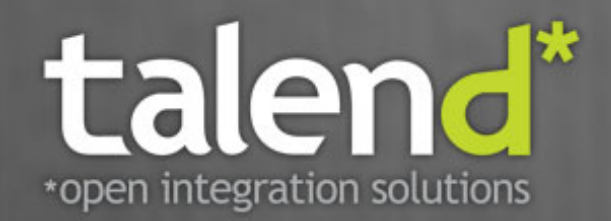

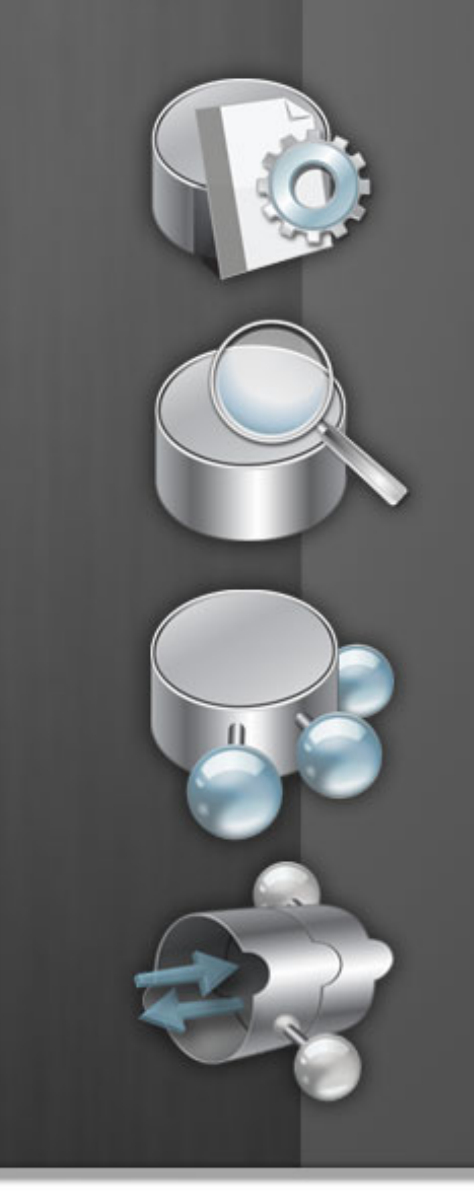

## **Talend Open Studio** Components Reference Guide

# **5.1\_a**

#### **Talend Open Studio : Components Reference Guide**

Adapted for Talend Open Studio v5.1.x. Supersedes previous Reference Guide releases.

#### **Copyleft**

This documentation is provided under the terms of the Creative Commons Public License (CCPL).

For more information about what you can and cannot do with this documentation in accordance with the CCPL, please read: [http://](http://creativecommons.org/licenses/by-nc-sa/2.0/) [creativecommons.org/licenses/by-nc-sa/2.0/](http://creativecommons.org/licenses/by-nc-sa/2.0/)

#### **Notices**

All brands, product names, company names, trademarks and service marks are the properties of their respective owners.

#### **Table of Contents**

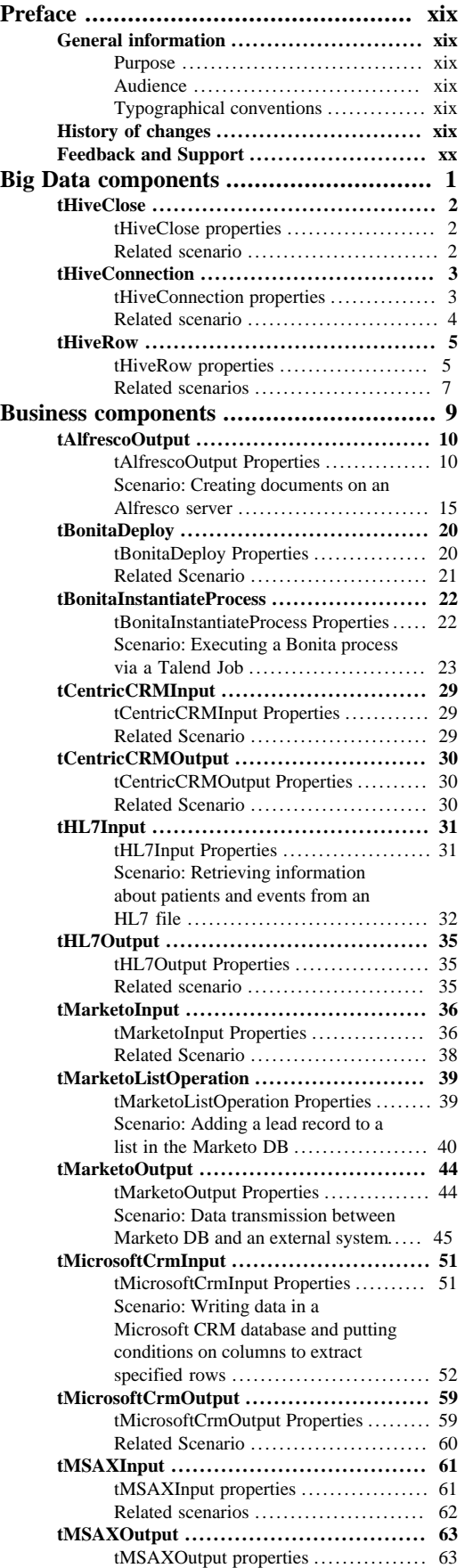

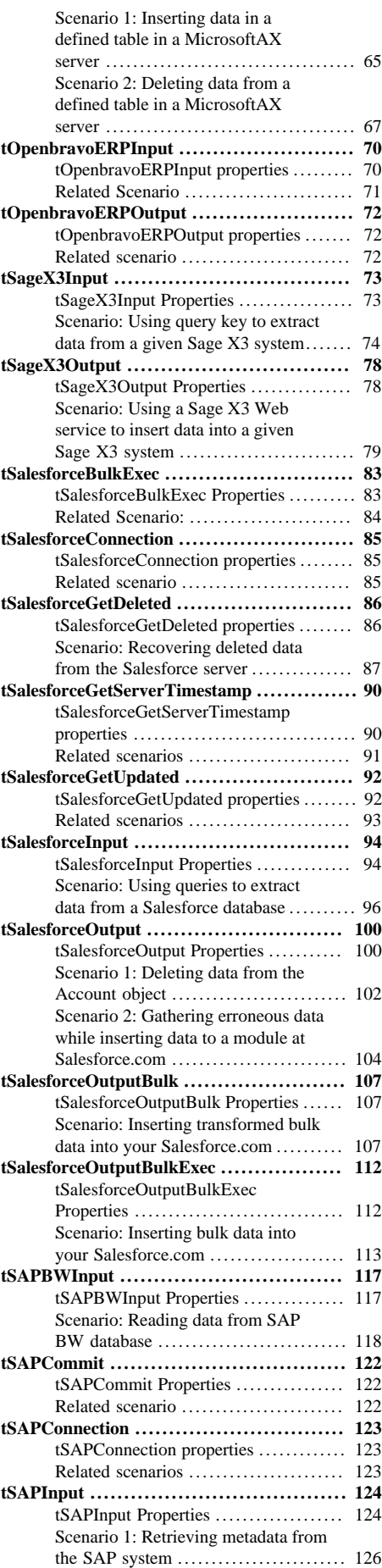

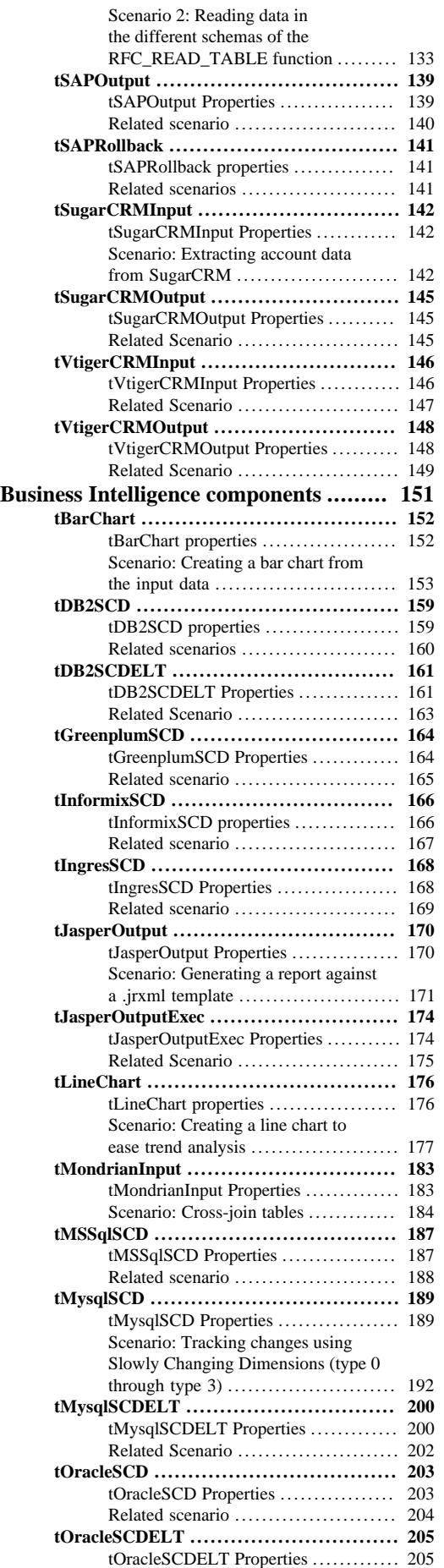

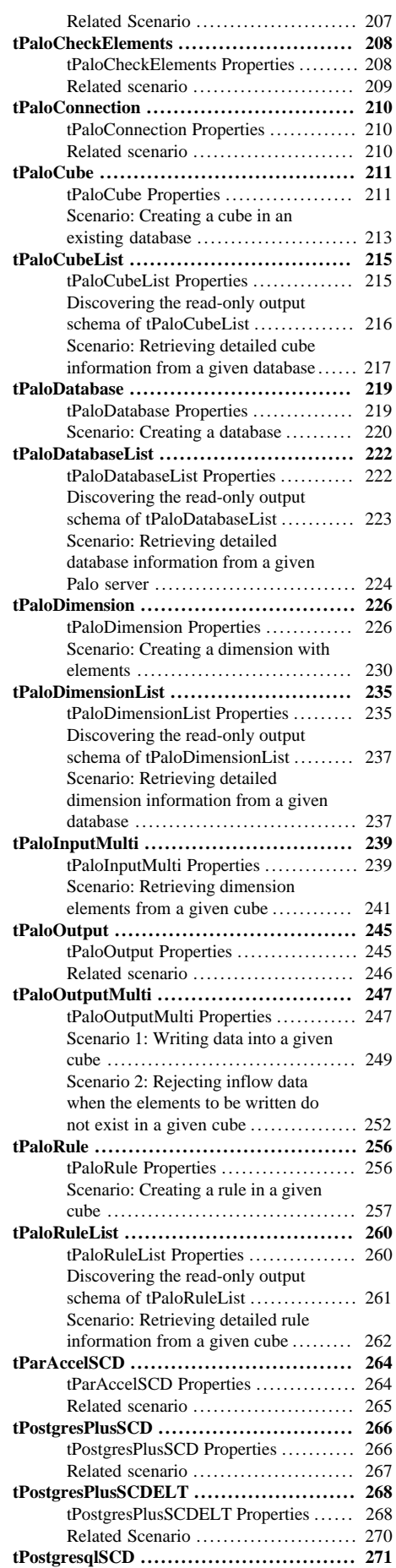

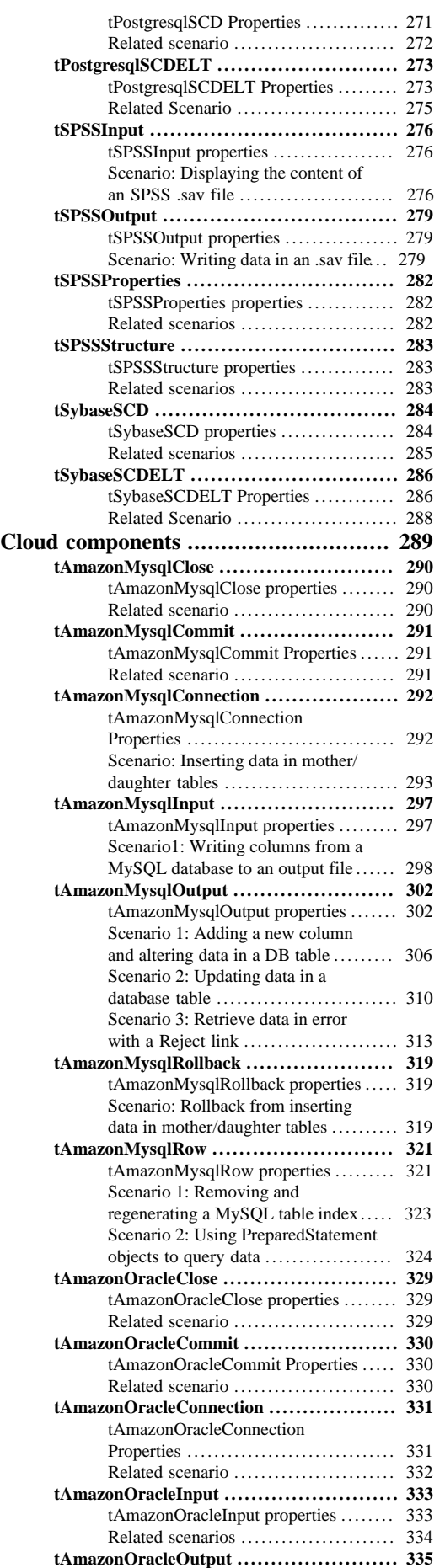

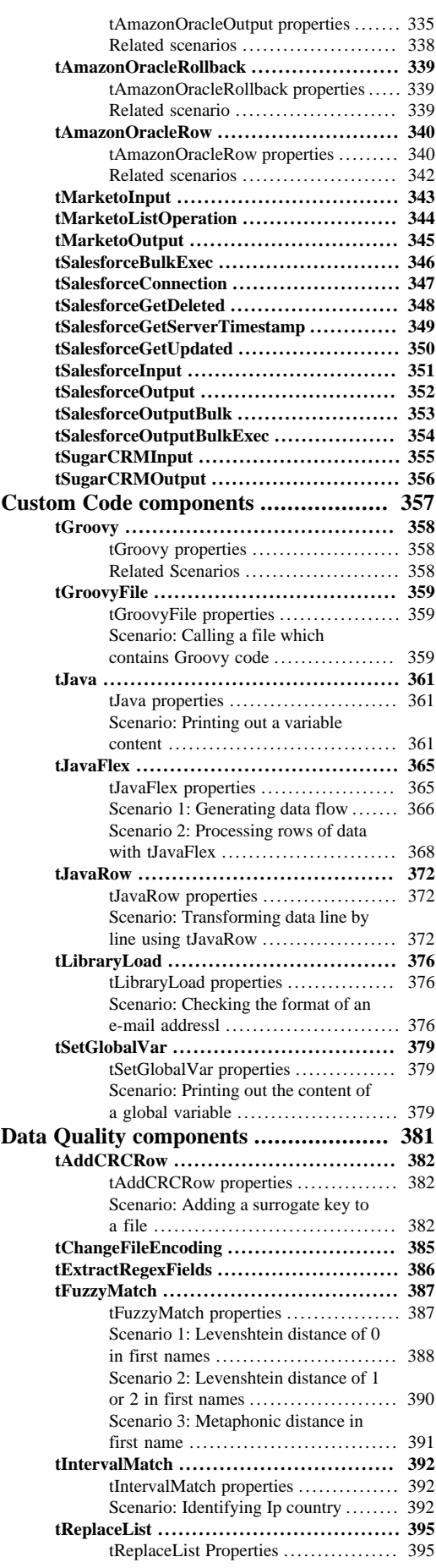

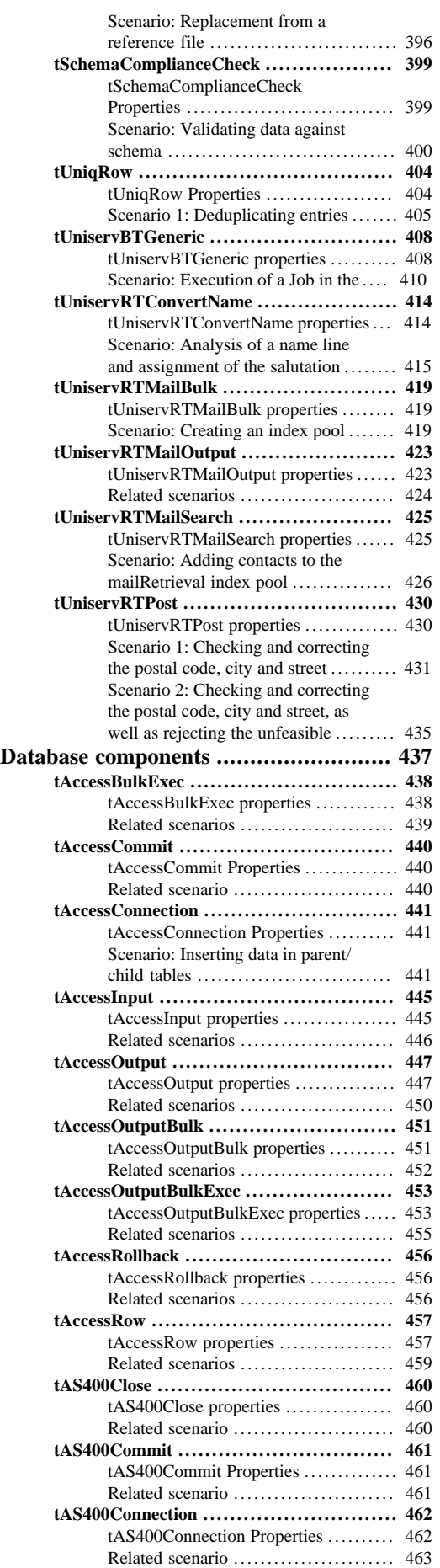

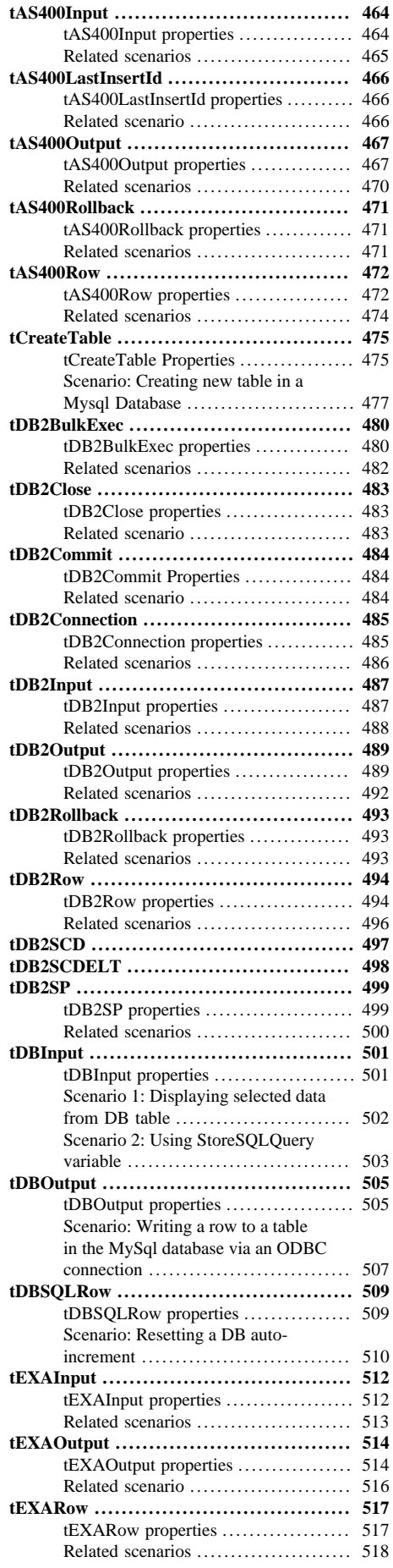

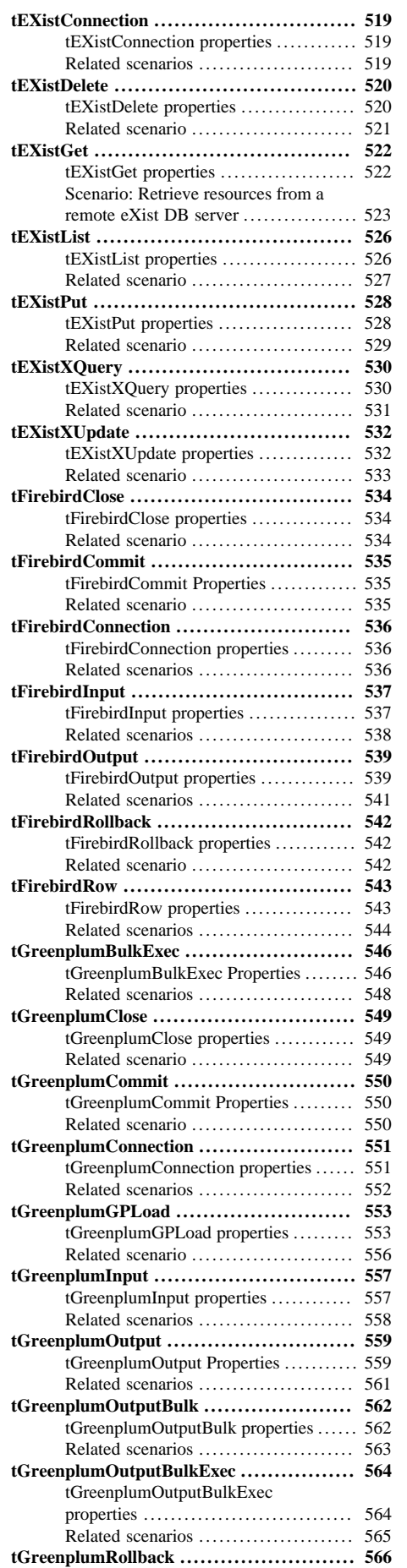

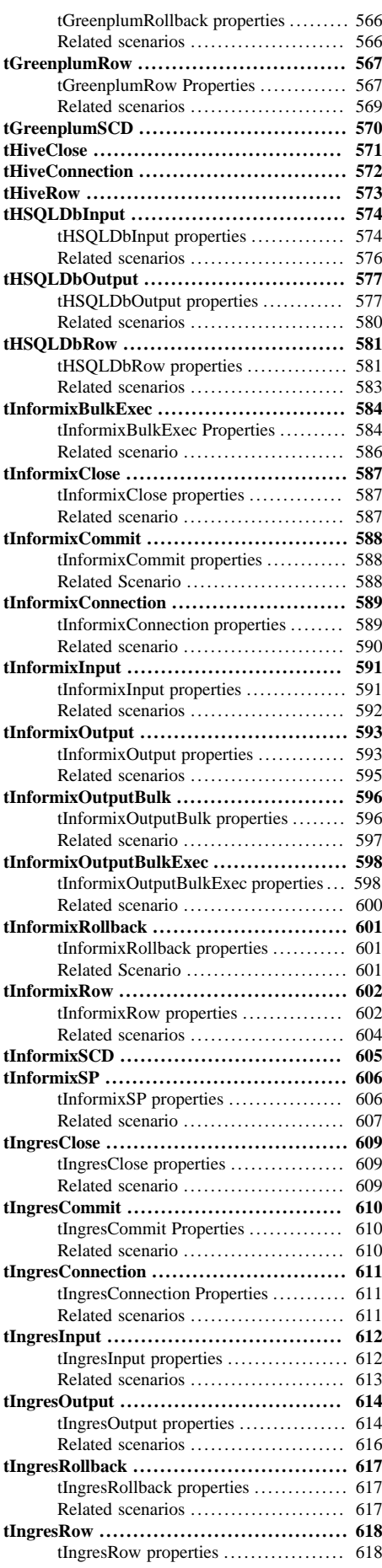

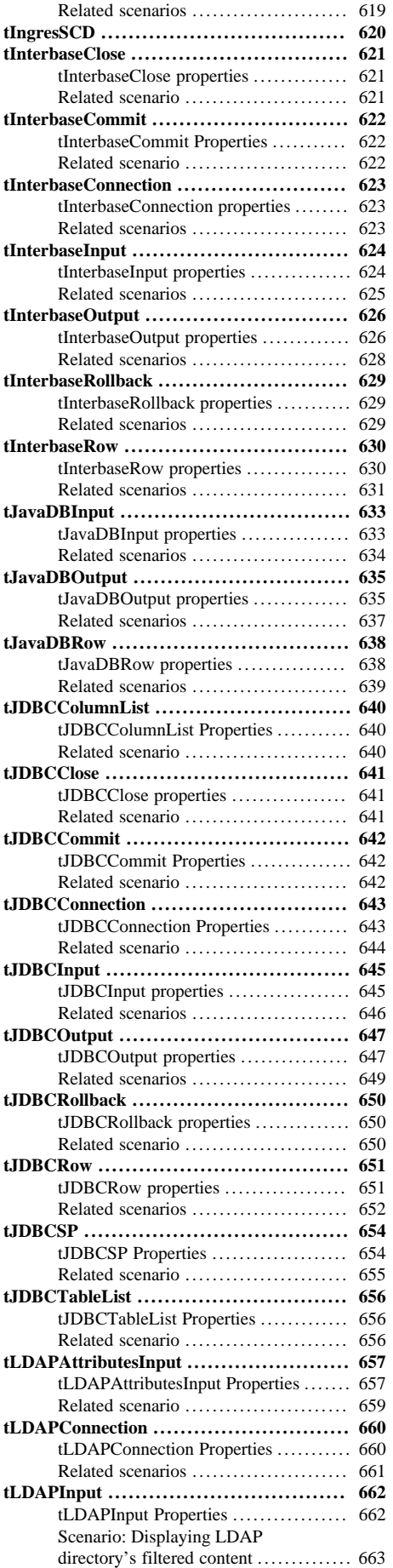

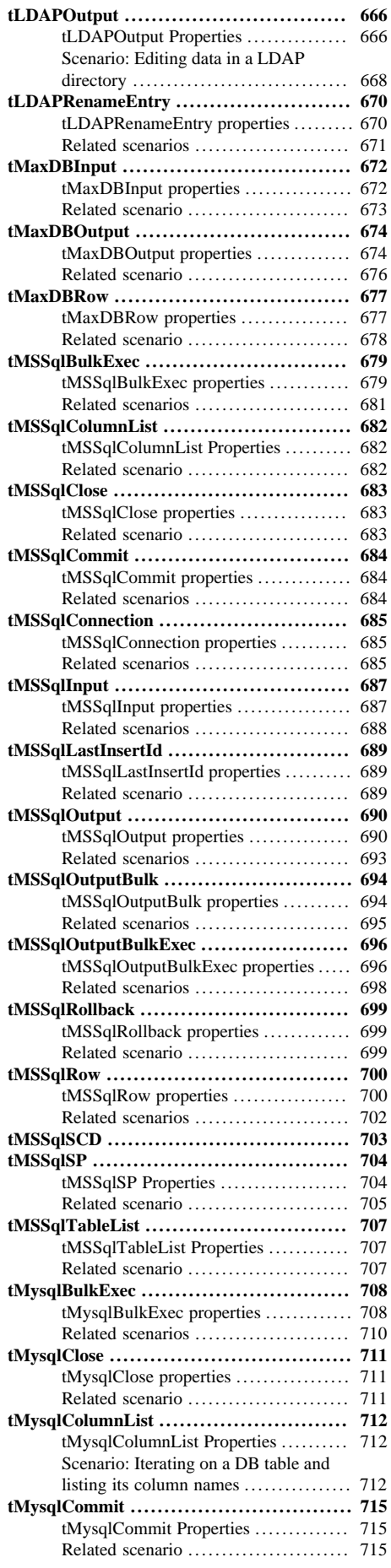

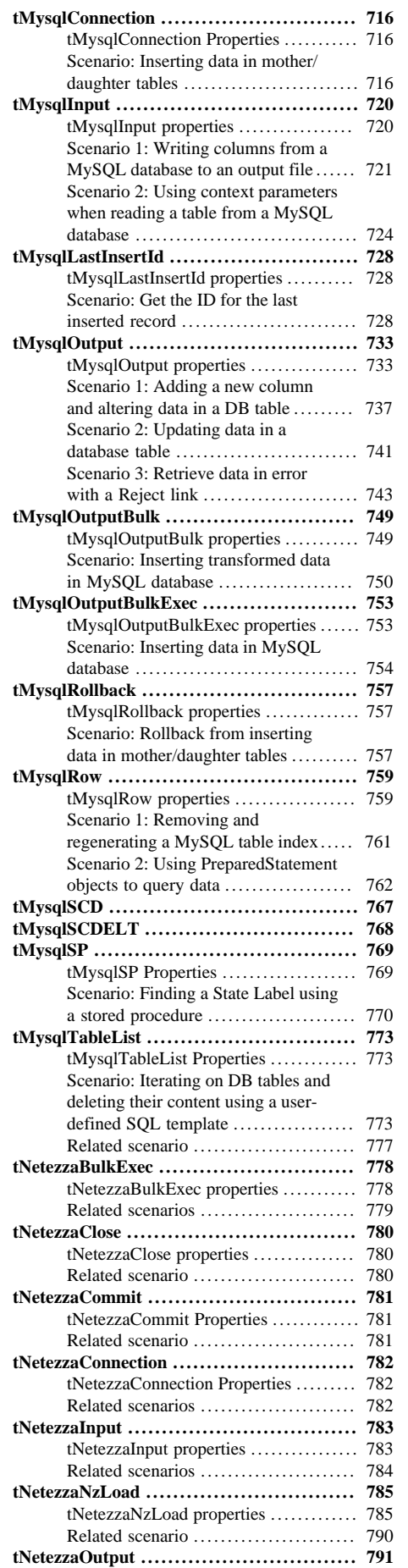

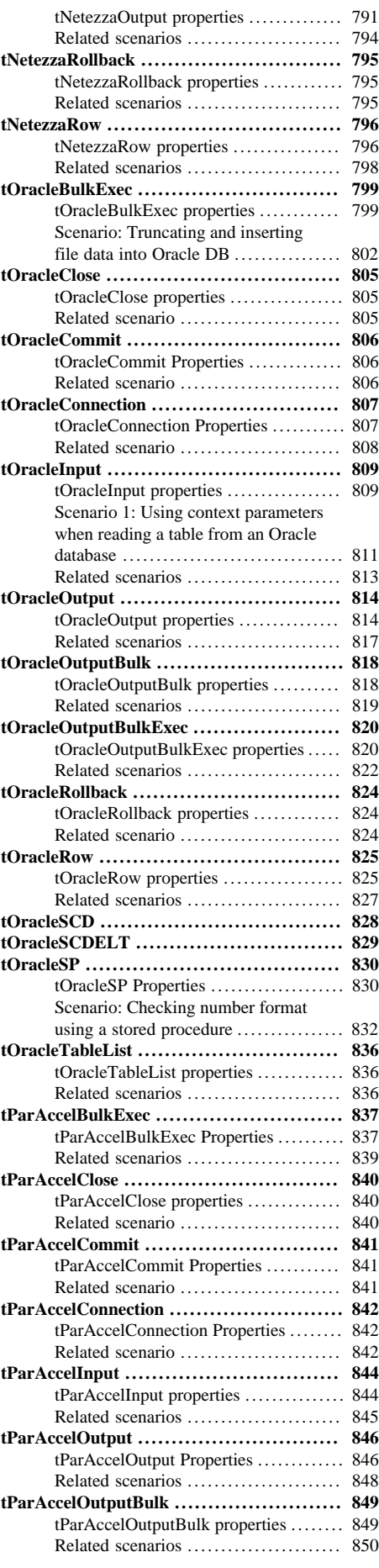

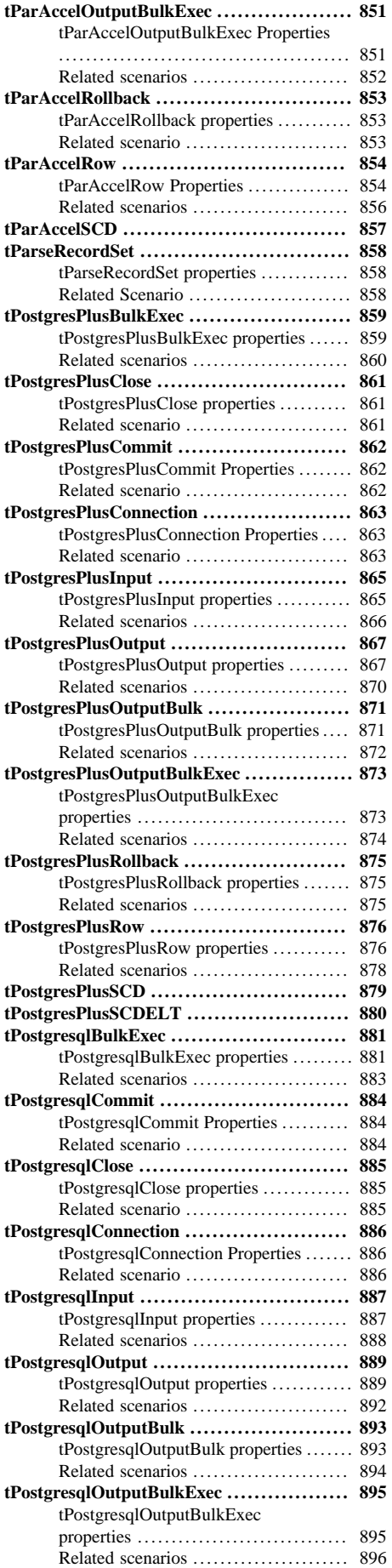

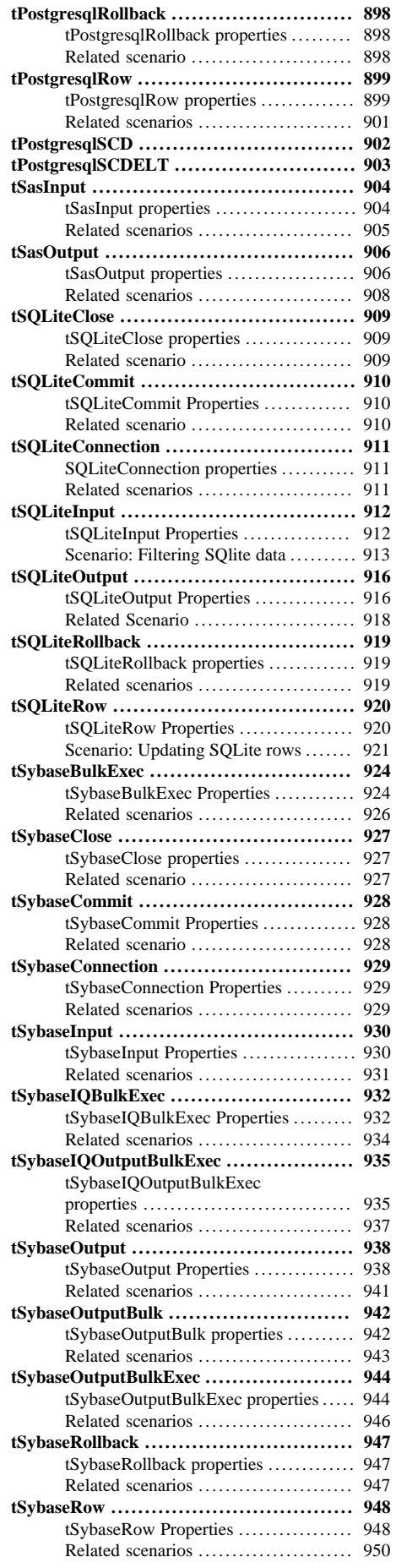

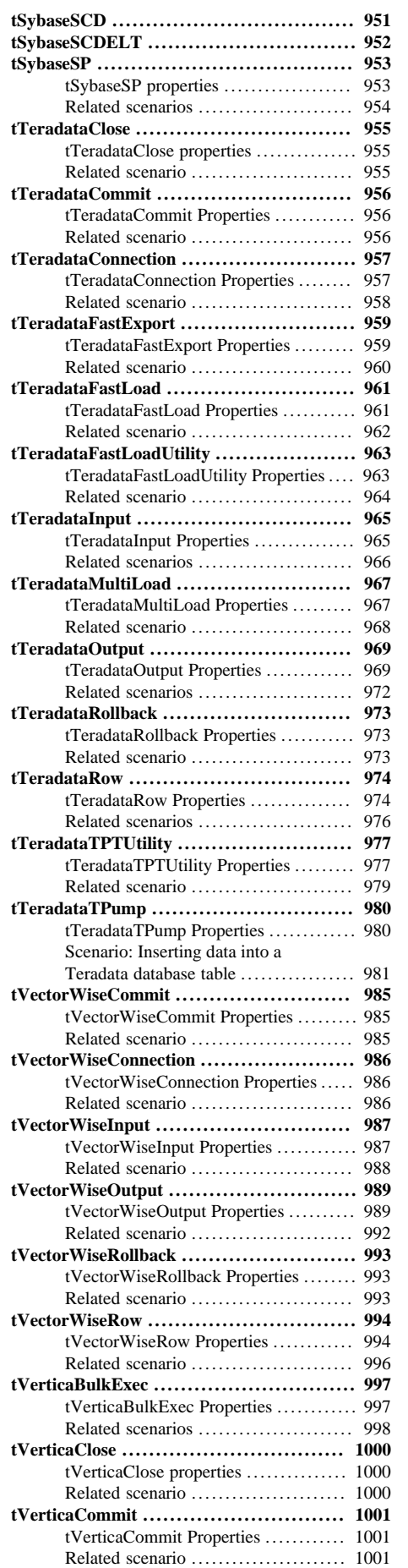

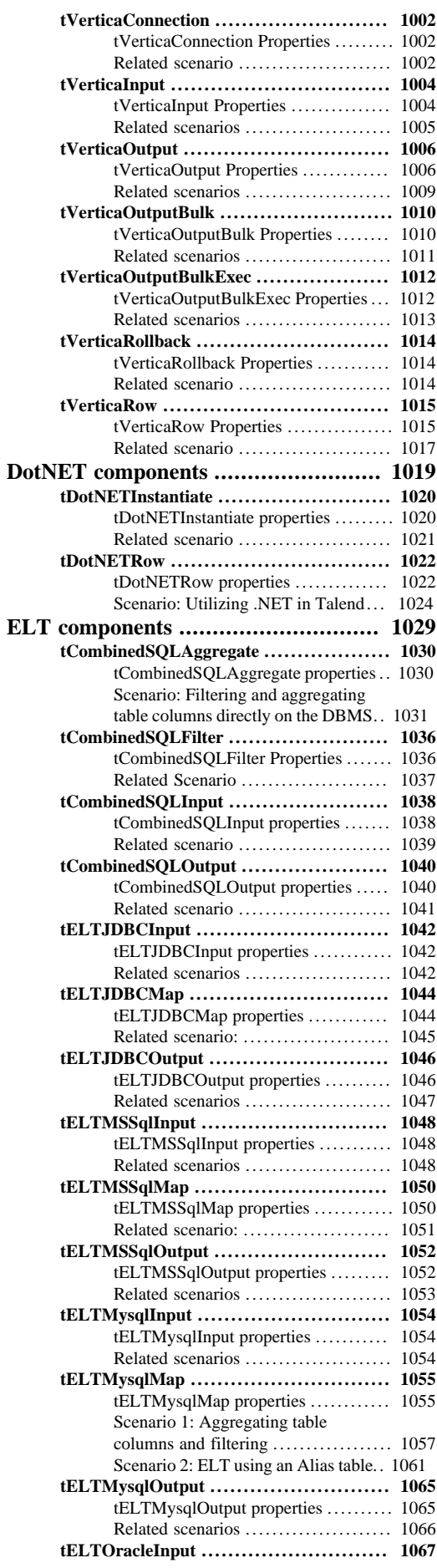

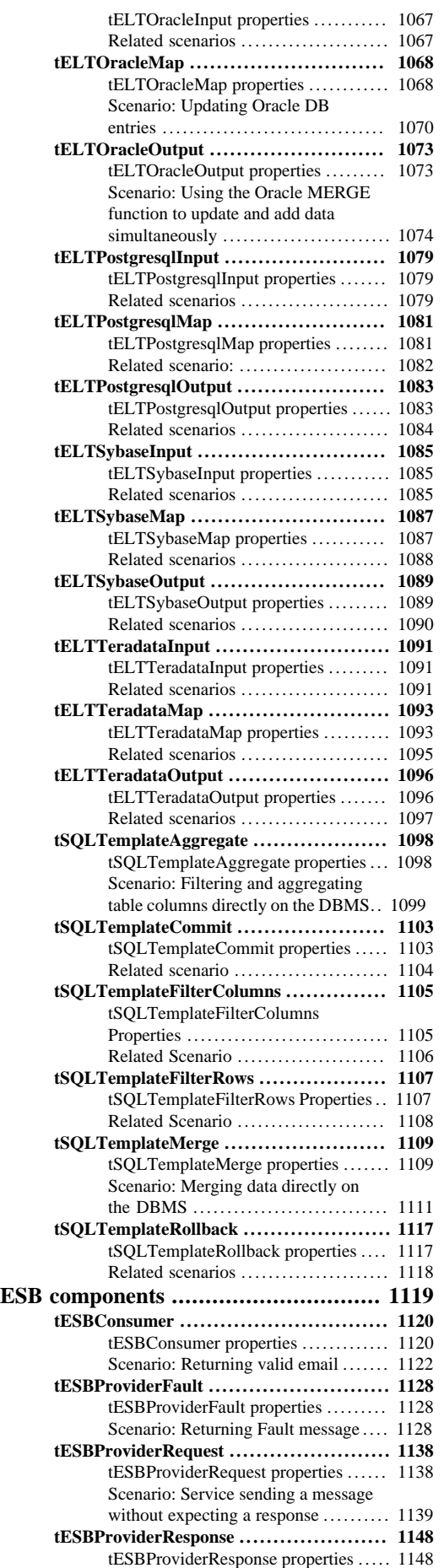

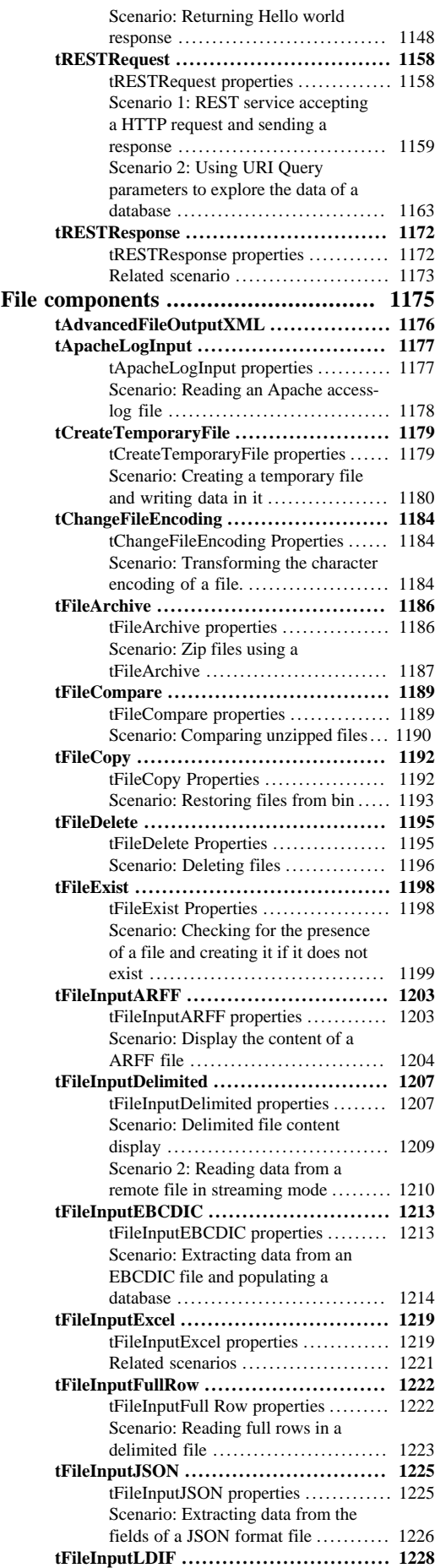

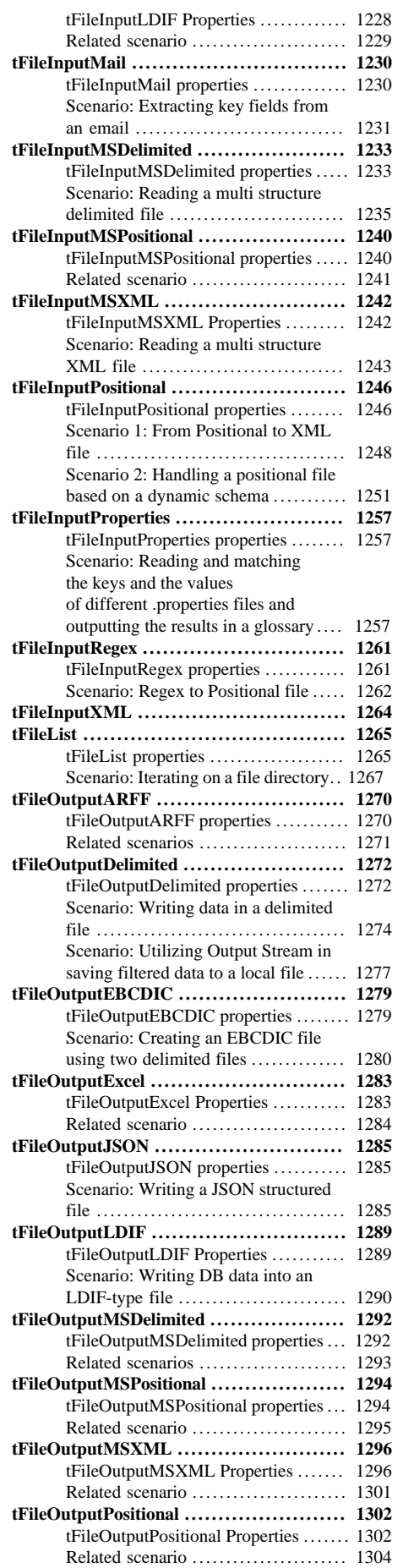

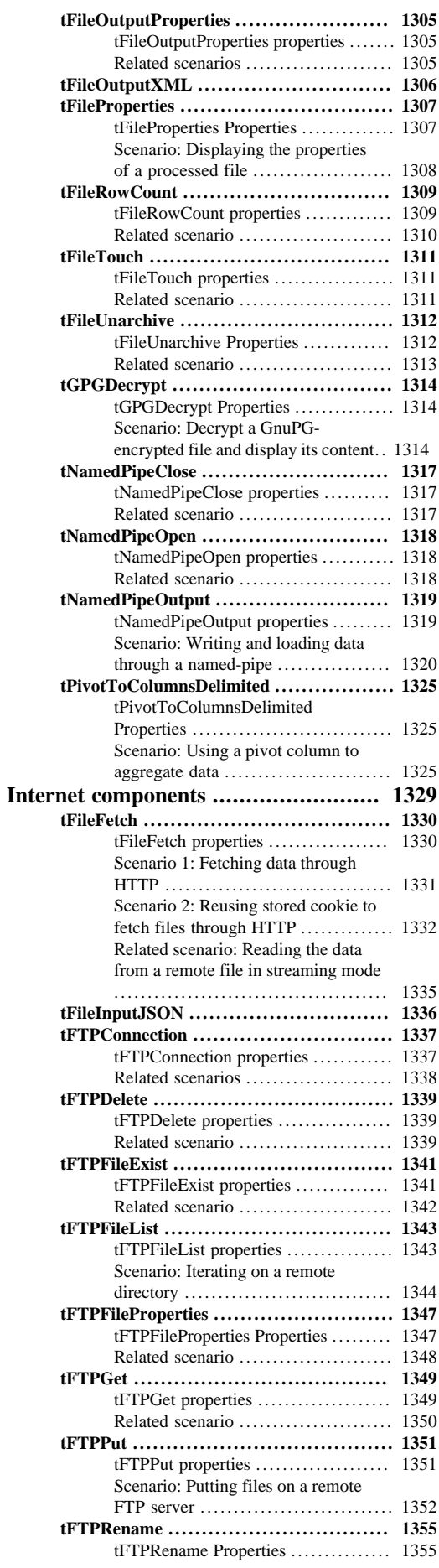

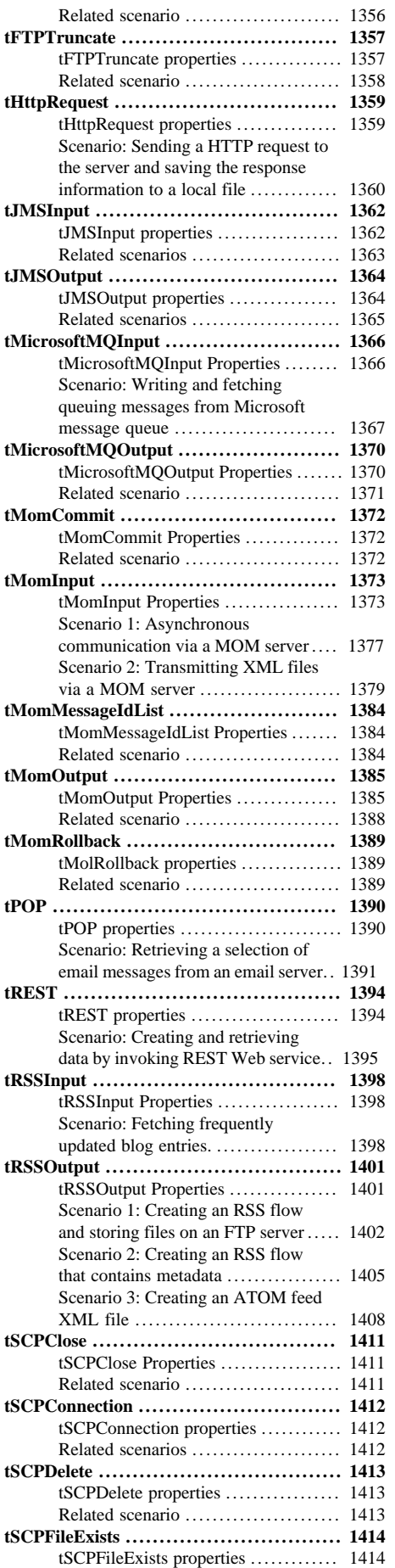

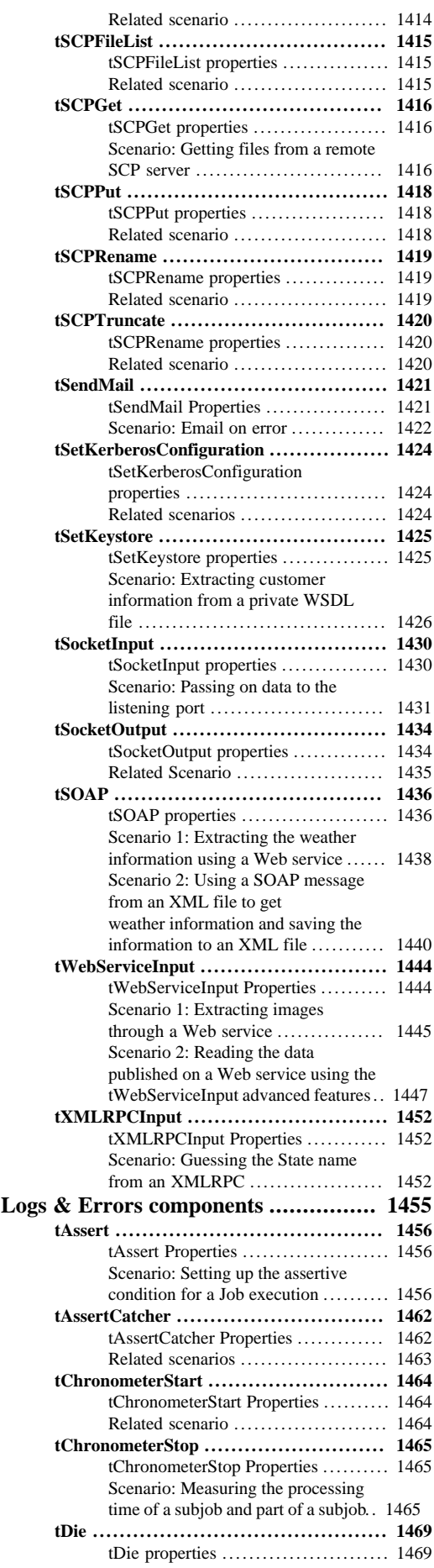

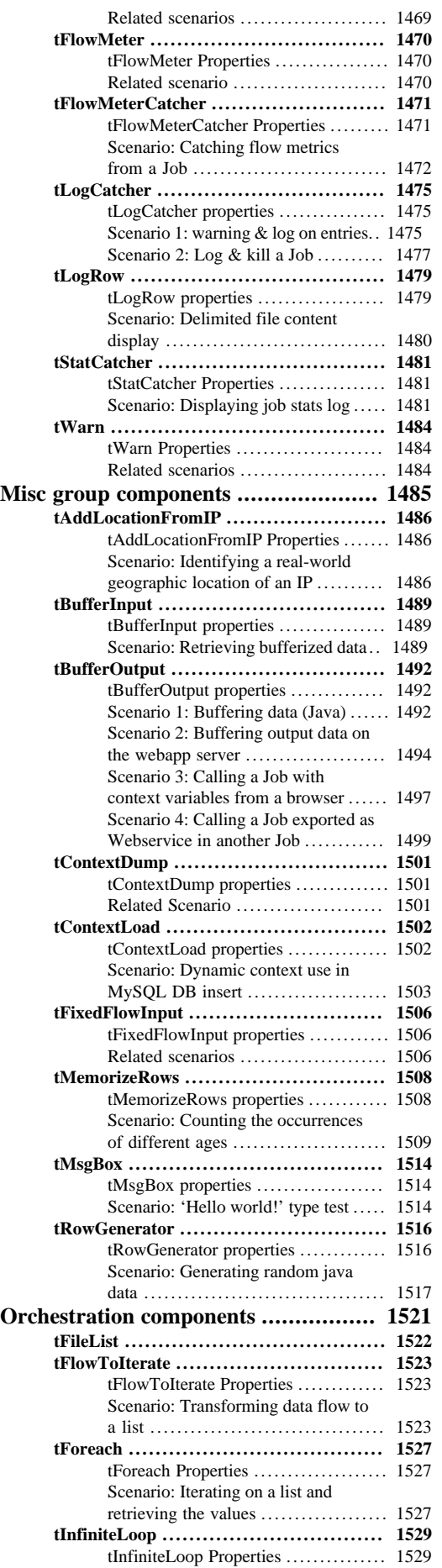

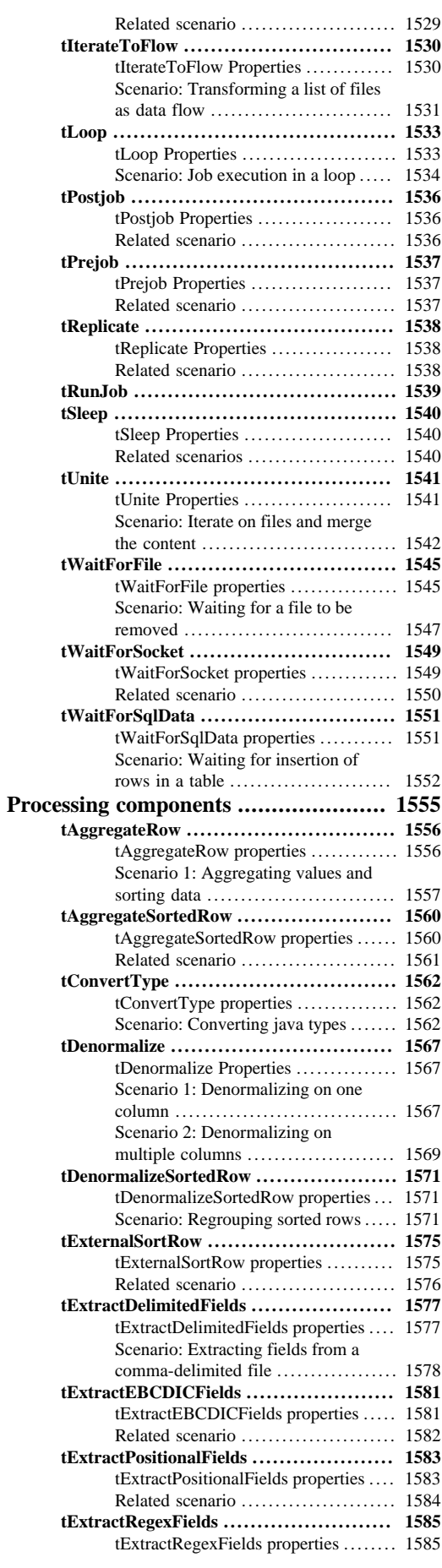

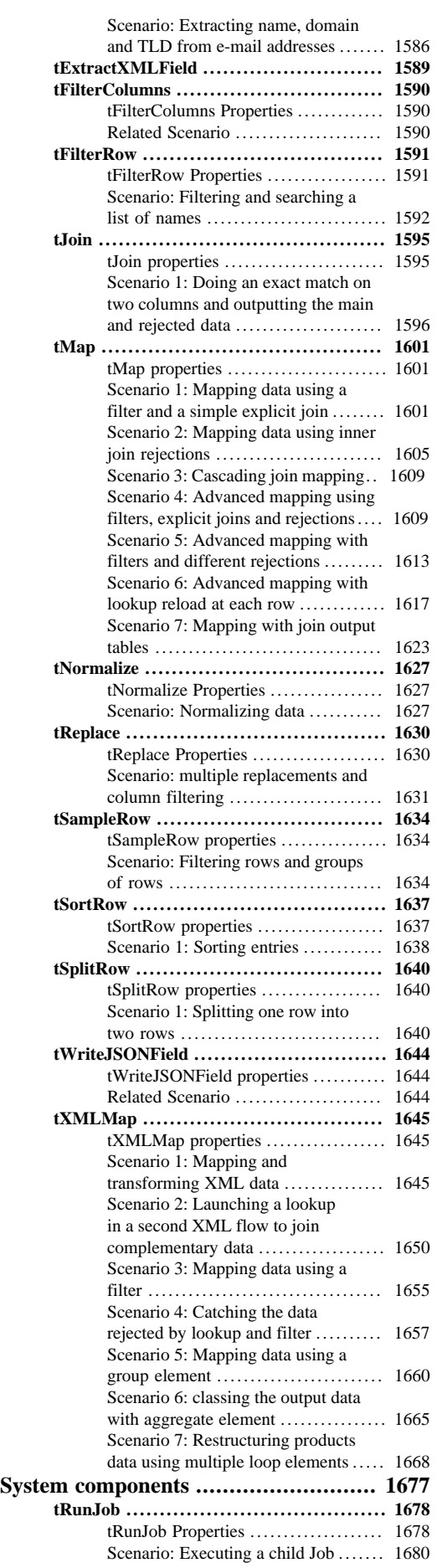

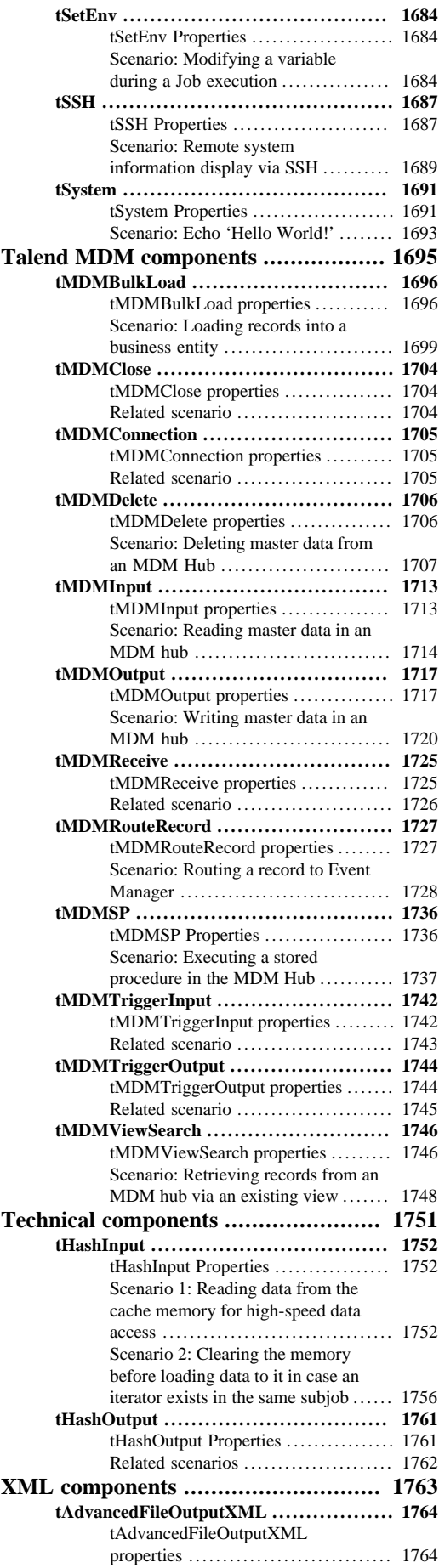

[Scenario: Creating an XML file](#page-1789-0)

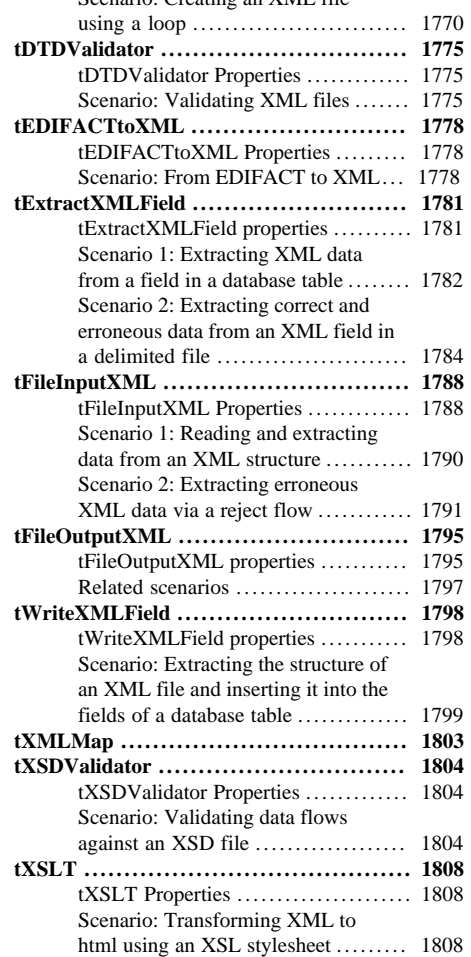

## <span id="page-18-1"></span><span id="page-18-0"></span>**Preface**

## <span id="page-18-2"></span>**General information**

#### **Purpose**

This Reference Guide provides use cases and details about how to set parameters for the major components found in the **Palette** of *Talend Open Studio*.

Information presented in this document applies to *Talend Open Studio* releases version **5.1.x**.

#### <span id="page-18-3"></span>**Audience**

This guide is for users and administrators of *Talend Open Studio*.

The layout of GUI screens provided in this document may vary slightly from your actual GUI.

#### <span id="page-18-4"></span>**Typographical conventions**

This guide uses the following typographical conventions:

- text in **bold:** window and dialog box buttons and fields, keyboard keys, menus, and menu options,
- text in **[bold]:** window, wizard, and dialog box titles,
- text in courier: system parameters typed in by the user,
- text in *italics*: file, schema, column, row, and variable names referred to in all use cases, and also names of the fields in the Basic and Advanced setting views referred to in the property table for each component,
- The  $\bullet$  icon indicates an item that provides additional information about an important point. It is also used to add comments related to a table or a figure,
- The  $\blacktriangle$  icon indicates a message that gives information about the execution requirements or recommendation type. It is also used to refer to situations or information the end-user need to be aware of or pay special attention to.

## <span id="page-18-5"></span>**History of changes**

The following table lists changes made in the *Talend Open Studio Reference Guide*.

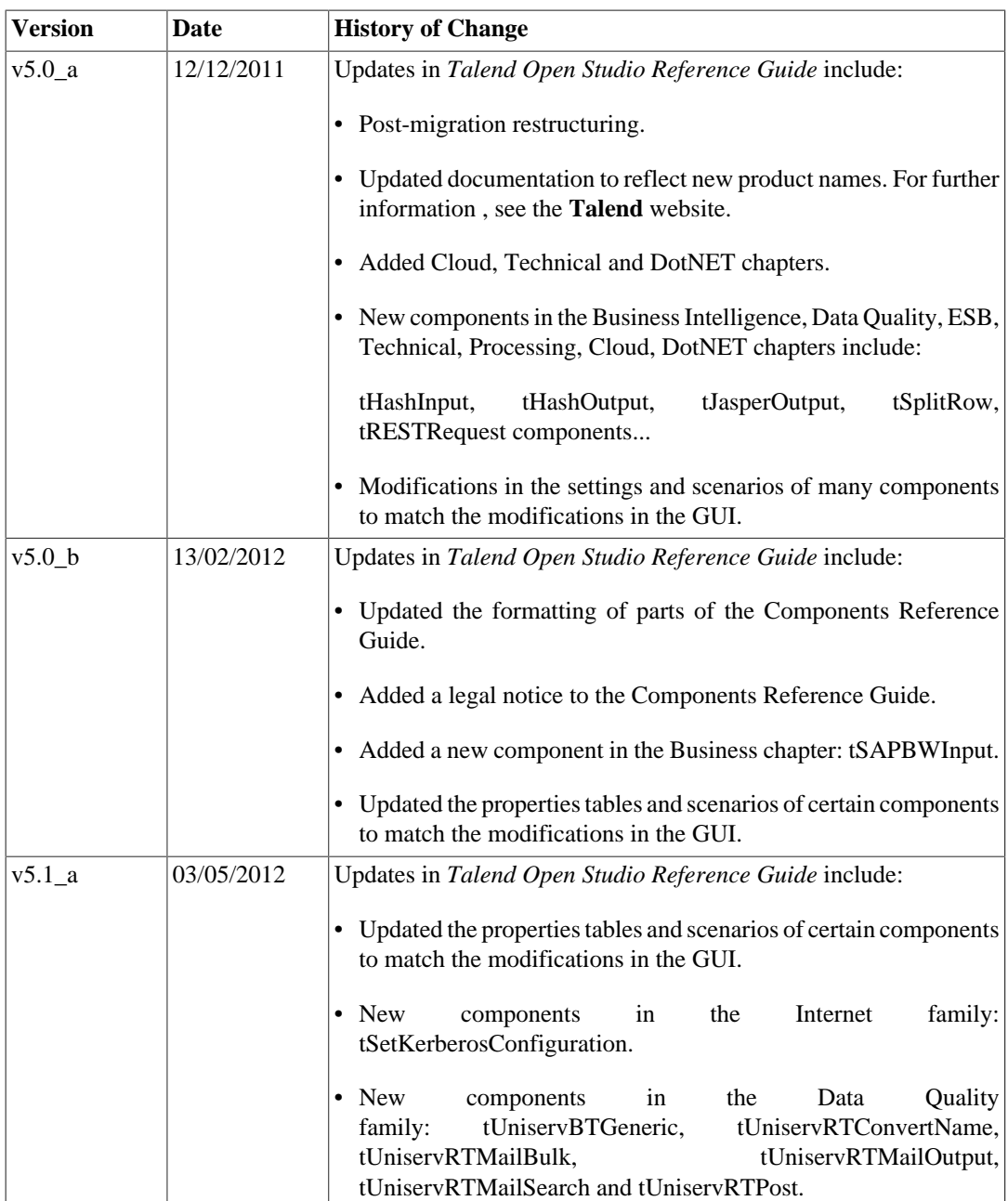

## <span id="page-19-0"></span>**Feedback and Support**

Your feedback is valuable. Do not hesitate to give your input, make suggestions or requests regarding this documentation or product and find support from the **Talend** team, on **Talend**'s Forum website at:

<http://talendforge.org/forum>

<span id="page-20-0"></span>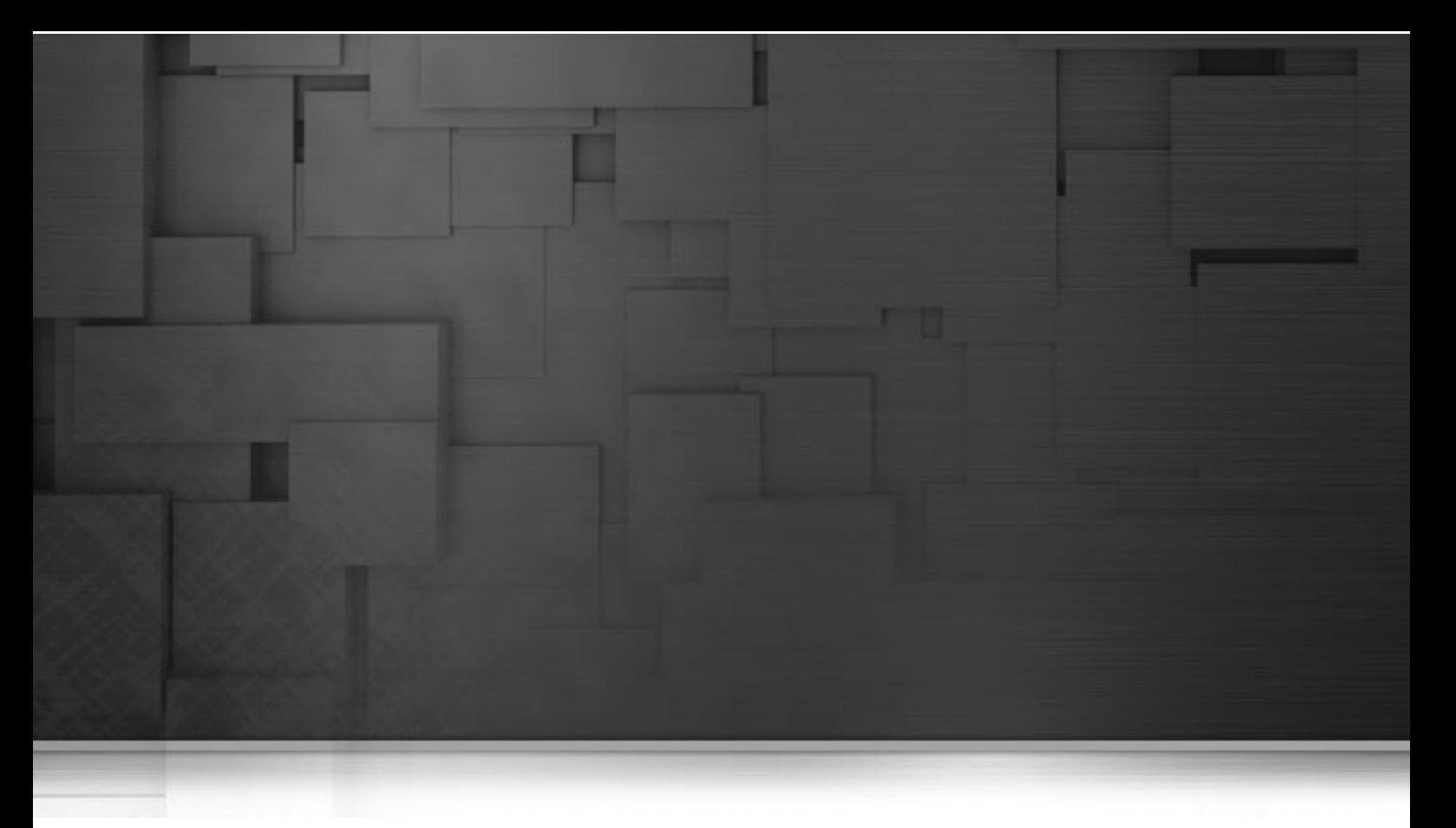

## **Big Data components**

This chapter details the main components that you can find in **Big Data** family of the **Palette**.

This document will provide you with an overview of our big data components for Hadoop Distributed File System (HDFS), HBase, Hive, Pig and Sqoop. To reference the remainder of the studio, please refer to *Talend Open Studio User Guide*.

Also, if you have any questions, concerns or general comments please take part in our product forums which can be found at:<http://www.talendforge.org/forum/index.php>

Thank you for using Talend Open Studio.

## <span id="page-21-0"></span>**tHiveClose**

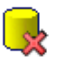

#### <span id="page-21-1"></span>**tHiveClose properties**

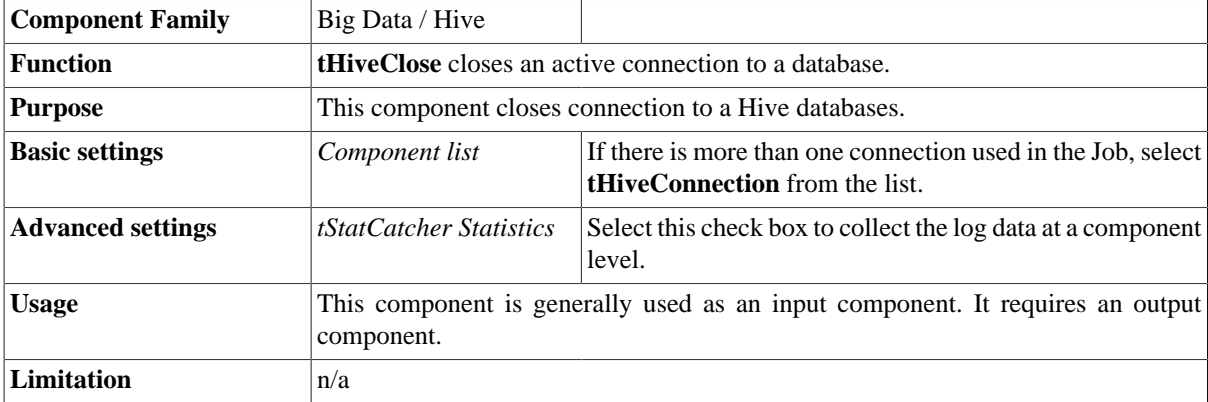

## <span id="page-21-2"></span>**Related scenario**

This component is for use with **tHiveConnection**. It is generally used along with **tHiveConnection** as the latter allows you to open a connection for the transaction which is underway.

For a scenario in which **tHiveClose** might be used, see [the section called "tMysqlConnection"](#page-735-0).

## <span id="page-22-0"></span>**tHiveConnection**

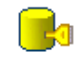

## <span id="page-22-1"></span>**tHiveConnection properties**

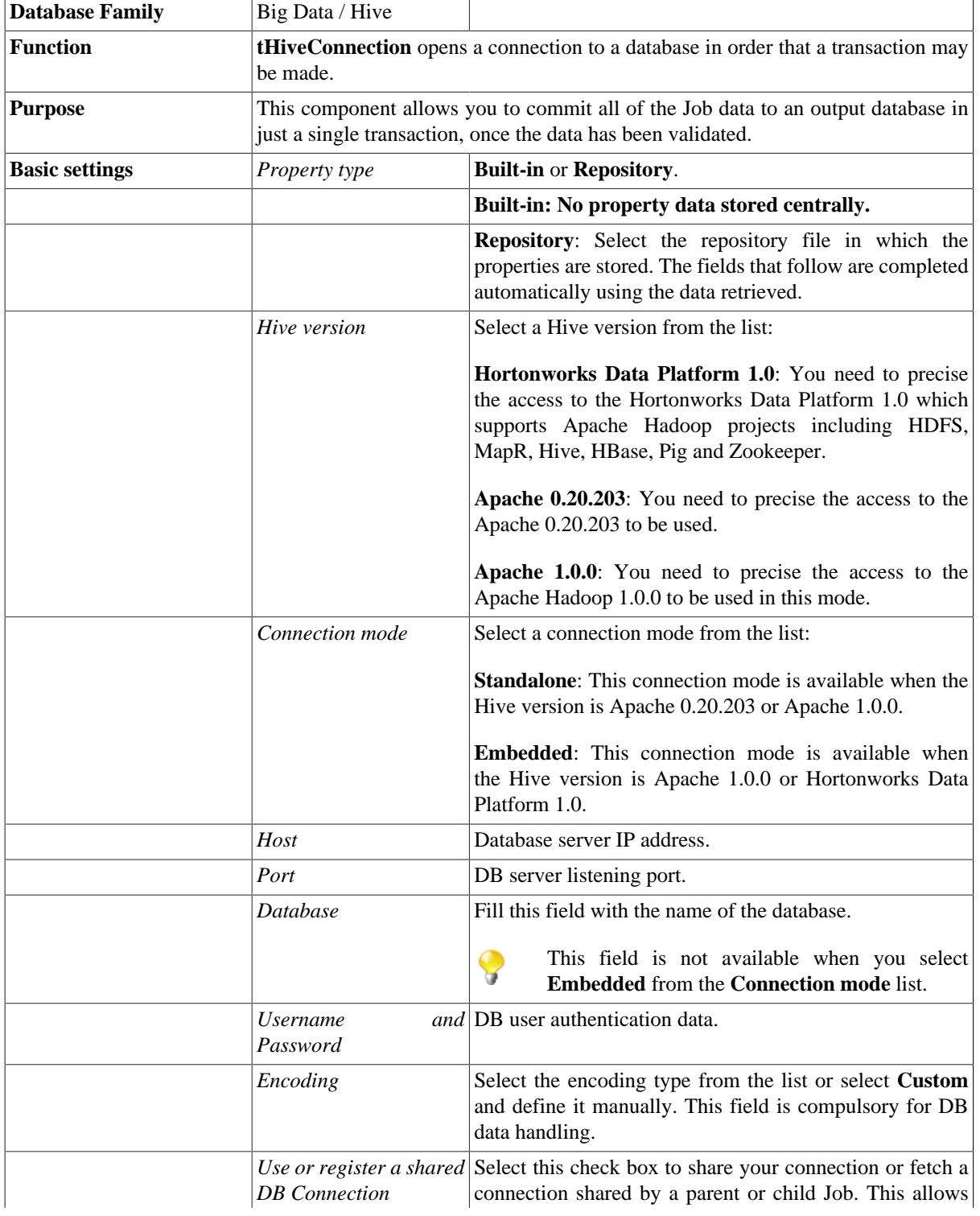

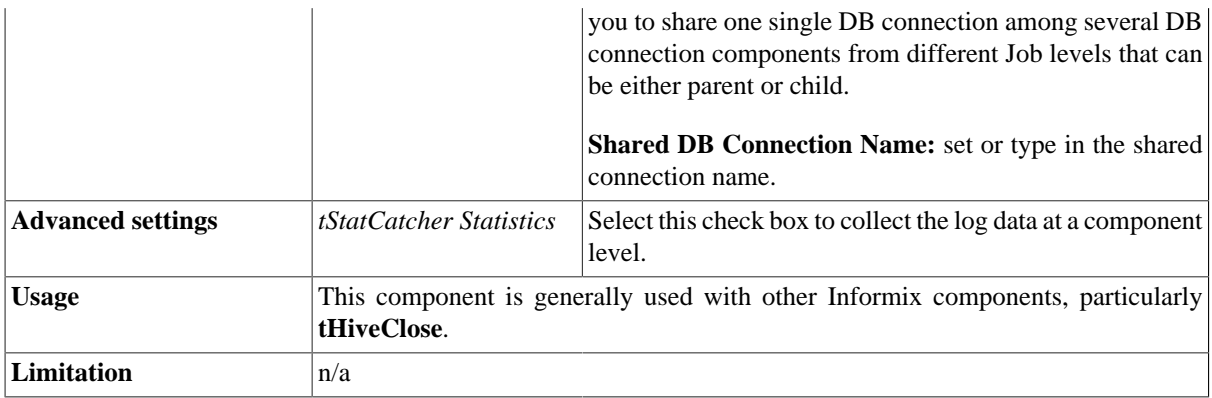

## <span id="page-23-0"></span>**Related scenario**

For a scenario in which **tHiveConnection**, might be used, see [the section called "Scenario: Inserting data in](#page-735-2) [mother/daughter tables"](#page-735-2).

## <span id="page-24-0"></span>**tHiveRow**

**PAS** 

## <span id="page-24-1"></span>**tHiveRow properties**

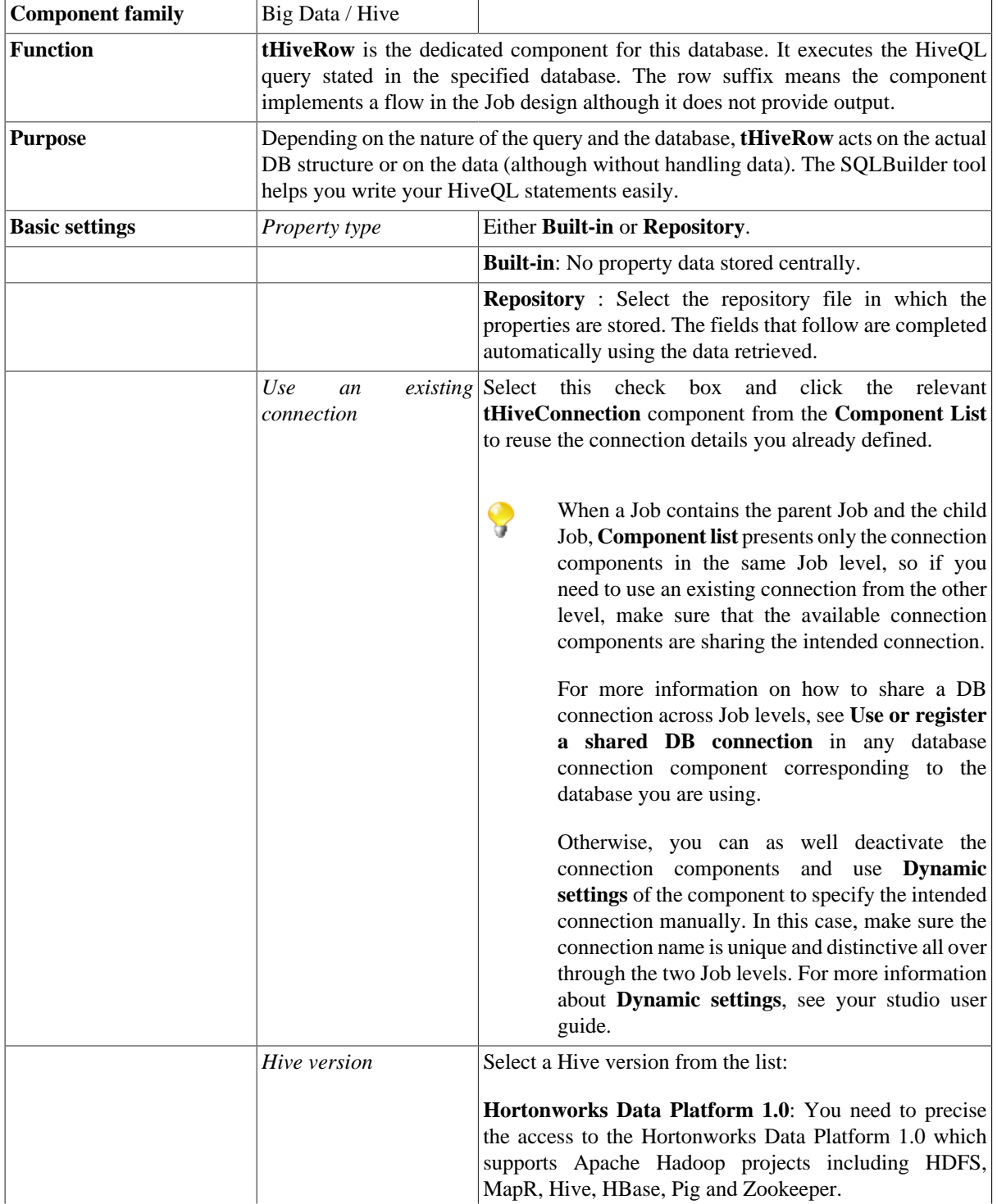

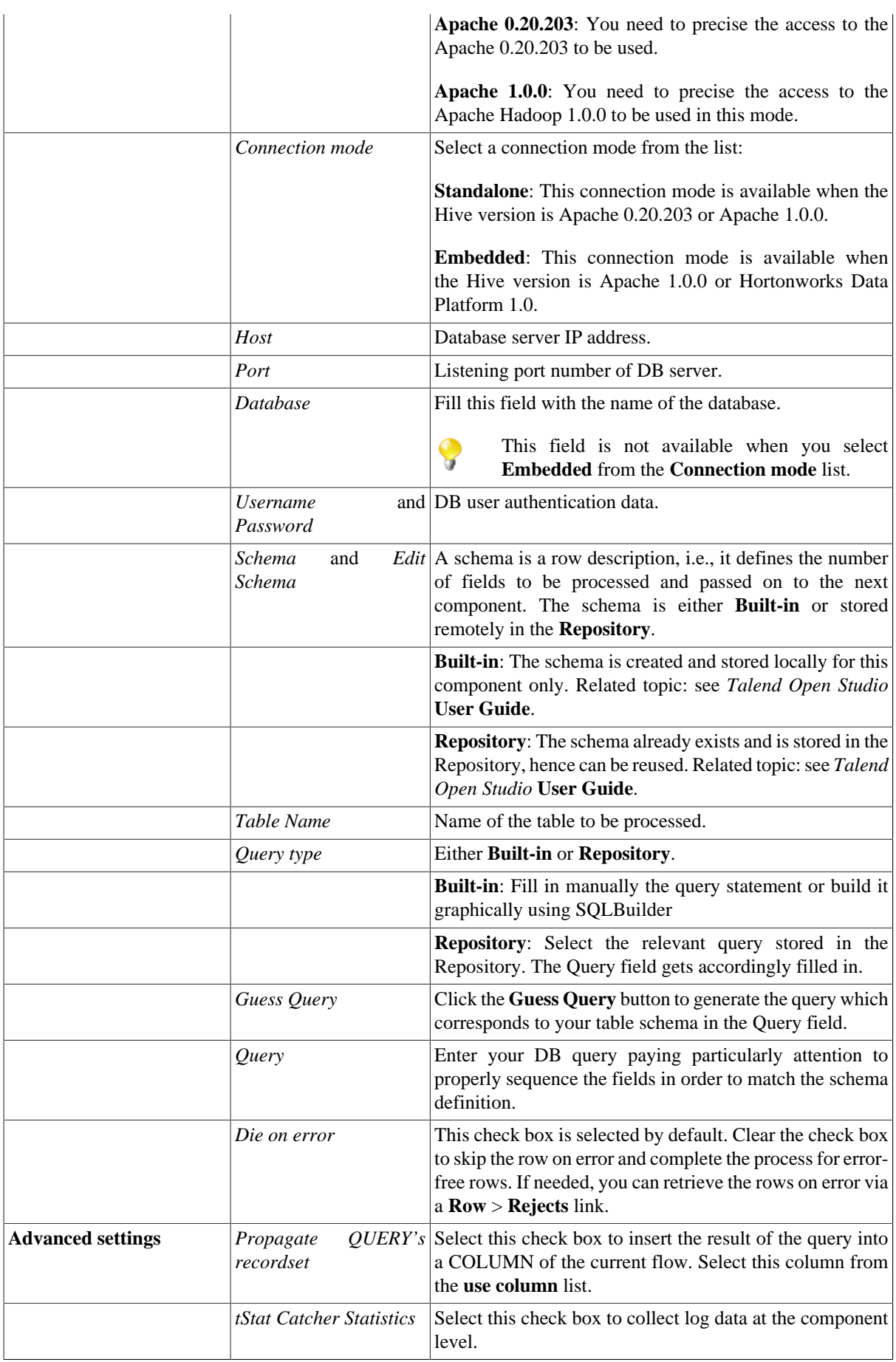

<span id="page-26-0"></span>

**Usage** This component offers the benefit of flexible DB queries and covers all possible Hive QL queries.

## **Related scenarios**

For related topics, see:

- [the section called "Scenario: Resetting a DB auto-increment"](#page-529-0)
- [the section called "Scenario 1: Removing and regenerating a MySQL table index".](#page-780-0)

<span id="page-28-0"></span>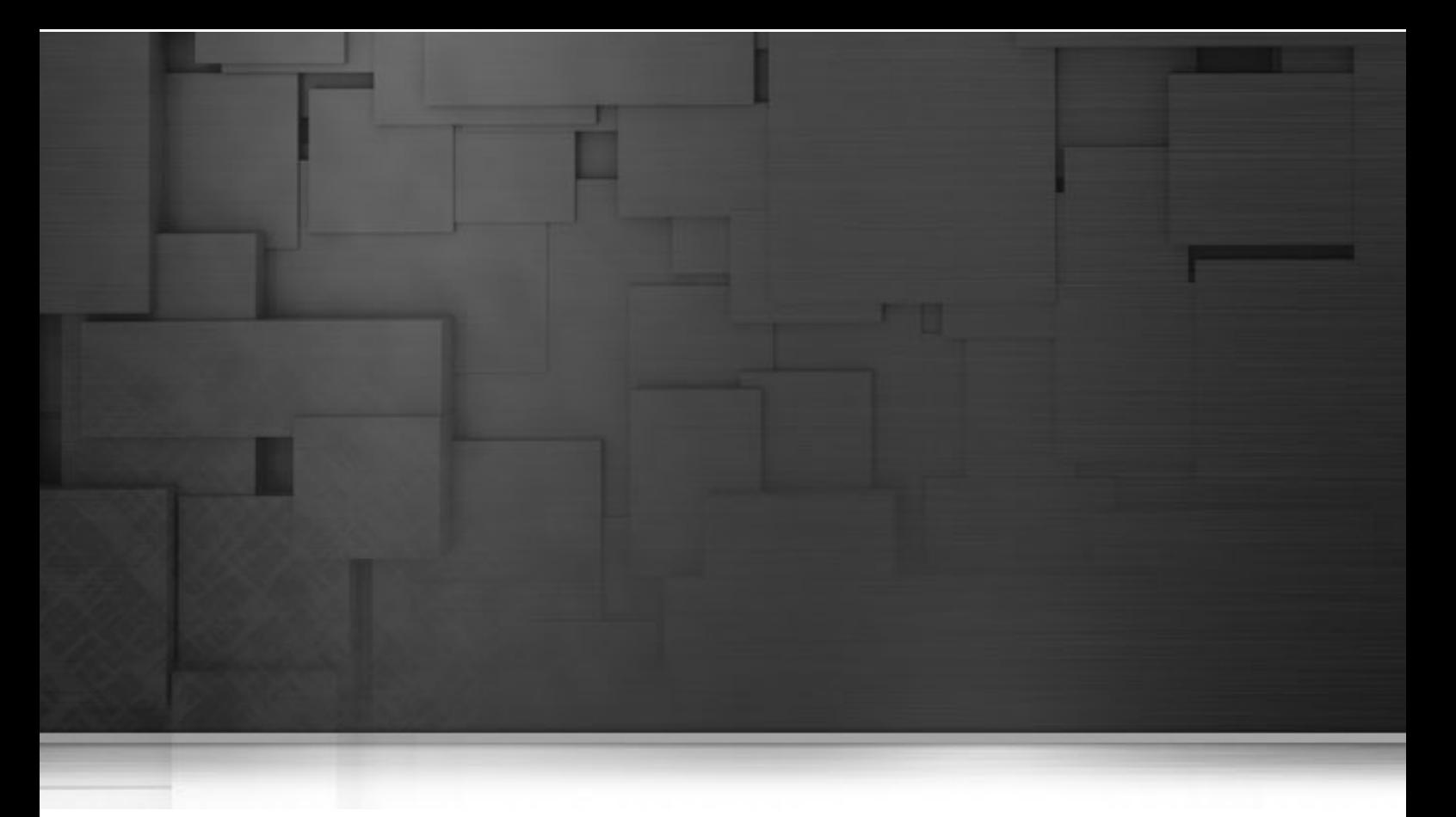

## **Business components**

This chapter details the major components that you can find in **Business** group of the **Palette** of *Talend Open Studio*.

The Business component family groups connectors that covers specific Business needs, such as reading and writing CRM, or ERP types of database and reading from or writing to an SAP system.

## <span id="page-29-0"></span>**tAlfrescoOutput**

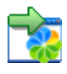

## <span id="page-29-1"></span>**tAlfrescoOutput Properties**

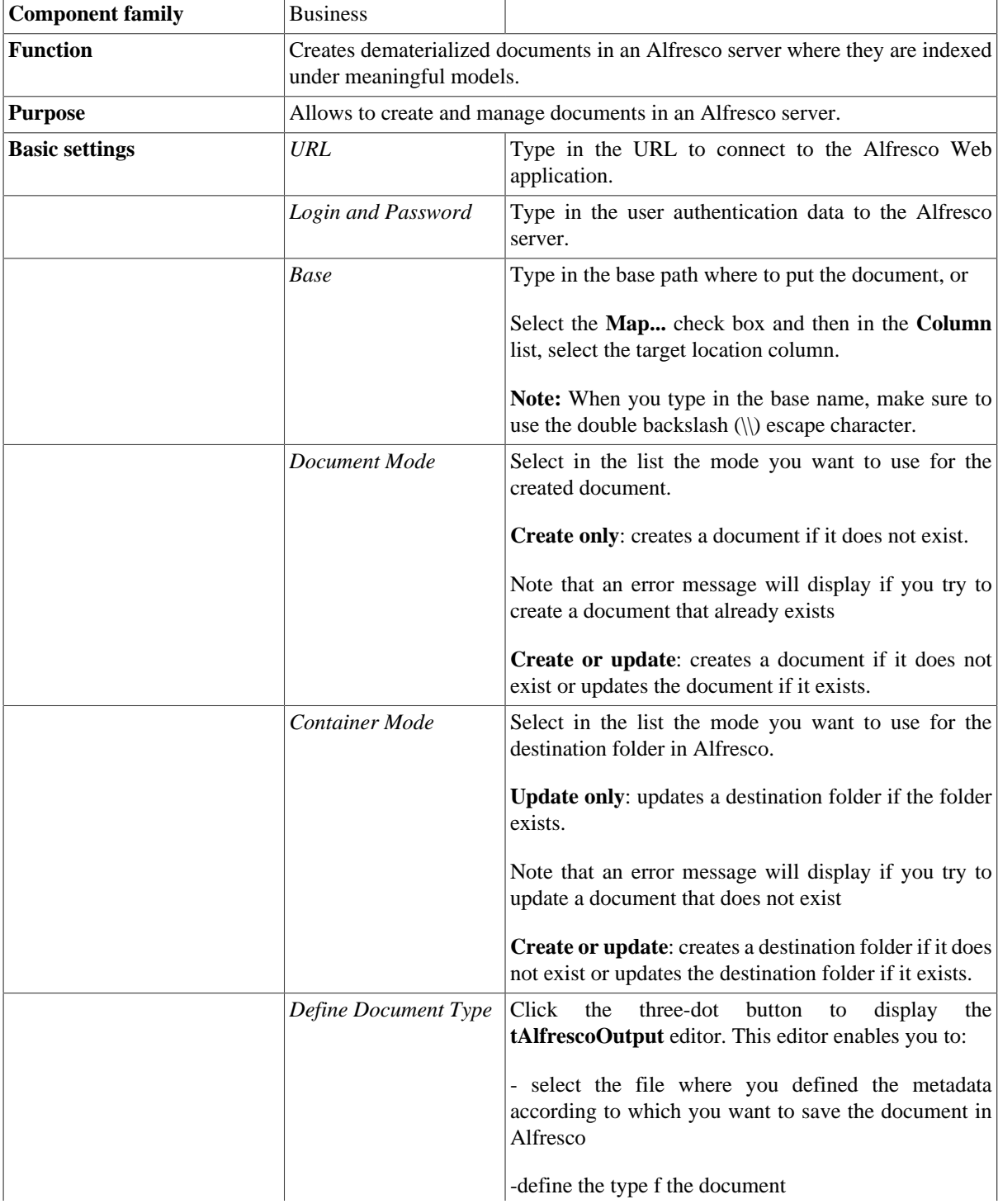

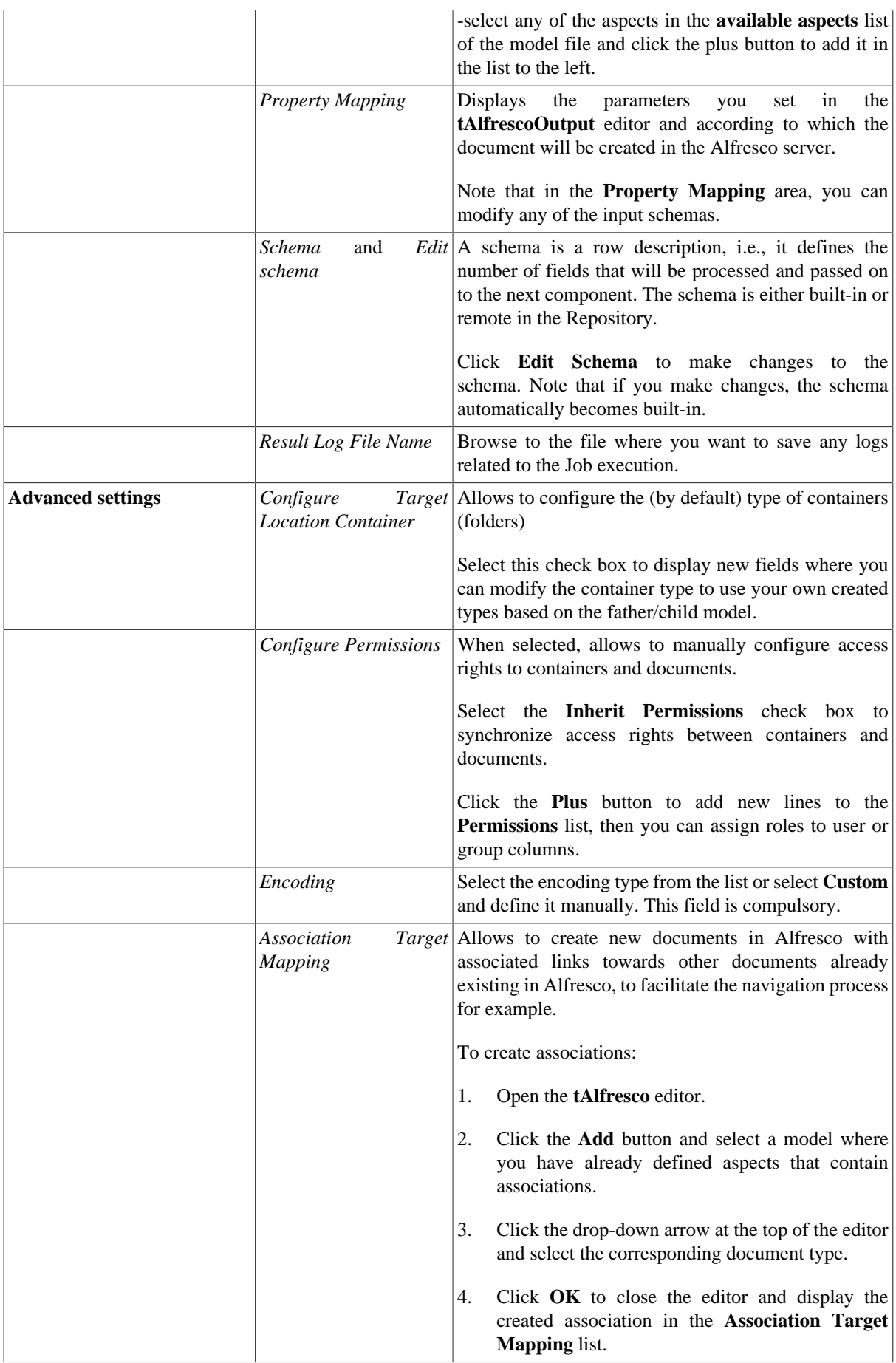

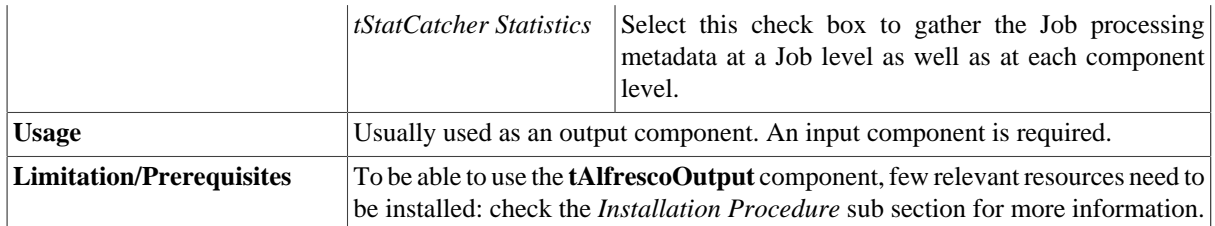

#### **Installation procedure**

To be able to use **tAlfrescoOutput** in *Talend Open Studio*, you need first to install the Alfresco server with few relevant resources.

The below sub sections detail the prerequisite and the installation procedure.

#### **Prerequisites**

Start with the following operations:

- 1. Download the file alfresco-community-tomcat-2.1.0.zip
- 2. Unzip the file in an installation folder, for example:

C:\Program Files\Java\jdk1.6.0\_27

- 3. Install JDK 1.6.0+
- 4. Update the environment variable

JAVA\_HOME (JAVA\_HOME= C:\alfresco)

5. From the installation folder (C:\alfresco), launch the alfresco server using the script alf\_start.bat

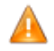

*Make sure that the Alfresco server is launched correctly before start using the tAlfrescoOutput component.*

#### **Installing the Talend Alfresco module**

Note that the talendalfresco\_20081014.zip is provided with the **tAlfrescoOutput** component in *Talend Open Studio*.

To install the talendalfresco module:

- 1. From talendalfresco\_20081014.zip and in the talendalfresco\_20081014\alfresco folder, look for the following jars: stax-api-1.0.1.jar, wstx-lgpl-3.2.7.jar, talendalfresco-client\_1.0.jar, and talendalfresco-alfresco\_1.0.jar and move them to C:\alfresco\tomcat\webapps\alfresco\WEB-INF\lib
- 2. Add the authentification filter of the commands to the web.xml file located in the path

```
C:\alfresco\tomcat\webapps\alfresco\WEB-INF
son WEB-INF/
```
following the model of the example provided in talendalfresco\_20081014/alfresco folder of the zipped file talendalfresco\_20081014.zip

The following figures show the portion of lines (in blue) to add in the file web.xml alfresco.

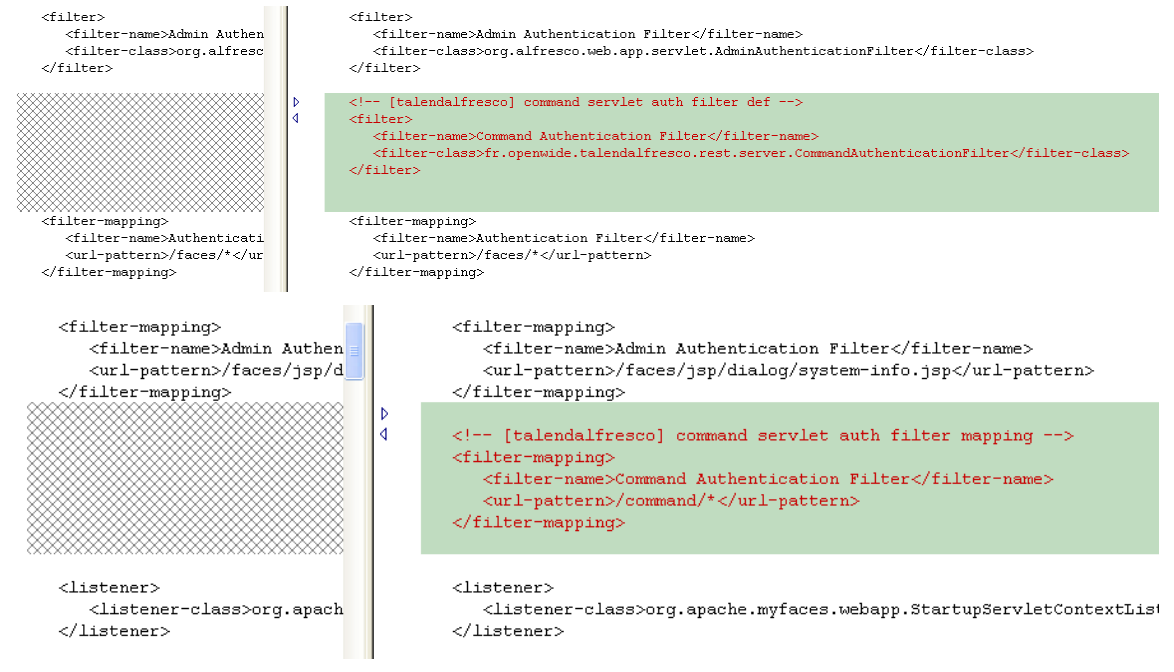

#### **Useful information for advanced use**

#### **Installing new types for Alfresco:**

From the package\_jeu\_test.zip and in the package\_jeu\_test/fichiers\_conf\_alfresco2.1 folder, look for the following files: xml H76ModelCustom.xml (description of the model), web-clientconfig-custom.xml (web interface of the model), and custom-model-context.xml (registration of the new model) and paste them in the following folder: C:/alfresco/tomcat/shared/classes/ alfresco/extension

#### **Dates:**

- The dates must be of the **Talend** date type java.util.Date.
- Columns without either mapping or default values, for example of the type Date, are written as empty strings.
- Solution: delete all columns without mapping or default values. Note that any modification of the type Alfresco will put them back.

#### **Content:**

- Do not mix up between the file path which content you want to create in Alfresco and its target location in Alfresco.
- Provide a URL! It can target various protocols, among which are file, HTTP and so on.
- For URLs referring to files on the file system, precede them by "file:" for Windows used locally, and by "file://" for Windows on a network (which accepts as well "file:  $\setminus \setminus$ ") or for Linux.
- Do not double the backslash in the target base path (automatic escape), unless you type in the path in the basic settings of the **tAlfrescoOutput** component, or doing concatenation in the **tMap** editor for example.

#### **Multiple properties or associations:**

- It is possible to create only one association by document if it is mapped to a string value, or one or more associations by document if it is mapped to a list value (object).
- You can empty an association by mapping it to an empty list, which you can create, for example, by using new java.util.ArrayList()in the **tMap** component.

However, it is impossible to delete an association.

Building List(object)with **tAggregate**:

- define the table of the relation n-n in a file, containing a name line for example (included in the input rows), and a category line (that can be defined with its mapping in a third file).
- group by: input name, output name.
- operation: output categoryList, function list(object), input category. ATTENTION list (object) and non simple list.
- **References (documents and folders):**
- References are created by mapping one or more existing reference nodes (xpath or namepath) using String type or List(object).
- An error in the association or the property of the reference type does not prevent the creation of the node that holds the reference.
- Properties of the reference type are created in the **Basic Settings** view.
- Associations are created in the **Advanced Settings** view.

#### **Dematerialization, tAlfrescoOutput, and Enterprise Content Management**

Dematerialization is the process that convert documents held in physical form into electronic form, and thus helps to move away from the use of physical documentation to the use of electronic Enterprise Content Management (ECM) systems. The range of documents that can be managed with an Enterprise Content Management system include just about everything from basic documents to stock certificates, for example.

Enterprises dematerialize their content via a manual document handling, done by man, or an automatic document handling, machine-based.

Considering the varied nature of the content to be dematerialized, enterprises have to use varied technologies to do it. Scanning paper documents, creating interfaces to capture electronic documents from other applications, converting document images into machine-readable/editable text documents, and so on are examples of the technologies available.

Furthermore, scanned documents and digital faxes are not readable texts. To convert them into machine-readable characters, different character recognition technologies are used. Handwritten Character Recognition (HCR) and Optical Mark Recognition (OMR) are two examples of such technologies.

Equally important as the content that is captured in various formats from numerous sources in the dematerialization process is the supporting metadata that allows efficient identification of the content via specific queries.

Now how can this document content along with the related metadata be aggregated and indexed in an Enterprise Content Management system so that it can be retrieved and managed in meaningful ways? **Talend** provides the answer through the **tAlfrescoOutput** component.

The **tAlfrescoOutput** component allows you to stock and manage your electronic documents and the related metadata on the Alfresco server, the leading open source enterprise content management system.

The following figure illustrates **Talend**'s role between the dematerialization process and the Enterprise Content Management system (Alfresco).

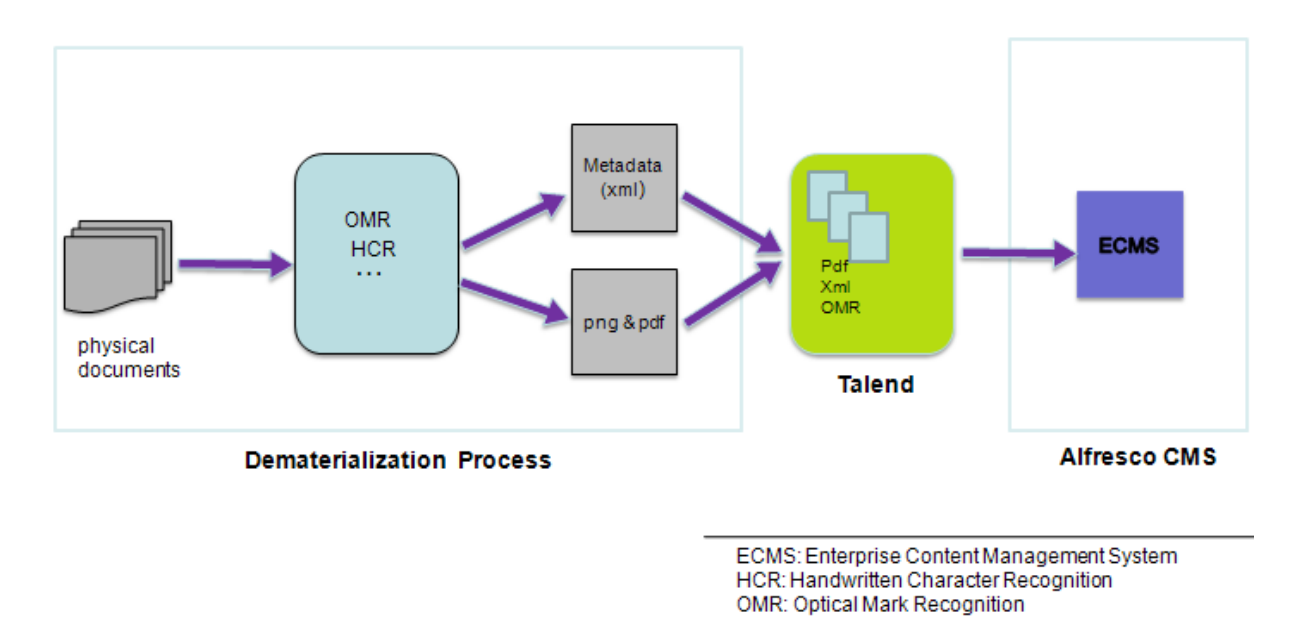

#### <span id="page-34-0"></span>**Scenario: Creating documents on an Alfresco server**

This Java scenario describes a two-component Job which aims at creating two document files with the related metadata in an Alfresco server, the java-based Enterprise Control Management system.

#### **Setting up your Job**

- 1. Drop the **tFileInputDelimited** and **tAlfrescoOutput** components from the **Palette** onto the design workspace.
- 2. Connect the two components together using a **Main** > **Row** connection.

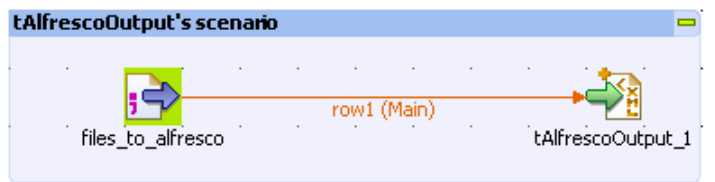

#### **Setting up the schema**

1. In the design workspace, double-click **tFileInputDelimited** to display its basic settings**.**

- 2. Set the **File Name** path and all related properties. Note that if you have already stored your input schemas locally in the **Repository**, you can simply drop the relevant file item from the **Metadata** folder onto the design workspace and the delimited file settings will automatically display in the relevant fields in the component **Basic settings** view.
	- For more information about metadata, see *Setting up a File Delimited schema* in Talend Open Studio User Guide.

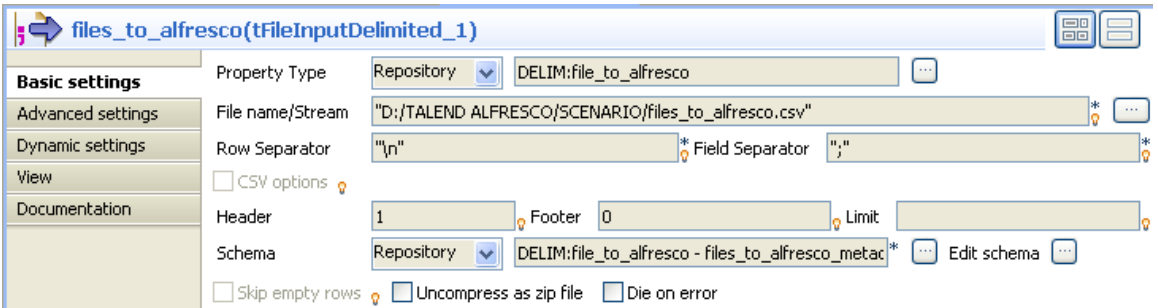

In this scenario, the delimited file provides the metadata and path of two documents we want to create in the Alfresco server. The input schema for the documents consists of four columns: *file\_name*, *destination\_folder name*, *source\_path*, and *author*.

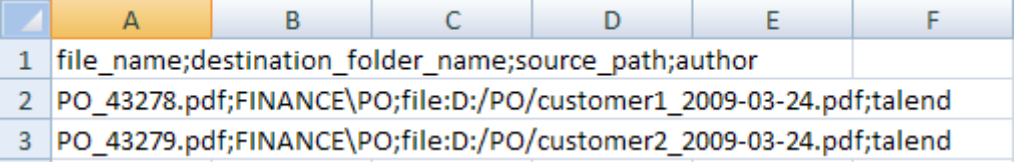

And therefore the input schema of the delimited file will be as the following:

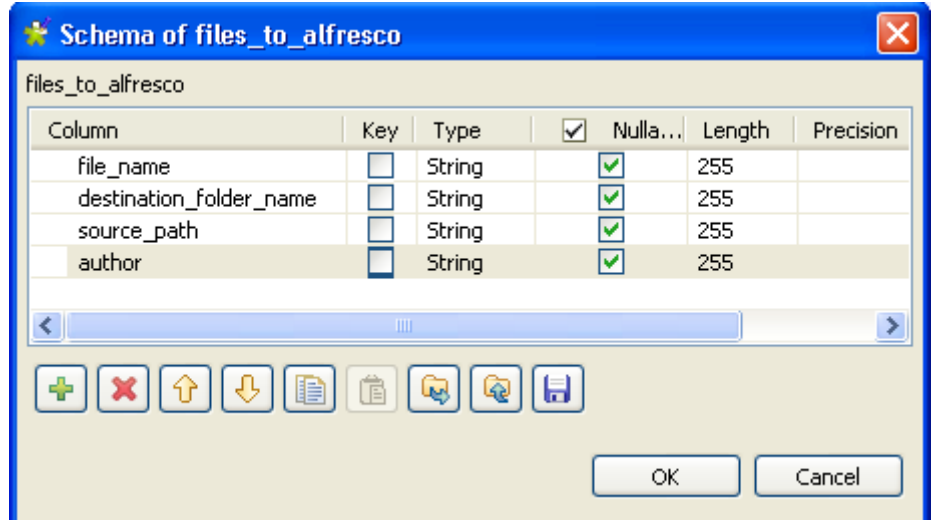

#### **Setting up the connection to the Alfresco server**

1. In the design workspace, double-click **tAlfrescoOutput** to display its basic settings**.**
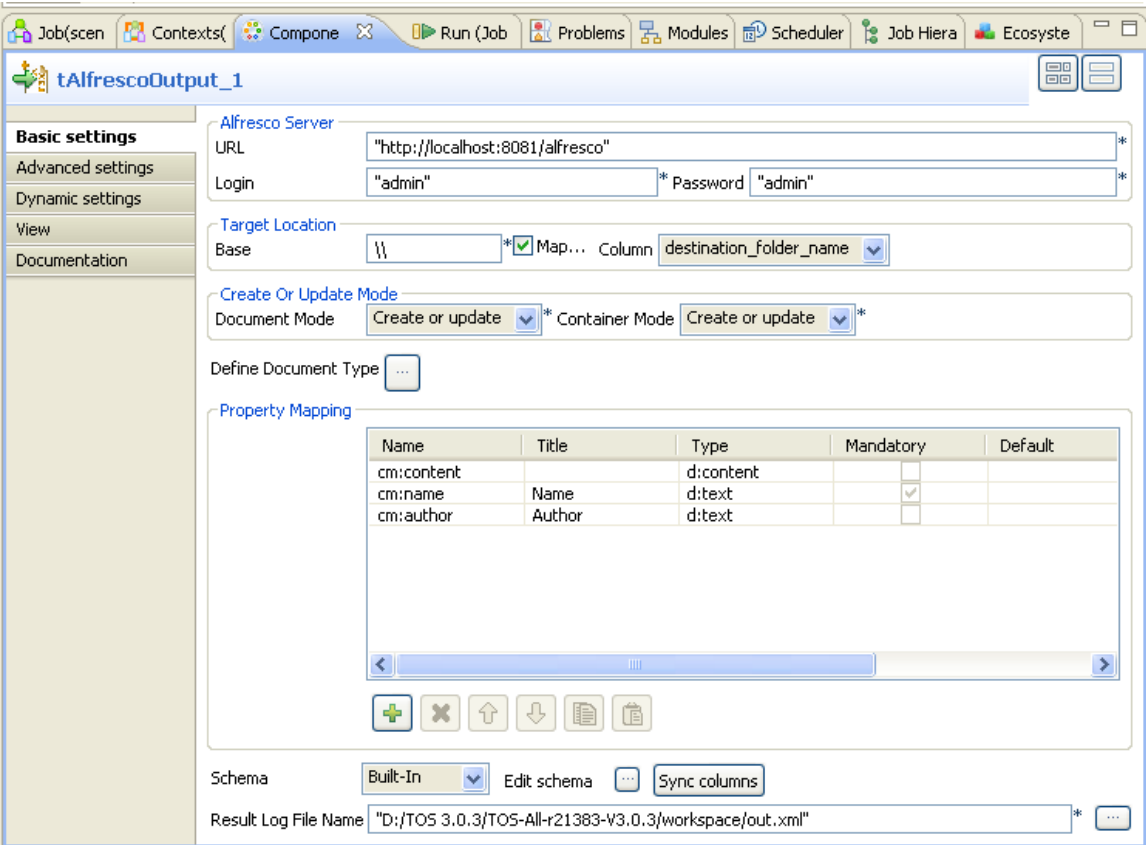

- 2. In the **Alfresco Server** area, enter the Alfresco server URL and user authentication information in the corresponding fields.
- 3. In the **TargetLocation** area, either type in the base name where to put the document in the server, or Select the **Map...** check box and then in the **Column** list, select the target location column, destination\_folder\_name in this scenario.

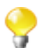

When you type in the base name, make sure to use the double backslash  $(\langle \rangle)$  escape character.

- 4. In the **Document Mode** list, select the mode you want to use for the created documents.
- 5. In the **Container Mode** list, select the mode you want to use for the destination folder in Alfresco.

#### **Defining the document**

1. Click the **Define Document Type** three-dot button to open the **tAlfrescoOutput** editor.

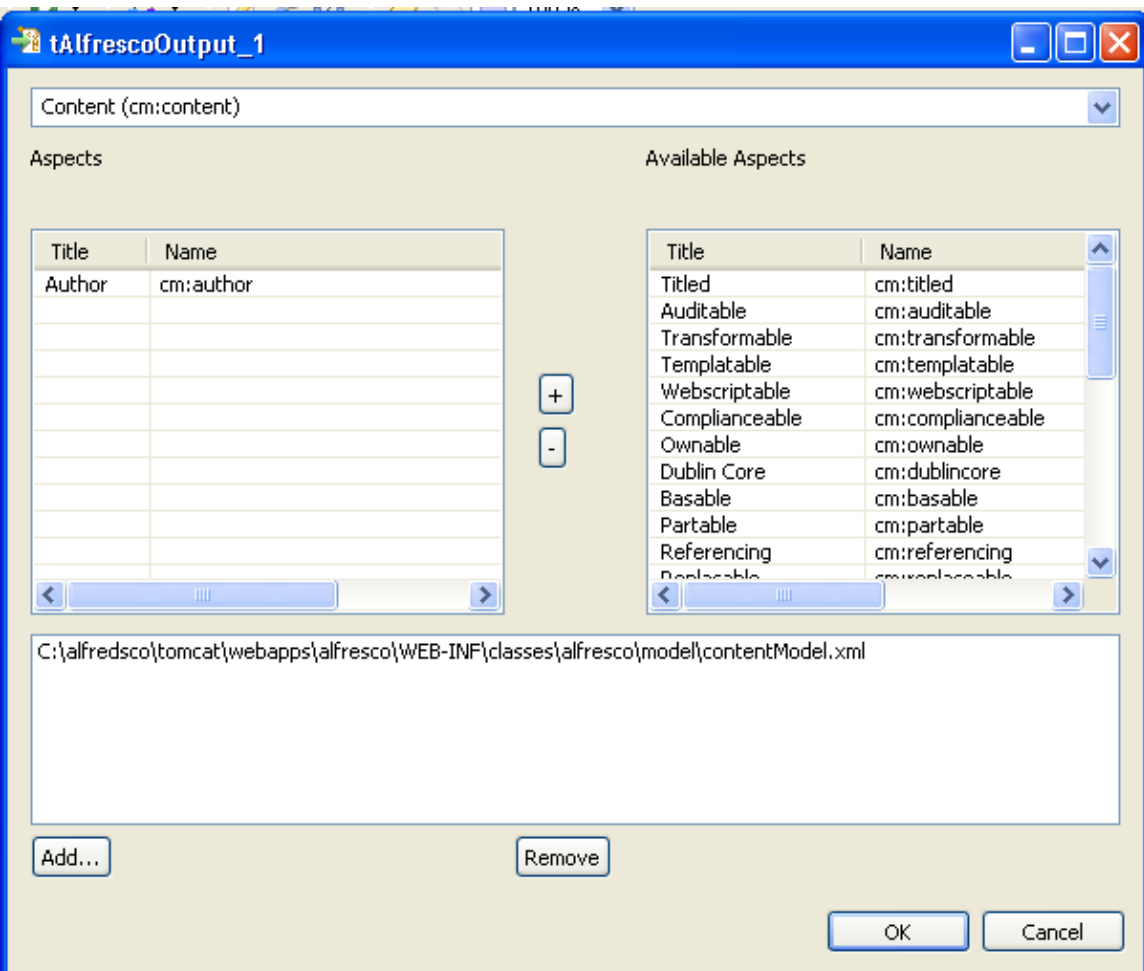

2. Click the **Add** button to browse and select the xml file that holds the metadata according to which you want to save the documents in Alfresco.

All available aspects in the selected model file display in the **Available Aspects** list.

You can browse for this model folder locally or on the network. After defining the aspects to use for the document to be created in Alfresco, this model folder is not needed any more.

- 3. If needed, select in the **Available Aspects** list the aspect(s) to be included in the metadata to write in the Alfresco server. In this scenario we want the author name to be part of the metadata registered in Alfresco.
- 4. Click the drop-down arrow at the top of the editor to select from the list the type to give to the created document in Alfresco, Content in this scenario.

All the defined aspects used to select the metadata to write in the Alfresco server display in the **Property Mapping** list in the **Basic Settings** view of **tAlfrescoOutput**, three aspects in this scenario, two basic for the Content type (content and name) and an additional one (author).

### **Executing your Job**

1. Click **Sync columns** to auto propagate all the columns of the delimited file.

If needed, click **Edit schema** to view the output data structure of **tAlfrescoOutput**.

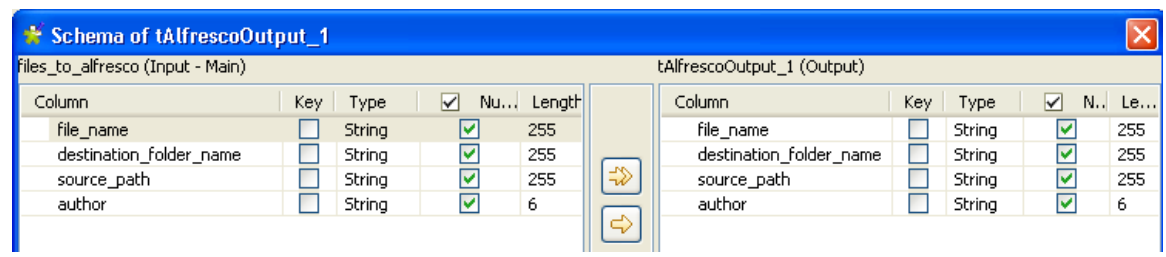

- 2. Click the three-dot button next to the **Result Log File Name** field and browse to the file where you want to save any logs after Job execution.
- 3. Save your Job, and press **F6** to execute it.

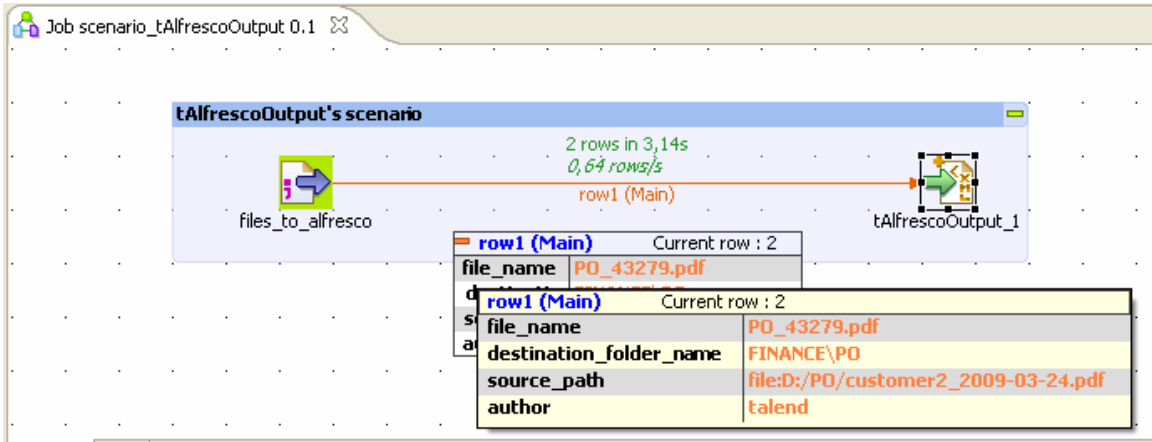

The two documents are created in Alfresco using the metadata provided in the input schemas.

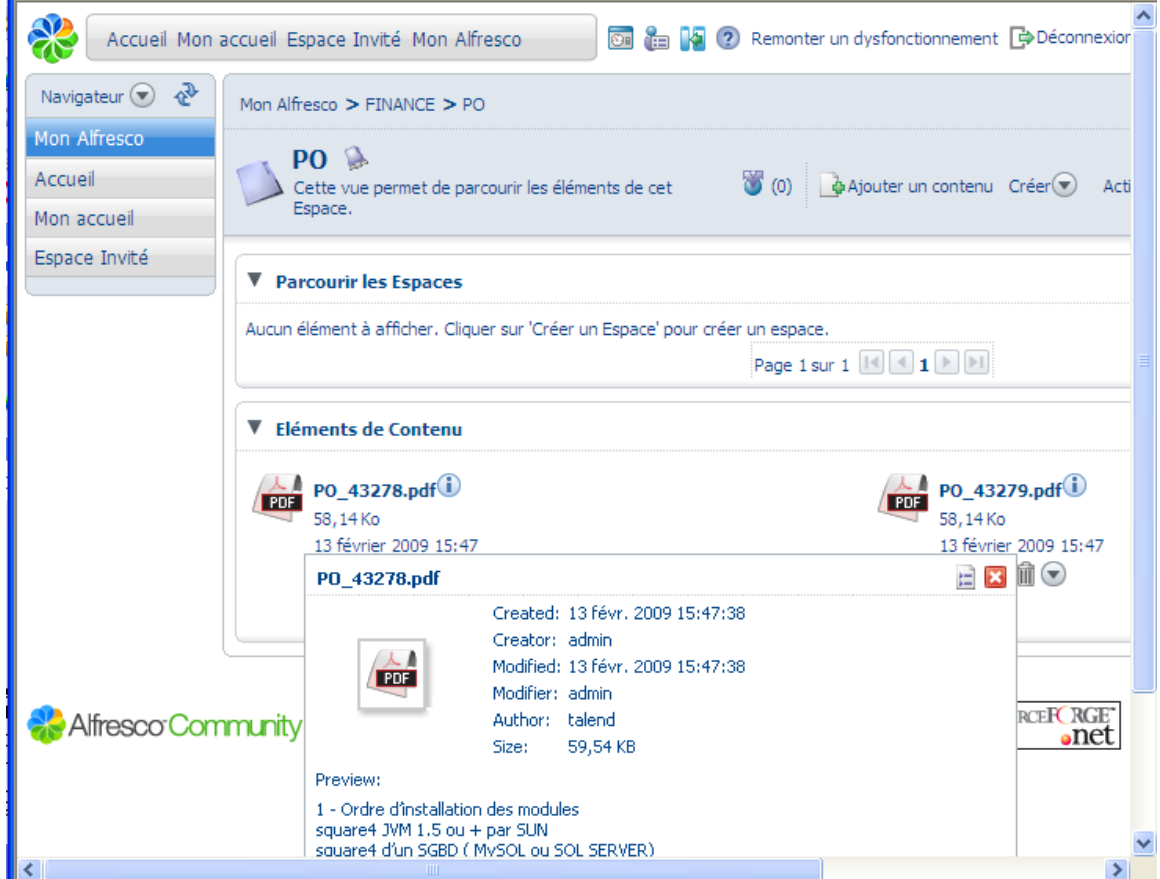

# **tBonitaDeploy**

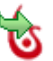

## **tBonitaDeploy Properties**

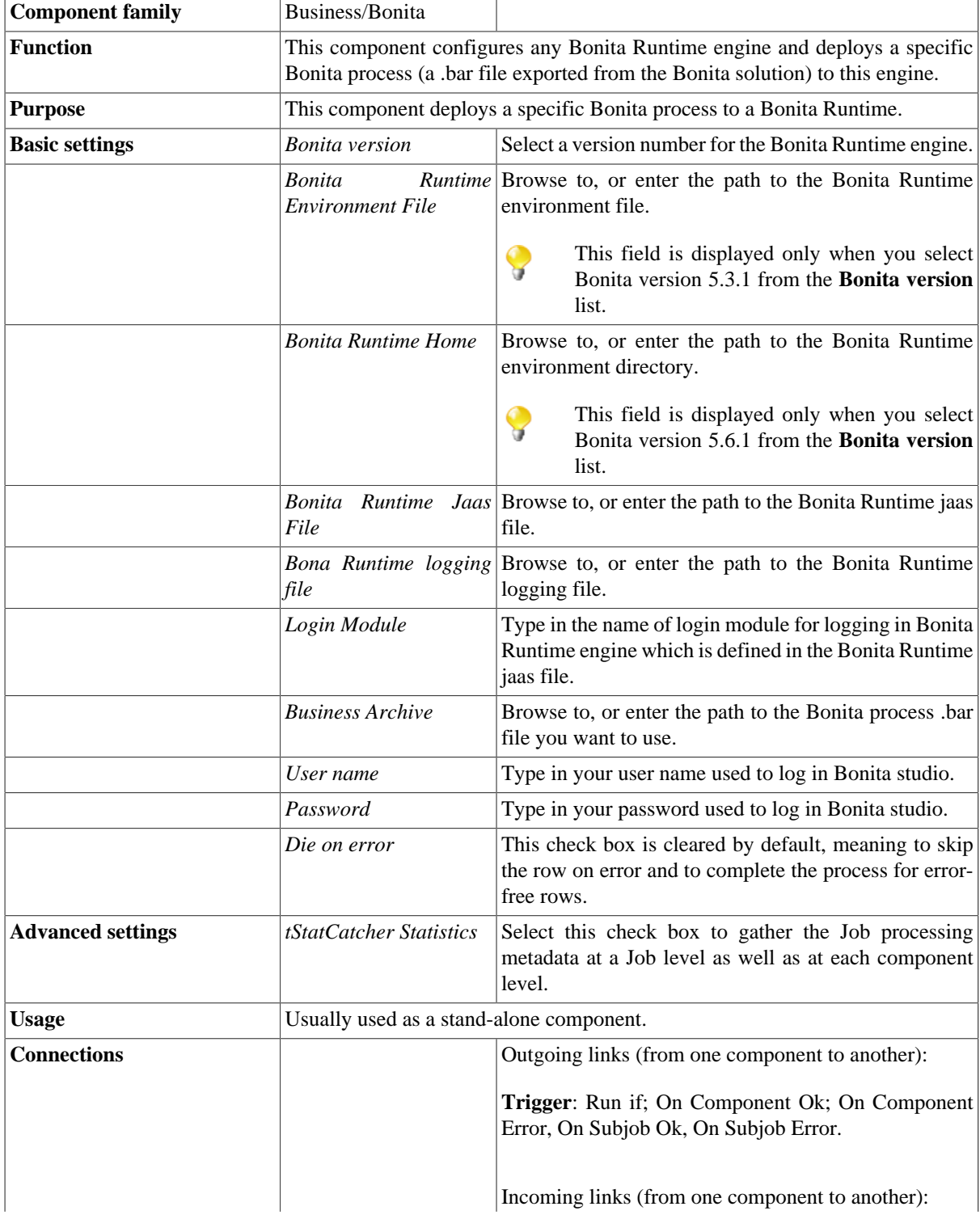

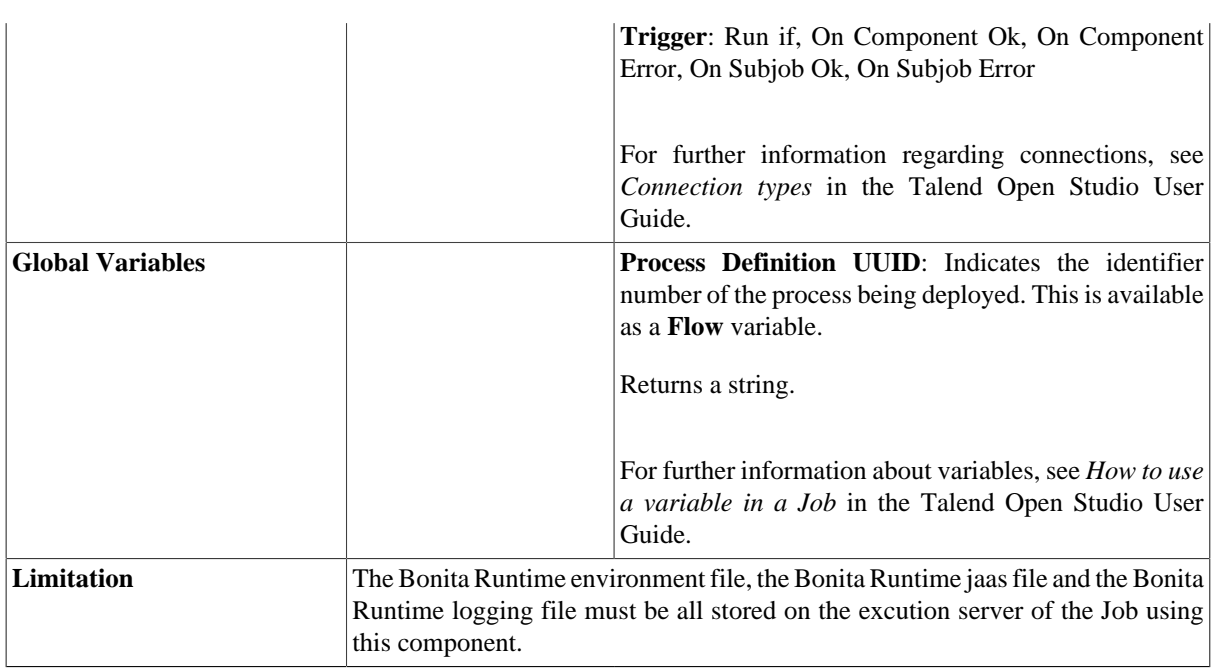

## **Related Scenario**

For related topic, see [the section called "Scenario: Executing a Bonita process via a Talend Job".](#page-42-0)

## **tBonitaInstantiateProcess**

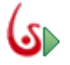

## **tBonitaInstantiateProcess Properties**

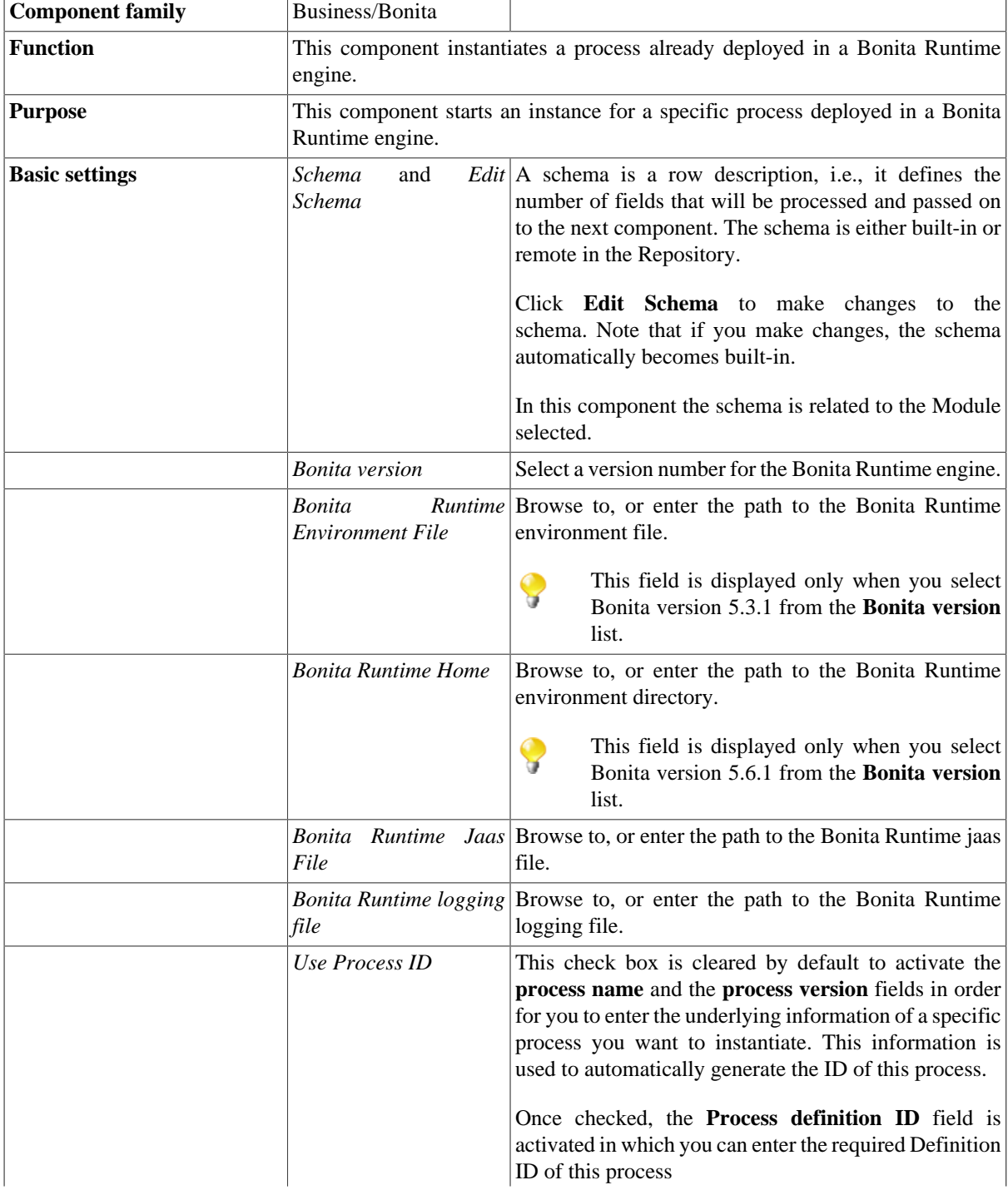

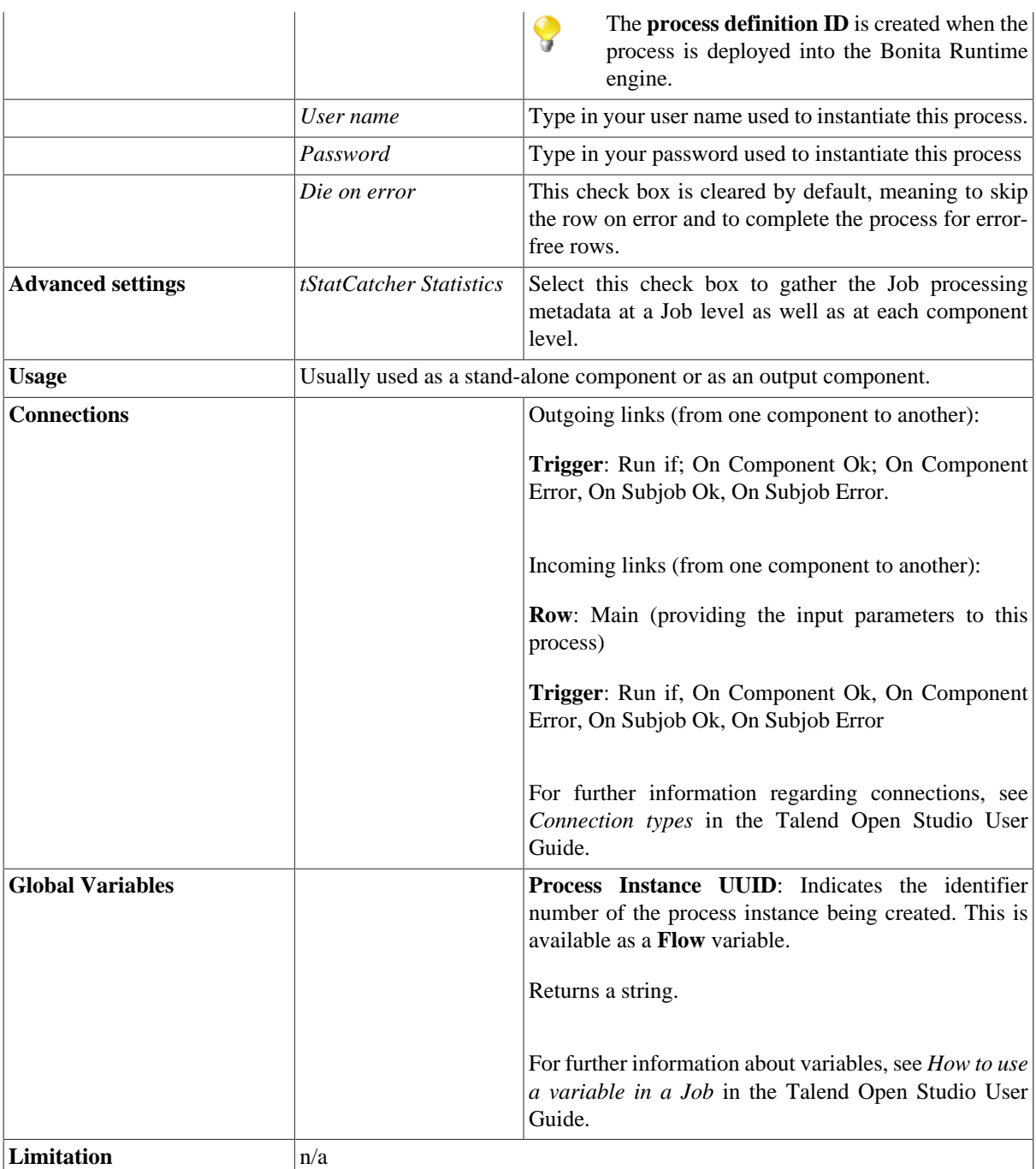

### <span id="page-42-0"></span>**Scenario: Executing a Bonita process via a Talend Job**

This scenario describes a Job that deploys a Bonita process into the Bonita Runtime and executes this process, in which a personnel request is treated.

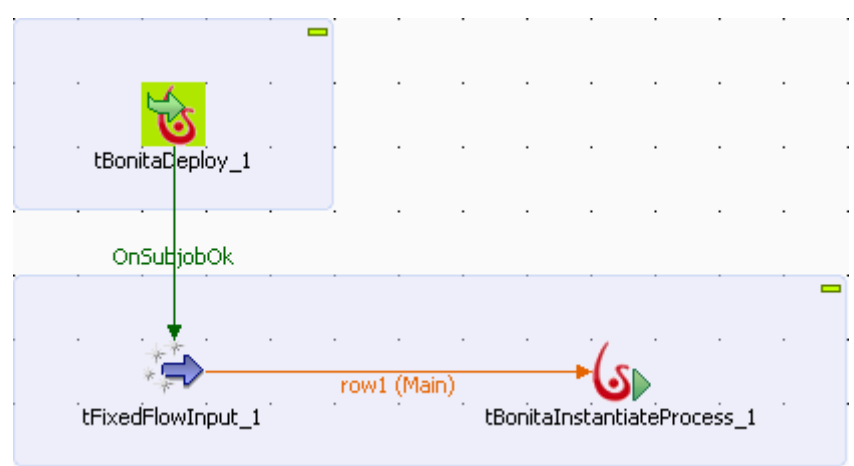

The Job in this scenario uses three components.

- - **tBonitaDeploy**: this component deploys a Bonita process into the Bonita Runtime.
- - **tFixedFlowInput**: this component generates the schema used as execution parameters of this deployed process.
- - **tBonitaInstantiateProcess**: this component executes this deployed process.

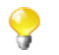

When generating schema using **tFixedFlowInput**, the column names of the schema must be identical with those of the Bonita parameters used to execute the same process by this Bonita.

Before beginning to replicate this schema, prepare your Bonita.bar file that is the process exported from the Bonita system and will be deployed into the Bonita Runtime engine. In this scenario, this file is *TEST--4.0.bar*. This process can be checked via the Bonita interface.

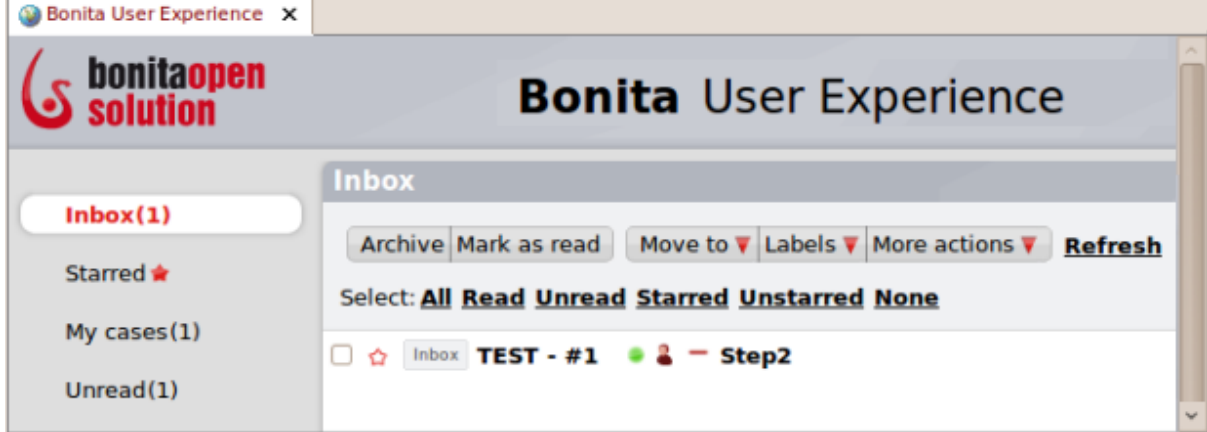

### **Setting up the Job**

- 1. Drop **tBonitaDeploy**, **tFixedFlowInput** and **tBonitaInstantiateProcess** onto the design workspace.
- 2. Right-click **tBonitaDeploy** and connect **tBonitaDeploy** to **tFixedFlowInput** using a **Trigger> On Subjob Ok** connection.
- 3. Right-click **tFixedFlowInput** and connect this component to **tBonitaInstantiateProcess** using a **Row** > **Main** connection.

### **Configuring the Basic settings of tBonitaDeploy**

To replicate this scenario, proceed as follows:

1. Double-click **tBonitaDeploy** to open its **Basic settings** view.

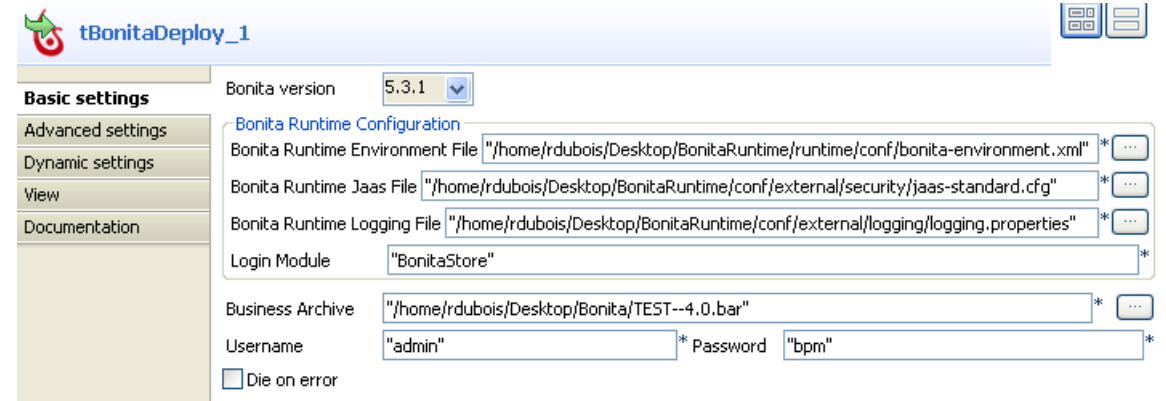

- 2. Select Bonita version 5.3.1 from the **Bonita version** list. The version you select should be in sync with the version number of the Bonita Runtime engine you are using.
- 3. In the **Bonita Runtime Configuration** area, browse to the Bonita Runtime variable files. In the **Bonita Runtime Environment file** field, browse to the *bonita-environnement.xml* file; in the **Bonita Runtime Jaas File** field, browse to the *jaas-standard.cfg* file; in the **Bonita Runtime Logging File** field, browse to the *logging.properties* file.

For users based on Bonita version 5.2.3, only the **Bonita Runtime Jaas File** field and the **Bonita Runtime Logging File** field need to be filled.

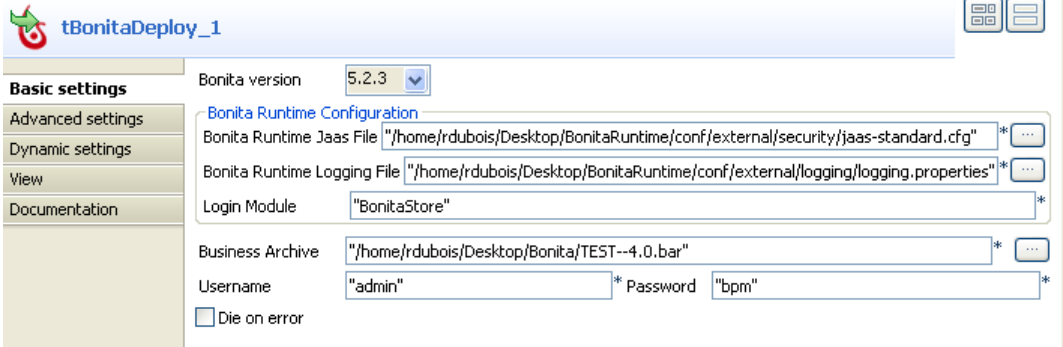

For users based on Bonita version 5.6.1, in the **Bonita Runtime Home** field, browse to the Bonita Runtime environment directory.

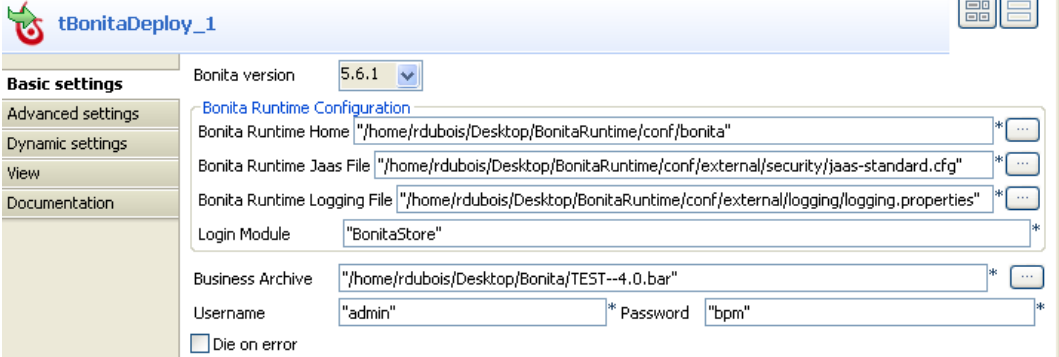

4. In the **Business Archive** field, browse to the Bonita .bar file that is the process exported from your Bonita system and will be deployed into the Bonita Runtime engine.

5. In the **Username** and the **Password** fields, type in your authentication information to connect to your Bonita.

#### **Configuring the Basic settings of tFixedFlowInput**

1. Double-click **tFixedFlowInput** to open its **Basic settings** view.

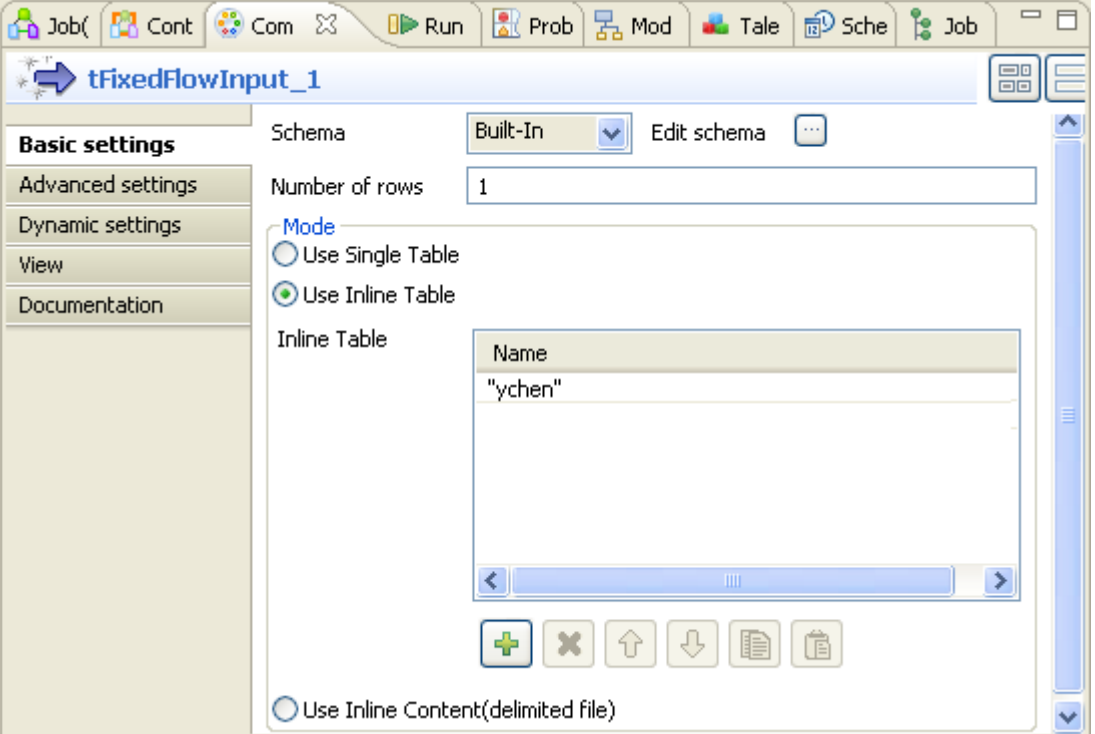

2. Click the three-dot button next to **Edit schema** to open the schema editor.

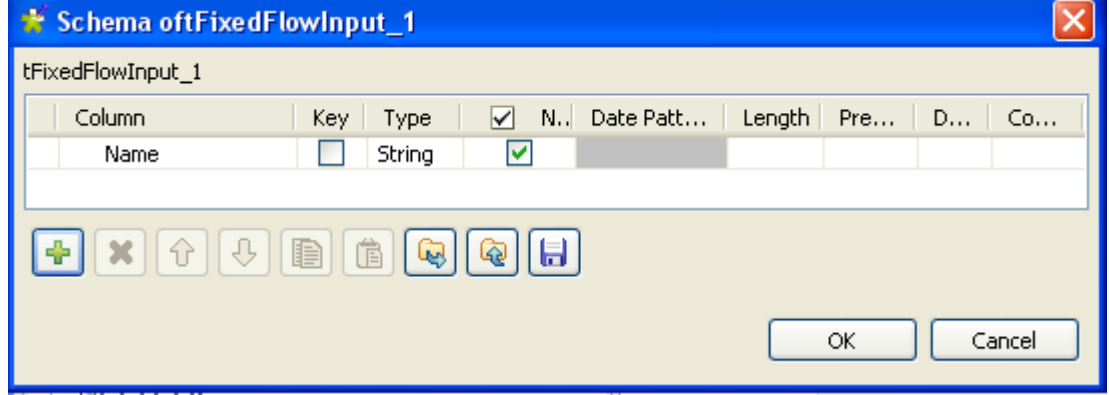

- 3. In the schema editor, click the plus button to add one row.
- 4. In the schema editor, click the new row and type in the new name: *Name* and click **OK**.
- 5. In the **Mode** area of the **Basic settings** view, select the **Use inline table** option and click the plus button to add one row in the table.
- 6. In the inline table, click the added row and type in the person's name from your personnel between the quotation marks: *ychen*, whose request will be treated by this deployed process.

### **Configuring the Basic settings of tBonitaInstantiateProcess**

1. Double-click **tBonitaInstantiateProcess** to open its **Basic settings** view.

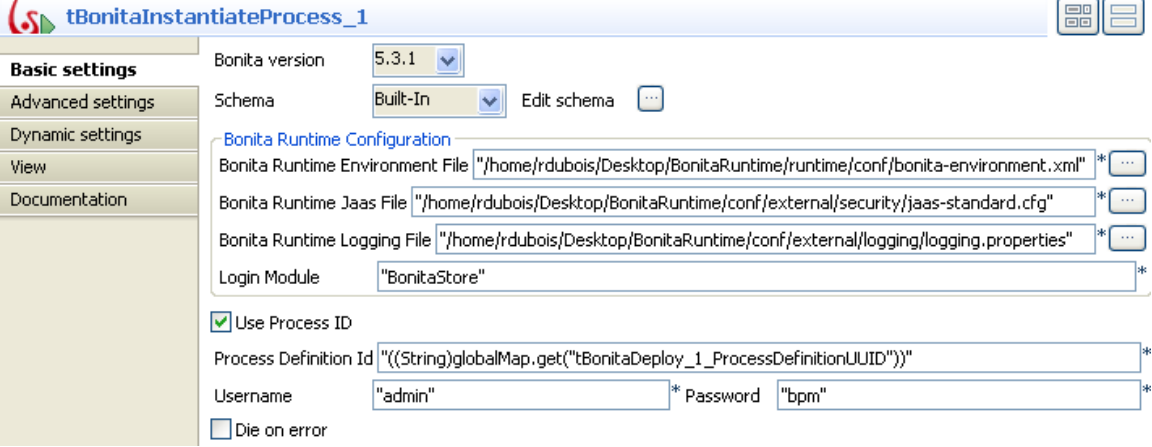

- 2. Select Bonita version 5.3.1 from the **Bonita version** list. The version you select should be in sync with the version number of the Bonita Runtime engine you are using.
- 3. In the **Bonita Runtime Configuration** area, browse to the Bonita Runtime variable files. In the **Bonita Runtime Environment file** field, browse to the *bonita-environnement.xml* file; in the **Bonita Runtime Jaas File** field, browse to the *jaas-standard.cfg* file; in the **Bonita Runtime Logging File** field, browse to the *logging.properties* file.
	- For users based on Bonita version 5.2.3, only the **Bonita Runtime Jaas File** field and the **Bonita Runtime Logging File** field need to be filled.

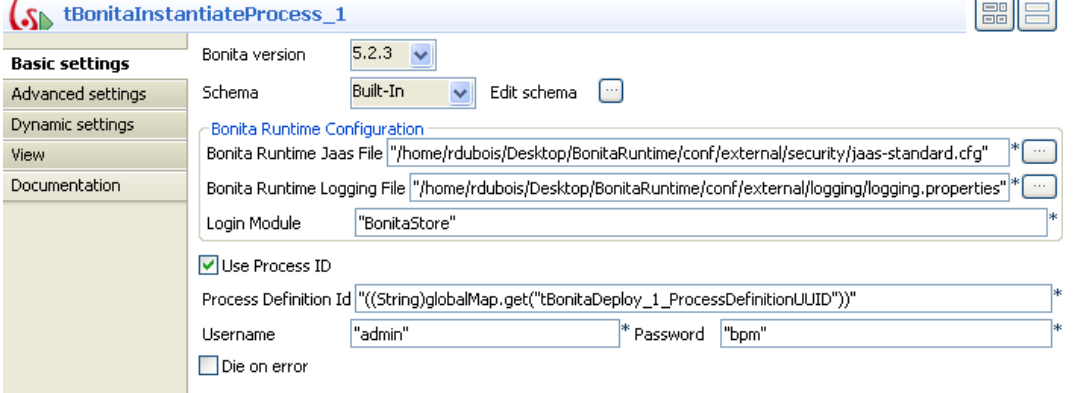

For users based on Bonita version 5.6.1, in the **Bonita Runtime Home** field, browse to the Bonita Runtime environment directory.

 $\lambda$ 

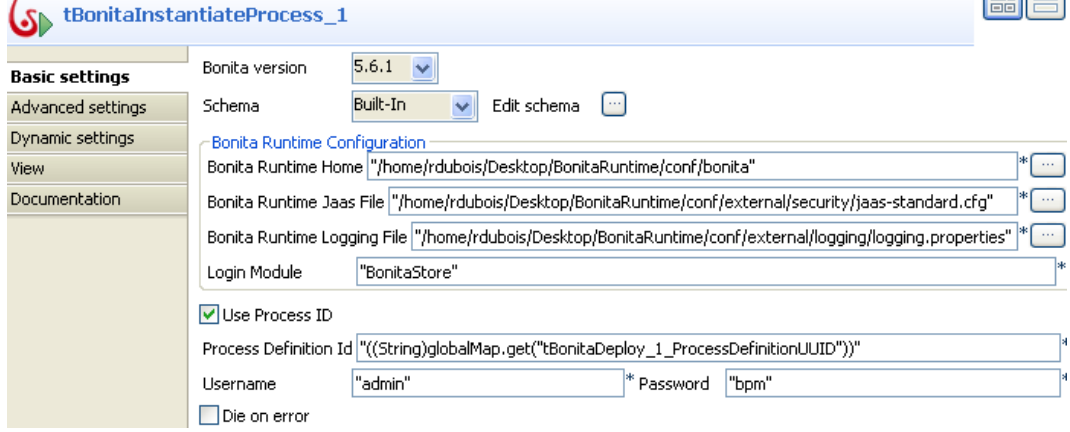

l coll col

- 4. Select the **Use Process ID** check box to activate the **Process Definition Id** field.
- 5. In the **Process Definition Id** field, click between the quotation marks and press **Ctrl+space** to open the autocompletion drop-down list containing the available global variables for this Job.
- 6. Double-click the variable you need use to add it between the quotation marks. In this scenario, double-click *tBonitaDeploy\_1\_ProcessDefinitionUUID*, which retrieves the process definition ID of the process being deployed by **tBonitaDeploy**.

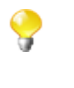

If the process of interest was deployed and thus **tBonitaDeploy** is not used, clear the **Use Process ID** check box to activate the **Process name** and the **Process version** fields and fill in the corresponding information to the two fields. **tBonitaInstantiateProcess** concatenates the process name and the process version you type in to construct the process definition ID.

7. In the **Username** and **Password** fields, enter the username and password to connect to your Bonita.

### **Job Execution**

Press **F6** to run the Job.

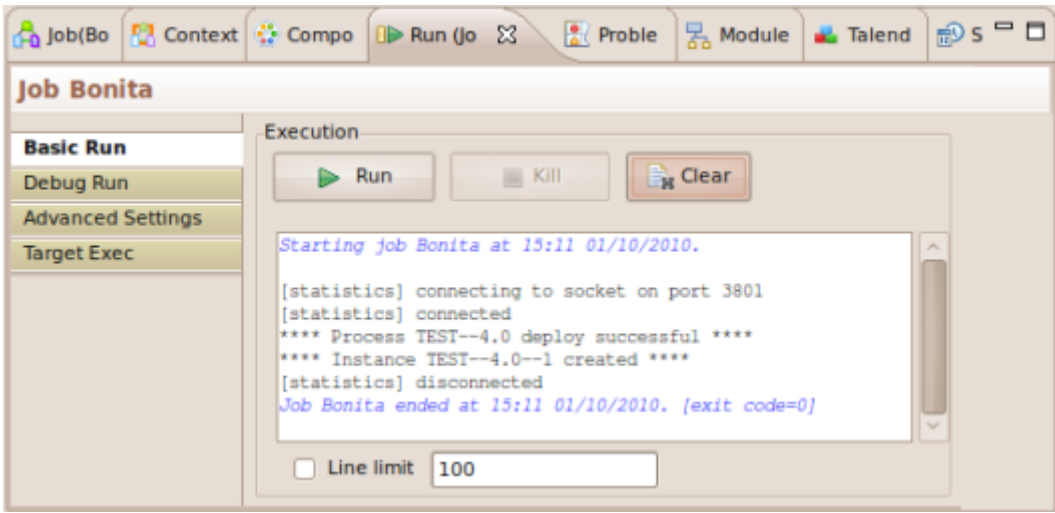

This process is deployed into the Bonita Runtime and an instance is created for the personnel requests.

## **tCentricCRMInput**

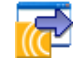

### **tCentricCRMInput Properties**

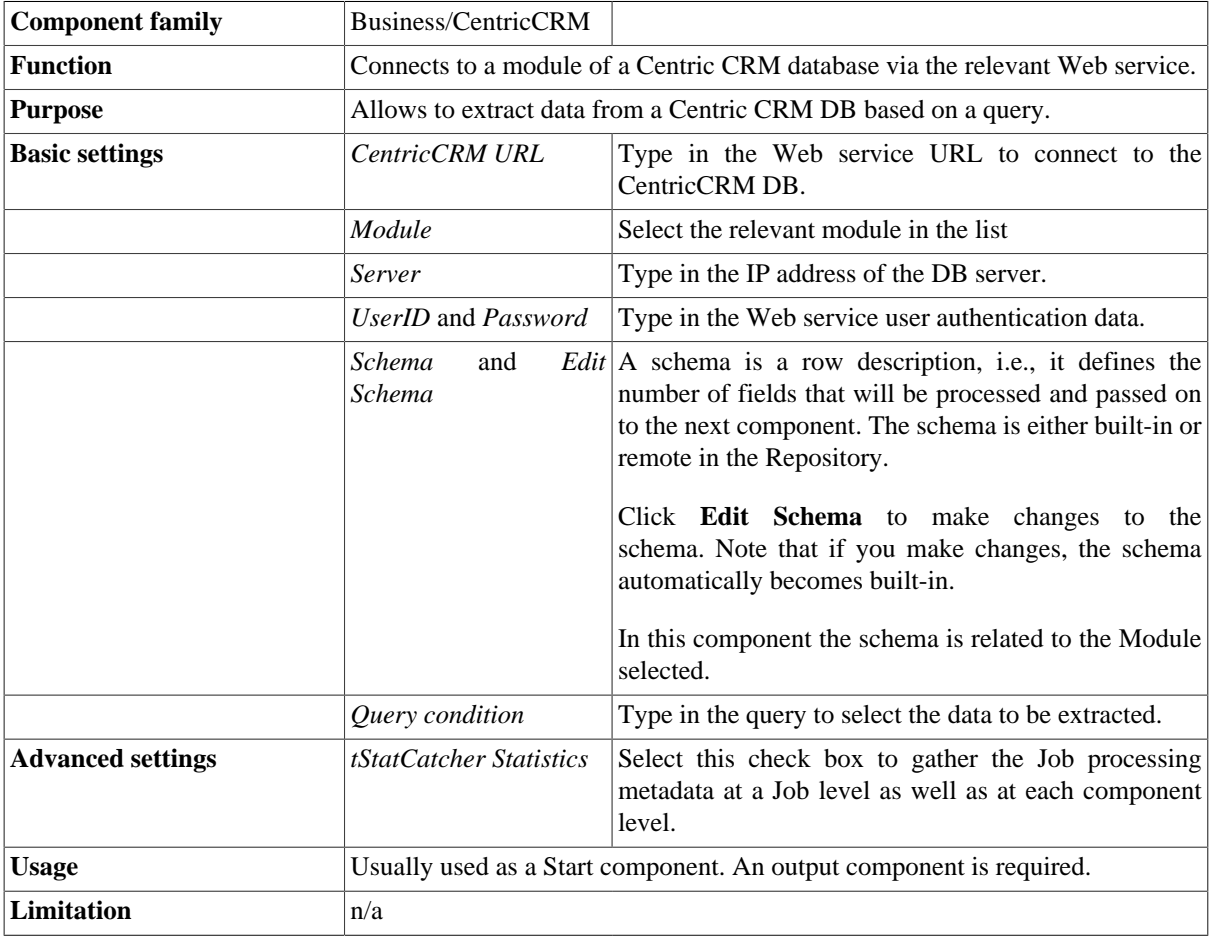

## **Related Scenario**

No scenario is available for this component yet.

# **tCentricCRMOutput**

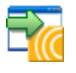

### **tCentricCRMOutput Properties**

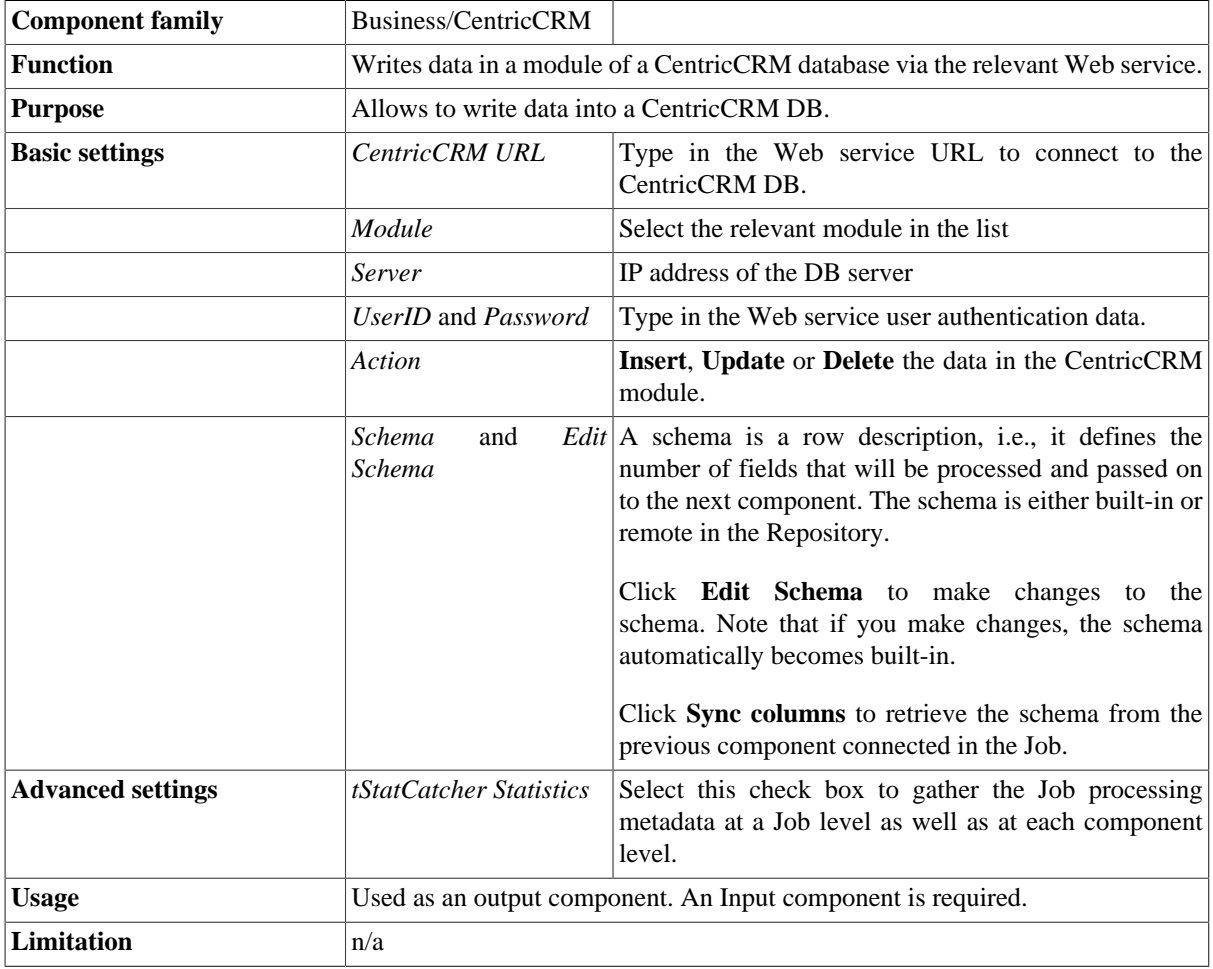

## **Related Scenario**

No scenario is available for this component yet.

## **tHL7Input**

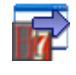

## **tHL7Input Properties**

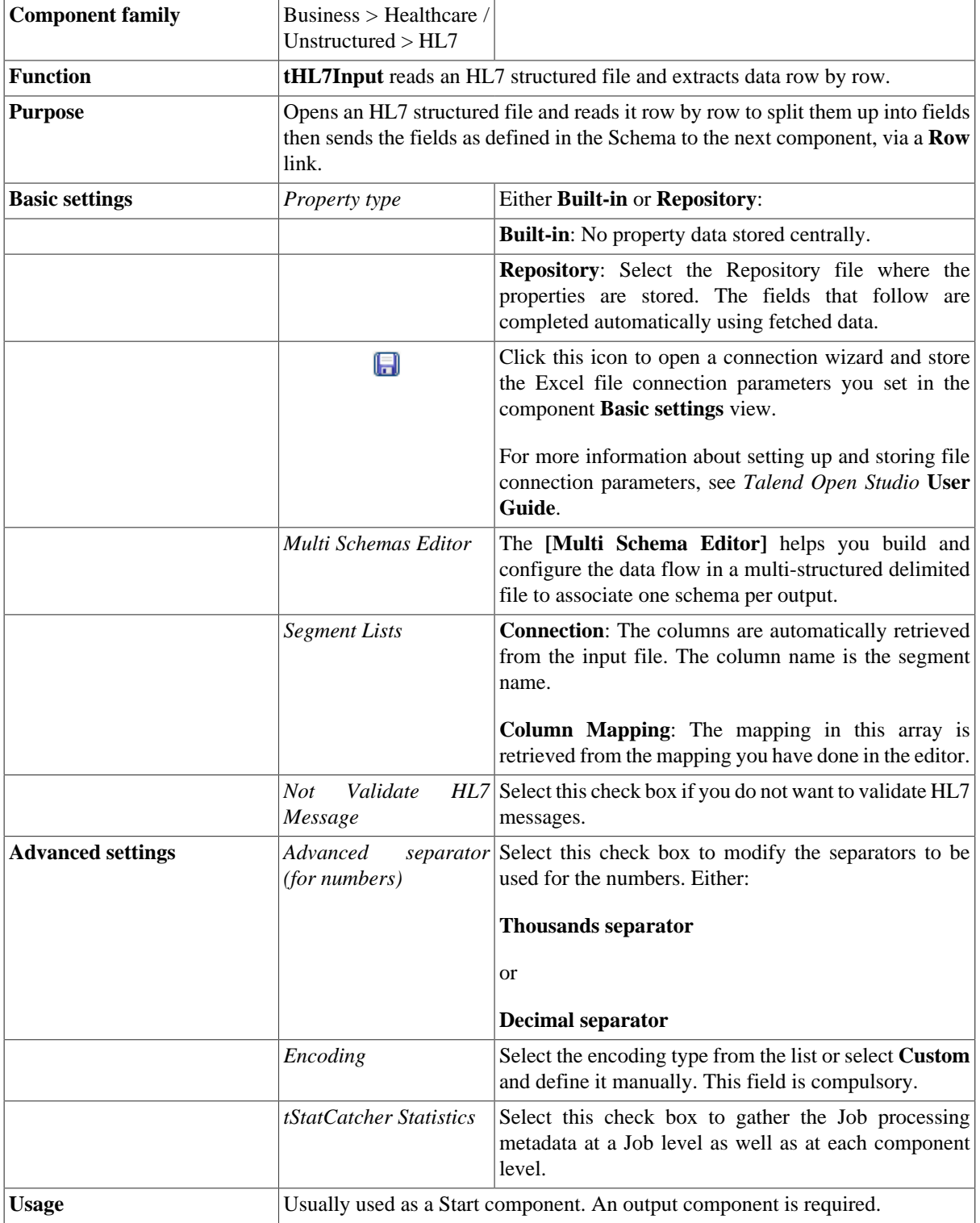

<span id="page-51-0"></span>**Limitation**  $\vert n/a \vert$ 

### **Scenario: Retrieving information about patients and events from an HL7 file**

This scenario describes a four-component Job which retrieves information about patients and events from an HL7 file.

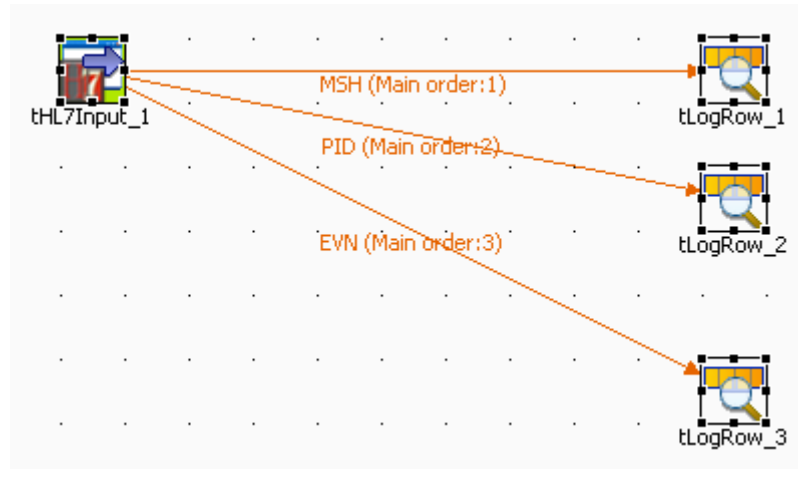

#### **Configuring the editor of tHL7Input**

- 1. From the **Palette**, drop an **tHL7Input** and three **tLogRow** components onto the design workspace.
- 2. Double-click **tHL7Input** in order to open its editor.

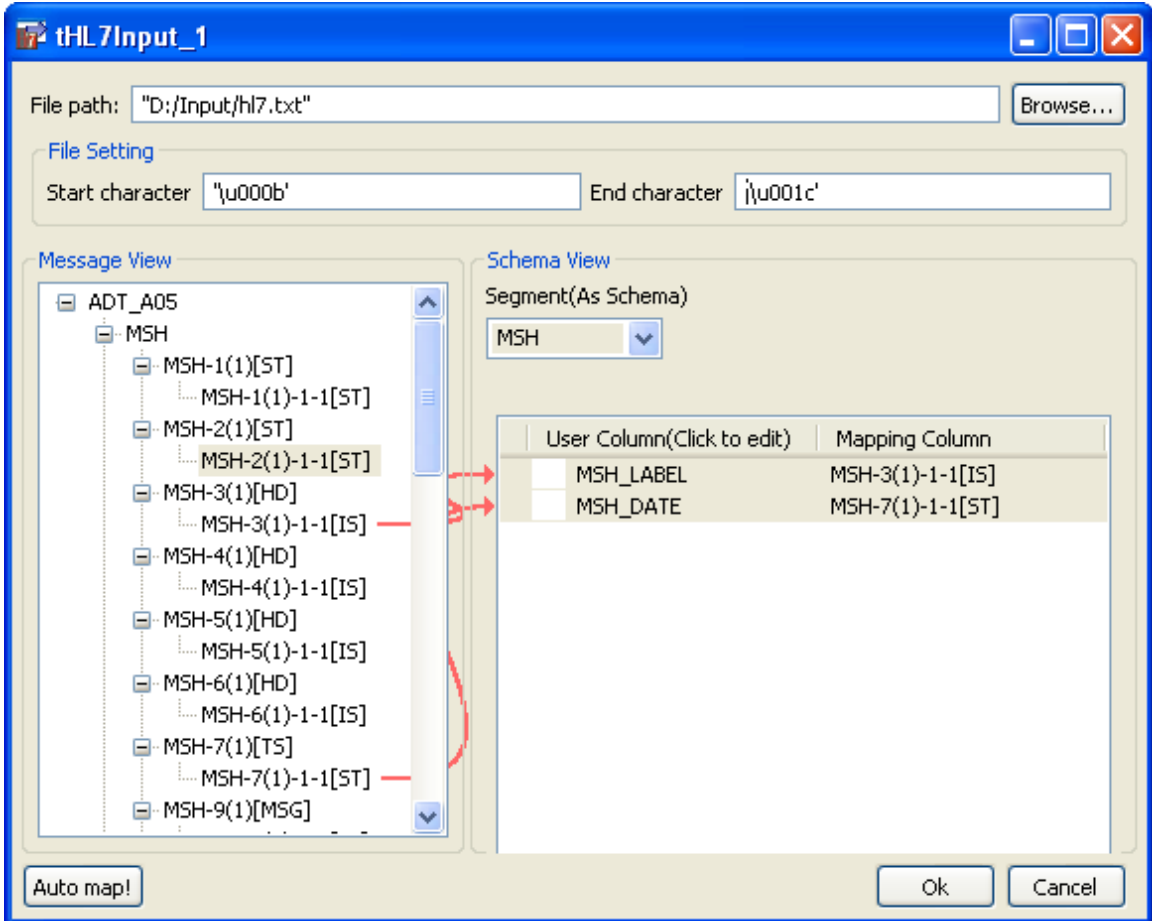

- 3. In the **File path** field, click **[Browse...]** and browse the directory to select your HL7 file.
- 4. In the **File Setting** area, type in your segment **Start character** and your segment **End character**.
- 5. Under **Segment(As Schema)**, in the Schema view area,select **MSH**.
- 6. Drop the *MSH-3(1)[HD]* and *MSH-7(1)[TS]* segments from the **Message View** onto the **Schema View**.

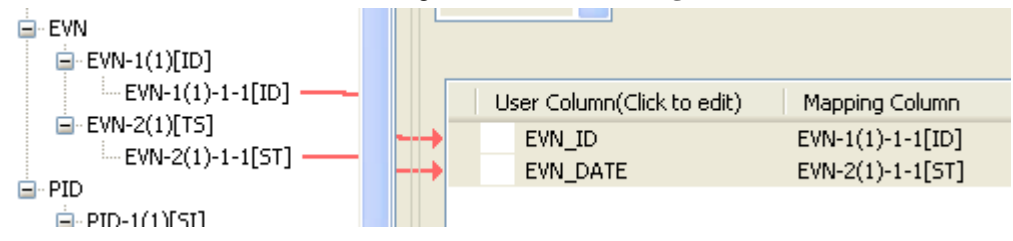

- 7. Under **Segment(As Schema)**, in the Schema view area,select **EVN**.
- 8. Drop the *EVN-1(1)-1-1[ID]* and *EVN-2(1)-1-1[ST]* segments from the **Message View** onto the **Schema View**.

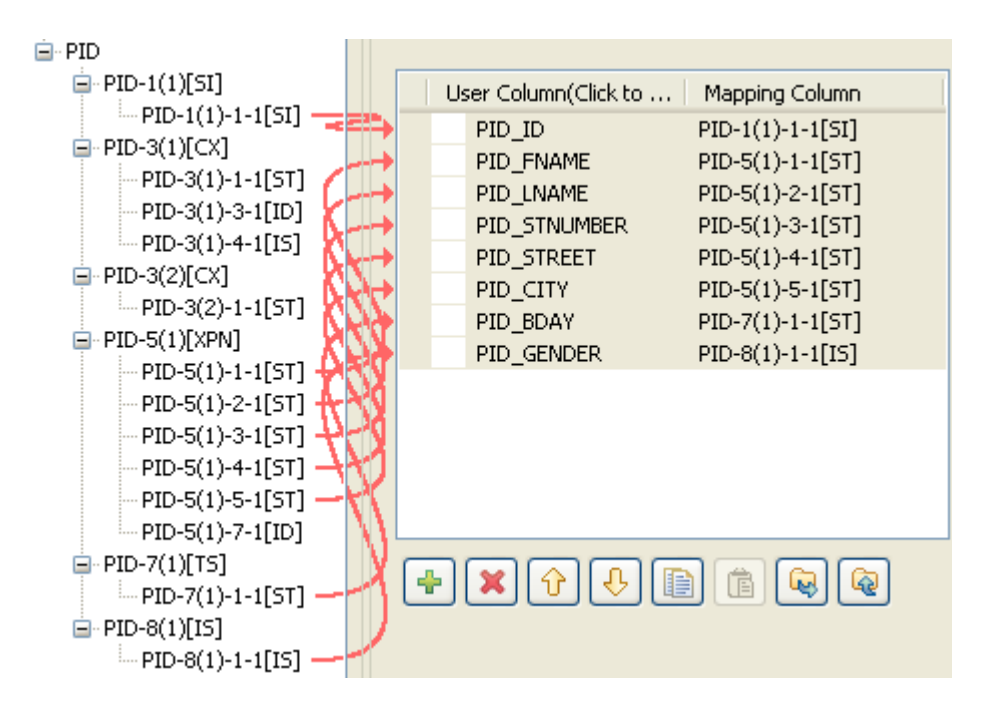

- 9. Under **Segment(As Schema)**, in the Schema view area,select **PID**.
- 10. Drag and drop the following segments from the **Message View** onto the **Schema View**: *PID-1(1)-1-1[SI]*, *PID-5(1)-1-1[ST]*, *PID-5(1)-2-1[ST]*, *PID-5(1)-3-1[ST]*, *PID-5(1)-4-1[ST]*, *PID-5(1)-5-1[ST]*, *PID-5(1)-7-1[ID]* and click **Ok** to close the editor.

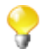

If available, click the **Auto map!** button, located at the bottom left of the interface, to carry out the mapping operation automatically.

### **Job Execution**

- 1. Link **tHL7Input** to the three **tLogRow** components, using **MSH**, **EVN** and **PID** links respectively.
- 2. Save your Job and press **F6** to execute it.<br>
Starting job HIZ at 10:15 02:04:2010.

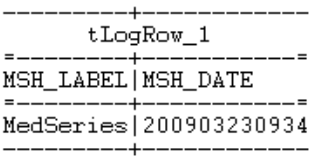

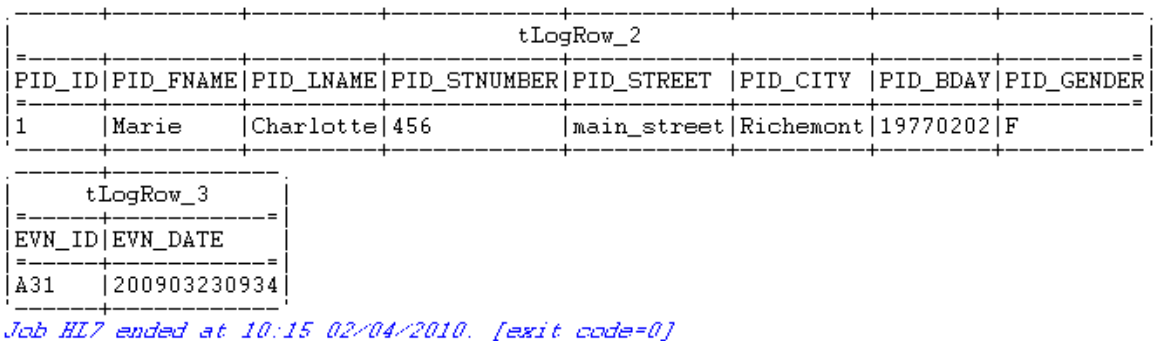

The console displays the three **tLogRow** tables, which return different types of information. The first one give the message header label and its date. The second table shows the information about the patient. The third one displays the event ID and its date.

## **tHL7Output**

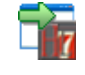

### **tHL7Output Properties**

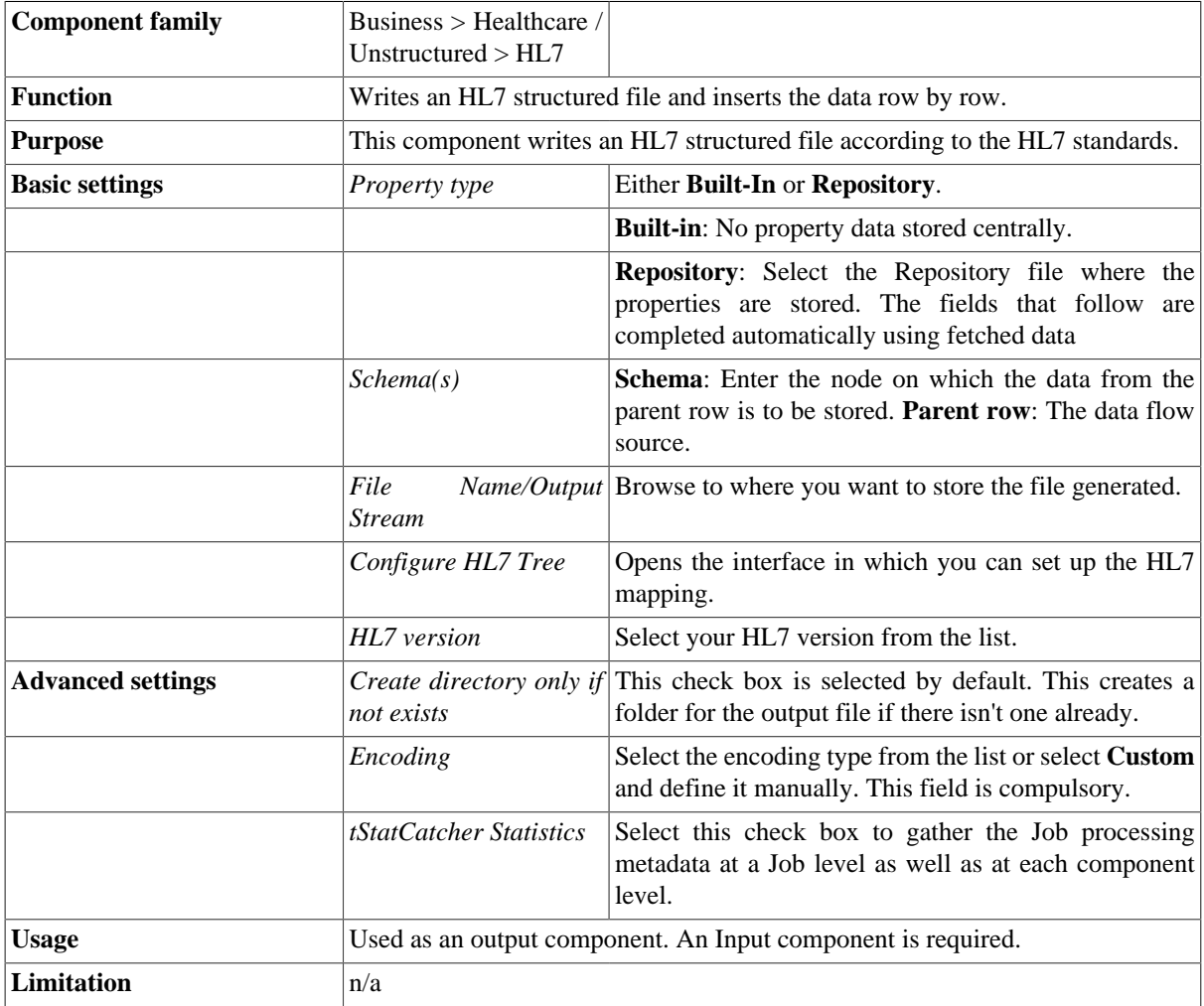

## **Related scenario**

For a related use case, see [the section called "Scenario: Retrieving information about patients and events from](#page-51-0) [an HL7 file".](#page-51-0)

## **tMarketoInput**

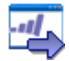

## **tMarketoInput Properties**

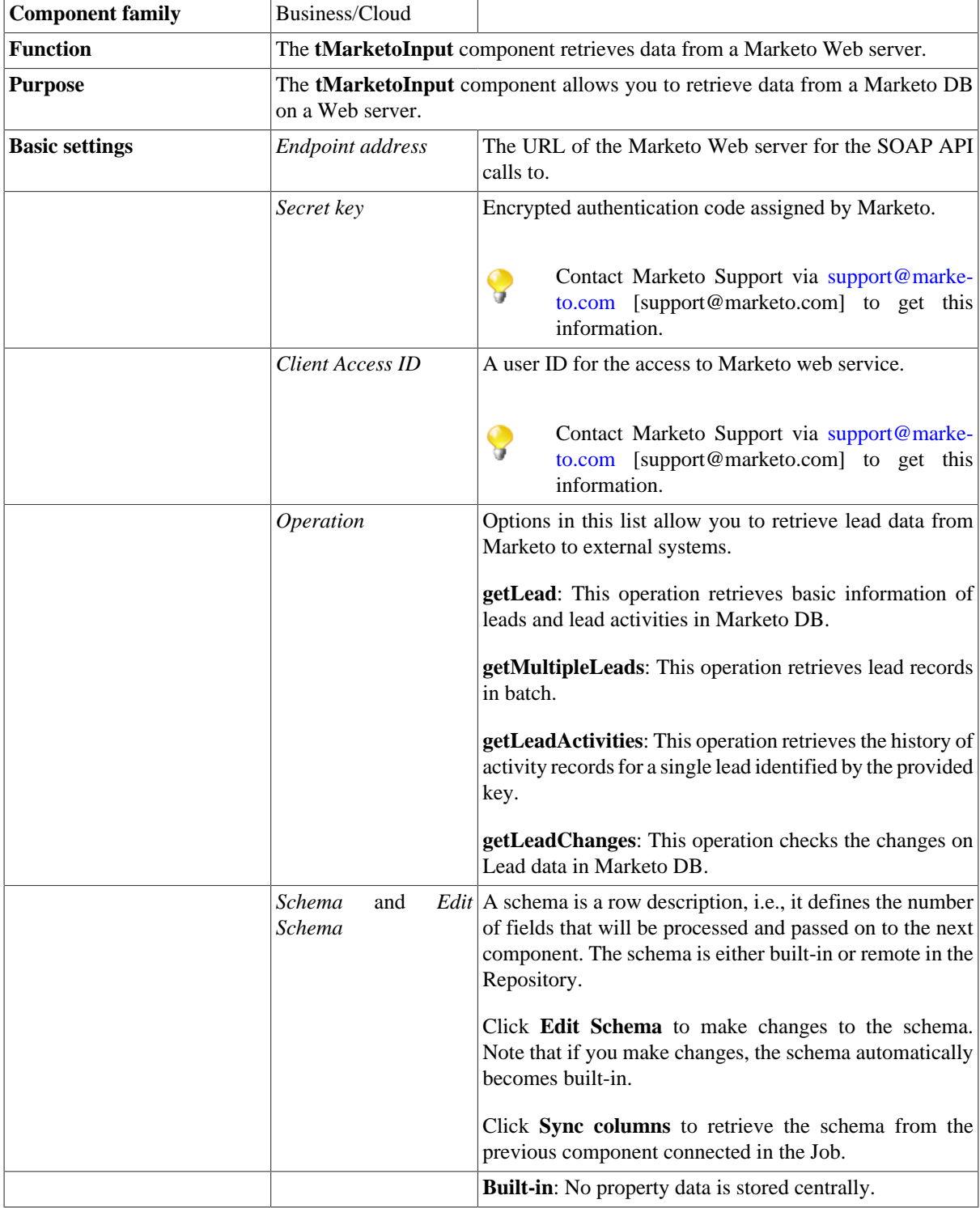

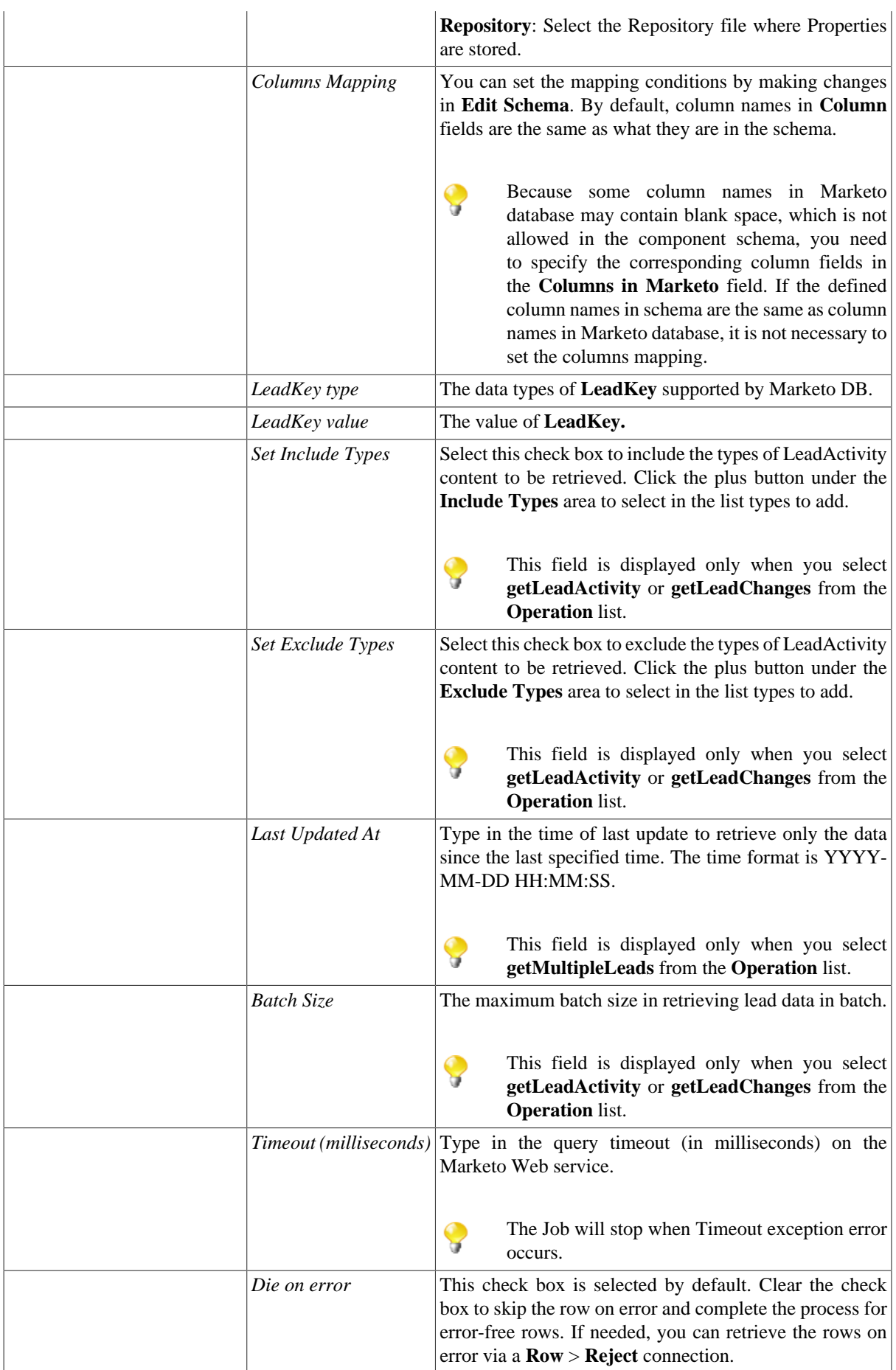

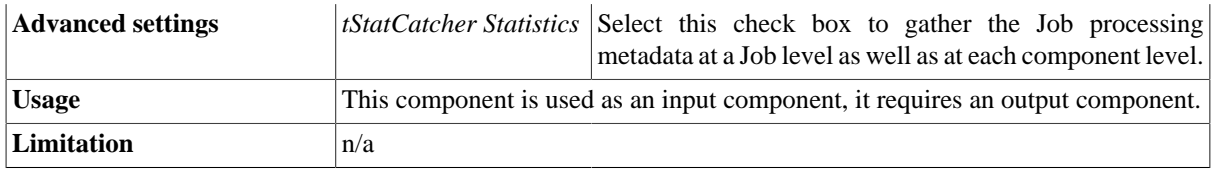

## **Related Scenario**

For a related use case, see [the section called "Scenario: Data transmission between Marketo DB and an external](#page-64-0) [system"](#page-64-0).

# **tMarketoListOperation**

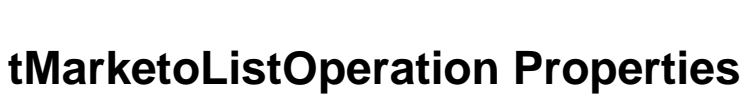

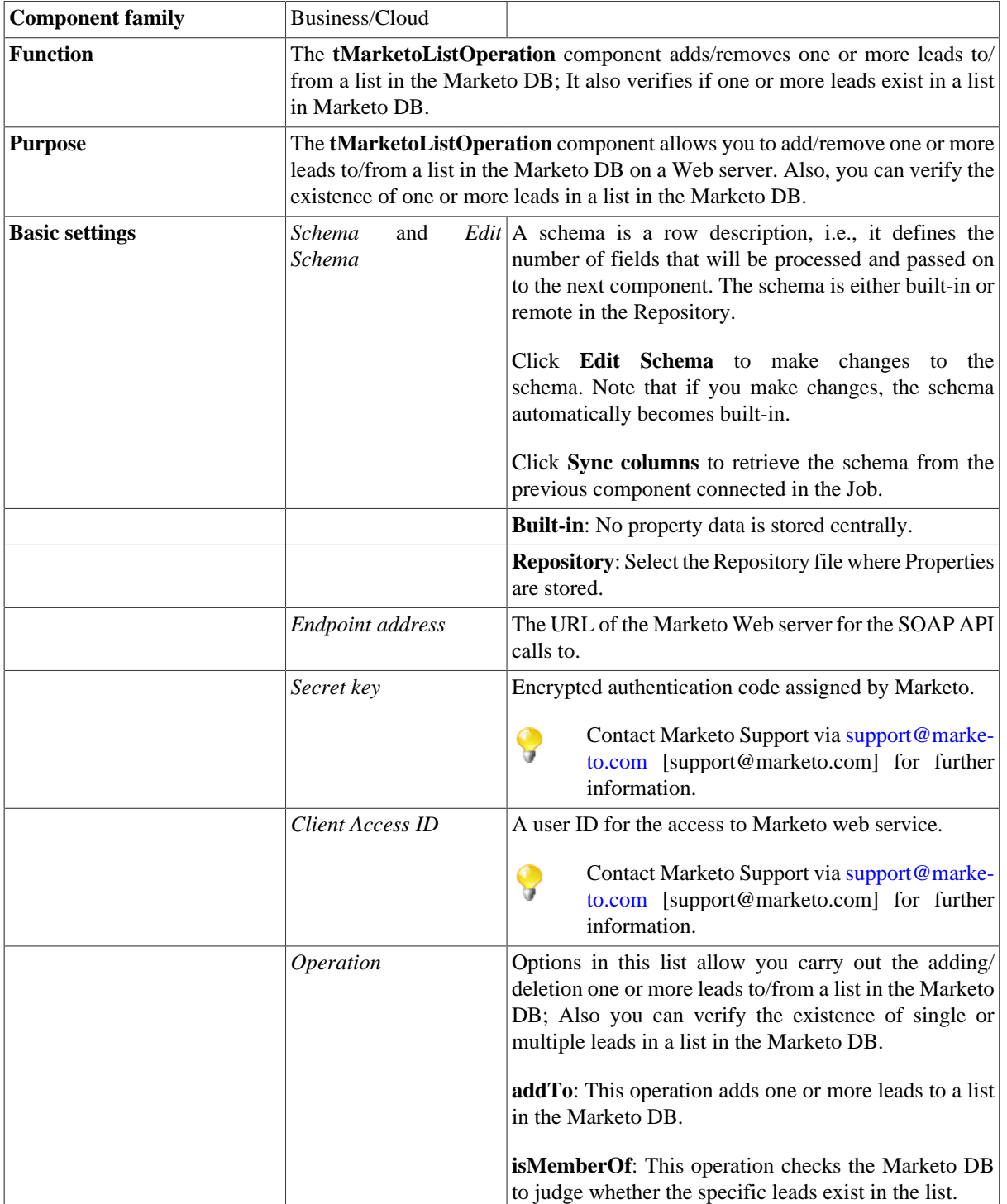

4

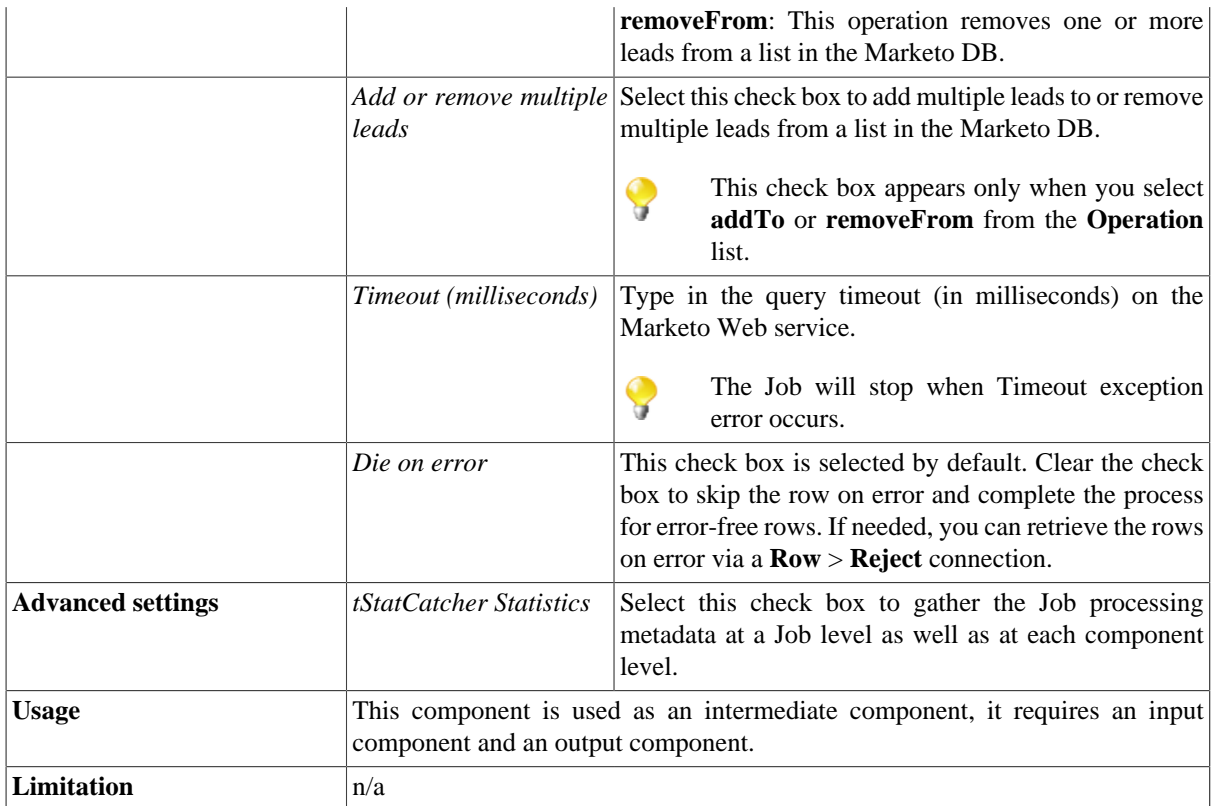

### **Scenario: Adding a lead record to a list in the Marketo DB**

The following scenario describes a three-component Job that adds a lead record into a list in the Marketo database.

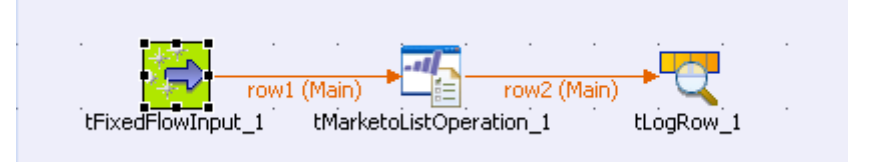

### **Setting up the Job**

- 1. Drop **tMarketoListOperation**, **tFixedFlowInput** and **tLogRow** onto the design workspace.
- 2. Connect **tFixedFlowInput** to **tMarketoListOperation** using a **Row** > **Main** connection.
- 3. Connect **tMarketoListOperation** to **tLogRow** using a **Row** > **Main** connection.

#### **Configuring the input component**

1. Double-click **tFixedFlowInput** to define the component properties in its **Basic settings** view.

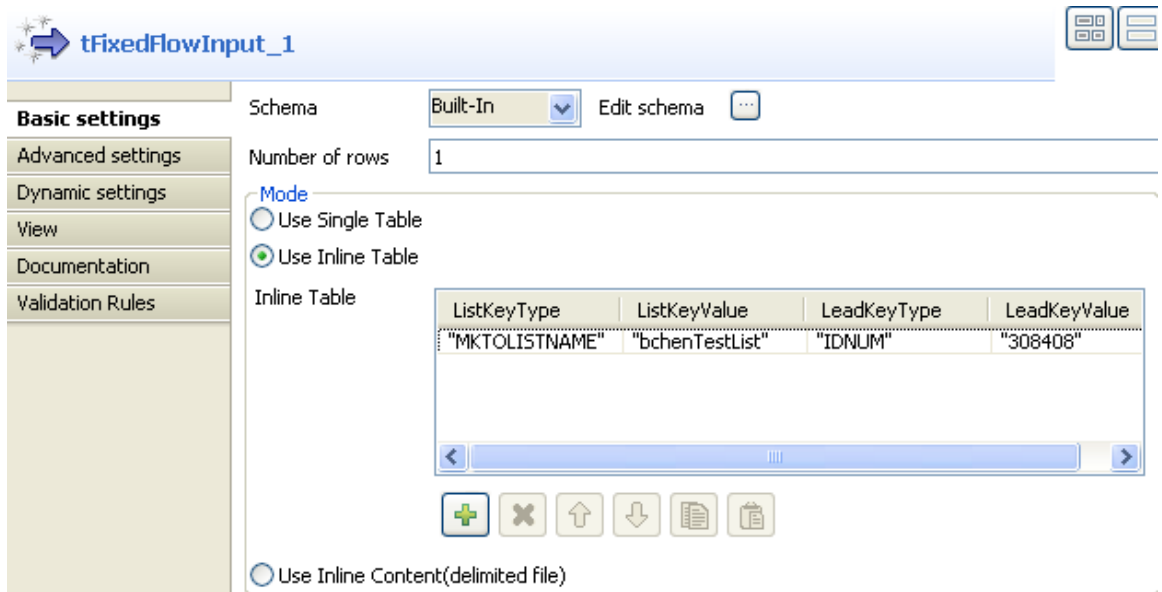

2. Click the three-dot button next to **Edit schema** to set the schema manually.

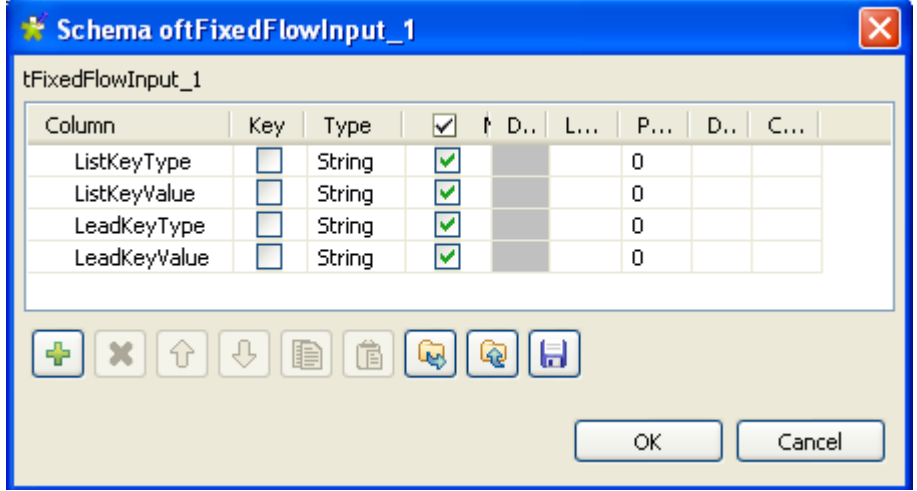

- 3. Click the plus button to add four columns: *ListKeyType*, *ListKeyValue*, *LeadKeyType* and *LeadKeyValue*. Keep the settings as default. Then click **OK** to save the settings.
- 4. In the **Mode** area, select **Use Inline Table**.
- 5. Click the plus button to add a new line and fill the line with respective values. In this example, these values are: *MKTOLISTNAME* for **ListKeyType**, *bchenTestList* for **ListKeyValue**, *IDNUM* for **LeadKeyType** and *308408* for **LeadKeyValue**.

### **Configuring tMarketoListOperation**

1. Double-click **tMarketoListOperation** to define the component properties in its **Basic settings** view.

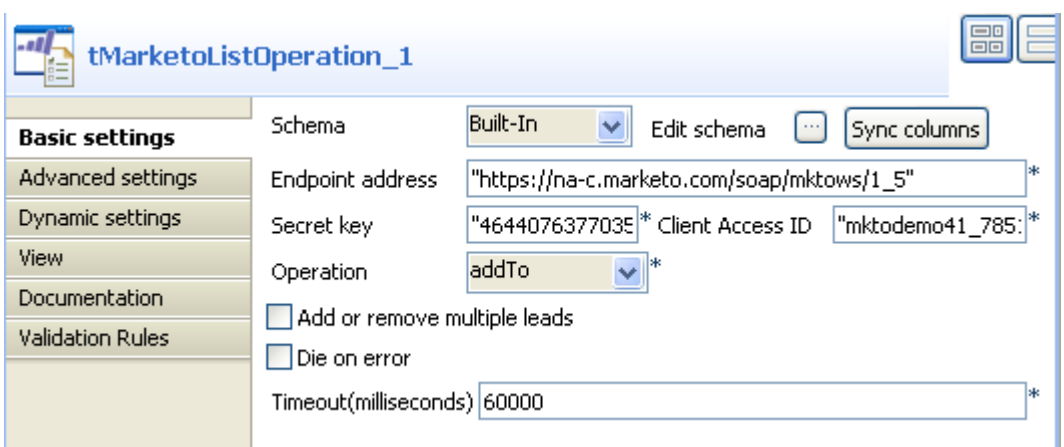

- 2. Click the **Sync columns** button to retrieve the schema defined in **tFixedFlowInput**.
- 3. Type in *1* in the **Number of rows** field.
- 4. Fill the **Endpoint address** field with the URL of the Marketo Web server. In this example, it is *https://nac.marketo.com/soap/mktows/1\_5*.

Note that the URL used in this scenario is for demonstration purpose only.

- 5. Fill the **Secret key** field with encrypted authentication code assigned by Marketo. In this example, it is *464407637703554044DD11AA2211998*.
- 6. Fill the **Client Access ID** field with the user ID. In this example, it is *mktodemo41\_785133934D1A219*.
- 7. From the **Operation** list, select **addTo**.
- 8. Type in the limit of query timeout in the **Timeout** field. In this example, use the default number: *60000*.

#### **Job Execution**

1. Double-click **tLogRow** to define the component properties in its **Basic settings** view.

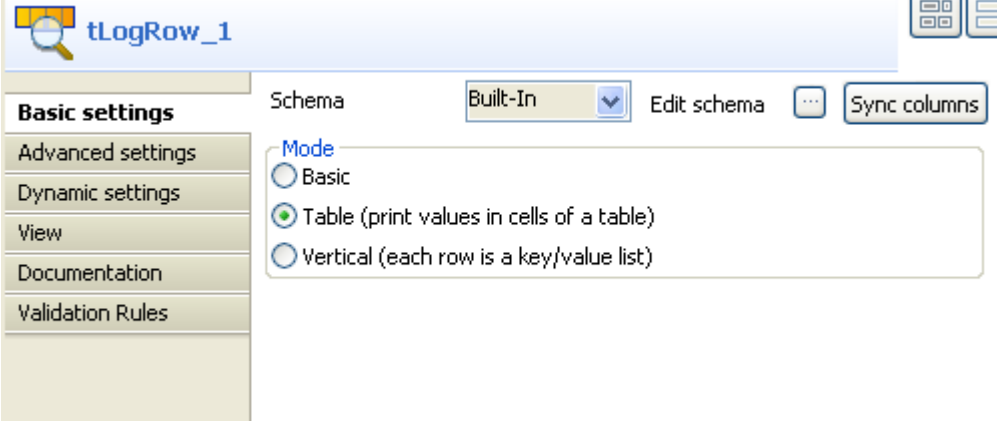

- 2. Click the **Sync columns** button to retrieve the schema defined in **tMarketoListOperation**.
- 3. In the **Mode** area, select **Table**.
- 4. Save your Job and press **F6** to execute it.

#### Starting job MarketoListOperation at 17:30 12/05/2011.

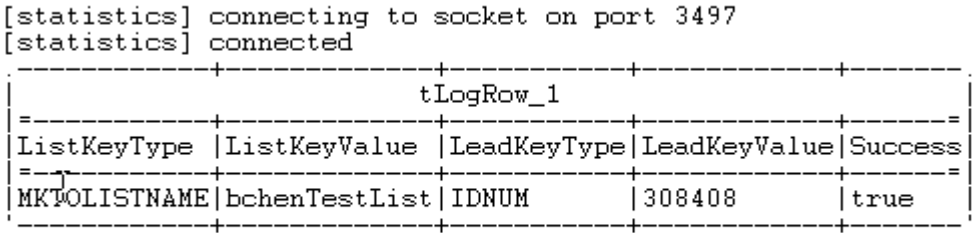

[statistics] disconnected<br>*Job MarketoListOperation ended at 17:30 12/05/2011. [exit*<br>*code=0]* 

The result of adding a lead record to a list in Marketo DB is displayed on the **Run** console.

## **tMarketoOutput**

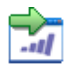

## **tMarketoOutput Properties**

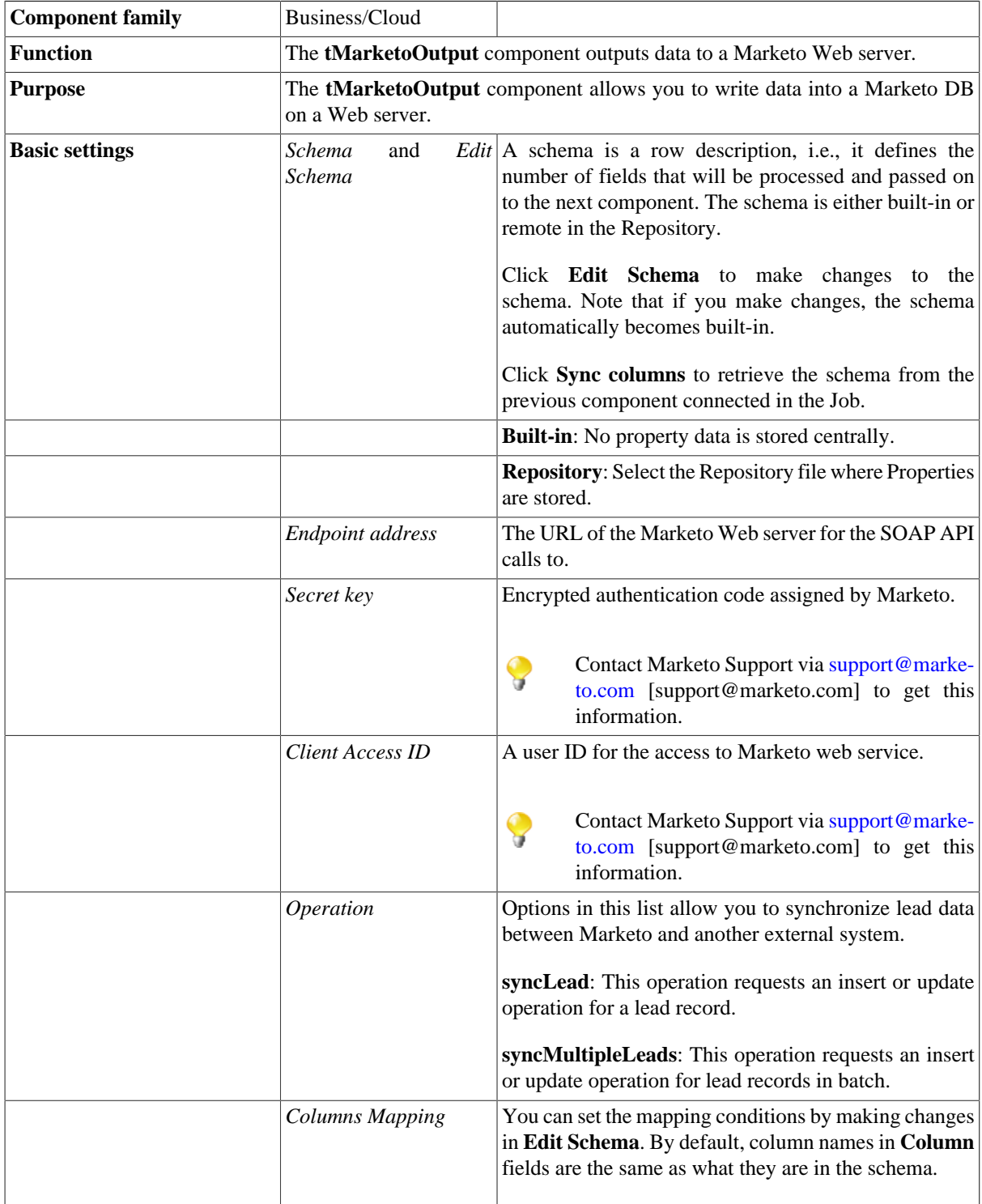

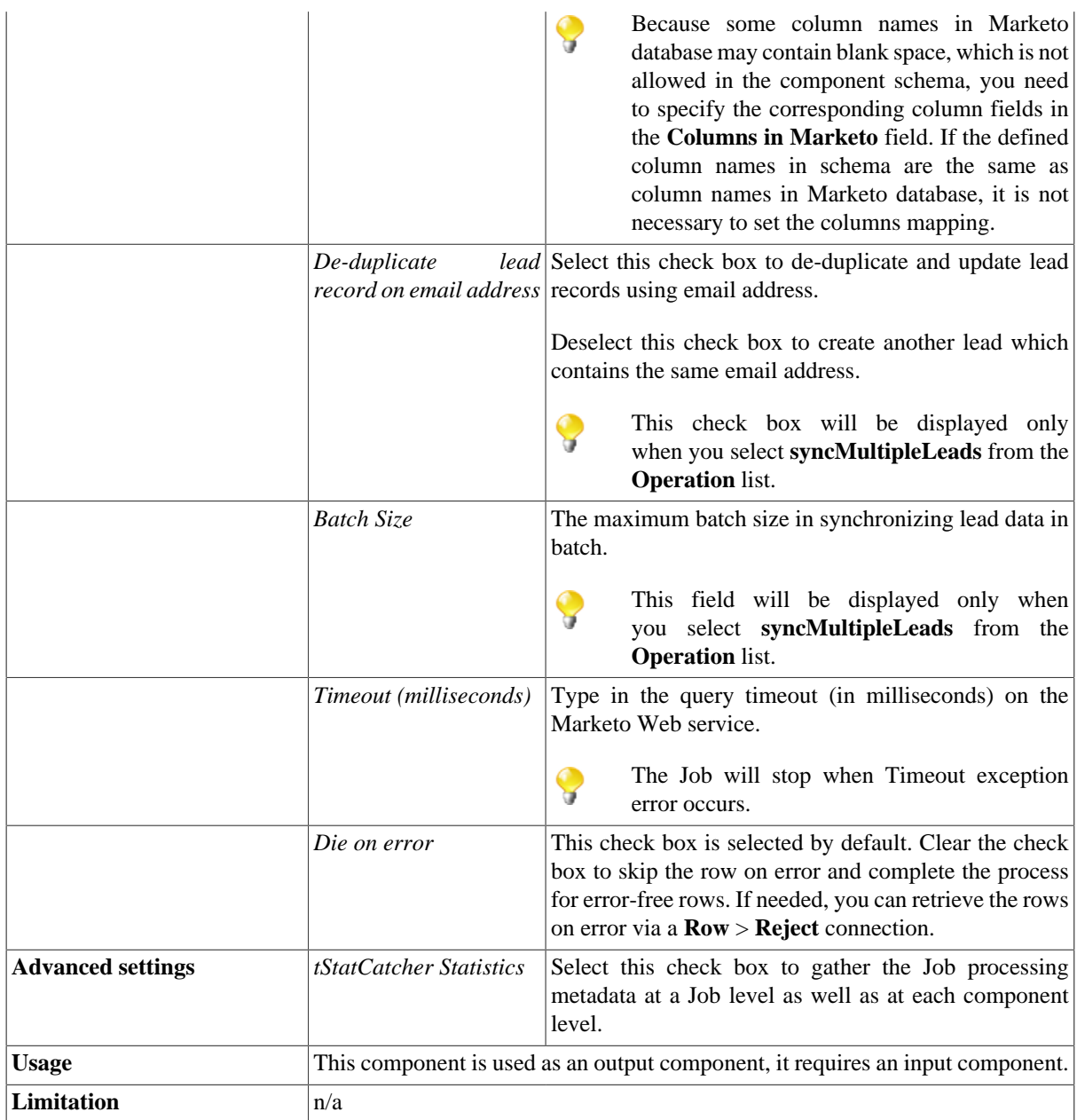

### <span id="page-64-0"></span>**Scenario: Data transmission between Marketo DB and an external system**

The following scenario describes a five-component Job that inserts Lead records into Marketo database and retrieves these records from Marketo database to a local file. Upon completing the data accessing, the Job displays the number of relevant API calls on the **Run** console.

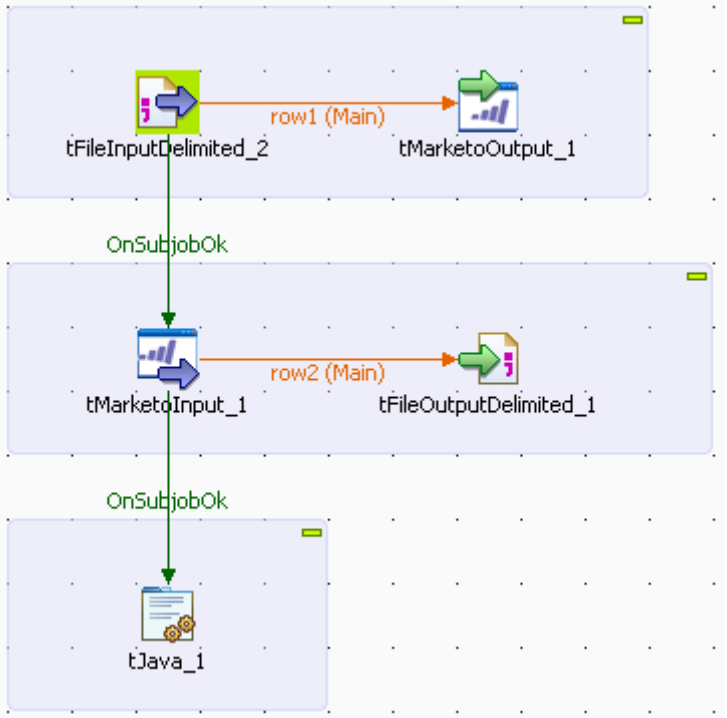

### **Setting up the Job**

- 1. Drop **tMarketoOutput**, **tMarketoInput**, **tFileInputDelimited**, **tFileOutputDelimited** and **tJava** from the **Palette** onto the design workspace.
- 2. Connect **tFileInputDelimited** to **tMarketoOutput** using a **Row** > **Main** connection.
- 3. Connect **tMarketoInput** to **tFileOutputDelimited** using a **Row** > **Main** connection.
- 4. Connect **tFileInputDelimited** to **tMarketoInput** using a **Trigger** > **OnSubjectOk** connection.
- 5. Connect **tMarketoInput** to **tJava** using a **Trigger** > **OnSubjectOk** connection.

### **Configuring tFileInputDelimited**

1. Double-click **tFileInputDelimited** to define the component properties in its **Basic settings** view.

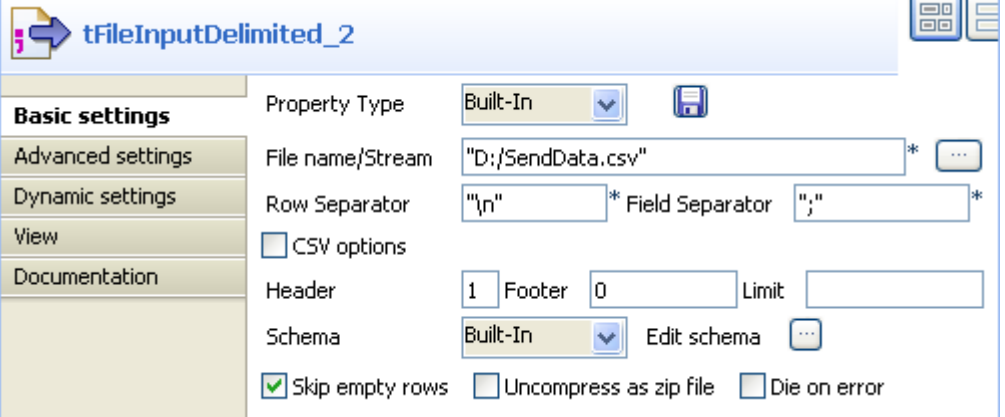

- 2. Click the three-dot button next to the **File name/Stream** field to select the source file for data insertion. In this example, it is *D:/SendData.csv.*
- 3. Click the three-dot button next to **Edit schema** to set the schema manually.

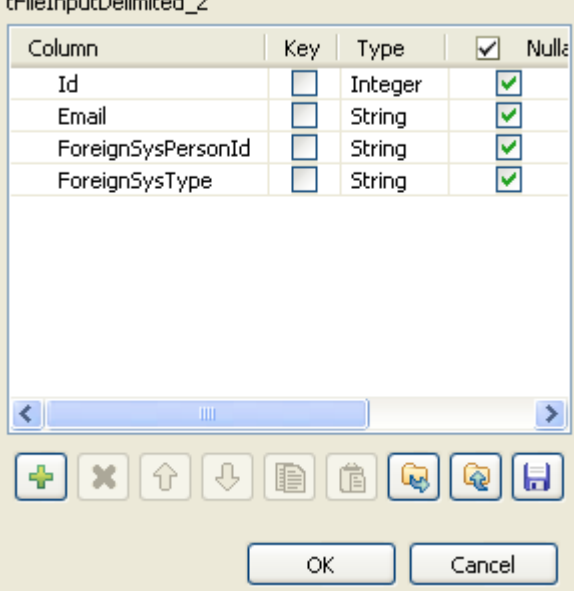

- 4. Click the plus button to add four columns: *Id*, *Email*, *ForeignSysPersonId* and *ForeignSysType*. Set the **Type** of *Id* to Integer and keep the rest as default. Then click **OK** to save the settings.
- 5. Type in *1* in the **Header** field and keep the other settings as default.

#### **Configuring tMarketoOutput**

1. Double-click **tMarketoOutput** to define the component properties in its **Basic settings** view.

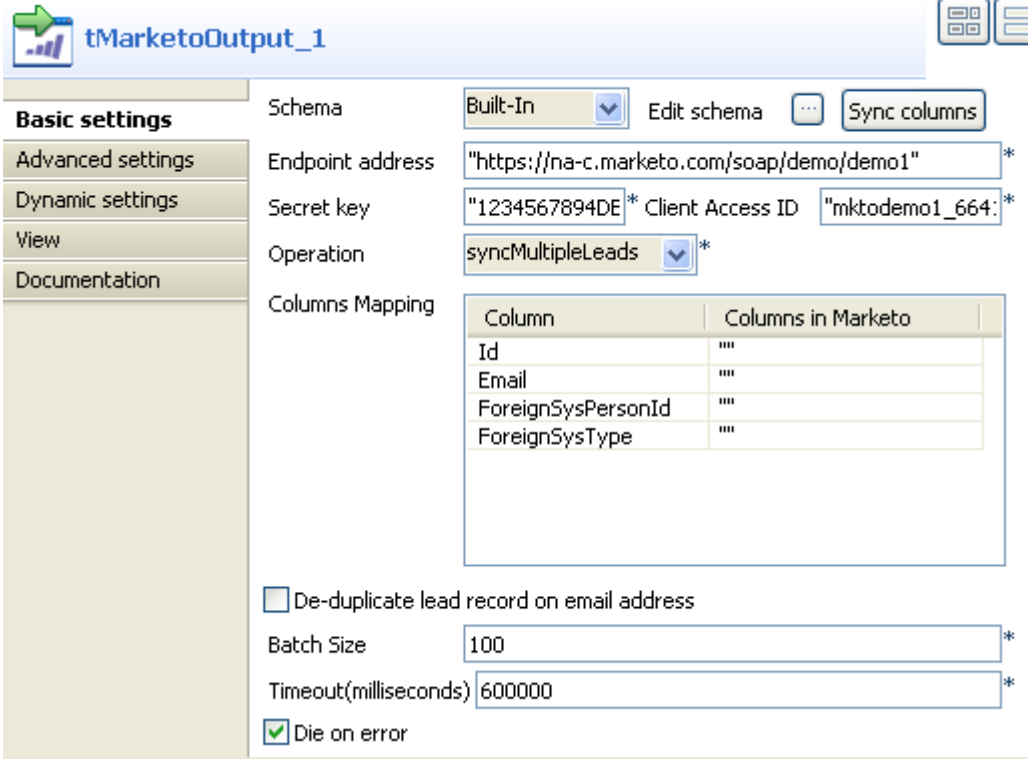

2. Click the **Sync columns** button to retrieve the schema defined in **tFileInputDelimited** and fill the **Endpoint address** field with the URL of the Marketo Web server. In this example, it is *https://na-c.marketo.com/soap/ demo/demo1*.

Note that the URL used in this scenario is for demonstration purpose only.

- 3. Fill the **Secret key** field with encrypted authentication code assigned by Marketo. In this example, it is *1234567894DEMOONLY987654321*.
- 4. Fill the **Client Access ID** field with the user ID. In this example, it is *mktodemo1\_1234567894DEMOONLY987654321*.
- 5. Select **syncMultipleLeads** from the **Operation** list and type in the limit of query timeout in the **Timeout** field. In this example, use the default number: *600000*.

#### **Configuring tMarketoInput**

1. Double-click **tMarketoInput** to define the component properties in its **Basic settings** view.

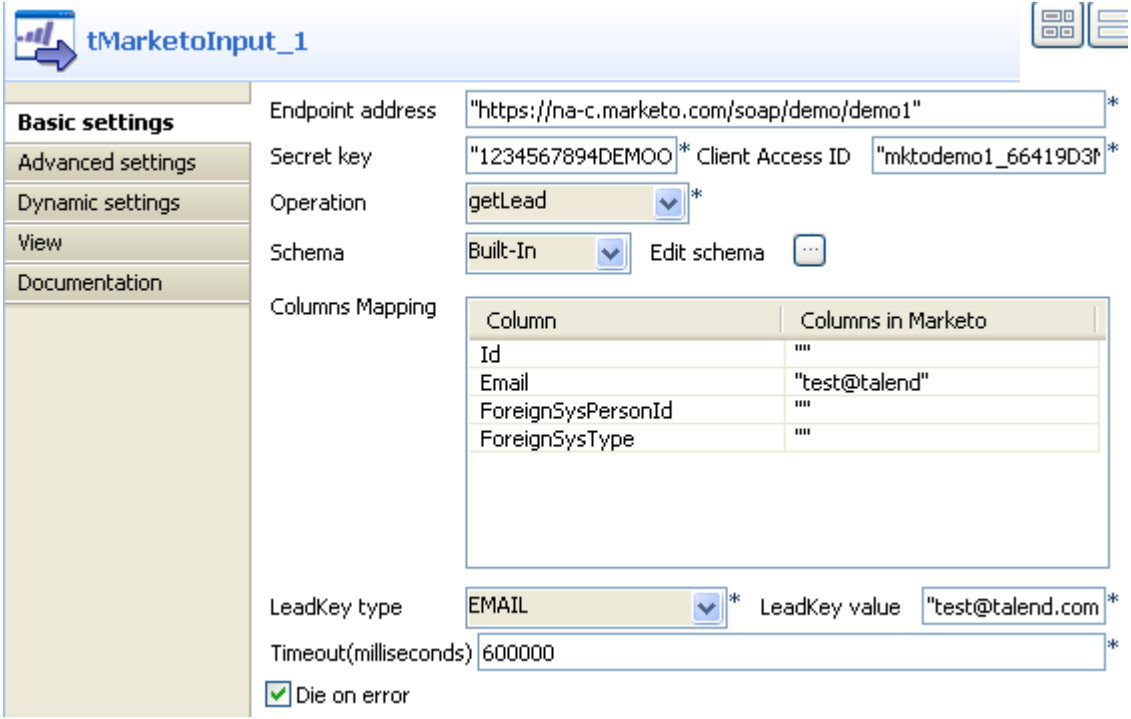

- 2. From the **Operation** list, select **getLead**.
- 3. In **Columns Mapping** area, type in *test@talend.com* in **Columns in Marketo** column to set the **Email** column.

Note that all the data used in this scenario is for demonstration purpose only.

- 4. From the **LeadKey type** list, select **EMAIL** and fill the **LeadKey value** field with *test@talend.com*.
- 5. Keep the rest of the settings as the corresponding settings in **tMarketoOutput**.

#### **Configuring tFileOutputDelimited**

1. Double-click **tFileOutputDelimited** to define the component properties in its **Basic settings** view.

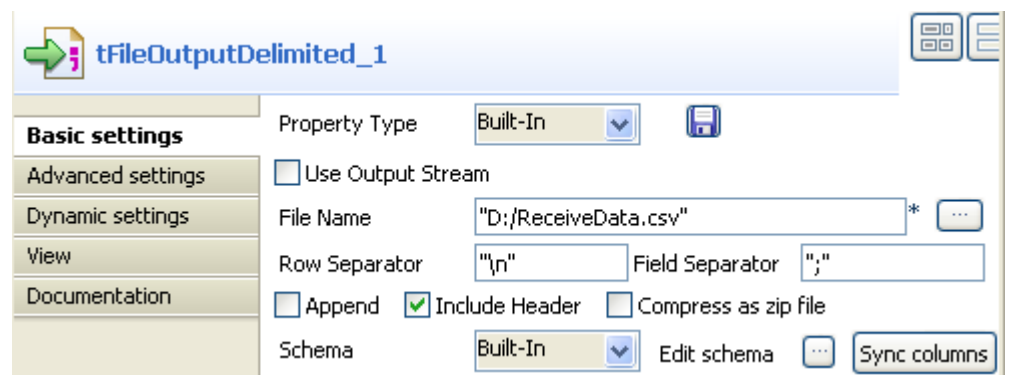

- 2. Click the three-dot button next to the **File name** field to synchronize data to a local file. In this example, it is *D:/ReceiveData.csv*.
- 3. Click the **Sync columns** button and keep the rest of the settings as default.

#### **Using Java scripts to count API calls**

1. Double-click **tJava** to add code in its **Basic settings** view.

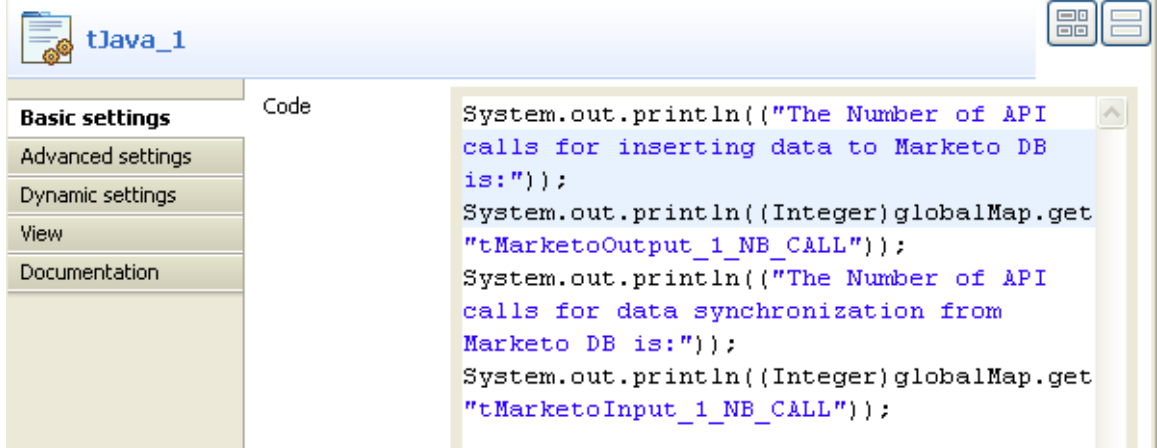

2. In the **Code** field, type in following code to count the number of API calls throughout the data operations:

```
System.out.println(("The Number of API calls for inserting
data to Marketo DB is:"));
System.out.println((Integer)globalMap.get("tMarketoOutput_1_NB_CALL"));
System.out.println(("The Number of API calls for data synchronization
from Marketo DB is:"));
System.out.println((Integer)globalMap.get("tMarketoInput_1_NB_CALL"));
```
#### **Job execution**

- 1. Save your Job.
- 2. Press **F6** to execute it.

```
Id; Email; ForeignSysPersonId; ForeignSysType
308434;;;
308436;;;
308435;;
308431;;;
308432;;;
308433;;;
```
The inserted lead records in the Marketo DB are synchronized to *D:/ReceiveData.csv*. Starting job io at 18:03 25/03/2011. [statistics] connecting to socket on port 3829 [statistics] connecting to socket on port 502.<br>[statistics] connected<br>The Number of API calls for inserting data to<br>Marketo DB is: 1 The Number of API calls for data synchronization<br>from Marketo DB is:  $\mathbf{1}$ [statistics] disconnected Job io ended at 18:03 25/03/2011. [exit code=0]

The number of API calls throughout each data operation is displayed on the **Run** console.

# **tMicrosoftCrmInput**

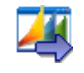

### **tMicrosoftCrmInput Properties**

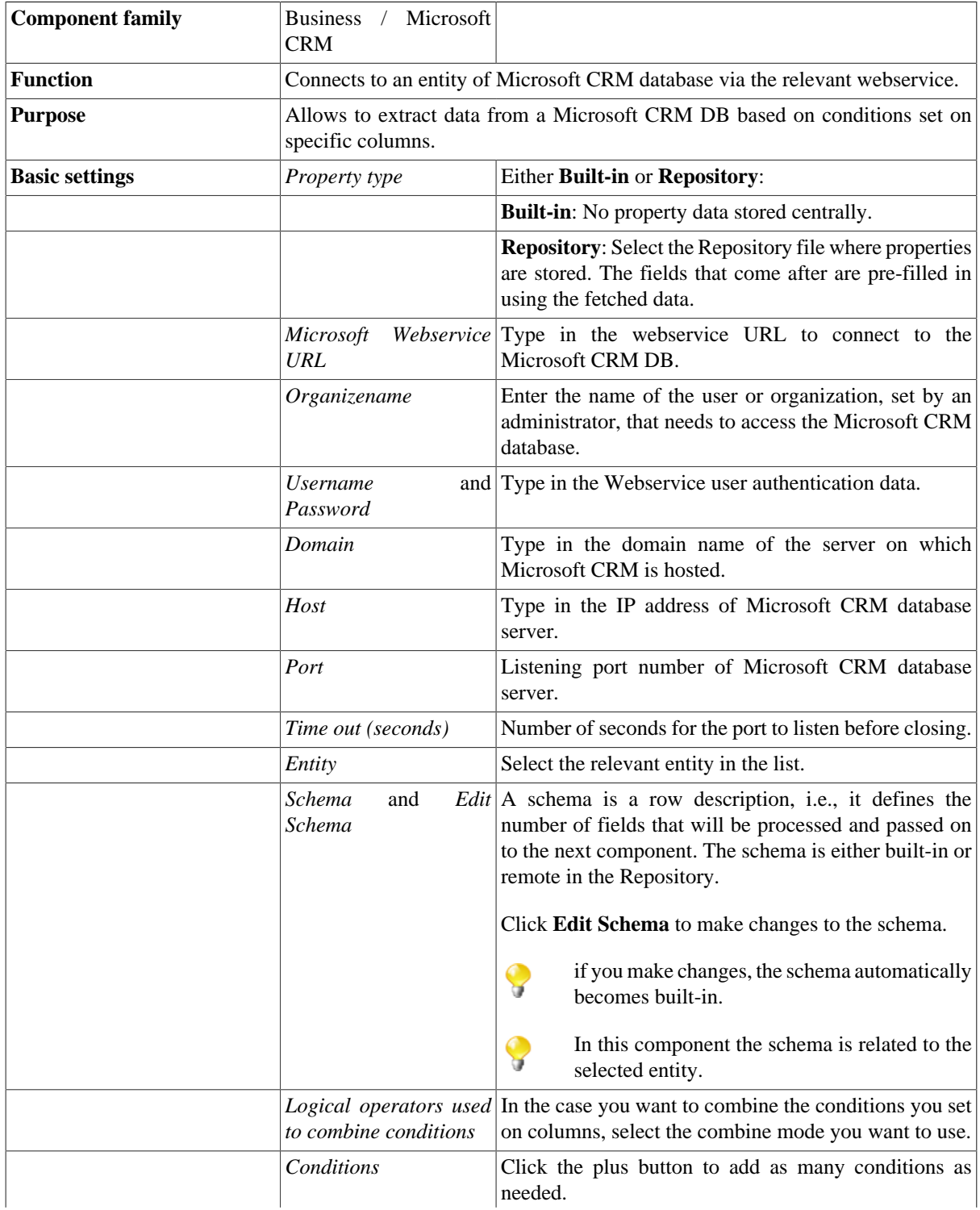

Scenario: Writing data in a Microsoft CRM database and putting conditions on columns to extract specified rows

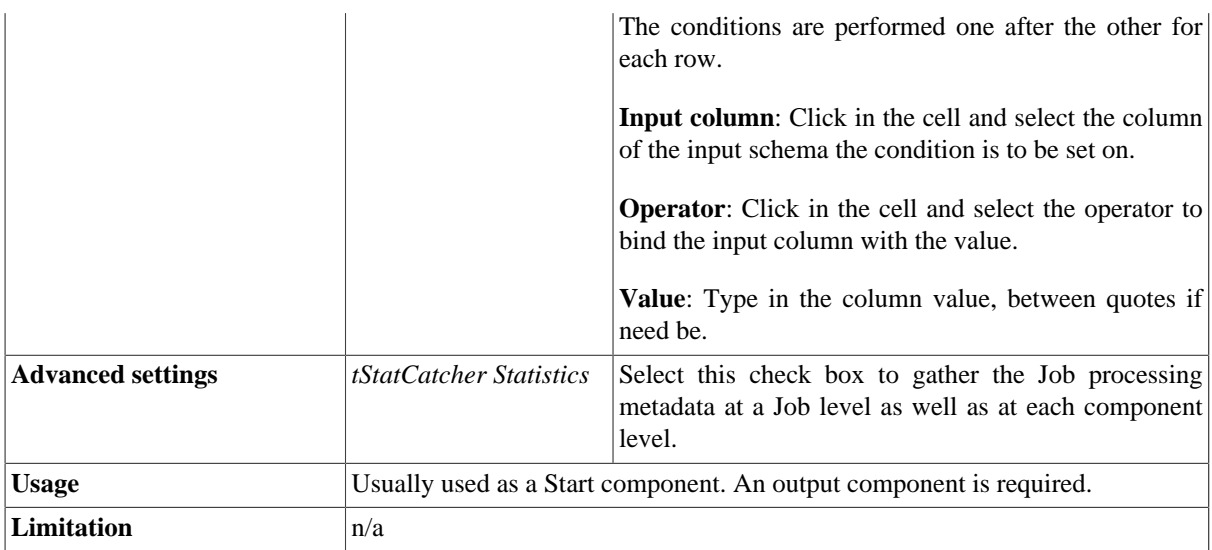

### **Scenario: Writing data in a Microsoft CRM database and putting conditions on columns to extract specified rows**

This scenario describes a four-component Job which aims at writing the data included in a delimited input file in a custom entity in a MicrosoftCRM database. It then extracts specified rows to an output file using the conditions set on certain input columns.

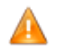

*If you want to write in a CustomEntity in Microsoft CRM database, make sure to name the columns in accordance with the naming rule set by Microsoft, that is "name\_columnname" all in lower case.*

### **Setting up the Job**

1. Drop the following components from the **Palette** to the design workspace: **tFileInputdelimited**, **tFileOutputDelimited**, **tMicrosoftCrmInput**, and **tMicrosoftCrmOutput**.

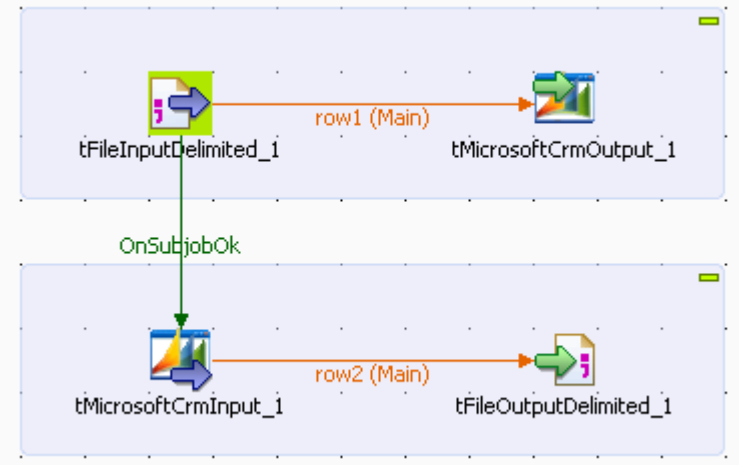

2. Connect **tFileInputDelimited** to **tMicrosoftCrmOutput** using a **Row Main** connection.
- 3. Connect **tMicrosoftCrmIntput** to **tFileOutputDelimited** using a **Row Main** connection.
- 4. Connect **tFileInputDelimited** to **tMicrosoftCrmInput** using **OnSubjobOk** connection.

### **Configuring tFileInputDelimited**

1. Double-click **tFileInputDelimited** to display its **Basic settings** view and define its properties

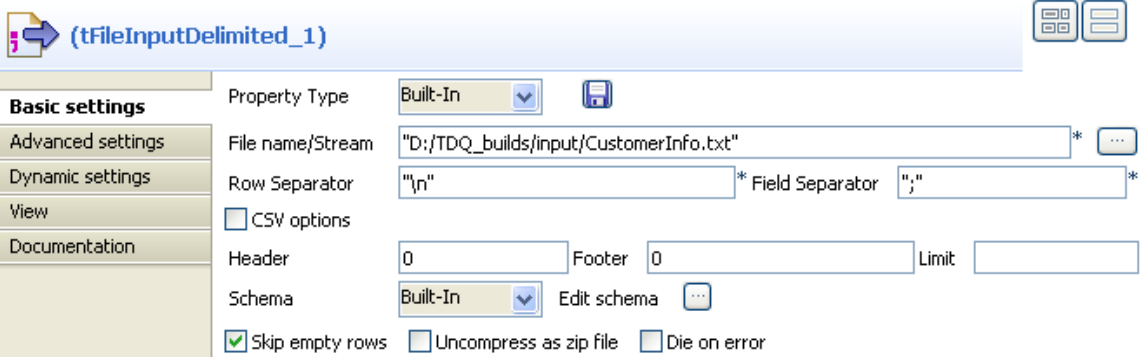

- 2. Set the **Property Type** to **Repository** if you have stored the input file properties centrally in the **Metadata** node in the **Repository** tree view. Otherwise, select **Built-In** and fill the fields that follow manually. In this example, property is set to **Built-In**.
- 3. Click the three-dot button next to the **File Name/Input Stream** field and browse to the delimited file that holds the input data. The input file in this example contains the following columns: *new\_id*, *new\_status*, *new\_firstname*, *new\_email*, *new\_city*, *new\_initial* and *new\_zipcode*.

```
new_id;new_status;new_firstname;new_email;new_city;new_initial;new_zipcode
1;married;Paul;pnewman@comp.com;New York;P.M;5567<br>2;single;Raul;pnewman@comp.com;New York;P.M;5567
3;single;Mary;mnewman@comp.com;Chicago;M.B;66898
Straited; Janet; inewman@comp.com; Sunnyvale, J.P; 33662<br>7;married; Harry; hnewman@comp.com; Sunnyvale, J.P; 33662<br>8;married; Jerry; jnewman@comp.com; New York; H.M; 55677<br>9;married; Alice; anewman@comp.com; New York; A.M;
10; single; Jack; inewman@comp.com; New York; J.M; 55677
```
- 4. In the **Basic settings** view, define the **Row Separator** allowing to identify the end of a row. Then define the **Field Separator** used to delimit fields in a row.
- 5. If needed, define the header, footer and limit number of processed rows in the corresponding fields. In this example, the header, footer and limits are not set.
- 6. Click **Edit schema** to open a dialog box where you can define the input schema you want to write in Microsoft CRM database.

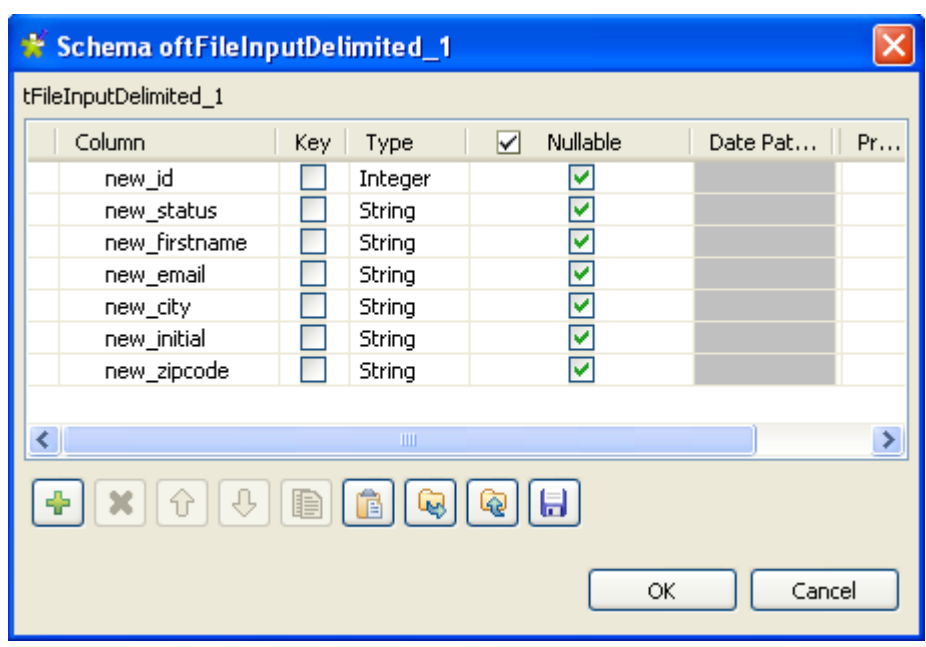

7. Click **OK** to close the dialog box.

### **Configuring tMicrosoftCrmOutput**

1. Double-click **tMicrosoftCrmOutput** to display the component **Basic settings** view and define its properties.

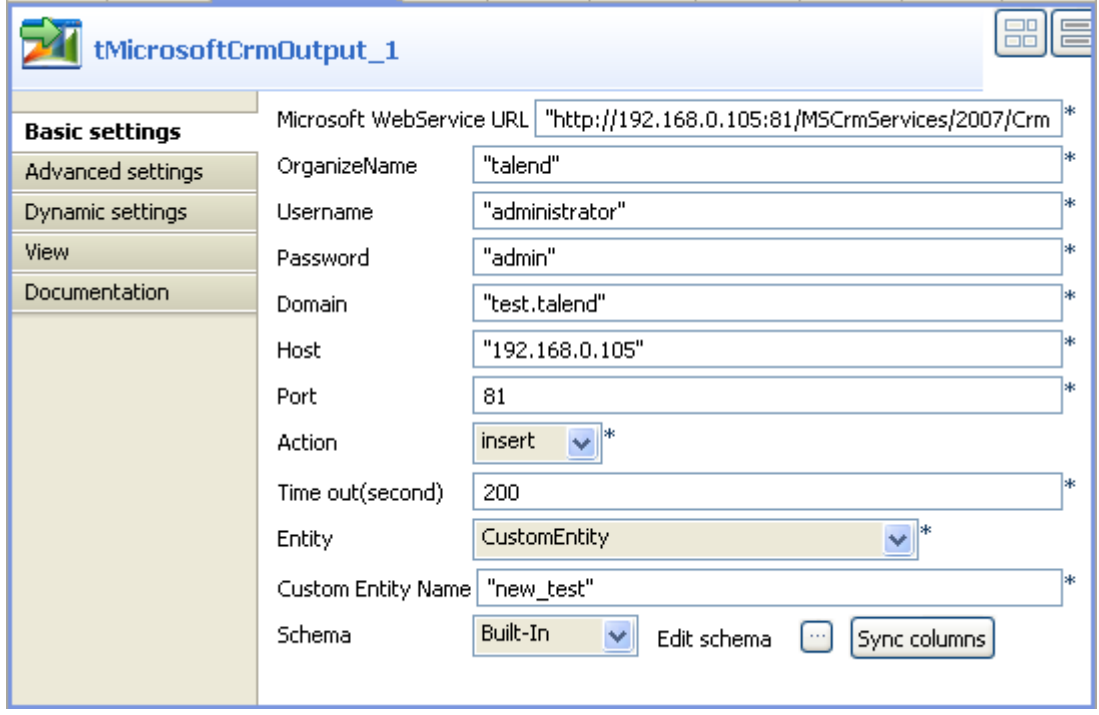

- 2. Enter the Microsoft Web Service URL as well as the user name and password in the corresponding fields.
- 3. In the **OrganizeName** field, enter the name that is given the right to access the Microsoft CRM database.
- 4. In the **Domain field**, enter the domain name of the server on which Microsoft CRM is hosted, and then enter the host IP address and the listening port number in the corresponding fields.
- 5. In the **Action** list, select the operation you want to carry on. In this example, we want to insert data in a custom entity in Microsoft Crm.
- 6. In the **Time out** field, set the amount of time (in seconds) after which the Job will time out.
- 7. In the **Entity** list, select one among those offered. In this example, *CustomEntity* is selected.

If *CustomEntity* is selected, a **Custom Entity Name** field displays where you need to enter a name for the custom entity.

The **Schema** is then automatically set according to the entity selected. If needed, click **Edit schema** to display a dialog box where you can modify this schema and remove the columns that you do not need in the output.

8. Click **Sync columns** to retrieve the schema from the preceding component.

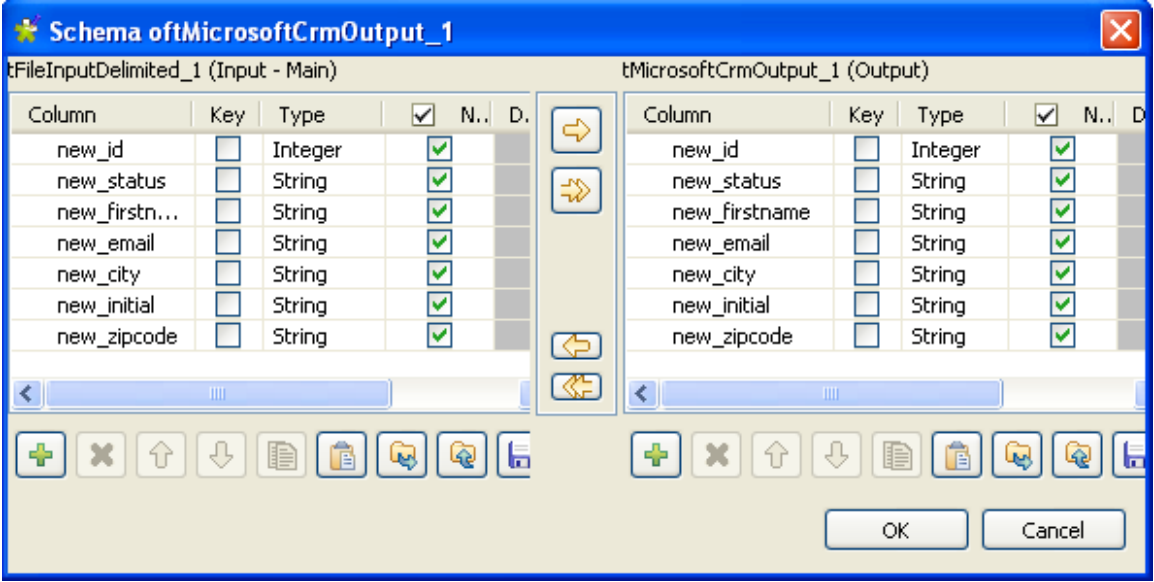

### **Configuring tMicrosoftCrmInput**

1. Double-click **tMicrosoftCrmInput** to display the component **Basic settings** view and define its properties.

Ç

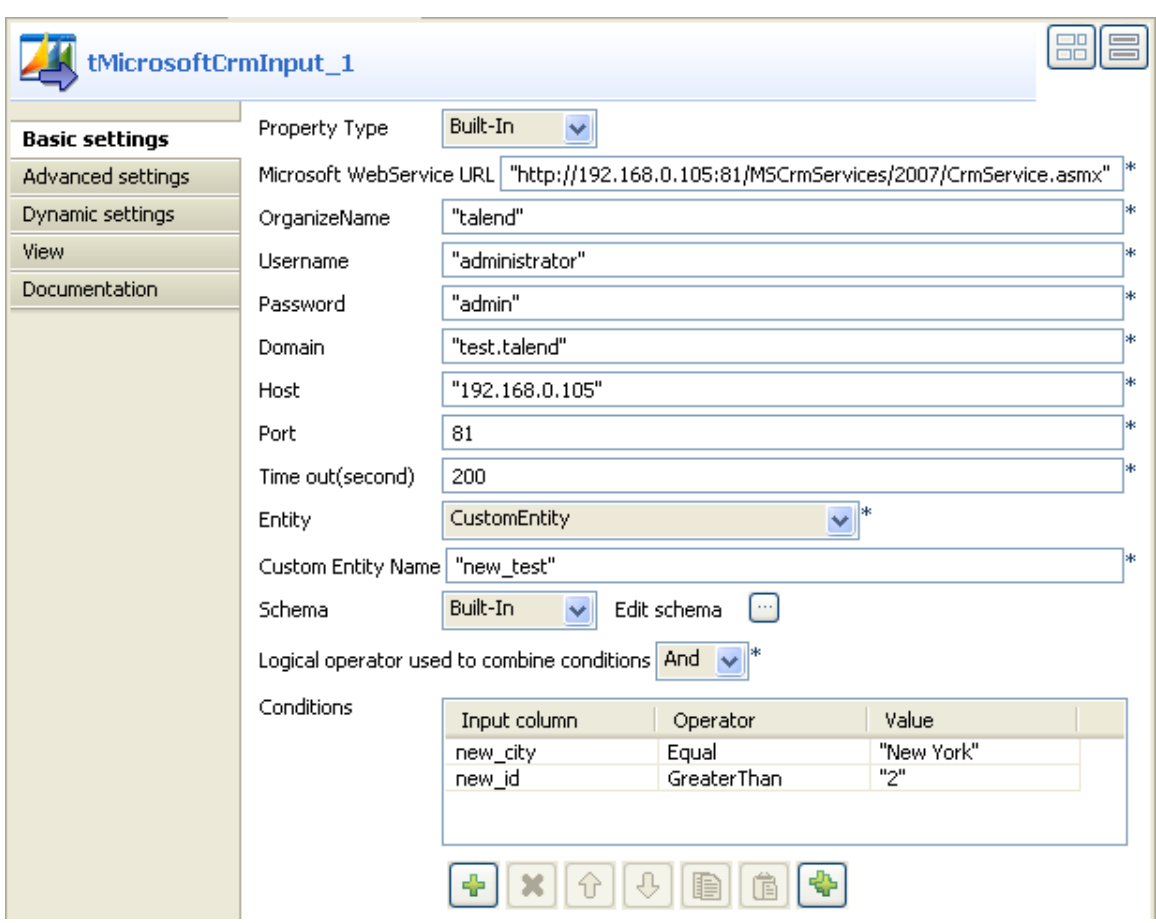

- 2. Set the **Property Type** to **Repository** if you have stored the input file properties centrally in the **Metadata** node in the **Repository** tree view. Otherwise, select **Built-In** and fill the fields that follow manually. In this example, property is set to **Built-In**.
- 3. Enter the Microsoft Web Service URL as well as the user name and password in the corresponding fields and enter the name that is given the right to access the Microsoft CRM database in the **OrganizeName** field.
- 4. In the **Domain field**, enter the domain name of the server on which Microsoft CRM is hosted, and then enter the host IP address and the listening port number in the corresponding fields.
- 5. In the **Time out** field, set the amount of time (in seconds) after which the Job will time out.
- 6. In the **Entity** list, select the one among those offered you want to connect to. In this example, *CustomEntity* is selected.
- 7. The **Schema** is then automatically set according to the entity selected. But you can modify it according to your needs. In this example, you should set the schema manually since you want to access a custom entity. Copy the seven-column schema from **tMicrosoftCrmOutput** and paste it in the schema dialog box in **tMicrosoftCrmInput**.

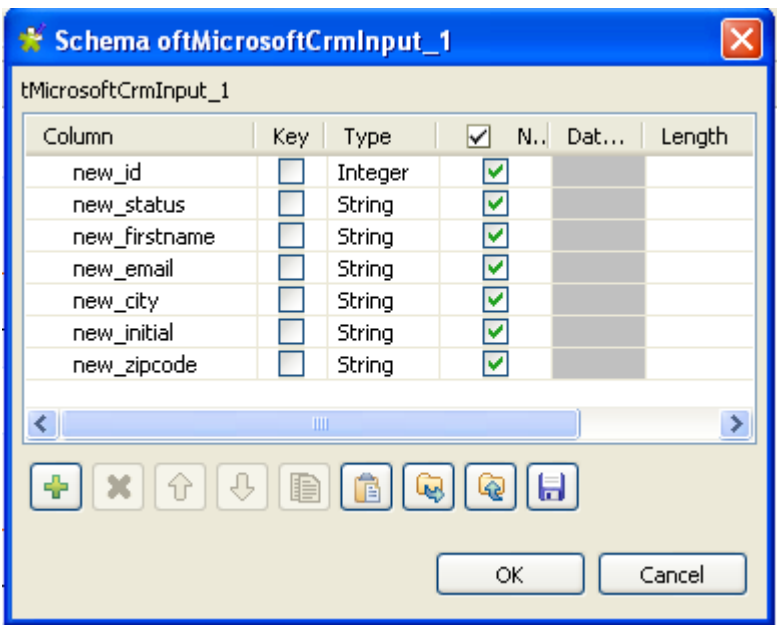

- 8. Click **OK** to close the dialog box. You will be prompted to propagate changes. Click **Yes** in the popup message.
- 9. In the **Basic settings** view, select **And** or **Or** as the logical operator you want to use to combine the conditions you set on the input columns. In this example, we want to set two conditions on two different input columns and we use **And** as the logical operator.
- 10. In the **Condition** area, click the plus button to add as many lines as needed and then click in each line in the **Input column** list and select the column you want to set condition on. In this example, we want to set conditions on two columns, *new-city* and *new id*. We want to extract all customer rows whose city is equal to "New York" and whose id is greater than 2.
- 11. Click in each line in the **Operator** list and select the operator to bind the input column with its value, in this example **Equal** is selected for *new\_city* and **Greater Than** for *new\_id*.
- 12. Click in each line in the **Value** list and set the column value, New York for *new\_city* and 2 for *new\_id* in this example. You can use a fixed or a context value in this field.

### **Configuring tFileOutputDelimited**

1. Double-click **tFileOutputdelimited** to display the component **Basic settings** view and define its properties.

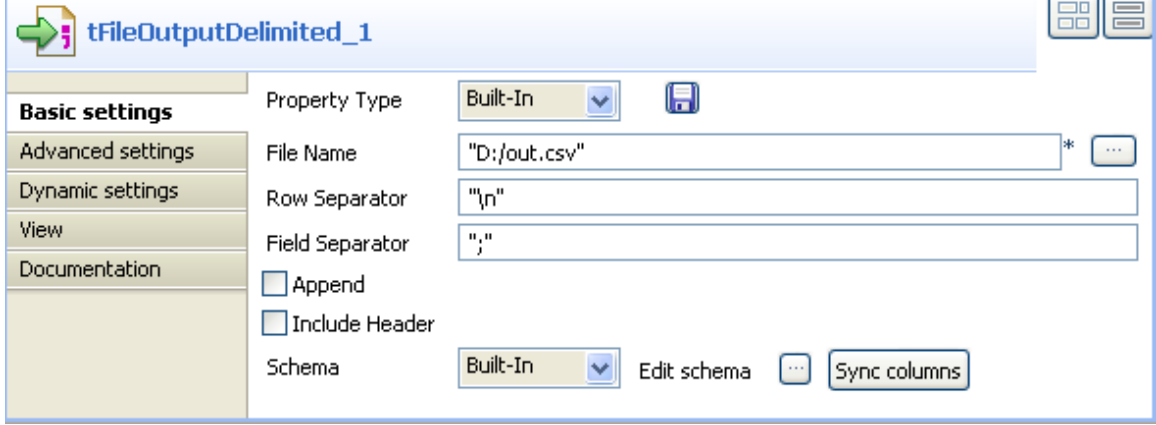

- 2. Set **Property Type** to **Built-In** and then click the three-dot button next to the **File Name** field and browse to the output file.
- 3. Set row and field separators in the corresponding fields.
- 4. Select the **Append** check box if you want to add the new rows at the end of the records.
- 5. Select the **Include Header** check box if the output file includes a header.
- 6. Click **Sync columns** to retrieve the schema from the preceding component.

#### **Job execution**

Save the Job and press **F6** to execute it.

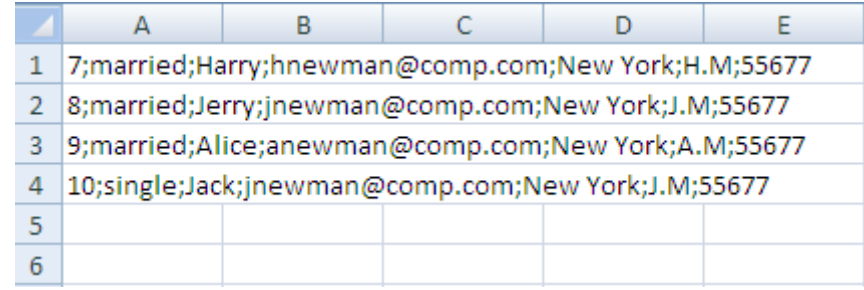

Only customers who live in New York city and those whose "id" is greater than 2 are listed in the output file you stored locally.

# **tMicrosoftCrmOutput**

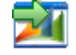

# **tMicrosoftCrmOutput Properties**

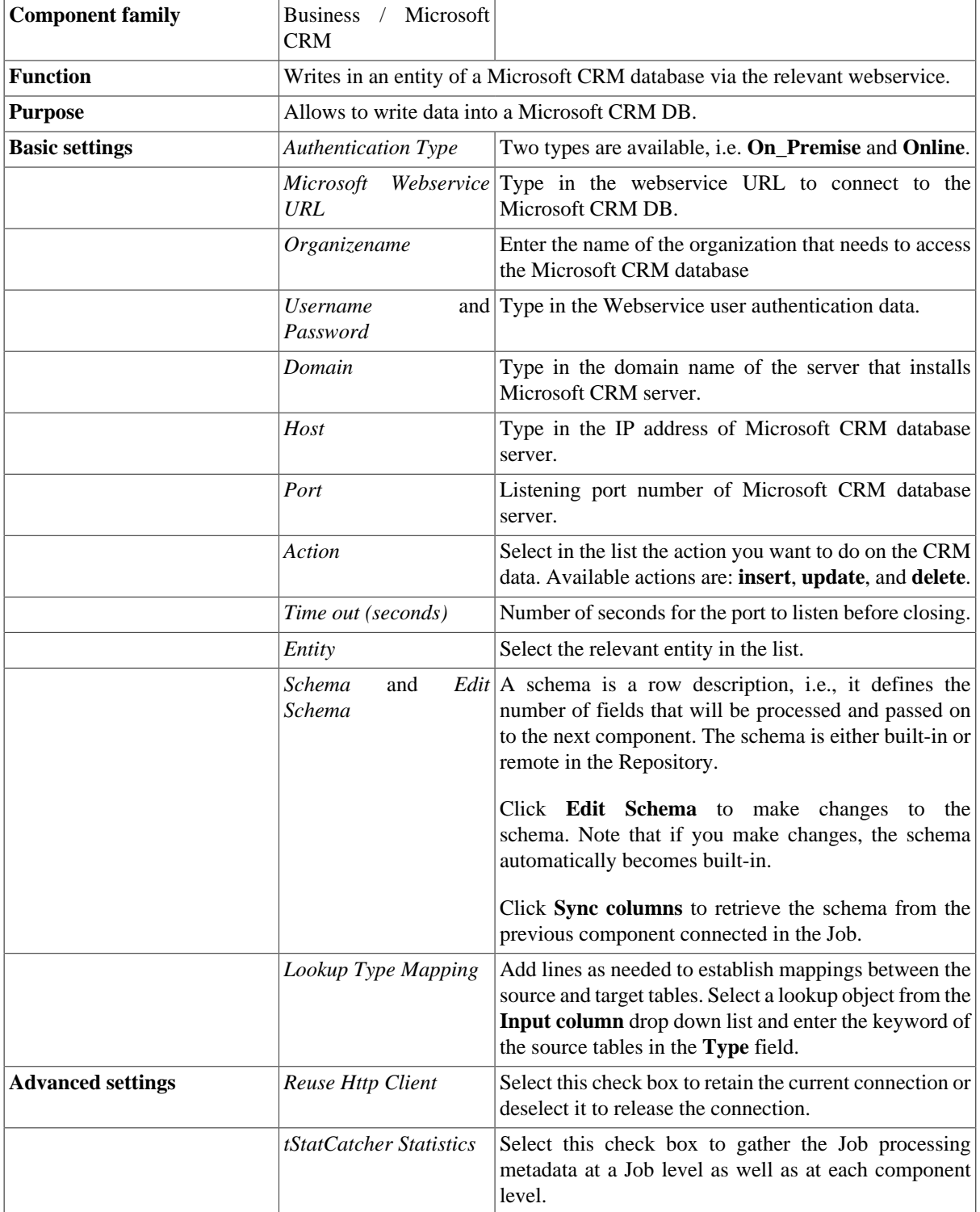

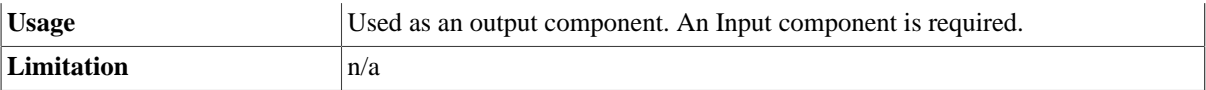

## **Related Scenario**

For a related use case, see [the section called "Scenario: Writing data in a Microsoft CRM database and putting](#page-71-0) [conditions on columns to extract specified rows".](#page-71-0)

# **tMSAXInput**

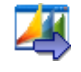

## **tMSAXInput properties**

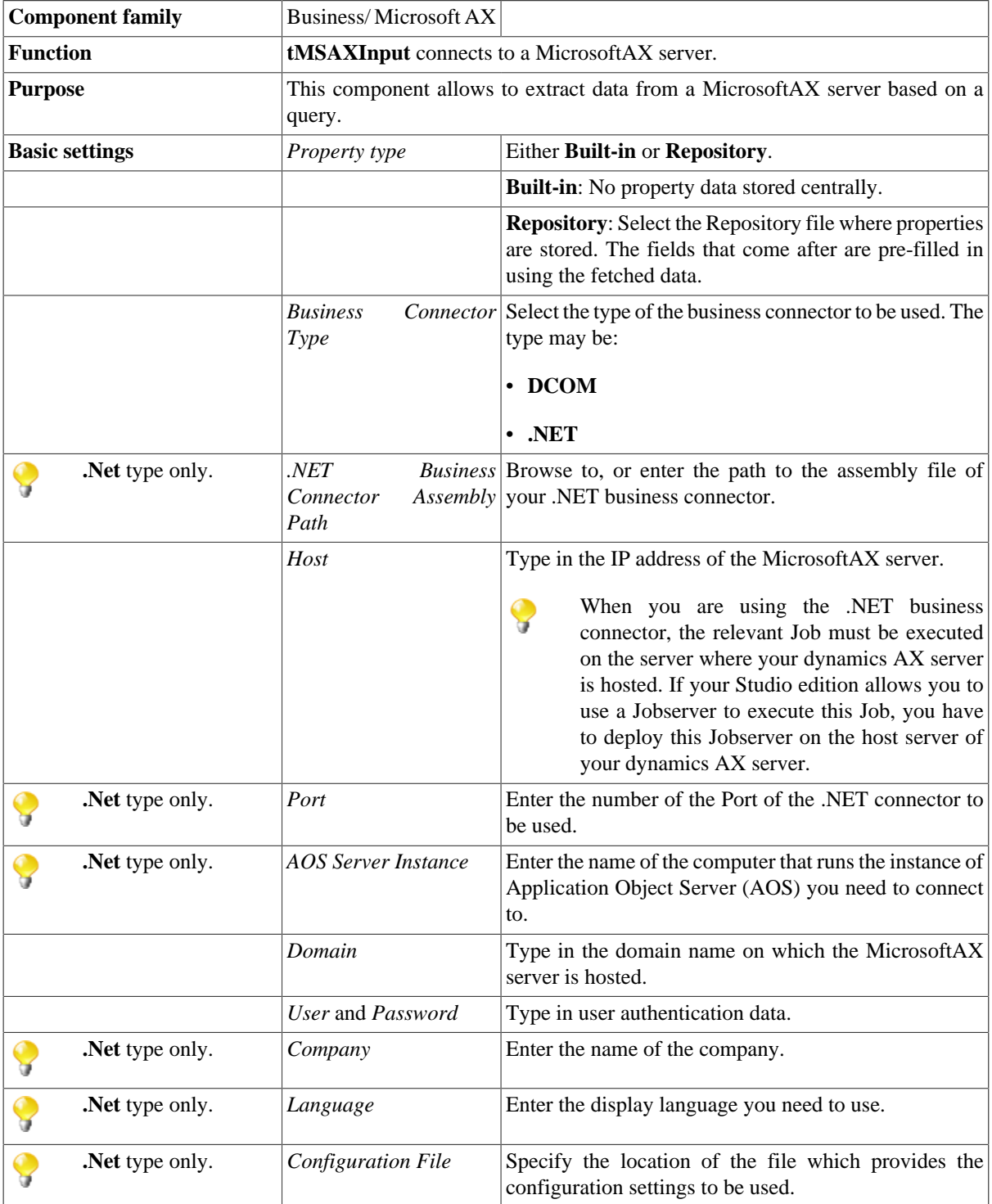

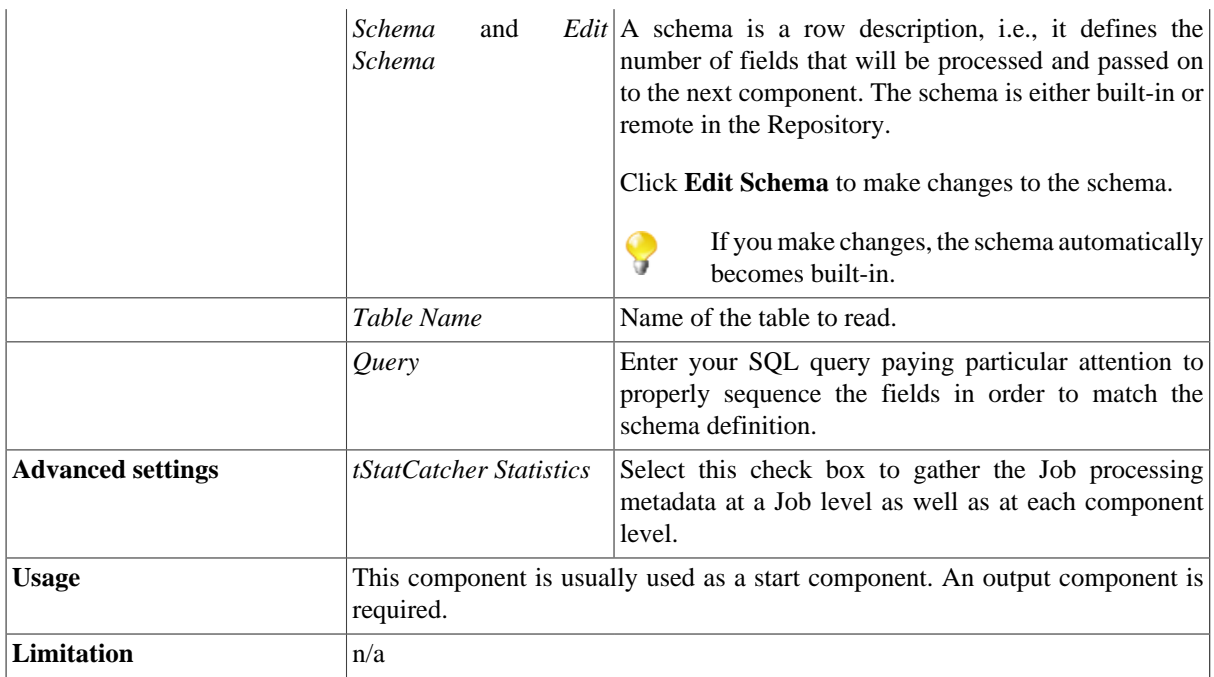

## **Related scenarios**

No scenario is available for this component yet.

# **tMSAXOutput**

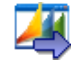

## **tMSAXOutput properties**

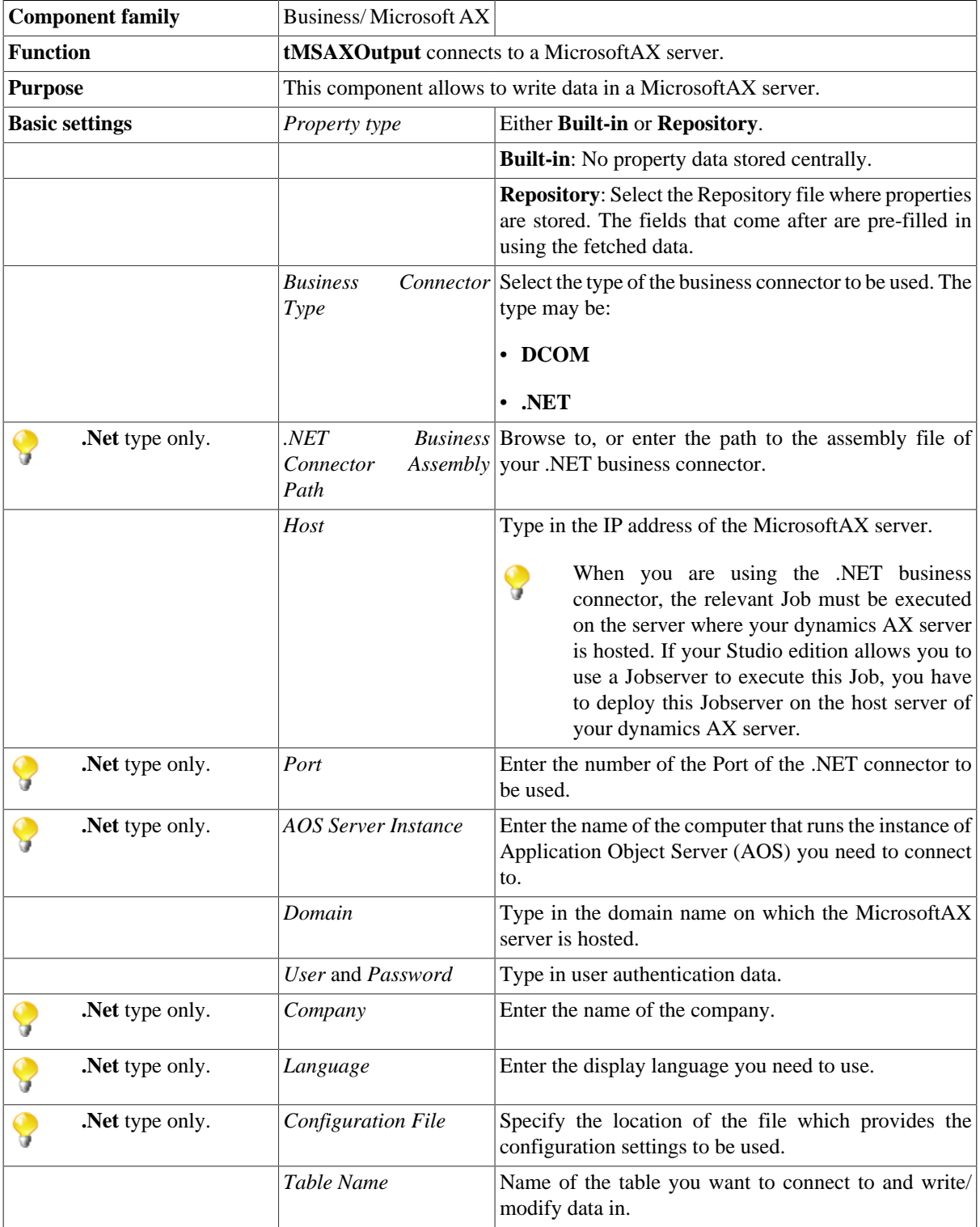

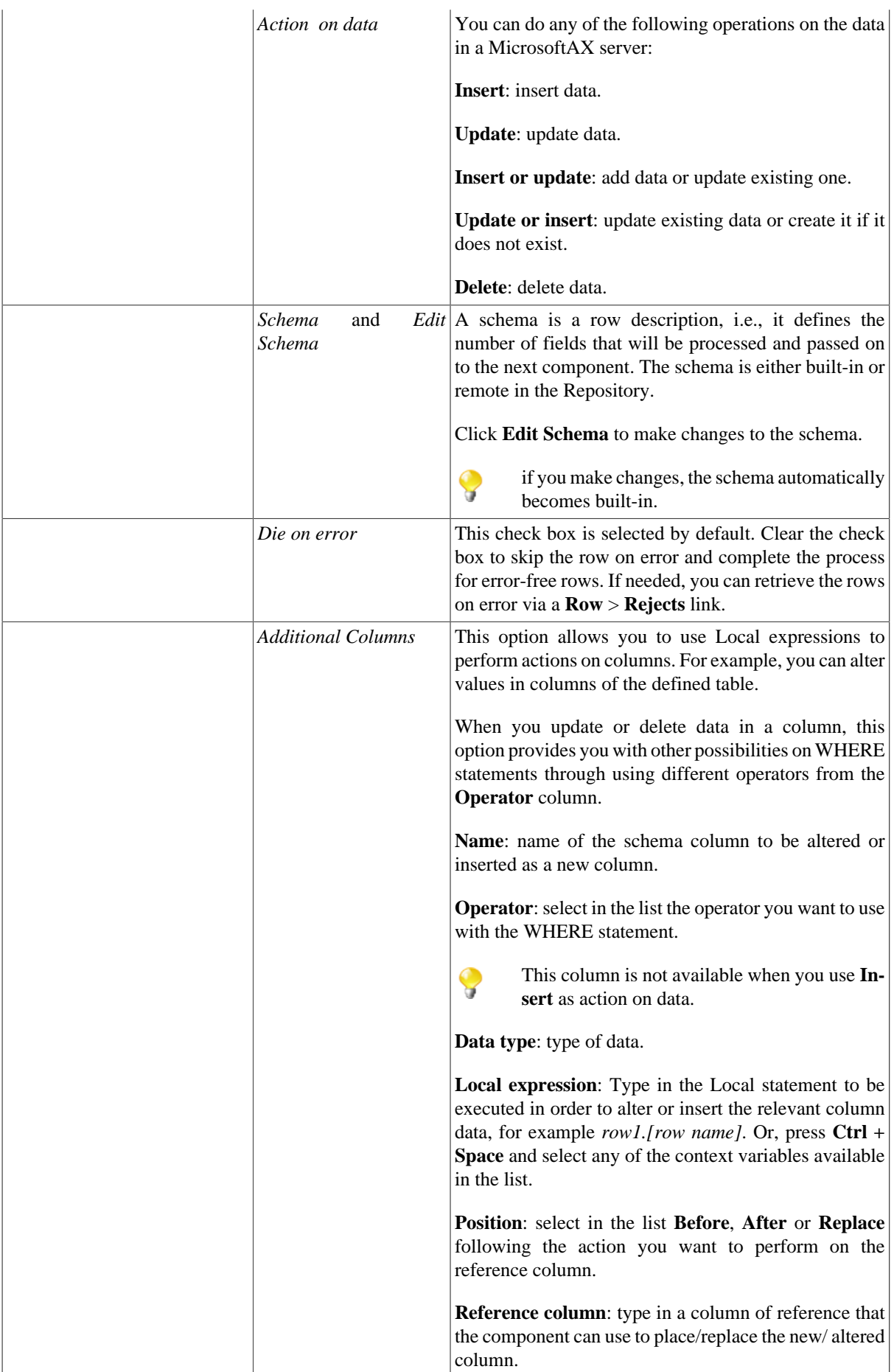

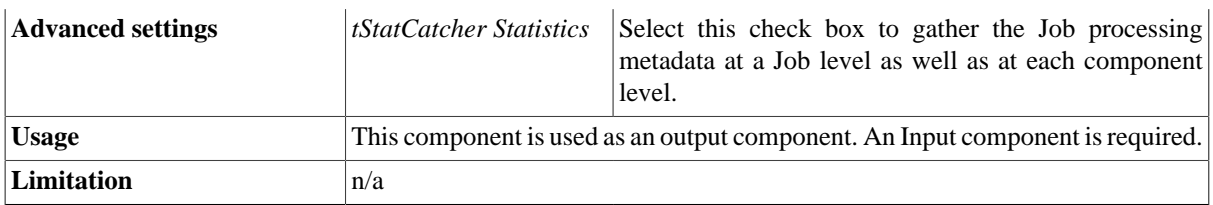

### **Scenario 1: Inserting data in a defined table in a MicrosoftAX server**

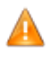

*Before being able to use this component, make sure that you install and launch the MicrosoftAX server correctly.*

This Java scenario describes a two-component Job that uses **tMSAXOutput** to insert four columns in a defined table in a MicrosoftAX server after it alters values in one of the inserted columns.

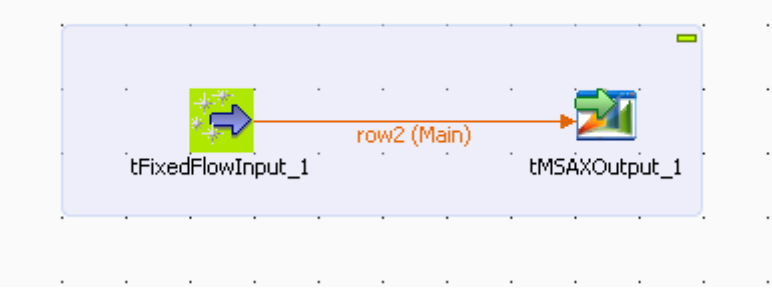

### **Setting up the Job**

- 1. Drop **tFixedFlowInput** and **tMSAXOutput** from the **Palette** to the design workspace.
- 2. Connect the two components together using a **Row** > **Main** connection.

### **Configuring tFixedFlowInput**

1. Double-click **tFixedFlowInput** to display its **Basic settings** view and define the component properties.

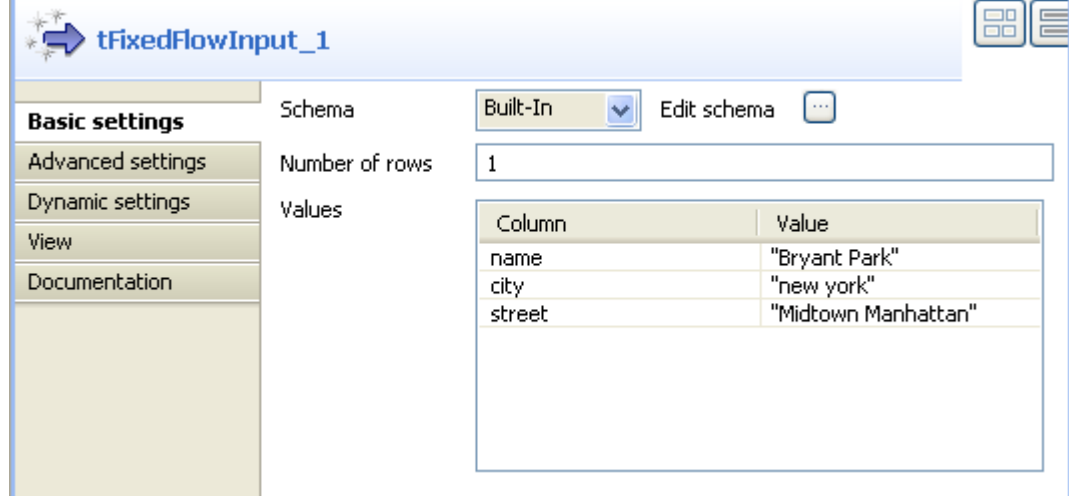

- 2. Set **Schema type** to **Built-in** and click the three-dot button next to **Edit schema** to display a dialog box where you can define the input schema.
- 3. Click the plus button and add the input schema columns, three in this example: *name*, *city* and *street*.
- 4. Click **OK** to close the dialog box and accept propagating the changes when prompted by the system. The three schema columns display automatically in the **Values** list.
- 5. Click in the **Value** column and enter a value for each of the input columns.

#### **Configuring tMSAXOutput**

1. Double-click **tMSAXOutput** to open its **Basic settings** view and define the component properties.

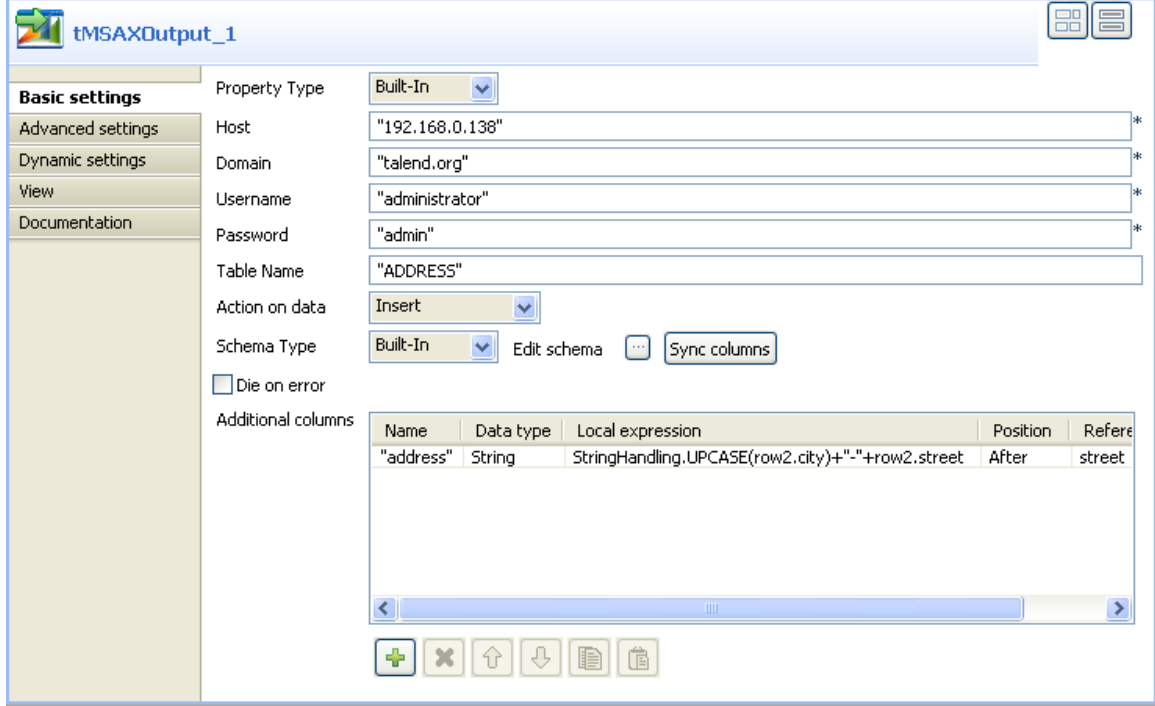

- 2. Set **Property type** to **Built-in**.
- 3. In the **Host** field, type in the IP address of the MicrosoftAX server and type in the domain name on which the MicrosoftAX server is hosted in the **Domain** field.
- 4. Enter your username and password for the server in the corresponding fields and enter the name of the table you want to write data in the **Table Name** field, *ADDRESS* in this example.
- 5. In the **Action on data** list, select the action you want to carry on, **Insert** in this example.
- 6. Click **Sync columns** to retrieve the schema from the preceding component.

In this example, we want to retrieve the three input columns: *name, city* and *street* and write the data included in the three input columns in the MicrosoftAX server without any changes.

If needed, click the three-dot button next to **Edit Schema** to verify the retrieved schema.

- 7. In the **Additional columns** list, click the plus button to add one line where you can define parameters for the new column to add to the row you want to write in the *ADDRESS* table.
- 8. Set a name, a data type, a position and a reference column in the corresponding columns for the line you added.

In this example, we want to add a new column we call *"address"* after the *street* column.

9. Click in the **Local expression** column and press **Ctrl + space** on your keyboard to open the context variable list and select: StringHandling.UPCASE(row2.city)+"-"+row2.street. This expression will write the city name initially capped followed by the street name to form the address of *Bryant park*. Thus the address column in this example will contain the string: *New York-Midtown Manhattan*.

#### **Job execution**

Save your Job and press **F6** to execute it.

**tMSAXOutput** inserts in the *ADDRESS* table in the MicrosoftAX server a row that holds the three input columns, *name*, *city* and *street* in addition to the new *address* column that combines the city name and the street name.

### **Scenario 2: Deleting data from a defined table in a MicrosoftAX server**

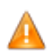

*Before being able to use this component, make sure that you install and launch the MicrosoftAX server correctly.*

This Java scenario describes a two-component Job that uses **tMSAXOutput** to delete from a defined table in a MicrosoftAX server all rows that do not match the data included in a key column.

In this example, the input schema we use is an *address* column that holds the following data: *New York-Midtown Manhattan*. We want to delete from the MicrosoftAX server all addresses that are not identical with this one.

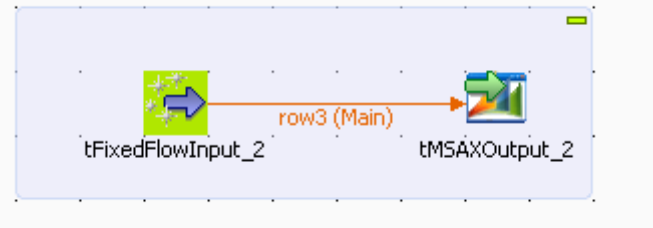

#### **Setting up the Job**

- 1. Drop **tFixedFlowInput** and **tMSAXOutput** from the **Palette** to the design workspace.
- 2. Connect the two components together using a **Row** > **Main** connection.

#### **Configuring tFixedFlowInput**

1. Double-click **tFixedFlowInput** to display its **Basic settings** view and define the component properties.

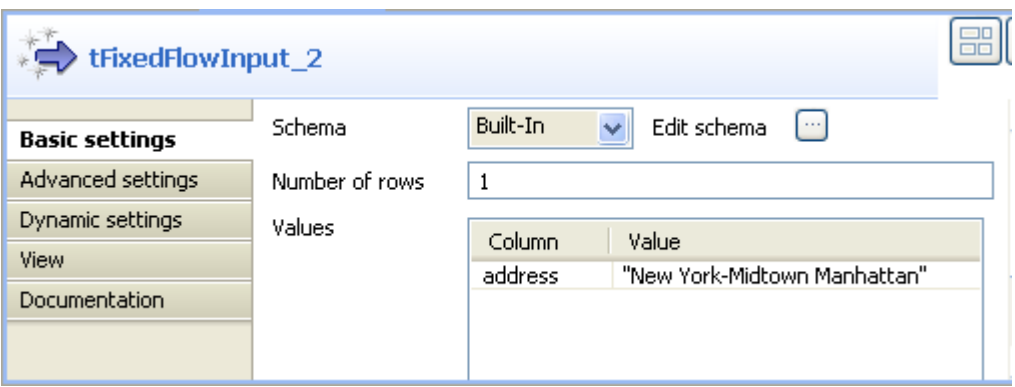

- 2. Set **Schema type** to **Built-in** and click the three-dot button next to **Edit schema** to display a dialog box where you can define the input schema.
- 3. Click the plus button and add the input schema columns, *address* in this example.
- 4. Click **OK** to close the dialog box. The schema column displays automatically in the **Values** list.
- 5. Click in the **Value** column and enter a value for the input column.

#### **Setting up the connection to the MicrosoftAX server**

1. Double-click **tMSAXOutput** to open its **Basic settings** view and define the component properties.

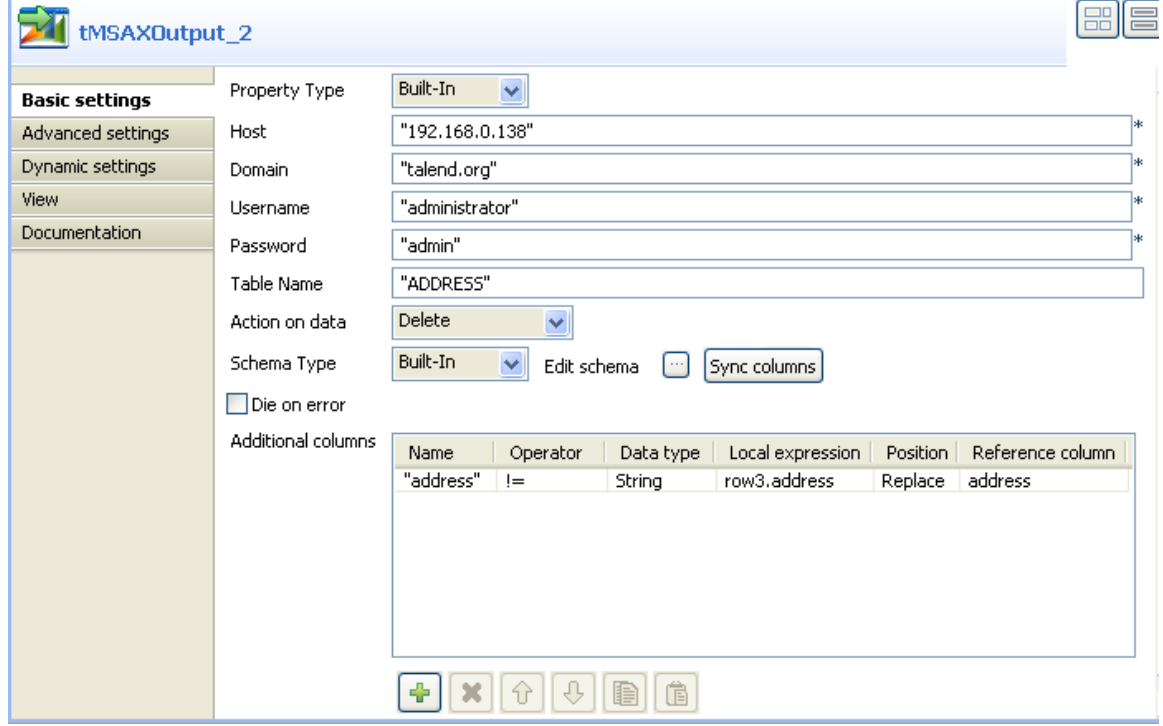

- 2. Set **Property type** to **Built-in**.
- 3. In the **Host** field, type in the IP address of the MicrosoftAX server.
- 4. In the **Domain** field, type in the domain name on which the MicrosoftAX server is hosted.
- 5. Enter your username and password for the server in the corresponding fields.

6. In the **Table Name** field, enter the name of the table you want to delete data from, *ADDRESS* in this example.

#### **Defining the action on data**

- 1. In the **Action on data** list, select the action you want to carry on, **Delete** in this example.
- 2. Click **Sync columns** to retrieve the schema from the preceding component. In this example, we want to retrieve the input column: *address*.
- 3. Click the three-dot button next to **Edit Schema** to open a dialog box where you can verify the retrieved schema.

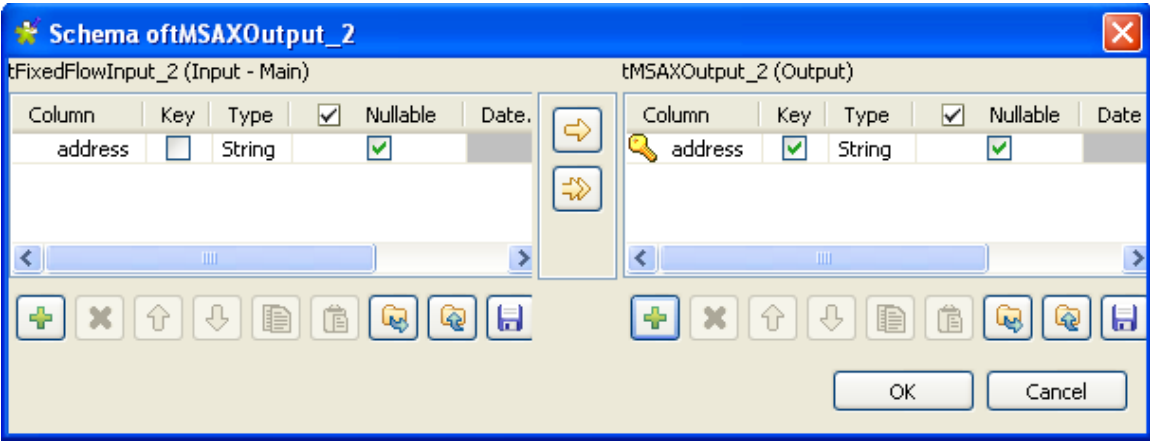

4. In the output schema, select the **Key** check box next to the column name you want to define as a key column, and then click **OK** to validate your changes and close the dialog box.

When you select **Delete** as an action on data, you must always define the **Reference column** as a key column in order for **tMSAXOutput** to delete rows based on this key column.

- 5. In the **Additional columns** list, click the plus button to add one line and define the parameters the component will use as basis for the delete operation.
- 6. Set a name, an operator, a data type, a local expression, a position and a reference column in the corresponding columns for the line you added.

In this example, we want to delete from the *ADDRESS* table in the MicrosoftAX server all rows in which the address column is not equal to the address in the key *address* column and that reads as the following: New York-Midtown Manhattan.

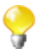

When you select **Delete** as an action on data, you must always set **Position** to **Replace**. Otherwise, all settings in the **Additional columns** will not be taken into account when executing your Job.

#### **Job execution**

Save your Job and press **F6** to execute it.

**tMSAXOutput** deletes from the *ADDRESS* table in the MicrosoftAX server all rows where the address string is not equal to the address in the key column.

# **tOpenbravoERPInput**

 $\overline{\mathbb{G}}$ 

## **tOpenbravoERPInput properties**

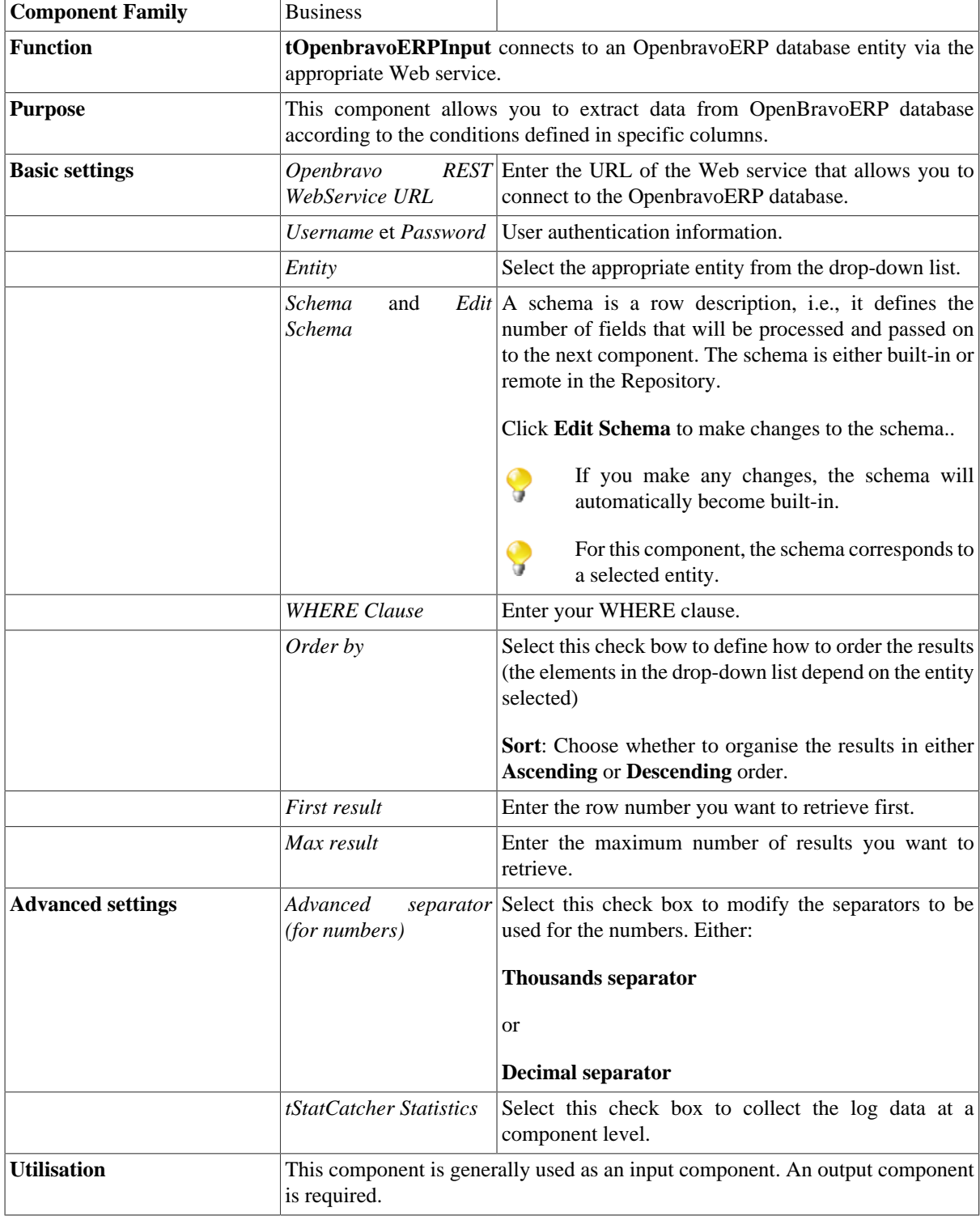

**Limitation**  $n/a$ 

## **Related Scenario**

For a scenario in which **tOpenbravoERPInput** might be used, see [the section called "Scenario: Writing data in](#page-71-0) [a Microsoft CRM database and putting conditions on columns to extract specified rows"](#page-71-0)

# **tOpenbravoERPOutput**

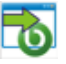

### **tOpenbravoERPOutput properties**

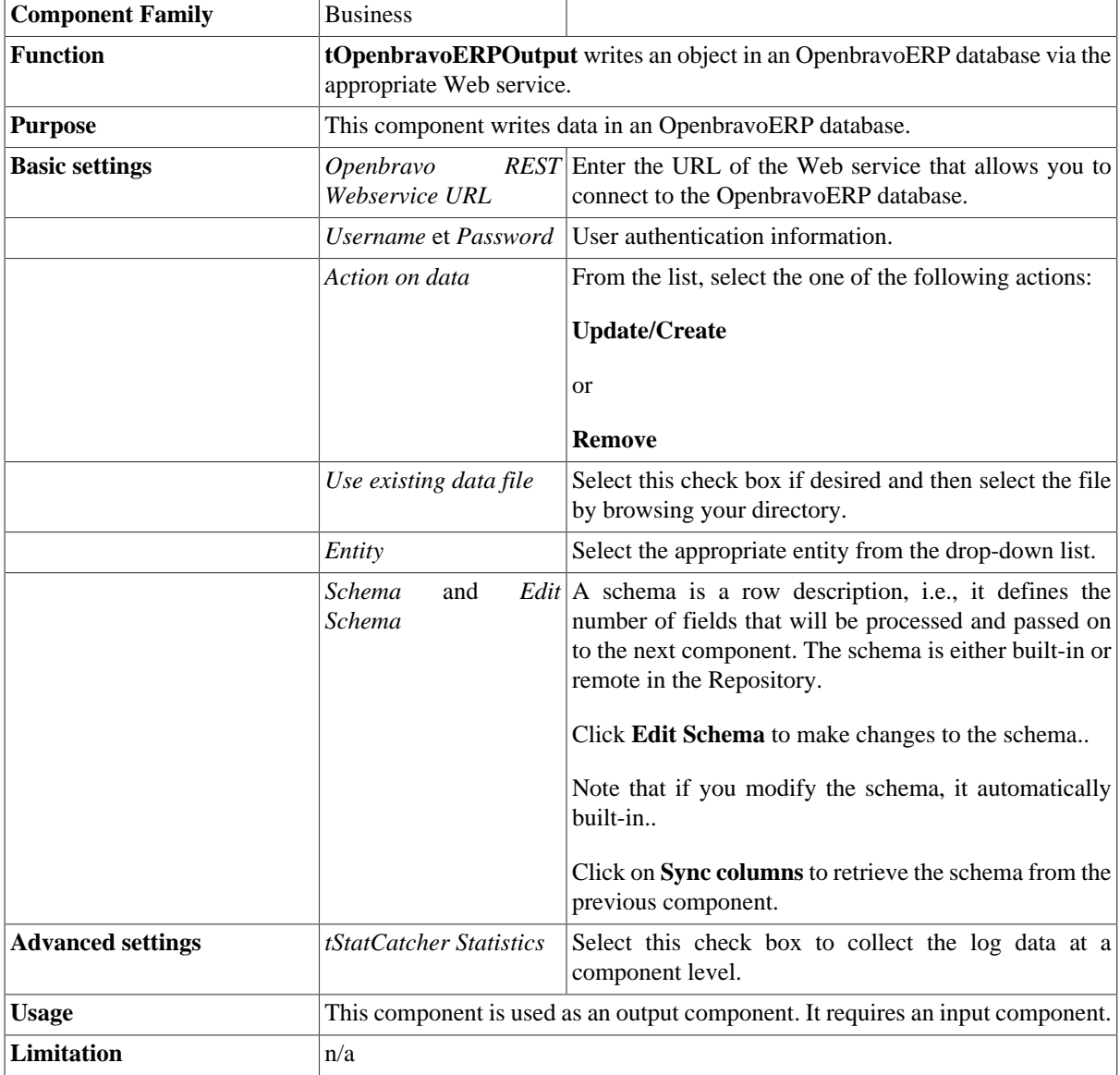

## **Related scenario**

For a scenario in which **tOpenbravoERPOutput** may be used, see [the section called "Scenario: Writing data in](#page-71-0) [a Microsoft CRM database and putting conditions on columns to extract specified rows".](#page-71-0)

# **tSageX3Input**

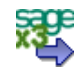

# **tSageX3Input Properties**

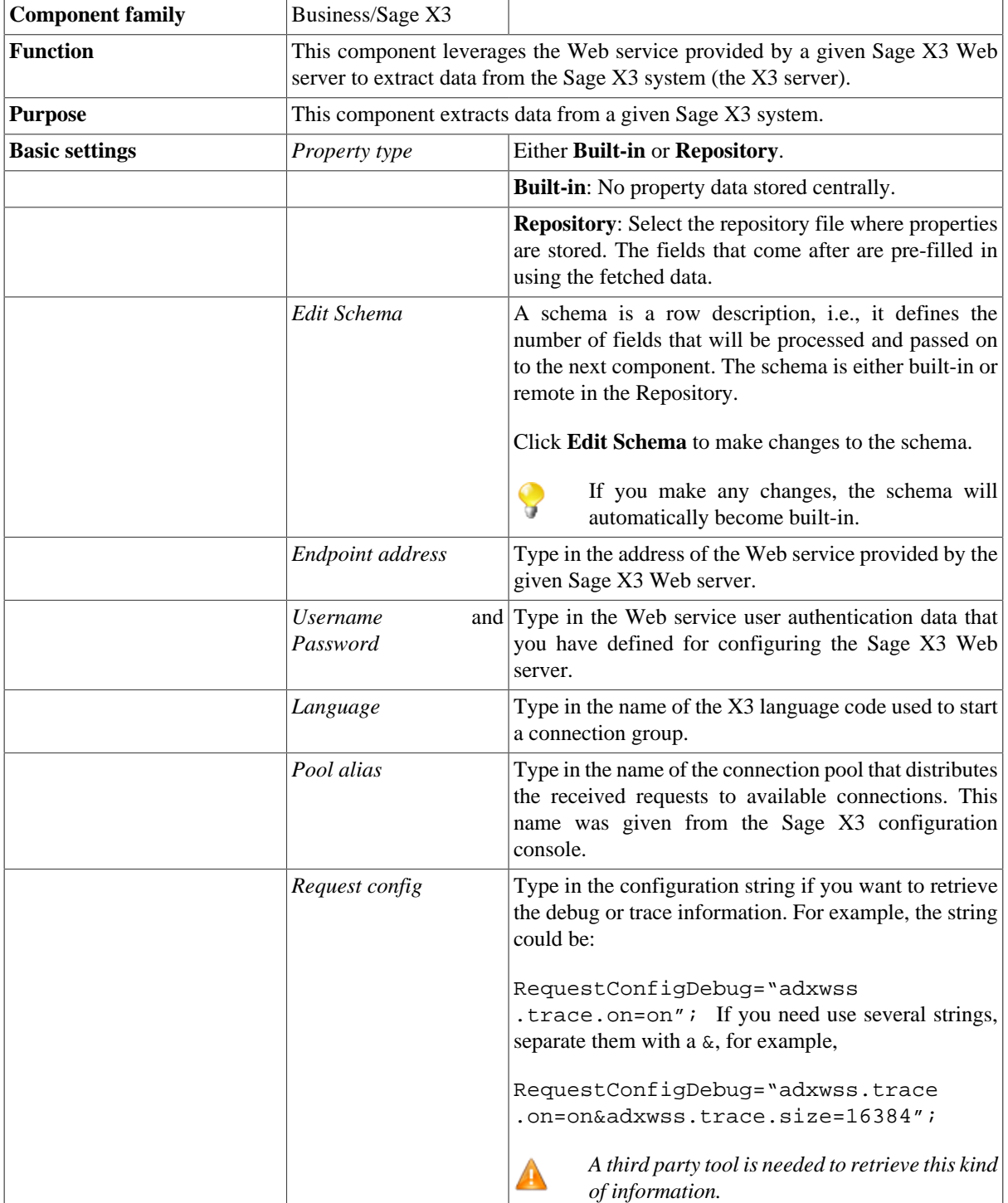

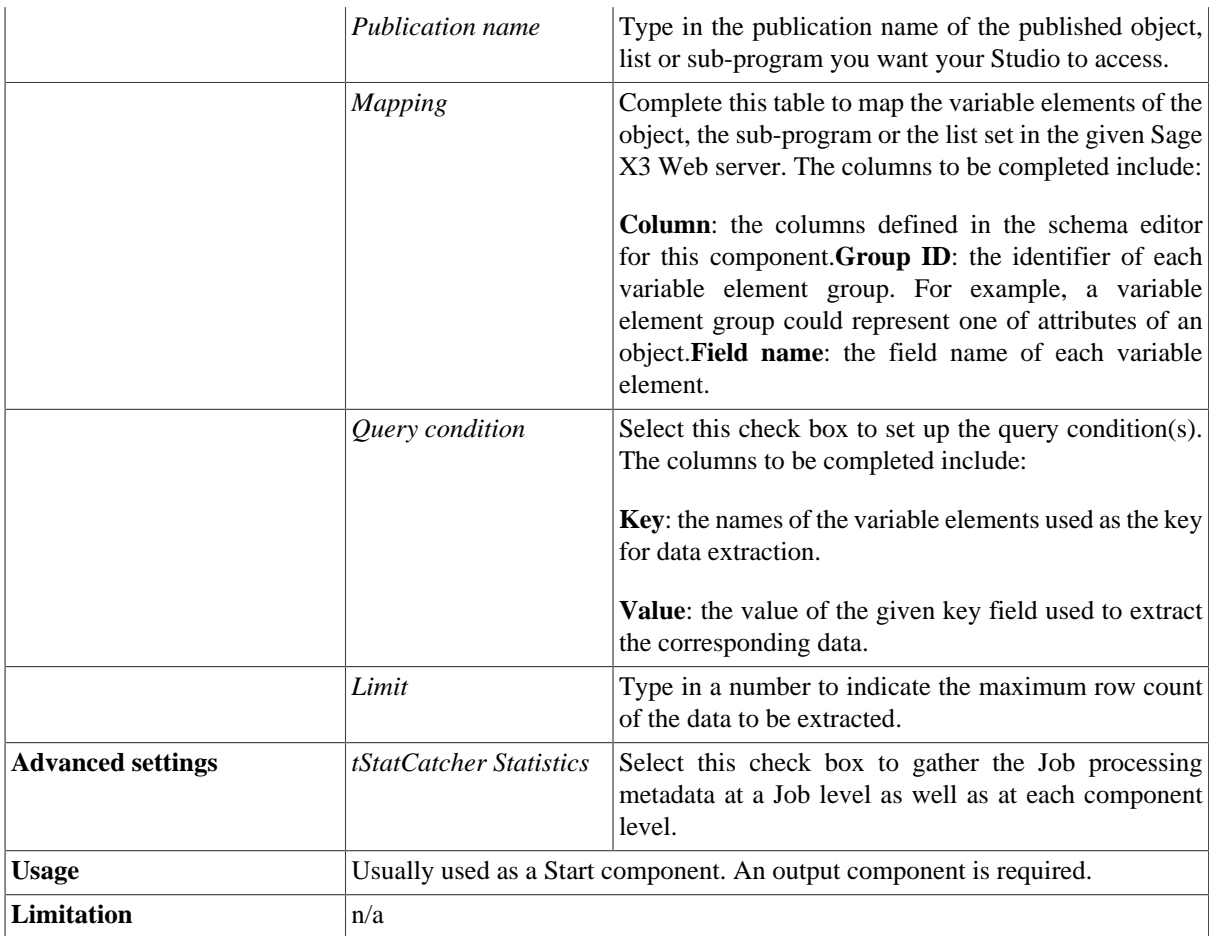

## <span id="page-93-0"></span>**Scenario: Using query key to extract data from a given Sage X3 system**

This scenario describes a two-component Job used to extract one row of data from a given Sage X3 system. The object method is to be called, that means the variable elements of this object thus are attributes. The data used in this scenario can be found in the example provided by Sage X3.

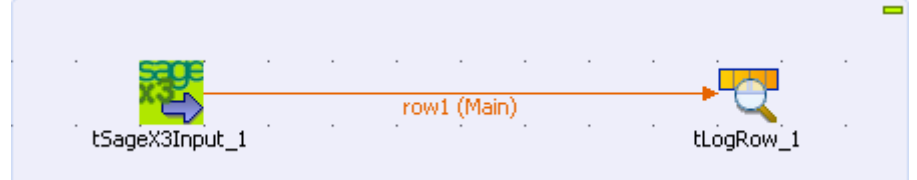

### **Setting up the Job**

- 1. Drop the **tSageX3Input** component and the **tLogRow** components onto the workspace from **Palette**.
- 2. Connect the **tSageX3Input** component to the **tLogRow** component using a **Row** > **Main** link.

### **Configuring the schema of tSageX3Input**

1. Double-click **tSageX3Input** to set its properties in the **Basic Settings** view.

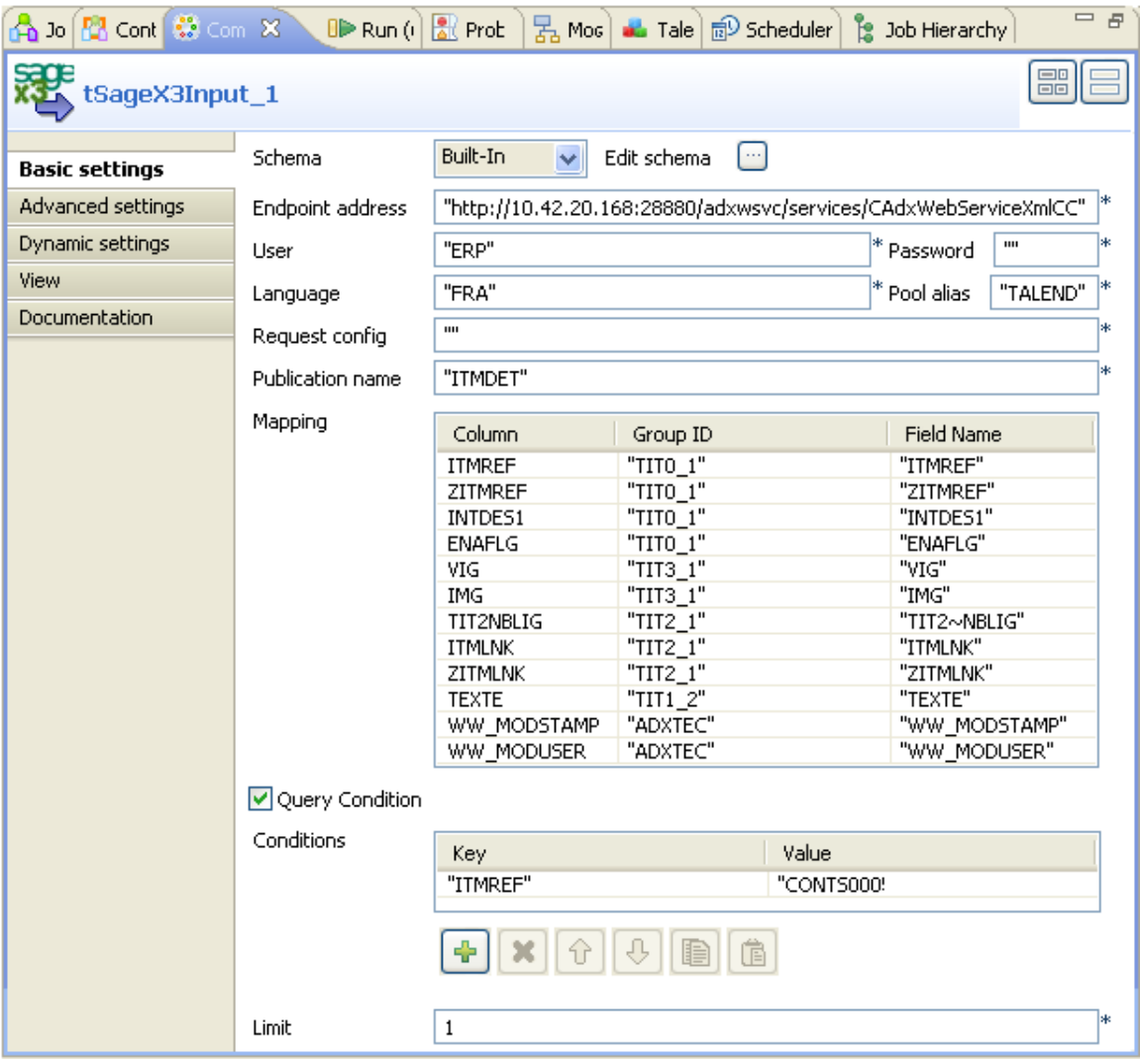

2. In the **Schema** field, select **Built-In** and click the three-dot button next to **Edit schema** to open the schema editor.

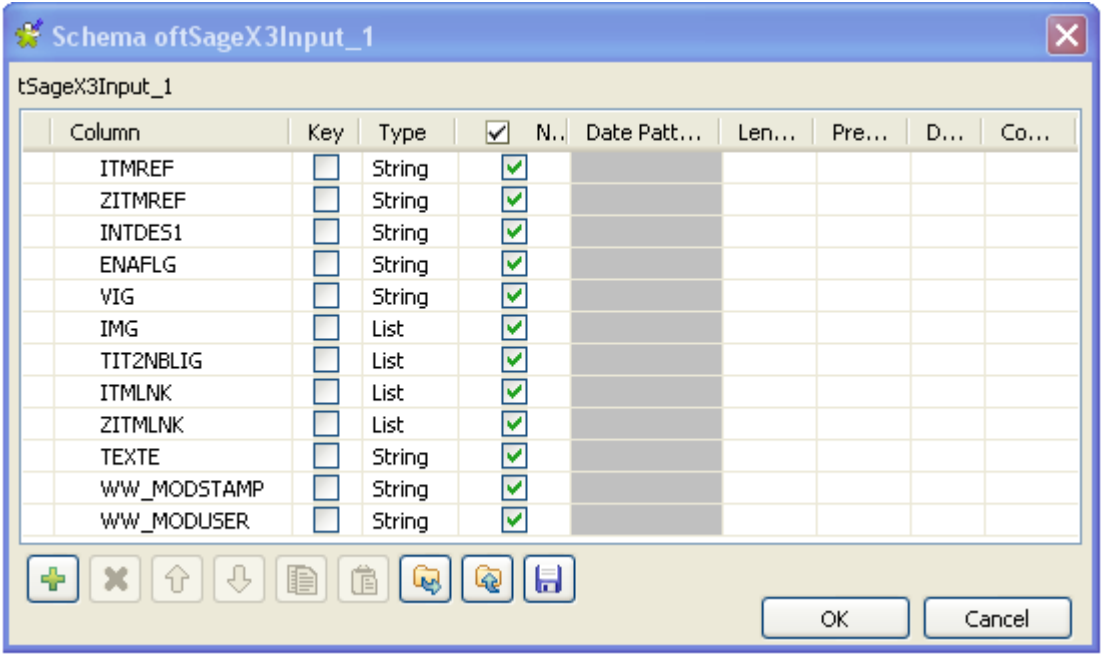

- 3. In this editor, click the plus button 12 times beneath the schema table to add 12 rows into this table.
- 4. Type in the names you want to use for each row. In this example, these rows are named after the publication names of the object attributes set in the Sage X3 Web server. These columns are used to map the corresponding attribute fields in the Sage X3 system.
- 5. In the **Type** column, click the *IMG* row to display its drop-down list.
- 6. From the drop-down list, select **List** as this attribute appears twice or even more and do the same to switch the types of the *TIT2NBLIG* row, the *ITMLNK* row and the *ZITMLNK* row to **List** as well for the same reason.
- 7. Click **OK** to validate this change and accept the propagation prompted by a pop-up dialog box.

#### **Configuring the connection to the Sage X3 Web server**

- 1. In the **Endpoint address** field, type in the URL address of the Web service provided by the Sage X3 Web server. In this example, it is *http://10.42.20.168:28880/adxwsvc/services/CAdxWebServiceXmlCC*
- 2. In the **User** field, type in the user name of the given Sage X3. In this example, it is *ERP*.
- 3. In the **Language** field, type in the name of the X3 language code used to start a connection group. In this example, it is *FRA*.
- 4. In the **Pool alias** field, type in the name of connection pool to be used. In this example, this connection pool is called *TALEND*.
- 5. In the **Publication name** field, type in the publication name of the object to be called. In this scenario, the publication name is *ITMDET*.

#### **Setting up the mapping and configuring the query condition**

1. In the **Group ID** column and the **Field name** column of the **Mapping** table, type in values corresponding to the attribute group IDs and the attribute publication names defined in the Sage X3 Web server. In this example, the values are presented in the figure below.

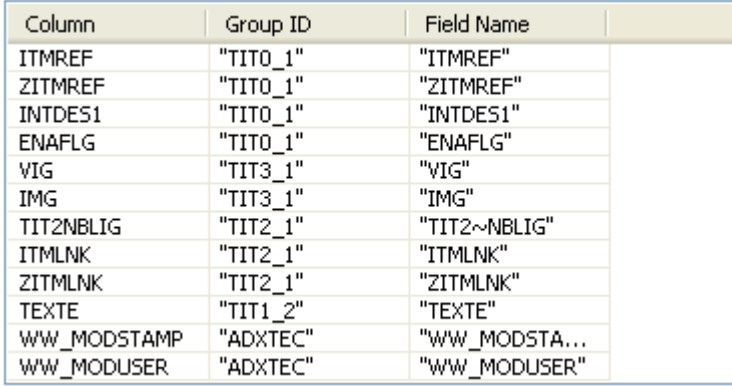

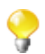

In the **Mapping** table, the **Column** column has been filled automatically with the columns you created in the schema editor.

- 2. Select the **Query condition** check box to activate the **Conditions** table.
- 3. Under the **Conditions** table, click the plus button to add one row into the table.
- 4. In the **Key** column, type in the publication name associated with the object attribute you need to extract data from.
- 5. In the **Value** column, type in the value of the attribute you have selected as the key of the data extraction. In this scenario, it is *CONTS00059*, one of the product references.

### **Job execution**

1. Select **Built-In** as the **Schema** and click **[...]** next to **Edit schema** to open the schema editor.

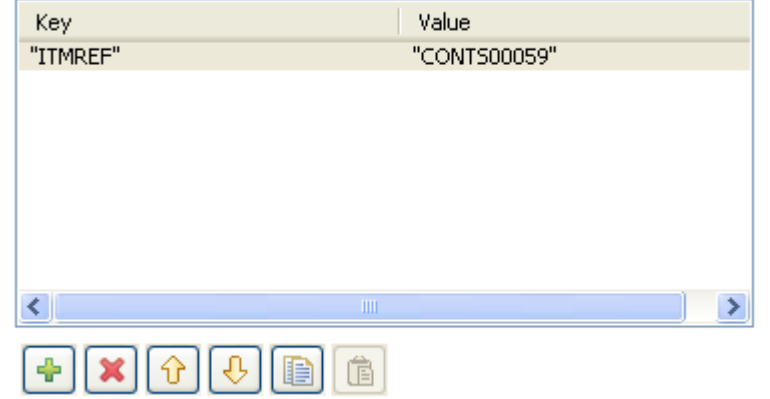

2. Press **CTRL+S** to save your Job and **F6** to execute it.

The results are displayed on the **Run** console:

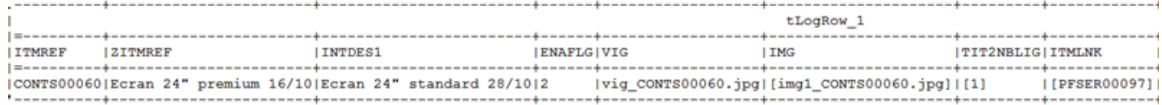

# **tSageX3Output**

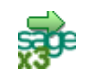

## **tSageX3Output Properties**

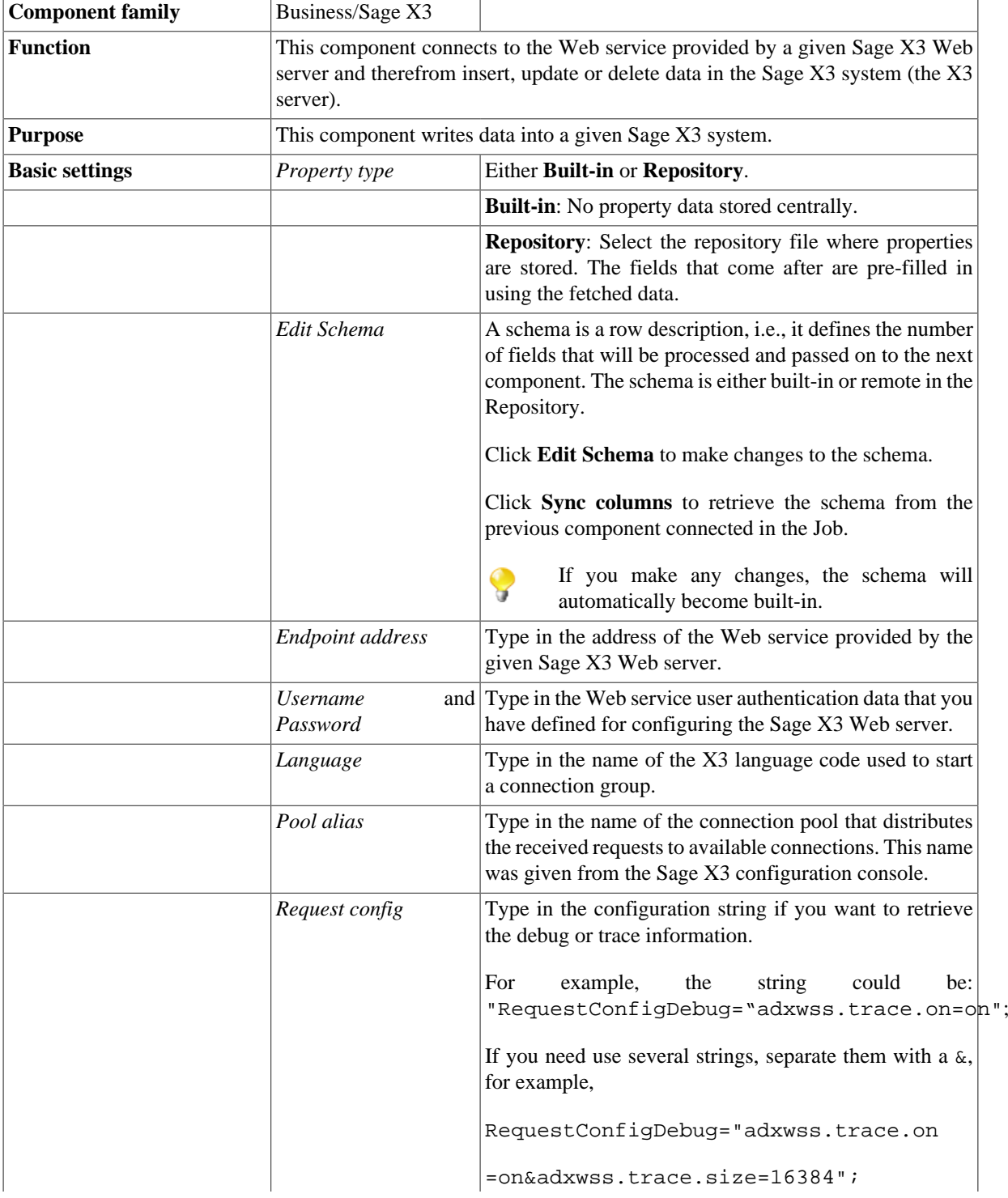

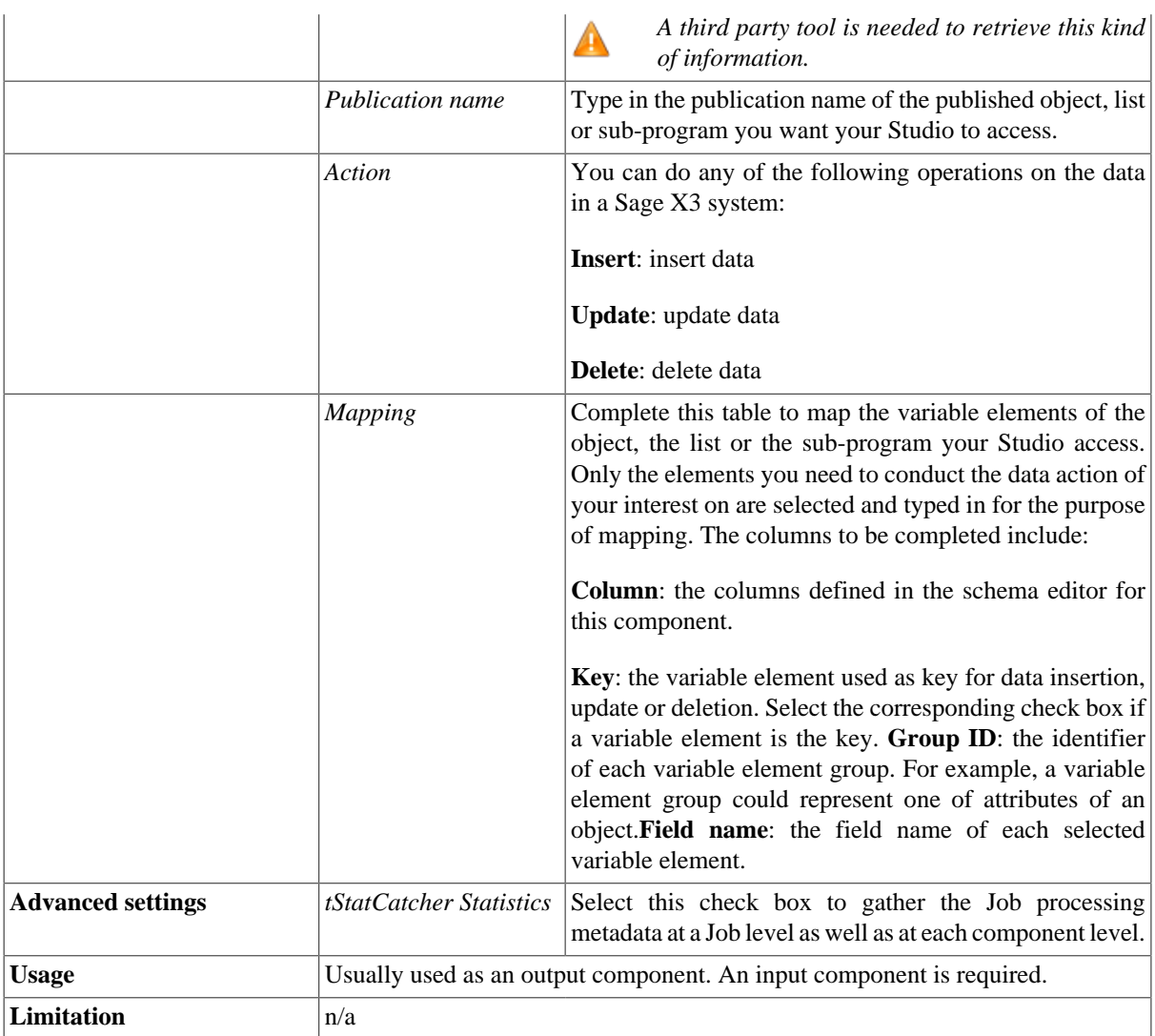

### **Scenario: Using a Sage X3 Web service to insert data into a given Sage X3 system**

This scenario describes a two-component Job used to generate one row of data and insert the data into a given Sage X3 system. You can find the data used in this scenario in the example provided by Sage X3. The Sage X3 Web service is used to access an object.

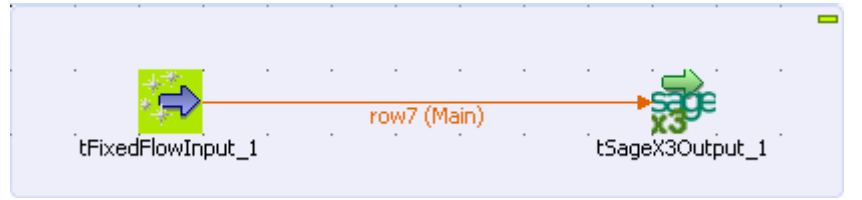

### **Setting up the Job**

1. Drop the **tFixedFlowInput** and the **tSageX3Output** components onto the workspace from **Palette**.

2. Connect the **tFixedFlowInput** component to the **tSageX3Output** component using a **Row** > **Main** connection.

#### **Configuring the schema for the input data**

1. Double-click the **tFixedFlowInput** component to set its **Basic Settings** in the **Component** view

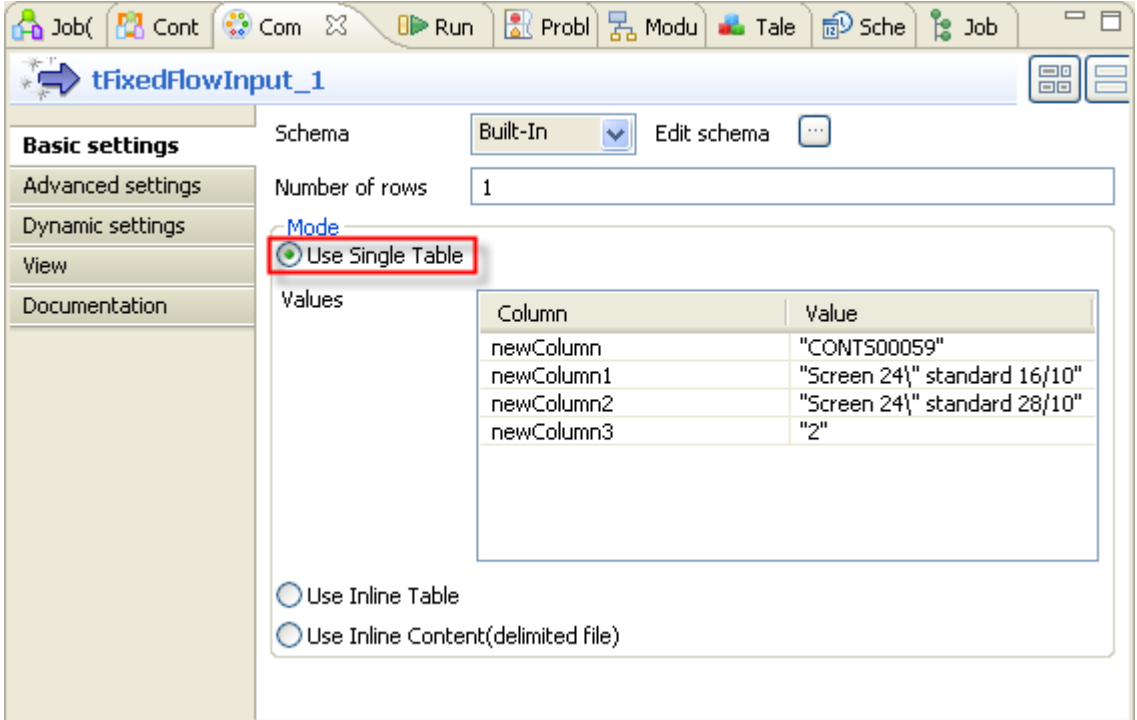

2. Click the three-dot button next to **Edit schema** to open the schema editor.

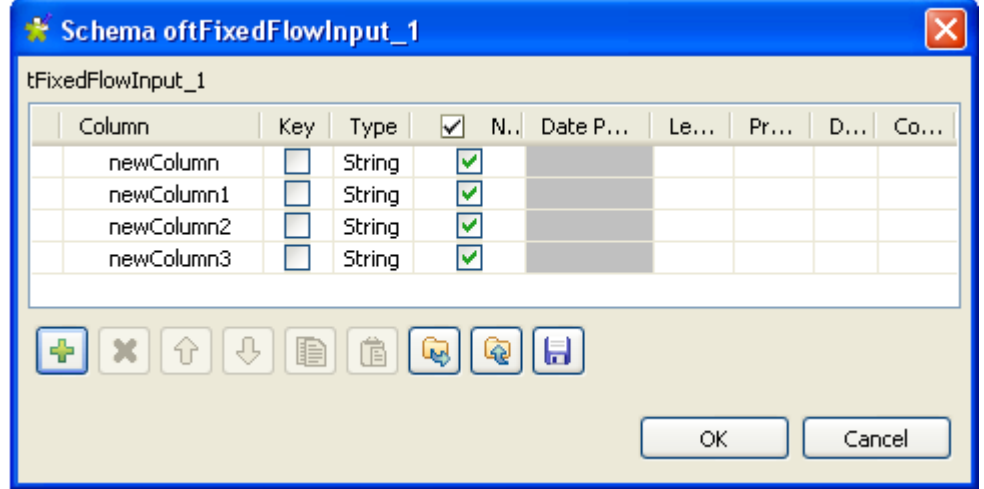

- 3. In the schema editor and then under the schema table, click the plus button four times to add four rows.
- 4. Click **OK** to validate this changes and then accept the propagation prompted by the pop-up dialog box. The four rows appear automatically in the **Values** table of the **Component** view.
- 5. In the **Values** table within the **Mode** area, type in the values for each of the four rows in the **Value** column. In this scenario, the values downward are:

CONTS00059, Screen 24\" standard 16/10, Screen 24\" standard 28/10, 2

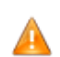

.

*These values in the Value column must be put between quotation marks.*

#### **Setting up the connection to the Sage X3 Web server**

1. Double-click **tSageX3Output** to set its properties from the **Basic Settings** view.

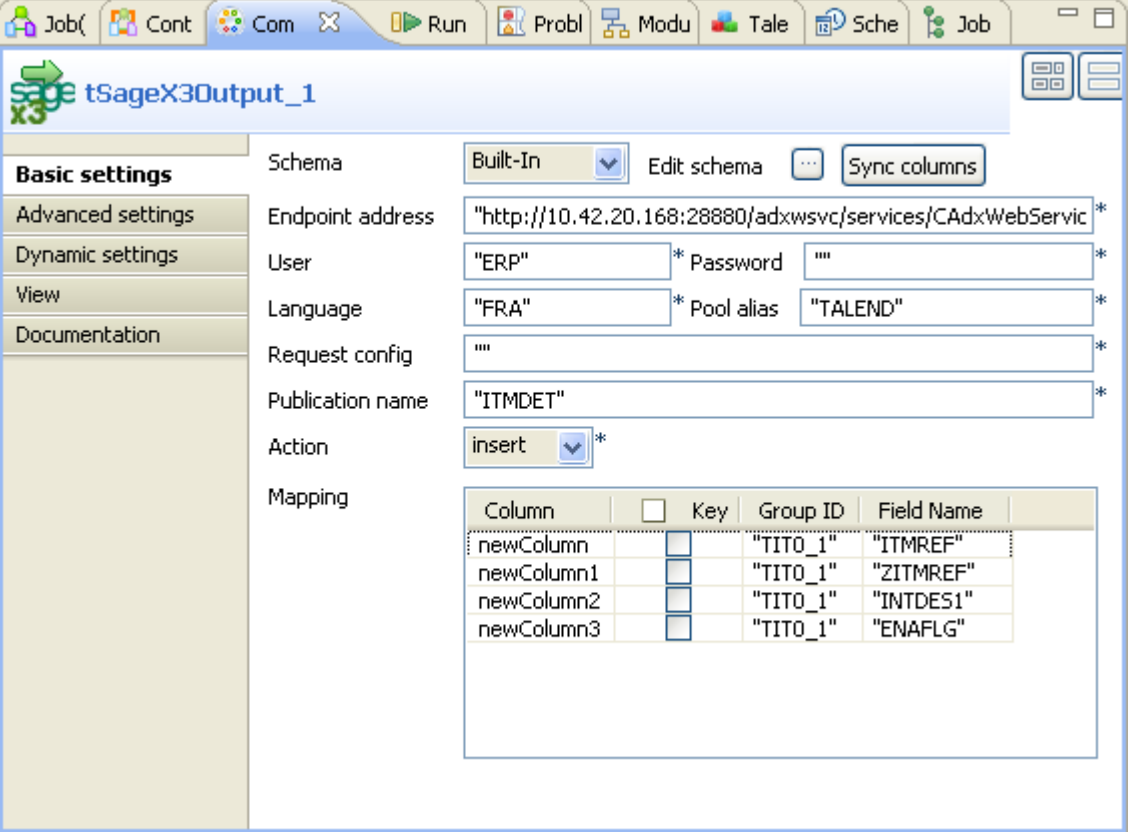

- 2. In the **Endpoint address** field, type in the URL address of the Web service provided by the Sage X3 Web server. In this example, it is *http://10.42.20.168:28880/adxwsvc/services/CAdxWebServiceXmlCC*
- 3. In the **User** field, type in the user name of the given Sage X3. In this example, it is *ERP*.
- 4. In the **Language** field, type in the name of the X3 language code used to start a connection group. In this example, it is *FRA*.
- 5. In the **Pool alias** field, type in the name of connection pool to be used. In this example, this connection pool is called *TALEND*.
- 6. In the **Publication name** field, type in the publication name of the object to be called. In this scenario, the publication name is *ITMDET*.
- 7. In the **Action** field, select **insert** from the drop-down list.

#### **Setting up the mapping**

1. In the **Field name** column of the **Mapping** table, type in the field names of the attributes the selected data action is exercised on.

2. In the **Group ID** column of the **Mapping** table, type in values corresponding to group IDs of the selected attributes. These IDs are defined in the Sage X3 Web server

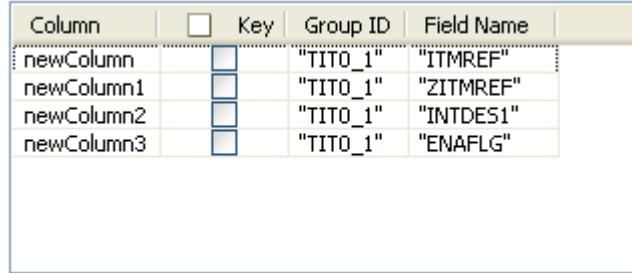

In the **Mapping** table, the **Column** column has been filled automatically with the columns retrieved from the schema of the preceding component.

#### **Job execution**

Press CTRL+S to save your Job and press **F6** to execute it.

To verify the data that you inserted in this scenario, you can use the **tSageX3Input** component to read the concerned data from the Sage X3 server.

For further information about how to use the **tSageX3Input** component to read data, see [the section called](#page-93-0) ["Scenario: Using query key to extract data from a given Sage X3 system".](#page-93-0)

# <span id="page-102-0"></span>**tSalesforceBulkExec**

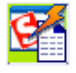

### **tSalesforceBulkExec Properties**

**tSalesforceOutputBulk** and **tSalesforceBulkExec** components are used together to output the needed file and then execute intended actions on the file for your Salesforce.com. These two steps compose the **tSalesforceOutputBulkExec** component, detailed in a separate section. The interest in having two separate elements lies in the fact that it allows transformations to be carried out before the data loading.

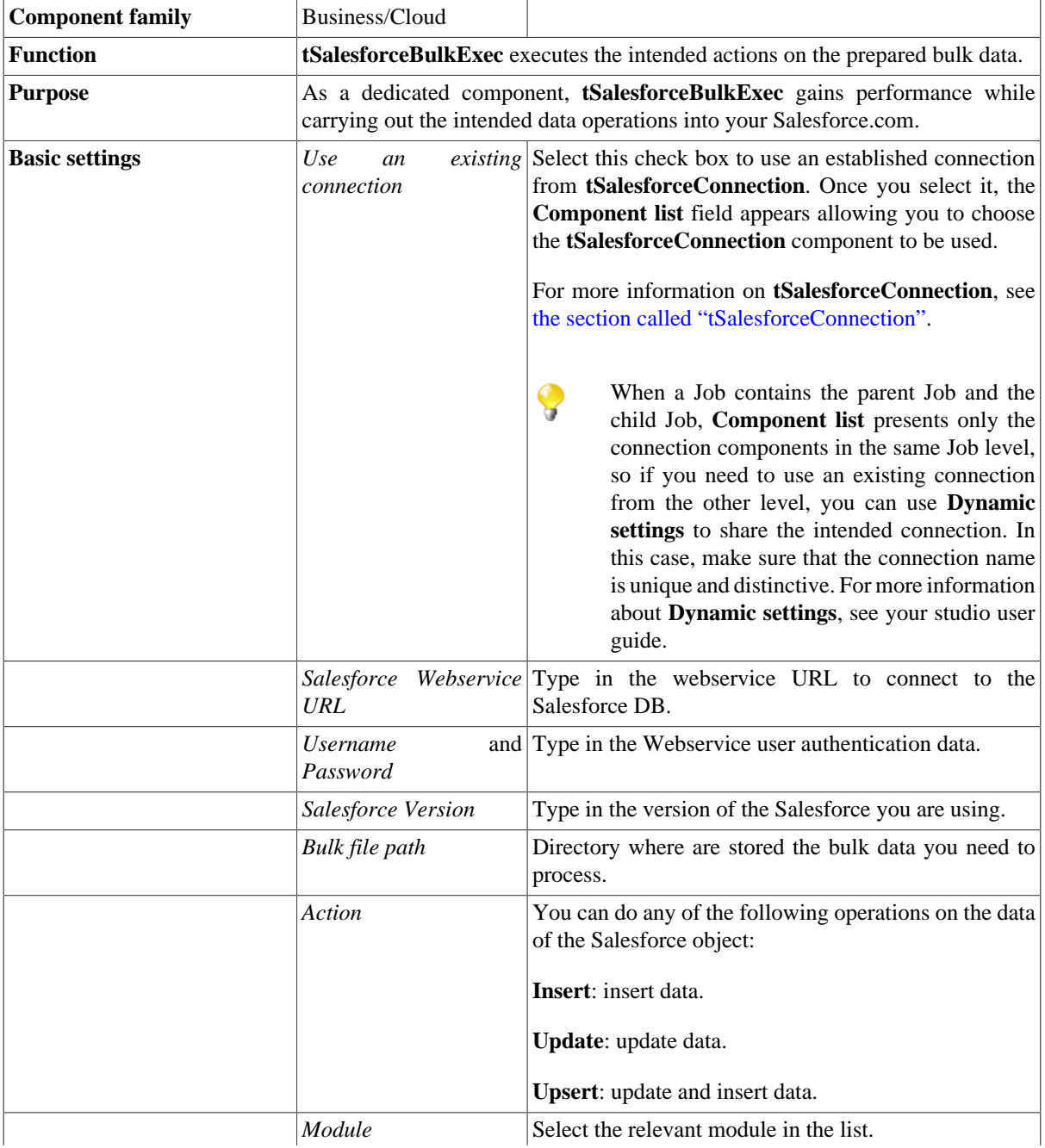

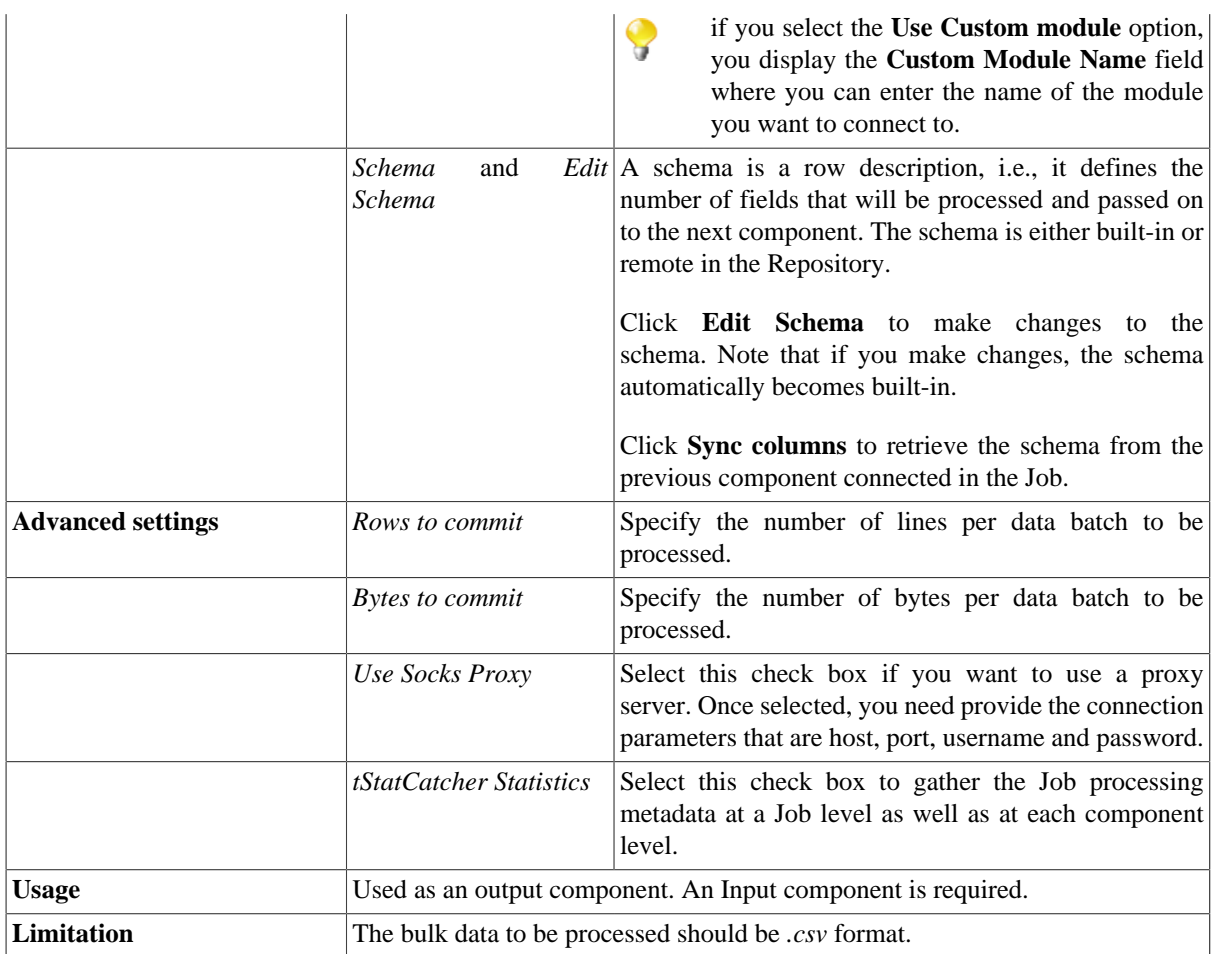

## **Related Scenario:**

For a related scenario, see [the section called "Scenario: Inserting transformed bulk data into your Salesforce.com".](#page-126-0)

# <span id="page-104-0"></span>**tSalesforceConnection**

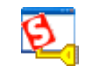

## **tSalesforceConnection properties**

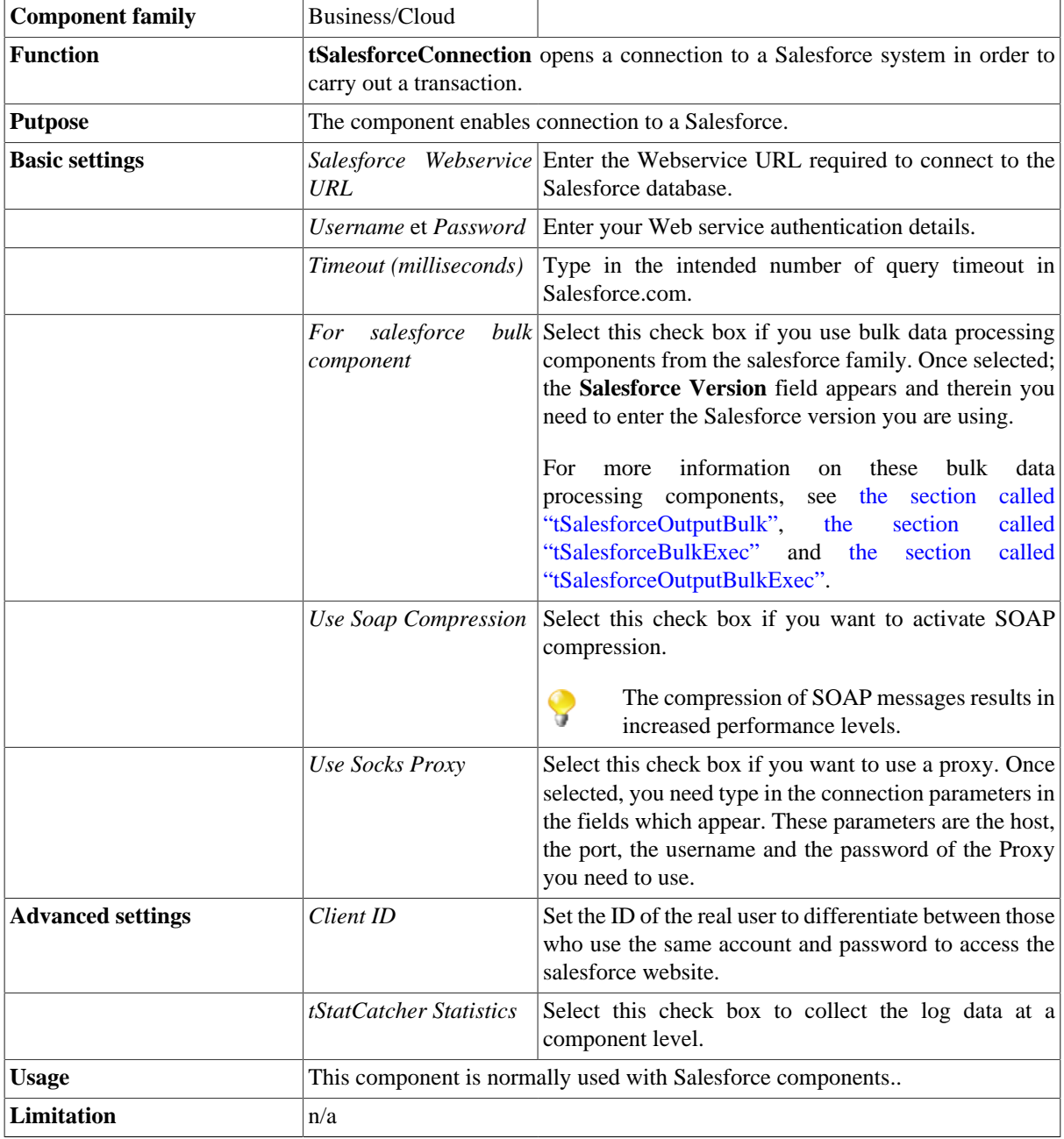

## **Related scenario**

For further information regarding the usage of **tSalesforceConnection**, see [the section called "tMysqlConnection".](#page-735-0)

# **tSalesforceGetDeleted**

 $\mathfrak{S}$ 

## **tSalesforceGetDeleted properties**

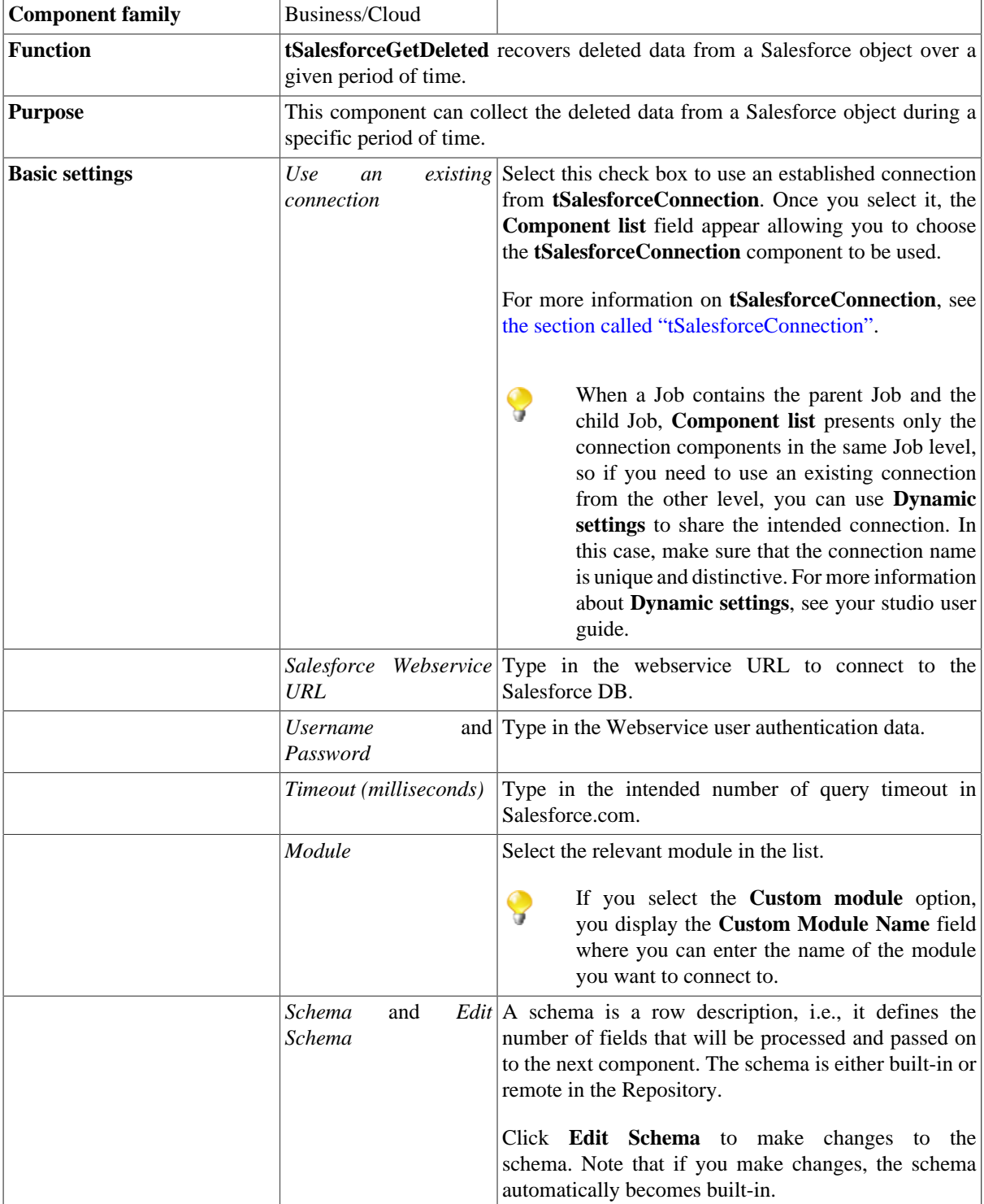

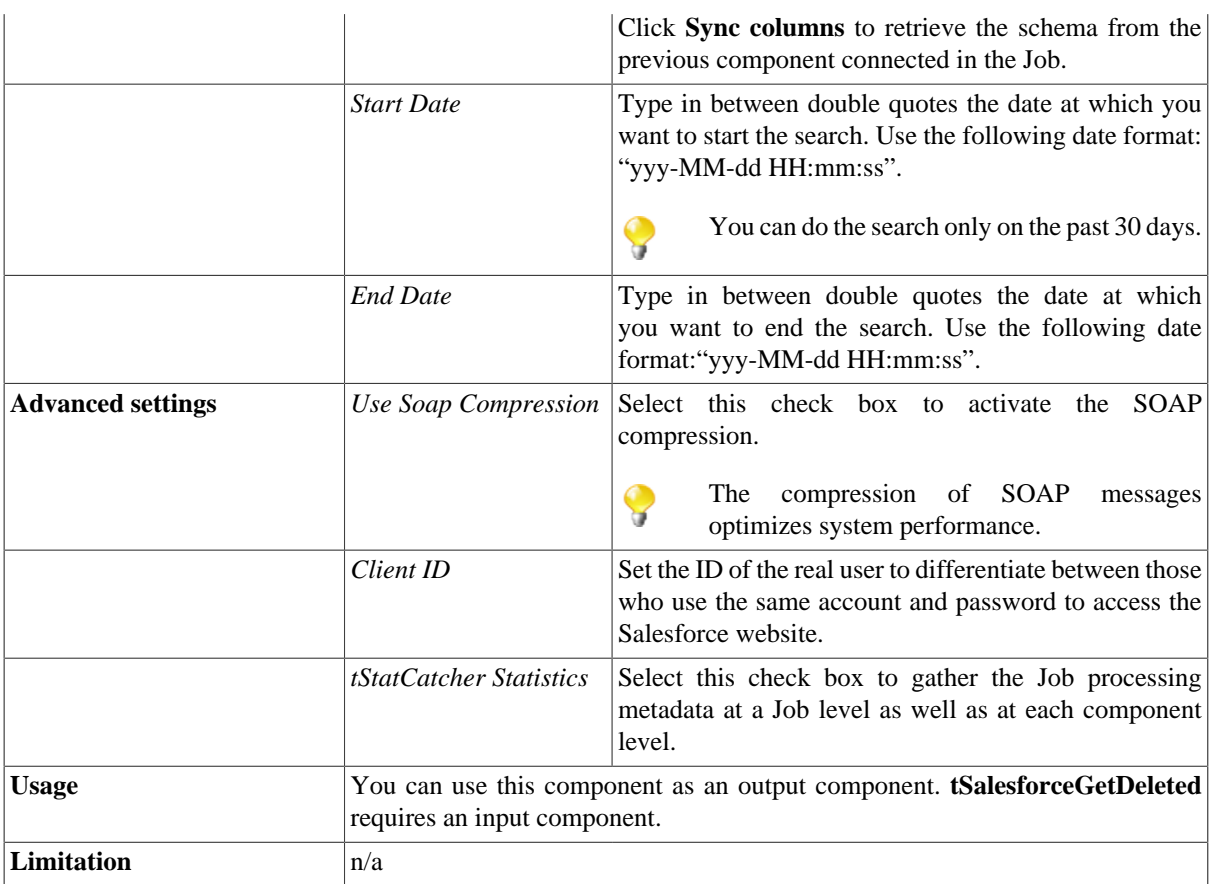

### **Scenario: Recovering deleted data from the Salesforce server**

This scenario describes a two-component Job that collects the deleted data over the past 5 days from the Salesforce server.

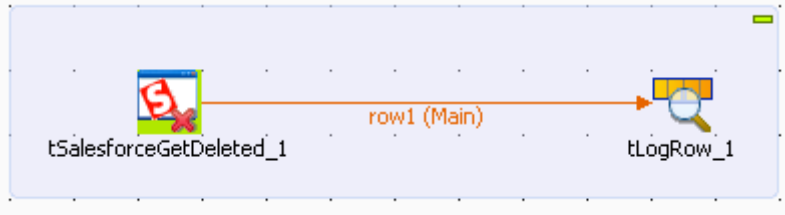

### **Setting up the Job**

- 1. Drop **tSalesforceGetDeleted** and **tLogRow** from the **Palette** onto the design workspace.
- 2. Connect the two components together using a **Row** > **Main** connection.

#### **Setting up the connection to the Salesforce server**

1. Double-click **tSalesforceGetDeleted** to display its **Basic settings** view and define the component properties.

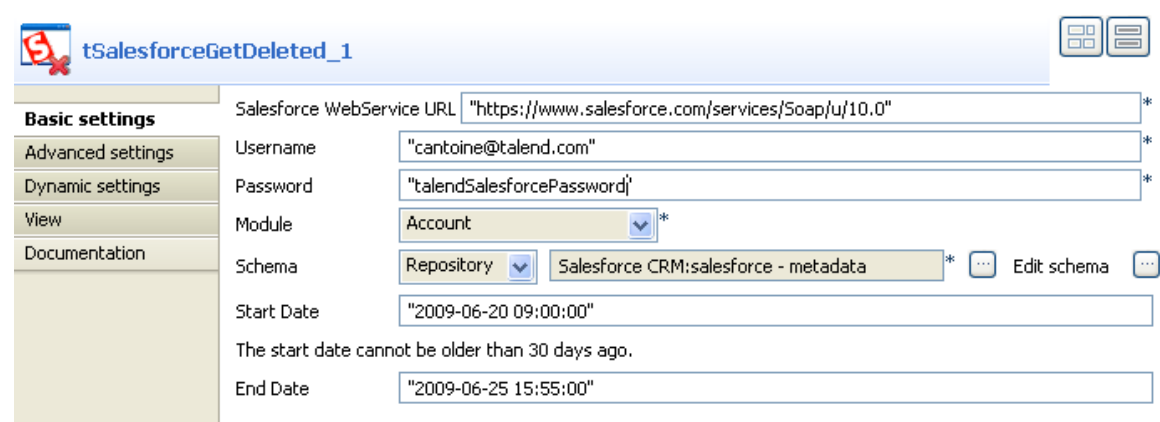

- 2. In the **Salesforce WebService URL** filed, use the by-default URL of the Salesforce Web service or enter the URL you want to access.
- 3. In the **Username** and **Password** fields, enter your login and password for the Web service.
- 4. From the **Module** list, select the object you want to access, **Account** in this example.

#### **Setting the search condition**

- 1. From the **Schema** list, select **Repository** and then click the three-dot button to open a dialog box where you can select the repository schema you want to use for this component. If you have not defined your schema locally in the metadata, select **Built-in** from the **Schema** list and then click the three-dot button next to the **Edit schema** field to open the dialog box where you can set the schema manually.
- 2. In the **Start Date** and **End Date** fields, enter respectively the start and end dates for collecting the deleted data using the following date format: "*yyyy-MM-dd HH:mm:ss*". You can collect deleted data over the past 30 days. In this example, we want to recover deleted data over the past 5 days.

#### **Job execution**

- 1. Double-click **tLogRow** to display its **Basic settings** view and define the component properties.
- 2. Click **Sync columns** to retrieve the schema from the preceding component.
- 3. In the **Mode** area, select **Vertical** to display the results in a tabular form on the console.
- 4. Press **Ctrl+S** to save your Job and press **F6** to execute it.
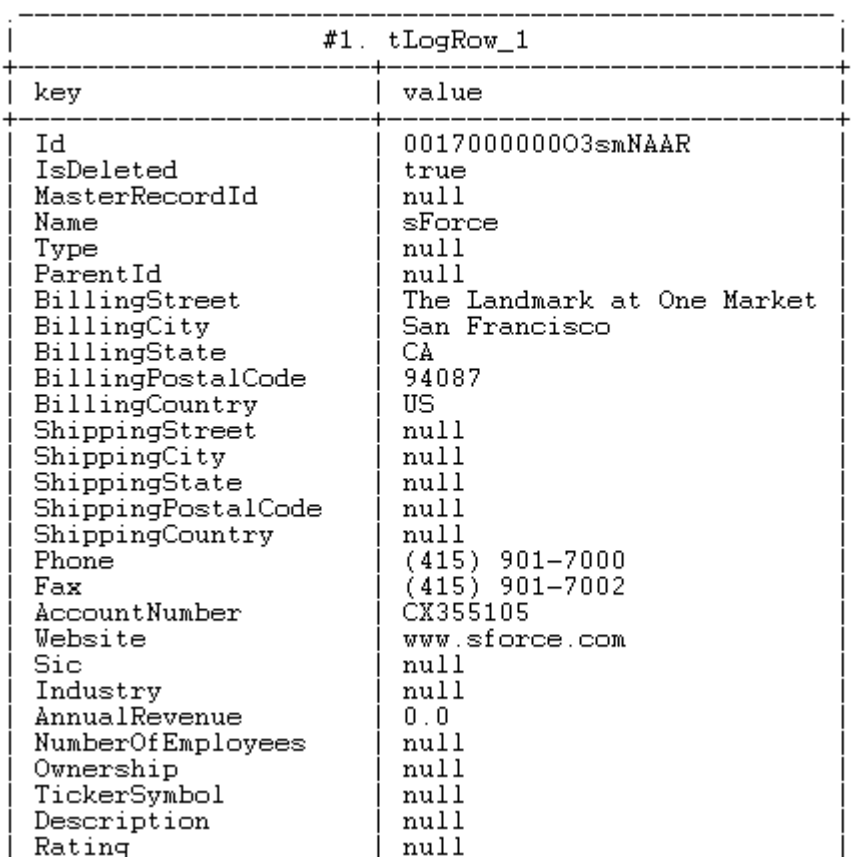

Starting job tSalesforceGetDeleted\_scenario at 17:17 25/06/2009.

Deleted data collected by the **tSalesforceGetDeleted** component is displayed in a tabular form on the console.

# **tSalesforceGetServerTimestamp**

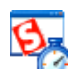

## **tSalesforceGetServerTimestamp properties**

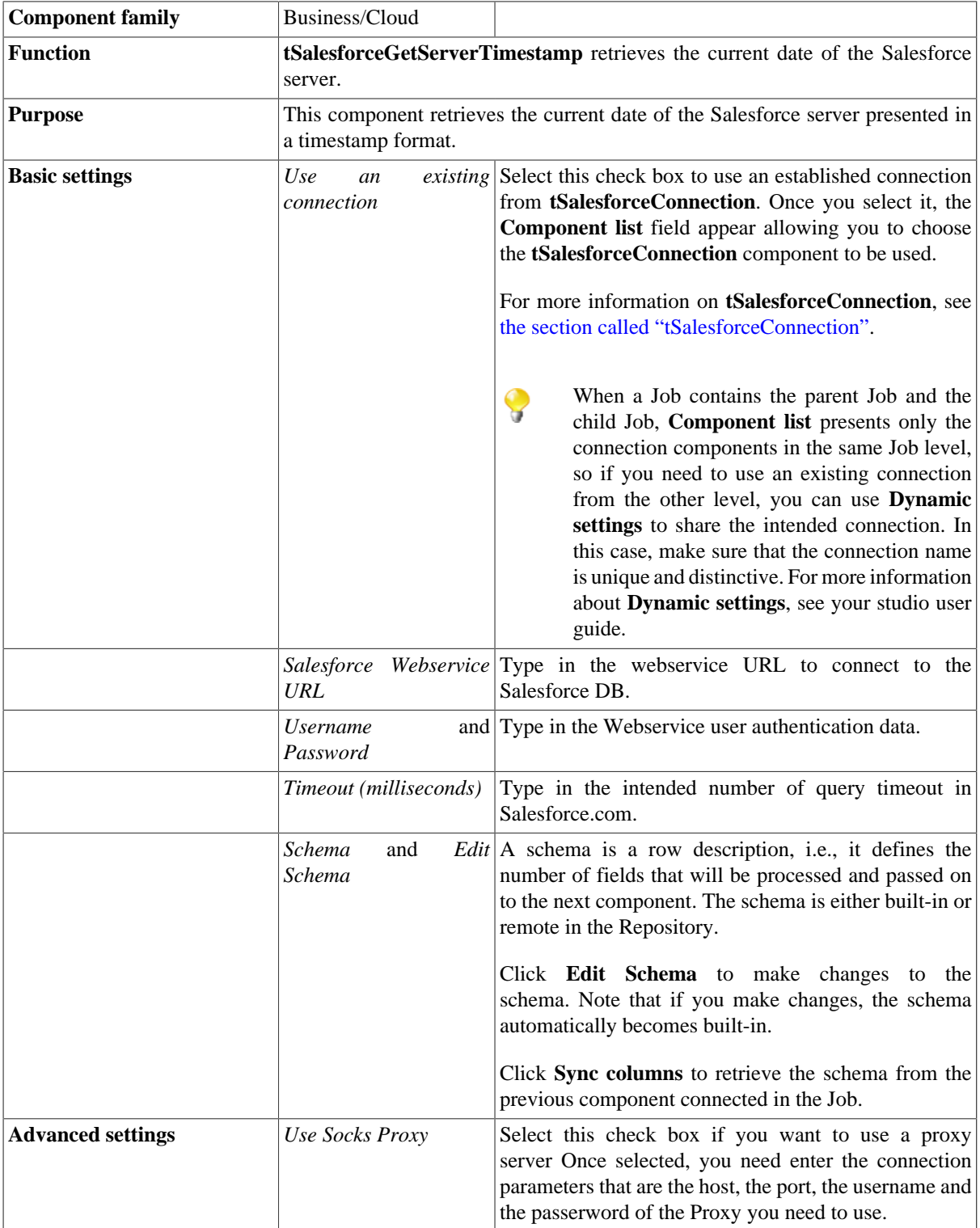

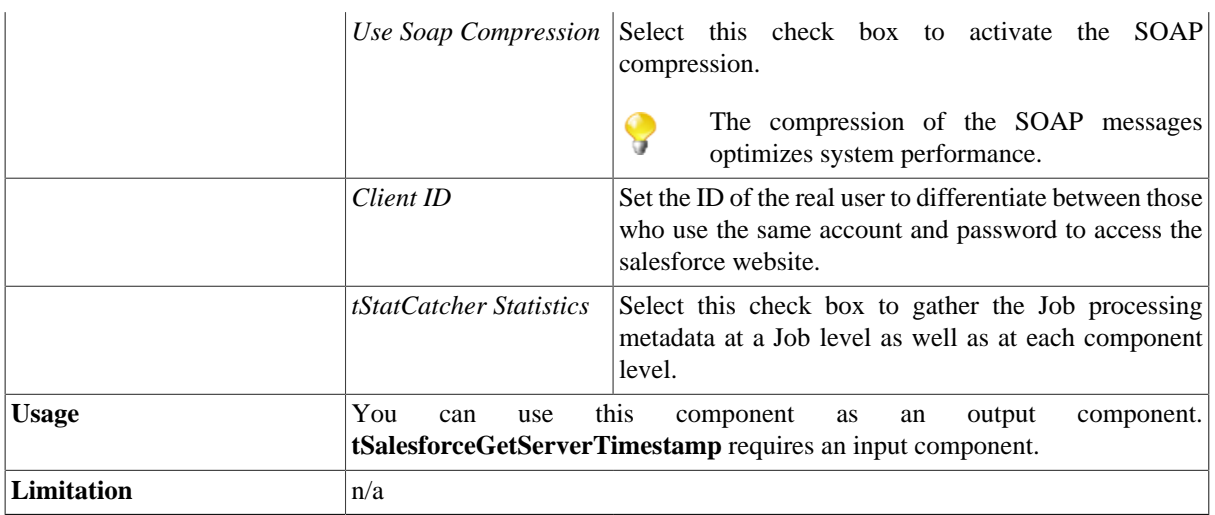

## **Related scenarios**

No scenario is available for this component yet.

# **tSalesforceGetUpdated**

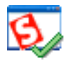

## **tSalesforceGetUpdated properties**

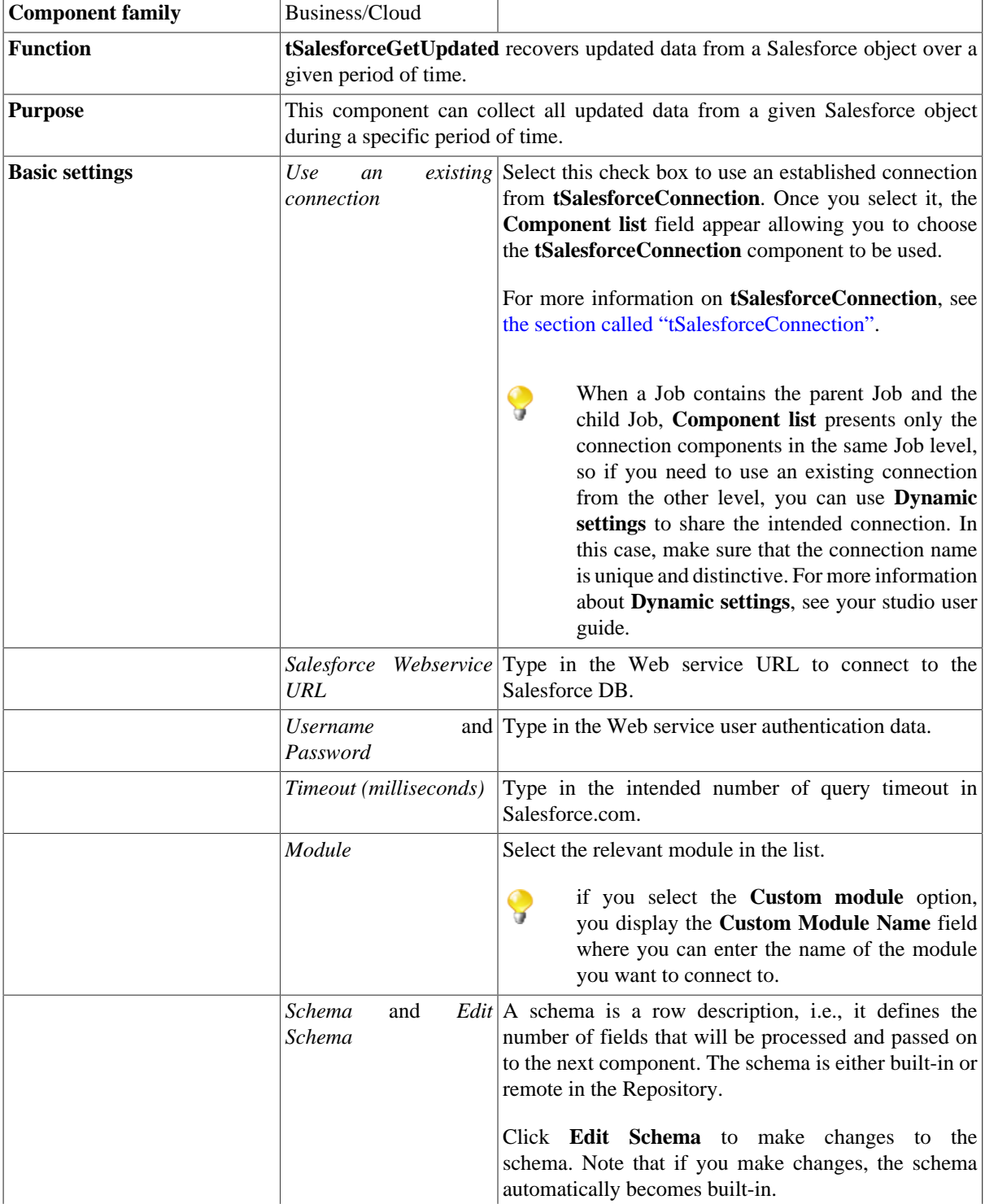

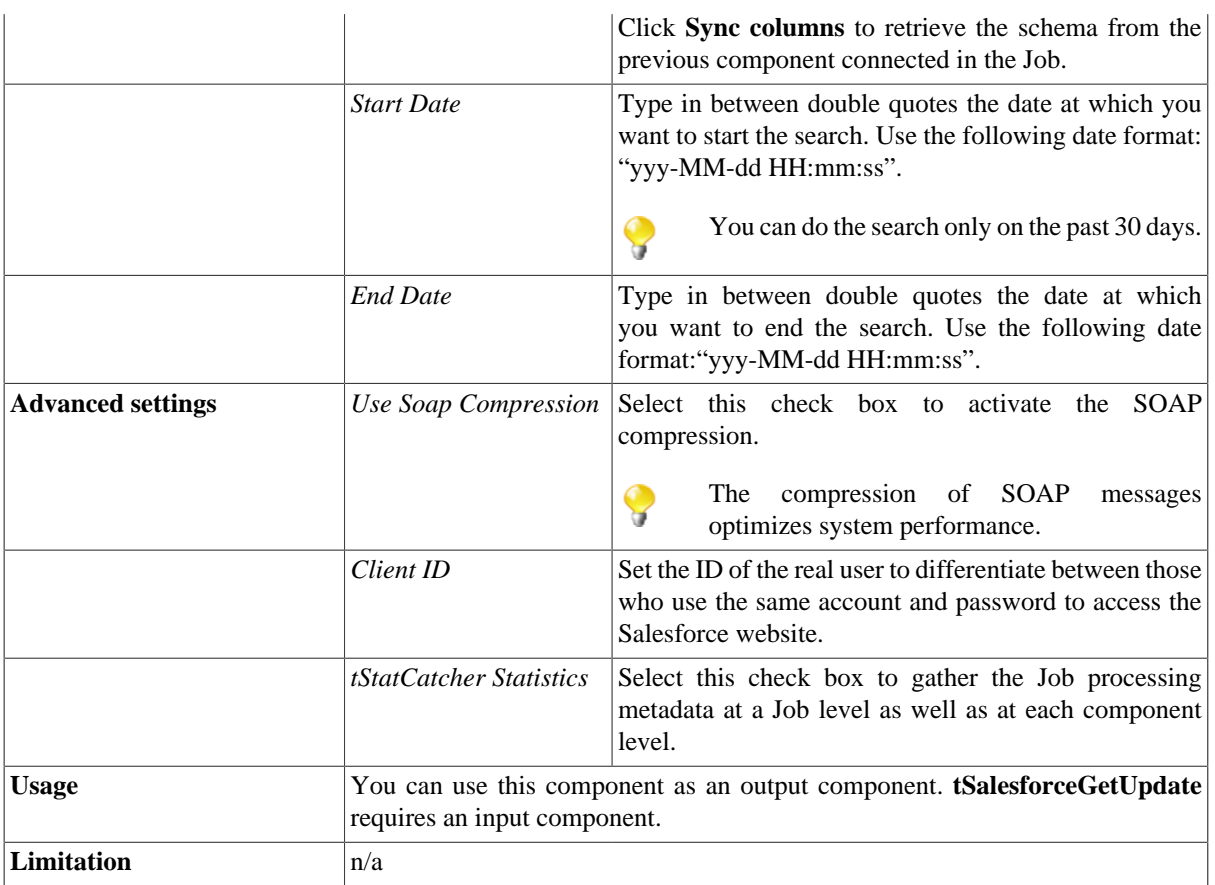

## **Related scenarios**

No scenario is available for this component yet.

# **tSalesforceInput**

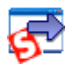

## **tSalesforceInput Properties**

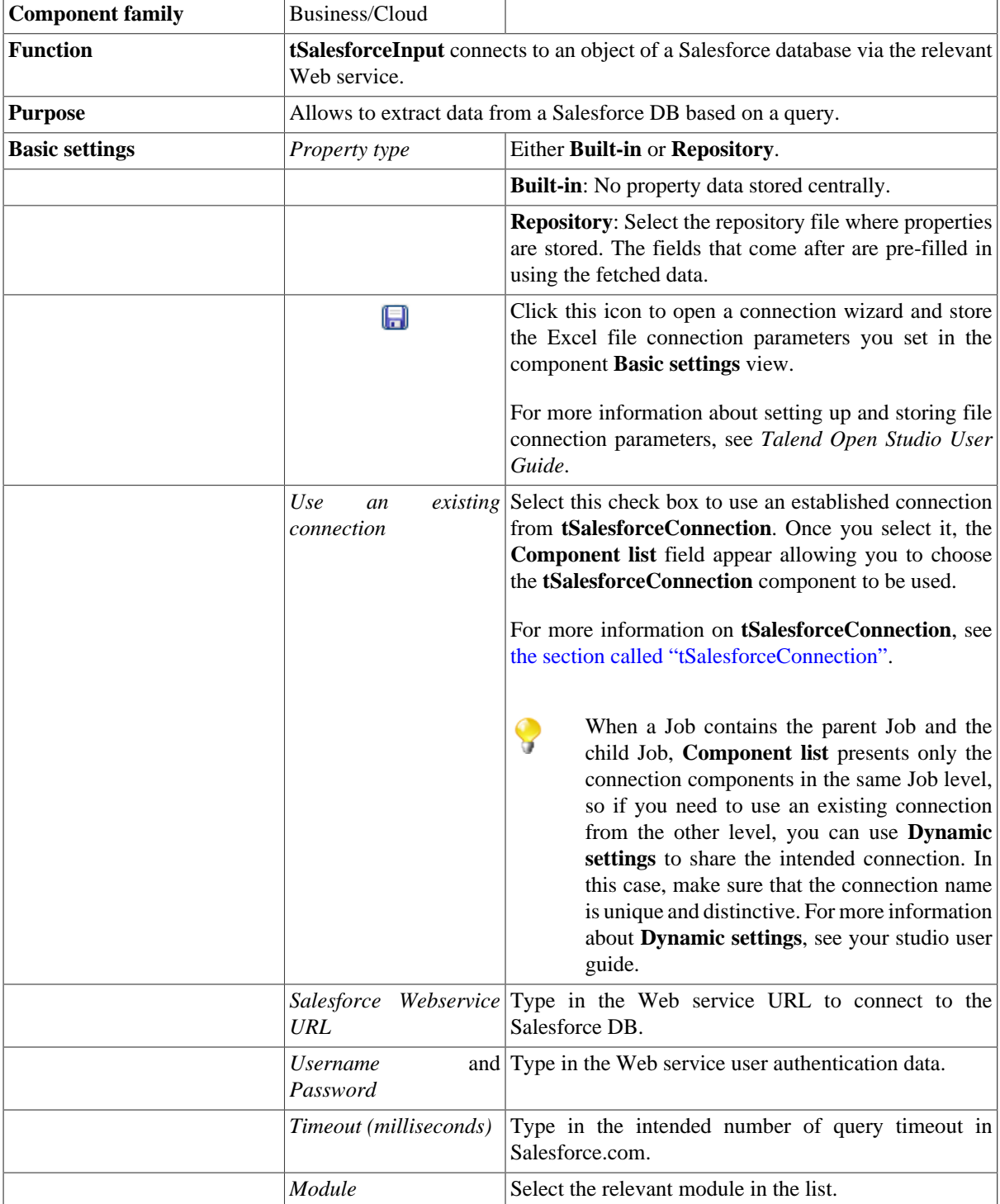

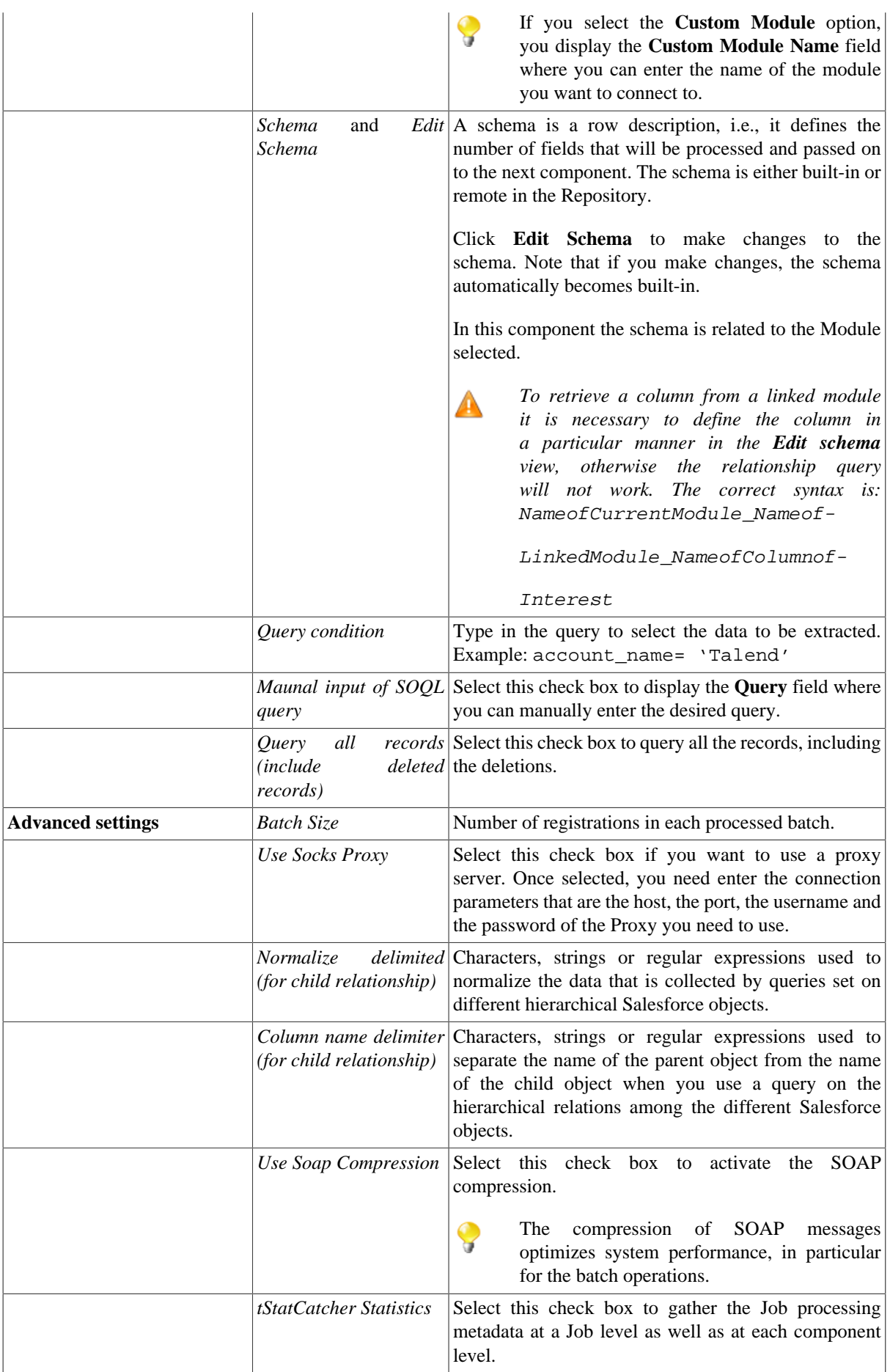

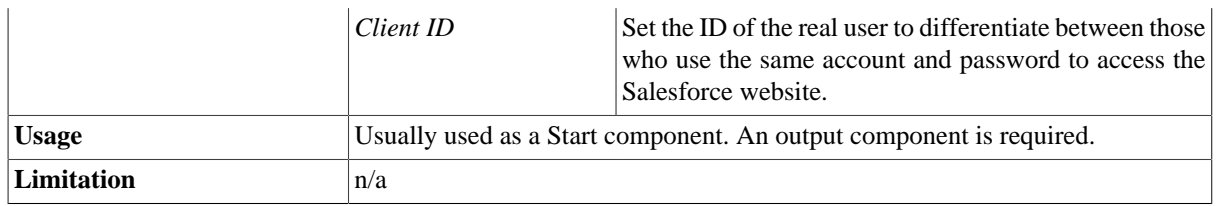

### **Scenario: Using queries to extract data from a Salesforce database**

This scenario describes a four-component Job used to extract specific sets of data from parent and child objects in a Salesforce database.

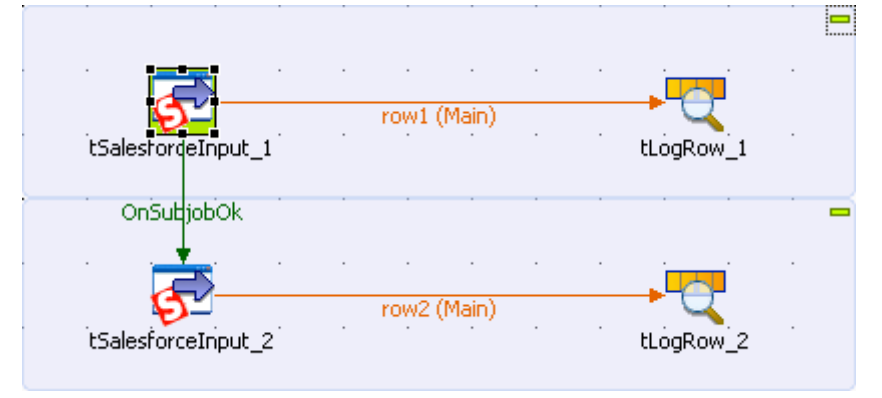

### **Setting up the Job**

- 1. Drop two **tSalesforceInput** components and two **tLogRow** components onto the workspace.
- 2. Connect each **tSalesforceInput** component to a **tLogRow** component using a **Row** > **Main** connection for each pair.
- 3. Connect **tSalesforceInput\_1** to **tSalesforceInput\_2** using an **OnSubjobOk** connection.

### **Setting up the connection to the Salesforce server for the parent object**

1. Double-click **tSalesforceInput\_1** to set its **Basic Settings** in the **Component** tab.

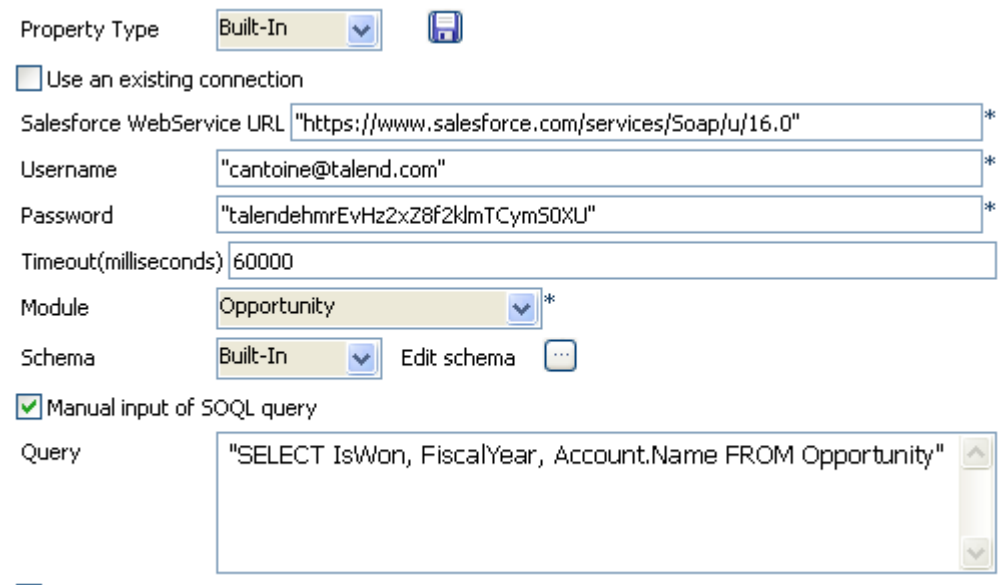

Query all records(include deleted records)

- 2. As the **Property Type**, select **Built-In**.
- 3. Enter the **Salesforce WebService URL** of the database you want to connect to in the corresponding field.
- 4. Enter your authentication information in the corresponding **Username** and **Password** fields.
- 5. Enter the desired query **Timeout (milliseconds)** limit.

#### **Setting the query and the schema for the parent object**

- 1. Select the **Module** (salesforce object) you want to query.
- 2. Select the **Manual input of SOQL Query** check box and enter your query scripts in the enabled **Query** field. The query scripts you enter should follow the SOQL syntax.
- 3. Select **Built-In** as the **Schema** and click **[...]** next to **Edit schema** to open the schema editor.

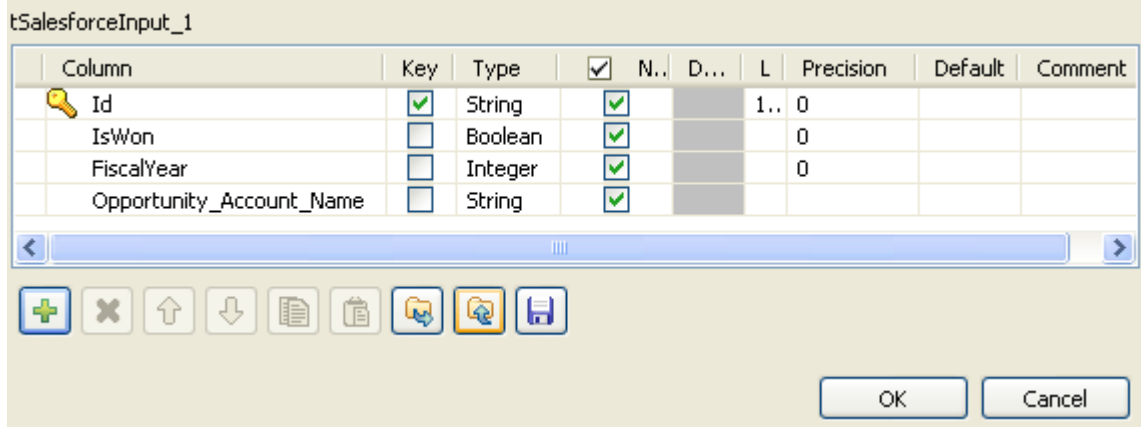

In this example, the *IsWon* and *FiscalYear* columns in the query are located in the **Opportunity** module specified. The *Name* column is in a linked module called *Account*. To return a column from a linked module the correct syntax is to enter the name of the linked module, followed by the period character, then the name of the column of interest. Hence, the query required in this example is:

"SELECT IsWon, FiscalYear, Account.Name FROM Opportunity".

- 4. Click the plus button to add a new column for the fields taken from the *Name* column in the *Account* module.
- 5. Name this column *Opportunity\_Account\_Name* and click **OK** to save the changes.
	- *To retrieve a column from a linked module, it is necessary to define the column in a particular manner in the Edit schema view. The correct syntax is:* NameofCurrentModule\_NameofLinkedModule\_NameofColumnofInterest*. Hence, in this example, the column must be named: Opportunity\_Account\_Name. If this syntax is not respected then the data from the linked table will not be returned.*

#### **Setting up the connection to the Salesforce server for the child object**

1. Double-click **tSalesforceInput\_2** to set its **Basic settings** in the **Component** tab.

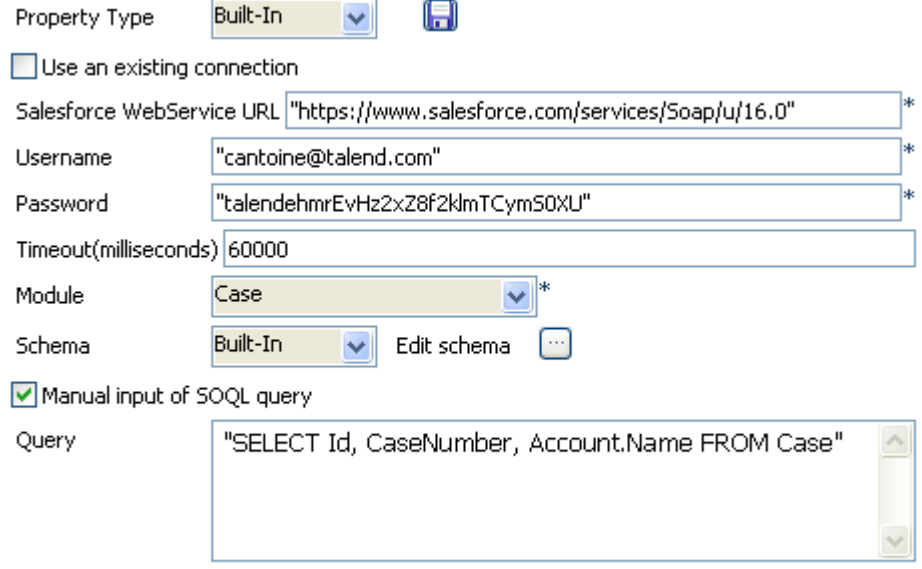

Query all records(include deleted records)

- 2. From the **Property Type** list, select **Built-In**.
- 3. Enter the **Salesforce WebService URL** of the database you want to connect to in the corresponding field. The query scripts you enter must follow the SOQL syntax.
- 4. Enter your authentication information in the corresponding **Username** and **Password** fields.
- 5. Enter the desired query **Timeout (milliseconds)** limit.

#### **Setting the query and the schema for the child object**

- 1. Select the **Module** (salesforce object) you want to query.
- 2. Select the **Manual input of SOQL Query** check box and enter your query scripts in the enabled **Query** field.

In this example we want to extract the *Id* and *CaseNumber* fields from the *Case* module as well as the *Name* fields from the *Account* module. The query is therefore: .

"SELECT Id, CaseNumber, Account.Name FROM Case"

3. Select **Built-In** as the **Schema** and click **[...]** next to **Edit schema** to open the schema editor.

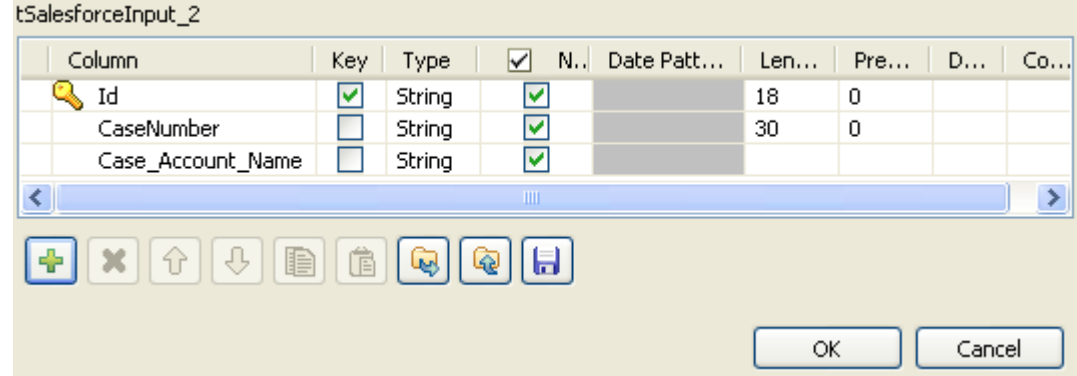

- 4. Click the plus button to add a new column for the fields taken from the *Name* column in the *Account* module.
- 5. Name this column *Case\_Account\_Name* and click **OK** to save the changes.

#### **Job execution**

1. Click each **tLogRow** component and set their component properties in the **Basic settings** view as desired.

In this example, there is no need to modify the **tLogRow** settings.

2. Press **Ctrl+S** to save your Job and press **F6** to execute it.

The results are displayed in the **Run** tab:

```
true|2007|GenePoint<br>true|2007|Burlington Textiles Corp of America
 true 2007 United Oil & Gas Corp.
 false 2007 United Oil & Gas Corp.
 true|2007|United Oil & Gas Corp.<br>true|2007|United Oil & Gas Corp.<br>false|2007|United Oil & Gas Corp.
 truel2007lUnited Oil & Gas Corp.
 true 2007 United Oil & Gas Corp.
 false|2007|GenePoint<br>true|2007|GenePoint
 true 2007 Edge Communications
 false 2007 Edge Communications
 true|2007|Edge Communications
 false 2007 Pyramid Construction Inc.
 false 2007 Dickenson plc
 true|2007|Grand Hotels & Resorts Ltd<br>true|2007|Grand Hotels & Resorts Ltd<br>true|2007|Grand Hotels & Resorts Ltd
 false 2007 Grand Hotels & Resorts Ltd
10070000005DBELAA4|00001000|Edge Communications<br>50070000005DBELAA4|00001000|Edge Communications<br>50070000005DBEMAA4|00001001|United Oil & Gas Corp.<br>50070000005DBEMAA4|00001002|United Oil & Gas Corp.
50070000005DBEOAA4 00001003 Express Logistics and Transport
50070000005DBEPAA4 00001004 Express Logistics and Transport
50070000005DBEQAA4|00001005|Express Logistics and Transport<br>50070000005DBEQAA4|00001005|Express Logistics and Transport
50070000005DBESAA4 00001007 Grand Hotels & Resorts Ltd
50070000005DBETAA4|00001008|Grand Hotels & Resorts Ltd
50070000005DBEUAA4|00001009|United Oil & Gas, UK<br>50070000005DBEUAA4|00001009|United Oil & Gas, UK<br>50070000005DBEVAA4|00001010|United Oil & Gas, Singapore
```
# **tSalesforceOutput**

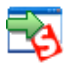

## **tSalesforceOutput Properties**

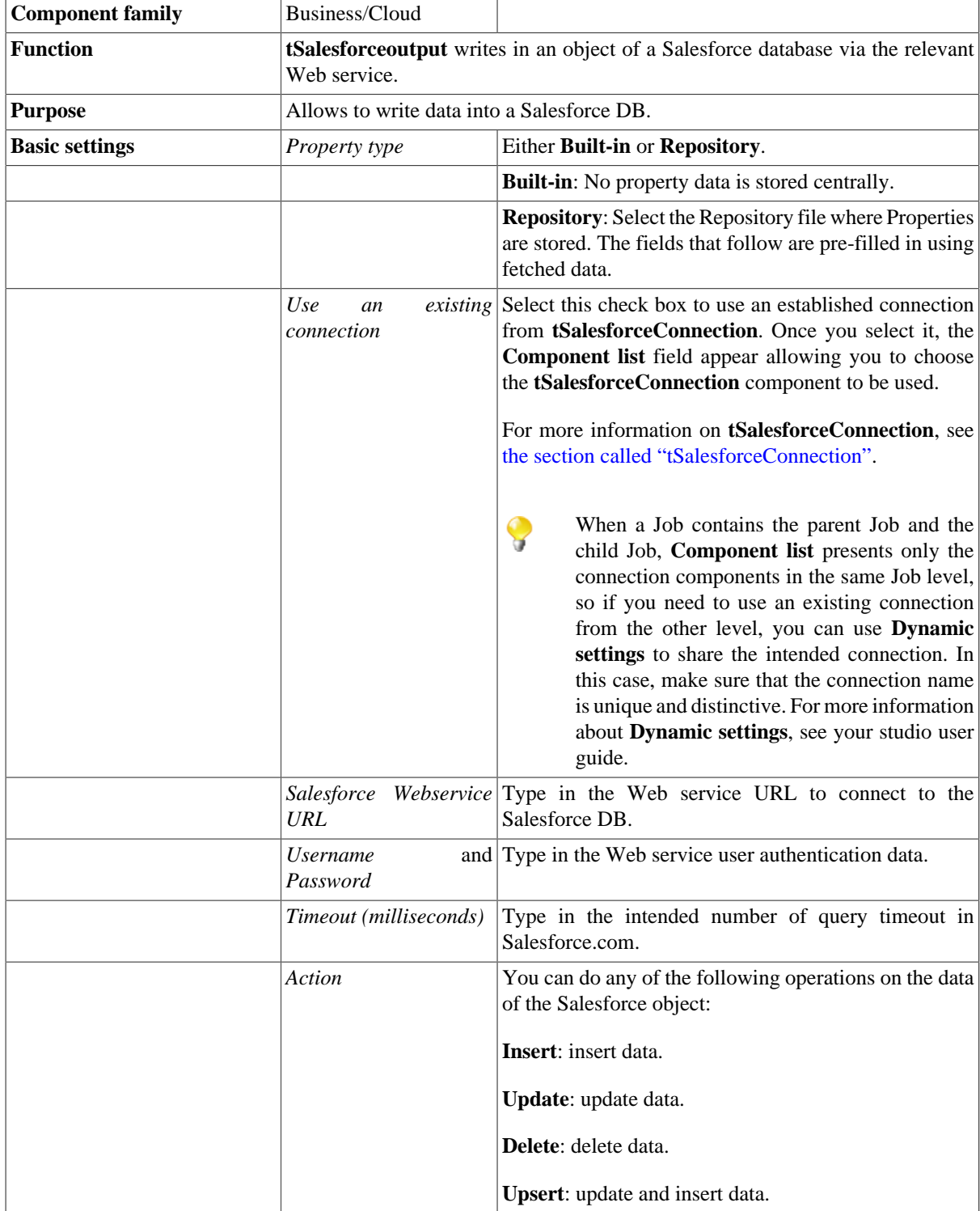

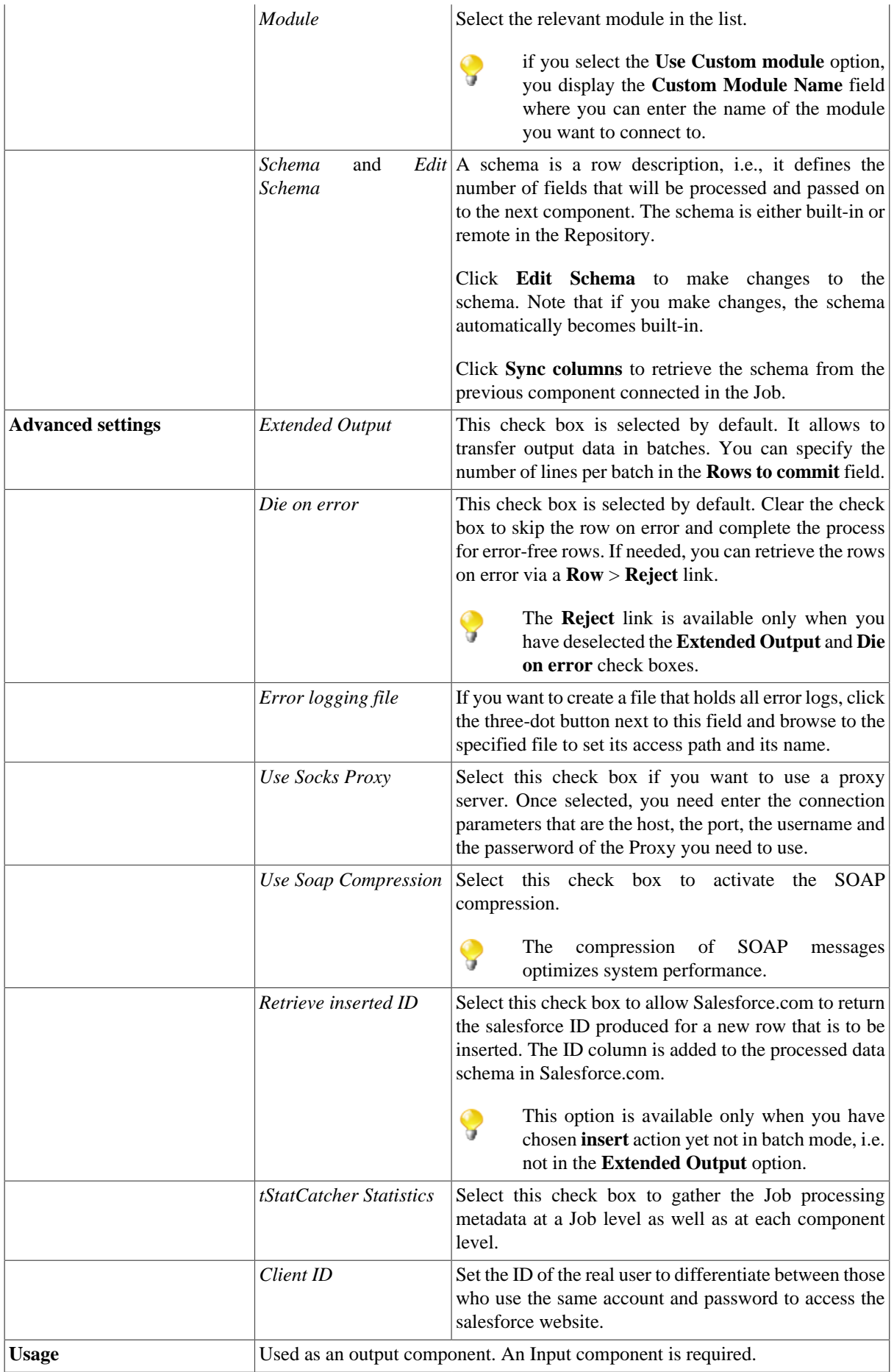

Limitation  $\vert n/a \vert$ 

## **Scenario 1: Deleting data from the Account object**

This scenario describes a two-component Job that removes an entry from the Account object.

#### **Dragging and dropping as well as connecting the components**

- 1. Drop **tSalesforceInput** and **tSalesforceOutput** from the **Palette** onto the design workspace.
- 2. Connect the two components together using a **Row** > **Main** link.

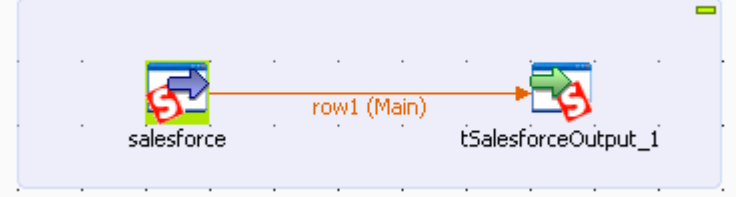

#### **Configuring the components**

#### **Procedure 1. Querying the content to be deleted**

1. Double-click **tSalesforceInput** to display its **Basic settings** view and define the component properties.

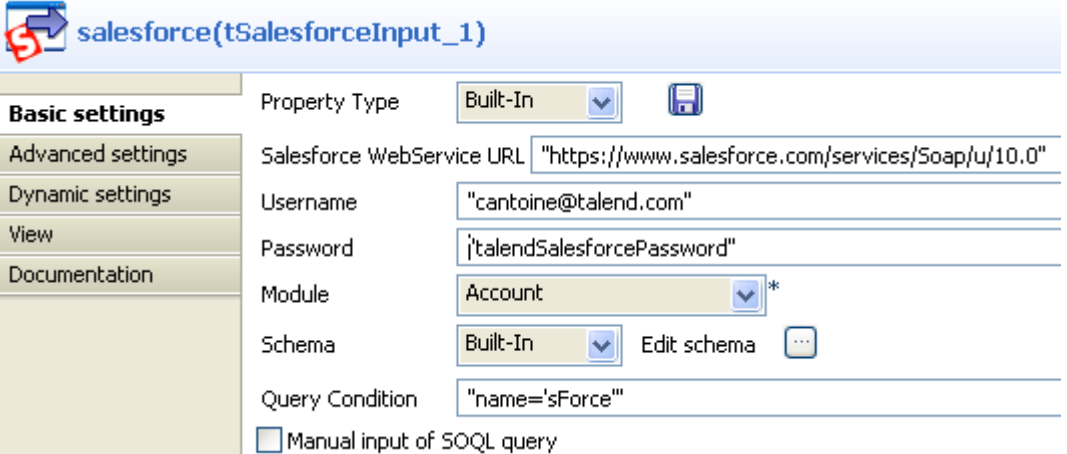

2. From the **Property Type** list, select **Repository** if you have already stored the connection to the salesforce server in the **Metadata** node of the **Repository** tree view. The property fields that follow are automatically filled in. If you have not defined the server connection locally in the Repository, fill in the details manually after selecting **Built-in** from the **Property Type** list.

For more information about how to create the salesforce metadata, see *Talend Open Studio* **User Guide**.

3. In the **Salesforce WebService URL** field, use the default URL of the Salesforce Web service or enter the URL you want to access or select the **Use an existing connection** check box to use an established connection.

- 4. In the **Username** and **Password** fields, enter your login and password for the Web service.
- 5. Type in your intended query timeout in the **Timeout (milliseconds)** field. In this example, use the default number.
- 6. From the **Module** list, select the object you want to access, **Account** in this example.
- 7. From the **Schema** list, select **Repository** and then click the three-dot button to open a dialog box where you can select the repository schema you want to use for this component. If you have not defined your schema locally in the metadata, select **Built-in** from the **Schema** list and then click the three-dot button next to the **Edit schema** field to open the dialog box where you can set the schema manually.
- 8. In the **Query Condition** field, enter the query you want to apply. In this example, we want to retrieve the clients whose names are *sForce*. To do this, we use the query: "name='sForce'".
- 9. For a more advanced query, select the Manual input of SOQL query and enter the query manually.

#### **Procedure 2. Deleting the queried contents**

1. Double-click **tSalesforceOutput** to display its **Basic settings** view and define the component properties.

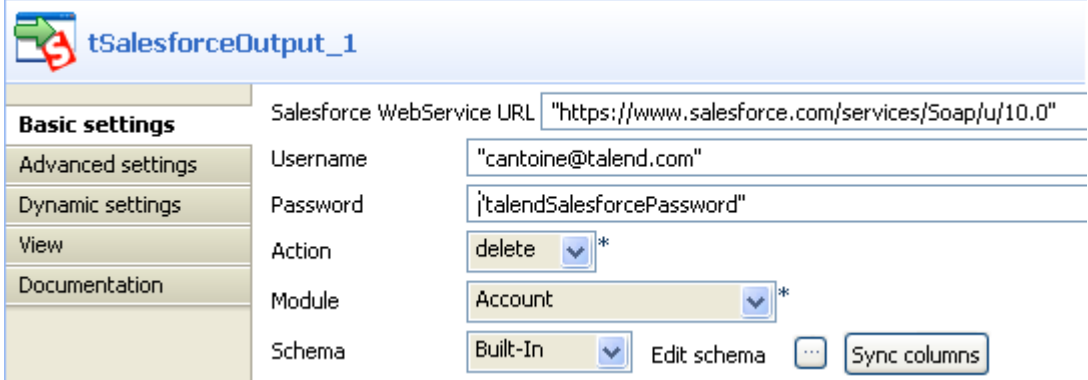

- 2. In the **Salesforce WebService URL** field, use the default URL of the Salesforce Web service or enter the URL you want to access.
- 3. In the **Username** and **Password** fields, enter your login and password for the Web service.
- 4. Type in your intended query timeout in the **Timeout (milliseconds)** field. In this example, use the default number.
- 5. From the **Action** list, select the operation you want to carry out. In this example we select **Delete** to delete the *sForce* account selected in the previous component.
- 6. From the **Module** list, select the object you want to access, **Account** in this example.
- 7. Click **Sync columns** to retrieve the schema of the preceding component.
- 8. Press **Ctrl+S** to save your Job.

#### **Executing the Job**

Press **F6** to execute the Job.

Check the content of the **Account** object and verify that the *sForce* account(s) is/are deleted from the server.

### **Scenario 2: Gathering erroneous data while inserting data to a module at Salesforce.com**

In this scenario, data in a local file is inserted to the **AdditionalNumber** module. Meanwhile, erroneous data in that file is collected via a **Row** > **Reject** link.

### **Dragging and dropping components and linking them together**

- 1. Drag and drop the following components from the **Palette** onto the workspace: **tFileInputDelimited**, **tSalesforceOutput** and two **tLogRow** components.
- 2. Rename **tFileInputDelimited** as **DataToInsert**, **tSalesforceOutput** as **InsertToSalesforce**, and the two **tLogRow** components as **DataInserted** as well as **DataRejected** respectively.
- 3. Link **DataToInsert** to **InsertToSalesforce** using a **Row** > **Main** connection.
- 4. Link **InsertToSalesforce** to **DataInserted** using a **Row** > **Main** connection.
- 5. Link **InsertToSalesforce** to **DataRejected** using a **Row** > **Reject** connection.

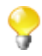

Deselect the **Extended Output** and **Die on error** check boxes in the **Advanced settings** view of the **tSalesforceOutput** component so that the **Reject** link is available .

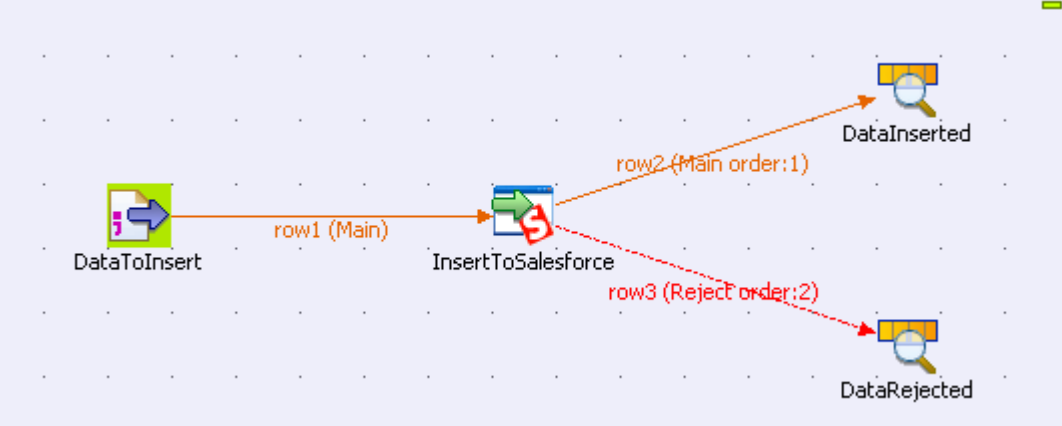

### **Configuring the components**

#### **Procedure 3. Configuring the data source**

1. Double-click **DataToInsert** to open its **Basic settings** view in the **Component** tab.

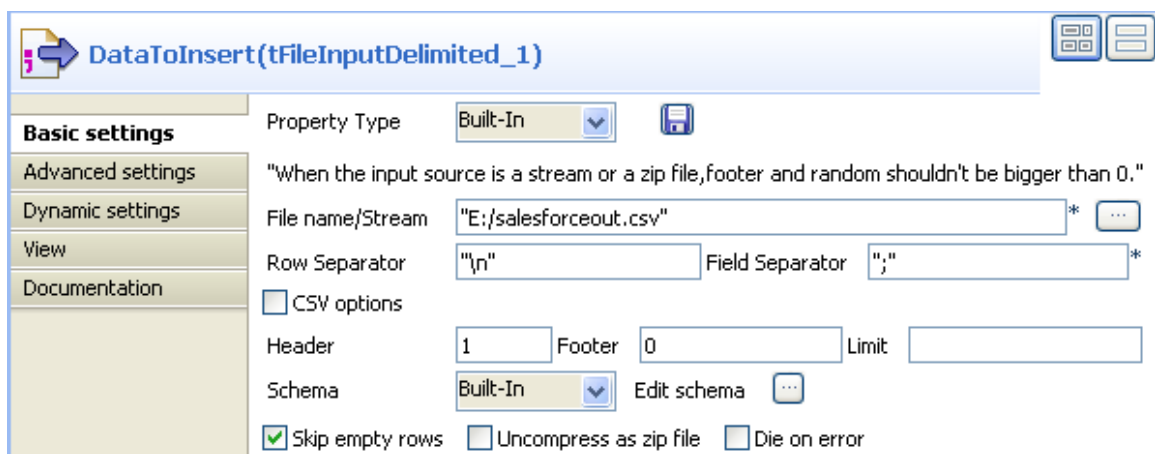

2. In the **Property Type** drop-down list, select **Built-In**.

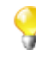

You can select **Repository** from the **Property Type** drop-down list to fill in the relevant fields automatically if the relevant metadata has been stored in the **Repository**. For more information about **Metadata**, see the *Talend Open Studio* **User Guide**.

- 3. In the **File name/Stream** field, type in the path of the source file, for example, *E:/salesforceout.csv*.
- 4. In the **Header** field, type in *1* to retrieve the column names. Keep the default settings for other fields.

#### **Procedure 4. Configuring the module for data insertion**

1. Double-click **InsertToSalesforce** to open its **Basic settings** view in the **Component** tab.

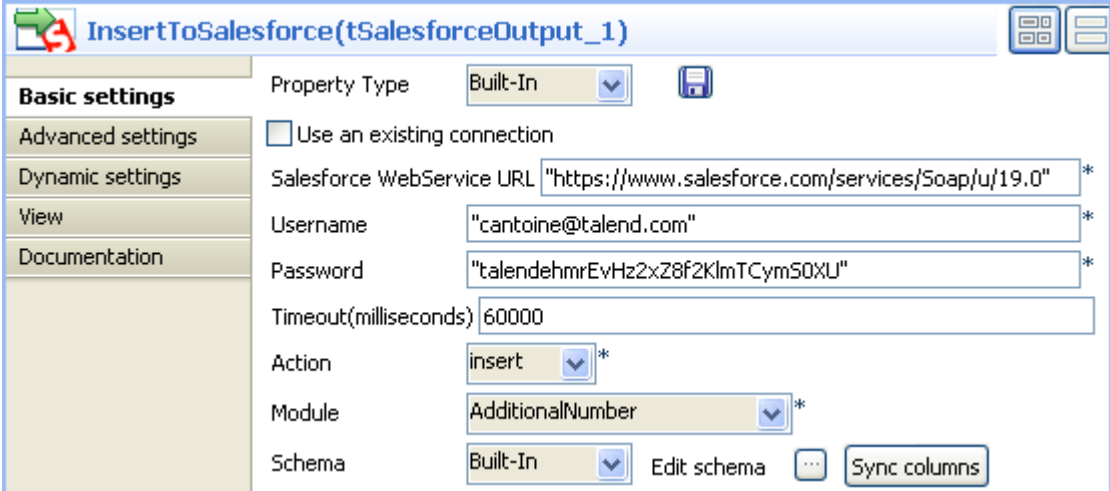

- 2. In the **Property Type** drop-down list, select **Built-In**.
- 3. In the **Username** field, enter your username, for example, *cantoine@talend.com*.
- 4. In the **Password** field, enter your password, for example, *talendehmrEvHz2xZ8f2KlmTCymS0XU*.
- 5. In the **Action** drop-down list, select **insert**.
- 6. In the **Module** drop-down list, select **AdditionalNumber**.

When linking the components earlier, the **Extended Output** and **Die on error** check boxes have been deselected in the **Advanced settings** view so that the **Reject** link can appear.

7. Keep the default settings for other fields.

#### **Procedure 5. Configuring the console display**

1. Double-click **DataInserted** to open its **Basic settings** view in the **Component** tab.

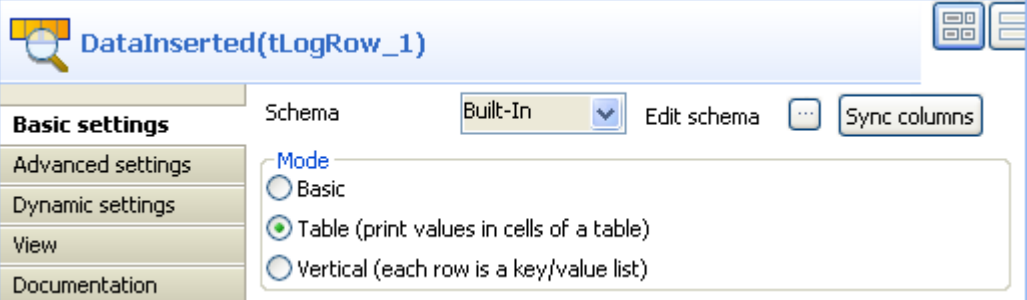

- 2. In the **Mode** area, select **Table (print values in cells of a table)** for a better view.
- 3. Perform the same operation for **DataRejected**.
- 4. Press **Ctrl+S** to save your Job.

### **Executing the Job**

• Press **F6** to run the Job and you can find the erroneous data (if any) is displayed in the **Run** view.

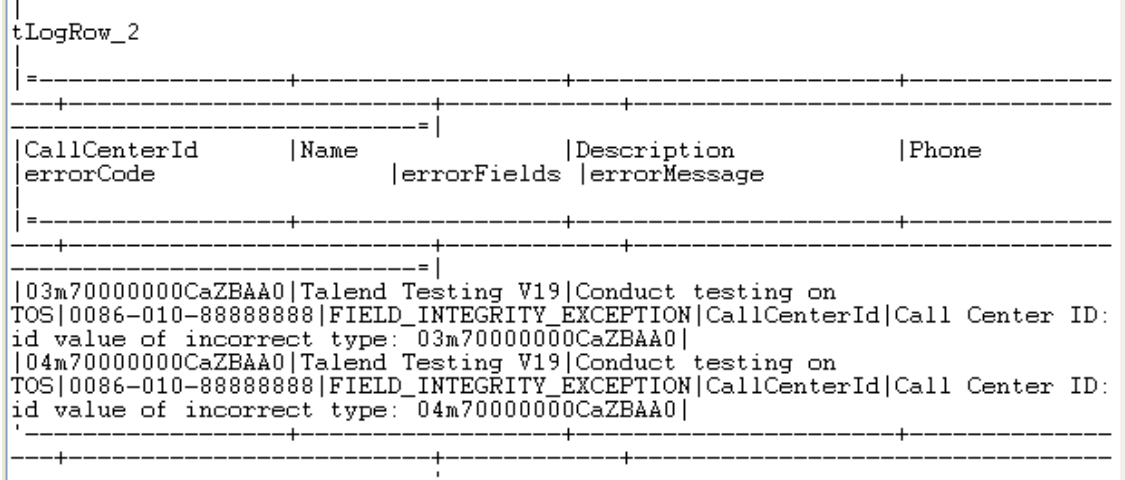

As shown above, there are two **Call Center ID** fields that have incorrect data.

# **tSalesforceOutputBulk**

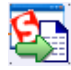

## **tSalesforceOutputBulk Properties**

**tSalesforceOutputBulk** and **tSalesforceBulkExec** components are used together to output the needed file and then execute intended actions on the file for your Salesforce.com. These two steps compose the **tSalesforceOutputBulkExec** component, detailed in a separate section. The interest in having two separate elements lies in the fact that it allows transformations to be carried out before the data loading.

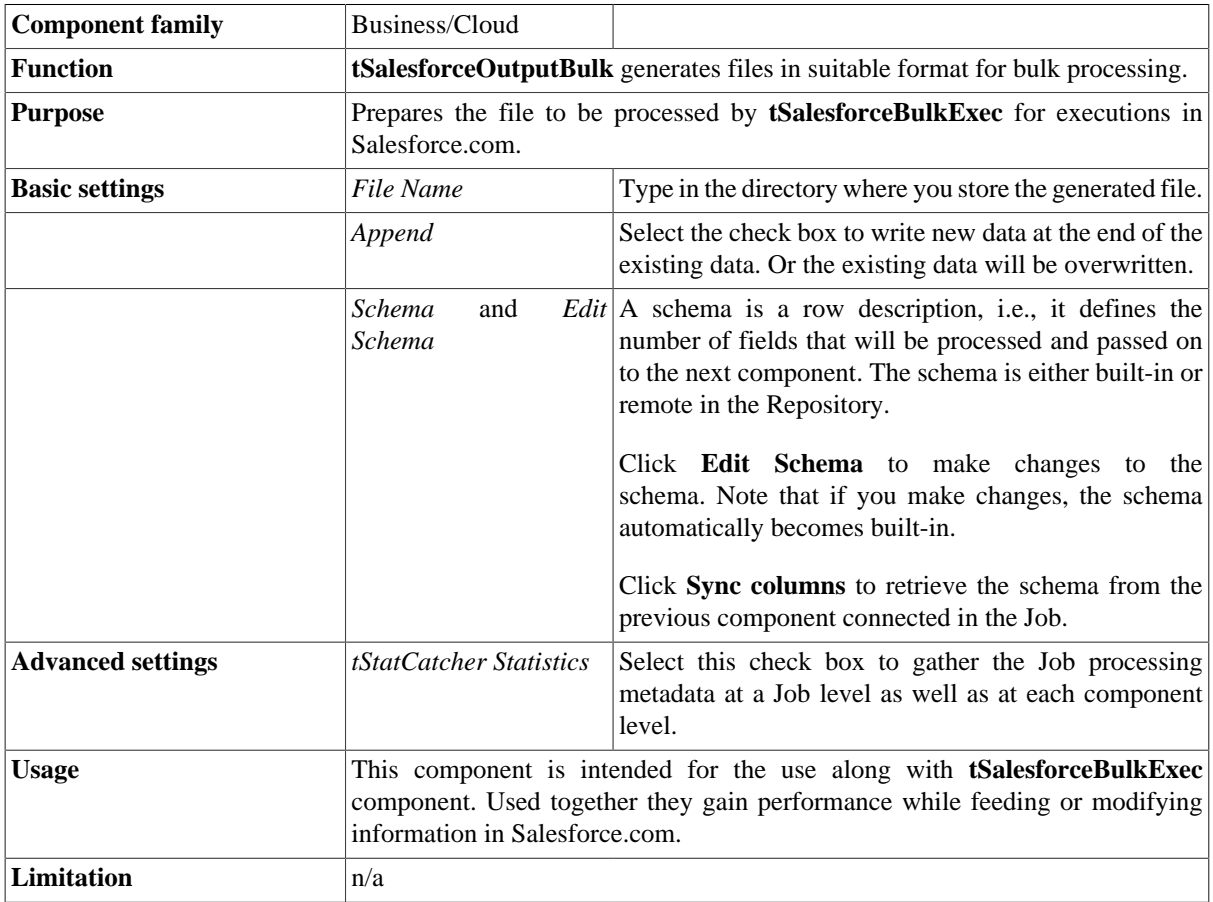

### <span id="page-126-0"></span>**Scenario: Inserting transformed bulk data into your Salesforce.com**

This scenario describes a six-component Job that transforms *.csv* data suitable for bulk processing, load them in Salesforce.com and then displays the Job execution results in the console.

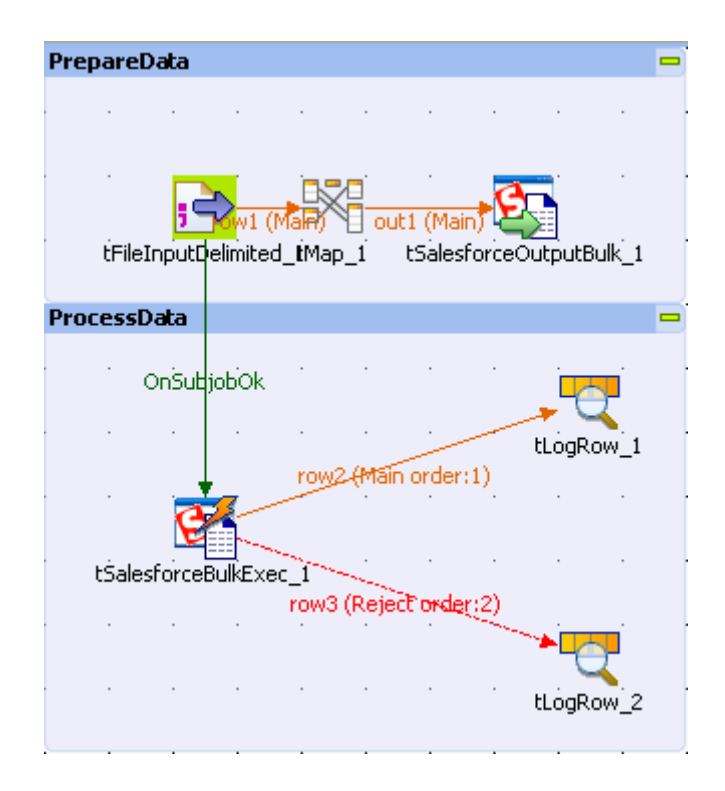

This Job is composed of two steps: preparing data by transformation and processing the transformed data.

Before starting this scenario, you need to prepare the input file which offers the data to be processed by the Job. In this use case, this file is *sforcebulk.txt*, containing some customer information.

Then to create and execute this Job, operate as follows:

#### **Setting up the Job**

- 1. Drop **tFileInputDelimited**, **tMap**, **tSalesforceOutputBulk**, **tSalesforceBulkExec** and **tLogRow** from the **Palette** onto the workspace of your studio.
- 2. Use a **Row** > **Main** connection to connect **tFileInputDelimited** to **tMap**, and **Row** > **out1** from **tMap** to **tSalesforceOutputBulk**.
- 3. Use a **Row** > **Main** connection and a **Row** > **Reject** connection to connect **tSalesforceBulkExec** respectively to the two **tLogRow** components.
- 4. Use a **Trigger** > **OnSubjobOk** connection to connect **tFileInputDelimited** and **tSalesforceBulkExec**.

### **Configuring the input component**

1. Double-click **tFileInputDelimited** to display its **Basic settings** view and define the component properties.

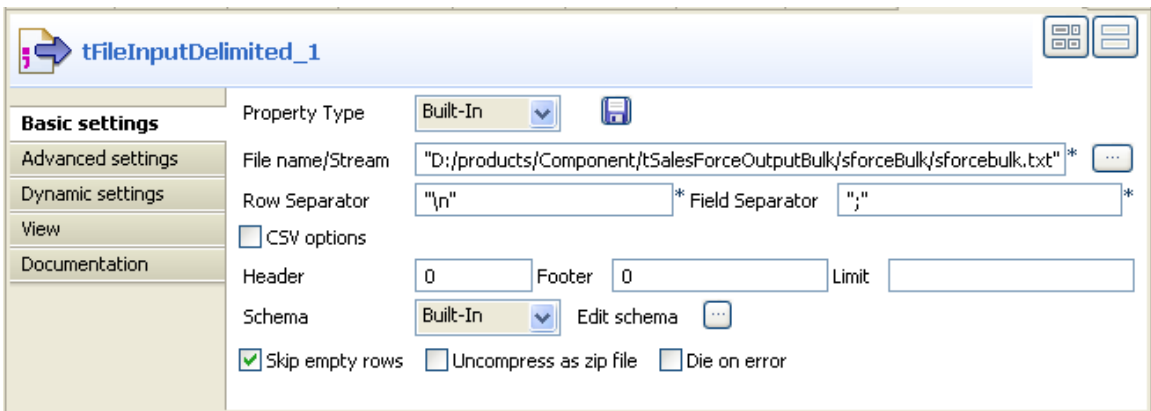

2. From the **Property Type** list, select **Repository** if you have already stored the connection to the salesforce server in the **Metadata** node of the **Repository** tree view. The property fields that follow are automatically filled in. If you have not defined the server connection locally in the Repository, fill in the details manually after selecting **Built-in** from the **Property Type** list.

For more information about how to create the delimited file metadata, see *Talend Open Studio* **User Guide**.

- 3. Next to the **File name/Stream** field, click the **[...]** button to browse to the input file you prepared for the scenario, for example, *sforcebulk.txt*.
- 4. From the **Schema** list, select **Repository** and then click the three-dot button to open a dialog box where you can select the repository schema you want to use for this component. If you have not defined your schema locally in the metadata, select **Built-in** from the **Schema** list and then click the three-dot button next to the **Edit schema** field to open the dialog box where you can set the schema manually. In this scenario, the schema is made of four columns: *Name*, *ParentId*, *Phone* and *Fax*.

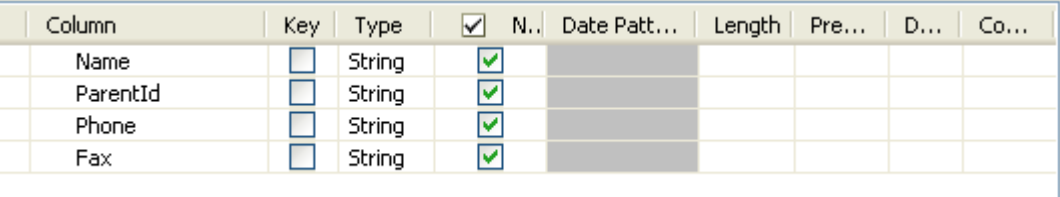

5. According to your input file to be used by the Job, set the other fields like **Row Separator**, **Field Separator**...

#### **Setting up the mapping**

- 1. Double-click the **tMap** component to open its editor and set the transformation.
- 2. Drop all columns from the input table to the output table.

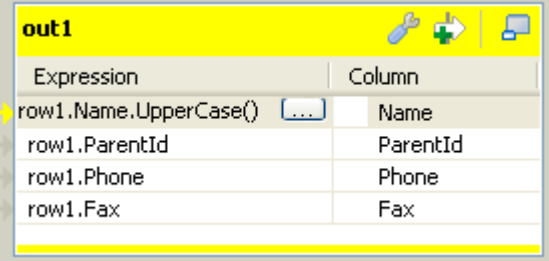

3. Add .toUpperCase() behind the *Name* column.

4. Click **OK** to validate the transformation.

### **Defining the output path**

1. Double-click **tSalesforceOutputBulk** to display its **Basic settings** view and define the component properties.

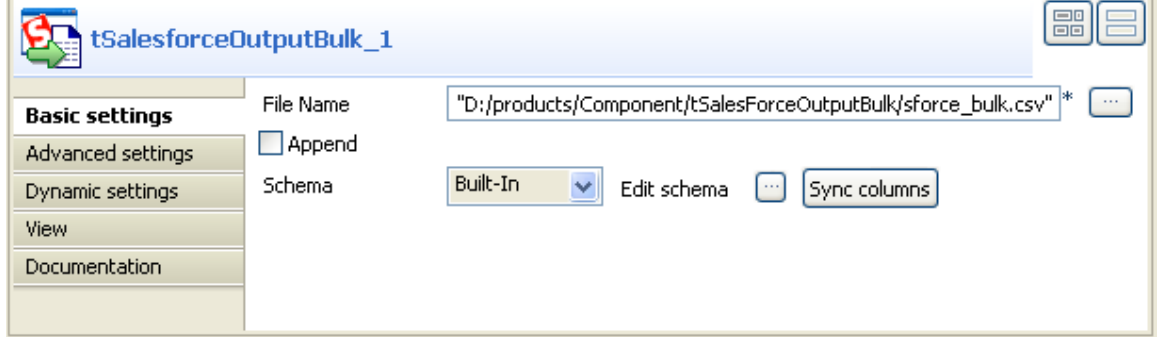

- 2. In the **File Name** field, type in or browse to the directory where you want to store the generated *.csv* data for bulk processing.
- 3. Click **Sync columns** to import the schema from its preceding component.

#### **Setting up the connection to the Salesforce server**

1. Double-click **tSalesforceBulkExect** to display its **Basic settings** view and define the component properties.

 $\overline{\phantom{a}}$ 

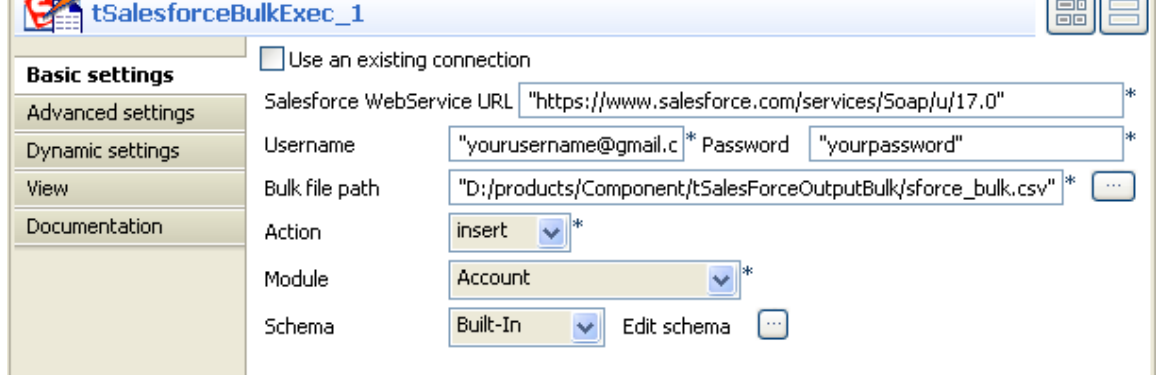

- 2. Use the by-default URL of the Salesforce Web service or enter the URL you want to access.
- 3. In the **Username** and **Password** fields, enter your username and password for the Web service.
- 4. In the **Bulk file path** field, browse to the directory where is stored the generated *.csv* file by **tSalesforceOutputBulk**.
- 5. From the **Action** list, select the action you want to carry out on the prepared bulk data. In this use case, **insert**.
- 6. From the **Module** list, select the object you want to access, **Account** in this example.
- 7. From the **Schema** list, select **Repository** and then click the three-dot button to open a dialog box where you can select the repository schema you want to use for this component. If you have not defined your schema locally in the metadata, select **Built-in** from the **Schema** list and then click the three-dot button next to the **Edit schema** field to open the dialog box where you can set the schema manually. In this example, edit it conforming to the schema defined previously.

**LAB** 

#### **Configuring the output component**

1. Double-click **tLogRow\_1** to display its **Basic settings** view and define the component properties.

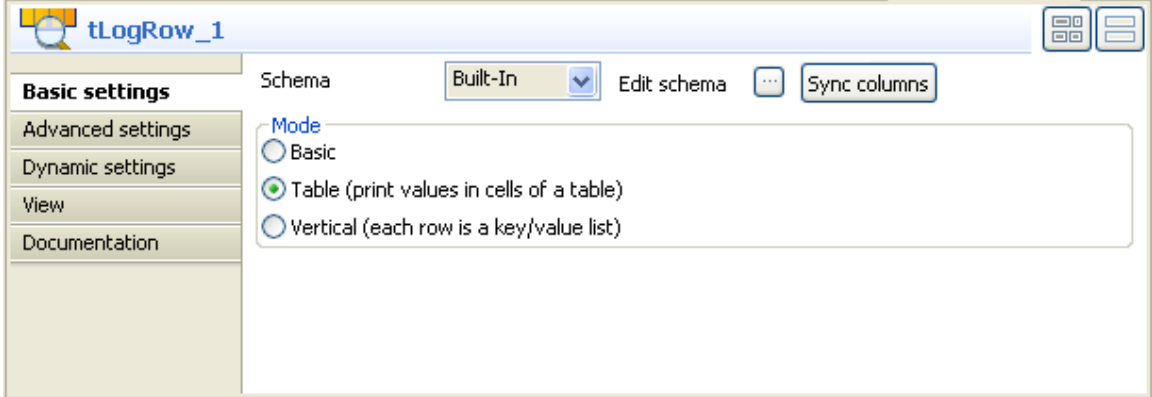

- 2. Click **Sync columns** to retrieve the schema from the preceding component.
- 3. Select **Table** mode to display the execution result.
- 4. Do the same with **tLogRow\_2**.

#### **Job execution**

- 1. Press **CTRL+S** to save your Job.
- 2. Press **F6** to execute it.

You can check the execution result on the **Run** console.

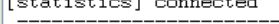

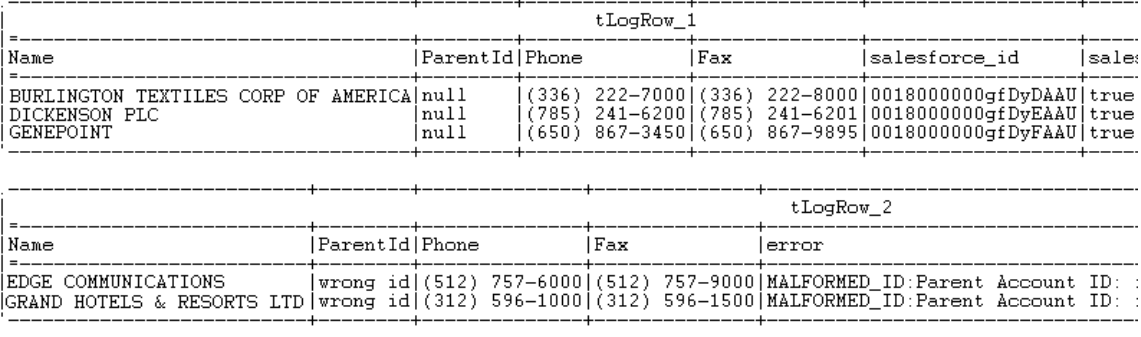

[statistics] disconnected<br>*Job tSalesforcebulk ended at 18:17 13/04/2010. [exit code=0]* 

In the **tLogRow\_1** table, you can read the data inserted into your Salesforce.com.

In the **tLogRow\_2** table, you can read the rejected data due to the incompatibility with the **Account** objects you have accessed.

All the customer names are written in upper case.

# **tSalesforceOutputBulkExec**

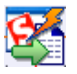

### **tSalesforceOutputBulkExec Properties**

**tSalesforceOutputBulk** and **tSalesforceBulkExec** components are used together to output the needed file and then execute intended actions on the file for your Salesforce.com. These two steps compose the **tSalesforceOutputBulkExec** component, detailed in a separate section. The interest in having two separate elements lies in the fact that it allows transformations to be carried out before the data loading.

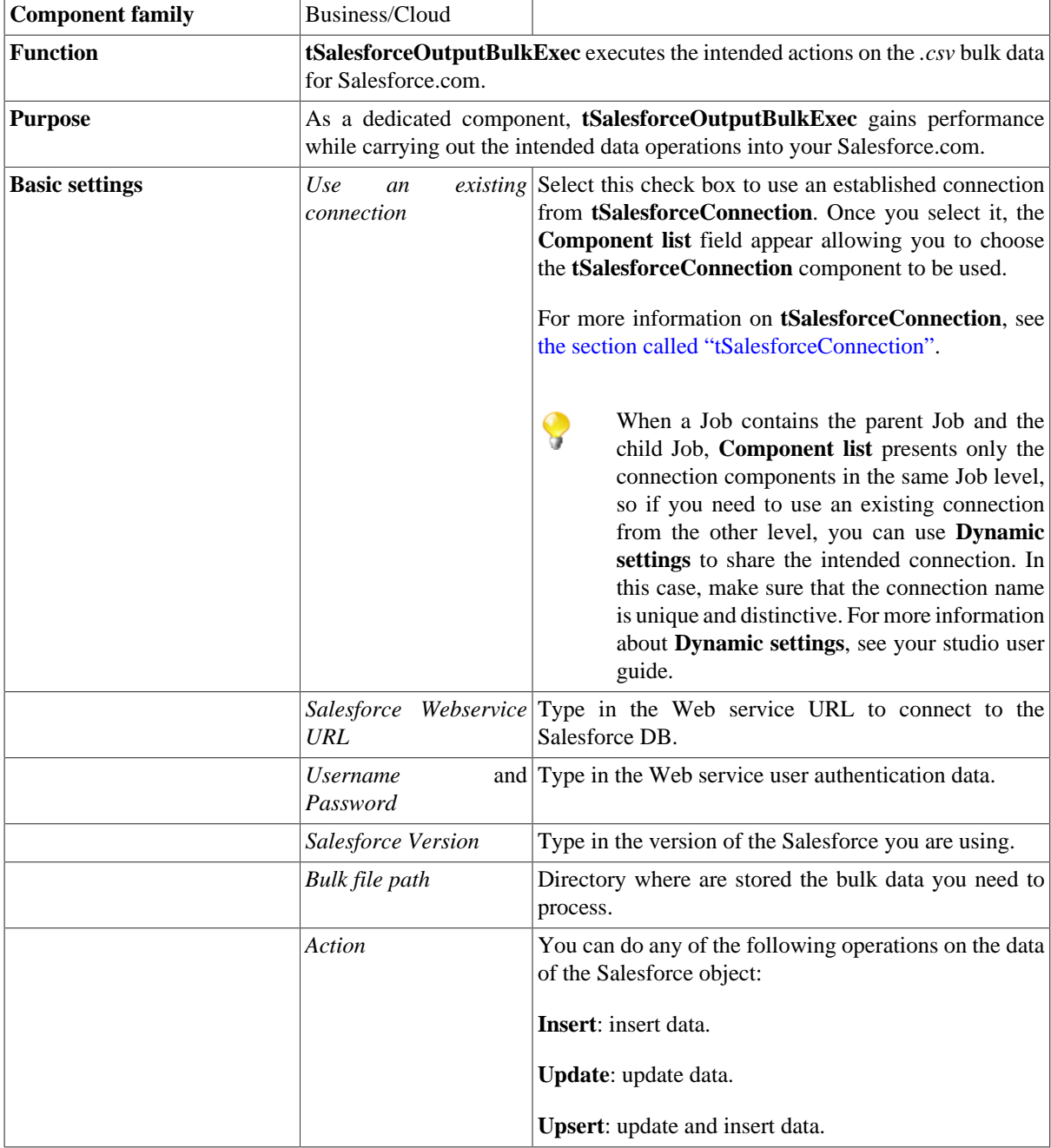

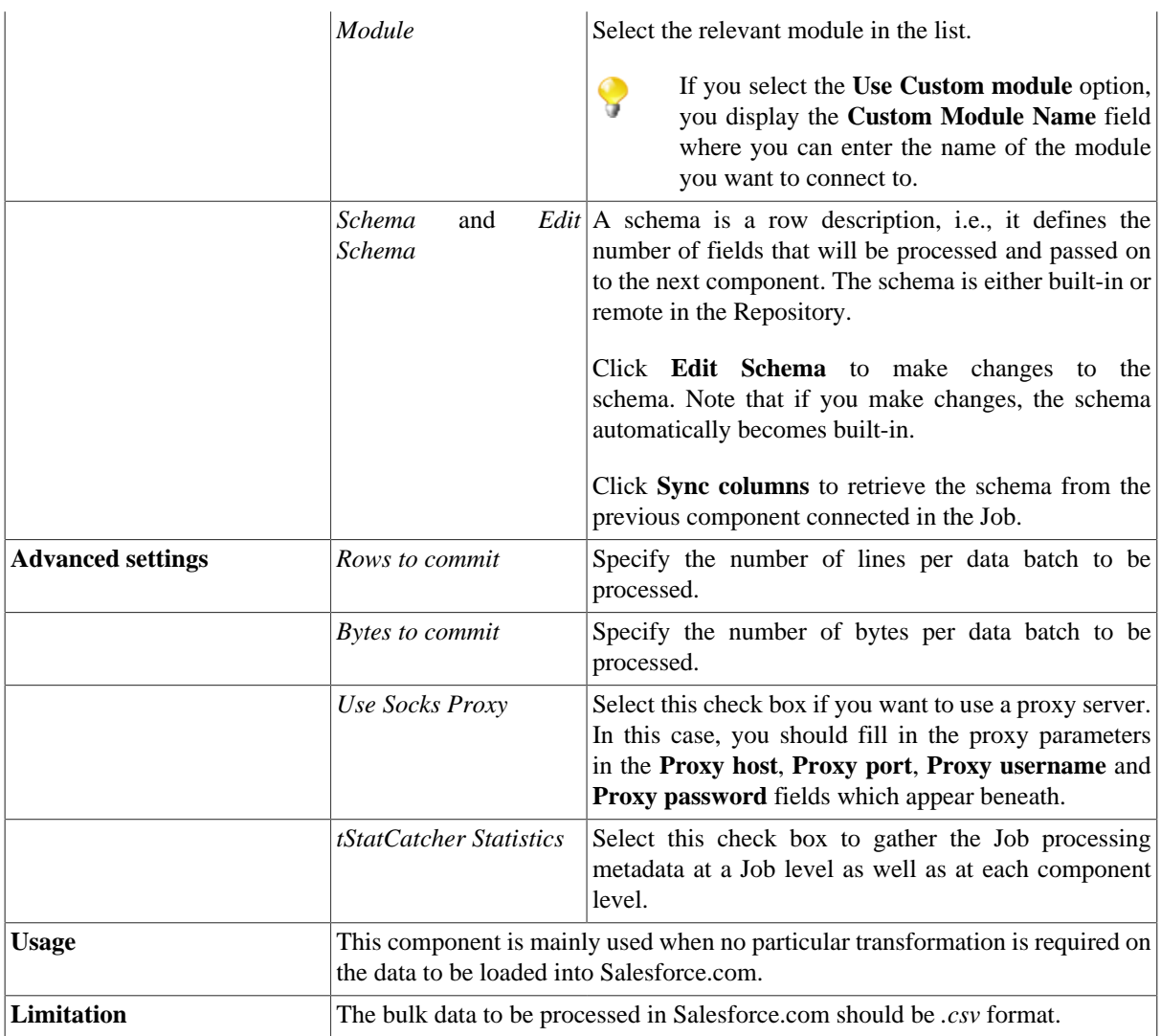

## **Scenario: Inserting bulk data into your Salesforce.com**

This scenario describes a four-component Job that submits bulk data into Salesforce.com, executs your intended actions on the data, and ends up with displaying the Job execution results for your reference.

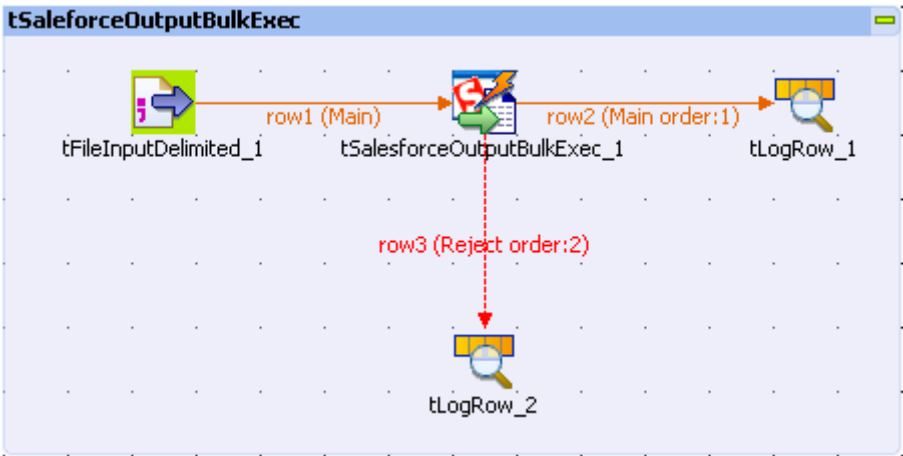

Before starting this scenario, you need to prepare the input file which offers the data to be processed by the Job. In this use case, this file is *sforcebulk.txt*, containing some customer information.

Then to create and execute this Job, operate as follows:

### **Setting up the Job**

- 1. Drop **tFileInputDelimited**, **tSalesforceOutputBulkExec**, and **tLogRow** from the **Palette** onto the workspace of your studio.
- 2. Use **Row** > **Main** connection to connect **tFileInputDelimited** to **tSalesforceOutputBulkExec**.
- 3. Use **Row** > **Main** and **Row** > **Reject** to connect **tSalesforceOutputBulkExec** respectively to the two **tLogRow** components.

#### **Setting the input data**

1. Double-click **tFileInputDelimited** to display its **Basic settings** view and define the component properties.

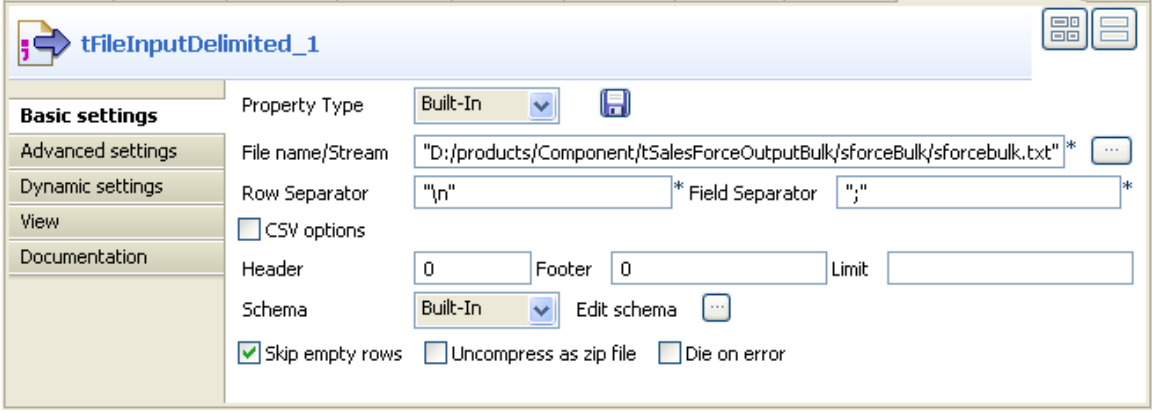

2. From the **Property Type** list, select **Repository** if you have already stored the connection to the salesforce server in the **Metadata** node of the **Repository** tree view. The property fields that follow are automatically filled in. If you have not defined the server connection locally in the Repository, fill in the details manually after selecting **Built-in** from the **Property Type** list.

For more information about how to create the delimited file metadata, see *Talend Open Studio* **User Guide**.

- 3. Next to the **File name/Stream** field, click the **[...]** button to browse to the input file you prepared for the scenario, for example, *sforcebulk.txt*.
- 4. From the **Schema** list, select **Repository** and then click the three-dot button to open a dialog box where you can select the repository schema you want to use for this component. If you have not defined your schema locally in the metadata, select **Built-in** from the **Schema** list and then click the three-dot button next to the **Edit schema** field to open the dialog box where you can set the schema manually. In this scenario, the schema is made of four columns: *Name*, *ParentId*, *Phone* and *Fax*.

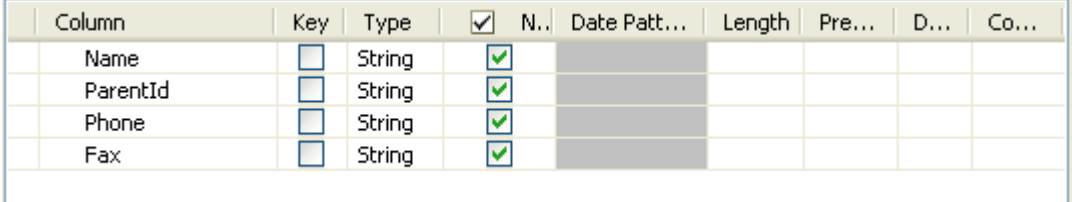

5. According to your input file to be used by the Job, set the other fields like **Row Separator**, **Field Separator**...

#### **Setting up the connection to the Salesforce server**

1. Double-click **tSalesforceOutputBulkExec** to display its **Basic settings** view and define the component properties.

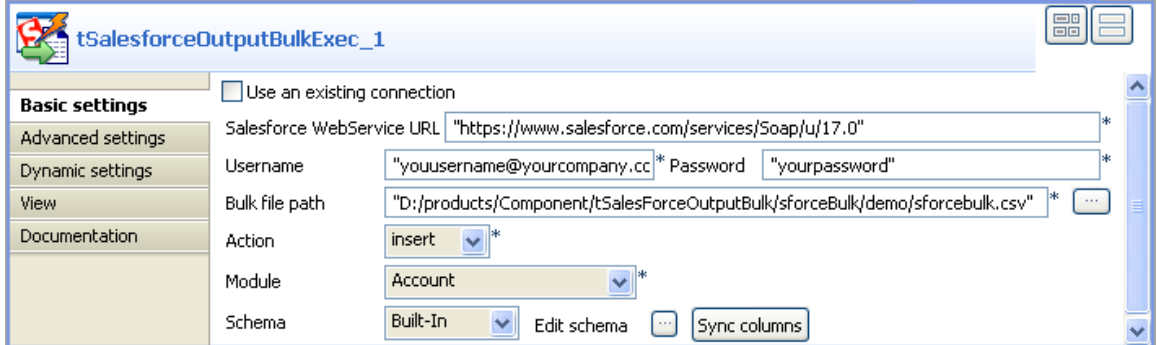

- 2. In **Salesforce WebService URL** field, use the by-default URL of the Salesforce Web service or enter the URL you want to access.
- 3. In the **Username** and **Password** fields, enter your username and password for the Web service.
- 4. In the **Bulk file path** field, browse to the directory where you store the bulk *.csv* data to be processed.

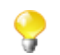

The bulk file here to be processed must be in *.csv* format.

- 5. From the **Action** list, select the action you want to carry out on the prepared bulk data. In this use case, **insert**.
- 6. From the **Module** list, select the object you want to access, **Account** in this example.
- 7. From the **Schema** list, select **Repository** and then click the three-dot button to open a dialog box where you can select the repository schema you want to use for this component. If you have not defined your schema locally in the metadata, select **Built-in** from the **Schema** list and then click the three-dot button next to the **Edit schema** field to open the dialog box where you can set the schema manually. In this example, edit it conforming to the schema defined previously.

### **Job execution**

1. Double-click **tLogRow\_1** to display its **Basic settings** view and define the component properties.

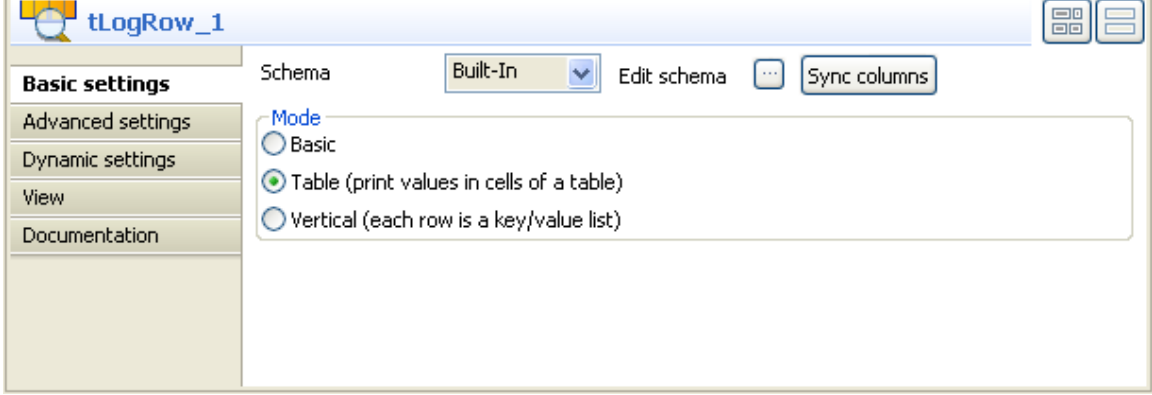

- 2. Click **Sync columns** to retrieve the schema from the preceding component.
- 3. Select **Table** mode to display the execution result.

#### 4. Do the same with **tLogRow\_2**.

#### 5. Press **CTRL+S** to save your Job and press **F6** to execute it.

### On the console of the **Run** view, you can check the execution result.

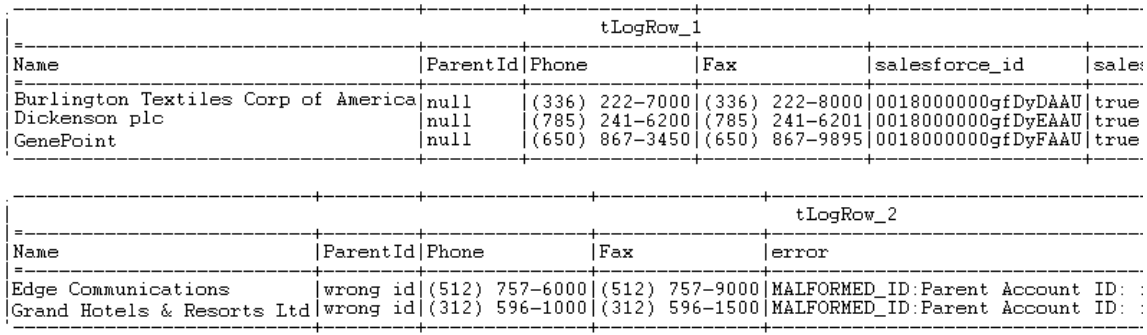

In the **tLogRow\_1** table, you can read the data inserted into your Salesforce.com.

In the **tLogRow\_2** table, you can read the rejected data due to the incompatibility with the **Account** objects you have accessed.

If you want to transform the input data before submitting them, you need to use **tSalesforceOutputBulk** and **tSalesforceBulkExec** in cooperation to achieve this purpose. For further information on the use of the two components, see [the section called "Scenario: Inserting transformed bulk data into your Salesforce.com"](#page-126-0).

# **tSAPBWInput**

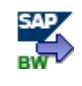

## **tSAPBWInput Properties**

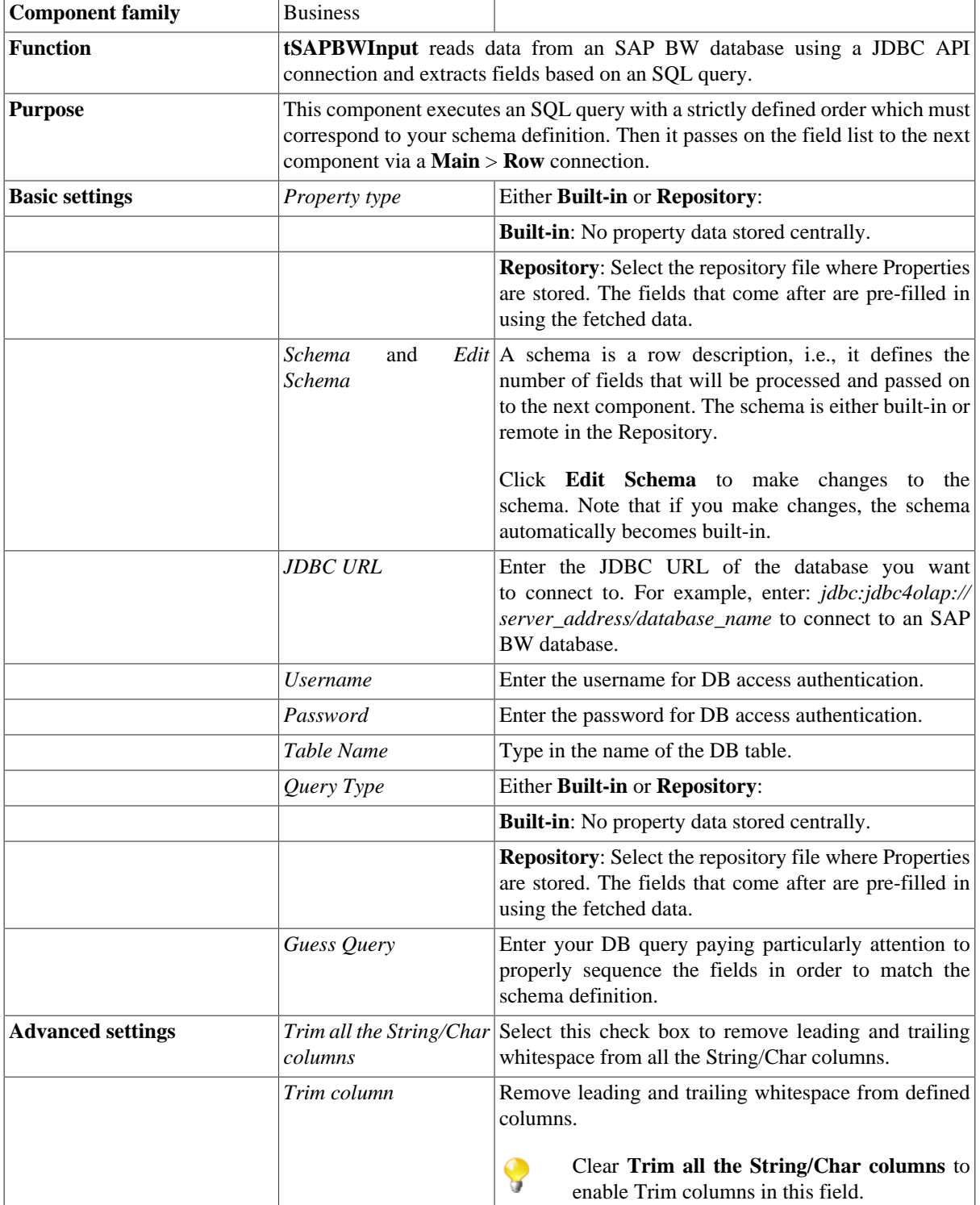

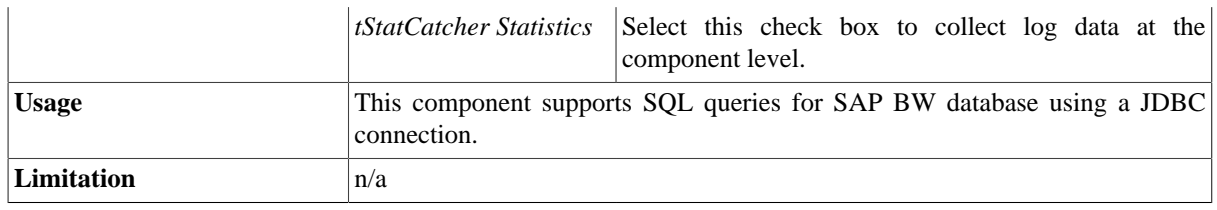

### **Scenario: Reading data from SAP BW database**

This scenario describes a two-component Job that reads data from an SAP BW database. The data is fetched and displayed on the console.

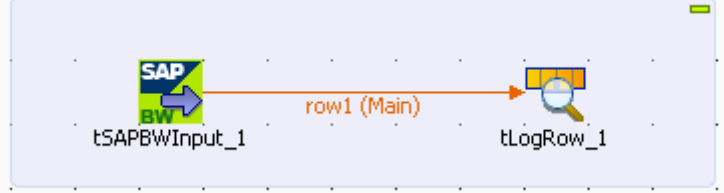

Prior to setting up the Job, make sure the following prerequisites are met:

- 1. Copy the following .jar files which compose the jdbc4olap driver to your class path:
	- -activation.jar
	- -commons-codec.jar
	- -jdbc4olap.jar
	- -saaj-api.jar
	- -saaj-impl.jar
- 2. Make sure that you have the latest version of jdbc4olap driver. You can download the latest version of jdbc4olap driver from [jdbc4olap download section \[http://sourceforge.net/projects/jdbc4olap/](http://sourceforge.net/projects/jdbc4olap/)]. For further information about the usage of jdbc4olap driver, see [jdbc4olap User Guide](http://cdnetworks-kr-2.dl.sourceforge.net/project/jdbc4olap/Documentation/jdbc4olapUserGuide.pdf) [[http://cdnetworks-kr-2.dl.sourceforge.net/](http://cdnetworks-kr-2.dl.sourceforge.net/project/jdbc4olap/Documentation/jdbc4olapUserGuide.pdf) [project/jdbc4olap/Documentation/jdbc4olapUserGuide.pdf\]](http://cdnetworks-kr-2.dl.sourceforge.net/project/jdbc4olap/Documentation/jdbc4olapUserGuide.pdf).

The procedure of this scenario requires 4 main steps detailed hereafter:

- 1. Set up the Job.
- 2. Set up the jdbc connection to the SAP BW server.
- 3. Set up a query.
- 4. Display the fetched data on the console.

#### **Set up the Job**

1. Drop a **tSAPBWInput** component and a **tLogRow** component from the **Palette** onto the workspace.

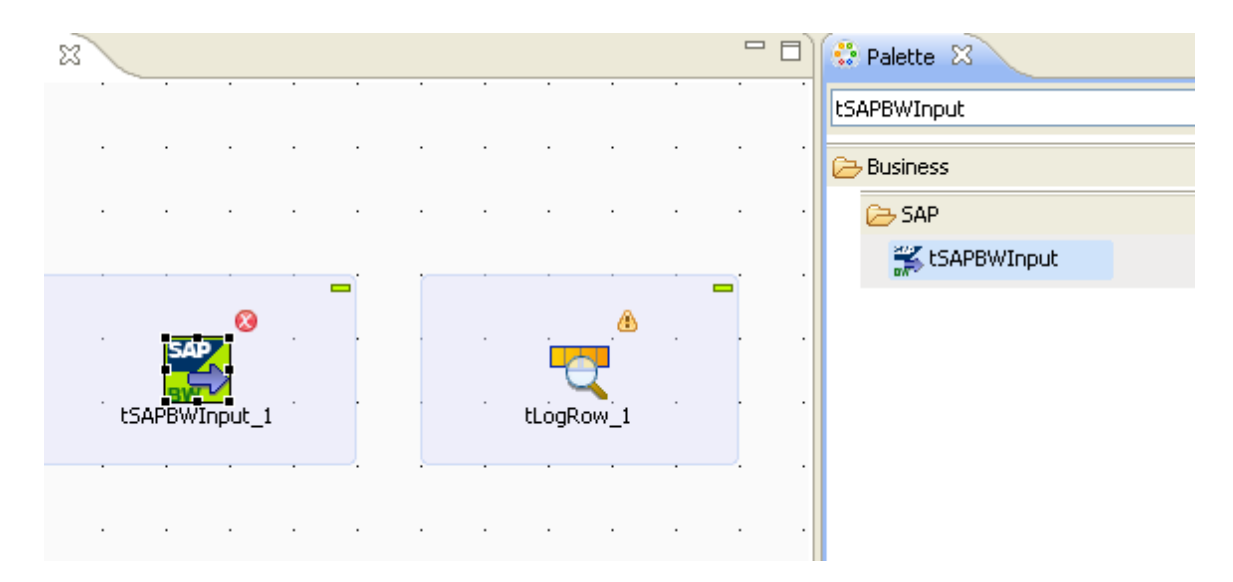

2. Connect the **tSAPBWInput** component and the **tLogRow** component using a **Main** > **Row** connection.

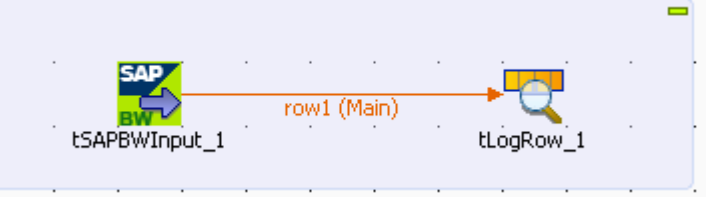

### **Set up the jdbc connection to the SAP BW server**

1. Double-click the **tSAPBWInput** component to open its **Basic settings** view and define the component properties.

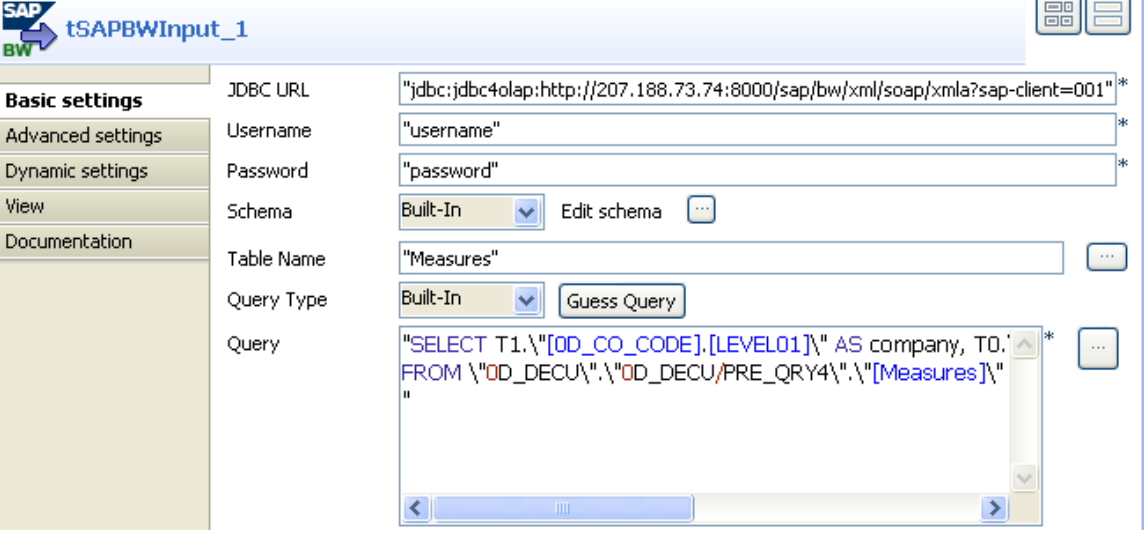

2. Fill the **JDBC URL** field with the URL of your jdbc4olap server.

Note that the URL displayed above is for demonstration only.

- 3. Fill the **Username** and **Password** fields with your username and password for the DB access authentication.
- 4. Click the three-dot button next to **Edit schema** to define the schema to be used.

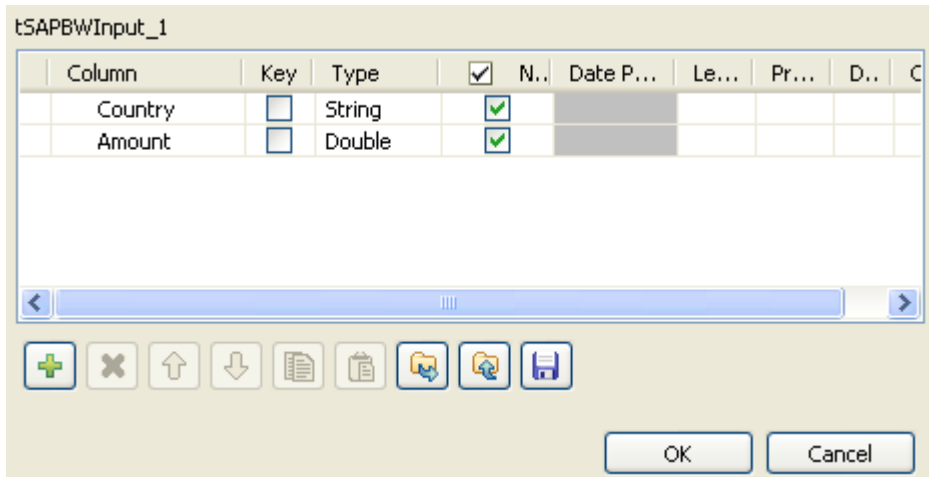

5. Click the plus button to add new columns to the schema and set the data type for each column and click **OK** to save the schema settings.

#### **Set up a query**

- 1. From the **Basic settings** view of **tSAPBWInput**, fill the **Table Name** field with the table name. In this scenario, table name *"Measures"* is for demonstration only.
- 2. Fill the **Query** area with the query script. In this example, we use:

```
"SELECT 
T1.\"[0D_CO_CODE].[LEVEL01]\" AS company, 
T0.\"[Measures].[D68EEPGGHUMSZ92PIJARDZ0KA]\" AS amount 
FROM 
\"0D_DECU\".\"0D_DECU/PRE_QRY4\".\"[Measures]\" T0, 
\"0D_DECU\".\"0D_DECU/PRE_QRY4\".\"[0D_CO_CODE]\" T1 "
```
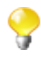

Due to the limitations of the supported SQL queries, the query scripts you use must be based on the grammar defined in the jdbc4olap driver. For further information about this grammar, see [jdbc4olap User Guide](http://cdnetworks-kr-2.dl.sourceforge.net/project/jdbc4olap/Documentation/jdbc4olapUserGuide.pdf) [[http://cdnetworks-kr-2.dl.sourceforge.net/project/jdbc4olap/Documentation/](http://cdnetworks-kr-2.dl.sourceforge.net/project/jdbc4olap/Documentation/jdbc4olapUserGuide.pdf) [jdbc4olapUserGuide.pdf\]](http://cdnetworks-kr-2.dl.sourceforge.net/project/jdbc4olap/Documentation/jdbc4olapUserGuide.pdf).

### **Display the fetched data on the console**

1. Double-click the **tLogRow** component to open its **Basic settings** view and define the component properties.

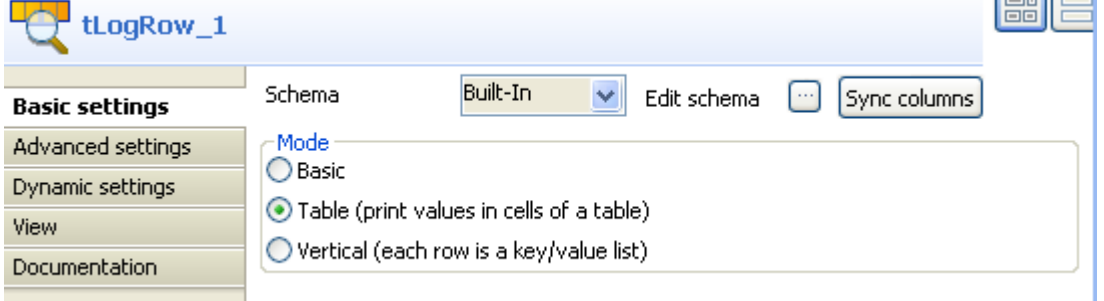

2. Click **Sync columns** to retrieve the schema defined in the preceding component.

- 3. Select **Table** in the **Mode** area.
- 4. Press **Ctrl**+**S** to save your Job and press **F6** to execute it.

```
[statistics] connecting to socket on port 3762
                                                                     \hat{\phantom{a}}[statistics] connected<br>Jan 10, 2012 11:39:36 AM org.jdbc4olap.xmla.XmlaConn
execute
INFO: Query processed by OLAP server in 1199 ms, returning
4533 bytes
           tLogRow_1
 = -Country
                      Amount
 =IDES
                       976190.0
                       321678.0Century Inc.
                       1432954.0
ACE Technology
                       221580.0
Haitec Enterprise
Cannon Electronics 552852.0
\pmb{\sharp}0\, .\, 0[statistics] disconnected
Job Loop ended at 11:39 10/01/2012. [exit code=0]
```
The data in the table *"Measure"* is fetched and displayed on the console.

# **tSAPCommit**

#### **SAP**

## **tSAPCommit Properties**

This component is closely related to **tSAPConnection** and **tSAPRollback**. It usually does not make much sense to use these components separately in a transaction.

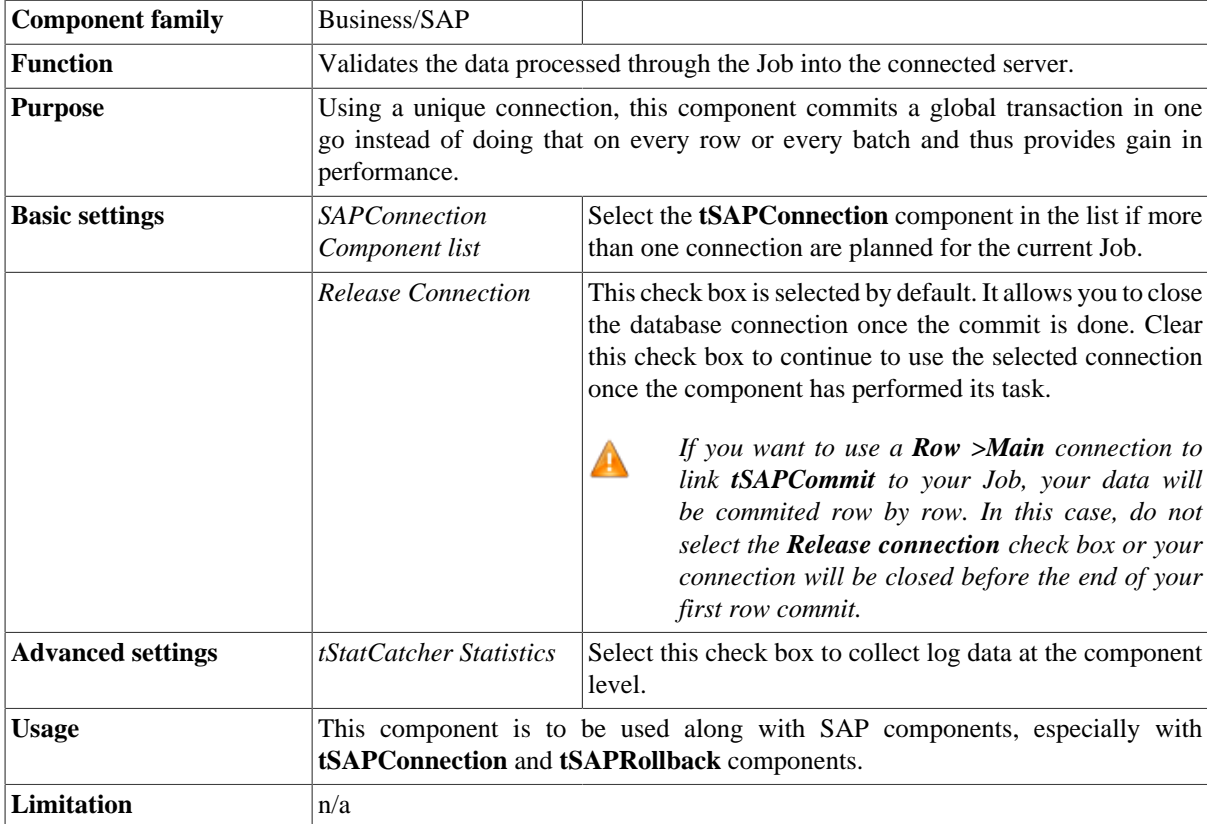

## **Related scenario**

This component is closely related to **tSAPConnection** and **tSAPRollback**. It usually does not make much sense to use one of these without using a **tSAPConnection** component to open a connection for the current transaction.

For **tSAPCommit** related scenario, see [the section called "Scenario: Inserting data in mother/daughter tables".](#page-735-0)

# **tSAPConnection**

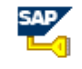

### **tSAPConnection properties**

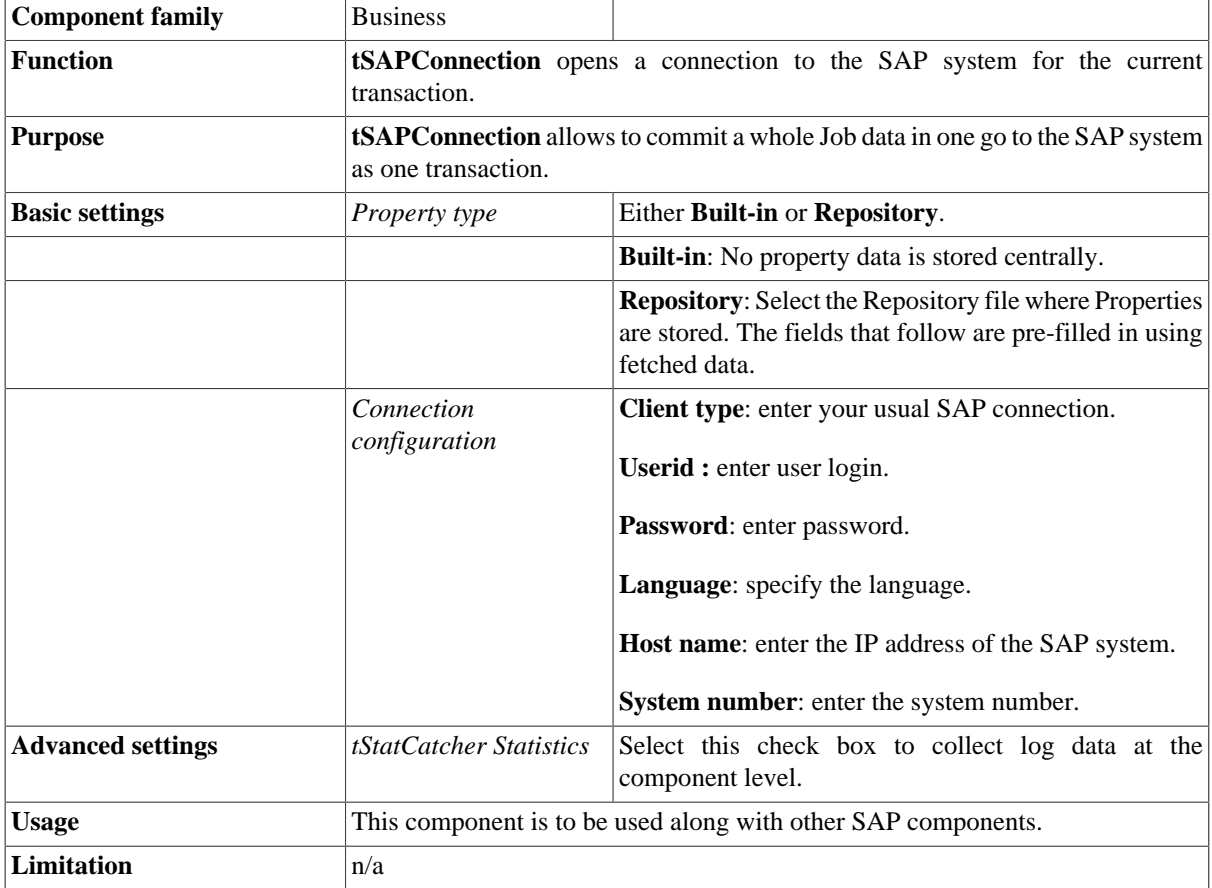

### **Related scenarios**

For a related scenarios, see [the section called "Scenario 1: Retrieving metadata from the SAP system"](#page-145-0) and [the](#page-152-0) [section called "Scenario 2: Reading data in the different schemas of the RFC\\_READ\\_TABLE function".](#page-152-0)

# **tSAPInput**

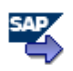

# **tSAPInput Properties**

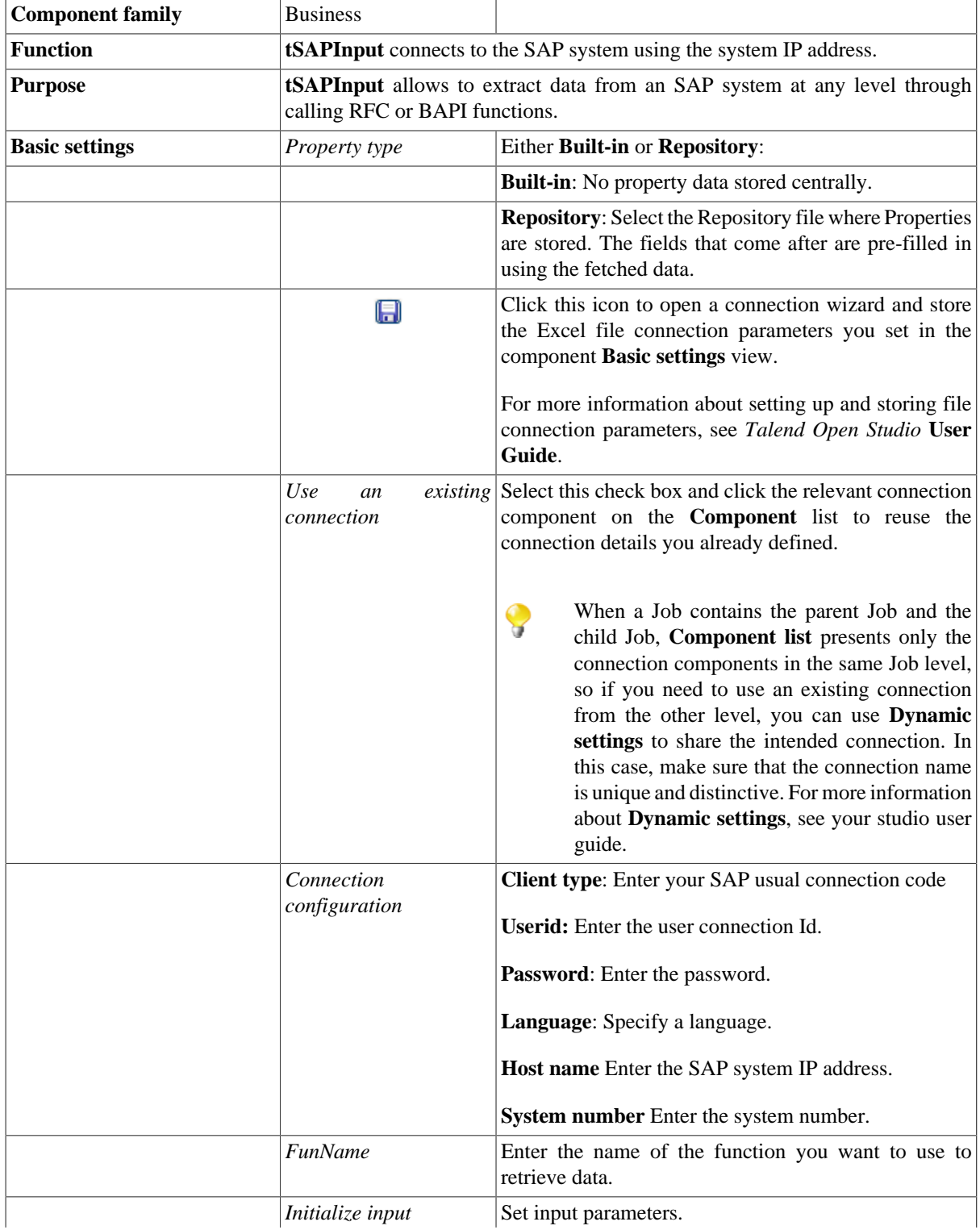
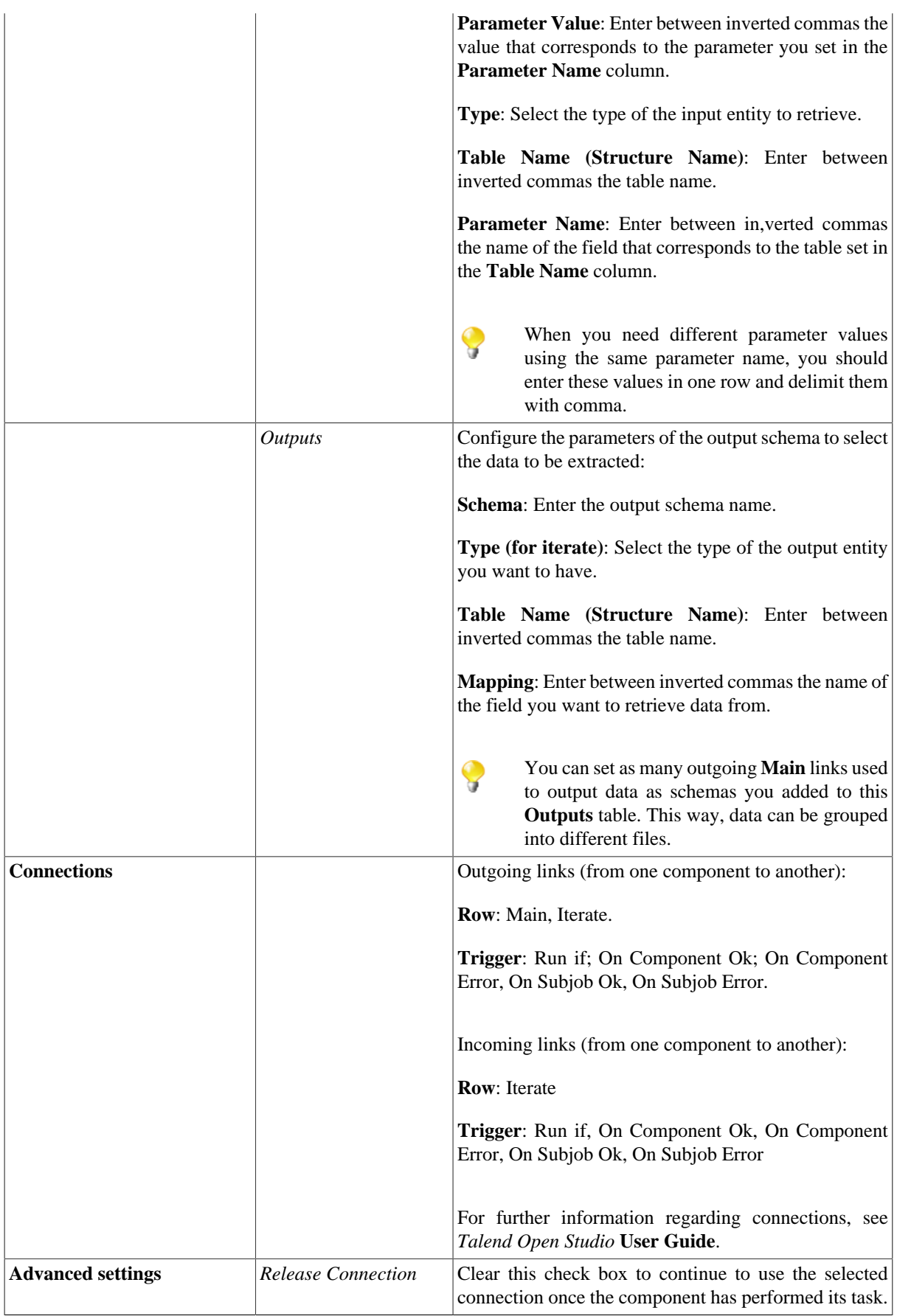

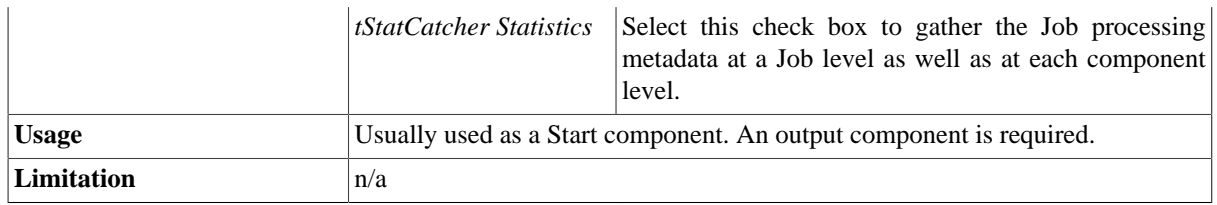

## <span id="page-145-0"></span>**Scenario 1: Retrieving metadata from the SAP system**

Talend SAP components (**tSAPInput** and **tSAPOutput**) as well as the SAP wizard are based on a library validated and provided by SAP (JCO) that allows the user to call functions and retrieve data from the SAP system at Table, RFC or BAPI, levels.

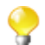

This scenario uses the SAP wizard that leads a user through dialog steps to create SAP connection and call RFC and BAPI functions. This SAP wizard is available only for **Talend Enterprise** users. If you are a user of **Talend Open Studio** or **Talend Integration Express**, you need to set the basic settings for the **tSAPInput** component manually.

This scenario uses the SAP wizard to first create a connection to the SAP system, and then call a BAPI function to retrieve the details of a company from the SAP system. It finally displays in *Talend Open Studio* the company details stored in the SAP system.

The following figure shows the company detail parameters stored in the SAP system and that we want to read in *Talend Open Studio* using the **tSAPInput** component.

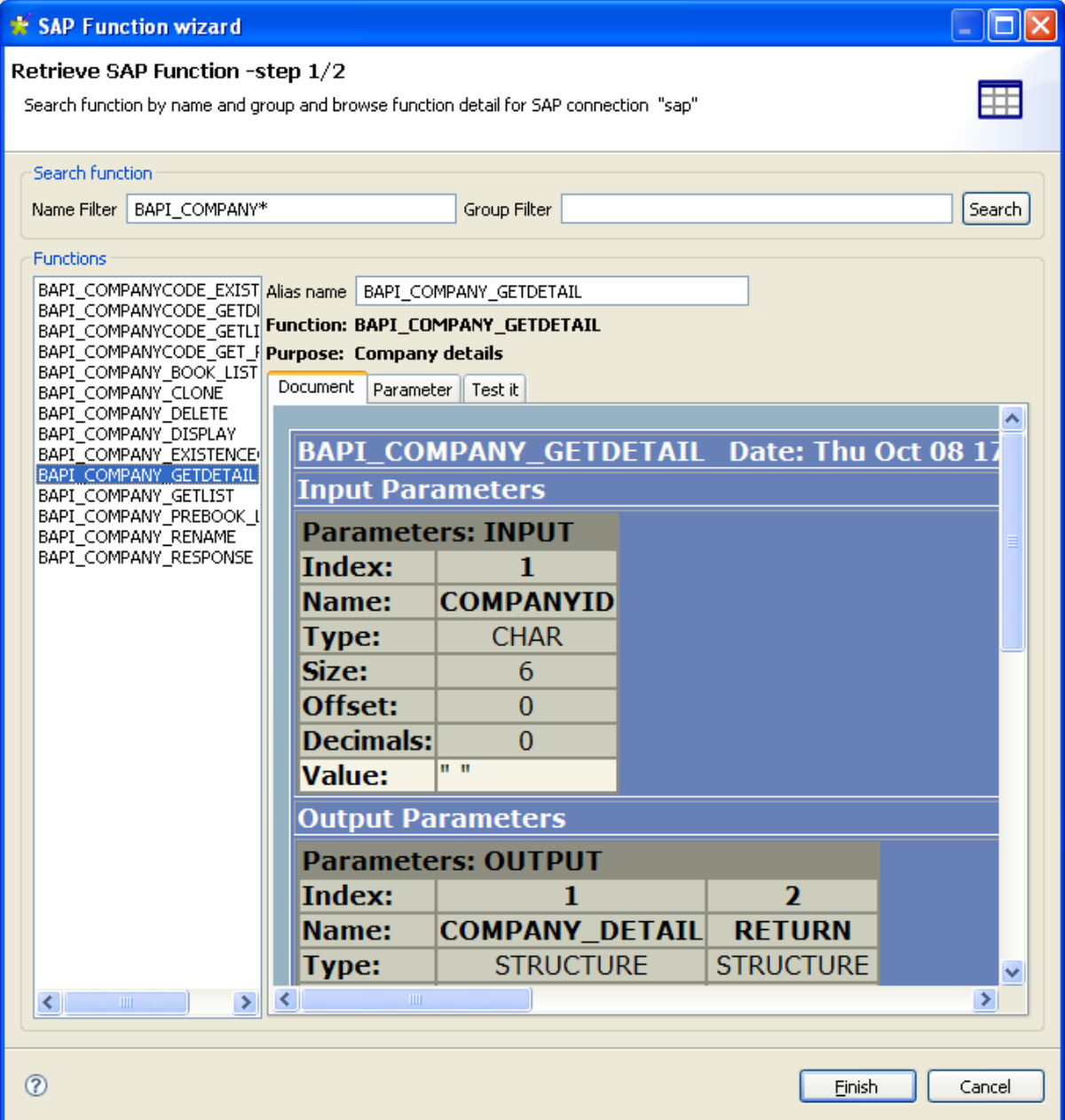

### **Setting and configuring the SAP connection using wizard**

#### **Procedure 6. Setting up the connection to the SAP system**

- 1. Create a connection to the SAP system using the SAP connection wizard, in this scenario the SAP connection is called *sap* and is saved in the **Metadata** node.
- 2. Call the BAPI function *BAPI\_COMPANY\_GETDETAIL* using the SAP wizard to access the BAPI HTML document stored in the SAP system and see the company details.
- 3. In the **Name filter** field, type in *BAPI*\* and click the **Search** button to display all available BAPI functions.
- 4. Select *BAPI\_COMPANY\_GETDETAIL* to display the schema that describes the company details.

The three-tab view to the right of the wizard displays the metadata of the *BAPI\_COMPANY\_GETDETAIL* function and allows you to set the necessary parameters.

The **Document** view displays the SAP html document about the *BAPI\_COMPANY\_GETDETAIL* function.

The **Parameter** view provides information about the input and output parameters required by the *BAPI\_COMPANY\_GETDETAIL* function to return values.

#### **Procedure 7. Setting the input and output parameters using the wizard**

1. In the **Parameter** view, click the **Input** tab to list the input parameter(s). In this scenario, there is only one input parameter required by *BAPI\_COMPANY\_GETDETAIL* and it is called *COMPANYID*.

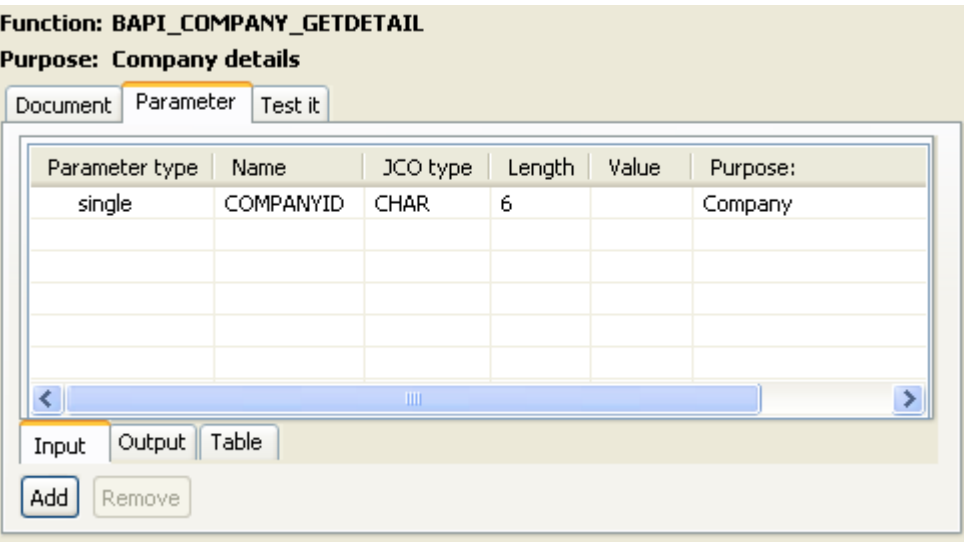

2. In the **Parameter** view, click the **Output** tab to list the output parameters returned by *BAPI\_COMPANY\_GETDETAIL*. In this scenario, there are two output parameters: *COMPANY\_DETAIL* and *RETURN.*

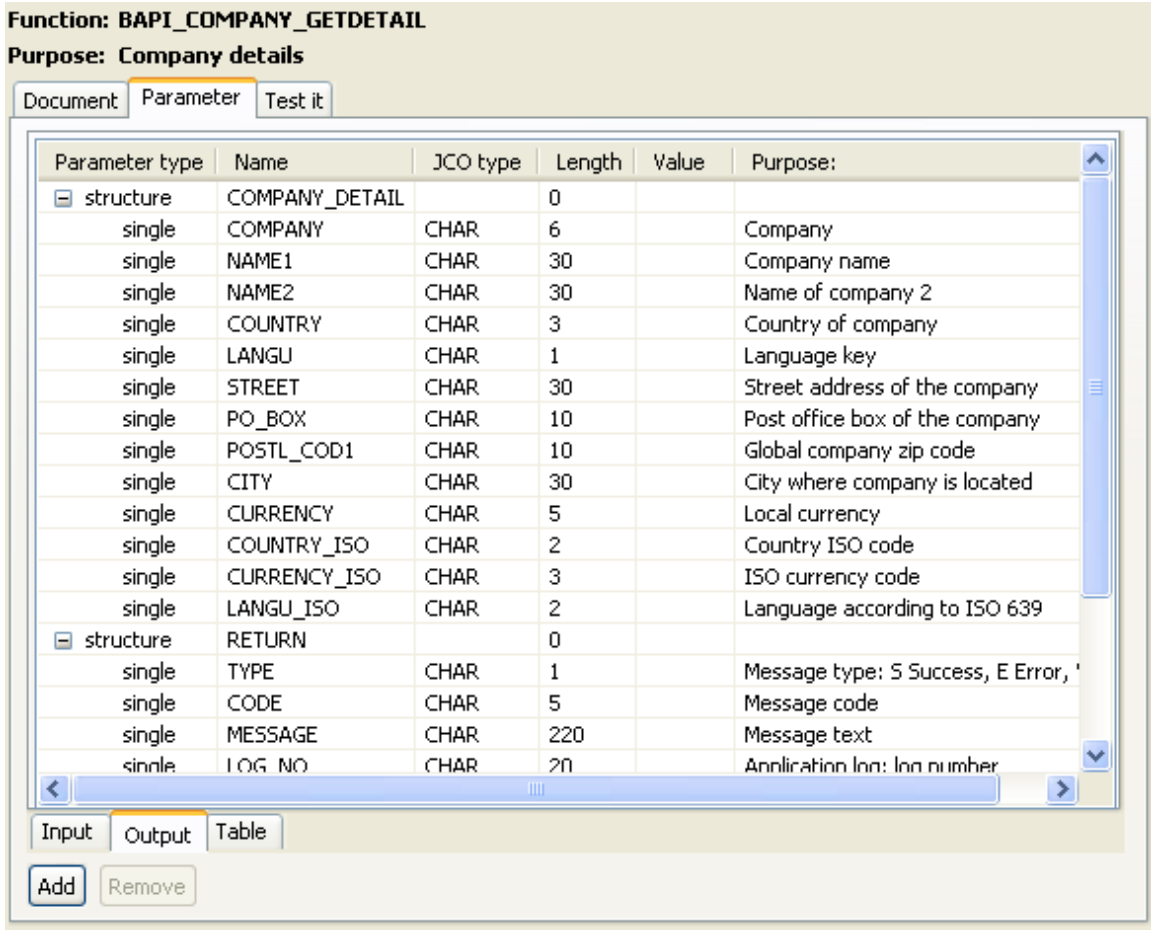

Each of these two "structure" parameters consists of numerous "single" parameters.

The **Test it** view allows you to add or delete input parameters according to the called function. In this scenario, we want to retrieve the metadata of the *COMPANY\_DETAIL* "structure" parameter that consists of 14 "single" parameters.

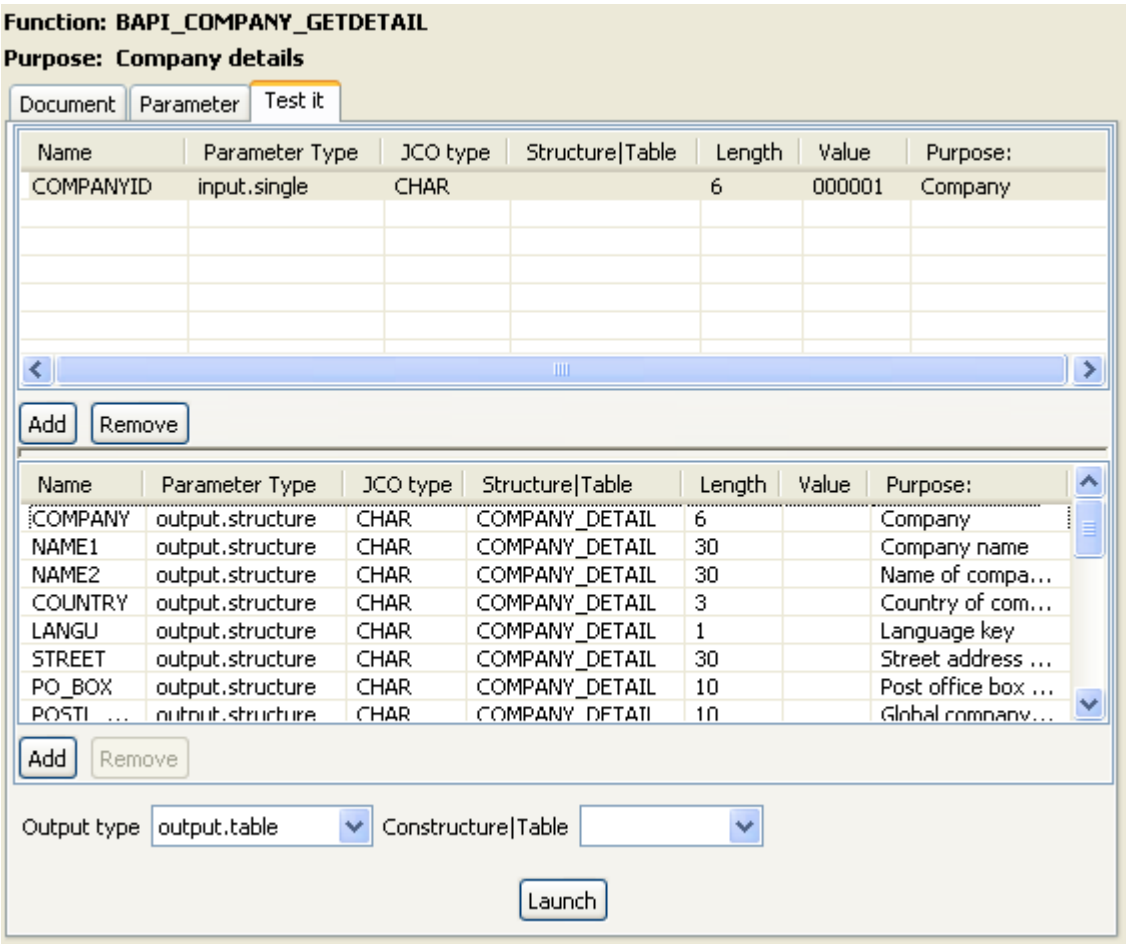

- 3. In the **Value** column of the **COMPANYID** line in the first table, enter "*000001*" to send back company data corresponding to the value 000001.
- 4. In the **Output type** list at the bottom of the wizard, select **output.table**.
- 5. Click **Launch** at the bottom of the view to display the value of each "single" parameter returned by the *BAPI\_COMPANY\_GETDETAIL* function.
- 6. Click **Finish** to close the wizard and create the connection.

The *sap* connection and the new schema **BAI\_COMPANY\_GETDETAIL** display under the **SAP Connections** node in the **Repository** tree view.

#### **Retrieving different schemas of the SAP functions**

To retrieve the different schemas of the **BAPI\_COMPANY\_GETDETAIL** function, do the following:

- 1. Right-click **BAPI\_COMPANY\_GETDETAIL** in the **Repository** tree view and select **Retrieve schema** in the contextual menu.
- 2. In the open dialog box, select the schemas you want to retrieve, **COMPANY\_DETAIL** and **RETURN** in this scenario.
- 3. Click **Next** to display the two selected schemas and then **Finish** to close the dialog box.

The two schemas display under the **BAPI\_COMPANY\_GETDETAIL** function in the **Repository** tree view.

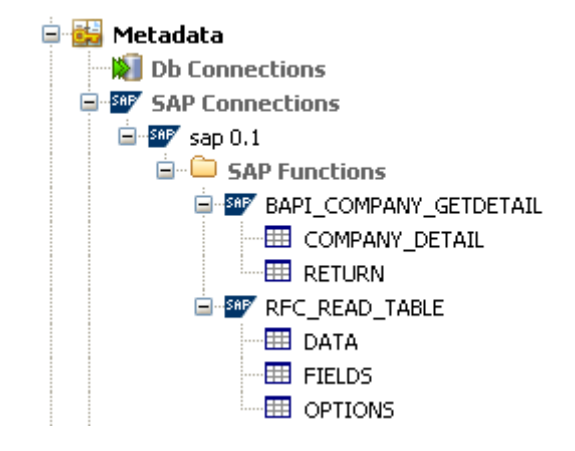

#### **Retrieving the company metadata**

To retrieve the company metadata that corresponds to the 000001 value and display it in *Talend Open Studio*, do the following:

#### **Procedure 8. Setting up the Job**

- 1. In the **Repository** tree view, drop the SAP connection you already created to the design workspace to open a dialog box where you can select **tSAPConnection** from the component list and finally click **OK** to close the dialog box. The **tSAPConnection** component holding the SAP connection, *sap* in this example, displays on the design workspace.
- 2. Double-click **tSAPConnection** to display the **Basic settings** view and define the component properties.

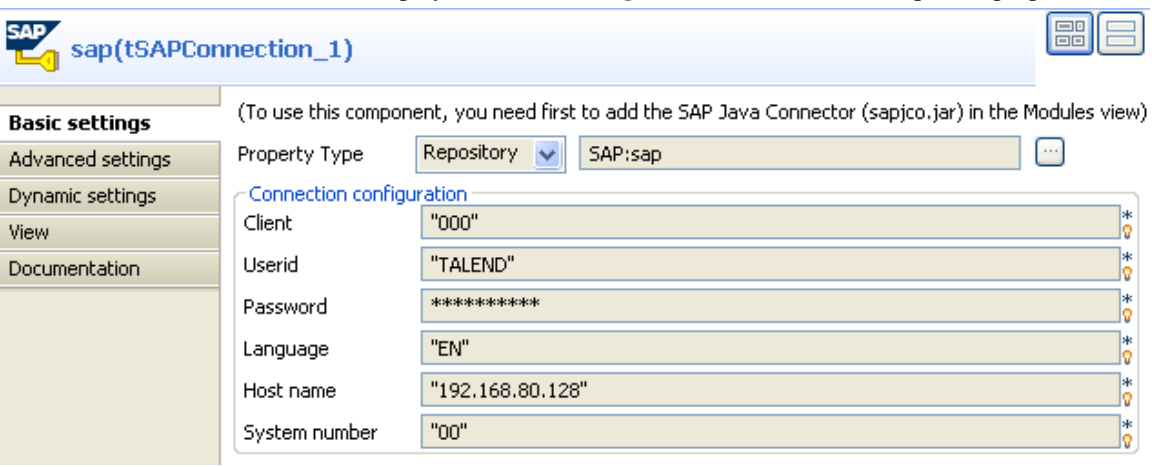

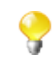

If you store connection details in the **Metadata** node in the **Repository** tree view, the **Repository** mode is selected in the **Property Type** list and the fields that follow are pre-filled. If not, you need to select **Built-in** as "property type" and fill in the connection details manually.

- 3. In the **Repository** tree-view, expand **Metadata** and **sap** in succession and drop **RFC\_READ\_TABLE** to the design workspace to open a component list.
- 4. Select **tSAPInput** from the component list and click **OK**.
- 5. Drop **tFilterColumns** and **tLogRow** from the **Palette** to the design workspace.
- 6. Connect **tSAPConnection** and **tSAPInput** using a **Trigger** > **OnSubJobOk** link
- 7. To connect **tSAPInput** and **tLogRow**, right-click **tSAPInput** and select **Row** > **row\_COMPANY\_DETAIL\_1** and then click **tLogRow**.

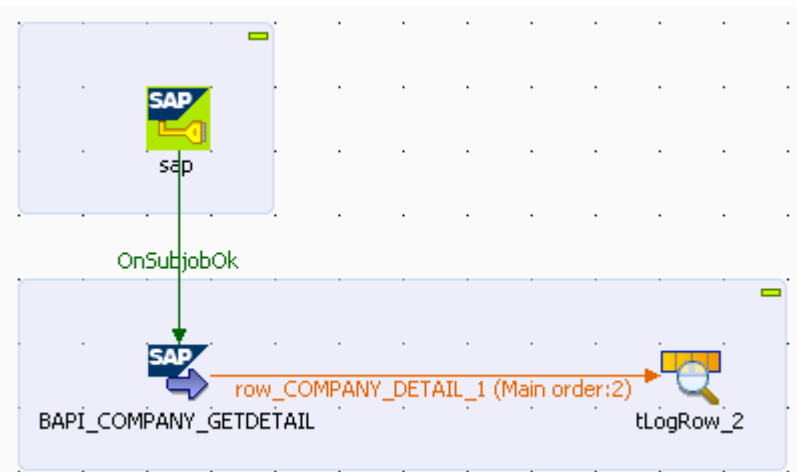

8. In the design workspace, double-click **tSAPInput** to display its **Basic settings** view and define the component properties**.**

The basic setting parameters for the **tSAPInput** component display automatically since the schema is stored in the **Metadata** node and the component is initialized by the SAP wizard.

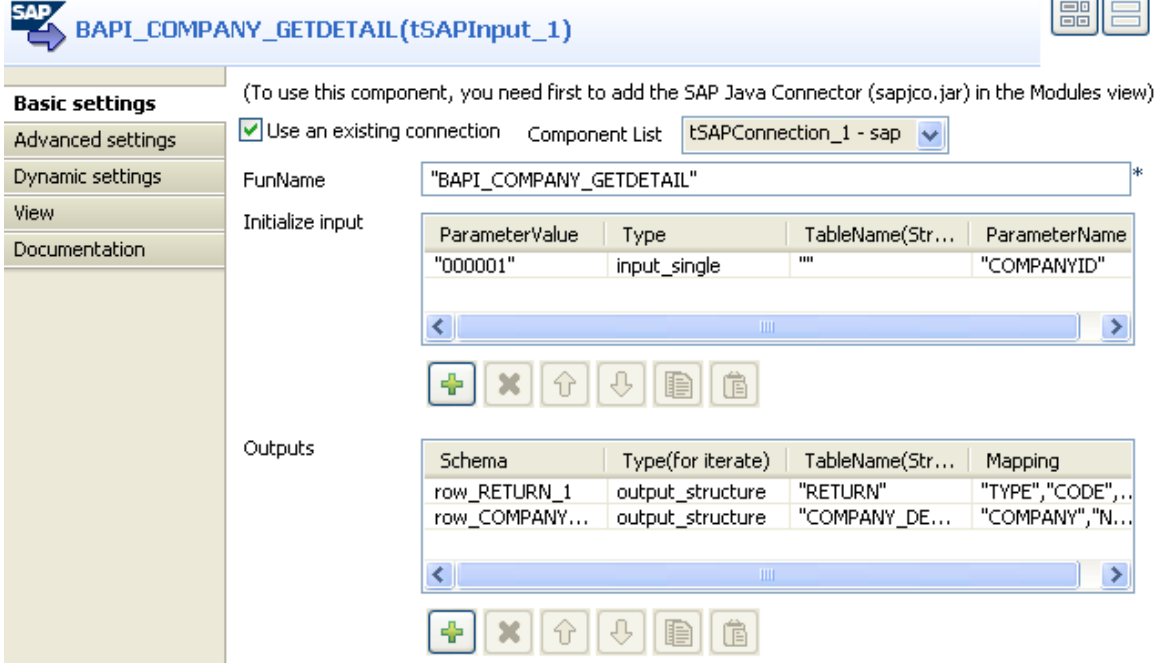

9. Select the **Use an existing connection** check box and then in the **Component List**, select the relevant **tSAPConnection** component, **sap** in this scenario.

In the **Initialize input** area, we can see the input parameter needed by the *BAPI* COMPANY GETDETAIL function.

In the **Outputs** area, we can see all different schemas of the **BAPI** COMPANY GETDETAIL function, in particular, **COMPANY\_DETAIL** that we want to output*.*

#### **Procedure 9. Job execution**

- 1. In the design workspace, double-click **tLogRow** to display the **Basic settings** view and define the component properties. For more information about this component, see [the section called "tLogRow"](#page-1498-0).
- 2. Press **CTRL+S** to save your Job and press **F6** to execute it.

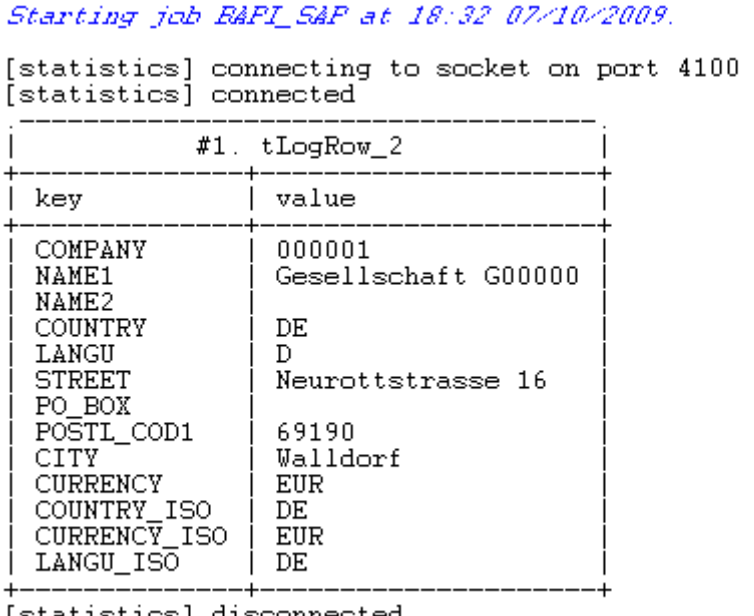

[statistics] disconnected<br>*Job B&PI\_S&P ended at 18:32 07/10/2009. [exit code=0]* 

<span id="page-152-0"></span>The **tSAPInput** component retrieved from the SAP system the metadata of the *COMPANY\_DETAIL* "structure" parameter and **tLogRow** displayed the information on the console.

## **Scenario 2: Reading data in the different schemas of the RFC\_READ\_TABLE function**

Talend SAP components (**tSAPInput** and **tSAPOutput**) as well as the SAP wizard are based on a library validated and provided by SAP (JCO) that allows the user to call functions and retrieve data from the SAP system at Table, RFC or BAPI, levels.

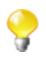

This scenario uses the SAP wizard that leads a user through dialog steps to create a SAP connection and call RFC and BAPI functions. This SAP wizard is available only for **Talend Enterprise** users. If you are a user of **Talend Open Studio** or **Talend Integration Express**, you need to set the basic settings for the **tSAPInput** component manually.

This scenario uses the SAP wizard to first create a connection to the SAP system, and then call an RFC function to directly read from the SAP system a table called *SFLIGHT*. It finally displays in *Talend Open Studio* the structure of the *SFLIGHT* table stored in the SAP system.

### **Setting and configuring the SAP connection using wizard**

#### **Procedure 10. Setting up the connection to the SAP system**

- 1. Create a connection to the SAP system using the SAP connection wizard, in this scenario the SAP connection is called *sap.*
- 2. Call the *RFC\_READ\_TABLE* RFC function using the SAP wizard to access the table in the SAP system and see its structure.
- 3. In the **Name filter** field, type in *RFC*\* and click the **Search** button to display all available RFC functions.

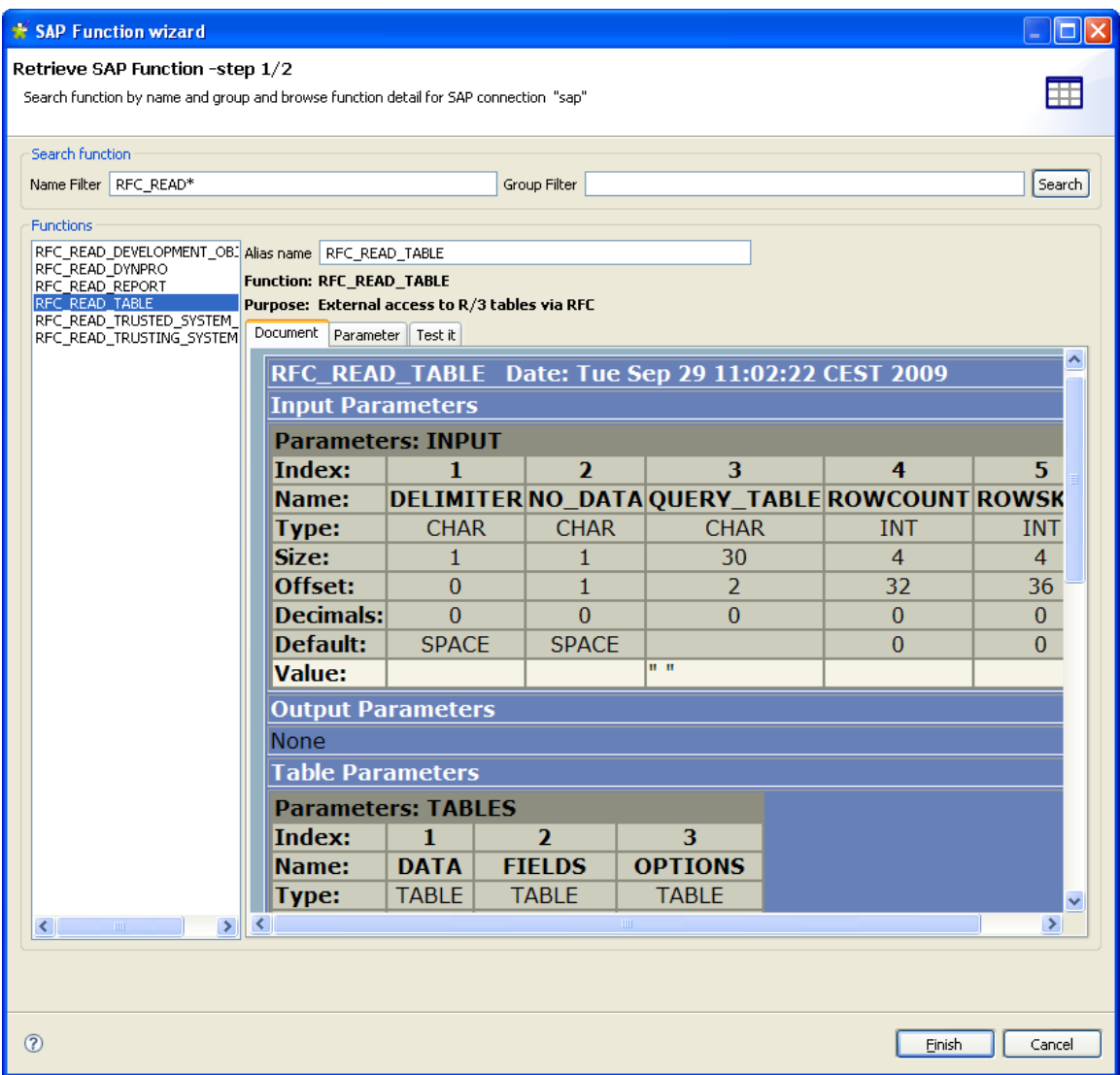

4. Select *RFC\_READ\_TABLE* to display the schema that describe the table structure.

The three-tab view to the right of the wizard displays the metadata of the *RFC\_READ\_TABLE* function and allows you to set the necessary parameters.

The **Document** view displays the SAP html document about the *RFC\_READ\_TABLE* function.

The **Parameter** view provides information about the parameters required by the *RFC\_READ\_TABLE* function to return parameter values.

#### **Procedure 11. Setting the input and output parameters using the wizard**

1. In the **Parameter** view, click the **Table** tab to show a description of the structure of the different tables of the *RFC\_READ\_TABLE* function.

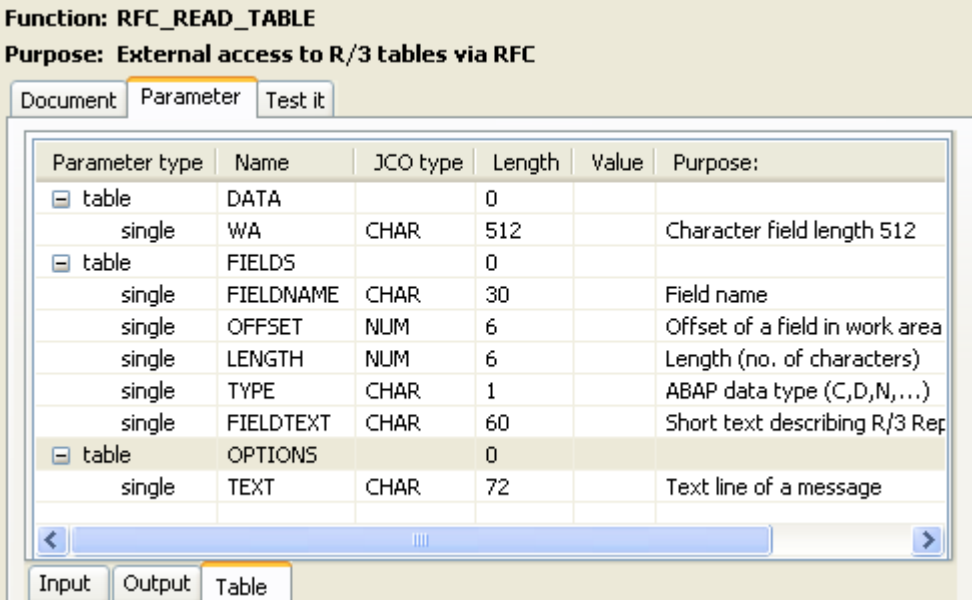

The **Test it** view allows you to add or delete input parameters according to the called function. In this example, we want to retrieve the structure of the *SFLIGHT* table and not any data.

#### **Function: RFC\_READ\_TABLE**

#### Purpose: External access to R/3 tables via RFC

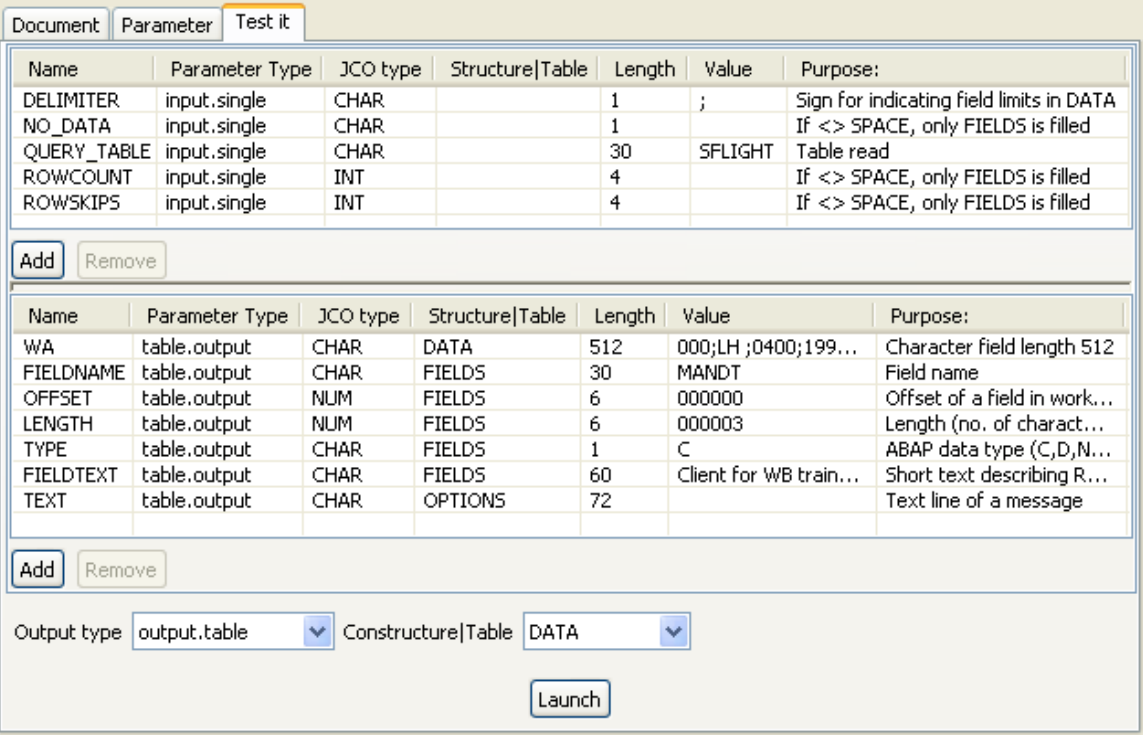

- 2. In the **Value** column of the **DELIMITER** line, enter ";" as field separator.
- 3. In the **Value** column of the **QUERY\_TABLE** line, enter *SFLIGHT* as the table to query.
- 4. In the **Output type** list at the bottom of the view, select **output.table**.
- 5. In the **Constructure|Table** list, select **DATA**.
- 6. Click **Launch** at the bottom of the view to display the parameter values returned by the *RFC\_READ\_TABLE* function. In this example, the delimiter is ";" and the table to read is *SFLIGHT*.

7. Click **Finish** to close the wizard and create the connection.

#### **Procedure 12. Retrieving the different schemas of the RFC\_READ\_TABLE function**

The *sap* connection and the **RFC\_READ\_TABLE** function display under the **SAPConnections** node in the **Repository** tree view.

To retrieve the different schemas of the **RFC\_READ\_TABLE** function, do the following:

- 1. In the **Repository** tree view, right-click **RFC\_READ\_TABLE** and select **Retrieve schema** in the contextual menu. A dialog box displays.
- 2. Select in the list the schemas you want to retrieve, **DATA**, **FIELDS** and **OPTIONS** in this example.
- 3. Click **Next** to open a new view on the dialog box and display these different schemas.
- 4. Click **Finish** to validate your operation and close the dialog box.

The three schemas display under the **RFC\_READ\_TABLE** function in the **Repository** tree view.

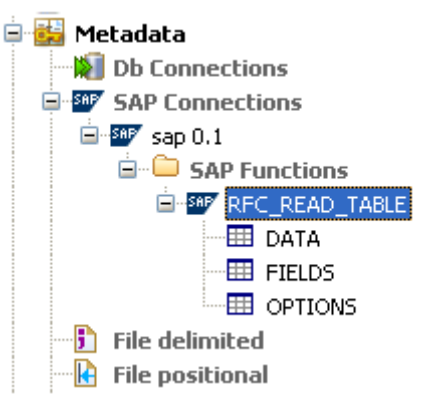

### **Retrieving the data column names of the SFLIGHT table**

In this example, we want to retrieve the data and column names of the **SFLIGHT** table and display them in *Talend Open Studio*. To do that, proceed as the following:

#### **Procedure 13. Setting up the Job**

- 1. In the **Repository** tree view, drop the **RFC\_READ\_TABLE** function of the *sap* connection to the design workspace to open a dialog box where you can select **tSAPInput** from the component list and then click **OK** to close the dialog box. The **tSAPInput** component displays on the design workspace.
- 2. Drop two **tLogRow** components from the **Palette** to the design workspace.
- 3. Right-click **tSAPInput** and select **Row** > **row\_DATA\_1** and click the first **tLogRow** component.
- 4. Right-click **tSAPInput** and select **Row** > **row\_FIELDS\_1** and click the second **tLogRow** components.

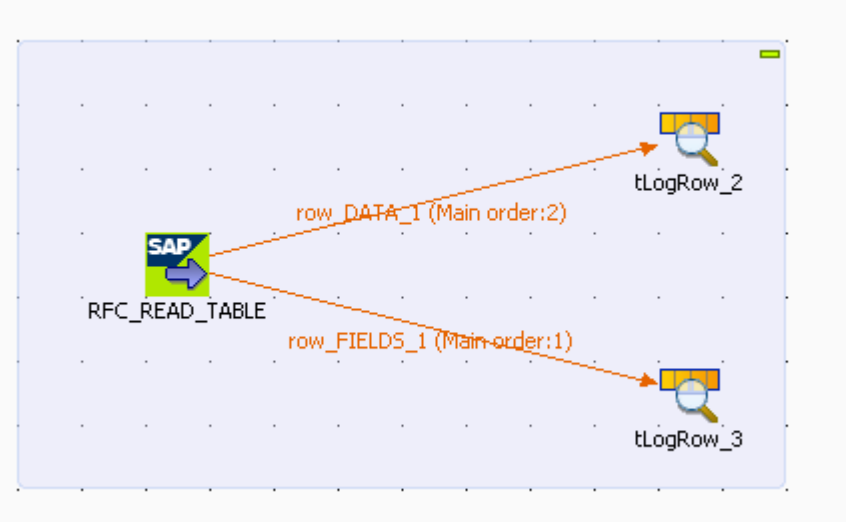

In this example, we want to retrieve the **FIELDS** and **DATA** schemas and put them in two different output flows.

5. In the design workspace, double-click **tSAPInput** to open the **Basic settings** view and display the component properties.

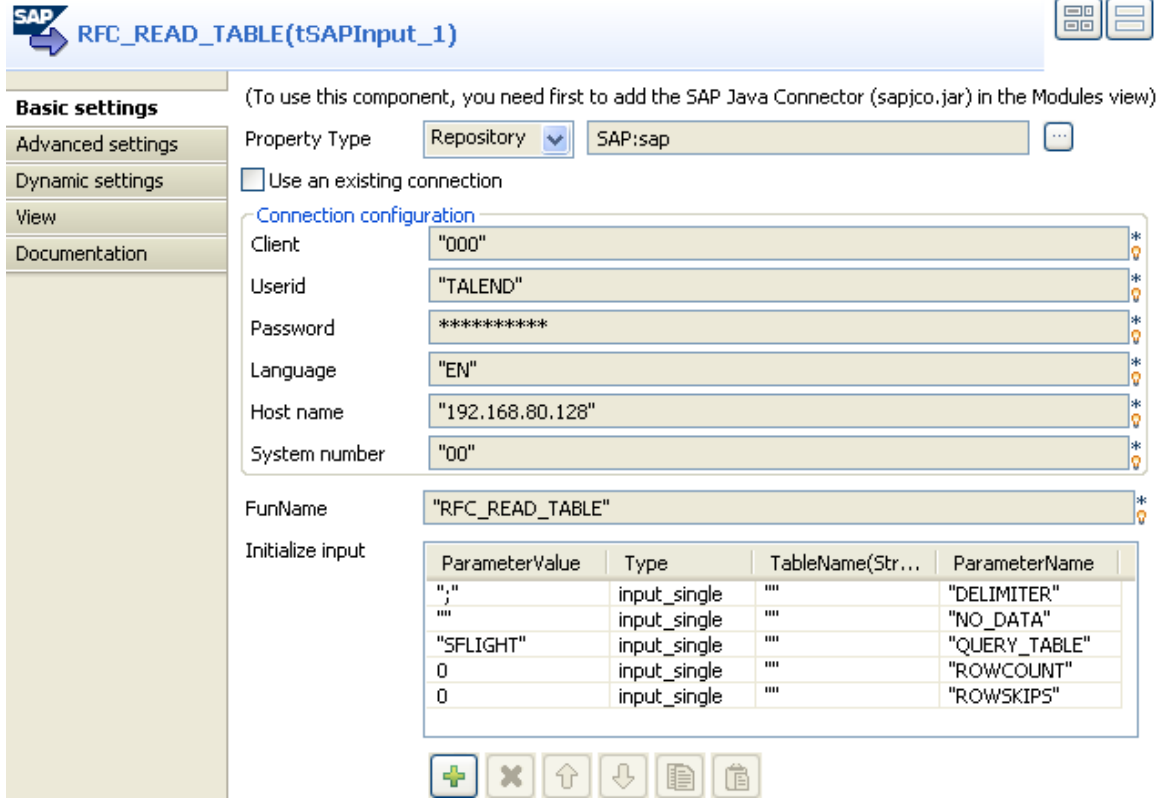

The basic setting parameters for the **tSAPInput** component display automatically since the schema is stored in the **Metadata** node and the component is initialized by the SAP wizard.

In the **Initialize input** area, we can see the input parameters necessary for the *RFC\_READ\_TABLE* function, the field delimiter ";" and the table name "**SFLIGHT"**.

In the **Outputs** area, we can see the different schemas of the **SFLIGHT** table.

Outputs

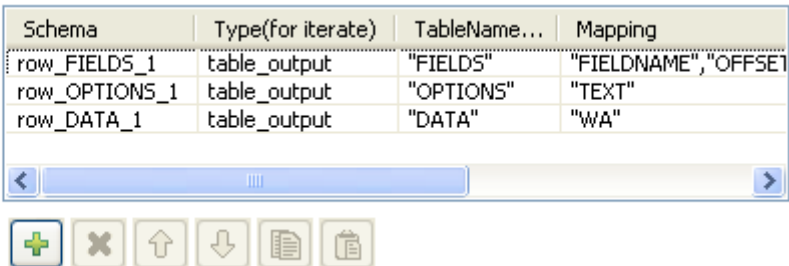

#### **Procedure 14. Job execution**

- 1. In the design workspace, double click each of the two **tLogRow** components to display the **Basic settings** view and define the component properties. For more information on the properties of **tLogRow**, see [the](#page-1498-0) [section called "tLogRow".](#page-1498-0)
- 2. Press **CTRL+S** to save your Job and press **F6** to execute it.

Starting job jobsap at 16:13 01/10/2009.

```
[statistics] connecting to socket on port 4093<br>[statistics] connected
```
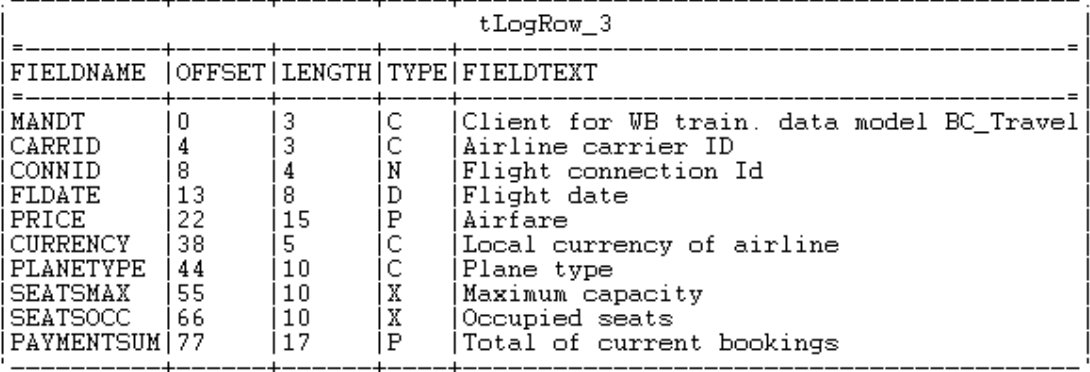

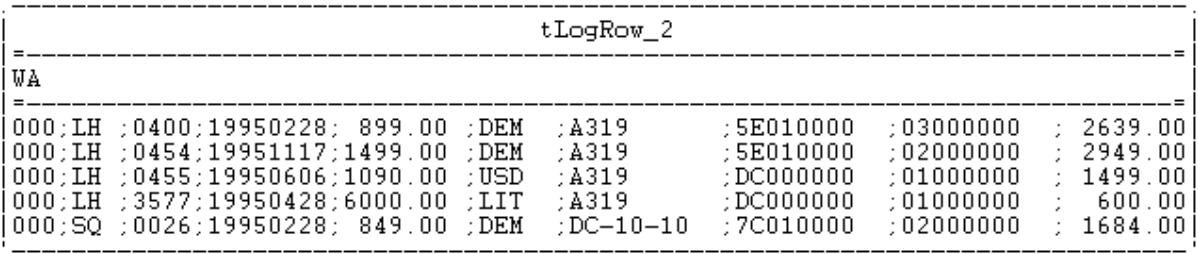

[statistics] disconnected Job jobsap ended at 16:13 01/10/2009. [exit code=0]

The **tSAPInput** component retrieves from the SAP system the column names of the *SFLIGHT* table as well as the corresponding data. The **tLogRow** components display the information in a tabular form in the Console.

# **tSAPOutput**

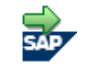

# **tSAPOutput Properties**

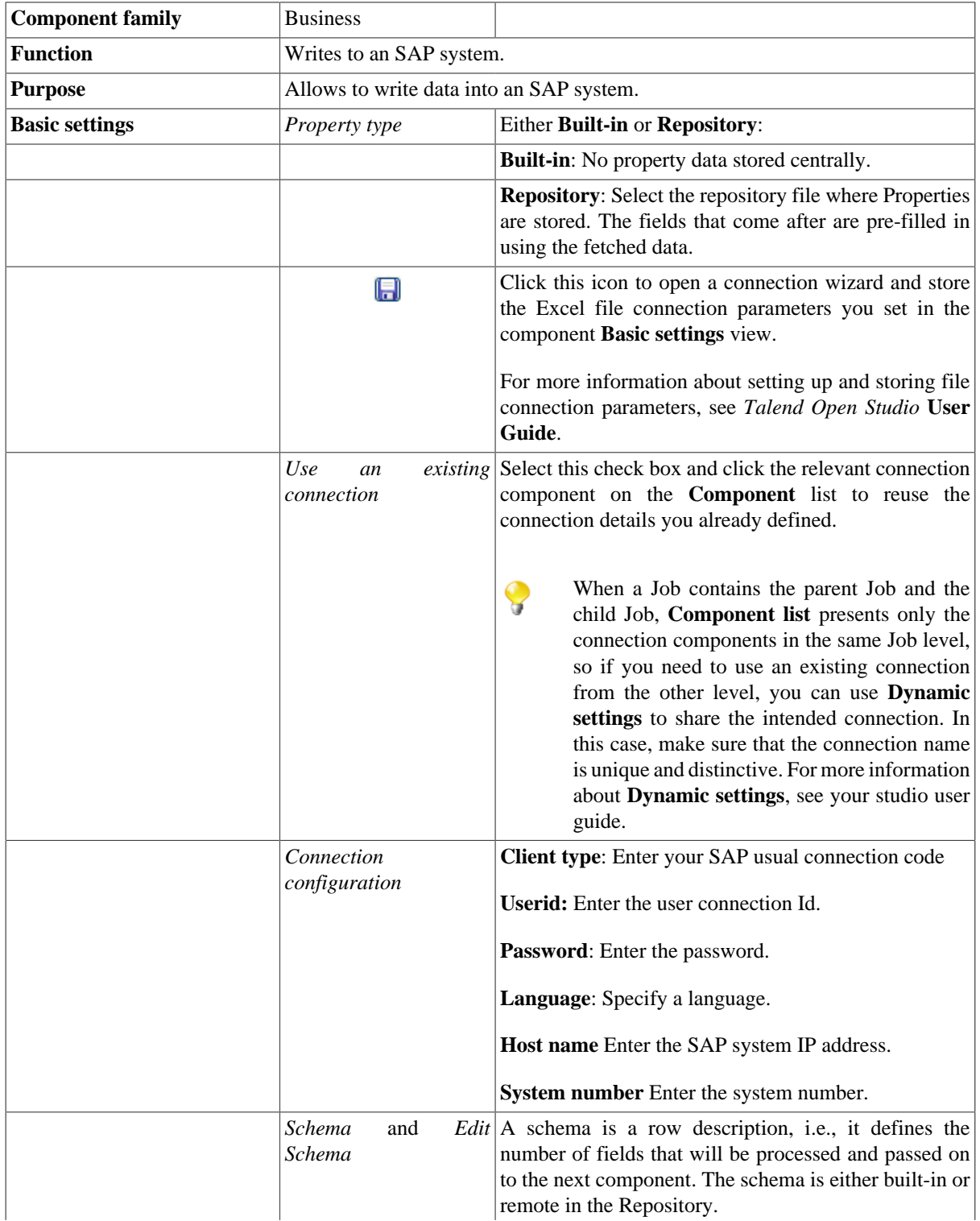

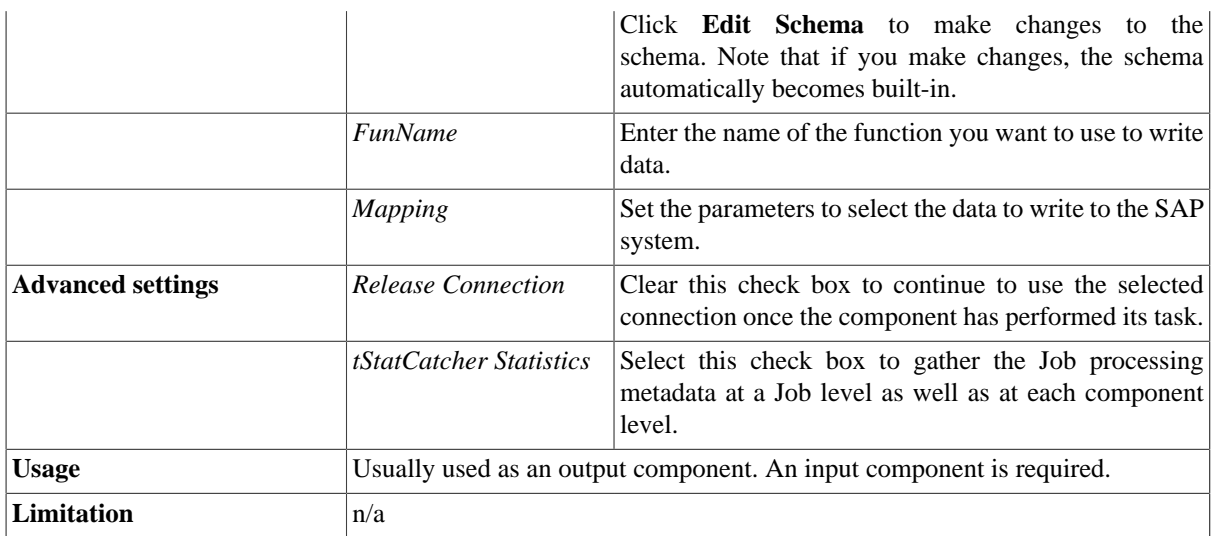

## **Related scenario**

For a related scenarios, see [the section called "Scenario 1: Retrieving metadata from the SAP system"](#page-145-0) and [the](#page-152-0) [section called "Scenario 2: Reading data in the different schemas of the RFC\\_READ\\_TABLE function".](#page-152-0)

# **tSAPRollback**

## **tSAPRollback properties**

This component is closely related to **tSAPCommit** and **tSAPConnection**. It usually does not make much sense to use these components separately in a transaction.

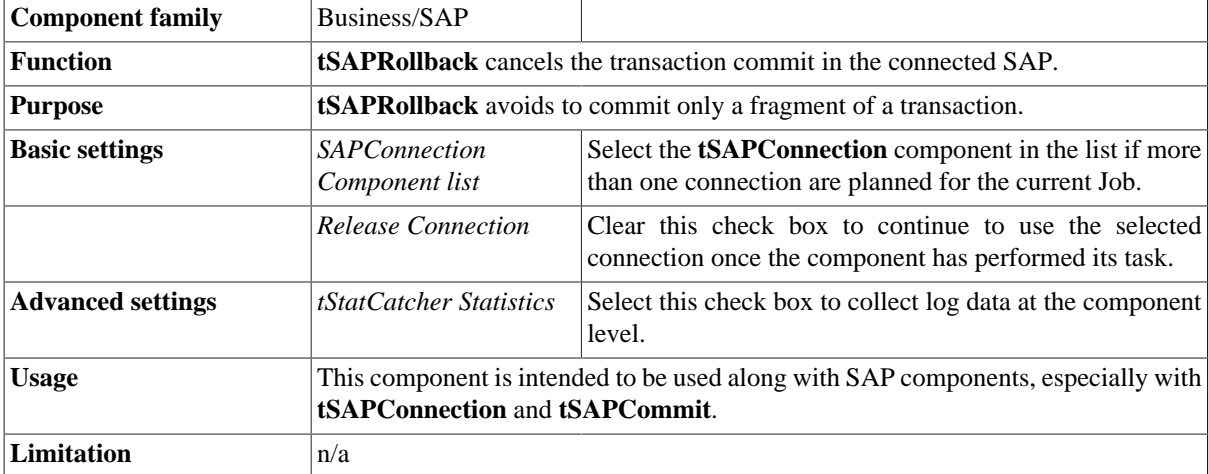

## **Related scenarios**

For **tSAPRollback** related scenario, see [the section called "Scenario: Rollback from inserting data in mother/](#page-776-0) [daughter tables"](#page-776-0).

# **tSugarCRMInput**

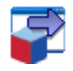

## **tSugarCRMInput Properties**

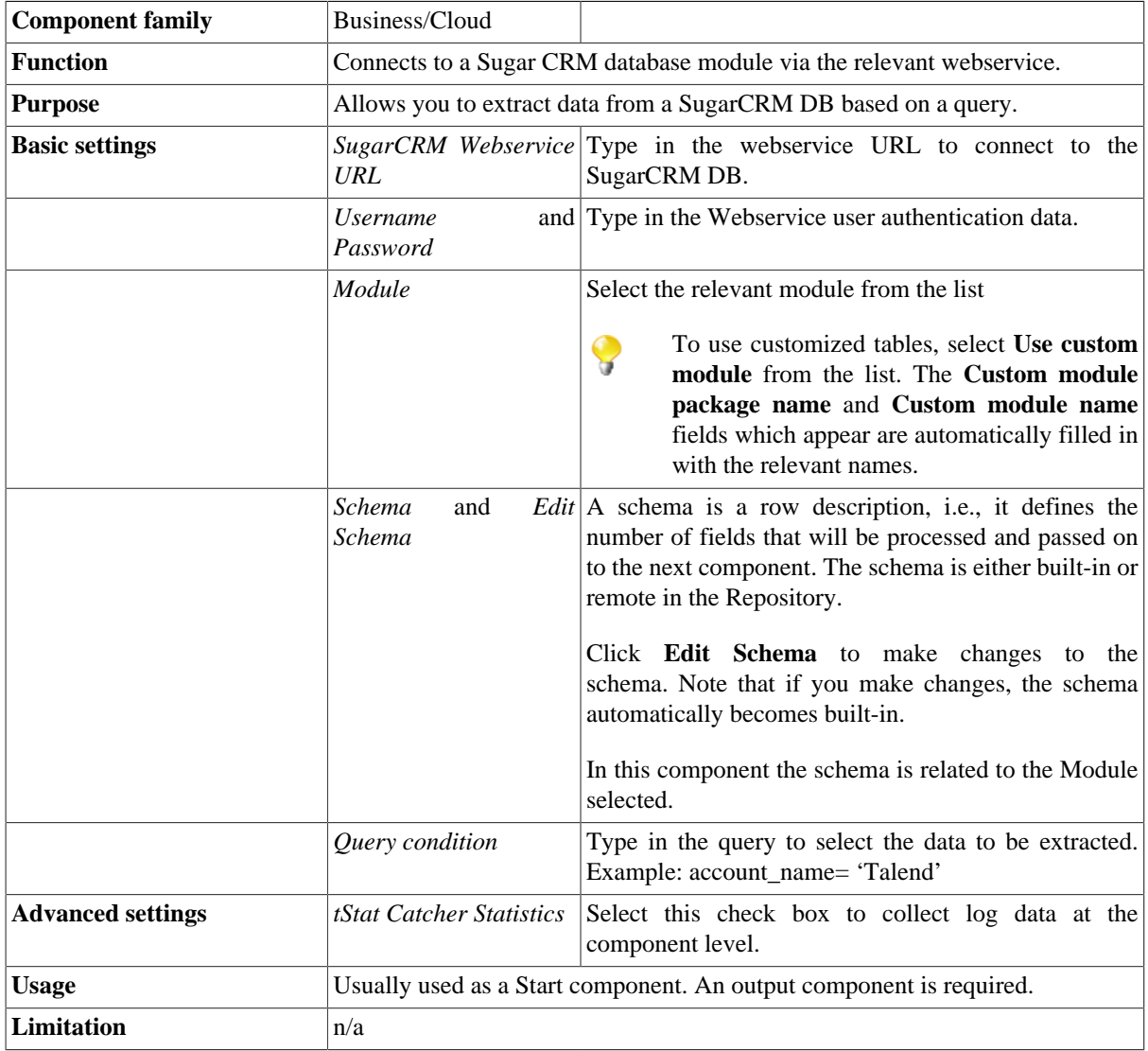

## **Scenario: Extracting account data from SugarCRM**

This scenario describes a two-component Job which extracts account information from a SugarCRM database and writes it to an Excel output file.

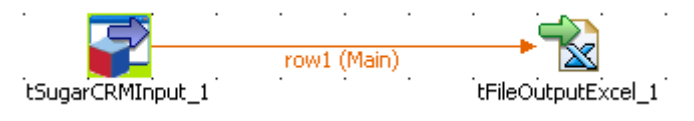

### **Setting up the Job**

- 1. Drop a **tSugarCRMInput** and a **tFileOutputExcel** component from the **Palette** onto the workspace.
- 2. Connect the input component to the output component using a **Row** > **Main** connection.

### **Configuring the input component**

1. Double-click **tSugarCRMInput** to define the component properties in its **Basic settings** view.

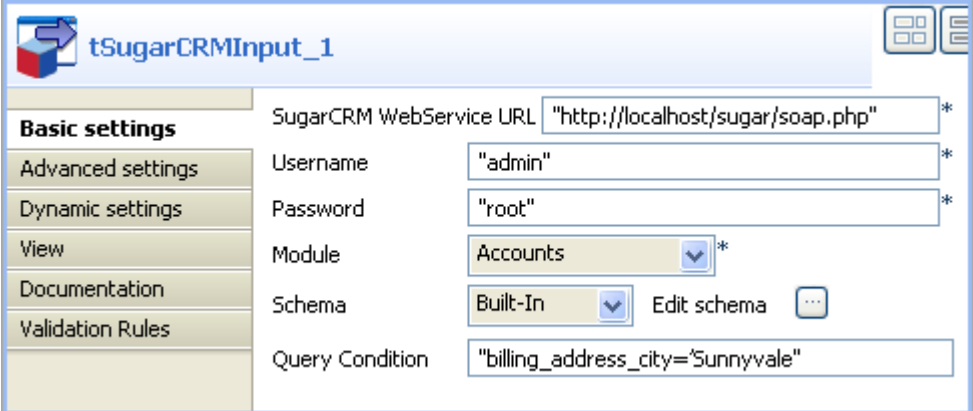

- 2. Fill the **SugarCRM WebService URL** field with the connection inforamtion, and the **Username** and **Password** fields with the authentication you have.
- 3. Select the **Module** from the list of modules offered. In this example, *Accounts* is selected.

The **Schema** is then automatically set according to the module selected. But you can change it and remove the columns that you do not require in the output.

4. In the **Query Condition** field, type in the query you want to extract from the CRM. In this example: "billing\_address\_city='Sunnyvale'".

### **Job execution**

1. Double-click **tFileOutputExcel** to define the component properties in its **Basic settings** view.

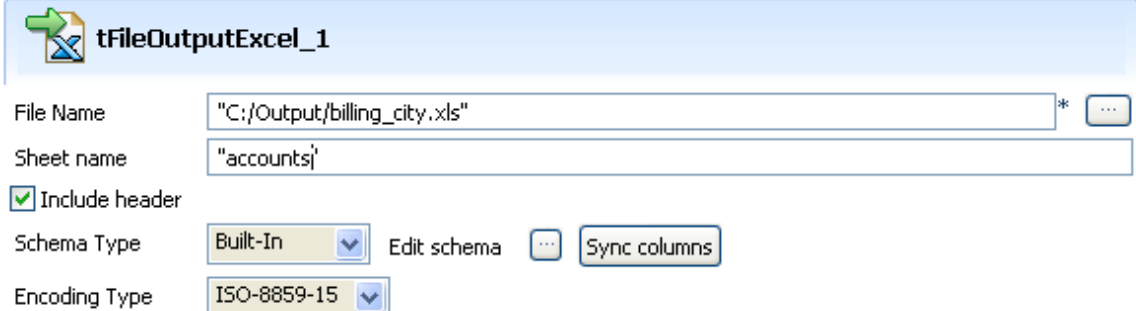

- 2. Set the destination file name as well as the **Sheet** name and select the **Include header** check box.
- 3. Press **CTRL**+**S** to save your Job and press **F6** to execute it.

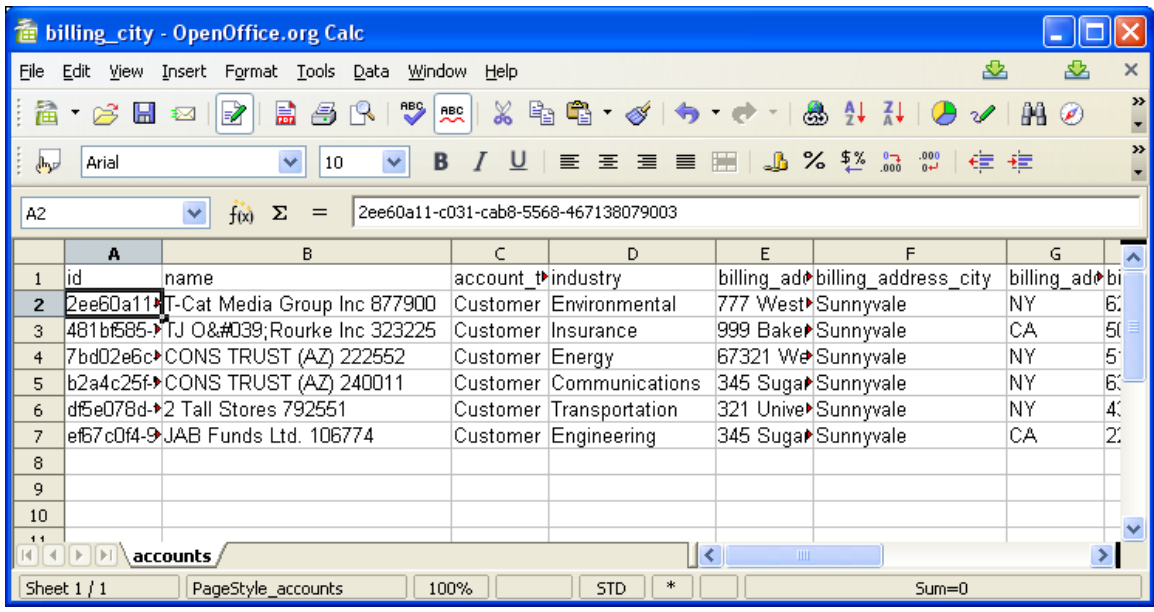

The filtered data is output in the defined spreadsheet of the specified Excel file.

# **tSugarCRMOutput**

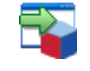

## **tSugarCRMOutput Properties**

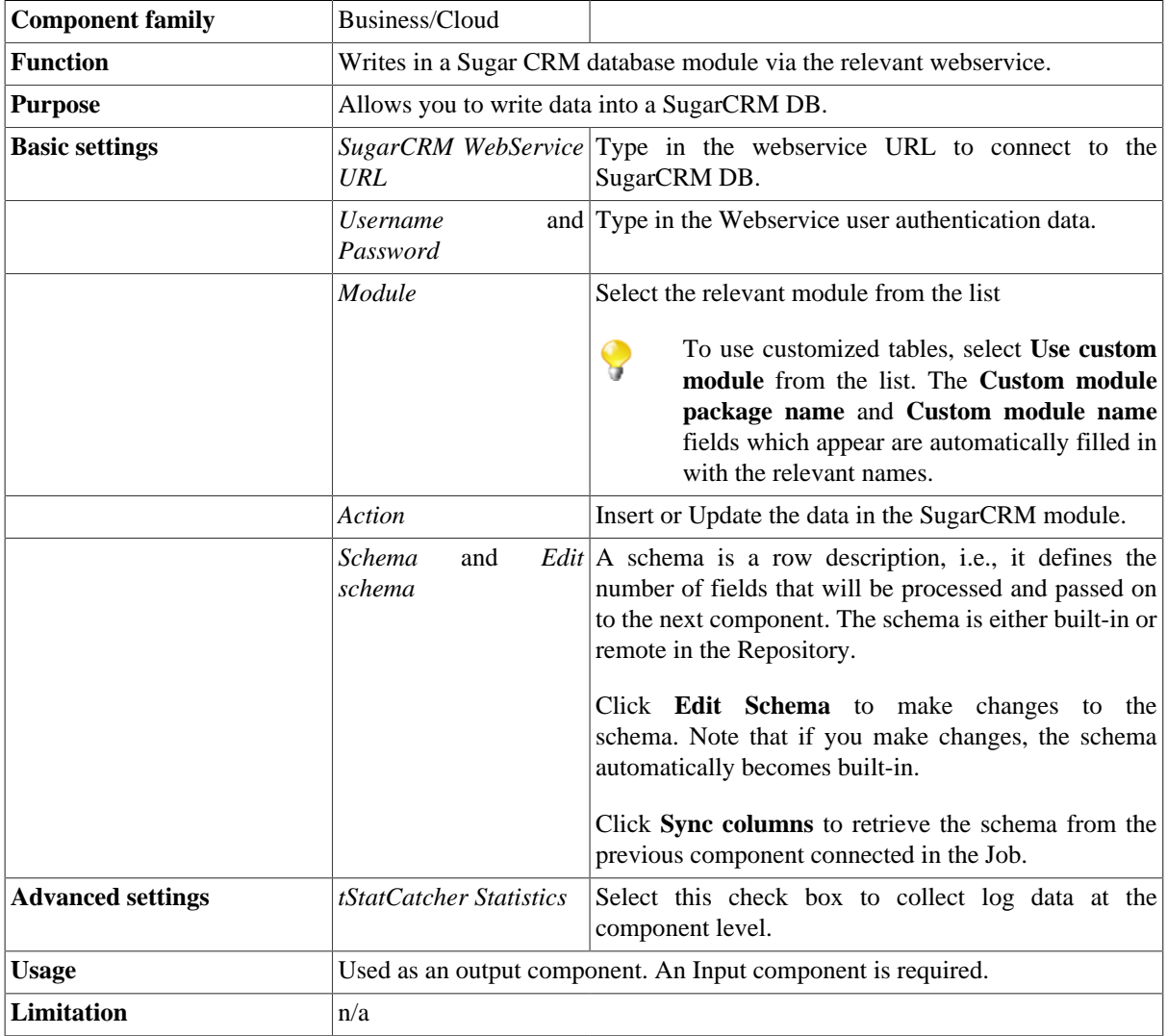

## **Related Scenario**

No scenario is available for this component yet.

# **tVtigerCRMInput**

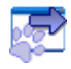

# **tVtigerCRMInput Properties**

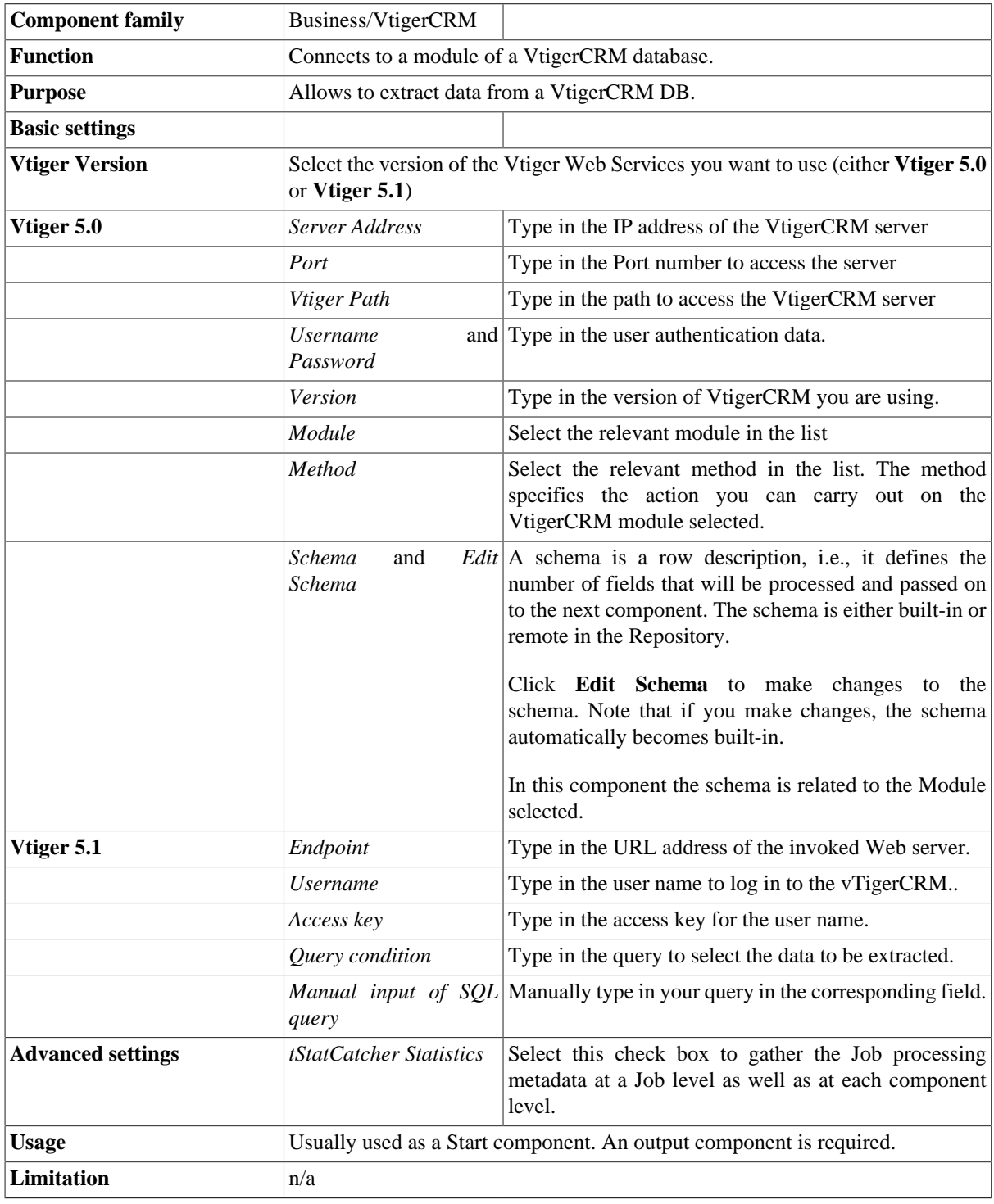

## **Related Scenario**

No scenario is available for this component yet.

# **tVtigerCRMOutput**

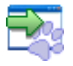

# **tVtigerCRMOutput Properties**

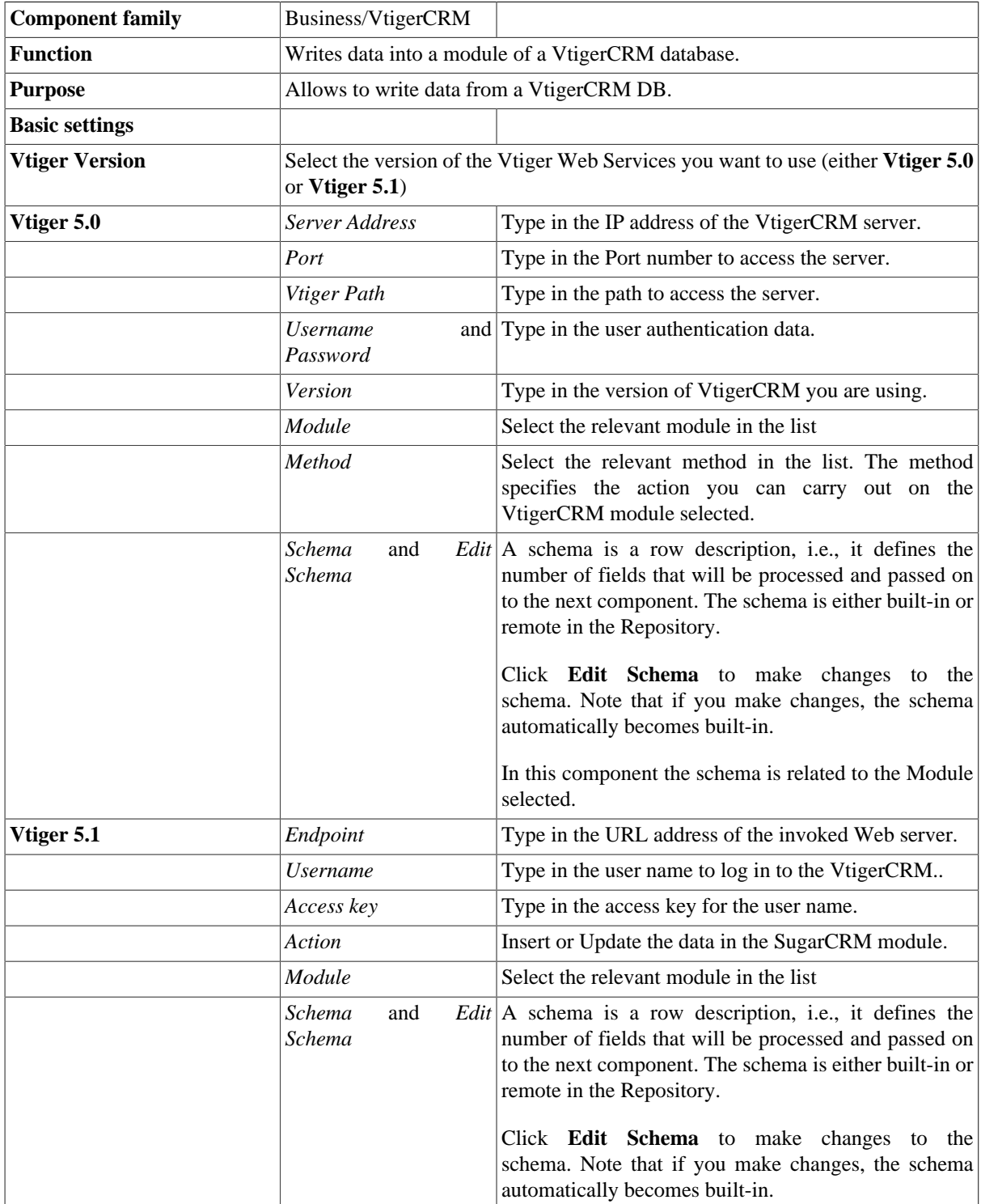

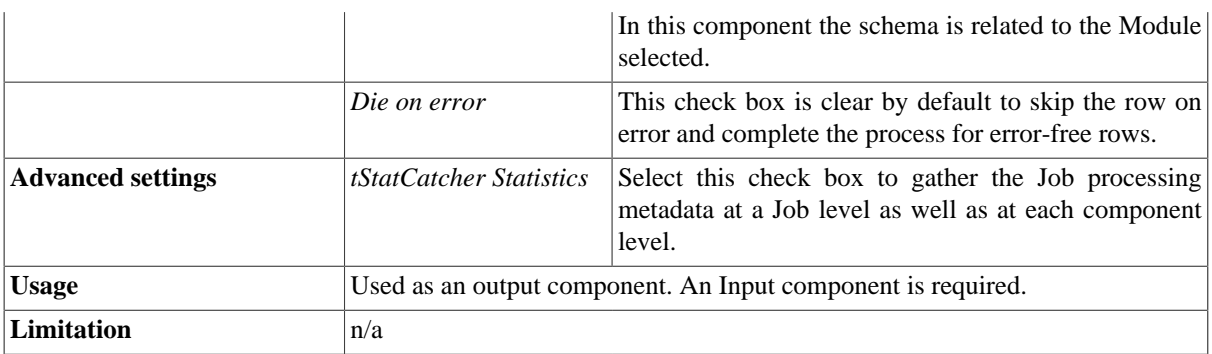

# **Related Scenario**

No scenario is available for this component yet.

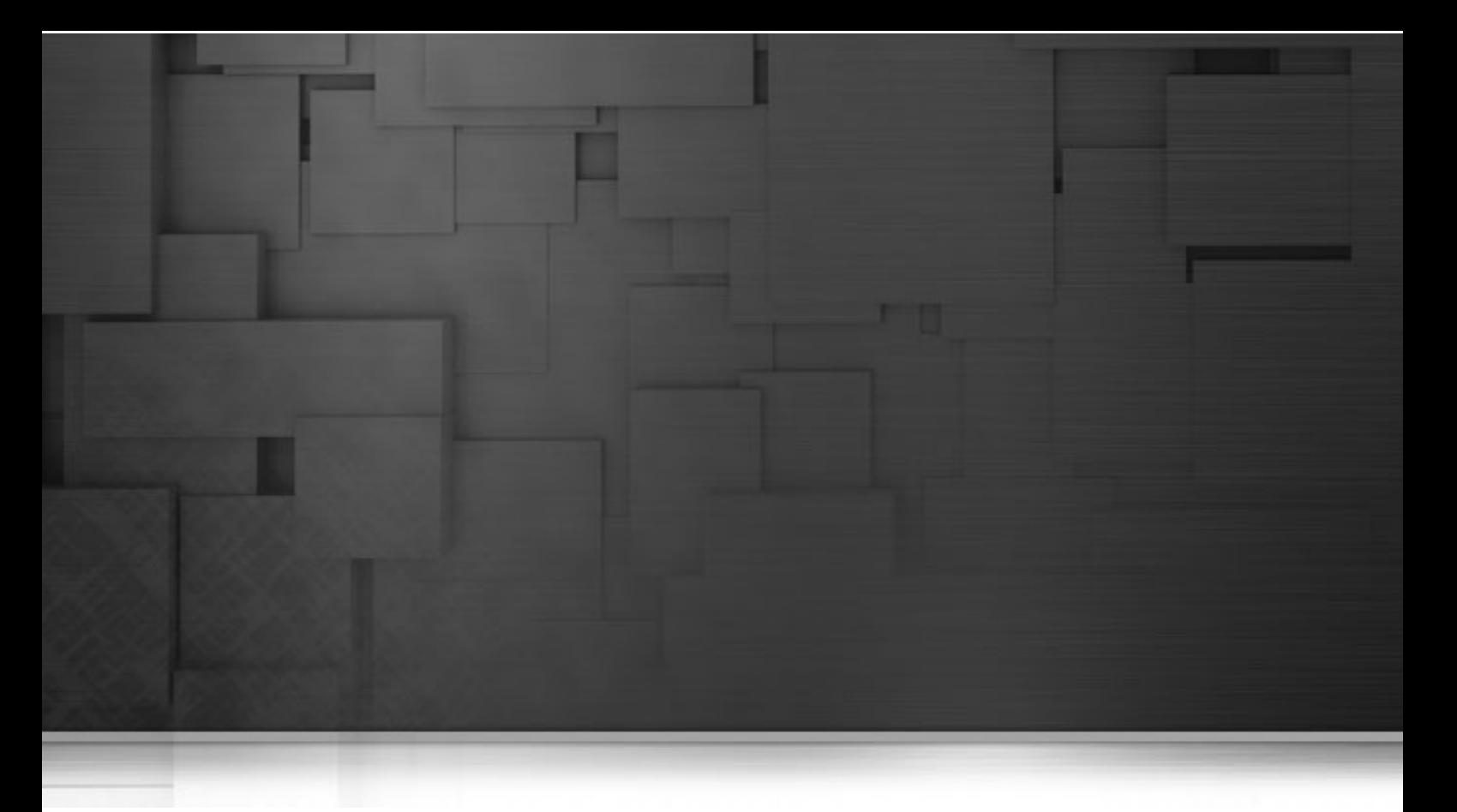

# **Business Intelligence components**

This chapter details the main components which belong to the **Business Intelligence** family in the *Talend Open Studio* **Palette**.

The BI family groups connectors that cover needs such as reading or writing multidimensional or OLAP databases, outputting Jasper reports, tracking DB changes in slow changing dimension tables and so on.

# **tBarChart**

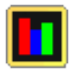

# **tBarChart properties**

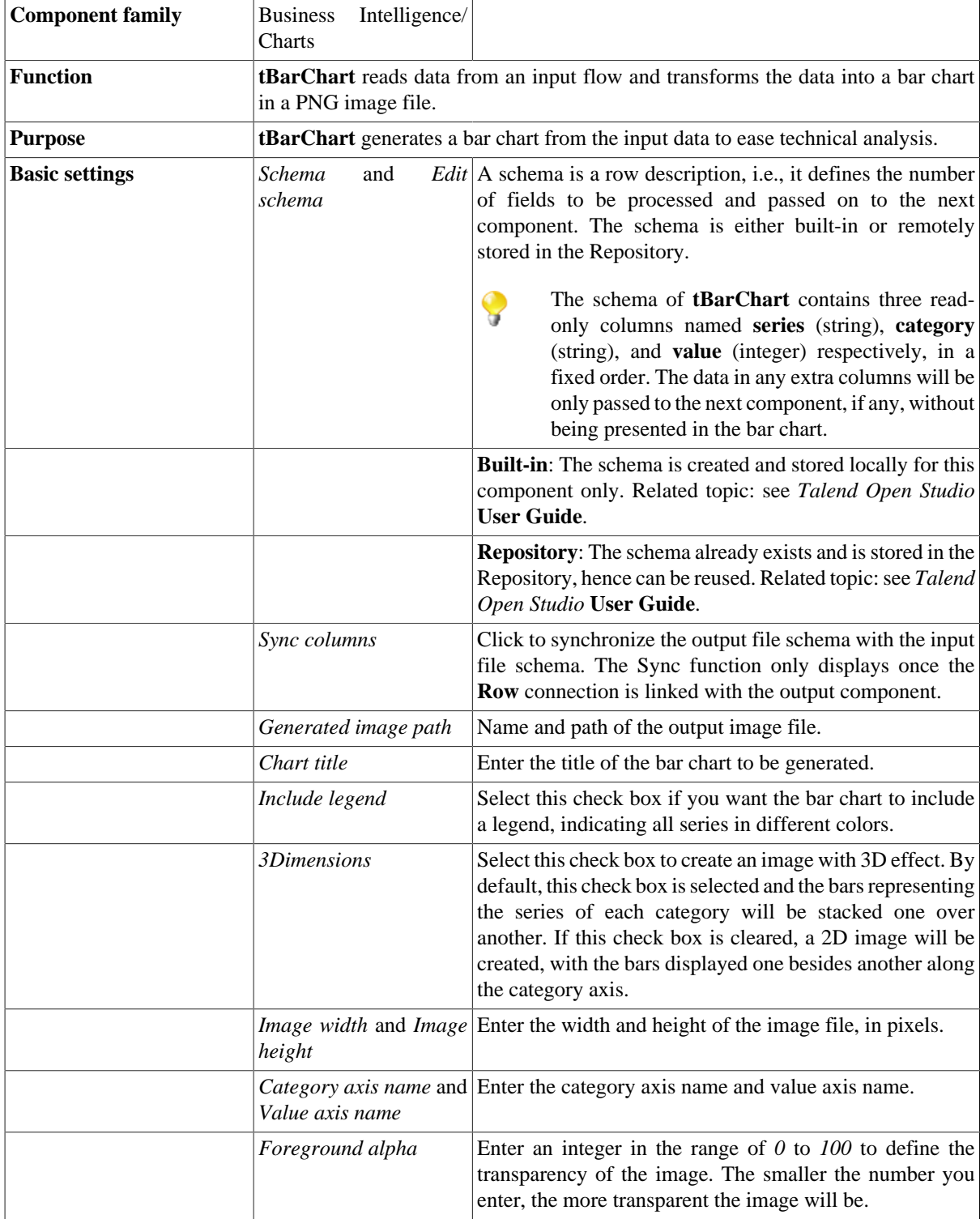

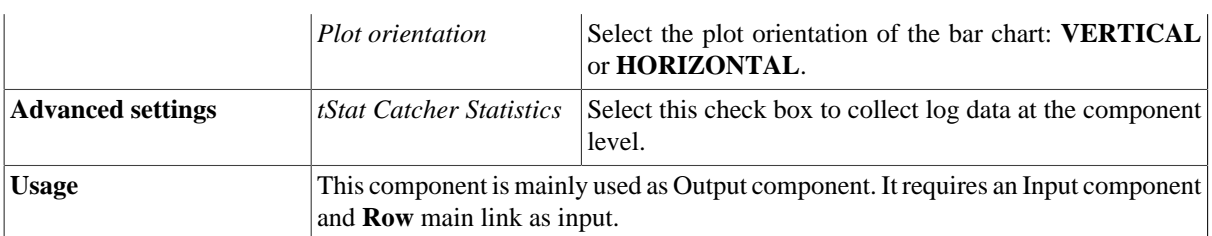

## **Scenario: Creating a bar chart from the input data**

This scenario describes a simple Job that reads data from a CSV file and transforms the data into a bar chart. The input file is shown below:

```
City; Population (x1000); LandArea (km2); PopulationDensity (people/km2)
\mathbf{1}\overline{2}Beijing; 10233; 1418; 7620
    Moscow; 10452; 1081; 9644
\overline{3}4
    Seoul; 10422; 605; 17215
    Tokyo; 8731; 617; 14151
5
    Jakarta; 8490; 664; 12738
6
7
    New York; 8310; 789; 10452
```
Because the input file has a different structure than the one required by the **tBarChart** component, this use case uses the **tMap** component to map the data to a three-column CSV file before using the **tBarChart** component to generate a bar chart file.

You will usually use the **tMap** component to adjust the input schema in accordance with the schema structure of the **tBarChart** component. For more information about how to use the **tMap** component, see *Talend Open Studio* **User Guide** and [the section called "tMap"](#page-1620-0).

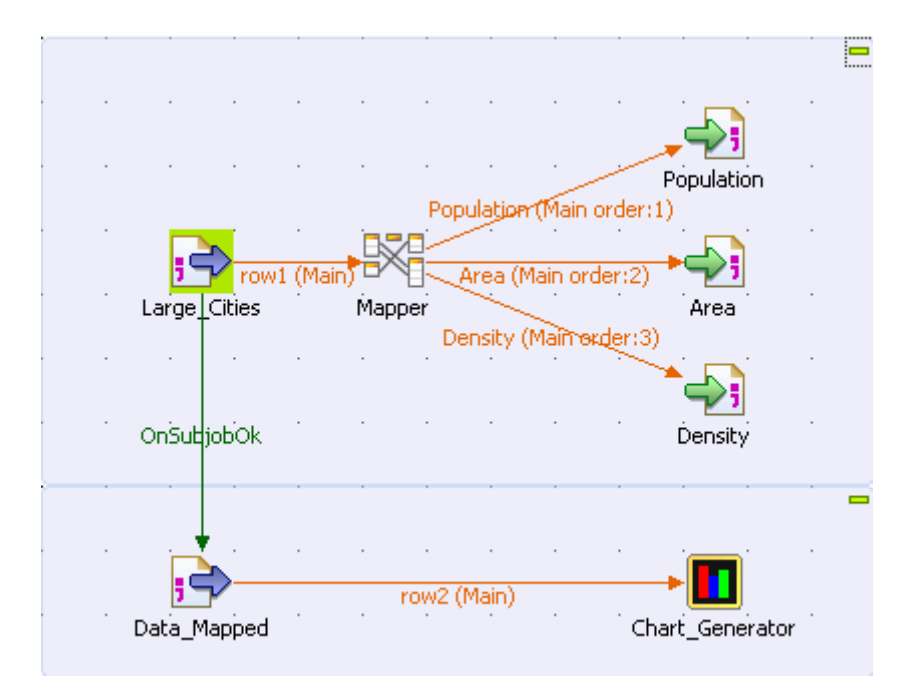

### **Setting the input data**

- 1. Drop the following components from the **Palette** to the design workspace: two **tFileInputDelimited** components, a **tMap**, three **tFileOutputDelimited** components, and a **tBarChart**. Relabel the components to best describe their functionality.
- 2. Double-click the first **tFileInputDelimited** component to display its **Basic settings** view.

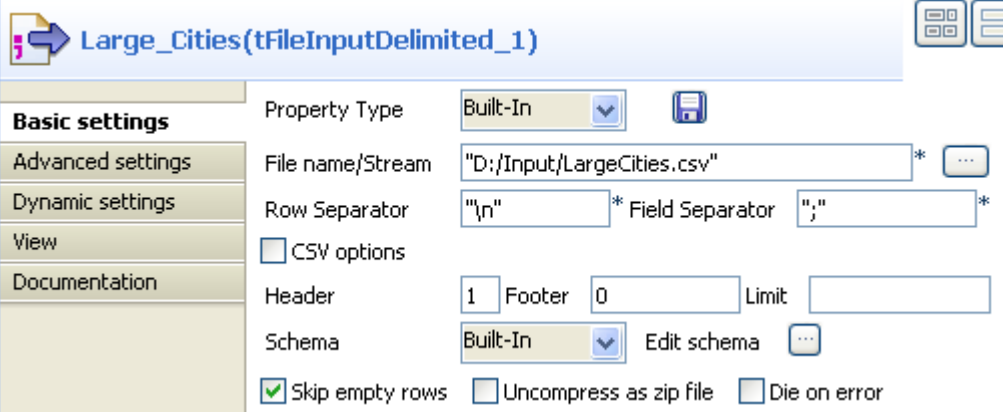

- 3. Fill in the **File name** field by browsing to the input file.
- 4. In the **Header** field, specify the number of header rows. In this use case, you have only one header row.
- 5. Leave the other parameters as they are.
- 6. Click **Edit schema** to describe the data structure of the input file. In this use case, the input schema is made of four columns: *City*, *Population*, *Area*, and *Density*. Upon defining the column names and data types, click **OK** to close the schema dialog box.

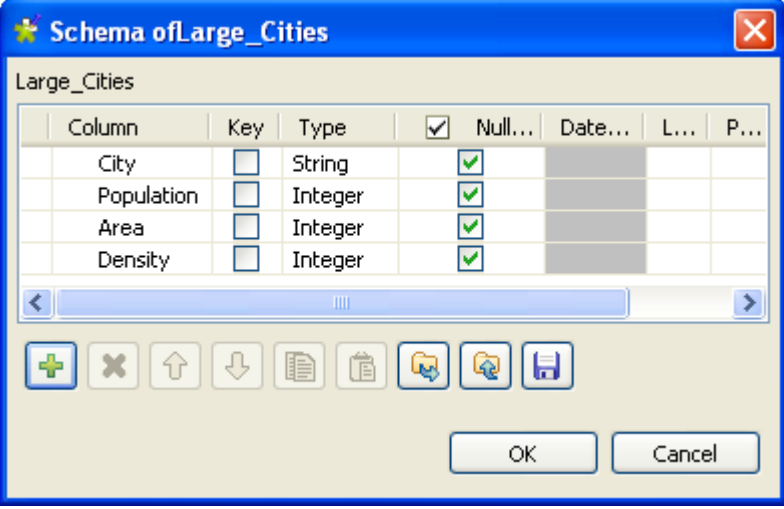

### **Setting the mapping**

- 1. Connect the **tFileInputDelimited** to the **tMap** using a **Row** > **Main** connection.
- 2. Double-click the **tMap** to open the **Map Editor**.

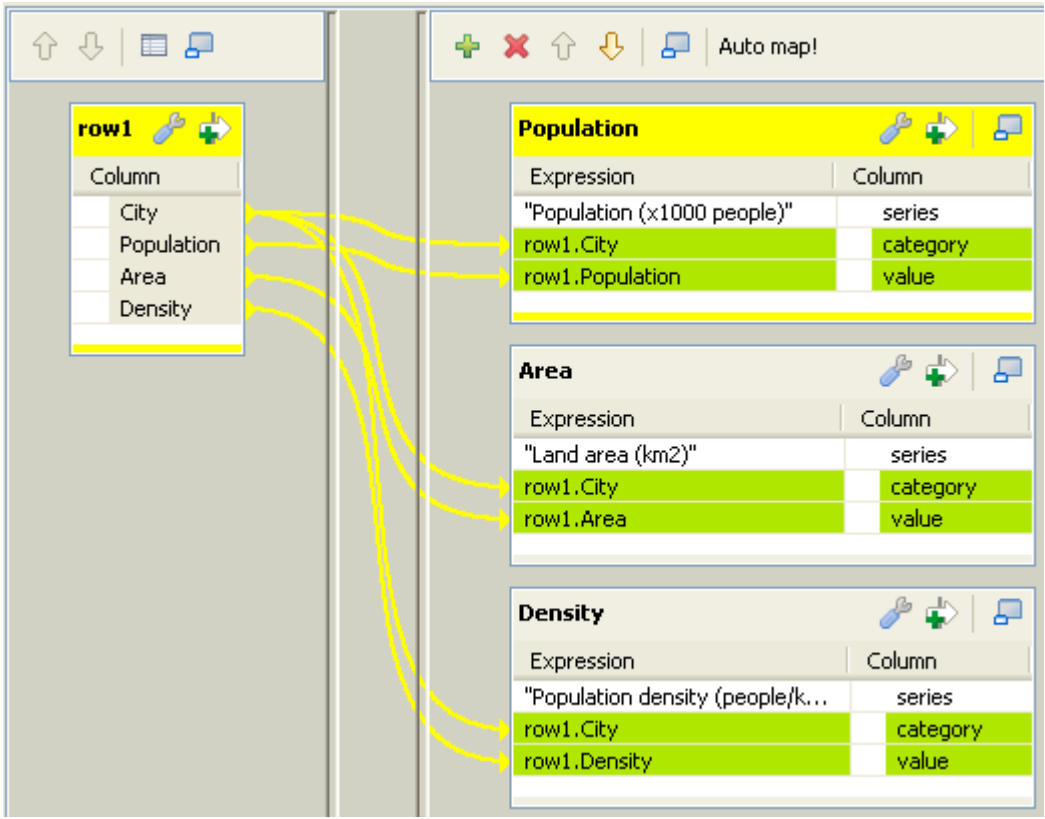

- 3. Click the green plus button on top of the output panel to add three output tables: *Population*, *Area*, and *Density*. These output table names will appear as the labels of the connections linking the **tMap** to the output components on the design workspace.
- 4. Use the **Schema editor** to add three columns to each output table: *series* (string), *category* (string), and *value* (integer).
- 5. In the relevant **Expression** field of the output tables, enter the series names, as shown above. These series names will appear in the legend of the bar chart.
- 6. Drop the *City* column of the input table onto the *category* column of each output table.
- 7. Drop the *Population* column of the input table onto the *value* column of the *Population* table.
- 8. Drop the *Area* column of the input table onto the *value* column of the *Area* table.
- 9. Drop the *Density* column of the input table onto the *value* column of the *Density* table.
- 10. Click **OK** to save the mappings and close the **Map Editor**.

### **Setting the output data**

- 1. Right click the **tMap** component and select **Row** > **Population** to connect it to the first **tFileOutputDelimited** component.
- 2. Connect the **tMap** to the other **tFileOutputDelimited** components in the same way but by selecting **Area** and **Density** respectively.
- 3. Double-click the first **tFileOutputDelimited** component to display its **Basic settings** view.

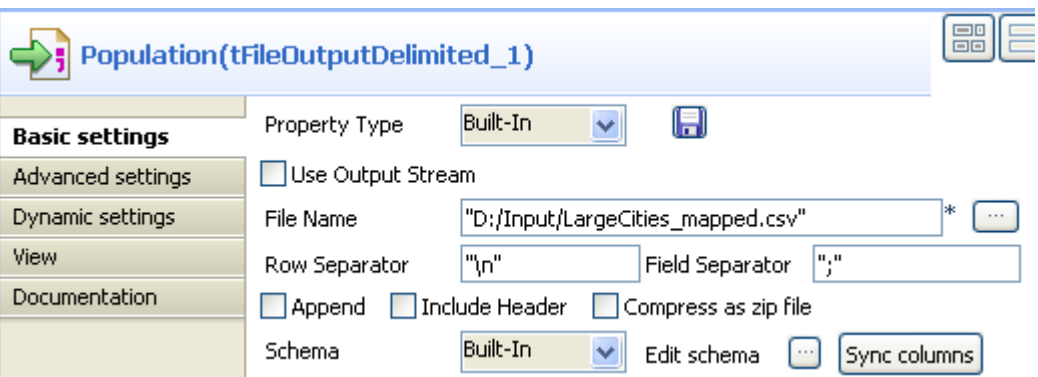

- 4. In the **File Name** field, define a CSV file to send the mapped data flows to. In this use case, we name the output file to be created *LargeCities\_mapped.csv*. This file will be used as the input to the **tBarChart** component. If an existing file name is specified, make sure that the **Append** check box is cleared.
- 5. Leave the other parameters as they are.
- 6. For the other two **tFileOutputDelimited** components, use the same file path as defined for the first **tFileOutputDelimited** component, and select the **Append** check box.

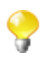

i

Make sure that the **Append** check box is selected so that all the mapped data flows will go to the same file without overwriting the existing data.

### **Setting the input data for tBarChart**

- 1. Connect the first **tFileInputDelimited** component to the second **tFileInputDelimited** component using a **Trigger** > **OnSubjobOK** connection.
- 2. Connect the second **tFileInputDelimited** component to the **tBarChart** using a **Row** > **Main** connection.
- 3. Double-click the second **tFileInputDelimited** component to display its **Basic settings** view.

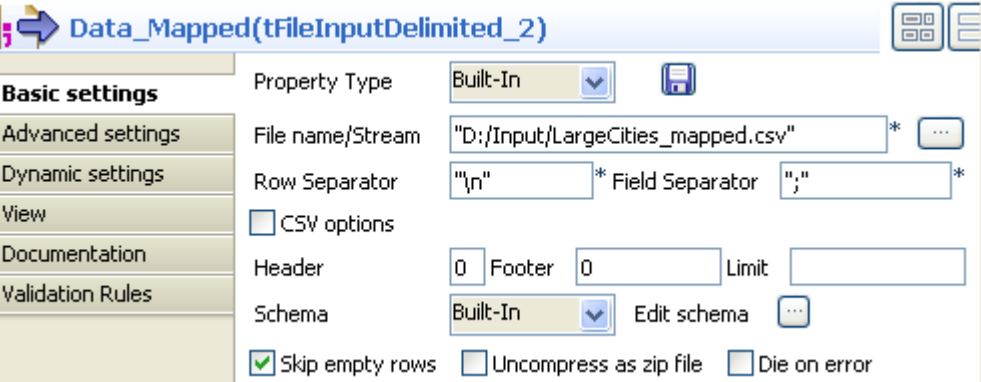

- 4. Fill in the **File name** field with the file path and name defined in the **Basic settings** view of each of the **tFileOutputDelimited** components. In this use case, the input file to the **tBarChart** is *LargeCities\_mapped.csv*.
- 5. Leave the other parameters as they are.

As the input schema needs to have a structure required by the **tBarChart** component, we will copy the structure from the schema of the **tBarChart** component.

### **Configuring the tBarChart component**

1. Double-click the **tBarChart** component to display its **Basic settings** view.

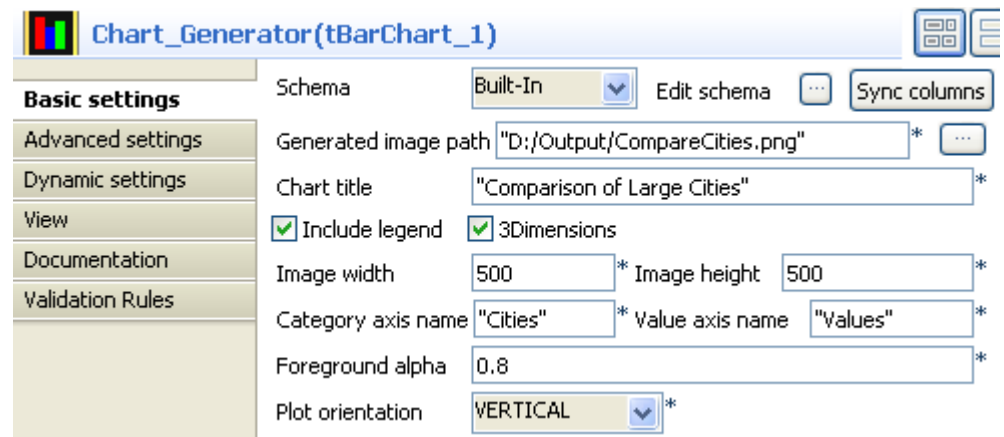

- 2. In the **Generated image path** field, define the file path of the image file to be generated.
- 3. In the **Chart title** field, define a title for the bar chart.
- 4. Define the category and series axis names.
- 5. Define the size and transparency degree of the image if needed. In this use case, we simply use the default settings.
- 6. Click **Edit schema** to open the schema dialog box.

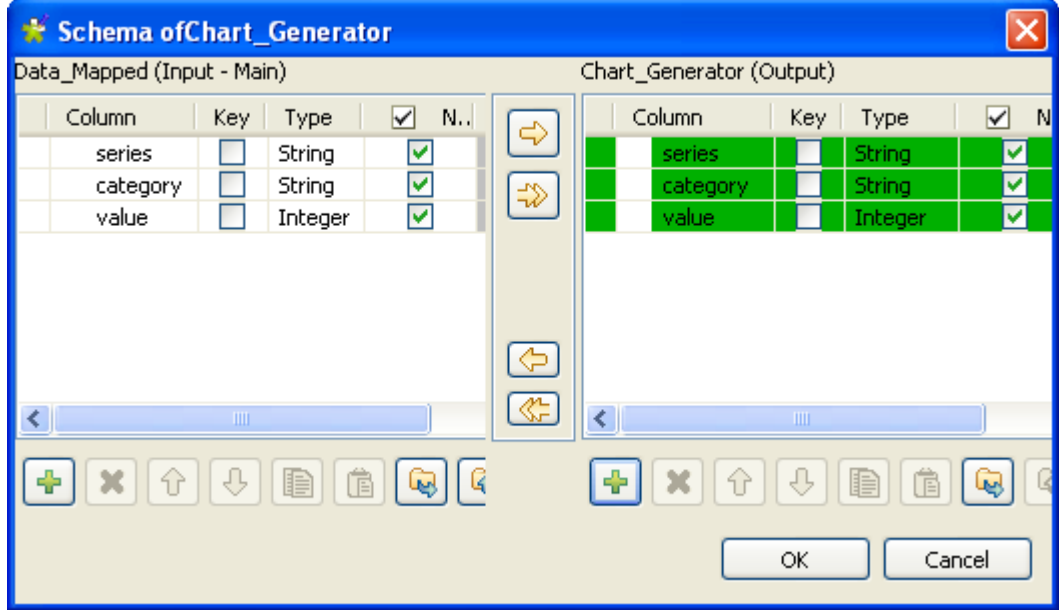

7. Copy all the columns from the output schema to the input schema by clicking the left-pointing double arrow button. Then, click **OK** to close the schema dialog box.

### **Job execution**

- 1. Save your Job.
- 2. Press **F6** to launch it.

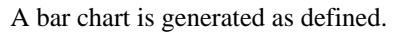

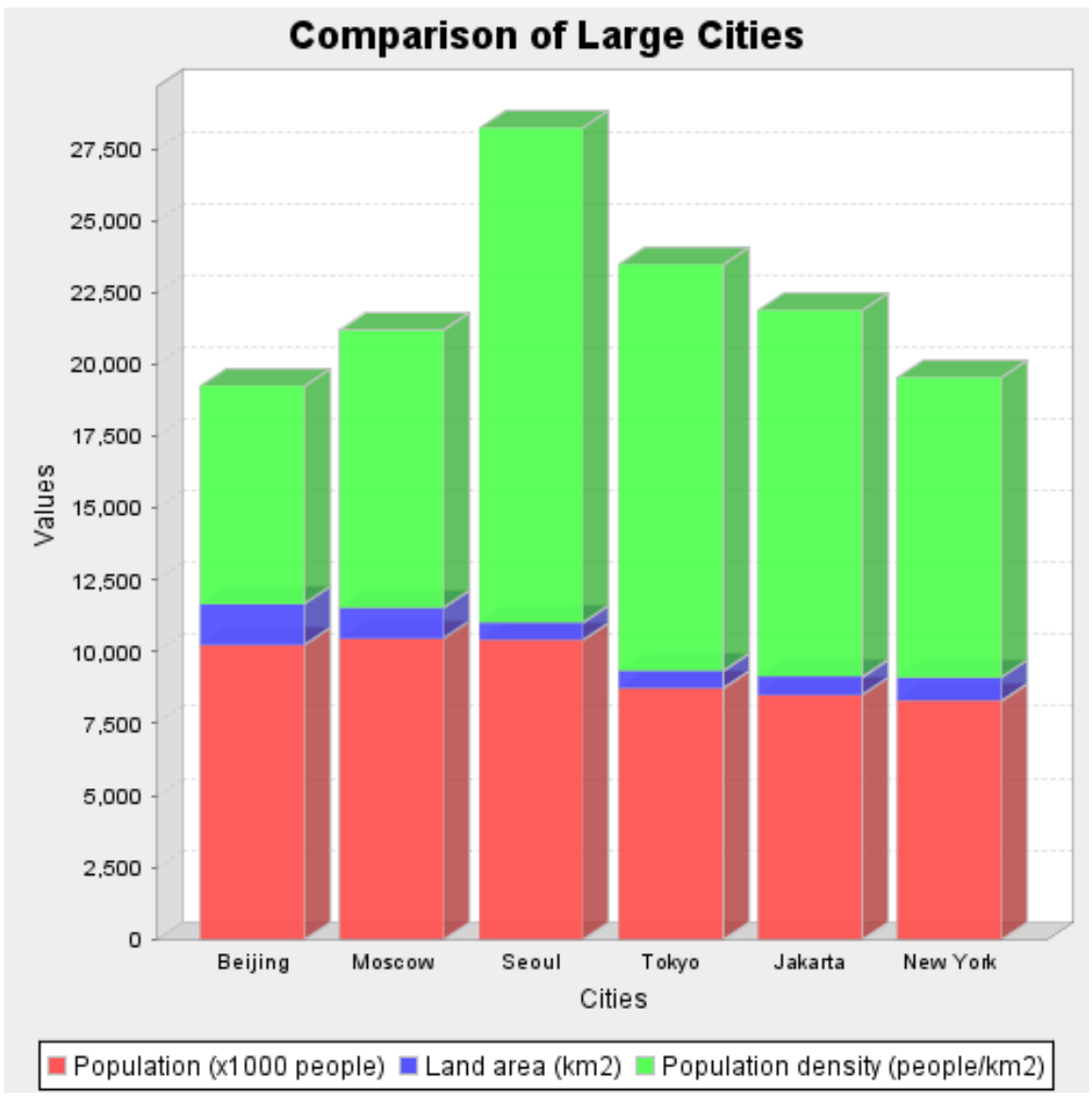

# **tDB2SCD**

Ò.

# **tDB2SCD properties**

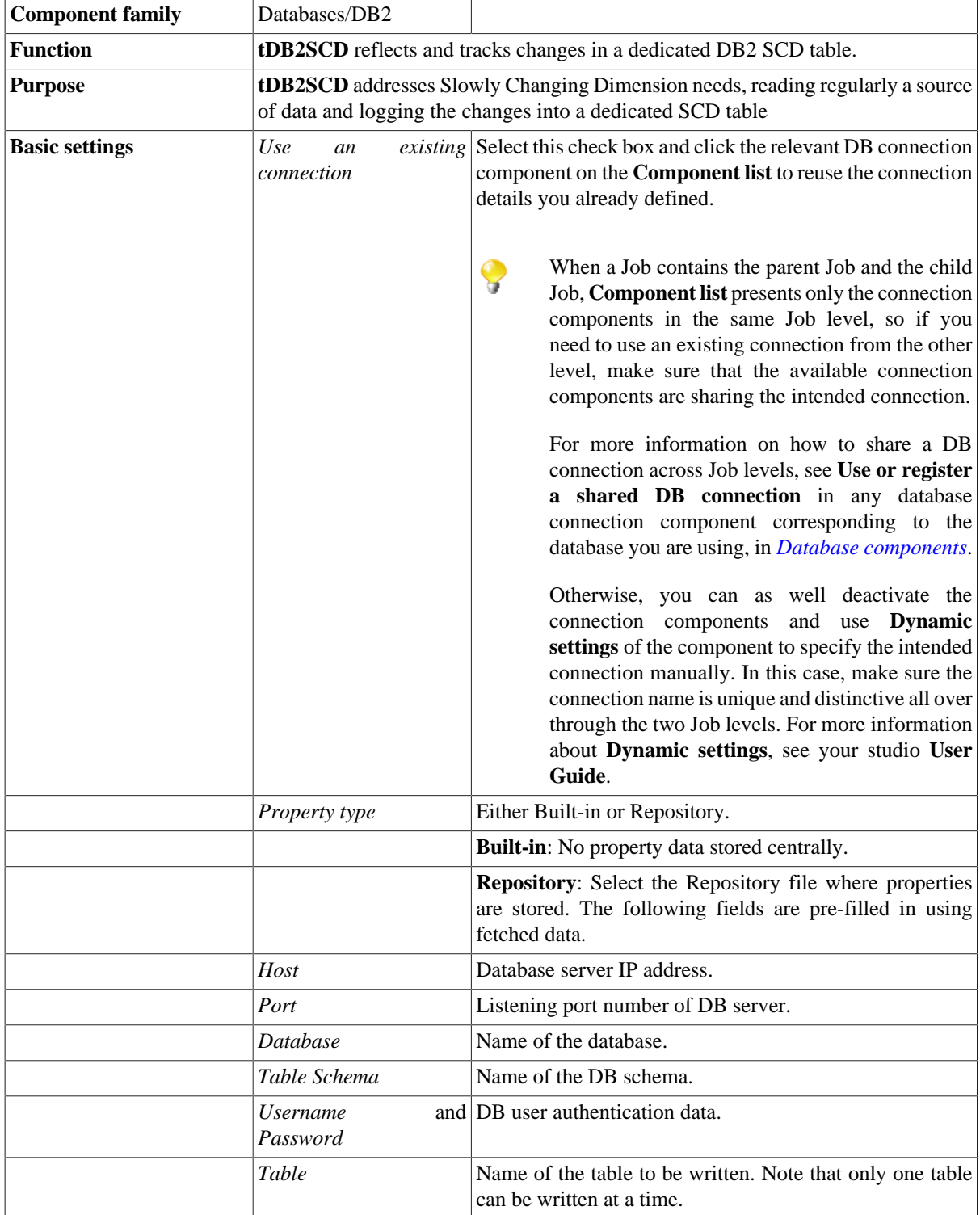

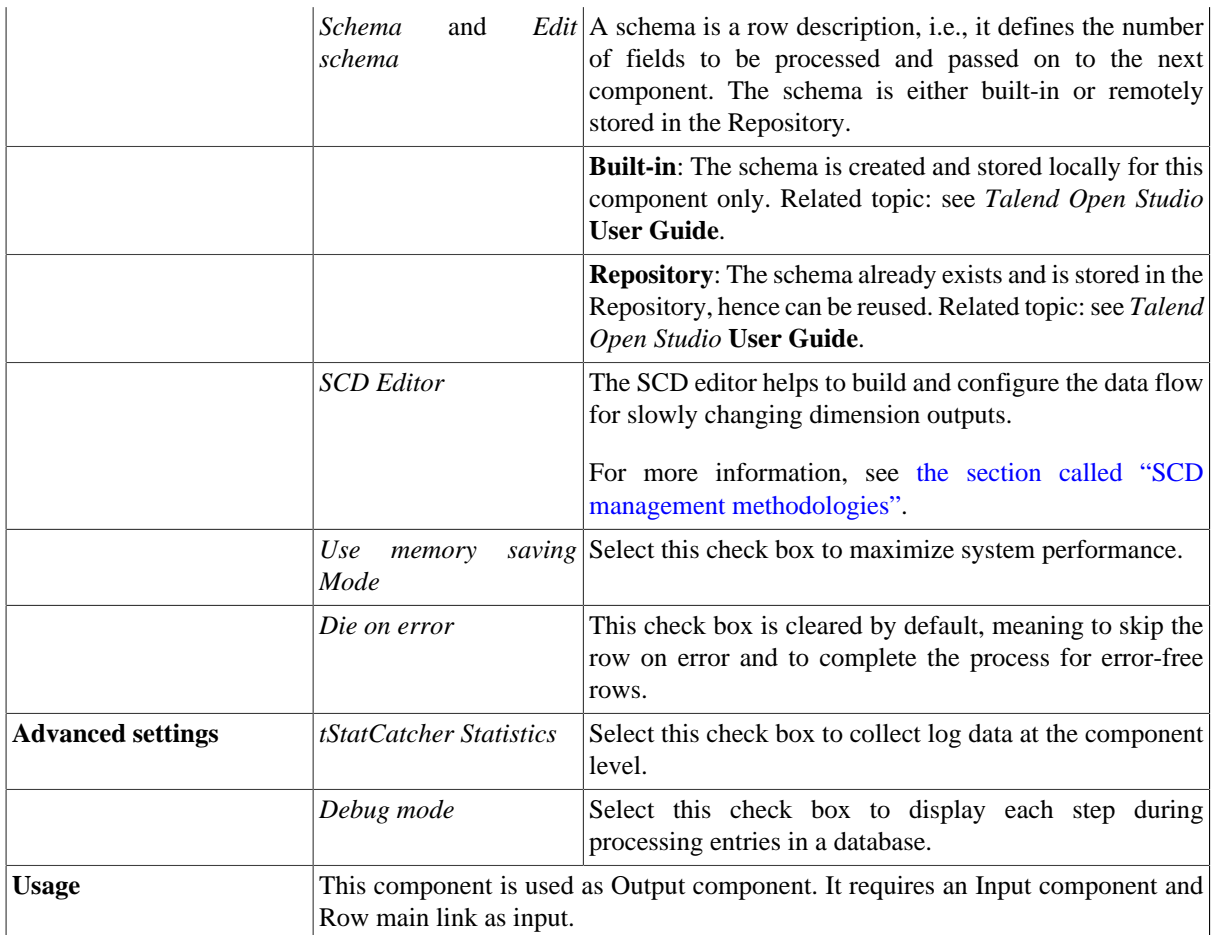

# **Related scenarios**

For related topics, see [the section called "tMysqlSCD".](#page-208-0)
## **tDB2SCDELT**

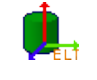

### **tDB2SCDELT Properties**

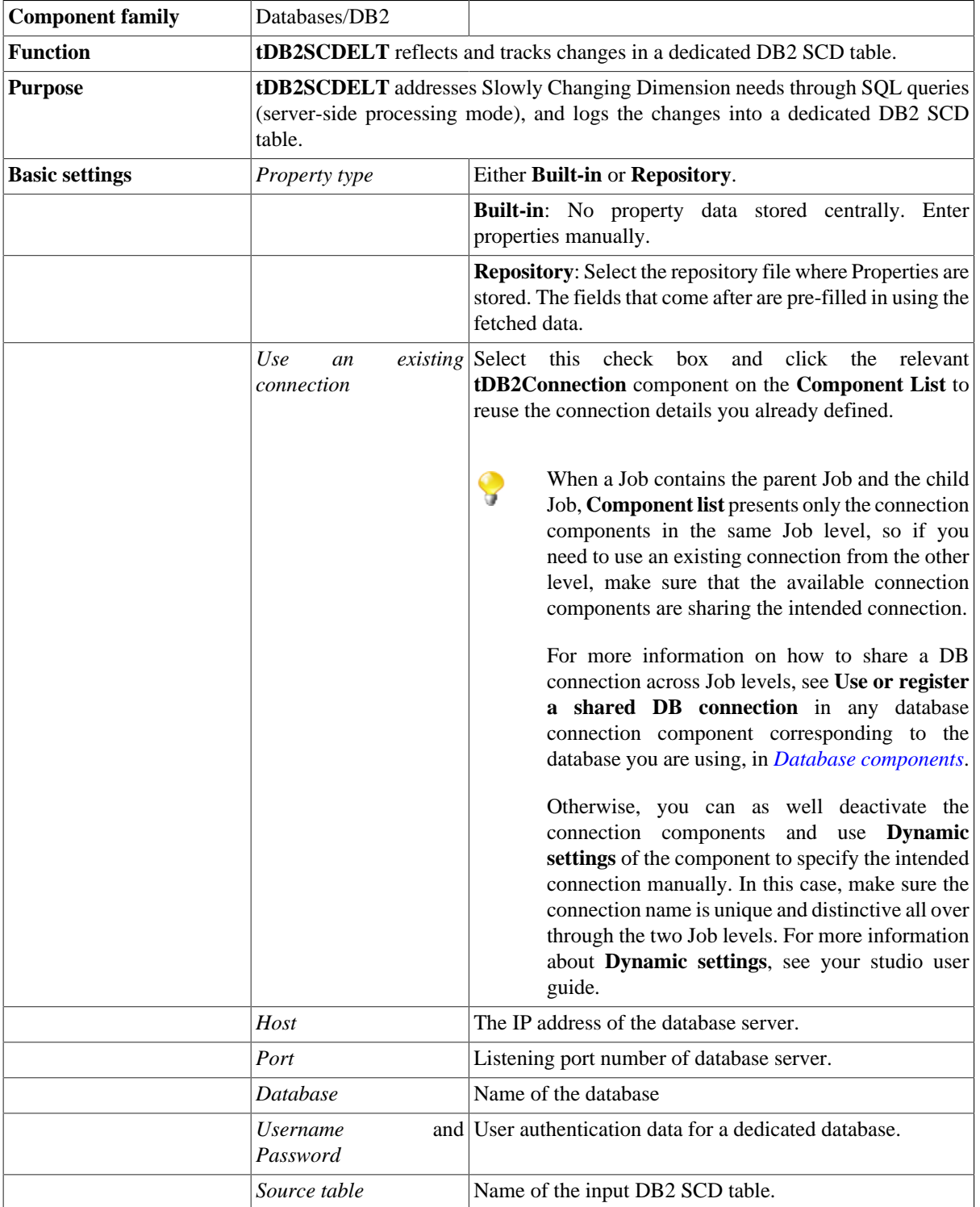

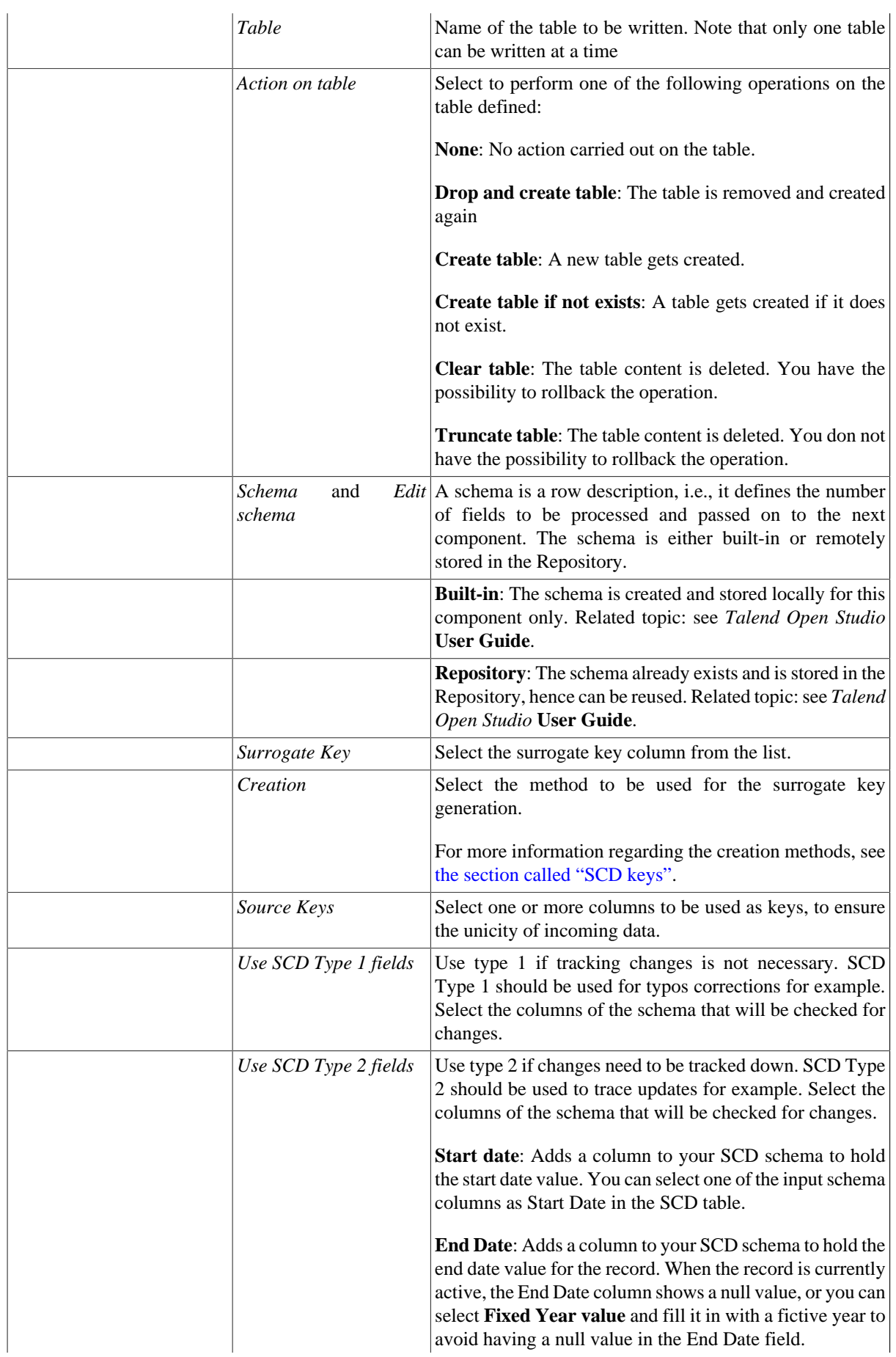

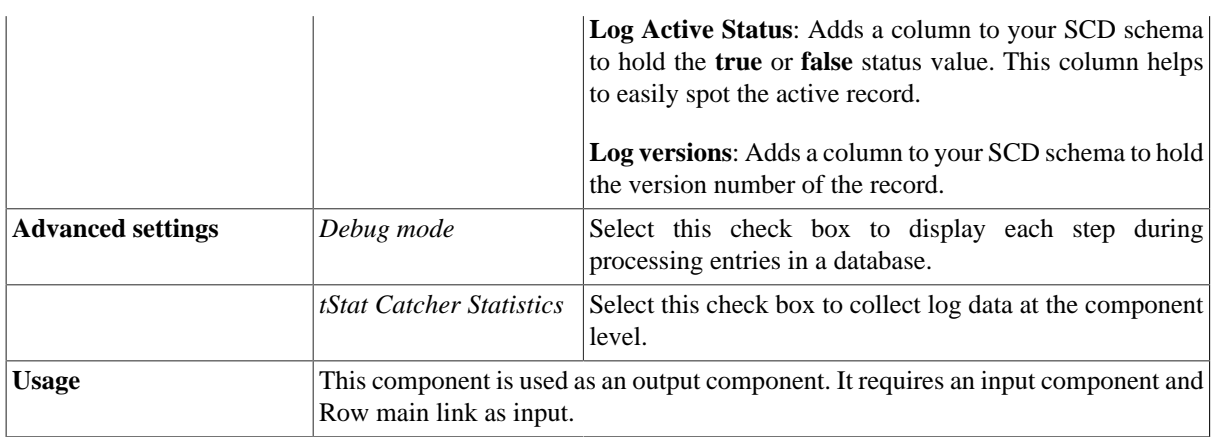

## **Related Scenario**

For related topics, see [the section called "tDB2SCD"](#page-178-0) and [the section called "tMysqlSCD"](#page-208-0).

# **tGreenplumSCD**

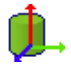

## **tGreenplumSCD Properties**

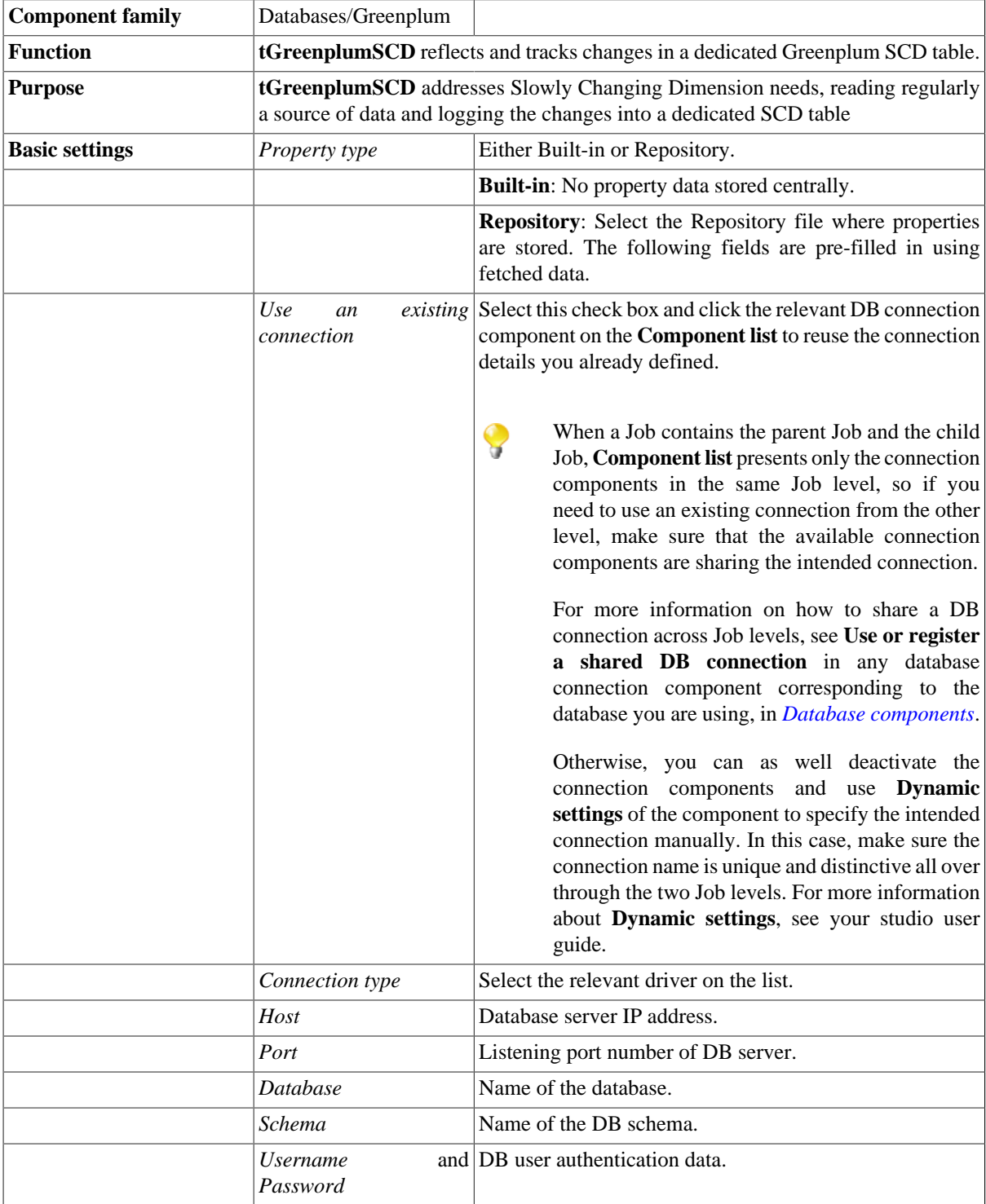

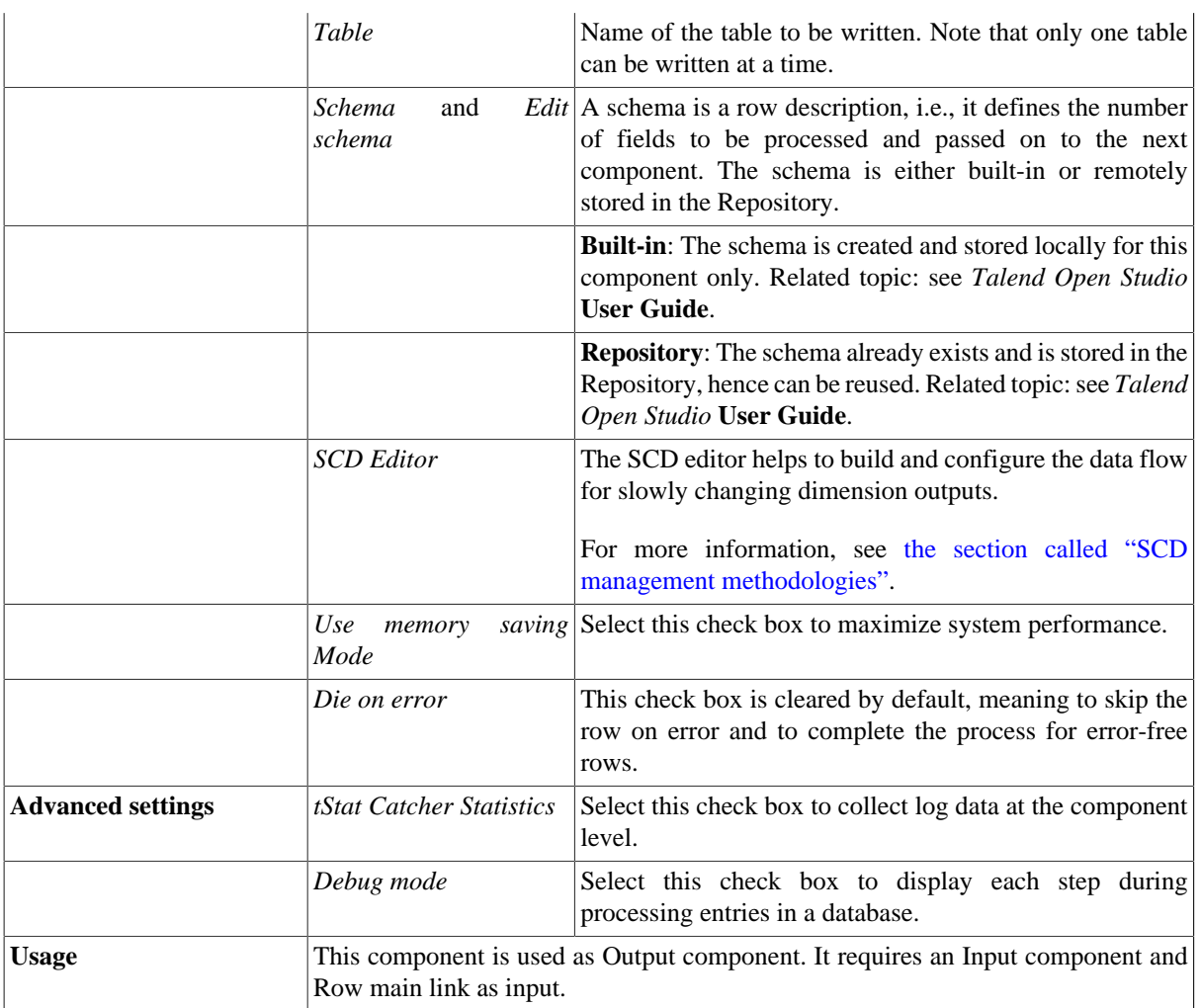

### **Related scenario**

For related scenarios, see [the section called "tMysqlSCD"](#page-208-0).

# **tInformixSCD**

血

## **tInformixSCD properties**

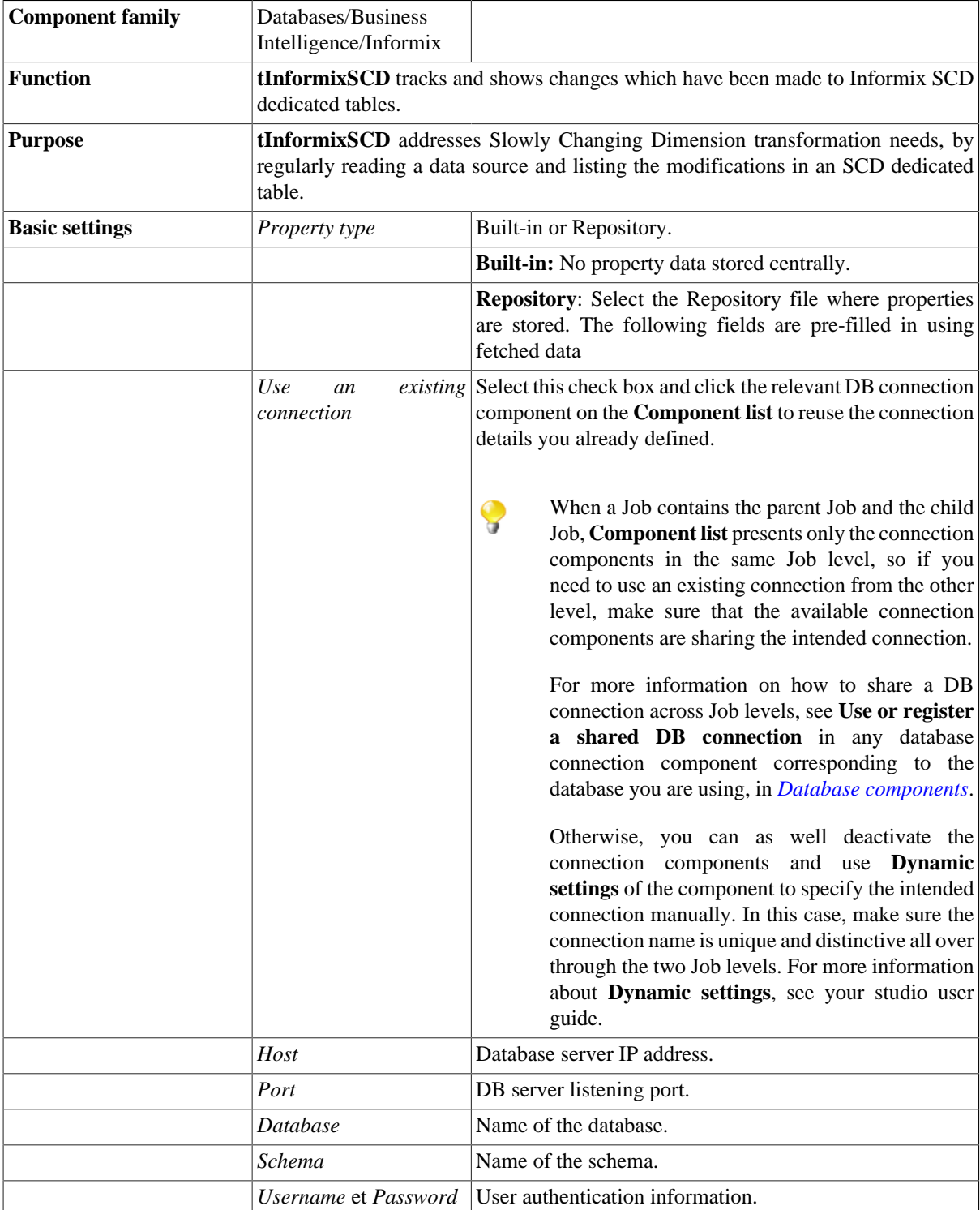

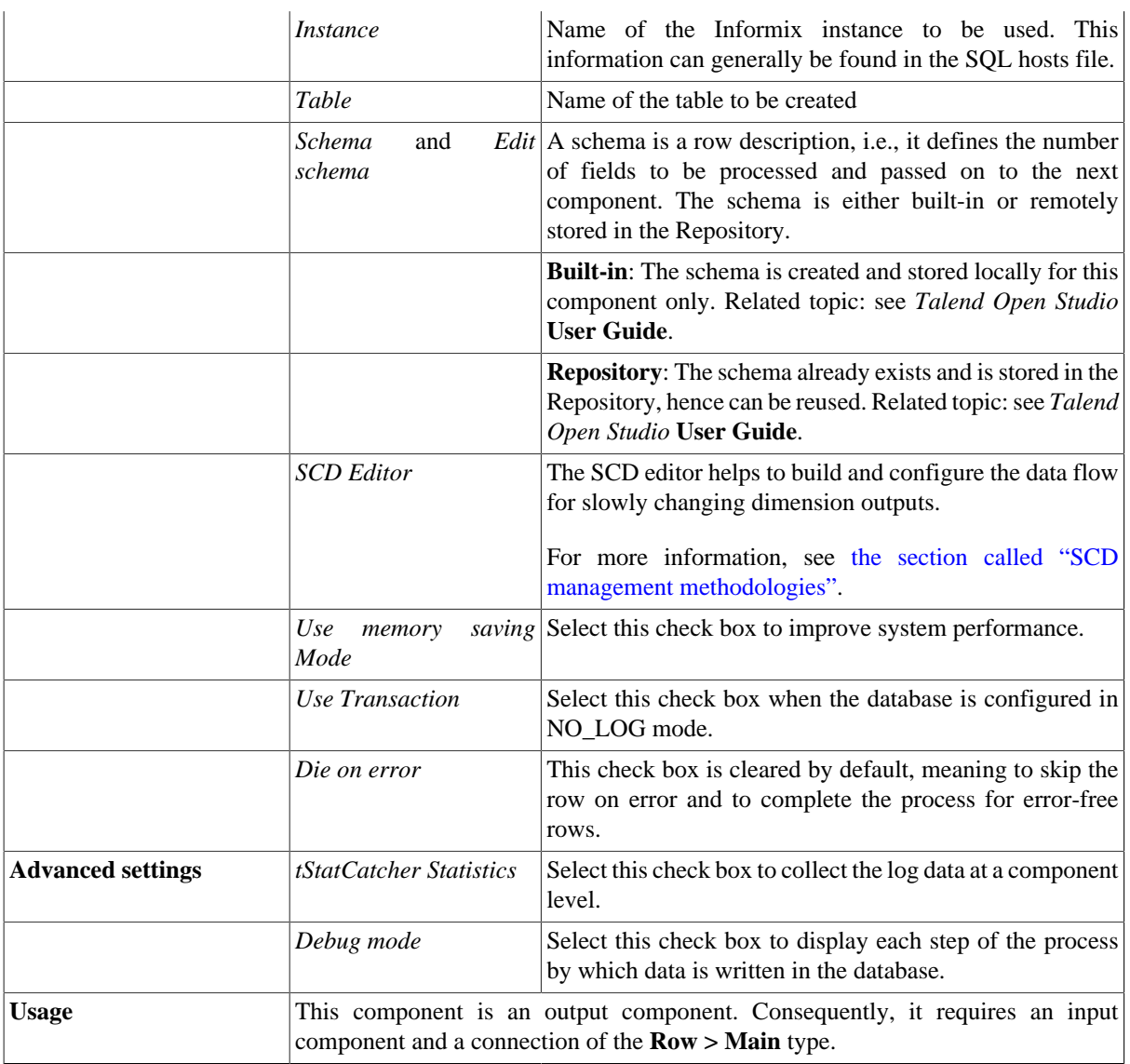

## **Related scenario**

For a scenario in which **tInformixSCD** might be used, see [the section called "tMysqlSCD".](#page-208-0)

# **tIngresSCD**

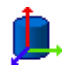

## **tIngresSCD Properties**

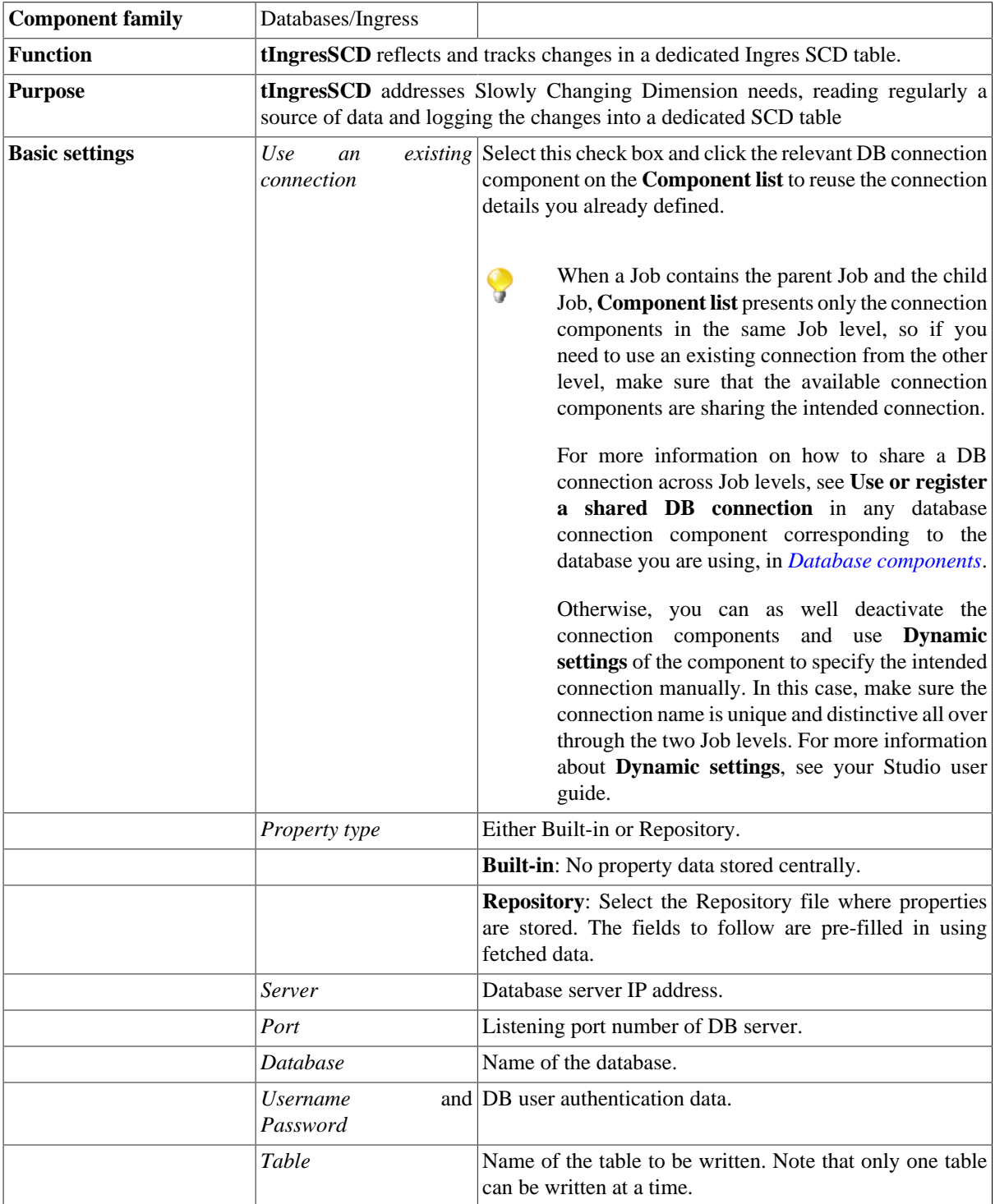

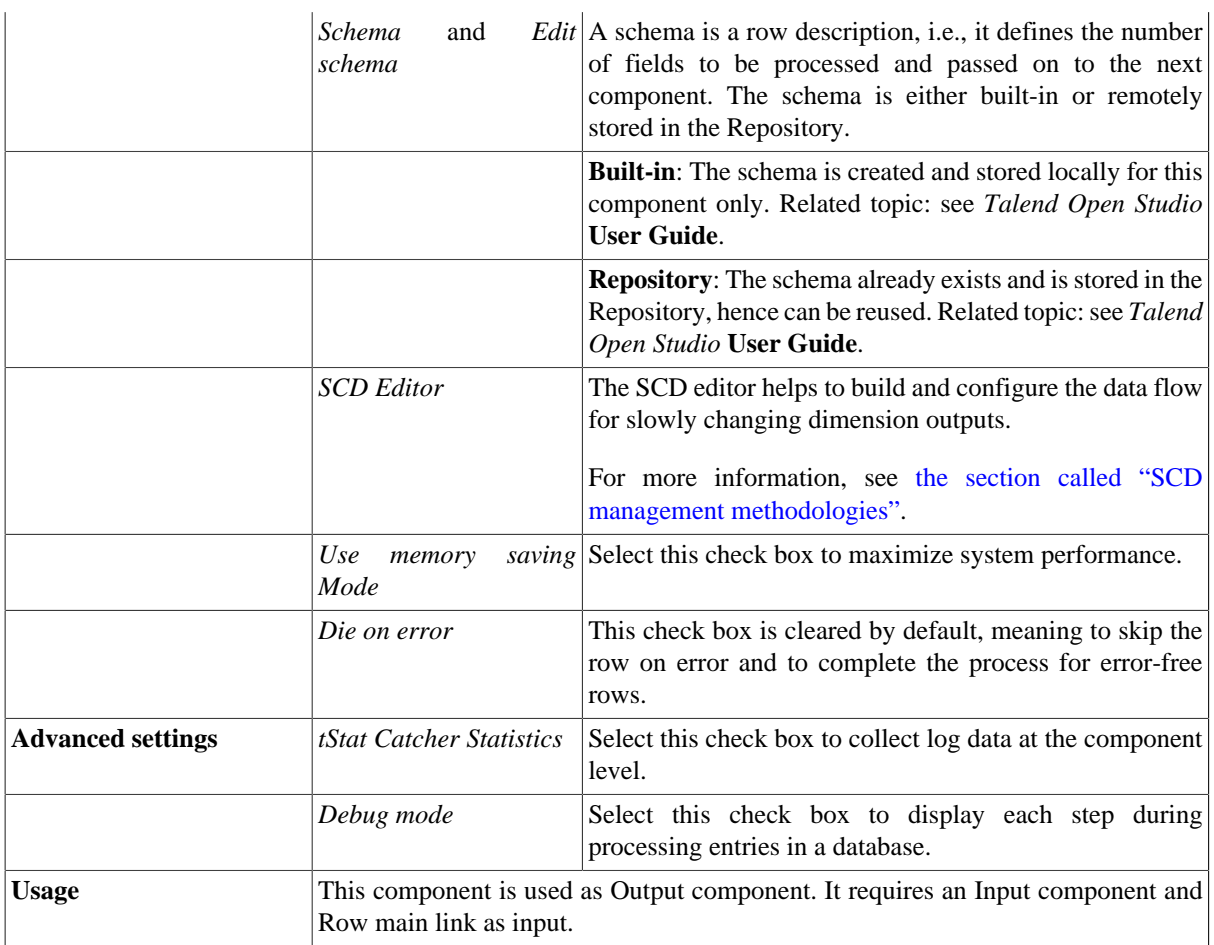

## **Related scenario**

For related scenarios, see [the section called "tMysqlSCD"](#page-208-0).

# **tJasperOutput**

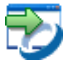

### **tJasperOutput Properties**

This component is closely related to Jaspersoft's report designer -- iReport. It reads and processes data from an input flow to create a report against a .jrxml report template defined via iReport.

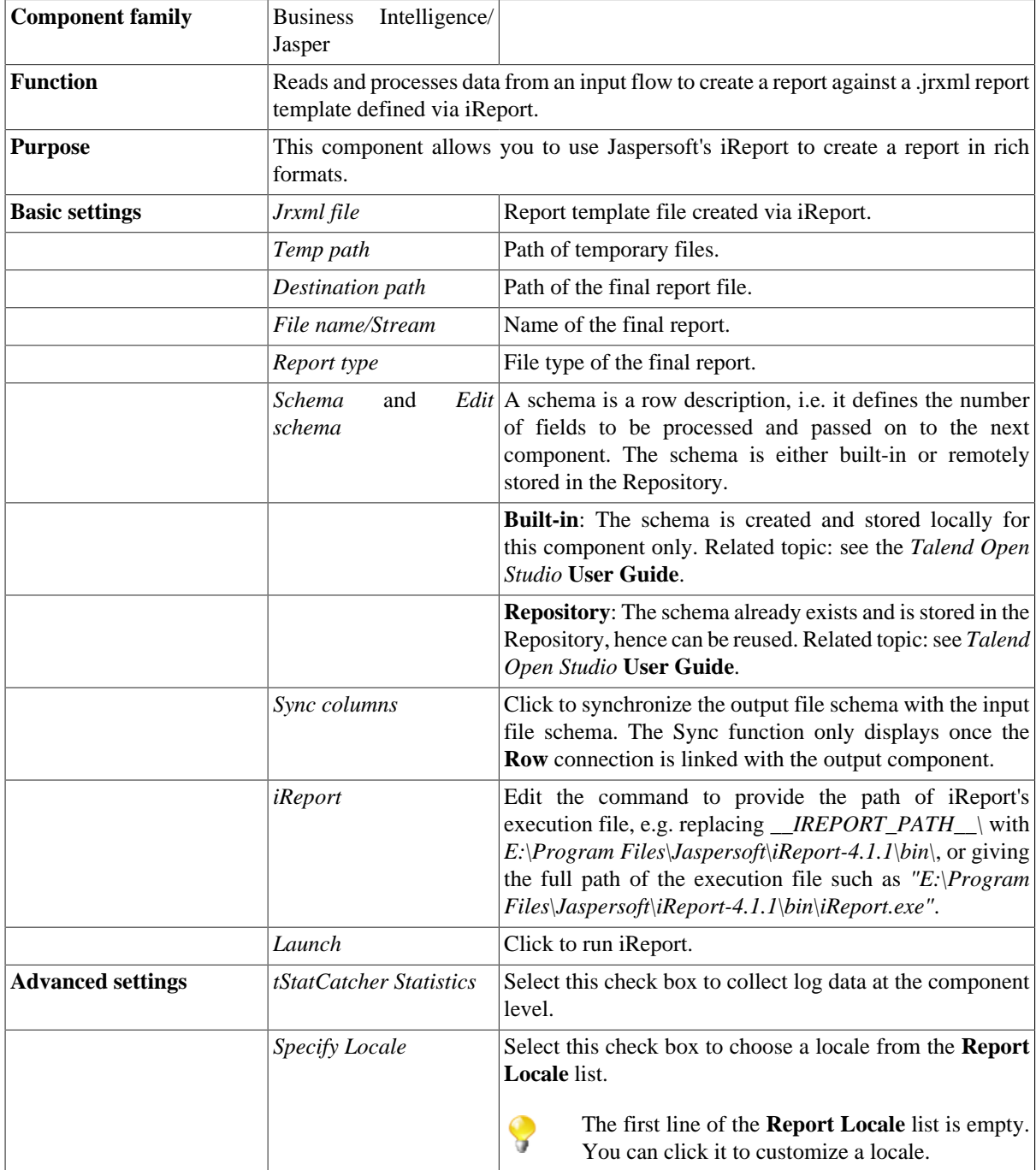

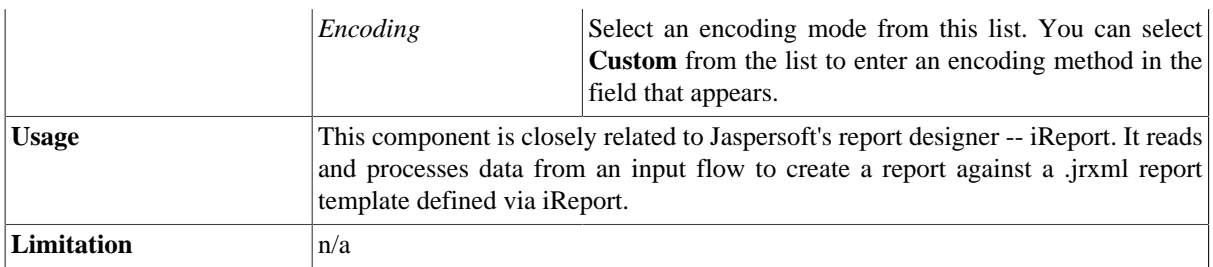

### <span id="page-190-0"></span>**Scenario: Generating a report against a .jrxml template**

The following Job reads data from a .csv file and creates a .pdf report based on an existing .jrxml report template. Note that the template file should be created via Jaspersoft's iReport based on a file that shares the same schema with the source .csv file of this job.

#### **Setting up the Job**

- 1. Drag and drop the following components from the **Palette** to the workspace: **tFileInputDelimited** and **tJasperOutput**.
- 2. Connect **tFileInputDelimited** and **tJasperOutput** using a **Row** link.

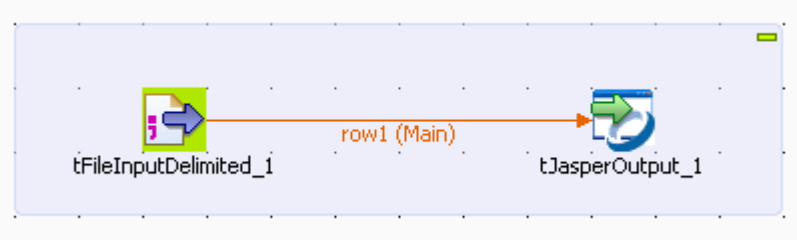

#### **Configuring the input component**

1. Double-click the **tFileInputDelimited** component to display its **Basic settings** view.

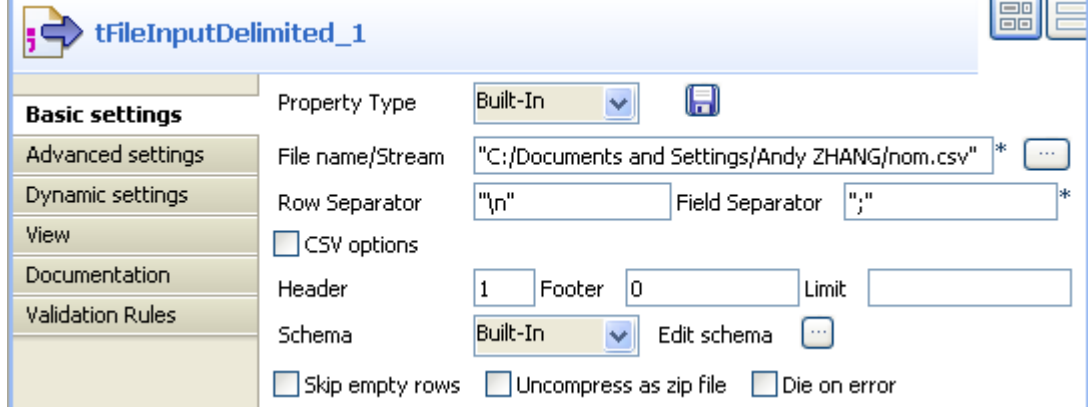

2. Select **Built-In** from the **Property Type** drop-down list.

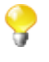

You can select **Repository** from the **Property Type** drop-down list to fill in the relevant fields automatically if the relevant metadata has been stored locally in the **Repository**. For more information about **Metadata**, see the *Talend Open Studio* **User Guide**.

- 3. Fill in the **File name/Stream** field to give the path and name of the source file, e.g. *"C:/Documents and Settings/Andy ZHANG/nom.csv"*.
- 4. Keep the default settings for the **Row Separator** and **Field Separator** fields. You can also change them as needed.
- 5. Set *1* in the **Header** field and *0* in the **Footer** field. Leave the **Limit** field empty. You can also change them as needed.
- 6. Select **Built-In** from the **Schema** drop-down list and click **Edit schema** to define the data structure of the input file. In this case, the input file has 2 columns: *Nom* and *Prenom*.

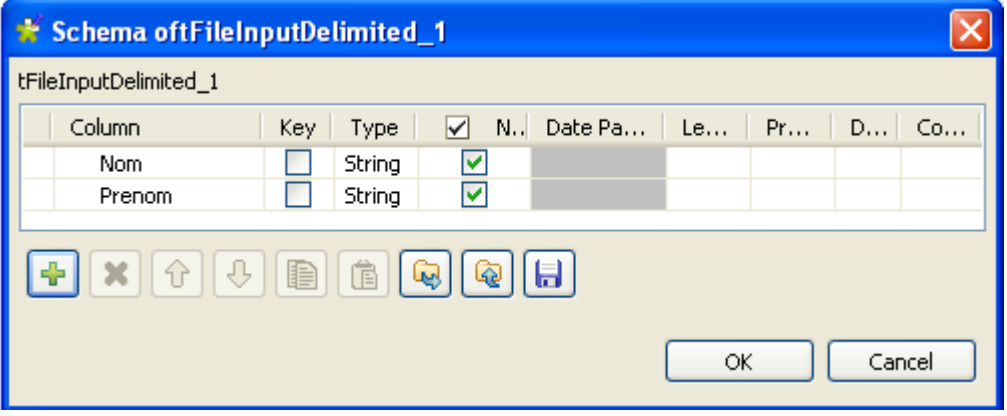

#### **Configuring the output component**

1. Double-click **tJasperOutput** to display its **Basic settings** view.

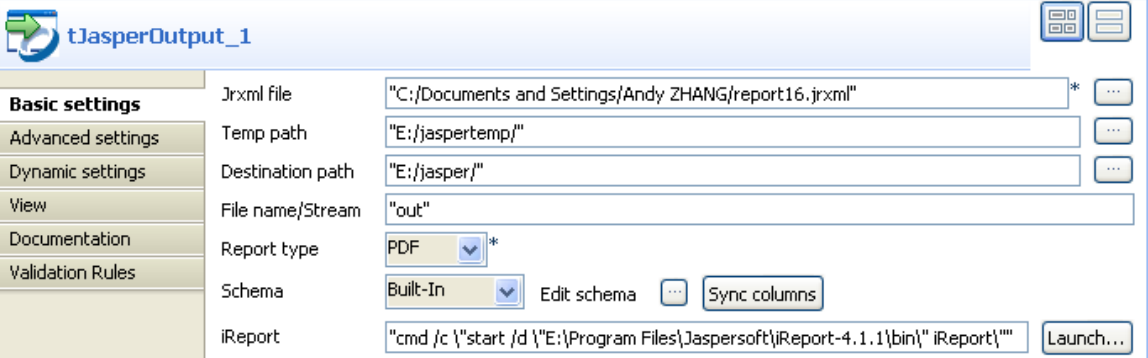

2. Enter the full path of the report template file created via Jaspersoft's iReport in the **Jrxml file** field. You can click the three-dot button to browse.

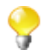

The schema of the file, which is used to create a .jrxml template file via iReport, should be the same as that of the source file that is used to create the report.

- 3. Enter the path for the temporary files generated during the job execution in the **Temp path** field. You can click the three-dot button to browse.
- 4. Enter the path for the final report file generated during the job execution in the **Destination path** field. You can click the three-dot button to browse.
- 5. Enter the name for the final report file generated during the job execution in the **File name/Stream** field.
- 6. Select the format for the final report file generated during the job execution in the **Report type** field.
- 7. Click **Sync columns** to retrieve the schema from the previous component.
- 8. Enter the path of execution file of Jaspersoft's iReport in the **iReport** field, e.g. replacing *\_\_IREPORT\_PATH\_\_\* with *E:\Program Files\Jaspersoft\iReport-4.1.1\bin\*. You can click the **Launch** button to run iReport.

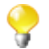

This step is not mandatory. Yet, this helps you conveniently access the iReport software for relevant operations, e.g. creating a report template, etc.

#### **Job execution**

- 1. Press **CTRL+S** to save your Job.
- 2. Press **F6** to execute it.

You can find the file *out.pdf* in the folder specified in the **Destination path** field.

## **tJasperOutputExec**

### 50

### **tJasperOutputExec Properties**

This component is closely related to Jaspersoft's report designer -- iReport. It reads and processes data from a source file to create a report against a .jrxml report template defined via iReport. This component offers a performance gain as it functions as a combination of an input component and a **tJasperOutput** component. The advantage of using two separate components is that data can be transformed before being used to generate a report and the input sources can be various and rich.

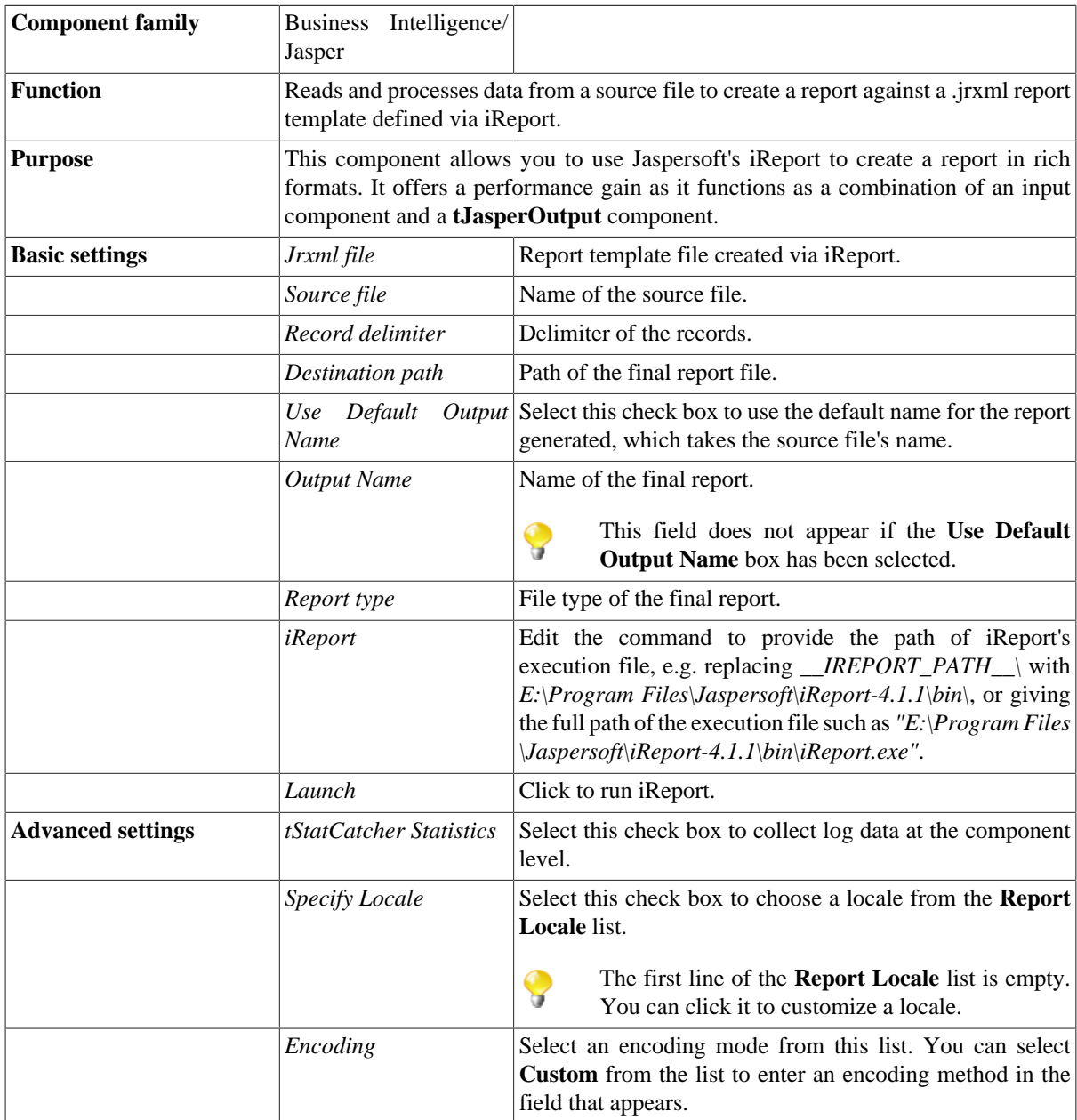

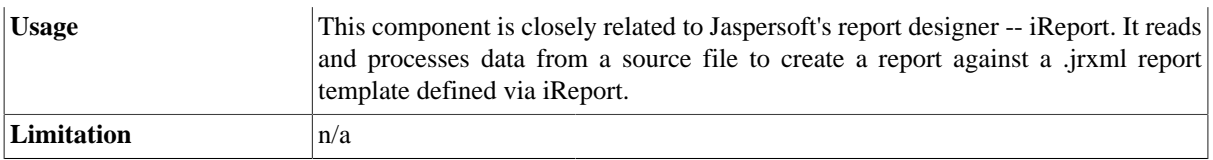

## **Related Scenario**

For related scenarios, see [the section called "Scenario: Generating a report against a .jrxml template".](#page-190-0)

## **tLineChart**

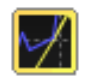

## **tLineChart properties**

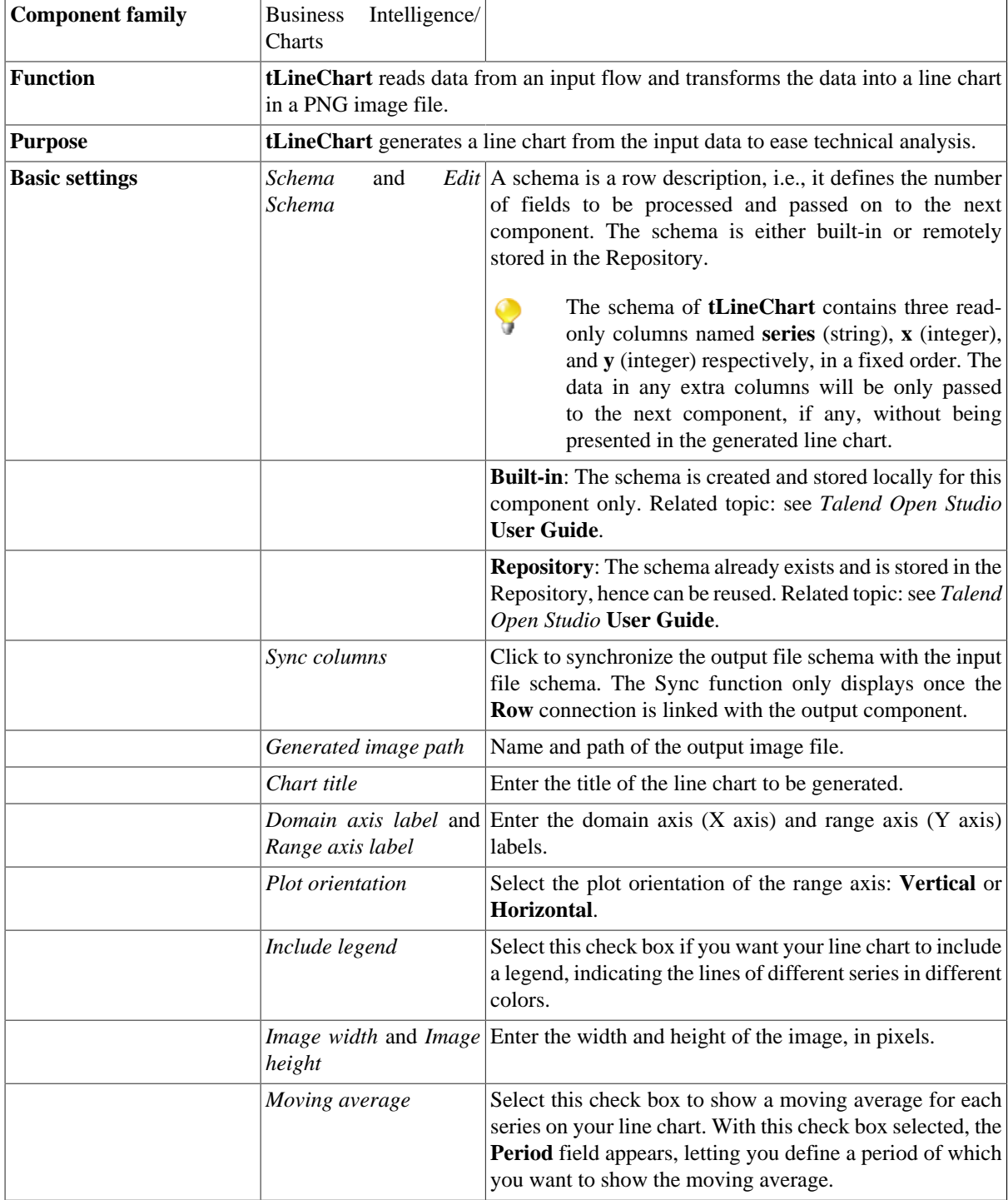

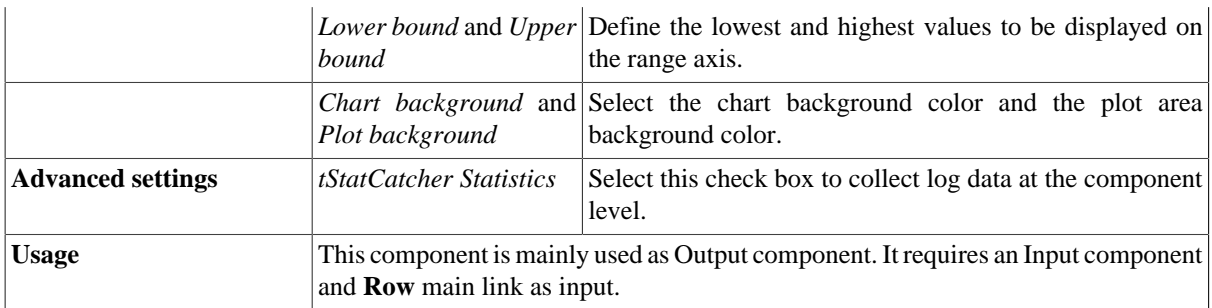

### **Scenario: Creating a line chart to ease trend analysis**

This scenario describes a simple Job that reads data from a CSV file and transforms the data into a line chart to facilitate trend analysis. The input file records how long (in minutes) per week a person watches different TV channels over ten weeks, as shown below:

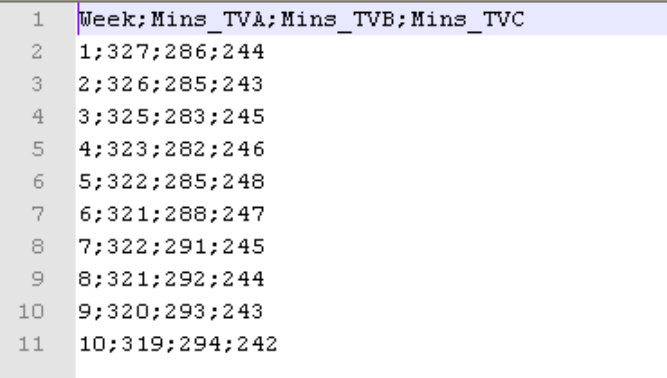

Because the input file has a different structure than required by the **tLineChart** component, this use case uses the **tMap** component to map the data to a CSV file that meets the structure requirement before using the **tLineChart** component to generate a line chart file.

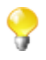

You will usually use the **tMap** component to adjust the input schema in accordance with the schema structure of the **tLineChart** component. For more information about how to use the **tMap** component, see *Talend Open Studio* **User Guide** and [the section called "tMap".](#page-1620-0)

### **Configuring the input component**

1. Drop the following components from the **Palette** to the design workspace: two **tFileInputDelimited** components, a **tMap**, three **tFileOutputDelimited** components, and a **tLineChart**. Relabel the components to best describe their functionality.

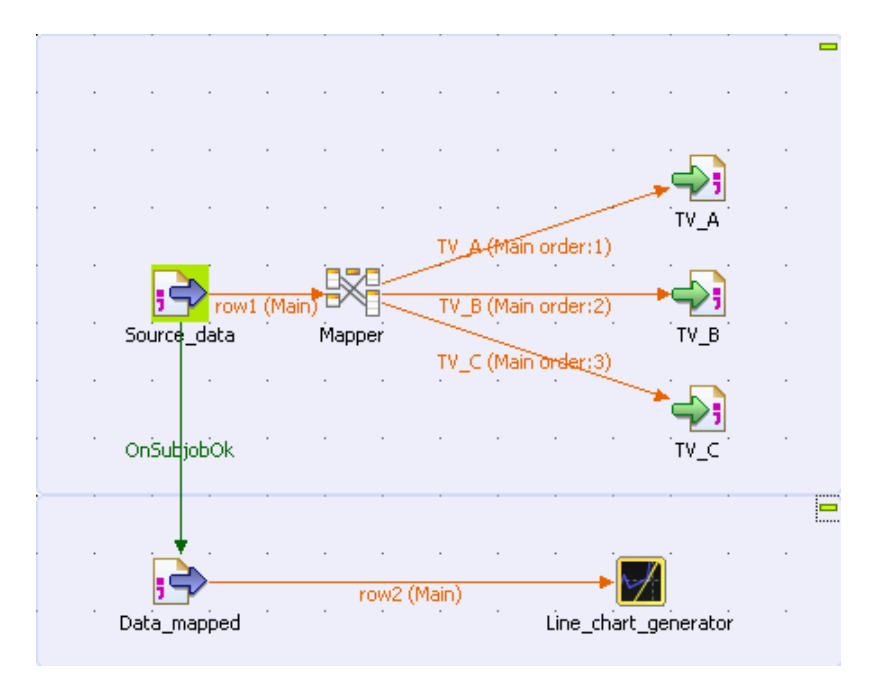

2. Double-click the first **tFileInputDelimited** component to display its **Basic settings** view.

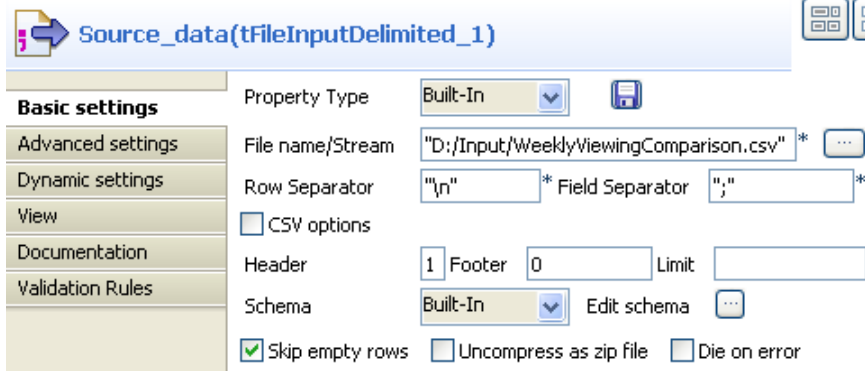

- 3. Fill in the **File name** field by browsing to the input file.
- 4. Specify the header row. In this use case, the first row of the input file is the header row. And leave the other parameters as they are.
- 5. Click **Edit schema** to describe the data structure of the input file. In this use case, the input schema is made of four columns: *Week*, *Mins\_TVA*, *Mins\_TVB*, and *Mins\_TVC*. Upon defining the column names and data type, click **OK** to close the schema dialog box.

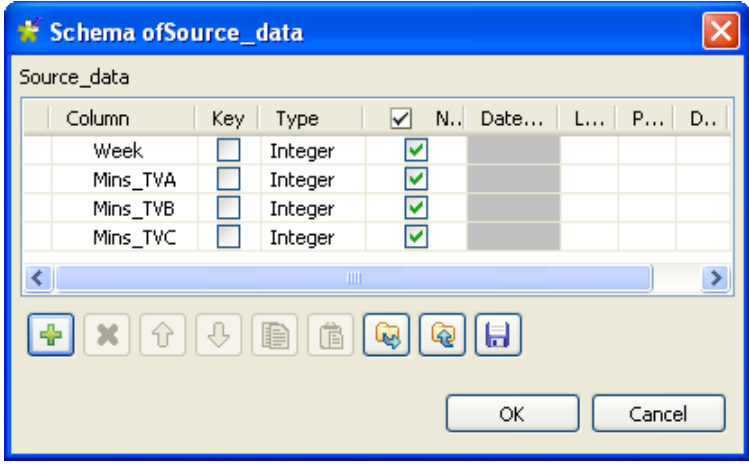

#### **Configuration in the tMap editor**

- 1. Connect the **tFileInputDelimited** to the **tMap** using a **Row** > **Main** connection.
- 2. Double-click the **tMap** to open the **Map Editor**.

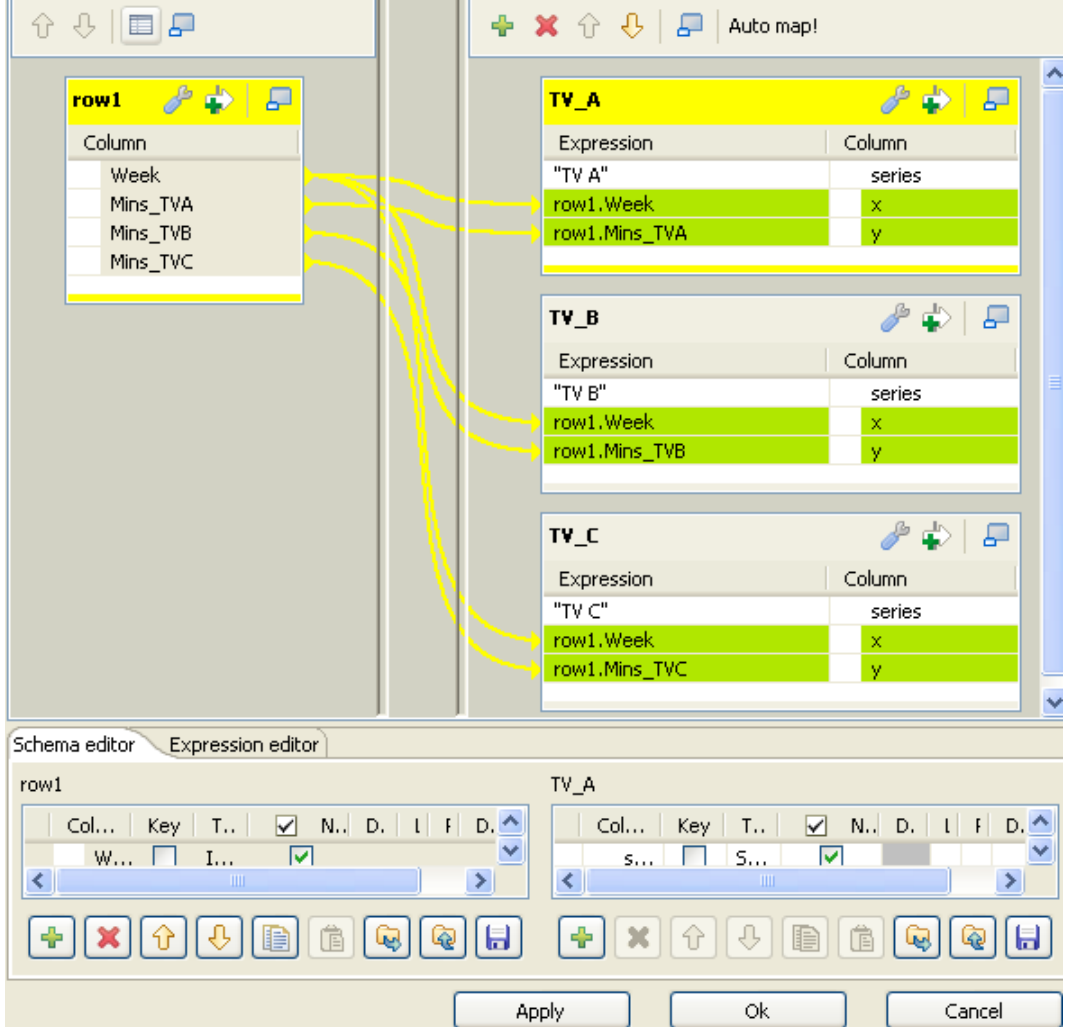

- 3. Click the green plus button on top of the output panel to add three output tables: *TV\_A*, *TV\_B*, and *TV\_C*. These output table names will appear as the labels of the connections linking the **tMap** to the output components on the design workspace.
- 4. Use the **Schema editor** to add three columns to each output table: *series* (string), *x* (integer), and *y* (integer).
- 5. In the relevant **Expression** field of the output tables, enter the series names, as shown above. These series names will appear in the legend of your line chart.
- 6. Drop the *Week* column of the input table onto the *x* column of each output table.
- 7. Drop the *Mins\_TVA* column of the input table onto the *y* column of the *TV\_A* table.
- 8. Drop the *Mins\_TVB* column of the input table onto the *y* column of the *TV\_B* table.
- 9. Drop the *Mins\_TVC* column of the input table onto the *y* column of the *TV\_C* table.
- 10. Click **OK** to save the mappings and close the **Map Editor**.

#### **Setting up the mapping**

- 1. Right-click the **tMap** component and select **Row** > **TV\_A** to connect it to the first **tFileOutputDelimited** component.
- 2. Connect the **tMap** to the other **tFileOutputDelimited** components in the same way but by selecting **Row** > **TV\_B** and **Row** > **TV\_C** respectively
- 3. Double-click the first **tFileOutputDelimited** component to display its **Basic settings** view.

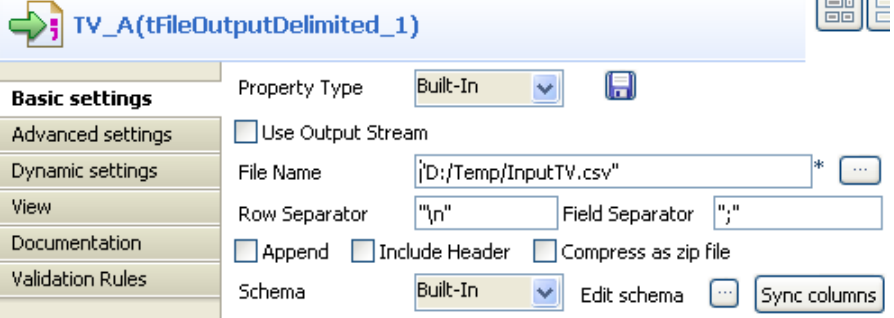

- 4. In the **File Name** field, define a CSV file to send the mapped data flows to. In this use case, we name the the output file to be created *InputTV.csv*. This file will be used as the input to the **tLineChart** component. If an existing file name is specified, make sure that the **Append** check box is cleared.
- 5. Leave the other parameters as they are.
- 6. For the other **tFileOutputDelimited** components, use the same file path as defined for the first **tFileOutputDelimited** component, and select the **Append** check box.

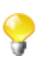

Make sure that the **Append** check box is selected so that the mapped data flows will go to the same file without overwriting the existing data.

- 7. Connect the first **tFileInputDelimited** component to the second **tFileInputDelimited** component using a **Trigger** > **OnSubjobOK** connection.
- 8. Connect the second **tFileInputDelimited** component to the **tLineChart** using a **Row** > **Main** connection.

#### **Configuring the input component for tLineChart**

1. Double-click the second **tFileInputDelimited** component to display its **Basic settings** view.

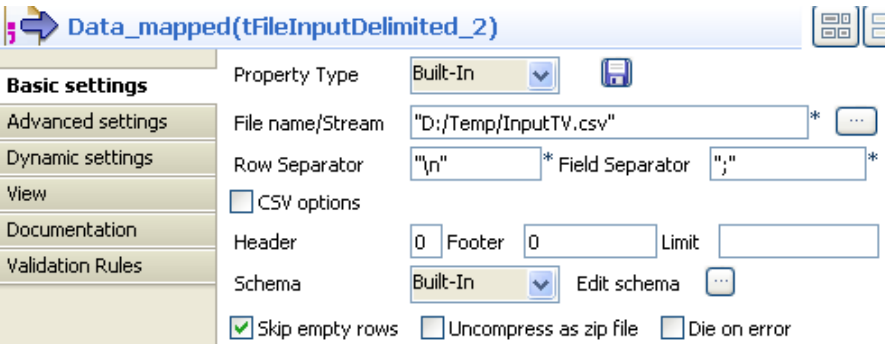

- 2. Fill in the **File name** field with the file path and name defined in the **Basic settings** view of each of the **tFileOutputDelimited** components. In this use case, the input file to the **tLineChart** is *InputTV.csv*.
- 3. Leave the other parameters as they are.

As the input schema needs to have a structure required by the **tLineChart** component, we will copy the structure from the schema of the **tLineChart** component.

#### **Configuring tLineChart**

1. Double-click the **tLineChart** component to display its **Basic settings** view.

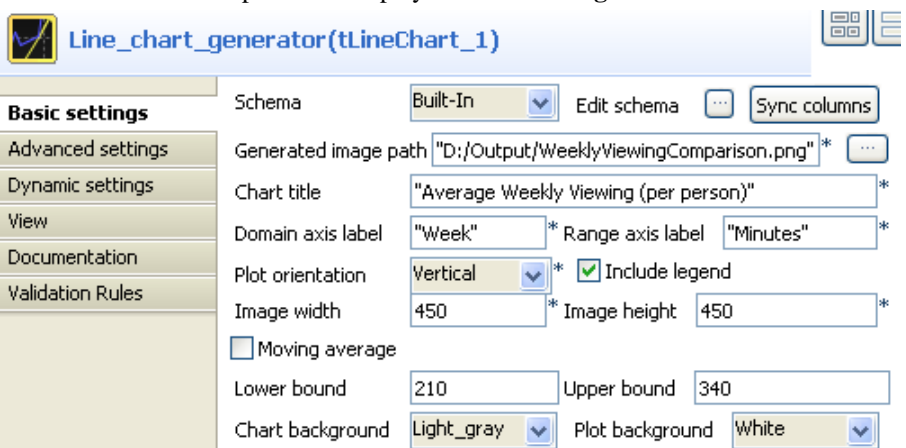

2. Click **Edit schema** to open the schema dialog box.

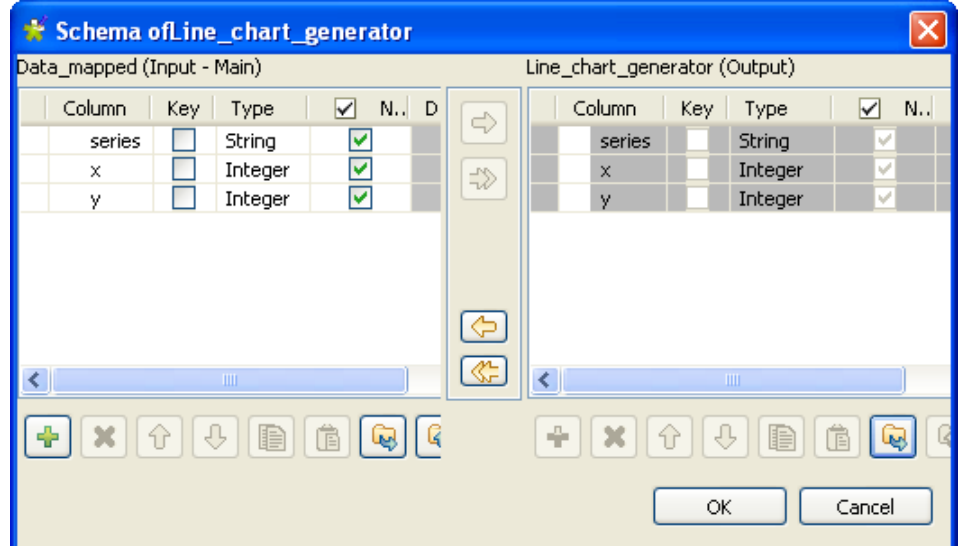

- 3. Copy all the columns from the output schema to the input schema by clicking the left-pointing double arrow button. Then, click **OK** to close the schema dialog box.
- 4. In the **Generated image path** field, define the path of the image file to be generated.
- 5. In the **Chart title** field, define a title for the line chart. In this use case, the chart title is *Average Weekly Viewing (per person)*.
- 6. Define the domain (X) and range (Y) axis labels. In this use case, the axis labels are *Week* and *Minutes* respectively.
- 7. Define the image size, the moving average period, the lower and upper bounds, the chart background color, and the background color of the plot area, as you prefer.

In this use case, we set the image size to *450 by 450*, set the lower and upper bounds to *210* and *340* respectively, select *light gray* as the chart background color, and keep the rest settings are they are.

#### **Job execution**

Press **CTRL+S** to save your Job and press **F6** to launch it.

A line chart is generated as defined, showing a comparison of the average weekly viewing time and the viewing trends of different TV channels over the past ten weeks.

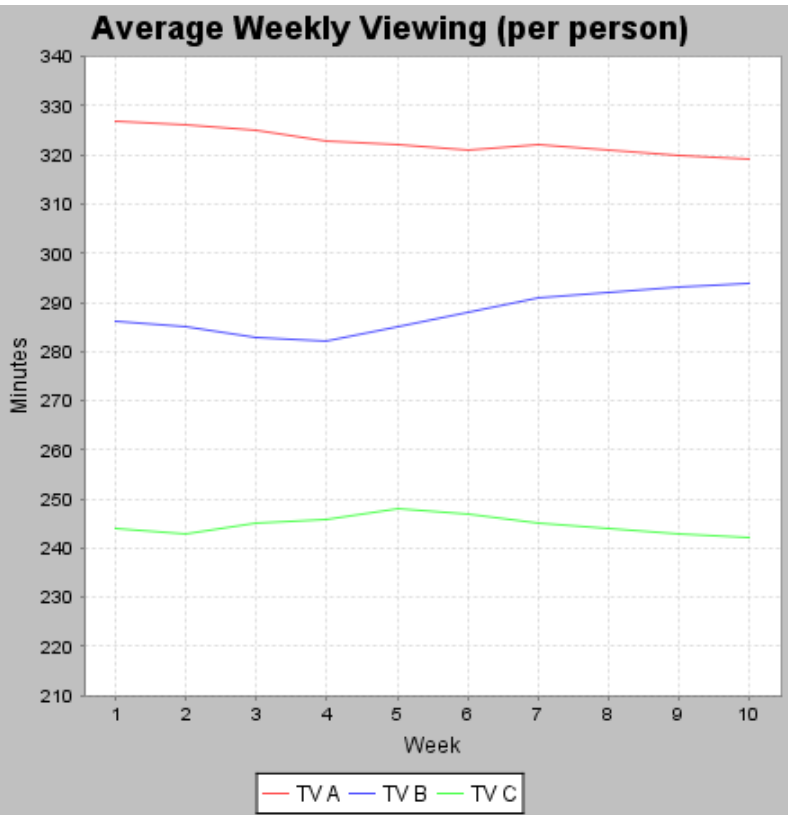

# **tMondrianInput**

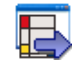

## **tMondrianInput Properties**

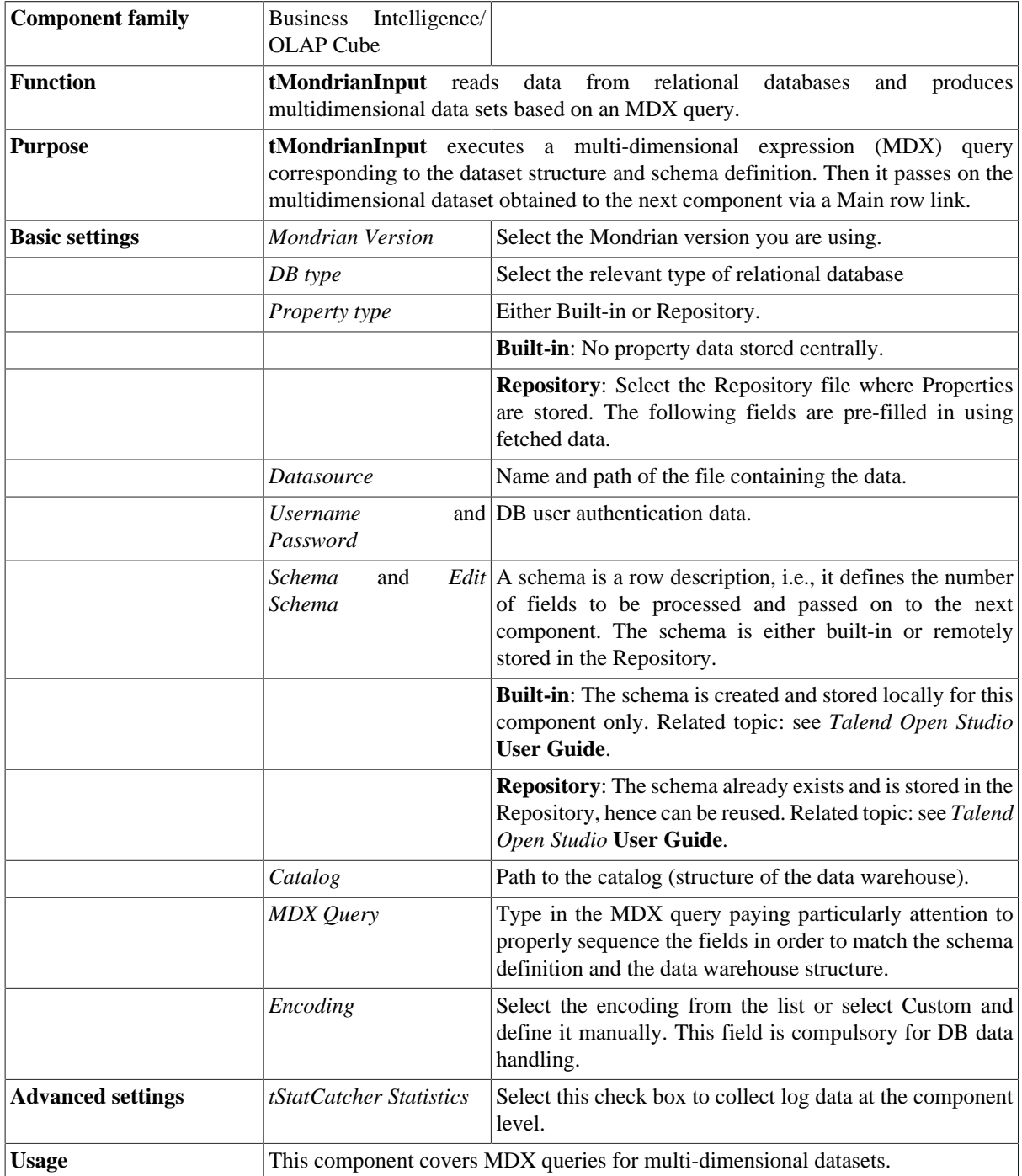

### **Scenario: Cross-join tables**

This Job extracts multi-dimensional datasets from relational database tables stored in a MySQL base. The data are retrieved using a multidimensional expression (MDX query). Obviously you need to have to know the structure of your data, or at least have a structure description (catalog) as a reference for the dataset to be retrieved in the various dimensions.

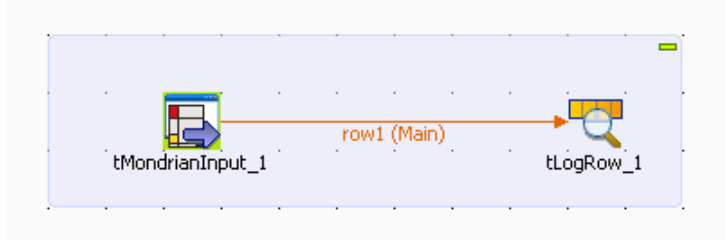

#### **Setting up the Job**

- 1. Drop **tMondrianInput** and **tLogRow** from the **Palette** to the design workspace.
- 2. Connect the Mondrian connector to the output component using a **Row Main** connection.

#### **Setting up the DB connection**

1. Double-click the **tMondrianInput** component to display its **Basic settings**view.

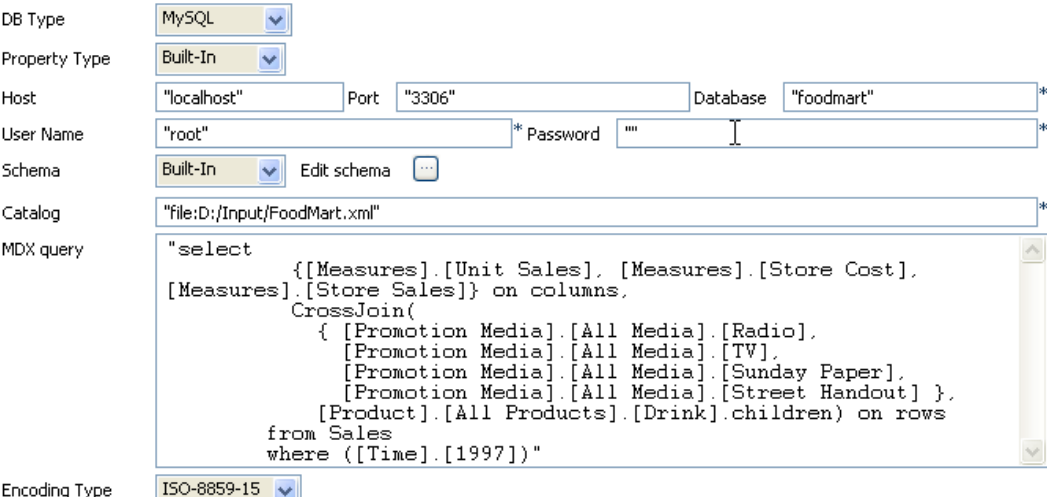

Encoding Type

- 2. In **DB type** field, select the relational database you are using with Mondrian.
- 3. Select the relevant Repository entry as **Property type**, if you store your DB connection details centrally. In this example the properties are built-in.
- 4. Fill out the details of connection to your DB: **Host**, **Port**, **Database** name, **User Name** and **Password**.
- 5. Select the relevant **Schema** in the Repository if you store it centrally. In this example, the schema is to be set (built-in).

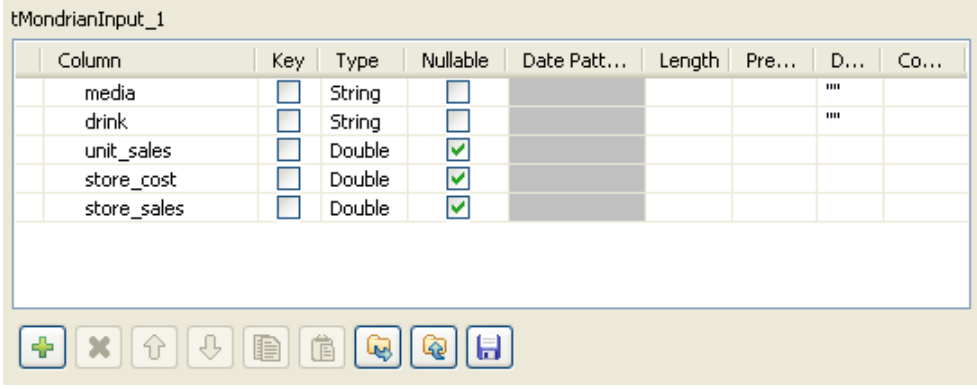

#### **Configuring the DB query**

- 1. The relational database we want to query contains five columns: *media*, *drink*, *unit\_sales*, *store\_cost* and *store\_sales*.
- 2. The query aims at retrieving the *unit\_sales*, *store\_cost* and *store\_sales* figures for various *media* / *drink* using an MDX query such as in the example below:

#### **CrossJoin Example 1**

The current slicer is 1997.

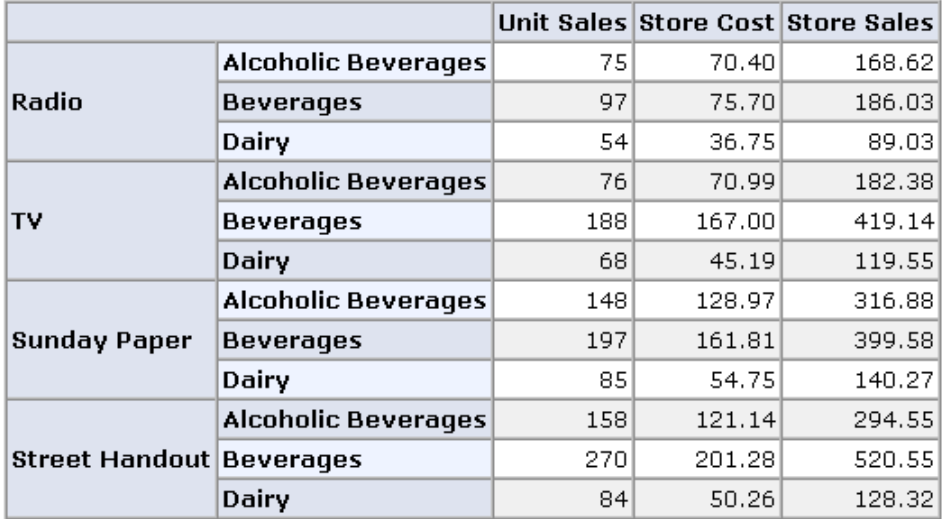

- 3. Back on the **Basic settings** tab of the **tMondrianInput** component, set the **Catalog** path to the data warehouse. This catalog describes the structure of the warehouse.
- 4. Then type in the MDX query such as:

```
"select
    {[Measures].[Unit Sales], [Measures].[Store Cost], [Measures].[Store
Sales]} on columns,
    CrossJoin(
      { [Promotion Media].[All Media].[Radio],
        [Promotion Media].[All Media].[TV],
        [Promotion Media].[All Media].[Sunday Paper],
        [Promotion Media].[All Media].[Street Handout] },
```

```
 [Product].[All Products].[Drink].children) on rows
 from Sales
 where ([Time].[1997])"
```
5. Eventually, select the **Encoding** type on the list.

#### **Job execution**

- 1. Select the **tLogRow** component and select the **Print header** check box to display the column names on the console.
- 

```
2. Then press F6 to run the Job.<br>
Starting job Mondrian at 15:31 08/01/2008.<br>
media drink unit sales store cost store sales<br>
Fromotion Medial [Aill Medial] [Radio]|[Froduct].[Aill Products].[Drink].[Alcoholic<br>
everages
         everages]|148.0[128.9736]316.88<br>Promotion Medial.[All Media].[Sunday Paper]|[Product].[All Products].[Drink].<br>Peverages]|197.0[161.8067]399.58<br>Promotion Media].[All Media].[Sunday Paper]|[Product].[All Products].[Drink].<br>D
```
The console shows the result of the *unit\_sales*, *store\_cost* and *store\_sales* for each type of *Drink* (*Beverages*, *Dairy*, *Alcoholic beverages*) crossed with each media (*TV*, *Sunday Paper*, *Street handout*) as shown previously in a table form.

# **tMSSqlSCD**

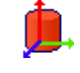

## **tMSSqlSCD Properties**

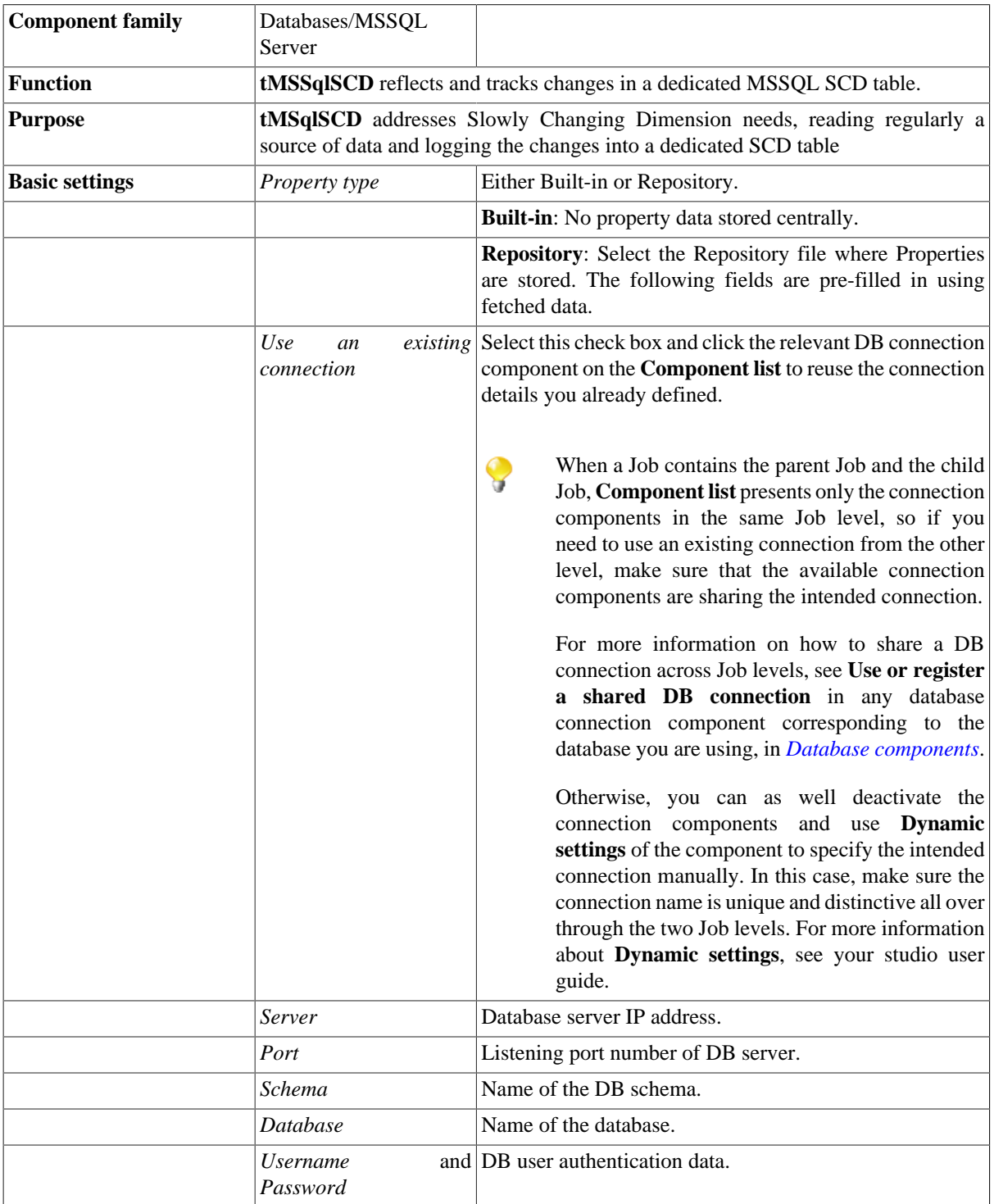

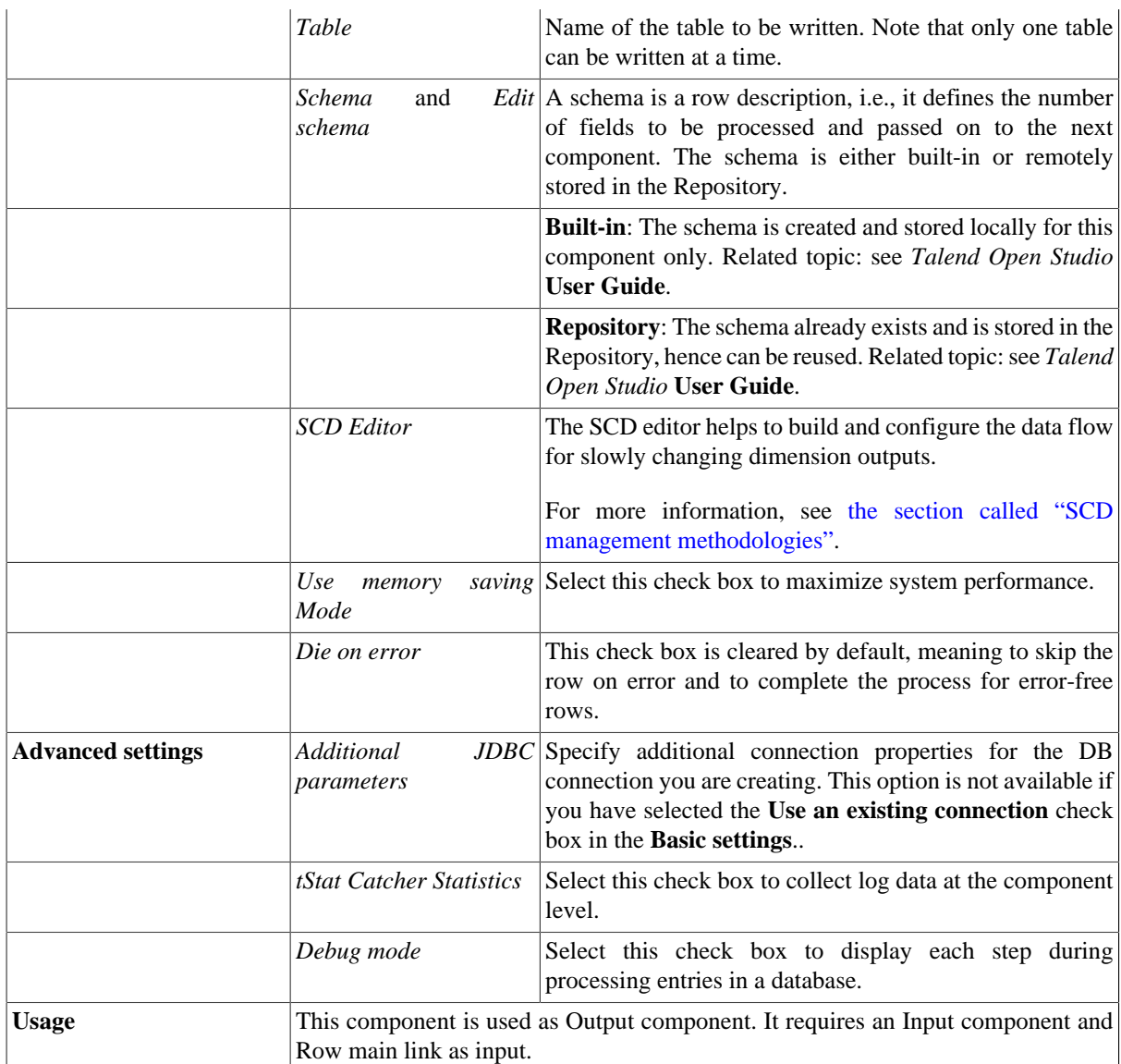

## **Related scenario**

For related topics, see [the section called "tMysqlSCD".](#page-208-0)

# <span id="page-208-0"></span>**tMysqlSCD**

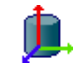

## **tMysqlSCD Properties**

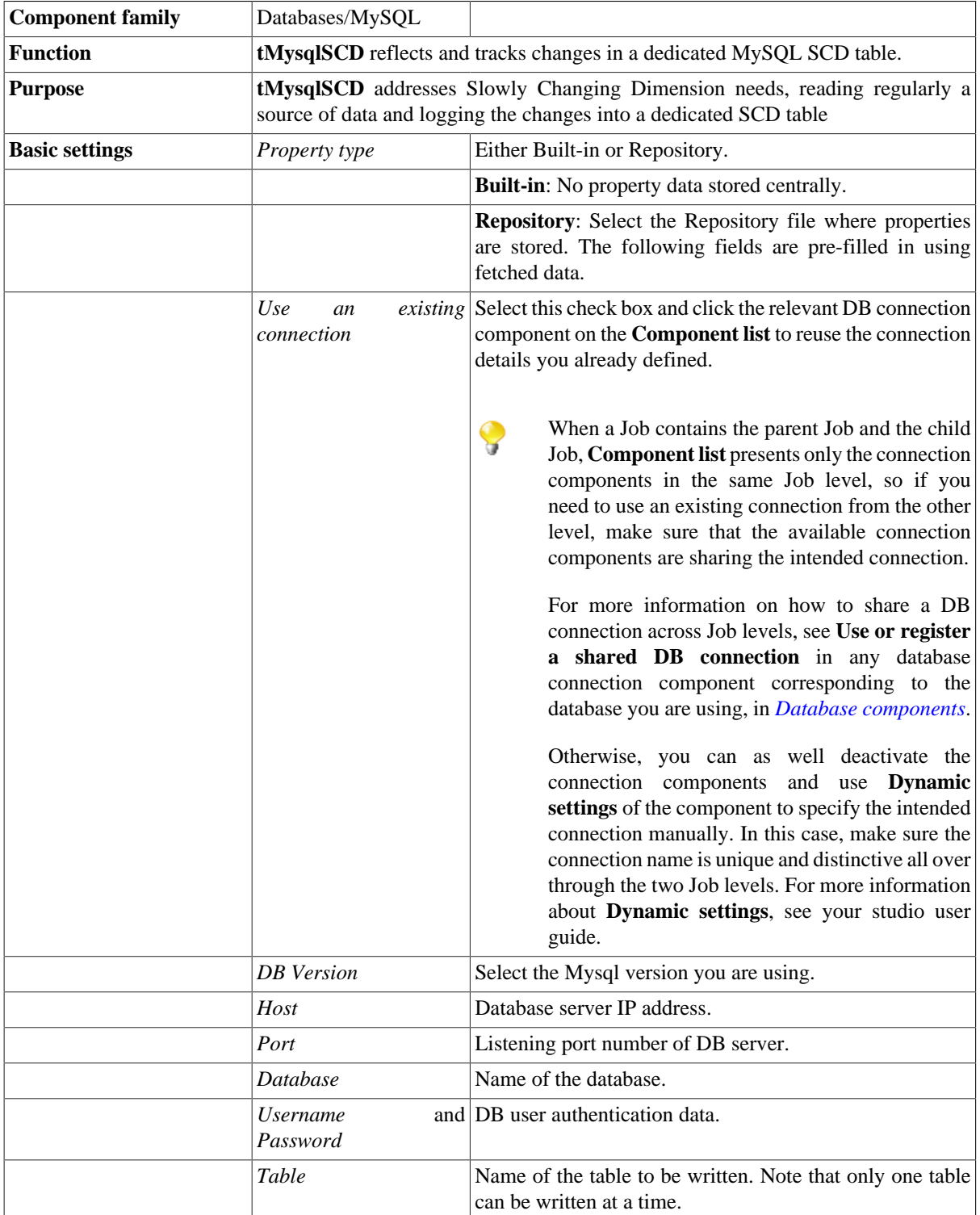

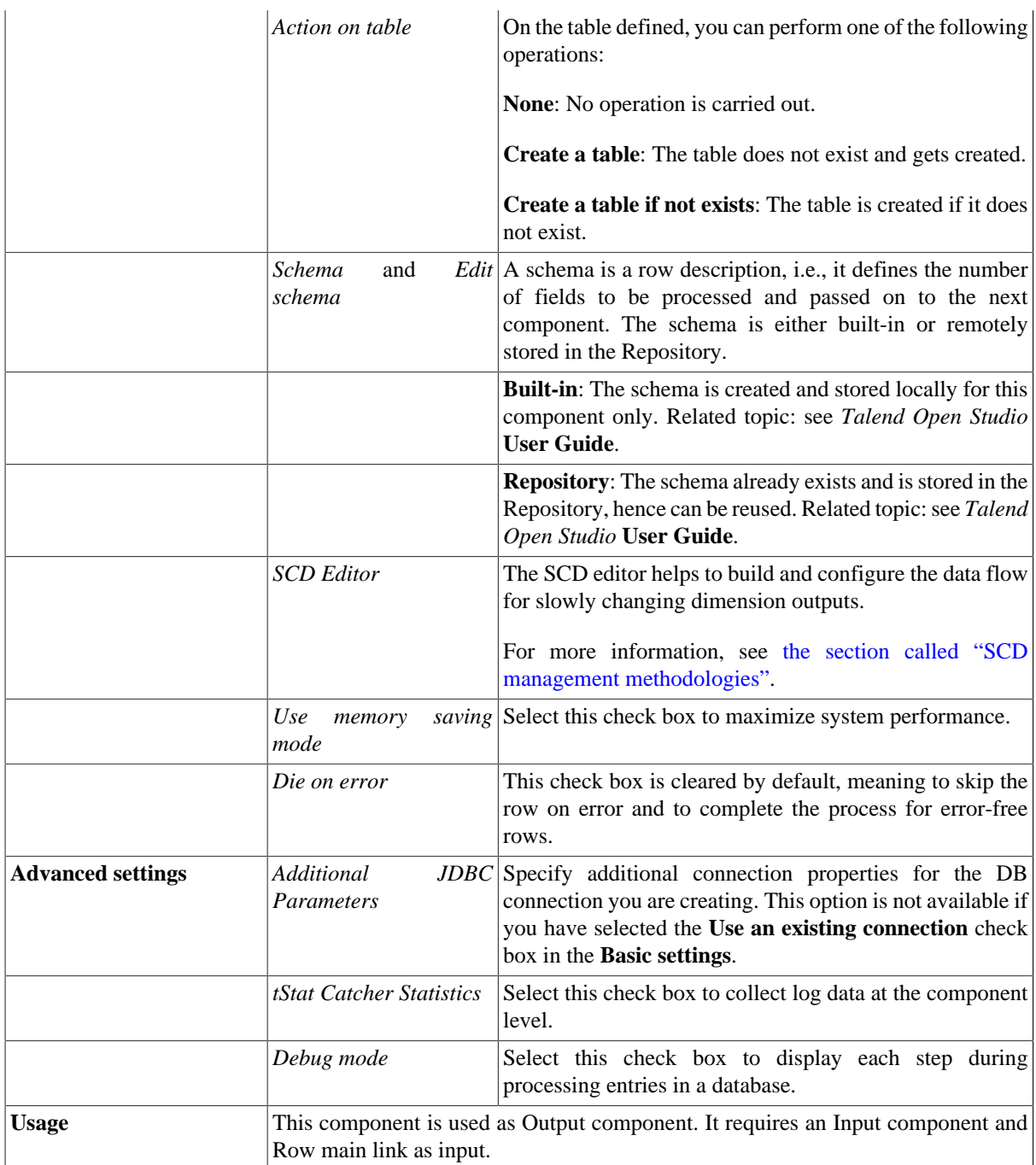

### <span id="page-209-0"></span>**SCD management methodologies**

Slowly Changing Dimensions (SCDs) are dimensions that have data that slowly changes. The SCD editor offers the simplest method of building the data flow for the SCD outputs. In the SCD editor, you can map columns, select surrogate key columns, and set column change attributes through combining SCD types.

The following figure illustrates an example of the SCD editor.

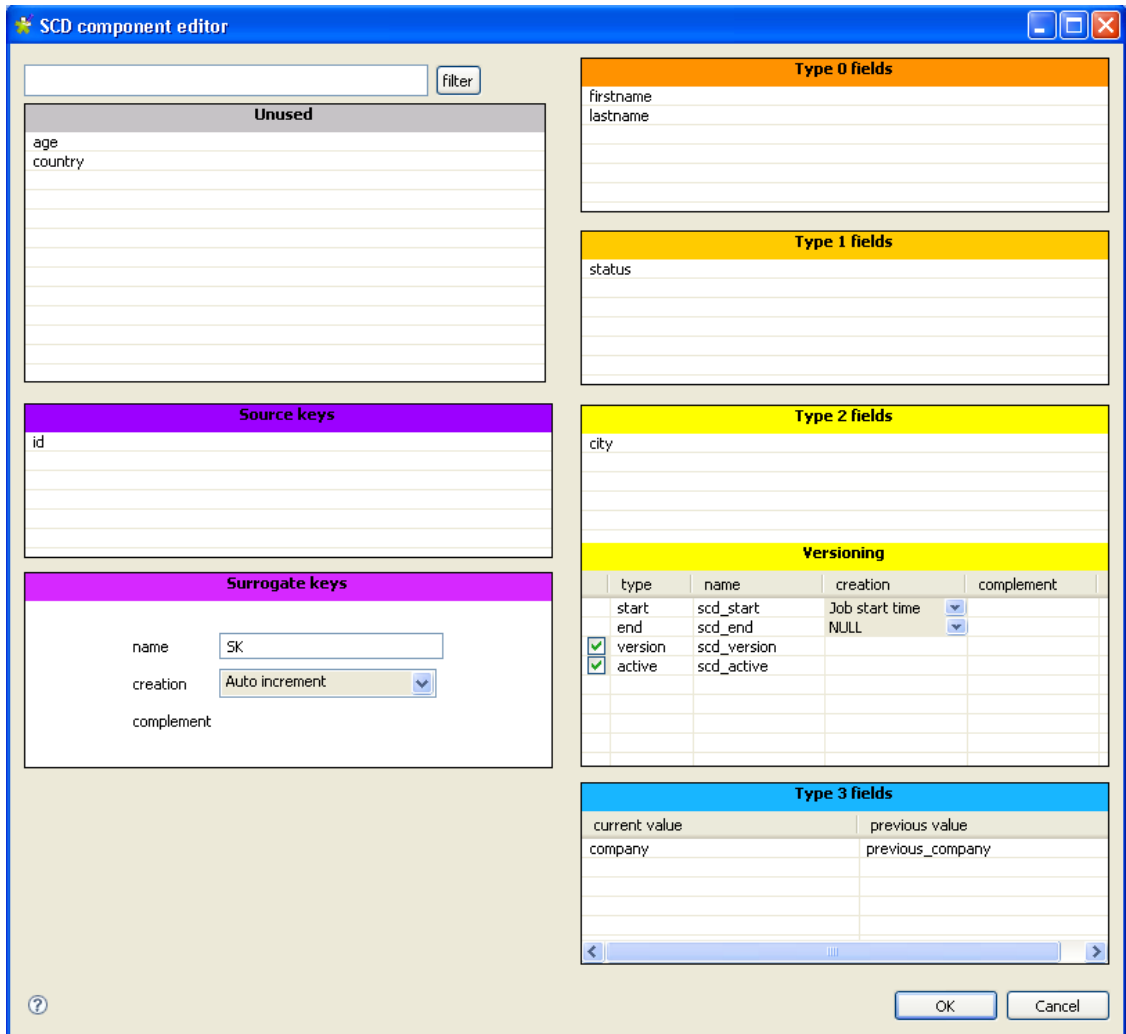

#### <span id="page-210-0"></span>**SCD keys**

You must choose one or more source keys columns from the incoming data to ensure its unicity.

You must set one surrogate key column in the dimension table and map it to an input column in the source table. The value of the surrogate key links a record in the source to a record in the dimension table. The editor uses this mapping to locate the record in the dimension table and to determine whether a record is new or changing. The surrogate key is typically the primary key in the source, but it can be an alternate key as long as it uniquely identifies a record and its value does not change.

**Source keys**: Drag one or more columns from the **Unused** panel to the **Source keys** panel to be used as the key(s) that ensure the unicity of the incoming data.

**Surrogate keys**: Set the column where the generated surrogate key will be stored. A surrogate key can be generated based on a method selected on the **Creation** list.

**Creation**: Select any of the below methods to be used for the key generation:

**Auto increment**: auto-incremental key.

**Input field**: key is provided in an input field.

When selected, you can drag the appropriate field from the **Unused** panel to the **complement** field.

**Routine**: from the **complement** field, you can press **Ctrl+ Space** to display the autocompletion list and select the appropriate routine.

**Table max +1**: the maximum value from the SCD table is incremented to create a surrogate key.

**DB Sequence:** from the **complement** field, you can enter the name of the existing database sequence that will automatically increment the column indicated in the **name** field.

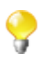

This option is only available through the **SCD Editor** of the **tOracleSCD** component.

#### **Combining SCD types**

The Slowly Changing Dimensions support four types of changes: **Type 0** through **Type 3**. You can apply any of the SCD types to any column in a source table by a simple drag-and-drop operation.

**Type 0**: is not used frequently. Some dimension data may be overwritten and other may stay unchanged over time. This is most appropriate when no effort has been made to deal with the changing dimension issues.

**Type 1**: no history is kept in the database. New data overwrites old data. Use this type if tracking changes is not necessary. this is most appropriate when correcting certain typos, for example the spelling of a name.

**Type2**: the whole history is stored in the database. This type tracks historical data by inserting a new record in the dimensional table with a separate key each time a change is made. This is most appropriate to track updates, for example.

SCD **Type 2** principle lies in the fact that a new record is added to the SCD table when changes are detected on the columns defined. Note that although several changes may be made to the same record on various columns defined as SCD **Type 2**, only one additional line tracks these changes in the SCD table.

The SCD schema in this type should include SCD-specific extra columns that hold standard log information such as:

-**start**: adds a column to your SCD schema to hold the start date. You can select one of the input schema columns as a start date in the SCD table.

-**end**: adds a column to your SCD schema to hold the end date value for a record. When the record is currently active, the end date is **NULL** or you can select **Fixed Year Value** and fill in a fictive year to avoid having a null value in the end date field.

-**version**: adds a column to your SCD schema to hold the version number of the record.

-**active**: adds a column to your SCD schema to hold the **true** or **false** status value. this column helps to easily spot the active record.

**Type 3**: only the information about a previous value of a dimension is written into the database. This type tracks changes using separate columns. This is most appropriate to track only the previous value of a changing column.

### **Scenario: Tracking changes using Slowly Changing Dimensions (type 0 through type 3)**

This five-component Java scenario describes a Job that tracks changes in four of the columns in a source delimited file, writes changes and the history of changes in an SCD table, and displays error information on the **Run** console.

The source delimited file contains various personal details including *firstname*, *lastname*, *address*, *city*, *company*, *age*, and *status*. An *id* column helps ensuring the unicity of the data.

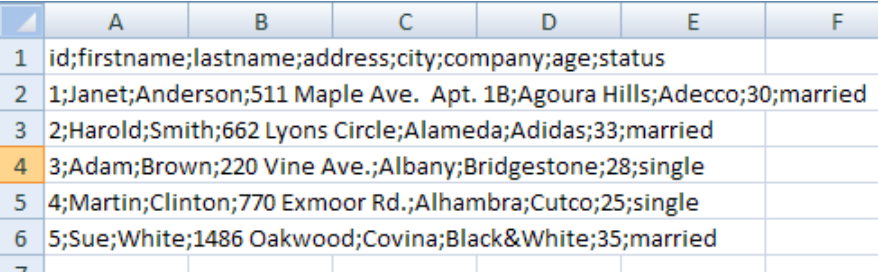

We want any change in the marital status to overwrite the existing old status record. This type of change is equivalent to an SCD **Type 1**.

We want to insert a new record in the dimensional table with a separate key each time a person changes his/her company. This type of change is equivalent to an SCD **Type 2**.

We want to track only the previous city and previous address of a person. This type of change is equivalent to an SCD **Type 3**.

To realize this kind of scenario, it is better to divide it into three main steps: defining the main flow of the Job, setting up the SCD editor, and finally creating the relevant SCD table in the database.

#### **Defining the main flow of the Job**

- 1. Drop the following components from the **Palette** onto the design workspace: a **tMysqlConnection**, a **tFileInputDelimited**, a **tMysqlSCD**, a **tMysqlCommit**, and two **tLogRow** components.
- 2. Connect the **tFileInputDelimited**, the first **tLogRow**, and the **tMysqlSCD** using the **Row Main** link. This is the main flow of your Job.
- 3. Connect the **tMysqlConnection** to the **tFileInputDelimited** and **tMysqlSCD** to **tMysqlCommit** using the **OnComponntOk** trigger.
- 4. Connect the **tMysqlSCD** to the second **tLogRow** using the **Row Rejects** link. Two columns, *errorCode* and *errorMessage*, are added to the schema. This connection collects error information.

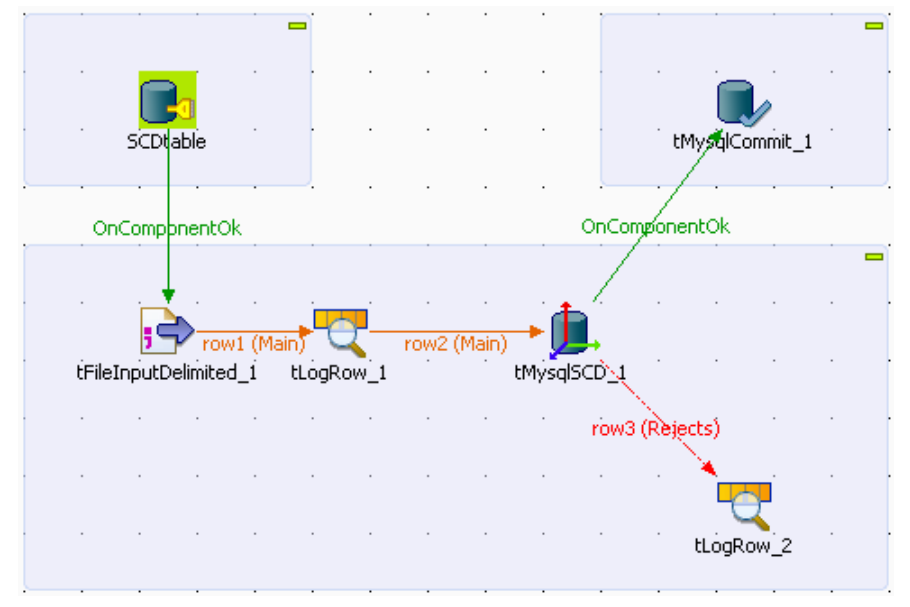

#### **Configuring the DB connection and the input component**

1. In the design workspace, double-click **tMysqlConnection** to display its **Basic settings** view and set the database connection details manually. The **tMysqlConnection** component should be used to avoid setting several times the same DB connection when multiple DB components are used.

If you have already stored the connection details locally in the **Repository**, drop the needed metadata item to the design workspace and the database connection detail will automatically display in the relevant fields. For more information about Metadata, see *Talend Open Studio* **User Guide**.

In this scenario, we want to connect to the SCD table where changes in the source delimited file will be tracked down.

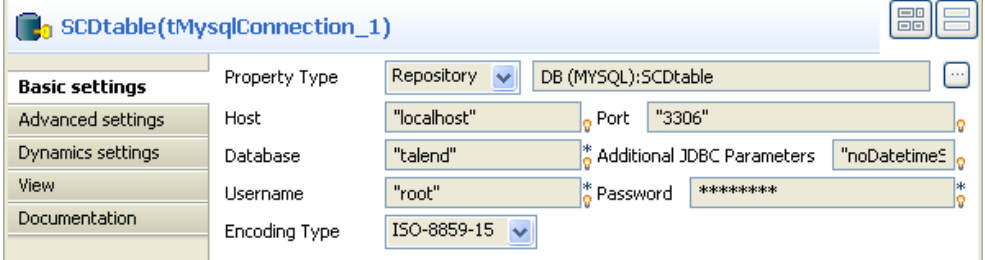

2. In the design workspace, double-click **tFileInputDelimited** to display its **Basic settings** view.

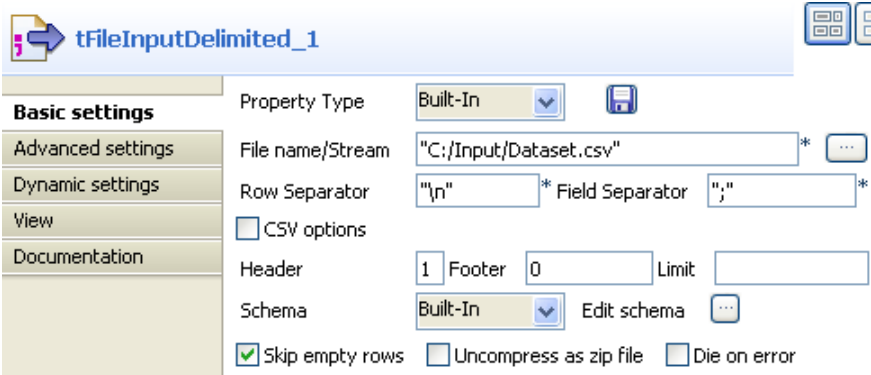

- 3. Click the three-dot button next to the **File Name** field to select the path to the source delimited file, *dataset.csv* in this scenario, that contains the personal details.
- 4. Define the row and field separators used in the source file.

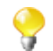

The **File Name**, **Row separator**, and **Field separators** are mandatory.

5. If needed, set **Header**, **Footer**, and **Limit**.

In this scenario, set **Header** to *1*. Footer and limit for the number of processed rows are not set.

6. Click **Edit schema** to describe the data structure of the source delimited file.

In this scenario, the source schema is made of eight columns: *id*, *firstName*, *lastName*, *address*, *city*, *company*, *age*, and *status*.

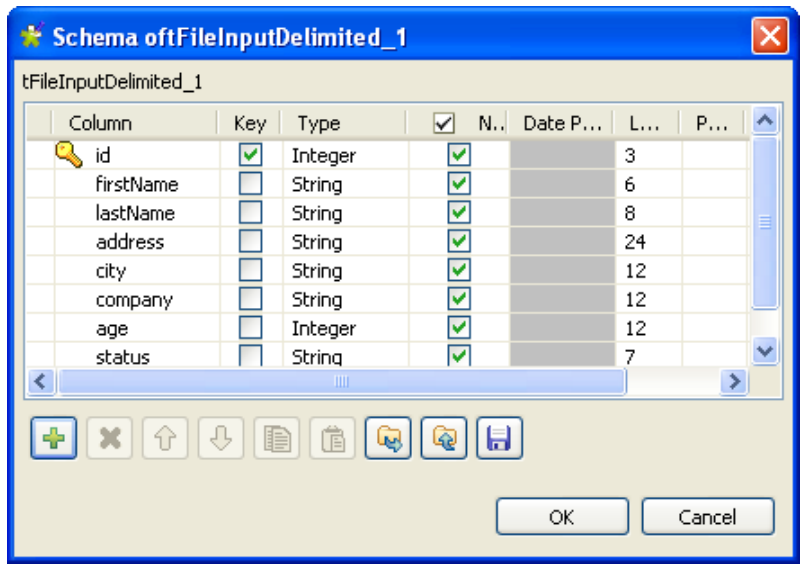

7. Define the basic settings for the first **tLogRow** in order to view the content of the source file with varying attributes in cells of a table on the console before being processed through the SCD component.

#### **Configuring tMysqlSCD and tMysqlCommit**

1. In the design workspace, click the **tMysqlSCD** and select the **Component** tab to define its basic settings.

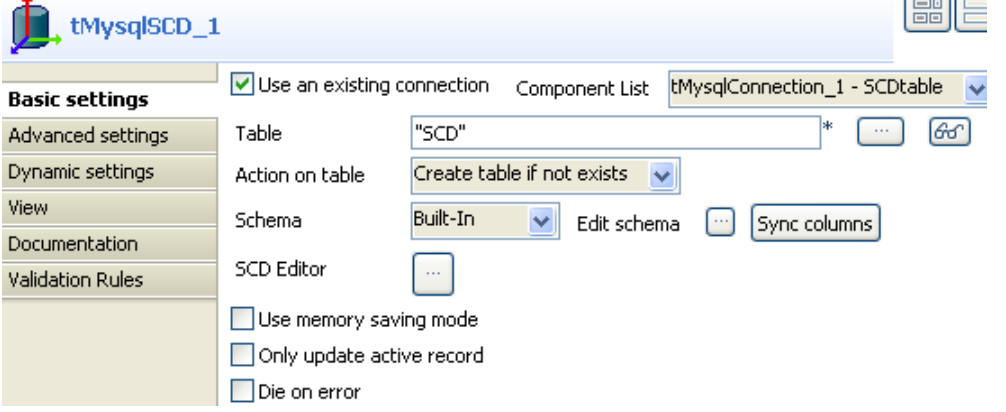

- 2. In the **Basic settings** view, select the **Use an existing connection** check box to reuse the connection details defined on the **tMysqlConnection** properties.
- 3. In the **Table** field, enter the table name to be used to track changes.
- 4. If needed, click **Sync columns** to retrieve the output data structure from the **tFileInputDelimited**.
- 5. In the design workspace, double-click **tMysqlCommit** to define its basic settings.
- 6. Select the relevant connection on the **Component list** if more than one connection exists.
- 7. Define the basic settings of the second **tLogRow** in order to view reject information in cells of a table.

#### **Setting up the SCD editor**

Double-click the **tMysqlSCD** component in the design workspace or click the three-dot button next to the **SCD Editor** in the component's **Basic settings** view to open the **SCD editor** and build the data flow for the SCD outputs.

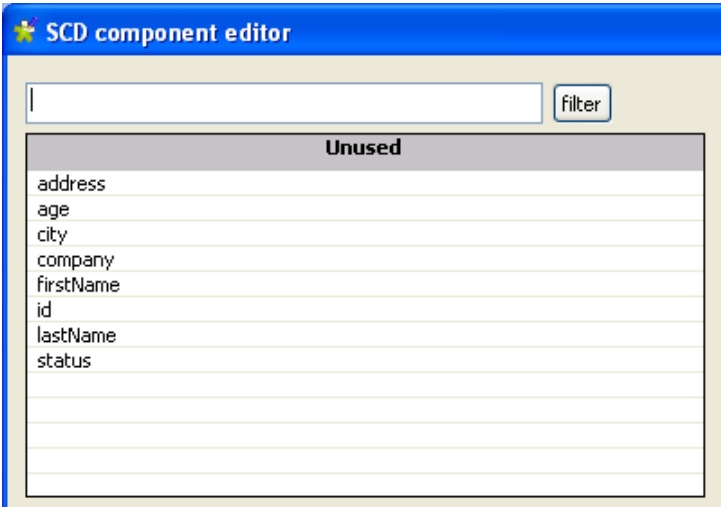

All the columns from the preceding component are displayed in the **Unused** panel of the **SCD editor**. All the other panels in the **SCD editor** are empty.

- 2. From the **Unused** list, drop the *id* column to the **Source keys** panel to use it as the key to ensure the unicity of the incoming data.
- 3. In the **Surrogate keys** panel, enter a name for the surrogate key in the **Name** field, *SK1* in this scenario.
- 4. From the **Creation** list, select the method to be used for the surrogate key generation, **Auto-increment** in this scenario.
- 5. From the **Unused** list, drop the *firstname* and *lastname* columns to the **Type 0** panel, changes in these two columns do not interest us.
- 6. Drop the *status* column to the **Type 1** panel. The new value will overwrite the old value.
- 7. Drop the *company* column to the **Type 2** panel. Each time a person changes his/her company, a new record will be inserted in the dimensional table with a separate key.

In the **Versioning** area:

- Define the **start** and **end** columns of your SCD table that will hold the start and end date values. The end date is null for current records until a change is detected. Then the end date gets filled in and a new record is added with no end date.

In this scenario, we select **Fixed Year Value** for the **end** column and fill in a fictive year to avoid having a null value in the end date field.

- Select the **version** check box to hold the version number of the record.

- Select the **active** check box to spot the column that will hold the **True** or **False** status. **True** for the current active record and **False** for the modified record.

8. Drop the *address* and *city* columns to the **Type 3** panel to track only the information about the previous value of the address and city.

For more information about SCD types, see [the section called "SCD management methodologies"](#page-209-0).
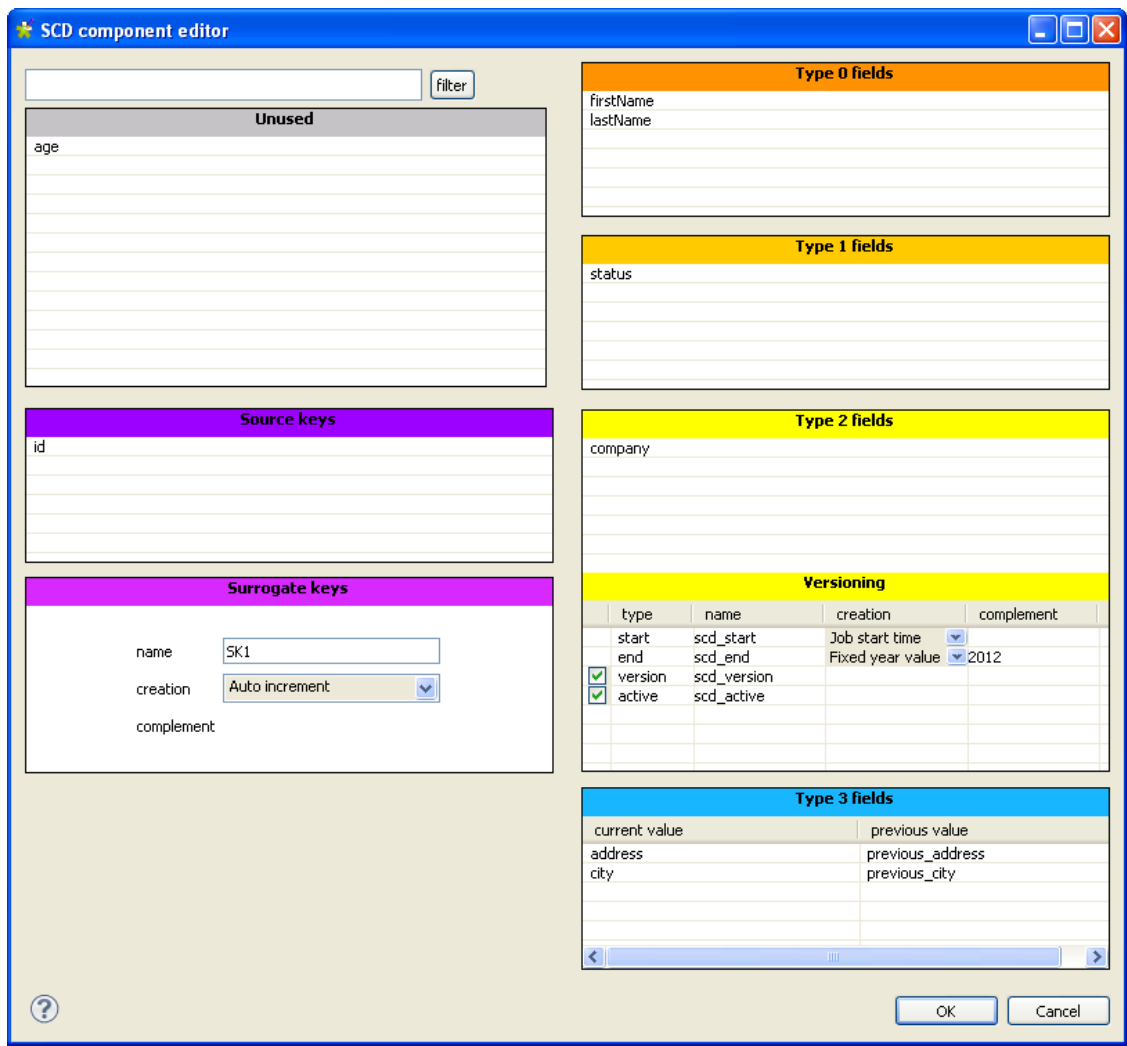

9. Click **OK** to validate your configuration and close the **SCD editor**.

## **Creating the SCD table**

1. Click **Edit schema** to view the input and output data structures.

The SCD output schema should include the SCD-specific columns defined in the **SCD editor** to hold standard log information.

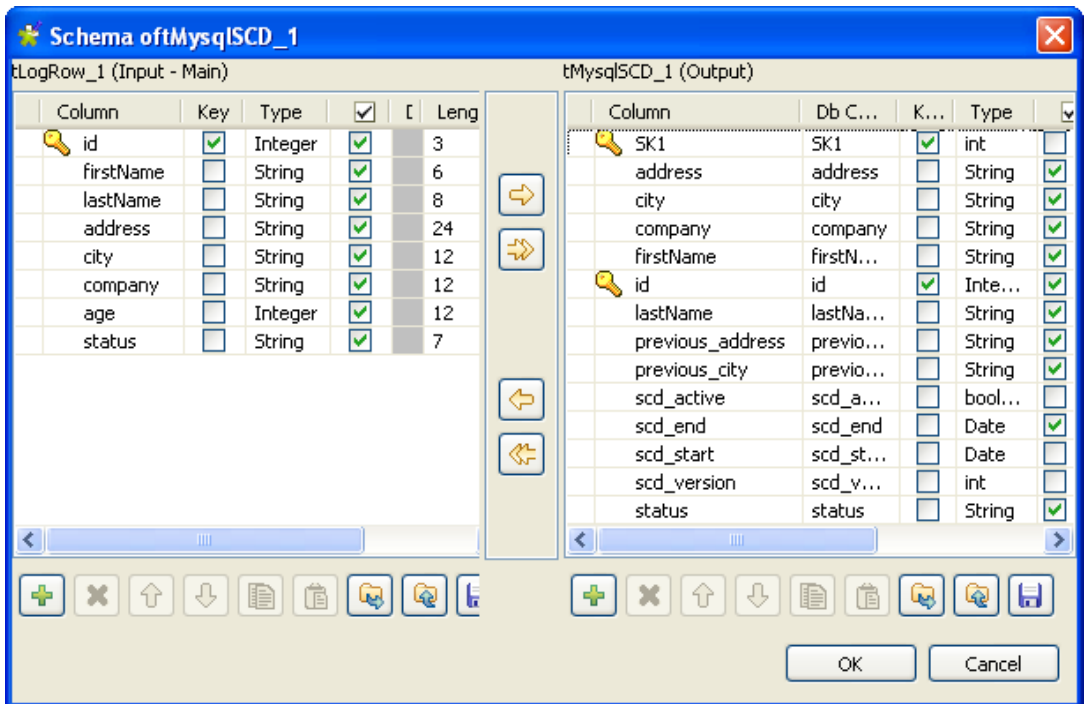

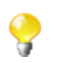

If you adjust any of the input schema definitions, you need to check, and reconfigure if necessary, the output flow definitions in the **SCD editor** to ensure that the output data structure is properly updated.

2. In the **Basic settings** view of the **tMysqlSCD** component, select **Create table if not exists** from the **Action on table** list to avoid creating and defining the SCD table manually.

#### **Job execution**

Save your Job and press **F6** to execute it.

The console shows the content of the input delimited file, and your SCD table is created in your database, containing the initial dataset.

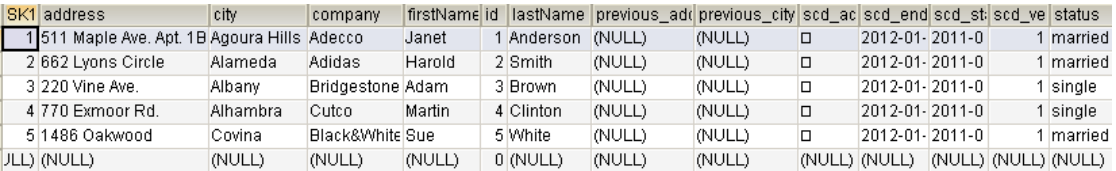

*Janet* gets divorced and moves to *Adelanto* at *355 Golf Rd.* She works at *Greenwood.*

*Adam* gets married and moves to *Belmont* at *2505 Alisson ct.* He works at *Scoop.*

*Martin* gets a new job at *Phillips and Brothers*.

Update the delimited file with the above information and press **F6** to run your Job.

The console shows the updated personal information and the rejected data, and the SCD table shows the history of valid changes made to the input file along with the status and version number. Because the name of Martin's new company exceeds the length of the column *company* defined in the schema, this change is directed to the reject flow instead of being logged in the SCD table.

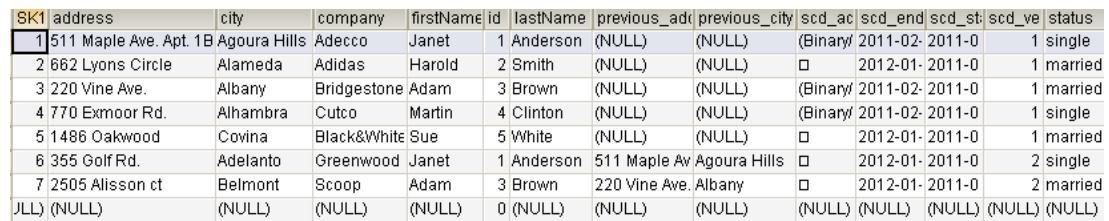

# **tMysqlSCDELT**

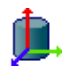

# **tMysqlSCDELT Properties**

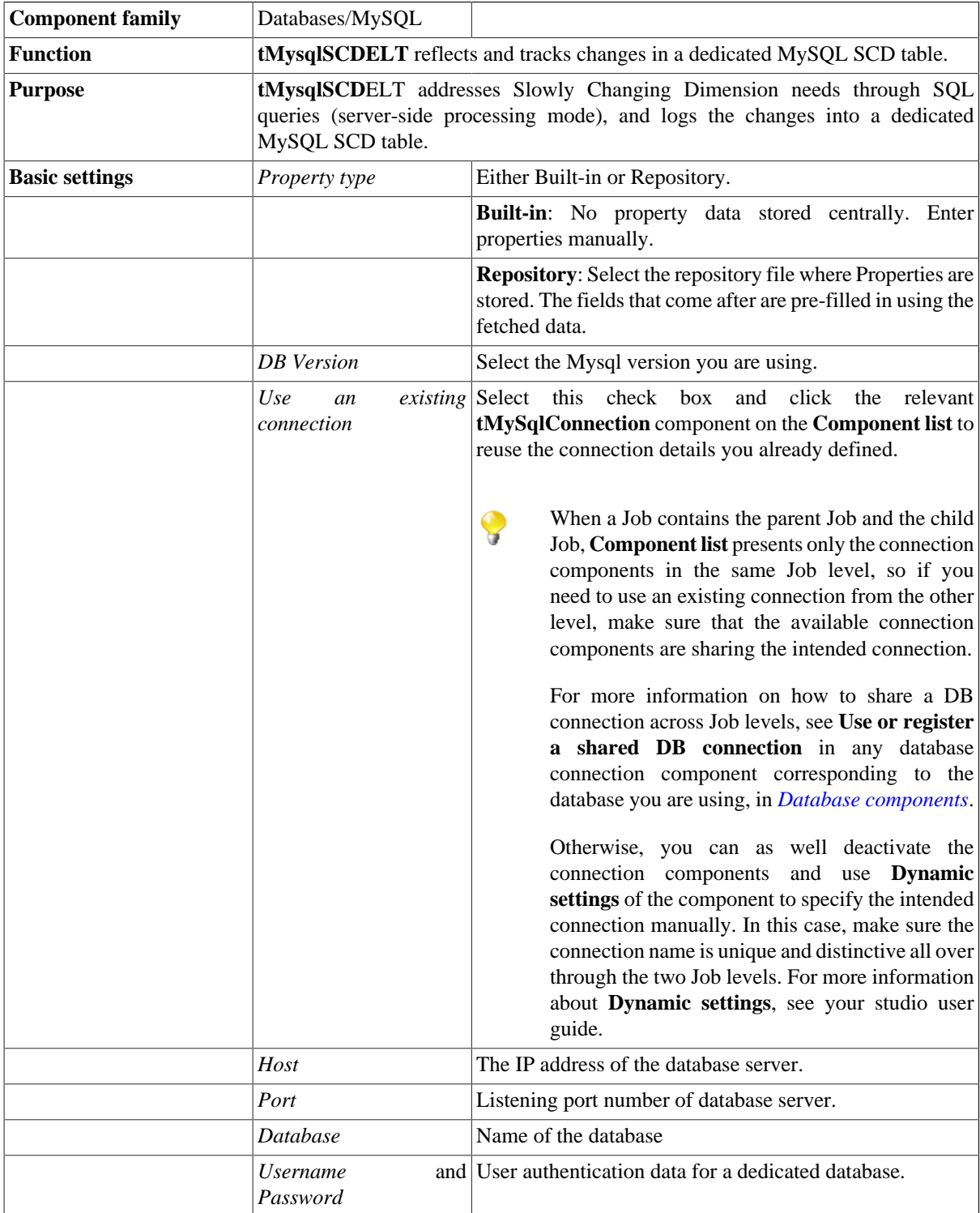

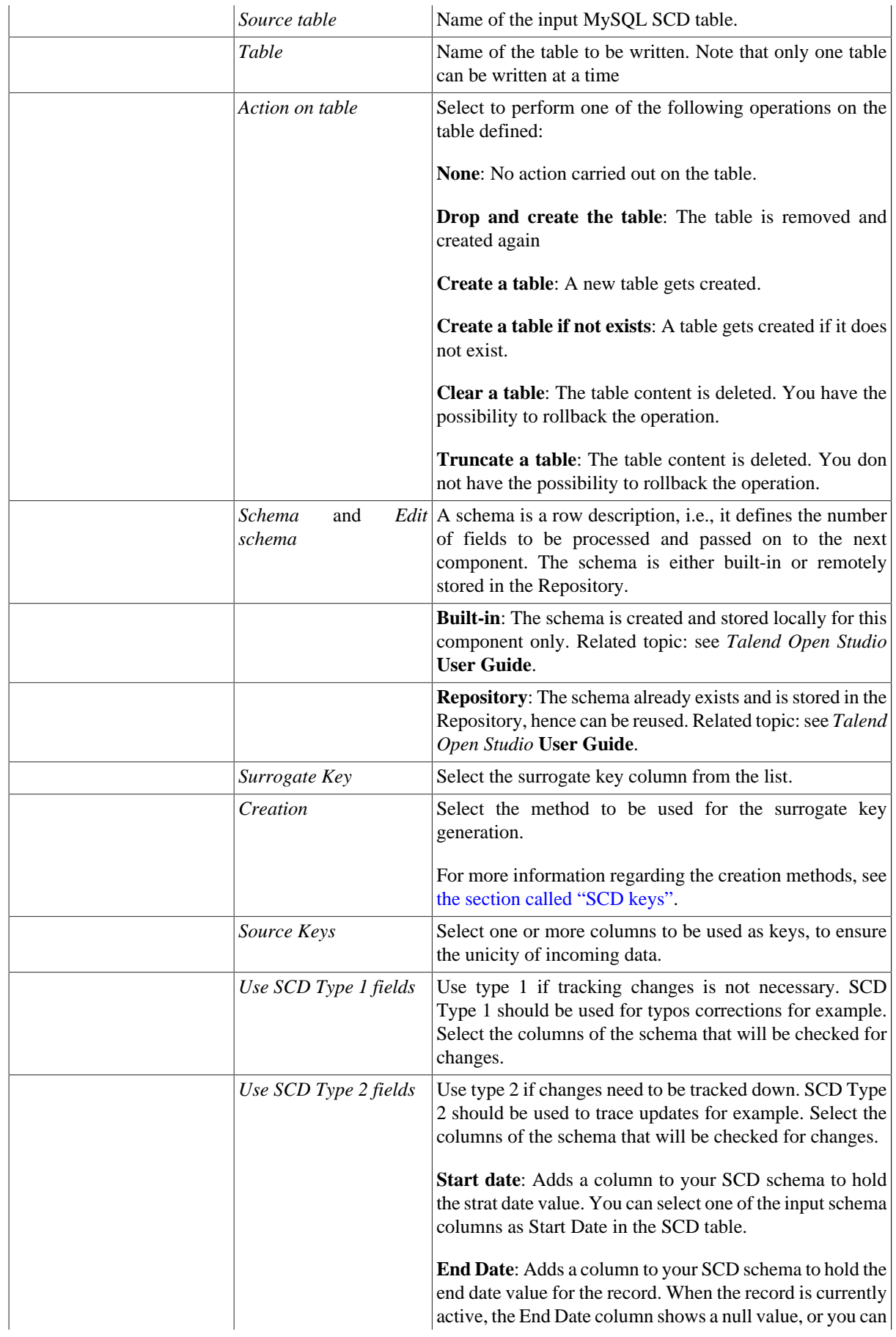

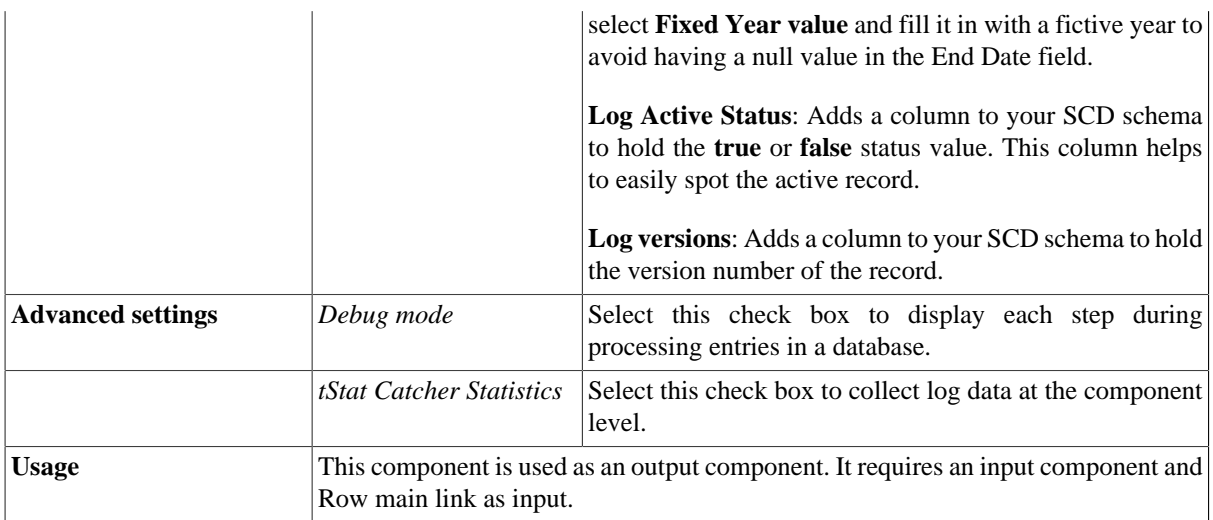

## **Related Scenario**

For related topics, see: [the section called "tMysqlSCD"](#page-208-0) and [the section called "Scenario: Tracking changes using](#page-211-0) [Slowly Changing Dimensions \(type 0 through type 3\)"](#page-211-0).

# <span id="page-222-0"></span>**tOracleSCD**

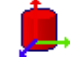

# **tOracleSCD Properties**

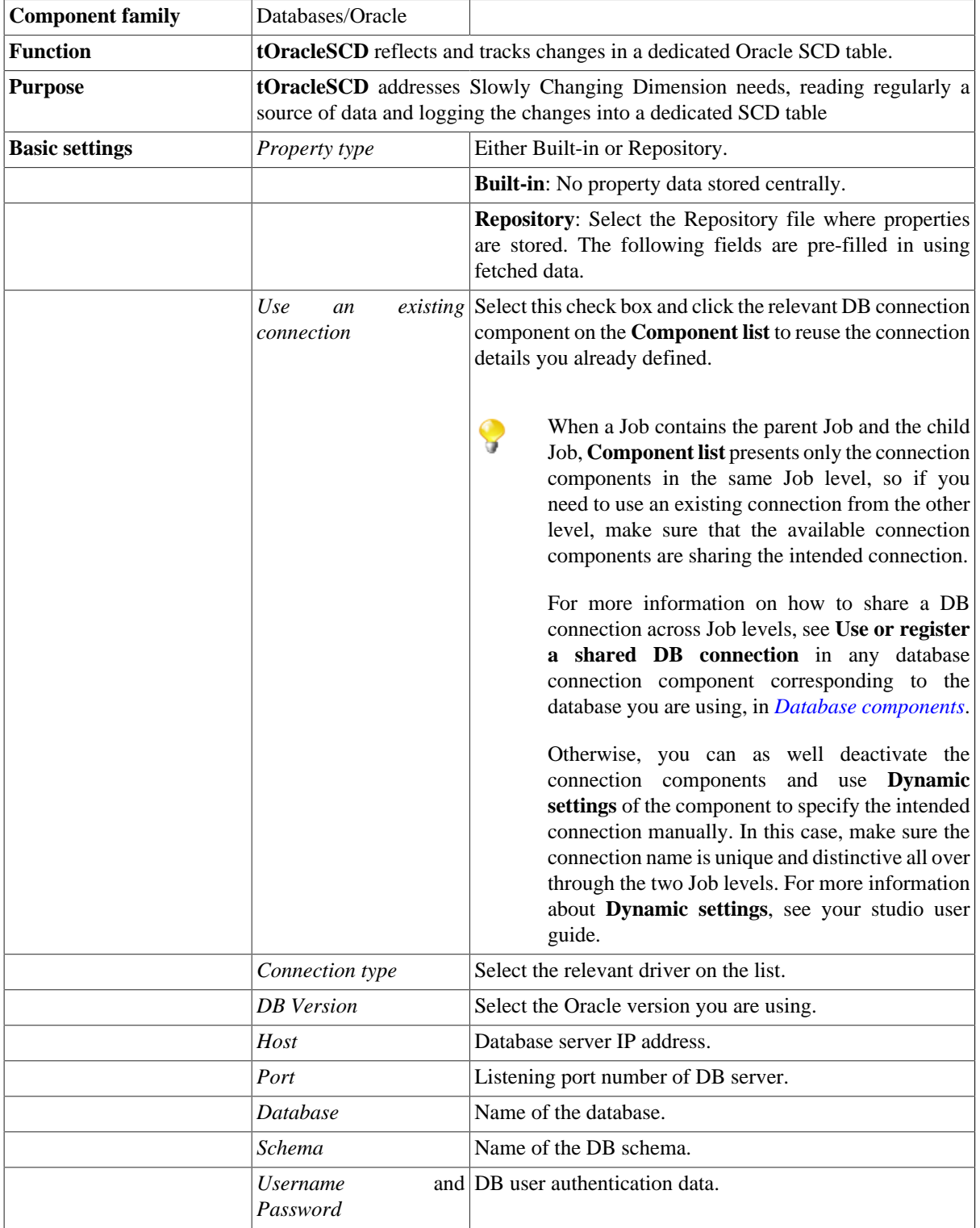

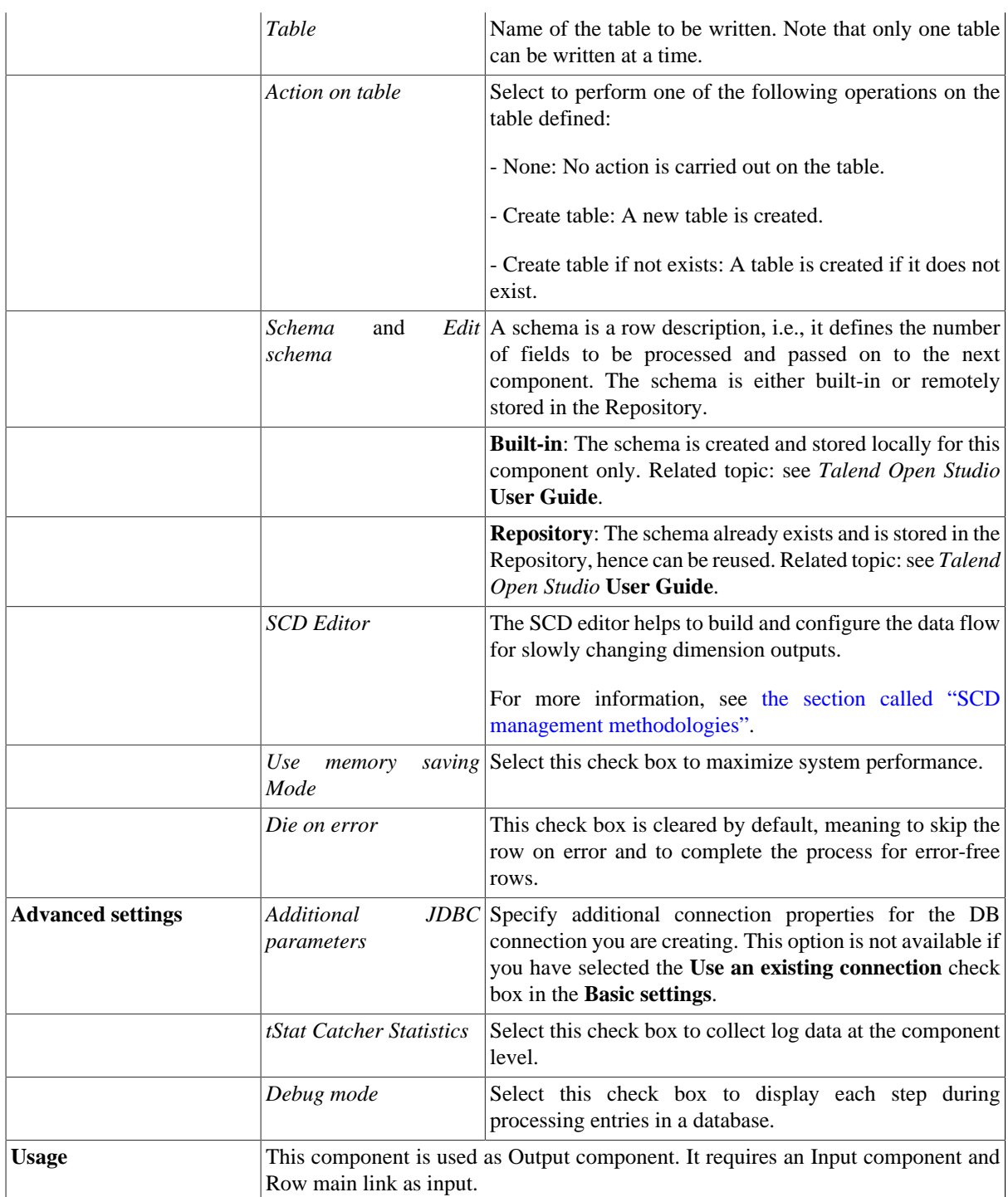

## **Related scenario**

For related scenarios, see [the section called "tMysqlSCD"](#page-208-0).

# **tOracleSCDELT**

# **tOracleSCDELT Properties**

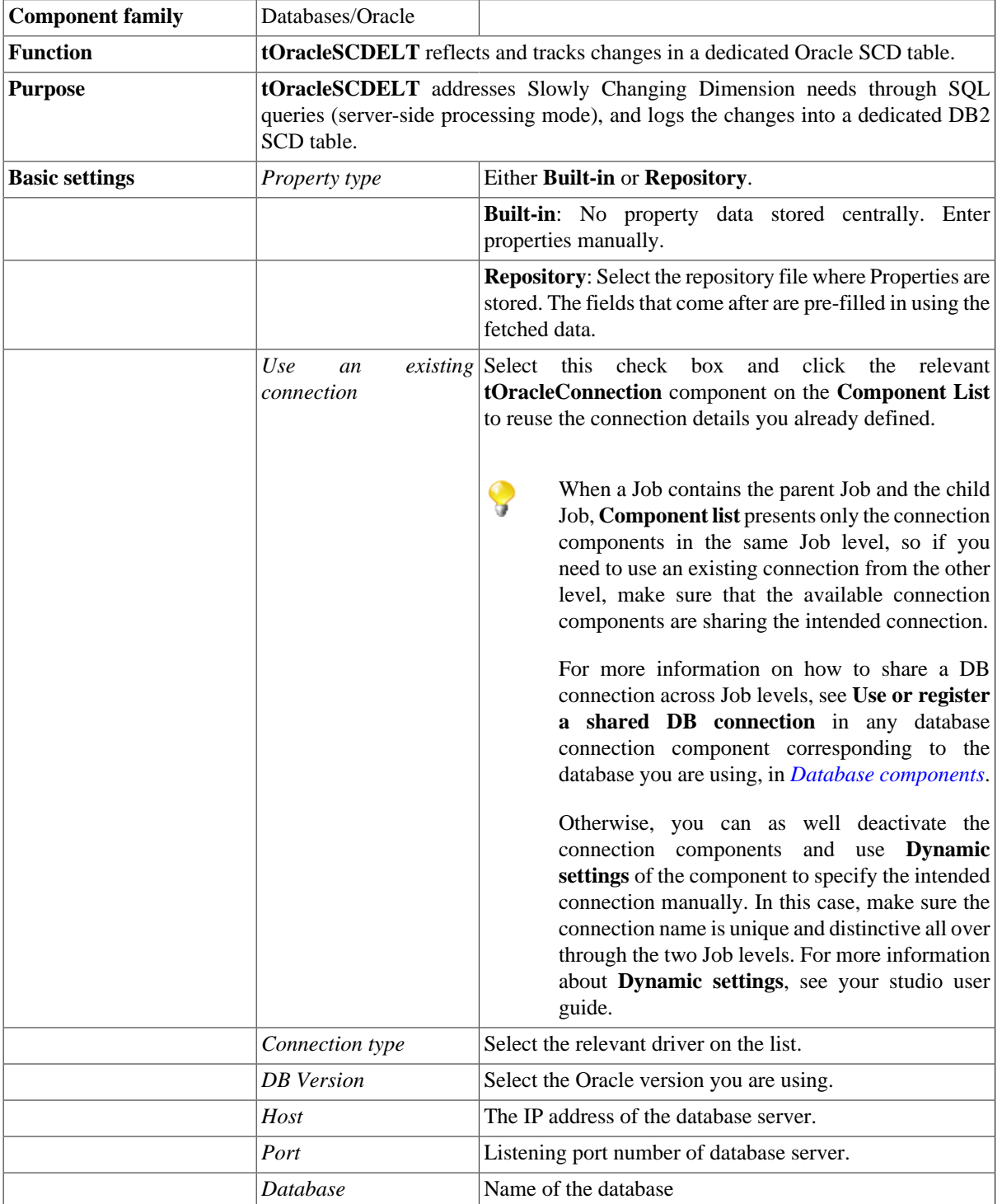

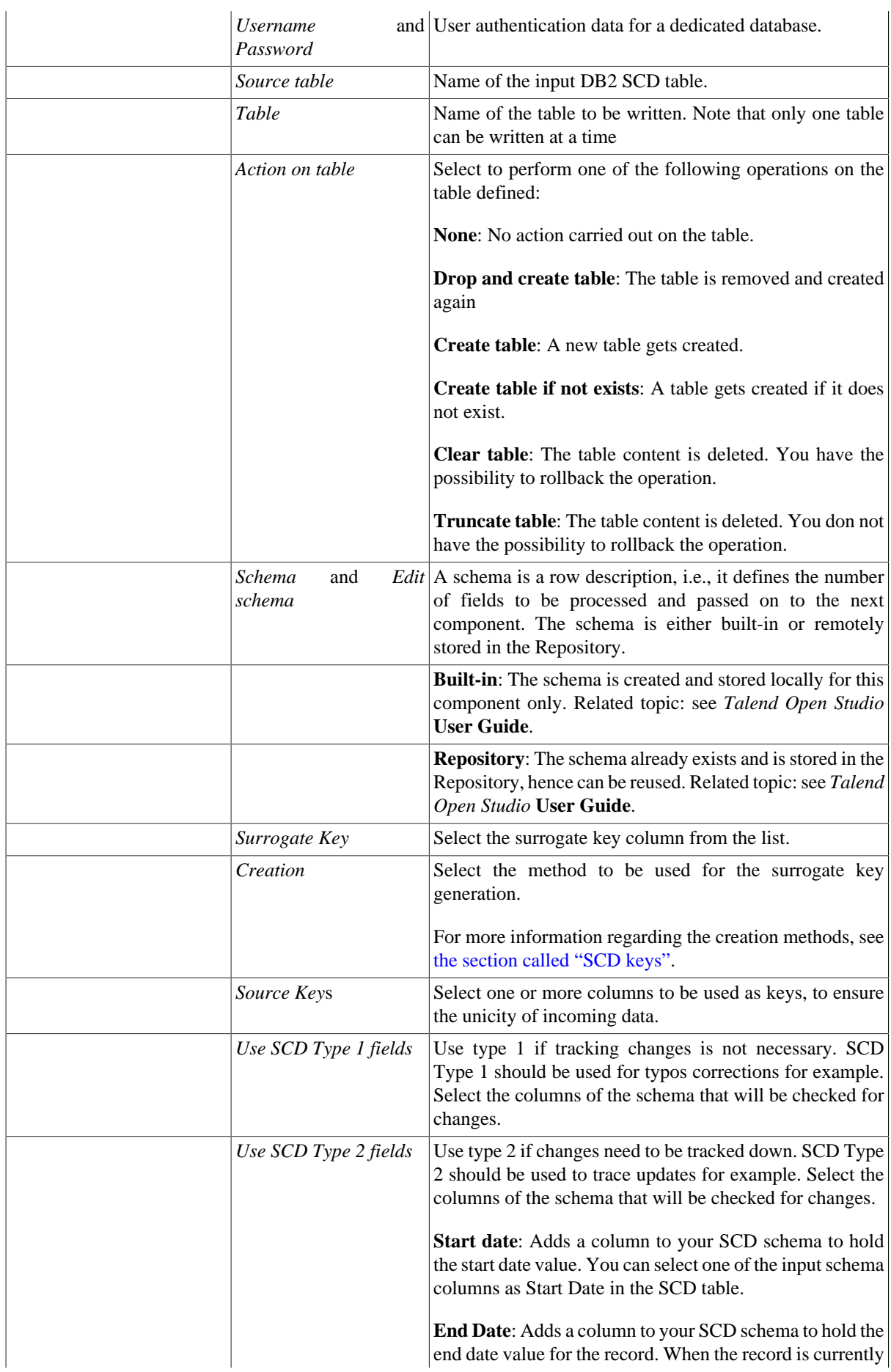

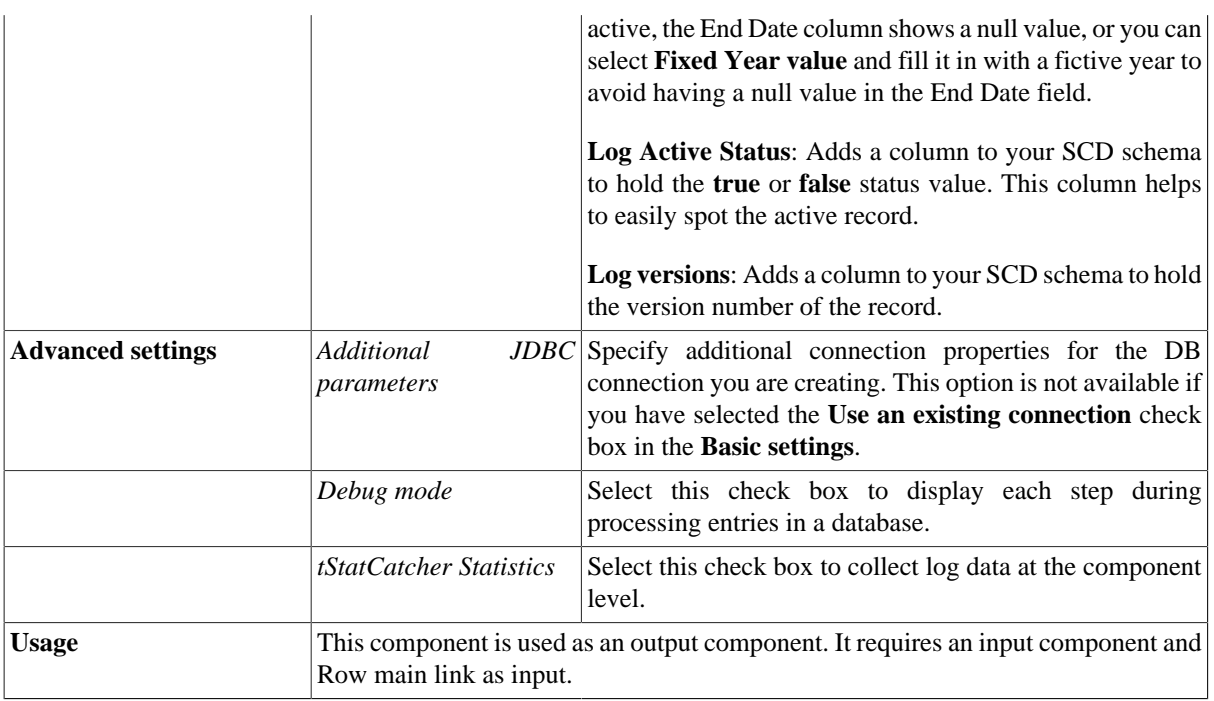

# **Related Scenario**

For related topics, see [the section called "tOracleSCD"](#page-222-0) and [the section called "tMysqlSCD".](#page-208-0)

# **tPaloCheckElements**

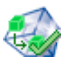

# **tPaloCheckElements Properties**

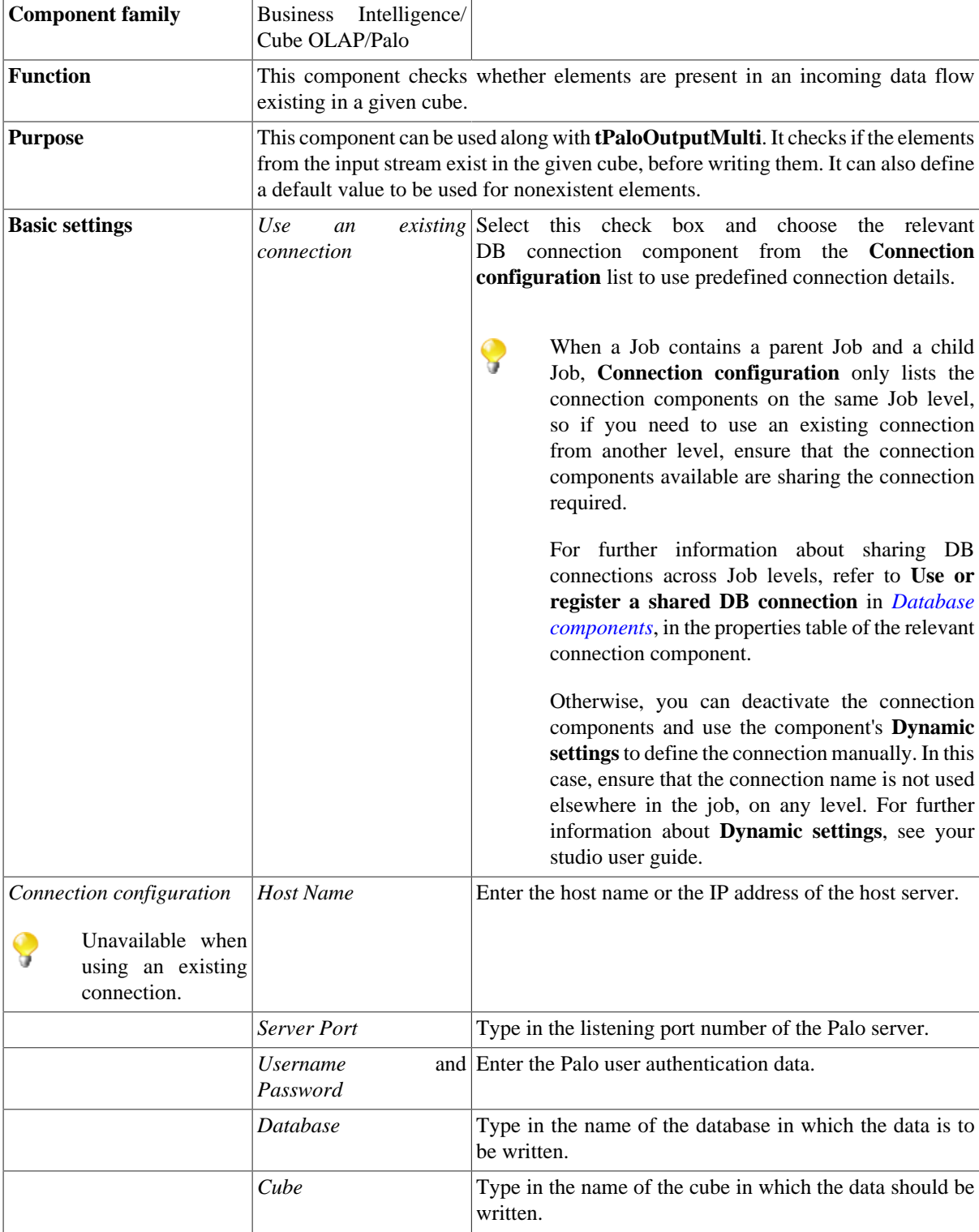

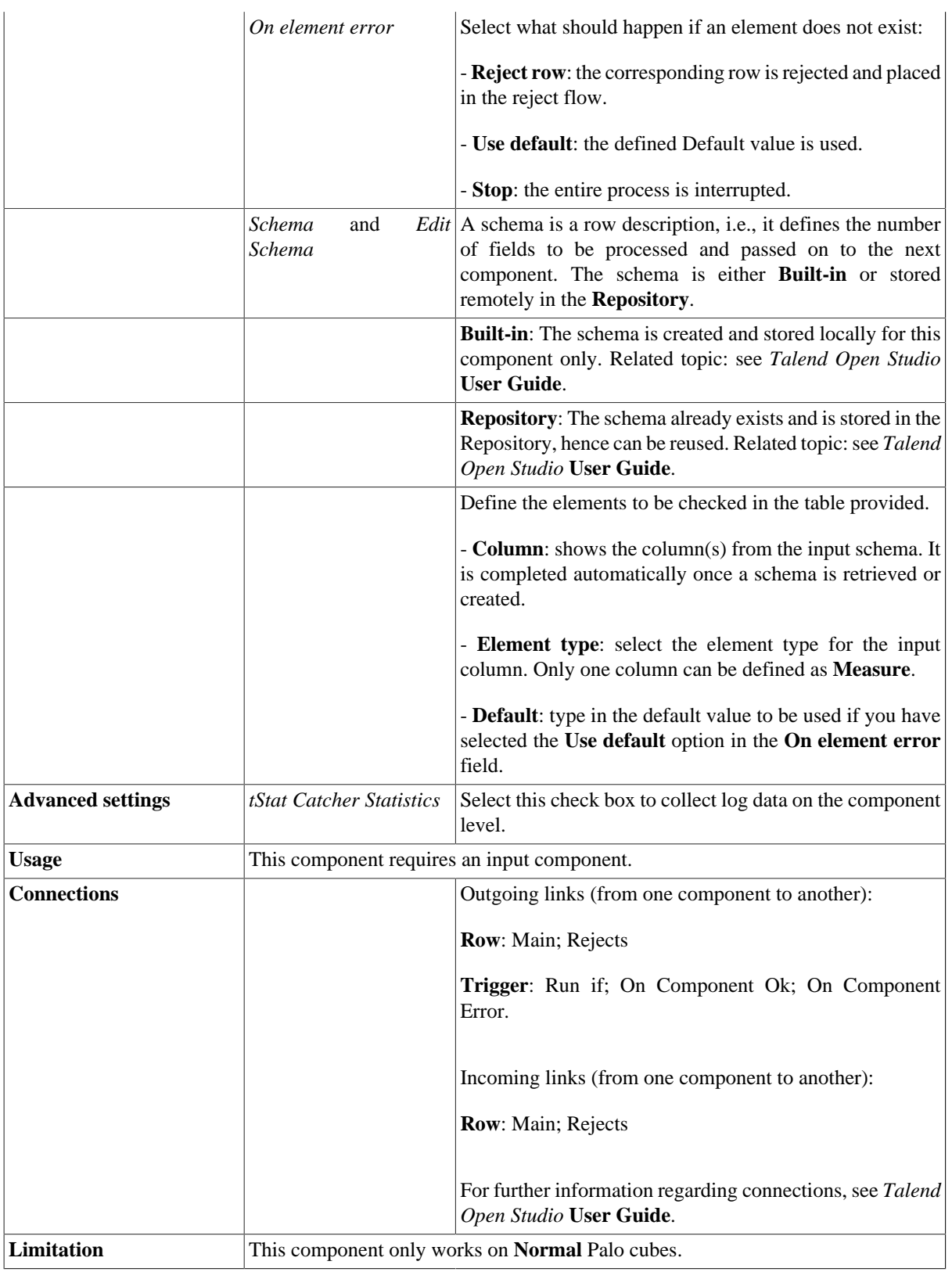

## **Related scenario**

For a related scenario, see [the section called "Scenario 2: Rejecting inflow data when the elements to be written](#page-271-0) [do not exist in a given cube"](#page-271-0).

# **tPaloConnection**

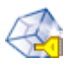

# **tPaloConnection Properties**

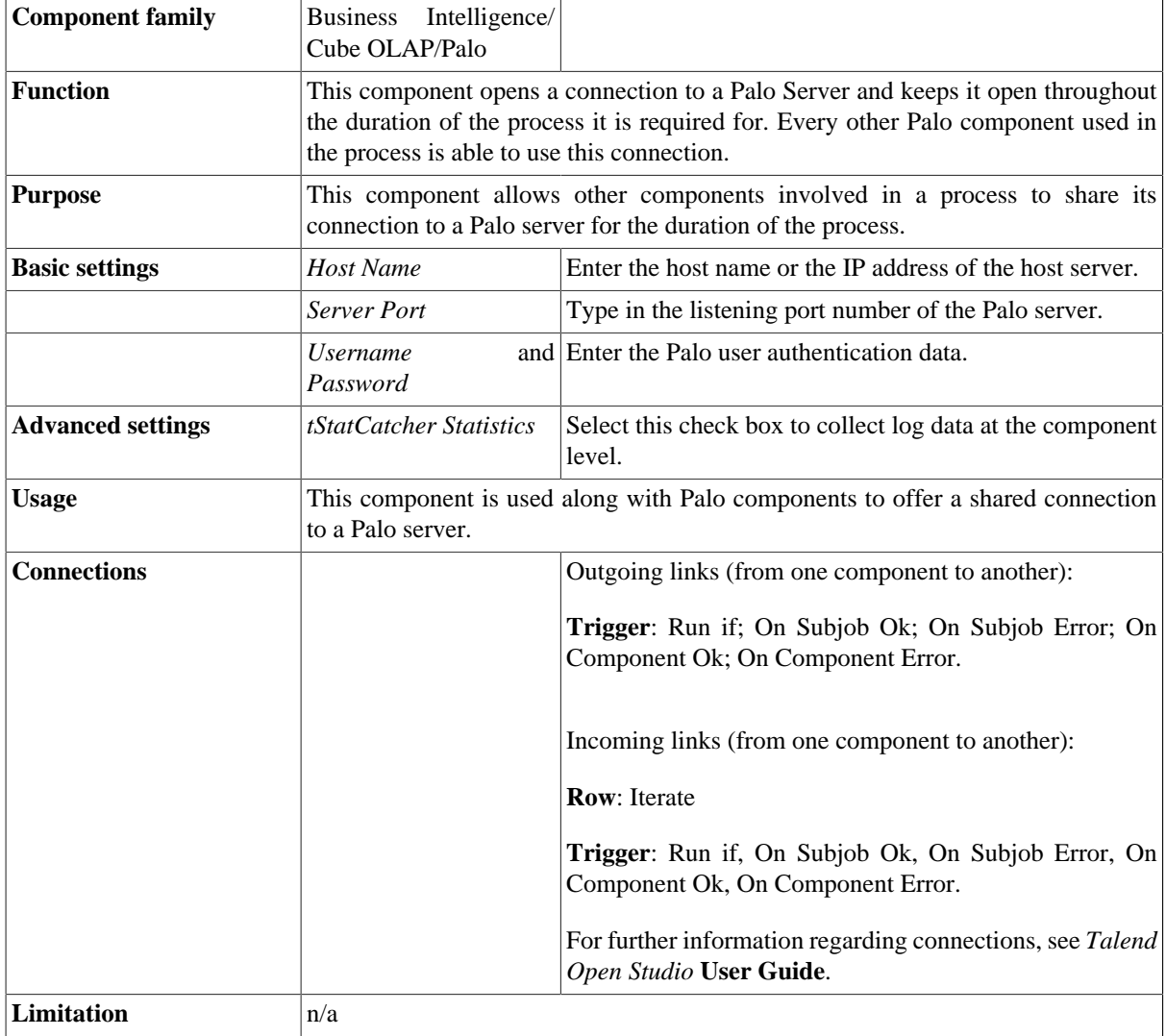

## **Related scenario**

For related scenarios, see [the section called "Scenario: Creating a dimension with elements".](#page-249-0)

# **tPaloCube**

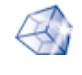

# **tPaloCube Properties**

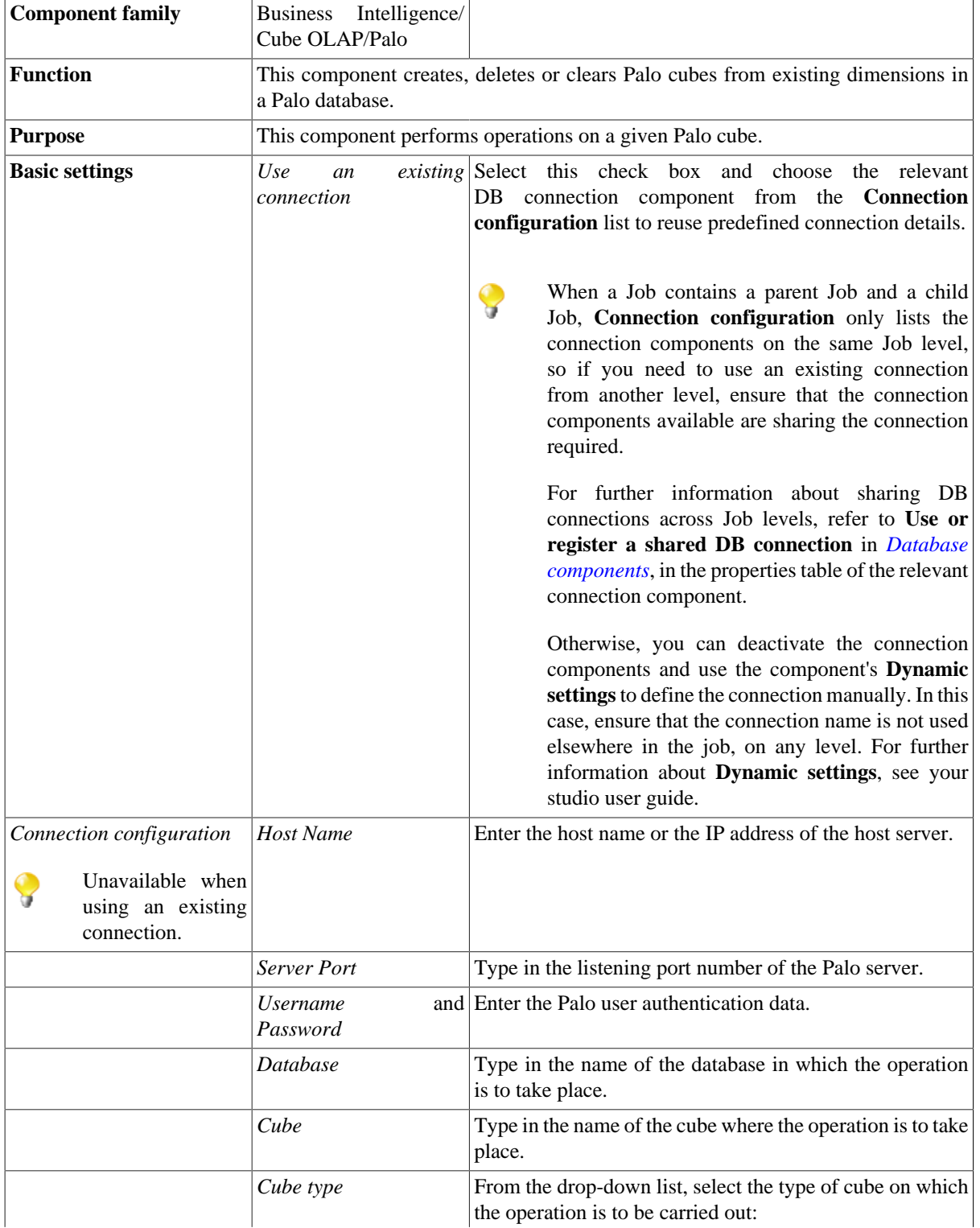

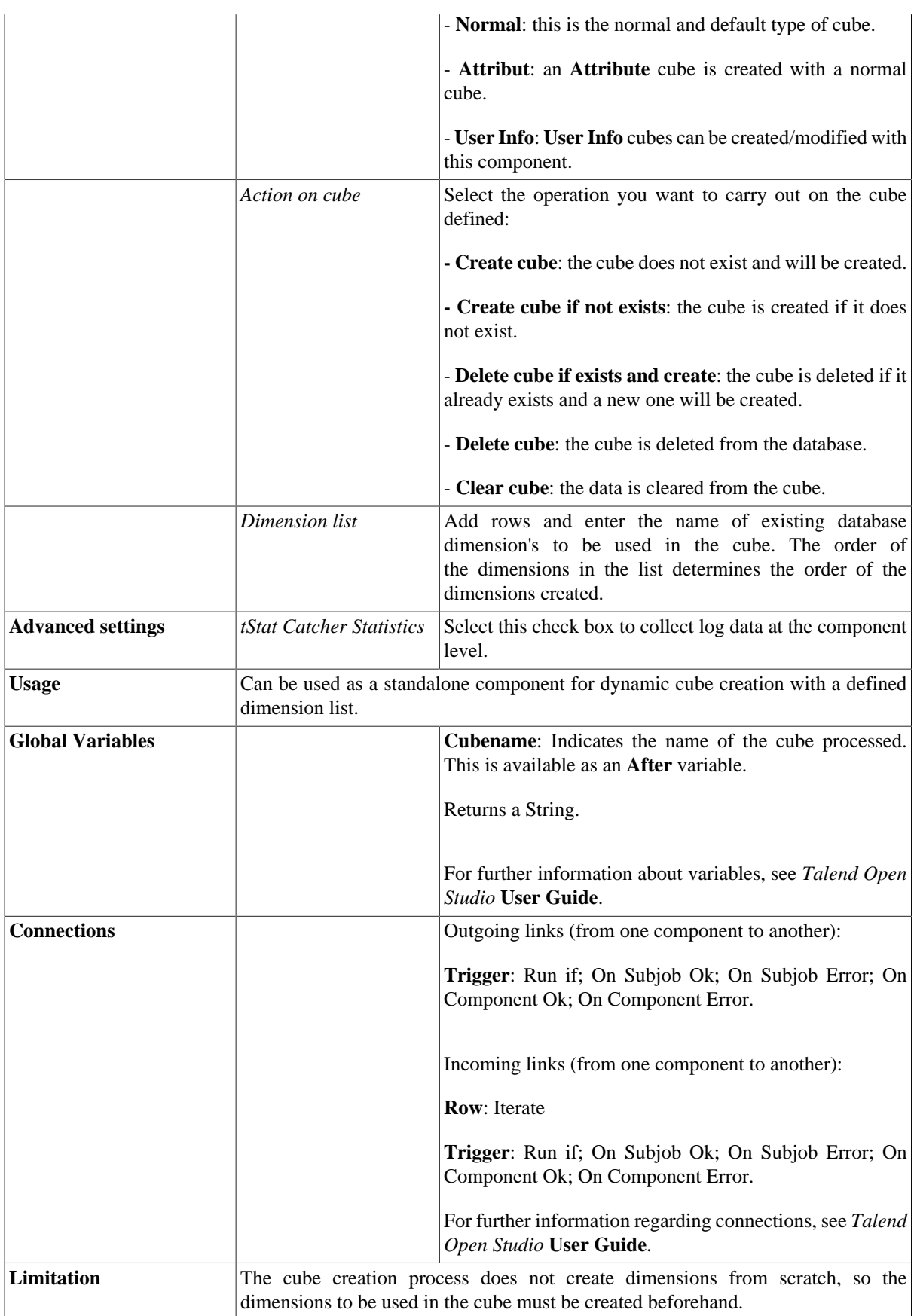

## **Scenario: Creating a cube in an existing database**

The Job in this scenario creates a new two dimensional cube in the Palo demo database *Biker*.

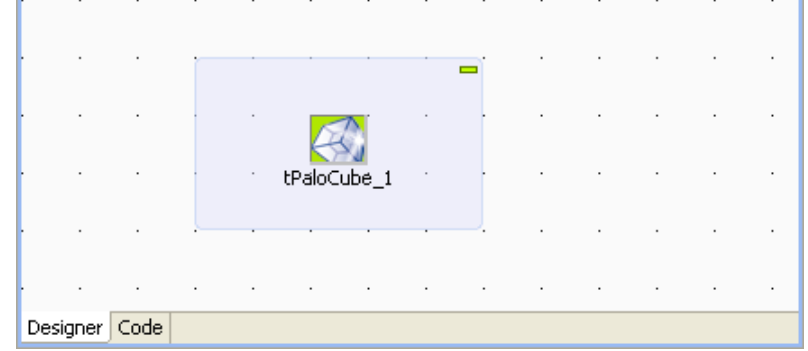

To replicate this scenario, proceed as follows:

#### **Configuring the tPaloCube component**

- 1. Drop **tPaloCube** from the **Palette** onto the design workspace.
- 2. Double-click **tPaloCube** to open its **Component** view.

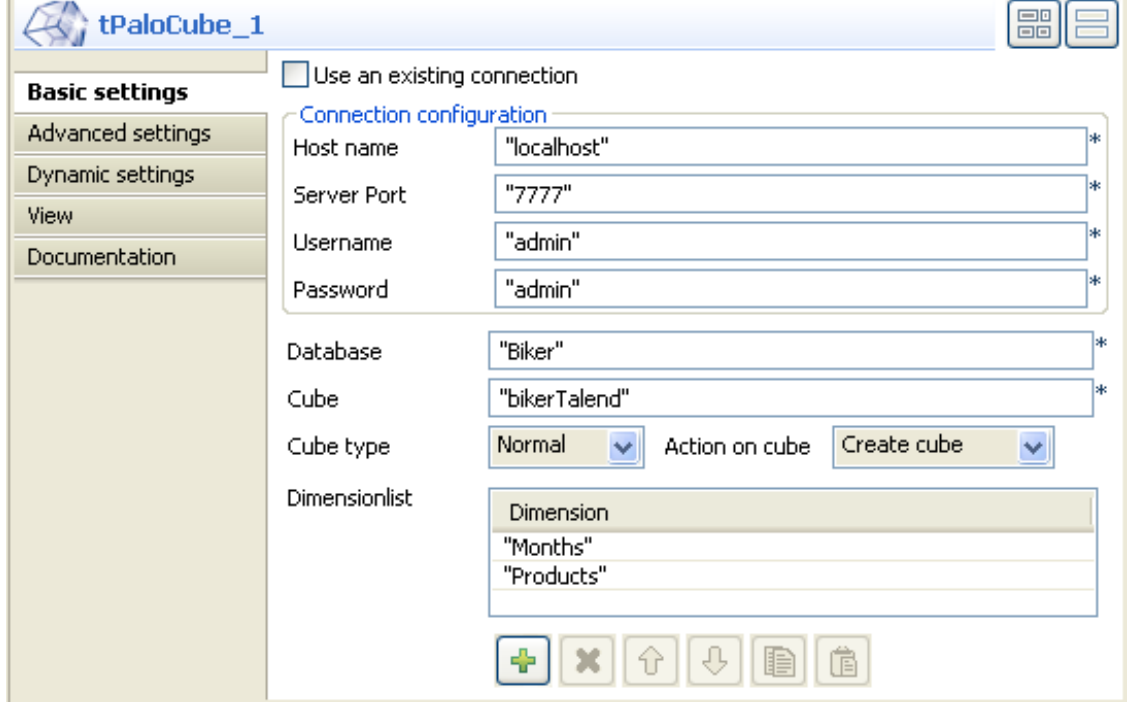

- 3. In the **Host name** field, type in the host name or the IP address of the host server, *localhost* for this example.
- 4. In the **Server Port** field, type in the listening port number of the Palo server. In this scenario, it is *7777*.
- 5. In the **Username** field and the **Password** field, type in the authentication information. In this example, both of them are *admin*.
- 6. In the **Database** field, type in the database name in which you want to create the cube, *Biker* in this example.
- 7. In the **Cube** field, type in the name you want to use for the cube to be created, for example, *bikerTalend*.
- 8. In the **Cube type** field, select the **Normal** type from the drop-down list for the cube to be created, meaning this cube will be normal and default.
- 9. In the **Action on cube** field, select the action to be performed. In this scenario, select **Create cube**.
- 10. Under the **Dimension list** table, click the plus button twice to add two rows into the table.
- 11. In the **Dimension list** table, type in the name for each newly added row to replace the default row name. In this scenario, type in *Months* for the first row and *Products* for the second. These two dimensions exist already in the Biker database where the new cube will be created.

#### **Job execution**

Press **F6** to run the Job.

A new cube has been created in the *Biker* database and the two dimensions are added into this cube.

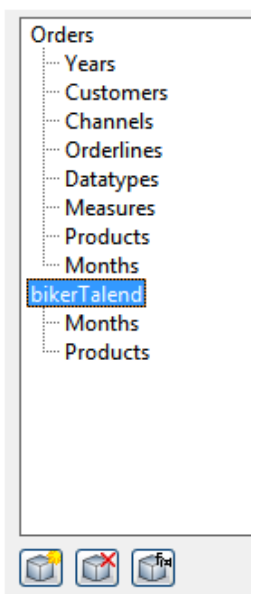

# **tPaloCubeList**

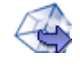

# **tPaloCubeList Properties**

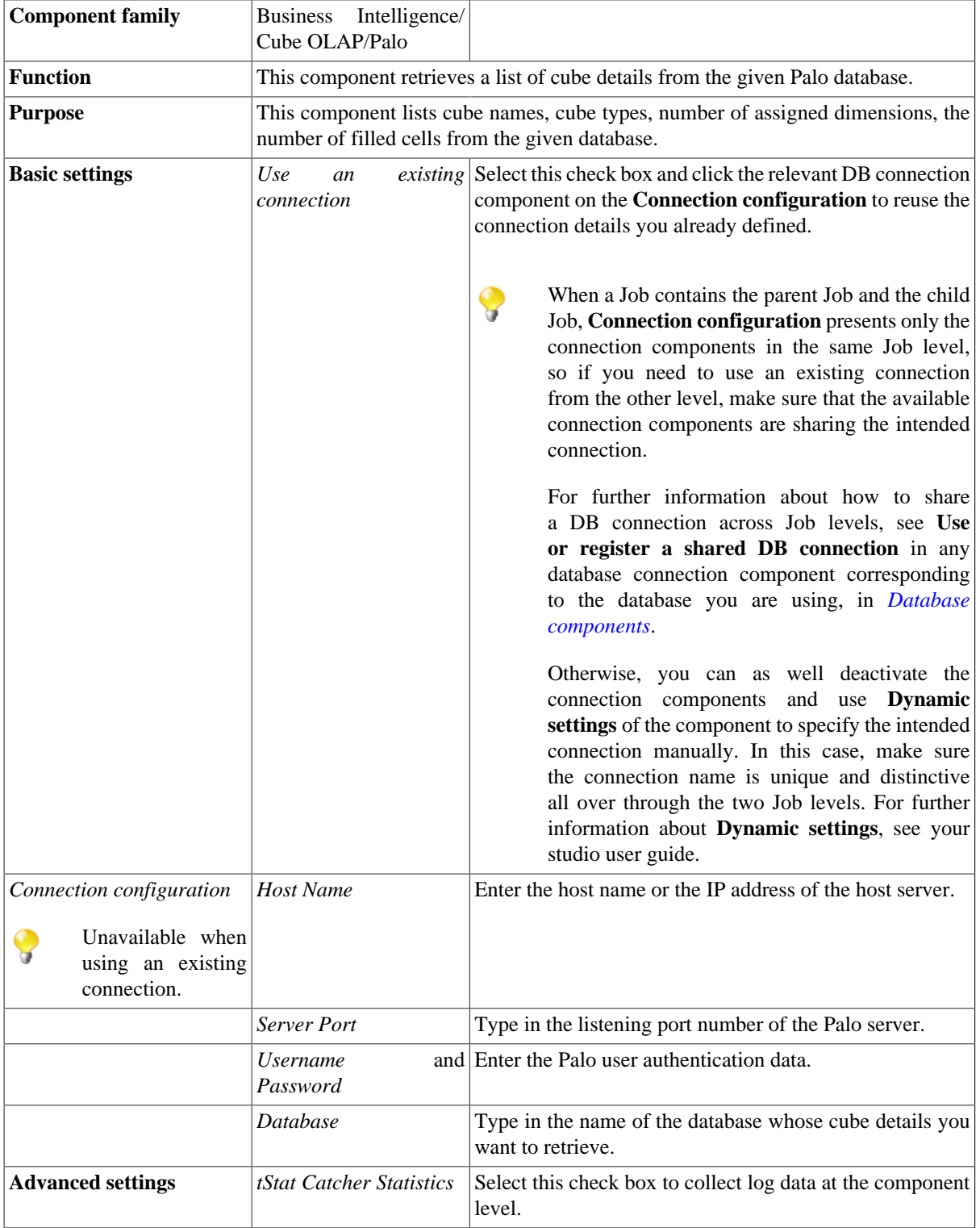

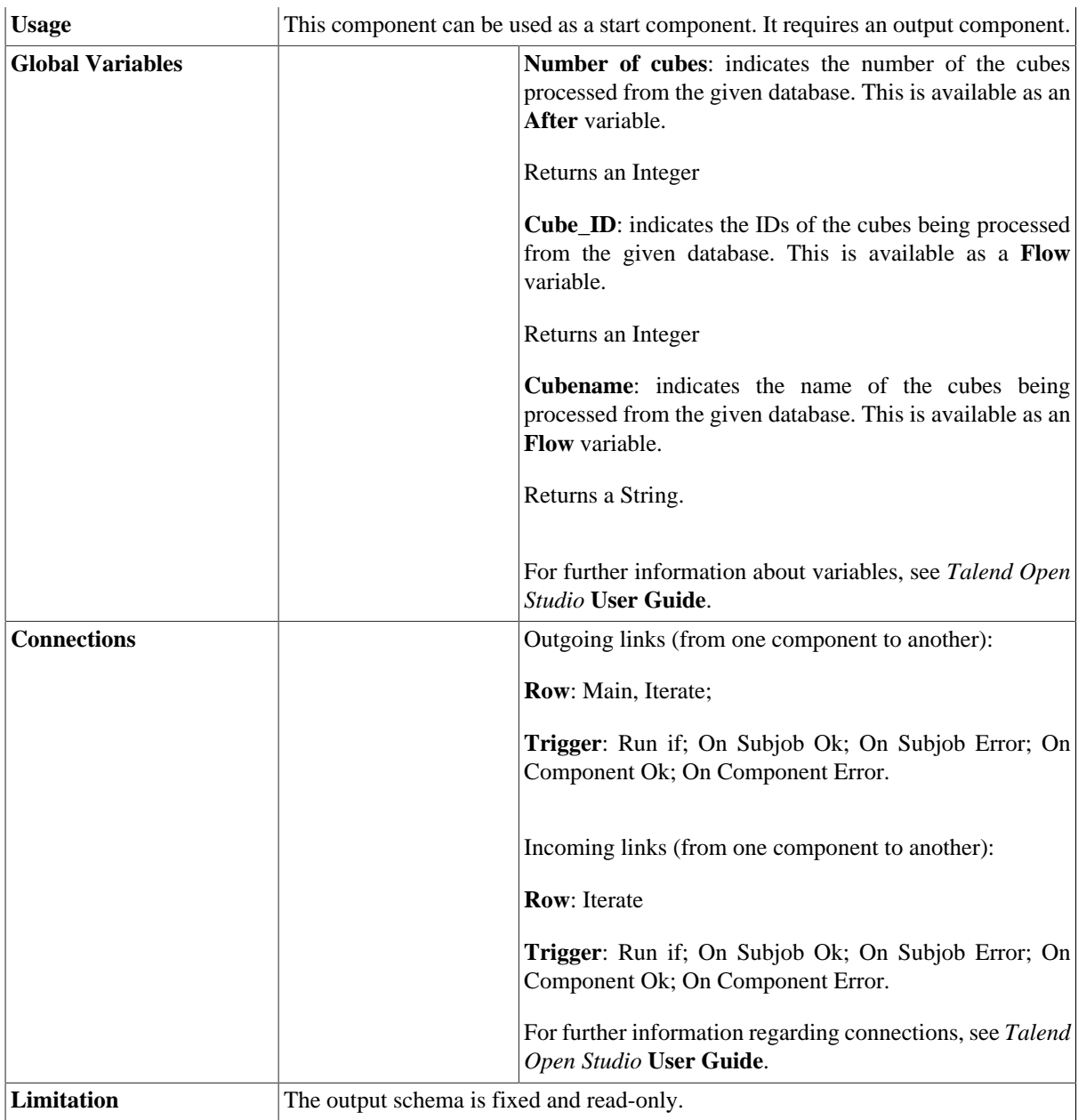

## <span id="page-235-0"></span>**Discovering the read-only output schema of tPaloCubeList**

The below table presents information related to the read-only schema of the **tPaloCubeList** component.

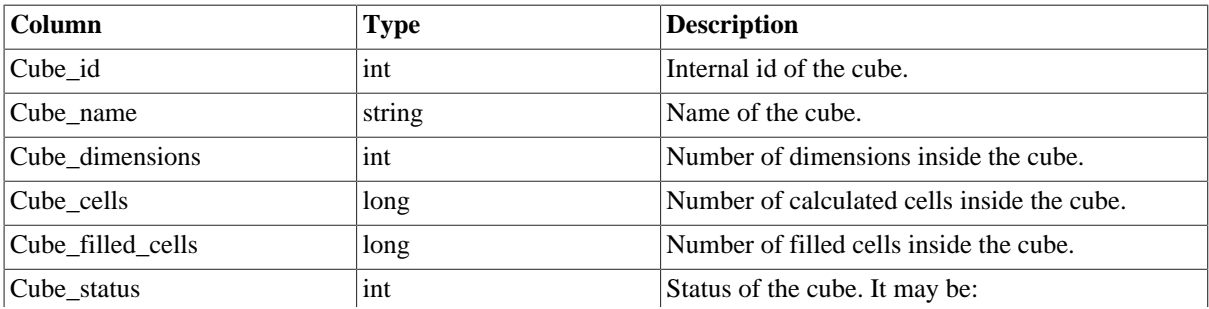

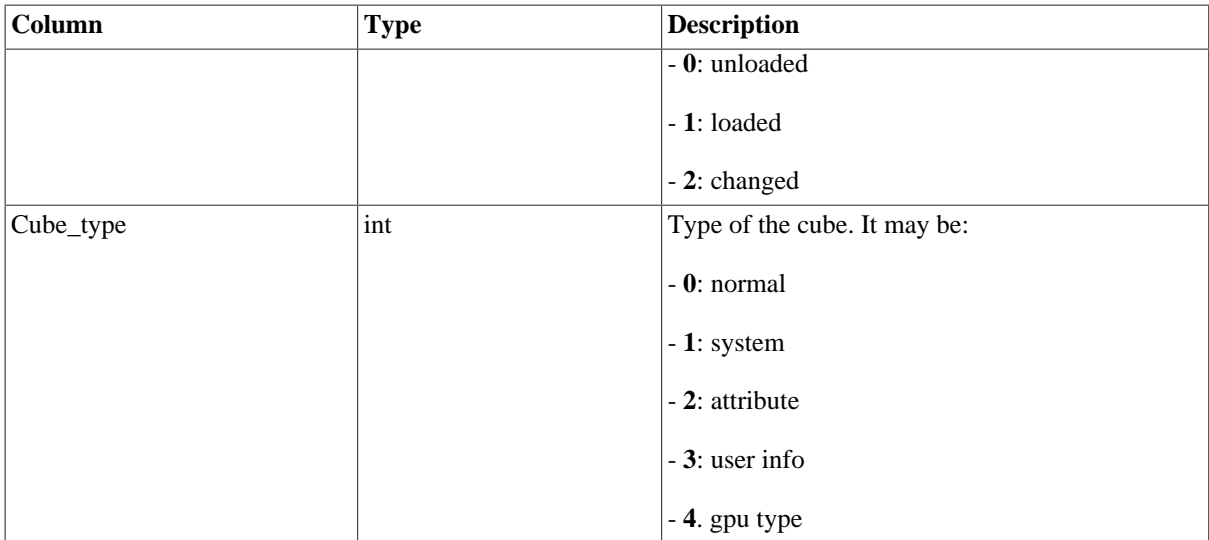

## **Scenario: Retrieving detailed cube information from a given database**

The Job in this scenario retrieves detailed information of the cubes pertaining to the demo Palo database, *Biker*.

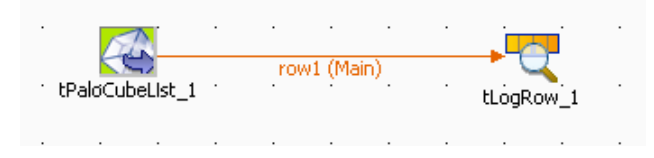

To replicate this scenario, proceed as follows:

### **Setting up the Job**

- 1. Drop **tPaloCubeList** and **tLogRow** from the component **Palette** onto the design workspace.
- 2. Right-click **tPaloCubeList** to open the contextual menu.
- 3. From this menu, select **Row** > **Main** to link the two components.

#### **Configuring the tPaloCube component**

1. Double-click the **tPaloCube** component to open its **Component** view.

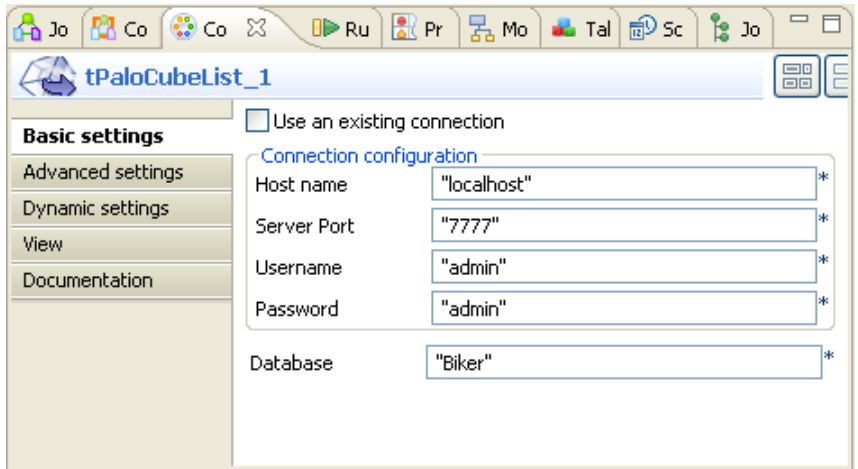

- 2. In the **Host name** field, type in the host name or the IP address of the host server, *localhost* for this example.
- 3. In the **Server Port** field, type in the listening port number of the Palo server. In this scenario, it is *7777*.
- 4. In the **Username** field and the **Password** field, type in the authentication information. In this example, both of them are *admin*.
- 5. In the **Database** field, type in the database name in which you want to create the cube, *Biker* in this example.

#### **Job execution**

Press **F6** to run the Job.

The cube details are retrieved from the *Biker* database and are listed in the console of the **Run** view.

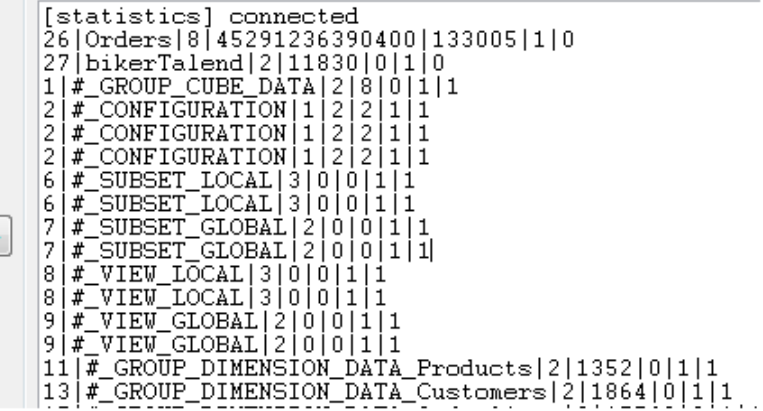

For further information about how to inteprete the cube details listed in the console, see [the section called](#page-235-0) ["Discovering the read-only output schema of tPaloCubeList"](#page-235-0).

# **tPaloDatabase**

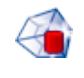

# **tPaloDatabase Properties**

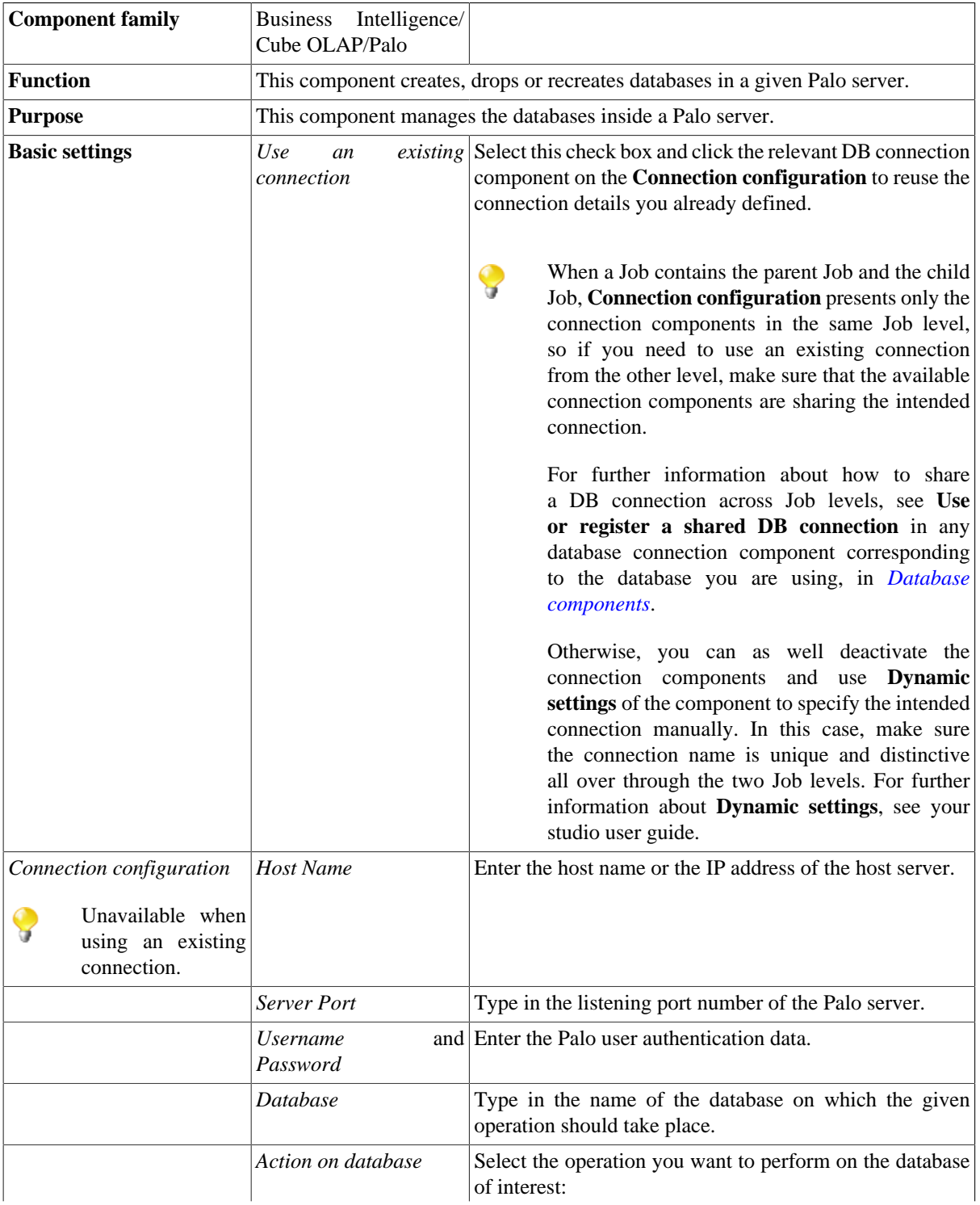

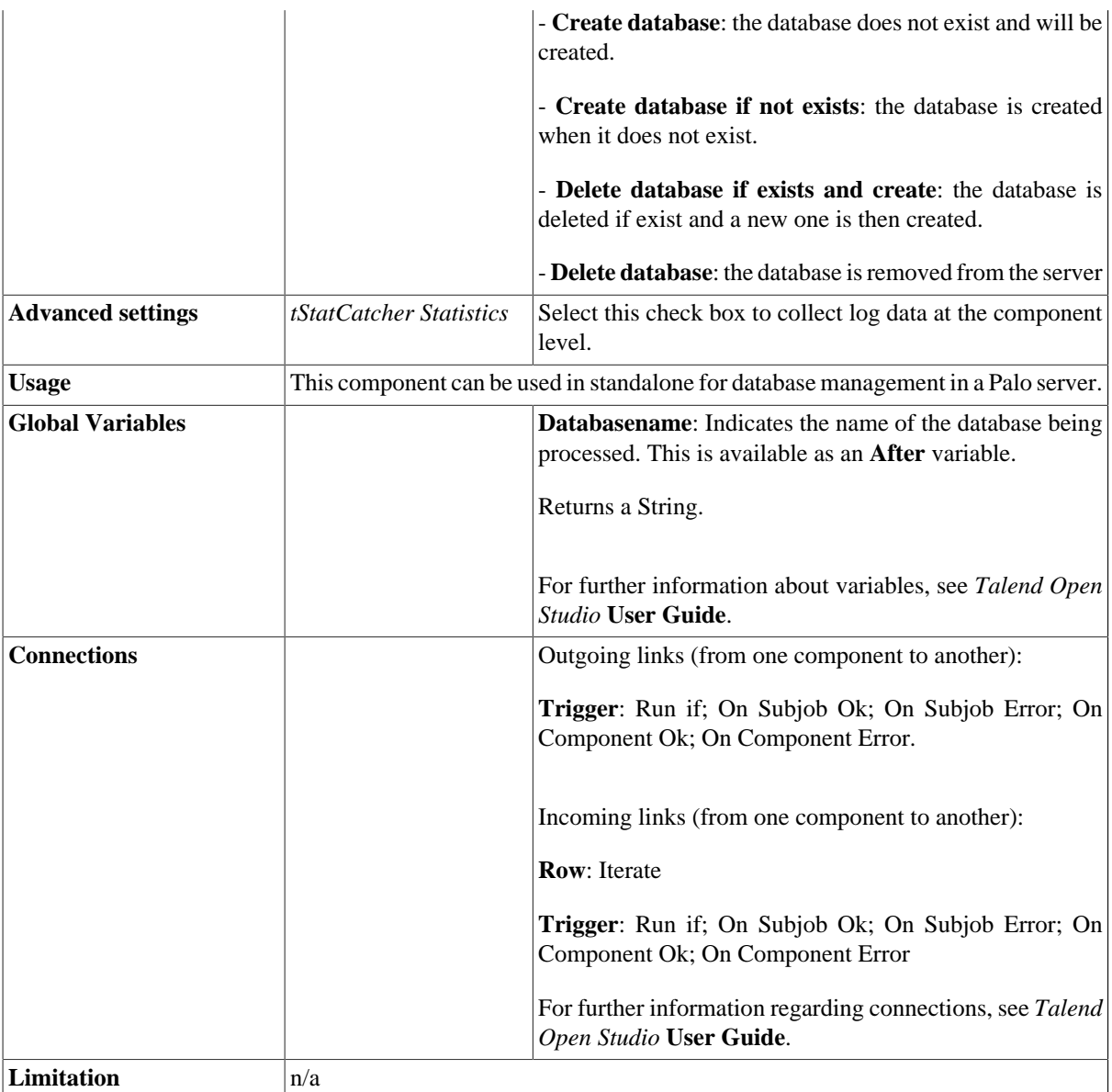

## **Scenario: Creating a database**

The Job in this scenario creates a new database on a given Palo server.

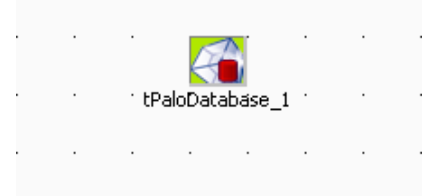

To replicate this scenario, proceed as follows:

- 1. Drop **tPaloDatabase** from the component **Palette** onto the design workspace.
- 2. Double-click the **tPaloDatabase** component to open its **Component** view.

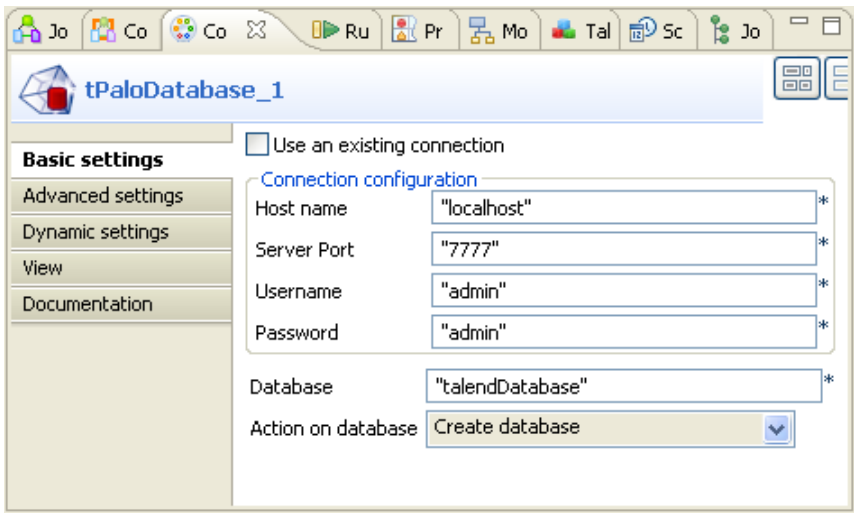

- 3. In the **Host name** field, type in the host name or the IP address of the host server, *localhost* for this example.
- 4. In the **Server Port** field, type in the listening port number of the Palo server. In this scenario, it is *7777*.
- 5. In the **Username** field and the **Password** field, type in the authentication information. In this example, both of them are *admin*.
- 6. In the **Database** field, type in the database name in which you want to create the cube, *talenddatabase* in this example.
- 7. In the **Action on database** field, select the action to be performed. In this scenario, select **Create database** as the database to be created does not exist.
- 8. Press **F6** to run the Job.

A new database is created on the given Palo server.

# **tPaloDatabaseList**

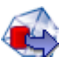

# **tPaloDatabaseList Properties**

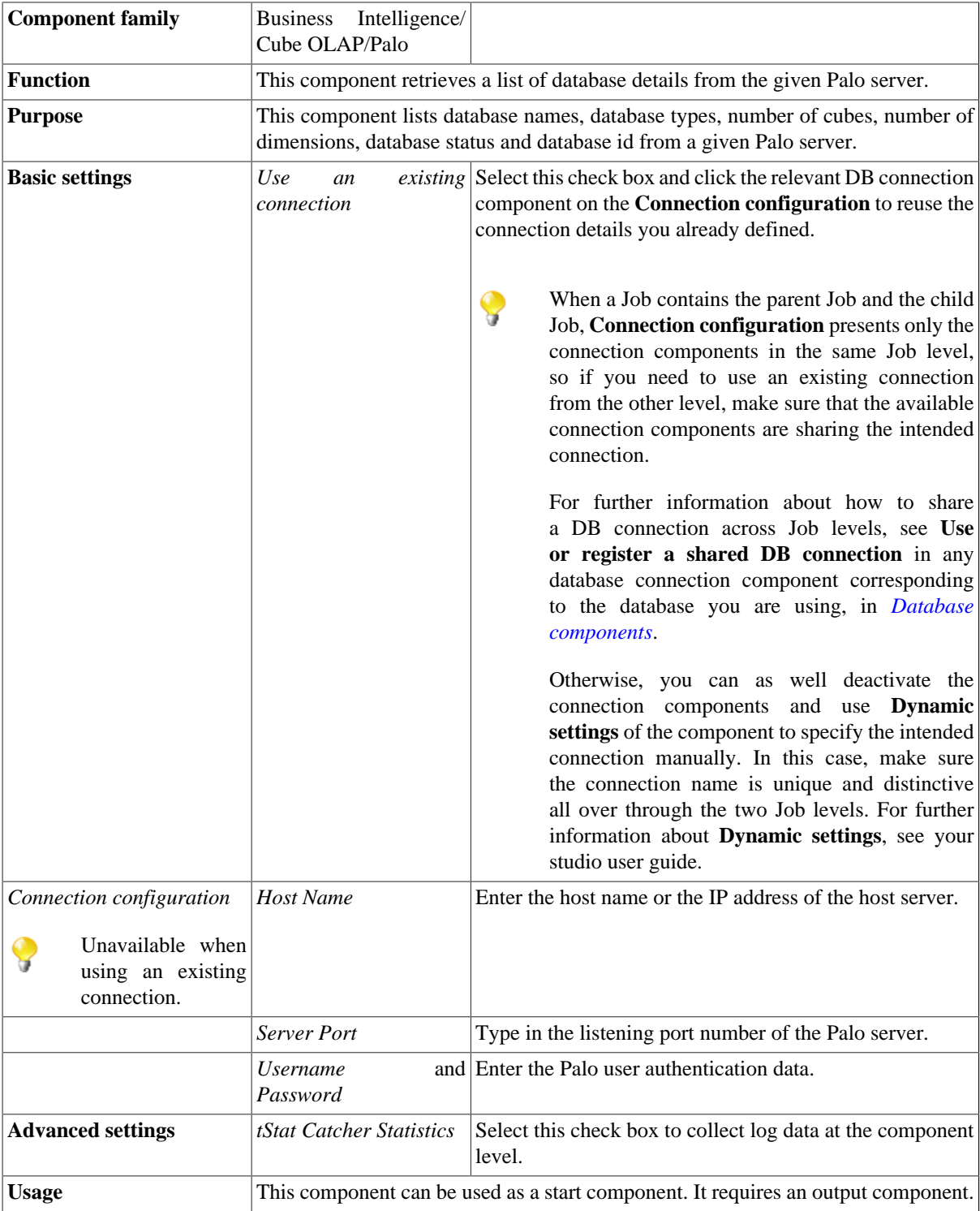

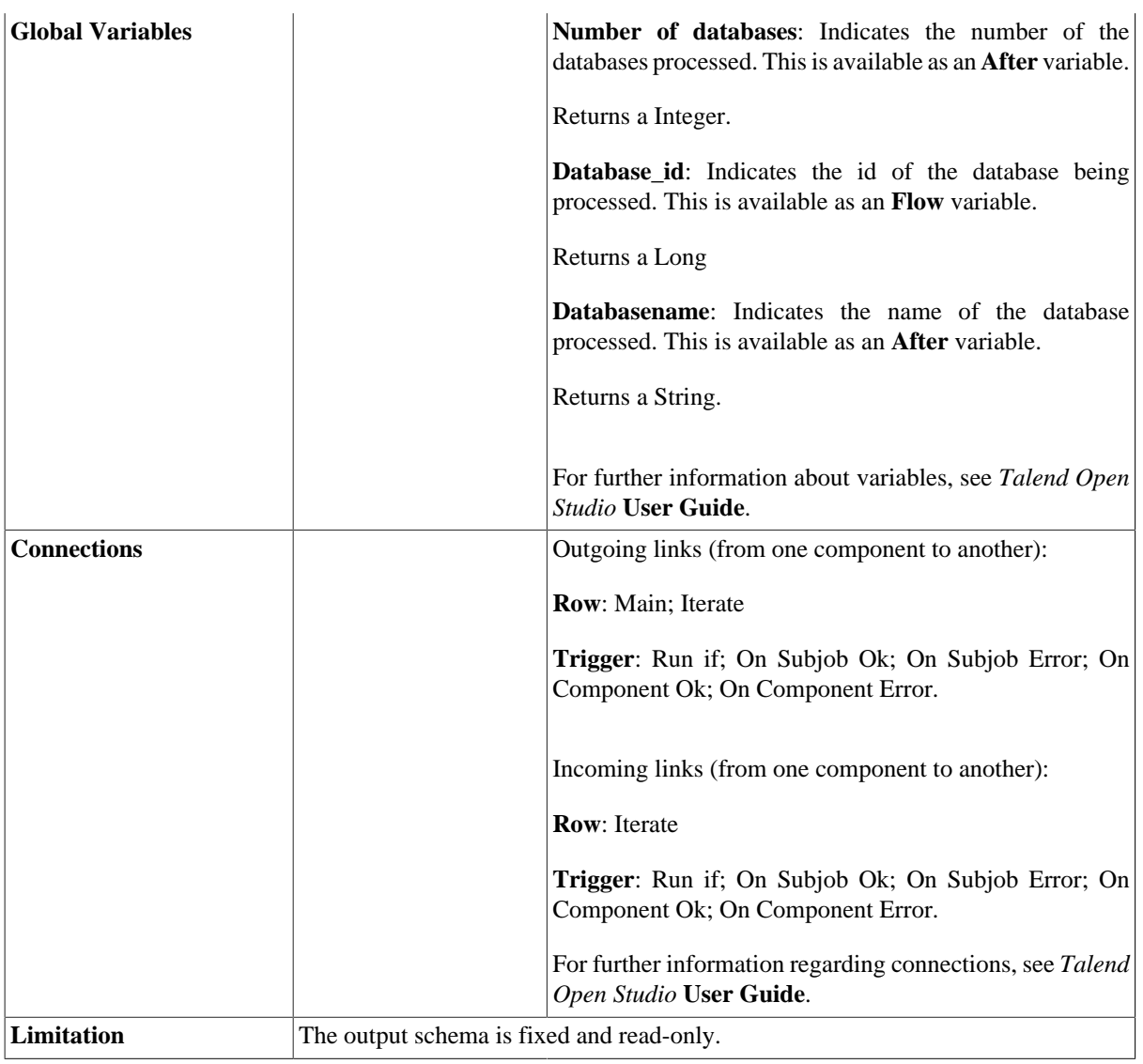

## <span id="page-242-0"></span>**Discovering the read-only output schema of tPaloDatabaseList**

The below table presents information related to the read-only output schema of the **tPaloDatabaseList** component.

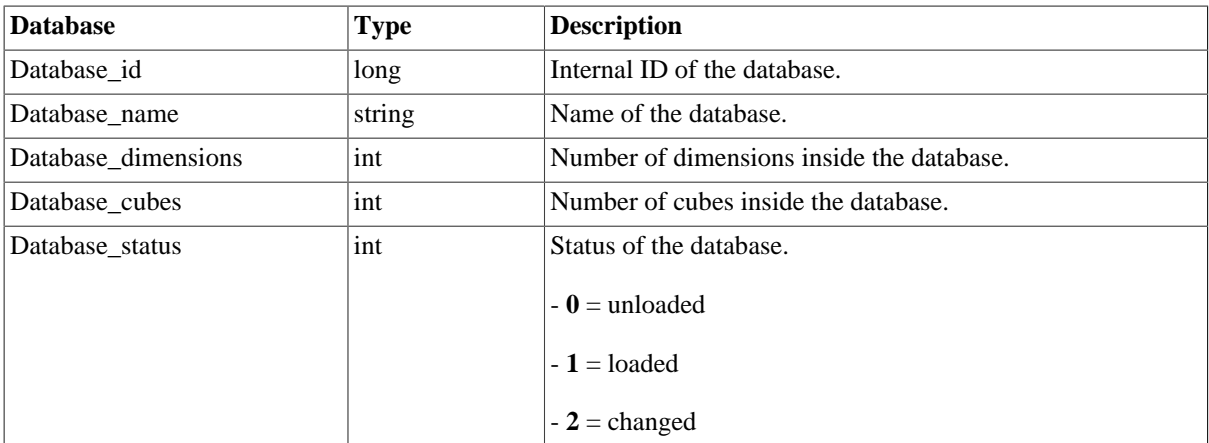

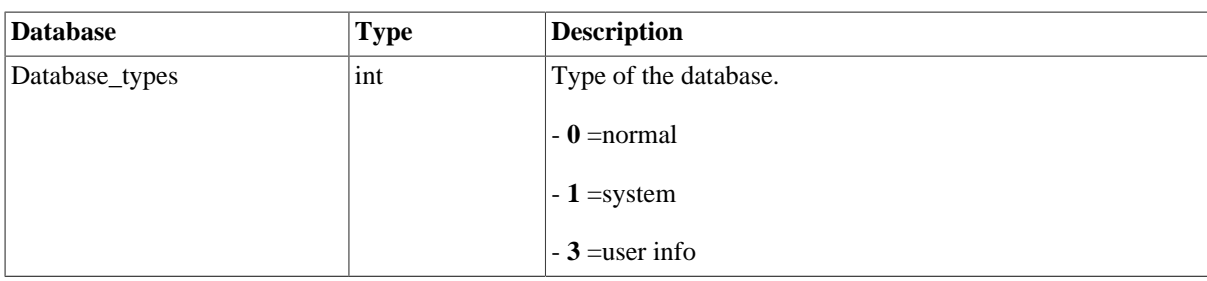

## **Scenario: Retrieving detailed database information from a given Palo server**

The Job in this scenario retrieves details of all of the databases from a given Palo server.

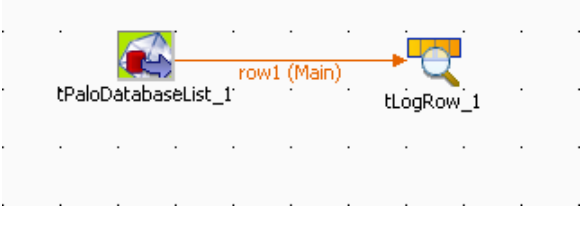

To replicate this scenario, proceed as follows:

## **Setting up the Job**

- 1. Drop **tPaloDatabaseList** and **tLogRow** from the component **Palette** onto the design workspace.
- 2. Right-click **tPaloDatabaseList** to open the contextual menu.
- 3. From this menu, select **Row** > **Main** to link the two components.

### **Configuring the tPaloDatabaseList component**

1. Double-click the **tPaloDatabaseList** component to open its **Component** view.

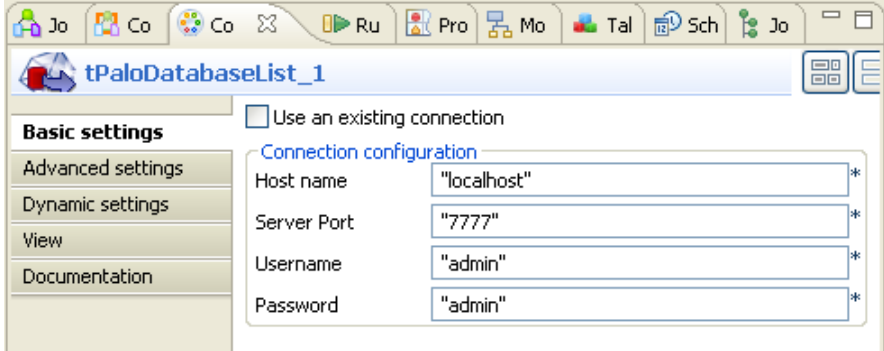

- 2. In the **Host name** field, type in the host name or the IP address of the host server, *localhost* for this example.
- 3. In the **Server Port** field, type in the listening port number of the Palo server. In this scenario, it is *7777*.

4. In the **Username** field and the **Password** field, type in the authentication information. In this example, both of them are *admin*.

### **Job execution**

Press **F6** to run the Job.

```
Details of all of the databases in the Palo server are retrieved and listed in the console of the Run view.<br>
0 | System | 7 | 6 | 1 | 1<br>
1 | Demo| 23| 23| 1 | 0<br>
6 | Biker | 27| 28 | 1 | 0<br>
9 | tx_g | 17| 17| 1
```
For further information about the output schema, see [the section called "Discovering the read-only output schema](#page-242-0) [of tPaloDatabaseList"](#page-242-0).

# **tPaloDimension**

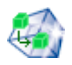

# **tPaloDimension Properties**

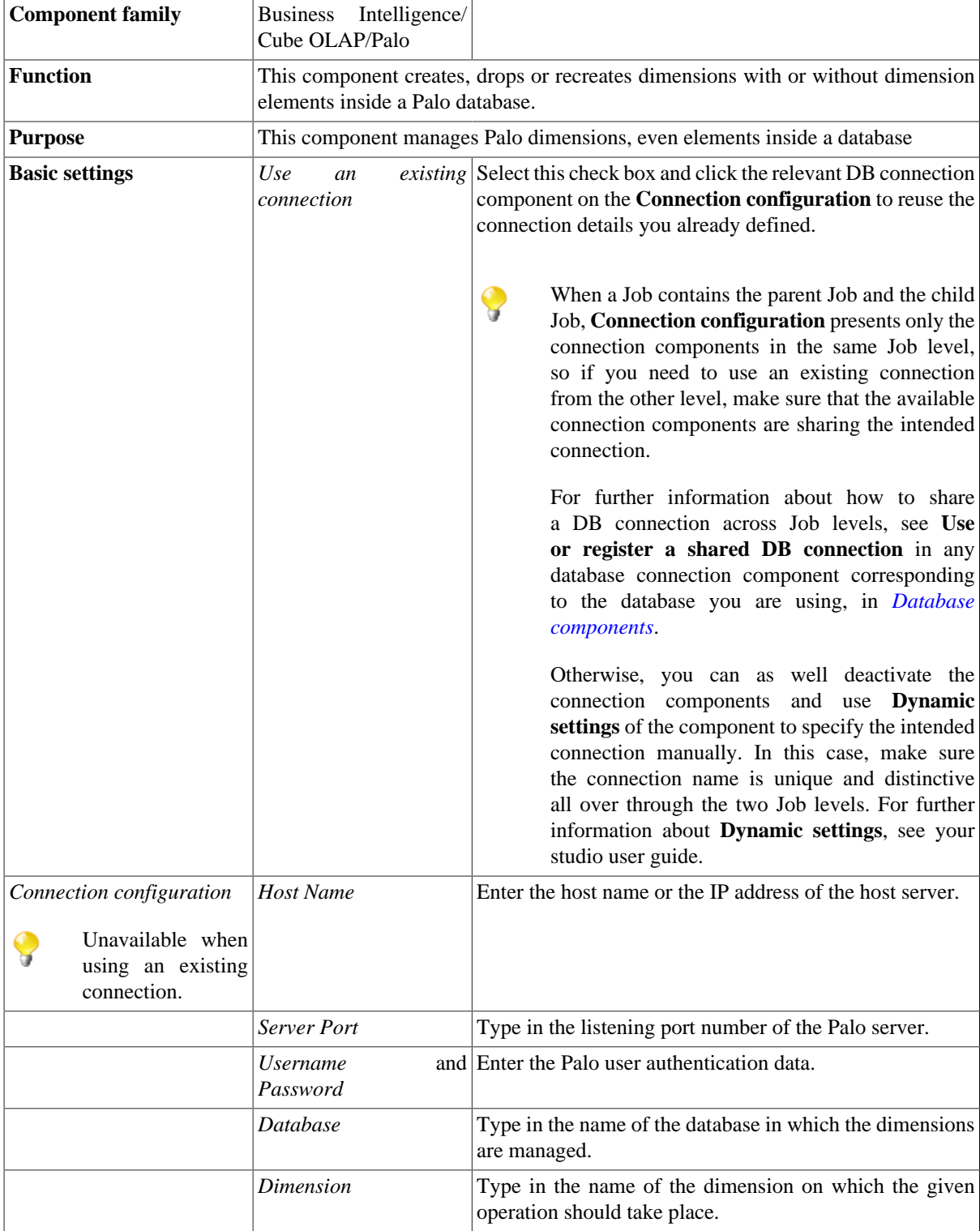

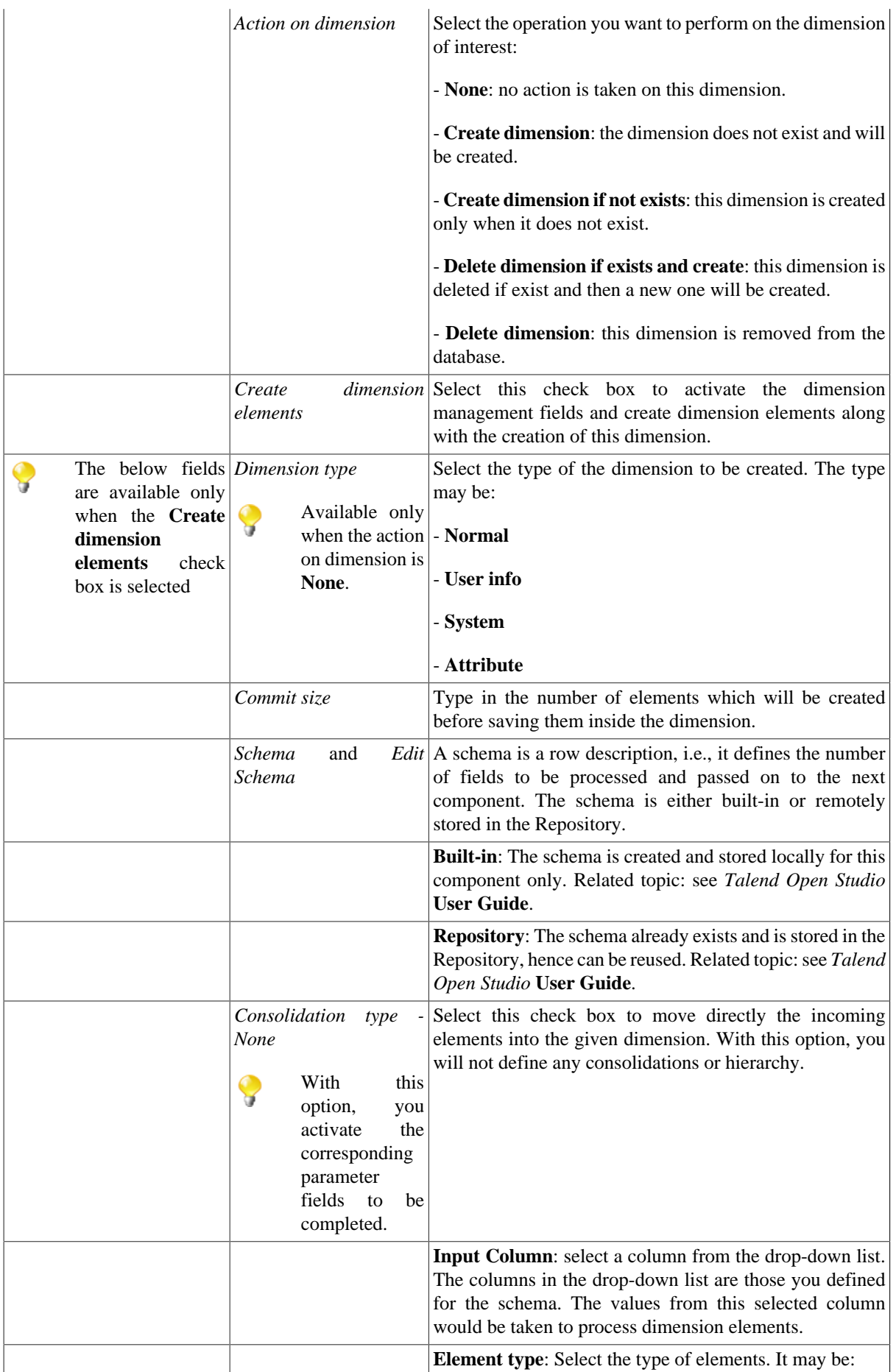

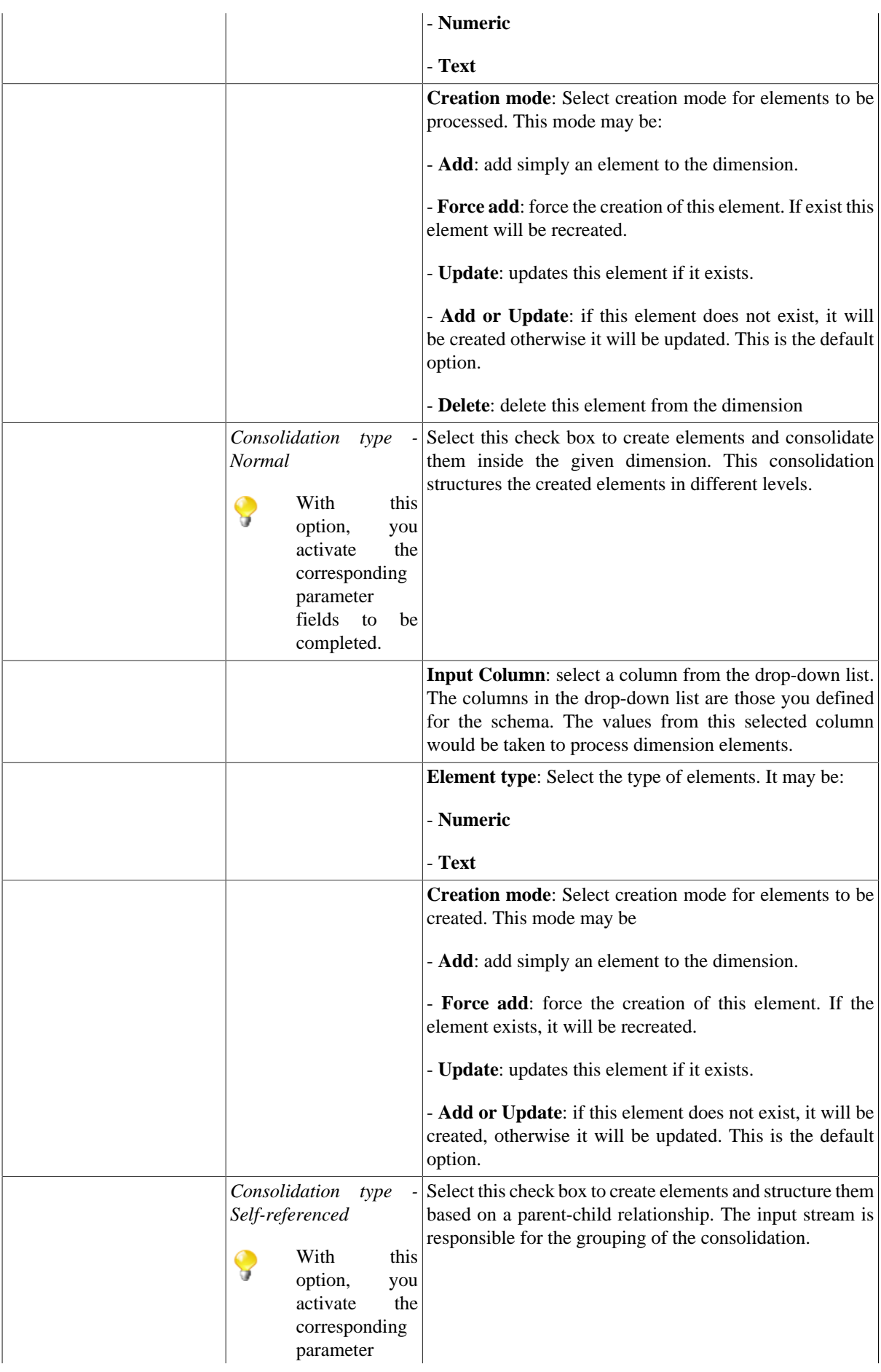

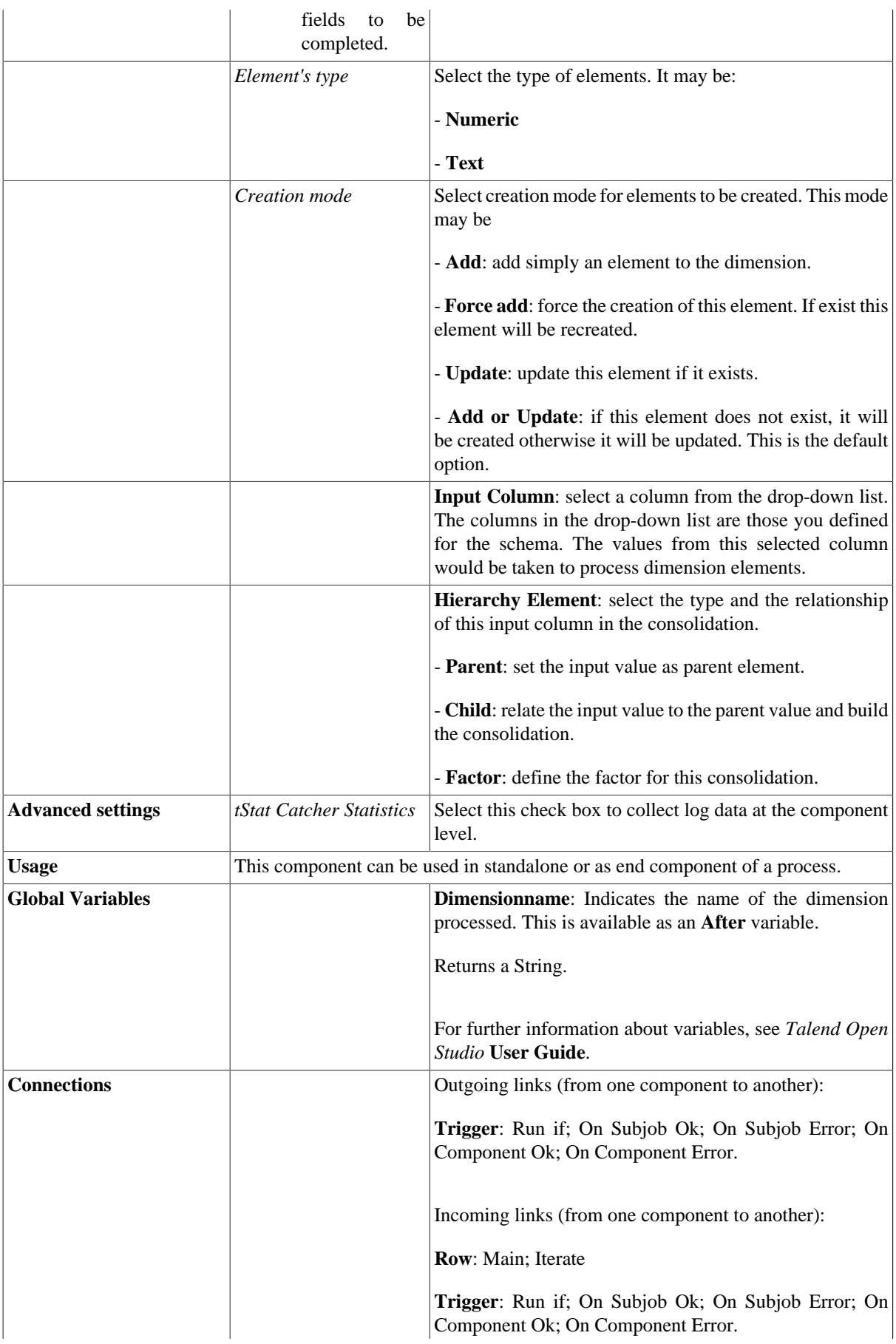

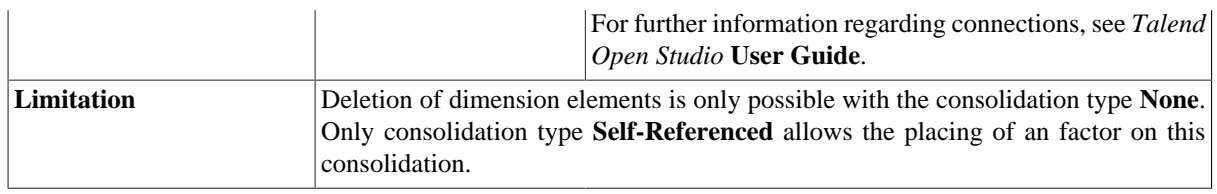

## <span id="page-249-0"></span>**Scenario: Creating a dimension with elements**

The Job in this scenario creates a date dimension with simple element hierarchy composed of three levels: *Year, Month, Date*.

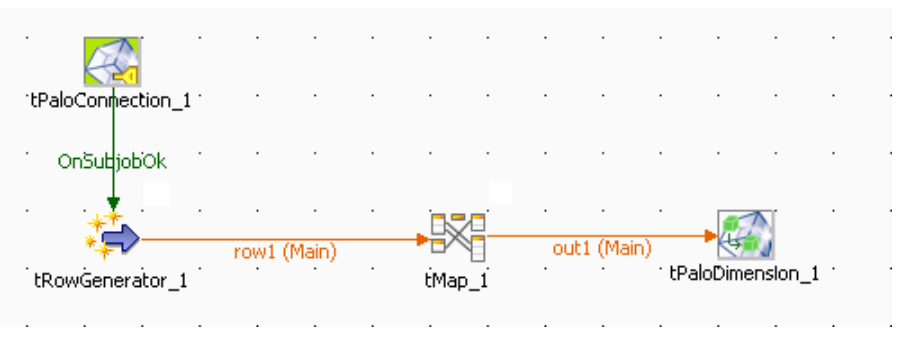

To replicate this scenario, proceed as follows:

## **Setting up the Job**

- 1. Drop **tPaloConnection**, **tRowGenerator**, **tMap**, **tPaloDimension** from the component **Palette** onto the design workspace.
- 2. Right-click **tPaloConnection** to open the contextual menu and select **Trigger** > **On Subjob Ok** to link it to **tRowGenerator**.
- 3. Right-click **tRowGenerator** to open the contextual menu and select **Row** > **Main** to link it to **tMap**.

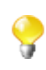

**tRowGenerator** is used to generate rows at random in order to simplify this process. In the real case, you can use one of the other input components to load your actual data.

4. Right-click **tMap** to open the contextual menu and select **Row** > **New output** to link to **tPaloDimension**, then name it as *out1* in the dialog box that pops up.

### **Setting up the DB connection**

1. Double-click the **tPaloConnection** component to open its **Component** view.

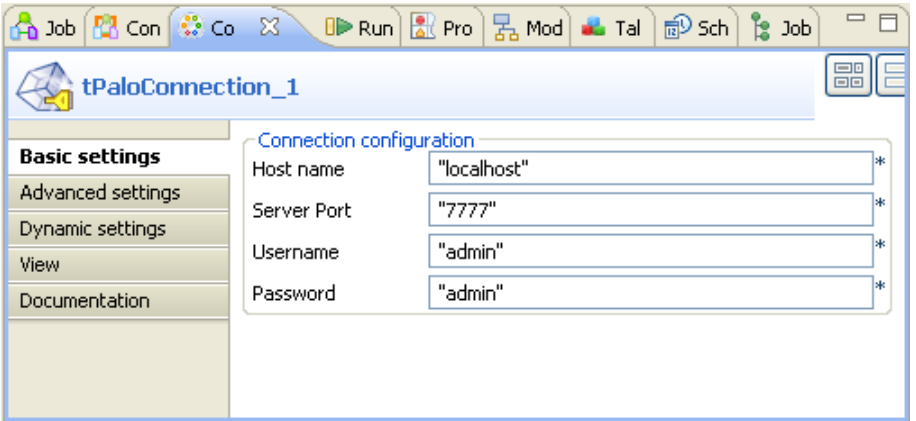

- 2. In the **Host name** field, type in the host name or the IP address of the host server, *localhost* for this example.
- 3. In the **Server Port** field, type in the listening port number of the Palo server. In this scenario, it is *7777*.
- 4. In the **Username** field and the **Password** field, type in the authentication information. In this example, both of them are *admin*.

#### **Configuring the input component**

1. Double-click **tRowGenerator** to open its editor.

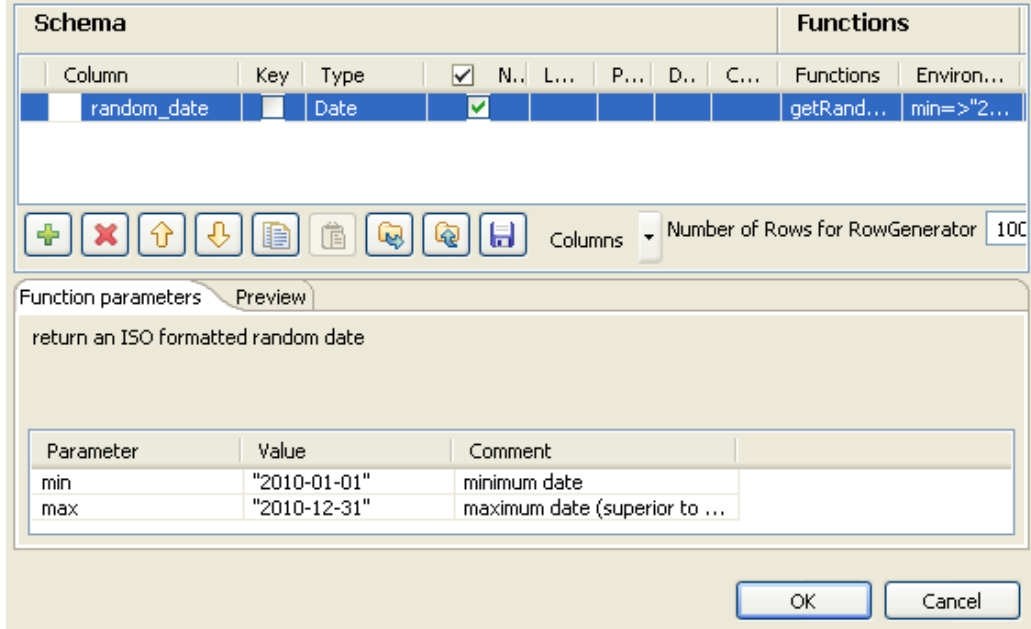

- 2. On the upper part of the editor, click the plus button to add one column and rename it as *random\_date* in the **Column** column.
- 3. In the newly added row, select *Date* in the **Type** column and **getRandomDate** in the **Functions** column.
- 4. In the **Function parameters** view on the lower part of this editor, type in the new minimum date and maximum date values in the **Value** column. In this example, the minimum is *2010-01-01*, the maximum is *2010-12-31*.
- 5. Click **OK** to validate your modifications and close the editor.
- 6. On the dialog box that pops up, click **OK** to propagate your changes.

## **Configuration in the tMap editor**

1. Double-click **tMap** to open its editor.

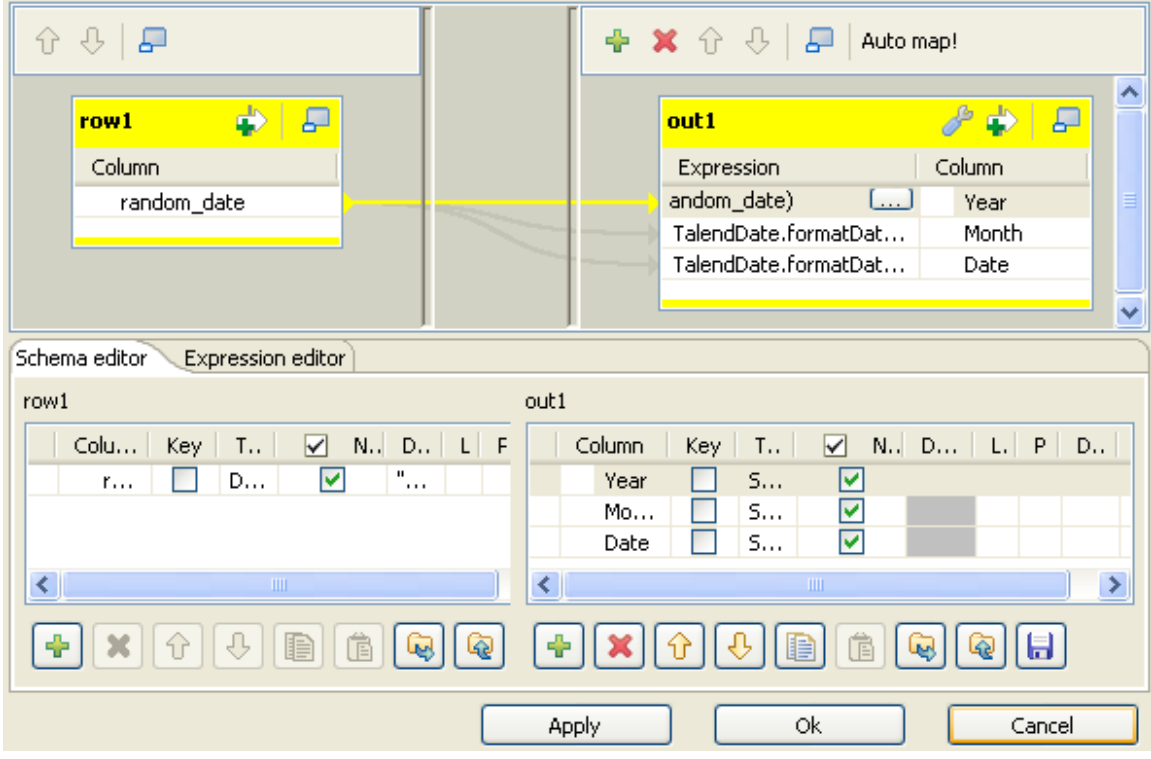

- 2. On the **Schema editor** view on the lower part of the **tMap** editor, under the **out1** table, click the plus button to add three rows.
- 3. In the **Column** column of the **out1** table, type in the new names for the three newly added rows. They are *Year*, *Month*, and *Date*. These rows are then added automatically into the **out1** table on the upper part of the **tMap** editor.
- 4. In the **out1** table on the upper part of the **tMap** editor, click the **Expression** column in the *Year* row to locate the cursor.
- 5. Press **Ctrl+space** to open the drop-down variable list.
- 6. Double-click **TalendDate.formatDate** to select it from the list. The expression to get the date displays in the *Year* row under the **Expression** column. The expression is TalendDate.formatDate("yyyy-MM-dd HH:mm:ss",myDate).
- 7. Replace the default expression with TalendDate.formatDate("yyyy",row1.random\_date).
- 8. Do the same for the *Month* row and the *Date* row to add this default expression and to replace it with TalendDate.formatDate("MM",row1.random\_date) for the *Month* row and with TalendDate.formatDate("dd-MM-yyyy", row1.random\_date) for the *Date* row.
- 9. Click **OK** to validate this modification and accept the propagation by clicking **OK** in the dialog box that pops up.

#### **Configuring the tPaloDimension component**

1. On the workspace, double-click **tPaloDimension** to open its **Component** view.
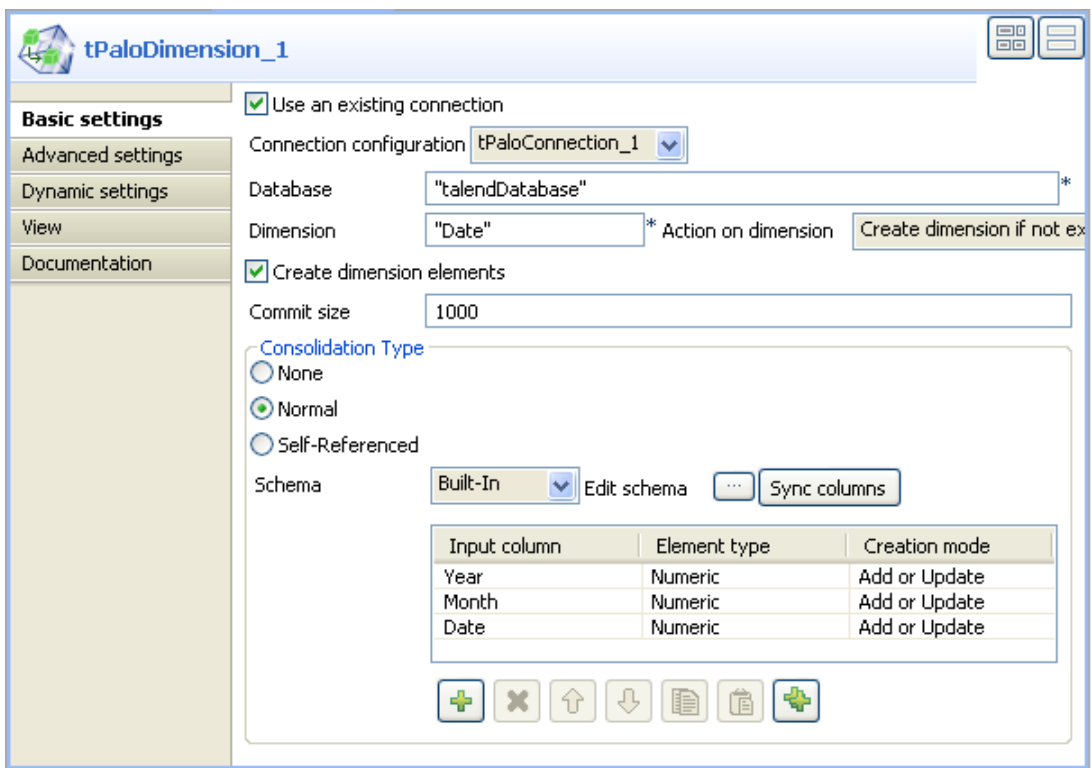

- 2. Select the **Use an existing connection** check box. Then **tPaloConnection\_1** displays automatically in the **Connection configuration** field.
- 3. In the **Database** field, type in the database in which the new dimension is created, *talendDatabase* for this scenario.
- 4. In the **Dimension** field, type in the name you want to use for the dimension to be created, for example, *Date*.
- 5. In the **Action on dimension** field, select the action to be performed. In this scenario, select **Create dimension if not exist**.
- 6. Select the **Create dimension elements** check box.
- 7. In the **Consolidation Type** area, select the **Normal** check box.
- 8. Under the element hierarchy table in the **Consolidation Type** area, click the plus button to add three rows into the table.
- 9. In the **Input column** column of the element hierarchy table, select *Year* from the drop-down list for the first row, *Month* for the second and *Date* for the third. This determinates levels of elements from different columns of the input schema.

#### **Job execution**

Press **F6** to run the Job.

A new dimension is then created in your Palo database *talendDatabase*.

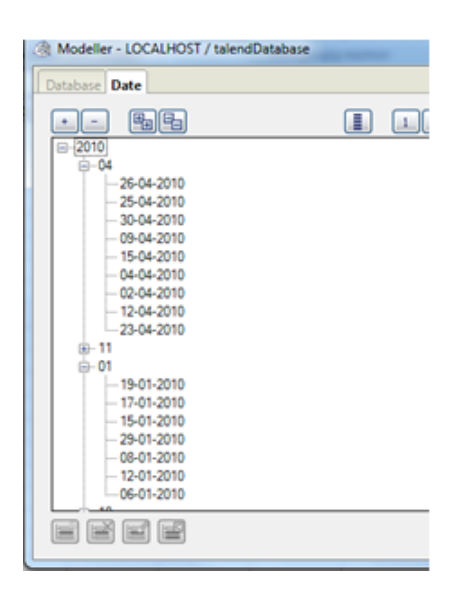

# **tPaloDimensionList**

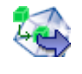

## **tPaloDimensionList Properties**

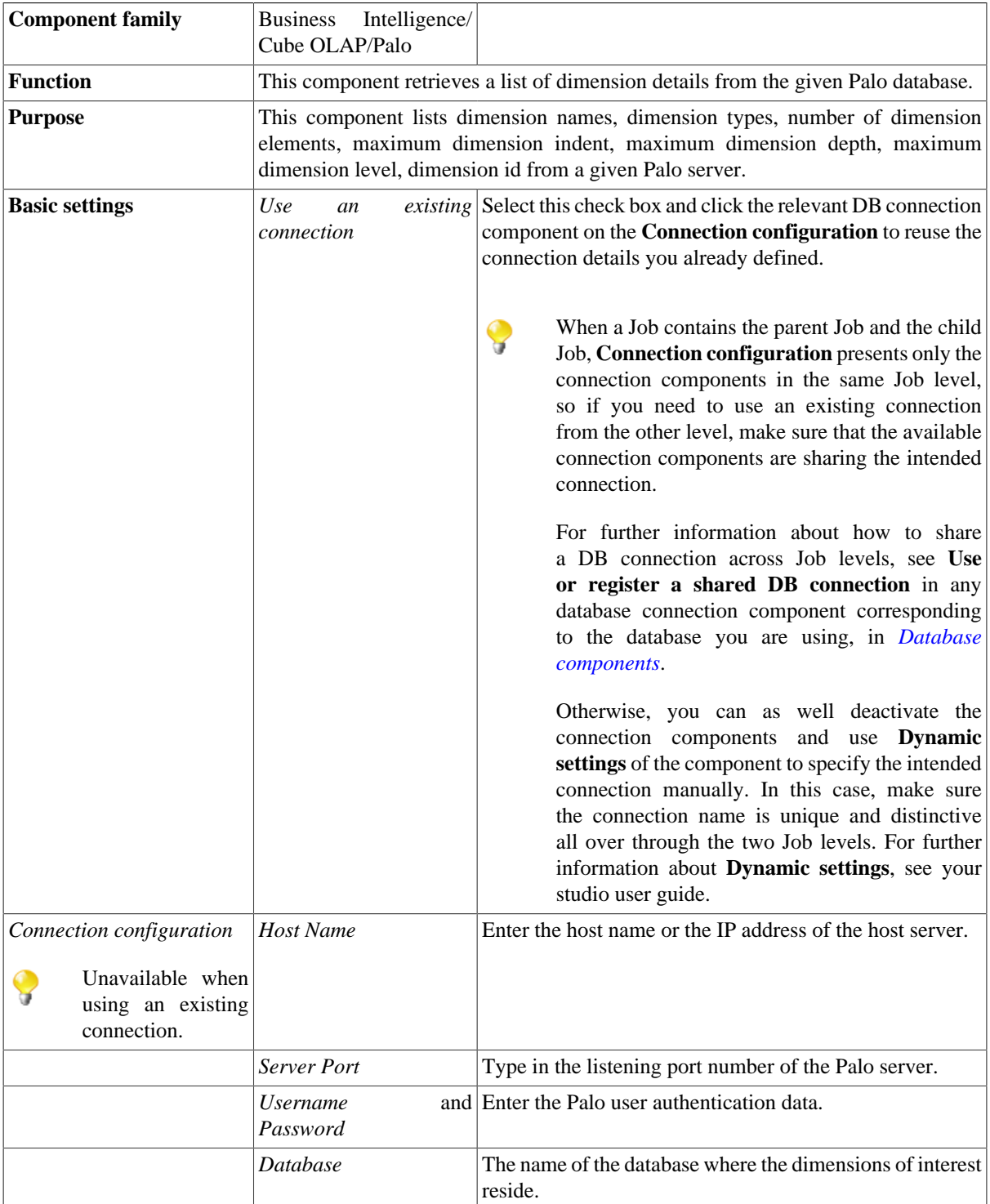

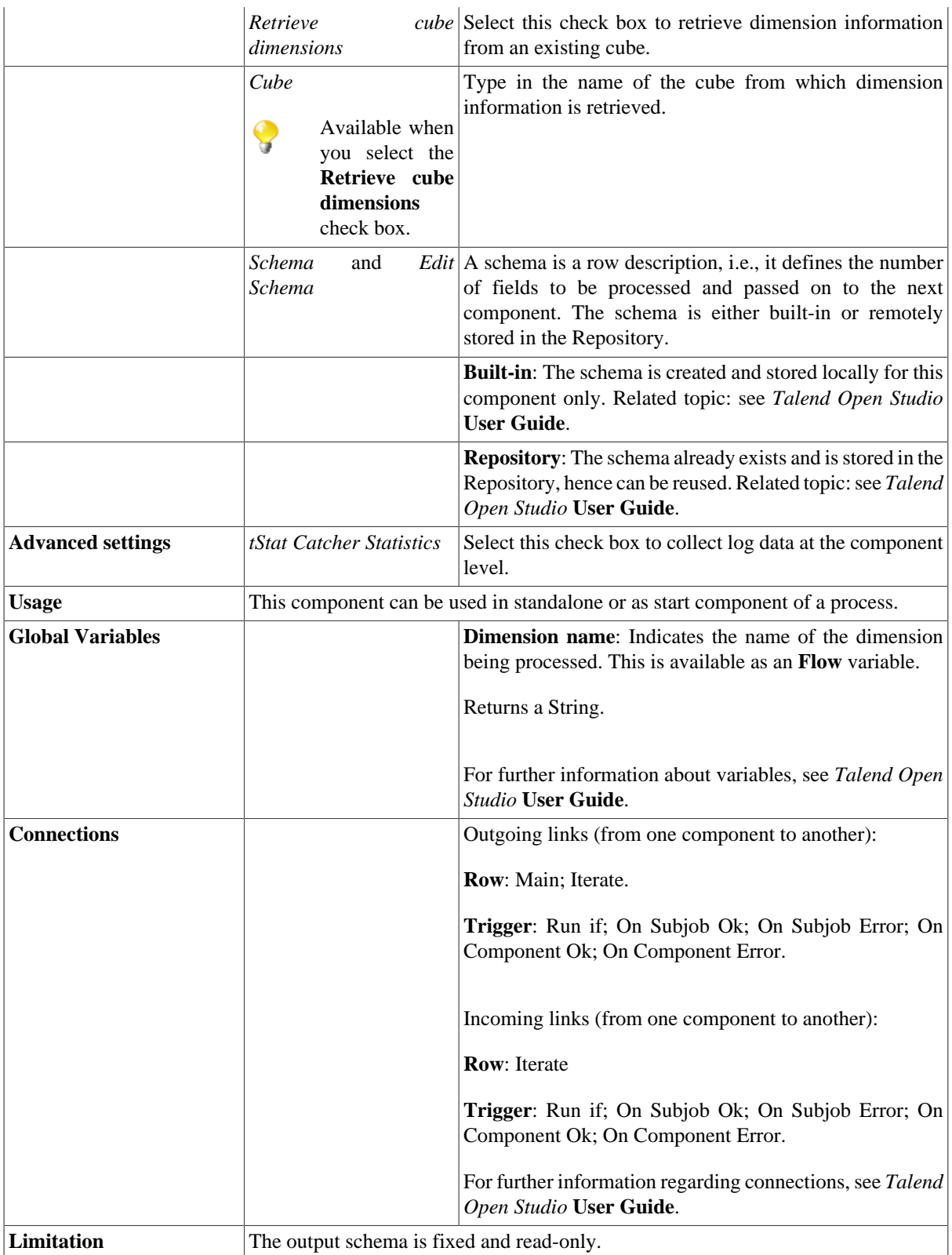

### <span id="page-256-0"></span>**Discovering the read-only output schema of tPaloDimensionList**

The below table presents information related to the read-only output schema of the **tPaloDimensionList** component.

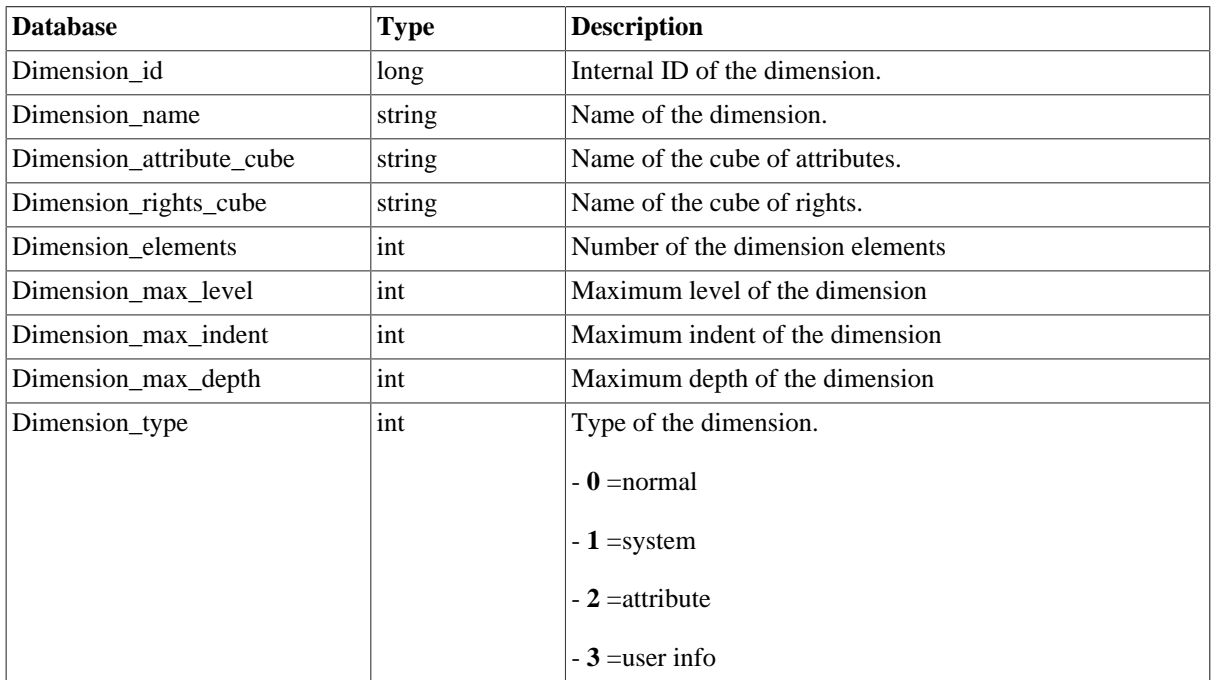

### **Scenario: Retrieving detailed dimension information from a given database**

The Job in this scenario retrieves details of all of the dimensions from a given database.

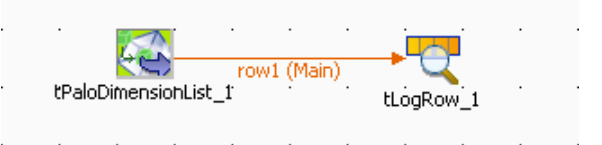

To replicate this scenario, proceed as follows:

#### **Setting up the Job**

- 1. Drop **tPaloDimensionList** and **tLogRow** from the component **Palette** onto the design workspace.
- 2. Right-click **tPaloDimensionList** to open the contextual menu.
- 3. From this menu, select **Row** > **Main** to link the two components.

#### **Configuring the tPaloDimensionList component**

1. Double-click the **tPaloDimensionList** component to open its **Component** view.

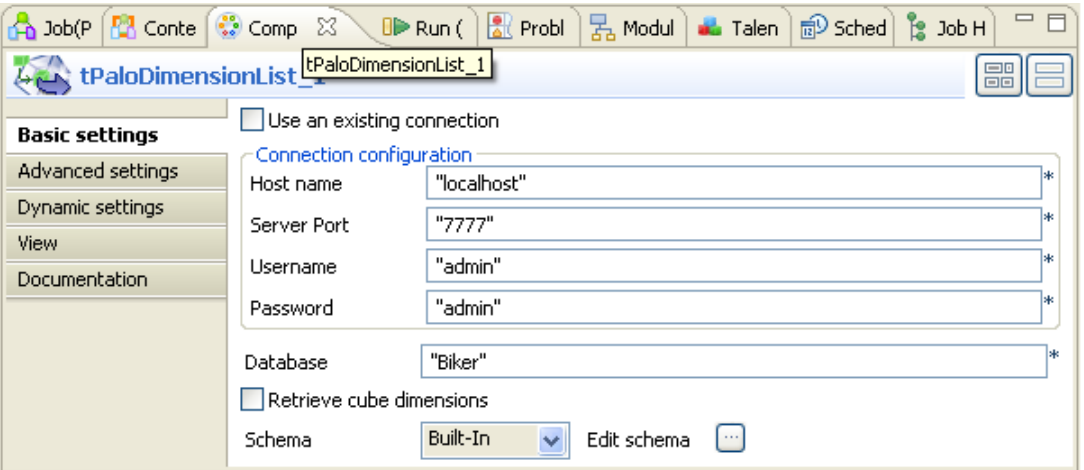

- 2. In the **Host name** field, type in the host name or the IP address of the host server, *localhost* for this example.
- 3. In the **Server Port** field, type in the listening port number of the Palo server. In this scenario, it is *7777*.
- 4. In the **Username** field and the **Password** field, type in the authentication information. In this example, both of them are *admin*.
- 5. In the **Database** field, type in the database name where the dimensions of interest reside, *Biker* in this example.

#### **Job execution**

Press **F6** to run the Job.

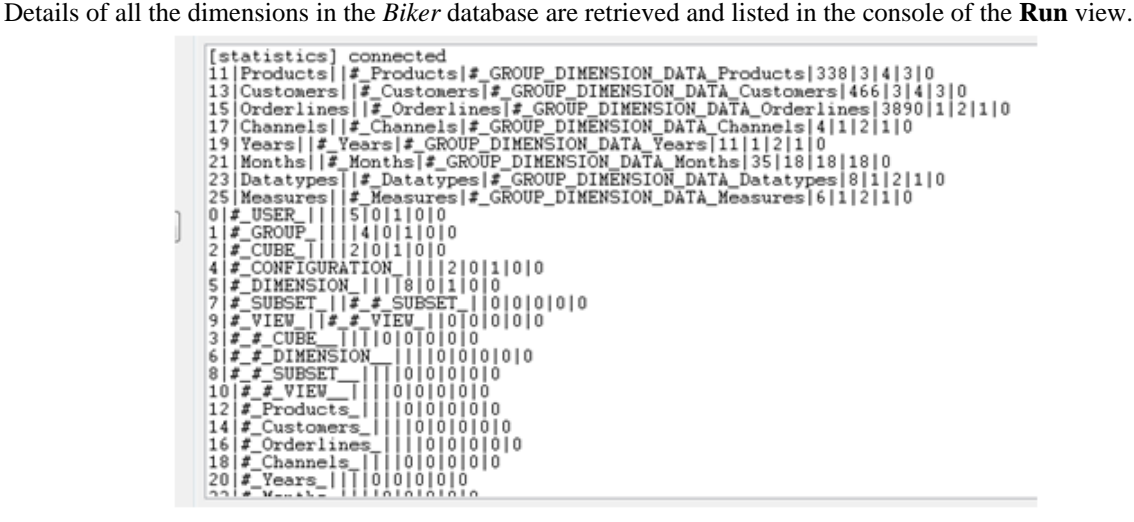

For further information about the output schema, see [the section called "Discovering the read-only output schema](#page-256-0) [of tPaloDimensionList"](#page-256-0).

# **tPaloInputMulti**

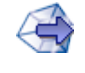

## **tPaloInputMulti Properties**

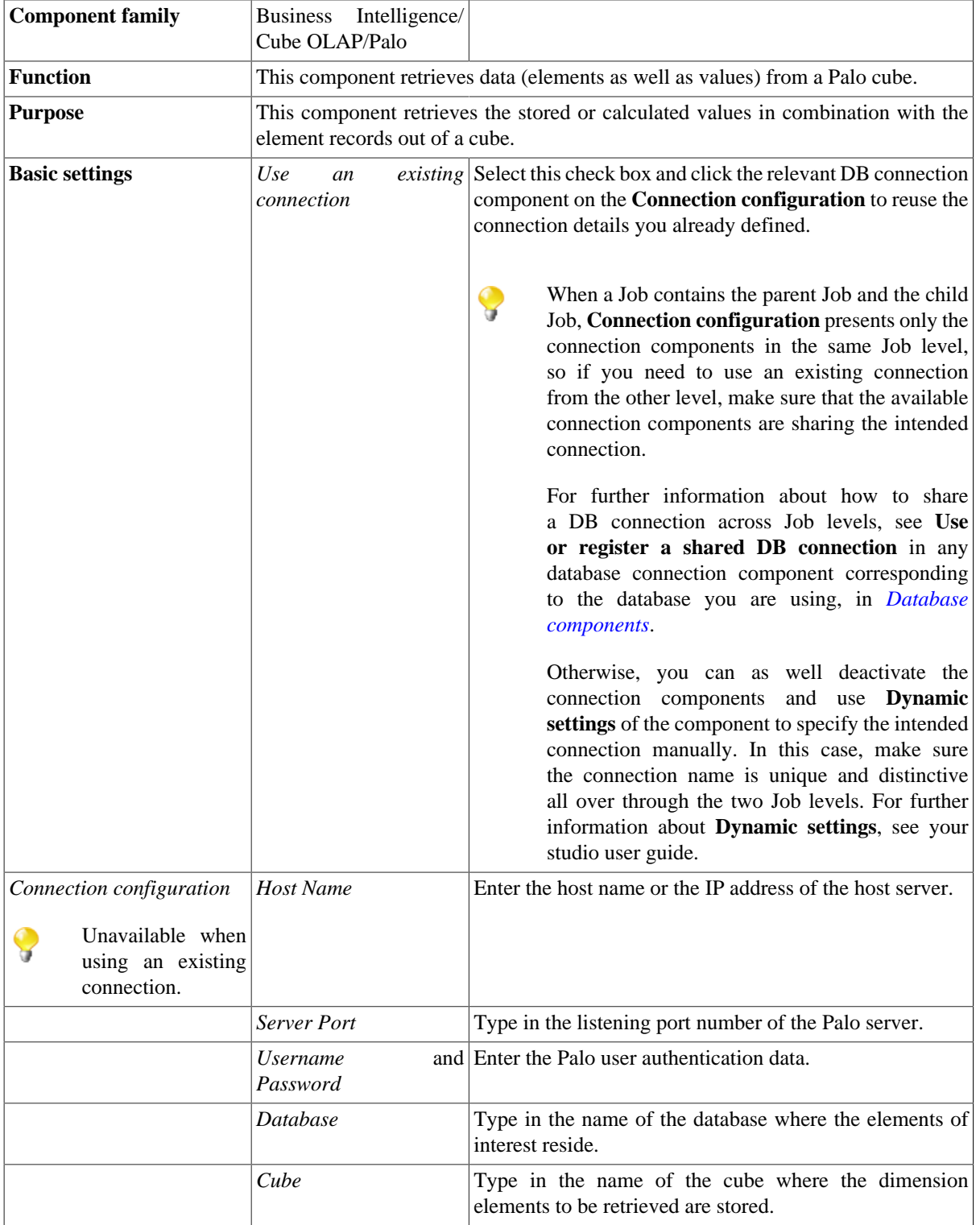

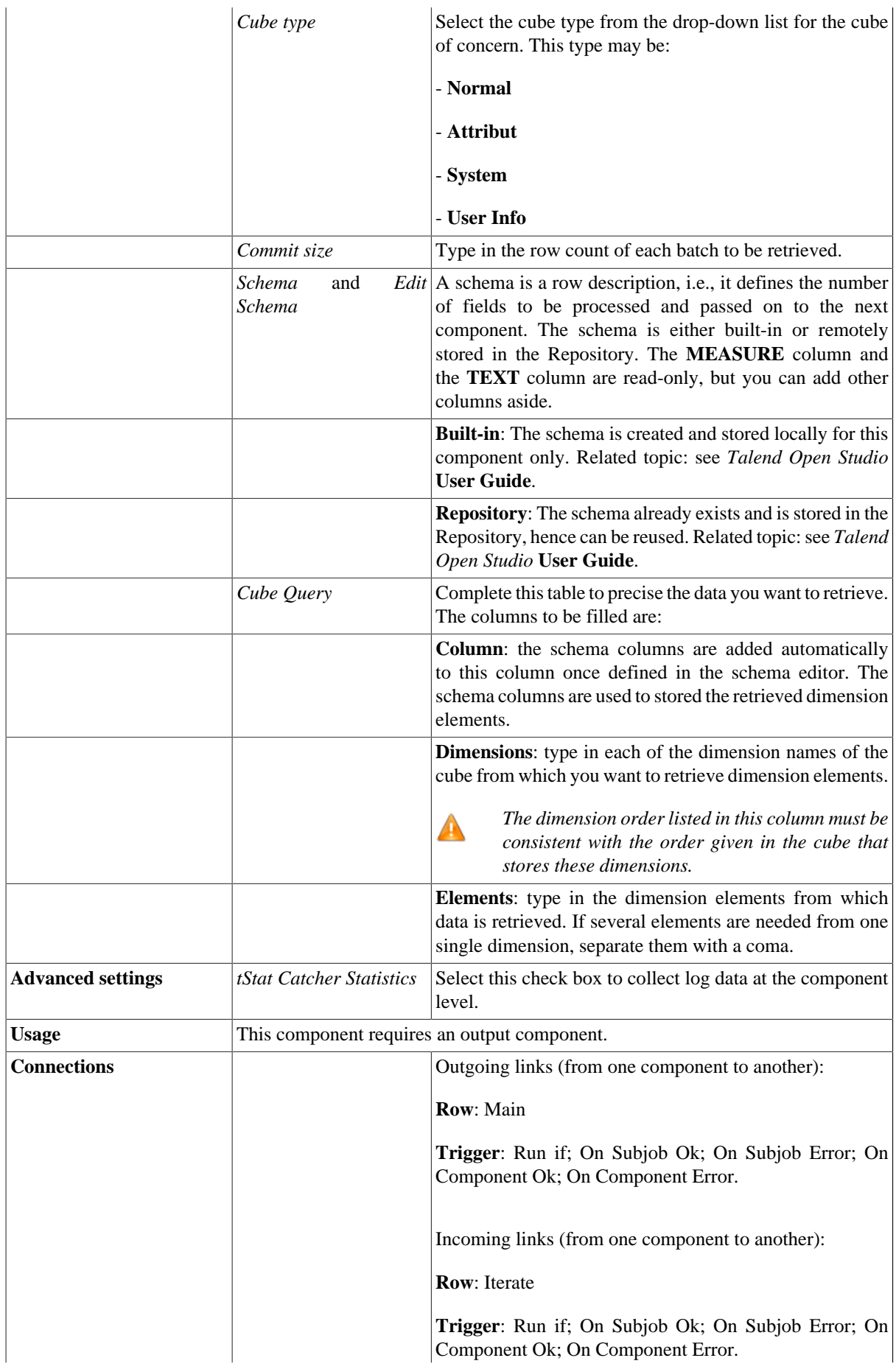

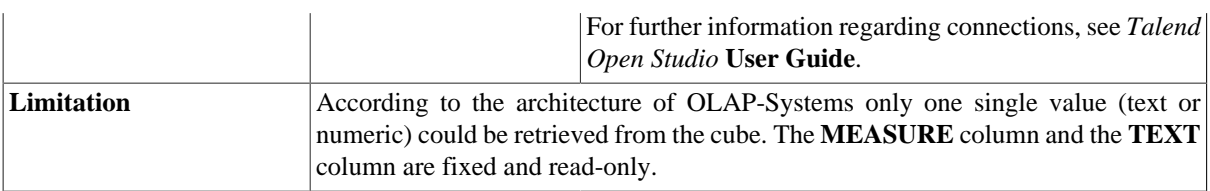

### **Scenario: Retrieving dimension elements from a given cube**

The Job in this scenario retrieves several dimension elements from a demo Palo cube *Sales*.

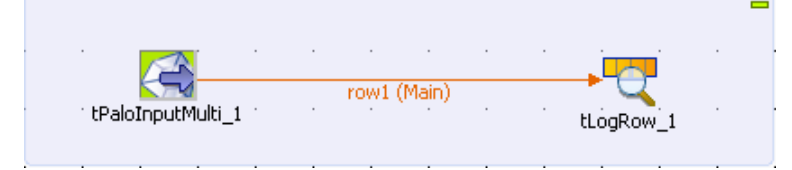

To replicate this scenario, proceed as follows:

#### **Setting up the Job**

- 1. Drop **tPaloInputMulti** and **tLogRow** from the component **Palette** onto the design workspace.
- 2. Right-click **tPaloInputMulti** to open its contextual menu.
- 3. In the menu, select **Row** > **Main** to connect **tPaloInputMulti** to **tLogRow** with a **row** link.

#### **Setting up the DB connection**

1. Double-click the **tPaloInputMulti** component to open its **Component** view.

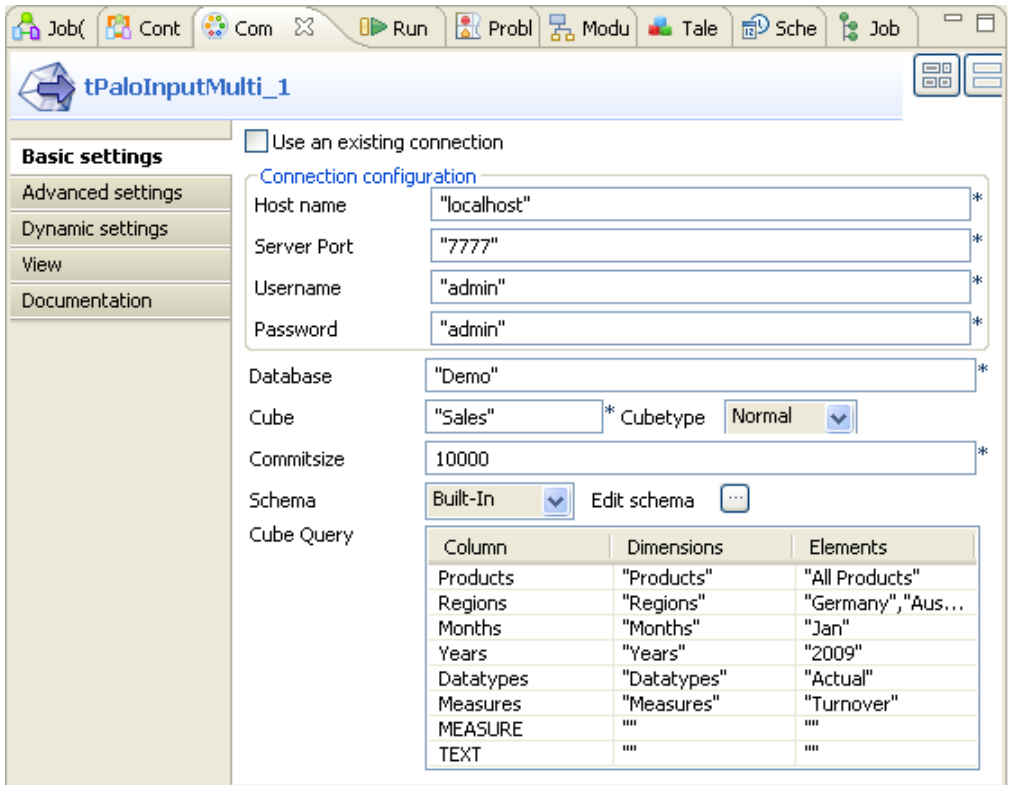

- 2. In the **Host name** field, type in the host name or the IP address of the host server, *localhost* for this example.
- 3. In the **Server Port** field, type in the listening port number of the Palo server. In this scenario, it is *7777*.
- 4. In the **Username** field and the **Password** field, type in the authentication information. In this example, both of them are *admin*.

#### **Configuring the Cube Query**

- 1. In the **Database** field, type in the database name in which the cube to be used is stored.
- 2. In the **Cube** field, type in the cube name in which the dimensions of interests are stored. In this scenario, it is one of the demo cubes *Sales*.
- 3. In the **Cube type** field, select the **Normal** type from the drop-down list for the cube to be created, meaning this cube will be normal and default.
- 4. Next to the **Edit schema** field, click the three-dot button to open the schema editor.

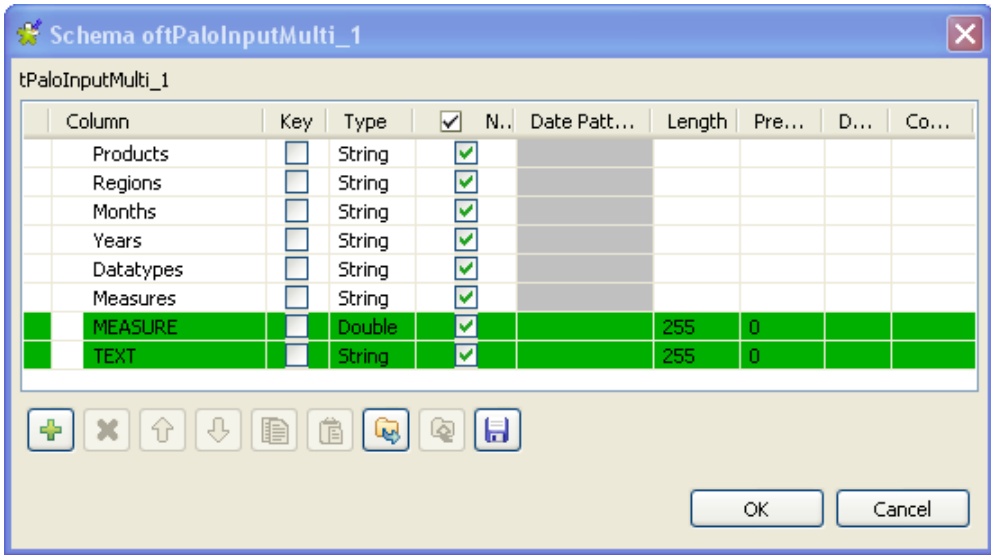

- 5. In the schema editor, click the plus button to add the rows of the schema to be edited. In this example, add rows corresponding to all of the dimensions stored in the *Sales* cube: *Products, Regions, Months, Years, Datatypes, Measures*. Type in them in the order given in this cube.
- 6. Click **OK** to validate this editing and accept the propagation of this change to the next component. Then these columns are added automatically into the **Column** column of the **Cube query** table in the **Component** view. If the order is not consistent with the one in the *Sales* cube, adapt it using the up and down arrows under the schema table.
- 7. In the **Dimensions** column of the **Cube query** table, type in each of the dimension names stored in the *Sales* cube regarding to each row in the **Column** column. In the *Sales* cube, the dimension names are: *Products, Regions, Months, Years, Datatypes, Measures*.
- 8. In the **Elements** columns of the **Cube query** table, type in the dimension elements you want to retrieve regarding to the dimensions they belong to. In this example, the elements to be retrieved are *All Products*, *Germany* and *Austria* (Belonging to the same dimension **Regions**, these two elements are entered in the same row and separated with a coma.), *Jan*, *2009*, *Actual*, *Turnover*.

#### **Job execution**

1. Click **tLogRow** to open its **Component** view.

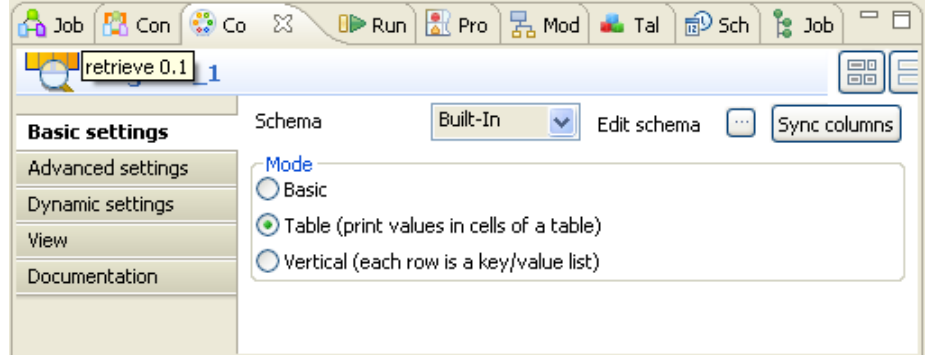

- 2. In the **Mode** area, select the **Table (print values in cells of a table)** check box to display the execution result in a table.
- 3. Press **F6** to run the Job.

The dimension elements and the corresponding Measure values display in the **Run** console.

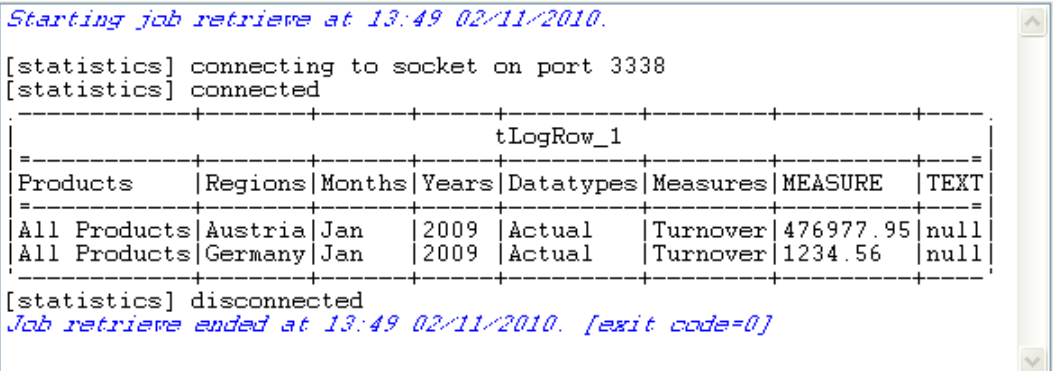

# **tPaloOutput**

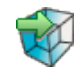

## **tPaloOutput Properties**

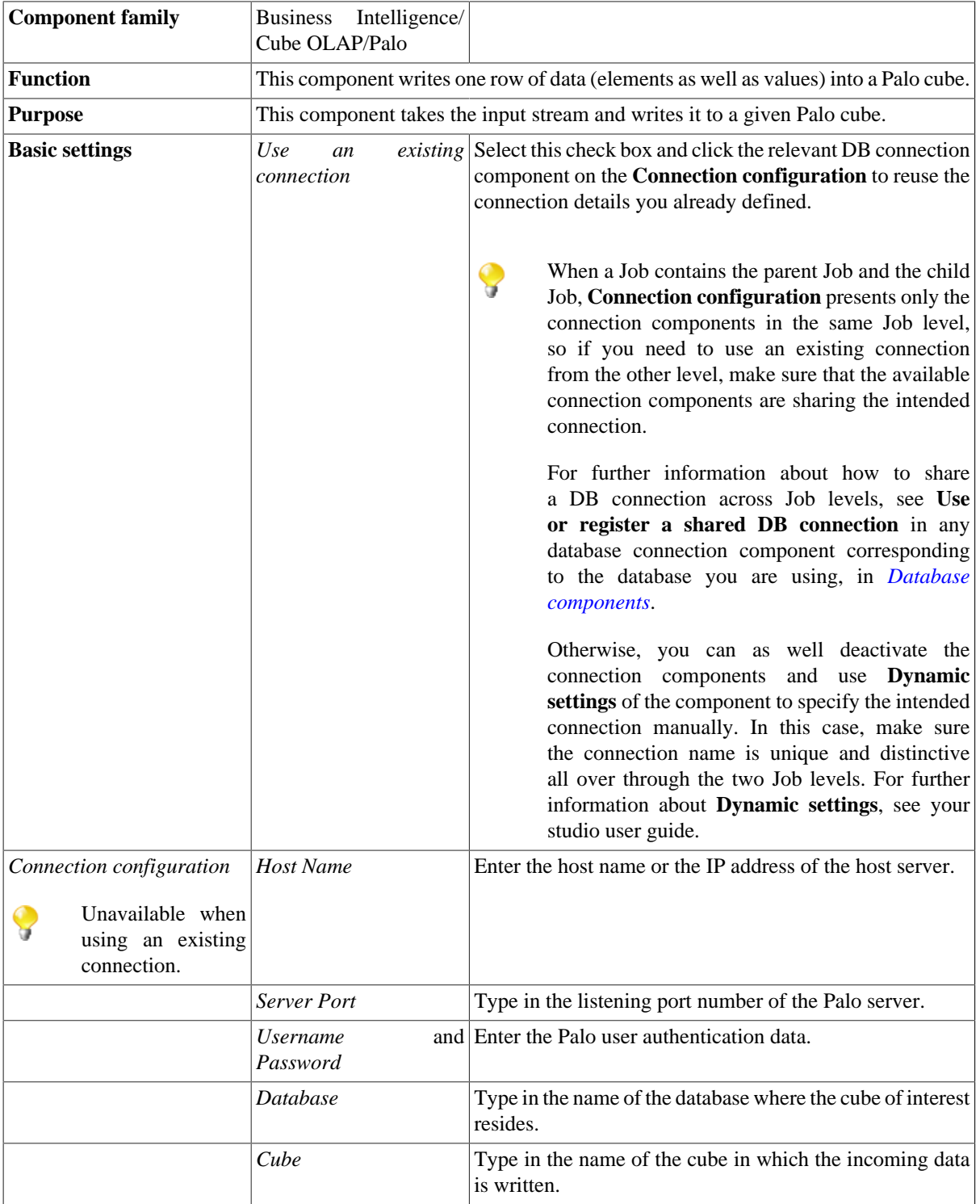

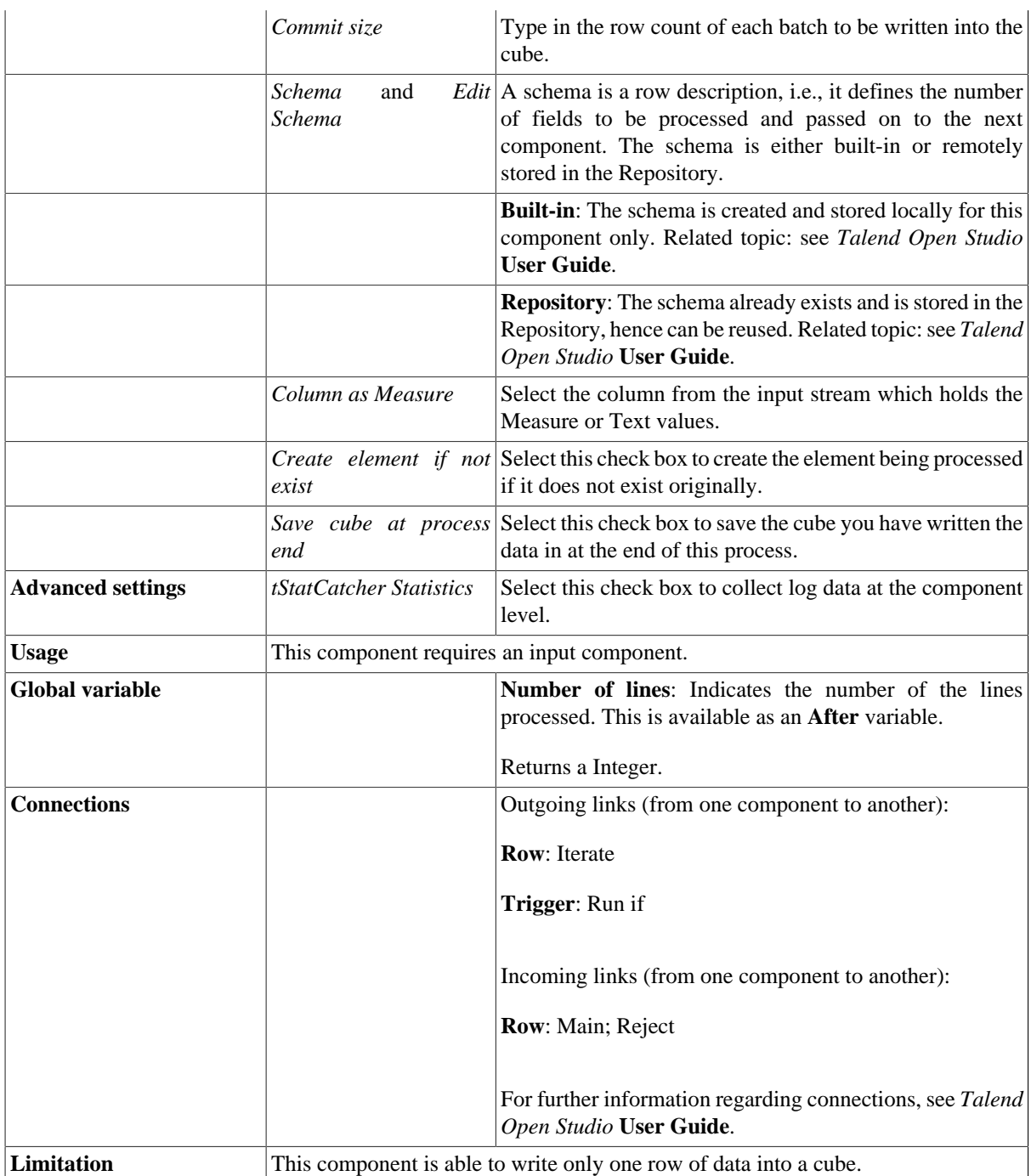

## **Related scenario**

For related topic, see [the section called "Scenario 1: Writing data into a given cube"](#page-268-0).

# **tPaloOutputMulti**

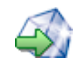

## **tPaloOutputMulti Properties**

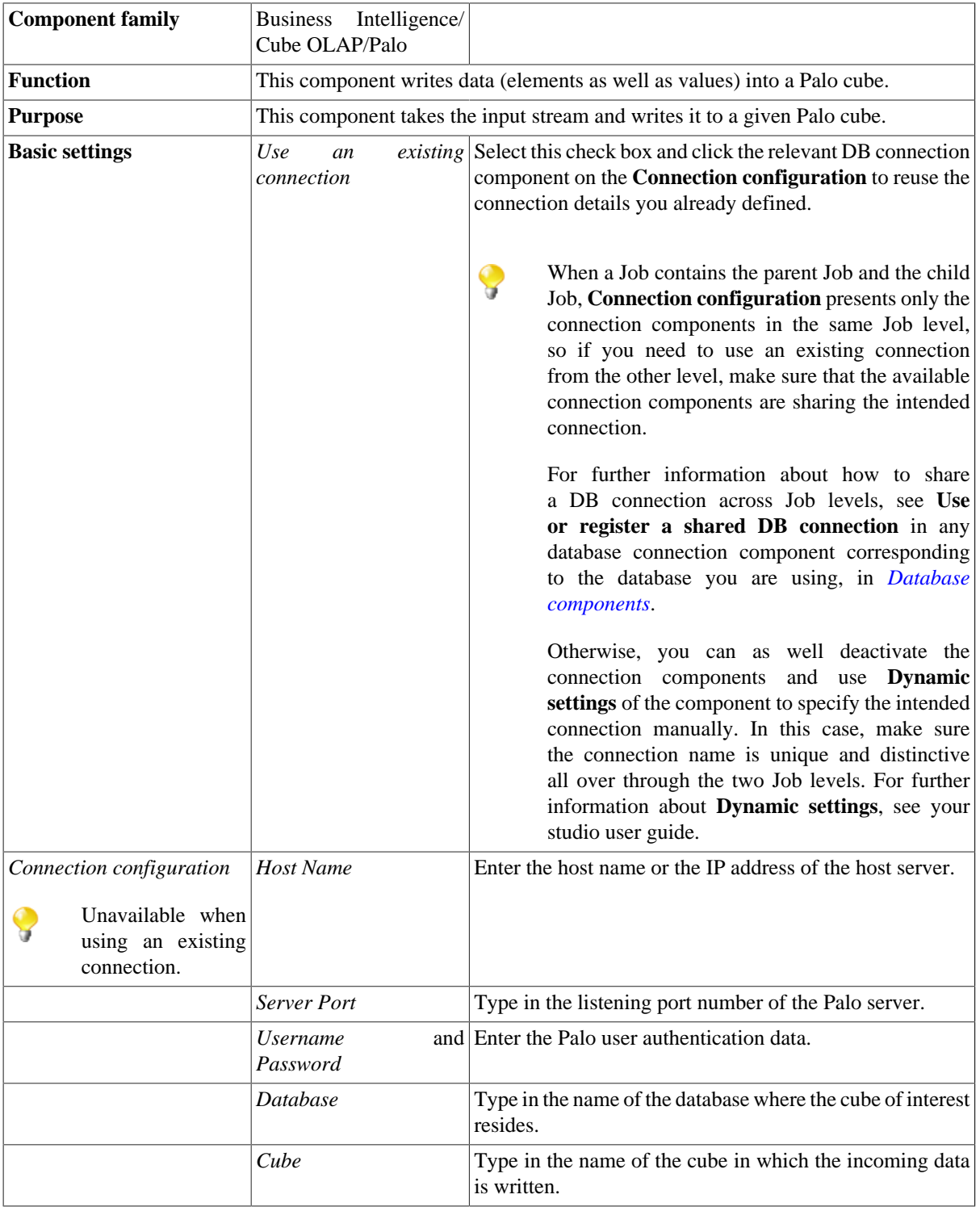

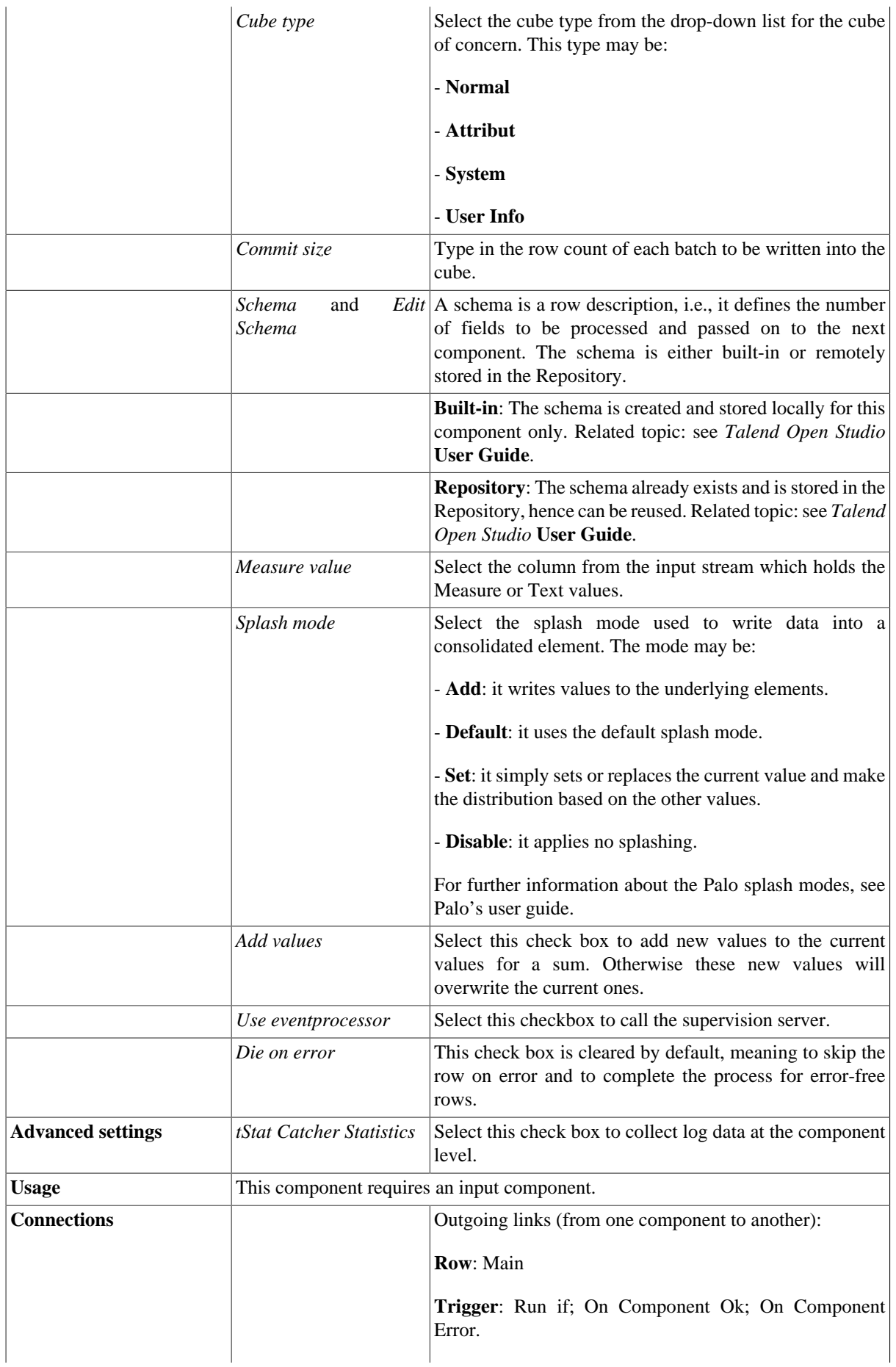

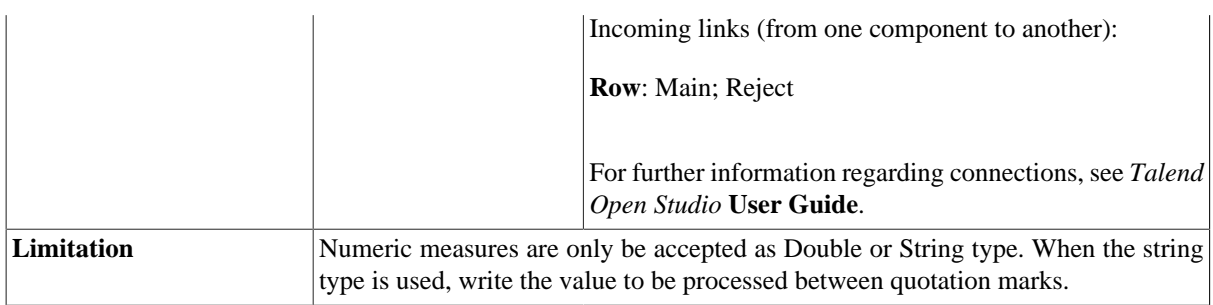

### <span id="page-268-0"></span>**Scenario 1: Writing data into a given cube**

The Job in this scenario writes new values in the *Sales* cube given as demo in the *Demo* database installed with Palo.

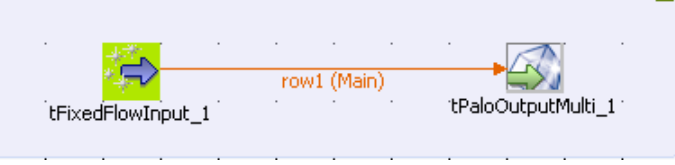

To replicate this scenario, proceed as follows:

#### **Setting up the Job**

- 1. Drop **tFixedFlowInput** and **tPaloOutputMulti** from the component **Palette** onto the design workspace.
- 2. Right-click **tFixedFlowInput** to open its contextual menu.
- 3. In this menu, select **Row** > **Main** to connect this component to **tPaloOutputMulti**.

#### **Configuring the input component**

1. Double-click the **tFixedFlowInput** component to open its **Component** view.

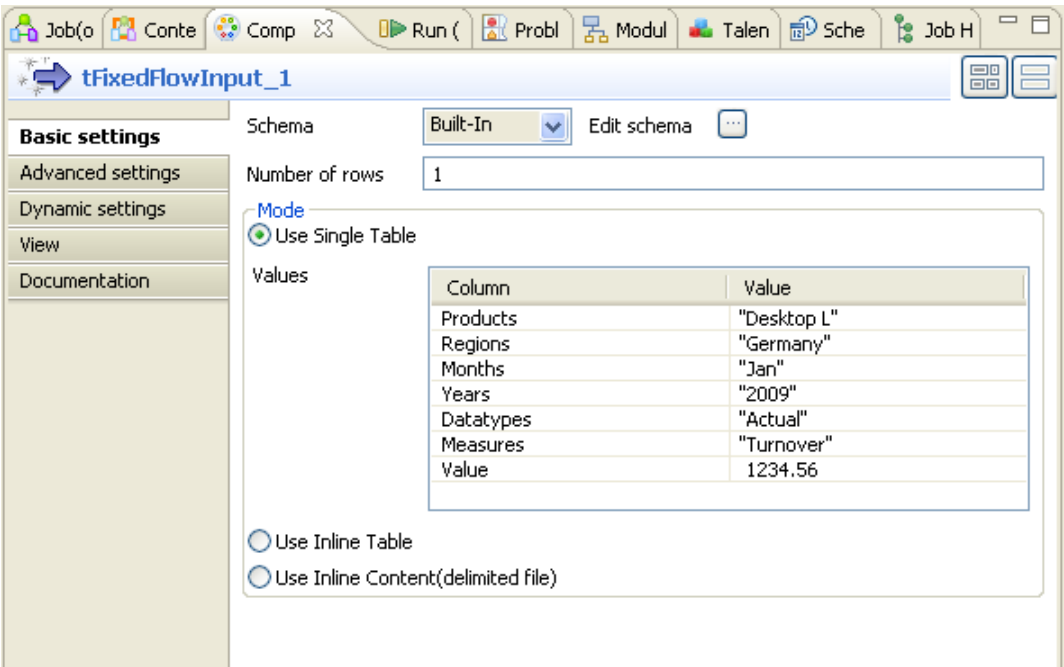

2. Click the three-dot button to open the schema editor.

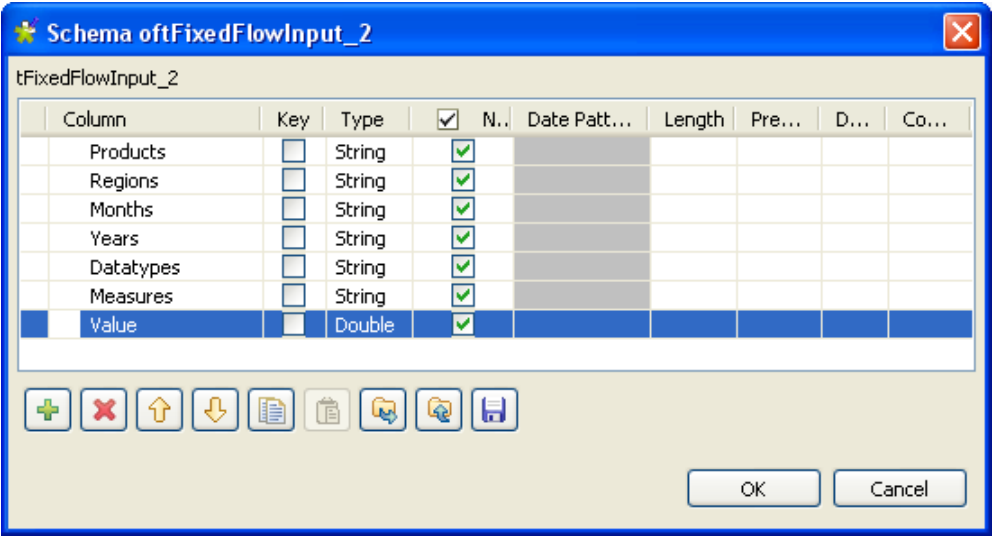

- 3. In the schema editor, click the plus button to add 7 rows and rename them respectively as *Products, Regions, Months, Years, Datatypes, Measures* and *Values*. The order of these rows must be consistent with that of the corresponding dimensions in the *Sales* cube and the type of the *Value* column where the measure value resides is set to double/Double.
- 4. Click **OK** to validate the editing and accept the propagation prompted by the dialog box that pops up. Then the schema column labels display automatically in the **Value** table under the **Use single table** check box, in the **Mode** area.
- 5. In the **Value** table, type in values for each row in the **Value** column. In this example, these values are: *Desktop L, Germany, Jan, 2009, Actual, Turnover, 1234.56*.

#### **Configuring the output component**

1. Double-click **tPaloOutputMulti** to open its **Component** view.

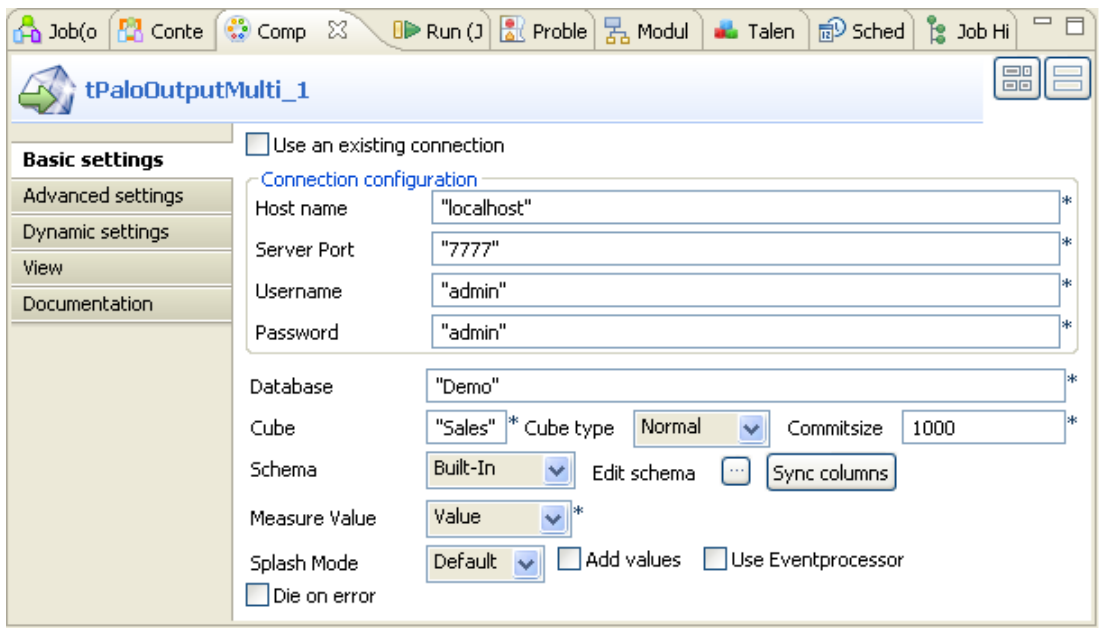

- 2. In the **Server Port** field, type in the listening port number of the Palo server. In this scenario, it is *7777*.
- 3. In the **Username** field and the **Password** field, type in the authentication information. In this example, both of them are *admin*.
- 4. In the **Database** field, type in the database name in which you want to create the cube, *Demo* in this example.
- 5. In the **Cube** field, type in the name of the cube you want to write data in, for example, *Sales*.
- 6. In the **Cube type** field, select the **Normal** type from the drop-down list for the cube to be created, meaning this cube will be normal and default.
- 7. In the **Measure Value** field, select the Measure element. In this scenario, select **Value**.

#### **Job execution**

Press **F6** to run the Job.

The inflow data has been written into the *Sales* cube.

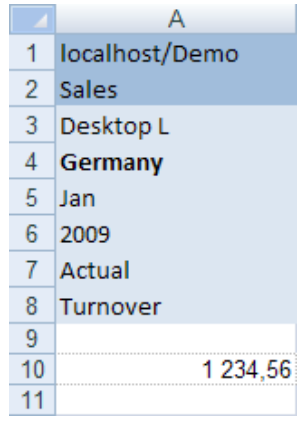

### **Scenario 2: Rejecting inflow data when the elements to be written do not exist in a given cube**

The Job in this scenario tries to write data into the *Sales* cube but as the elements of interest do not exist in this cube, the inflow data is rejected.

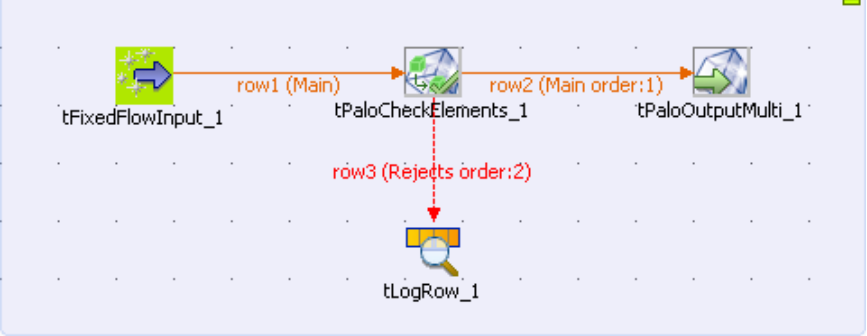

To replicate this scenario, proceed as follows:

#### **Setting up the Job**

- 1. Drop **tFixedFlowInput**, **tPaloCheckElements**, **tPaloOutputMulti** and **tLogRow** from the component **Palette** onto the design workspace.
- 2. Right-click **tFixedFlowInput** to open its contextual menu.
- 3. In this menu, select **Row** > **Main** to connect this component to **tPaloCheckElements**.
- 4. Do the same to connect **tPaloOutputMulti** using **row** link.
- 5. Right-click **tPaloCheckElements** to open its contextual menu.
- 6. In this menu, select **Row** > **Reject** to connect this component to **tLogRow**.

#### **Configuring the input component**

1. Double-click the **tFixedFlowInput** component to open its **Component** view.

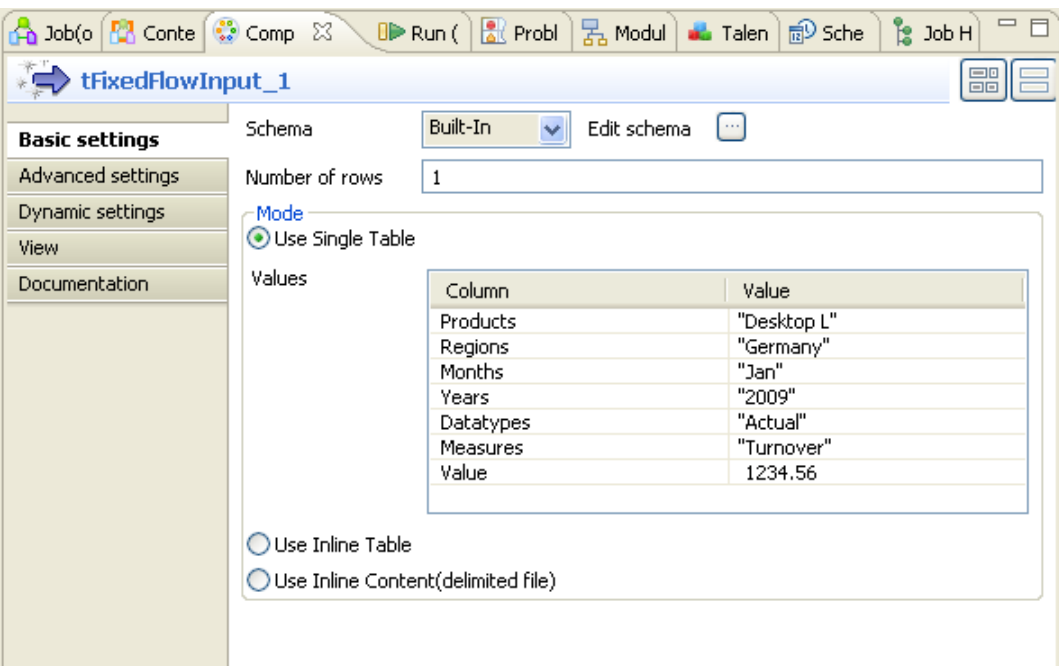

2. Click the three-dot button to open the schema editor.

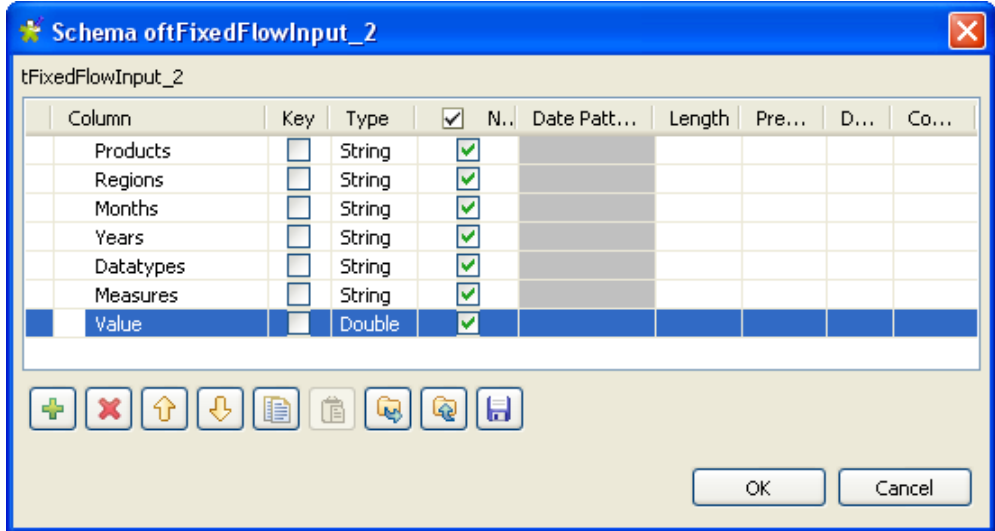

- 3. In the schema editor, click the plus button to add 7 rows and rename them respectively as *Products, Regions, Months, Years, Datatypes, Measures* and *Values*. The order of these rows must be consistent with that of the corresponding dimensions in the *Sales* cube and the type of the *Value* column where the measure value resides is set to double/Double.
- 4. Click **OK** to validate the editing and accept the propagation prompted by the dialog box that pops up. Then the schema column labels display automatically in the **Value** table under the **Use single table** check box, in the **Mode** area.
- 5. In the **Value** table, type in values for each row in the **Value** column. In this example, these values are: *Smart Products, Germany, Jan, 2009, Actual, Turnover, 1234.56*. The *Smart Products* element does not exist in the *Sales* cube.

#### **Configuring the tPaloCheckElements component**

1. Double-click **tPaloCheckElements** to open its **Component** view.

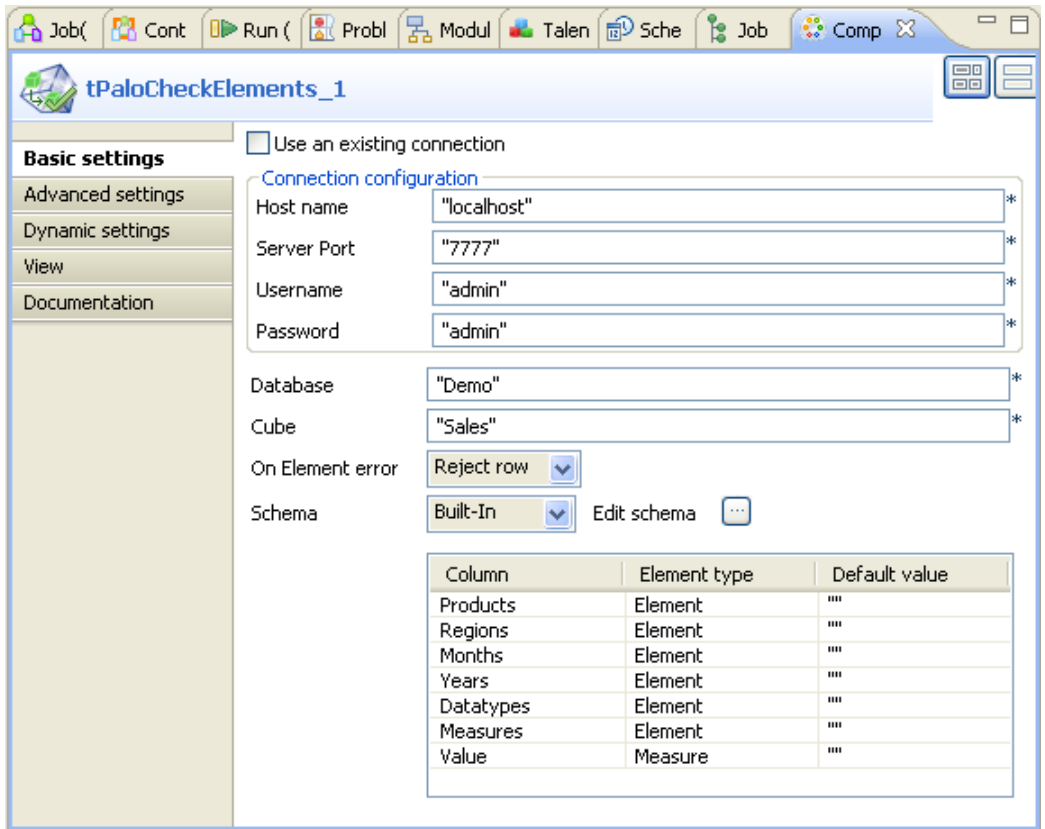

- 2. In the **Host name** field, type in *localhost*.
- 3. In the **Server Port** field, type in the listening port number of the Palo server. In this scenario, it is *7777*.
- 4. In the **Username** field and the **Password** field, type in the authentication information. In this example, both of them are *admin*.
- 5. In the **Database** field, type in the database name in which you want to create the cube, *Demo* in this example.
- 6. In the **Cube** field, type in the name of the cube you want to write data in, for example, *Sales*.
- 7. In the **On Element error** field, select **Reject row** from the drop-down list.
- 8. In the element table at the bottom of the **Basic settings** view, click the **Element type** column in the *Value* row and select **Measure** from the drop down list.

#### **Configuring the output component**

1. Double-click **tPaloOutputMulti** to open its **Component** view.

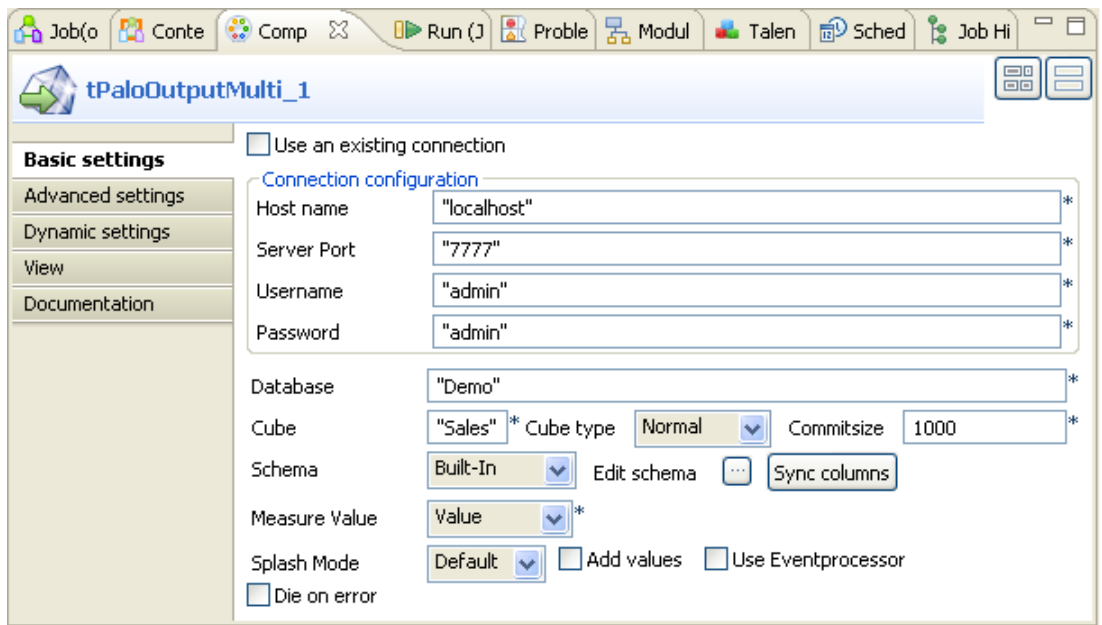

- 2. In the **Server Port** field, type in the listening port number of the Palo server. In this scenario, it is *7777*.
- 3. In the **Username** field and the **Password** field, type in the authentication information. In this example, both of them are *admin*.
- 4. In the **Database** field, type in the database name in which you want to create the cube, *Demo* in this example.
- 5. In the **Cube** field, type in the name of the cube you want to write data in, for example, *Sales*.
- 6. In the **Cube type** field, select the **Normal** type from the drop-down list for the cube to be created, meaning this cube will be normal and default.
- 7. In the **Measure Value** field, select the Measure element. In this scenario, select **Value**.

#### **Job execution**

Press **F6** to run the Job.

The data to be written is rejected and displayed in the console of the **Run** view. You can read that the error message is *Smart Products*.

Starting job JobOutputExistingElements at 14:45 09/11/2010.

[statistics] connecting to socket on port 3407<br>[statistics] connected

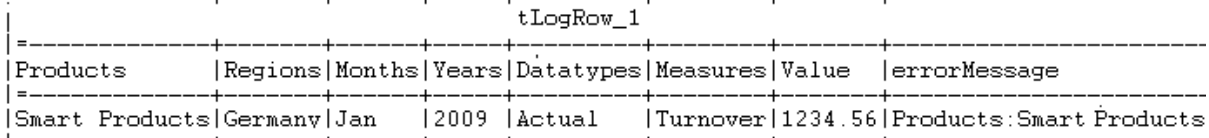

[statistics] disconnected

Job JobOutputExistingElements ended at 14:45 09/11/2010. [exit code=0]

## **tPaloRule**

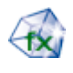

## **tPaloRule Properties**

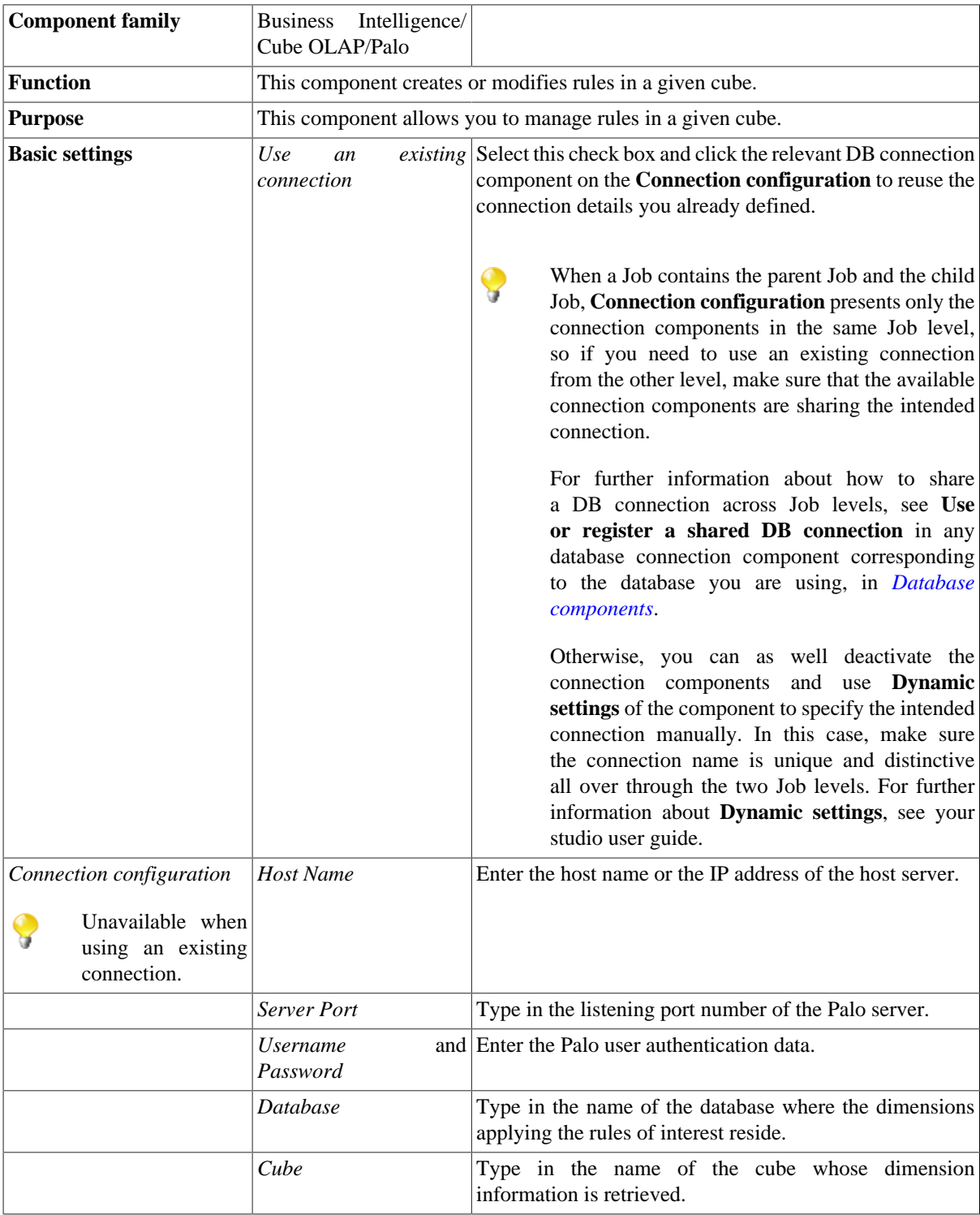

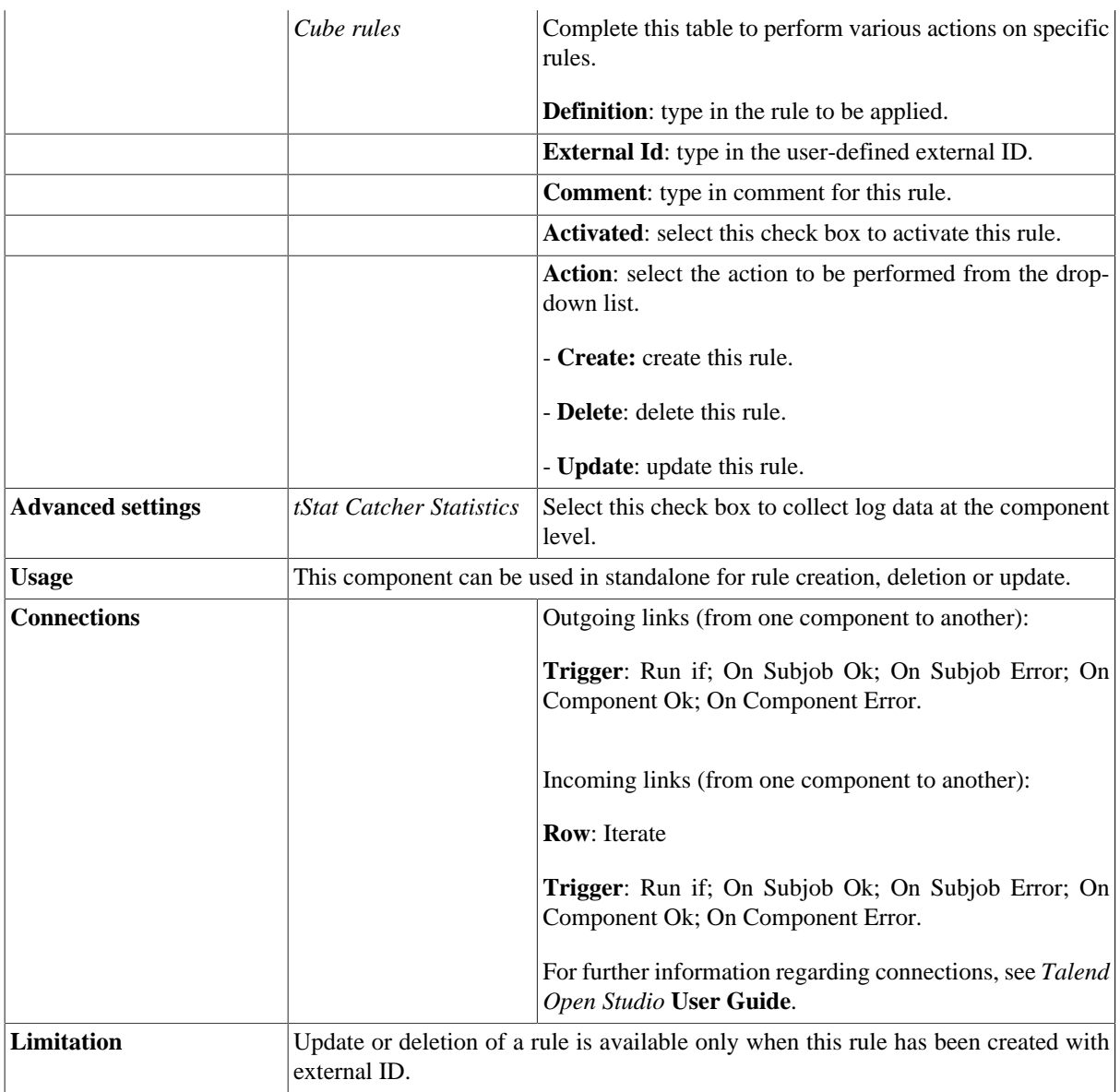

### **Scenario: Creating a rule in a given cube**

The Job in this scenario creates a rule applied on dimensions of a given cube.

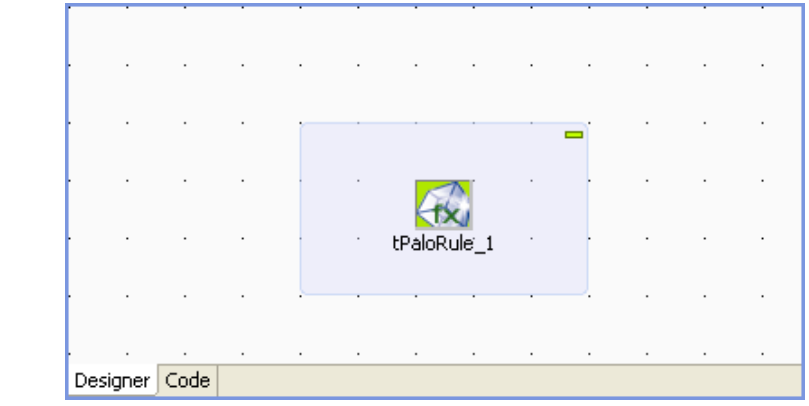

To replicate this scenario, proceed as follows:

#### **Setting up the DB connection**

- 1. Drop **tPaloRule** from the component **Palette** onto the design workspace.
- 2. Double-click the **tPaloRule** component to open its **Component** view.

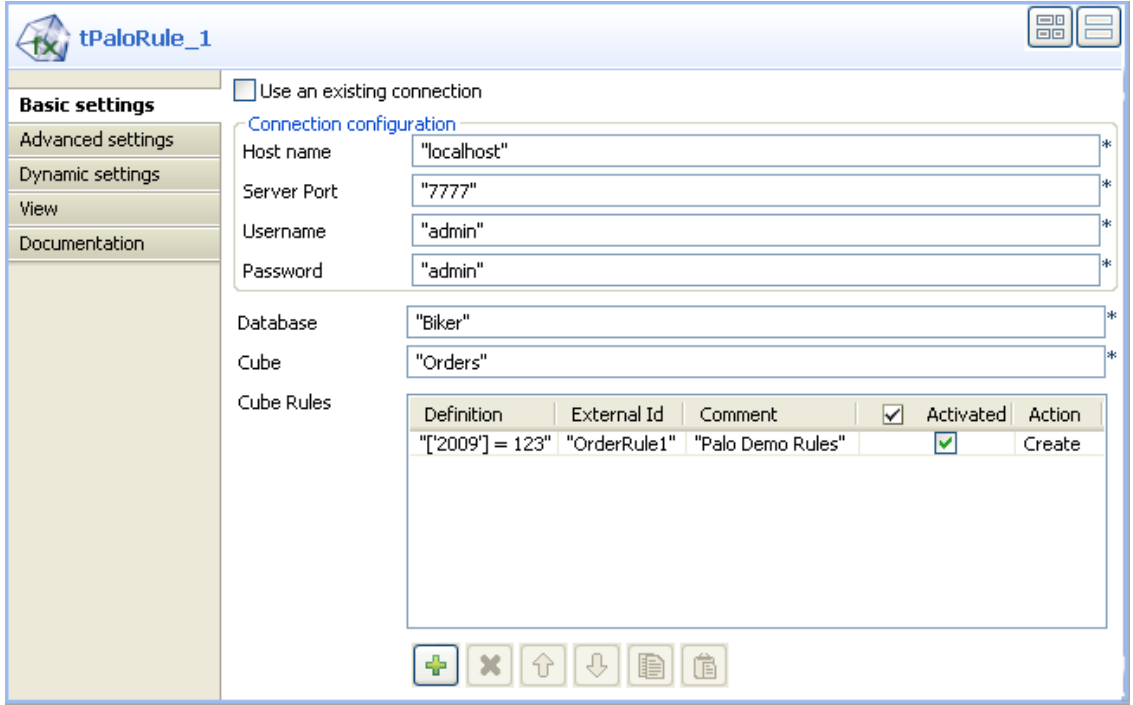

- 3. In the **Host name** field, type in the host name or the IP address of the host server, *localhost* for this example.
- 4. In the **Server Port** field, type in the listening port number of the Palo server. In this scenario, it is *7777*.
- 5. In the **Username** field and the **Password** field, type in the authentication information. In this example, both of them are *admin*.
- 6. In the **Database** field, type in the database name in which the dimensions applying the created rules reside, *Biker* in this example.
- 7. In the **Cube** field, type in the name of the cube which the dimensions applying the created rules belong to, for example, *Orders*.

#### **Setting the Cube rules**

- 1. Under the **Cube rules** table, click the plus button to add a new row.
- 2. In the **Cube rules** table, type in ['2009'] = 123 in the **Definition** column, OrderRule1 in the **External Id** column and Palo Demo Rules in the **Comment** column.
- 3. In the **Activated** column, select the check box.
- 4. In the **Action** column, select **Create** from the drop-down list.

#### **Job execution**

Press **F6** to run the Job.

The new rule has been created and the value of every *2009* element is *123*.

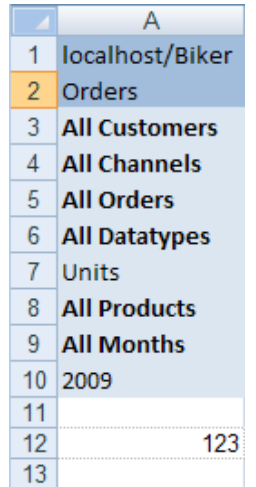

# **tPaloRuleList**

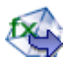

## **tPaloRuleList Properties**

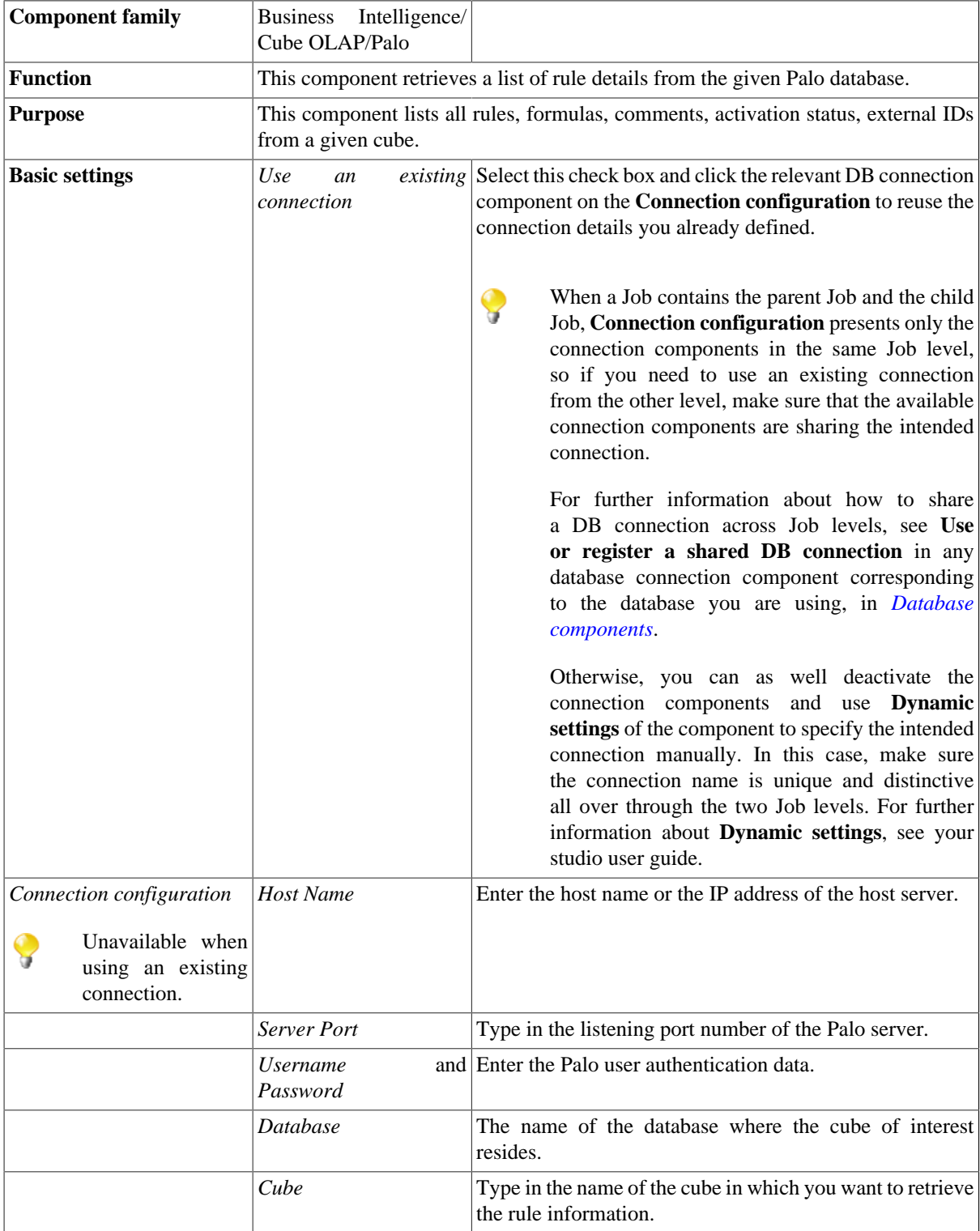

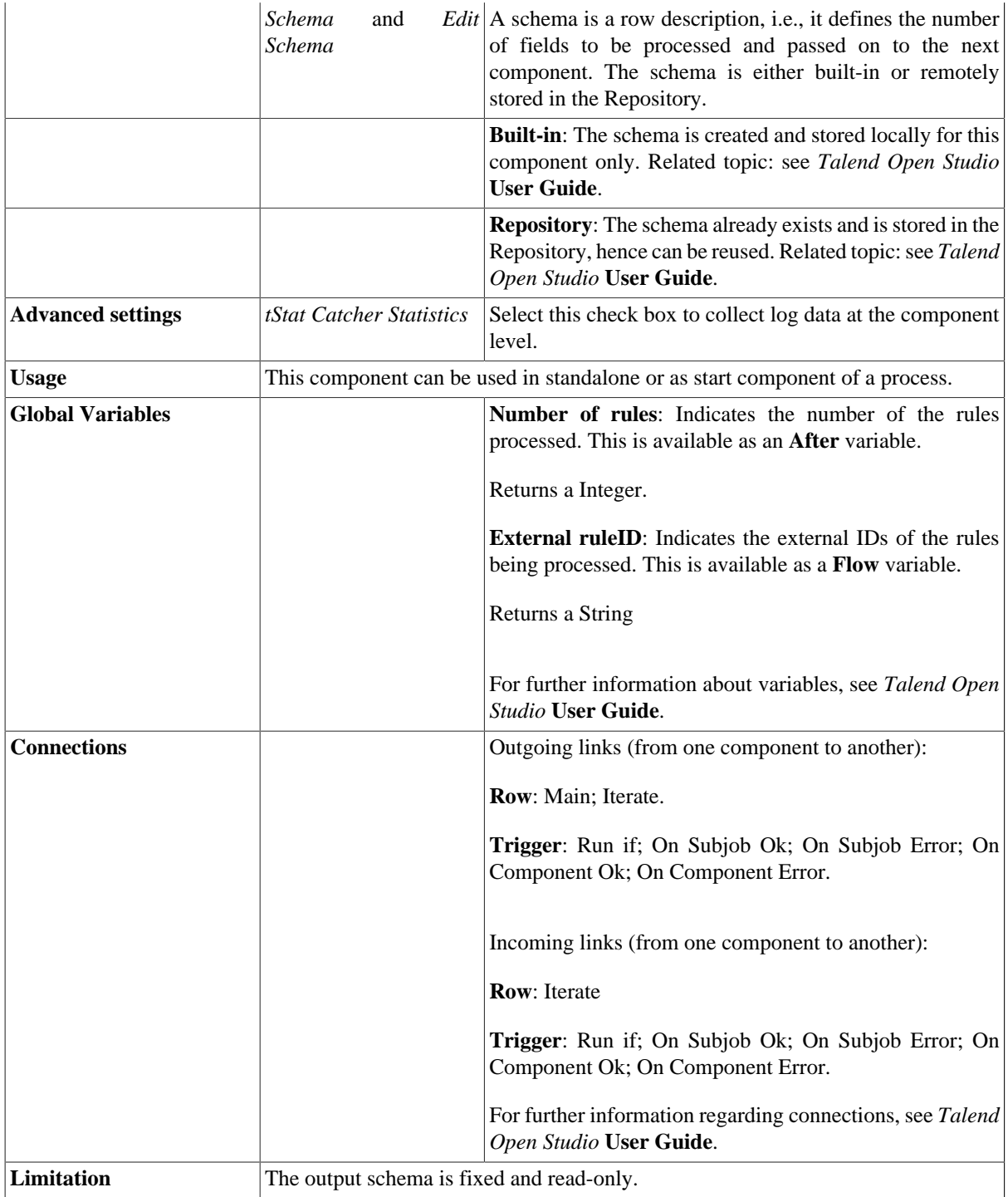

### <span id="page-280-0"></span>**Discovering the read-only output schema of tPaloRuleList**

The following table presents information related to the read-only output schema of the **tPaloRuleList** component.

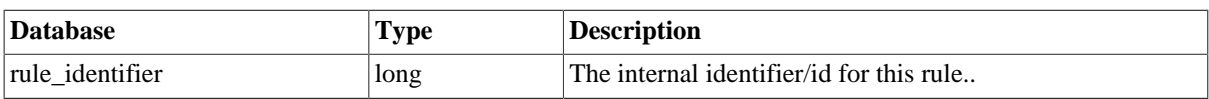

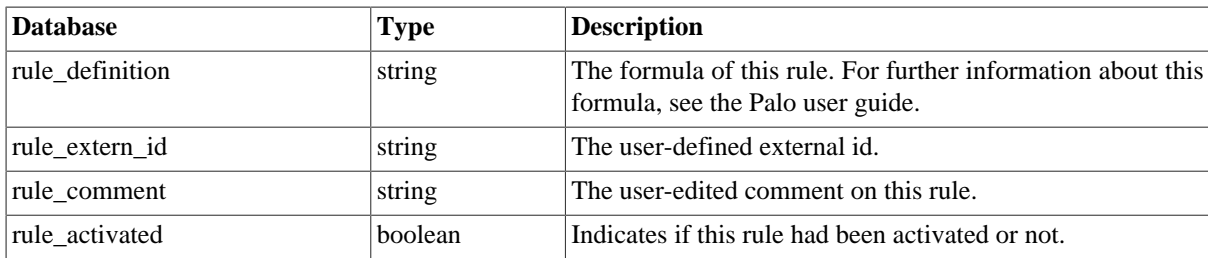

### **Scenario: Retrieving detailed rule information from a given cube**

The Job in this scenario retrieves rule details applied on the dimensions of a given cube.

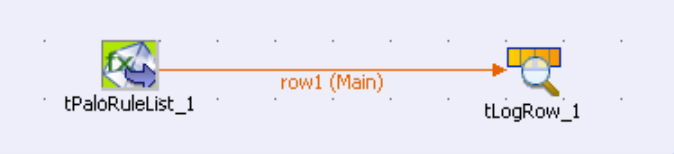

To replicate this scenario, proceed as follows:

#### **Setting up the Job**

- 1. Drop **tPaloRuleList** and **tLogRow** from the component **Palette** onto the design workspace.
- 2. Right-click **tPaloRuleList** to open the contextual menu.
- 3. From this menu, select **Row** > **Main** to link the two components.

#### **Configuring the tPaloRuleList component**

1. Double-click the **tPaloRuleList** component to open its **Component** view.

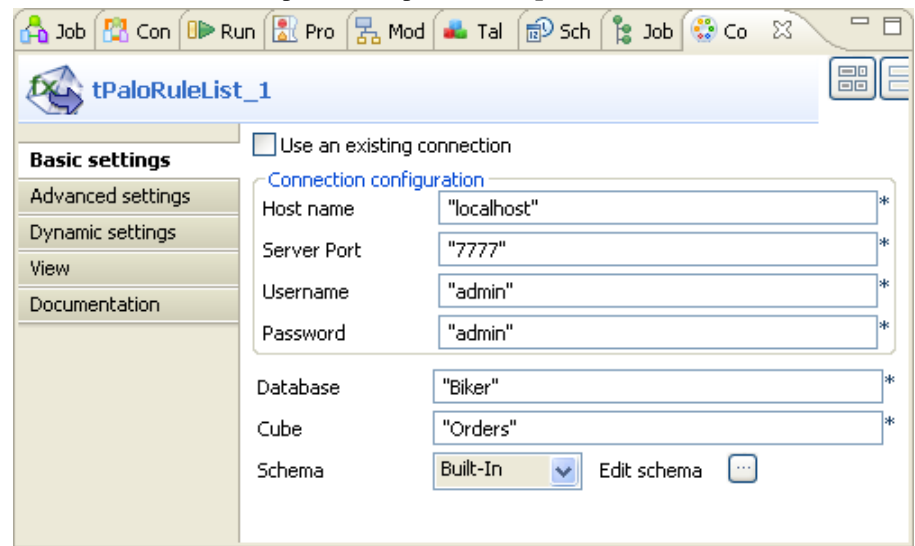

- 2. In the **Host name** field, type in the host name or the IP address of the host server, *localhost* for this example.
- 3. In the **Server Port** field, type in the listening port number of the Palo server. In this scenario, it is *7777*.
- 4. In the **Username** and **Password** fields, type in the authentication information. In this example, both of them are *admin*.
- 5. In the **Database** field, type in the database name where the dimensions applying the rules of interest reside, *Biker* in this example.
- 6. In the **Cube** field, type in the name of the cube which the rules of interest belong to.

#### **Job execution**

Press **F6** to run the Job.

Details of all of the rules in the *Orders* cube are retrieved and listed in the console of the **Run** view.

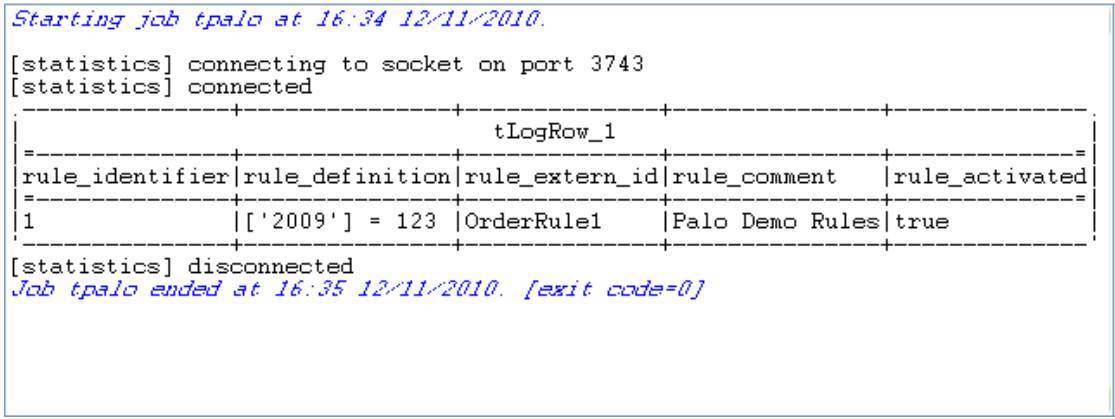

For further information about the output schema, see [the section called "Discovering the read-only output schema](#page-280-0) [of tPaloRuleList"](#page-280-0).

# **tParAccelSCD**

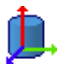

## **tParAccelSCD Properties**

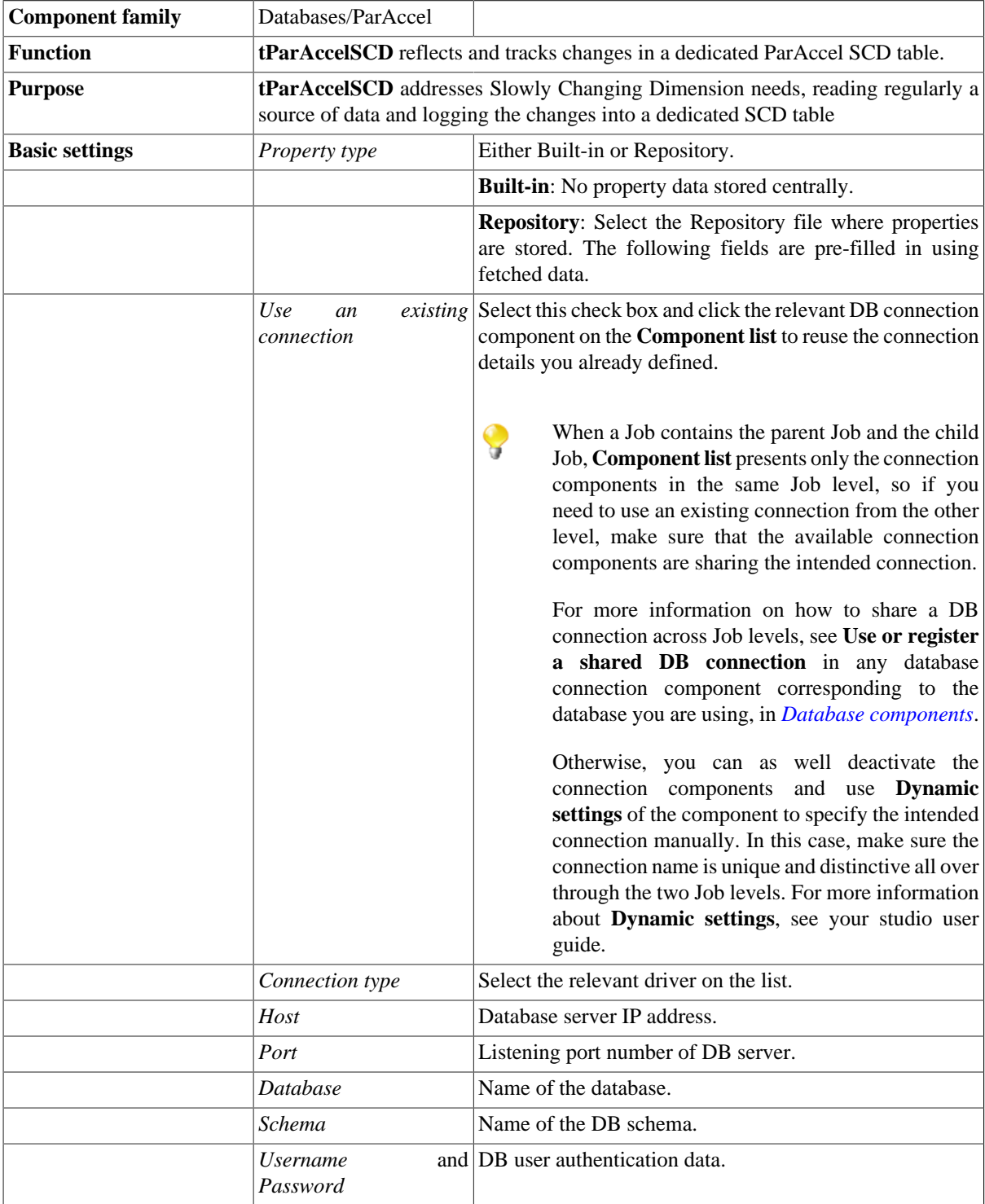

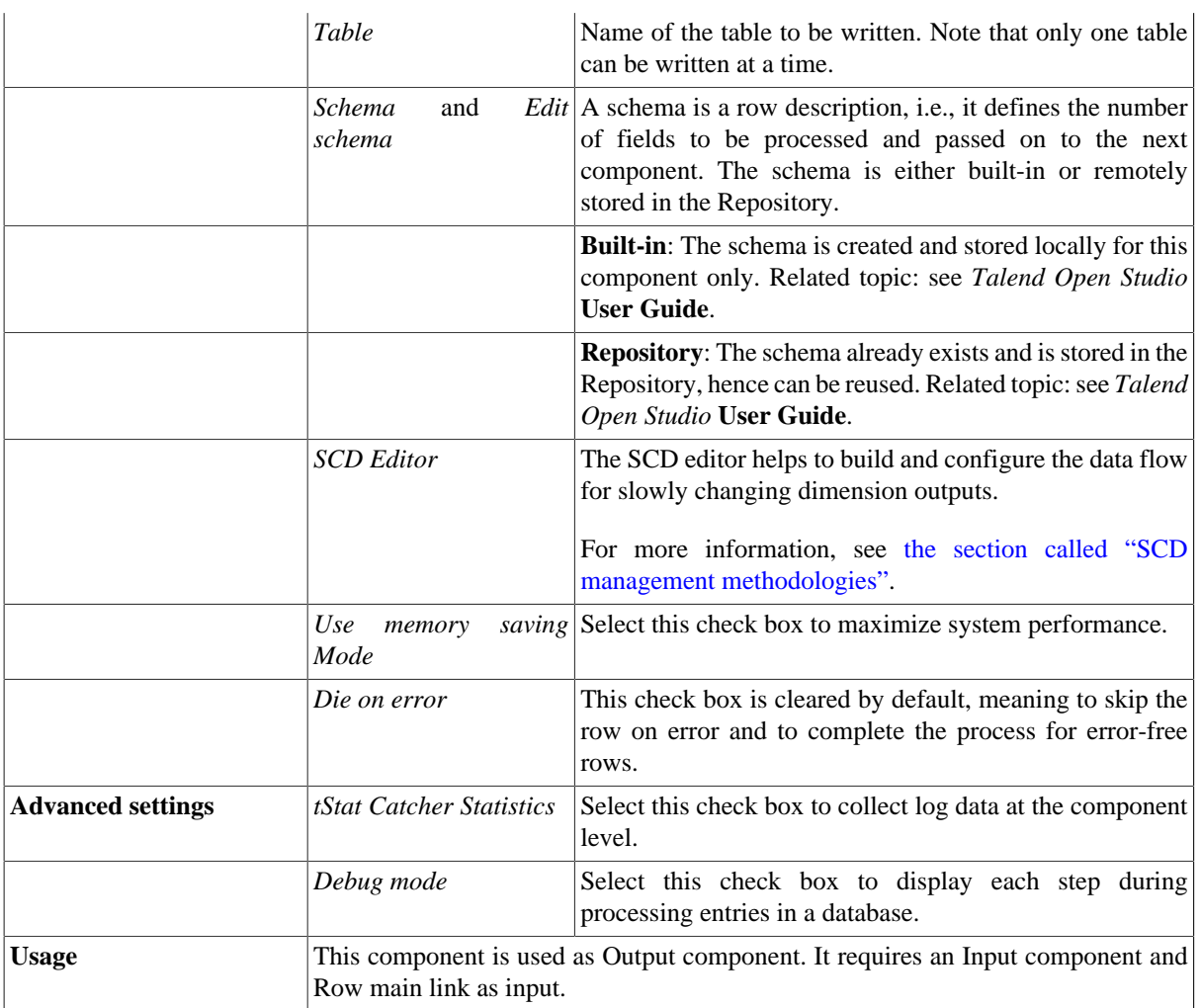

## **Related scenario**

For related scenarios, see [the section called "tMysqlSCD"](#page-208-0).

# **tPostgresPlusSCD**

血

## **tPostgresPlusSCD Properties**

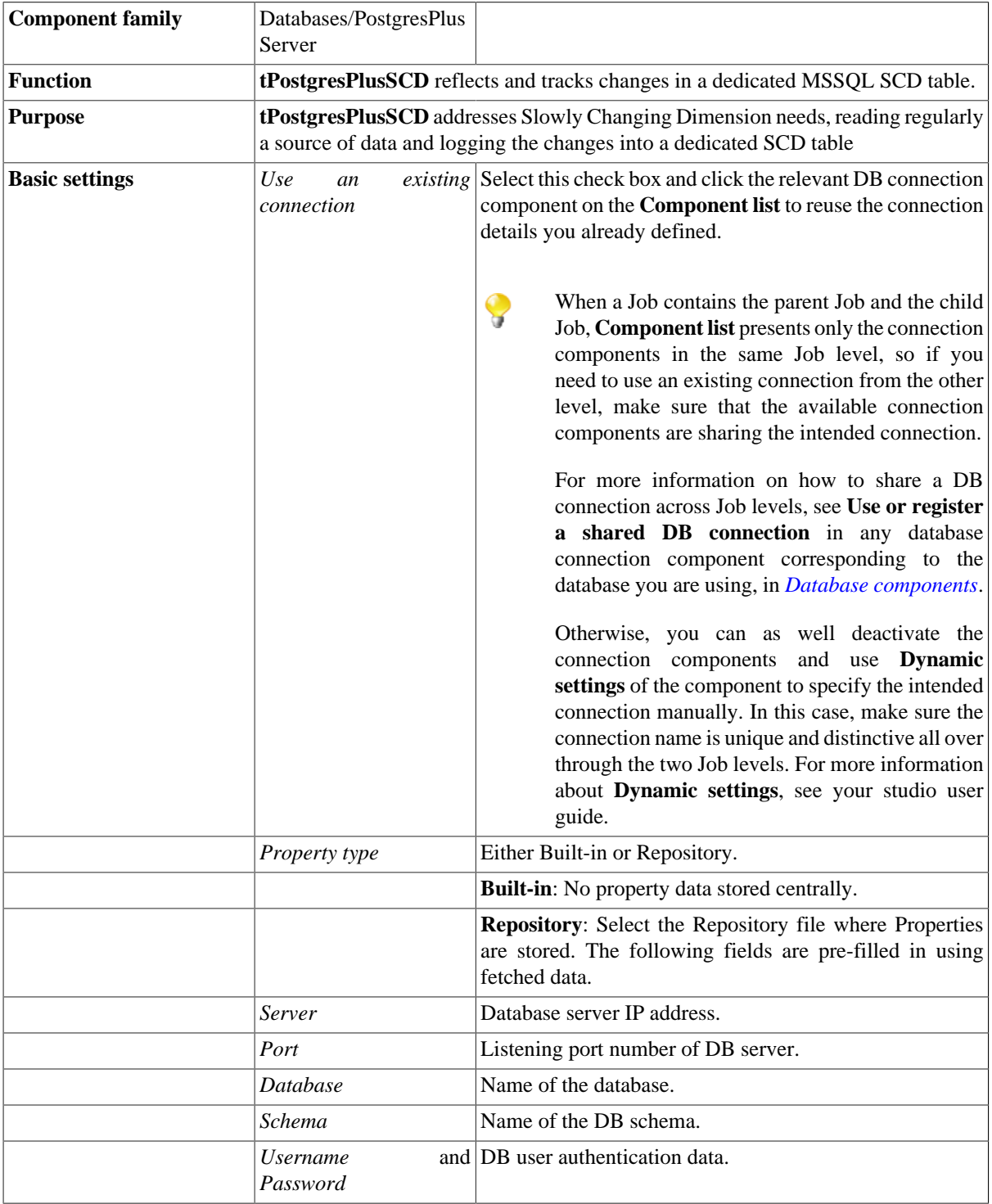

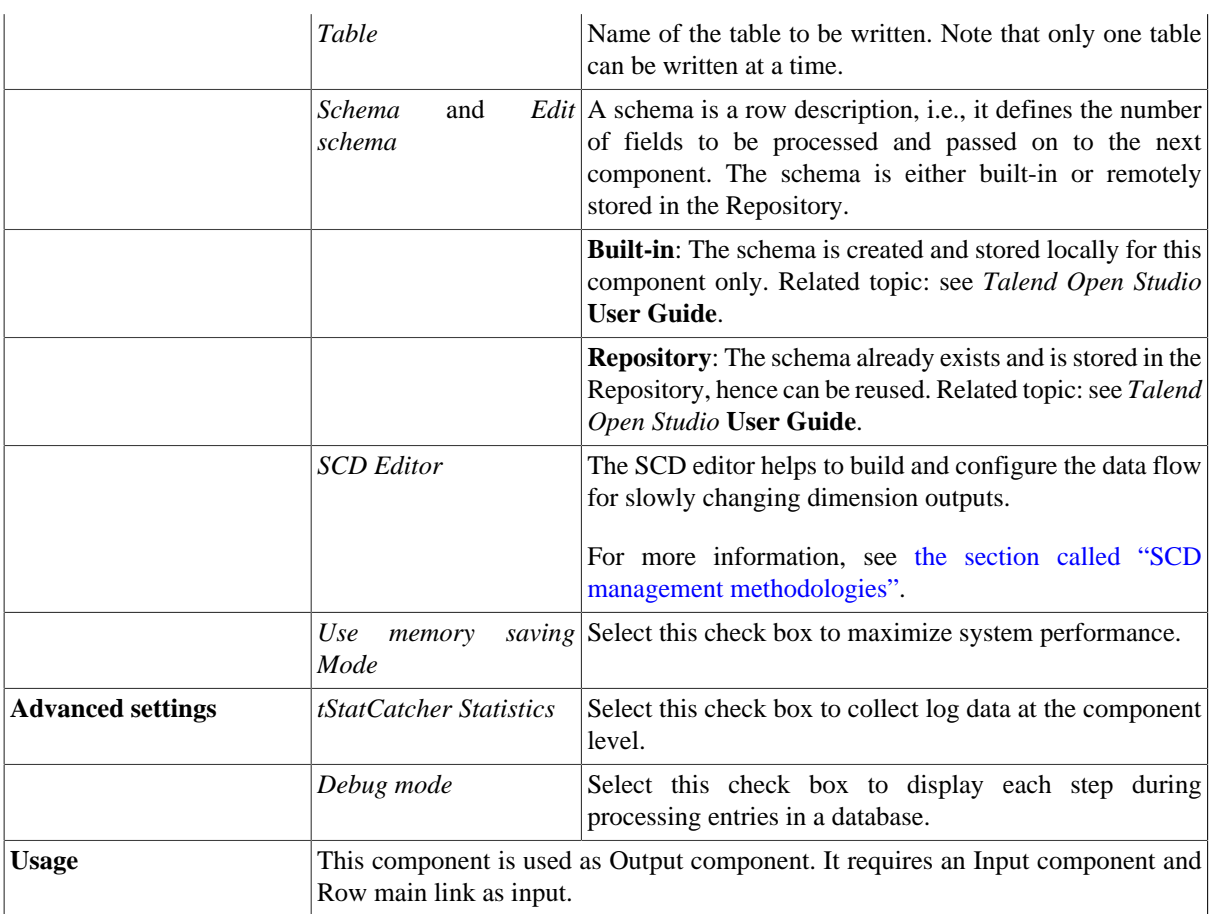

## **Related scenario**

For related topics, see [the section called "tMysqlSCD".](#page-208-0)

# **tPostgresPlusSCDELT**

## **tPostgresPlusSCDELT Properties**

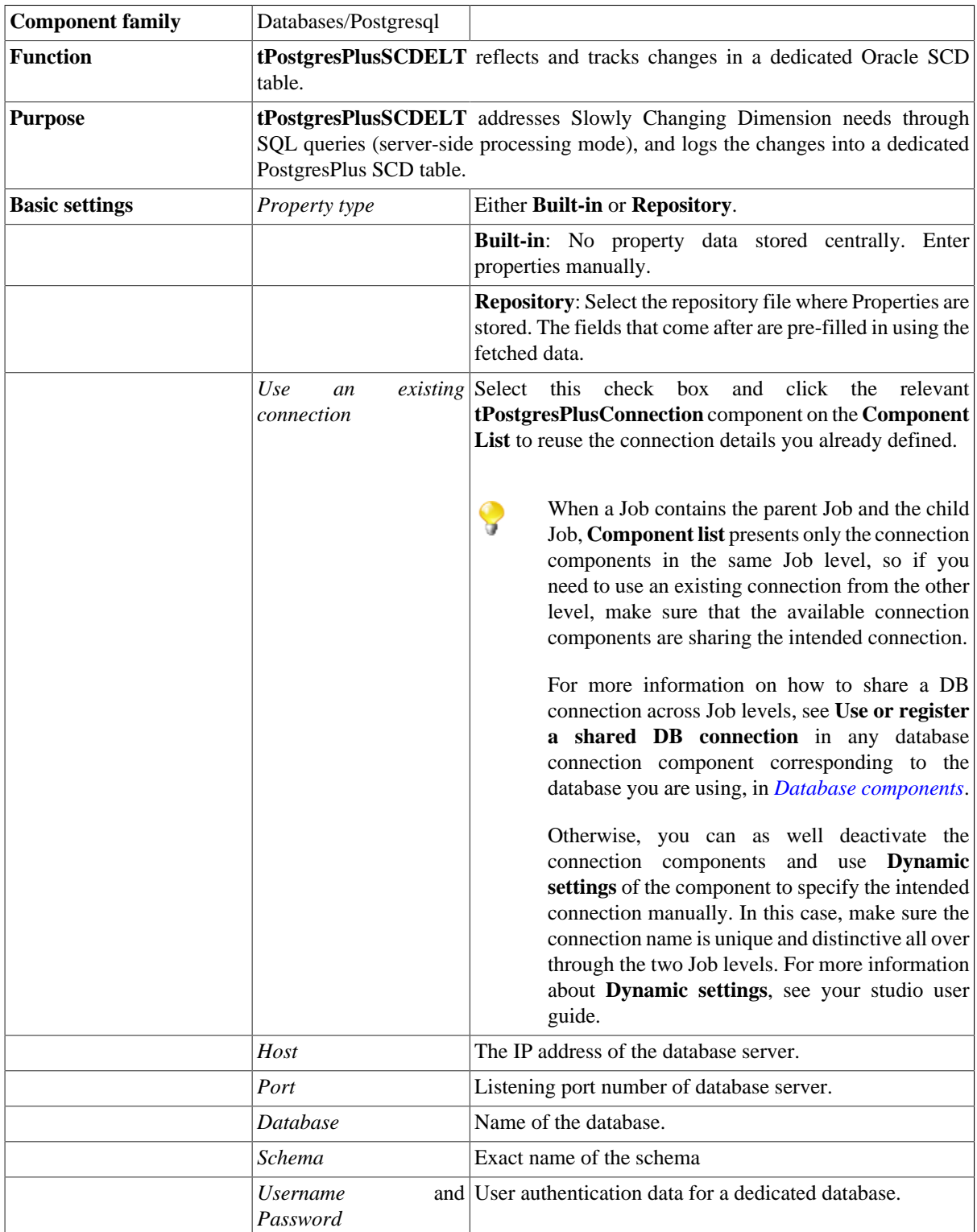

血
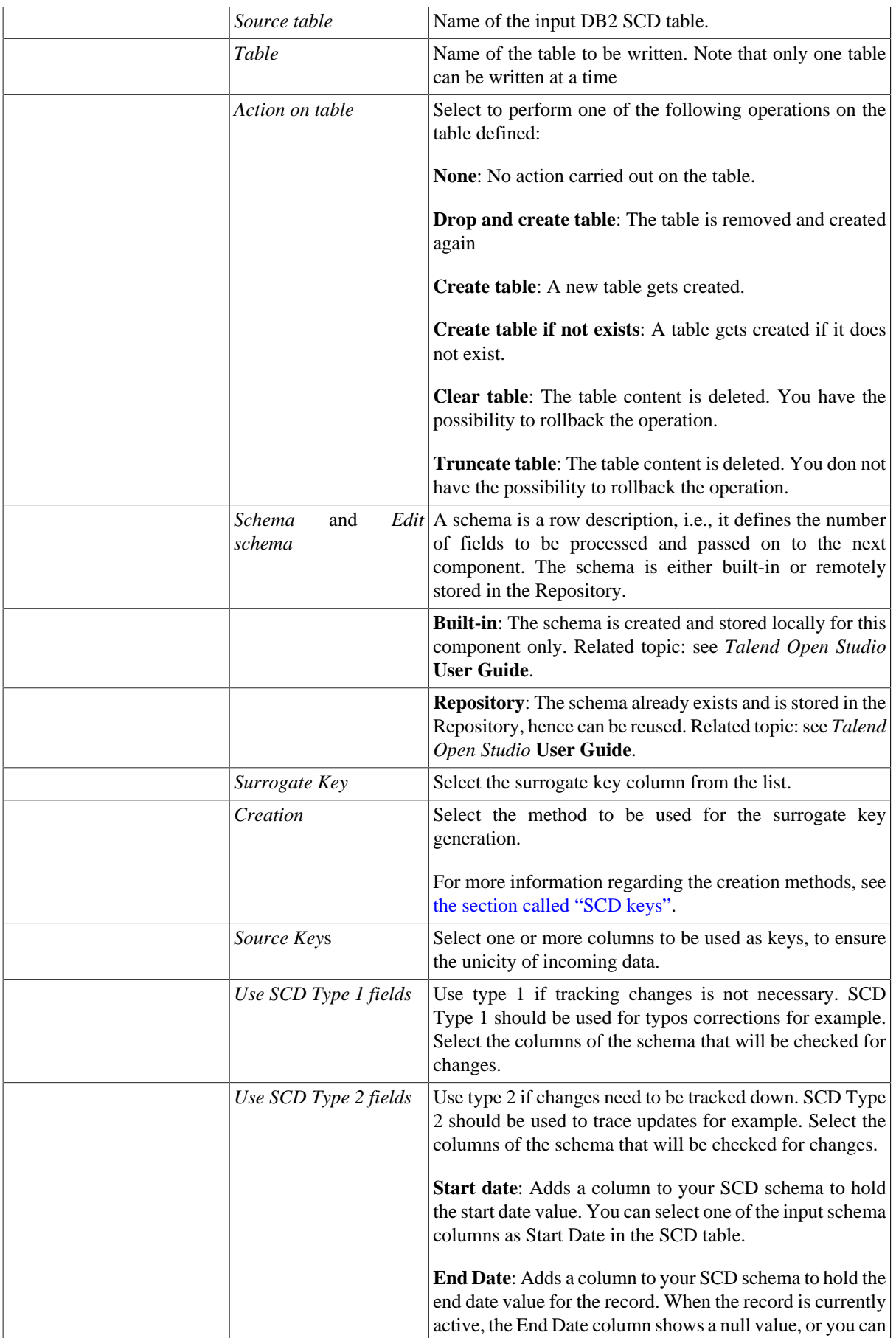

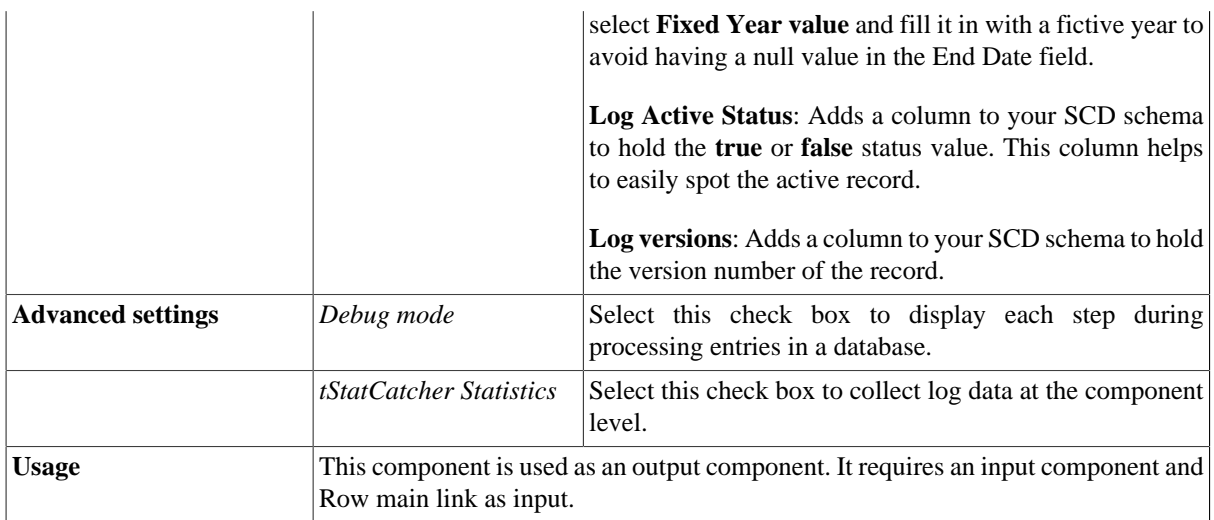

## **Related Scenario**

For related topics, see [the section called "tMysqlSCD".](#page-208-0)

# **tPostgresqlSCD**

心

## **tPostgresqlSCD Properties**

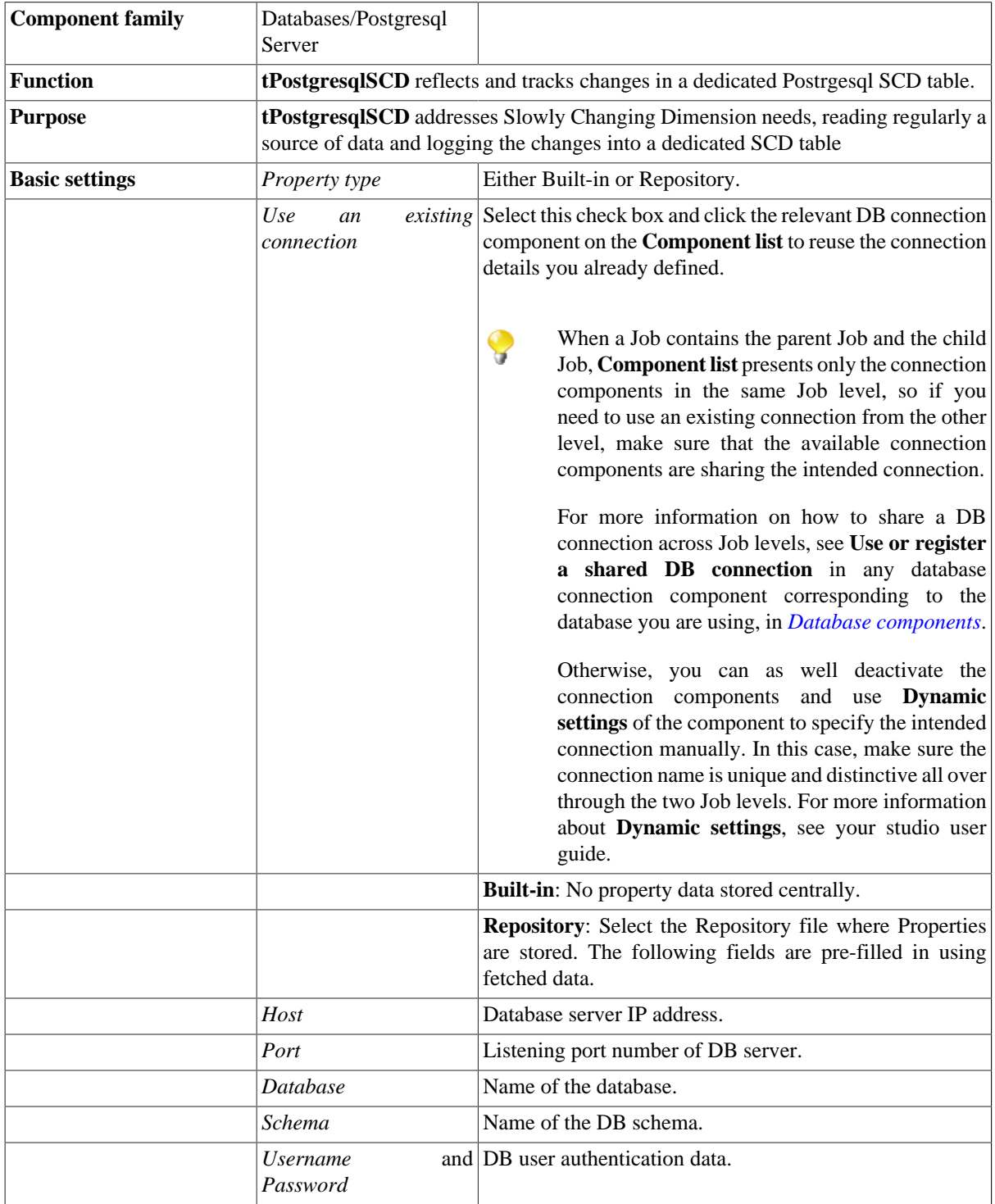

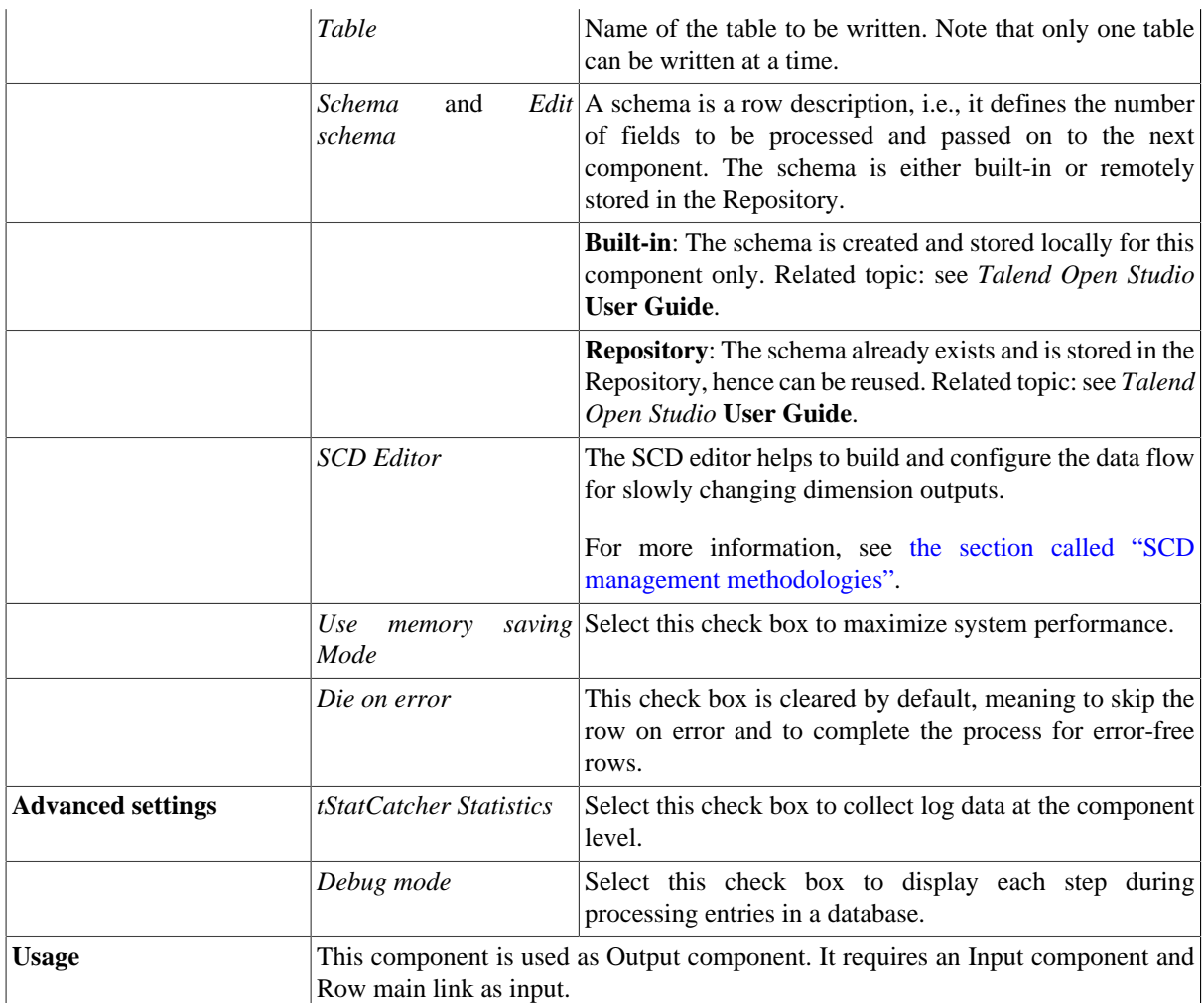

## **Related scenario**

For related topics, see [the section called "tMysqlSCD".](#page-208-0)

# **tPostgresqlSCDELT**

## **tPostgresqlSCDELT Properties**

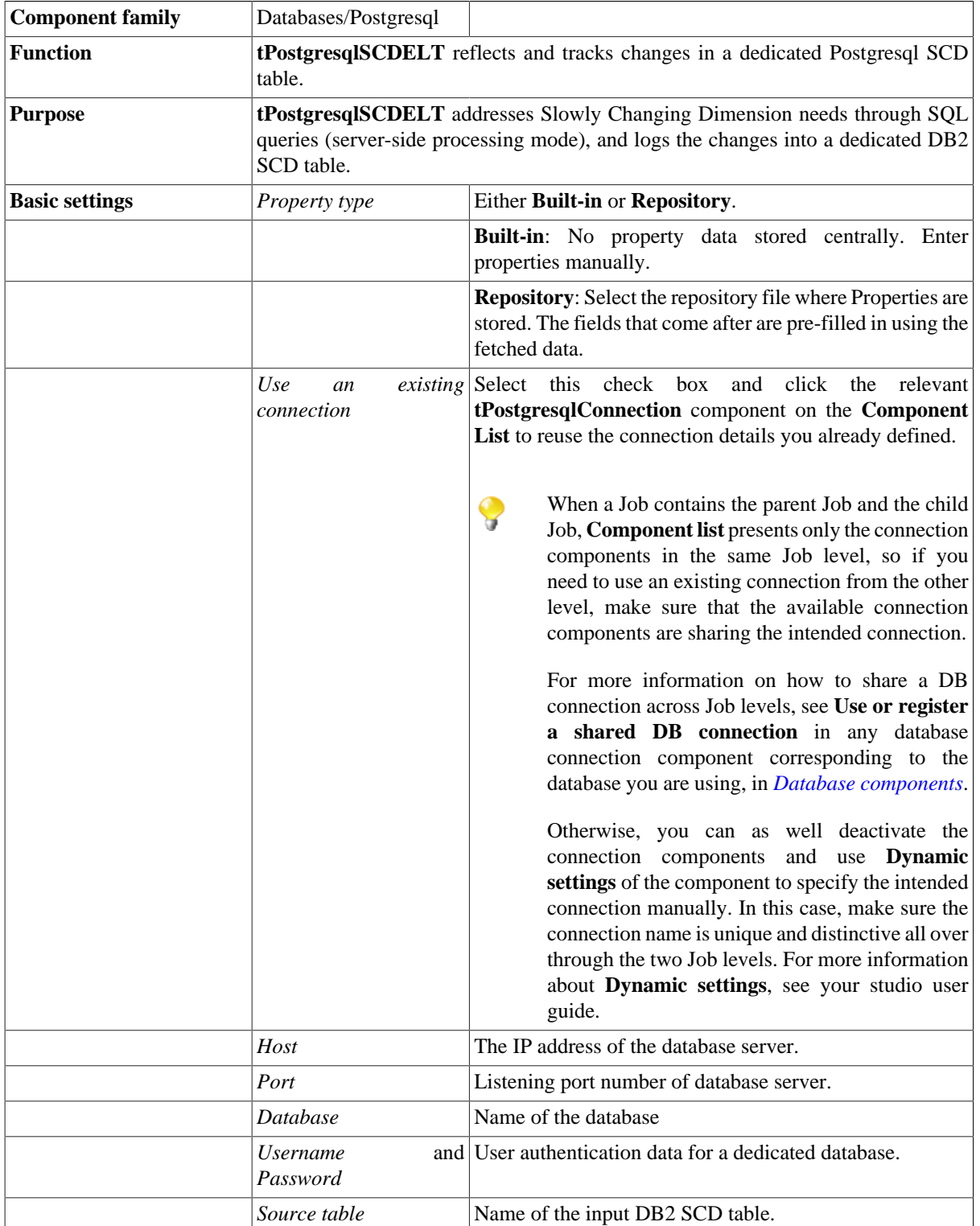

血

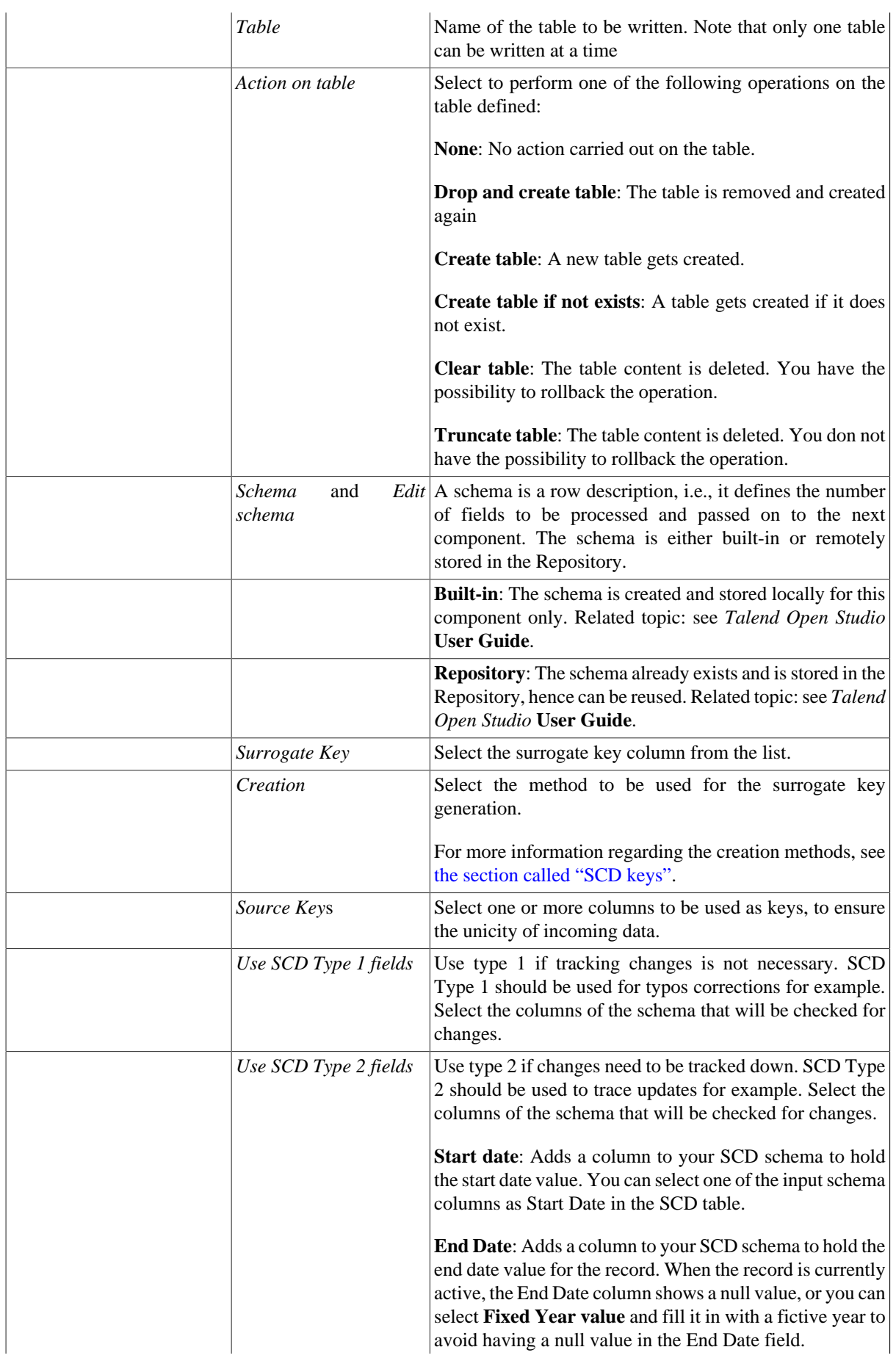

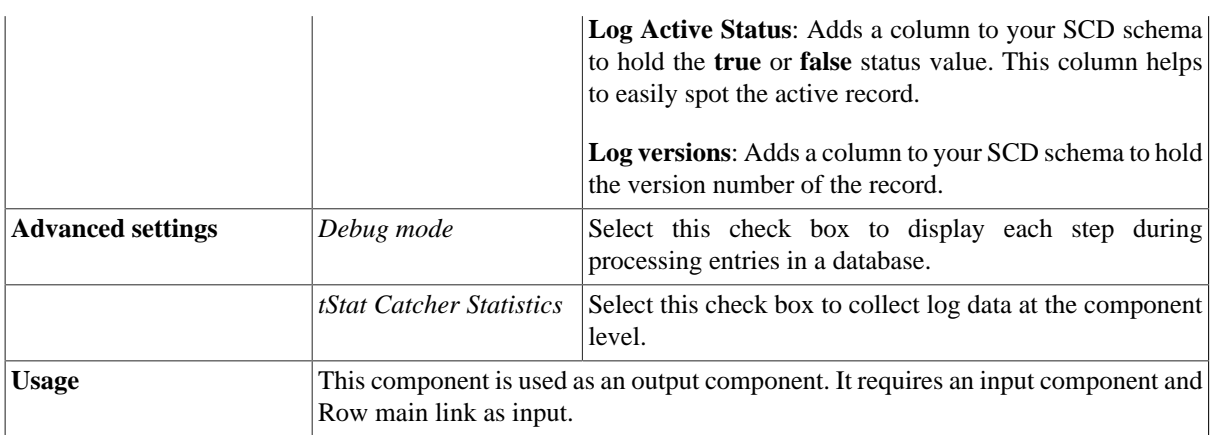

## **Related Scenario**

For related topics, see [the section called "tMysqlSCD".](#page-208-0)

## **tSPSSInput**

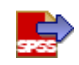

*Before being able to benefit from all functional objectives of the SPSS components, make sure to do the following: -If you have already installed SPSS, add the path to the SPSS directory as the following: SET PATH=%PATH%;<DR>:\program\SPSS, or -If you have not installed SPSS, you must copy the SPSS IO "spssio32.dll" lib from the SPSS installation CD and paste it in Talend root directory.*

#### **tSPSSInput properties**

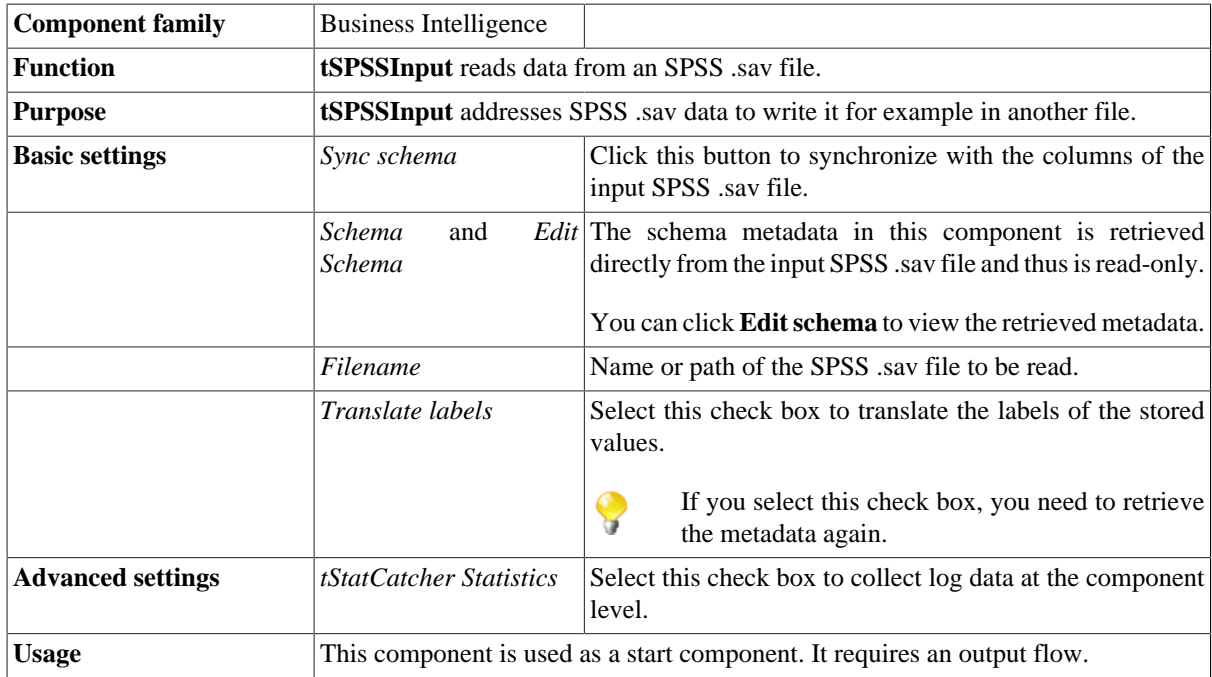

## **Scenario: Displaying the content of an SPSS .sav file**

The following scenario creates a two-component Job, which aims at reading each row of a .sav file and displaying the output on the log console.

#### **Setting up the Job**

1. Drop a **tSPSSInput** component and a **tLogRow** component from the **Palette** onto the design workspace.

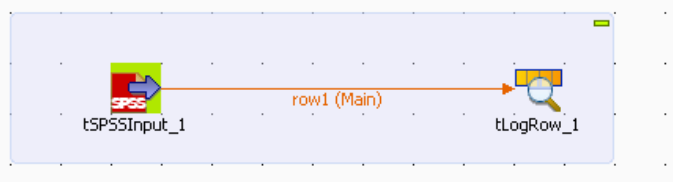

2. Right-click on **tPSSInput** and connect it to **tLogRow** using a **Main Row** link.

#### **Configuring the input component**

1. Click **tSPSSInput** to display its **Basic settings** view and define the component properties.

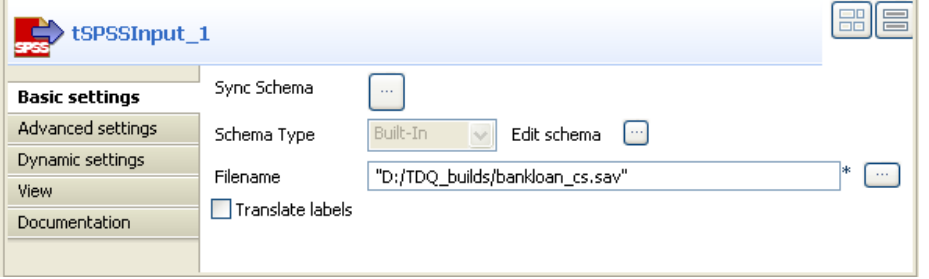

- 2. Click the three-dot button next to the **Filename** field and browse to the SPSS .sav file you want to read.
- 3. Click the three-dot button next to **Sync schema**. A message opens up prompting you to accept retrieving the schema from the defined SPSS file.

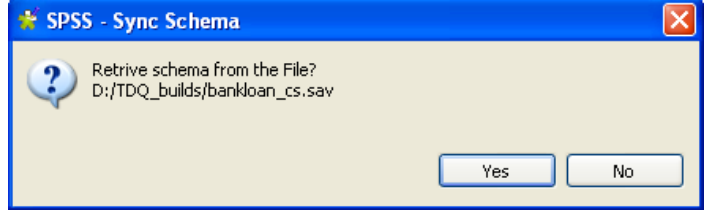

- 4. Click **Yes** to close the message and proceed to the next step.
- 5. If required, click the three-dot button next to **Edit schema** to view the pre-defined data structure of the source SPSS file.

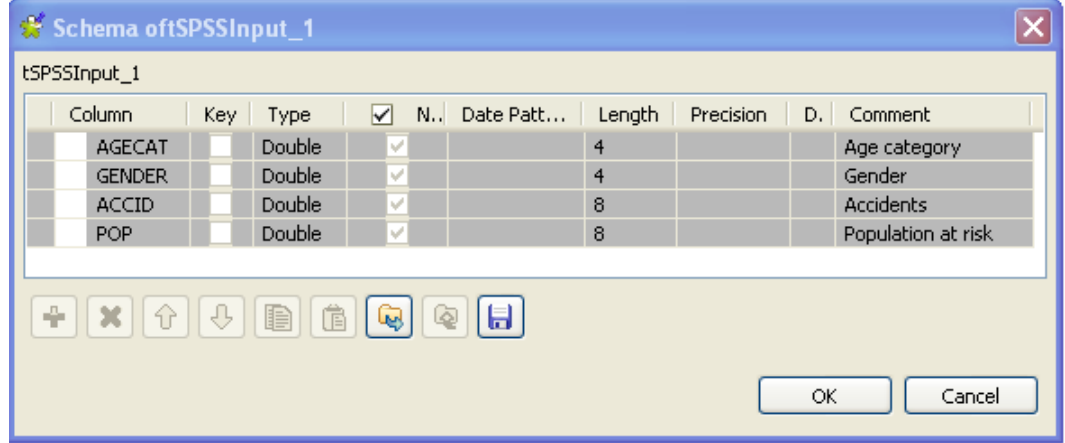

6. Click **OK** to close the dialog box.

#### **Job execution**

Save the Job and press **F6** to execute it.

The SPSS file is read row by row and the extracted fields are displayed on the log console.

Starting job SPSS at 10:28 20/01/2010. [statistics] connecting to socket on port 3802 [statistics] connected<br>1.0|1.0|57997.0|198522.0<br>2.0|1.0|57997.0|198522.0<br>3.0|1.0|57113.0|203200.0<br>3.0|1.0|54123.0|200744.0<br>1.0|0.0|63936.0|187791.0<br>2.0|0.0|64835.0|195714.0  $3.0|0.0|66804.0|208239.0$ |<br>|statistics] disconnected<br>|*Job SPSS ended at 10:28 20/01/2010, [exit code=0]* 

#### **Translating the stored values**

To translate the stored values, complete the following:

- 1. In the **Basic settings** view, select the **Translate label** check box.
- 2. Click **Sync Schema** a second time to retrieve the schema after translation.

A message opens up prompting you to accept retrieving the schema from the defined SPSS file.

3. Click **Yes** to close the message and proceed to the next step.

A second message opens up prompting you to accept propagating the changes.

Starting job SPSS at 10:32 20/01/2010.

- 4. Click **Yes** to close the message and proceed to the next step.
- 5. Save the Job and press **F6** to execute it.

The SPSS file is read row by row and the extracted fields are displayed on the log console after translating the stored values.

> [statistics] connecting to socket on port 3418 [statistics] connected Under 21 | Female | 57997.0| 198522.0<br>21-25 | Female | 57997.0| 198522.0<br>26-30 | Female | 54123.0| 200744.0 Under 21|Male|63936.0|187791.0<br>21-25|Male|64835.0|195714.0 26-30 | Male | 66804.0 | 208239.0 [statistics] disconnected Job SPSS ended at 10:32 20/01/2010. [exit code=0]

## **tSPSSOutput**

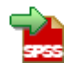

*Before being able to benefit from all functional objectives of the SPSS components, make sure to do the following: -If you have already installed SPSS, add the path to the SPSS directory as the following: SET PATH=%PATH%;<DR>:\program\SPSS, or -If you have not installed SPSS, you must copy the SPSS IO "spssio32.dll" lib from the SPSS installation CD and paste it in Talend root directory.*

### **tSPSSOutput properties**

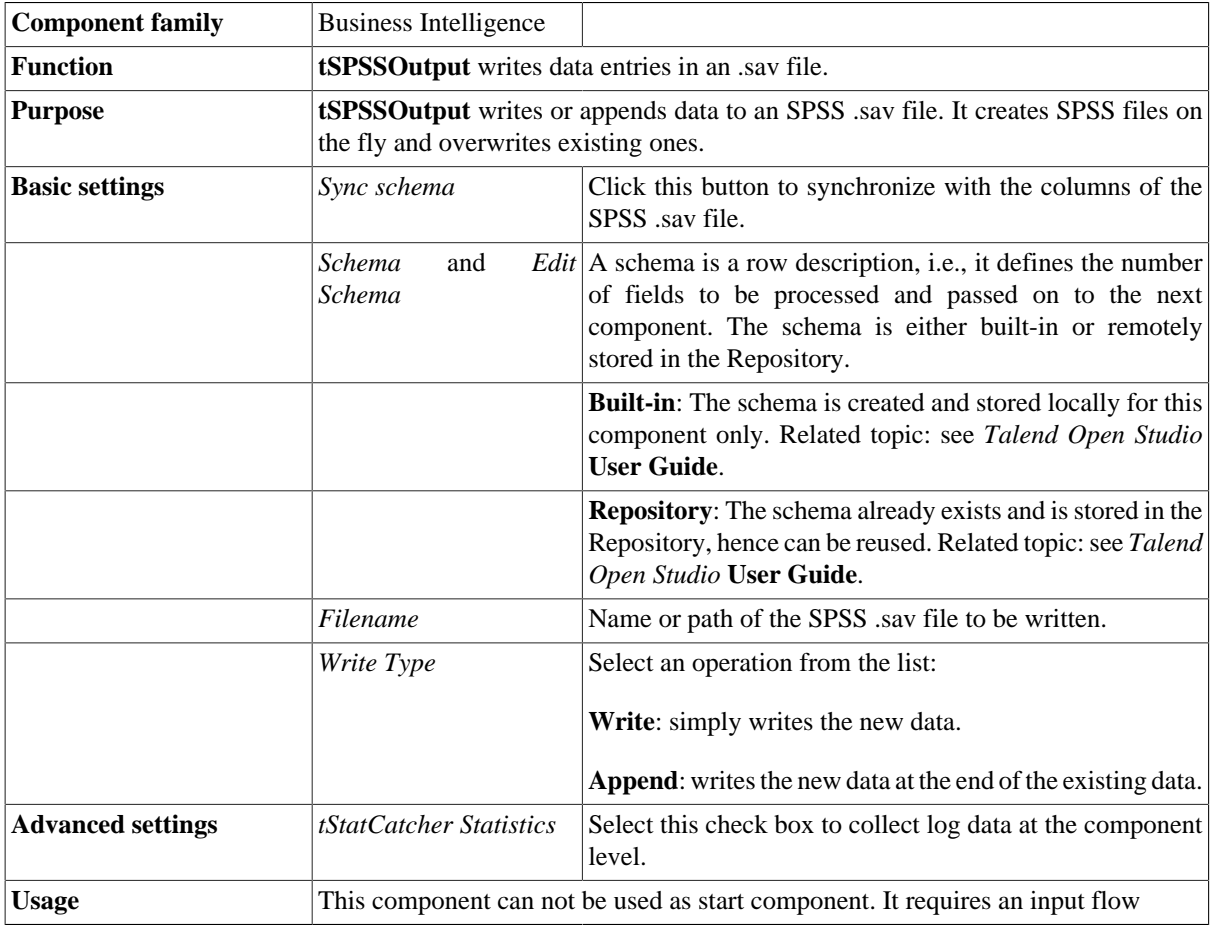

### <span id="page-298-0"></span>**Scenario: Writing data in an .sav file**

This Java scenario describes a very simple Job that writes data entries in an .sav file.

#### **Setting up the Job**

1. Drop a **tRowGenerator** component and a **tSPSSOutput** component from the **Palette** onto the design workspace.

2. Right-click on **tRowGenerator** and connect it to **tSPSSOutput** using a **Main Row** link.

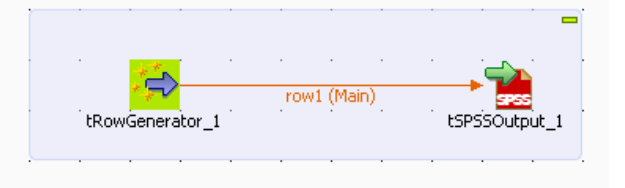

#### **Configuring the input component**

1. In the design workspace, double click **tRowGenerator** to display its **Basic Settings** view and open its editor. Here you can define your schema.

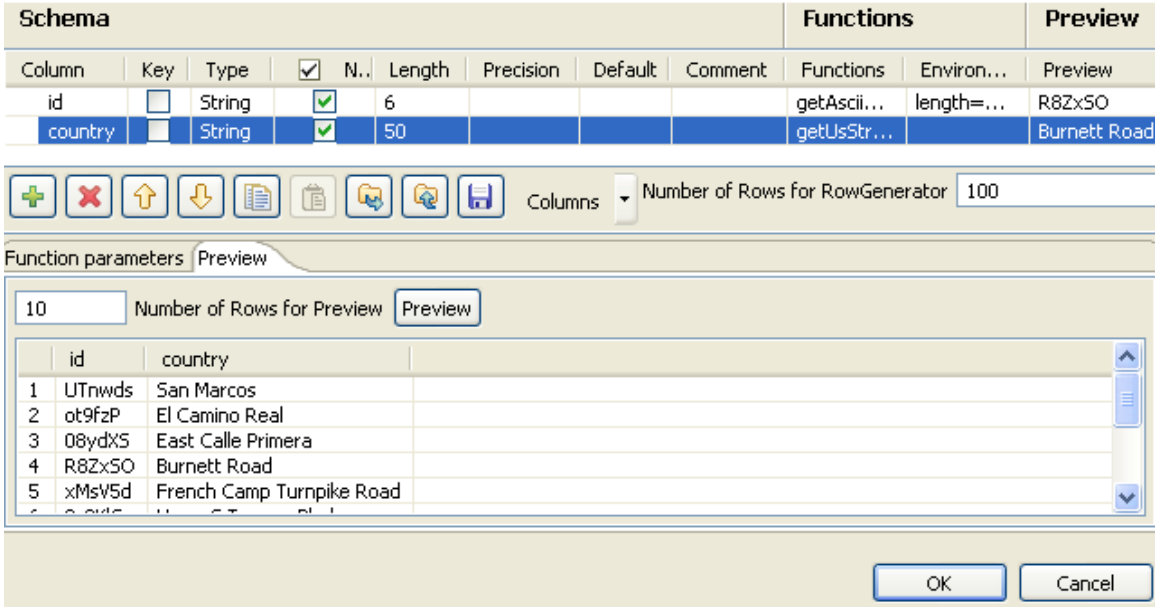

- 2. Click the plus button to add the columns you want to write in the .sav file.
- 3. Define the schema and set the parameters to the columns.

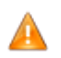

*Make sure to define the length of your columns. Otherwise, an error message will display when building your Job.*

4. Click **OK** to validate your schema and close the editor.

#### **Configuring the output component**

1. Click **tSPSSOutput** to display its **Basic settings** view and define the component properties.

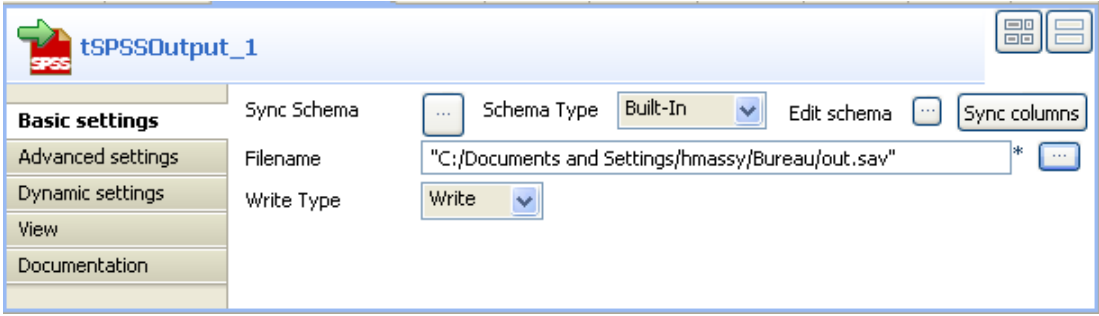

- 2. Click the three-dot button next to the **Filename** field and browse to the SPSS .sav file in which you want to write data.
- 3. Click the three-dot button next to **Sync columns** to synchronize columns with the previous component. In this example, the schema to be inserted in the .sav file consists of the two columns: *id* and *country*.
- 4. If required, click **Edit schema** to view/edit the defined schema.
- 5. From the **Write Type** list, select **Write** or **Append** to simply write the input data in the .sav file or add it to the end of the .sav file.

#### **Job execution**

Save the Job and press **F6** to execute it.

The data generated by the **tRowGenerator** component is written in the defined .sav file.

## **tSPSSProperties**

*In order to benefit from all of the functional objectives of the SPSS components, do the following: -If you have already installed SPSS, add the path to the SPSS directory as the following: SET PATH=%PATH %;<DR>:\program\SPSS, or -If you have not installed SPSS, you must copy the SPSS IO "spssio32.dll" lib from the SPSS installation CD and paste it in the Talend root directory.*

## **tSPSSProperties properties**

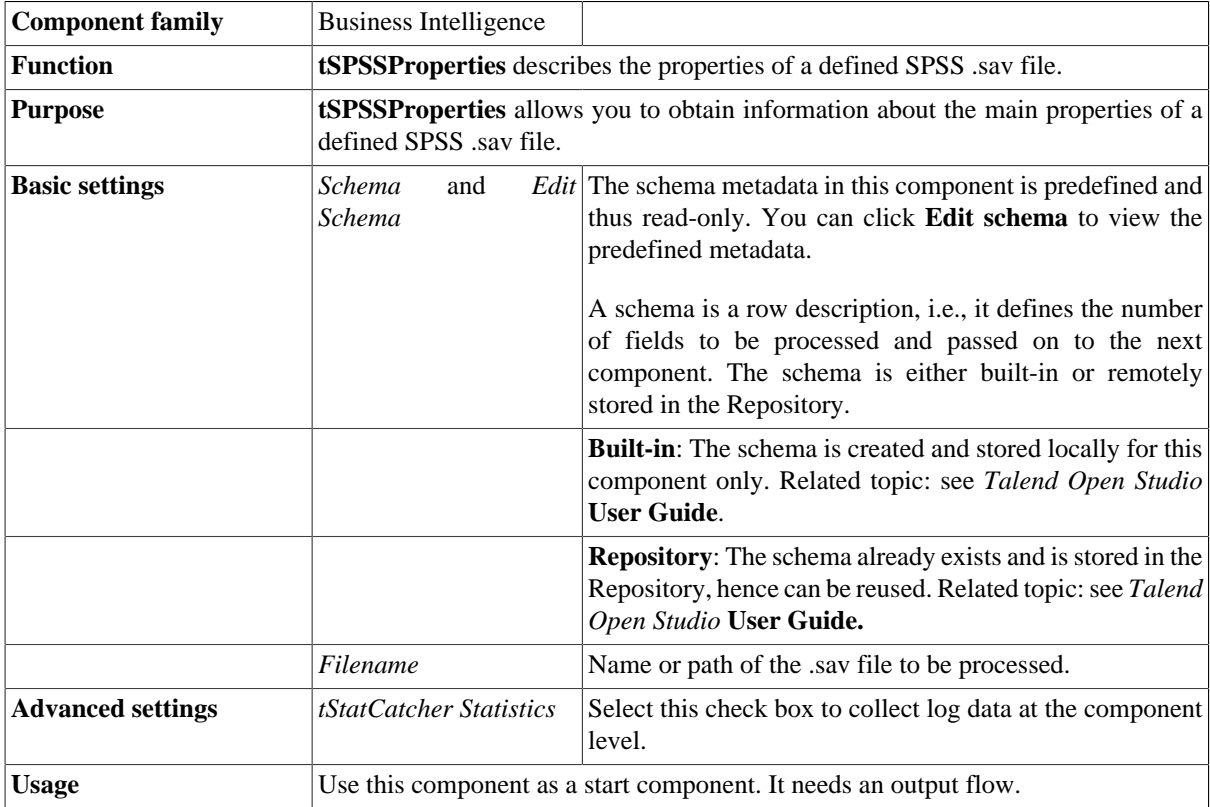

## **Related scenarios**

For related topics, see:

- [the section called "Scenario: Reading master data in an MDM hub".](#page-1733-0)
- [the section called "Scenario: Writing data in an .sav file".](#page-298-0)

## **tSPSSStructure**

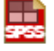

*Before being able to benefit from all functional objectives of the SPSS components, make sure to do the following: -If you have already installed SPSS, add the path to the SPSS directory as the following: SET PATH=%PATH%;<DR>:\program\SPSS, or -If you have not installed SPSS, you must copy the SPSS IO "spssio32.dll" lib from the SPSS installation CD and paste it in Talend root directory.*

#### **tSPSSStructure properties**

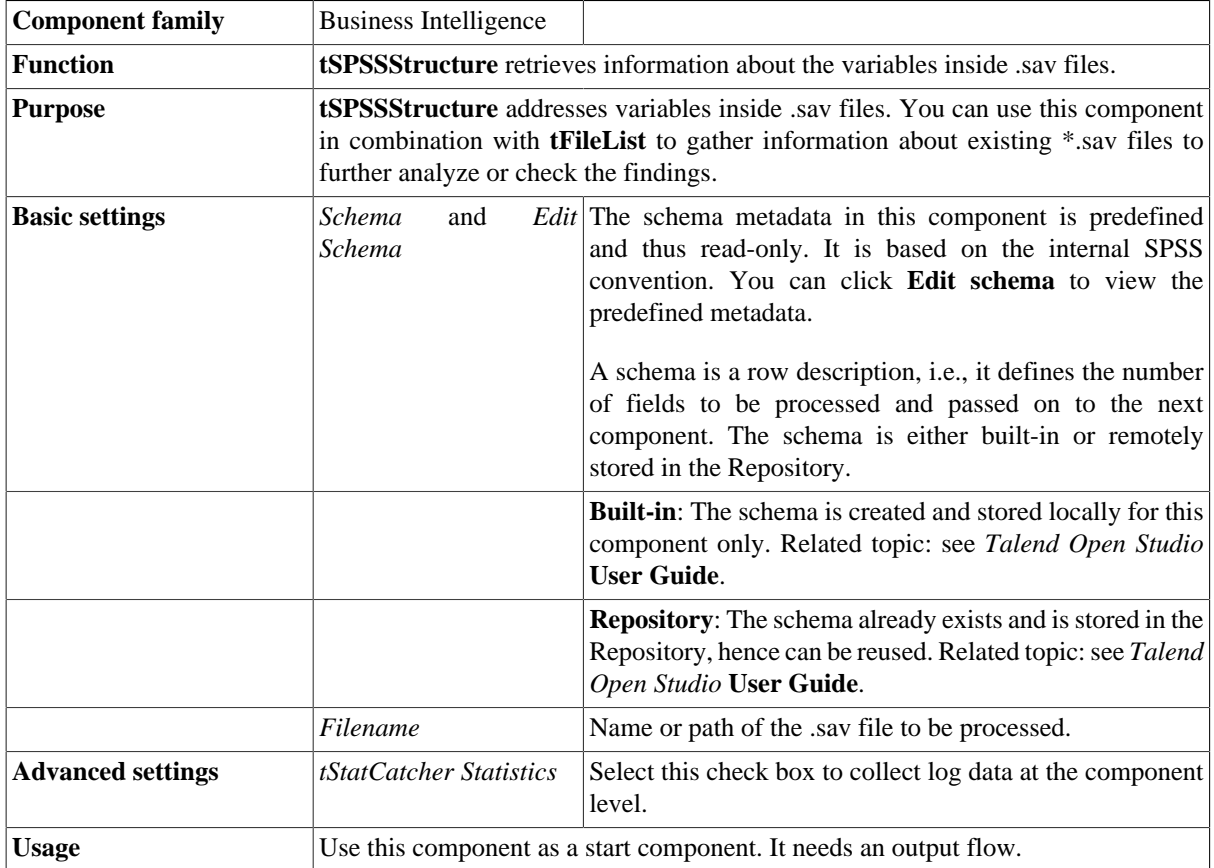

#### **Related scenarios**

For related topics, see:

- [the section called "Scenario: Reading master data in an MDM hub".](#page-1733-0)
- [the section called "Scenario: Writing data in an .sav file".](#page-298-0)

# **tSybaseSCD**

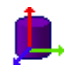

## **tSybaseSCD properties**

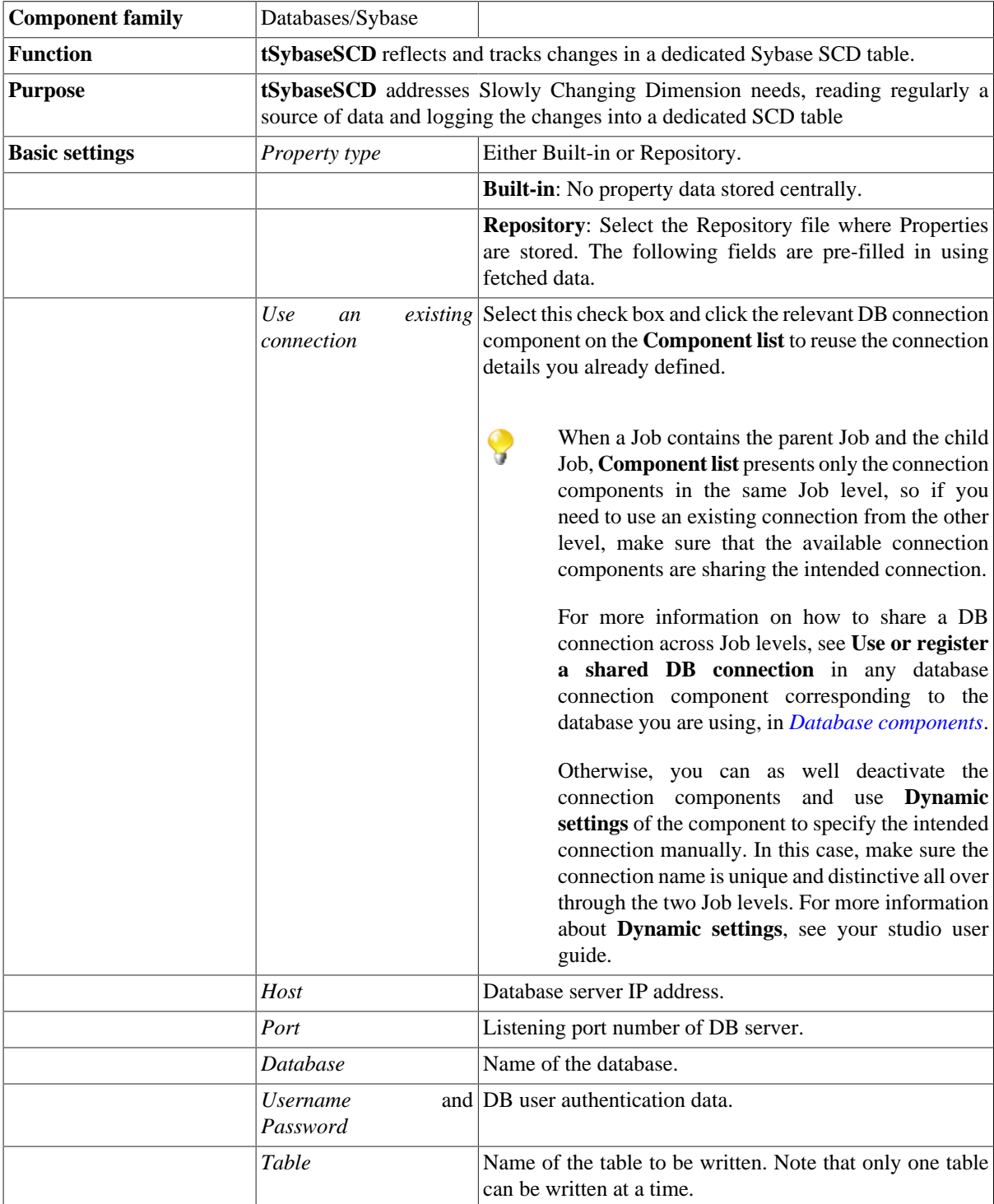

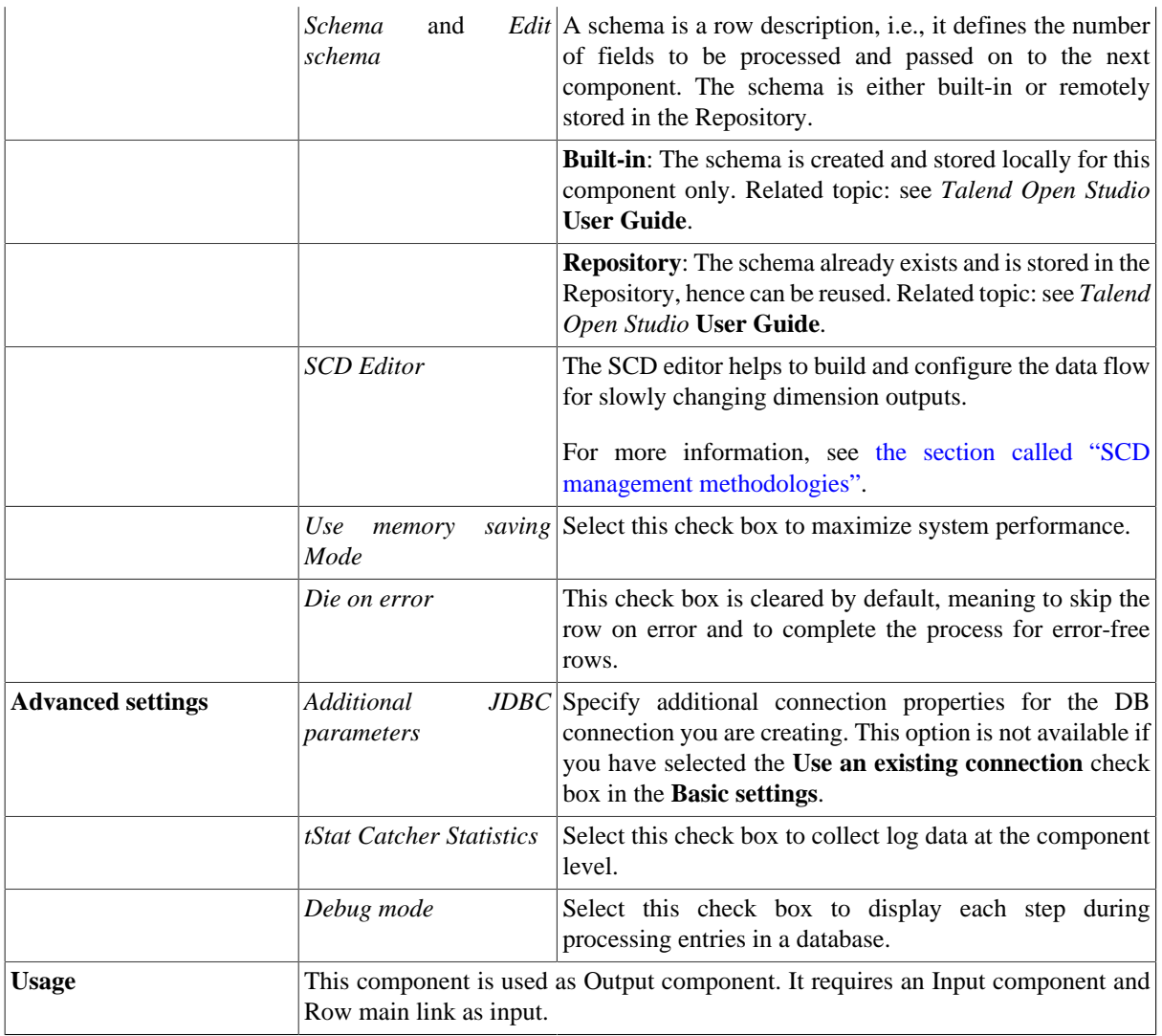

## **Related scenarios**

For related topics, see [the section called "tMysqlSCD".](#page-208-0)

# **tSybaseSCDELT**

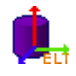

## **tSybaseSCDELT Properties**

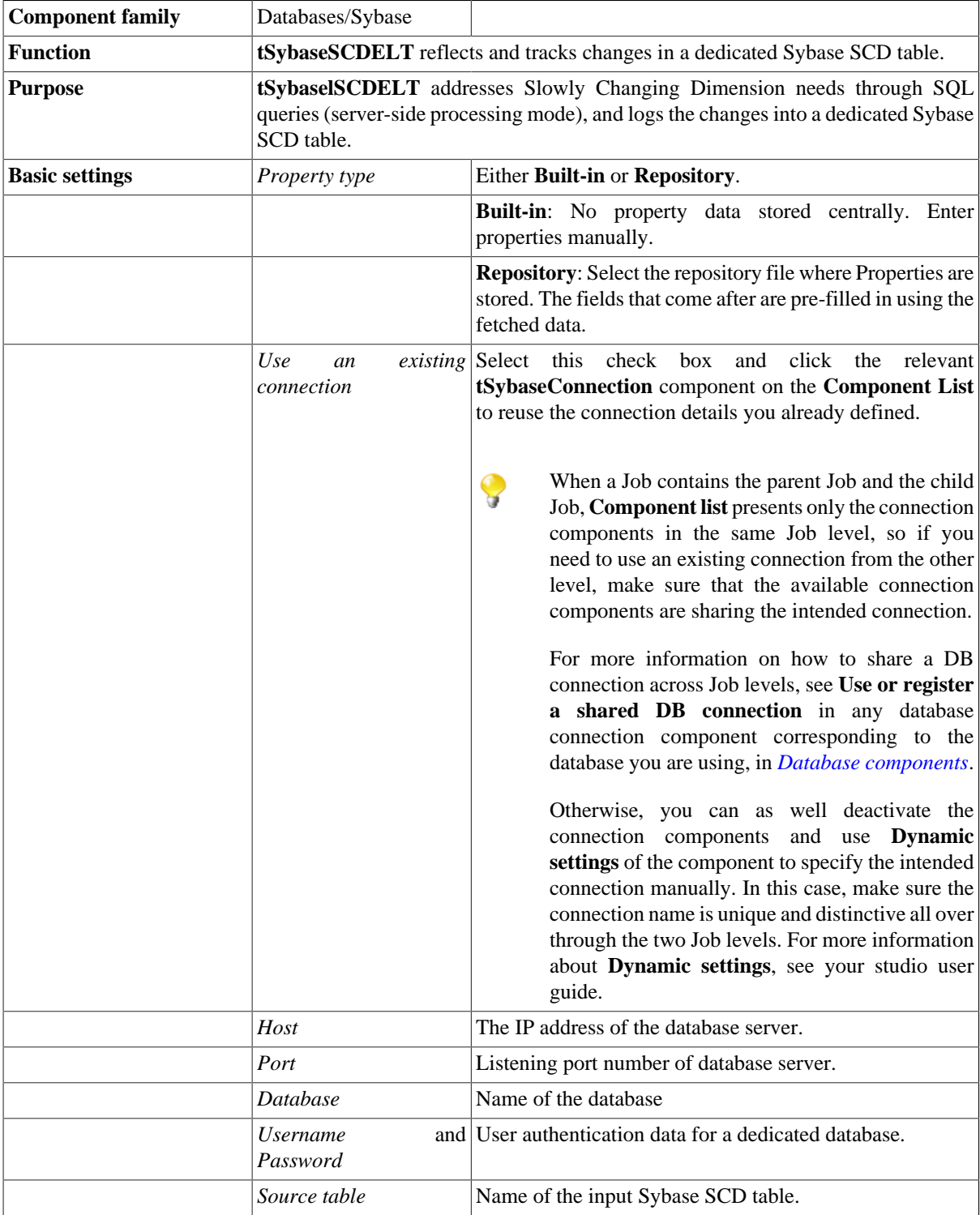

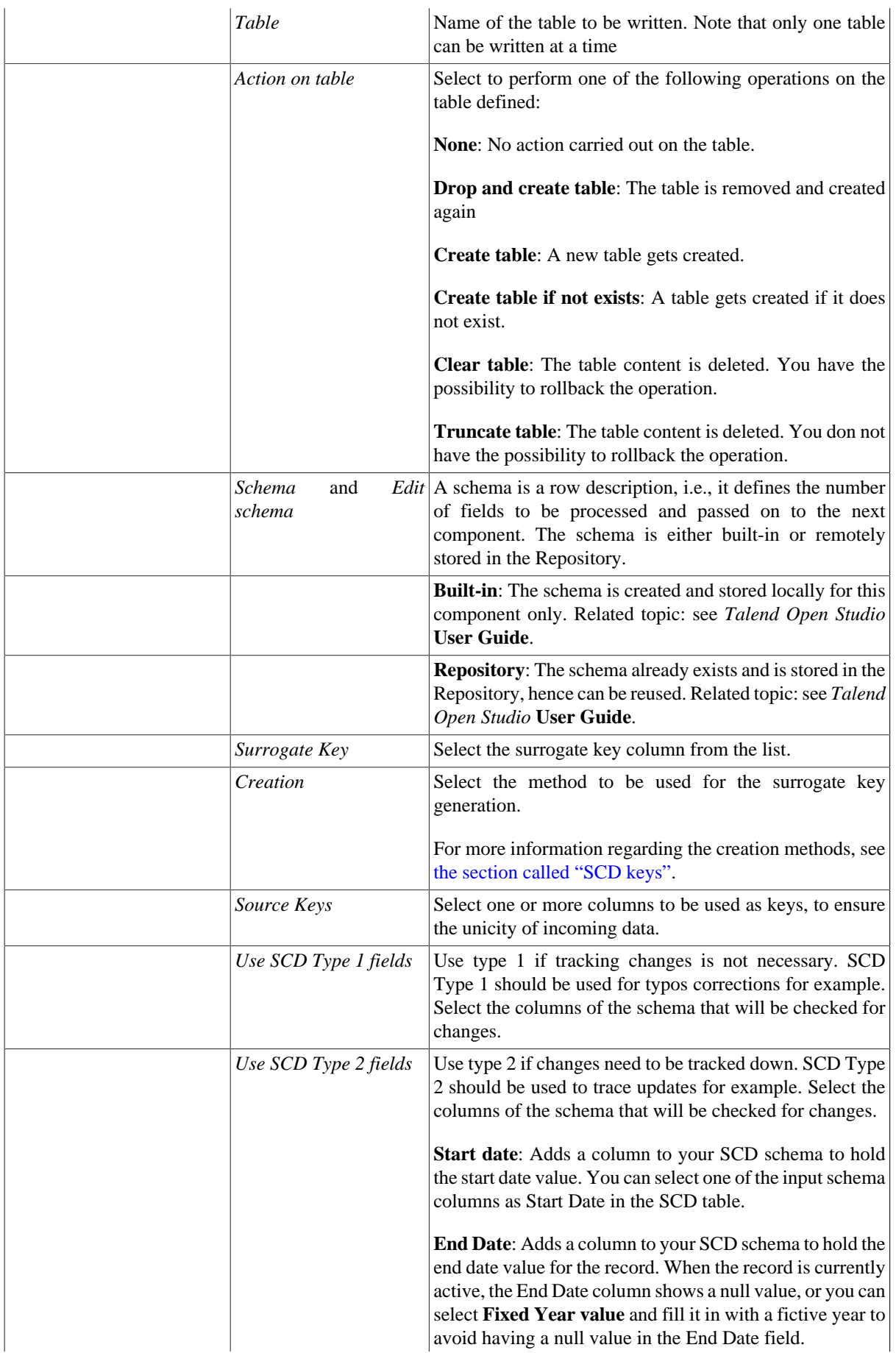

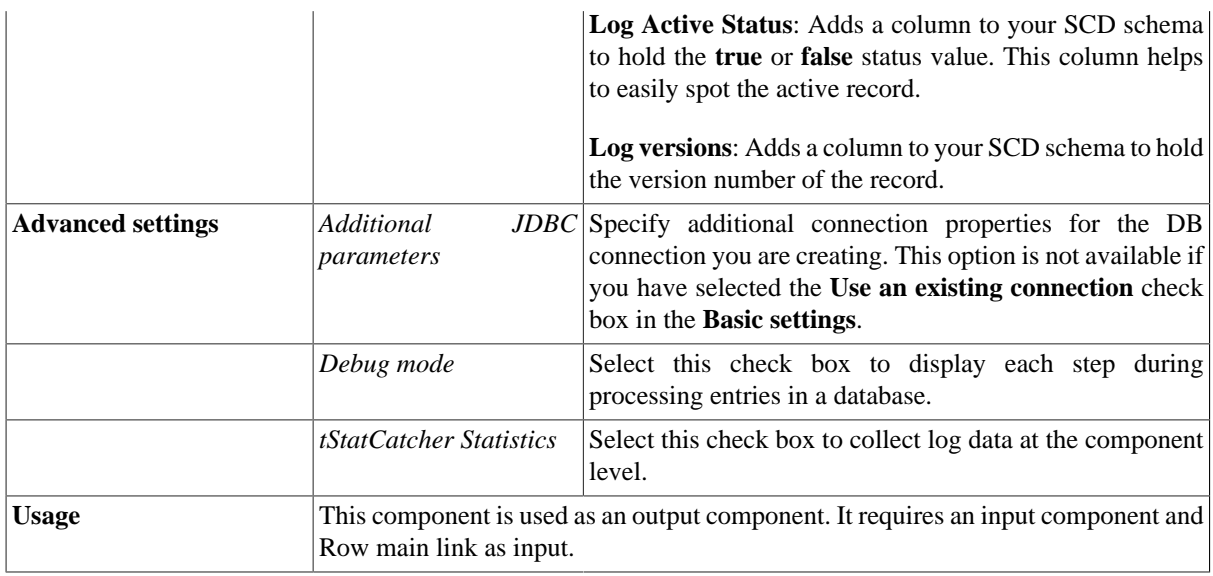

## **Related Scenario**

For related topics, see [the section called "tMysqlSCD"](#page-208-0) and [the section called "Scenario: Tracking changes using](#page-211-0) [Slowly Changing Dimensions \(type 0 through type 3\)"](#page-211-0).

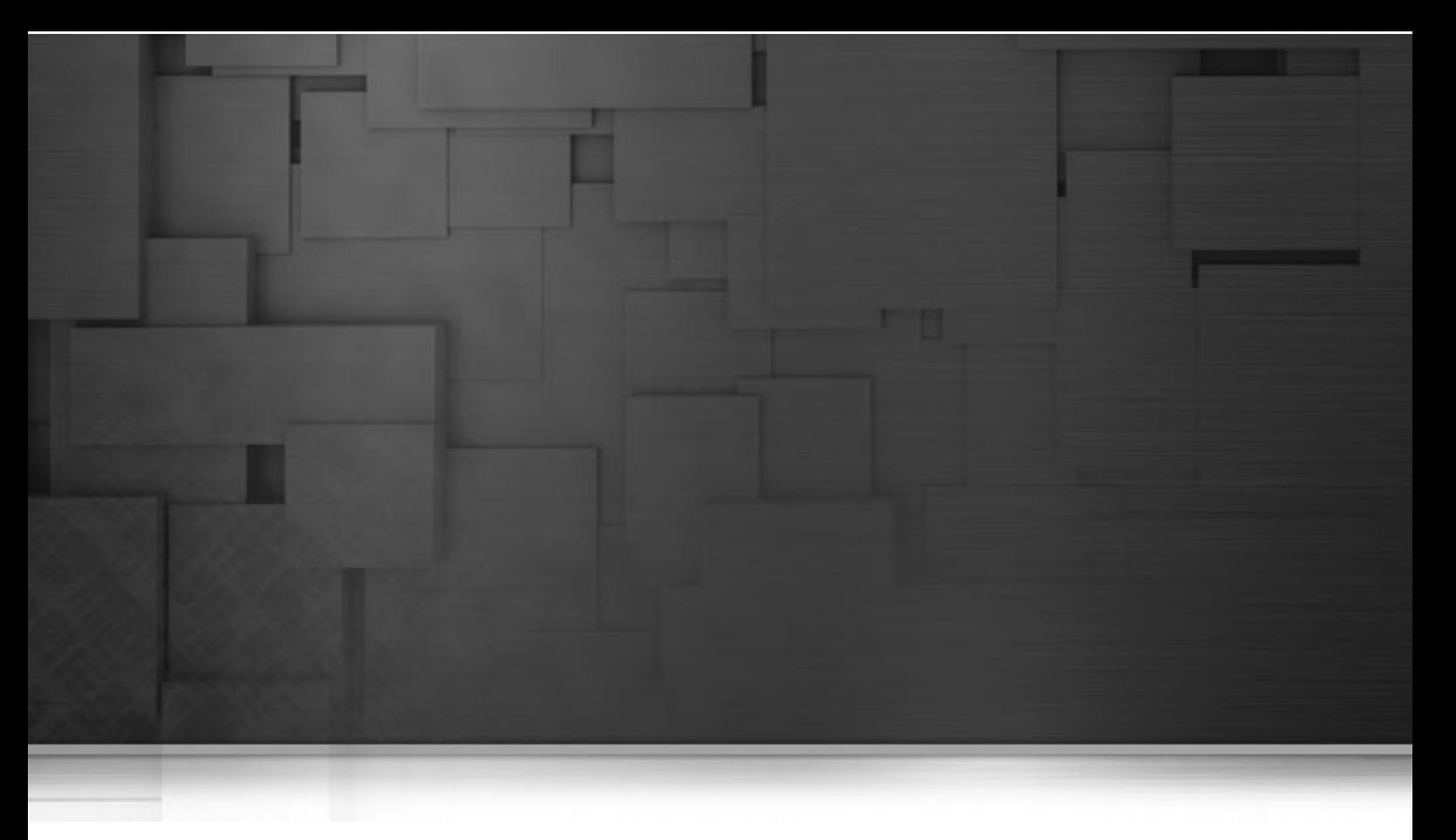

## **Cloud components**

This chapter details the main components which you can find in the **Cloud** family of the *Talend Open Studio* **Palette**.

Private and public cloud databases, data services and SaaS-based applications (CRM, HR, ERP, etc.) are springing up alongside on-premise applications and databases that have been the mainstay of corporate IT. The resulting hybrid IT environments have more sources, of more diverse types, which require more modes of integration, and more effort on data quality and consistency across sources.

The Cloud family comprises the most popular database connectors adapted to Cloud and SaaS applications and technologies.

# **tAmazonMysqlClose**

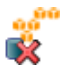

### **tAmazonMysqlClose properties**

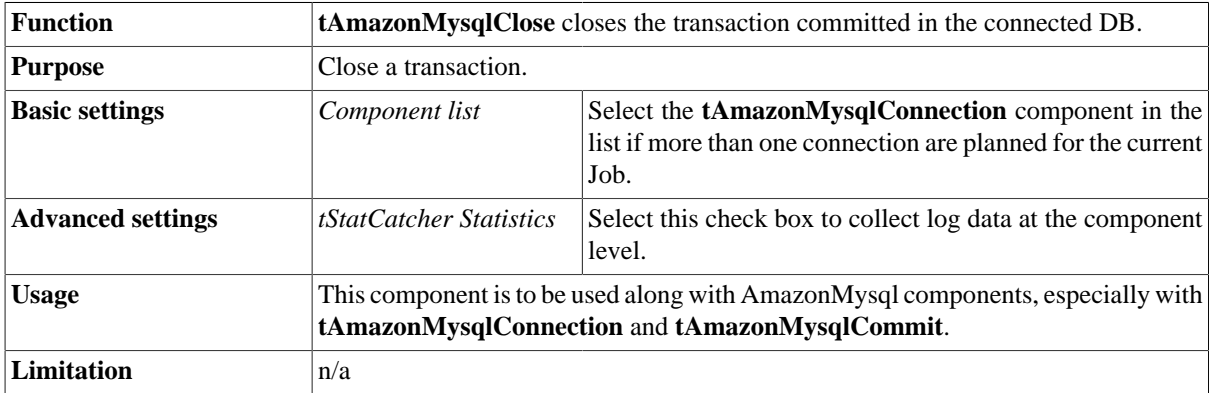

## **Related scenario**

No scenario is available for this component yet.

# **tAmazonMysqlCommit**

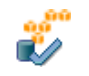

## **tAmazonMysqlCommit Properties**

This component is closely related to **tAmazonMysqlConnection** and **tAmazonMysqlRollback**. It usually doesn't make much sense to use these components independently in a transaction.

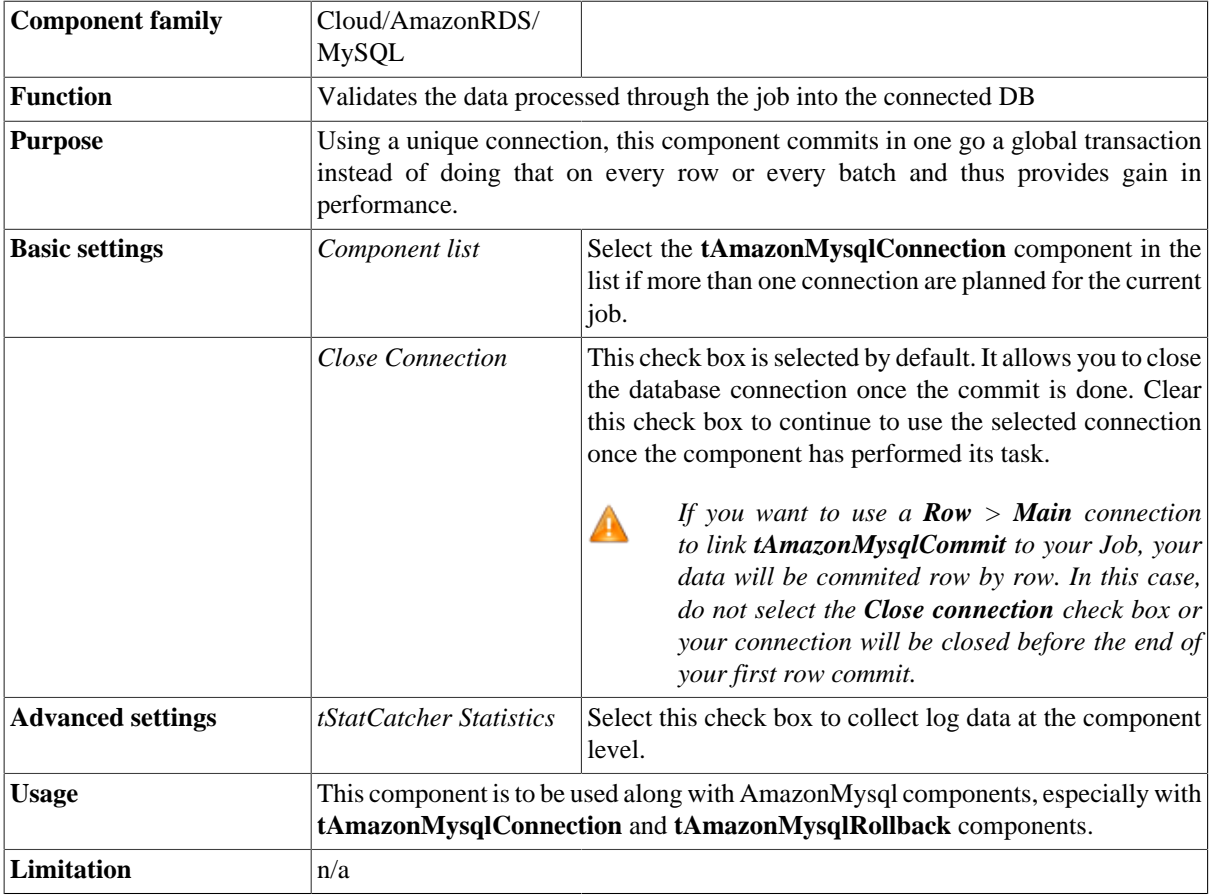

### **Related scenario**

This component is closely related to **tAmazonMysqlConnection** and **tAmazonMysqlRollback**. It usually doesn't make much sense to use one of these without using a **tAmazonMysqlConnection** component to open a connection for the current transaction.

For **tAmazonMysqlCommit** related scenario, see [the section called "Scenario: Inserting data in mother/daughter](#page-735-0) [tables".](#page-735-0)

# **tAmazonMysqlConnection**

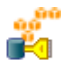

### **tAmazonMysqlConnection Properties**

This component is closely related to **tAmazonMysqlCommit** and **tAmazonMysqlRollback**. It usually doesn't make much sense to use one of these without using a **tAmazonMysqlConnection** component to open a connection for the current transaction.

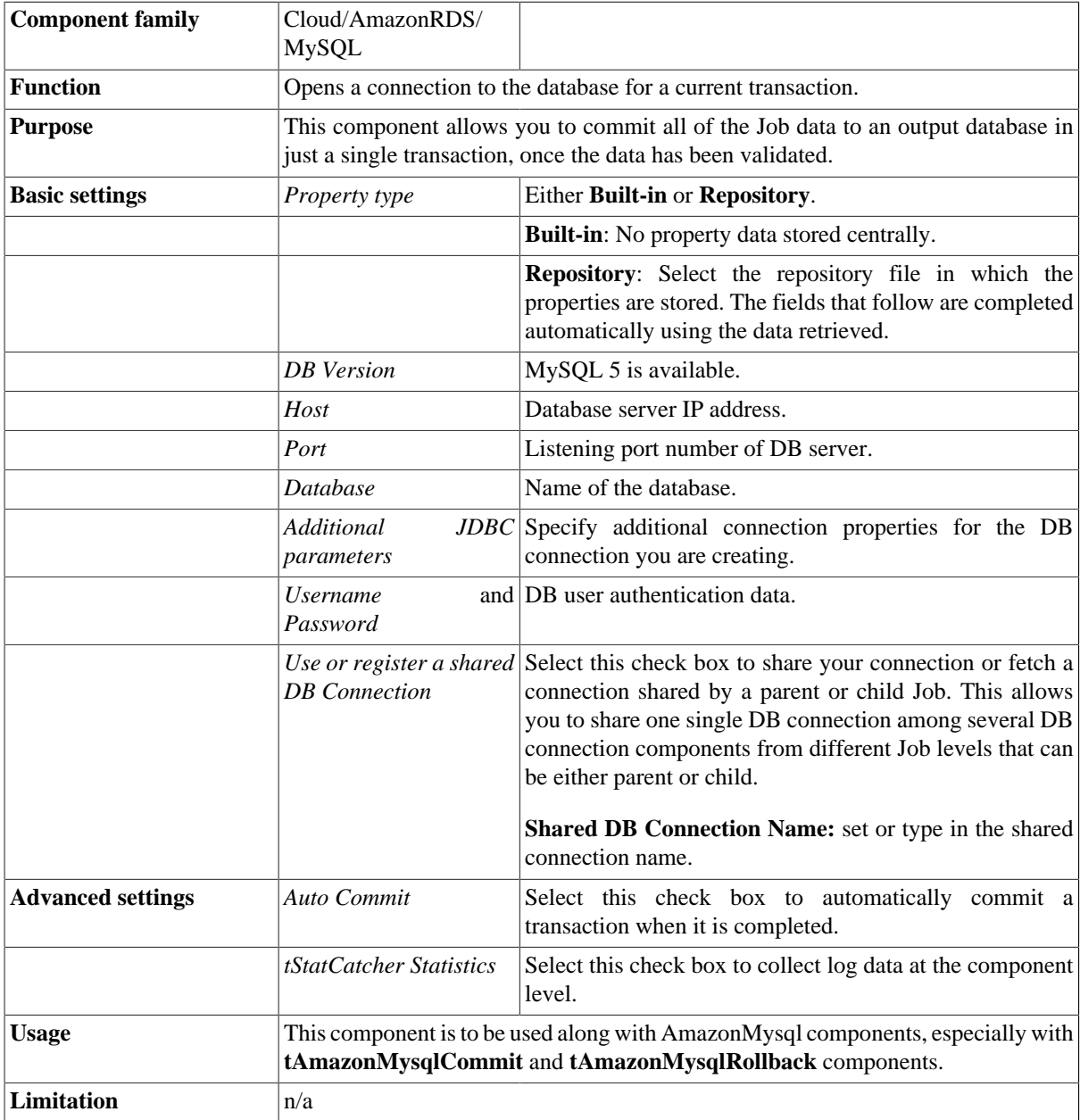

#### **Scenario: Inserting data in mother/daughter tables**

The following Job is dedicated to advanced database users, who want to carry out multiple table insertions using a parent table id to feed a child table. As a prerequisite to this Job, follow the steps described below to create the relevant tables using an engine such as *innodb*.

#### **Setting up the Job**

- 1. In a command line editor, connect to your Mysql server. Once connected to the relevant database, type in the following command to create the parent table: create table f1090\_mum(id int not null auto \_increment, name varchar(10), primary key(id)) engine=innodb.
- 2. Then create the second table: create table baby (id baby int not null, years int) engine=innodb.

Back into *Talend Open Studio*, the Job requires seven components including **tAmazonMysqlConnection** and **tAmazonMysqlCommit**.

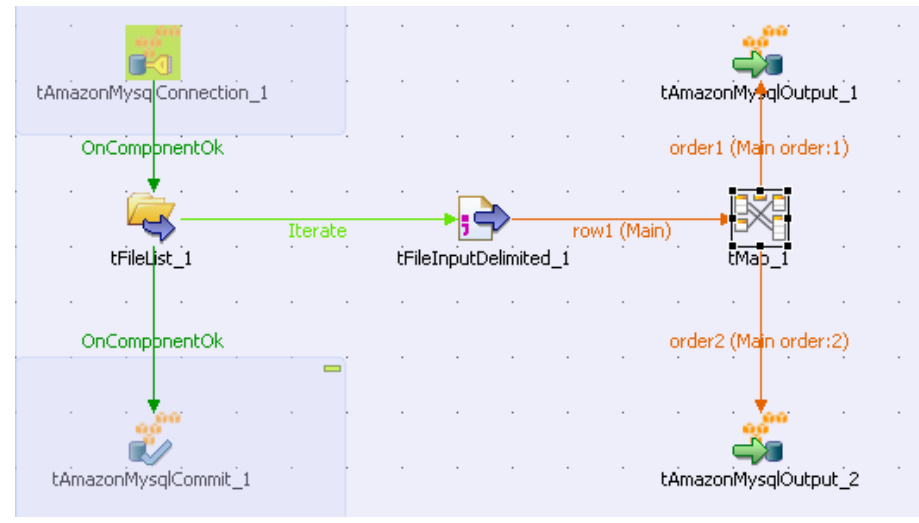

- 3. Drag and drop the following components from the **Palette**: **tFileList**, **tFileInputDelimited**, **tMap**, **tAmazonMysqlOutput** (x2).
- 4. Connect the **tFileList** component to the input file component using an **Iterate** link as the name of the file to be processed will be dynamically filled in from the **tFileList** directory using a global variable.
- 5. Connect the **tFileInputDelimited** component to the **tMap** and dispatch the flow between the two output AmazonMysql DB components. Use a **Row** link for each for these connections representing the main data flow.
- 6. Set the **tFileList** component properties, such as the directory. name where files will be fetched from.
- 7. Add a **tAmazonMysqlConnection** component and connect it to the starter component of this job, in this example, the **tFileList** component using an **OnComponentOk** link to define the execution order.

#### **Setting up the DB connection**

In the **tAmazonMysqlConnection** Component view, set the connection details manually or fetch them from the Repository if you centrally stored them as a Metadata DB connection entry. For more information about Metadata, see *Talend Open Studio* **User Guide**.

#### **Configuring the input component**

1. On the **tFileInputDelimited** component's **Basic settings** panel, press **Ctrl+Space** bar to access the variable list. Set the **File Name** field to the global variable: *tFileList\_1.CURRENT\_FILEPATH*

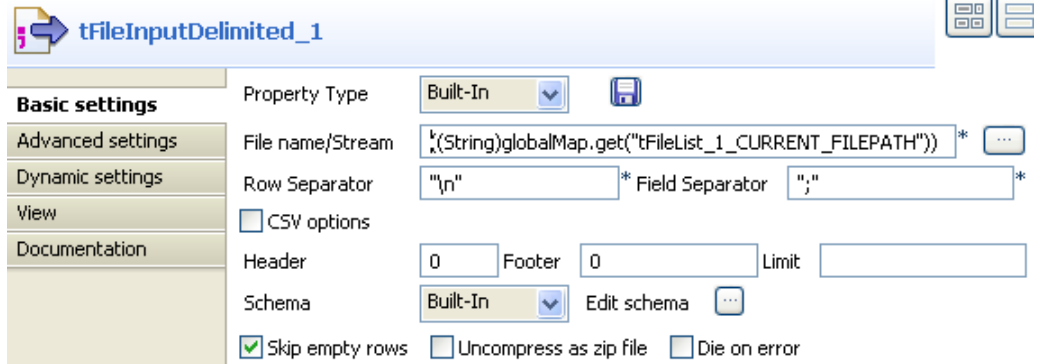

2. Set the rest of the fields as usual, defining the row and field separators according to your file structure. Then set the schema manually through the **Edit schema** feature or select the schema from the Repository. Make sure the data type is correctly set, in accordance with the nature of the data processed.

#### **Configuring the tMap component**

- 1. In the **tMap** Output area, add two output tables, one called mum for the parent table, the second called baby, for the child table.
- 2. Drag the *Name* column from the **Input** area, and drop it to the mum table. Drag the *Years* column from the **Input** area and drop it to the baby table.

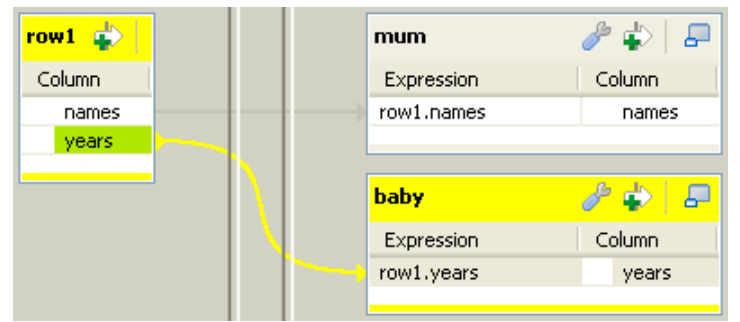

Make sure the mum table is on the top of the baby table as the order is determining for the flow sequence hence the DB insert to perform correctly.

3. Then connect the output row link to distribute correctly the flow to the relevant DB output component.

#### **Configuring the output component**

1. In each of the **tAmazonMysqlOutput** components' **Basic settings** panel, select the **Use an existing connection** check box to retrieve the **tAmazonMysqlConnection** details.

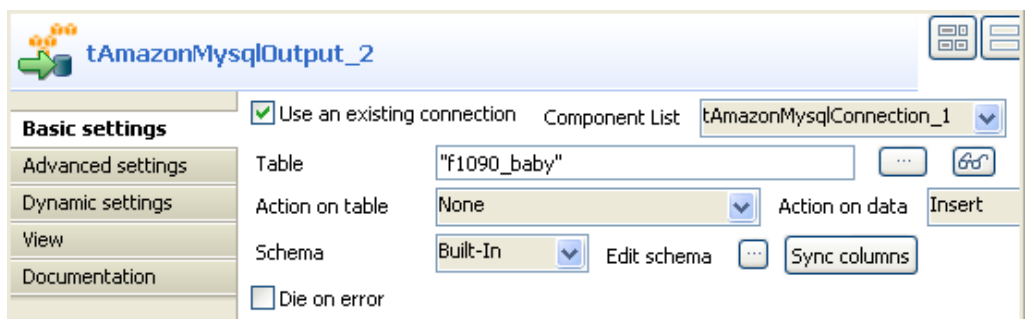

2. Set the **Table** name making sure it corresponds to the correct table, in this example either *f1090\_mum* or *f1090\_baby*.

There is no action on the table as they are already created.

- 3. Select **Insert** as **Action on data** for both output components. Click on **Sync columns** to retrieve the schema set in the **tMap**.
- 4. Go to the **Advanced settings** panel of each of the **tAmazonMysqlOutput** components. Notice that the **Commit every** field will get overridden by the **tAmazonMysqlCommit**.

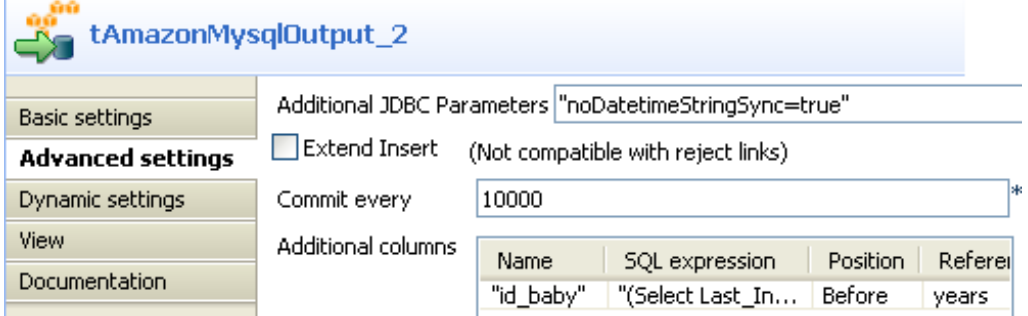

5. In the **Additional columns** area of the DB output component corresponding to the child table (*f1090\_baby*), set the id\_baby column so that it reuses the id from the parent table. In the **SQL expression** field type in: '(Select Last\_Insert\_id())'.

The position is *Before* and the **Reference column** is *years*.

#### **Configuring the tAmazonMysqlCommit component**

- 1. Add the **tAmazonMysqlCommit** component to the design workspace and connect it from the **tFileList** component using a **OnComponentOk** connection in order for the Job to terminate with the transaction commit.
- 2. On the **tAmazonMysqlCommit Component** view, select in the list the connection to be used.

#### **Job execution**

Save your Job and press **F6** to execute it.

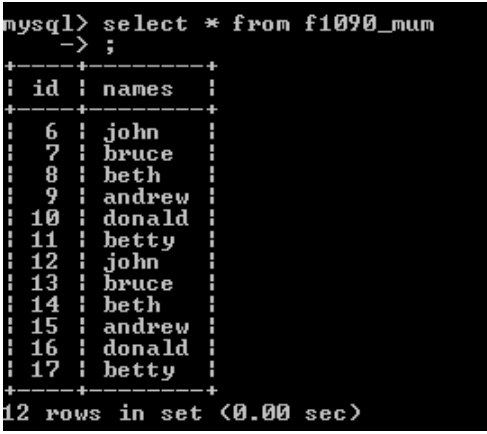

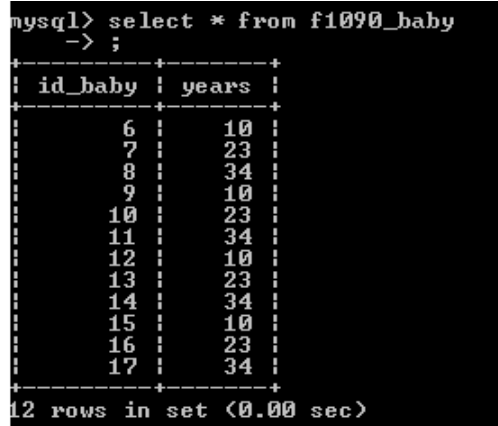

The parent table *id* has been reused to feed the *id\_baby* column.

# **tAmazonMysqlInput**

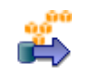

### **tAmazonMysqlInput properties**

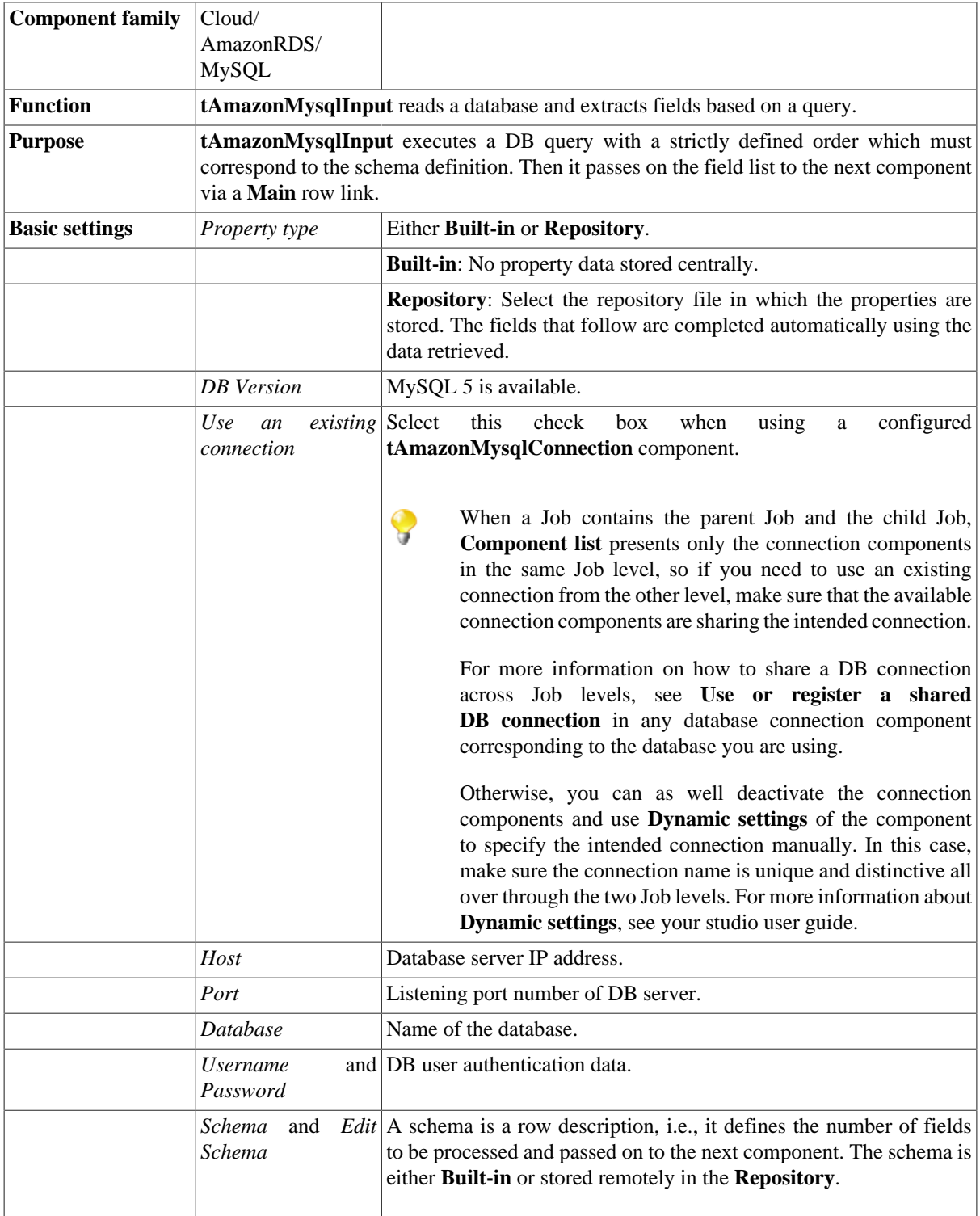

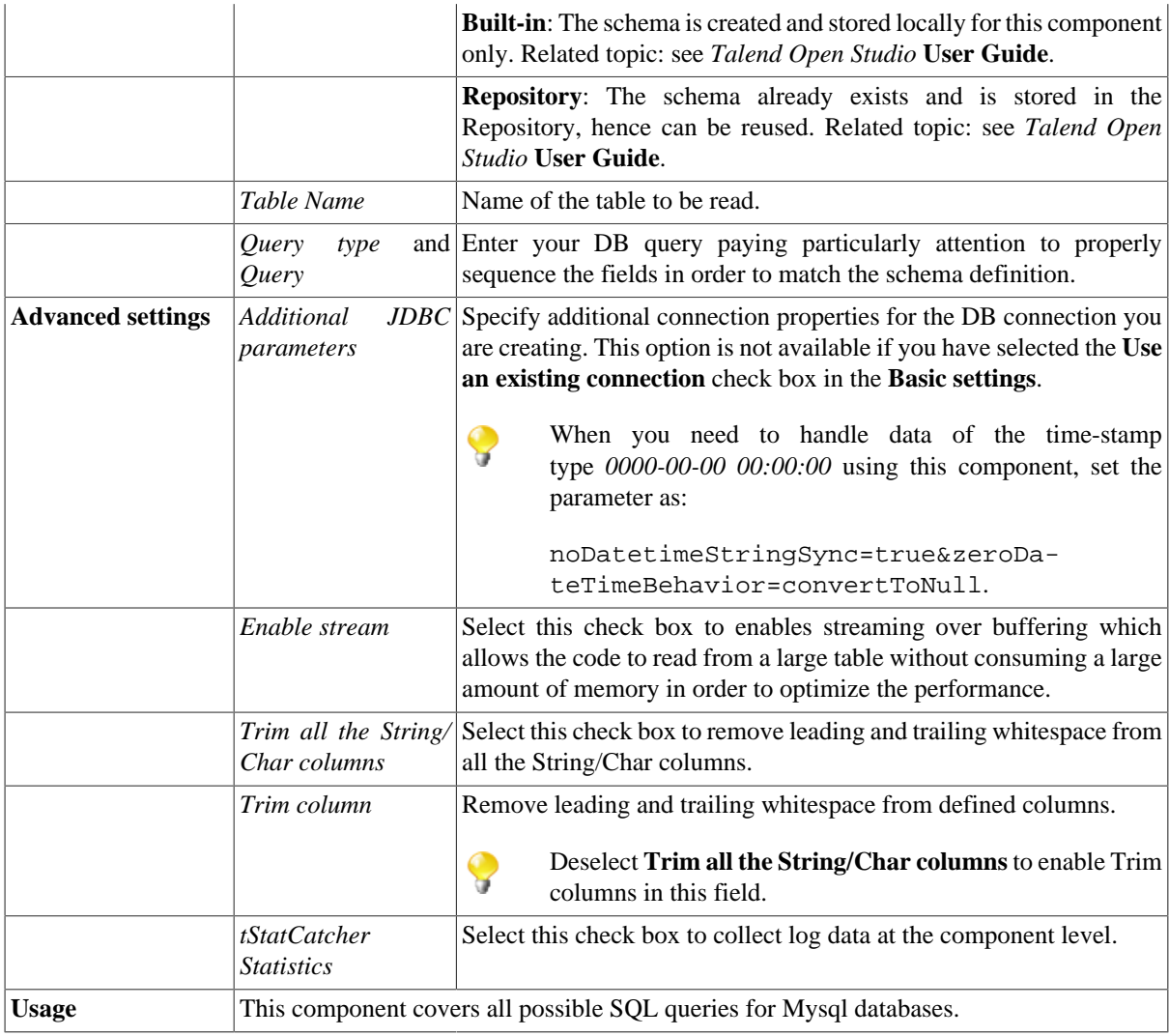

### **Scenario1: Writing columns from a MySQL database to an output file**

In this scenario we will read certain columns from a MySQL database, and then write them to a table in a local output file.

#### **Setting up the Job**

1. Drop **tAmazonMysqlInput** and **tFileOutputDelimited** from the **Palette** onto the workspace.

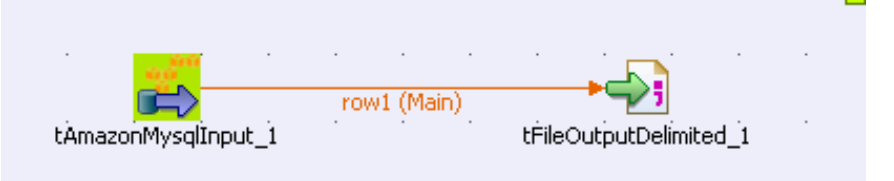

2. Link **tAmazonMysqlInput** to **tFileOutputDelimited** using a **Row > Main** connection.

#### **Configuring the input component**

1. Double-click **tAmazonMysqlInput** to open its **Basic Settings** view in the **Component** tab.

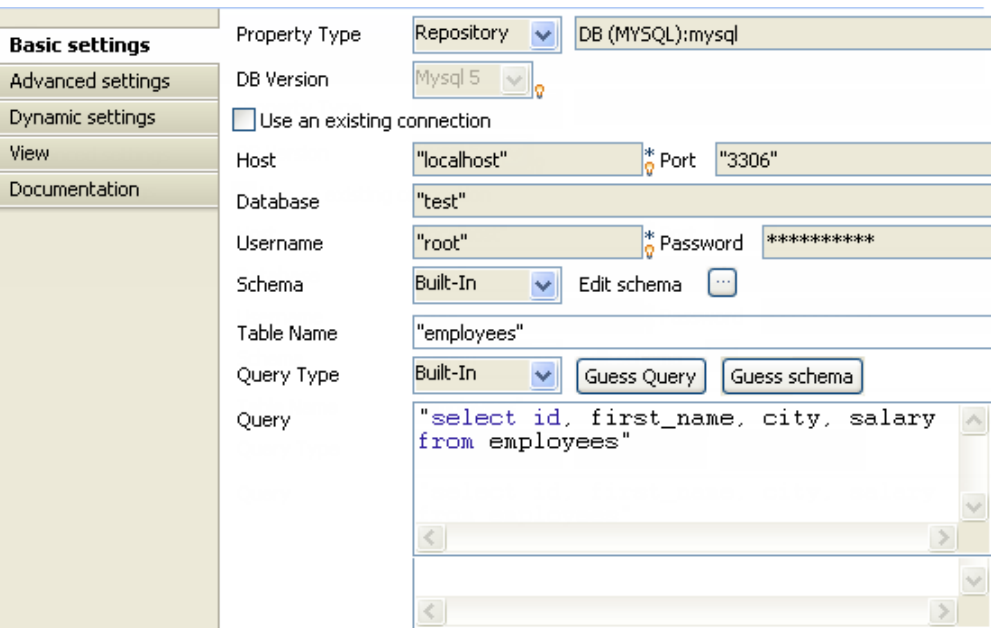

2. From the **Property Type** list, select **Repository** if you have already stored the connection to database in the **Metadata** node of the **Repository** tree view. The property fields that follow are automatically filled in.

For more information about how to store a database connection, see *Talend Open Studio* **User Guide**.

- 3. If you have not defined the database connection locally in the **Repository**, fill in the details manually after selecting **Built-in** from the **Property Type** list.
- 4. Set the **Schema** as **Built-in** and click **Edit schema** to define the desired schema.

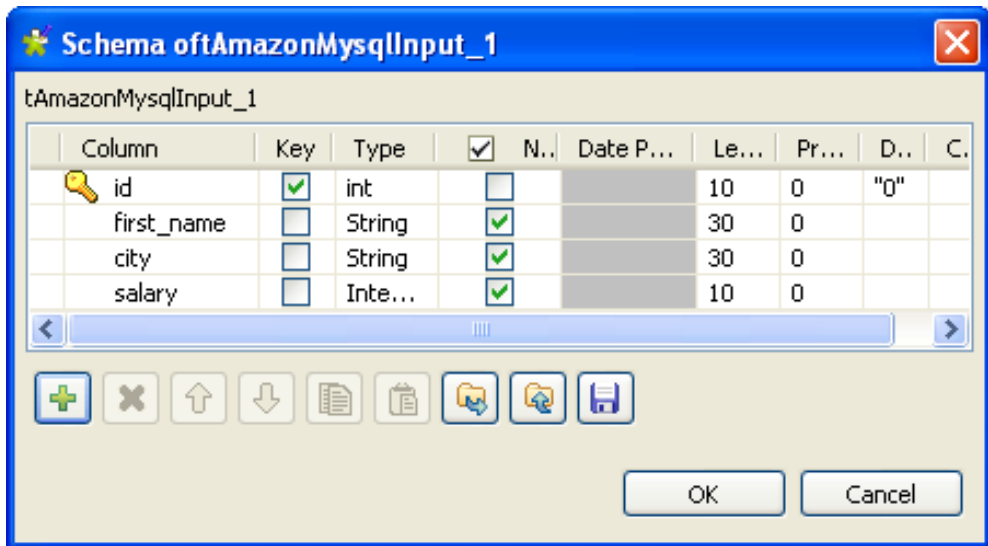

The schema editor opens:

- 5. Click the **[+]** button to add the rows that you will use to define the schema, four columns in this example *id*, *first\_name*, *city* and *salary*.
- 6. Under **Column**, click in the fields to enter the corresponding column names.
- 7. Click the field under **Type** to define the type of data. Click **OK** to close the schema editor.

8. Next to the **Table Name** field, click the **[...]** button to select the database table of interest.

A dialog box displays a tree diagram of all the tables in the selected database:

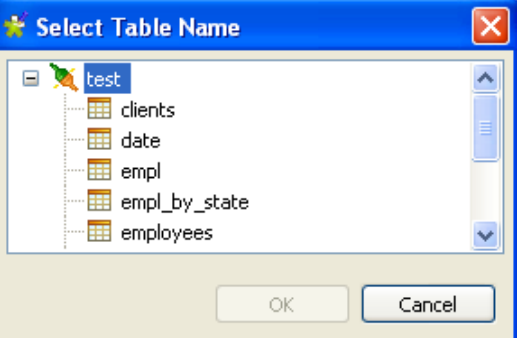

- 9. Click the table of interest and then click **OK** to close the dialog box.
- 10. Set the **Query Type** as **Built-In**. In the **Query** box, enter the query required to retrieve the desired columns from the table.

Query

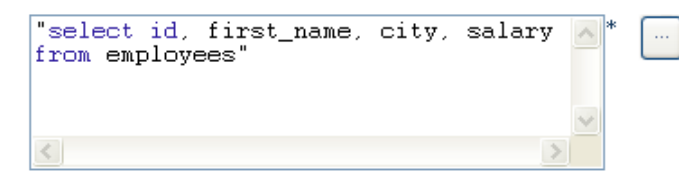

#### **Configuring the output component**

1. Double-click **tFileOutputDelimited** to set its **Basic Settings** in the **Component** tab.

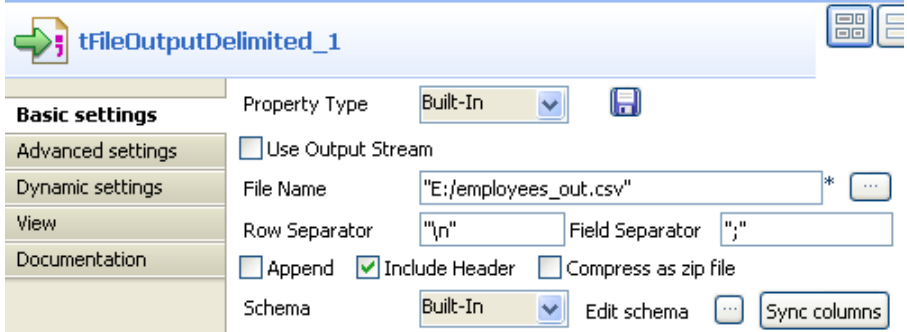

- 2. Next to the **File Name** field, click the **[...]** button to browse your directory to where you want to save the output file, then enter a name for the file.
- 3. Select the **Include Header** check box to retrieve the column names as well as the data.

#### **Job execution**

Save the Job and press **F6** to run it.

The output file is written with the desired column names and corresponding data, retrieved from the database:

id;first\_name;city;salary  $\perp$  $\mathbf{2}^-$ 1; Martin; Sacramento; 9011  $3^{\circ}$ 2; Zachary; Atlanta; 8118  $4 -$ 3; James; Hartford; 5087  $5 -$ 4; Herbert; Charleston; 9233 5; Herbert; Hartford; 6289  $\,$  6  $\,$ 7 6; Ulysses; Nashville; 6269

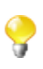

The Job can also be run in the **Traces Debug** mode, which allows you to view the rows as they are being written to the output file, in the workspace.

# **tAmazonMysqlOutput**

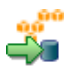

### **tAmazonMysqlOutput properties**

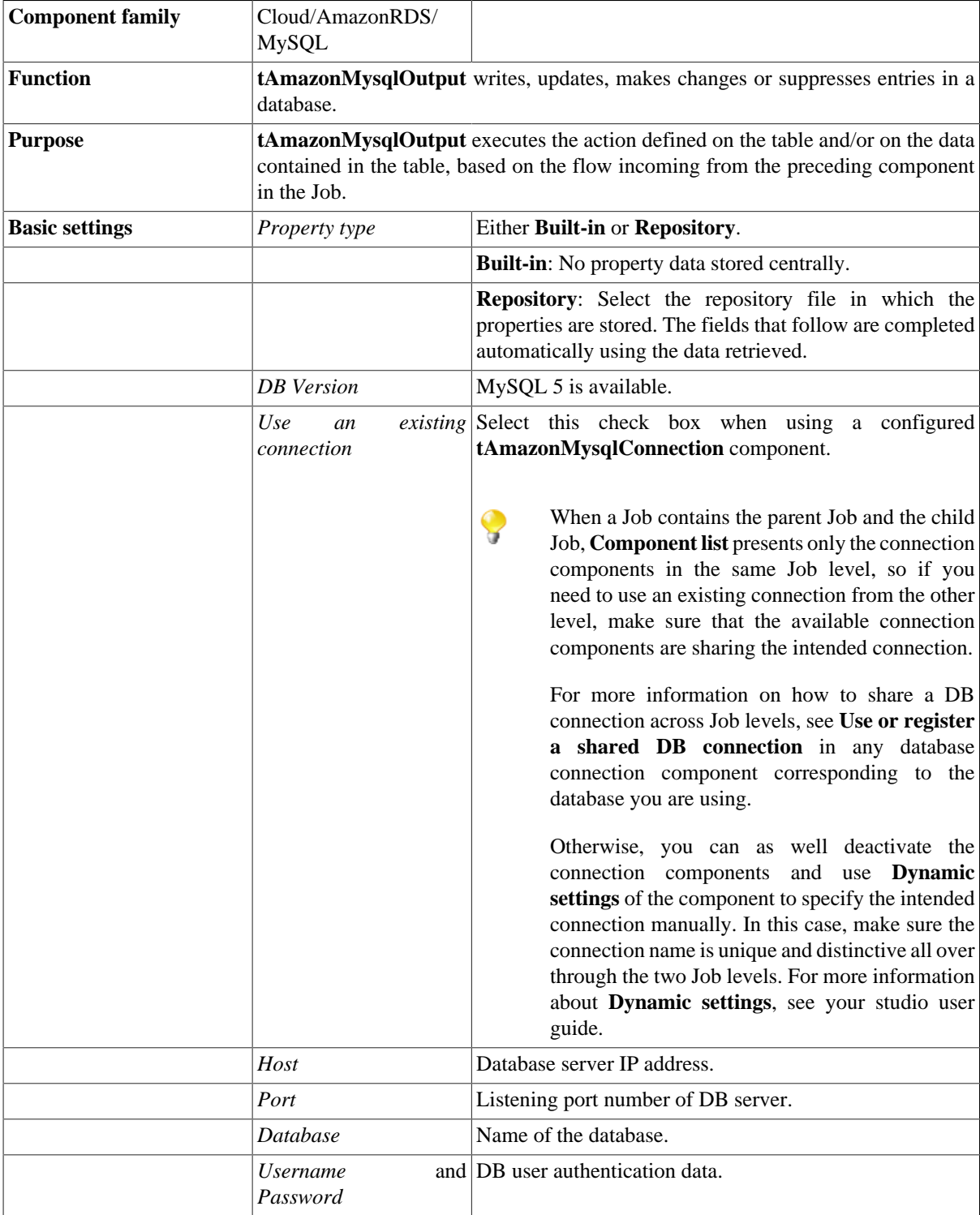

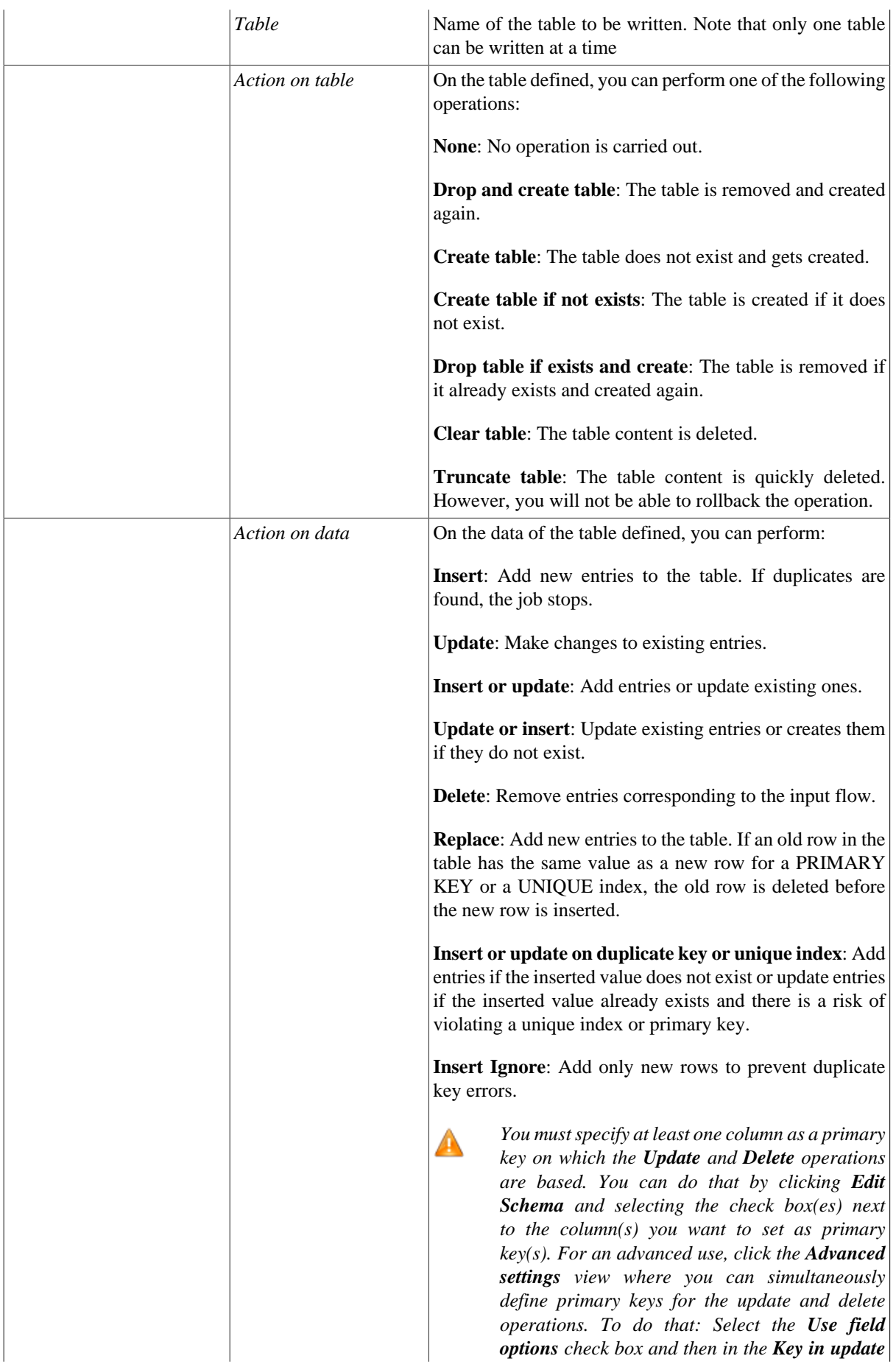

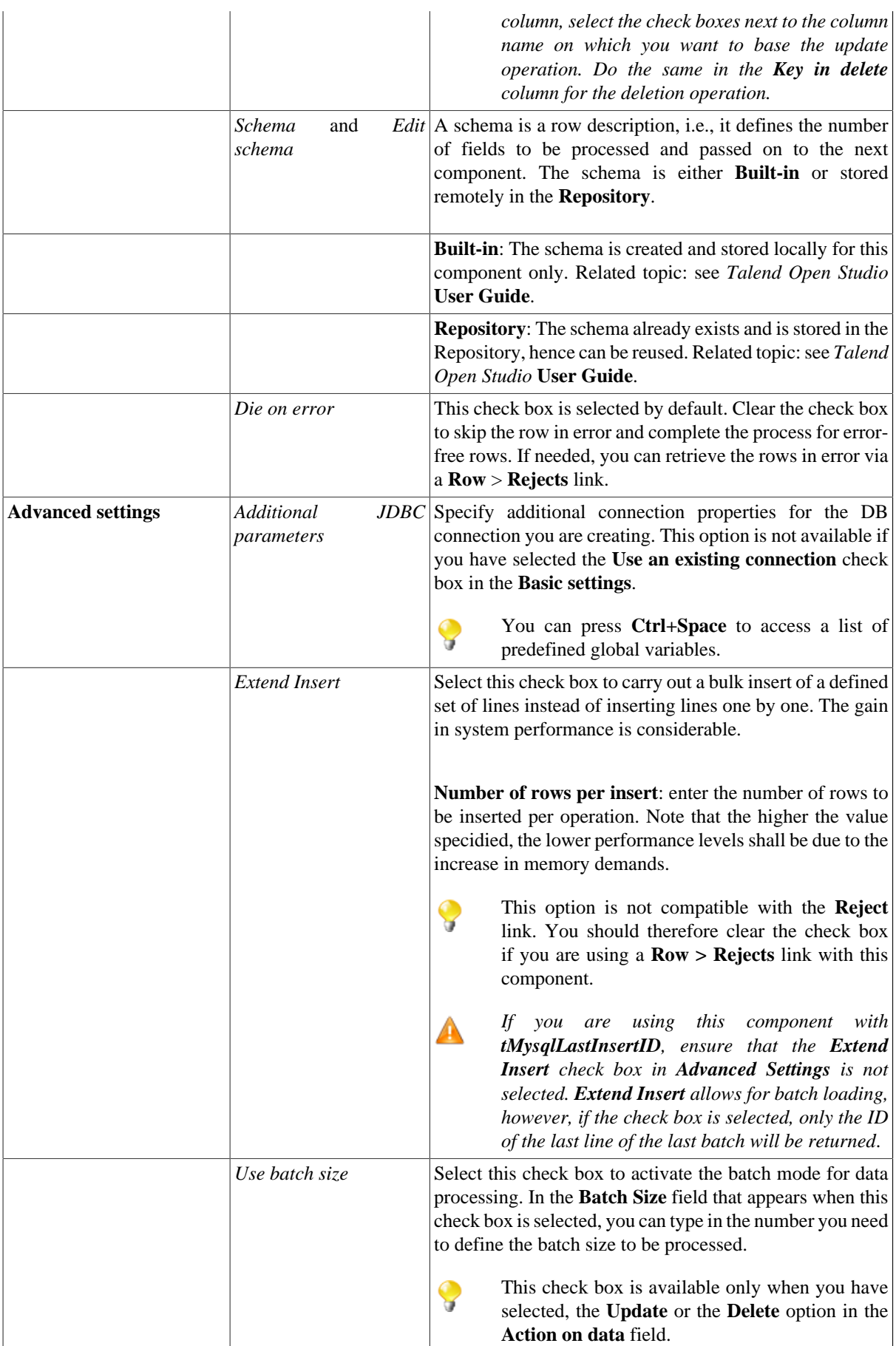
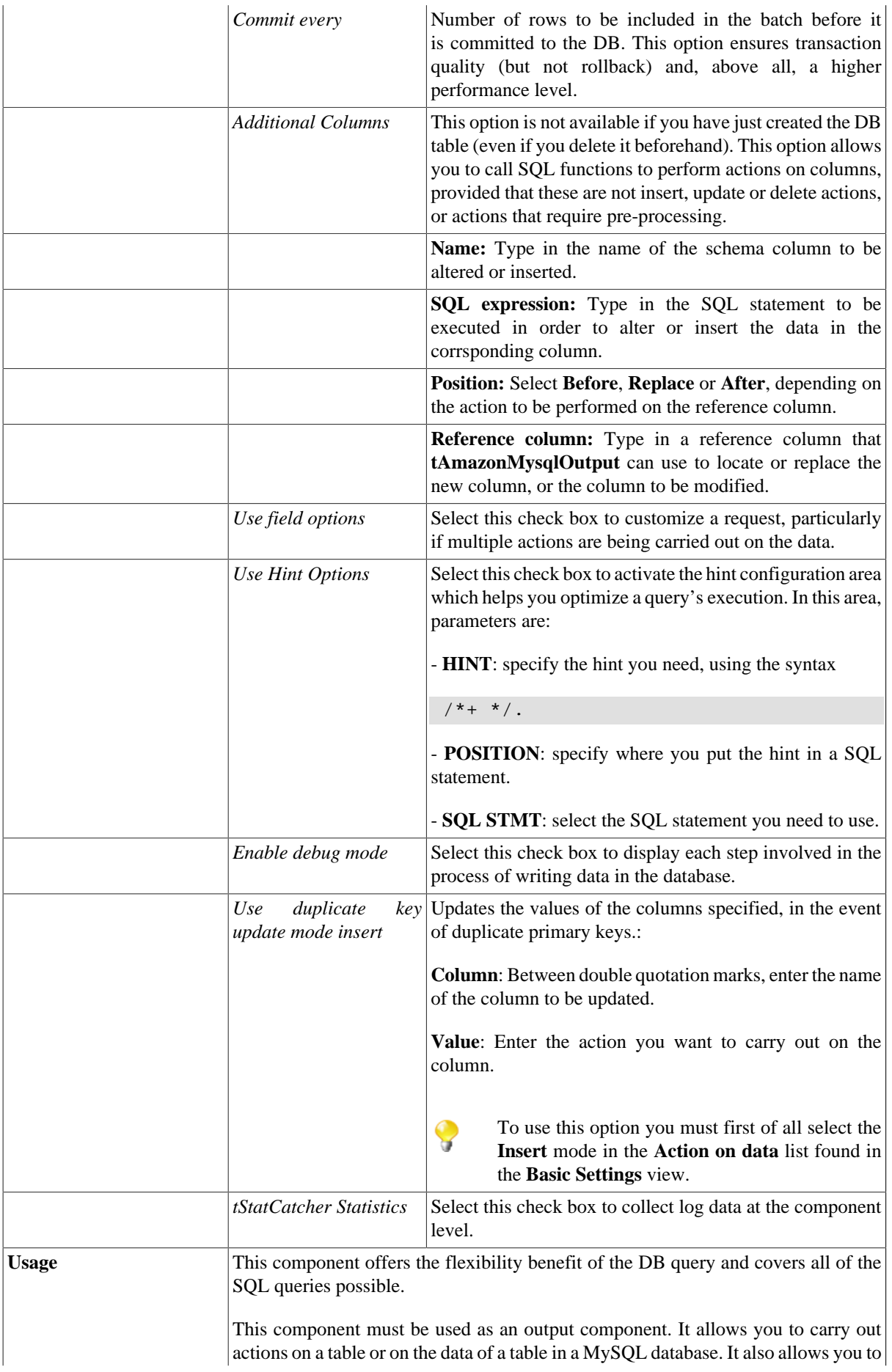

create a reject flow using a **Row > Rejects** link to filter data in error. For an example of **tAmazonMysqlOutput** in use, see [the section called "Scenario 3: Retrieve data](#page-332-0) [in error with a Reject link".](#page-332-0)

### **Scenario 1: Adding a new column and altering data in a DB table**

This Java scenario is a three-component Job that aims at creating random data using a **tRowGenerator**, duplicating a column to be altered using the **tMap** component, and eventually altering the data to be inserted based on an SQL expression using the **tAmazonMysqlOutput** component.

#### **Setting up the Job**

- 1. Drop the following components from the **Palette** onto the design workspace: **tRowGenerator**, **tMap** and **tAmazonMySQLOutput**.
- 2. Connect **tRowGenerator**, **tMap**, and **tAmazonMysqlOutput** using the **Row Main** link.

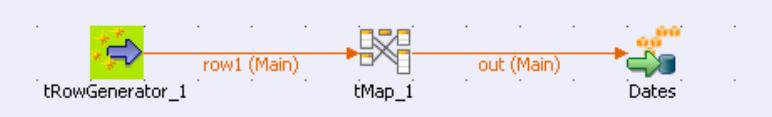

#### **Configuring the input component**

1. In the design workspace, select **tRowGenerator** to display its **Basic settings** view.

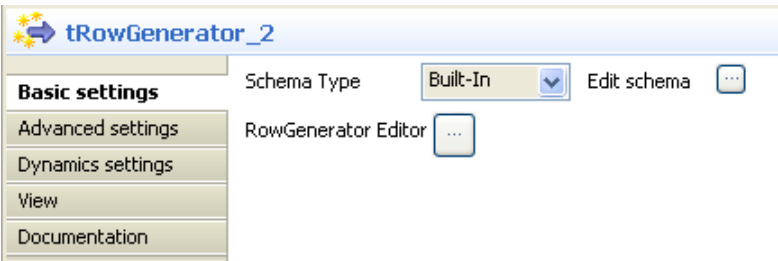

2. Set the **Schema** to **Built-In**. Click the **Edit schema** three-dot button to define the data to pass on to the **tMap** component, two columns in this scenario, *name* and *random\_date*.

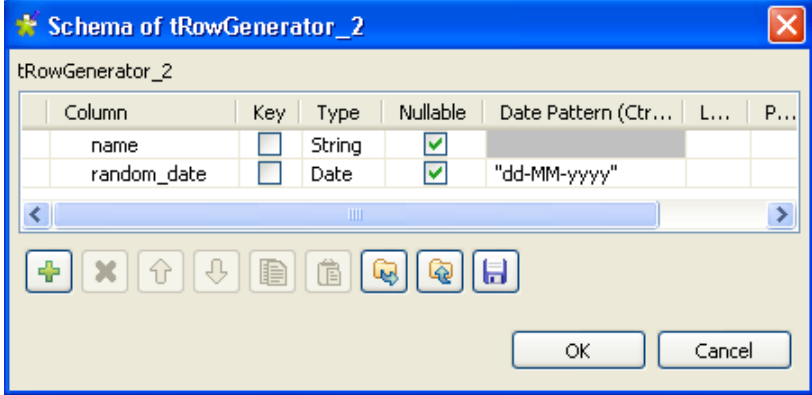

- 3. Click **OK** to close the dialog box.
- 4. Click the **RowGenerator Editor** three-dot button to open the editor and define the data to be generated.

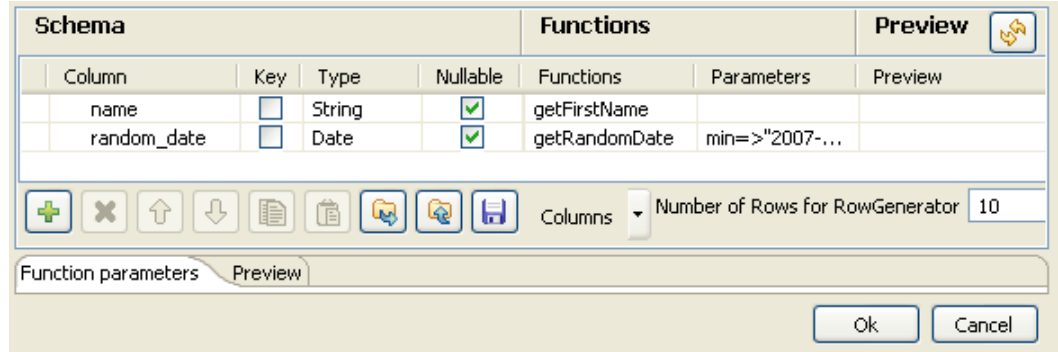

- 5. Click in the corresponding **Functions** fields and select a function for each of the two columns, getFirstName for the first column and getrandomDate for the second column.
- 6. In the **Number of Rows for Rowgenerator** field, enter 10 to generate ten first name rows and click **Ok** to close the editor.

#### **Configuring the tMap component**

1. Double-click the **tMap** component to open the Map editor. The Map editor opens displaying the input metadata of the **tRowGenerator** component.

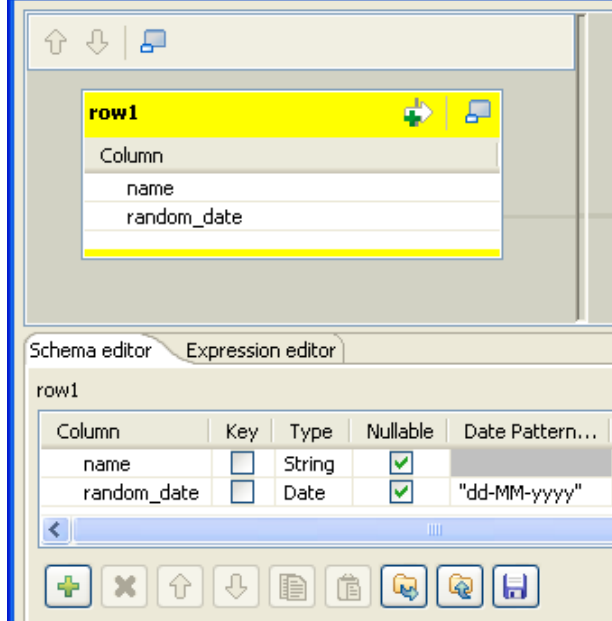

2. In the **Schema editor** panel of the Map editor, click the **[+]** button of the output table to add two rows and define the first as *random\_date* and the second as *random\_date1*.

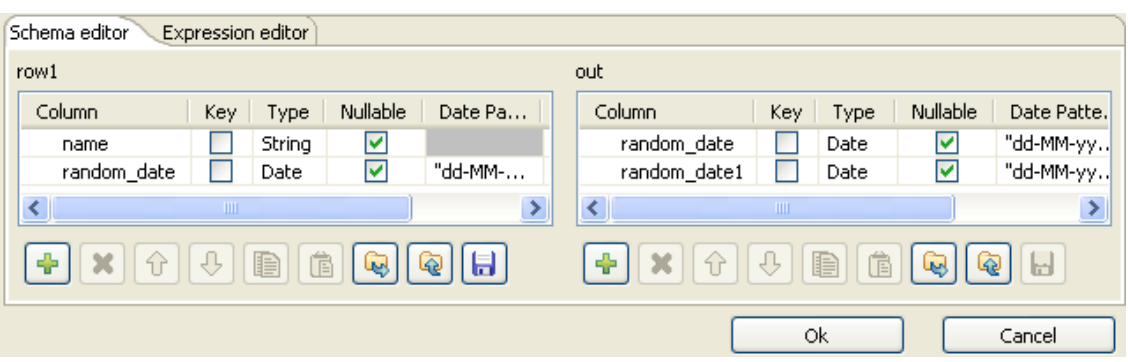

In this scenario, we want to duplicate the *random\_date* column and adapt the schema in order to alter the data in the output component.

3. In the Map editor, drag the *random\_date* row from the input table to the *random\_date* and *random\_date1* rows in the output table.

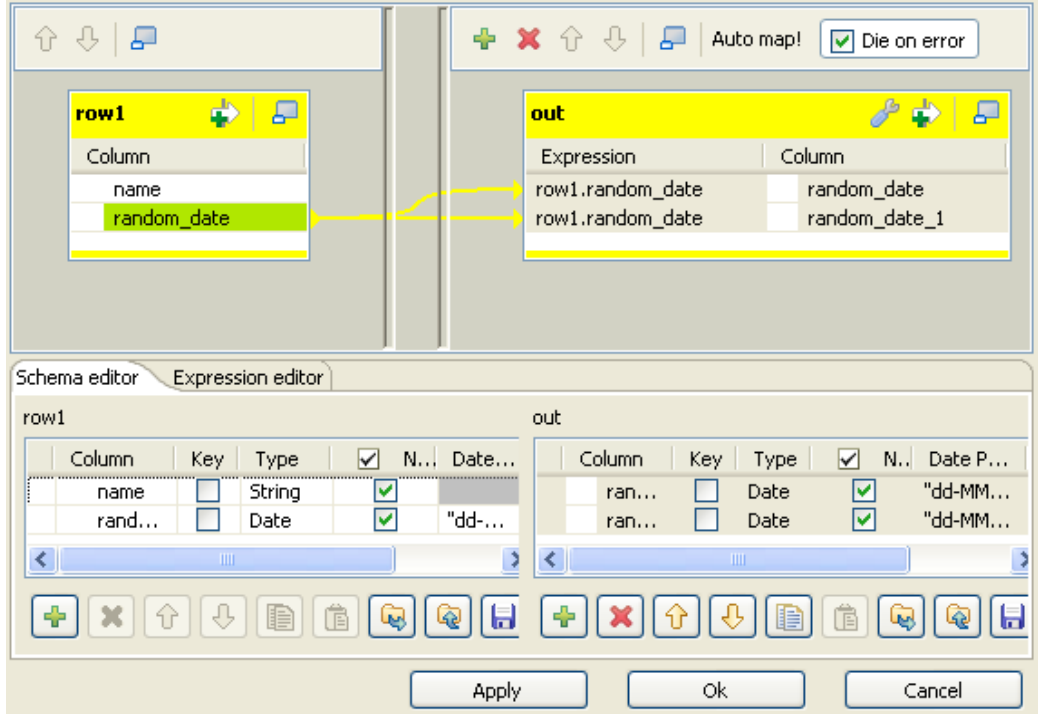

4. Click **OK** to close the editor.

### **Configuring the output component**

1. In the design workspace, double-click the **tAmazonMysqlOutput** component to display its **Basic settings** view and set its parameters.

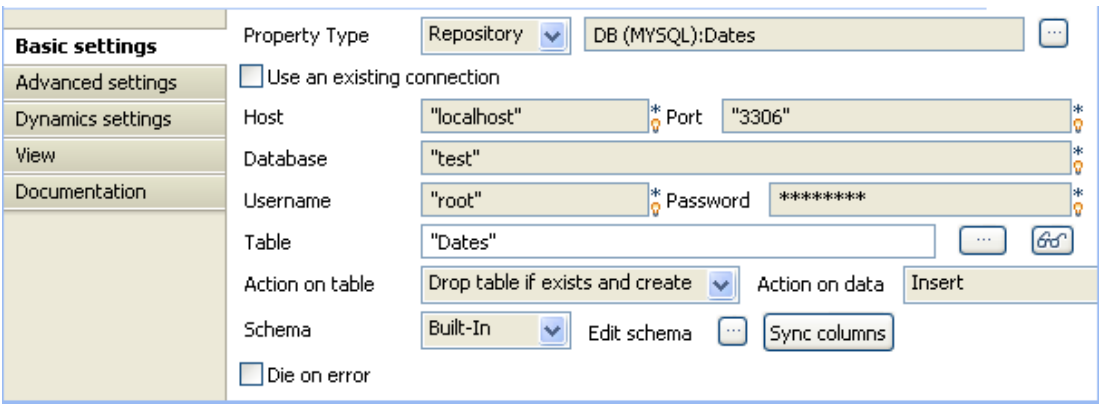

2. Set **Property Type** to **Repository** and then click the **[...]** button to open the **[Repository content]** dialog box and select the correct DB connection. The connection details display automatically in the corresponding fields.

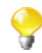

If you have not stored the DB connection details in the **Metadata** entry in the **Repository**, select **Built-in** on the property type list and set the connection detail manually.

- 3. Click the **[...]** button next to the **Table** field and select the table to be altered, *Dates* in this scenario.
- 4. On the **Action on table** list, select **Drop table if exists and create**, select *Insert* on the **Action on data** list.
- 5. If needed, click **Sync columns** to synchronize with the columns coming from the **tMap** component.
- 6. Click the **Advanced settings** tab to display the corresponding view and set the advanced parameters.

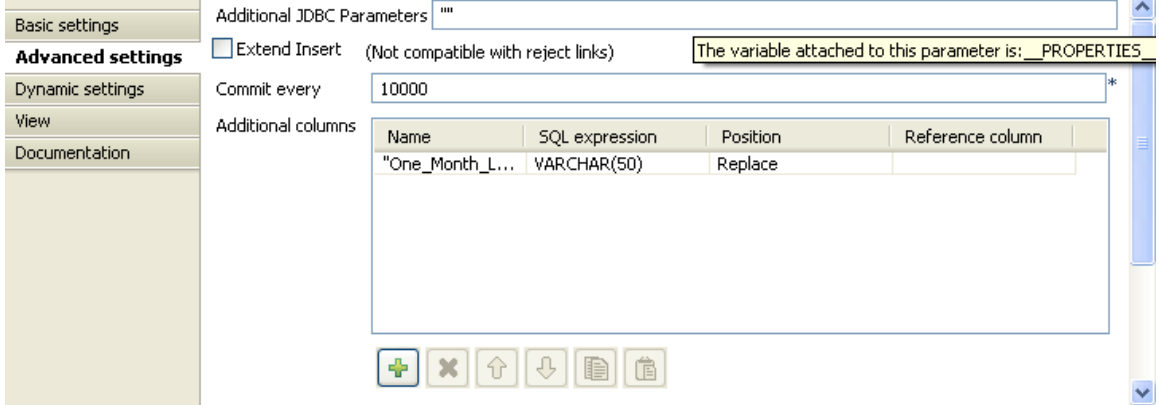

7. In the **Additional Columns** area, set the alteration to be performed on columns.

In this scenario, the *One\_month\_later* column replaces *random\_date\_1*. Also, the data itself gets altered using an SQL expression that adds one month to the randomly picked-up date of the *random\_date\_1* column. ex: 2007-08-12 becomes 2007-09-12.

-Enter *One\_Month\_Later* in the **Name** cell.

-In the **SQL expression** cell, enter the relevant addition script to be performed, "adddate(Random\_date, interval 1 month)" in this scenario.

-Select **Replace** on the **Position** list.

-Enter *Random\_date1* on the **Reference column** list.

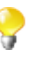

For this job we duplicated the *random\_date\_1* column in the DB table before replacing one instance of it with the *One\_Month\_Later* column. The aim of this workaround was to be able to view upfront the modification performed.

### **Job execution**

Save your Job and press **F6** to execute it.

The new *One\_month\_later* column replaces the *random\_date1* column in the DB table and adds one month to each of the randomly generated dates.

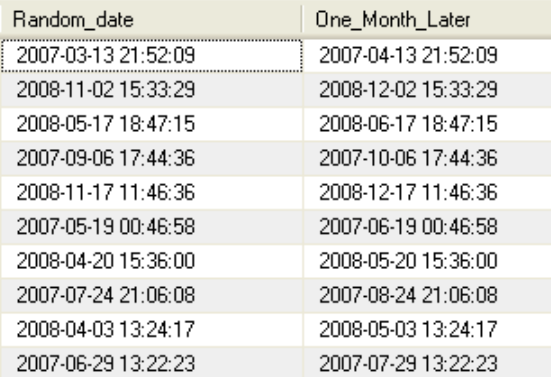

Related topic: see [the section called "tDBOutput properties"](#page-524-0).

### **Scenario 2: Updating data in a database table**

This Java scenario describes a two-component Job that updates data in a MySQL table according to that in a delimited file.

### **Setting up the Job**

• Drop **tFileInputDelimited** and **tAmazonMysqlOutput** from the **Palette** onto the design workspace. Connect the two components together using a **Row Main** link.

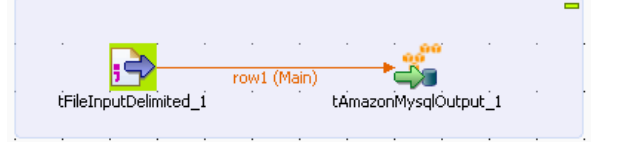

### **Configuring the input component**

- 1. Double-click **tFileInputDelimited** to display its **Basic settings** view and define the component properties.
- 2. From the **Property Type** list, select **Repository** if you have already stored the metadata of the delimited file in the **Metadata** node in the **Repository** tree view. Otherwise, select **Built-In** to define manually the metadata of the delimited file.

For more information about storing metadata, see *Talend Open Studio* **User Guide**.

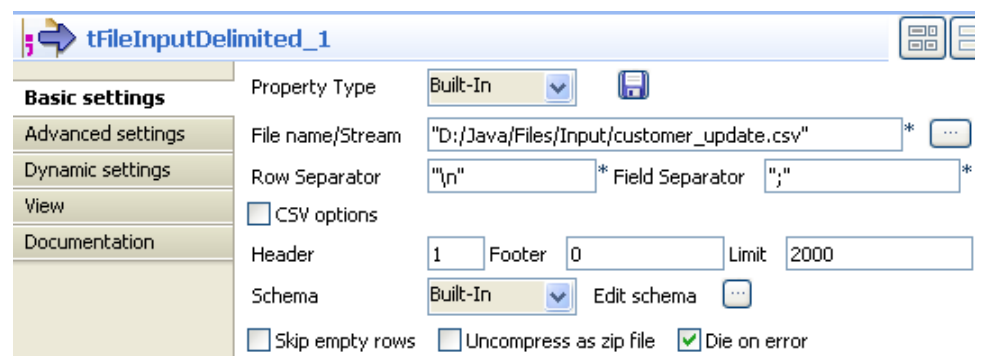

3. In the **File Name** field, click the **[...]** button and browse to the source delimited file that contains the modifications to propagate in the MySQL table.

In this example, we use the *customer\_update* file that holds four columns: *id*, *CustomerName*, *CustomerAddress* and *idState*. Some of the data in these four columns is different from that in the MySQL table.

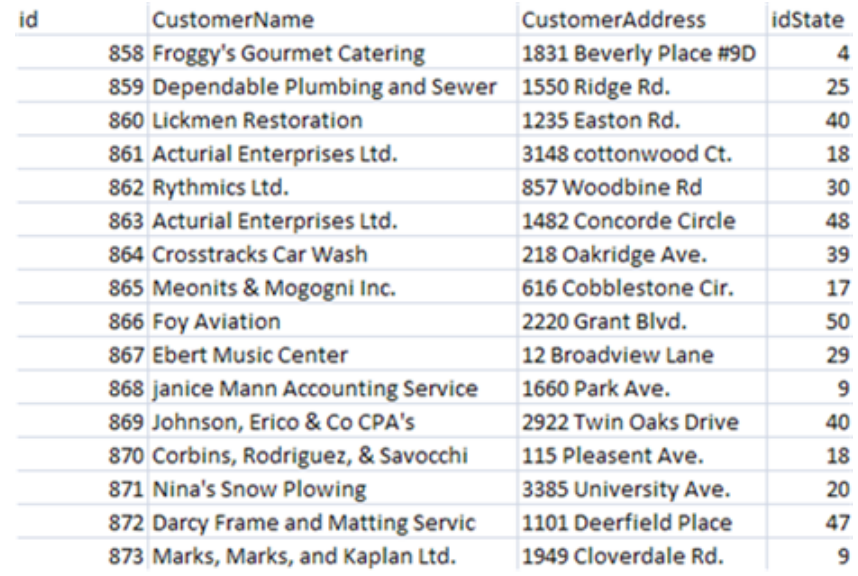

4. Define the row and field separators used in the source file in the corresponding fields. If needed, set **Header**, **Footer** and **Limit**.

In this example, **Header** is set to 1 since the first row holds the names of columns, therefore it should be ignored. Also, the number of processed lines is limited to 2000.

5. Select **Built in** from the **Schema** list then click the **[...]** button next to **Edit Schema** to open a dialog box where you can describe the data structure of the source delimited file that you want to pass to the component that follows.

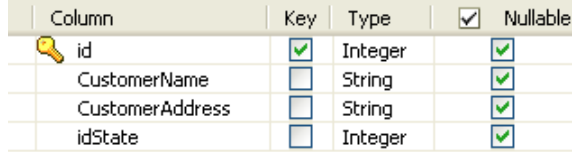

6. Select the **Key** check box(es) next to the column name(s) you want to define as key column(s).

It is necessary to define at least one column as a key column for the Job to be executed correctly. Otherwise, the Job is automatically interrupted and an error message displays on the console.

### **Configuring the output component**

1. In the design workspace, double-click **tAmazonMysqlOutput** to open its **Basic settings** view where you can define its properties.

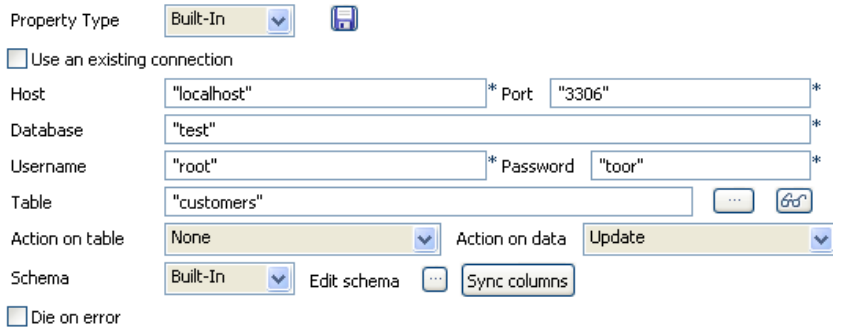

- 2. Click **Sync columns** to retrieve the schema of the preceding component. If needed, click the **[...]** button next to **Edit schema** to open a dialog box where you can check the retrieved schema.
- 3. From the **Property Type** list, select **Repository** if you have already stored the connection metadata in the **Metadata** node in the **Repository** tree view. Otherwise, select **Built-In** to define manually the connection information.

For more information about storing metadata, see *Talend Open Studio* **User Guide**.

- 4. Fill in the database connection information in the corresponding fields.
- 5. In the **Table** field, enter the name of the table to update.
- 6. From the **Action on table** list, select the operation you want to perform, **None** in this example since the table already exists.
- 7. From the **Action on data** list, select the operation you want to perform on the data, **Update** in this example.

#### **Job execution**

Save your Job and press **F6** to execute it.

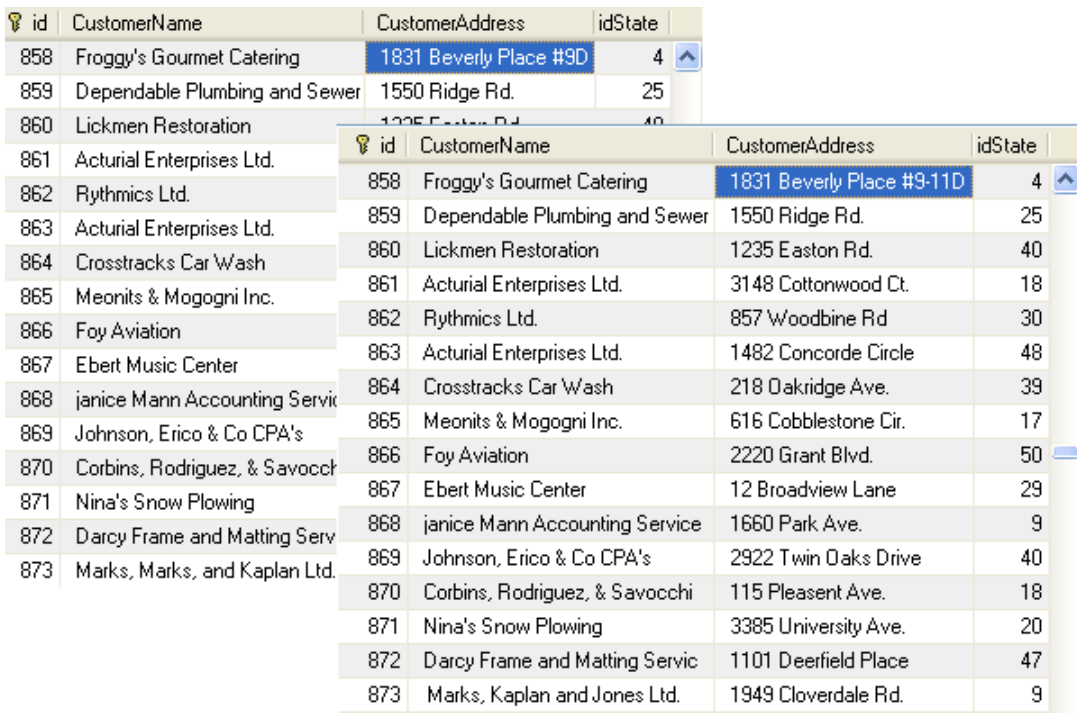

Using your DB browser, you can verify if the MySQL table, *customers*, has been modified according to the delimited file.

<span id="page-332-0"></span>In the above example, the database table has always the four columns *id*, *CustomerName*, *CustomerAddress* and *idState*, but certain fields have been modified according to the data in the delimited file used.

### **Scenario 3: Retrieve data in error with a Reject link**

This scenario describes a four-component Job that carries out migration from a customer file to a MySQL database table and redirects data in error towards a CSV file using a **Reject** link.

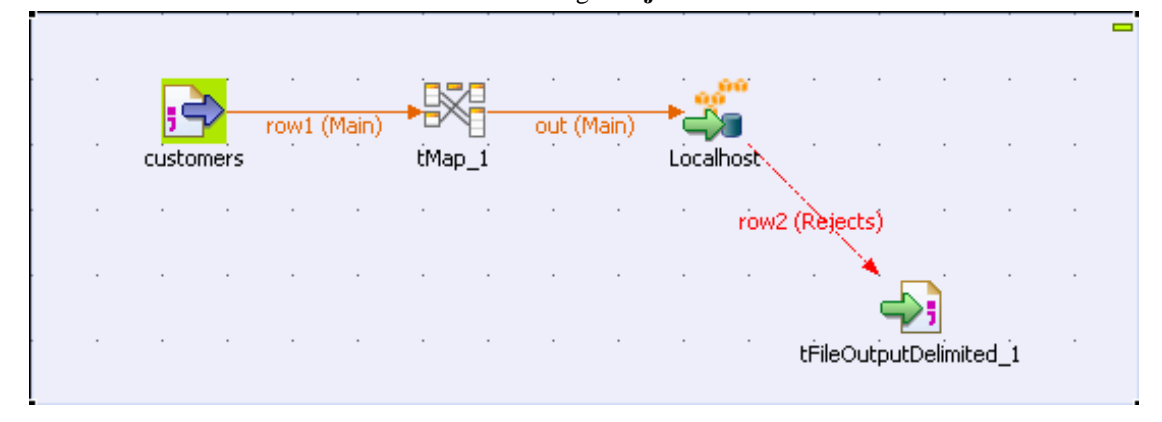

#### **Setting up the Job**

1. In the **Repository**, select the customer file metadata that you want to migrate and drop it onto the workspace. In the **[Components]** dialog box, select **tFileInputDelimited** and click **OK**. The component properties will be filled in automatically.

- 2. If you have not stored the information about your customer file under the **Metadata** node in the **Repository**. Drop a **tFileInputDelimited** component from the family **File** > **Input**, in the **Palette**, and fill in its properties manually in the **Component** tab.
- 3. From the **Palette**, drop a **tMap** from the **Processing** family onto the workspace.
- 4. In the **Repository**, expand the **Metadata** node, followed by the **Db Connections** node and select the connection required to migrate your data to the appropriate database. Drop it onto the workspace. In the **[Components]** dialog box, select **tAmazonMysqlOutput** and click **OK**. The database connection properties will be automatically filled in.
- 5. If you have not stored the database connection details under the **Db Connections** node in the **Repository**, drop a **tAmazonMysqlOutput** from the **Databases** family in the **Palette** and fill in its properties manually in the **Component** tab.

or more information, see *Talend Open Studio* **User Guide.**

- 6. From the **Palette**, select a **tFileOutputDelimited** from the **File** > **Output** family, and drop it onto the workspace.
- 7. Link the **customers** component to the **tMap** component, and the **tMap** and **Localhost** with a **Row Main** link. Name this second link *out*.
- 8. Link the **Localhost** to the **tFileOutputDelimited** using a **Row** > **Reject** link.

### **Configuring the input component**

1. Double-click the **customers** component to display the **Component** view.

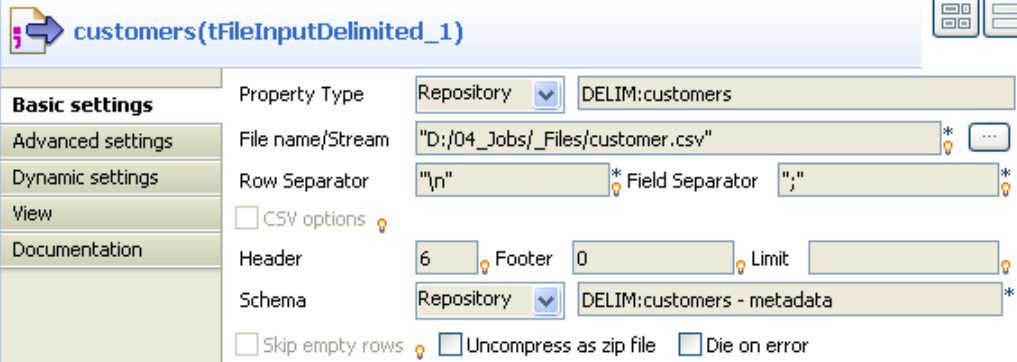

- 2. In the **Property Type** list, select **Repository** and click the **[...]** button in order to select the metadata containing the connection to your file. You can also select the **Built-in** mode and fill in the fields manually.
- 3. Click the **[...]** button next to the **File Name** field, and fill in the path and the name of the file you want to use.
- 4. In the **Row** and **Field Separator** fields, type in between inverted commas the row and field separator used in the file.
- 5. In the **Header**, **Footer** and **Limit** fields, type in the number of headers and footers to ignore, and the number of rows to which processing should be limited.
- 6. In the **Schema** list, select **Repository** and click the **[...]** button in order to select the schema of your file, if it is stored under the **Metadata** node in the **Repository**. You can also click the **[...]** button next to the **Edit schema** field, and set the schema manually.

The schema is as follows:

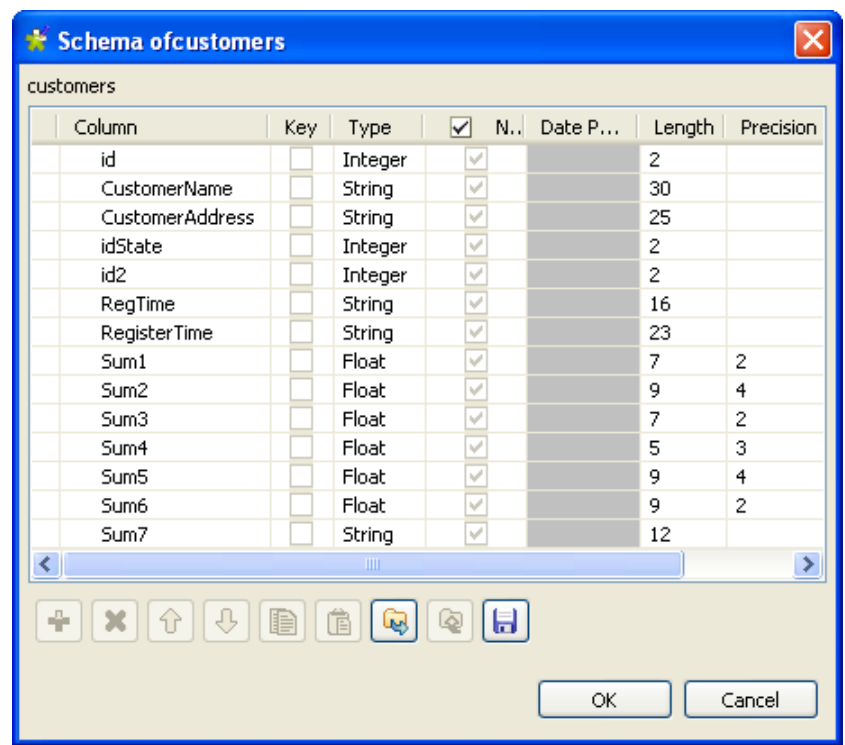

### **Configuring the tMap component**

1. Double-click the **tMap** component to open its editor.

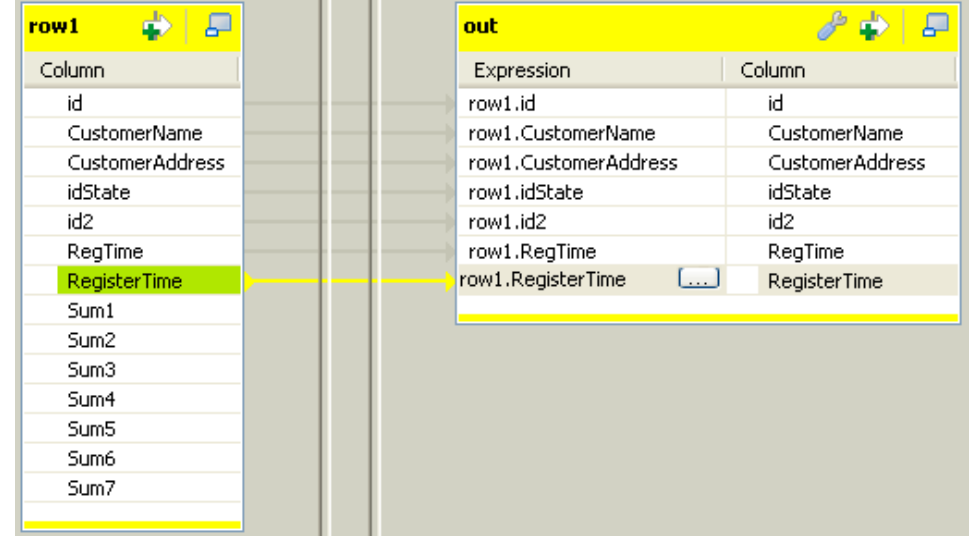

2. Select the *id*, *CustomerName*, *CustomerAddress*, *idSate*, *id2*, *RegTime* and *RegisterTime* columns on the table on the left and drop them on the **out** table, on the right.

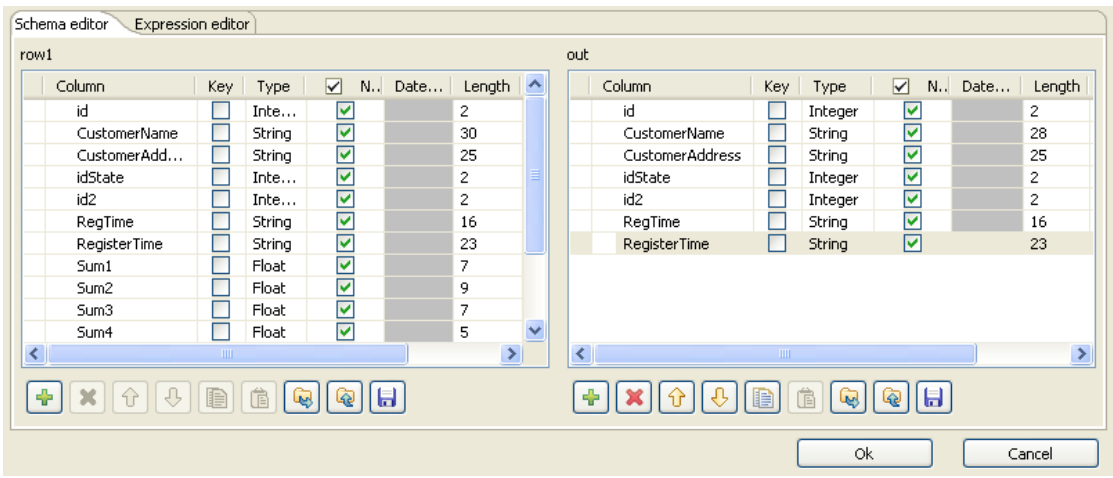

- 3. In the **Schema editor** area, at the bottom of the **tMap** editor, in the right table, change the length of the **CustomerName** column to *28* to create an error. Thus, any data for which the length is greater than 28 will create errors, retrieved with the **Reject** link.
- 4. Click **OK**. In the workspace, double-click the output **Localhost** component to display its **Component** view.

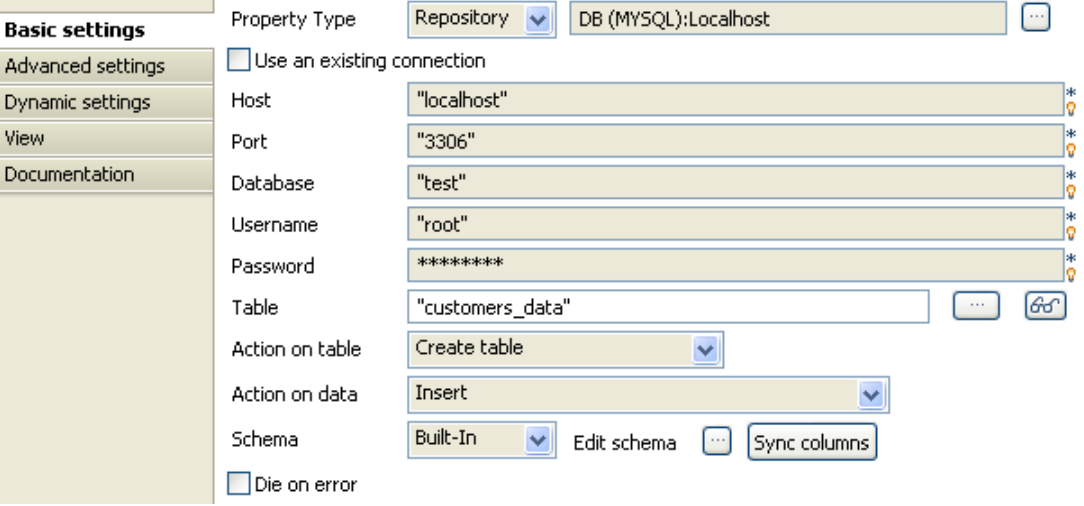

- 5. In the **Property Type** list, select **Repository** and click the **[...]** button to select the connection to the database metadata. The connection details will be automatically filled in. You can also select the **Built-in** mode and set the fields manually.
- 6. In the **Table** field, type in the name of the table to be created. In this scenario, we call it *customers\_data*. In the **Action on data** list, select the **Create table** option. Click the **Sync columns** button to retrieve the schema from the previous component.

Make sure the **Die on error** check box isn't selected, so that the Job can be executed despite the error you just created.

7. Click the **Advanced settings** tab of the **Component** view to set the advanced parameters of the component.

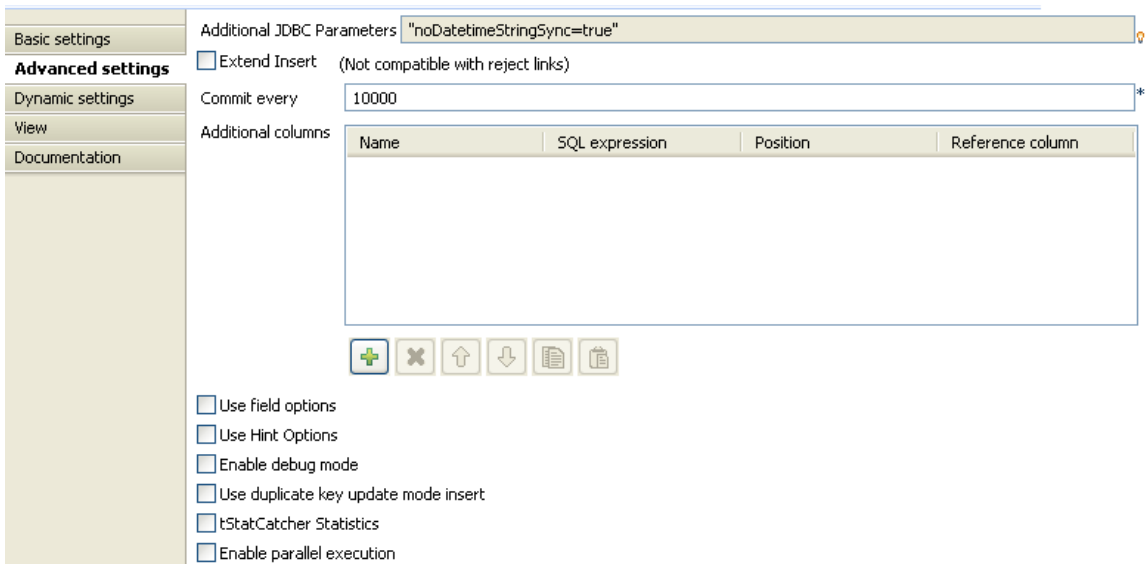

8. Deselect the **Extend Insert** check box which enables you to insert rows in batch, because this option is not compatible with the **Reject** link.

### **Configuring the output component**

1. Double-click the **tFileOutputDelimited** component to set its properties in the **Component** view.

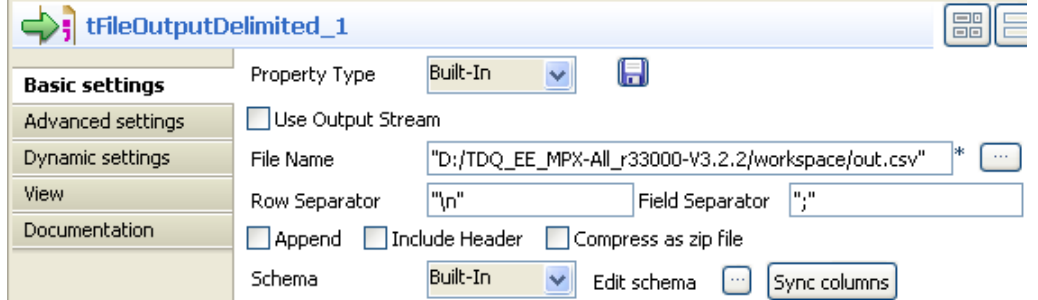

2. Click the **[...]** button next to the **File Name** field to fill in the path and name of the output file. Click the **Sync columns** button to retrieve the schema of the previous component.

### **Job execution**

Save your Job and press **F6** to execute it.

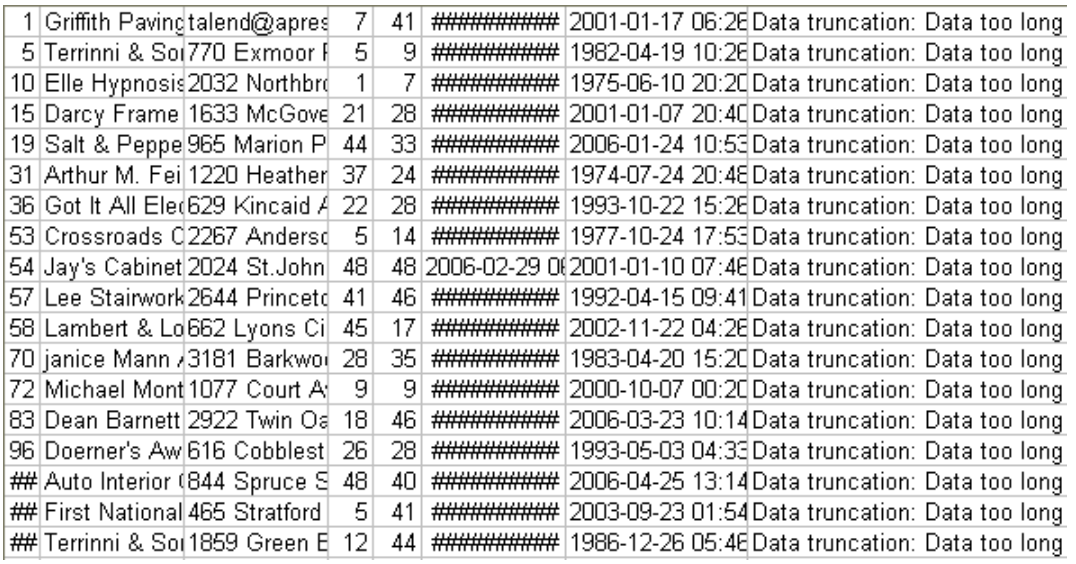

The data in error are sent to the delimited file, as well as the error type met. Here, we have: **Data truncation**.

# **tAmazonMysqlRollback**

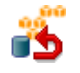

## **tAmazonMysqlRollback properties**

This component is closely related to **tAmazonMysqlCommit** and **tAmazonMysqlConnection**. It usually does not make much sense to use these components independently in a transaction.

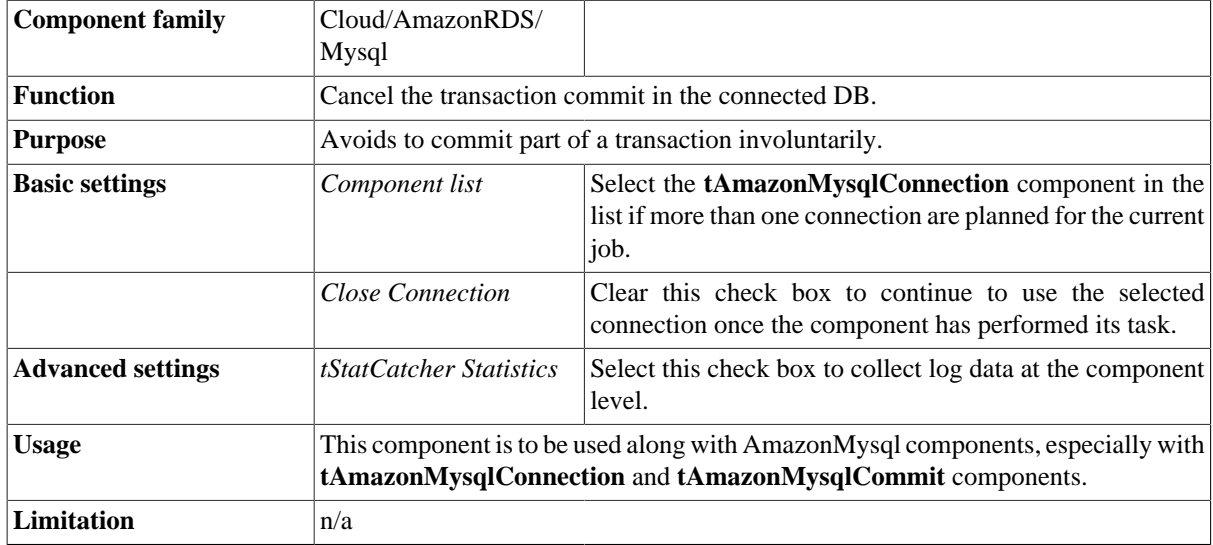

### **Scenario: Rollback from inserting data in mother/ daughter tables**

Based on [the section called "Scenario: Inserting data in mother/daughter tables"](#page-312-0), insert a rollback function in order to prevent unwanted commit.

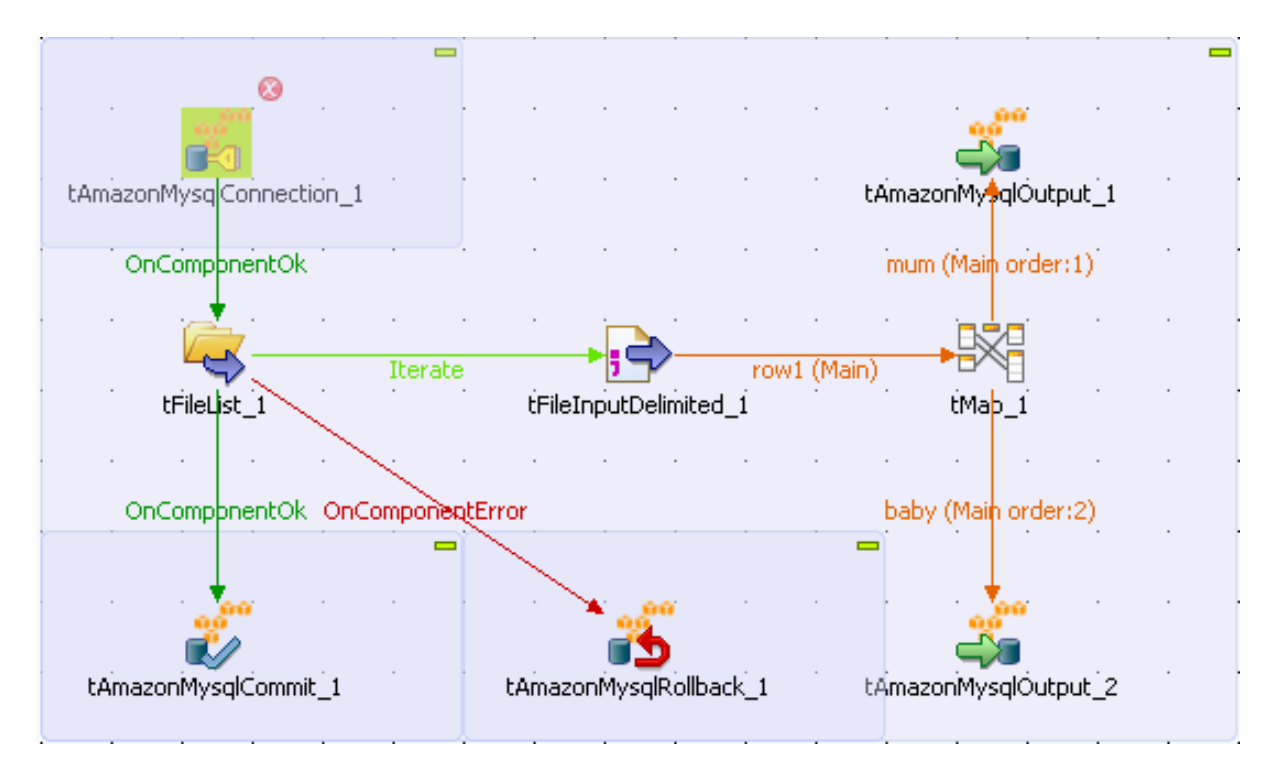

- 1. Drag and drop a **tAmazonMysqlRollback** to the design workspace and connect it to the Start component.
- 2. Set the Rollback unique field on the relevant DB connection.

This complementary element to the Job ensures that the transaction will not be partly committed.

# **tAmazonMysqlRow**

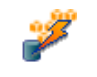

## **tAmazonMysqlRow properties**

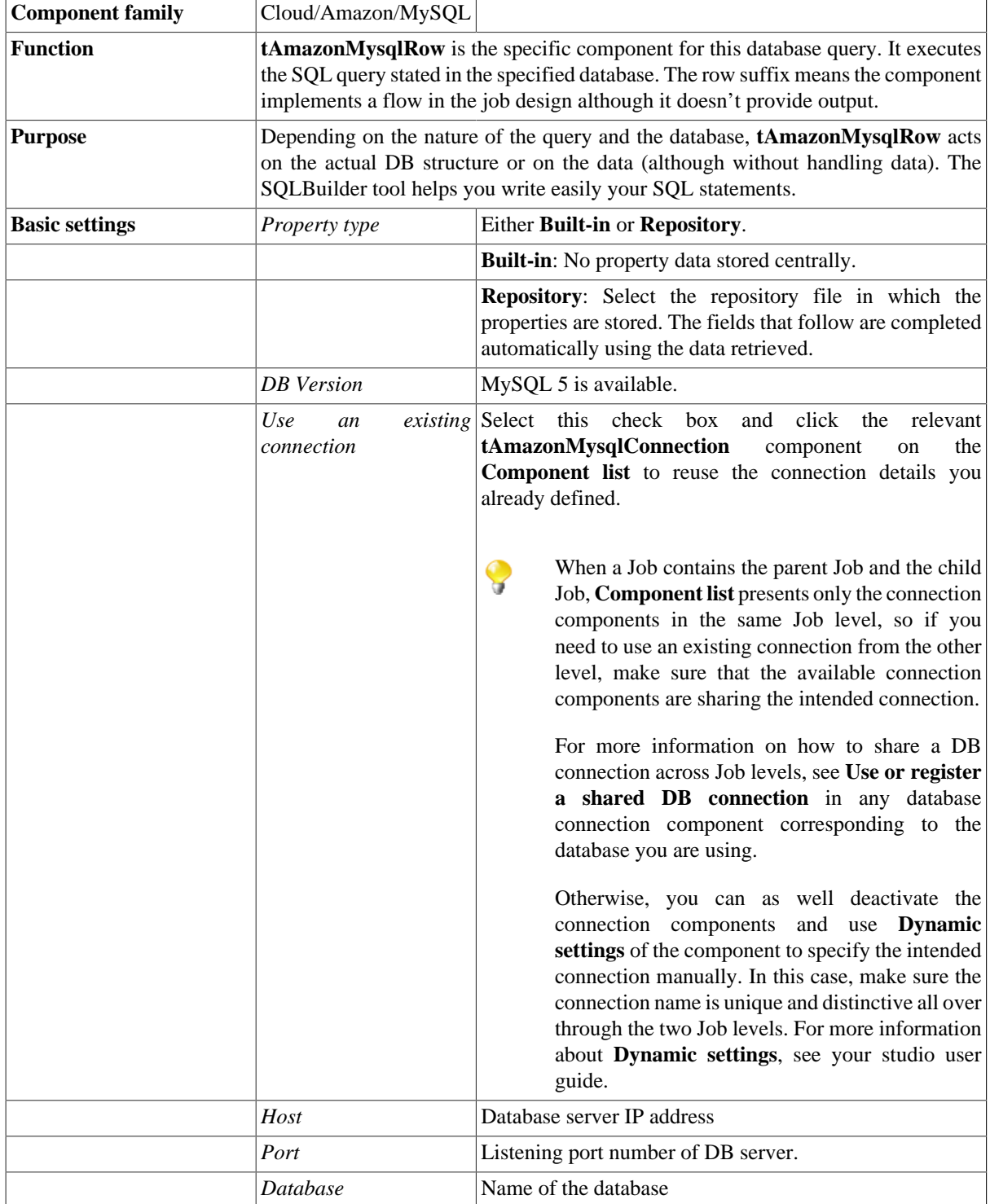

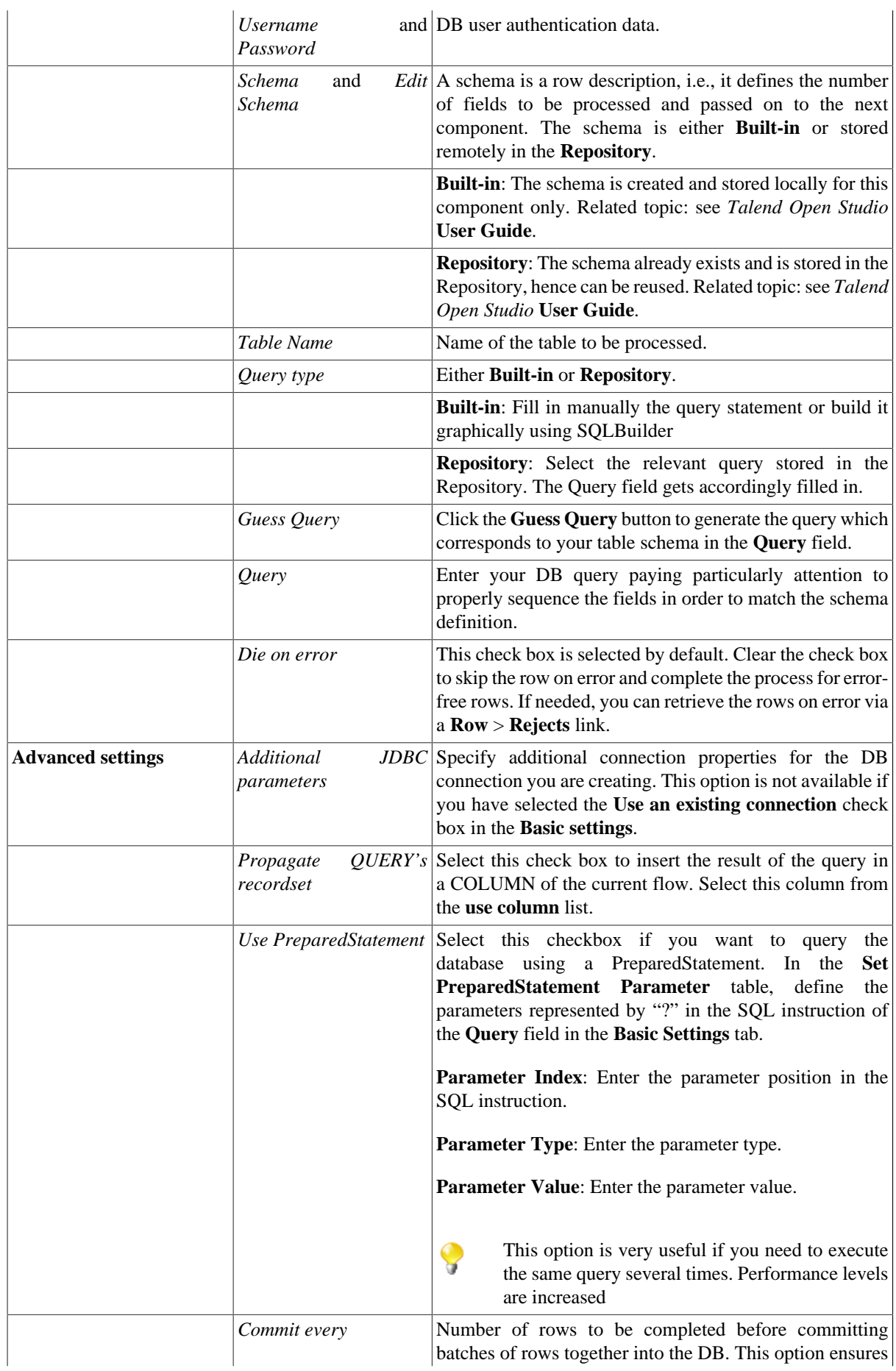

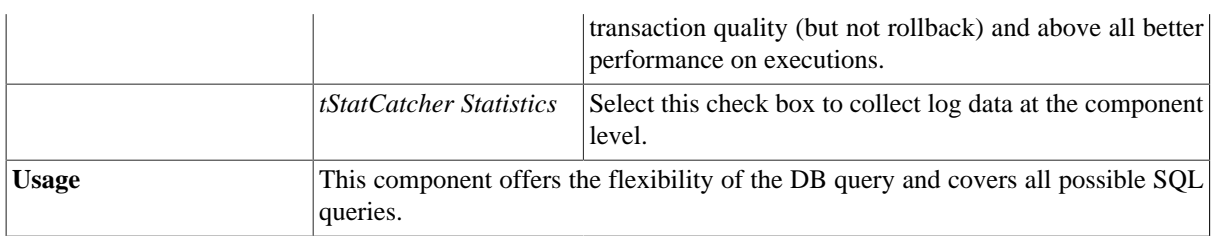

## **Scenario 1: Removing and regenerating a MySQL table index**

This scenario describes a four-component job that removes a table index, applies a select insert action onto a table then regenerates the index.

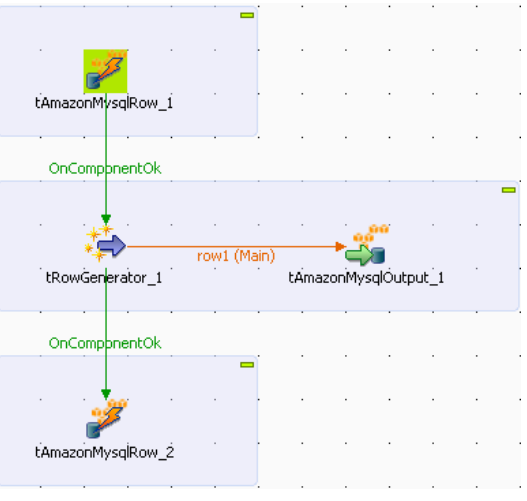

### **Setting up the Job**

- 1. Select and drop the following components onto the design workspace: **tAmazonMysqlRow** (x2), **tRowGenerator**, and **tAmazonMysqlOutput**.
- 2. Connect **tRowGenerator** to **tAmazonMysqlOutput**.
- 3. Using a **OnComponentOk** connections, link the first **tAmazonMysqlRow** to **tRowGenerator** and **tRowGenerator** to the second **tAmazonMysqlRow**.

#### **Configuring the tAmazonMysqlRow component**

- 1. Select the **tAmazonMysqlRow** to fill in the DB **Basic settings**.
- 2. In **Property type** as well in **Schema**, select the relevant DB entry in the list.

The DB connection details and the table schema are accordingly filled in.

- 3. Propagate the properties and schema details onto the other components of the job.
- 4. The query being stored in the **Metadata** area of the **Repository**, you can also select **Repository** in the **Query type** field and the relevant query entry.
- 5. If you didn't store your query in the **Repository**, type in the following SQL statement to alter the database entries: drop index <index\_name> on <table\_name>
- 6. Select the second **tAmazonMysqlRow** component, check the DB properties and schema.
- 7. Type in the SQL statement to recreate an index on the table using the following statement: create index <index\_name> on <table\_name> (<column\_name>)

The **tRowGenerator** component is used to generate automatically the columns to be added to the DB output table defined.

#### **Configuring the output component**

- 1. Select the **tAmazonMysqlOutput** component and fill in the DB connection properties either from the Repository or manually the DB connection details are specific for this use only. The table to be fed is named: *comprehensive*.
- 2. The schema should be automatically inherited from the data flow coming from the **tRowGenerator**. Edit the schema to check its structure and check that it corresponds to the schema expected on the DB table specified.
- 3. The **Action on table** is *None* and the **Action on data** is *Insert*.

#### **Job execution**

Press **F6** to run the job.

If you manage to watch the action on DB data, you can notice that the index is dropped at the start of the job and recreated at the end of the insert action.

Related topics: [the section called "tDBSQLRow properties".](#page-528-0)

### **Scenario 2: Using PreparedStatement objects to query data**

This scenario describes a four component job which allows you to link a table column with a client file. The MySQL table contains a list of all the American States along with the State ID, while the file contains the customer information including the ID of the State in which they live. We want to retrieve the name of the State for each client, using an SQL query. In order to process a large volume of data quickly, we use a PreparedStatement object which means that the query is executed only once rather than against each row in turn. Then each row is sentas a parameter.

For this scenario, we use a file and a database for which we have already stored the connection and properties in the Rerpository metadata. For further information concerning the creation of metadata in delimited files, the creation of database connection metadata and the usage of metadata, see *Talend Open Studio* **User Guide**.

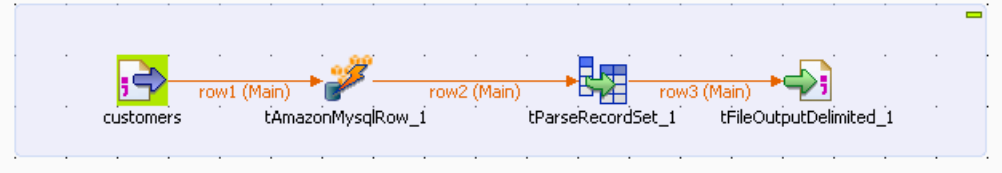

#### **Configuring the input component**

1. In the **Repository**, expand the **Metadata** and **File delimited** nodes. Select the metadata which corresponds to the client file you want to use in the Job.

Here, we are using the *customers* metadata.

2. Slide the metadata onto the workspace and double-click **tFileInputDelimited** in the **Components** dialog box so that the **tFileInputDelimited** component is created with the parameters already set.

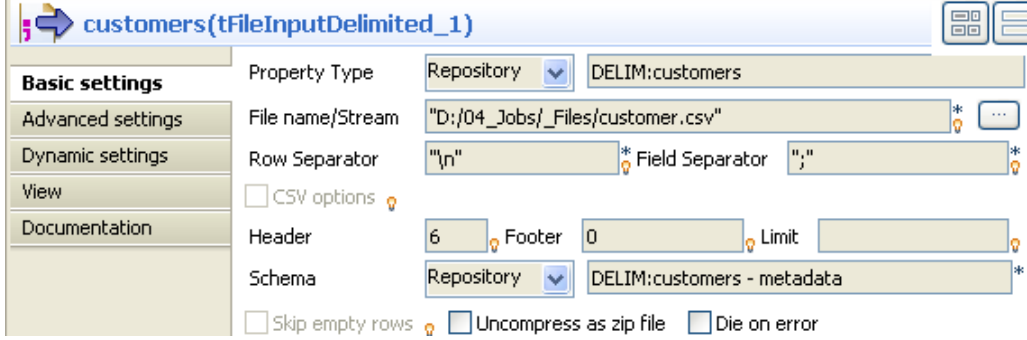

3. In the **Schema** list, select **Built-in** so that you can modify the component's schema. Then click on **[...]** next to the **Edit schema** field to add a column into which the name of the State will be inserted.

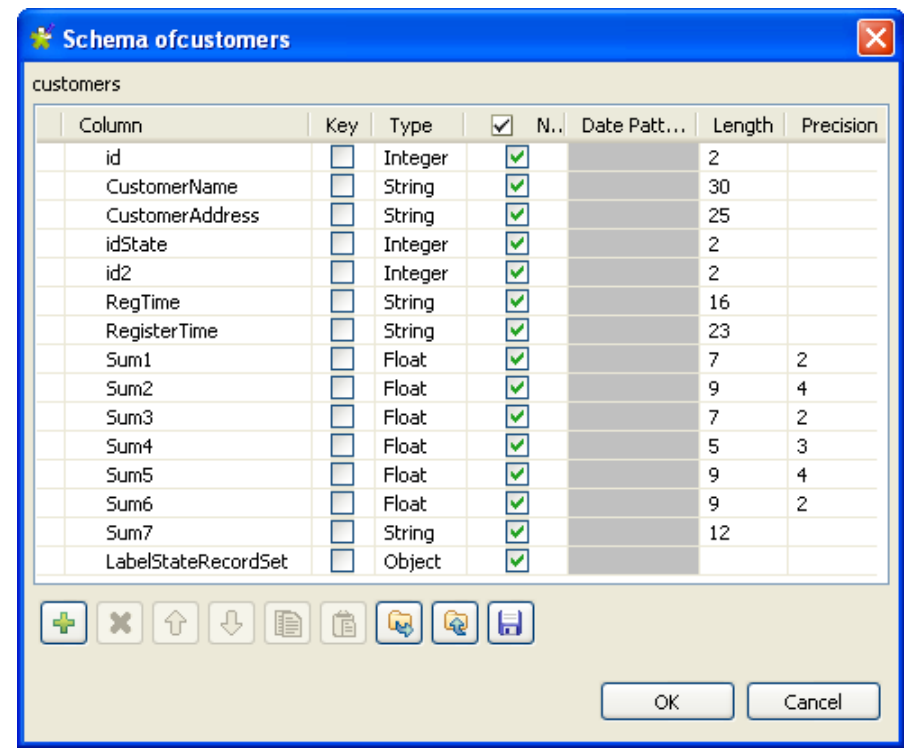

- 4. Click on the **[+]** button to add a column to the schema. Rename this column *LabelStateRecordSet* and select **Object** from the **Type** list. Click **OK** to save your modifications.
- 5. From the **Palette**, select the **tAmazonMysqlRow**, **tParseRecordSet** and **tFileOutputDelimited** components and drop them onto the workspace. Connect the four components using **Row** > **Main** type links.

#### **Setting up the DB connection**

1. Double-click **tAmazonMysqlRow** to set its properties in the **Basic settings** tab of the **Component** view.

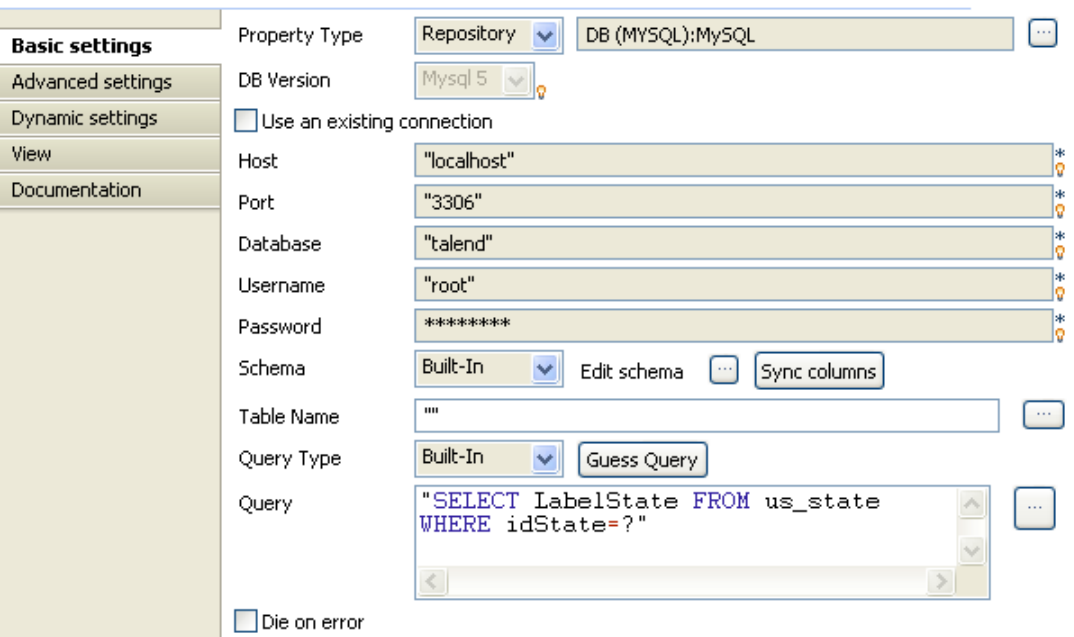

- 2. In the **Property Type** list, select **Repository** and click on the **[...]** button to select a database connection from the metadata in the Repository. The **DB Version**, **Host**, **Port**, **Database**, **Username** and **Password** fields are completed automatically. If you are using the **Built-in** mode, complete these fields manually.
- 3. From the **Schema** list, select **Built-in** to set the schema properties manually and add the *LabelStateRecordSet* column, or click directly on the **Sync columns** button to retrieve the schemma from the preceding component.
- 4. In the **Query** field, enter the SQL query you want to use. Here, we want to retrieve the names of the American States from the *LabelState* column of the MySQL table, *us\_state*:

```
"SELECT LabelState
FROM us state WHERE idState=?"
```
The question mark, "?", represents the parameter to be set in the **Advanced settings** tab.

#### **Configuring the Advanced settings of tAmazonMysqlRow**

1. Click **Advanced settings** to set the component's advanced properties.

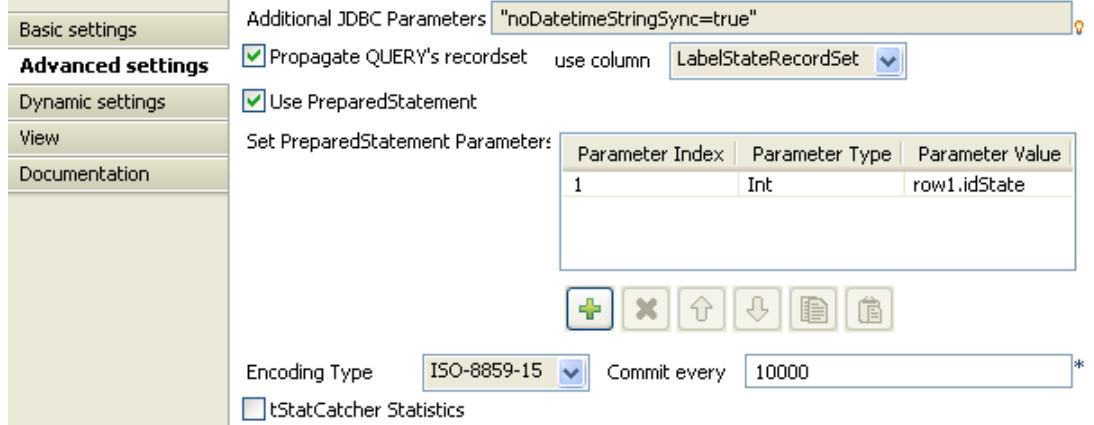

2. Select the **Propagate QUERY's recordset** check box and select the *LabelStateRecordSet* column from the **use column** list to insert the query results in that column.

- 3. Select the **Use PreparedStatement** check box and define the parameter used in the query in the **Set PreparedStatement Parameters** table. Click on the **[+]** button to add a parameter.
- 4. In the **Parameter Index** cell, enter the parameter position in the SQL instruction. Enter "*1*" as we are only using one parameter in this example.
- 5. In the **Parameter Type** cell, enter the type of parameter. Here, the parameter is a whole number, hence, select **Int** from the list.
- 6. In the **Parameter Value** cell, enter the parameter value. Here, we want to retrieve the name of the State based on the State ID for every client in the input file. Hence, enter "row1.idState".

#### **Configuring the tParseRecordSet component**

1. Double-click **tParseRecordSet** to set its properties in the **Basic settings** tab of the **Component** view.

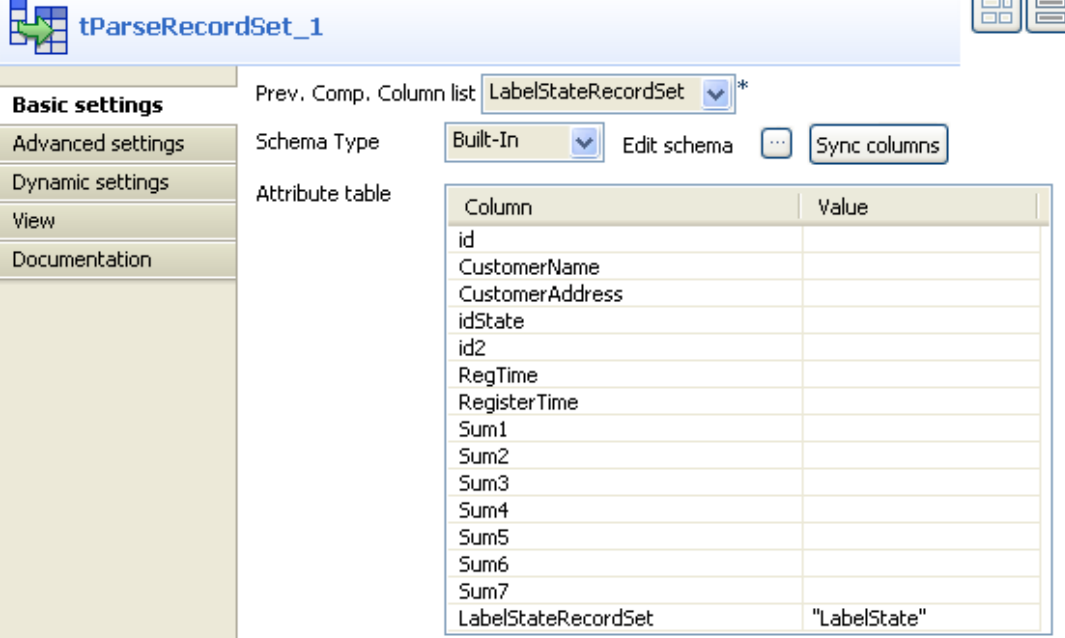

- 2. From the **Prev. Comp. Column list**, select the preceding components column for analysis. In this example, select *LabelStateRecordSet*.
- 3. Click on the **Sync columns** button to retrieve the schema from the preceding component. The **Attribute table** is automatically completed with the schema columns.
- 4. In the **Attribute table**, in the **Value** field which corresponds to the *LabelStateRecordSet*, enter the name of the column containing the State names to be retrieved and matched with each client, within double quotation marks. In this example, enter "*LabelState*".

#### **Configuring the output component**

1. Double-click **tFileOutputDelimited** to set its properties in the **Basic settings** tab of the **Component** view.

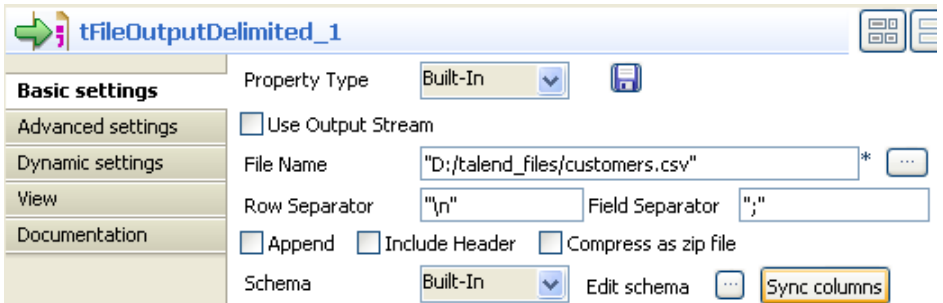

2. In the **File Name** field, enter the access path and name of the output file. Click **Sync columns** to retrieve the schema from the preceding component.

#### **Job execution**

Save your Job and press **F6** to run it.

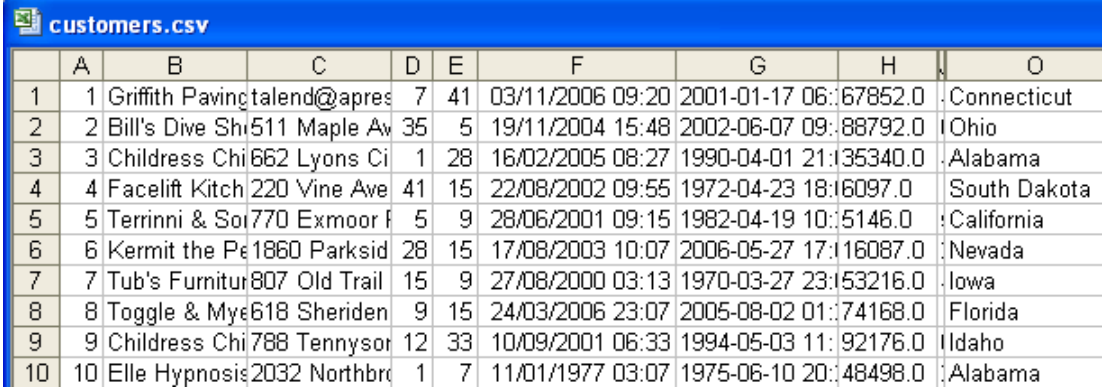

A column containing the name of the American State corrresponding to each client is added to the file.

## **tAmazonOracleClose**

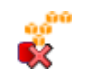

### **tAmazonOracleClose properties**

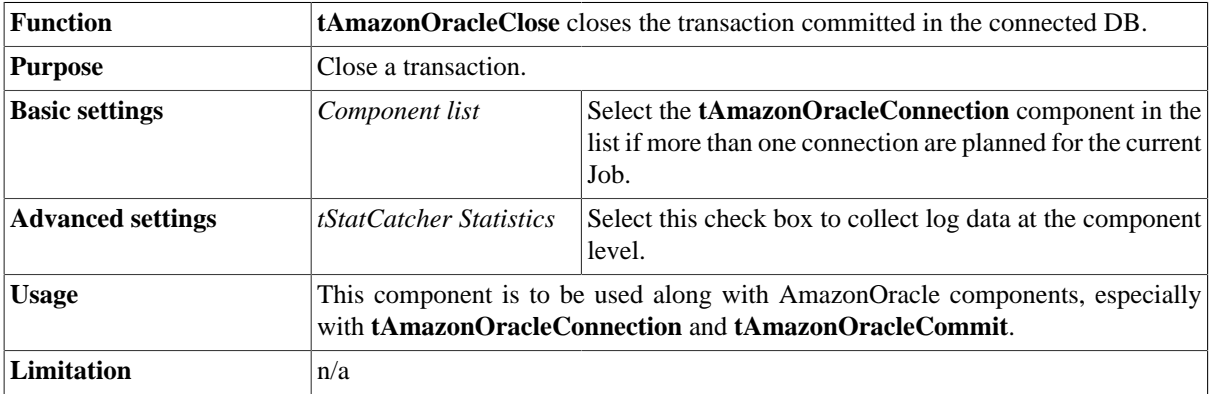

## **Related scenario**

No scenario is available for this component yet.

# **tAmazonOracleCommit**

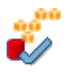

### **tAmazonOracleCommit Properties**

This component is closely related to **tAmazonOracleConnection** and **tAmazonOracleRollback**. It usually doesn't make much sense to use these components independently in a transaction.

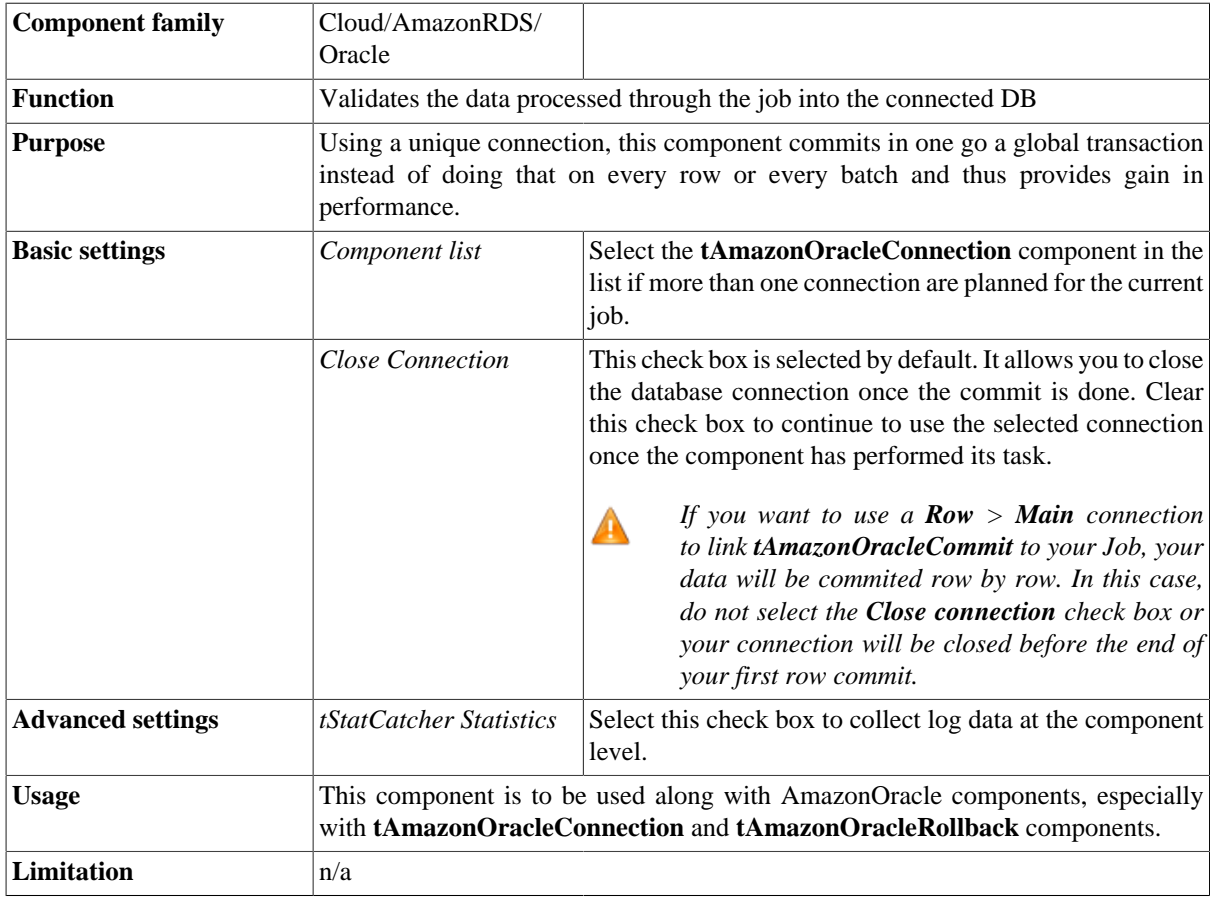

## **Related scenario**

This component is closely related to **tAmazonOracleConnection** and **tAmazonOracleRollback**. It usually doesn't make much sense to use one of these without using a **tAmazonOracleConnection** component to open a connection for the current transaction.

For **tAmazonOracleCommit** related scenario, see [the section called "tMysqlConnection"](#page-735-0)

# **tAmazonOracleConnection**

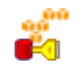

## **tAmazonOracleConnection Properties**

This component is closely related to **tAmazonOracleCommit** and **tAmazonOracleRollback**. It usually doesn't make much sense to use one of these without using a **tAmazonOracleConnection** component to open a connection for the current transaction.

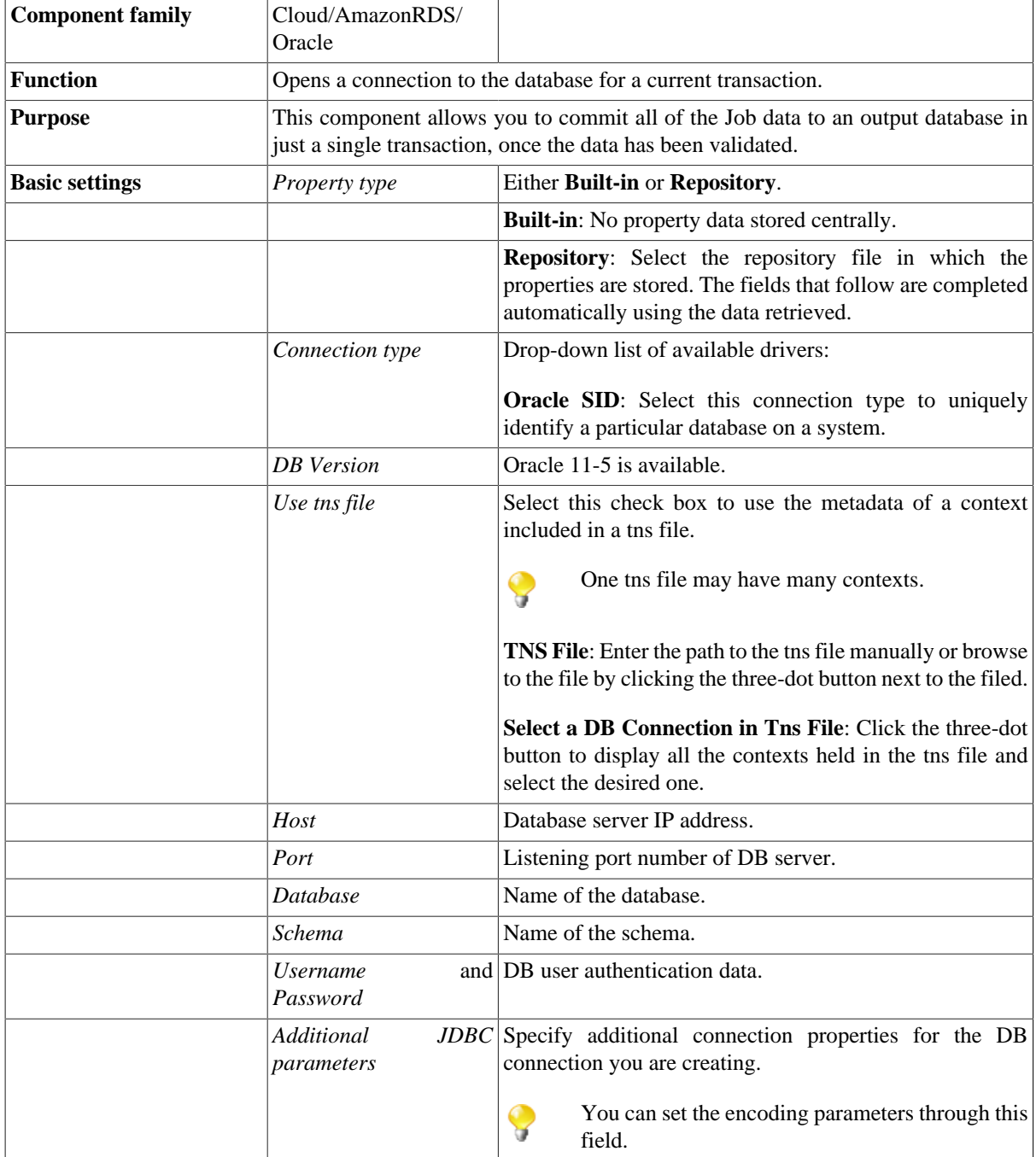

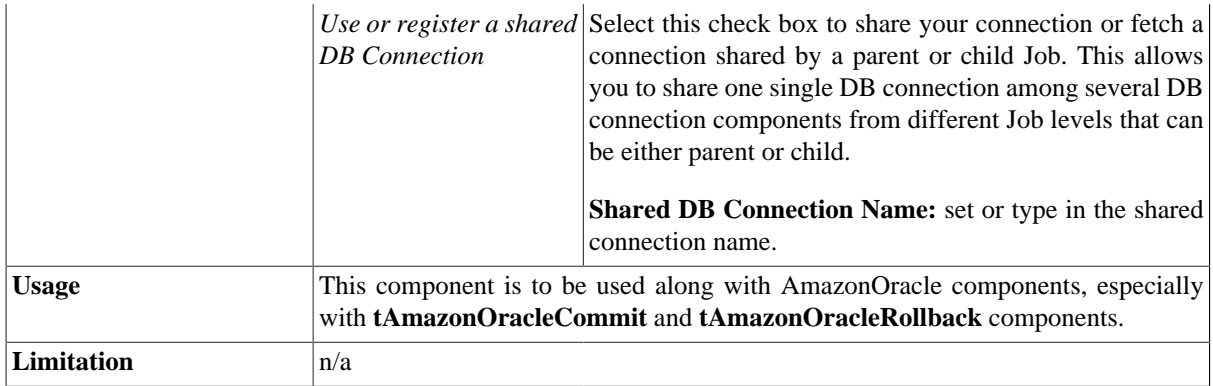

## **Related scenario**

This component is closely related to **tAmazonOracleCommit** and **tAmazonOracleRollback**. It usually doesn't make much sense to use one of these without using a **tAmazonOracleConnection** component to open a connection for the current transaction.

For **tAmazonOracleConnection** related scenario, see [the section called "tMysqlConnection"](#page-735-0)

# **tAmazonOracleInput**

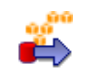

# **tAmazonOracleInput properties**

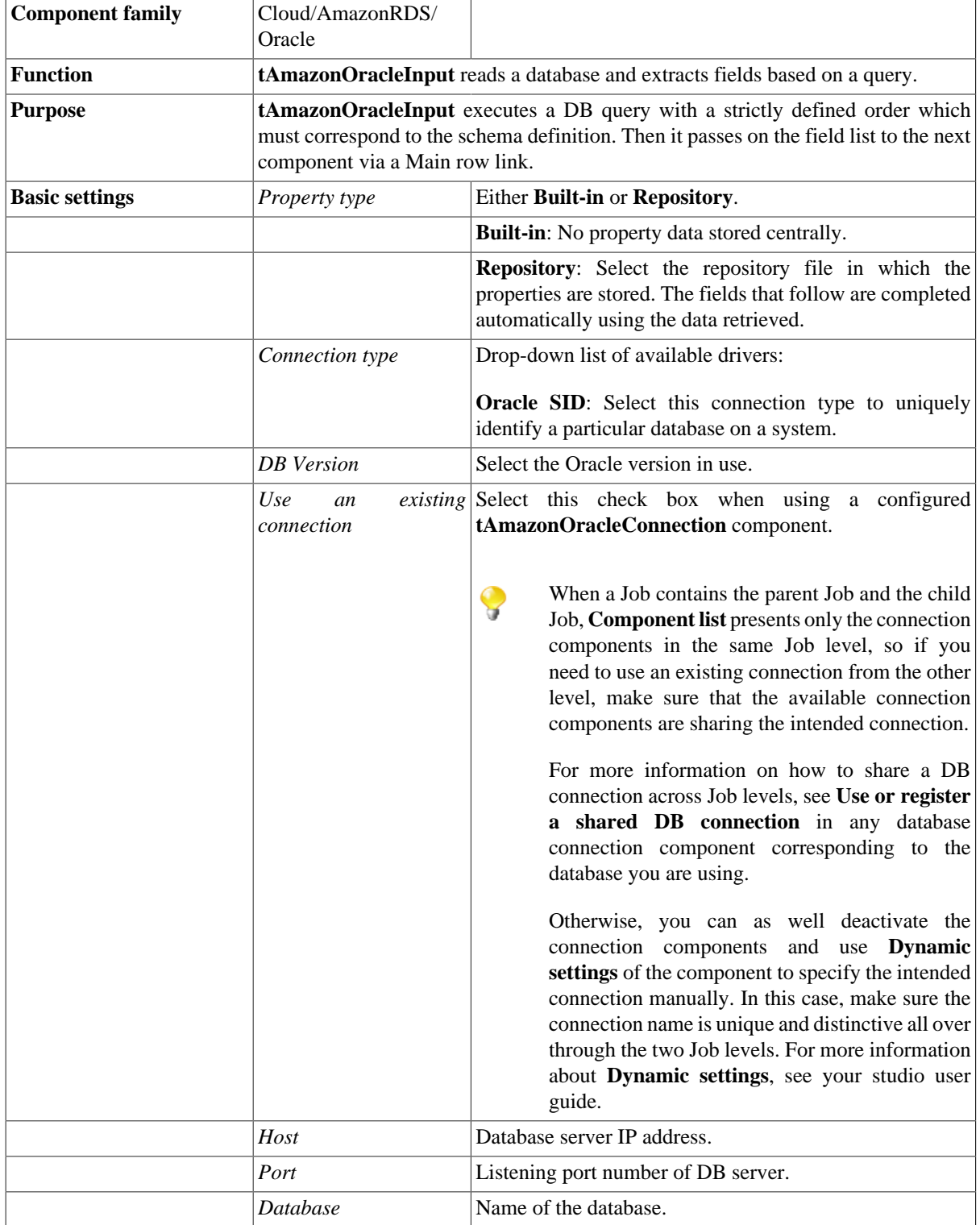

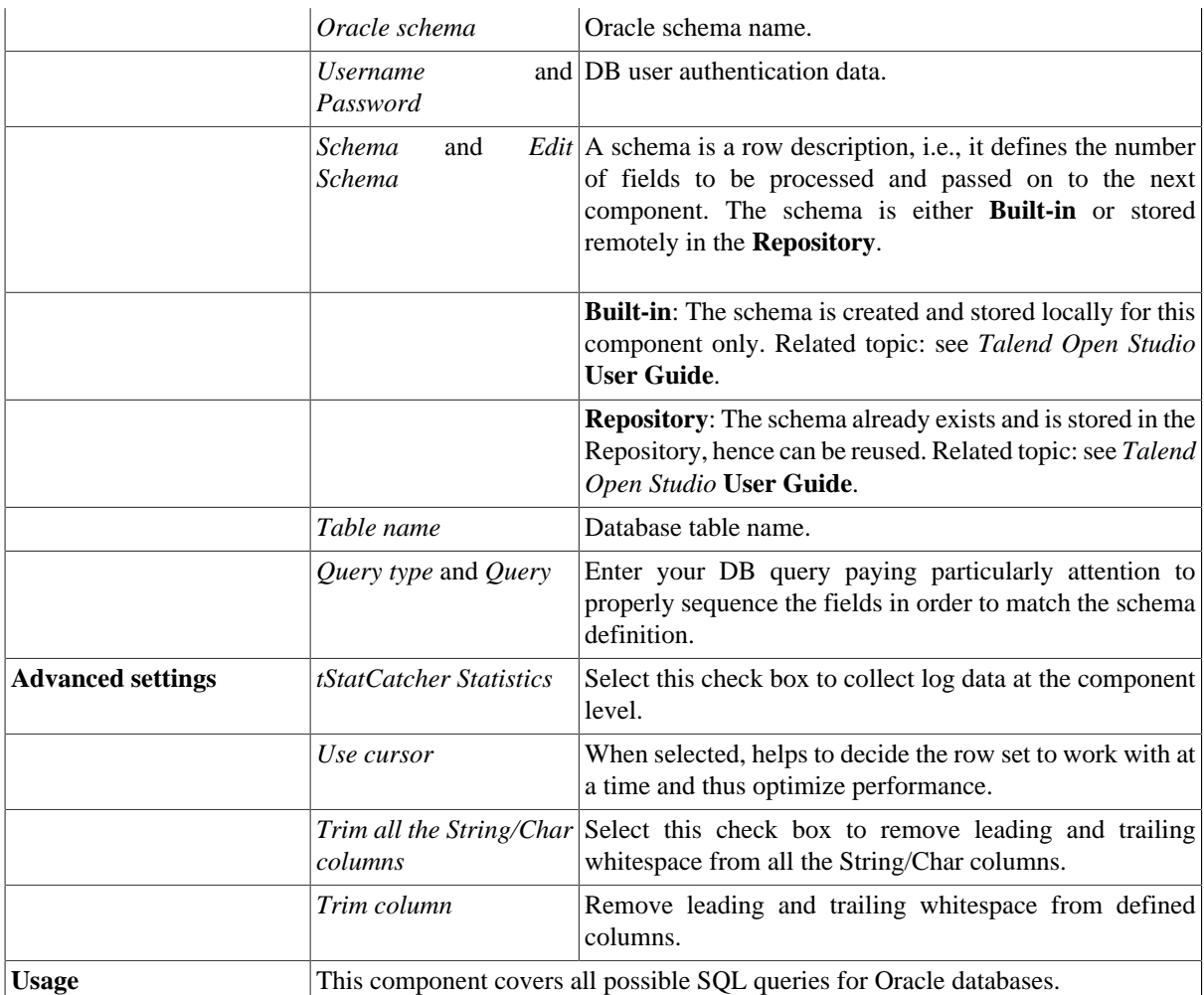

## **Related scenarios**

For related scenarios, see:

- [the section called "Scenario 1: Displaying selected data from DB table".](#page-521-0)
- [the section called "Scenario 2: Using StoreSQLQuery variable".](#page-522-0)
- [the section called "Scenario: Dynamic context use in MySQL DB insert"](#page-1522-0).

# **tAmazonOracleOutput**

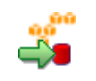

# **tAmazonOracleOutput properties**

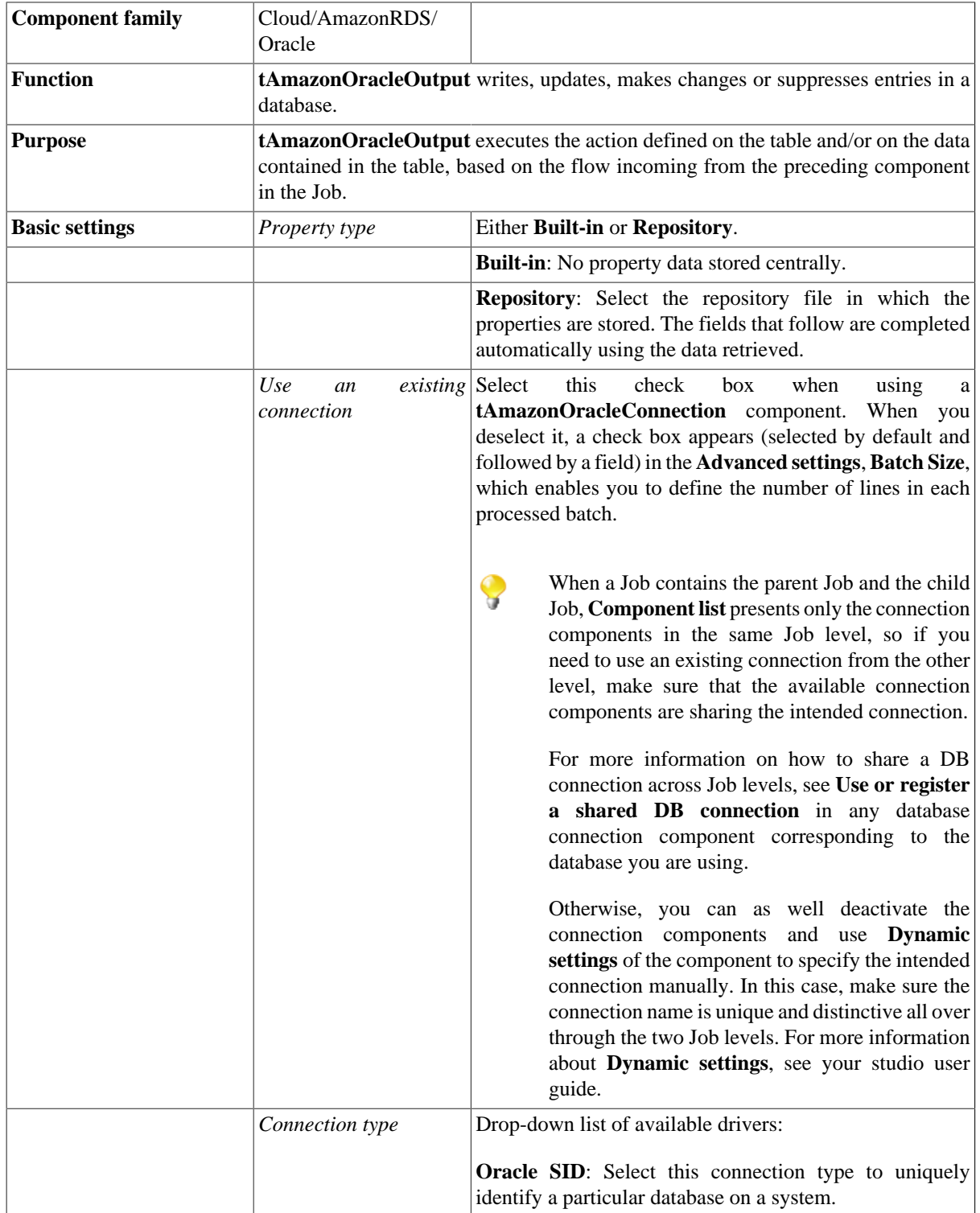

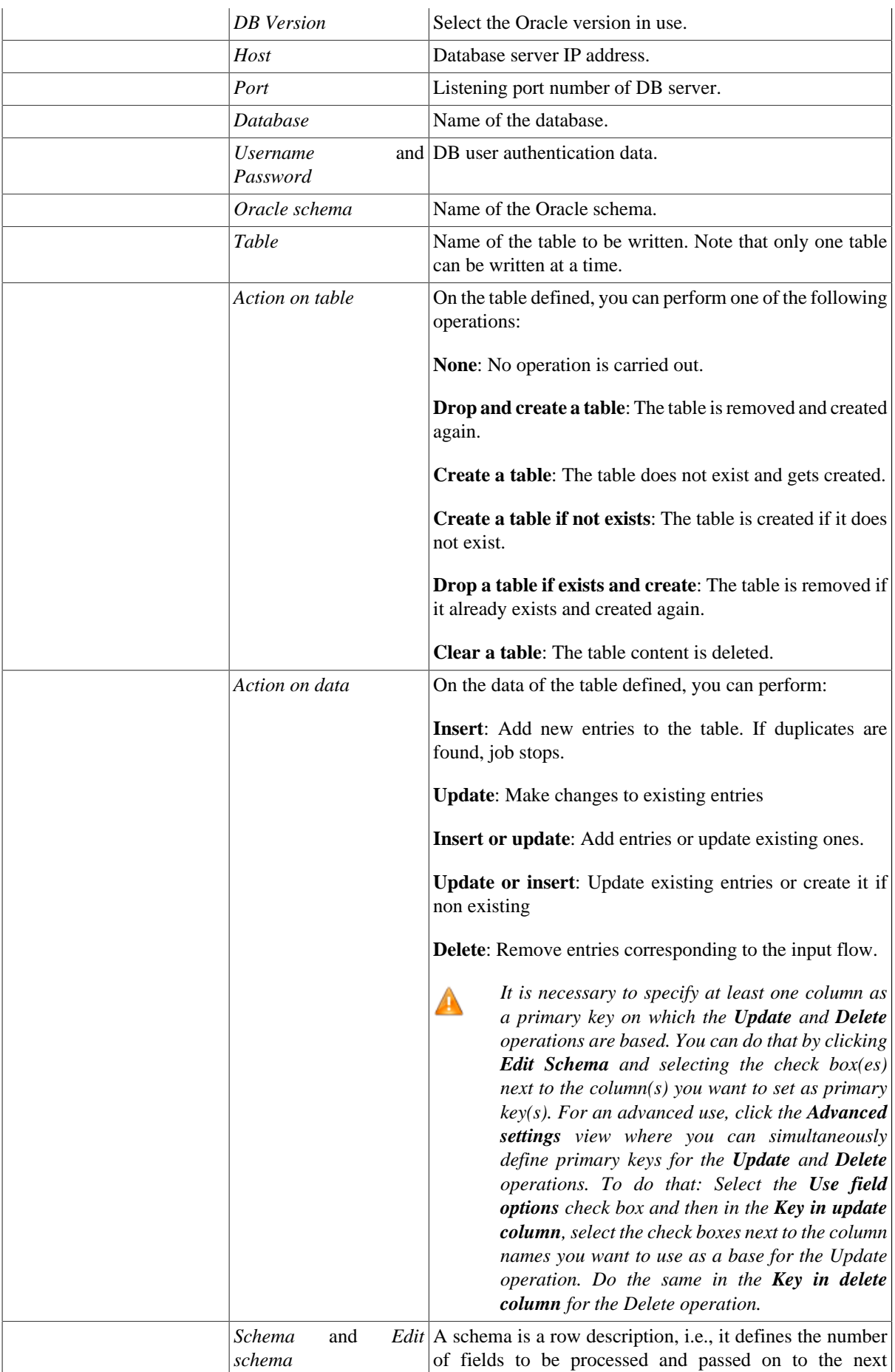

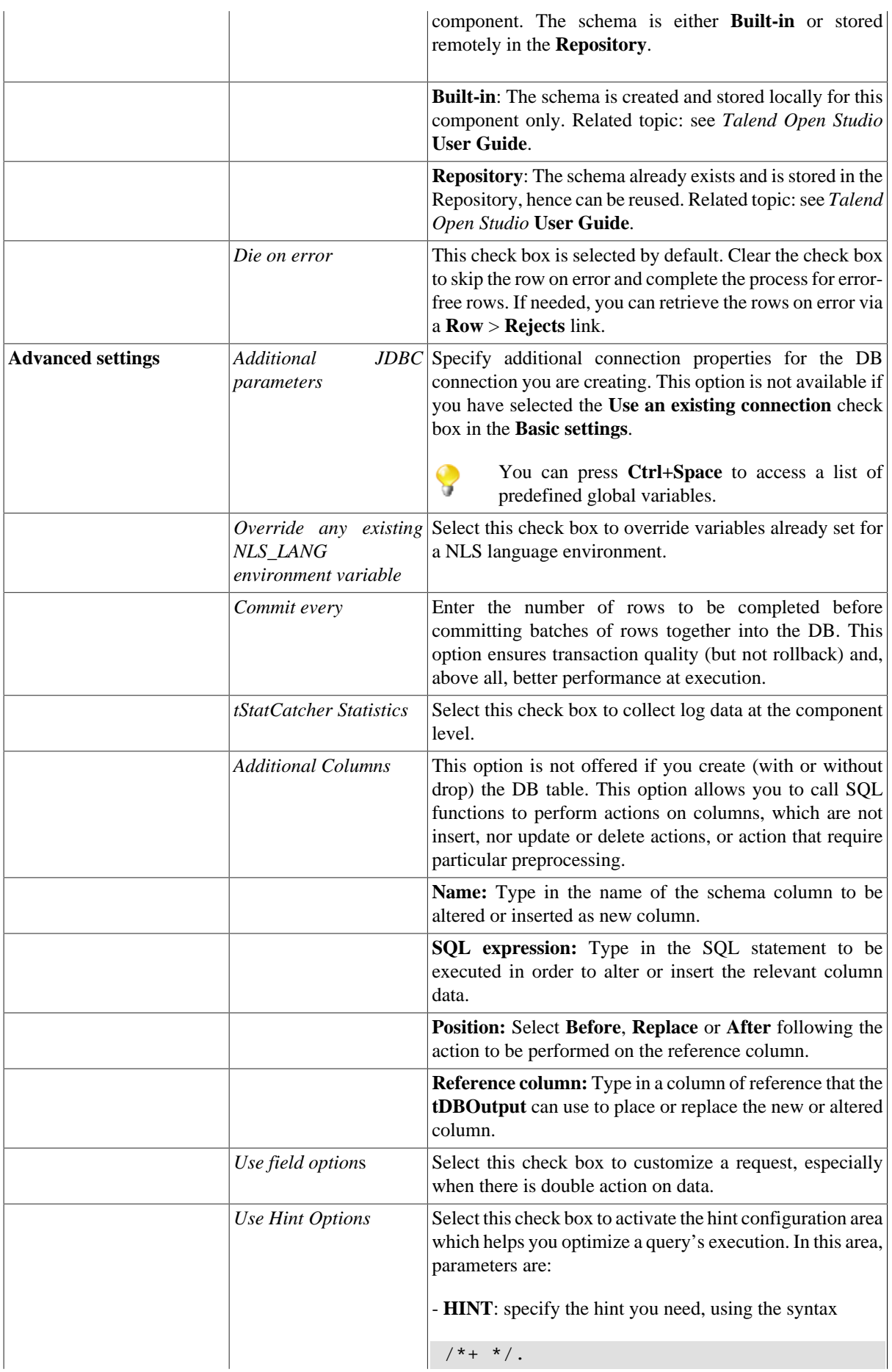

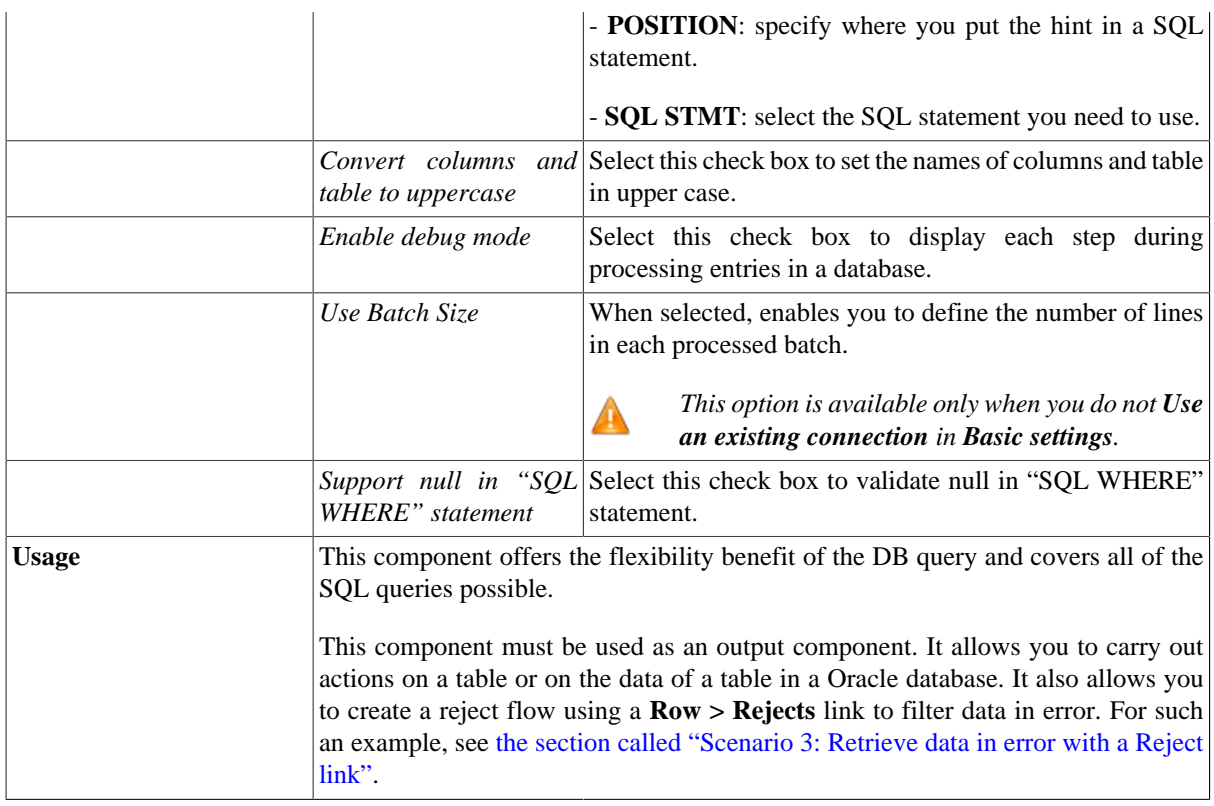

### **Related scenarios**

For **tAmazonOracleOutput** related topics, see:

- [the section called "Scenario: Writing a row to a table in the MySql database via an ODBC connection"](#page-526-0).
- [the section called "Scenario 1: Adding a new column and altering data in a DB table".](#page-756-0)

# **tAmazonOracleRollback**

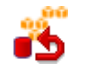

## **tAmazonOracleRollback properties**

This component is closely related to **tAmazonOracleCommit** and **tAmazonOracleConnection**. It usually doesn't make much sense to use these components independently in a transaction.

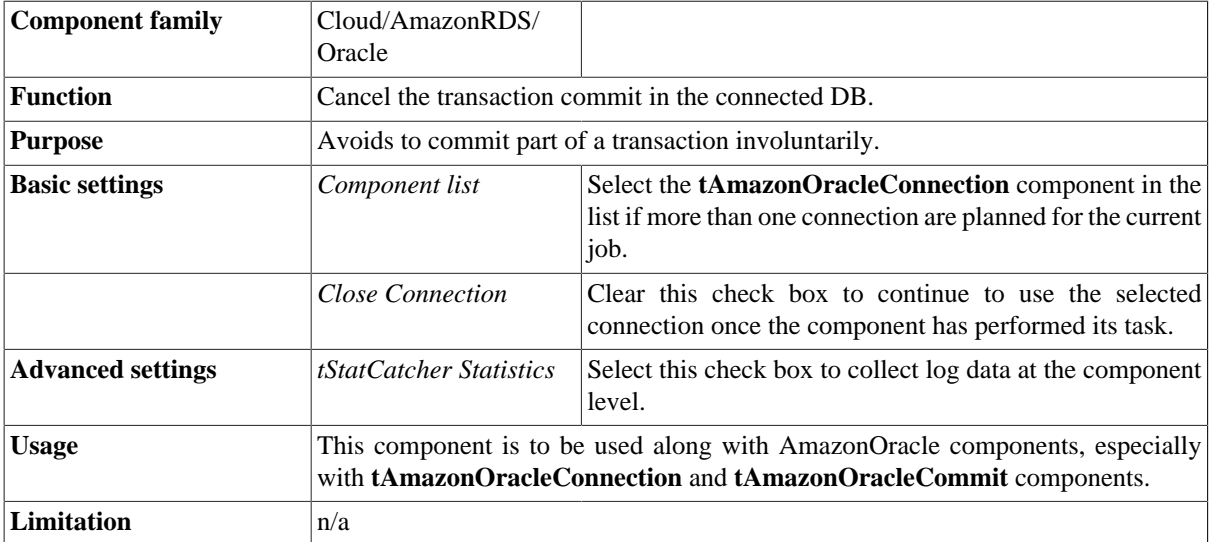

## **Related scenario**

This component is closely related to **tAmazonOracleConnection** and **tAmazonOracleCommit**. It usually doesn't make much sense to use one of these without using a **tAmazonOracleConnection** component to open a connection for the current transaction.

For **tAmazonOracleRollback** related scenario, see [the section called "tMysqlRollback".](#page-776-0)

## **tAmazonOracleRow**

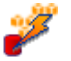

# **tAmazonOracleRow properties**

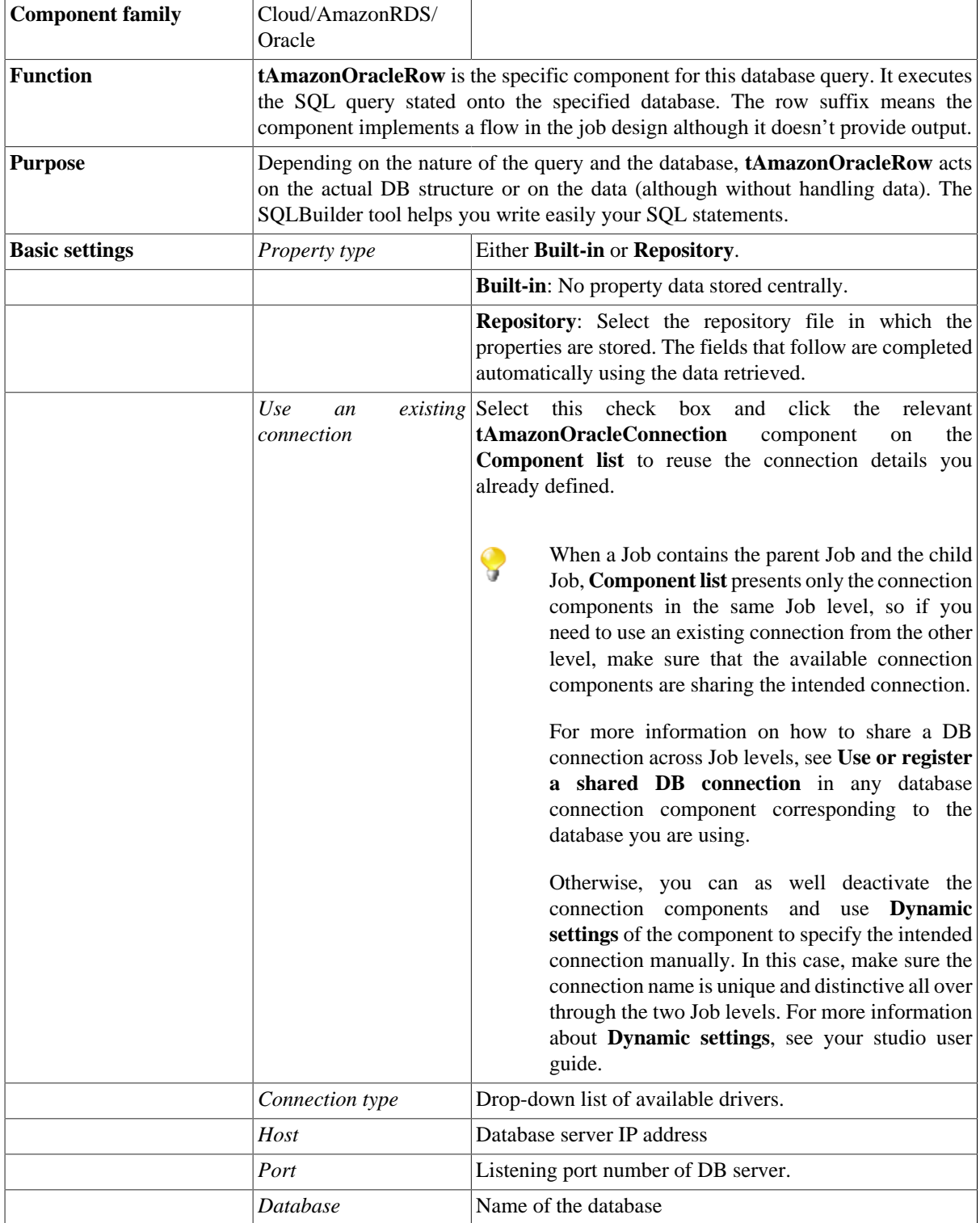
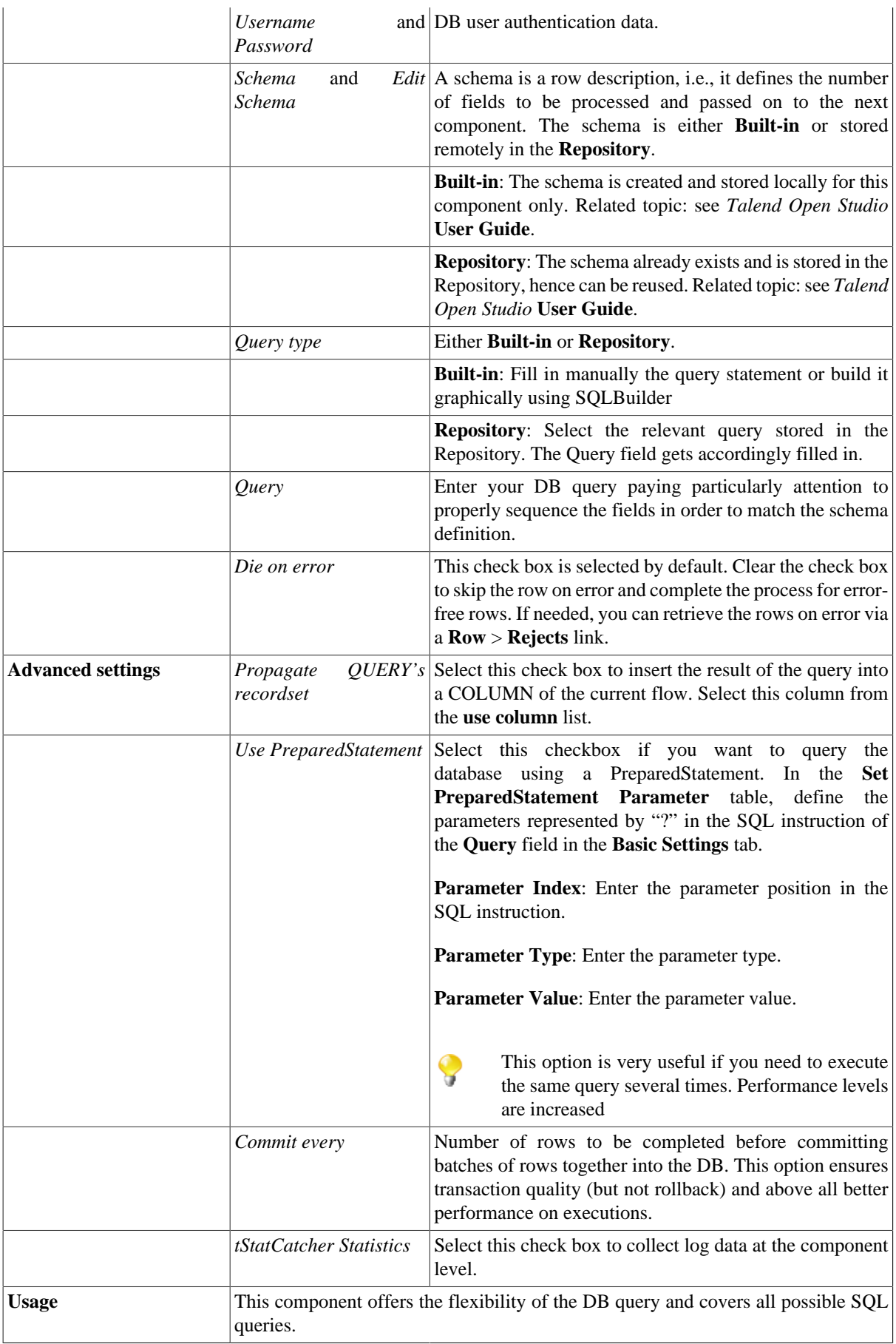

### **Related scenarios**

For related topics, see:

- [the section called "Scenario: Resetting a DB auto-increment"](#page-529-0).
- [the section called "Scenario 1: Removing and regenerating a MySQL table index".](#page-780-0)

## **tMarketoInput**

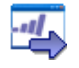

**tMarketoInput** belongs to two component families: Business and Cloud. For more information on it, see [the](#page-55-0) [section called "tMarketoInput".](#page-55-0)

# **tMarketoListOperation**

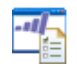

**tMarketoListOperation** belongs to two component families: Business and Cloud. For more information on it, see [the section called "tMarketoListOperation"](#page-58-0).

## **tMarketoOutput**

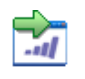

**tMarketoOutput** belongs to two component families: Business and Cloud. For more information on it, see [the](#page-63-0) [section called "tMarketoOutput".](#page-63-0)

## **tSalesforceBulkExec**

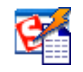

**tSalesforceBulkExec** belongs to two component families: Business and Cloud. For more information on it, see [the section called "tSalesforceBulkExec".](#page-102-0)

## **tSalesforceConnection**

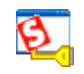

**tSalesforceConnection** belongs to two component families: Business and Cloud. For more information on it, see [the section called "tSalesforceConnection"](#page-104-0).

## **tSalesforceGetDeleted**

 $\overline{\mathbf{e}}$ 

**tSalesforceGetDeleted** belongs to two component families: Business and Cloud. For more information on it, see [the section called "tSalesforceGetDeleted".](#page-105-0)

## **tSalesforceGetServerTimestamp**

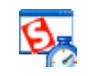

**tDB2SCD** belongs to two component families: Business and Cloud. For more information on it, see [the section](#page-109-0) [called "tSalesforceGetServerTimestamp"](#page-109-0).

## **tSalesforceGetUpdated**

 $\overline{\mathfrak{S}}$ 

**tSalesforceGetUpdated** belongs to two component families: Business and Cloud. For more information on it, see [the section called "tSalesforceGetUpdated".](#page-111-0)

# **tSalesforceInput**

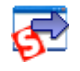

**tSalesforceInput** belongs to two component families: Business and Cloud. For more information on it, see [the](#page-113-0) [section called "tSalesforceInput".](#page-113-0)

# **tSalesforceOutput**

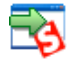

**tSalesforceOutput** belongs to two component families: Business and Cloud. For more information on it, see [the](#page-119-0) [section called "tSalesforceOutput"](#page-119-0).

# **tSalesforceOutputBulk**

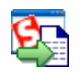

**tSalesforceOutputBulk** belongs to two component families: Business and Cloud. For more information on it, see [the section called "tSalesforceOutputBulk"](#page-126-0).

# **tSalesforceOutputBulkExec**

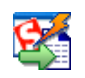

**tSalesforceOutputBulkExec** belongs to two component families: Business and Cloud. For more information on it, see [the section called "tSalesforceOutputBulkExec"](#page-131-0).

# **tSugarCRMInput**

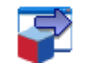

**tSugarCRMInput** belongs to two component families: Business and Cloud. For more information on it, see [the](#page-161-0) [section called "tSugarCRMInput".](#page-161-0)

# **tSugarCRMOutput**

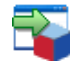

**tSugarCRMOutput** belongs to two component families: Business and Cloud. For more information on it, see [the section called "tSugarCRMOutput".](#page-164-0)

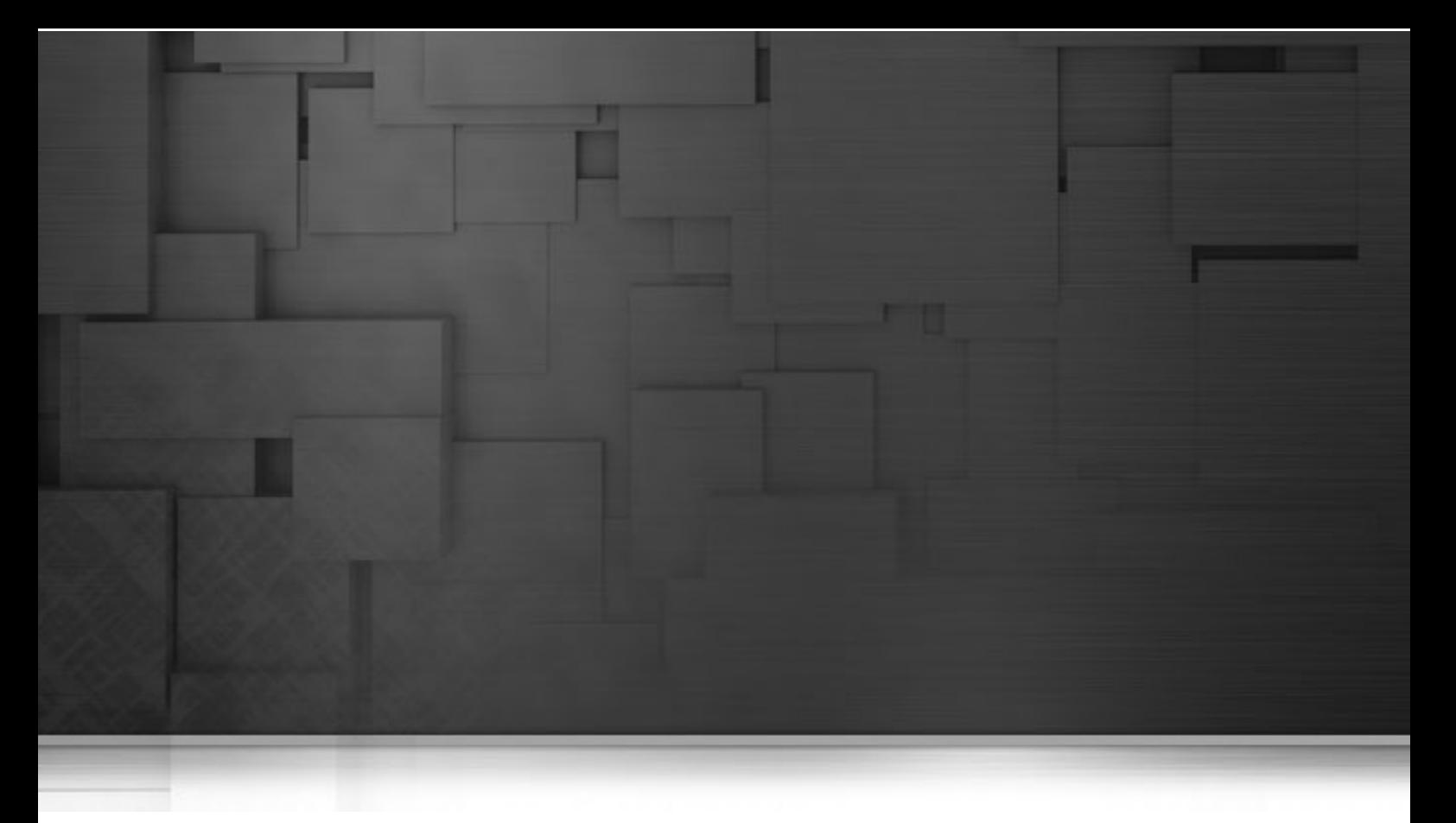

## **Custom Code components**

This chapter details the major components which belong to the **Custom Code** family in the *Talend Open Studio* **Palette**.

The **Custom Code** components enable you to create codes for specific needs, quickly and efficiently.

## **tGroovy**

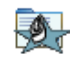

### **tGroovy properties**

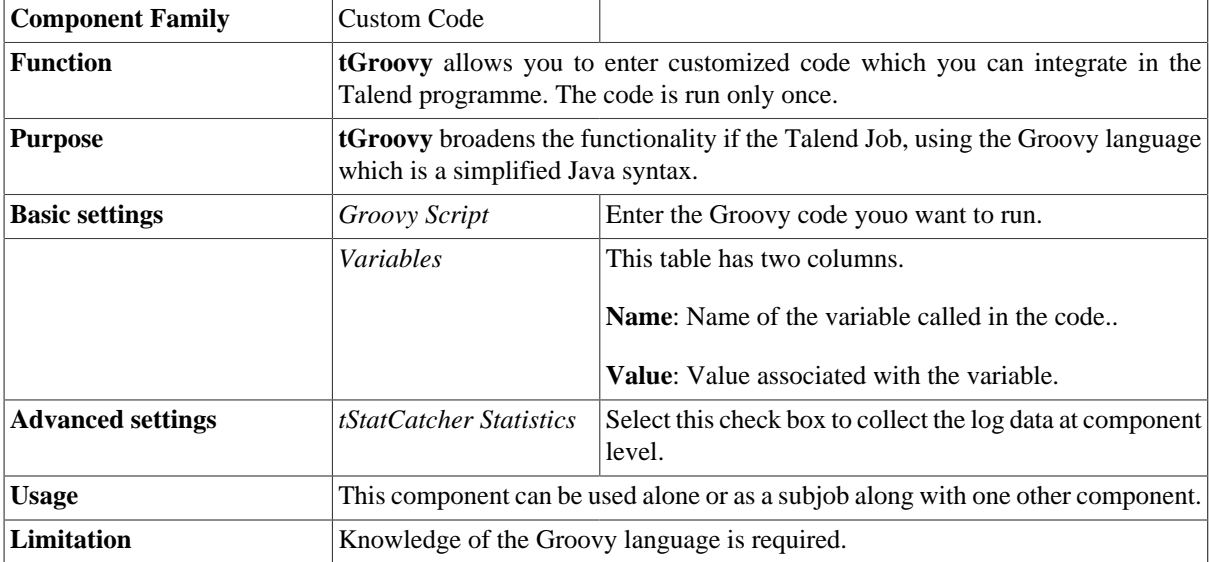

### **Related Scenarios**

- For a scenario using the Groovy code, see [the section called "Scenario: Calling a file which contains Groovy](#page-378-0) [code"](#page-378-0).
- For a functional example, see [the section called "Scenario: Printing out a variable content"](#page-380-0)

## **tGroovyFile**

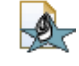

### **tGroovyFile properties**

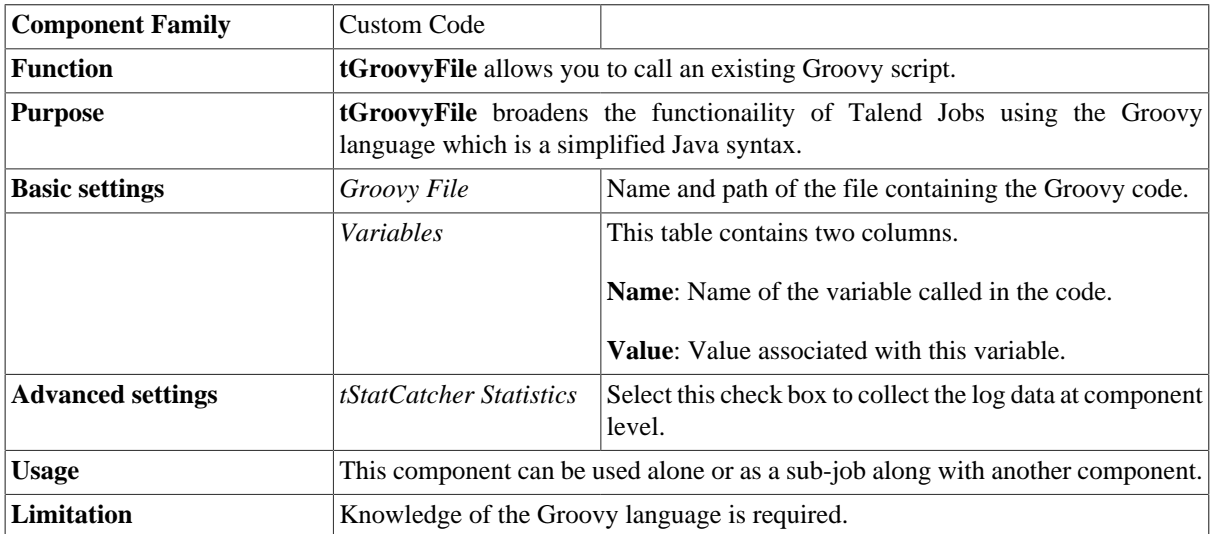

### <span id="page-378-0"></span>**Scenario: Calling a file which contains Groovy code**

This scenario uses **tGroovyFile**, on its own. The Job calls a file containing Groovy code in order to display the file information in the **Console**. Below, is an example of the information displayed:

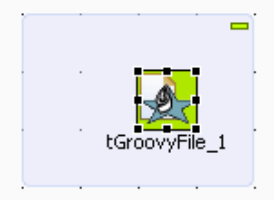

### **Setting up the Job**

Open the **Custom\_Code** folder in the **Palette** and drop a **tGroovyFile** component onto the workspace.

#### **Configuring the tGroovyFile component**

- 1. Double-click the component to display the **Component** view.
- 2. In the **Groovy File** field, enter the path to the file containing the Groovy code, or browse to the file in your directory.
- 3. In the **Variables** table, add a line by clicking the **[+]** button.
- 4. In the **Name** column, enter *"age"*, then in the Value column, enter *50, as in the screenshot*.

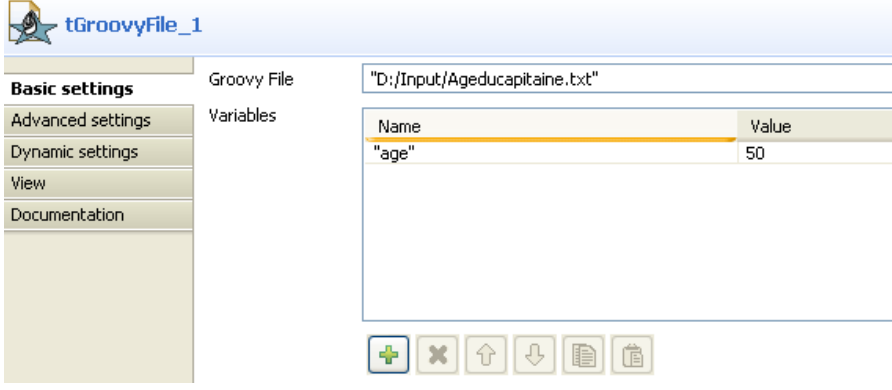

#### **Job execution**

Press **F6** to save and run the Job.

The **Console** displays the information contained in the input file, to which the variable result is added.

```
Starting job tGroovyFile at 09:49 17/02/2010.
|<br>|statistics] connecting to socket on port 4016<br>|statistics] disconnected<br>|statistics] disconnected<br>|statistics] disconnected
Job tGroovyFile ended at 09:49 17/02/2010. [exit code=0]
```
### **tJava**

- 6

### **tJava properties**

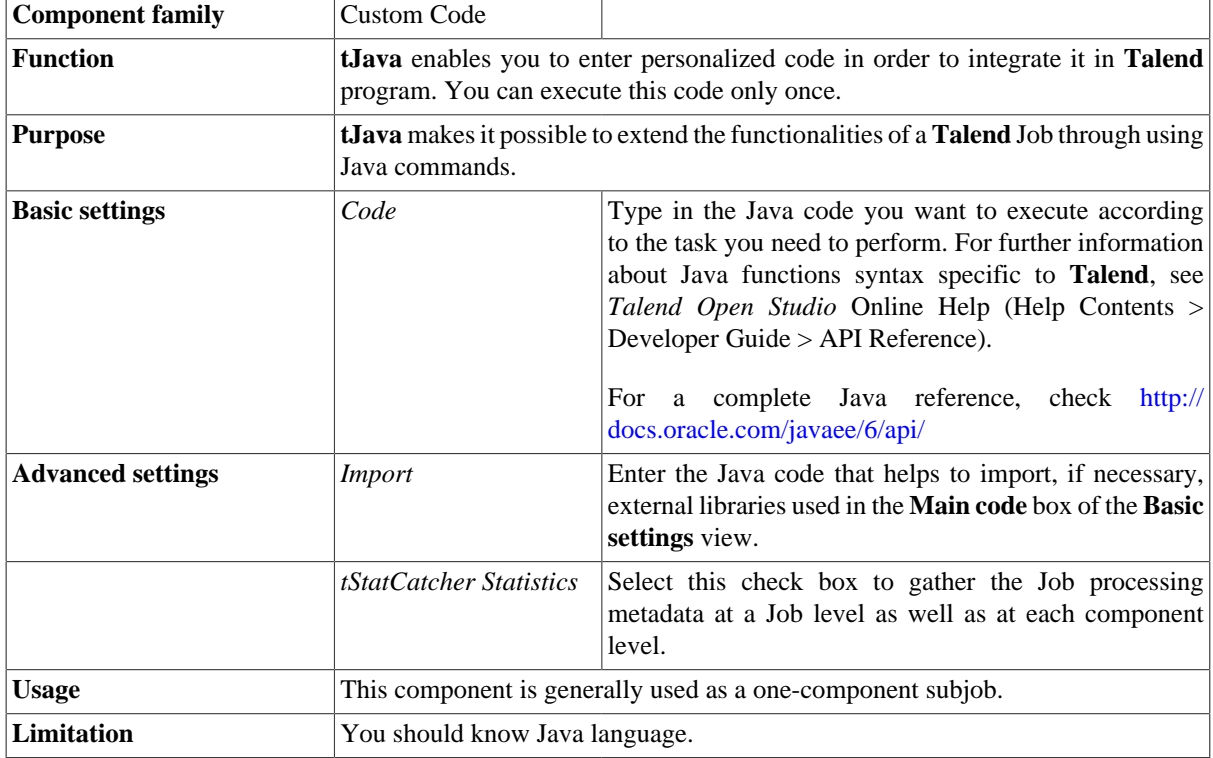

### <span id="page-380-0"></span>**Scenario: Printing out a variable content**

The following scenario is a simple demo of the extended application of the **tJava** component. The Job aims at printing out the number of lines being processed using a Java command and the global variable provided in *Talend Open Studio*.

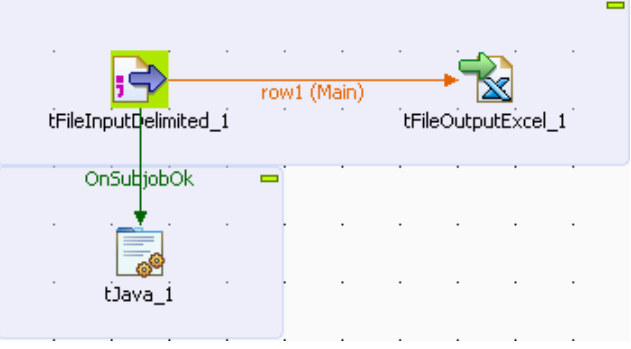

### **Setting up the Job**

- 1. Select and drop the following components from the **Palette** onto the design workspace: **tFileInputDelimited**, **tFileOutputExcel**, **tJava**.
- 2. Connect the **tFileInputDelimited** to the **tFileOutputExcel** using a **Row Main** connection. The content from a delimited txt file will be passed on through the connection to an xls-type of file without further transformation.
- 3. Then connect the **tFileInputDelimited** component to the **tJava** component using a **Then Run** link. This link sets a sequence ordering **tJava** to be executed at the end of the main process.

#### **Configuring the input component**

1. Set the **Basic settings** of the **tFileInputDelimited** component. The input file used in this example is a simple text file made of two columns: *Names* and their respective *Emails*.

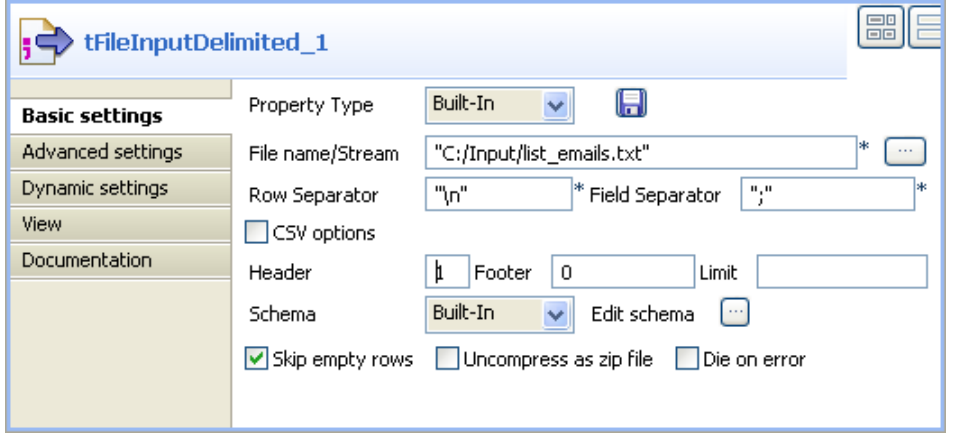

- 2. The schema has not been stored in the repository for this use case, therefore you need to set manually the two-column schema
- 3. Click the **Edit Schema** button.

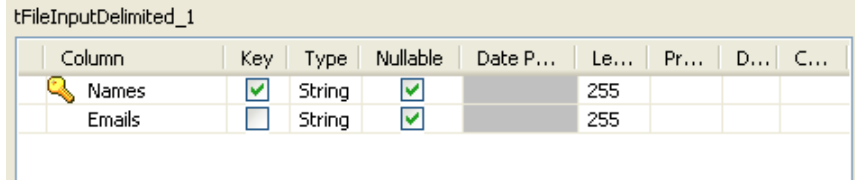

4. When prompted, click **OK** to accept the propagation, so that the **tFileOutputExcel** component gets automatically set with the input schema. Therefore no need to set the schema again.

#### **Configuring the output component**

Set the output file to receive the input content without changes. If the file does not exist already, it will get created.

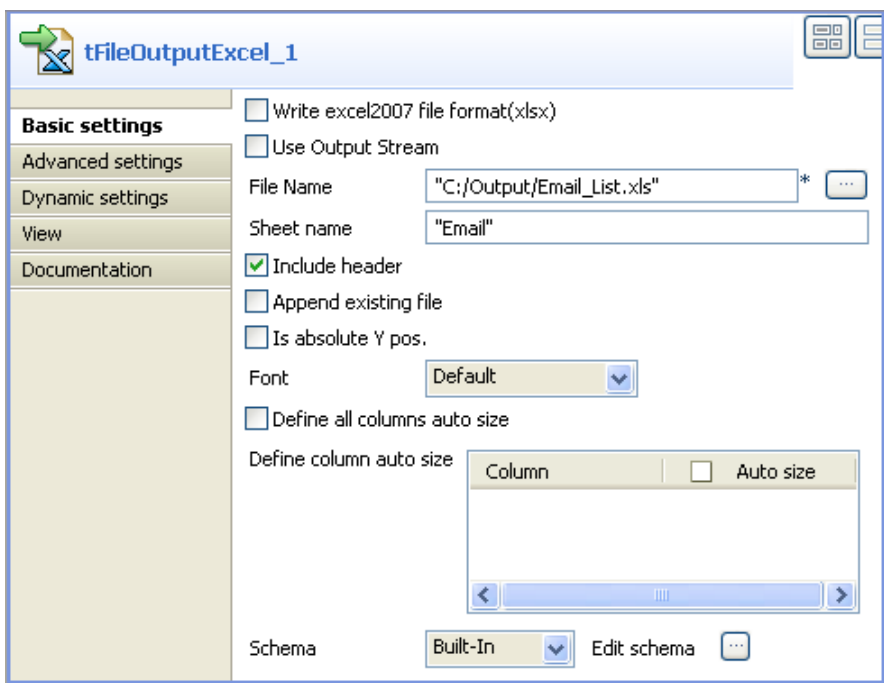

In this example, the **Sheet name** is *Email* and the **Include Header** box is selected.

#### **Configuring the tJava component**

1. Then select the **tJava** component to set the Java command to execute.

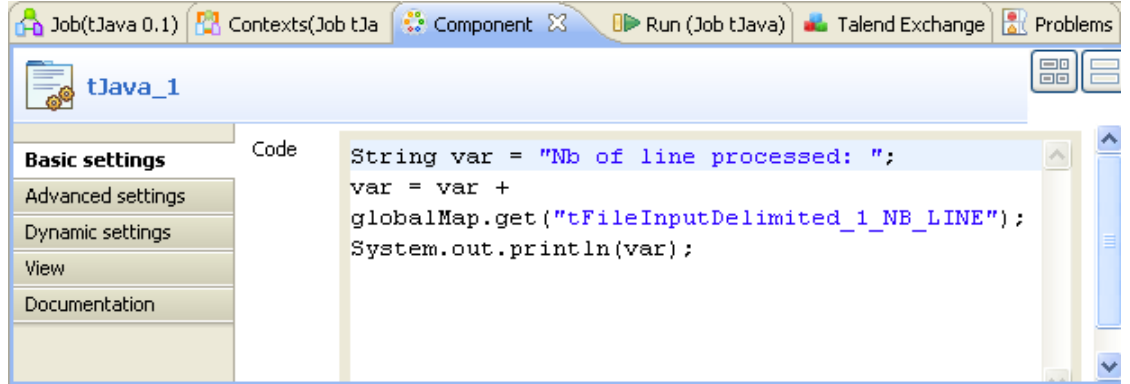

2. In the **Code** area, type in the following command:

```
String var = "Nb of line processed: ";
var = var + globalMap.get("tFileInputDelimited_1_NB_LINE");
System.out.println(var);
```
In this use case, we use the *NB\_Line* variable. To access the global variable list, press Ctrl + Space bar on your keyboard and select the relevant global parameter.

#### **Job execution**

Save your Job and press **F6** to execute it.

*Starting job JavaDb at 13:53 20/08/2007.*<br>Nb of line processed: 4<br>*Job JavaDb ended at 13:53 20/08/2007. [exit code=0]* 

The content gets passed on to the Excel file defined and the Number of lines processed are displayed on the **Run** console.

## **tJavaFlex**

。<br>。。

### **tJavaFlex properties**

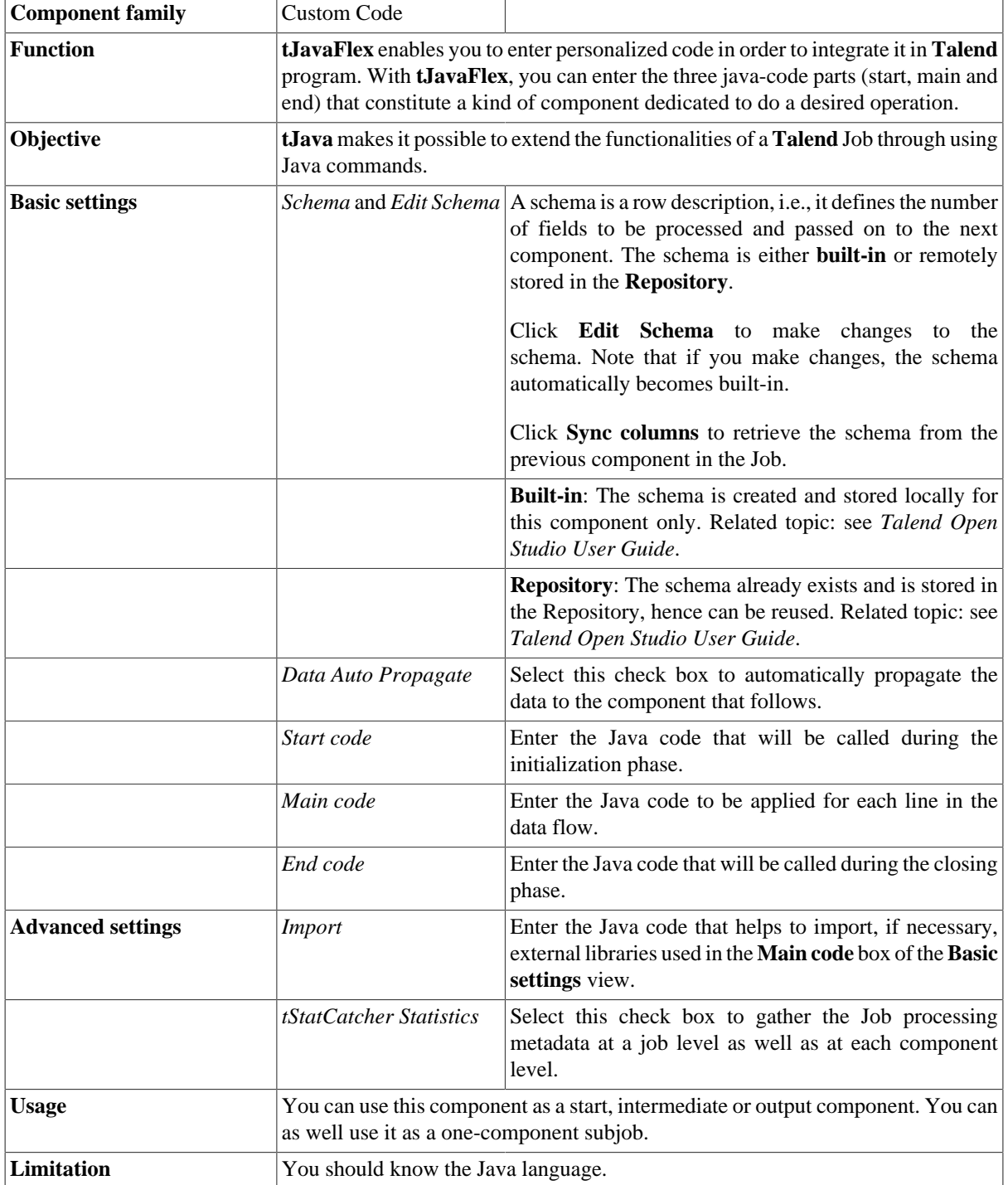

### **Scenario 1: Generating data flow**

This scenario describes a two-components Job that generates a three-line data flow describing different personal titles (Miss, Mrs, and Mr) and displaying them on the console.

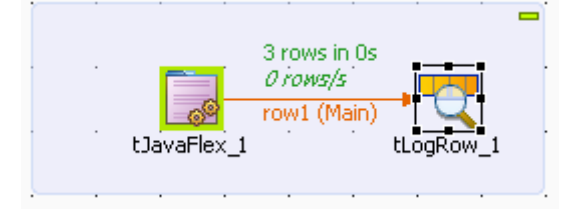

#### **Setting up the Job**

- 1. Drop **tJavaFlex** and **tLogRow** from the **Palette** onto the design workspace.
- 2. Connect the components together using a **Row Main** link.

#### **Configuring the tJavaFlex component**

1. Double-click **tJavaFlex** to display its **Basic settings** view and define its properties.

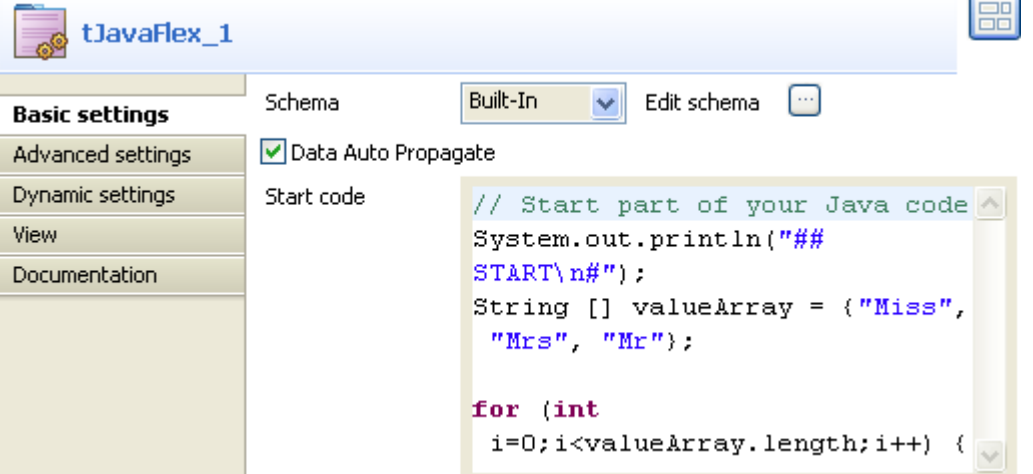

2. From the **Schema Type** list, select **Built-in** and then click the three-dot button next to **Edit schema** to open the corresponding dialog box where you can define the data structure to pass to the component that follows.

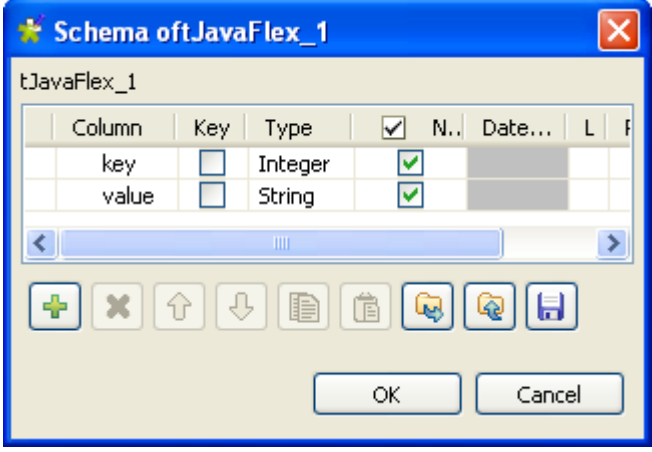

- 3. Click the **[+]** button to add two columns: *key* and *value* and then set their types to **Integer** and **String** respectively.
- 4. Click **OK** to validate your changes and close the dialog box.
- 5. In the **Basic settings** view of **tJavaFlex**, select the **Data Auto Propagate** check box to automatically propagate data to the component that follows.

In this example, we do not want to do any transformation on the retrieved data.

6. In the **Start code** field, enter the code to be executed in the initialization phase.

In this example, the code indicates the initialization of **tJavaFlex** by displaying the START message and sets up the loop and the variables to be used afterwards in the Java code:

```
System.out.println("## START\n#");
String [] valueArray = {''Miss", "Mrs", "Mr"};
for (int i=0;i<valueArray.length;i++) {
```
7. In the **Main code** field, enter the code you want to apply on each of the data rows.

In this example, we want to display each key with its value:

```
row1.key = i;row1.value = valueArray[i];
```

```
Main code
              // Main part of your Java code
              (loop)row1.key = i;row1.value = valueArray[i];\sim
```
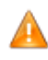

*In the Main code field, "row1" corresponds to the name of the link that comes out of <i>tJavaFlex*. If *you rename this link, you have to modify the code of this field accordingly.*

8. In the **End code** field, enter the code that will be executed in the closing phase.

In this example, the brace (curly bracket) closes the loop and the code indicates the end of the execution of **tJavaFlex** by displaying the END message:

```
}
System.out.println("#\n## END");
```

```
End code
                // End part of your Java code
                \mathcal{E}System.out.println("#\n##
                END'') :
```
9. If needed, double-click **tLogRow** and in its **Basic settings** view, click the **[...]** button next to **Edit schema** to make sure that the schema has been correctly propagated.

#### **Saving and executing the Job**

- 1. Save your Job by pressing **Ctrl+S**.
- 2. Execute the Job by pressing **F6** or clicking **Run** on the **Run** tab. Starting job tJawaFlex\_scenariol at 14:49 02/09/2009. ## START Ħ 0 | Miss  $1$ |Mrs 2 İMr Ï ## END Job tJavaFlex\_scenariol ended at 14:49 02/09/2009. [exit code=0]

The three personal titles are displayed on the console along with their corresponding keys.

### **Scenario 2: Processing rows of data with tJavaFlex**

This scenario describes a two-component Job that generates random data and then collects that data and does some transformation on it line by line using Java code through the **tJavaFlex** component.

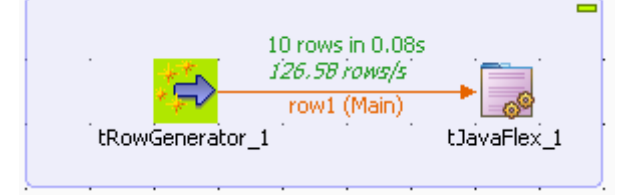

#### **Setting up the Job**

- 1. Drop **tRowGenerator** and **tJavaFlex** from the **Palette** onto the design workspace.
- 2. Connect the components together using a **Row Main** link.

#### **Configuring the input component**

1. Double-click **tRowGenerator** to display its **Basic settings** view and the **[RowGenerator Editor]** dialog box where you can define the component properties.

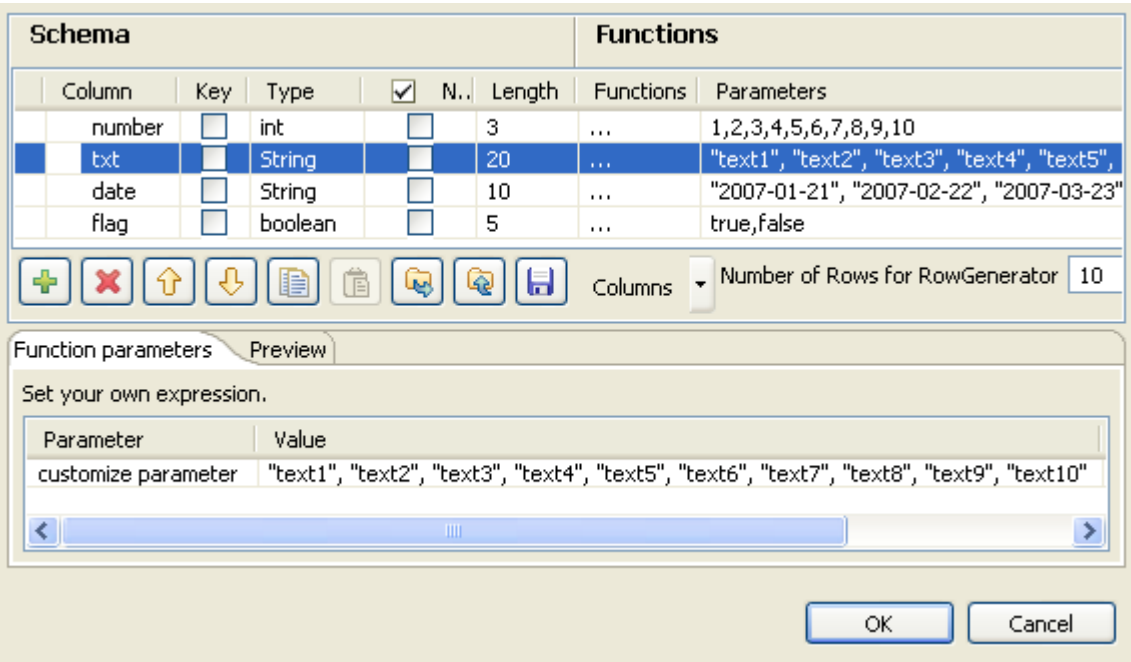

- 2. Click the plus button to add four columns: *number*, *txt*, *date* and *flag*.
- 3. Define the schema and set the parameters to the four columns according to the above capture.
- 4. In the **Functions** column, select the three-dot function **[...]** for each of the defined columns.
- 5. In the **Parameters** column, enter 10 different parameters for each of the defined columns. These 10 parameters corresponds to the data that will be randomly generated when executing **tRowGenerator**.
- 6. Click **OK** to validate your changes and close the editor.

#### **Configuring the tJavaFlex component**

1. Double-click **tJavaFlex** to display its **Basic settings** view and define the components properties.

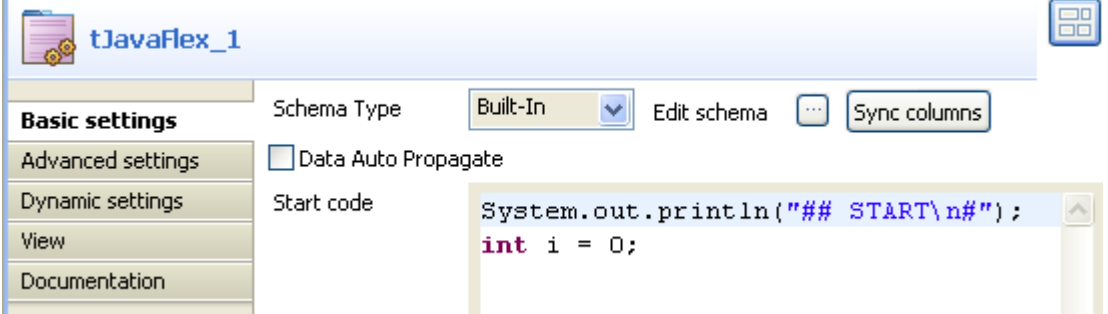

- 2. Click **Sync columns** to retrieve the schema from the preceding component.
- 3. In the **Start code** field, enter the code to be executed in the initialization phase.

In this example, the code indicates the initialization of the **tJavaFlex** component by displaying the START message and defining the variable to be used afterwards in the Java code:

System.out.println("## START\n#");

int  $i = 0$ ;

4. In the **Main code** field, enter the code to be applied on each line of data.

In this example, we want to show the number of each line starting from 0 and then the number and the random text transformed to upper case and finally the random date set in the editor of **tRowGenerator**. Then, we create a condition to show if the status is **true** or **false** and we increment the number of the line:

```
System.out.print(" row" + i + ":");
System.out.print("# number:" + row1.number);
System.out.print (" | txt:" + row1.txt.toUpperCase());
System.out.print(" | date:" + row1.date);
if(row1.flag) System.out.println(" | flag: true");
else System.out.println(" | flag: false");
```

```
i++;
```
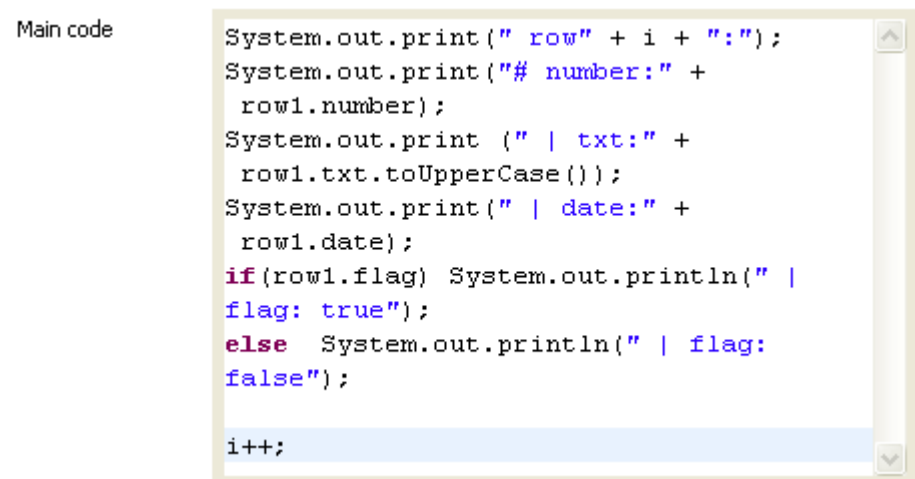

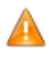

*In the Main code field, "row1" corresponds to the name of the link that connects to tJavaFlex. If you rename this link, you have to modify the code.*

5. In the **End code** field, enter the code that will be executed in the closing phase.

In this example, the code indicates the end of the execution of **tJavaFlex** by displaying the END message:

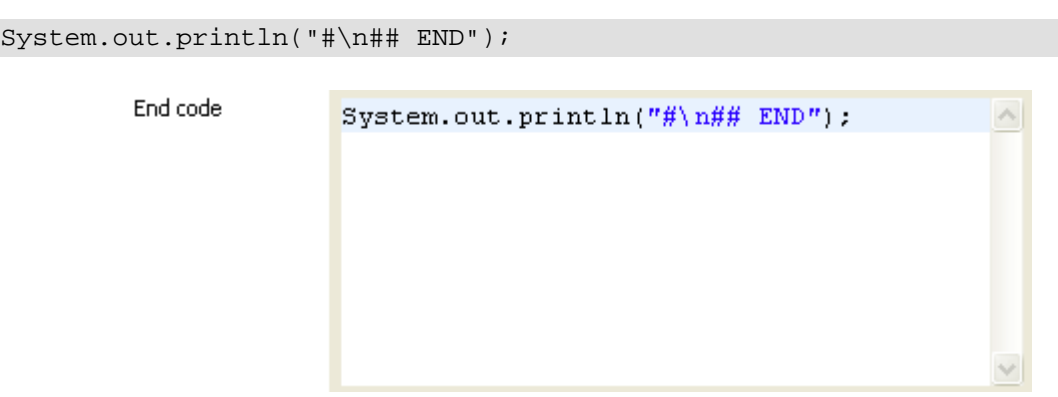

#### **Saving and executing the Job**

1. Save your Job by pressing **Ctrl+S**.

2. Execute the Job by pressing **F6** or clicking **Run** on the **Run** tab. Starting job tJavaFlex\_scenario2 at 18:35 02/09/2009.

```
## START
#
 row0:# number:10 | txt:TEXT5 | date:2006-05-25 | flag: false<br>row1:# number:7 | txt:TEXT7 | date:2006-06-26 | flag: true
                                         date:2006-05-25txt:TEXT2flag:
 row2:# number:5false
 row3:# number:6
                         txt:TEXT1date: 2005-08-28
                                                                  flag:true
 row4:# number:8
                         \begin{array}{c} \texttt{txt}: \texttt{TEXT} \texttt{9} \\ \texttt{txt}: \texttt{TEXT1} \end{array}date: 2006-05-25<br>date: 2007-01-21
                                                                  flag:false
 row5:# number:9
                                                                  flag:
                                                                          false
 row6:# number:7
                         txt:TEXTSflag:date: 2004-11-21
                                                                          true
 row7:# number:9
                                          date: 2005-08-29
                         txt:TEXT4flag: true
 row8: # number:4date: 2006-06-26
                         txt : TEXT6flag: false
                         txt:TEXT10 | date:2006-05-25 | flag: false
 row9:# number:3
                      \perp₩
## END
Job tJavaFlex_scenario2 ended at 18:35 02/09/2009. [exit
code=0]
```
The console displays the randomly generated data that was modified by the java command set through **tJavaFlex**.

### **tJavaRow**

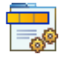

### **tJavaRow properties**

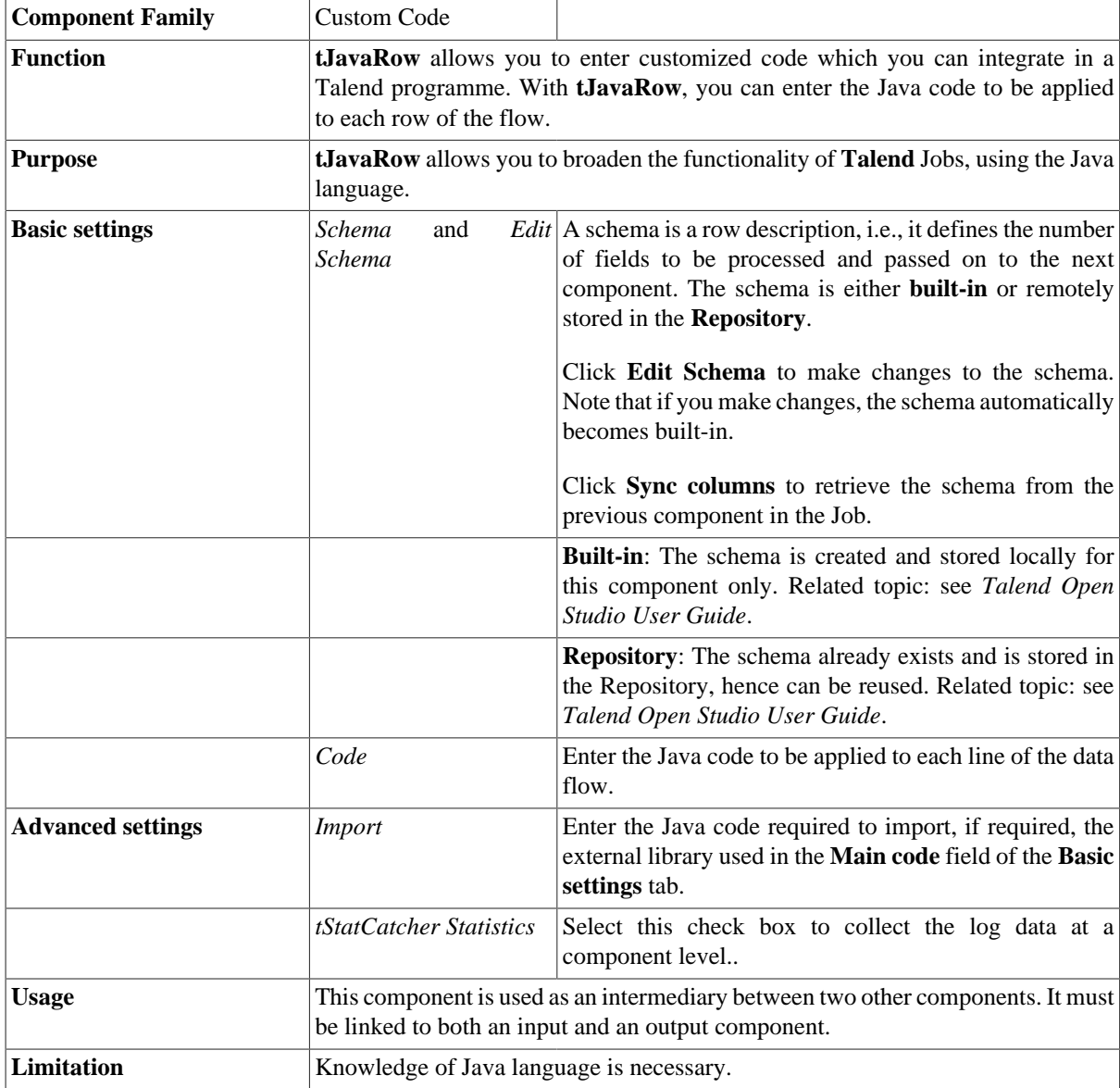

### **Scenario: Transforming data line by line using tJavaRow**

In this scenario, the information of a few cities read from an input delimited file is transformed using Java code through the **tJavaRow** component and printed on the console.

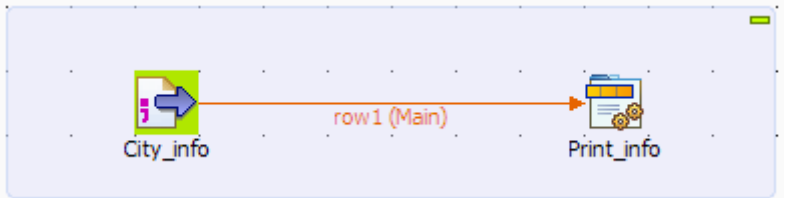

#### **Setting up the Job**

- 1. Drop a **tFileInputDelimited** component and a **tJavaRow** component from the **Palette** onto the design workspace, and label them to better identify their roles in the Job.
- 2. Connect the two components using a **Row** > **Main** connection.

### **Configuring the components**

1. Double-click the **tFileInputDelimited** component to display its **Basic settings** view in the **Component** tab.

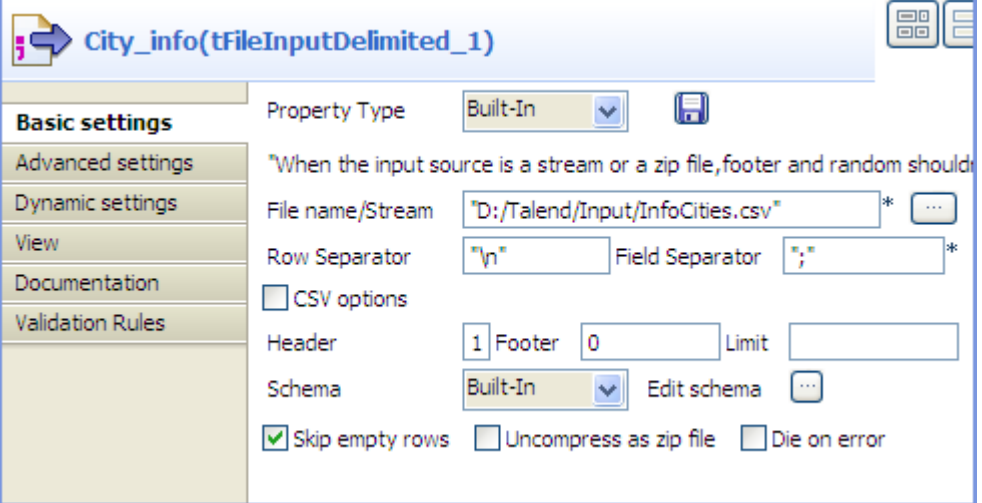

2. In the **File name/Stream** field, type in the path to the input file in double quotation marks, or browse to the path by clicking the **[...]** button, and define the first line of the file as the header.

In this example, the input file has the following content:

```
City;Population;LandArea;PopDensity
Beijing;10233000;1418;7620
Moscow;10452000;1081;9644
Seoul;10422000;605;17215
Tokyo;8731000;617;14151
New York;8310000;789;10452
```
3. Click the **[...]** button next to Edit schema to open the **[Schema]** dialog box, and define the data structure of the input file. Then, click **OK** to validate the schema setting and close the dialog box.

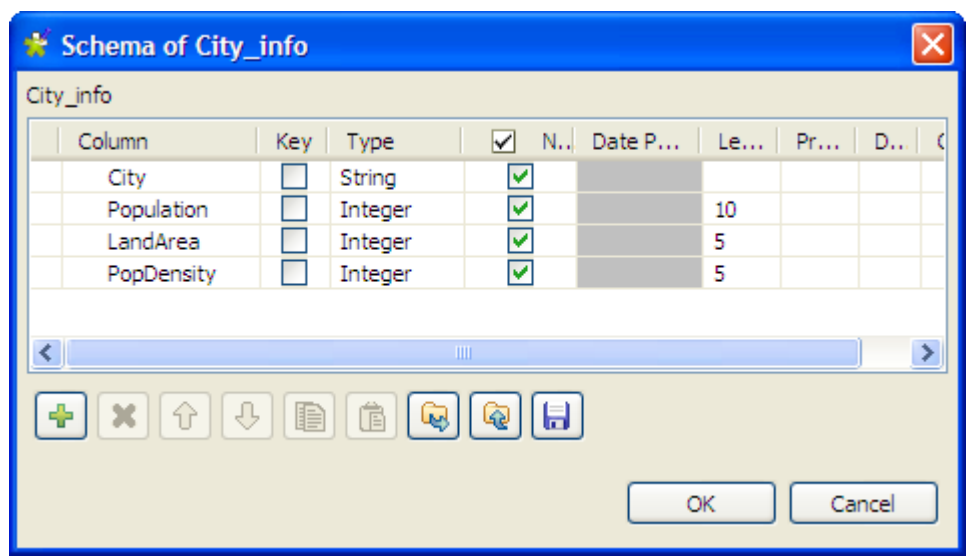

4. Double-click the **tJavaRow** component to display its **Basic settings** view in the **Component** tab.

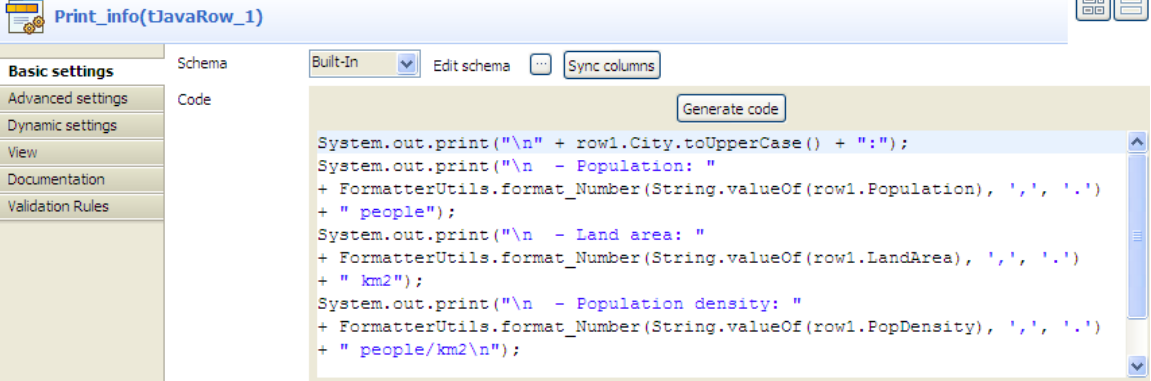

 $F = F$ 

- 5. Click **Sync columns** to make sure that the schema is correctly retrieved from the preceding component.
- 6. In the **Code** field, enter the code to be applied on each line of data based on the defined schema columns.

In this example, we want to transform the city names to upper case, group digits of numbers larger than 1000 using the thousands separator for ease of reading, and print the data on the console:

```
System.out.print("\n" + row1.City.toUpperCase() + ":");
System.out.print("\n - Population: " 
+ FormatterUtils.format_Number(String.valueOf(row1.Population), ',',
  '.')
+ " people");
System.out.print("\n - Land area: " 
+ FormatterUtils.format_Number(String.valueOf(row1.LandArea), ',',
 '.') 
+ " km2");
System.out.print("\n - Population density: " 
+ FormatterUtils.format_Number(String.valueOf(row1.PopDensity), ',',
 '.') 
+ " people/km2\n");
```
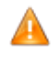

*In the Code field, "row1" refers to the name of the link that connects to tJavaRow. If you rename the link, you have to modify the code.*

#### **Saving and executing the Job**

- 1. Press **Ctrl+S** to save your Job.
- 2. Press **F6** or click **Run** on the **Run** tab to execute the Job.

The city information is transformed by the Java code set through **tJavaRow** and displayed on the console.

```
Execution
    \triangleright Run
                   \Box Kill
                                B, Clear
 [statistics] connected
                                                        \blacktriangleBEIJING:
   - Population: 10,233,000 people<br>- Land area: 1,418 km2
   - Population density: 7,620 people/km2
MOSCOW:
   - Population: 10,452,000 people
   - Land area: 1,081 km2
   - Population density: 9,644 people/km2
SEOUL:
   - Population: 10,422,000 people
   - Land area: 605 km2
   - Population density: 17,215 people/km2
TOKYO:
   - Population: 8,731,000 people<br>- Land area: 617 km2
   - Population density: 14,151 people/km2
NEW YORK:
   - Population: 8,310,000 people
   - Land area: 789 km2
   - Population density: 10,452 people/km2
 [statistics] disconnected
 Job dyn_tJavaRow_s1 ended at 17:40 12/04/2012.
```
# **tLibraryLoad**

凮

### **tLibraryLoad properties**

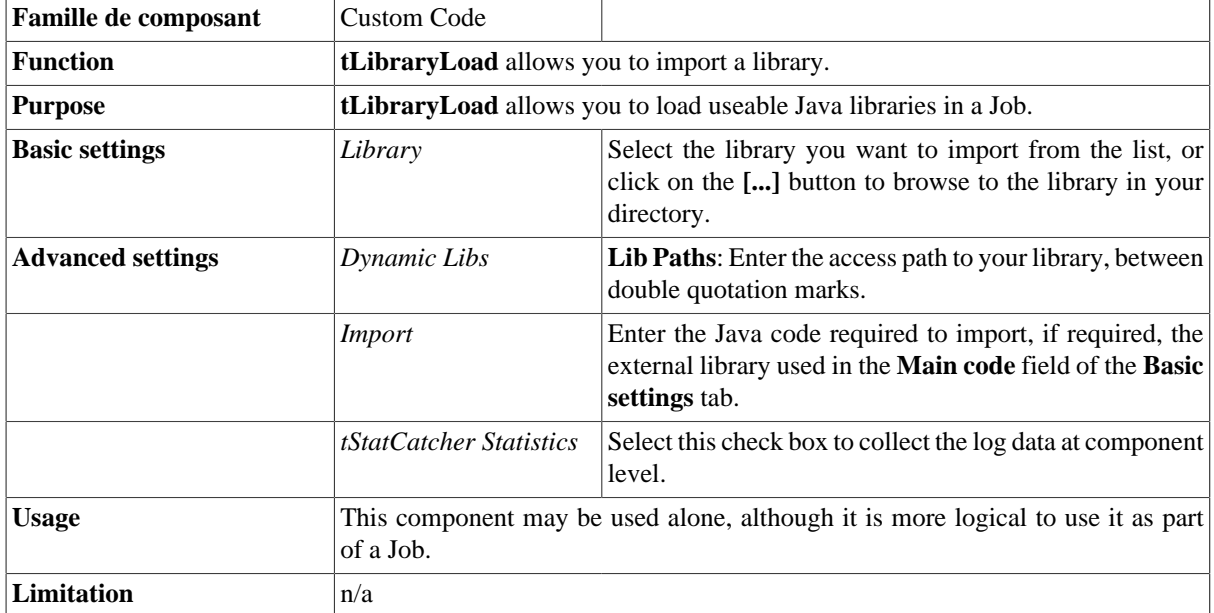

### **Scenario: Checking the format of an e-mail addressl**

This scenario uses two components, a **tLibraryLoad** and a **tJava**. The goal of this scenario is to check the format of an e-mail address and verify whether the format is valid or not.

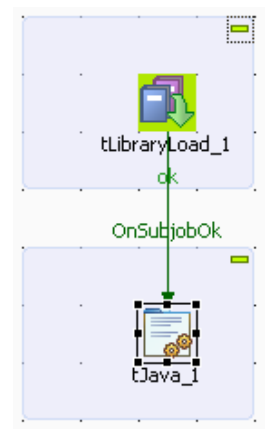

### **Setting up the Job**

1. In the **Palette**, open the **Custom\_Code** folder, and slide a **tLibraryLoad** and **tJava** component onto the workspace.
2. Connect **tLibraryLoad** to **tJava** using a **Trigger** > **OnSubjobOk** link.

#### **Configuring the tLibraryLoad component**

- 1. Double-click on **tLibraryLoad** to display its **Basic settings**. From the **Library** list, select *jakartaoro-2.0.8.jar*.
- 2. In the **Import** field of the **Advanced settings** tab, type *import org.apache.oro.text.regex.\*;*

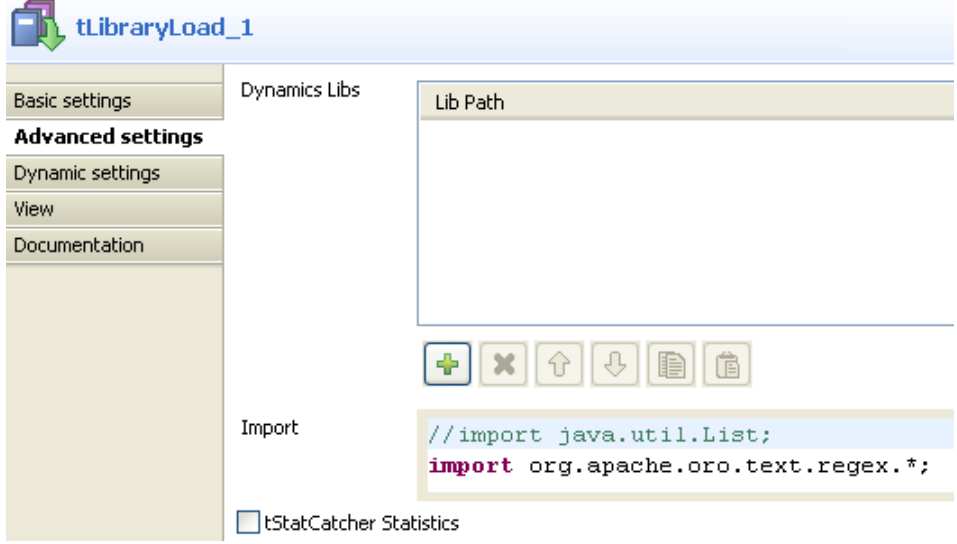

#### **Configuring the tJava component**

- 1. Double-click on **tJava** to display its **Component** view.
- 2. In the **Basic settings** tab, enter your code, as in the screenshot below. The code allows you to check whether the character string pertains to an e-mail address, based on the regular expression: " $\lceil (\wedge_{w_1} - \cdot) + \mathcal{O}(\wedge) \rceil$  $\w_-.-] + \\\. [(\n\vee\] + \n\varphi'.$

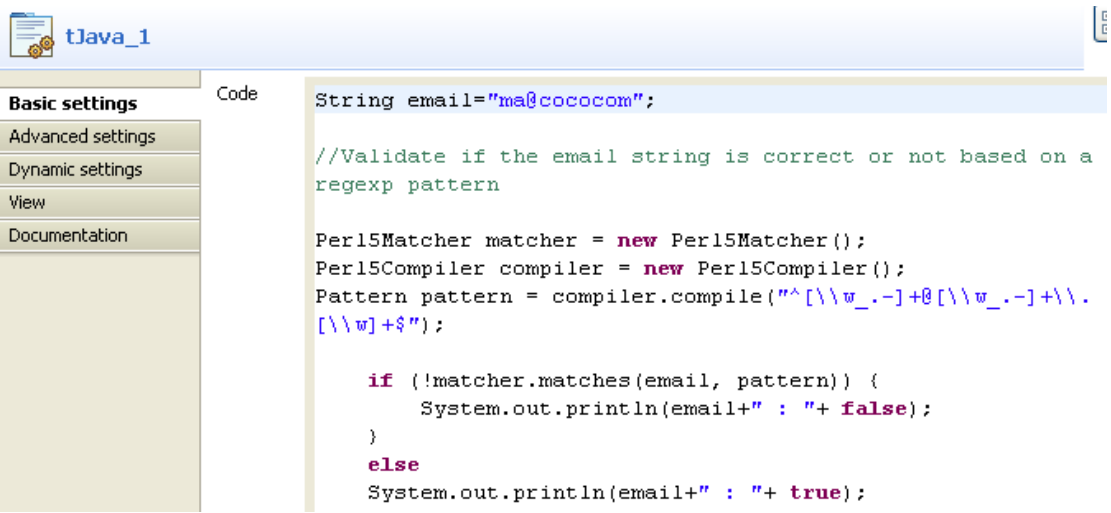

#### **Job execution**

Press **F6** to save and run the Job.

Starting job LibraryLoad at 16:51 18/02/2010. [statistics] connecting to socket on port 3979 |[statistics] connected<br>|ma@cococom : false<br>|[statistics] disconnected Job LibraryLoad ended at 16:51 18/02/2010. [exit code=0]

The **Console** displays the boolean *false*. Hence, the e-mail address is not valid as the format is incorrect.

## **tSetGlobalVar**

a⇔n

## **tSetGlobalVar properties**

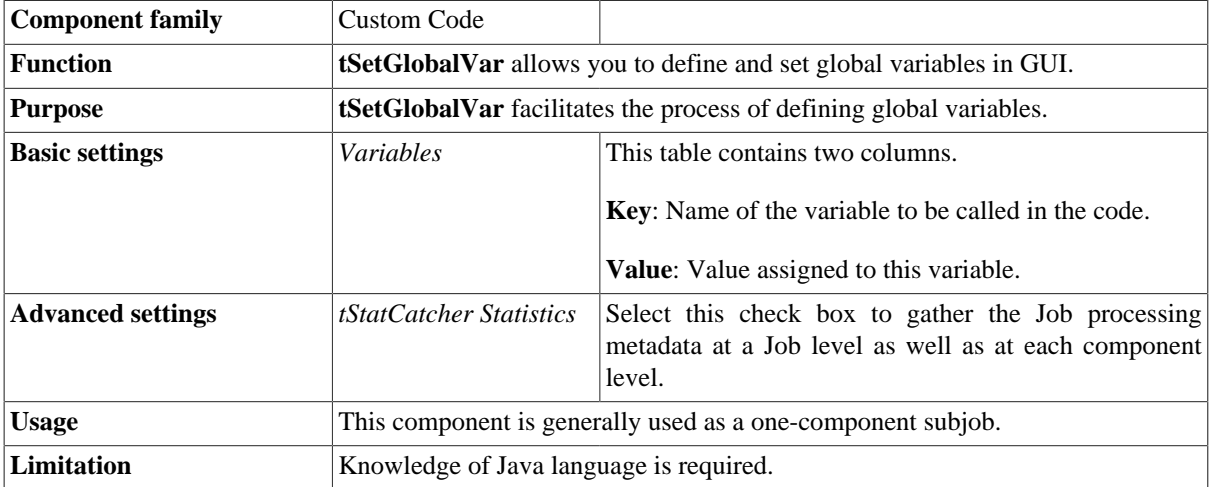

## **Scenario: Printing out the content of a global variable**

This scenario is a simple Job that prints out the value of a global variable defined in the **tSetGlobalVar** component.

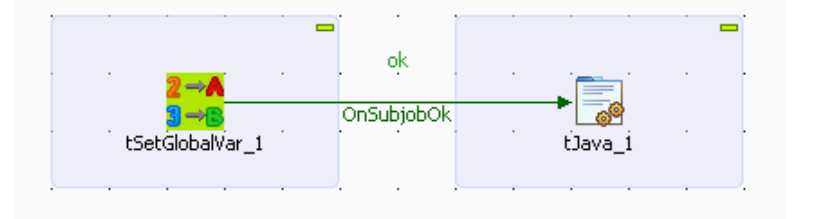

#### **Setting up the Job**

- 1. Drop the following components from the **Palette** onto the design workspace: **tSetGlobalVar** and **tJava**.
- 2. Connect the **tSetGlobalVar** component to the **tJava** component using a **Trigger** > **OnSubjobOk** connection.

#### **Configuring the tSetGlobalVar component**

1. Double-click the **tSetGlobalVar** component to display its **Basic settings** view.

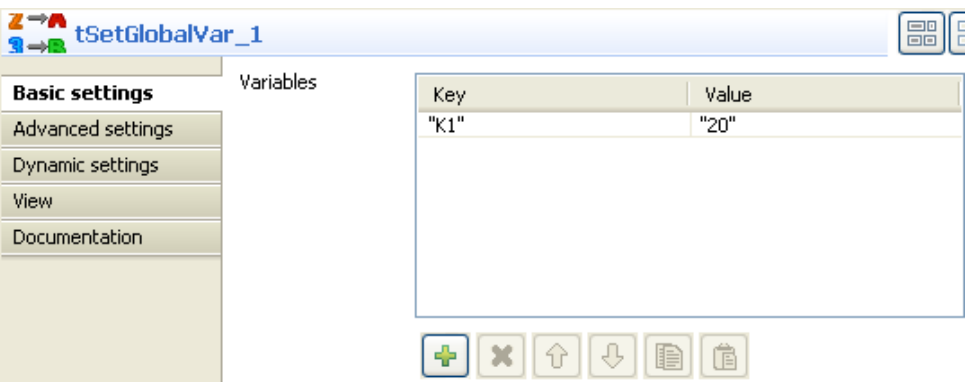

- 2. Click the plus button to add a line in the **Variables** table, and fill the **Key** and **Value** fields with *K1* and *20* respectively.
- 3. Then double-click the **tJava** component to display its **Basic settings** view.

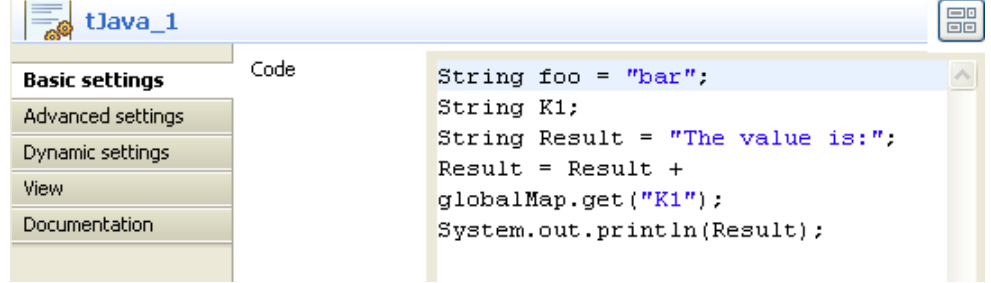

4. In the **Code** area, type in the following lines:

```
String foo = "bar";
String K1;
String Result = "The value is:";
Result = Result + globalMap.get("K1");
System.out.println(Result);
```
In this use case, we use the *Result* variable. To access the global variable list, press **Ctrl + Space** bar on your keyboard and select the relevant global parameter.

#### **Job execution**

Save your Job and press **F6** to execute it.

The content of global variable *K1* is displayed on the console.

Starting job SetGlobalVar at 16:22 25/02/2011. [statistics] connecting to socket on port 3489 [statistics] connected<br>The value is:20 [statistics] disconnected<br>*Job SetGlobalVar ended at 16:22-25/02/2011*. [exit code=0]

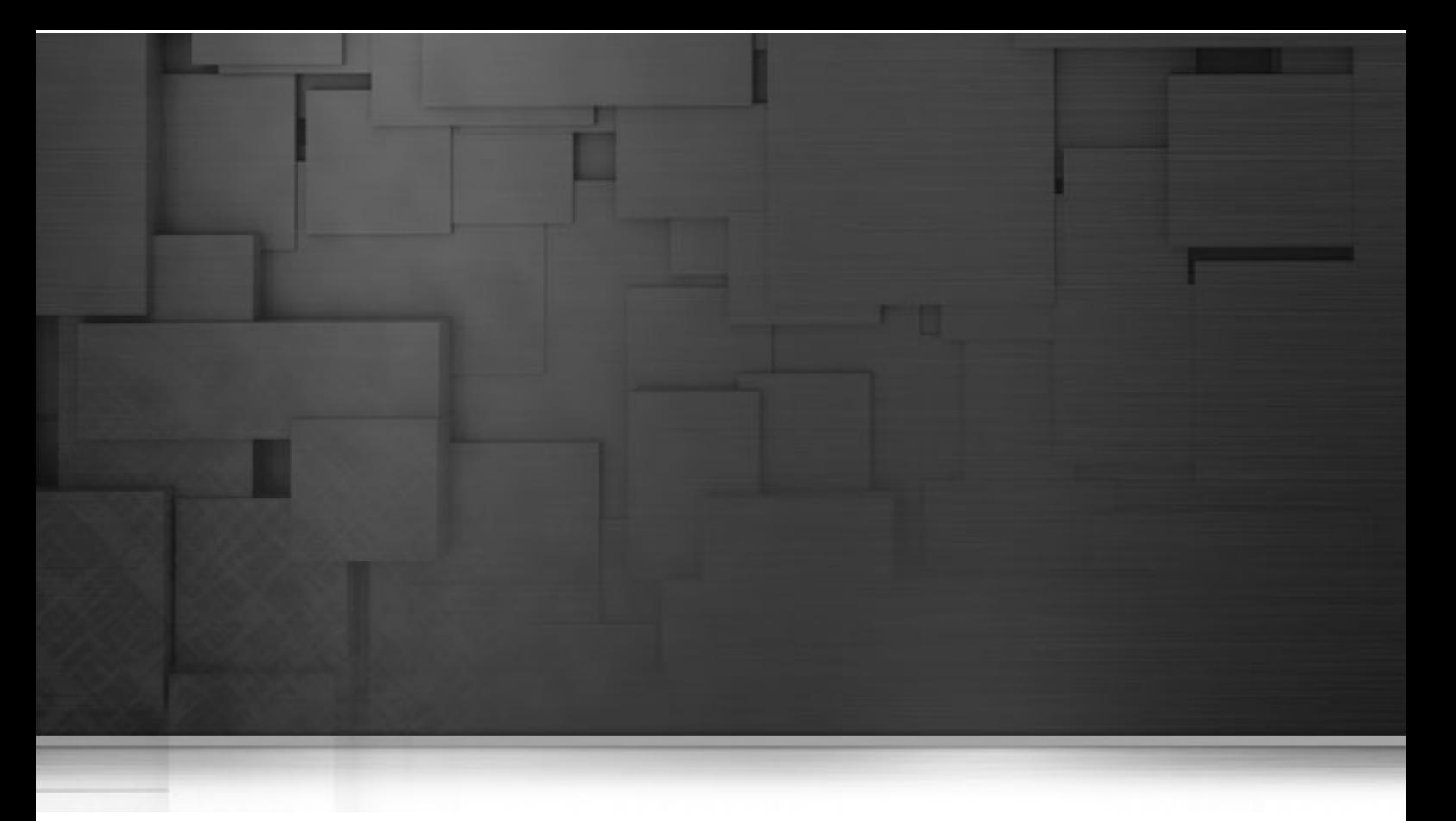

## **Data Quality components**

This chapter details the main components that you can find in the **Data Quality** family of the *Talend Open Studio* **Palette**.

The Data Quality family comprises dedicated components that help you improve the quality of your data. These components covers various needs such as narrow down filtering the unique row, calculating CRC, finding data based on fuzzy matching, and so on.

## **tAddCRCRow**

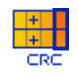

## **tAddCRCRow properties**

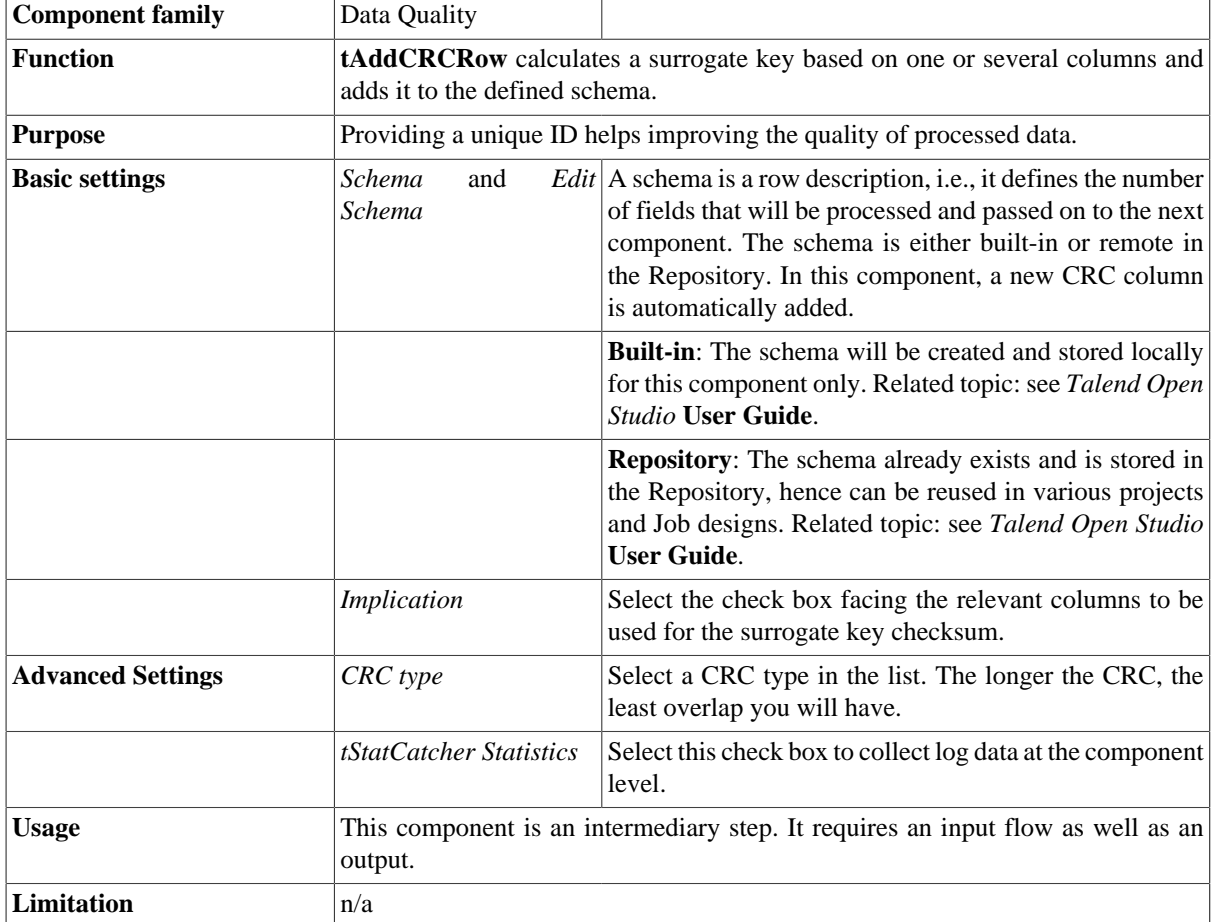

## **Scenario: Adding a surrogate key to a file**

This scenario describes a Job adding a surrogate key to a delimited file schema.

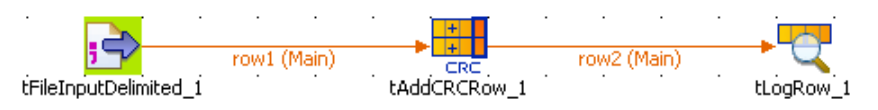

#### **Setting up the Job**

1. Drop the following components: **tFileInputDelimited**, **tAddCRCRow** and **tLogRow**.

2. Connect them using a **Main row** connection.

#### **Configuring the input component**

1. In the **tFileInputDelimited Component** view, set the **File Name** path and all related properties in case these are not stored in the **Repository**.

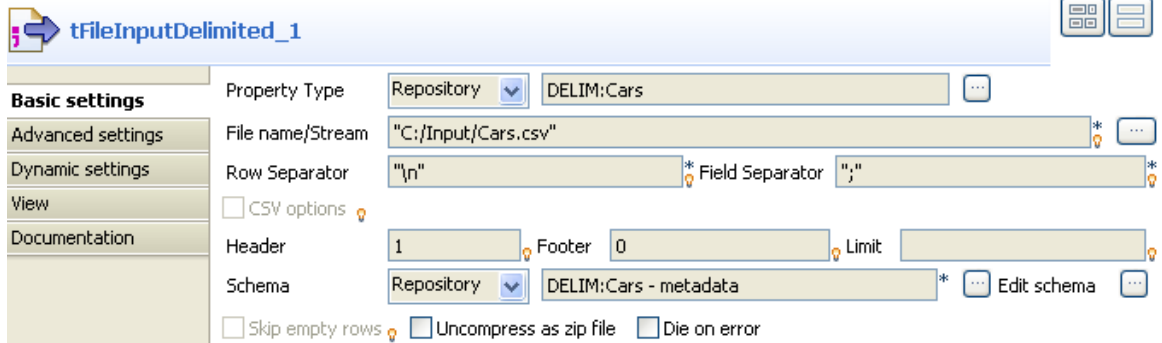

2. Create the schema through the **Edit Schema** button, if the schema is not stored already in the **Repository**. Remember to set the data type column and for more information on the Date pattern to be filled in, visit *[http://](http://docs.oracle.com/javase/6/docs/api/index.html) [docs.oracle.com/javase/6/docs/api/index.html](http://docs.oracle.com/javase/6/docs/api/index.html)*.

#### **Configuring the tAddCRCRow component**

1. In the **tAddCRCRow Component** view, select the check boxes of the input flow columns to be used to calculate the CRC.

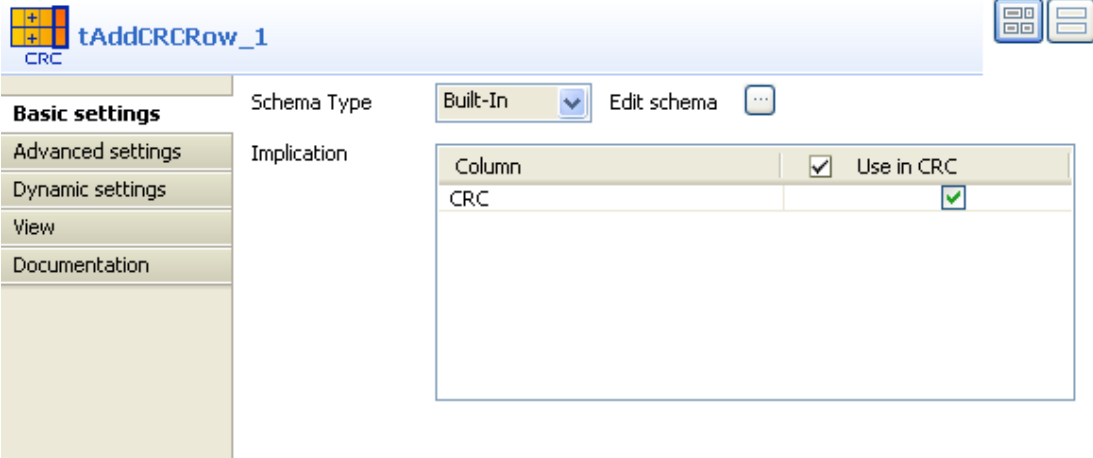

Notice that a CRC column (read-only) has been added at the end of the schema.

2. Select **CRC32** as **CRC Type** to get a longer surrogate key.

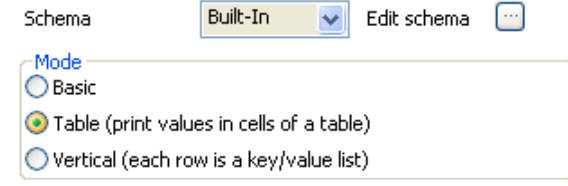

3. In the **Basic settings** view of **tLogRow**, select the **Print values in cells of a table** option to display the output data in a table on the Console.

#### **Job execution**

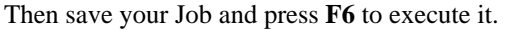

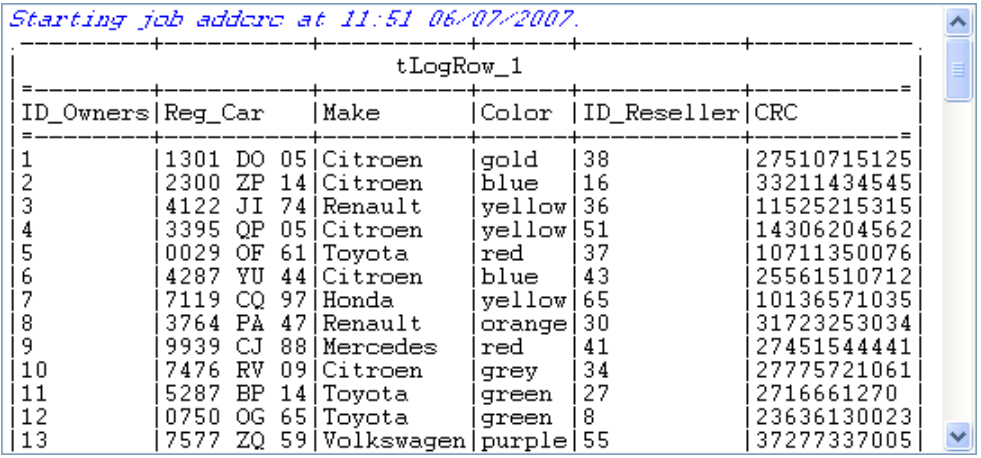

An additional CRC Column has been added to the schema calculated on all previously selected columns (in this case all columns of the schema).

## **tChangeFileEncoding**

 $\left| \begin{array}{c} x \\ y \\ z \end{array} \right|$ 

**tChangeFileEncoding** component belongs to two component families: Data Quality and File. For more information about **tChangeFileEncoding**, see [the section called "tChangeFileEncoding".](#page-1203-0)

# **tExtractRegexFields**

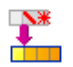

**tExtractRegexFields** belongs to two component families: Data Quality and Processing. For more information on **tExtractRegexFields**, see [the section called "tExtractRegexFields".](#page-1604-0)

# **tFuzzyMatch**

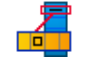

## **tFuzzyMatch properties**

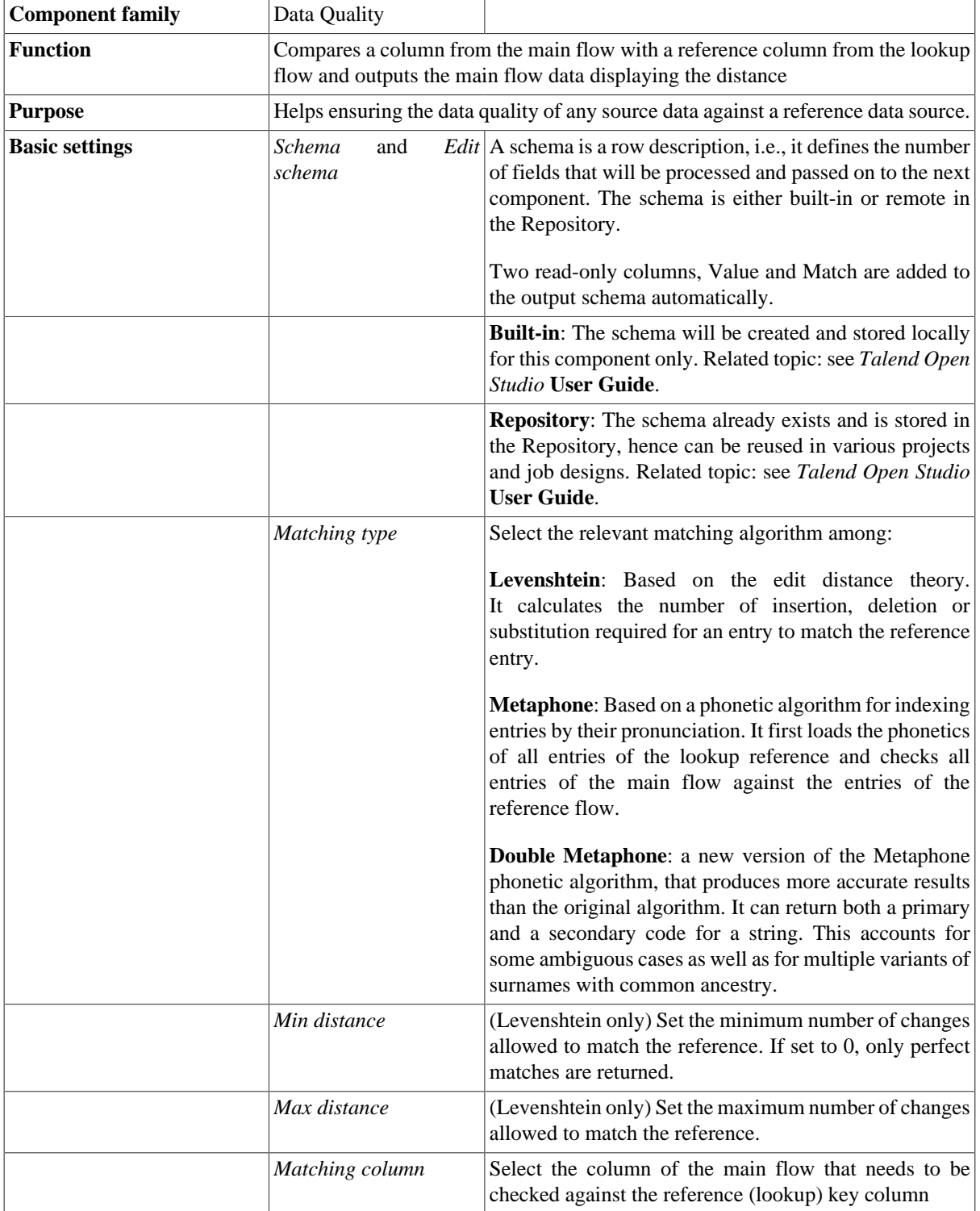

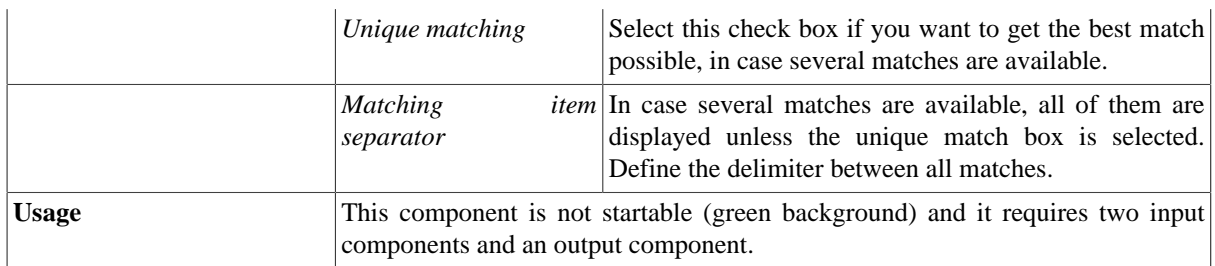

### **Scenario 1: Levenshtein distance of 0 in first names**

This scenario describes a four-component Job aiming at checking the edit distance between the *First Name* column of an input file with the data of the reference input file. The output of this Levenshtein type check is displayed along with the content of the main flow on a table

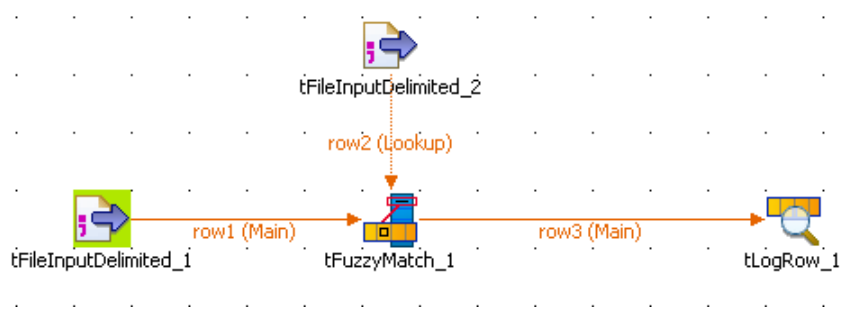

- Drag and drop the following components from the **Palette** to the design workspace: **tFileInputDelimited** (x2), **tFuzzyMatch**, **tFileOutputDelimited**.
- Define the first **tFileInputDelimited** Basic settings. Browse the system to the input file to be analyzed and most importantly set the schema to be used for the flow to be checked.
- In the schema, set the **Type** of data in the Java version, especially if you are in **Built-in** mode.
- Link the defined input to the **tFuzzyMatch** using a **Main** row link.
- Define the second **tFileInputDelimited** component the same way.

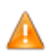

*Make sure the reference column is set as key column in the schema of the lookup flow.*

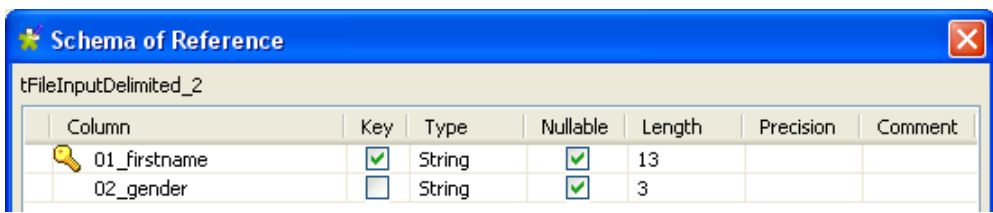

- Then connect the second input component to the **tFuzzyMatch** using a main row (which displays as a **Lookup** row on the design workspace).
- Select the **tFuzzyMatch** Basic settings.
- The **Schema** should match the **Main** input flow schema in order for the main flow to be checked against the reference.

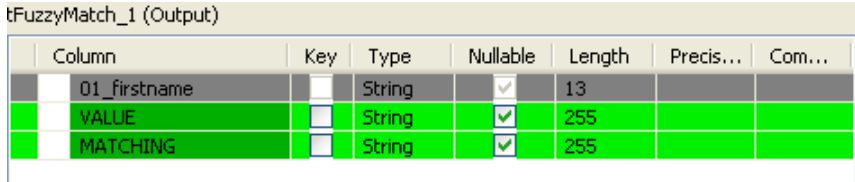

- Note that two columns, **Value** and **Matching**, are added to the output schema. These are standard matching information and are read-only.
- Select the method to be used to check the incoming data. In this scenario, *Levenshtein* is the **Matching type** to be used.
- Then set the distance. In this method, the distance is the number of char changes (insertion, deletion or substitution) that needs to be carried out in order for the entry to fully match the reference.

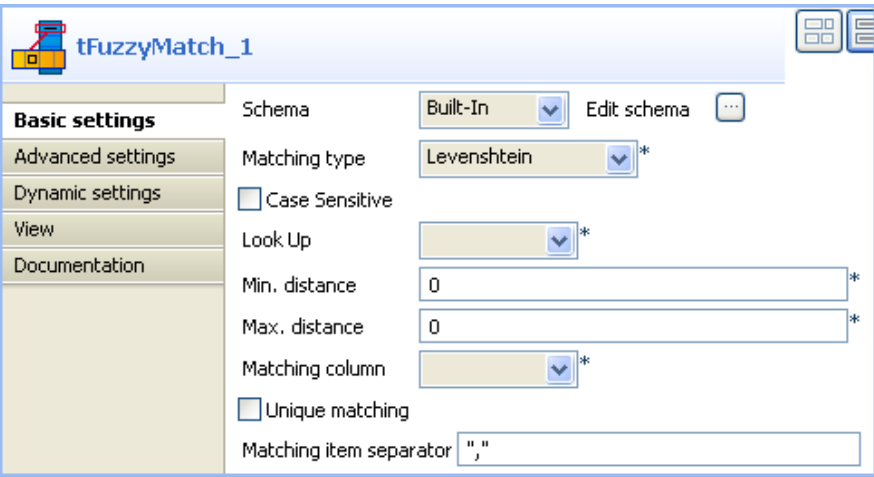

- In this use case, we want the distance be of 0 for the min. or for the max. This means only the exact matches will be output.
- Also, clear the **Case sensitive** check box.
- And select the column of the main flow schema that will be selected. In this example, the first name.
- No need to select the **Unique matching** check box nor hence the separator.
- Link the **tFuzzyMatch** to the standard output **tLogRow**. No other parameters than the display delimiter is to be set for this scenario.
- Save the Job and press **F6** to execute the Job.

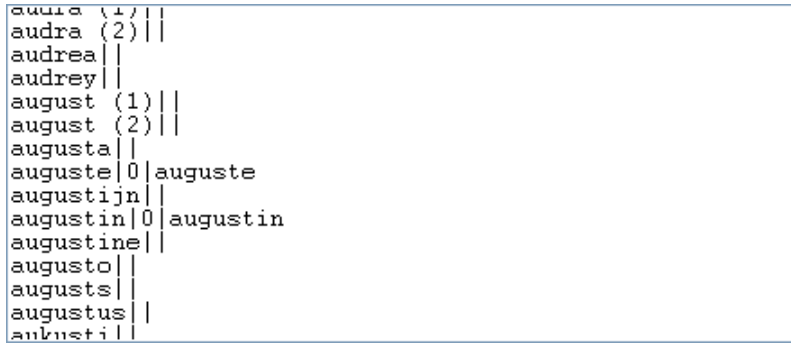

As the edit distance has been set to 0 (min and max), the output shows the result of a regular join between the main flow and the lookup (reference) flow, hence only full matches with Value of 0 are displayed.

<span id="page-409-0"></span>A more obvious example is with a minimum distance of 1 and a max. distance of 2, see [the section called "Scenario](#page-409-0) [2: Levenshtein distance of 1 or 2 in first names"](#page-409-0)

## **Scenario 2: Levenshtein distance of 1 or 2 in first names**

This scenario is based on the scenario 1 described above. Only the min and max distance settings in **tFuzzyMatch** component get modified, which will change the output displayed.

- In the **Component** view of the **tFuzzyMatch**, change the min distance from 0 to 1. This excludes straight away the exact matches (which would show a distance of 0).
- Change also the max distance to 2 as the max distance cannot be lower than the min distance. The output will provide all matching entries showing a discrepancy of 2 characters at most.

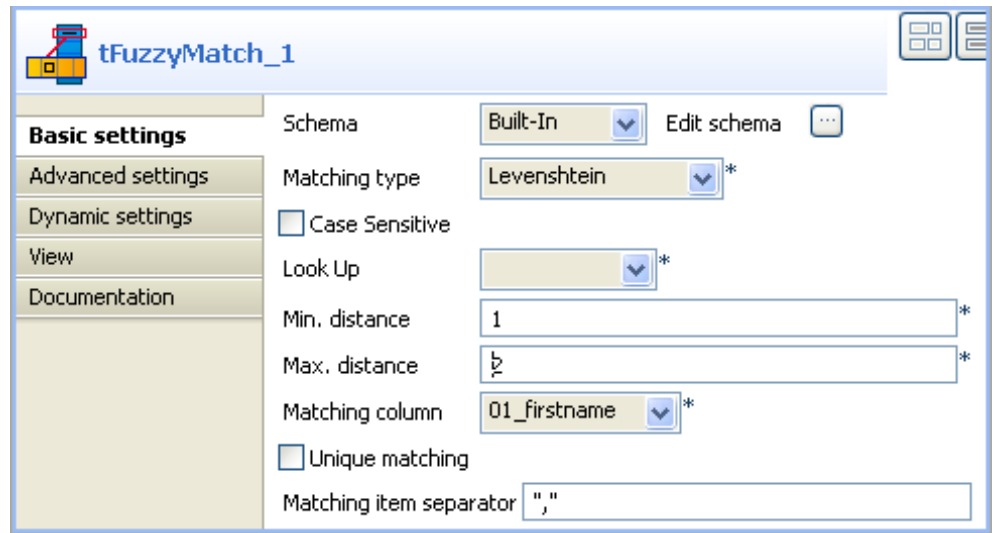

- No other change of the setting is required.
- Make sure the **Matching item separator** is defined, as several references might be matching the main flow entry.
- Save the new Job and press **F6** to run it.

```
audrea|2|aude<br>|audrey|2|aude<br>|august (1)||
august (2)||
augusta 1 auguste
auguste 2 augustin
augustijn | 1 | augustin
augustin | 2 | auguste
aagascin | 2 | aagascistin<br>| augustine | 1 | augustin<br>| augusto | 1 | auguste
augusts | 1 | auguste
augustus 2 auguste, augustin
aukusti 2 auguste, augustin
aulay
aulus 2 jules
```
As the edit distance has been set to 2, some entries of the main flow match several reference entries.

You can also use another method, the metaphone, to assess the distance between the main flow and the reference,

E

### **Scenario 3: Metaphonic distance in first name**

噐 tFuzzyMatch\_1 Schema Built-In Edit schema [...  $\ddot{\phantom{1}}$ **Basic settings** Advanced settings Matching type Metaphone Dynamic settings Look Up View 01\_firstname Matching column Documentation Unique matching Matching item separator | ","

This scenario is based on the scenario 1 described above.

- Change the **Matching type** to **Metaphone**. There is no min nor max distance to set as the matching method is based on the discrepancies with the phonetics of the reference.
- Save the Job and press **F6**. The phonetics value is displayed along with the possible matches.

```
audrey<sup>|</sup>
august (1)|AKST|auguste<br>|august (2)|AKST|auguste<br>|augusta|AKST|auguste
auguste | AKST | auguste
augustijn||
augustin | AKSTN | augustin
augustine | AKSTN | augustin
||augustine||ak5in||augus<br>||augusto||aKST||auguste<br>|augusts||
augustus
aukusti|AKST|auguste
aulay|
aulus
aune
```
## **tIntervalMatch**

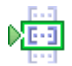

### **tIntervalMatch properties**

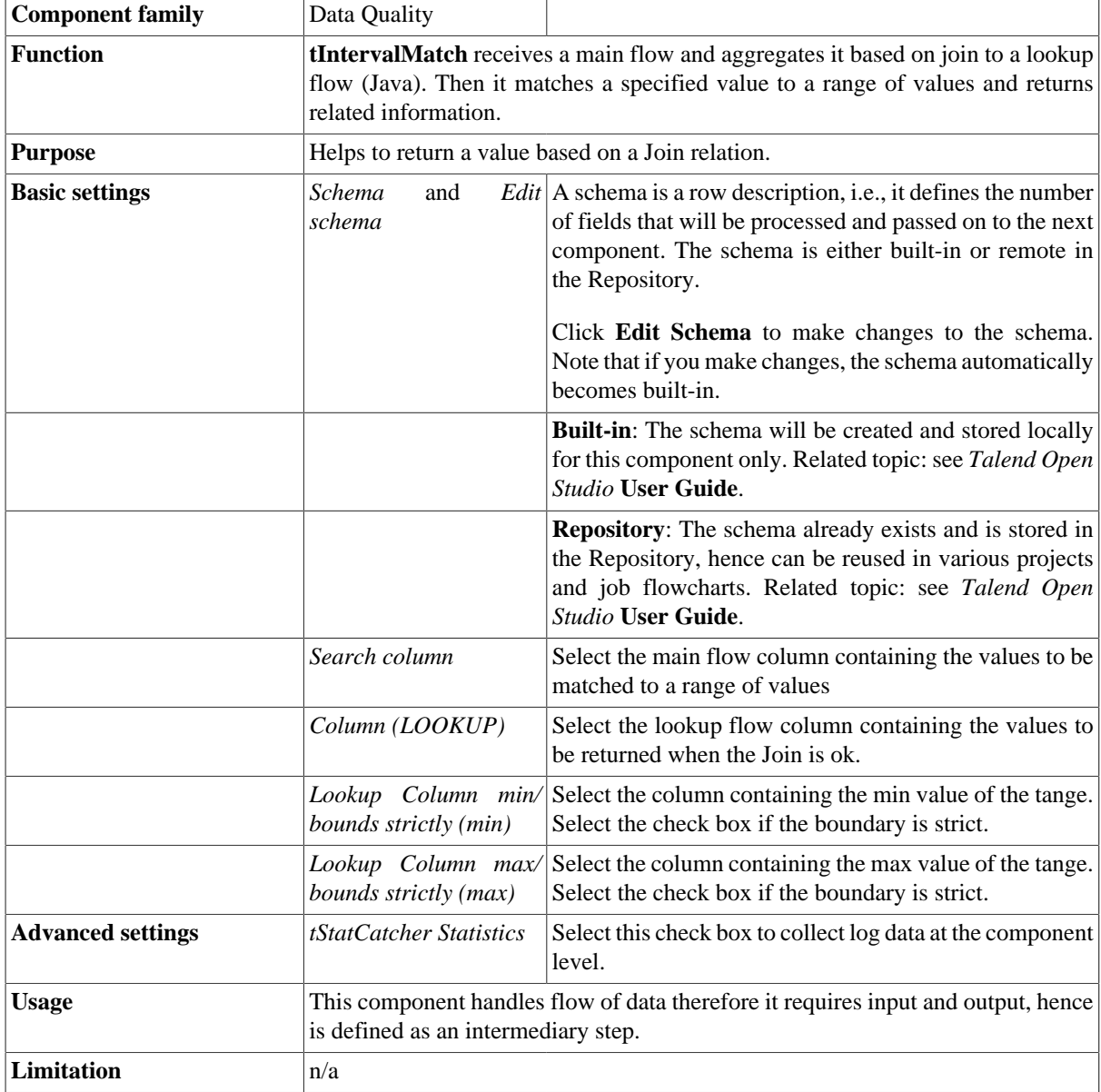

## **Scenario: Identifying Ip country**

In this Job, a incoming main flow provides 2 columns: *Documents* and *IP* dummy values. A second file used as lookup flow in Java contains a list of sorted IP ranges and their corresponding country. This Job aims at retrieving each document's country from their IP value, in other words, creating a Join between the main flow and the lookup flow.

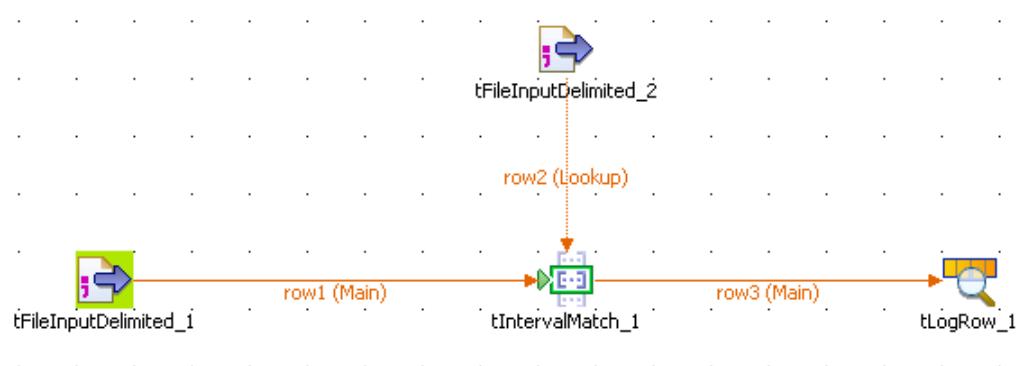

The Job requires one extra **tFileInputDelimited**, a **tIntervalMatch** and a **tLogRow**.

- Drop the components onto the design workspace.
- Set the basic settings of the **tFileInputDelimited** component.

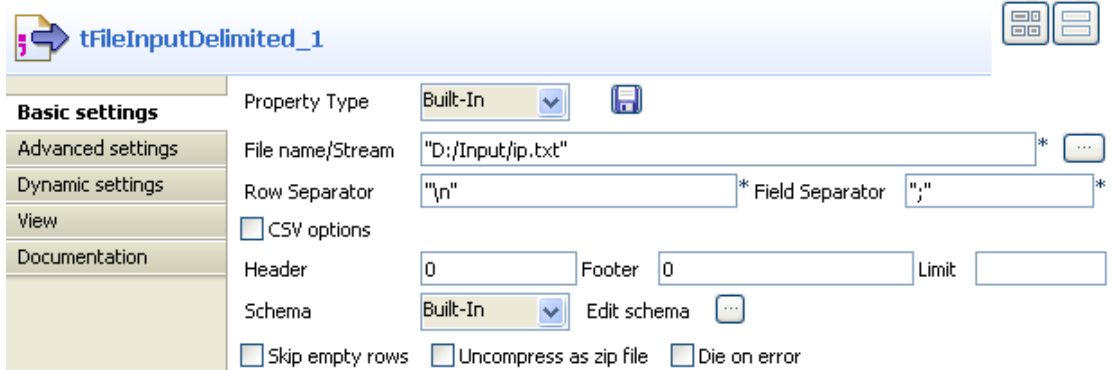

- The schema is made of two columns, respectively *Document* and *IP*
- Set the **Type** column on **String** for the *Document* column and **Integer** for the *IP* column.
- Set now the second **tFileInputDelimited** properties.

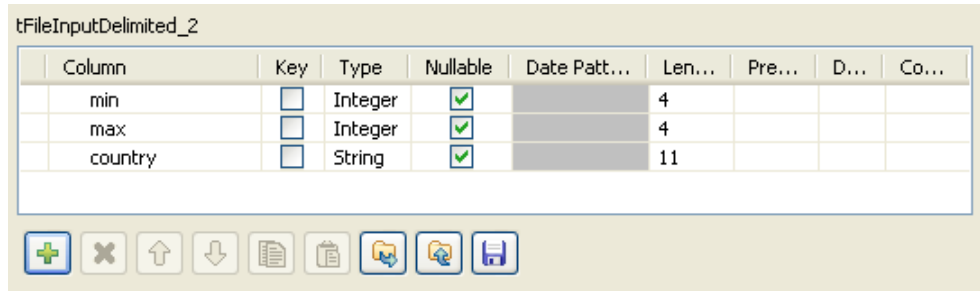

- Don't forget to define the **Type** of data.
- Propagate the schema from the incoming main flow to the **tIntervalMatch** component.

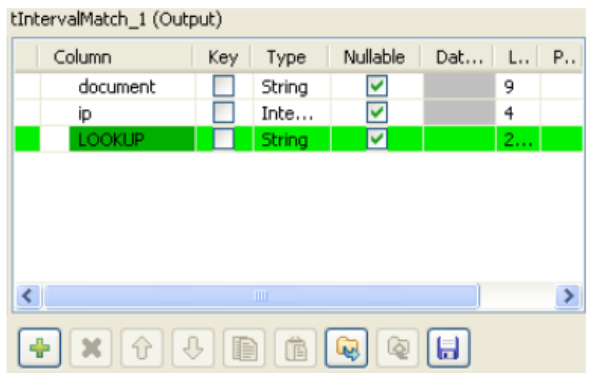

- Note that the output schema from the **tIntervalMatch** component is read-only and is made of the input schema plus an extra Lookup column which will output the requested lookup data.
- Set the other properties of the **tIntervalMatch** component.

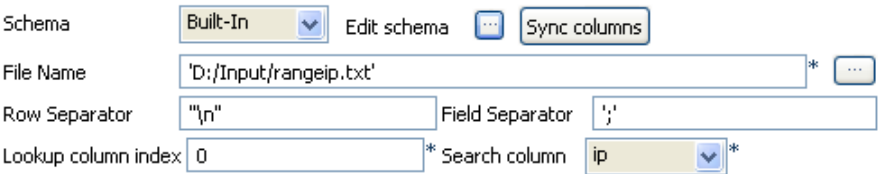

• Set the tIntervalMatch other properties such as the min and max column corresponding to the range bounds.

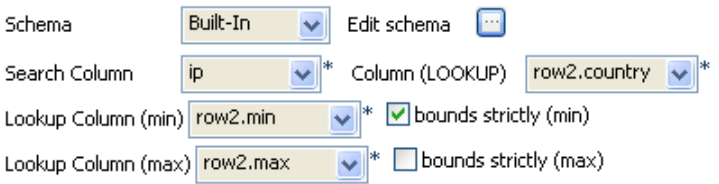

- In the **Column Lookup** field, select the column where are the values to be returned.
- In the **Search column** field, select the main flow column containing the values to be matched to the range values.
- The **tLogRow** component does not require any specific setting for this Job.

Following result is displayed:

Starting job intervalMatch at 17:05 01/02/2008.<br>document1|1200|DEUTSCHLAND document1|1200|BE013C<br>document3|500|FRANCE<br>document1|2201|ITALIA Job intervalMatch ended at 17:05 01/02/2008. [exit c

Only requested values (country) are included in the output.

# **tReplaceList**

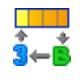

## **tReplaceList Properties**

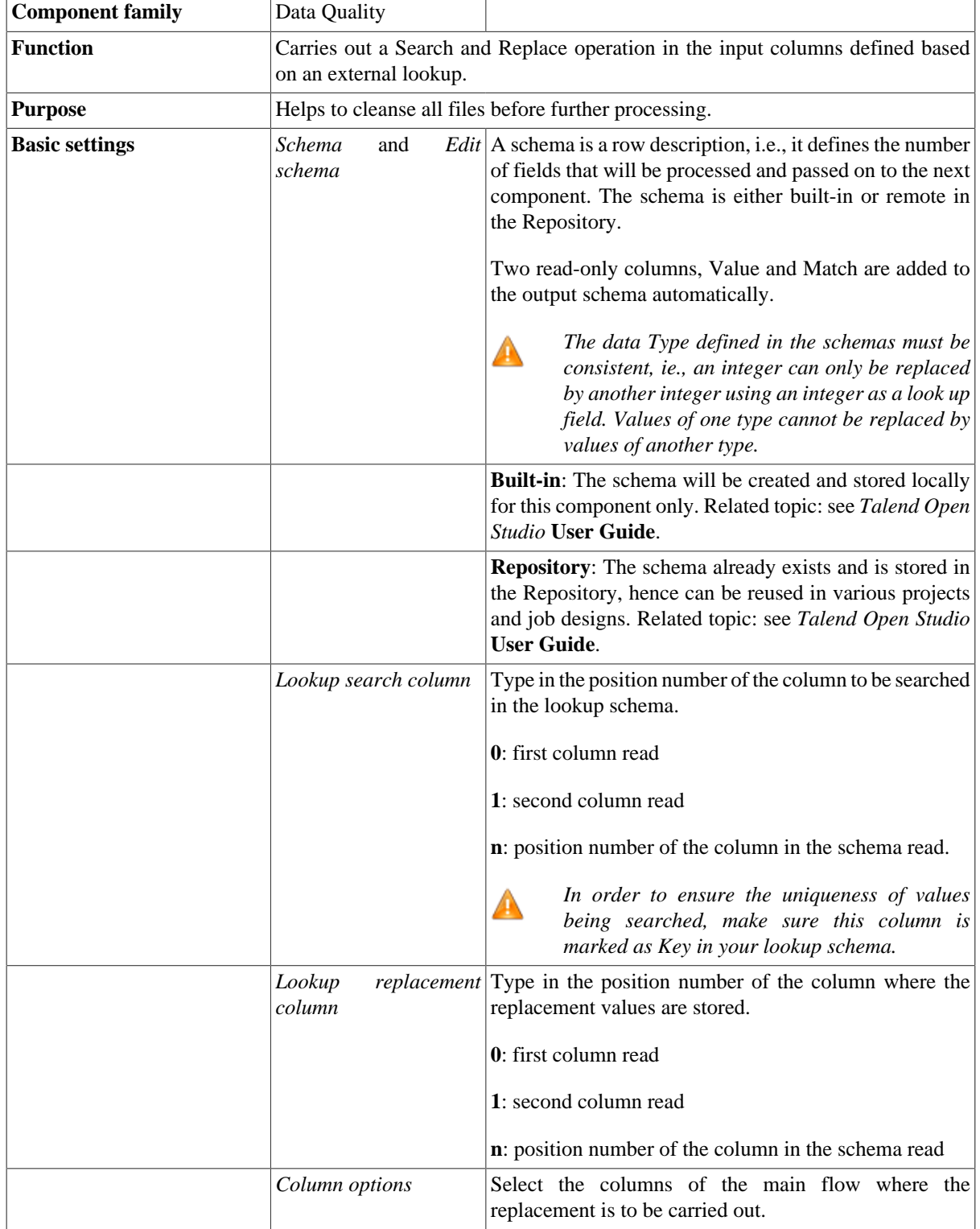

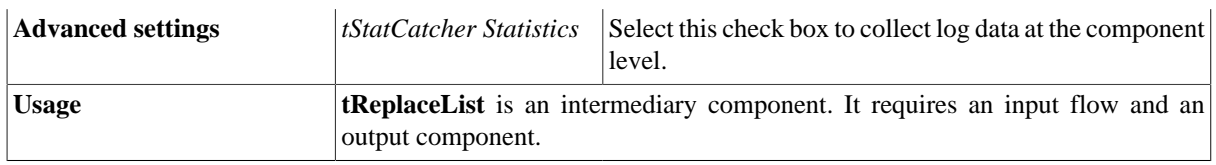

### **Scenario: Replacement from a reference file**

The following Job searches and replaces a list of countries with their corresponding codes. The relevant codes are taken from a reference file placed as lookup flow in the Job. The main flow is replicated and both outputs are displayed on the console, in order to show the main flow before and after replacement.

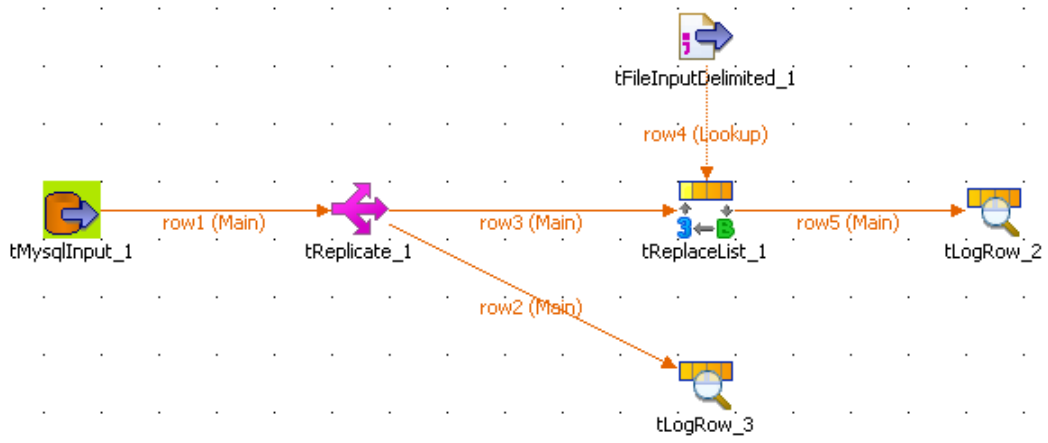

- Drop the following components from the **Palette** to the design workspace: **tMysqlInput**, **tFileInputDelimited**, **tReplicate**, **tReplaceList** and **tLogRow** (x2). Note that if your input schemas are stored in the Repository, you can simply drag and drop the relevant node from the Repository's Metadata Manager onto the design workspace to retrieve automatically the input components' setting. For more information, see *Talend Open Studio* **User Guide**.
- Connect the components using **Main Row** connections via a right-click on each component. Notice that the main row coming from the reference flow (**tFileInputDelimited**) is called a lookup row.
- Select the **tMysqlInput** component and set the input flow parameters.

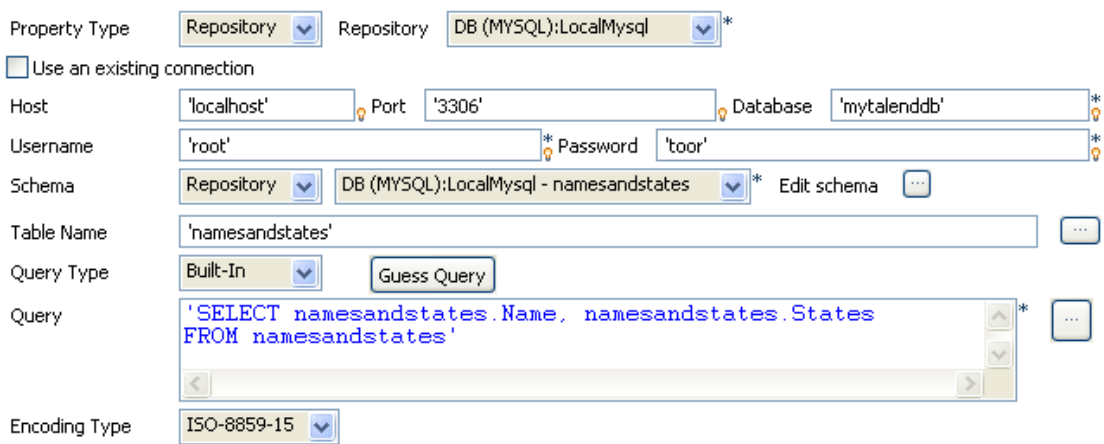

- The input schema is made of two columns: *Names*, *States*. The column States gathered the name of the United States of America which are to be replaced by their respective code.
- In the **Query** field, make sure the *State* column is included in the Select statement. In this use case, all columns are selected.
- Check the **tReplicate** component setting. The schema is simply duplicated into two identical flows, but no change to the schema can be made.
- Then double-click on the **tFileInputDelimited** component, to set the reference file.

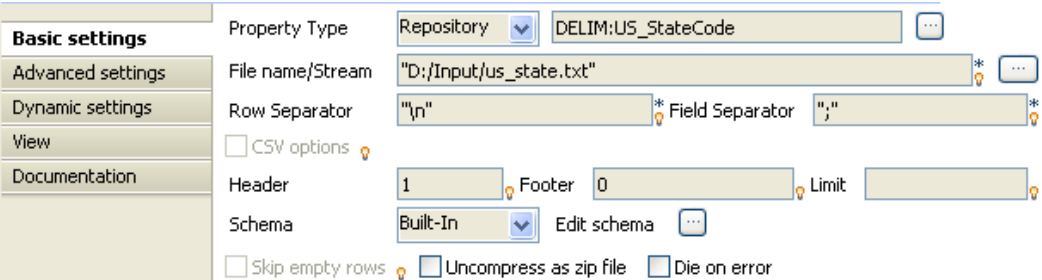

- The file includes two columns: *Postal*, *State* where *Postal* provides the zipcode corresponding to the name given in the respective row of the *State* column.
- The fields are delimited by semicolons and rows are separated by carriage returns.
- Edit the lookup flow schema.

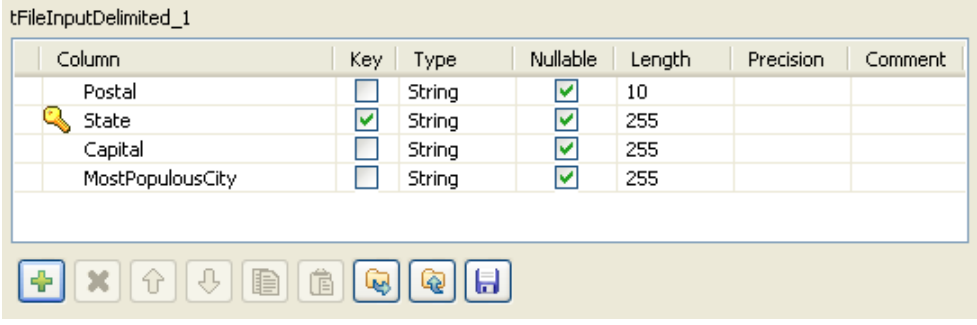

- Make sure the lookup search column (in this use case: *State*) is a key, in order to ensure the uniqueness of the values being searched.
- Select the **tReplaceList** and set the operation to carry out.
- The schema is retrieved from the previous component of the main flow.

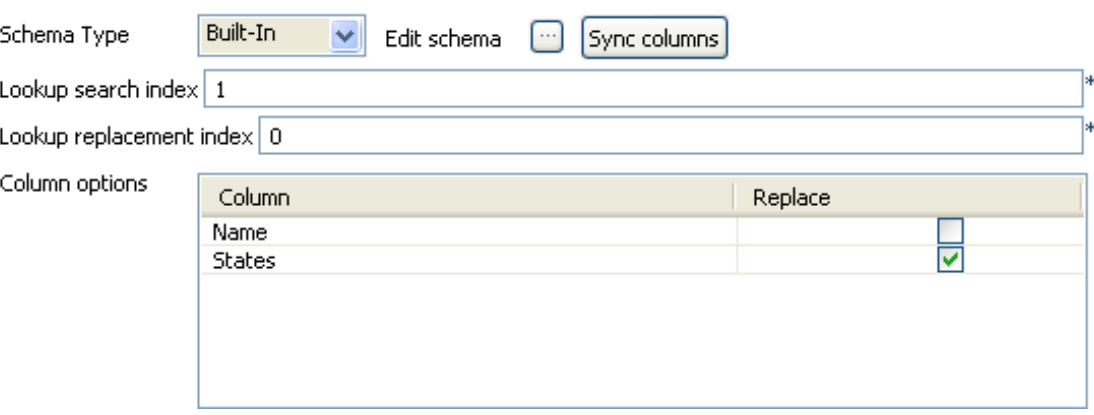

- In **Lookup search index** field, type in the position index of the column being searched. In this use case, *State* is the second column of the lookup input file, therefore type in **1** in this field.
- In **Lookup replacement index** field, fill in the position number of the column containing the replacement values, in this example: *Postal* for the State codes.
- In the **Column options** table, select the *States* column as in this use case, the State names are to be replaced with their corresponding code.
- In both **tLogRow** components, select the **Print values in table cells** check box for a better readability of the outputs.
- Save the Job and press **F6** to execute it.

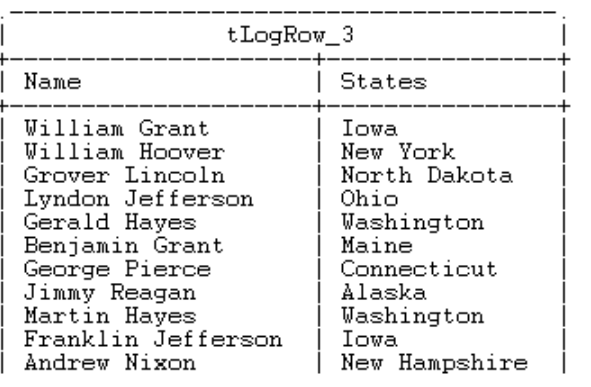

Starting job ReplaceList at 15:06 22/10/2007.

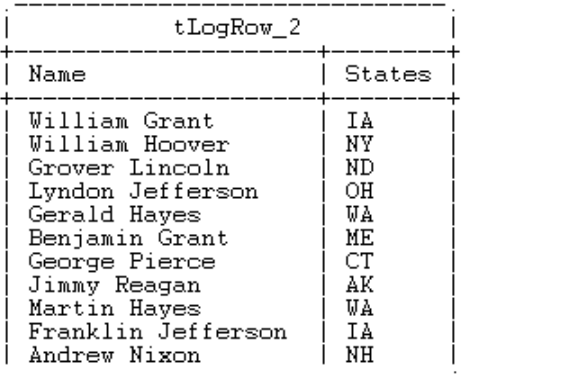

Job ReplaceList ended at 15:06 22/10/2007. [exit code=0]

The first flow output shows the States column with full state names as it comes from the main input flow.

The second flow output shows the States column after the State column names have been replaced with their respective codes.

# **tSchemaComplianceCheck**

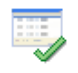

## **tSchemaComplianceCheck Properties**

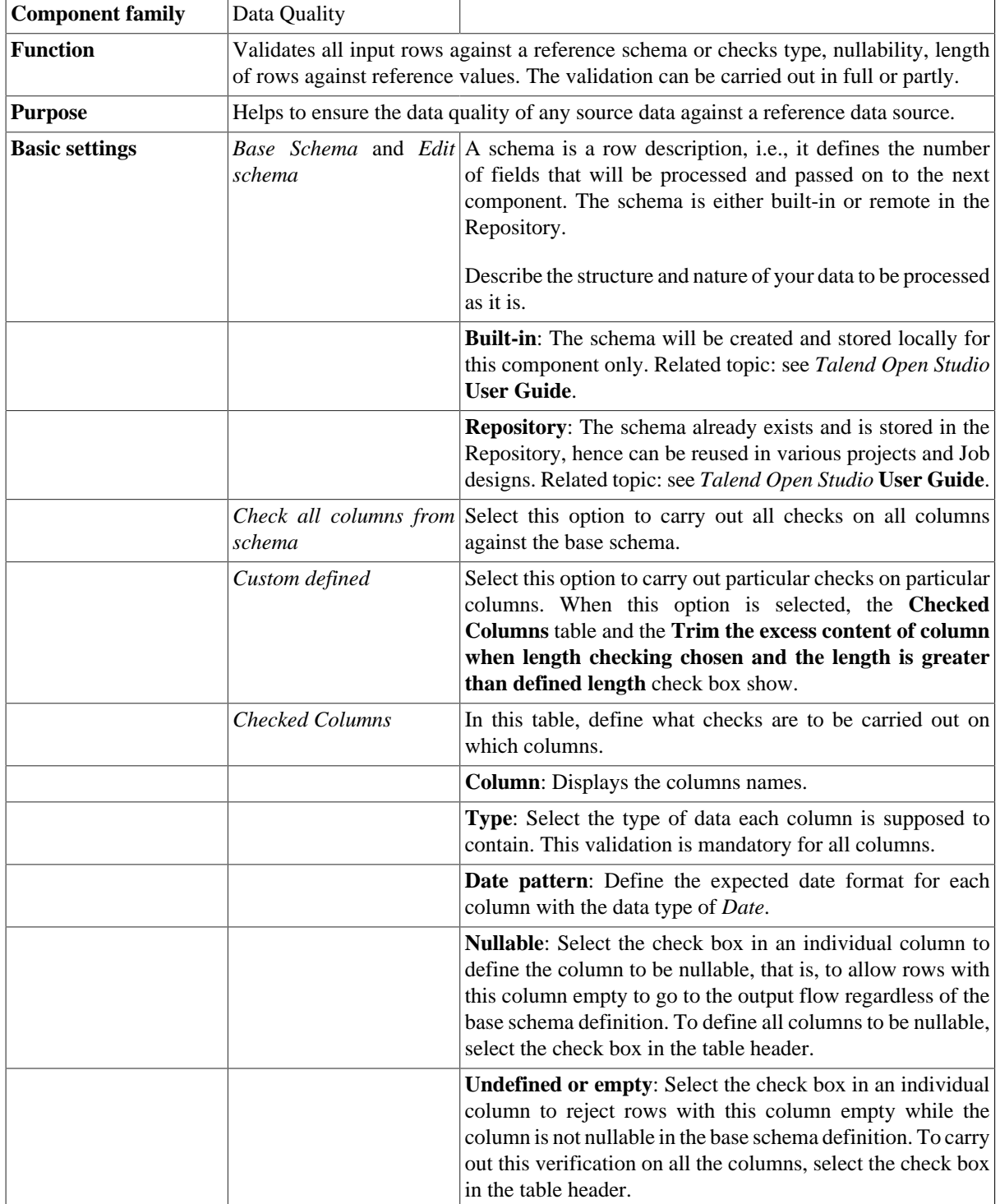

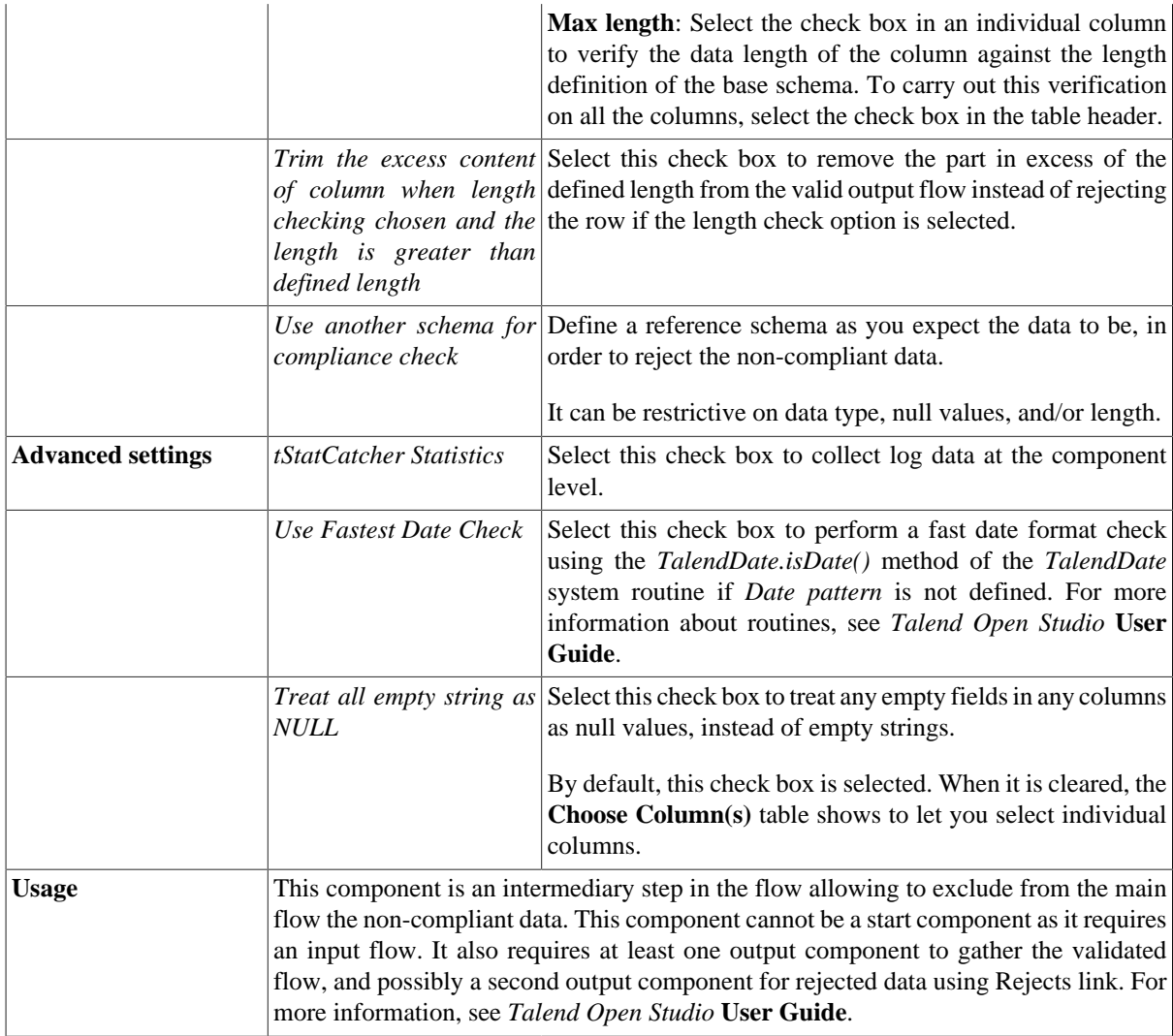

## **Scenario: Validating data against schema**

This very basic scenario shows how to check the type, nullability and length of an incoming flow against a defined reference schema. The incoming flow comes from a simple CSV file that contains heterogeneous data including wrong data type, data exceeding the maximum length, wrong ID and null values in non-nullable columns, as shown below:

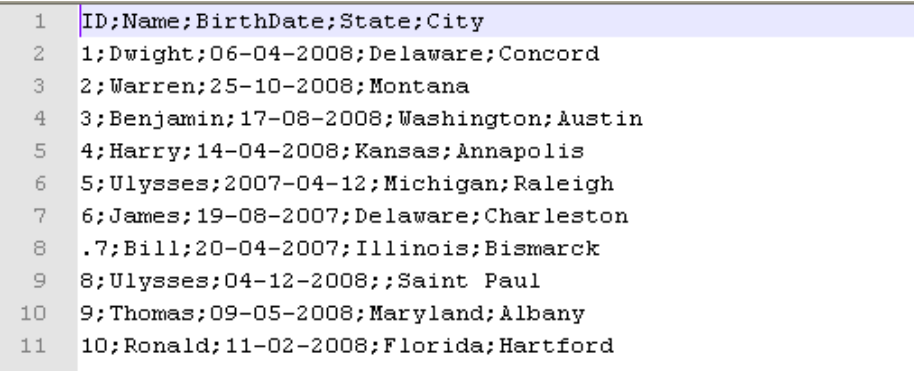

Upon validation, the valid rows and the rejected rows are displayed respectively in two tables on the **Run** console.

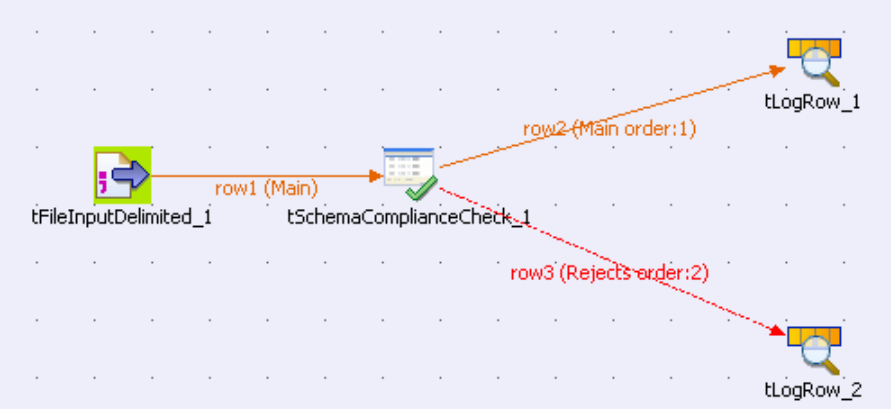

- Drop the following components: a **tFileInputDelimited**, a **tSchemaComplianceCheck**, and two **tLogRow** components from the **Palette** to the design workspace.
- Connect the **tFileInputDelimited** component to the **tSchemaComplianceCheck** component using a **Row** > **Main** connection.
- Connect the **tSchemaComplianceCheck** component to the first **tLogRow** component using a **Row > Main** connection. This output flow will gather the valid data.
- Connect the **tSchemaComplianceCheck** component to the second **tLogRow** component using a **Row > Rejects** connection. This second output flow will gather the non-compliant data.
- Select the **Rejects** connection, and notice that the schema passed to the second **tLogRow** contains two more columns: *ErrorCode* and *ErrorMessage*. These two read-only columns provide information about the rejected data to ease error handling and troubleshooting if needed.
- Double-click the **tFileInputDelimited** component to display its **Basic settings** view.

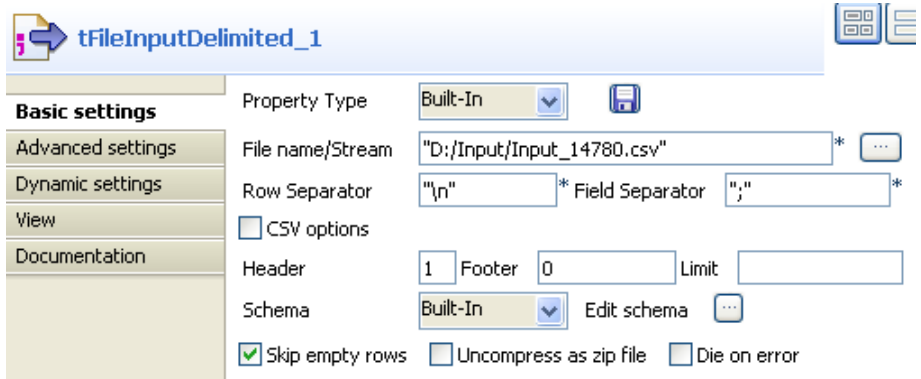

- Fill in the **File name** field by browsing to the input file.
- Specify the header row. In this use case, the first row of the input file is the header row.
- Leave the other parameters as they are.
- Click **Edit schema** to describe the data structure of the input file. In this use case, the schema is made of five columns: *ID*, *Name*, *BirthDate*, *State*, and *City*.

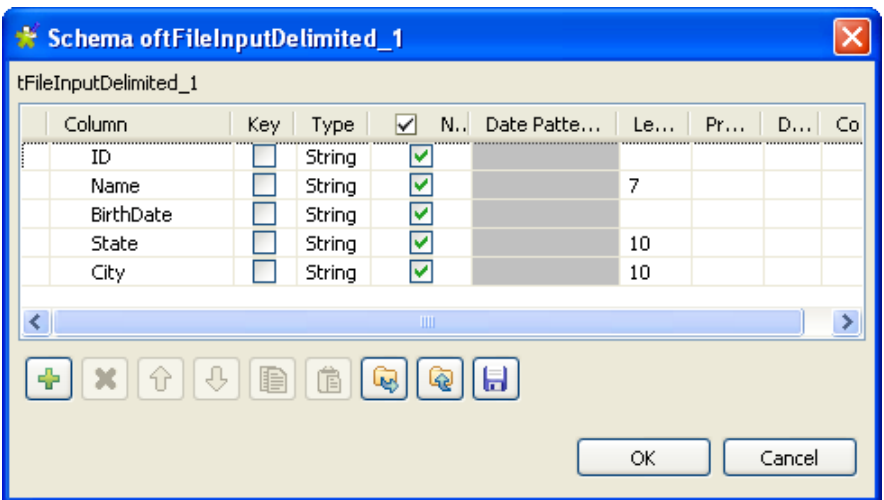

- Leave the **Type** field as permissive as possible. You will define the actual type of the data in the **tSchemaComplianceCheck** component.
- Fill the **Length** field for the *Name*, *State* and *City* columns with *7*, *10* and *10* respectively.
- Click **OK** to propagate the schema and close the schema dialog box.
- Double-click the **tSchemaComplianceCheck** component to display its **Basic settings** view, wherein you will define most of the validation parameters.

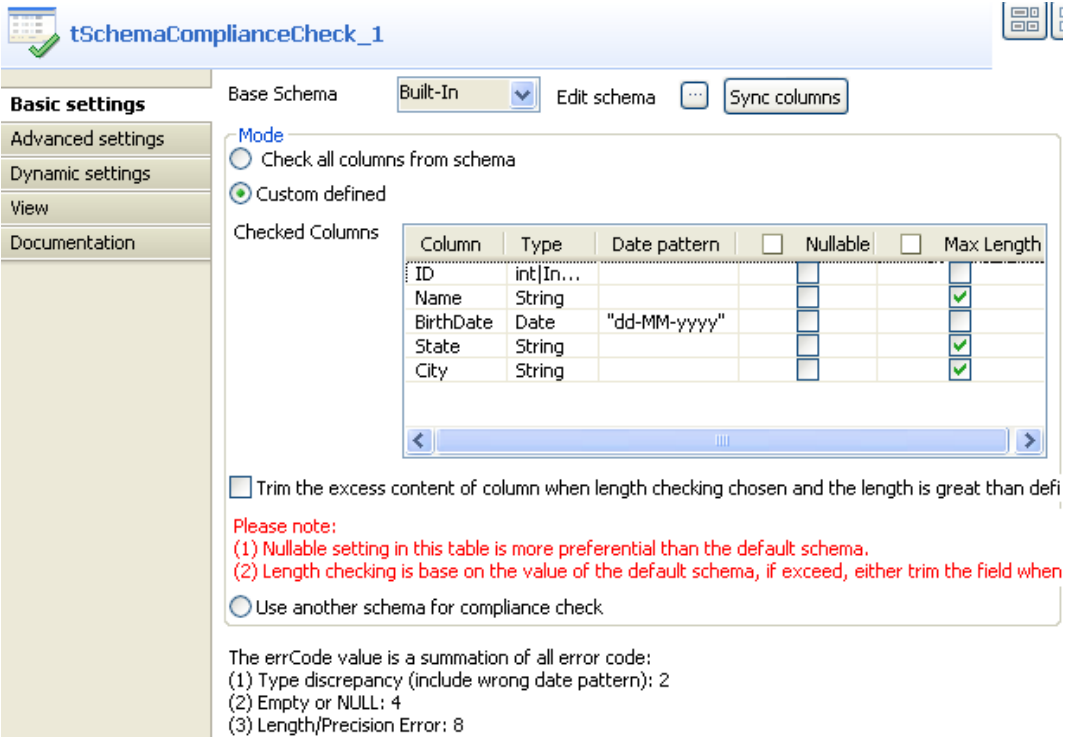

• Select the **Custom defined** option in the **Mode** area to perform custom defined checks.

In this example, we use the **Checked columns** table to set the validation parameters. However, you can also select the **Check all columns from schema** check box if you want to perform all the checks (type, nullability and length) on all the columns against the base schema, or select the **Use another schema for compliance check** option and define a new schema as the expected structure of the data.

• In the **Checked Columns** table, define the checks to be performed. In this use case:

- The type of the *ID* column should be **Int**.
- The length of the *Name*, *State* and *City* columns should be checked.
- The type of the *BirthDate* column should be **Date**, and the expected date pattern is *dd-MM-yyyy*.
- All the columns should be checked for null values, so clear the **Nullable** check box for all the columns.

To send rows containing fields exceeding the defined maximum length to the reject flow, make sure that the **Trim the excess content of column when length checking chosen and the length is greater than defined length** check box is cleared.

- In the **Advanced settings** view of the **tSchemaComplianceCheck** component, select the **Treat all empty string as NULL** option to sent any rows containing empty fields to the reject flow.
- To view the validation result in tables on the **Run** console, double-click each **tLogRow** component and select the **Table** option in the **Basic settings** view.
- Save your Job and press **F6** to launch it.

Two tables are displayed on the console, showing the valid data and rejected data respectively.

Starting job feature\_14780 at 17:32 06/01/2011 [statistics] connecting to socket on port 3622<br>[statistics] connected .<br>.\_\_\_\_\_\_\_\_\_\_\_\_\_\_\_\_\_\_\_ - +------+ tLogRow 1 <u>. . . . . . .</u> 1 ID | Name | BirthDate | State jeity | =-+------+----------+---------+-------<br>|1 | Dwight | 06-04-2008 | Delaware | Concord Example 108-04-2008 | Delaware | Concord<br>| Harry | 14-04-2008 | Kansas | Annapolis<br>| James | 19-08-2007 | Delaware | Charleston iā. iā Particular 109-05-2008 Maryland Albany<br>|10 | Thomas | 09-05-2008 | Maryland | Albany<br>|10 | Ronald | 11-02-2008 | Florida | Hartford tLogRow\_2 |-----------<br>|City<br>|-----------BirthDate State IID | Name lerrorCodelerrorMessage Name |<br>--------+ . . . . . . . . . . . <sub>- - - - - - - - - -</sub> |2 | Warren | 25-10-2008| Montana<br>|3 | Benjamin|17-08-2008| Montana<br>|5 | Ulysses | 2007-04-12| Michigan | Raleigh<br>| FUlysses | 2007-04-2007| Tillimois | Bismar |<br>|City:empty or null<br>|Name:exceed max length<br>|BirthDate:wrong DATE pattern or wrong DATE data i a |Raleigh  $|2$ ID: wong type<br>|State: empty or null<br>|State: empty or null |Bismarck  $|2|$ |8 |Ulysses |04-12-2008|<br>|--+--------+----------+ |Saint Paul|4

[statistics] disconnected<br>Job feature\_14780 ended at 17:32 06/01/2011. [exit code=0]

# **tUniqRow**

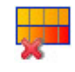

## **tUniqRow Properties**

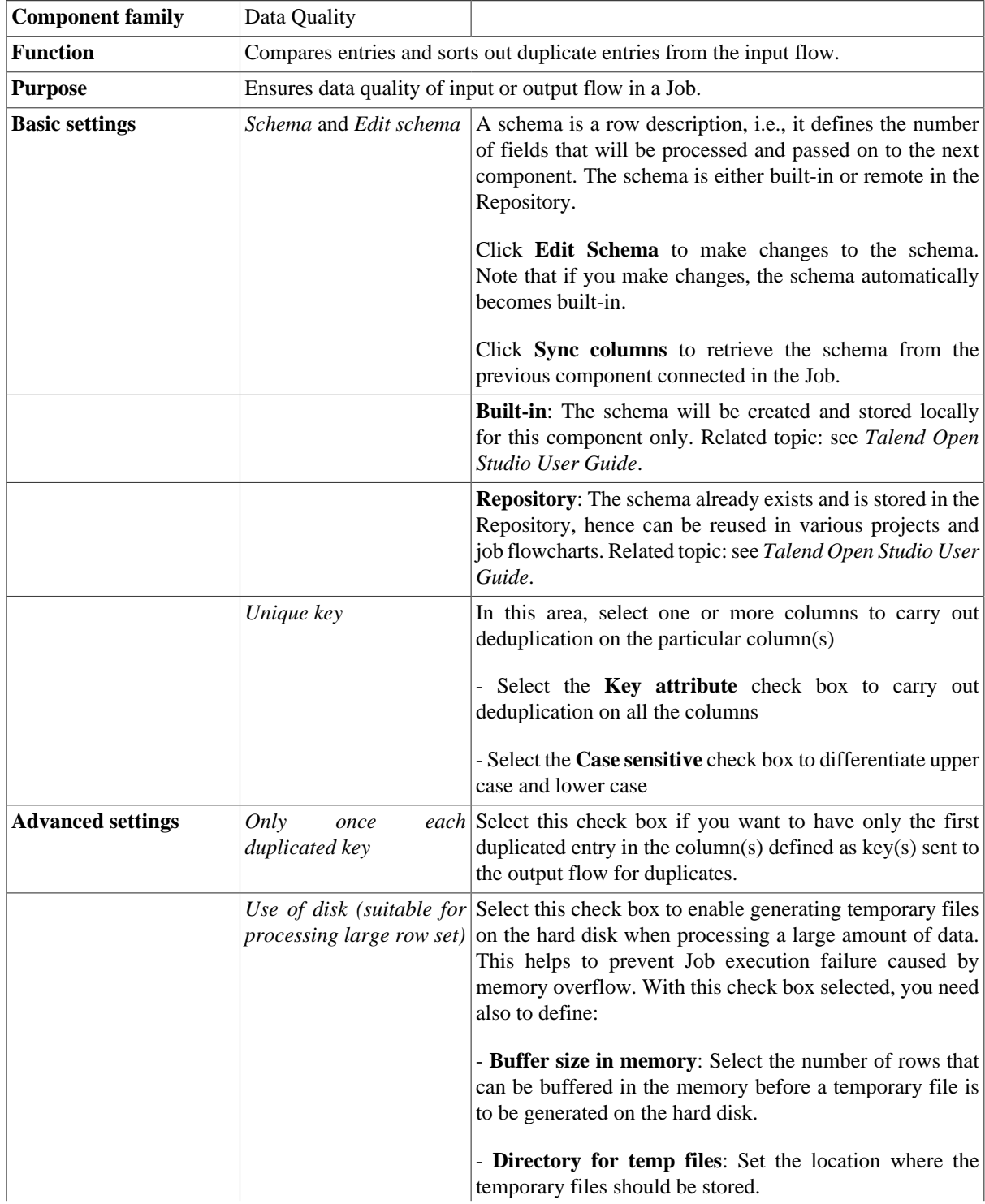

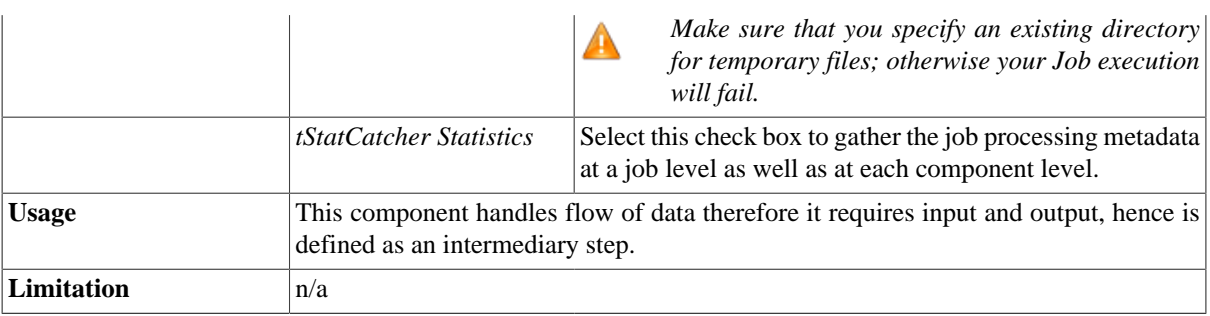

### **Scenario 1: Deduplicating entries**

In this five-component Job, we will sort entries on an input name list, find out duplicated names, and display the unique names and the duplicated names on the **Run** console.

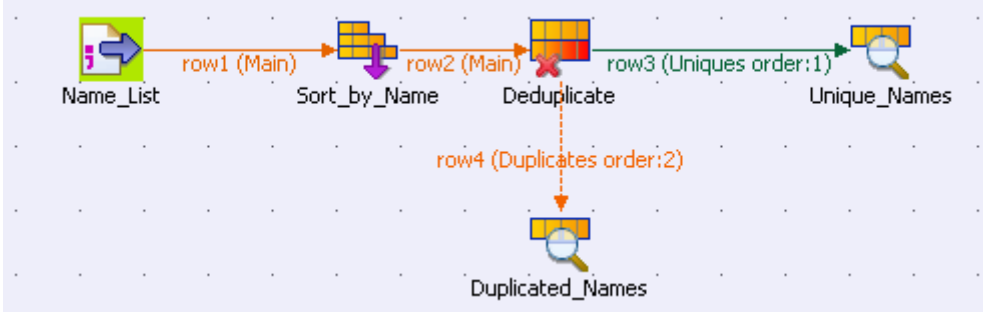

#### **Setting up the Job**

- 1. Drop a **tFileInputDelimited**, a **tSortRow**, a **tUniqRow**, and two **tLogRow** components from the **Palette** to the design workspace, and name the components as shown above.
- 2. Connect the **tFileInputDelimited** component, the **tSortRow** component, and the **tUniqRow** component using **Row** > **Main** connections.
- 3. Connect the **tUniqRow** component and the first **tLogRow** component using a **Main** > **Uniques** connection.
- 4. Connect the **tUniqRow** component and the second **tLogRow** component using a **Main** > **Duplicates** connection.

#### **Configuring the components**

1. Double-click the **tFileInputDelimited** component to display its **Basic settings** view.

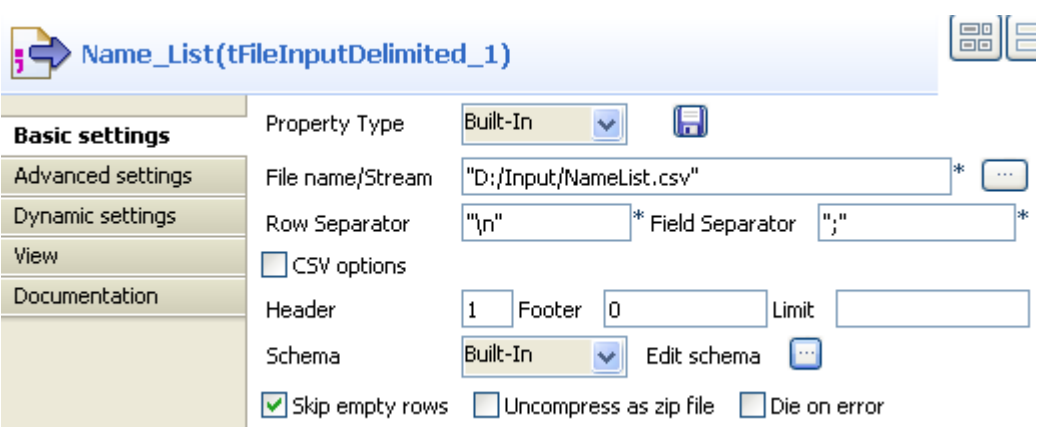

- 2. Click the **[...]** button next to the **File Name** field to browse to your input file.
- 3. Define the header and footer rows. In this use case, the first row of the input file is the header row.
- 4. Click **Edit schema** to define the schema for this component. In this use case, the input file has five columns: *Id*, *FirstName*, *LastName*, *Age*, and *City*. Then click **OK** to propagate the schema and close the schema editor.
- 5. Double-click the **tSortRow** component to display its **Basic settings** view.

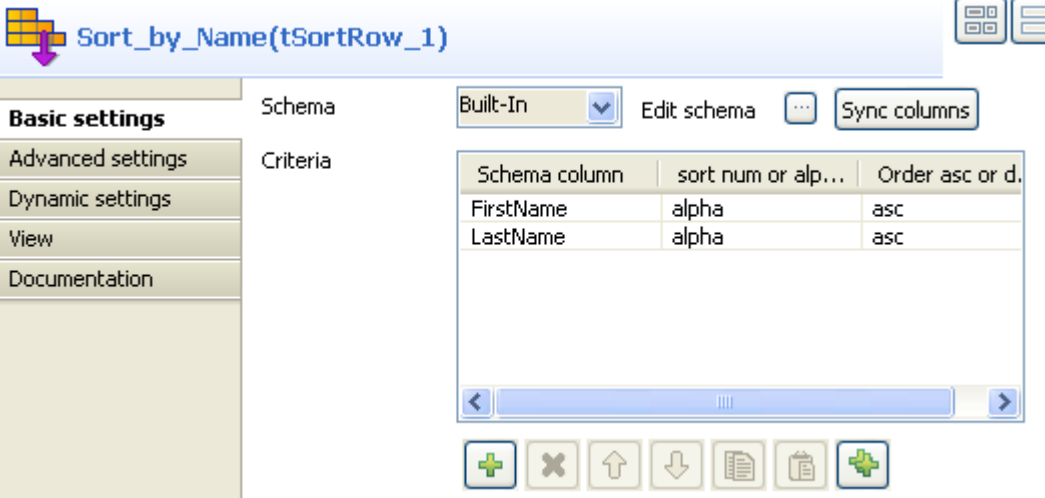

- 6. To rearrange the entries in the alphabetic order of the names, add two rows in the **Criteria** table by clicking the plus button, select the *FirstName* and *LastName* columns under **Schema column**, select *alpha* as the sorting type, and select the sorting order.
- 7. Double-click the **tUniqRow** component to display its **Basic settings** view.

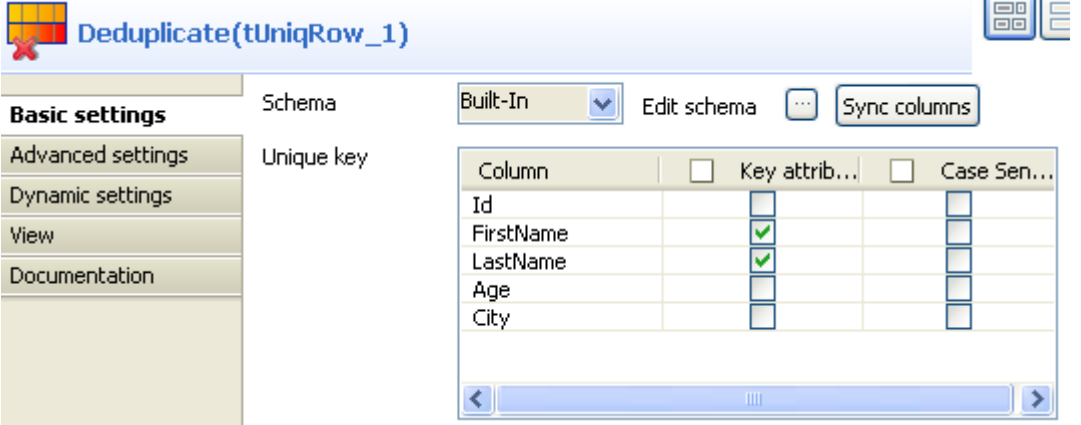

- 8. In the **Unique key** area, select the columns on which you want deduplication to be carried out. In this use case, you will sort out duplicated names.
- 9. In the **Basic settings** view of each of the **tLogRow** components, select the **Table** option to view the Job execution result in table mode.

#### **Saving and executing the Job**

- 1. Press **Ctrl+S** to save your Job.
- 2. Run the Job by pressing **F6** or clicking the **Run** button on the **Run** tab.

The unique names and duplicated names are displayed in different tables on the **Run** console.

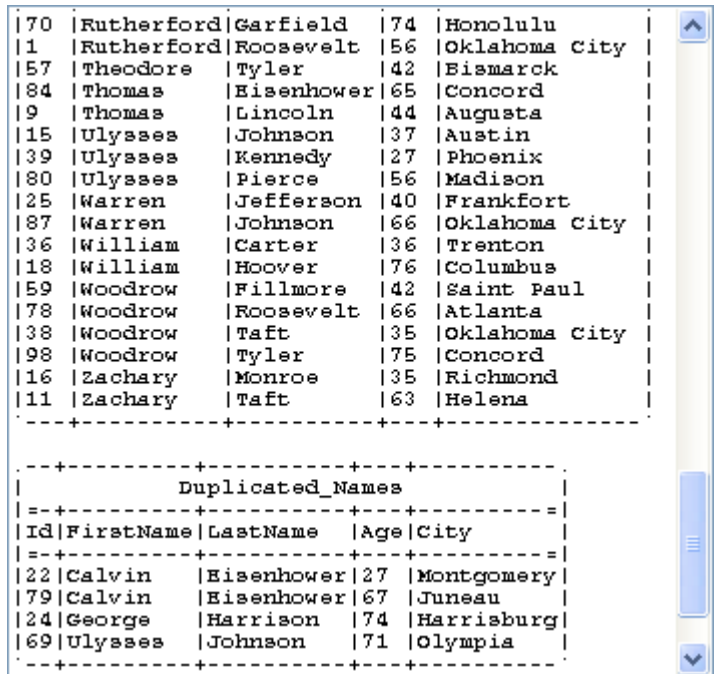

## **tUniservBTGeneric**

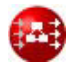

А

*This component will be available in the Palette of the studio on the condition that you have subscribed to the relevant edition of Data Quality Service Hub Studio.*

## **tUniservBTGeneric properties**

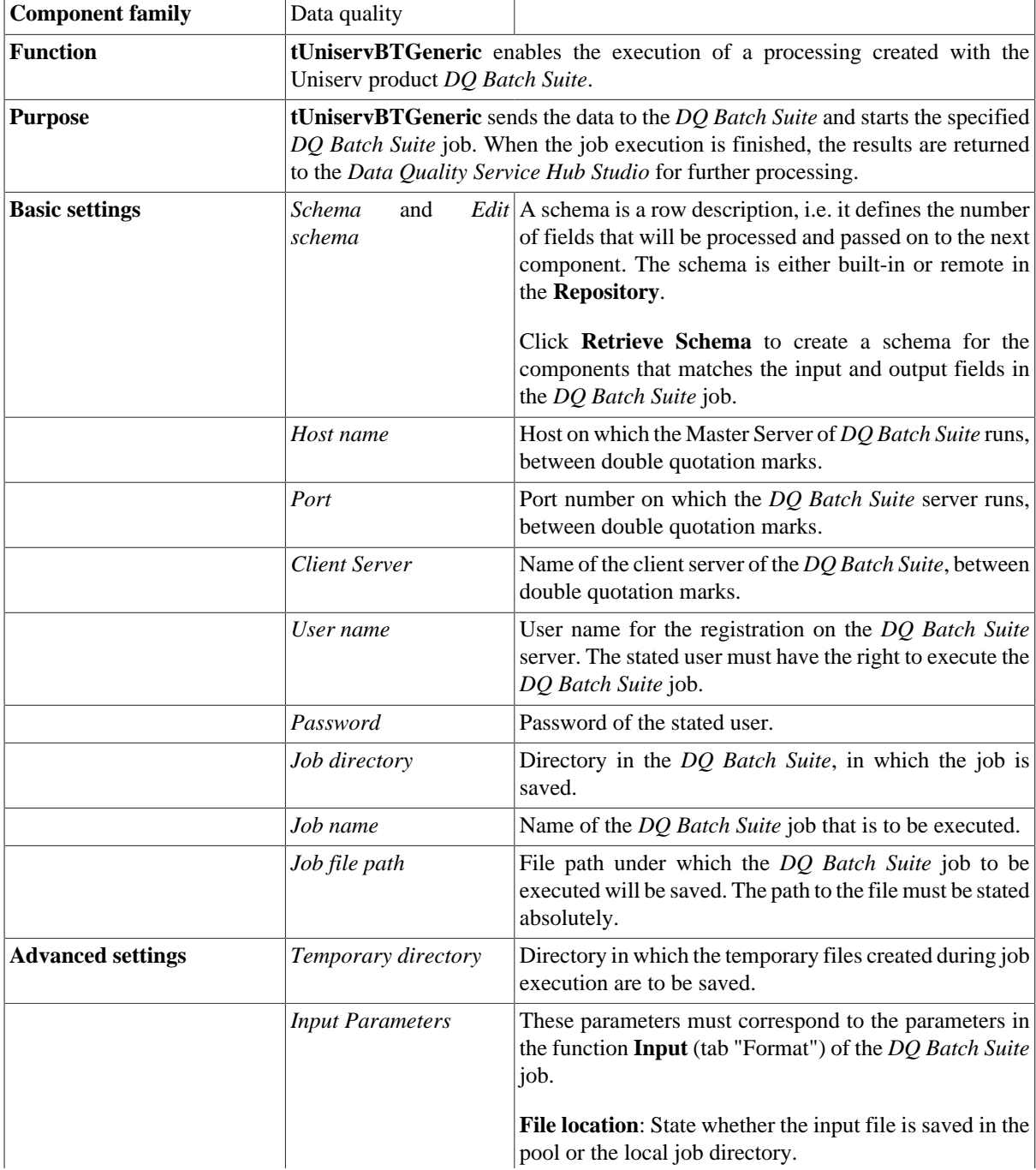

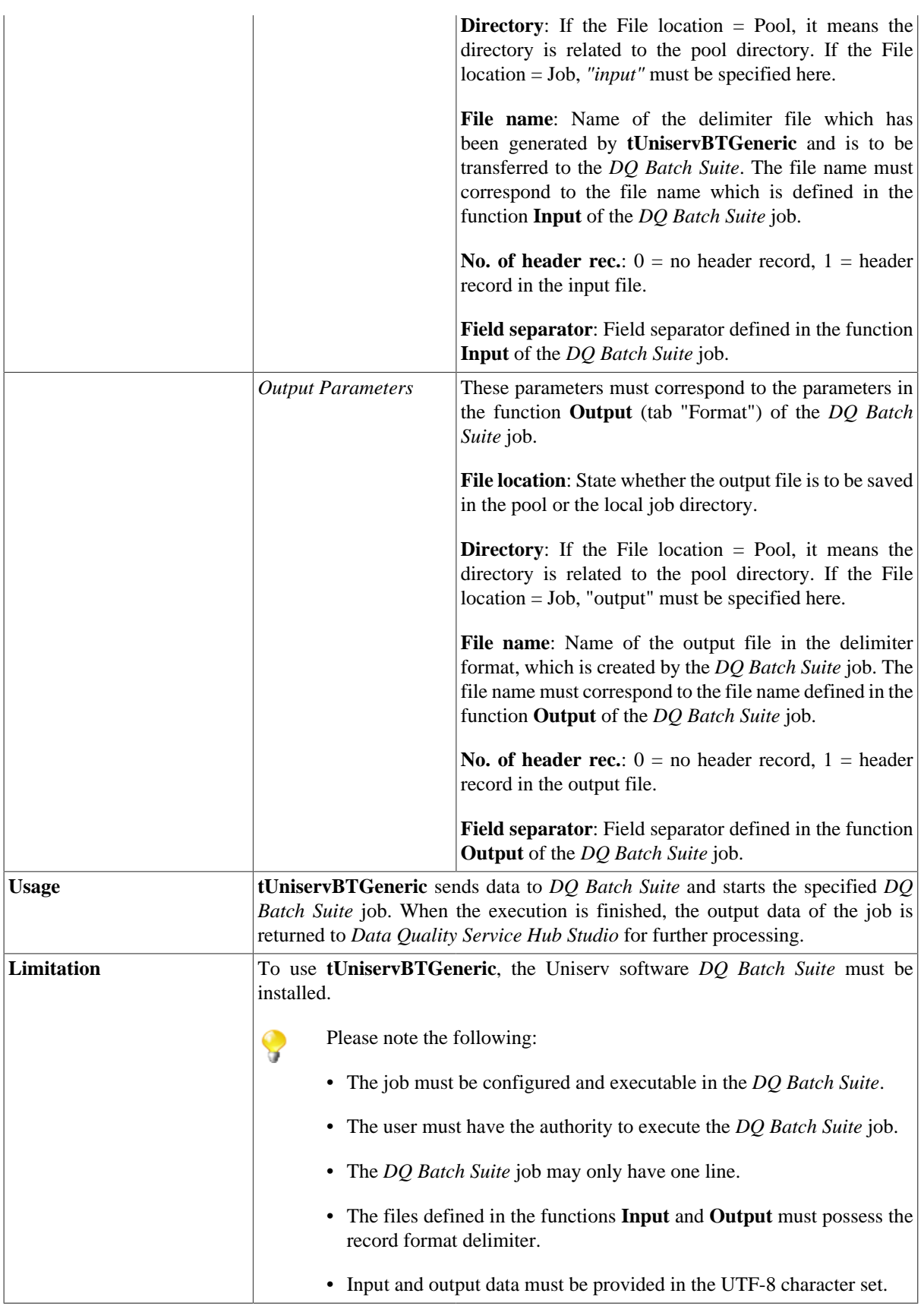

### **Scenario: Execution of a Job in the**

This scenario describes a *DQ Batch Suite* job which execution results are processed in the *Data Quality Service Hub Studio*. The input source for the job is provided by the *Data Quality Service Hub Studio*.

The job was completely defined in the *DQ Batch Suite* and saved under the name *"BTGeneric\_Sample"*. In the function **Input**, the file *"btinput.csv"* was specified as the input file saved in the job directory and all fields were assigned. The file is not yet existent physically as it will only be provided by the *Data Quality Service Hub Studio*, so that the job cannot yet run.

In the *Data Quality Service Hub Studio*, the input source (here a table from an Oracle database) for this scenario was already saved in the **Repository**, so that all schema metadata is available.

1. In the **Repository** view, expand the **Metadata** node and the directory in which you saved the source. Then drag this source into the design workspace.

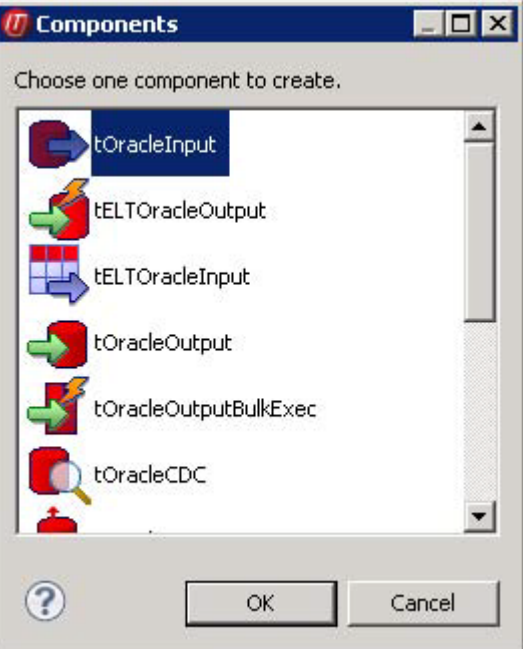

The dialog box below appears.

2. Select **tOracleInput** and then click **OK** to close the dialog box.

The component is displayed in the workspace. The table used in this scenario is called *LOCATIONS*.

- 3. Drag the following components from the **Palette** into the design workspace: two **tMap** components, **tOracleOutput** and **tUniservBTGeneric**.
- 4. Connect the components via **Row** > **Main**.

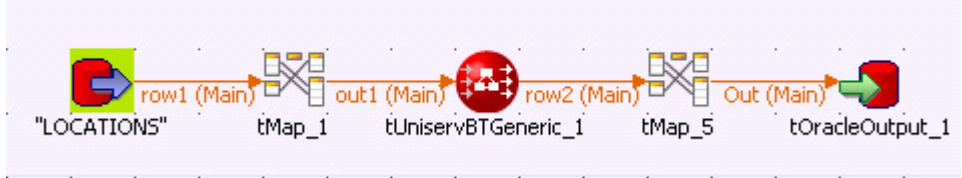

During the process, accept the schema from **tUniservBTGeneric** by clicking **Yes** in the validation window.

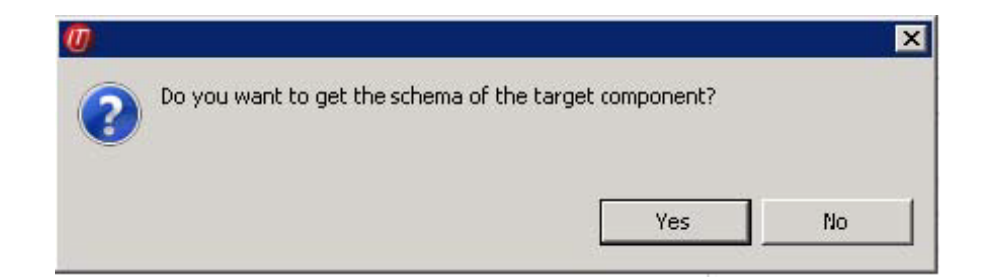

5. Double-click **tUniservBTGeneric** to open its **Basic Settings** view.

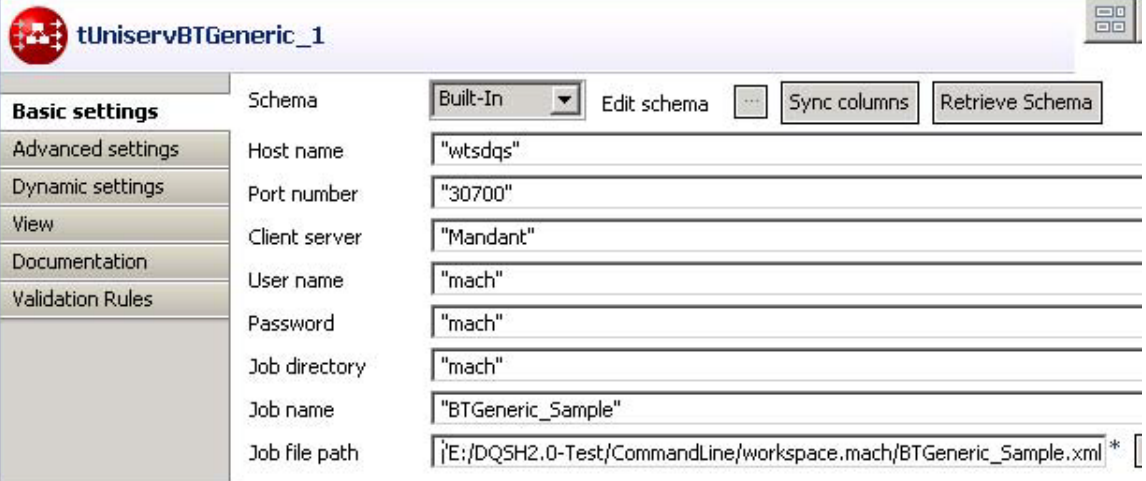

- 6. Enter the connection data for the *DQ Batch Suite* job. Note that the absolute path must be entered in the field **Job File Path**.
- 7. Click **Retrieve Schema** to automatically create a schema for **tUniservBTGeneric** from the input and output definitions of the *DQ Batch Suite* job and automatically fill in the fields in the **Advanced Settings**.
- 8. Check the details in the **Advanced Settings** view. The definitions for input and output must be defined exactly the same as the *DQ Batch Suite* job. If necessary, adapt the path for the temporary files.

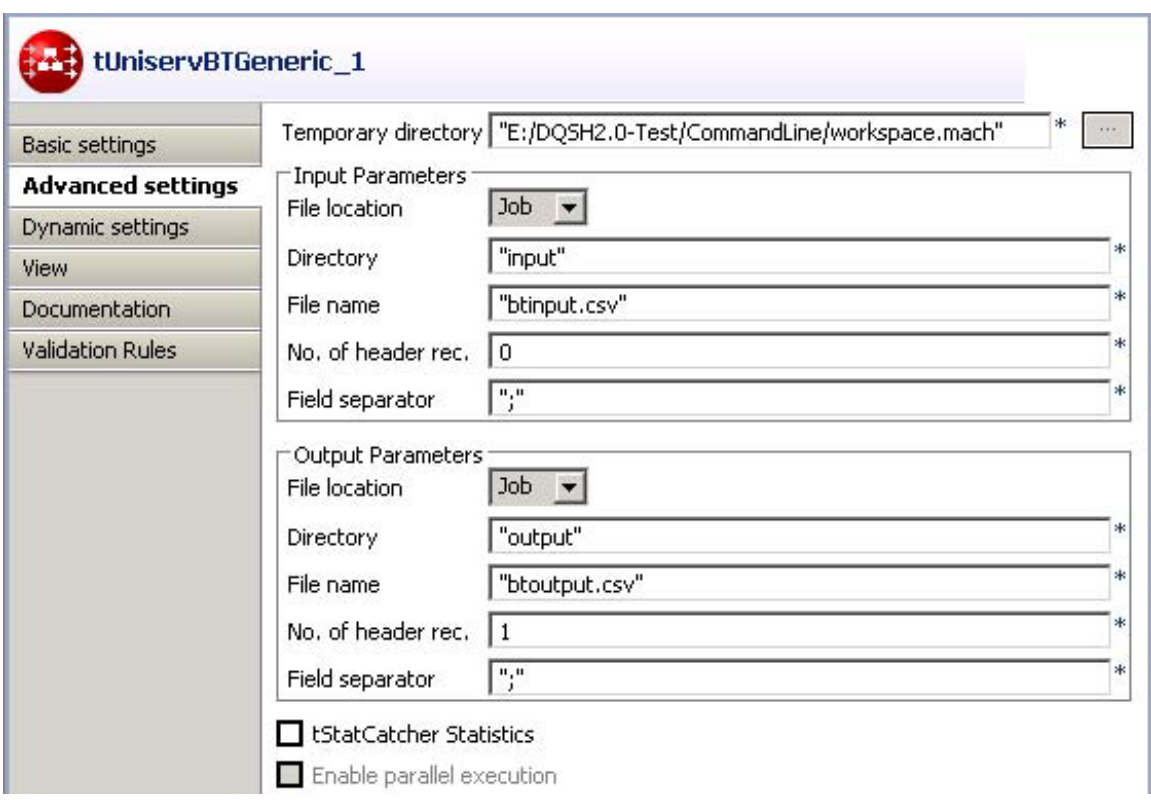

- 9. Double-click **tMap\_1** to open the schema mapping window. On the left is the structure of the input source, on the right is the schema of **tUniservBTGeneric** (and thus the input for the *DQ Batch Suite* job). At the bottom is the **Schema Editor**, where you can find the attributes of the individual columns and edit them.
- 10. Assign the columns of the input source to the respective columns of **tUniservBTGeneric**. For this purpose, select a column of the input source and drag it onto the appropriate column on the right side.
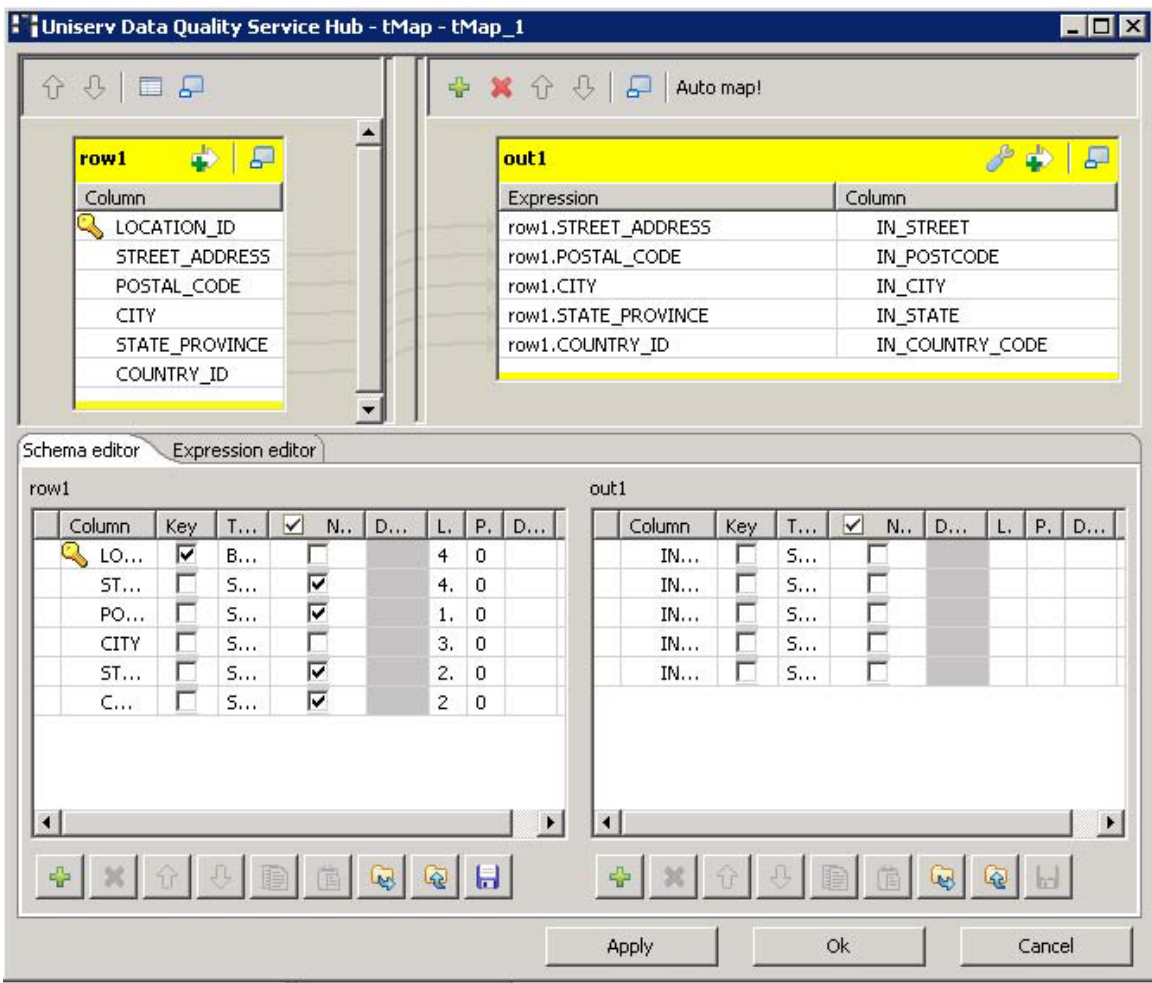

Click **OK** to close the dialog box.

- 11. Then define how to process the execution results of the job, including which components will be used.
- 12. Before starting the job, make sure that all path details are correct, the server of the *DQ Batch Suite* is running and that you are able to access the job.

## **tUniservRTConvertName**

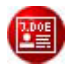

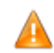

*This component will be available in the Palette of the studio on the condition that you have subscribed to the relevant edition of Data Quality Service Hub Studio.*

#### **tUniservRTConvertName properties**

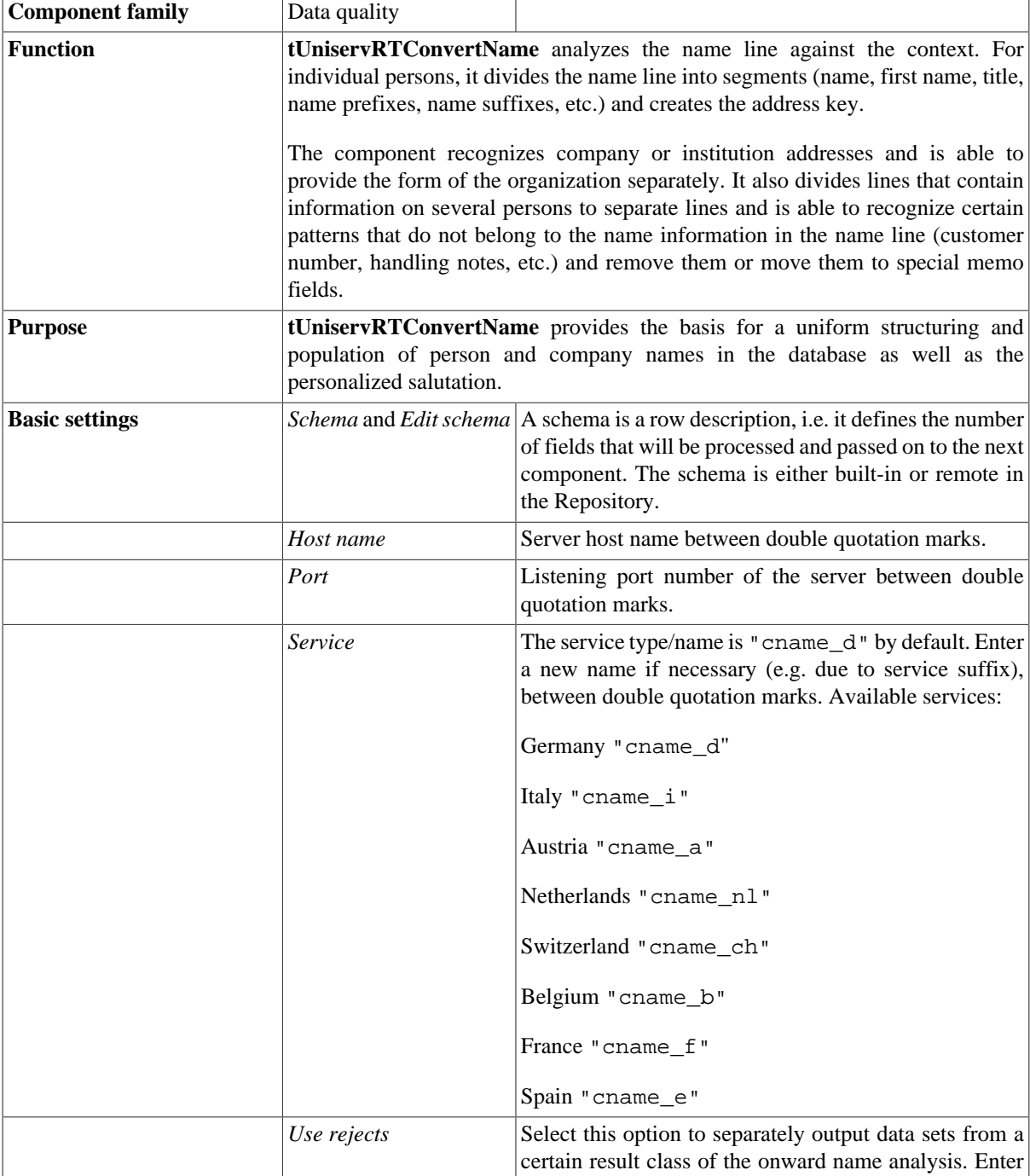

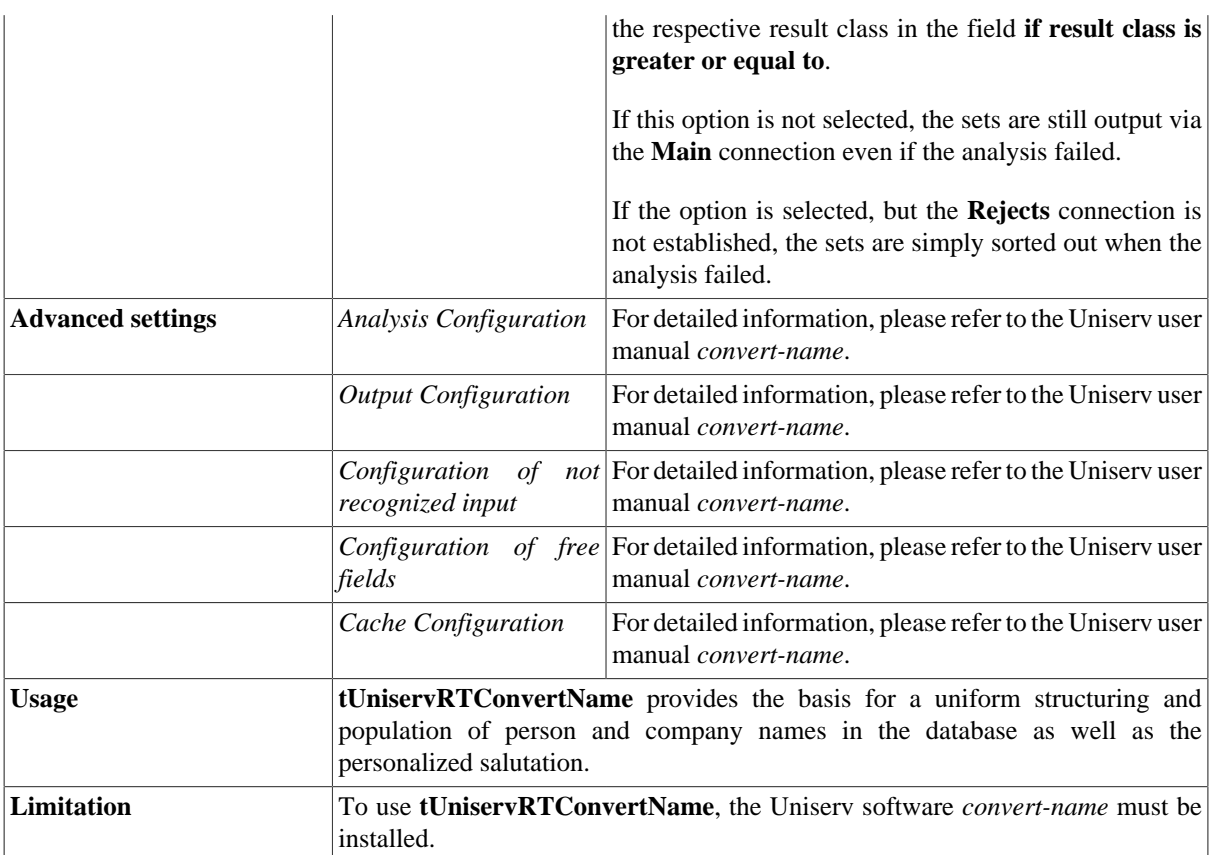

#### **Scenario: Analysis of a name line and assignment of the salutation**

This scenario describes a batch job that analyzes the person names in a file and assigns them a salutation.

The input file for this scenario is already saved in the **Repository**, so that all schema metadata is available.

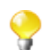

Please observe that the data from the input source must all be related to the same country.

1. In the **Repository** view, expand the **Metadata** node and the directory in which the file is saved. Then drag this file into the design workspace.

The dialog box below appears.

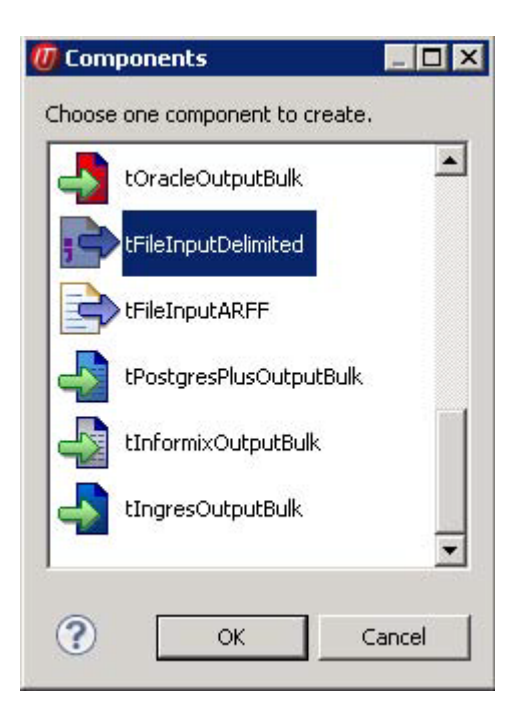

2. Select **tFileInputDelimited** and then click **OK** to close the dialog box.

The component is displayed in the workspace. The file used in this scenario is called *SampleAddresses.*.

- 3. Drag the following components from the **Palette** into the design workspace: two **tMap** components, **tUniservRTConvertName,** and **tFileOutputDelimited.**.
- 4. Connect the components via **Row** > **Main**.

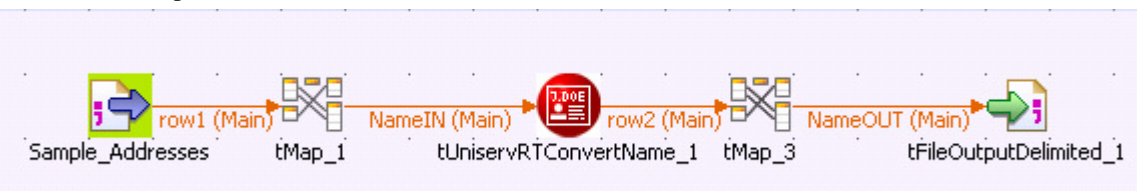

During the process, accept the schema from **tUniservRTConvertName** by clicking **Yes** in the validation window.

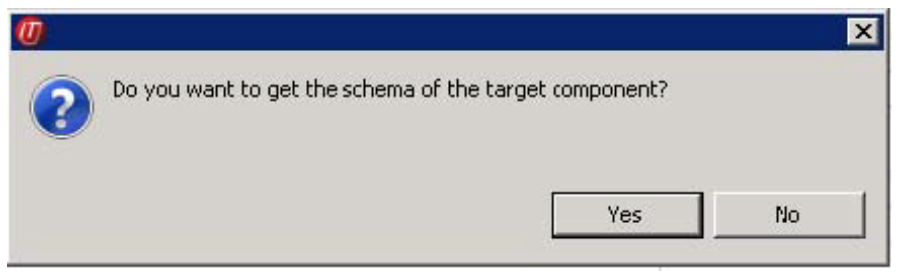

5. Double-click **tMap\_1** to open the schema mapping window. On the left is the structure of the input file, on the right is the schema of **tUniservRTConvertName**. At the bottom lies the **Schema Editor**, where you can find the attributes of the individual columns and edit them.

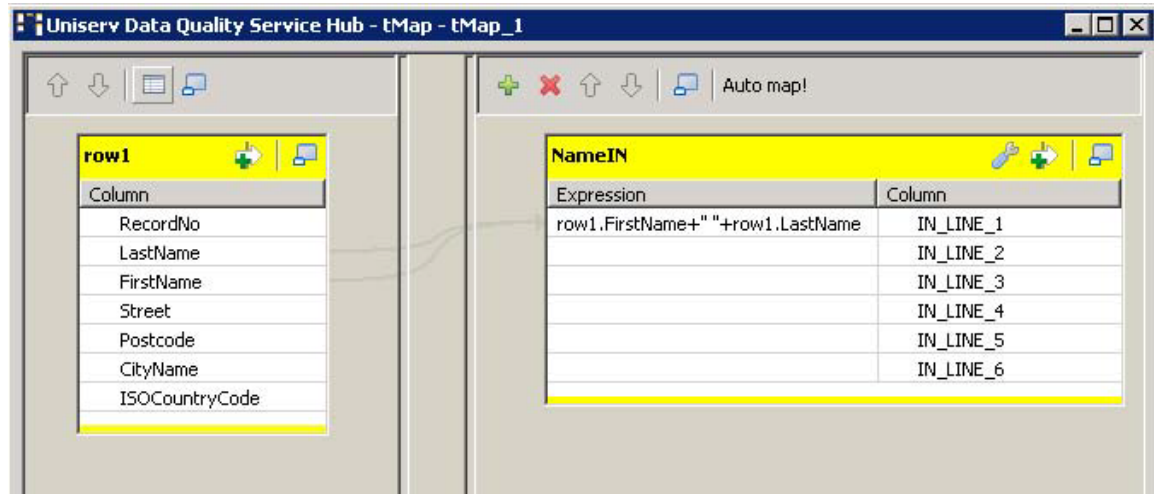

- 6. Assign the columns of the input source to the respective columns of **tUniservRTConvertName**. For this purpose, select a column of the input source and drag it onto the appropriate column on the right side. If fields from the input file are to be passed on to the output file, like the address fields or IDs, you have to define additional fields.
- 7. Click **OK** to close the dialog box.
- 8. Double-click **tUniservRTConvertName** to open its **Basic Settings** view.

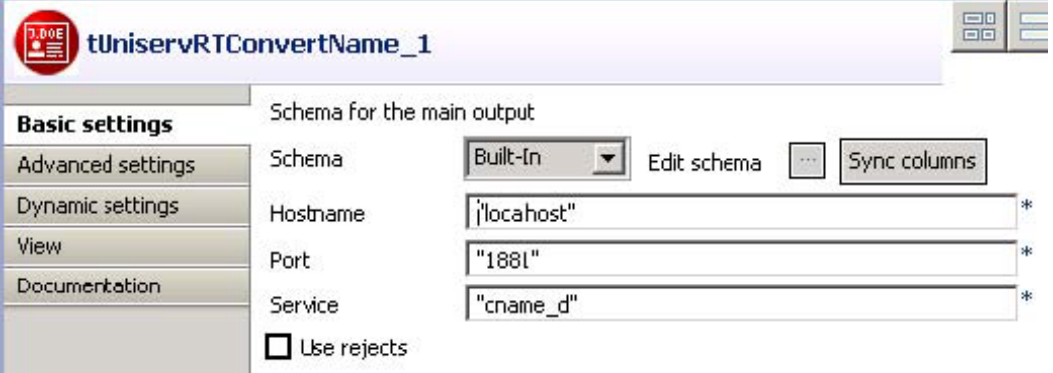

- 9. Fill in the server information and specify the country-specific service.
- 10. Double-click **tMap\_3** to open the mapping window. On the left is the schema of **tUniservRTConvertName** and on the right is the schema of the output file.

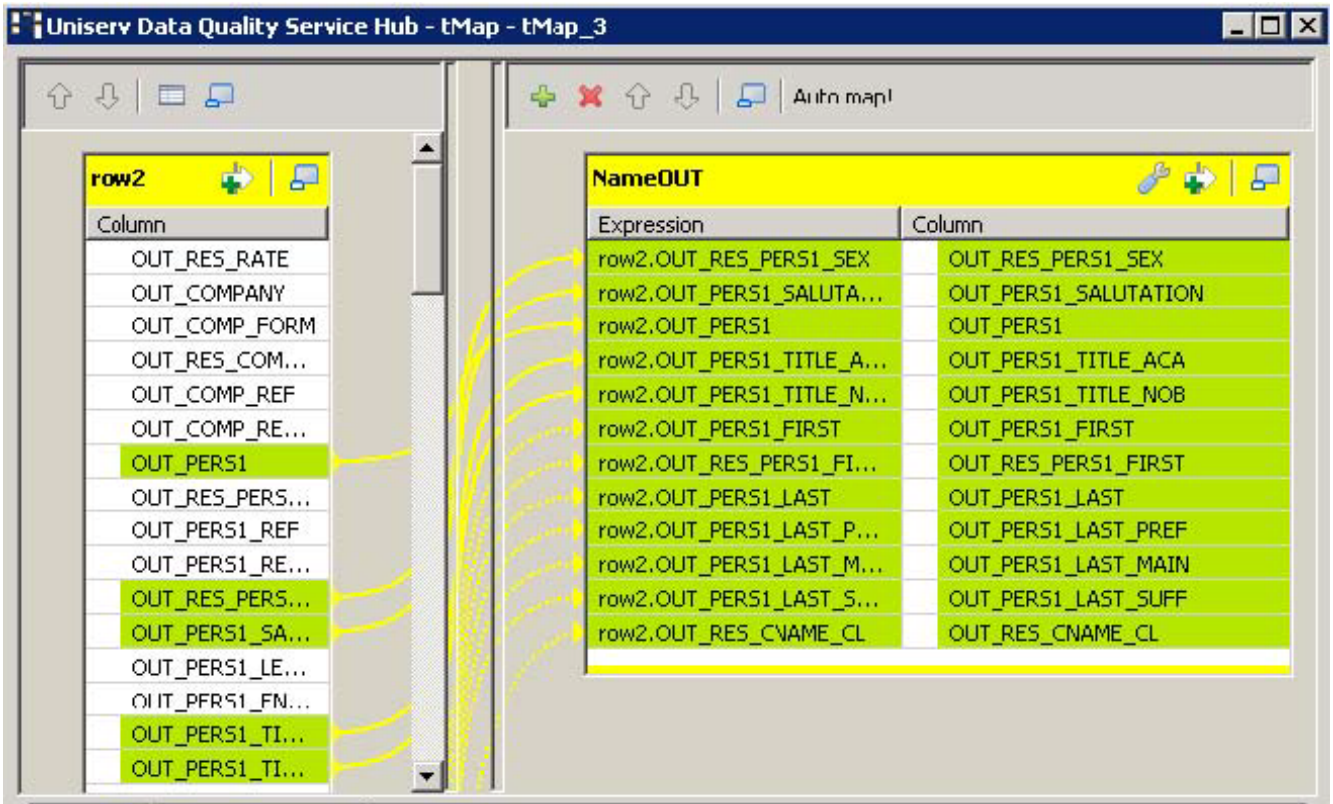

- 11. Click **OK** to close the window.
- 12. Double-click **tFileOutputDelimited** and enter the details for the output file.

## **tUniservRTMailBulk**

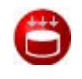

*This component will be available in the Palette of the studio on the condition that you have subscribed to the relevant edition of Data Quality Service Hub Studio.*

#### **tUniservRTMailBulk properties**

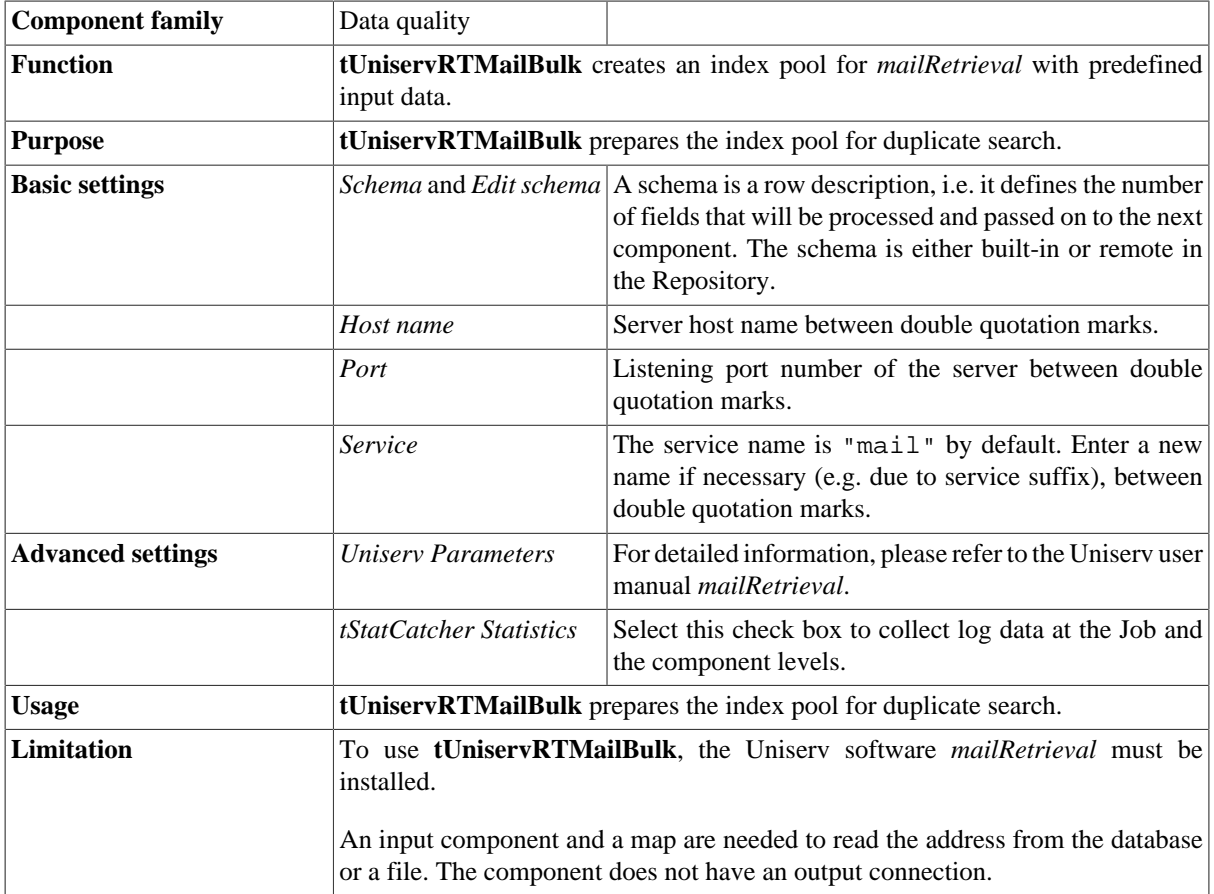

#### **Scenario: Creating an index pool**

This scenario describes a batch job that loads the address list of an SQL database into the index pool.

The database for this scenario is already saved in the **Repository**, so that all schema metadata is available.

1. In the **Repository** view, expand the **Metadata** node and the directory in which the database is saved. Then drag this database into the design workspace.

The dialog box below appears.

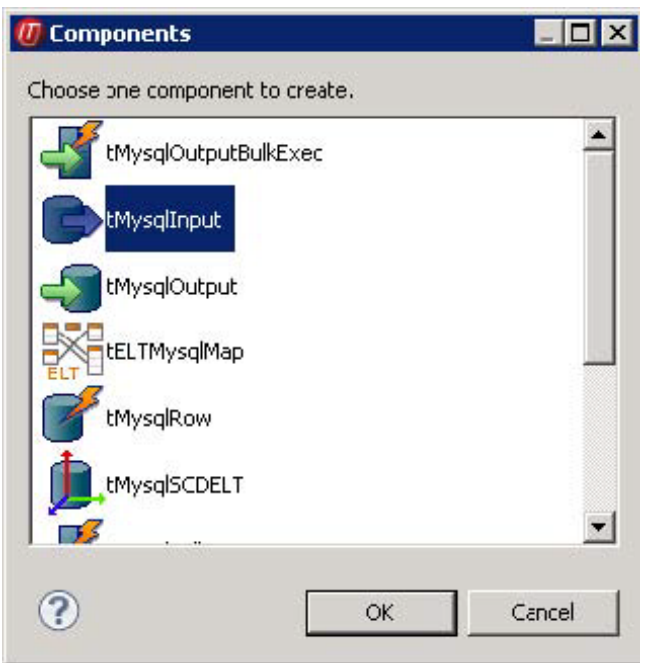

2. Select **tMysqlInput** and then click **OK** to close the dialog box.

The component is then displayed in the workspace.

- 3. Drag the following components from the **Palette** into the design workspace: **tMap** and **tUniservRTMailBulk**.
- 4. Connect the components via **Row** > **Main**.

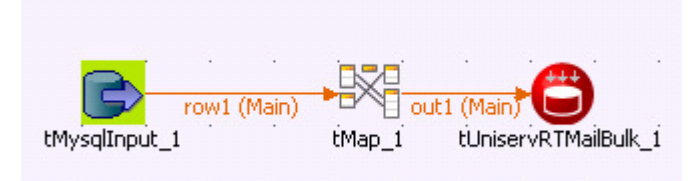

During the process, accept the schema from **tUniservRTMailBulk** by clicking **Yes** in the validation window.

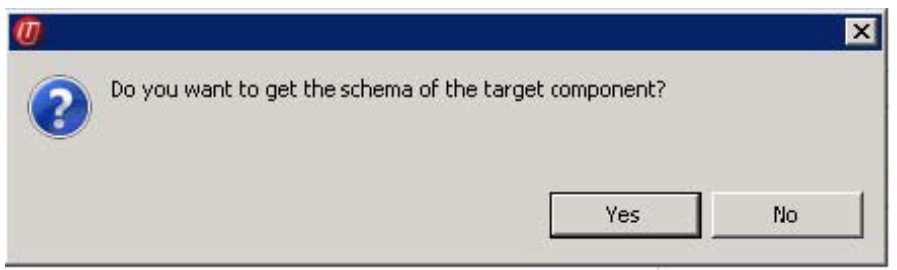

5. Double-click **tMap\_1** to open the schema mapping window. On the left is the schema of the database file and on the right is the schema of **tUniservRTMailBulk**. At the bottom is displayed the **Schema Editor**, where you can find the attributes of the individual columns and edit them.

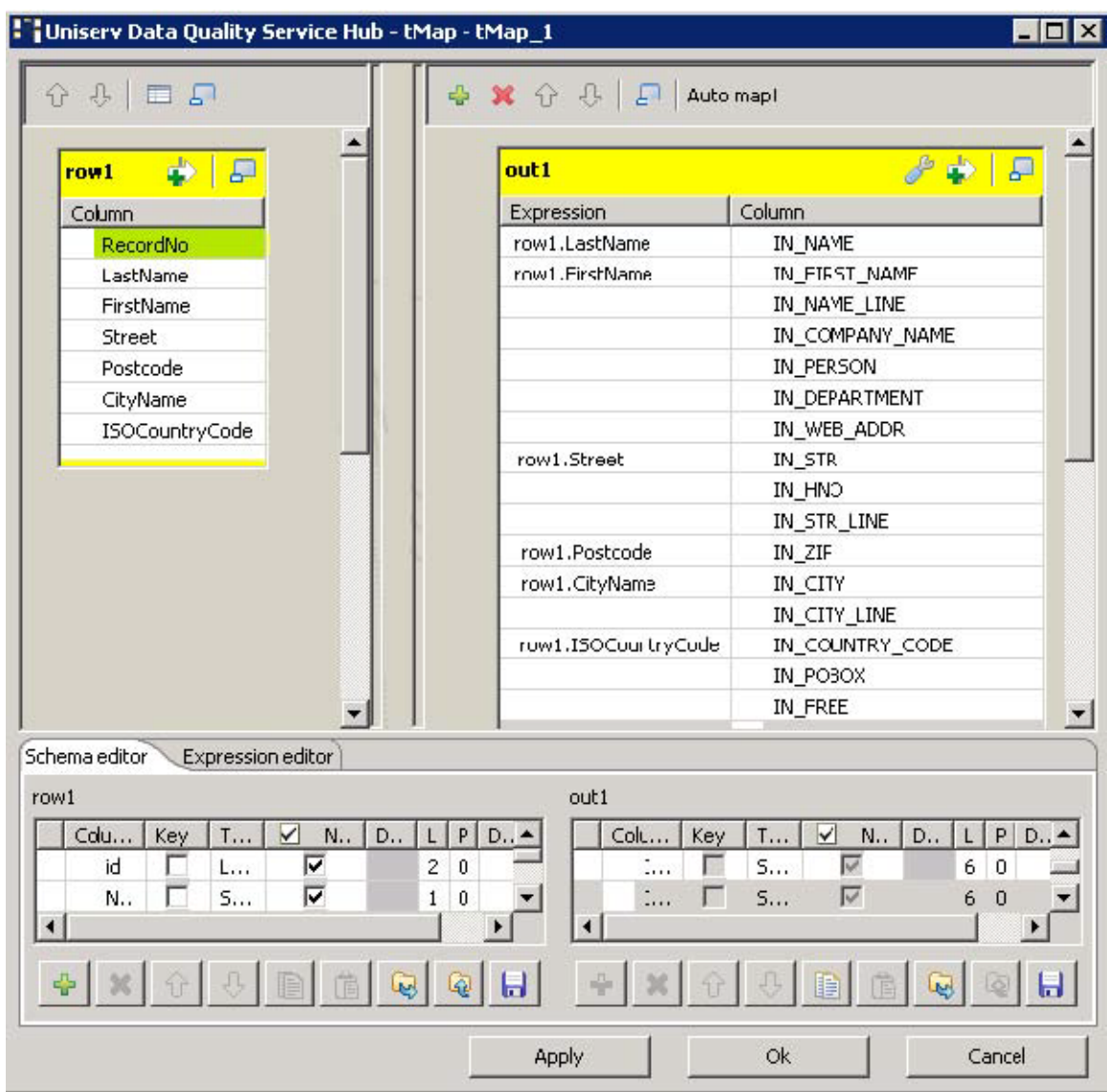

- 6. Assign the columns of the input source to the respective columns of **tUniservRTMailBulk**. For this purpose, select a column of the input source and drag it onto the appropriate column on the right side. The meaning of the individual arguments is described in the Uniserv user manual *mailRetrieval*.
- 7. Click **OK** to close the window.
- 8. Double-click **tUniservRTMailBulk** to open its **Basic Settings** view.

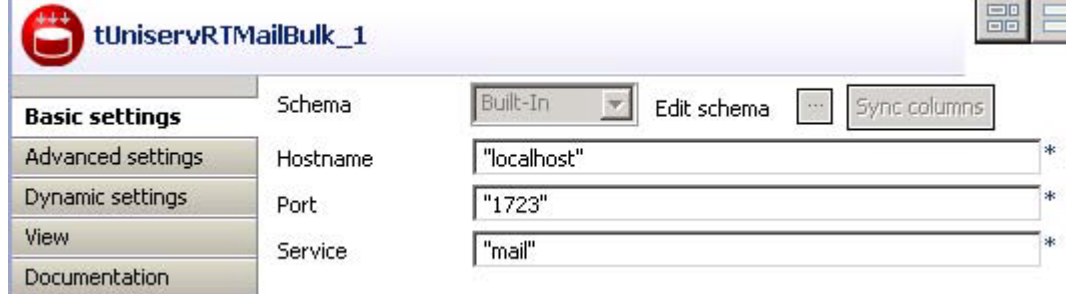

- 9. Fill in the server information and specify the service.
- 10. Select **Advanced Settings** to adapt the server parameters.

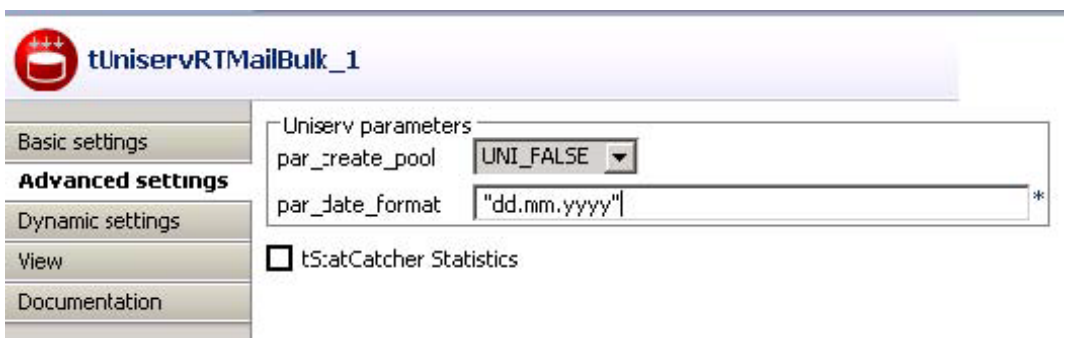

# **tUniservRTMailOutput**

A

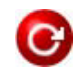

*This component will be available in the Palette of the studio on the condition that you have subscribed to the relevant edition of Data Quality Service Hub Studio.*

## **tUniservRTMailOutput properties**

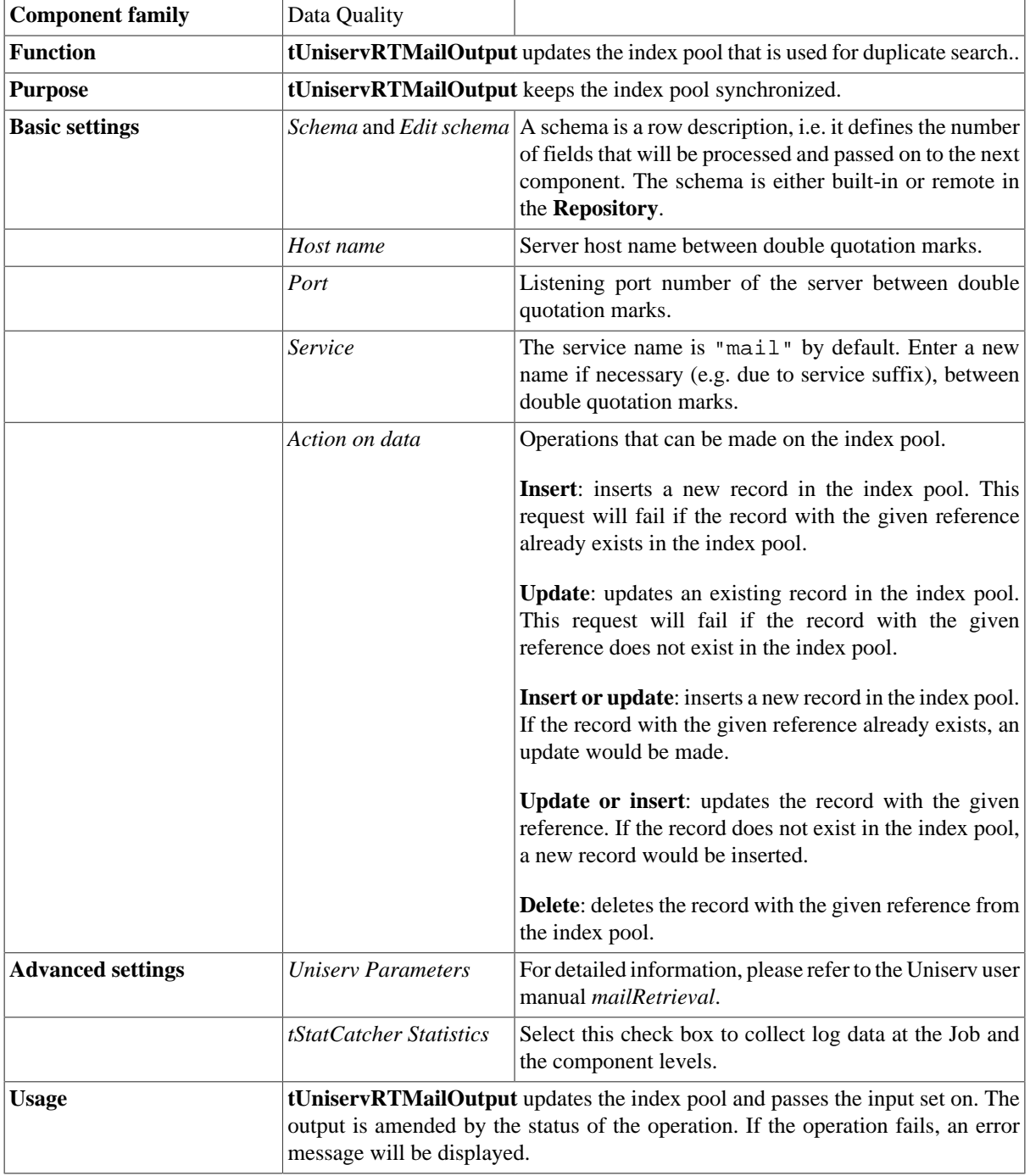

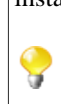

**Limitation** To use **tUniservRTMailOutput**, the Uniserv software *mailRetrieval* must be installed.

> Before the first use of **tUniservRTMailOutput**, an index pool must be created. You can create the index pool with **tUniservRTMailBulk**.

#### **Related scenarios**

For a related scenario, see [the section called "Scenario: Adding contacts to the mailRetrieval index pool".](#page-445-0)

## **tUniservRTMailSearch**

Α

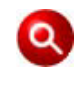

*This component will be available in the Palette of the studio on the condition that you have subscribed to the relevant edition of Data Quality Service Hub Studio.*

#### **tUniservRTMailSearch properties**

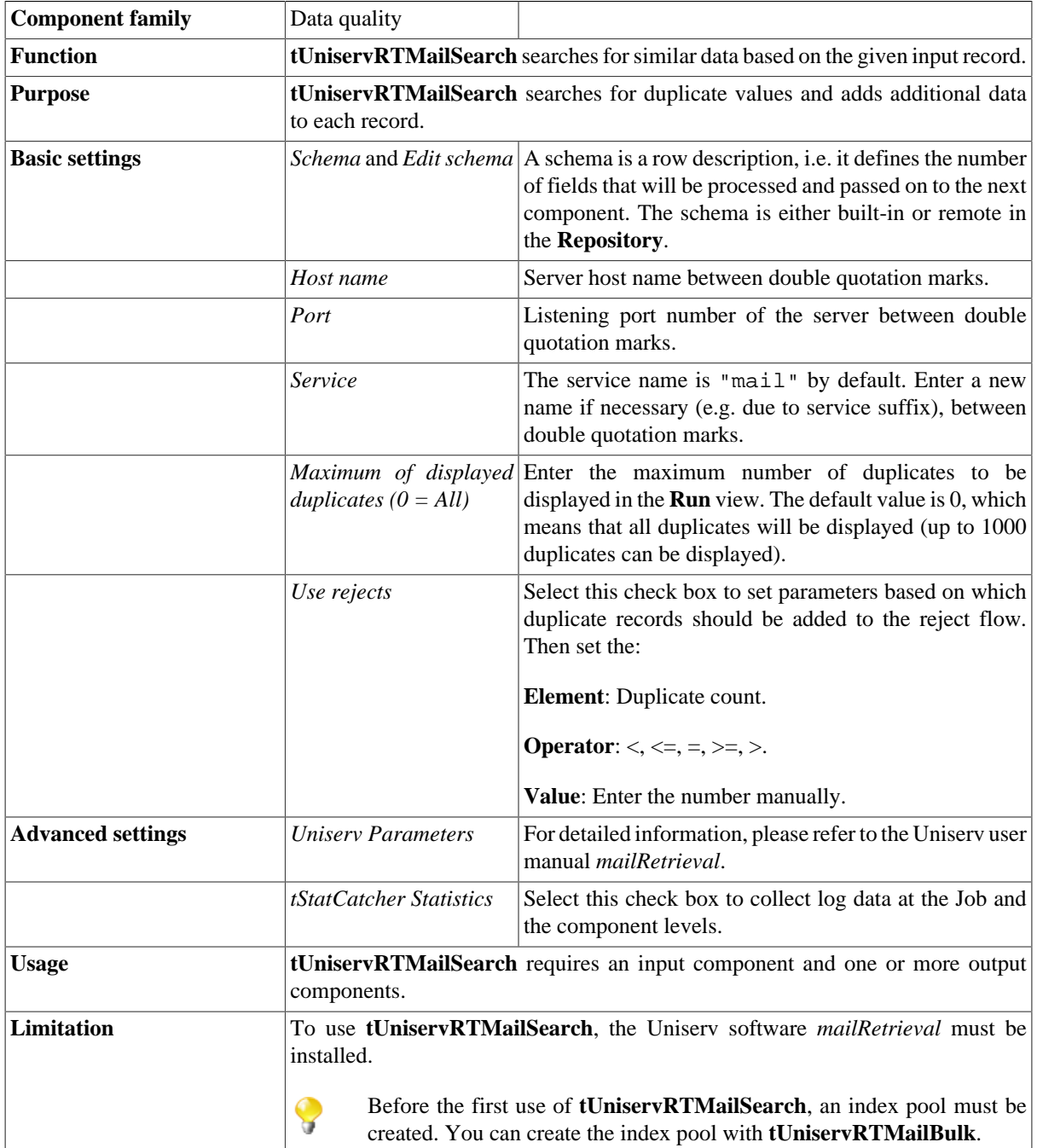

#### <span id="page-445-0"></span>**Scenario: Adding contacts to the mailRetrieval index pool**

This scenario describes a batch job that adds contacts to the index pool of *mailRetrieval*. Before the addition, it must be checked whether these contacts already exist.

The input file for this scenario is already saved in the **Repository**, so that all schema metadata is available.

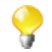

Please note that the data from the input source must be related to the same country.

#### **Procedure 1. Dropping and connecting the components**

1. In the **Repository** view, expand the **Metadata** node and the directory in which the file is saved. Then drag this file into the design workspace.

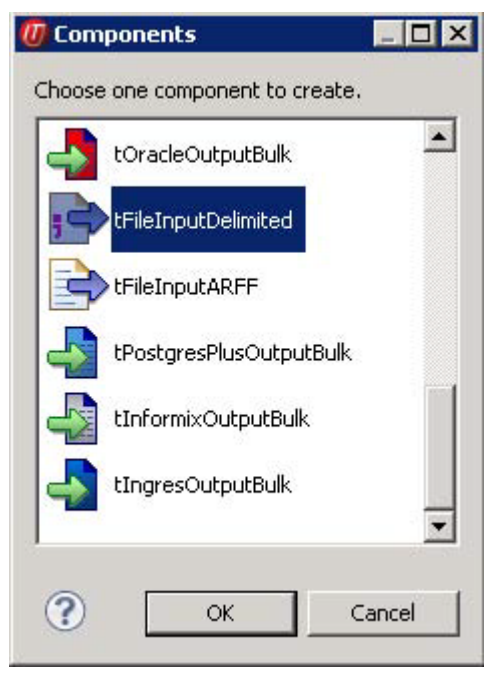

The dialog box below appears.

2. Select **tFileInputDelimited** and then click **OK** to close the dialog box.

The component is displayed in the workspace.

- 3. Drag the following components from the **Palette** into the design workspace: two **tMap** components, **tUniservRTMailSearch** and **tUniservRTMailOutput** .
- 4. Connect the components via **Row** > **Main**.

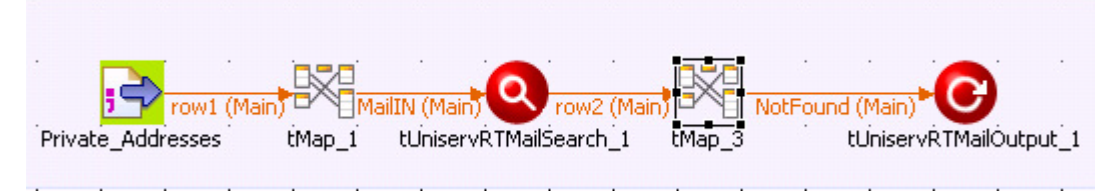

During the process, accept the schema from **tUniservRTMailSearch** by clicking **Yes** in the validation window.

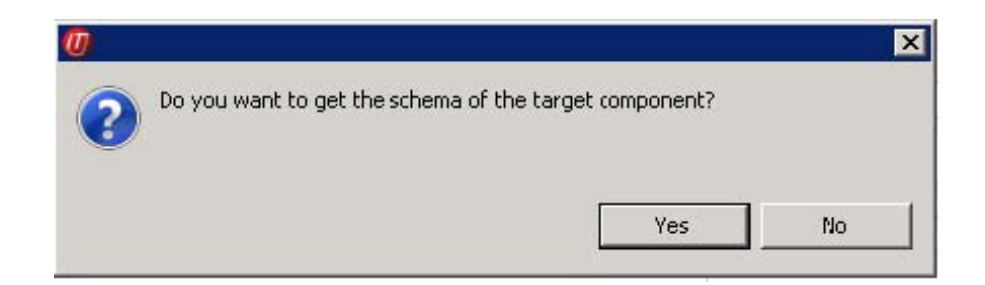

#### **Procedure 2. Configuring the components**

1. Double-click **tMap\_1** to open the schema mapping window. On the left is the structure of the input file and on the right is the schema of **tUniservRTMailSearch**. At the bottom lies the **Schema Editor**, where you can find the attributes of the individual columns and edit them.

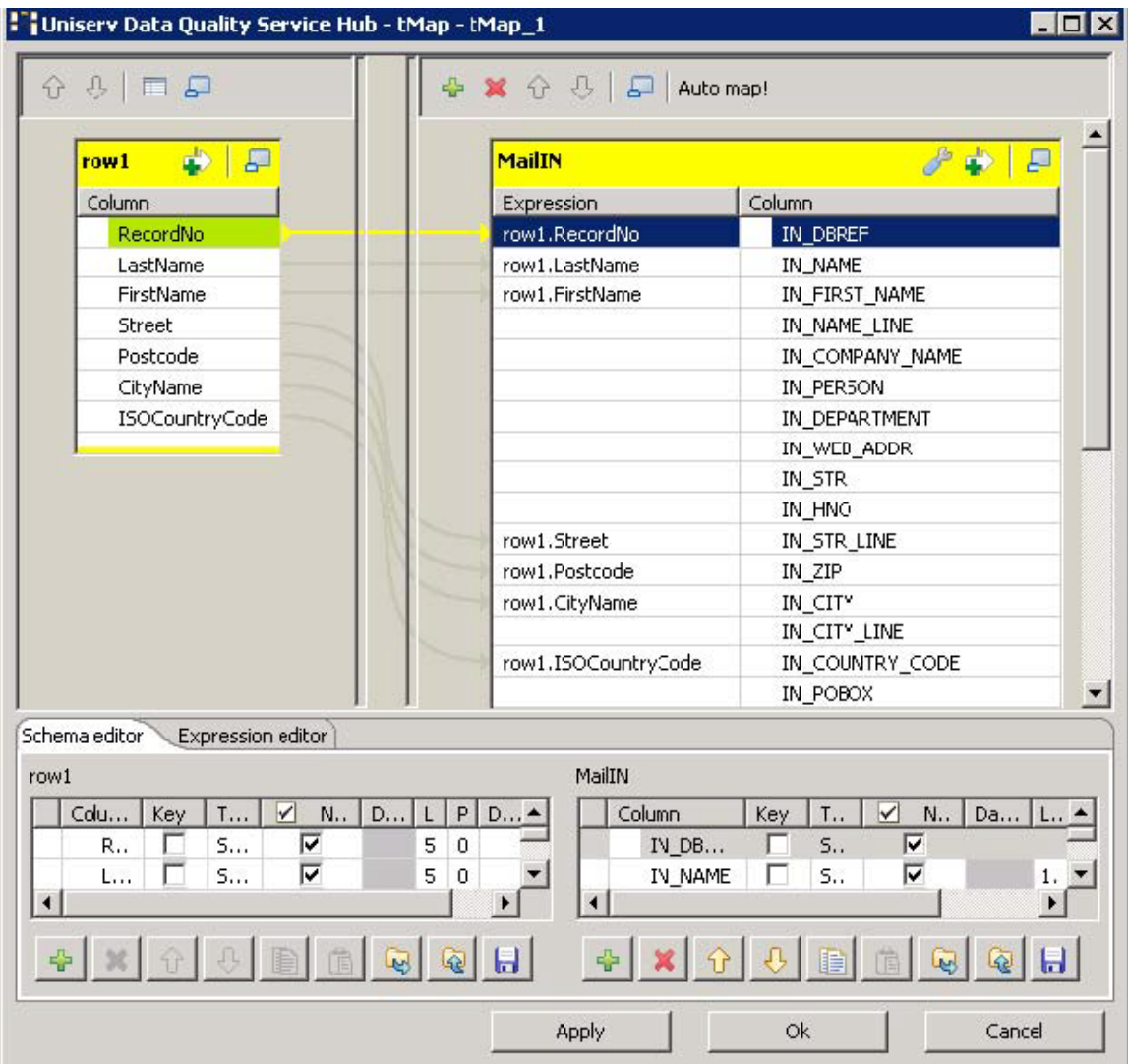

- 2. Assign the columns of the input file to the respective columns of **tUniservRTMailSearch**. For this purpose, select a column of the input source and drag it onto the appropriate column on the right side.
- 3. When your input list contains a reference ID, you should adopt it. In order to do so, create a new column *IN\_DBREF* in the **Schema Editor** and connect it with your reference ID.

Click **OK** to close the window.

4. Double-click **tUniservRTMailSearch** to open its **Basic settings** view.

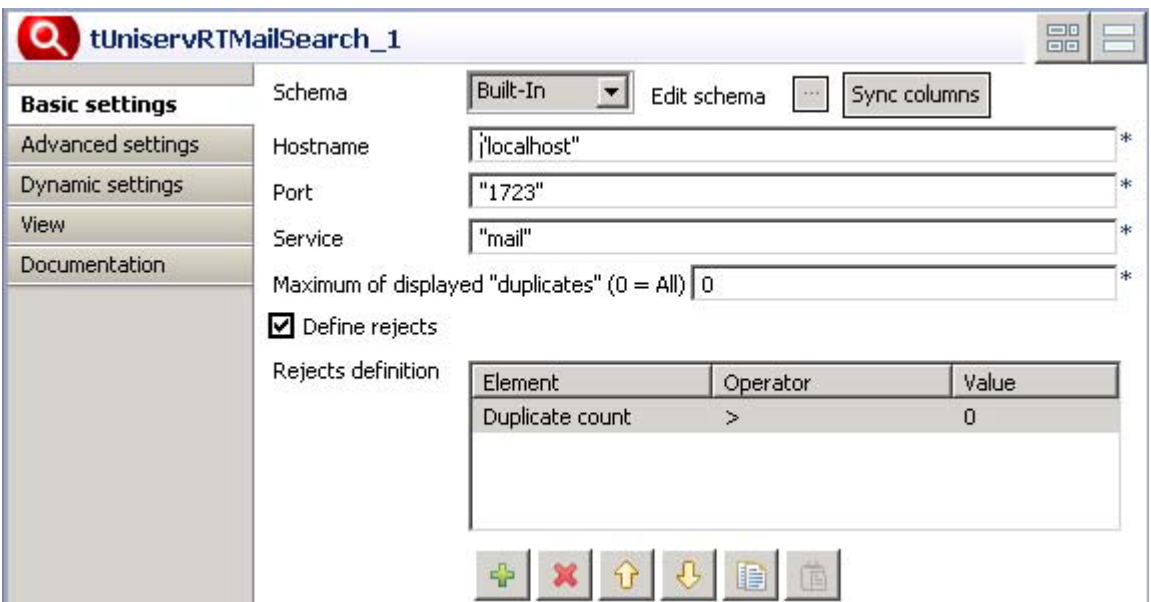

5. Under **Maximum of displayed "duplicates"**, enter *0* to display all the duplicates.

Select **Define rejects** to open the rejects definition window.

- 6. Click the **[+]** button to insert a new line in the window. Select *Duplicate count* under the element column, *>* under the operator column, and *0* under the value column. So all the existing contacts are disqualified and only the new contact will be added to the index pool.
- 7. Enter the **Advanced settings** view and check the parameters. Reasonable parameters are preset. Detailed information can be found in the manual *mailRetrieval*.
- 8. Double-click **tMap\_3** to open schema mapping window. On the left is the schema of **tUniservRTMailSearch** and on the right is the schema of **tUniservRTMailOutput**.
- 9. Click **Auto map!** to assign the fields automatically.
- 10. The only field that must be assigned manually is the reference ID. In order to do so, drag *OUT-DBREF* from the left side onto the field *IN\_DBREF* on the right side.

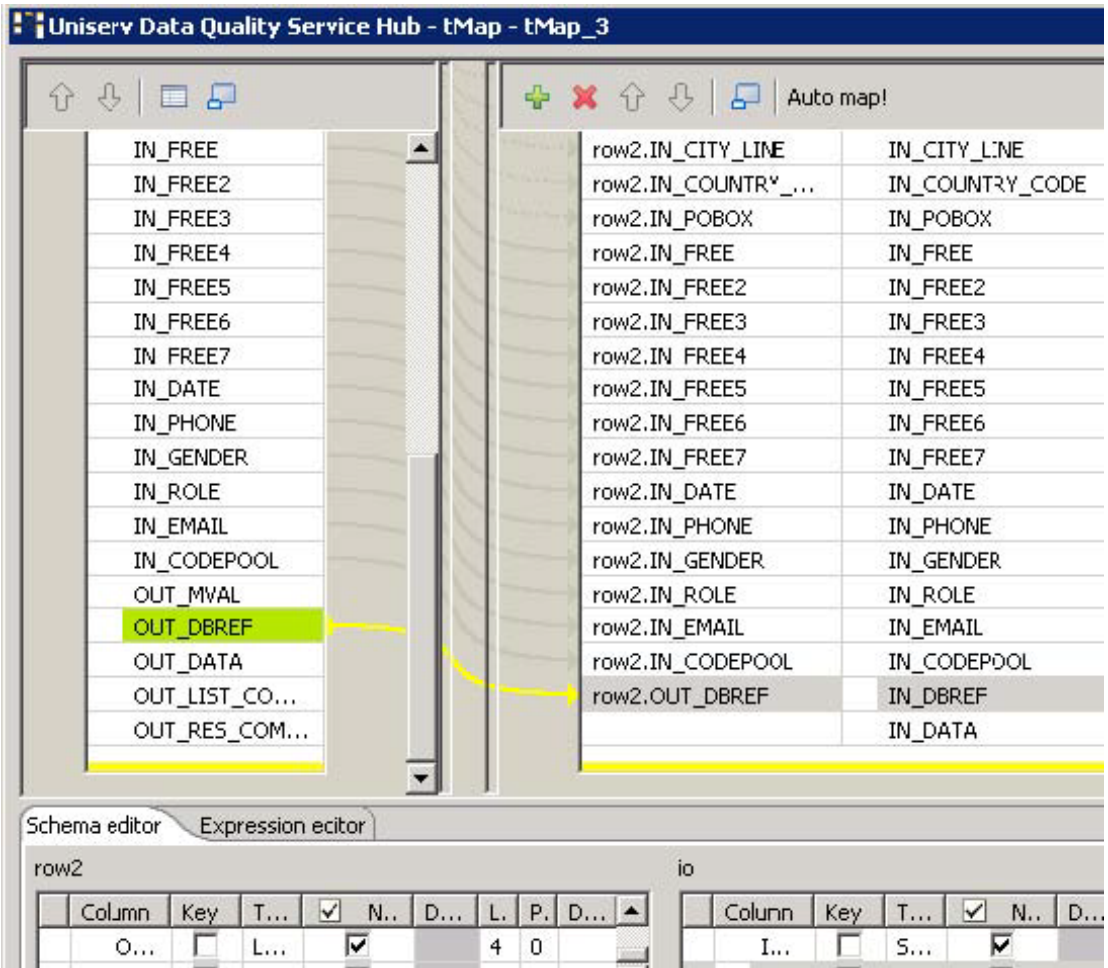

Click **OK** to close the dialog box.

11. Double-click **tUniservRTMailOutput** to open the **Basic settings** view.

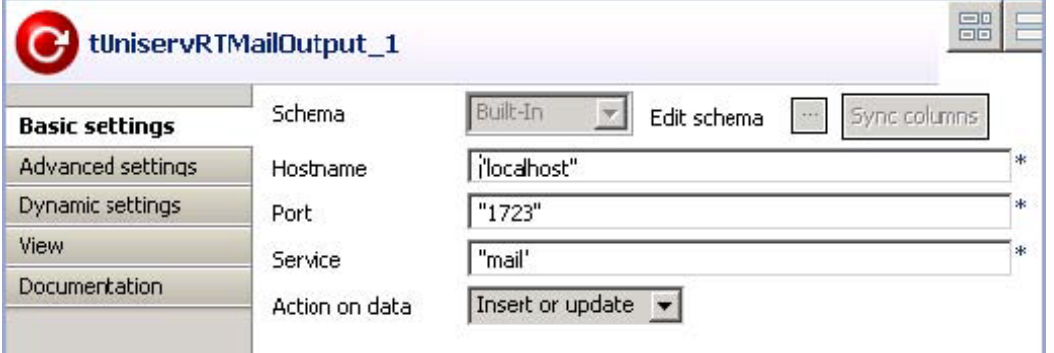

From the **Action on Data** list, select *Insert or update*. This way, all new contacts are added to the index pool.

А

## **tUniservRTPost**

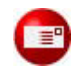

*This component will be available in the Palette of the studio on the condition that you have subscribed to the relevant edition of Data Quality Service Hub Studio.*

## **tUniservRTPost properties**

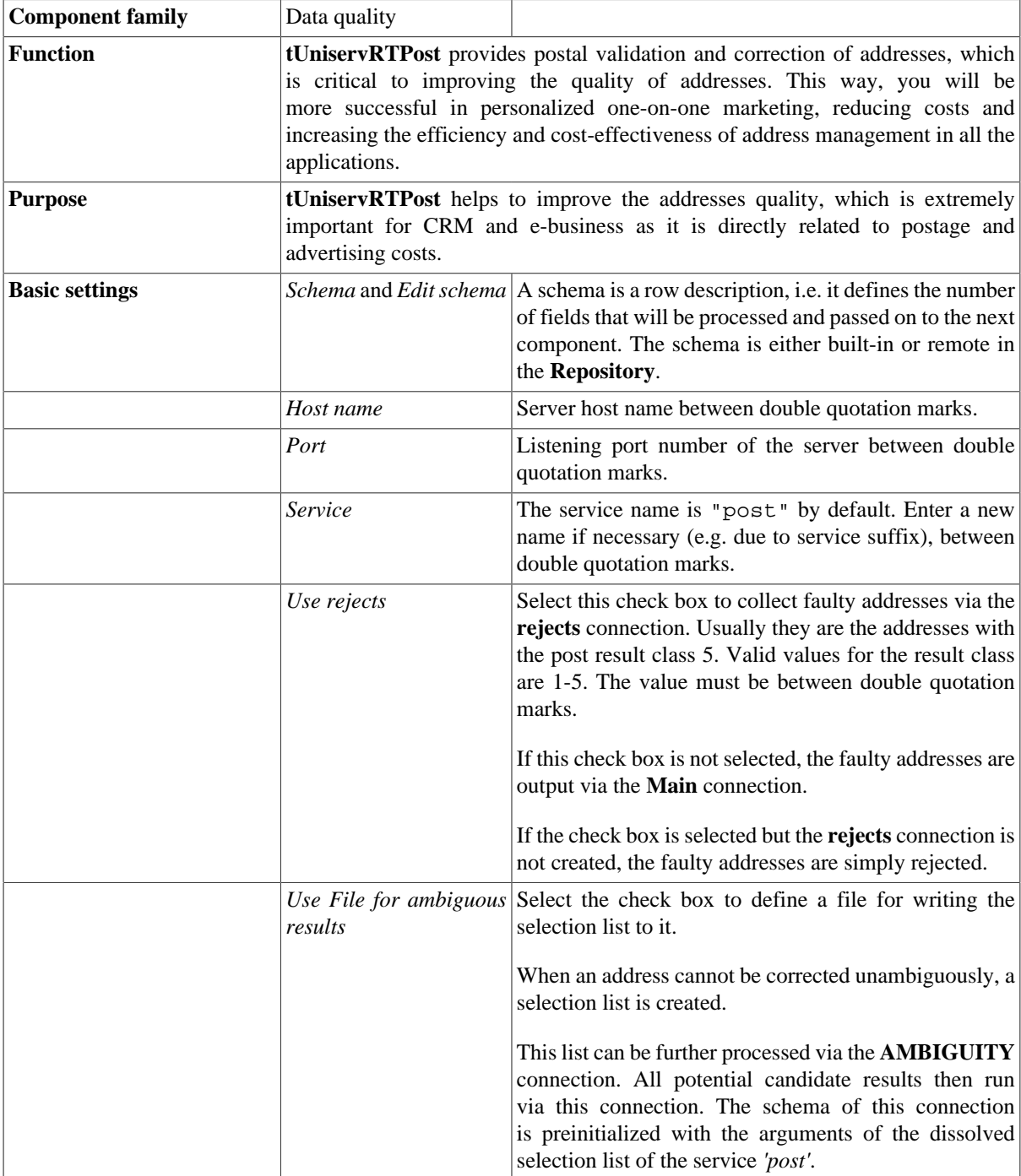

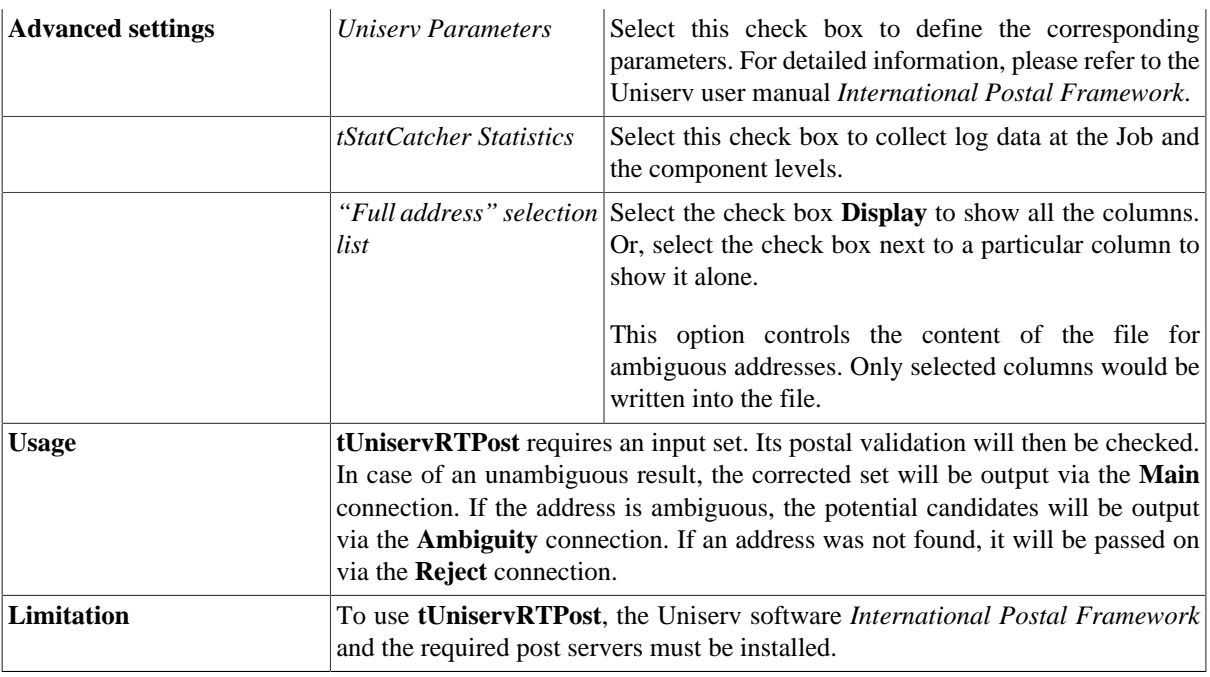

#### **Scenario 1: Checking and correcting the postal code, city and street**

This scenario describes a batch job that checks and corrects the addresses and postal codes from a file.

The input file for this scenario is already saved in the **Repository**, so that all schema metadata is available.

1. In the **Repository** view, expand the **Metadata** node and the directory in which the file is saved. Then drag this file into the design workspace.

The dialog box below appears.

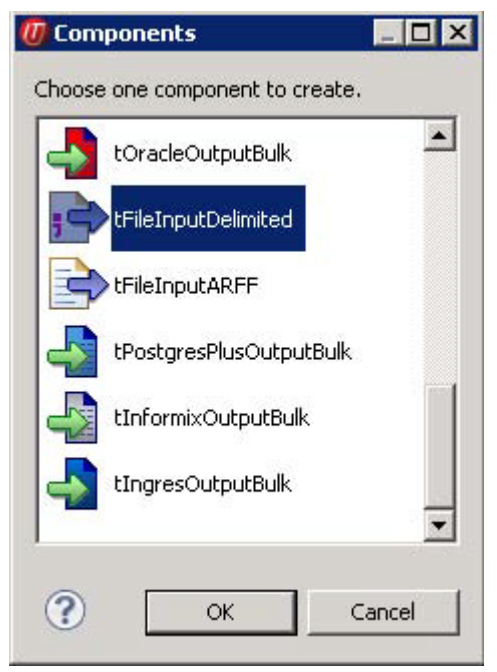

2. Select **tFileInputDelimited** and click **OK** to close the dialog box.

The component is displayed in the workspace. The file used in this scenario is called *SampleAddresses*. It contains address data that comes with a country code. The street and house number are saved together in the street field, while postal code and city are respectively saved in separate fields.

- 3. Drag the following components from the **Palette** into the design workspace: two **tMap** components, **tUniservRTPost** and **tFileOutputDelimited** .
- 4. Connect the components via **Row** > **Main**.

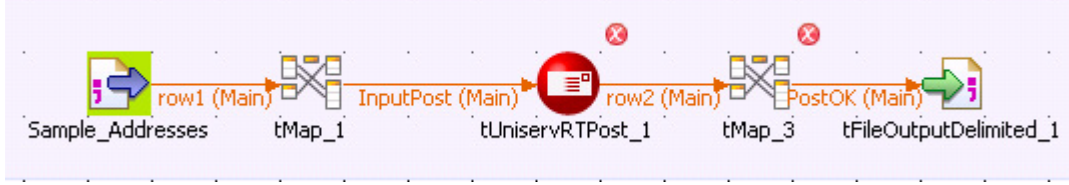

5. During the process, accept the schema from **tUniservRTPost** by clicking **Yes** in the validation window.

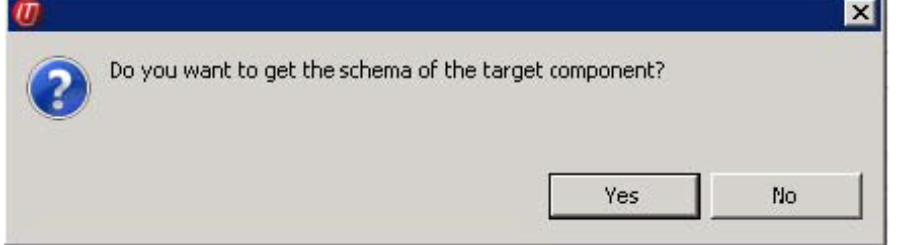

6. Double-click **tMap\_1** to open the schema mapping window. On the left is the structure of the input file and on the right is the schema of **tUniservRTPost**. At the bottom is displayed the **Schema Editor**, where you can find the attributes of the individual columns and edit them.

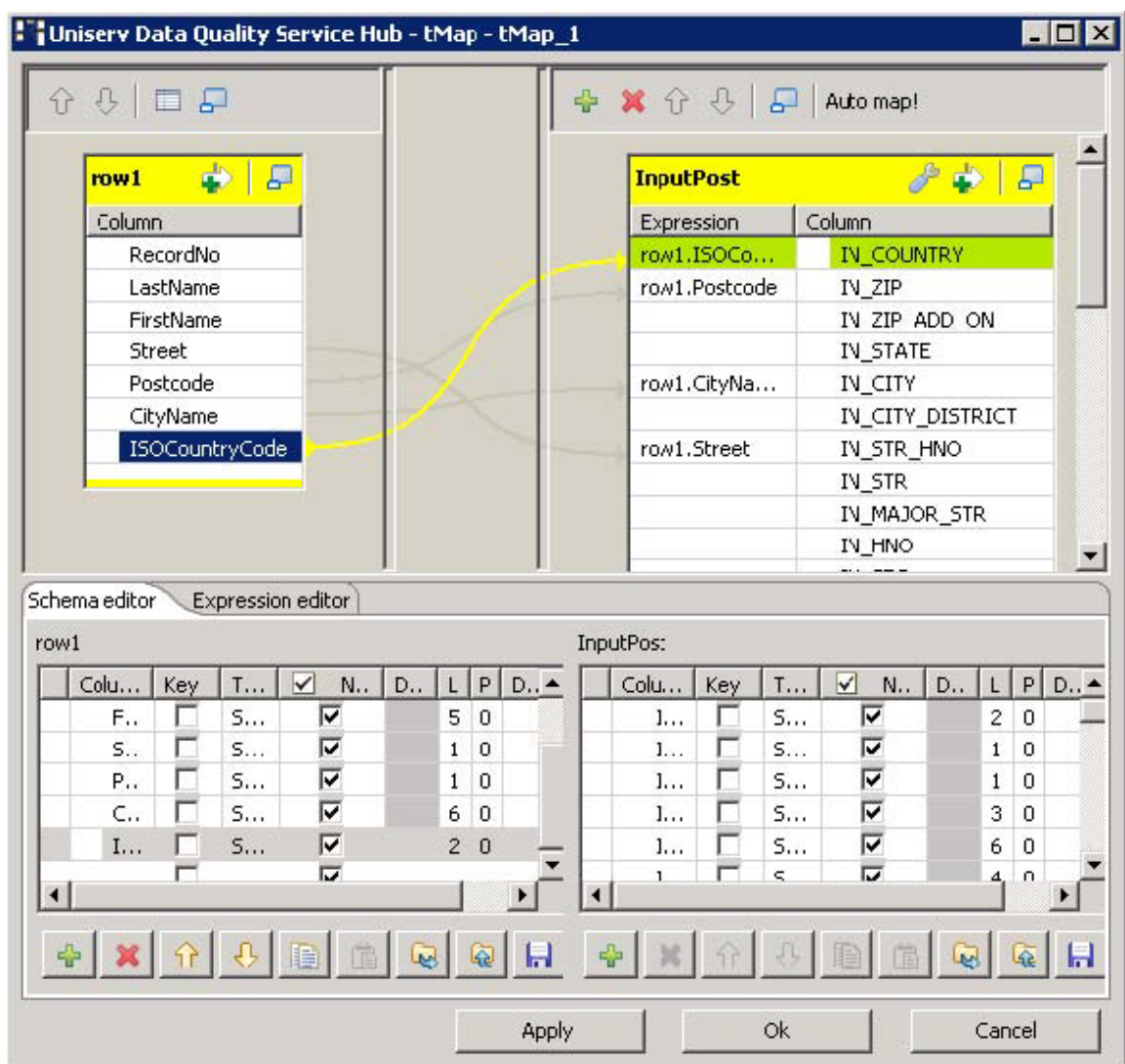

- 7. Assign the columns of the input file to the respective columns of **tUniservRTPost**. For this purpose, select a column of the input source and drag it onto the appropriate column on the right side. If fields from the input file are to be passed on to the output file, e.g. the names or the IDs, additional fields must be defined.
	- When assigning the fields, note that street and house number can either be saved together in the street column or respectively in separate fields. If your data list does not have a country code but the addresses are from the same country, the relevant ISO-country code should be manually entered between double quotation marks in the column *IN\_COUNTRY*. If you have an international data list without country code, just leave the column *IN\_COUNTRY* empty. For detailed information, please refer to the Uniserv user manual *International Postal Framework*.
- 8. Click **OK** to close the window.
- 9. Double-click **tUniservRTPost** and enter its **Advanced settings** view.

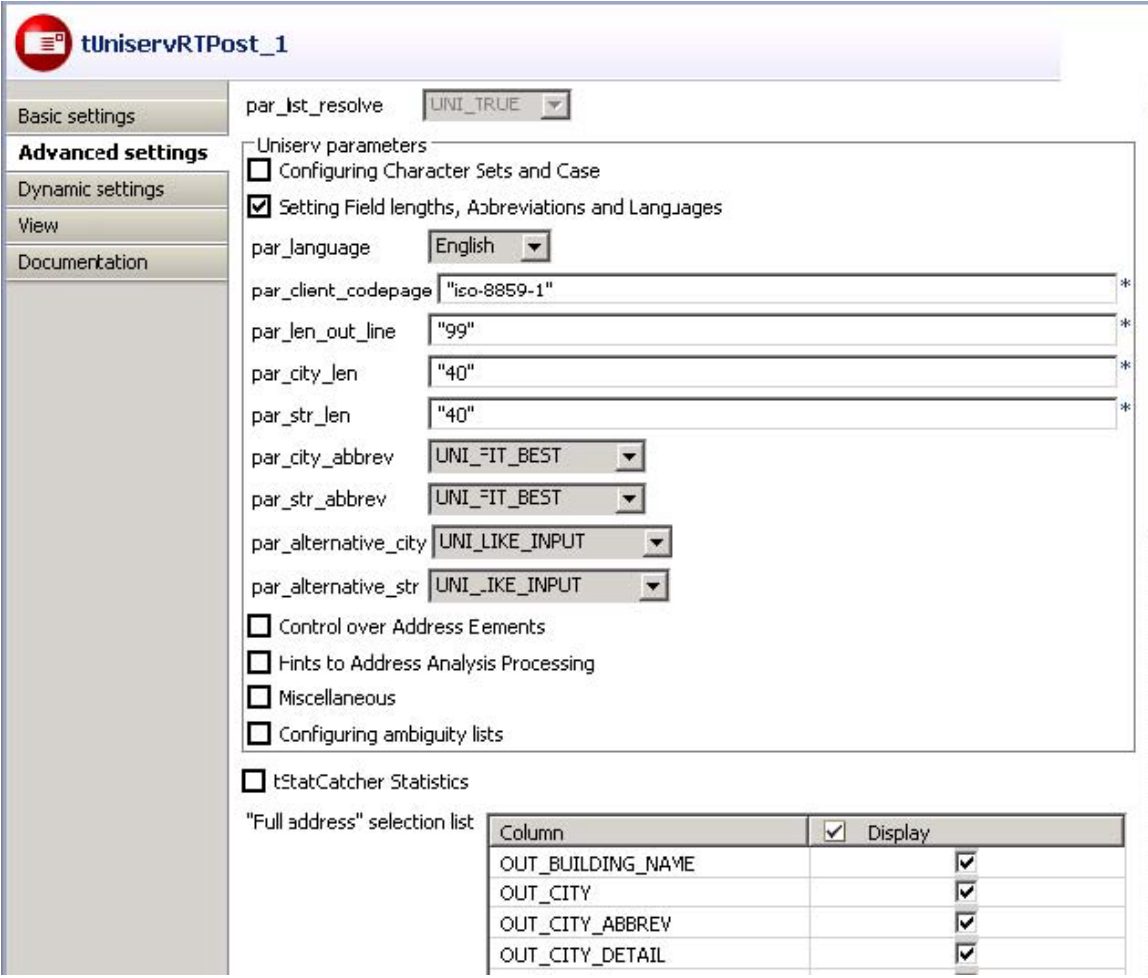

10. Change the parameters and field lengths if necessary and select the output fields.

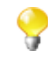

Make sure sufficient field length is defined. For detailed information, please refer to the Uniserv user manual *International Postal Framework*.

11. Double-click **tMap\_3** to open schema mapping window. On the left is the schema of **tUniservRTPost** and on the right is the schema of the output file.

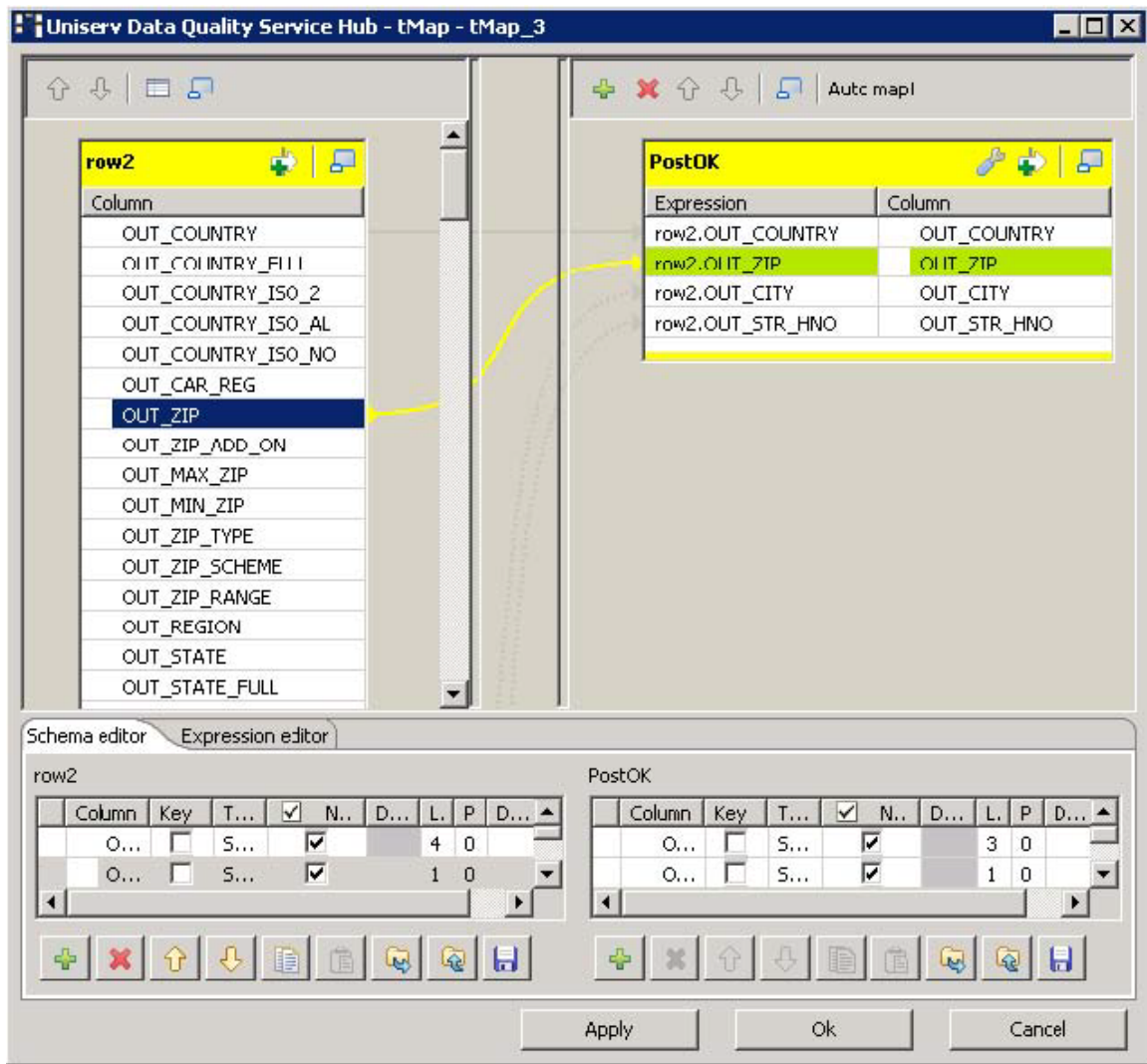

- 12. Click **OK** to close the dialog box.
- 13. Double-click **tFileOutputDelimited** to enter the details for the output file.

#### **Scenario 2: Checking and correcting the postal code, city and street, as well as rejecting the unfeasible**

This scenario is closely related to the one above. But the difference is that, the addresses that cannot be assigned are written into a separate file for manual checking. Additionally, to write ambiguous addresses in a separate file, the procedure is the same as described here.

- 1. Create a job as described in the previous scenario.
- 2. Drag the following additional components from the **Palette** into the design workspace: **tMap** and **tFileOutputDelimited**.
- 3. Double-click **tUniservRTPost** to open its **Basic settings** view.
- 4. Select the **Use rejects** check box and enter *"5"* in the field **if result class greater or equals to**. This is the result class from the check of postal codes in addresses, which contain too few or unfeasible data.

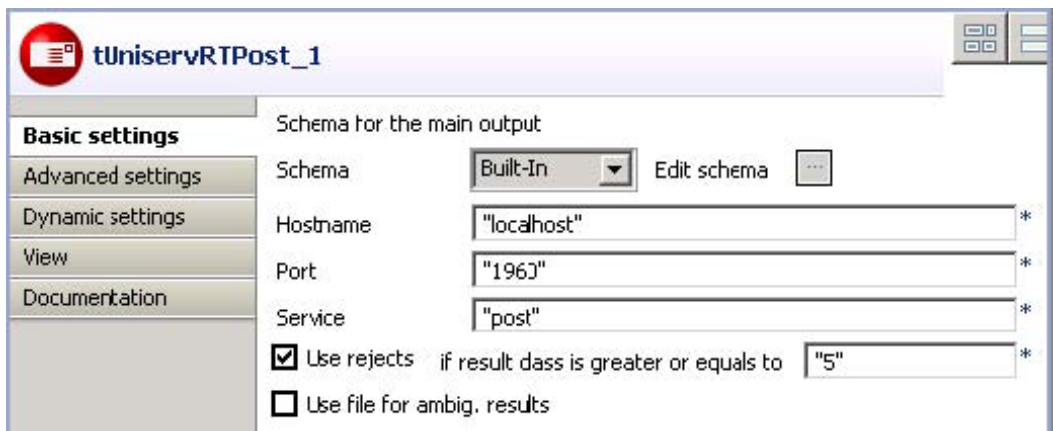

- 5. Connect **tUniservRTPost** with **tMap\_5** via **Row** > **Rejects**.
- 6. Connect **tMap** with **tFileOutputDelimited** via **Row** > **Main**.

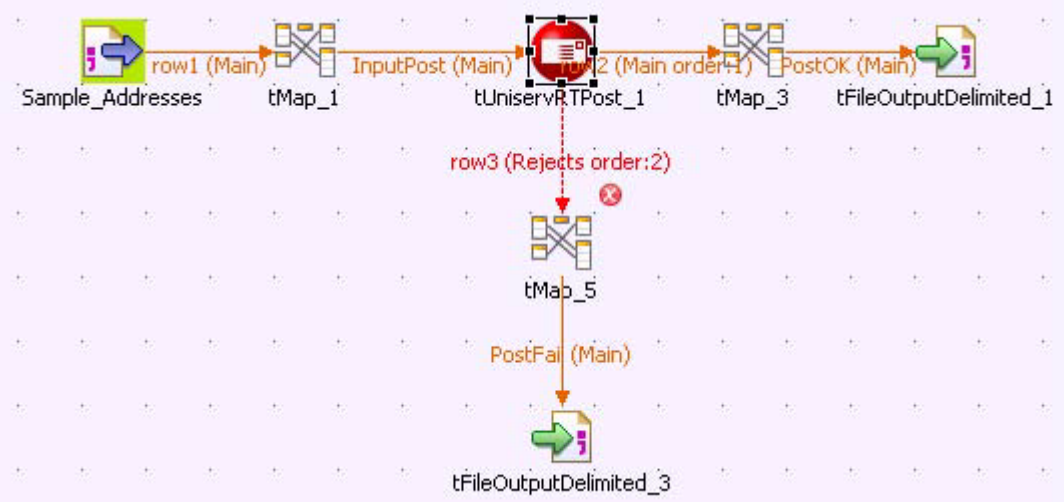

7. Define the fields for the output file in the mapping window.

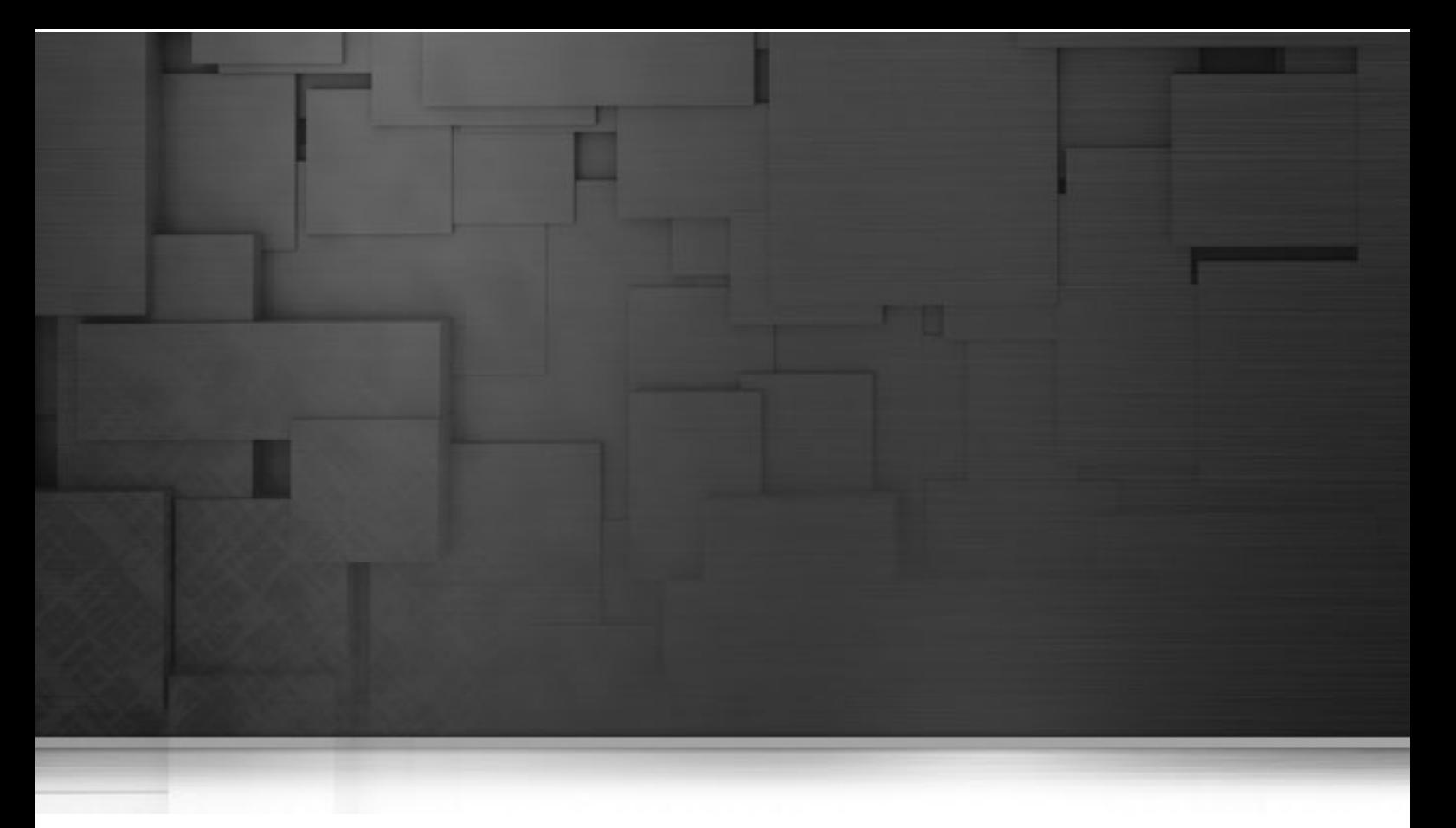

## **Database components**

This chapter details the main components which you can find in the **Databases** family of the *Talend Open Studio* **Palette**.

The Databases family comprises the most popular database connectors. These connectors cover various needs, including: opening connections, reading and writing tables, committing transactions as a whole, as well as performing rollback for error handling. More than 40 RDBMS are supported.

## **tAccessBulkExec**

#### **tAccessBulkExec properties**

The **tAccessOutputBulk** and **tAccessBulkExec** components are generally used together to output data to a delimited file and then to perform various actions on the file in an Access database, in a two step process. These two steps are fused together in the **tAccessOutputBulkExec** component, detailed in a separate section. The advantage of using a two step process is that it makes it possible to carry out transformations on the data before loading it in the database.

Z

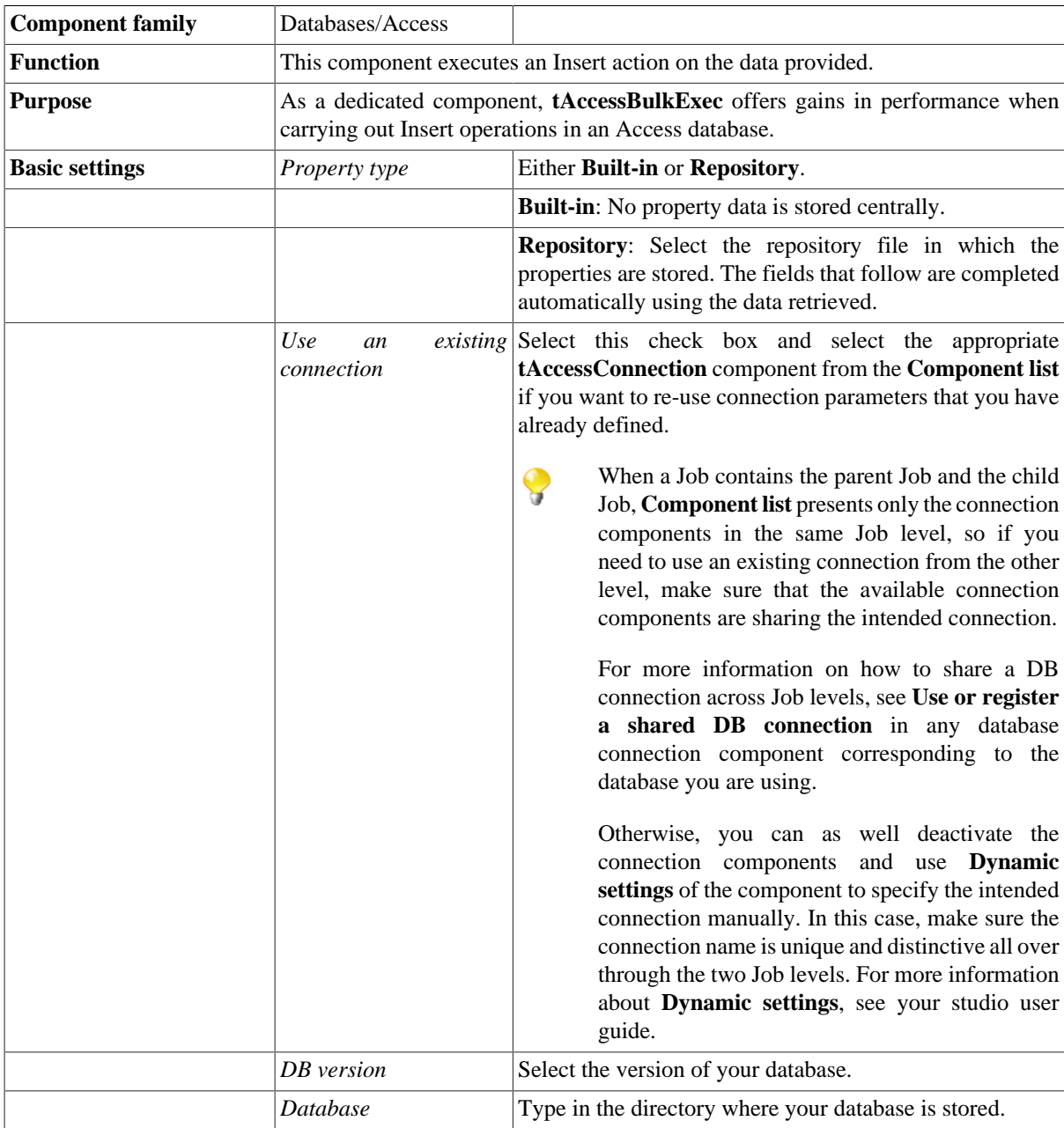

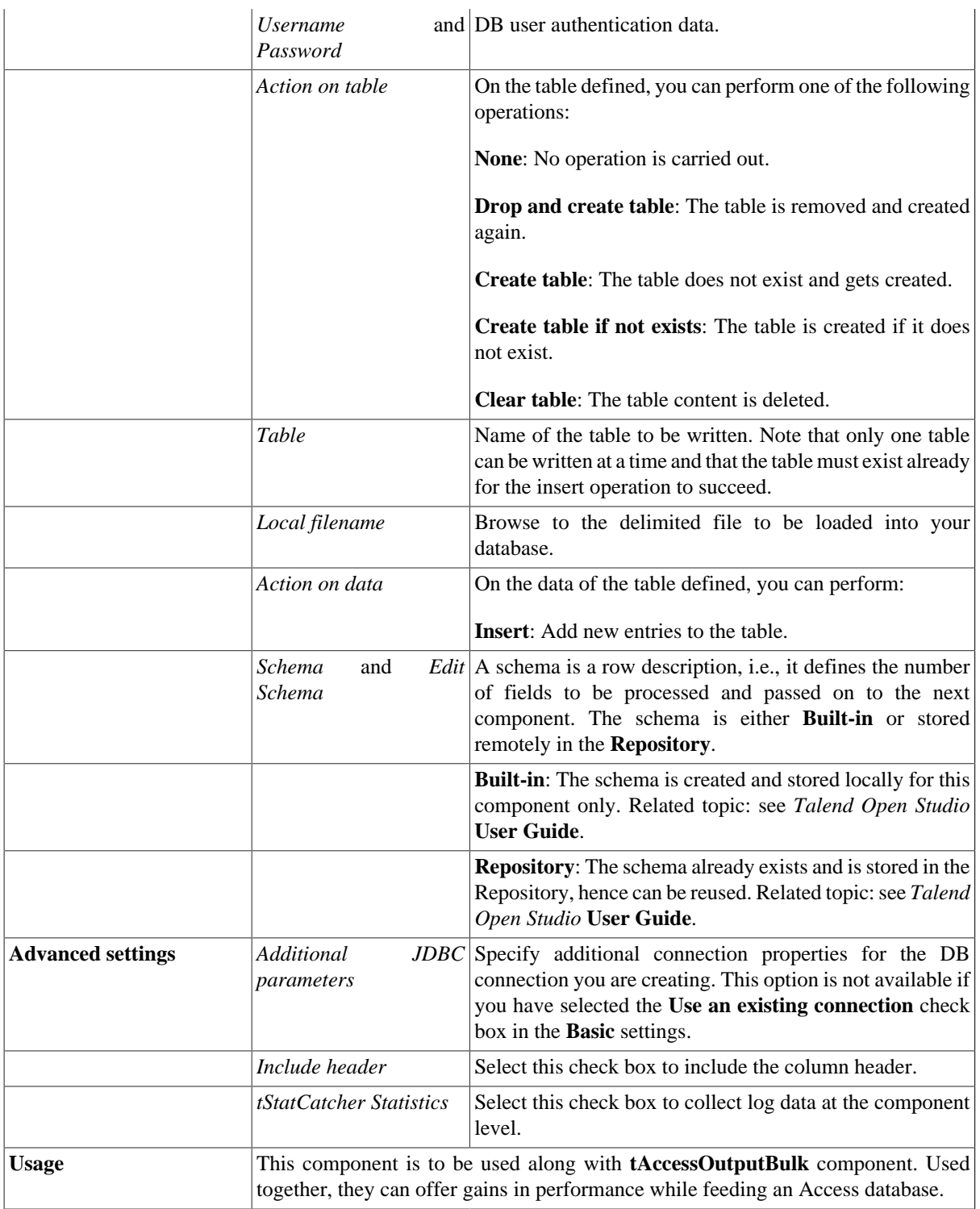

#### **Related scenarios**

For use cases in relation with **tAccessBulkExec**, see the following scenarios:

- [the section called "Scenario: Inserting transformed data in MySQL database"](#page-769-0)
- [the section called "Scenario: Inserting data in MySQL database"](#page-773-0)

## **tAccessCommit**

#### **tAccessCommit Properties**

This component is closely related to **tAccessConnection** and **tAccessRollback**. It usually doesn't make much sense to use these components independently in a transaction.

 $\blacksquare\!\!\!\triangleright$ 

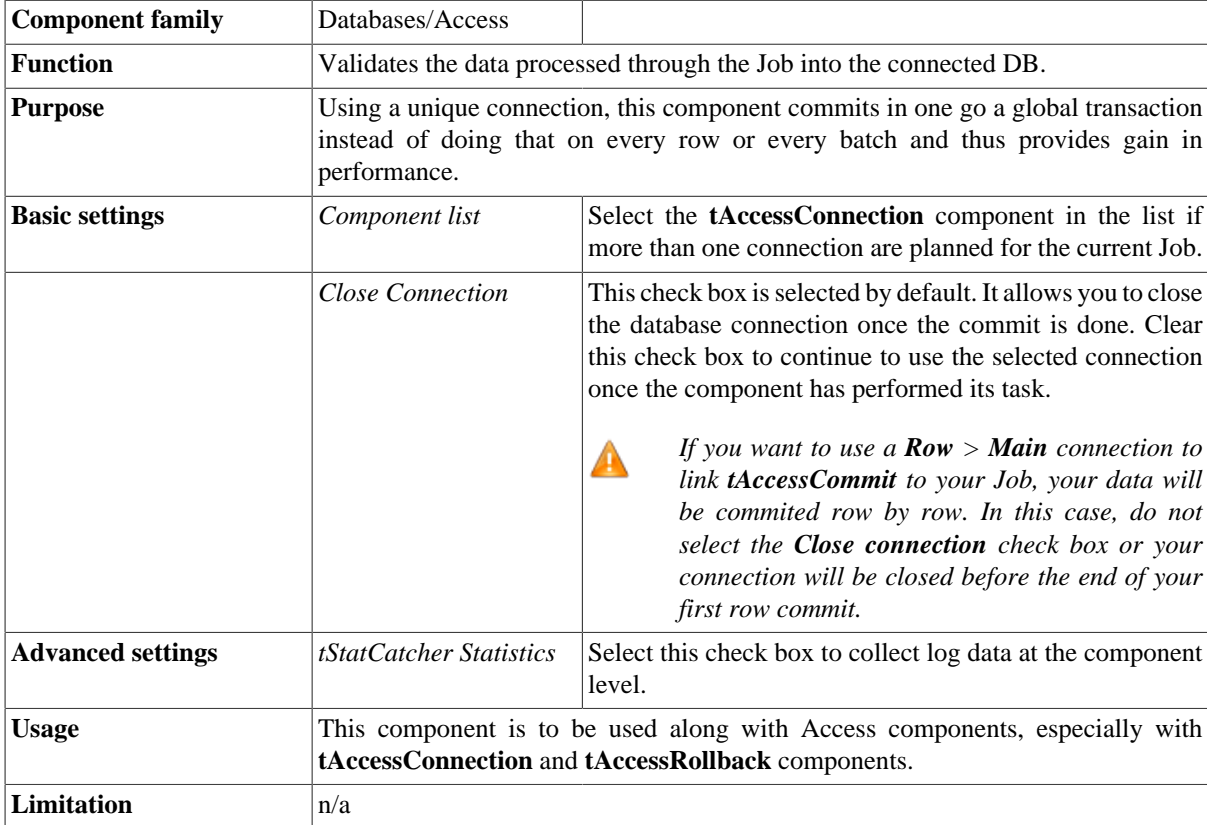

#### **Related scenario**

This component is closely related to **tAccessConnection** and **tAccessRollback**. It usually does not make much sense to use one of these without using a **tAccessConnection** component to open a connection for the current transaction.

For **tAccessCommit** related scenario, see [the section called "tMysqlConnection"](#page-735-0)

## **tAccessConnection**

### **tAccessConnection Properties**

This component is closely related to **tAccessCommit**, **tAccessInput** and **tAccessOutput**. It usually does not make much sense to use one of these without using a **tAccessConnection** component to open a connection for the current transaction.

Fa

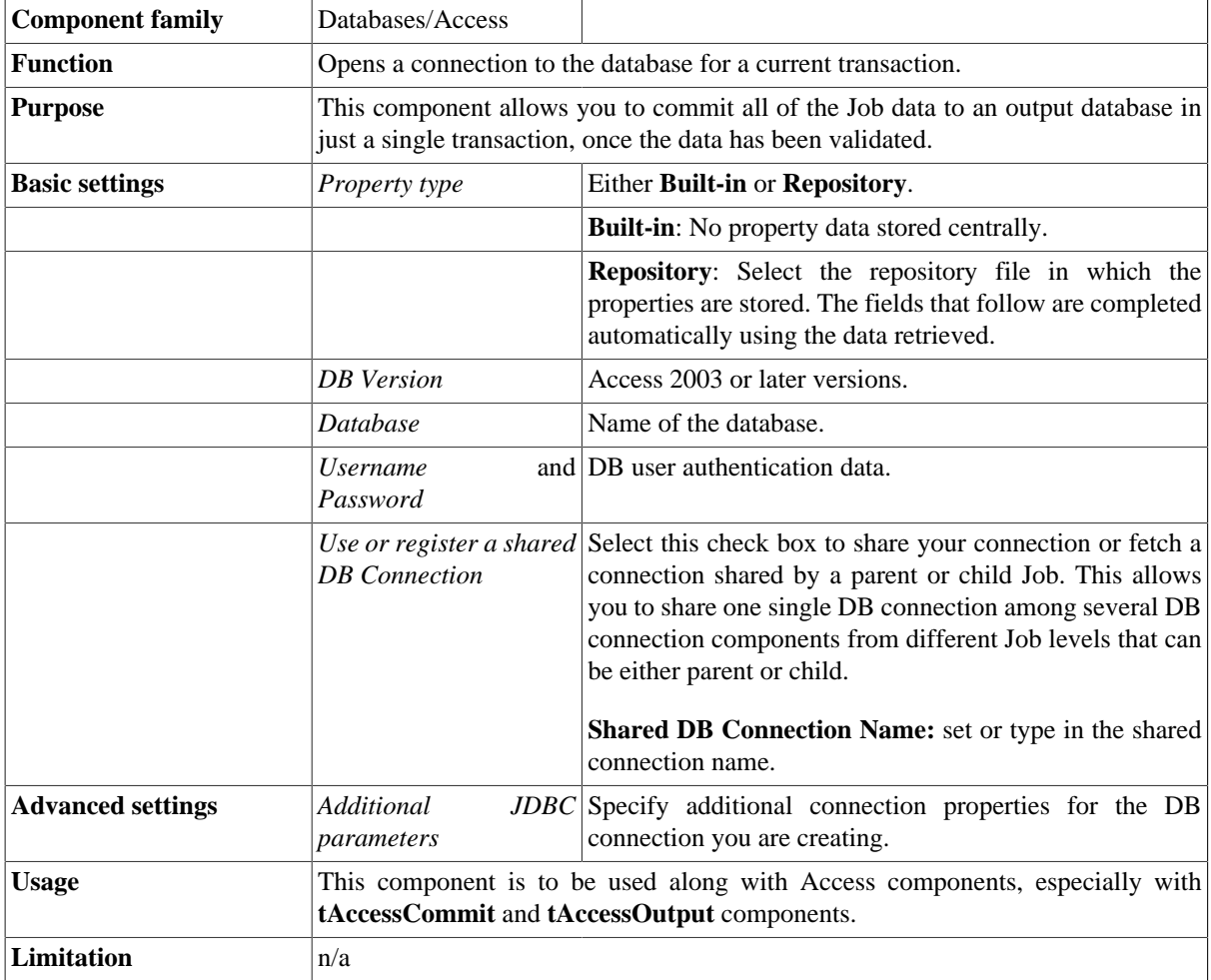

#### **Scenario: Inserting data in parent/child tables**

The following Job is dedicated to advanced database users, who want to carry out multiple table insertions using a parent table *Table1* to generate two child tables: *Name* and *Birthday*.

- In Access 2007, create an Access database named *Database1*.
- Once the Access database is created, create a table named *Table1* with two column headings: *Name* and *Birthday*.

Back into *Talend Open Studio*, the Job requires twelve components including **tAccessConnection**, **tAccessCommit**, **tAccessInput**, **tAccessOutput** and **tAccessClose**.

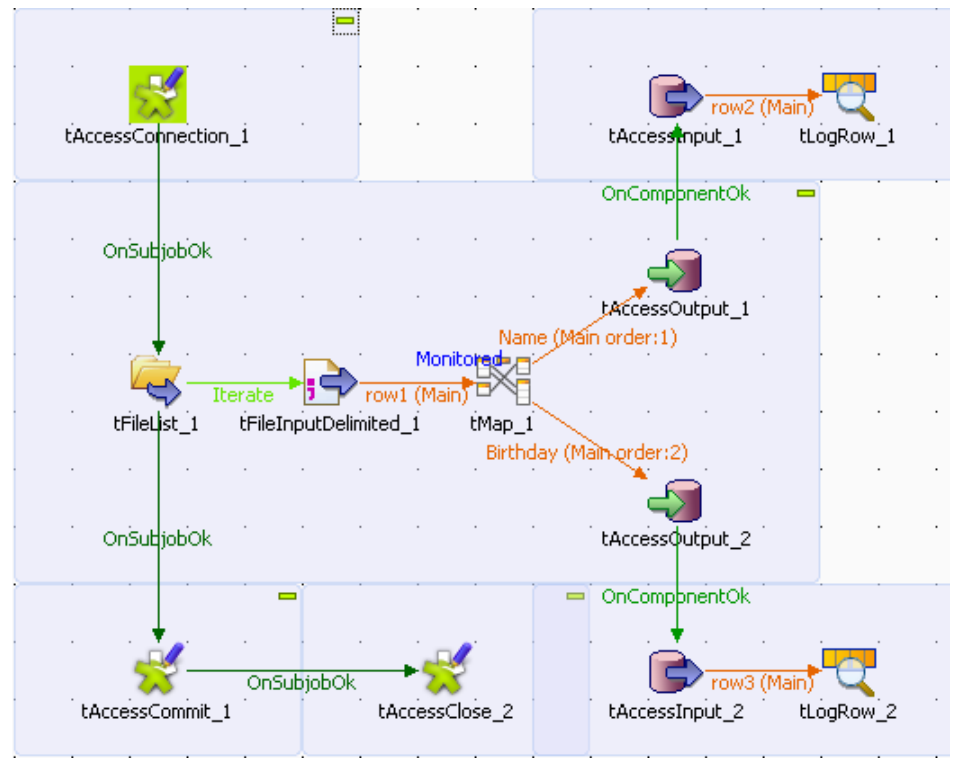

- Drop the following components from the **Palette** to the design workspace: **tFileList**, **tFileInputDelimited**, **tMap**, **tAccessOutput** (x2), **tAccessInput** (x2), **tAccessCommit**, **tAccessClose** and **tLogRow** (x2).
- Connect the **tFileList** component to the input file component using an **Iterate** link. Thus, the name of the file to be processed will be dynamically filled in from the **tFileList** directory using a global variable.
- Connect the **tFileInputDelimited** component to the **tMap** component and dispatch the flow between the two output Access components. Use a **Row** link for each of these connections representing the main data flow.
- Set the **tFileList** component properties, such as the directory where files will be fetched from.
- Add a **tAccessConnection** component and connect it to the starter component of this Job. In this example, the **tFileList** component uses an **OnComponentOk** link to define the execution order.
- In the **tAccessConnection** Component view, set the connection details manually or fetch them from the **Repository** if you centrally store them as a Metadata DB connection entry. For more information about Metadata, see *Talend Open Studio* **User Guide**.
- In the **tFileInputDelimited** component's **Basic settings** view, press **Ctrl+Space** bar to access the variable list. Set the **File Name** field to the global variable: *tFileList\_1.CURRENT\_FILEPATH*. For more information about using variables, see *Talend Open Studio* **User Guide**.

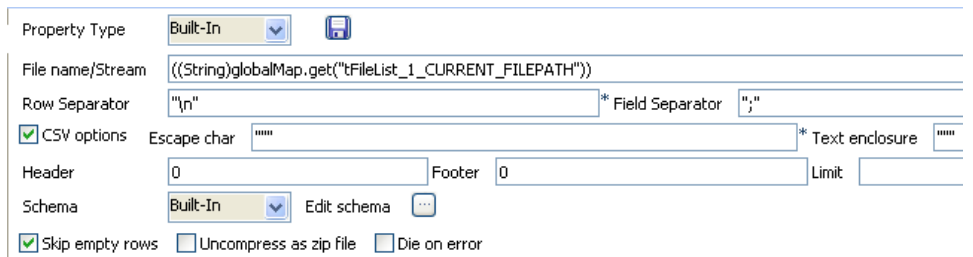

• Set the rest of the fields as usual, defining the row and field separators according to your file structure.

- Then set the schema manually through the **Edit schema** dialog box or select the schema from the **Repository**. Make sure the data type is correctly set, in accordance with the nature of the data processed.
- In the **tMap** Output area, add two output tables, one called *Name* for the *Name* table, the second called *Birthday*, for the *Birthday* table. For more information about the **tMap** component, see *Talend Open Studio* **User Guide**.
- Drag the *Name* column from the **Input** area, and drop it to the *Name* table.
- Drag the *Birthday* column from the **Input** area, and drop it to the *Birthday* table.

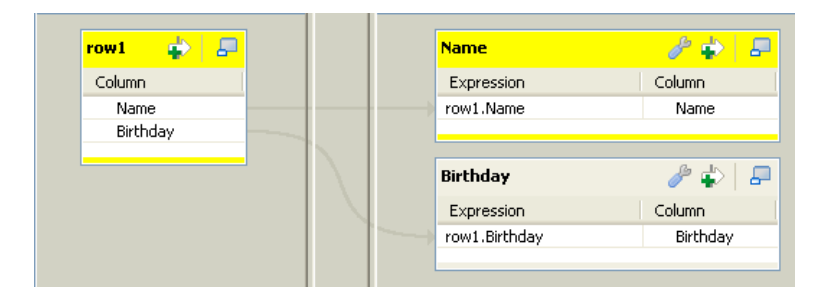

- Then connect the output row links to distribute the flow correctly to the relevant DB output components.
- In each of the **tAccessOutput** components' **Basic settings** view, select the **Use an existing connection** check box to retrieve the **tAccessConnection** details.

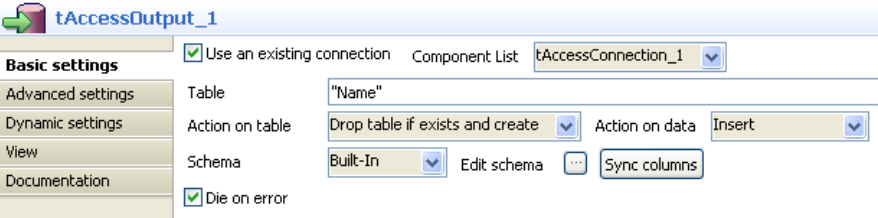

- Set the **Table** name making sure it corresponds to the correct table, in this example either *Name* or *Birthday*.
- There is no action on the table as they are already created.
- Select **Insert** as **Action on data** for both output components.
- Click on **Sync columns** to retrieve the schema set in the **tMap**.
- Then connect the first **tAccessOutput** component to the first **tAccessInput** component using an **OnComponentOk** link.
- In each of the **tAccessInput** components' **Basic settings** view, select the **Use an existing connection** check box to retrieve the distributed data flow. Then set the schema manually through **Edit schema** dialog box.
- Then set the **Table Name** accordingly. In **tAccessInput\_1**, this will be *Name*.
- Click on the **Guess Query**.
- Connect each **tAccessInput** component to **tLogRow** component with a **Row** > **Main** link. In each of the **tLogRow** components' **basic settings** view, select **Table** in the **Mode** field.
- Add the **tAccessCommit** component below the **tFileList** component in the design workspace and connect them together using an **OnComponentOk** link in order to terminate the Job with the transaction commit.
- In the **basic settings** view of **tAccessCommit** component and from the **Component list**, select the connection to be used, **tAccessConnection\_1** in this scenario.
- Save your Job and press **F6** to execute it.

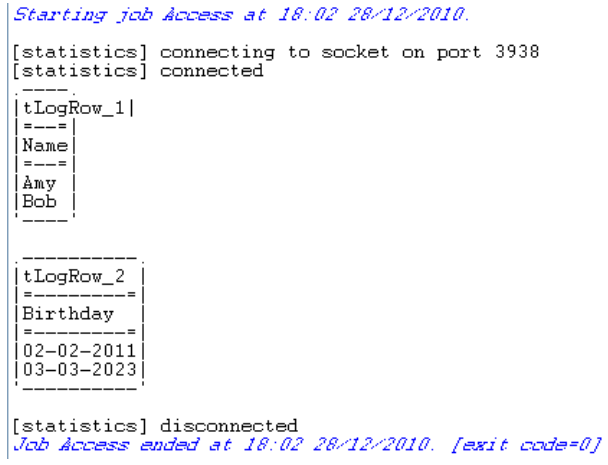

The parent table *Table1* is reused to generate the *Name* table and *Birthday* table.

# **tAccessInput**

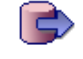

#### **tAccessInput properties**

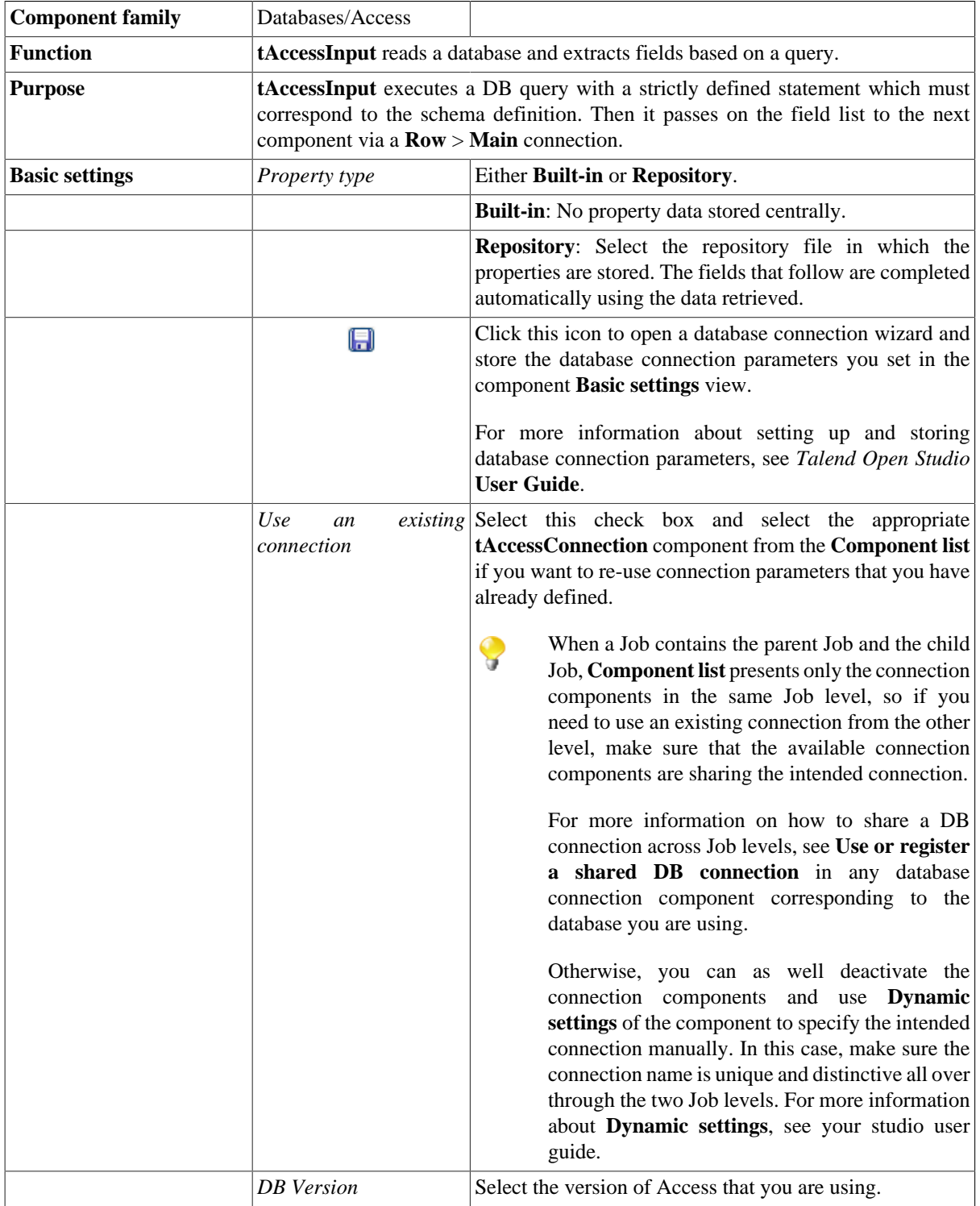

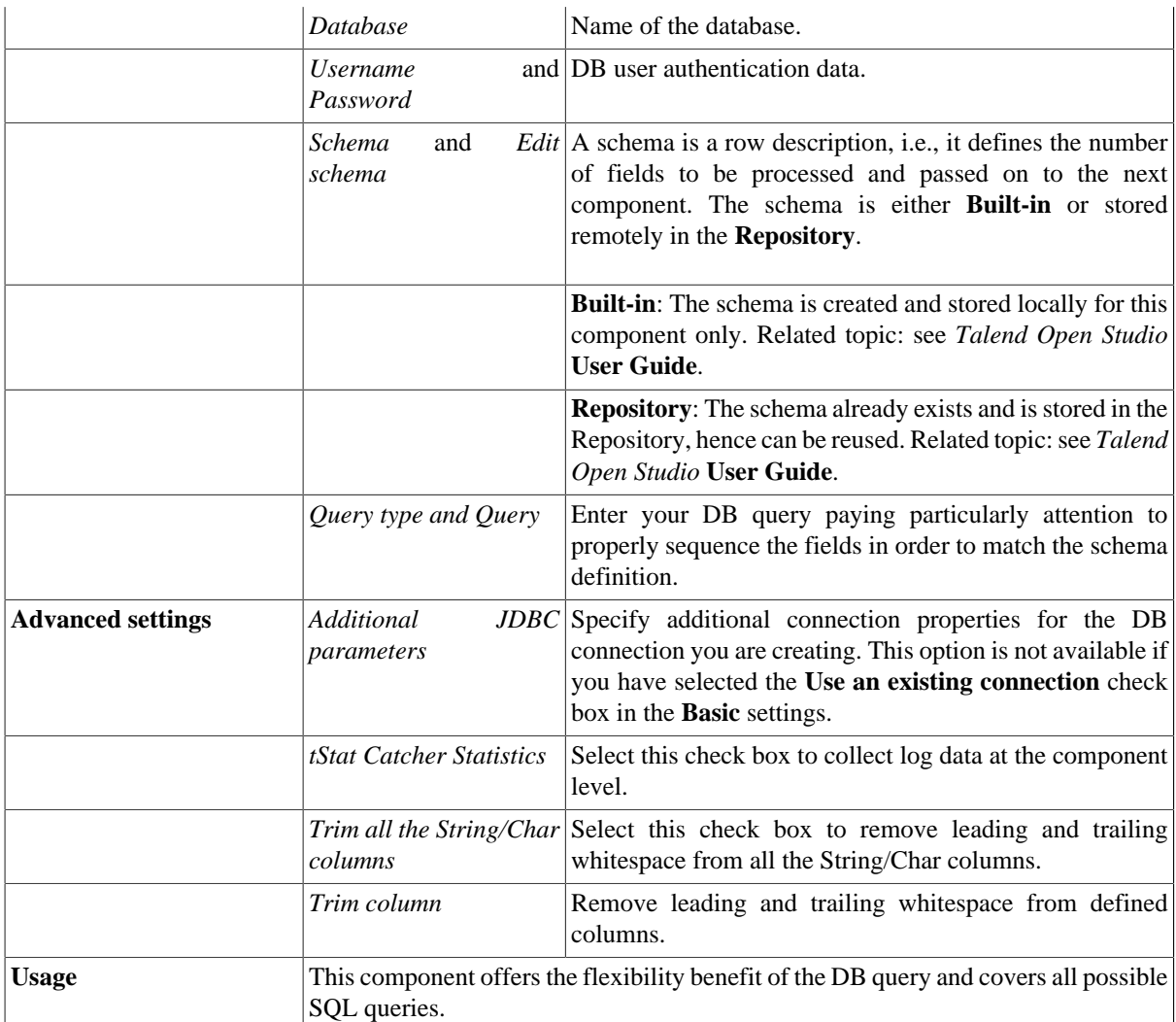

### **Related scenarios**

For related topics, see the **tDBInput** scenarios:

- [the section called "Scenario 1: Displaying selected data from DB table".](#page-521-0)
- [the section called "Scenario 2: Using StoreSQLQuery variable".](#page-522-0)

Related topic in description of [the section called "tContextLoad"](#page-1521-0).

## **tAccessOutput**

# **tAccessOutput properties**

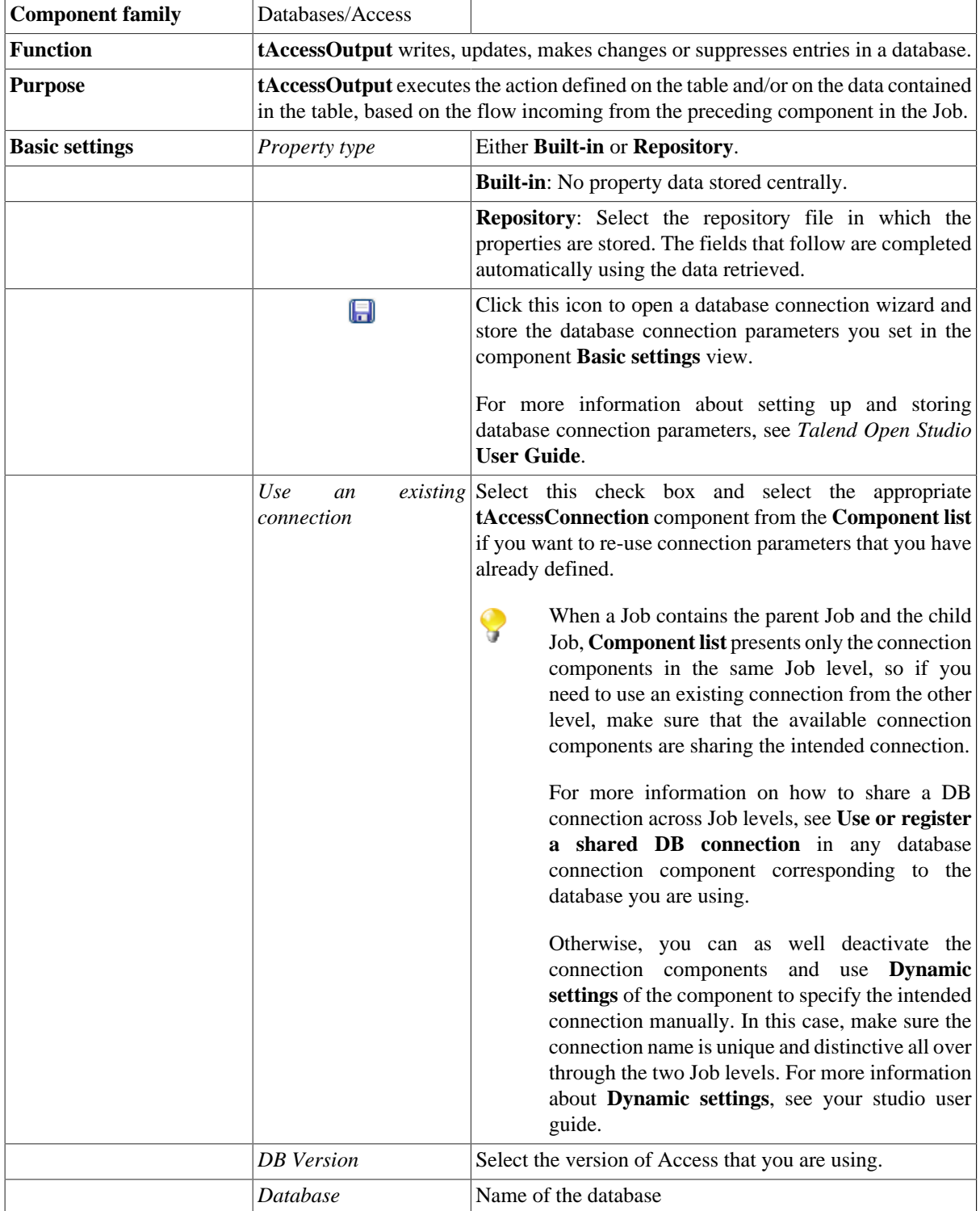

 $\Theta$ 

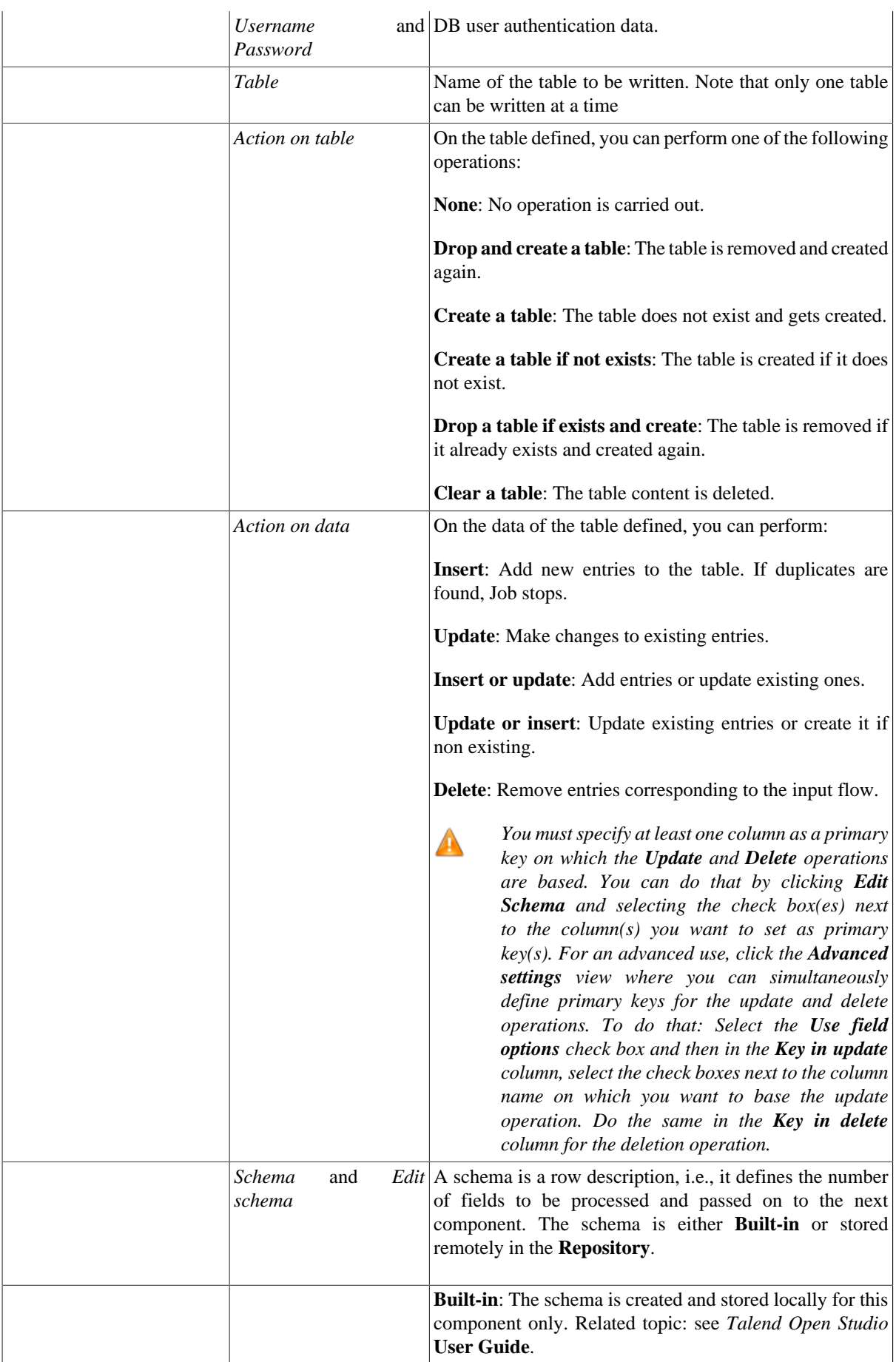
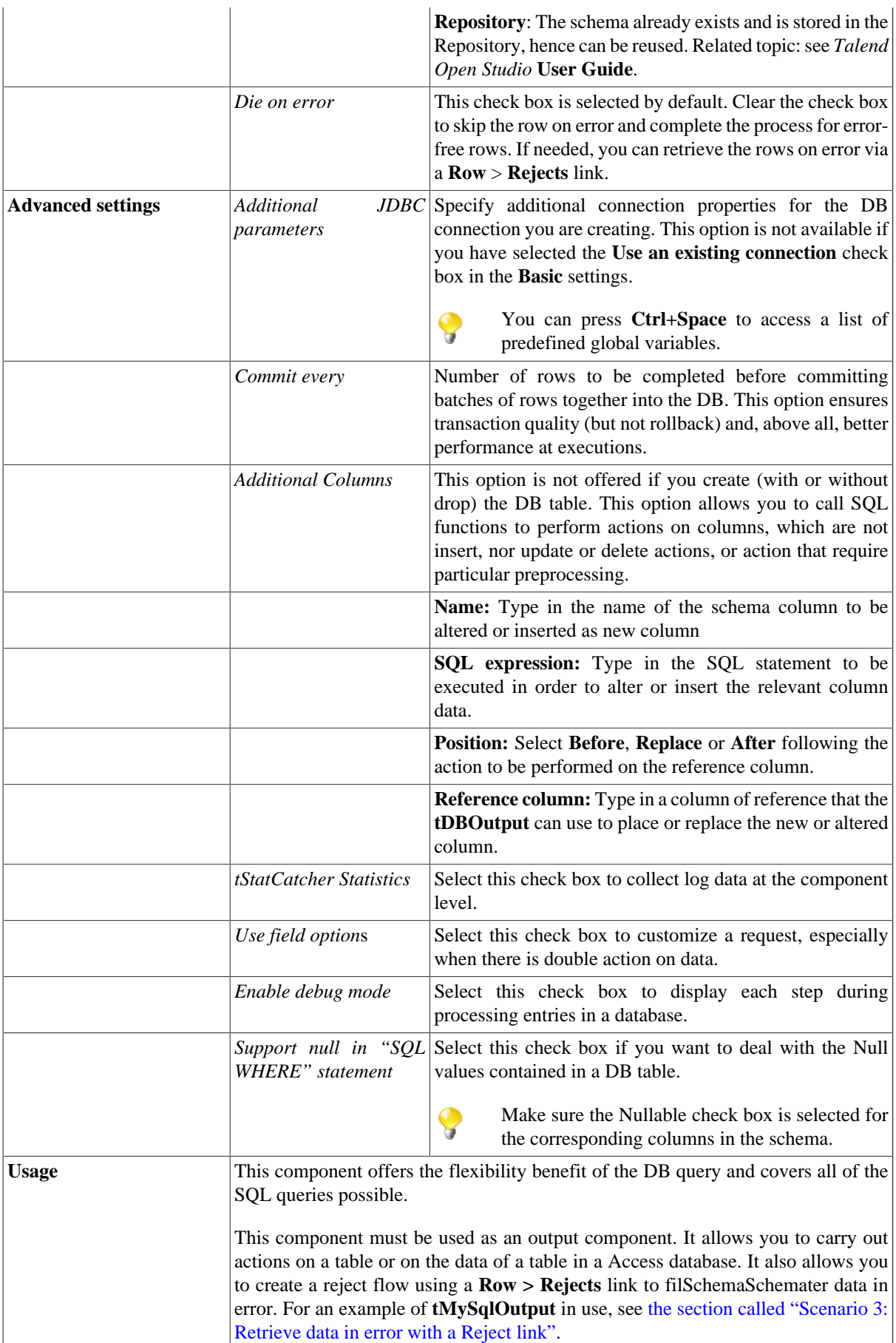

#### **Related scenarios**

For related topics, see:

- [the section called "Scenario: Writing a row to a table in the MySql database via an ODBC connection"](#page-526-0)
- [the section called "Scenario 1: Adding a new column and altering data in a DB table".](#page-756-0)

# **tAccessOutputBulk**

#### **tAccessOutputBulk properties**

The **tAccessOutputBulk** and **tAccessBulkExec** components are generally used together to output data to a delimited file and then to perform various actions on the file in an Access database, in a two step process. These two steps are fused together in the **tAccessOutputBulkExec** component, detailed in a separate section. The advantage of using a two step process is that it makes it possible to carry out transformations on the data before loading it in the database.

 $\frac{1}{\sqrt{2}}$ 

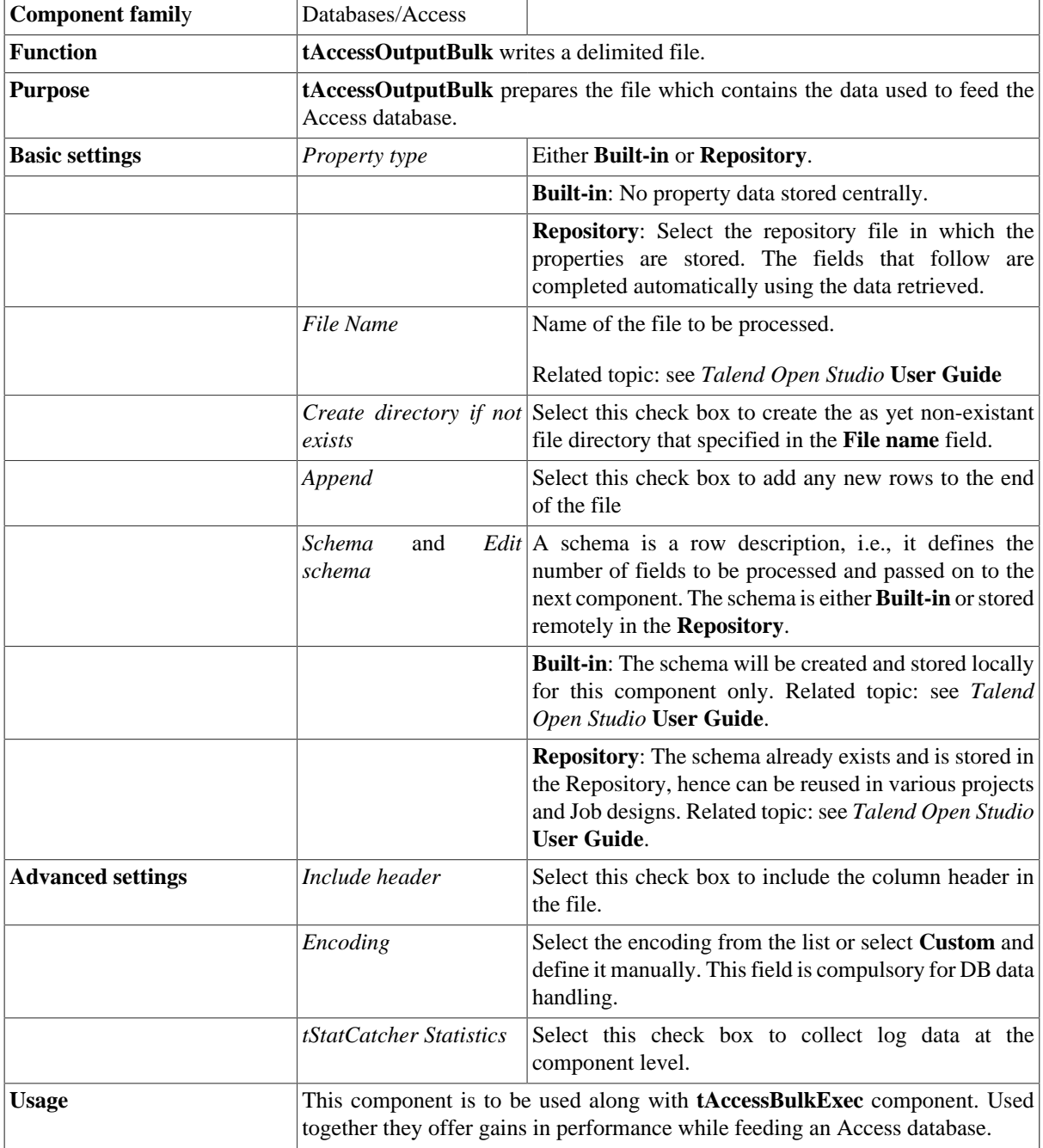

#### **Related scenarios**

For use cases in relation with **tAccessOutputBulk**, see the following scenarios:

- [the section called "Scenario: Inserting transformed data in MySQL database"](#page-769-0)
- [the section called "Scenario: Inserting data in MySQL database"](#page-773-0)

# **tAccessOutputBulkExec**

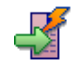

#### **tAccessOutputBulkExec properties**

The **tAccessOutputBulk** and **tAccessBulkExec** components are generally used together to output data to a delimited file and then to perform various actions on the file in an Access database, in a two step process. These two steps are fused together in **tAccessOutputBulkExec**.

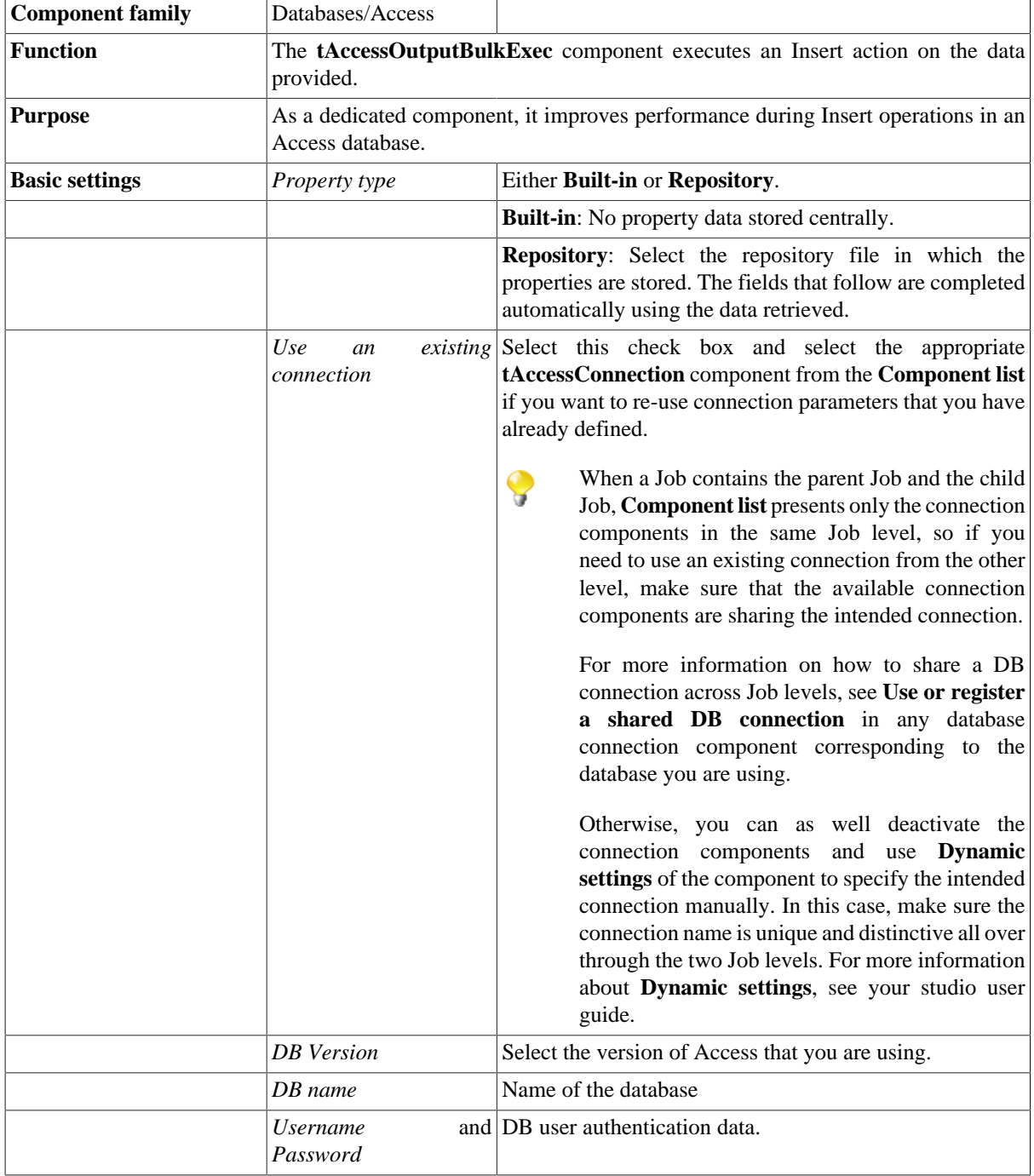

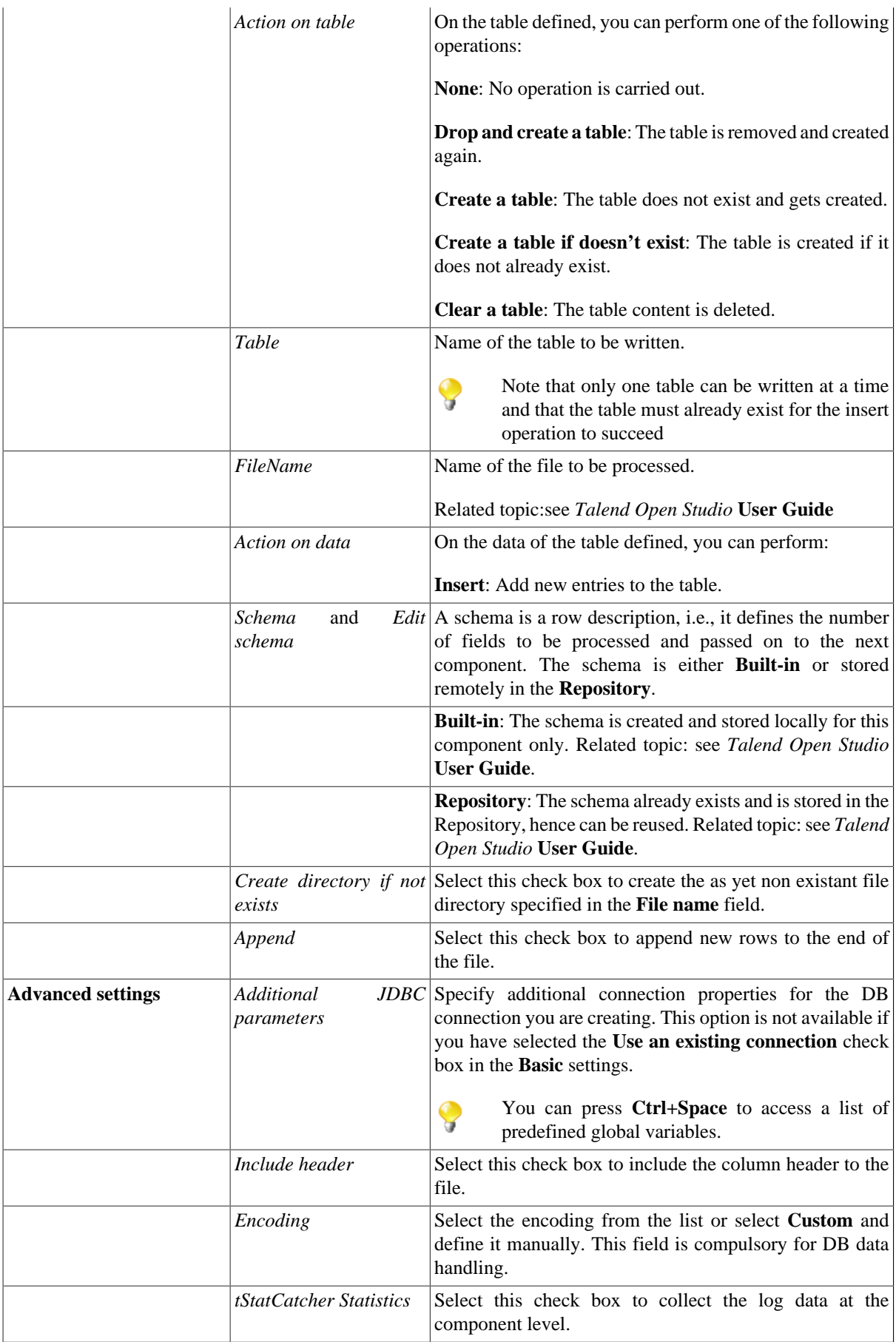

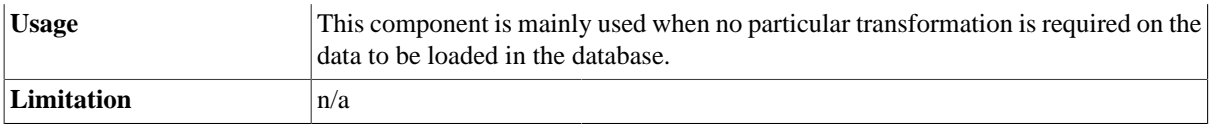

#### **Related scenarios**

For use cases in relation with **tAccessOutputBulkExec**, see the following scenarios:

- [the section called "Scenario: Inserting data in MySQL database"](#page-773-0)
- [the section called "Scenario: Inserting transformed data in MySQL database"](#page-769-0)

# **tAccessRollback**

#### **tAccessRollback properties**

This component is closely related to **tAccessConnection** and **tAccessCommit** components. It usually does not make much sense to use these components independently in a transaction.

T,

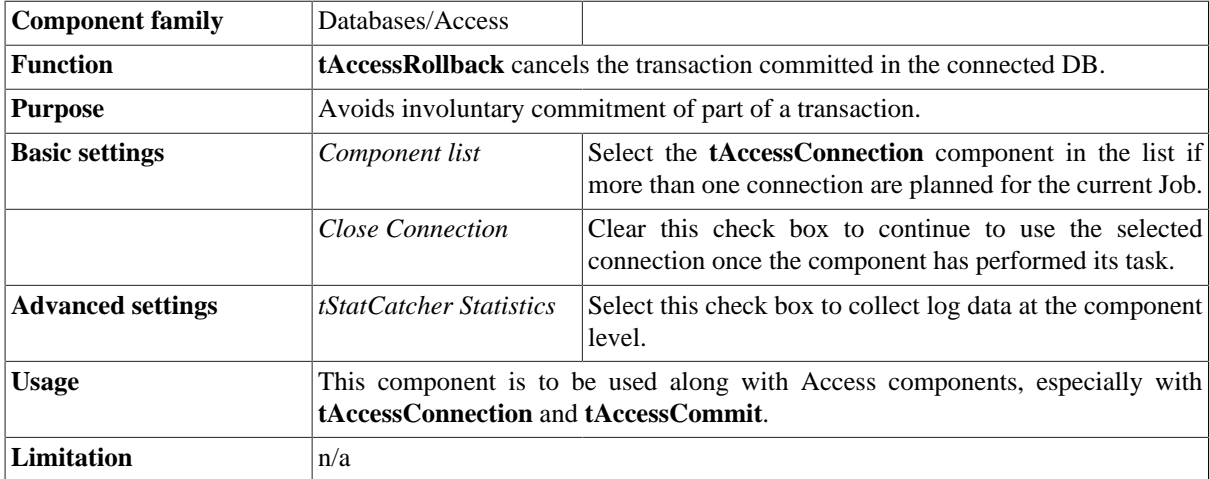

#### **Related scenarios**

For **tAccessRollback** related scenario, see **tMysqlRollback**.

## **tAccessRow**

 $\mathbb{Z}^3$ 

## **tAccessRow properties**

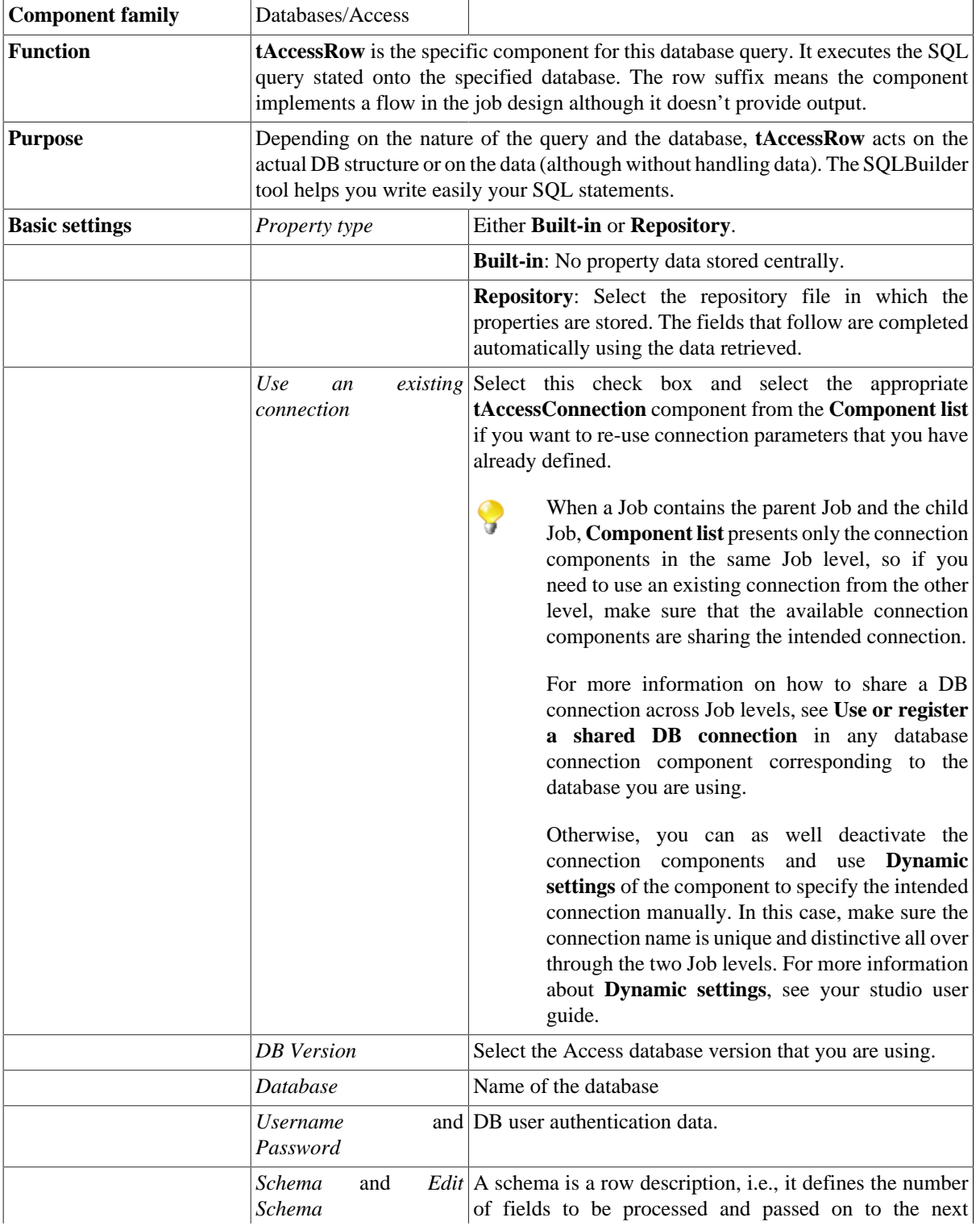

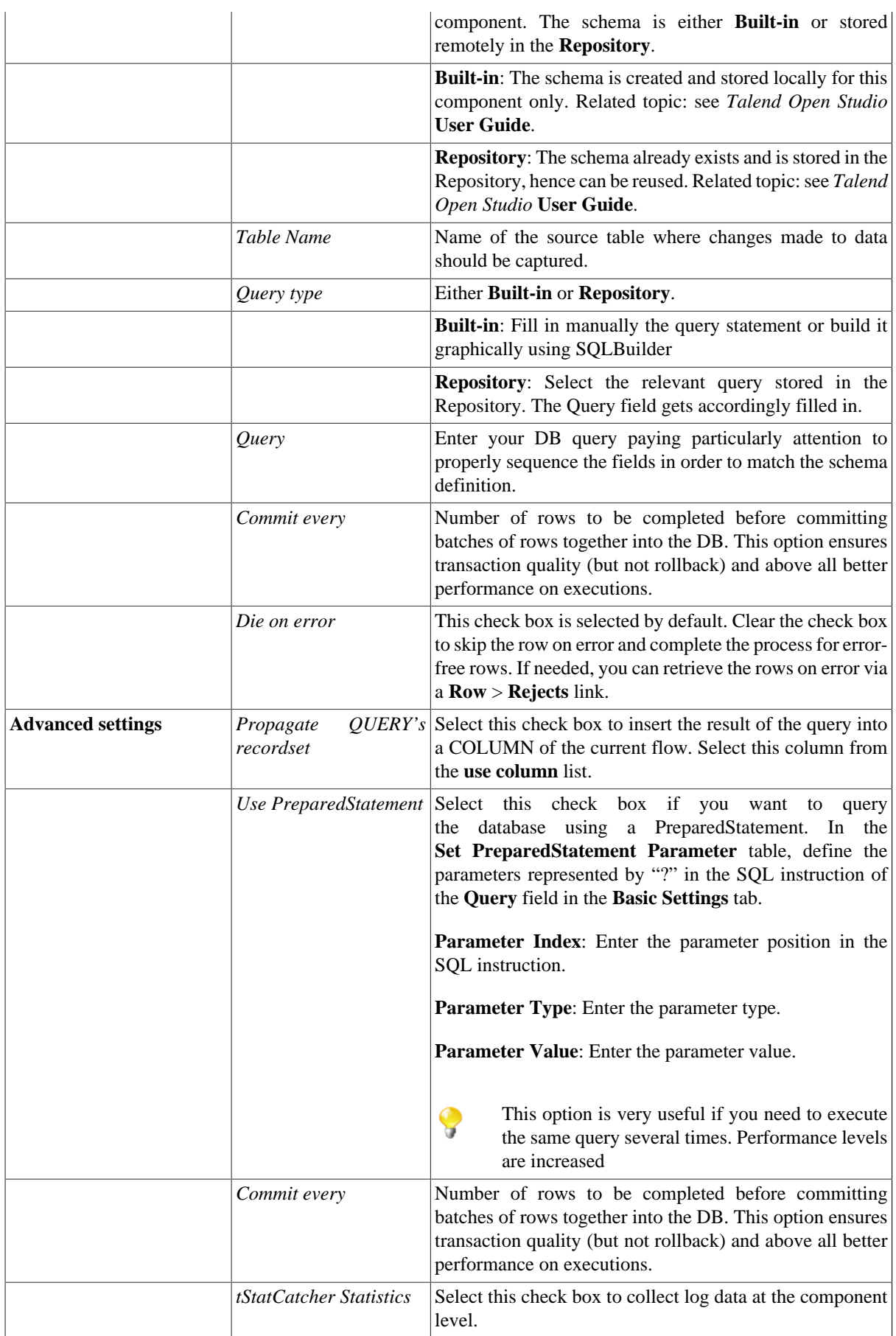

Usage This component offers the flexibility of the DB query and covers all possible SQL queries.

#### **Related scenarios**

For related topics, see:

- [the section called "Scenario: Resetting a DB auto-increment"](#page-529-0)
- [the section called "Scenario 1: Removing and regenerating a MySQL table index".](#page-780-0)

# **tAS400Close**

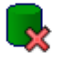

#### **tAS400Close properties**

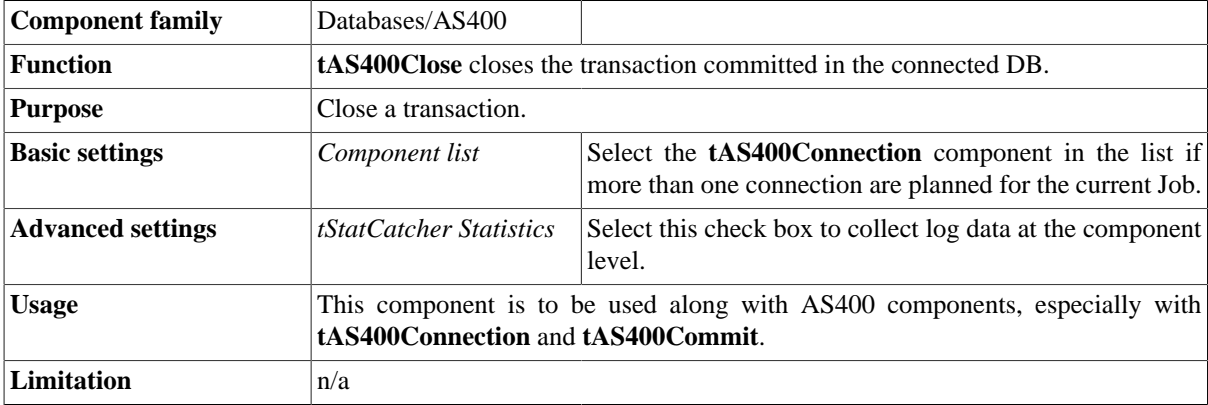

#### **Related scenario**

No scenario is available for this component yet.

## **tAS400Commit**

#### **tAS400Commit Properties**

This component is closely related to **tAS400Connection** and **tAS400Rollback**. It usually does not make much sense to use these components independently in a transaction.

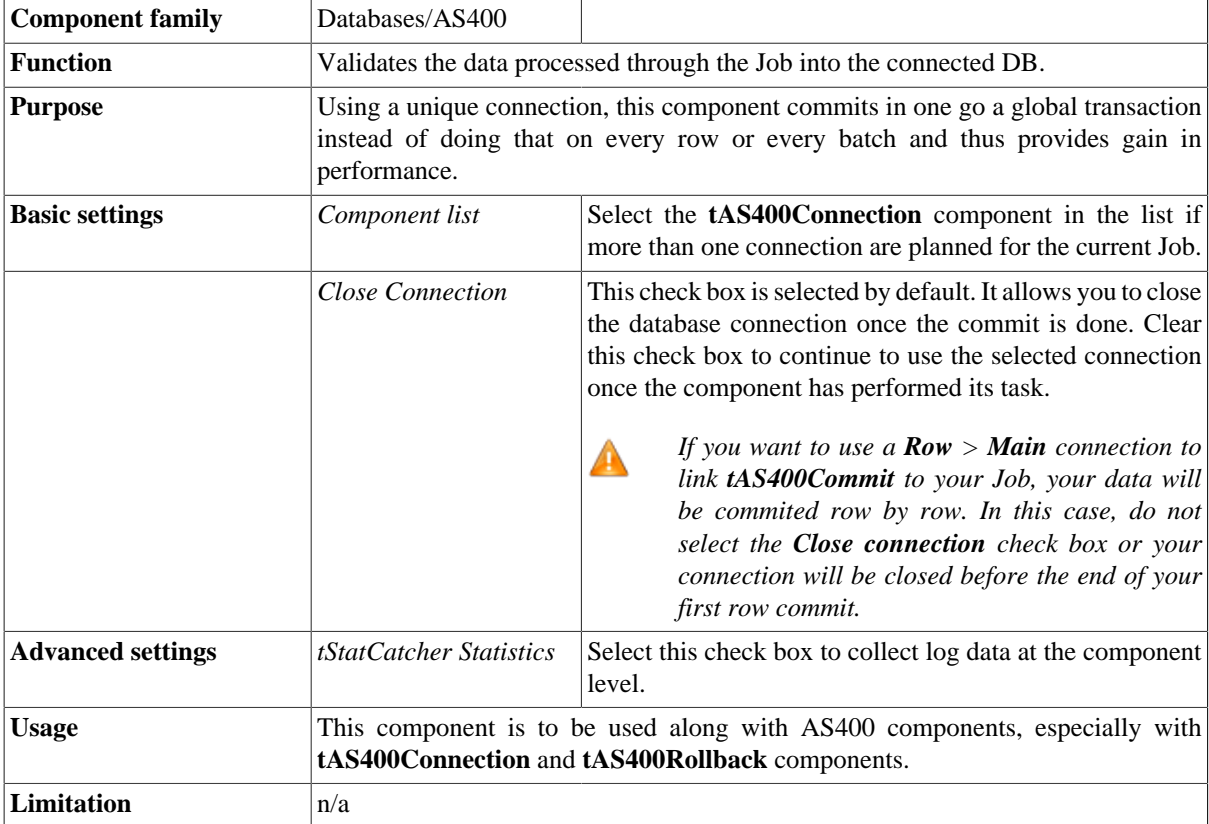

#### **Related scenario**

This component is closely related to **tAS400Connection** and **tAS400Rollback**. It usually does not make much sense to use one of these without using a **tAS400Connection** component to open a connection for the current transaction.

For **tAS400Commit** related scenario, see [the section called "tMysqlConnection"](#page-735-0)

# **tAS400Connection**

#### **tAS400Connection Properties**

This component is closely related to **tAS400Commit** and **tAS400Rollback**. It usually does not make much sense to use one of the components without using a **tAS400Connection** component to open a connection for the current transaction.

l -<mark>a</mark>

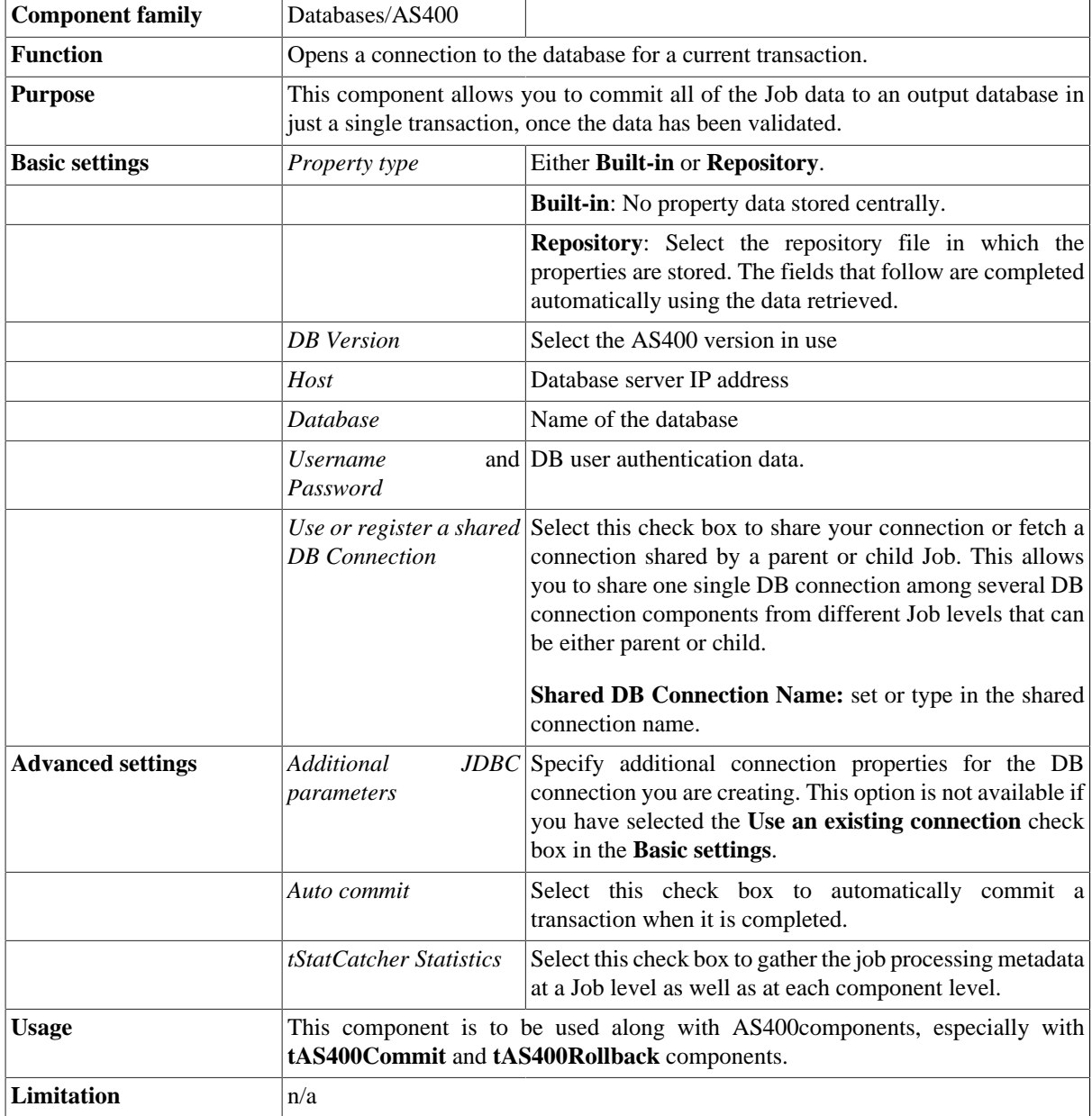

#### **Related scenario**

This component is closely related to **tAS400Commit** and **tAS400Rollback**. It usually does not make much sense to use one of these without using a **tAS400Connection** component to open a connection for the current transaction.

For **tAS400Connection** related scenario, see [the section called "tMysqlConnection"](#page-735-0)

# **tAS400Input**

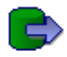

## **tAS400Input properties**

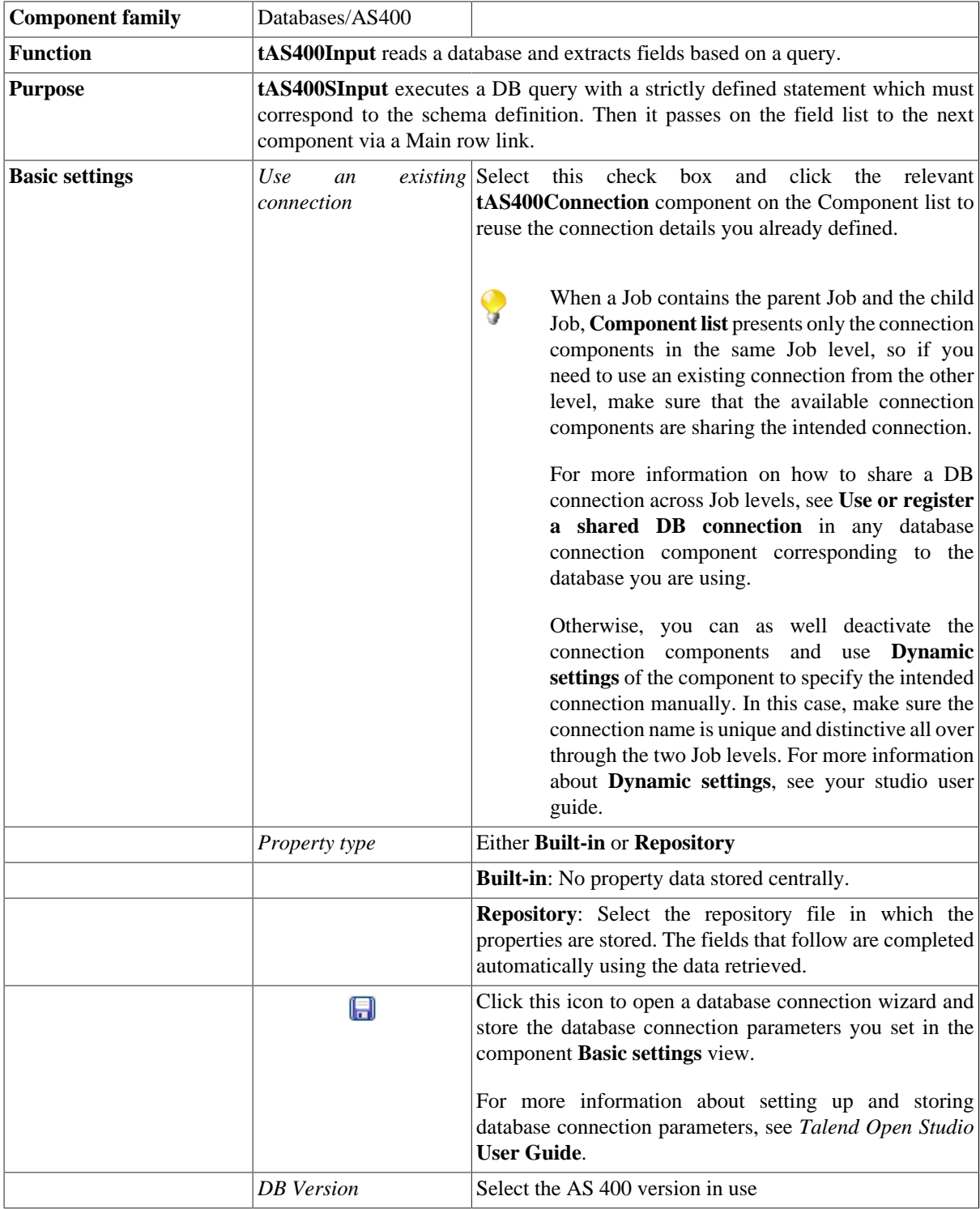

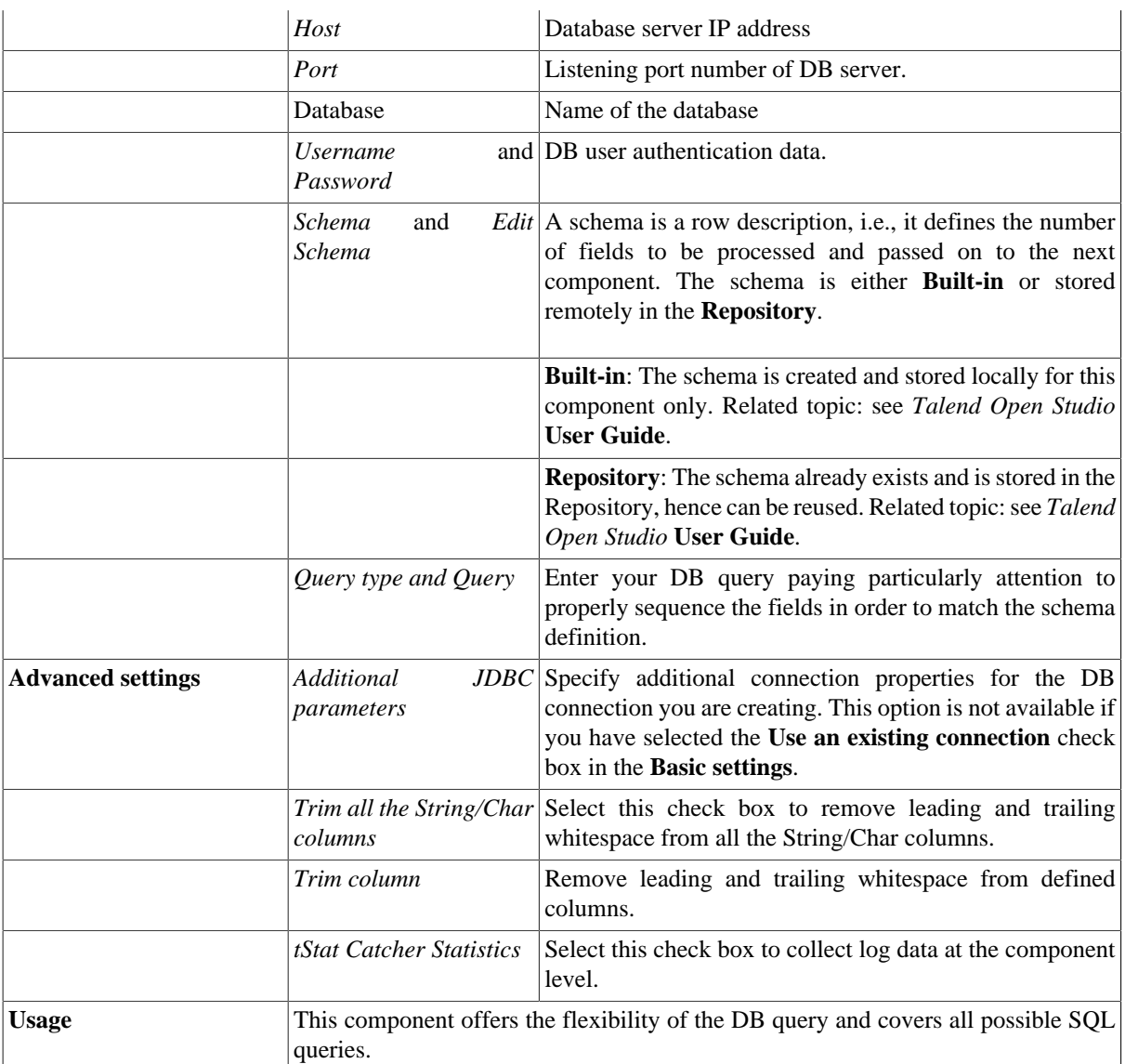

#### **Related scenarios**

For related topic, see **tDBInput** scenarios:

- [the section called "Scenario 1: Displaying selected data from DB table"](#page-521-0)
- [the section called "Scenario 2: Using StoreSQLQuery variable".](#page-522-0)

•

Related topic in **tContextLoad**, see [the section called "Scenario: Dynamic context use in MySQL DB insert".](#page-1522-0)

## **tAS400LastInsertId**

#### **tAS400LastInsertId properties**

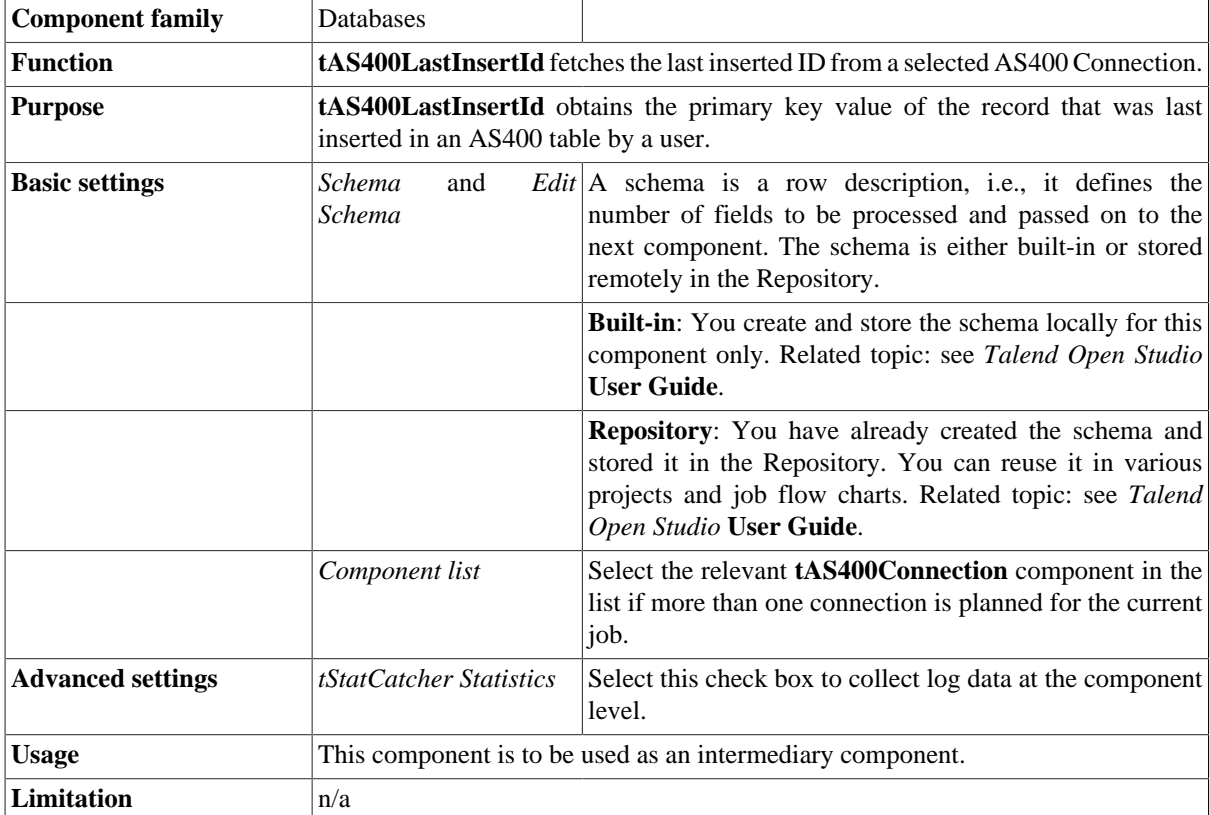

#### **Related scenario**

For a related scenario, see [the section called "Scenario: Get the ID for the last inserted record"](#page-747-0).

# **tAS400Output**

#### $\rightarrow$

# **tAS400Output properties**

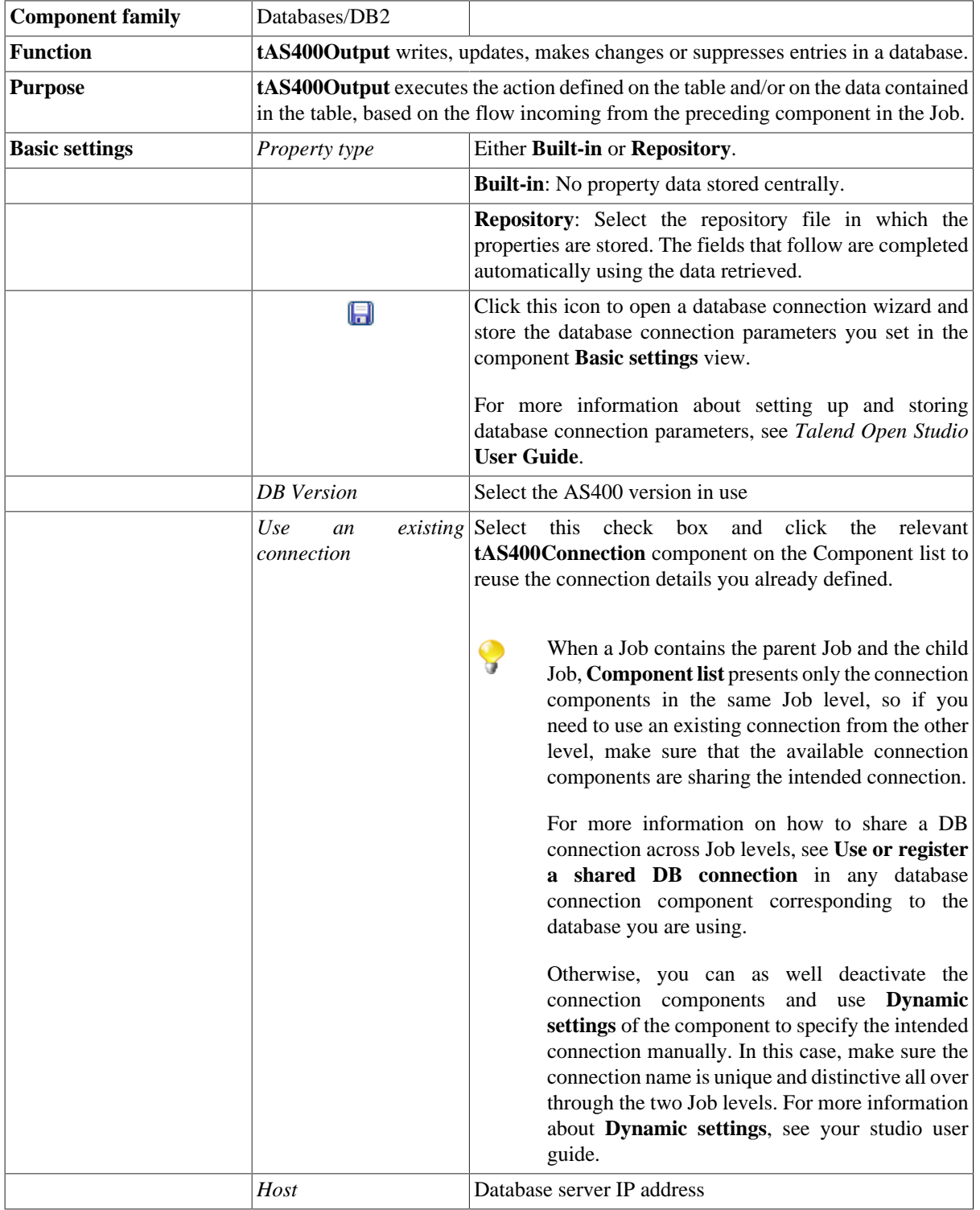

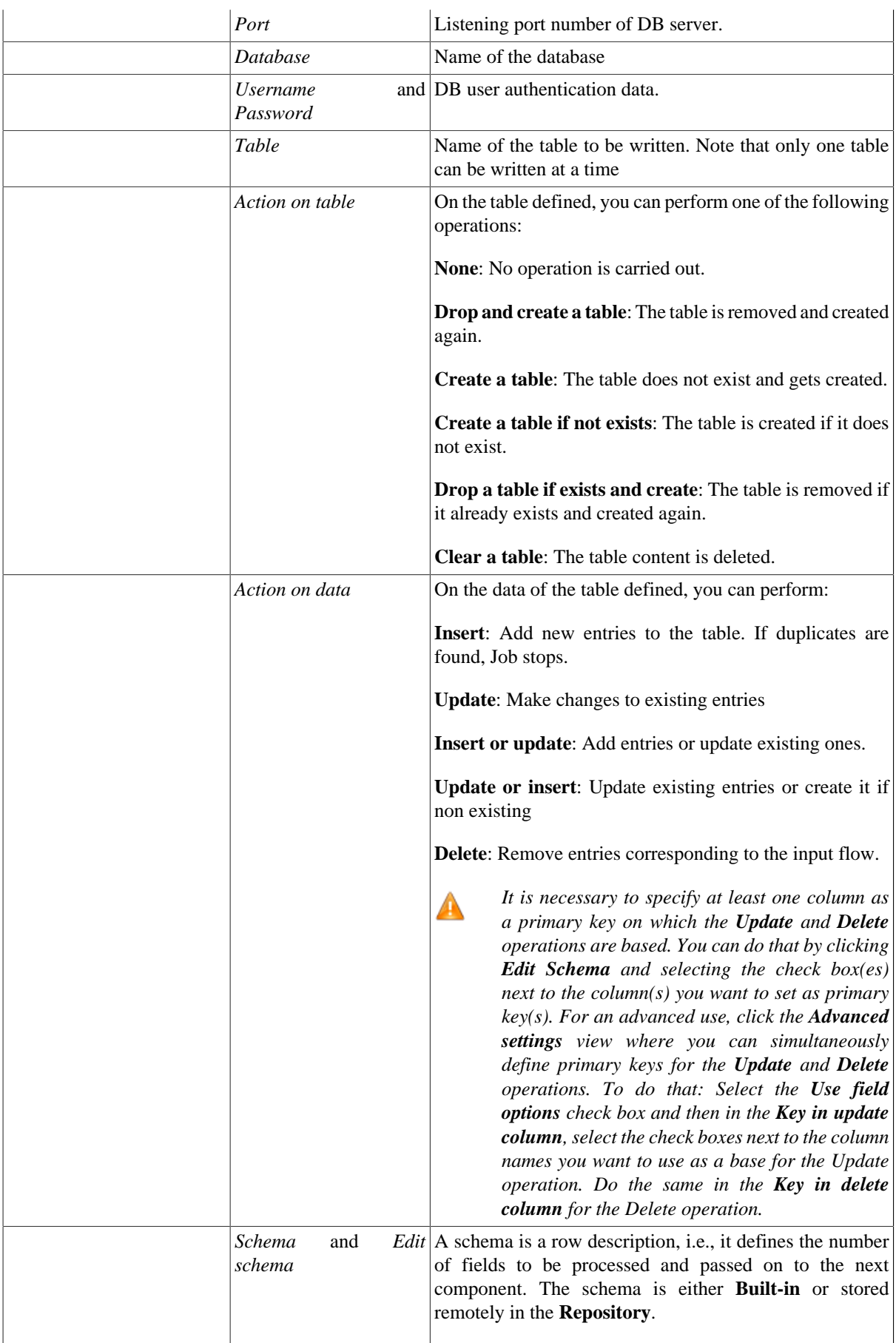

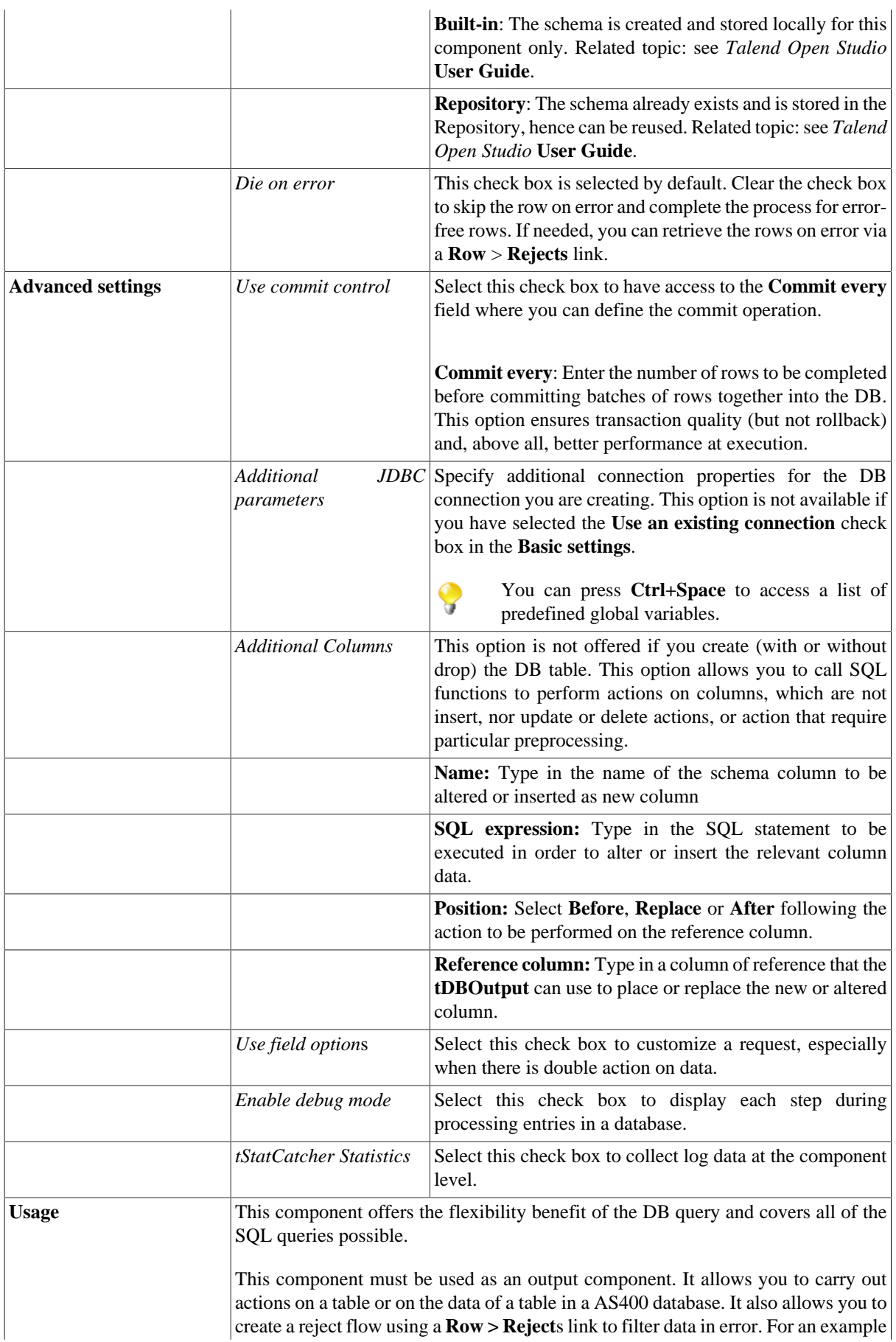

of **tMySqlOutput** in use, see [the section called "Scenario 3: Retrieve data in error](#page-762-0) [with a Reject link".](#page-762-0)

### **Related scenarios**

For related topics, see

- [the section called "Scenario: Writing a row to a table in the MySql database via an ODBC connection"](#page-526-0).
- [the section called "Scenario 1: Adding a new column and altering data in a DB table".](#page-756-0)

## **tAS400Rollback**

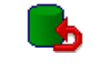

#### **tAS400Rollback properties**

This component is closely related to **tAS400Commit** and **tAS400Connection**. It usually does not make much sense to use these components independently in a transaction.

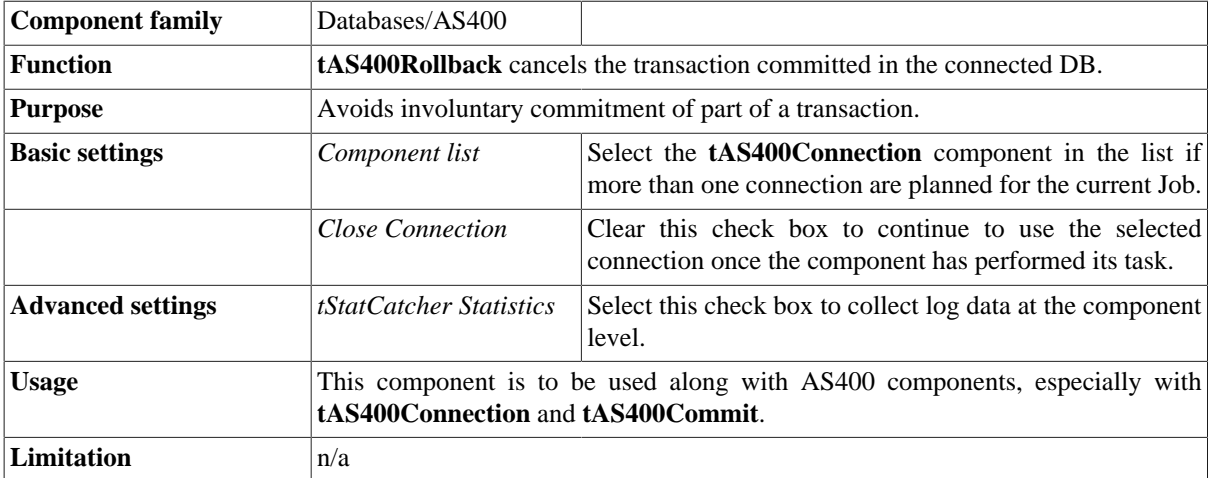

#### **Related scenarios**

For **tAS400Rollback** related scenario, see [the section called "Scenario: Rollback from inserting data in mother/](#page-776-0) [daughter tables"](#page-776-0).

## **tAS400Row**

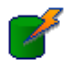

## **tAS400Row properties**

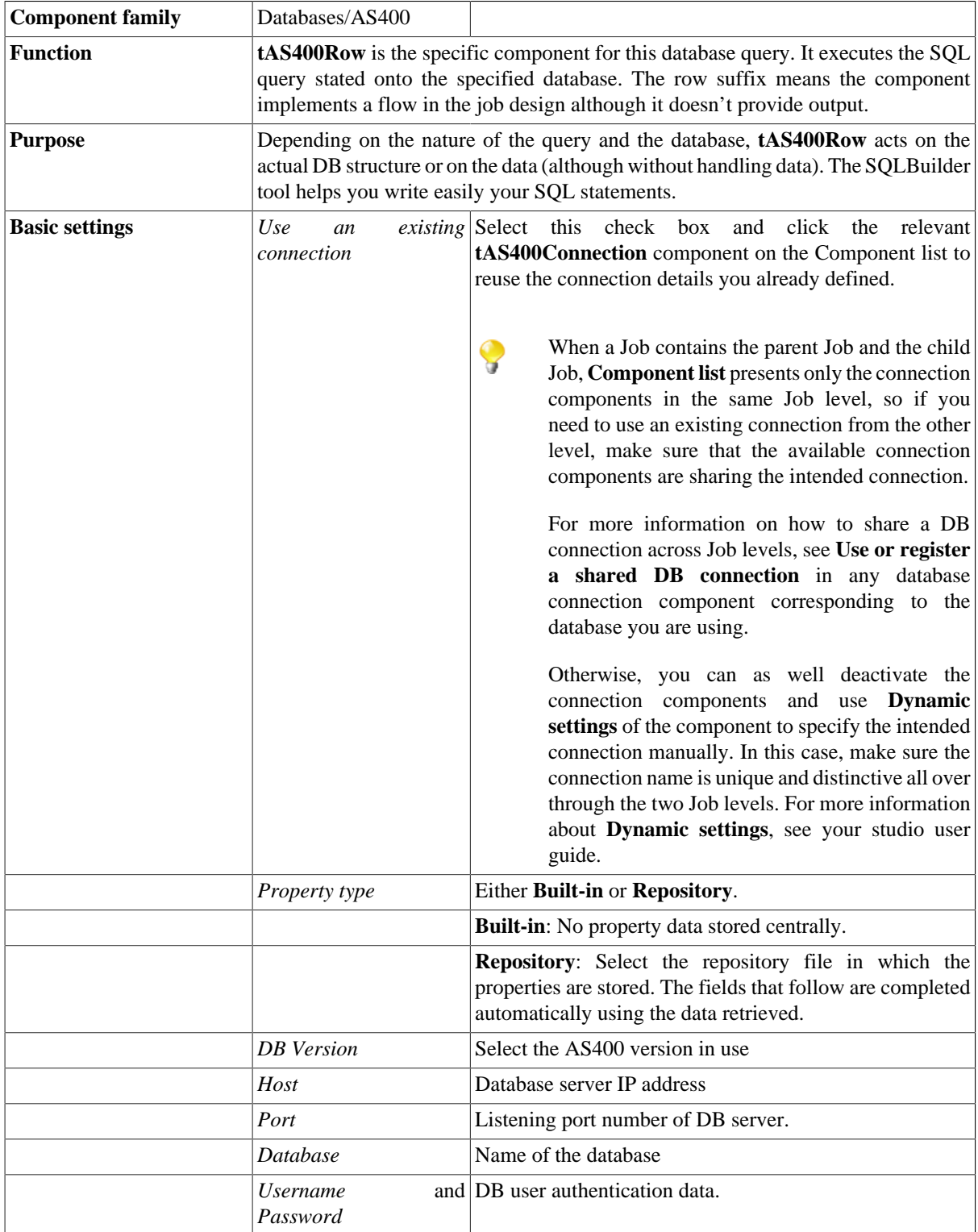

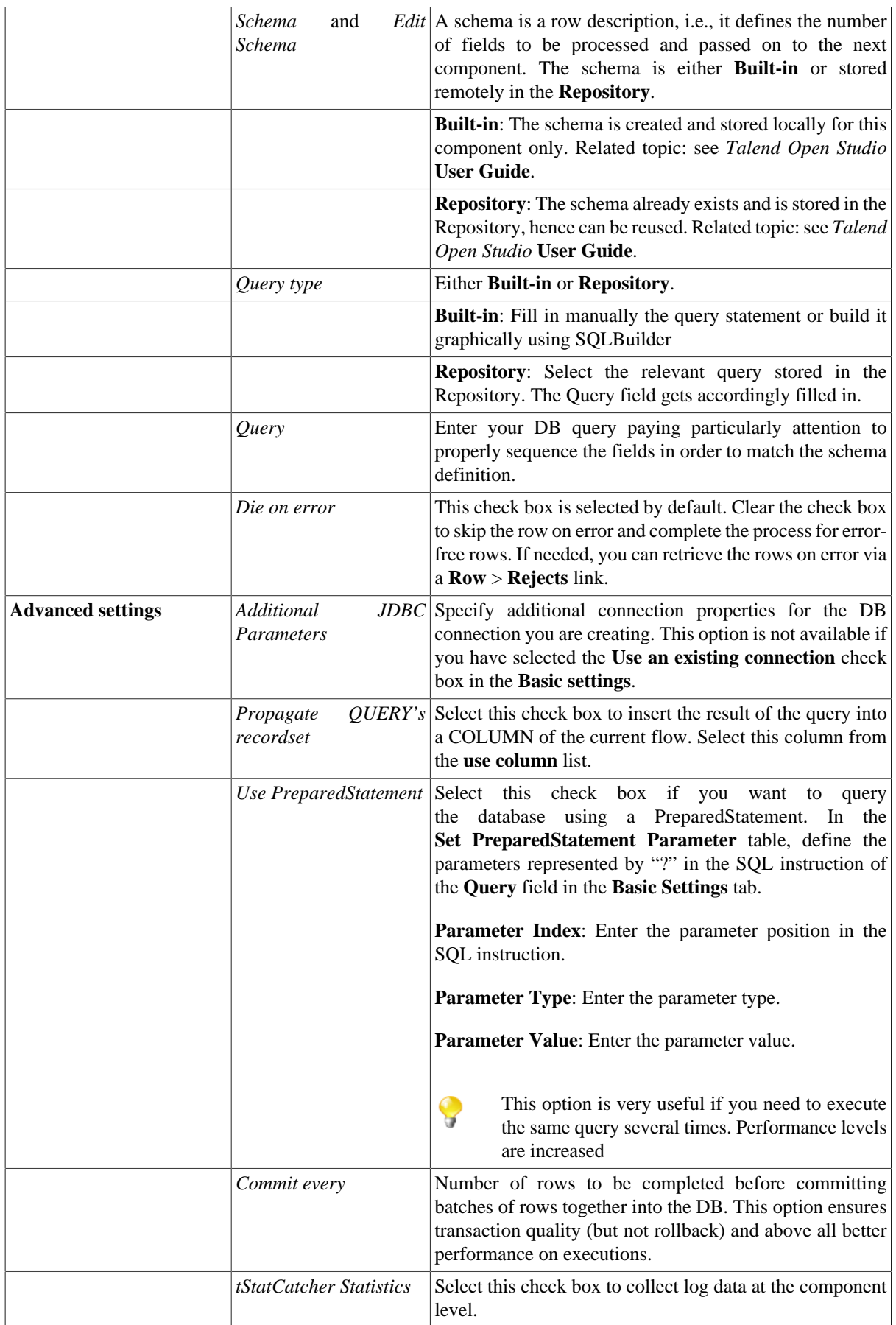

Usage This component offers the flexibility of the DB query and covers all possible SQL queries.

#### **Related scenarios**

For related topics, see:

- [the section called "Scenario: Resetting a DB auto-increment"](#page-529-0)
- [the section called "Scenario 1: Removing and regenerating a MySQL table index".](#page-780-0)

# **tCreateTable**

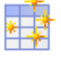

You can find this component at the root of **Databases** group of the **Palette** of *Talend Open Studio*. **tCreateTable** covers needs related indirectly to the use of any database.

#### **tCreateTable Properties**

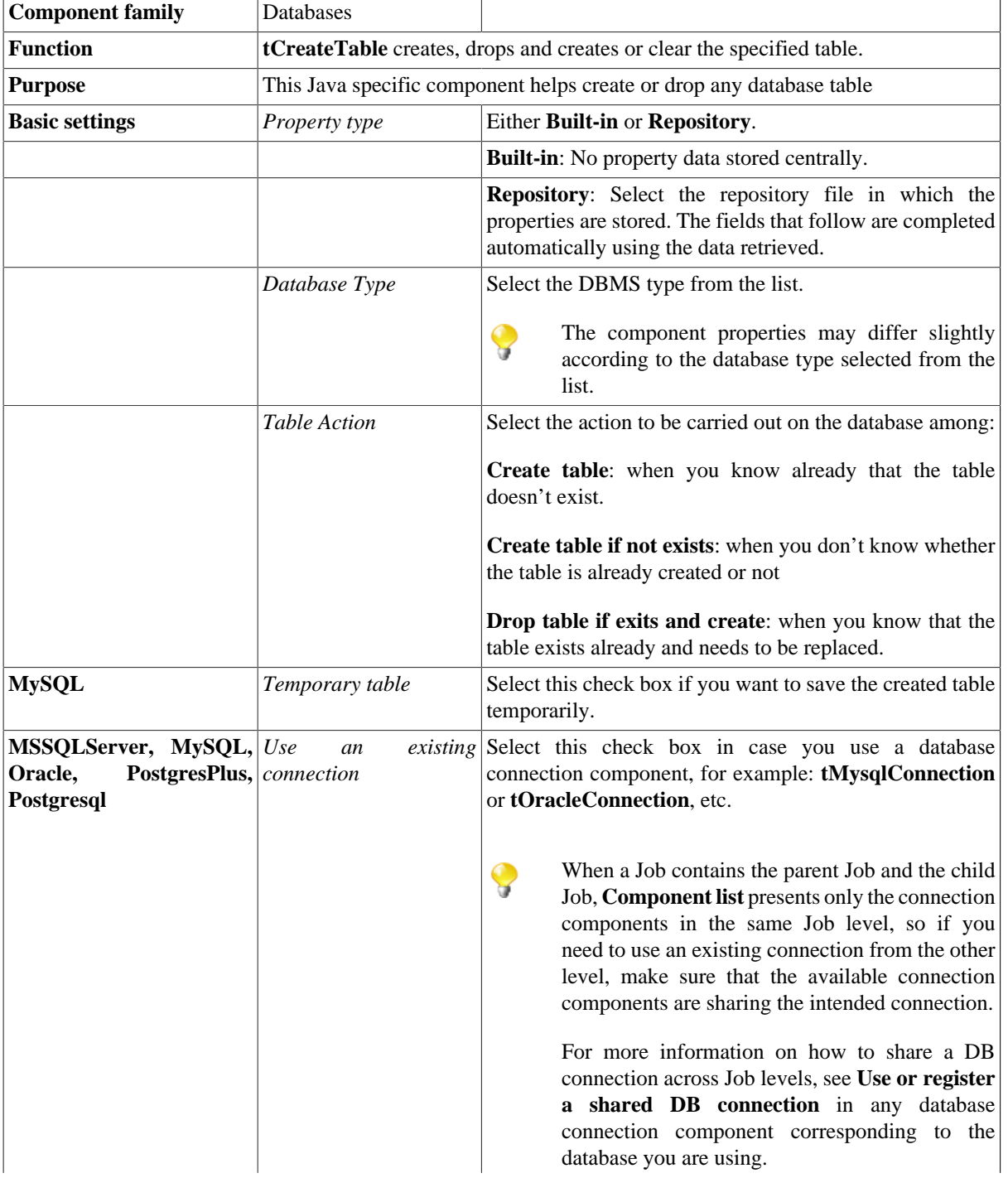

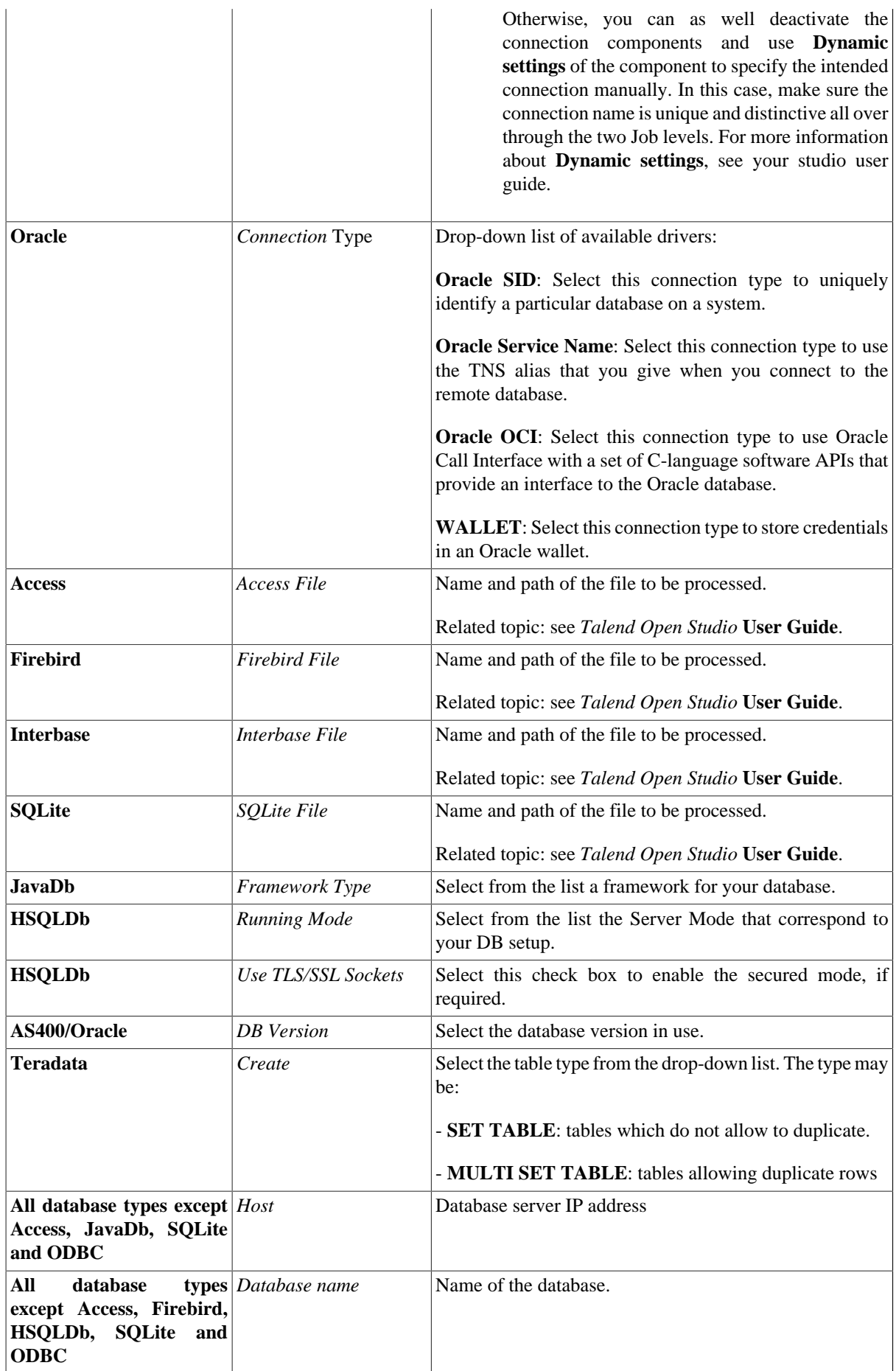

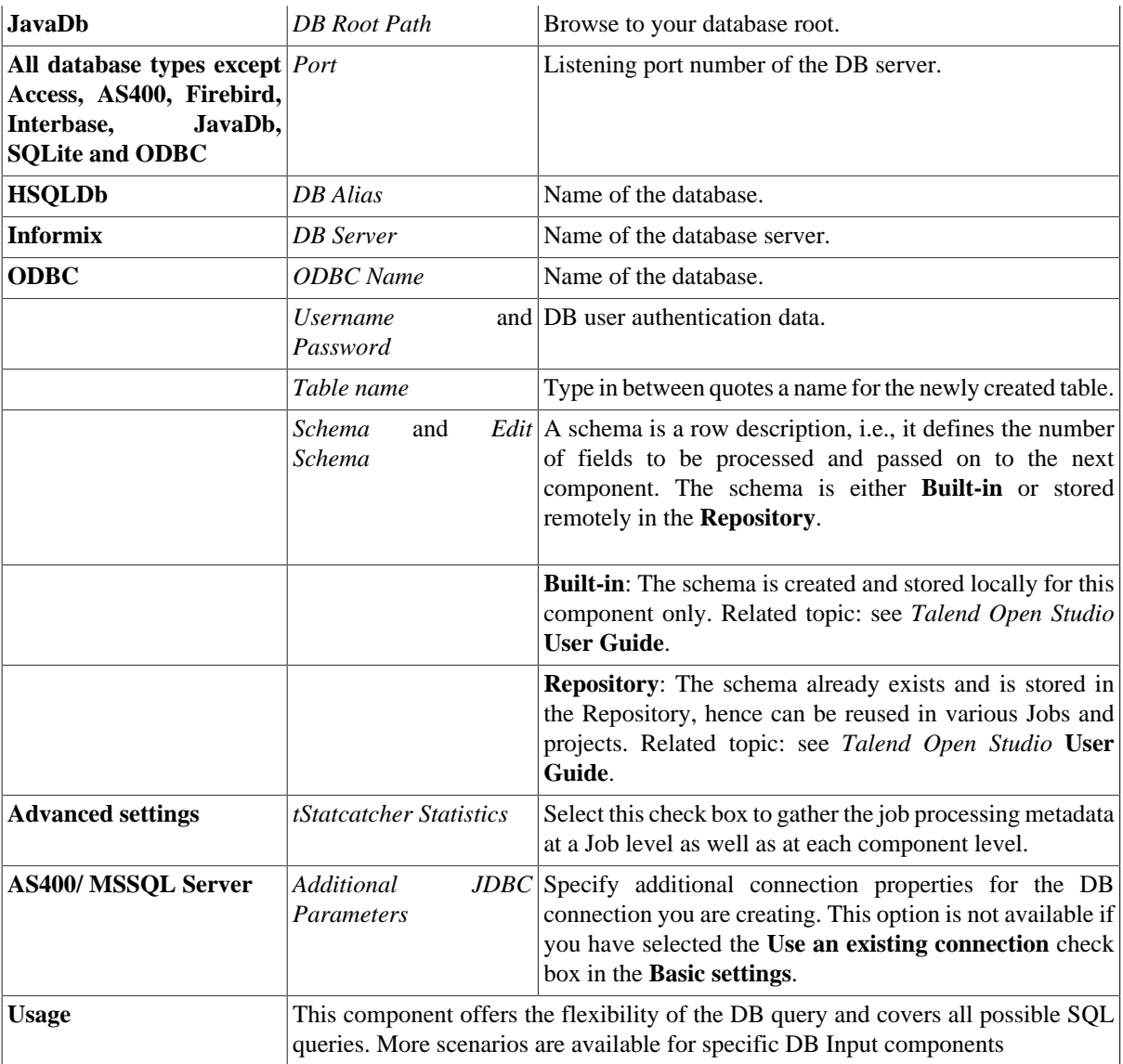

#### **Scenario: Creating new table in a Mysql Database**

The Job described below aims at creating a table in a database, made of a dummy schema taken from a delimited file schema stored in the Repository. This Job is composed of a single component.

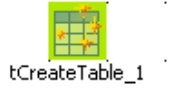

- Drop a **tCreateTable** component from the **Databases** family in the **Palette** to the design workspace.
- In the **Basic settings** view, and from the **Database Type** list, select Mysql for this scenario.

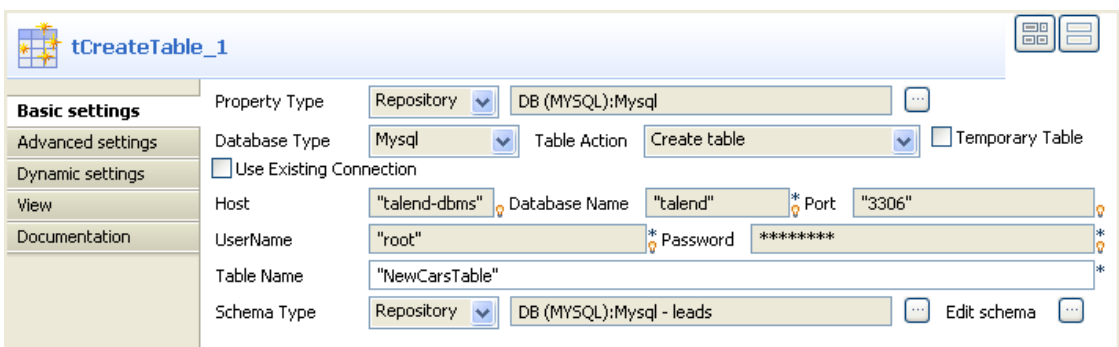

- From the **Table Action** list, select **Create table**.
- Select the **Use Existing Connection** check box only if you are using a dedicated DB connection componen[tthe](#page-735-0) [section called "tMysqlConnection"](#page-735-0) In this example, we won't use this option.
- In the **Property type** field, select **Repository** so that the connection fields that follow are automatically filled in. If you have not defined your DB connection metadata in the **DB connection** directory under the **Metadata** node, fill in the details manually as **Built-in**.
- In the **Table Name** field, fill in a name for the table to be created.
- If you want to retrieve the **Schema** from the Metadata (it doesn't need to be a DB connection Schema metadata), select Repository then the relevant entry.
- In any case (**Built-in** or **Repository**) click **Edit Schema** to check the data type mapping.

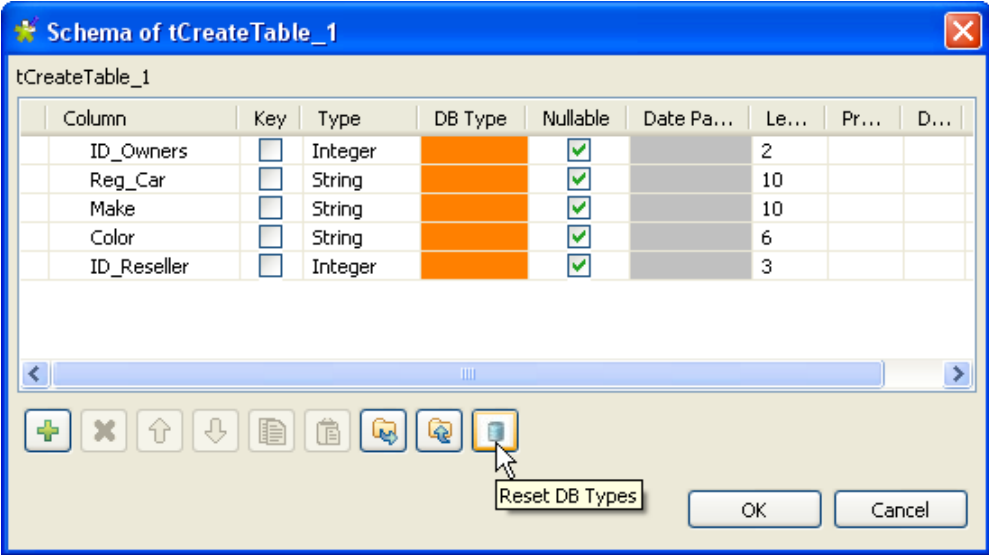

- Click the **Reset DB Types** button in case the DB type column is empty or shows discrepancies (marked in orange). This allows you to map any data type to the relevant DB data type.
- Click **OK** to validate your changes and close the dialog box.
- Save your Job and press **F6** to execute it.

The table is created empty but with all columns defined in the Schema.

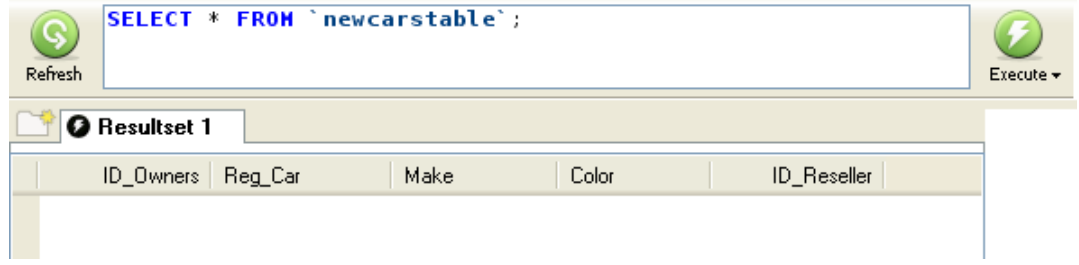

# **tDB2BulkExec**

 $\mathbb{Z}$ 

#### **tDB2BulkExec properties**

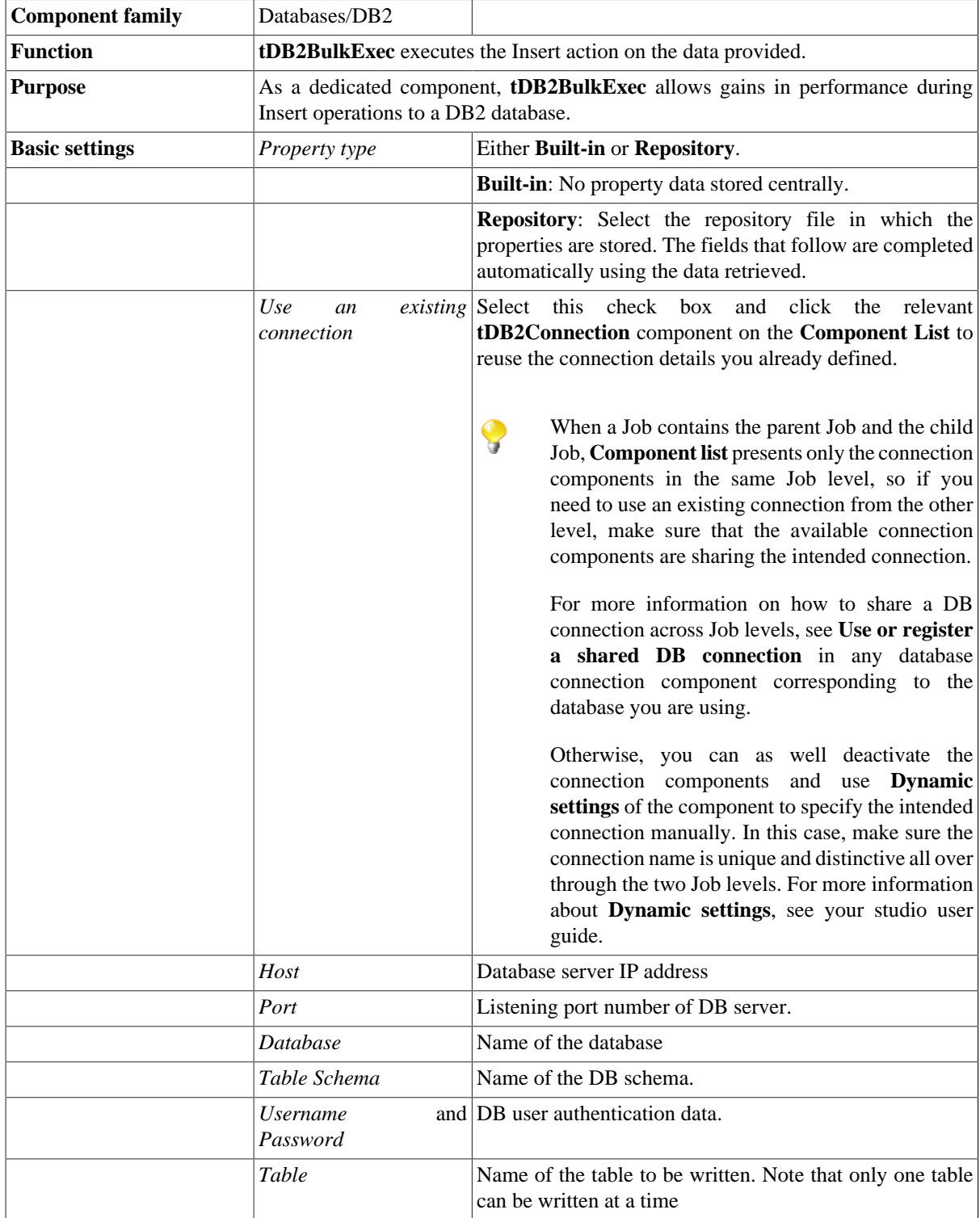

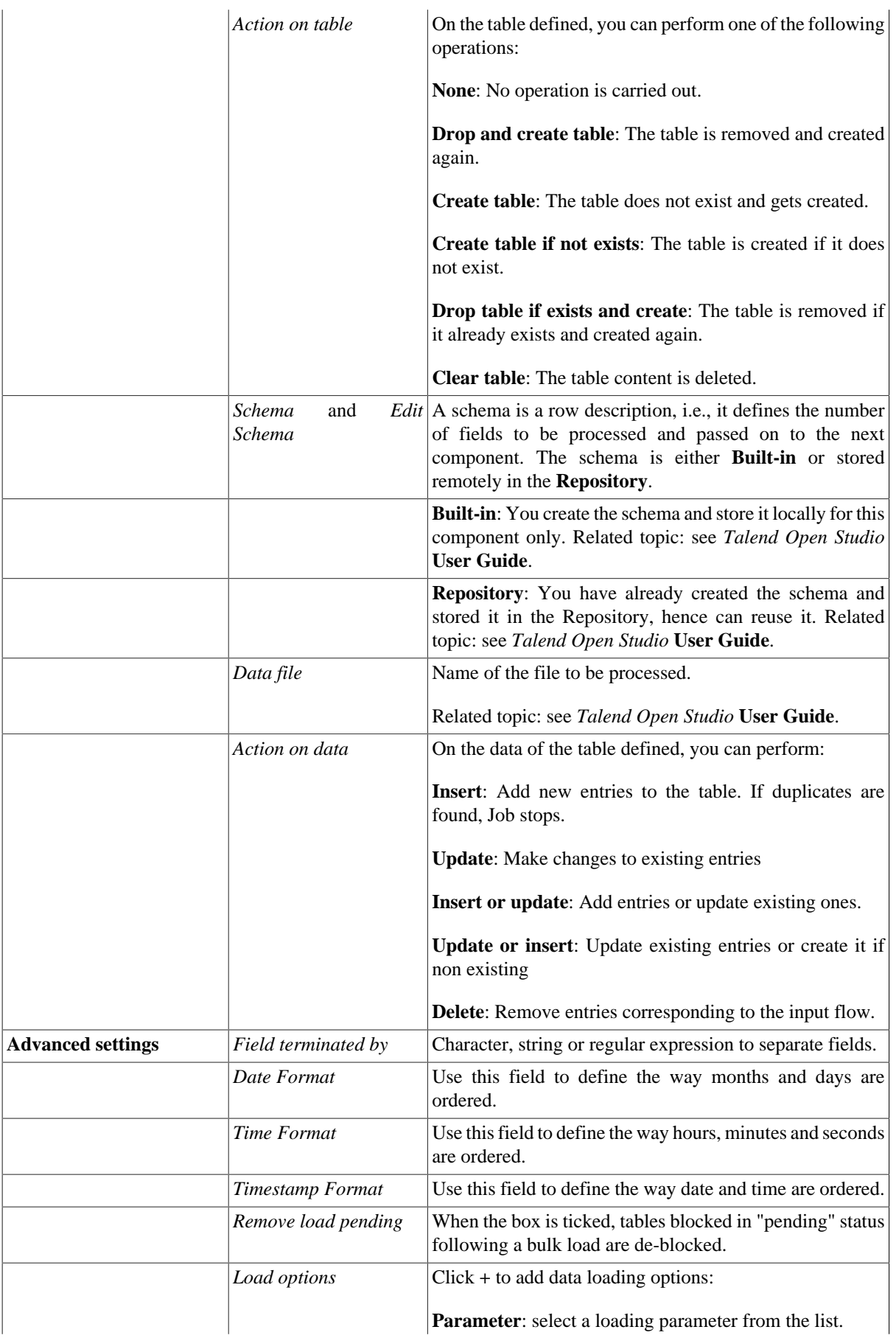

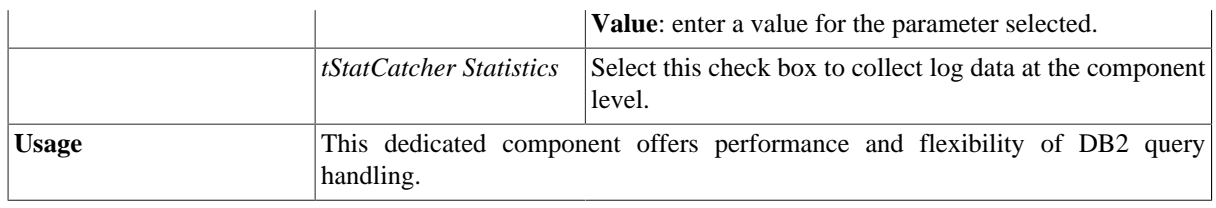

#### **Related scenarios**

For **tDB2BulkExec** related topics, see:

- [the section called "Scenario: Inserting transformed data in MySQL database"](#page-769-0).
- [the section called "Scenario: Truncating and inserting file data into Oracle DB".](#page-821-0)

## **tDB2Close**

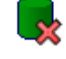

#### **tDB2Close properties**

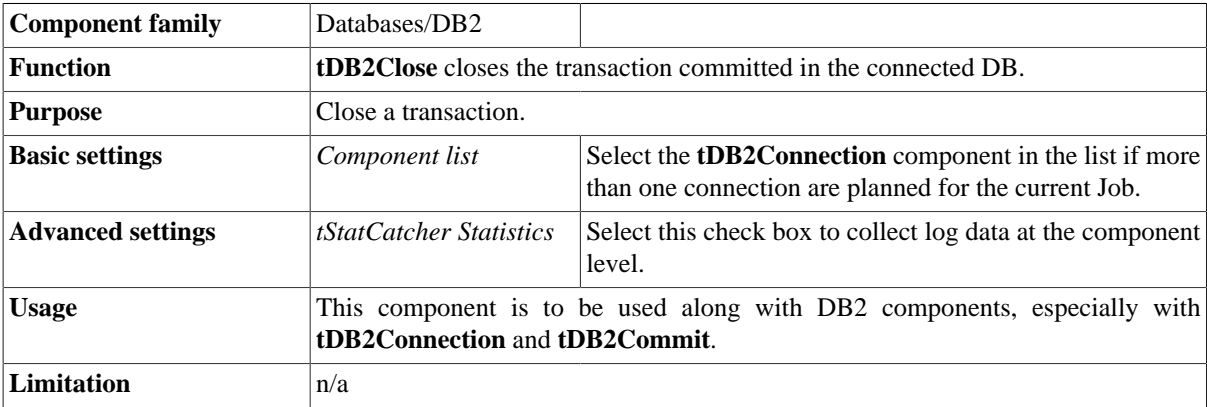

## **Related scenario**

No scenario is available for this component yet.

# **tDB2Commit**

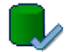

#### **tDB2Commit Properties**

This component is closely related to **tDB2Connection** and **tDB2Rollback**. It usually doesn't make much sense to use these components independently in a transaction.

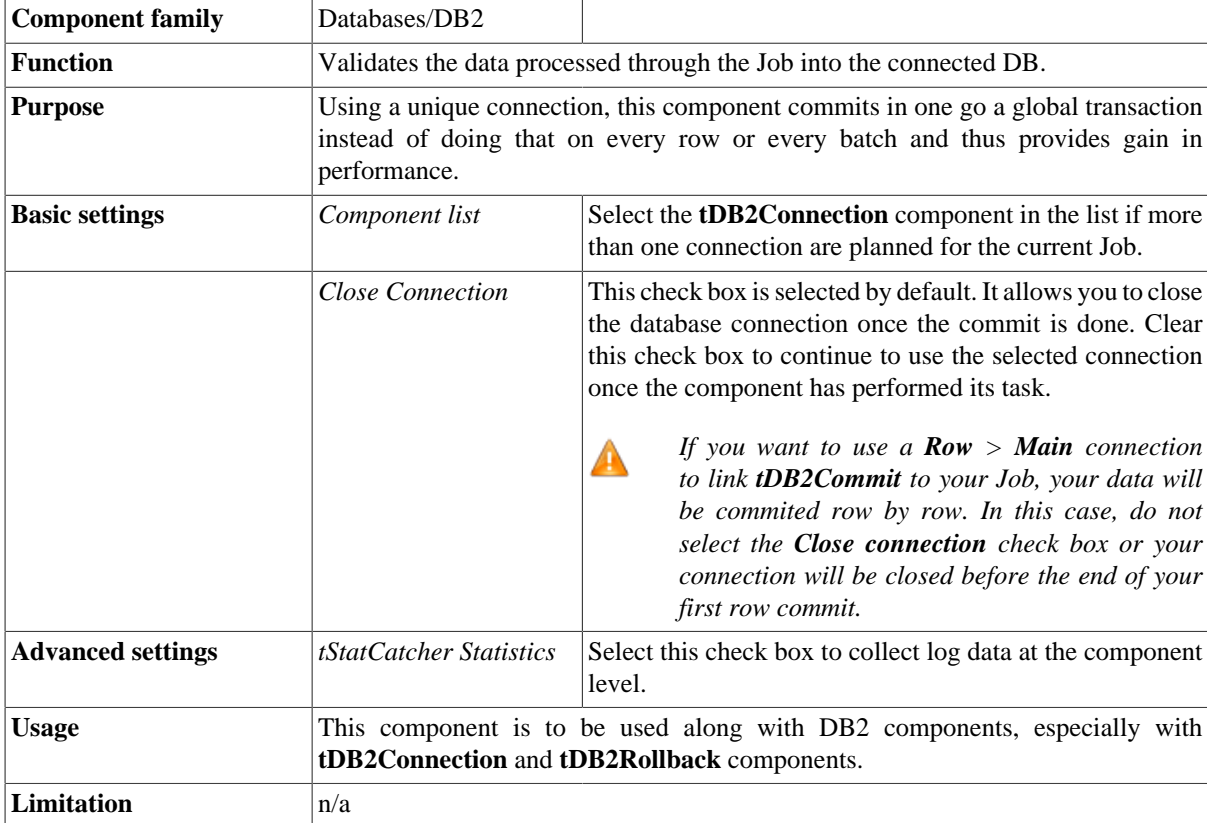

#### **Related scenario**

This component is closely related to **tDB2Connection** and **tDB2Rollback**. It usually doesn't make much sense to use one of these without using a **tDB2Connection** component to open a connection for the current transaction.

For **tDB2Commit** related scenario, see [the section called "tMysqlConnection"](#page-735-0)
## **tDB2Connection**

### **tDB2Connection properties**

This component is closely related to **tDB2Commit** and **tDB2Rollback**. It usually does not make much sense to use one of these without using a **tDB2Connection** to open a connection for the current transaction.

™a

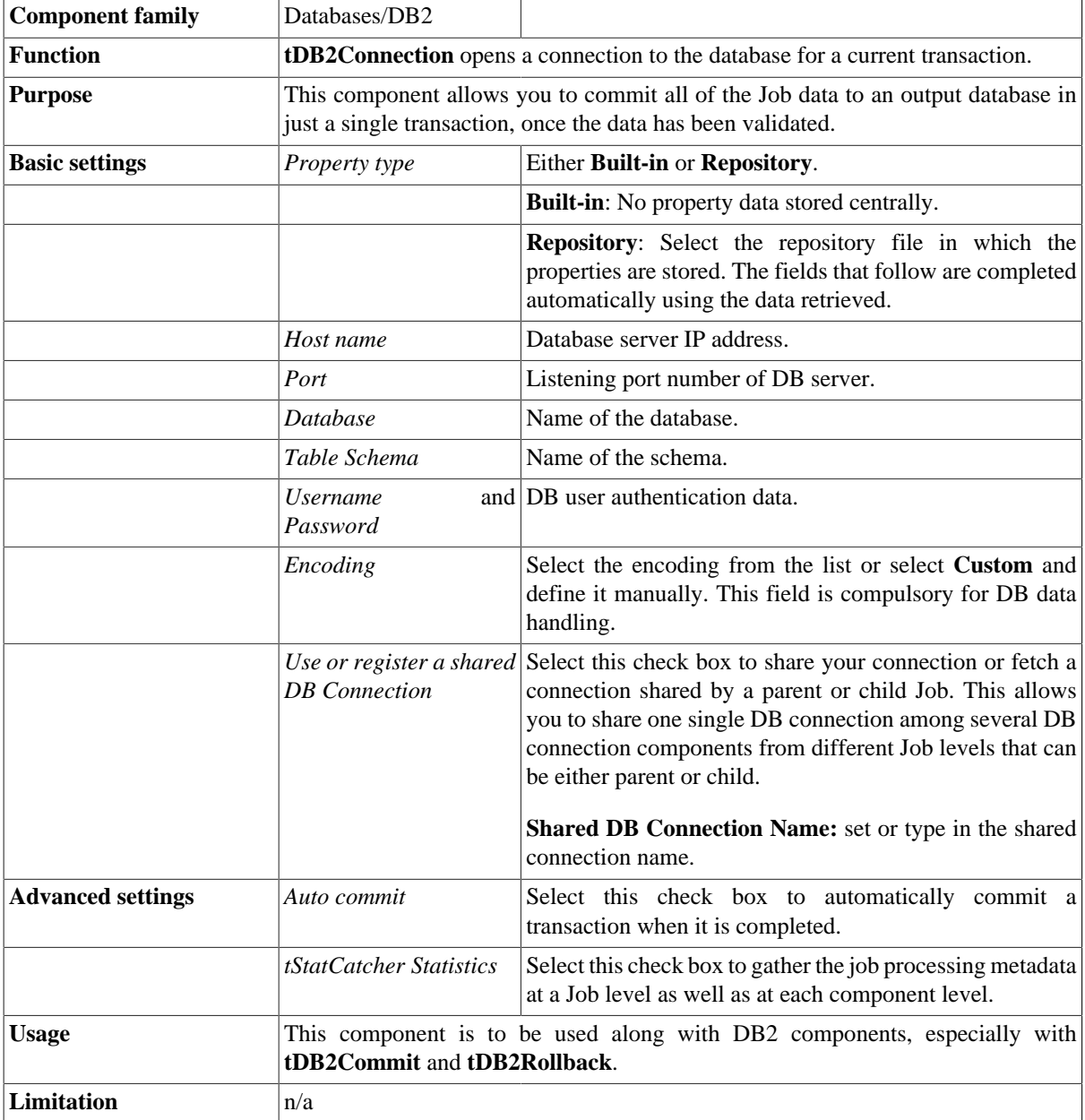

This component is closely related to **tDB2Commit** and **tDB2Rollback**. It usually does not make much sense to use one of these without using a **tDB2Connection** component to open a connection for the current transaction.

For **tDB2Connection** related scenario, see [the section called "tMysqlConnection"](#page-735-0)

# **tDB2Input**

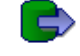

## **tDB2Input properties**

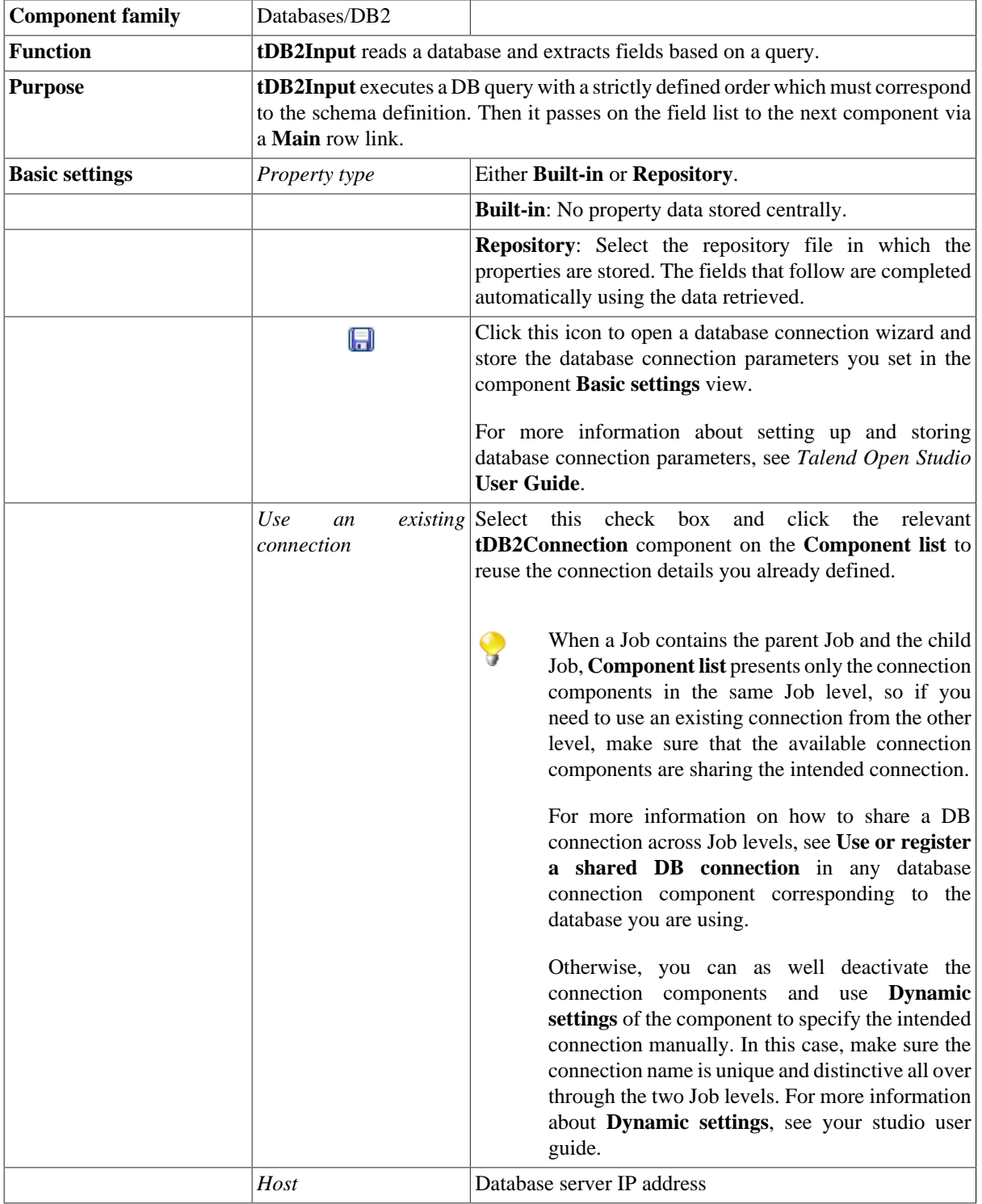

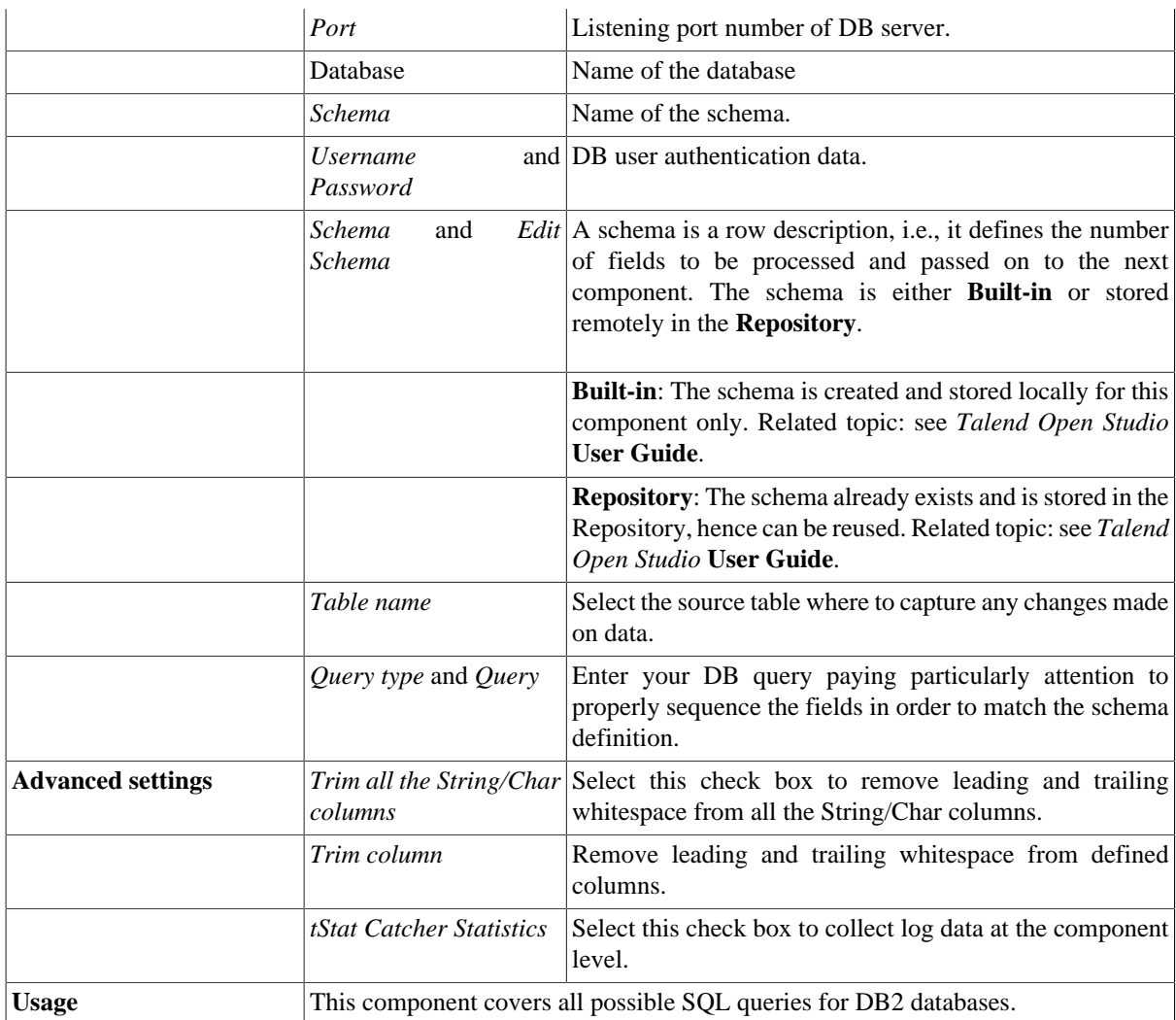

For related topics, see the **tDBInput** scenarios:

- [the section called "Scenario 1: Displaying selected data from DB table".](#page-521-0)
- [the section called "Scenario 2: Using StoreSQLQuery variable".](#page-522-0)

See also the related topic in [the section called "Scenario: Dynamic context use in MySQL DB insert".](#page-1522-0)

## **tDB2Output**

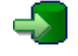

### **tDB2Output properties**

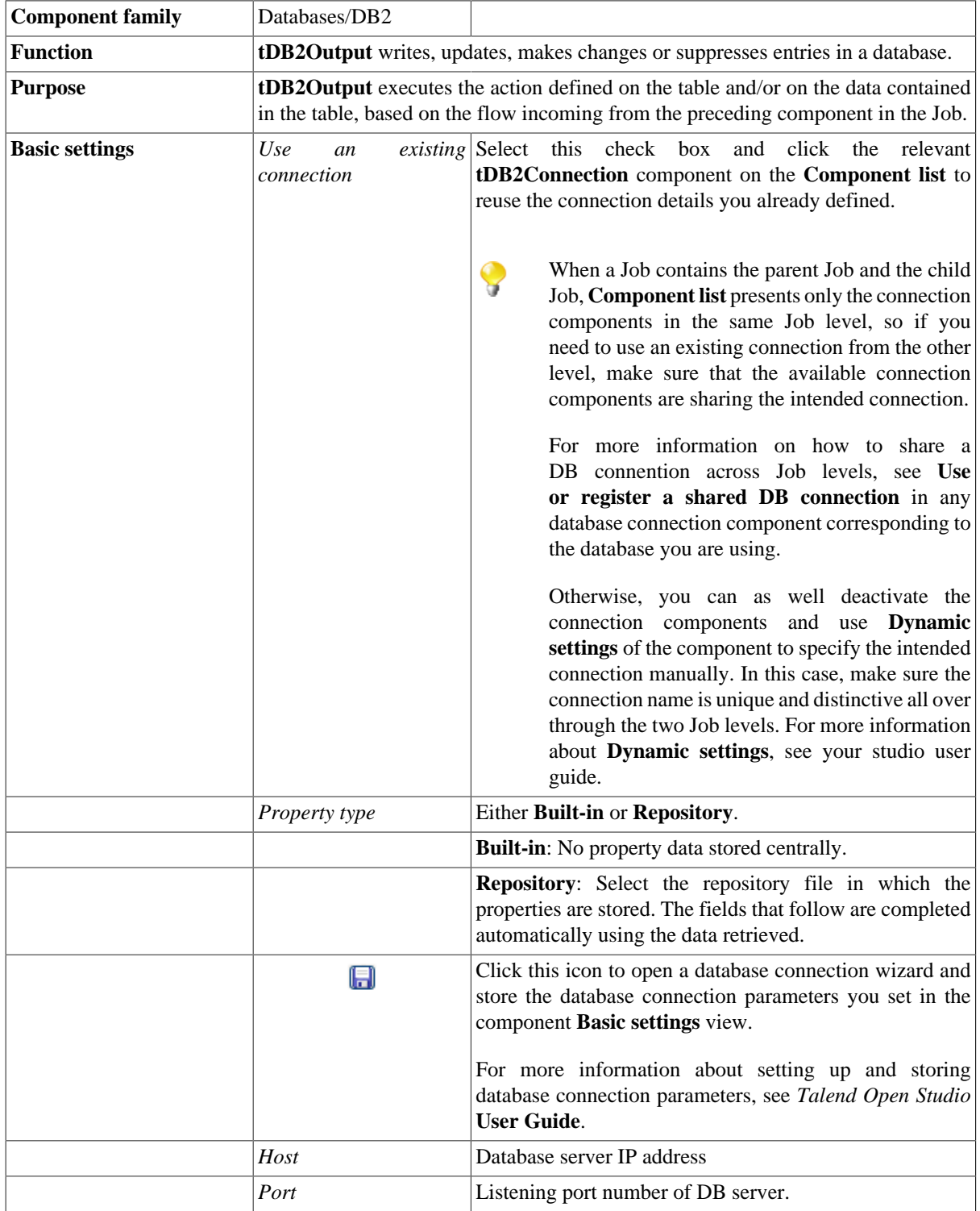

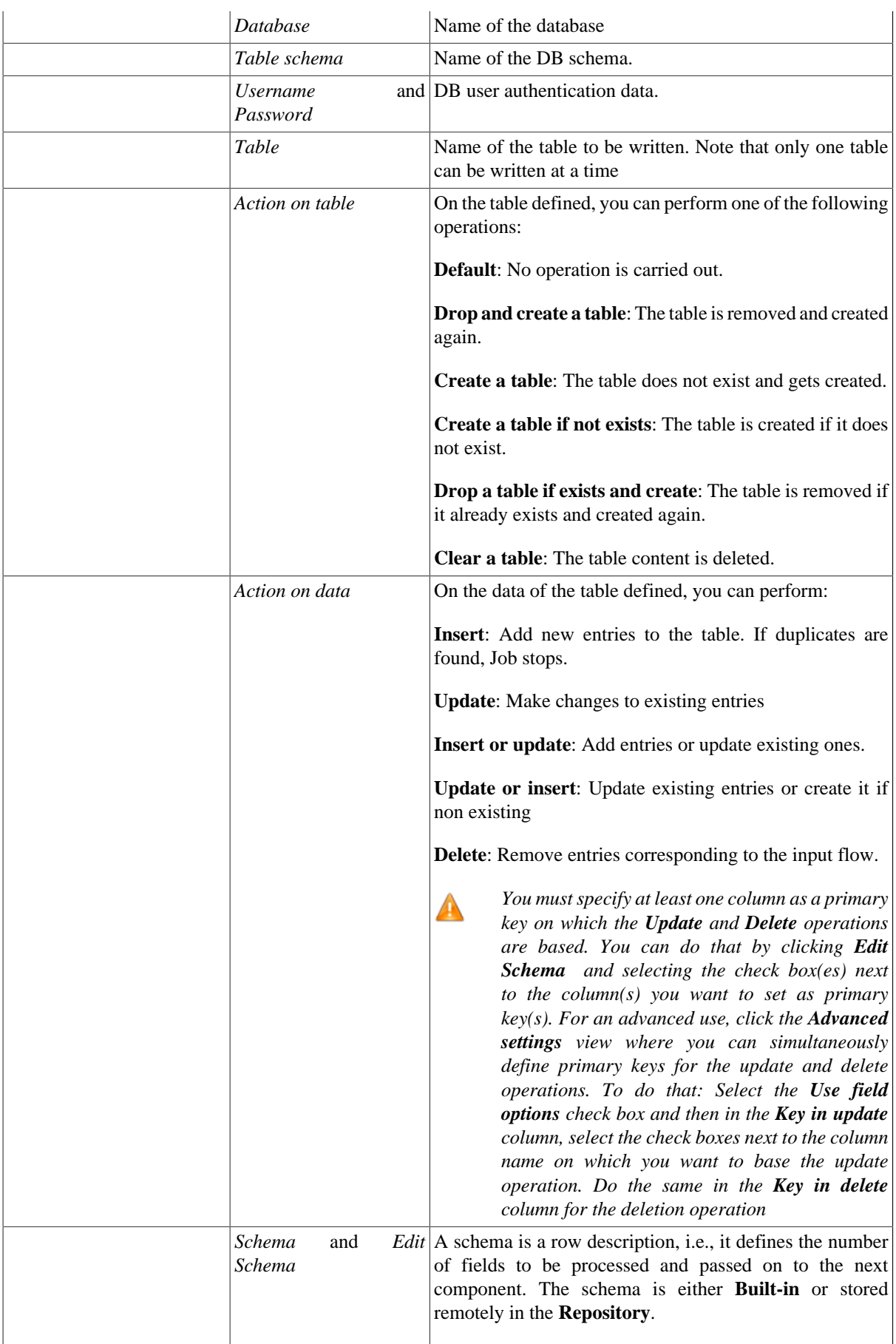

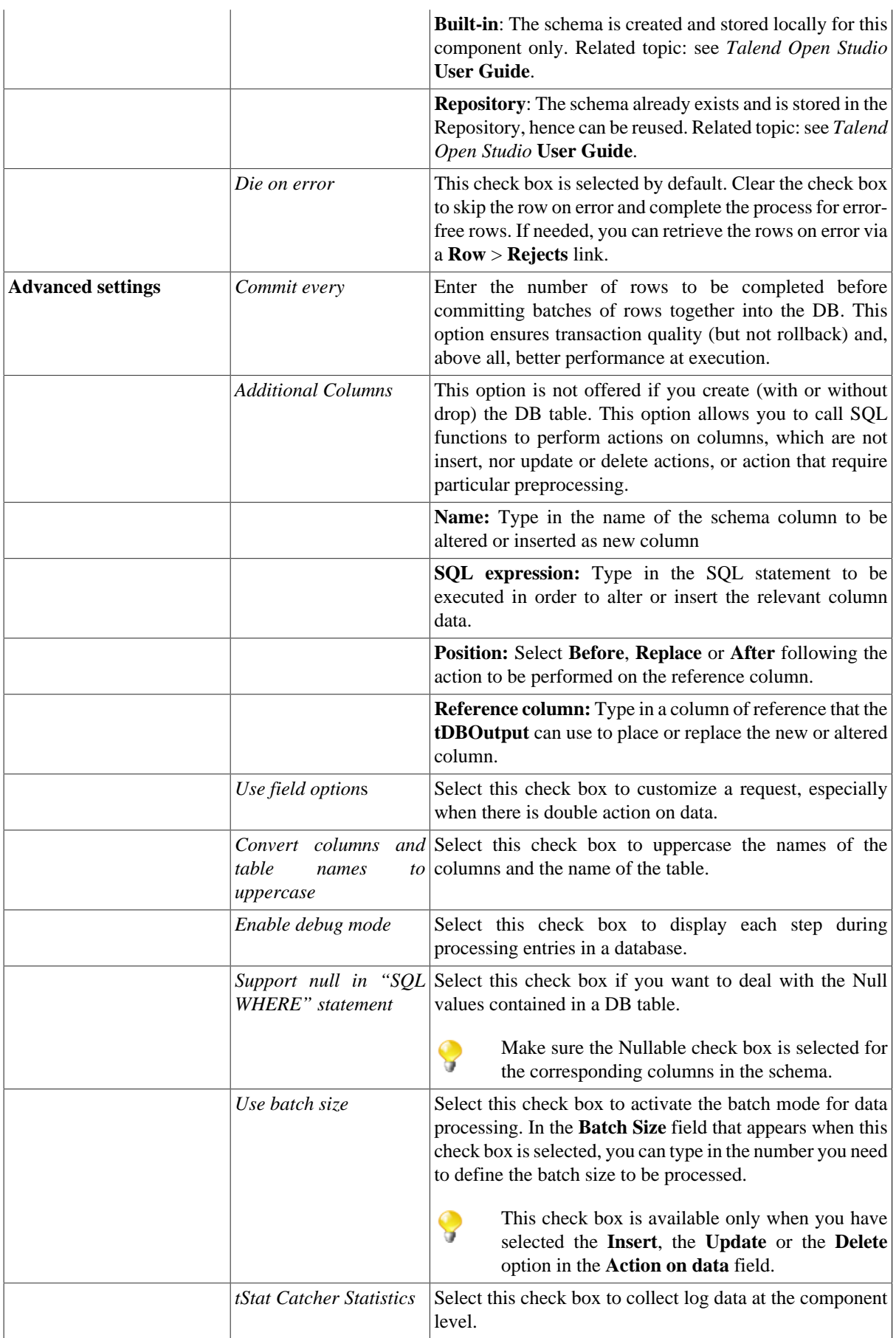

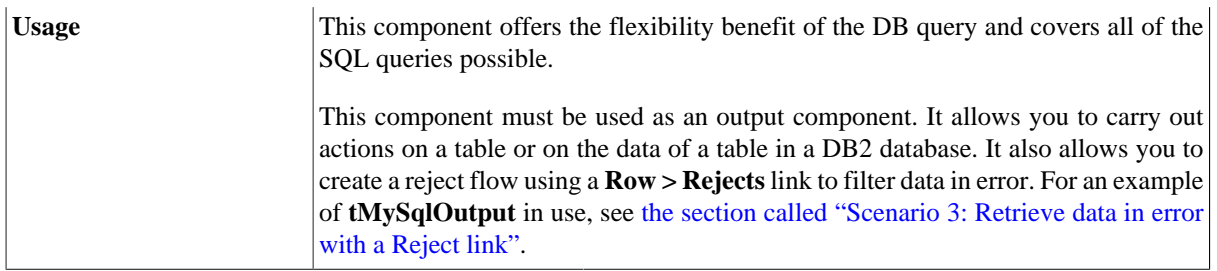

For **tDB2Output** related topics, see

- [the section called "Scenario: Writing a row to a table in the MySql database via an ODBC connection"](#page-526-0)
- [the section called "Scenario 1: Adding a new column and altering data in a DB table".](#page-756-0)

## **tDB2Rollback**

### **tDB2Rollback properties**

This component is closely related to **tDB2Commit** and **tDB2Connection**. It usually does not make much sense to use these components independently in a transaction.

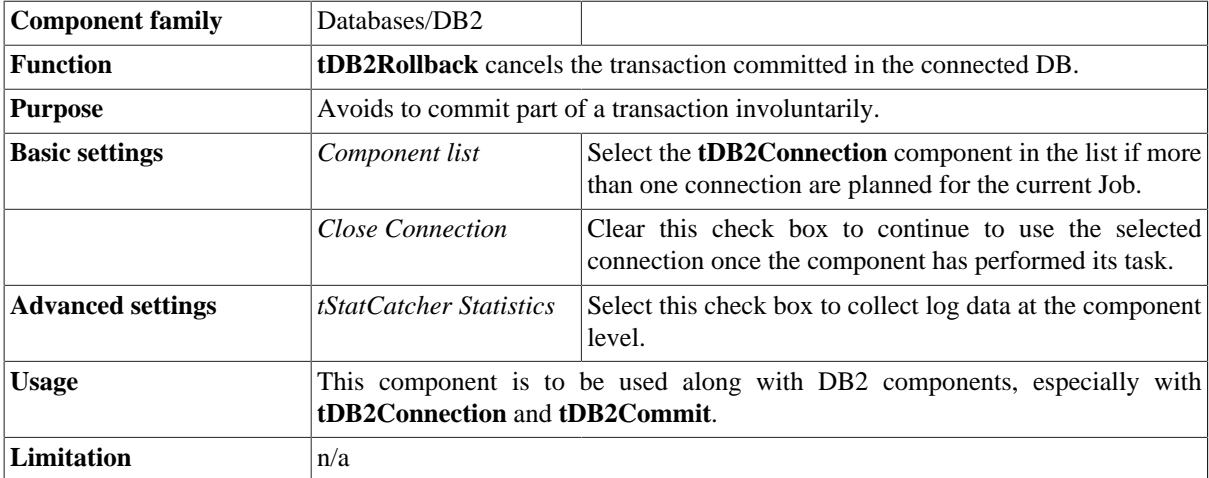

#### **Related scenarios**

For **tDB2Rollback** related scenario, see [the section called "Scenario: Rollback from inserting data in mother/](#page-776-0) [daughter tables"](#page-776-0) of the **tMysqlRollback**.

## **tDB2Row**

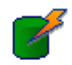

## **tDB2Row properties**

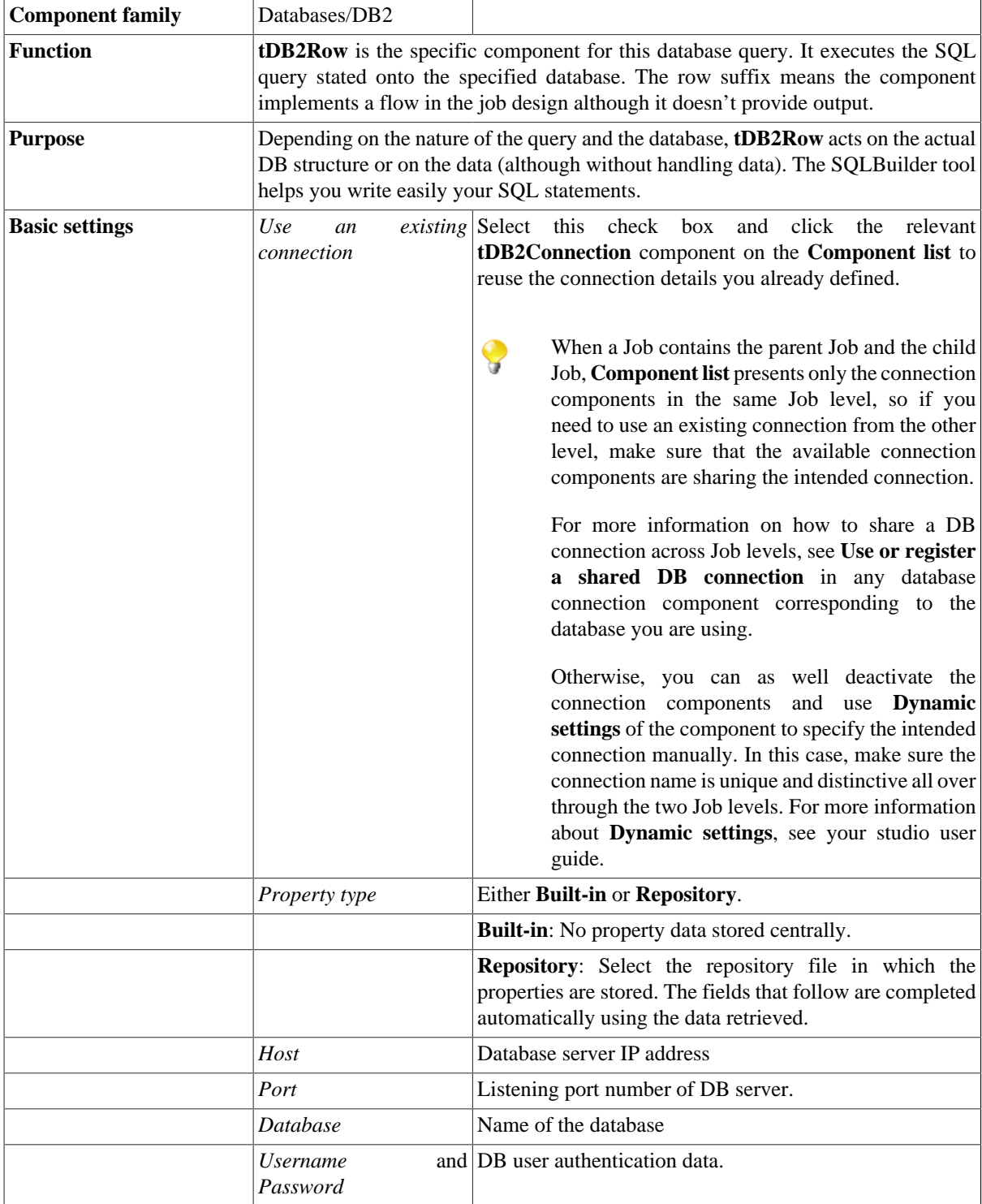

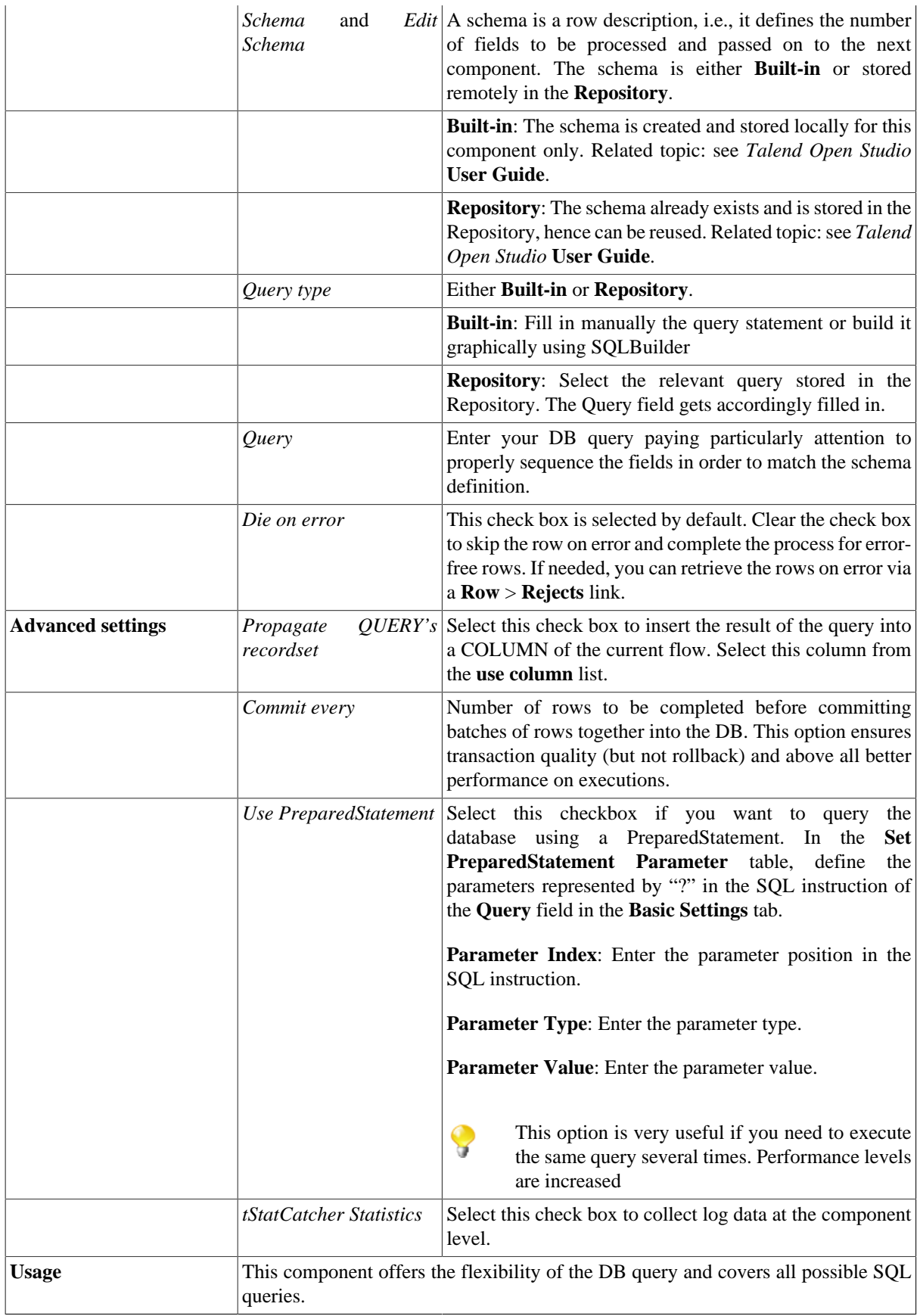

For **tDB2Row** related topics, see:

- [the section called "Scenario: Resetting a DB auto-increment"](#page-529-0)
- [the section called "Scenario 1: Removing and regenerating a MySQL table index".](#page-780-0)

## **tDB2SCD**

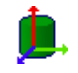

**tDB2SCD** belongs to two component families: Business Intelligence and Databases. For more information on it, see [the section called "tDB2SCD"](#page-178-0).

## **tDB2SCDELT**

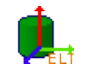

**tDB2SCDELT** belongs to two component families: Business Intelligence and Databases. For more information on it, see [the section called "tDB2SCDELT".](#page-180-0)

## **tDB2SP**

B

## **tDB2SP properties**

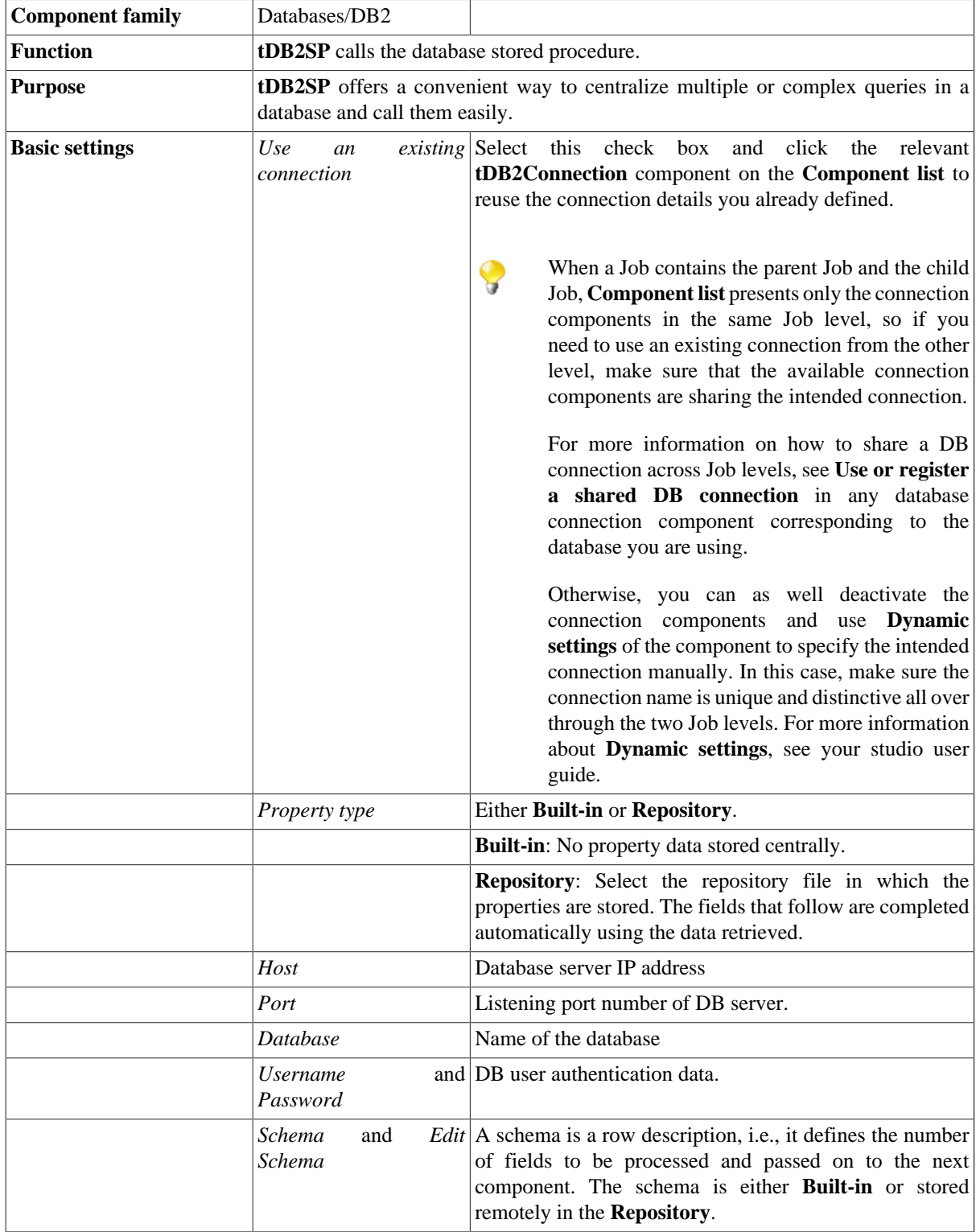

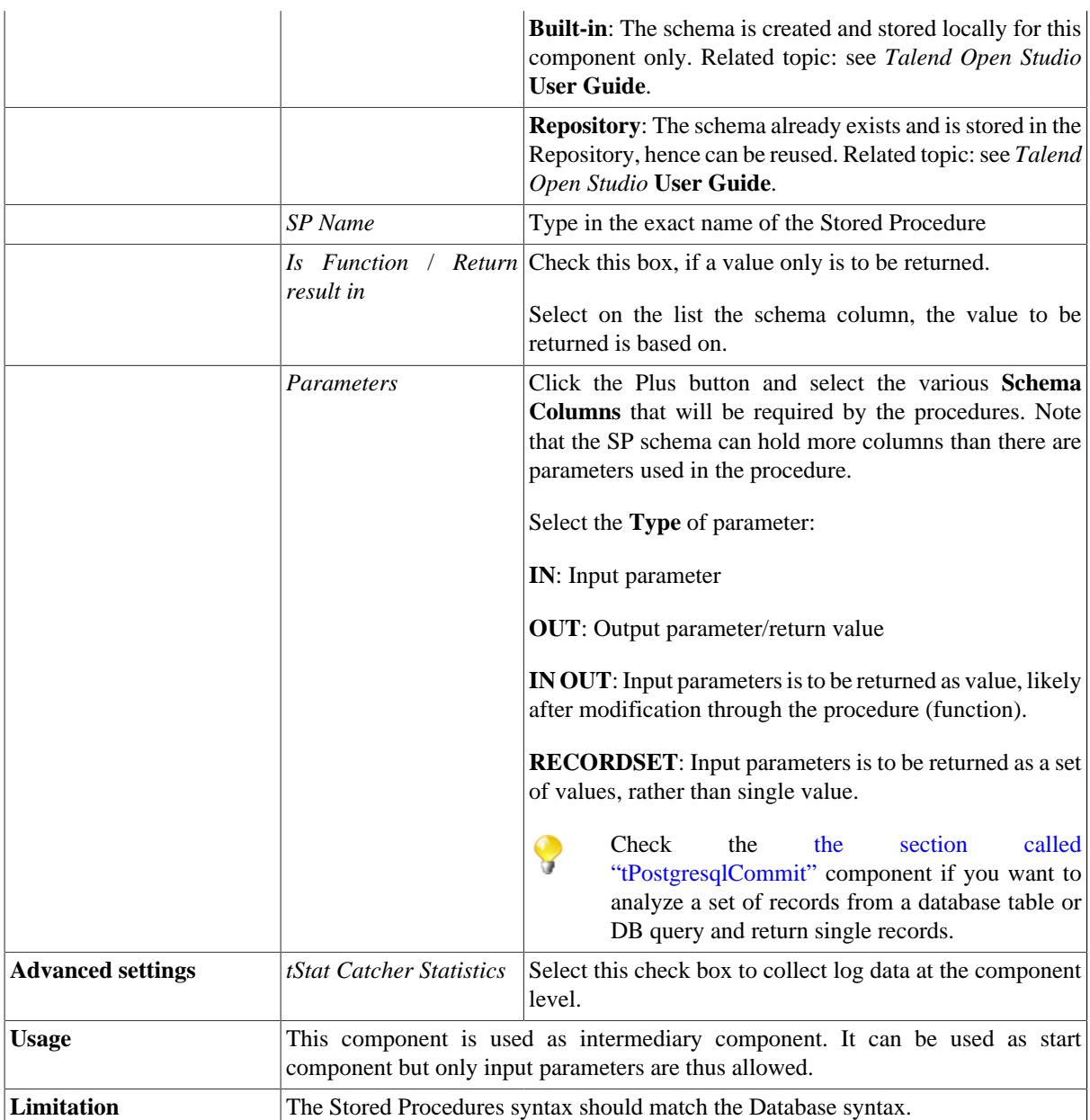

For related topic, see [the section called "Scenario: Executing a stored procedure in the MDM Hub".](#page-1756-0)

Check [the section called "tPostgresqlCommit"](#page-903-0) as well if you want to analyze a set of records from a database table or DB query and return single records.

# **tDBInput**

B

## **tDBInput properties**

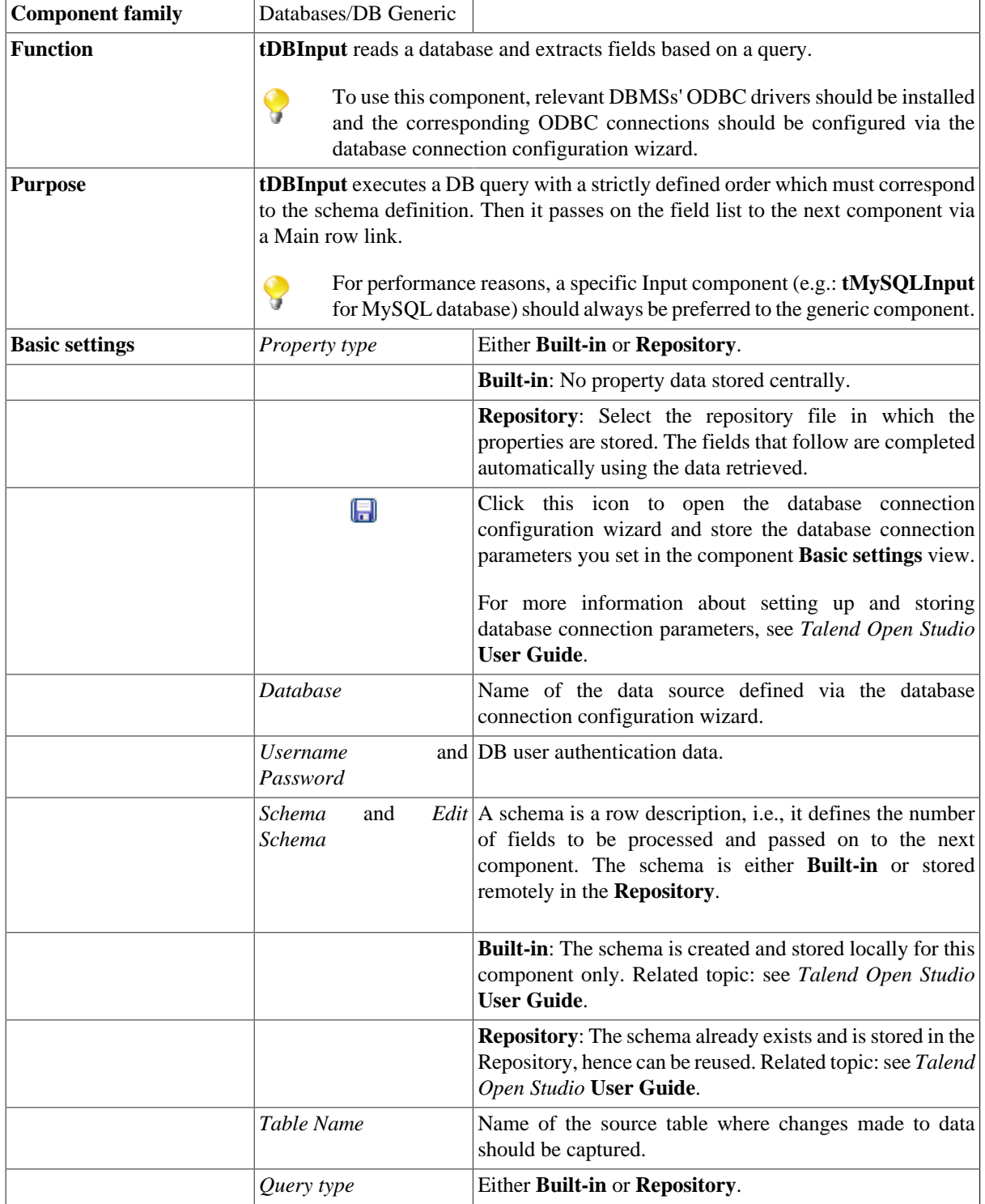

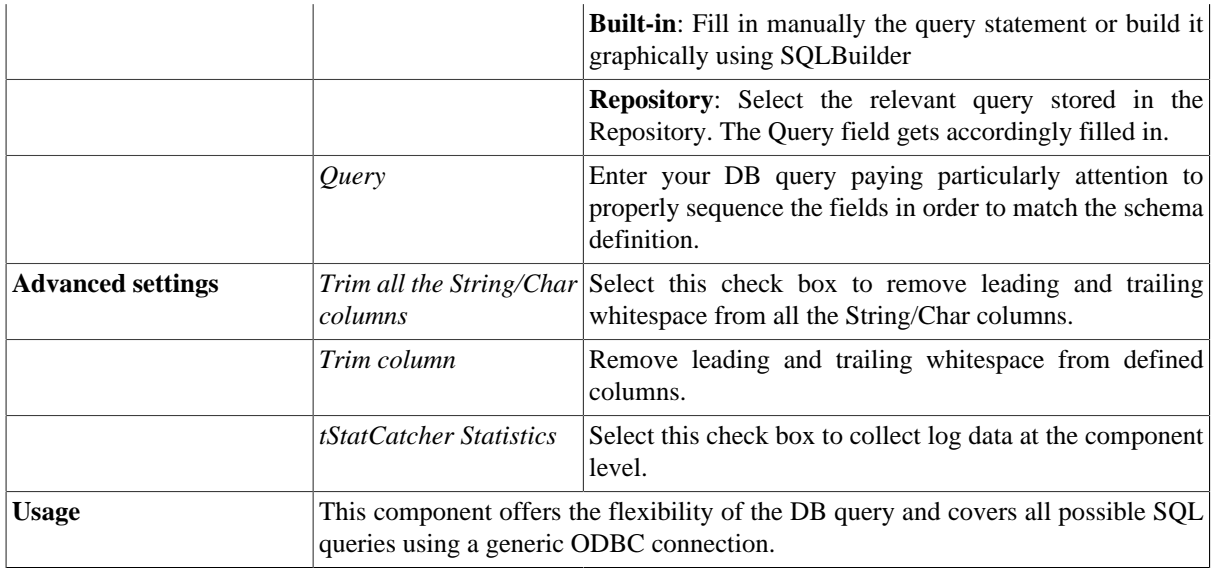

### <span id="page-521-0"></span>**Scenario 1: Displaying selected data from DB table**

The following scenario creates a two-component Job, reading data from a database using a DB query and outputting delimited data into the standard output (console).

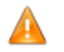

*As a prerequisite of this Job, the MySQL ODBC driver must have been installed and the corresponding ODBC connection must have been configured.*

- 1. Drop a **tDBInput** and **tLogRow** component from the **Palette** to the design workspace.
- 2. Connect the components using **Row** > **Main** link.

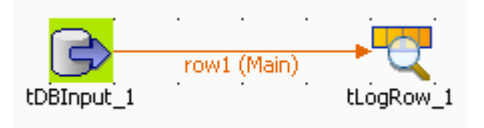

3. Double-click **tDBInput** to open its **Basic settings** view in the **Component** tab.

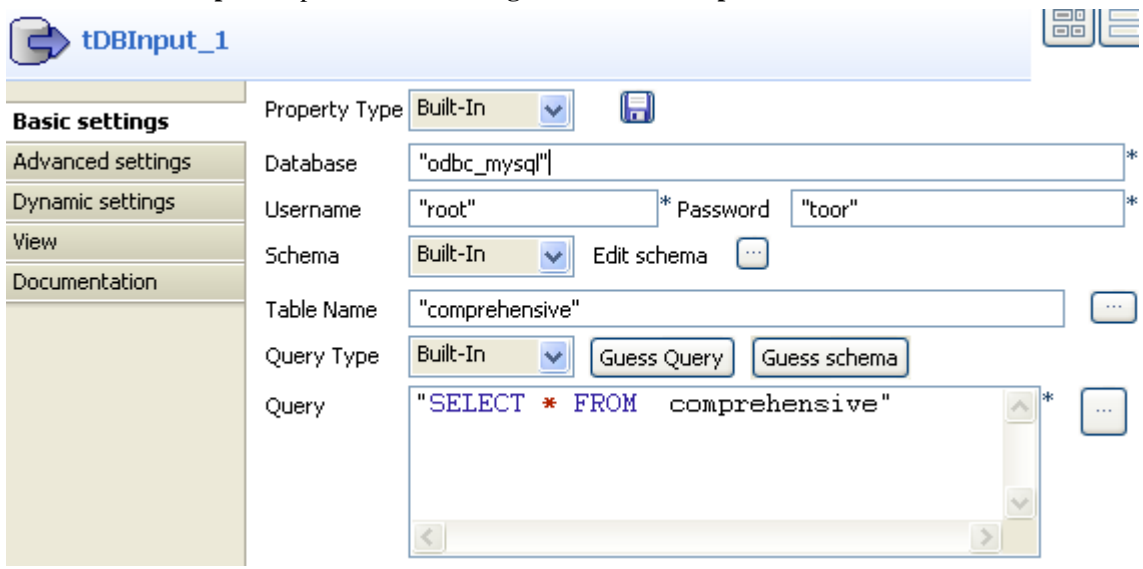

4. Keep the property type as **Built-In**.

- 5. Fill in the database name, the username and password in the corresponding fields.
- 6. Keep the schema as **Built-In**.This means that it is available for this Job and on this station only.
- 7. Click **Edit Schema** and create a 2-column description including shop code and sales.
- 8. Enter the table name in the corresponding field.
- 9. Type in the query making sure it includes all columns in the same order as defined in the Schema. In this case, as we'll select all columns of the schema, the asterisk symbol makes sense.
- 10. Click on the second component to define it.
- 11. Enter the fields separator. In this case, a pipe separator.
- 12. Now go to the **Run** tab, and click on **Run** to execute the Job.

The DB is parsed and queried data is extracted from the specified table and passed on to the job log console. You can view the output file straight on the console.

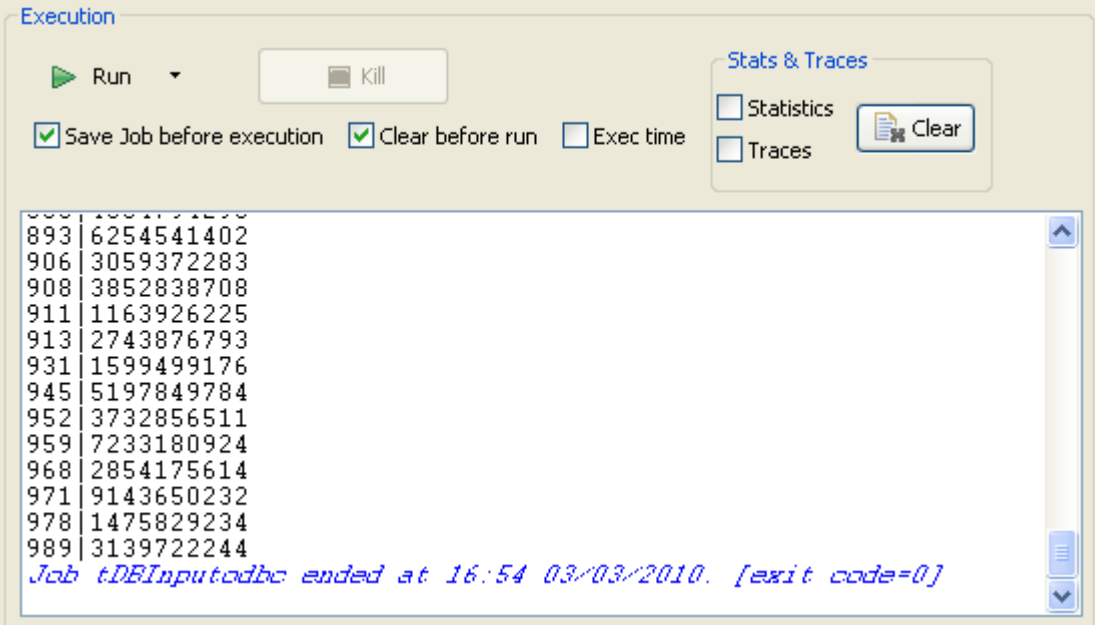

#### <span id="page-522-0"></span>**Scenario 2: Using StoreSQLQuery variable**

StoreSQLQuery is a variable that can be used to debug a **tDBInput** scenario which does not operate correctly. It allows you to dynamically feed the SQL query set in your **tDBInput** component.

- 1. Use the same scenario as scenario 1 above and add a third component, **tJava**.
- 2. Connect **tDBInput** to **tJava** using a trigger connection of the **OnComponentOk** type. In this case, we want the **tDBInput** to run before the **tJava** component.

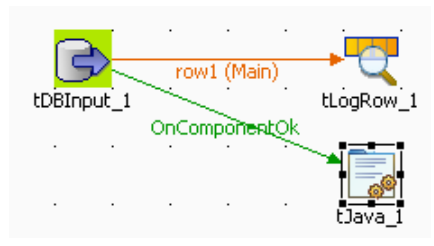

- 3. Set both **tDBInput** and **tLogRow** component as in **tDBInput** scenario 1.
- 4. Click anywhere on the design workspace to display the **Contexts** property panel.
- 5. Create a new parameter called explicitly **StoreSQLQuery**. Enter a default value of 1. This value of 1 means the **StoreSQLQuery** is "true" for a use in the QUERY global variable.
- 6. Click on the **tJava** component to display the **Component** view. Enter the System.Out.println("")command to display the query content, press **Ctrl+Space bar** to access the variable list and select the global variable QUERY.

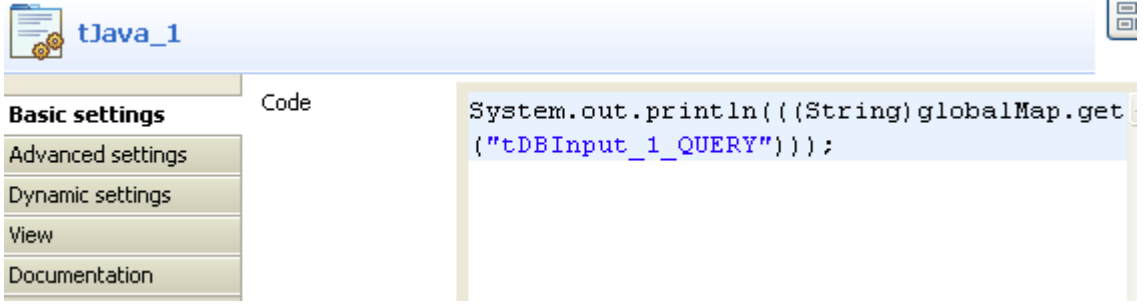

- 7. Go to your **Run tab** and execute the Job.
- 8. The query entered in the **tDBInput** component shows at the end of the job results, on the log:

971 9143650232 978 1475829234<br>989 3139722244 comprehensive SELECT \* FROM Job tDBInputodbc ended at 10:15 04/03/2010. [exit code=0]

## **tDBOutput**

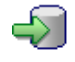

## **tDBOutput properties**

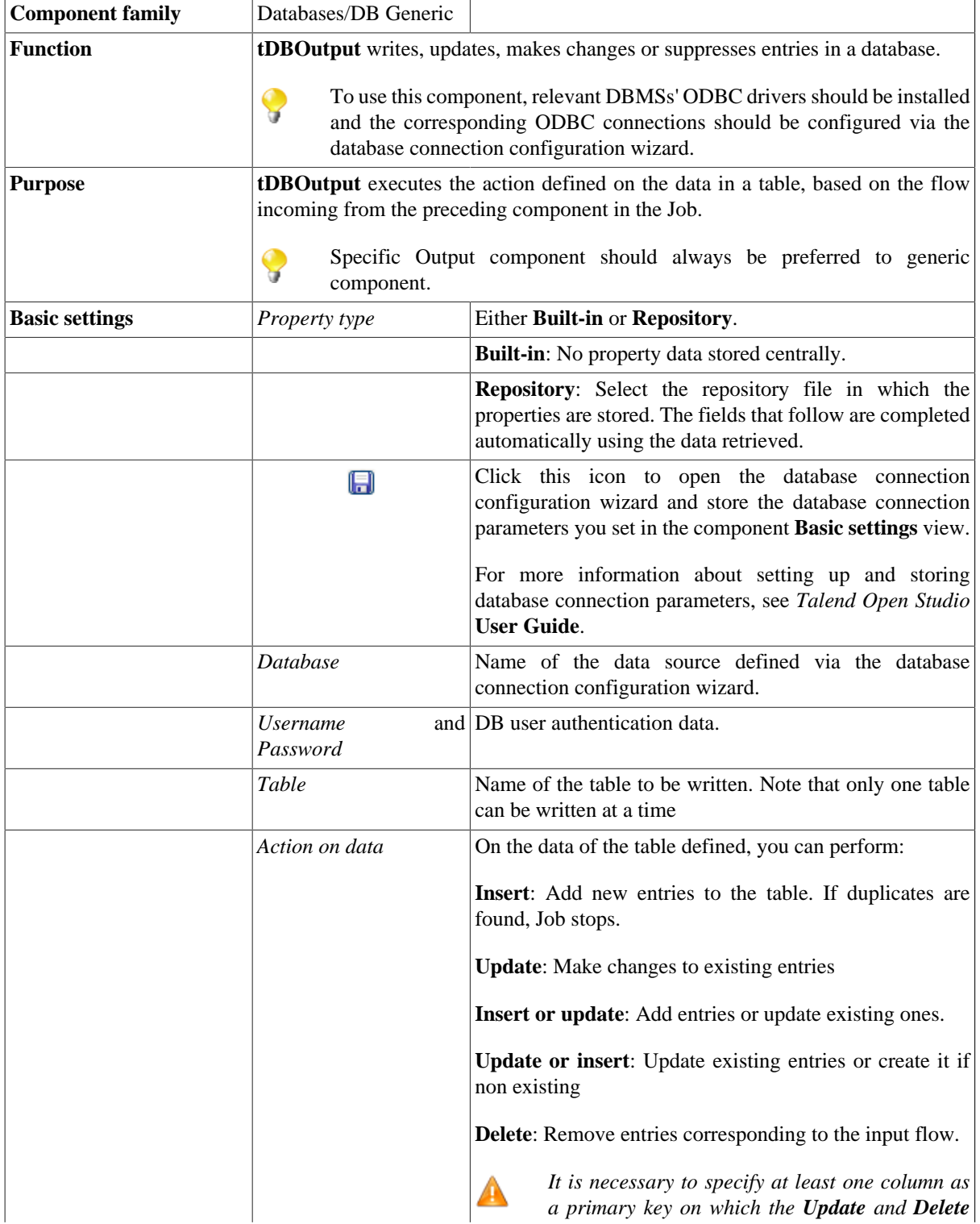

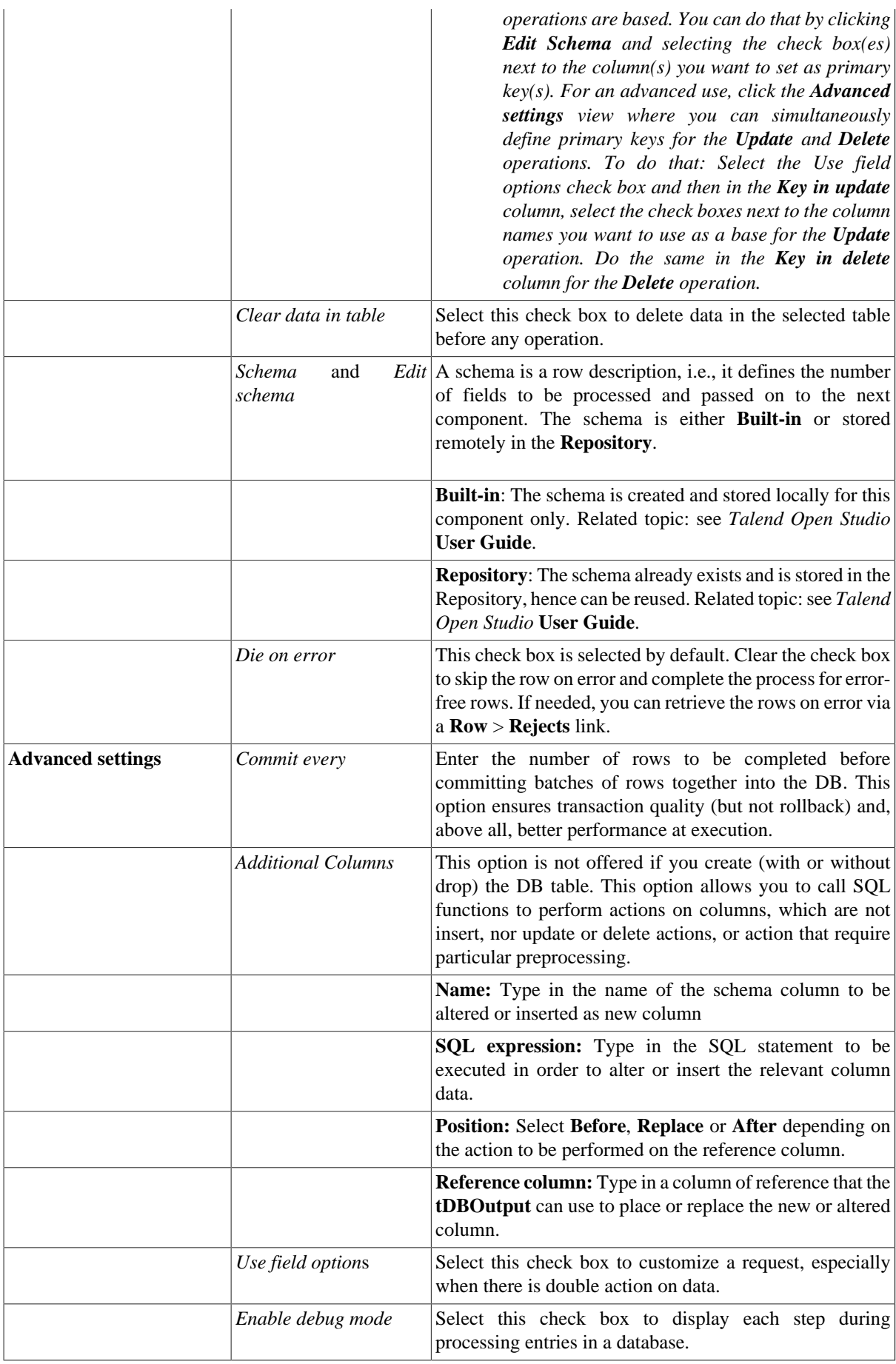

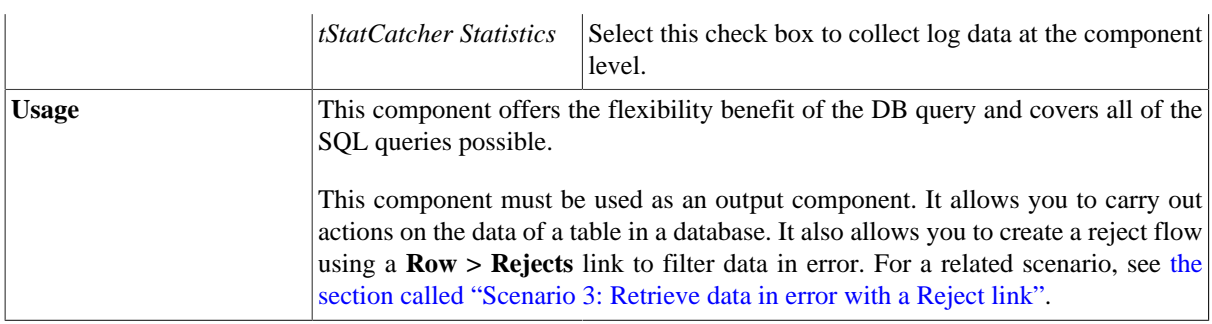

### <span id="page-526-0"></span>**Scenario: Writing a row to a table in the MySql database via an ODBC connection**

This scenario clears the data in a table of a MySql database first and then adds a row to it.

The table, named *Date*, contains one column called *date* with the type being date.

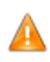

*As a prerequisite of this Job, the MySQL ODBC driver must have been installed and the corresponding ODBC connection must have been configured.*

- 1. Drop **tDBOutput** and **tRowGenerator** from the **Palette** to the design workspace.
- 2. Connect the components using a **Row** > **Main** link.

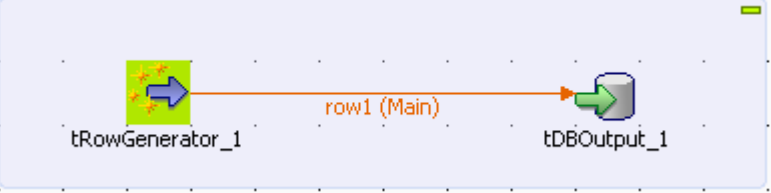

3. Double-click **tRowGenerator** to open its **Schema editor**.

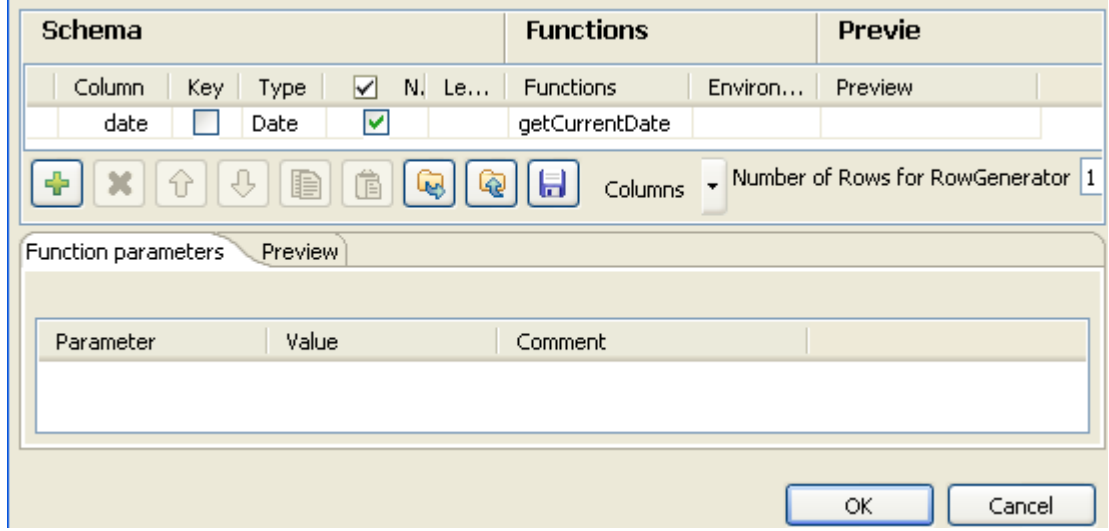

4. Click the **[+]** button to add a line.

Enter *date* as the column name.

Select *Date* from the data type list.

Select *getCurrentDate* from the **Functions** list.

Enter *1* in the **Number of Rows for RowGenerator** field as only one row will be added to the table.

Click **OK** to close the editor and propagate the schema changes to **tDBOutput** subsequently.

5. Double-click **tDBOutput** to open its **Basic settings** view in the **Component** tab.

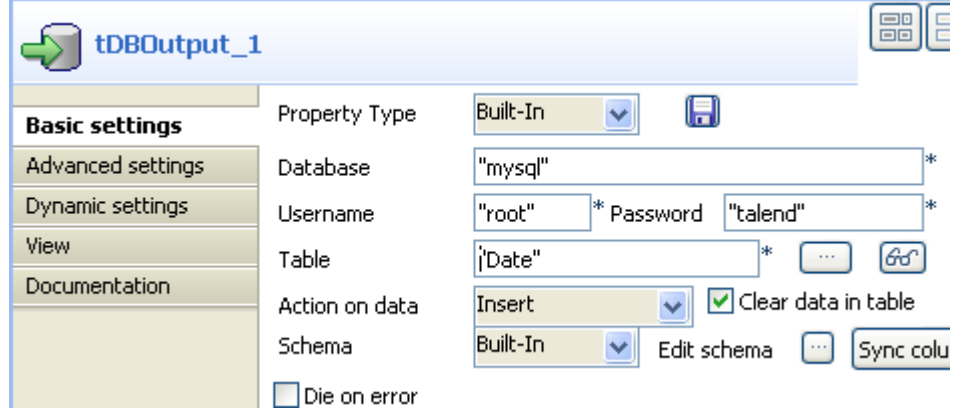

6. In the **Database** field, enter the name of the data source defined during the configuration of the MySql ODBC connection.

To configure an ODBC connection, click **the set of open the database connection configuration wizard.** 

- 7. In the **Username** and **Password** fields, enter the database authentication credentials.
- 8. In the **Table** field, enter the table name, *Date* in this example.
- 9. In the **Action on data** field, select *Insert* to insert a line to the table.
- 10. Select the check box **Clear data in table** to clear the table before the insertion.
- 11. Save the Job and press **F6** to run.

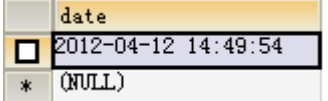

As shown above, the table now has only one line about the current date and time.

## **tDBSQLRow**

# $\sigma^2$

### **tDBSQLRow properties**

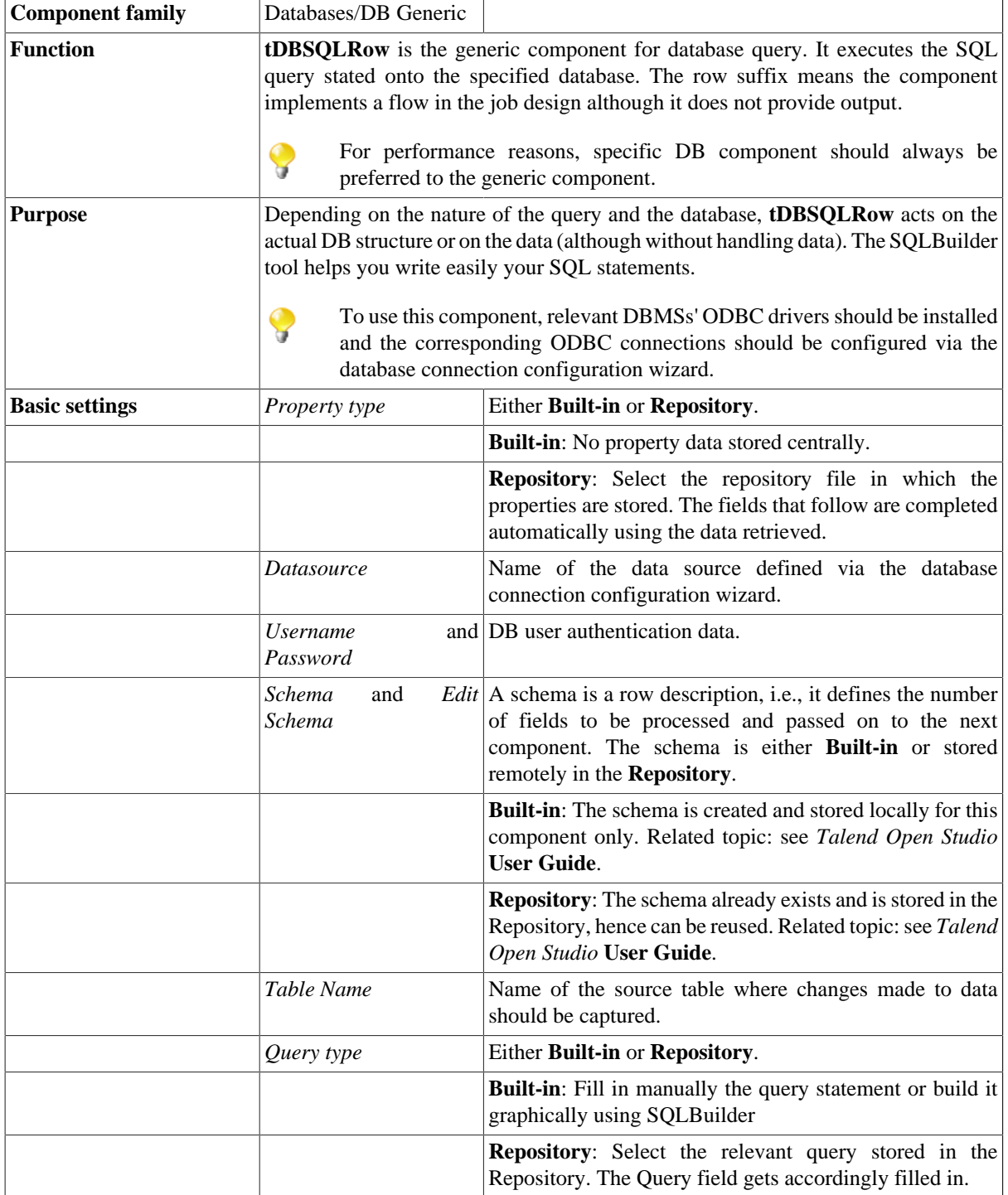

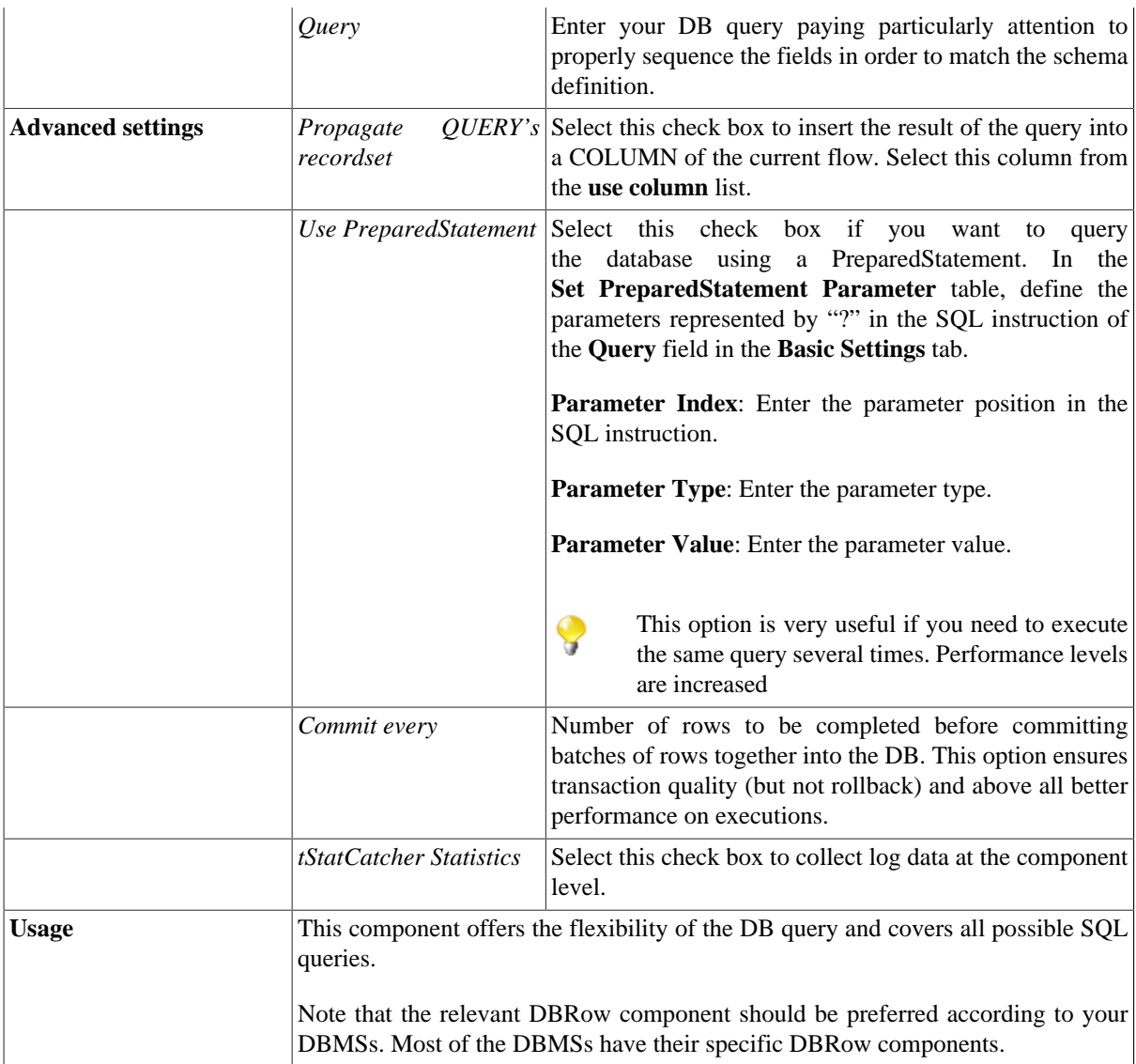

### <span id="page-529-0"></span>**Scenario: Resetting a DB auto-increment**

This scenario describes a single component Job which aims at re-initializing the DB auto-increment to 1. This job has no output and is generally to be used before running a script.

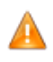

*As a prerequisite of this Job, the relevant DBMS's ODBC driver must have been installed and the corresponding ODBC connection must have been configured.*

1. Drag and drop a **tDBSQLRow** component from the **Palette** to the design workspace.

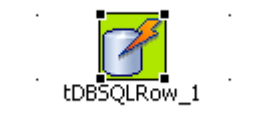

2. Double-click **tDBSQLRow** to open its **Basic settings** view.

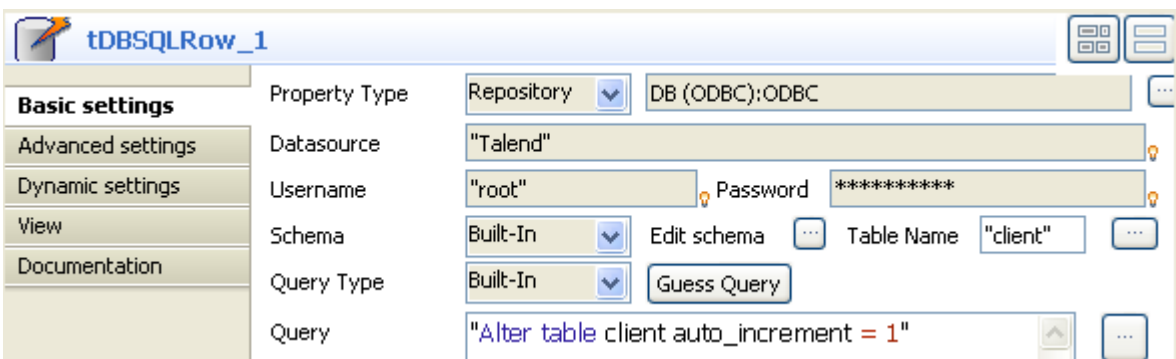

3. Select **Repository** in the **Property Type** list as the ODBC connection has been configured and saved in the Repository. The follow-up fields gets filled in automatically.

For more information on storing DB connections in the Repository, see *Talend Open Studio* **User Guide**.

- 4. The **Schema** is built-in for this Job and it does not really matter in this example as the action is made on the table auto-increment and not on data.
- 5. The **Query type** is also built-in. Click on the **[...]** button next to the **Query** statement box to launch the SQLbuilder editor, or else type in directly in the statement box:

Alter table  $\langle$ TableName> auto increment = 1

6. Press **Ctrl+S** to save the Job and **F6** to run.

The database autoincrement is reset to 1.

# **tEXAInput**

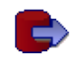

## **tEXAInput properties**

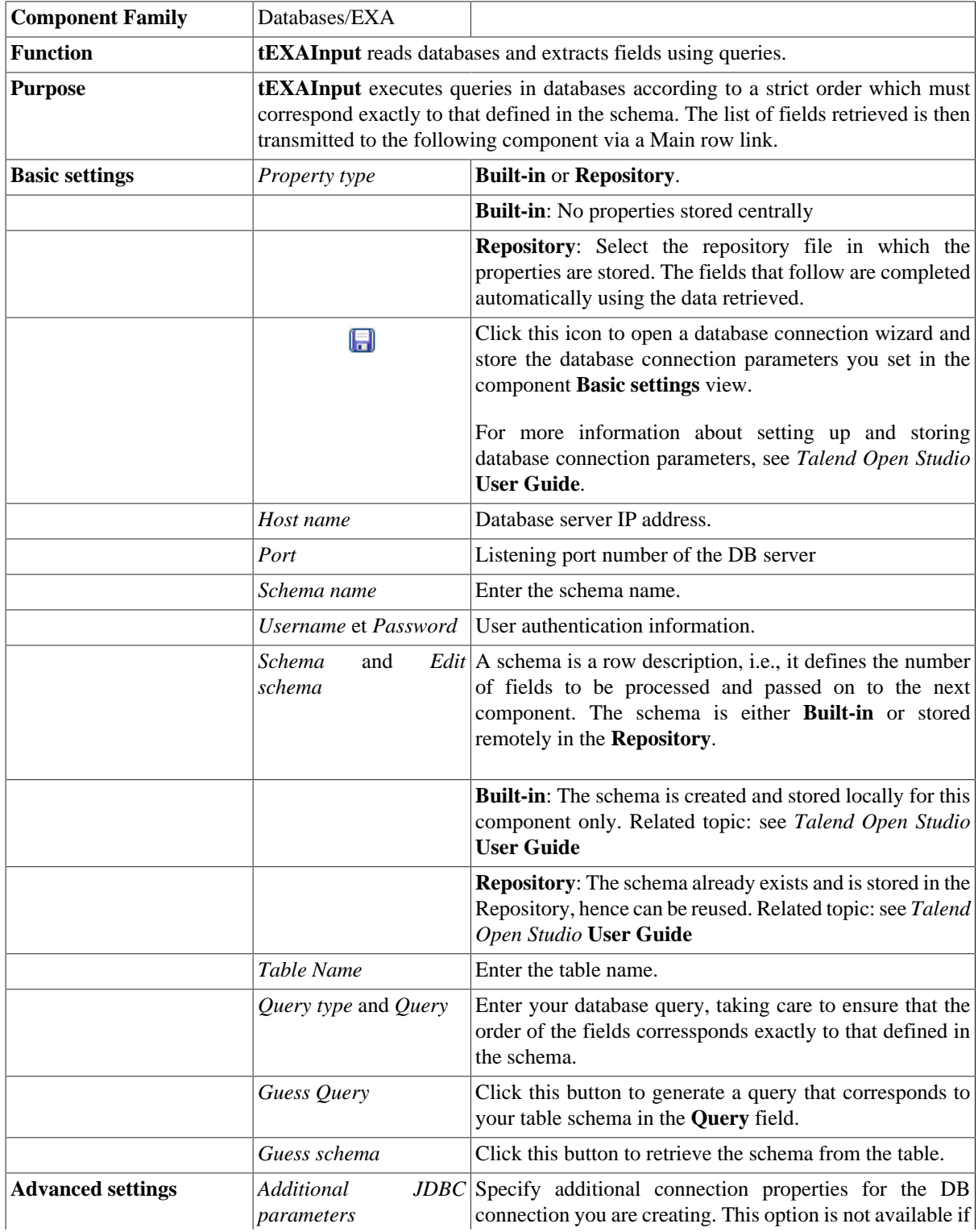

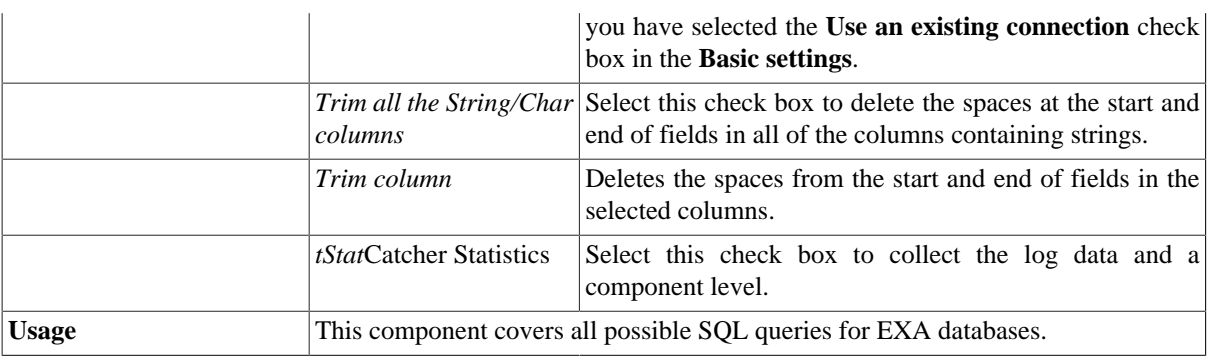

For scenarios in which **tEXAInput** might be used, see the following **tBIInput** scenarios:

- [the section called "Scenario 1: Displaying selected data from DB table"](#page-521-0)
- [the section called "Scenario 2: Using StoreSQLQuery variable"](#page-522-0)

# **tEXAOutput**

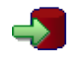

### **tEXAOutput properties**

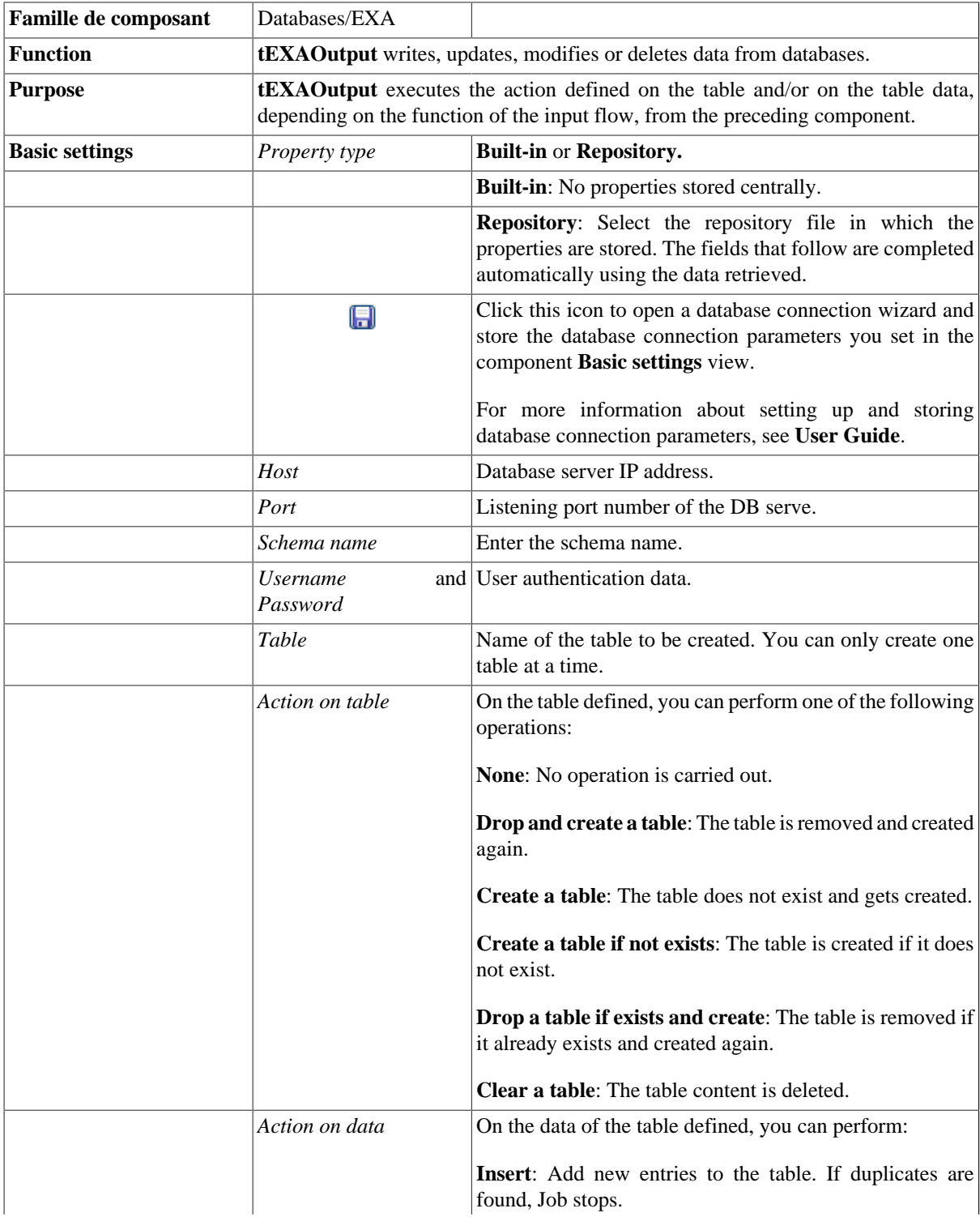

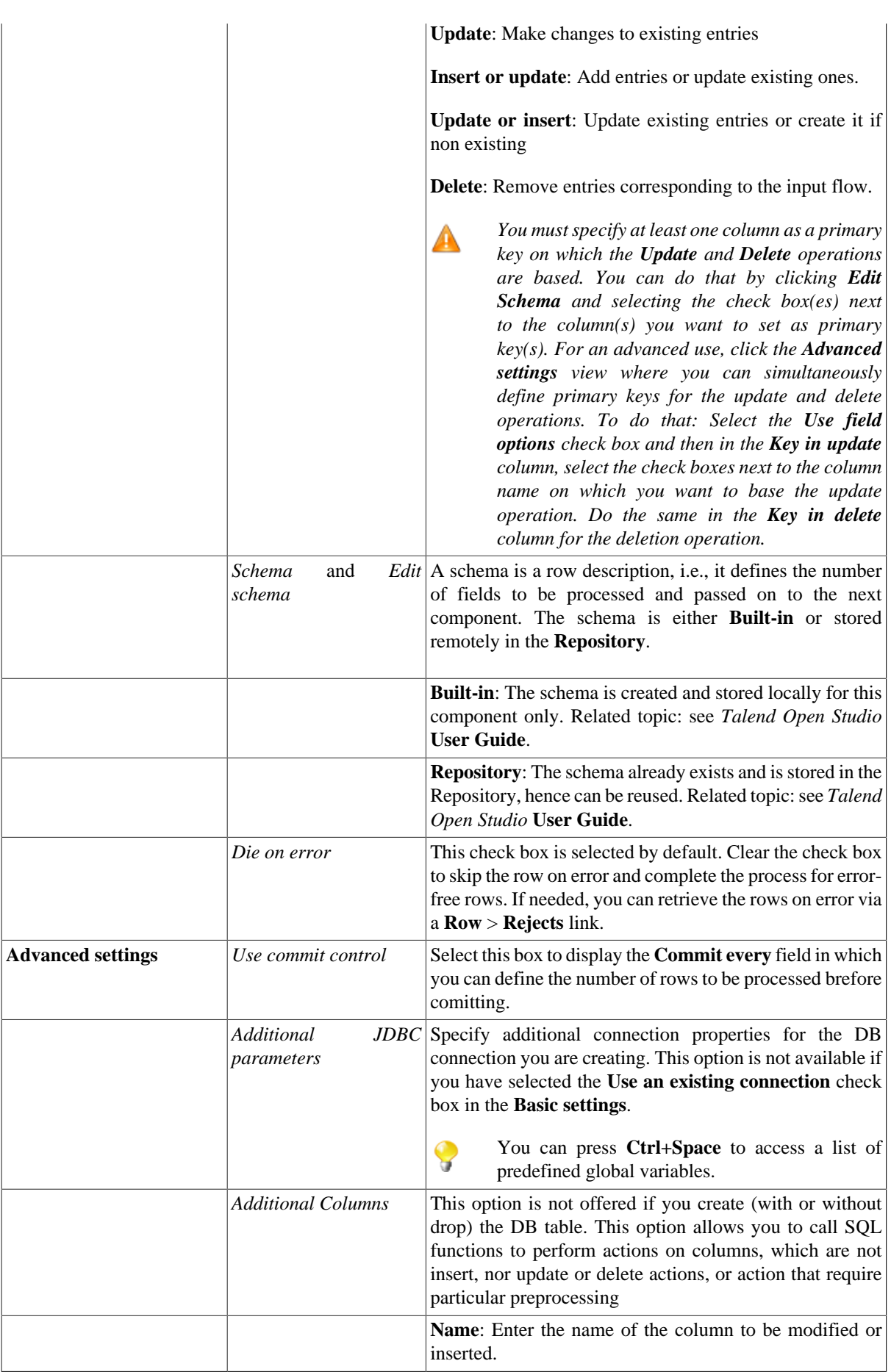

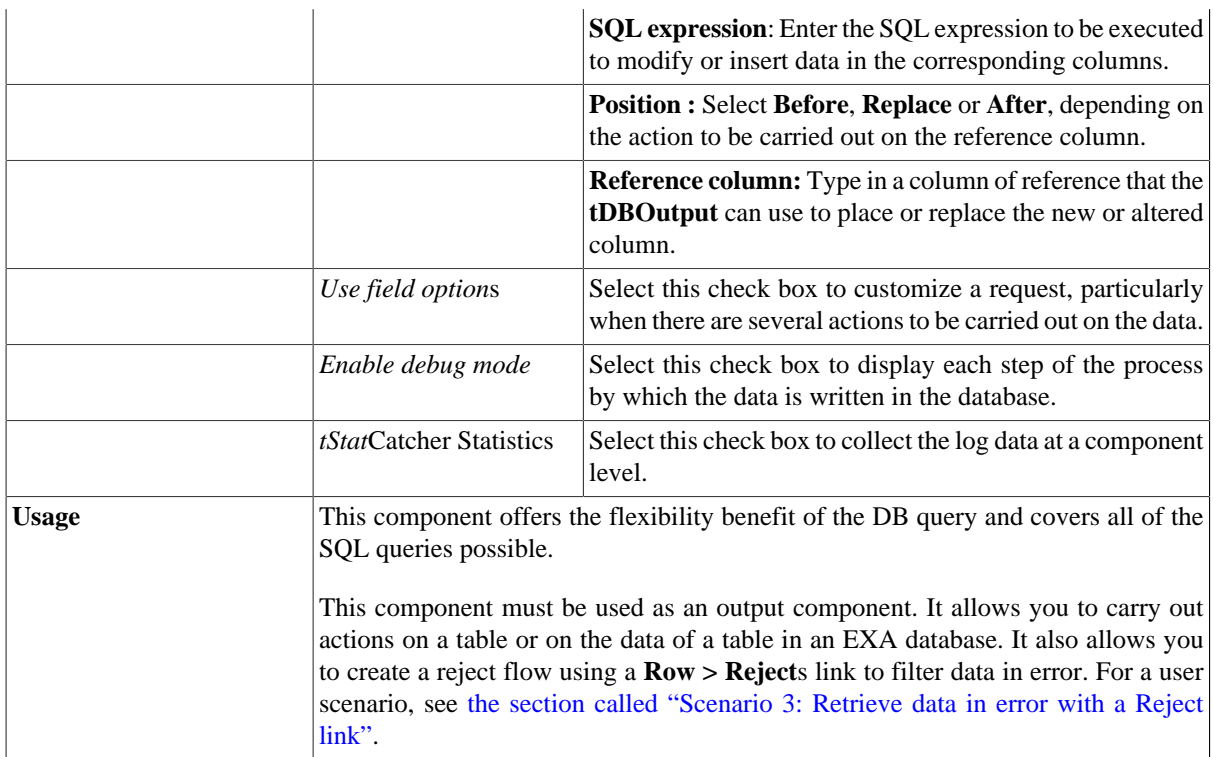

For a scenario in which tEXAOutput might be used, see:

- [the section called "Scenario: Writing a row to a table in the MySql database via an ODBC connection"](#page-526-0).
- [the section called "Scenario 1: Adding a new column and altering data in a DB table".](#page-756-0)

## **tEXARow**

**Alta** 

## **tEXARow properties**

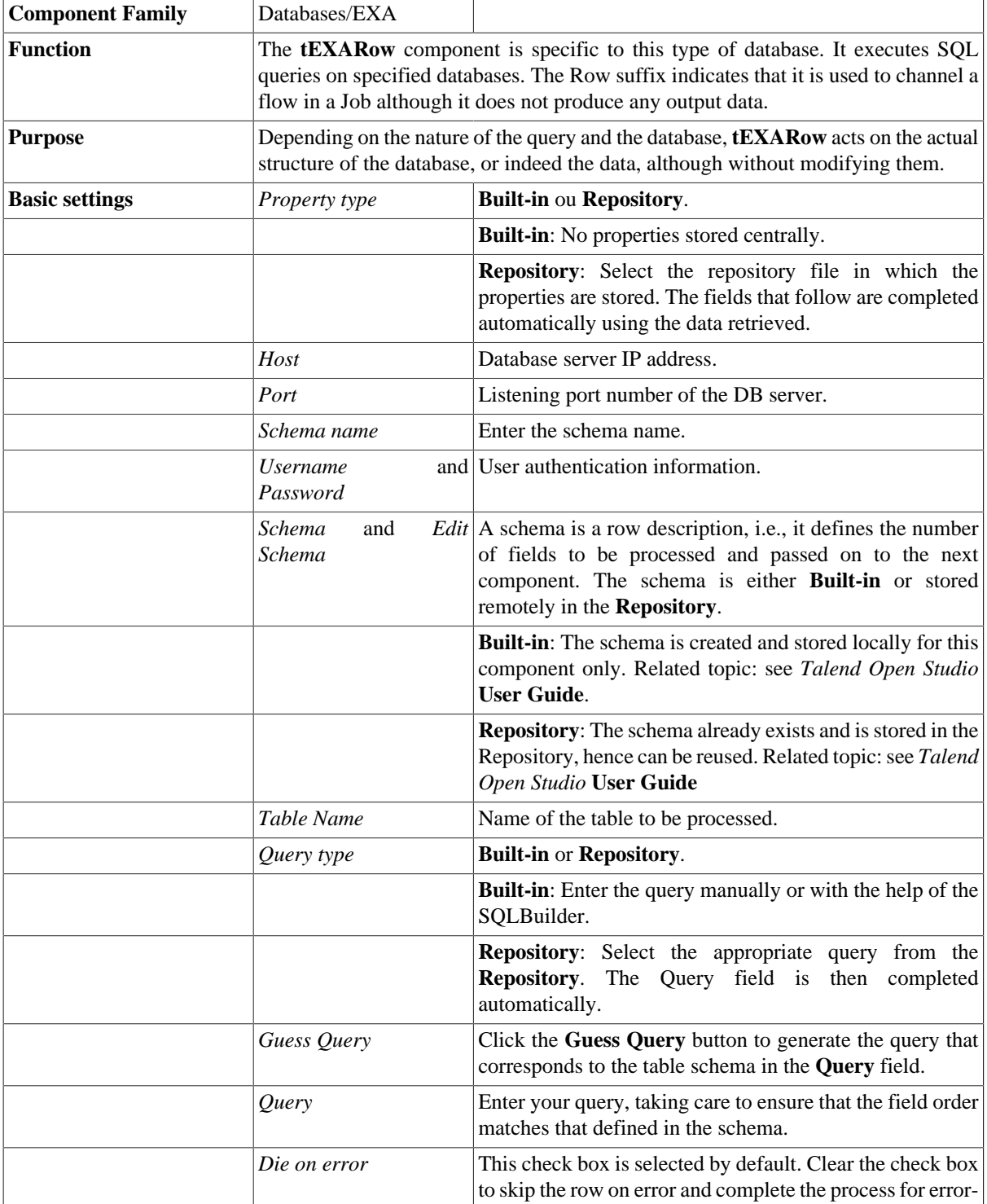

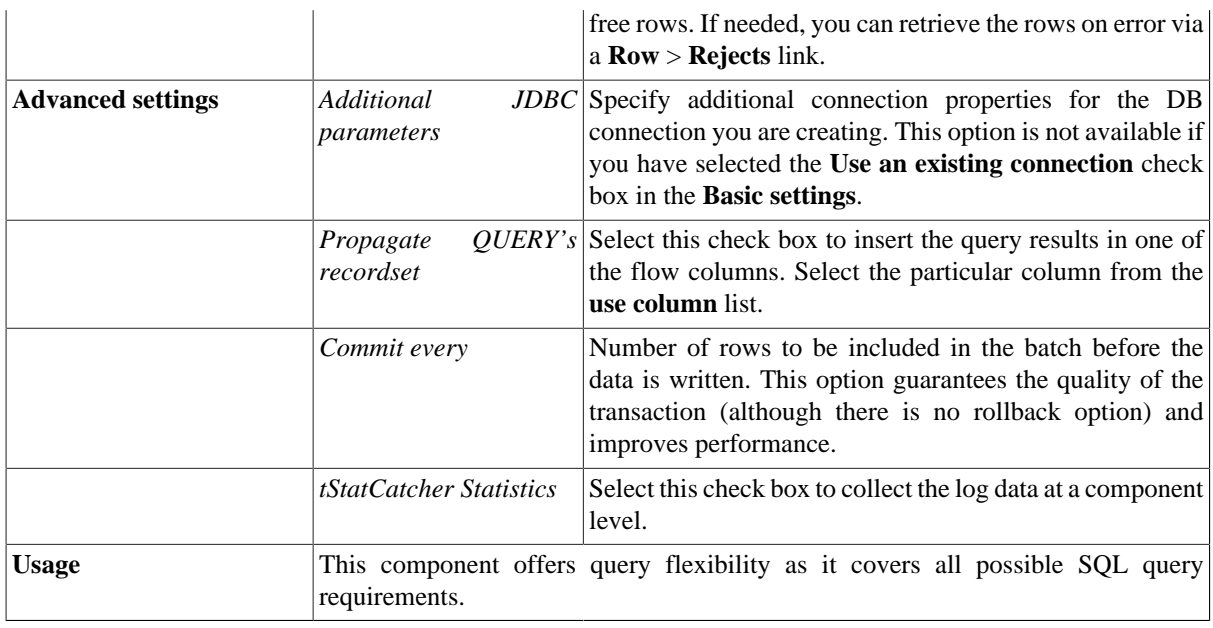

For a scenario in which **tEXARow** might be used, see:

- [the section called "Scenario: Resetting a DB auto-increment"](#page-529-0)
- [the section called "Scenario 1: Removing and regenerating a MySQL table index"](#page-780-0)

## **tEXistConnection**

### **tEXistConnection properties**

This component is closely related to **tEXistGet** and **tEXistPut**. Once you have set the connection properties in this component, you have the option of reusing the connection without having to set the properties again for each **tEXist** component used in the Job.

r.

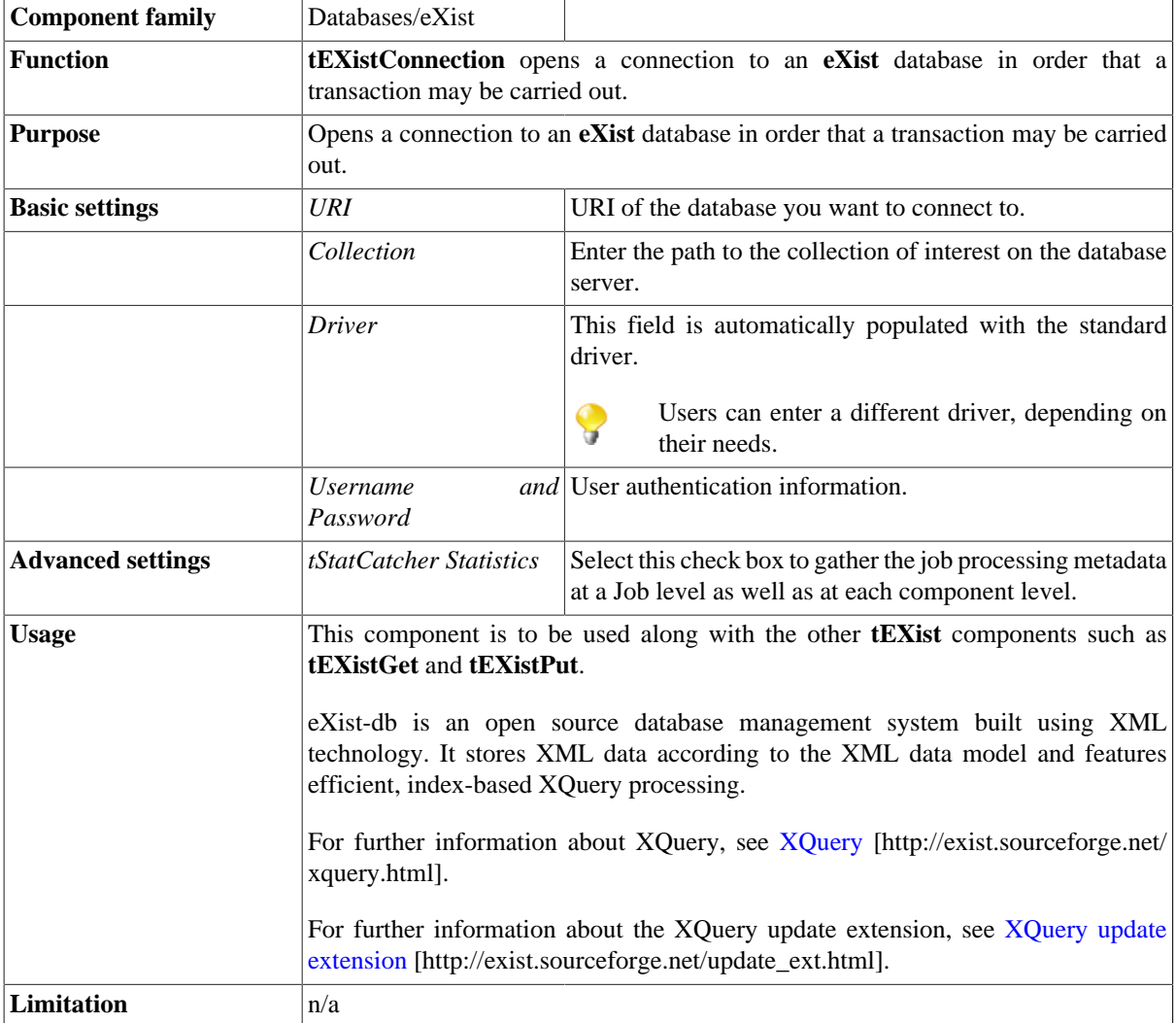

#### **Related scenarios**

This component is closely related to **tEXistGet** and **tEXistPut**. It usually does not make much sense to use one of these without using a **tEXistConnection** component to open a connection for the current transaction.

For **tEXistConnection** related scenario, see [the section called "tMysqlConnection"](#page-735-0)

## **tEXistDelete**

 $\mathbf{R}$ 

## **tEXistDelete properties**

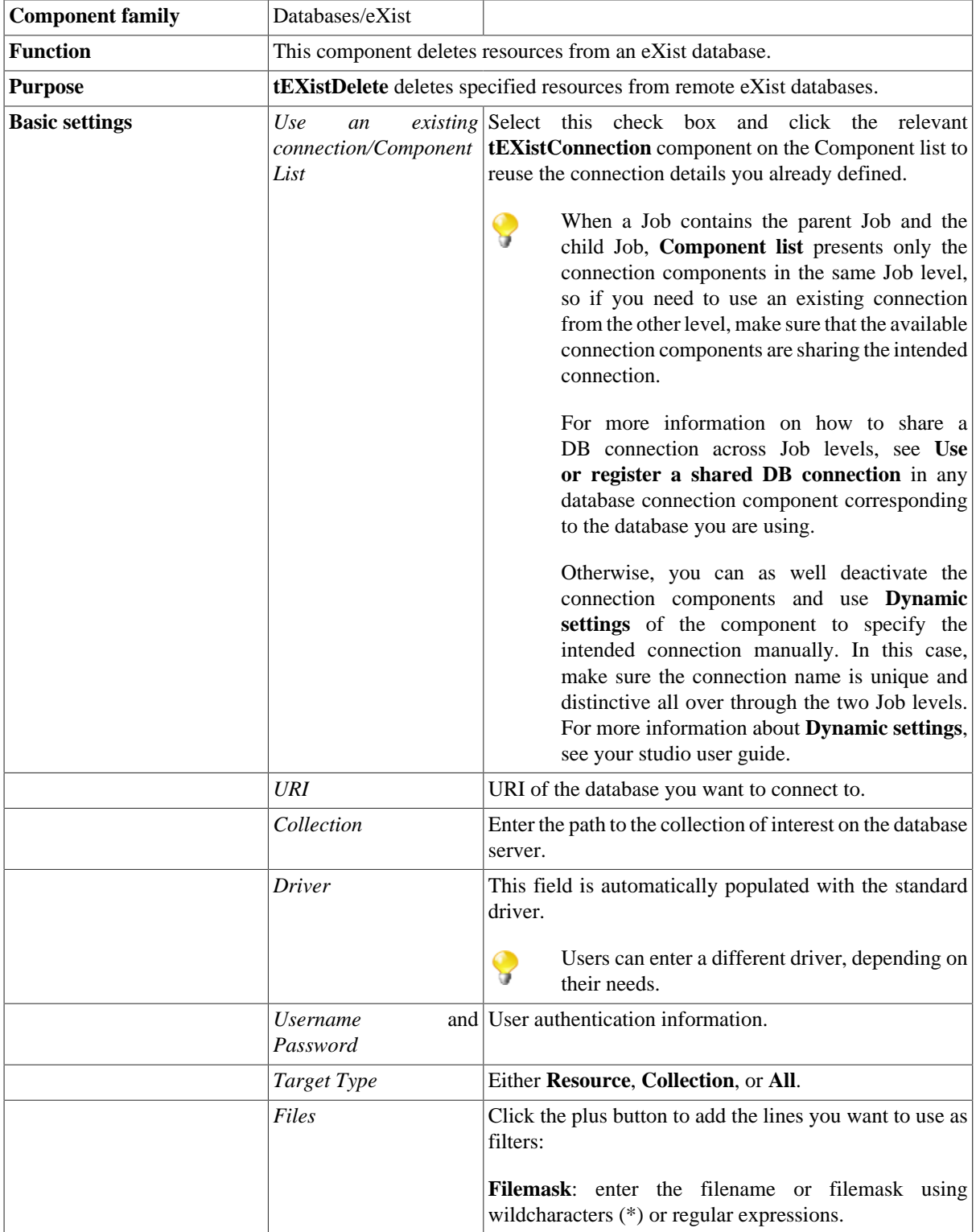
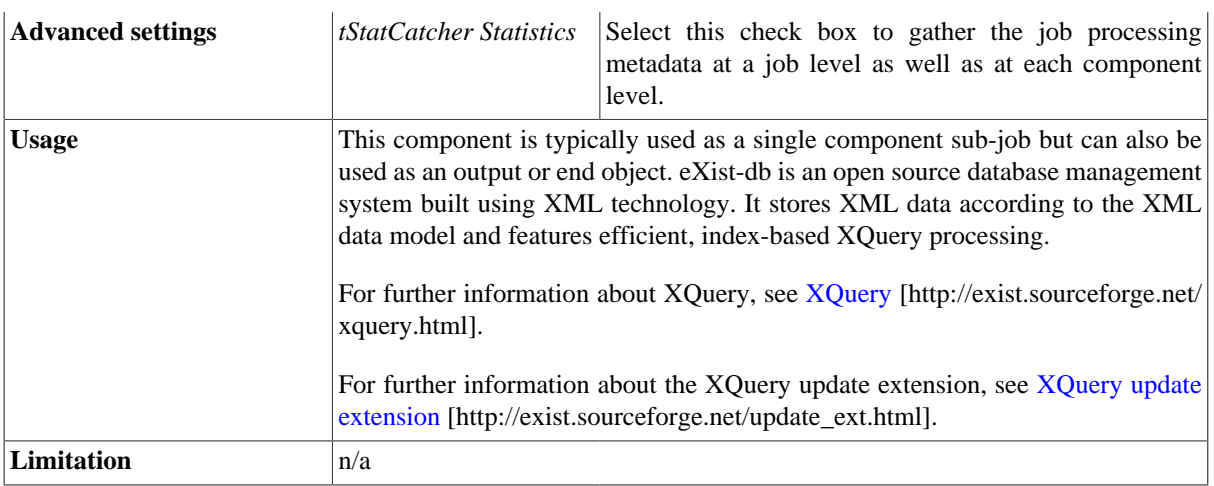

### **Related scenario**

# **tEXistGet**

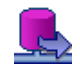

### **tEXistGet properties**

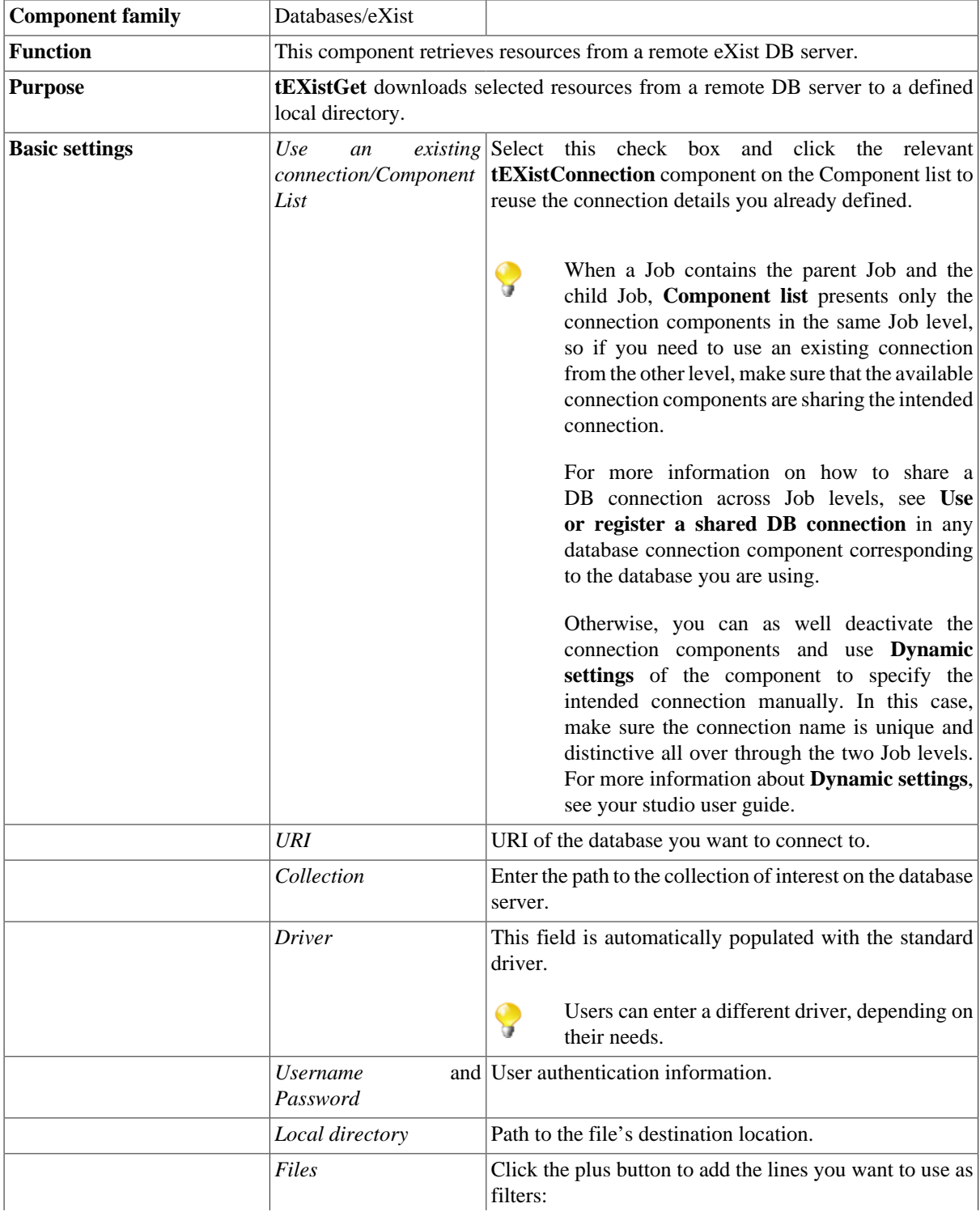

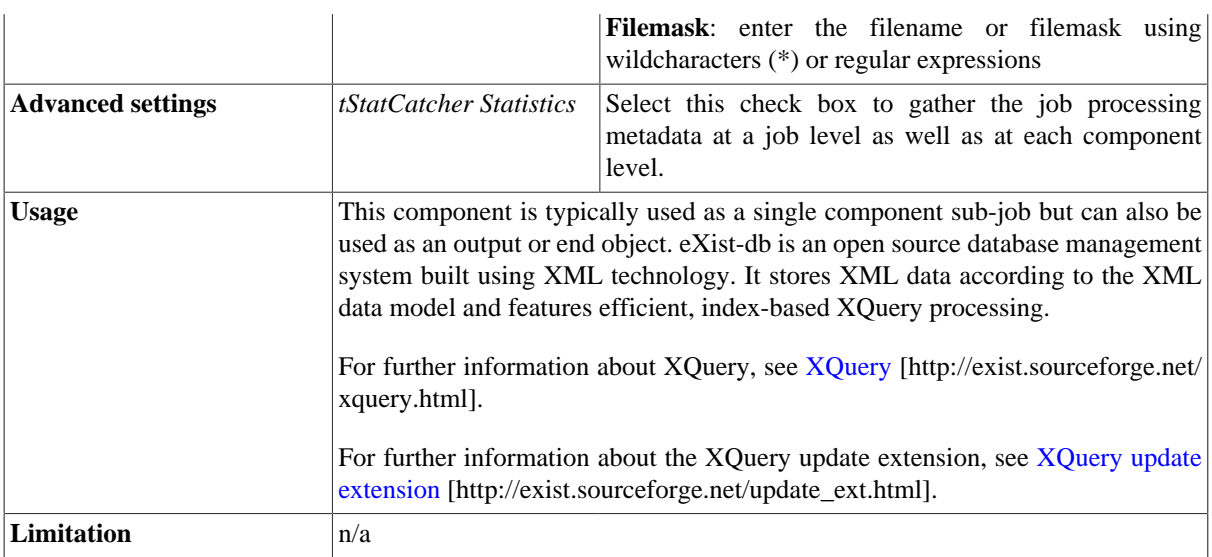

#### **Scenario: Retrieve resources from a remote eXist DB server**

This is a single-component Job that retrieves data from a remote eXist DB server and download the data to a defined local directory.

This simple Job requires one component: **tEXistGet**.

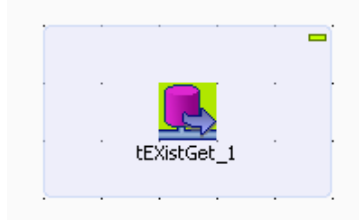

- Drop the **tEXistGet** component from the **Palette** into the design workspace.
- Double-click the **tEXistGet** component to open the Component view and define the properties in its **Basic settings** view.

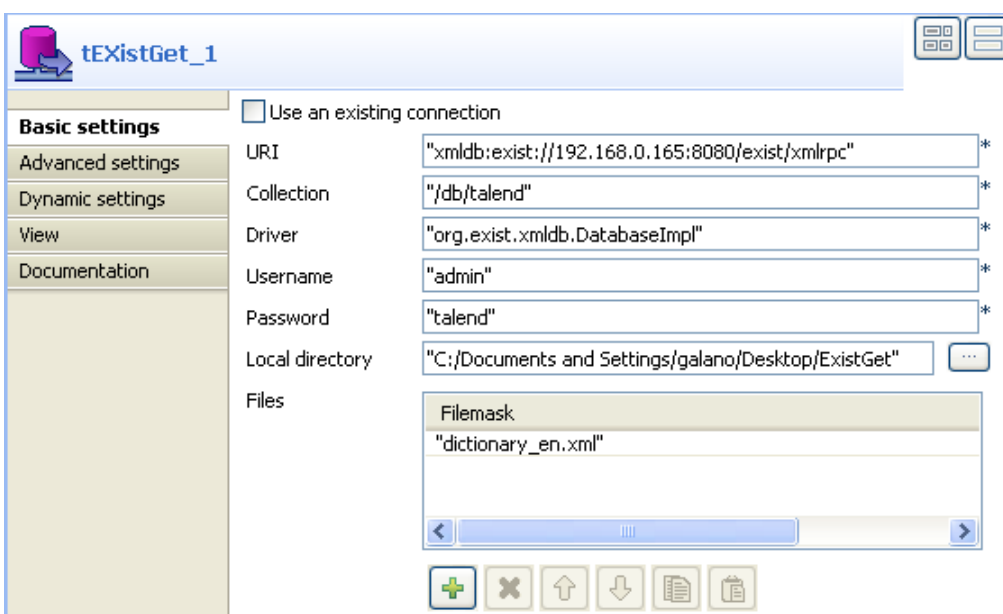

• Fill in the **URI** field with the URI of the eXist database you want to connect to.

In this scenario, the URI is *xmldb:exist://192.168.0.165:8080/exist/xmlrpc*. Note that the URI used in this use case is for demonstration purpose only and is not an active address.

- Fill in the **Collection** field with the path to the collection of interest on the database server, */db/talend* in this scenario.
- Fill in the **Driver** field with the driver for the XML database, *org.exist.xmldb.DatabaseImpl* in this scenario.
- Fill in the **Username** and **Password** fields by typing in *admin* and *talend* respectively in this scenario.
- Click the three-dot button next to the **Local directory** field to set a path for saving the XML file downloaded from the remote database server.

In this scenario, set the path to your desktop, for example *C:/Documents and Settings/galano/Desktop/ExistGet*.

- In the **Files** field, click the plus button to add a new line in the **Filemask** area, and fill it with a complete file name to retrieve data from a particular file on the server, or a filemask to retrieve data from a set of files. In this scenario, fill in *dictionary\_en.xml*.
- Save your Job and press **F6** to execute it.

```
<!-- generated by ToXgene Version 1.1a in Wed Jun 23 12:16:00 EDT 2004 -->
<dictionary>
     \leqe id="E1">
          \langle \text{hwg} \rangle{\tt \small \verb!<hw>planks>/<hw>}<pr>!gzkn+J|i@u</pr>
                <hw>gaul</hw>
                <pr>Zft^OeKY</pr>
                <pos>adv.</pos>
          \langle/hwg>
          <et>
                <cr>E709</cr>
                <cr>E3</cr>
                <cr>E439</cr>
                <cr>E414</cr>
          \langle/et>
          <ss>
                <s>
                     <def>forges doubt ironic, sly dugouts:sly, regular patt
\langle /det \rangle\langle qp \rangle\langle q \rangle<gd>259</gd>
                                <\!\!\mathtt{w}\!\!>\!\mathtt{closely} brave</w>
                                <loc>VbGf~UiSc[</loc>
```
The XML file *dictionary* en.xml is retrieved and downloaded to the defined local directory.

# **tEXistList**

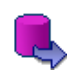

### **tEXistList properties**

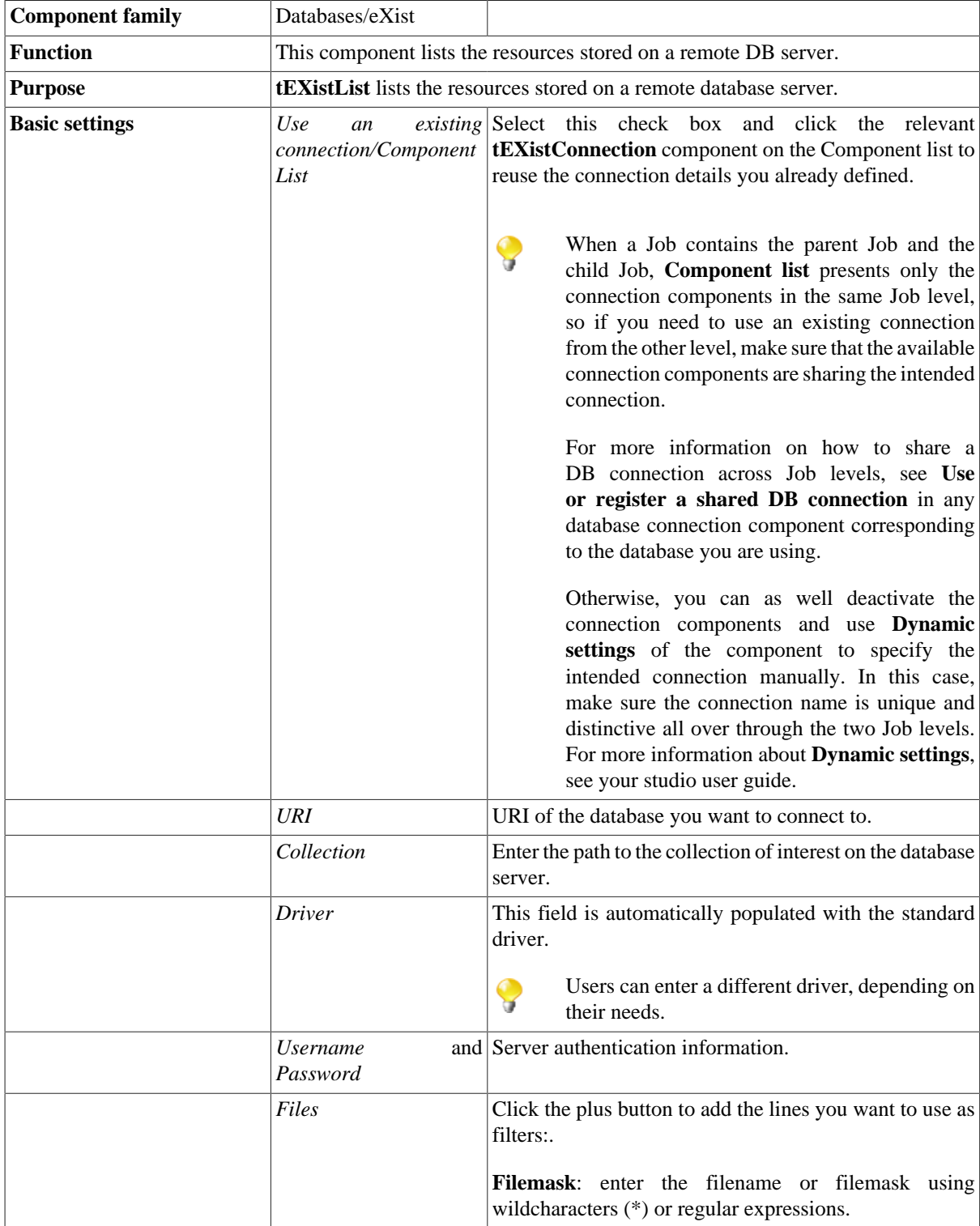

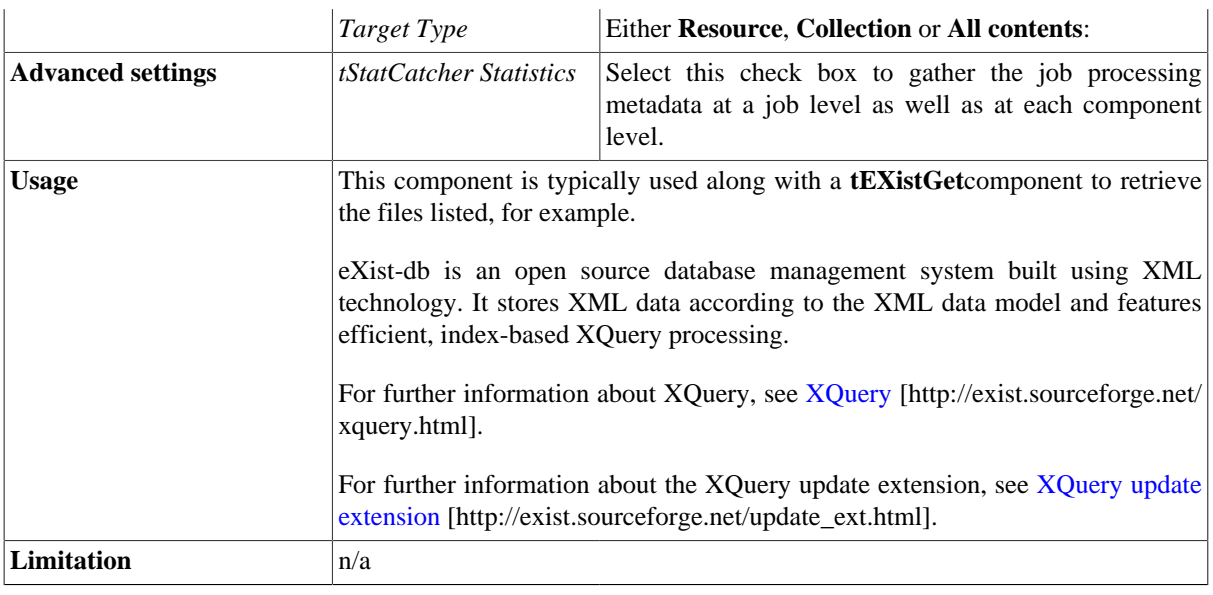

### **Related scenario**

# **tEXistPut**

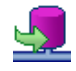

#### **tEXistPut properties**

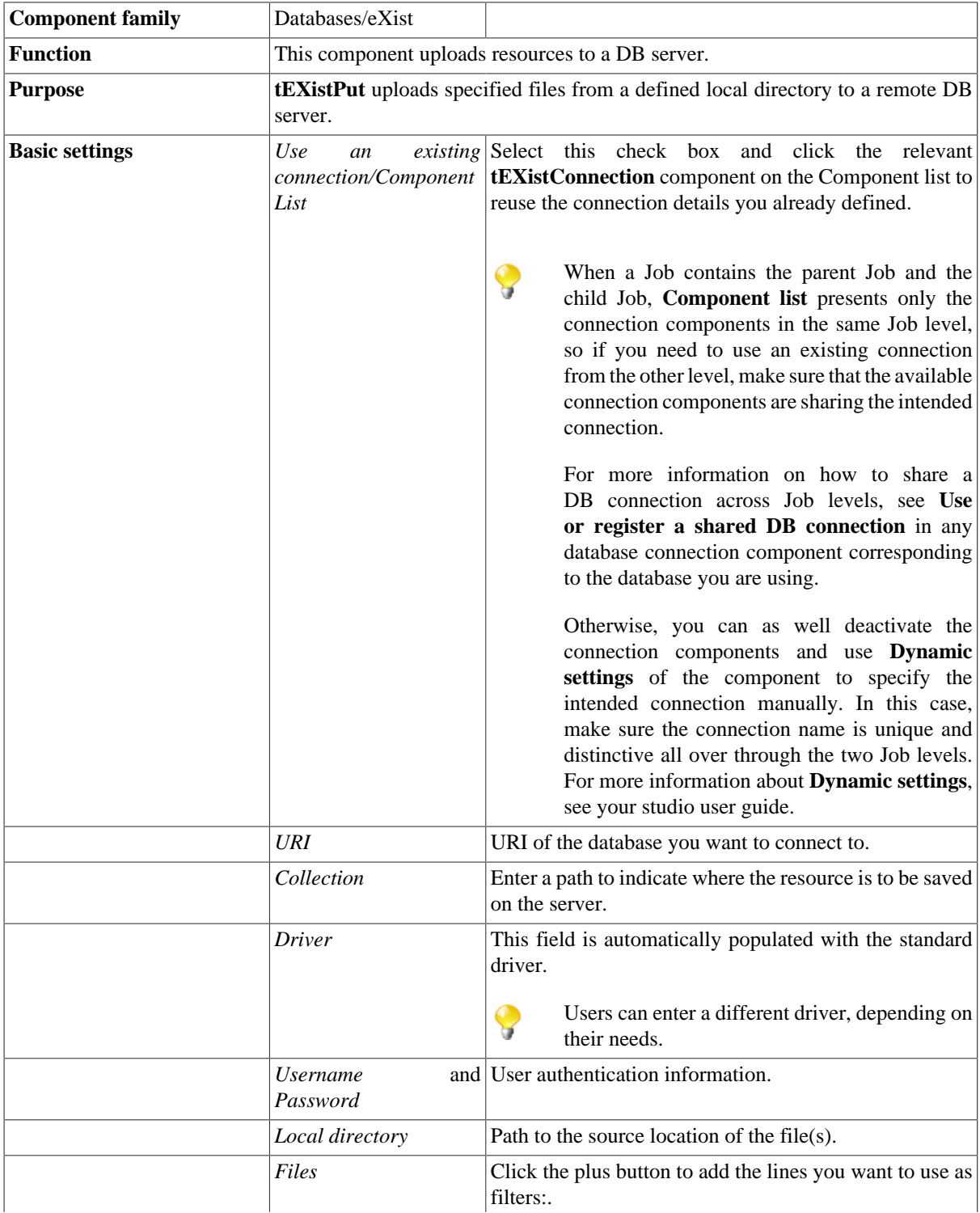

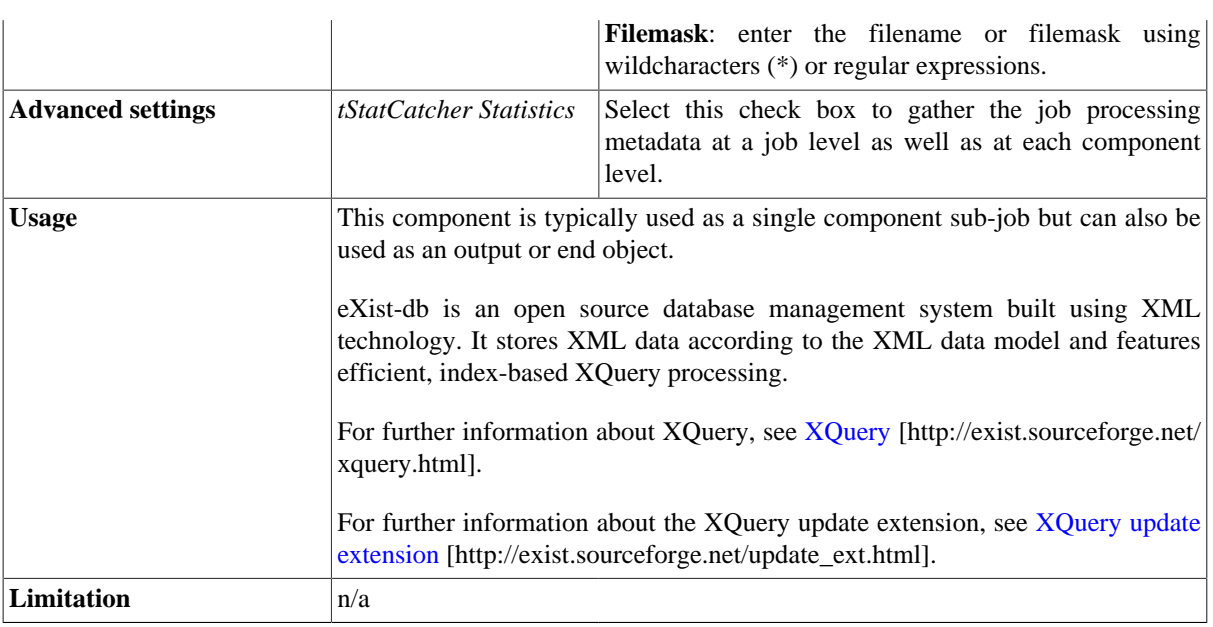

### **Related scenario**

# **tEXistXQuery**

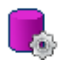

# **tEXistXQuery properties**

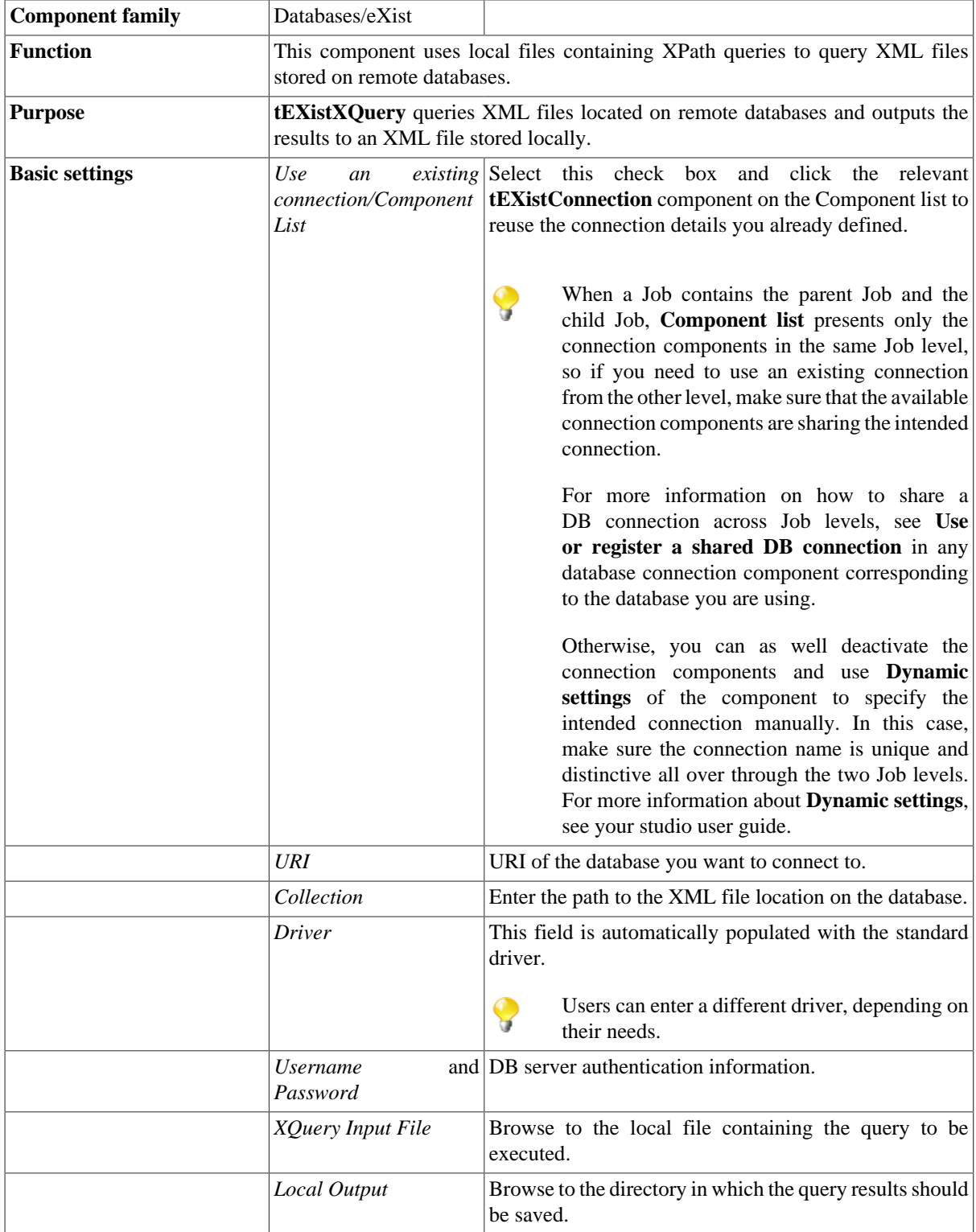

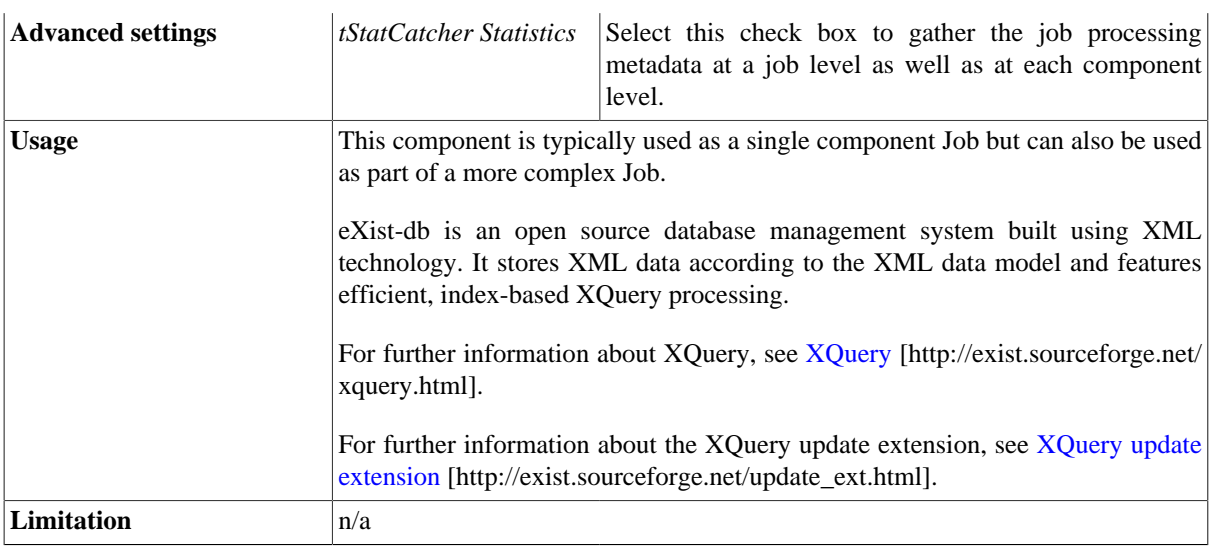

#### **Related scenario**

# **tEXistXUpdate**

### **tEXistXUpdate properties**

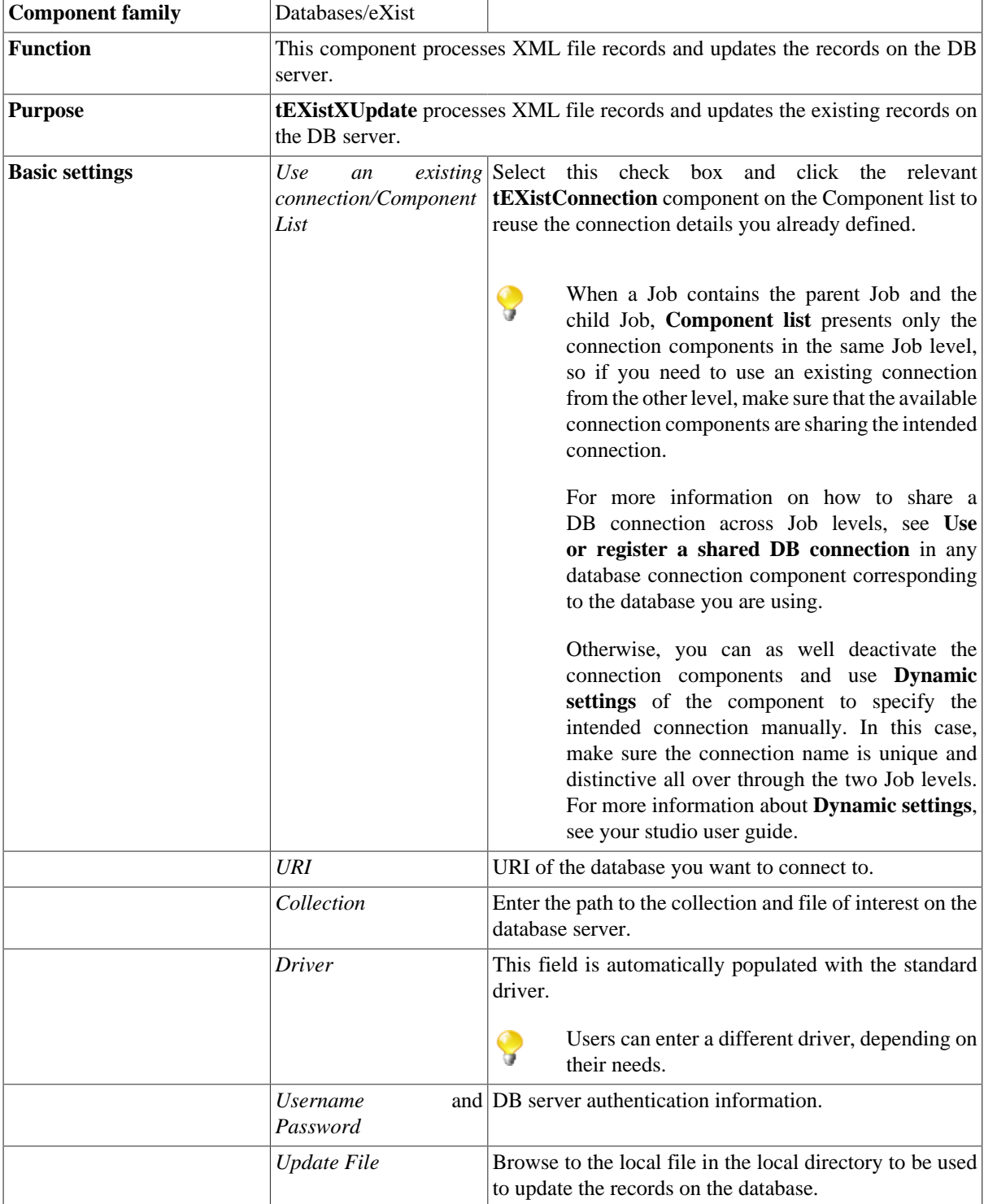

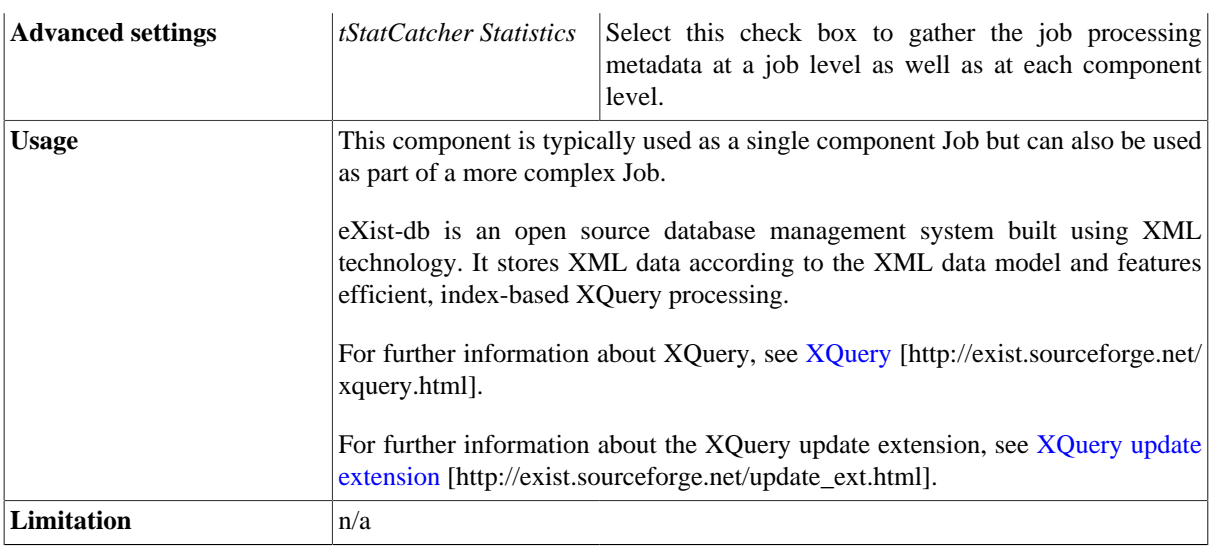

#### **Related scenario**

# **tFirebirdClose**

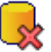

#### **tFirebirdClose properties**

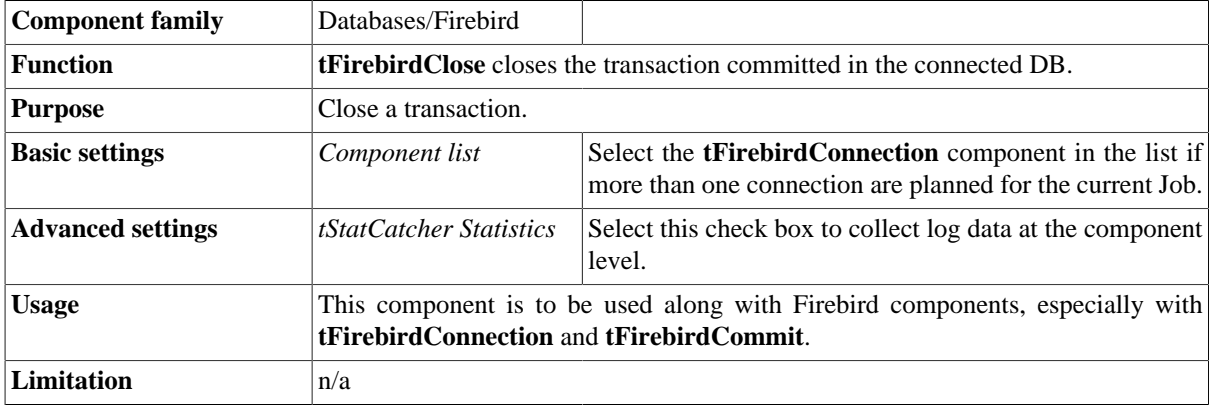

### **Related scenario**

### **tFirebirdCommit**

# **tFirebirdCommit Properties**

This component is closely related to **tFirebirdConnection** and **tFirebirdRollback**. It usually doesn't make much sense to use these components independently in a transaction.

 $\mathcal{P}$ 

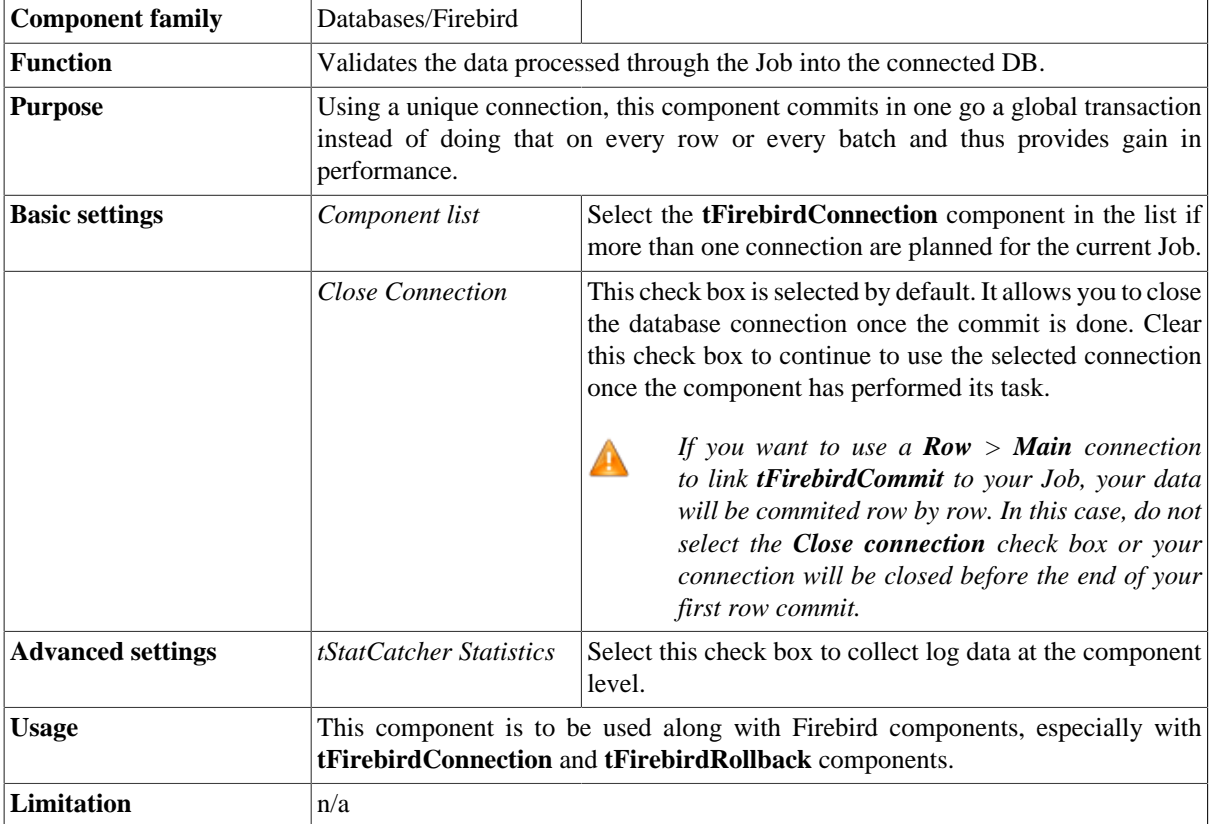

#### **Related scenario**

This component is closely related to **tFirebirdConnection** and **tFirebirdRollback**. It usually doesn't make much sense to use one of these without using a **tFirebirdConnection** component to open a connection for the current transaction.

For **tFirebirdCommit** related scenario, see [the section called "tMysqlConnection"](#page-735-0)

### **tFirebirdConnection**

### **tFirebirdConnection properties**

This component is closely related to **tFirebirdCommit** and **tFirebirdRollback**. It usually does not make much sense to use one of these without using a **tFirebirdConnection** to open a connection for the current transaction.

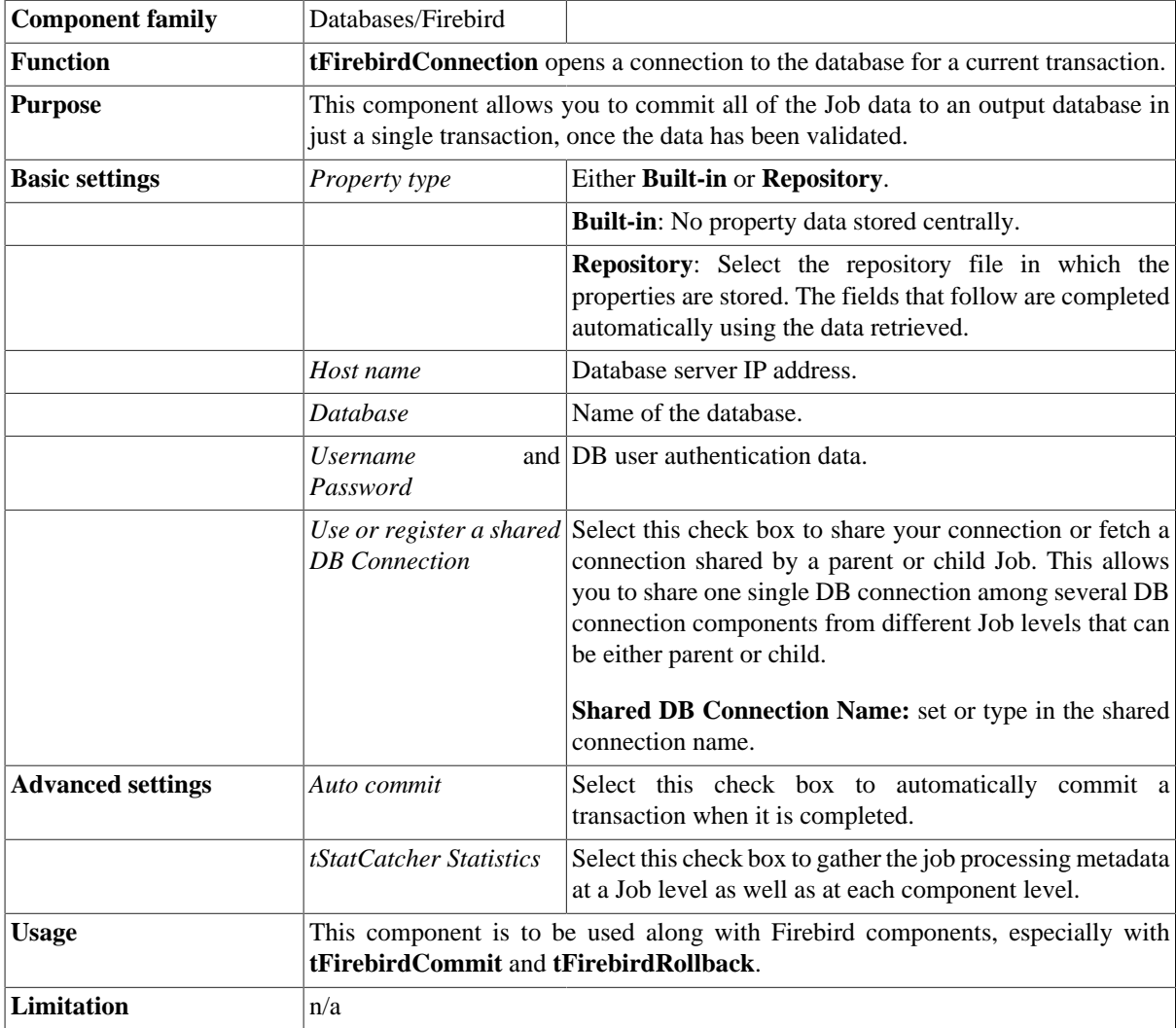

#### **Related scenarios**

This component is closely related to **tFirebirdCommit** and **tFirebirdRollback**. It usually does not make much sense to use one of these without using a **tFirebirdConnection** component to open a connection for the current transaction.

For **tFirebirdConnection** related scenario, see [the section called "tMysqlConnection"](#page-735-0)

# **tFirebirdInput**

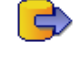

### **tFirebirdInput properties**

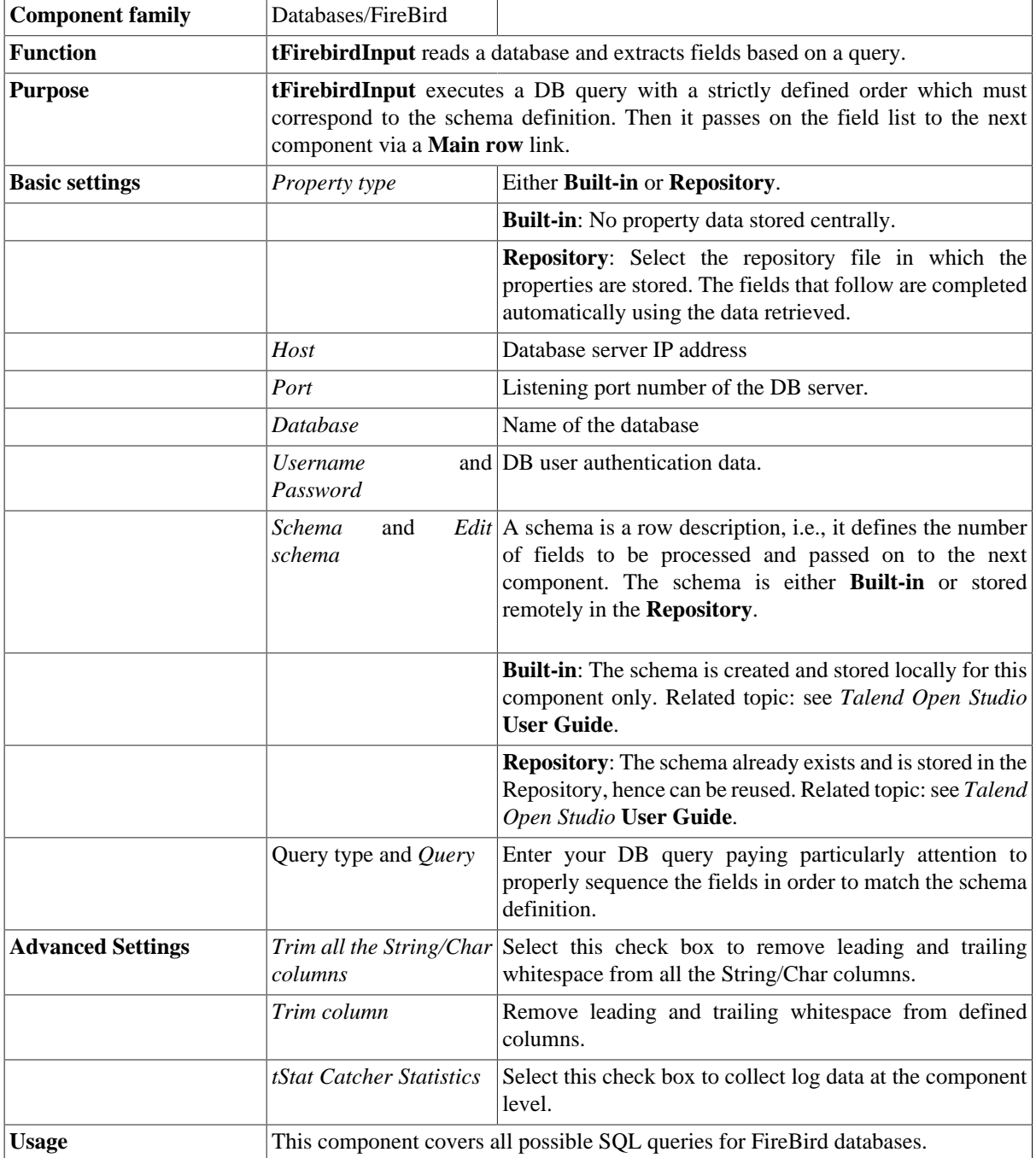

#### **Related scenarios**

For related topics, see the **tDBInput** scenarios:

- [the section called "Scenario 1: Displaying selected data from DB table".](#page-521-0)
- [the section called "Scenario 2: Using StoreSQLQuery variable".](#page-522-0)

See also related topic: [the section called "Scenario: Dynamic context use in MySQL DB insert".](#page-1522-0)

# **tFirebirdOutput**

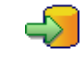

### **tFirebirdOutput properties**

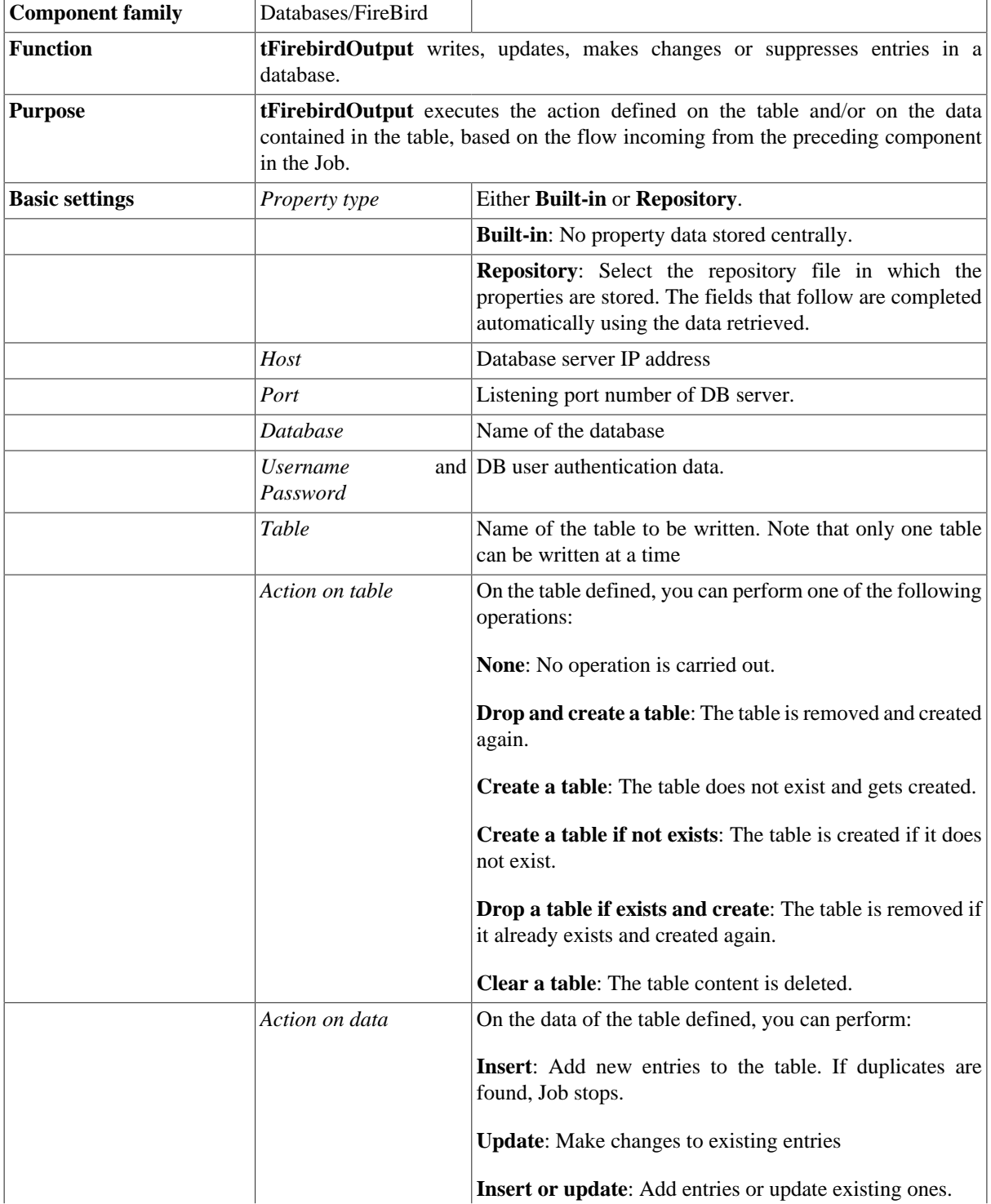

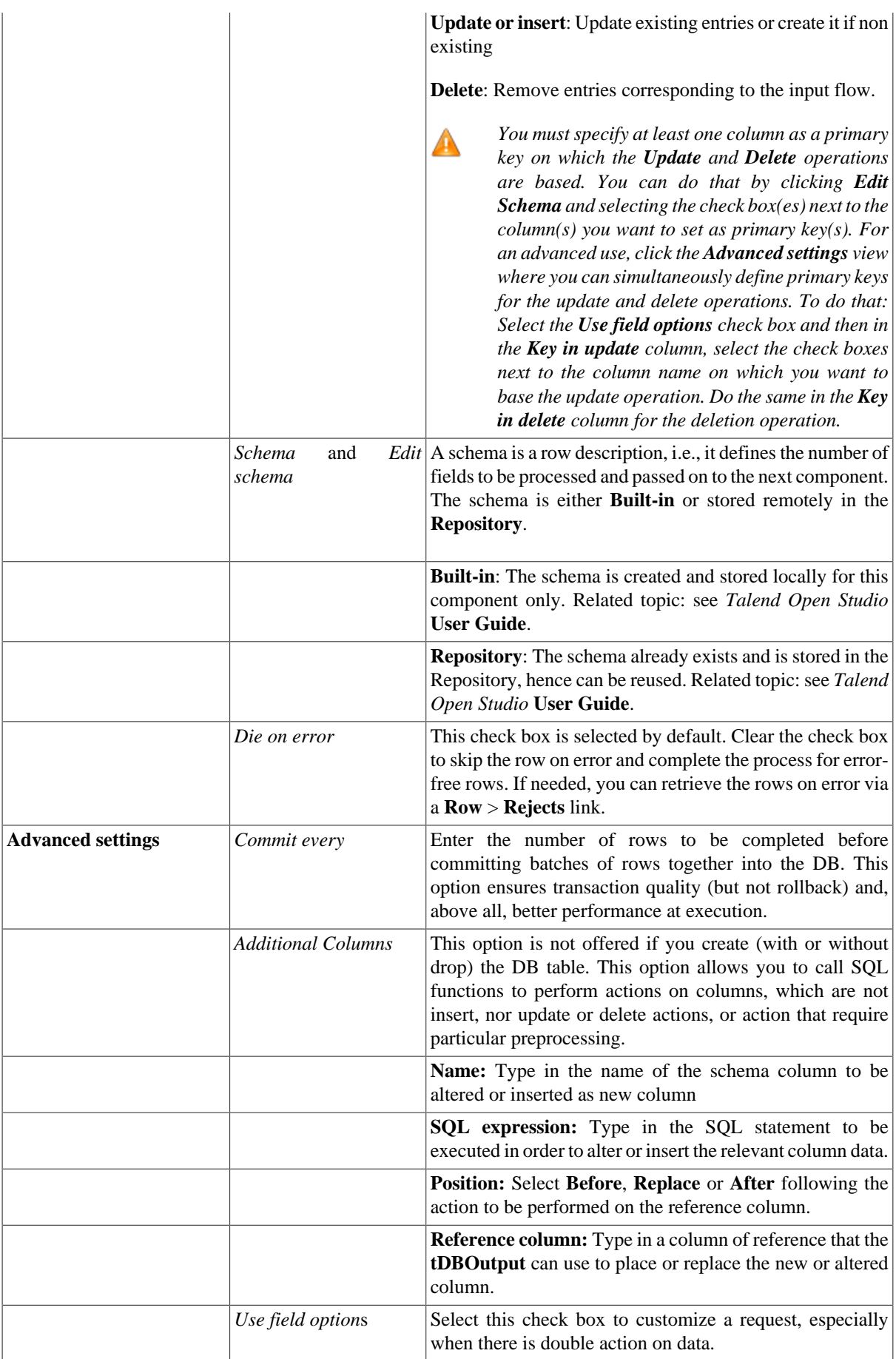

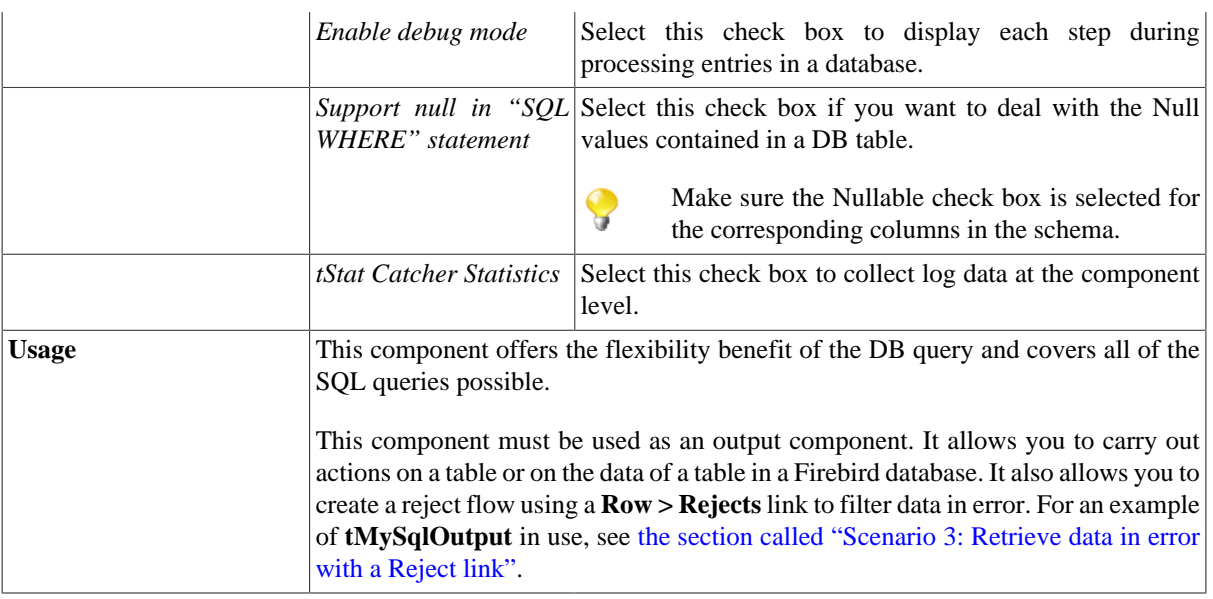

### **Related scenarios**

For related topics, see:

- [the section called "Scenario: Writing a row to a table in the MySql database via an ODBC connection"](#page-526-0).
- [the section called "Scenario 1: Adding a new column and altering data in a DB table".](#page-756-0)

# **tFirebirdRollback**

### **tFirebirdRollback properties**

This component is closely related to **tFirebirdCommit** and **tFirebirdConnection**. It usually does not make much sense to use these components independently in a transaction.

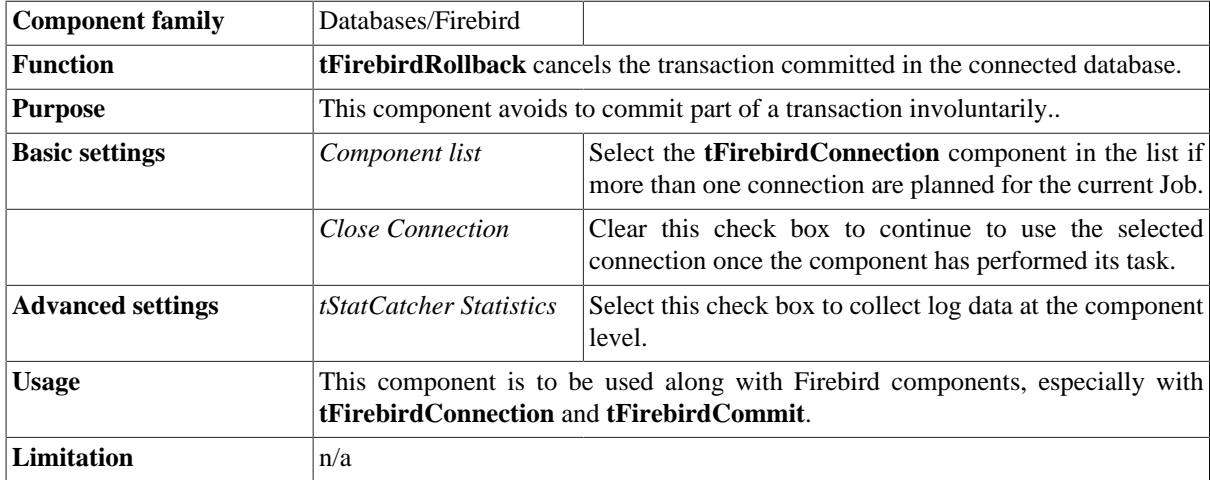

#### **Related scenario**

For **tFirebirdRollback** related scenario, see [the section called "Scenario: Rollback from inserting data in mother/](#page-776-0) [daughter tables"](#page-776-0).

### **tFirebirdRow**

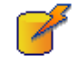

### **tFirebirdRow properties**

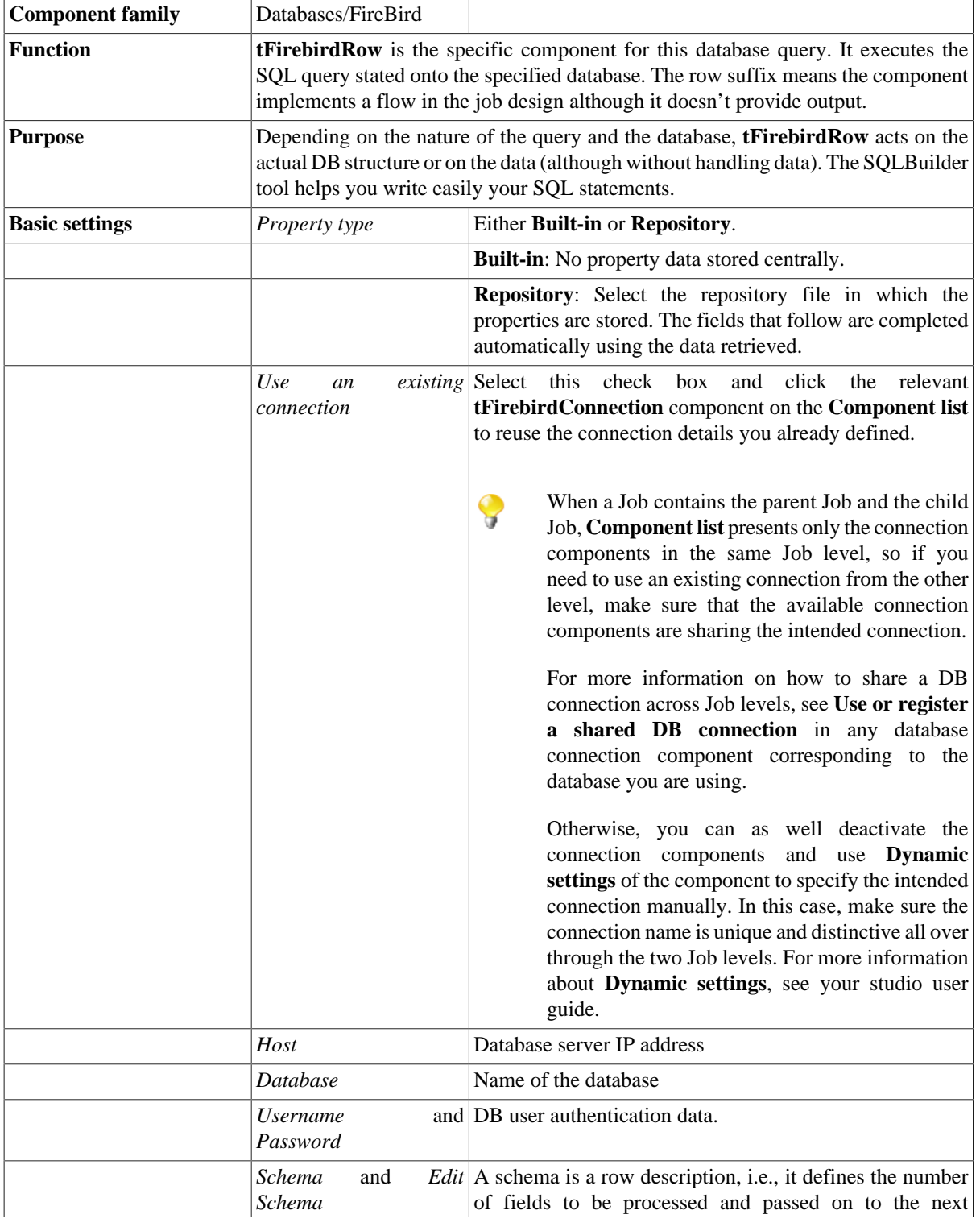

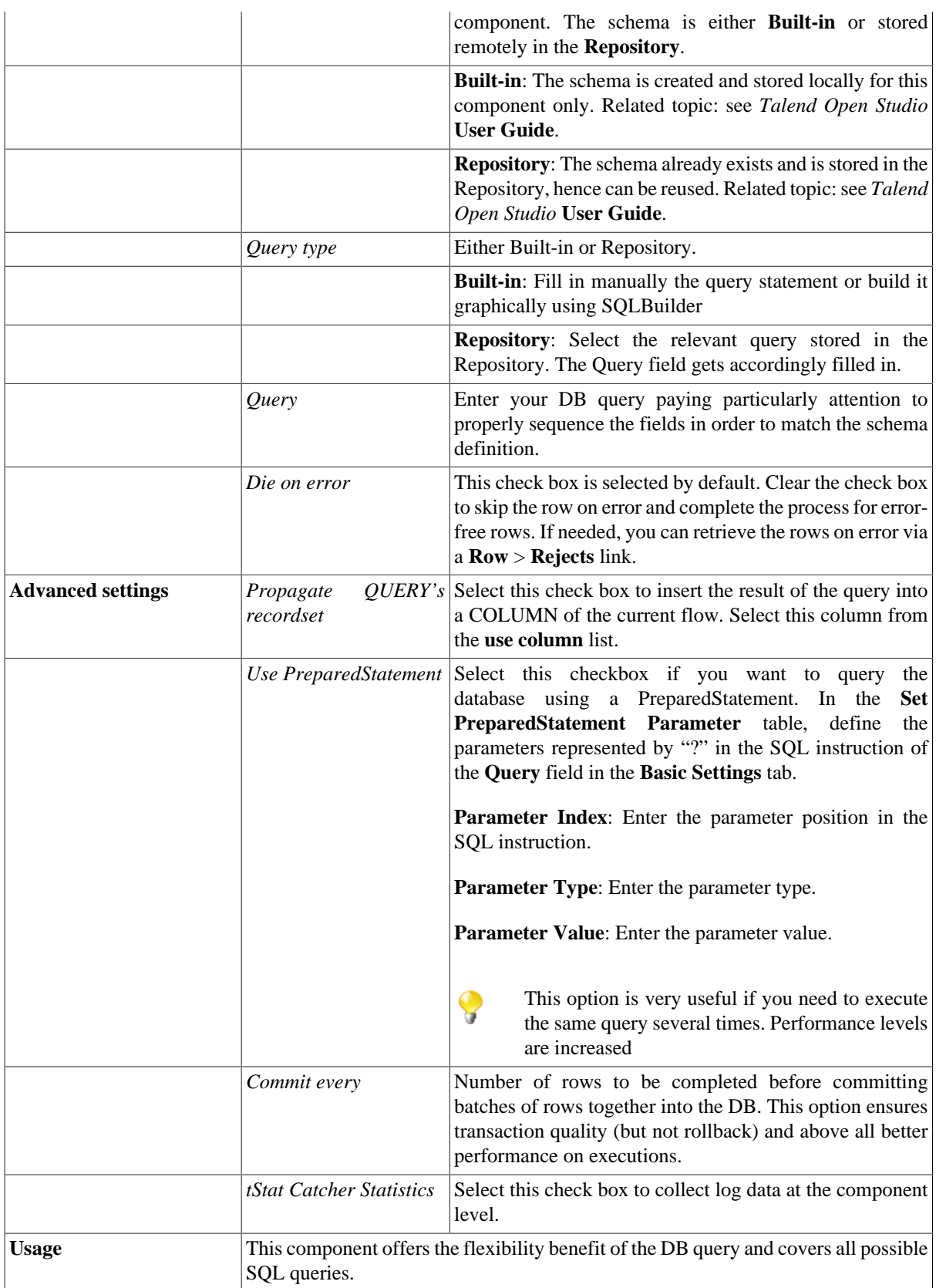

### **Related scenarios**

For related topics, see:

- [the section called "Scenario: Resetting a DB auto-increment"](#page-529-0).
- [the section called "Scenario 1: Removing and regenerating a MySQL table index".](#page-780-0)

# **tGreenplumBulkExec**

#### **tGreenplumBulkExec Properties**

The **tGreenplumOutputBulk** and **tGreenplumBulkExec** components are used together in a two step process. In the first step, an output file is generated. In the second step, this file is used in the INSERT statement used to feed a database. These two steps are fused together in the **tGreenplumOutputBulkExec** component, detailed in a separate section. The advantage using a two step process is that it makes it possible to transform data before it is loaded in the database.

Z

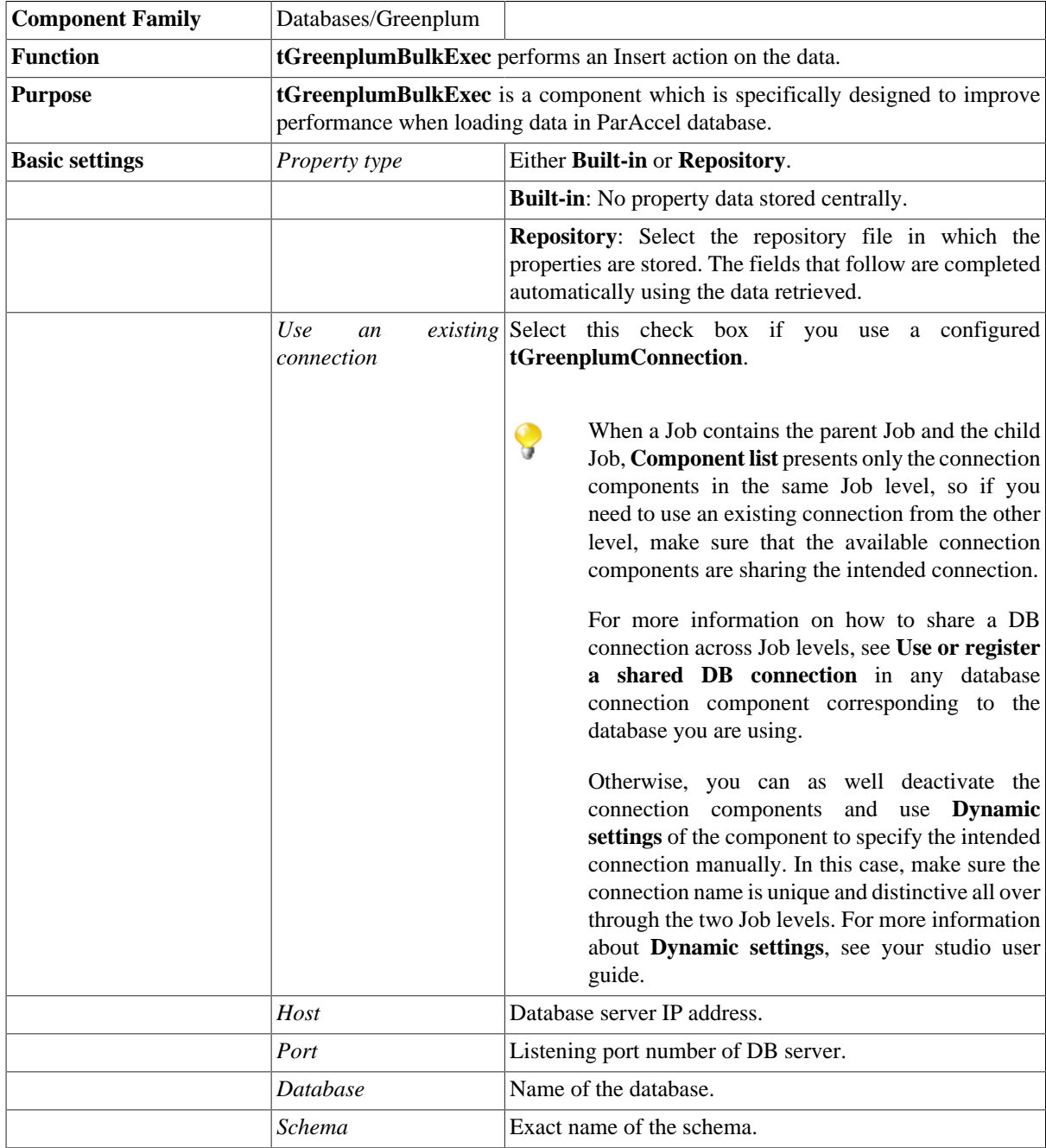

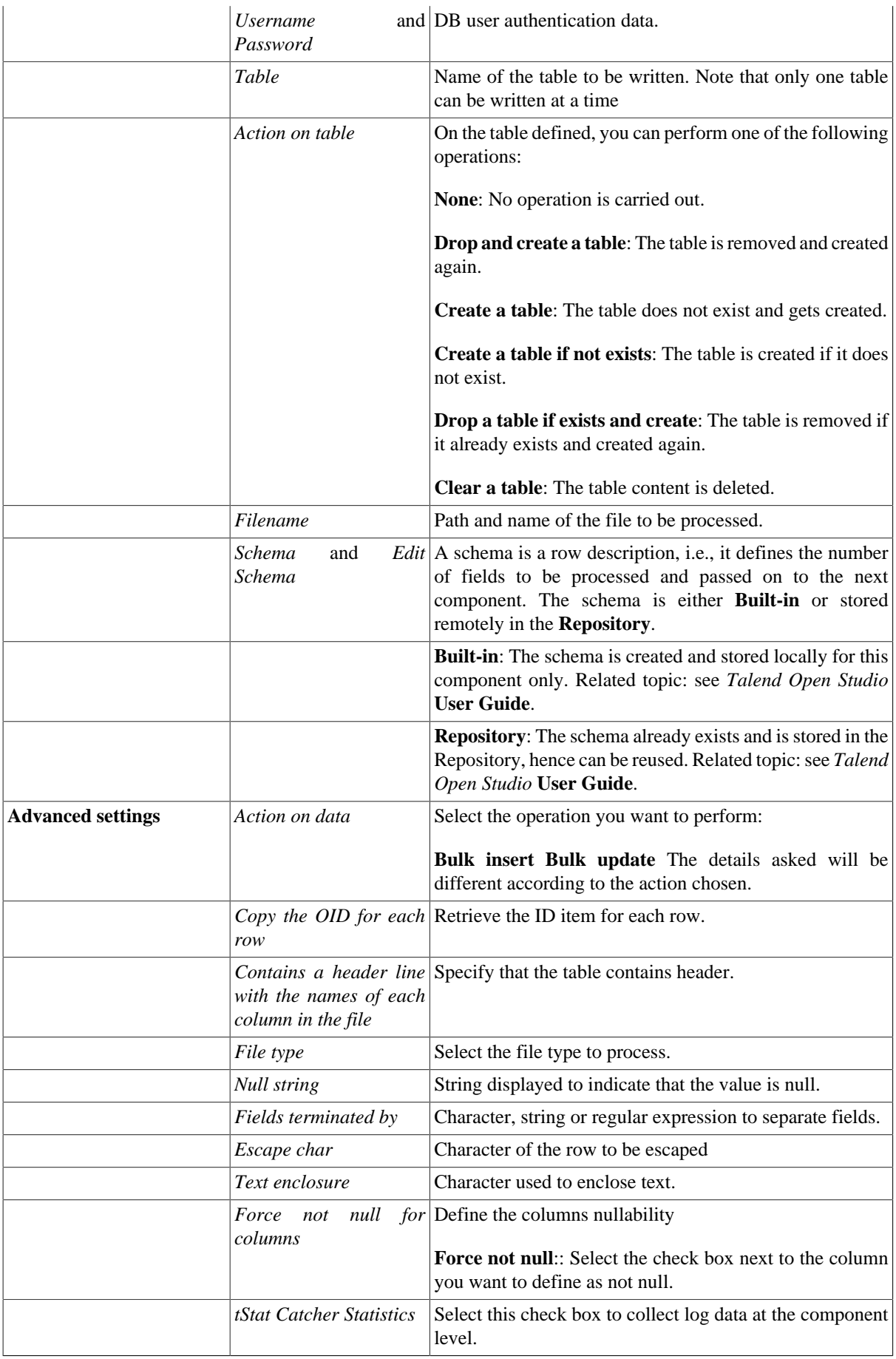

**Usage** This component is generally used with a **tGreenplumOutputBulk** component. Used together they offer gains in performance while feeding a Greenplum database.

### **Related scenarios**

For more information about **tGreenplumBulkExec**, see:

- [the section called "Scenario: Inserting transformed data in MySQL database"](#page-769-0).
- [the section called "Scenario: Inserting data in MySQL database"](#page-773-0).
- [the section called "Scenario: Truncating and inserting file data into Oracle DB".](#page-821-0)

# **tGreenplumClose**

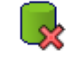

#### **tGreenplumClose properties**

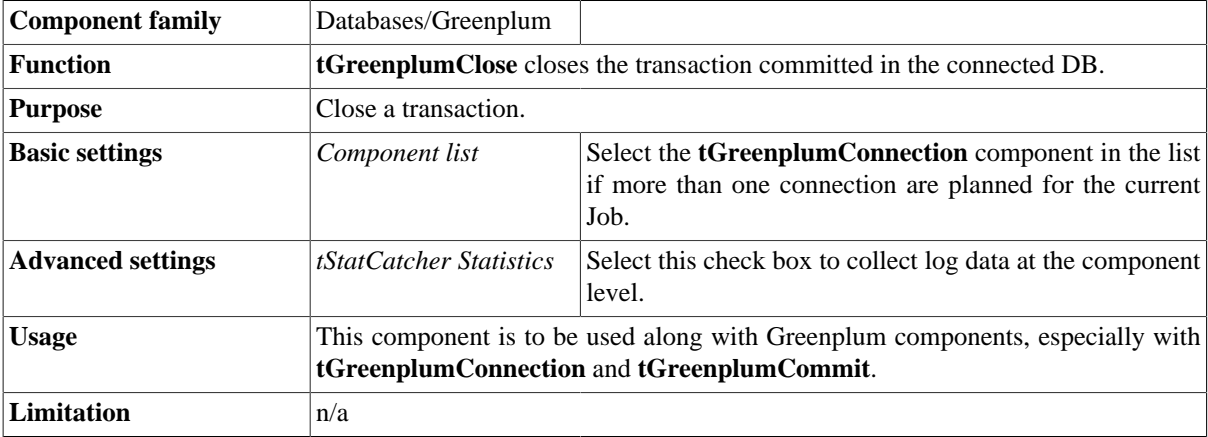

### **Related scenario**

# **tGreenplumCommit**

#### **tGreenplumCommit Properties**

This component is closely related to **tGreenplumConnection** and **tGreenplumRollback**. It usually doesn't make much sense to use these components independently in a transaction.

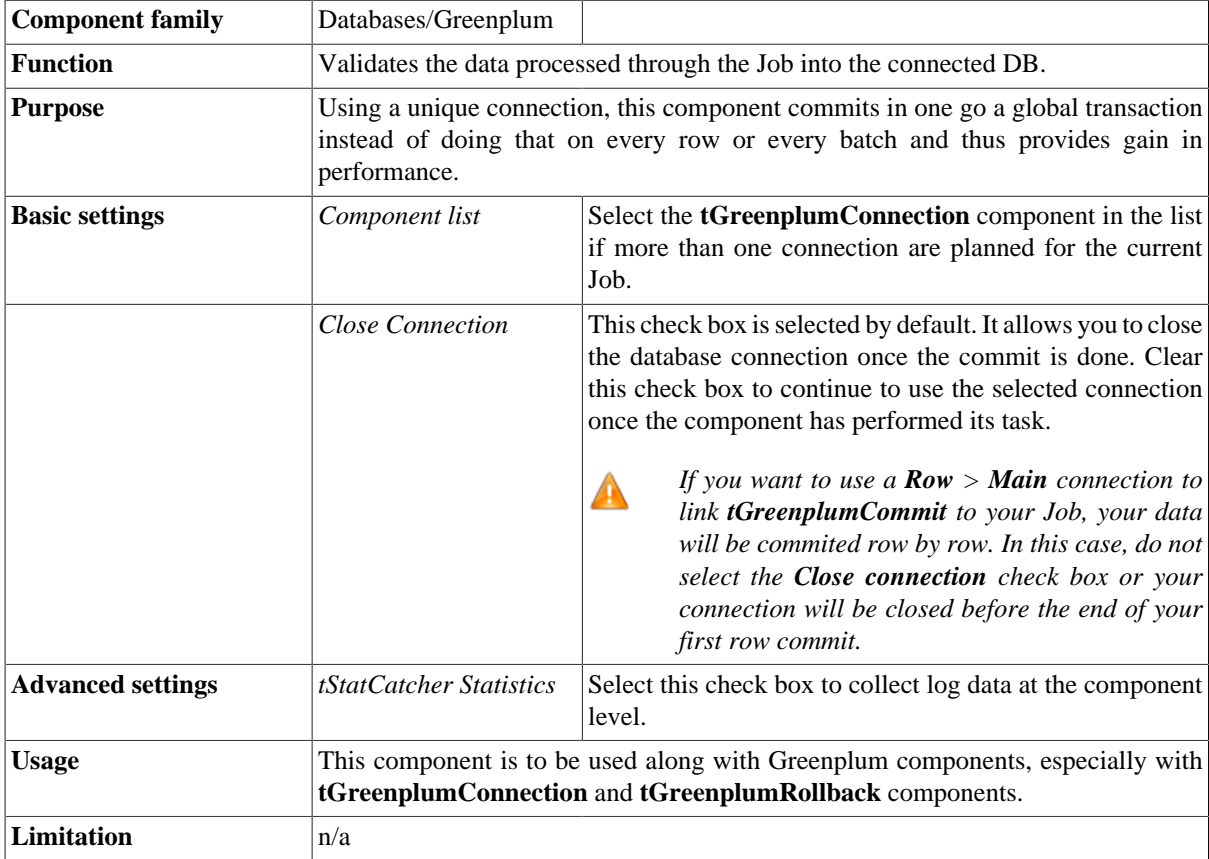

### **Related scenario**

This component is closely related to **tGreenplumConnection** and **tGreenplumRollback**. It usually doesn't make much sense to use one of these without using a **tGreenplumConnection** component to open a connection for the current transaction.

For **tGreenplumCommit** related scenario, see [the section called "tMysqlConnection"](#page-735-0)

# **tGreenplumConnection**

#### **tGreenplumConnection properties**

This component is closely related to **tGreenplumCommit** and **tGreenplumRollback**. It usually does not make much sense to use one of these without using a **tGreenplumConnection** to open a connection for the current transaction.

 $\mathbb{R}^n$ 

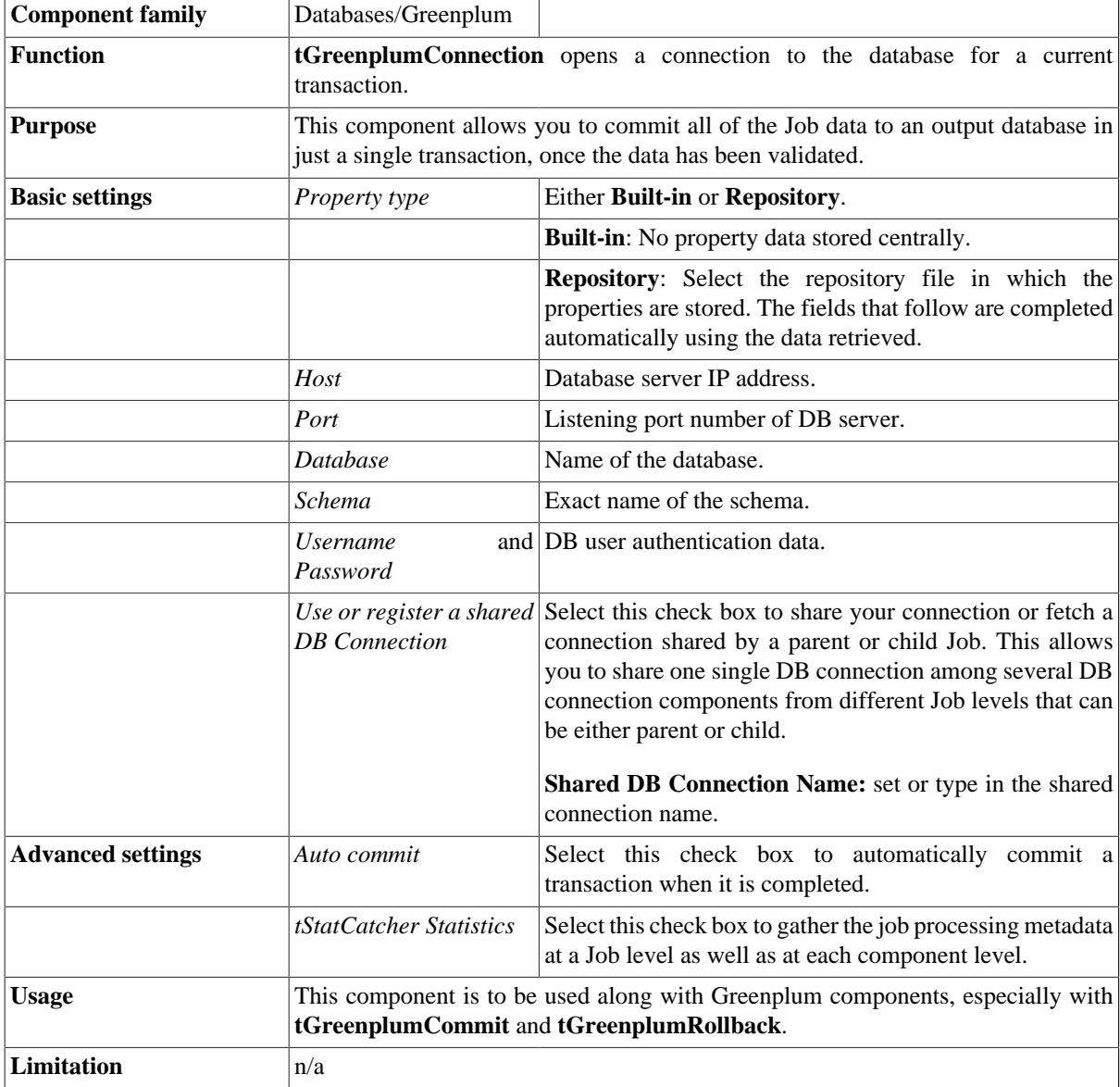

### **Related scenarios**

This component is closely related to **tGreenplumCommit** and **tGreenplumRollback**. It usually does not make much sense to use one of these without using a **tGreenplumConnection** component to open a connection for the current transaction.

For **tGreenplumConnection** related scenario, see [the section called "tMysqlConnection"](#page-735-0)

# **tGreenplumGPLoad**

Z

This component invokes Greenplum's gpload utility to insert records into a Greenplum database. This component can be used either in standalone mode, loading from an existing data file, or connected to an input flow to load data from the connected component.

### **tGreenplumGPLoad properties**

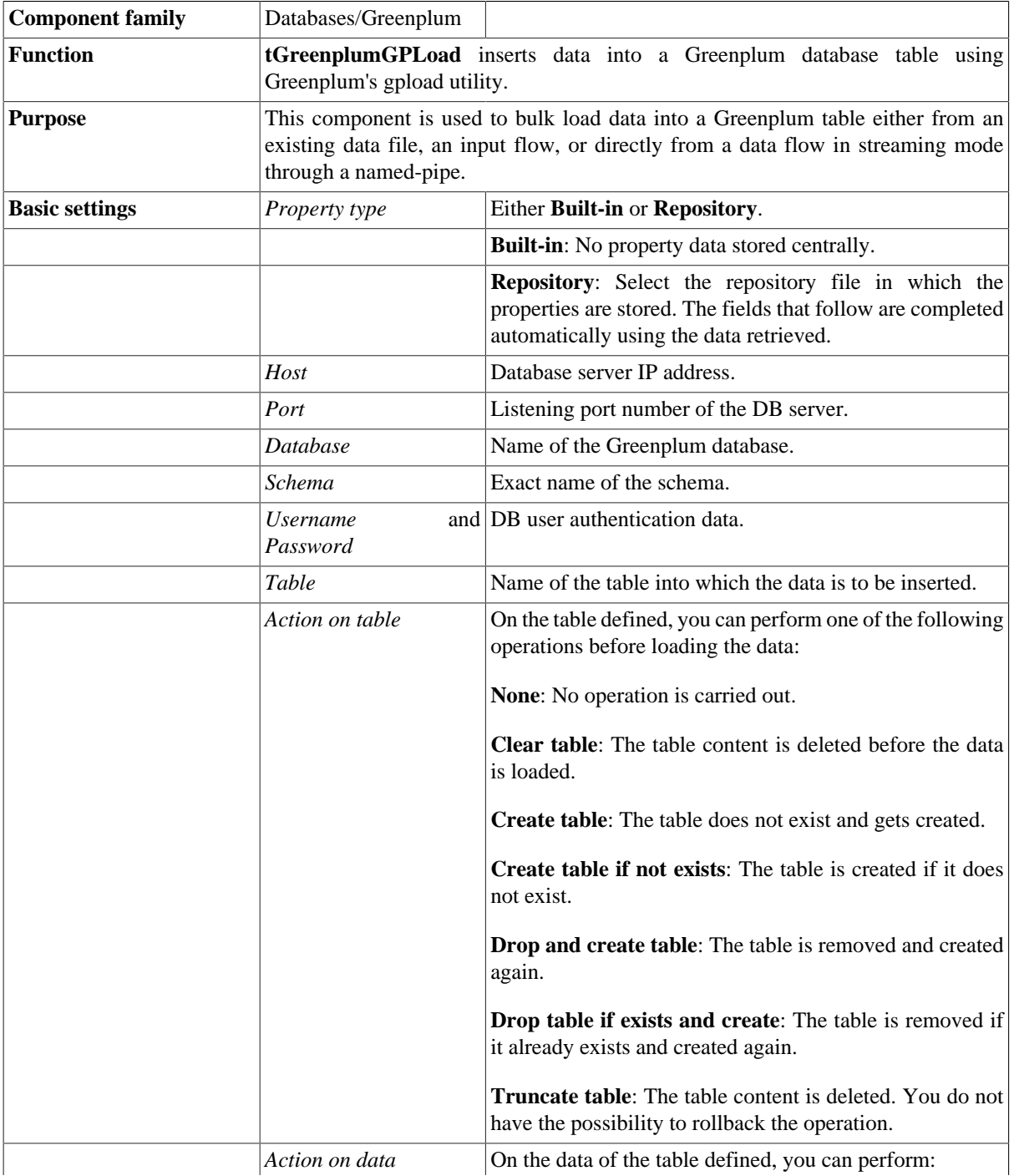

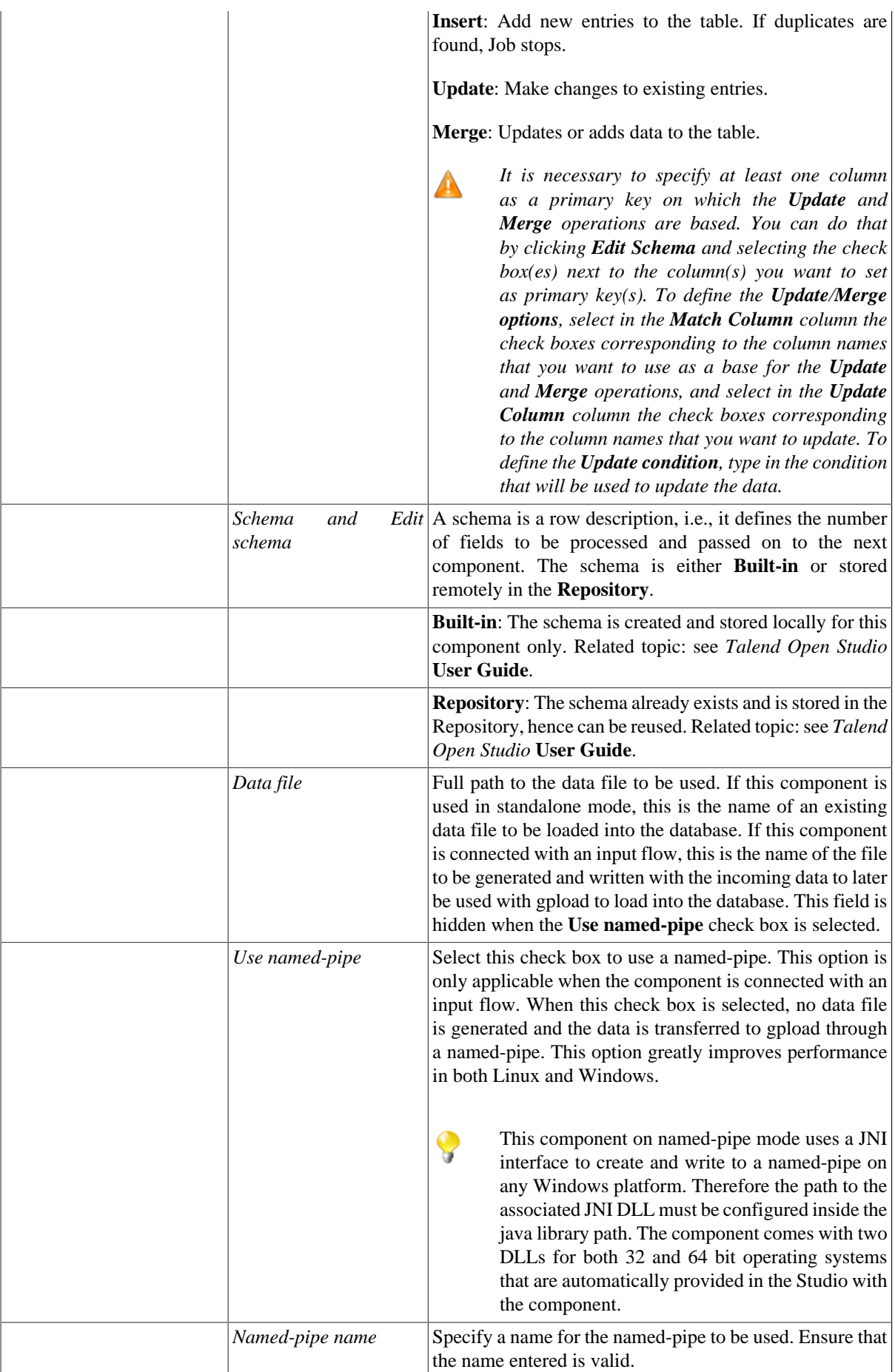

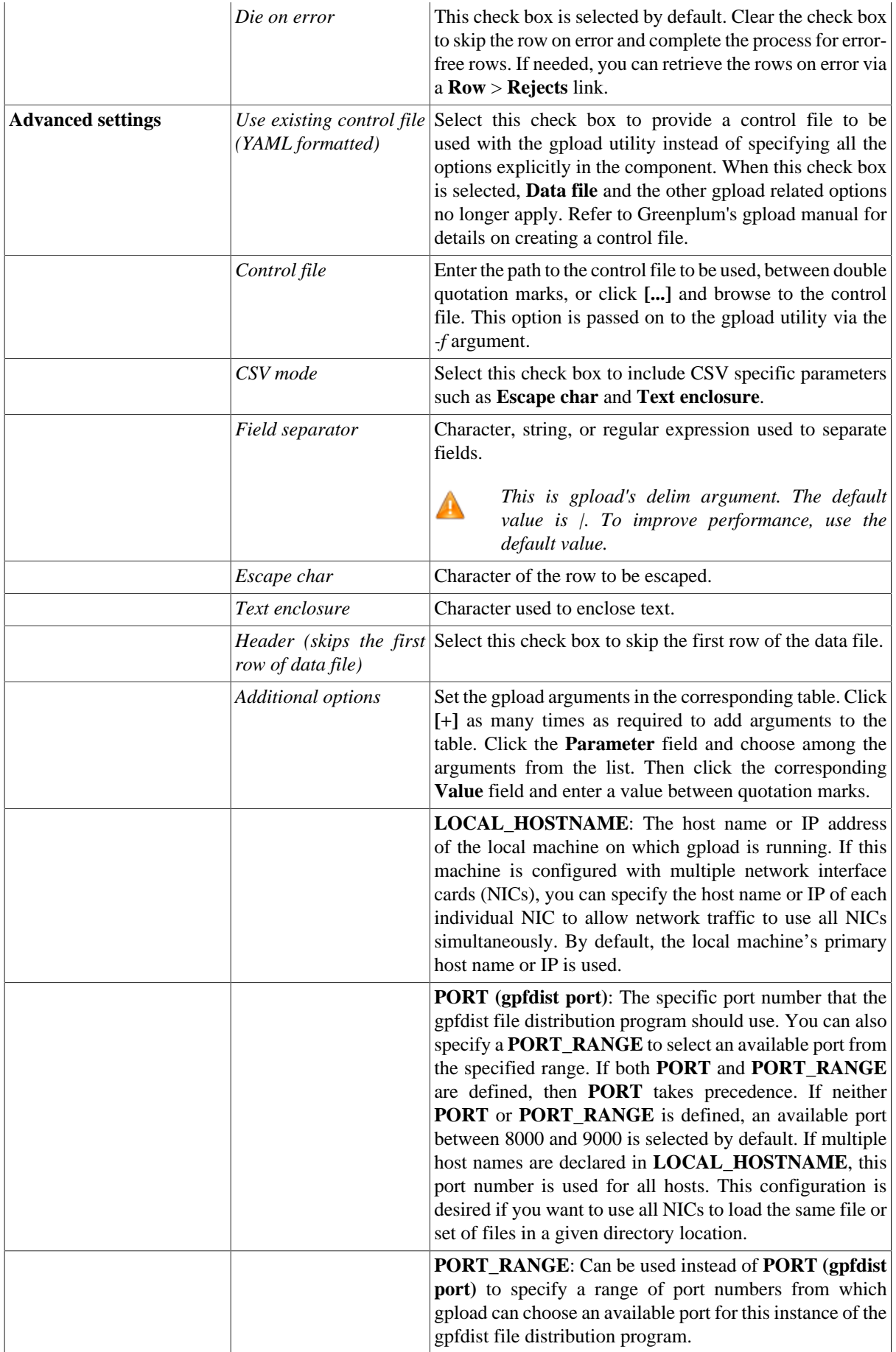

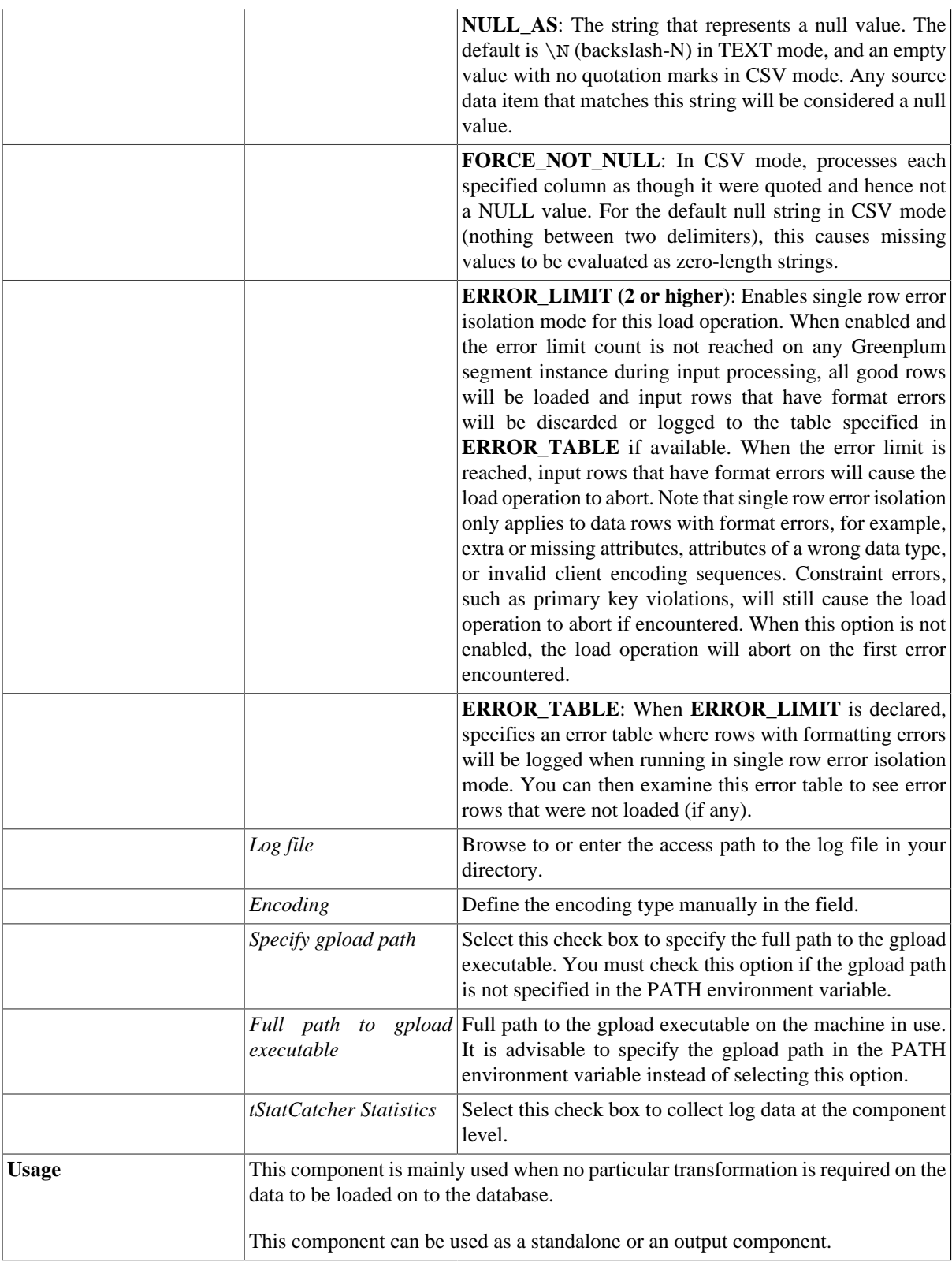

### **Related scenario**

For a related use case, see [the section called "Scenario: Inserting data in MySQL database".](#page-773-0)
# **tGreenplumInput**

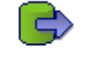

# **tGreenplumInput properties**

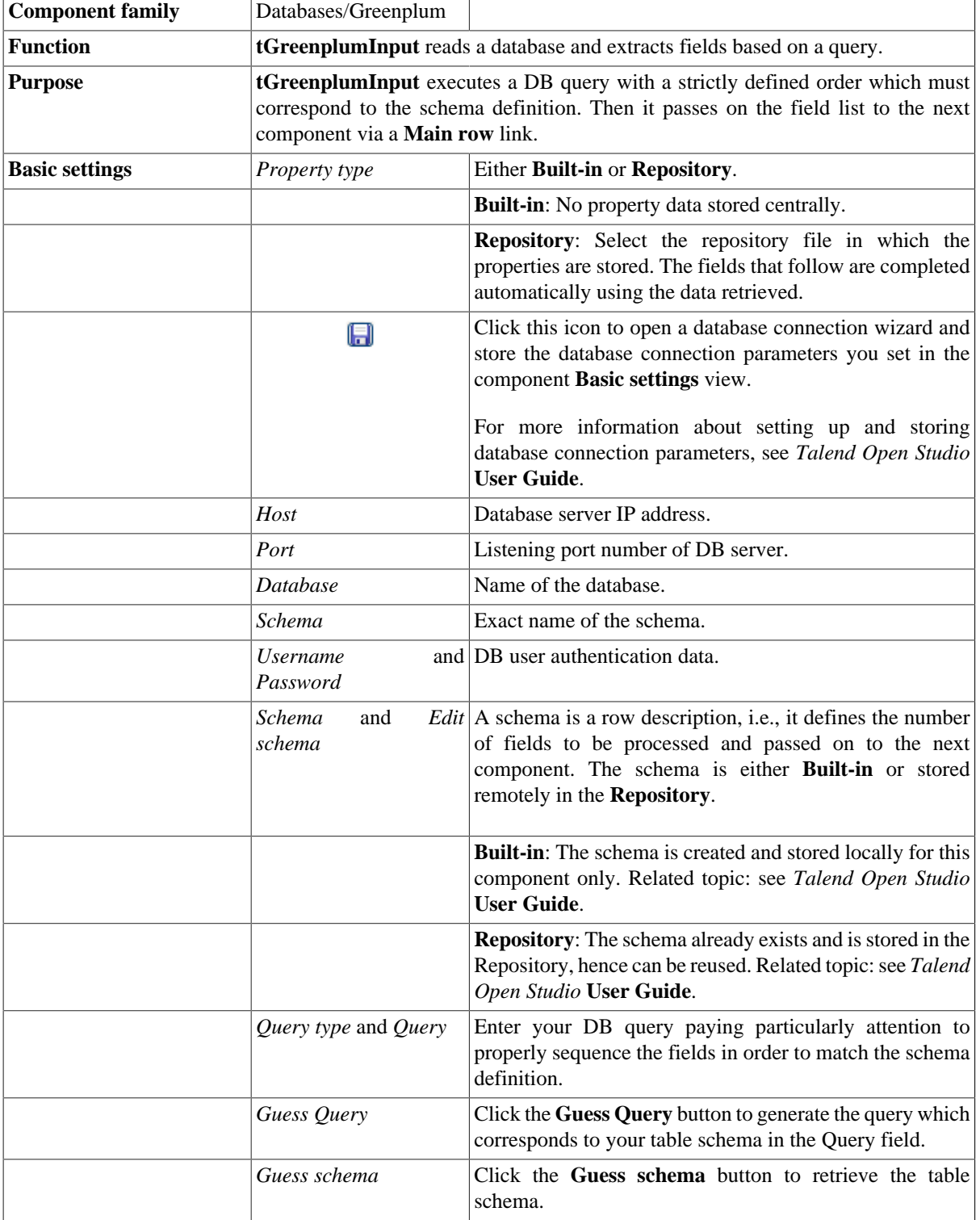

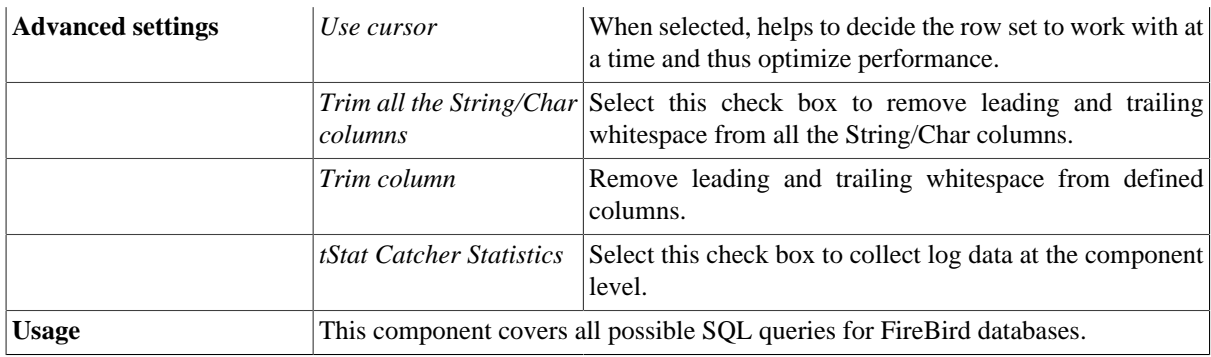

For related topics, see the **tDBInput** scenarios:

- [the section called "Scenario 1: Displaying selected data from DB table".](#page-521-0)
- [the section called "Scenario 2: Using StoreSQLQuery variable".](#page-522-0)

See also related topic: [the section called "Scenario: Dynamic context use in MySQL DB insert".](#page-1522-0)

# **tGreenplumOutput**

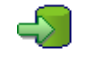

# **tGreenplumOutput Properties**

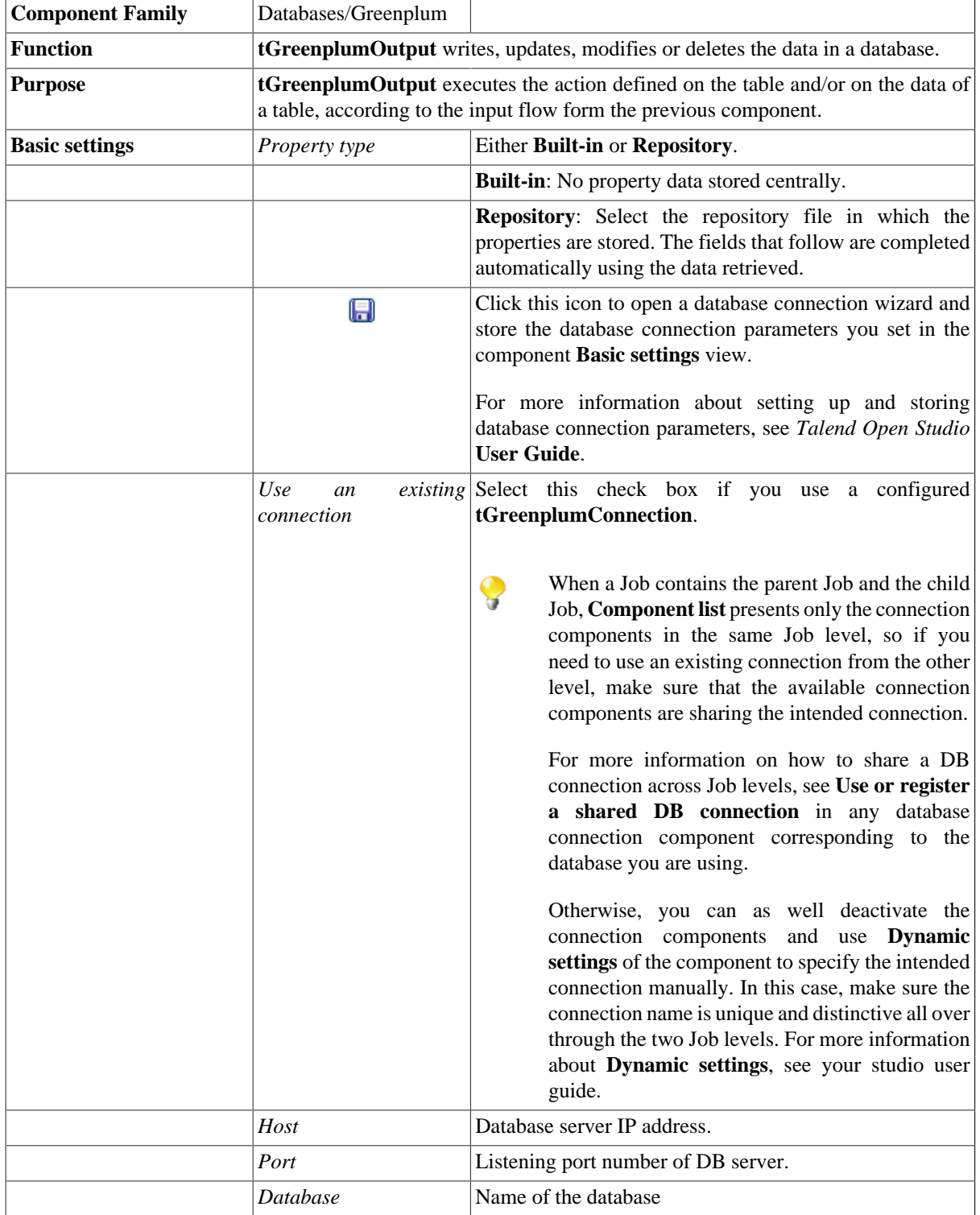

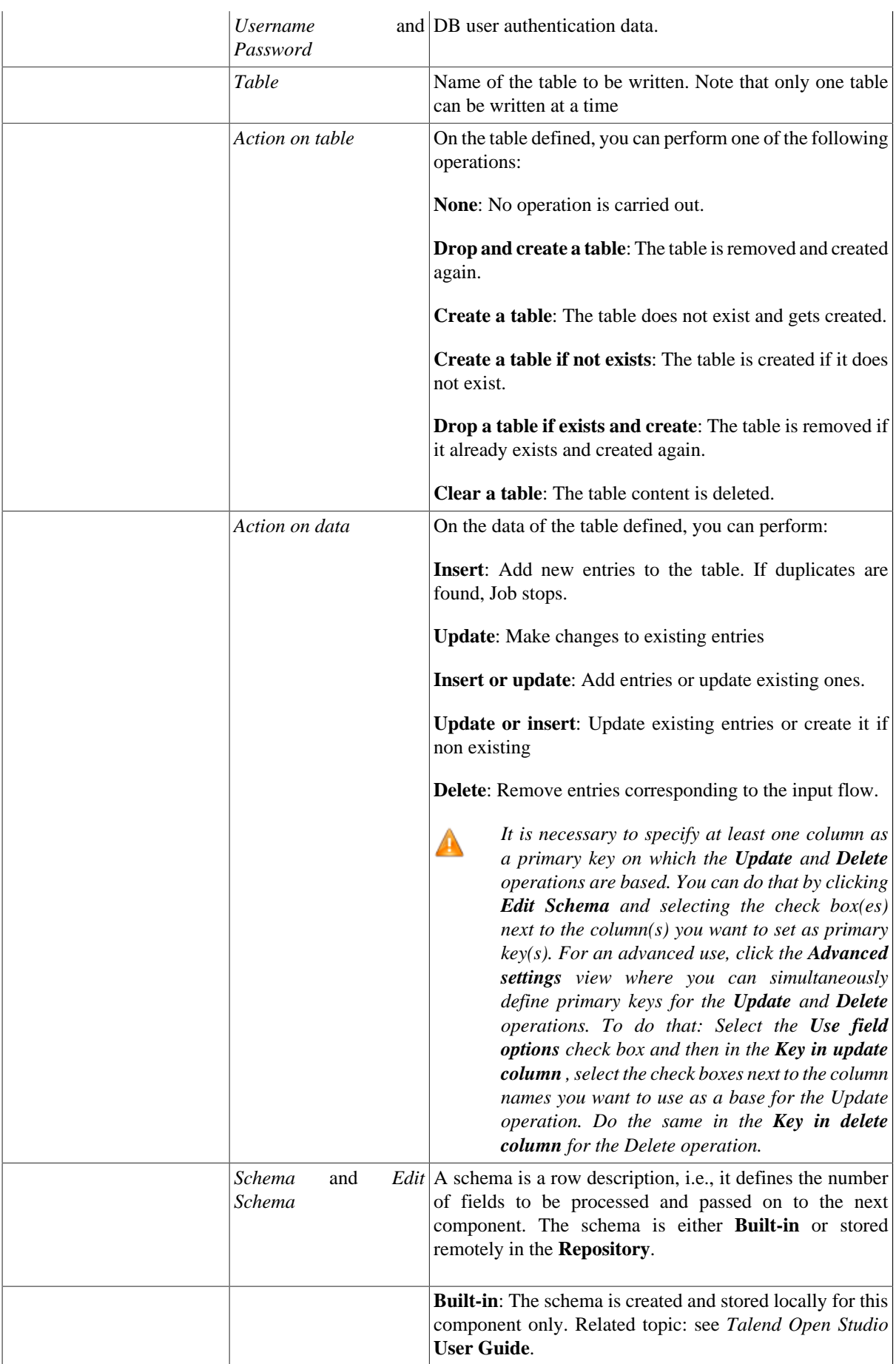

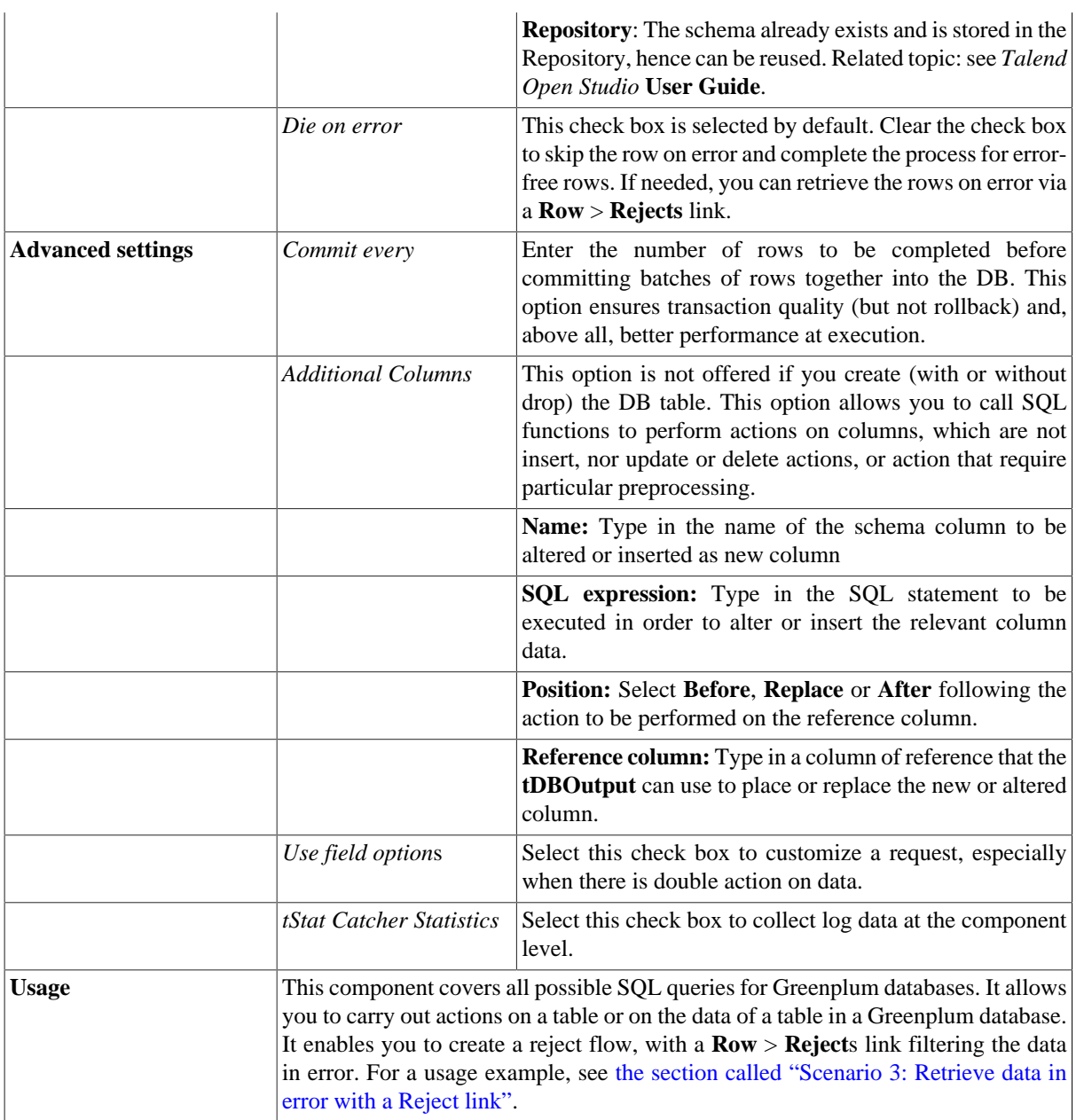

For a related scenario, see:

- [the section called "Scenario: Writing a row to a table in the MySql database via an ODBC connection"](#page-526-0).
- [the section called "Scenario 1: Adding a new column and altering data in a DB table".](#page-756-0)

# **tGreenplumOutputBulk**

## **tGreenplumOutputBulk properties**

The **tGreenplumOutputBulk** and **tGreenplumBulkExec** components are used together in a two step process. In the first step, an output file is generated. In the second step, this file is used in the INSERT operation used to feed a database. These two steps are fused together in the **tGreenplumOutputBulkExec** component, detailed in a separate section. The advantage of using a two step process is that it makes it possible to transform data before it is loaded in the database.

43

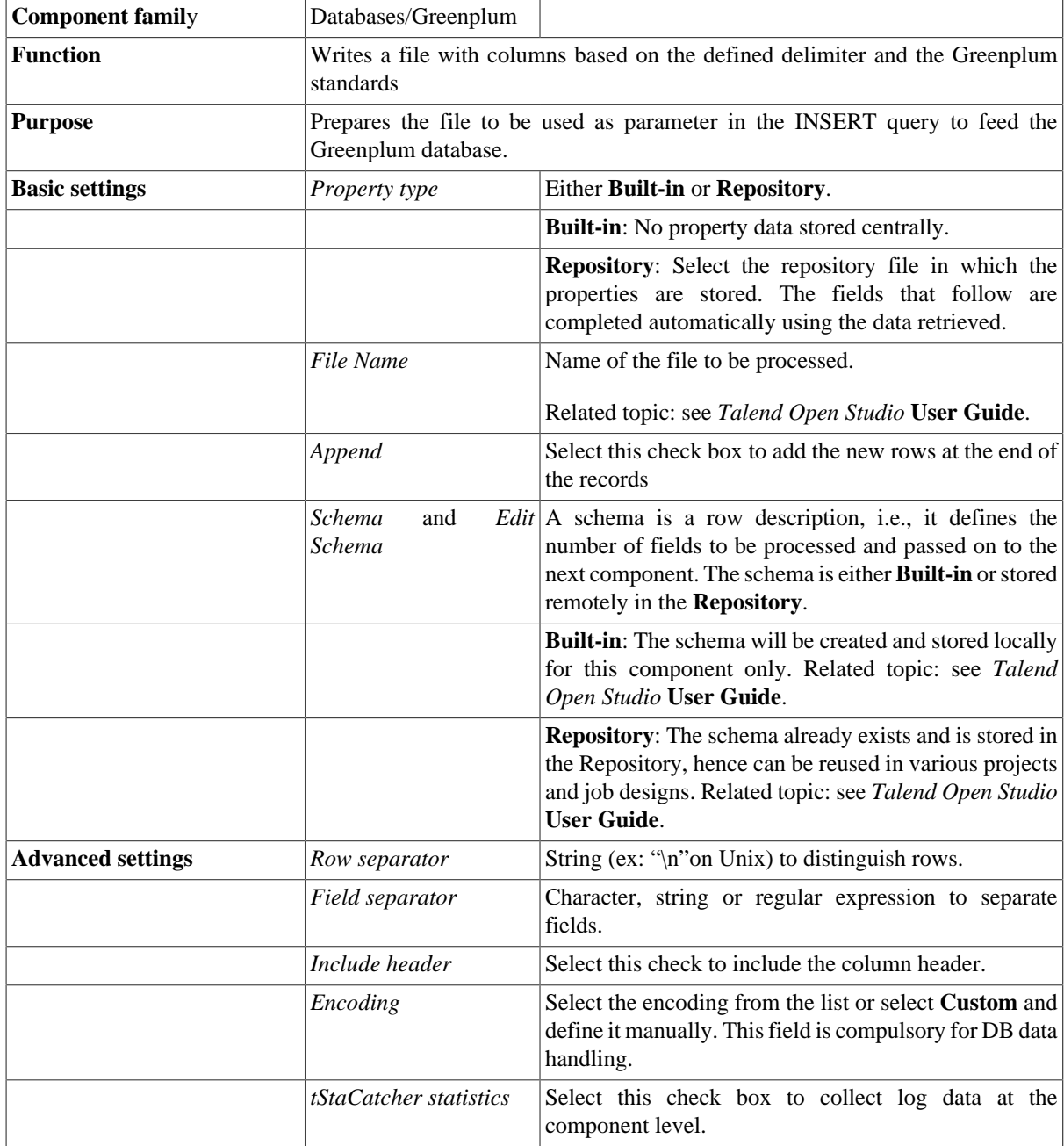

**Usage** This component is to be used along with **tGreenplumBulkExec** component. Used together they offer gains in performance while feeding a Greenplum database.

## **Related scenarios**

For use cases in relation with **tGreenplumOutputBulk**, see the following scenarios:

- [the section called "Scenario: Inserting transformed data in MySQL database"](#page-769-0).
- [the section called "Scenario: Inserting data in MySQL database"](#page-773-0).

# **tGreenplumOutputBulkExec**

# 專

## **tGreenplumOutputBulkExec properties**

The **tGreenplumOutputBulk** and **tGreenplumBulkExec** components are used together in a two step process. In the first step, an output file is generated. In the second step, this file is used in the INSERT operation used to feed a database. These two steps are fused together in the **tGreenplumOutputBulkExec** component.

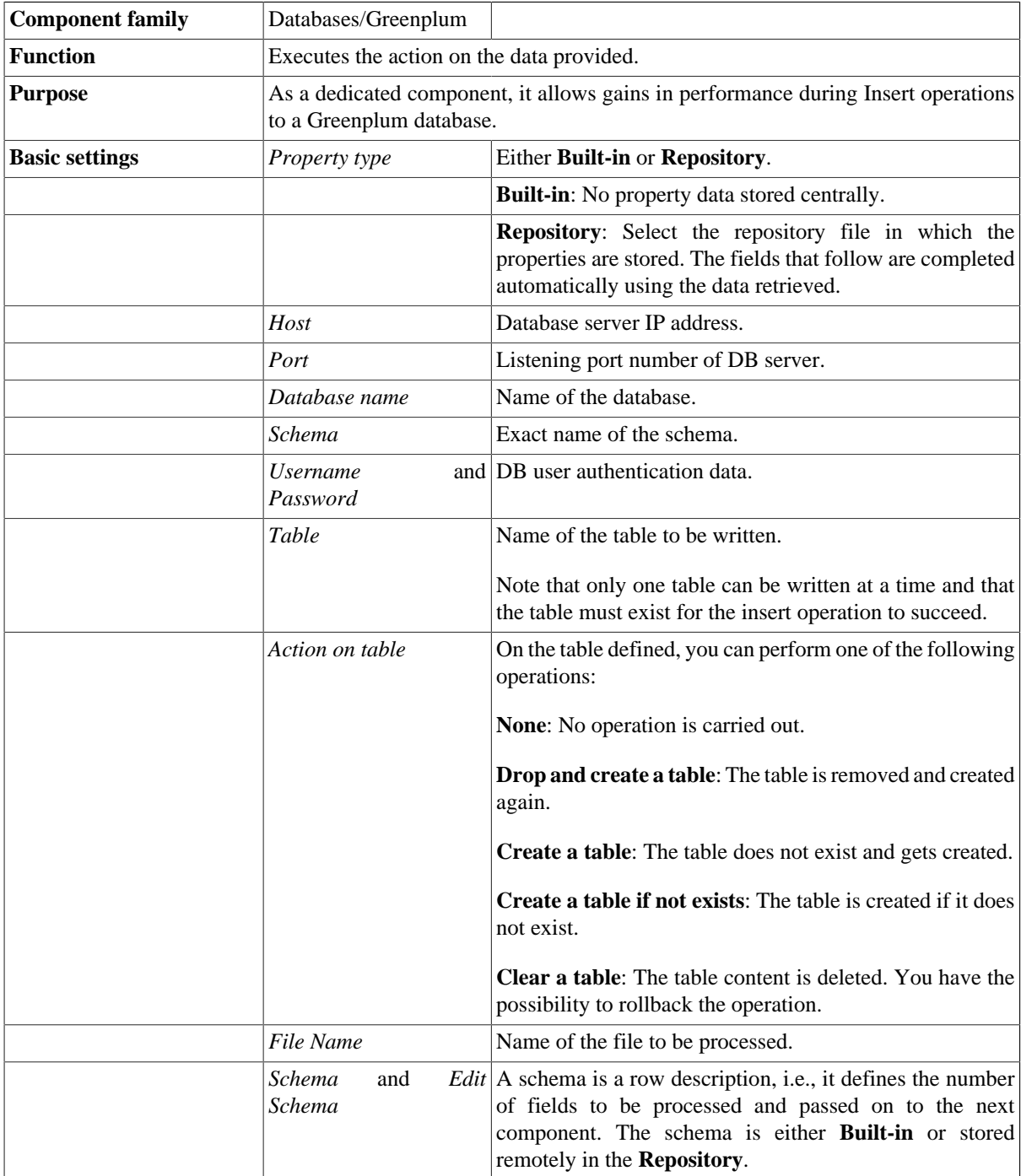

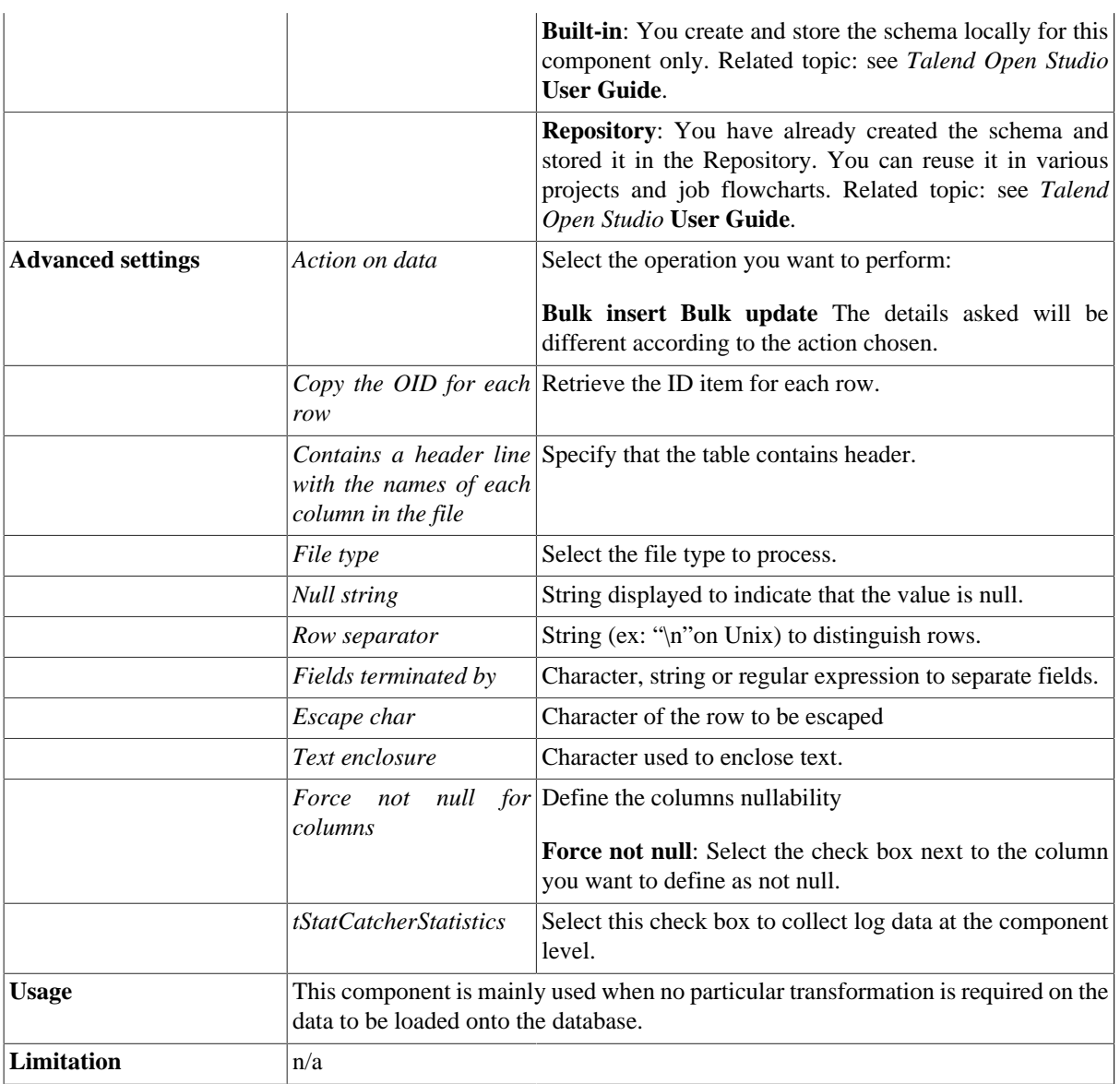

For use cases in relation with **tGreenplumOutputBulkExec**, see the following scenarios:

- [the section called "Scenario: Inserting transformed data in MySQL database"](#page-769-0).
- [the section called "Scenario: Inserting data in MySQL database"](#page-773-0).

# **tGreenplumRollback**

## **tGreenplumRollback properties**

This component is closely related to **tGreenplumCommit** and **tGreenplumConnection**. It usually does not make much sense to use these components independently in a transaction.

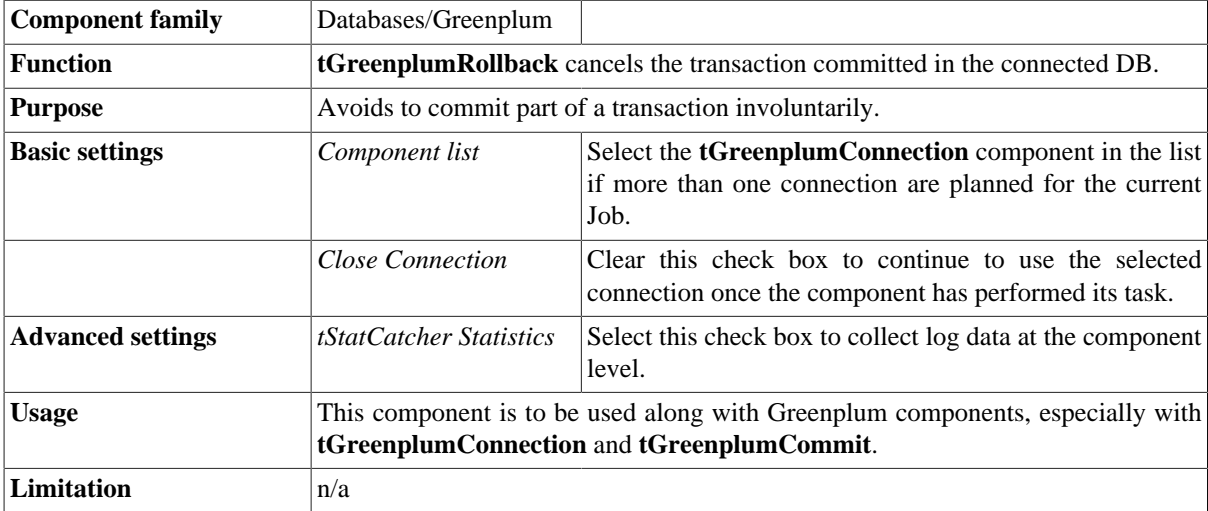

#### **Related scenarios**

For **tGreenplumRollback** related scenario, see [the section called "Scenario: Rollback from inserting data in](#page-776-0) [mother/daughter tables"](#page-776-0).

# **tGreenplumRow**

## **tGreenplumRow Properties**

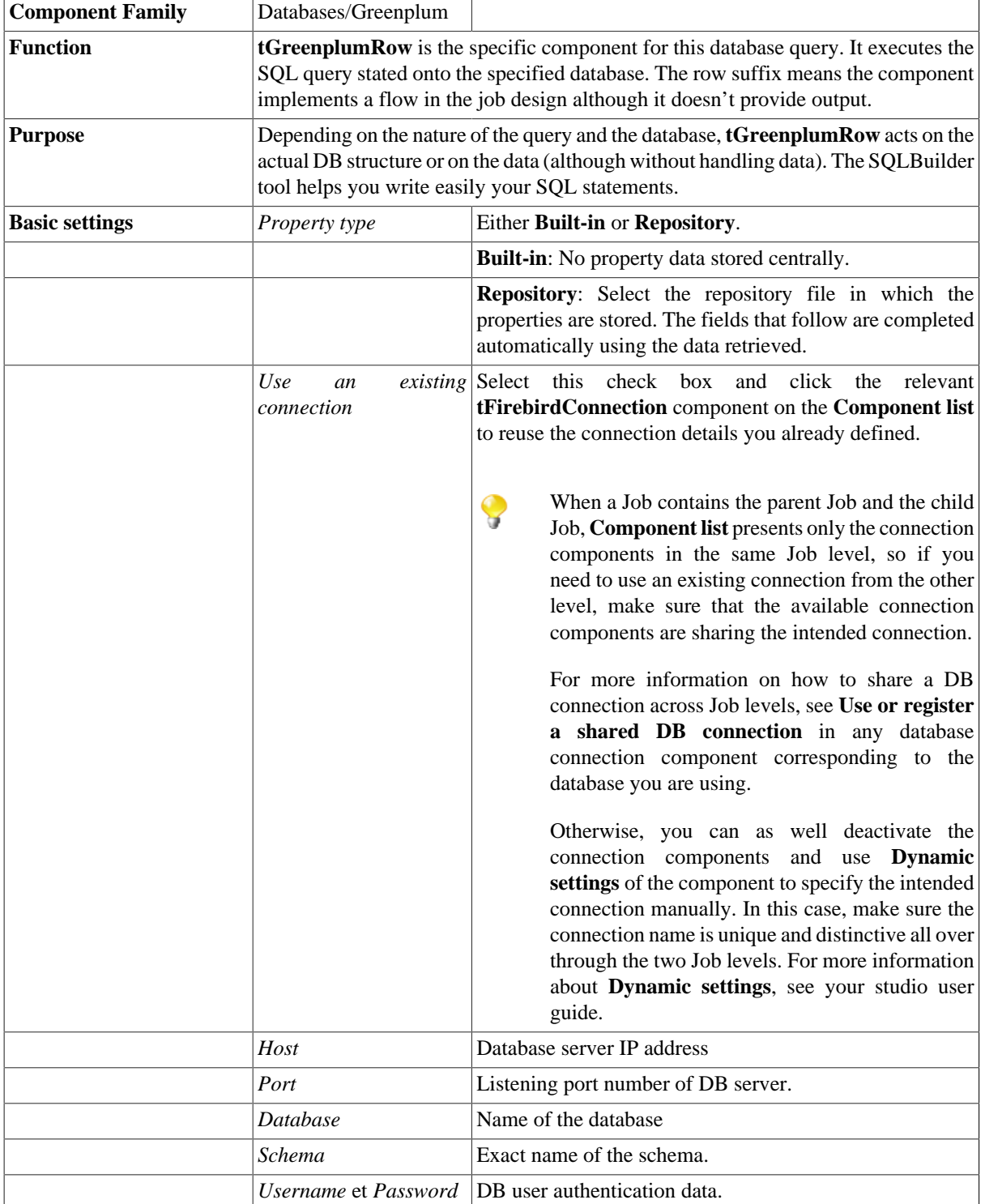

 $\mathbb{Z}^3$ 

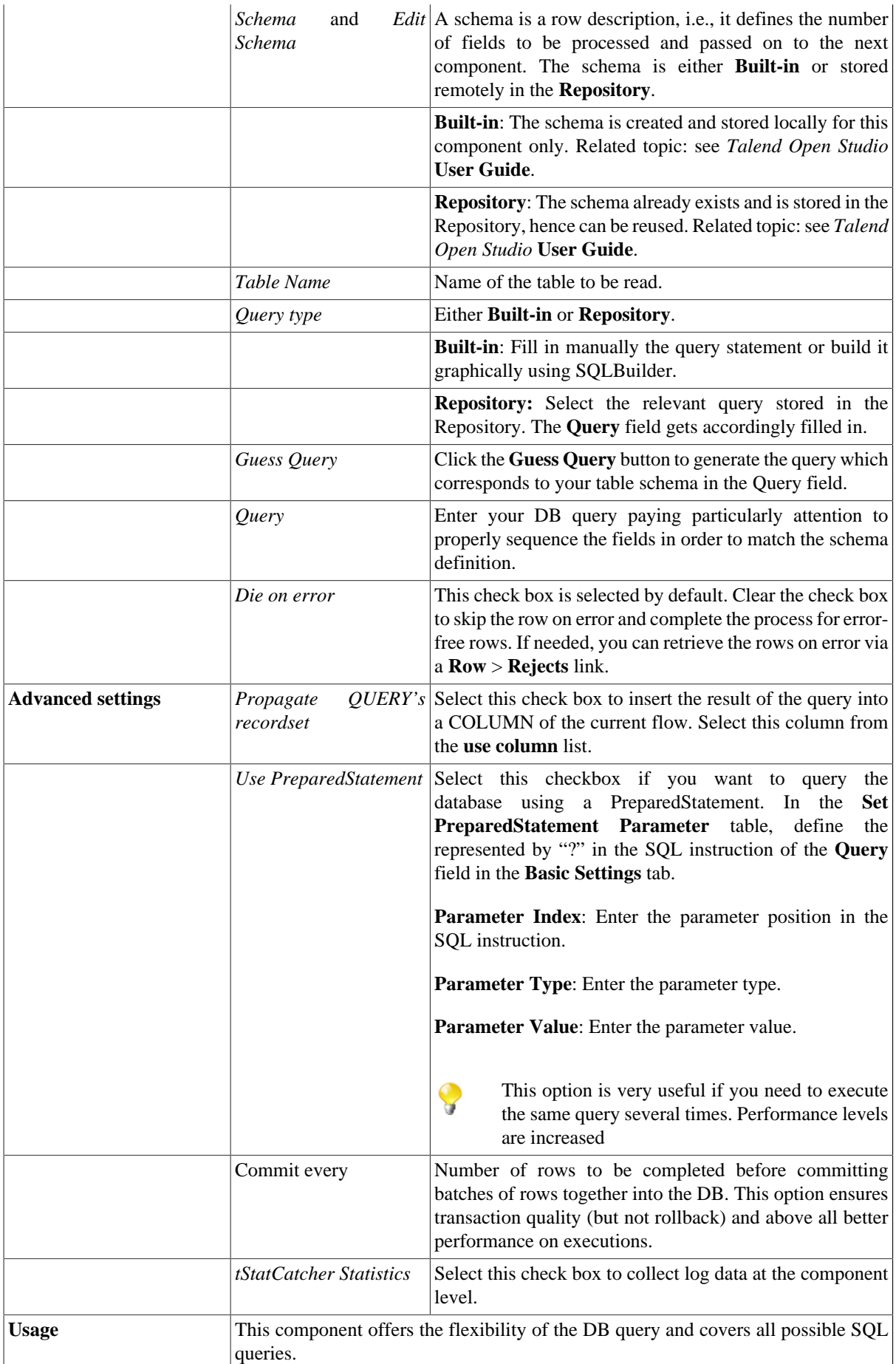

For a related scenario, see:

- [the section called "Scenario: Resetting a DB auto-increment"](#page-529-0).
- [the section called "Scenario 1: Removing and regenerating a MySQL table index".](#page-780-0)

# **tGreenplumSCD**

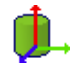

**tGreenplumSCD** belongs to two component families: Business Intelligence and Databases. For more information on it, see [the section called "tGreenplumSCD"](#page-183-0).

# **tHiveClose**

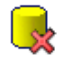

**tHiveClose** component belongs to two component families: Big Data and Databases. For more information about **tHiveClose**, see [the section called "tHiveClose".](#page-21-0)

# **tHiveConnection**

**T**a

**tHiveConnection** component belongs to two component families: Big Data and Databases. For more information about **tHiveConnection**, see [the section called "tHiveConnection"](#page-22-0).

# **tHiveRow**

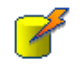

**tHiveRow** component belongs to two component families: Big Data and Databases. For more information about **tHiveRow**, see [the section called "tHiveRow".](#page-24-0)

# **tHSQLDbInput**

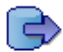

## **tHSQLDbInput properties**

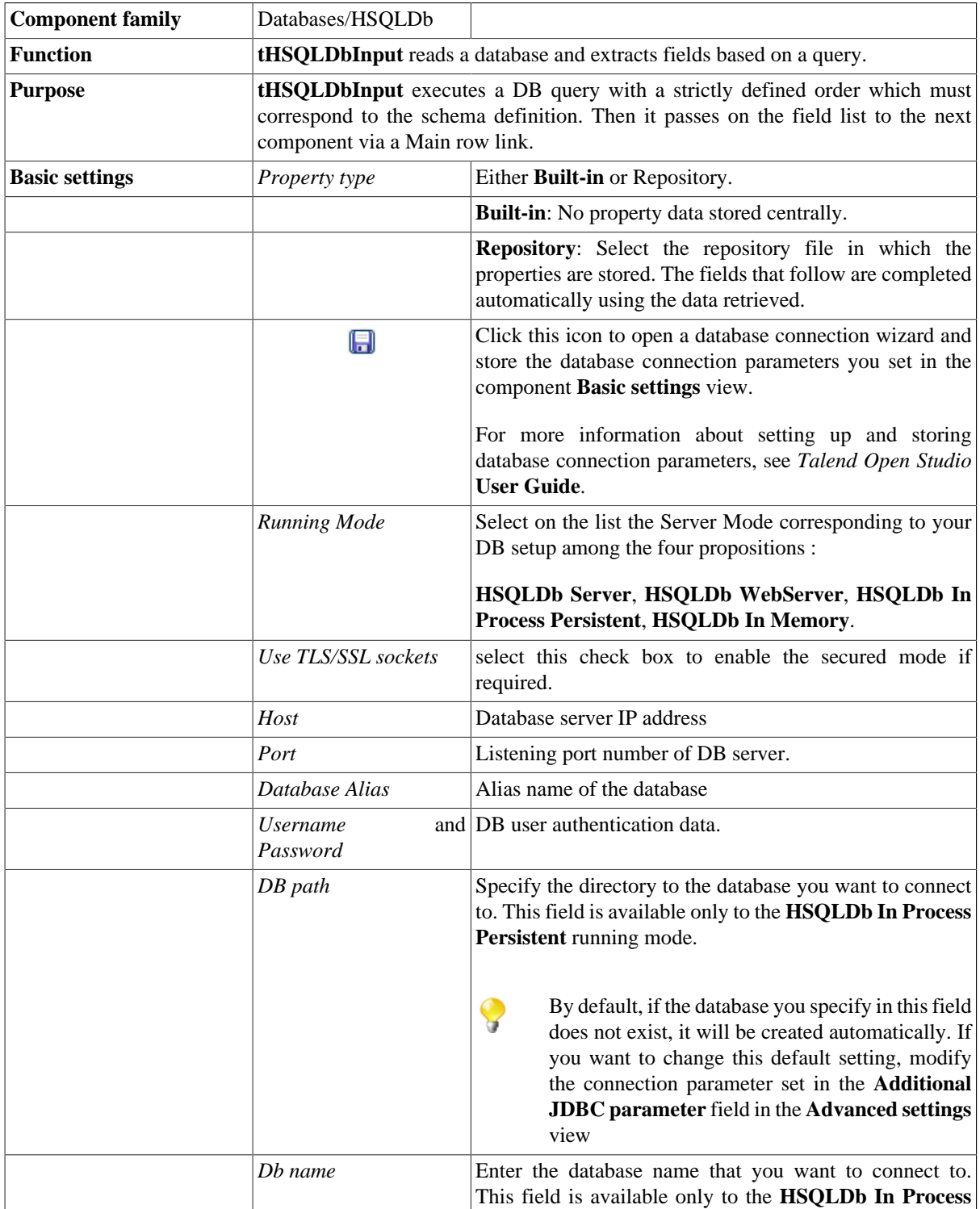

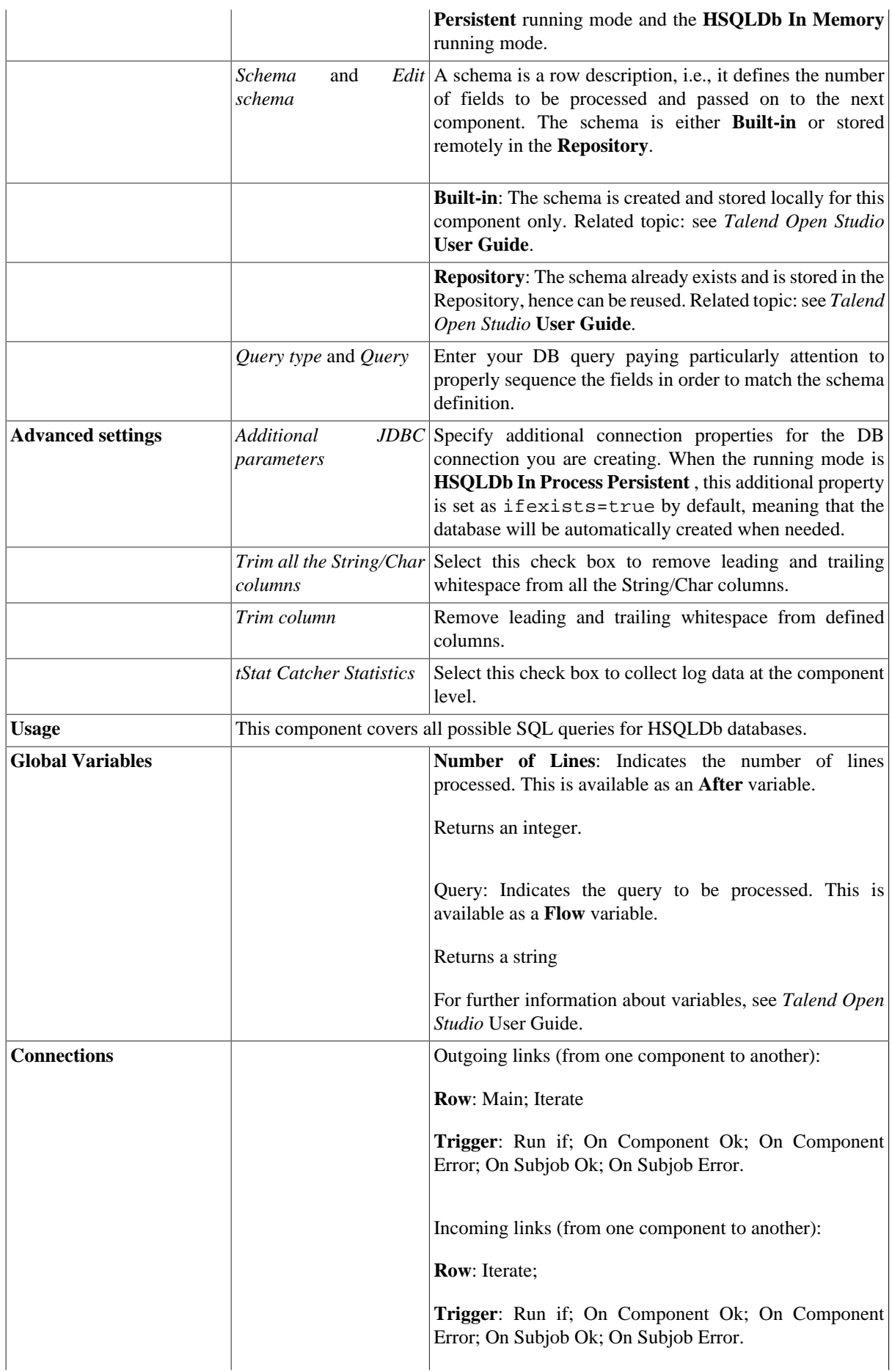

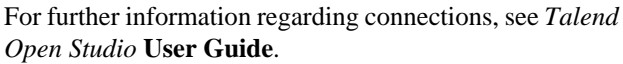

For related topics, see the **tDBInput** scenarios:

- [the section called "Scenario 1: Displaying selected data from DB table".](#page-521-0)
- [the section called "Scenario 2: Using StoreSQLQuery variable"](#page-522-0)

# **tHSQLDbOutput**

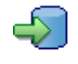

# **tHSQLDbOutput properties**

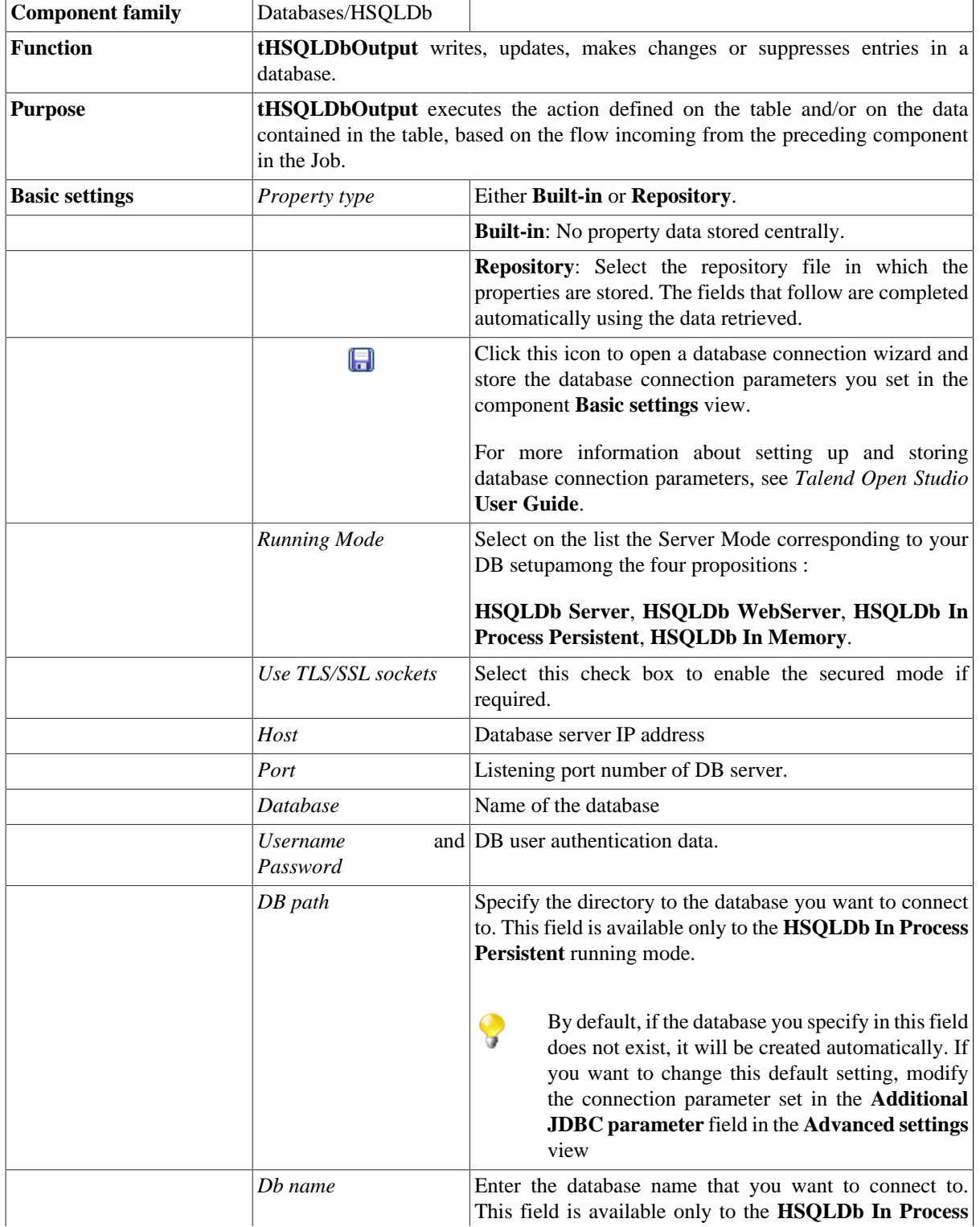

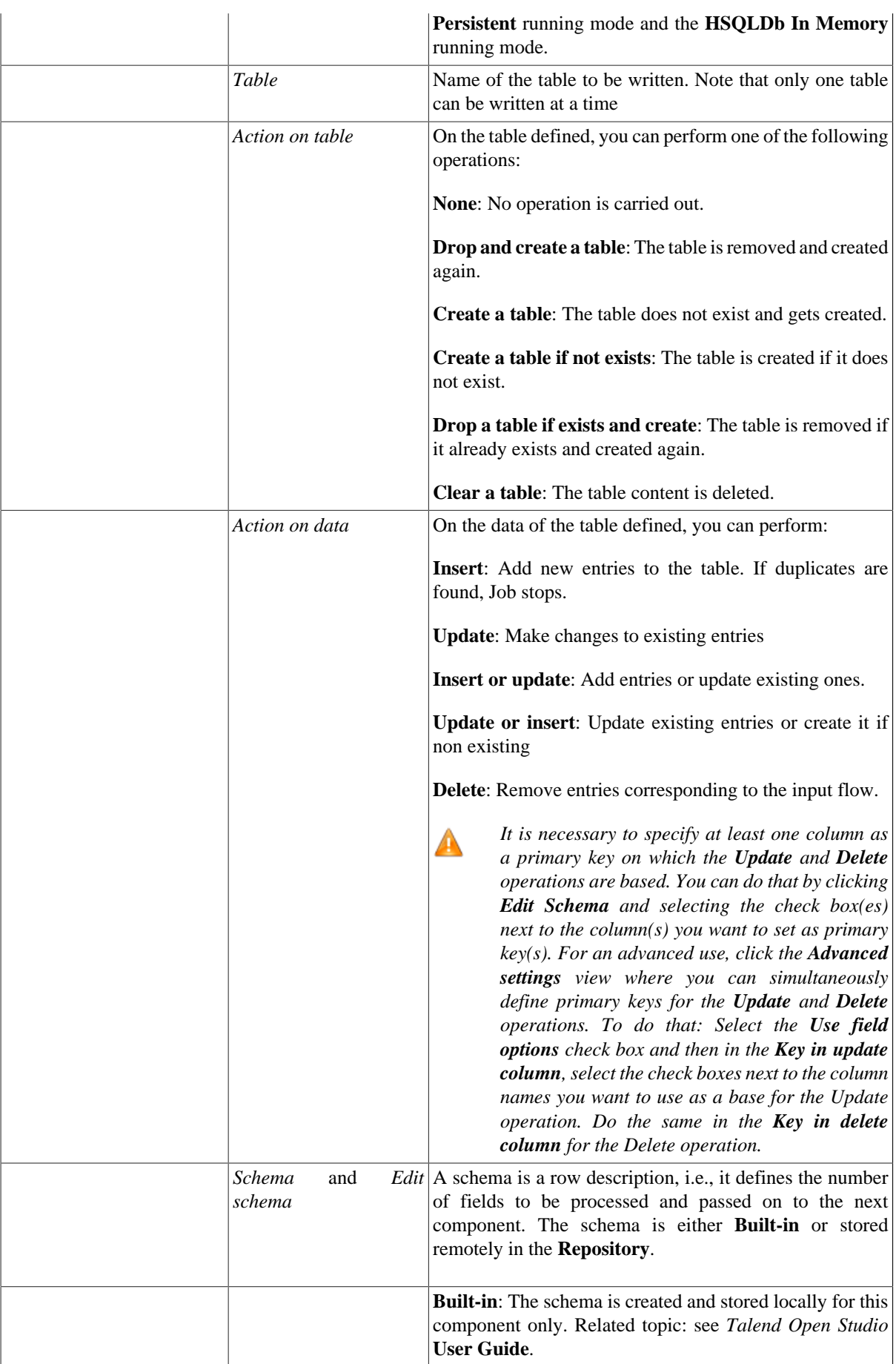

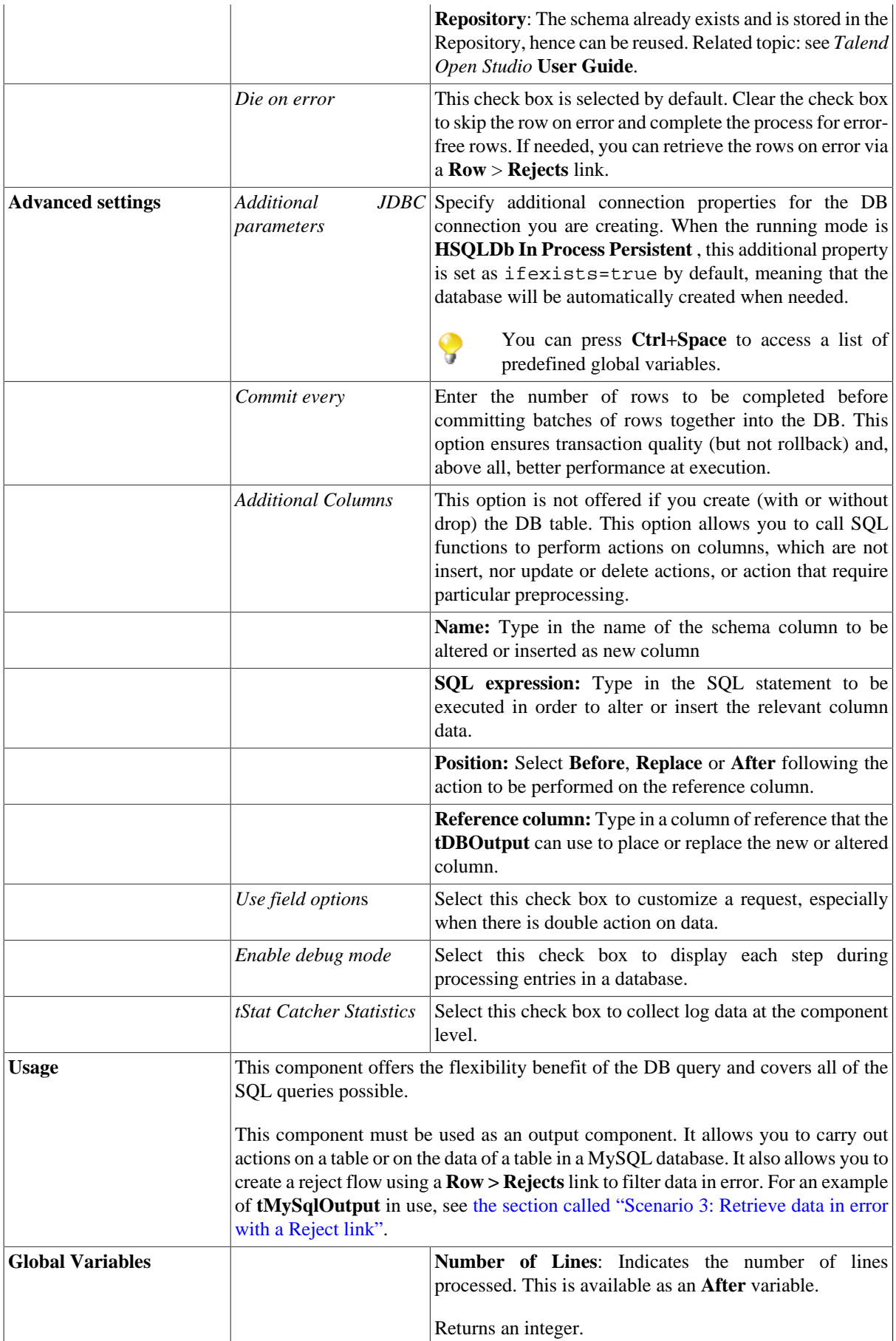

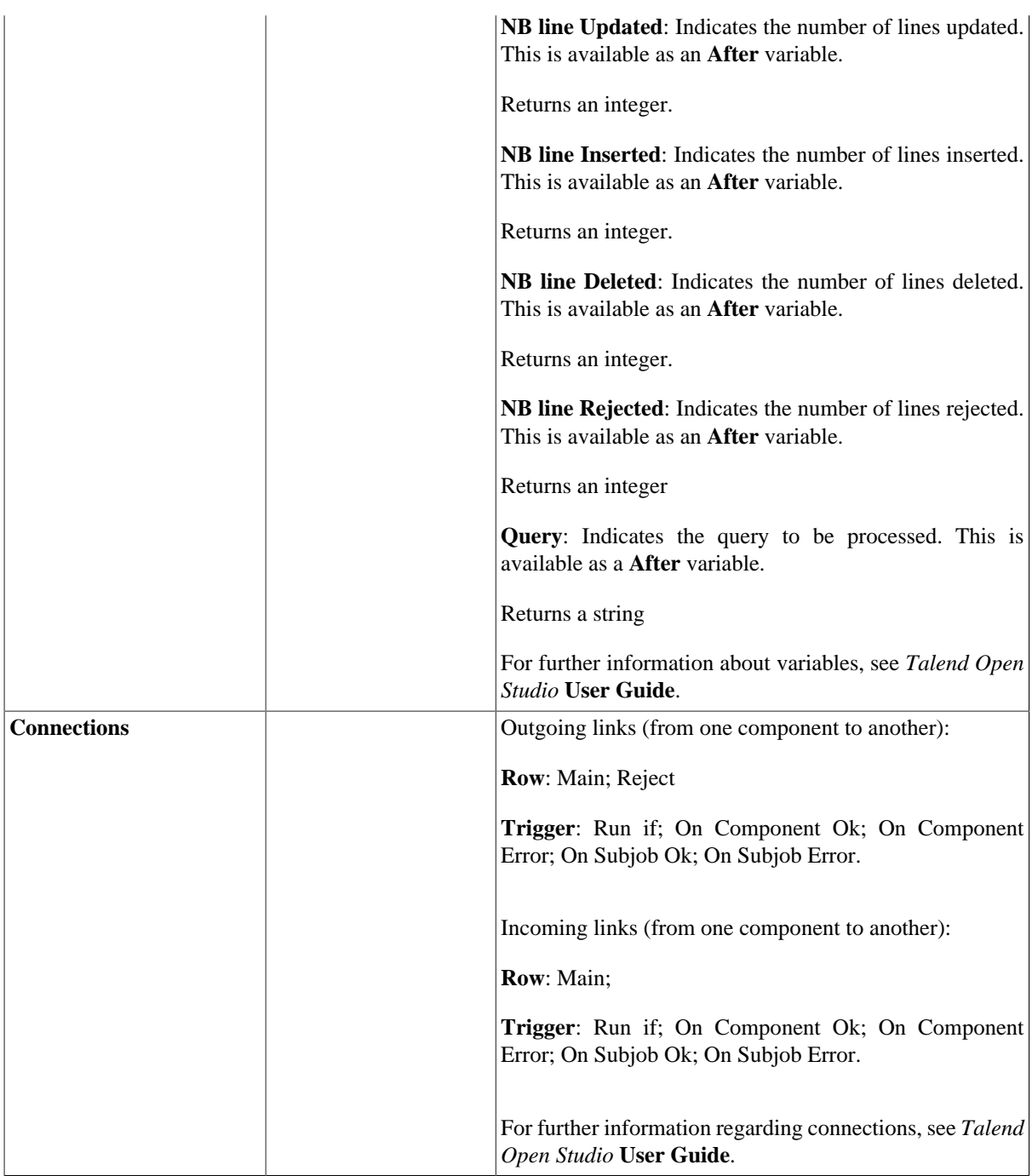

For related topics, see

- [the section called "Scenario: Writing a row to a table in the MySql database via an ODBC connection"](#page-526-0)
- [the section called "Scenario 1: Adding a new column and altering data in a DB table".](#page-756-0)

# **tHSQLDbRow**

# $\mathbb{Z}^3$

# **tHSQLDbRow properties**

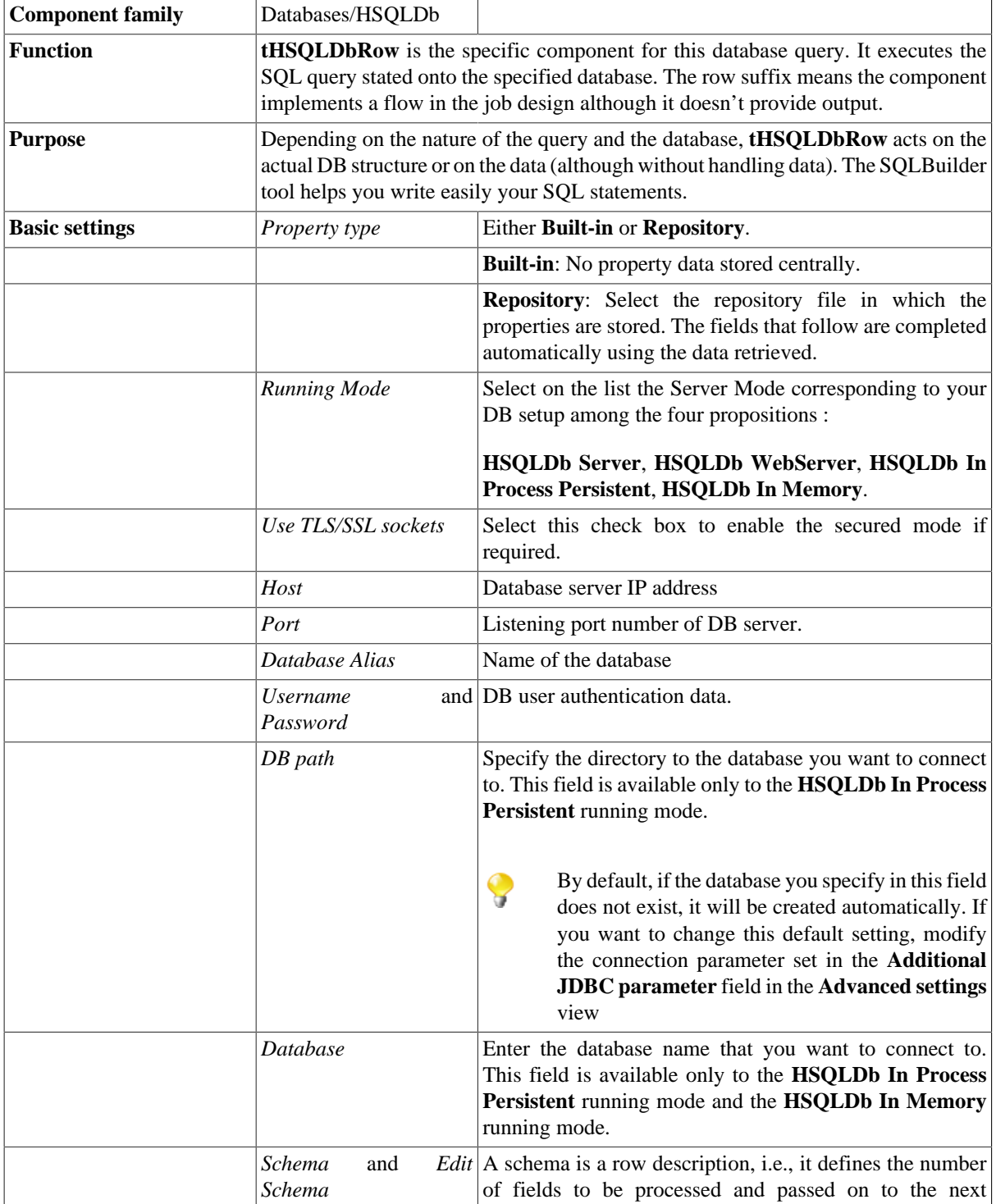

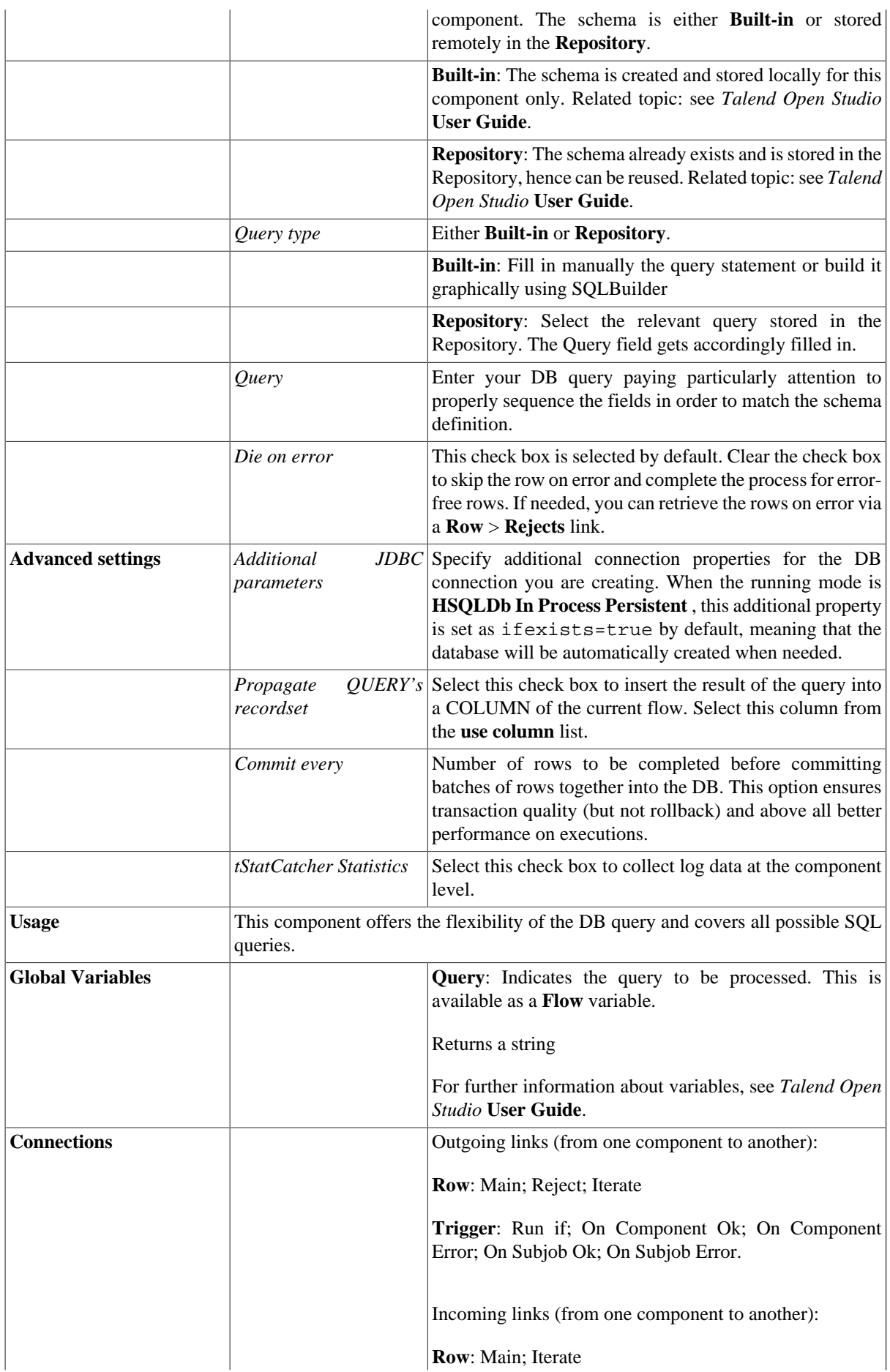

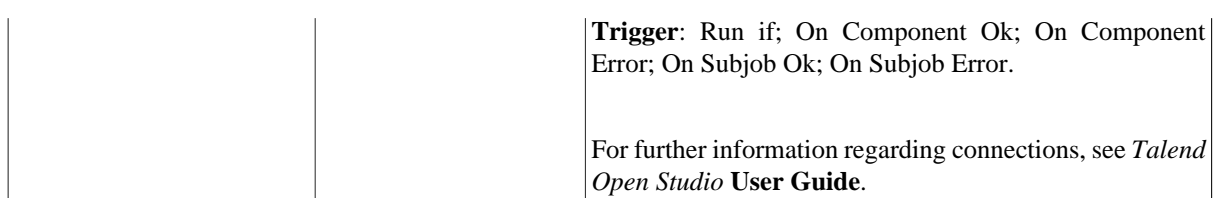

For related topics, see:

- [the section called "Scenario: Resetting a DB auto-increment"](#page-529-0).
- [the section called "Scenario 1: Removing and regenerating a MySQL table index".](#page-780-0)

# **tInformixBulkExec**

## **tInformixBulkExec Properties**

**tInformixOutputBulk** and **tInformixBulkExec** are generally used together in a two step process. In the first step, an output file is generated. In the second step, this file is used in the INSERT operation used to feed a database. These two steps are fused together in the **tInformixOutputBulkExec** component, detailed in another section. The advantage of using two components is that data can be transformed before it is loaded in the database.

 $\mathbb{Z}^3$ 

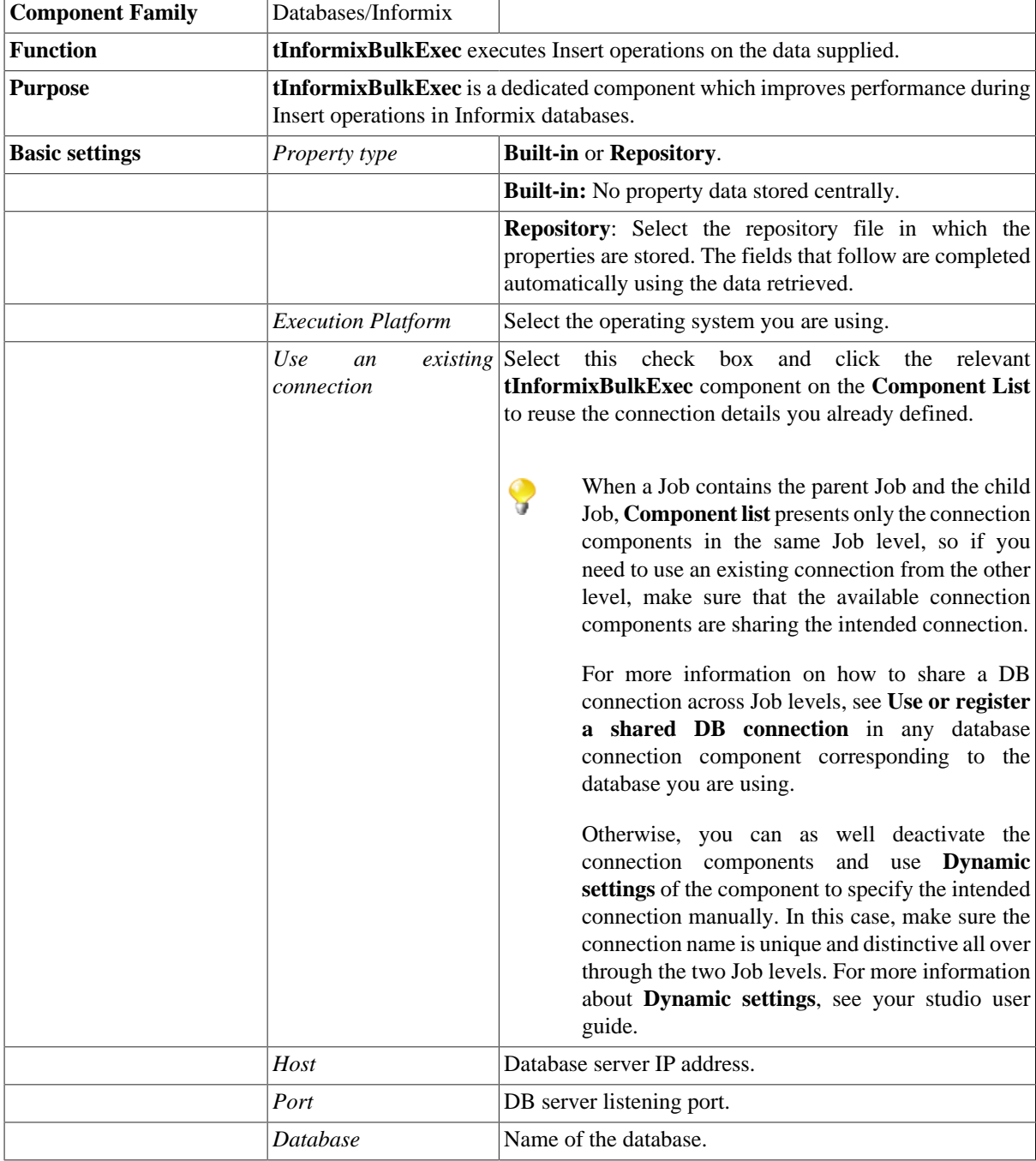

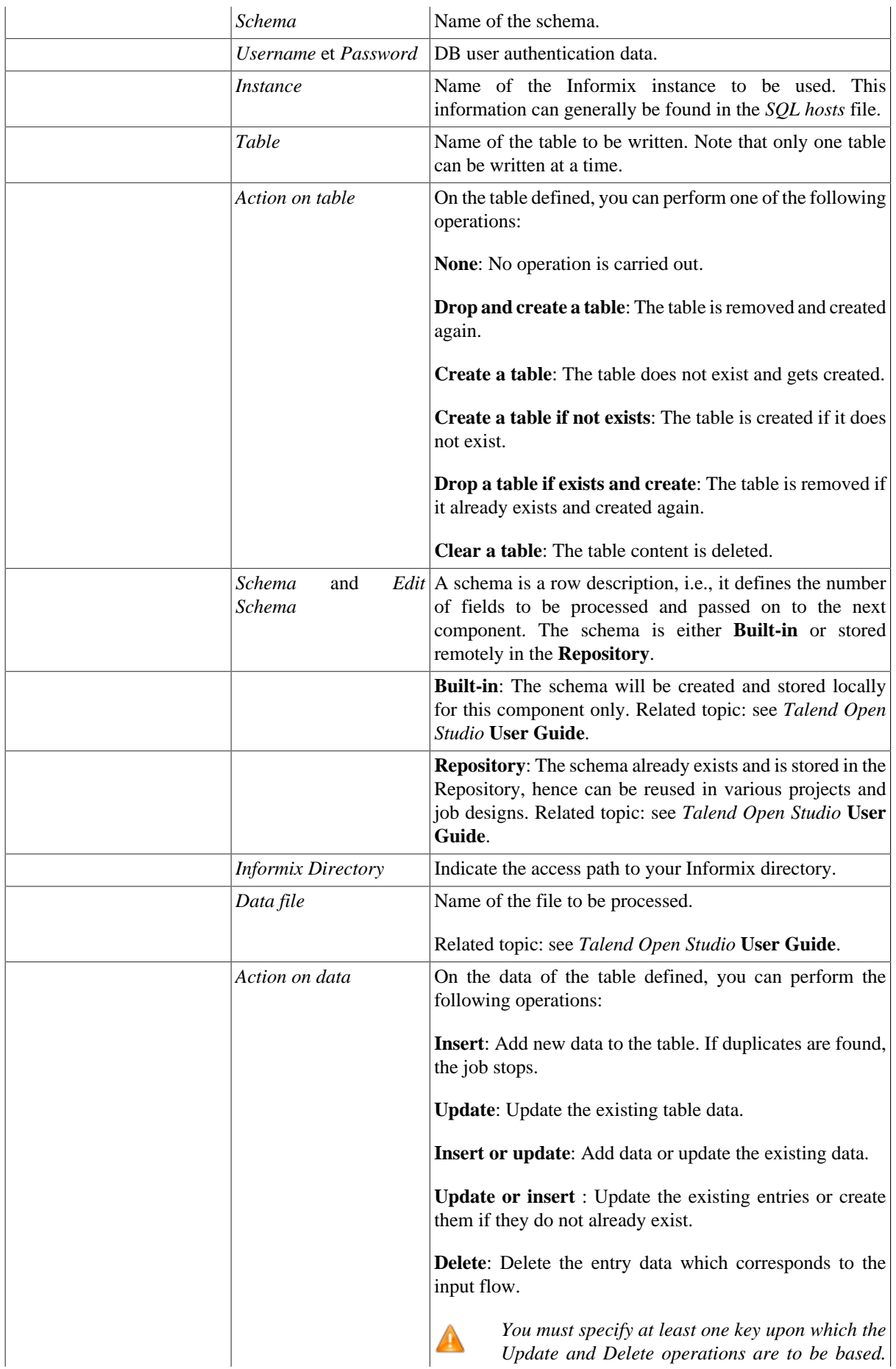

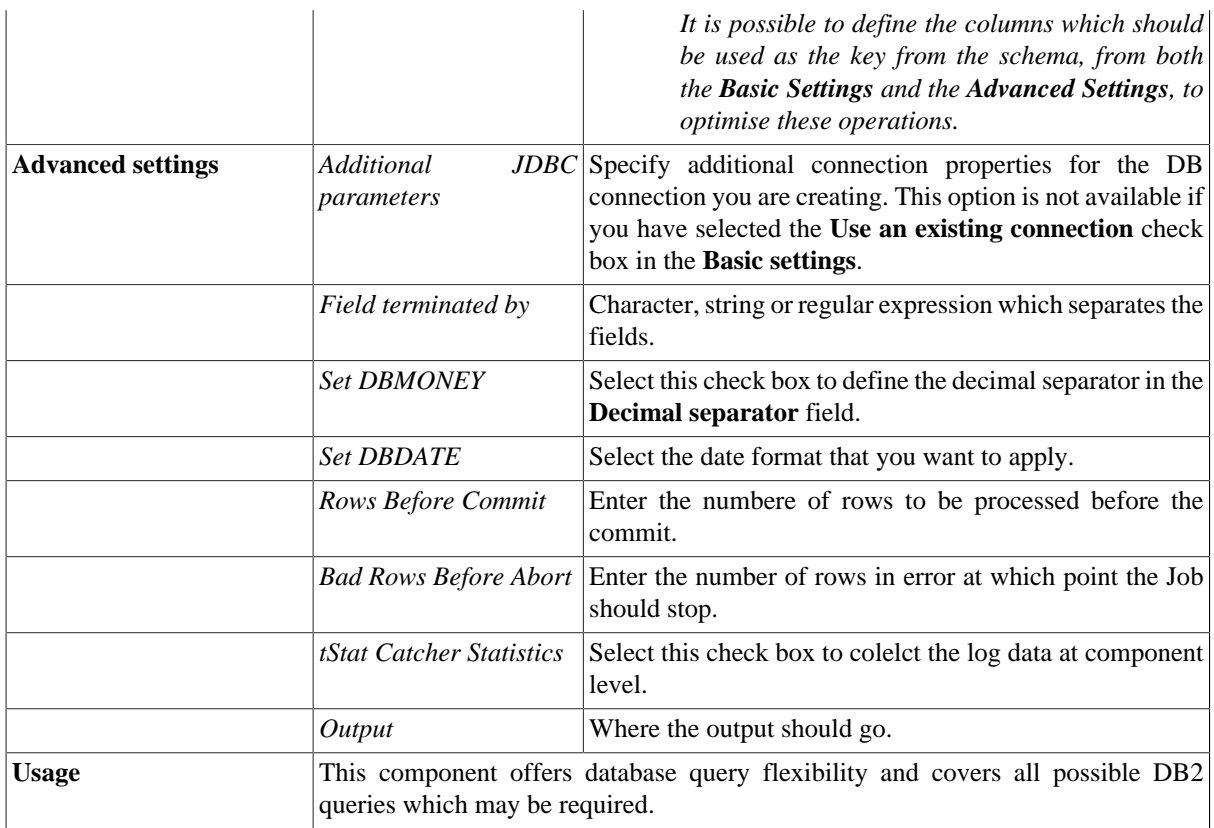

For a scenario in which **tInformixBulkExec** might be used, see:

- [the section called "Scenario: Inserting transformed data in MySQL database"](#page-769-0).
- [the section called "Scenario: Truncating and inserting file data into Oracle DB".](#page-821-0)

# **tInformixClose**

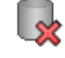

#### **tInformixClose properties**

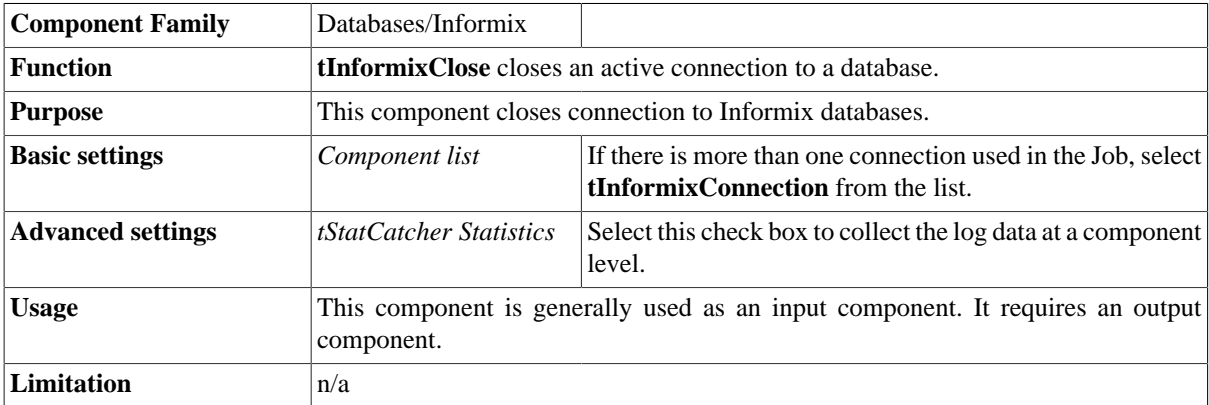

## **Related scenario**

This component is for use with **tInformixConnection** and **tInformixRollback**. They are generally used along with **tInformixConnection** as the latter allows you to open a connection for the transaction which is underway.

To see a scenario in which **tInformixClose** might be used, see [the section called "tMysqlConnection".](#page-735-0)

# **tInformixCommit**

## **tInformixCommit properties**

This component is closely related to **tInformixConnection** and **tInformixRollback**. They are generally used to execute transactions together.

 $\mathbb{D}$ 

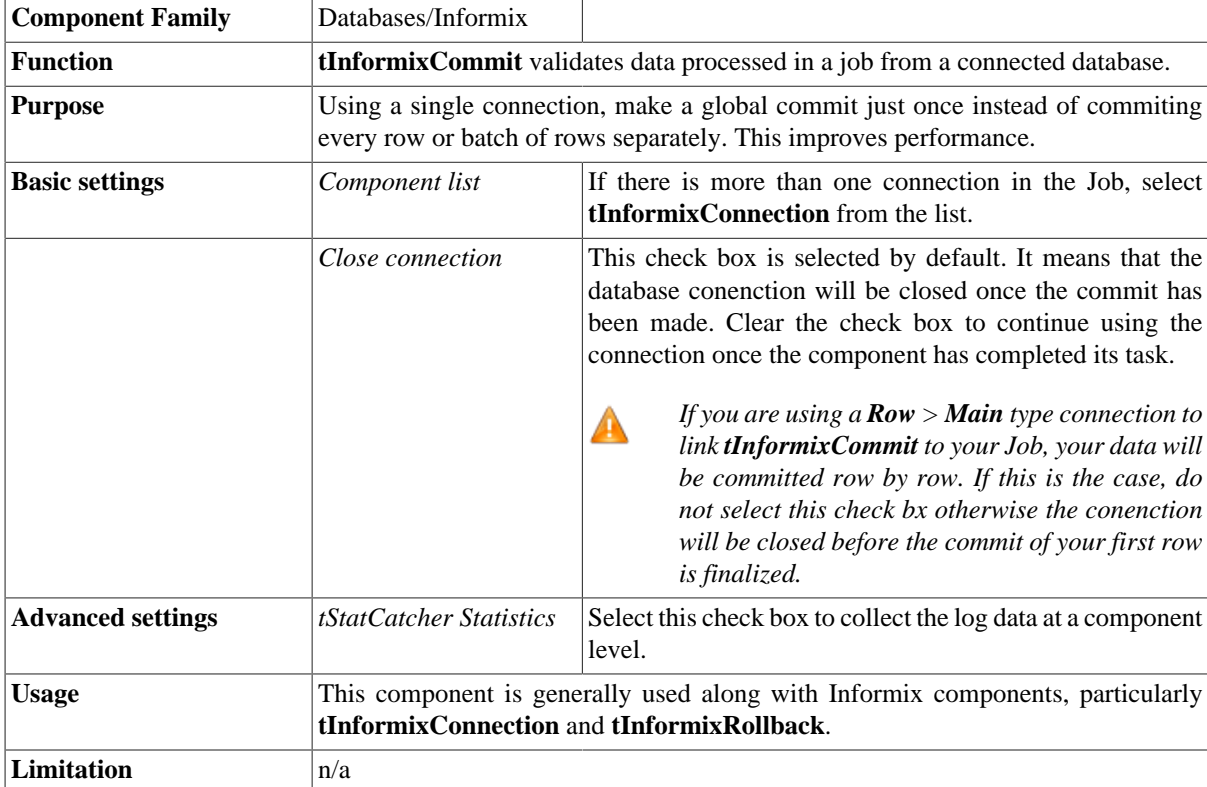

## **Related Scenario**

This component is for use with **tInformixConnection** and **tInformixRollback**. They are generally used along with **tInformixConnection** as the latter allows you to open a connection for the transaction which is underway

To see a scenario in which **tInformixCommit** might be used, see [the section called "tMysqlConnection".](#page-735-0)

# **tInformixConnection**

## **tInformixConnection properties**

This component is closely related to **tInformixCommit** and **tInformixRollback**. They are generally used along with **tInformixConnection**, with **tInformixConnection** opening the connection for the transaction.

 $\Box$ 

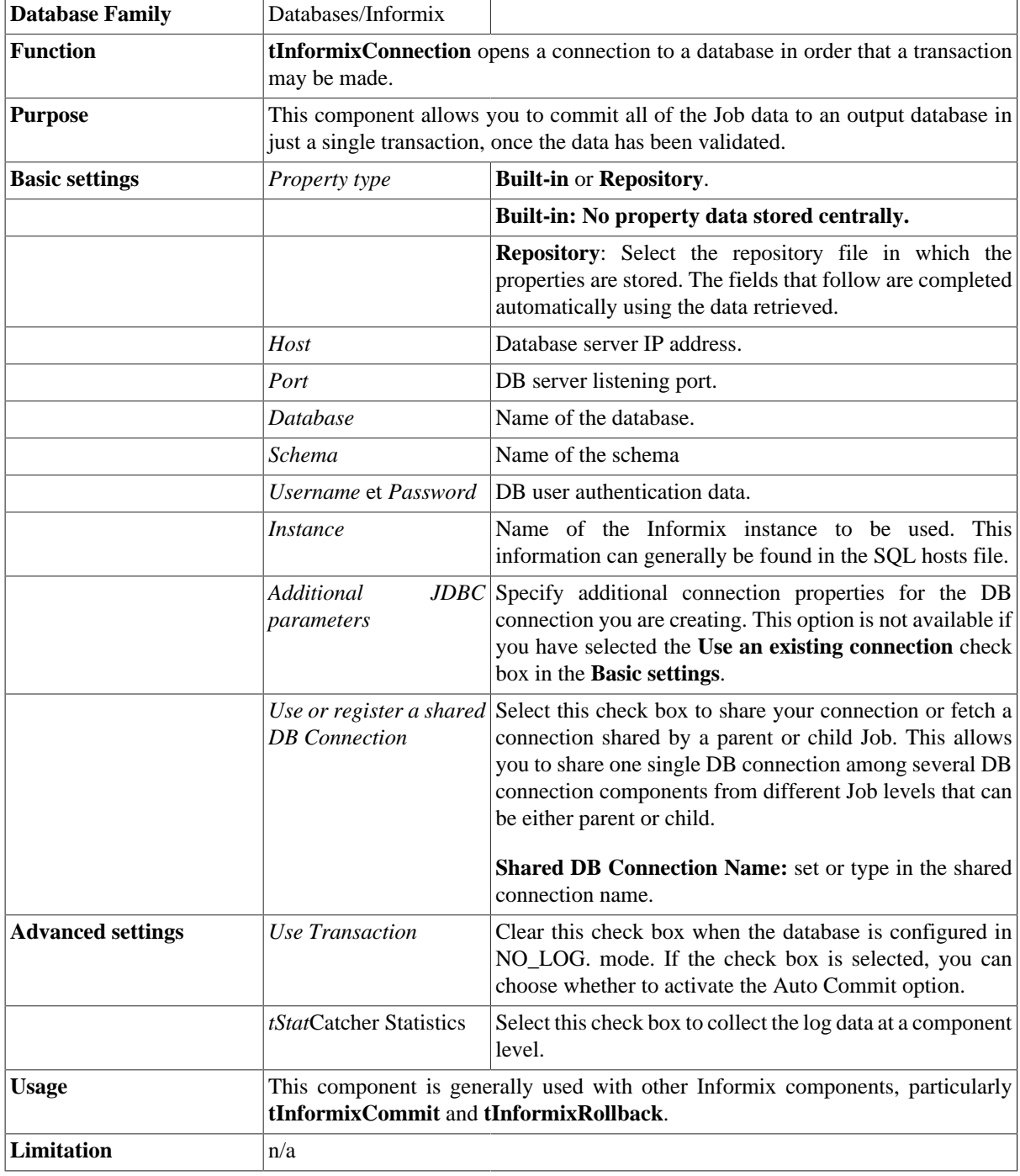

For a scenario in which the **tInformixConnection**, might be used, see [the section called "Scenario: Inserting data](#page-735-1) [in mother/daughter tables".](#page-735-1)

# **tInformixInput**

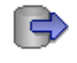

# **tInformixInput properties**

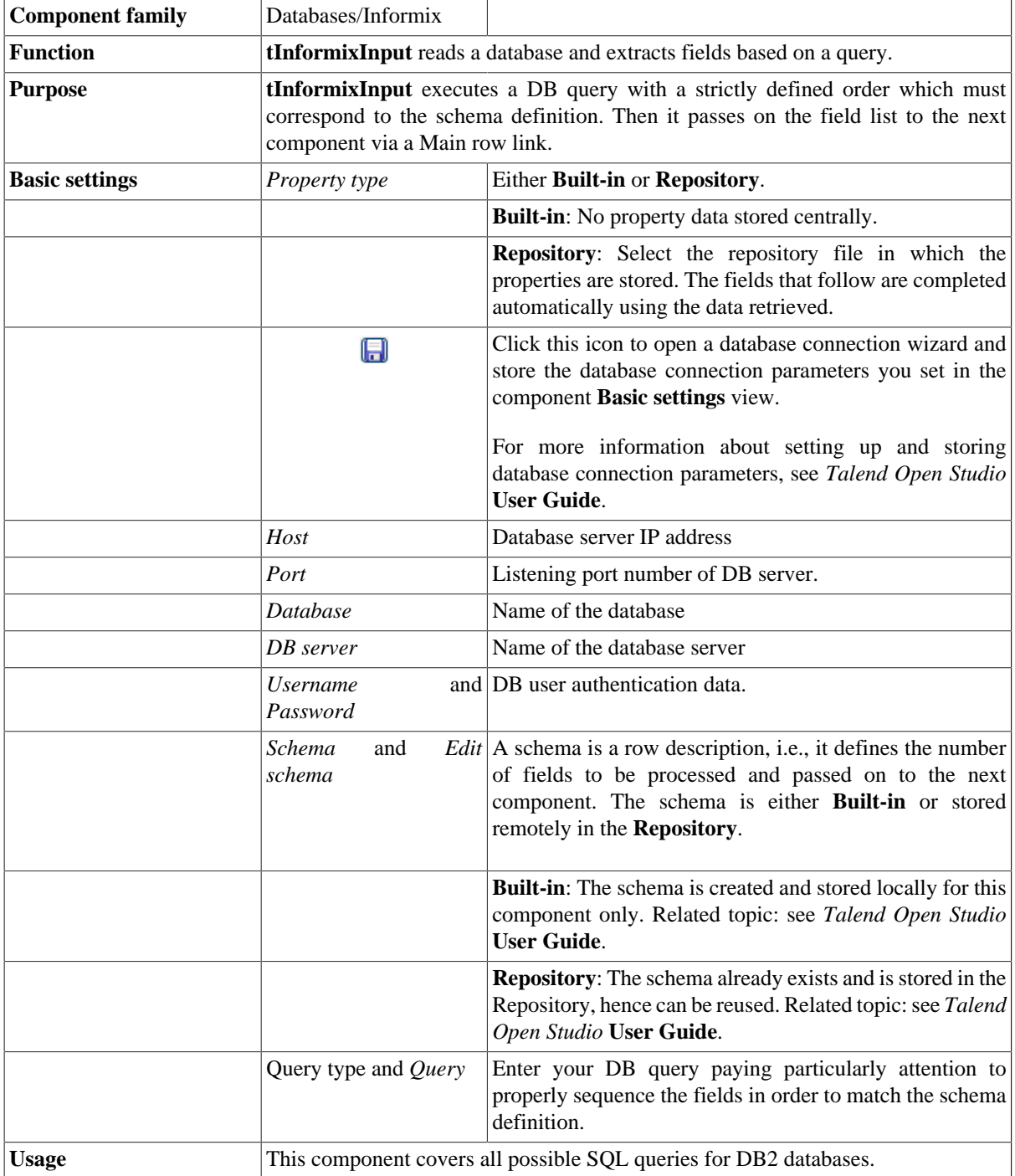

For related topics, see the **tDBInput** scenarios:

- [the section called "Scenario 1: Displaying selected data from DB table".](#page-521-0)
- [the section called "Scenario 2: Using StoreSQLQuery variable".](#page-522-0)

See also scenario for **tContextLoad**: [the section called "Scenario: Dynamic context use in MySQL DB insert"](#page-1522-0).
# **tInformixOutput**

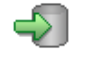

## **tInformixOutput properties**

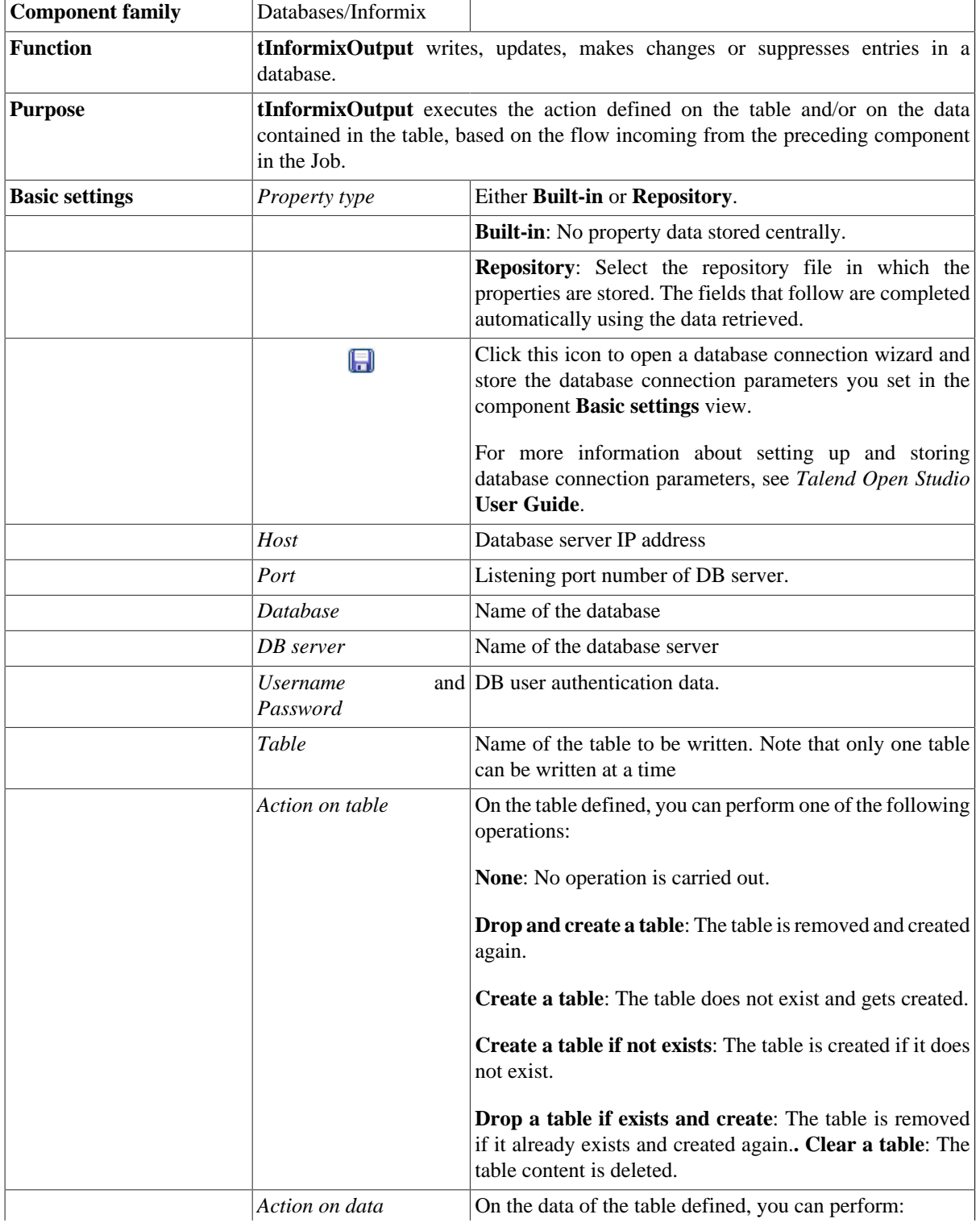

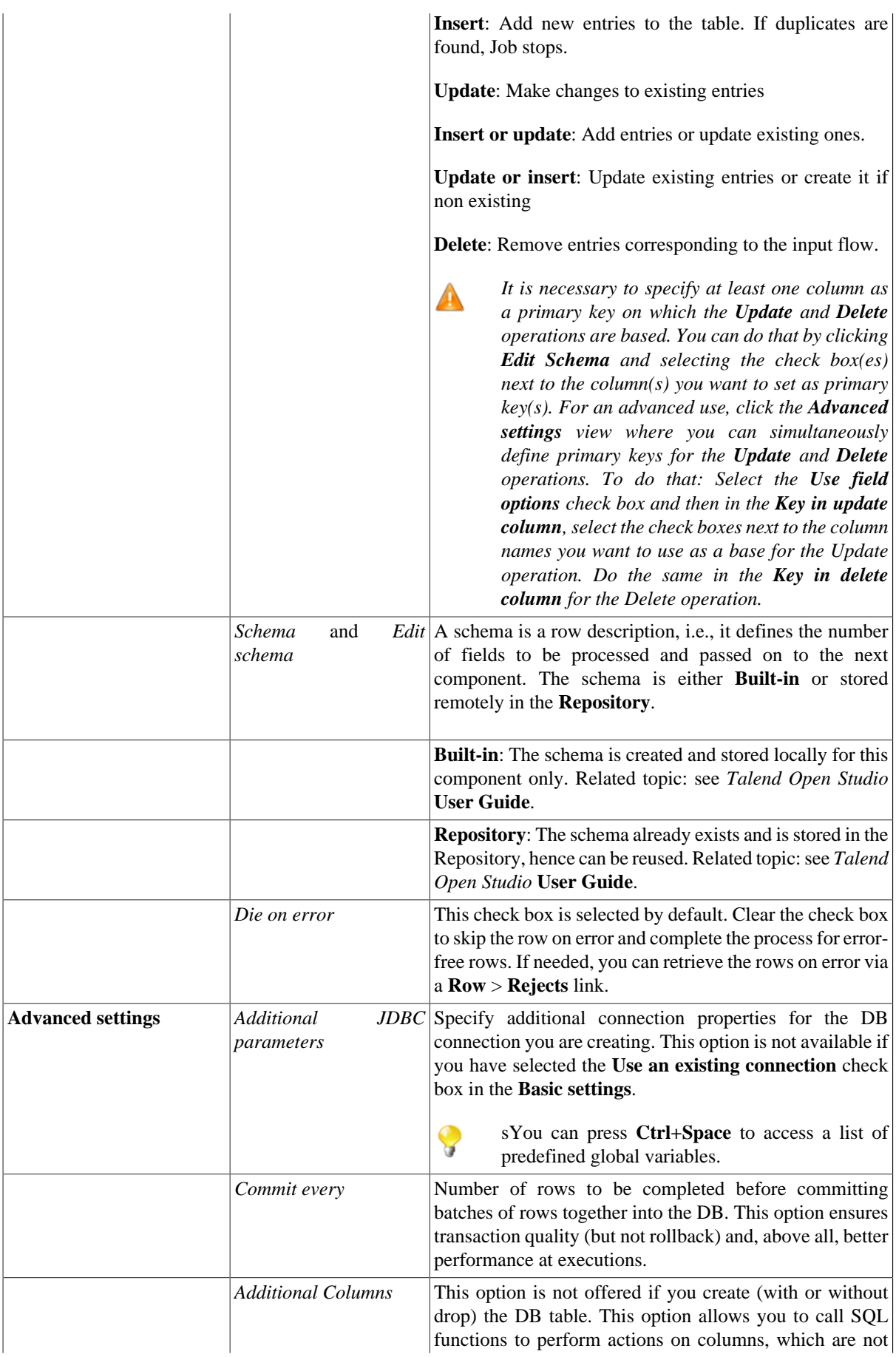

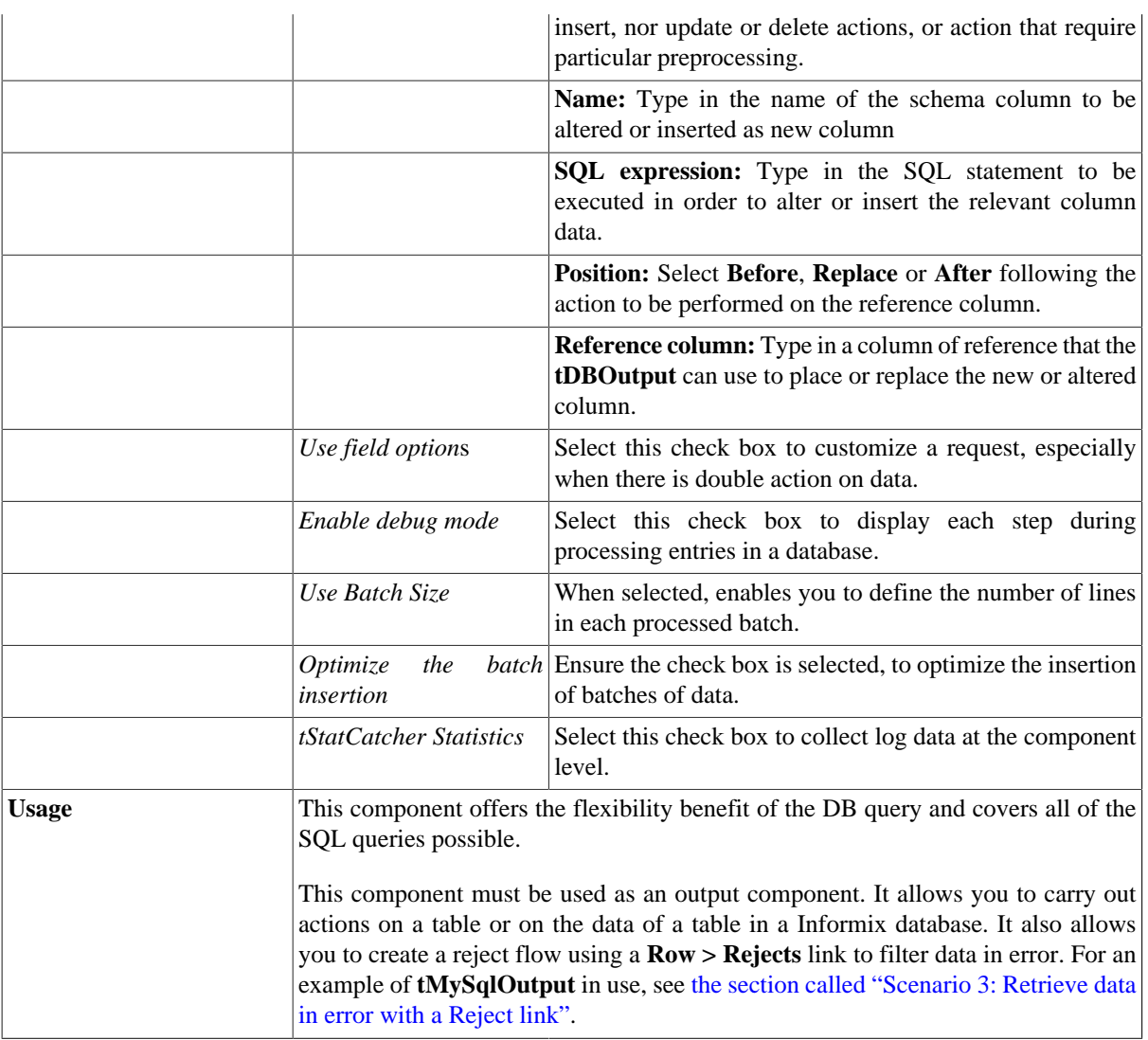

## **Related scenarios**

For **tInformixOutput** related topics, see:

- [the section called "Scenario: Writing a row to a table in the MySql database via an ODBC connection"](#page-526-0).
- [the section called "Scenario 1: Adding a new column and altering data in a DB table".](#page-756-0)

# **tInformixOutputBulk**

#### Ŗ

## **tInformixOutputBulk properties**

**tInformixOutputBulk** and **tInformixBulkExec** are generally used together in a two step process. In the first step, an output file is generated. In the second step, this file is used in the INSERT operation used to feed a database. These two steps are fused together in the **tInformixOutputBulkExec** component, detailed in another section. The advantage of using two components is that data can be transformed before it is loaded in the database.

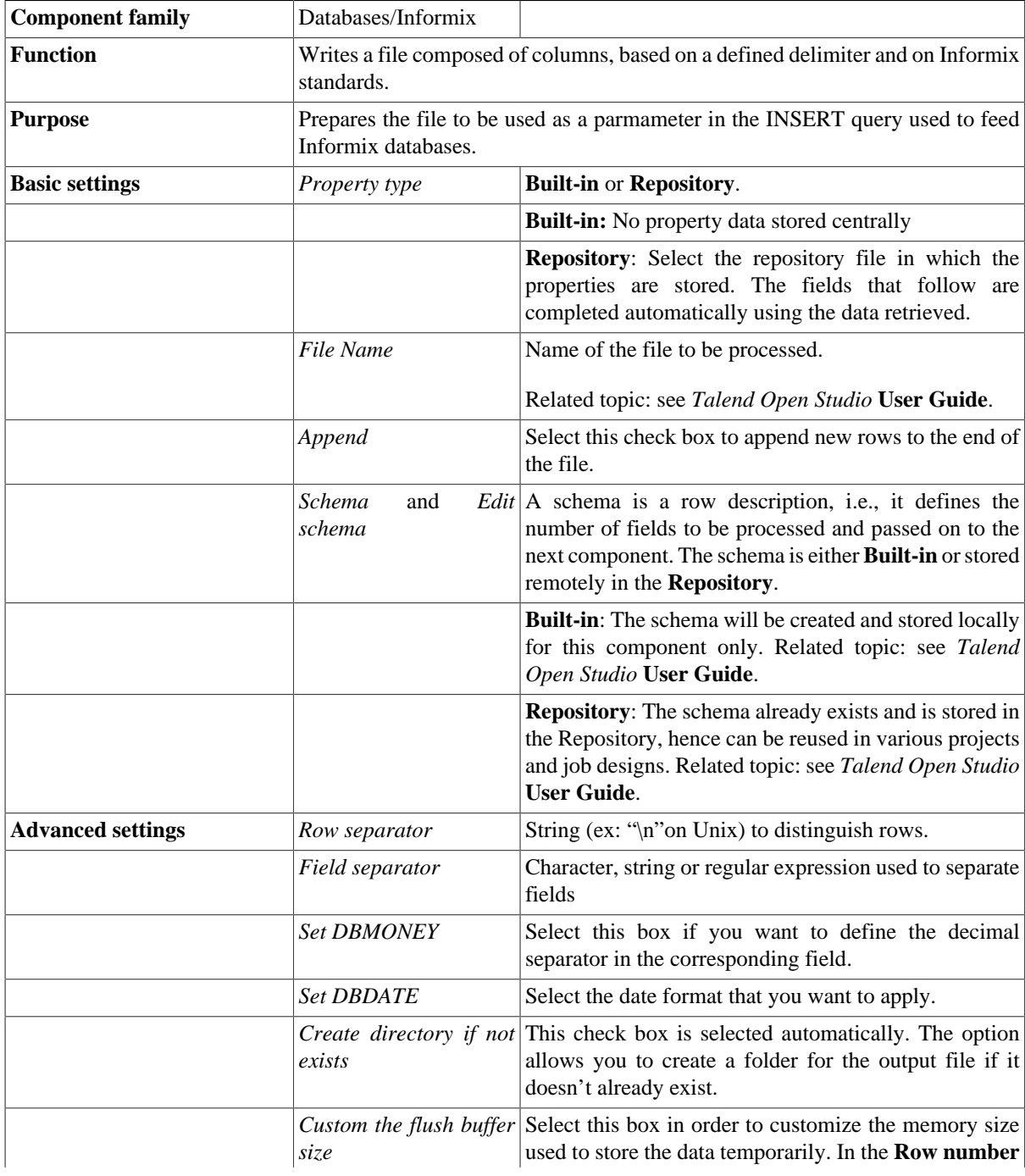

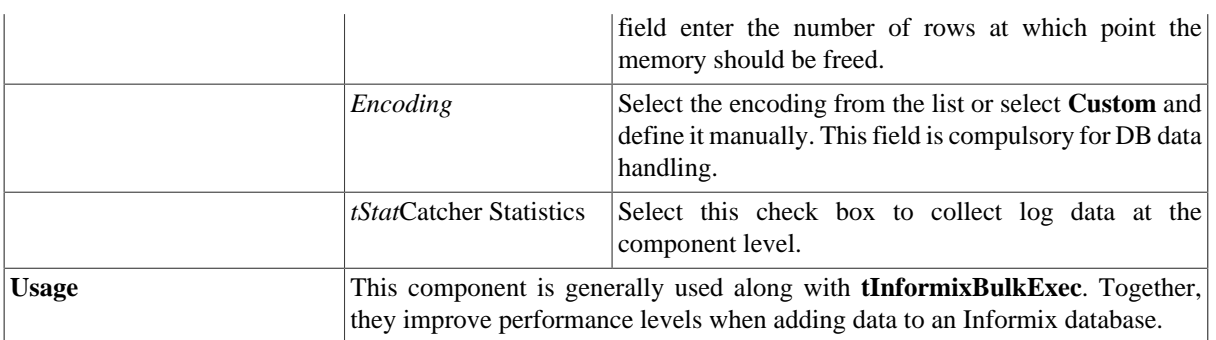

## **Related scenario**

For a scenario in which **tInformixOutputBulk** might be used, see:

- [the section called "Scenario: Inserting transformed data in MySQL database"](#page-769-0).
- [the section called "Scenario: Inserting data in MySQL database"](#page-773-0).

# **tInformixOutputBulkExec**

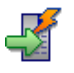

## **tInformixOutputBulkExec properties**

**tInformixOutputBulk** and **tInformixBulkExec** are generally used together in a two step process. In the first step, an output file is generated. In the second step, this file is used in the INSERT operation used to feed a database. These two steps are fused together in the **tInformixOutputBulkExec** component.

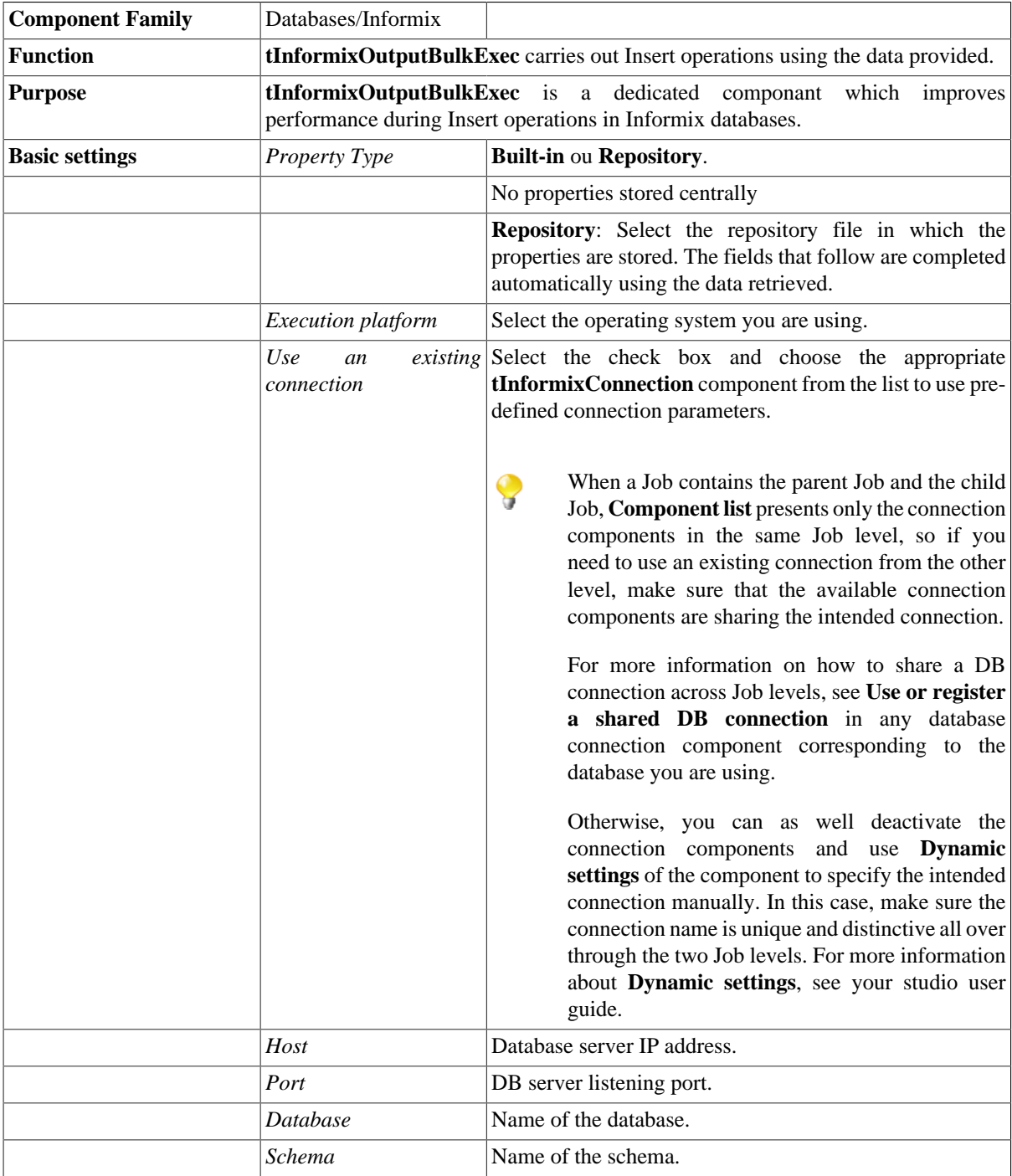

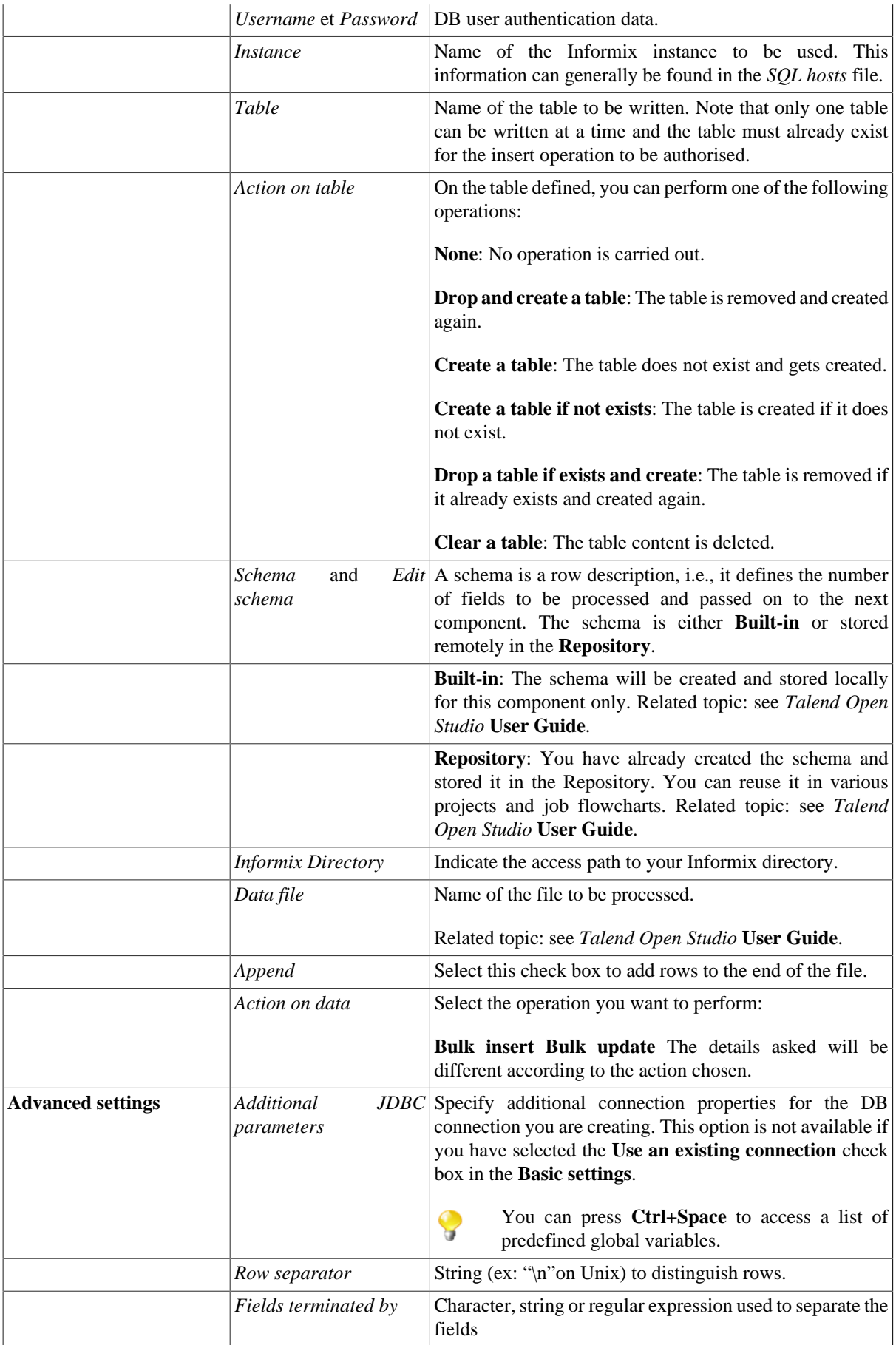

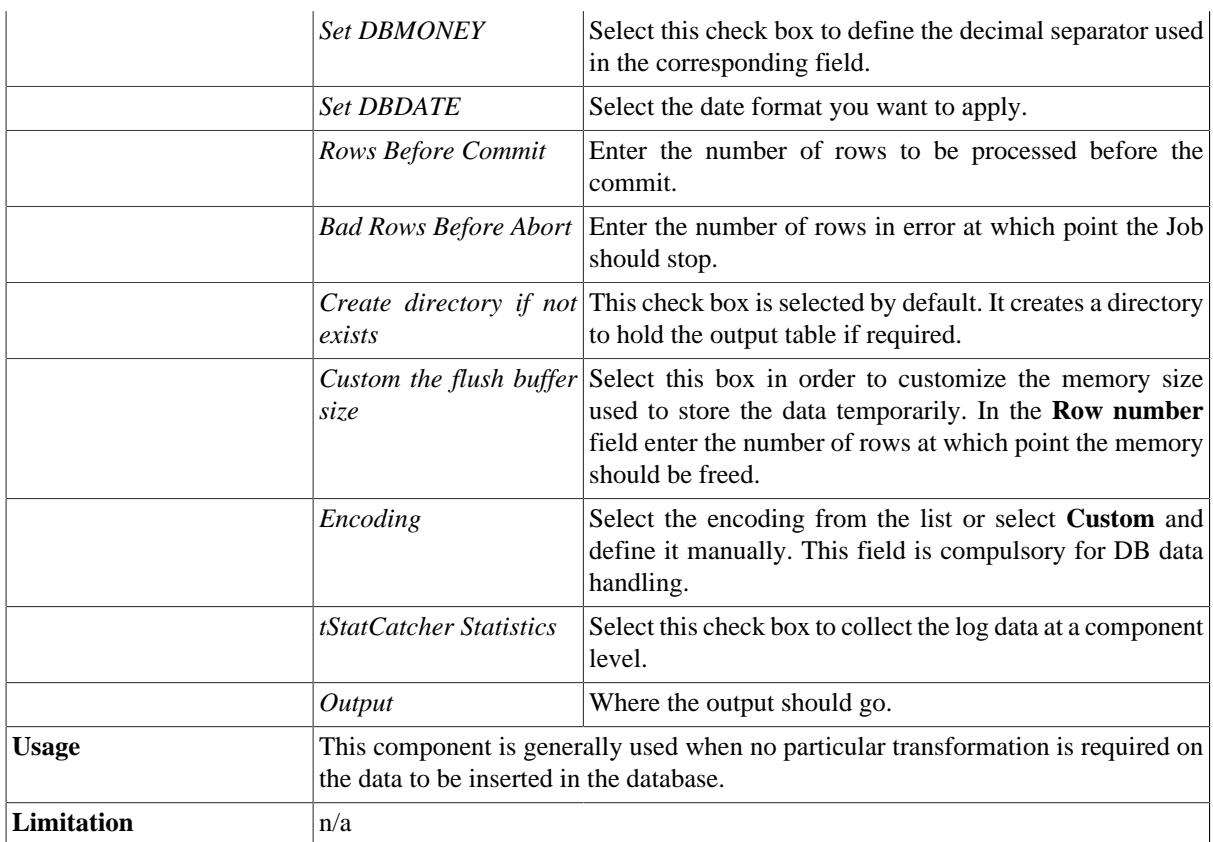

## **Related scenario**

For a scenario in which **tInformixOutputBulkExec** might be used, see:

- [the section called "Scenario: Inserting transformed data in MySQL database"](#page-769-0).
- [the section called "Scenario: Inserting data in MySQL database"](#page-773-0).

## **tInformixRollback**

#### **tInformixRollback properties**

This component is closely related to **tInformixCommit** and **tInformixConnection**. They are generally used together to execute transactions.

 $\Box$ 

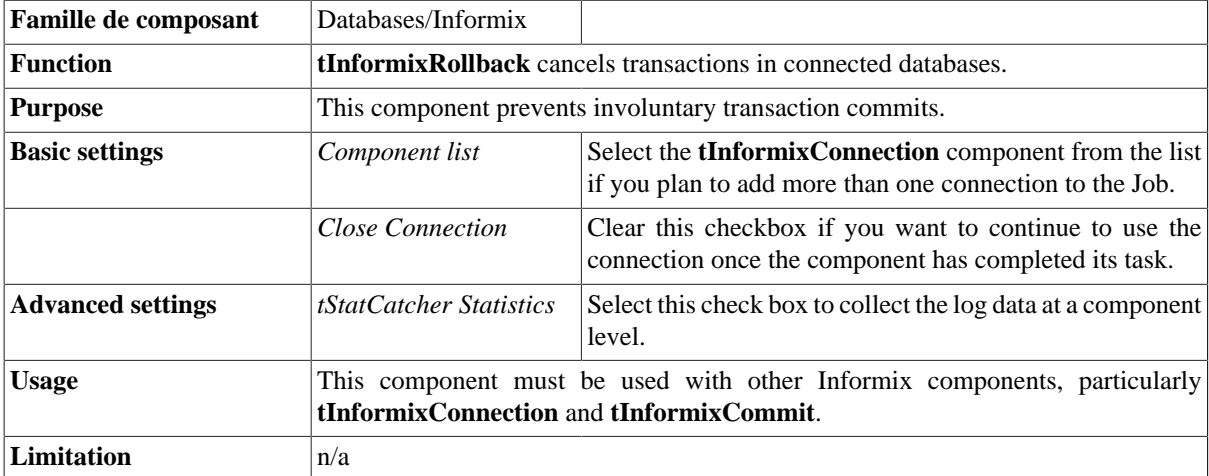

#### **Related Scenario**

For a scenario in which **tInformixRollback** might be used, see [the section called "Scenario: Rollback from](#page-776-0) [inserting data in mother/daughter tables"](#page-776-0).

# **tInformixRow**

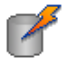

## **tInformixRow properties**

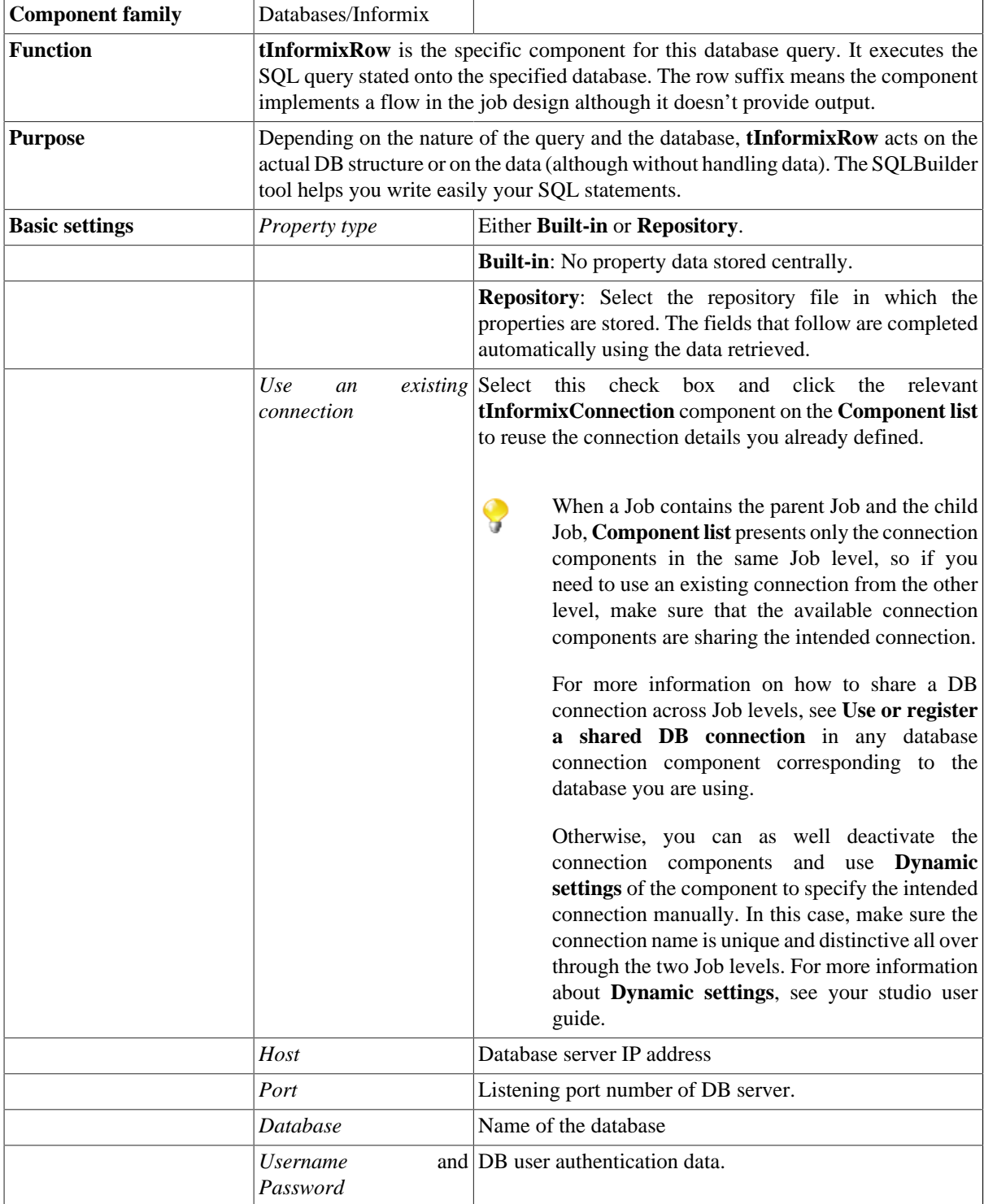

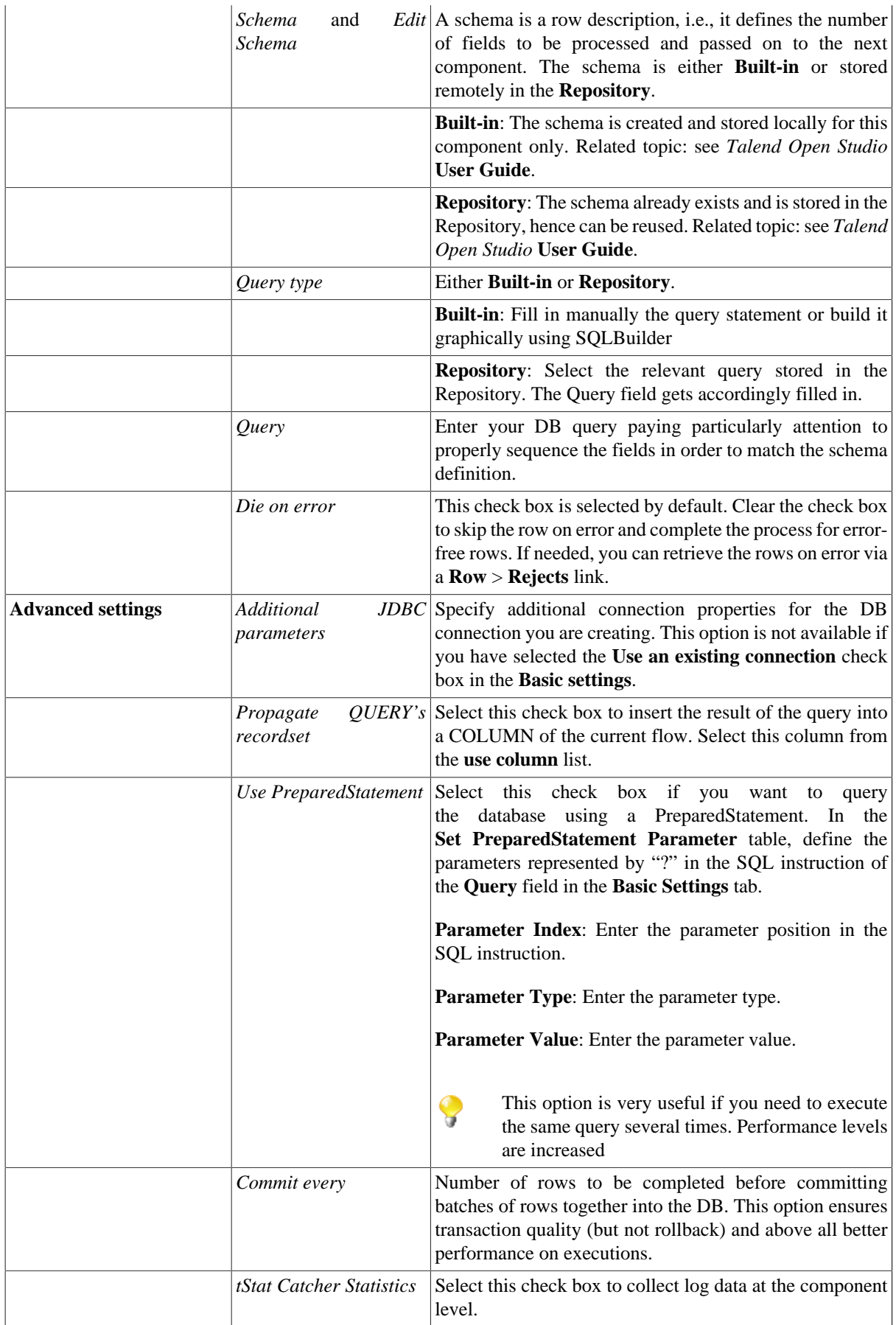

Usage This component offers the flexibility of the DB query and covers all possible SQL queries.

## **Related scenarios**

For related topics, see:

- [the section called "Scenario: Resetting a DB auto-increment"](#page-529-0).
- [the section called "Scenario 1: Removing and regenerating a MySQL table index".](#page-780-0)

# **tInformixSCD**

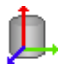

The **tInformixSCD** component belongs to two different families: **Business Intelligence** and **Databases**. For further information, see [the section called "tInformixSCD".](#page-185-0)

# **tInformixSP**

 $\mathbb{C}$ 

## **tInformixSP properties**

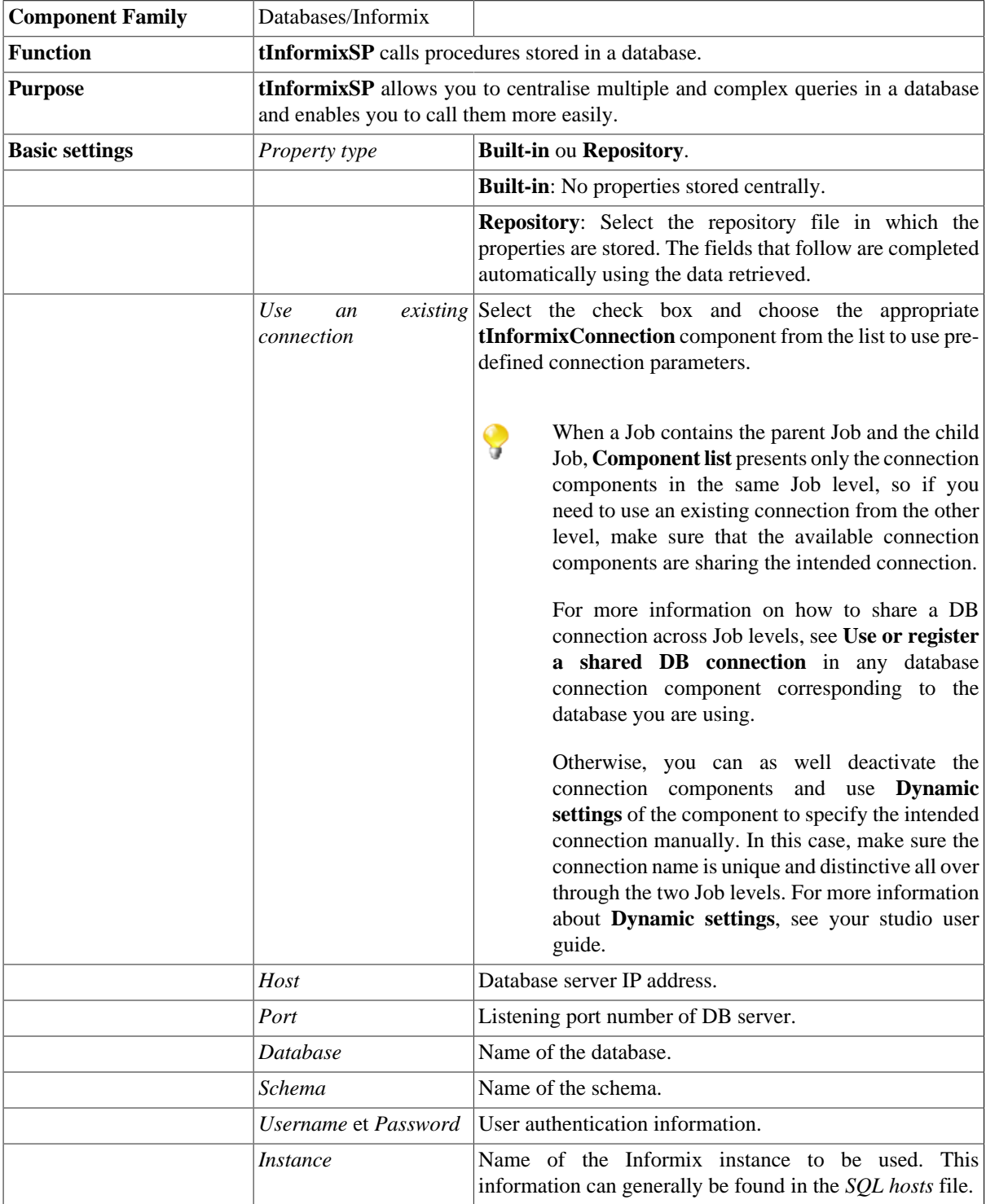

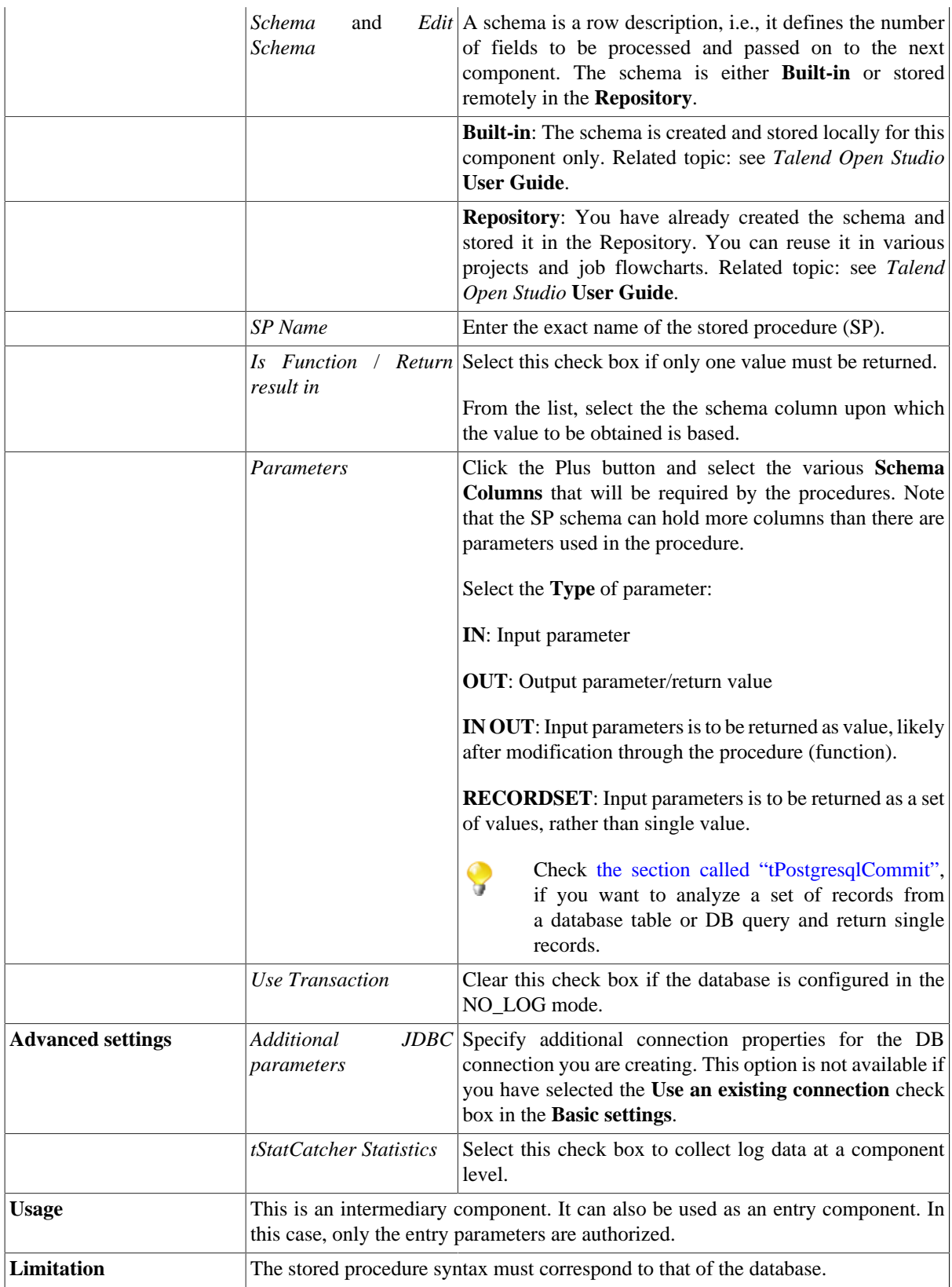

#### **Related scenario**

For a scenario in which **tInformixSP** may be used, see:

- [the section called "Scenario: Executing a stored procedure in the MDM Hub"](#page-1756-0).
- [the section called "Scenario: Checking number format using a stored procedure"](#page-851-0).

Also, see [the section called "tPostgresqlCommit"](#page-903-0) if you want to analyse a set of records in a table or SQL query.

# **tIngresClose**

#### **tIngresClose properties**

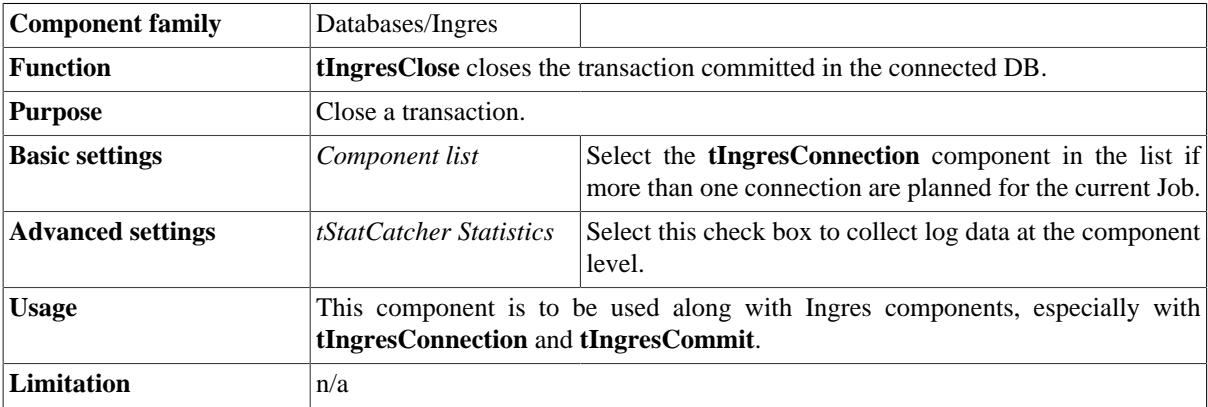

## **Related scenario**

No scenario is available for this component yet.

# **tIngresCommit**

## **tIngresCommit Properties**

This component is closely related to **tIngresConnection** and **tIngresRollback**. It usually does not make much sense to use these components independently in a transaction.

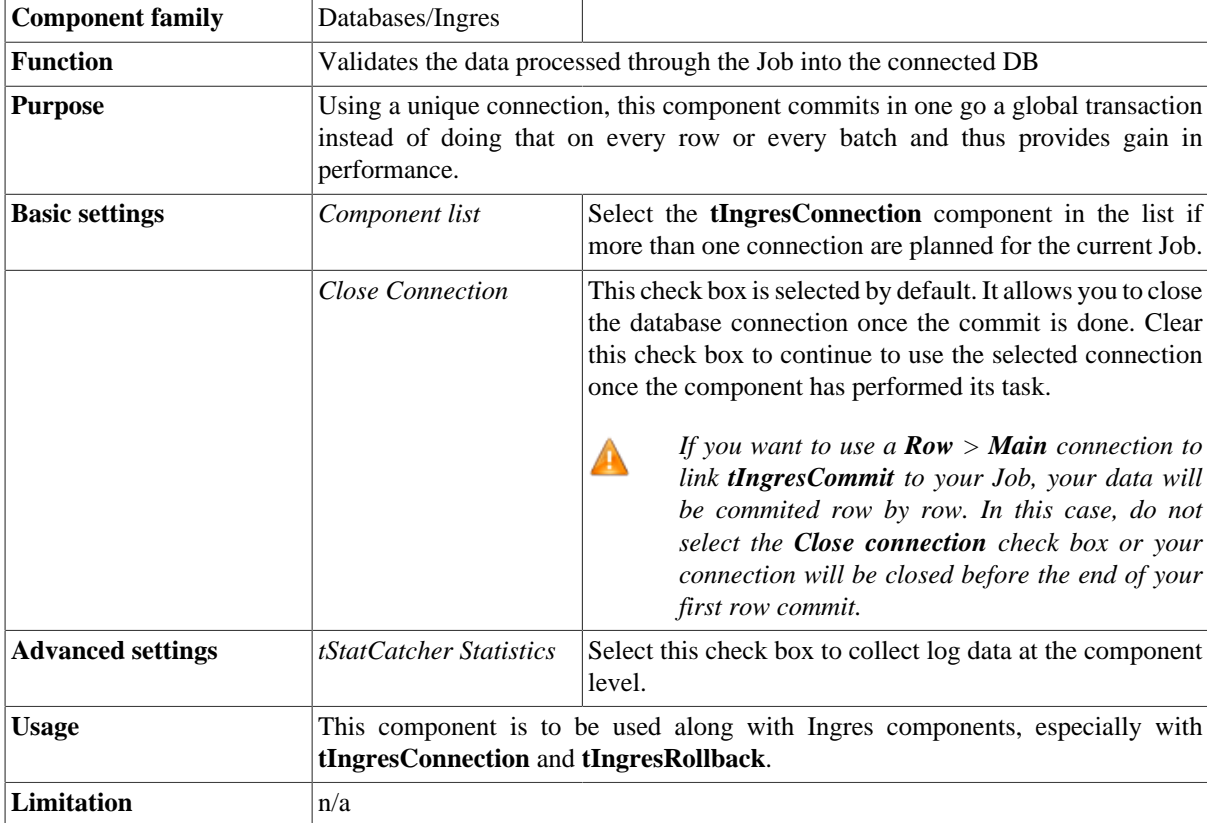

#### **Related scenario**

For **tIngresCommit** related scenario, see [the section called "Scenario: Inserting data in mother/daughter tables"](#page-735-0).

## **tIngresConnection**

#### **tIngresConnection Properties**

This component is closely related to **tIngresCommit** and **tIngresRollback**. It usually does not make much sense to use one of these without using a **tIngresConnection** component to open a connection for the current transaction.

r.

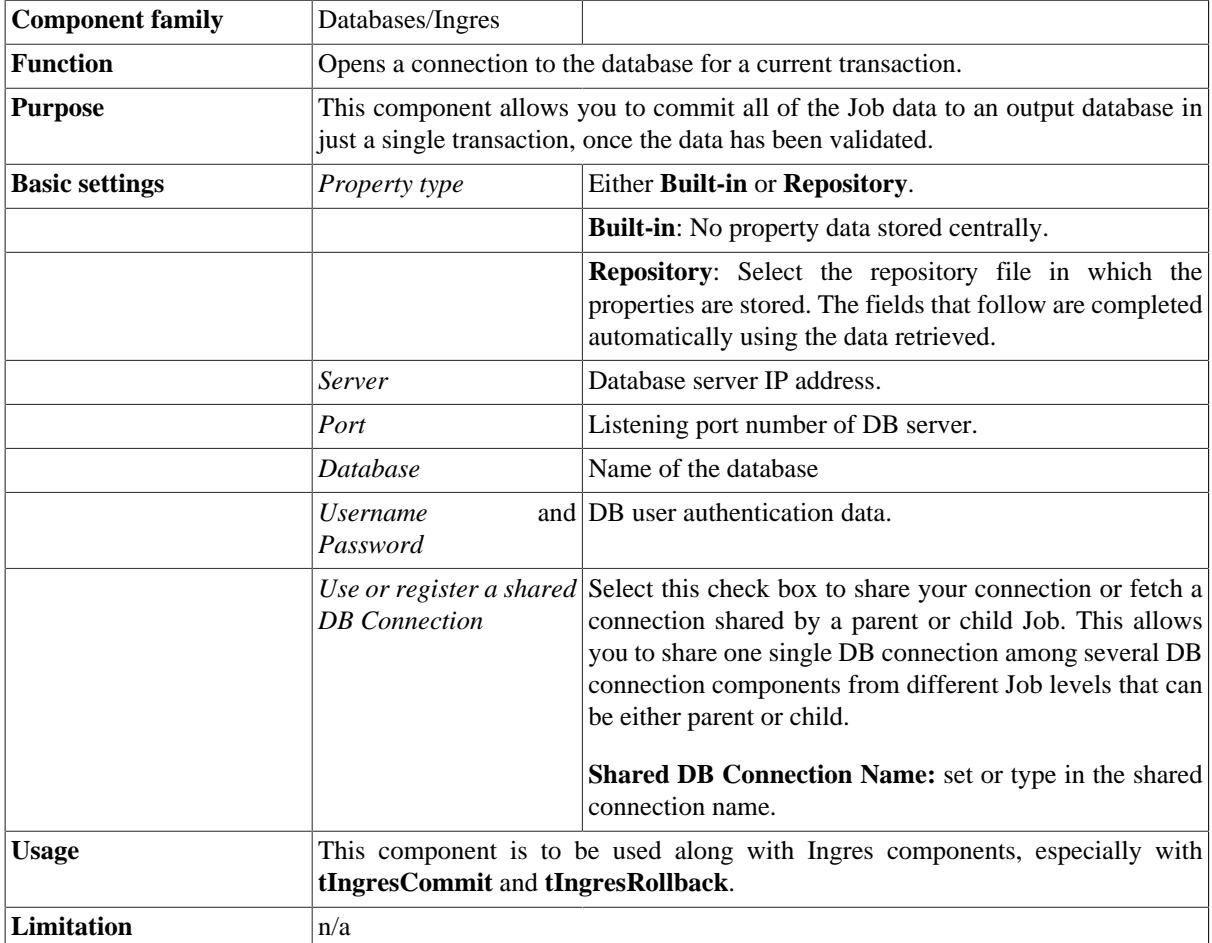

#### **Related scenarios**

For **tIngresConnection** related scenario, see [the section called "Scenario: Inserting data in mother/daughter](#page-735-0) [tables".](#page-735-0)

# **tIngresInput**

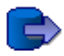

## **tIngresInput properties**

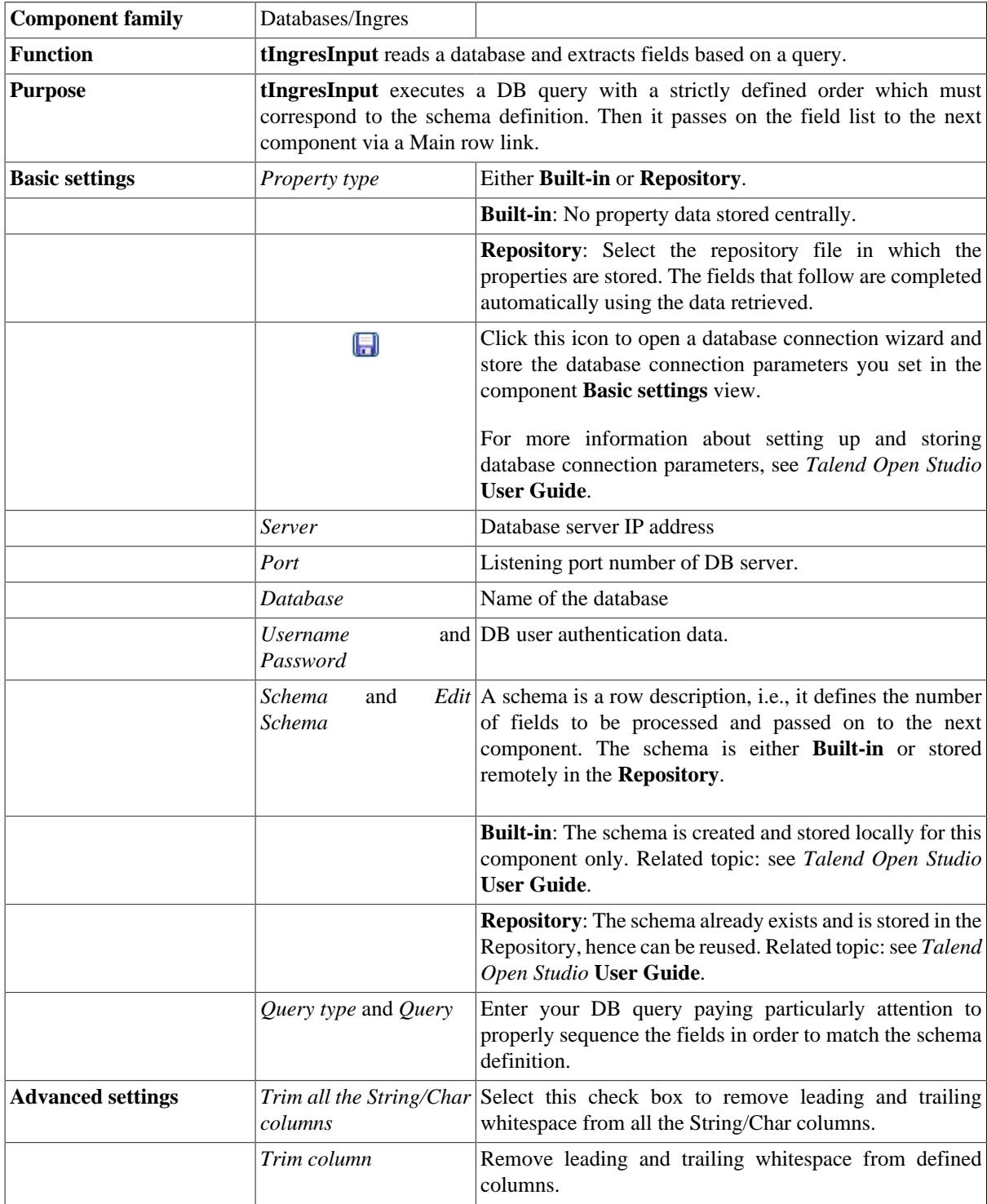

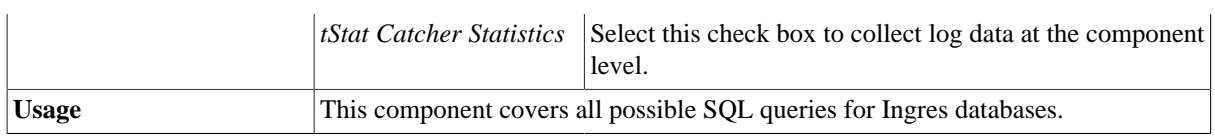

#### **Related scenarios**

For related topics, see the **tDBInput** scenarios:

- [the section called "Scenario 1: Displaying selected data from DB table"](#page-521-0)
- [the section called "Scenario 2: Using StoreSQLQuery variable".](#page-522-0)

See also the scenario for **tContextLoad**: [the section called "Scenario: Dynamic context use in MySQL DB insert".](#page-1522-0)

# **tIngresOutput**

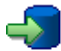

## **tIngresOutput properties**

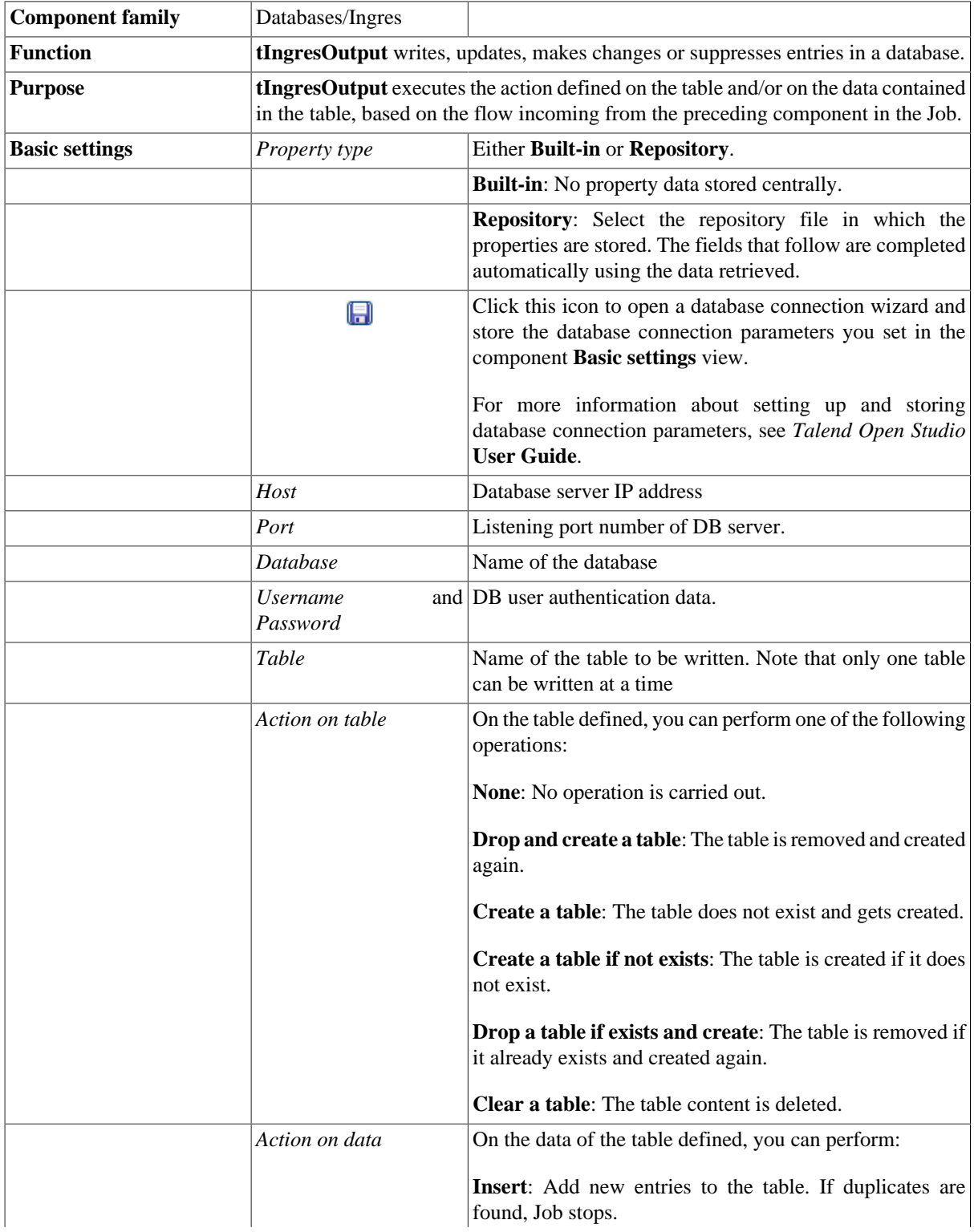

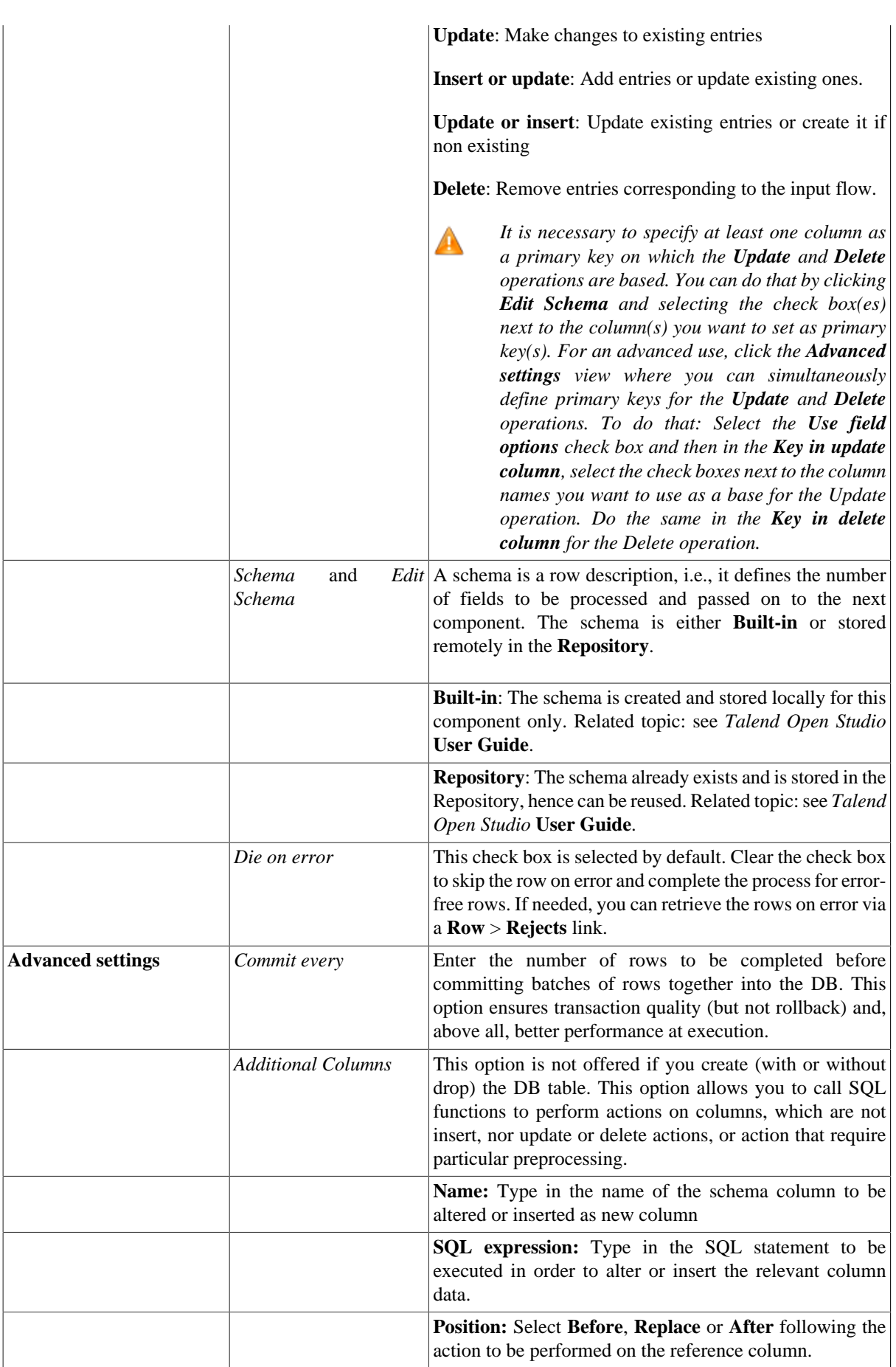

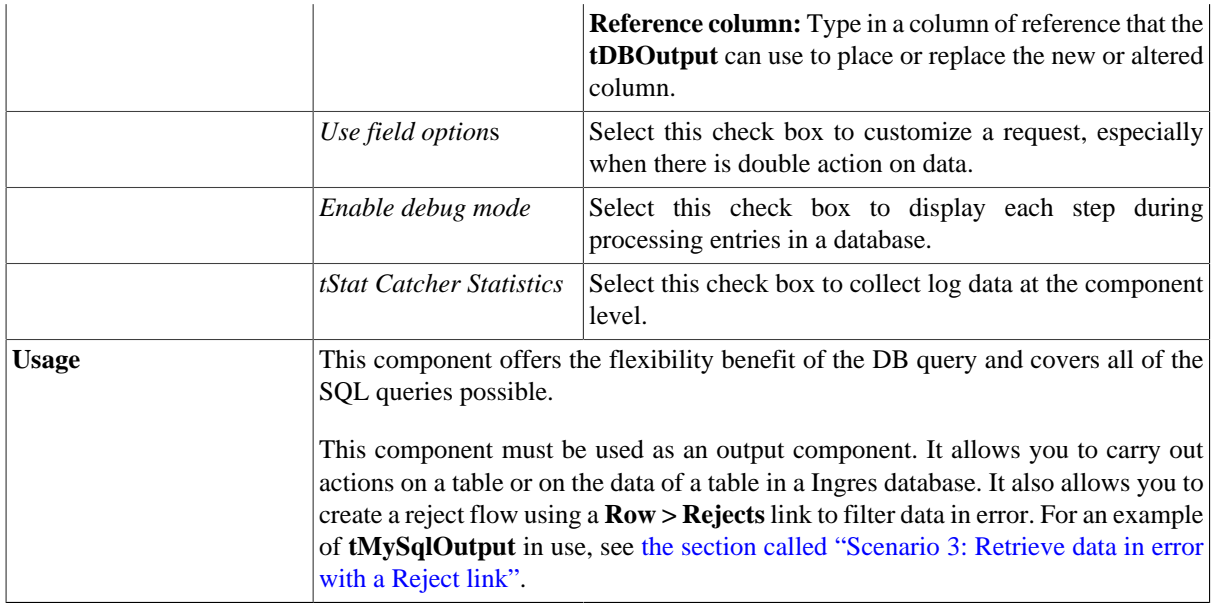

#### **Related scenarios**

For related topics, see:

- [the section called "Scenario: Writing a row to a table in the MySql database via an ODBC connection"](#page-526-0)
- [the section called "Scenario 1: Adding a new column and altering data in a DB table".](#page-756-0)

## **tIngresRollback**

## **tIngresRollback properties**

This component is closely related to **tIngresCommit** and **tIngresConnection**. It usually does not make much sense to use these components independently in a transaction.

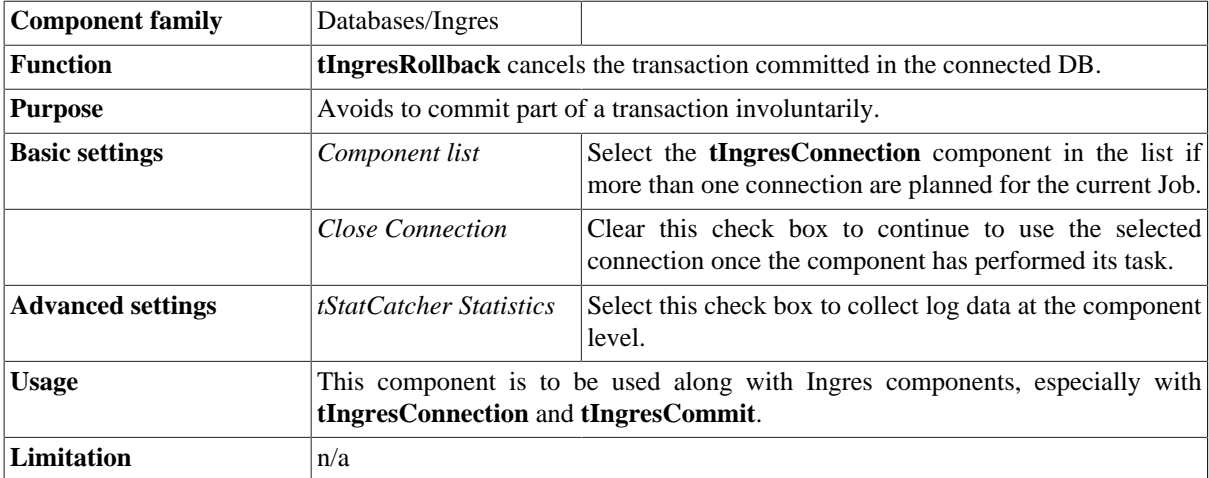

#### **Related scenarios**

For **tIngresRollback** related scenario, see [the section called "Scenario: Rollback from inserting data in mother/](#page-776-0) [daughter tables"](#page-776-0).

# **tIngresRow**

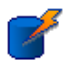

## **tIngresRow properties**

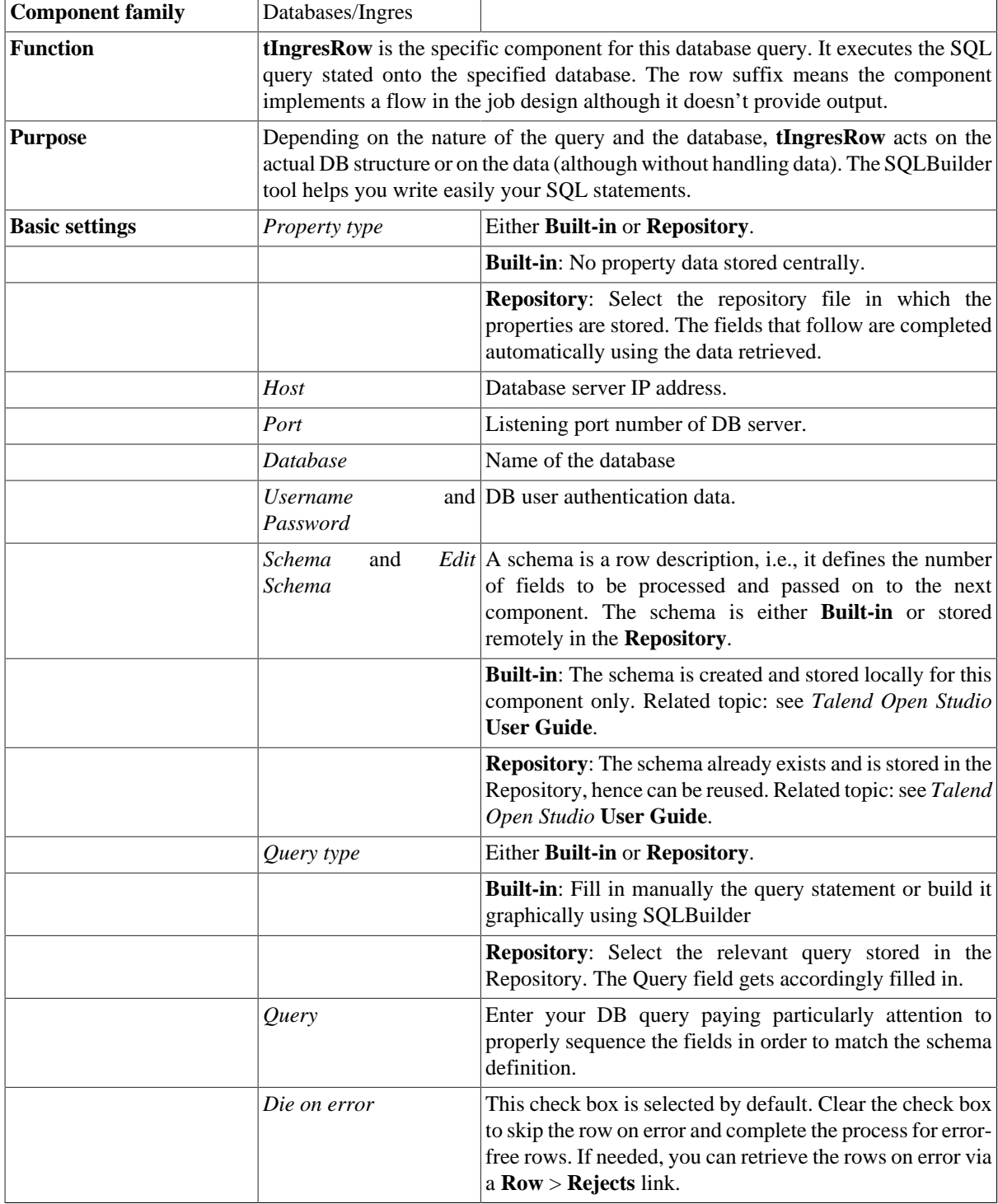

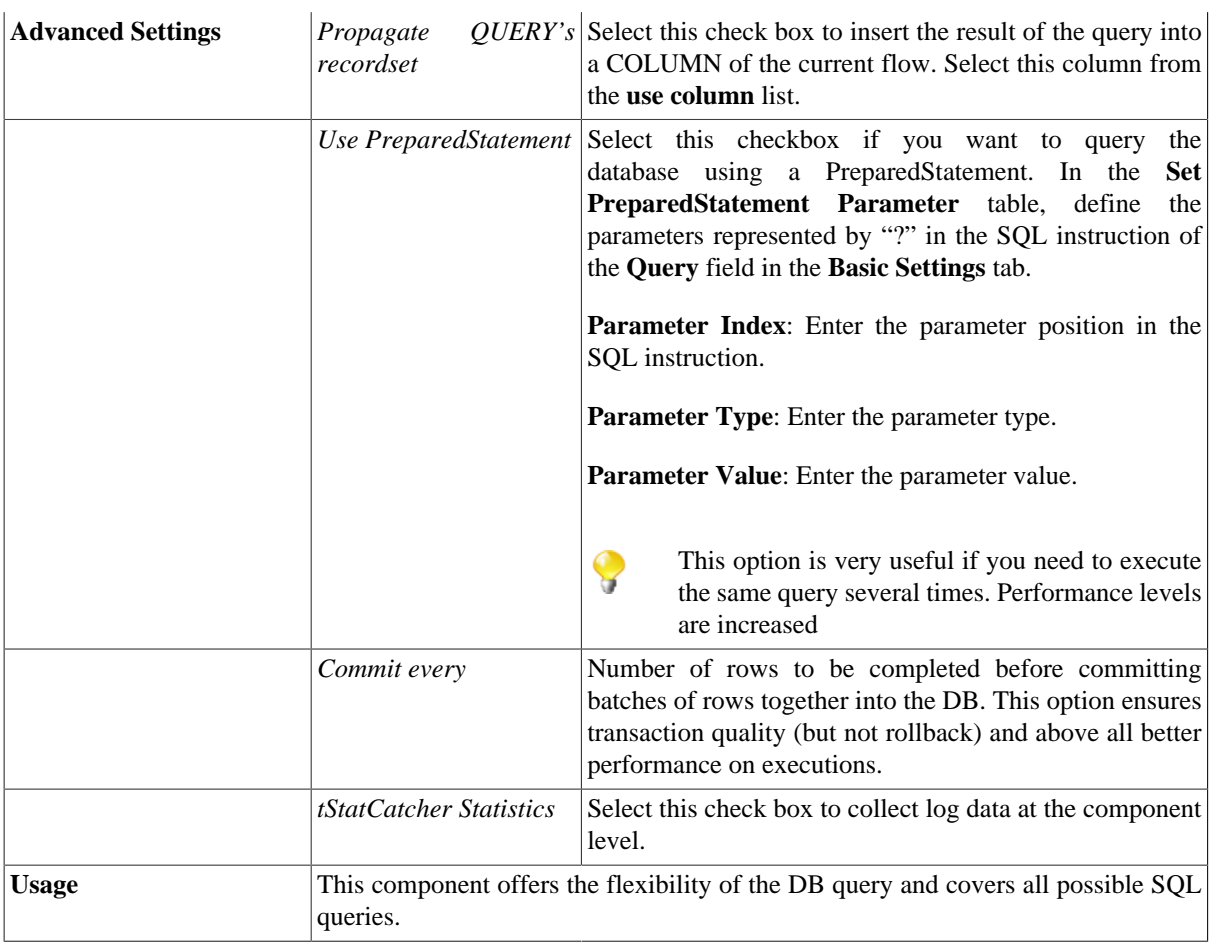

## **Related scenarios**

For related topics, see:

- [the section called "Scenario: Resetting a DB auto-increment"](#page-529-0).
- [the section called "Scenario 1: Removing and regenerating a MySQL table index".](#page-780-0)

# **tIngresSCD**

f

**tIngresSCD** belongs to two component families: Business Intelligence and Databases. For more information on it, see [the section called "tIngresSCD".](#page-187-0)

# **tInterbaseClose**

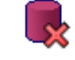

#### **tInterbaseClose properties**

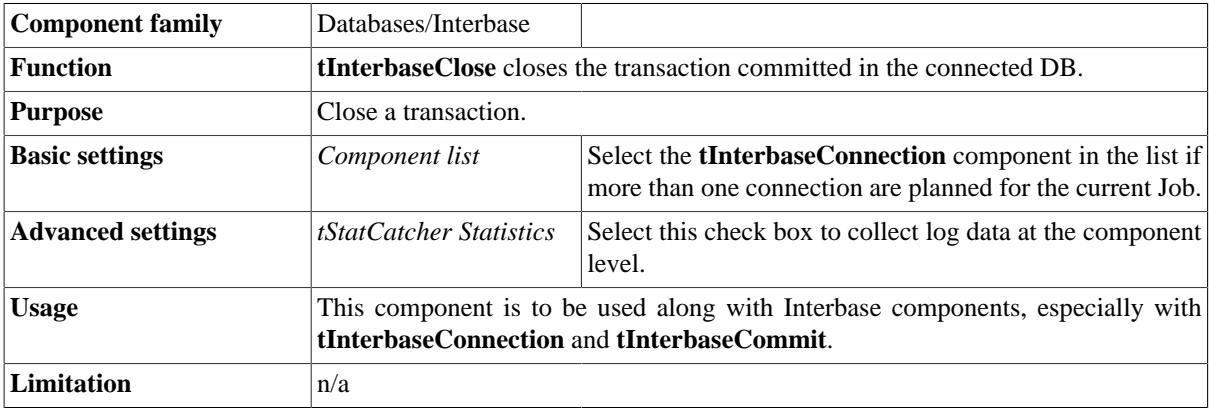

## **Related scenario**

No scenario is available for this component yet.

## **tInterbaseCommit**

#### **tInterbaseCommit Properties**

This component is closely related to **tInterbaseConnection** and **tInterbaseRollback**. It usually doesn't make much sense to use JDBC components independently in a transaction.

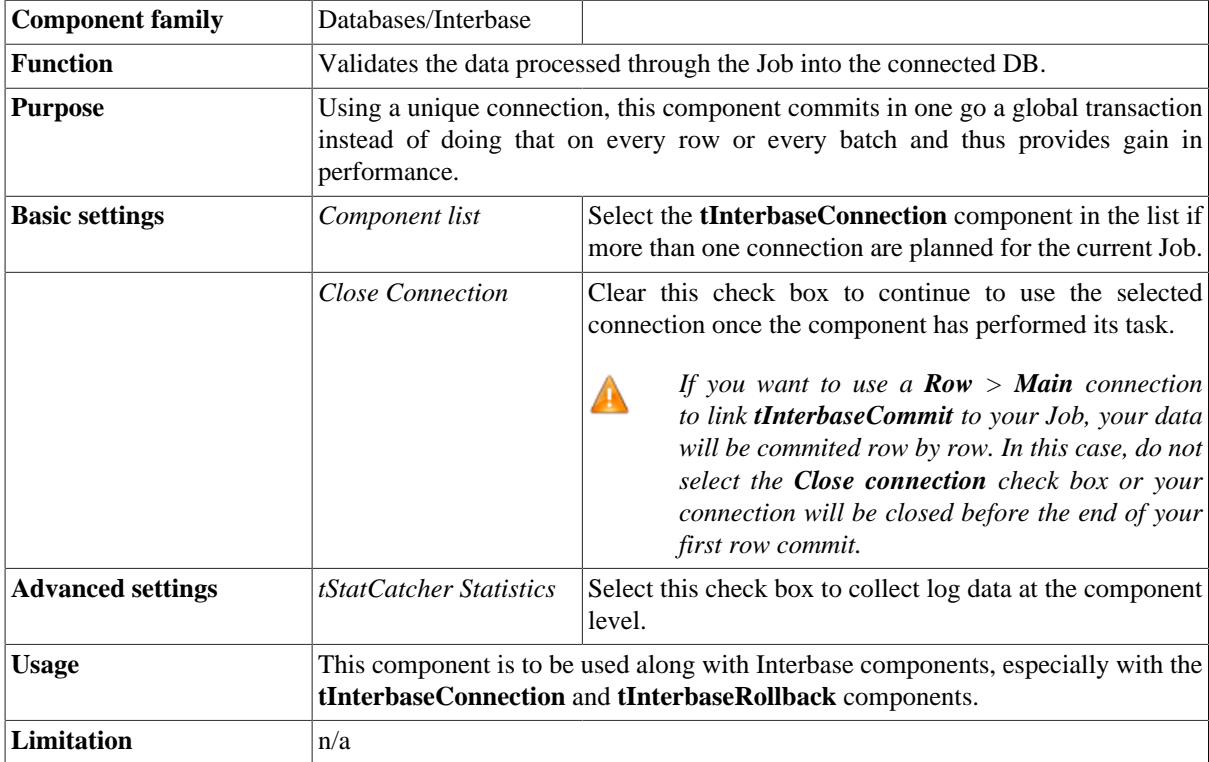

## **Related scenario**

This component is closely related to **tInterbaseConnection** and **tInterbaseRollback**. It usually doesn't make much sense to use JDBC components without using the **tInterbaseConnection** component to open a connection for the current transaction.

For **tInterbaseCommit** related scenario, see [the section called "tMysqlConnection"](#page-735-1)

## **tInterbaseConnection**

## **tInterbaseConnection properties**

This component is closely related to **tInterbaseCommit** and **tInterbaseRollback**. It usually does not make much sense to use one of these without using a **tInterbaseConnection** to open a connection for the current transaction.

**L**a

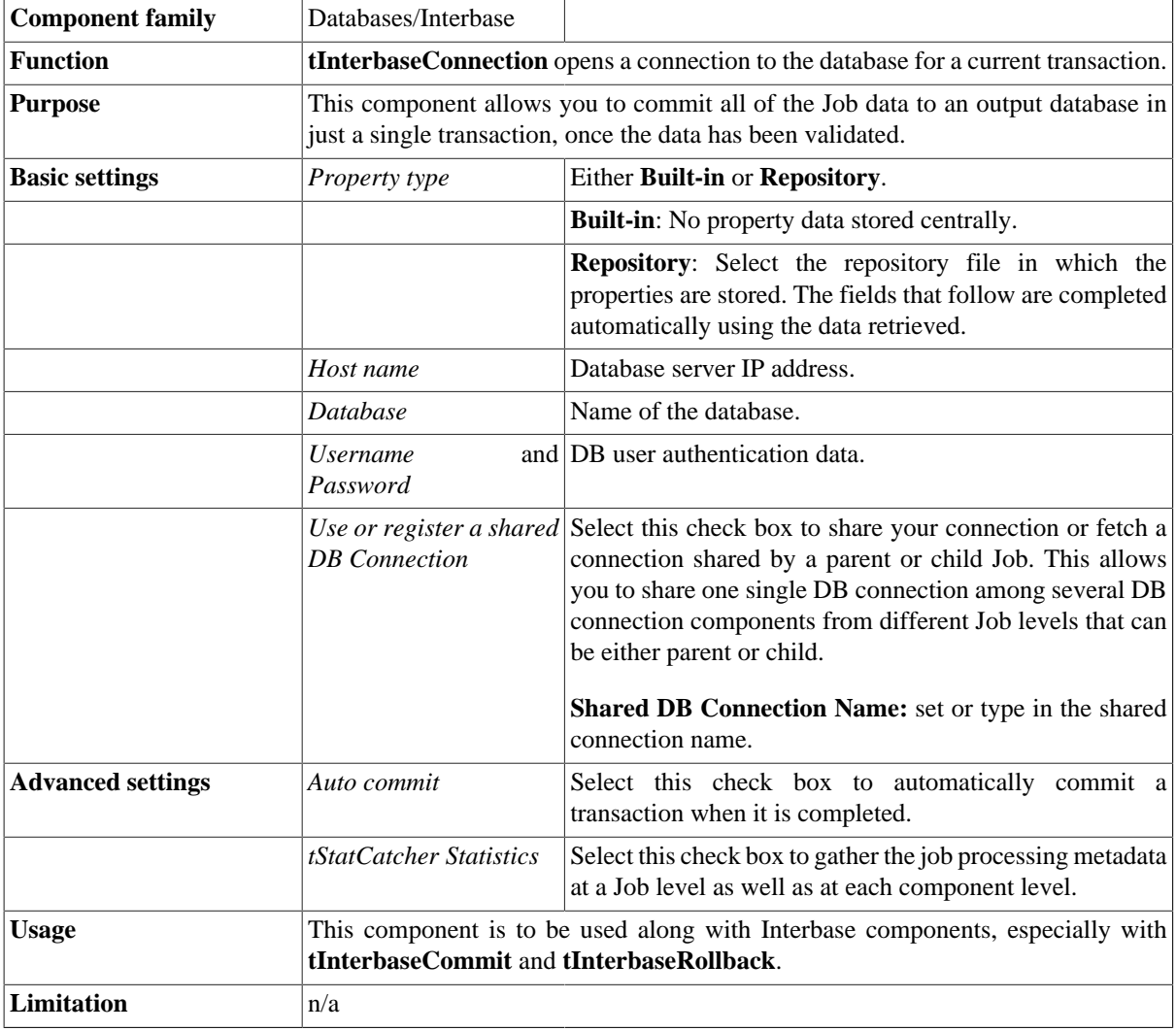

## **Related scenarios**

This component is closely related to **tInterbaseCommit** and **tInterbaseRollback**. It usually does not make much sense to use one of these without using a **tInterbaseConnection** component to open a connection for the current transaction.

For **tInterbaseConnection** related scenario, see [the section called "tMysqlConnection"](#page-735-1)

# **tInterbaseInput**

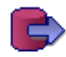

## **tInterbaseInput properties**

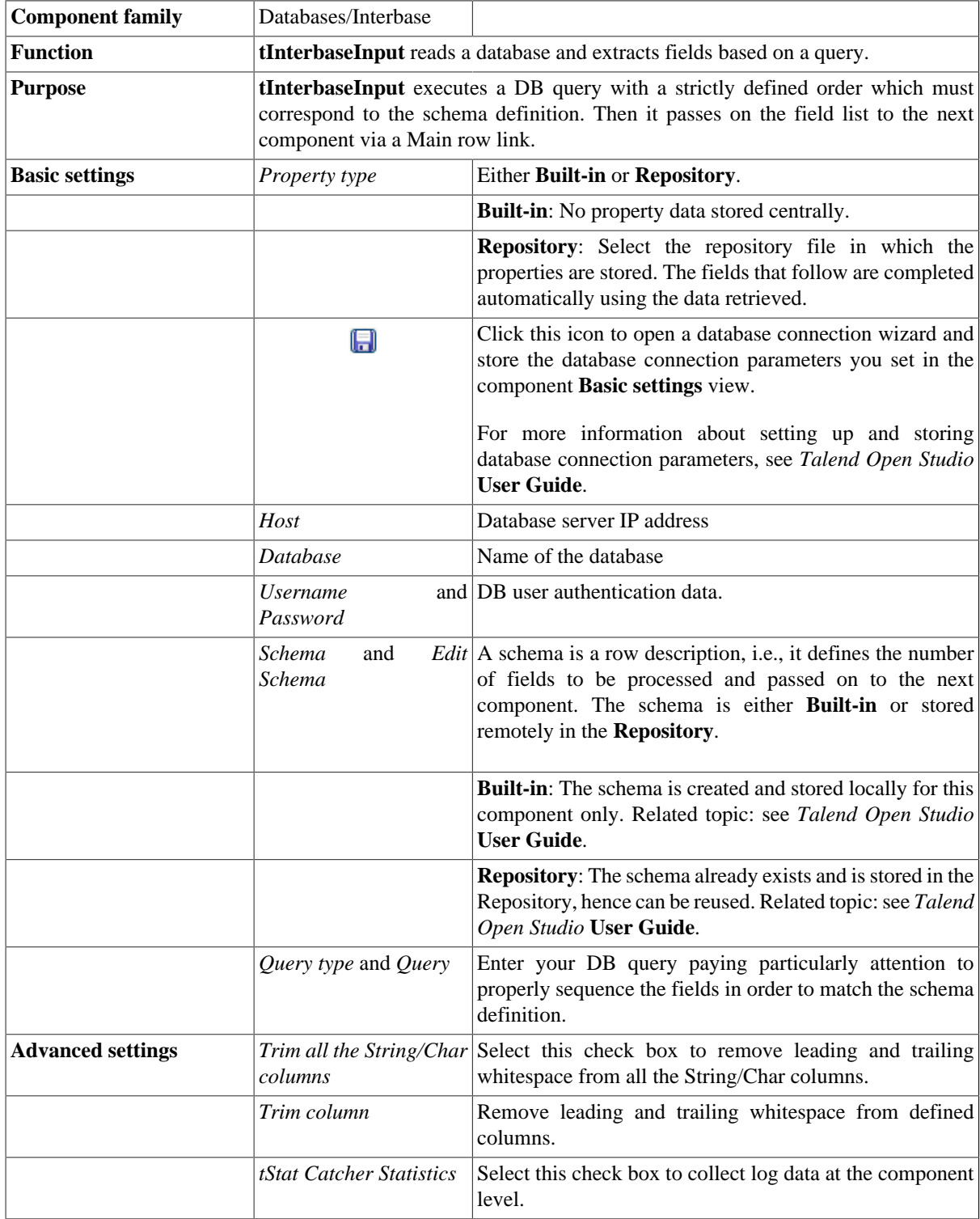

## **Related scenarios**

For related topics, see the **tDBInput** scenarios:

- [the section called "Scenario 1: Displaying selected data from DB table".](#page-521-0)
- [the section called "Scenario 2: Using StoreSQLQuery variable".](#page-522-0)

See also the related topic in **tContextLoad**: [the section called "Scenario: Dynamic context use in MySQL DB](#page-1522-0) [insert".](#page-1522-0)

# **tInterbaseOutput**

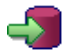

## **tInterbaseOutput properties**

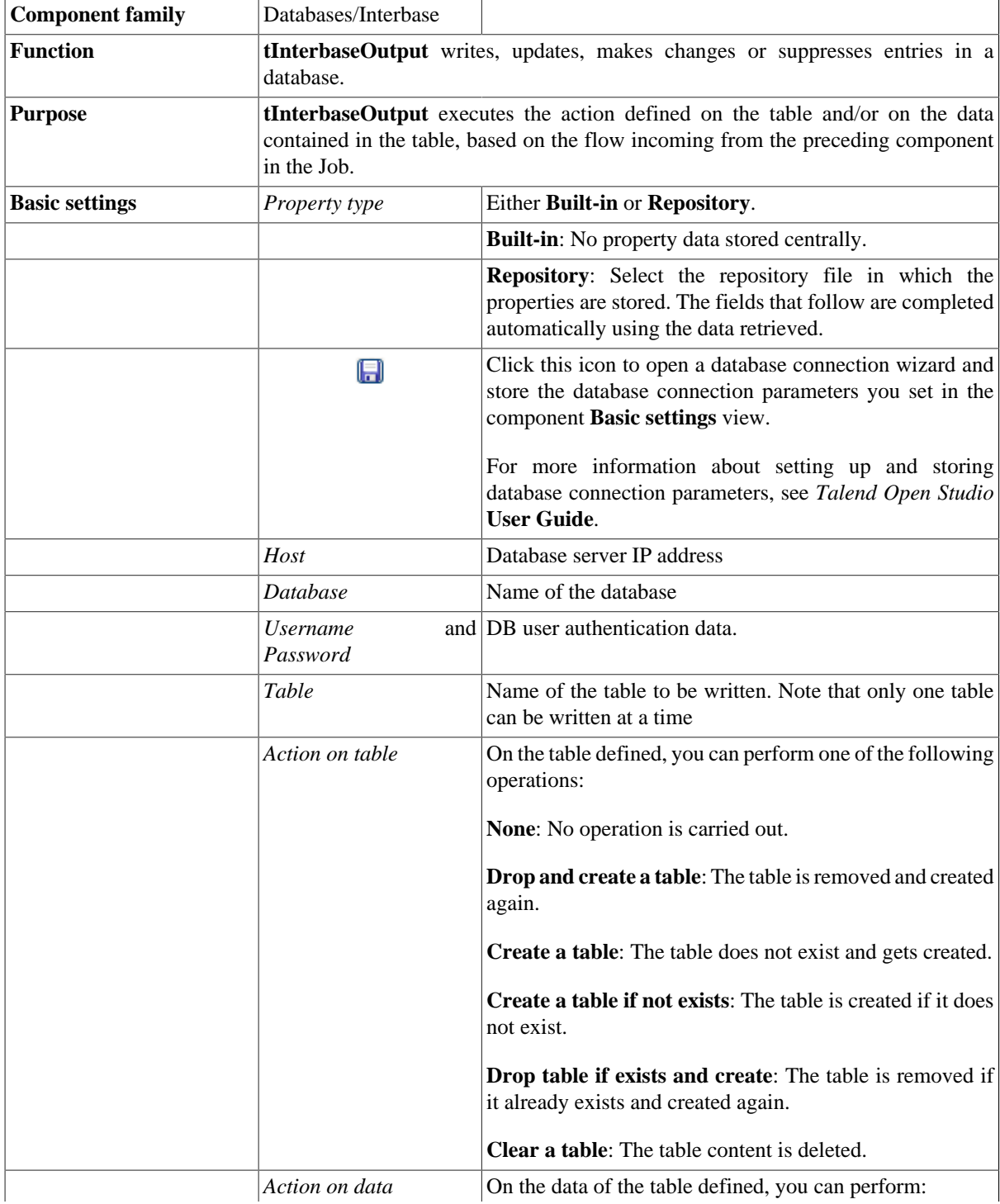

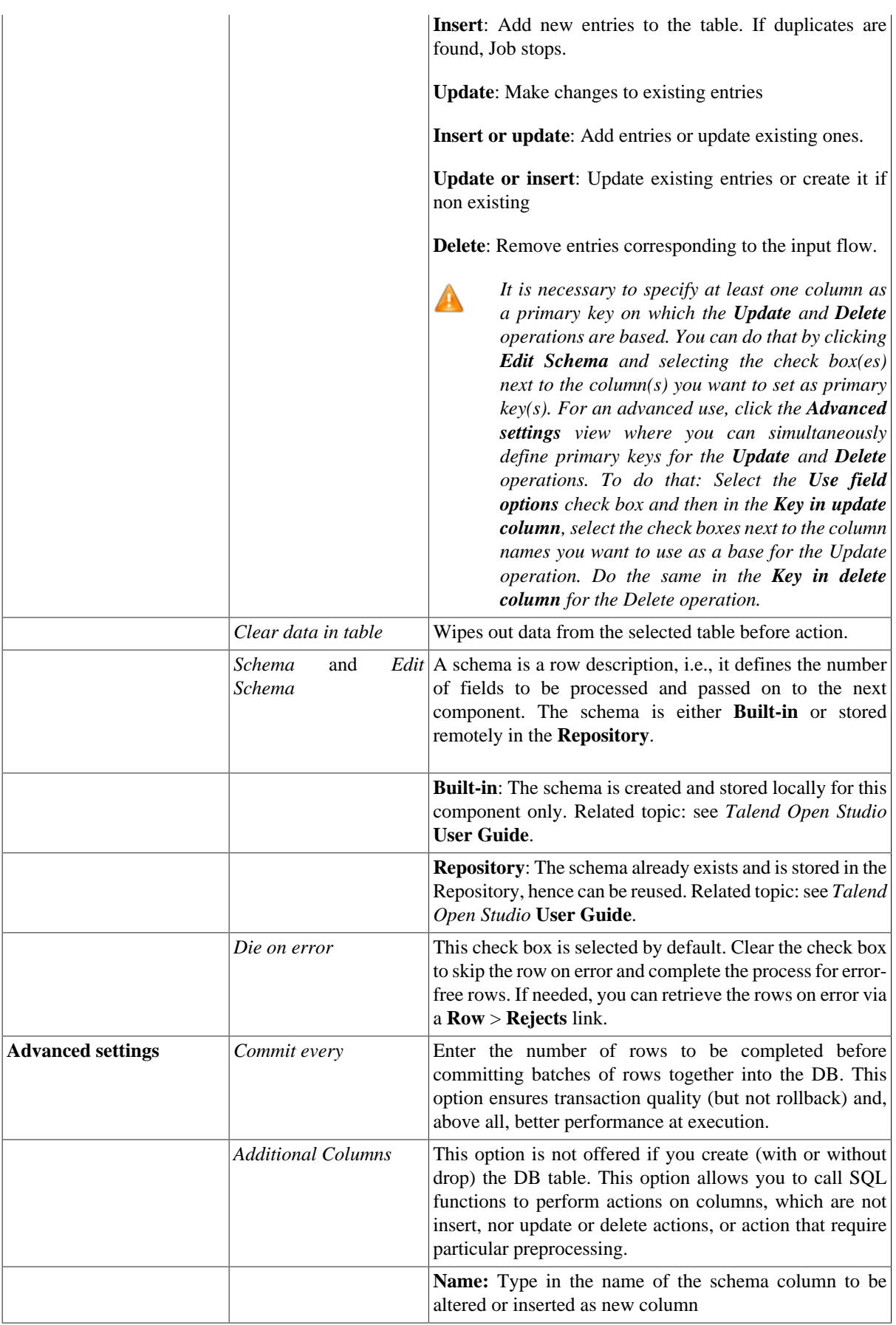

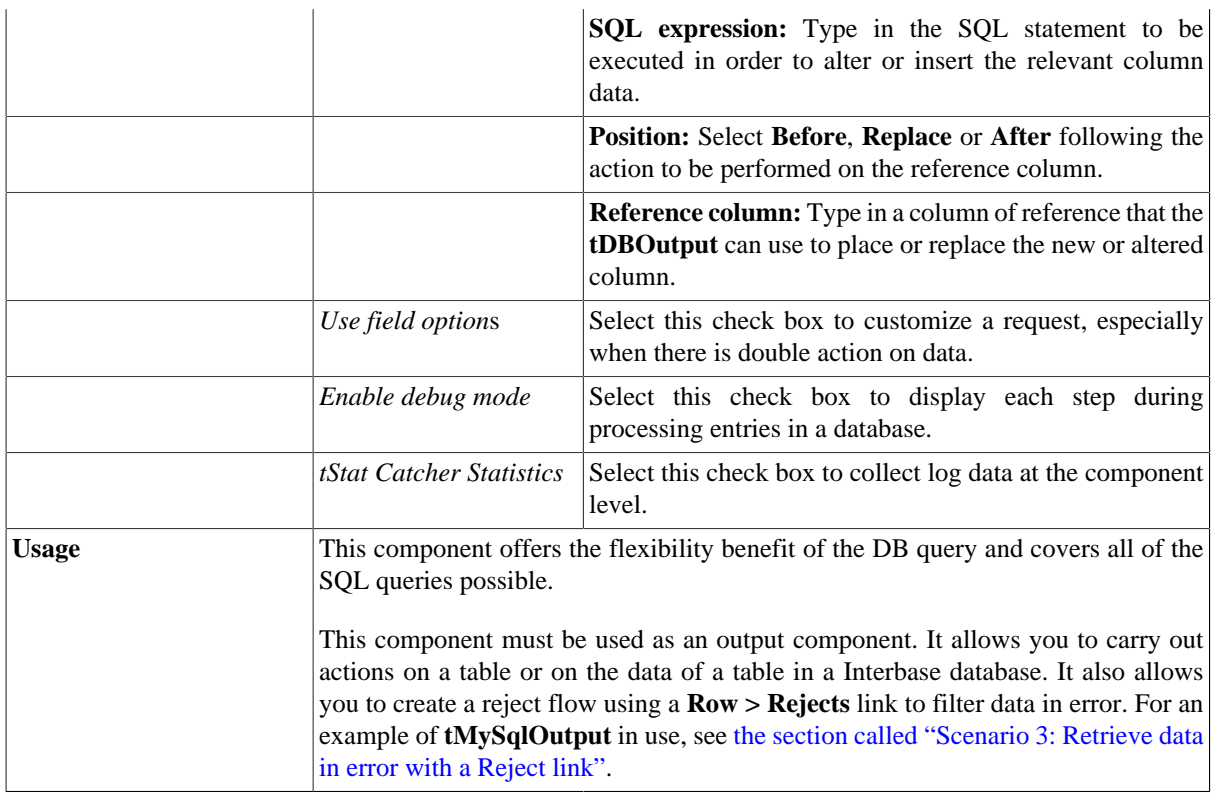

## **Related scenarios**

For related topics, see

- [the section called "Scenario: Writing a row to a table in the MySql database via an ODBC connection"](#page-526-0).
- [the section called "Scenario 1: Adding a new column and altering data in a DB table".](#page-756-0)
## **tInterbaseRollback**

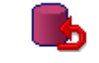

### **tInterbaseRollback properties**

This component is closely related to **tInterbaseCommit** and **tInterbaseConnection**. It usually does not make much sense to use these components independently in a transaction.

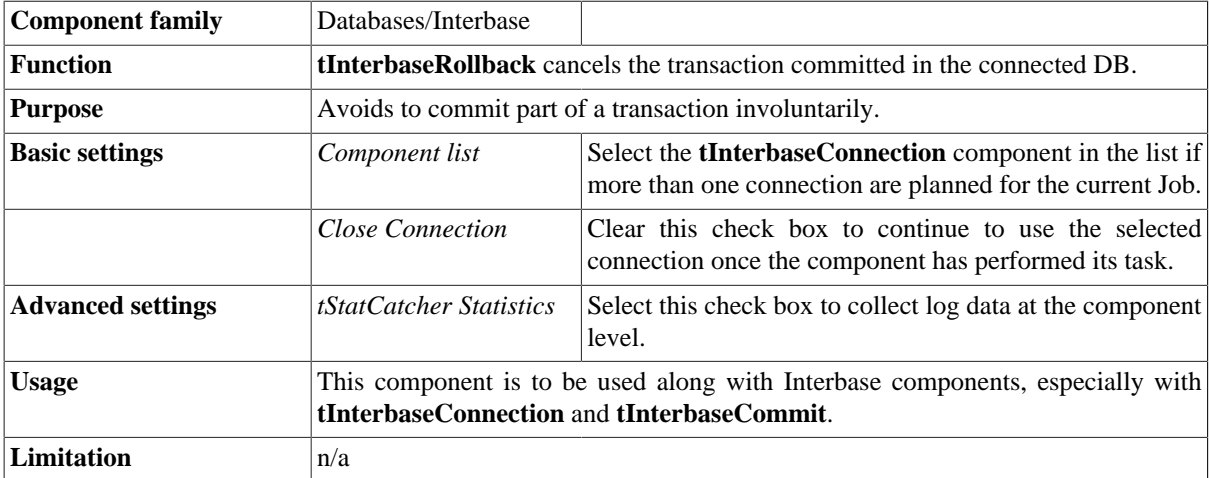

#### **Related scenarios**

For **tInterbaseRollback** related scenario, see [the section called "Scenario: Rollback from inserting data in mother/](#page-776-0) [daughter tables"](#page-776-0).

## **tInterbaseRow**

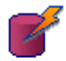

## **tInterbaseRow properties**

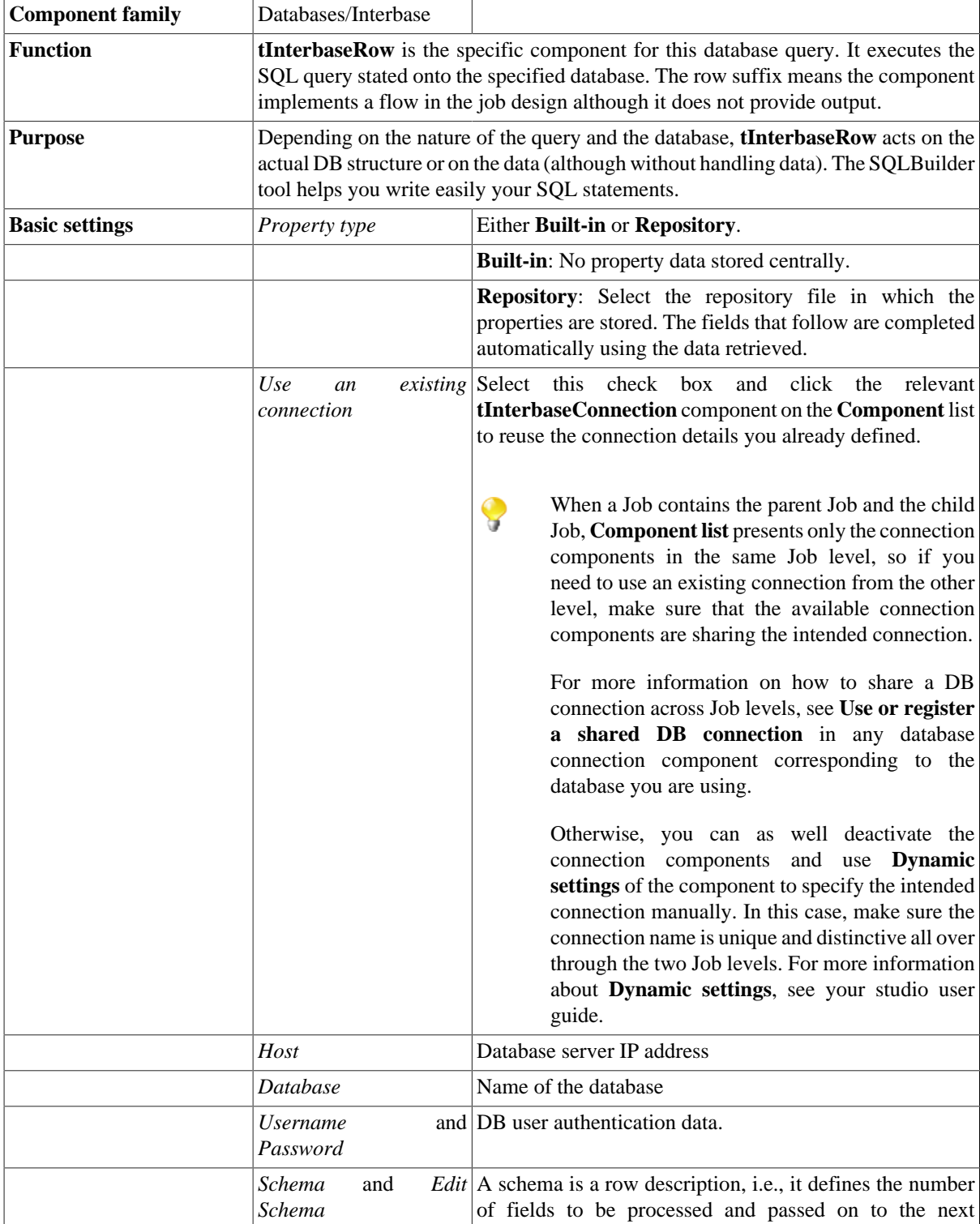

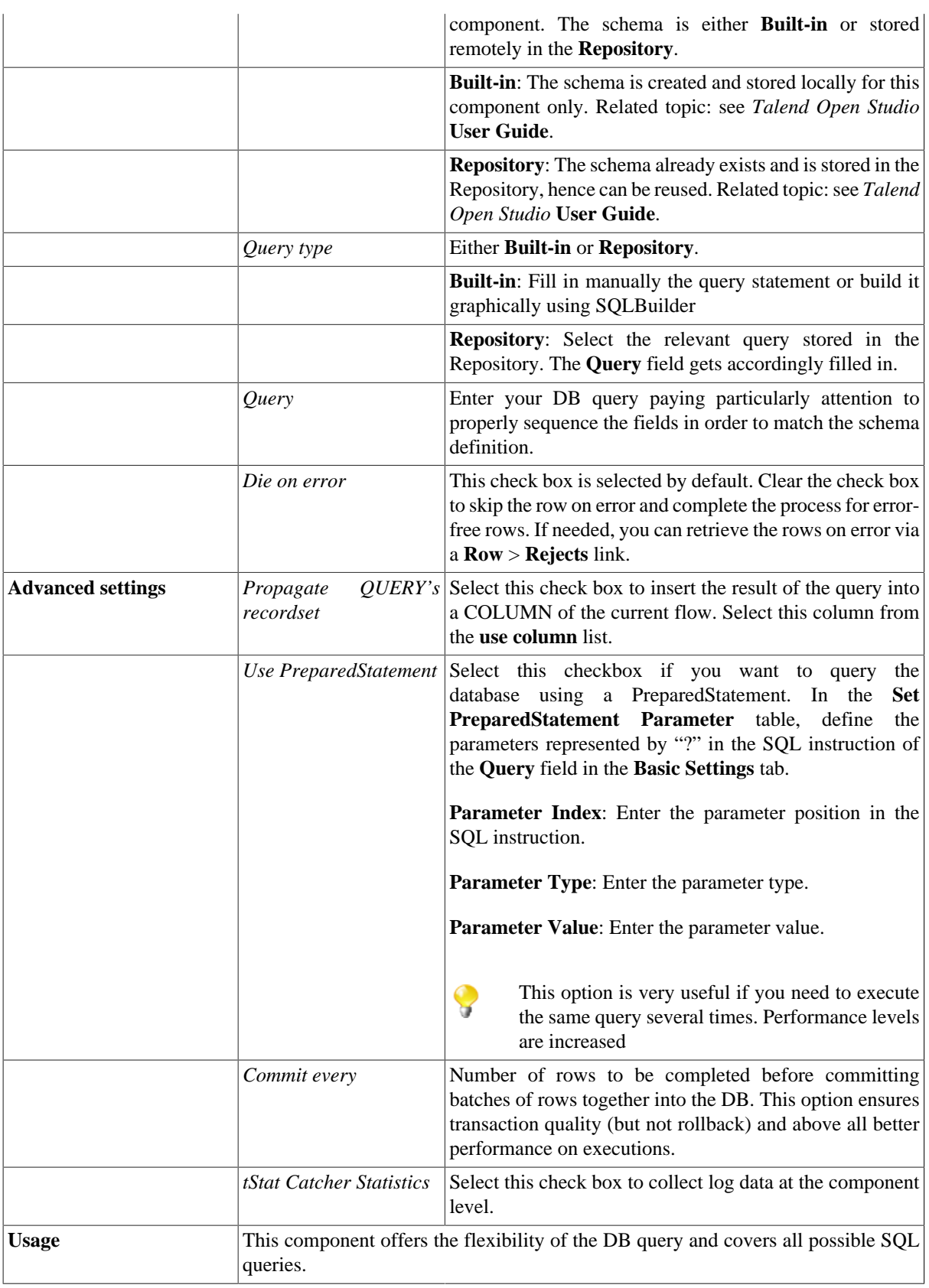

• For **tDBSQLRow** related scenario: see [the section called "Scenario: Resetting a DB auto-increment"](#page-529-0)

• For **tMySQLRow** related scenario: see [the section called "Scenario 1: Removing and regenerating a MySQL](#page-780-0) [table index".](#page-780-0)

## **tJavaDBInput**

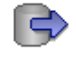

### **tJavaDBInput properties**

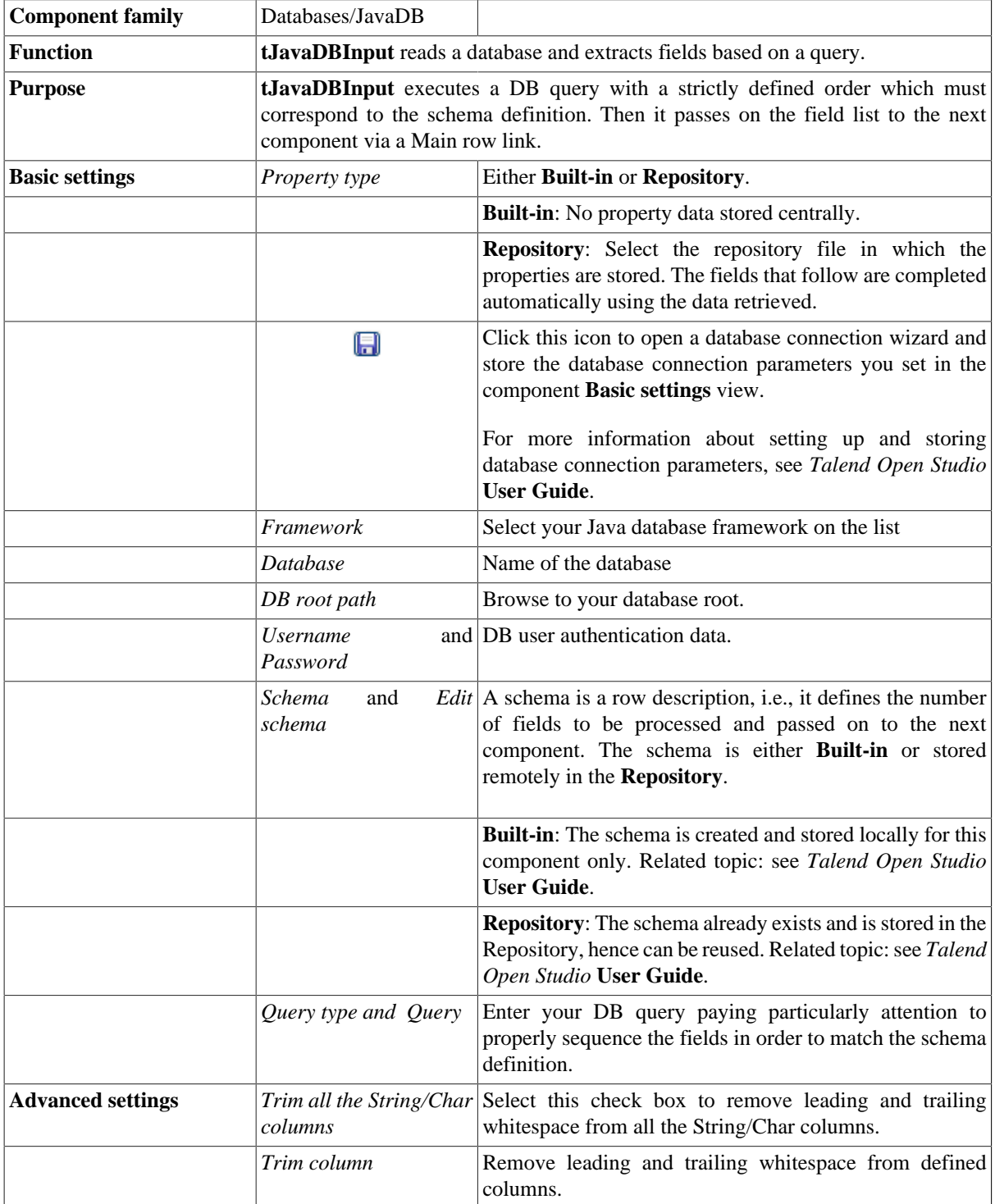

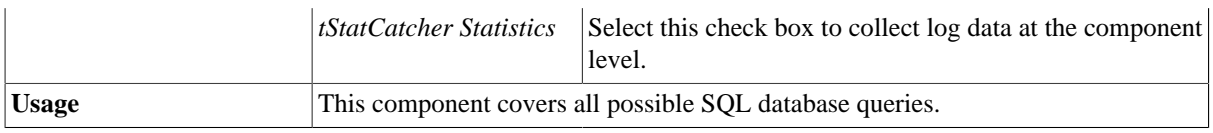

For related topics, see the **tDBInput** scenarios:

- [the section called "Scenario 1: Displaying selected data from DB table".](#page-521-0)
- [the section called "Scenario 2: Using StoreSQLQuery variable".](#page-522-0)

See also the related topic in **tContextLoad**: [the section called "Scenario: Dynamic context use in MySQL DB](#page-1522-0) [insert".](#page-1522-0)

## **tJavaDBOutput**

### 4

### **tJavaDBOutput properties**

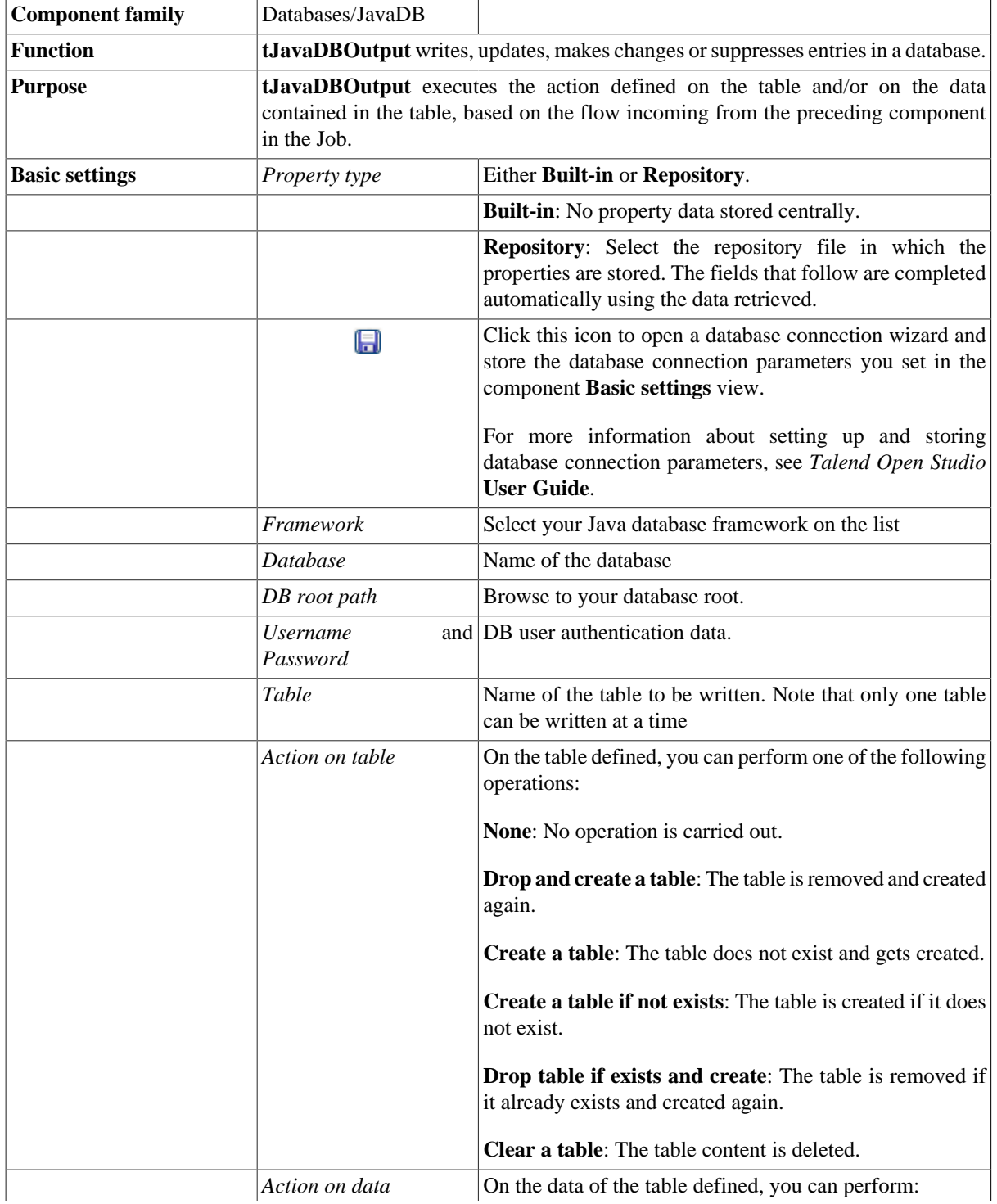

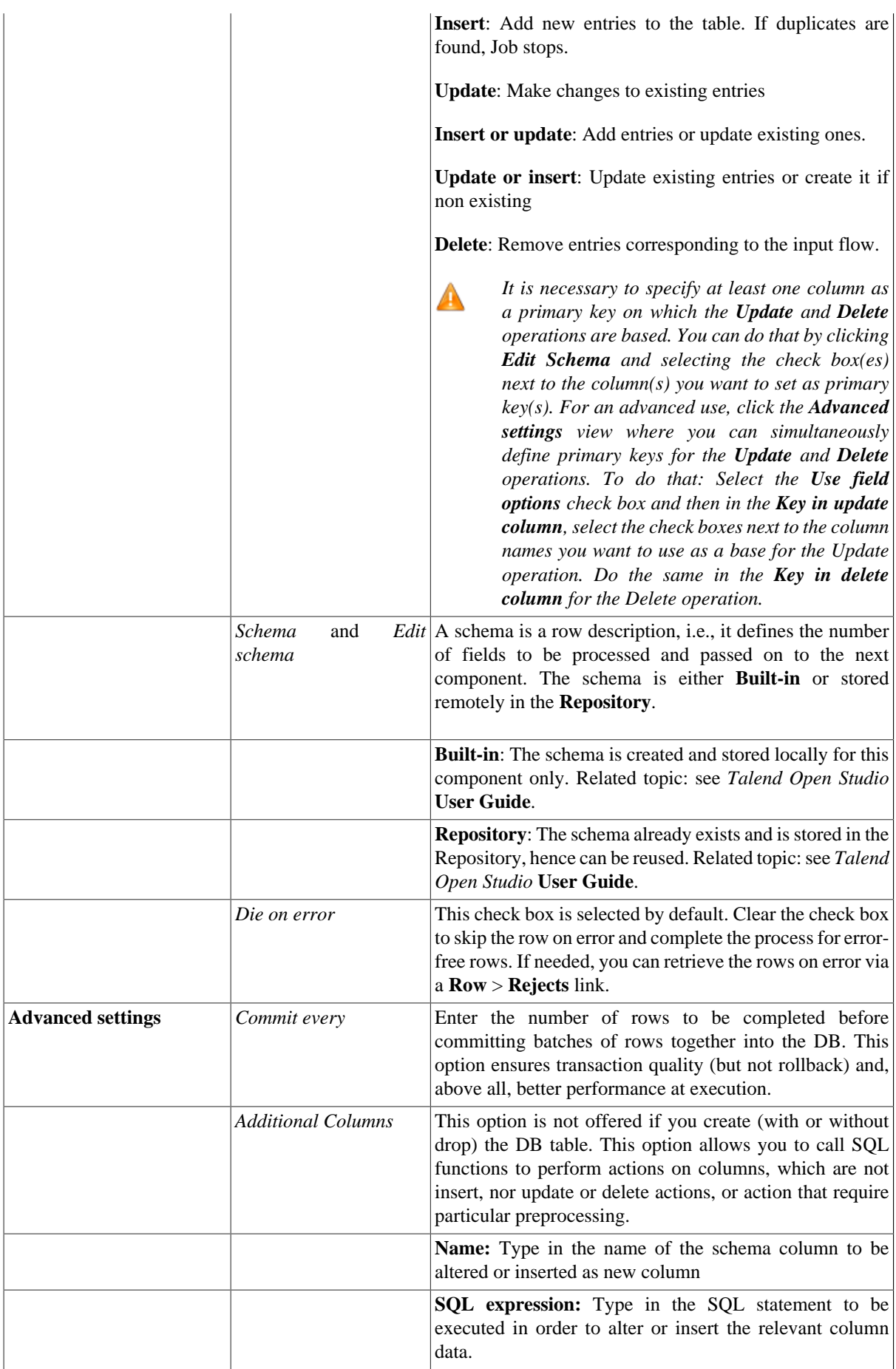

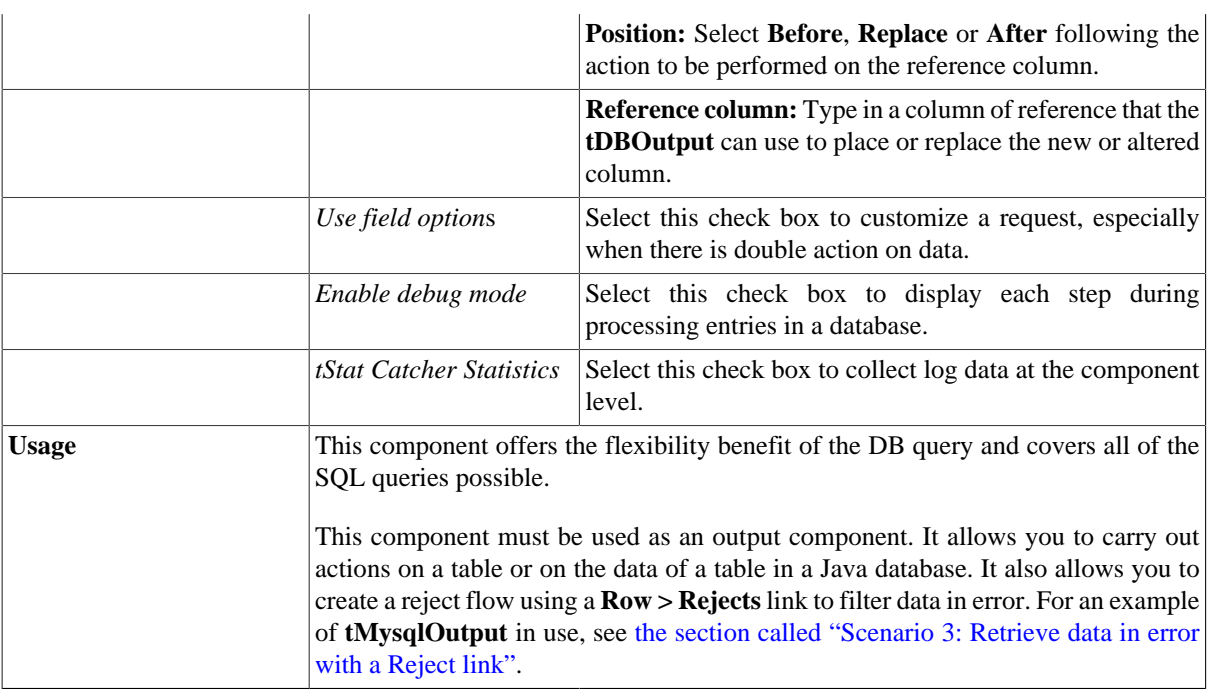

For related topics, see:

- [the section called "Scenario: Writing a row to a table in the MySql database via an ODBC connection"](#page-526-0).
- [the section called "Scenario 1: Adding a new column and altering data in a DB table".](#page-756-0)

## **tJavaDBRow**

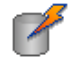

### **tJavaDBRow properties**

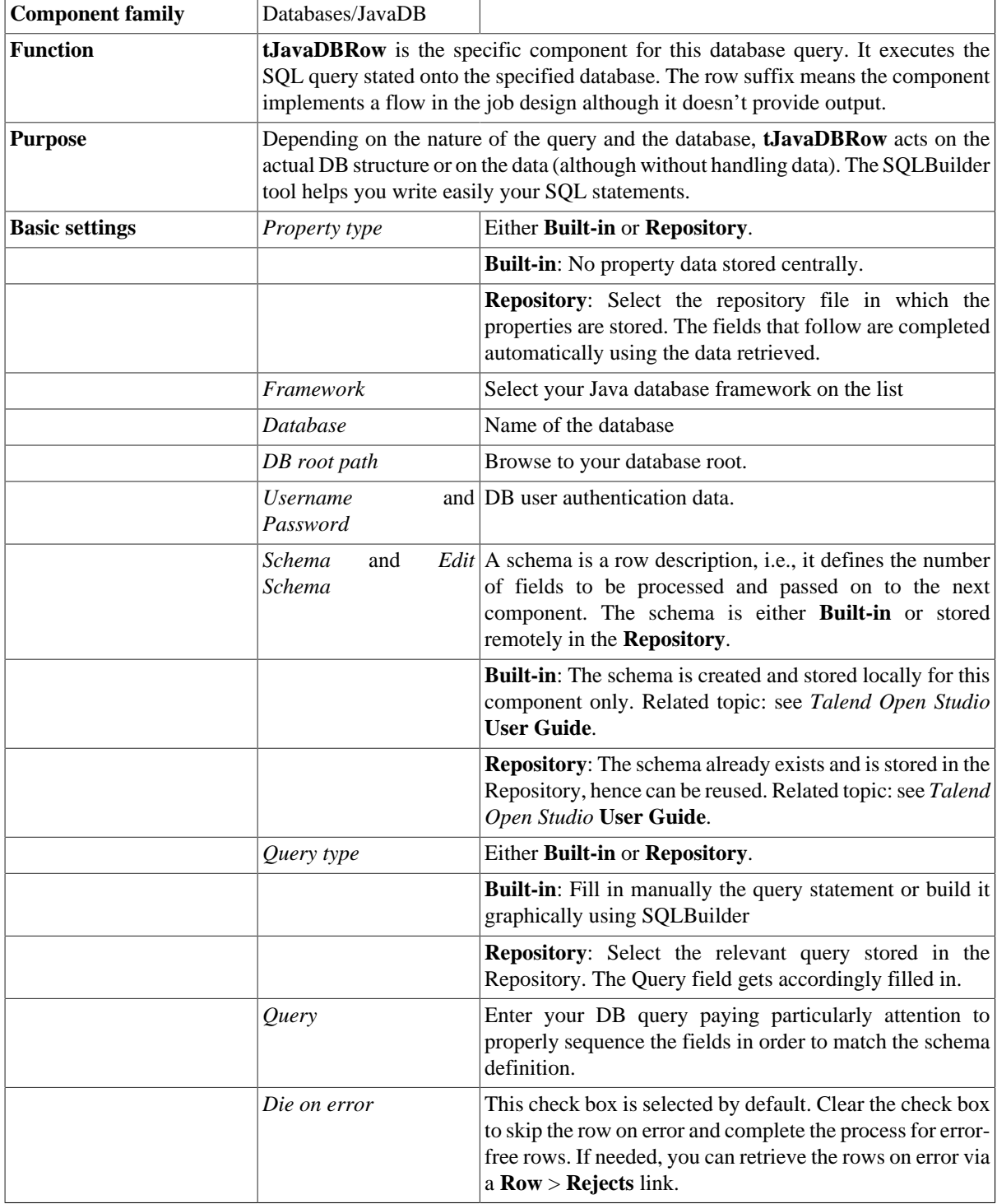

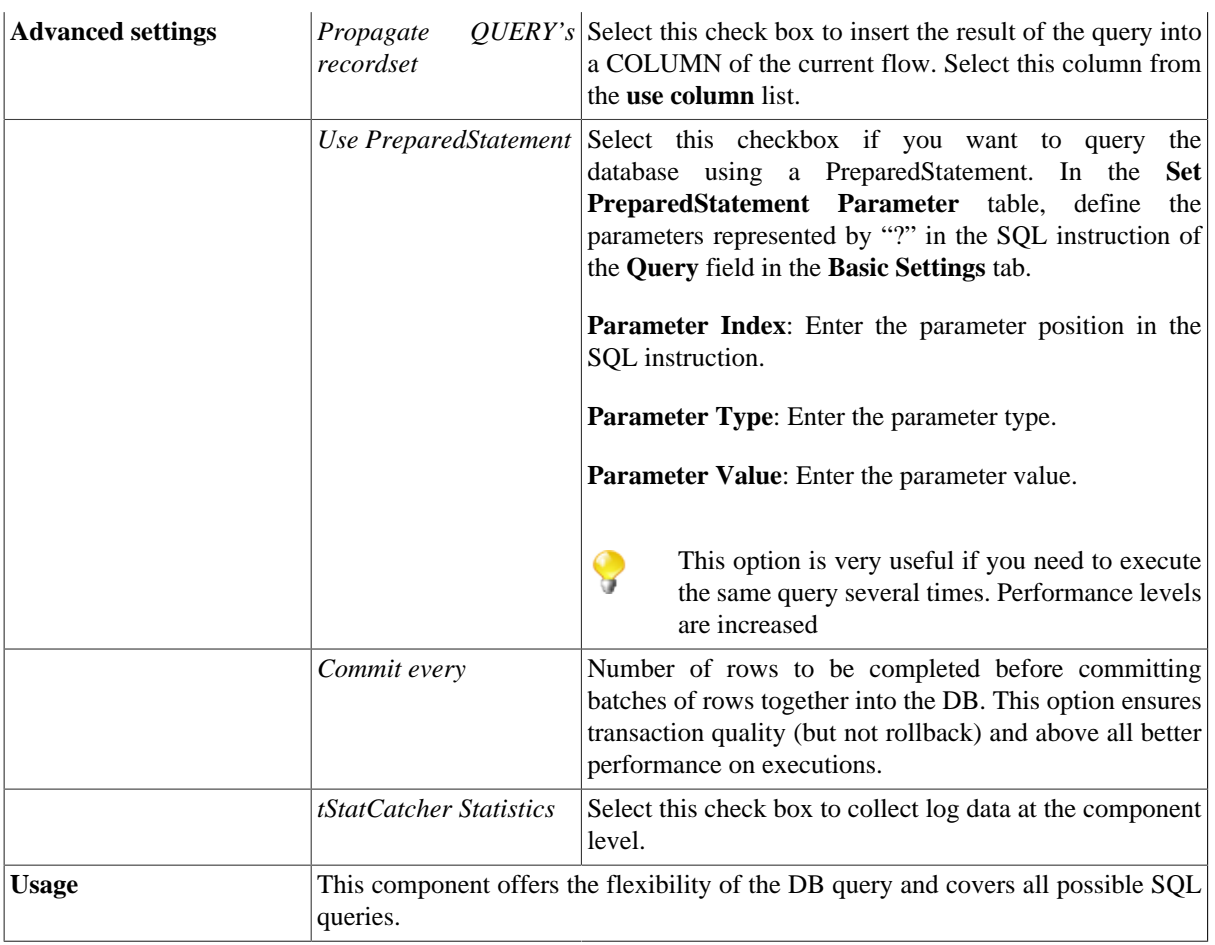

For related topics, see:

- [the section called "Scenario: Resetting a DB auto-increment"](#page-529-0).
- [the section called "Scenario 1: Removing and regenerating a MySQL table index".](#page-780-0)

## **tJDBCColumnList**

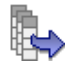

#### **tJDBCColumnList Properties**

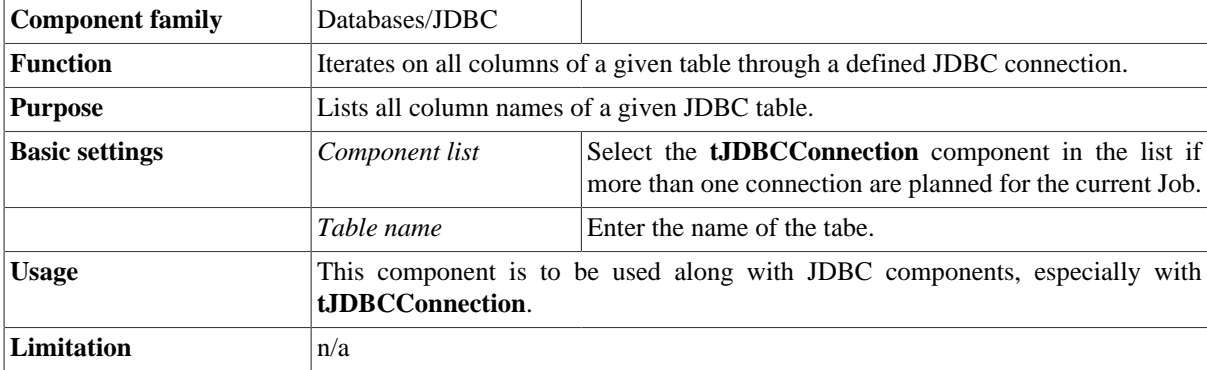

#### **Related scenario**

For **tJDBCColumnList** related scenario, see [the section called "Scenario: Iterating on a DB table and listing its](#page-731-0) [column names"](#page-731-0).

## **tJDBCClose**

#### $\sim$

#### **tJDBCClose properties**

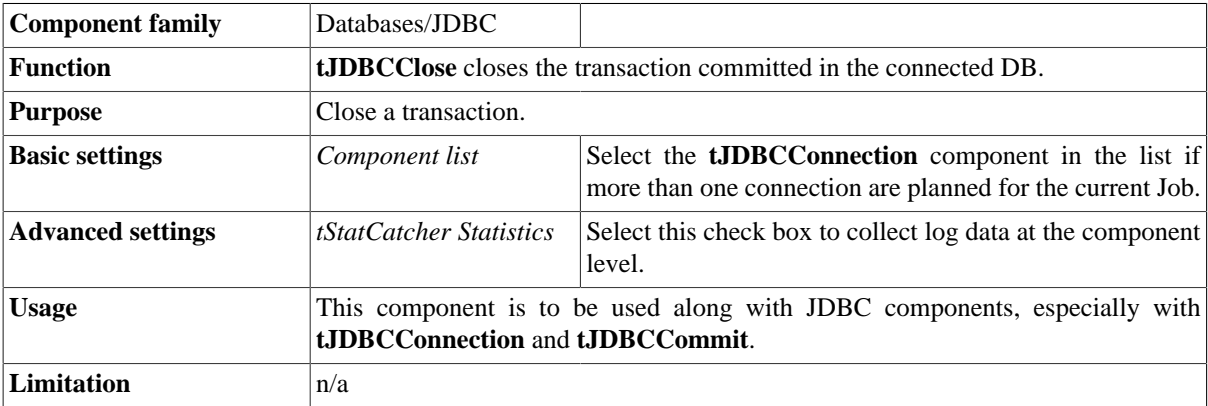

#### **Related scenario**

No scenario is available for this component yet.

# **tJDBCCommit**

# **tJDBCCommit Properties**

This component is closely related to **tJDBCConnection** and **tJDBCRollback**. It usually doesn't make much sense to use JDBC components independently in a transaction.

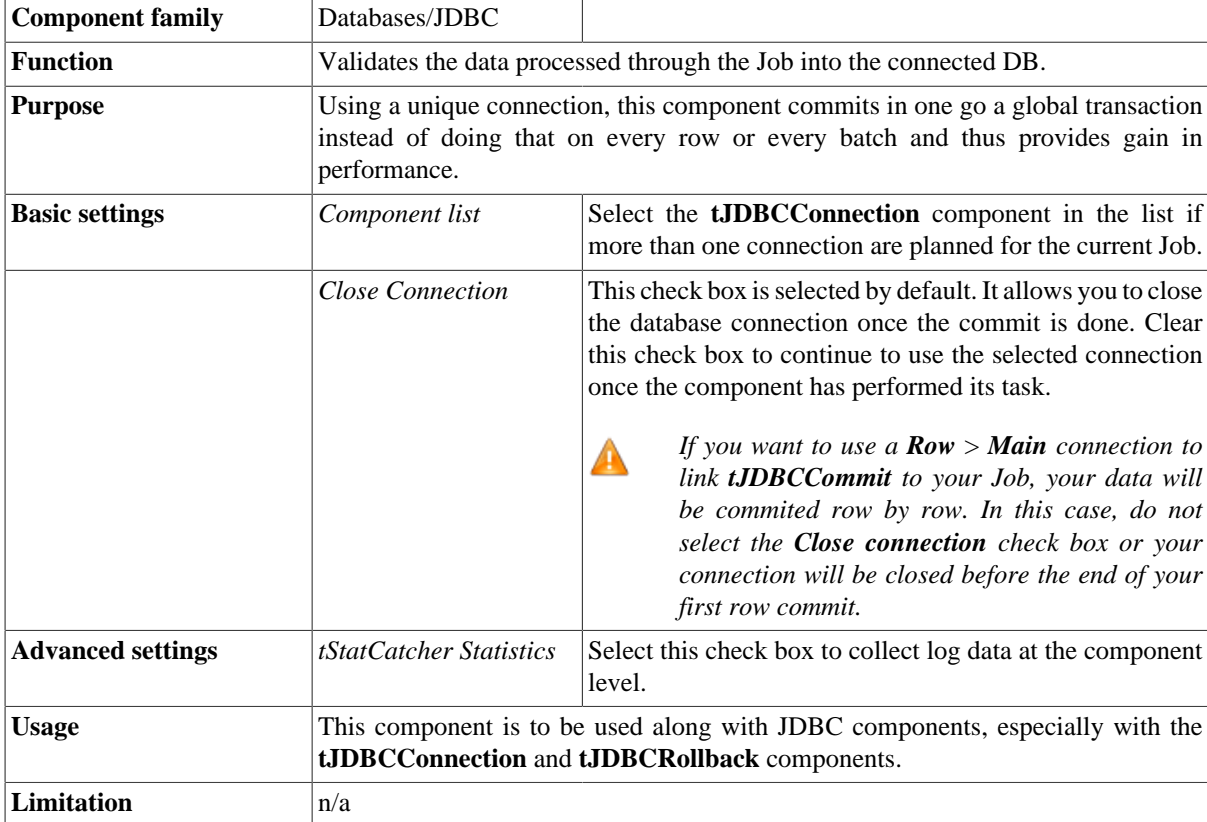

#### **Related scenario**

This component is closely related to **tJDBCConnection** and **tJDBCRollback**. It usually doesn't make much sense to use JDBC components without using the **tJDBCConnection** component to open a connection for the current transaction.

For **tJDBCCommit** related scenario, see [the section called "tMysqlConnection"](#page-735-0)

### **tJDBCConnection**

#### **tJDBCConnection Properties**

This component is closely related to **tJDBCCommit** and **tJDBCRollback**. It usually doesn't make much sense to use one of JDBC components without using the **tJDBCConnection** component to open a connection for the current transaction.

T.

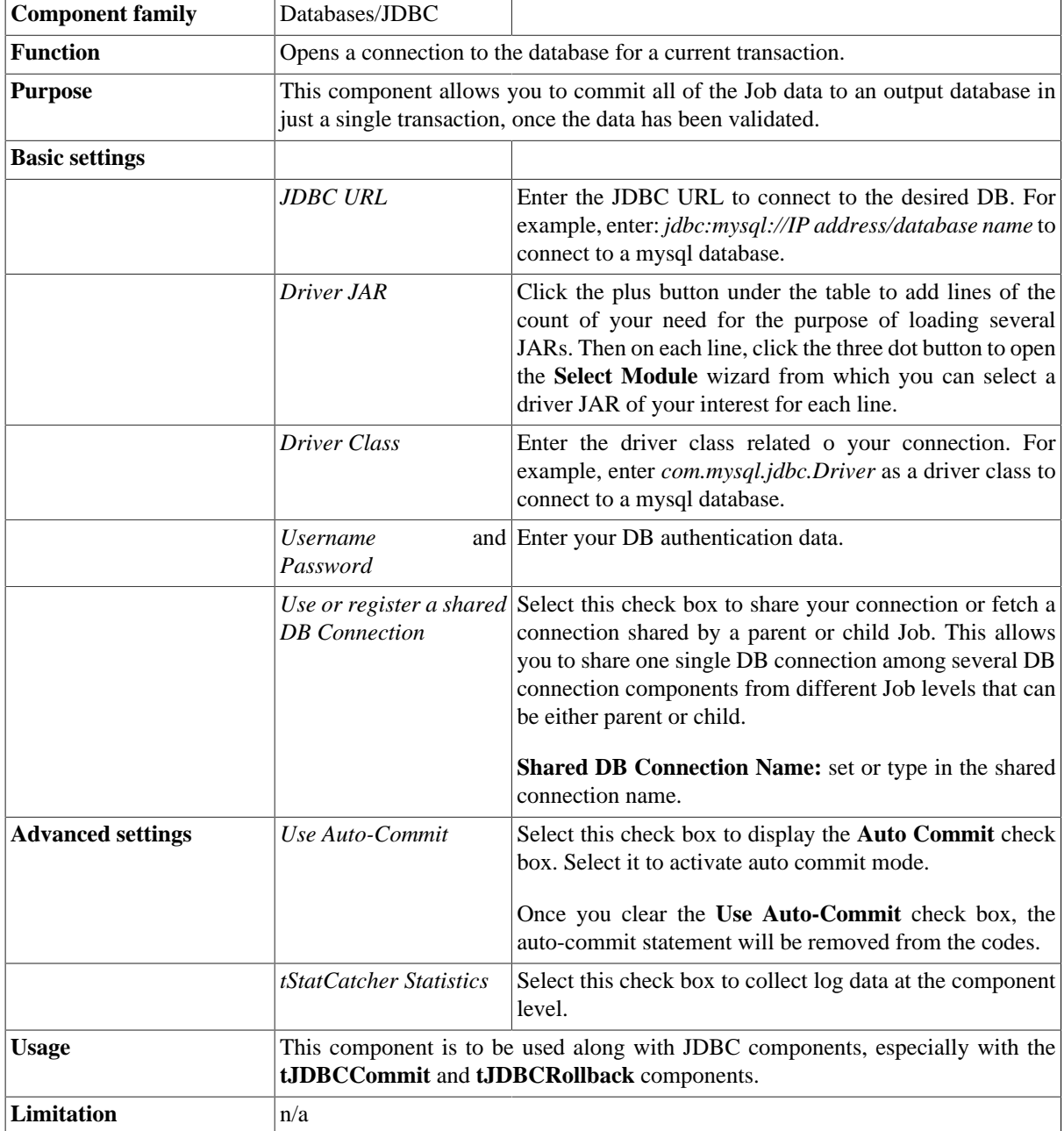

This component is closely related to **tJDBCCommit** and **tJDBCRollback**. It usually doesn't make much sense to use one of JDBC components without using the **tJDBCConnection** component to open a connection for the current transaction.

For **tJDBCConnection** related scenario, see [the section called "tMysqlConnection"](#page-735-0)

## **tJDBCInput**

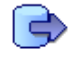

## **tJDBCInput properties**

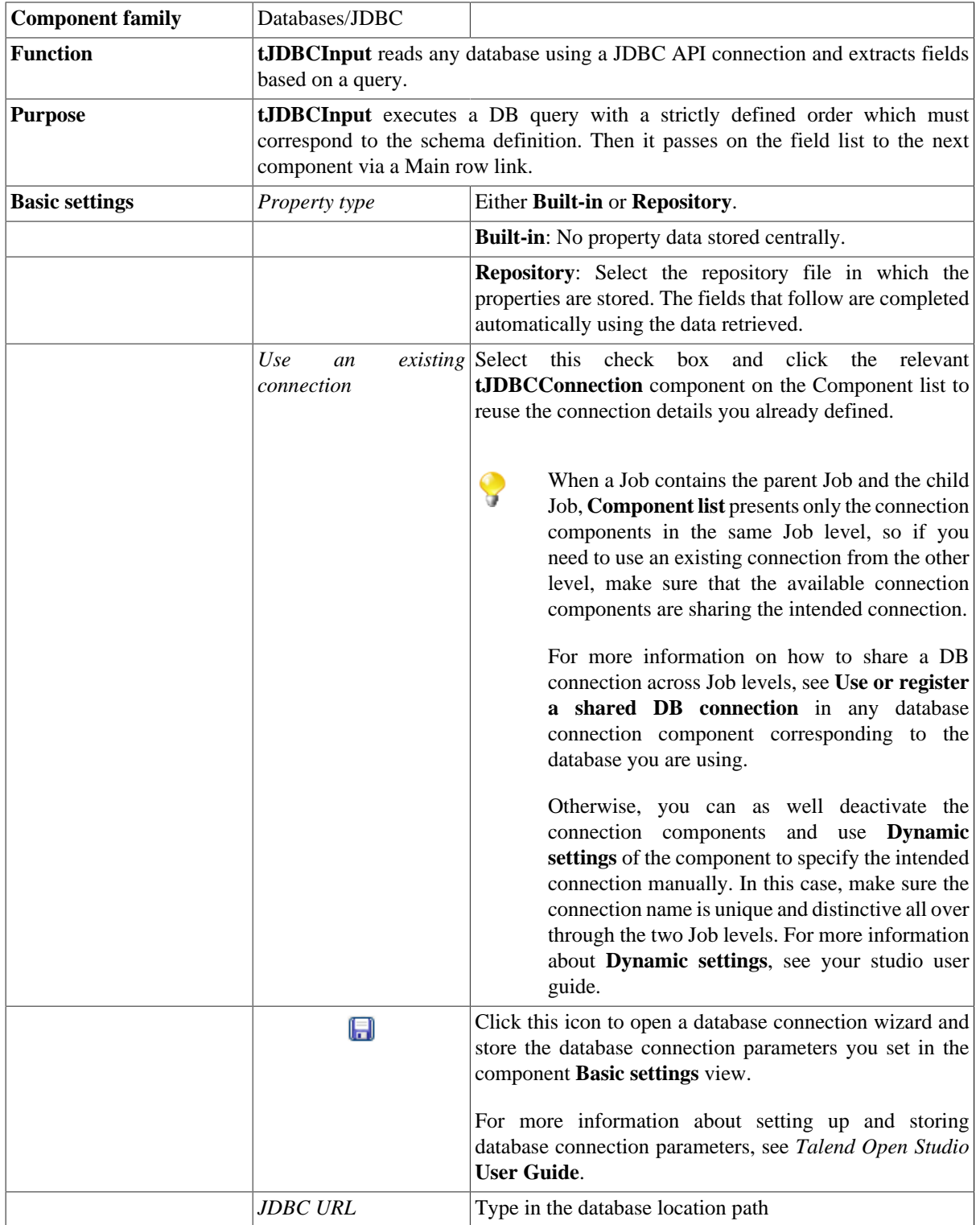

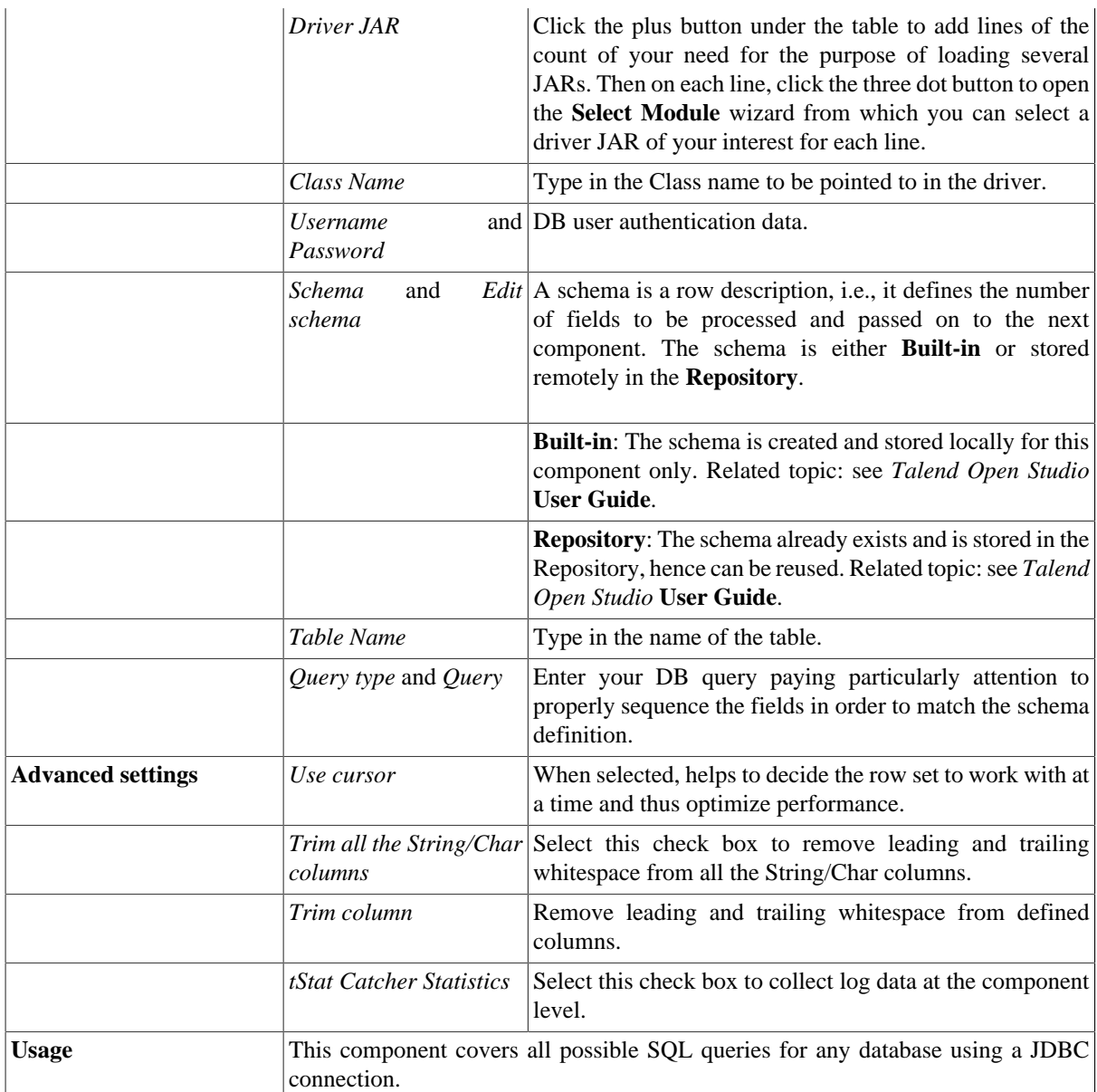

Related topics in **tDBInput** scenarios:

- [the section called "Scenario 1: Displaying selected data from DB table".](#page-521-0)
- [the section called "Scenario 2: Using StoreSQLQuery variable".](#page-522-0)

Related topic in **tContextLoad**: see [the section called "Scenario: Dynamic context use in MySQL DB insert"](#page-1522-0).

## **tJDBCOutput**

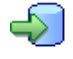

### **tJDBCOutput properties**

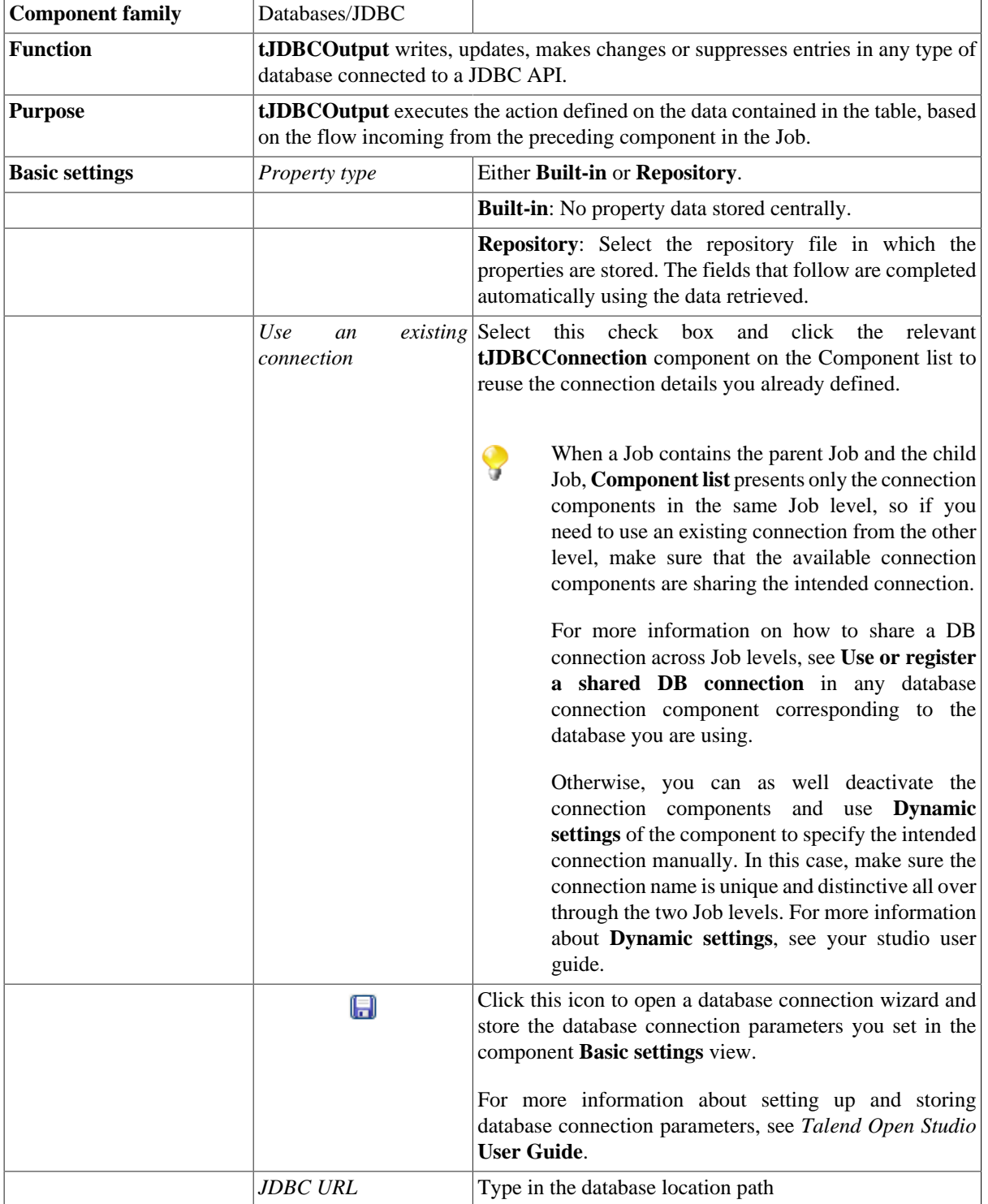

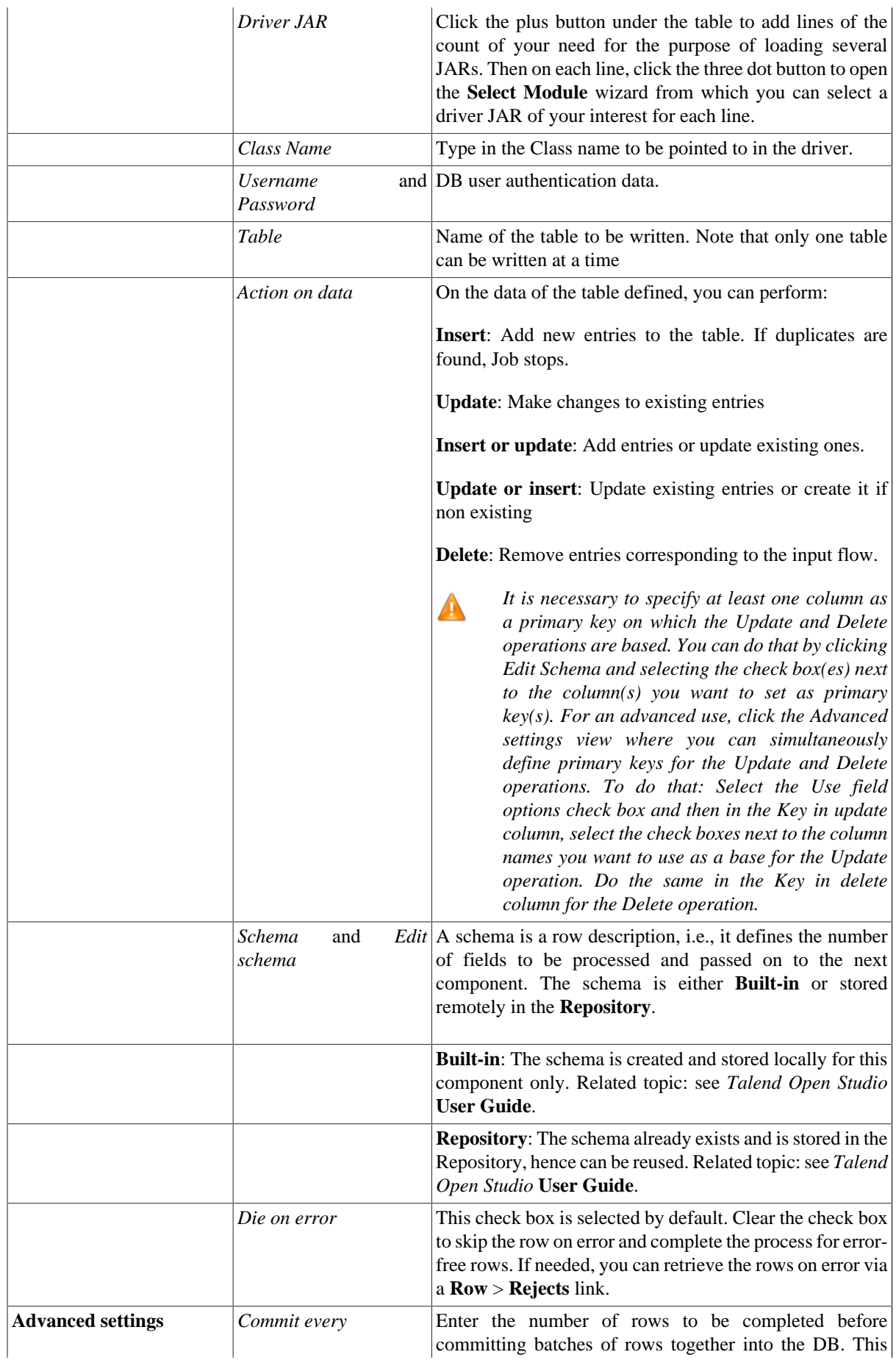

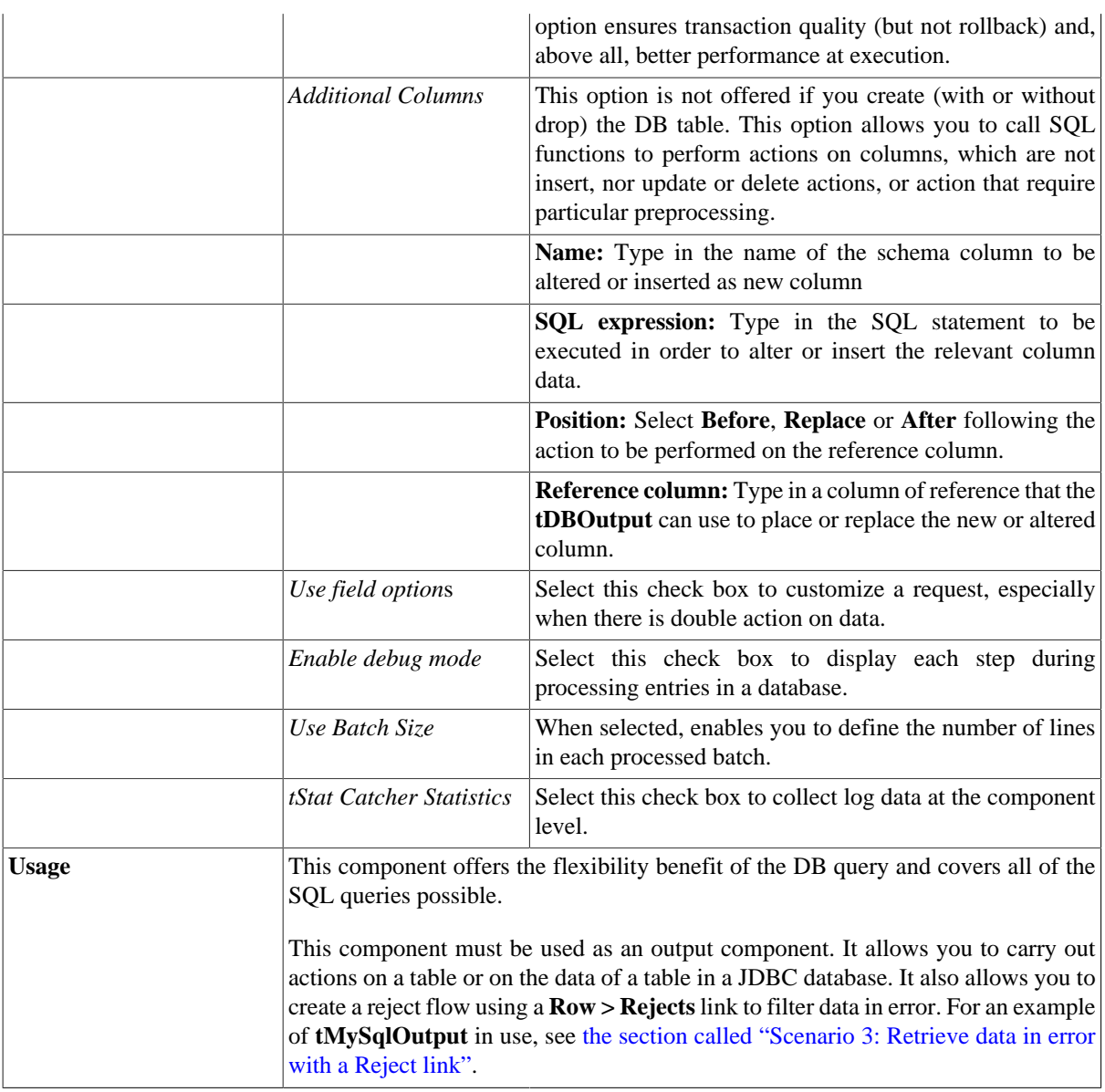

For **tJDBCOutput** related topics, see:

- [the section called "Scenario: Writing a row to a table in the MySql database via an ODBC connection"](#page-526-0).
- [the section called "Scenario 1: Adding a new column and altering data in a DB table".](#page-756-0)

## **tJDBCRollback**

## **tJDBCRollback properties**

This component is closely related to **tJDBCCommit** and **tJDBCConnection**. It usually does not make much sense to use JDBC components independently in a transaction.

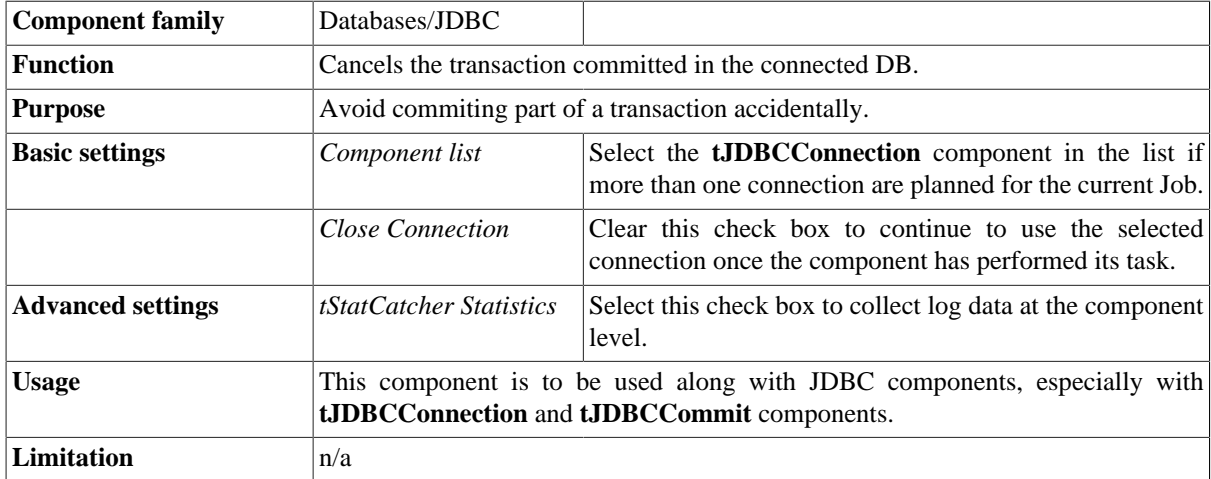

#### **Related scenario**

This component is closely related to **tJDBCConnection** and **tJDBCCommit**. It usually does not make much sense to use JDBC components without using the **tJDBCConnection** component to open a connection for the current transaction.

For **tJDBCRollback** related scenario, see [the section called "tMysqlRollback"](#page-776-1)

## **tJDBCRow**

# $\mathbb{Z}^3$

### **tJDBCRow properties**

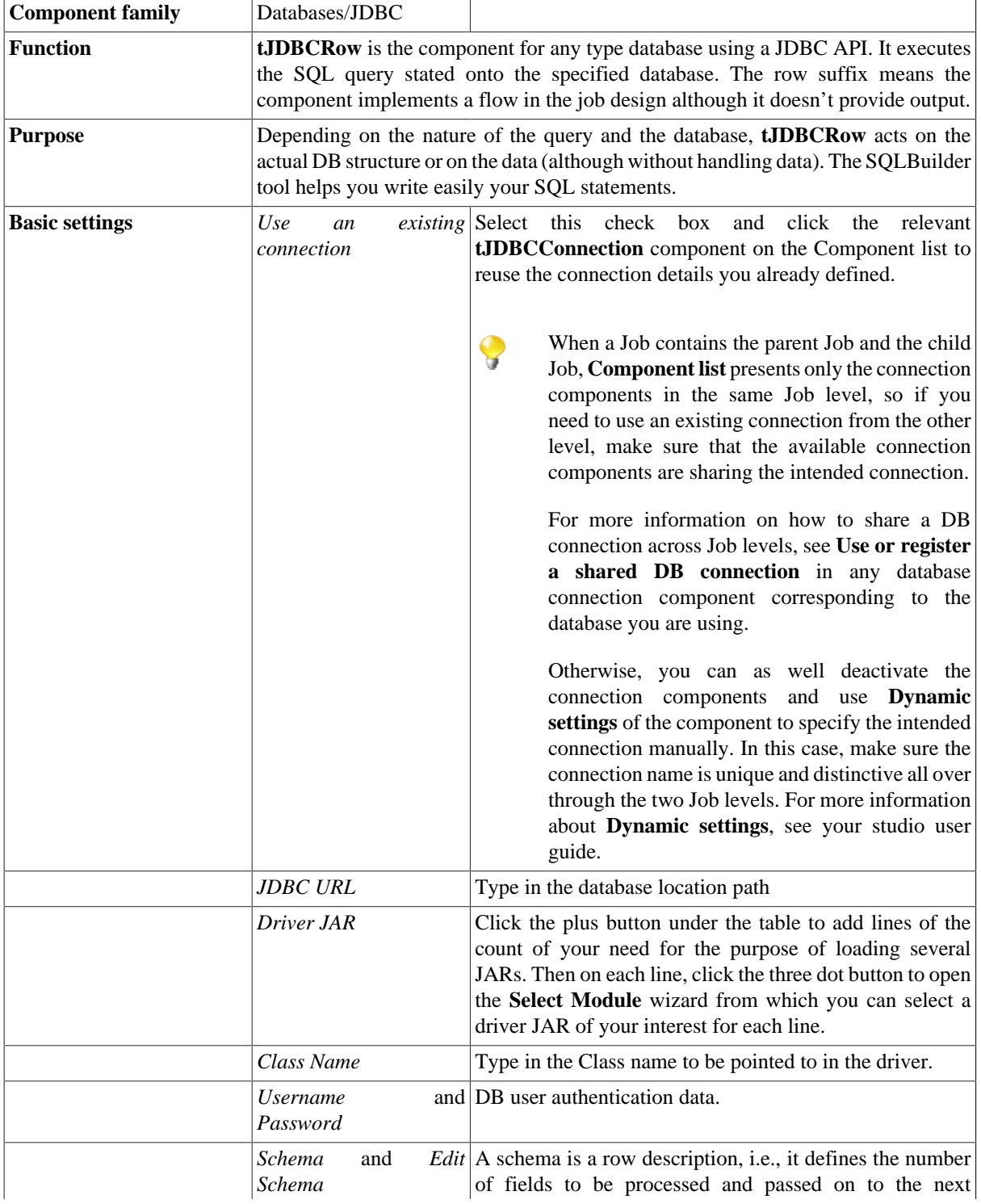

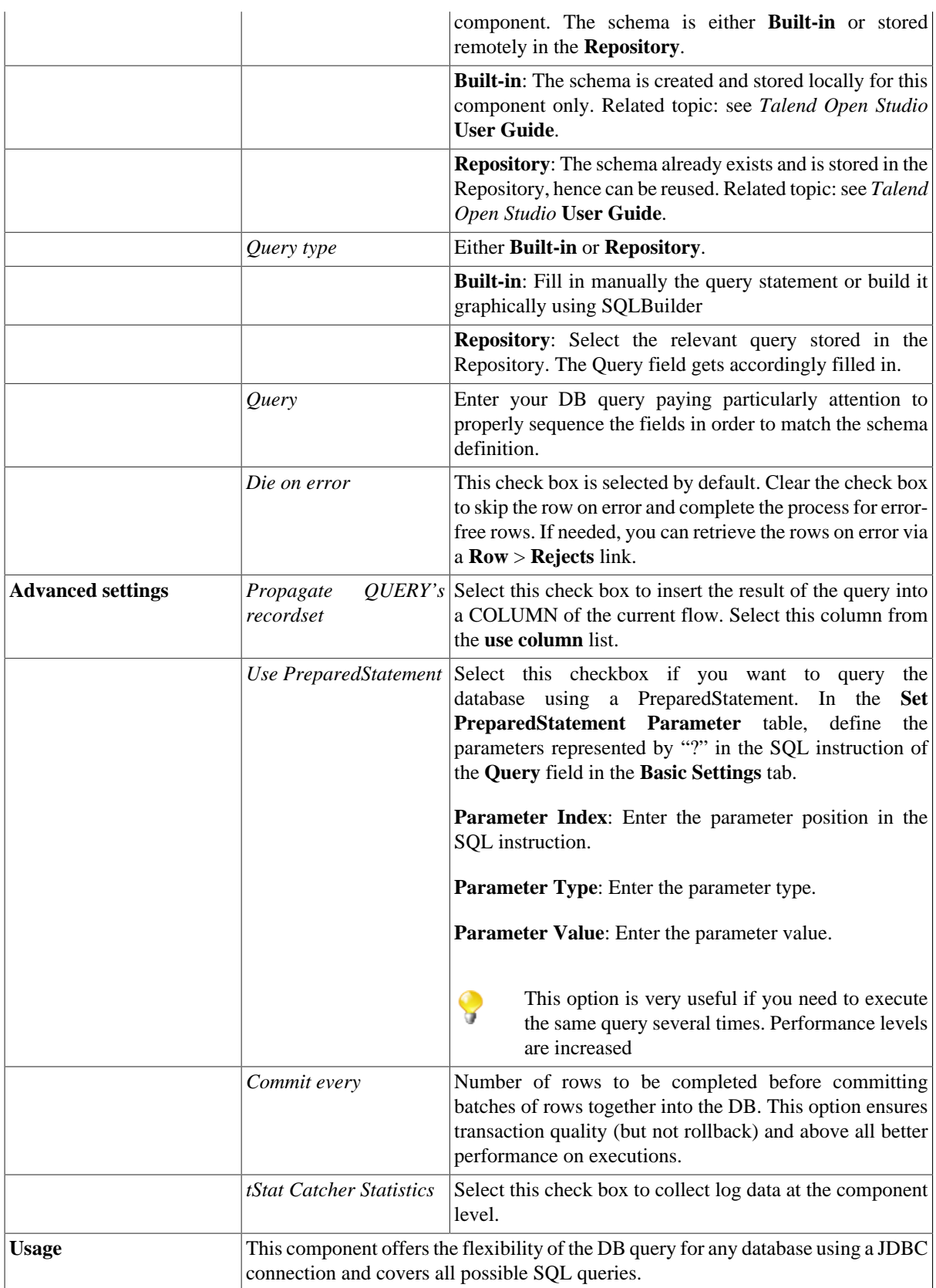

For related topics, see:

- [the section called "Scenario: Resetting a DB auto-increment"](#page-529-0).
- [the section called "Scenario 1: Removing and regenerating a MySQL table index".](#page-780-0)

## **tJDBCSP**

P

## **tJDBCSP Properties**

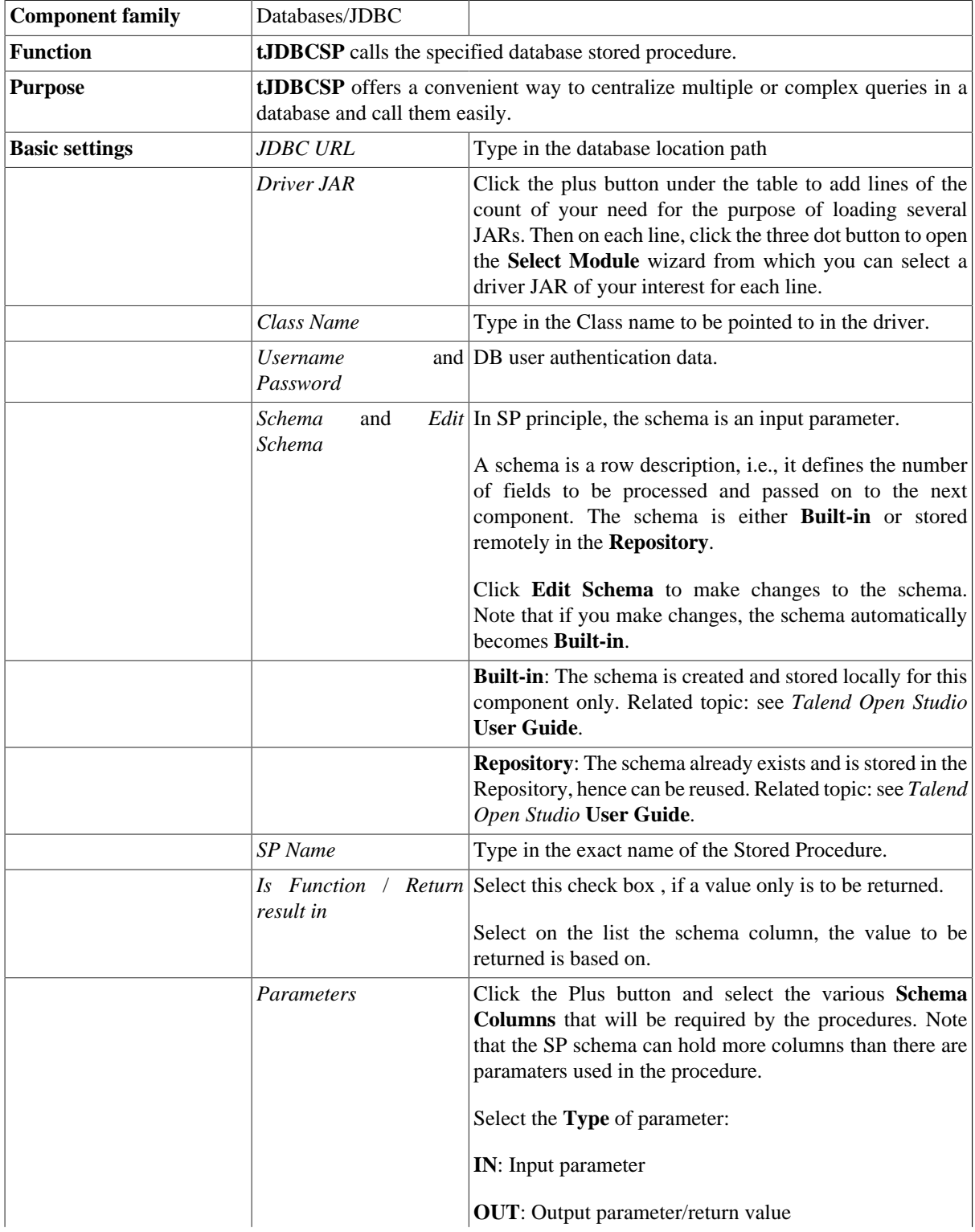

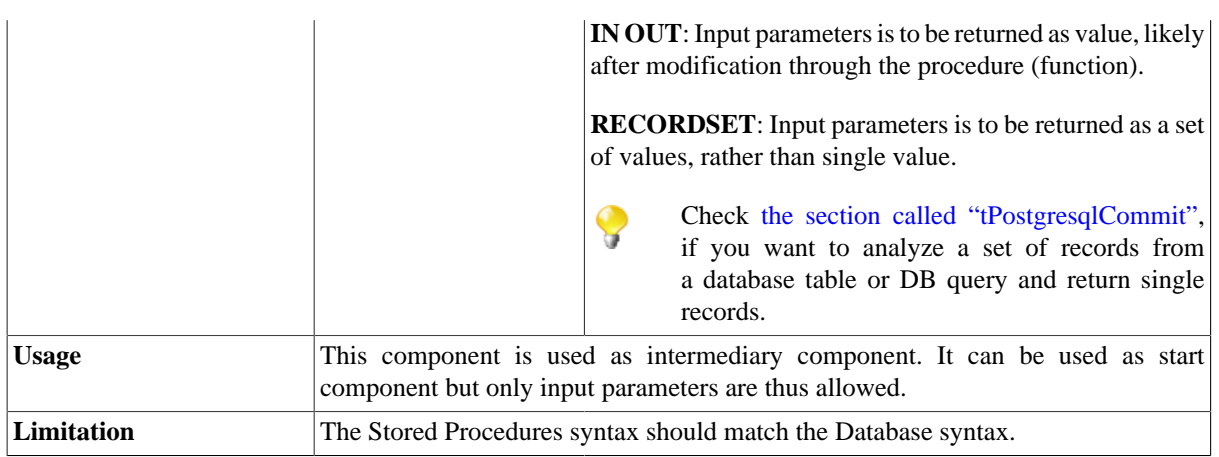

For related scenarios, see:

- [the section called "Scenario: Executing a stored procedure in the MDM Hub"](#page-1756-0).
- [the section called "Scenario: Checking number format using a stored procedure"](#page-851-0)

Check as well [the section called "tPostgresqlCommit"](#page-903-0) if you want to analyze a set of records from a database table or DB query and return single records.

## **tJDBCTableList**

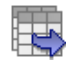

#### **tJDBCTableList Properties**

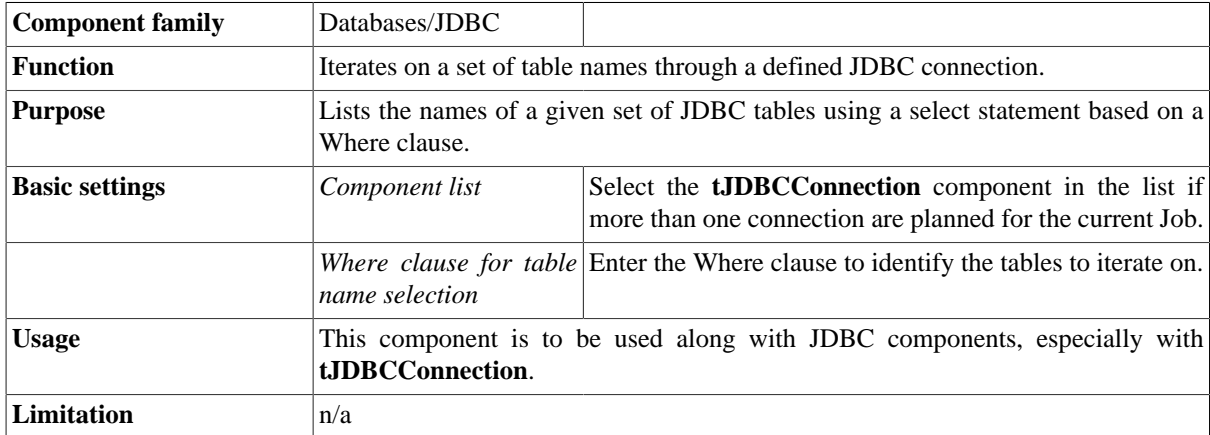

### **Related scenario**

For **tJDBCTableList** related scenario, see [the section called "Scenario: Iterating on a DB table and listing its](#page-731-0) [column names"](#page-731-0).

# **tLDAPAttributesInput**

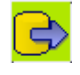

## **tLDAPAttributesInput Properties**

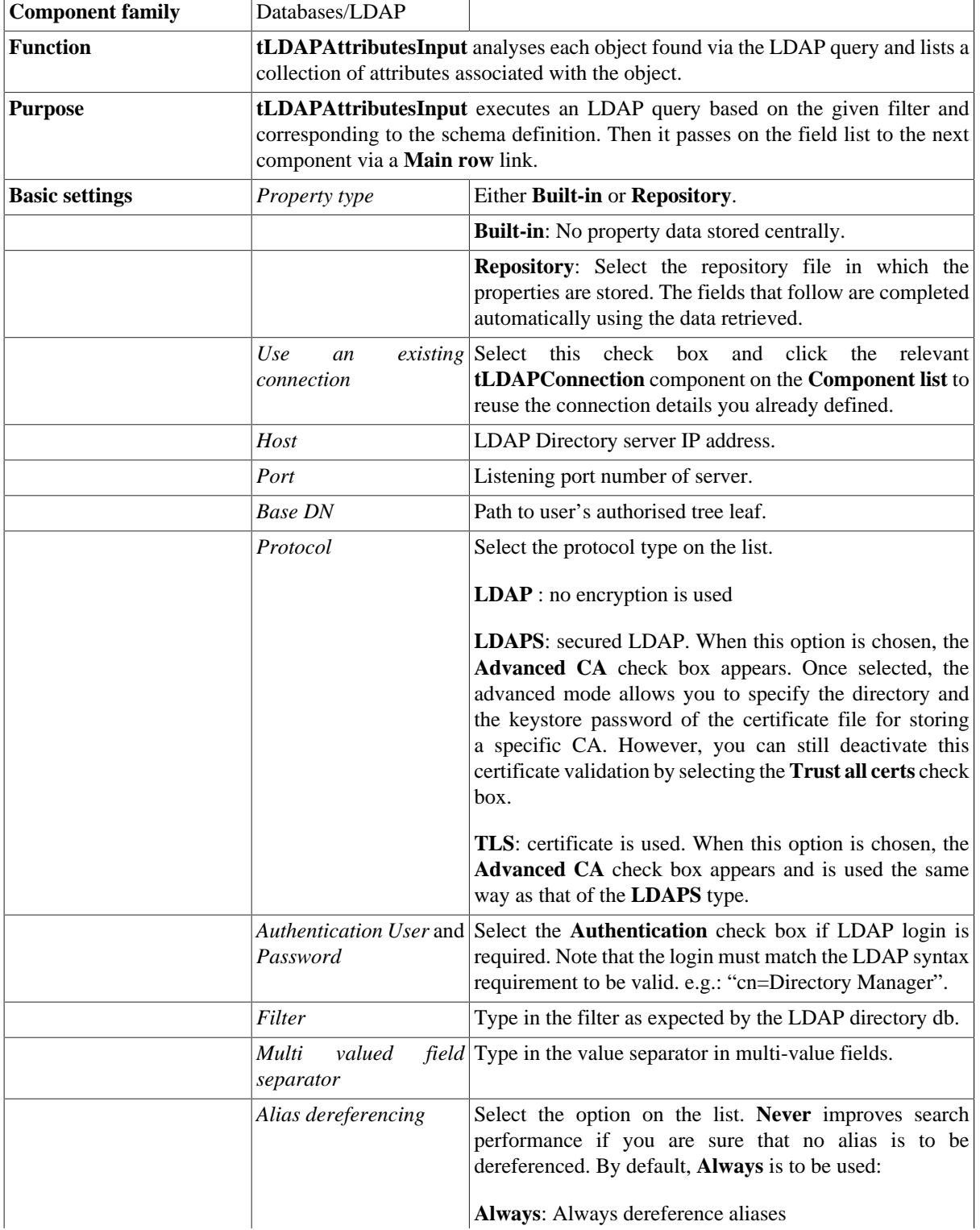

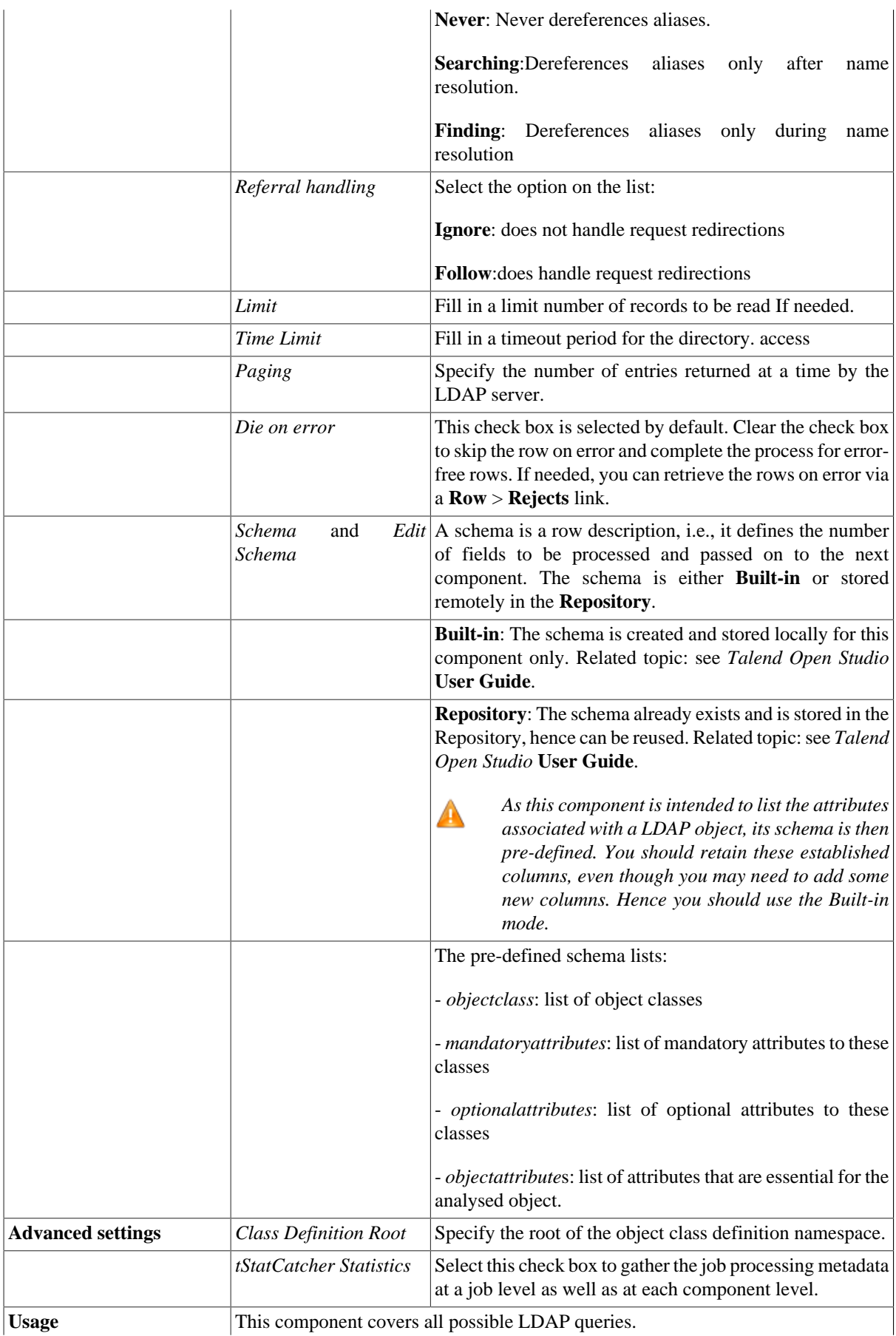

Note: Press **Ctrl + Space bar** to access the global variable list, including the **GetResultName** variable to retrieve automatically the relevant Base

#### **Related scenario**

The **tLDAPAttributesInput** component follows the usage similar to that of **tLDAPInput**. Hence for **tLDAPInput** related scenario, see [the section called "Scenario: Displaying LDAP directory's filtered content".](#page-682-0)

## **tLDAPConnection**

 $\Box_1$ 

#### **tLDAPConnection Properties**

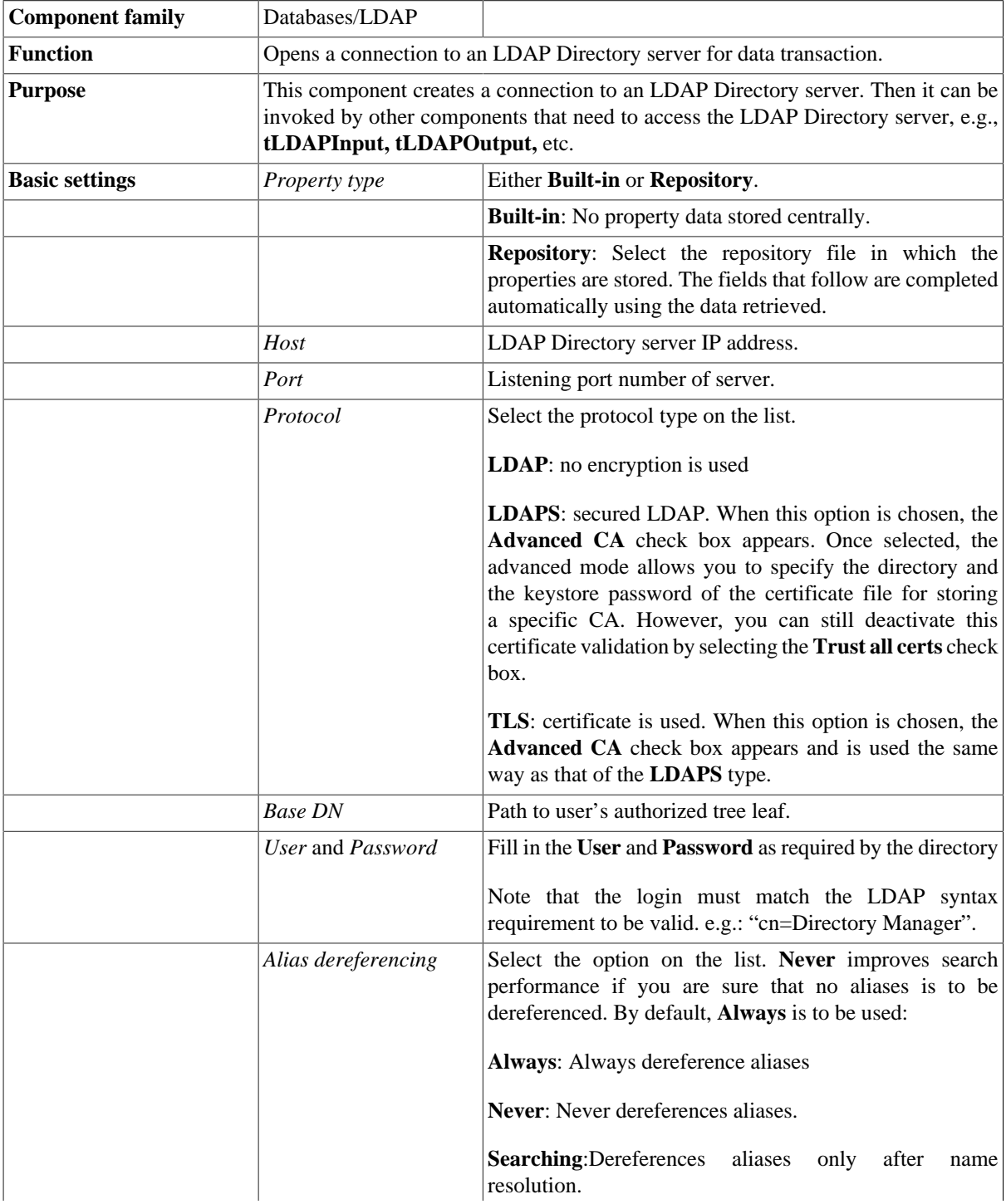

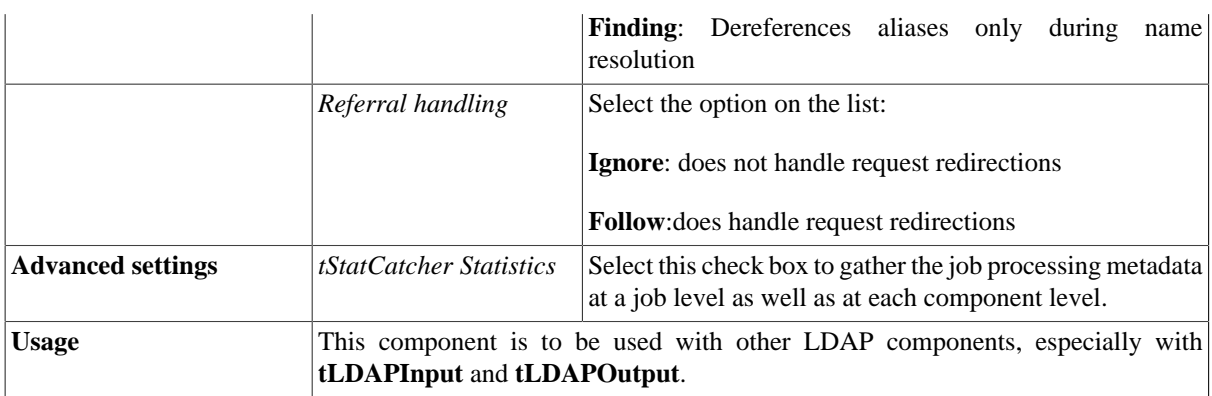

This component is closely related to **tLDAPInput** and **tLDAPOutput** as it frees you from filling in the connection details repeatedly if multiple LDAP input/output components exist.

For **tLDAPConnection** related scenarios, see [the section called "Scenario: Inserting data in mother/daughter](#page-735-1) [tables".](#page-735-1)

## **tLDAPInput**

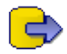

### **tLDAPInput Properties**

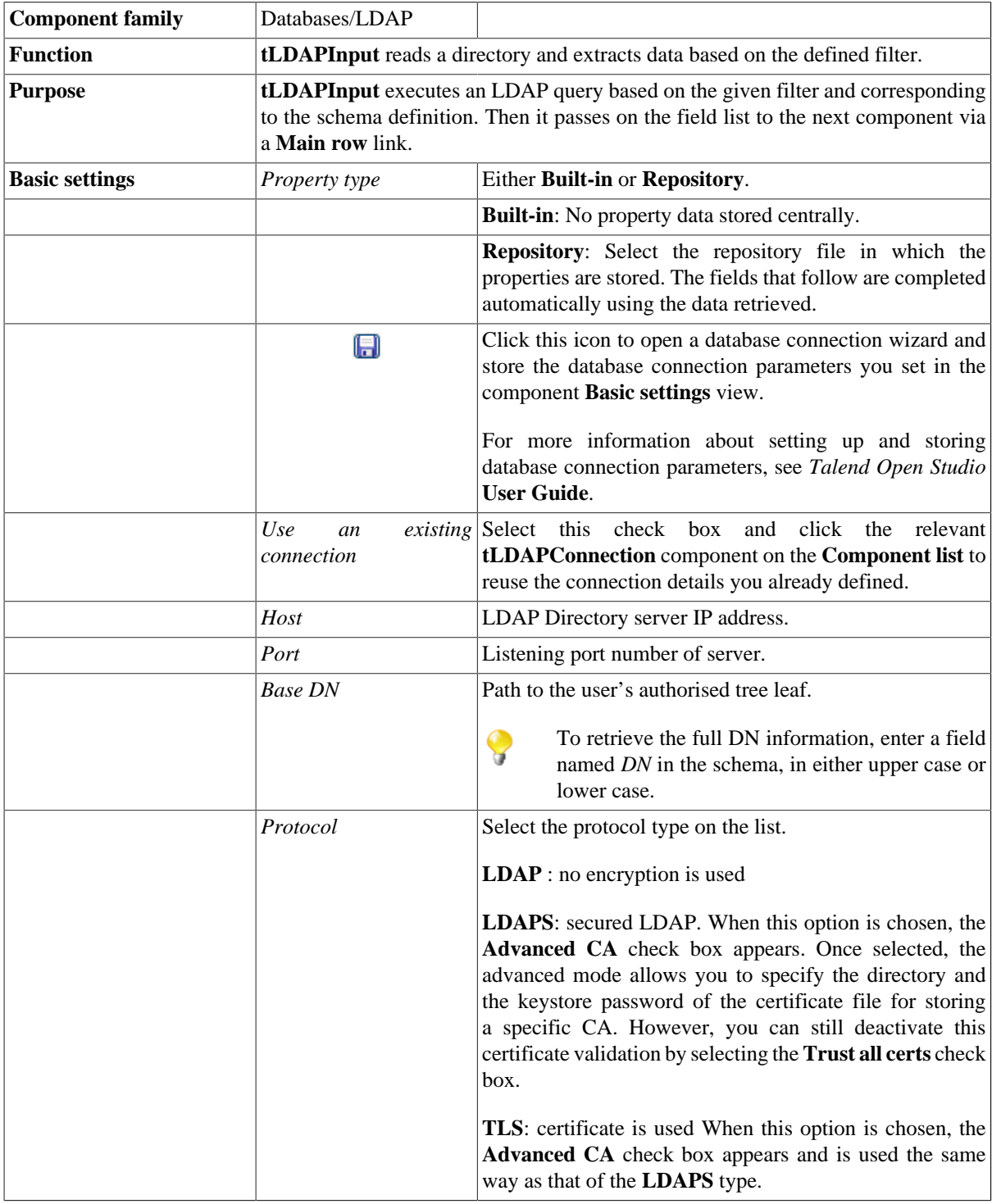

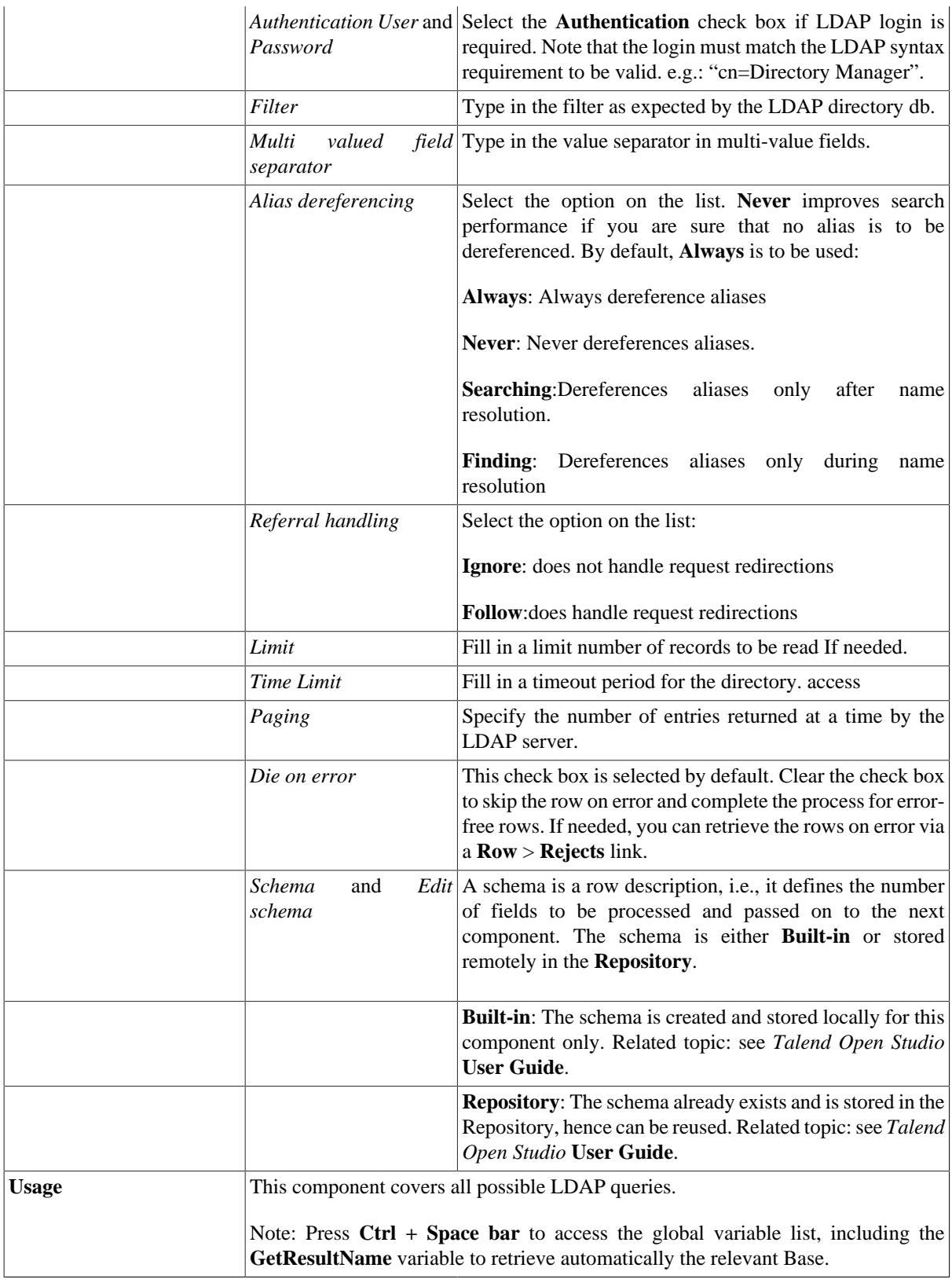

#### <span id="page-682-0"></span>**Scenario: Displaying LDAP directory's filtered content**

The Job described below simply filters the LDAP directory and displays the result on the console.

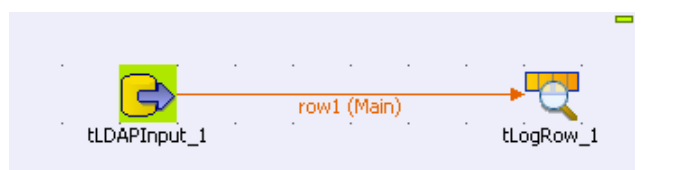

- Drop the **tLDAPInput** component along with a **tLogRow** from the **Palette** to the design workspace.
- Set the **tLDAPInput** properties.
- Set the **Property type** on **Repository** if you stored the LDAP connection details in the **Metadata Manager** in the **Repository**. Then select the relevant entry on the list.
- In **Built-In** mode, fill in the **Host** and **Port** information manually. Host can be the IP address of the LDAP directory server or its DNS name.
- No particular **Base DN** is to be set.

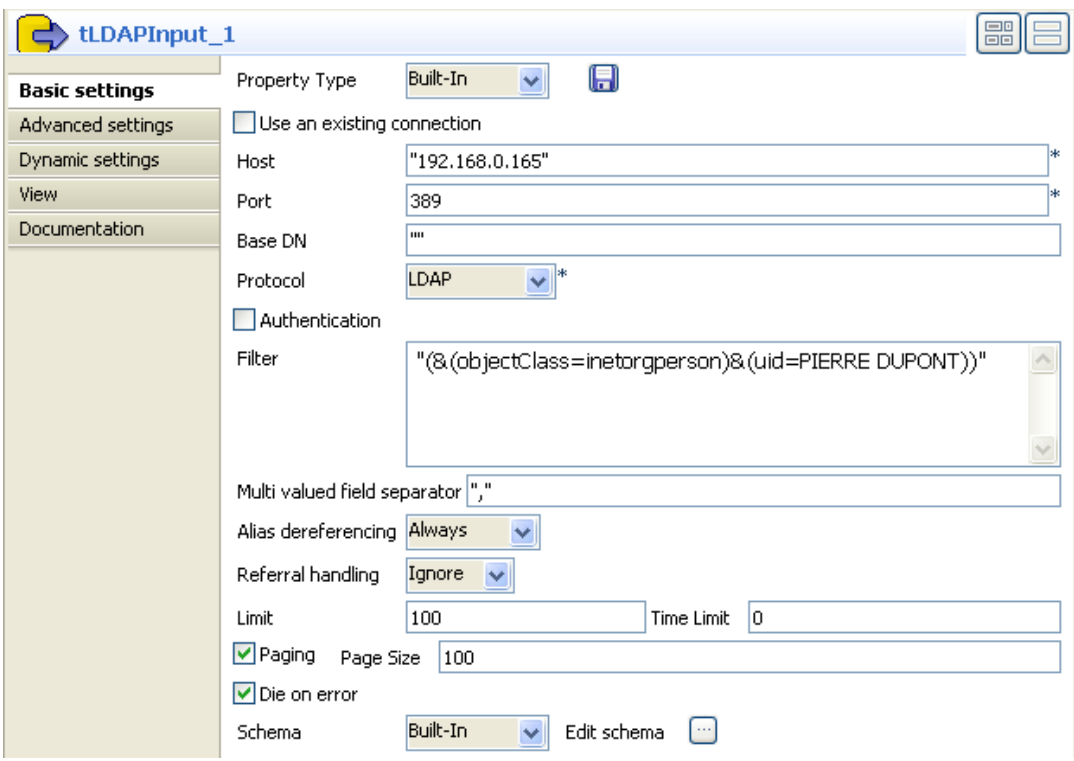

- Then select the relevant **Protocol** on the list. In this example: a simple **LDAP** protocol is used.
- Select the **Authentication** check box and fill in the login information if required to read the directory. In this use case, no authentication is needed.
- In the **Filter** area, type in the command, the data selection is based on. In this example, the filter is: (&(objectClass=inetorgperson)&(uid=PIERRE DUPONT)).
- Fill in **Multi-valued field separator** with a comma as some fields may hold more than one value, separated by a comma.
- As we do not know if some aliases are used in the LDAP directory, select **Always** on the list.
- Set **Ignore** as **Referral handling**.
- Set the limit to **100** for this use case.
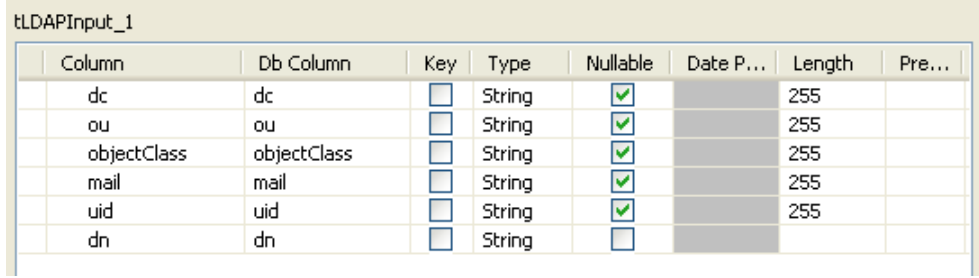

- Set the **Schema** as required by your LDAP directory. In this example, the schema is made of 6 columns including the objectClass and uid columns which get filtered on.
- In the **tLogRow** component, no particular setting is required.

*Starting job testID&PInput at 18:05 18/09/2007.*<br>|DATA|top,person,organizationalPerson,inetorgperson,a4400user|mhirt78@talend.com|PIERRE DUPONT|<br>*Job testID&PInput ended at 18:05 18/09/2007. [exit code=0]* 

Only one entry of the directory corresponds to the filter criteria given in the **tLDAPInput** component.

# **tLDAPOutput**

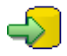

### **tLDAPOutput Properties**

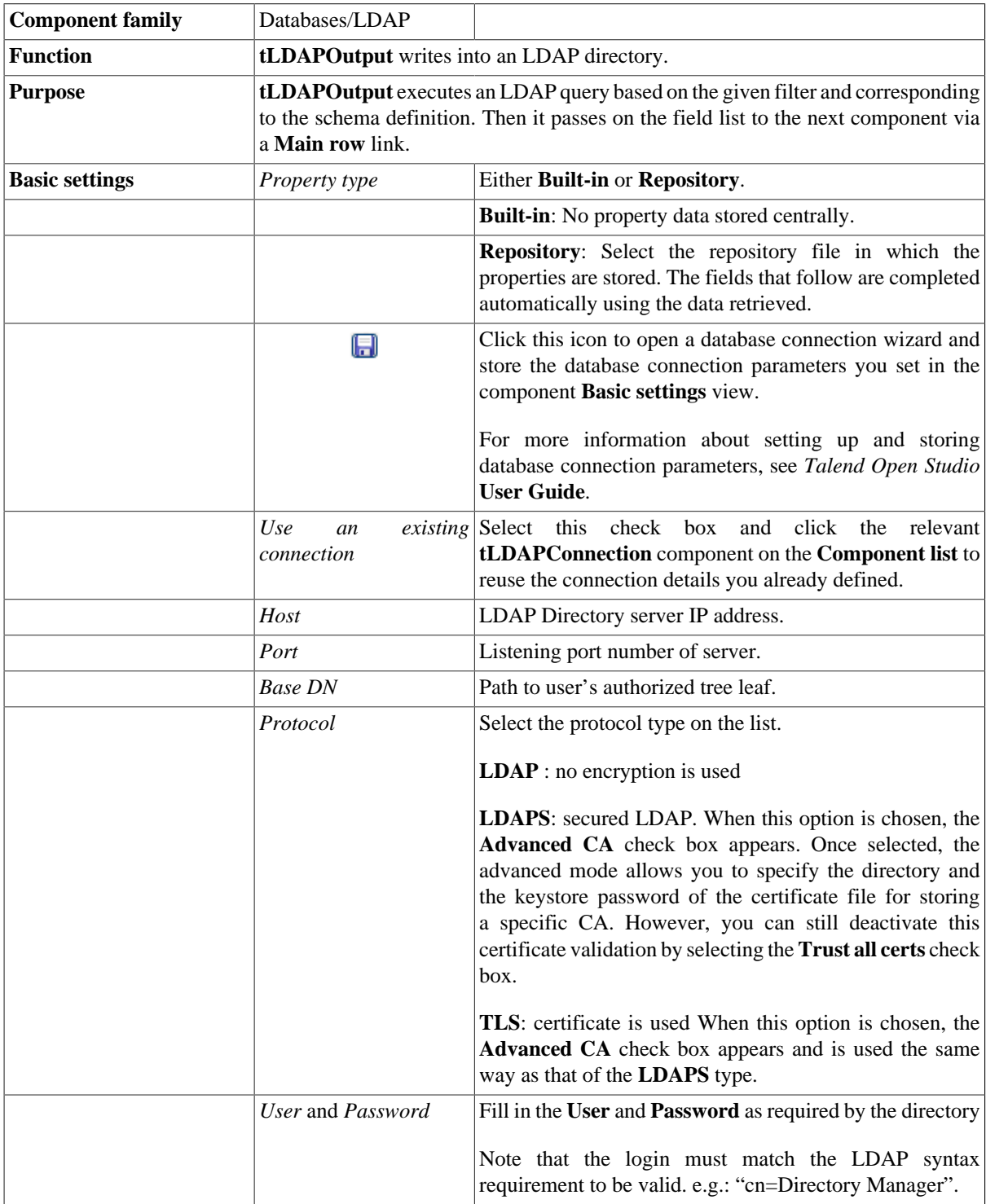

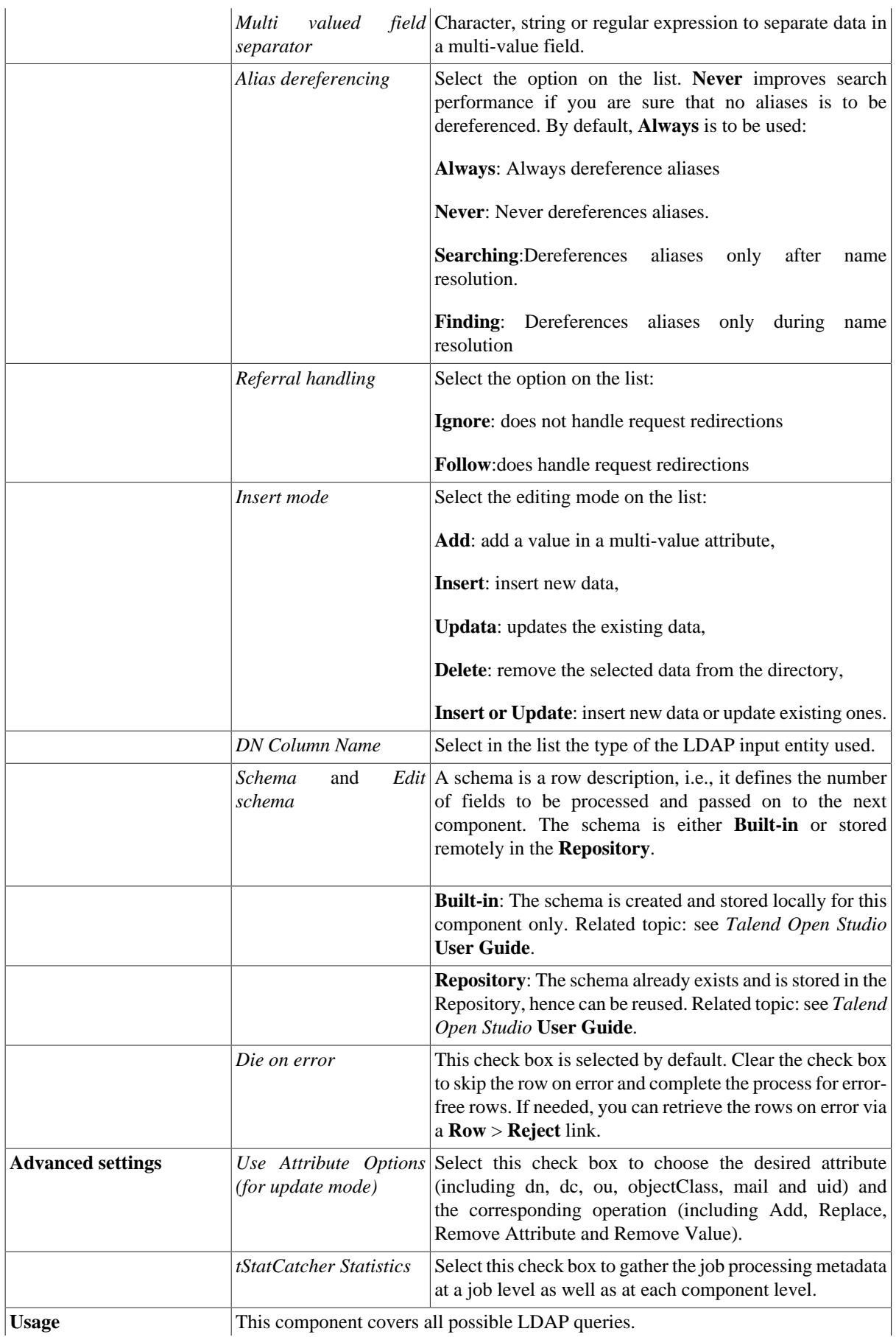

Note: Press **Ctrl + Space bar** to access the global variable list, including the **GetResultName** variable to retrieve the relevant DN Base automatically. This component allows you to carry out actions on a table or on the data of a table in an database. It also allows you to create a reject flow using a **Row > Rejects** link to filter data in error. For an example of **tMySqlOutput** in use, see [the section called](#page-762-0) ["Scenario 3: Retrieve data in error with a Reject link".](#page-762-0)

### <span id="page-687-0"></span>**Scenario: Editing data in a LDAP directory**

The following scenario describes a Job that reads an LDAP directory, updates the email of a selected entry and displays the output before writing the LDAP directory. To keep it simple, no alias dereferencing nor referral handling is performed. This scenario is based on [the section called "Scenario: Displaying LDAP directory's filtered](#page-682-0) [content".](#page-682-0) The result returned was a single entry, related to an organisational person, whom email is to be updated.

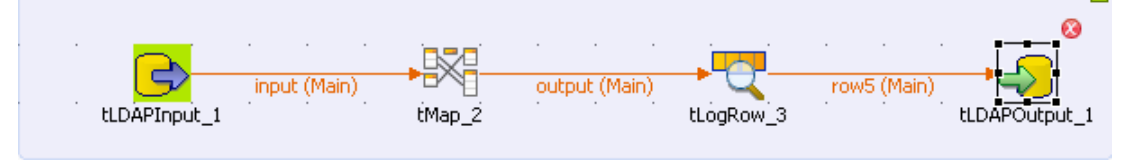

- Drop the **tLDAPInput**, **tLDAPOutput**, **tMap** and **tLogRow** components from the **Palette** to the design workspace.
- Connect the input component to the **tMap** then to the **tLogRow** and to the output component.
- In the **tLDAPInput** Component view, set the connection details to the LDAP directory server as well as the filter as described in [the section called "Scenario: Displaying LDAP directory's filtered content".](#page-682-0)
- Change the schema to make it simpler, by removing the unused fields: *dc*, *ou*, *objectclass*.

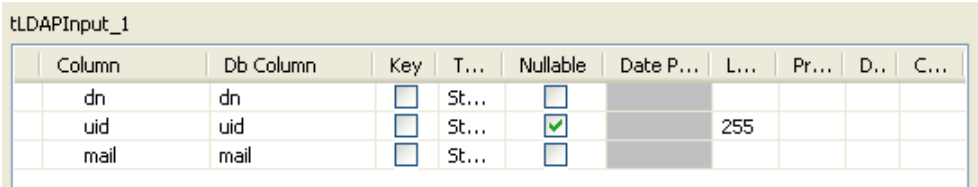

- Then open the mapper to set the edit to be carried out.
- Drag & drop the uid column from the input table to the output as no change is required on this column.

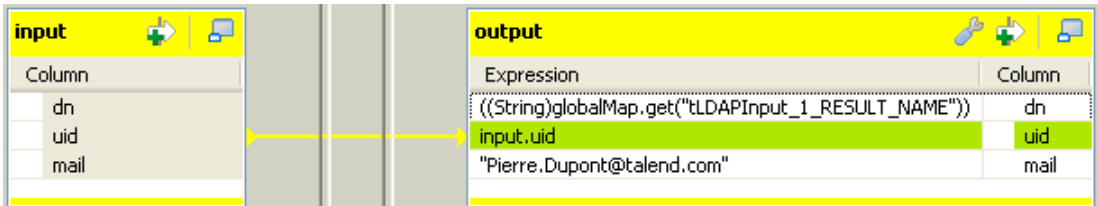

- In the **Expression** field of the *dn* column (output), fill in with the exact expression expected by the LDAP server to reach the target tree leaf and allow directory writing on the condition that you haven't set it already in the **Base DN** field of the **tLDAPOutput** component.
- In this use case, the **GetResultName** global variable is used to retrieve this path automatically. Press **Ctrl +Space bar** to access the variable list and select tLDAPInput\_1\_RESULT\_NAME.
- In the *mail* column's expression field, type in the new email that will overwrite the current data in the LDAP directory. In this example, we change to *Pierre.Dupont@talend.com*.
- Click **OK** to validate the changes.
- The **tLogRow** component does not need any particular setting.
- Then select the **tLDAPOutput** component to set the directory writing properties.

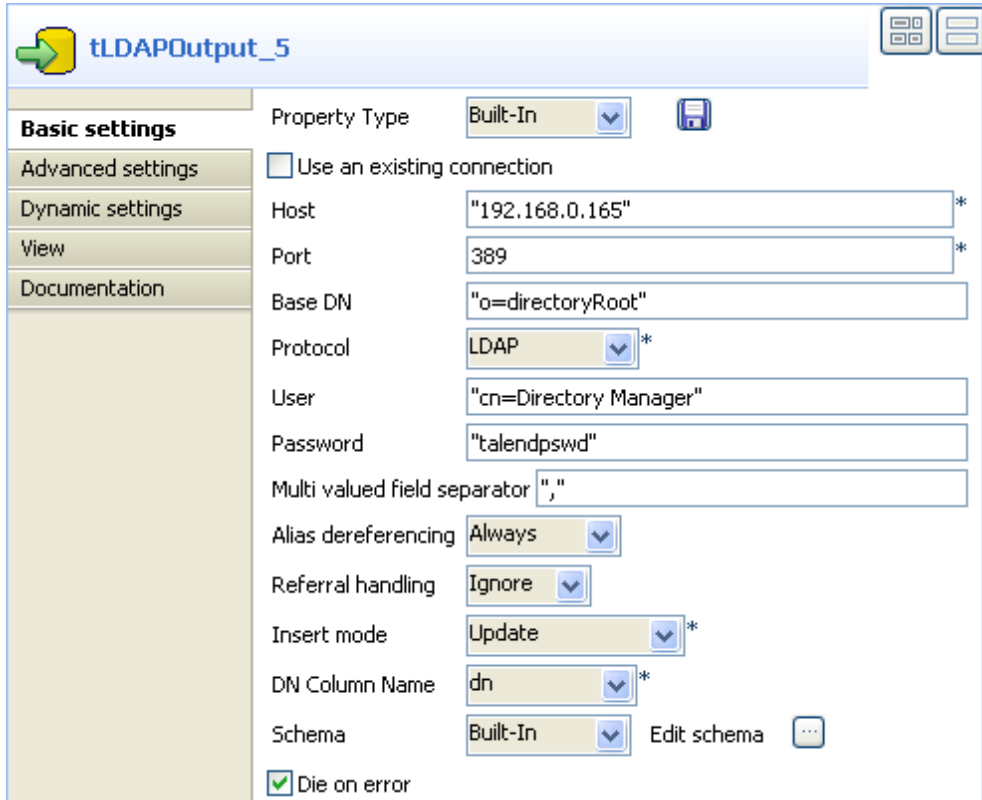

- Set the **Port** and **Host** details manually if they aren't stored in the **Repository**.
- In **Base DN** field, set the highest tree leaf you have the rights to access. If you have not set previously the exact and full path of the target DN you want to access, then fill in it here. In this use case, the full DN is provided by the *dn* output from the **tMap** component, therefore only the highest accessible leaf is given: *o=directoryRoot*.
- Select the relevant protocol to be used: **LDAP** for this example.
- Fill in the **User** and **Password** as expected by the LDAP directory.
- Fill in **Multi-valued field separator** with a comma as some fields may hold more than one value, separated by a comma.
- Use the default setting of **Alias Dereferencing** and **Referral Handling** fields, respectively **Always** and **Ignore**.
- The **Insert mode** for this use case is **Update** (the email address).
- The schema was provided by the previous component through the propagation operation.
- Save the Job and execute.

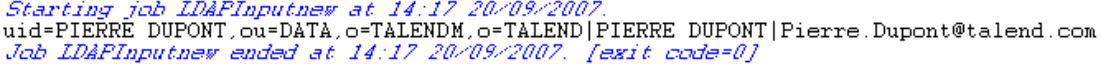

The output shows the following fields: *dn*, *uid* and *mail* as defined in the Job.

## **tLDAPRenameEntry**

## **tLDAPRenameEntry properties**

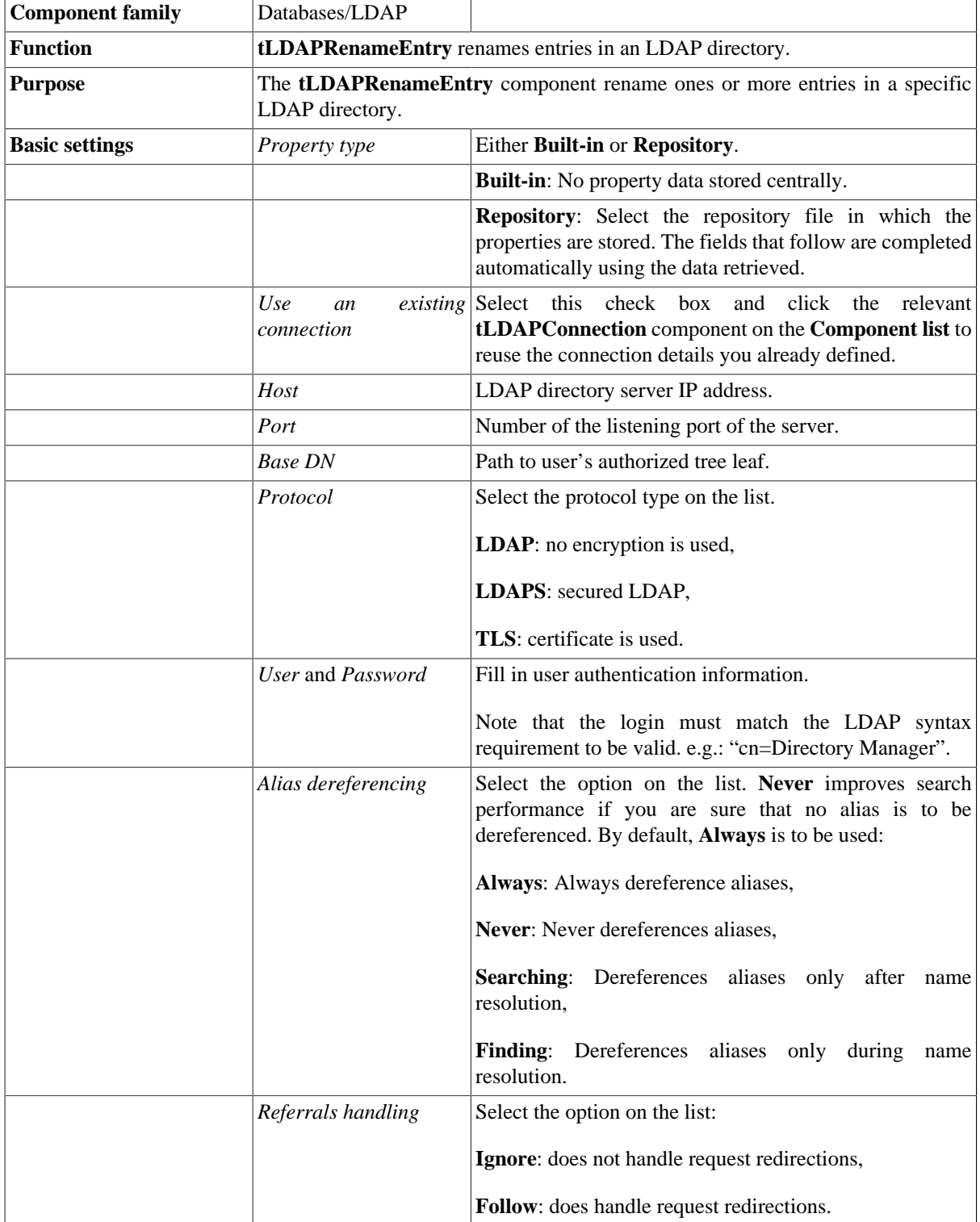

 $\sigma$ 

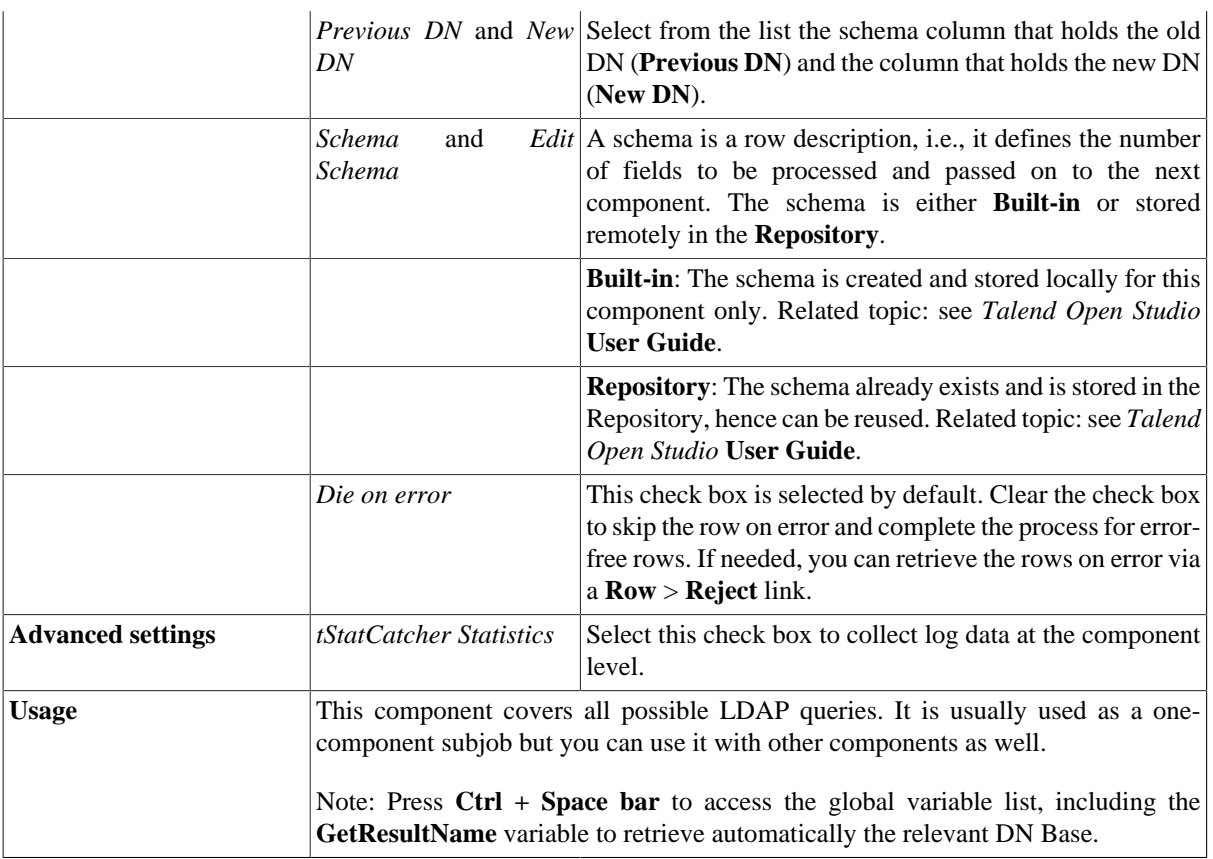

For use cases in relation with **tLDAPRenameEntry**, see the following scenarios:

- [the section called "Scenario: Displaying LDAP directory's filtered content".](#page-682-0)
- [the section called "Scenario: Editing data in a LDAP directory"](#page-687-0).

# **tMaxDBInput**

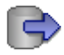

## **tMaxDBInput properties**

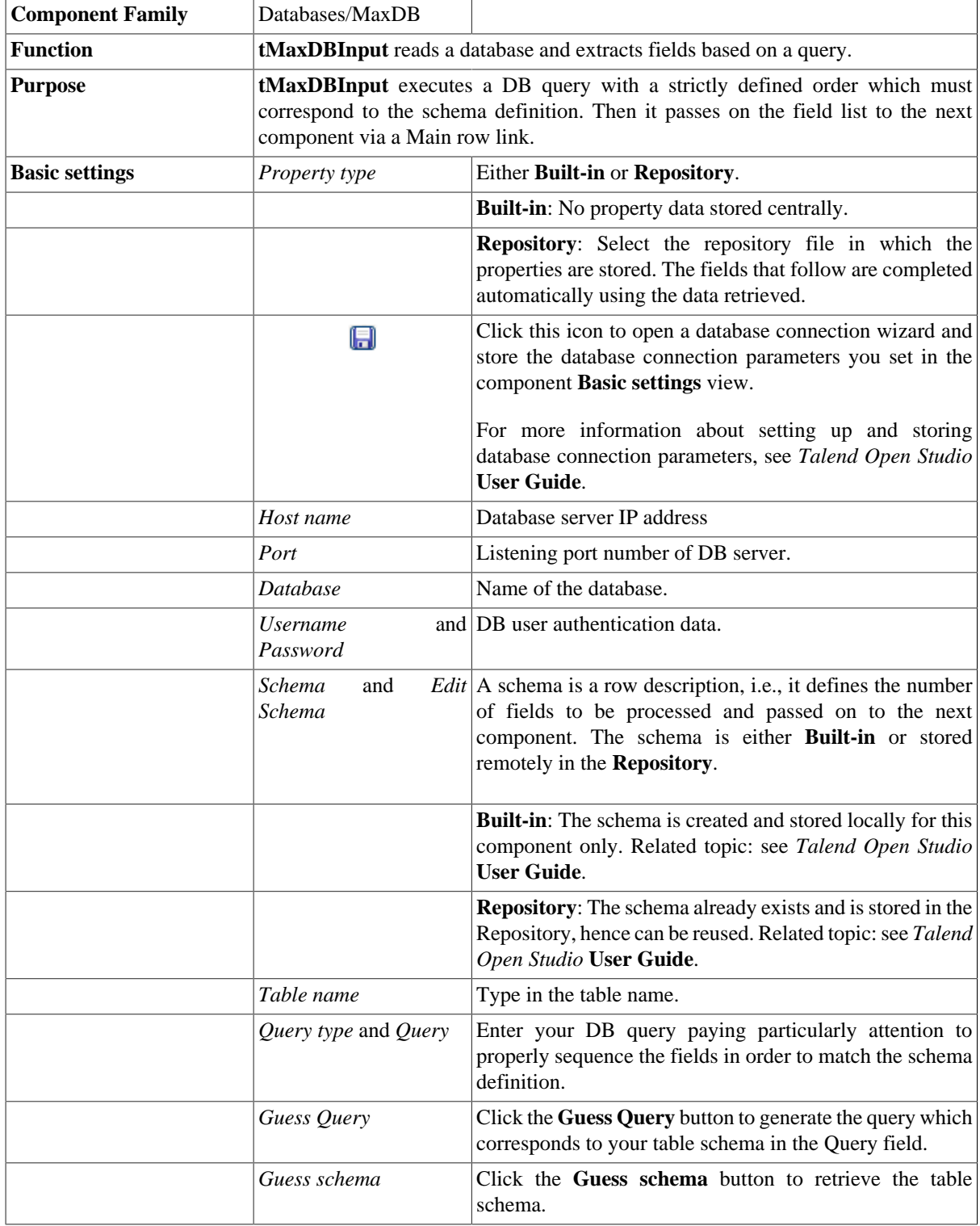

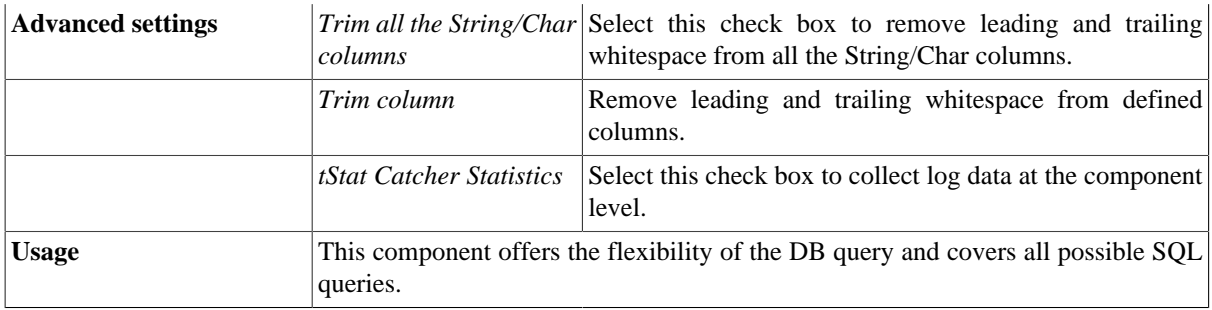

For a related scenario, see:

- [the section called "Scenario 1: Displaying selected data from DB table".](#page-521-0)
- [the section called "Scenario 2: Using StoreSQLQuery variable".](#page-522-0)

# **tMaxDBOutput**

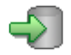

### **tMaxDBOutput properties**

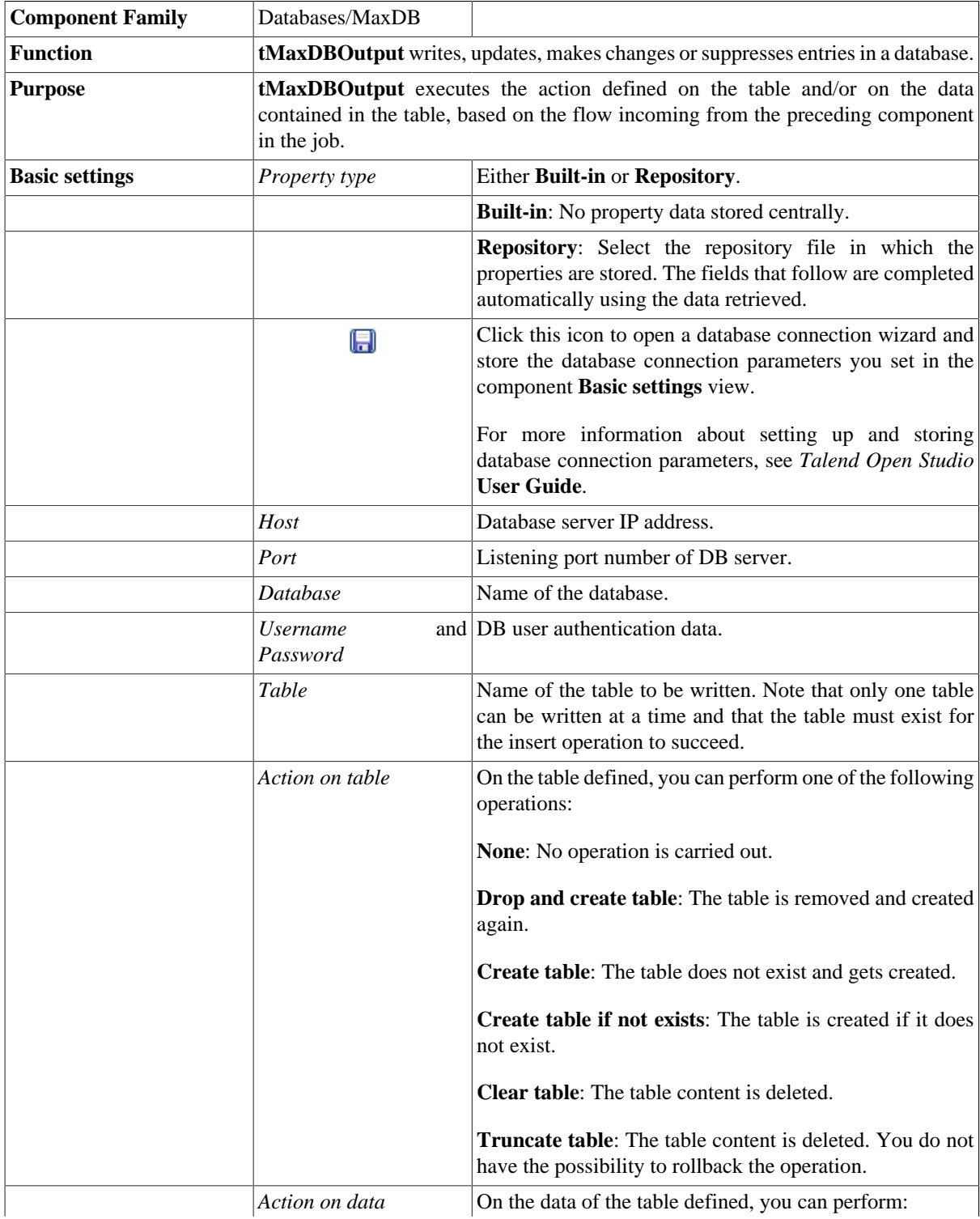

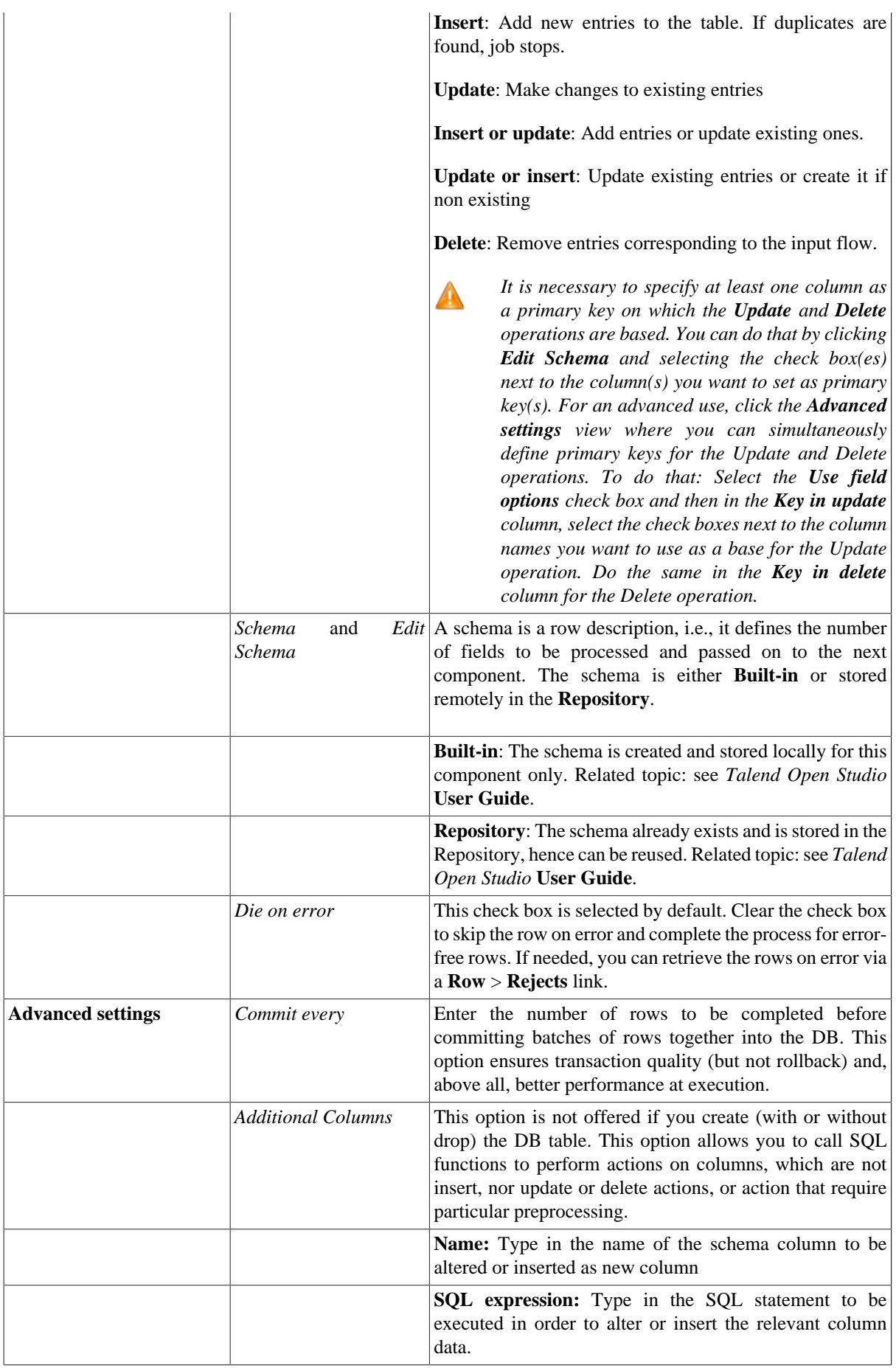

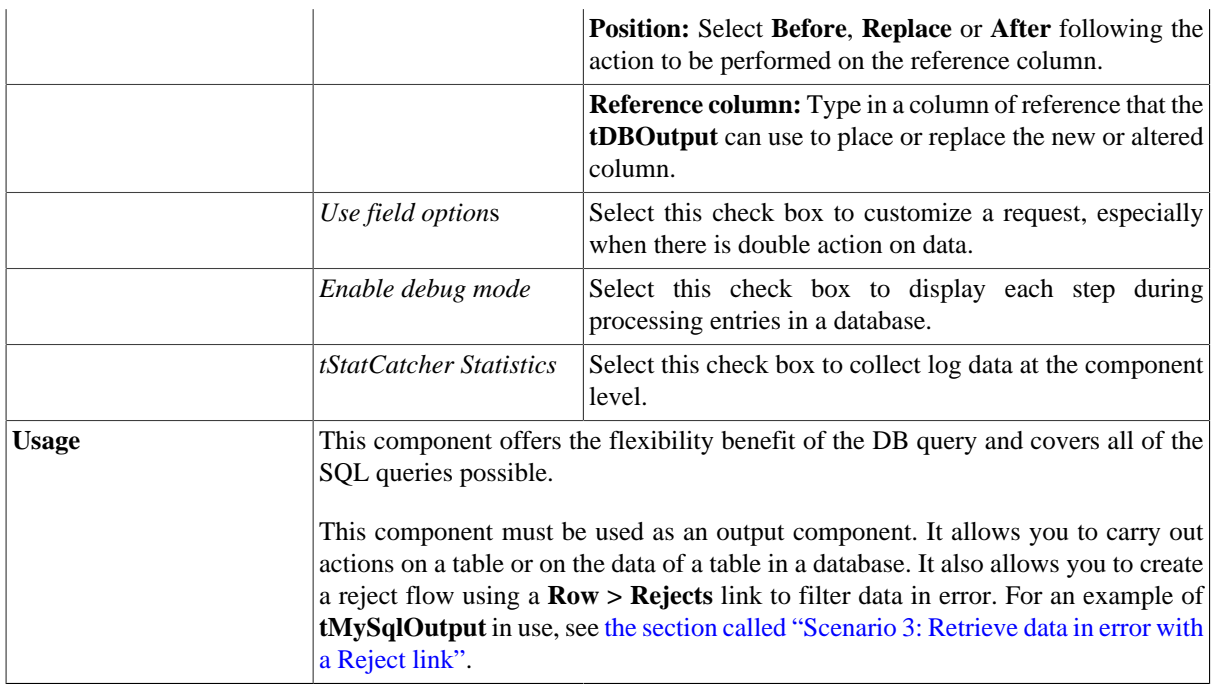

For a related scenario, see:

- [the section called "Scenario: Writing a row to a table in the MySql database via an ODBC connection"](#page-526-0).
- [the section called "Scenario 1: Adding a new column and altering data in a DB table".](#page-756-0)

### **tMaxDBRow**

# $\mathbb{Z}^3$

### **tMaxDBRow properties**

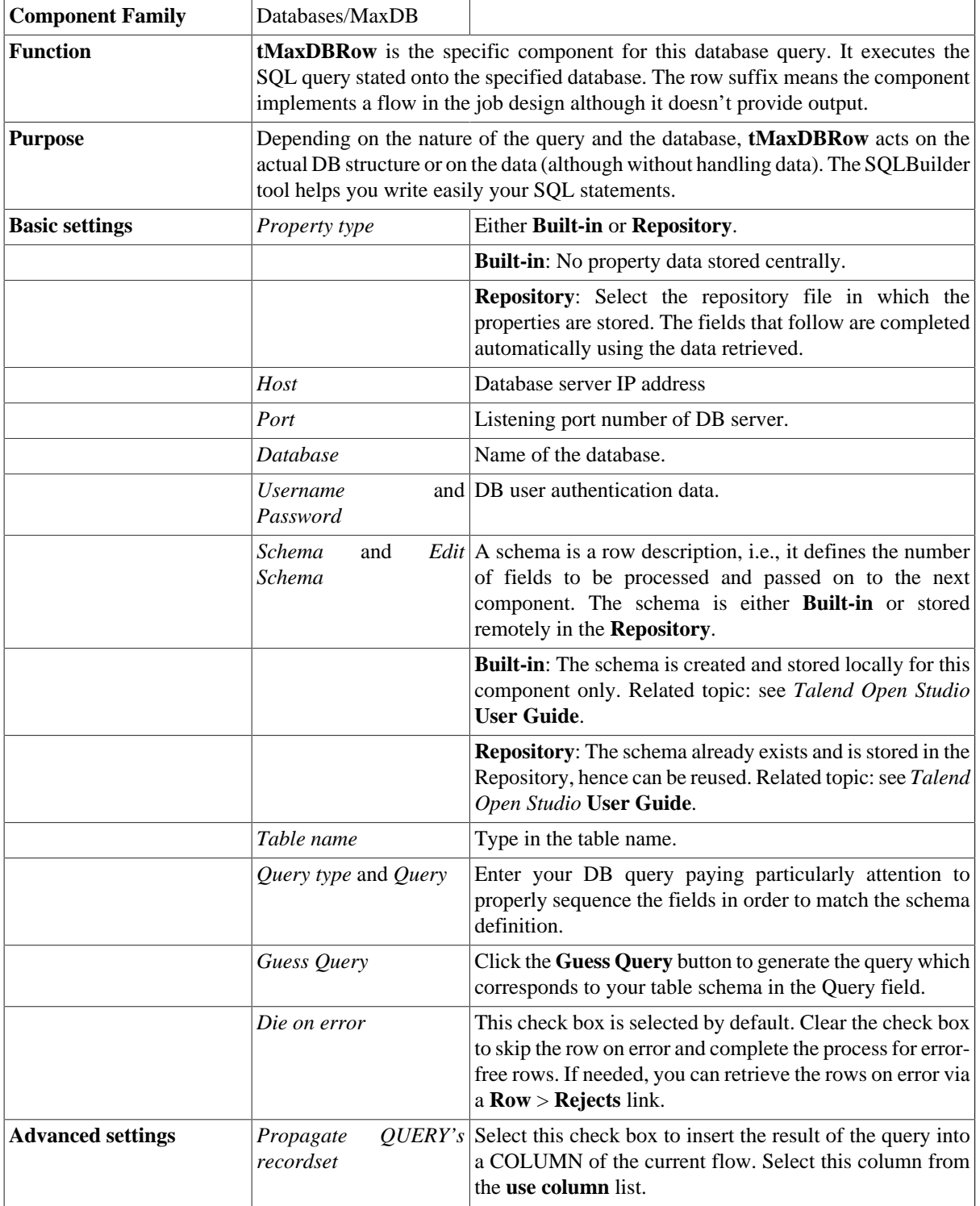

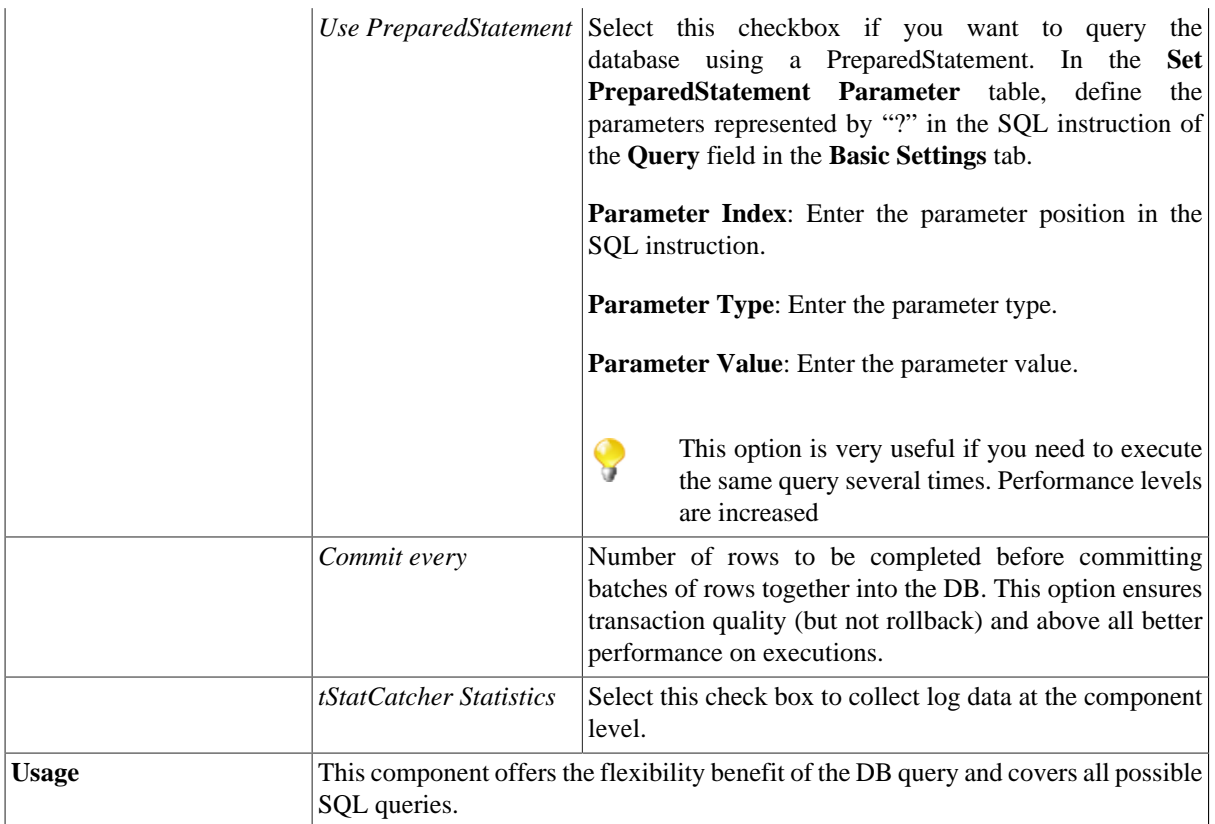

For a related scenario, see:

- [the section called "Scenario 1: Displaying selected data from DB table"](#page-521-0)
- [the section called "Scenario 2: Using StoreSQLQuery variable"](#page-522-0)

## **tMSSqlBulkExec**

### **tMSSqlBulkExec properties**

The **tMSSqlOutputBulk** and **tMSSqlBulkExec** components are used together in a two step process. In the first step, an output file is generated. In the second step, this file is used in the INSERT operation used to feed a database. These two steps are fused together in the **tMSSqlOutputBulkExec** component, detailed in a separate section. The advantage of using a two step process is that the data can be transformed before it is loaded in the database.

∕

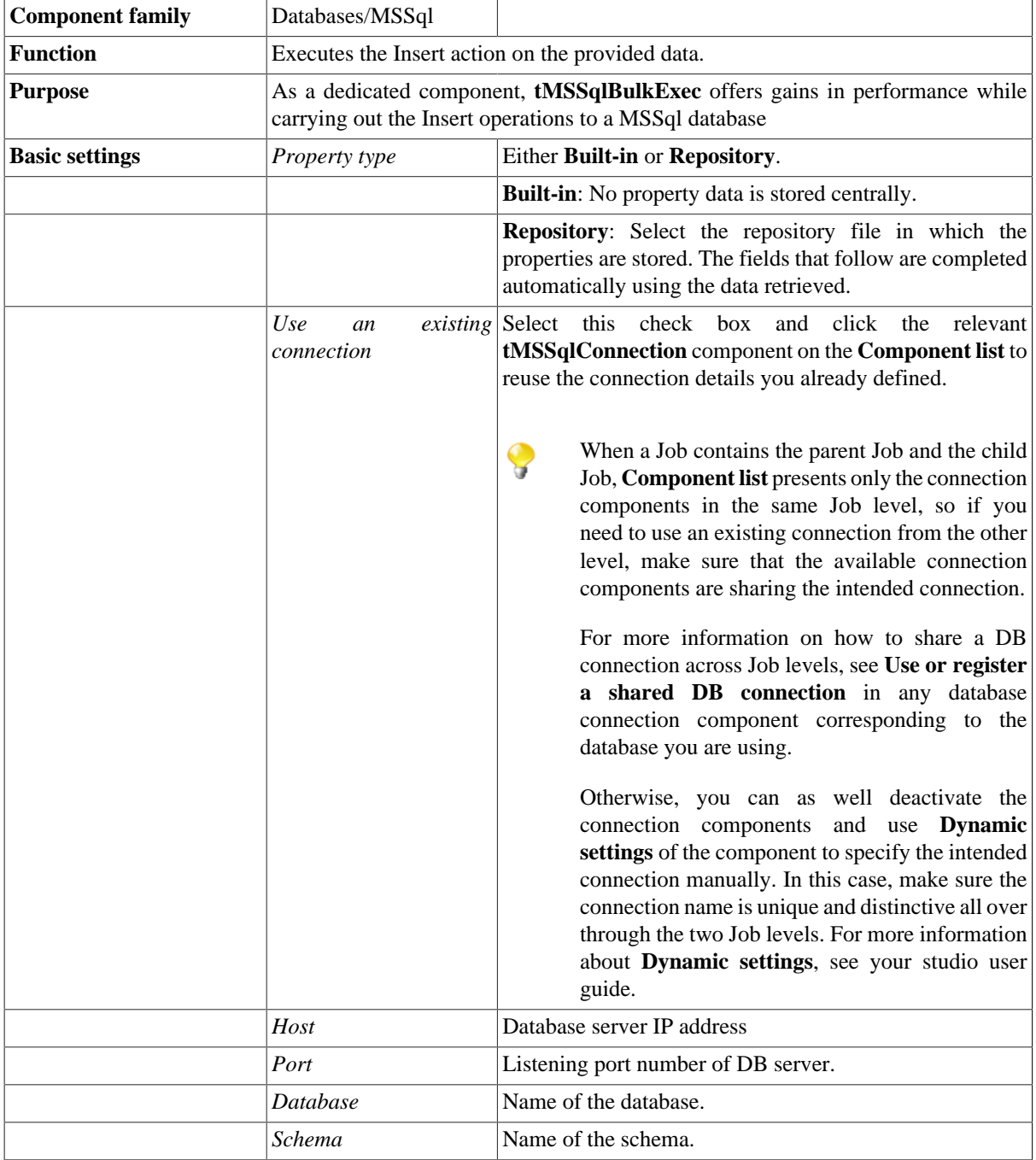

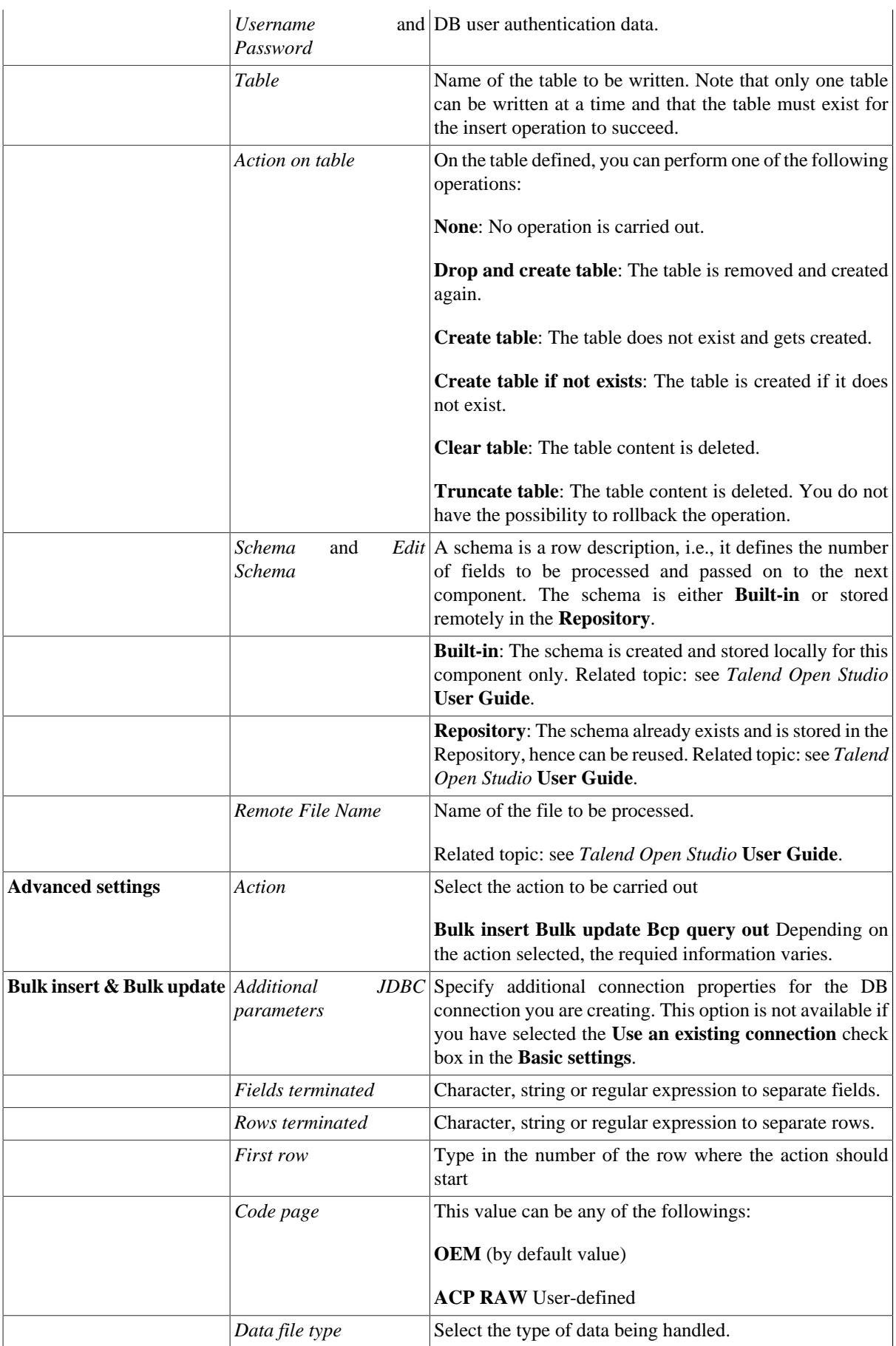

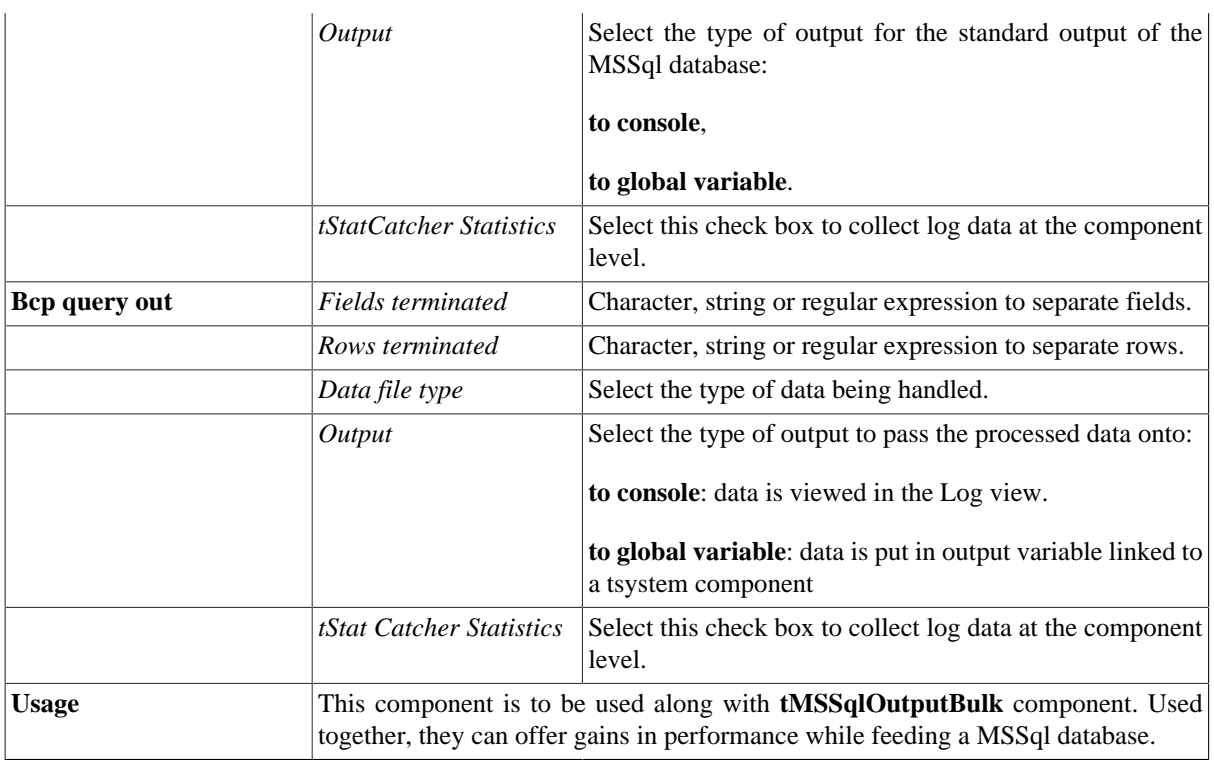

For use cases in relation with **tMSSqlBulkExec**, see the following scenarios:

- [the section called "Scenario: Inserting transformed data in MySQL database"](#page-769-0).
- [the section called "Scenario: Inserting data in MySQL database"](#page-773-0).

## **tMSSqlColumnList**

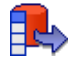

### **tMSSqlColumnList Properties**

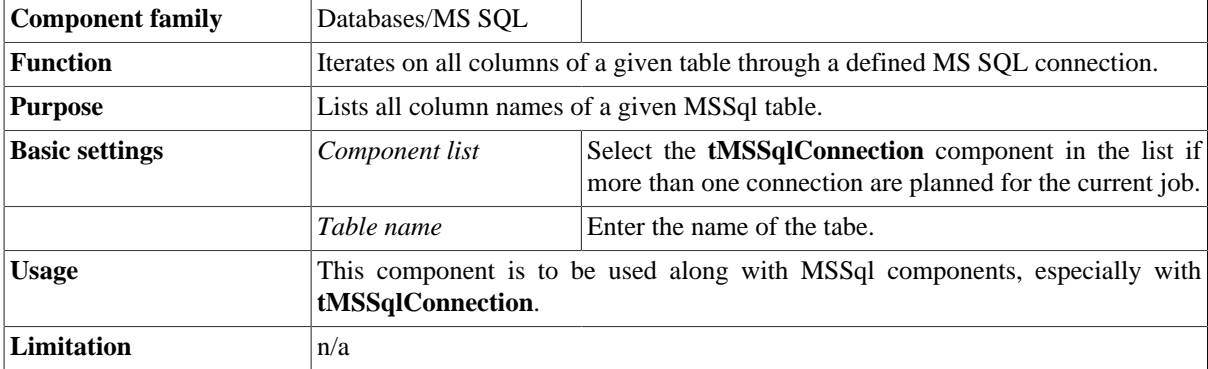

### **Related scenario**

For **tMSSqlColumnList** related scenario, see [the section called "Scenario: Iterating on a DB table and listing its](#page-731-0) [column names"](#page-731-0).

# **tMSSqlClose**

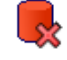

### **tMSSqlClose properties**

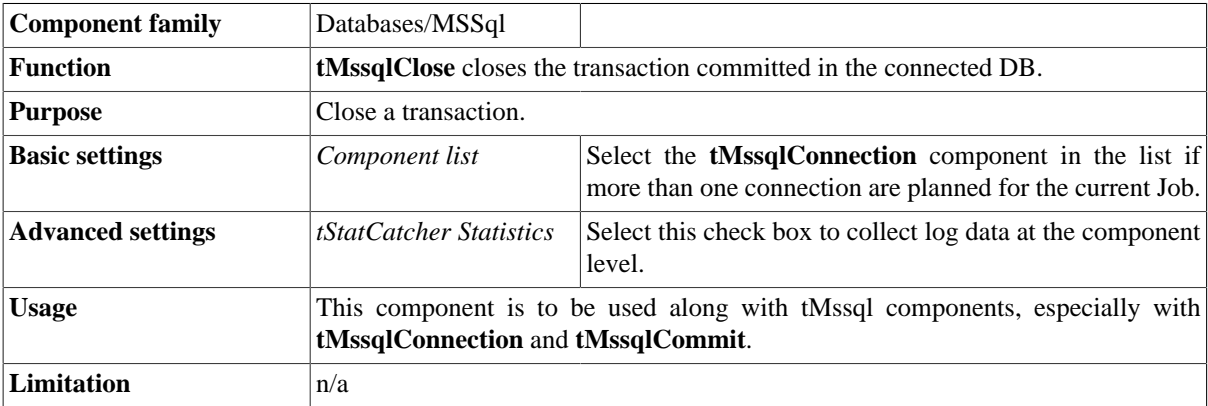

### **Related scenario**

No scenario is available for this component yet.

# **tMSSqlCommit**

### **tMSSqlCommit properties**

This component is closely related to **tMSSqlConnection** and **tMSSqlRollback**. It usually does not make much sense to use these components independently in a transaction.

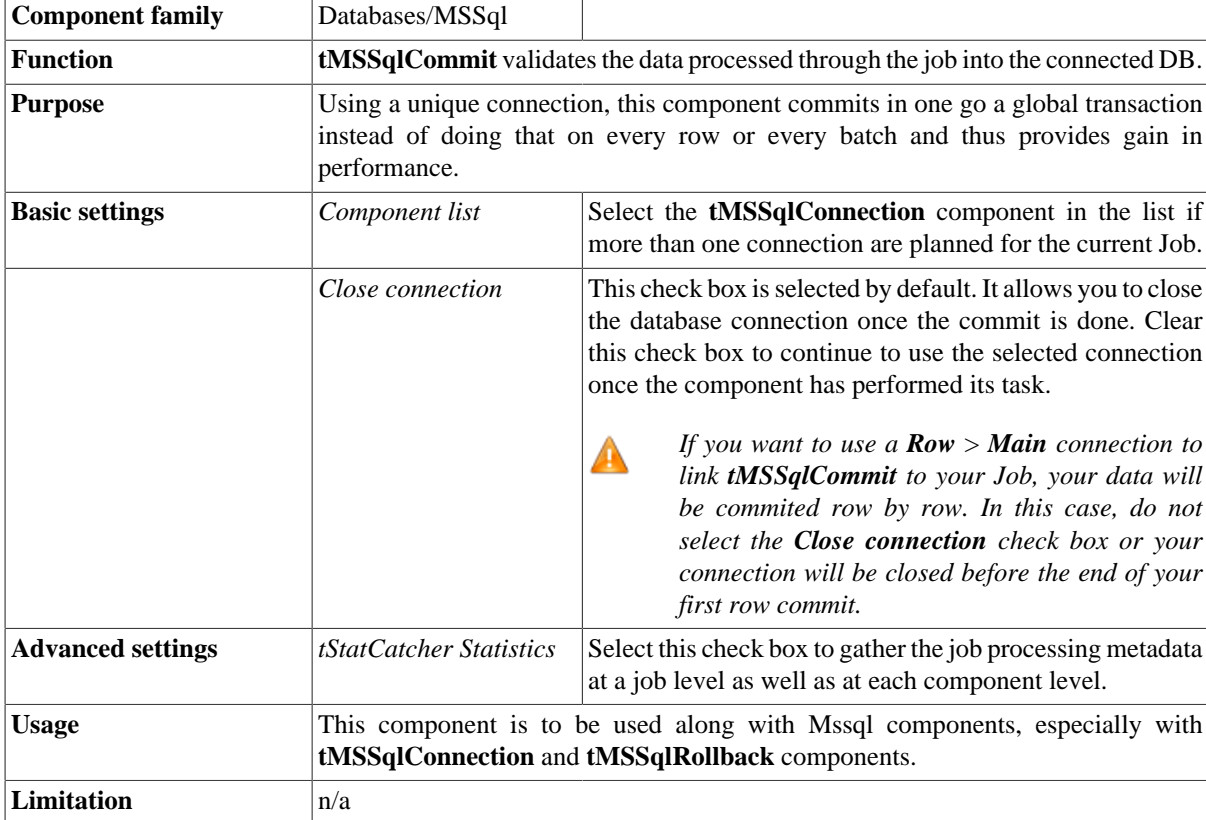

### **Related scenarios**

This component is closely related to **tMSSqlConnection** and **tMSSqlRollback**. It usually does not make much sense to use one of these without using a **tMSSqlConnection** component to open a connection for the current transaction.

For a **tMSSqlCommit** related scenario, see [the section called "Scenario: Inserting data in mother/daughter tables".](#page-735-0)

## **tMSSqlConnection**

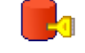

### **tMSSqlConnection properties**

This component is closely related to **tMSSqlCommit** and **tMSSqlRollback**. Both components are usually used with a **tMSSqlConnection** component to open a connection for the current transaction.

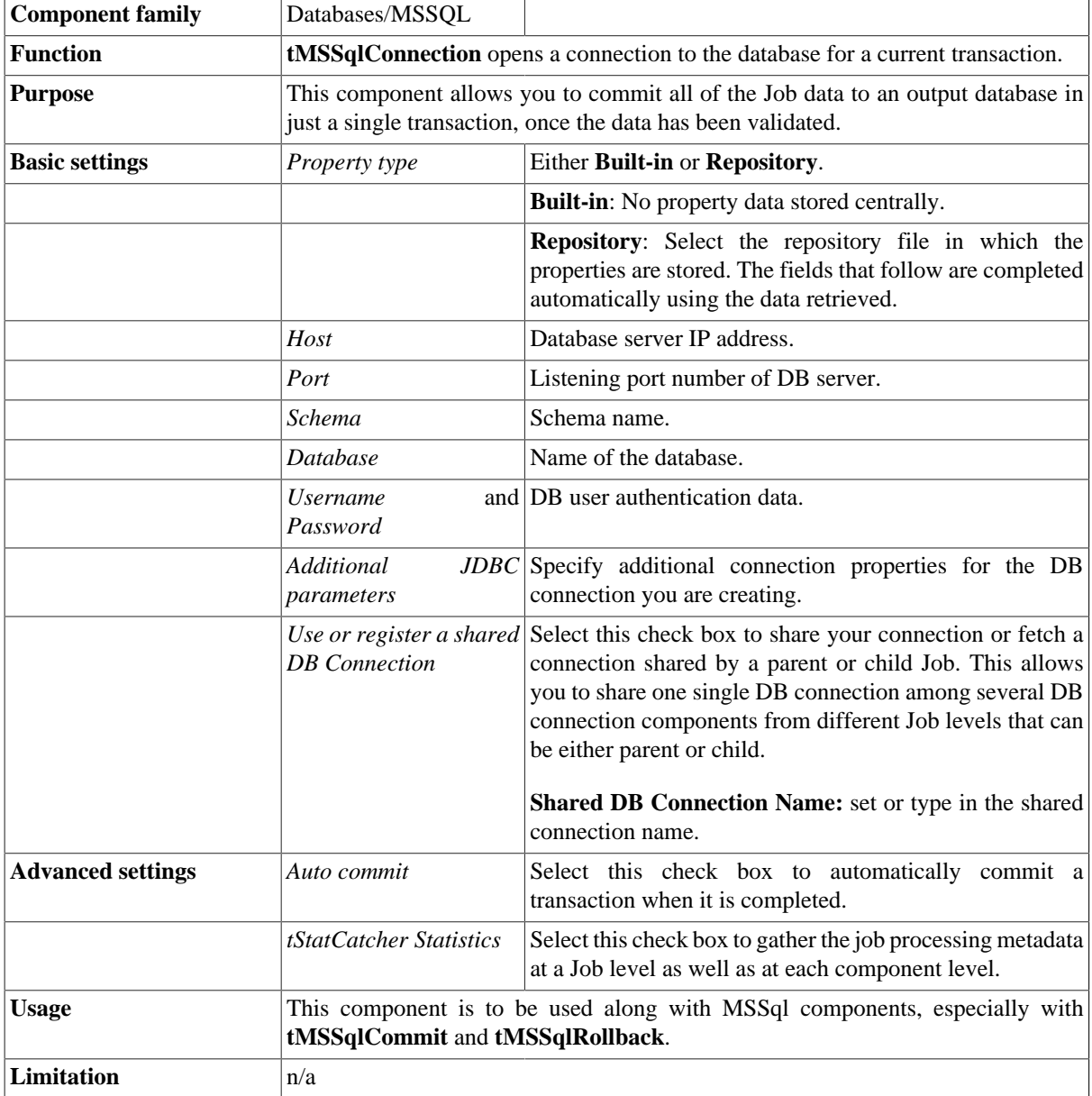

### **Related scenarios**

This component is closely related to **tMSSqlCommit** and **tMSSqlRollback**. It usually does not make much sense to use one if these without using a **tMSSqlConnection** component to open a connection for the current transaction.

For **tMSSqlConnection** related scenario, see [the section called "Scenario: Inserting data in mother/daughter](#page-735-0) [tables".](#page-735-0)

## **tMSSqlInput**

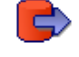

## **tMSSqlInput properties**

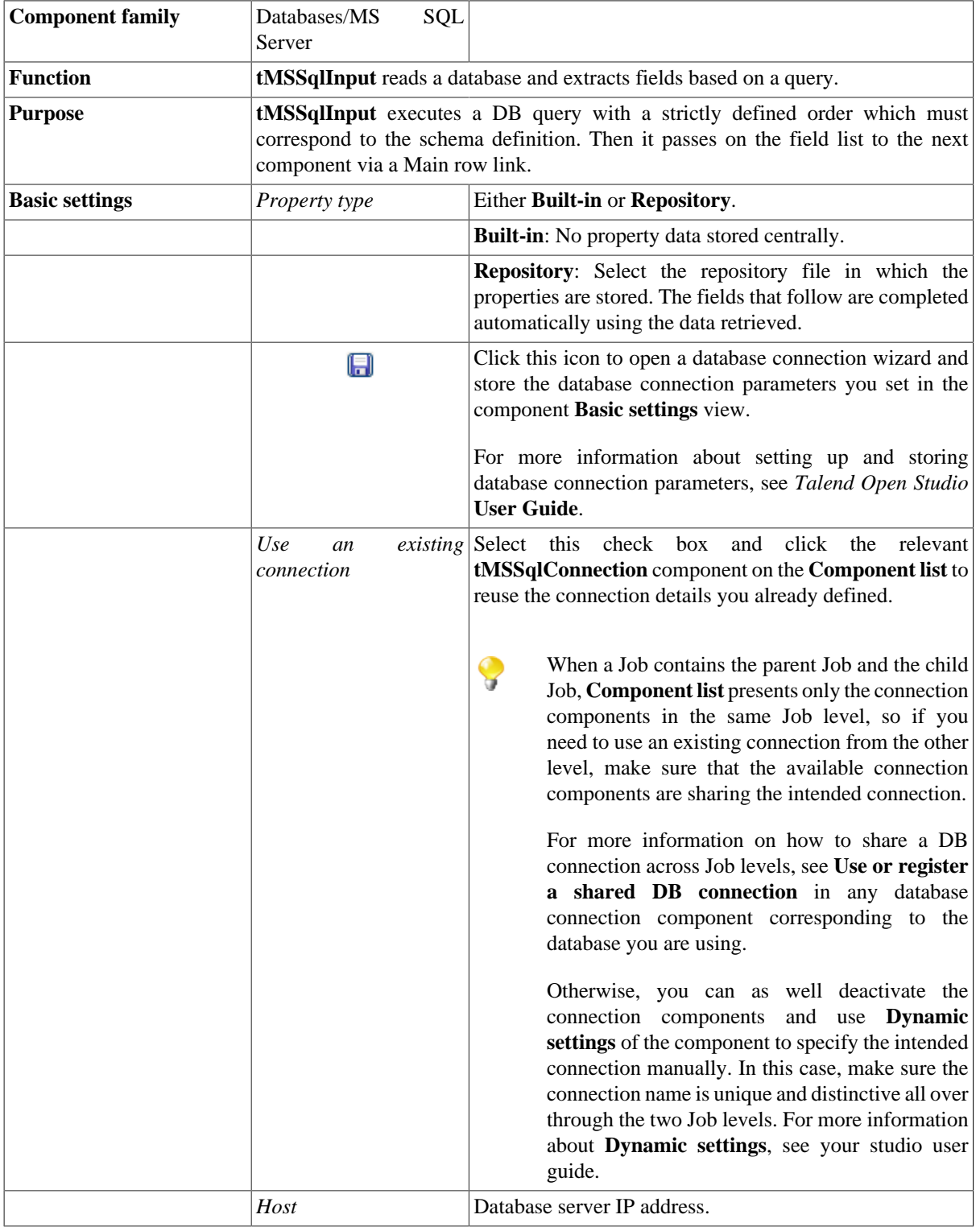

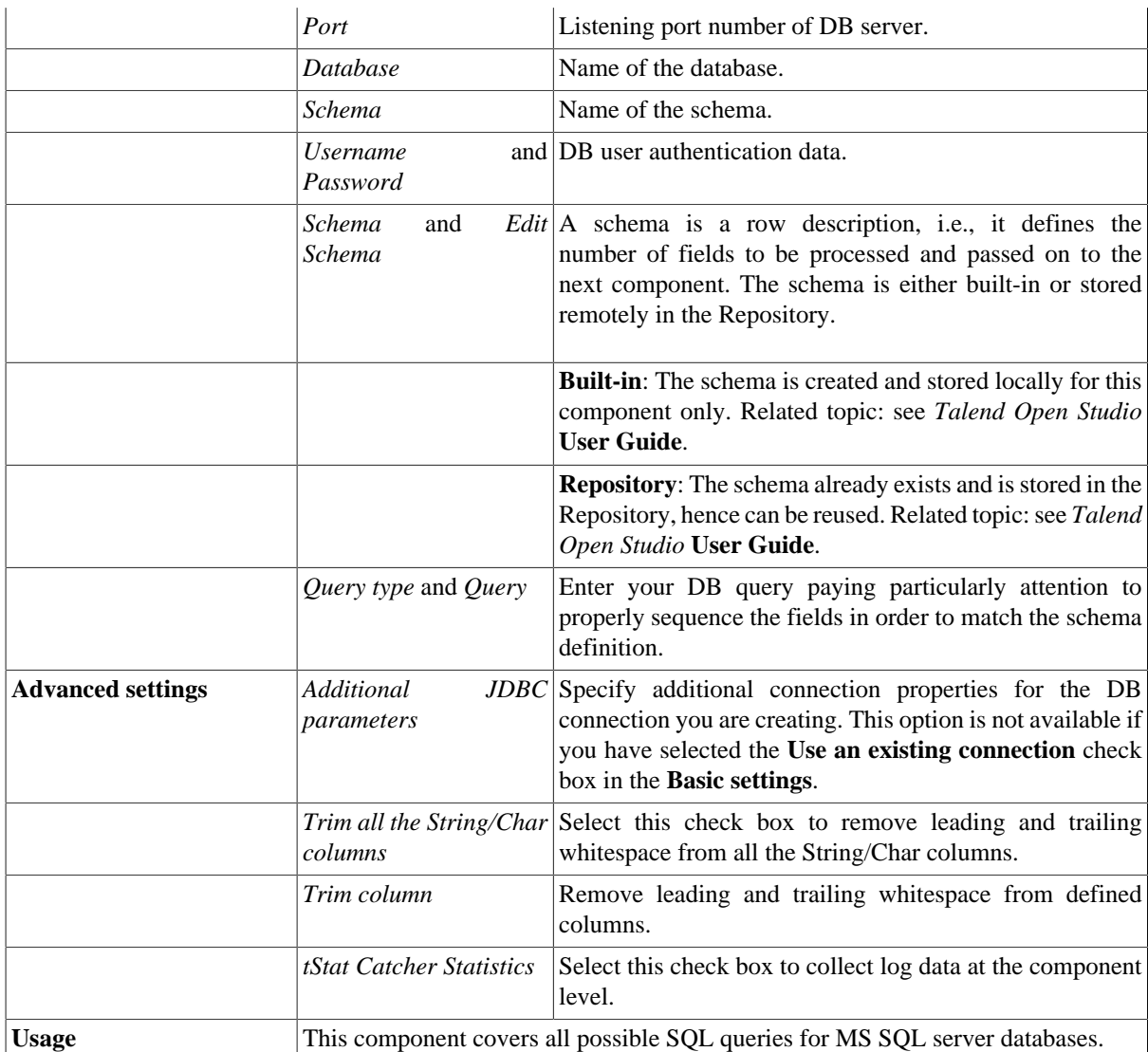

Related topics in **tDBInput** scenarios:

- [the section called "Scenario 1: Displaying selected data from DB table"](#page-521-0)
- [the section called "Scenario 2: Using StoreSQLQuery variable".](#page-522-0)

For related topic in **tContextLoad**, see [the section called "Scenario: Dynamic context use in MySQL DB insert".](#page-1522-0)

## **tMSSqlLastInsertId**

### $\Box_{\rm \scriptscriptstyle 1D}$

### **tMSSqlLastInsertId properties**

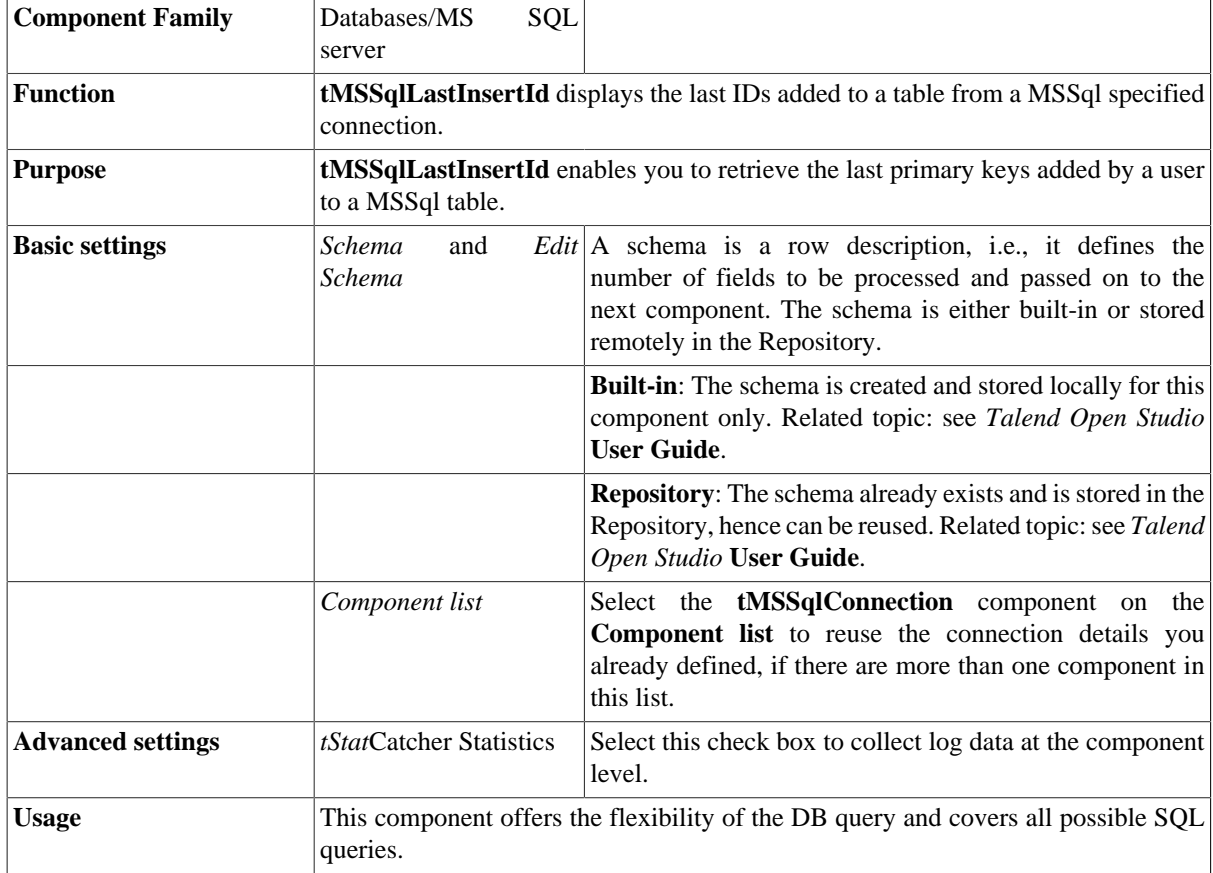

### **Related scenario**

For a related scenario, see [the section called "Scenario: Get the ID for the last inserted record"](#page-747-0)

# **tMSSqlOutput**

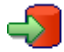

## **tMSSqlOutput properties**

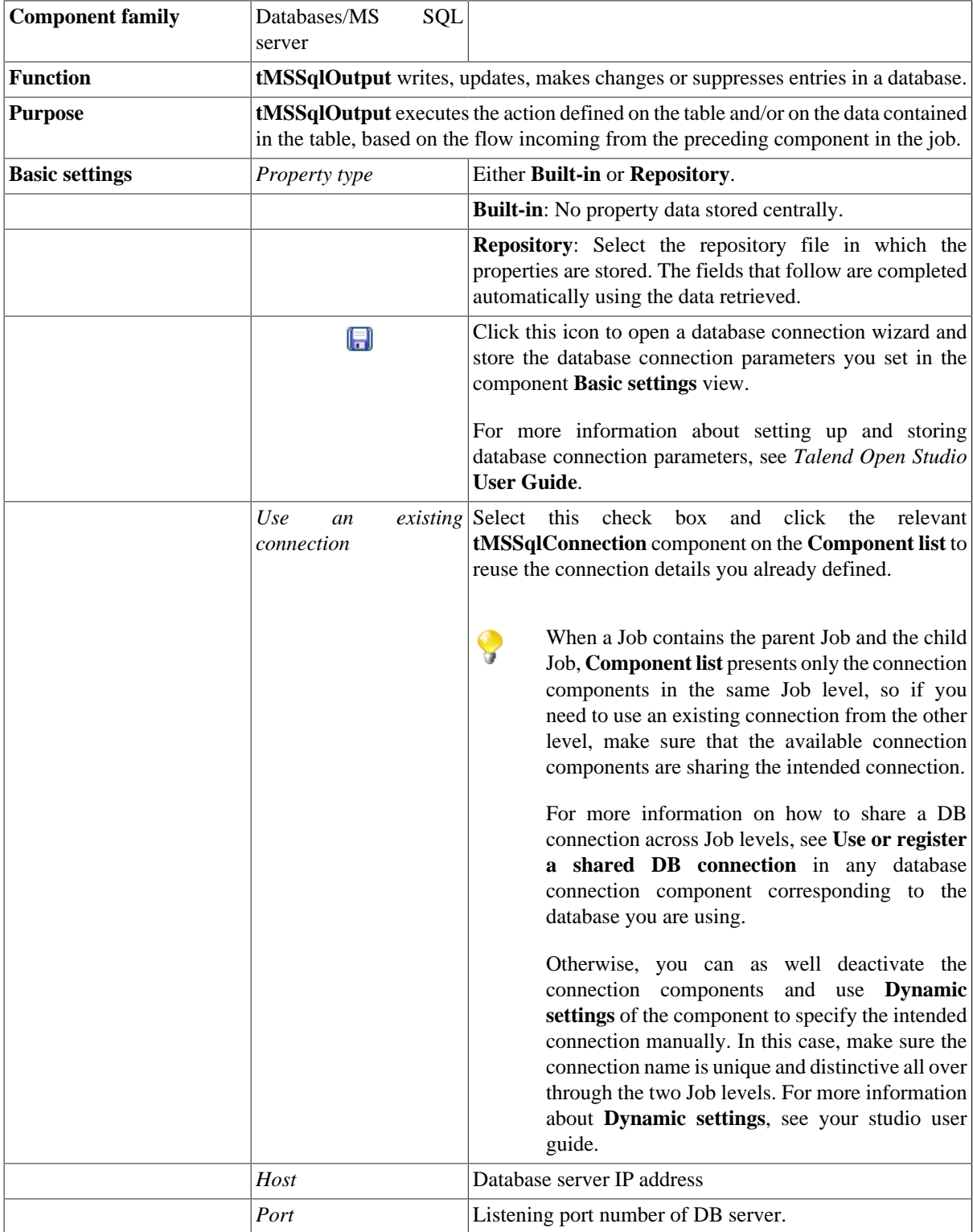

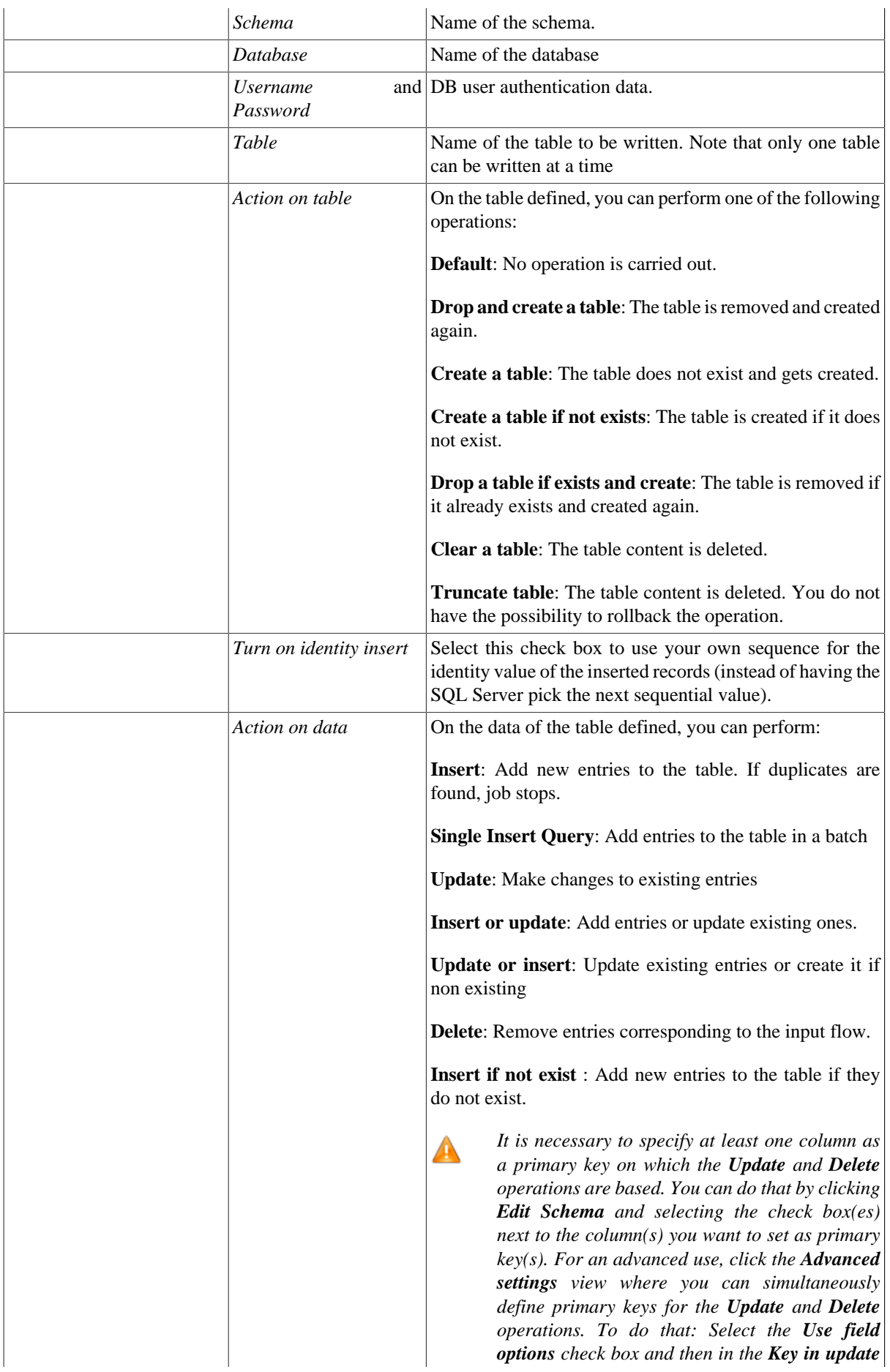

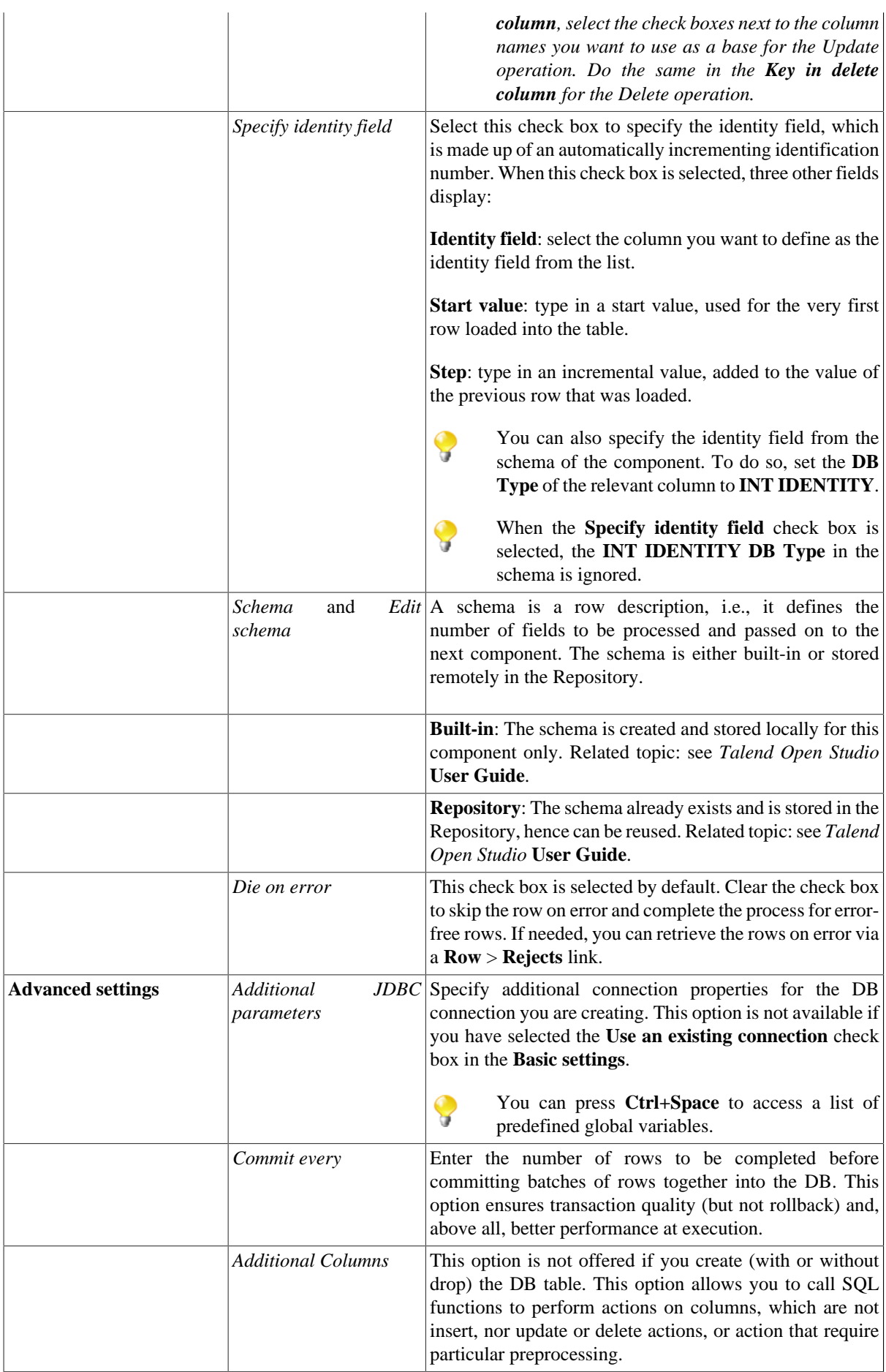

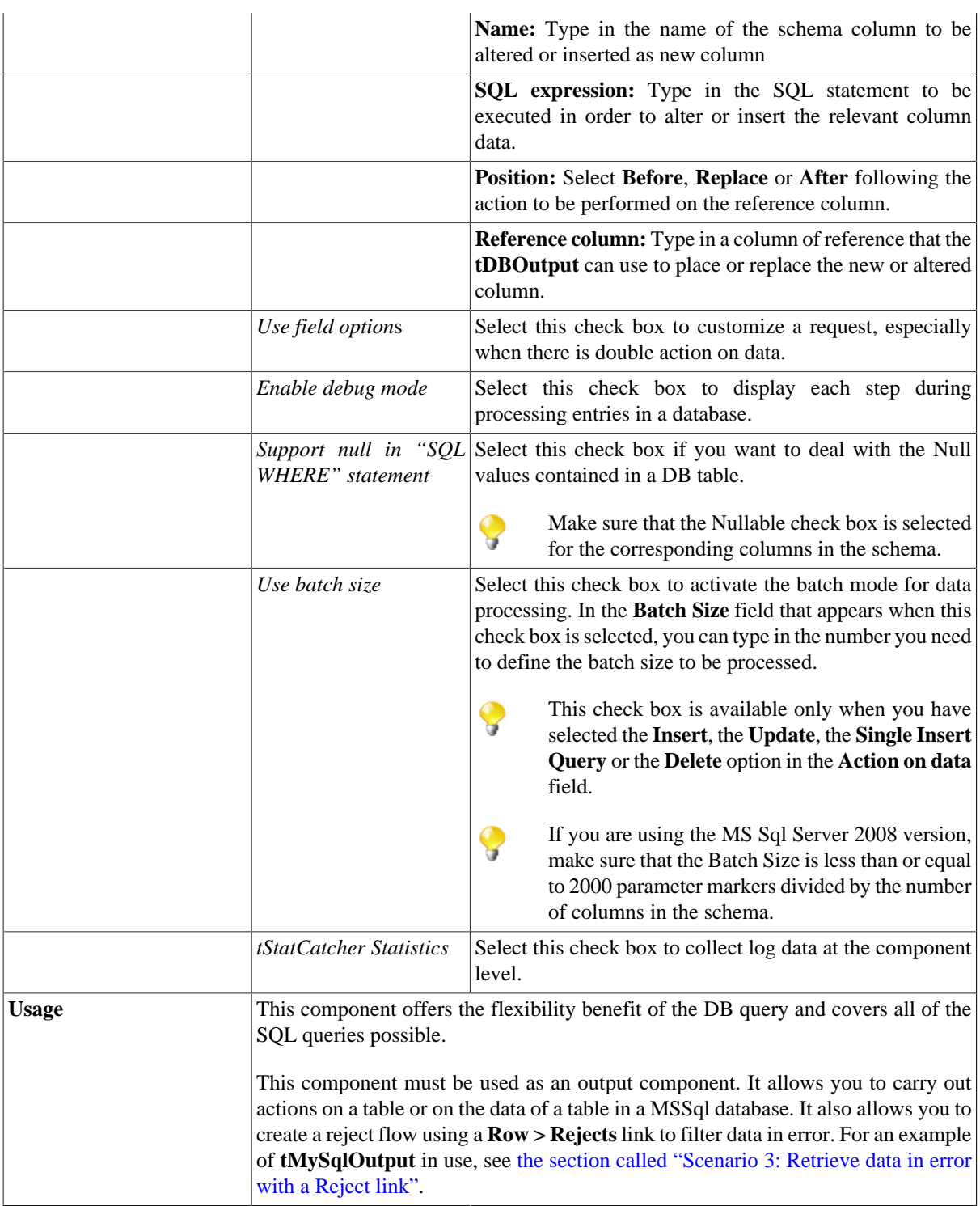

For **tMSSqlOutput** related topics, see:

- [the section called "Scenario: Writing a row to a table in the MySql database via an ODBC connection"](#page-526-0).
- [the section called "Scenario 1: Adding a new column and altering data in a DB table".](#page-756-0)

# **tMSSqlOutputBulk**

專

### **tMSSqlOutputBulk properties**

The **tMSSqlOutputBulk** and **tMSSqlBulkExec** components are used together in a two step process. In the first step, an output file is generated. In the second step, this file is used in the INSERT operation used to feed a database. These two steps are fused together in the **tMSSqlOutputBulkExec** component, detailed in a separate section. The advantage of using a two step process is that the data can be transformed before it is loaded in the database.

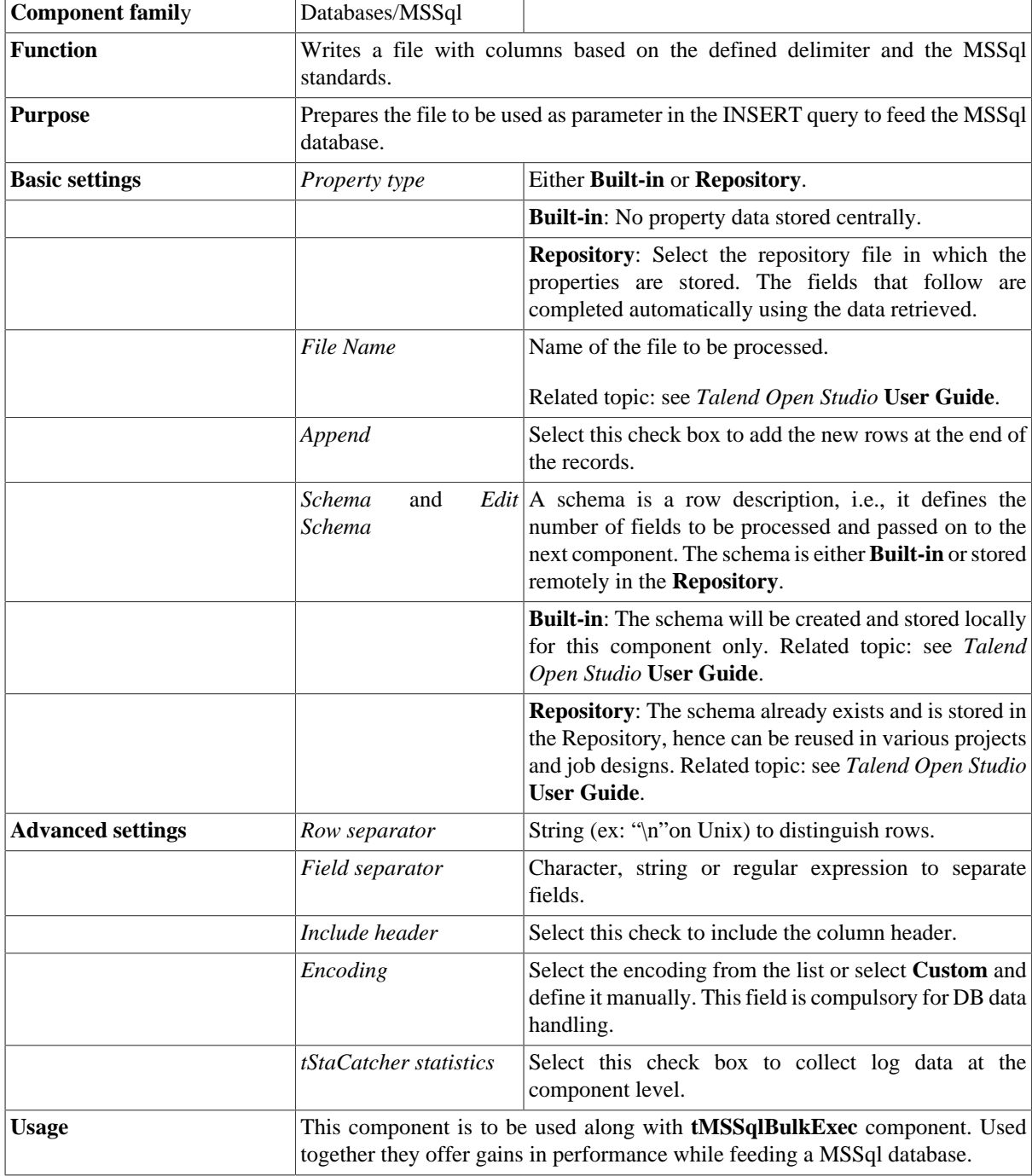

For use cases in relation with **tMSSqlOutputBulk**, see the following scenarios:

- [the section called "Scenario: Inserting transformed data in MySQL database"](#page-769-0).
- [the section called "Scenario: Inserting data in MySQL database"](#page-773-0).

# **tMSSqlOutputBulkExec**

### **tMSSqlOutputBulkExec properties**

The **tMSSqlOutputBulk** and **tMSSqlBulkExec** components are used together in a two step process. In the first step, an output file is generated. In the second step, this file is used in the INSERT operation used to feed a database. These two steps are fused together in the **tMSSqlOutputBulkExec** component.

 $\mathbb{R}^2$ 

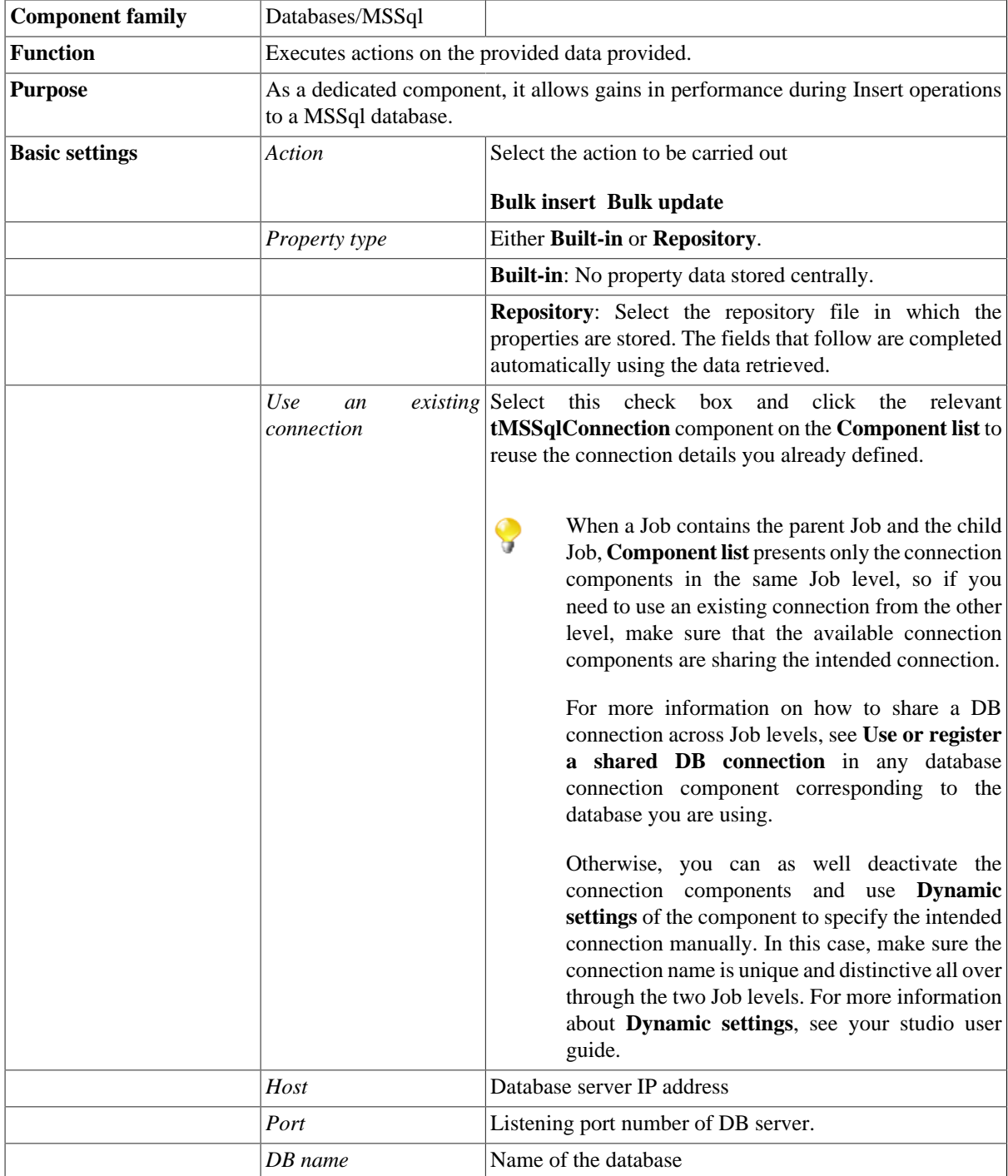

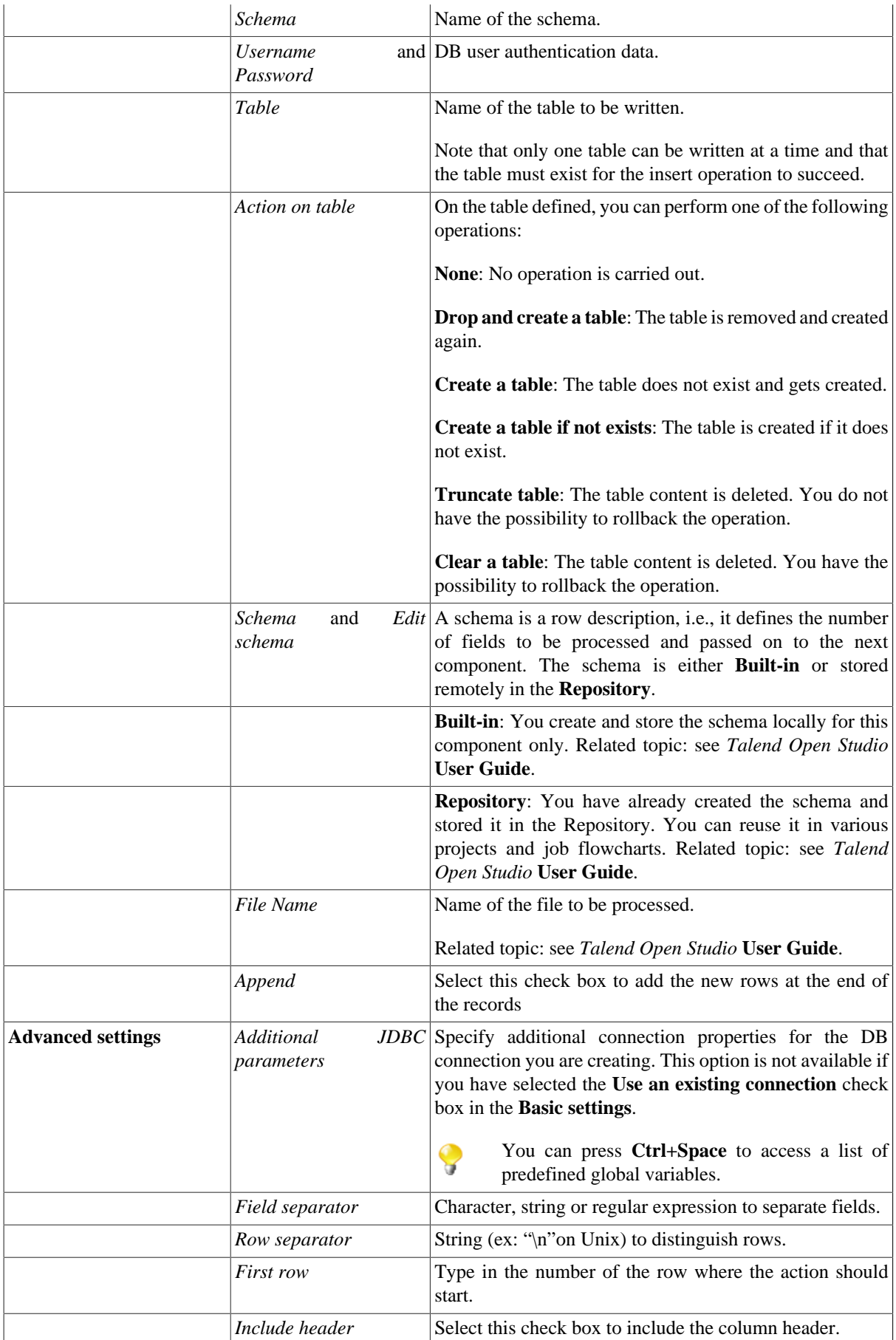

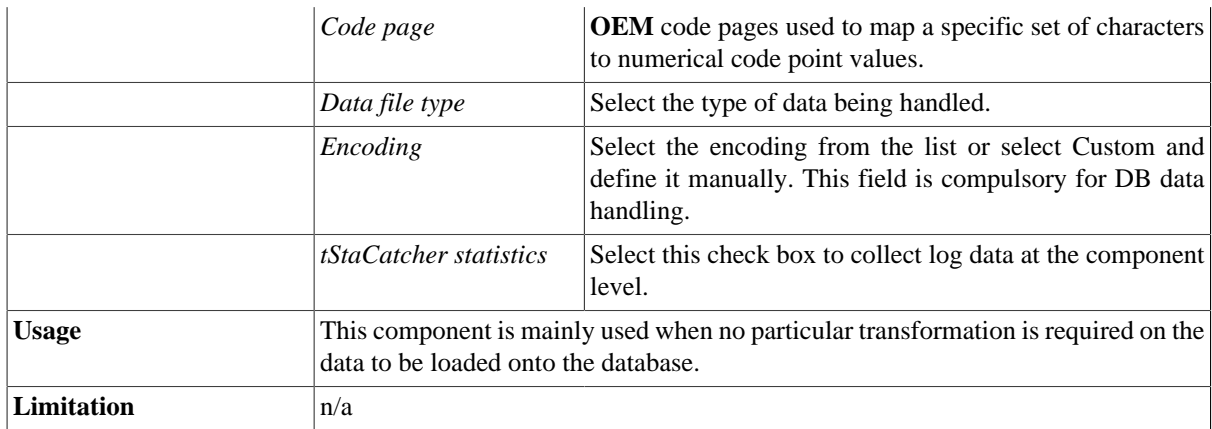

For use cases in relation with **tMSSqlOutputBulkExec**, see the following scenarios:

- [the section called "Scenario: Inserting transformed data in MySQL database"](#page-769-0)
- [the section called "Scenario: Inserting data in MySQL database"](#page-773-0)

## **tMSSqlRollback**

#### **tMSSqlRollback properties**

This component is closely related to **tMSSqlCommit** and **tMSSqlConnection**. It usually doesn't make much sense to use these components independently in a transaction.

Ь

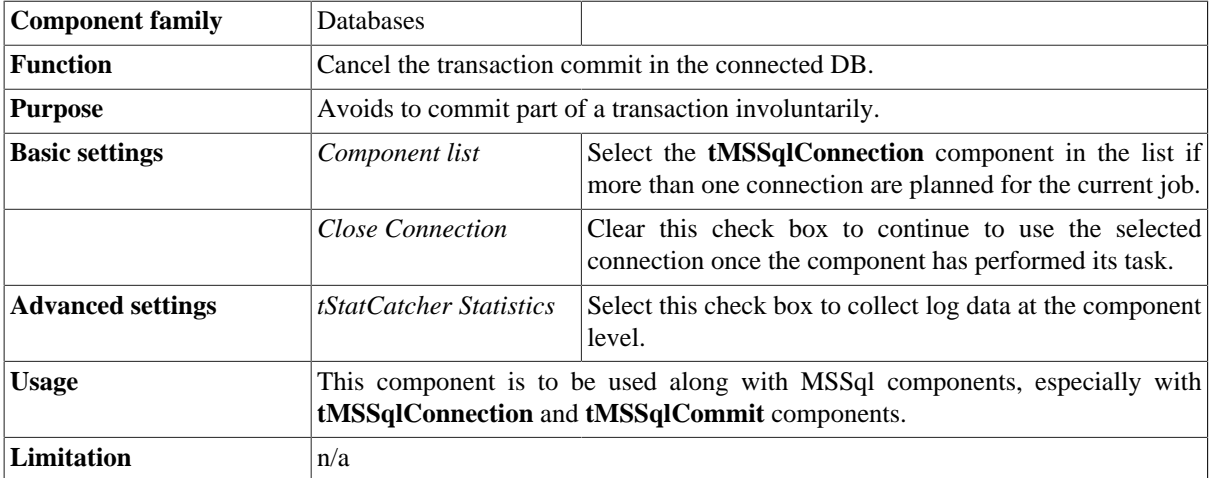

#### **Related scenario**

For **tMSSqlRollback** related scenario, see [the section called "Scenario: Rollback from inserting data in mother/](#page-776-0) [daughter tables"](#page-776-0).

# **tMSSqlRow**

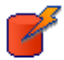

## **tMSSqlRow properties**

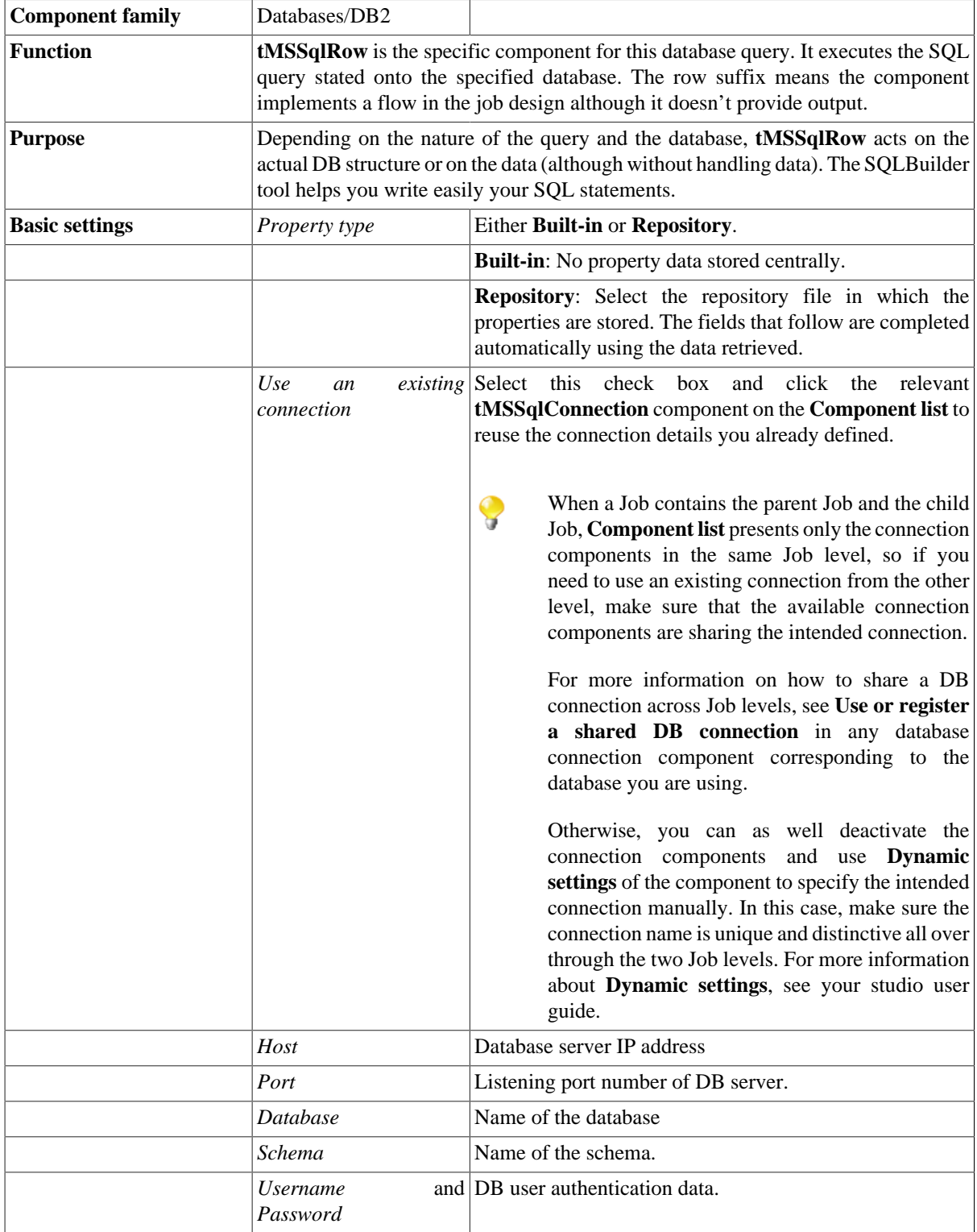
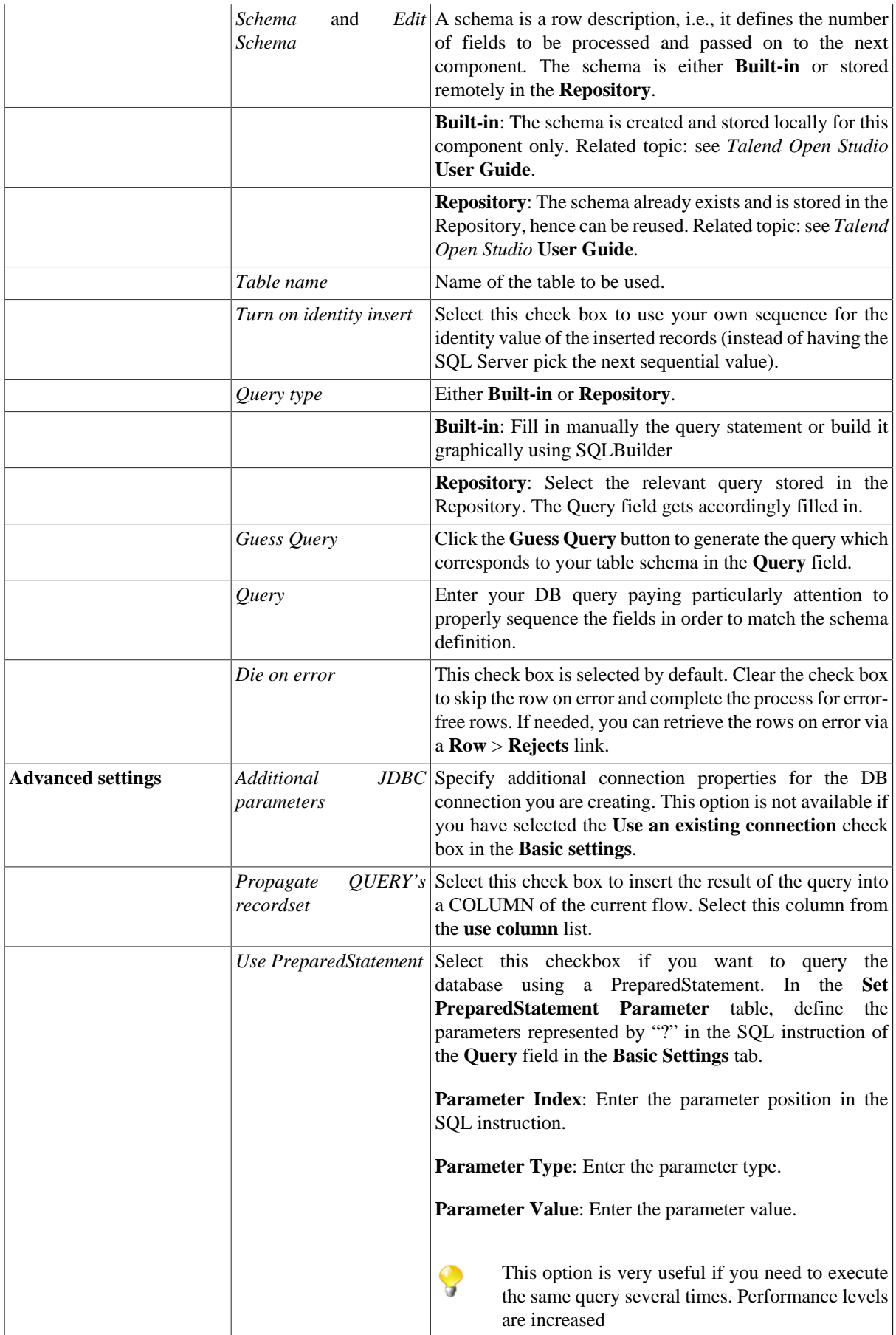

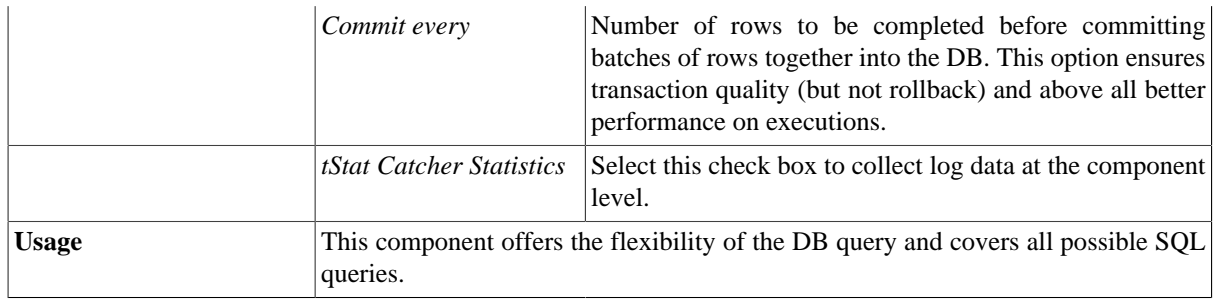

### **Related scenarios**

For related topics, see:

- [the section called "Scenario: Resetting a DB auto-increment"](#page-529-0).
- [the section called "Scenario 1: Removing and regenerating a MySQL table index".](#page-780-0)

## **tMSSqlSCD**

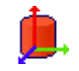

**tMSSqlSCD** belongs to two component families: Business Intelligence and Databases. For more information on it, see [the section called "tMSSqlSCD".](#page-206-0)

# **tMSSqlSP**

Q

### **tMSSqlSP Properties**

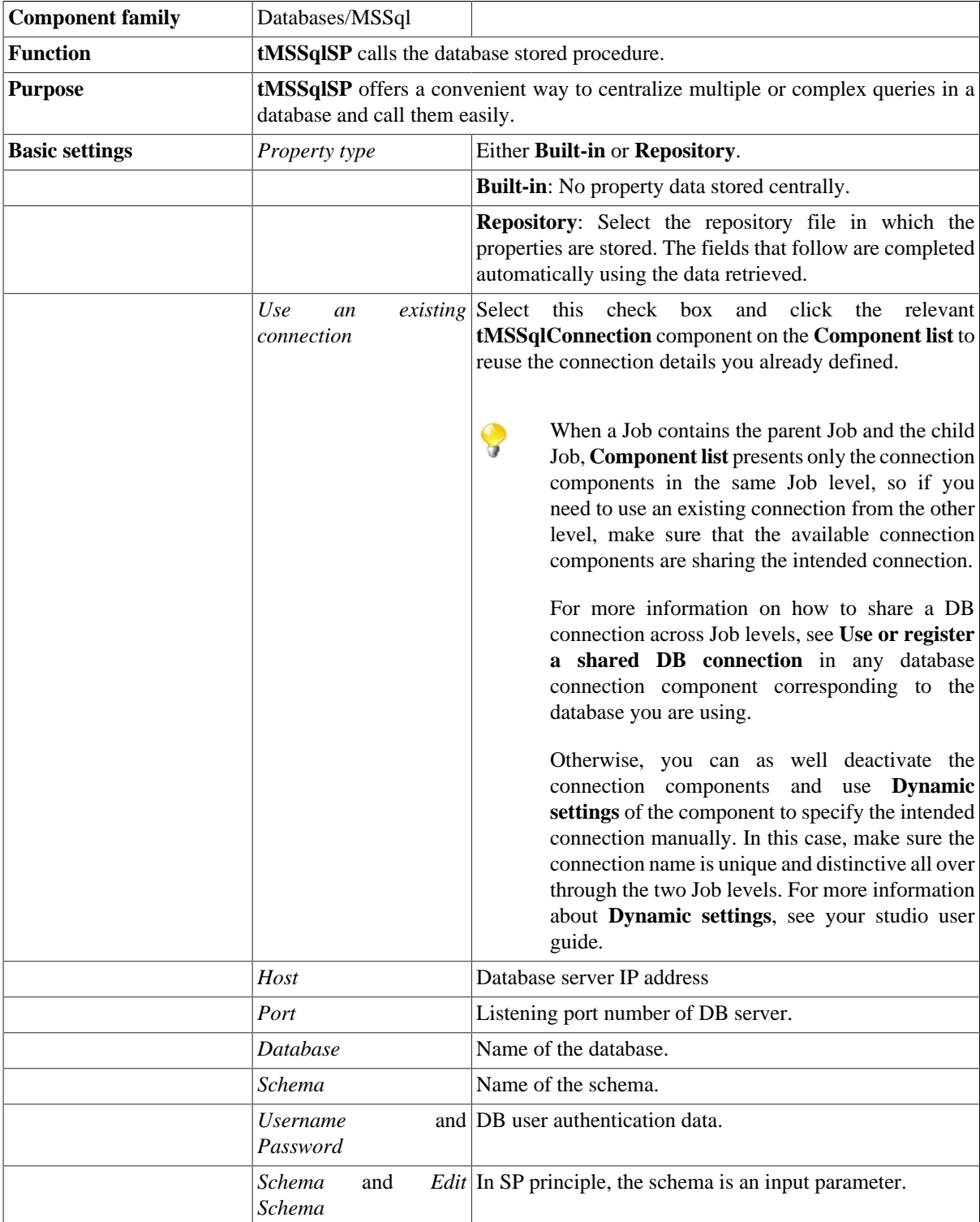

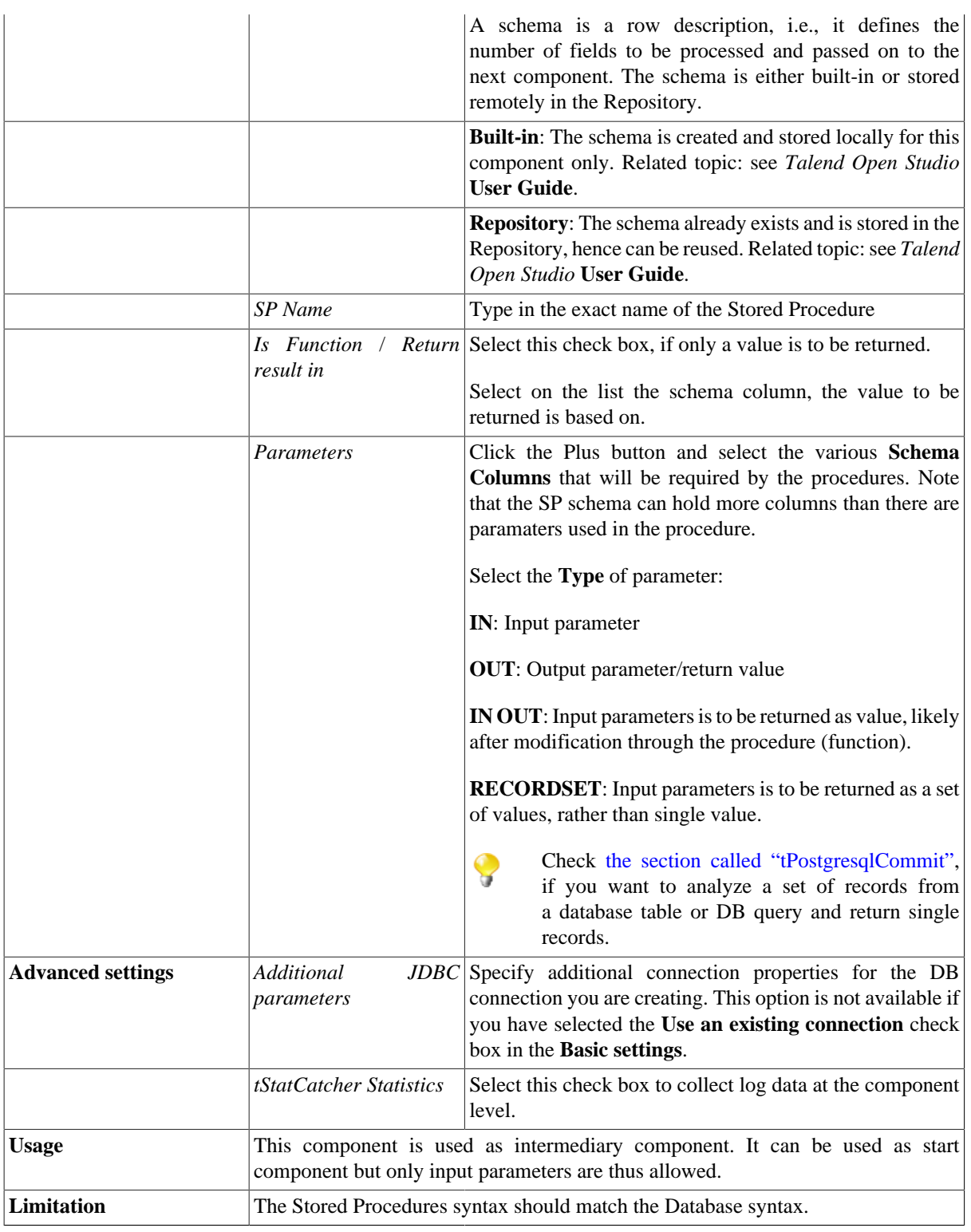

#### **Related scenario**

For related scenarios, see:

- [the section called "Scenario: Executing a stored procedure in the MDM Hub"](#page-1756-0).
- [the section called "Scenario: Checking number format using a stored procedure"](#page-851-0).

Check as well [the section called "tPostgresqlCommit"](#page-903-0) to analyze a set of records from a database table or DB query and return single records.

## **tMSSqlTableList**

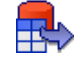

#### **tMSSqlTableList Properties**

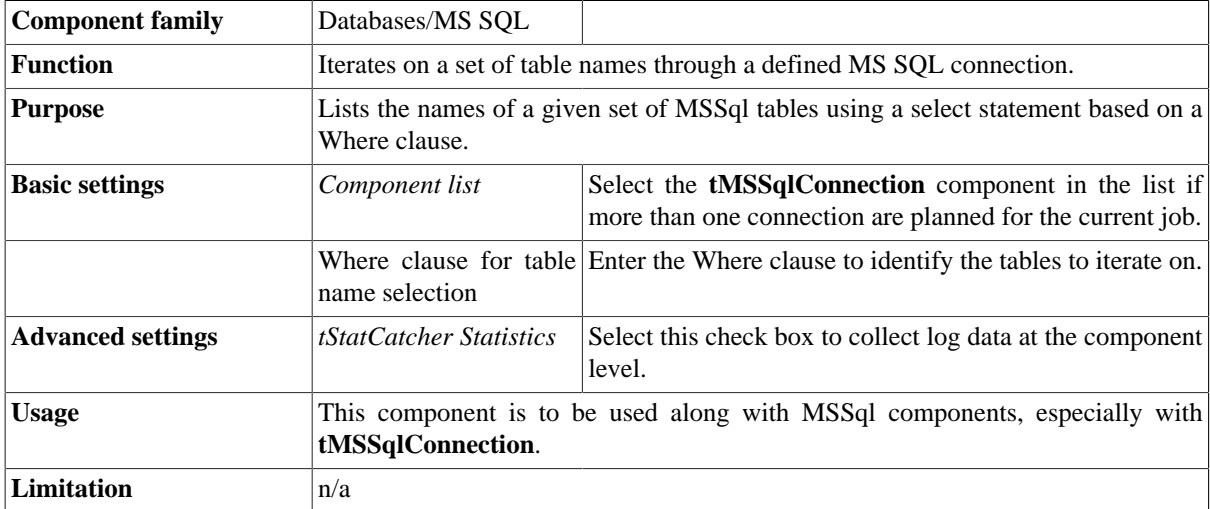

#### **Related scenario**

For **tMSSqlTableList** related scenario, see [the section called "Scenario: Iterating on a DB table and listing its](#page-731-0) [column names"](#page-731-0).

# **tMysqlBulkExec**

### **tMysqlBulkExec properties**

The **tMysqlOutputBulk** and **tMysqlBulkExec** components are used together in a two step process. In the first step, an output file is generated. In the second step, this file is used in the INSERT statement used to feed a database. These two steps are fused together in the **tMysqlOutputBulkExec** component, detailed in a separate section. The advantage of using two separate steps is that the data can be transformed before it is loaded in the database.

 $\mathbb{Z}^3$ 

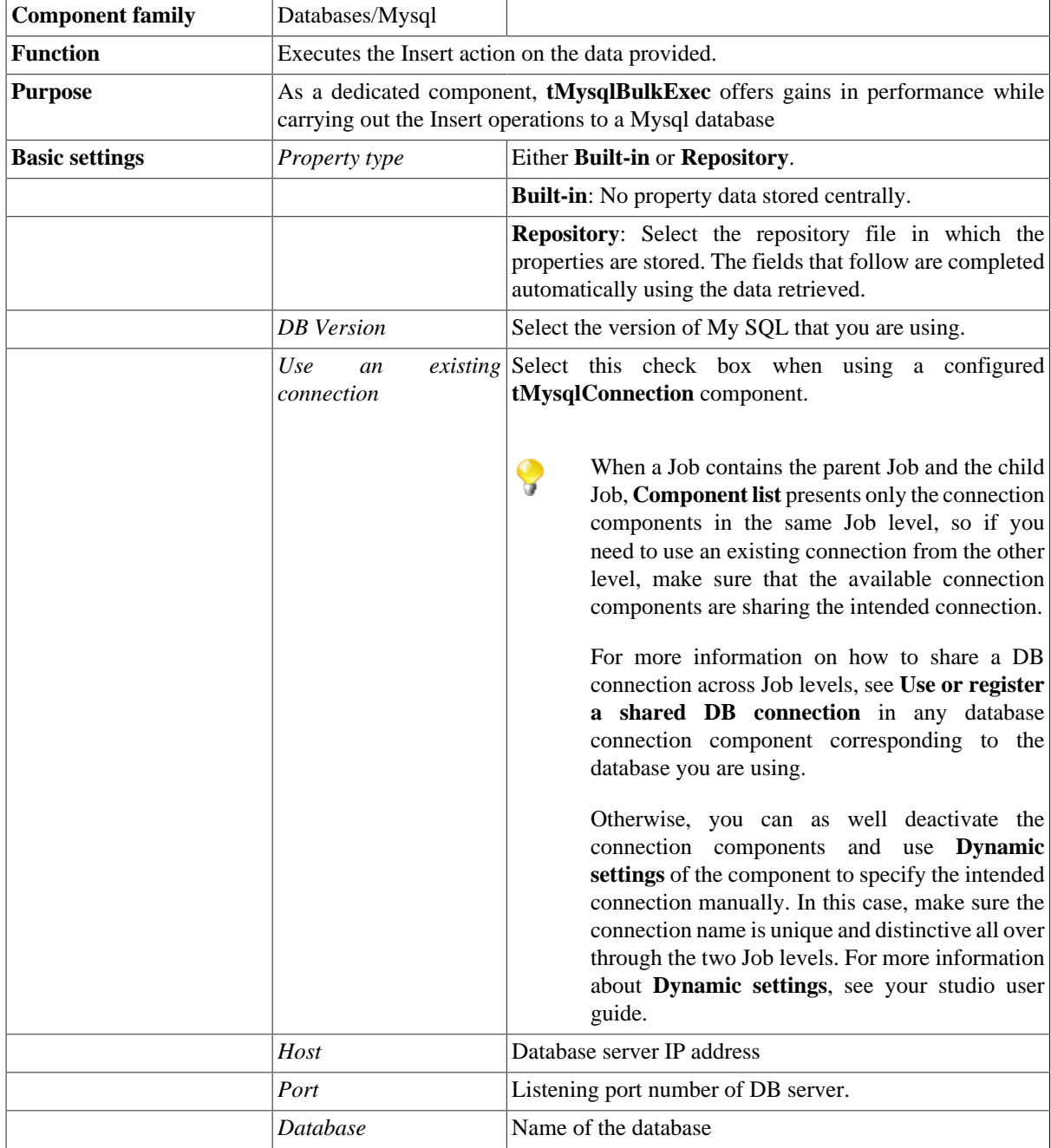

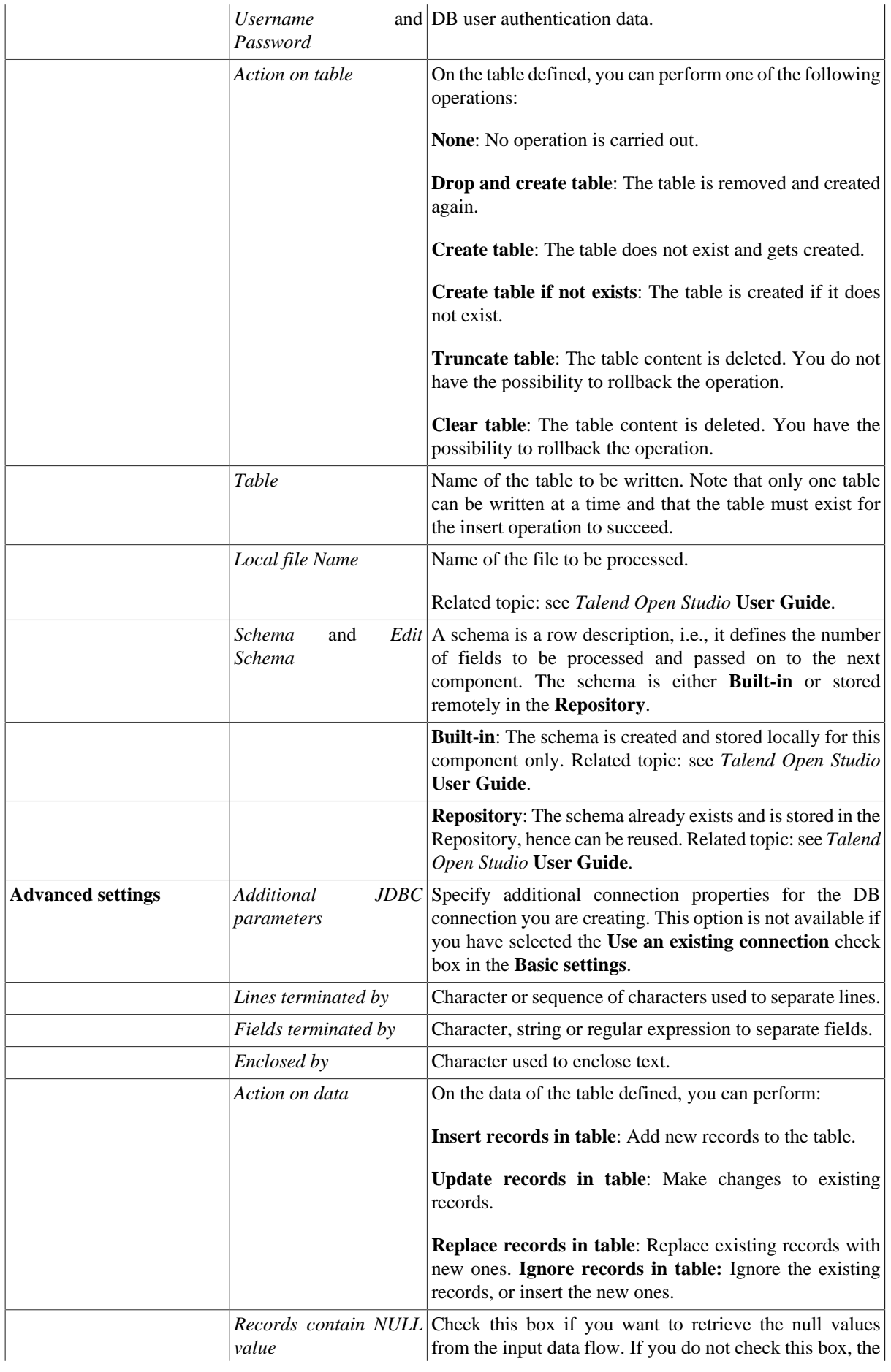

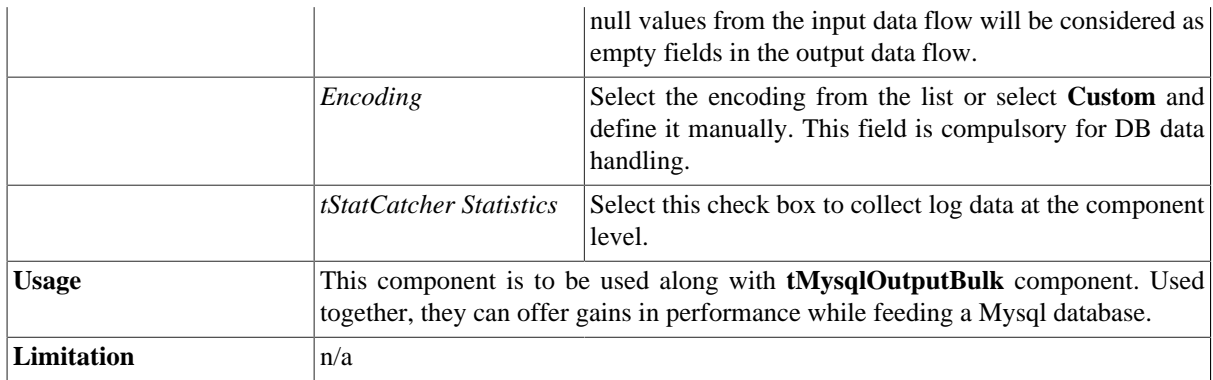

#### **Related scenarios**

For use cases in relation with **tMysqlBulkExec**, see the following scenarios:

- [the section called "Scenario: Inserting transformed data in MySQL database"](#page-769-0).
- [the section called "Scenario: Inserting data in MySQL database"](#page-773-0).
- [the section called "Scenario: Truncating and inserting file data into Oracle DB".](#page-821-0)

# **tMysqlClose**

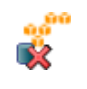

#### **tMysqlClose properties**

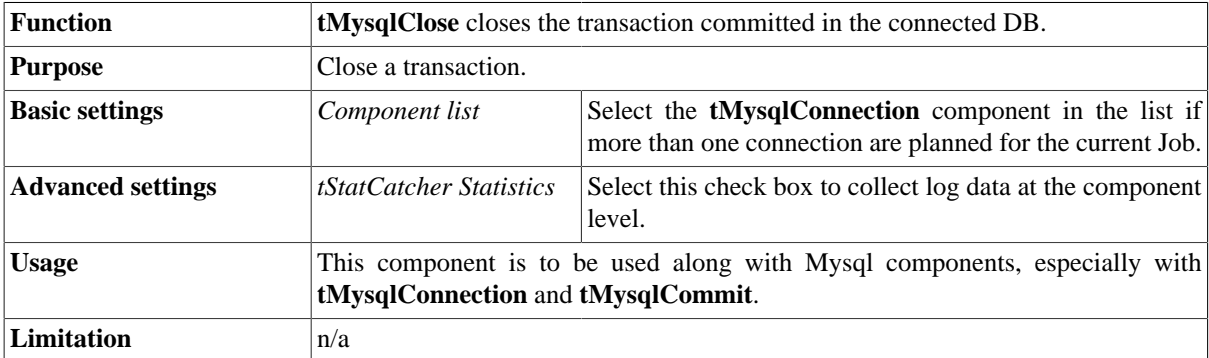

### **Related scenario**

No scenario is available for this component yet.

## **tMysqlColumnList**

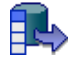

#### **tMysqlColumnList Properties**

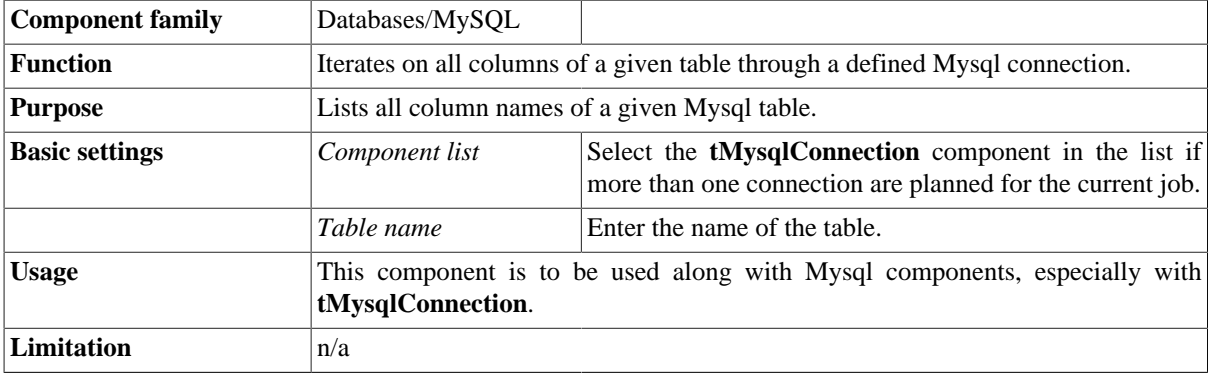

#### <span id="page-731-0"></span>**Scenario: Iterating on a DB table and listing its column names**

The following Java scenario creates a five-component job that iterates on a given table name from a Mysql database using a Where clause and lists all column names present in the table.

- Drop the following components from the **Palette** onto the design workspace: **tMysqlConnection**, **tMysqlTableList**, **tMysqlColumnList**, **tFixedFlowInput**, and **tLogRow**.
- Connect **tMysqlConnection** to **tMysqlTableList** using an **OnSubjobOk** link.
- Connect **tMysqlTableList**, **tMysqlColumnList**, and **tFixedFlowInput** using **Iterate** links.
- Connect **tFixedFlowInput** to **tLogRow** using a **Row Main** link.

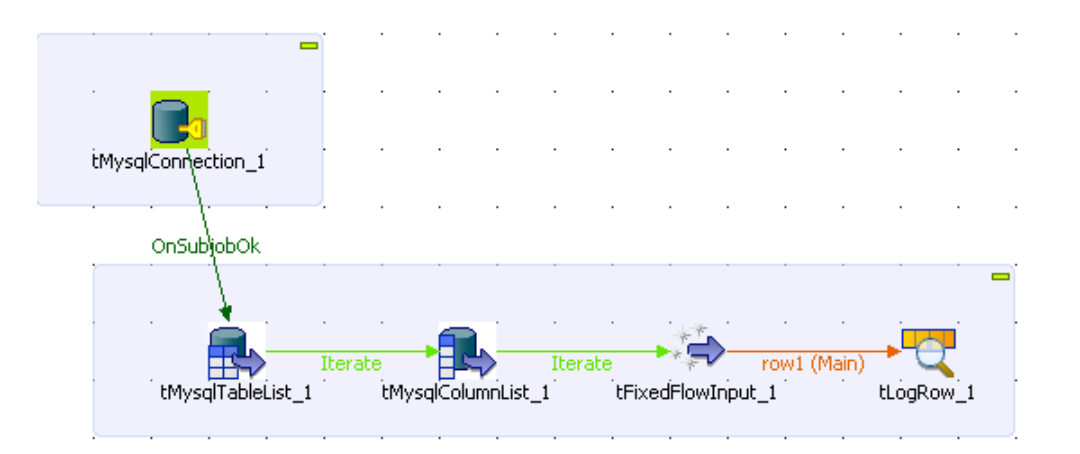

• In the design workspace, select **tMysqlConnection** and click the **Component** tab to define its basic settings.

• In the **Basic settings** view, set the database connection details manually or select them from the context variable list, through a **Ctrl+Space** click in the corresponding field if you have stored them locally as Metadata DB connection entries.

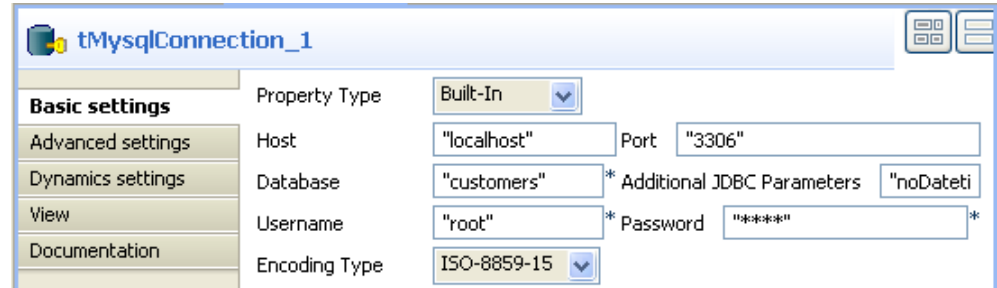

For more information about Metadata, see *Talend Open Studio* **User Guide**.

In this example, we want to connect to a Mysql database called *customers*.

• In the design workspace, select **tMysqlTableList** and click the **Component** tab to define its basic settings.

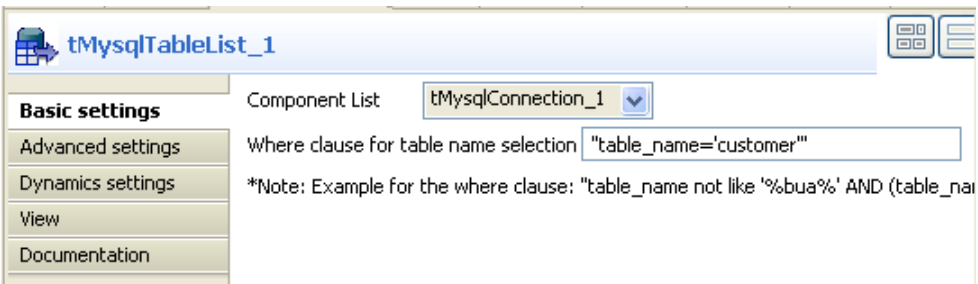

- On the **Component list**, select the relevant Mysql connection component if more than one connection is used.
- Enter a Where clause using the right syntax in the corresponding field to iterate on the table name(s) you want to list on the console.

In this scenario, the table we want to iterate on is called *customer*.

• In the design workspace, select **tMysqlColumnList** and click the **Component** tab to define its basic settings.

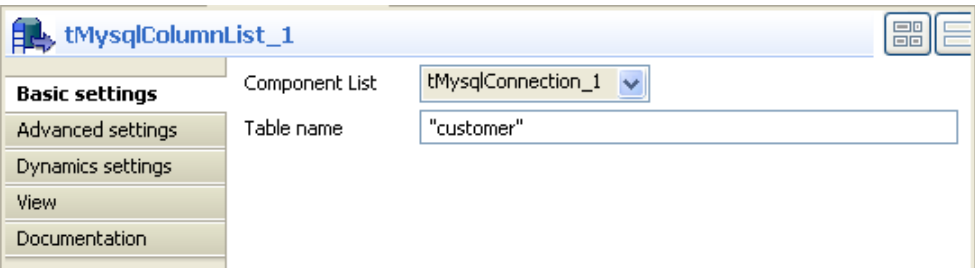

- On the **Component list**, select the relevant Mysql connection component if more than one connection is used.
- In the **Table name** field, enter the name of the DB table you want to list its column names.

In this scenario, we want to list the columns present in the DB table called *customer*.

- In the design workspace, select **tFixedFlowInput** and click the **Component** tab to define its basic settings.
- Set the **Schema** to **Built-In** and click the three-dot [...] button next to **Edit Schema** to define the data you want to use as input. In this scenario, the schema is made of two columns, the first for the table name and the second for the column name.

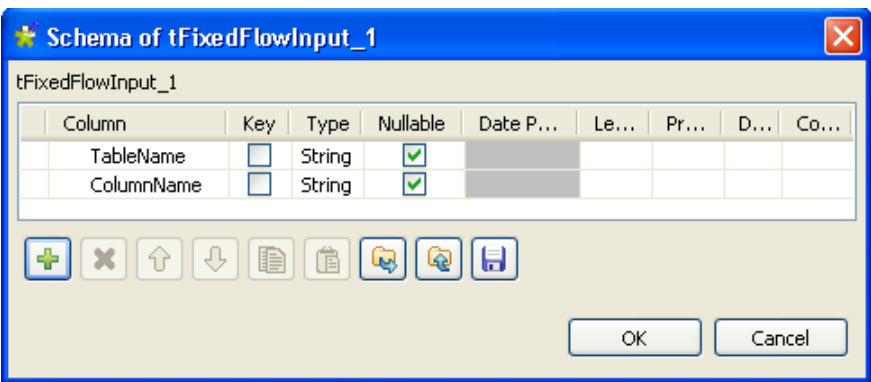

- Click **OK** to close the dialog box, and accept propagating the changes when prompted by the system. The defined columns display in the **Values** panel of the **Basic settings** view.
- Click in the **Value** cell for each of the two defined columns and press **Ctrl+Space** to access the global variable list.
- From the global variable list, select *((String)globalMap.get("tMysqlTableList\_1\_CURRENT\_TABLE"))* and *((String)globalMap.get("tMysqlColumnList\_1\_COLUMN\_NAME"))* for the *TableName* and *ColumnName* respectively.

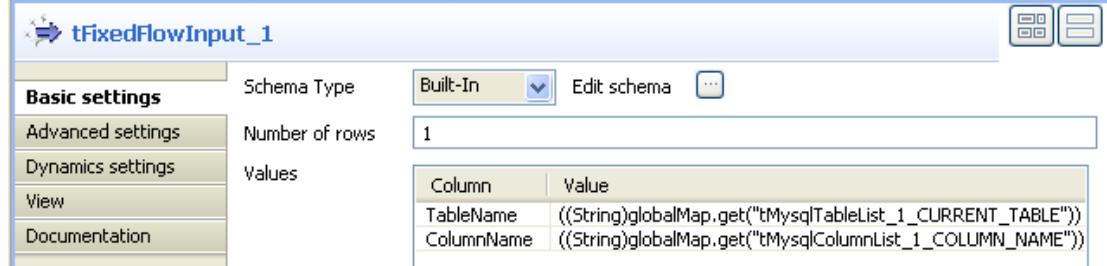

- In the design workspace, select **tLogRow**.
- Click the **Component** tab and define the basic settings for **tLogRow** as needed.
- Save your job and press **F6** to execute it.

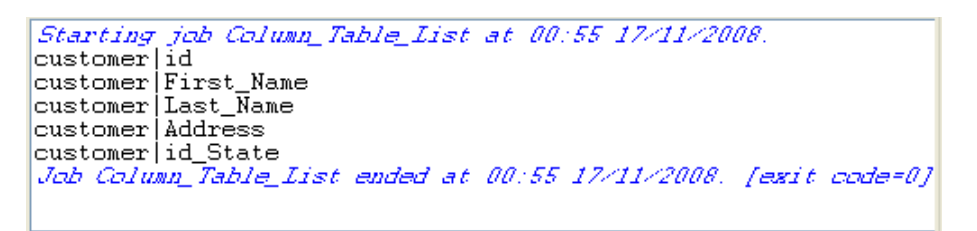

The name of the DB table is displayed on the console along with all its column names.

## **tMysqlCommit**

#### **tMysqlCommit Properties**

This component is closely related to **tMysqlConnection** and **tMysqlRollback**. It usually doesn't make much sense to use these components independently in a transaction.

 $\blacksquare$ 

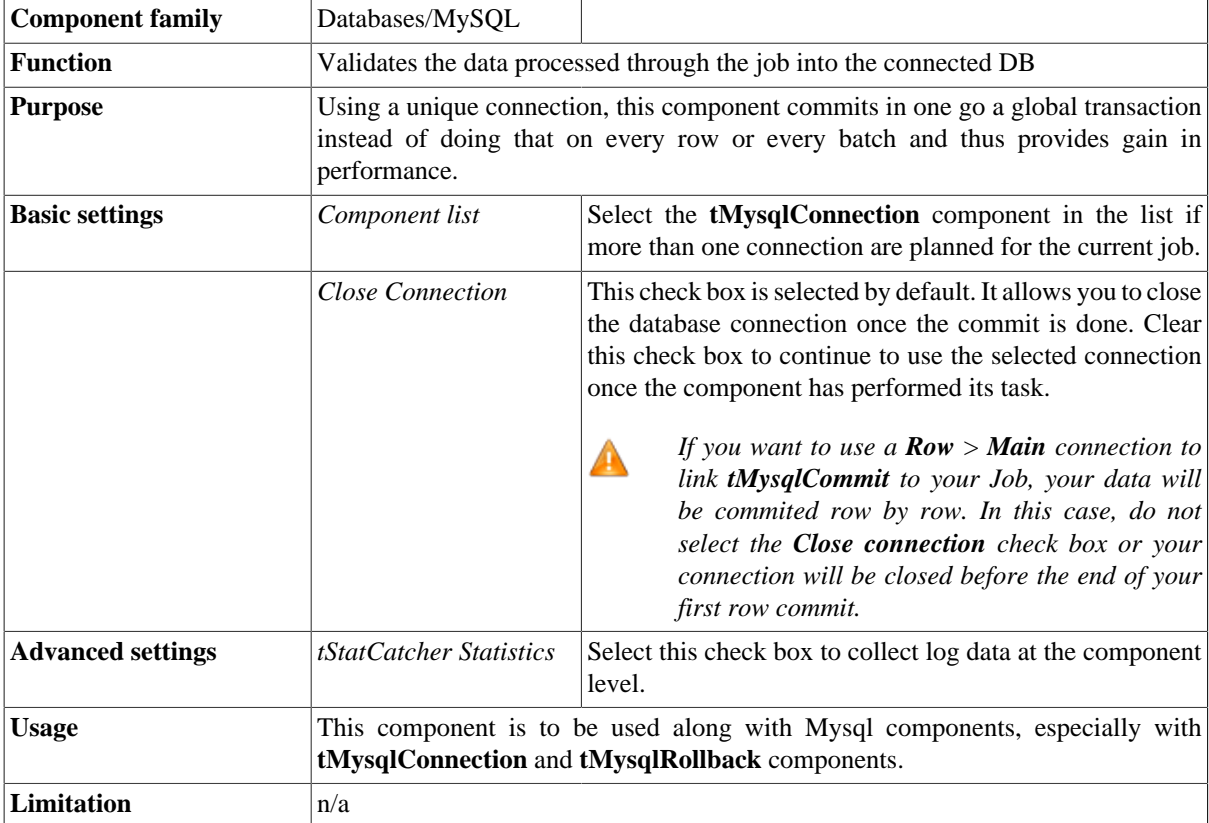

### **Related scenario**

This component is closely related to **tMysqlConnection** and **tMysqlRollback**. It usually doesn't make much sense to use one of these without using a **tMysqlConnection** component to open a connection for the current transaction.

For **tMysqlCommit** related scenario, see [the section called "Scenario: Inserting data in mother/daughter tables".](#page-735-0)

# **tMysqlConnection**

### **tMysqlConnection Properties**

This component is closely related to **tMysqlCommit** and **tMysqlRollback**. It usually doesn't make much sense to use one of these without using a **tMysqlConnection** component to open a connection for the current transaction.

IL a

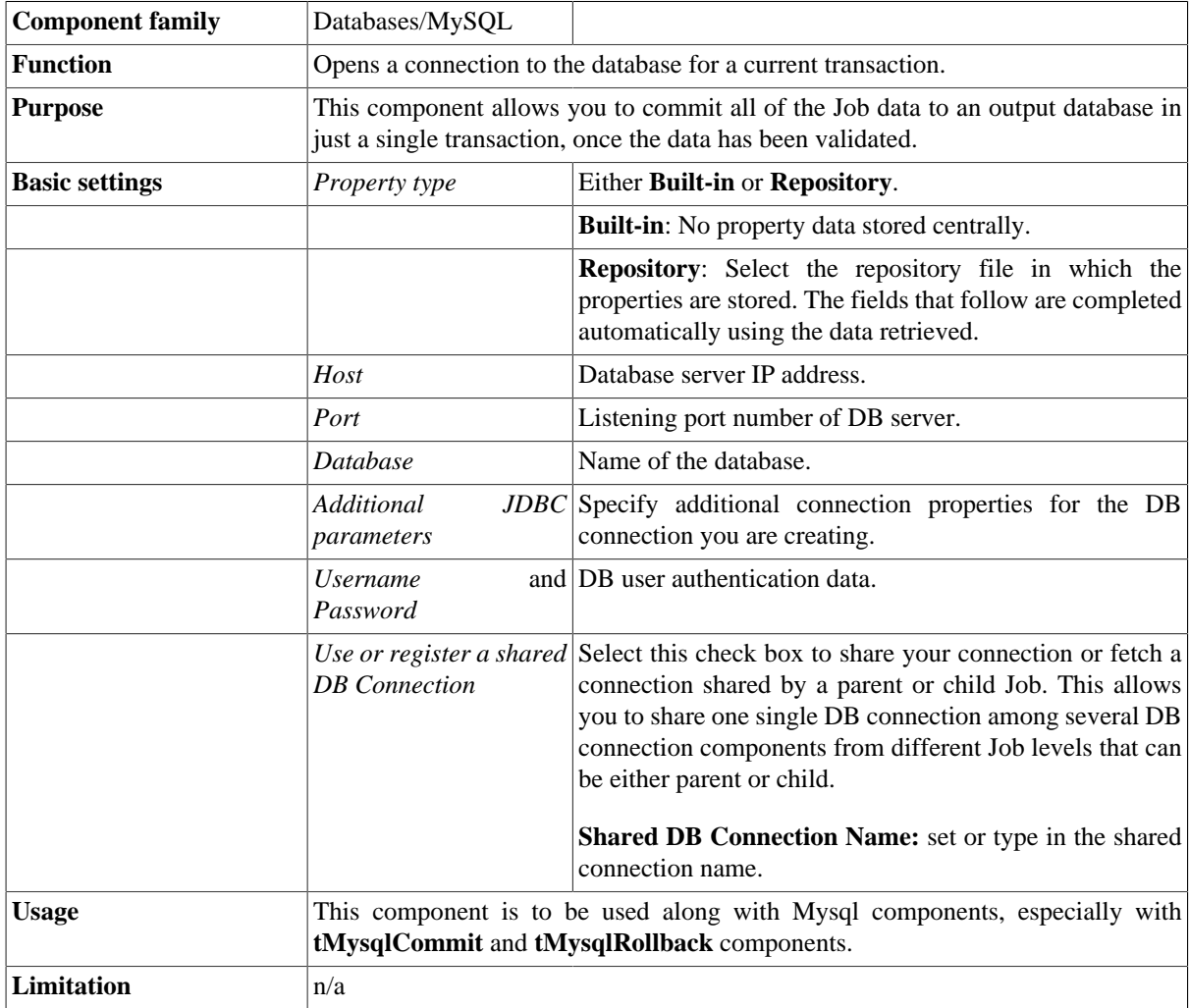

### <span id="page-735-0"></span>**Scenario: Inserting data in mother/daughter tables**

The following Job is dedicated to advanced database users, who want to carry out multiple table insertions using a parent table id to feed a child table. As a prerequisite to this Job, follow the steps described below to create the relevant tables using an engine such as *innodb*.

• In a command line editor, connect to your Mysql server.

- Once connected to the relevant database, type in the following command to create the parent table: create table f1090\_mum(id int not null auto\_increment, name varchar(10), primary key(id)) engine=innodb;
- Then create the second table: create table baby (id\_baby int not null, years int) engine=innodb;

Back into *Talend Open Studio*, the Job requires seven components including **tMysqlConnection** and **tMysqlCommit**.

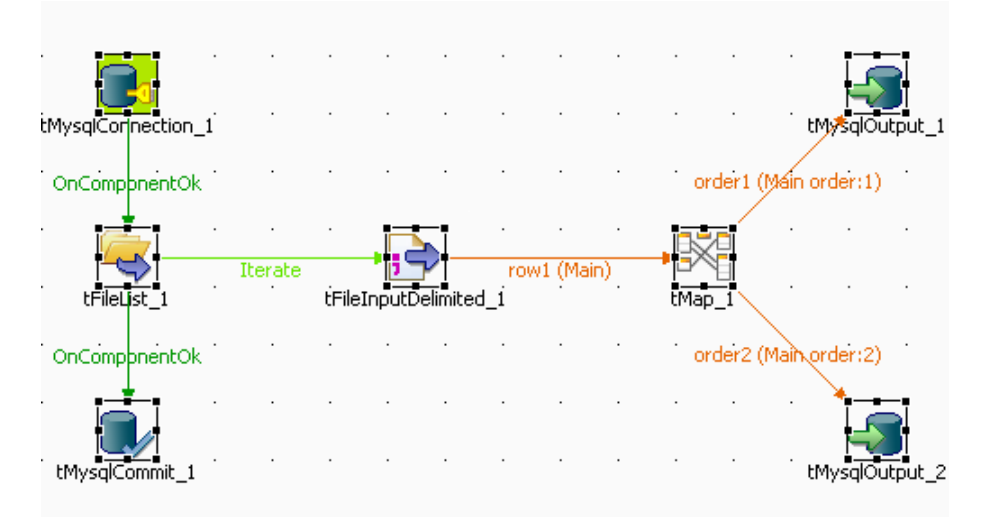

- Drag and drop the following components from the **Palette**: **tFileList**, **tFileInputDelimited**, **tMap**, **tMysqlOutput** (x2).
- Connect the **tFileList** component to the input file component using an **Iterate** link as the name of the file to be processed will be dynamically filled in from the **tFileList** directory using a global variable.
- Connect the **tFileInputDelimited** component to the **tMap** and dispatch the flow between the two output Mysql DB components. Use a **Row** link for each for these connections representing the main data flow.
- Set the **tFileList** component properties, such as the directory. name where files will be fetched from.
- Add a **tMysqlConnection** component and connect it to the starter component of this job, in this example, the **tFileList** component using an **OnComponentOk** link to define the execution order.
- In the **tMysqlConnection** Component view, set the connection details manually or fetch them from the Repository if you centrally stored them as a Metadata DB connection entry. For more information about Metadata, see *Talend Open Studio* **User Guide**.
- On the **tFileInputDelimited** component's **Basic settings** panel, press **Ctrl+Space** bar to access the variable list. Set the **File Name** field to the global variable: *tFileList\_1.CURRENT\_FILEPATH*

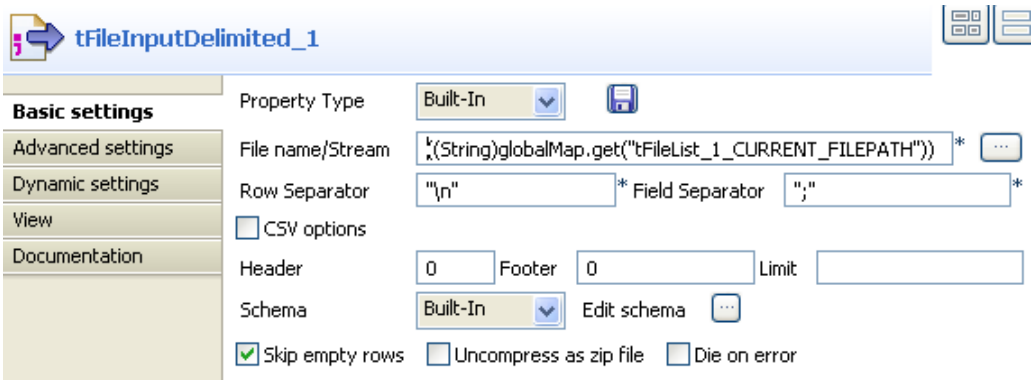

• Set the rest of the fields as usual, defining the row and field separators according to your file structure.

- Then set the schema manually through the **Edit schema** feature or select the schema from the Repository. In Java version, make sure the data type is correctly set, in accordance with the nature of the data processed.
- In the **tMap** Output area, add two output tables, one called mum for the parent table, the second called baby, for the child table.
- Drag the *Name* column from the **Input** area, and drop it to the mum table.
- Drag the *Years* column from the **Input** area and drop it to the baby table.

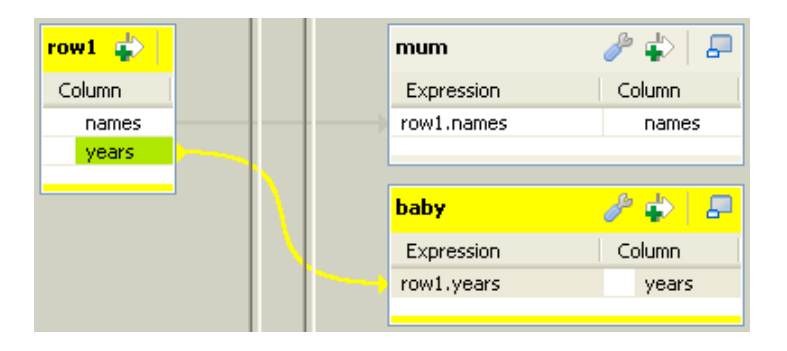

- Make sure the mum table is on the top of the baby table as the order is determining for the flow sequence hence the DB insert to perform correctly.
- Then connect the output row link to distribute correctly the flow to the relevant DB output component.
- In each of the **tMysqlOutput** components' **Basic settings** panel, select the **Use an existing connection** check box to retrieve the **tMysqlConnection** details.

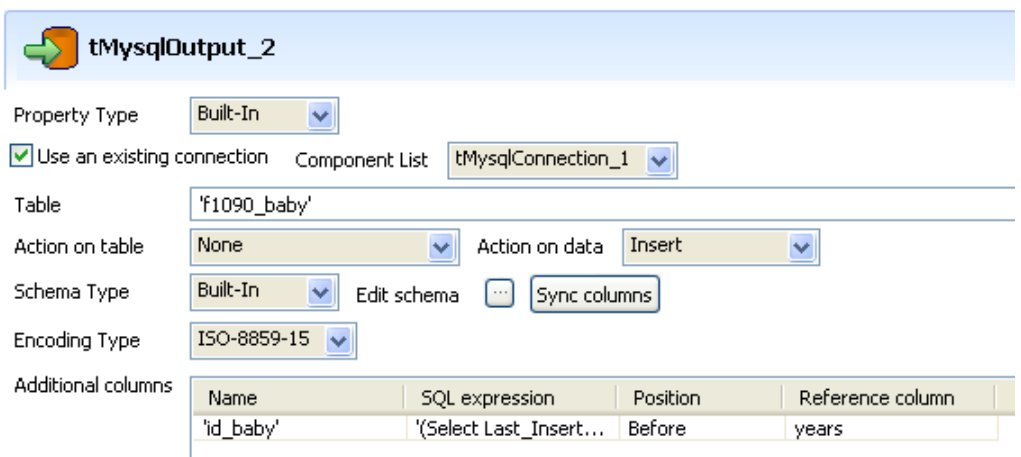

- Set the **Table** name making sure it corresponds to the correct table, in this example either *f1090\_mum* or *f1090\_baby*.
- There is no action on the table as they are already created.
- Select **Insert** as **Action on data** for both output components.
- Click on Sync columns to retrieve the schema set in the **tMap**.
- In the **Additional columns** area of the DB output component corresponding to the child table (*f1090\_baby*), set the id baby column so that it reuses the id from the parent table.
- In the **SOL expression** field type in: '(Select Last Insert id())'
- The position is *Before* and the **Reference column** is *years*.
- Add the **tMysqlCommit** component to the design workspace and connect it from the **tFileList** component using a **OnComponentOk** connection in order for the Job to terminate with the transaction commit.
- On the **tMysqlCommit Component** view, select in the list the connection to be used.
- Save your Job and press **F6** to execute it.

| mysql> select * from f1090_mum<br>-> :<br>---+--------+                                                                                                    | nysql> select * from f1090_baby<br>$\rightarrow$ ;<br>--------+------                                                                                                    |
|----------------------------------------------------------------------------------------------------|----------------------------------------------------------------------------------------------------|
| id : names<br>___+_______                                                                                                    | id_baby ; years ;                                                                                                    |
| $6 \quad 1 \quad$ john<br>7<br>; bruce<br>: beth<br>8<br>9<br>¦ andrew<br>: donald<br>10<br>l betty<br>11<br>12<br>i john<br>13<br>: bruce<br>14<br>: beth<br>¦ andrew<br>15<br>¦ donald<br>16<br>17<br>i betty | 10<br>6<br>7<br>23<br>н<br>8<br>34<br>9<br>10<br>10<br>23<br>11  <br>34<br>12 <sub>1</sub><br>10<br>13<br>23<br>14<br>34<br>15 H<br>10<br>16 <sub>1</sub><br>23<br>17.<br>34 |
| +--------<br>12 rows in set (0.00 sec)                                                                                                    | 12 rows in set (0.00 sec)                                                                                                    |

The parent table *id* has been reused to feed the *id\_baby* column.

# **tMysqlInput**

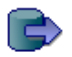

## **tMysqlInput properties**

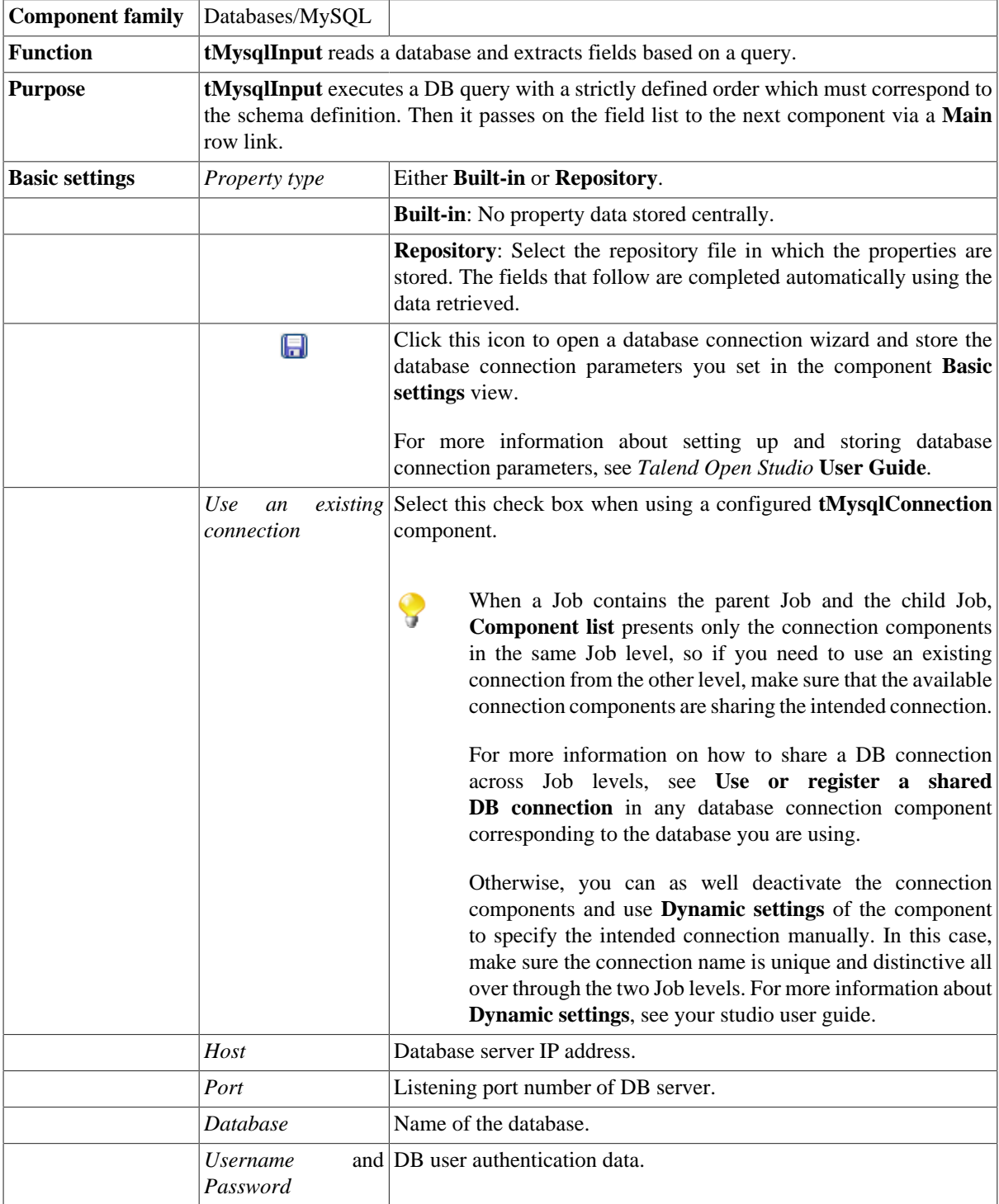

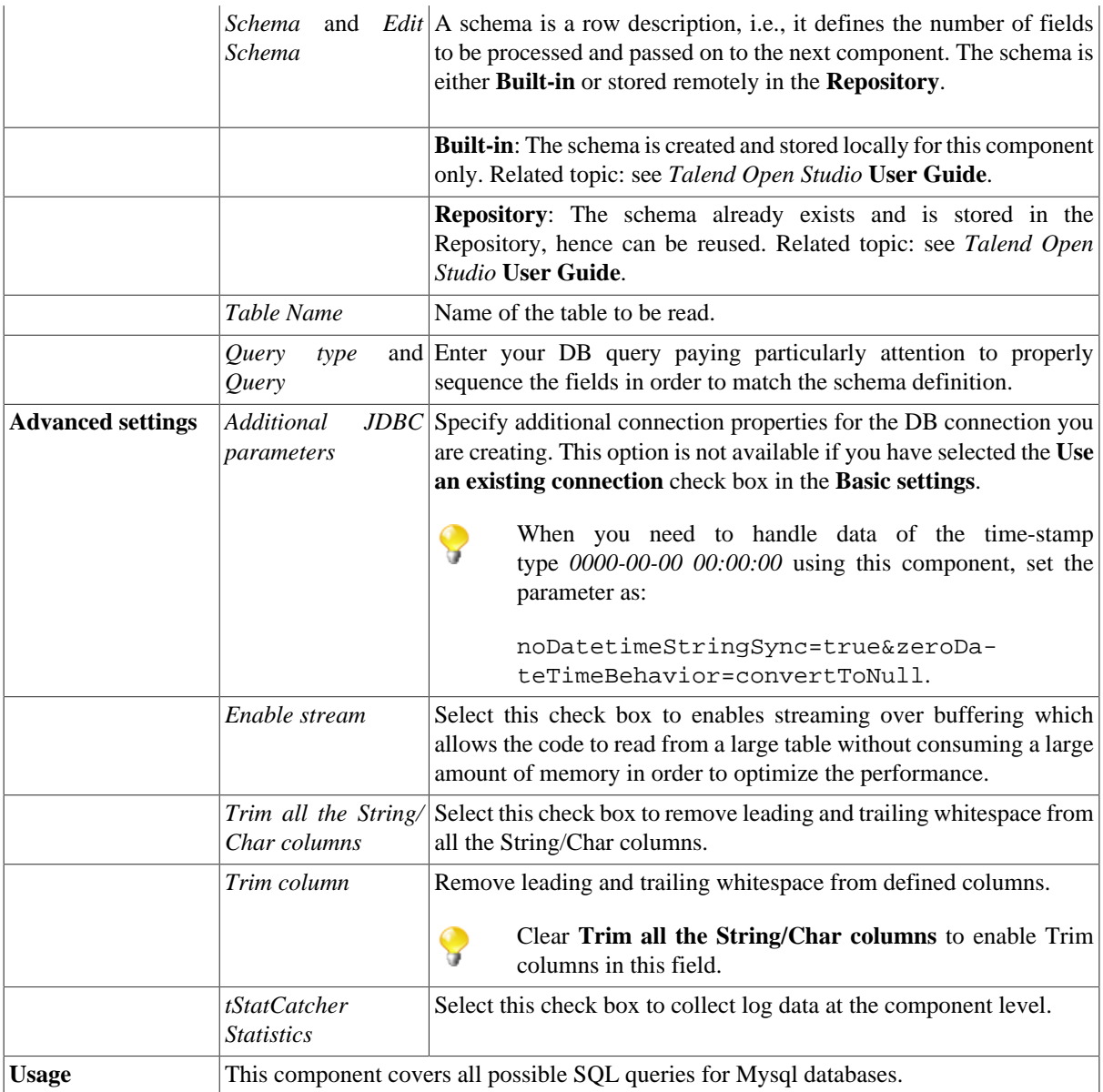

#### **Scenario 1: Writing columns from a MySQL database to an output file**

In this scenario we will read certain columns from a MySQL database, and then write them to a table in a local output file.

#### **Dragging and dropping components and linking them together**

- 1. Drop **tMysqlInput** and **tFileOutputDelimited** from the **Palette** onto the workspace.
- 2. Link **tMysqlInput** to **tFileOutputDelimited** using a **Row > Main** connection.

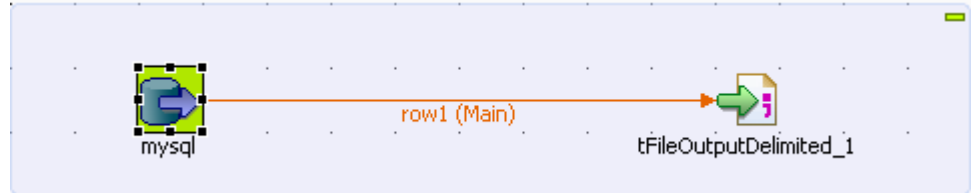

#### **Configuring the components**

1. Double-click **tMysqlInput** to open its **Basic Settings** view in the **Component** tab.

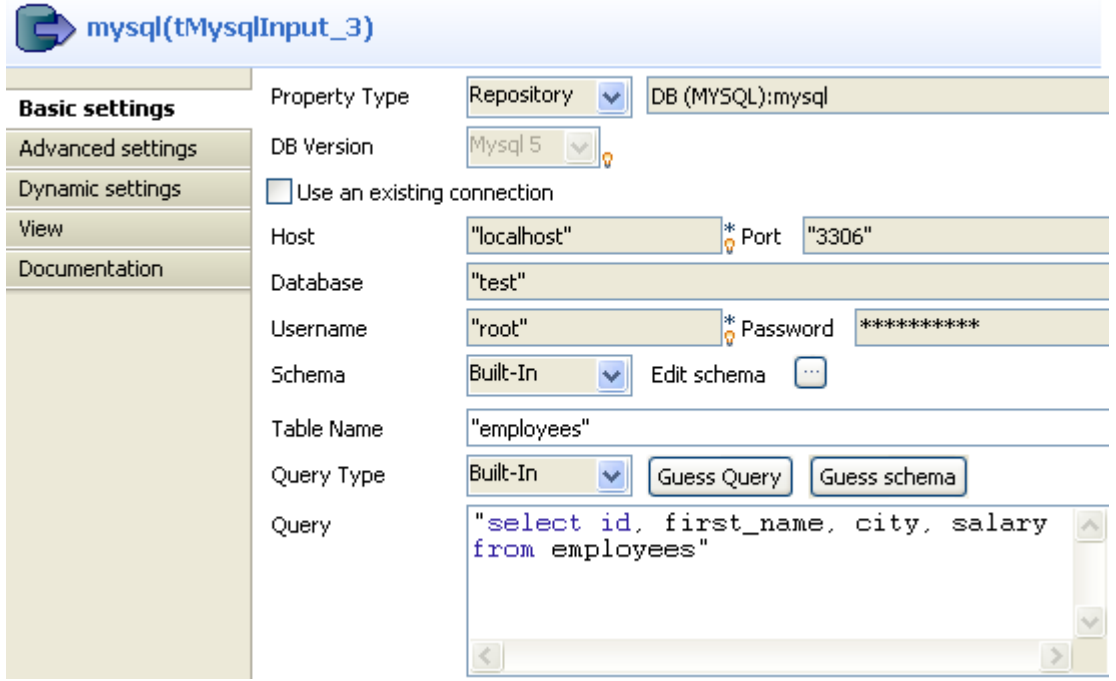

2. From the **Property Type** list, select **Repository** if you have already stored the connection to database in the **Metadata** node of the **Repository** tree view. The property fields that follow are automatically filled in.

For more information about how to store a database connection, see the *Talend Open Studio* **User Guide**.

If you have not defined the database connection locally in the **Repository**, fill in the details manually after selecting **Built-in** from the **Property Type** list.

3. Set the **Schema** as **Built-in** and click **Edit schema** to define the desired schema.

The schema editor opens:

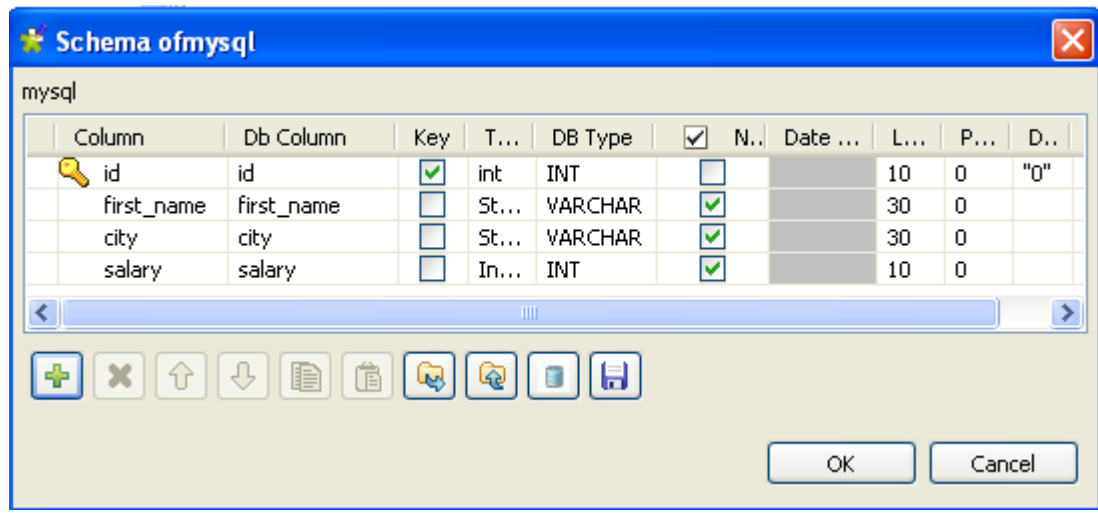

4. Click the **[+]** button to add the rows that you will use to define the schema, four columns in this example *id*, *first\_name*, *city* and *salary*.

Under **Column**, click in the fields to enter the corresponding column names.

Click the field under **Type** to define the type of data.

Click **OK** to close the schema editor.

5. Next to the **Table Name** field, click the **[...]** button to select the database table of interest.

A dialog box displays a tree diagram of all the tables in the selected database:

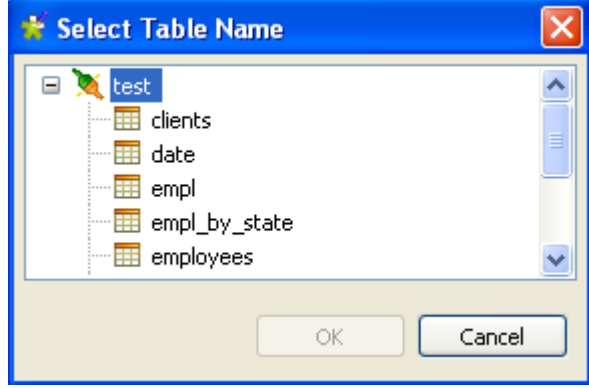

- 6. Click the table of interest and then click **OK** to close the dialog box.
- 7. Set the **Query Type** as **Built-In**.

Query

8. In the **Query** box, enter the query required to retrieve the desired columns from the table.

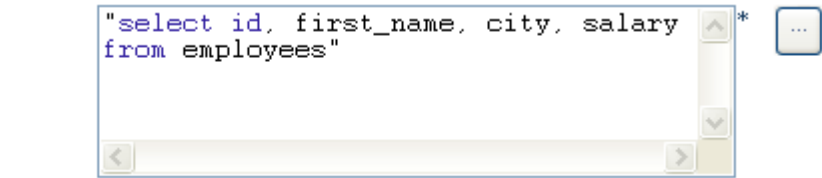

9. Double-click **tFileOutputDelimited** to set its **Basic Settings** in the **Component** tab.

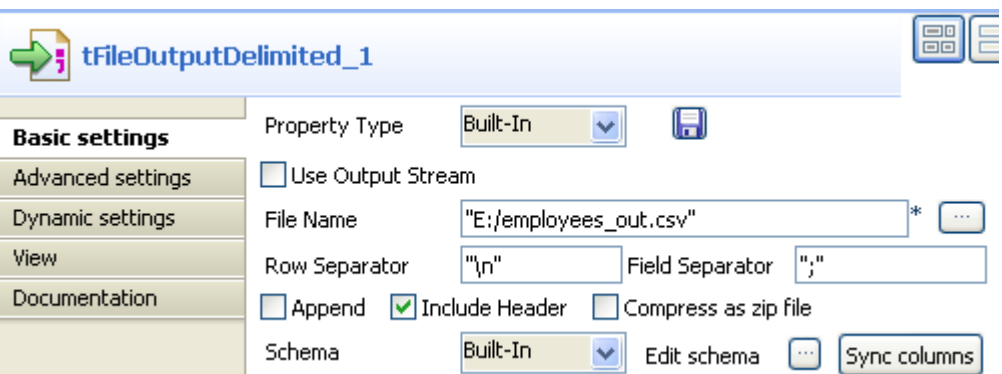

10. Next to the **File Name** field, click the **[...]** button to browse your directory to where you want to save the output file, then enter a name for the file.

Select the **Include Header** check box to retrieve the column names as well as the data.

11. Save the Job.

#### **Executing the Job**

The results below can be found after **F6** is pressed to run the Job.

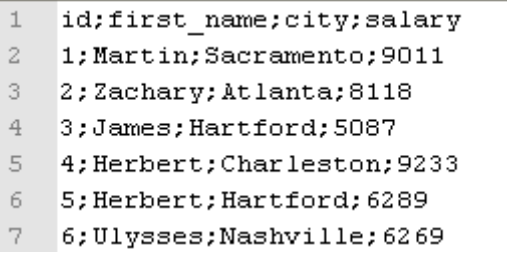

As shown above, the output file is written with the desired column names and corresponding data, retrieved from the database:

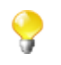

The Job can also be run in the **Traces Debug** mode, which allows you to view the rows as they are being written to the output file, in the workspace.

#### **Scenario 2: Using context parameters when reading a table from a MySQL database**

In this scenario, we will read a table from a MySQL database, using a context parameter to refer to the table name.

#### **Dragging and dropping components and linking them together**

- 1. Drop **tMysqlInput** and **tLogRow** from the **Palette** onto the workspace.
- 2. Link **tMysqlInput** to **tLogRow** using a **Row > Main** connection.

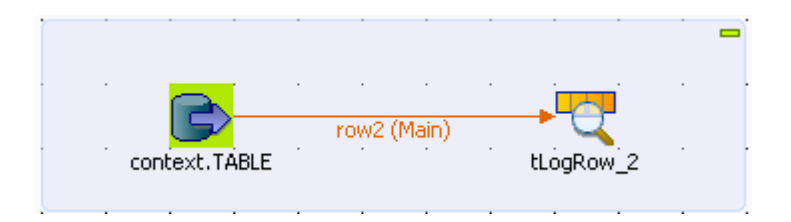

#### **Configuring the components**

1. Double-click **tMysqlInput** to open its **Basic Settings** view in the **Component** tab.

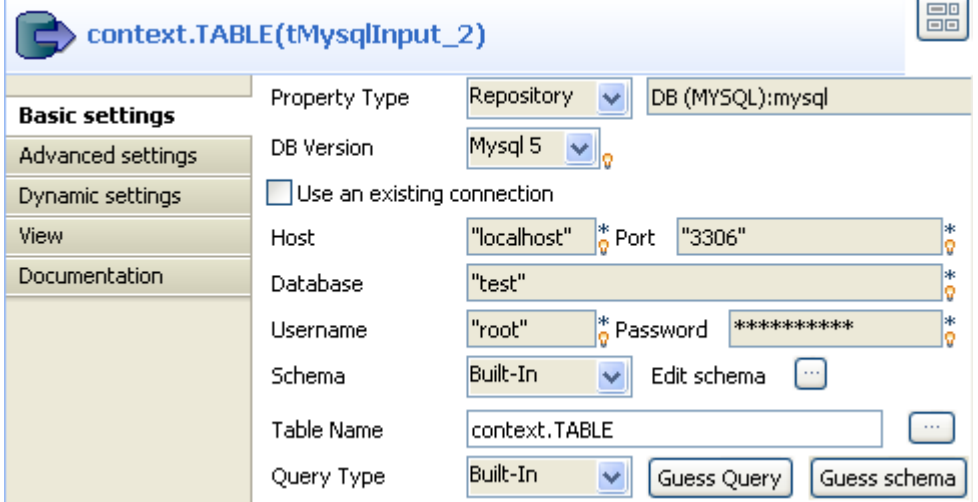

2. From the **Property Type** list, select **Repository** if you have already stored the connection to database in the **Metadata** node of the **Repository** tree view. The property fields that follow are automatically filled in.

For more information about how to store a database connection, see the *Talend Open Studio* **User Guide**.

If you have not defined the database connection in the **Repository**, fill in the details manually after selecting **Built-in** from the **Property Type** list.

3. Set the **Schema** as **Built-In** and click **Edit schema** to define the desired schema.

The schema editor opens:

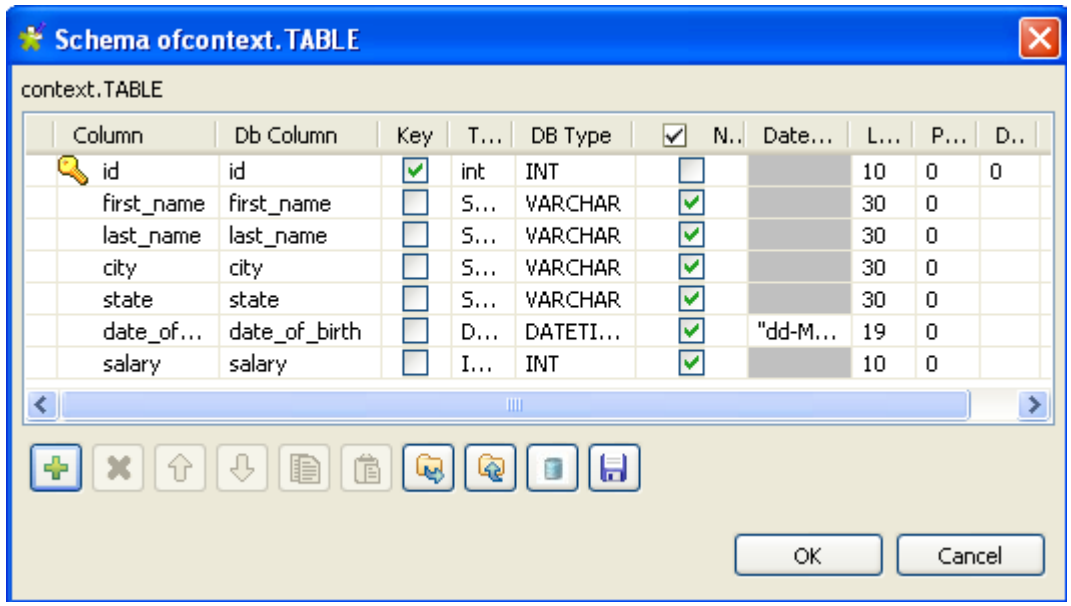

4. Click the **[+]** button to add the rows that you will use to define the schema, seven columns in this example: *id*, *first\_name*, *last\_name*, *city*, *state*, *date\_of\_birth* and *salary*.

Under **Column**, click the fields to enter the corresponding column names.

Click the fields under **Type** to define the type of data.

Click **OK** to close the schema editor.

5. Put the cursor in the **Table Name** field and press **F5** for context parameter setting.

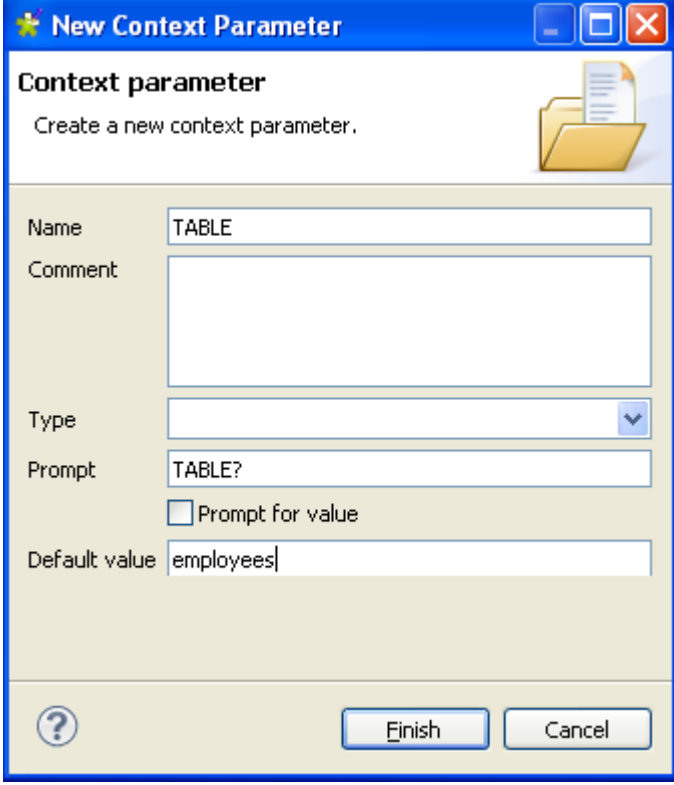

For more information about context settings, see the *Talend Open Studio* **User Guide**.

- 6. Keep the default setting in the **Name** field and type in the name of the database table in the **Default value** field, *employees* in this case.
- 7. Click **Finish** to validate the setting.

The context parameter *context.TABLE* automatically appears in the **Table Name** field.

8. In the **Query type** list, select **Built-In**. Then, click **Guess Query** to get the query statement.

In this use case, we want to read the records with the salary above 8000. Therefore, we add a Where clause and the final query statement is as follows:

```
"SELECT 
   "+context.TABLE+".`id`, 
   "+context.TABLE+".`first_name`, 
   "+context.TABLE+".`last_name`, 
   "+context.TABLE+".`city`, 
   "+context.TABLE+".`state`, 
   "+context.TABLE+".`date_of_birth`, 
   "+context.TABLE+".`salary`
FROM "+context.TABLE+"
WHERE
   "+context.TABLE+".`salary` > 8000"
```
9. Double-click **tLogRow** to set its **Basic Settings** in the **Component** tab.

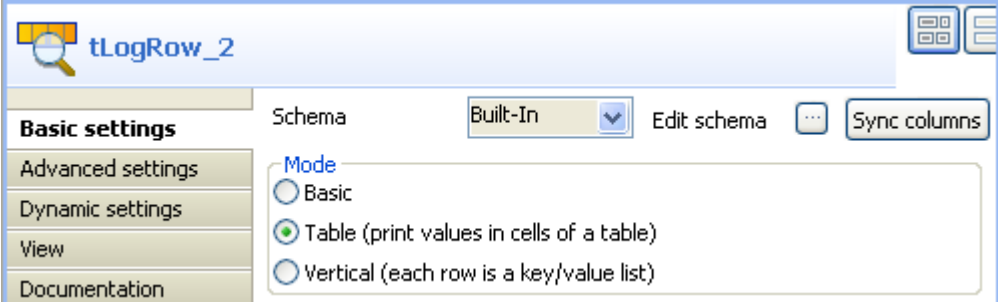

- 10. In the **Mode** area, select **Table (print values in cells of a table)** for a better display of the results.
- 11. Save the Job.

#### **Executing the Job**

The results below can be found after **F6** is pressed to run the Job.

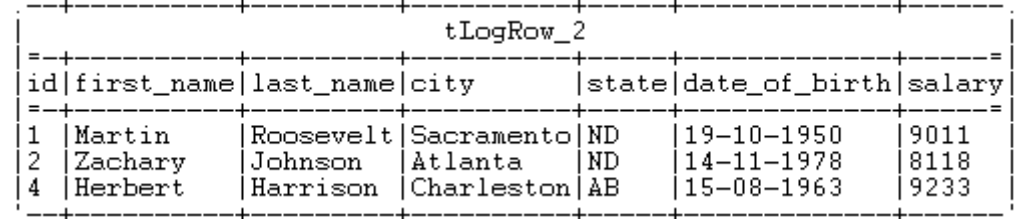

As shown above, the records with the salary greater than 8000 are retrieved.

## **tMysqlLastInsertId**

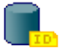

#### **tMysqlLastInsertId properties**

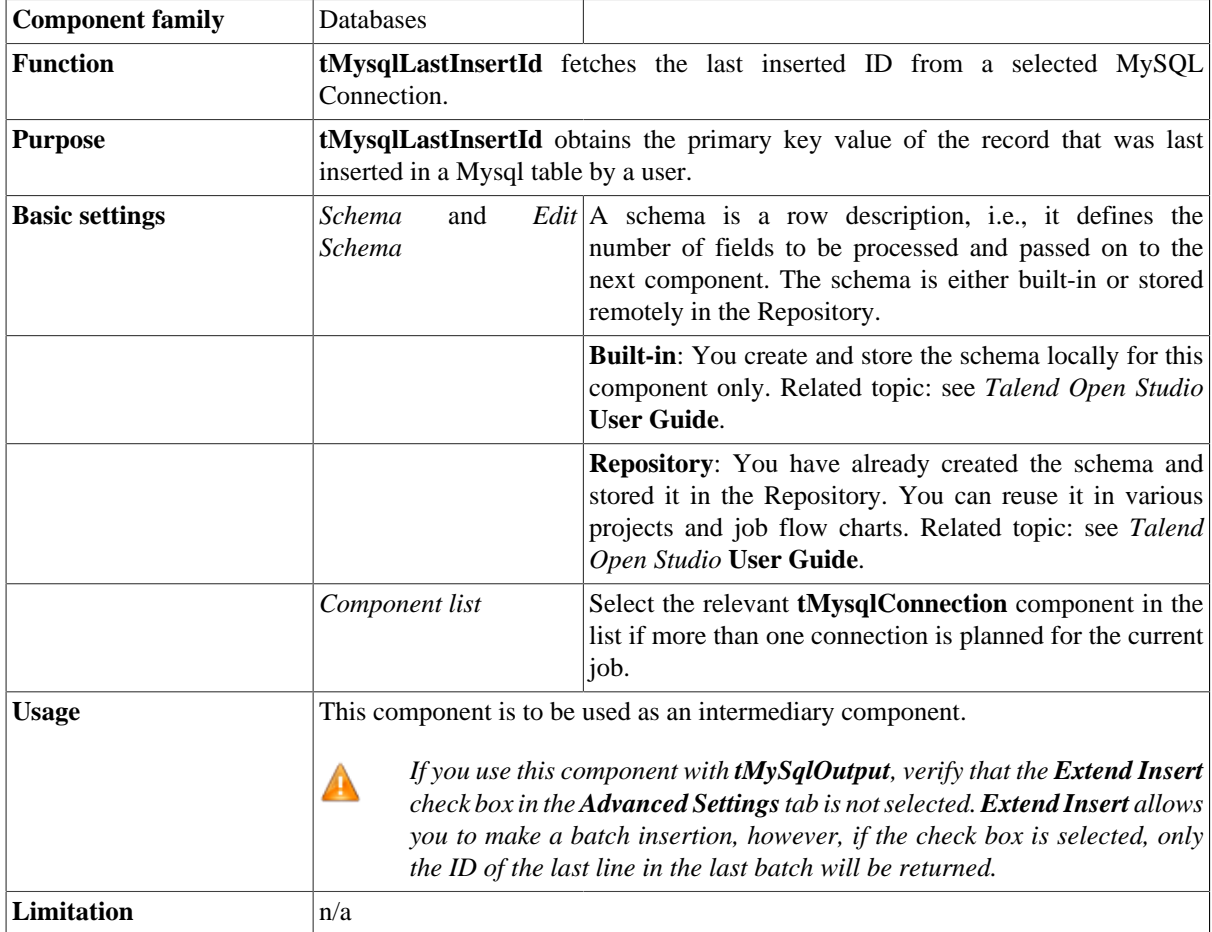

#### **Scenario: Get the ID for the last inserted record**

The following Java scenario creates a job that opens a connection to Mysql database, writes the defined data into the database, and finally fetches the last inserted ID on the existing connection.

- Drop the following components from the **Palette** onto the design workspace: **tMySqlConnection**, **tMySqlCommit**, **tFileInputDelimited**, **tMySqlOutput**, **tMysqlLastInsertId**, and **tLogRow**.
- Connect **tMySqlConnection** to **tFileInputDelimited** using an **OnSubjobOk** link.
- Connect **tFileInputDelimited** to **tMySqlCommit** using an **OnSubjobOk** link.
- Connect **tFileInputdelimited** to the three other components using **Row Main** links.

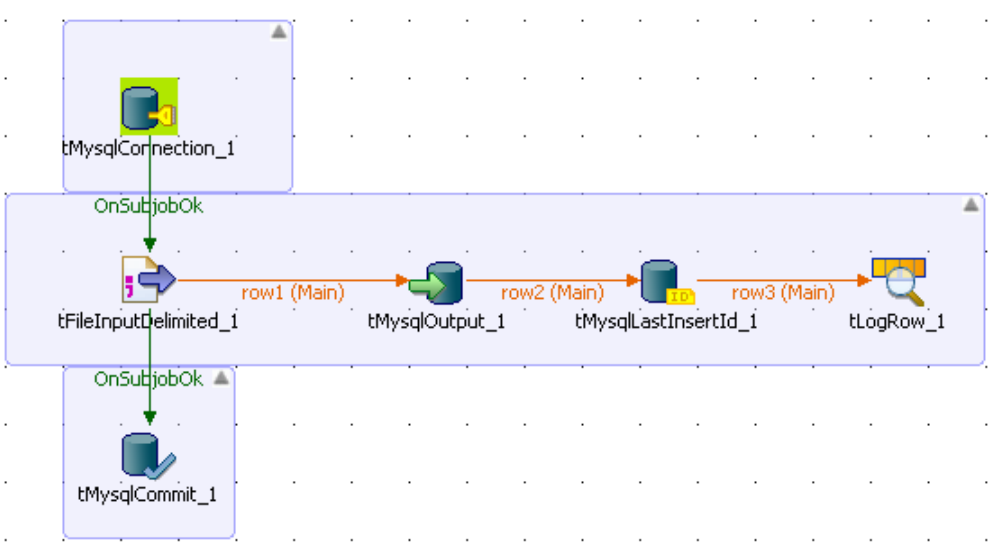

- In the design workspace, select **tMysqlConnection**.
- Click the **Component** tab to define the basic settings for **tMysqlConnection**.
- In the **Basic settings** view, set the connection details manually or select them from the context variable list, through a **Ctrl+Space** click in the corresponding field if you stored them locally as Metadata DB connection entries. For more information about Metadata, see *Talend Open Studio* **User Guide**.

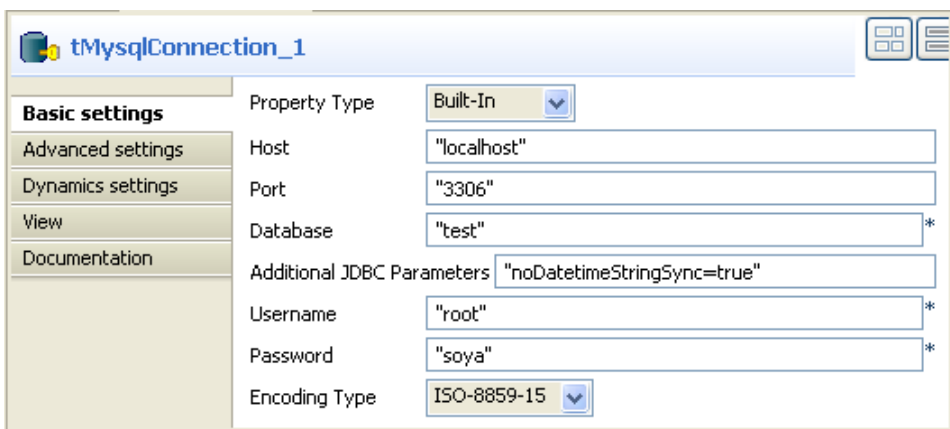

- In the design workspace, select **tMysqlCommit** and click the **Component** tab to define its basic settings.
- On the **Component List**, select the relevant **tMysqlConnection** if more than one connection is used.
- In the design workspace, select **tFileInputDelimited**.
- Click the **Component** tab to define the basic settings of **tFileInputDelimited**.

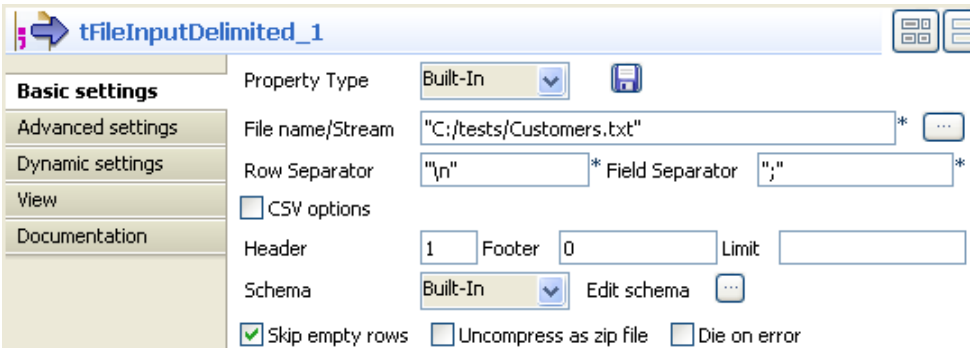

- Set **Property Type** to **Built-In**.
- Fill in a path to the processed file in the **File Name** field. The file used in this example is *Customers*.
- Define the **Row separator** that allow to identify the end of a row. Then define the **Field separator** used to delimit fields in a row.
- Set the header, the footer and the number of processed rows as necessary. In this scenario, we have one header.
- Set **Schema** to **Built in** and click the three-dot button next to **Edit Schema** to define the data to pass on to the next component.

Related topics: see *Talend Open Studio* **User Guide**.

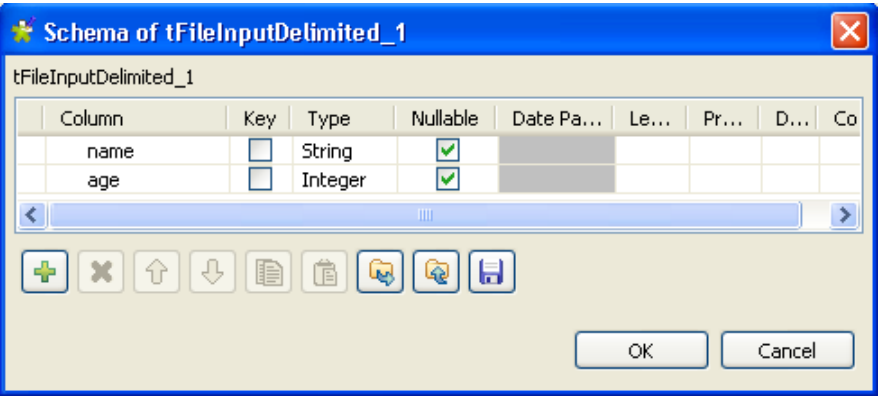

In this scenario, the schema consists of two columns, *name* and *age*. The first holds three employees' names and the second holds the corresponding age for each.

- In the design workspace, select **tMySqlOutput**.
- Click the **Component** tab to define the basic settings of **tMySqlOuptput**.

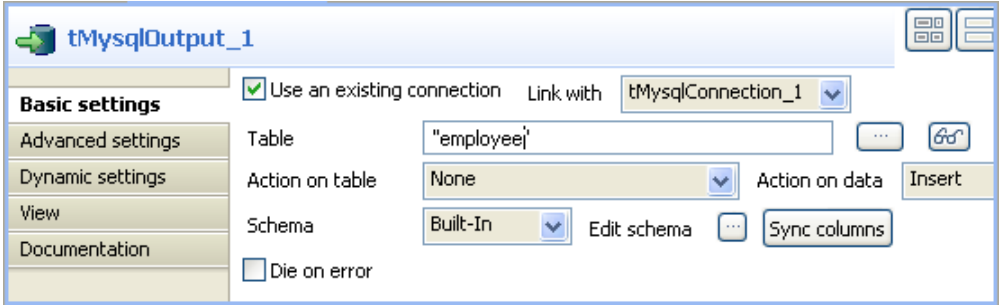

- Select the **Use an existing connection** check box.
- In the **Table** field, enter the name of the table where to write the employees' list, in this example: *employee*.
- Select relevant actions on the **Action on table** and **Action on data** lists. In this example, no action is carried out on table, and the action carried out on data is *Insert*.
- Set **Schema** to **Built-In** and click **Sync columns** to synchronize columns with the previous component. In this example, the schema to be inserted into the MySql database table consists of the two columns *name* and *age*.

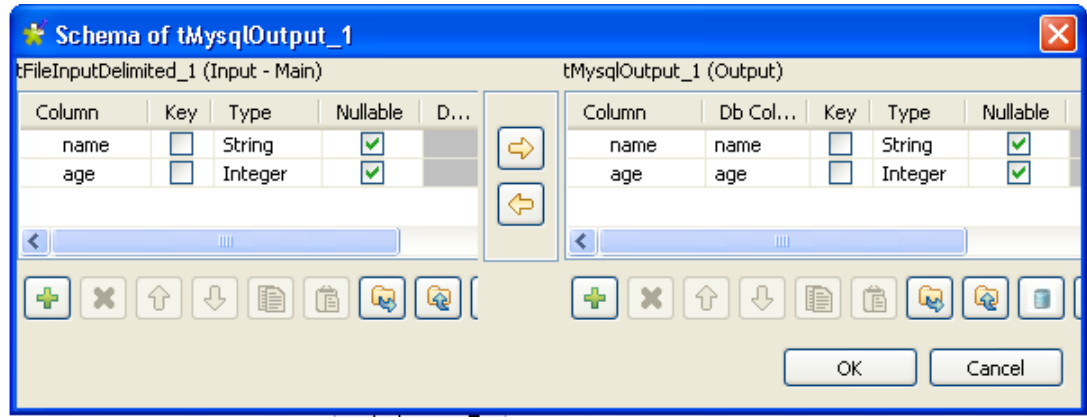

- In the design workspace, select **tMySqlLastInsertId**.
- Click the **Component** tab to define the basic settings of **tMySqlLastInserId**.

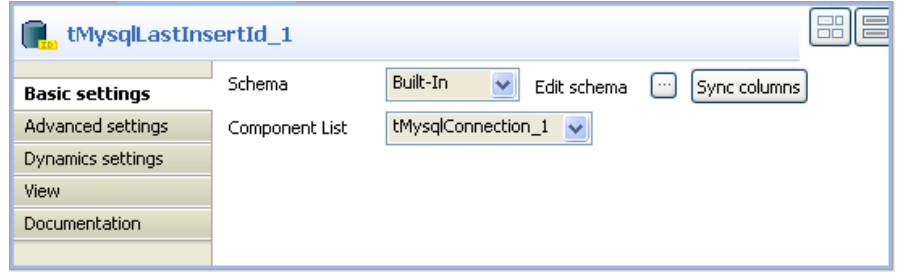

- On the **Component List**, select the relevant **tMysqlConnection**, if more than one connection is used.
- Set **Schema** to **Built-In** and click **Sync columns** to synchronize columns with the previous component. In the output schema of **tMySqlLastInsertId**, you can see the read-only column *last\_insert\_id* that will fetch the last inserted ID on the existing connection.

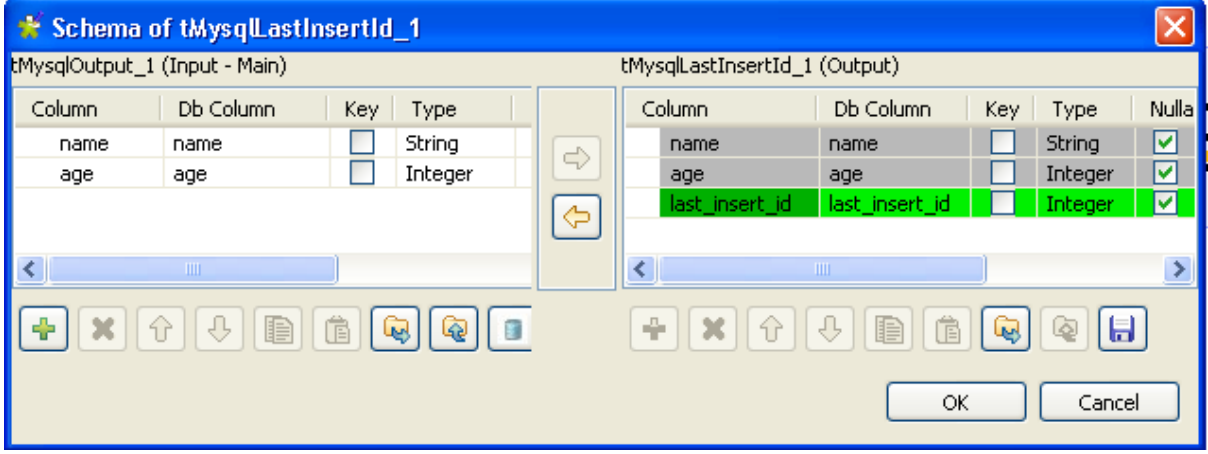

You can select the data type *Long* from the **Type** drop-down list in case of a huge number of entries.

- In the design workspace, select **tLogRow** and click the **Component** tab to define its basic settings. For more information, see [the section called "tLogRow"](#page-1498-0).
- Save your job and press **F6** to execute it.

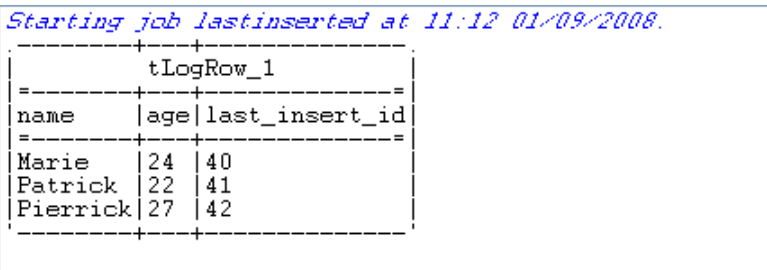

Job lastinsarted anded at 11:12 01/09/2008. [axit code=0]

**tMysqlLastInsertId** fetched the last inserted ID for each line on the existing connection.

## **tMysqlOutput**

#### $\blacktriangleleft$

## **tMysqlOutput properties**

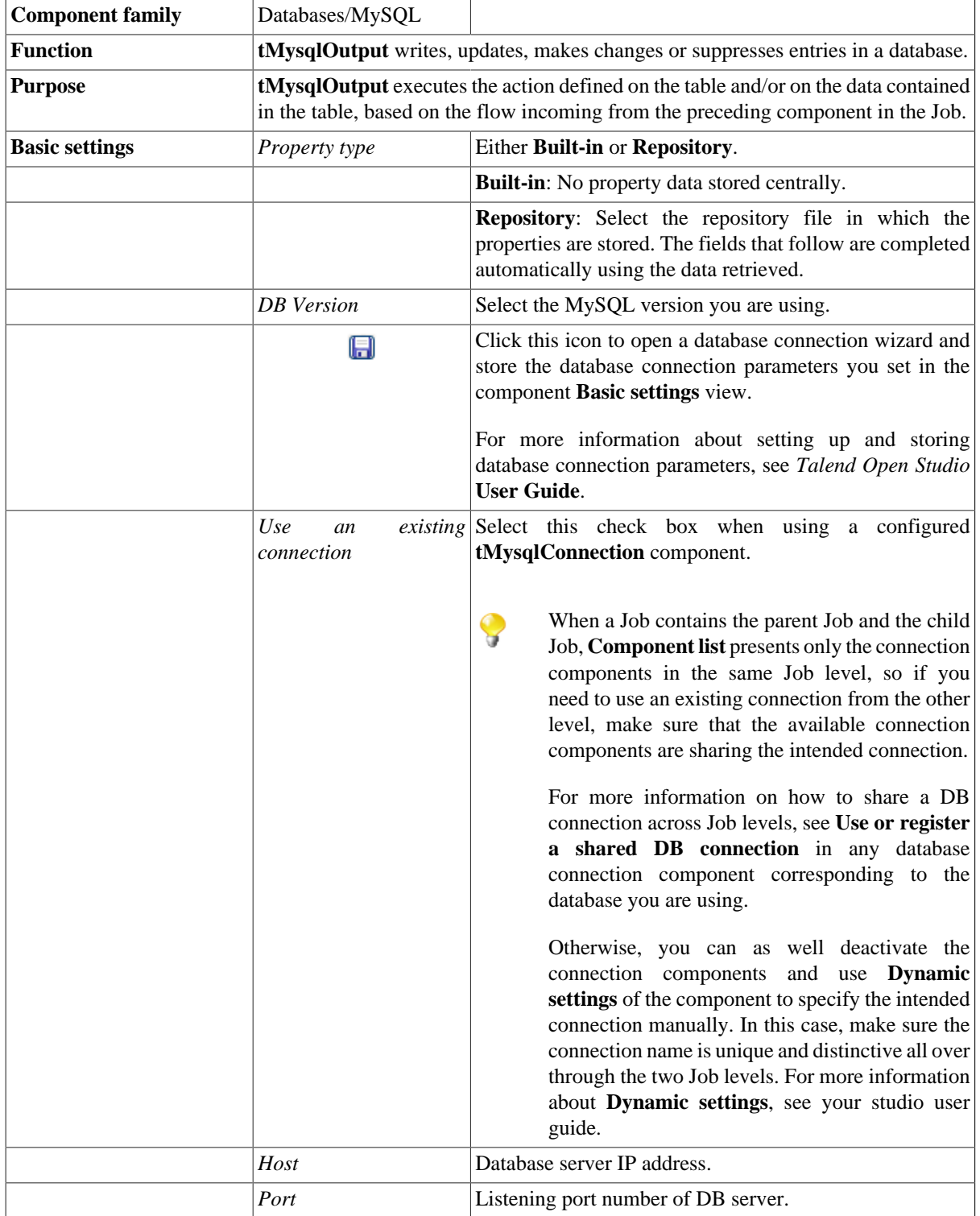

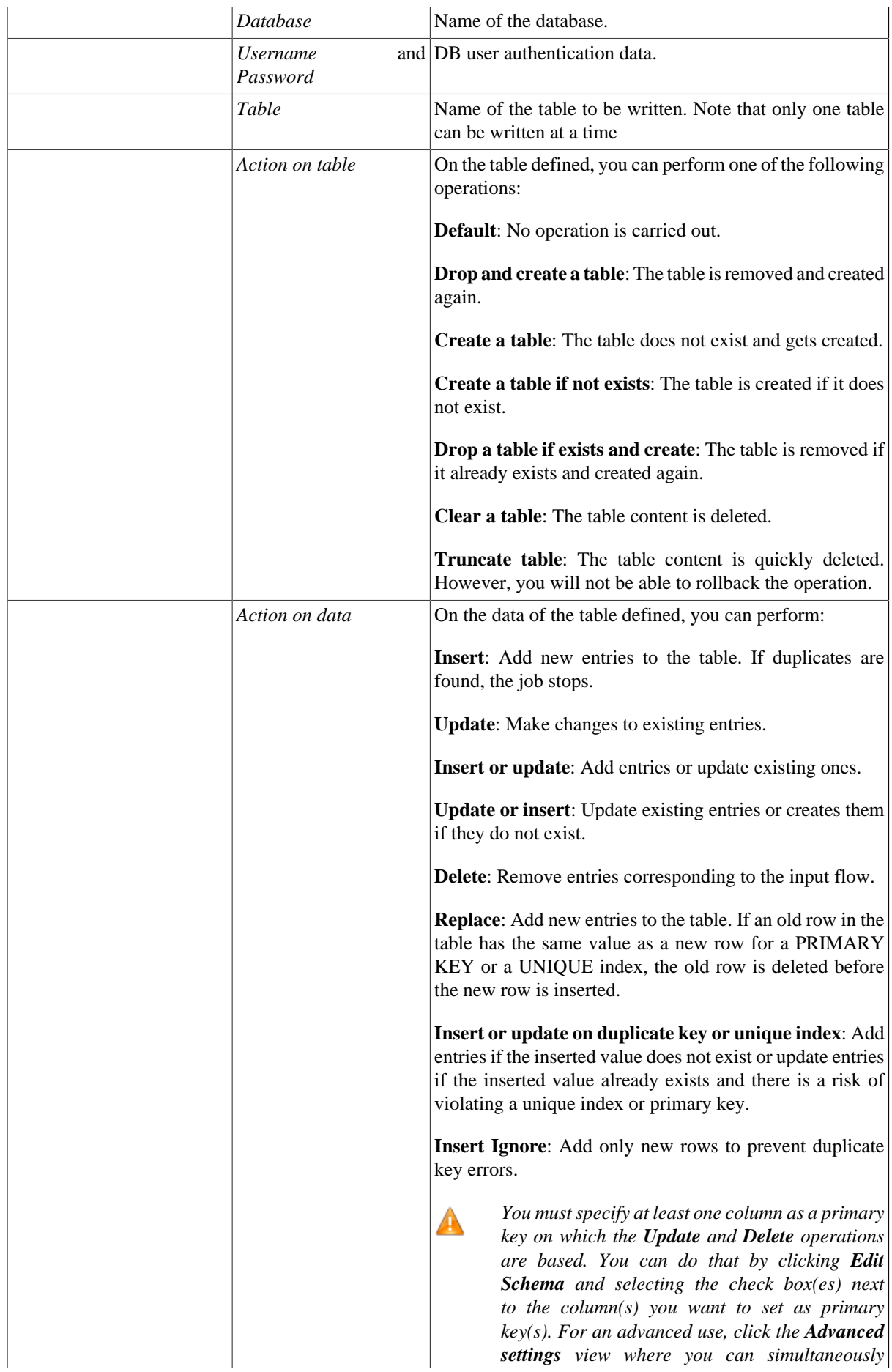

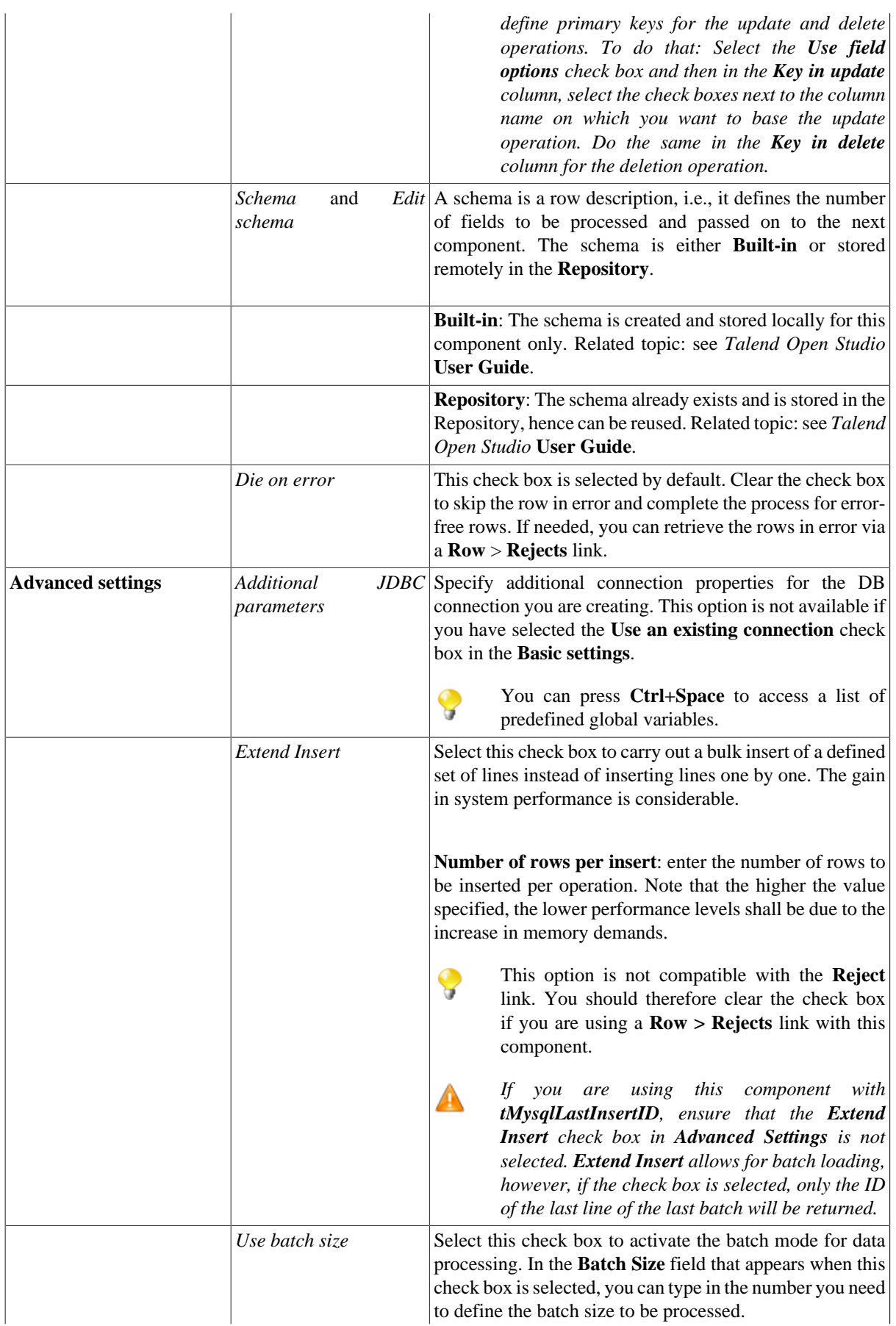

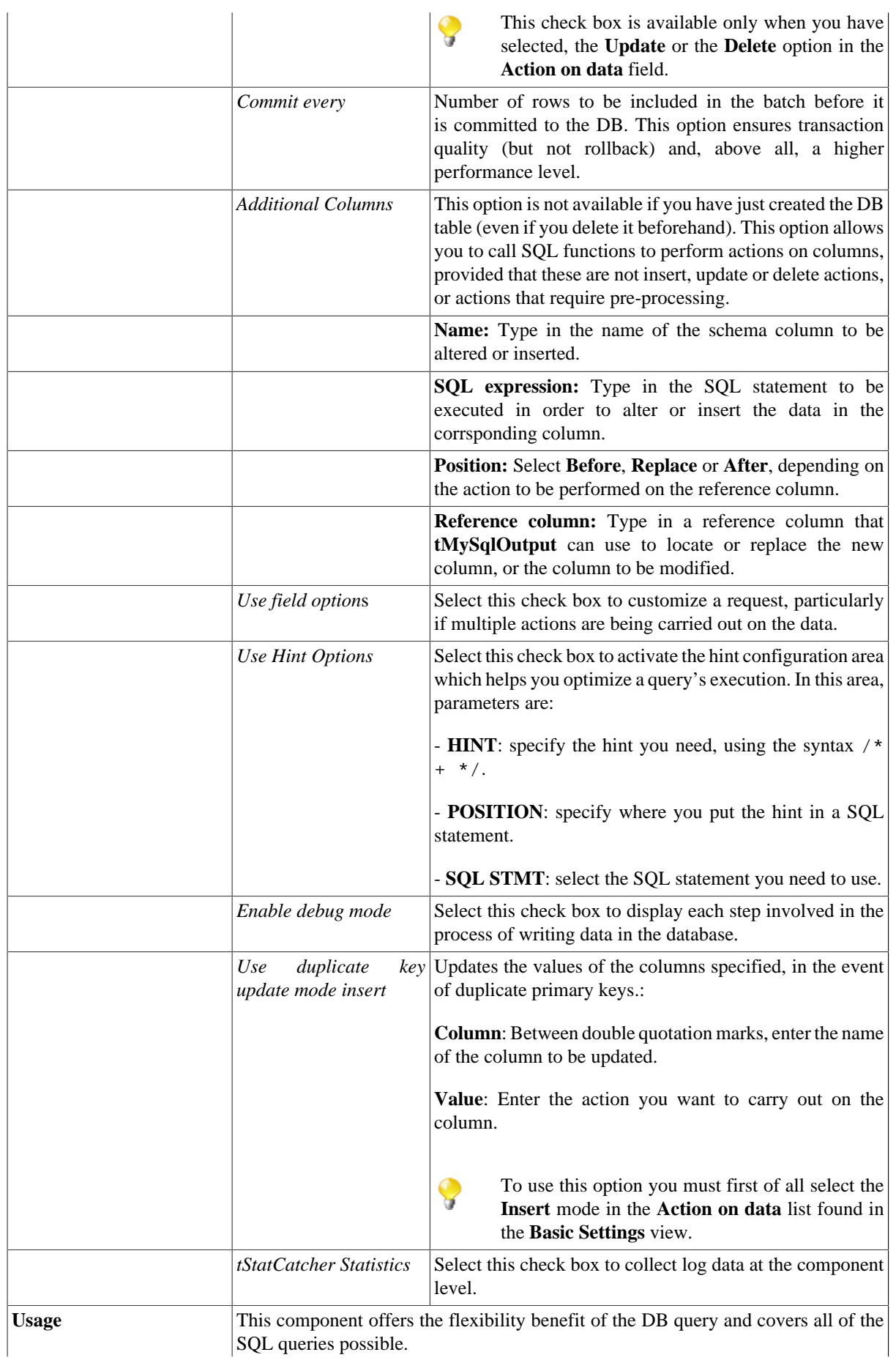
This component must be used as an output component. It allows you to carry out actions on a table or on the data of a table in a MySQL database. It also allows you to create a reject flow using a **Row > Rejects** link to filter data in error. For an example of **tMySqlOutput** in use, see [the section called "Scenario 3: Retrieve data in error](#page-762-0) [with a Reject link".](#page-762-0)

#### **Scenario 1: Adding a new column and altering data in a DB table**

This Java scenario is a three-component job that aims at creating random data using a **tRowGenerator**, duplicating a column to be altered using the **tMap** component, and eventually altering the data to be inserted based on an SQL expression using the **tMysqlOutput** component.

- Drop the following components from the **Palette** onto the design workspace: **tRowGenerator**, **tMap** and **tMySQLOutput**.
- Connect **tRowGenerator**, **tMap**, and **tMysqlOutput** using the **Row Main** link.

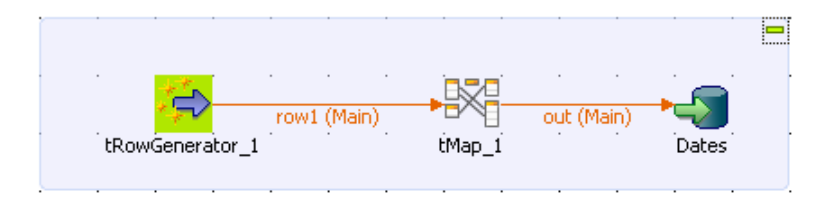

• In the design workspace, select **tRowGenerator** to display its **Basic settings** view.

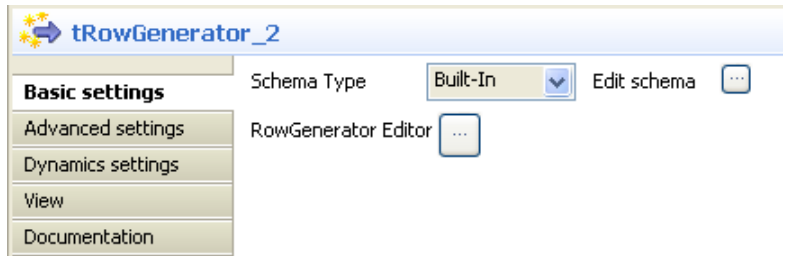

- Set the **Schema** to **Built-In**.
- Click the **Edit schema** three-dot button to define the data to pass on to the **tMap** component, two columns in this scenario, *name* and *random\_date*.

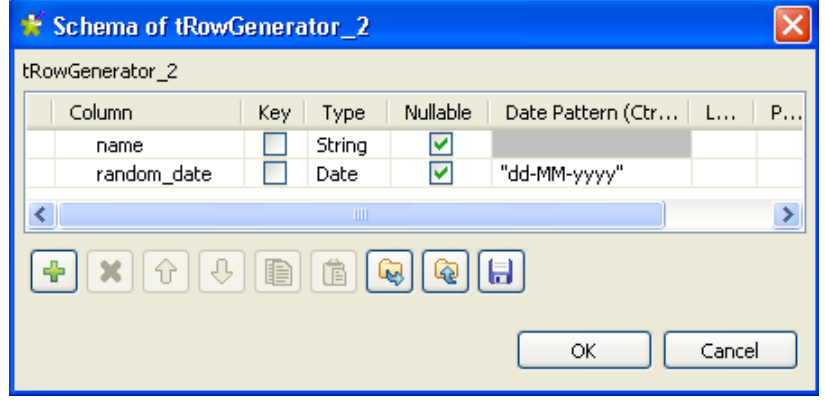

- Click **OK** to close the dialog box.
- Click the **RowGenerator Editor** three-dot button to open the editor and define the data to be generated.

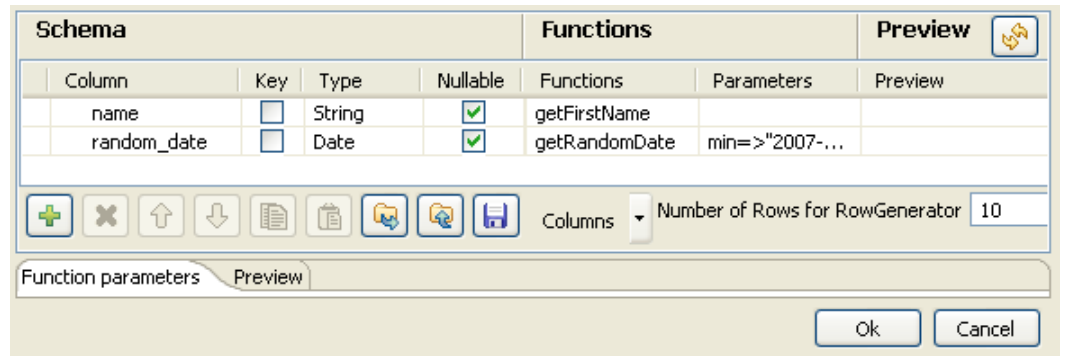

- Click in the corresponding **Functions** fields and select a function for each of the two columns, getFirstName for the first column and getrandomDate for the second column.
- In the **Number of Rows for Rowgenerator** field, enter 10 to generate ten first name rows and click **Ok** to close the editor.
- Double-click the **tMap** component to open the Map editor. The Map editor opens displaying the input metadata of the **tRowGenerator** component.

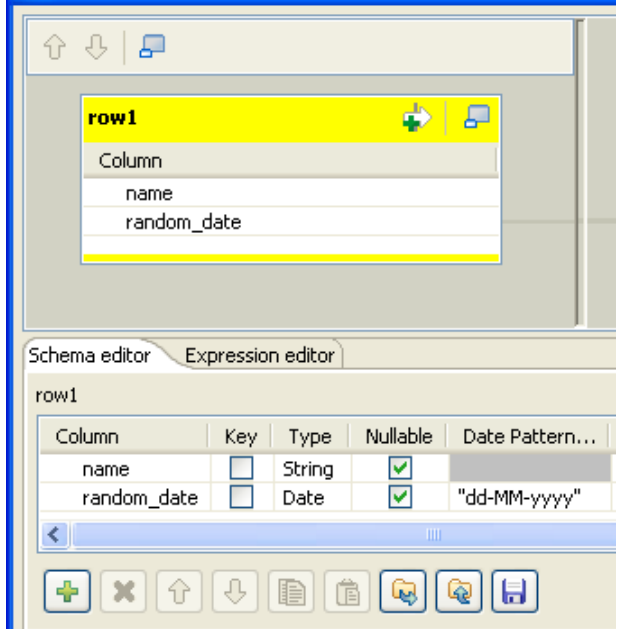

• In the **Schema editor** panel of the Map editor, click the plus button of the output table to add two rows and define the first as *random\_date* and the second as *random\_date1*.

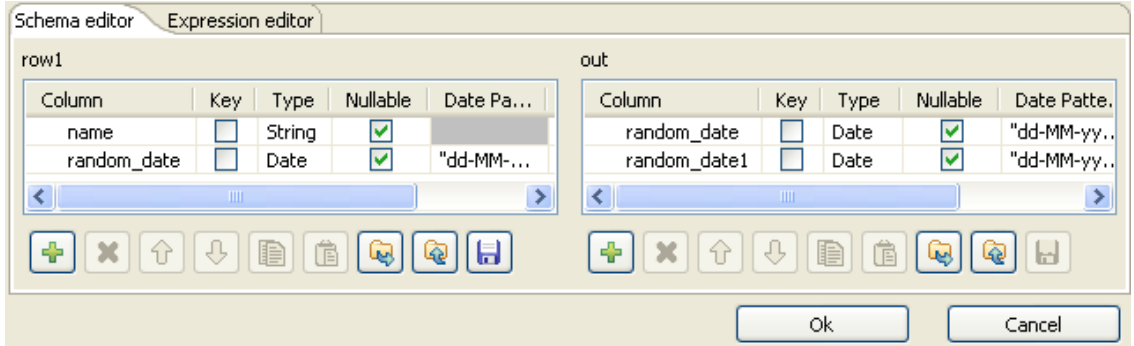

In this scenario, we want to duplicate the *random\_date* column and adapt the schema in order to alter the data in the output component.

• In the Map editor, drag the *random\_date* row from the input table to the *random\_date* and *random\_date1* rows in the output table.

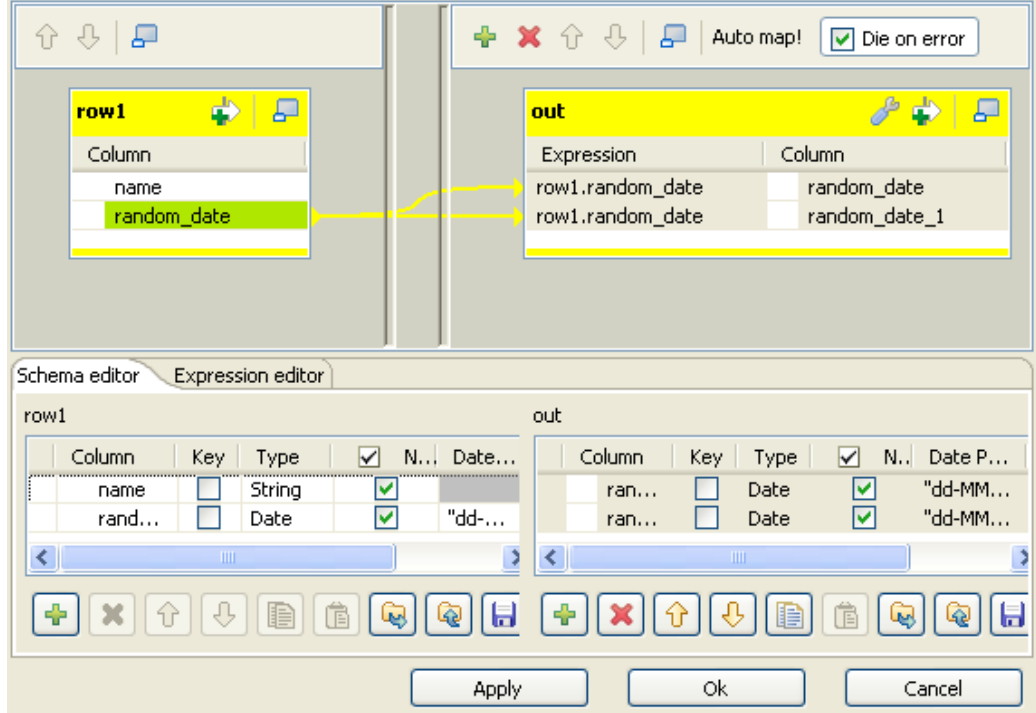

- Click **OK** to close the editor.
- In the design workspace, double-click the **tMysqlOutput** component to display its **Basic settings** view and set its parameters.

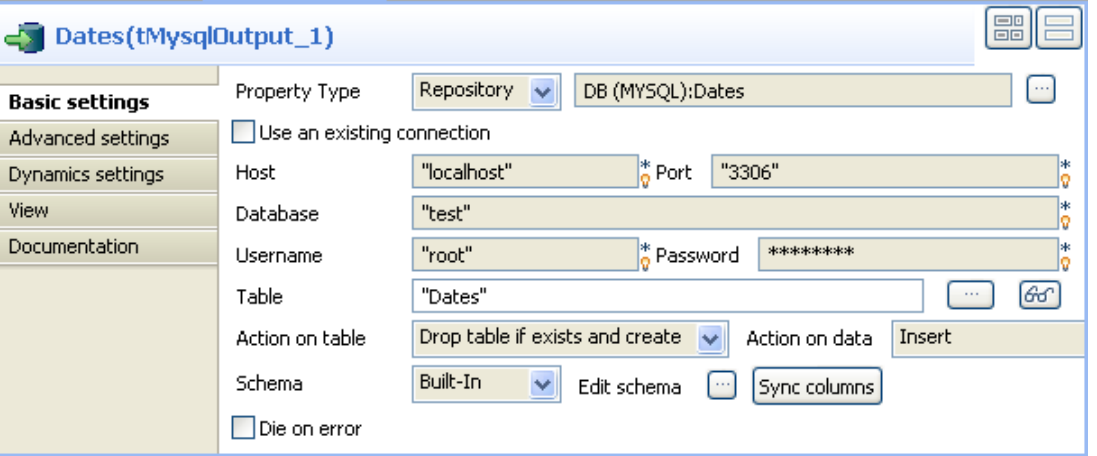

• Set **Property Type** to **Repository** and then click the three-dot button to open the **[Repository content]** dialog box and select the correct DB connection. The connection details display automatically in the corresponding fields.

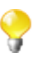

If you have not stored the DB connection details in the **Metadata** entry in the **Repository**, select **Builtin** on the property type list and set the connection detail manually.

- Click the three-dot button next to the **Table** field and select the table to be altered, *Dates* in this scenario.
- On the **Action on table** list, select **Drop table if exists and create**, select *Insert* on the **Action on data** list.
- If needed, click **Sync columns** to synchronize with the columns coming from the **tMap** component.
- Click the **Advanced settings** tab to display the corresponding view and set the advanced parameters.

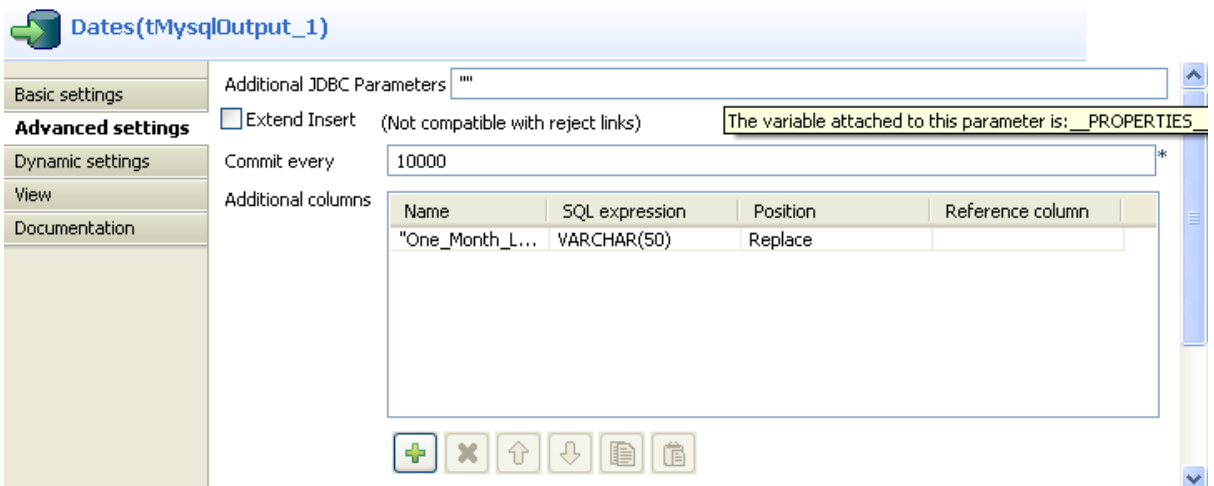

• In the **Additional Columns** area, set the alteration to be performed on columns.

In this scenario, the *One\_month\_later* column replaces *random\_date\_1*. Also, the data itself gets altered using an SQL expression that adds one month to the randomly picked-up date of the *random\_date\_1* column. ex: 2007-08-12 becomes 2007-09-12.

-Enter *One\_Month\_Later* in the **Name** cell.

-In the **SQL expression** cell, enter the relevant addition script to be performed, "adddate (Random date, interval 1 month)" in this scenario.

-Select **Replace** on the **Position** list.

-Enter *Random\_date1* on the **Reference column** list.

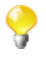

For this job we duplicated the *random\_date\_1* column in the DB table before replacing one instance of it with the *One\_Month\_Later* column. The aim of this workaround was to be able to view upfront the modification performed.

• Save your job and press **F6** to execute it.

The new *One\_month\_later* column replaces the *random\_date1* column in the DB table and adds one month to each of the randomly generated dates.

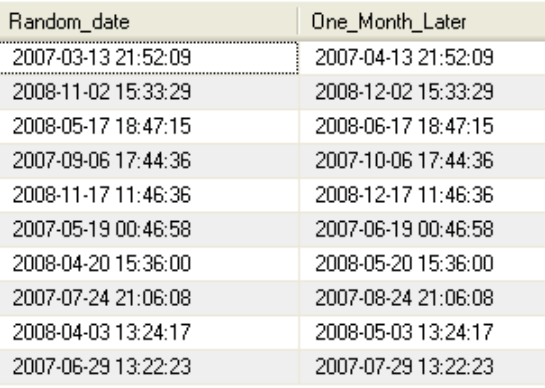

Related topic: see [the section called "tDBOutput properties"](#page-524-0).

#### **Scenario 2: Updating data in a database table**

This Java scenario describes a two-component Job that updates data in a MySQL table according to that in a delimited file.

- Drop **tFileInputDelimited** and **tMysqlOutput** from the **Palette** onto the design workspace.
- Connect the two components together using a **Row Main** link.

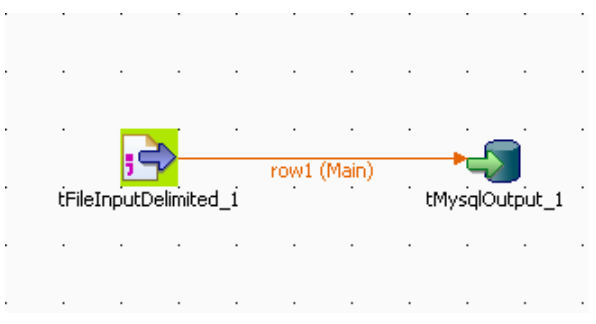

- Double-click **tFileInputDelimited** to display its **Basic settings** view and define the component properties.
- From the **Property Type** list, select **Repository** if you have already stored the metadata of the delimited file in the **Metadata** node in the **Repository** tree view. Otherwise, select **Built-In** to define manually the metadata of the delimited file.

For more information about storing metadata, see *Talend Open Studio* **User Guide**.

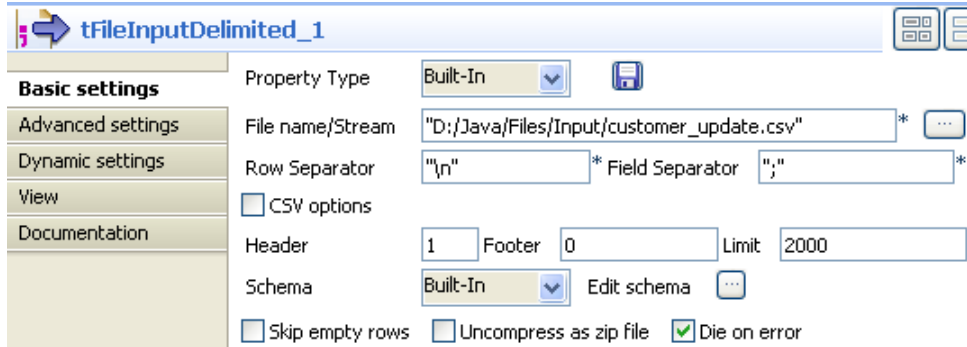

• In the **File Name** field, click the three-dot button and browse to the source delimited file that contains the modifications to propagate in the MySQL table.

In this example, we use the *customer\_update* file that holds four columns: *id*, *CustomerName*, *CustomerAddress* and *idState*. Some of the data in these four columns is different from that in the MySQL table.

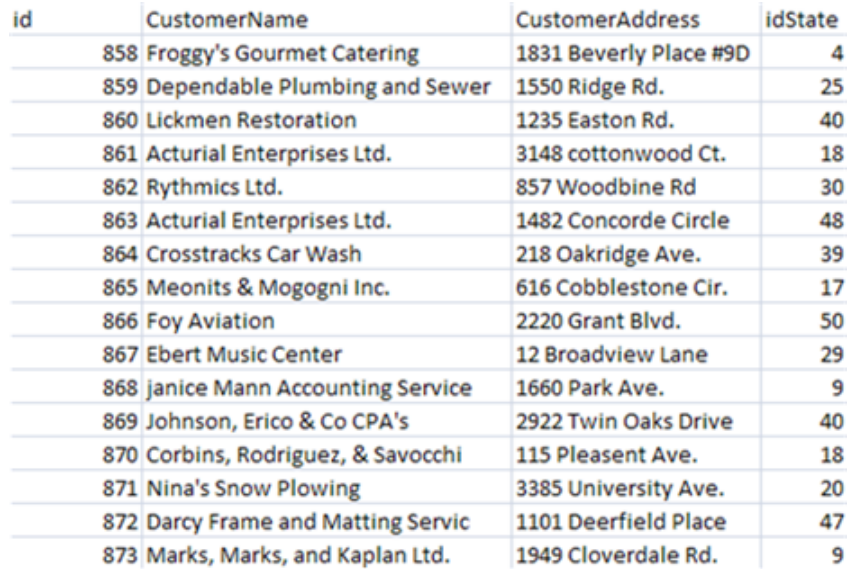

- Define the row and field separators used in the source file in the corresponding fields.
- If needed, set **Header**, **Footer** and **Limit**.

In this example, **Header** is set to 1 since the first row holds the names of columns, therefore it should be ignored. Also, the number of processed lines is limited to 2000.

• Select **Built in** from the **Schema** list then click the three-dot button next to **Edit Schema** to open a dialog box where you can describe the data structure of the source delimited file that you want to pass to the component that follows.

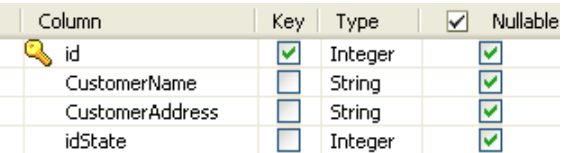

• Select the **Key** check box(es) next to the column name(s) you want to define as key column(s).

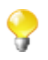

It is necessary to define at least one column as a key column for the Job to be executed correctly. Otherwise, the Job is automatically interrupted and an error message displays on the console.

• In the design workspace, double-click **tMysqlOutput** to open its **Basic settings** view where you can define its properties.

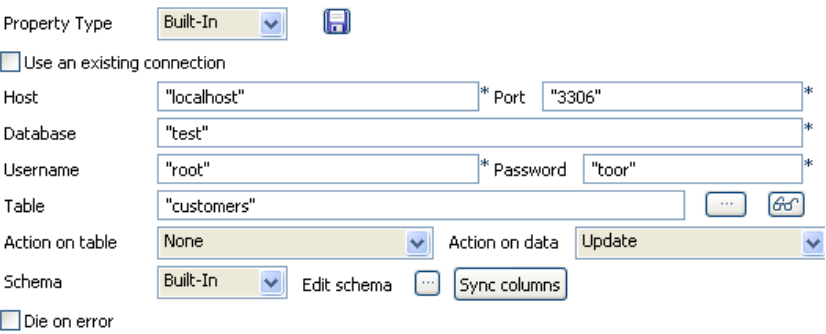

• Click **Sync columns** to retrieve the schema of the preceding component. If needed, click the three-dot button next to **Edit schema** to open a dialog box where you can check the retrieved schema.

• From the **Property Type** list, select **Repository** if you have already stored the connection metadata in the **Metadata** node in the **Repository** tree view. Otherwise, select **Built-In** to define manually the connection information.

For more information about storing metadata, see *Talend Open Studio* **User Guide**.

- Fill in the database connection information in the corresponding fields.
- In the **Table** field, enter the name of the table to update.
- From the **Action on table** list, select the operation you want to perform, **None** in this example since the table already exists.
- From the **Action on data** list, select the operation you want to perform on the data, **Update** in this example.
- Save your Job and press **F6** to execute it.

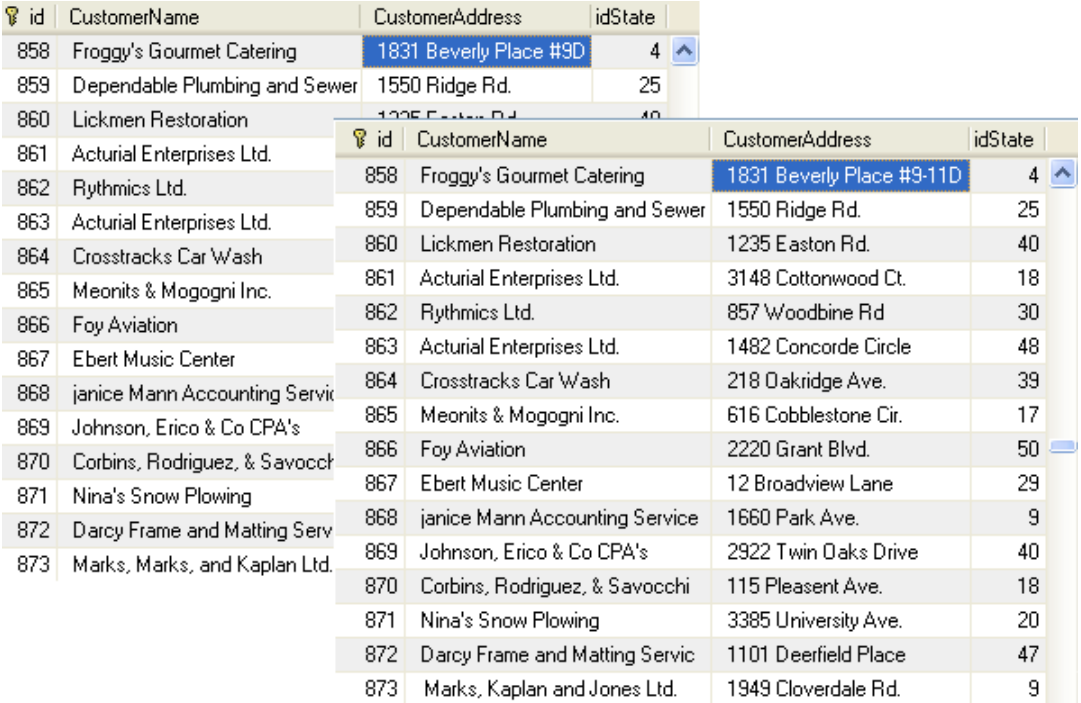

Using you DB browser, you can verify if the MySQL table, *customers,* has been modified according to the delimited file.

<span id="page-762-0"></span>In the above example, the database table has always the four columns *id*, *CustomerName*, *CustomerAddress* and *idState*, but certain fields have been modified according to the data in the delimited file used.

#### **Scenario 3: Retrieve data in error with a Reject link**

This scenario describes a four-component Job that carries out migration from a customer file to a MySQL database table and redirects data in error towards a CSV file using a **Reject** link.

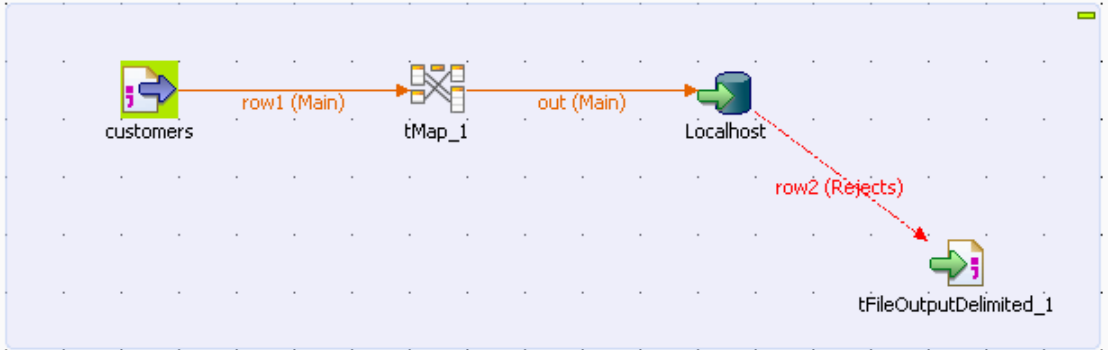

- In the **Repository**, select the customer file metadata that you want to migrate and drop it onto the workspace. In the **[Components]** dialog box, select **tFileInputDelimited** and click **OK**. The component properties will be filled in automatically.
- If you have not stored the information about your customer file under the **Metadata** node in the **Repository**. Drop a **tFileInputDelimited** component from the family **File** > **Input**, in the **Palette**, and fill in its properties manually in the **Component** tab.
- From the **Palette**, drop a **tMap** from the **Processing** family onto the workspace.
- In the **Repository**, expand the **Metadata** node, followed by the **Db Connections** node and select the connection required to migrate your data to the appropriate database. Drop it onto the workspace. In the **[Components]** dialog box, select **tMysqlOutput** and click **OK**. The database connection properties will be automatically filled in.
- If you have not stored the database connection details under the **Db Connections** node in the **Repository**, drop a **tMysqlOutput** from the **Databases** family in the **Palette** and fill in its properties manually in the **Component** tab.

For more information, see *Talend Open Studio* **User Guide.**

- From the **Palette**, select a **tFileOutputDelimited** from the **File** > **Output** family, and drop it onto the workspace.
- Link the **customers** component to the **tMap** component, and the **tMap** and **Localhost** with a **Row Main** link. Name this second link *out*.
- Link the **Localhost** to the **tFileOutputDelimited** using a **Row** > **Reject** link.
- Double-click the **customers** component to display the **Component** view.

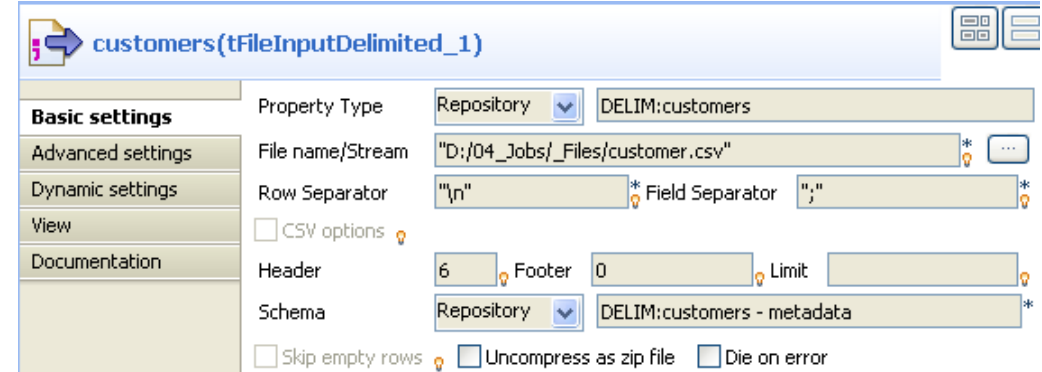

- In the **Property Type** list, select **Repository** and click the **[...] button** in order to select the metadata containing the connection to your file. You can also select the **Built-in** mode and fill in the fields manually.
- Click the **[...]** button next to the **File Name** field, and fill in the path and the name of the file you want to use.
- In the **Row** and **Field Separator** fields, type in between inverted commas the row and field separator used in the file.
- In the **Header**, **Footer** and **Limit** fields, type in the number of headers and footers to ignore, and the number of rows to which processing should be limited.
- In the **Schema** list, select **Repository** and click the **[...] button** in order to select the schema of your file, if it is stored under the **Metadata** node in the **Repository**. You can also click the **[...]** button next to the **Edit schema** field, and set the schema manually.

The schema is as follows:

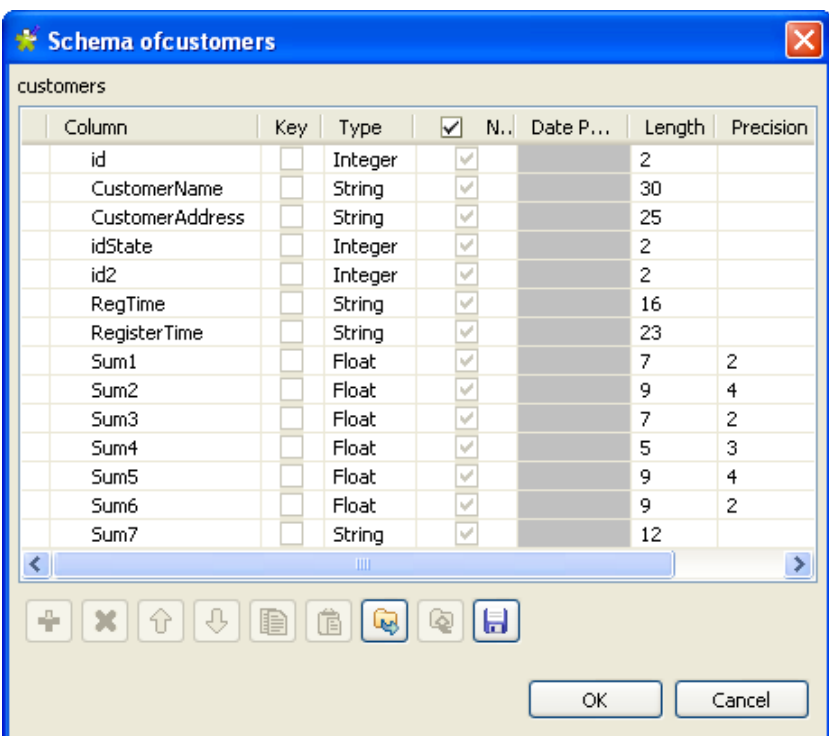

• Double-click the **tMap** component to open its editor.

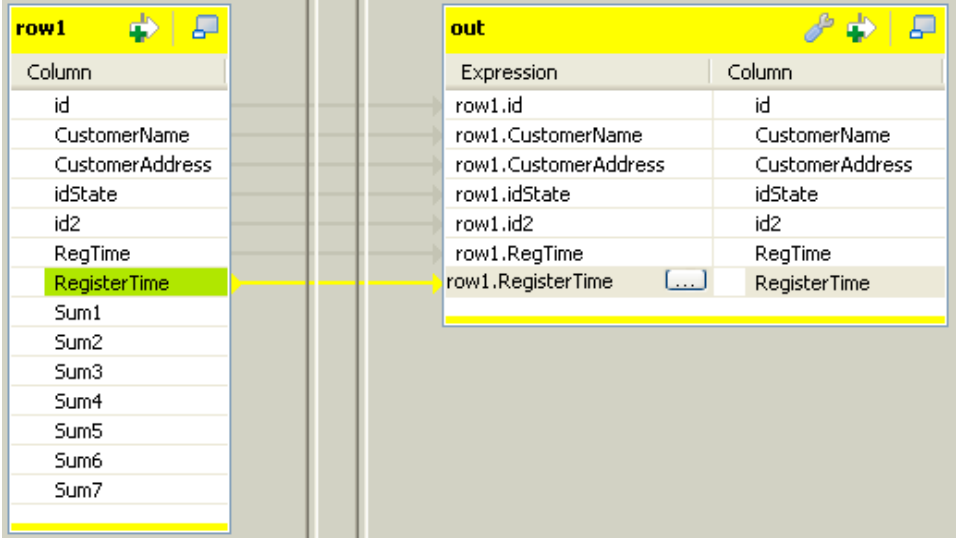

• Select the *id*, *CustomerName*, *CustomerAddress*, *idSate*, *id2*, *RegTime* and *RegisterTime* columns on the table on the left and drop them on the **out** table, on the right.

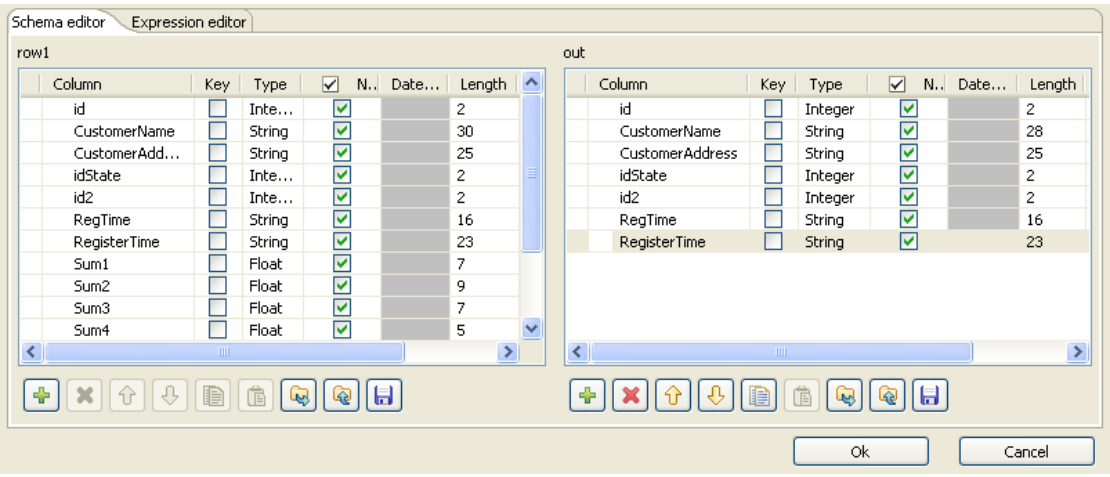

- In the **Schema editor** area, at the bottom of the **tMap** editor, in the right table, change the length of the **CustomerName** column to *28* to create an error. Thus, any data for which the length is greater than 28 will create errors, retrieved with the **Reject** link.
- Click **OK**.
- In the workspace, double-click the output **Localhost** component to display its **Component** view.

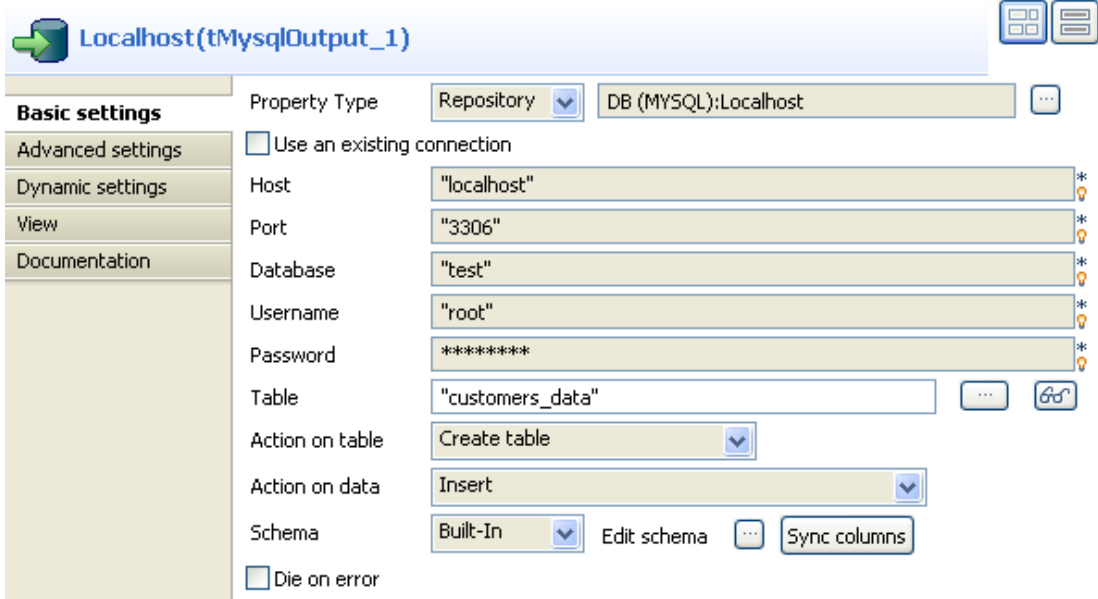

- In the **Property Type** list, select **Repository** and click the **[...]** button to select the connection to the database metadata. The connection details will be automatically filled in. You can also select the **Built-in** mode and set the fields manually.
- In the **Table** field, type in the name of the table to be created. In this scenario, we call it *customers\_data*.
- In the **Action on data** list, select the **Create table** option.
- Click the **Sync columns** button to retrieve the schema from the previous component.
- Make sure the **Die on error** check box isn't selected, so that the Job can be executed despite the error you just created.
- Click the **Advanced settings** tab of the **Component** view to set the advanced parameters of the component.

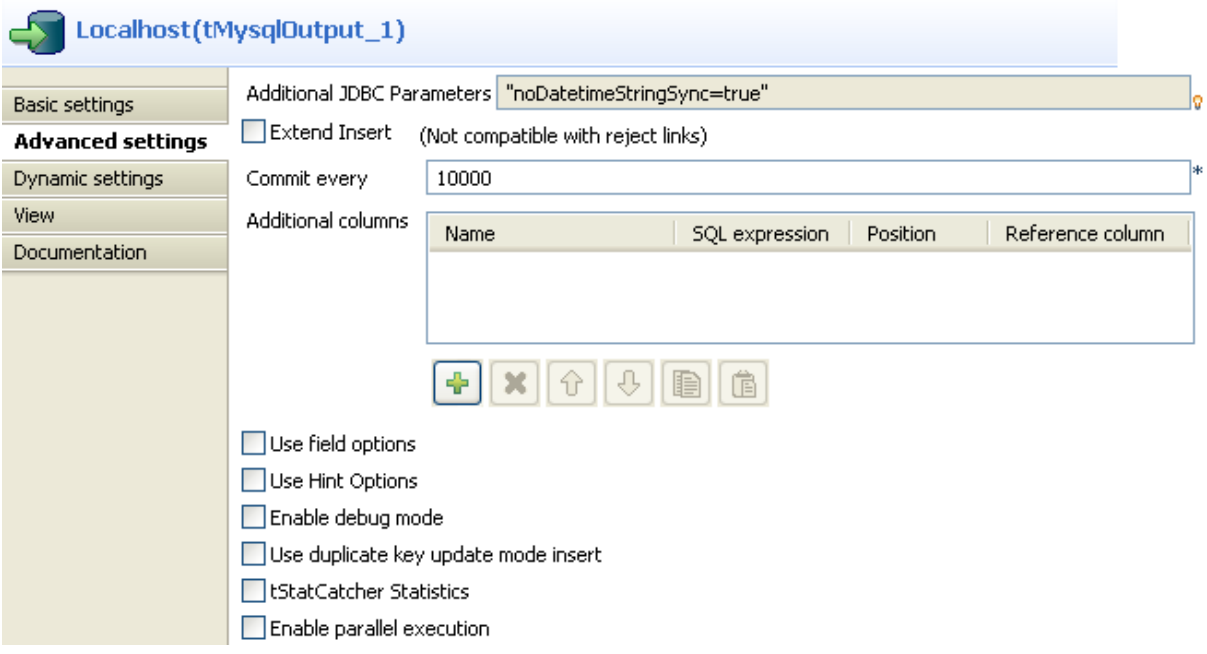

- Deselect the **Extend Insert** check box which enables you to insert rows in batch, because this option is not compatible with the **Reject** link.
- Double-click the **tFileOutputDelimited** component to set its properties in the **Component** view.

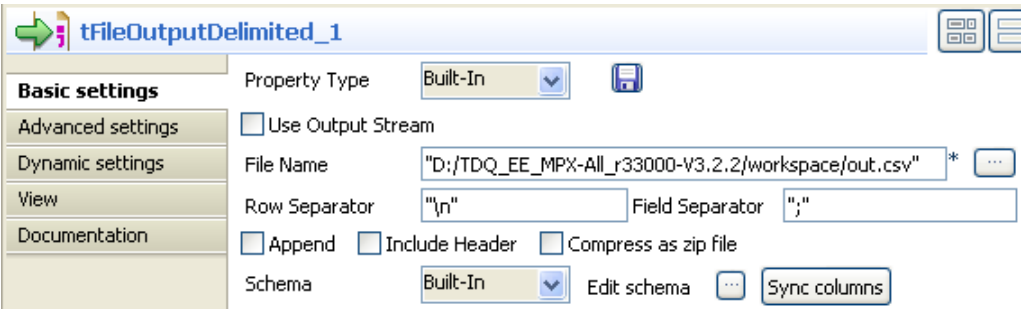

- Click the **[...]** button next to the **File Name** field to fill in the path and name of the output file.
- Click the **Sync columns** button to retrieve the schema of the previous component.
- Save your Job and press **F6** to execute it.

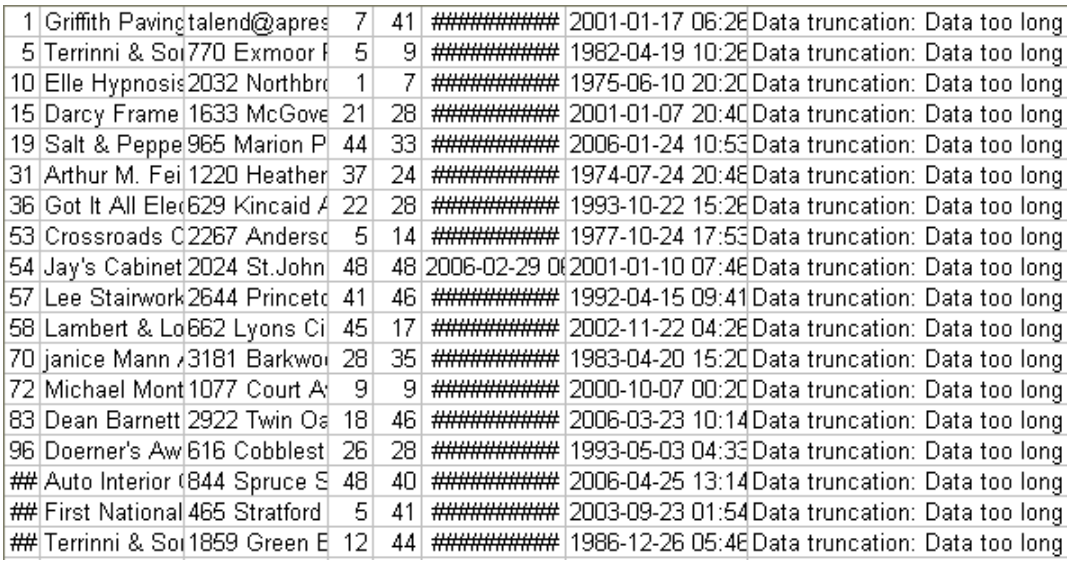

The data in error are sent to the delimited file, as well as the error type met. Here, we have: **Data truncation**.

## **tMysqlOutputBulk**

### <span id="page-768-0"></span>**tMysqlOutputBulk properties**

The **tMysqlOutputBulk** and **tMysqlBulkExec** components are used together in a two step process. In the first step, an output file is generated. In the second step, this file is used in the INSERT statement used to feed a database. These two steps are fused together in the **tMysqlOutputBulkExec** component, detailed in a separate section. The advantage of using two separate steps is that the data can be transformed before it is loaded in the database.

4

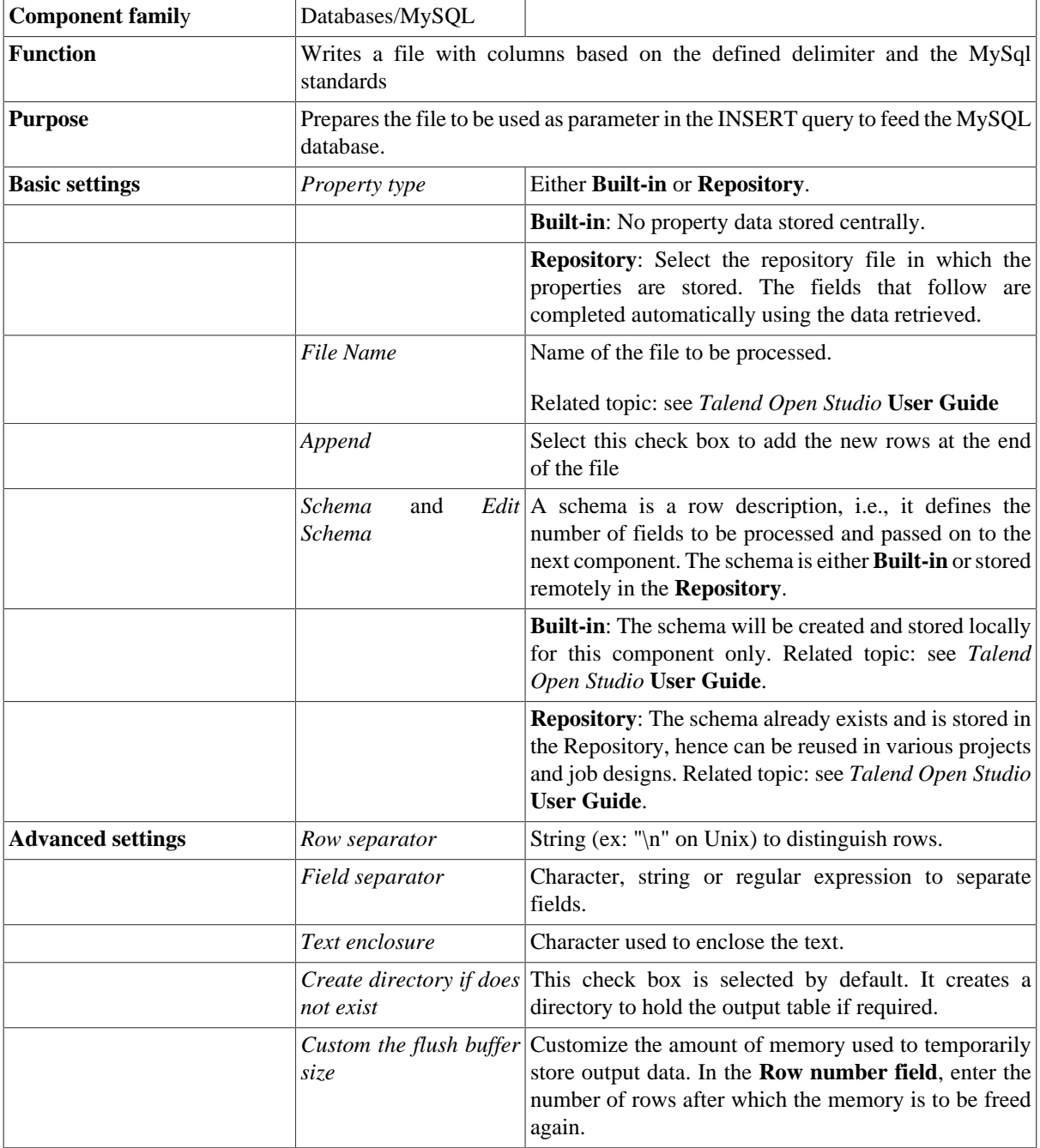

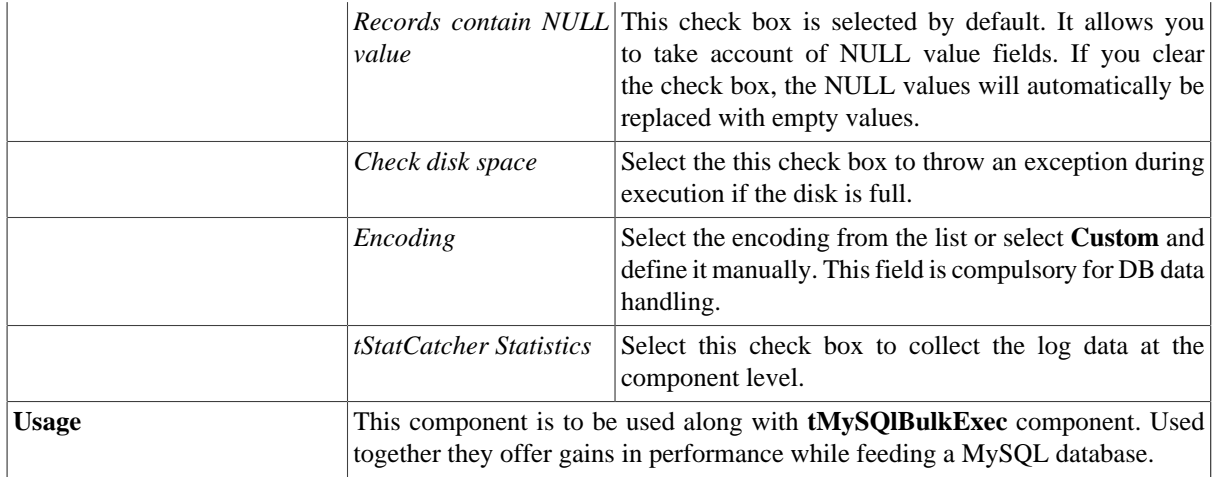

### <span id="page-769-0"></span>**Scenario: Inserting transformed data in MySQL database**

This scenario describes a four-component job which aims at fueling a database with data contained in a file, including transformed data. Two steps are required in this job, first step is to create the file, that will then be used in the second step. The first step includes a tranformation phase of the data included in the file.

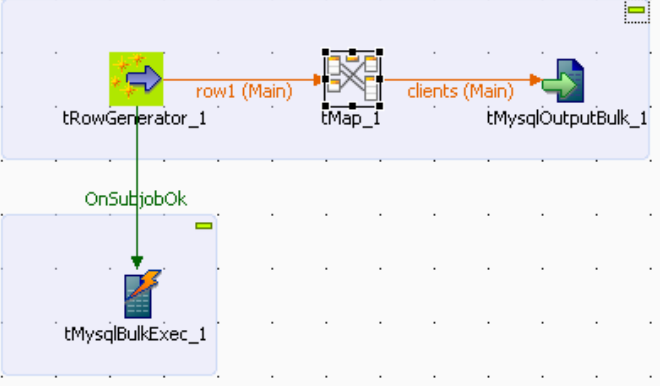

- Drag and drop a **tRowGenerator**, a **tMap**, a **tMysqlOutputBulk** as well as a **tMysqlBulkExec** component.
- Connect the main flow using **row Main** links.
- And connect the start component (**tRowgenerator** in this example) to the **tMysqlBulkExec** using a **trigger** connection, of type **OnComponentOk**.
- A **tRowGenerator** is used to generate random data. Double-click on the **tRowGenerator** component to launch the editor.
- Define the schema of the rows to be generated and the nature of data to generate. In this example, the *clients* file to be produced will contain the following columns: *ID*, *First Name*, *Last Name*, *Address*, *City* which all are defined as string data but the ID that is of integer type.

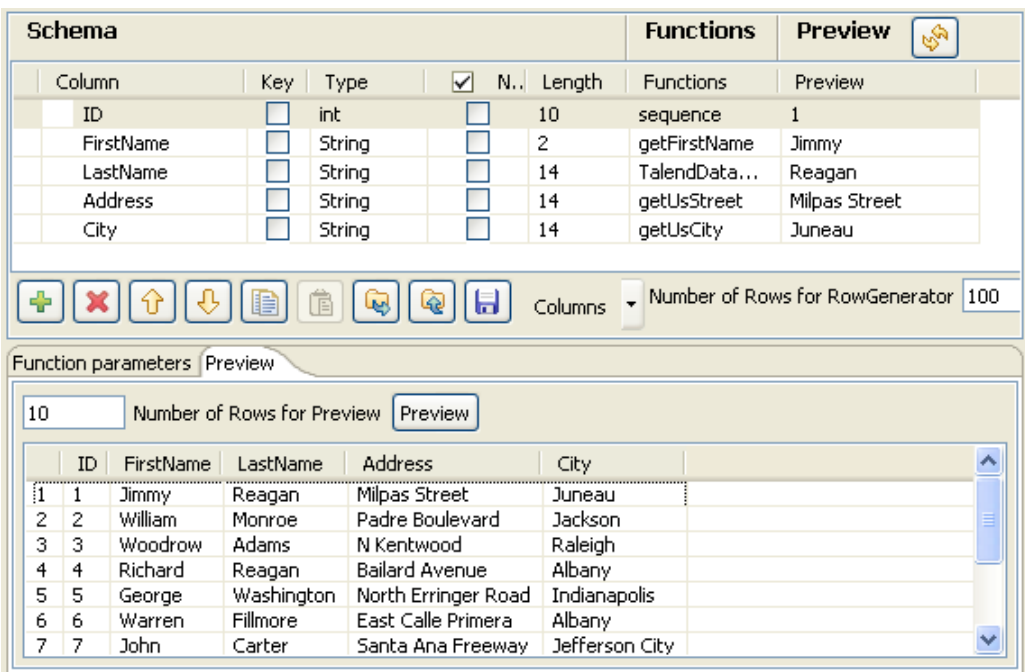

- Some schema information don't necessarily need to be displayed. To hide them away, click on **Columns** list button next to the toolbar, and uncheck the relevant entries, such as **Precision** or **Parameters**.
- Use the plus button to add as many columns to your schema definition.
- Click the Refresh button to preview the first generated row of your output.
- Then select the **tMap** component to set the transformation.
- Drag and drop all columns from the input table to the output table.

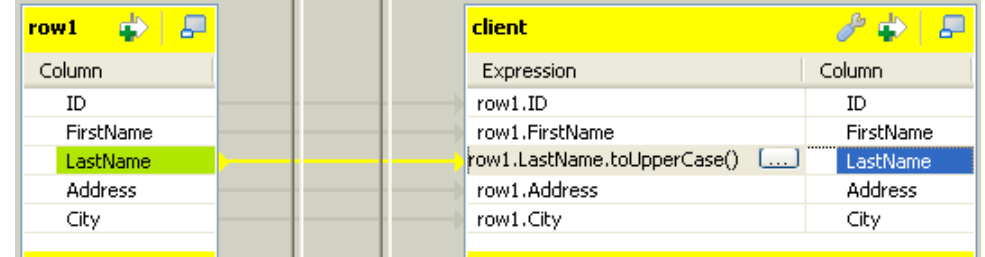

- Apply the transformation on the *LastName* column by adding . to UpperCase () in its expression field.
- Click **OK** to validate the transformation.
- Then double-click on the **tMysqlOutputBulk** component.
- Define the name of the file to be produced in **File Name** field. If the delimited file information is stored in the **Repository**, select it in **Property Type** field, to retrieve relevant data. In this use case the file name is *clients.txt*.
- The schema is propagated from the **tMap** component, if you accepted it when prompted.
- In this example, don't include the header information as the table should already contain it.
- The encoding is the default one for this use case.
- Click OK to validate the output.
- Then double-click on the **tMysqlBulkExec** component to set the INSERT query to be executed.

• Define the database connection details. We recommend you to store this type of information in the **Repository**, so that you can retrieve them at any time for any job.

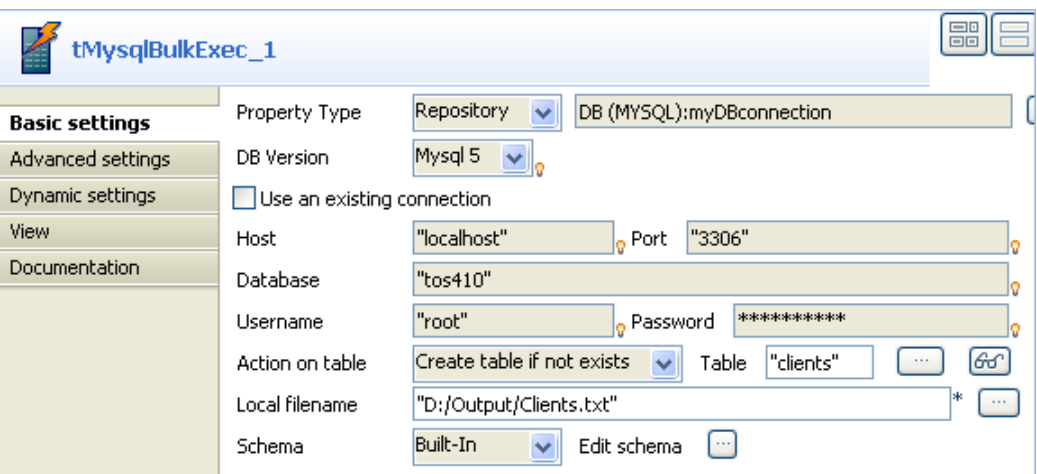

- Set the table to be filled in with the collected data, in the **Table** field.
- Fill in the column delimiters in the **Field terminated by** area.
- Make sure the encoding corresponds to the data encoding.
- Then press **F6** to run the job.

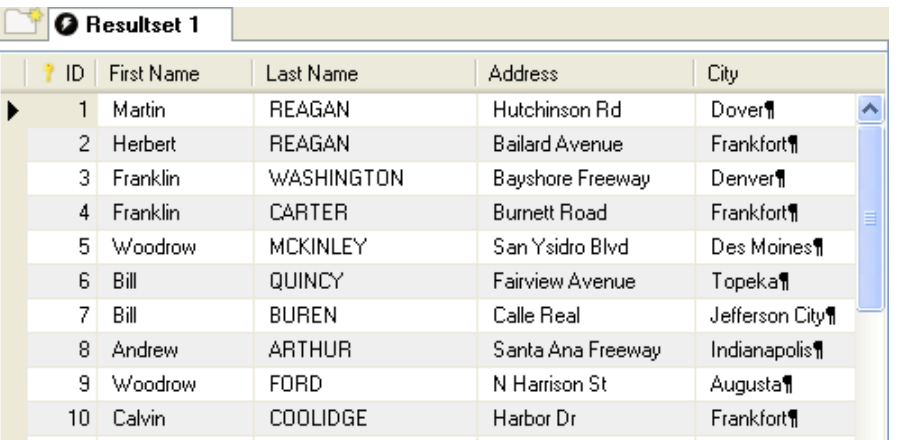

The *clients* database table is filled with data from the file including upper-case *last name* as transformed in the job.

For simple Insert operations that don't include any transformations, the use of **tMysqlOutputBulkExec** allows you to skip a step in the process and thus improves performance.

Related topic: [the section called "tMysqlOutputBulkExec properties"](#page-772-0)

# **tMysqlOutputBulkExec**

### <span id="page-772-0"></span>**tMysqlOutputBulkExec properties**

The **tMysqlOutputBulk** and **tMysqlBulkExec** components are used together in a two step process. In the first step, an output file is generated. In the second step, this file is used in the INSERT statement used to feed a database. These two steps are fused together in the **tMysqlOutputBulkExec** component.

43

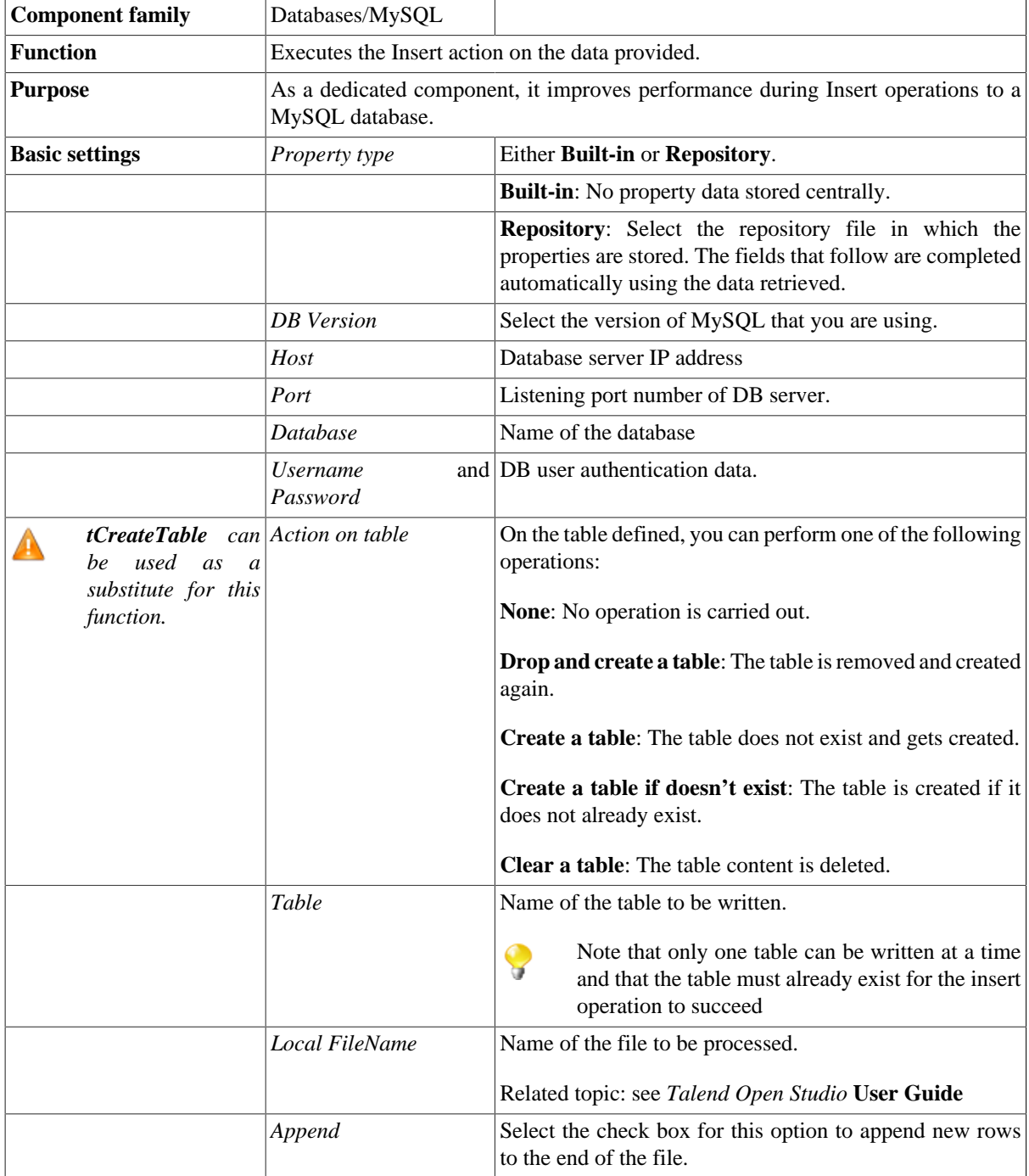

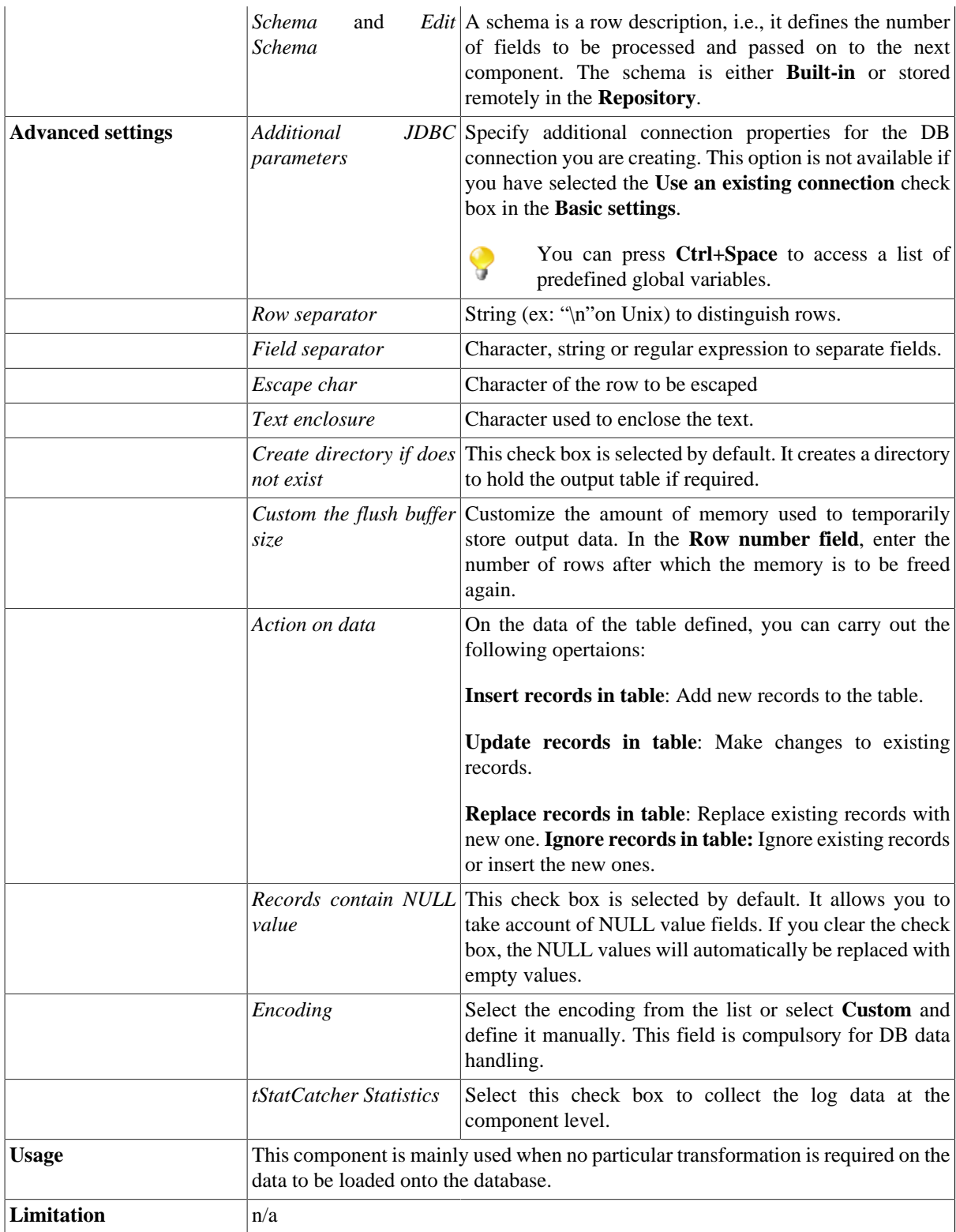

### **Scenario: Inserting data in MySQL database**

This scenario describes a two-component Job which carries out the same operation as the one described for [the](#page-768-0) [section called "tMysqlOutputBulk properties"](#page-768-0) and [the section called "tMysqlBulkExec properties"](#page-727-0), although no data is transformed.

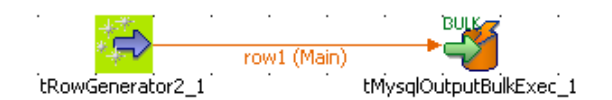

- Drop a **tRowGenerator** and a **tMysqlOutputBulkExec** component from the **Palette** to the design workspace.
- Connect the components using a link such as **Row > Main**.
- Set the **tRowGenerator** parameters the same way as in [the section called "Scenario: Inserting transformed data](#page-769-0) [in MySQL database".](#page-769-0) The schema is made of four columns including: *ID*, *First Name*, *Last Name*, *Address* and *City*.
- In the workspace, double-click the **tMysqlOutputBulkExec** to display the **Component** view and set the properties.

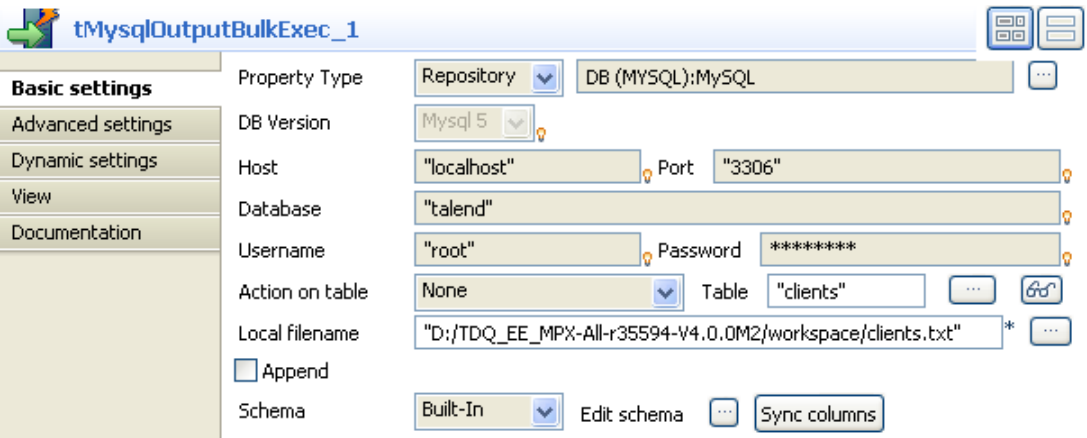

• Define the database connection details, if necessary. Consult the recommendations detailed in [the section called](#page-769-0) ["Scenario: Inserting transformed data in MySQL database"](#page-769-0), concerning the conservation of connection details in the **Repository**, under the **Metadata** node. In the component view, select **Repository** in the **Property Type** field and then select the appropriate connection in the adjacent field. The following fields will be filled in automatically.

For further information, see *Talend Open Studio* **User Guide**.

- In the **Action on table** field, select the **None** option as you want to insert the data into a table which already exists.
- In the **Table** field, enter the name of the table you want to populate, the name being *clients* in this example.
- In the **Local filename** field, indicate the access path and the name of the file which contains the data to be added to the table. In this example, the file is *clients.txt*.
- Click on the **Advanced settings** tab to define the component's advanced parameters.

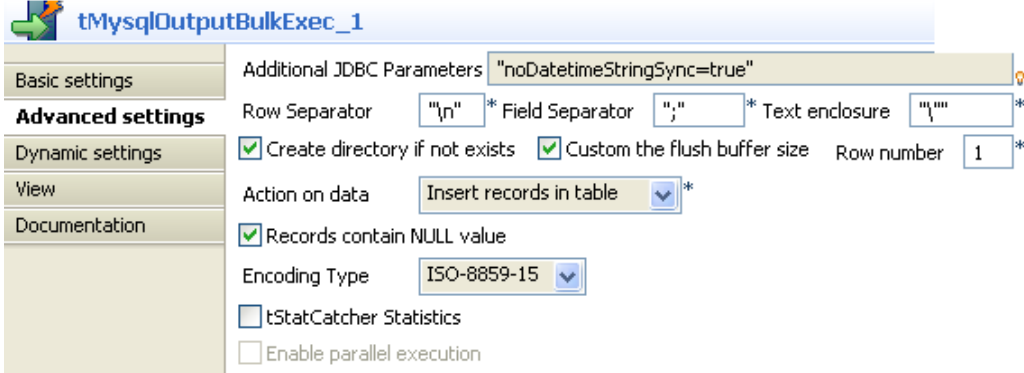

- In the **Action on data** list, select the **Insert records in table** to insert the new data in the table.
- Press **F6** to run the Job.

The result should be pretty much the same as in [the section called "Scenario: Inserting transformed data in MySQL](#page-769-0) [database",](#page-769-0) but the data might differ as these are regenerated randomly everytime the Job is run.

## **tMysqlRollback**

#### **tMysqlRollback properties**

This component is closely related to **tMysqlCommit** and **tMysqlConnection**. It usually does not make much sense to use these components independently in a transaction.

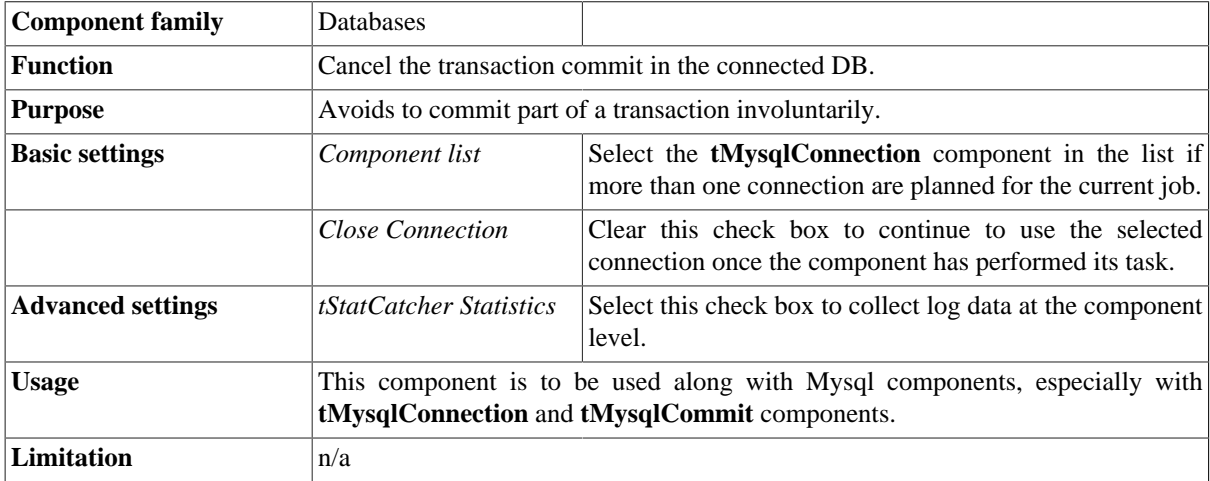

### **Scenario: Rollback from inserting data in mother/ daughter tables**

Based on [the section called "Scenario: Inserting data in mother/daughter tables"](#page-735-0), insert a rollback function in order to prevent unwanted commit.

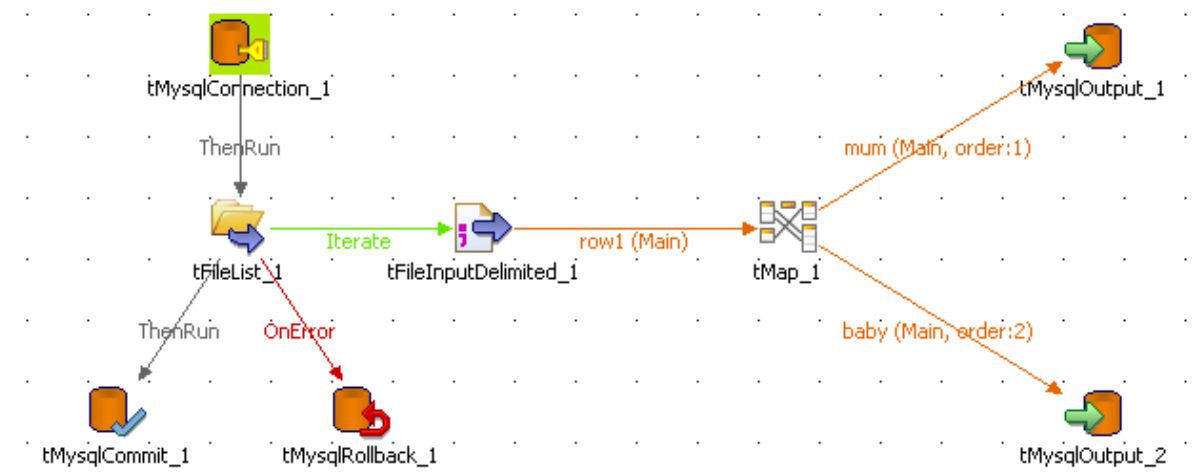

- Drag and drop a **tMysqlRollback** to the design workspace and connect it to the Start component.
- Set the Rollback unique field on the relevant DB connection.

This complementary element to the job ensures that the transaction will not be partly committed.

## **tMysqlRow**

B

### **tMysqlRow properties**

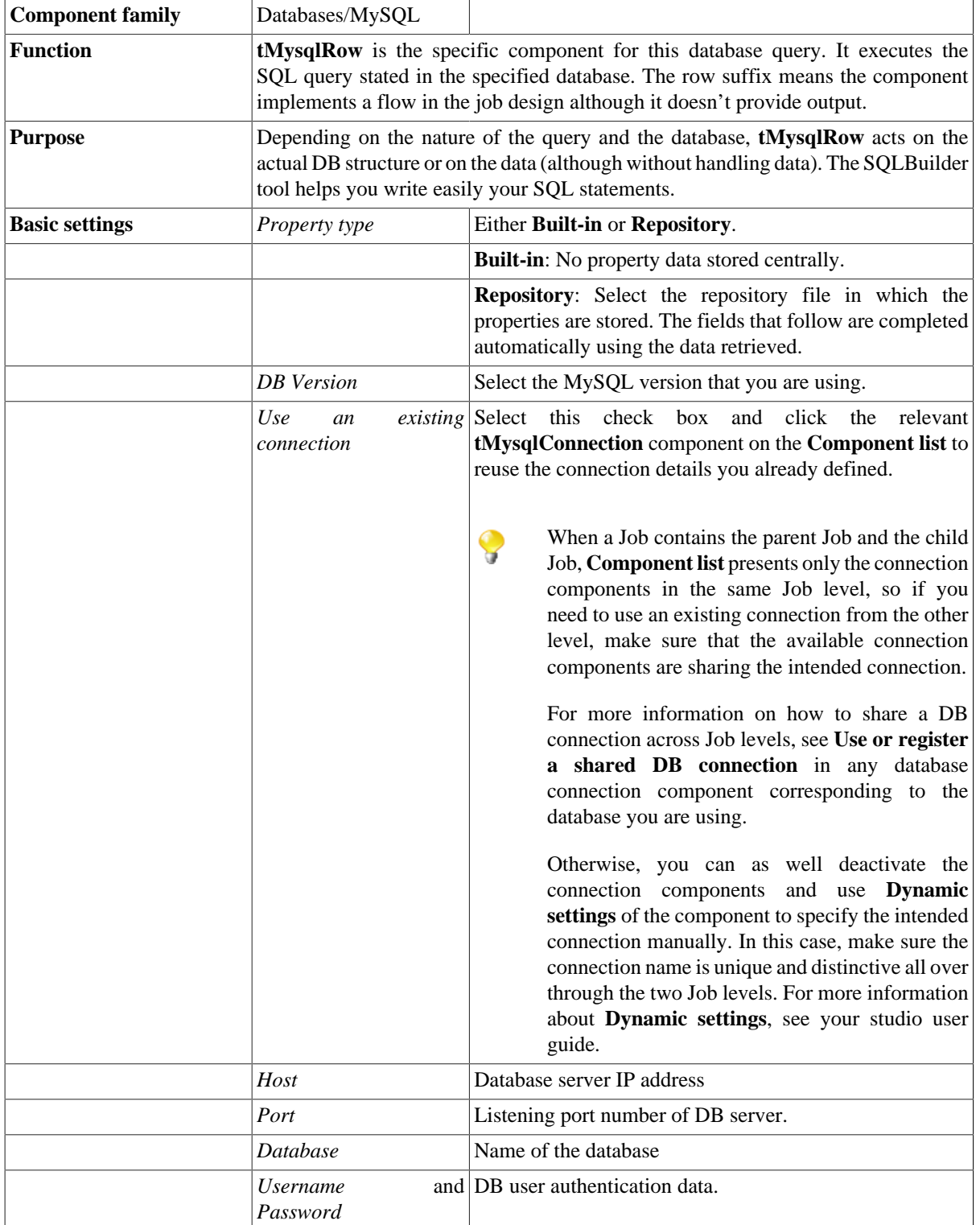

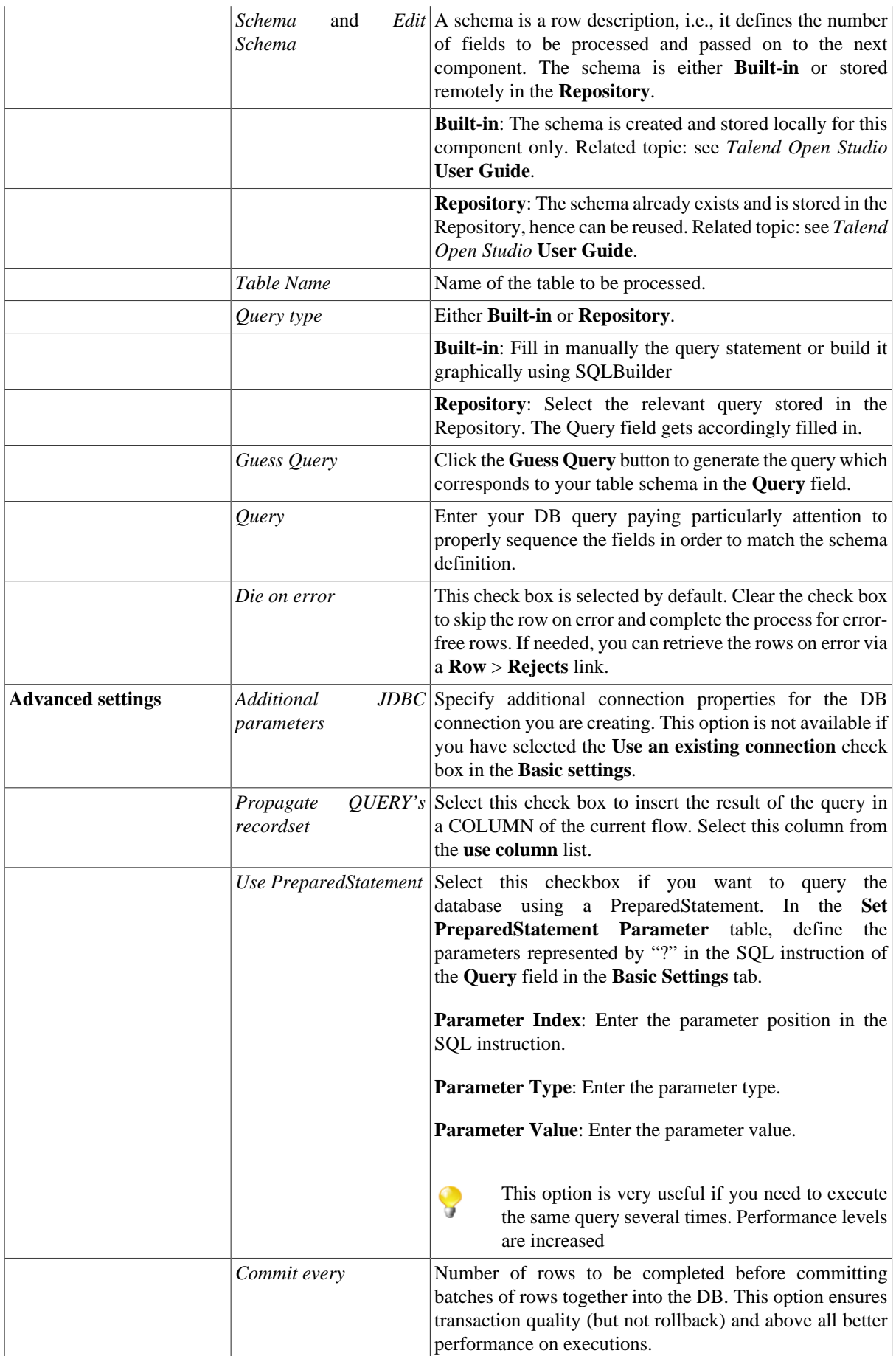

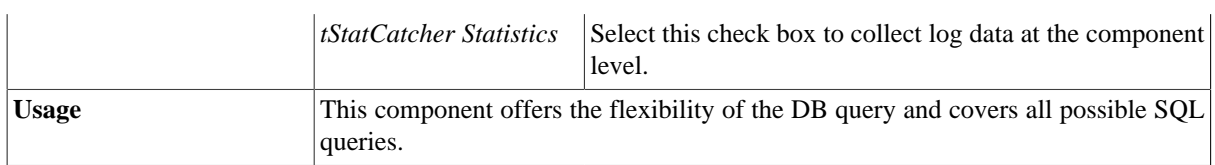

### **Scenario 1: Removing and regenerating a MySQL table index**

This scenario describes a four-component job that removes a table index, applies a select insert action onto a table then regenerates the index.

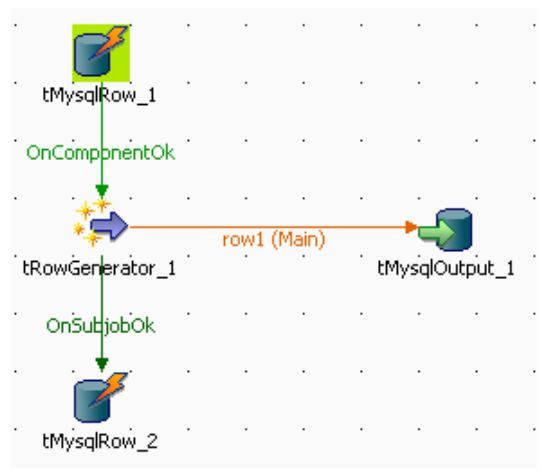

- Select and drop the following components onto the design workspace: **tMysqlRow** (x2), **tRowGenerator**, and **tMysqlOutput**.
- Connect **tRowGenerator** to **tMysqlIntput**.
- Using a **OnComponentOk** connections, link the first **tMysqlRow** to **tRowGenerator** and **tRowGenerator** to the second **tMysqlRow**.
- Select the **tMysqlRow** to fill in the DB **Basic settings**.
- In **Property type** as well in **Schema**, select the relevant DB entry in the list.
- The DB connection details and the table schema are accordingly filled in.
- Propagate the properties and schema details onto the other components of the job.
- The query being stored in the **Metadata** area of the **Repository**, you can also select **Repository** in the **Query type** field and the relevant query entry.
- If you didn't store your query in the **Repository**, type in the following SQL statement to alter the database entries: drop index  $\langle$ index name $\rangle$  on  $\langle$  table name $\rangle$
- Select the second **tMysqlRow** component, check the DB properties and schema.
- Type in the SQL statement to recreate an index on the table using the following statement: create index <index\_name> on <table\_name> (<column\_name>)

The **tRowGenerator** component is used to generate automatically the columns to be added to the DB output table defined.

• Select the **tMysqlOutput** component and fill in the DB connection properties either from the Repository or manually the DB connection details are specific for this use only. The table to be fed is named: *comprehensive*.

- The schema should be automatically inherited from the data flow coming from the **tLogRow**. Edit the schema to check its structure and check that it corresponds to the schema expected on the DB table specified.
- The **Action on table** is *None* and the **Action on data** is *Insert*.
- No additional Columns is required for this job.
- Press **F6** to run the job.

If you manage to watch the action on DB data, you can notice that the index is dropped at the start of the job and recreated at the end of the insert action.

Related topics: [the section called "tDBSQLRow properties".](#page-528-0)

#### **Scenario 2: Using PreparedStatement objects to query data**

This scenario describes a four component job which allows you to link a table column with a client file. The MySQL table contains a list of all the American States along with the State ID, while the file contains the customer information including the ID of the State in which they live. We want to retrieve the name of the State for each client, using an SQL query. In order to process a large volume of data quickly, we use a PreparedStatement object which means that the query is executed only once rather than against each row in turn. Then each row is sent as a parameter. Note that PreparedStatement object can also be used in avoiding SQL injection.

For this scenario, we use a file and a database for which we have already stored the connection and properties in the Rerpository metadata. For further information concerning the creation of metadata in delimited files, the creation of database connection metadata and the usage of metadata, see *Talend Open Studio* **Components User Guide**.

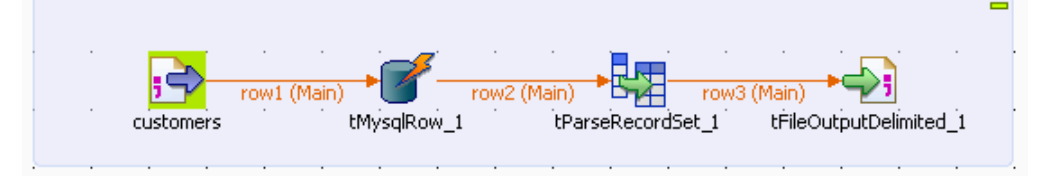

- In the **Repository**, expand the **Metadata** and **File delimited** nodes.
- Select the metadata which corresponds to the client file you want to use in the Job. Here, we are using the *customers* metadata.
- Slide the metadata onto the workspace and double-click **tFileInputDelimited** in the **Components** dialog box so that the **tFileInputDelimited** component is created with the parameters already set.

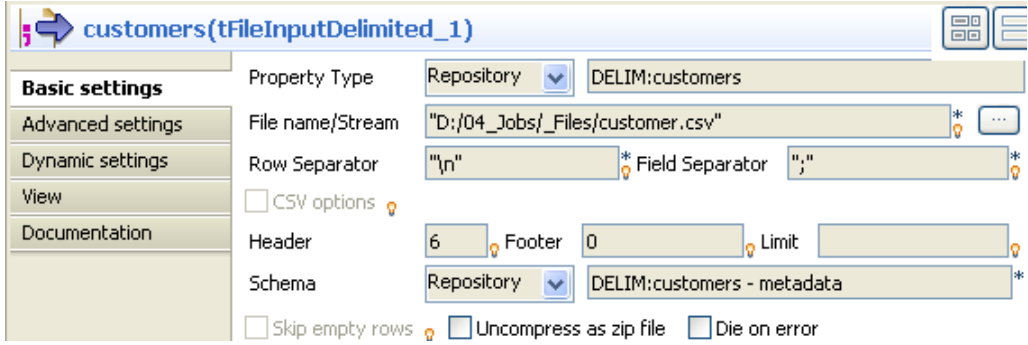

• In the **Schema** list, select **Built-in** so that you can modify the component's schema. Then click on **[...]** next to the **Edit schema** field to add a column into which the name of the State will be inserted.

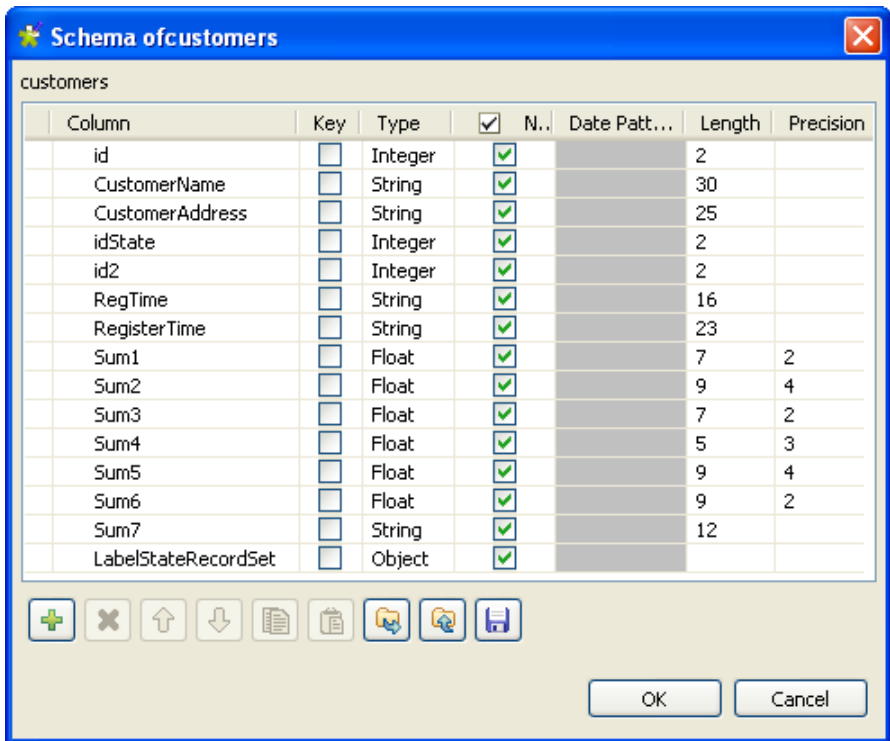

- Click on the **[+]** button to add a column to the schema. Rename this column *LabelStateRecordSet* and select **Object** from the **Type** list. Click **OK** to save your modifications.
- From the **Palette**, select the **tMysqlRow**, **tParseRecordSet** and **tFileOutputDelimited** components and drop them onto the workspace.
- Connect the four components using **Row** > **Main** type links.
- Double click **tMysqlRow** to set its properties in the **Basic settings** tab of the **Component** view.

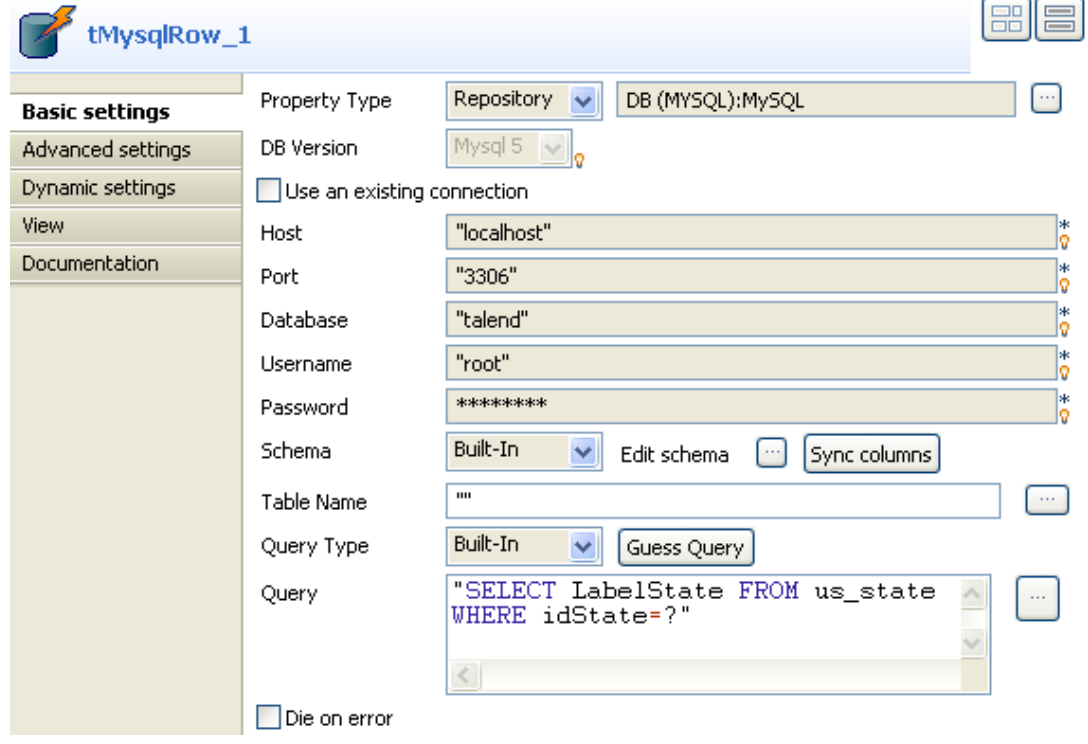

- In the **Property Type** list, select **Repository** and click on the **[...]** button to select a database connection from the metadata in the Repository. The **DB Version**, **Host**, **Port**, **Database**, **Username** and **Password** fields are completed automatically. If you are using the **Built-in** mode, complete these fields manually.
- From the **Schema** list, select **Built-in** to set the schema properties manually and add the *LabelStateRecordSet* column, or click directly on the **Sync columns** button to retrieve the schemma from the preceding component.
- In the **Query** field, enter the SQL query you want to use. Here, we want to retrieve the names of the American States from the *LabelState* column of the MySQL table, *us\_state*: "SELECT LabelState FROM us state WHERE idState=?".

The question mark, "?", represents the parameter to be set in the **Advanced settings** tab.

• Click **Advanced settings** to set the components advanced properties.

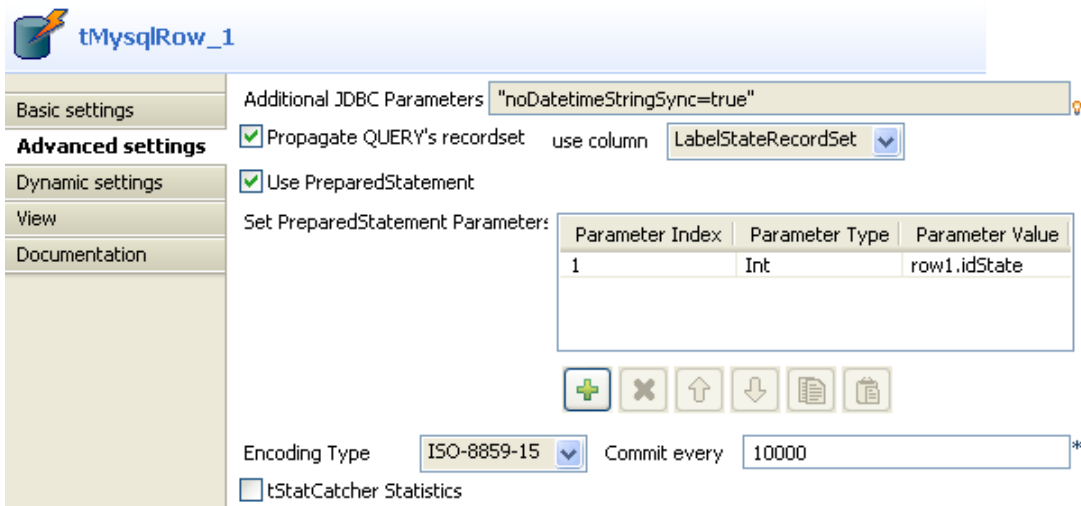

- Select the **Propagate QUERY's recordset** check box and select the *LabelStateRecordSet* column from the **use column** list to insert the query results in that column.
- Select the **Use PreparedStatement** check box and define the parameter used in the query in the **Set PreparedStatement Parameters** table.
- Click on the **[+]** button to add a parameter.
- In the **Parameter Index** cell, enter the parameter position in the SQL instruction. Enter "*1*" as we are only using one parameter in this example.
- In the **Parameter Type** cell, enter the type of parameter. Here, the parameter is a whole number, hence, select **Int** from the list.
- In the **Parameter Value** cell, enter the parameter value. Here, we want to retrieve the name of the State based on the State ID for every client in the input file. Hence, enter "row1.idState".
- Double click **tParseRecordSet** to set its properties in the **Basic settings** tab of the **Component** view.

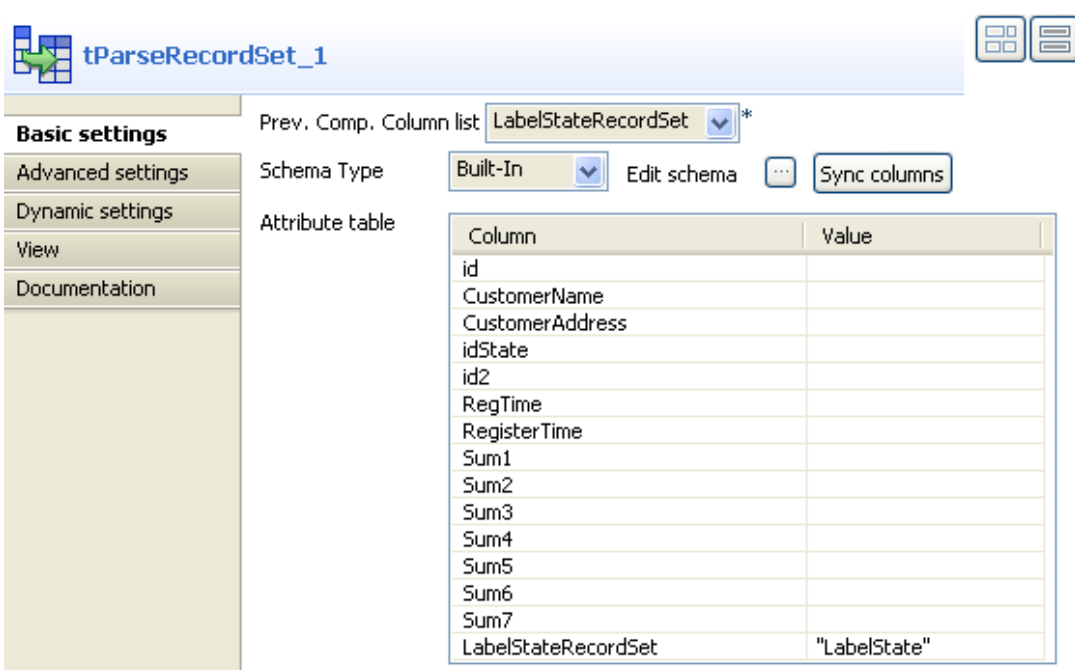

- From the **Prev. Comp. Column list**, select the preceding components column for analysis. In this example, select *LabelStateRecordSet*.
- Click on the **Sync columns** button to retrieve the schema from the preceding component. The **Attribute table** is automatically completed with the schema columns.
- In the **Attribute table**, in the **Value** field which corresponds to the *LabelStateRecordSet*, enter the name of the column containing the State names to be retrieved and matched with each client, within double quotation marks. In this example, enter "*LabelState*".
- Double click **tFileOutputDelimited** to set its properties in the **Basic settings** tab of the **Component** view.

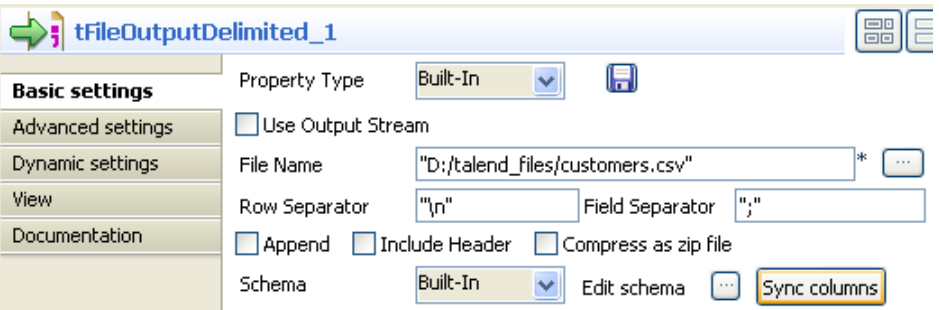

- In the **File Name field**, enter the access path and name of the output file.
- Click **Sync columns** to retrieve the schema from the preceding component.
- Save your Job and press **F6** to run it.

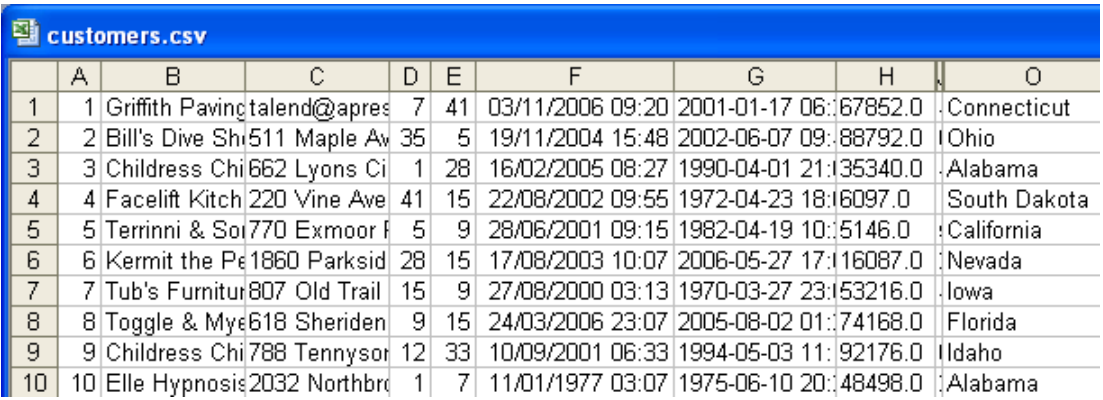

A column containing the name of the American State corrresponding to each client is added to the file.

# **tMysqlSCD**

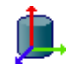

**tMysqlSCD** belongs to two component families: Business Intelligence and Databases. For more information on it, see [the section called "tMysqlSCD"](#page-208-0).

# **tMysqlSCDELT**

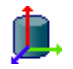

**tMysqlSCDELT** belongs to two component families: Business Intelligence and Databases. For more information on it, see [the section called "tMysqlSCDELT"](#page-219-0).

# **tMysqlSP**

B

### **tMysqlSP Properties**

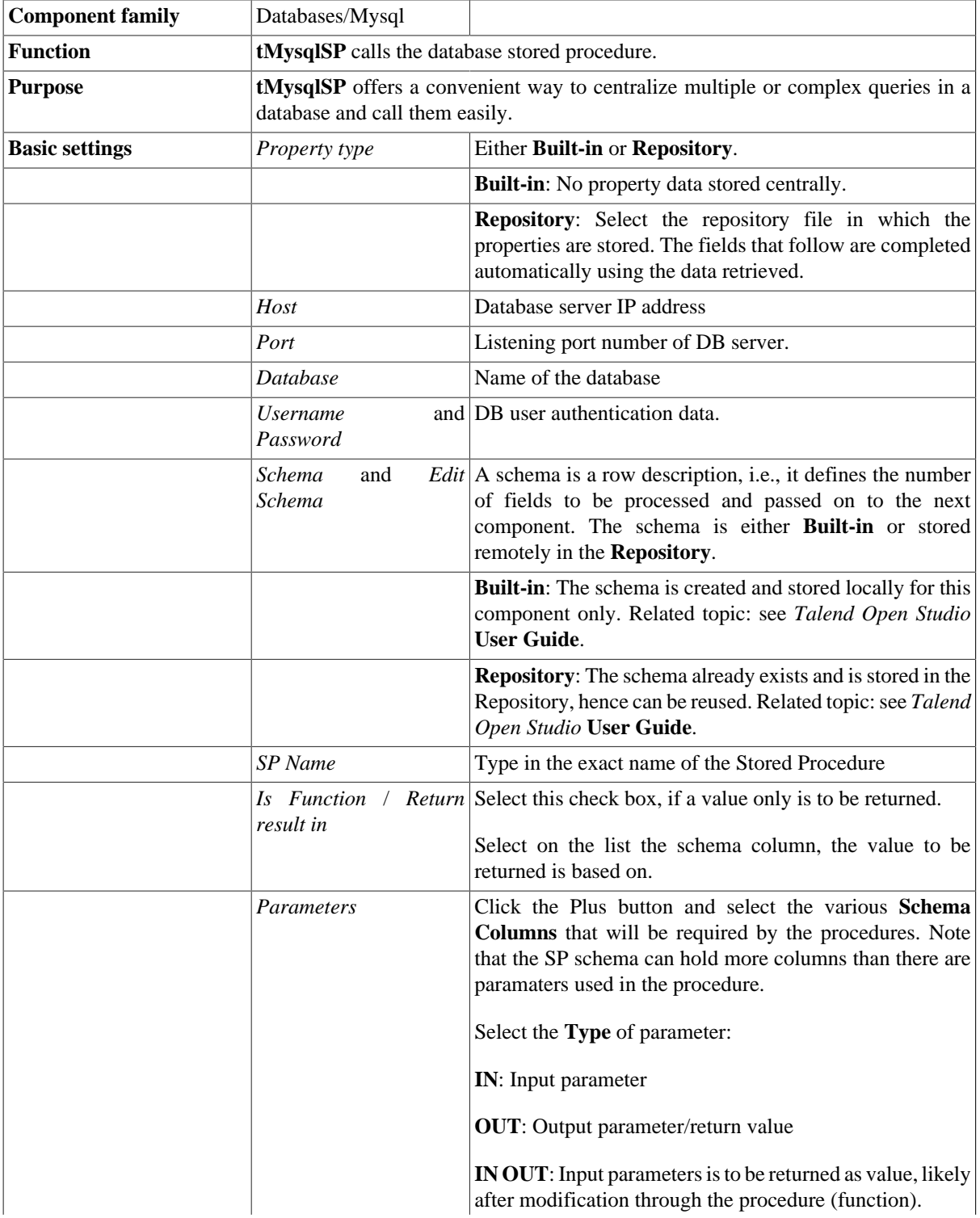

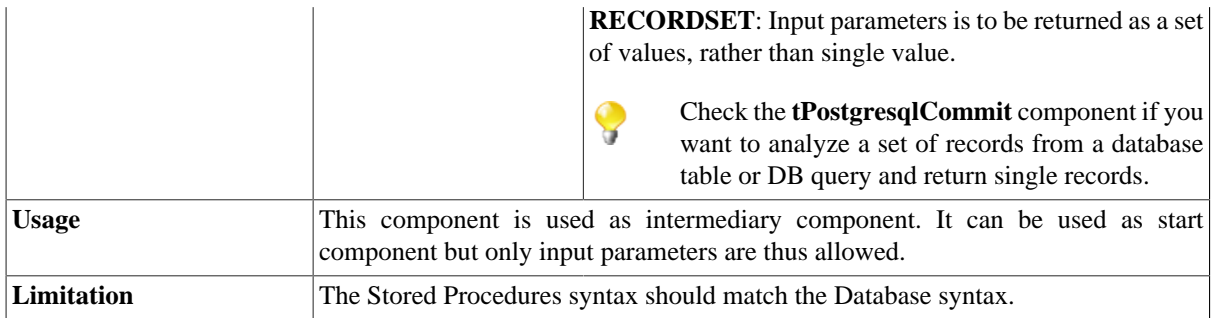

#### **Scenario: Finding a State Label using a stored procedure**

The following job aims at finding the State labels matching the odd State IDs in a Mysql two-column table. A stored procedure is used to carry out this operation.

L.

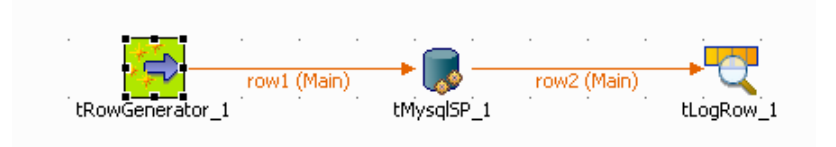

- Drag and drop the following components used in this example: **tRowGenerator**, **tMysqlSP**, **tLogRow**.
- Connect the components using the **Row Main** link.
- The **tRowGenerator** is used to generate the odd id number. Double-click on the component to launch the editor.

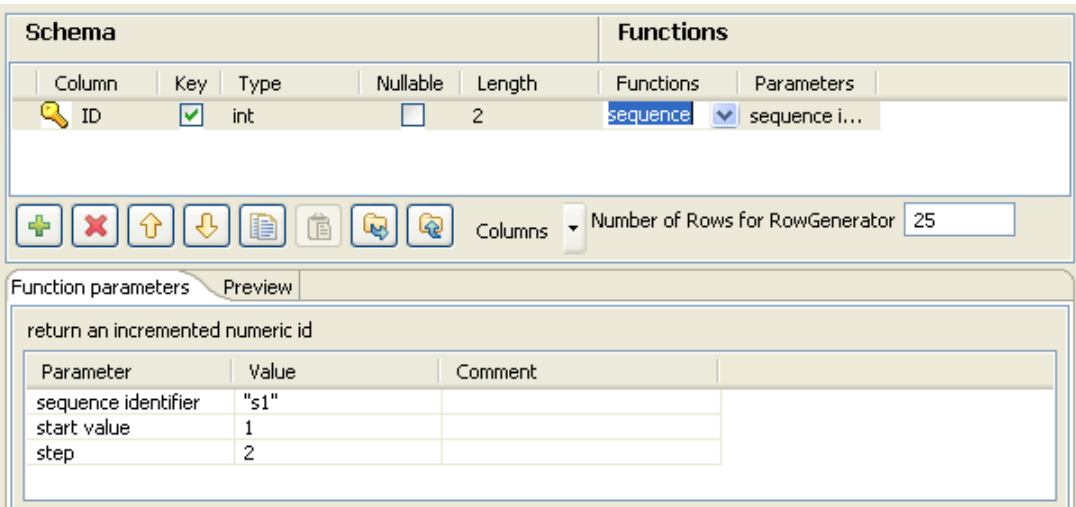

- Click on the **Plus** button to add a column to the schema to generate.
- Select the **Key** check box and define the **Type** to **Int**.
- The **Length** equals to 2 digits max.
- Use the preset function called **sequence** but customize the Parameters in the lower part of the window.

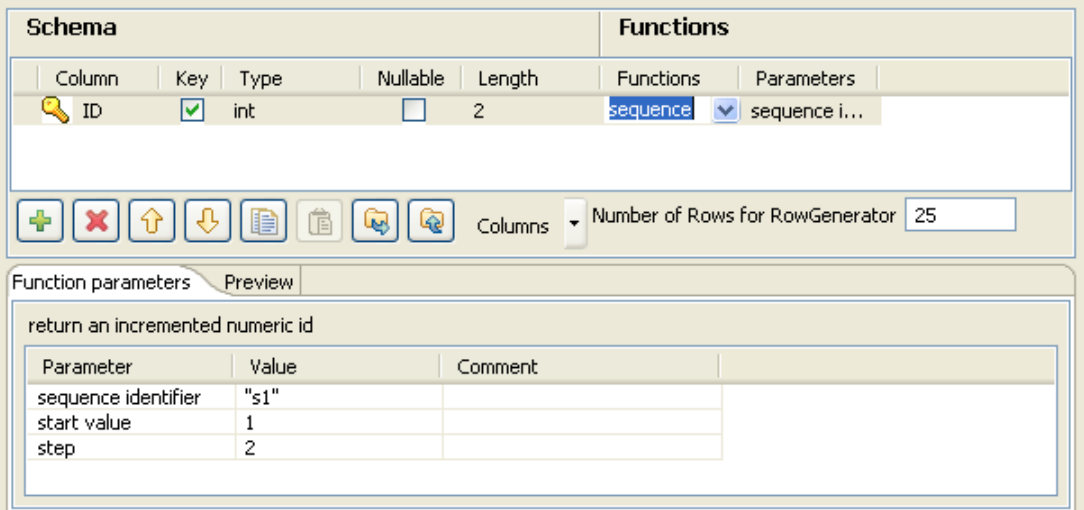

- Change the **Value** of **step** from *1* to *2* for this example, still starting from 1.
- Set the **Number of generated rows** to 25 in order for all the odd State id (of 50 states) to be generated.
- Click **OK** to validate the configuration.
- Then select the **tMysqlSP** component and define its properties.

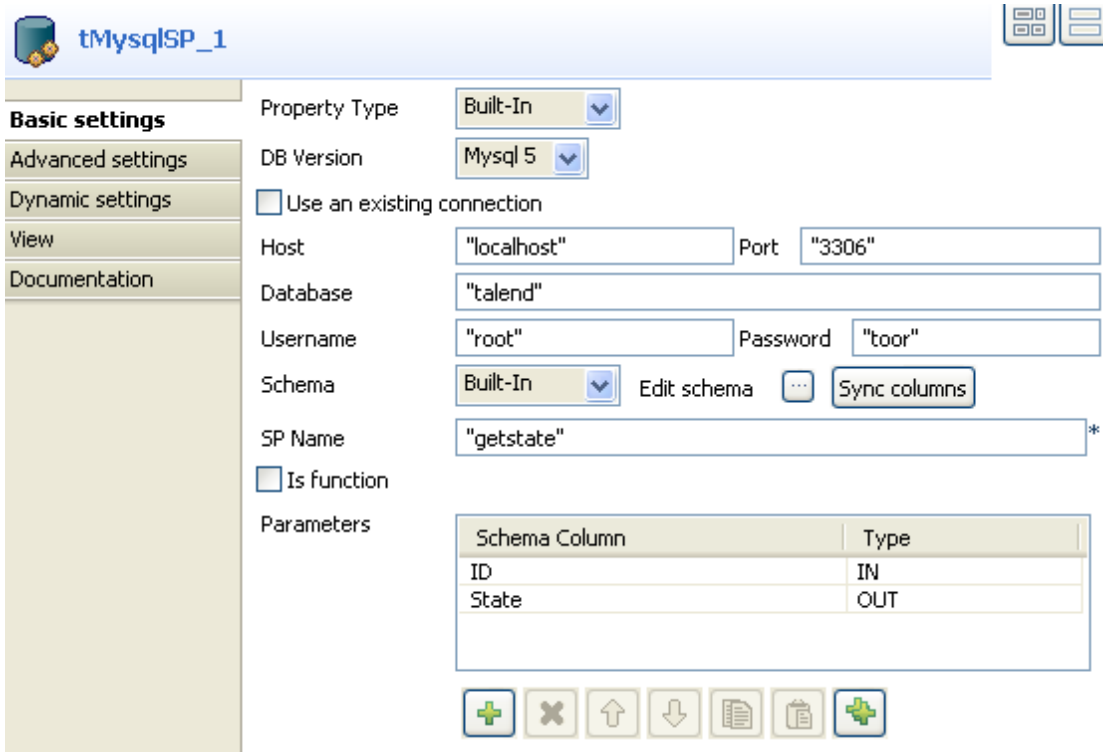

- Set the **Property type** field to **Repository** and select the relevant entry on the list. The connection details get filled in automatically.
- Else, set manually the connection information.
- Click **Sync Column** to retrieve the generated schema from the preceding component.
- Then click **Edit Schema** and add an extra column to hold the State Label to be output, in addition to the ID.

• Type in the name of the procedure in the **SP Name** field as it is called in the Database. In this example, *getstate*. The procedure to be executed states as follows:

```
DROP PROCEDURE
IF EXISTS `talend`.`getstate` $$
CREATE DEFINER=`root`@`localhost` PROCEDURE `getstate`(IN pid INT, OUT
pstate VARCHAR(50))
BEGIN
SELECT LabelState INTO pstate FROM us_states WHERE idState = pid;
END $$
```
- In the **Parameters** area, click the plus button to add a line to the table.
- Set the **Column** field to *ID*, and the **Type** field to *IN* as it will be given as input parameter to the procedure.
- Add a second line and set the **Column** field to *State* and the **Type** to *Out* as this is the output parameter to be returned.
- Eventually, set the **tLogRow** component properties.

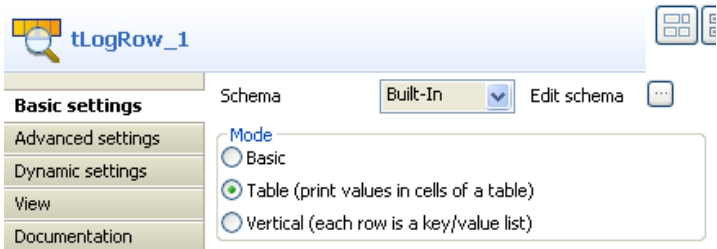

- Synchronize the schema with the preceding component.
- And select the **Print values in cells of a table** check box for reading convenience.
- Then save your Job and execute it.

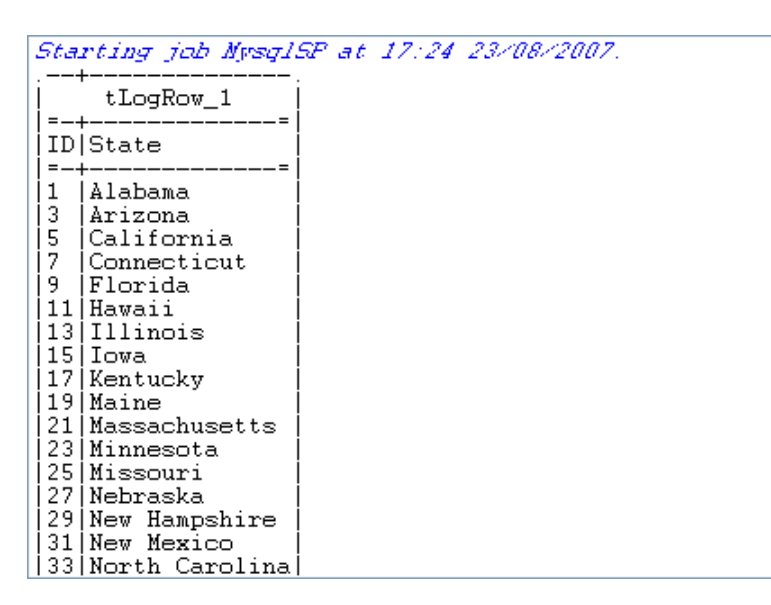

The output shows the state labels corresponding to the odd state ids as defined in the procedure.

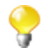

Check the **tPostgresqlCommit** component if you want to analyze a set of records from a database table or DB query and return single records.
# **tMysqlTableList**

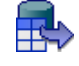

#### **tMysqlTableList Properties**

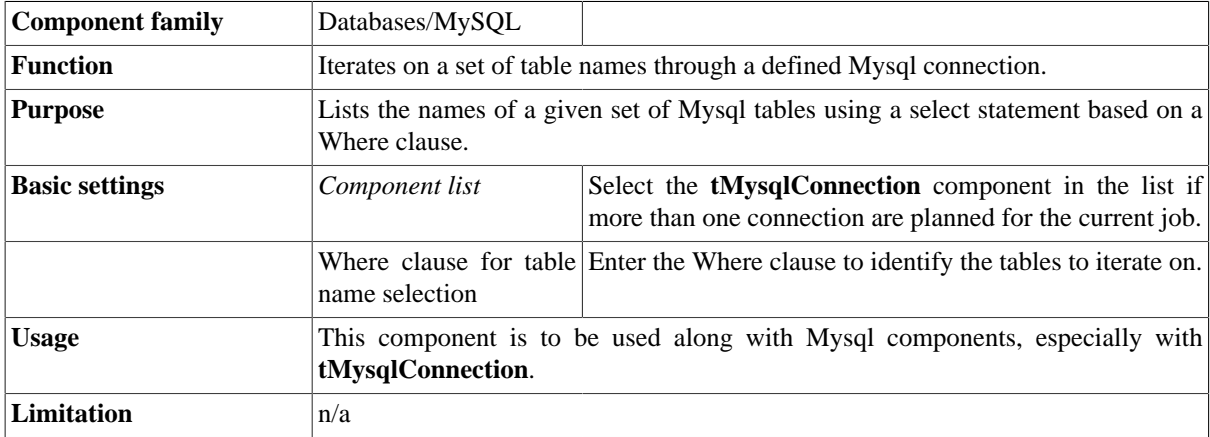

#### **Scenario: Iterating on DB tables and deleting their content using a user-defined SQL template**

The following Java scenario creates a three-component job that iterates on given table names from a MySQL database using a WHERE clause. It then deletes the content of the tables directly on the DBMS using a userdefined SQL template.

For advanced use, start with creating a connection to the database that contains the tables you want to empty of their content.

• In the **Repository** tree view, expand **Metadata** and right click **DB Connections** to create a connection to the relevant database and to store the connection information locally.

For more information about Metadata, see *Talend Open Studio* **User Guide**.

Otherwise, drop a **tMySQLConnection** component in the design workspace and fill the connection details manually.

• Drop the database connection you created from the **Repository** onto the design workspace.

The **[Components]** dialog box displays.

• Select **tMysqlConnection** and click **OK**.

The **tMysqlConnection** components displays on the design workspace with all connection details automatically filled in its **Basic settings** view.

- Drop the following two components from the **Palette** onto the design workspace: **tMysqlTableList** and **tELT**.
- Connect **tMysqlConnection** to **tMysqlTableList** using an **OnSubjobOk** link.

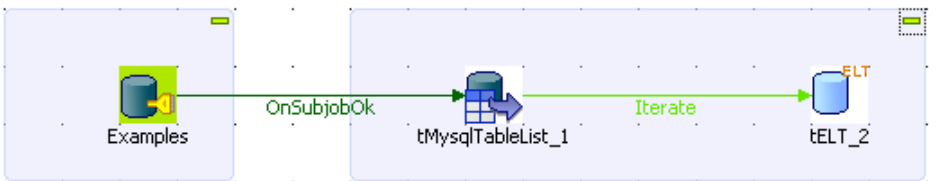

- Connect **tMysqlTableList** to **tELT** using an **Iterate** link.
- If needed, double-click **tMysqlConnection** to display its **Basic settings** view and verify the connection details.

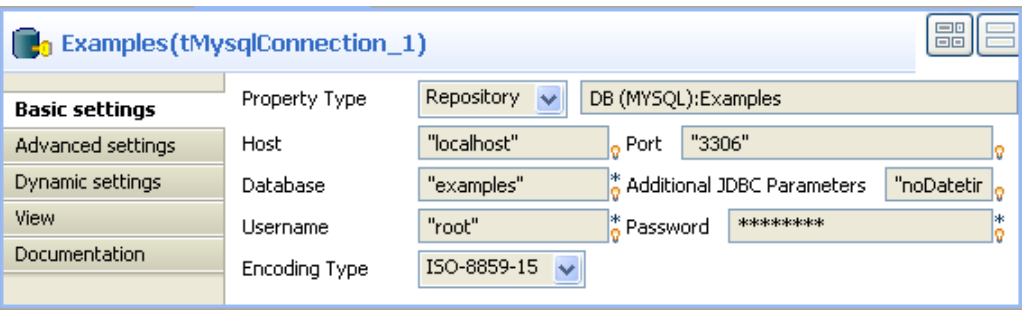

In this example, we want to connect to a MySQL database called *examples*.

• In the design workspace, double-click **tMysqlTableList** to display its **Basic settings** view and define its settings.

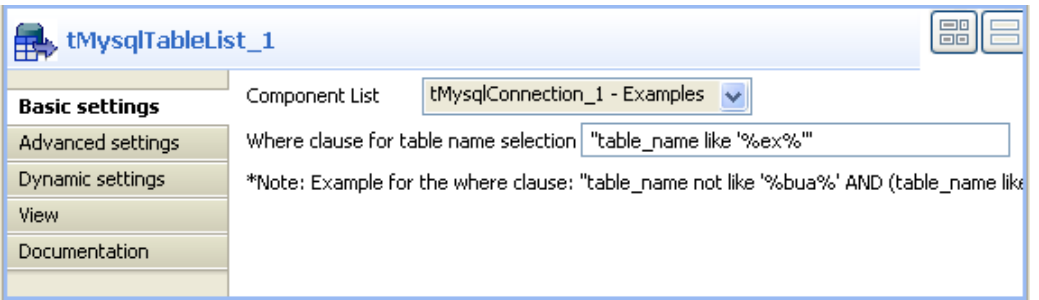

- On the **Component list**, select the relevant MySQL connection component if more than one connection is used.
- Enter a WHERE clause using the right syntax in the corresponding field to iterate on the table name(s) you want to delete the content of.

In this scenario, we want the job to iterate on all the tables which names start with "ex".

• In the design workspace, double-click **tELT** to display its **Basic settings** view and define its settings.

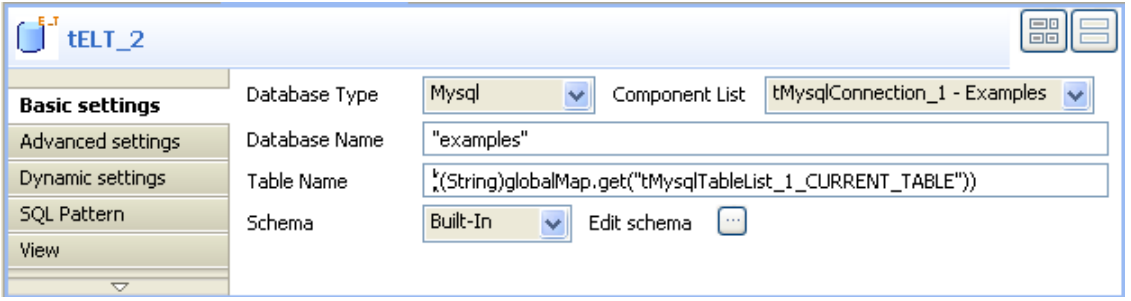

- In **Database Name**, enter the name of the database containing the tables you want to process.
- On the **Component list**, select the relevant MySQL connection component if more than one connection is used.
- Click in the **Table name** field and press **Ctrl+Space** to access the global variable list.
- From the global variable list, select *((String)globalMap.get("tMysqlTableList\_1\_CURRENT\_TABLE"))*.

#### **To create the user-defined SQL template:**

• In the **Repository** tree view, expand **SQL Templates** and **MySQL** in succession.

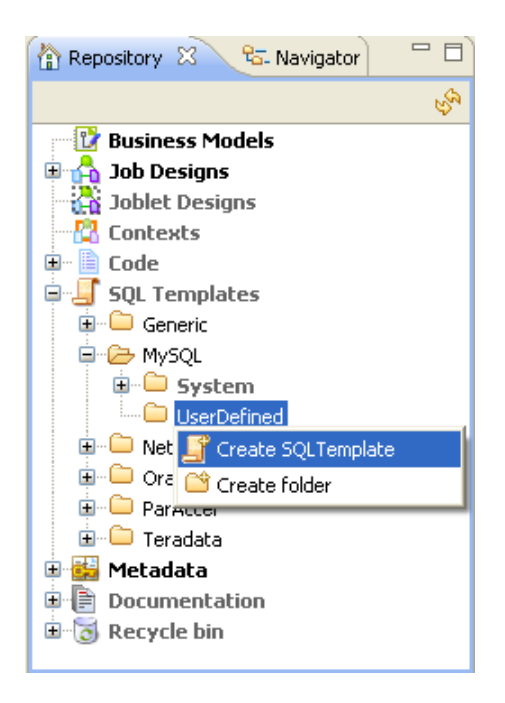

• Right-click **UserDefined** and select **Create SQLTemplate** from the drop-down list.

The **New SQLTemplate** wizard opens.

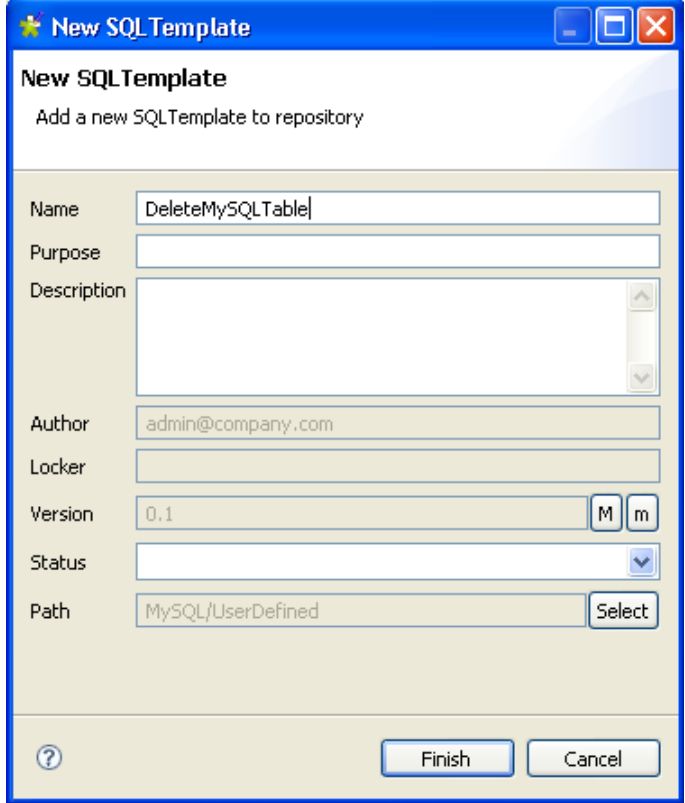

• Enter a name for the new SQL template and fill in the other fields If needed and then click **Finish** to close the wizard.

An SQL pattern editor opens on the design workspace.

• Delete the existing code and enter the code necessary to carry out the desired action, deleting the content of all tables which names start with "ex" in this example.

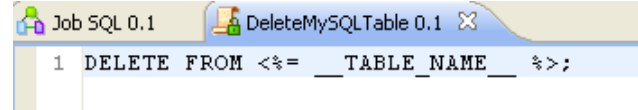

In the SQL template code, you must use the correct variable name attached to the table name parameter ("\_\_TABLE-NAME\_\_" in this example). To display the variable name used, put your pointer in the **Table Name** field in the basic settings of the **tELT** component.

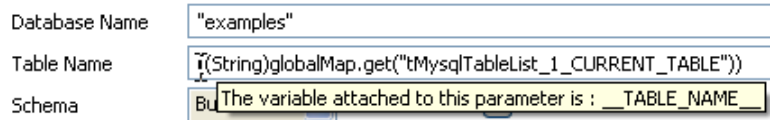

• Press **Ctrl+S** to save the new user-defined SQL template.

The next step is to add the new user-defined SQL template to the SQL template list in the **tELT** component.

#### **To add the user-defined SQL template to the SQL template list:**

• In the **Component** view of **tELT**, click the **SQL Templates** tab to display the **SQLTemplate List**.

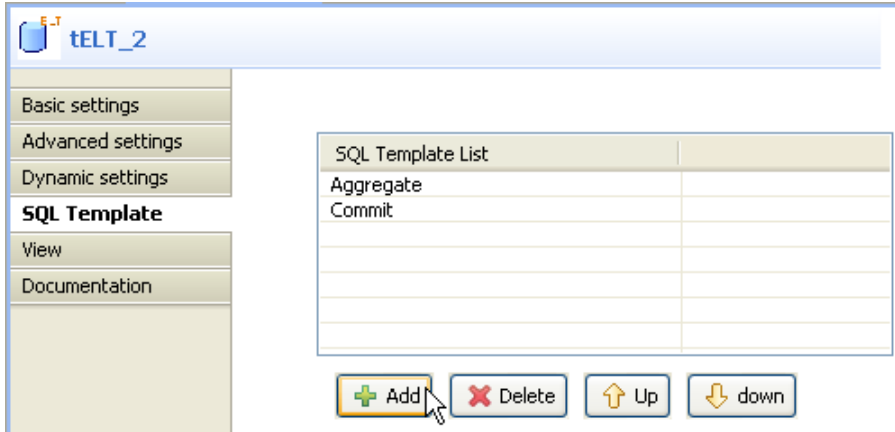

- Click the **Add** button and add two SQL template lines.
- Click in the first line to display a drop-down arrow and then click the arrow to display the SQL template list.

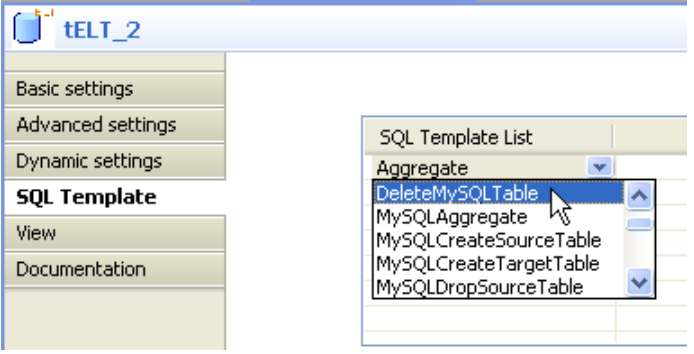

- Select in the list the user-defined SQL template you already created.
- Make sure that the SQL template in the second line is **Commit**.
- Save your job and press **F6** to execute it.

All tables in the MySQL examples database which names begin with "ex" are emptied from their content.

## **Related scenario**

For **tMysqlTableList** related scenario, see [the section called "Scenario: Iterating on a DB table and listing its](#page-731-0) [column names"](#page-731-0).

# **tNetezzaBulkExec**

# **tNetezzaBulkExec properties**

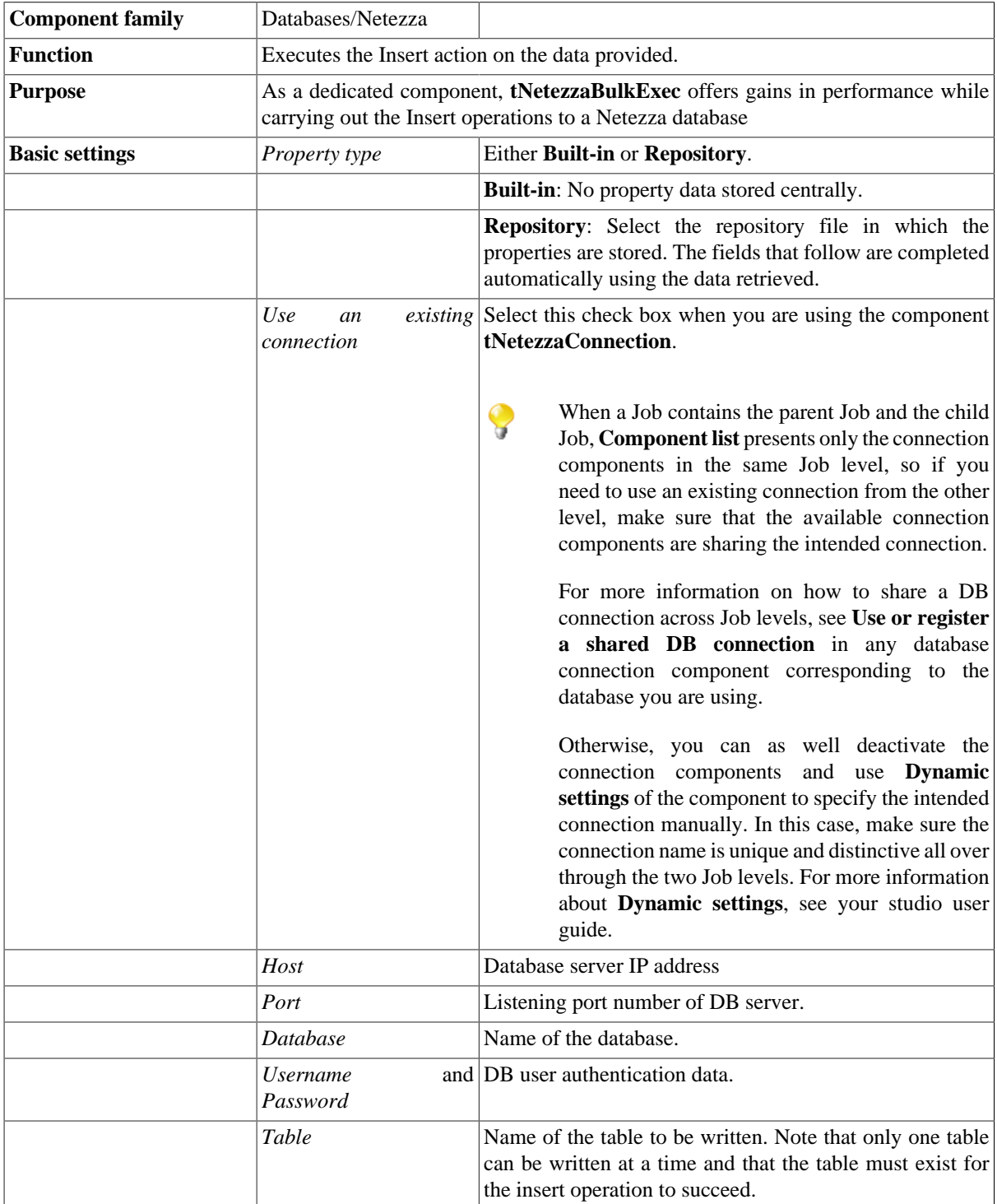

Z

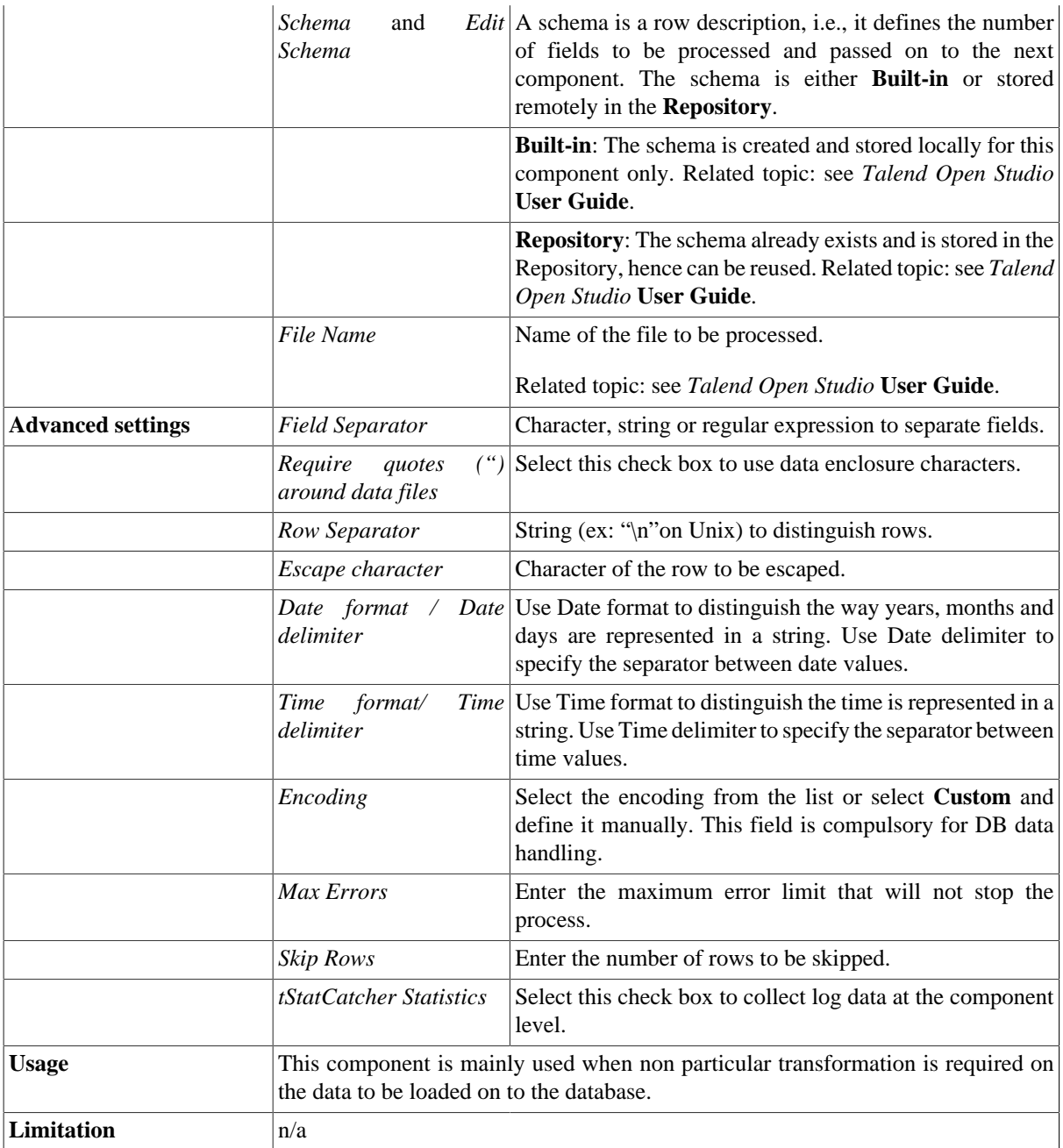

#### **Related scenarios**

For use cases in relation with **tNetezzaBulkExec**, see the following scenarios:

- [the section called "Scenario: Inserting transformed data in MySQL database"](#page-769-0).
- [the section called "Scenario: Inserting data in MySQL database"](#page-773-0).
- [the section called "Scenario: Truncating and inserting file data into Oracle DB".](#page-821-0)

# **tNetezzaClose**

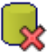

## **tNetezzaClose properties**

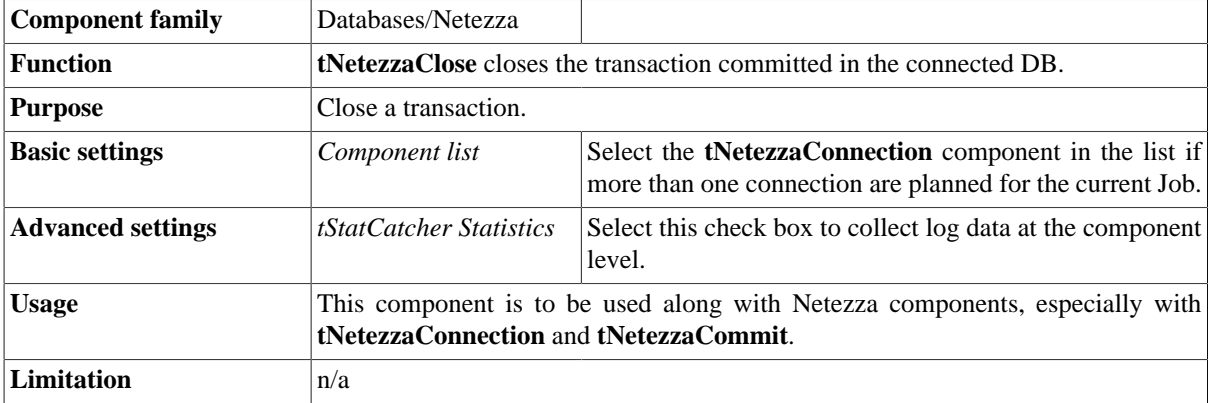

## **Related scenario**

No scenario is available for this component yet.

## **tNetezzaCommit**

#### **tNetezzaCommit Properties**

This component is closely related to **tNetezzaConnection** and **tNetezzaRollback**. It usually does not make much sense to use these components independently in a transaction.

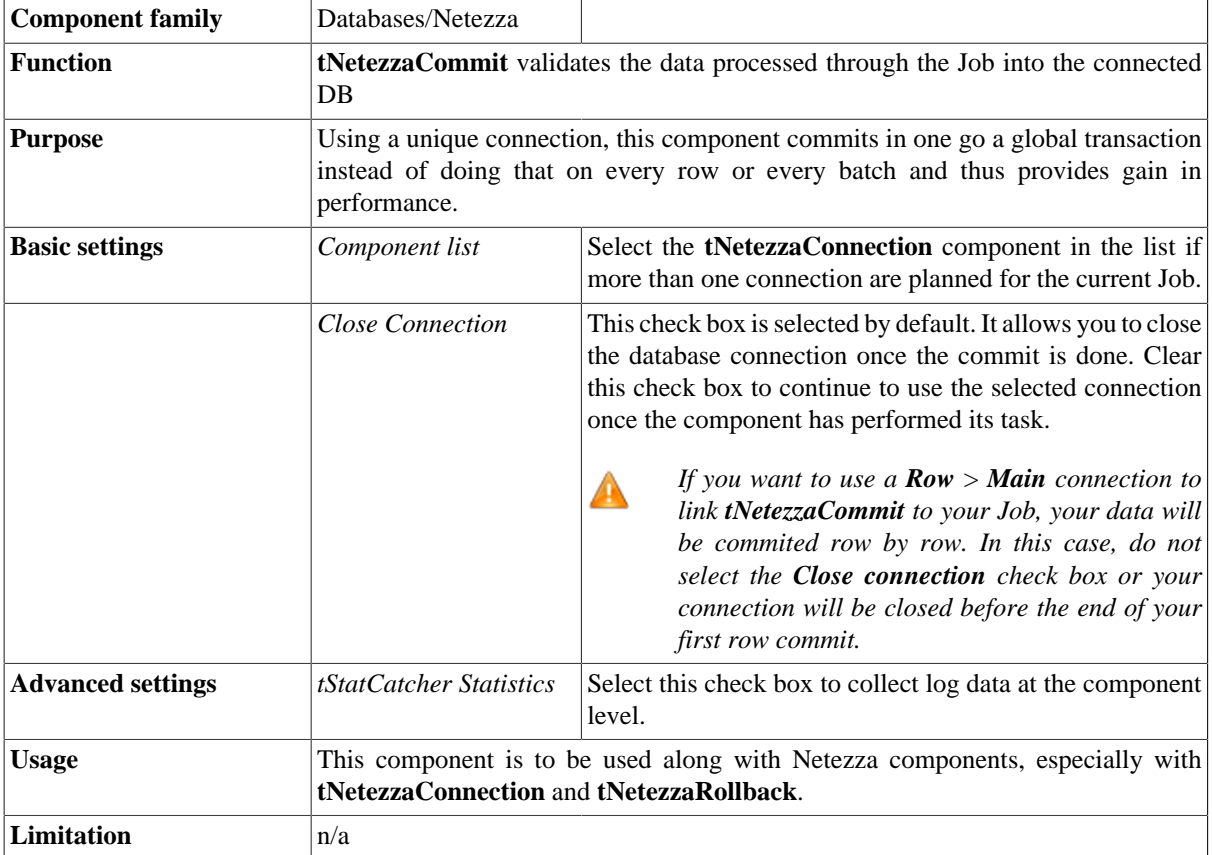

#### **Related scenario**

This component is closely related to **tNetezzaConnection** and **tNetezzaRollback**. It usually does not make much sense to use one of these without using a **tNetezzaConnection** component to open a connection for the current transaction.

For **tNetezzaCommit** related scenario, see [the section called "Scenario: Inserting data in mother/daughter tables".](#page-735-0)

# **tNetezzaConnection**

## **tNetezzaConnection Properties**

This component is closely related to **tNetezzaCommit** and **tNetezzaRollback**. It usually does not make much sense to use one of these without using a **tNetezzaConnection** component to open a connection for the current transaction.

 $\mathbb{F}^4$ 

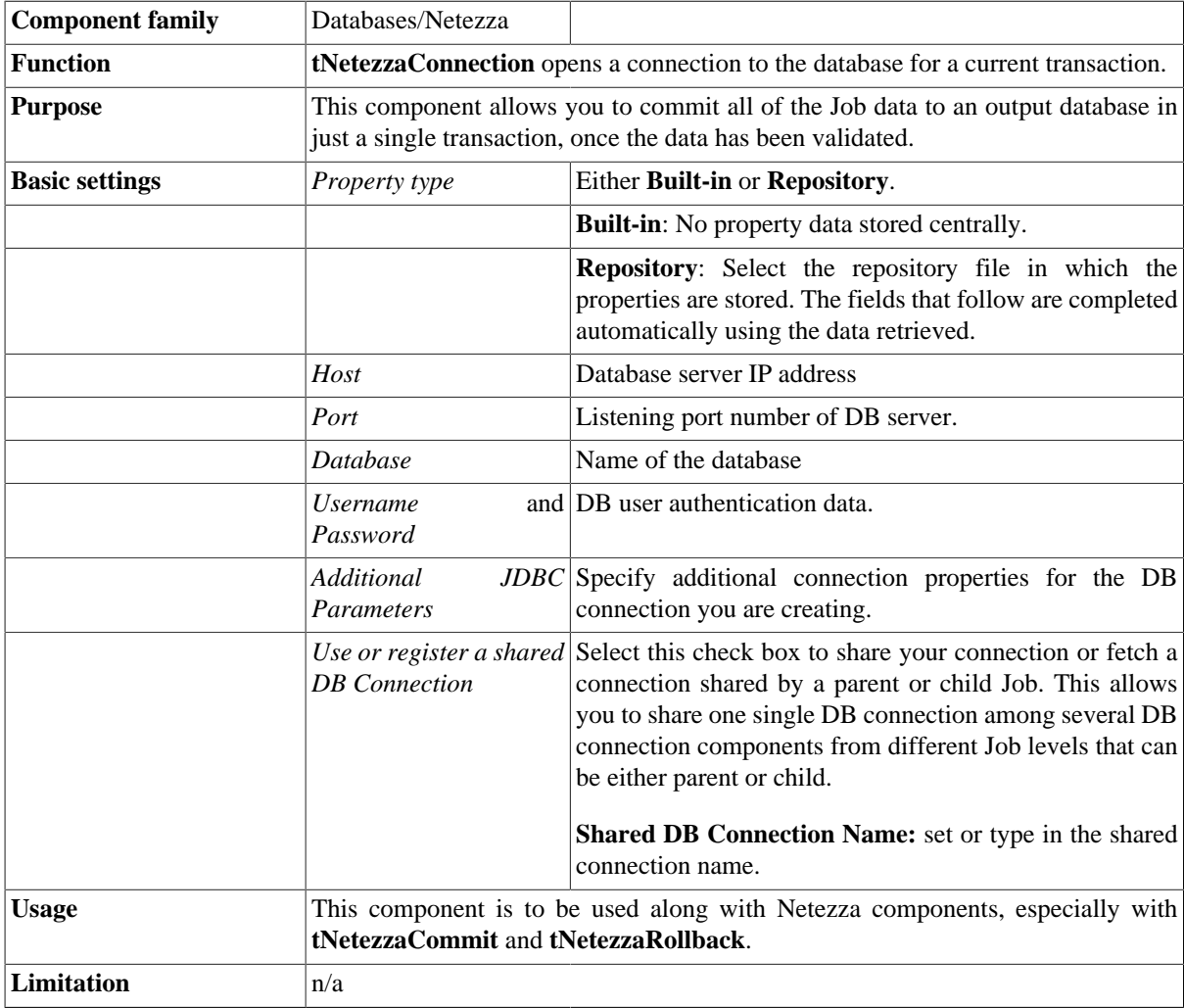

## **Related scenarios**

For a **tNetezzaConnection** related scenario, see [the section called "Scenario: Inserting data in mother/daughter](#page-735-0) [tables".](#page-735-0)

# **tNetezzaInput**

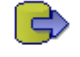

## **tNetezzaInput properties**

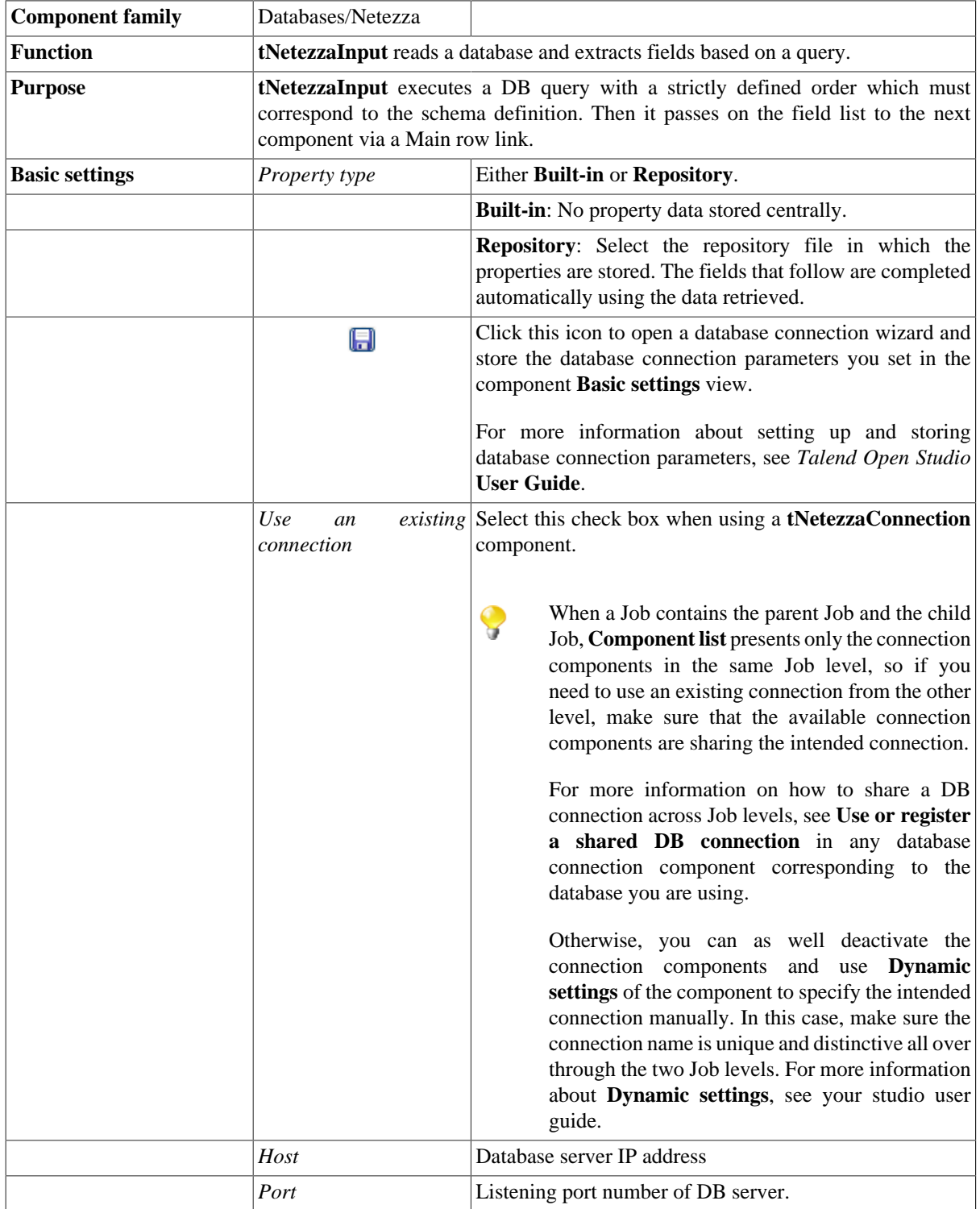

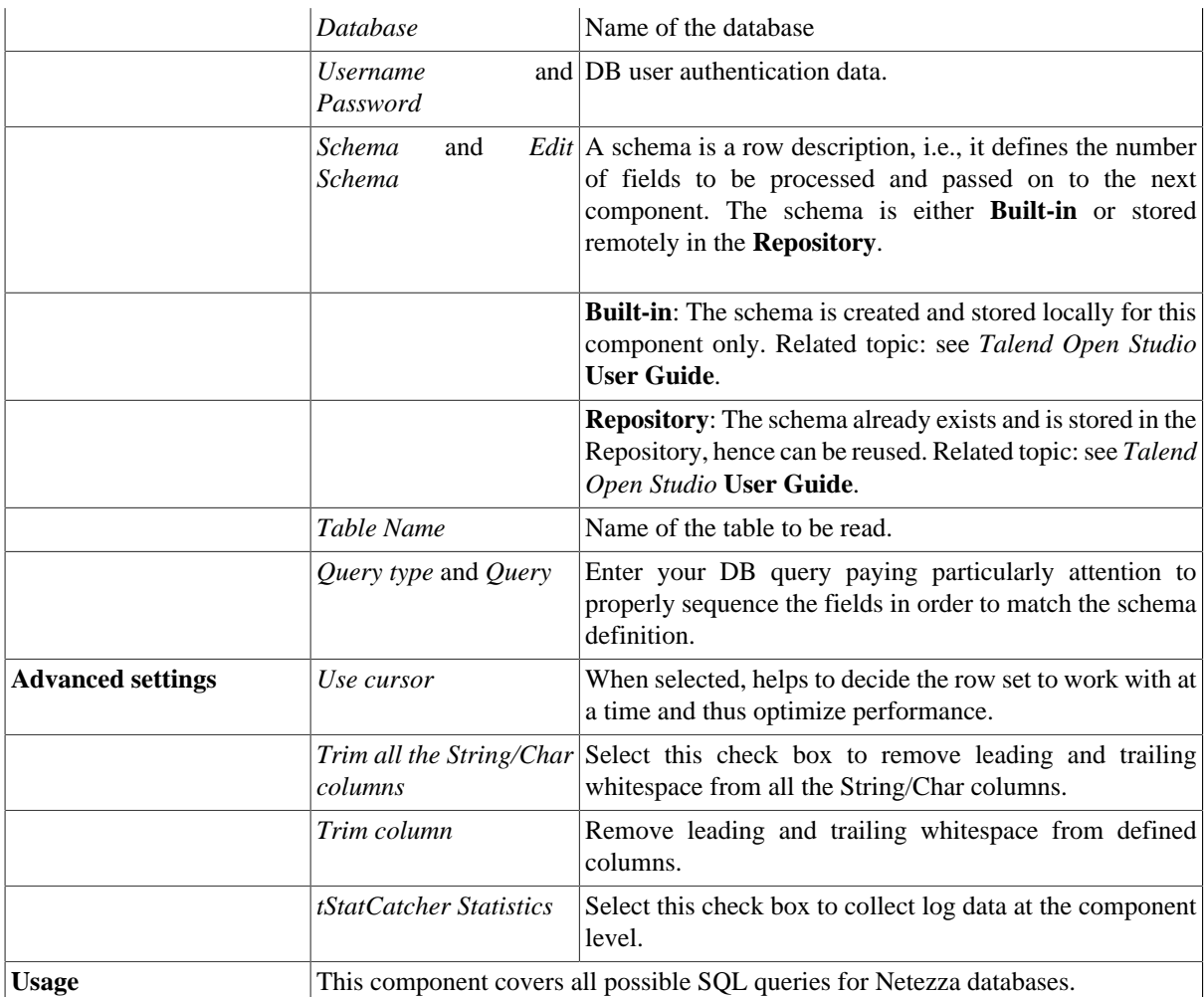

## **Related scenarios**

Related scenarios for **tNetezzaInput** are:

- [the section called "Scenario 1: Displaying selected data from DB table".](#page-521-0)
- [the section called "Scenario 2: Using StoreSQLQuery variable".](#page-522-0)
- [the section called "Scenario: Dynamic context use in MySQL DB insert"](#page-1522-0).

# **tNetezzaNzLoad**

Z

This component invokes Netezza's nzload utility to insert records into a Netezza database. This component can be used either in standalone mode, loading from an existing data file; or connected to an input row to load data from the connected component.

## **tNetezzaNzLoad properties**

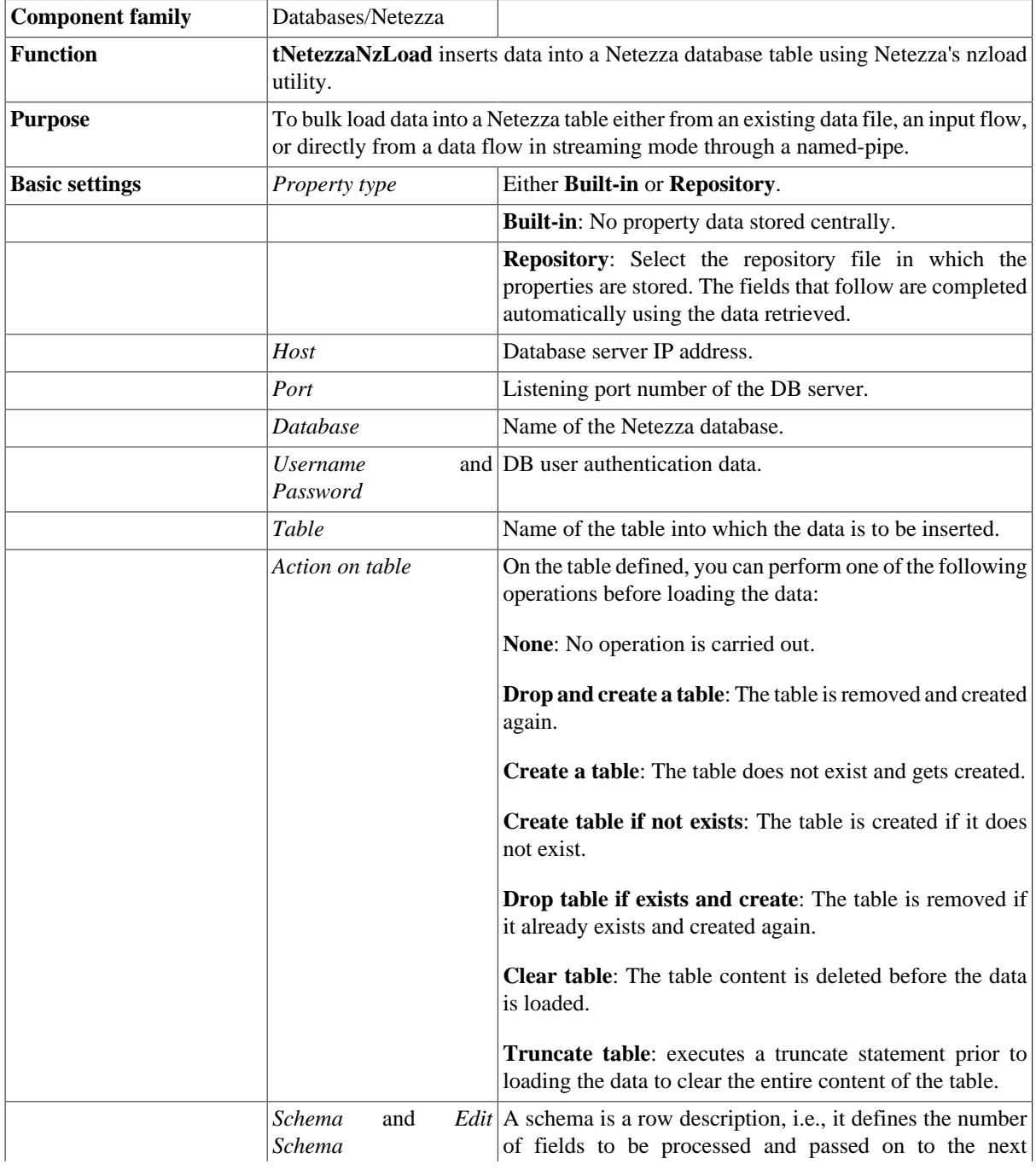

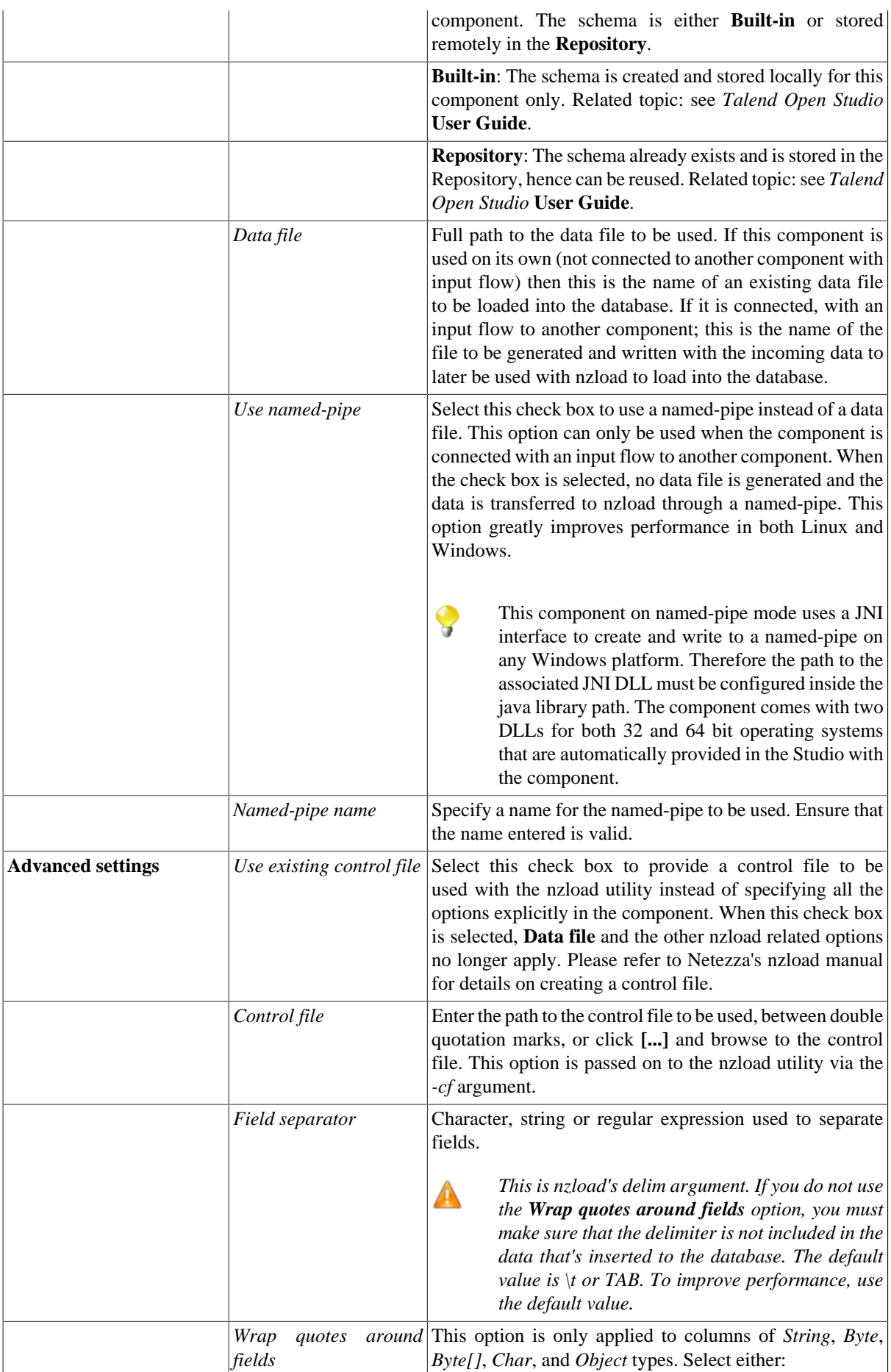

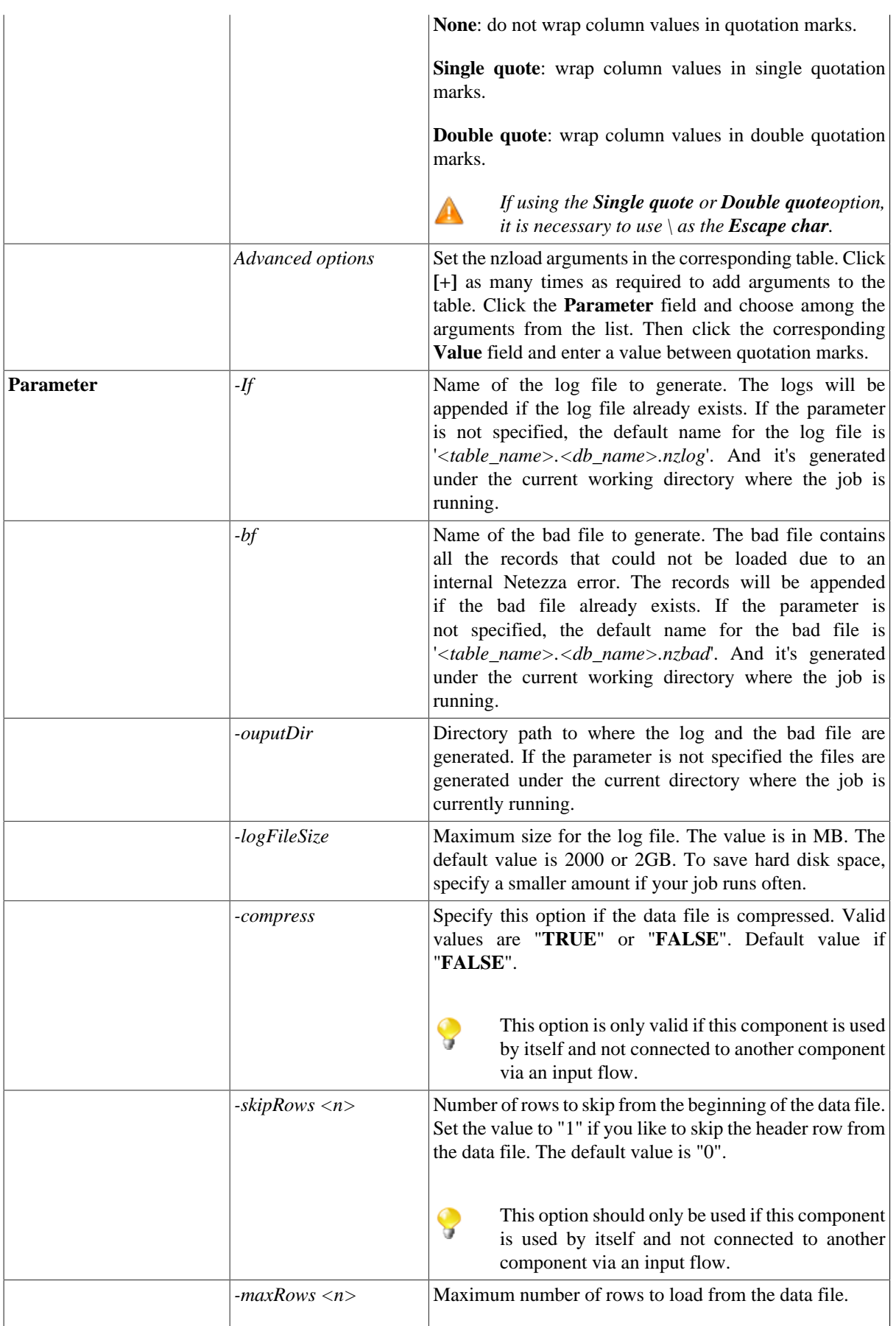

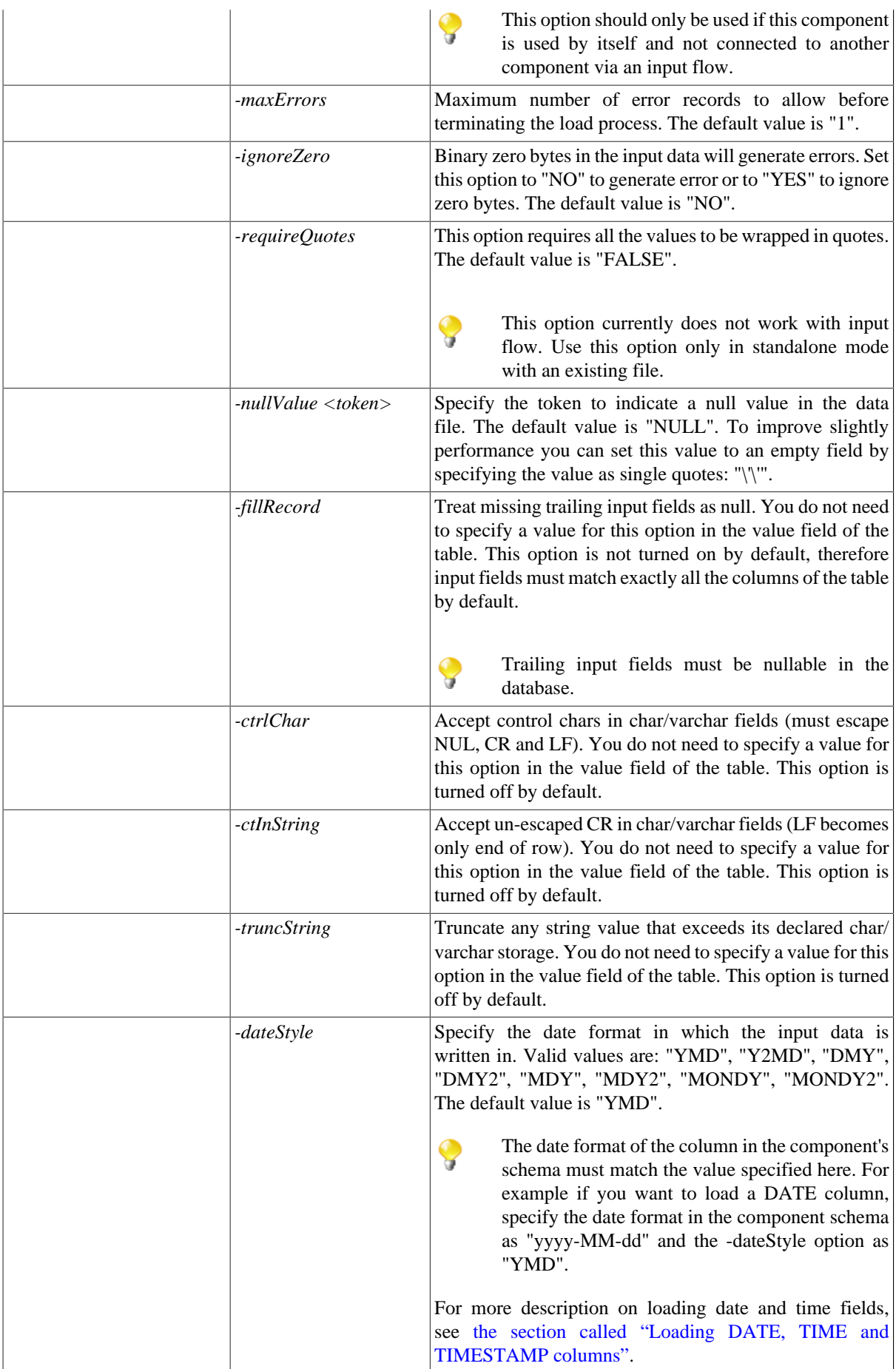

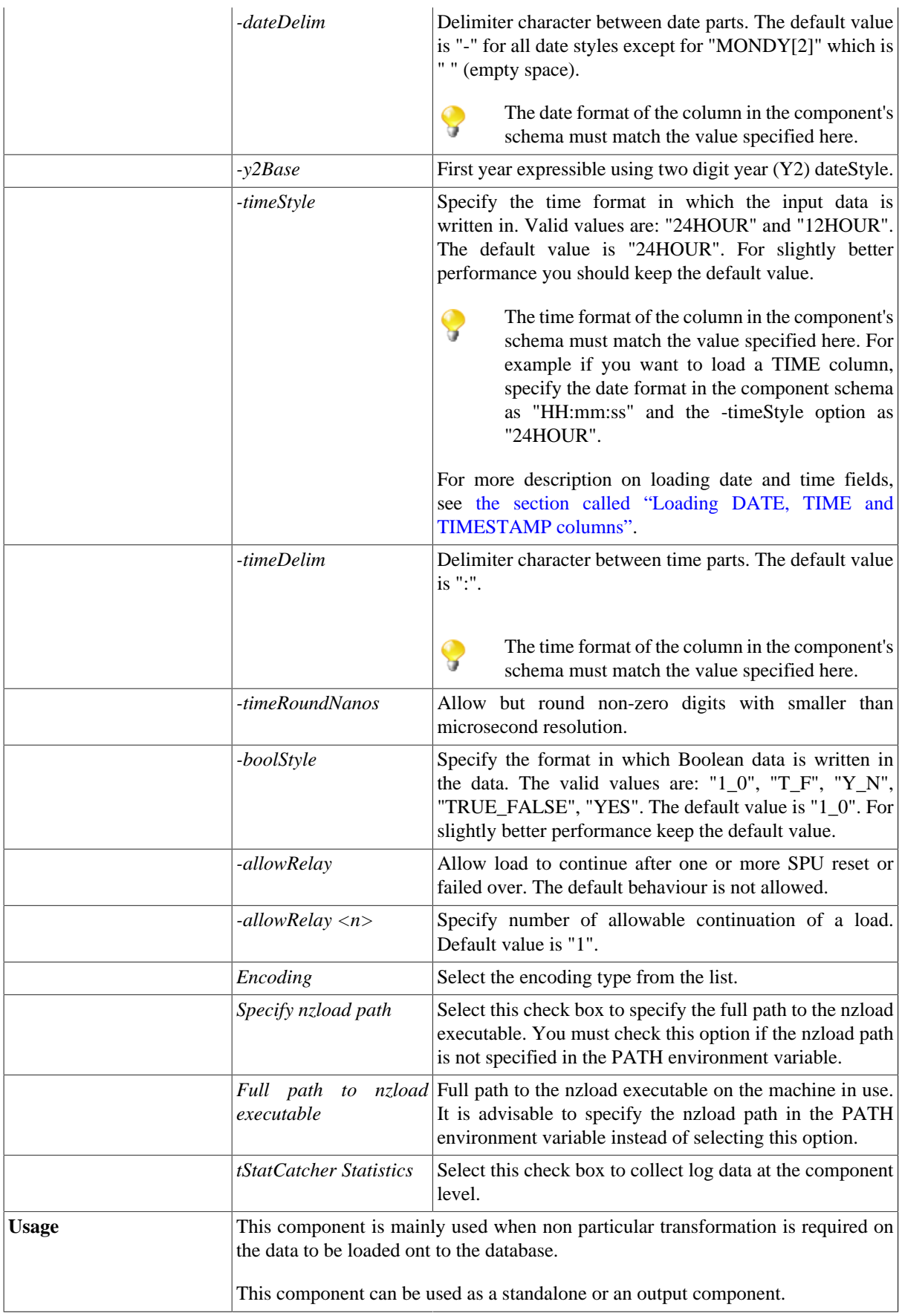

#### <span id="page-809-0"></span>**Loading DATE, TIME and TIMESTAMP columns**

When this component is used with an input flow, the date format specified inside the component's schema must match the value specified for -dateStyle, -dateDelim, -timeStyle, and -timeDelim options. Please refer to following examples:

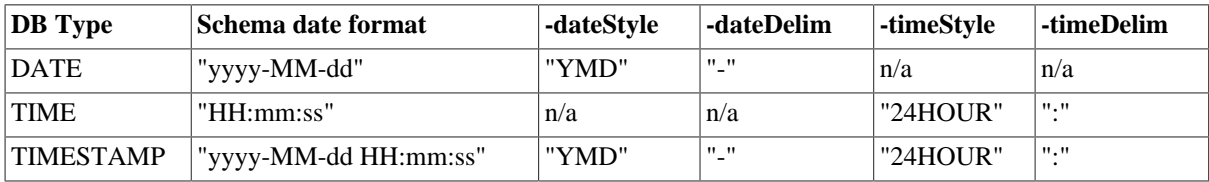

## **Related scenario**

For a related use case, see [the section called "Scenario: Inserting data in MySQL database".](#page-773-0)

# **tNetezzaOutput**

# **tNetezzaOutput properties**

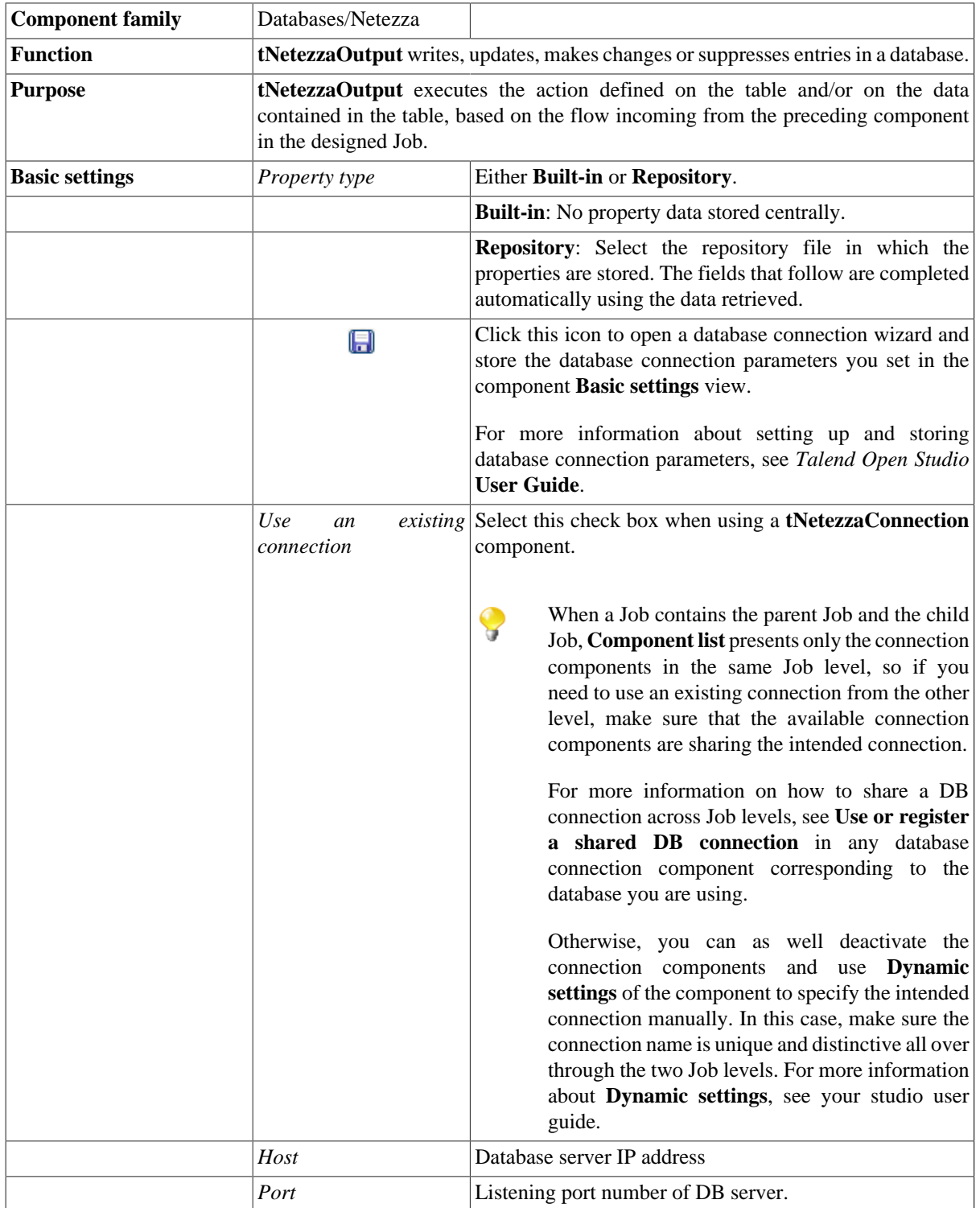

45

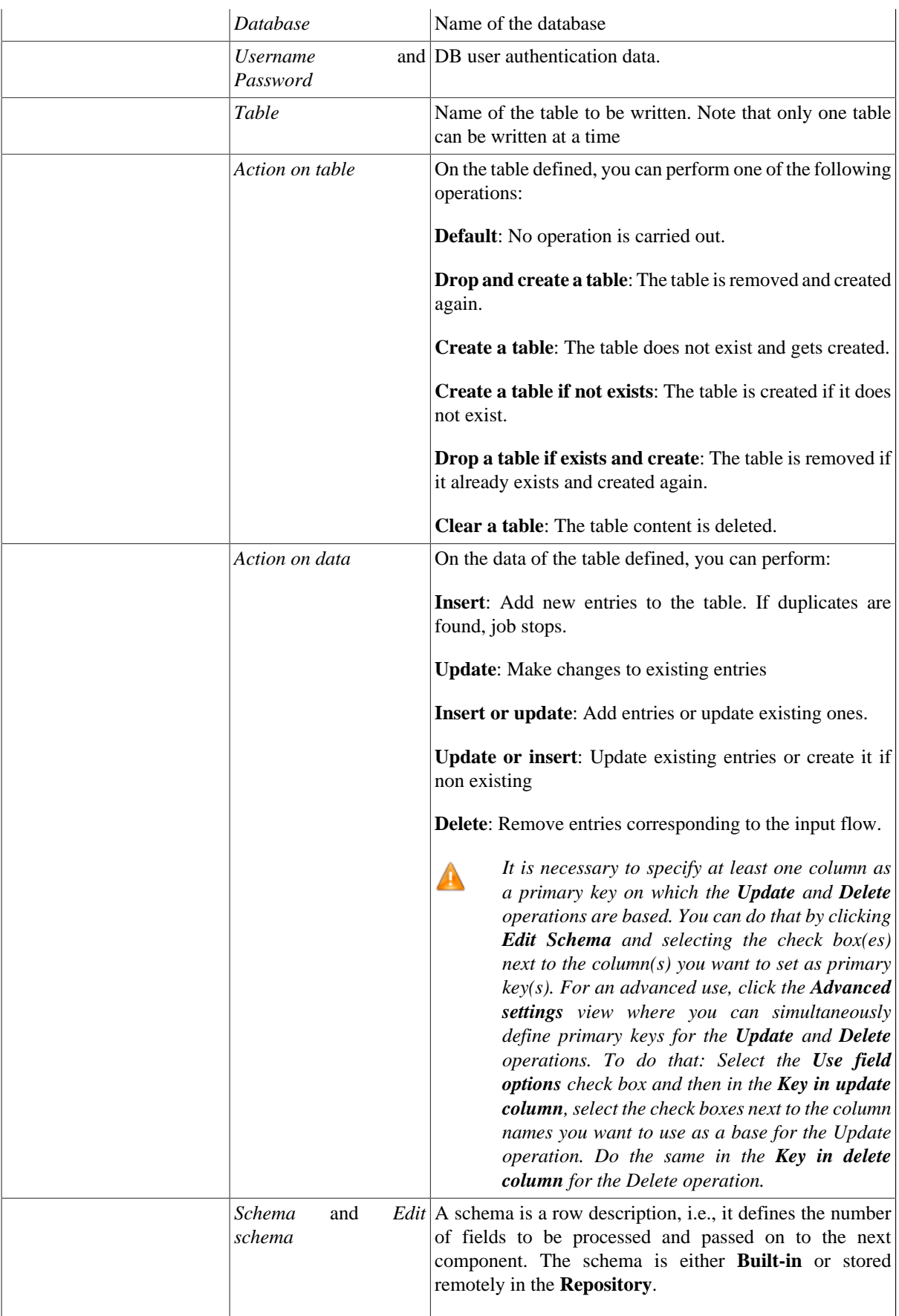

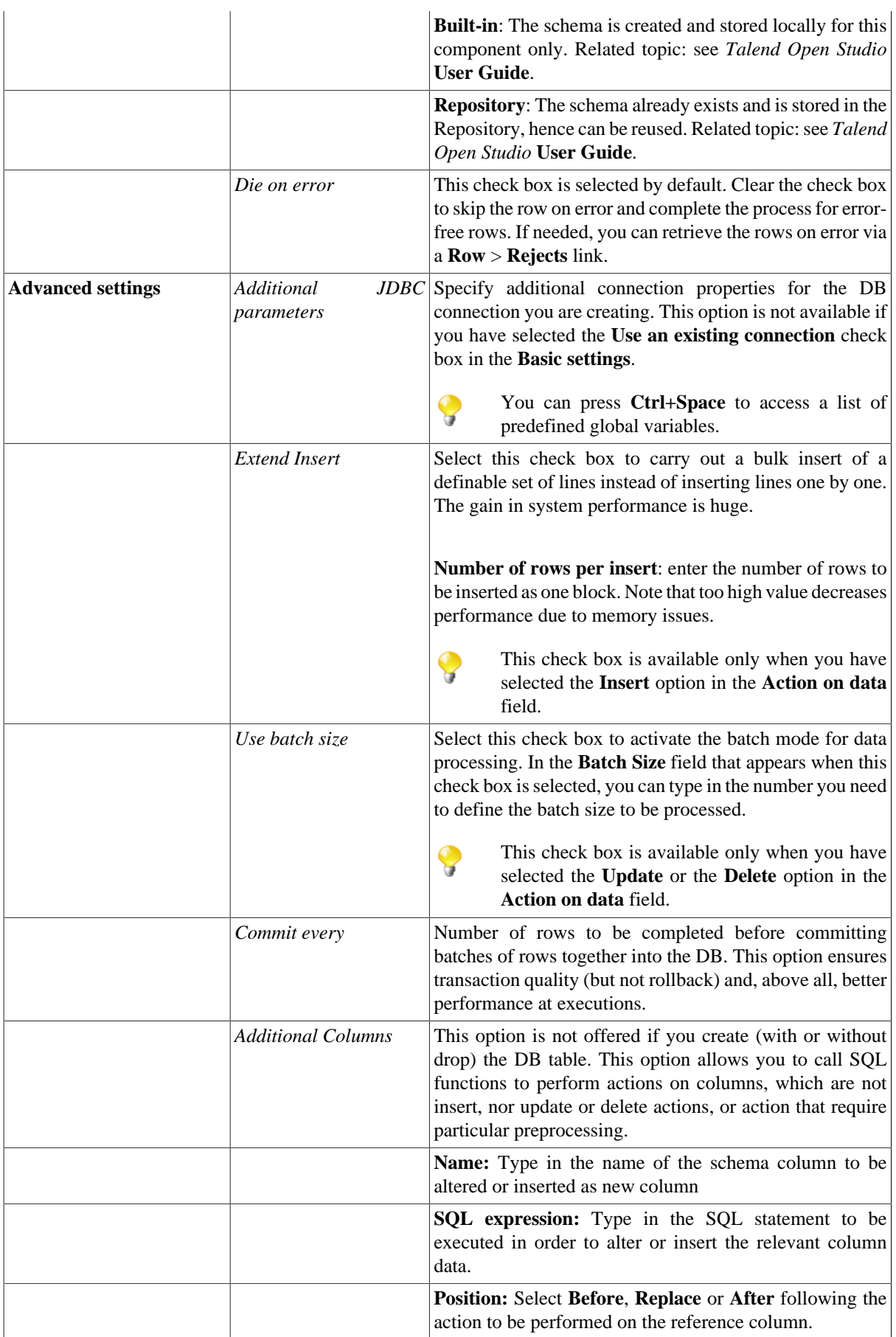

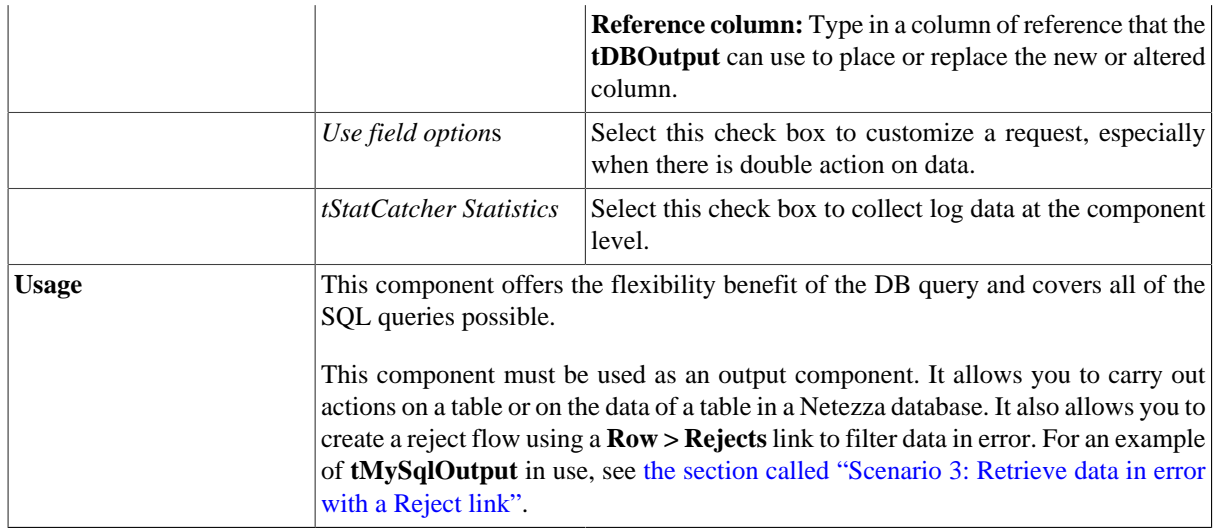

## **Related scenarios**

For **tNetezzaOutput** related topics, see:

- [the section called "Scenario: Writing a row to a table in the MySql database via an ODBC connection"](#page-526-0).
- [the section called "Scenario 1: Adding a new column and altering data in a DB table".](#page-756-0)

## **tNetezzaRollback**

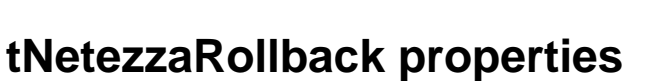

This component is closely related to **tNetezzaCommit** and **tNetezzaConnection**. It usually does not make much sense to use these components independently in a transaction.

 $\overline{\phantom{a}}$ 

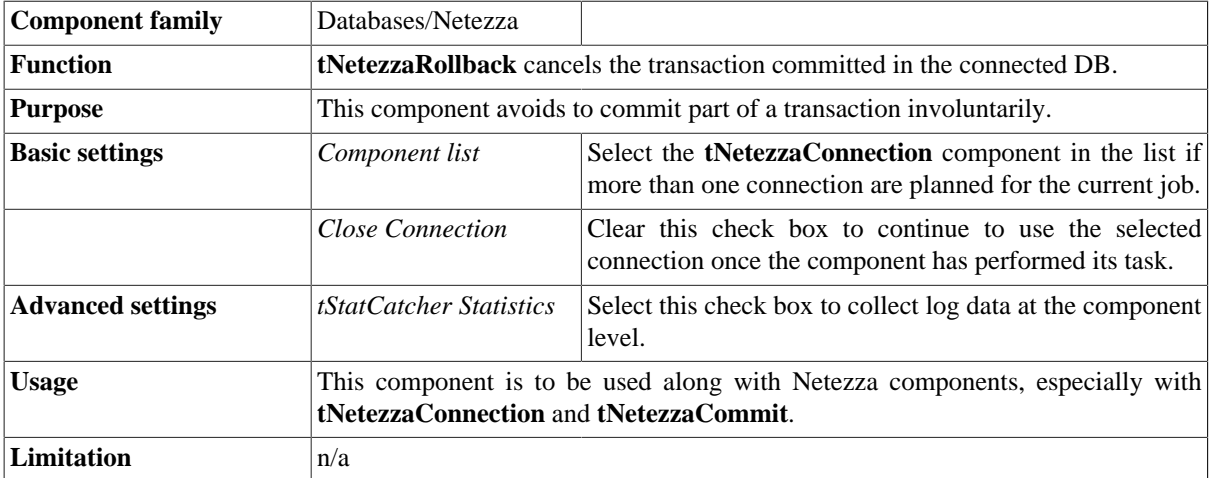

#### **Related scenarios**

For **tNetezzaRollback** related scenario, see [the section called "Scenario: Rollback from inserting data in mother/](#page-776-0) [daughter tables"](#page-776-0).

# **tNetezzaRow**

 $\mathbb{Z}^3$ 

## **tNetezzaRow properties**

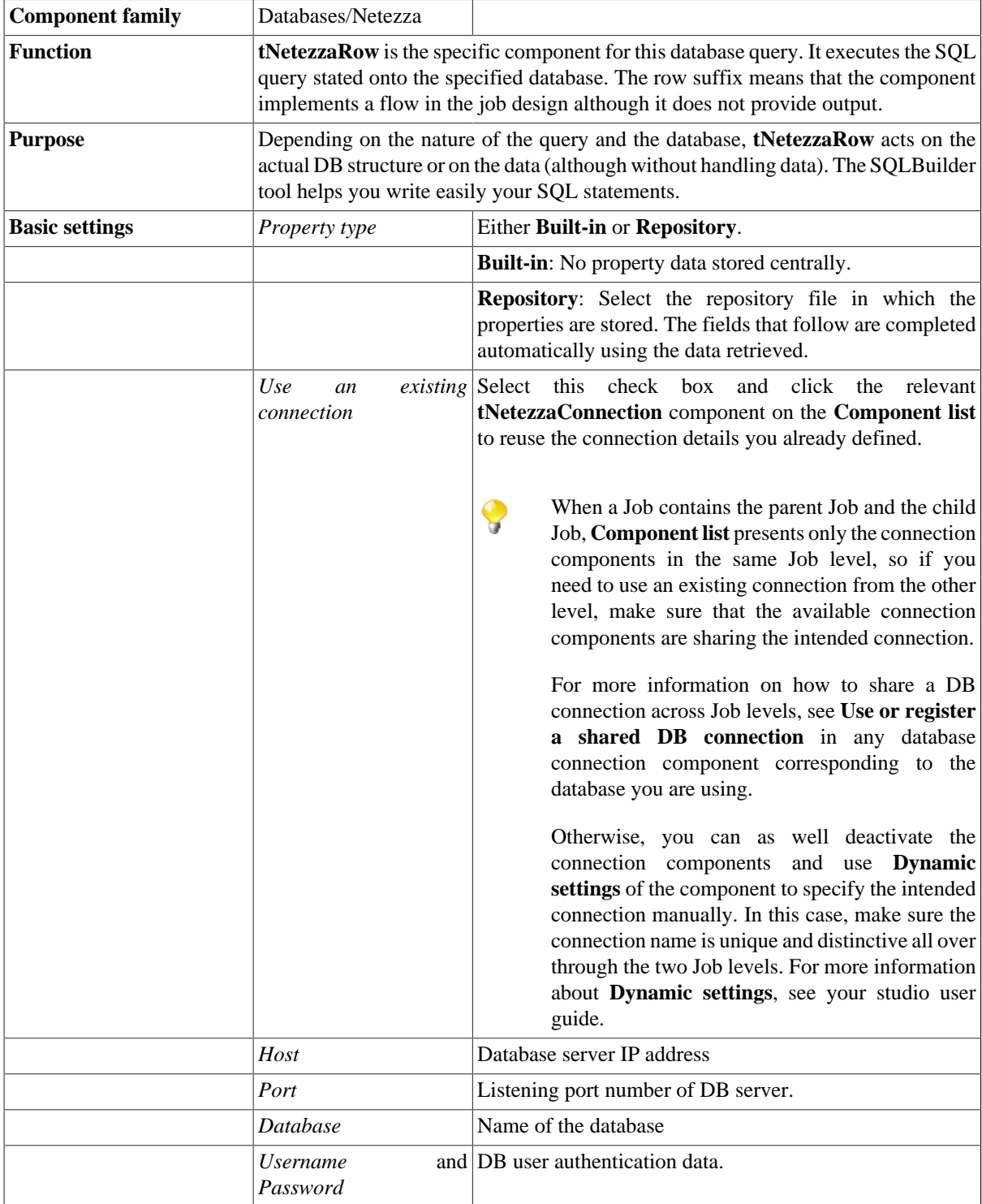

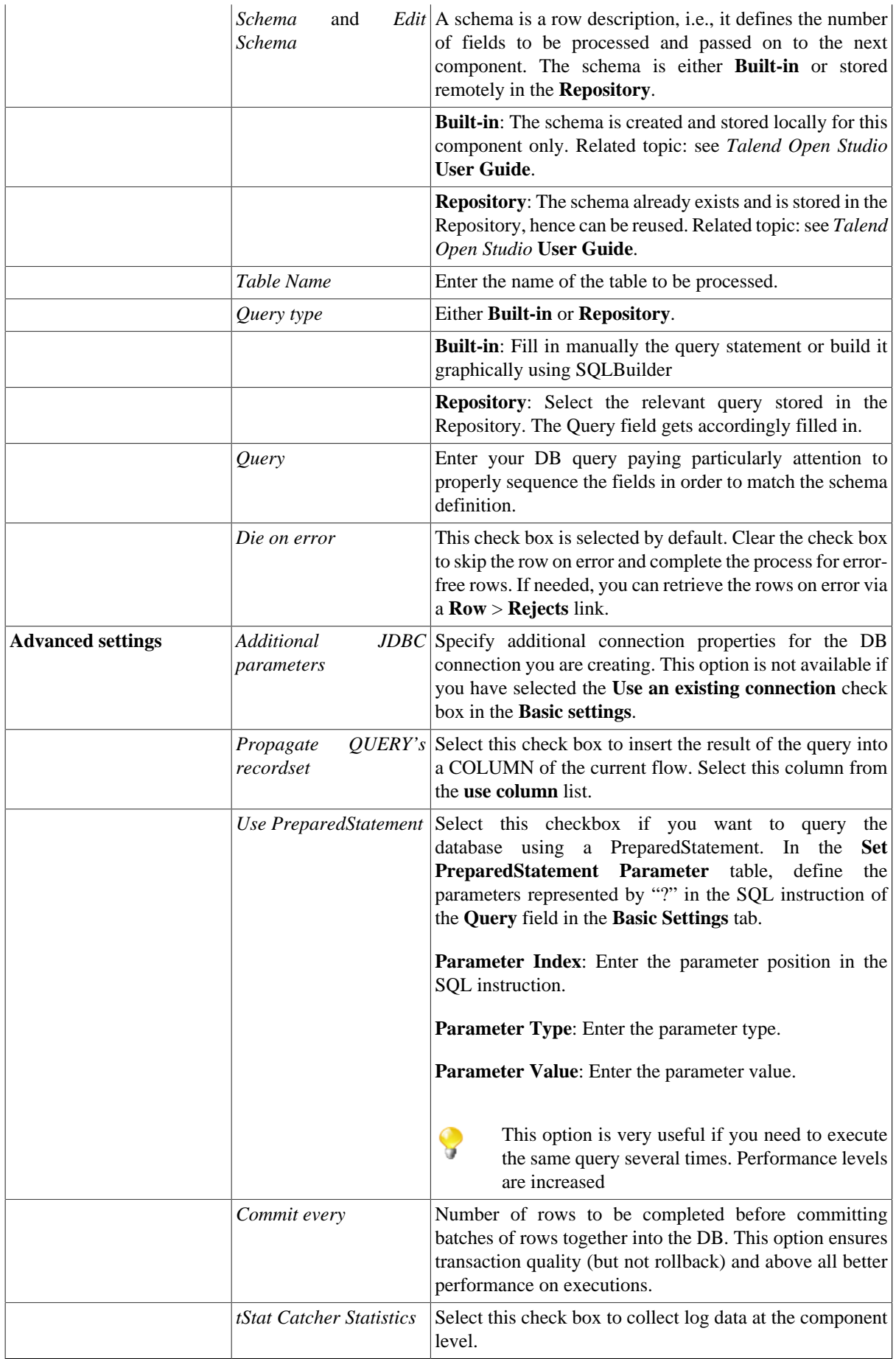

Usage This component offers the flexibility of the DB query and covers all possible SQL queries.

## **Related scenarios**

For a **tNetezzaRow** related scenario, see [the section called "Scenario 1: Removing and regenerating a MySQL](#page-780-0) [table index".](#page-780-0)

# **tOracleBulkExec**

## **tOracleBulkExec properties**

The **tOracleOutputBulk** and **tOracleBulkExec** components are used together in a two step process. In the first step, an output file is generated. In the second step, this file is used in the INSERT operation used to feed a database. These two steps are fused together in the **tOracleOutputBulkExec** component, detailed in a separate section. The advantage of using two separate steps is that the data can be transformed before it is loaded in the database.

**K** 

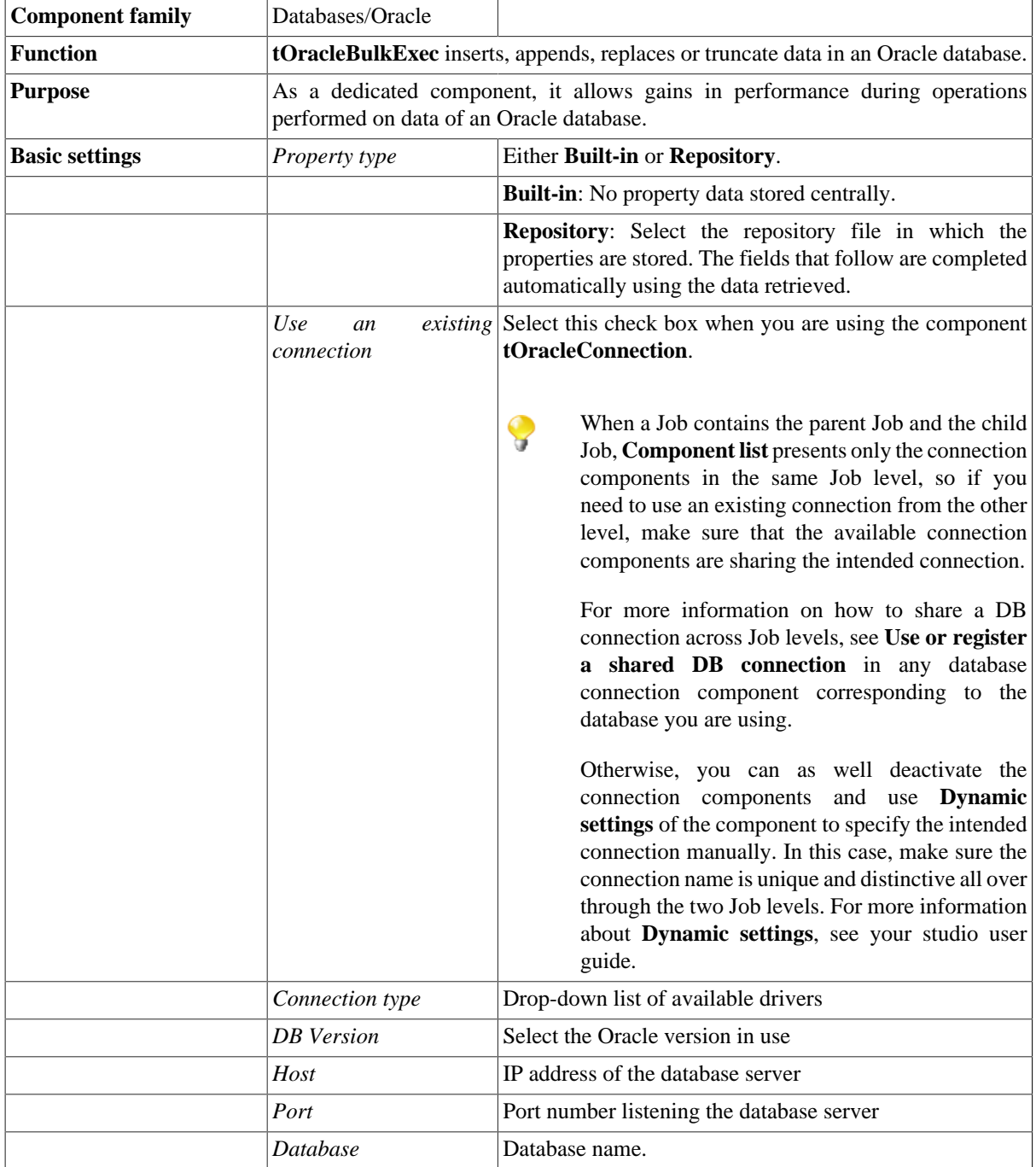

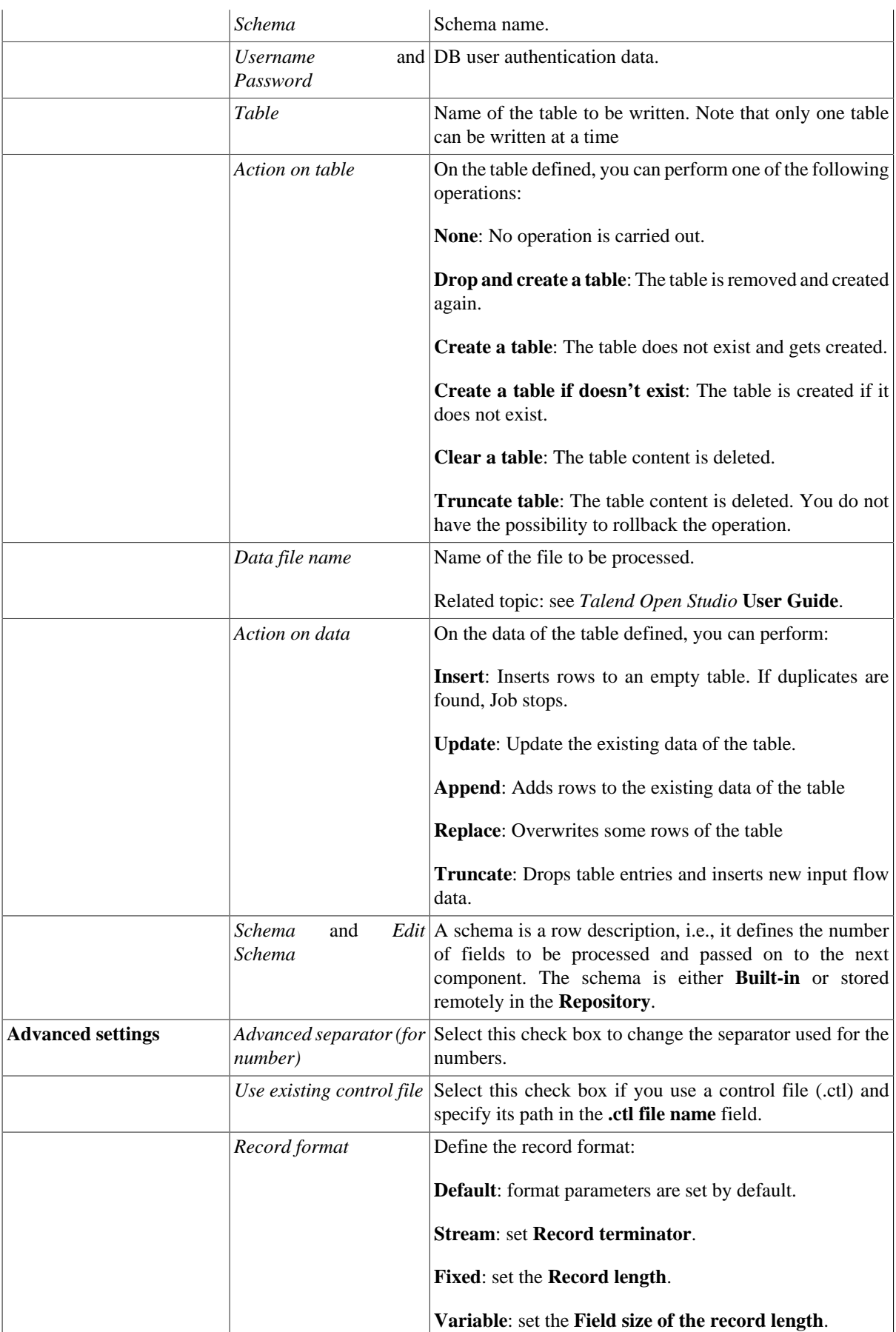

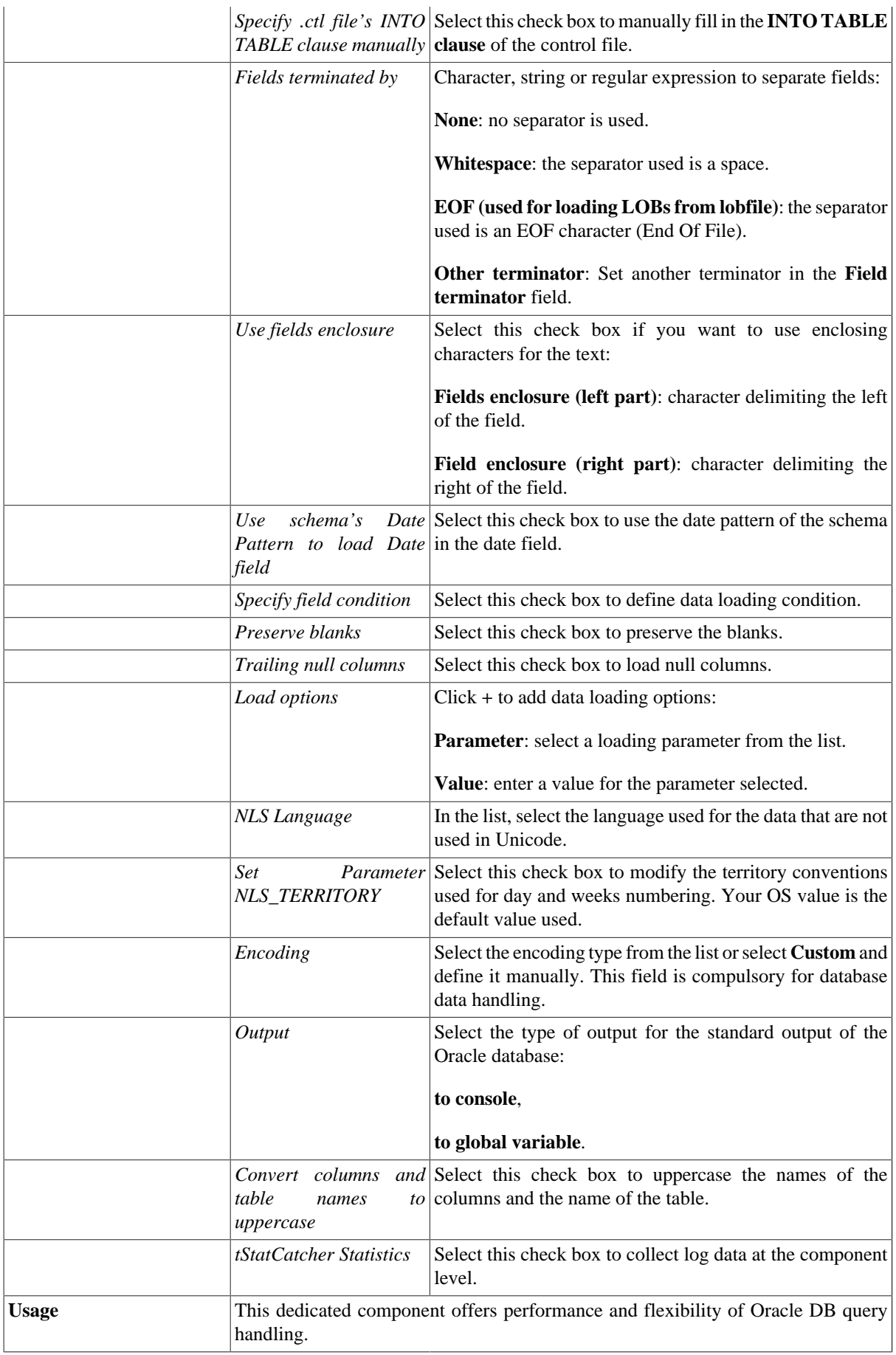

#### <span id="page-821-0"></span>**Scenario: Truncating and inserting file data into Oracle DB**

This scenario describes how to truncate the content of an Oracle DB and load an input file content. The related job is composed of three components that respectively creates the content, output this content into a file to be loaded onto the Oracle database after the DB table has been truncated.

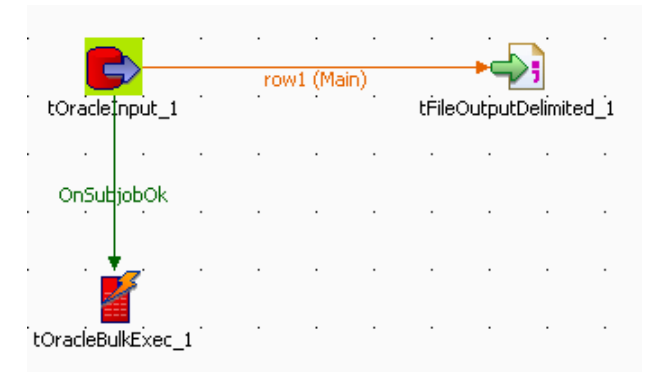

- Drop the following components: **tOracleInput**, **tFileOutputDelimited**, **tOracleBulkExec** from the **Palette** to the design workspace
- Connect the **tOracleInput** with the **tFileOutputDelimited** using a **row main** link.
- And connect the **tOracleInput** to the **tOracleBulkExec** using a **OnSubjobOk** trigger link.
- Define the Oracle connection details. We recommend you to store the DB connection details in the Metadata repository in order to retrieve them easily at any time in any job.

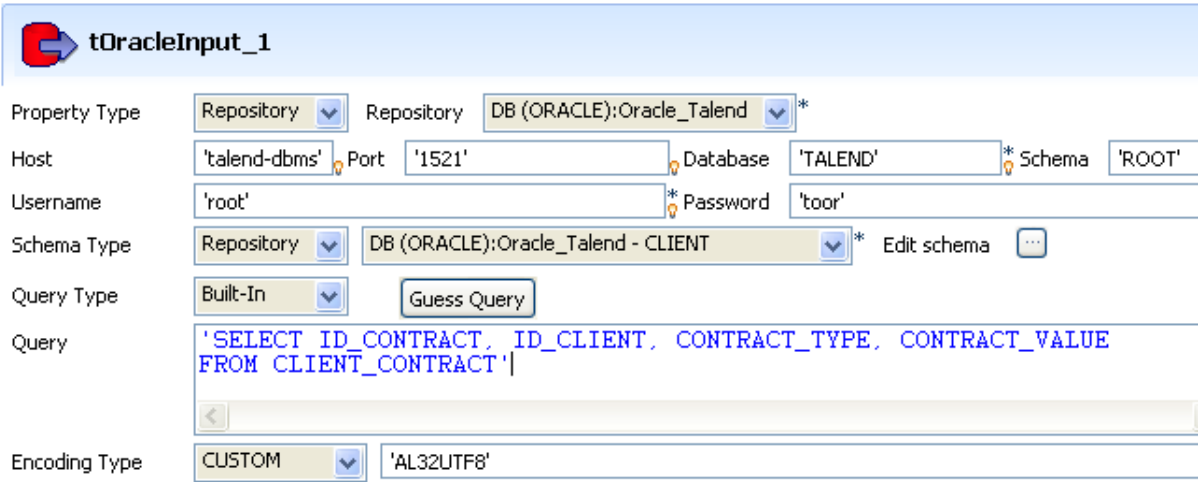

- Define the schema, if it isn't stored either in the **Repository**. In this example, the schema is as follows: *ID\_Contract*, *ID\_Client*, *Contract\_type*, *Contract\_Value*.
- Define the **tFileOutputDelimited** component parameters, including output **File Name**, **Row separator** and **Fields delimiter**.
- Then double-click on the **tOracleBulkExec** to define the DB feeding properties.

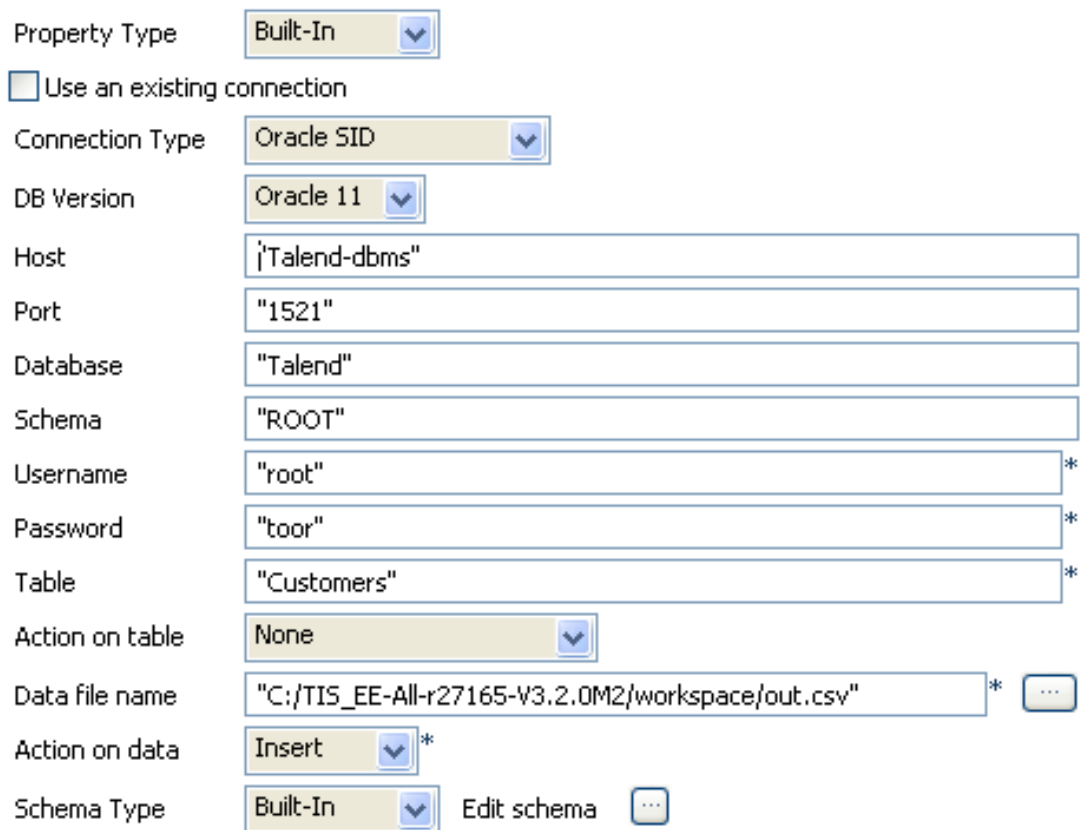

- In the **Property Type**, select **Repository** mode if you stored the database connection details under the **Metadata** node of the **Repository** or select **Built-in** mode to define them manually. In this scenario, we use the **Builtin** mode.
- Thus, set the connection parameters in the following fields: **Host**, **Port**, **Database**, **Schema**, **Username**, and **Password**.
- Fill in the name of the **Table** to be fed and the **Action on data** to be carried out, in this use case: **insert**.
- In the **Schema** field, select **Built-in** mode, and click **[...]** button next to the **Edit schema** field to describe the structure of the data to be passed on to the next component.
- Click the **Advanced settings** view to configure the advanced settings of the component.

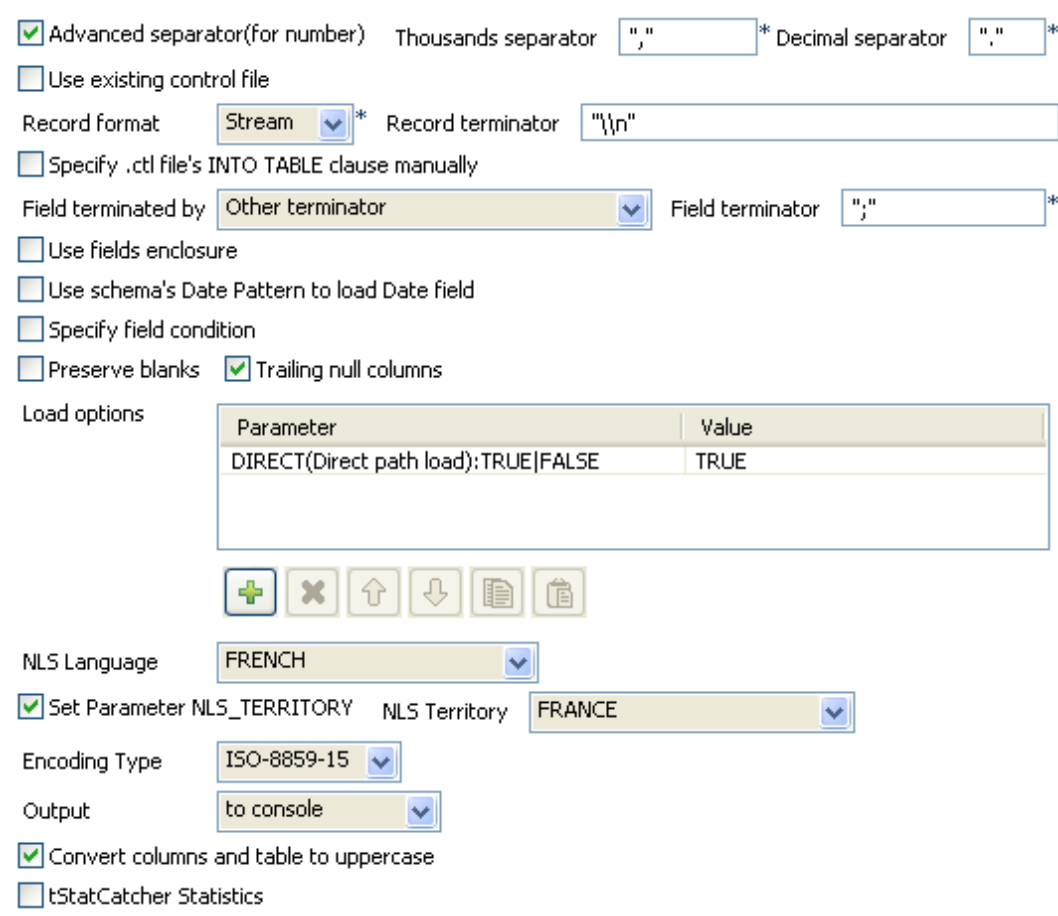

- Select the Use an existing control file check box if you want to use a control file (.ctl) storing the status of the physical structure of the database. Or, fill in the following fields manually: **Record format**, **Specify .ctl file's INTO TABLE clause manually**, **Field terminated by**, **Use field enclosure**, **Use schema's Date Pattern to load Date field**, **Specify field condition**, **Preserve blanks**, **Trailing null columns**, **Load options**, **NLS Language** et **Set Parameter NLS\_TERRITORY** according to your database.
- Define the **Encoding** as in preceding steps.
- For this scenario, in the **Output** field, select **to console** to output the standard output f the database to the console.

Press **F6** to run the job. The log output displays in the **Run** tab and the table is fed with the parameter file data.

Related topic: see [the section called "Scenario: Inserting data in MySQL database".](#page-773-0)

# **tOracleClose**

## **tOracleClose properties**

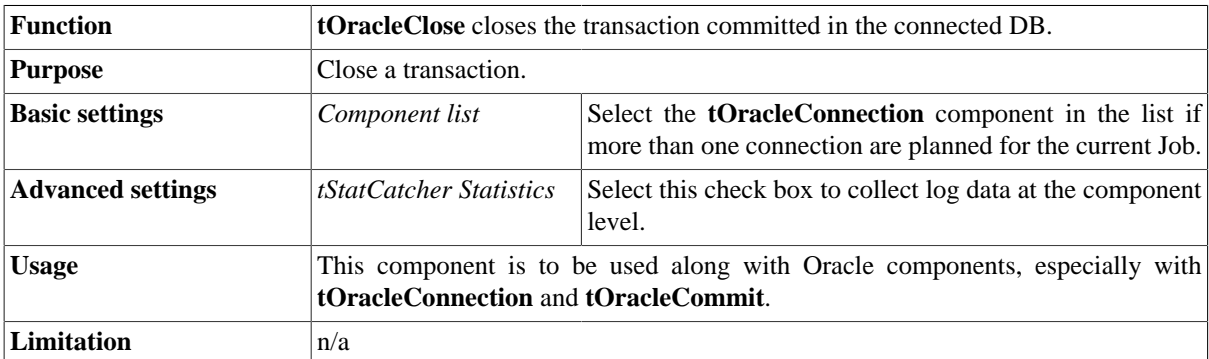

#### **Related scenario**

No scenario is available for this component yet.

# **tOracleCommit**

#### **tOracleCommit Properties**

This component is closely related to **tOracleConnection** and **tOracleRollback**. It usually doesn't make much sense to use these components independently in a transaction.

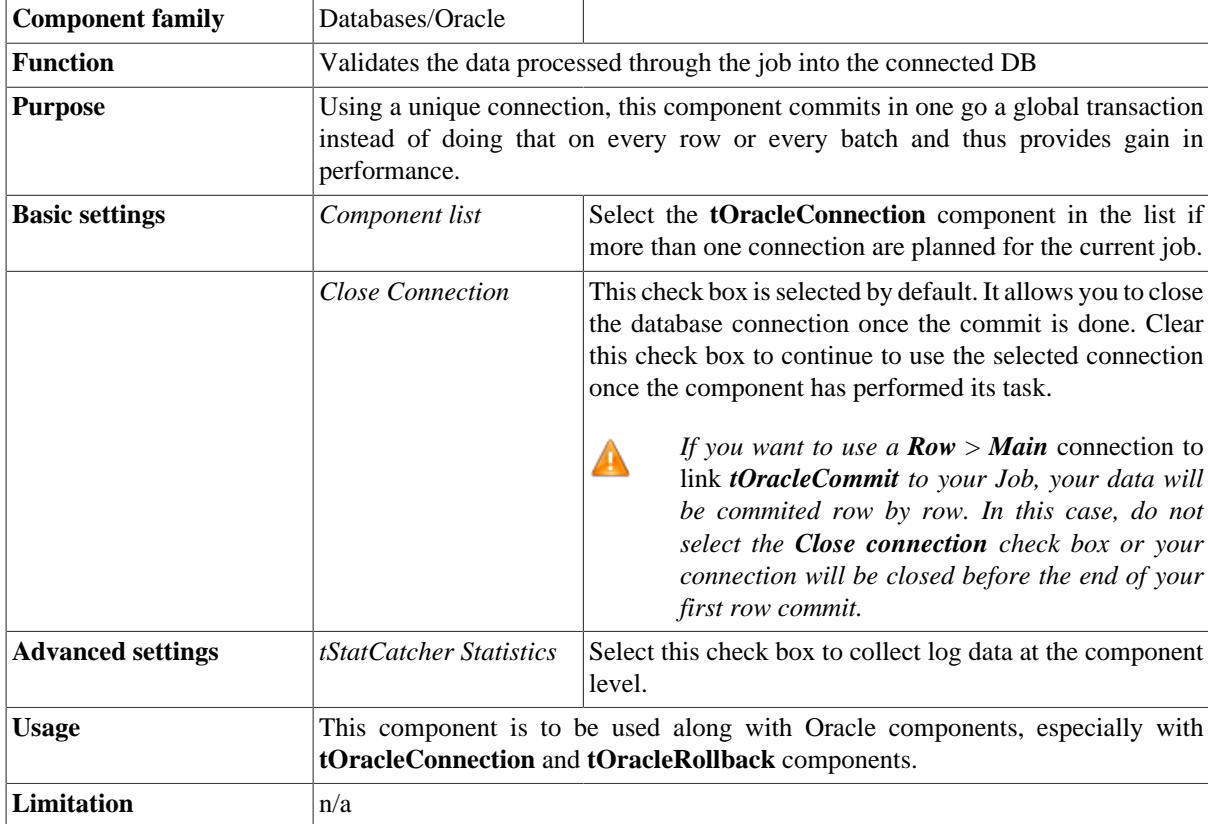

#### **Related scenario**

This component is closely related to **tOracleConnection** and **tOracleRollback**. It usually doesn't make much sense to use one of these without using a **tOracleConnection** component to open a connection for the current transaction.

For **tOracleCommit** related scenario, see [the section called "tMysqlConnection"](#page-735-1)

# **tOracleConnection**

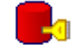

## **tOracleConnection Properties**

This component is closely related to **tOracleCommit** and **tOracleRollback**. It usually doesn't make much sense to use one of these without using a **tOracleConnection** component to open a connection for the current transaction.

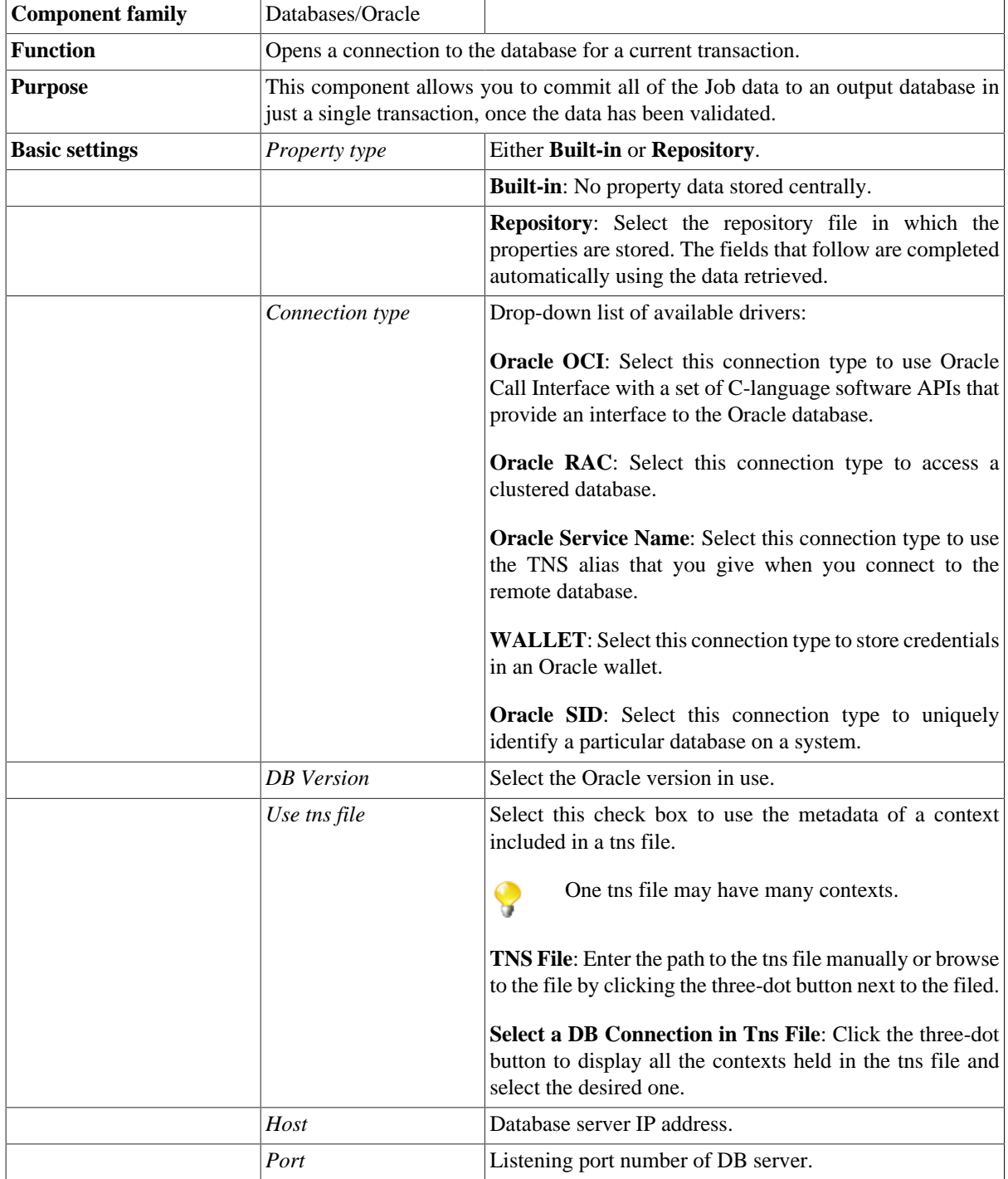

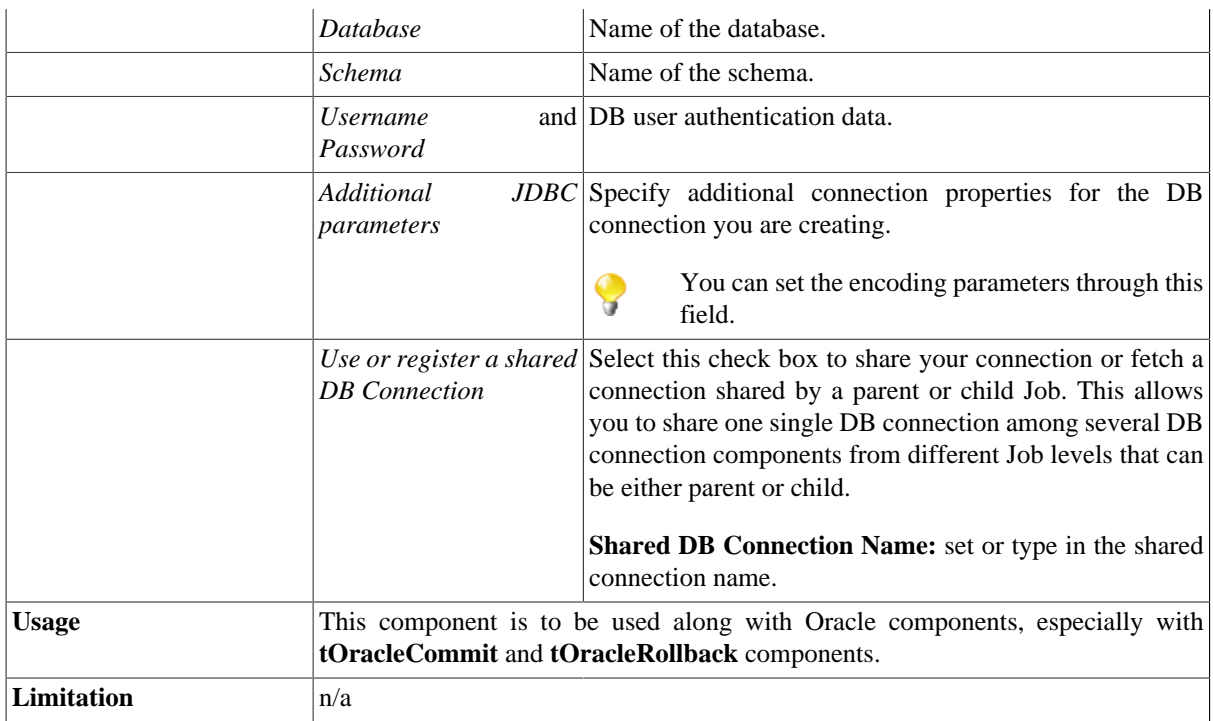

## **Related scenario**

This component is closely related to **tOracleCommit** and **tOracleRollback**. It usually doesn't make much sense to use one of these without using a **tOracleConnection** component to open a connection for the current transaction.

For **tOracleConnection** related scenario, see [the section called "tMysqlConnection"](#page-735-1)
# **tOracleInput**

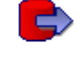

### **tOracleInput properties**

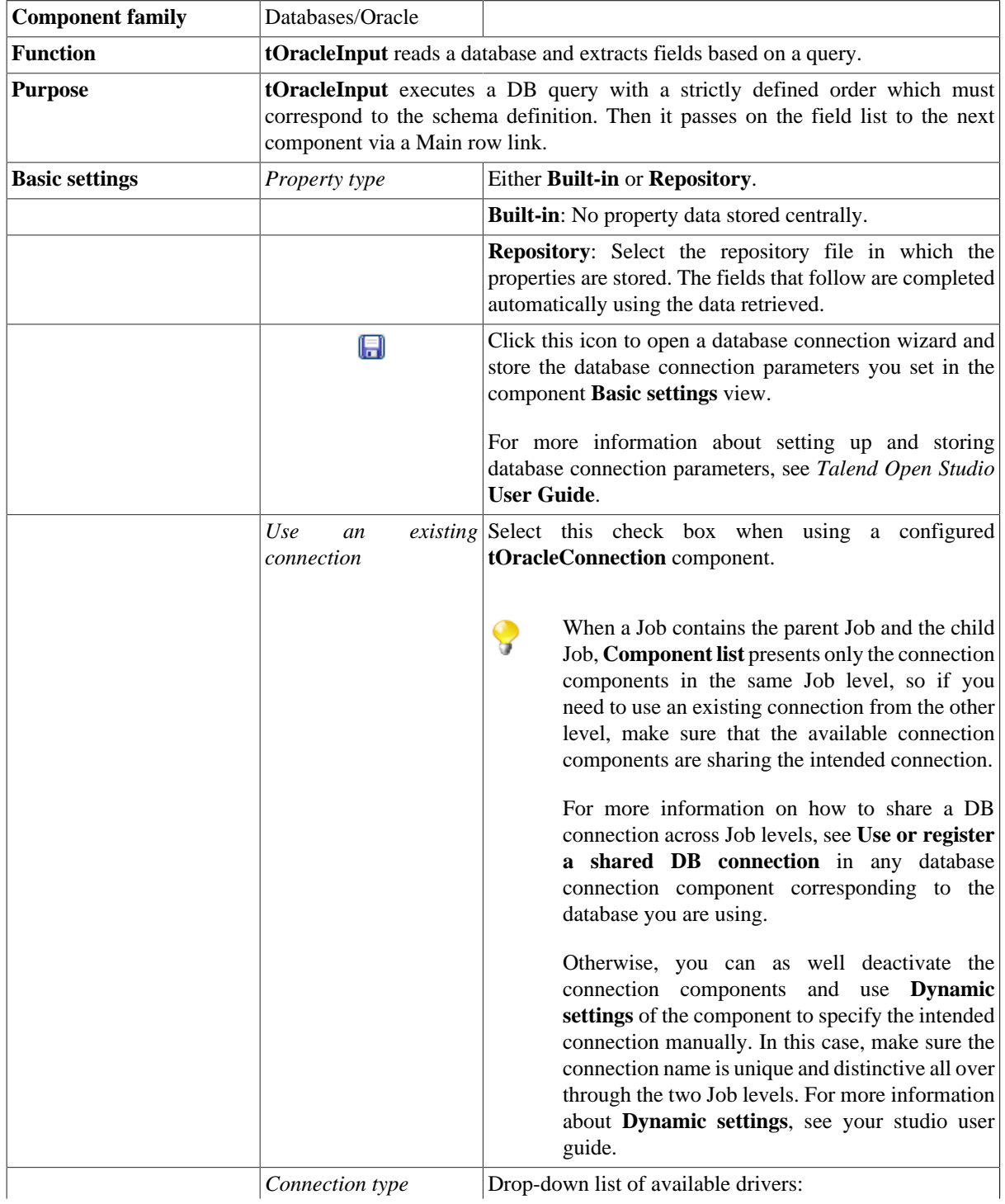

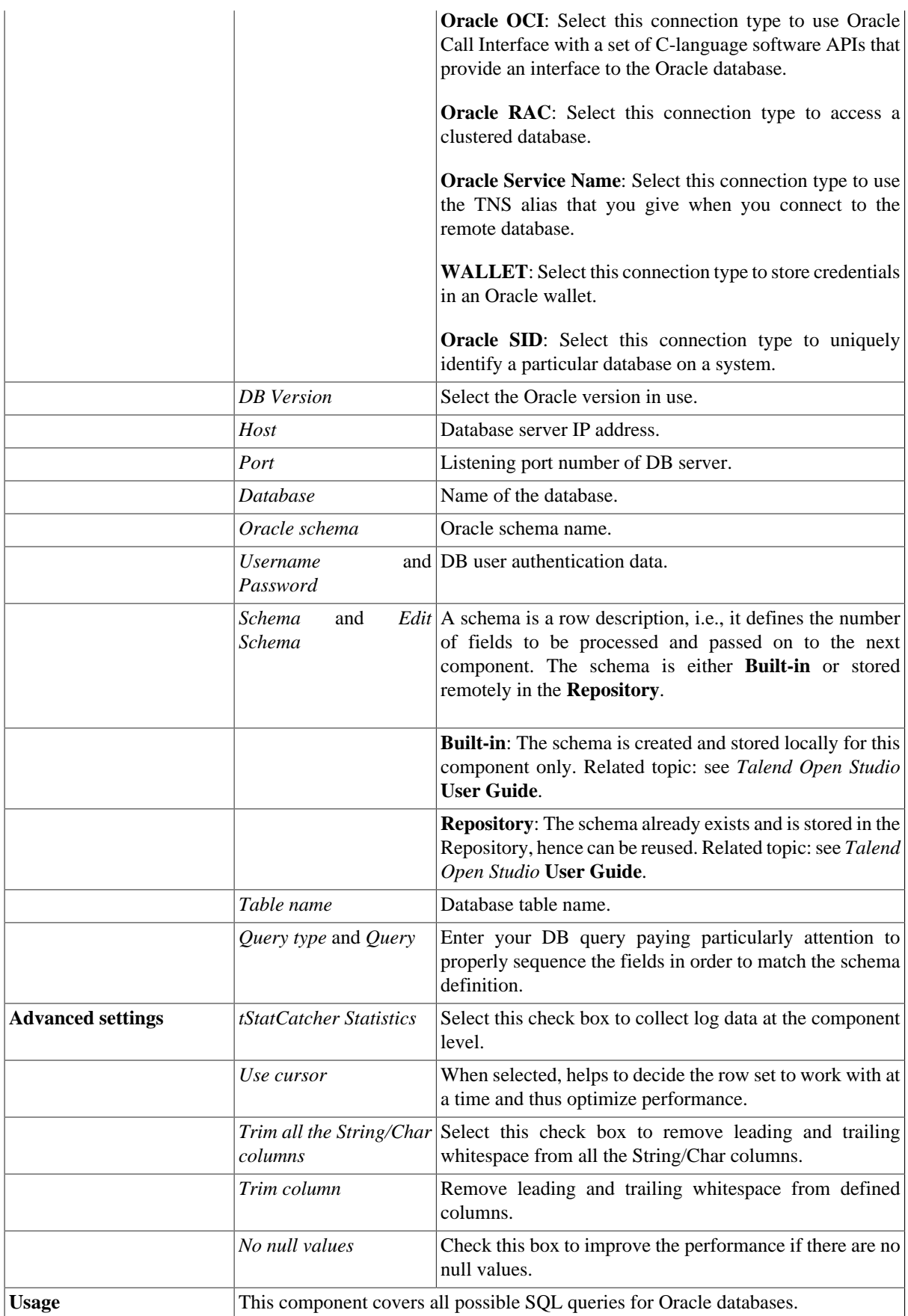

#### **Scenario 1: Using context parameters when reading a table from an Oracle database**

In this scenario, we will read a table from an Oracle database, using a context parameter to refer to the table name.

#### **Dragging and dropping components and linking them together**

- 1. Drop **tOracleInput** and **tLogRow** from the **Palette** onto the workspace.
- 2. Link **tOracleInput** to **tLogRow** using a **Row > Main** connection.

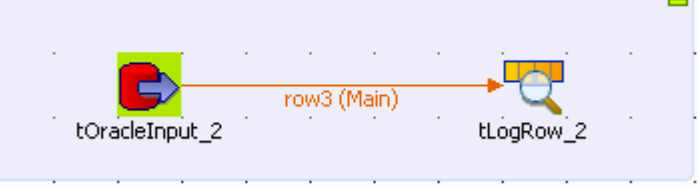

#### **Configuring the components**

1. Double-click **tOracleInput** to open its **Basic Settings** view in the **Component** tab.

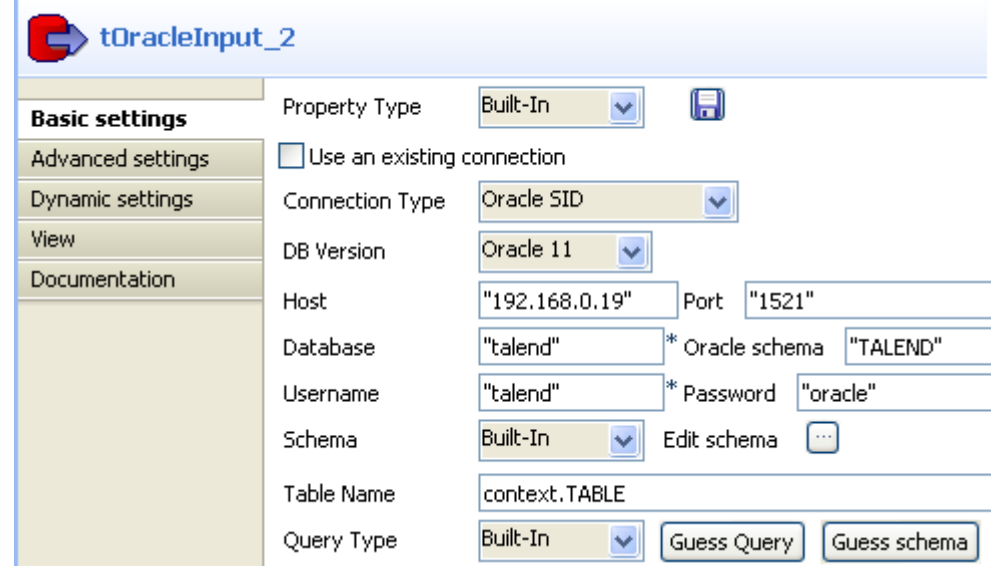

2. In the **Host** field, enter the Oracle database serverse's IP address, *"192.168.0.19"* in this example.

In the **Port** field, enter the port number, *"1521"* in this example.

In the **Database** field, enter the database name, *"talend"* in this example.

In the **Oracle schema** field, enter the Oracle schema name, *"TALEND"* in this example.

In the **Username** and **Password** fields, enter the authentication details, respectively *"talend"* and *"oracle"* in this example.

3. Set the **Schema** as **Built-In** and click **Edit schema** to define the desired schema.

The schema editor opens:

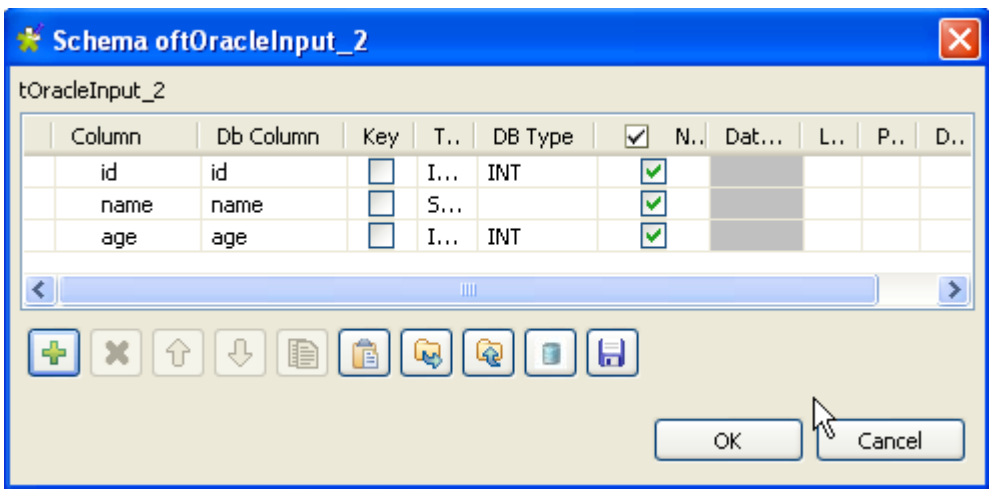

4. Click the **[+]** button to add the rows that you will use to define the schema, three columns in this example: *id*, *name* and *age*.

Under **Column**, click the fields to enter the corresponding column names.

Click the fields under **Type** to define the type of data.

Click **OK** to close the schema editor.

5. Put the cursor in the **Table Name** field and press **F5** for context parameter setting.

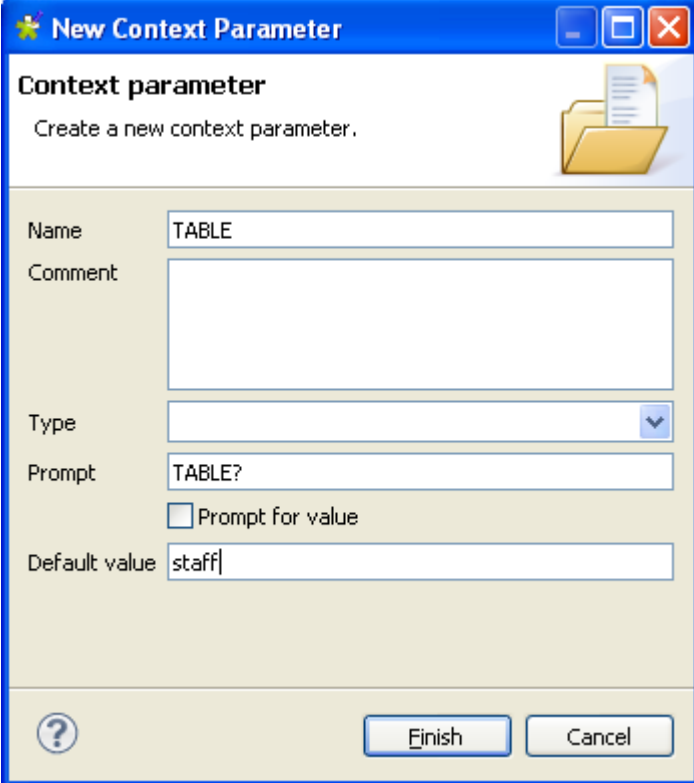

For more information about context settings, see the *Talend Open Studio* **User Guide**.

- 6. Keep the default setting in the **Name** field and type in the name of the database table in the **Default value** field, *staff* in this use case.
- 7. Click **Finish** to validate the setting.

The context parameter *context.TABLE* automatically appears in the **Table Name** field.

8. In the **Query type** list, select **Built-In**. Then, click **Guess Query** to get the query statement.

```
"SELECT 
   TALEND."+context.TABLE+".id, 
   TALEND."+context.TABLE+".name, 
   TALEND."+context.TABLE+".age
FROM TALEND."+context.TABLE
```
9. Double-click **tLogRow** to set its **Basic Settings** in the **Component** tab.

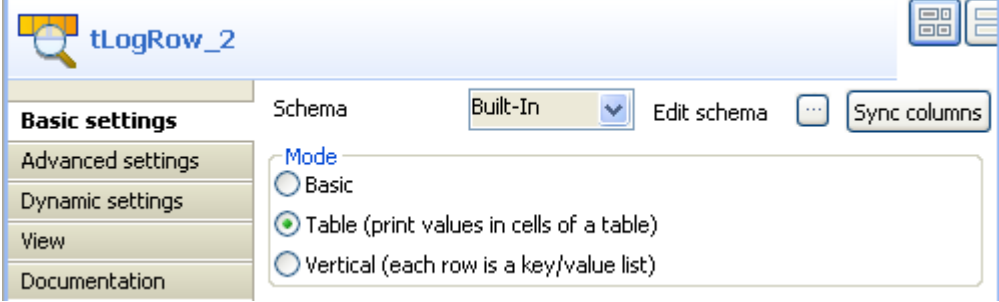

- 10. In the **Mode** area, select **Table (print values in cells of a table)** for a better display of the results.
- 11. Save the Job.

#### **Executing the Job**

The results below can be found after **F6** is pressed to run the Job.

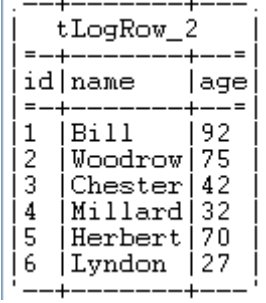

#### **Related scenarios**

For related scenarios, see:

- [the section called "Scenario 1: Displaying selected data from DB table".](#page-521-0)
- [the section called "Scenario 2: Using StoreSQLQuery variable".](#page-522-0)
- [the section called "Scenario: Dynamic context use in MySQL DB insert"](#page-1522-0).

# **tOracleOutput**

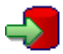

### **tOracleOutput properties**

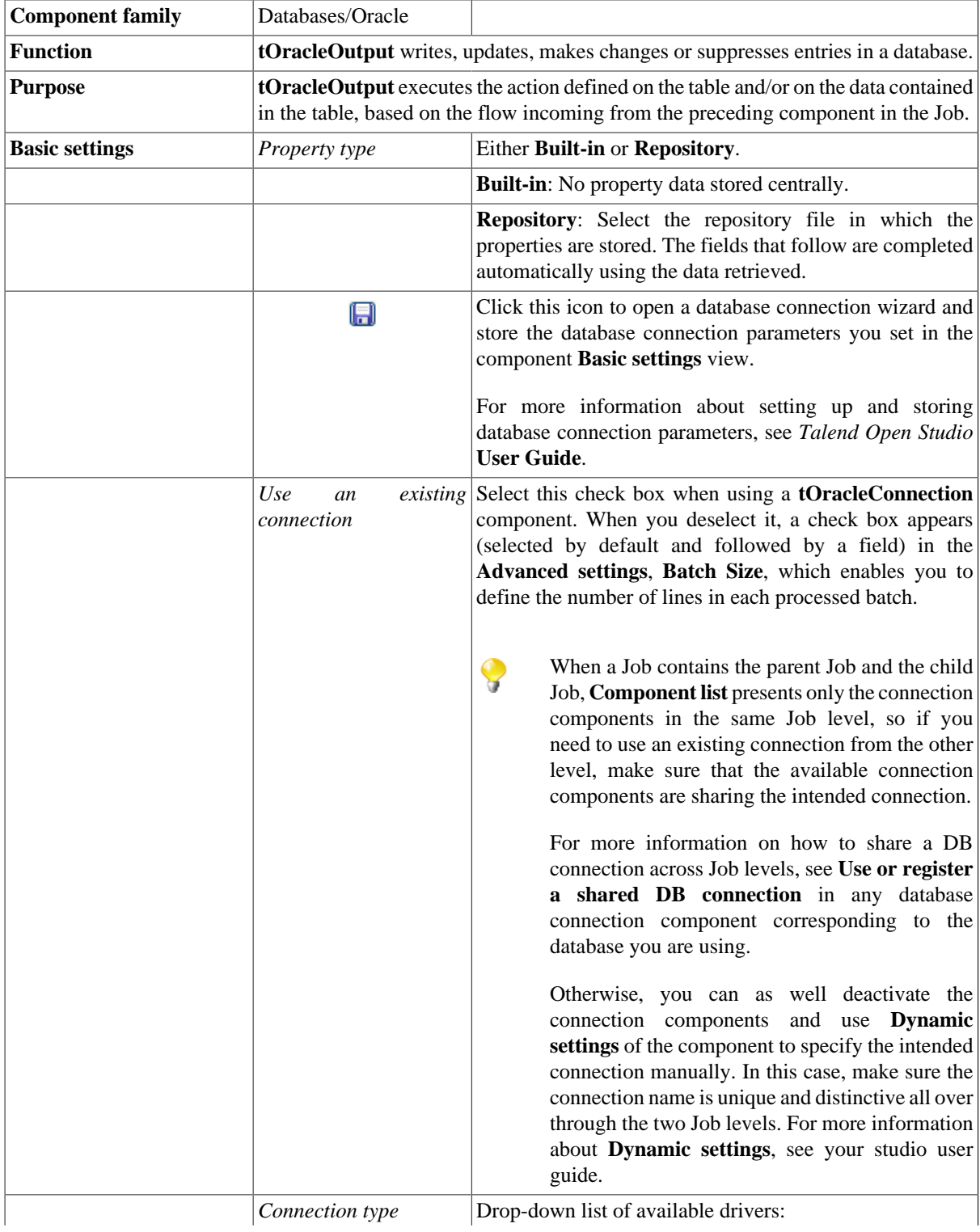

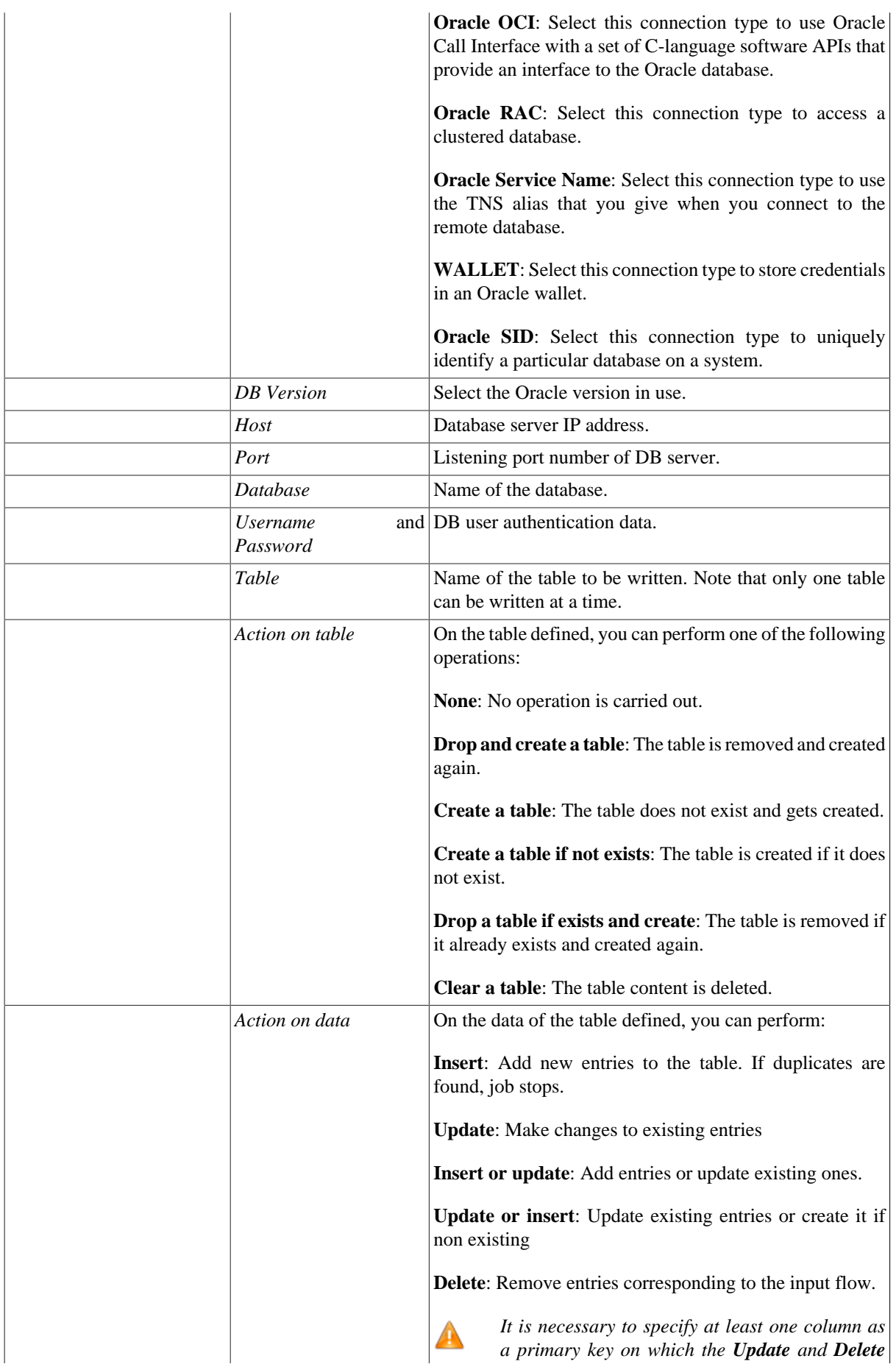

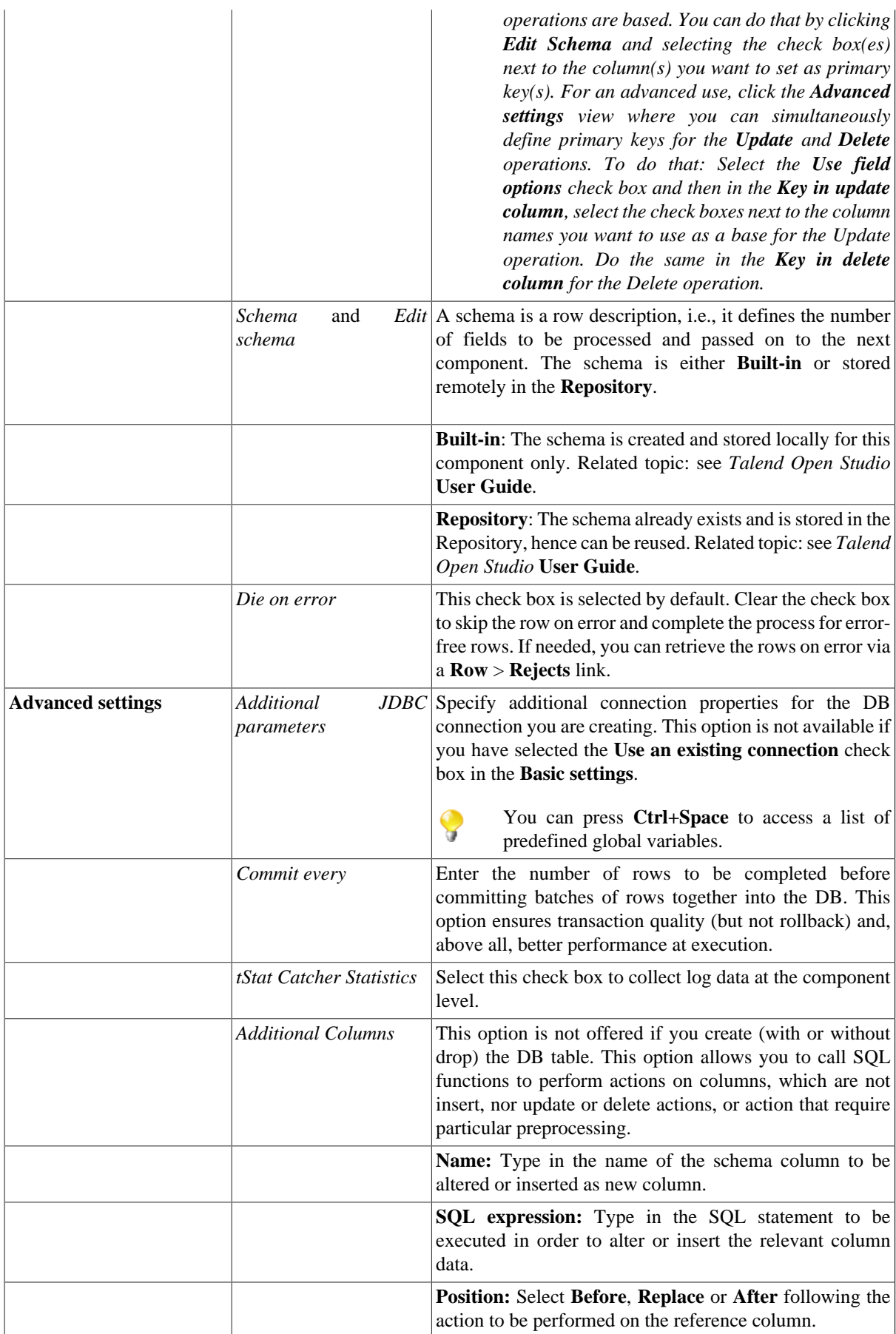

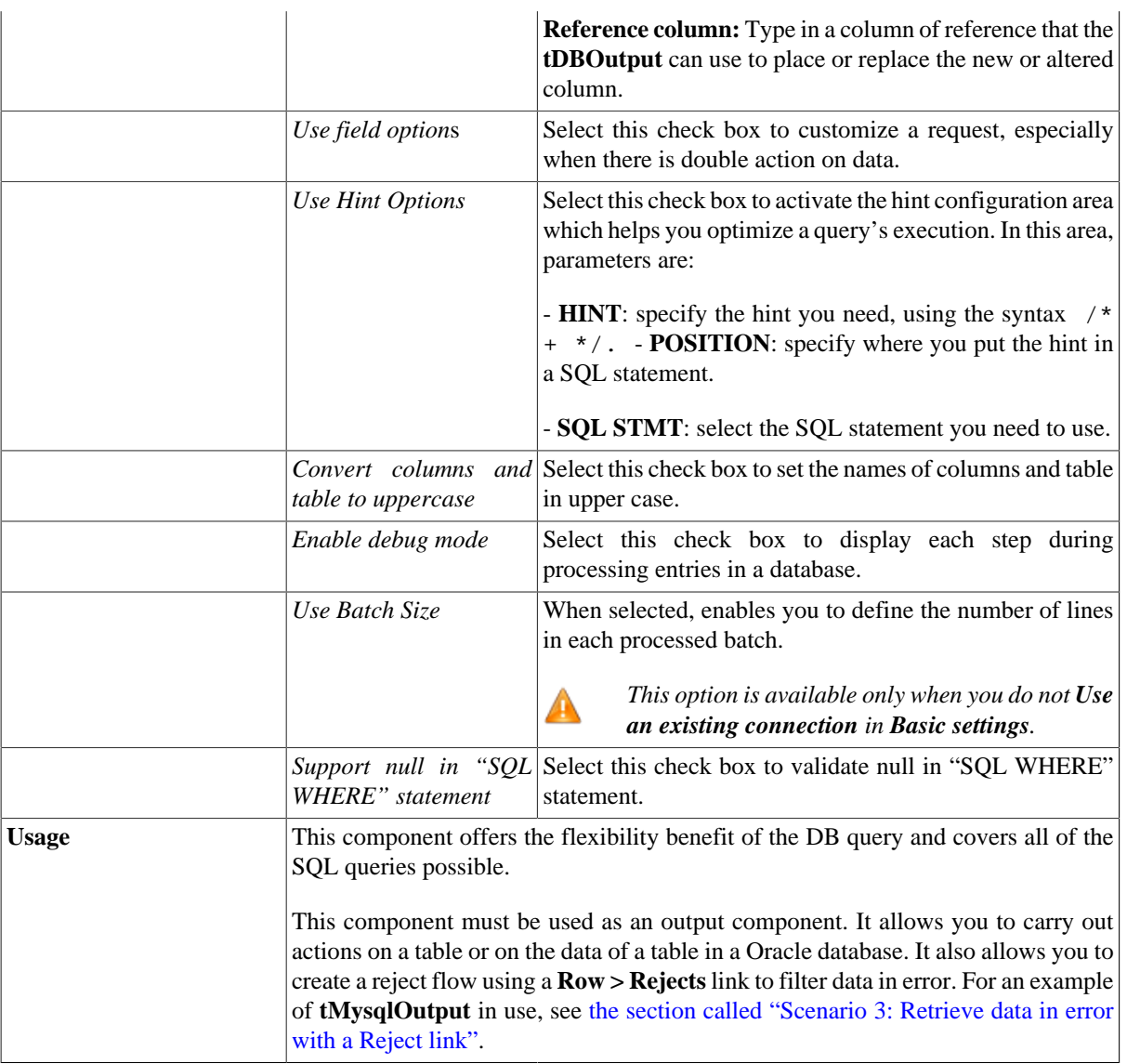

### **Related scenarios**

For **tOracleOutput** related topics, see:

- [the section called "Scenario: Writing a row to a table in the MySql database via an ODBC connection"](#page-526-0).
- [the section called "Scenario 1: Adding a new column and altering data in a DB table".](#page-756-0)

# **tOracleOutputBulk**

### **tOracleOutputBulk properties**

The **tOracleOutputBulk** and **tOracleBulkExec** components are used together in a two step process. In the first step, an output file is generated. In the second step, this file is used in the INSERT operation used to feed a database. These two steps are fused together in the **tOracleOutputBulkExec** component, detailed in a separate section. The advantage of using two separate steps is that the data can be transformed before it is loaded in the database.

專

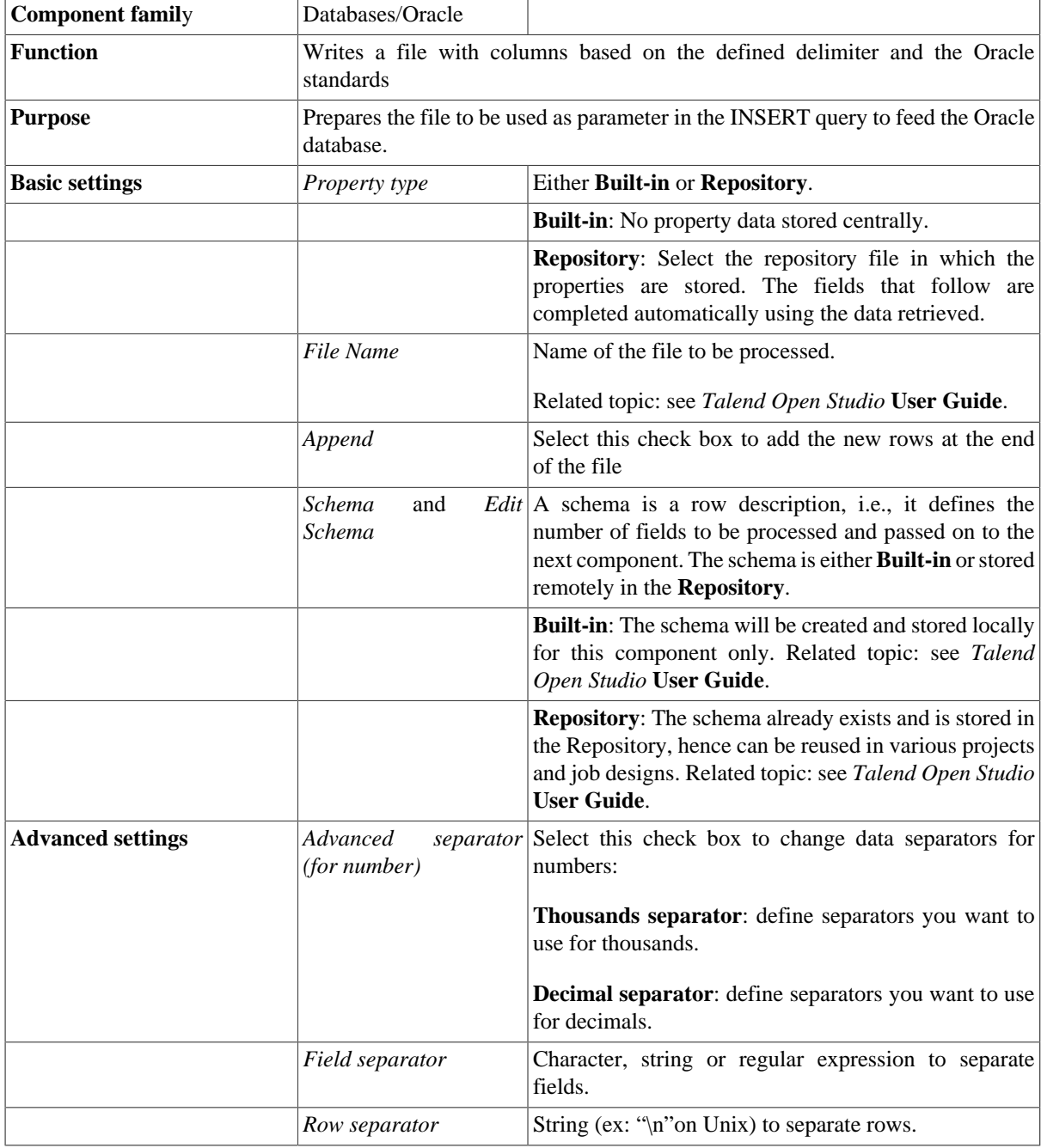

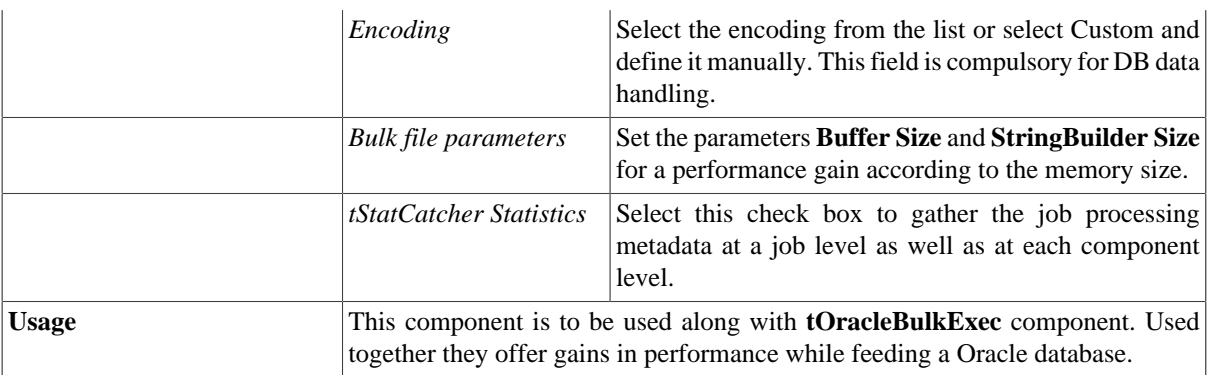

#### **Related scenarios**

For use cases in relation with **tOracleOutputBulk**, see the following scenarios:

- [the section called "Scenario: Inserting transformed data in MySQL database"](#page-769-0).
- [the section called "Scenario: Inserting data in MySQL database"](#page-773-0).
- [the section called "Scenario: Truncating and inserting file data into Oracle DB".](#page-821-0)

# **tOracleOutputBulkExec**

## **tOracleOutputBulkExec properties**

The **tOracleOutputBulk** and **tOracleBulkExec** components are used together in a two step process. In the first step, an output file is generated. In the second step, this file is used in the INSERT operation used to feed a database. These two steps are fused together in the **tOracleOutputBulkExec** component.

 $\mathbf{R}$ 

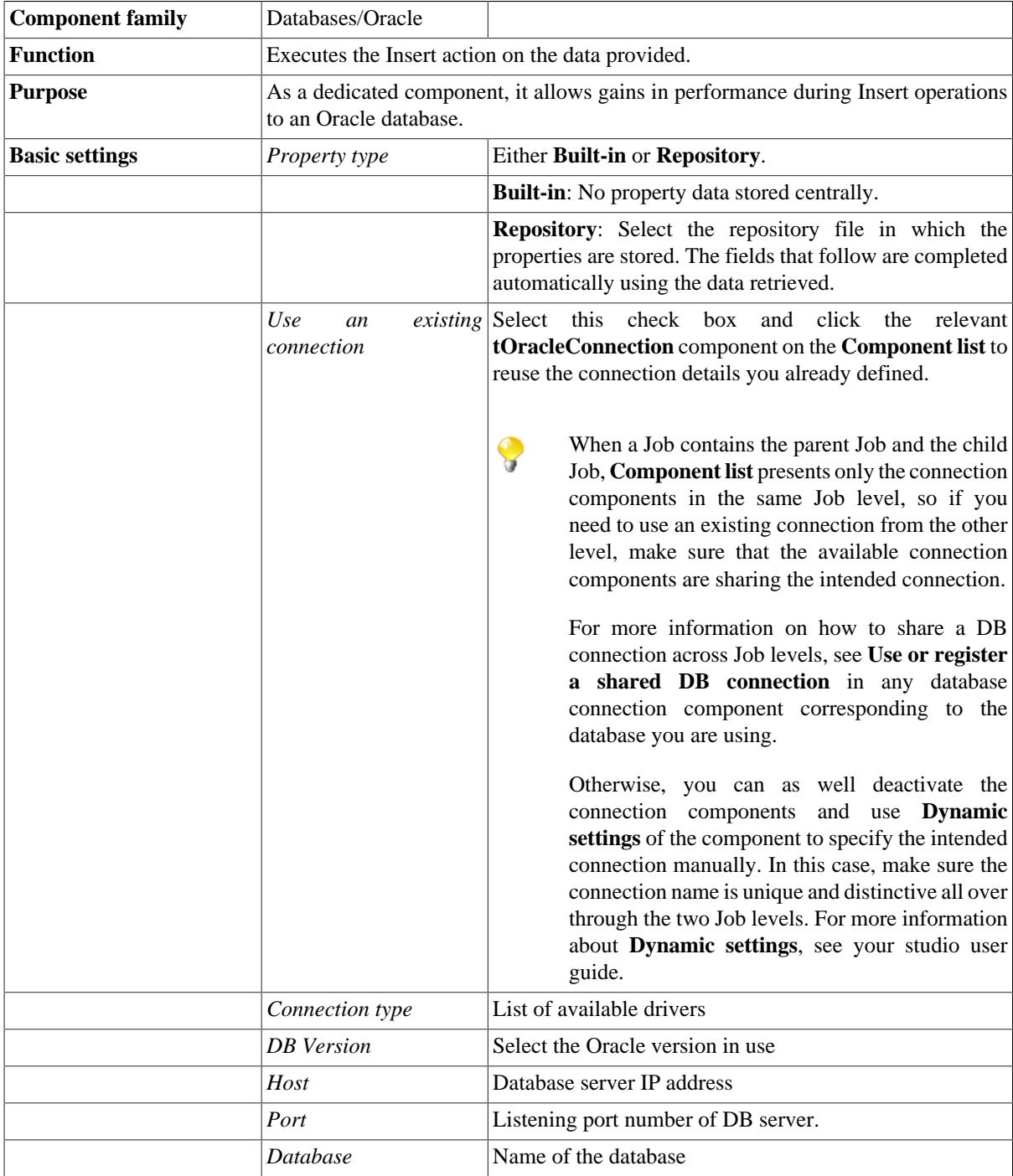

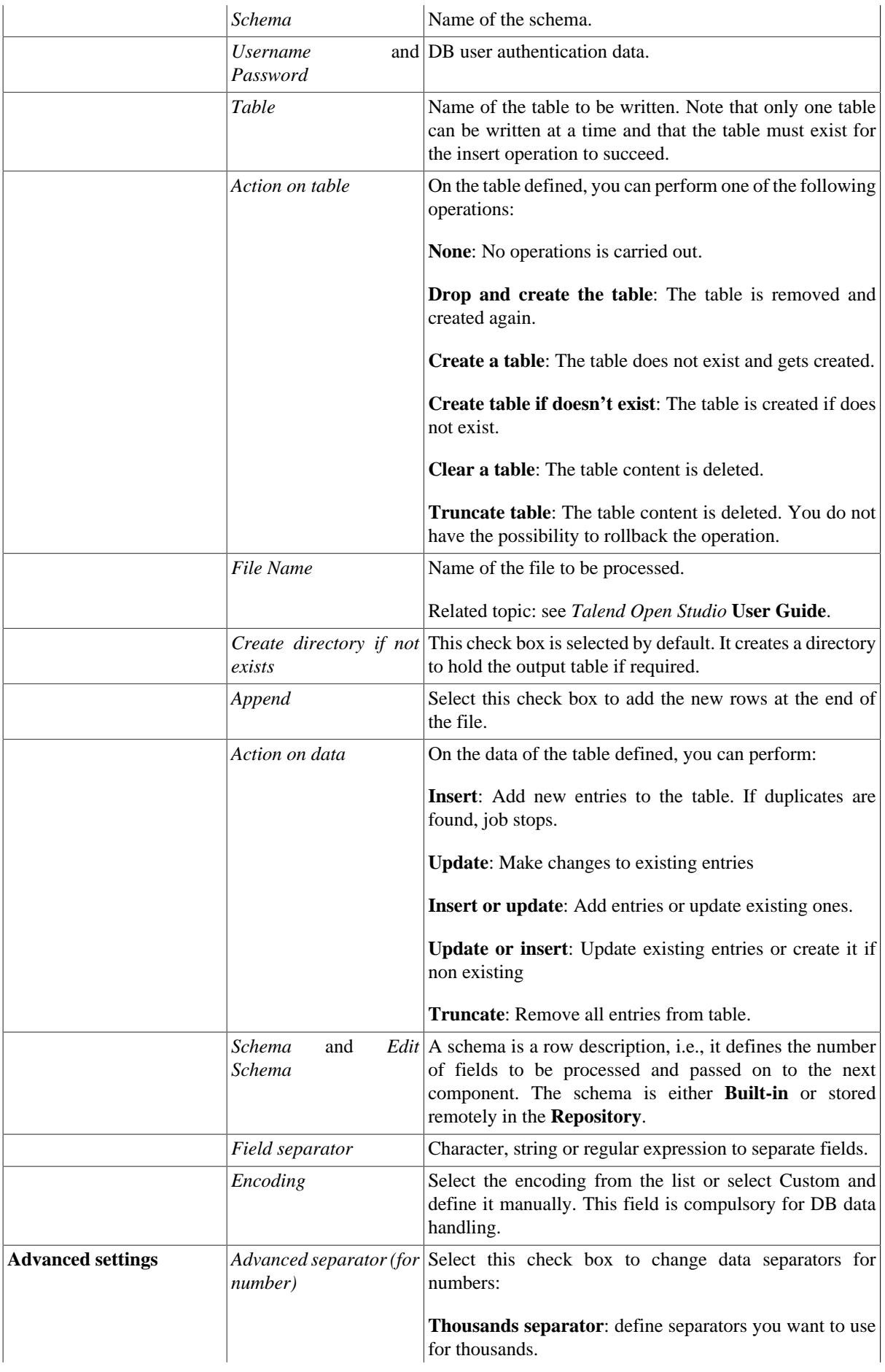

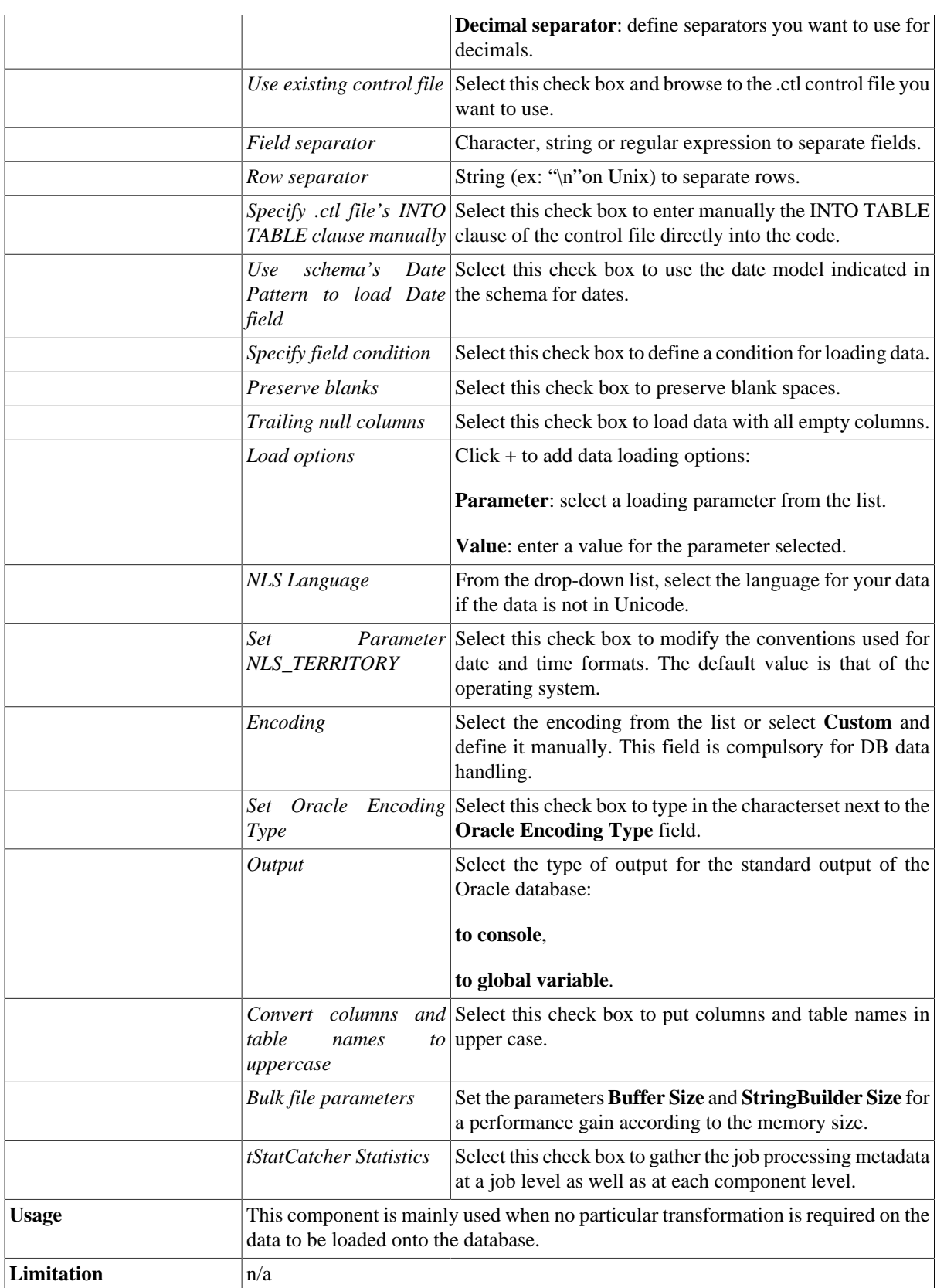

### **Related scenarios**

For use cases in relation with **tOracleOutputBulkExec**, see the following scenarios:

- [the section called "Scenario: Inserting transformed data in MySQL database"](#page-769-0).
- [the section called "Scenario: Inserting data in MySQL database"](#page-773-0).
- [the section called "Scenario: Truncating and inserting file data into Oracle DB".](#page-821-0)

# **tOracleRollback**

#### **tOracleRollback properties**

This component is closely related to **tOracleCommit** and **tOracleConnection**. It usually doesn't make much sense to use these components independently in a transaction.

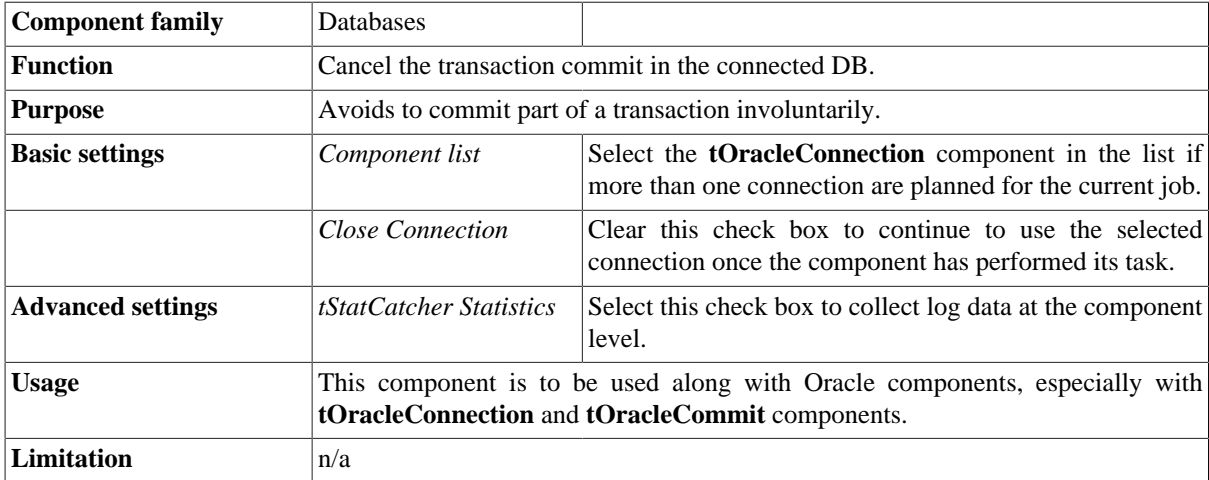

#### **Related scenario**

This component is closely related to **tOracleConnection** and **tOracleCommit**. It usually doesn't make much sense to use one of these without using a **tOracleConnection** component to open a connection for the current transaction.

For **tOracleRollback** related scenario, see [the section called "tMysqlRollback"](#page-776-0)

### **tOracleRow**

# **Property**

### **tOracleRow properties**

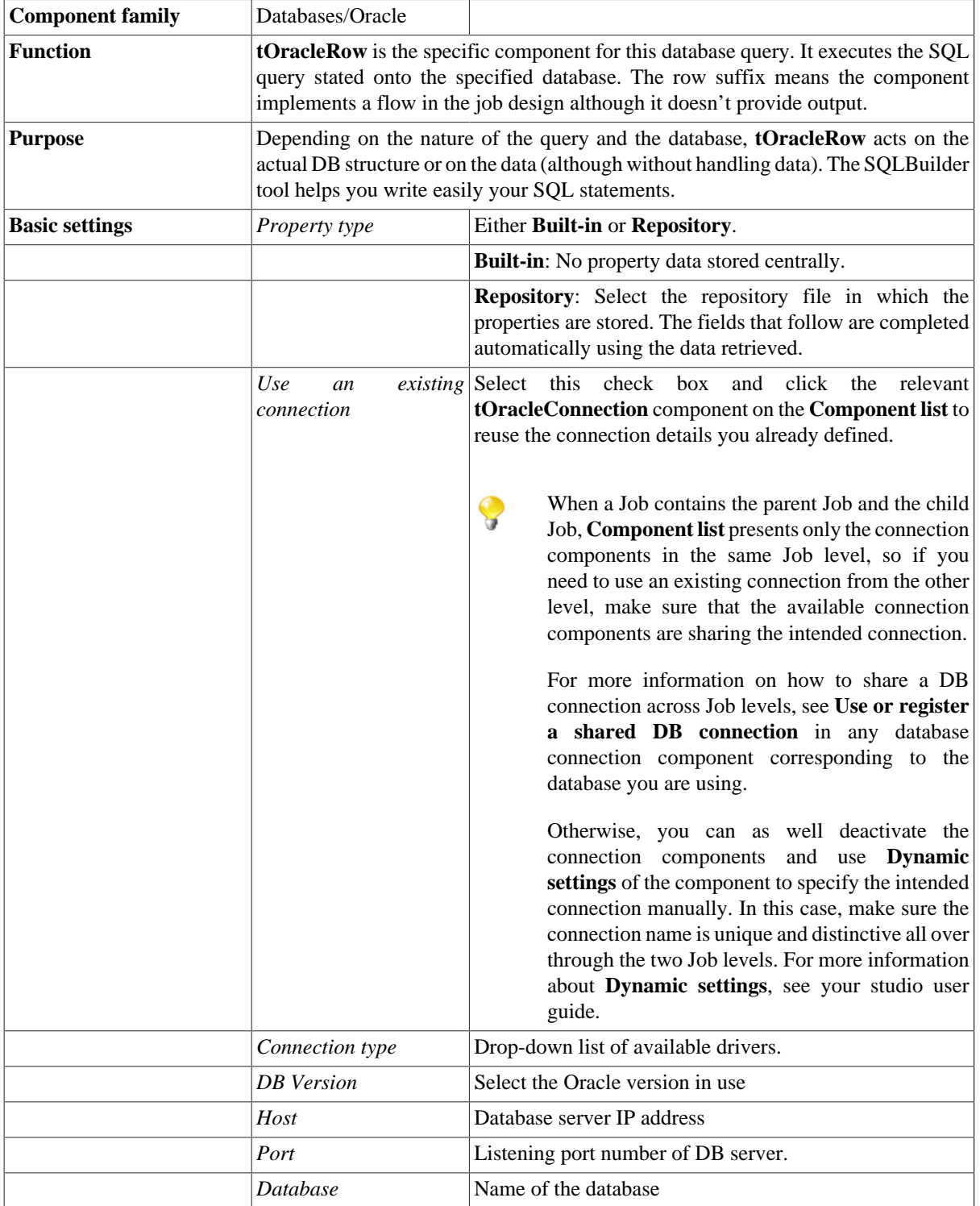

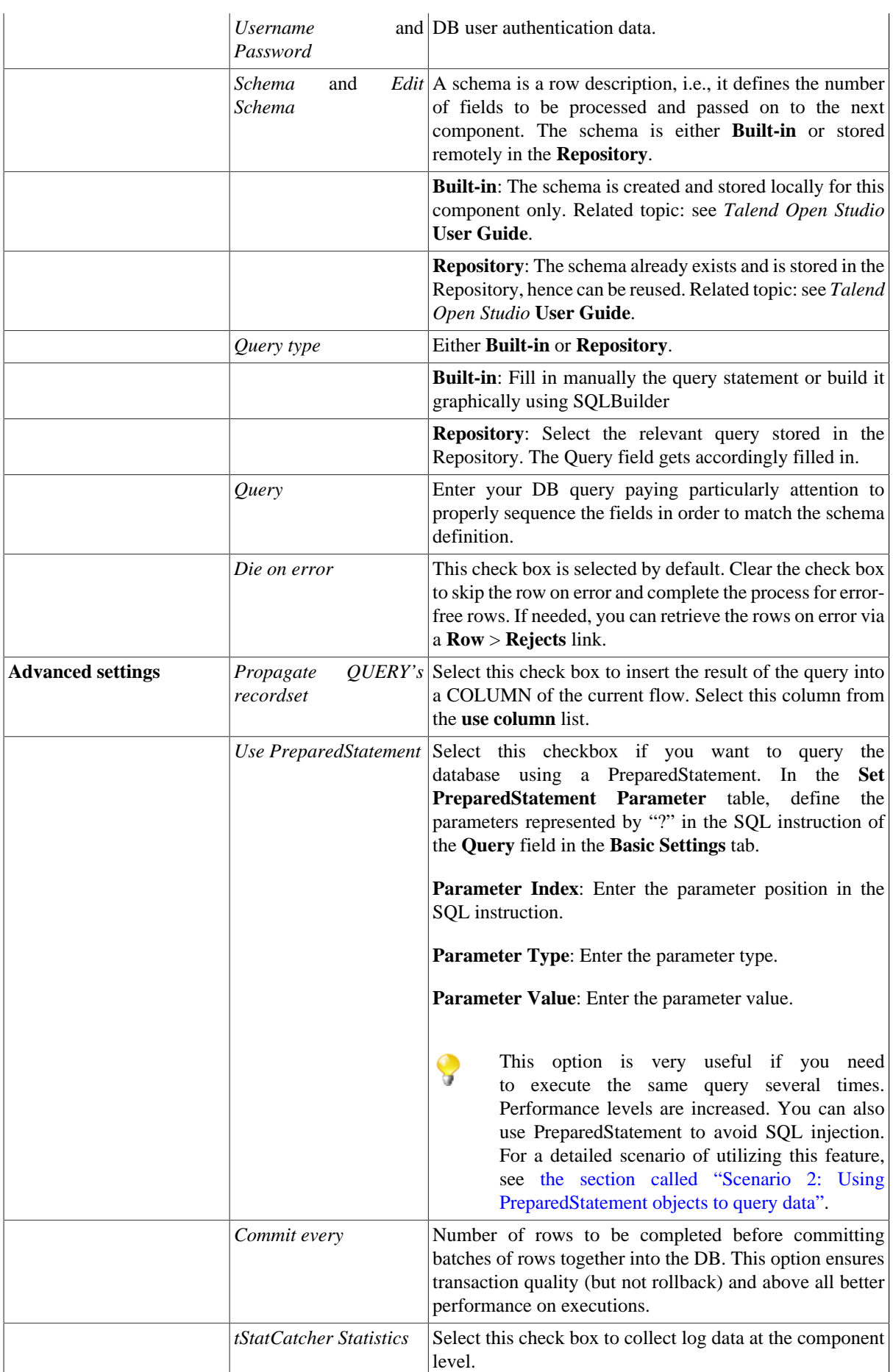

**Usage** This component offers the flexibility of the DB query and covers all possible SQL queries.

### **Related scenarios**

For related topics, see:

- [the section called "Scenario: Resetting a DB auto-increment"](#page-529-0).
- [the section called "Scenario 1: Removing and regenerating a MySQL table index".](#page-780-0)
- [the section called "Scenario 2: Using PreparedStatement objects to query data"](#page-781-0).

# **tOracleSCD**

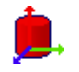

**tOracleSCD** belongs to two component families: Business Intelligence and Databases. For more information on it, see [the section called "tOracleSCD".](#page-222-0)

## **tOracleSCDELT**

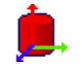

**tOracleSCDELT** belongs to two component families: Business Intelligence and Databases. For more information on it, see [the section called "tOracleSCDELT"](#page-224-0).

### **tOracleSP**

R

### **tOracleSP Properties**

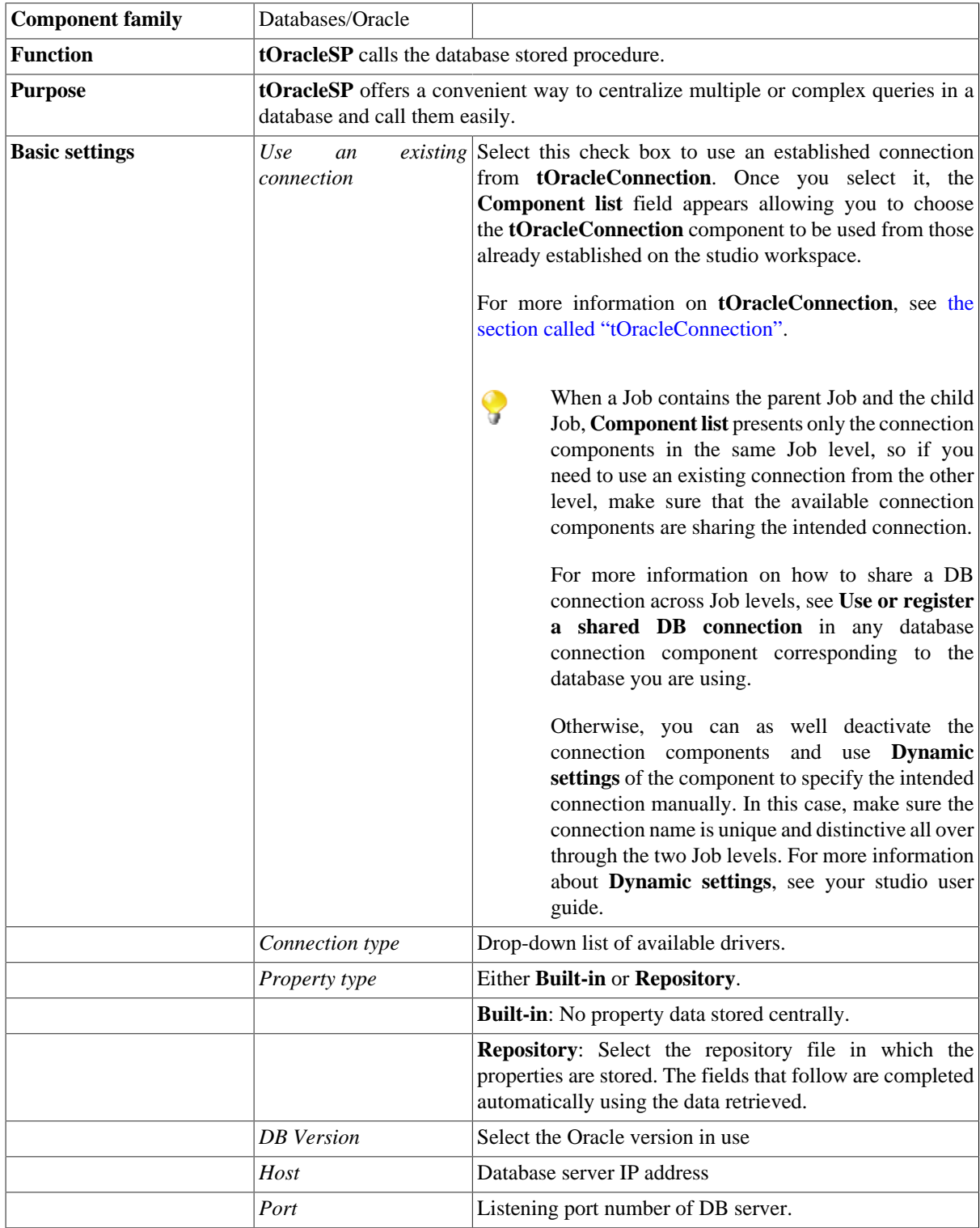

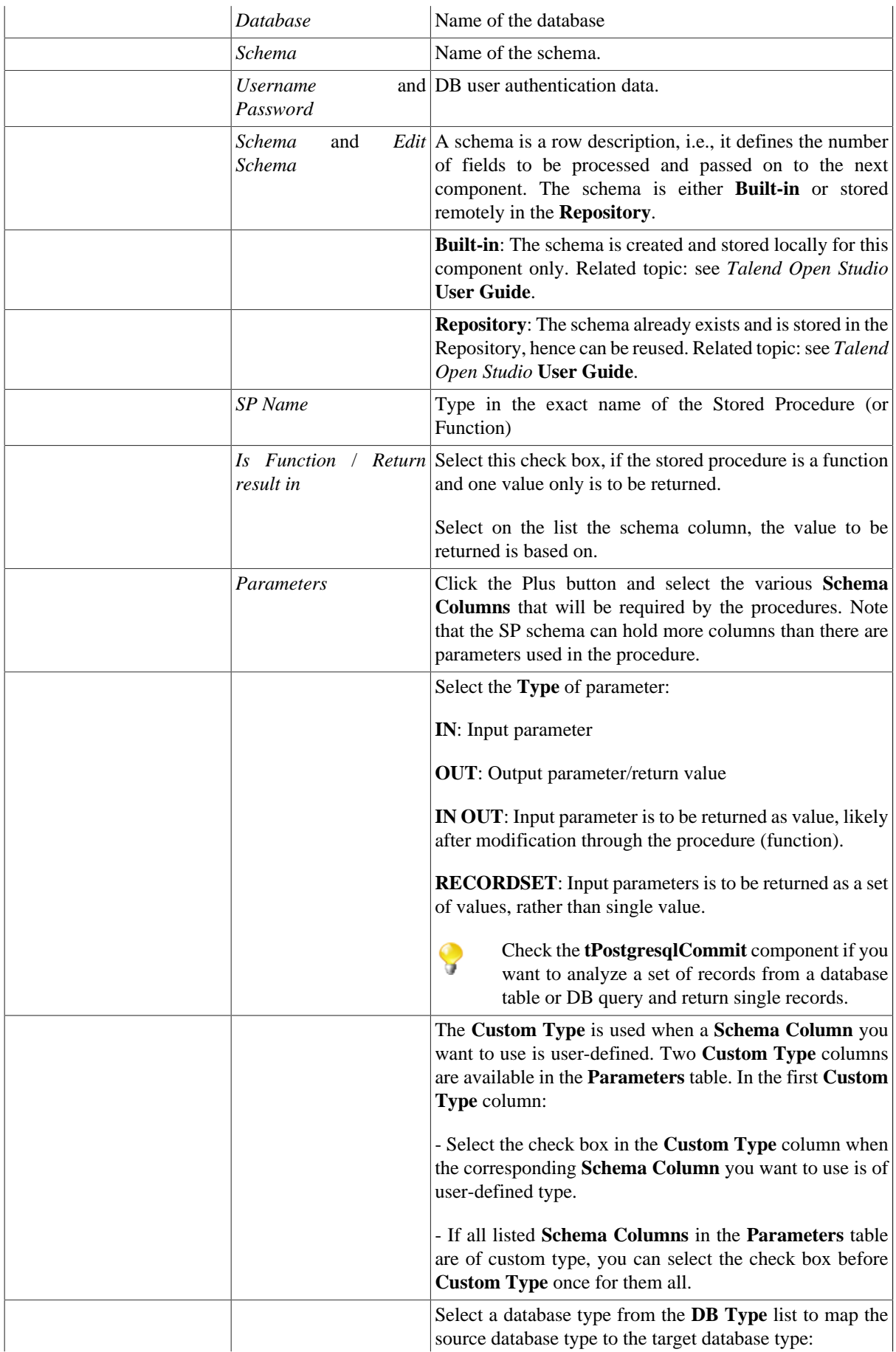

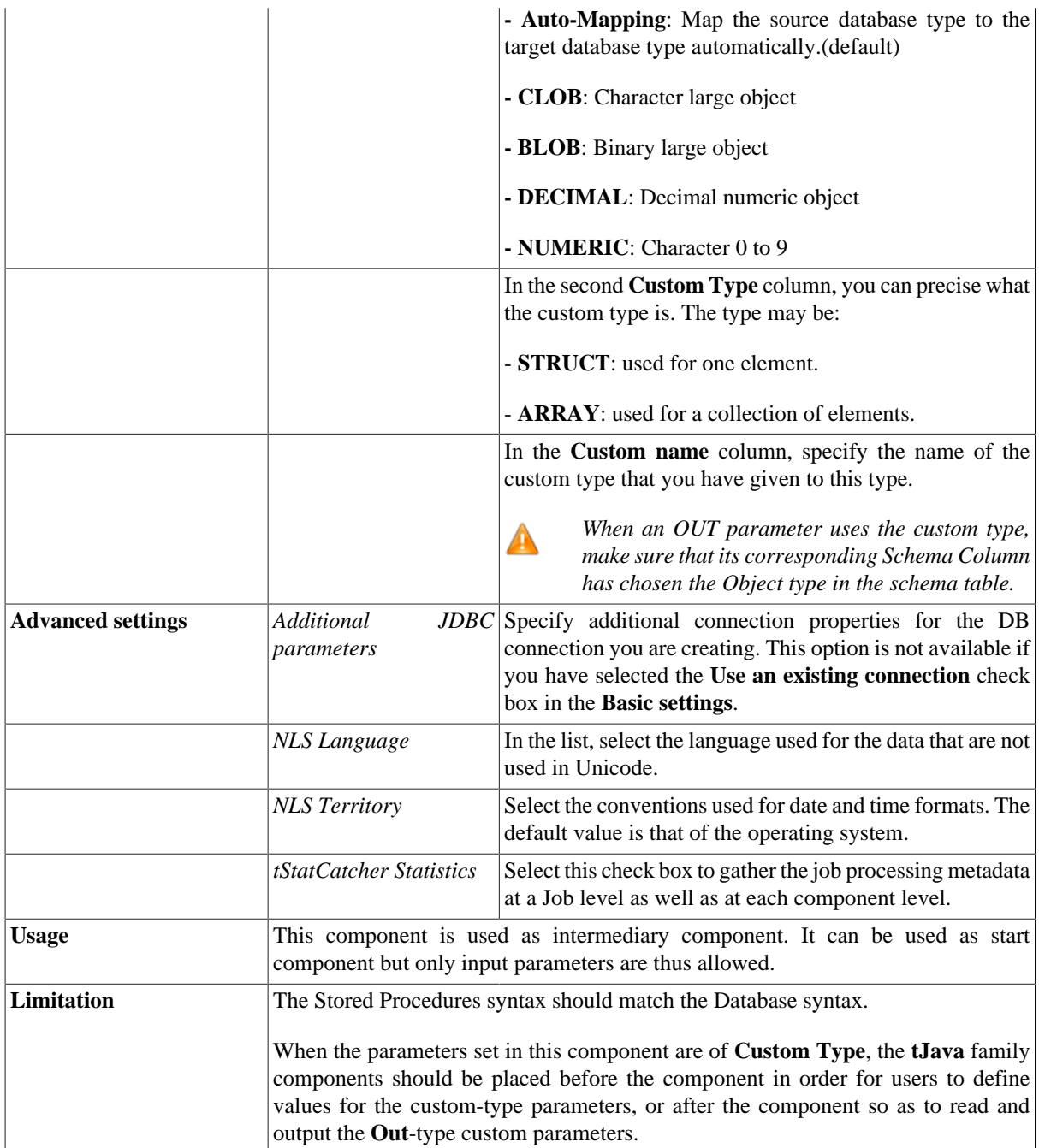

### **Scenario: Checking number format using a stored procedure**

The following job aims at connecting to an Oracle Database containing Social Security Numbers and their holders' name, calling a stored procedure that checks the SSN format of against a standard ###-##-#### format. Then the verification output results, 1 for valid format and 0 for wrong format get displayed onto the execution console.

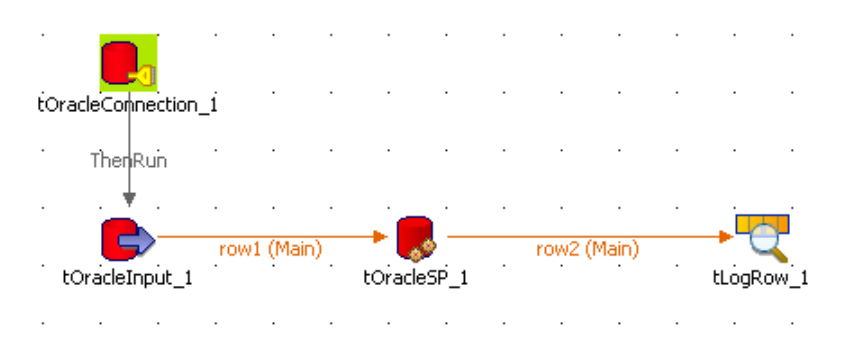

- Drag and drop the following components from the **Palette**: **tOracleConnection**, **tOracleInput**, **tOracleSP** and **tLogRow**.
- Link the **tOracleConnection** to the **tOracleInput** using a **Then Run** connection as no data is handled here.
- And connect the other components using a **Row Main** link as rows are to be passed on as parameter to the SP component and to the console.
- In the **tOracleConnection**, define the details of connection to the relevant Database. You will then be able to reuse this information in all other DB-related components.
- Then select the **tOracleInput** and define its properties.

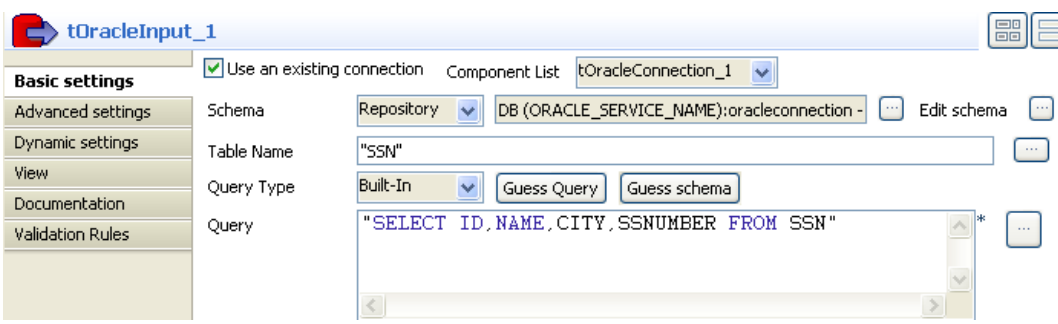

- Select the **Use an existing connection** check box and select the **tOracleConnection** component in the list in order to reuse the connection details that you already set.
- Select **Repository** as **Property type** as the Oracle schema is defined in the DB Oracle connection entry of the Repository. If you haven't recorded the Oracle DB details in the **Repository**, then fill in the Schema name manually.
- Then select **Repository** as **Schema**, and retrieve the relevant schema corresponding to your Oracle DB table.

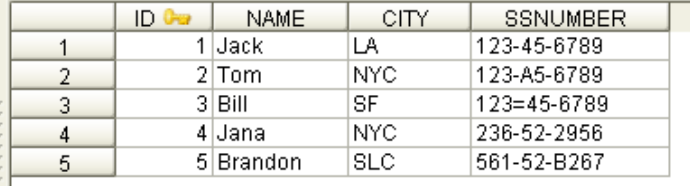

- In this example, the SSN table has a four-column schema that includes *ID*, *NAME*, *CITY* and *SSNUMBER*.
- In the **Query** field, type in the following Select query or select it in the list, if you stored it in the Repository. select ID, NAME, CITY, SSNUMBER from SSN
- Then select the **tOracleSP** and define its **Basic settings**.

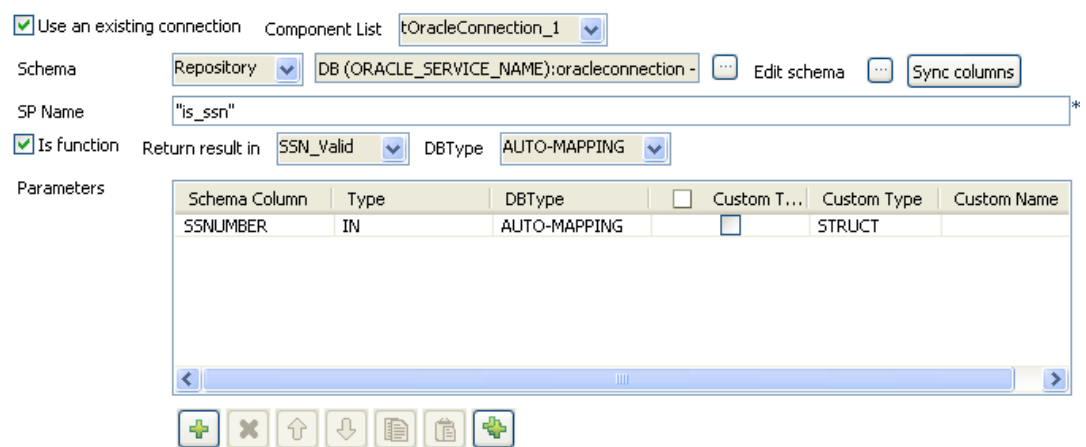

- Like for the **tOracleInput** component, select **Repository** in the **Property type** field and select the **Use an existing connection** check box, then select the relevant entries in the respective list.
- The schema used for the **tOracleSP** slightly differs from the input schema. Indeed, an extra column (*SSN\_Valid*) is added to the Input schema. This column will hold the format validity status  $(I \text{ or } 0)$  produced by the procedure.

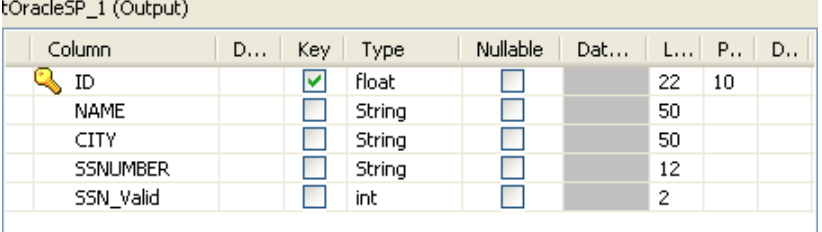

- In the **SP Name** field, type in the exact name of the stored procedure (or function) as called in the Database. In this use case, the stored procedure name is *is\_ssn*.
- The basic function used in this particular example is as follows:

```
CREATE OR REPLACE FUNCTION is_ssn(string_in VARCHAR2)
RETURN PLS_INTEGER
IS
-- validating ###-##-#### format
BEGIN
 IF TRANSLATE(string in, '0123456789A', 'AAAAAAAAAAB') =
      'AAA-AA-AAAA' THEN
     RETURN 1;
  END IF;
  RETURN 0;
END is ssn;
/
```
- As a return value is expected in this use case, the procedure acts as a function, so select the **Is function** check box.
- The only return value expected is based on the *ssn\_valid* column, hence select the relevant list entry.
- In the **Parameters** area, define the input and output parameters used in the procedure. In this use case, only the *SSNumber* column from the schema is used in the procedure.
- Click the plus sign to add a line to the table and select the relevant column (*SSNumber*) and type (*IN*).
- Then select the **tLogRow** component and click Sync Column to make sure the schema is passed on from the preceding **tOracleSP** component.

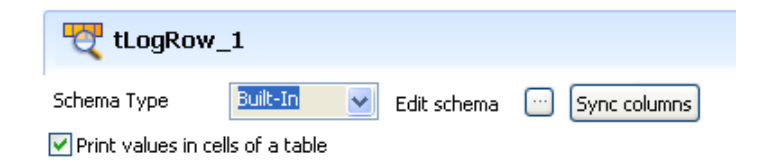

- Select the **Print values in cells of a table** check box to facilitate the output reading.
- Then save your job and press **F6** to run it.

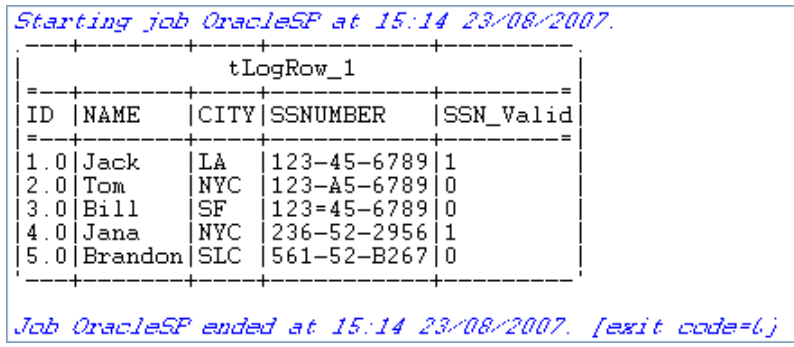

On the console, you can read the output results. All input schema columns are displayed eventhough they are not used as parameters in the stored procedure.

The final column shows the expected return value, i.e. whether the SS Number checked is valid or not.

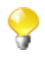

Check the **tPostgresqlCommit** component if you want to analyze a set of records from a database table or DB query and return single records.

# **tOracleTableList**

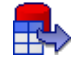

### **tOracleTableList properties**

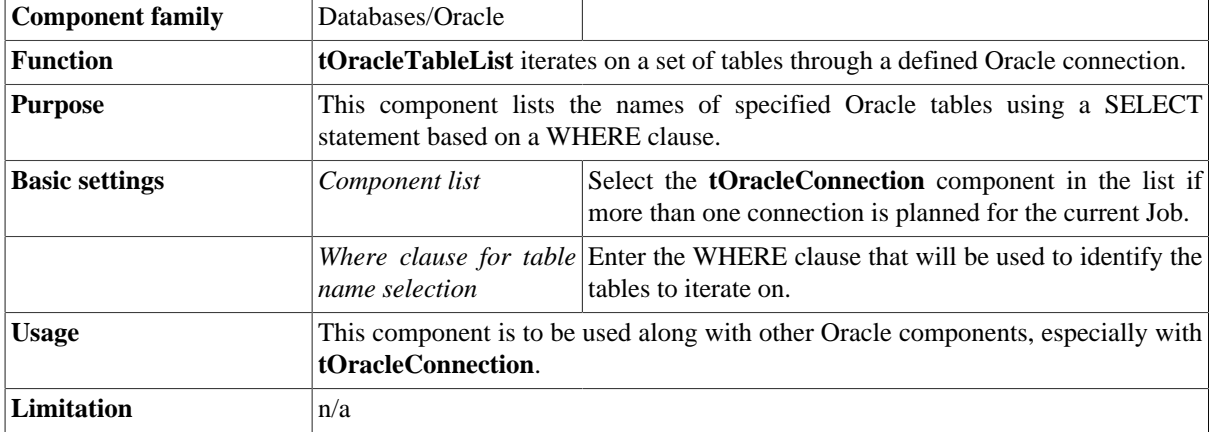

### **Related scenarios**

For a **tOracleTablerList** related scenario, see [the section called "Scenario: Iterating on DB tables and deleting](#page-792-0) [their content using a user-defined SQL template".](#page-792-0)

### **tParAccelBulkExec**

### **tParAccelBulkExec Properties**

The **tParAccelOutputBulk** and **tParAccelBulkExec** components are generally used together in a two step process. In the first step, an output file is generated. In the second step, this file is used in the INSERT operation used to feed a database. These two steps are fused together in the **tParAccelOutputBulkExec** component, detailed in a different section. The advantage of using two separate steps is that the data can be transformed before it is loaded in the database.

 $\mathbb{Z}^3$ 

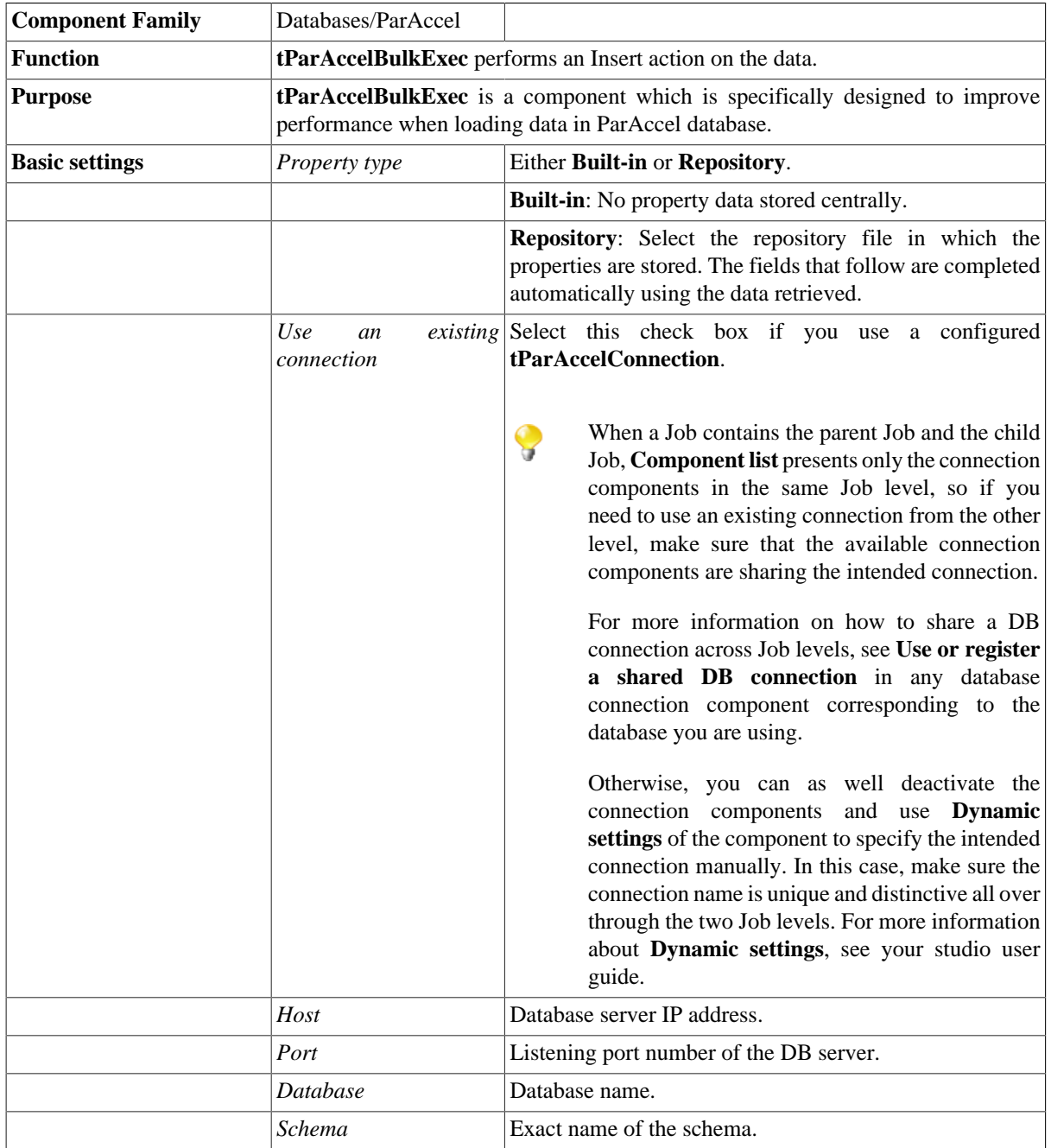

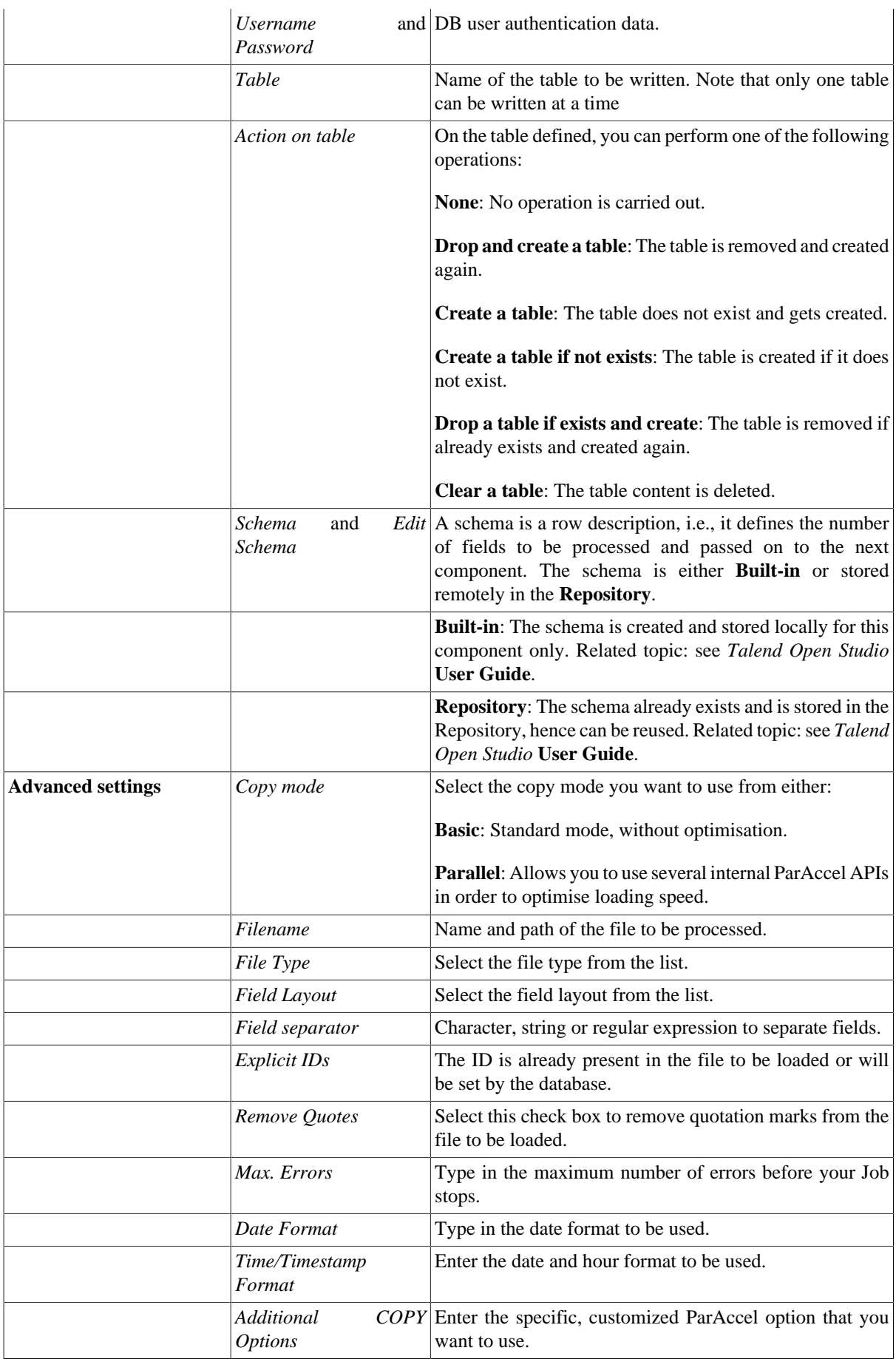

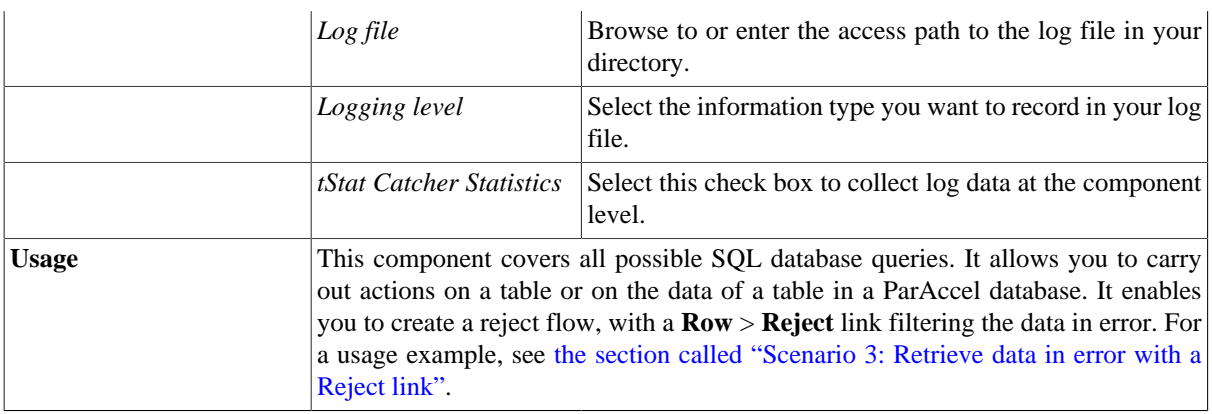

### **Related scenarios**

For a related scenario, see:

- [the section called "Scenario: Writing a row to a table in the MySql database via an ODBC connection"](#page-526-0).
- [the section called "Scenario 1: Adding a new column and altering data in a DB table".](#page-756-0)

# **tParAccelClose**

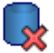

### **tParAccelClose properties**

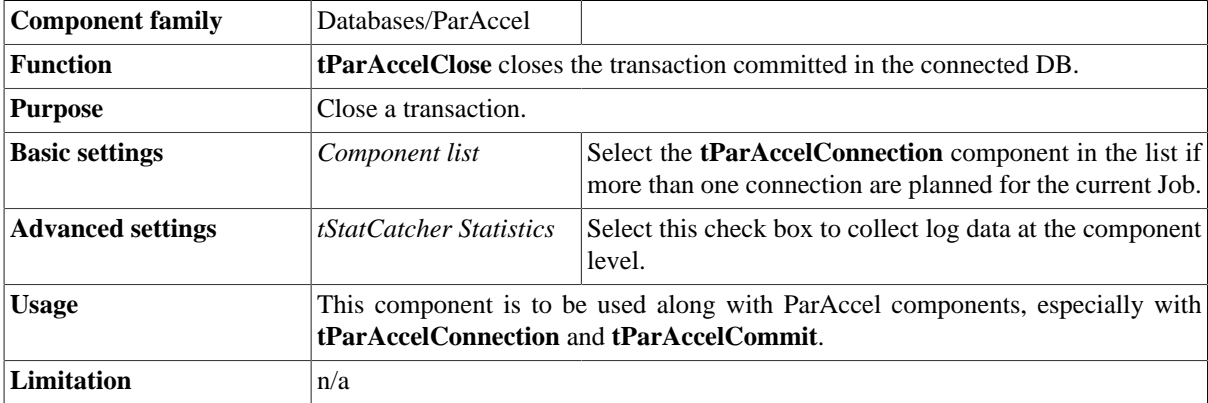

### **Related scenario**

No scenario is available for this component yet.

### **tParAccelCommit**

#### **tParAccelCommit Properties**

This component is closely related to **tParAccelConnection** and **tParAccelRollback**. It usually doesn't make much sense to use these components independently in a transaction.

 $\blacksquare$ 

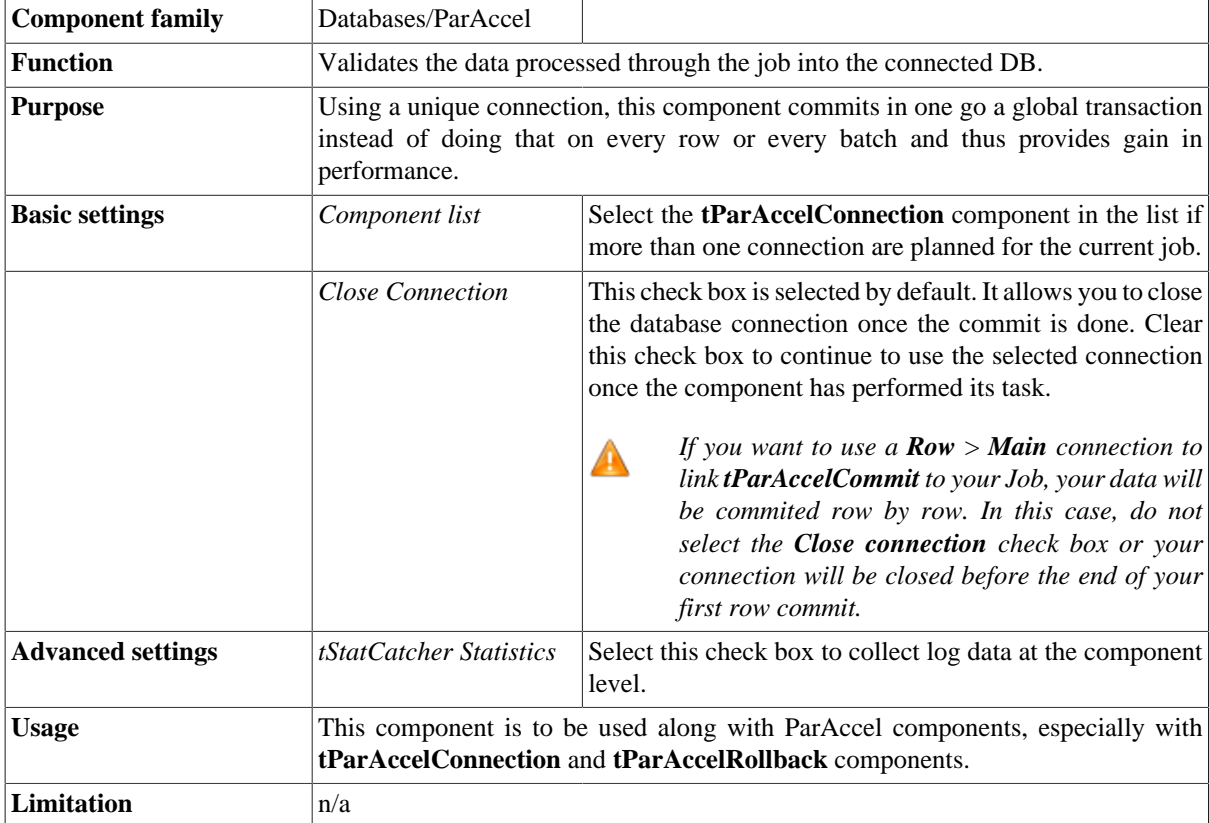

#### **Related scenario**

This component is closely related to **tParAccelConnection** and **tParAccelRollback**. It usually does not make much sense to use one of these without using a **tParAccelConnection** component to open a connection for the current transaction.

For **tParAccelCommit** related scenario, see [the section called "tMysqlConnection"](#page-735-0)

## **tParAccelConnection**

### **tParAccelConnection Properties**

This component is closely related to **tParAccelCommit** and **tParAccelRollback**. It usually doesn't make much sense to use one of these without using a **tParAccelConnection** component to open a connection for the current transaction.

E<mark>.</mark>

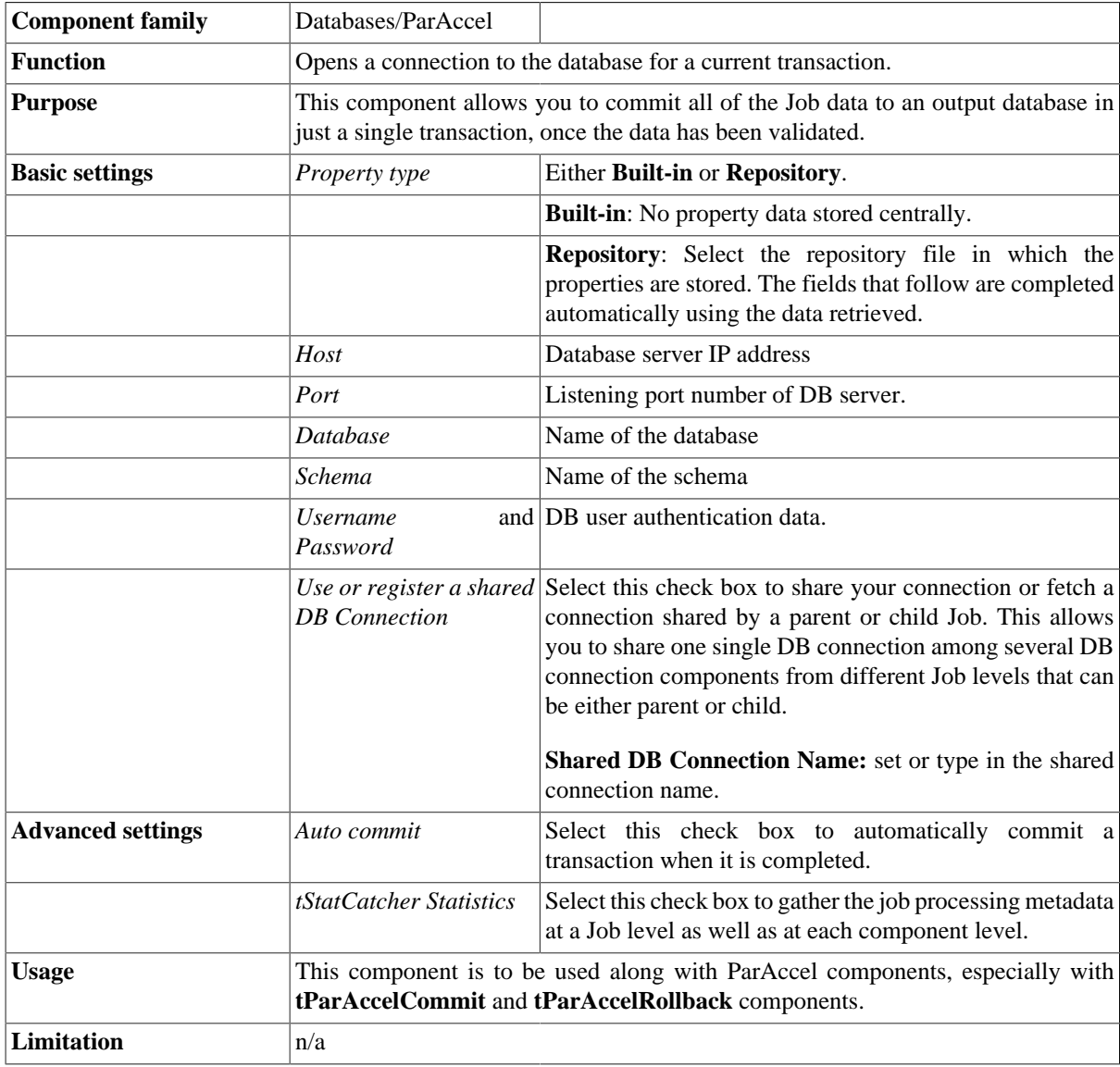

#### **Related scenario**

This component is closely related to **tParAccelCommit** and **tParAccelRollback**. It usually does not make much sense to use one of these without using a **tParAccelConnection** component to open a connection for the current transaction.

For **tParAccelConnection** related scenario, see [the section called "tMysqlConnection"](#page-735-0)

# **tParAccelInput**

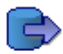

### **tParAccelInput properties**

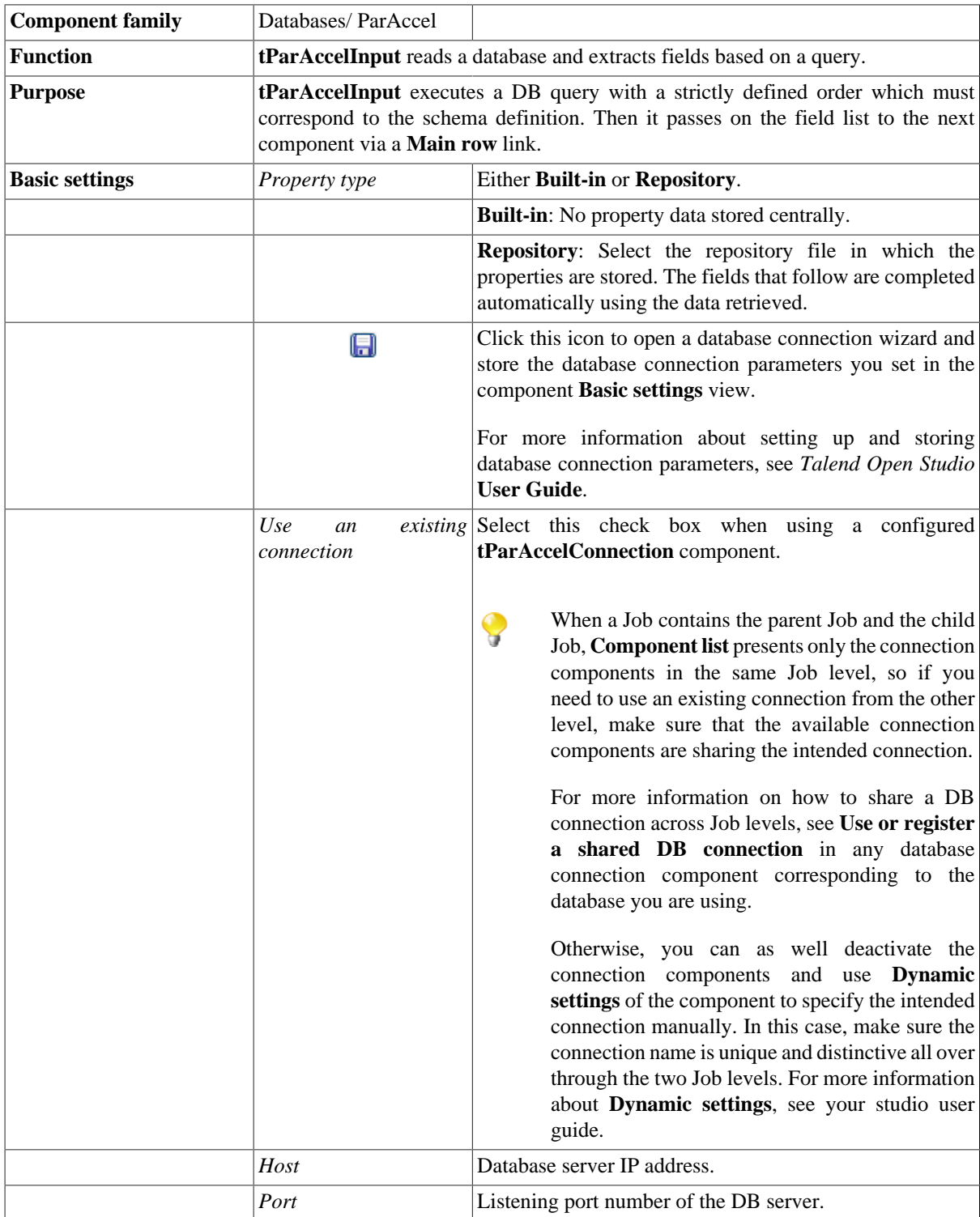
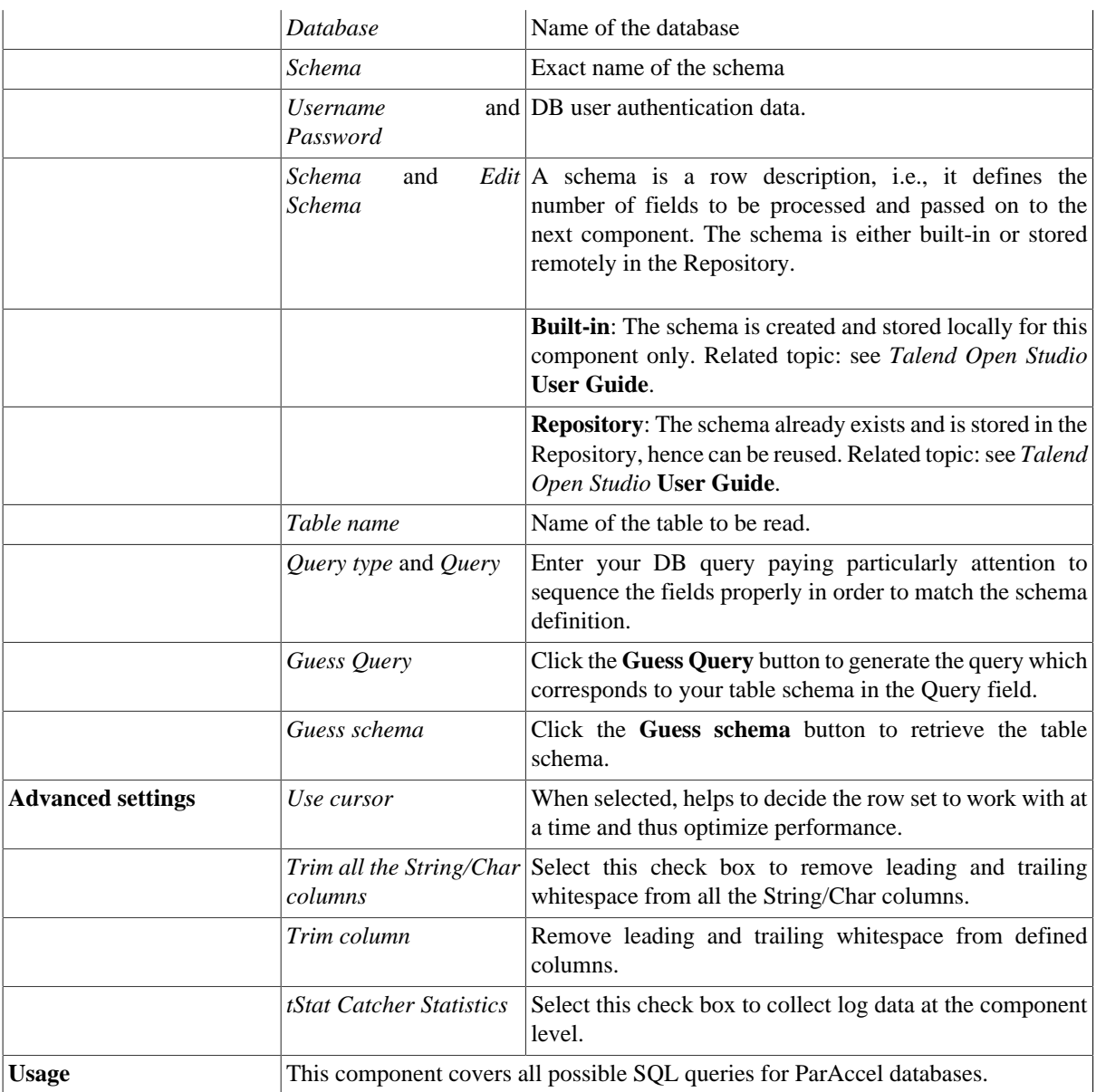

For related scenarios, see:

- [the section called "Scenario 1: Displaying selected data from DB table".](#page-521-0)
- [the section called "Scenario 2: Using StoreSQLQuery variable".](#page-522-0)

# **tParAccelOutput**

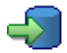

## **tParAccelOutput Properties**

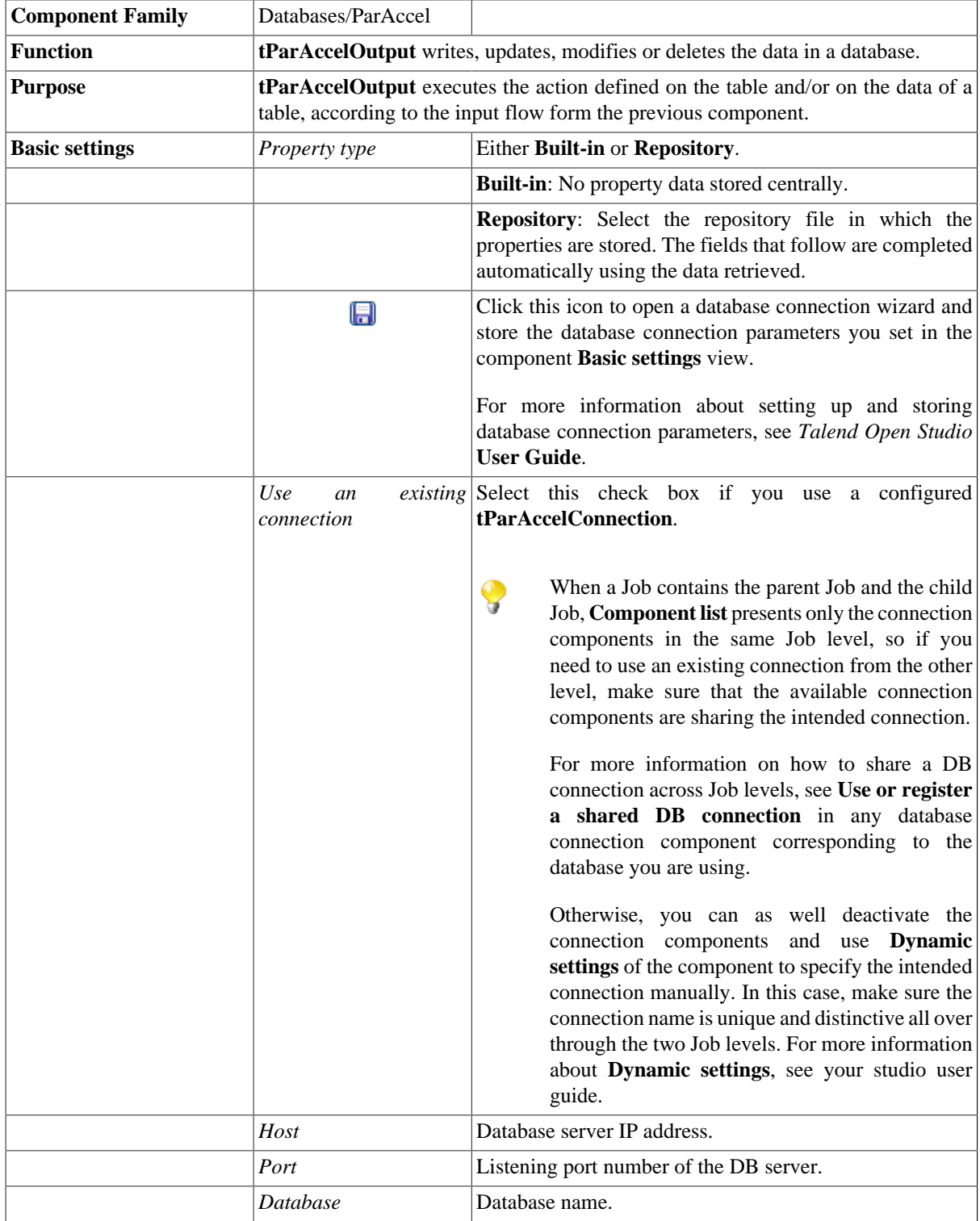

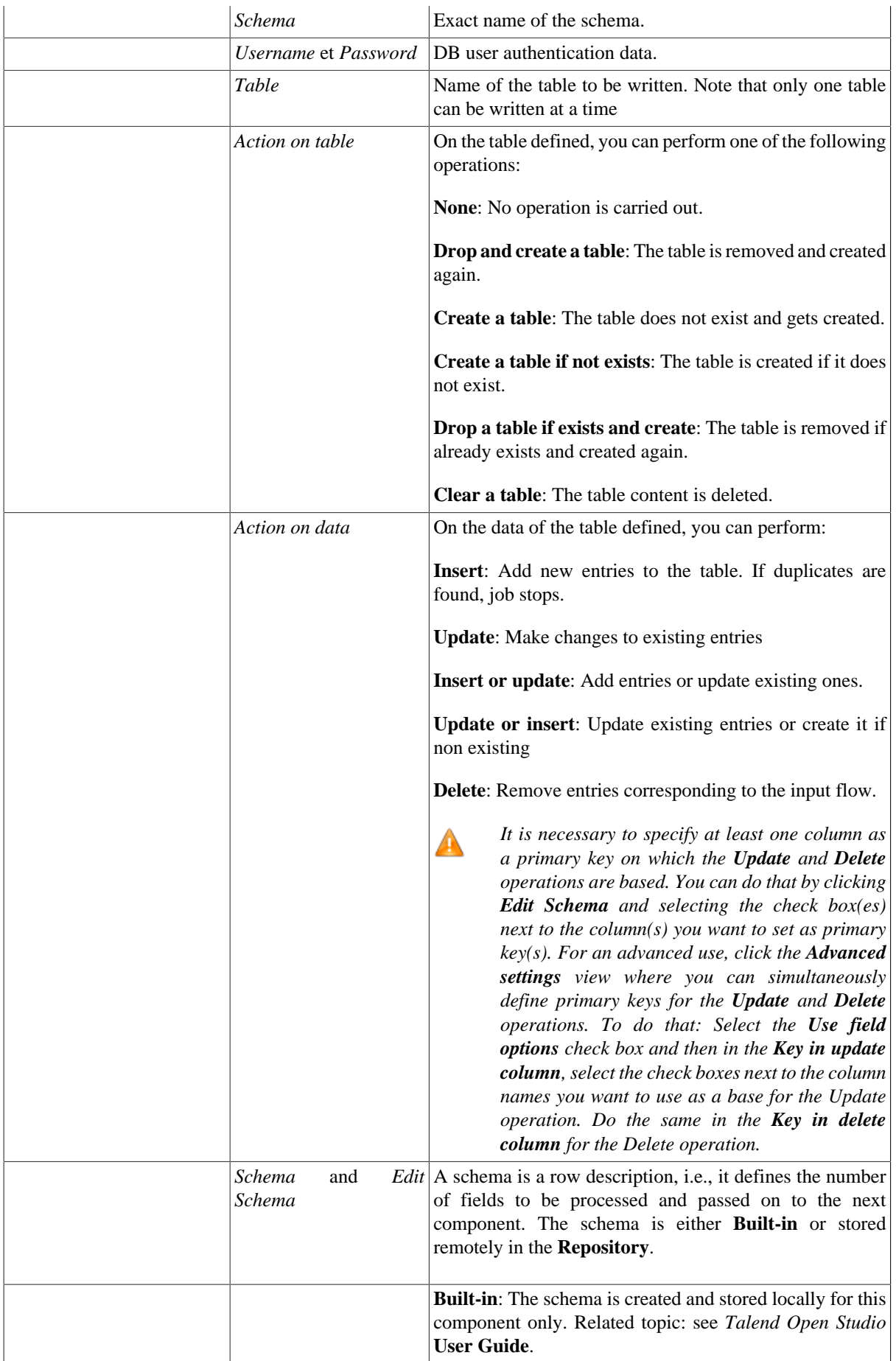

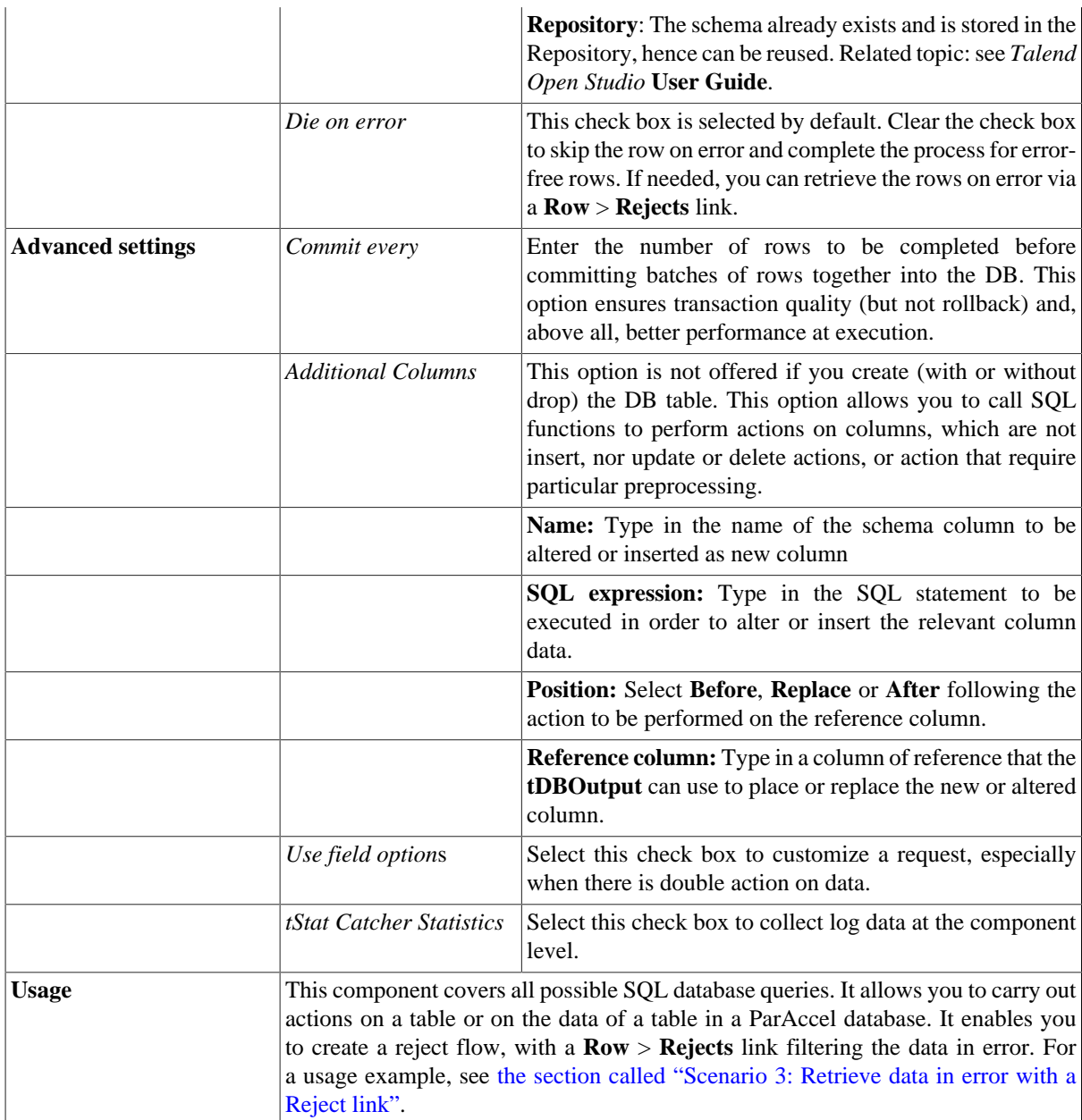

For a related scenario, see:

- [the section called "Scenario: Writing a row to a table in the MySql database via an ODBC connection"](#page-526-0).
- [the section called "Scenario 1: Adding a new column and altering data in a DB table".](#page-756-0)

## **tParAccelOutputBulk**

#### **tParAccelOutputBulk properties**

The **tParAccelOutputBulk** and **tParAccelBulkExec** components are generally used together in a two step process. In the first step, an output file is generated. In the second step, this file is used in the INSERT operation used to feed a database. These two steps are fused together in the **tParAccelOutputBulkExec** component, detailed in a different section. The advantage of using two separate steps is that the data can be transformed before it is loaded in the database.

국가

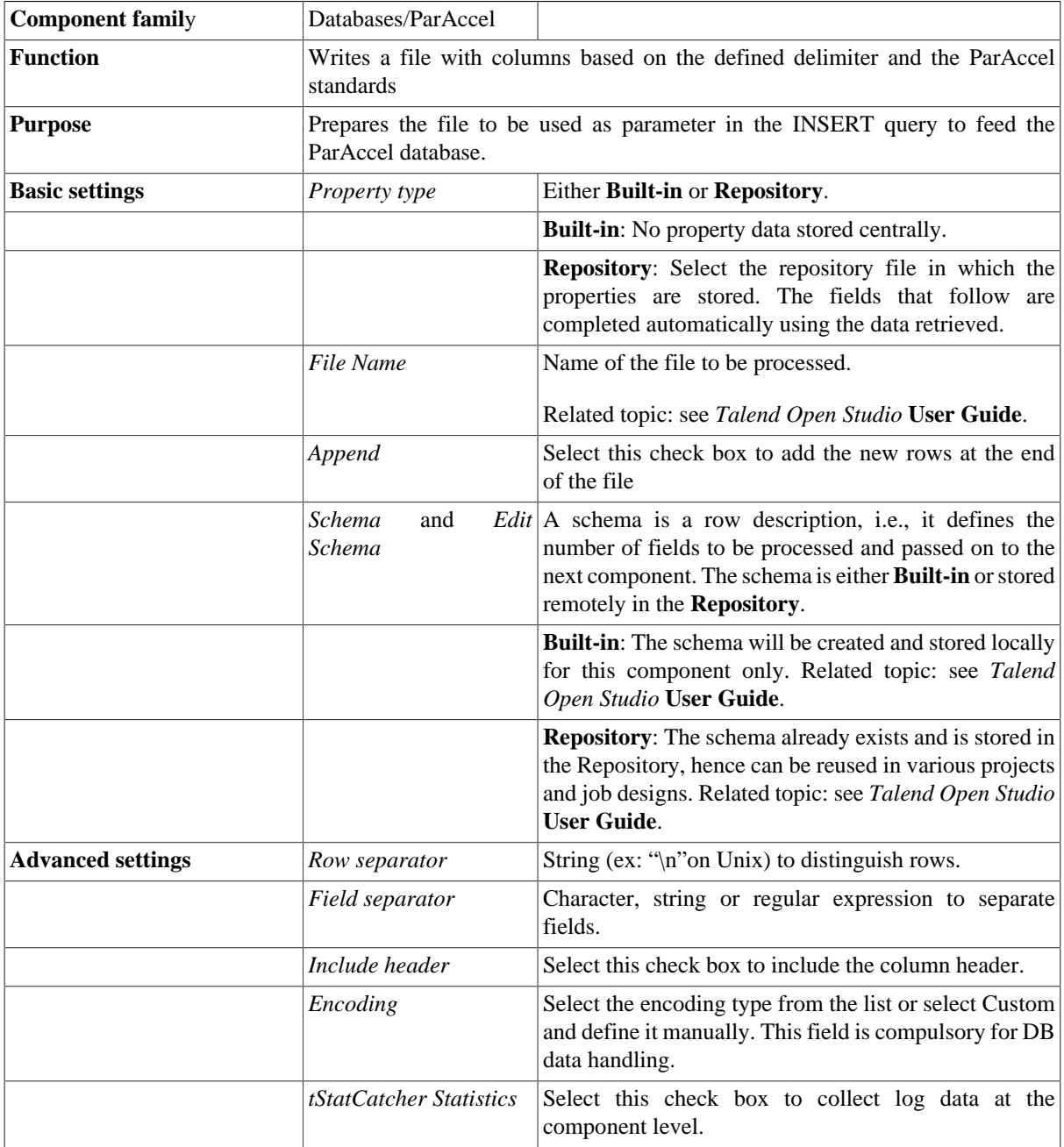

**Usage** This component is to be used along with **tParAccelBulkExec** component. Used together they offer gains in performance while feeding a ParAccel database.

### **Related scenarios**

For use cases in relation with **tParAccelOutputBulk**, see the following scenarios:

- [the section called "Scenario: Inserting transformed data in MySQL database"](#page-769-0).
- [the section called "Scenario: Inserting data in MySQL database"](#page-773-0).
- [the section called "Scenario: Truncating and inserting file data into Oracle DB".](#page-821-0)

# **tParAccelOutputBulkExec**

### $\mathbb{R}$

### **tParAccelOutputBulkExec Properties**

The **tParAccelOutputBulk** and **tParAccelBulkExec** components are generally used together in a two step process. In the first step, an output file is generated. In the second step, this file is used in the INSERT operation used to feed a database. These two steps are fused together in **tParAccelOutputBulkExec**.

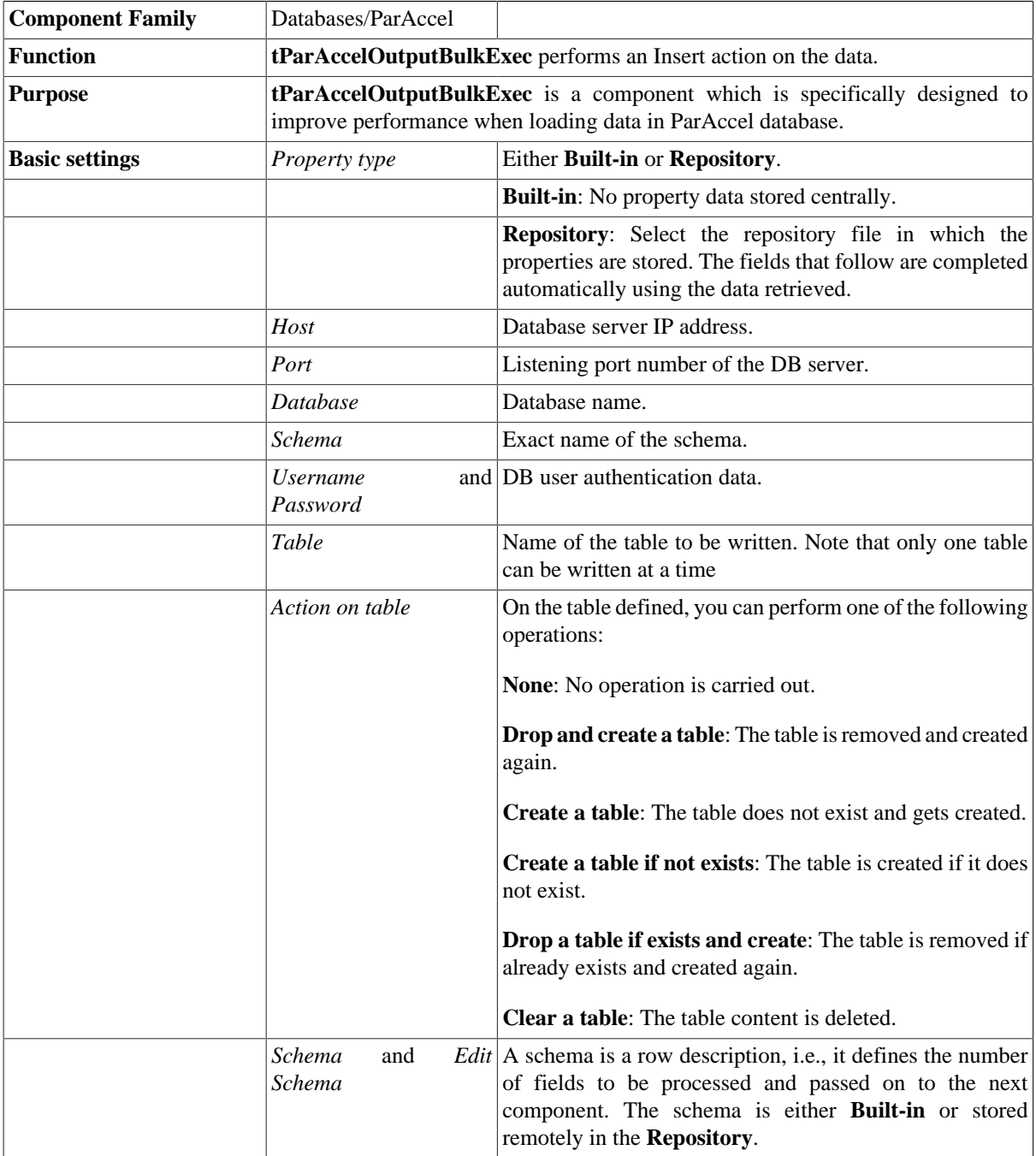

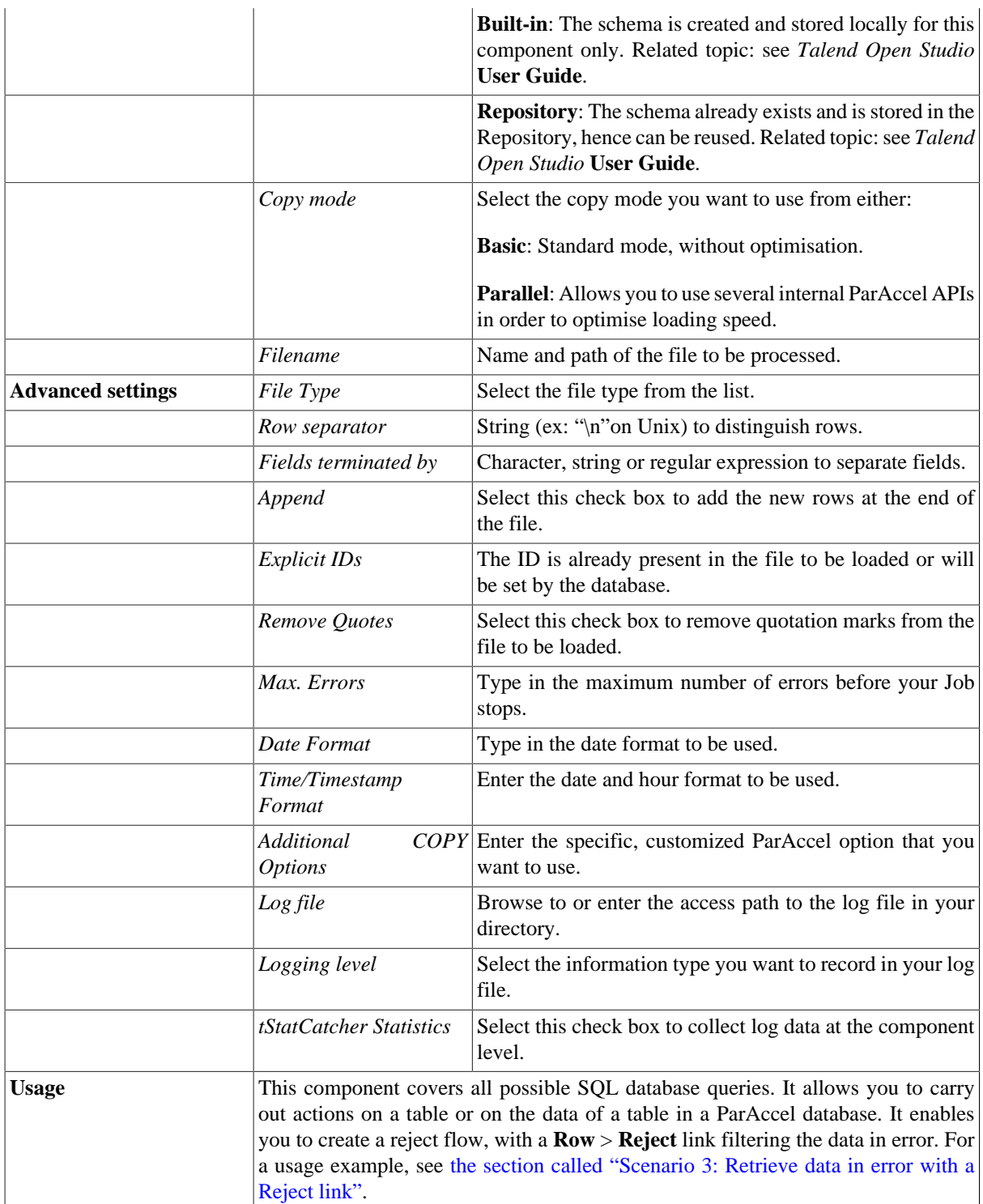

For a related scenario, see:

- [the section called "Scenario: Writing a row to a table in the MySql database via an ODBC connection"](#page-526-0).
- [the section called "Scenario 1: Adding a new column and altering data in a DB table".](#page-756-0)

# **tParAccelRollback**

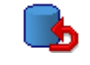

### **tParAccelRollback properties**

This component is closely related to **tParAccelCommit** and **tParAccelConnection**. It usually doesn't make much sense to use these components independently in a transaction.

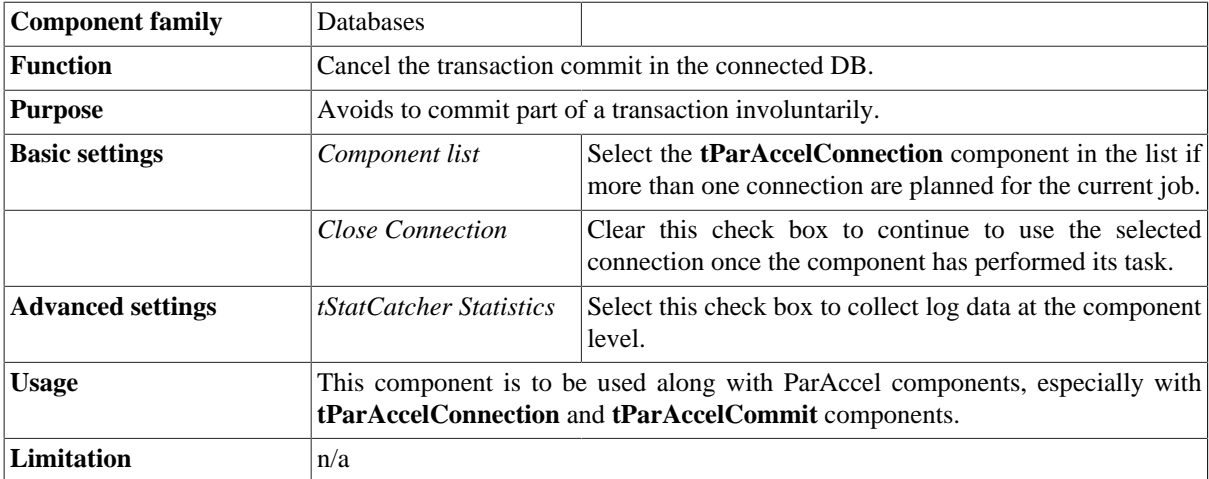

#### **Related scenario**

This component is closely related to **tParAccelConnection** and **tParAccelCommit**. It usually doesn't make much sense to use one of them without using a **tParAccelConnection** component to open a connection for the current transaction.

For **tParAccelRollback** related scenario, see [the section called "tMysqlRollback".](#page-776-0)

# **tParAccelRow**

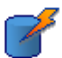

### **tParAccelRow Properties**

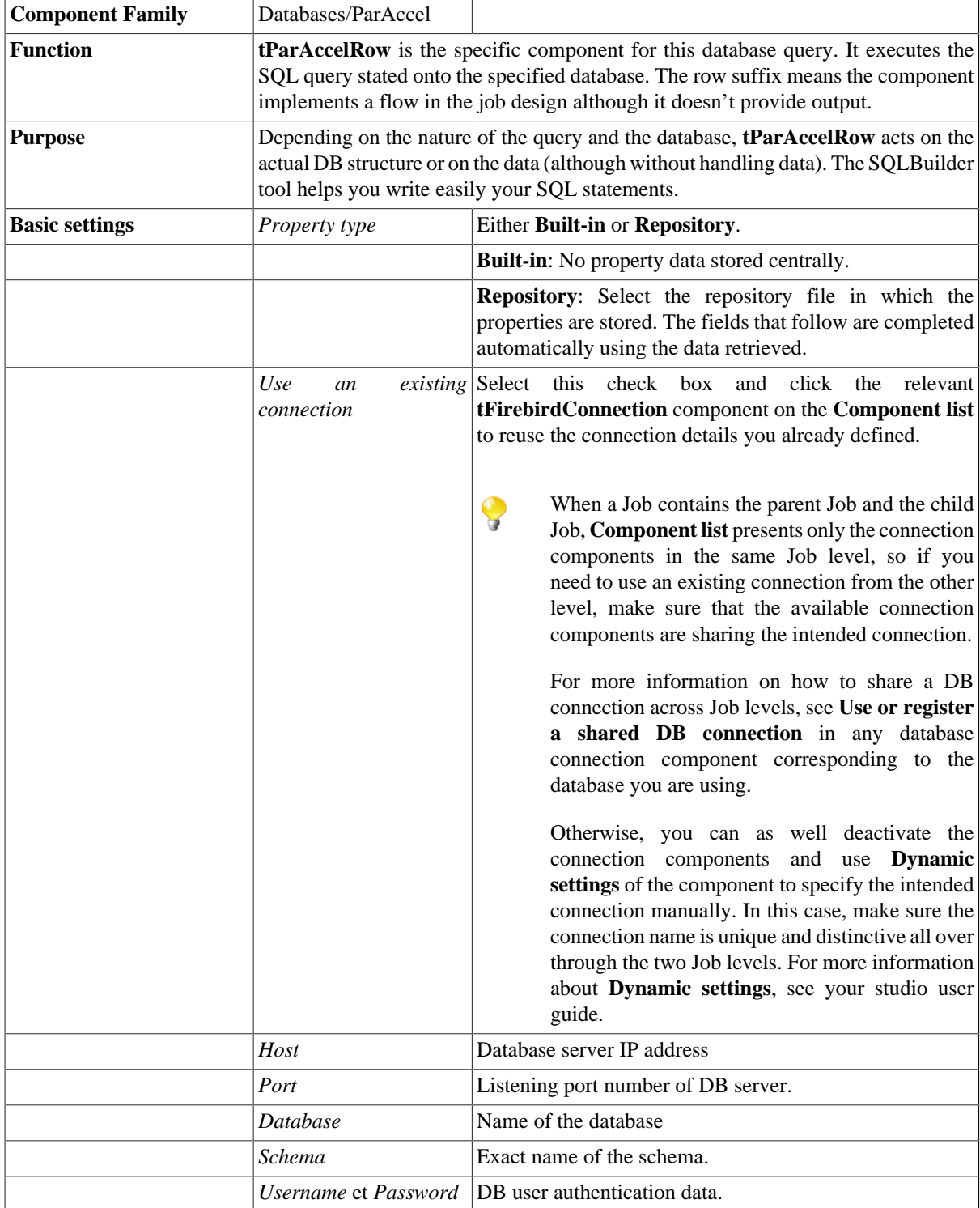

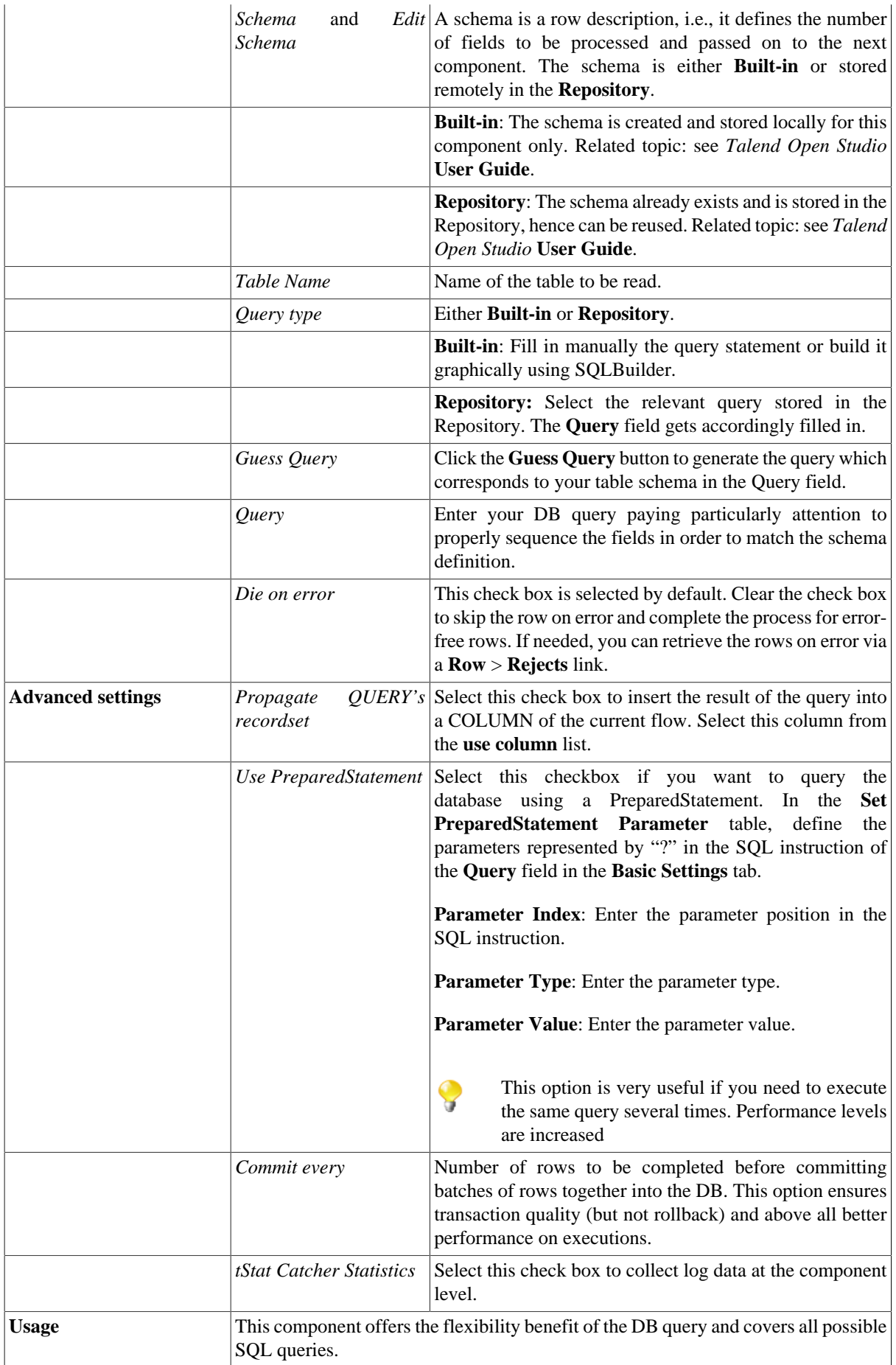

For a related scenario, see:

- [the section called "Scenario: Resetting a DB auto-increment"](#page-529-0).
- [the section called "Scenario 1: Removing and regenerating a MySQL table index".](#page-780-0)

# **tParAccelSCD**

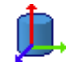

**tParAccelSCD** belongs to two component families: Business Intelligence and Databases. For more information on it, see [the section called "tParAccelSCD"](#page-283-0).

# **tParseRecordSet**

既

You can find this component at the root of **Databases** group of the **Palette** of *Talend Open Studio*. **tParseRecordSet** covers needs related indirectly to the use of any database.

#### **tParseRecordSet properties**

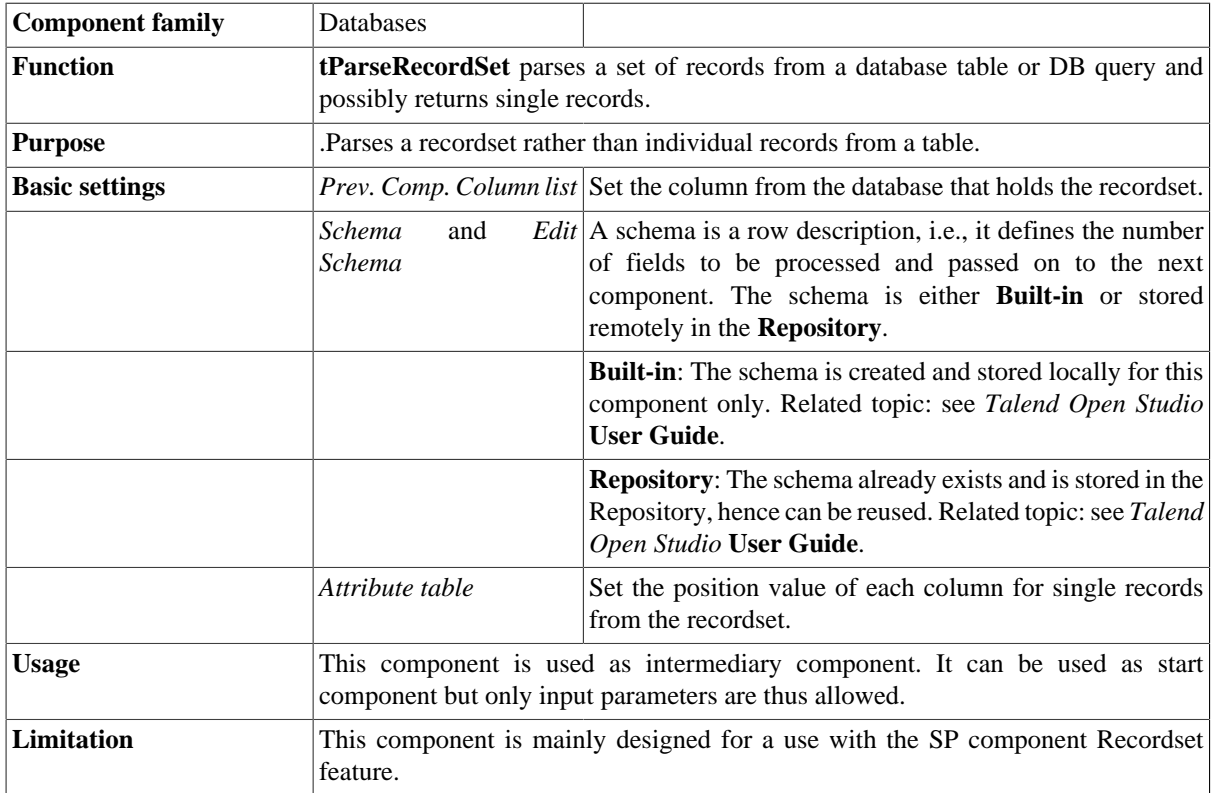

#### **Related Scenario**

For an example of **tParseRecordSet** in use, see [the section called "Scenario 2: Using PreparedStatement objects](#page-781-0) [to query data".](#page-781-0)

# **tPostgresPlusBulkExec**

### **tPostgresPlusBulkExec properties**

The **tPostgresplusOutputBulk** and **tPostgresplusBulkExec** components are generally used together as part of a two step process. In the first step, an output file is generated. In the second step, this file is used in the INSERT operation used to feed a database. These two steps are fused together in the **tPostgresPlusOutputBulkExec** component, detailed in a separate section. The advantage of using two separate components is that the data can be transformed before it is loaded in the database.

Z

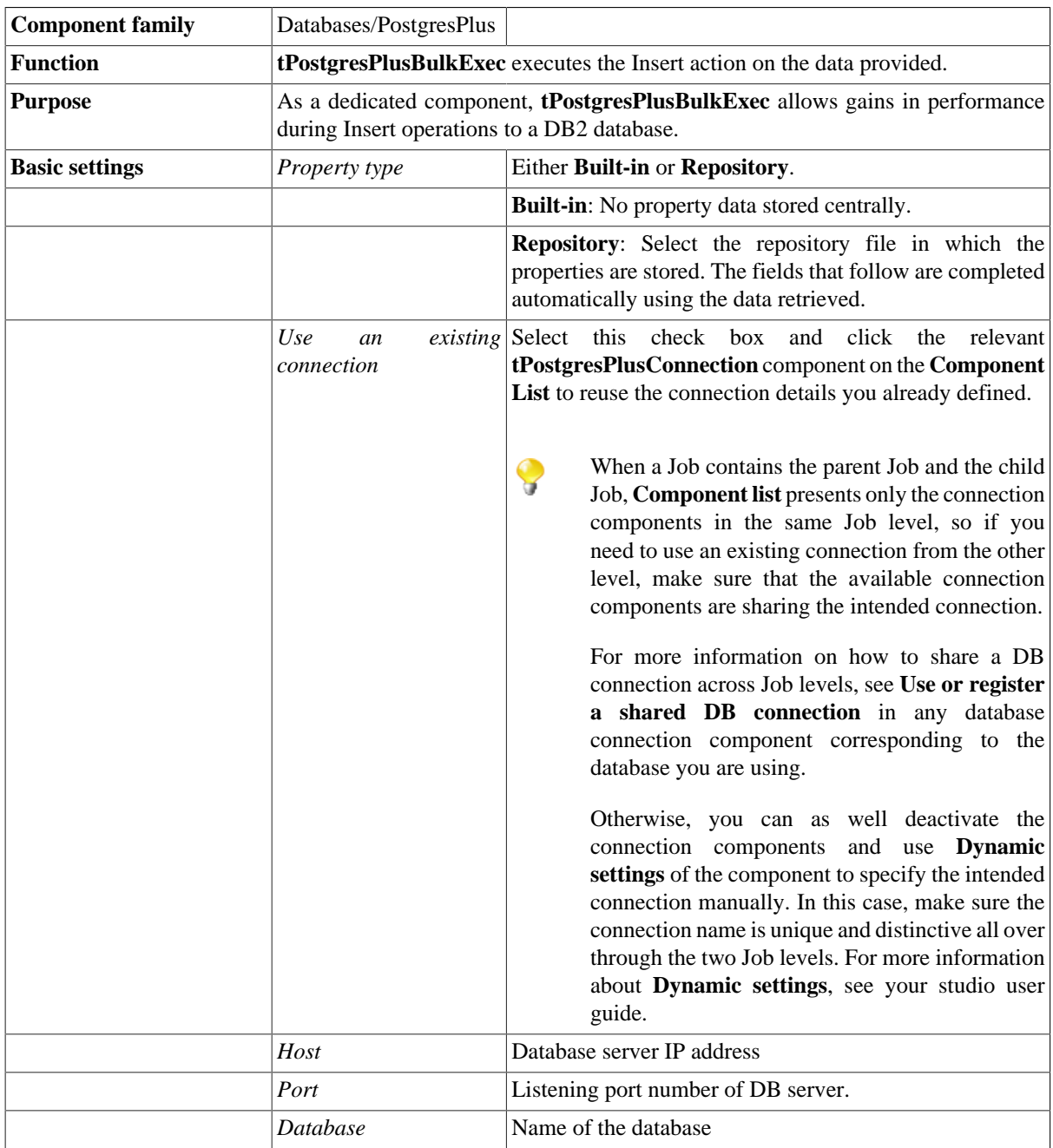

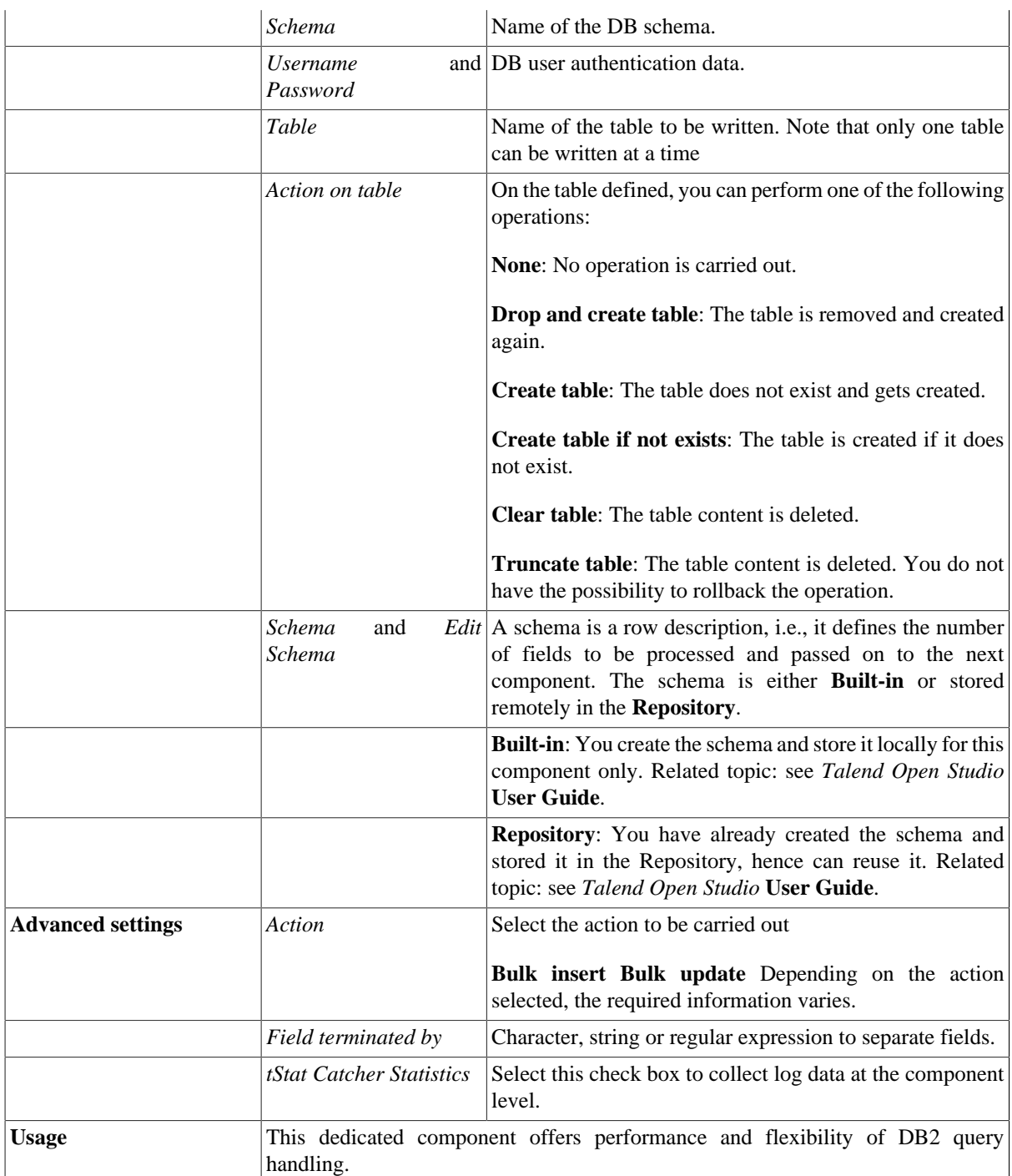

For **tPostgresPlusBulkExec** related topics, see:

- [the section called "Scenario: Inserting transformed data in MySQL database"](#page-769-0).
- [the section called "Scenario: Truncating and inserting file data into Oracle DB".](#page-821-0)

# **tPostgresPlusClose**

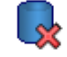

#### **tPostgresPlusClose properties**

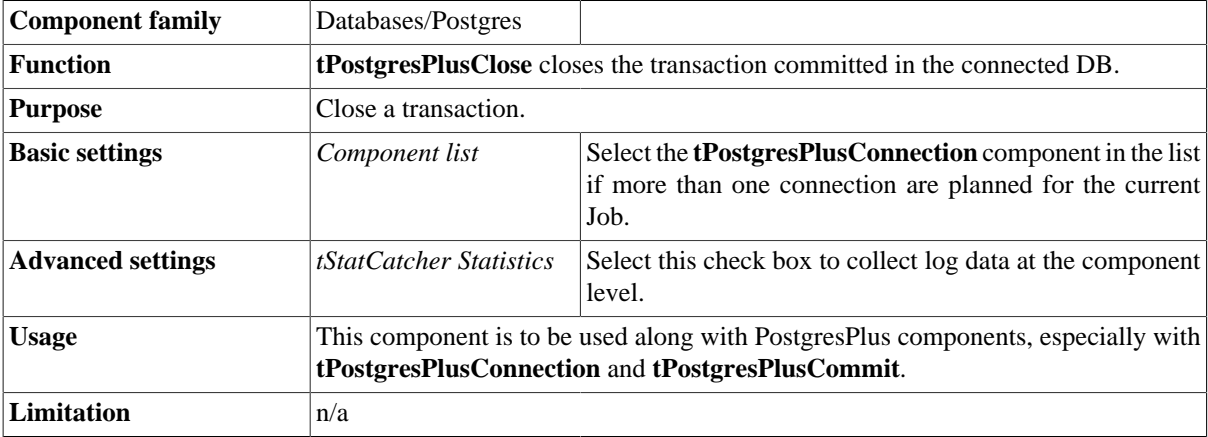

## **Related scenario**

No scenario is available for this component yet.

# **tPostgresPlusCommit**

### **tPostgresPlusCommit Properties**

This component is closely related to **tPostgresPlusConnection** and **tPostgresPlusRollback**. It usually does not make much sense to use JDBC components independently in a transaction.

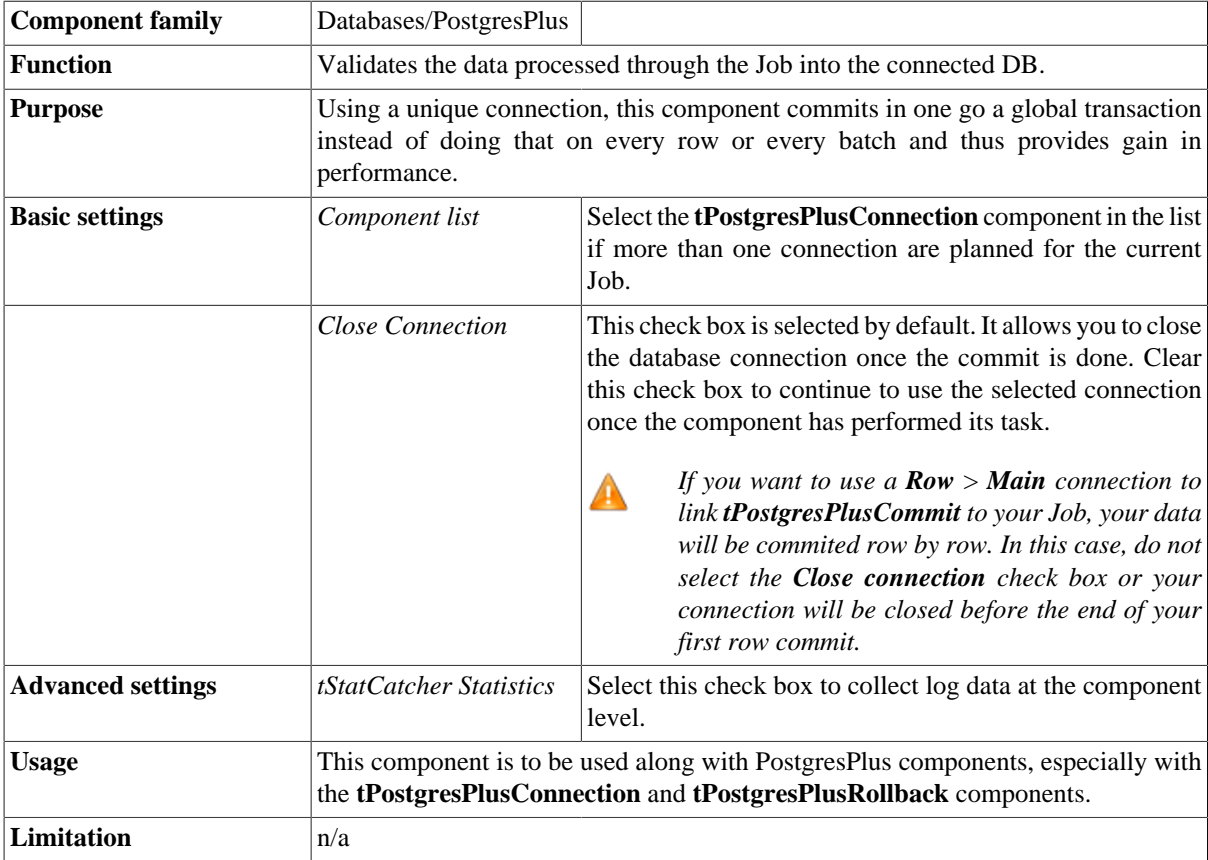

#### **Related scenario**

This component is closely related to **tPostgresPlusConnection** and **tPostgresPlusRollback**. It usually doesn't make much sense to use PostgresPlus components without using the **tPostgresPlusConnection** component to open a connection for the current transaction.

For **tPostgresPlusCommit** related scenario, see [the section called "tMysqlConnection"](#page-735-0)

# **tPostgresPlusConnection**

### **tPostgresPlusConnection Properties**

This component is closely related to **tPostgresPlusCommit** and **tPostgresPlusRollback**. It usually doesn't make much sense to use one of PostgresPlus components without using the **tPostgresPlusConnection** component to open a connection for the current transaction.

L<mark>a</mark>

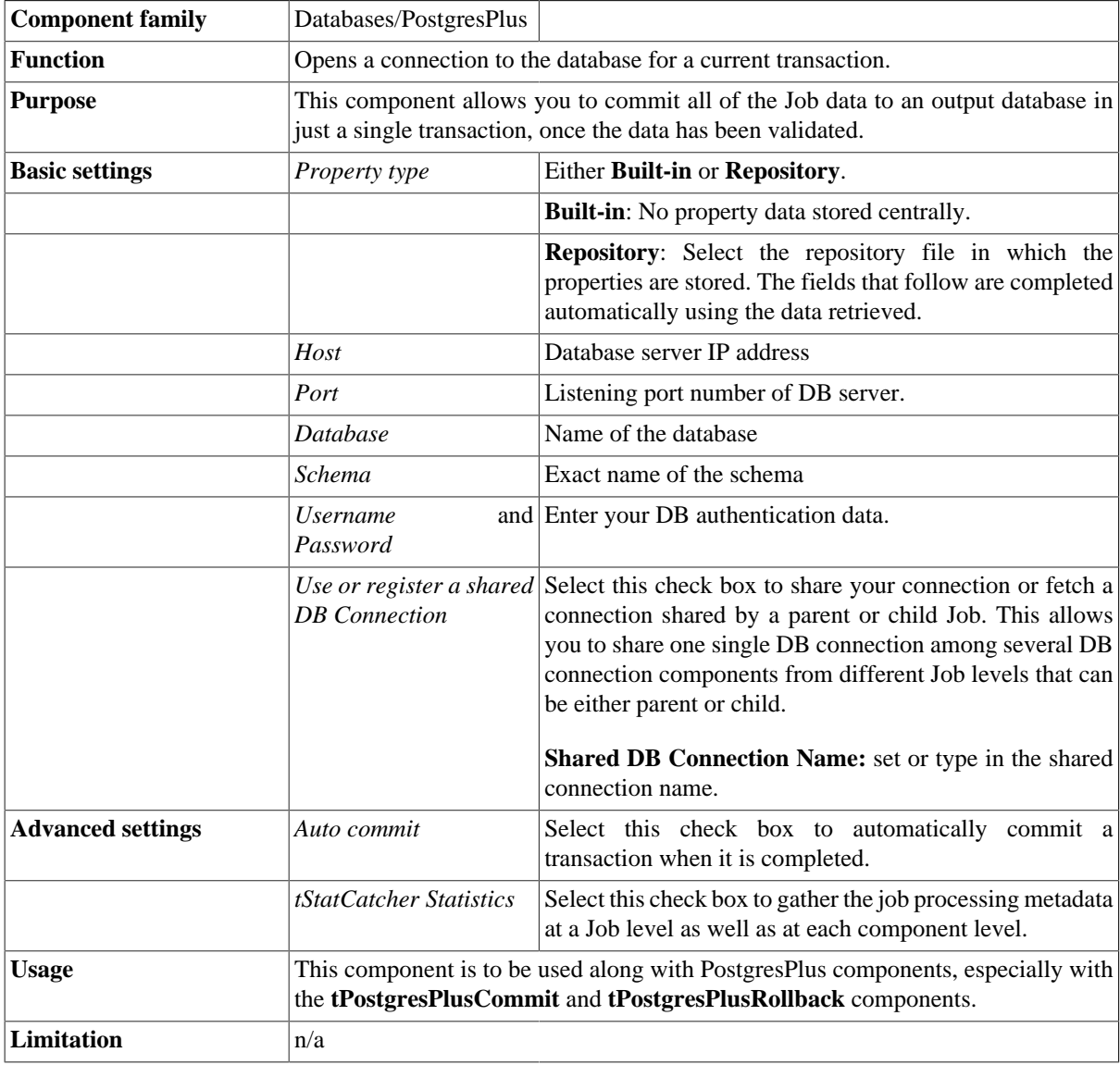

## **Related scenario**

This component is closely related to **tPostgresPlusCommit** and **tPostgresPlusRollback**. It usually doesn't make much sense to use one of PostgresPlus components without using the **tPostgresPlusConnection** component to open a connection for the current transaction.

For **tPostgresPlusConnection** related scenario, see [the section called "tMysqlConnection"](#page-735-0)

# **tPostgresPlusInput**

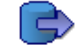

# **tPostgresPlusInput properties**

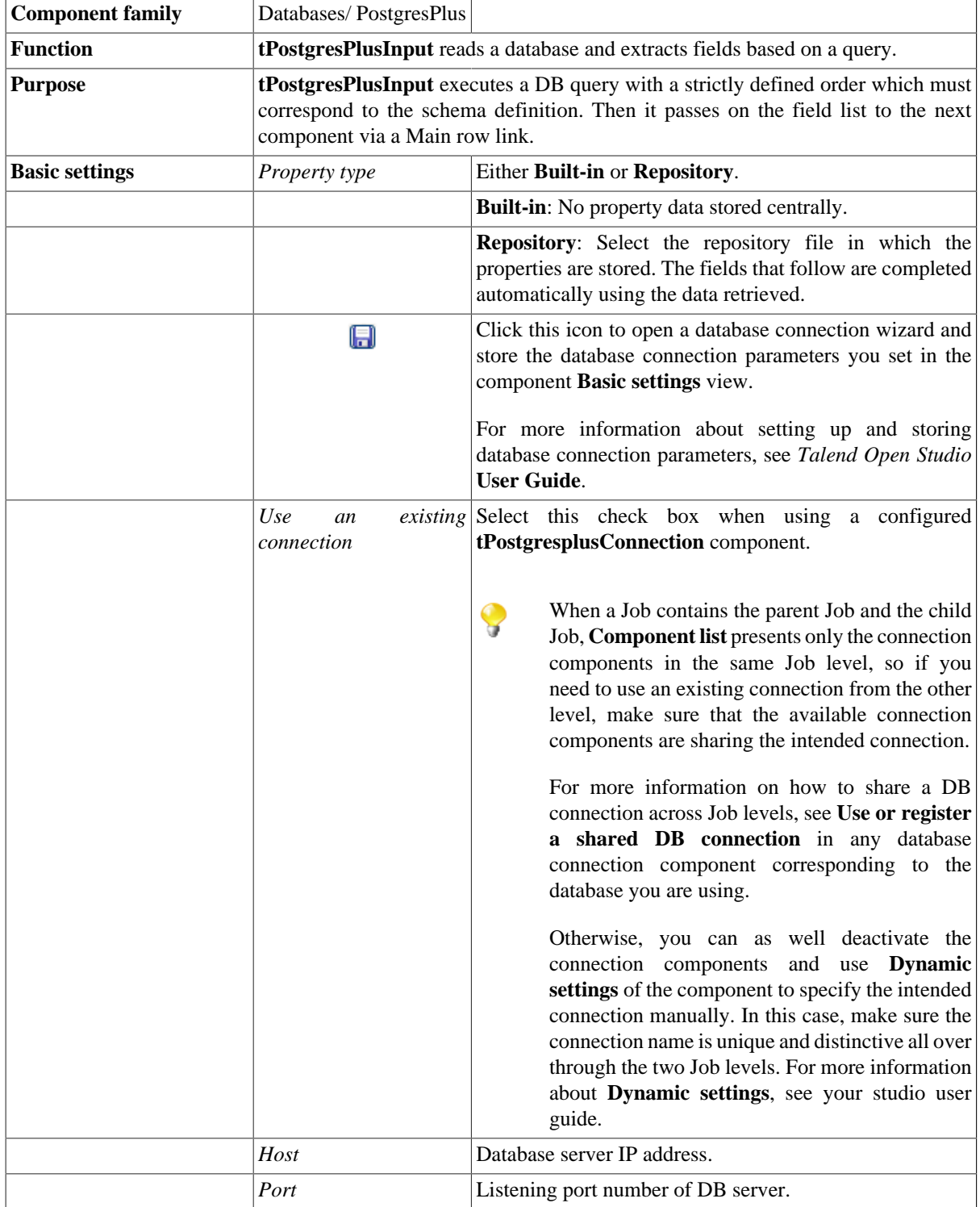

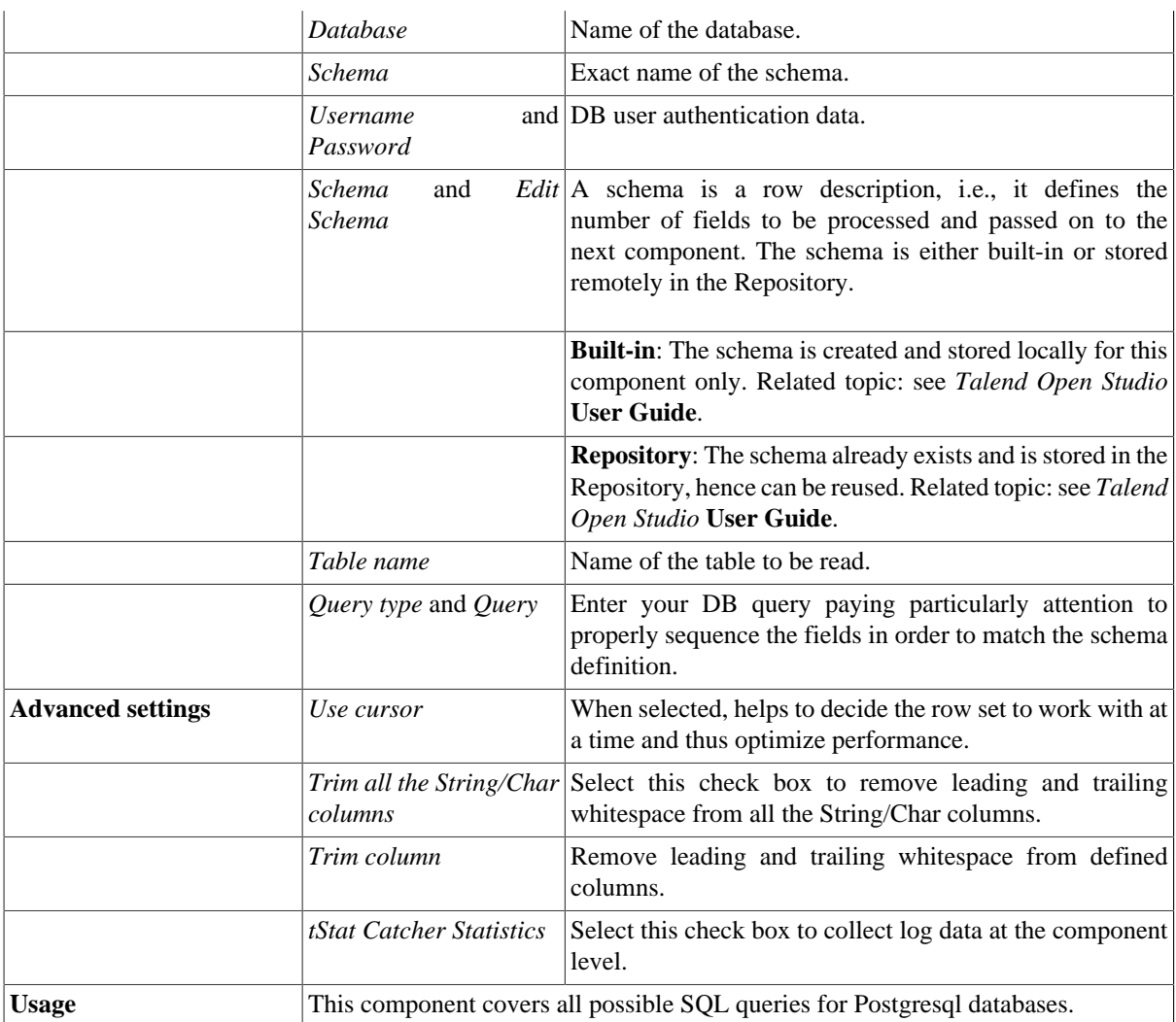

For related scenarios, see:

- [the section called "Scenario 1: Displaying selected data from DB table".](#page-521-0)
- [the section called "Scenario 2: Using StoreSQLQuery variable".](#page-522-0)

# **tPostgresPlusOutput**

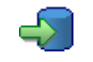

## **tPostgresPlusOutput properties**

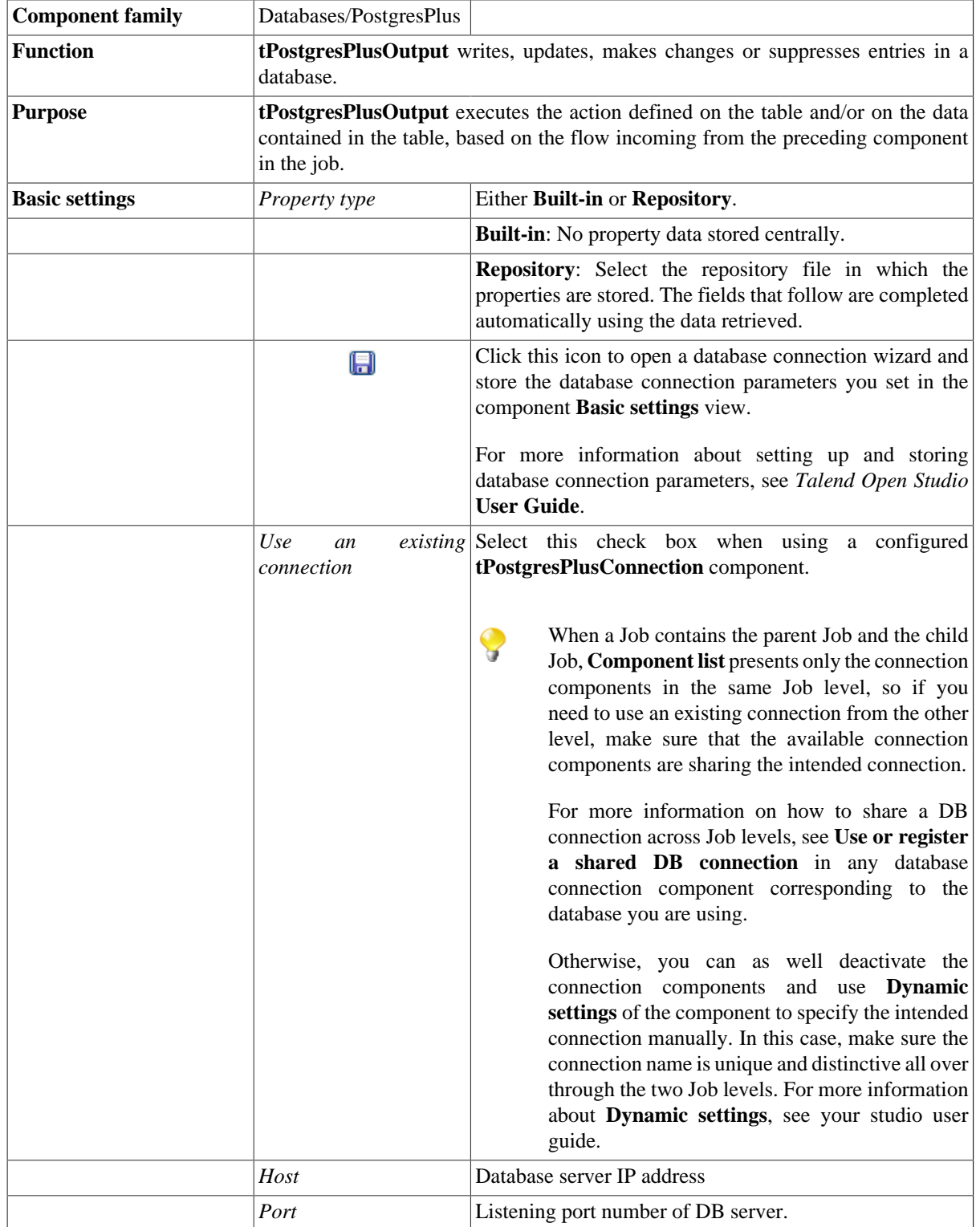

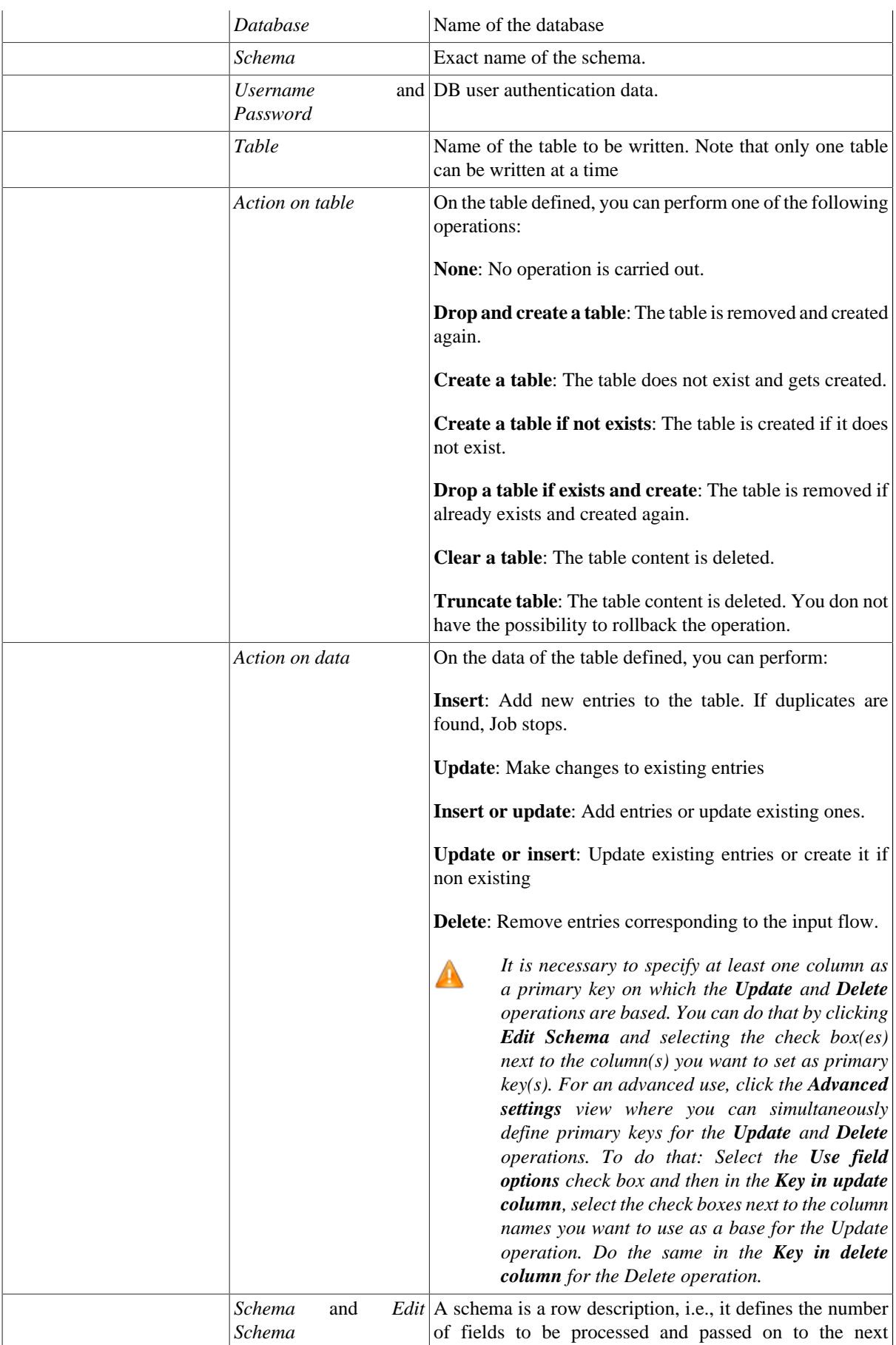

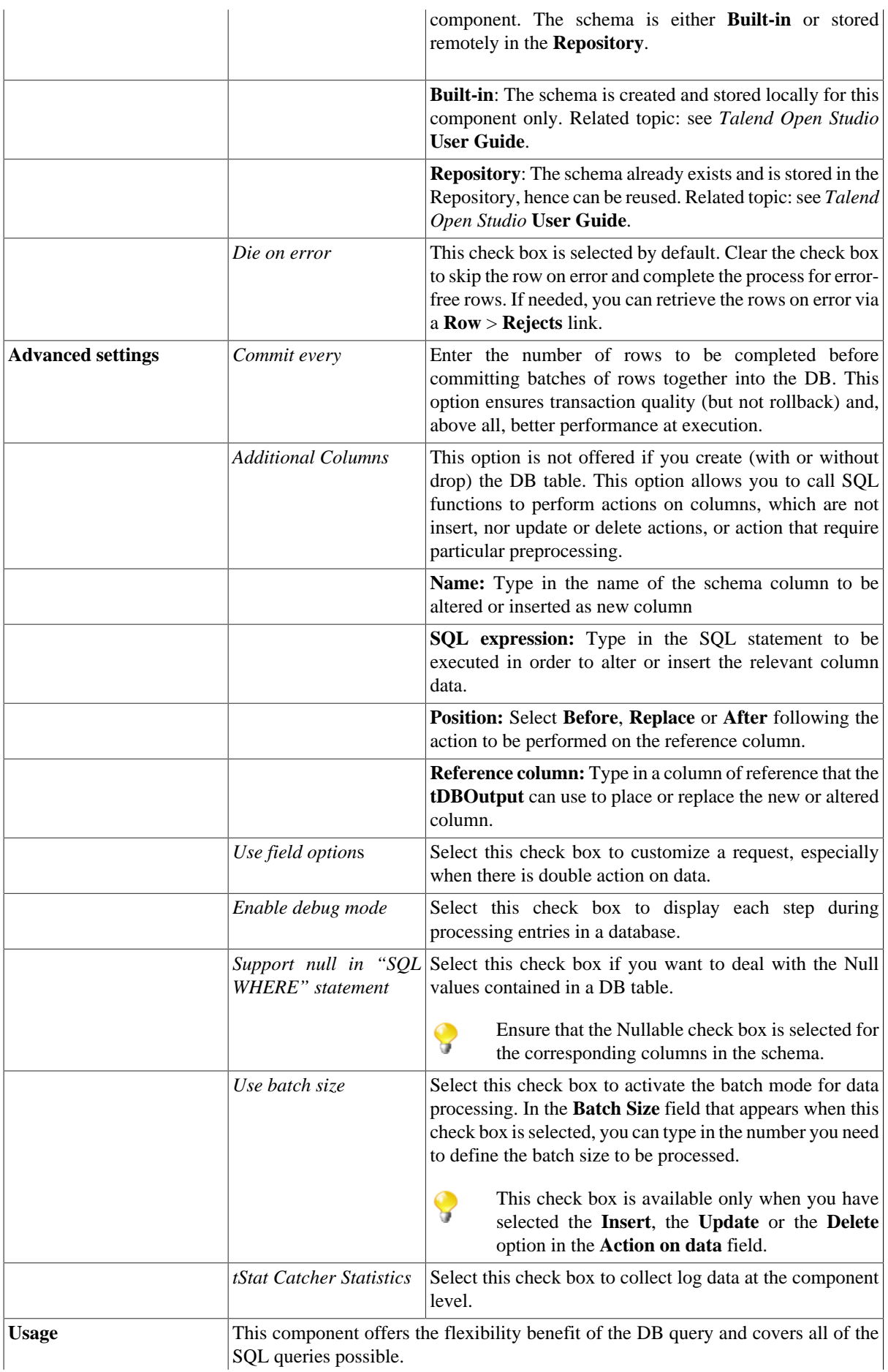

This component must be used as an output component. It allows you to carry out actions on a table or on the data of a table in a PostgresPlus database. It also allows you to create a reject flow using a **Row > Rejects** link to filter data in error. For an example of **tMySqlOutput** in use, see [the section called "Scenario 3: Retrieve data](#page-762-0) [in error with a Reject link".](#page-762-0)

### **Related scenarios**

For **tPostgresPlusOutput** related topics, see:

- [the section called "Scenario: Writing a row to a table in the MySql database via an ODBC connection"](#page-526-0).
- [the section called "Scenario 1: Adding a new column and altering data in a DB table".](#page-756-0)

# **tPostgresPlusOutputBulk**

### **tPostgresPlusOutputBulk properties**

The **tPostgresplusOutputBulk** and **tPostgresplusBulkExec** components are generally used together as part of a two step process. In the first step, an output file is generated. In the second step, this file is used in the INSERT operation used to feed a database. These two steps are fused together in the **tPostgresPlusOutputBulkExec** component, detailed in a separate section. The advantage of using two separate components is that the data can be transformed before it is loaded in the database.

專

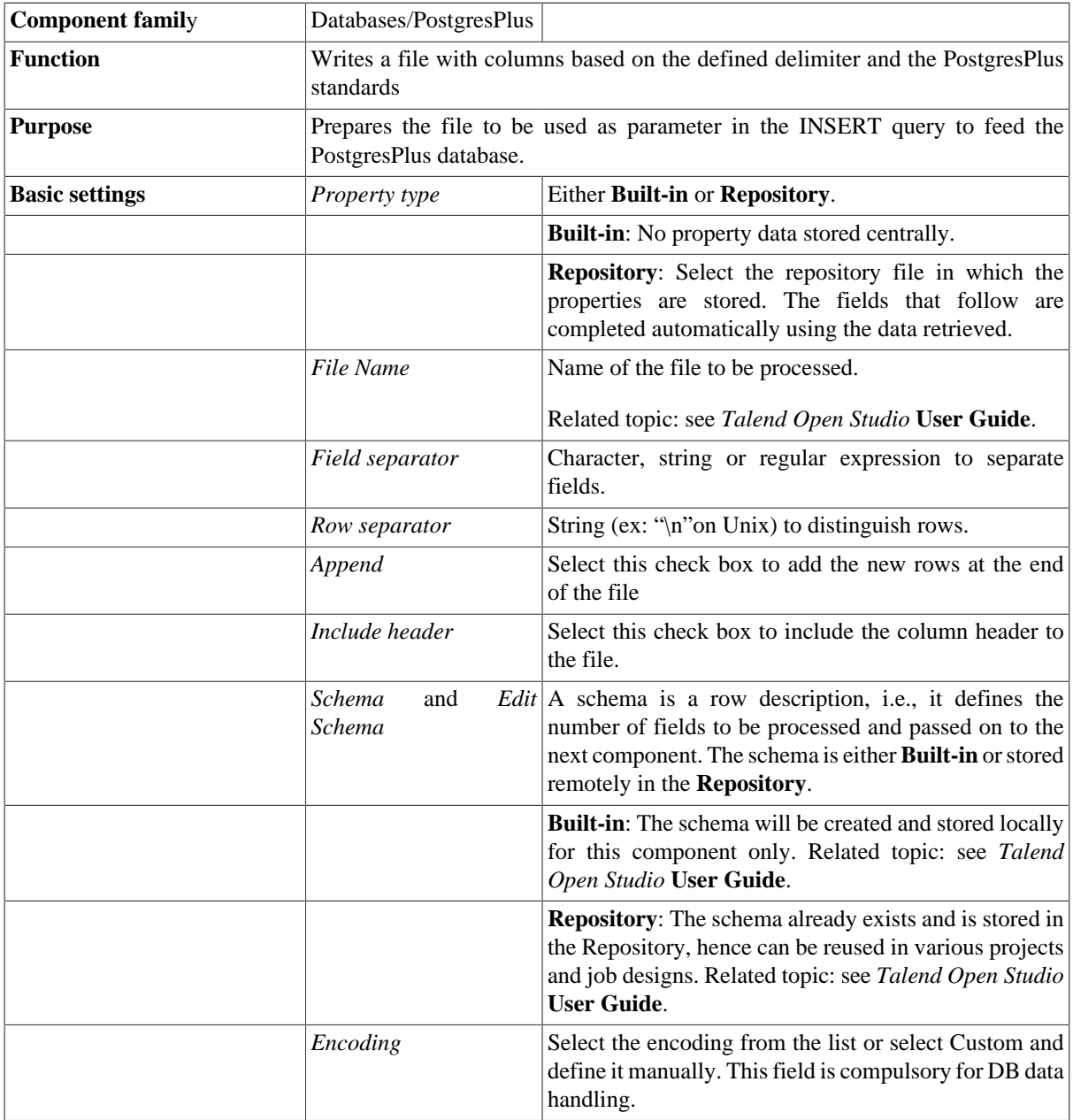

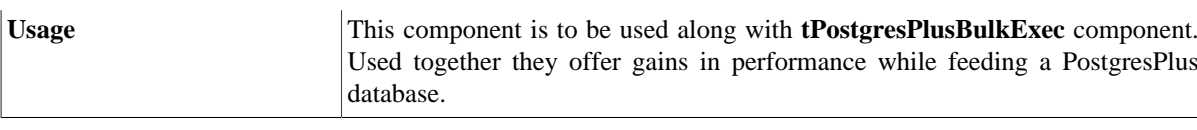

For use cases in relation with **tPostgresplusOutputBulk**, see the following scenarios:

- [the section called "Scenario: Inserting transformed data in MySQL database"](#page-769-0).
- [the section called "Scenario: Inserting data in MySQL database"](#page-773-0).
- [the section called "Scenario: Truncating and inserting file data into Oracle DB".](#page-821-0)

# **tPostgresPlusOutputBulkExec**

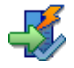

### **tPostgresPlusOutputBulkExec properties**

The **tPostgresplusOutputBulk** and **tPostgresplusBulkExec** components are generally used together as part of a two step process. In the first step, an output file is generated. In the second step, this file is used in the INSERT operation used to feed a database. These two steps are fused together in the **tPostgresPlusOutputBulkExec** component.

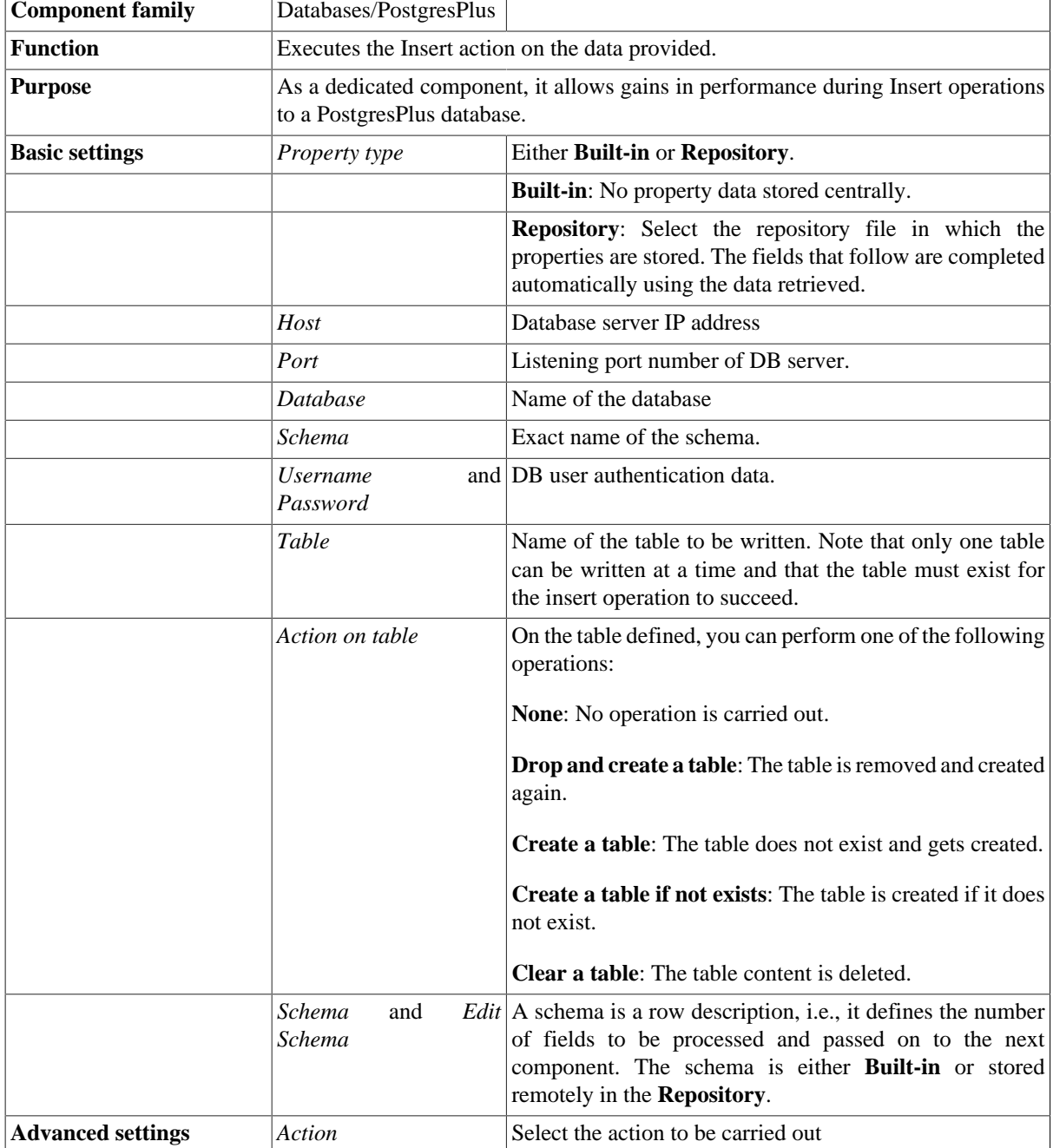

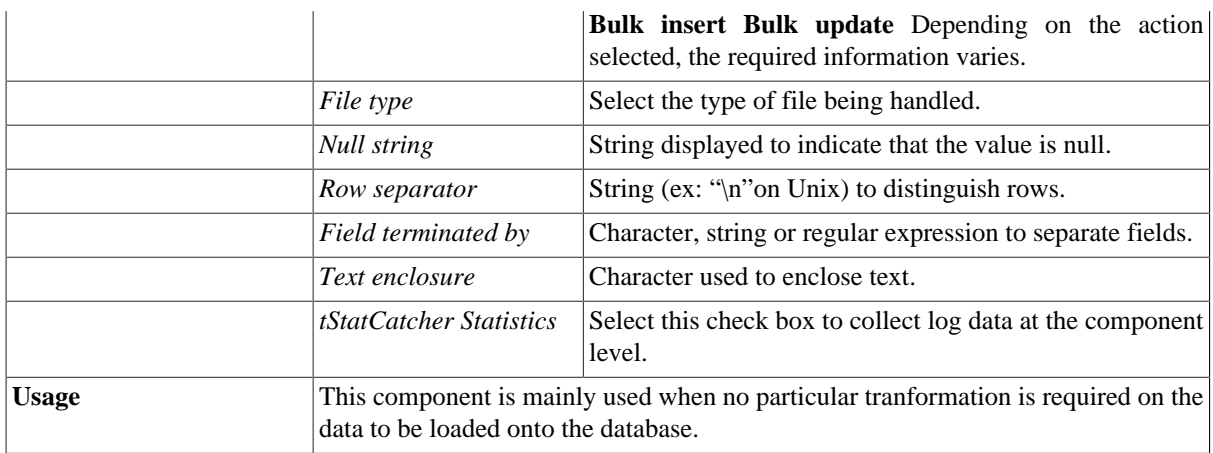

For use cases in relation with **tPostgresPlusOutputBulkExec**, see the following scenarios:

- [the section called "Scenario: Inserting transformed data in MySQL database"](#page-769-0).
- [the section called "Scenario: Inserting data in MySQL database"](#page-773-0).
- [the section called "Scenario: Truncating and inserting file data into Oracle DB".](#page-821-0)

# **tPostgresPlusRollback**

## **tPostgresPlusRollback properties**

This component is closely related to **tPostgresPlusCommit** and **tPostgresPlusConnection**. It usually does not make much sense to use these components independently in a transaction.

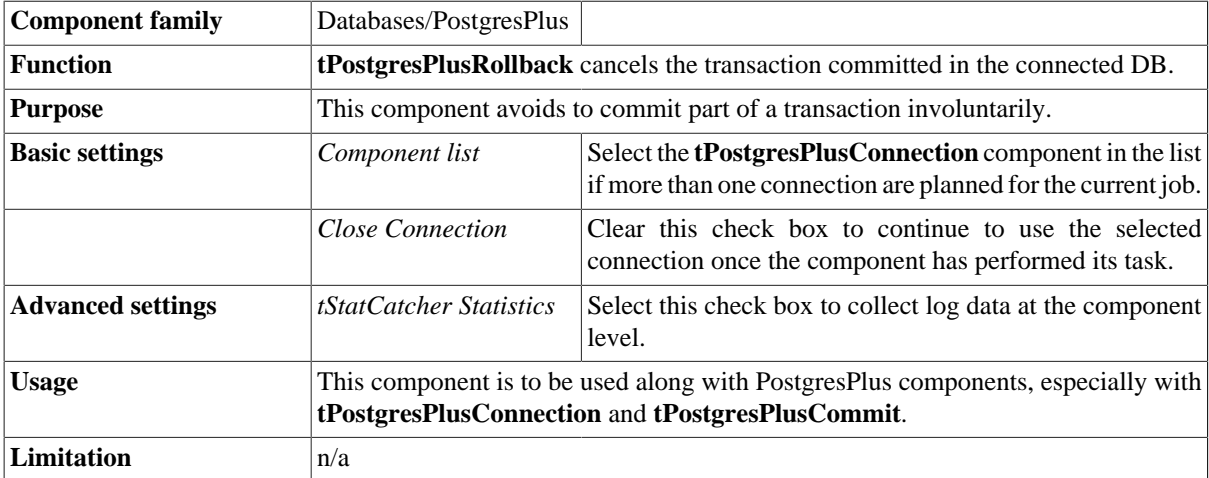

#### **Related scenarios**

For **tPostgresPlusRollback** related scenario, see [the section called "Scenario: Rollback from inserting data in](#page-776-1) [mother/daughter tables"](#page-776-1).

# **tPostgresPlusRow**

## **tPostgresPlusRow properties**

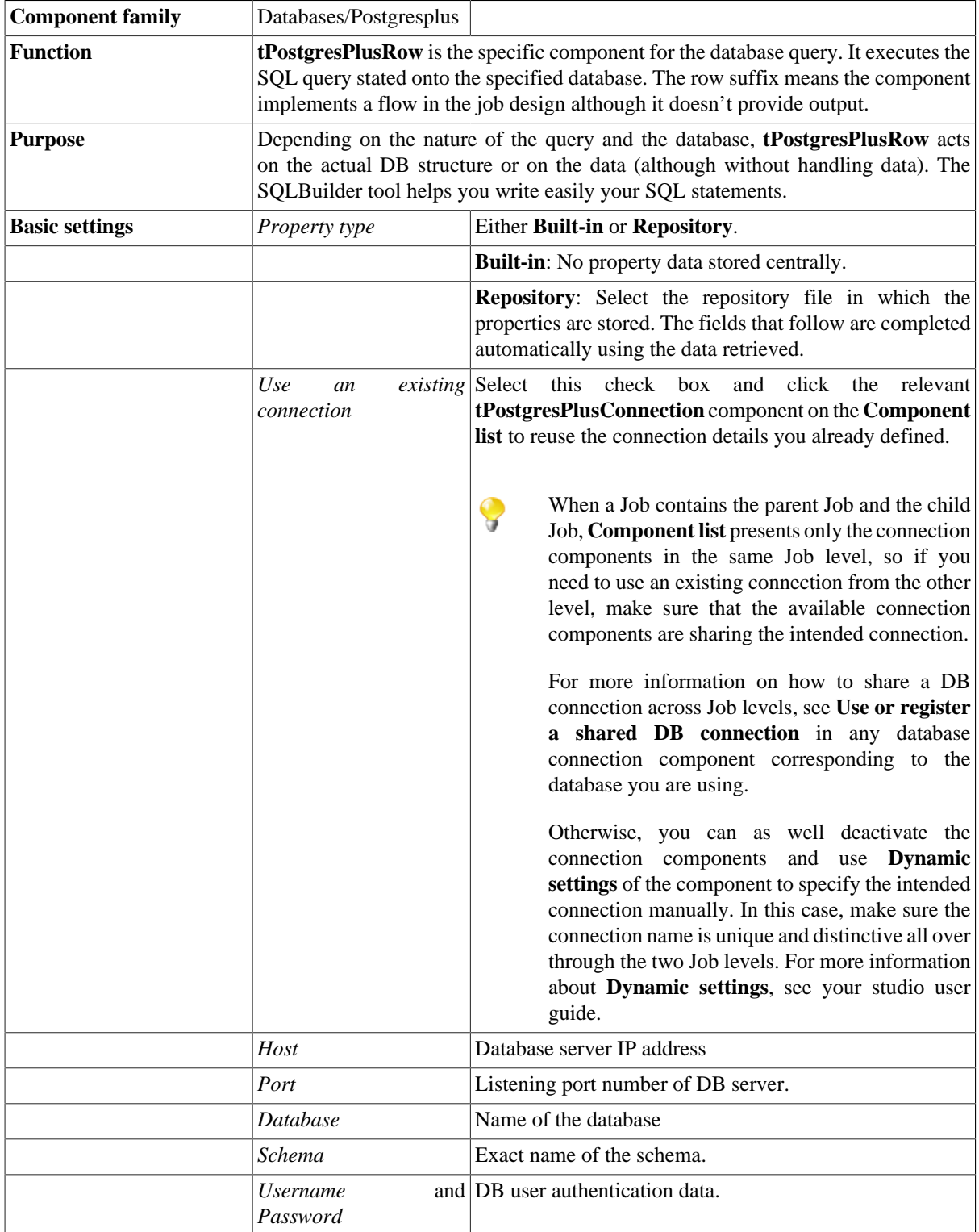

 $\mathbb{Z}^3$ 

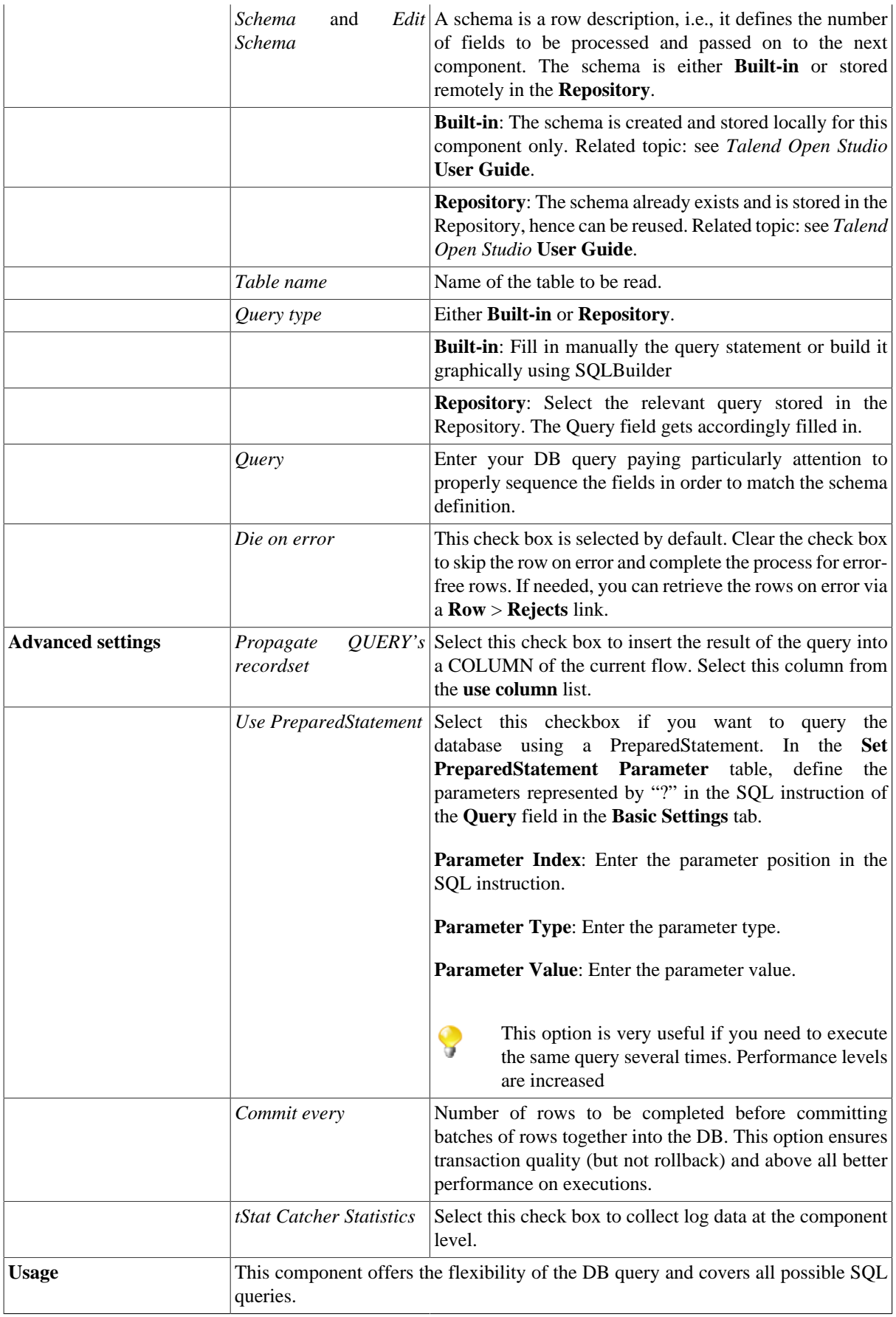

For related topics, see:

- [the section called "Scenario: Resetting a DB auto-increment"](#page-529-0).
- [the section called "Scenario 1: Removing and regenerating a MySQL table index".](#page-780-0)

# **tPostgresPlusSCD**

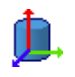

**tPostgresPlusSCD** belongs to two component families: Business Intelligence and Databases. For more information on it, see [the section called "tPostgresPlusSCD"](#page-285-0).

# **tPostgresPlusSCDELT**

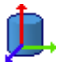

**tPostgresPlusSCDELT** belongs to two component families: Business Intelligence and Databases. For more information on it, see [the section called "tPostgresPlusSCDELT".](#page-287-0)
# **tPostgresqlBulkExec**

### **tPostgresqlBulkExec properties**

**tPostgresqlOutputBulk** and **tPostgresqlBulkExec** components are used together to first output the file that will be then used as parameter to execute the SQL query stated. These two steps compose the **tPostgresqlOutputBulkExec** component, detailed in a separate section. The interest in having two separate elements lies in the fact that it allows transformations to be carried out before the data loading in the database.

◢

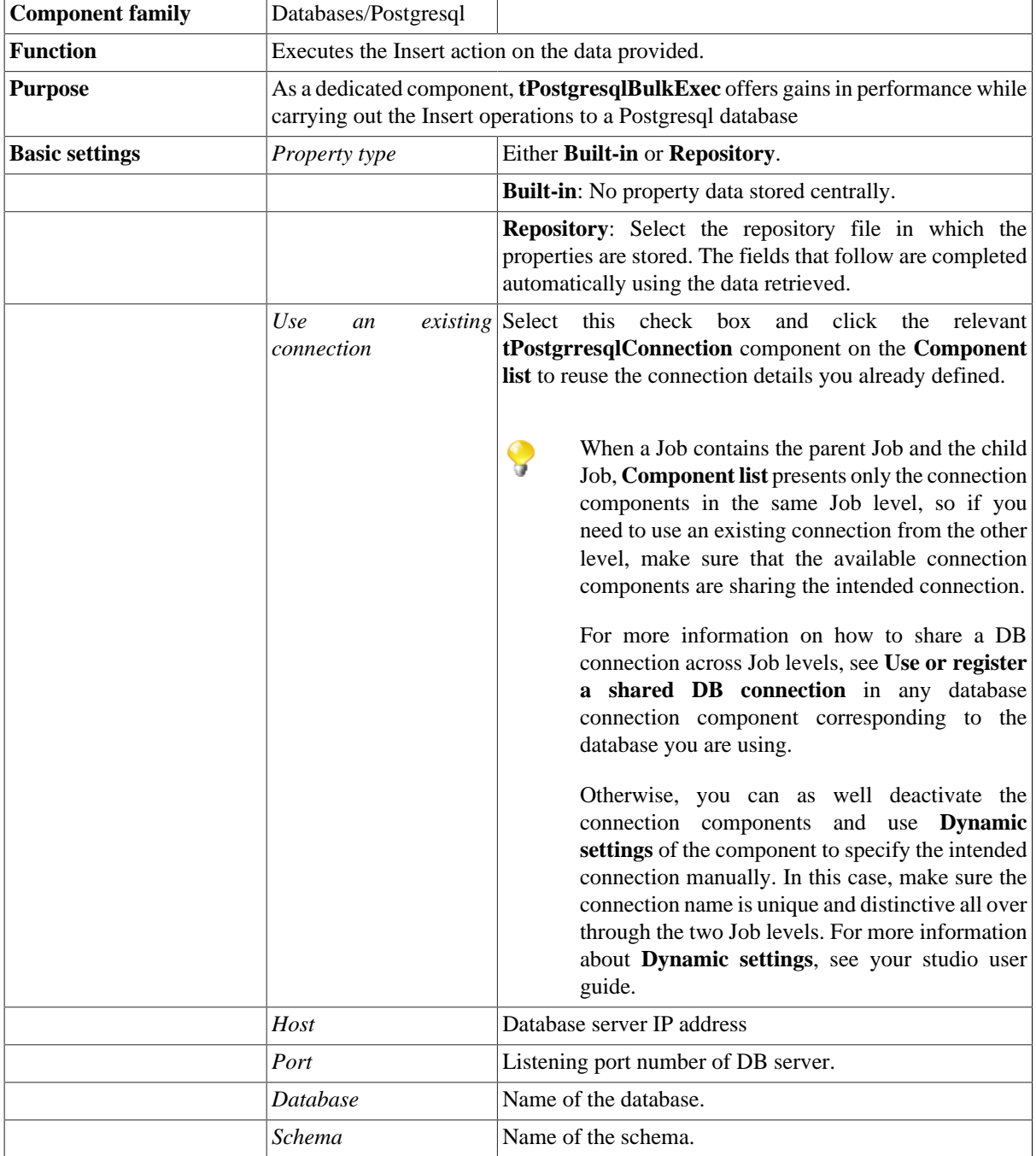

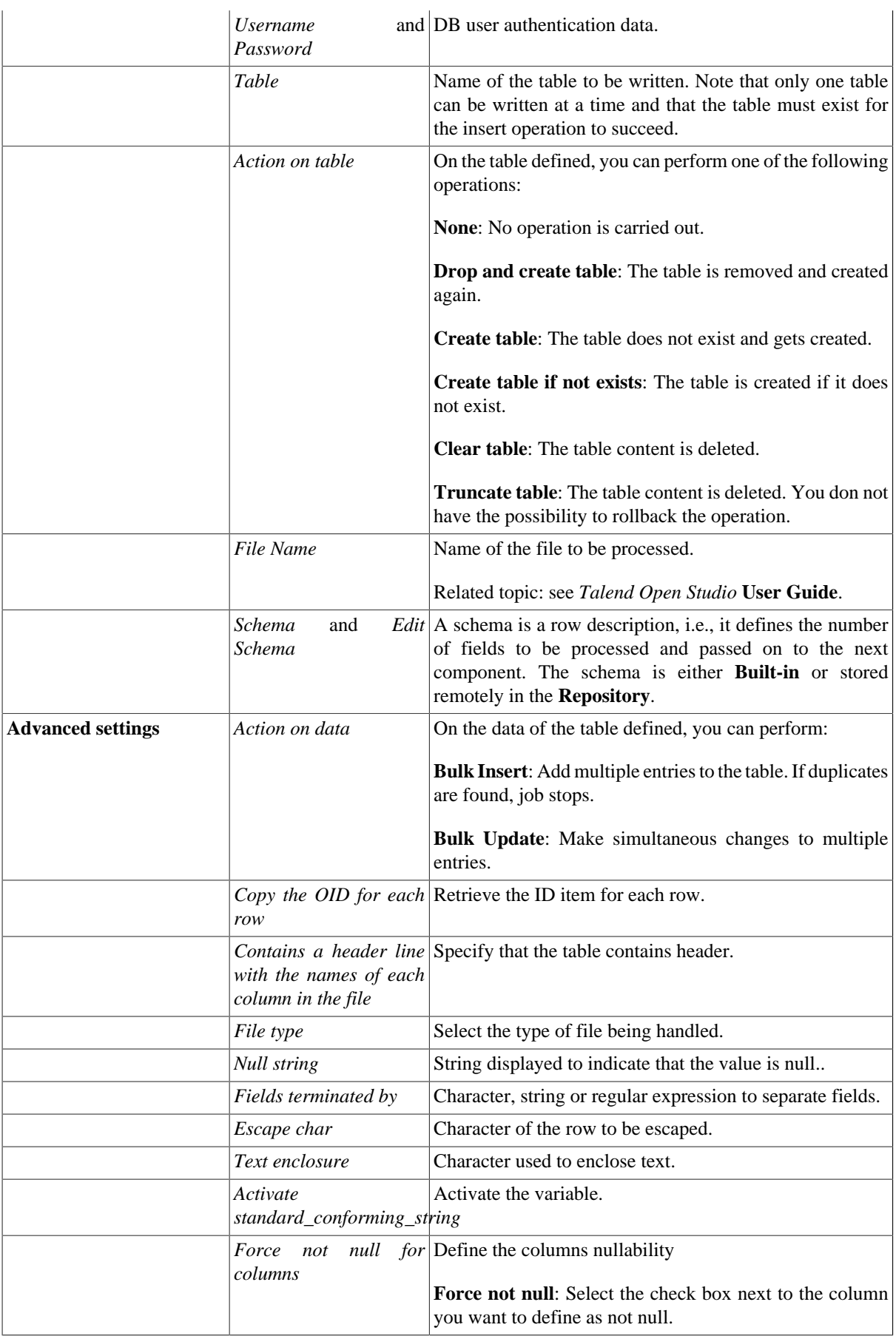

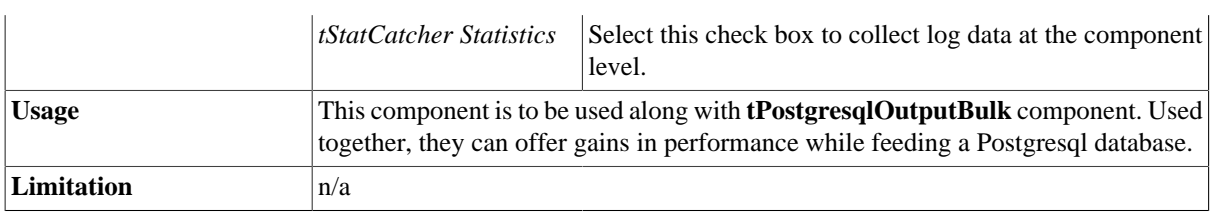

For use cases in relation with **tPostgresqlBulkExec**, see the following scenarios:

- [the section called "Scenario: Inserting transformed data in MySQL database"](#page-769-0).
- [the section called "Scenario: Inserting data in MySQL database"](#page-773-0).
- [the section called "Scenario: Truncating and inserting file data into Oracle DB".](#page-821-0)

# **tPostgresqlCommit**

## **tPostgresqlCommit Properties**

This component is closely related to **tPostgresqlCommit** and **tPostgresqlRollback**. It usually does not make much sense to use these components independently in a transaction.

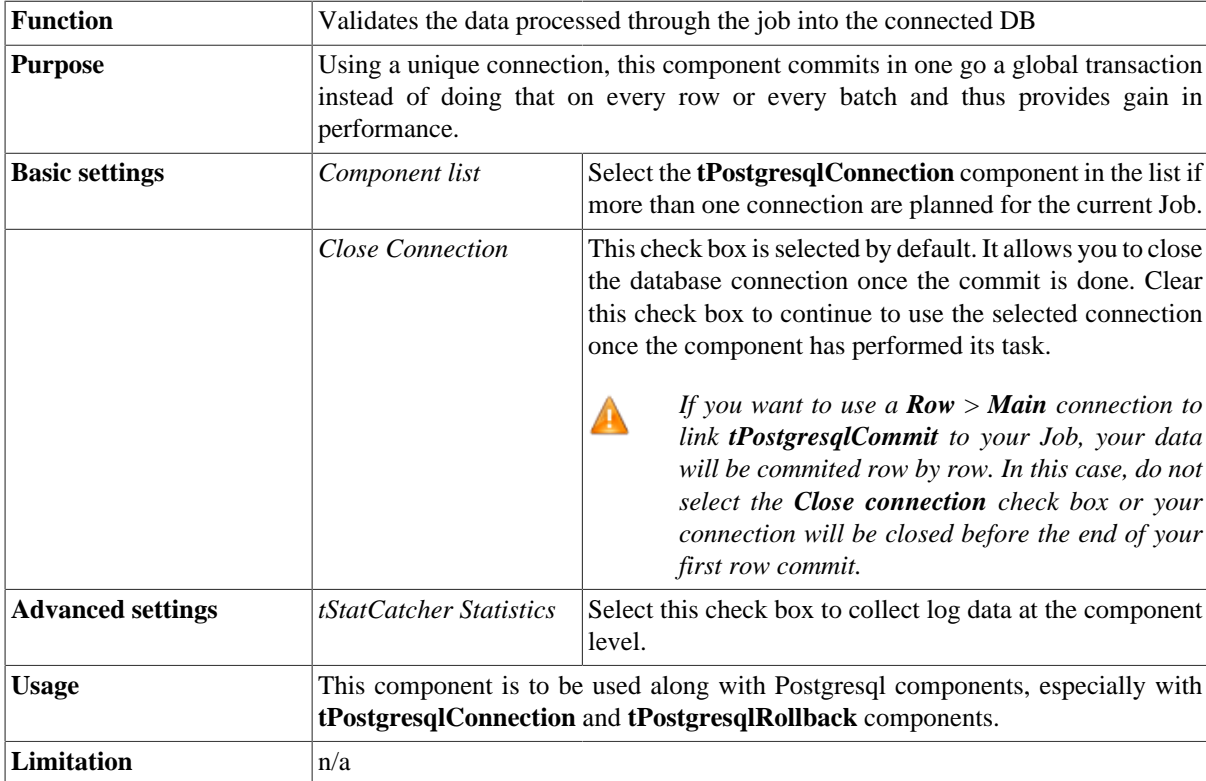

### **Related scenario**

This component is closely related to **tPostgresqlConnection** and **tPostgresqlRollback**. It usually does not make much sense to use one of these without using a **tPostgresqlConnection** component to open a connection for the current transaction.

For **tPostgresqlCommit** related scenario, see [the section called "Scenario: Inserting data in mother/daughter](#page-735-0) [tables".](#page-735-0)

# **tPostgresqlClose**

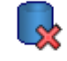

#### **tPostgresqlClose properties**

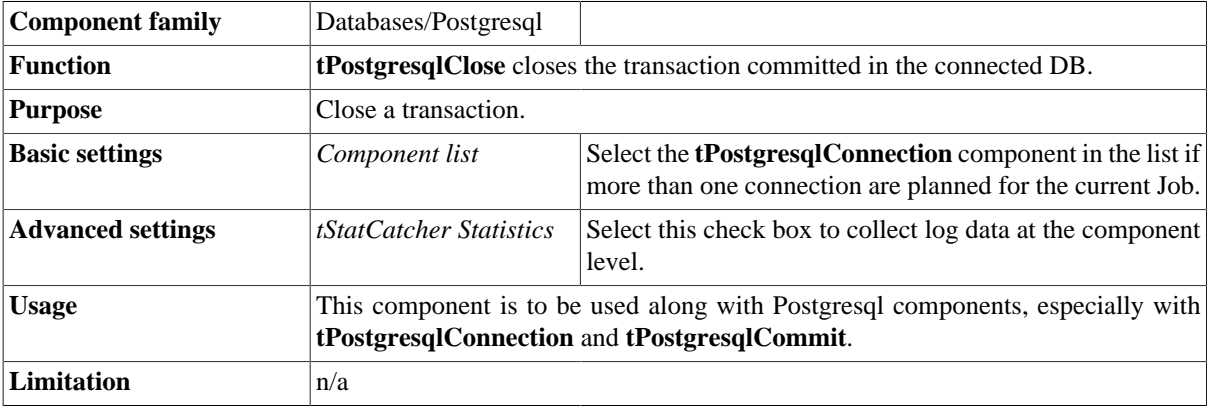

## **Related scenario**

No scenario is available for this component yet.

# **tPostgresqlConnection**

## **tPostgresqlConnection Properties**

This component is closely related to **tPostgresqlCommit** and **tPostgresqlRollback**. It usually doesn't make much sense to use one of these without using a **tPostgresqlConnection** component to open a connection for the current transaction.

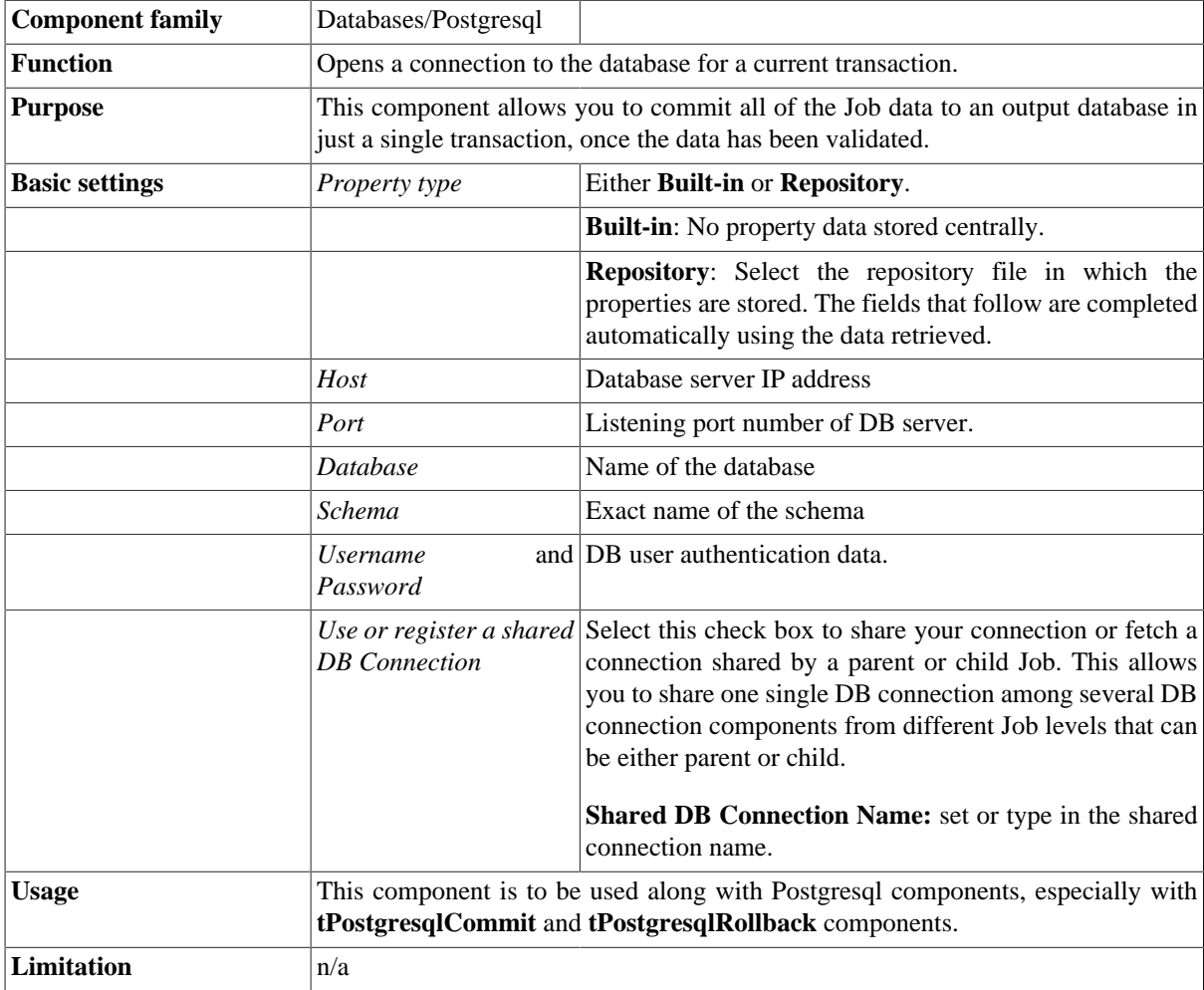

### **Related scenario**

This component is closely related to **tPostgresqlCommit** and **tPostgresqlRollback**. It usually doesn't make much sense to use one of these without using a **tPostgresqlConnection** component to open a connection for the current transaction.

For **tPostgresqlConnection** related scenario, see [the section called "tMysqlConnection"](#page-735-1)

# **tPostgresqlInput**

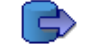

# **tPostgresqlInput properties**

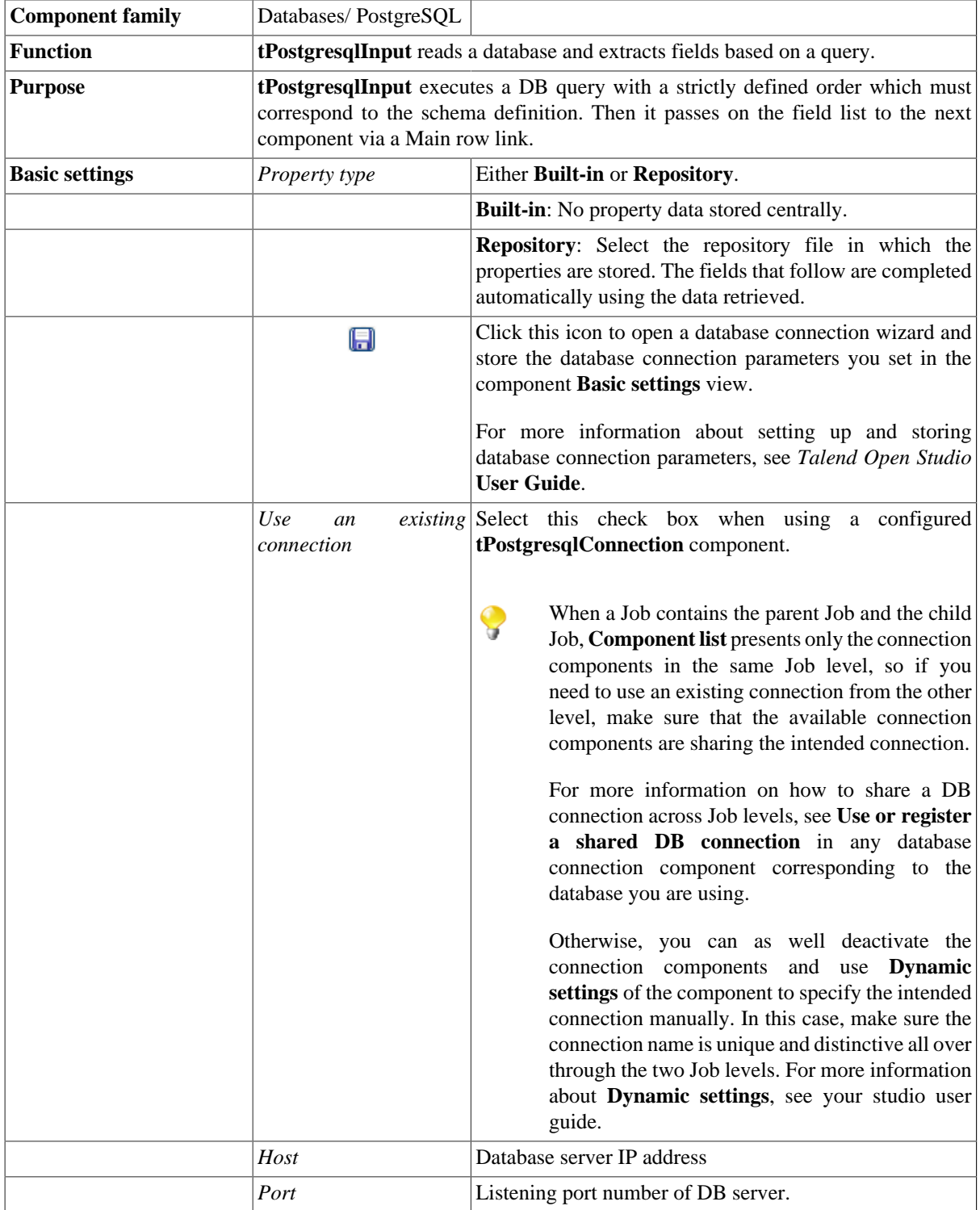

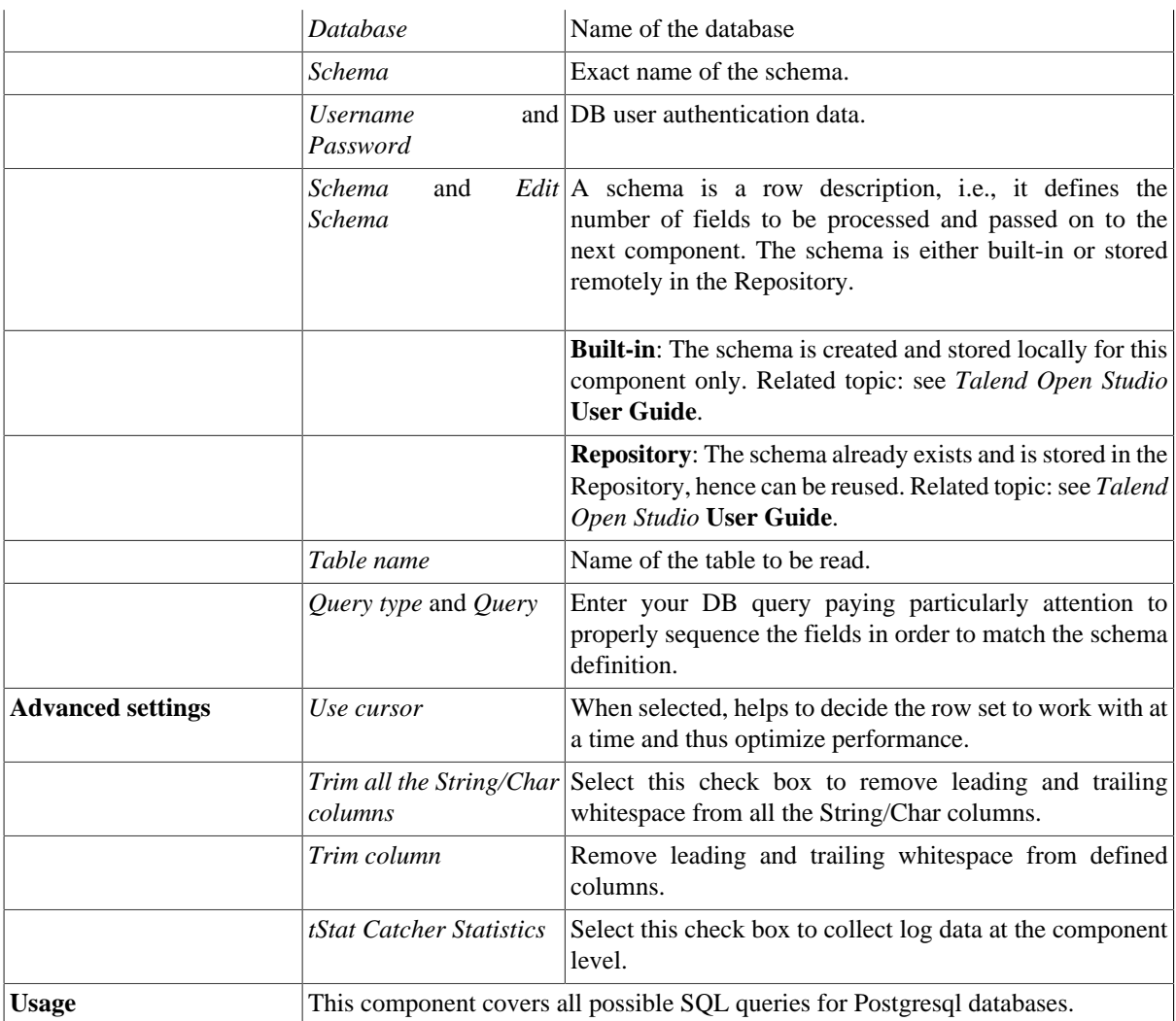

For related scenarios, see:

- [the section called "Scenario 1: Displaying selected data from DB table".](#page-521-0)
- [the section called "Scenario 2: Using StoreSQLQuery variable".](#page-522-0)
- [the section called "Scenario: Dynamic context use in MySQL DB insert"](#page-1522-0).

# **tPostgresqlOutput**

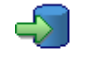

# **tPostgresqlOutput properties**

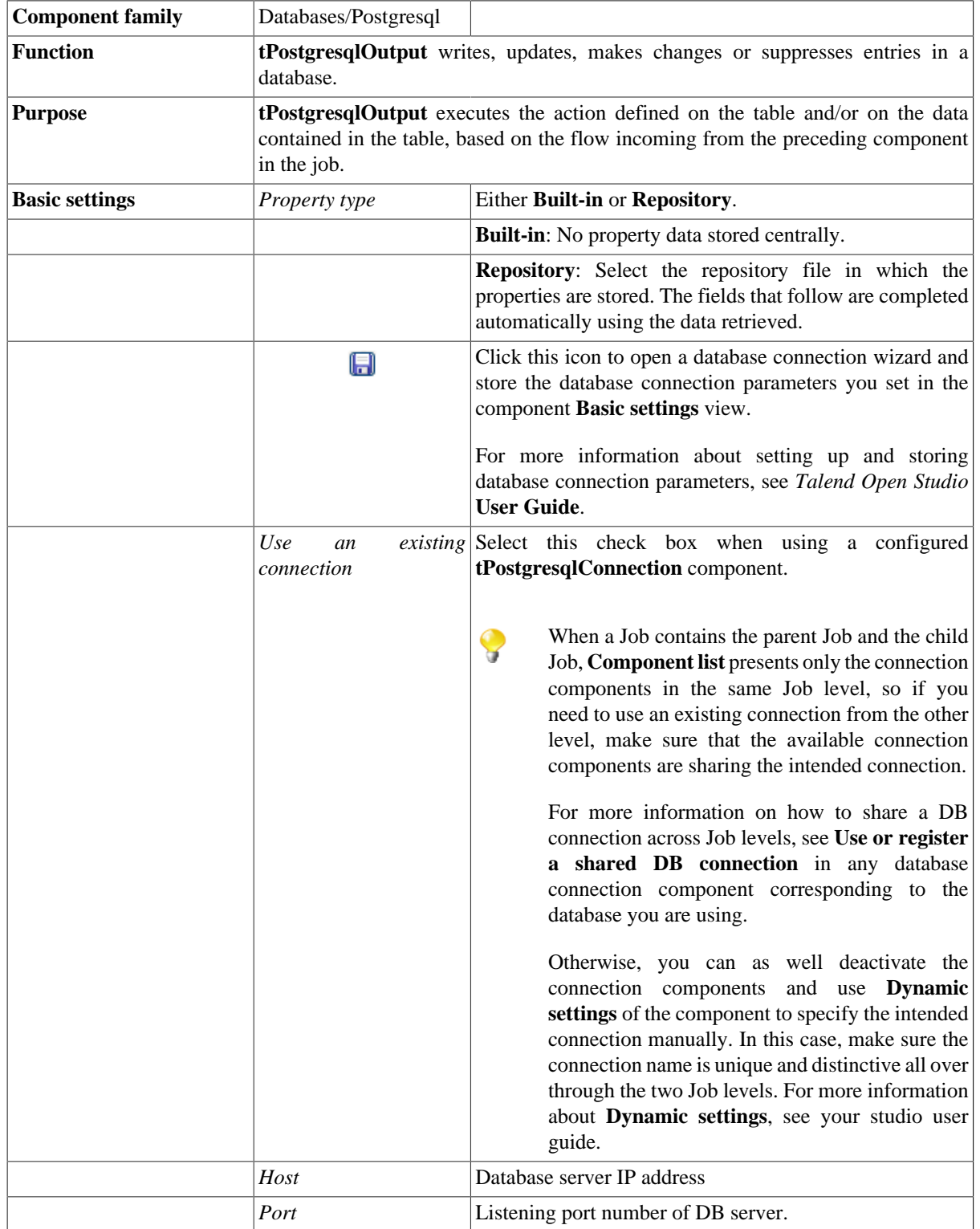

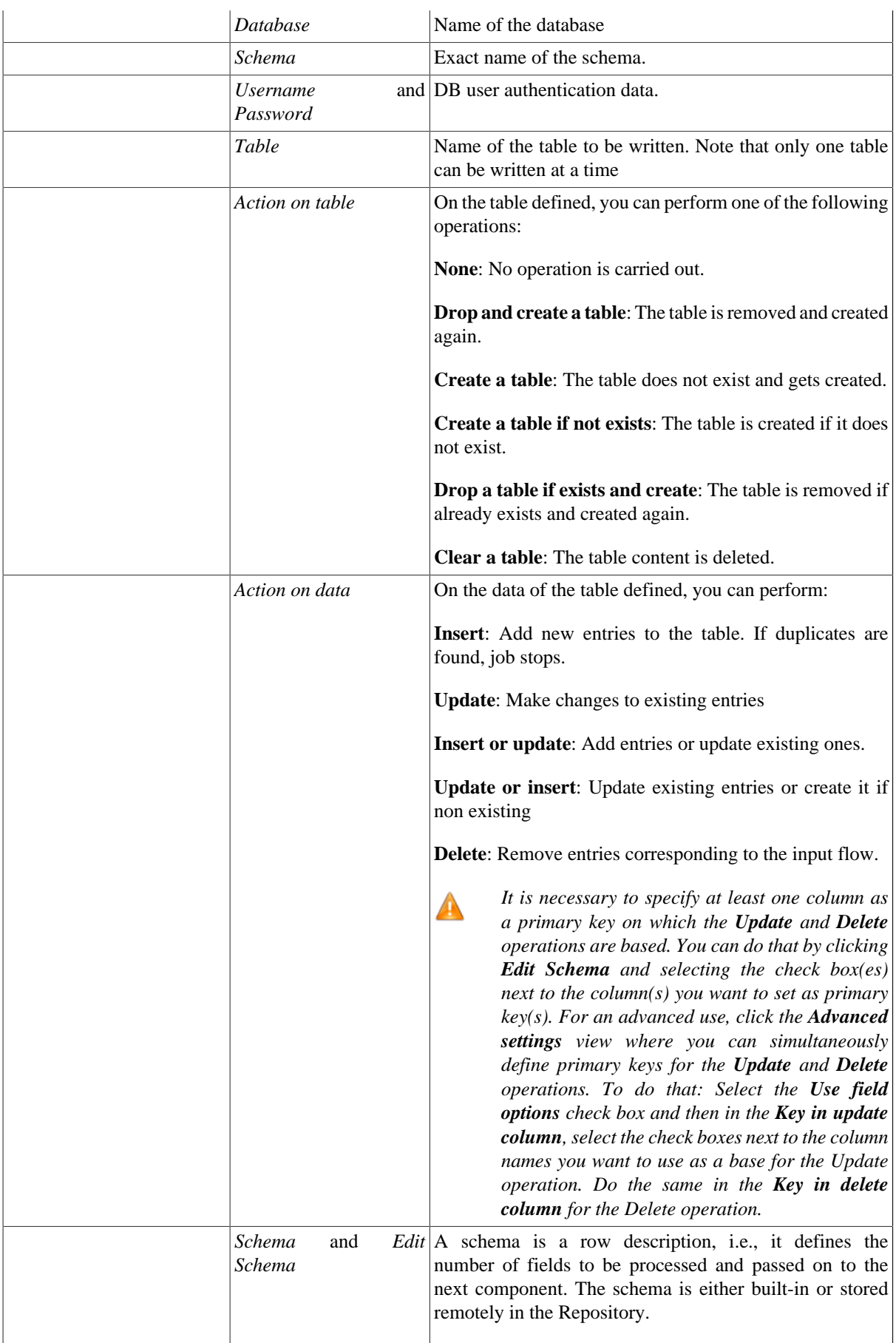

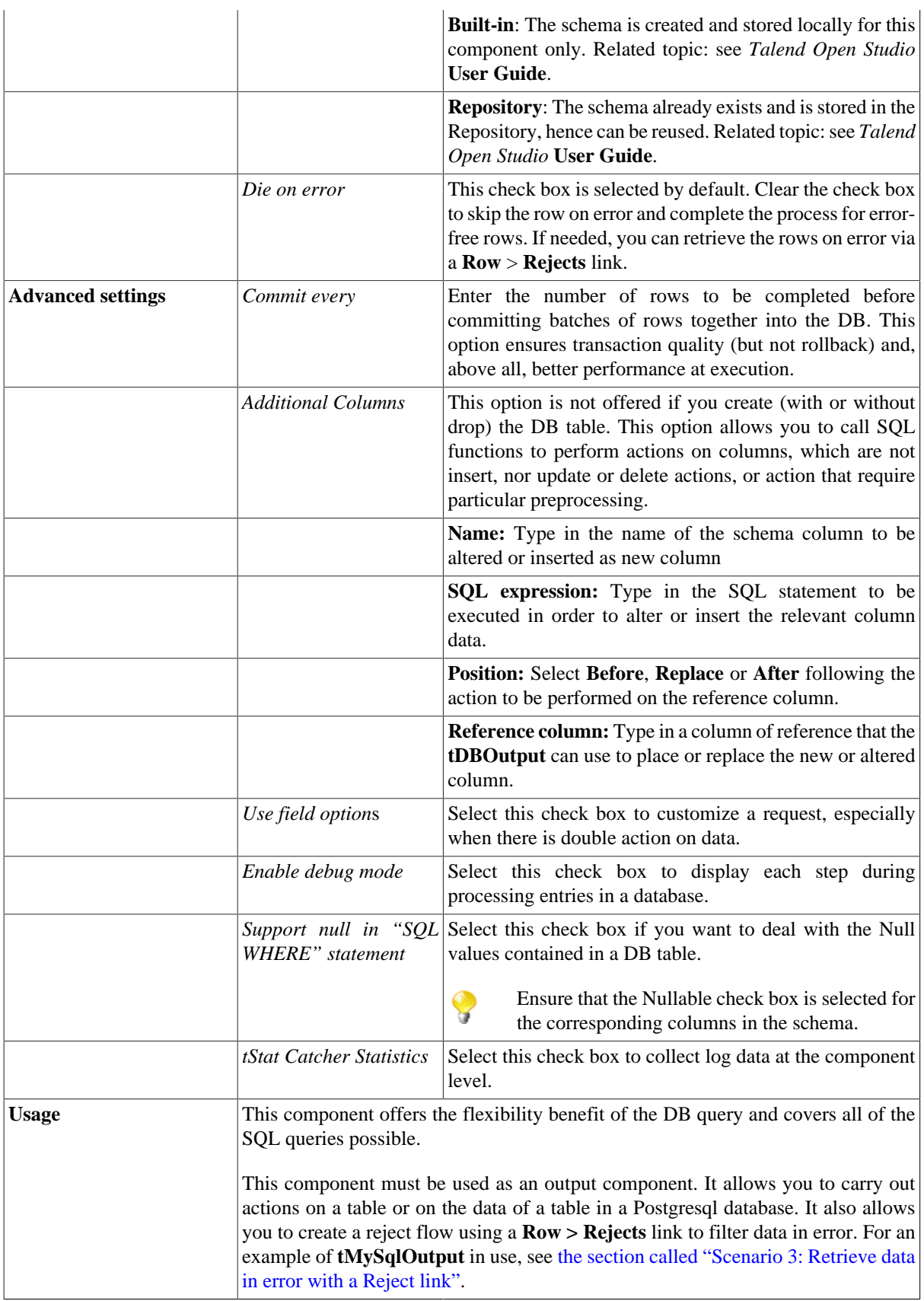

For **tPostgresqlOutput** related topics, see:

- [the section called "Scenario: Writing a row to a table in the MySql database via an ODBC connection"](#page-526-0).
- [the section called "Scenario 1: Adding a new column and altering data in a DB table".](#page-756-0)

# **tPostgresqlOutputBulk**

# **tPostgresqlOutputBulk properties**

The **tPostgresqlOutputBulk** and **tPostgresqlBulkExec** components are generally used together as part of a two step process. In the first step, an output file is generated. In the second step, this file is used in the INSERT operation used to feed a database. These two steps are fused together in the **tPostgresqlOutputBulkExec** component, detailed in a separate section. The advantage of having two separate steps is that it makes it possible to transform data before it is loaded in the database.

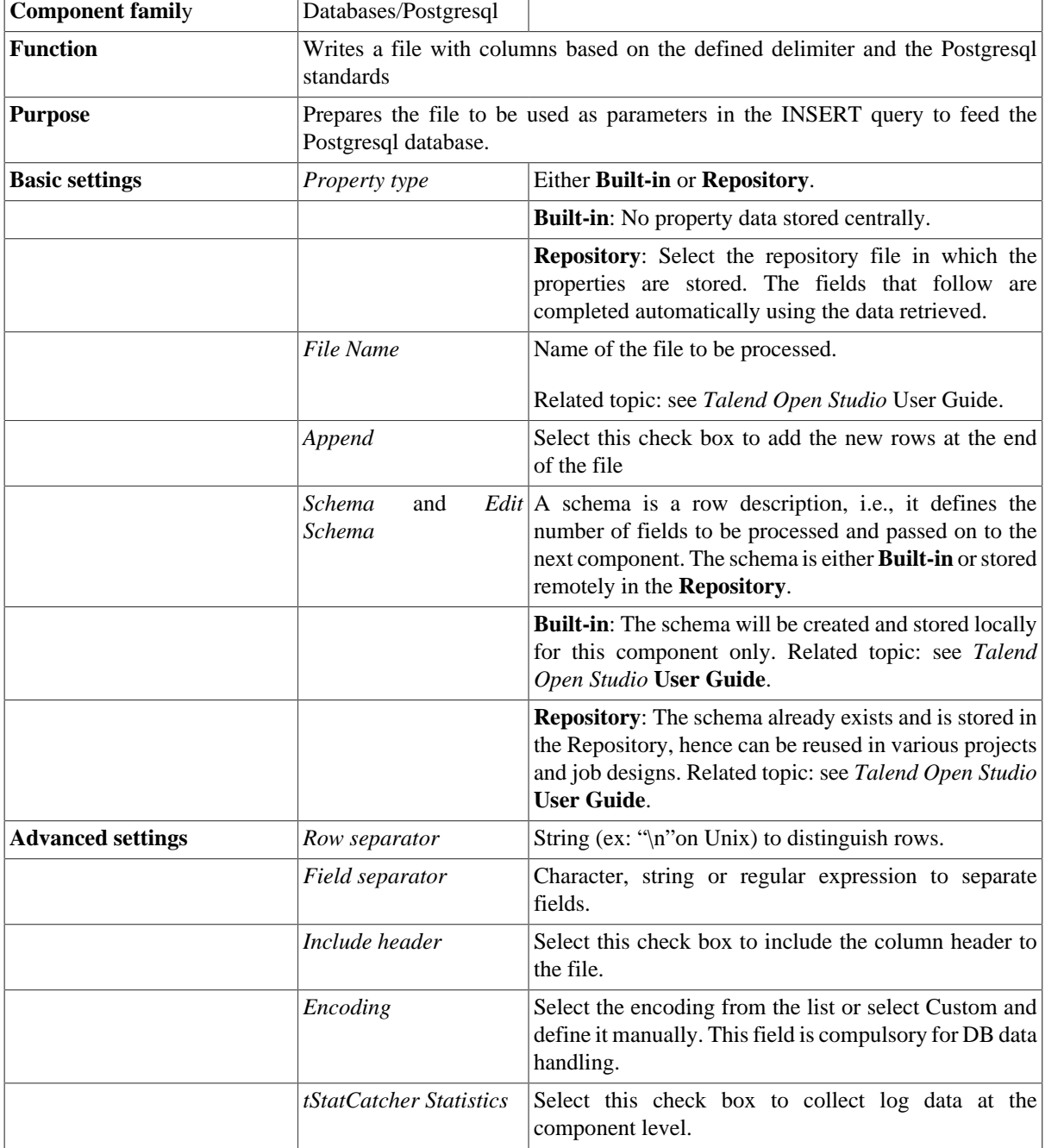

**Usage** This component is to be used along with **tPostgresqlBulkExec** component. Used together they offer gains in performance while feeding a Postgresql database.

## **Related scenarios**

For use cases in relation with **tPostgresqlOutputBulk**, see the following scenarios:

- [the section called "Scenario: Inserting transformed data in MySQL database"](#page-769-0).
- [the section called "Scenario: Inserting data in MySQL database"](#page-773-0).
- [the section called "Scenario: Truncating and inserting file data into Oracle DB".](#page-821-0)

# **tPostgresqlOutputBulkExec**

⊰

## **tPostgresqlOutputBulkExec properties**

The **tPostgresqlOutputBulk** and **tPostgresqlBulkExec** components are generally used together as part of a two step process. In the first step, an output file is generated. In the second step, this file is used in the INSERT operation used to feed a database. These two steps are fused together in the **tPostgresqlOutputBulkExec** component.

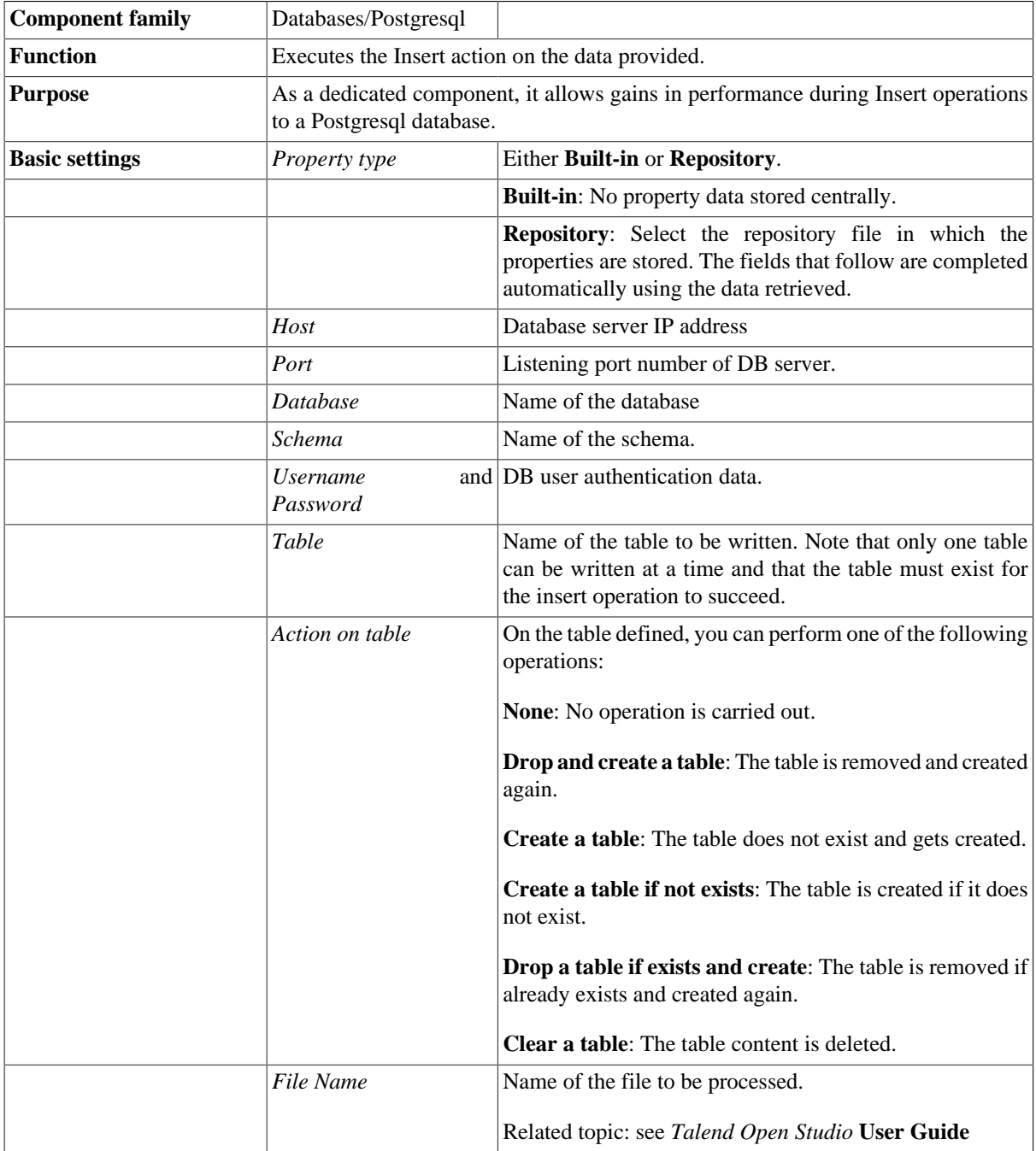

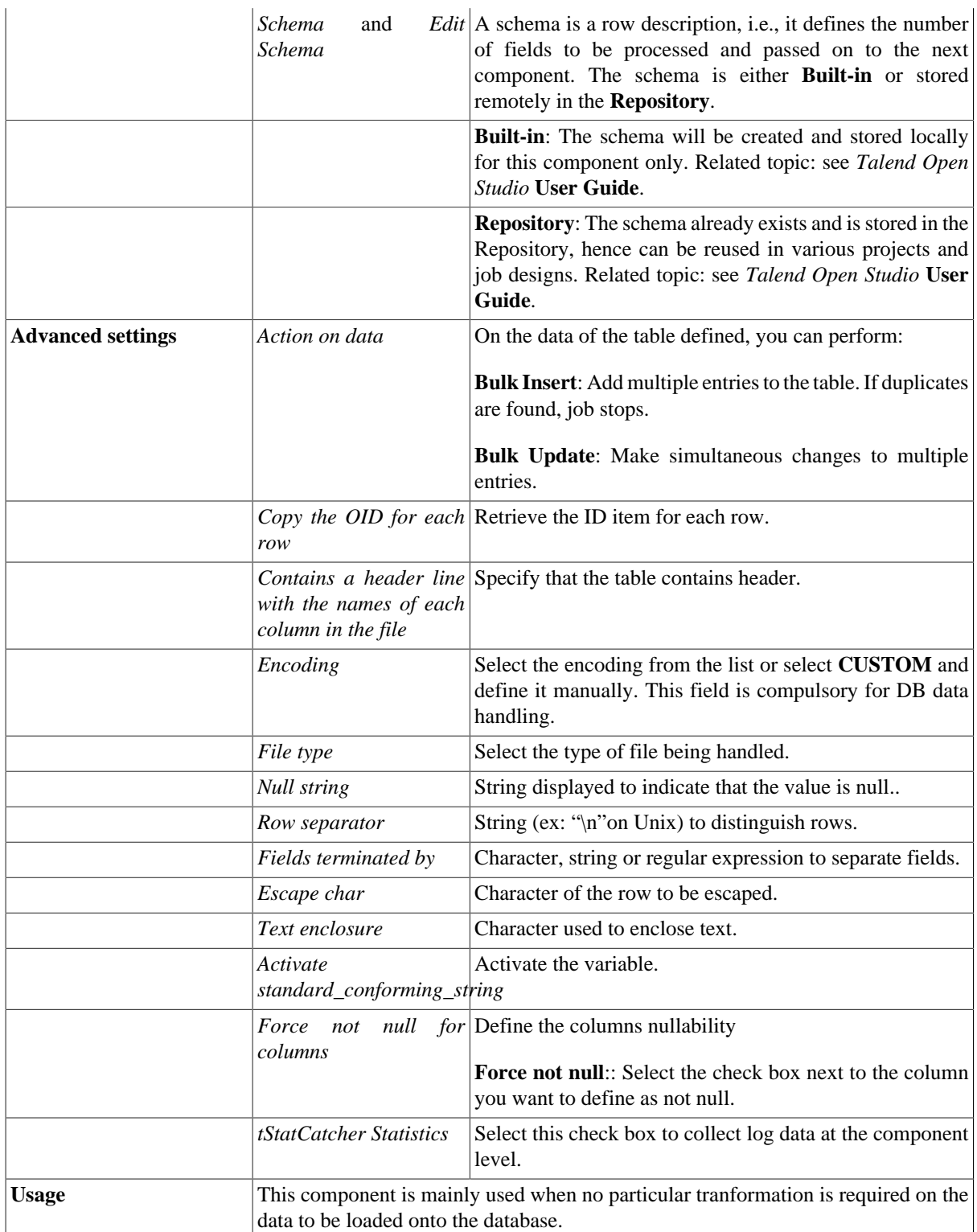

For use cases in relation with **tPostgresqlOutputBulkExec**, see the following scenarios:

- [the section called "Scenario: Inserting transformed data in MySQL database"](#page-769-0).
- [the section called "Scenario: Inserting data in MySQL database"](#page-773-0).

• [the section called "Scenario: Truncating and inserting file data into Oracle DB".](#page-821-0)

# **tPostgresqlRollback**

## **tPostgresqlRollback properties**

This component is closely related to **tPostgresqlCommit** and **tPostgresqlConnection**. It usually does not make much sense to use these components independently in a transaction.

₫

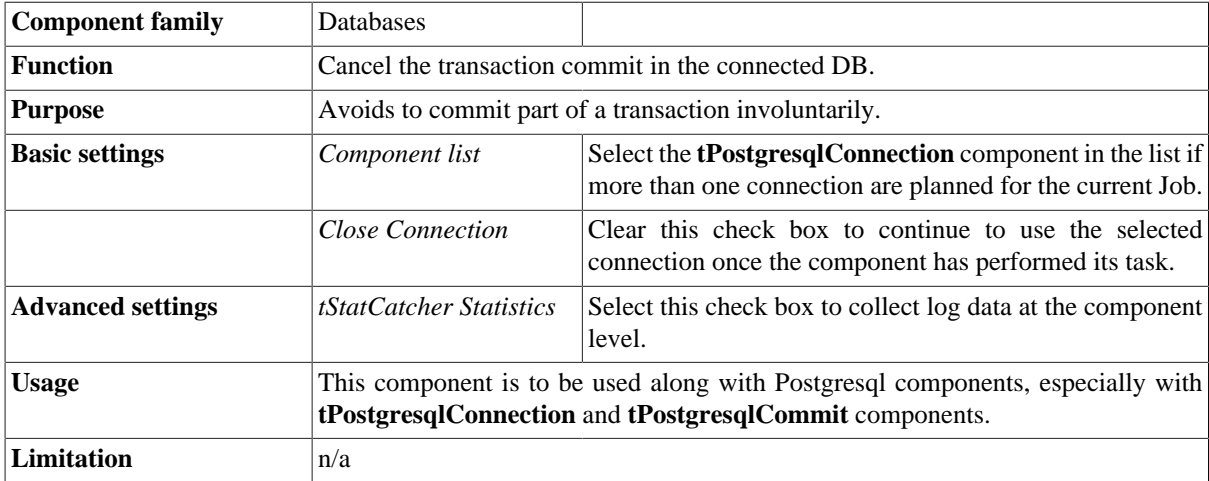

#### **Related scenario**

This component is closely related to **tPostgresqlConnection** and **tPostgresqlCommit**. It usually does not make much sense to use one of them without using a **tPostgresqlConnection** component to open a connection for the current transaction.

For **tPostgresqlRollback** related scenario, see [the section called "tMysqlRollback"](#page-776-0)

# **tPostgresqlRow**

# **tPostgresqlRow properties**

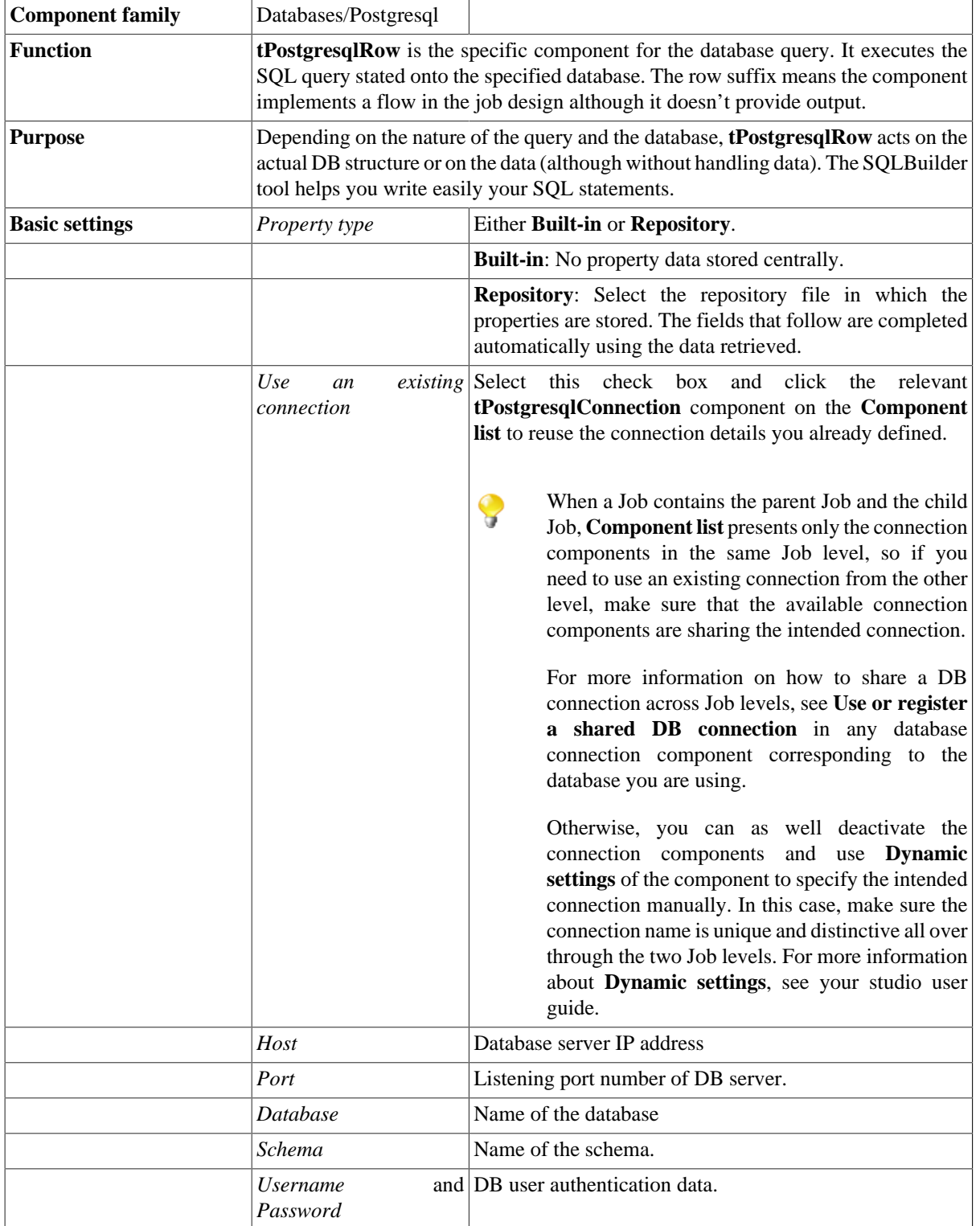

X

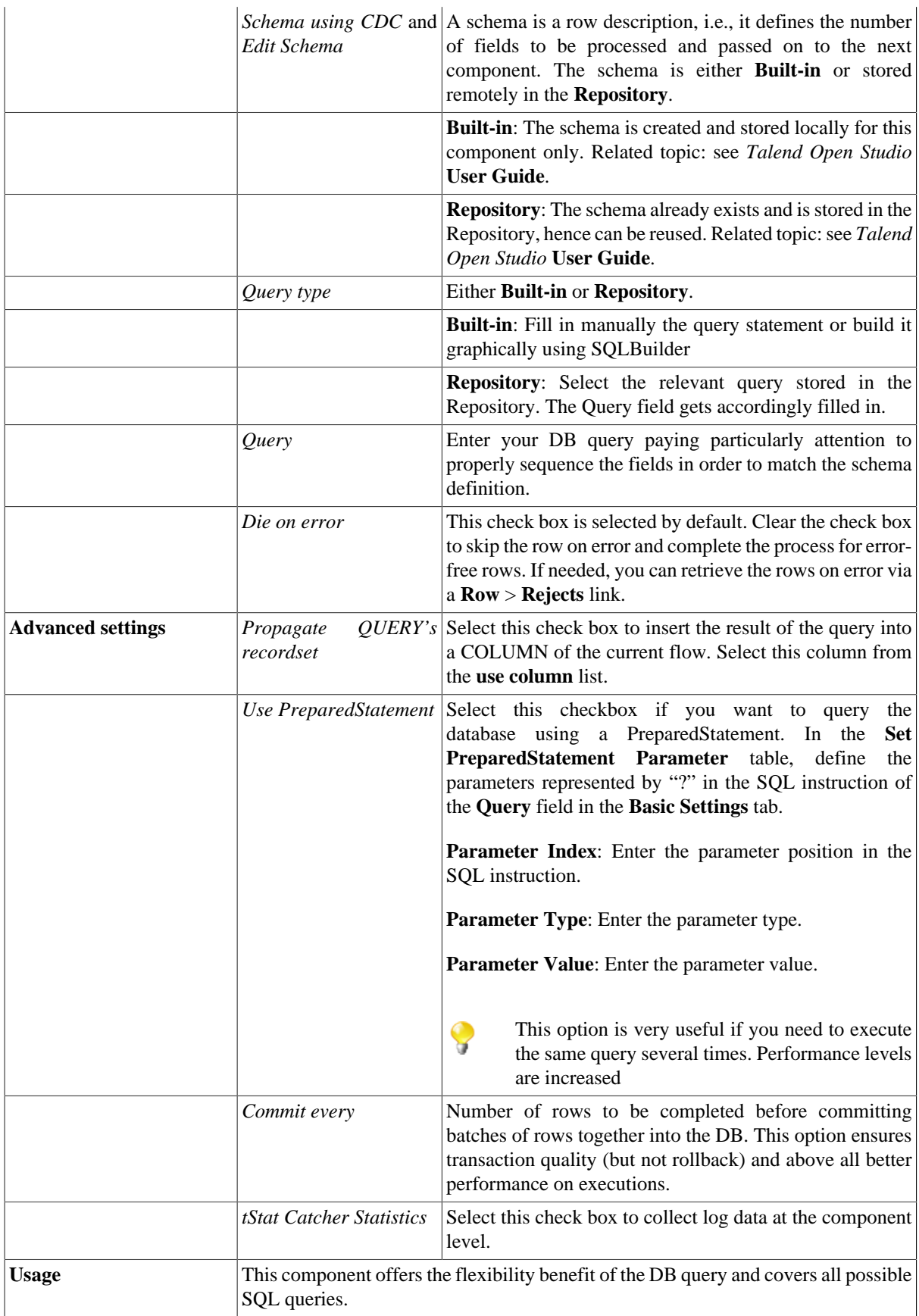

For related topics, see:

- [the section called "Scenario: Resetting a DB auto-increment"](#page-529-0).
- [the section called "Scenario 1: Removing and regenerating a MySQL table index".](#page-780-0)

# **tPostgresqlSCD**

血

**tPostgresqlSCD** belongs to two component families: Business Intelligence and Databases. For more information on it, see [the section called "tPostgresqlSCD"](#page-290-0).

# **tPostgresqlSCDELT**

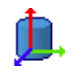

**tPostgresqlSCDELT** belongs to two component families: Business Intelligence and Databases. For more information on it, see [the section called "tPostgresqlSCDELT"](#page-292-0).

A

# **tSasInput**

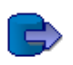

*Before being able to benefit from all functional objectives of the SAS components, make sure to install the following three modules: sas.core.jar, sas.intrnet.javatools.jar and sas.svc.connection.jar in the path lib > java in your* Talend Open Studio *directory. You can later verify, if needed whether the modules are successfully installed through the Modules view of the Studio.*

## **tSasInput properties**

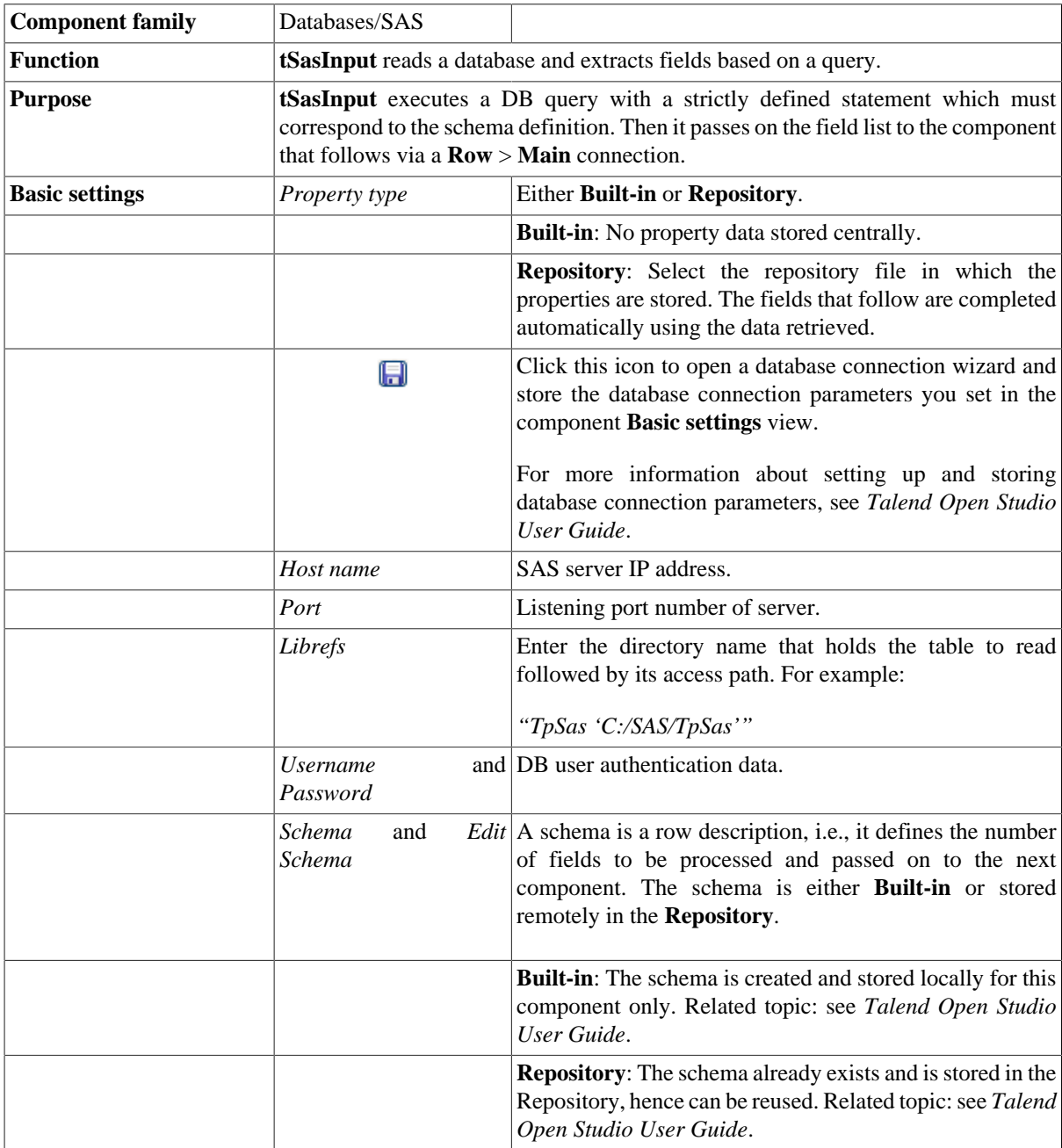

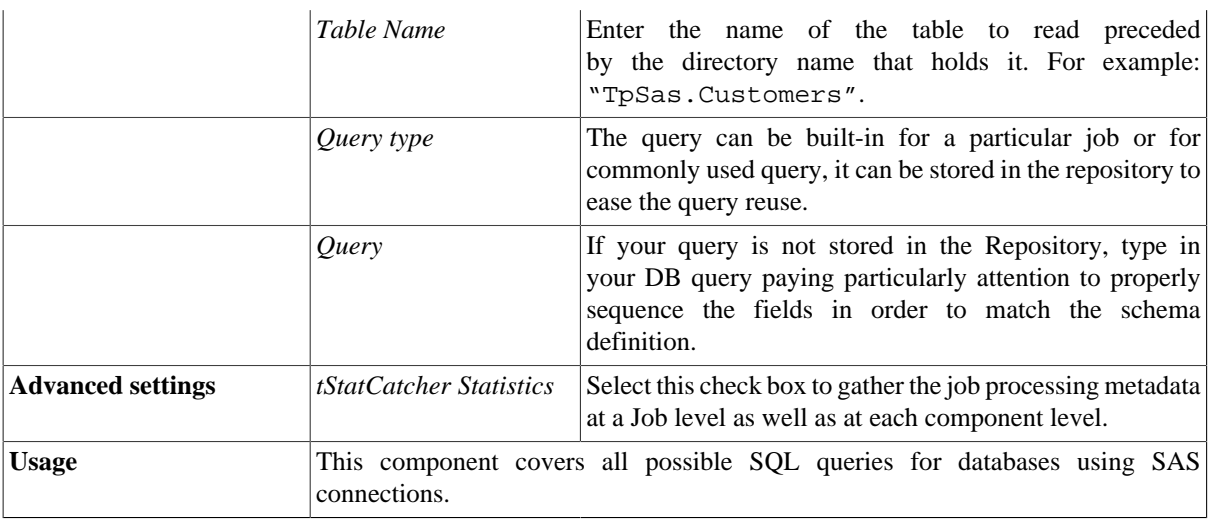

For related topics, see:

- [the section called "Scenario 1: Displaying selected data from DB table".](#page-521-0)
- [the section called "Scenario 2: Using StoreSQLQuery variable".](#page-522-0)
- [the section called "Scenario: Dynamic context use in MySQL DB insert"](#page-1522-0).

А

# **tSasOutput**

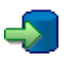

*Before being able to benefit from all functional objectives of the SAS components, make sure to install the following three modules: sas.core.jar, sas.intrnet.javatools.jar and sas.svc.connection.jar in the path lib > java in your* Talend Open Studio *directory. You can later verify, if needed whether the modules are successfully installed through the Modules view of the Studio.*

## **tSasOutput properties**

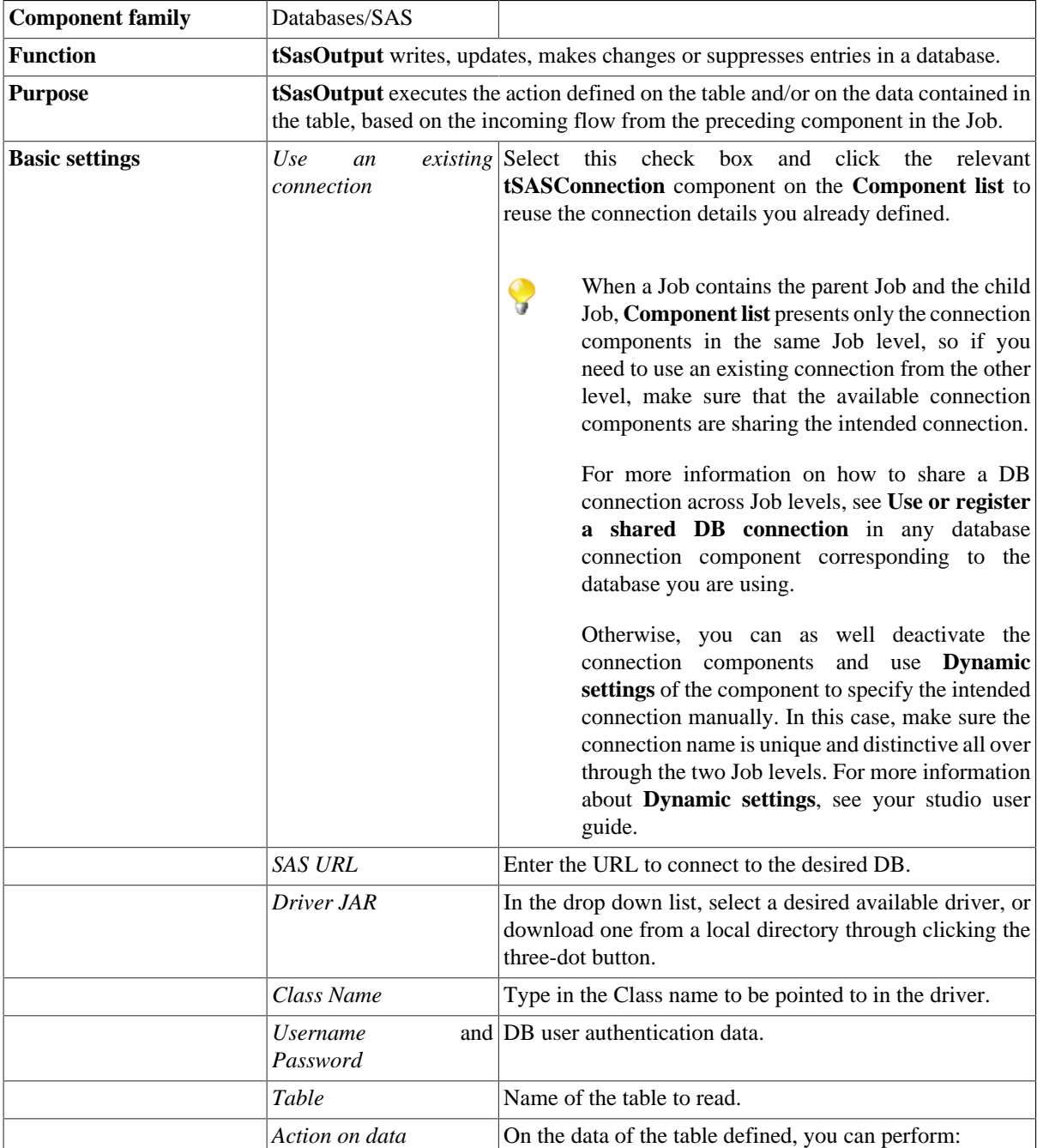

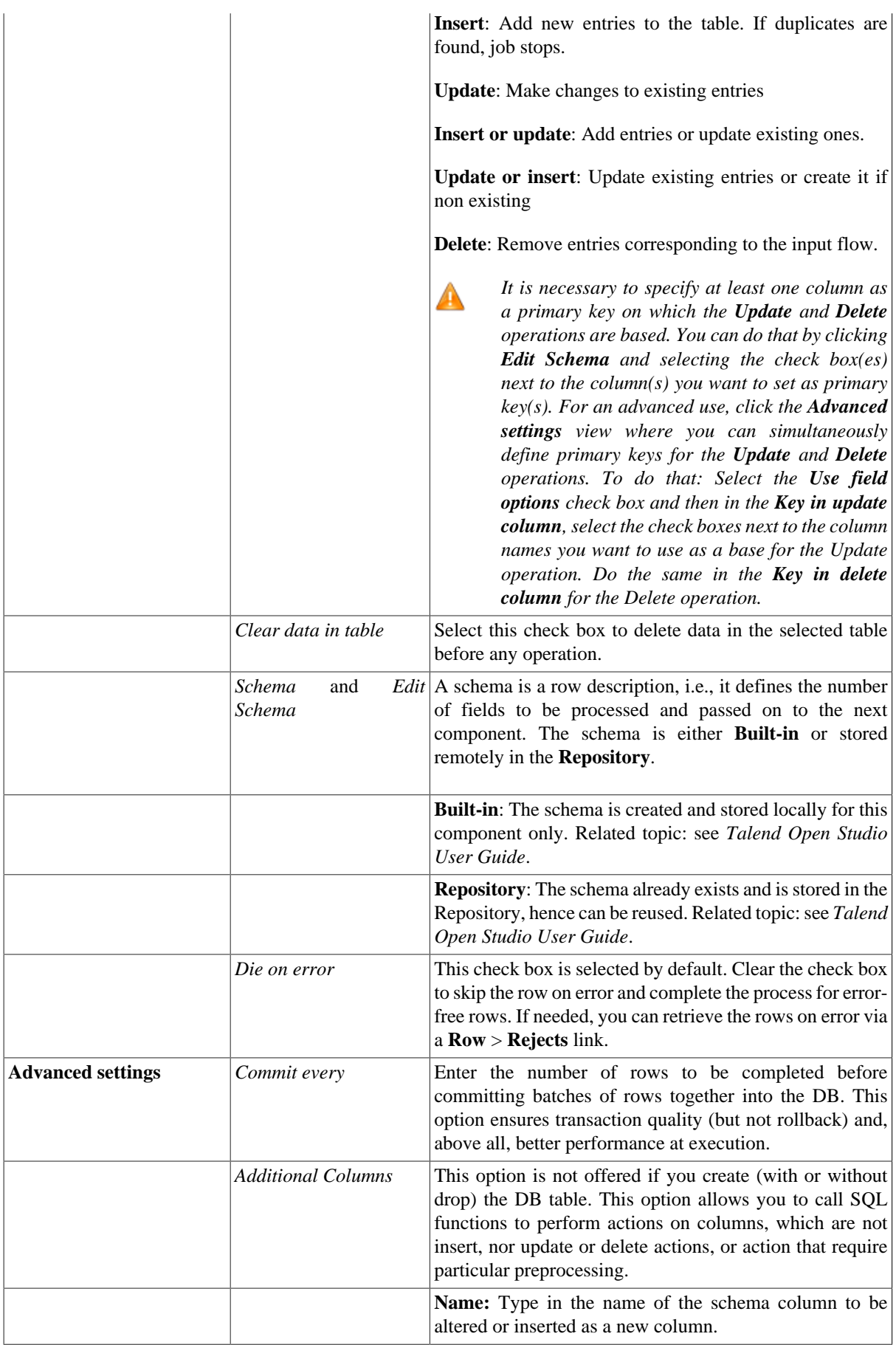

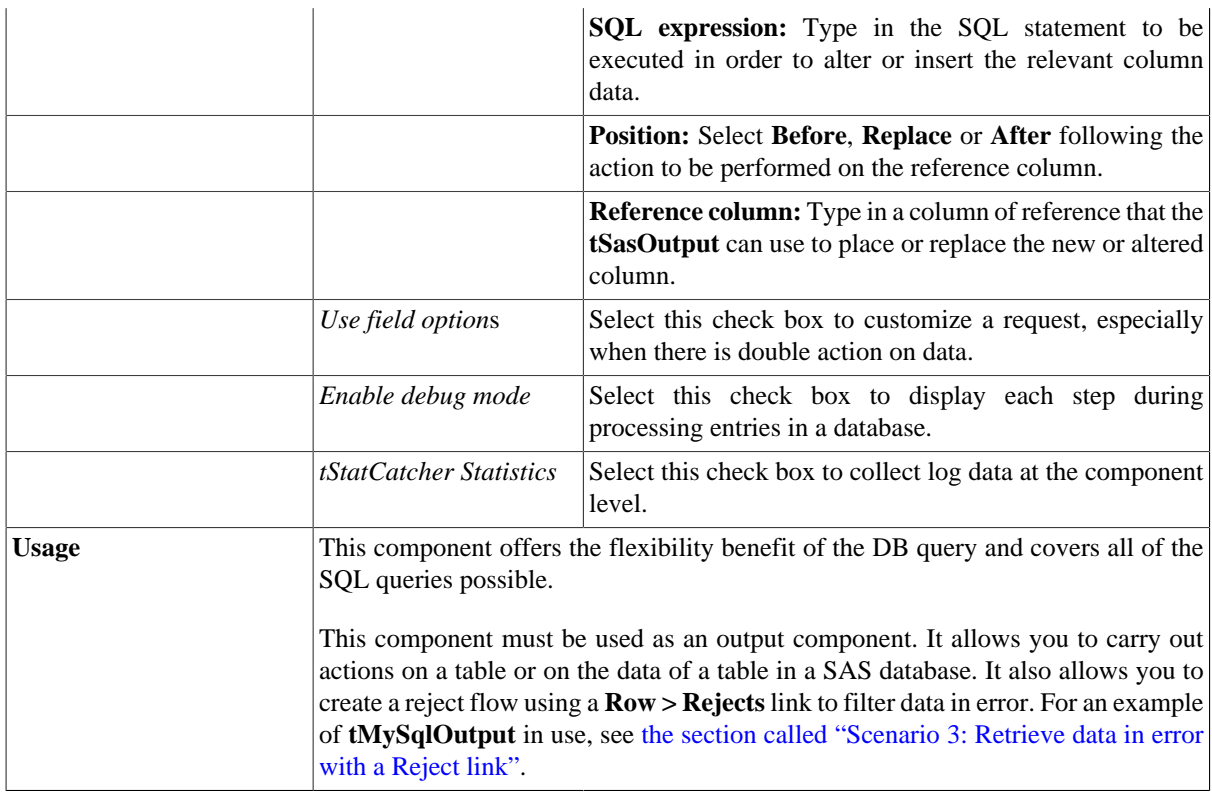

For scenarios in which **tSasOutput** might be used, see:

- [the section called "Scenario: Writing a row to a table in the MySql database via an ODBC connection"](#page-526-0).
- [the section called "Scenario 1: Adding a new column and altering data in a DB table".](#page-756-0)

# **tSQLiteClose**

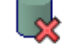

## **tSQLiteClose properties**

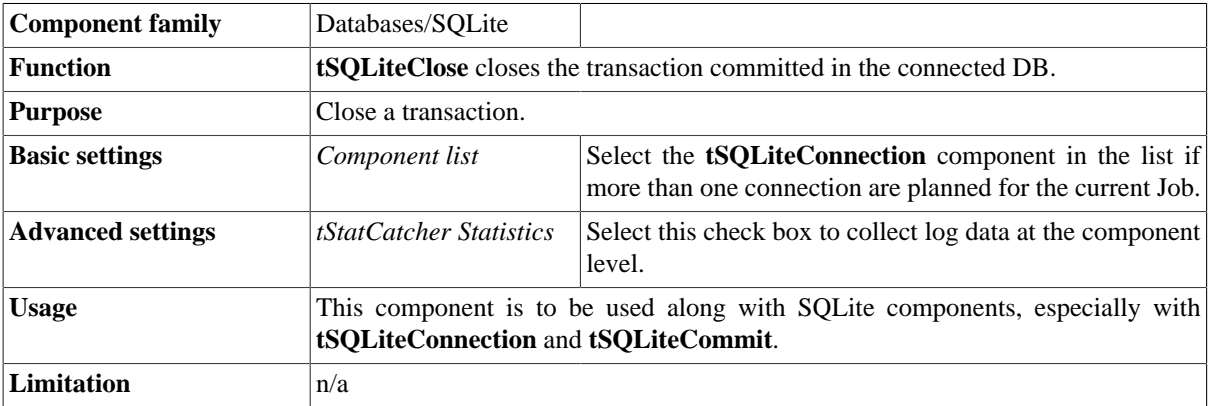

## **Related scenario**

No scenario is available for this component yet.

# **tSQLiteCommit**

### **tSQLiteCommit Properties**

This component is closely related to **tSQLiteConnection** and **tSQLiteRollback**. It usually does not make much sense to use these components independently in a transaction.

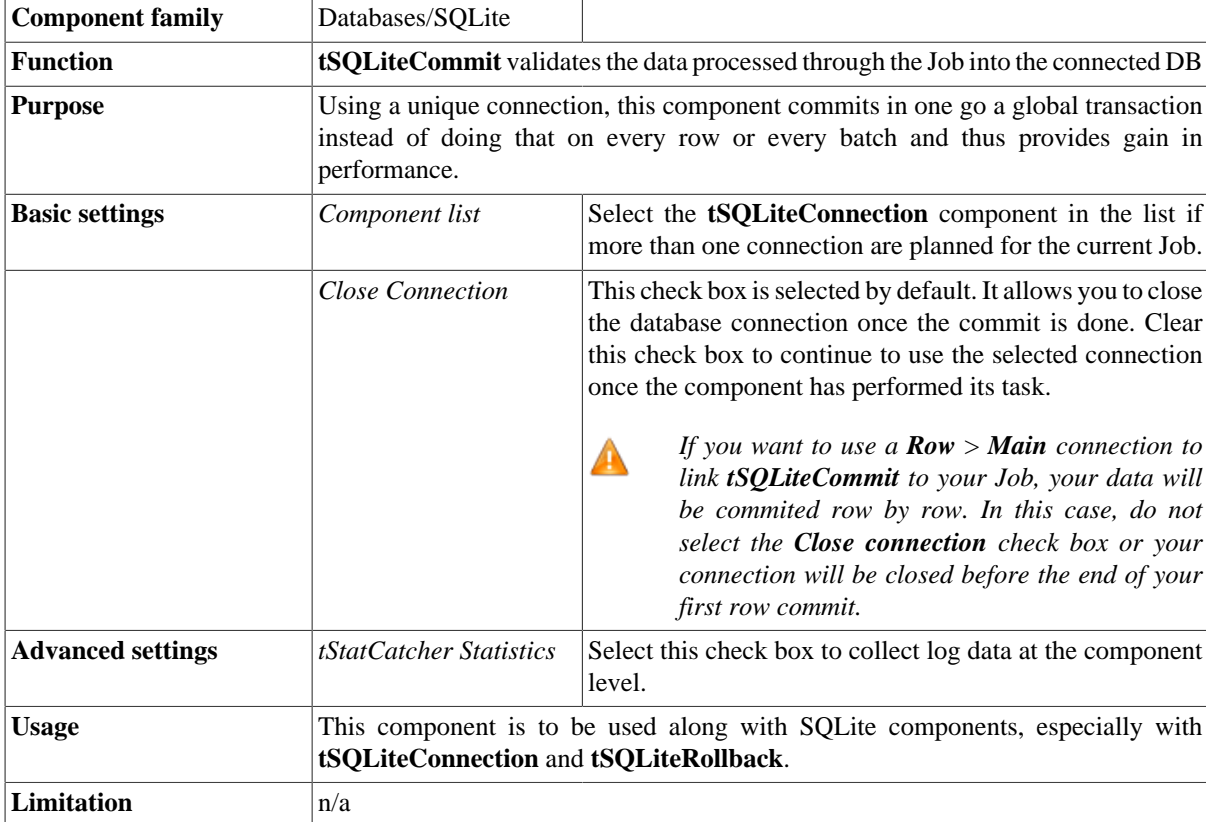

## **Related scenario**

This component is closely related to **tSQLiteConnection** and **tSQLiteRollback**. It usually does not make much sense to use one of these without using a **tSQLiteConnection** component to open a connection for the current transaction.

For **tSQLiteCommit** related scenario, see [the section called "Scenario: Inserting data in mother/daughter tables".](#page-735-0)

# **tSQLiteConnection**

### **SQLiteConnection properties**

This component is closely related to **tSQLiteCommit** and **tSQLiteRollback**. It usually does not make much sense to use one of these without using a **tSQLiteConnection** to open a connection for the current transaction.

 $\mathbb{R}$ 

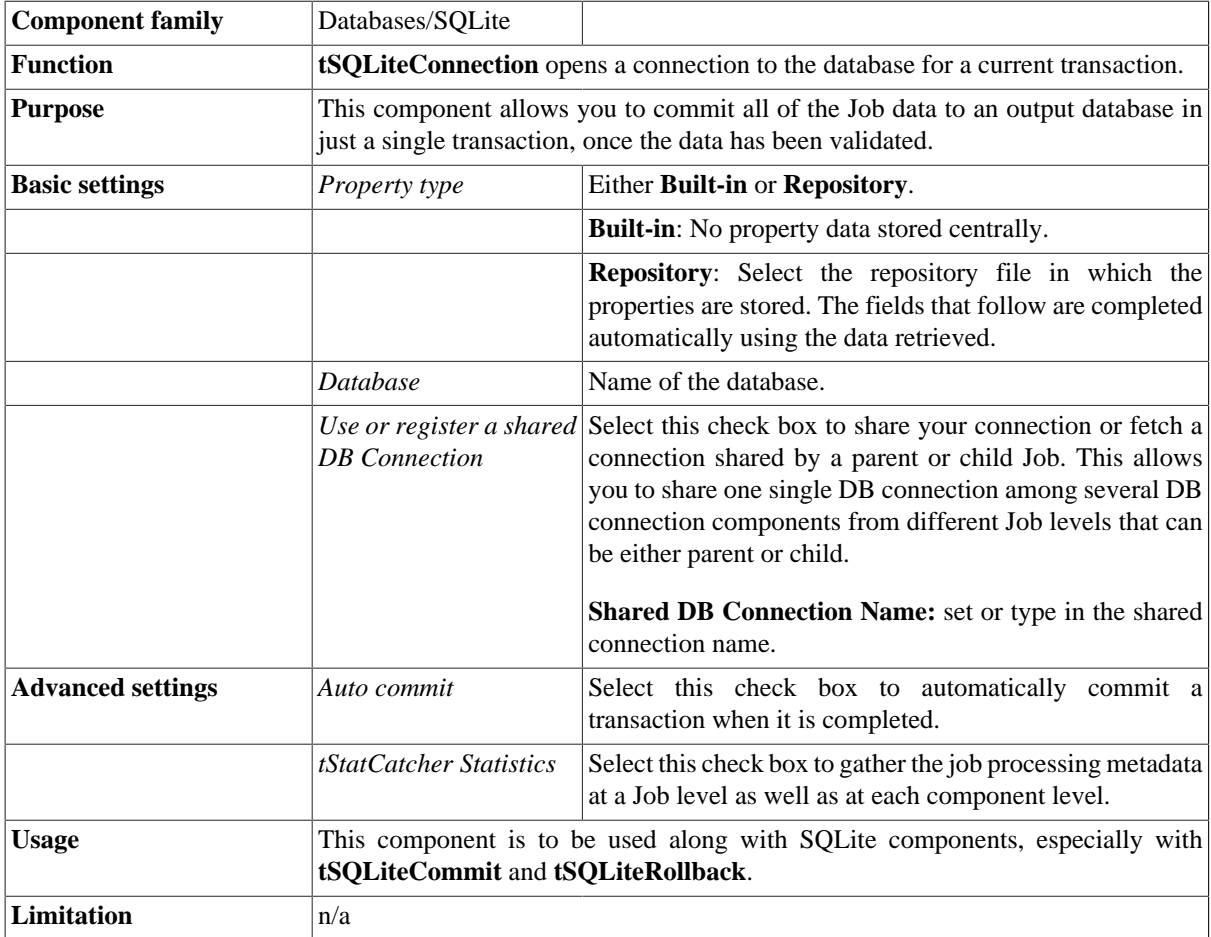

## **Related scenarios**

This component is closely related to **tSQLiteCommit** and **tSQLiteRollback**. It usually does not make much sense to use one of these without using a **tSQLiteConnection** component to open a connection for the current transaction.

For **tSQLiteConnection** related scenario, see [the section called "tMysqlConnection"](#page-735-1)

# **tSQLiteInput**

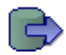

# **tSQLiteInput Properties**

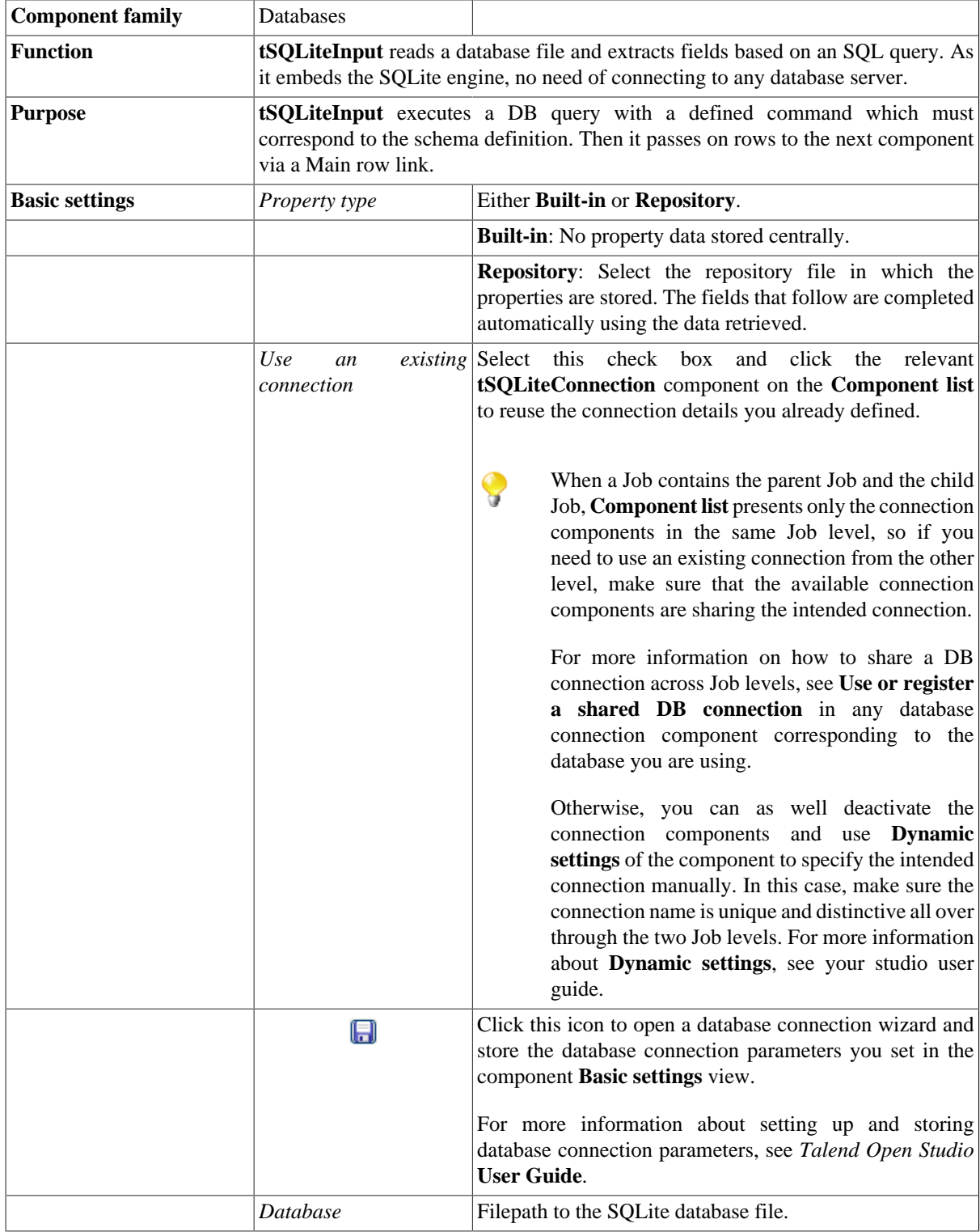

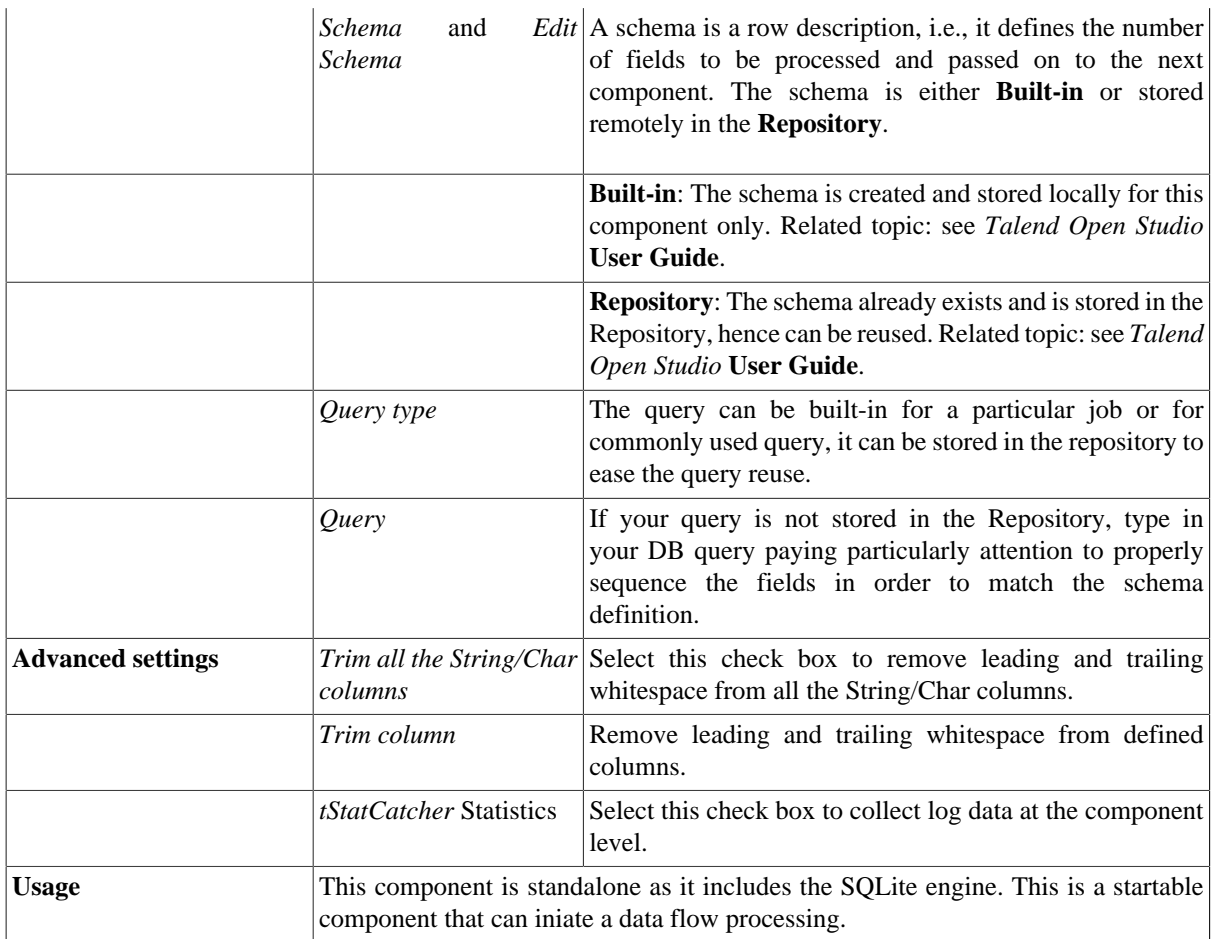

### **Scenario: Filtering SQlite data**

This scenario describes a rather simple job which uses a select statement based on a filter to extract rows from a source SQLite Database and feed an output SQLite table.

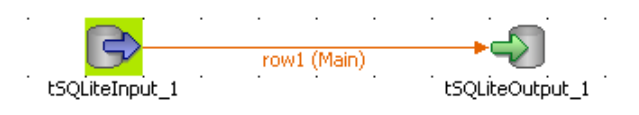

- Drop from the **Palette**, a **tSQLiteInput** and a **tSQLiteOutput** component from the **Palette** to the design workspace.
- Connect the input to the output using a row main link.
- On the **tSQLiteInput** Basic settings, type in or browse to the SQLite Database input file.

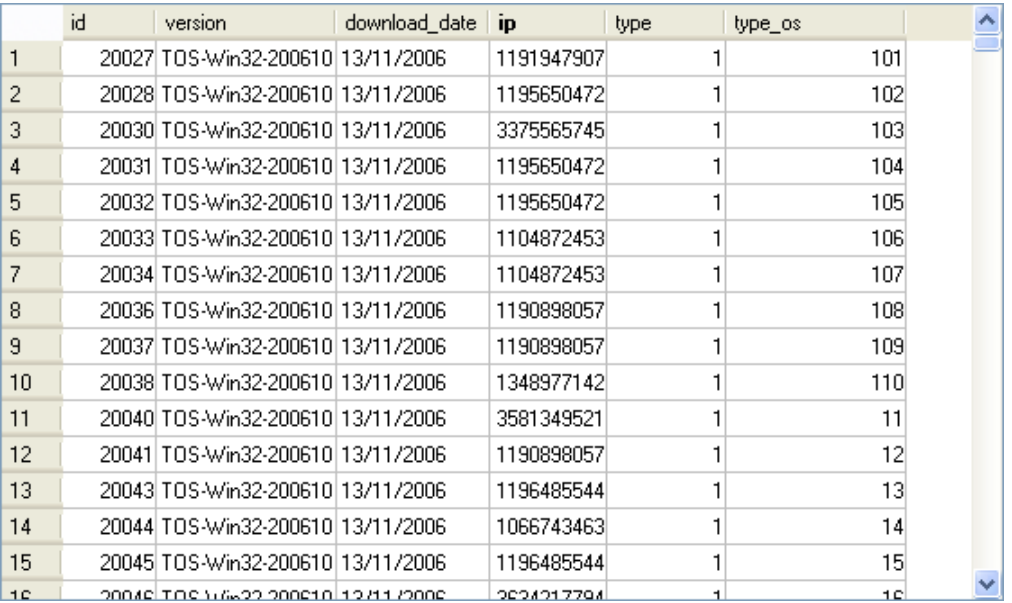

- The file contains hundreds of lines and includes an **ip** column which the select statement will based on
- On the **tSQLite** Basic settings, edit the schema for it to match the table structure.

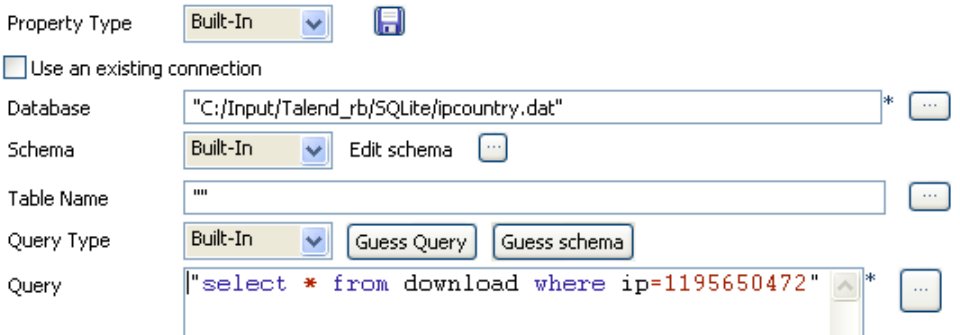

- In the **Query** field, type in your select statement based on the *ip* column.
- On the **tSQLiteOutput** component **Basic settings** panel, select the **Database** filepath.

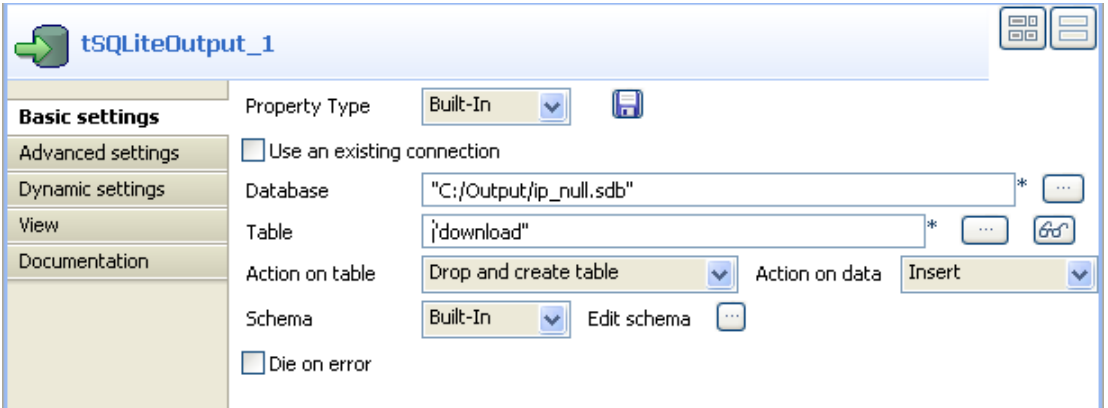

- Type in the **Table** to be fed with the selected data.
- Select the **Action on table** and **Action on Data**. In this use case, the action on table is *Drop and create* and the action on data is *Insert*.
- The schema should be synchronized with the input schema.

#### • Save the job and run it.

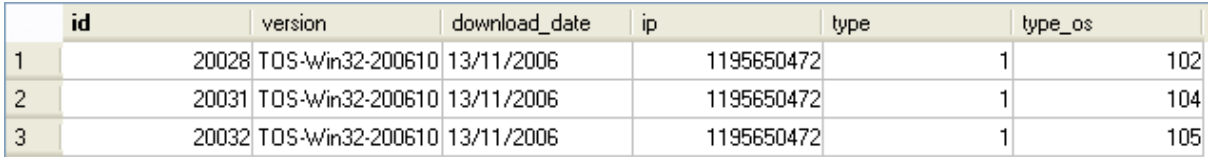

The data queried is returned in the defined SQLite file.

# **tSQLiteOutput**

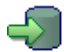

# **tSQLiteOutput Properties**

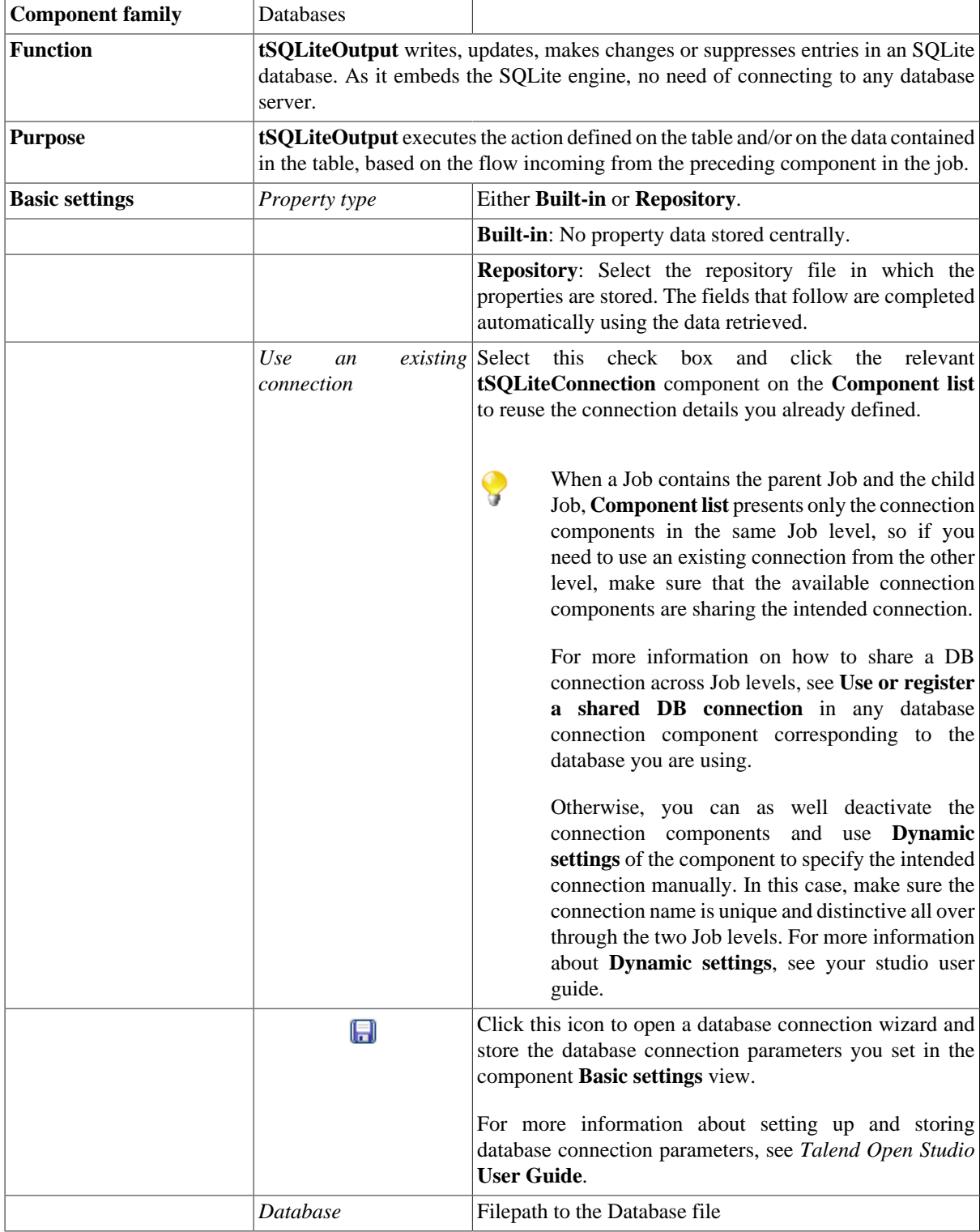
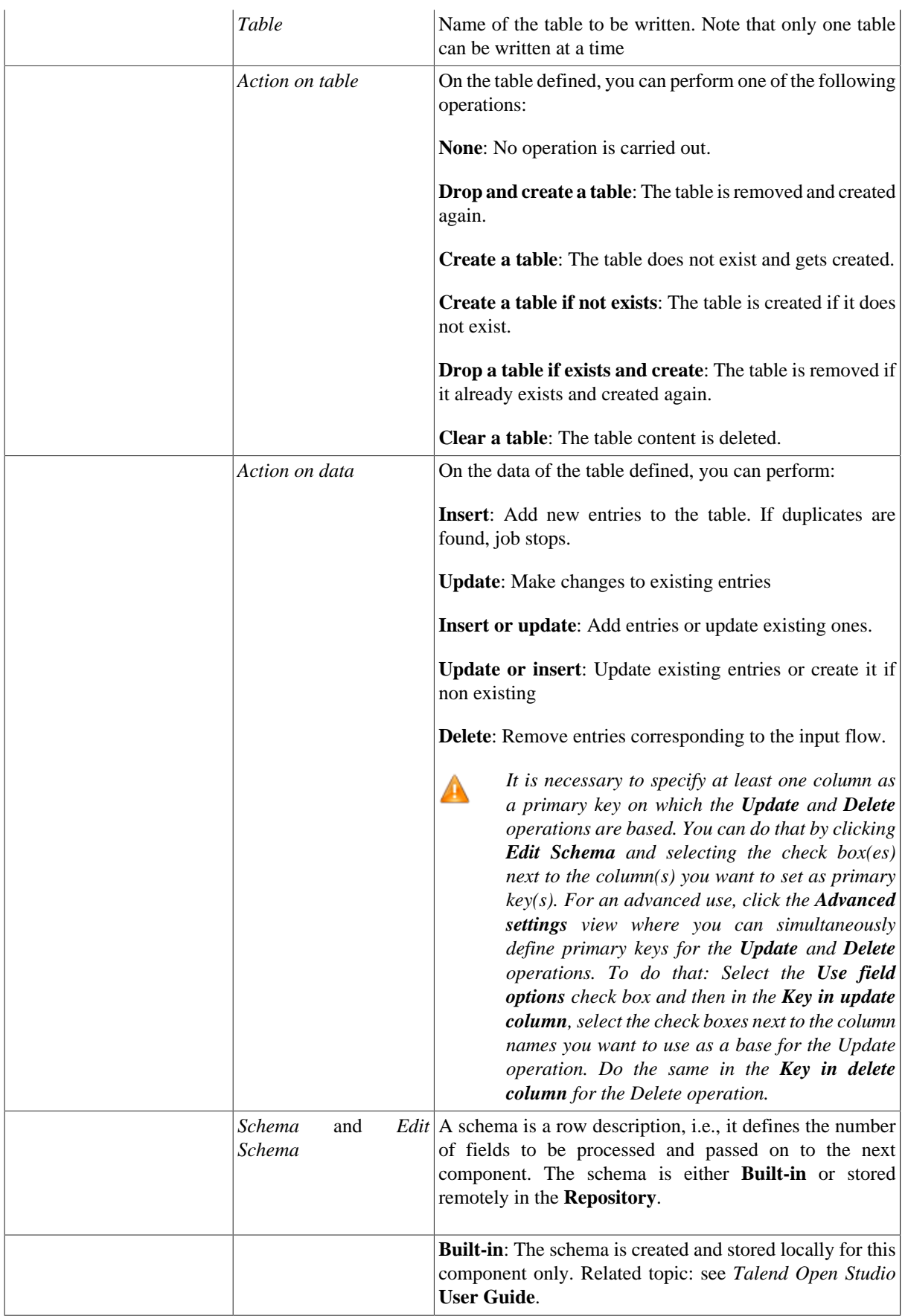

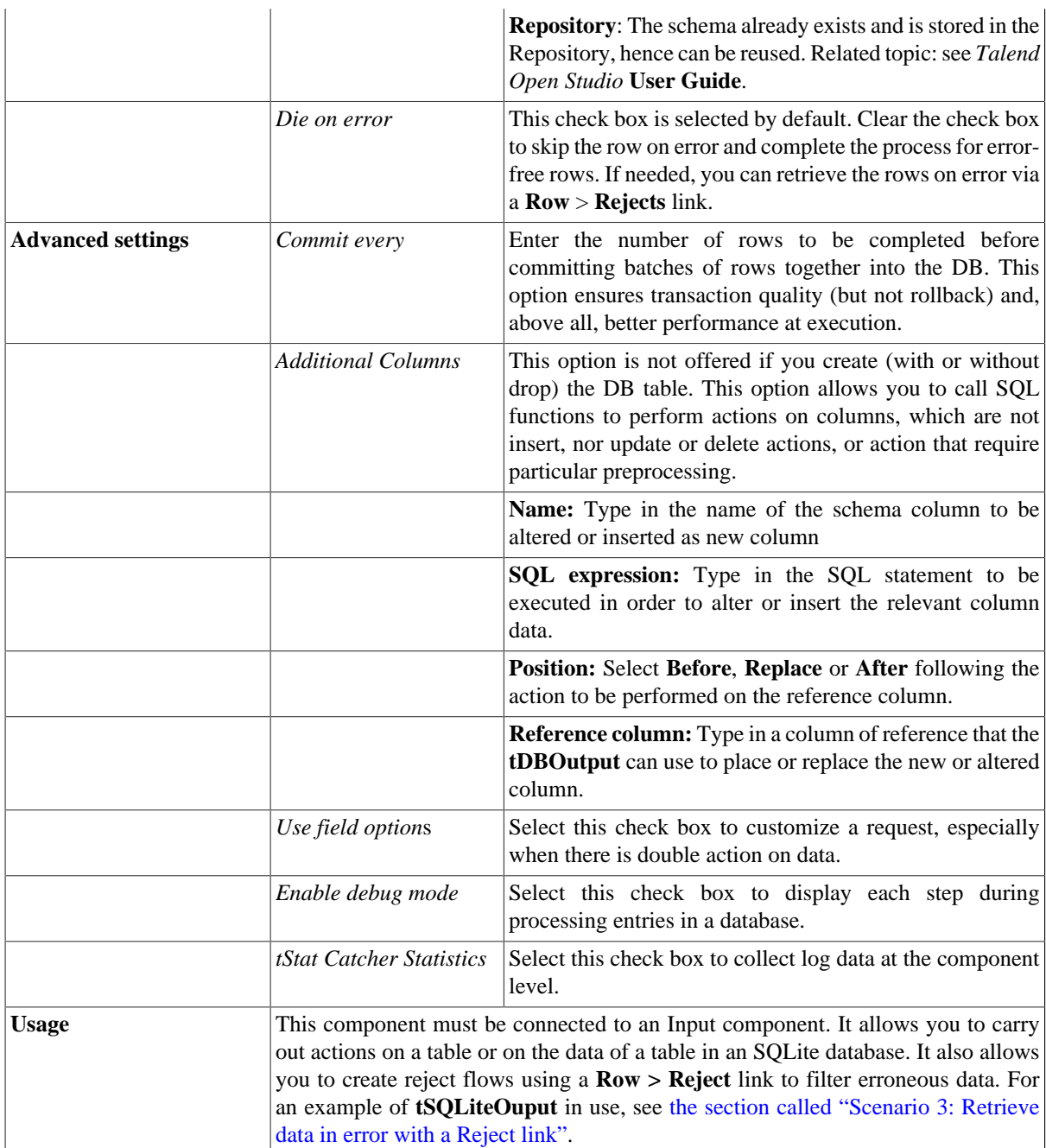

For scenarios related to **tSQLiteOutput**, see [the section called "Scenario 3: Retrieve data in error with a Reject](#page-762-0) [link"](#page-762-0).

## **tSQLiteRollback**

### **tSQLiteRollback properties**

This component is closely related to **tSQLiteCommit** and **tSQLiteConnection**. It usually does not make much sense to use these components independently in a transaction.

**Th** 

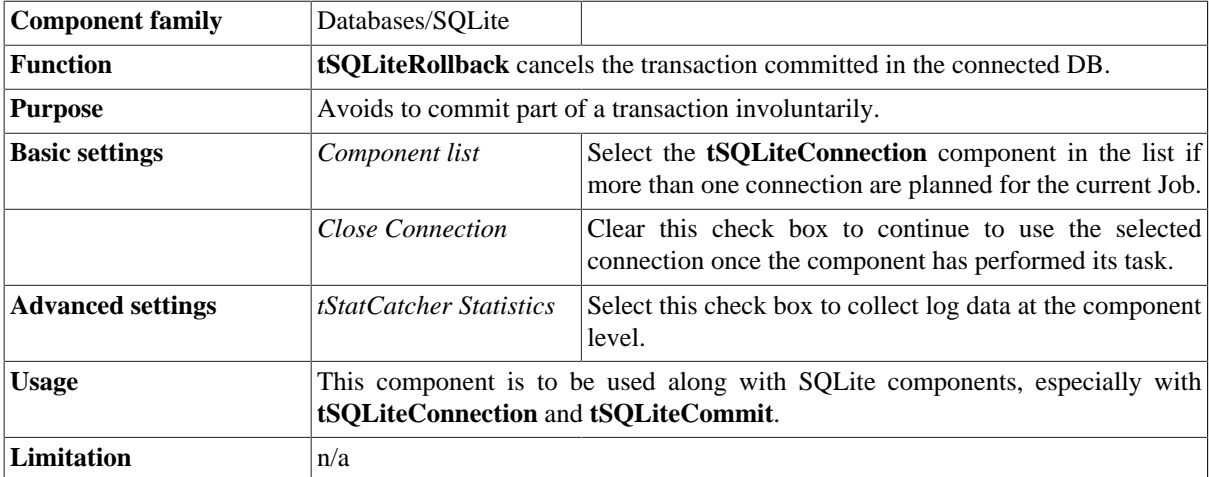

#### **Related scenarios**

For **tSQLiteRollback** related scenario, see [the section called "Scenario: Rollback from inserting data in mother/](#page-776-0) [daughter tables"](#page-776-0).

## **tSQLiteRow**

 $\mathbb{Z}^3$ 

## **tSQLiteRow Properties**

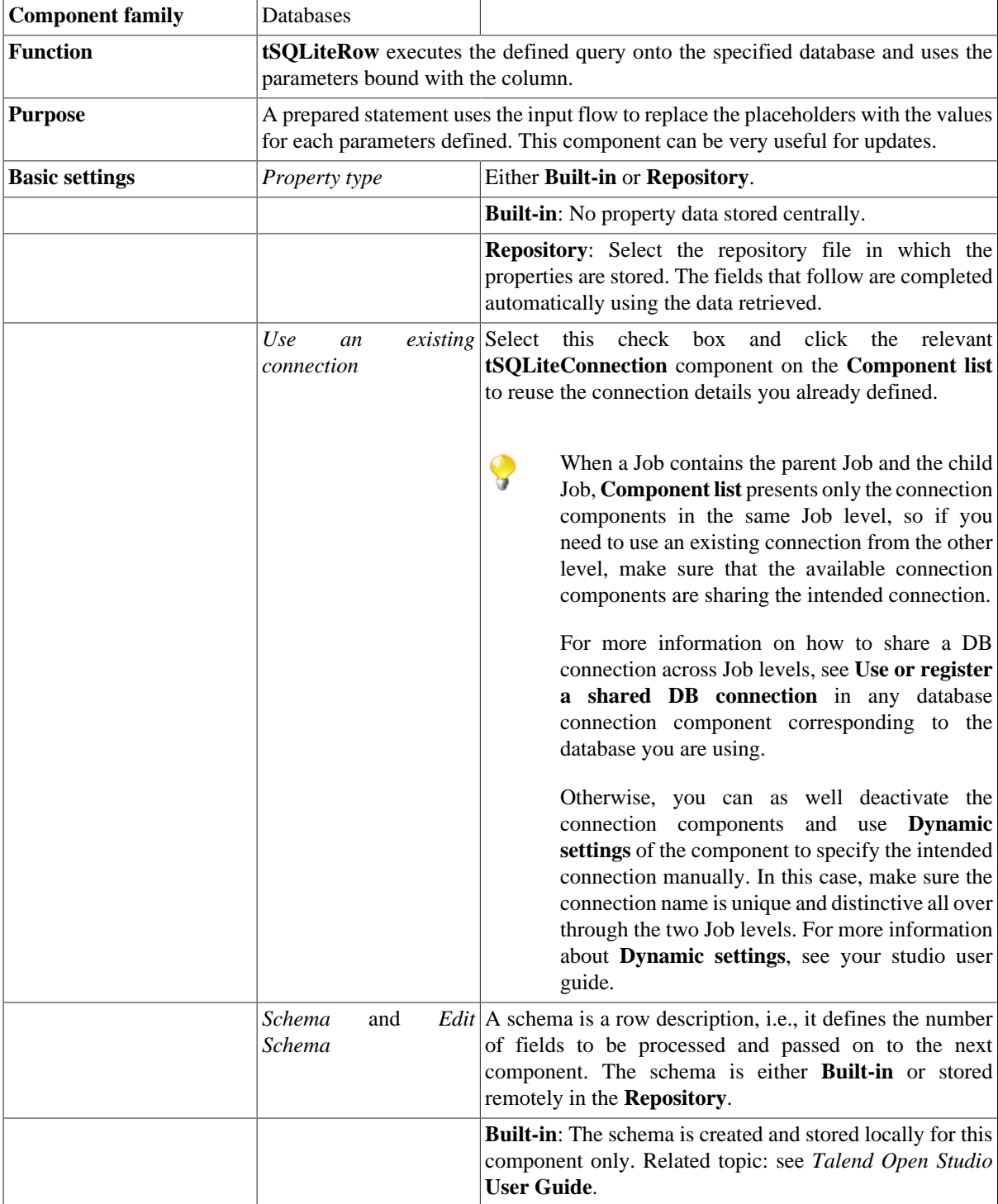

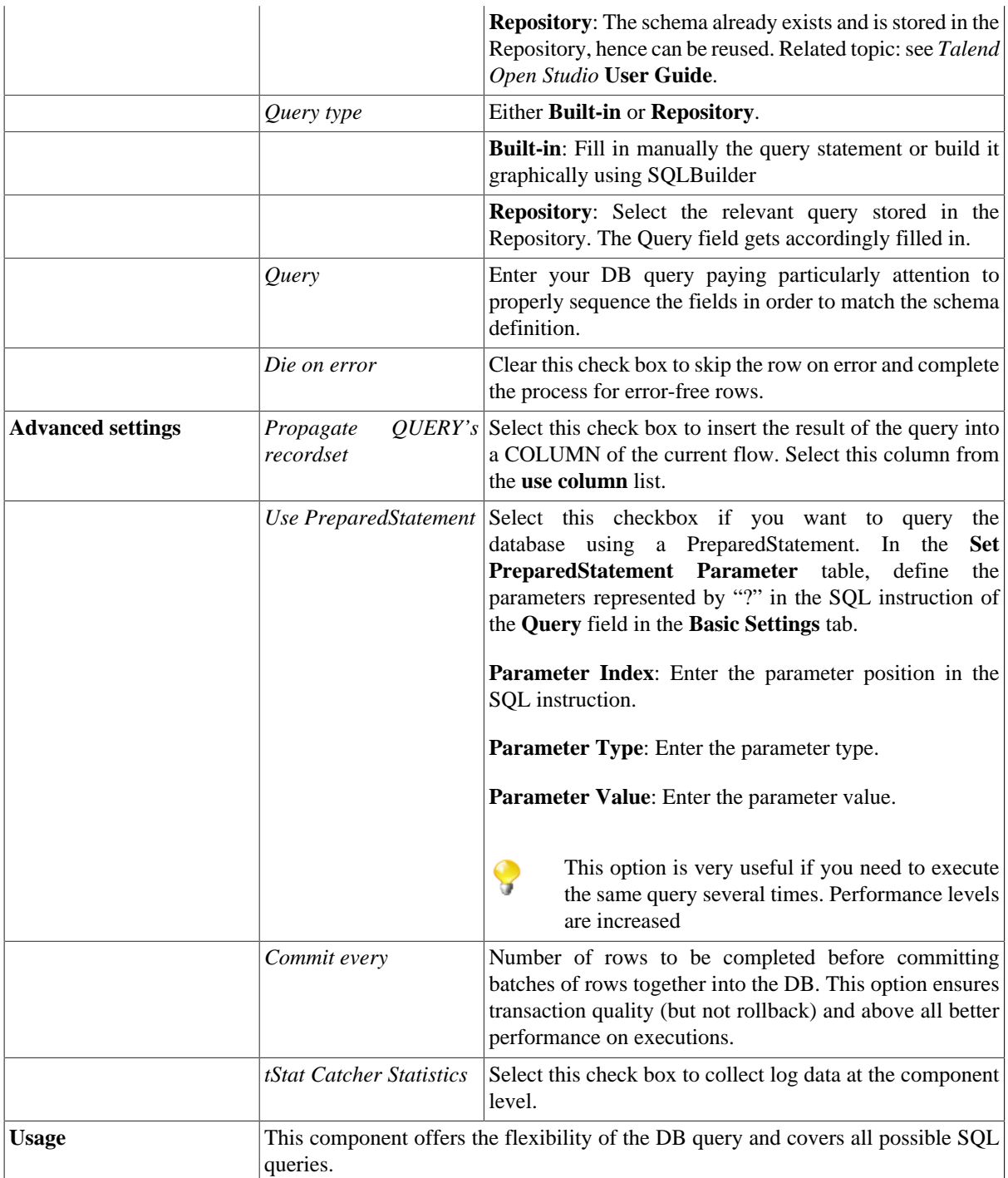

#### **Scenario: Updating SQLite rows**

This scenario describes a job which updates an SQLite database file based on a prepared statement and using a delimited file.

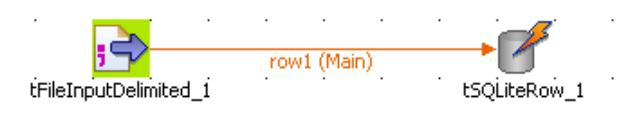

• Drop a **tFileInputDelimited** and a **tSQLiteRow** component from the **Palette** to the design workspace.

• On the **tFileInputDelimited Basic settings** panel, browse to the input file that will be used to update rows in the database.

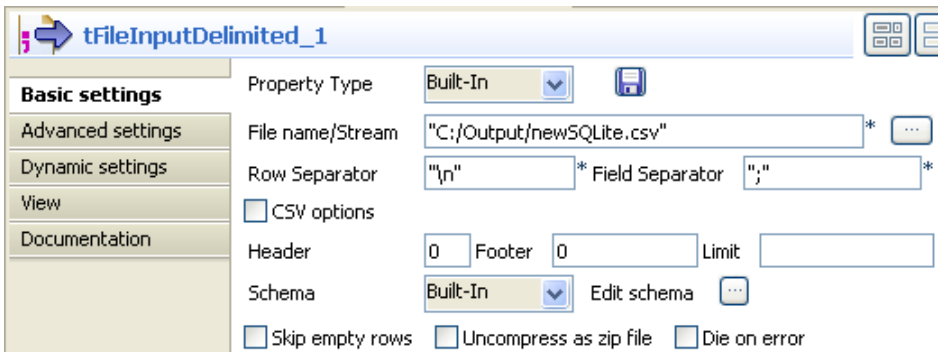

- There is no **Header** nor **Footer**. The **Row separator** is a carriage return and the **Field separator** is a semi-colon.
- Edit the schema in case it is not stored in the **Repository**.

tFileInputDelimited 1

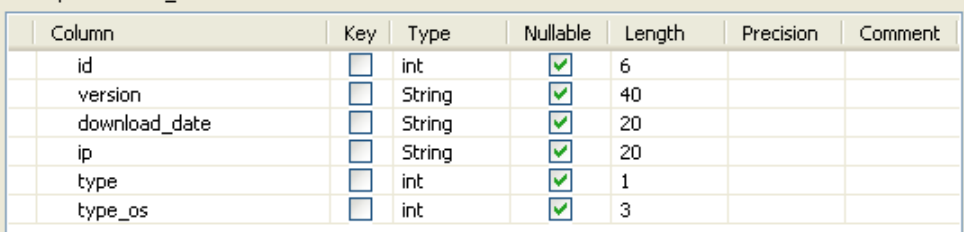

- Make sure the length and type are respectively correct and large enough to define the columns.
- Then in the **tSQLiteRow Basic settings** panel, set the **Database** filepath to the file to be updated.

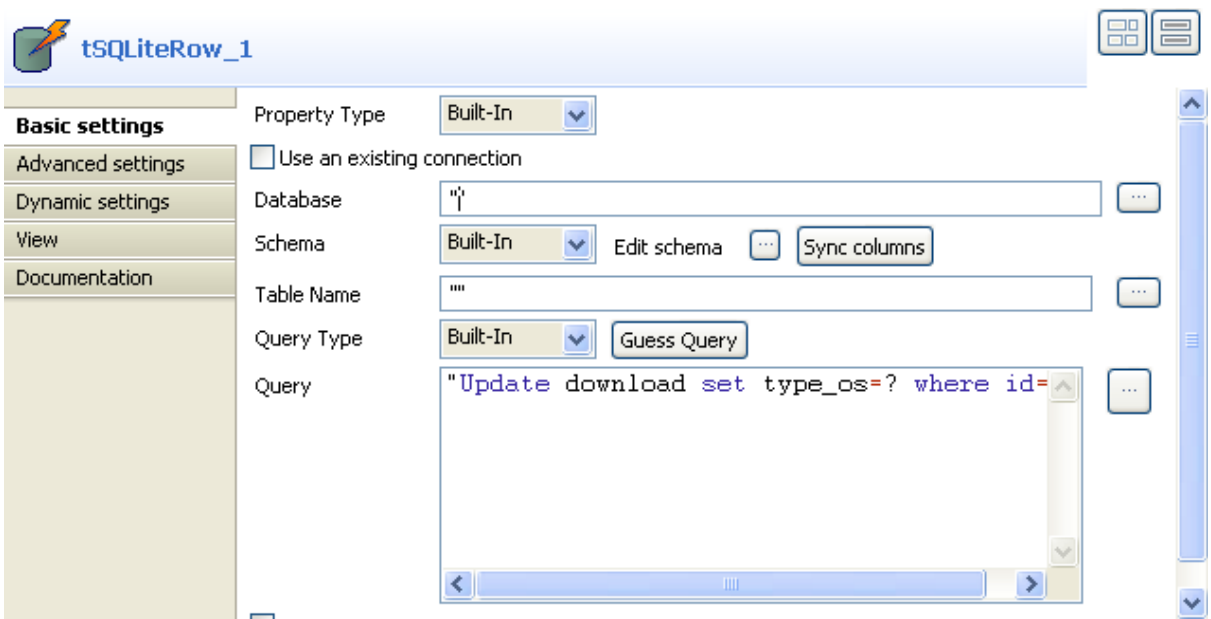

- The schema is read-only as it is required to match the input schema.
- Type in the query or retrieve it from the Repository. In this use case, we updated the *type\_os* for the *id* defined in the Input flow. The statement is as follows: "Update download set type  $os=?$  where  $id=?$ ".
- Then select the **Use PreparedStatement** check box to display the placeholders' parameter table.

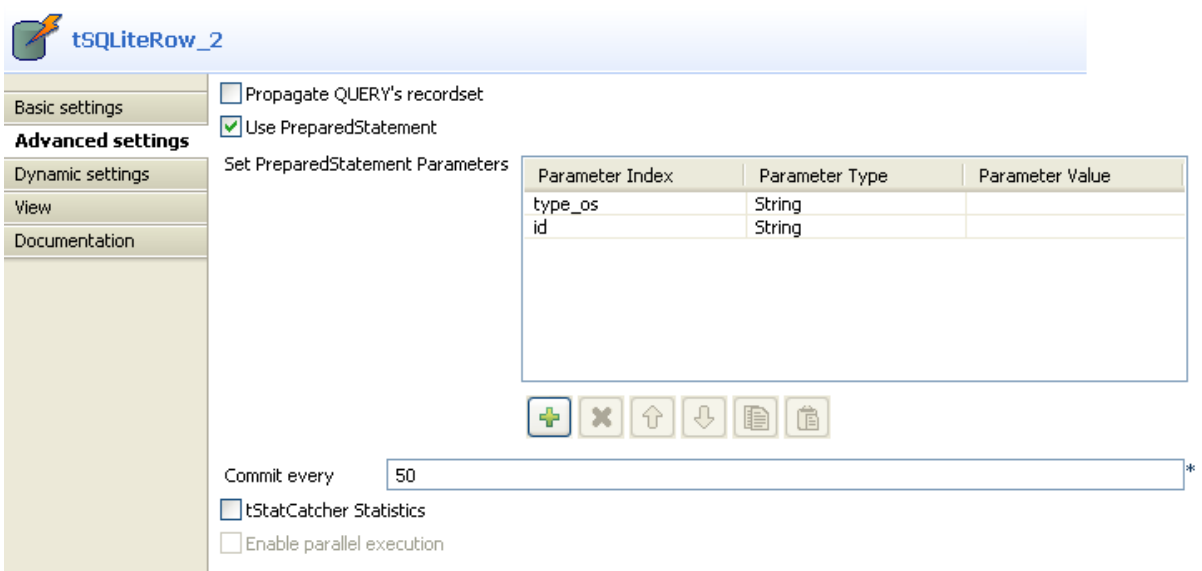

- In the Input parameters table, add as many lines as necessary to cover all placeholders. In this scenario, *type\_os* and *id* are to be defined.
- Set the **Commit every** field.
- Save the job and press **F6** to run it.

The *download* table from the SQLite database is thus updated with new *type\_os* code according to the delimited input file.

# **tSybaseBulkExec**

### **tSybaseBulkExec Properties**

The **tSybaseOutputBulk** and **tSybaseBulkExec** components are generally used together as parts of a two step process. In the first step, an output file is generated. In the second step, this file is used in the INSERT operation used to feed a database. These two steps are fused together in the **tSybaseOutputBulkExec** component, detailed in a separate section. The advantage of using two separate components is that the data can be transformed before it is loaded in the database.

◢

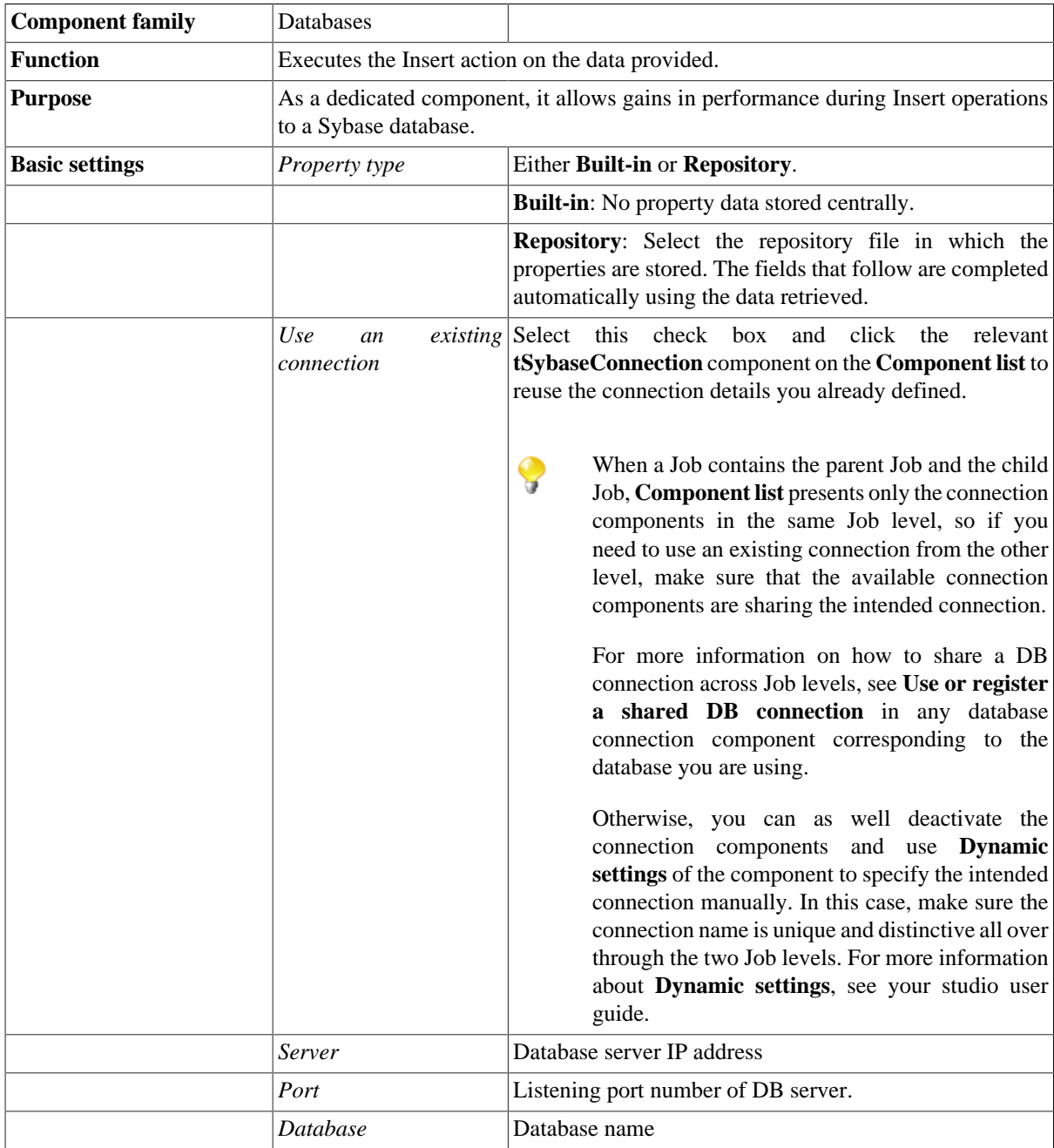

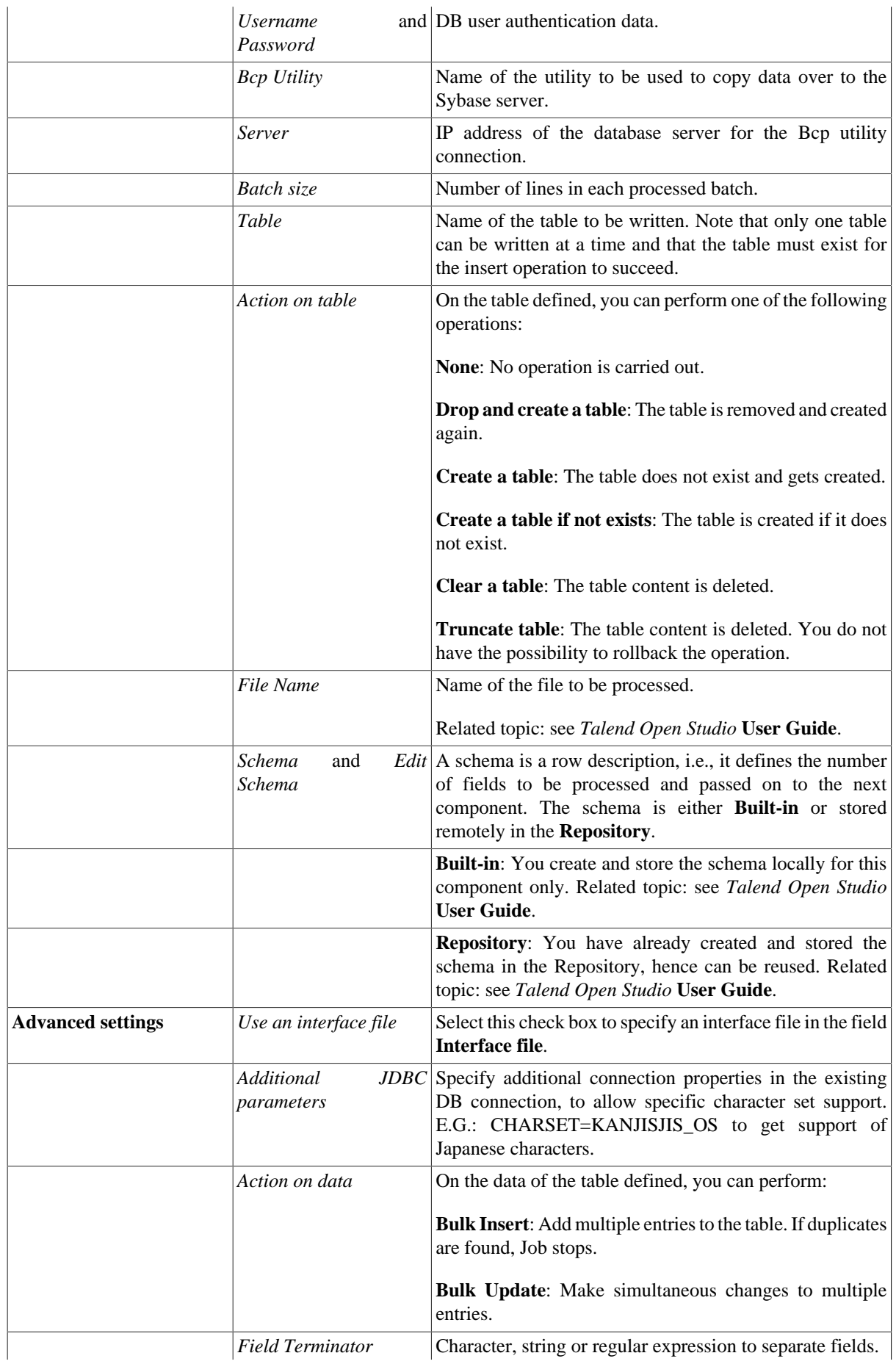

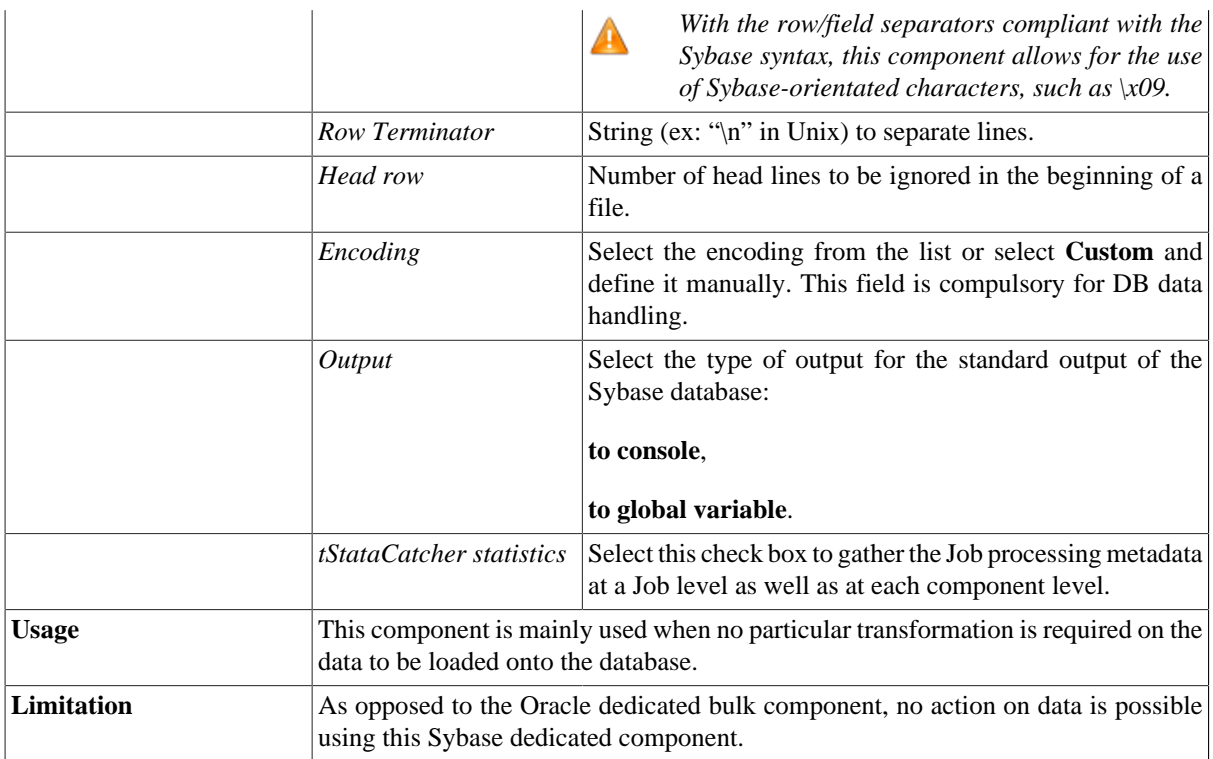

For **tSybaseBulkExec** related topics, see:

- [the section called "Scenario: Inserting transformed data in MySQL database"](#page-769-0).
- [the section called "Scenario: Truncating and inserting file data into Oracle DB".](#page-821-0)

## **tSybaseClose**

### **tSybaseClose properties**

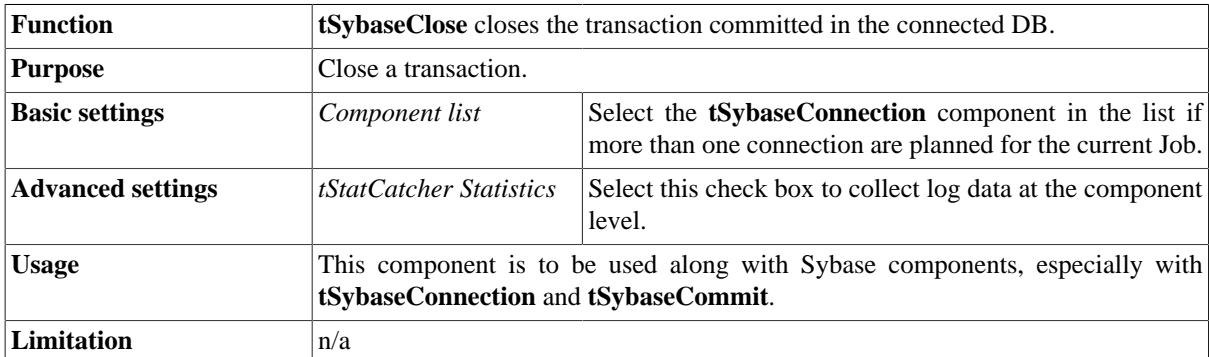

### **Related scenario**

No scenario is available for this component yet.

## **tSybaseCommit**

### **tSybaseCommit Properties**

This component is closely related to **tSybaseConnection** and **tSybaseRollback**. It usually does not make much sense to use these components independently in a transaction.

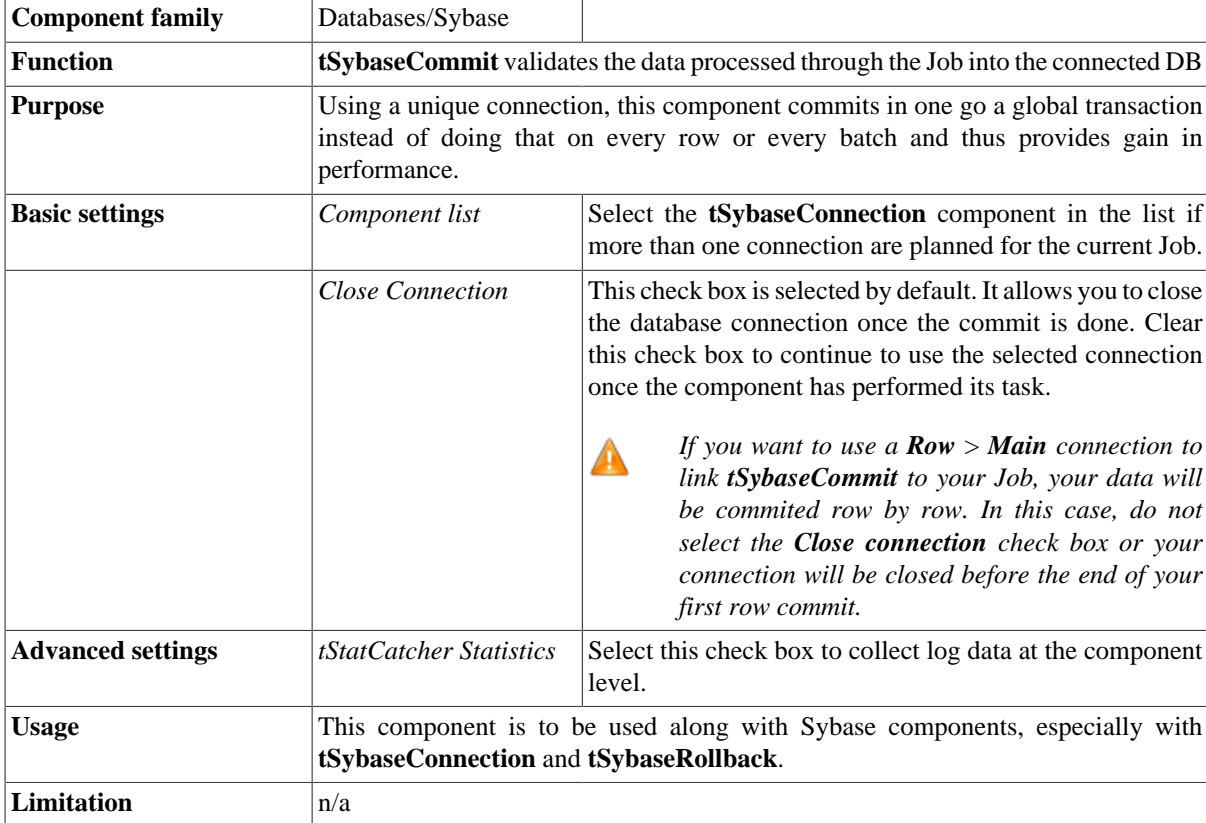

### **Related scenario**

This component is closely related to **tSybaseConnection** and **tSybaseRollback**. It usually does not make much sense to use one of these without using a **tSybaseConnection** component to open a connection for the current transaction.

For **tSybaseCommit** related scenario, see [the section called "Scenario: Inserting data in mother/daughter tables".](#page-735-0)

## **tSybaseConnection**

### **tSybaseConnection Properties**

This component is closely related to **tSybaseCommit** and **tSybaseRollback**. It usually does not make much sense to use one of these without using a **tSybaseConnection** component to open a connection for the current transaction.

**R** 

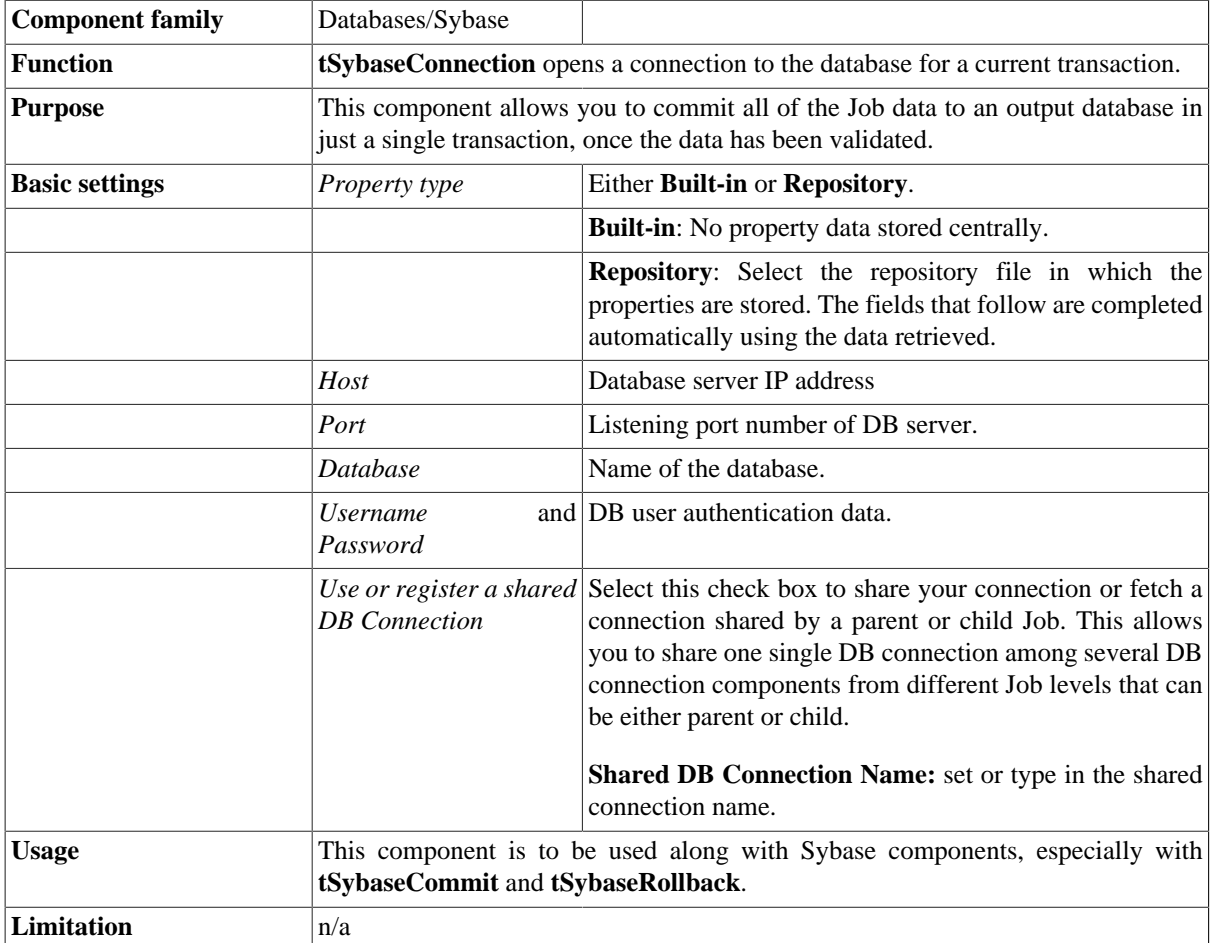

### **Related scenarios**

For a **tSybaseConnection** related scenario, see [the section called "Scenario: Inserting data in mother/daughter](#page-735-0) [tables".](#page-735-0)

# **tSybaseInput**

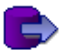

## **tSybaseInput Properties**

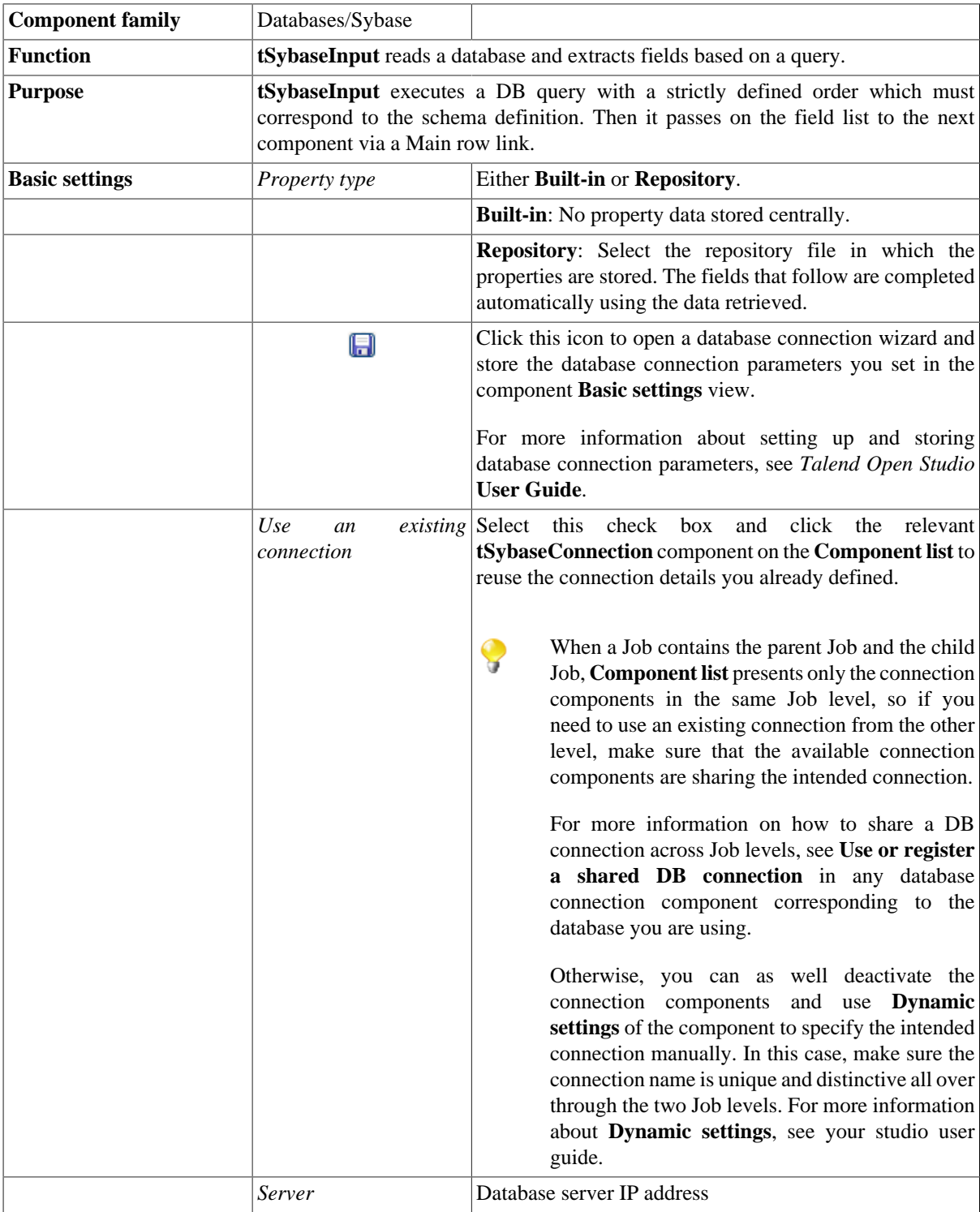

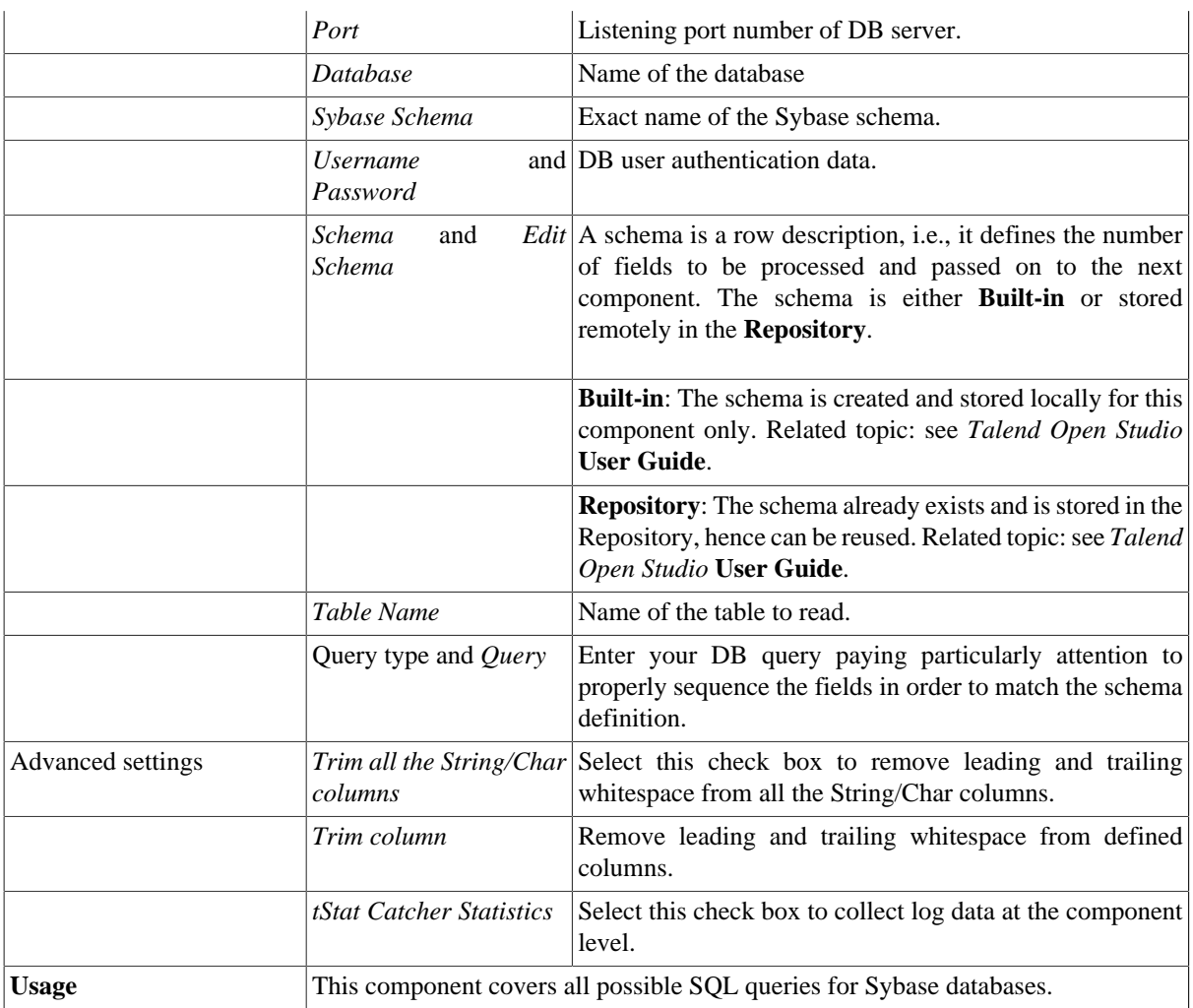

For related topics, see:

- [the section called "Scenario 1: Displaying selected data from DB table".](#page-521-0)
- [the section called "Scenario 2: Using StoreSQLQuery variable".](#page-522-0)
- [the section called "Scenario: Dynamic context use in MySQL DB insert"](#page-1522-0).

## **tSybaseIQBulkExec**

## **tSybaseIQBulkExec Properties**

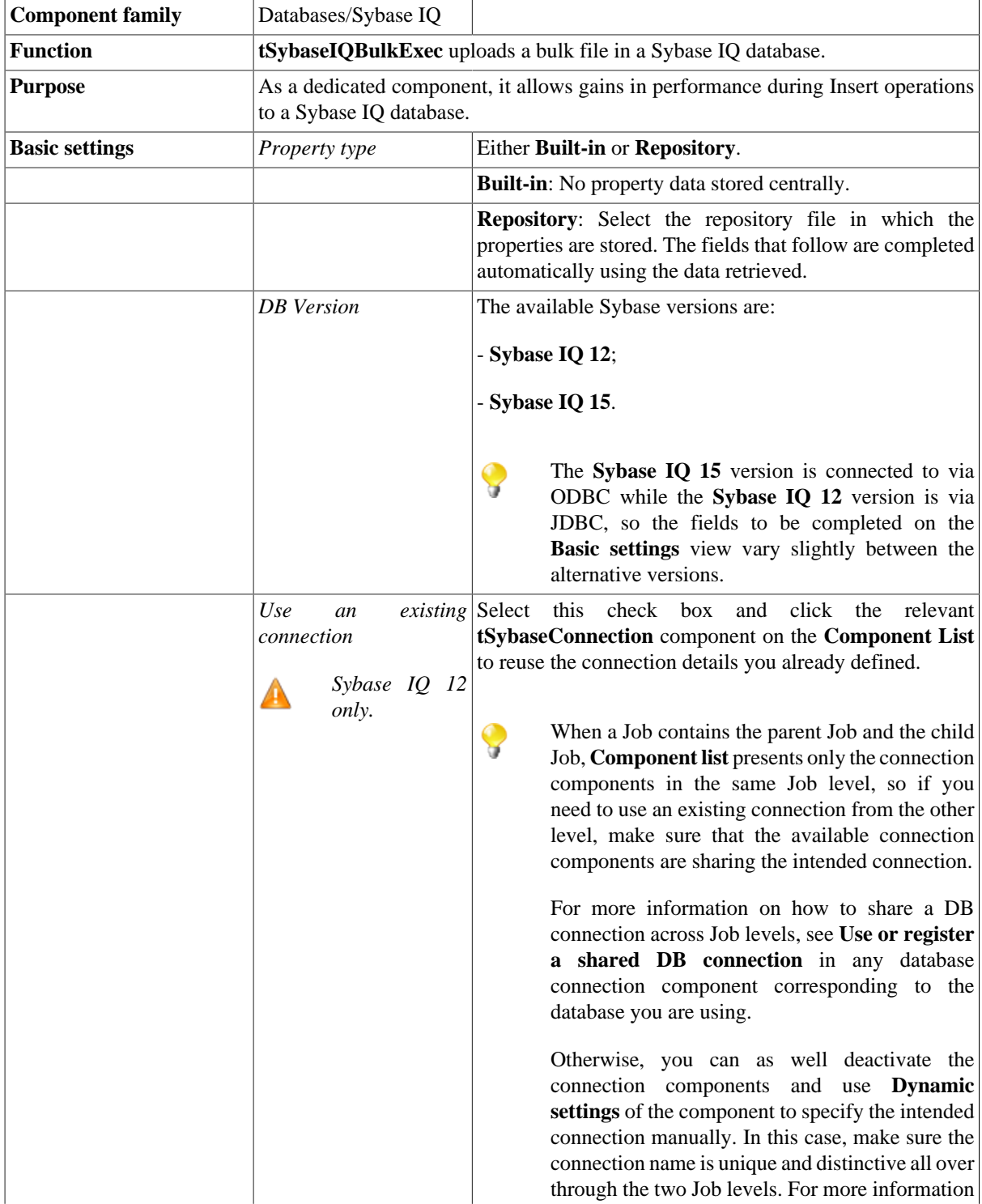

 $\mathcal{L}$ 

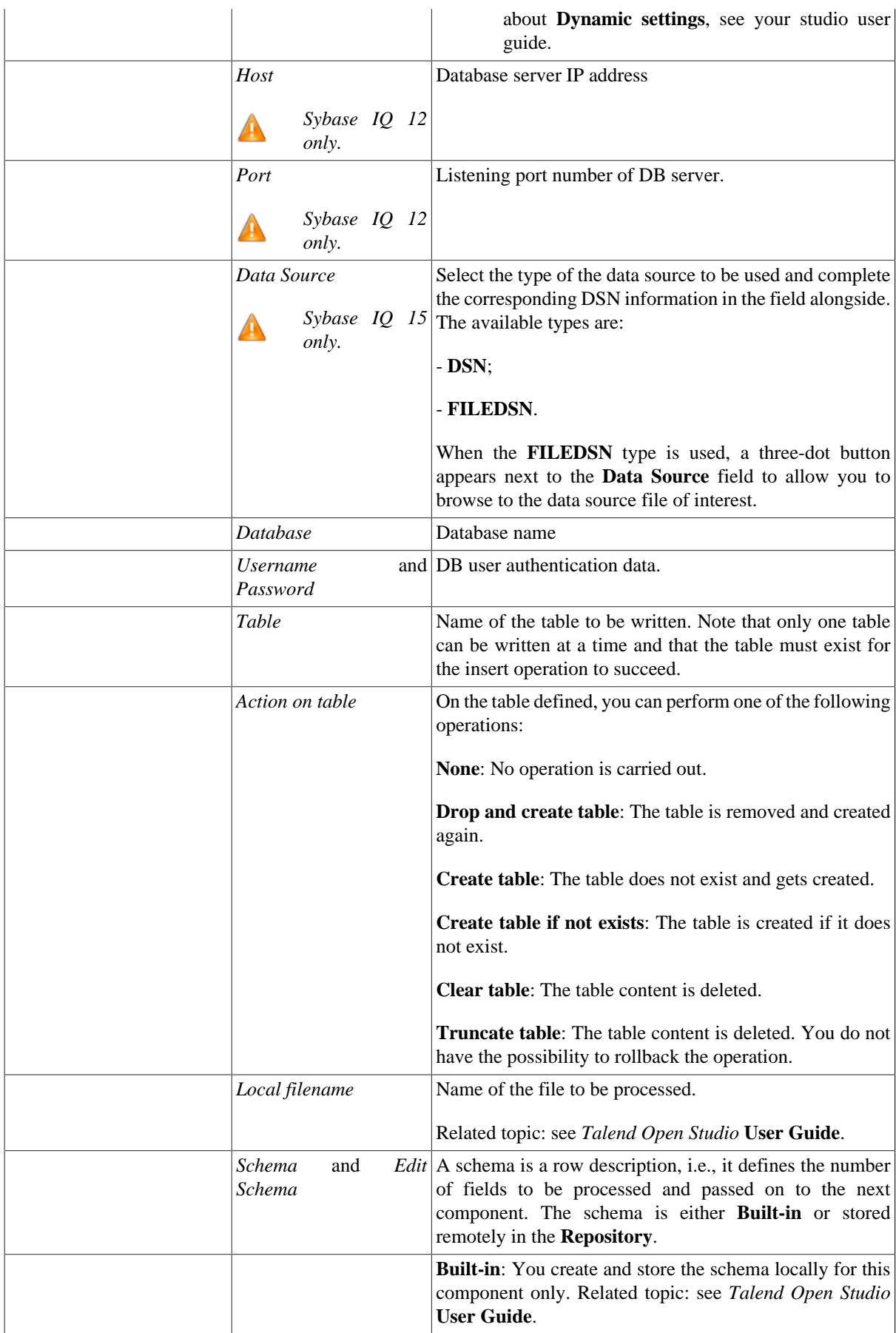

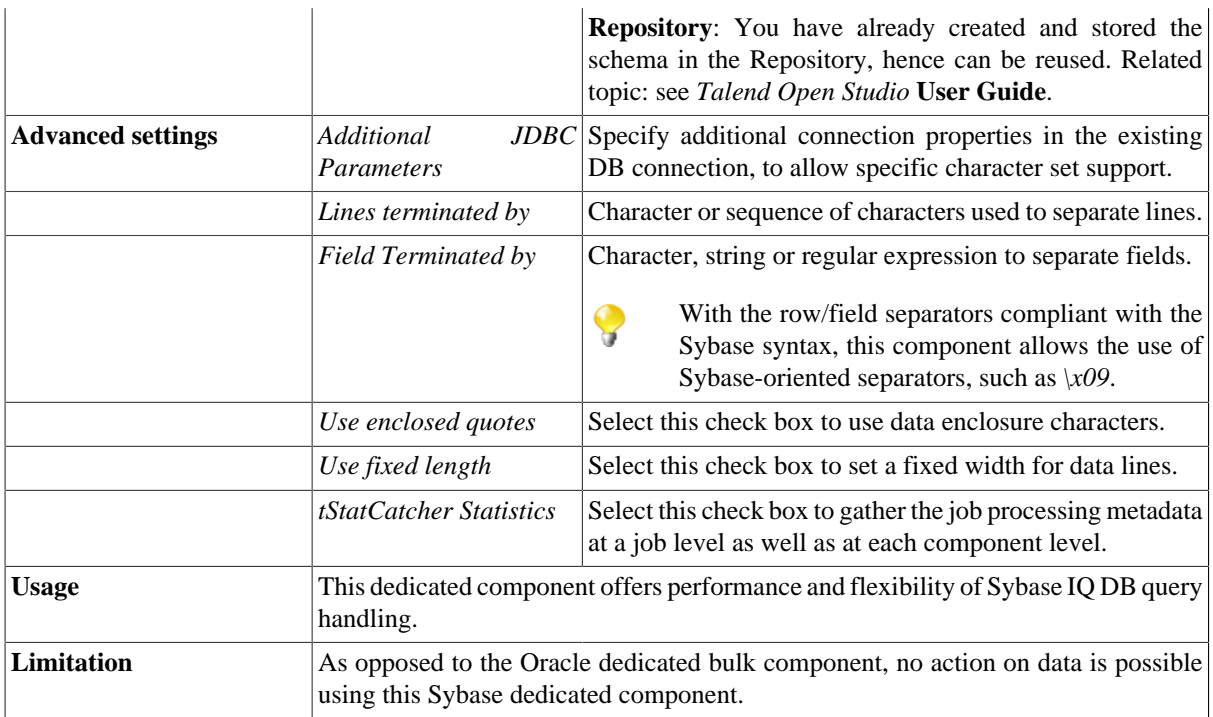

For **tSybaseIQBulkExec** related topics, see:

- [the section called "Scenario: Inserting transformed data in MySQL database"](#page-769-0).
- [the section called "Scenario: Truncating and inserting file data into Oracle DB".](#page-821-0)

## **tSybaseIQOutputBulkExec**

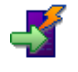

### **tSybaseIQOutputBulkExec properties**

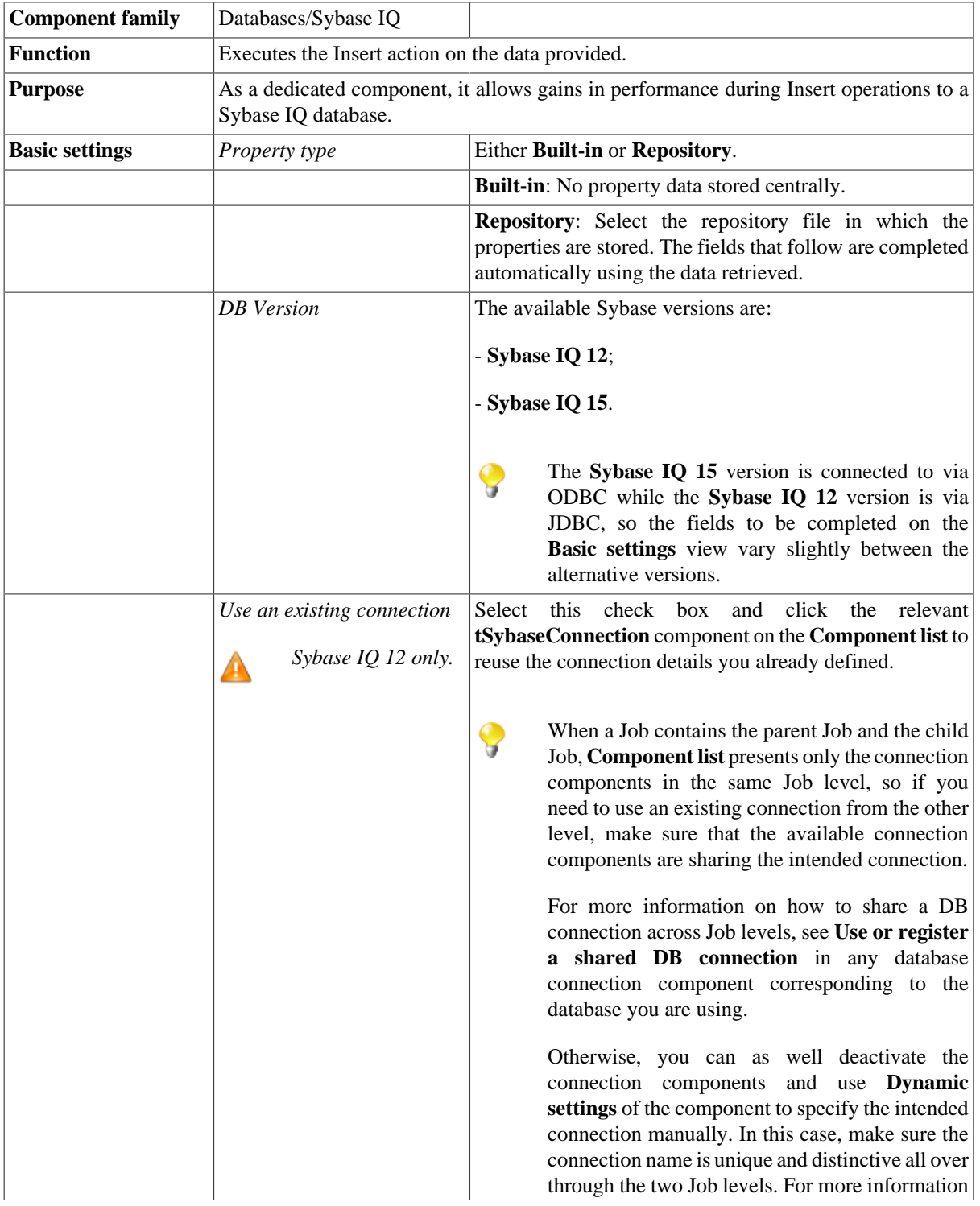

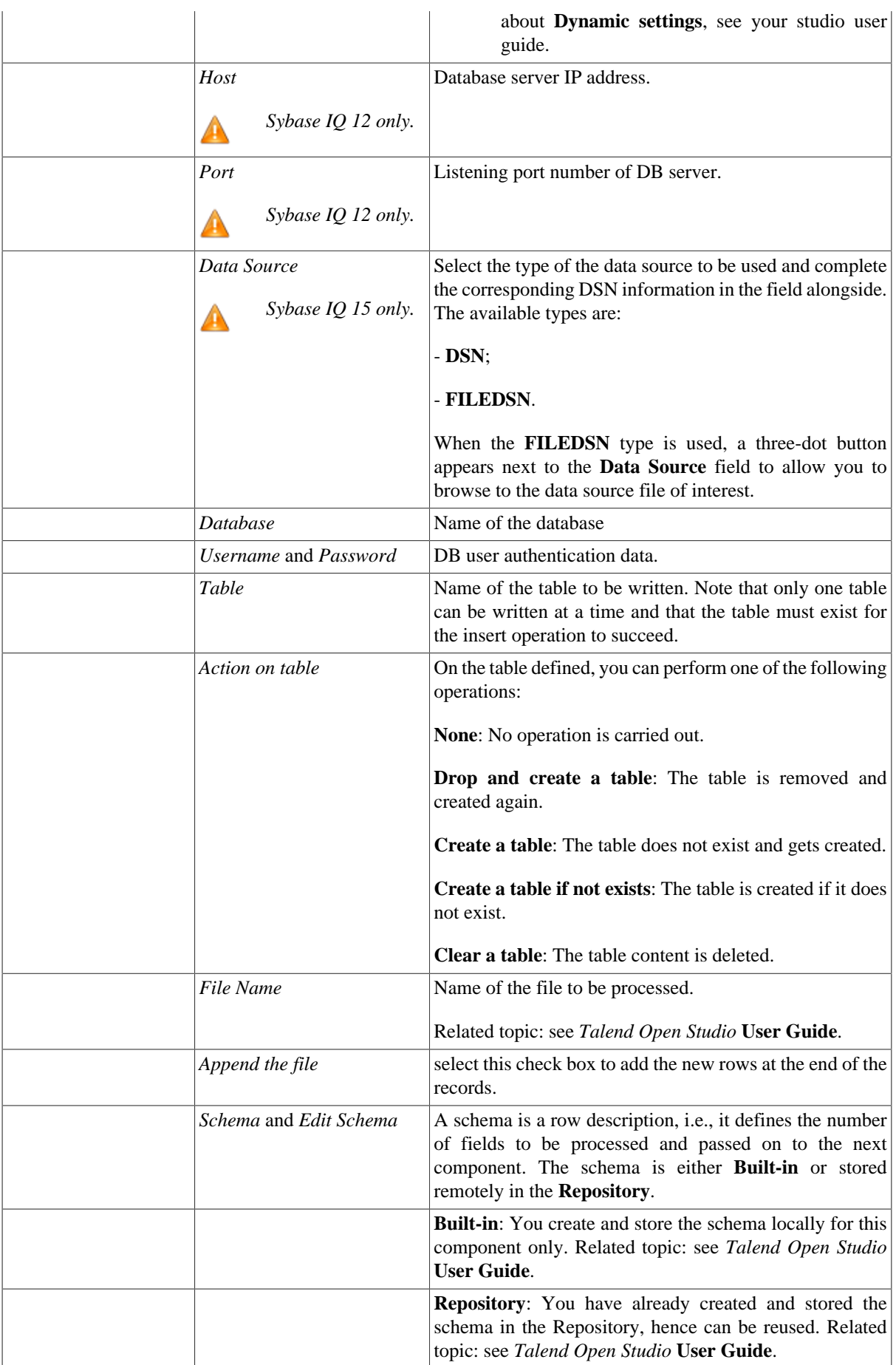

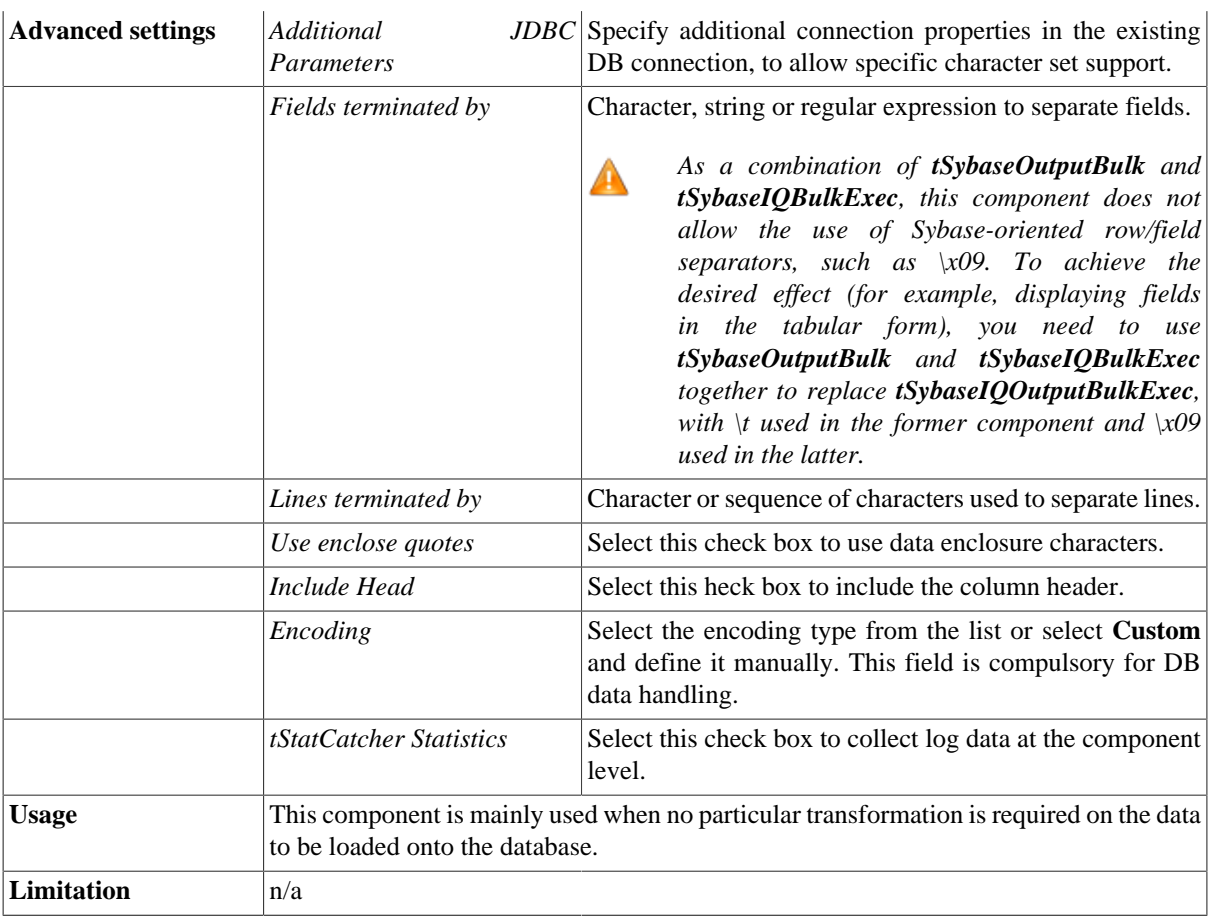

For use cases in relation with **tSybaseIQOutputBulkExec**, see the following scenarios:

- [the section called "Scenario: Inserting transformed data in MySQL database"](#page-769-0).
- [the section called "Scenario: Inserting data in MySQL database"](#page-773-0).
- [the section called "Scenario: Truncating and inserting file data into Oracle DB".](#page-821-0)

# **tSybaseOutput**

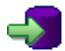

## **tSybaseOutput Properties**

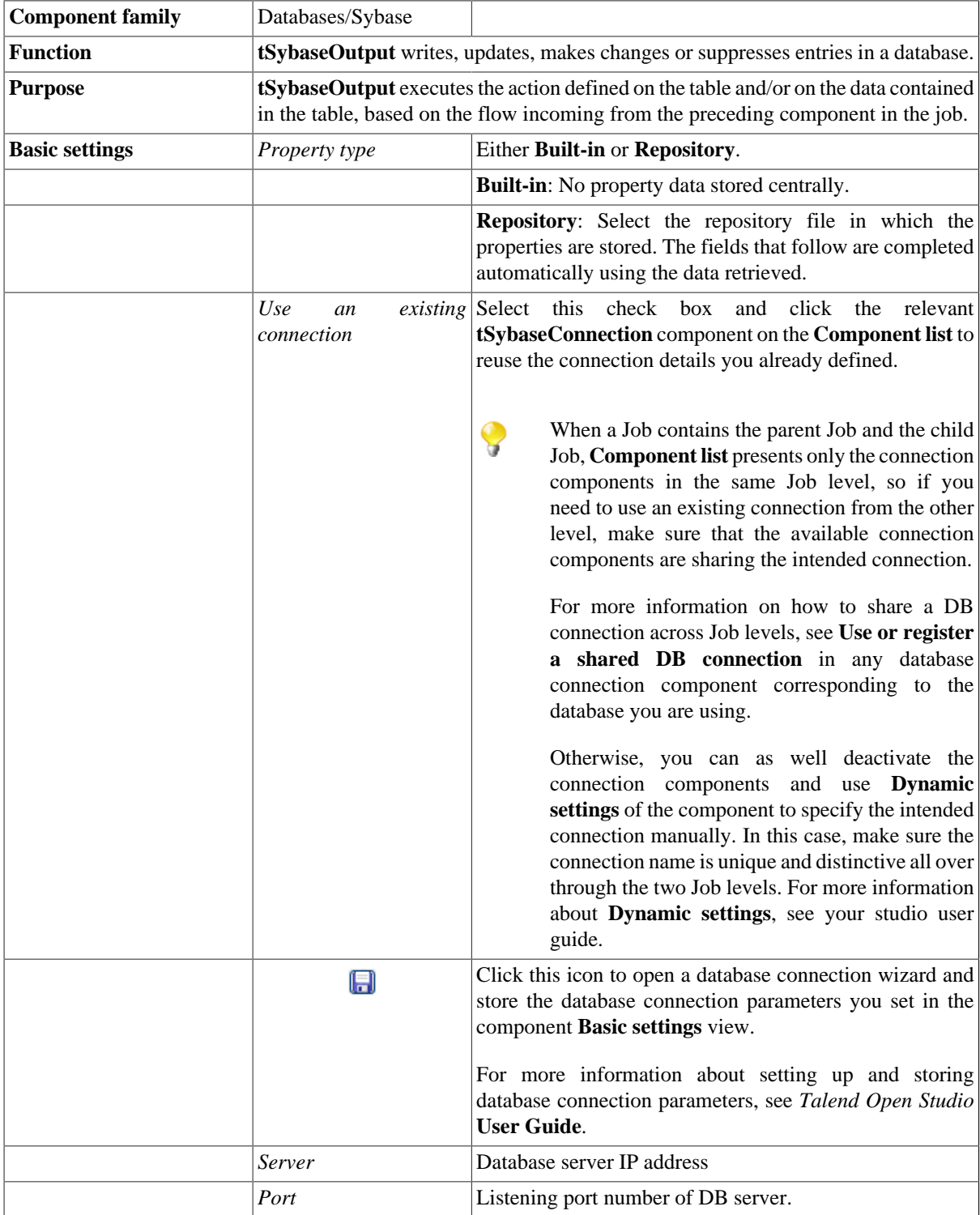

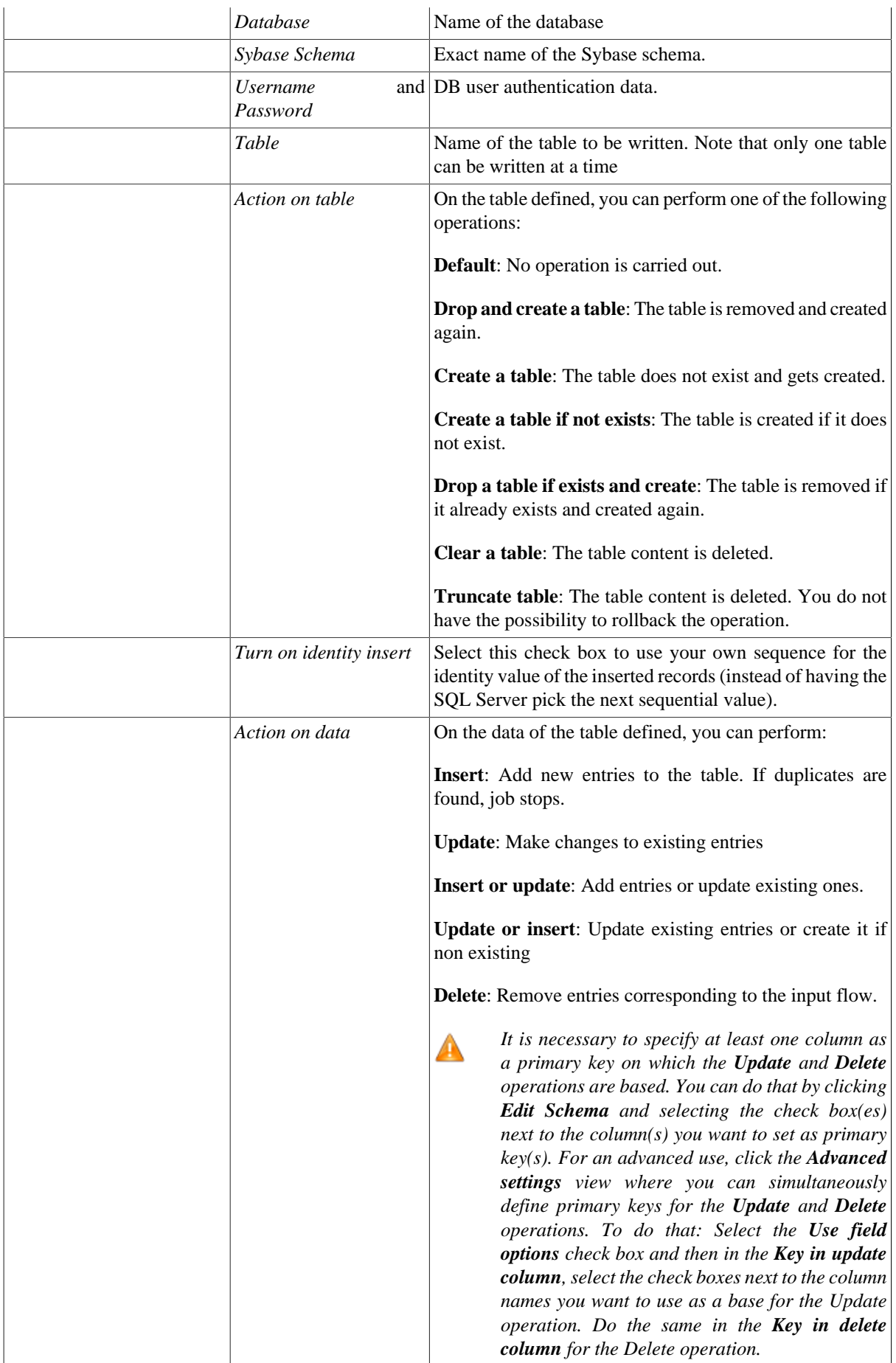

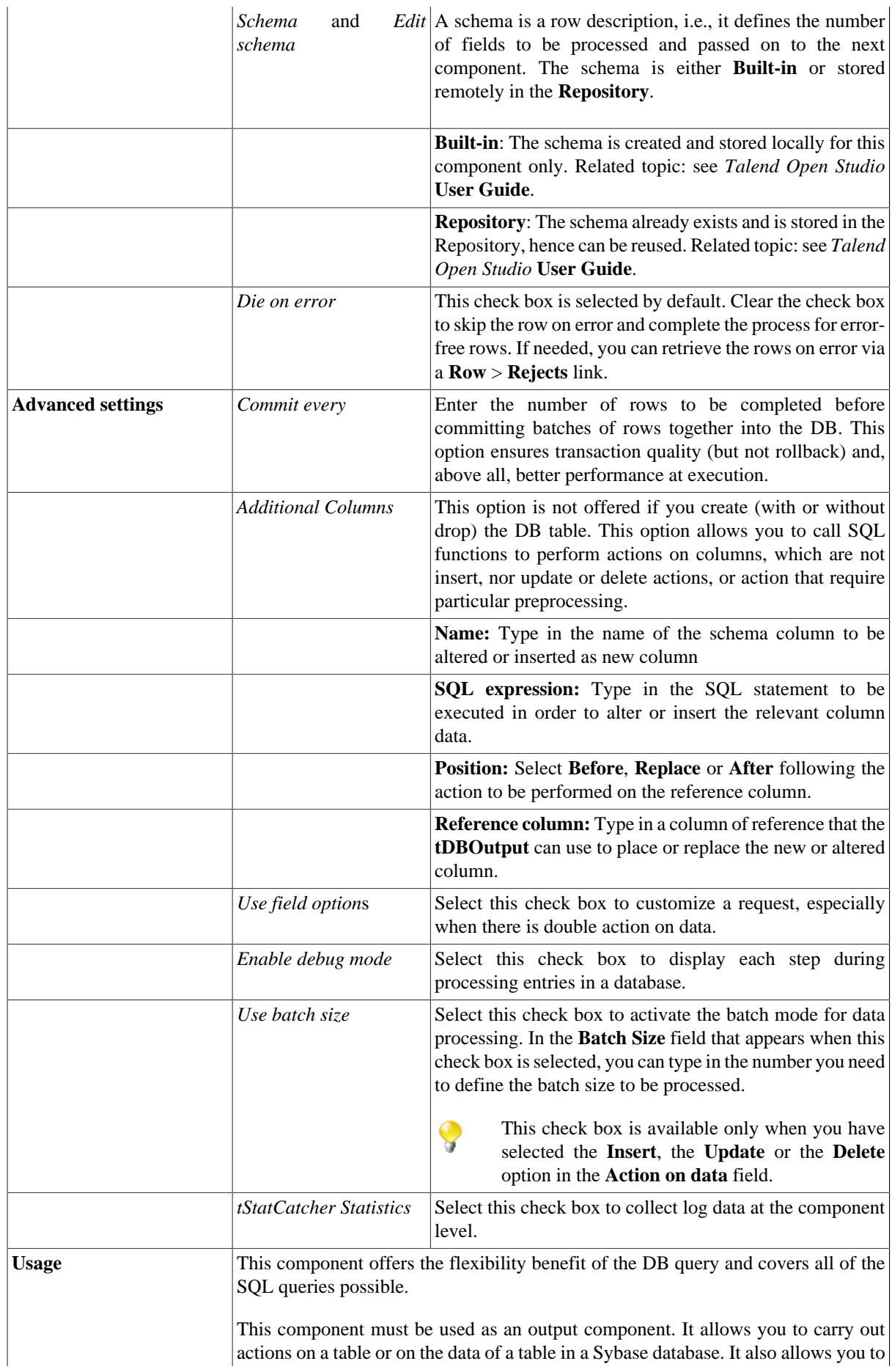

create a reject flow using a **Row > Rejects** link to filter data in error. For an example of **tMySqlOutput** in use, see [the section called "Scenario 3: Retrieve data in error](#page-762-0) [with a Reject link"](#page-762-0)

## **Related scenarios**

For use cases in relation with **tSybaseOutput**, see:

- [the section called "Scenario: Writing a row to a table in the MySql database via an ODBC connection"](#page-526-0).
- [the section called "Scenario 1: Adding a new column and altering data in a DB table".](#page-756-0)

## **tSybaseOutputBulk**

### **tSybaseOutputBulk properties**

The **tSybaseOutputBulk** and **tSybaseBulkExec** components are generally used together as parts of a two step process. In the first step, an output file is generated. In the second step, this file is used in the INSERT operation used to feed a database. These two steps are fused together in the **tSybaseOutputBulkExec** component, detailed in a separate section. The advantage of using two separate components is that the data can be transformed before it is loaded in the database.

43

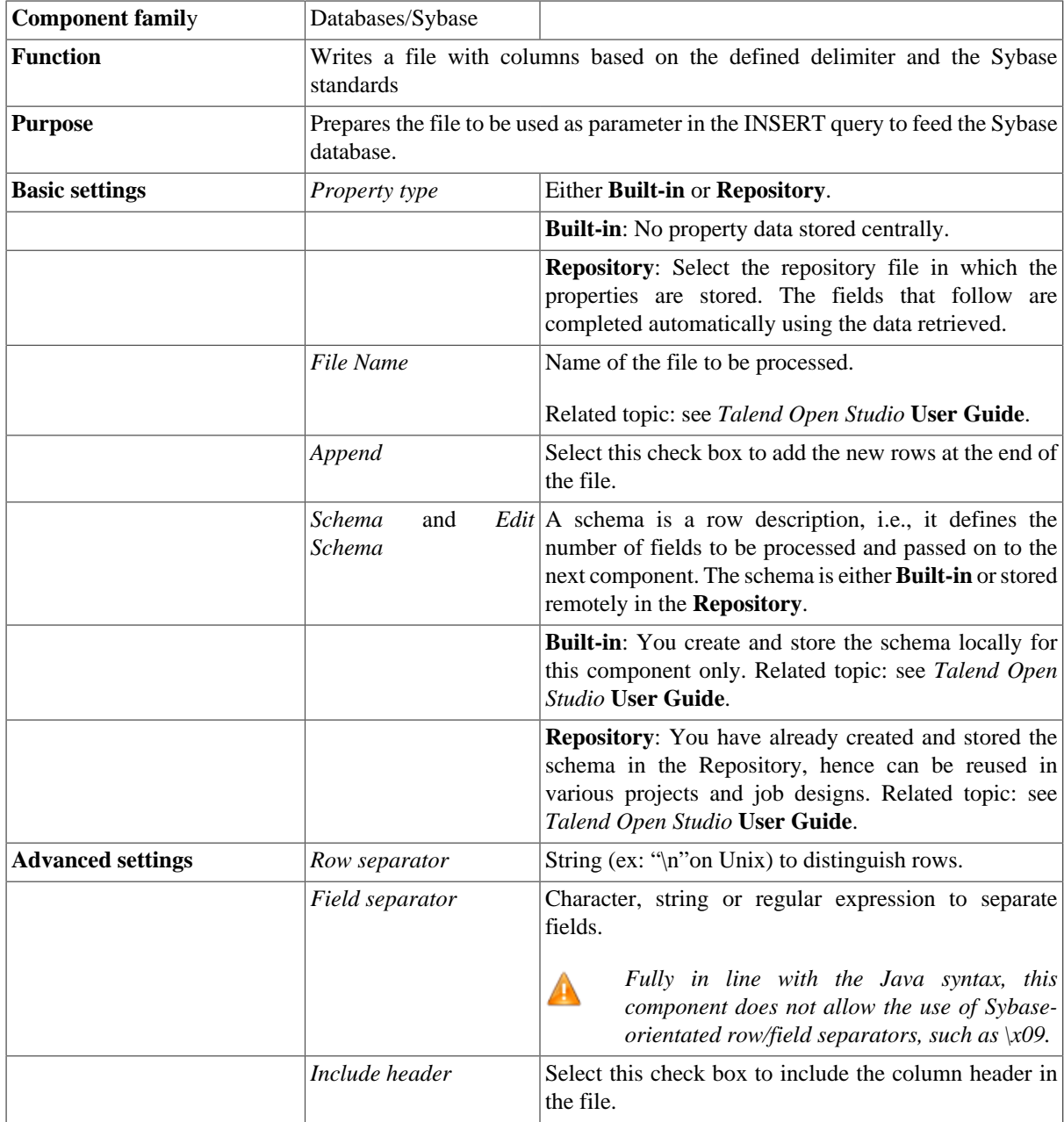

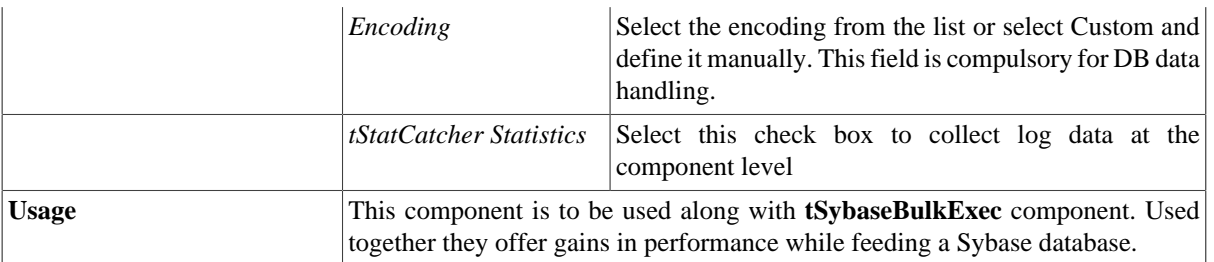

For use cases in relation with **tSybaseOutputBulk**, see the following scenarios:

- [the section called "Scenario: Inserting transformed data in MySQL database"](#page-769-0).
- [the section called "Scenario: Inserting data in MySQL database"](#page-773-0).
- [the section called "Scenario: Truncating and inserting file data into Oracle DB".](#page-821-0)

# **tSybaseOutputBulkExec**

## $\rightarrow$

## **tSybaseOutputBulkExec properties**

The **tSybaseOutputBulk** and **tSybaseBulkExec** components are generally used together as parts of a two step process. In the first step, an output file is generated. In the second step, this file is used in the INSERT operation used to feed a database. These two steps are fused together in the **tSybaseOutputBulkExec** component.

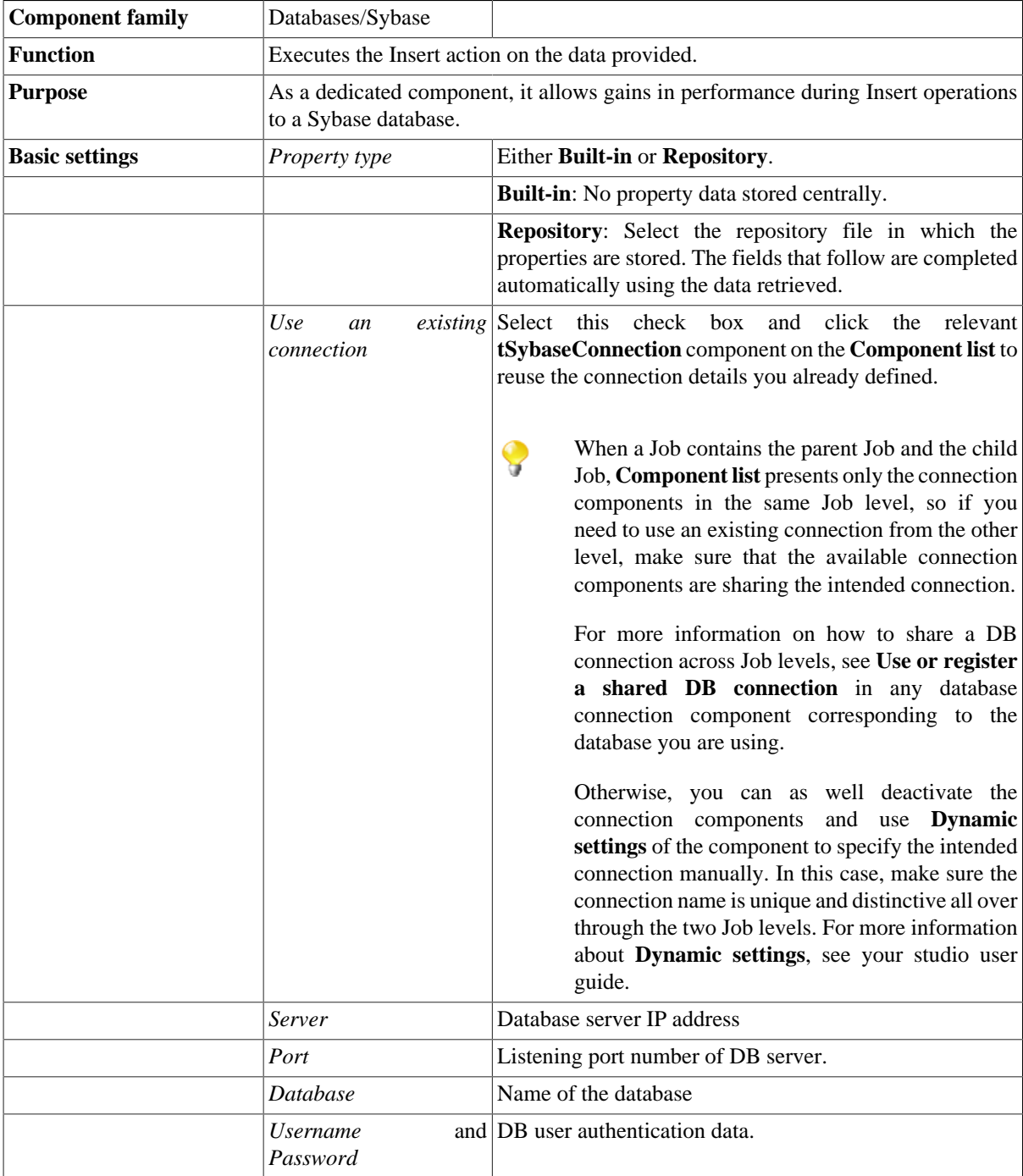

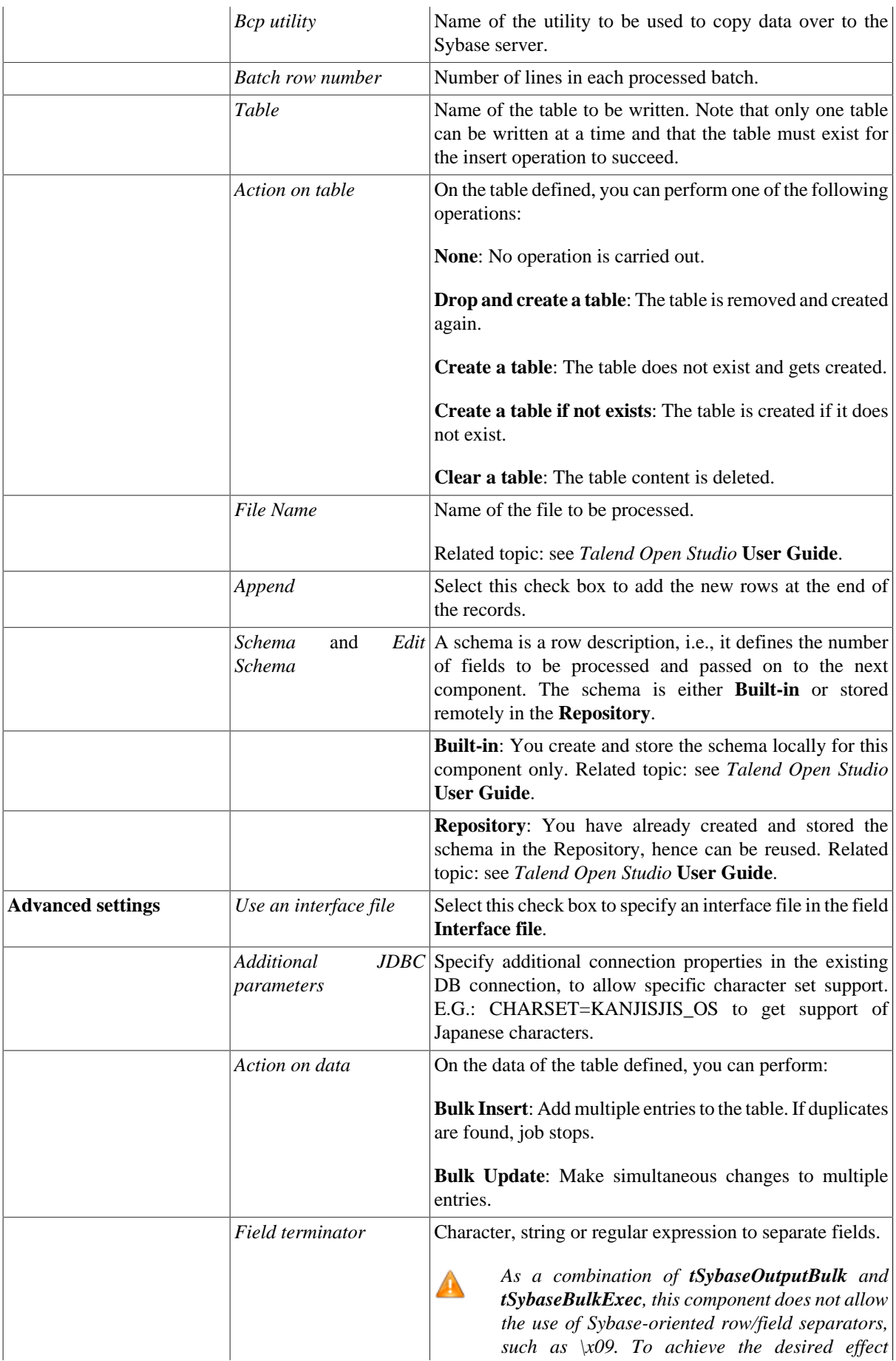

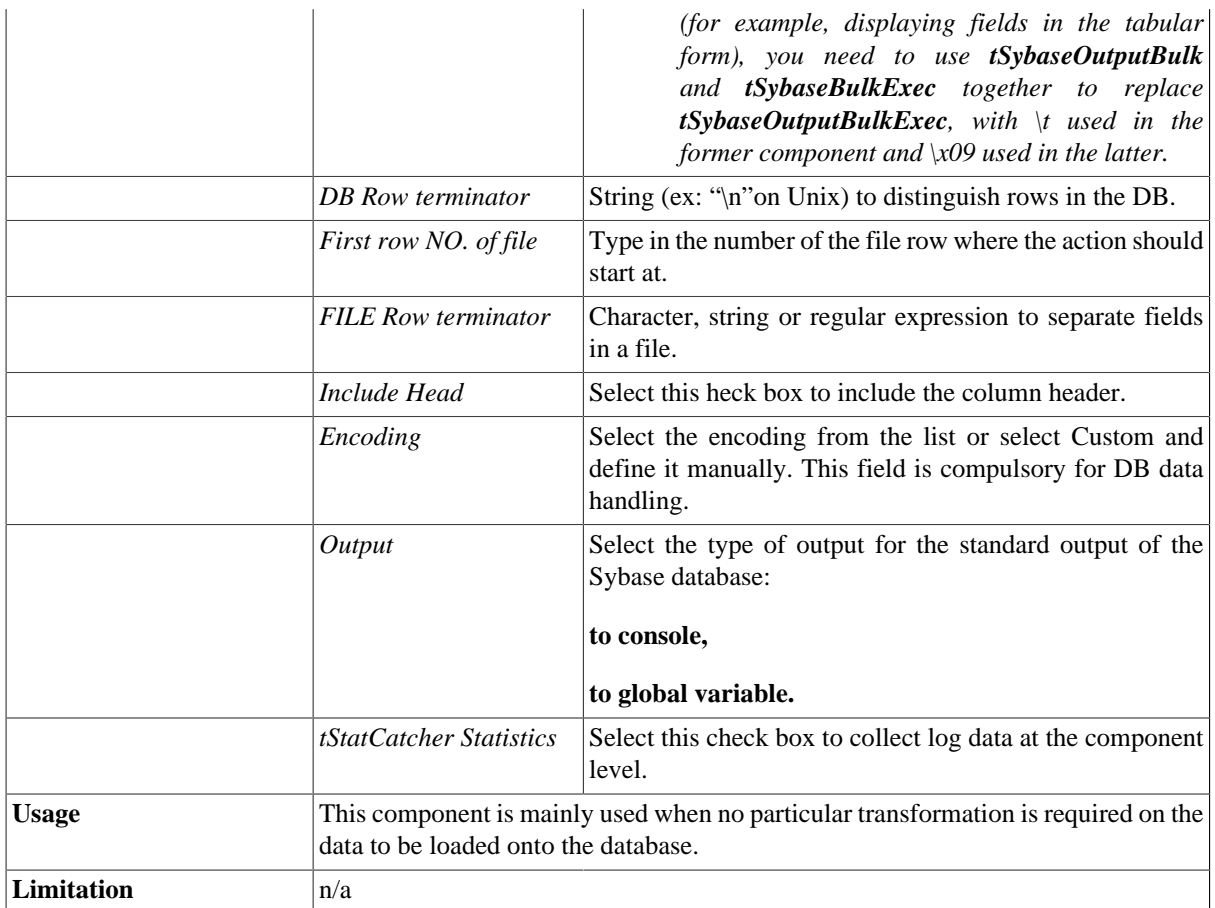

For use cases in relation with **tSybaseOutputBulkExec**, see the following scenarios:

- [the section called "Scenario: Inserting transformed data in MySQL database"](#page-769-0).
- [the section called "Scenario: Inserting data in MySQL database"](#page-773-0).
- [the section called "Scenario: Truncating and inserting file data into Oracle DB".](#page-821-0)

## **tSybaseRollback**

## **tSybaseRollback properties**

This component is closely related to **tSybaseCommit** and **tSybaseConnection**. It usually does not make much sense to use these components independently in a transaction.

Ъ

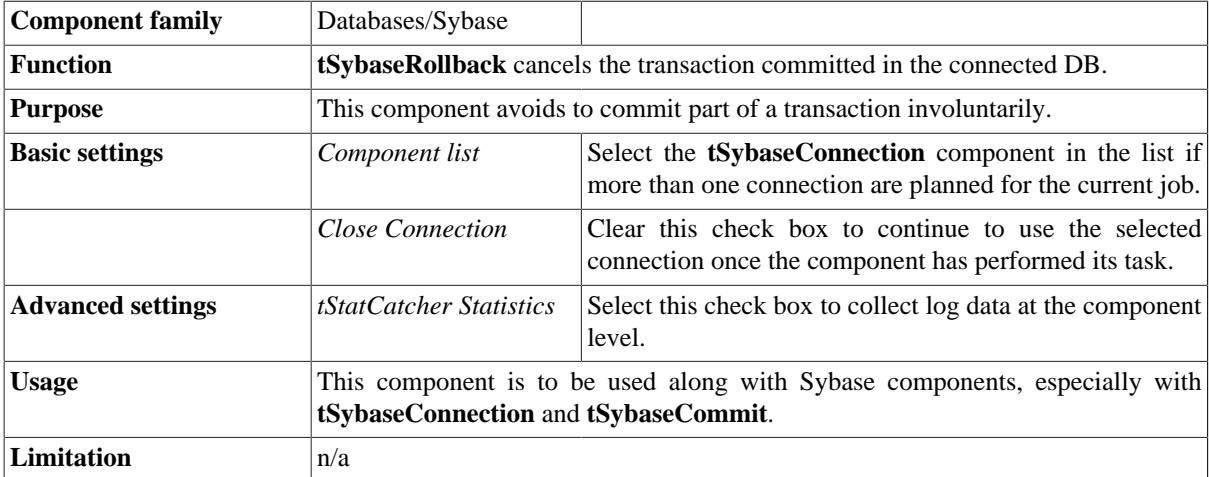

#### **Related scenarios**

For **tSybaseRollback** related scenario, see [the section called "Scenario: Rollback from inserting data in mother/](#page-776-0) [daughter tables"](#page-776-0).

# **tSybaseRow**

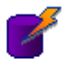

## **tSybaseRow Properties**

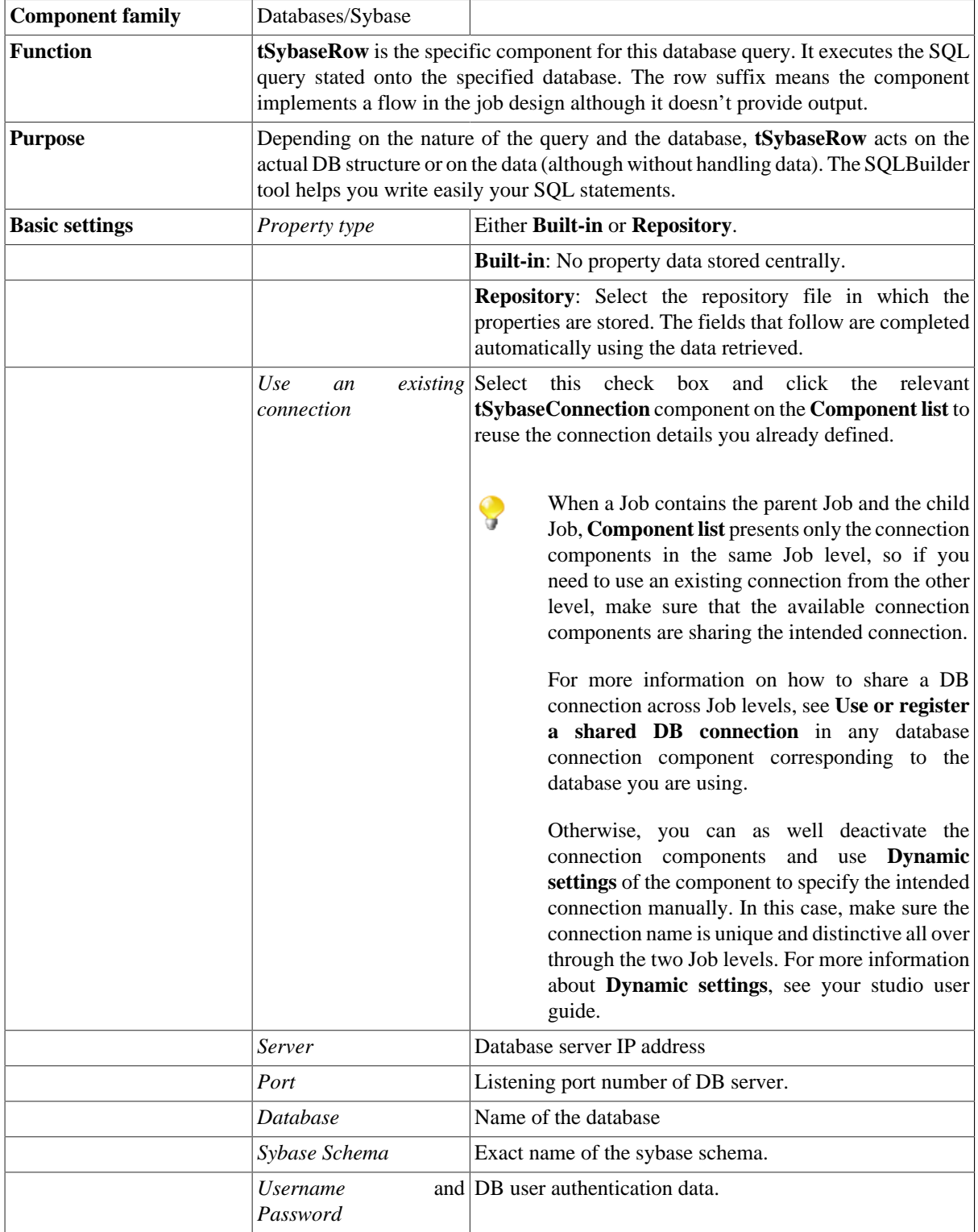

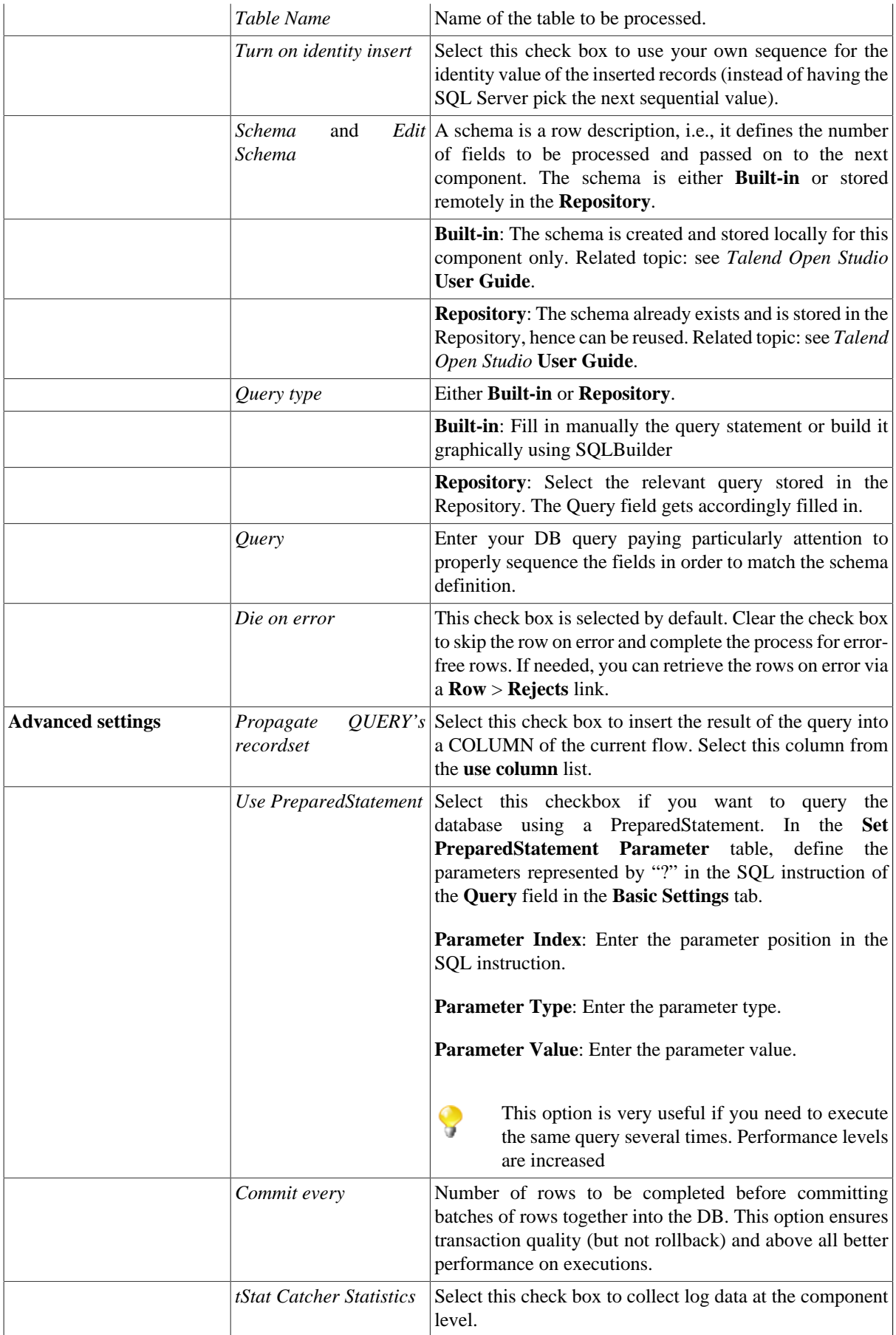

Usage This component offers the flexibility of the DB query and covers all possible SQL queries.

### **Related scenarios**

For **tSybaseRow** related topics, see:

- [the section called "Scenario: Resetting a DB auto-increment"](#page-529-0).
- [the section called "Scenario 1: Removing and regenerating a MySQL table index".](#page-780-0)

# **tSybaseSCD**

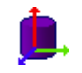

**tSybaseSCD** belongs to two component families: Business Intelligence and Databases. For more information on it, see [the section called "tSybaseSCD"](#page-303-0).

# **tSybaseSCDELT**

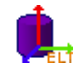

**tSybaseSCDELT** belongs to two component families: Business Intelligence and Databases. For more information on it, see [the section called "tSybaseSCDELT"](#page-305-0).
# **tSybaseSP**

 $\mathbf{r}$ 

# **tSybaseSP properties**

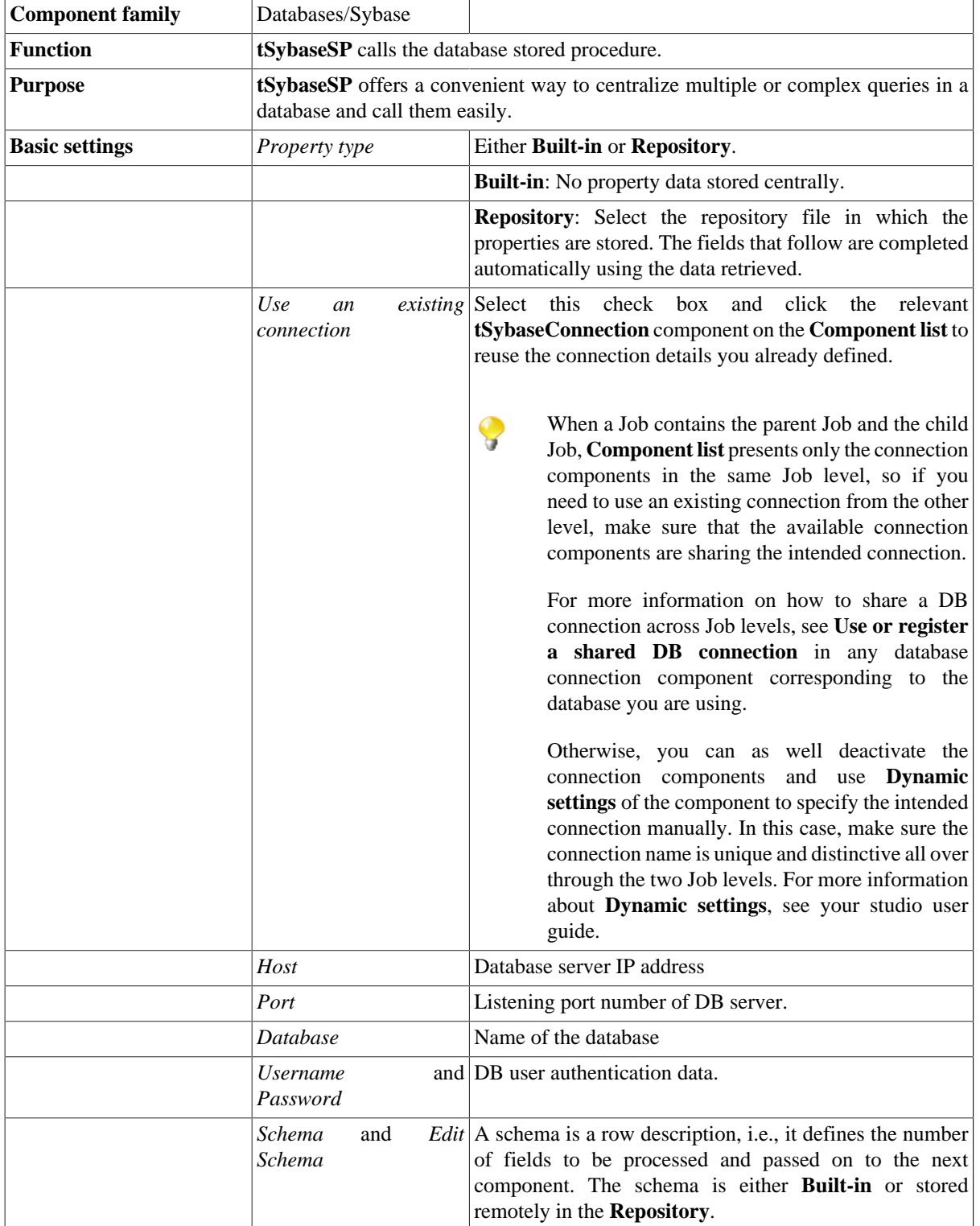

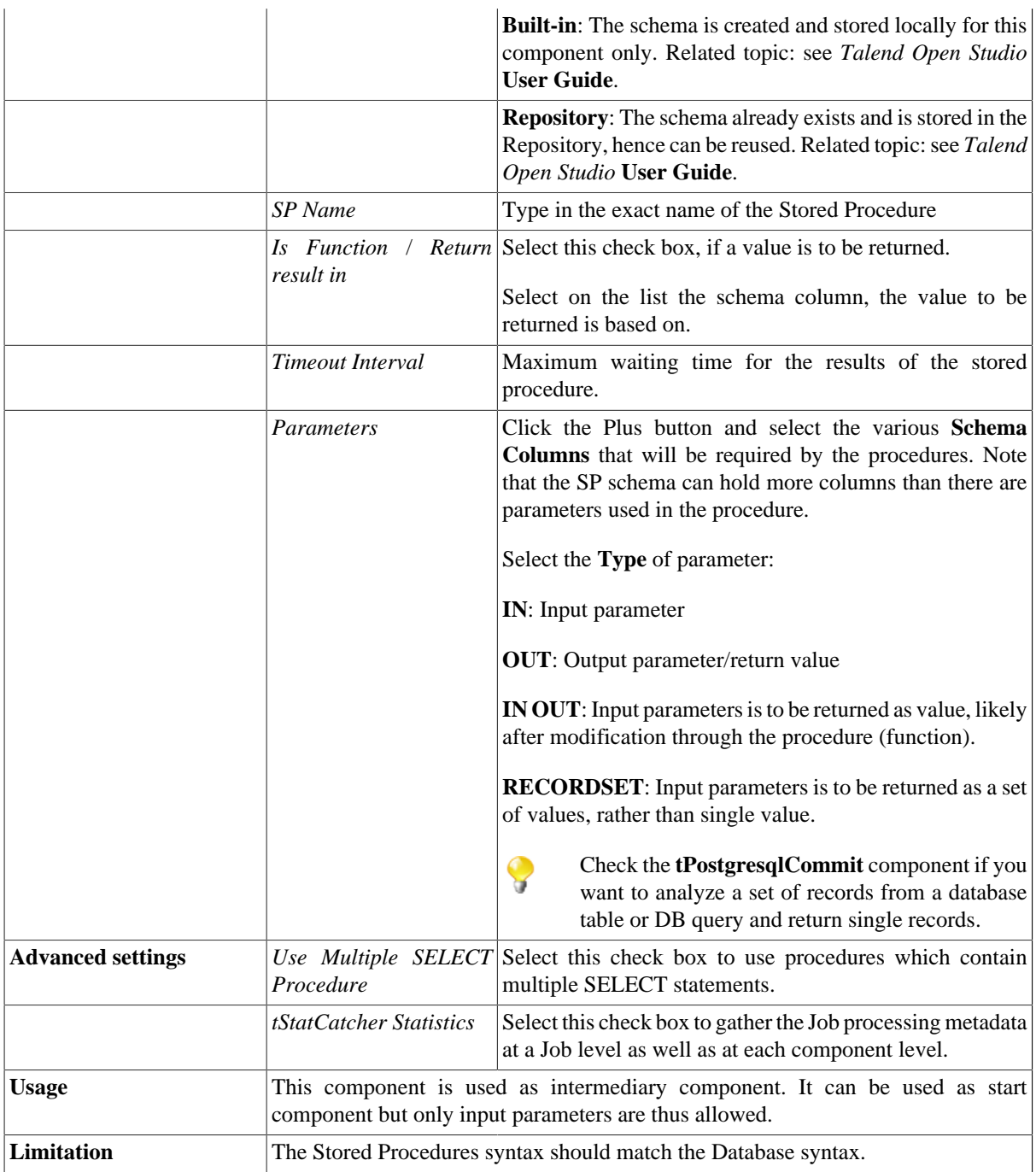

For related topic, see [the section called "Scenario: Finding a State Label using a stored procedure".](#page-789-0)

Check [the section called "tMysqlConnection"](#page-735-0) as well if you want to analyze a set of records from a database table or DB query and return single records.

# **tTeradataClose**

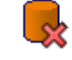

#### **tTeradataClose properties**

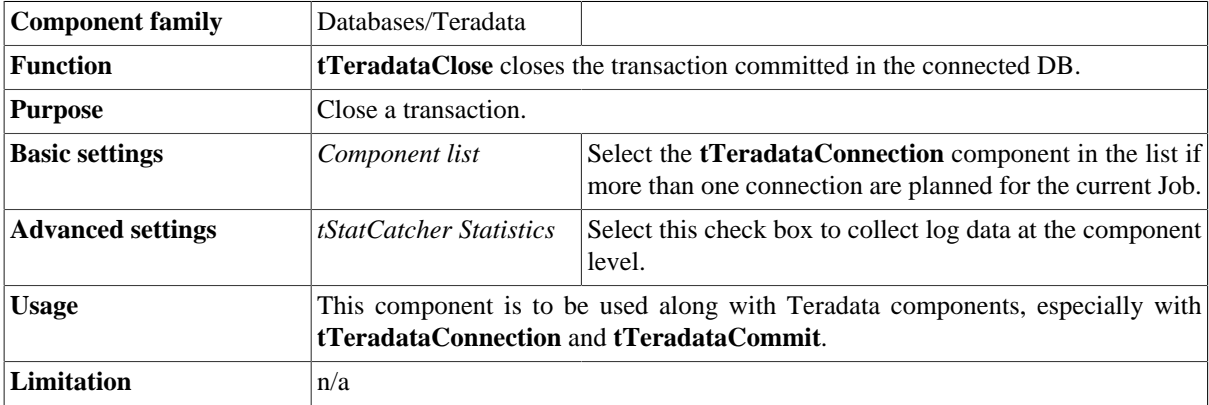

## **Related scenario**

No scenario is available for this component yet.

# **tTeradataCommit**

#### **tTeradataCommit Properties**

This component is closely related to **tTeradataConnection** and **tTeradataRollback**. It usually does not make much sense to use these components independently in a transaction.

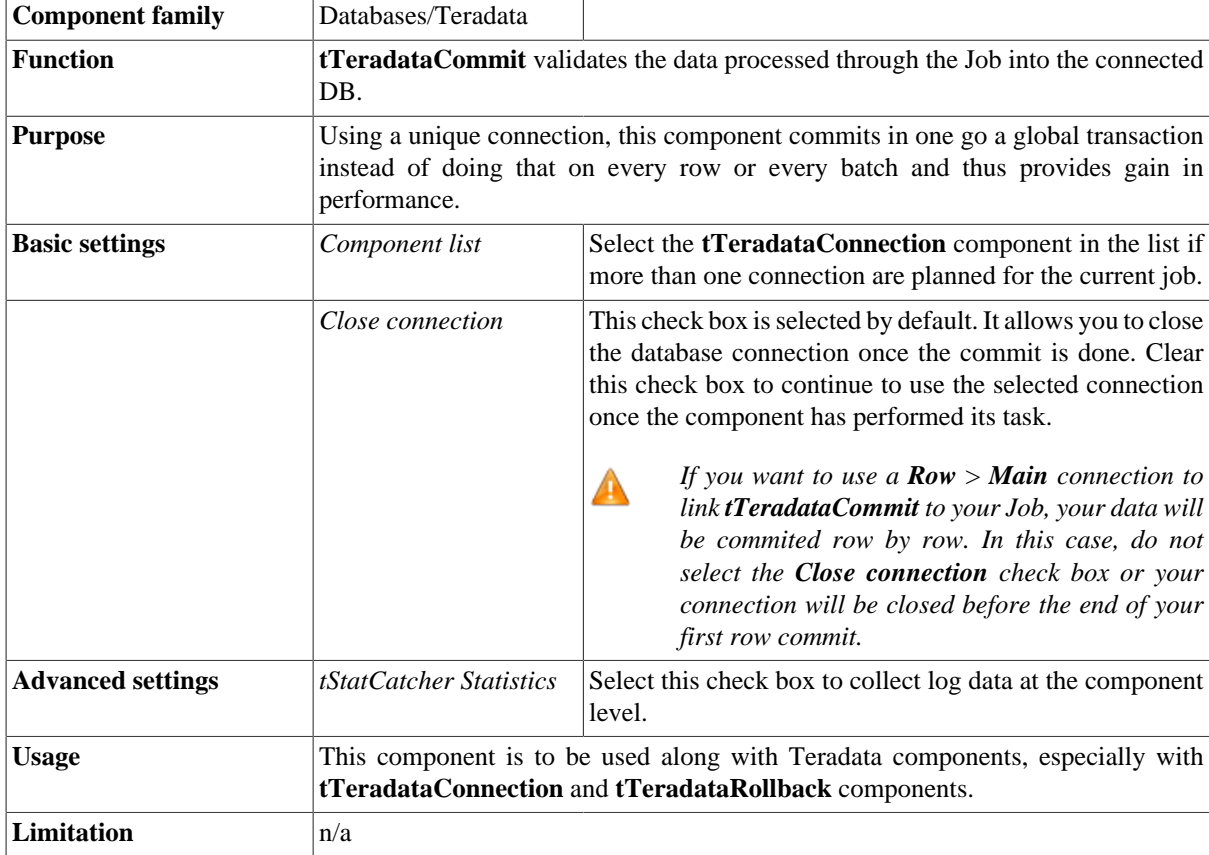

#### **Related scenario**

This component is closely related to **tTeradataConnection** and **tTeradataRollback**. It usually does not make much sense to use one of these without using a **tTeradataConnection** component to open a connection for the current transaction.

For **tTeradataCommit** related scenario, see [the section called "tVerticaConnection"](#page-1021-0)

# **tTeradataConnection**

## **tTeradataConnection Properties**

This component is closely related to **tTeradataCommit** and **tTeradataRollback**. It usually doesn't make much sense to use one of these without using a **tTeradataConnection** component to open a connection for the current transaction.

E,

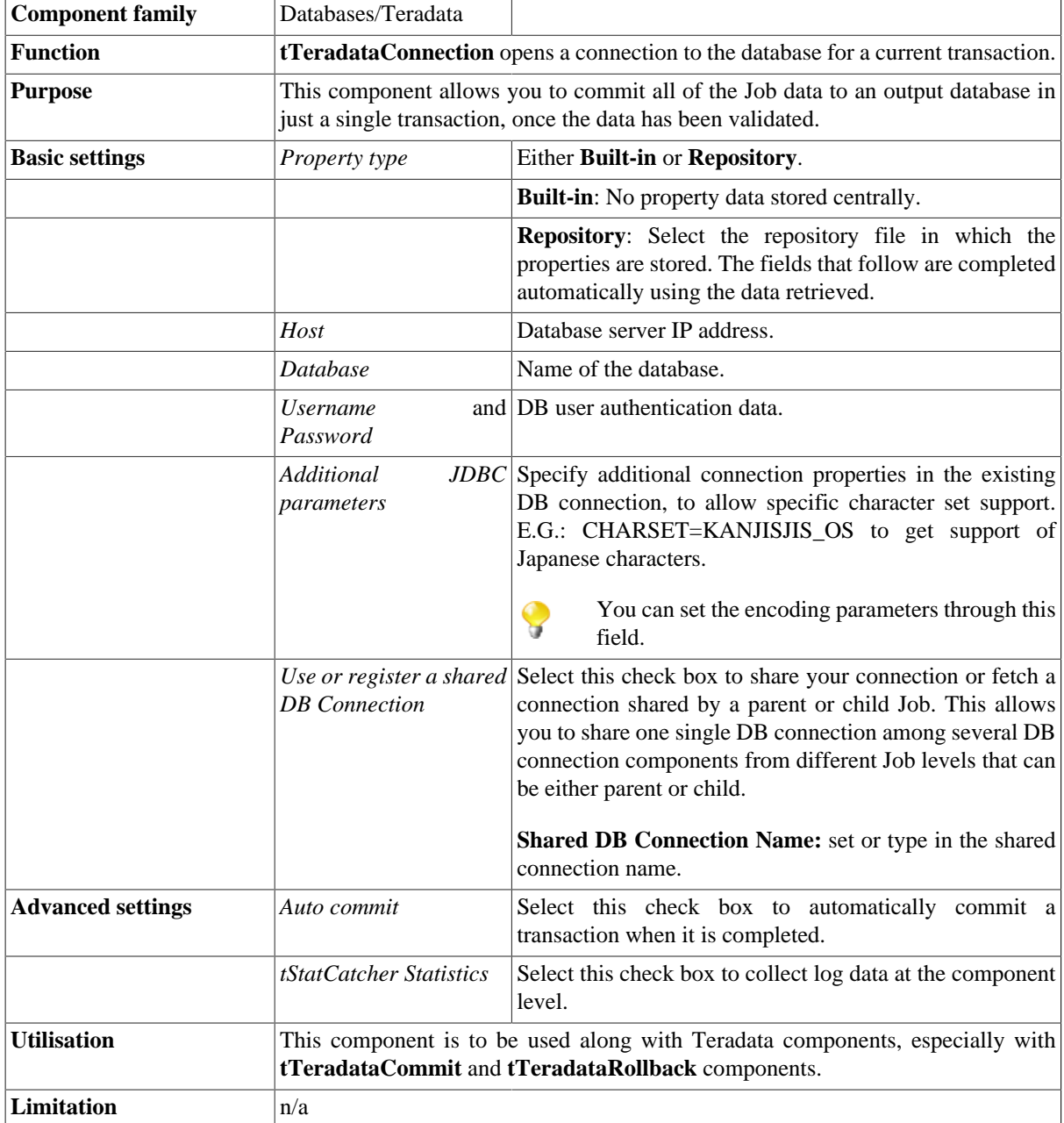

This component is closely related to **tTeradataCommit** and **tTeradataRollback**. It usually doesn't make much sense to use one of these without using a **tTeradataConnection** component to open a connection for the current transaction.

For **tTeradataConnection** related scenario, see [the section called "tMysqlConnection"](#page-735-0).

# **tTeradataFastExport**

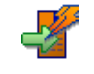

#### **tTeradataFastExport Properties**

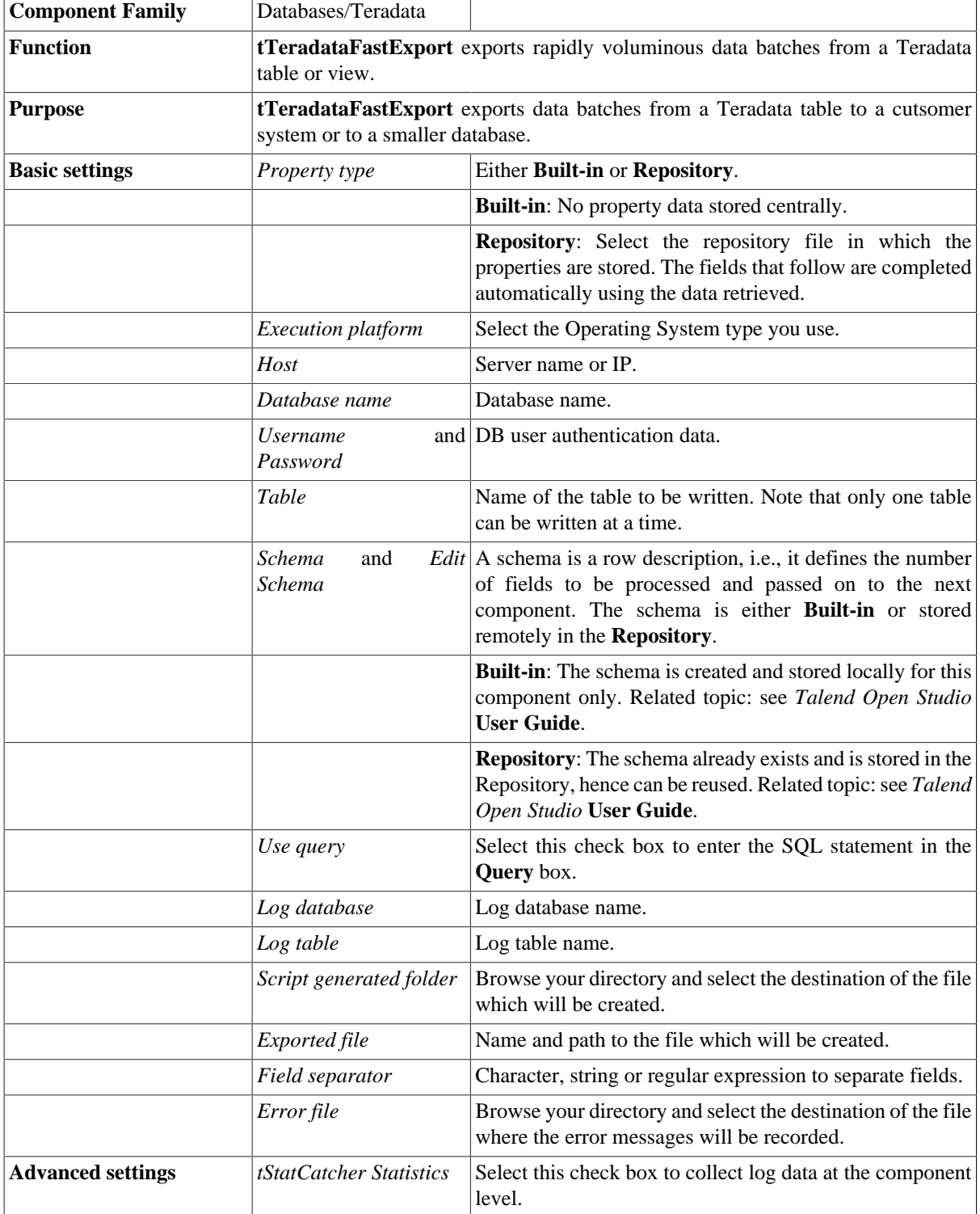

Usage This component offers the flexibility benefit of the DB query and covers all possible SQL queries.

## **Related scenario**

No scenario is available for this component yet.

# **tTeradataFastLoad**

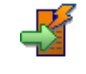

## **tTeradataFastLoad Properties**

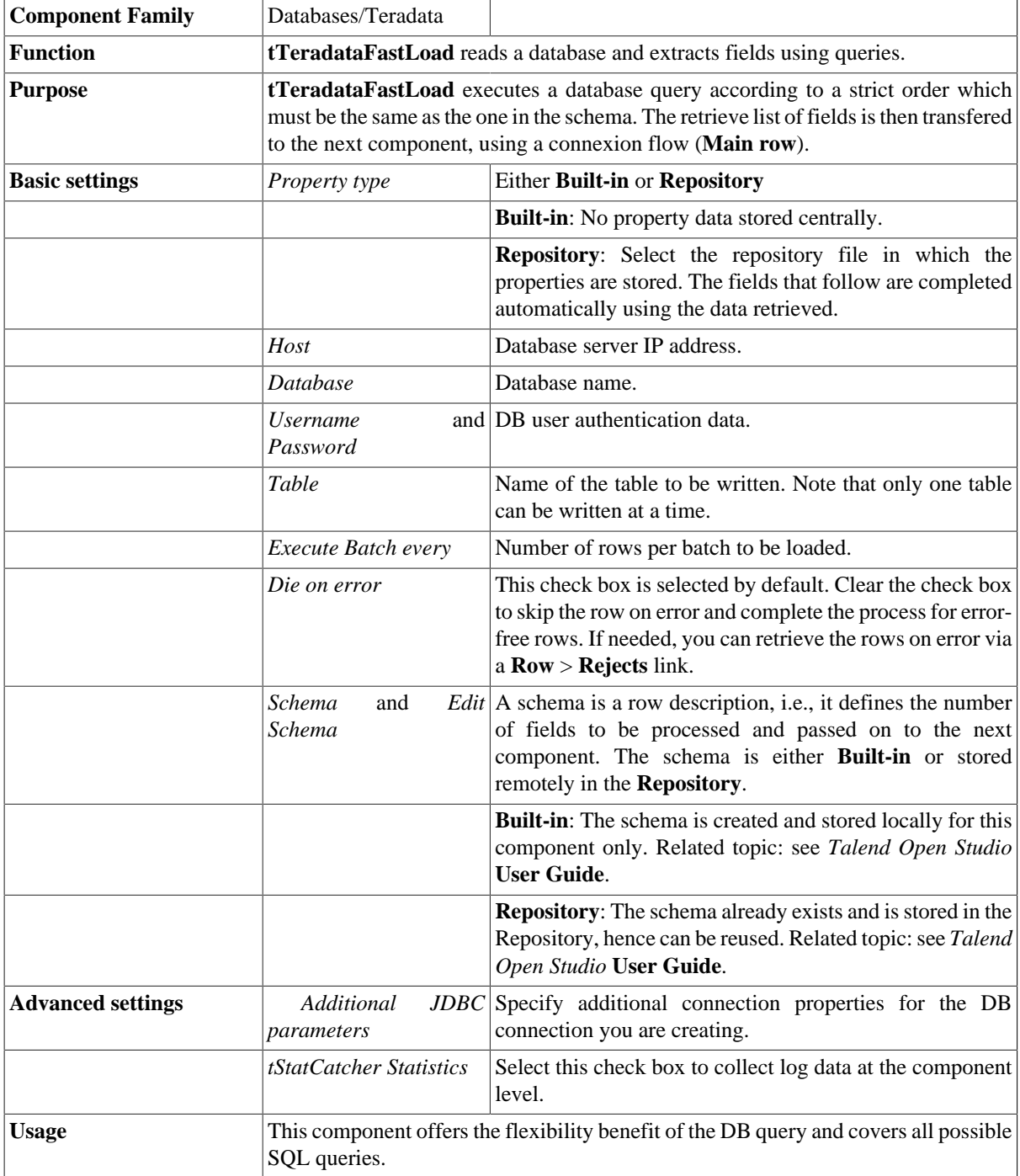

No scenario is available for this component yet.

# **tTeradataFastLoadUtility**

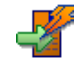

## **tTeradataFastLoadUtility Properties**

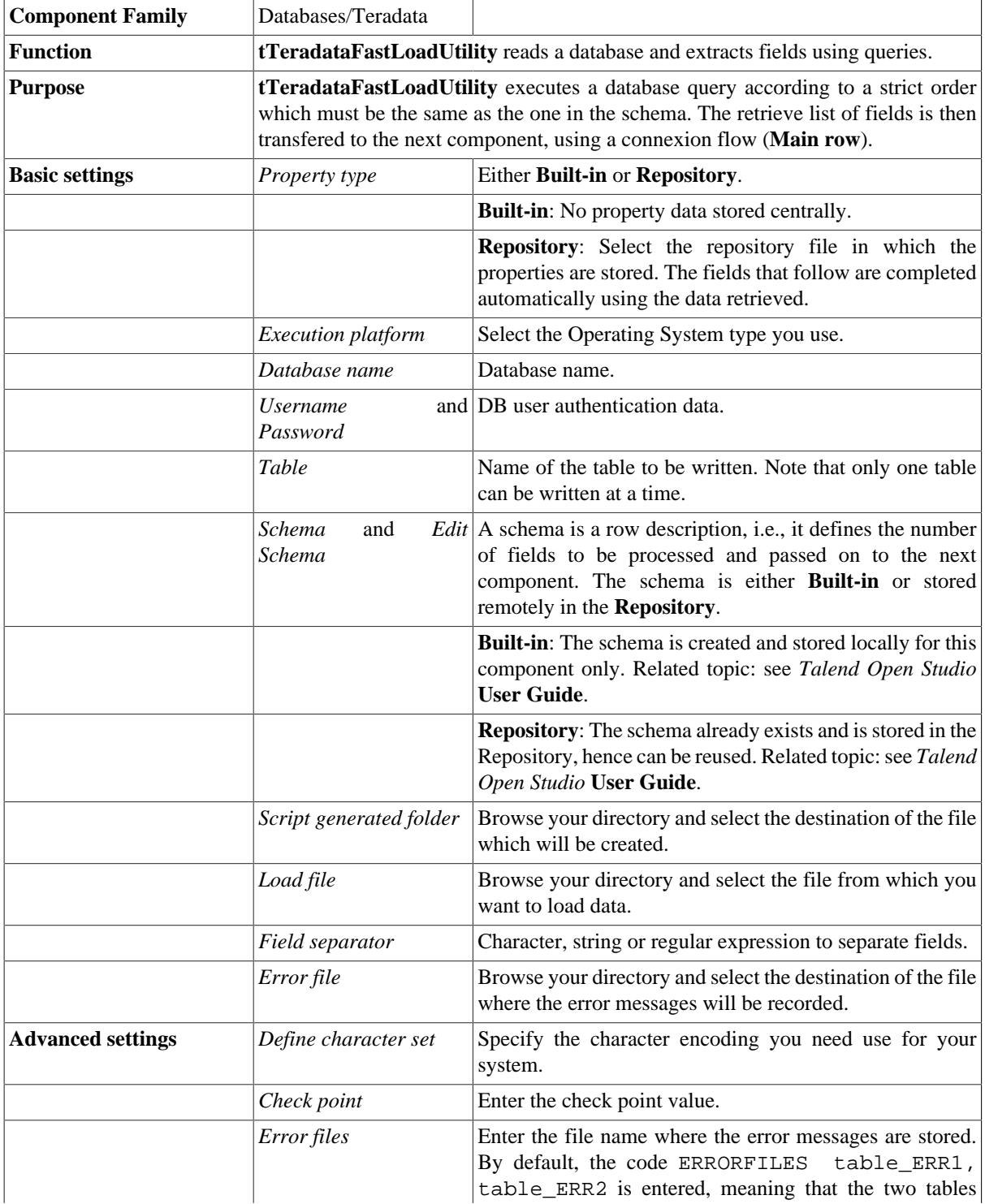

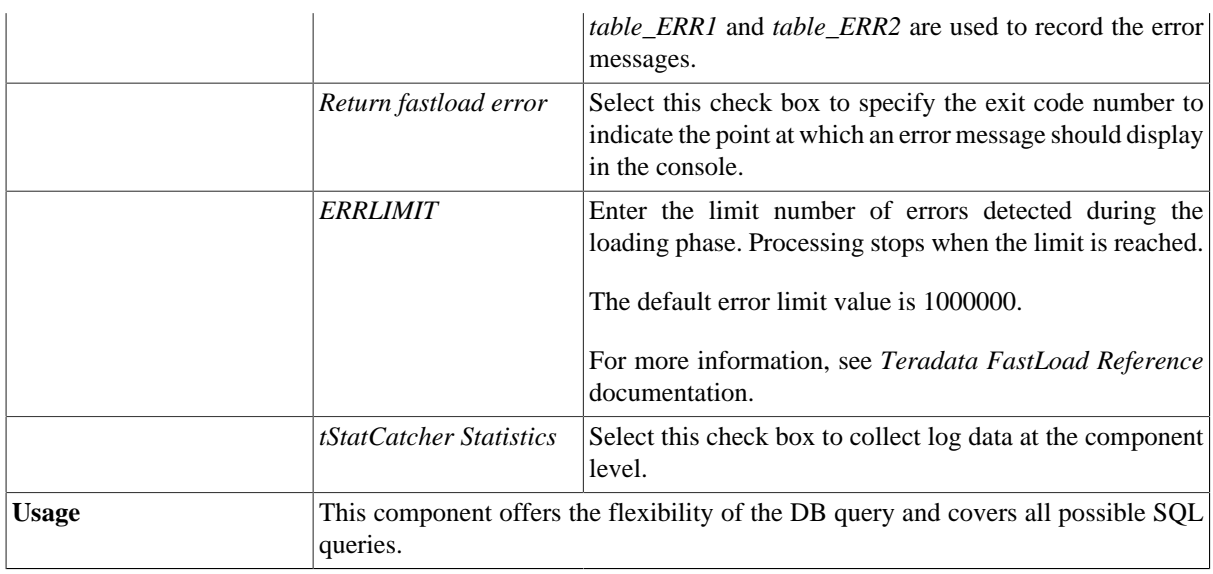

For related topic, see [the section called "Scenario: Inserting data into a Teradata database table".](#page-1000-0)

# **tTeradataInput**

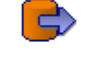

# **tTeradataInput Properties**

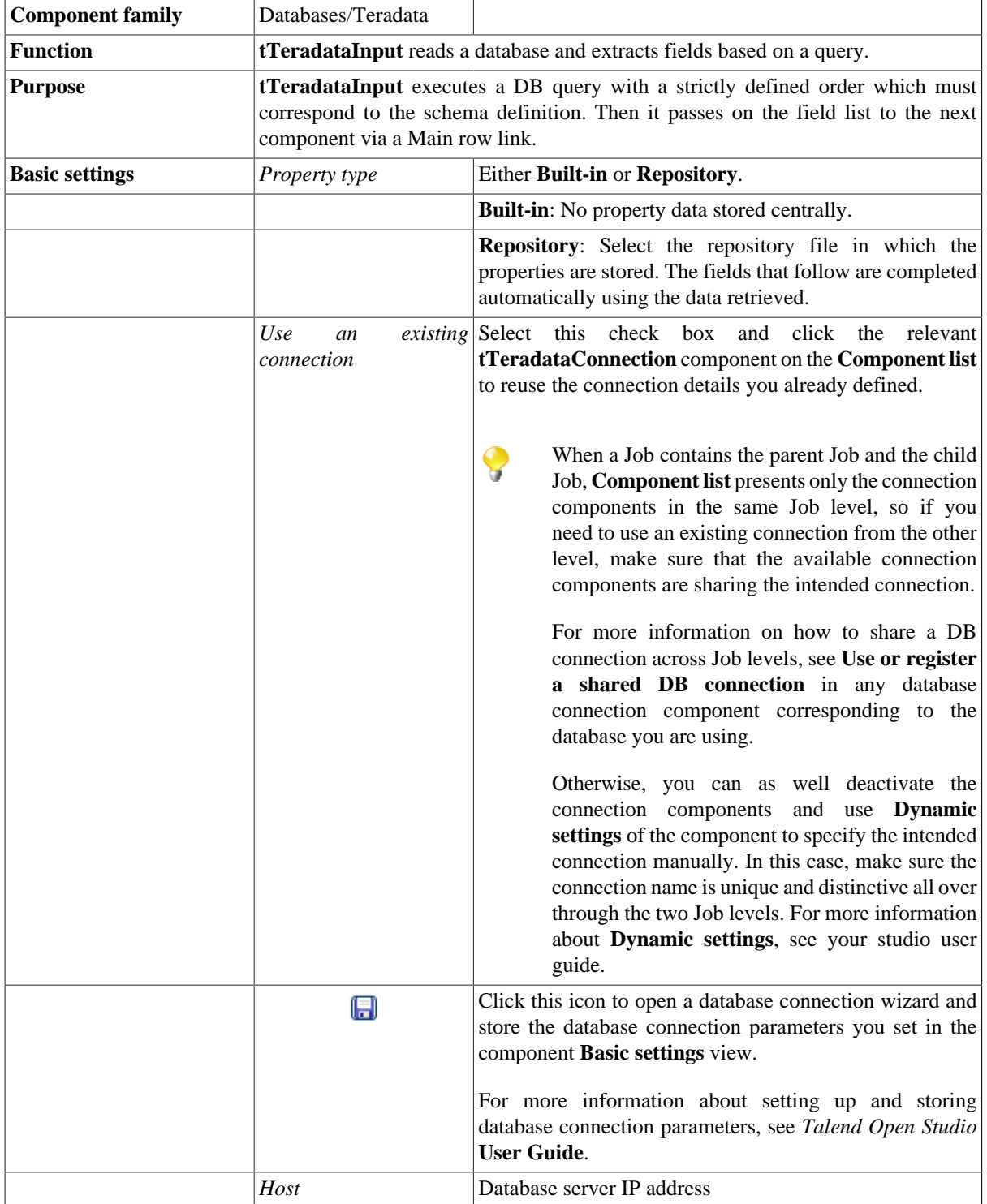

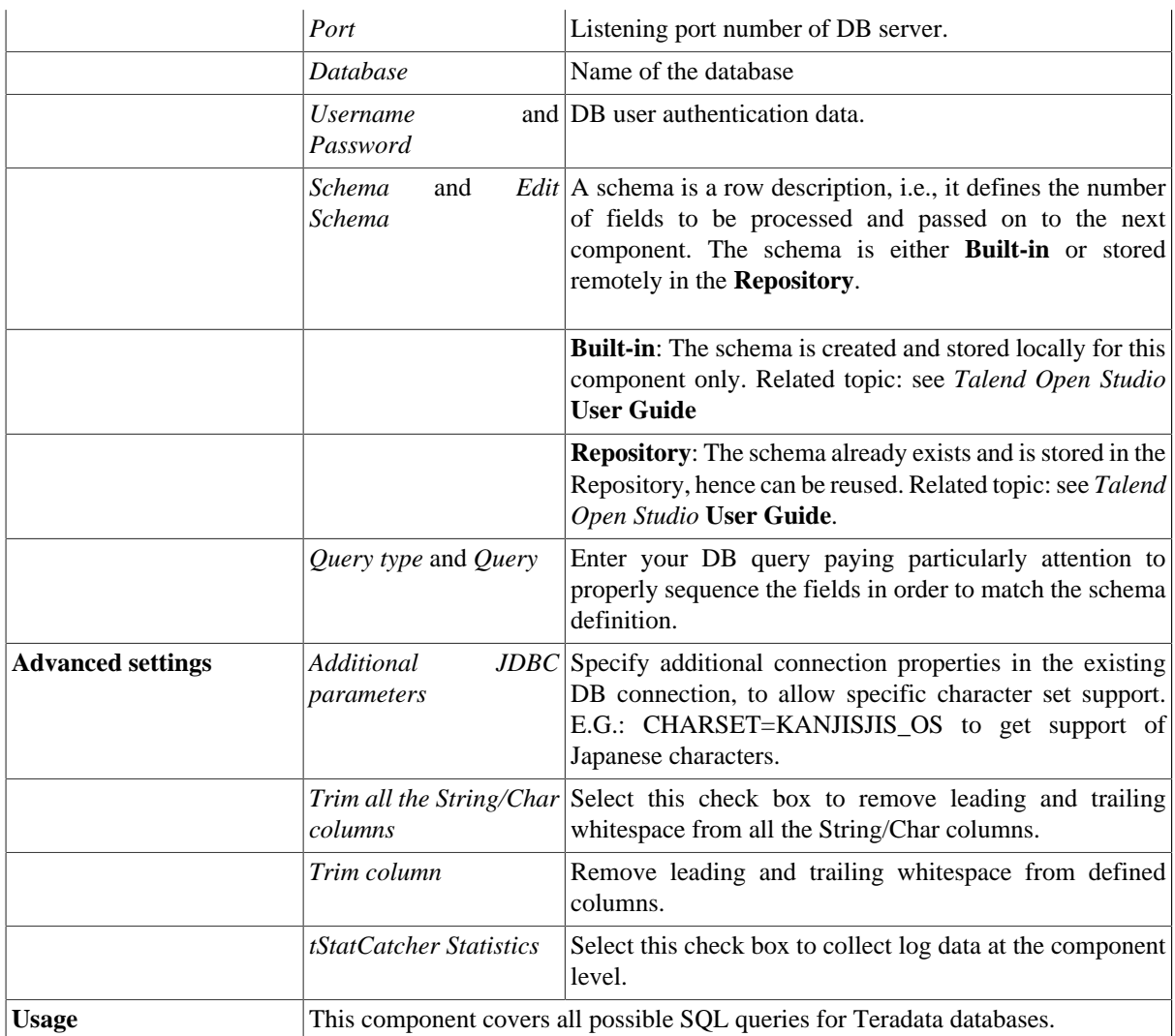

For related scenarios, see:

- [the section called "Scenario 1: Displaying selected data from DB table".](#page-521-0)
- [the section called "Scenario 2: Using StoreSQLQuery variable".](#page-522-0)
- [the section called "Scenario: Dynamic context use in MySQL DB insert"](#page-1522-0).

# **tTeradataMultiLoad**

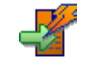

# **tTeradataMultiLoad Properties**

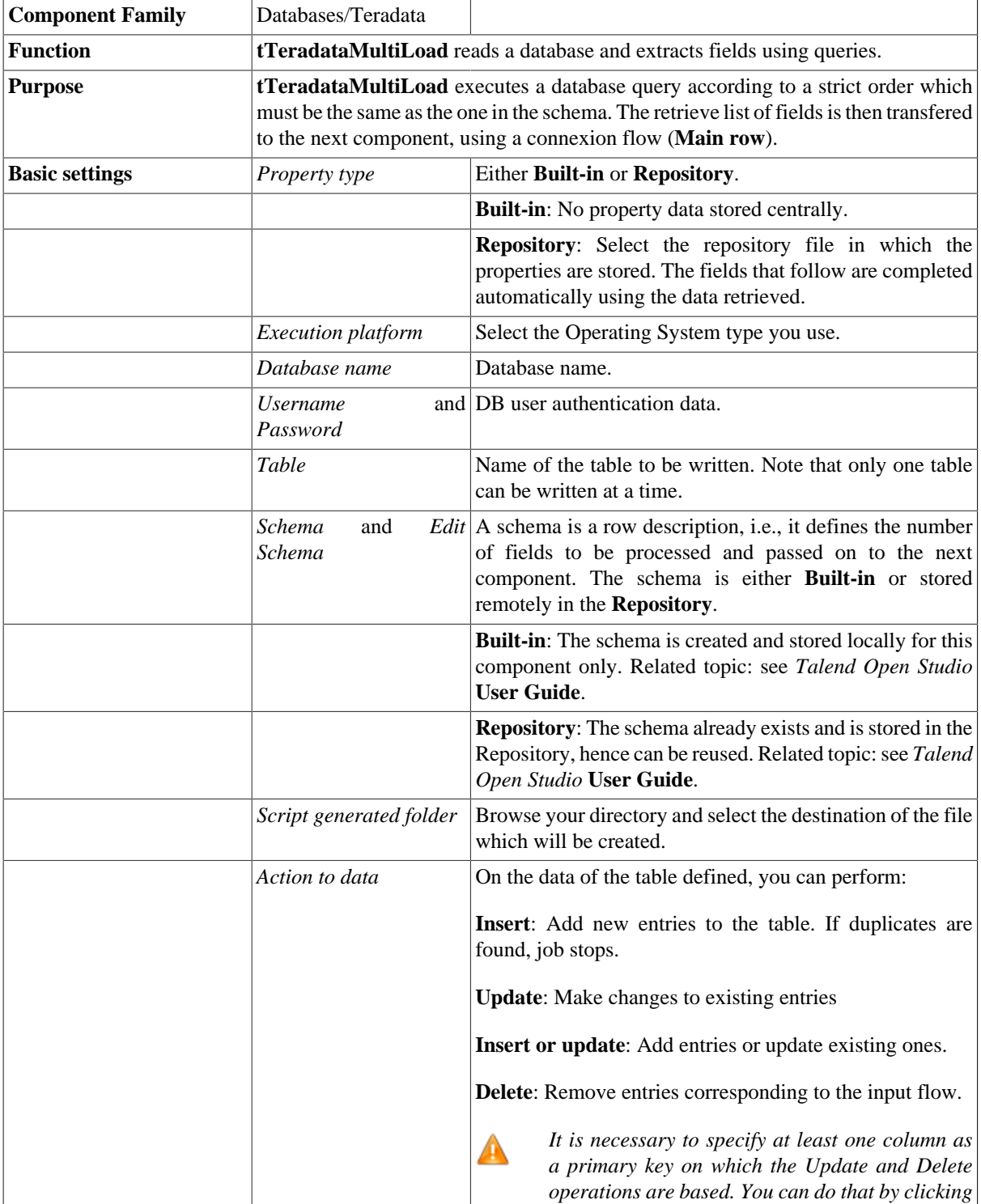

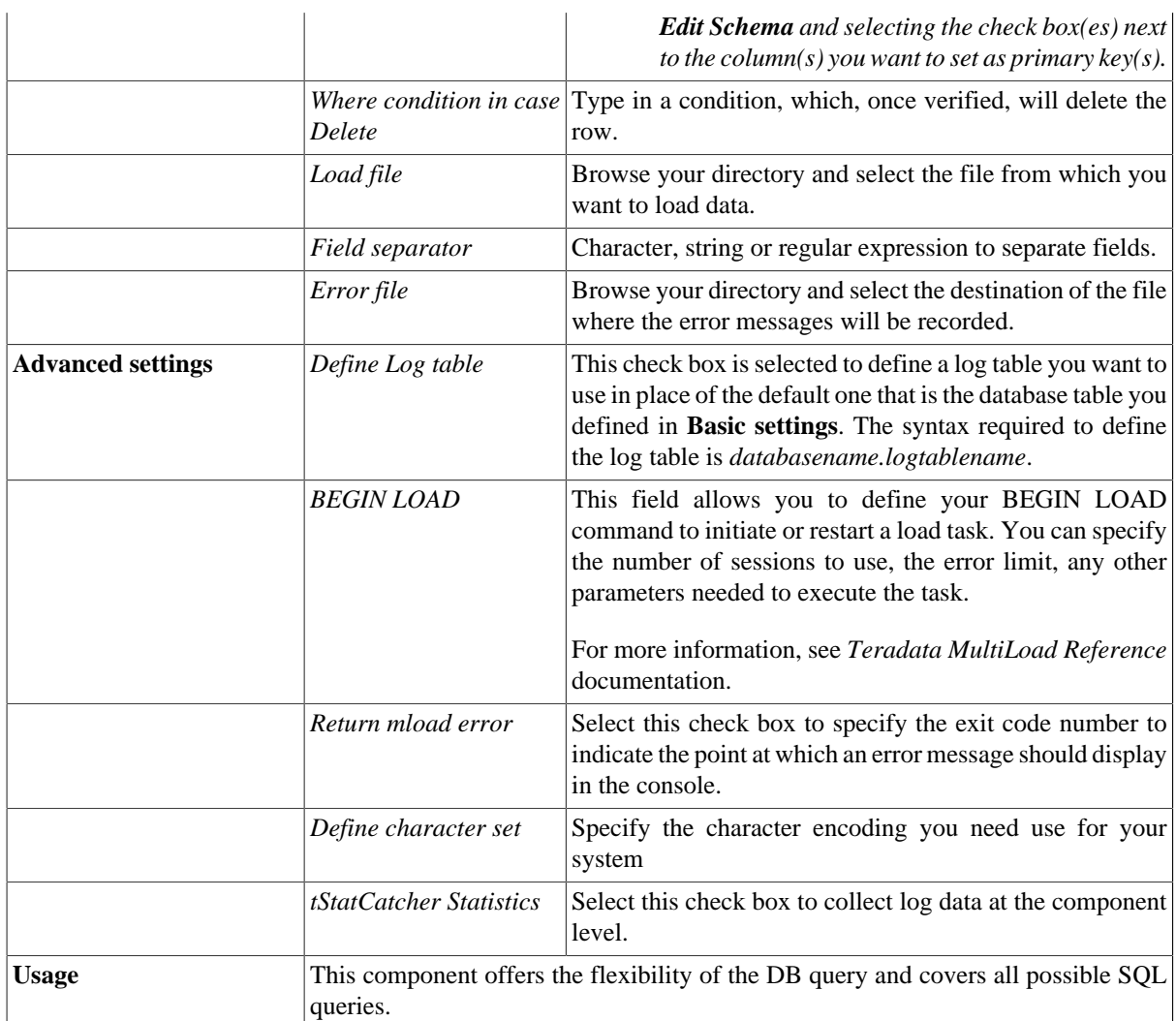

For related topic, see [the section called "Scenario: Inserting data into a Teradata database table".](#page-1000-0)

# **tTeradataOutput**

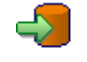

## **tTeradataOutput Properties**

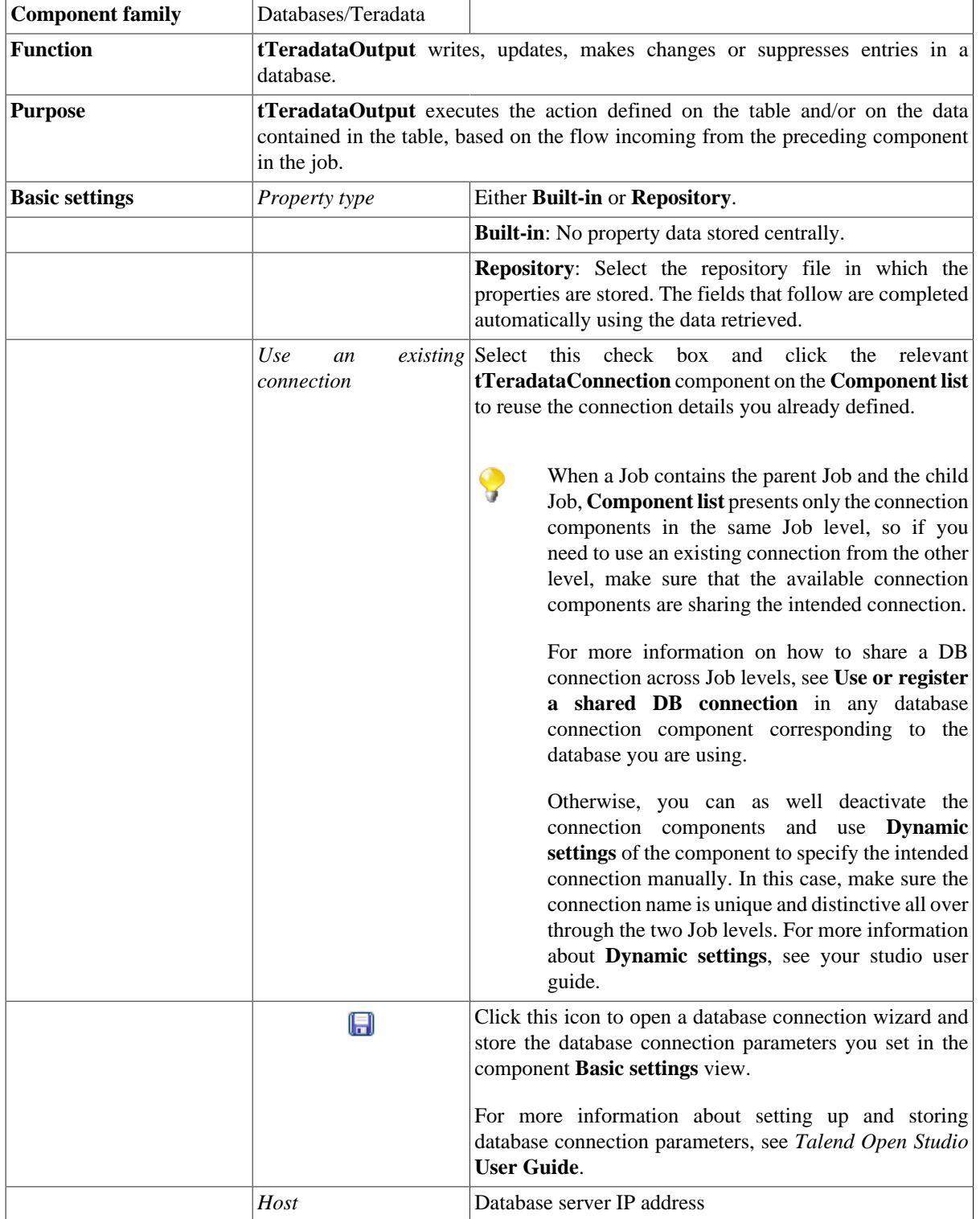

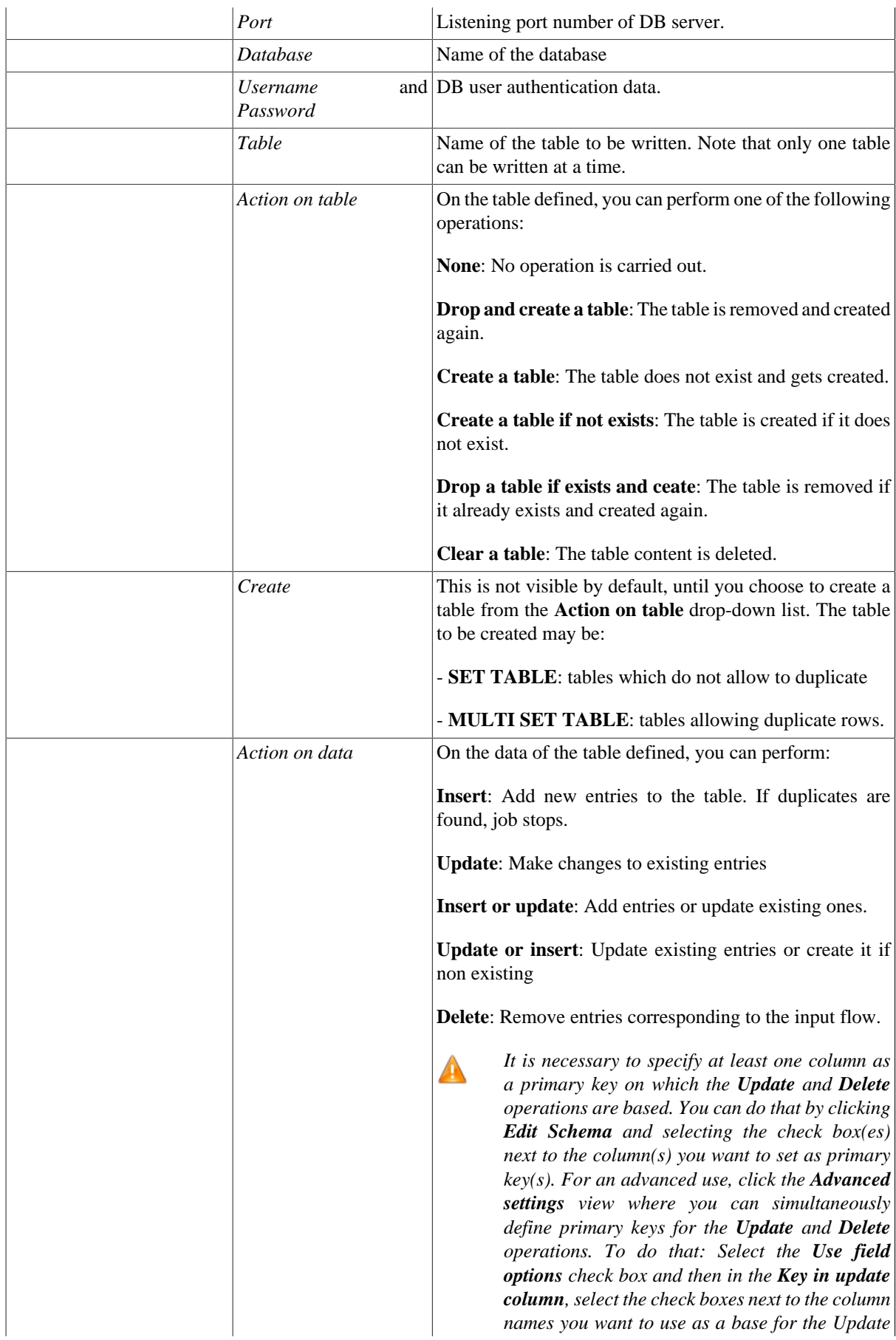

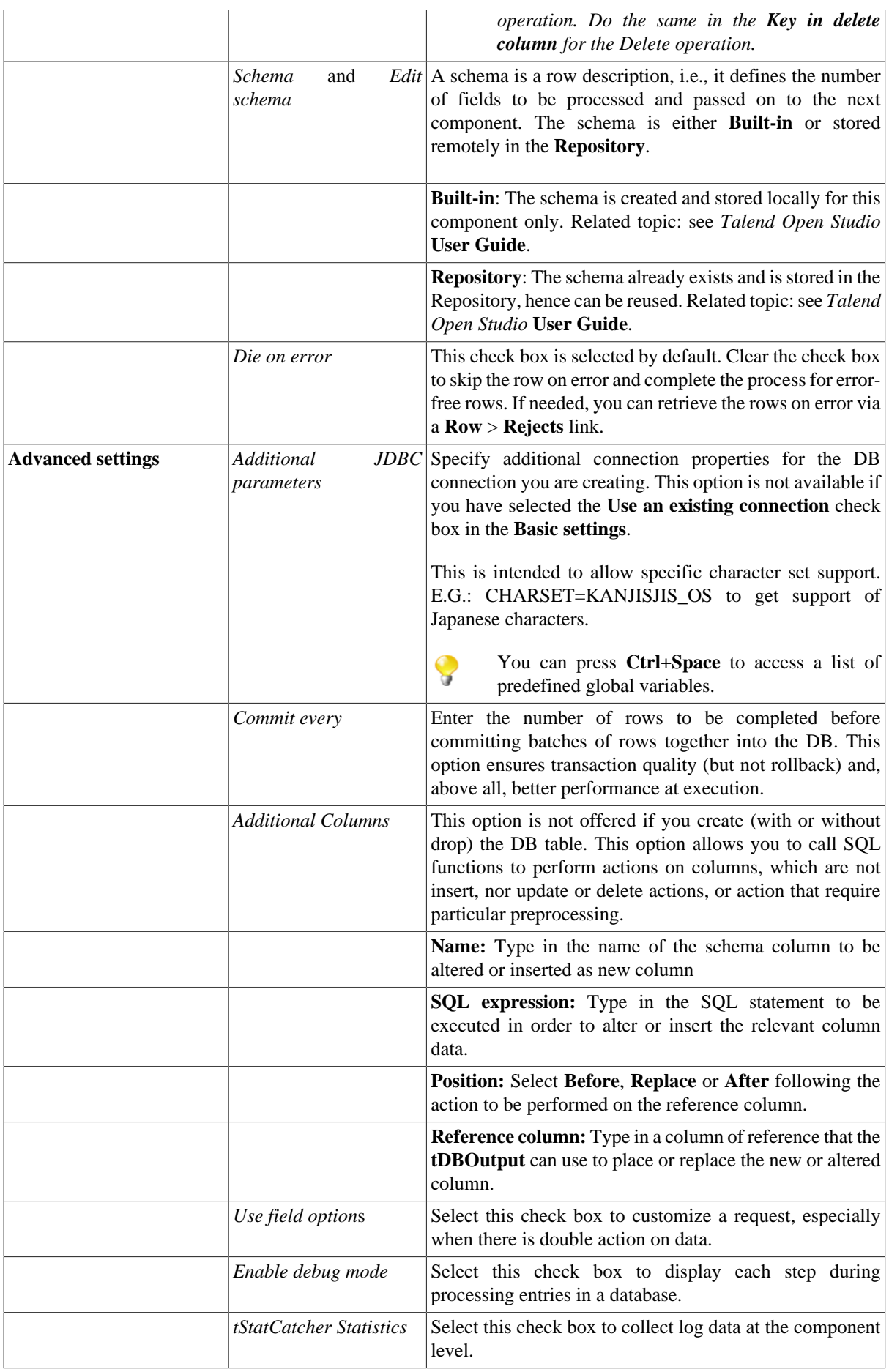

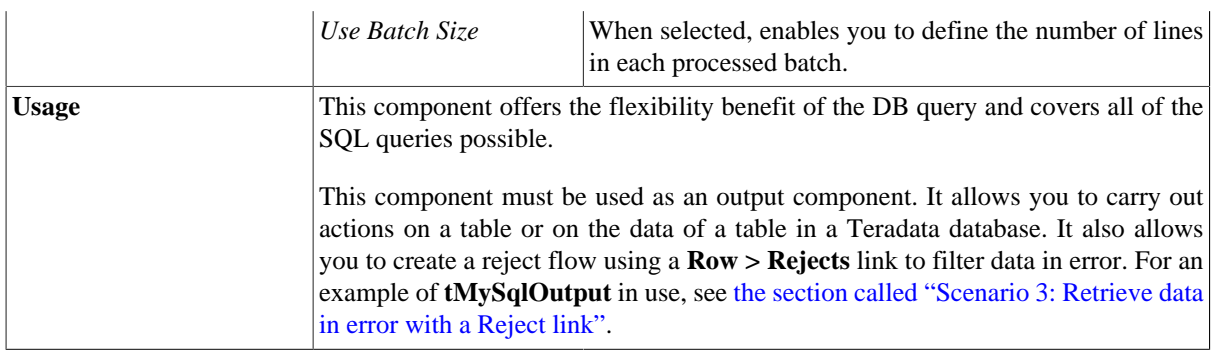

For related topics, see:

- [the section called "Scenario: Writing a row to a table in the MySql database via an ODBC connection"](#page-526-0)
- [the section called "Scenario 1: Adding a new column and altering data in a DB table".](#page-756-0)

# **tTeradataRollback**

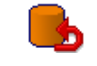

## **tTeradataRollback Properties**

This component is closely related to **tTeradataCommit** and **tTeradataConnection**. It usually doesn't make much sense to use these components independently in a transaction.

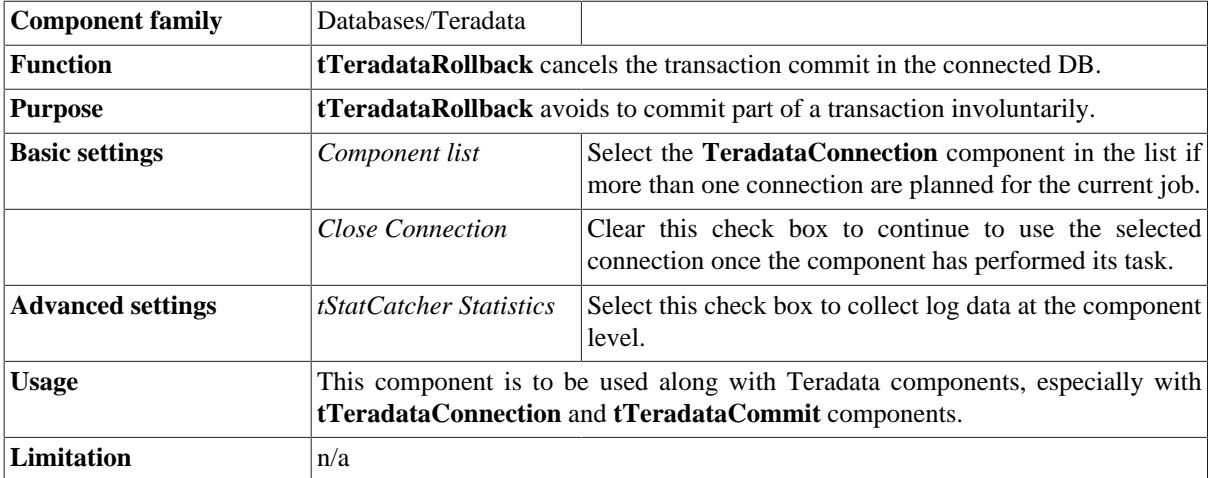

#### **Related scenario**

For **tTeradataRollback** related scenario, see [the section called "Scenario: Rollback from inserting data in mother/](#page-776-0) [daughter tables"](#page-776-0).

# **tTeradataRow**

# **tTeradataRow Properties**

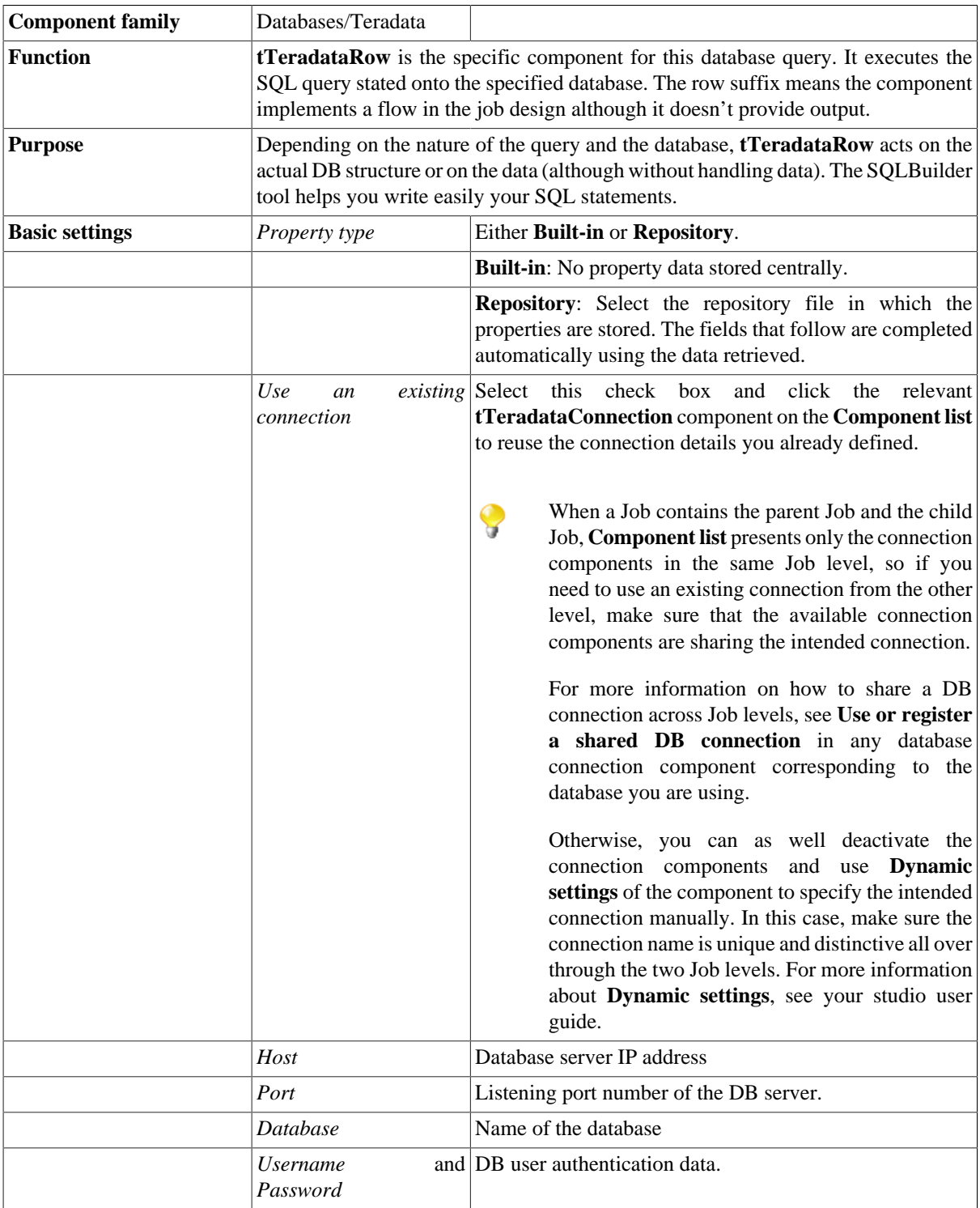

 $\mathbb{Z}^3$ 

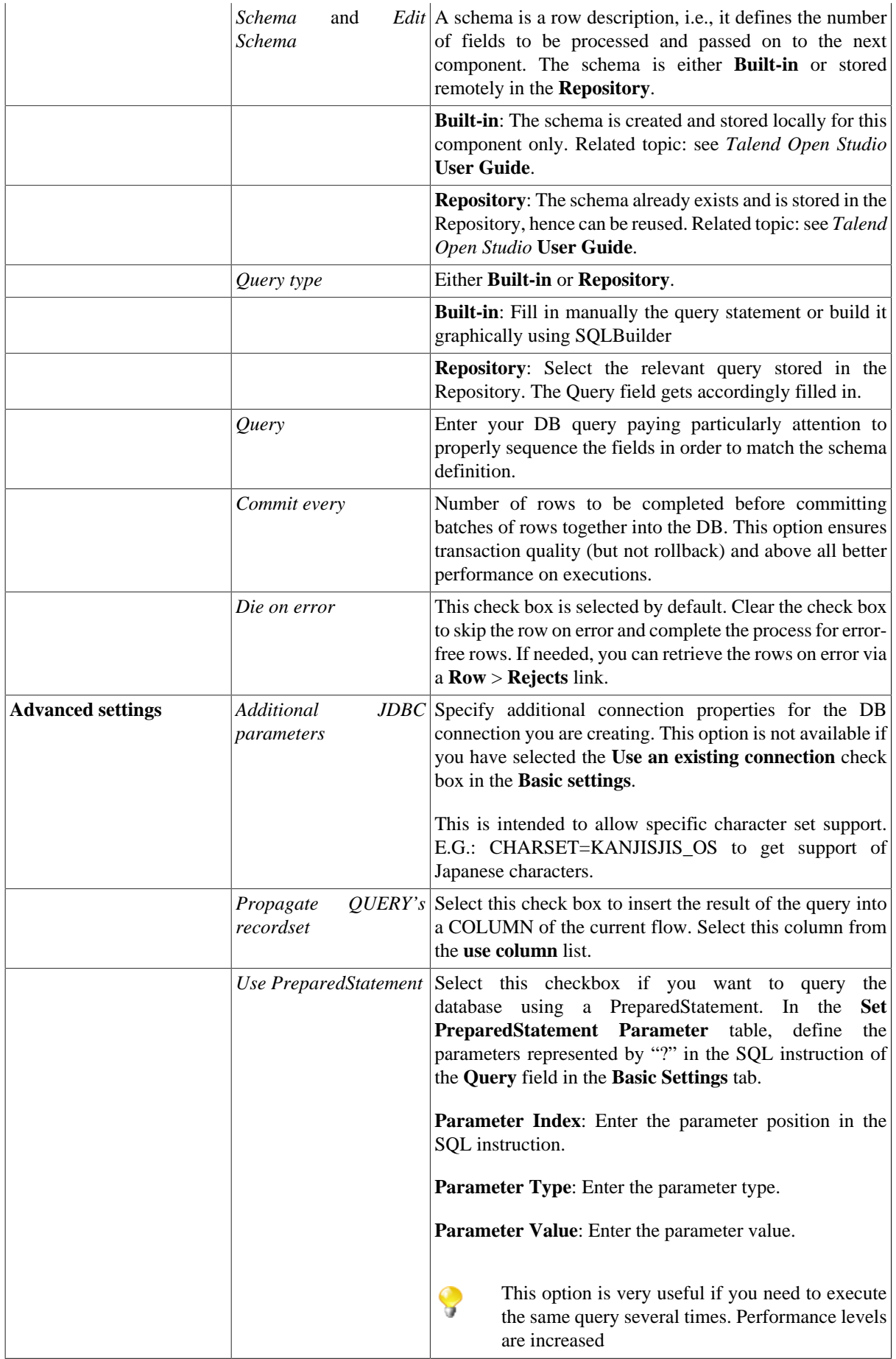

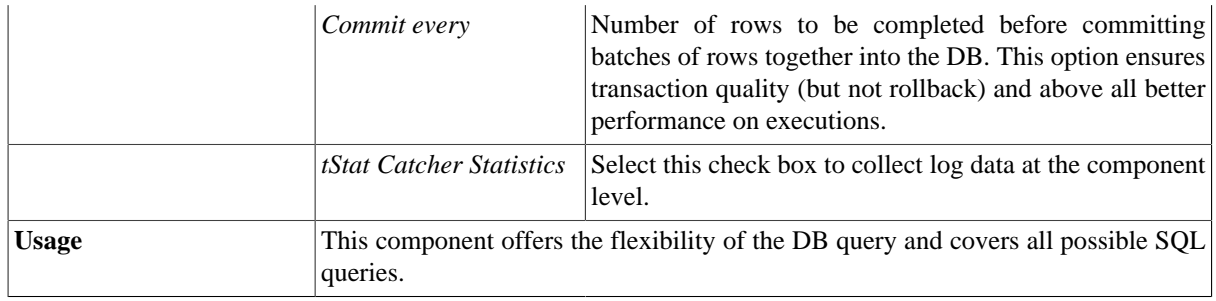

For related topics, see:

- [the section called "Scenario: Resetting a DB auto-increment"](#page-529-0).
- [the section called "Scenario 1: Removing and regenerating a MySQL table index".](#page-780-0)

# **tTeradataTPTUtility**

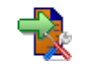

## **tTeradataTPTUtility Properties**

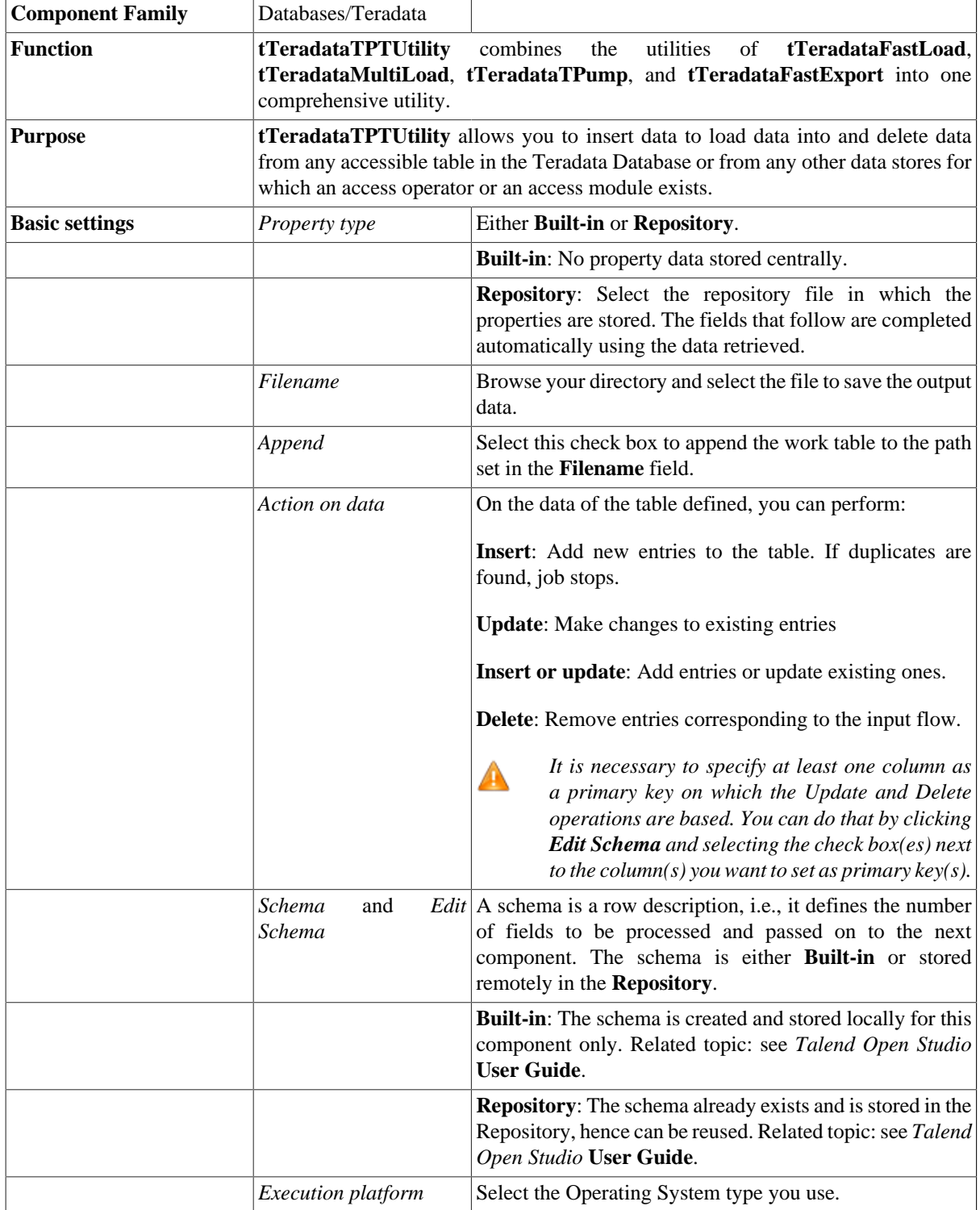

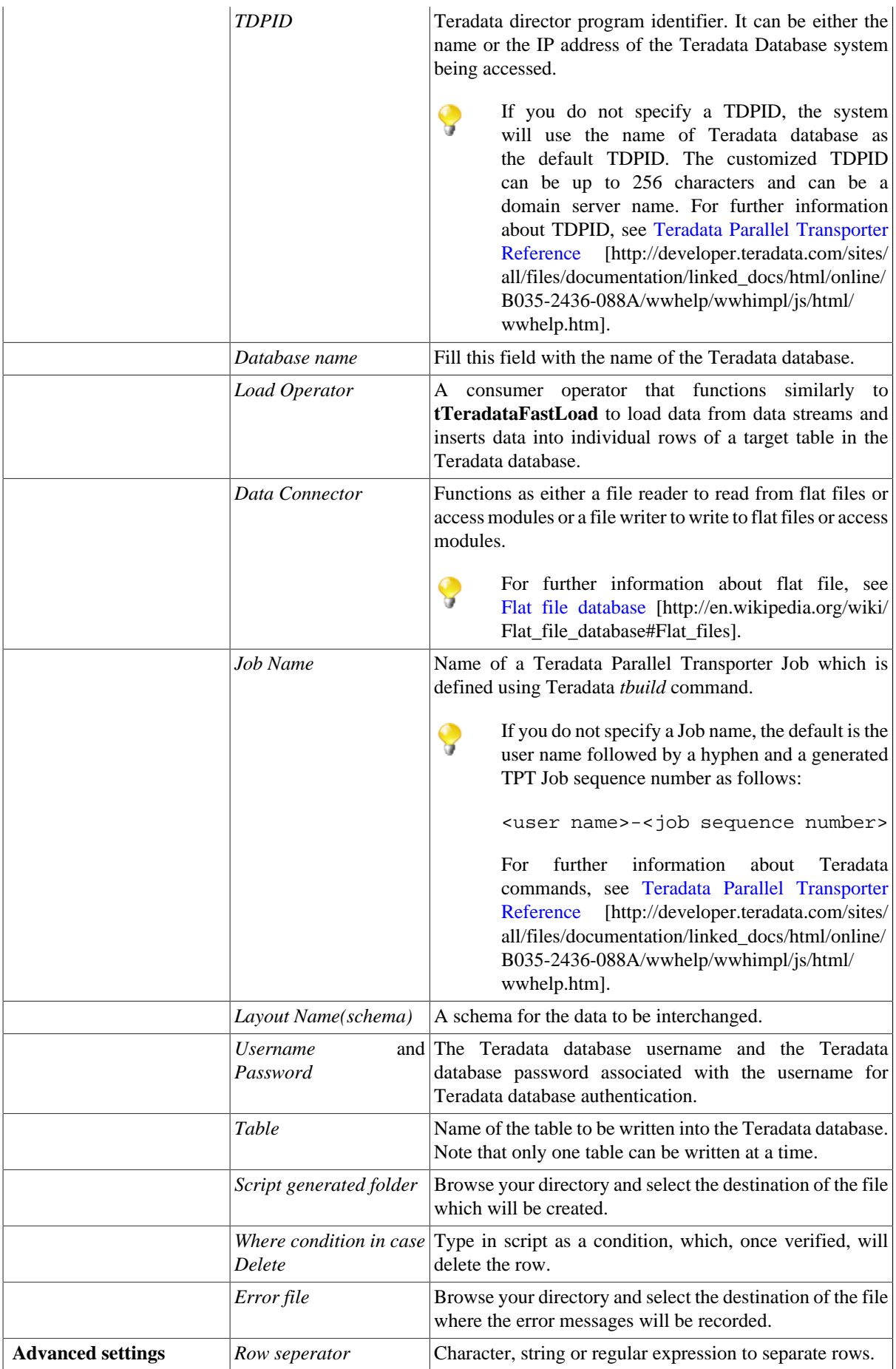

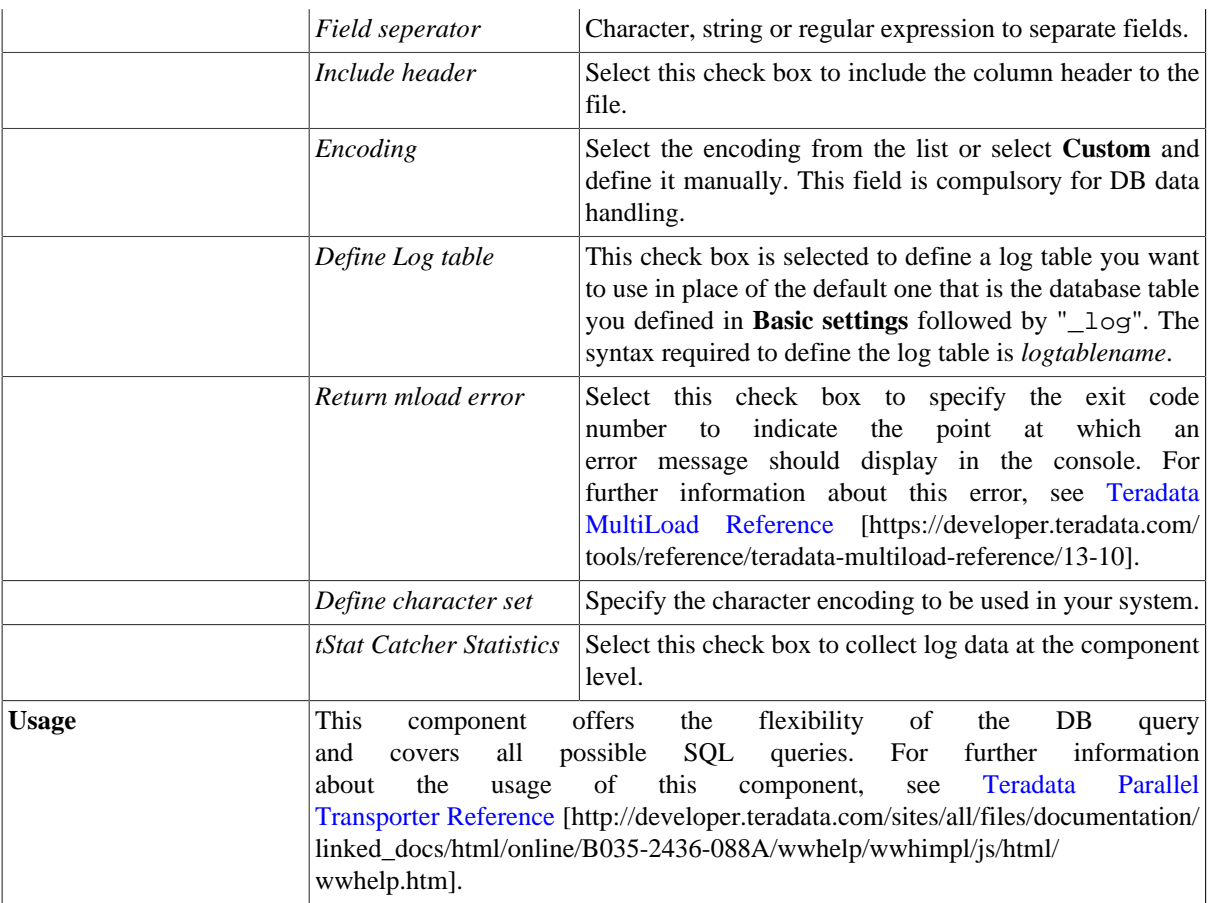

For related topic, see [the section called "Scenario: Inserting data into a Teradata database table".](#page-1000-0)

# **tTeradataTPump**

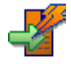

# **tTeradataTPump Properties**

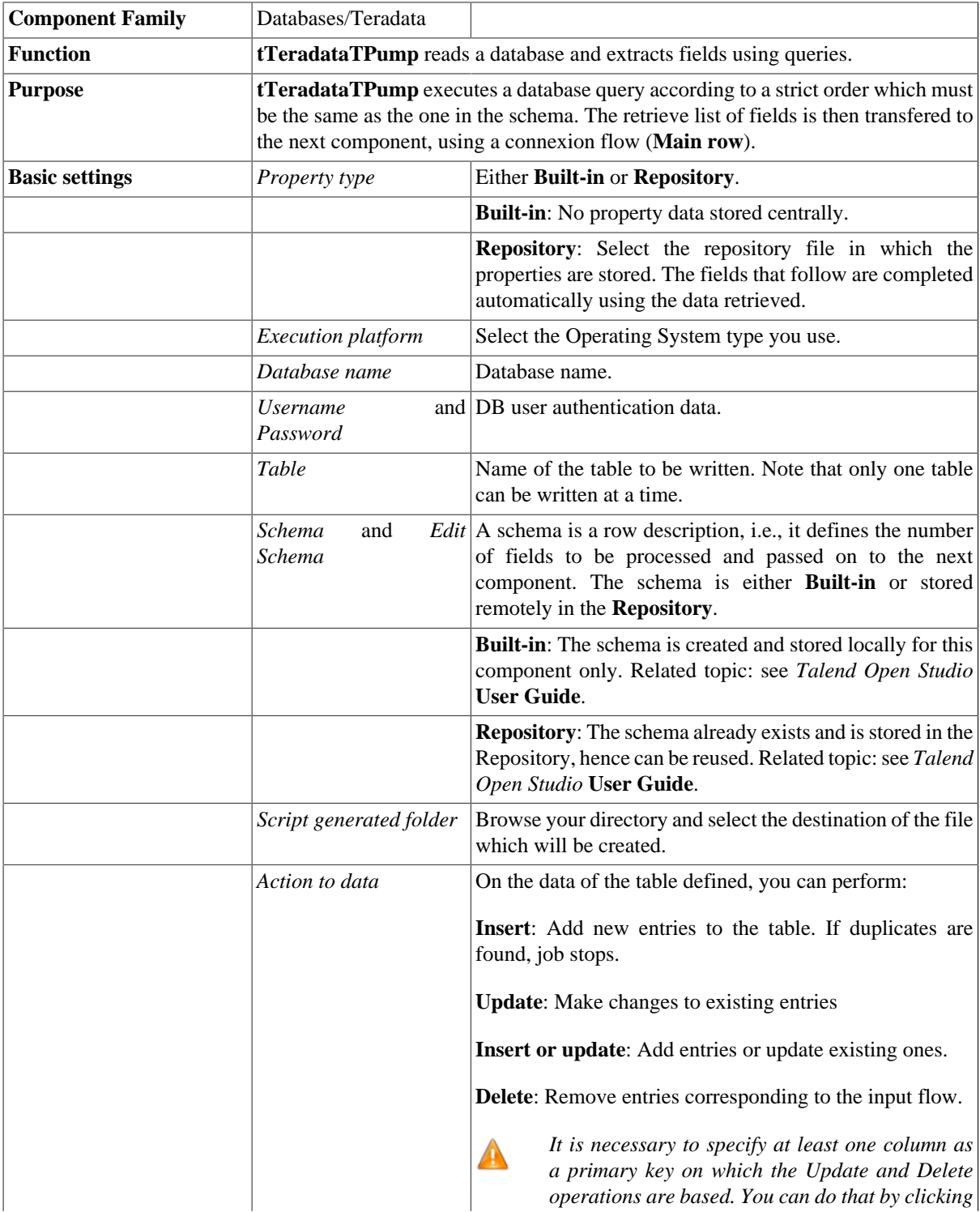

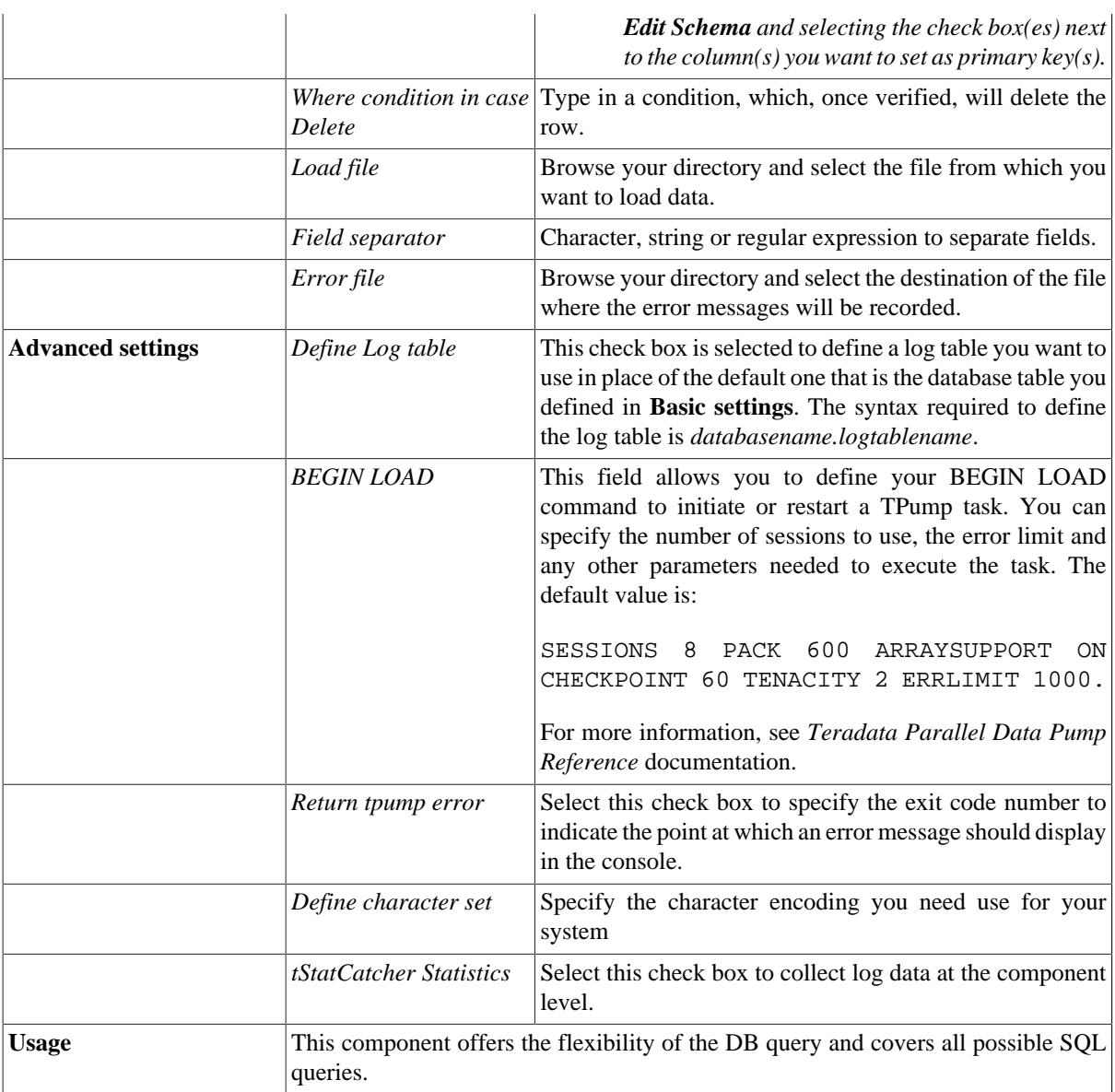

#### <span id="page-1000-0"></span>**Scenario: Inserting data into a Teradata database table**

In this scenario, you create a Job using **tTeradataTPump** to insert customer data into a Teradata database table and specify the exit code to be displayed in the event of an exception error.

Three components are used in this Job:

- **tRowGenerator**: generates rows as required using random customer data taken from a list.
- **tFileOutputDelimited**: outputs the customer data into a delimited file.
- **tTeradataTPump**: inserts the customer data into the Teradata database table in the Tpump mode.

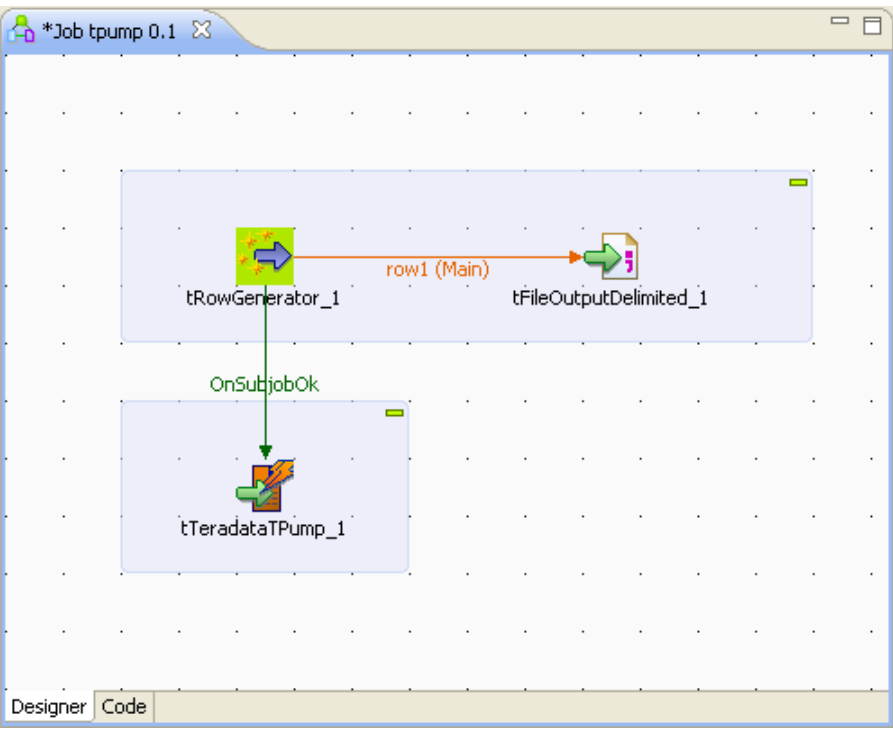

- Drop the required components: **tRowGenerator**, **tFileOutputDelimited** and **tTeradataTPump** from the **Palette** onto the design workspace.
- Link **tRowGenerator** to **tFileOutputDelimited** using a **Row** > **Main** connection.
- Link **tRowGenerator** to **tTeradataTPump** using a **Trigger** > **On SubjobOk** connection.
- Double click **tRowGenerator** to open the **tRowGenerator Editor** window.
- In the **tRowGenerator Editor** window, define the data to be generated. For this Job, the schema is composed of two columns: *ID* and *Name*.

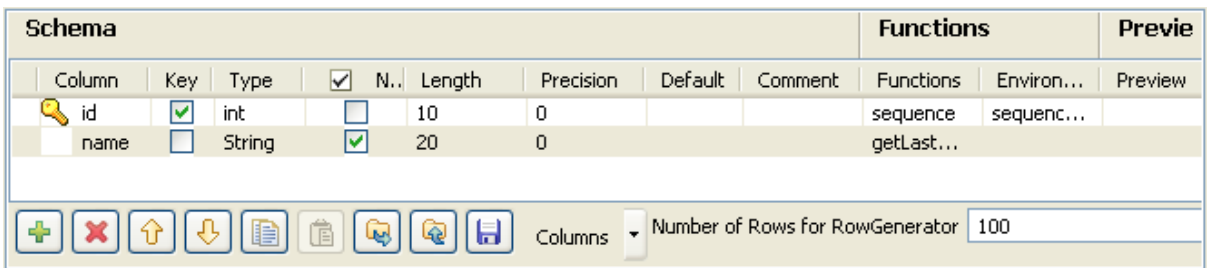

- Enter the **Number of Rows for RowGenerator** to generate.
- Double click t**FileOutputDelimited** to define its properties in the **Component** view.
- Next to **File Name**, browse to the output file or enter a name for the output file to be created.
- Between double quotation marks, enter the delimiters to be used next to **Row Separator** and **Field Separator**.

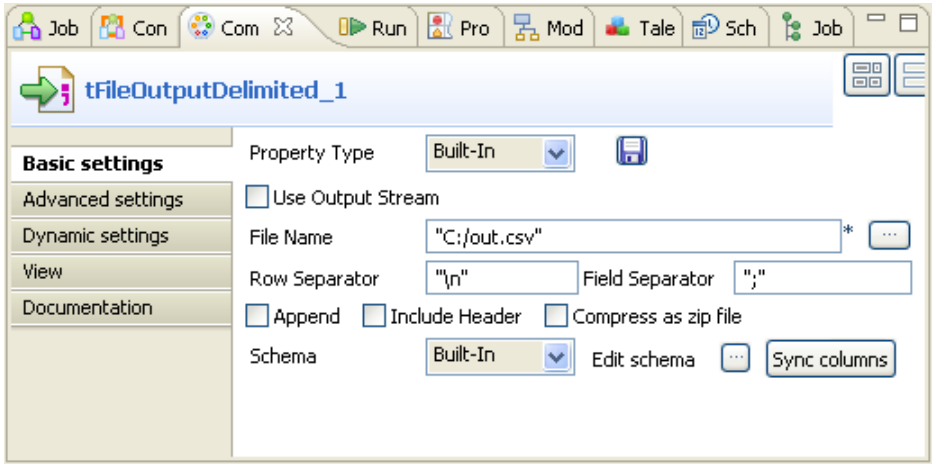

- Click **Edit schema** and check that the schema matches the input schema. If need be, click **Sync Columns**.
- Double click **tTeradataTPump** to open its **Component** view.
- In the **Basic settings** tab of the **Component** view, define the **tTeradataTPump** parameters. I

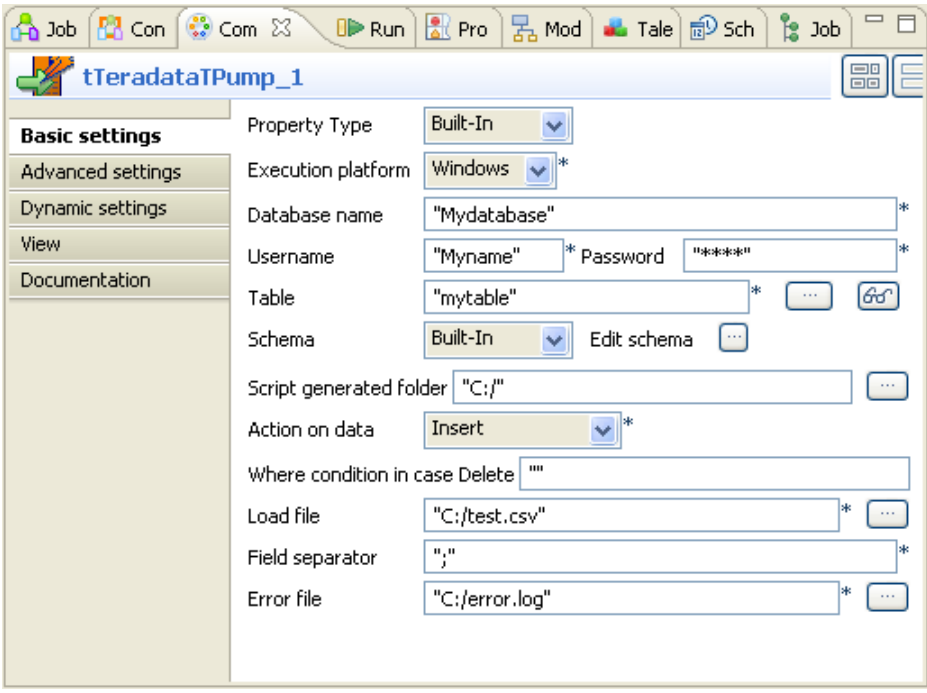

- Enter the **Database name**, **User name** and **Password** in accordance with your database authentication information.
- Specify the **Table** into which you want to insert the customer data. In this scenario, it is called *mytable*.
- In the **Script generated folder** field, browse to the folder in which you want to store the script files generated.
- In the **Load file** field, browse to the file which contains the customer data.
- In the **Error file** field, browse to the file in which you want to log the error information.
- In the **Action on data** field, select **Insert**.
- Press **F6** to execute the Job.
- The **Run** view console reads as follows:

Running job 'tpump'... Starting job tpump at 17:01 19/07/2010. [statistics] connecting to socket on port 3740 [statistics] connected [statistics] disconnected Job tpump ended at 17:02 19/07/2010. [exit code=0]

- Double-click the **tTeradataTPump** component to go back to its **Component** view.
- On the **Advanced settings** tab, select the **Return tpump error** check box and type in the exit code number to indicate the point at which an error message should be displayed in the console. In this example, enter the number *4* and use the default values for the other parameters.

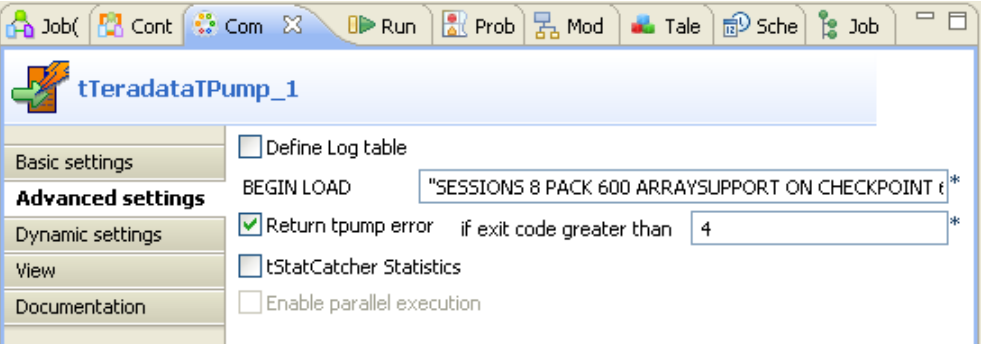

- Press **F6** to run the Job.
- The **Run** view console reads as follows:

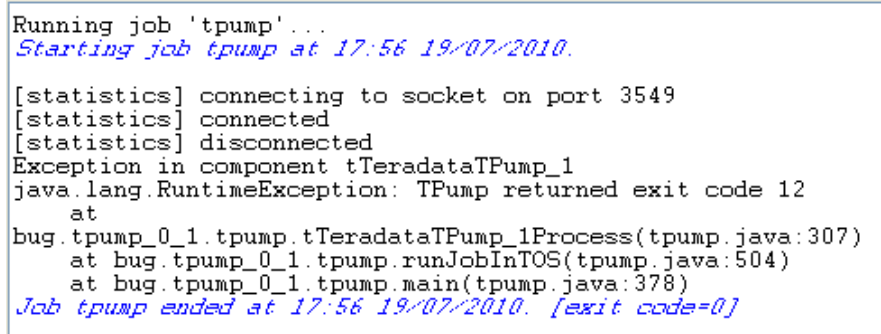

An exception error occurs and TPump returned exit code 12 is displayed. If you need to view detailed information about the exception error, you can open the log file stored in the directory you specified in the **Error file** field in the **Basic settings** tab of the **Component** view.

# **tVectorWiseCommit**

#### **tVectorWiseCommit Properties**

This component is closely related to **tVectorWiseConnection** and **tVectorWiseRollback**. It usually doesn't make much sense to use these components independently in a transaction.

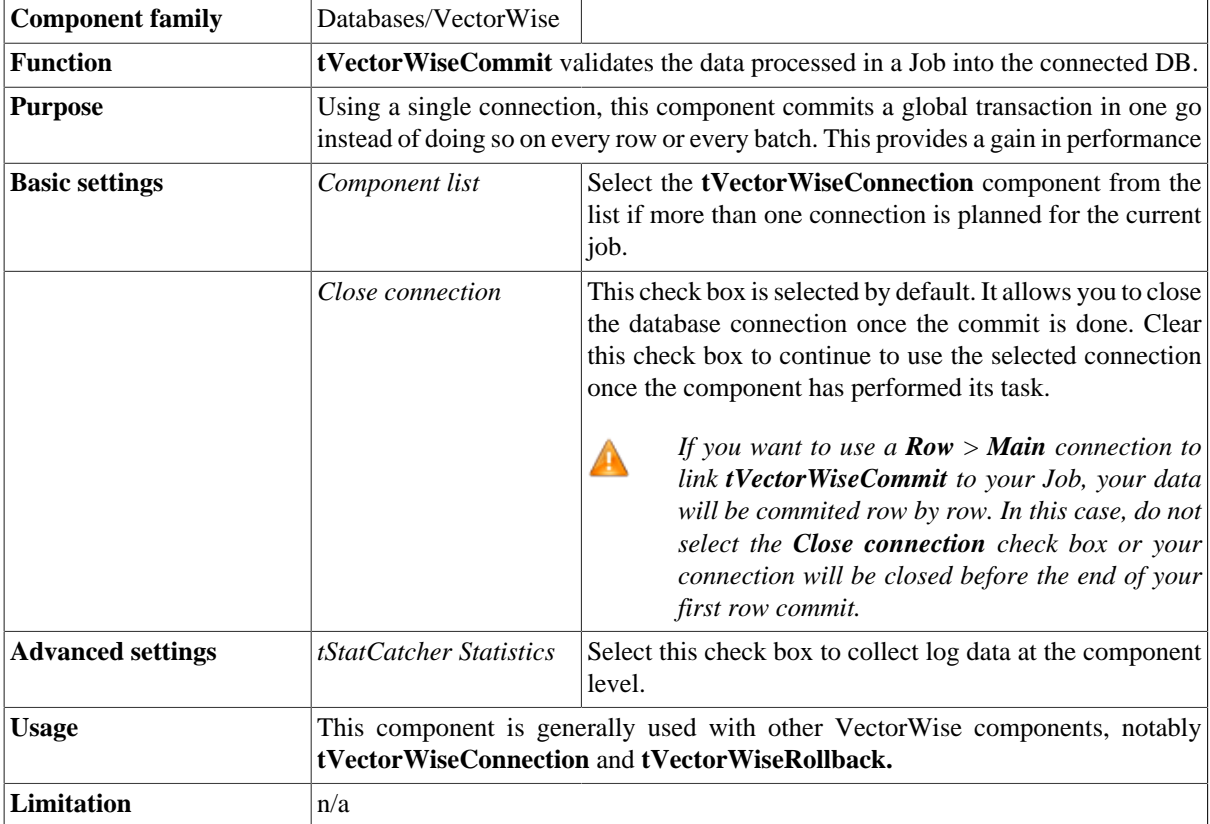

#### **Related scenario**

This component is closely related to **tVectorWiseConnection** and **tVectorWiseRollback**. It usually doesn't make much sense to use one of these without using a **tVectorWiseConnection** component to open a connection for the current transaction.

For a **tVectorWiseCommit** related scenario, see [the section called "tVerticaConnection".](#page-1021-0)

# **tVectorWiseConnection**

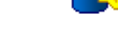

#### **tVectorWiseConnection Properties**

This component is closely related to **tVectorWiseCommit** and **tVectorWiseRollback**. It usually doesn't make much sense to use one of these without using a **tVectorWiseConnection** component to open a connection for the current transaction.

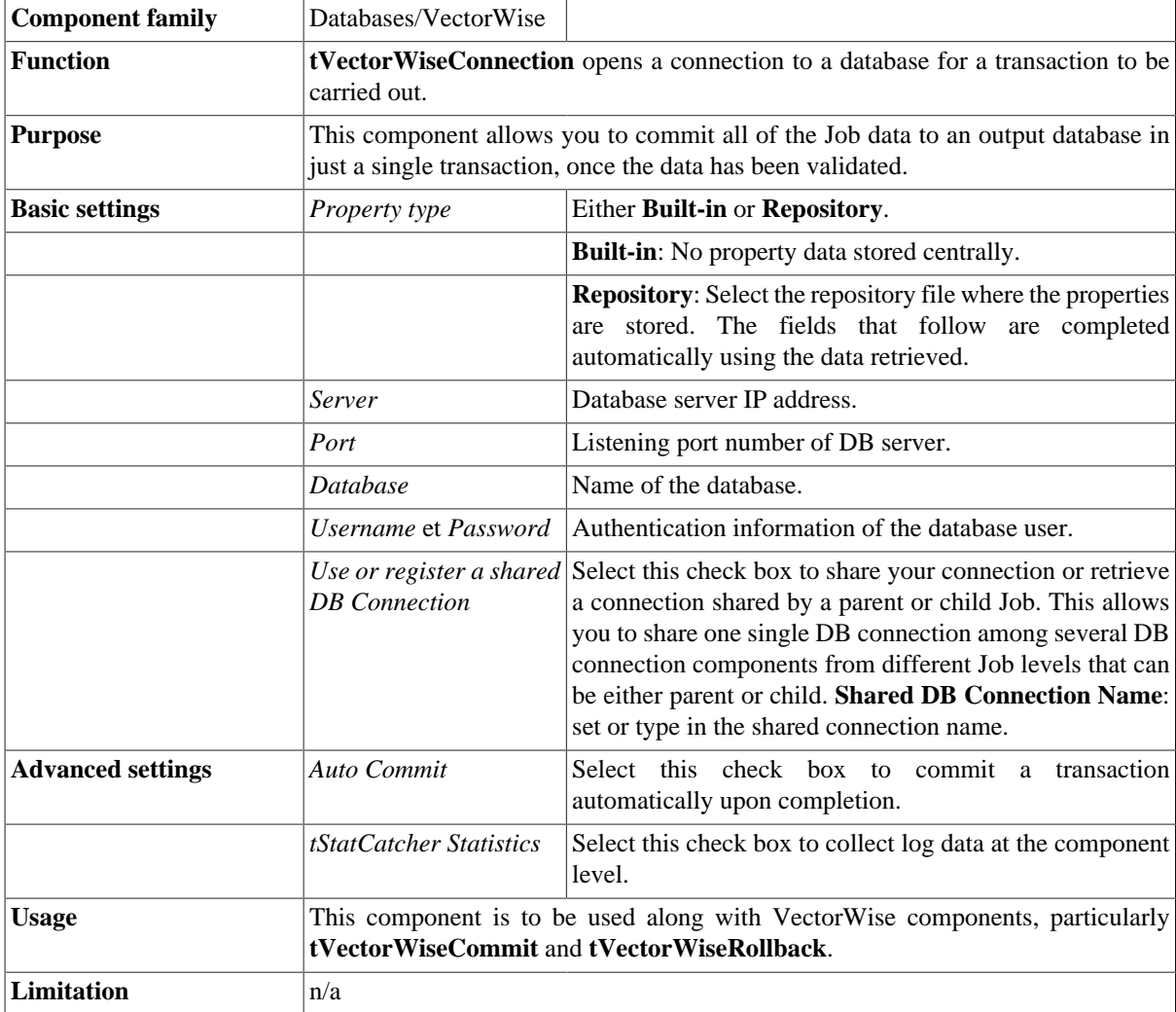

#### **Related scenario**

This component is closely related to **tVectorWiseCommit** and **tVectorWiseRollback**. It usually doesn't make much sense to use one of these without using a **tVectorWiseConnection** component to open a connection for the current transaction.

For a **tVectorWiseConnection** related scenario, see [the section called "tMysqlConnection".](#page-735-0)

# **tVectorWiseInput**

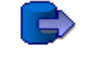

## **tVectorWiseInput Properties**

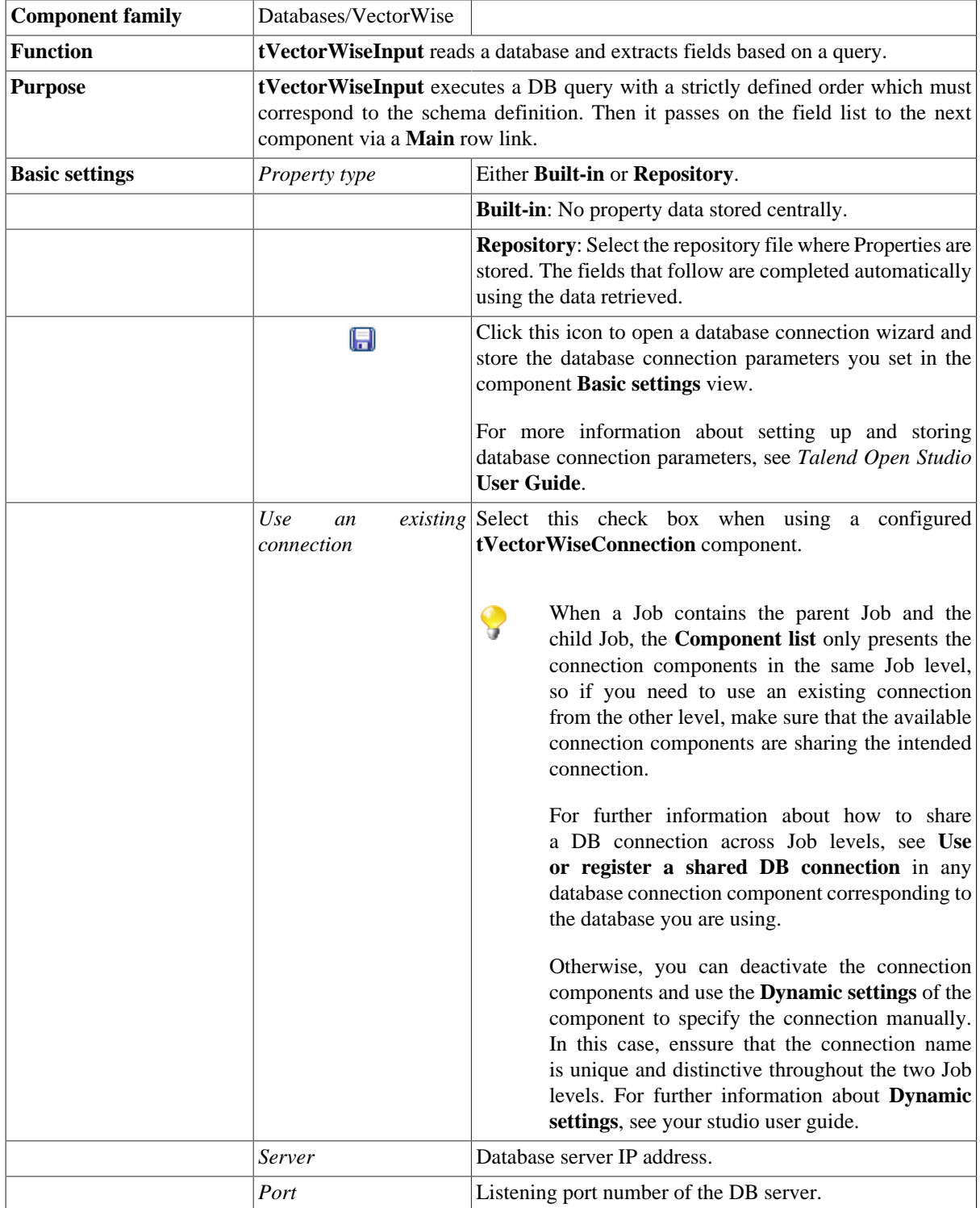

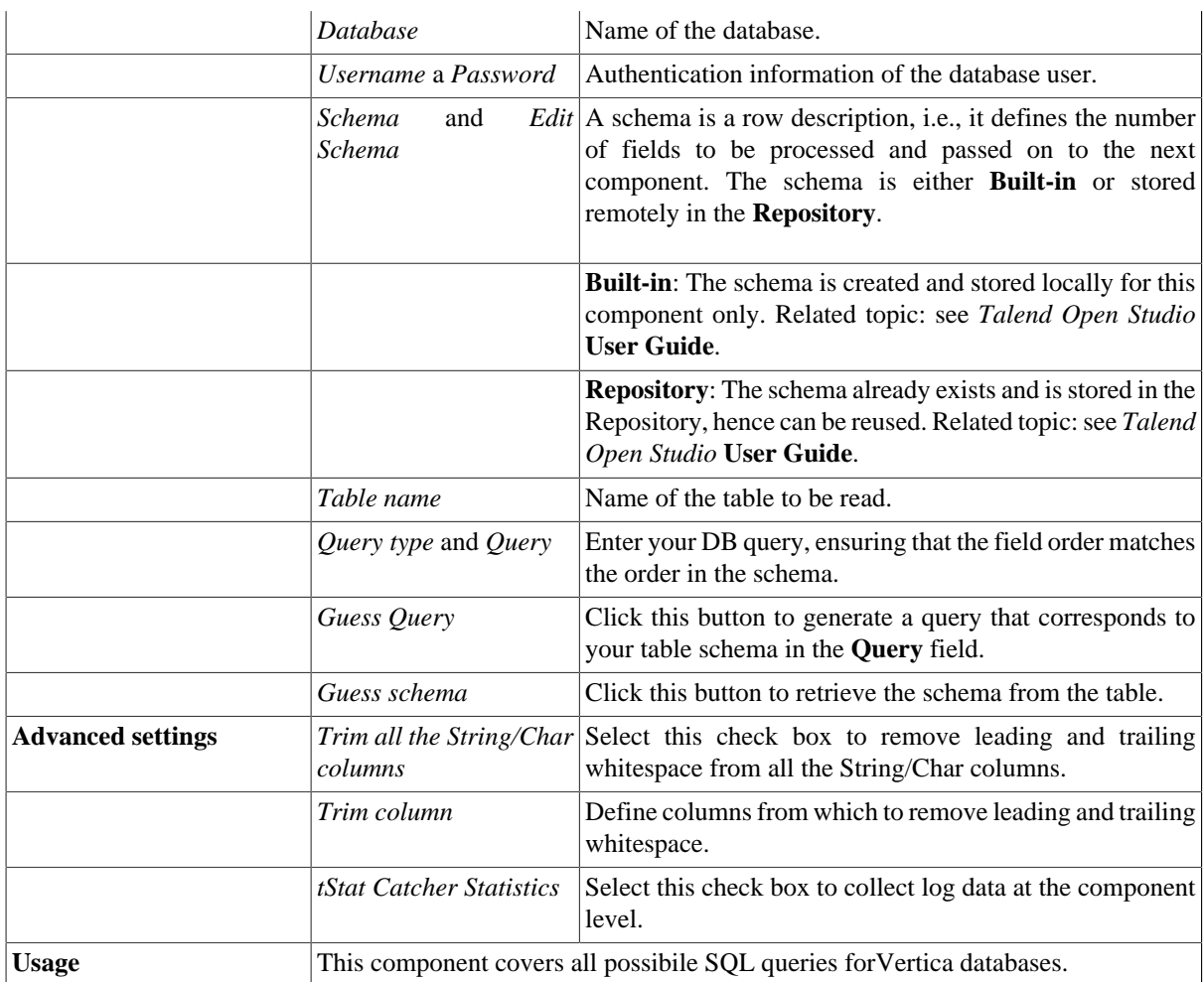

For **tVectorWiseInput** related scenarios, see:

- [the section called "Scenario 1: Displaying selected data from DB table".](#page-521-0)
- [the section called "Scenario 2: Using StoreSQLQuery variable".](#page-522-0)
- [the section called "Scenario: Dynamic context use in MySQL DB insert"](#page-1522-0).
# **tVectorWiseOutput**

#### D

### **tVectorWiseOutput Properties**

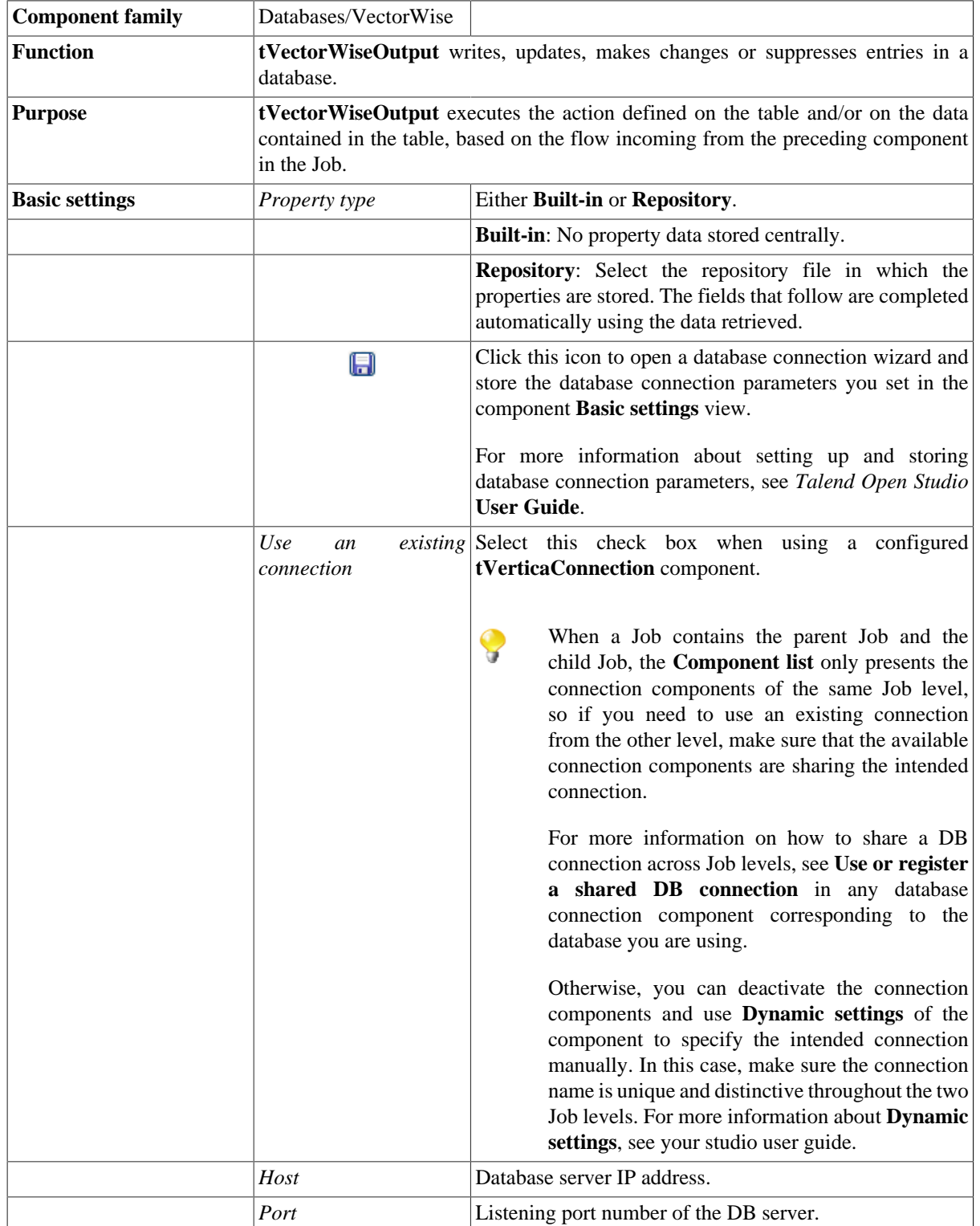

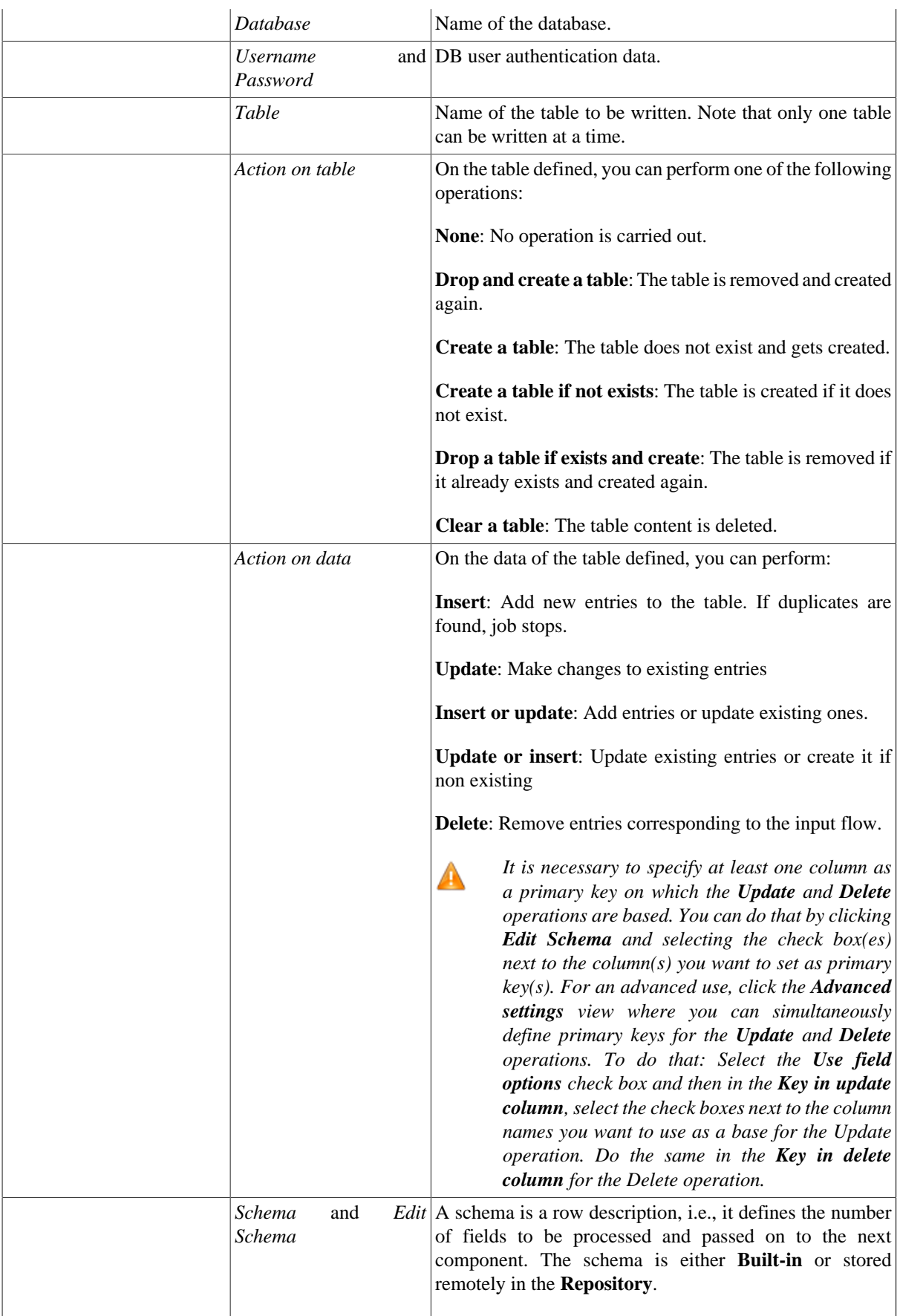

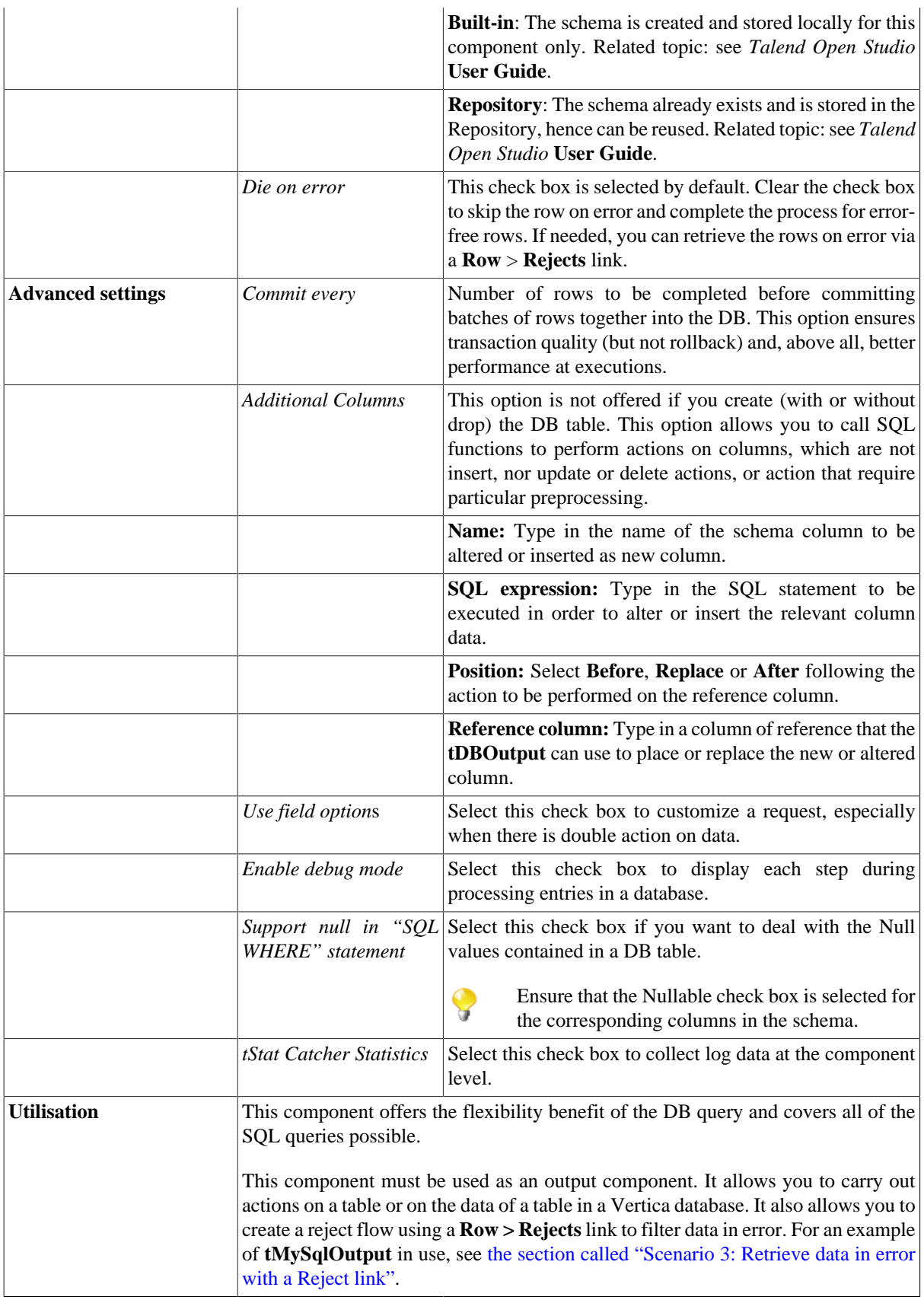

#### **Related scenario**

For **tVectorWiseOutput** related topics, see:

- [the section called "Scenario: Writing a row to a table in the MySql database via an ODBC connection"](#page-526-0).
- [the section called "Scenario 1: Adding a new column and altering data in a DB table".](#page-756-0)

### **tVectorWiseRollback**

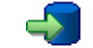

### **tVectorWiseRollback Properties**

This component is closely related to **tVectorWiseCommit** and **tVectorWiseConnection**. It usually doesn't make much sense to use these components independently in a transaction.

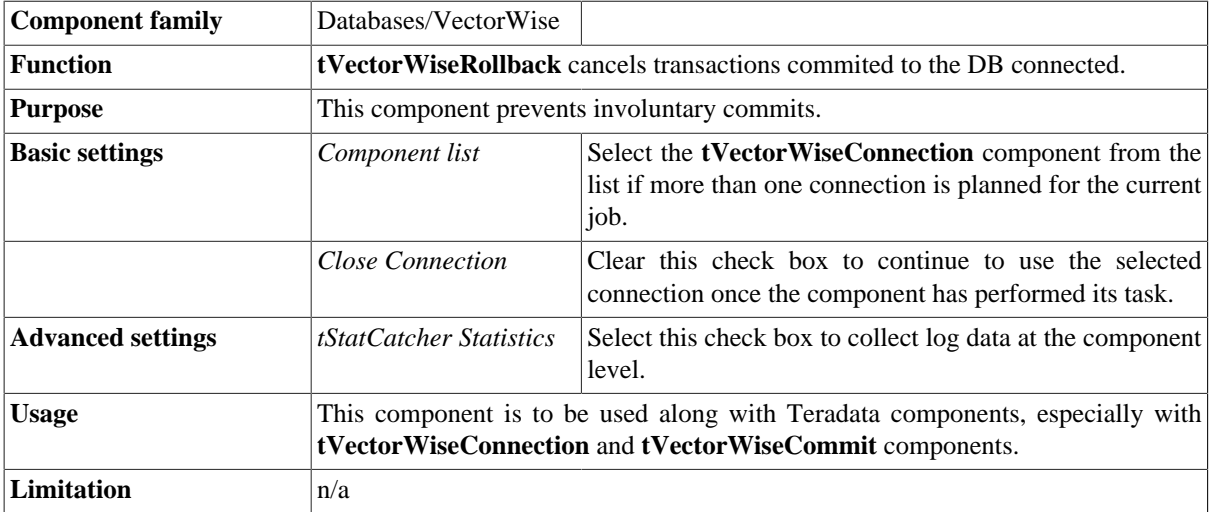

#### **Related scenario**

For a **tVectorWiseRollback** related scenario, see [the section called "Scenario: Rollback from inserting data in](#page-776-0) [mother/daughter tables"](#page-776-0).

### **tVectorWiseRow**

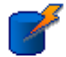

#### **tVectorWiseRow Properties**

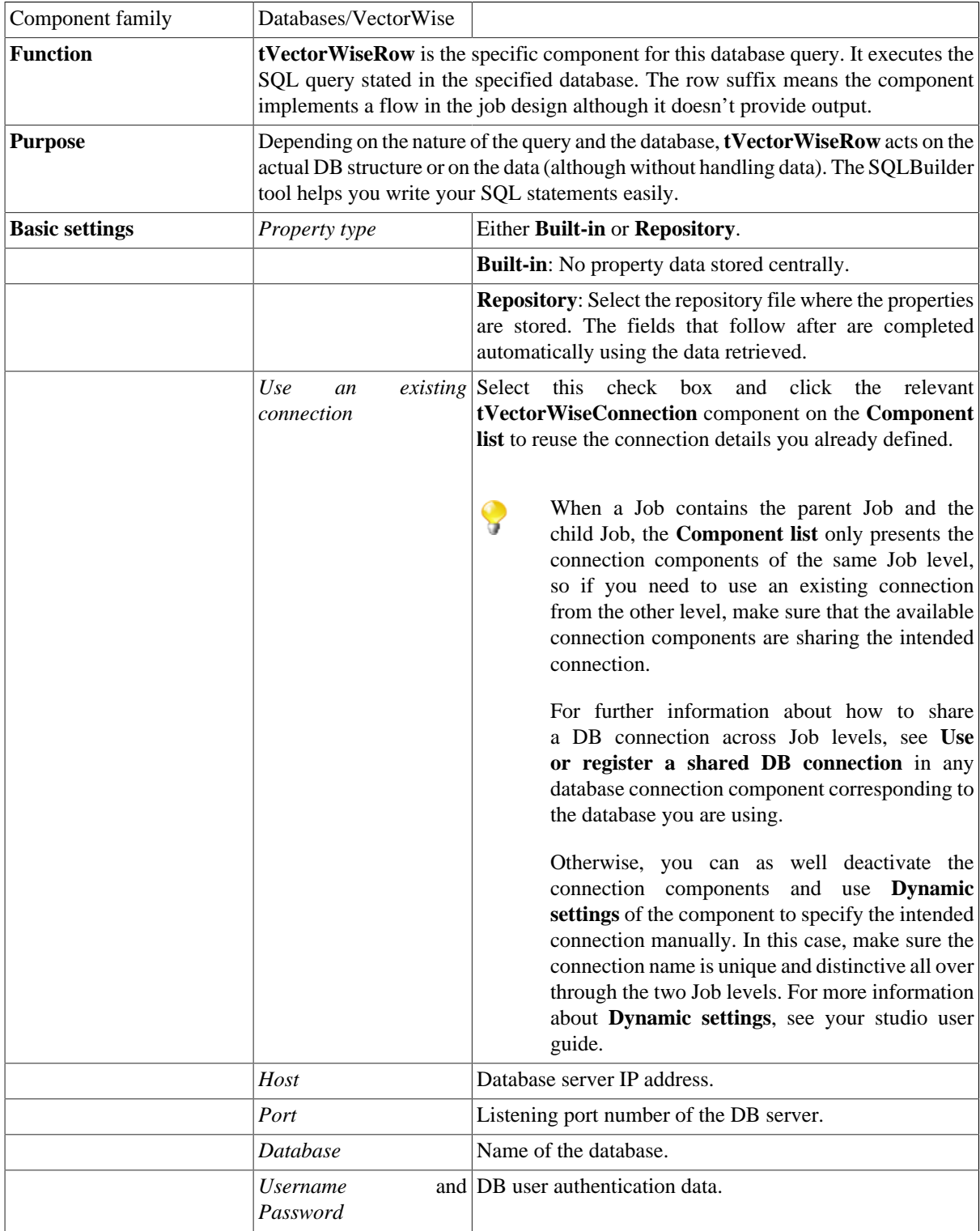

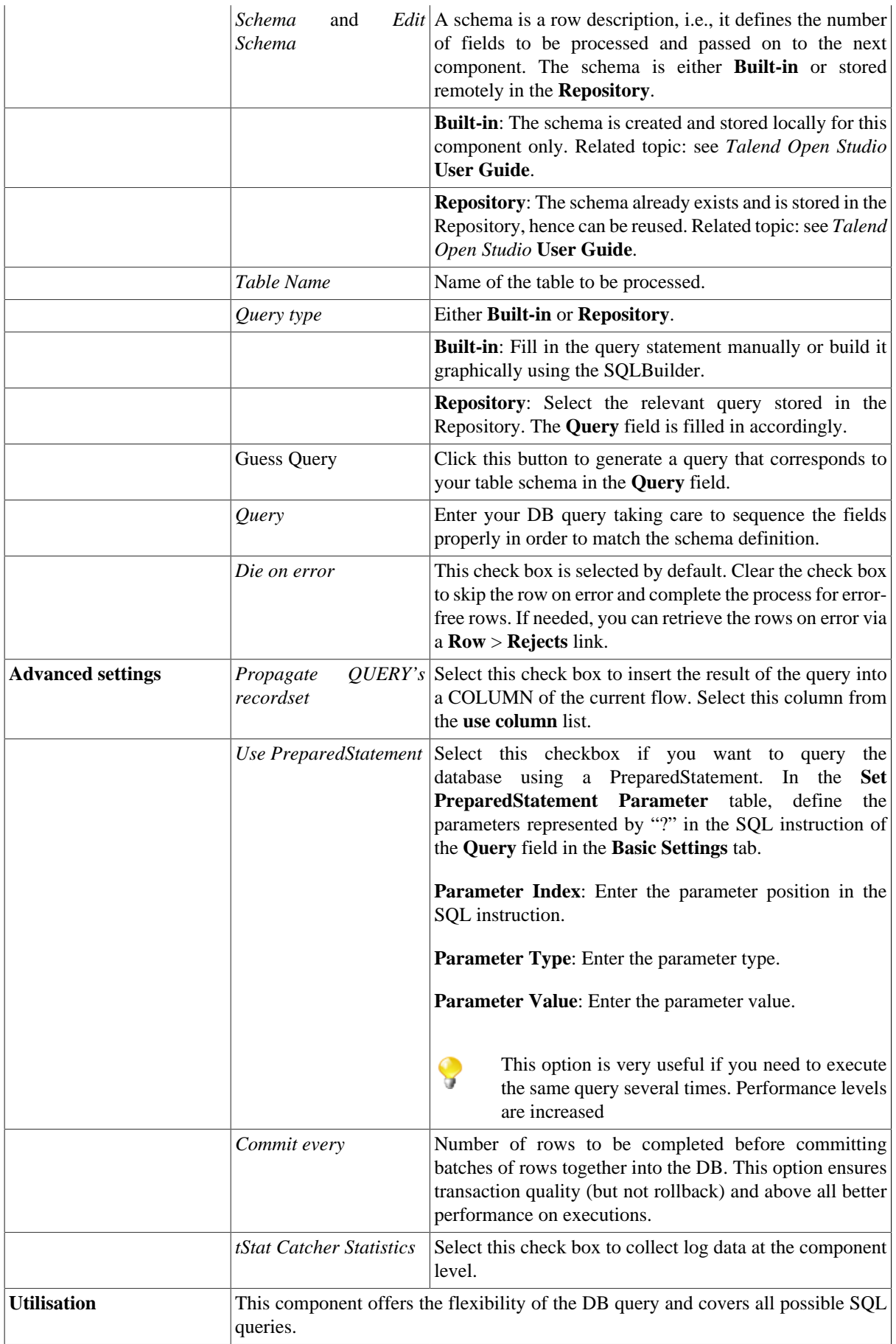

#### **Related scenario**

For related topics, see:

- [the section called "Scenario: Resetting a DB auto-increment"](#page-529-0).
- [the section called "Scenario 1: Removing and regenerating a MySQL table index".](#page-780-0)

### **tVerticaBulkExec**

#### **tVerticaBulkExec Properties**

The **tVerticaOutputBulk** and **tVerticaBulkExec** components are generally used together as parts of a two step process. In the first step, an output file is generated. In the second step, this file is used in the INSERT operation used to feed a database. These two steps are fused together in the **tVerticaOutputBulkExec** component, detailed in a separate section. The advantage of using two separate components is that the data can be transformed before it is loaded in the database.

لخفج

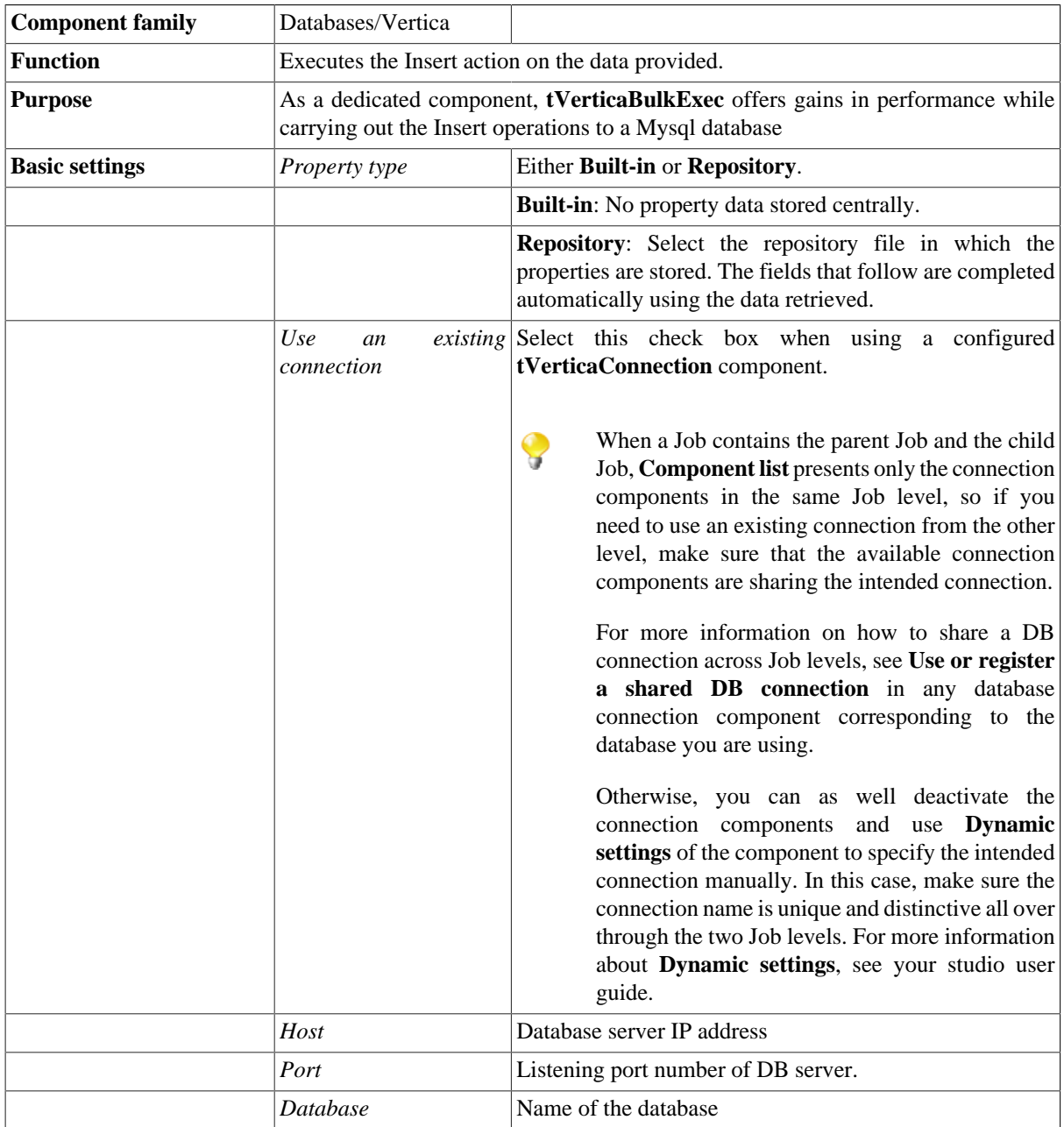

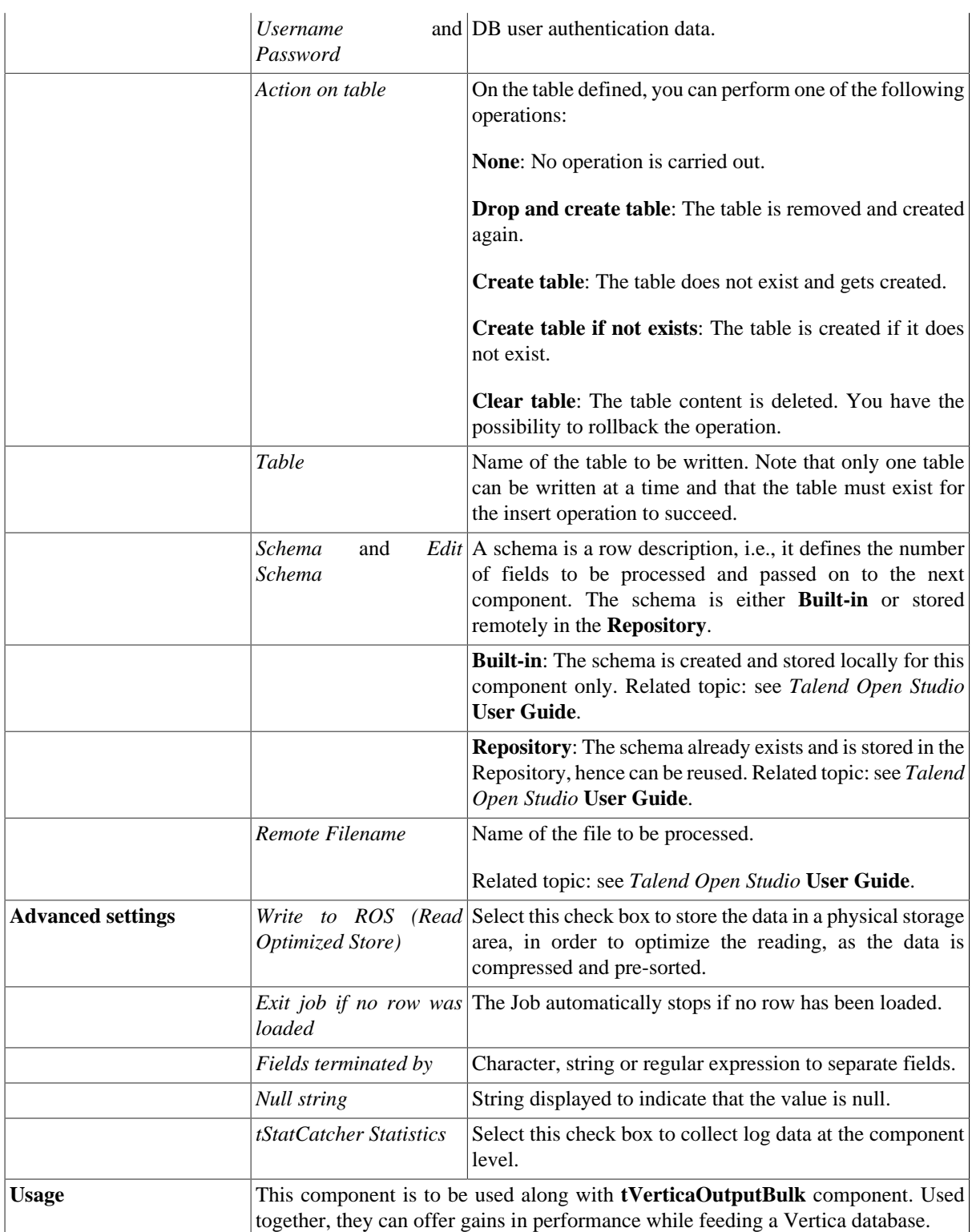

### **Related scenarios**

For related topics, see:

- [the section called "Scenario: Inserting transformed data in MySQL database"](#page-769-0).
- [the section called "Scenario: Inserting data in MySQL database"](#page-773-0).

• [the section called "Scenario: Truncating and inserting file data into Oracle DB".](#page-821-0)

### **tVerticaClose**

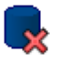

#### **tVerticaClose properties**

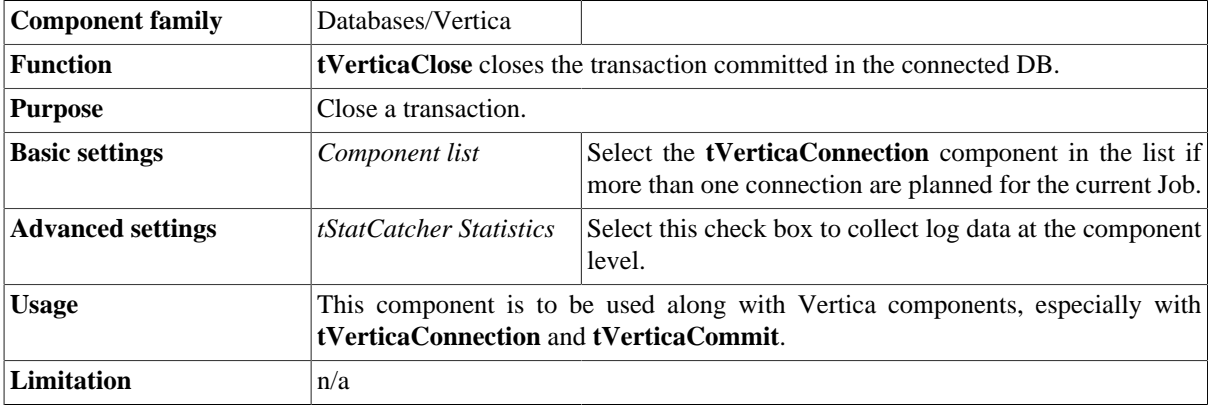

#### **Related scenario**

No scenario is available for this component yet.

### **tVerticaCommit**

#### **tVerticaCommit Properties**

This component is closely related to **tVerticaConnection** and **tVerticaRollback**. It usually does not make much sense to use these components independently in a transaction.

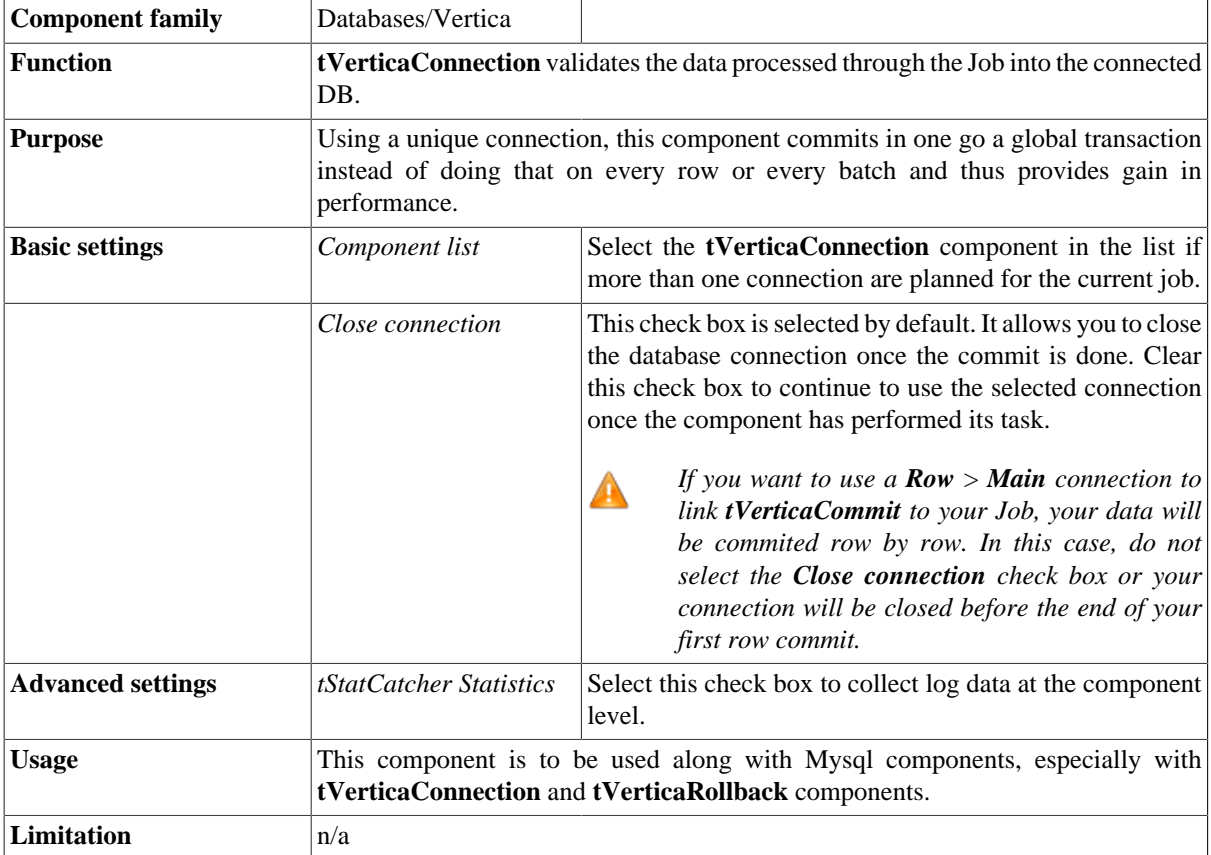

#### **Related scenario**

This component is closely related to **tVerticaConnection** and **tVerticaRollback**. It usually does not make much sense to use one of these without using a **tVerticaConnection** component to open a connection for the current transaction.

For **tVerticaCommit** related scenario, see [the section called "tVerticaConnection"](#page-1021-0)

### <span id="page-1021-0"></span>**tVerticaConnection**

#### **tVerticaConnection Properties**

This component is closely related to **tVerticaCommit** and **tVerticaRollback**. It usually does not make much sense to use one of these without using a **tVerticaConnection** component to open a connection for the current transaction.

l -a

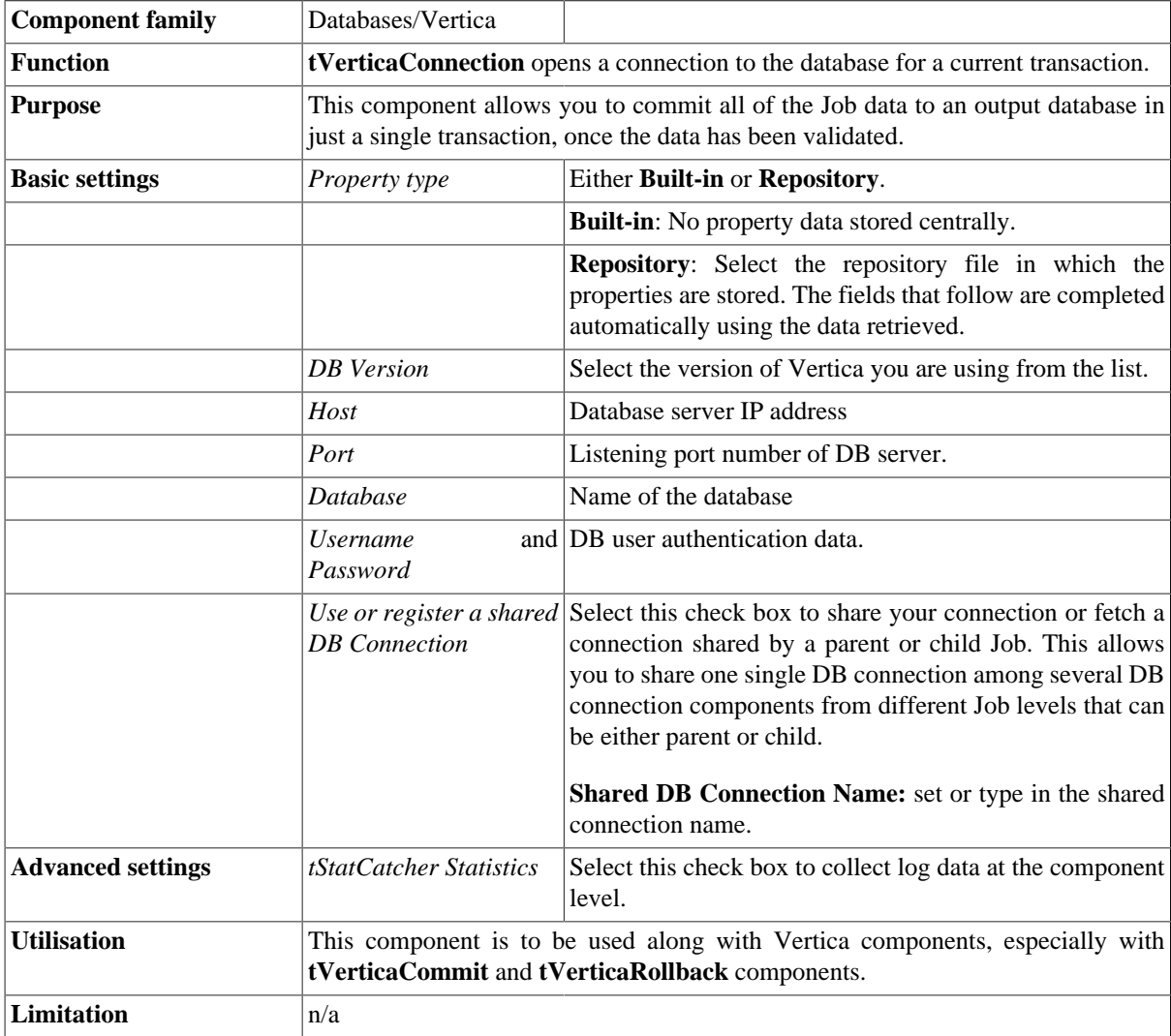

#### **Related scenario**

This component is closely related to **tVerticaCommit** and **tVerticaRollback**. It usually does not make much sense to use one of these without using a **tVerticaConnection** component to open a connection for the current transaction.

For **tVerticaConnection** related scenario, see [the section called "tMysqlConnection"](#page-735-0).

# **tVerticaInput**

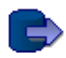

#### **tVerticaInput Properties**

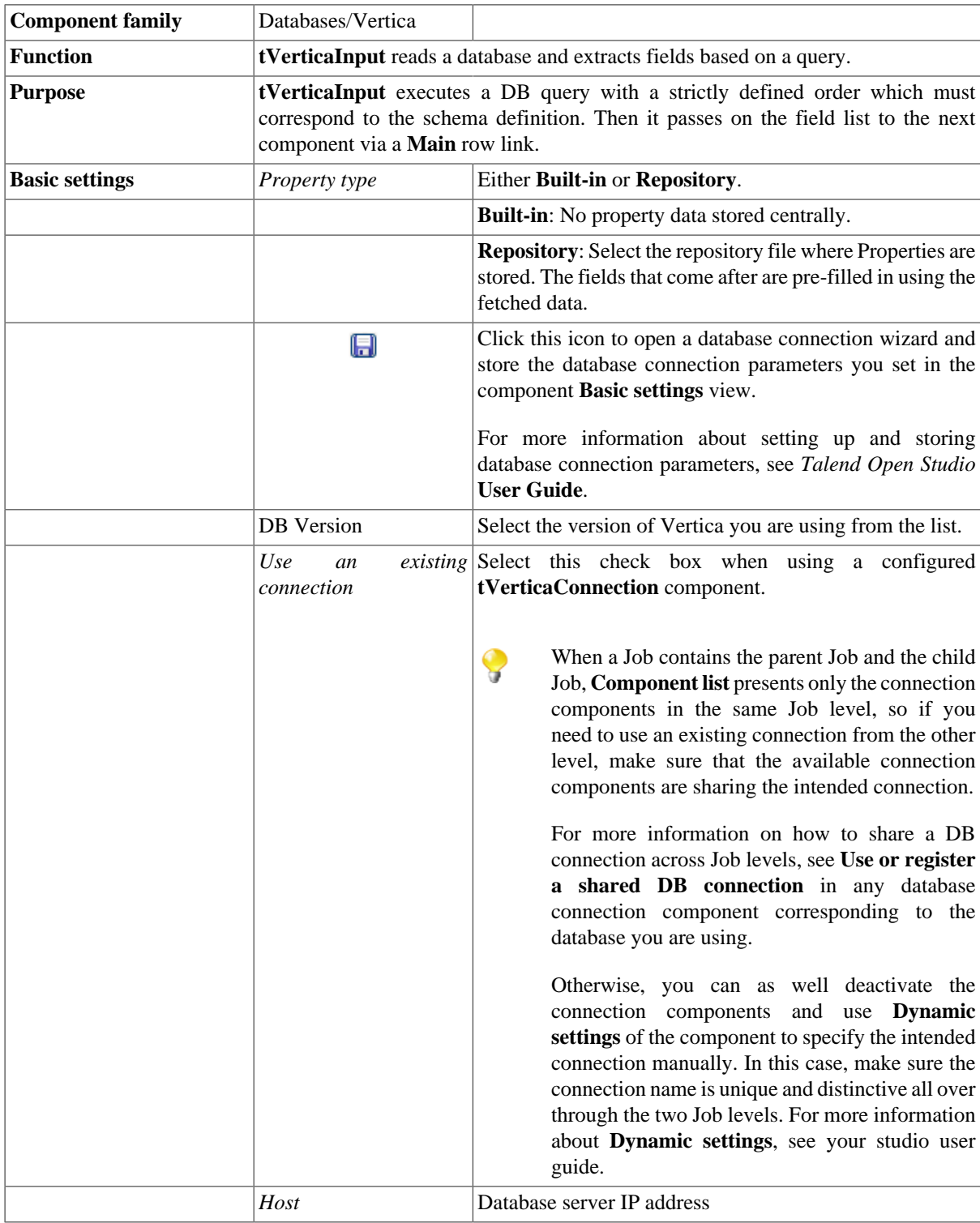

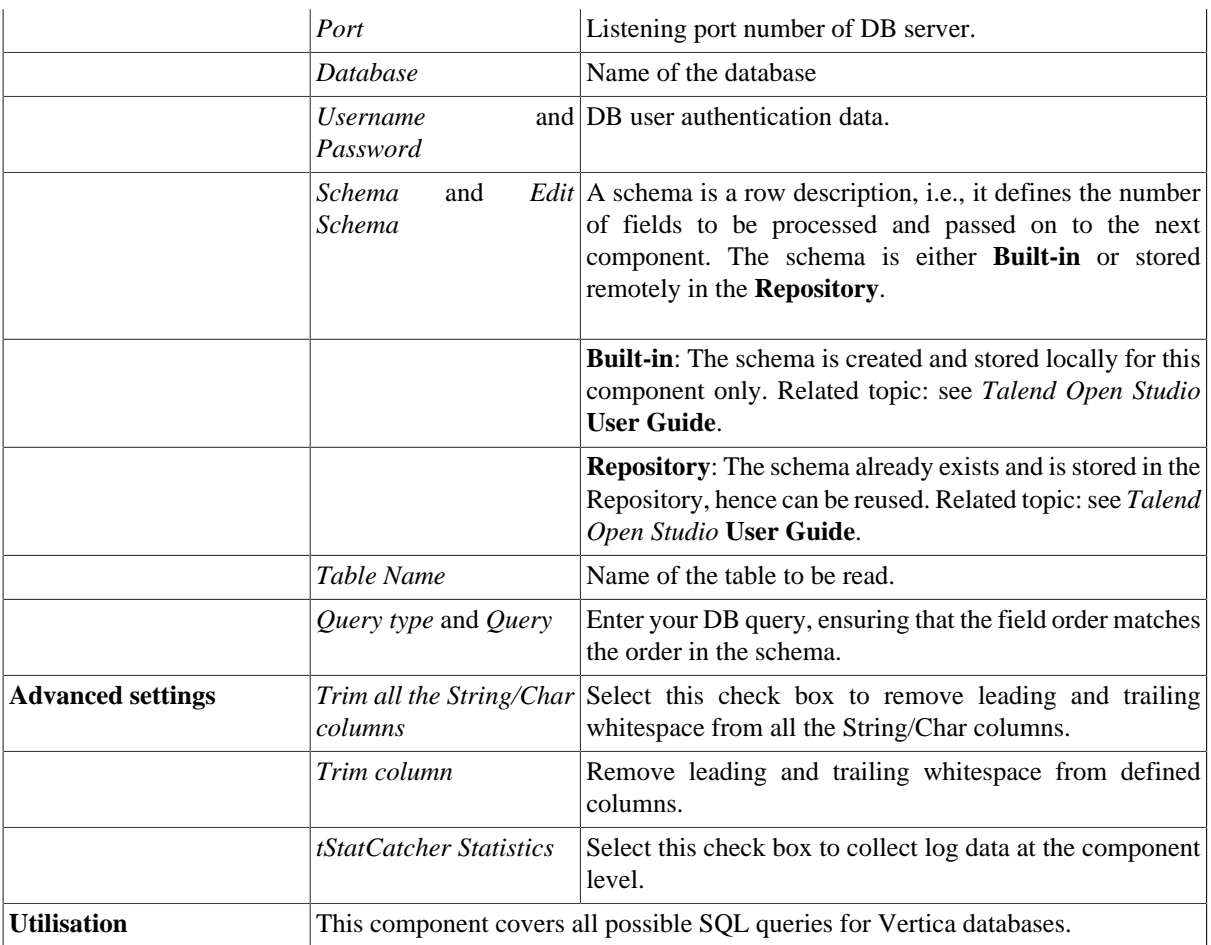

#### **Related scenarios**

For related scenarios, see:

- [the section called "Scenario 1: Displaying selected data from DB table".](#page-521-0)
- [the section called "Scenario 2: Using StoreSQLQuery variable".](#page-522-0)
- [the section called "Scenario: Dynamic context use in MySQL DB insert"](#page-1522-0).

# **tVerticaOutput**

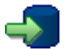

#### **tVerticaOutput Properties**

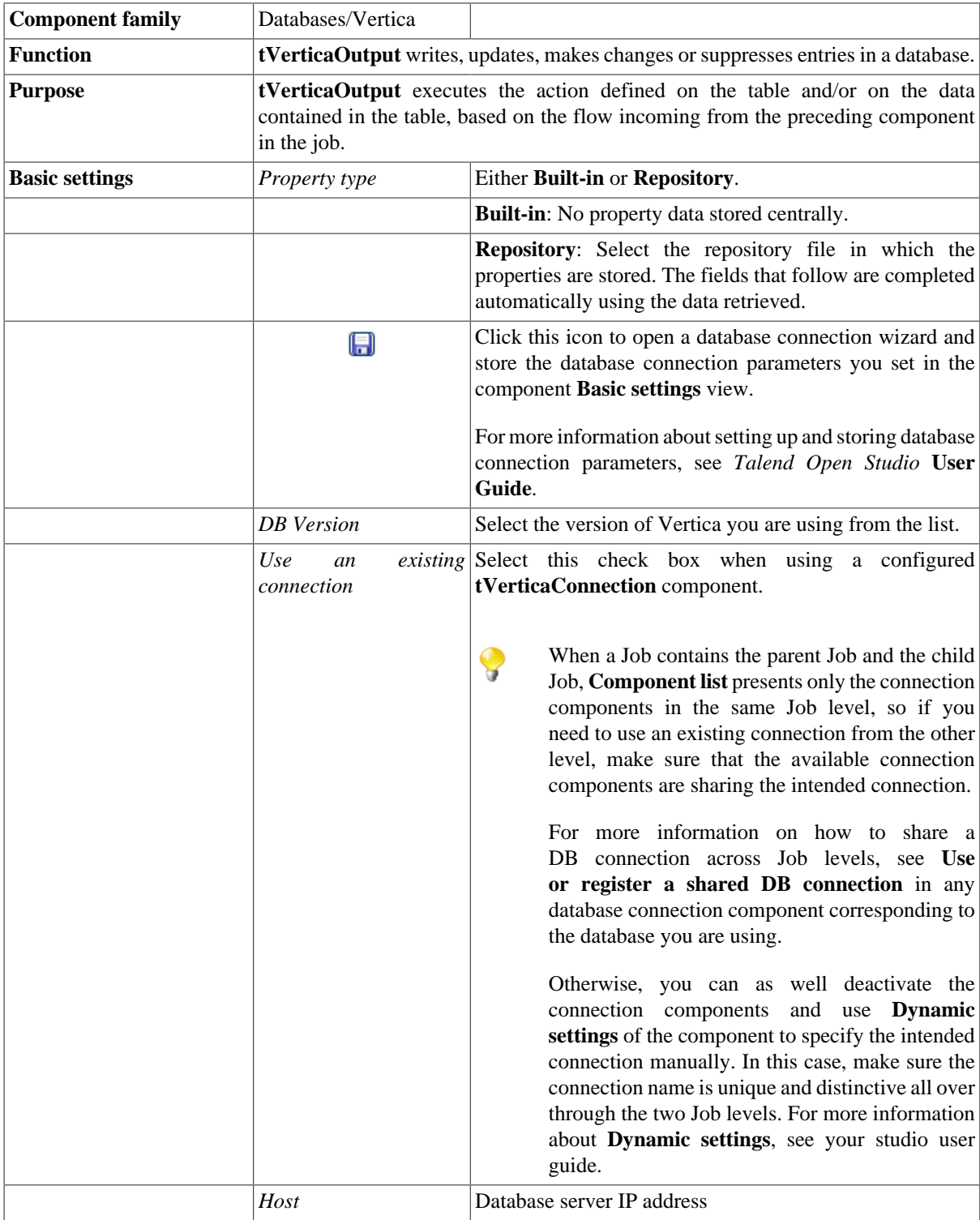

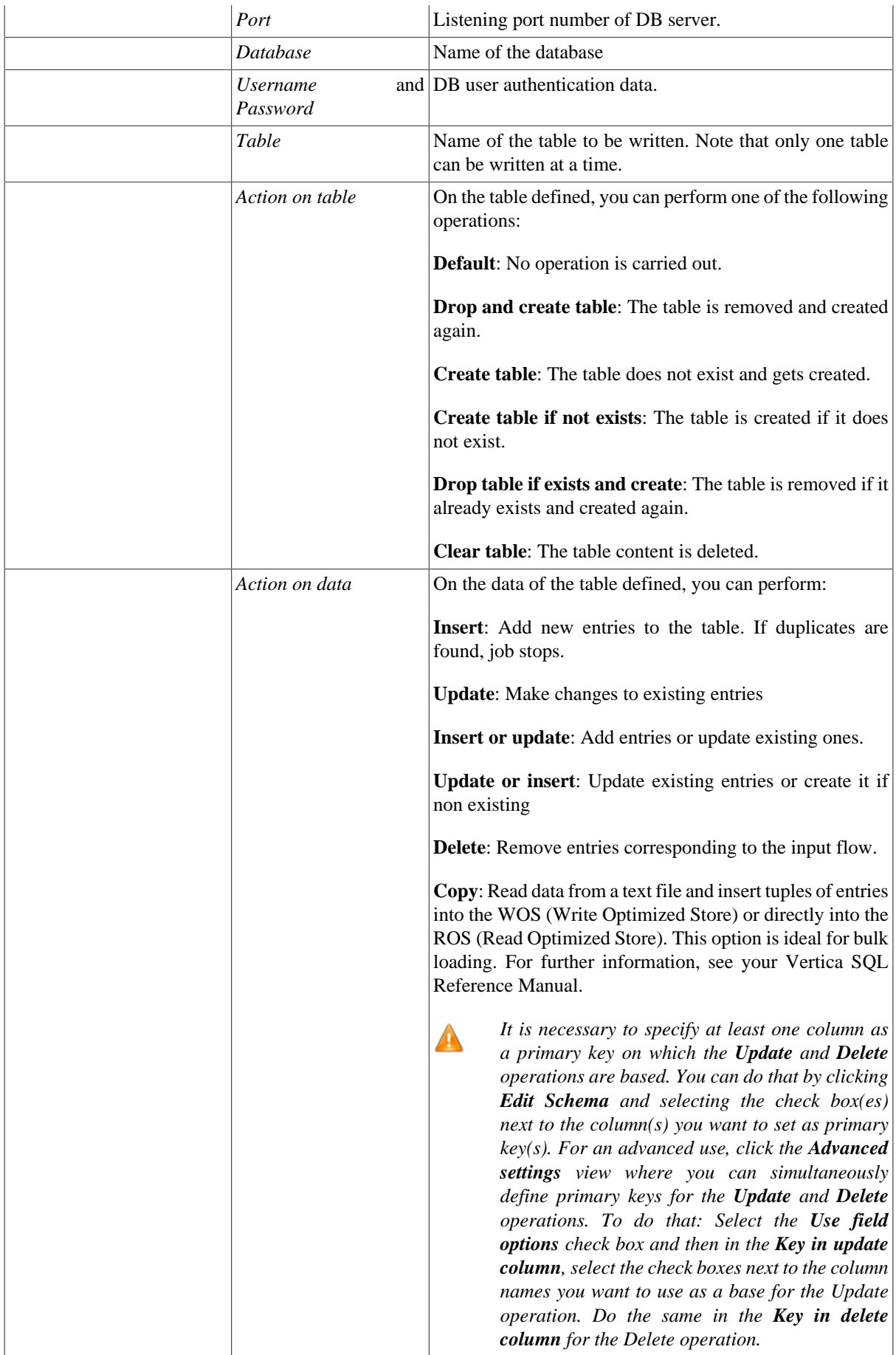

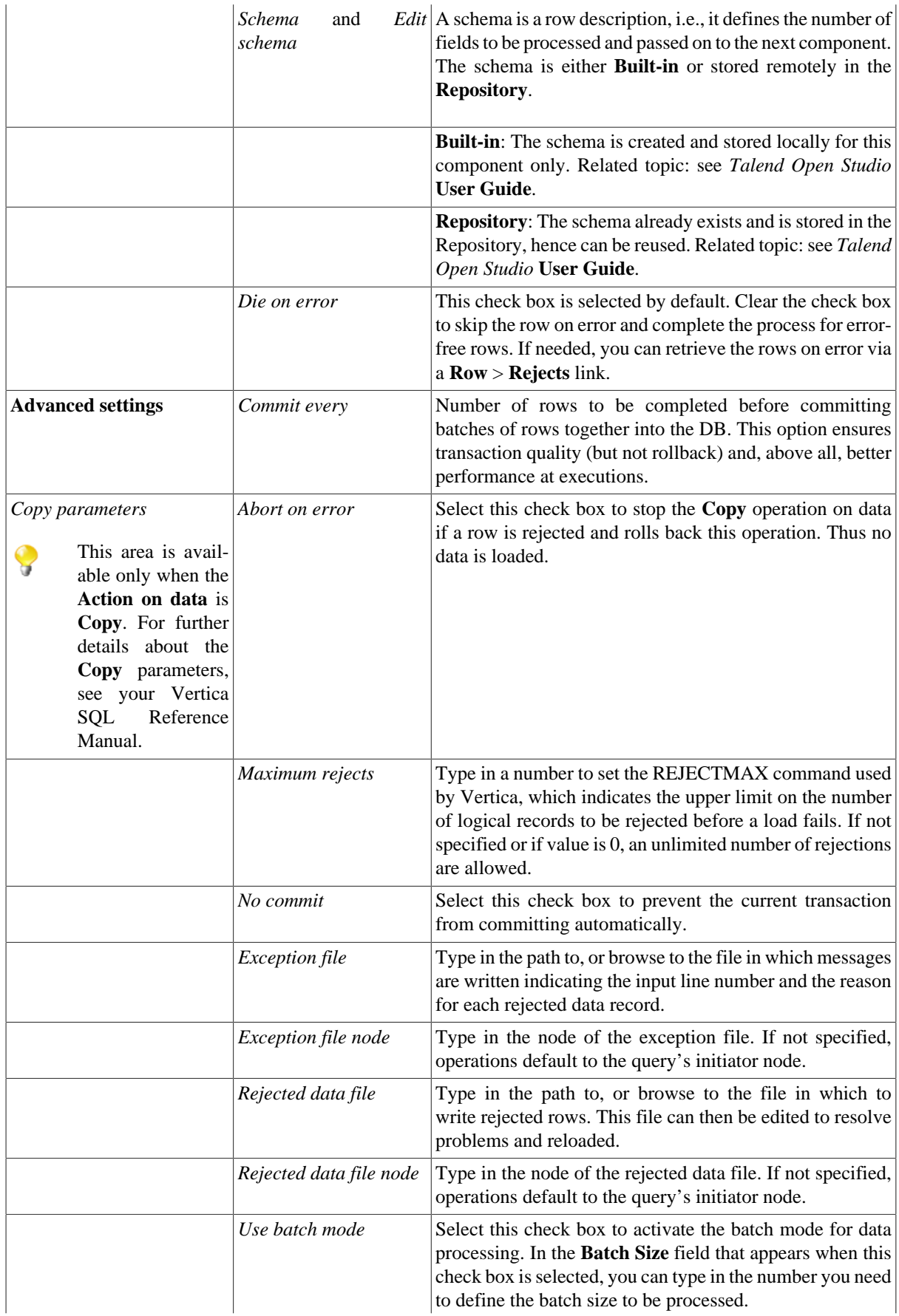

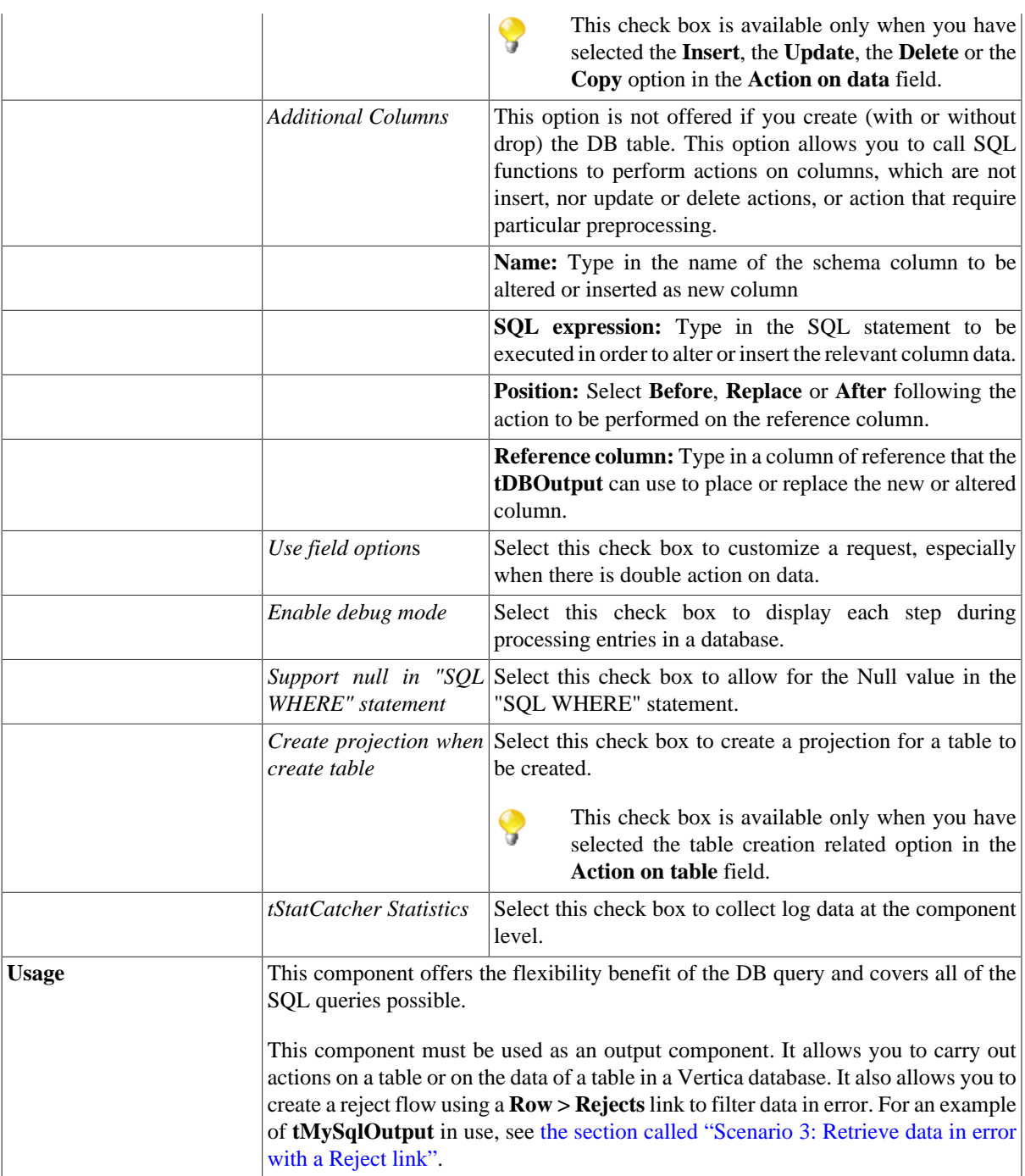

#### **Related scenarios**

For **tVerticaOutput** related topics, see:

- [the section called "Scenario: Writing a row to a table in the MySql database via an ODBC connection"](#page-526-0)
- [the section called "Scenario 1: Adding a new column and altering data in a DB table".](#page-756-0)

## **tVerticaOutputBulk**

### **tVerticaOutputBulk Properties**

The **tVerticaOutputBulk** and **tVerticaBulkExec** components are generally used together as parts of a two step process. In the first step, an output file is generated. In the second step, this file is used in the INSERT operation used to feed a database. These two steps are fused together in the **tVerticaOutputBulkExec** component, detailed in a separate section. The advantage of using two separate components is that the data can be transformed before it is loaded in the database.

 $\rightarrow$ 

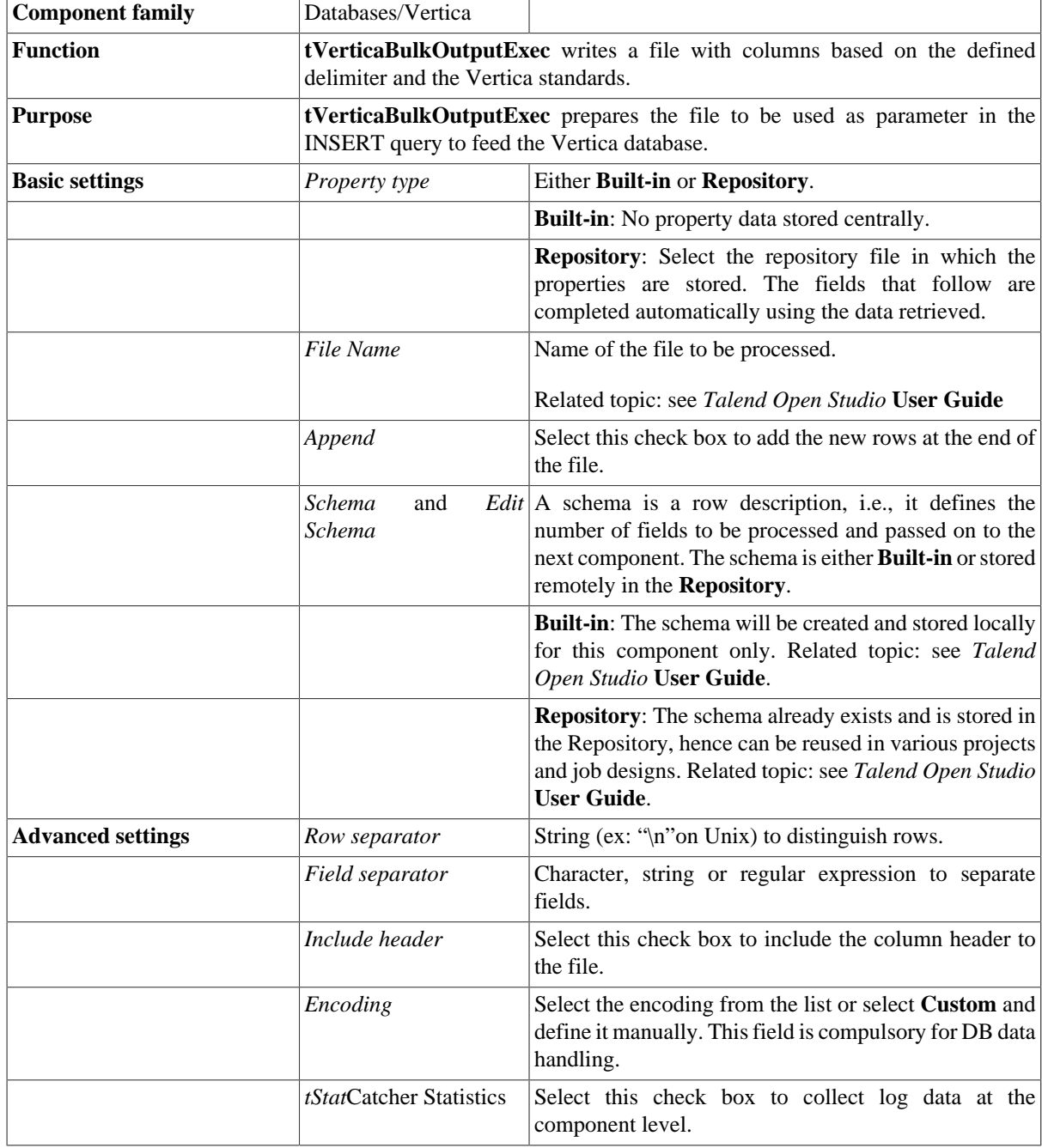

**Utilisation** This component is to be used along with **tVerticaBulkExec**. Used together, they offer gains in performance while feeding a Vertica database.

#### **Related scenarios**

For use cases in relation with **tVerticaOutputBulk**, see the following scenarios:

- [the section called "Scenario: Inserting transformed data in MySQL database"](#page-769-0).
- [the section called "Scenario: Inserting data in MySQL database"](#page-773-0).

# **tVerticaOutputBulkExec**

### $\mathbf{B}$

### **tVerticaOutputBulkExec Properties**

The **tVerticaOutputBulk** and **tVerticaBulkExec** components are generally used together as parts of a two step process. In the first step, an output file is generated. In the second step, this file is used in the INSERT operation used to feed a database. These two steps are fused together in the **tVerticaOutputBulkExec** component.

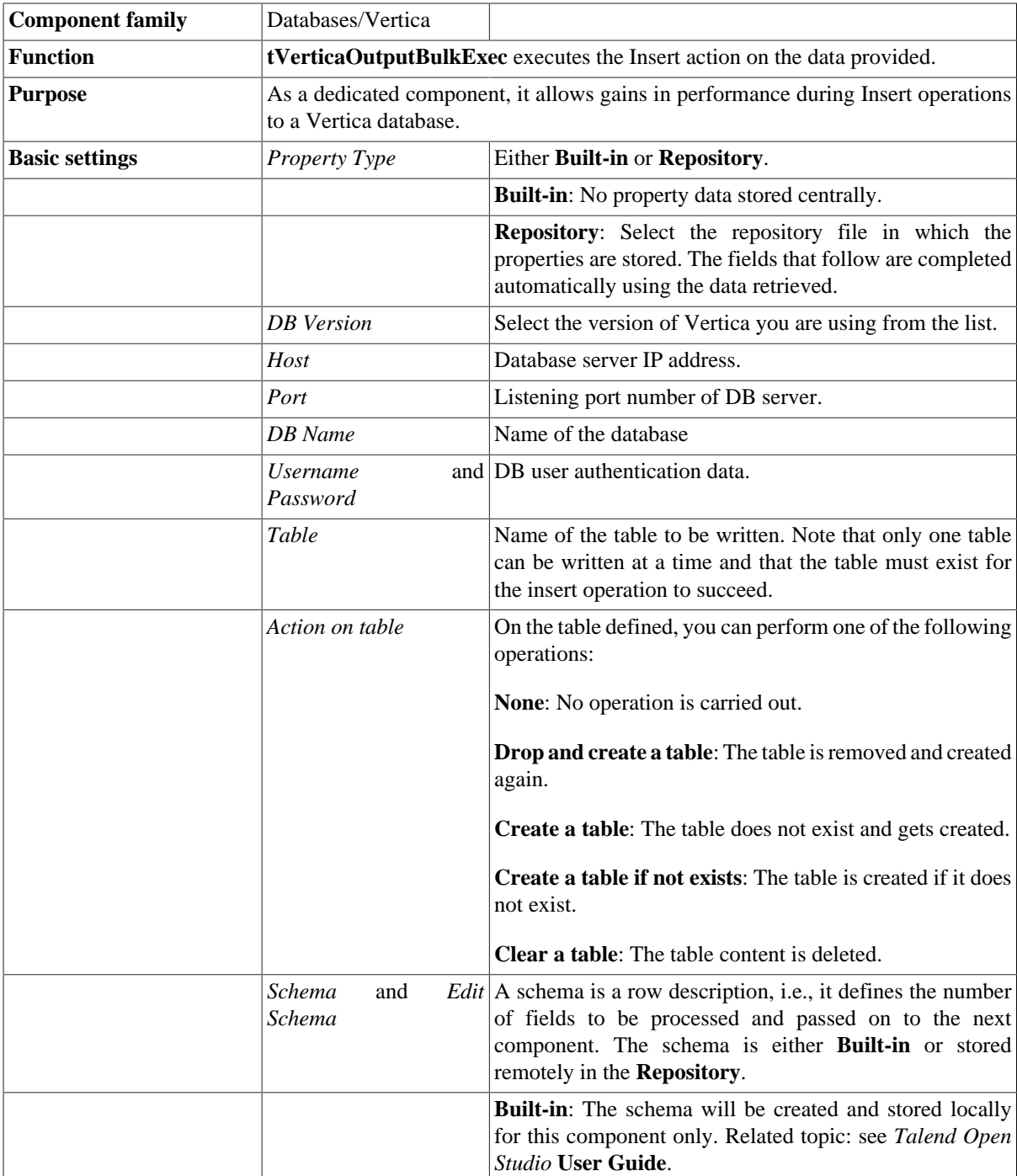

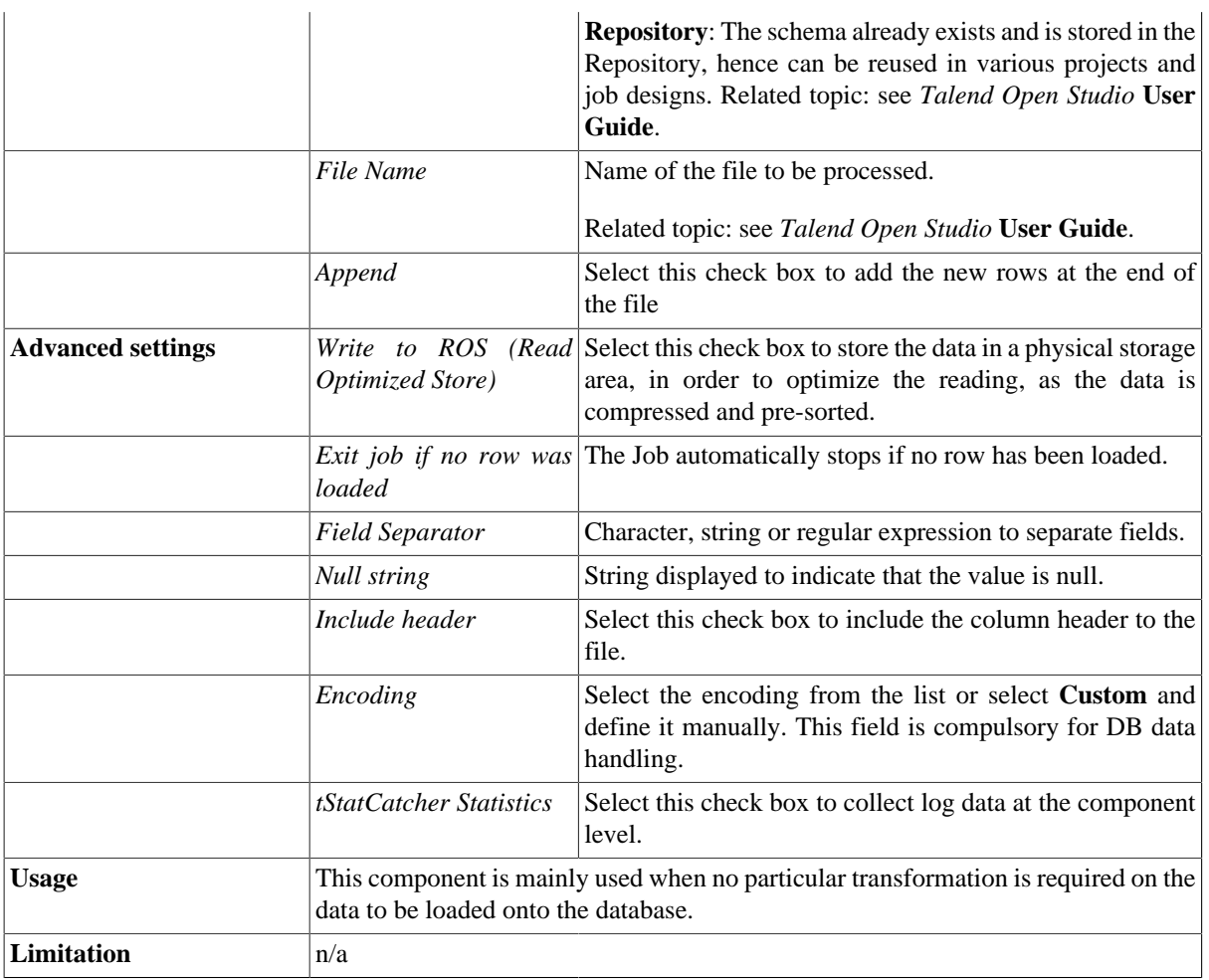

#### **Related scenarios**

For use cases in relation with **tVerticaOutputBulkExec**, see the following scenarios:

- [the section called "Scenario: Inserting transformed data in MySQL database"](#page-769-0).
- [the section called "Scenario: Inserting data in MySQL database"](#page-773-0).

### **tVerticaRollback**

#### **tVerticaRollback Properties**

This component is closely related to **tVerticaCommit** and **tVerticaConnection**. It usually does not make much sense to use these components independently in a transaction.

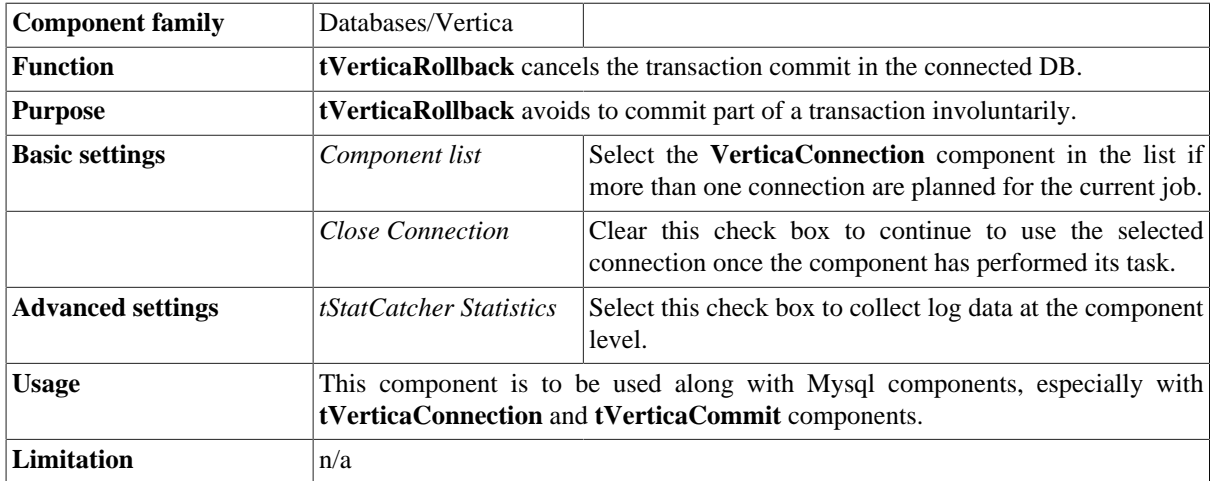

#### **Related scenario**

For **tVerticaRollback** related scenario, see [the section called "Scenario: Rollback from inserting data in mother/](#page-776-0) [daughter tables"](#page-776-0).

### **tVerticaRow**

# $\mathbb{Z}^3$

### **tVerticaRow Properties**

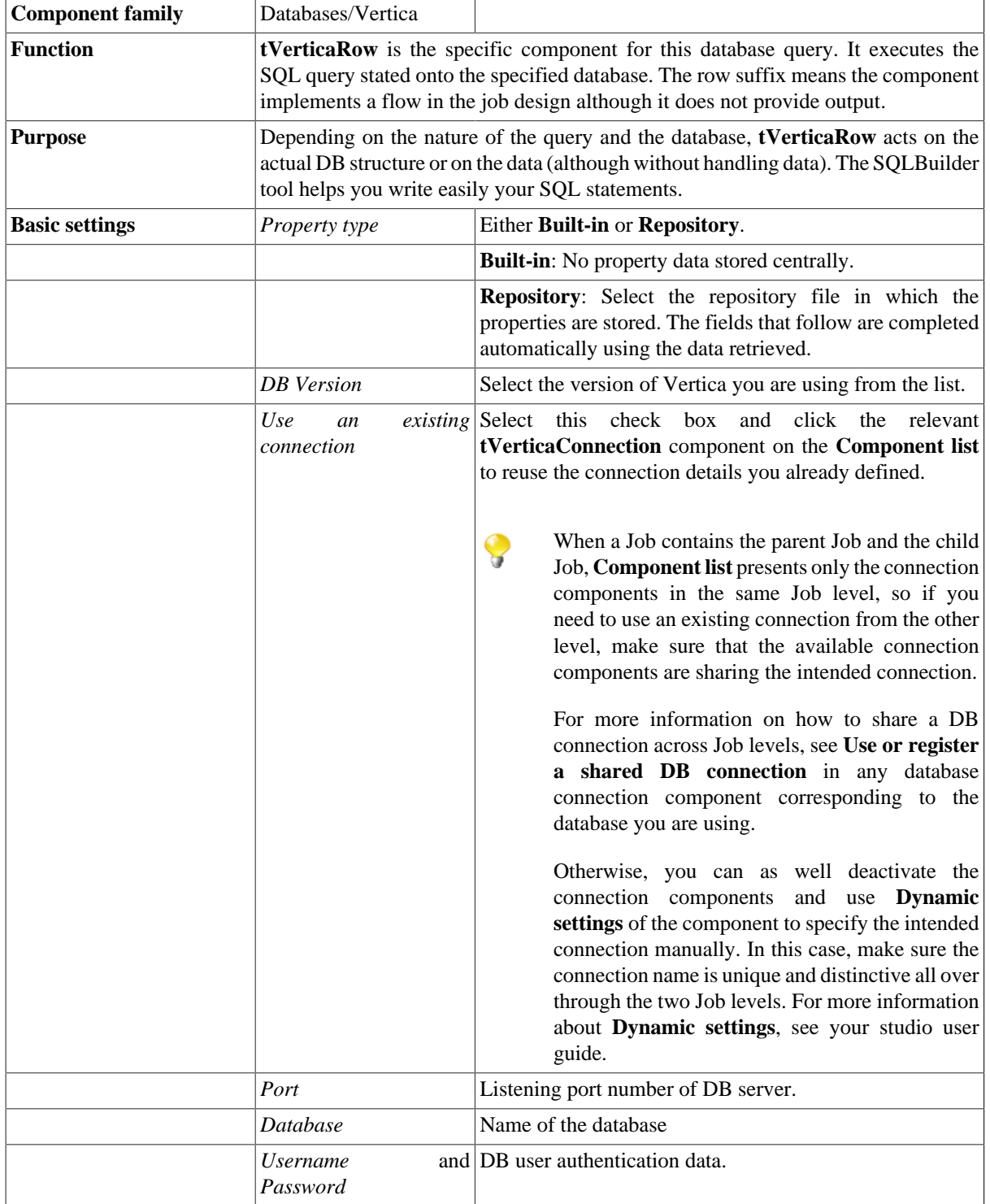

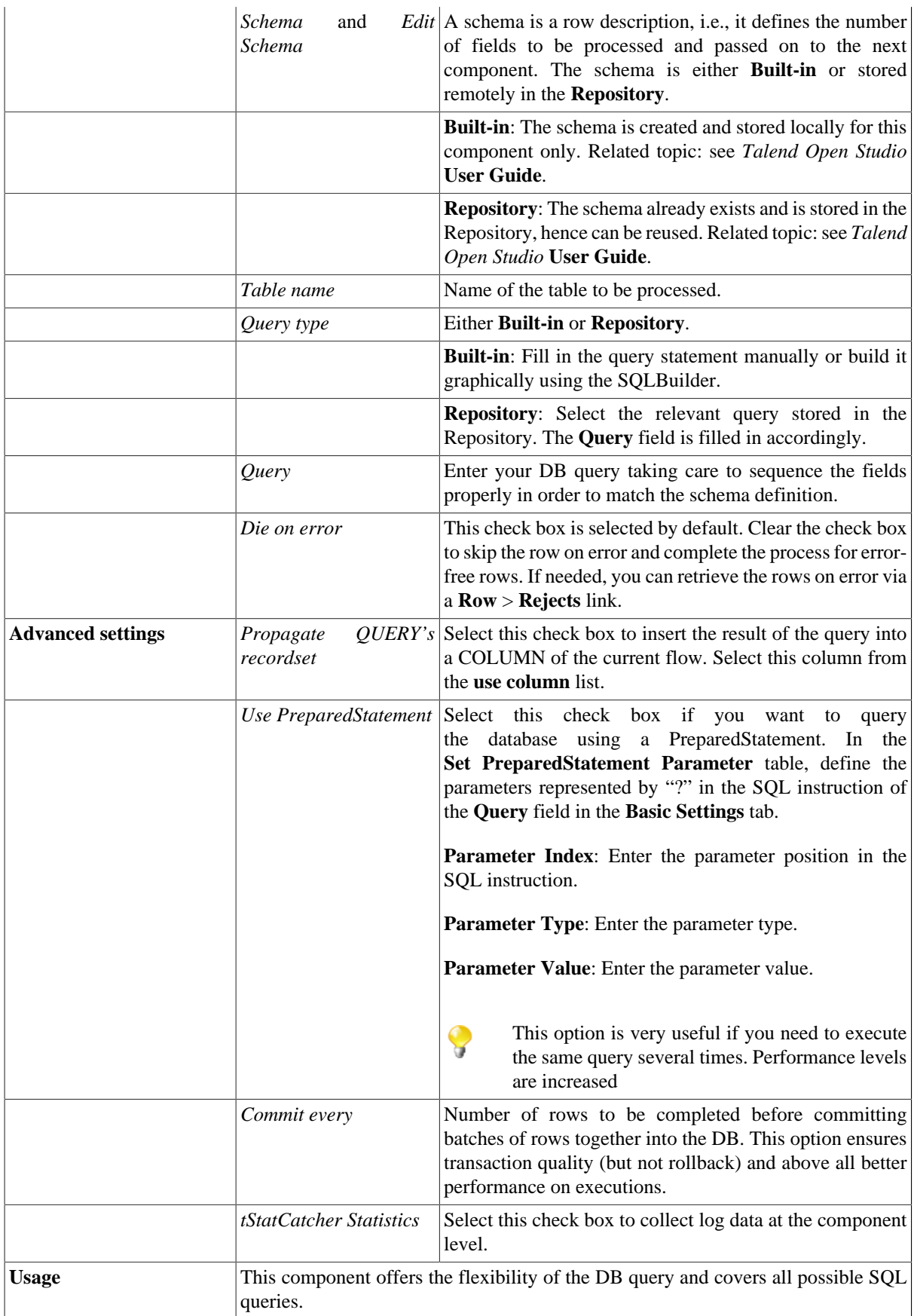

#### **Related scenario**

For related topics, see:

- [the section called "Scenario: Resetting a DB auto-increment"](#page-529-0).
- [the section called "Scenario 1: Removing and regenerating a MySQL table index".](#page-780-0)

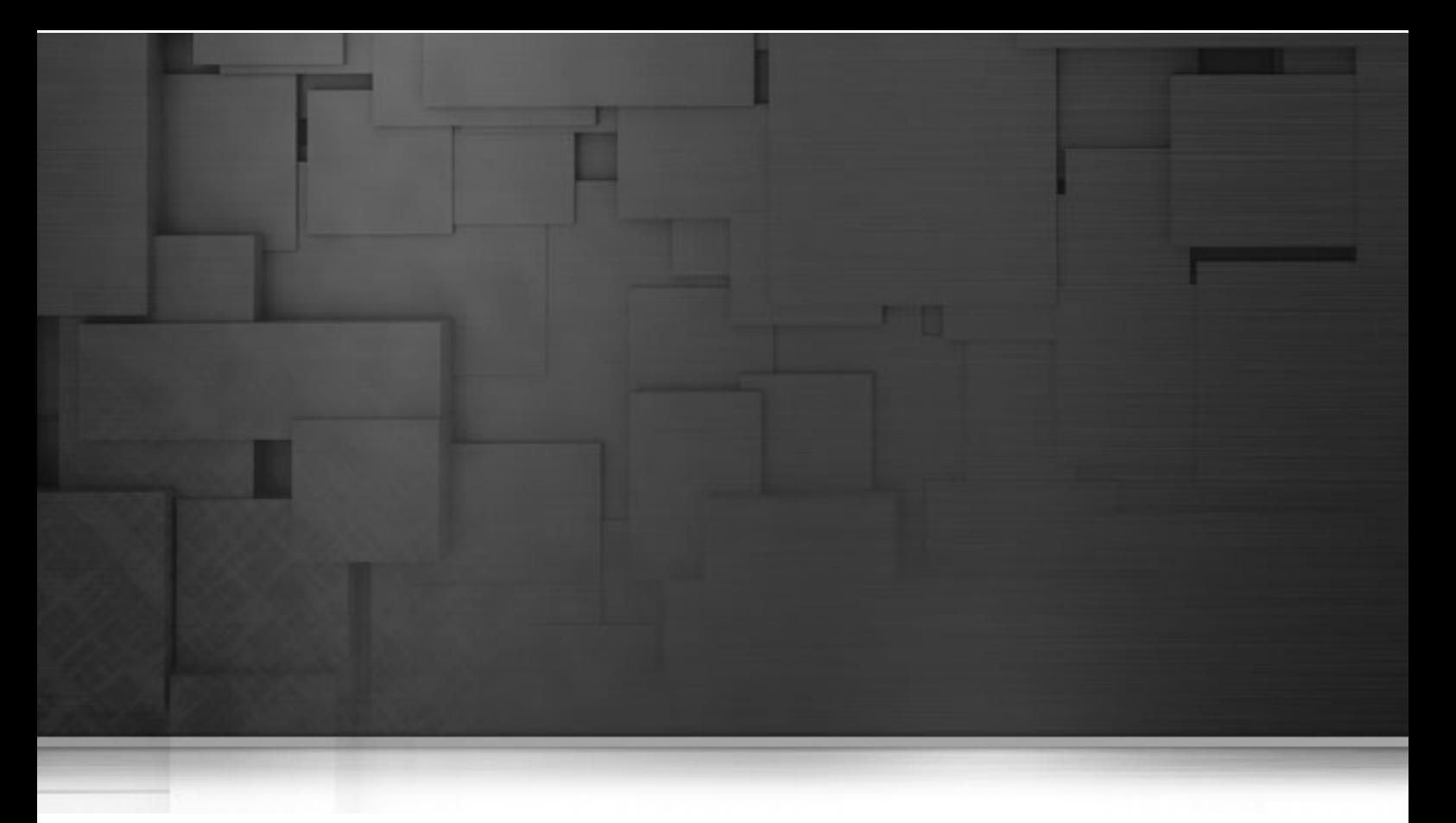

### **DotNET components**

This chapter details the main components which you can find in the **DotNET** family of the *Talend Open Studio* **Palette**.

The DotNET family comprises the most popular database connectors that are utilized to integrate with .NET objects.

### **tDotNETInstantiate**

 $new$ 

# **tDotNETInstantiate properties**

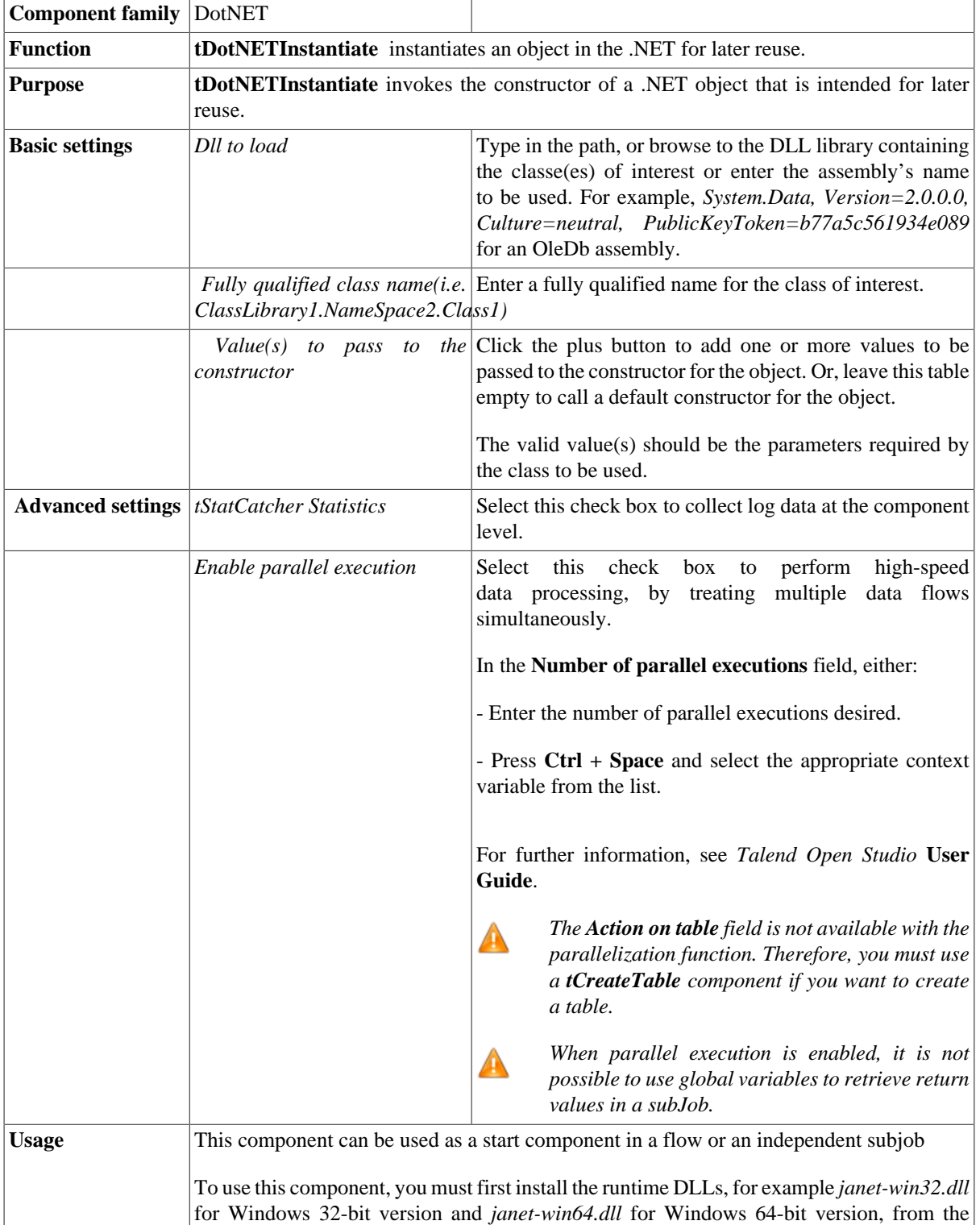

corresponding Microsoft Visual C++ Redistributable Package. This allows you to avoid errors like the *UnsatisfiedLinkError* on dependent DLL. So ensure that the runtime and all of the other DLLs which the DLL to be called depends on are installed and their versions are consistent among one another. The required DLLs can be installed in the *System32* folder or in the *bin* folder of Ç the Java runtime to be used. If you need to export a Job using this component to run it outside the Studio, you have to specify the runtime container of interest by setting the *-Djava.library.path* argument accordingly.

#### **Related scenario**

For a related scenario, see [the section called "Scenario: Utilizing .NET in Talend"](#page-1043-0).

### **tDotNETRow**

Z

### **tDotNETRow properties**

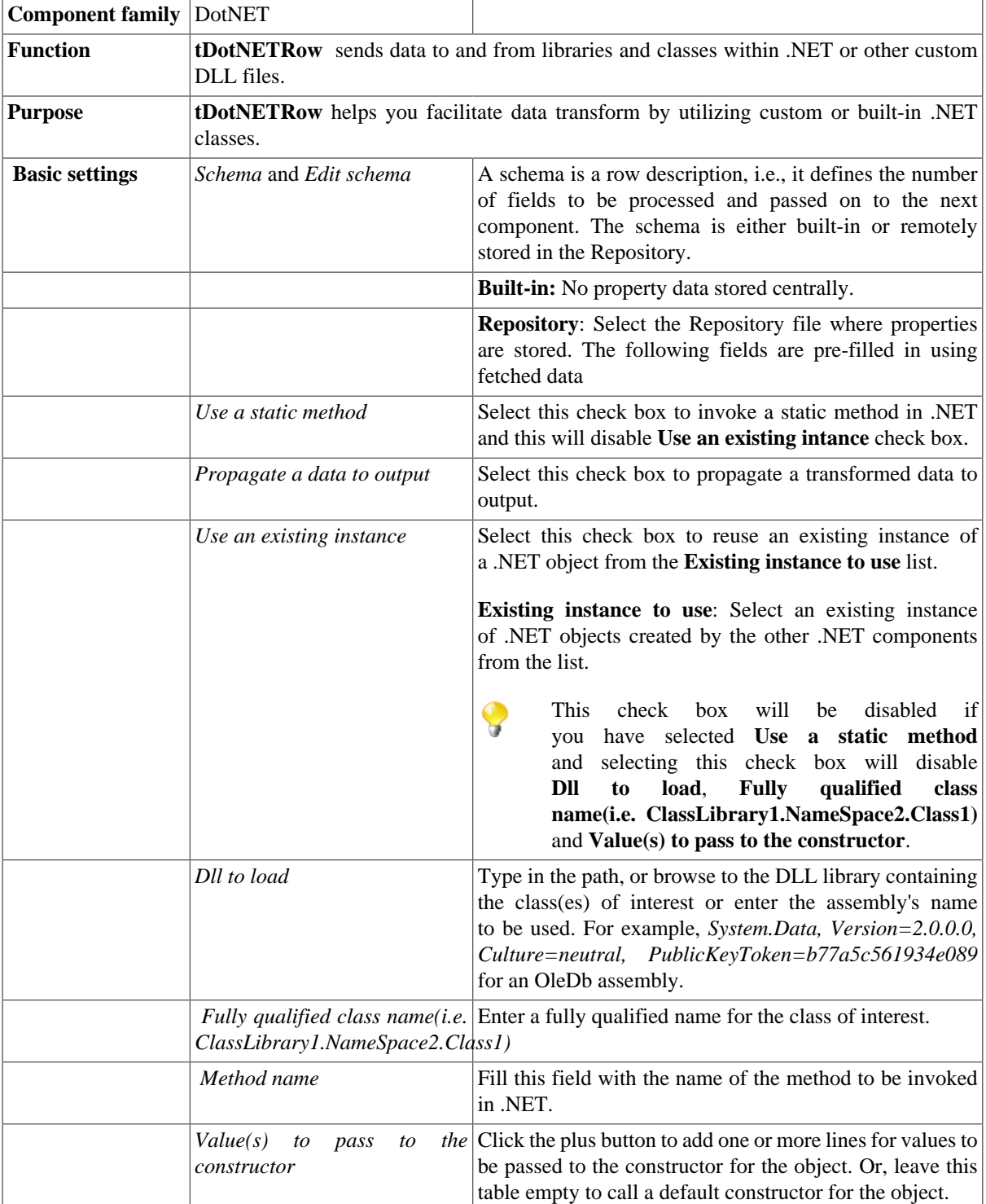

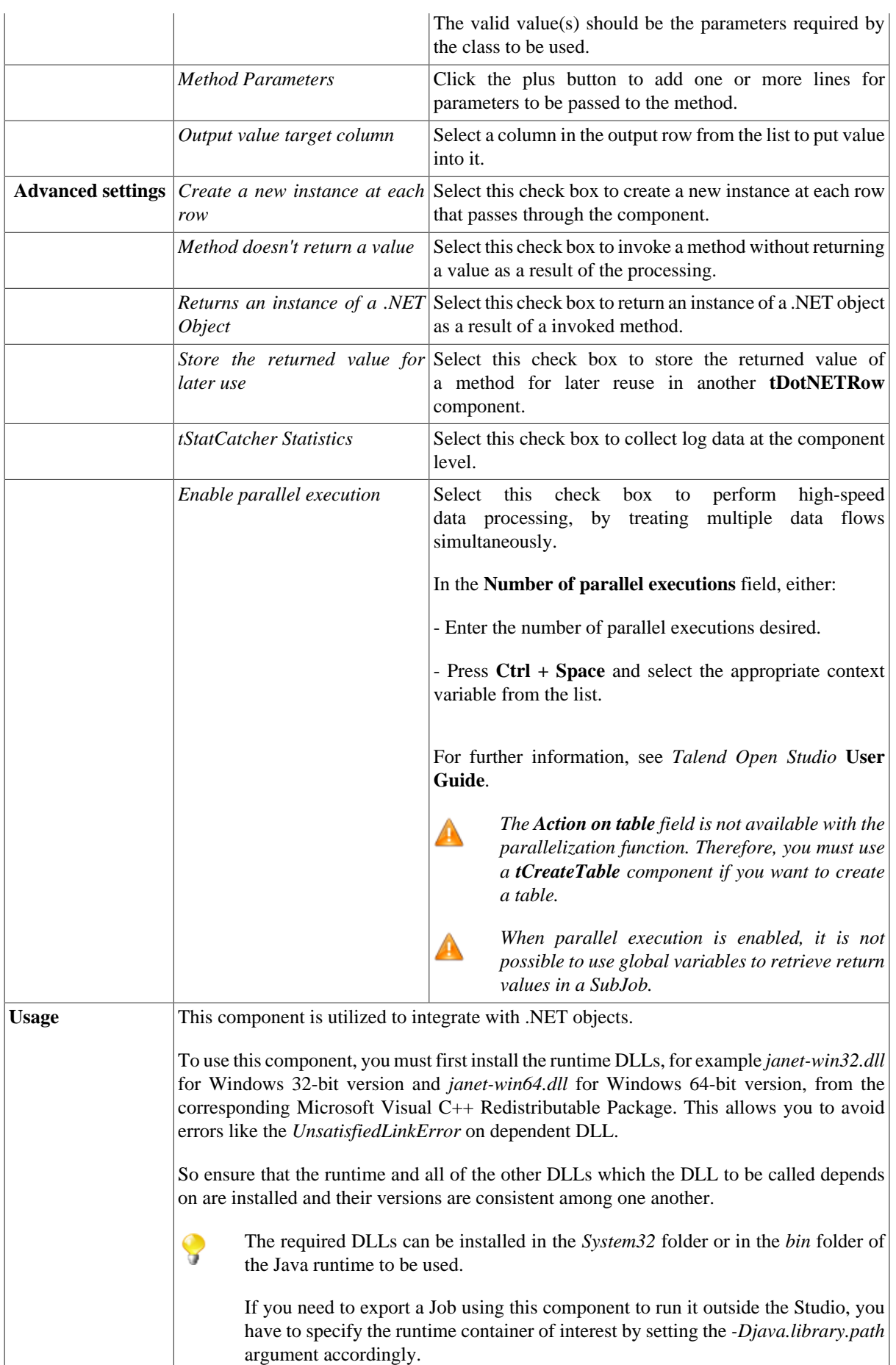

#### <span id="page-1043-0"></span>**Scenario: Utilizing .NET in Talend**

This scenario describes a three-component Job that uses a DLL library containing a class called *Test1.Class1* Class and invokes a method on it that processes the value and output the result onto the console.

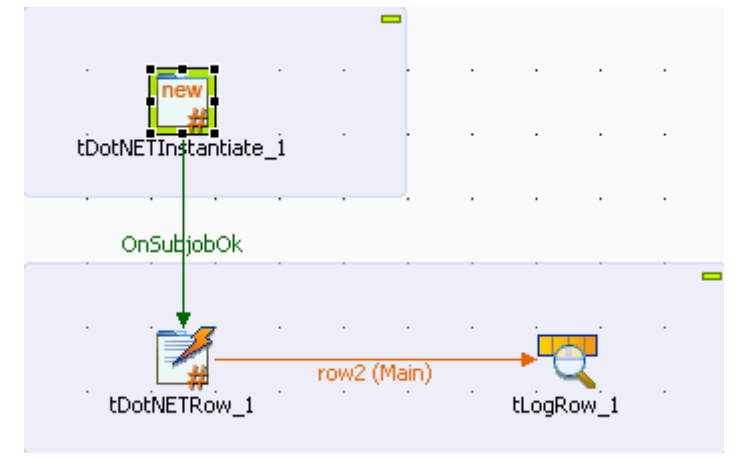

#### **Prerequisites**

Before replicating this scenario, you need first to build up your runtime environment.

• Create the DLL to be loaded by **tDotNETInstantiate**

This example class built into .NET reads as follows:

```
using System;
using System.Collections.Generic;
using System.Text;
namespace Test1
{
     public class Class1
     \{ string s = null;
          public Class1(string s)
\left\{ \begin{array}{cc} 0 & 0 \\ 0 & 0 \end{array} \right\}this.s = si }
          public string getValue()
          {
               return "Return Value from Class1: " + s;
 }
      }
 }
```
This class reads the input value and adds the text *Return Value from Class1:* in front of this value. It is compiled using the latest .NET.

• Install the runtime DLL from the latest .NET. In this scenario, we use *janet-win32.dll* on *Windows 32-bit* version and place it in the *System32* folder.
Thus the runtime DLL is compatible with the DLL to be loaded.

#### **Connecting components**

- 1. Drop the following components from the **Palette** to the design workspace: **tDotNETInstantiate**, **tDotNETRow** and **tLogRow**.
- 2. Connect **tDotNETInstantiate** to **tDotNETRow** using a **Trigger On Subjob OK** connection.
- 3. Connect **tDotNETRow** to **tLogRow** using a **Row Main** connection.

#### **Configuring tDotNETInstantiate**

1. Double-click **tDotNETInstantiate** to display its **Basic settings** view and define the component properties.

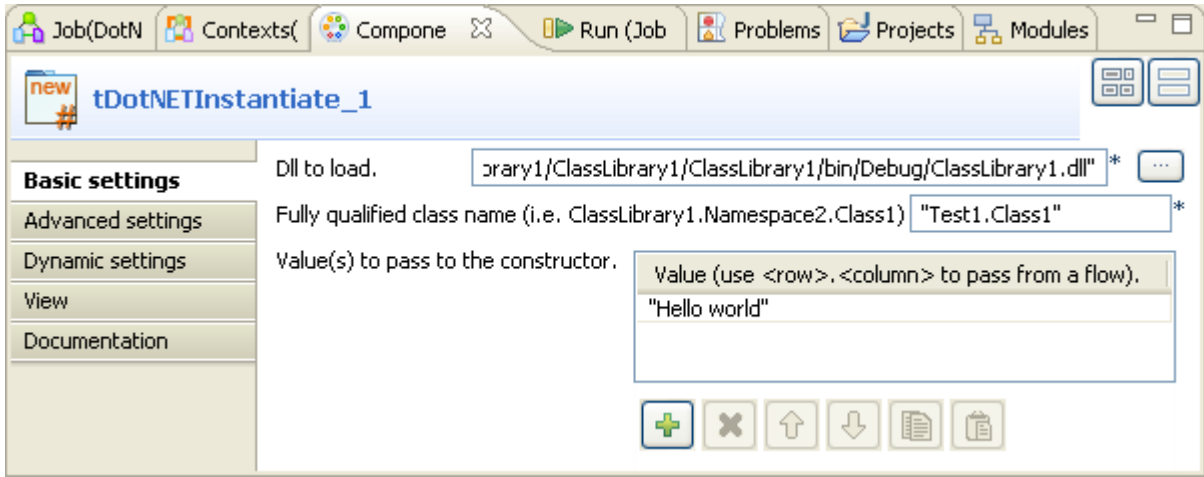

2. Click the three-dot button next to the **Dll to load** field and browse to the DLL file to be loaded. Alternatively, you can fill the field with an assembly. In this example, we use :

*"C:/Program Files/ClassLibrary1/bin/Debug/ClassLibrary1.dll""*

3. Fill the **Fully qualified class name** field with a valid class name to be used. In this example, we use:

*"Test1.Class1"*

4. Click the plus button beneath the **Value(s) to pass to the constructor** table to add a new line for the value to be passed to the constructor.

In this example, we use:

"Hello world"

#### **Configuring tDotNETRow**

1. Double-click **tDotNETRow** to display its **Basic settings** view and define the component properties.

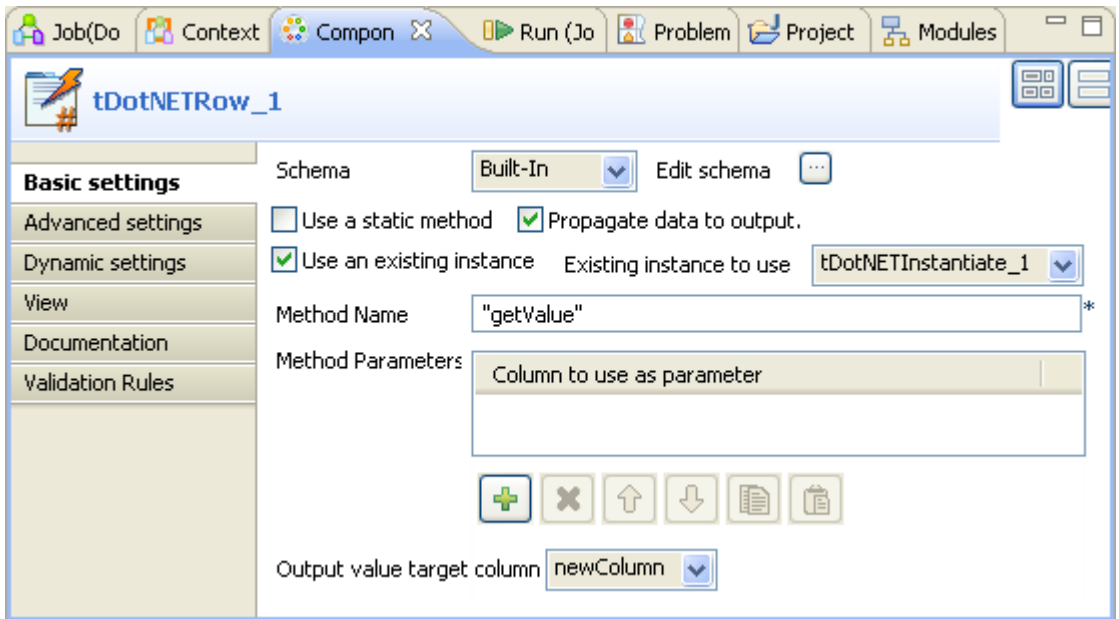

- 2. Select **Propagate data to output** check box.
- 3. Select **Use an existing instance** check box and select **tDotNETInstantiate\_1** from the **Existing instance to use** list on the right.
- 4. Fill the **Method Name** field with a method name to be used. In this example, we use *"getValue"*, a custom method.
- 5. Click the three-dot button next to **Edit schema** to add one column to the schema.

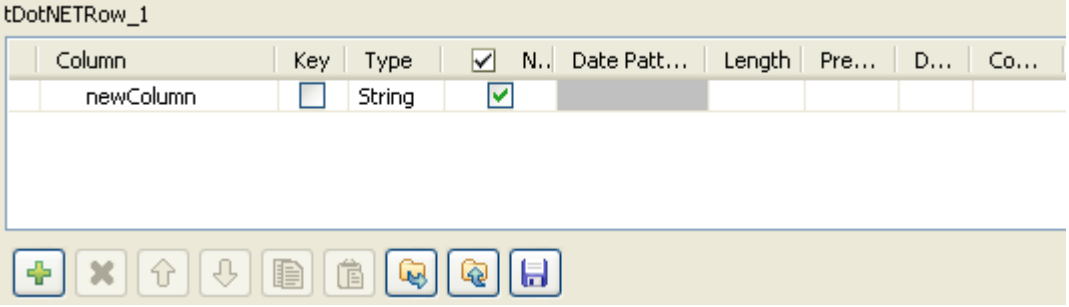

Click the plus button beneath the table to add a new column to the schema and click **OK** to save the setting.

6. Select **newColumn** from the **Output value target column** list.

#### **Configuring tLogRow**

1. Double-click **tLogRow** to display its **Basic settings** view and define the component properties.

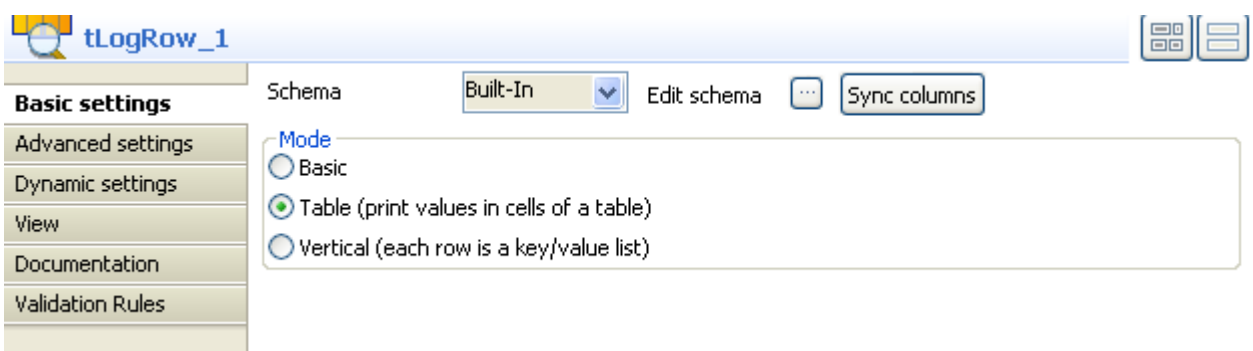

- 2. Click **Sync columns** button to retrieve the schema defined in the preceding component.
- 3. Select **Table** in the **Mode** area.

Save your Job and press **F6** to execute it.

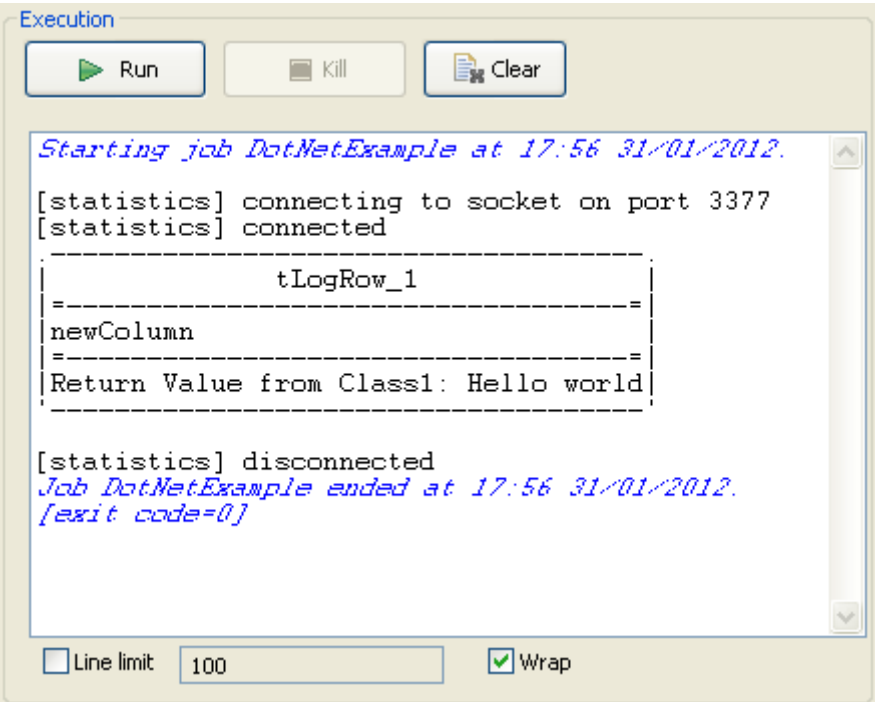

From the result, you can read that the text Return Value from Class1 is added in front of the retrieved value Hello world.

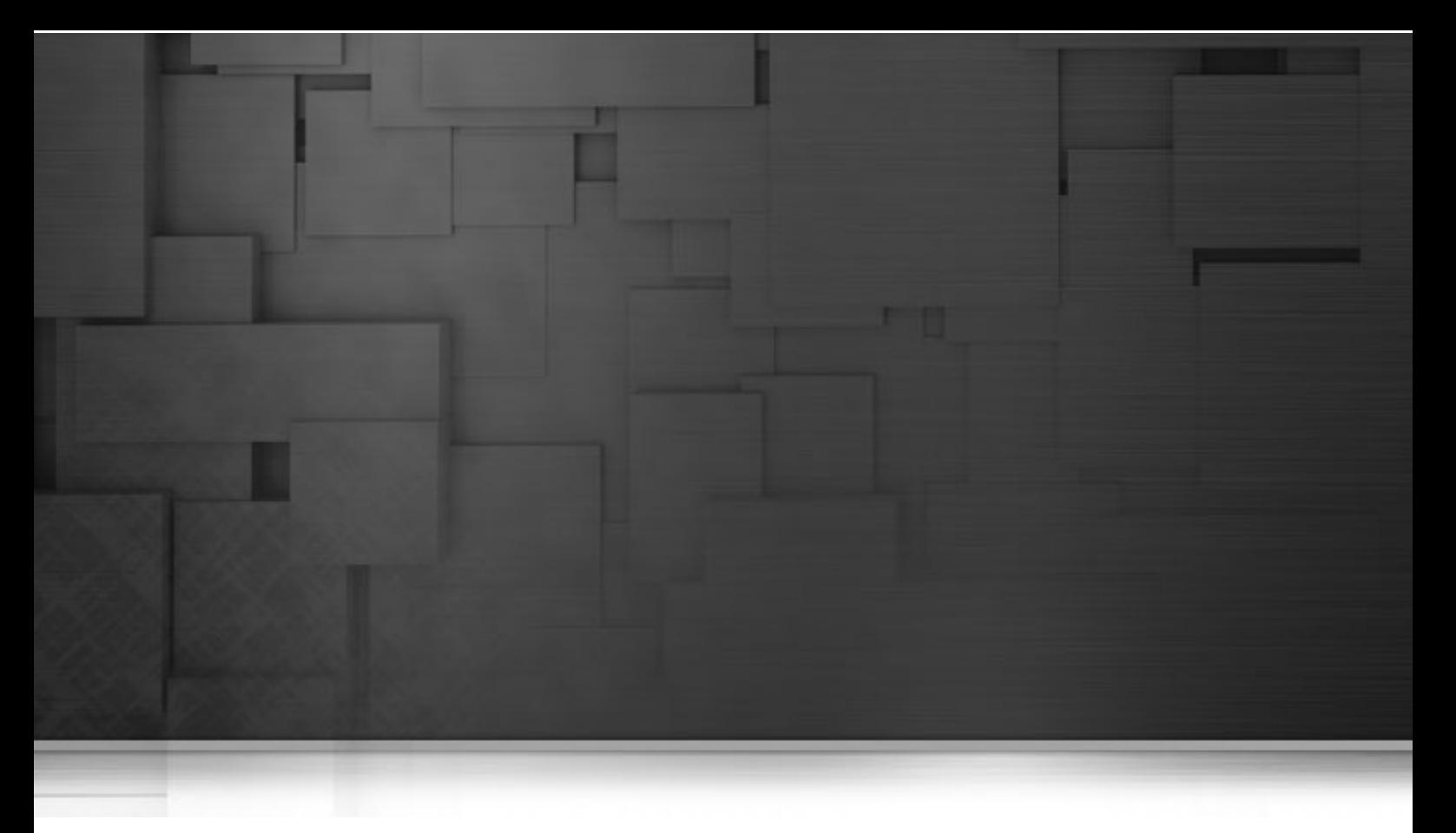

### **ELT components**

This chapter details the main components that you can find in the **ELT** family of the *Talend Open Studio* **Palette**.

The ELT family groups together the most popular database connectors and processing components, all dedicated to the ELT mode where the target DBMS becomes the transformation engine.

This mode supports all of the most popular databases including Teradata, Oracle, Vertica, Netezza, Sybase, etc.

# **tCombinedSQLAggregate**

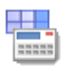

### **tCombinedSQLAggregate properties**

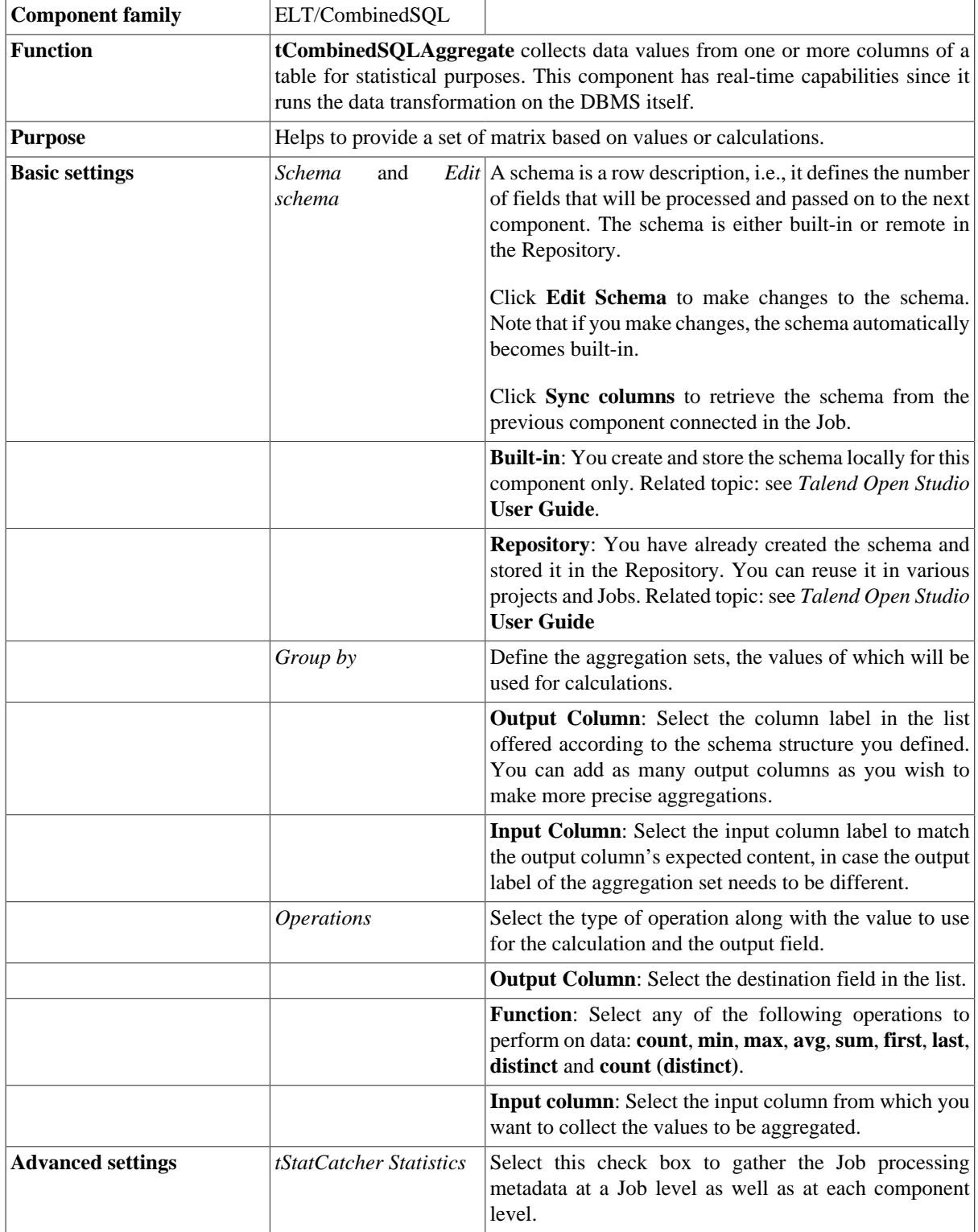

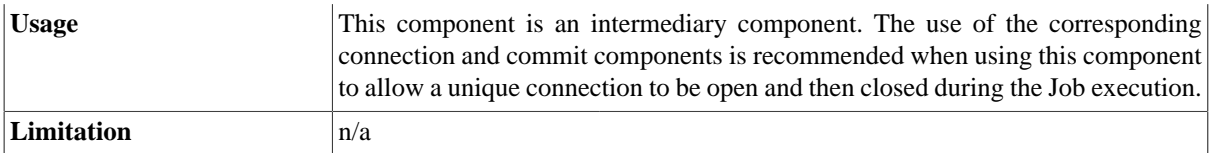

#### **Scenario: Filtering and aggregating table columns directly on the DBMS**

The following scenario creates a Job that opens a connection to a MySQL database and:

- instantiates the schema from a database table in part (for column filtering),
- filters two columns in the same table to get only the data that meets two filtering conditions,
- collects data from the filtered column(s), grouped by specific value(s) and writes aggregated data in a target database table.

To filter and aggregate database table columns:

- Drop the following components from the **Palette** onto the design workspace: **tMysqlConnection**, **tCombinedSQLInput**, **tCombinedSQLFilter**, **tCombinedSQLAggregate**, **tCombinedSQLOutput** and **tMysqlCommit**.
- Connect **tMysqlConnection**, **tCombinedSQLInput** and **tMysqlCommit** using **OnSubjobOk** links.
- Connect **tCombinedSQLInput**, **tCombinedSQLFilter**, **tCombinedSQLAggregate** and **tCombinedSQLOutput** using a **Combine** link.

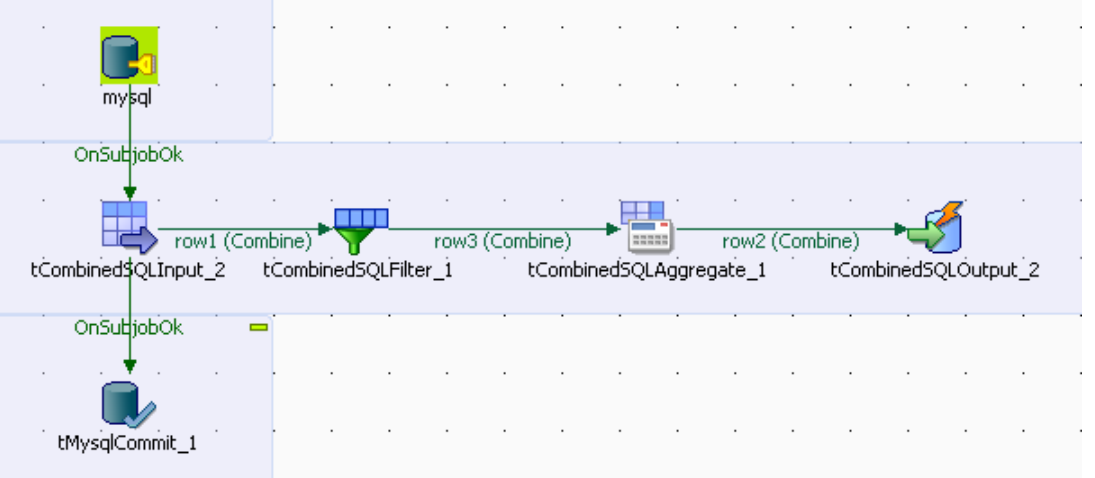

- In the design workspace, select **tMysqlConnection** and click the **Component** tab to define its basic settings.
- In the **Basic settings** view, set the database connection details manually or select **Repository** from the **Property Type** list and select your DB connection if it has already been defined and stored in the **Metadata** area of the **Repository** tree view.

For more information on centralizing DB connection details in the Repository, see *Talend Open Studio* **User Guide**.

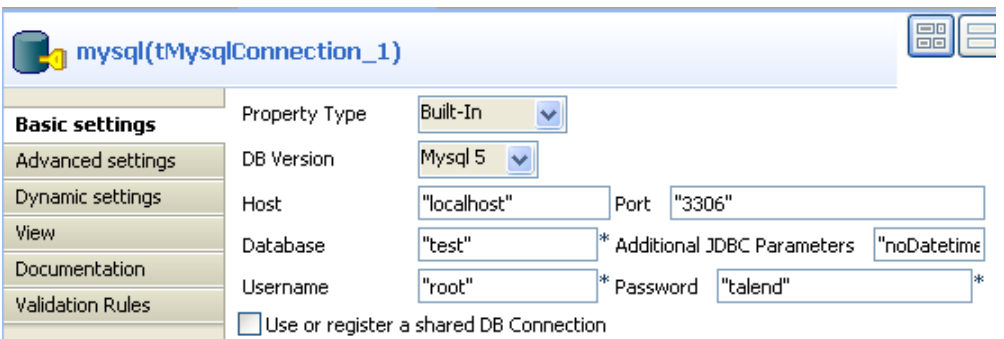

• In the design workspace, select **tCombinedSQLInput** and click the **Component** tab to access the configuration panel.

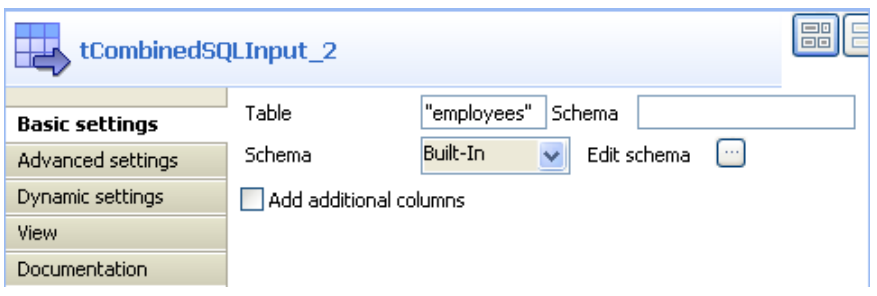

• Enter the source table name in the **Table** field, and click the three-dot button next to **Edit schema** to define the data structure.

The schema defined through **tCombinedSQLInput** can be different from that of the source table as you can just instantiate the desired columns of the source table. Therefore, **tCombinedSQLInput** also plays a role of column filtering.

In this scenario, the source database table has seven columns: *id, first\_name, last\_name, city, state, date\_of\_birth,* and *salary* while **tCombinedSQLInput** only instantiates four columns that are needed for the aggregation: *id, state, date\_of\_birth,* and *salary* from the source table.

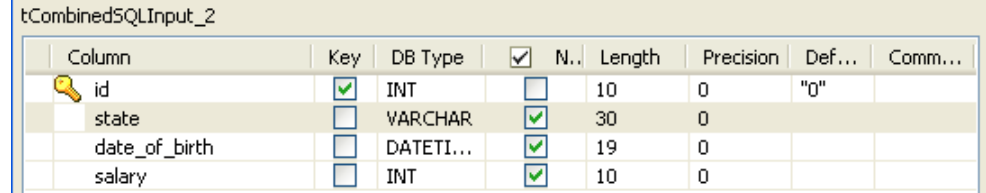

• In the design workspace, select **tCombinedSQLFilter** and click the **Component** tab to access the configuration panel.

Ç

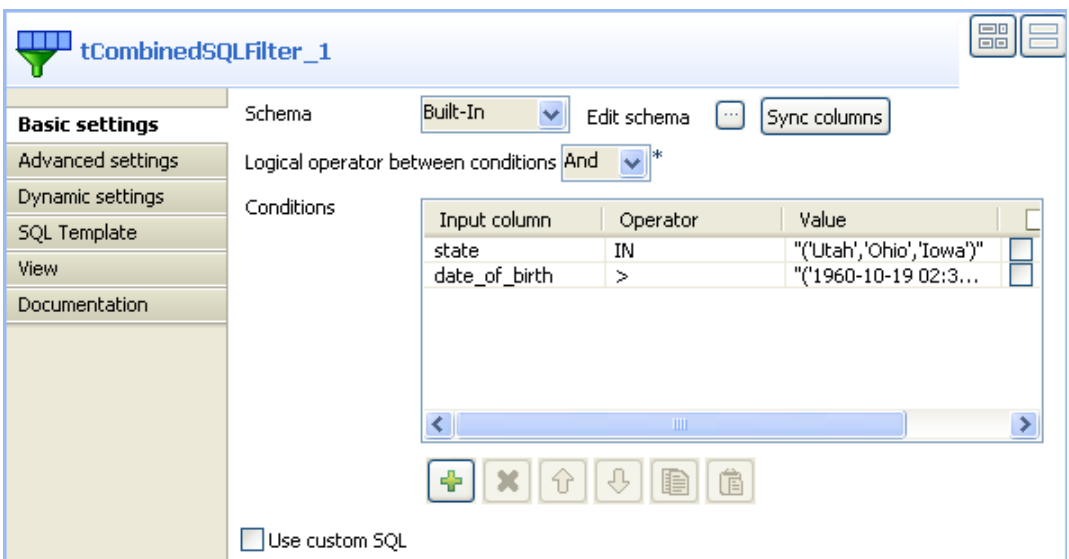

• Click the **Sync columns** button to retrieve the schema from the previous component, or configure the schema manually by selecting **Built-in** from the **Schema** list and clicking the **[...]** button next to **Edit schema**.

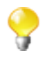

When you define the data structure for **tCombinedSQLFilter**, column names automatically appear in the **Input column** list in the **Conditions** table.

In this scenario, the **tCombinedSOLFilter** component instantiates four columns: *id, state, date of birth*, and *salary*.

• In the **Conditions** table, set input parameters, operators and expected values in order to only extract the records that fulfill these criteria.

In this scenario, the **tCombinedSQLFilter** component filters the *state* and *date\_of\_birth* columns in the source table to extract the employees who were born after Oct. 19, 1960 and who live in the states *Utah*, *Ohio* and *Iowa*.

- Select **And** in the **Logical operator between conditions** list to apply the two conditions at the same time. You can also customize the conditions by selecting the **Use custom SQL** box and editing the conditions in the code box.
- In the design workspace, select **tCombinedSQLAggregate** and click the **Component** tab to access the configuration panel.
- Click the **Sync columns** button to retrieve the schema from the previous component, or configure the schema manually by selecting **Built-in** from the **Schema** list and clicking on the **[...]** button.

The **tCombinedSQLAggregate** component instantiates four columns: *id, state, date\_of\_birth,* and *salary*, coming from the previous component.

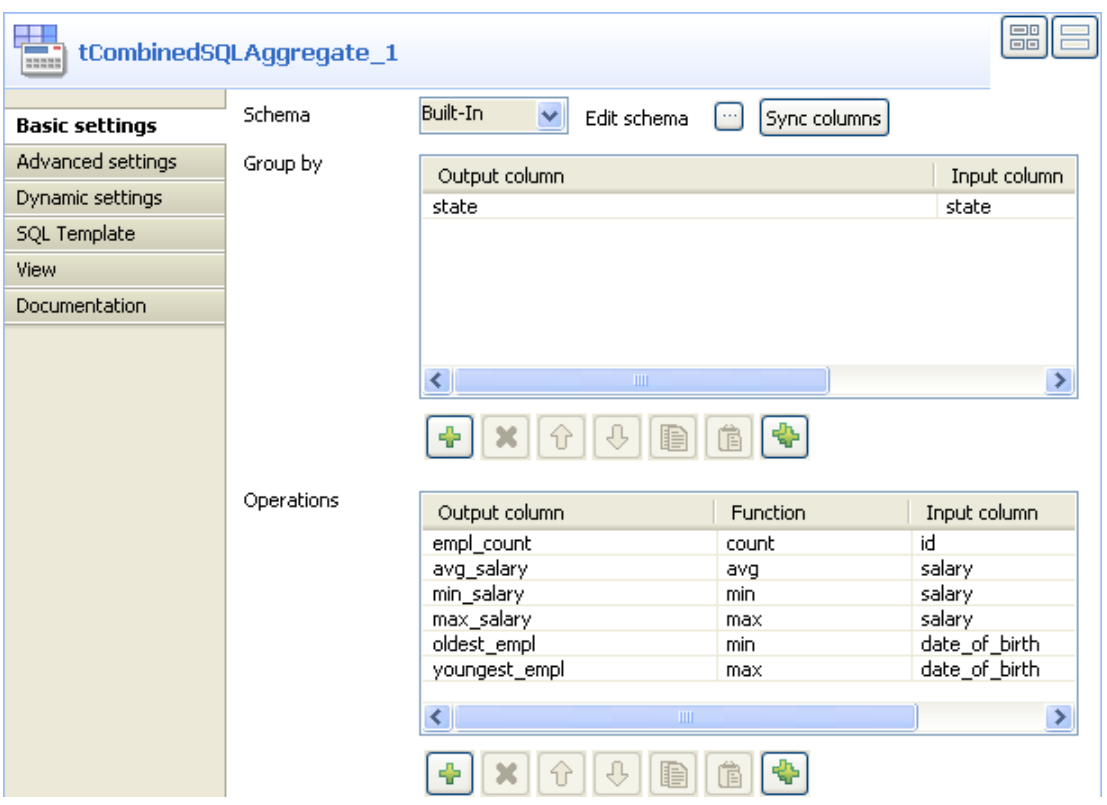

The **Group by** table helps you define the data sets to be processed based on a defined column. In this example: *State*.

- In the **Group by** table, click the **[+]** button to add one line.
- In the **Output column** drop-down list, select *State*. This column will be used to hold the data filtered on *State*.

The **Operations** table helps you define the type of aggregation operations to be performed. The **Output column** list available depends on the schema you want to output (through the **tCombinedSQLOutput** component). In this scenario, we want to group employees based on the state they live. We want then count the number of employees per state, calculate the average/lowest/highest salaries as well as the oldest/youngest employees for each state.

- In the **Operations** table, click the **[+]** button to add one line and then click in the **Output column** list to select the output column that will hold the computed data.
- In the **Function** field, select the relevant operation to be carried out.
- In the design workspace, select **tCombinedSQLOutput** and click the **Component** tab to access the configuration panel.

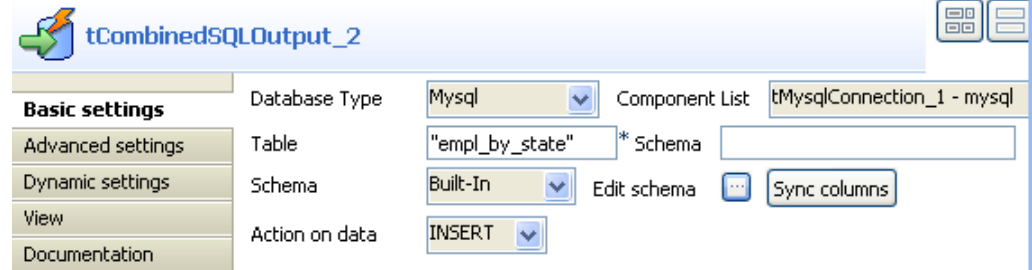

- On the **Database type** list, select the relevant database.
- On the **Component list**, select the relevant database connection component if more than one connection is used.

• In the **Table** field, enter the name of the target table which will store the results of the aggregation operations.

In this example, the **Schema** field doesn't need to be filled out as the database is not Oracle.

• Click the three-dot button next to **Edit schema** to define the data structure of the target table.

In this scenario, **tCombinedSQLOutput** instantiates seven columns coming from the previous component in the Job design (**tCombinedSQLAggregate**): *state, empl\_count, avg\_salary, min\_salary, max\_salary, oldest\_empl* and *youngest\_empl.*

- In the design workspace, select **tCombinedSQLCommit** and click the **Component** tab to access the configuration panel.
- On the **Component list**, select the relevant database connection component if more than one connection is used.
- Save your Job and press **F6** to execute it.

Rows are inserted into a seven-column table *empl\_by\_state* in the database. The table shows, per defined state, the number of employees, the average salary, the lowest and highest salaries as well as the oldest and youngest employees.

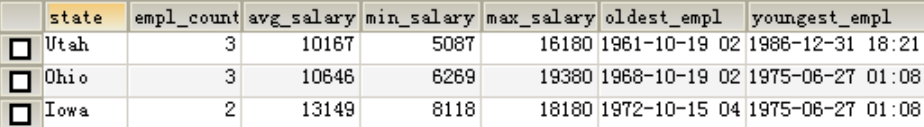

### **tCombinedSQLFilter**

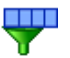

### **tCombinedSQLFilter Properties**

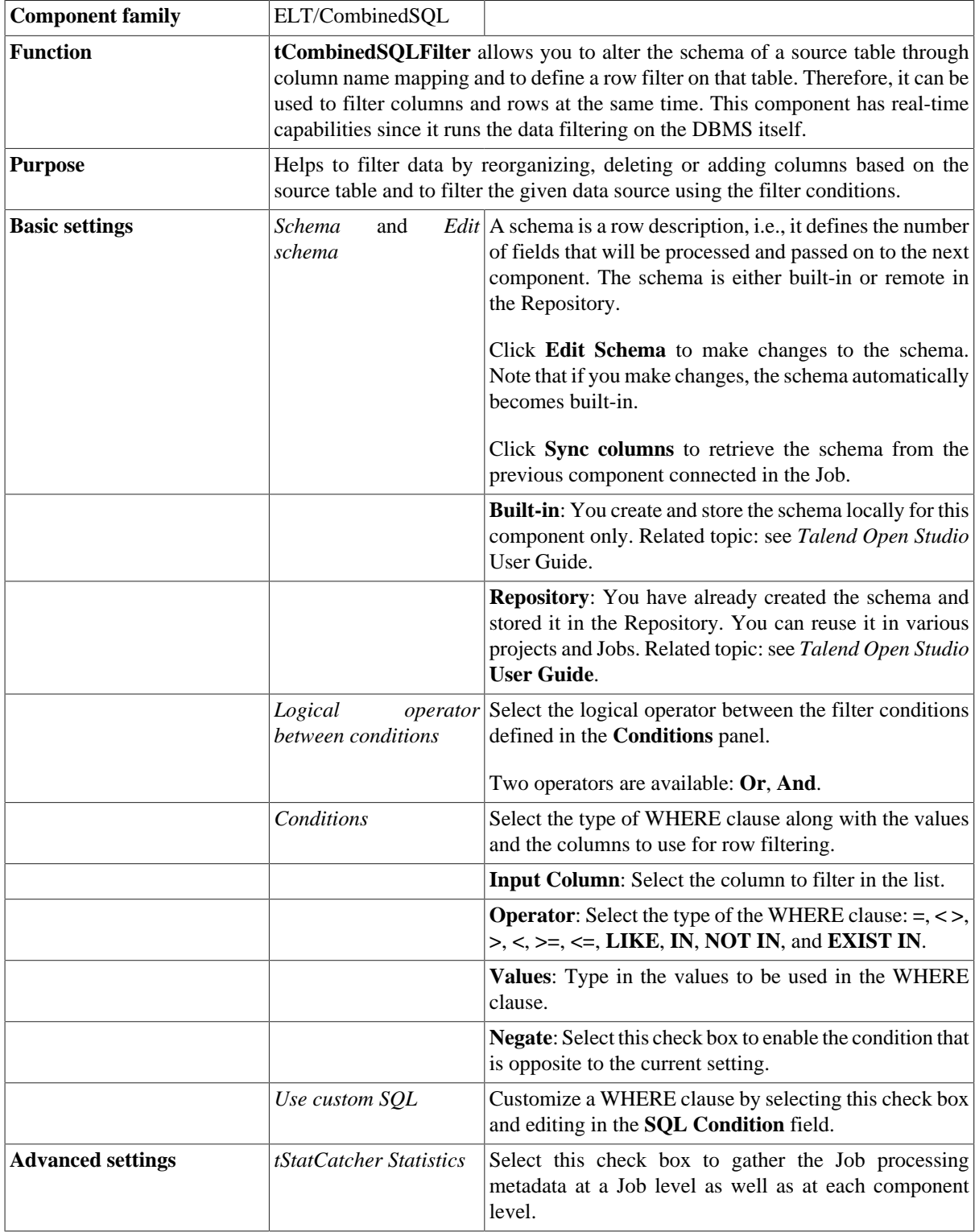

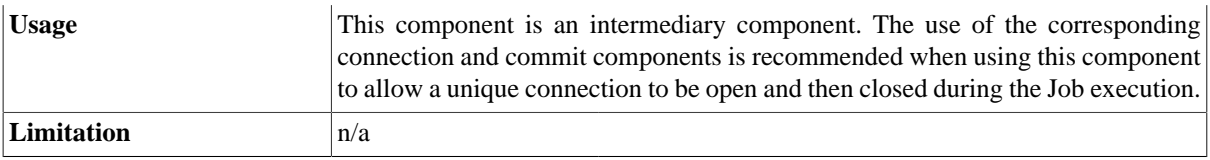

### **Related Scenario**

For a related scenario, see [the section called "Scenario: Filtering and aggregating table columns directly on the](#page-1118-0) [DBMS".](#page-1118-0)

### **tCombinedSQLInput**

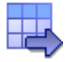

### **tCombinedSQLInput properties**

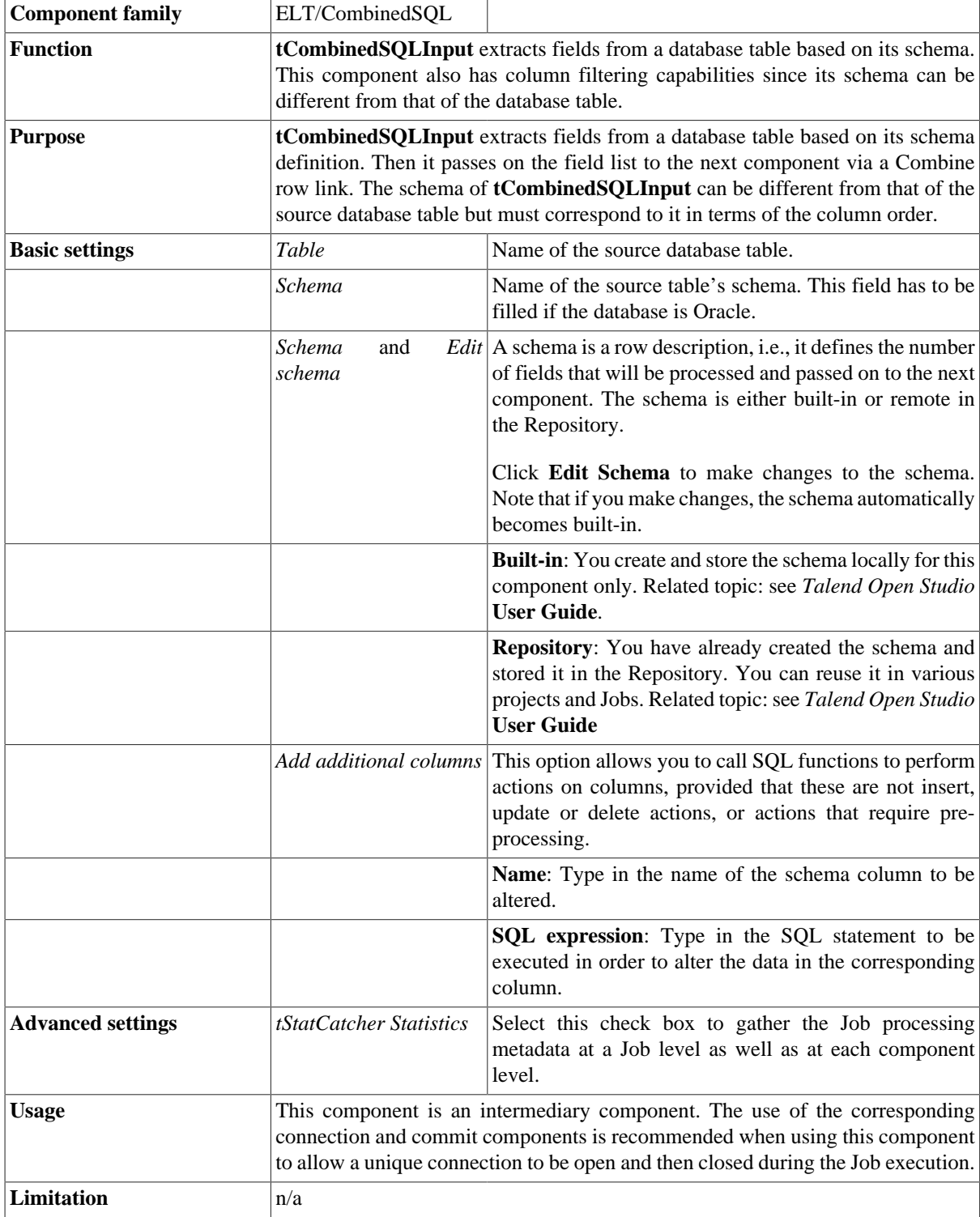

### **Related scenario**

For a related scenario, see [the section called "Scenario: Filtering and aggregating table columns directly on the](#page-1118-0) [DBMS".](#page-1118-0)

## **tCombinedSQLOutput**

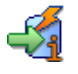

### **tCombinedSQLOutput properties**

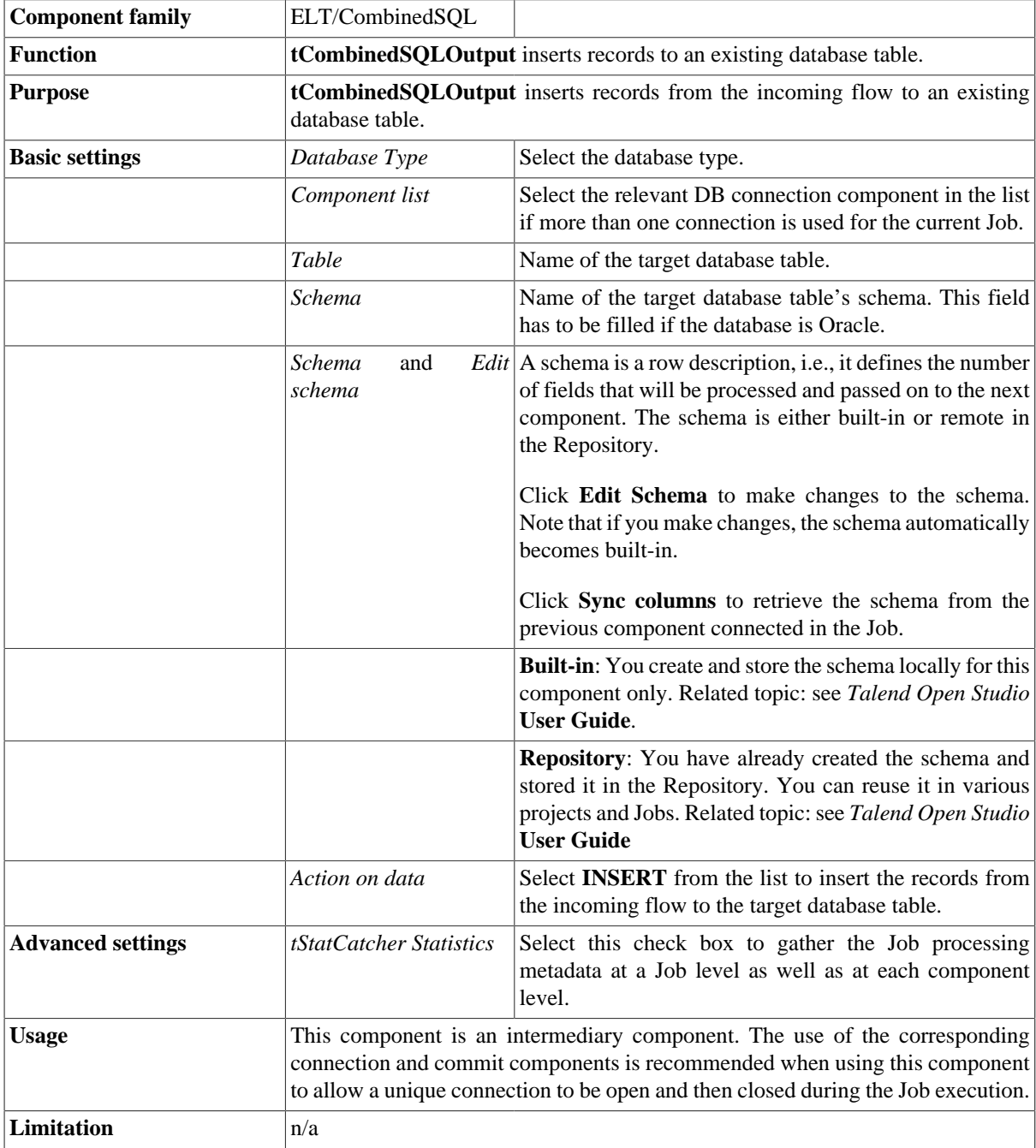

### **Related scenario**

For a related scenario, see [the section called "Scenario: Filtering and aggregating table columns directly on the](#page-1118-0) [DBMS".](#page-1118-0)

# **tELTJDBCInput**

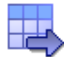

#### **tELTJDBCInput properties**

The three ELT JDBC components are closely related, in terms of their operating conditions. These components should be used to handle JDBC DB schemas to generate Insert statements, including clauses, which are to be executed in the DB output table defined.

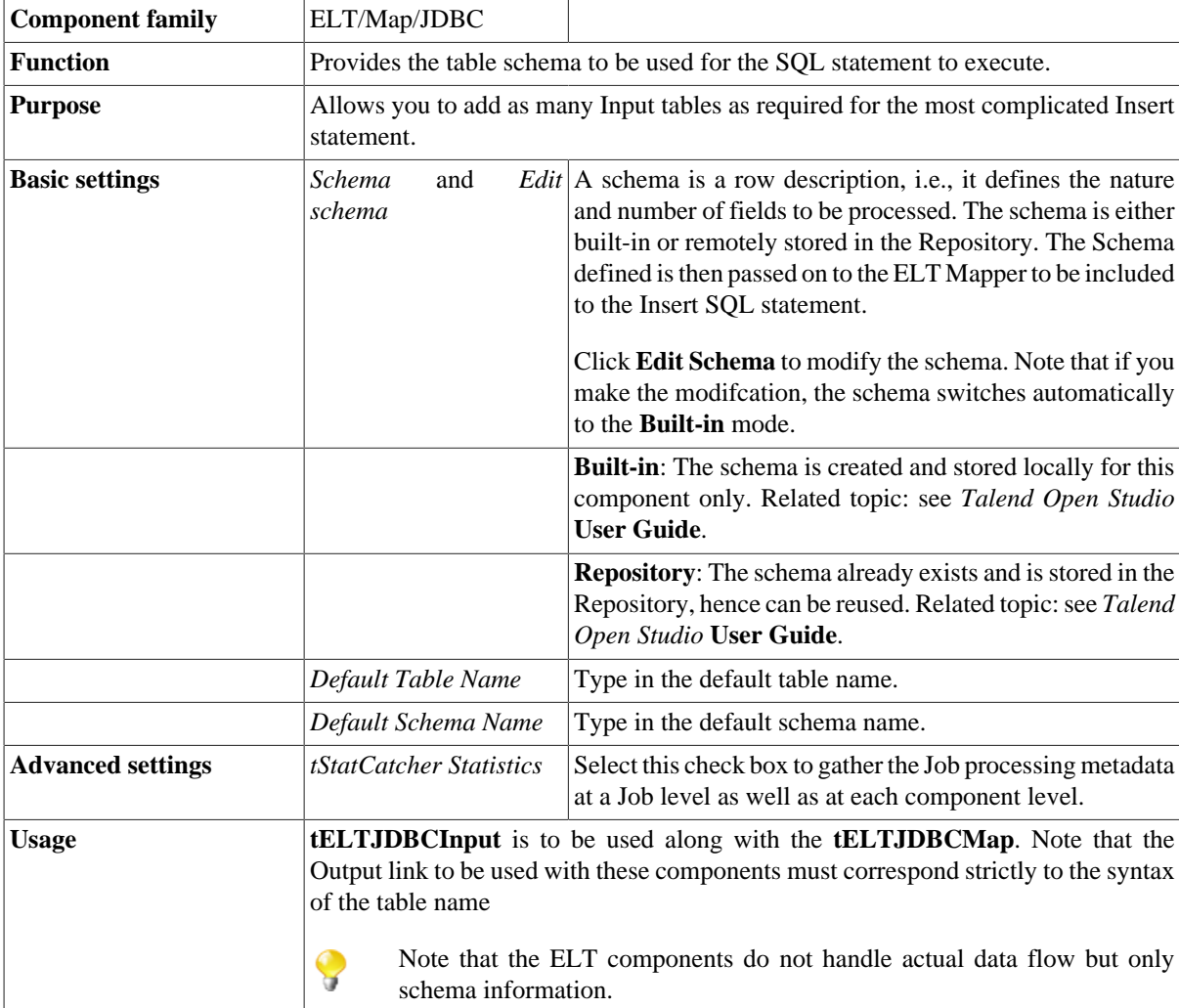

#### **Related scenarios**

For use cases in relation with **tELTJDBCInput**, see **tELTMysqlMap** scenarios:

- [the section called "Scenario 1: Aggregating table columns and filtering"](#page-1076-0)
- [the section called "Scenario 2: ELT using an Alias table"](#page-1080-0)

## **tELTJDBCMap**

陜

### **tELTJDBCMap properties**

The three ELT JDBC components are closely related, in terms of their operating conditions. These components should be used to handle JDBC DB schemas to generate Insert statements, including clauses, which are to be executed in the DB output table defined.

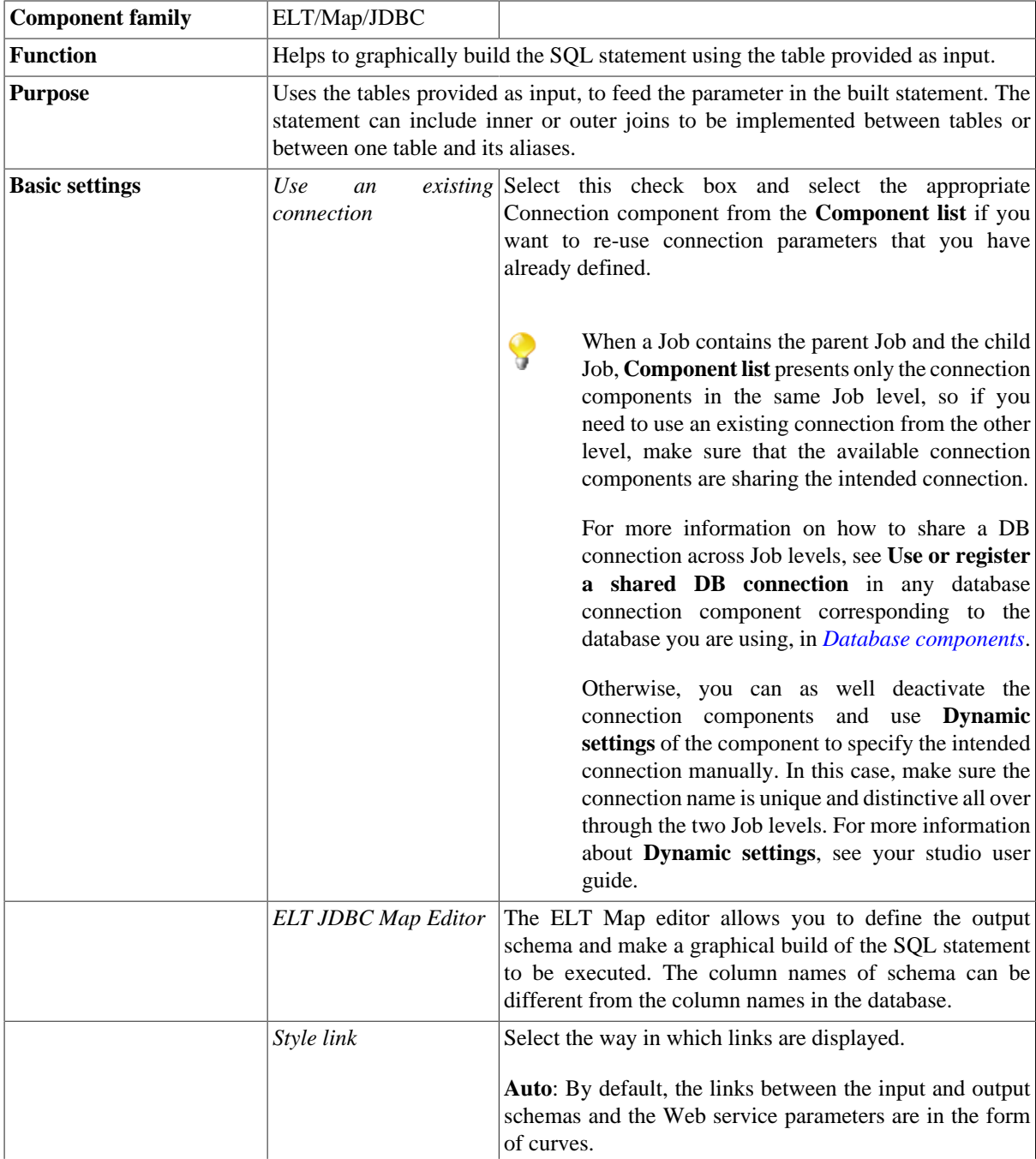

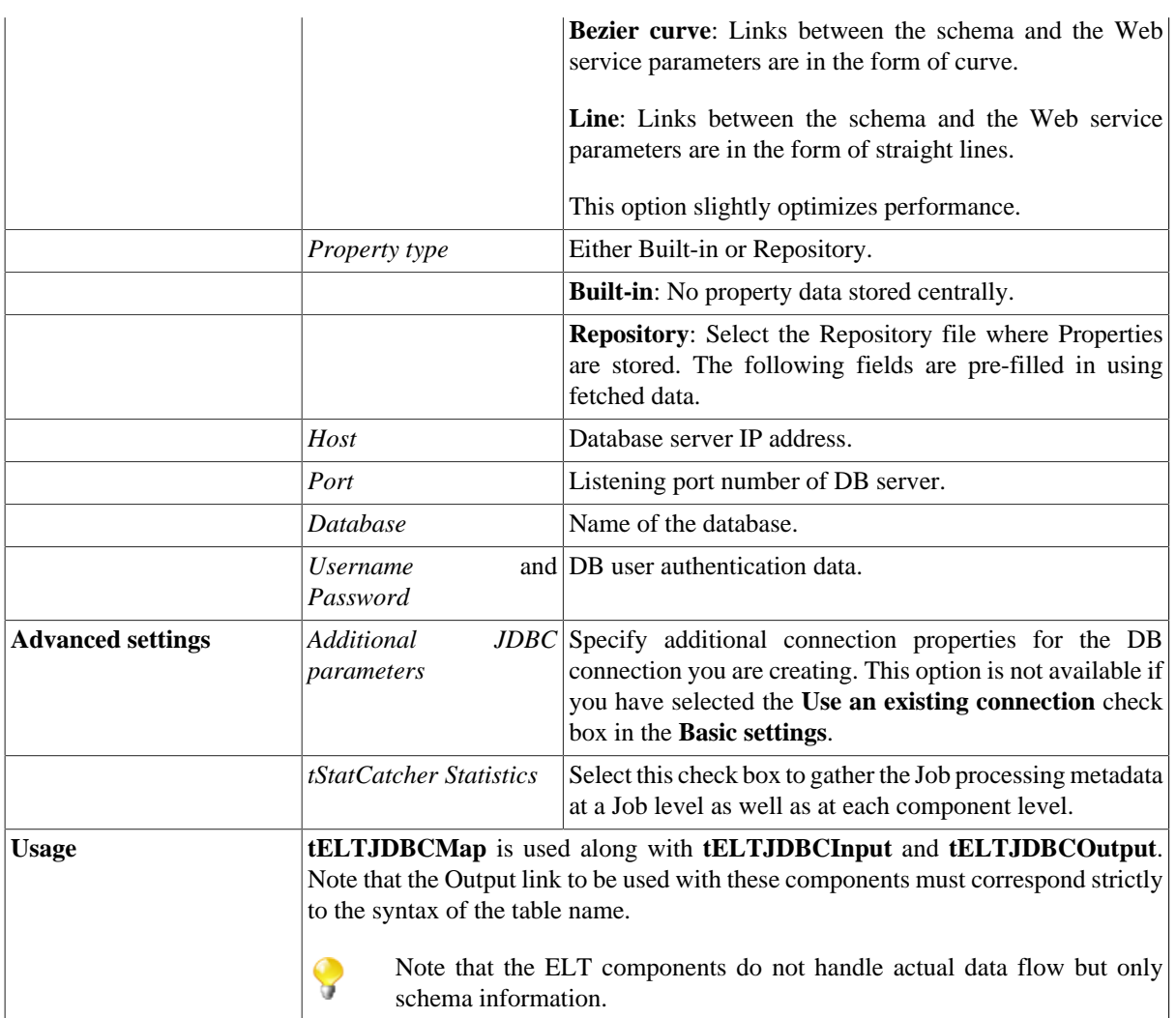

### **Related scenario:**

For related scenarios, see **tELTMysqlMap** scenarios:

- [the section called "Scenario 1: Aggregating table columns and filtering".](#page-1076-0)
- [the section called "Scenario 2: ELT using an Alias table".](#page-1080-0)

# **tELTJDBCOutput**

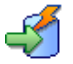

#### **tELTJDBCOutput properties**

The three ELT JDBC components are closely related, in terms of their operating conditions. These components should be used to handle JDBC DB schemas to generate Insert statements, including clauses, which are to be executed in the DB output table defined.

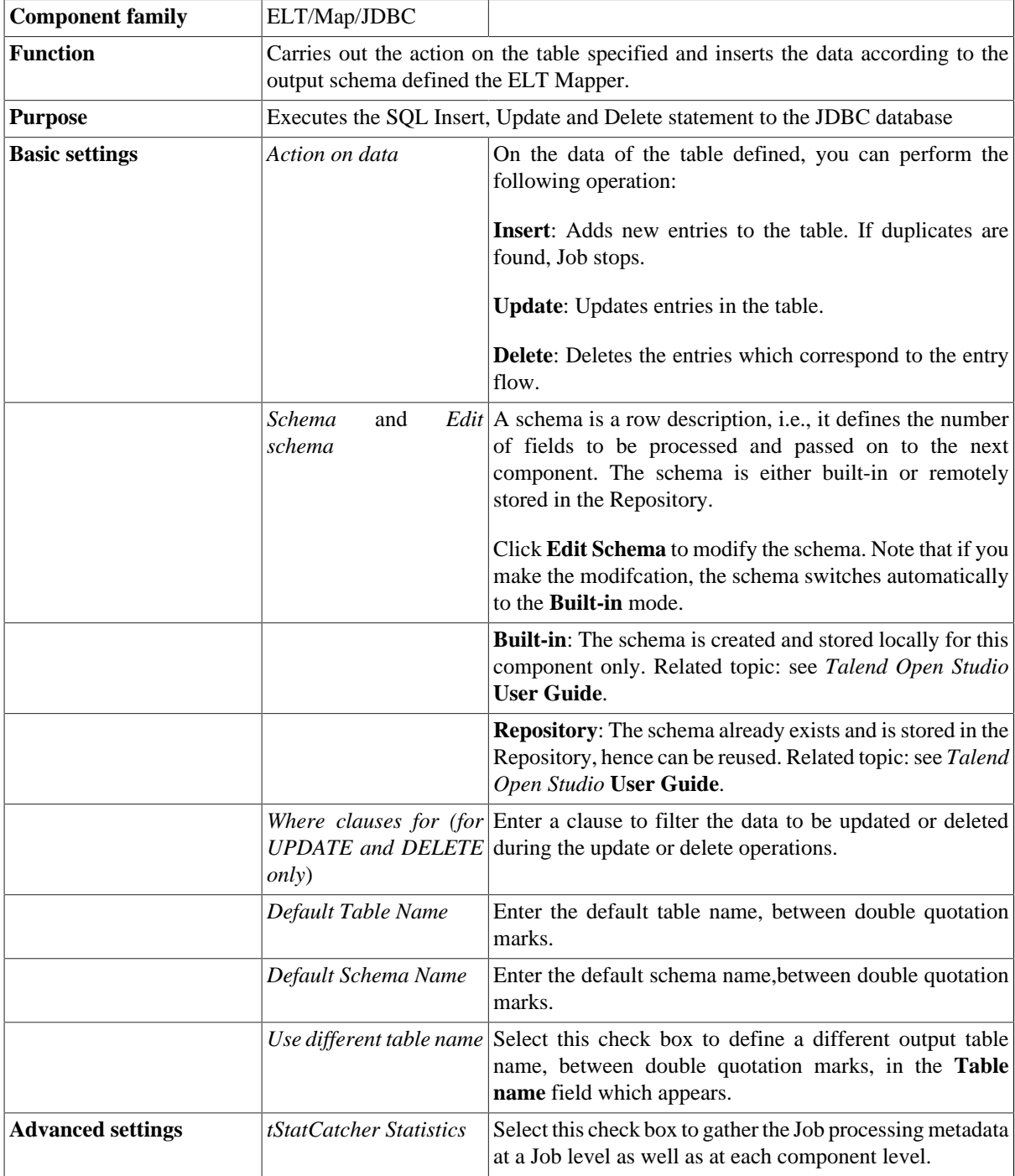

**Usage tELTJDBCOutput** is to be used along with the **tELTJDBCMap**. Note that the Output link to be used with these components must correspond strictly to the syntax of the table name. Note that the ELT components do not handle actual data flow but only Q schema information.

#### **Related scenarios**

For use cases in relation with **tELTJDBCOutput**, see **tELTMysqlMap** scenarios:

- [the section called "Scenario 1: Aggregating table columns and filtering"](#page-1076-0)
- [the section called "Scenario 2: ELT using an Alias table"](#page-1080-0)

# **tELTMSSqlInput**

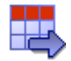

#### **tELTMSSqlInput properties**

The three ELT MSSql components are closely related, in terms of their operating conditions. These components should be used to handle MSSql DB schemas to generate Insert statements, including clauses, which are to be executed in the DB output table defined.

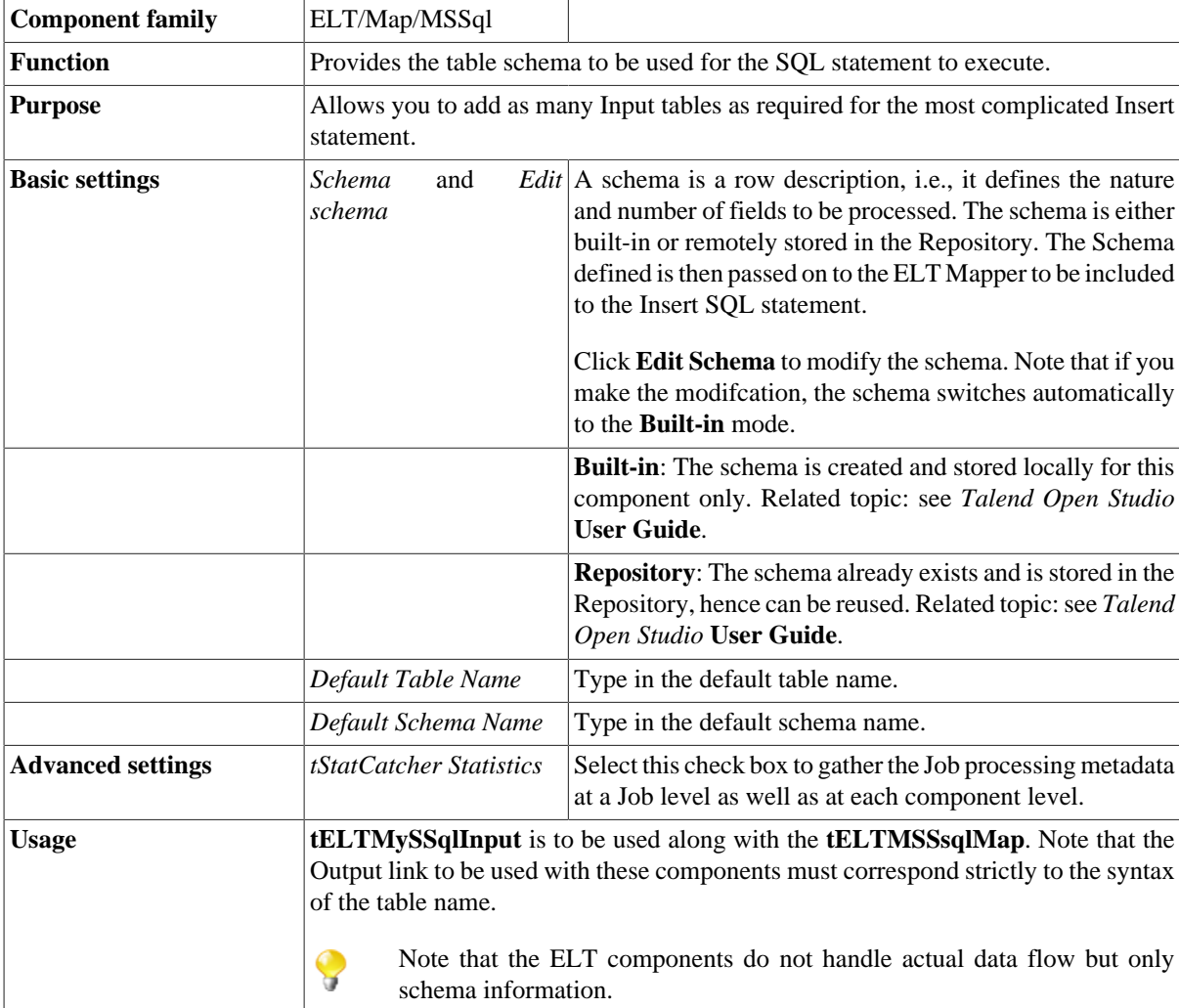

#### **Related scenarios**

For use cases in relation with **tELTMSSqlInput**, see **tELTMysqlMap** scenarios:

- [the section called "Scenario 1: Aggregating table columns and filtering"](#page-1076-0)
- [the section called "Scenario 2: ELT using an Alias table"](#page-1080-0)

## **tELTMSSqlMap**

談

### **tELTMSSqlMap properties**

The three ELT MSSql components are closely related, in terms of their operating conditions. These components should be used to handle MSSql DB schemas to generate Insert statements, including clauses, which are to be executed in the DB output table defined.

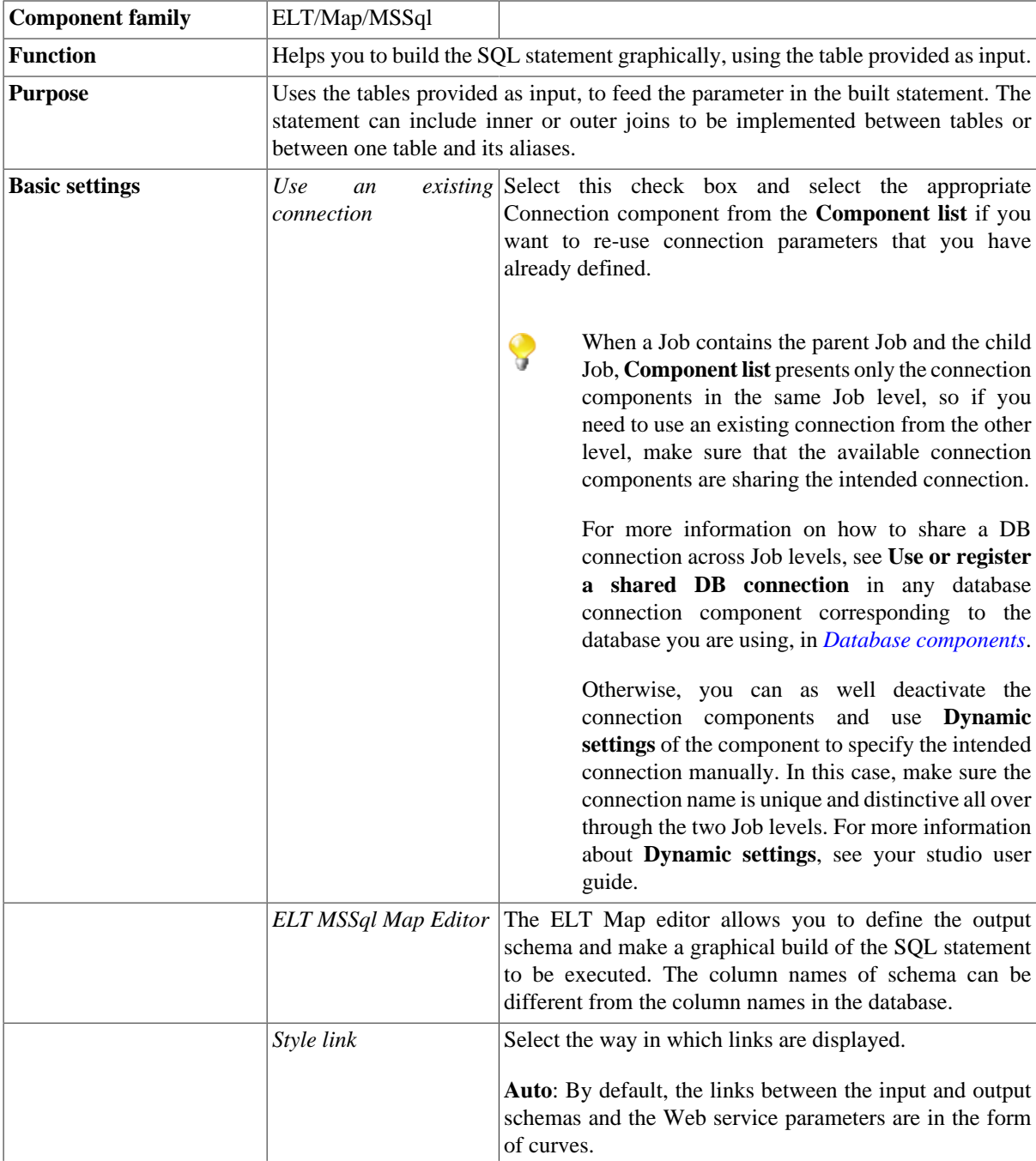

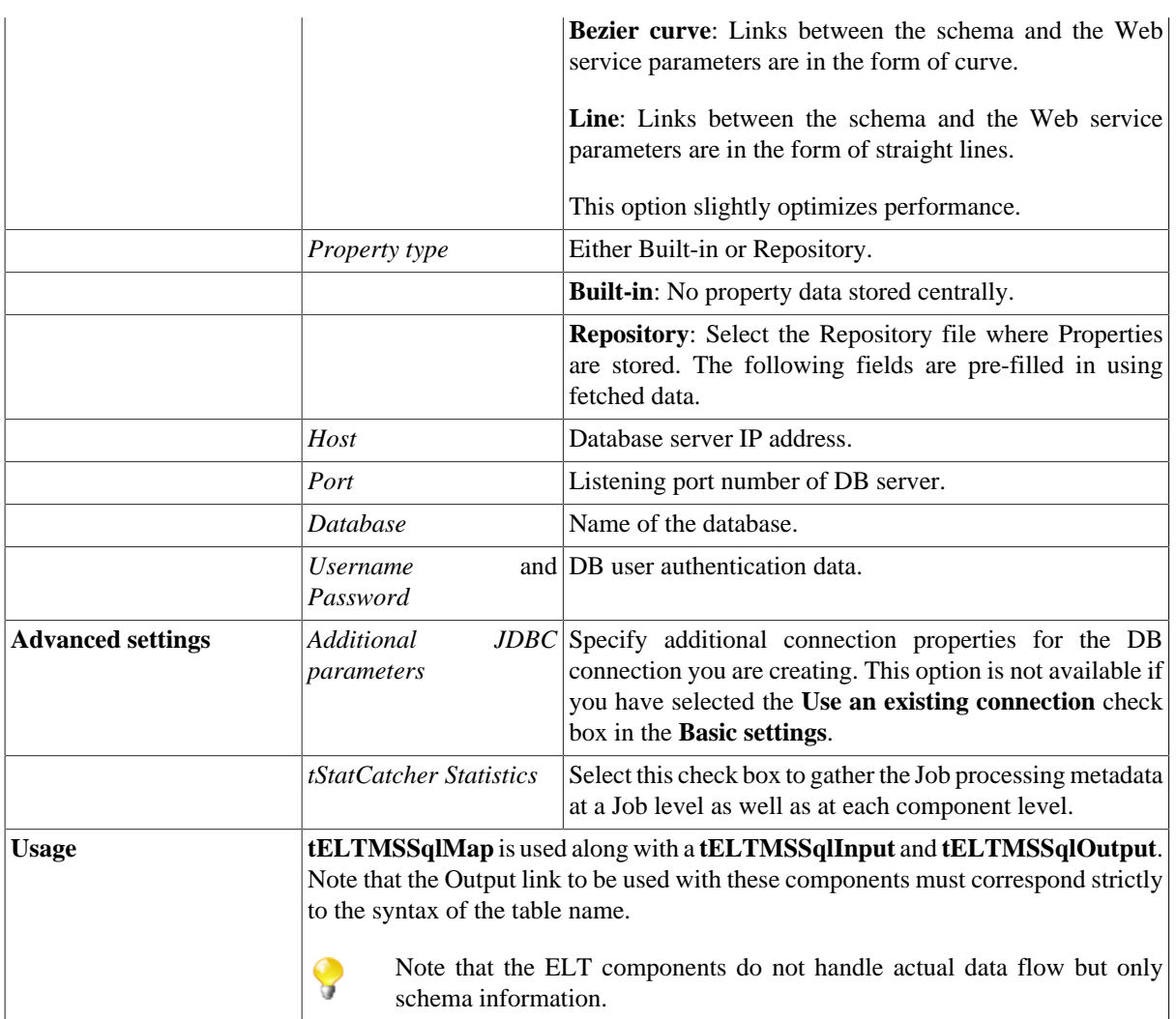

### **Related scenario:**

For related scenarios, see **tELTMysqlMap** scenarios:

- [the section called "Scenario 1: Aggregating table columns and filtering".](#page-1076-0)
- [the section called "Scenario 2: ELT using an Alias table".](#page-1080-0)

# **tELTMSSqlOutput**

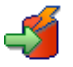

### **tELTMSSqlOutput properties**

The three ELT MSSql components are closely related, in terms of their operating conditions. These components should be used to handle MSSql DB schemas to generate Insert statements, including clauses, which are to be executed in the DB output table defined.

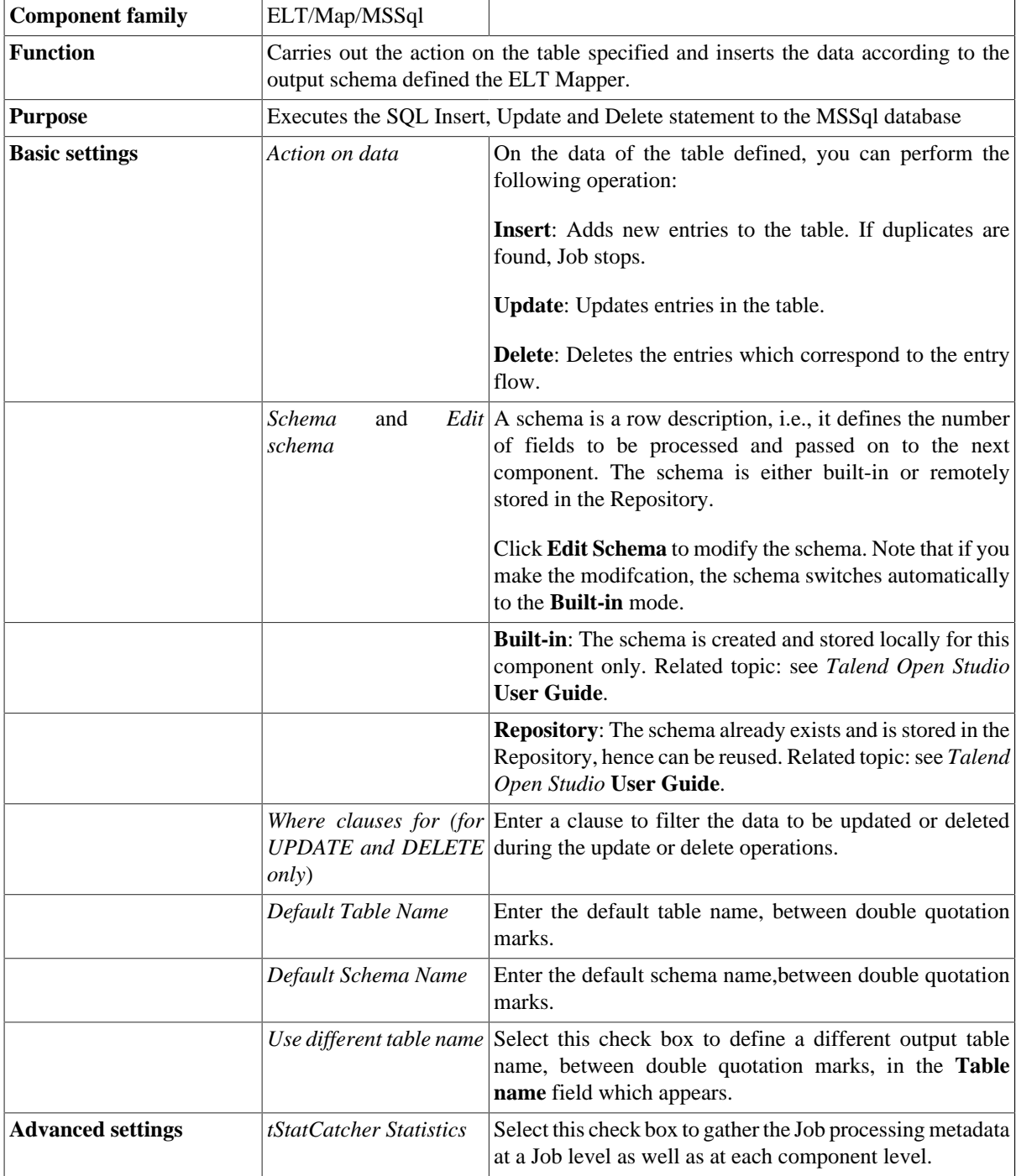

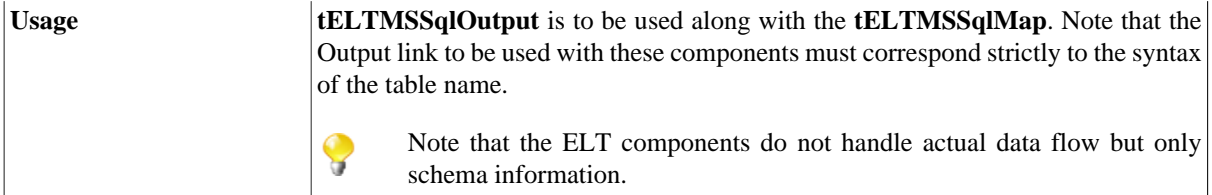

#### **Related scenarios**

For use cases in relation with **tELTMSSqlOutput**, see **tELTMysqlMap** scenarios:

- [the section called "Scenario 1: Aggregating table columns and filtering"](#page-1076-0)
- [the section called "Scenario 2: ELT using an Alias table"](#page-1080-0)

# **tELTMysqlInput**

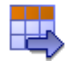

### **tELTMysqlInput properties**

The three ELT Mysql components are closely related, in terms of their operating conditions. These components should be used to handle Mysql DB schemas to generate Insert statements, including clauses, which are to be executed in the DB output table defined.

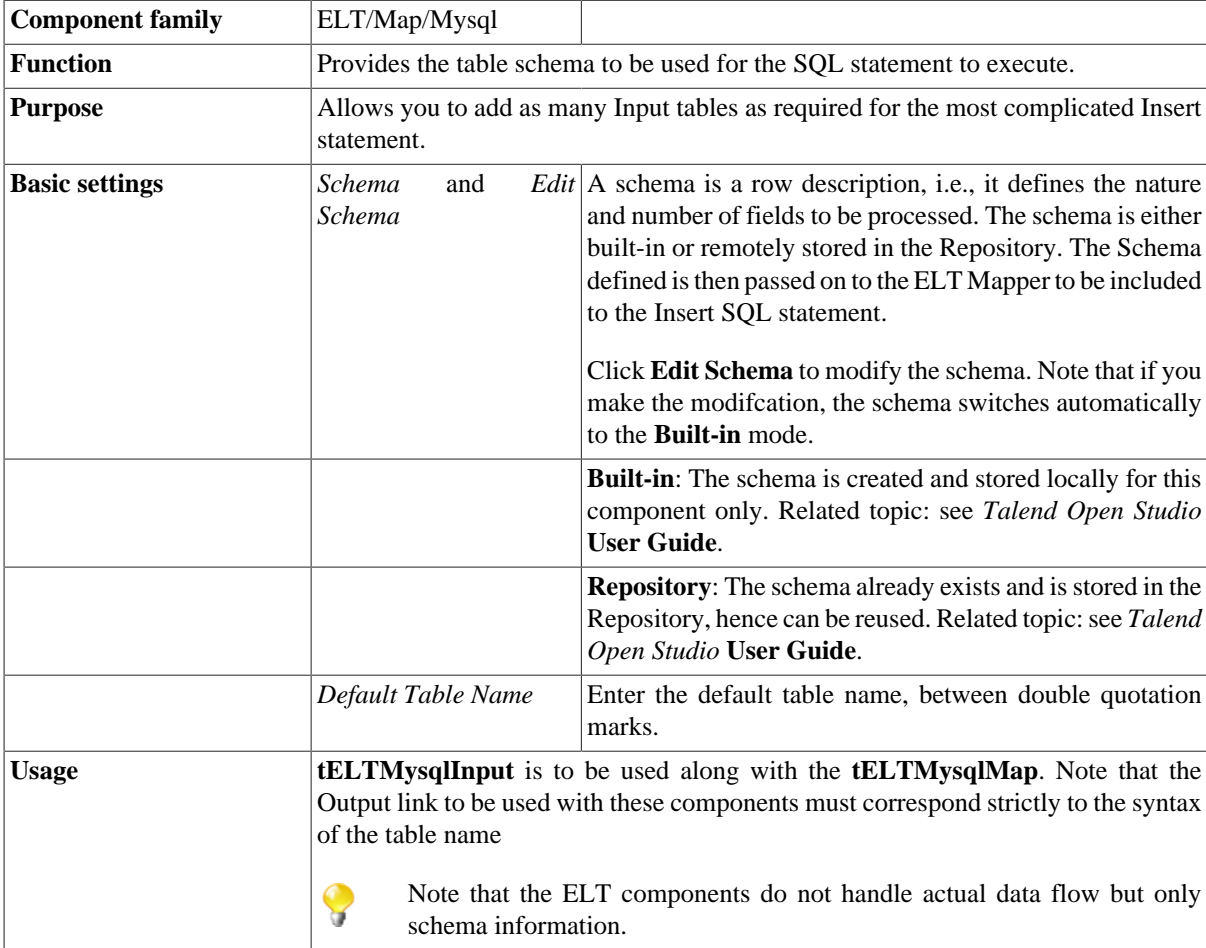

#### **Related scenarios**

For use cases in relation with **tELTMysqlInput**, see **tELTMysqlMap** scenarios:

- [the section called "Scenario 1: Aggregating table columns and filtering"](#page-1076-0)
- [the section called "Scenario 2: ELT using an Alias table"](#page-1080-0)

### **tELTMysqlMap**

#### **tELTMysqlMap properties**

The three ELT Mysql components are closely related, in terms of their operating conditions. These components should be used to handle Mysql DB schemas to generate Insert statements, including clauses, which are to be executed in the DB output table defined.

翠

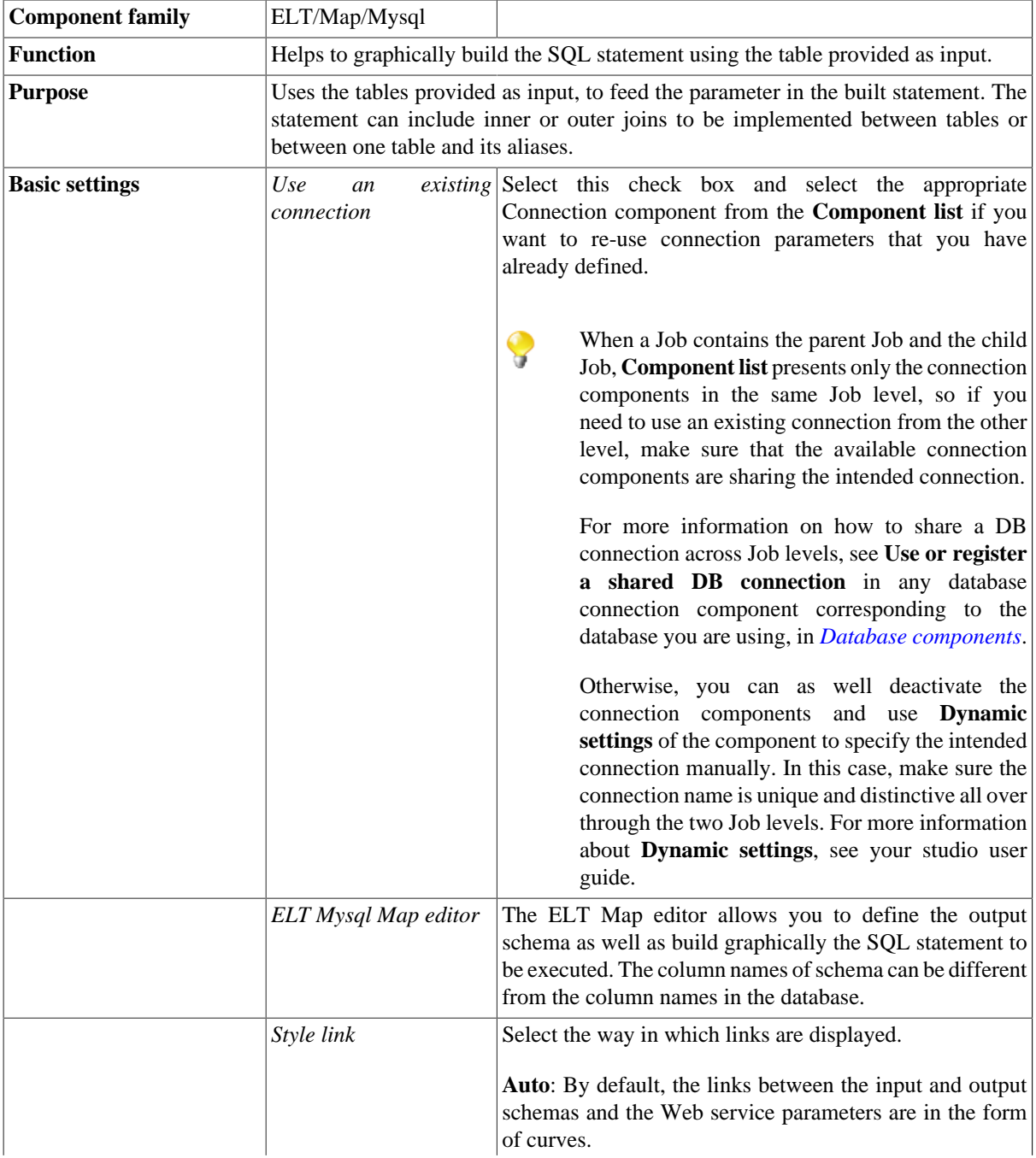

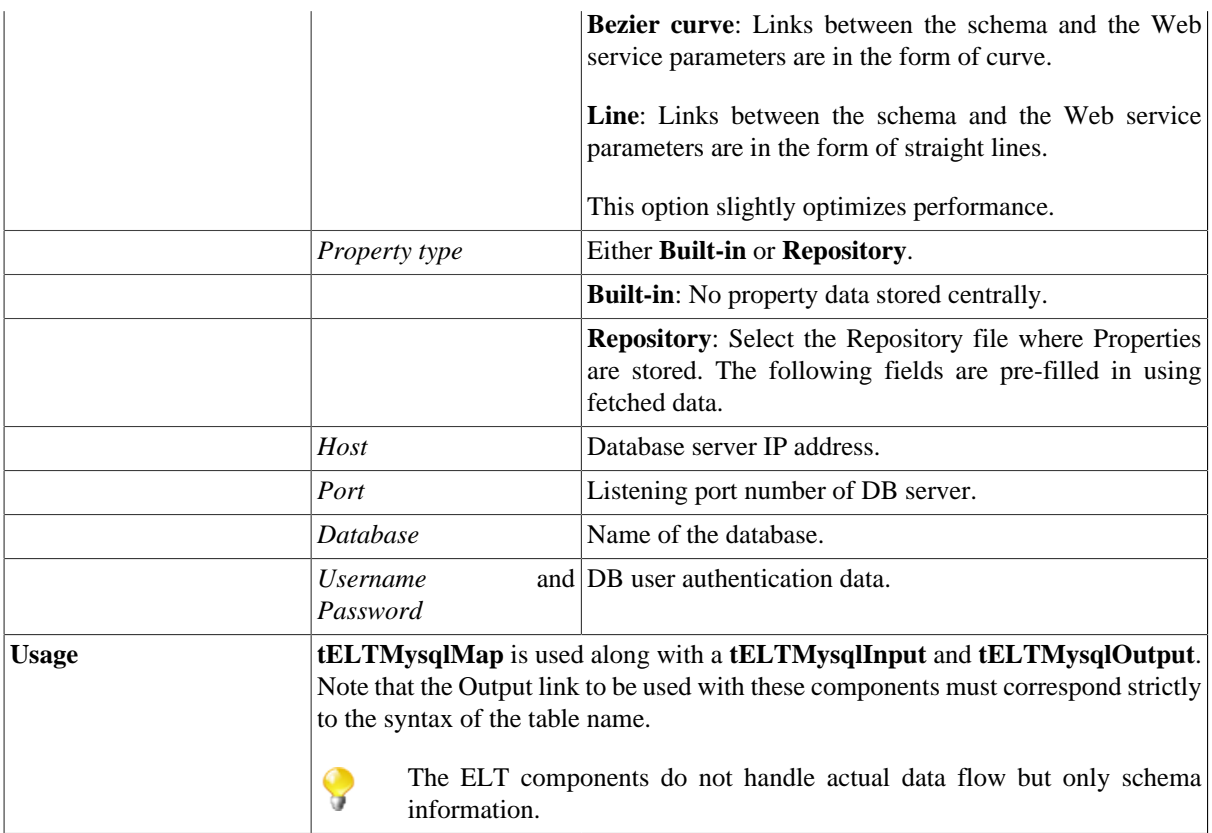

#### **Connecting ELT components**

The ELT components do not handle any data as such but table schema information that will be used to build the SQL query to execute.

Therefore the only connection required to connect these components together is a simple link.

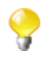

The output name you give to this link when creating it should always be the exact name of the table to be accessed as this parameter will be used in the SQL statement generated.

Related topic: see *Talend Open Studio* **User Guide**.

#### **Mapping and joining tables**

In the ELT Mapper, you can select specific columns from input schemas and include them in the output schema.

- As you would do it in the regular Map editor, simply drag & drop the content from the input schema towards the output table defined.
- Use the **Ctrl** and **Shift** keys for multiple selection of contiguous or non contiguous table columns.

You can implement explicit joins to retrieve various data from different tables.

- Select the **Explicit join** check box for the relevant column, and selct a type of join from the **Join** list.
- Possible joins include: **Inner Join**, **Left Outer Join**, **Right Outer Join** or **Full Outer Join** and **Cross Join**.
- By default the **Inner Join** is selected.

You can also create **Alias** tables to retrieve various data from the same table.

- In the Input area, click on the plus **[+]** button to create an Alias.
- Define the table to base the alias on.
- Type in a new name for the alias table, preferably not the same as the main table.

#### **Adding where clauses**

You can also restrict the Select statement based on a Where clause. Click the **Add filter row** button at the top of the output table and type in the relevant restriction to be applied.

Make sure that all input components are linked correctly to the ELT Map component to be able to implement all inclusions, joins and clauses.

#### **Generating the SQL statement**

The mapping of elements from the input schemas to the output schemas create instantly the corresponding Select statement.

```
Schema editor (Expression editor Generated SQL Select query for "table1" output
"SELECT
owners.ID_Owner , owners.Name , owners.ID_Insurance , cars.Registration , cars.Make , cars.Color , resellers.Name_Reseller ,
resellers.City
FROM
WHERE resellers. City = Augusta"
```
<span id="page-1076-0"></span>The clause are also included automatically.

#### **Scenario 1: Aggregating table columns and filtering**

This scenario describes a Job that gathers together several input DB table schemas and implementing a clause to filter the output using an SQL statement.

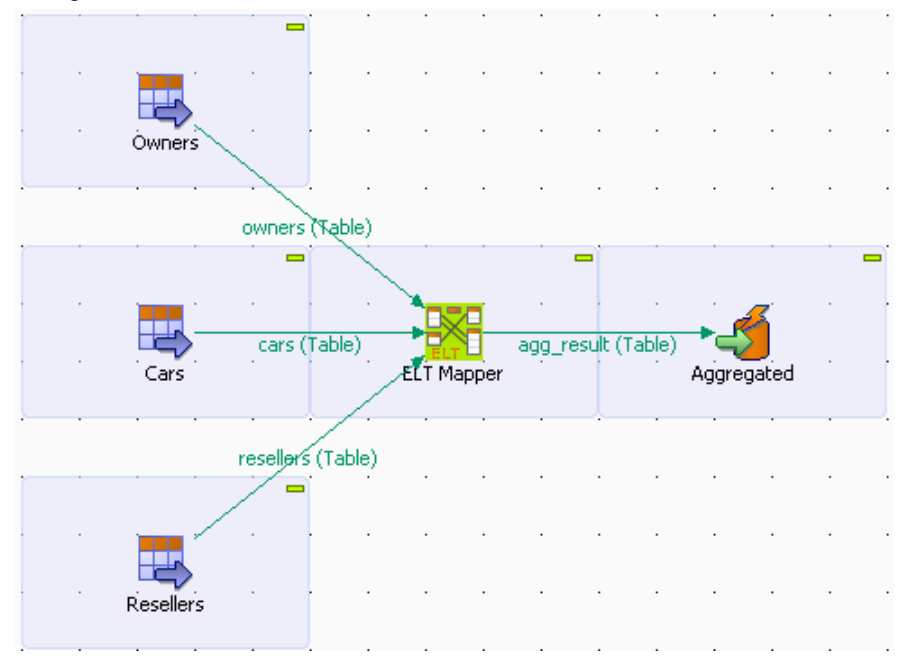

- Drop the following components from the **Palette** onto the design workspace: three **tELTMysqlInput** components, a **tELTMysqlMap**, and a **tELTMysqlOutput**. Label these components to best describe their functionality.
- Double-click the first **tELTMysqlInput** component to display its **Basic settings** view.

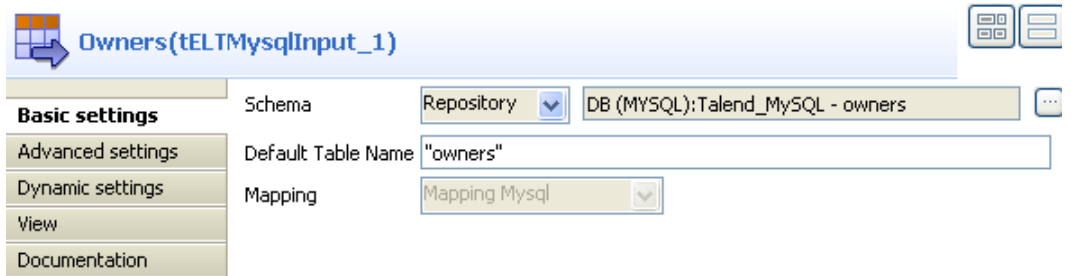

• Select **Repository** from the **Schema** list, click the three dot button preceding **Edit schema**, and select your DB connection and the desired schema from the **[Repository Content]** dialog box.

The selected schema name appears in the **Default Table Name** field automatically.

In this use case, the DB connection is *Talend\_MySQL* and the schema for the first input component is *owners*.

• Set the second and third **tELTMysqlInput** components in the same way but select *cars* and *resellers* respectively as their schema names.

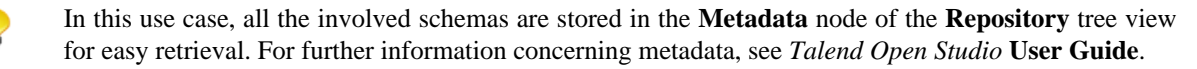

You can also select the three input components by dropping the relevant schemas from the **Metadata** area onto the design workspace and double-clicking **tELTMysqlInput** from the **[Components]** dialog box. Doing so allows you to skip the steps of labeling the input components and defining their schemas manually.

- Connect the three **tELTMysqlInput** components to the **tELTMysqlMap** component using links named following strictly the actual DB table names: *owners*, *cars* and *resellers*.
- Connect the **tELTMysqlMap** component to the **tELTMysqlOutput** component and name the link *agg\_result*, which is the name of the database table you will save the aggregation result to.
- Click the **tELTMysqlMap** component to display its **Basic settings** view.

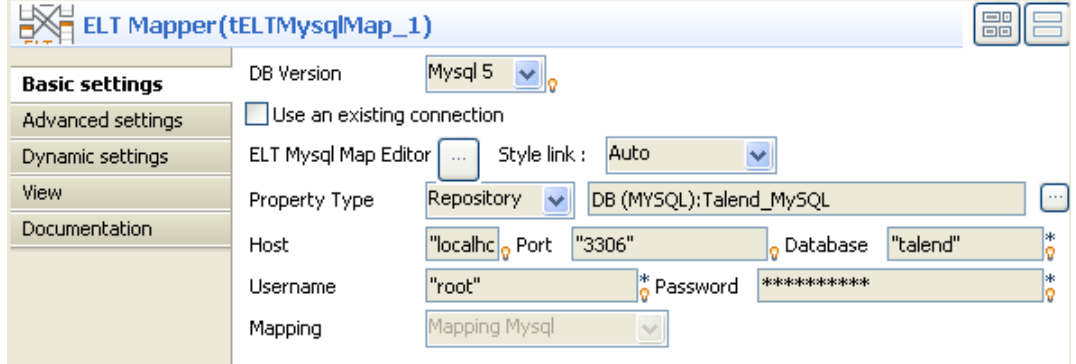

• Select **Repository** from the **Property Type** list, and select the same DB connection that you use for the input components.

All the database details are automatically retrieved.

- Leave all the other settings as they are.
- Double-click the **tELTMysqlMap** component to launch the ELT Map editor to set up joins between the input tables and define the output flow.

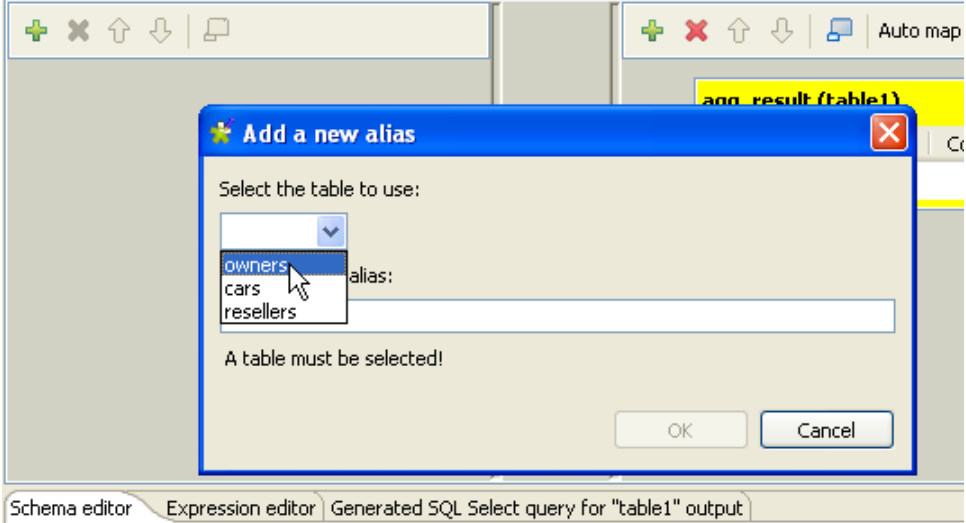

- Add the input tables by clicking the green plus button at the upper left corner of the ELT Map editor and selecting the relevant table names in the **[Add a new alias]** dialog box.
- Drop the *ID\_Owner* column from the *owners* table to the corresponding column of the *cars* table.
- In the *cars* table, select the **Explicit join** check box in front of the *ID\_Owner* column.

As the default join type, **INNER JOIN** is displayed on the **Join** list.

- Drop the *ID\_Reseller* column from the *cars* table to the corresponding column of the *resellers* table to set up the second join, and define the join as an inner join in the same way.
- Select the columns to be aggregated into the output table, *agg\_result*.
- Drop the *ID\_Owner*, *Name*, and *ID\_Insurance* columns from the *owners* table to the output table.
- Drop the *Registration*, *Make*, and *Color* columns from the *cars* table to the output table.
- Drop the *Name\_Reseller* and *City* columns from the *resellers* table to the output table.
- With the relevant columns selected, the mappings are displayed in yellow and the joins are displayed in dark violet.
- Set up a filter in the output table. Click the **Add filter row** button on top of the output table to display the **Additional clauses** expression field, drop the *City* column from the *resellers* table to the expression field, and complete a WHERE clause that reads resellers.City ='Augusta'.

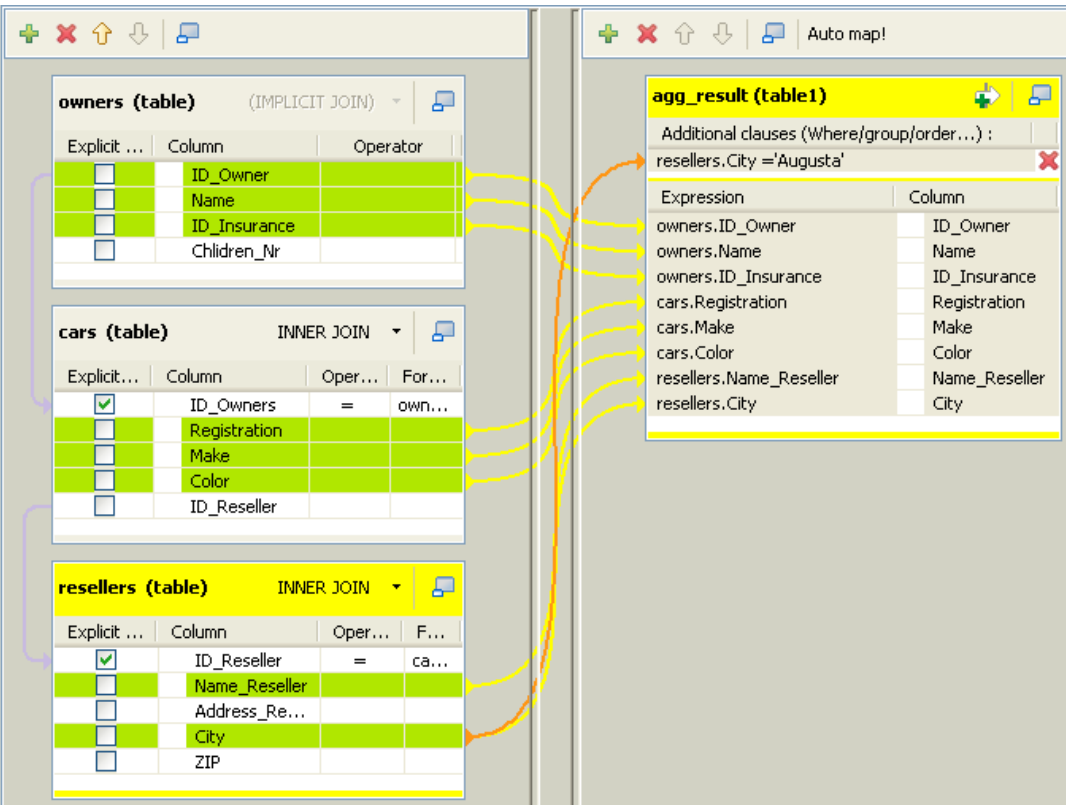

• Click the **Generated SQL Select query** tab to display the corresponding SQL statement.

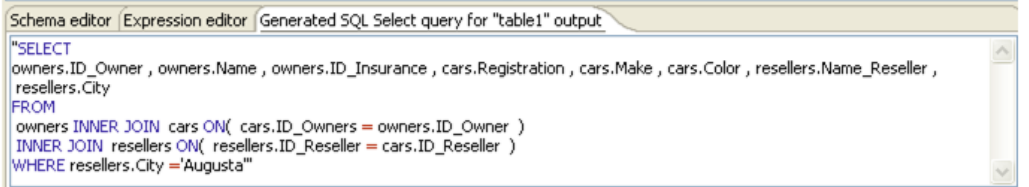

- Click **OK** to save the ELT Map settings.
- Double-click the **tELTMysqlOutput** component to display its **Basic settings** view.

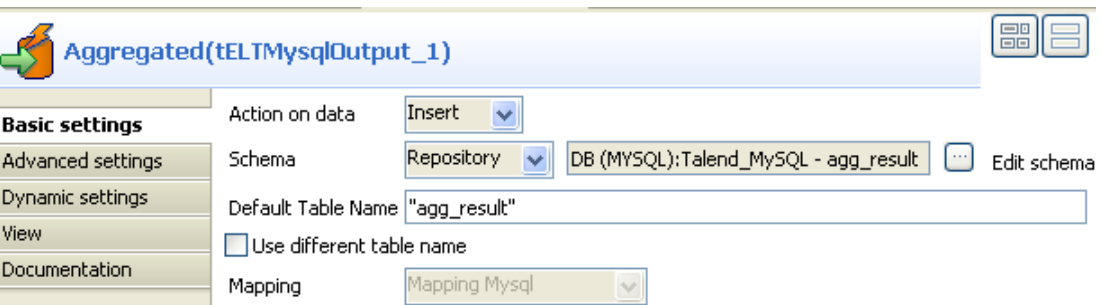

- Select an action from the **Action on data** list as needed.
- Select **Repository** as the schema type, and define the output schema in the same way as you defined the input schemas. In this use case, select *agg\_result* as the output schema, which is the name of the database table used to store the mapping result.

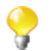

You can also use a built-in output schema and retrieve the schema structure from the preceding component; however, make sure that you specify an existing target table having the same data structure in your database.
- Leave all the other settings as they are.
- Save your Job and press **F6** to launch it.

All selected data is inserted in the *agg\_result* table as specified in the SQL statement.

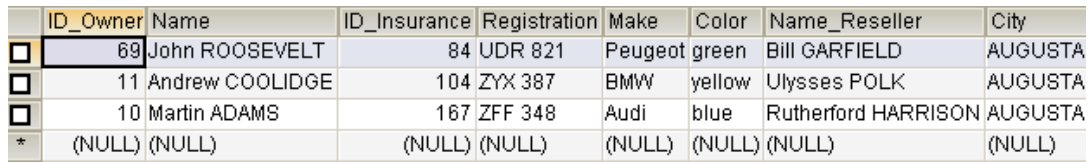

### <span id="page-1080-0"></span>**Scenario 2: ELT using an Alias table**

This scenario describes a Job that maps information from two input tables and an alias table, serving as a virtual input table, to an output table. The *employees* table contains employees' IDs, their department numbers, their names, and the IDs of their respective managers. The managers are also considered as employees and hence included in the *employees* table. The *dept* table contains the department information. The alias table retrieves the names of the managers from the *employees* table.

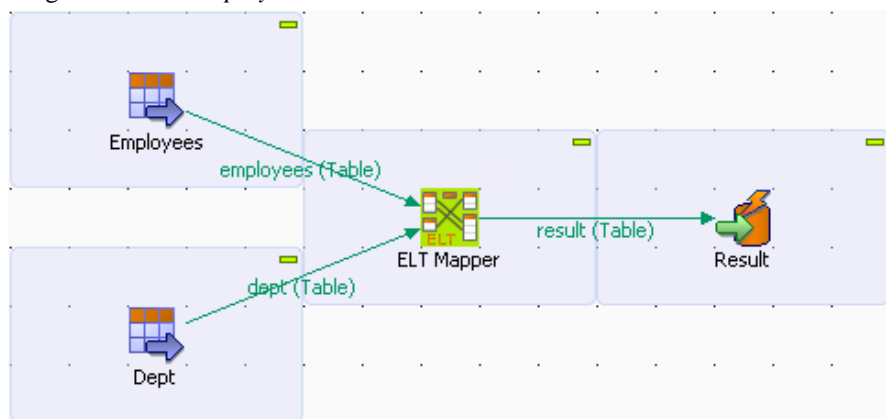

- Drop two **tELTMysqlInput** components, a **tELTMysqlMap** component, and a **tELTMysqlOutput** component to the design workspace, and label them to best describe their functionality.
- Double-click the first **tELTMysqlInput** component to display its **Basic settings** view.

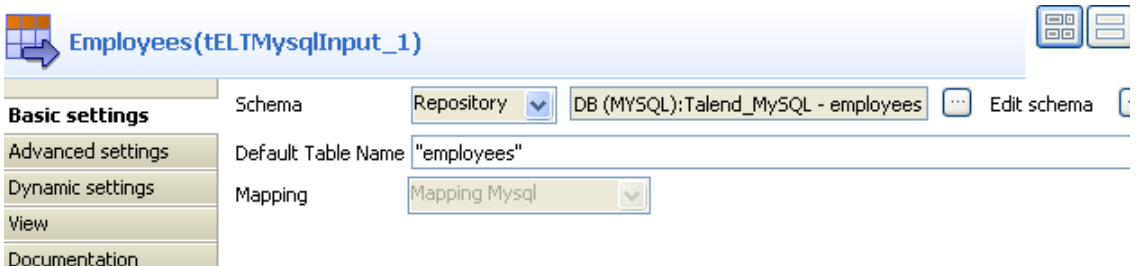

• Select **Repository** from the **Schema** list, and define the DB connection and schema by clicking the three dot button preceding **Edit schema**.

The DB connection is *Talend\_MySQL* and the schema for the first input component is *employees*.

In this use case, all the involved schemas are stored in the **Metadata** node of the **Repository** tree view for easy retrieval. For further information concerning metadata, see *Talend Open Studio* **User Guide**.

• Set the second **tELTMysqlInput** component in the same way but select *dept* as its schema.

• Double-click the **tELTMysqlOutput** component to display its **Basic settings** view.

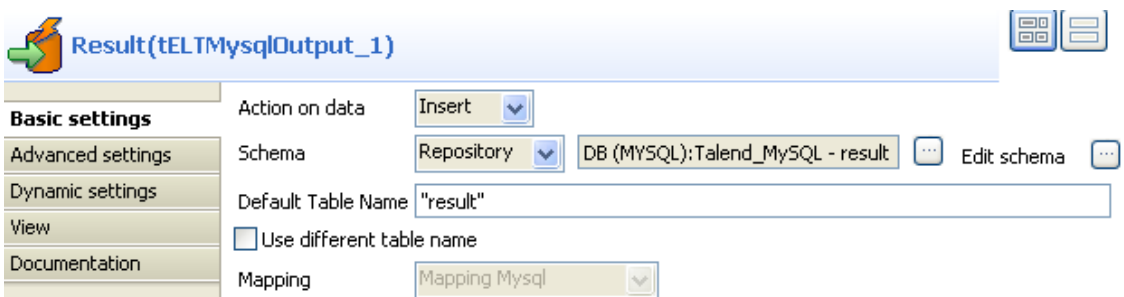

- Select an action from the **Action on data** list as needed, **Insert** in this use case.
- Select **Repository** as the schema type, and define the output schema in the same way as you defined the input schemas. In this use case, select *result* as the output schema, which is the name of the database table used to store the mapping result.

The output schema contains all the columns of the input schemas plus a *ManagerName* column.

- Leave all the other parameters as they are.
- Connect the two **tELTMysqlInput** components to the **tELTMysqlMap** component using **Link** connections named strictly after the actual input table names, *employees* and *dept* in this use case.
- Connect the **tELTMysqlMap** component to the **tELTMysqlOutput** component using a **Link** connection. When prompted, click **Yes** to allow the ELT Mapper to retrieve the output table structure from the output schema.
- Click the **tELTMysqlMap** component and select the **Component** tab to display its **Basic settings** view.

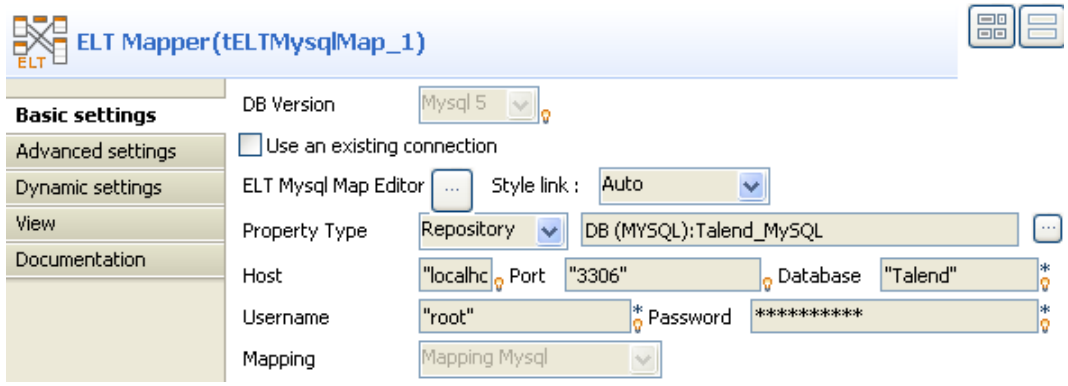

• Select **Repository** from the **Property Type** list, and select the same DB connection that you use for the input components.

All the DB connection details are automatically retrieved.

- Leave all the other parameters as they are.
- Click the three-dot button next to **ELT Mysql Map Editor** or double-click the **tELTMysqlMap** component on the design workspace to launch the ELT Map editor.

With the **tELTMysqlMap** component connected to the output component, the output table is displayed in the output area.

• Add the input tables, *employees* and *dept*, in the input area by clicking the green plus button and selecting the relevant table names in the **[Add a new alias]** dialog box.

• Create an alias table based on the *employees* table by selecting *employees* from the **Select the table to use** list and typing in *Managers* in the **Type in a valid alias** field in the the **[Add a new alias]** dialog box.

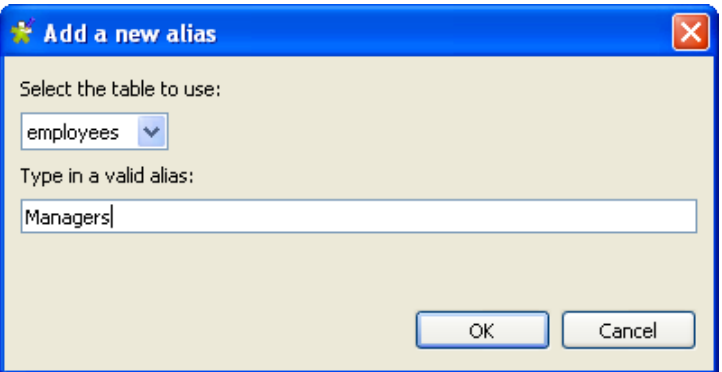

- Drop the *DeptNo* column from the *employees* table to the *dept* table.
- Select the **Explicit join** check box in front of the *DeptNo* column of the *dept* table to set up an inner join.
- Drop the *ManagerID* column from the *employees* table to the *ID* column of the *Managers* table.
- Select the **Explicit join** check box in front of the *ID* column of the *Managers* table and select **LEFT OUTER JOIN** from the **Join** list to allow the output rows to contain Null values.

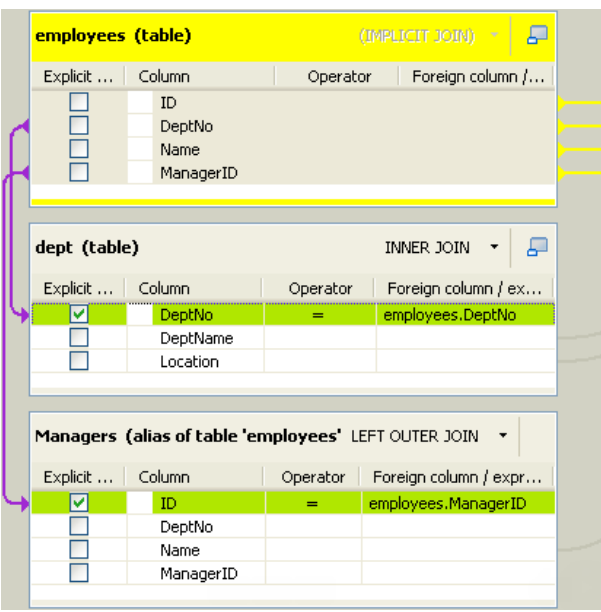

- Drop all the columns from the *employees* table to the corresponding columns of the output table.
- Drop the *DeptName* and *Location* columns from the *dept* table to the corresponding columns of the output table.
- Drop the *Name* column from the *Managers* table to the *ManagerName* column of the output table.

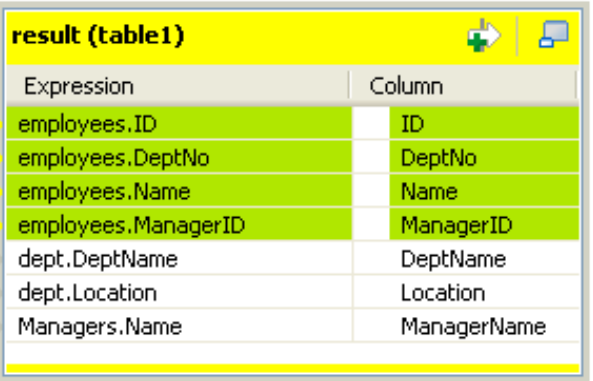

• Click on the **Generated SQL Select query** tab to display the SQL query statement to be executed.

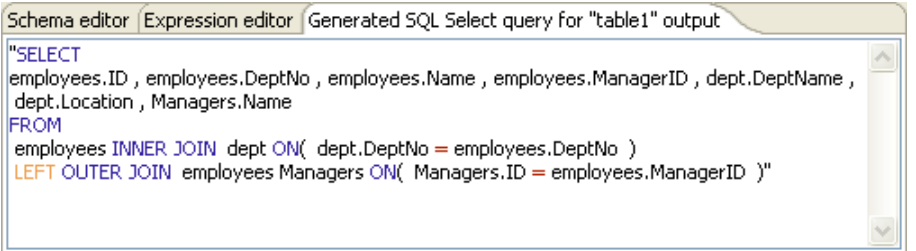

• Save your Job and press **F6** to run it.

The output database table *result* contains all the information about the employees, including the names of their respective managers.

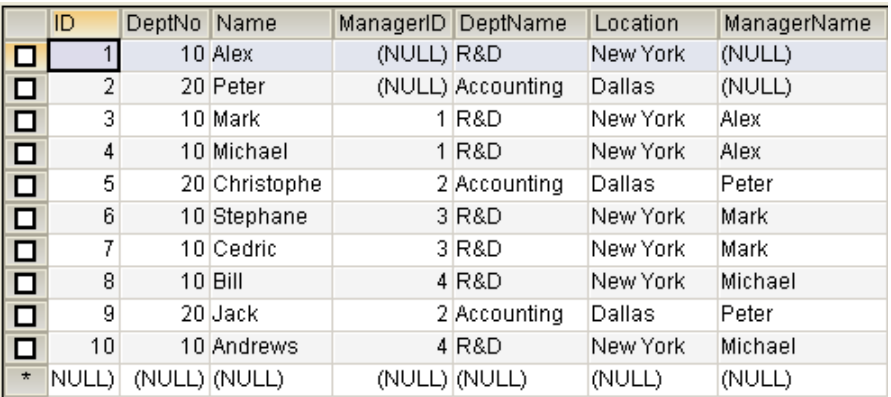

# **tELTMysqlOutput**

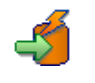

## **tELTMysqlOutput properties**

The three ELT Mysql components are closely related, in terms of their operating conditions. These components should be used to handle Mysql DB schemas to generate Insert statements, including clauses, which are to be executed in the DB output table defined.

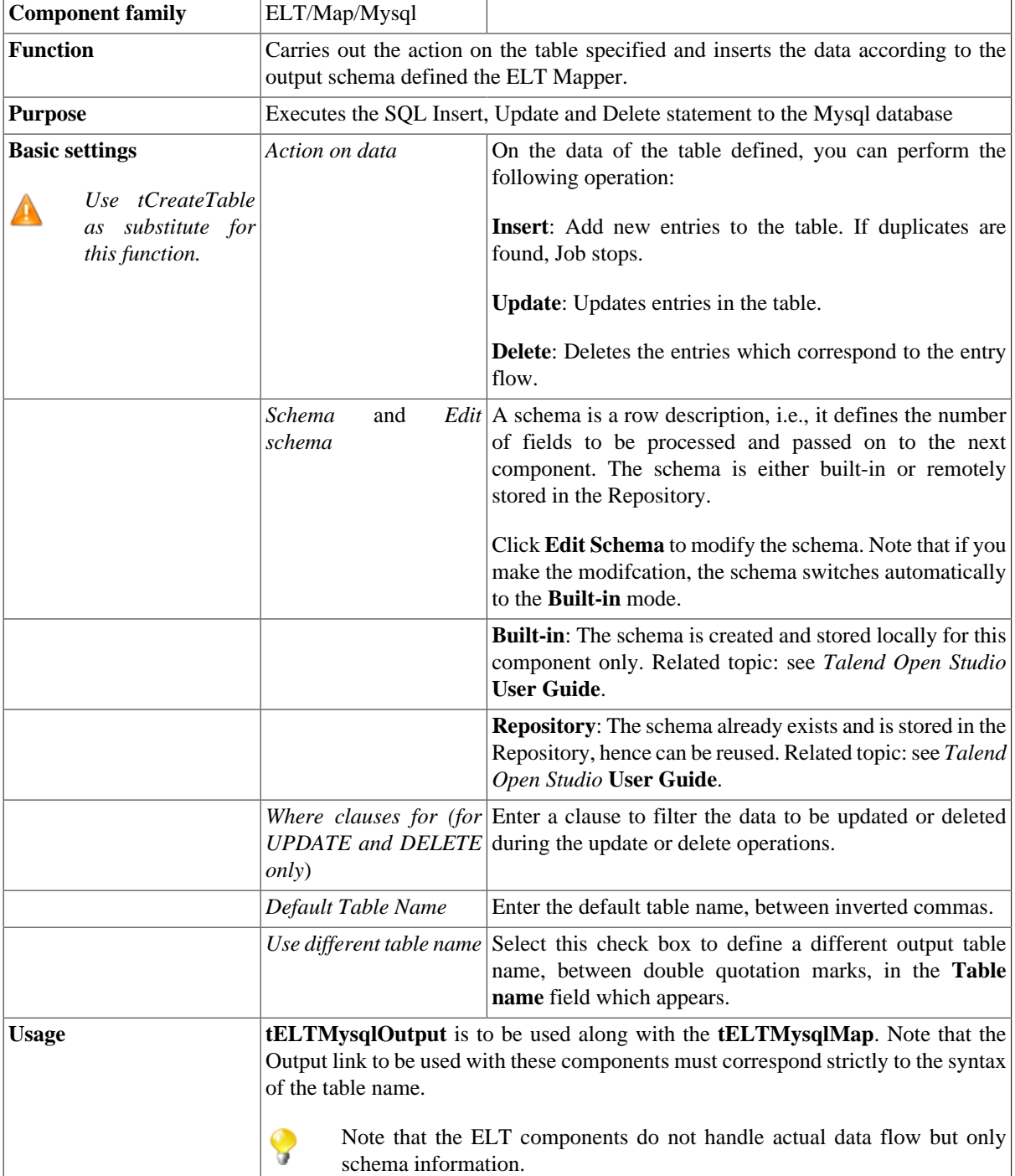

### **Related scenarios**

For use cases in relation with **tELTMysqlOutput**, see **tELTMysqlMap** scenarios:

- [the section called "Scenario 1: Aggregating table columns and filtering"](#page-1076-0)
- [the section called "Scenario 2: ELT using an Alias table"](#page-1080-0)

# **tELTOracleInput**

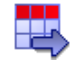

### **tELTOracleInput properties**

The three ELT Oracle components are closely related, in terms of their operating conditions. These components should be used to handle Oracle DB schemas to generate Insert statements, including clauses, which are to be executed in the DB output table defined.

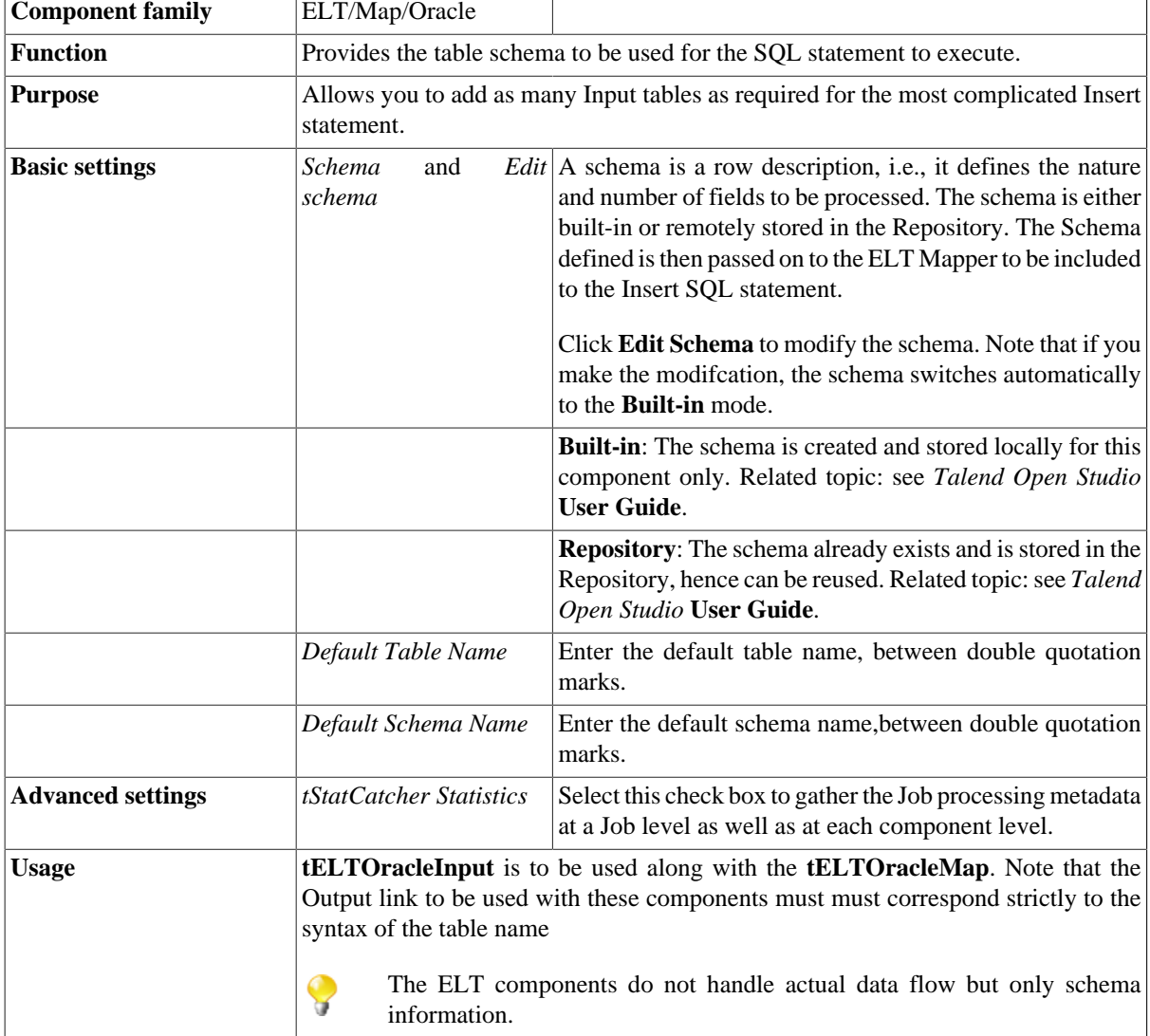

### **Related scenarios**

For use cases in relation with **tELTOracleInput**, see [the section called "Scenario: Updating Oracle DB entries".](#page-1089-0)

# **tELTOracleMap**

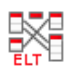

## **tELTOracleMap properties**

The three ELT Oracle components are closely related, in terms of their operating conditions. These components should be used to handle Oracle DB schemas to generate Insert statements, including clauses, which are to be executed in the DB output table defined.

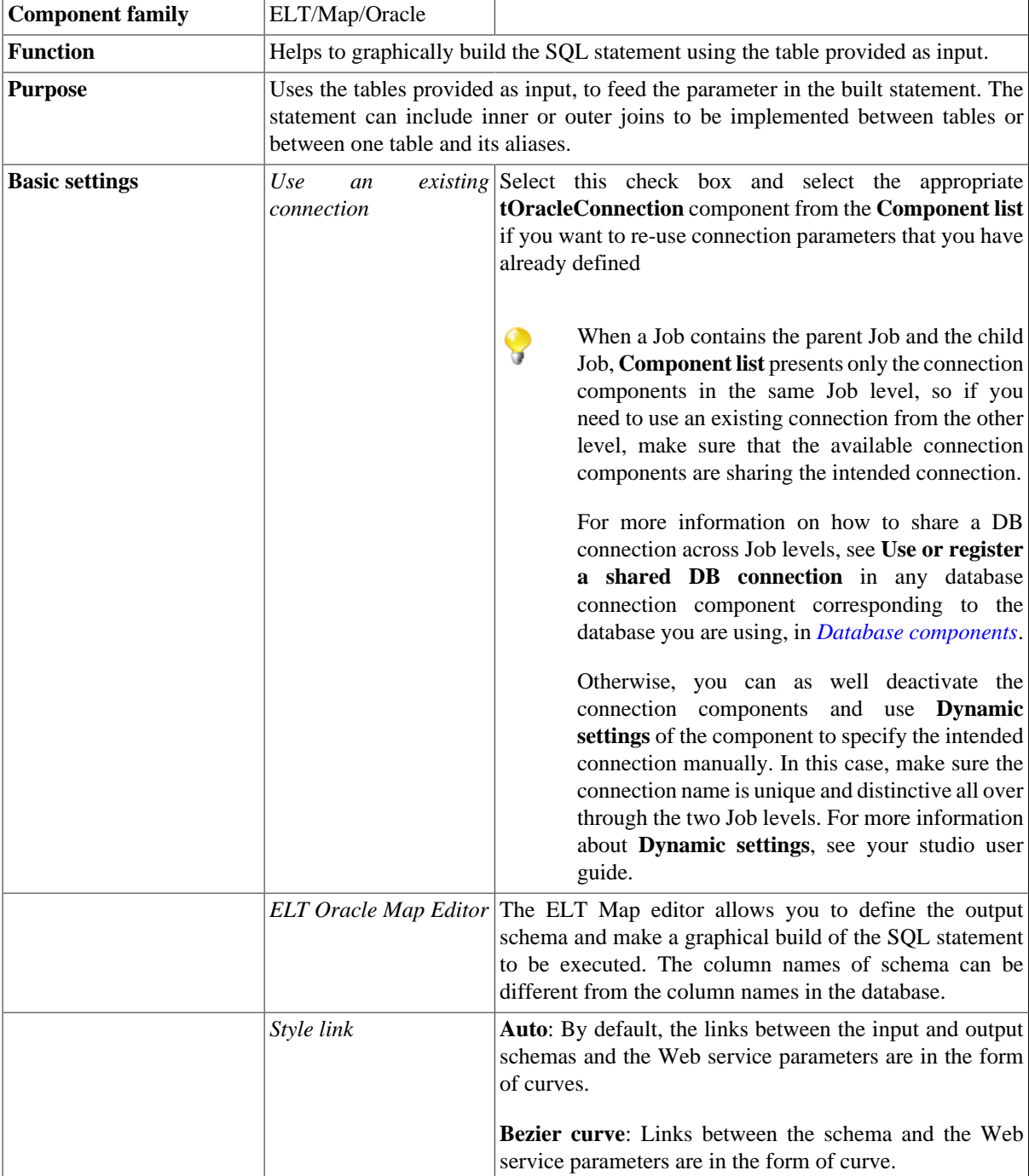

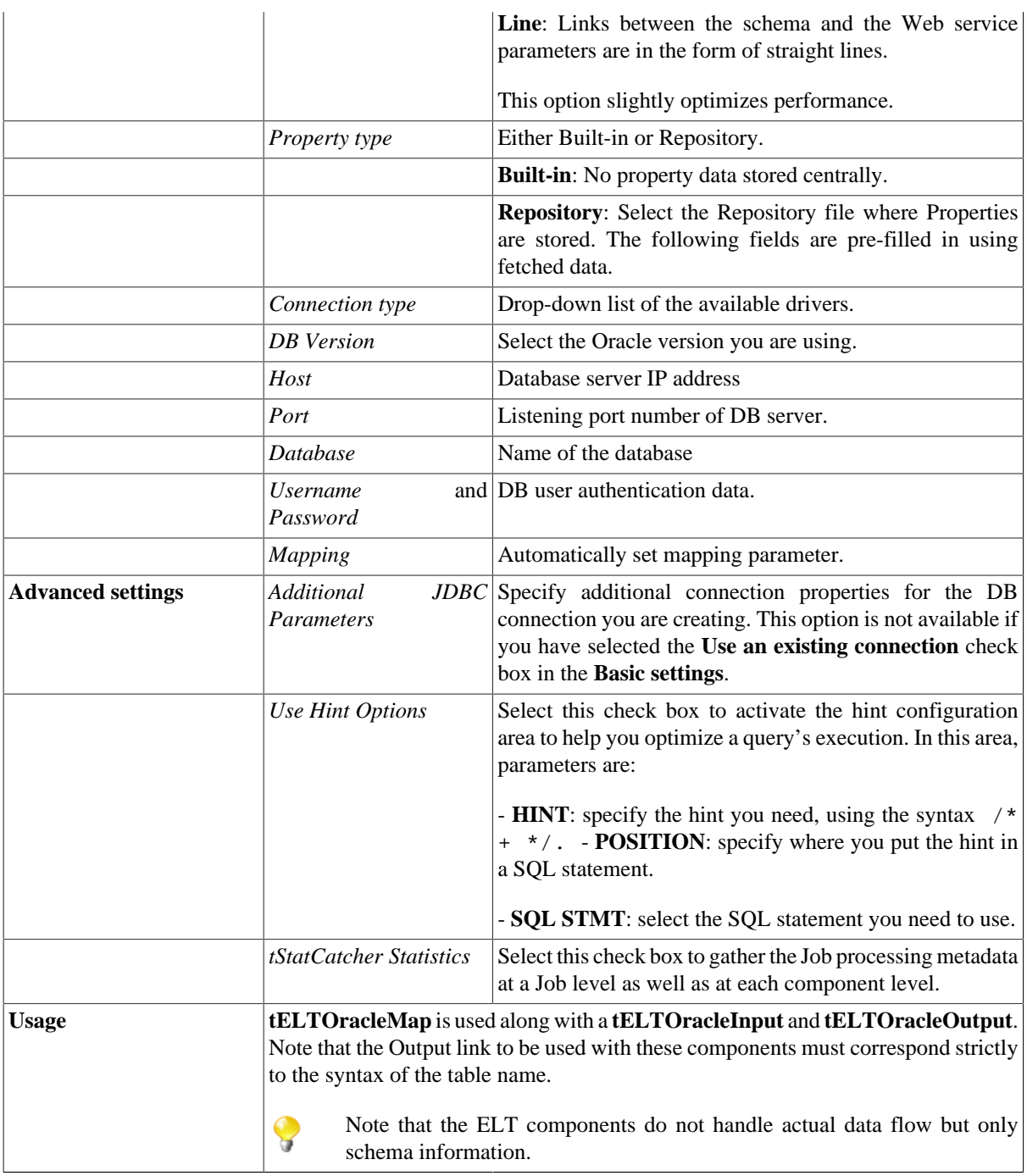

#### **Connecting ELT components**

For detailed information regarding ELT component connections, see [the section called "Connecting ELT](#page-1075-0) [components".](#page-1075-0)

<span id="page-1088-0"></span>Related topic: see *Talend Open Studio* **User Guide**.

#### **Mapping and joining tables**

In the ELT Mapper, you can select specific columns from input schemas and include them in the output schema.

For detailed information regarding the table schema mapping and joining, see [the section called "Mapping and](#page-1088-0) [joining tables".](#page-1088-0)

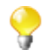

When you need to join a lot of tables or need to join tables by multiple join conditions with outer joins, it is recommended to use the **LEFT OUTER JOIN (+)** and the **RIGHT OUTER JOIN (+)** [options that](http://download.oracle.com/docs/cd/B19306_01/server.102/b14200/queries006.htm) [allow you to use the Oracle private keywords. For further information about these two private keywords,](http://download.oracle.com/docs/cd/B19306_01/server.102/b14200/queries006.htm) [see the site:](http://download.oracle.com/docs/cd/B19306_01/server.102/b14200/queries006.htm) [[http://download.oracle.com/docs/cd/B19306\\_01/server.102/b14200/queries006.htm](http://download.oracle.com/docs/cd/B19306_01/server.102/b14200/queries006.htm)]*http:// download.oracle.com/docs/cd/B19306\_01/server.102/b14200/queries006.htm*

#### <span id="page-1089-1"></span>**Adding where clauses**

For details regarding the clause handling, see [the section called "Adding where clauses"](#page-1089-1).

#### **Generating the SQL statement**

The mapping of elements from the input schemas to the output schemas create instantly the corresponding Select statement.

<span id="page-1089-0"></span>The clause defined internally in the ELT Mapper are also included automatically.

### **Scenario: Updating Oracle DB entries**

This scenario is based on the data aggregation scenario, [the section called "Scenario 1: Aggregating table columns](#page-1076-0) [and filtering".](#page-1076-0) As the data update action is available in Oracle DB, this scenario describes a Job that updates particular data in the *agg\_result* table.

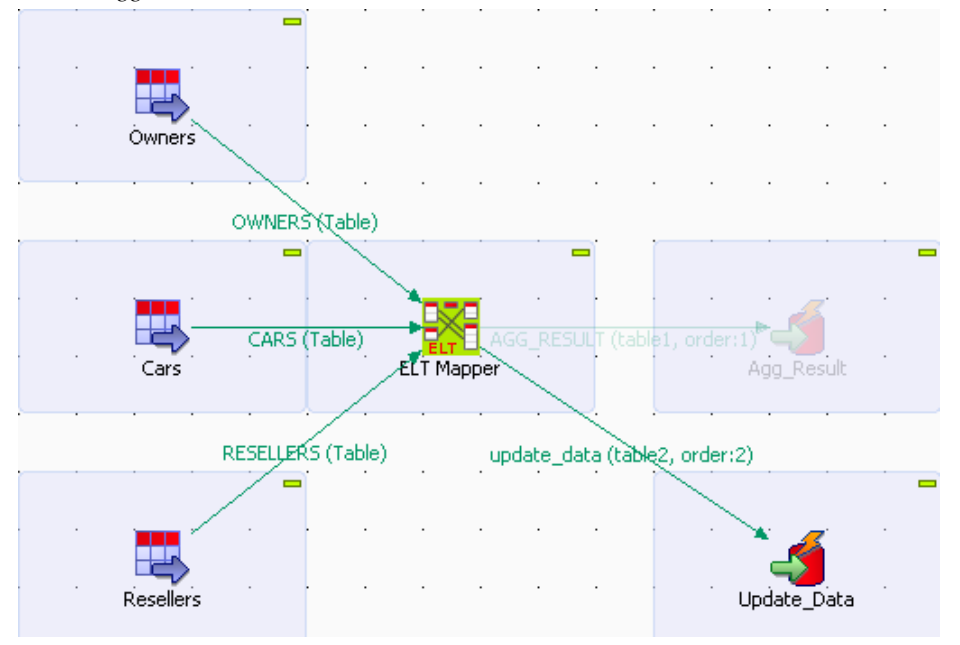

• As described in [the section called "Scenario 1: Aggregating table columns and filtering"](#page-1076-0), set up a Job for data aggregation using the corresponding ELT components for Oracle DB, **tELTOracleInput**, **tELTOracleMap**, and **tELTOracleOutput**, and execute the Job to save the aggregation result in a database table named *agg\_result*.

When defining filters in the ELT Map editor, note that strings are case sensitive in Oracle DB.

- Launch the ELT Map editor and add a new output table named *update\_data*.
- Add a filter row to the *update data* table to set up a relationship between input and output tables: owners.ID\_OWNER = agg\_result.ID\_OWNER.
- Drop the *MAKE* column from the *cars* table to the *update data* table.
- Drop the *NAME\_RESELLER* column from the *resellers* table to the *update\_data* table.
- Add a model enclosed in single quotation marks, *A8* in this use case, to the *MAKE* column from the cars table, preceded by a double pipe.
- Add *Sold by* enclosed in single quotation marks in front of the *NAME\_RESELLER* column from the *resellers* table, with a double pipe in between.

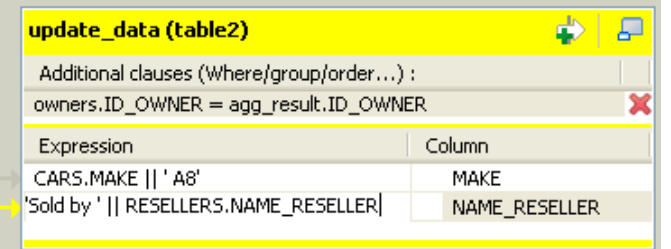

• Check the **Generated SQL select query** tab to be executed.

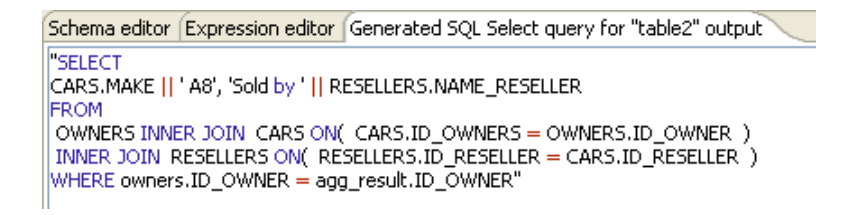

- Click **OK** to validate the changes in the ELT Mapper.
- Deactivate the **tELTOracleOutput** component labeled *Agg\_Result* by right-clicking it and selecting **Deactivate Agg\_Result** from the contextual menu.
- Drop a new **tELTOracleOutput** component from the **Palette** to the design workspace, and label it *Update\_Data* to better identify its functionality.
- Connect the **tELTOracleMap** component to the new **tELTOracleOutput** component using the link corresponding to the new output table defined in the ELT Mapper, *update\_data* in this use case.
- Double-click the new **tELTOracleOutput** component to display its **Basic settings** view.

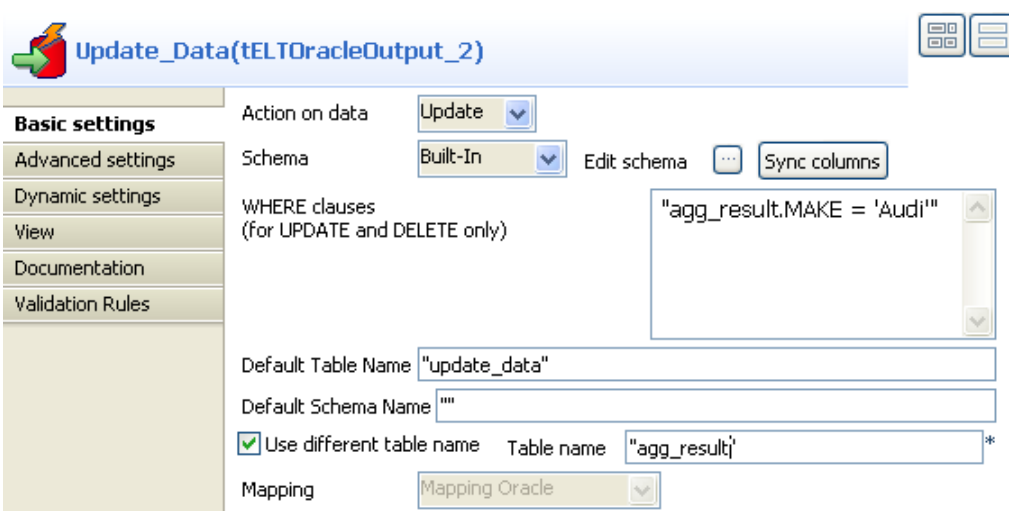

- From the **Action on data** list, select **Update**.
- Check the schema, and click **Sync columns** to retrieve the schema structure from the preceding component if necessary.
- In the **WHERE clauses** area, add a clause that reads agg\_result.MAKE = 'Audi' to update data relating to the make of *Audi* in the database table *agg\_result*.
- Fill the **Default Table Name** field with the name of the output link, *update\_data* in this use case.
- Select the **Use different table name** check box, and fill the **Table name** field with the name of the database table to be updated, *agg\_result* in this use case.
- Leave the other parameters as they are.
- Save your Job and press **F6** to run it.

The relevant data in the database table is updated as defined.

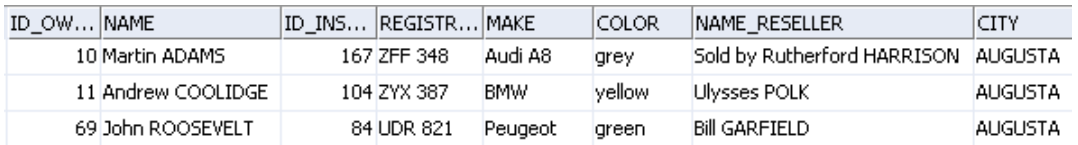

# **tELTOracleOutput**

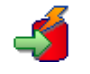

## **tELTOracleOutput properties**

The three ELT Oracle components are closely related, in terms of their operating conditions. These components should be used to handle Oracle DB schemas to generate Insert, Update or Delete statements, including clauses, which are to be executed in the DB output table defined.

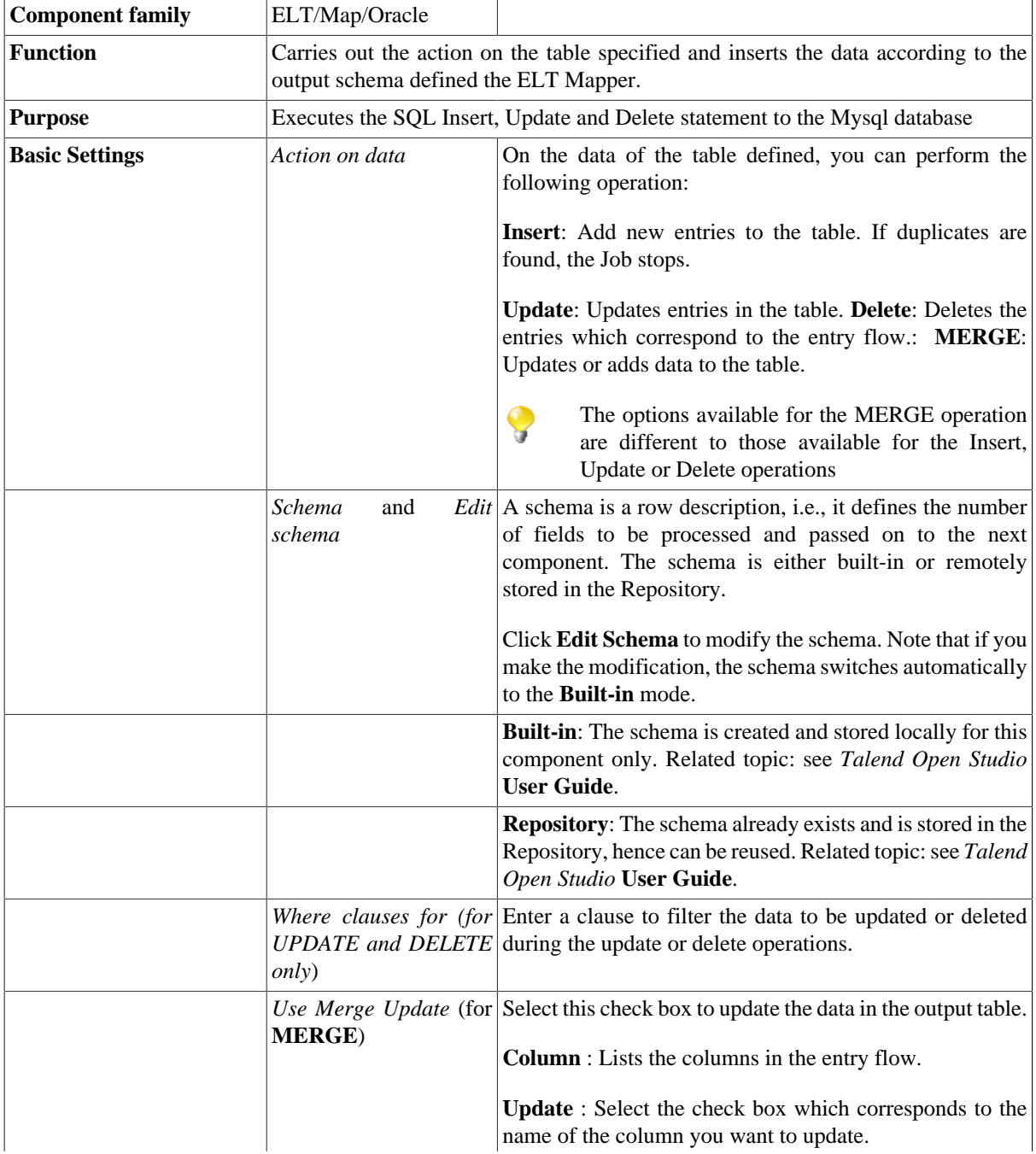

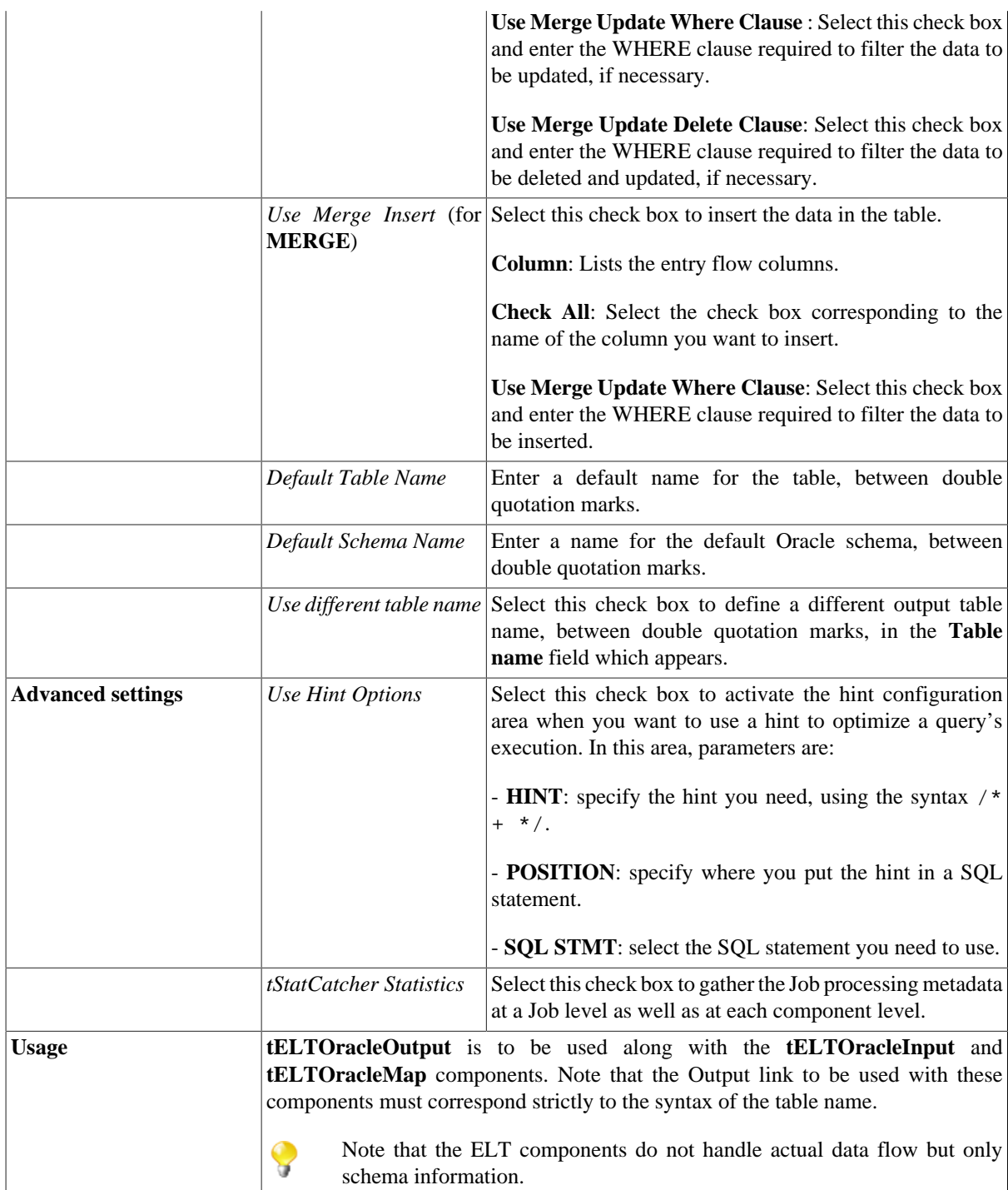

### **Scenario: Using the Oracle MERGE function to update and add data simultaneously**

This scenario describes a Job that allows you to add new customer information and update existing customer information in a database table using the Oracle MERGE command.

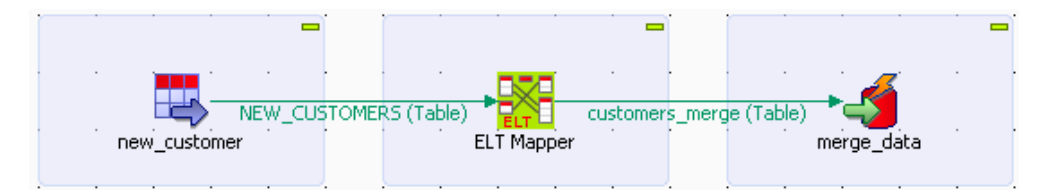

- Drop the following components from the **Palette** to the design workspace: **tELTOracleInput**, **tELTOracleMap**, and **tELTOracleOutput**, and label them to identify their functionality.
- Double-click the **tELTOracleInput** component to display its **Basic settings** view.

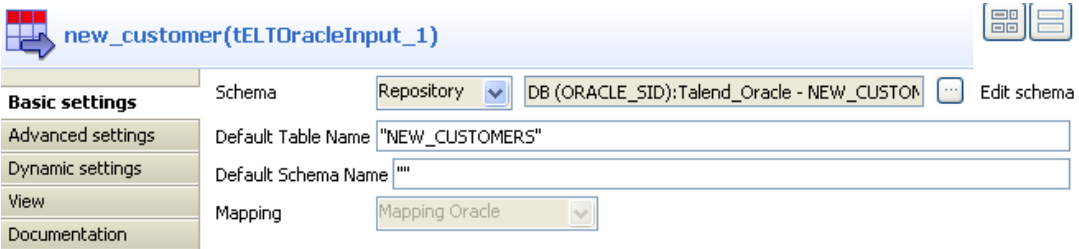

• Select **Repository** from the **Schema** list, click the three dot button preceding **Edit schema**, and select your DB connection and the desired schema from the **[Repository Content]** dialog box.

The selected schema name appears in the **Default Table Name** field automatically.

In this use case, the DB connection is *Talend\_Oracle* and the schema is *new\_customers*.

In this use case, the input schema is stored in the **Metadata** node of the **Repository** tree view for easy retrieval. For further information concerning metadata, see *Talend Open Studio* **User Guide**.

You can also select the input component by dropping the relevant schema from the **Metadata** area onto the design workspace and double-clicking **tELTOracleInput** from the **[Components]** dialog box. Doing so allows you to skip the steps of labeling the input component and defining its schema manually.

- Connect the **tELTOracleInput** component to the **tELTOraclelMap** component using the link named strictly after the actual DB table name, *new\_customers* in this use case.
- Connect the **tELTOraclelMap** component to the **tELTOracleOutput** component and name the link *customers\_merge*, which is the name of the database table you will save the merge result to.
- Click the **tELTOracleMap** component to display its **Basic settings** view.

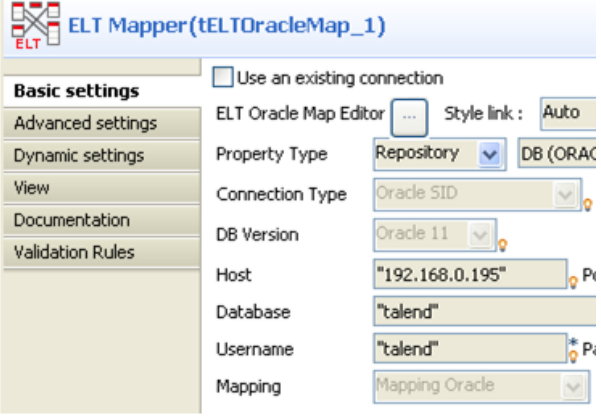

• Select **Repository** from the **Property Type** list, and select the same DB connection that you use for the input components.

All the database details are automatically retrieved.

- Leave the other settings as they are.
- Double-click the **tELTOracleMap** component to launch the ELT Map editor to set up the data transformation flow.
- Display the input table by clicking the green plus button at the upper left corner of the ELT Map editor and selecting the relevant table name in the **[Add a new alias]** dialog box.

In this use case, the only input table is *new\_customers*.

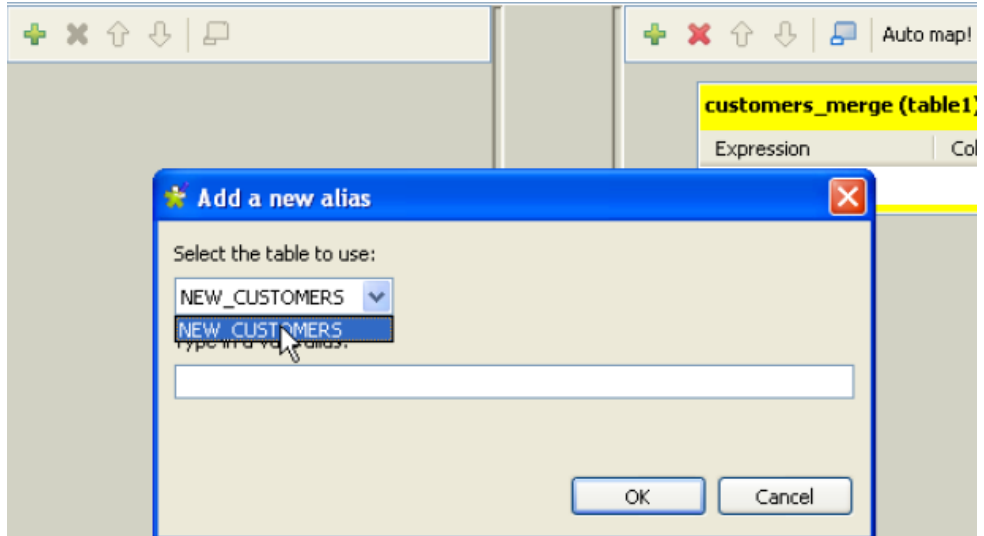

• Select all the columns in the input table and drop them to the output table.

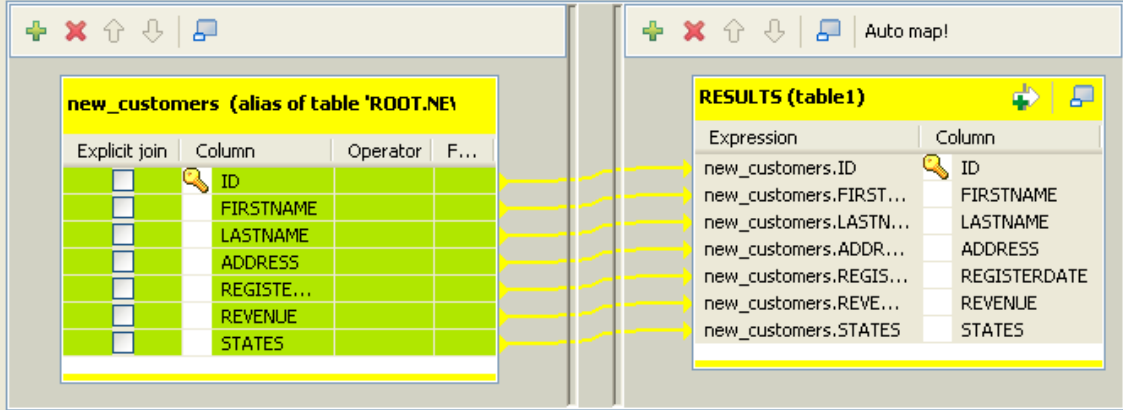

• Click the **Generated SQL Select query tab** to display the query statement to be executed.

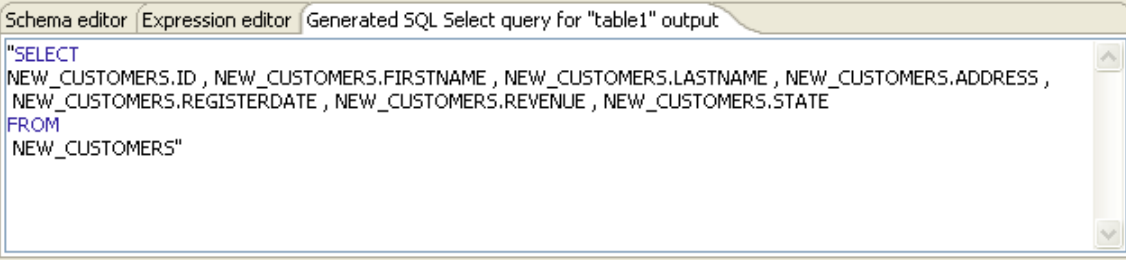

• Click **OK** to validate the ELT Map settings and close the ELT Map editor.

- In the design workspace, double-click the **tELTOracleOutput** component to display its **Basic settings** view.
- From the **Action on data** list, select **MERGE**.
- Click the **Sync columns** button to retrieve the schema from the preceding component.
- Select the **Use Merge Update** check box to update the data using Oracle's MERGE function.
- In the table that appears, select the check boxes for the columns you want to update.

In this use case, we want to update all the data according to the customer ID. Therefore, select all the check boxes except the one for the *ID* column.

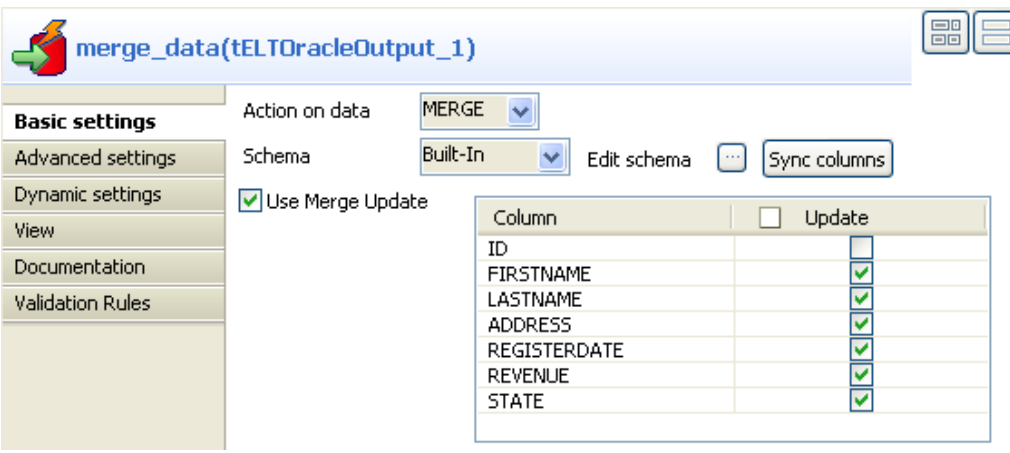

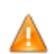

*The columns defined as the primary key CANNOT and MUST NOT be made subject to updates.*

- Select the **Use Merge Insert** check box to insert new data while updating the existing data by leveraging Oracle's MERGE function.
- In the table that appears, select the check boxes for the columns into which you want to insert new date.

In this use case, we want to insert all the new customer data. Therefore, select all the check boxes by clicking the **Check All** check box.

- Fill the **Default Table Name** field with the name of the target table already existing in your database. In this example, fill in *customers\_merge*.
- Leave the other parameters as they are.

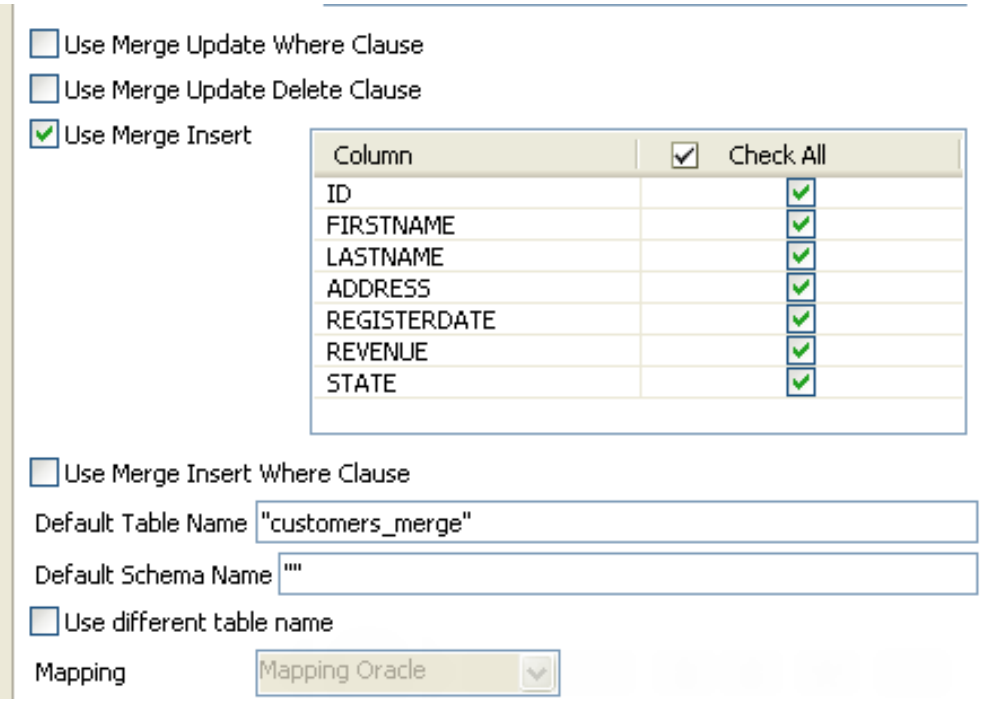

• Save your Job and press **F6** to run it.

The data is updated and inserted in the database. The query used is displayed on the console.

```
[statistics] connecting to socket on port 3712<br>[statistics] connected
Nerge with :<br>MERGE INTO customers_merge target USING (SELECT NEW_CUSTOMERS.ID ,<br>NERGE INTO customers_merge target USING (SELECT NEW_CUSTOMERS.ADDRESS ,<br>NEW_CUSTOMERS.REGISTERDATE , NEW_CUSTOMERS.REVENUE , NEW_CUSTOMERS.STA
                                                                                                                FROM
target.FIRSTNAME=source.FIRSTNAME,target.LASTNAME=source.LASTNAME,target.ADDRESS=s
ource.ADDRESS,target.REGISTERDATE=source.REGISTERDATE,target.REVENUE=source.REVENU
sure missions; cargoo: modernmanical contourments in generally
ID, FIRSTNAME, LASTNAME, ADDRESS, REGISTERDATE, REVENUE, STATE) VALUES
source . ID , source . FIRSTNAME , source . LASTNAME , source . ADDRESS , source . REGISTERDATE , sour
ce.REVENUE, source.STATE)
Ce. REVANUA, SOURCE.STATE)<br>MERGE INTO CUSTOMERS.FIRETING (SELECT NEW_CUSTOMERS.ID ,<br>MERGE INTO CUSTOMERS.FIRETNAME , NEW_CUSTOMERS.REVANE , NEW_CUSTOMERS.ADDRESS ,<br>NEW_CUSTOMERS.REGISTERDATE , NEW_CUSTOMERS.REVENUE , NEW_C
ource.ADDRESS, target.REGISTERDATE=source.REGISTERDATE, target.REVENUE=source.REVENU
E, target. STATE=source. STATE WHEN NOT MATCHED THEN INSERT (<br>ID, FIRSTNAME, LASTNAME, ADDRESS, REGISTERDATE, REVENUE, STATE) VALUES (
source . ID, source . FIRSTNAME, source . LASTNAME, source . ADDRESS , source . REGISTERDATE, sour
ce.REVENUE, source.STATE)
[statistics] disconnected
```
## **tELTPostgresqlInput**

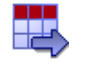

## **tELTPostgresqlInput properties**

The three ELT Postgresql components are closely related, in terms of their operating conditions. These components should be used to handle Postgresql DB schemas to generate Insert statements, including clauses, which are to be executed in the DB output table defined.

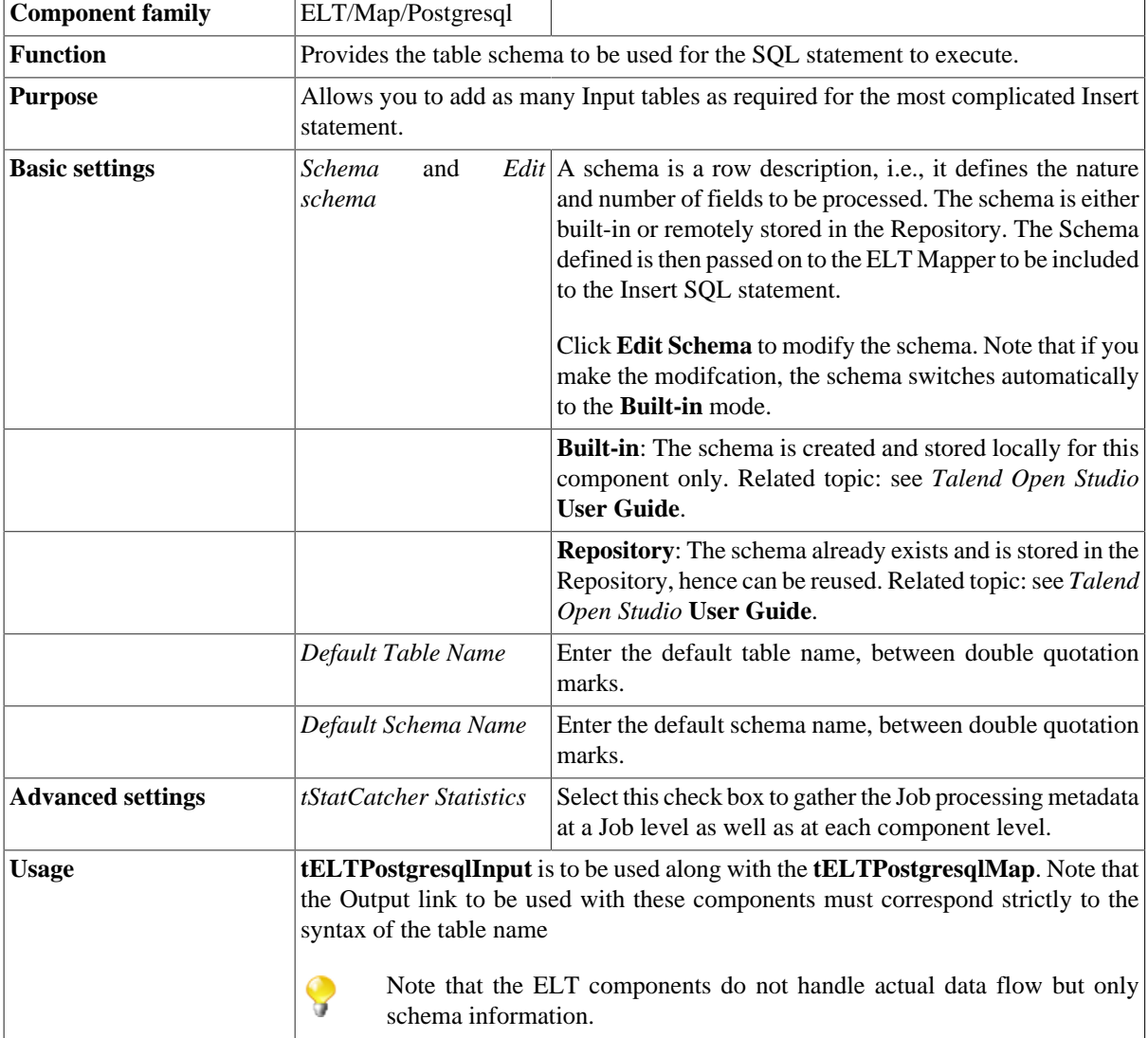

### **Related scenarios**

For use cases in relation with **tELTPostgresqlInput**, see **tELTMysqlMap** scenarios:

• [the section called "Scenario 1: Aggregating table columns and filtering"](#page-1076-0)

• [the section called "Scenario 2: ELT using an Alias table"](#page-1080-0)

# **tELTPostgresqlMap**

## ※

### **tELTPostgresqlMap properties**

The three ELT Postgresql components are closely related, in terms of their operating conditions. These components should be used to handle Postgresql DB schemas to generate Insert statements, including clauses, which are to be executed in the DB output table defined.

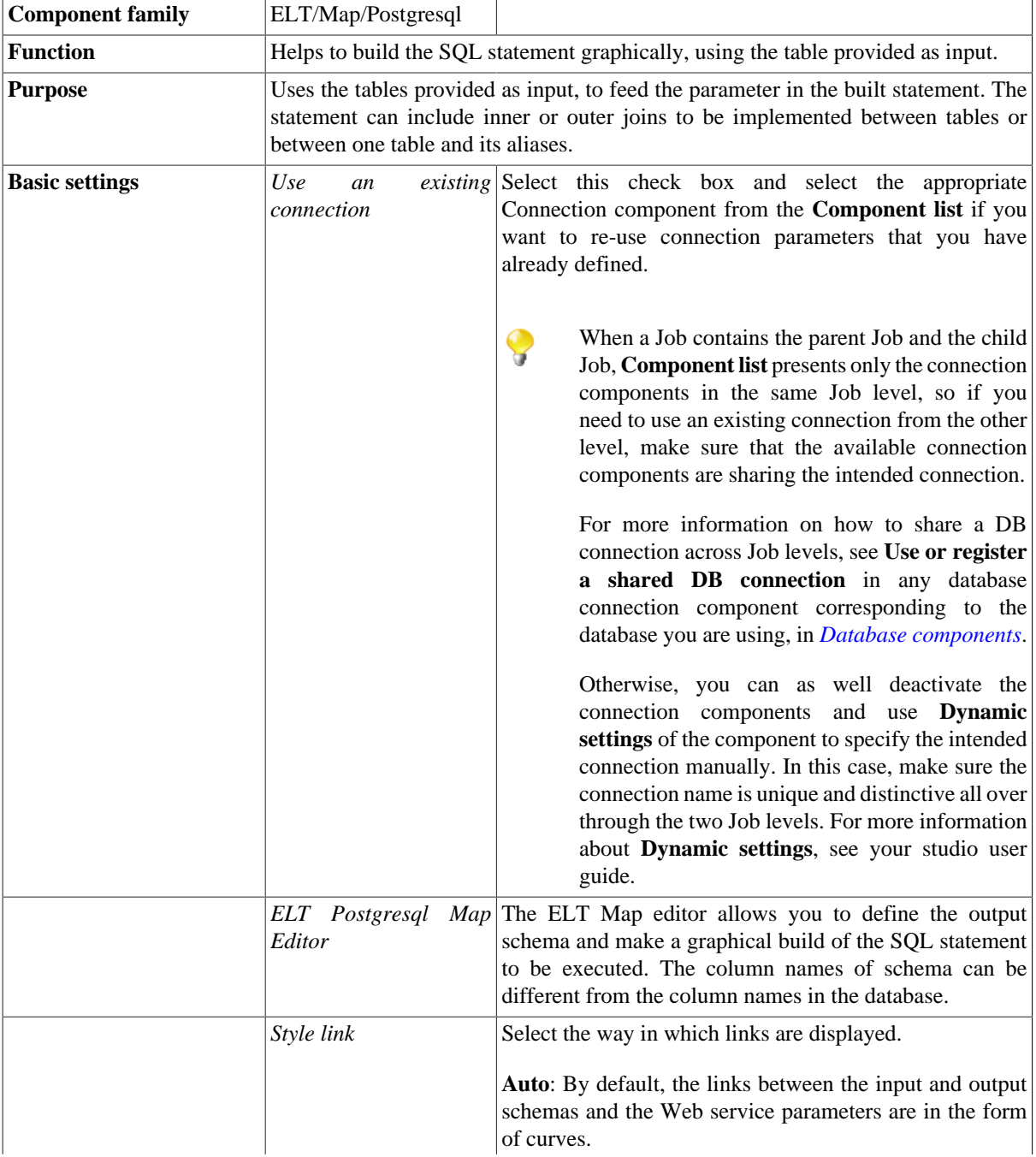

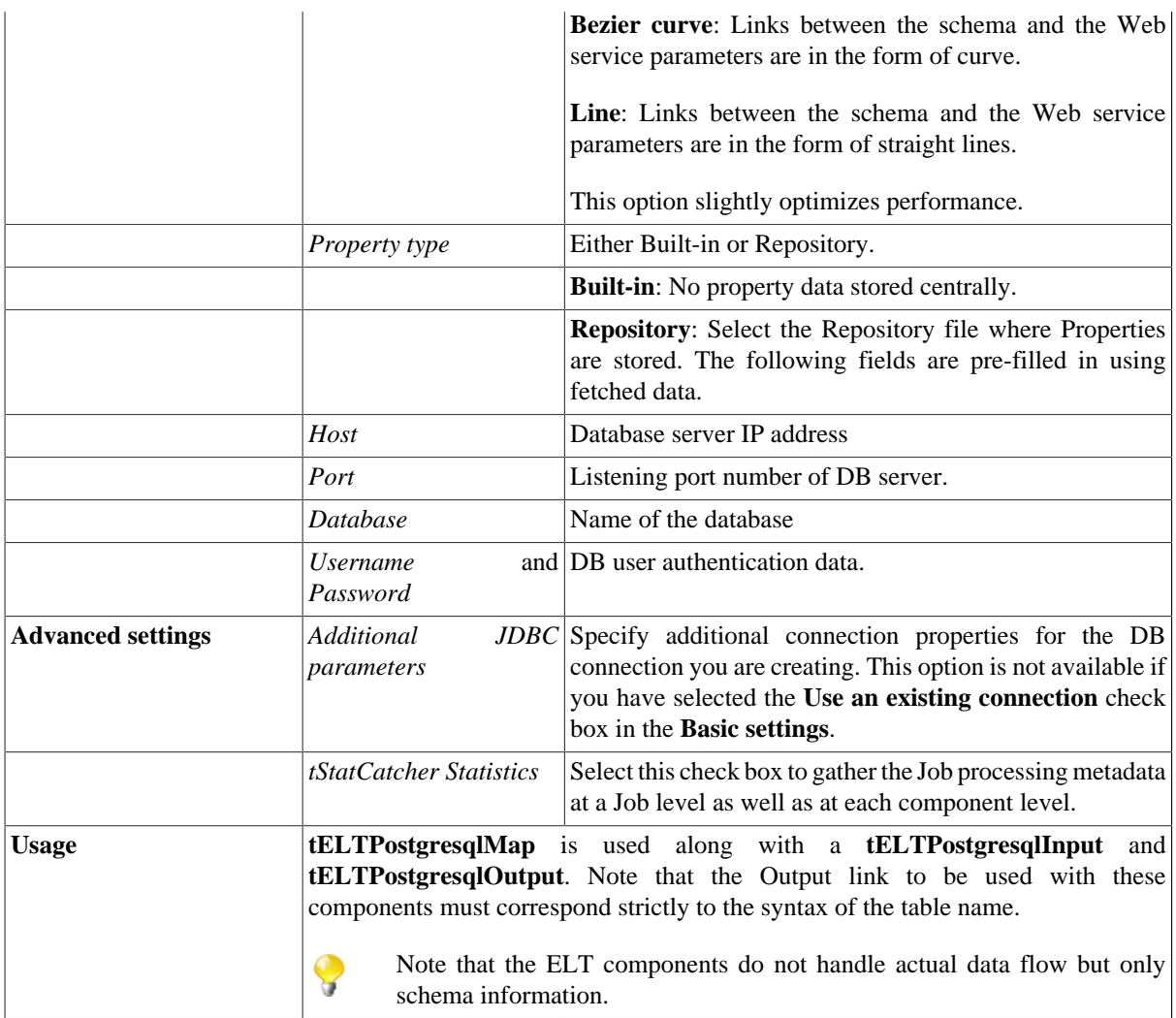

## **Related scenario:**

For related scenarios, see **tELTMysqlMap** scenarios:

- [the section called "Scenario 1: Aggregating table columns and filtering".](#page-1076-0)
- [the section called "Scenario 2: ELT using an Alias table".](#page-1080-0)

# **tELTPostgresqlOutput**

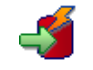

## **tELTPostgresqlOutput properties**

The three ELT Postgresql components are closely related, in terms of their operating conditions. These components should be used to handle Mysql DB schemas to generate Insert statements, including clauses, which are to be executed in the DB output table defined.

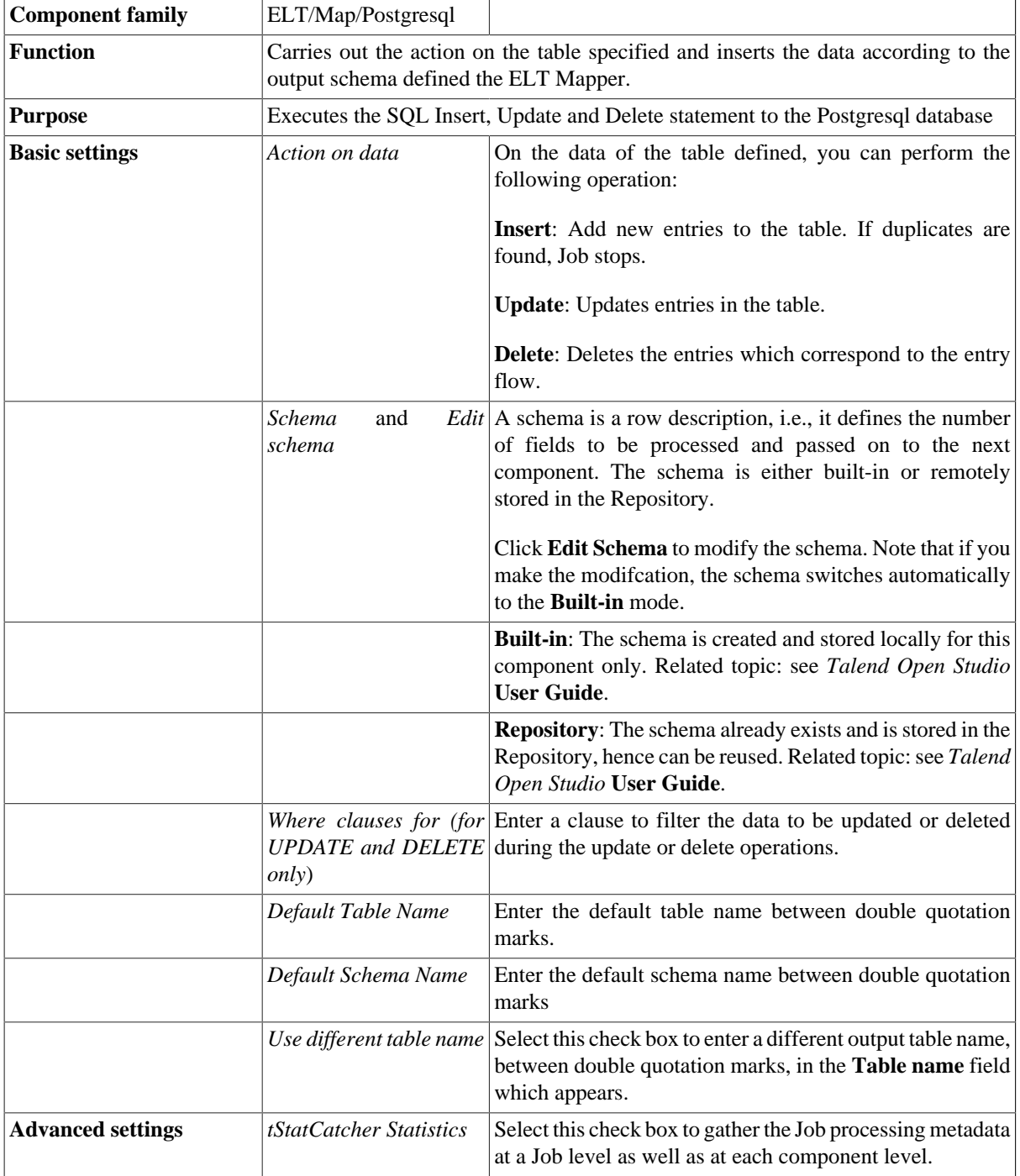

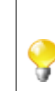

**Usage tELTPostgresqlOutput** is to be used along with the **tELTPostgresqlMap**. Note that the Output link to be used with these components must correspond strictly to the syntax of the table name.

> Note that the ELT components do not handle actual data flow but only schema information.

## **Related scenarios**

For use cases in relation with **tELTPostgresqlOutput**, see **tELTMysqlMap** scenarios:

- [the section called "Scenario 1: Aggregating table columns and filtering"](#page-1076-0)
- [the section called "Scenario 2: ELT using an Alias table"](#page-1080-0)

# **tELTSybaseInput**

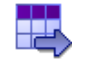

### **tELTSybaseInput properties**

The three ELT Sybase components are closely related, in terms of their operating conditions. These components should be used to handle Sybase DB schemas to generate Insert statements, including clauses, which are to be executed in the DB output table defined.

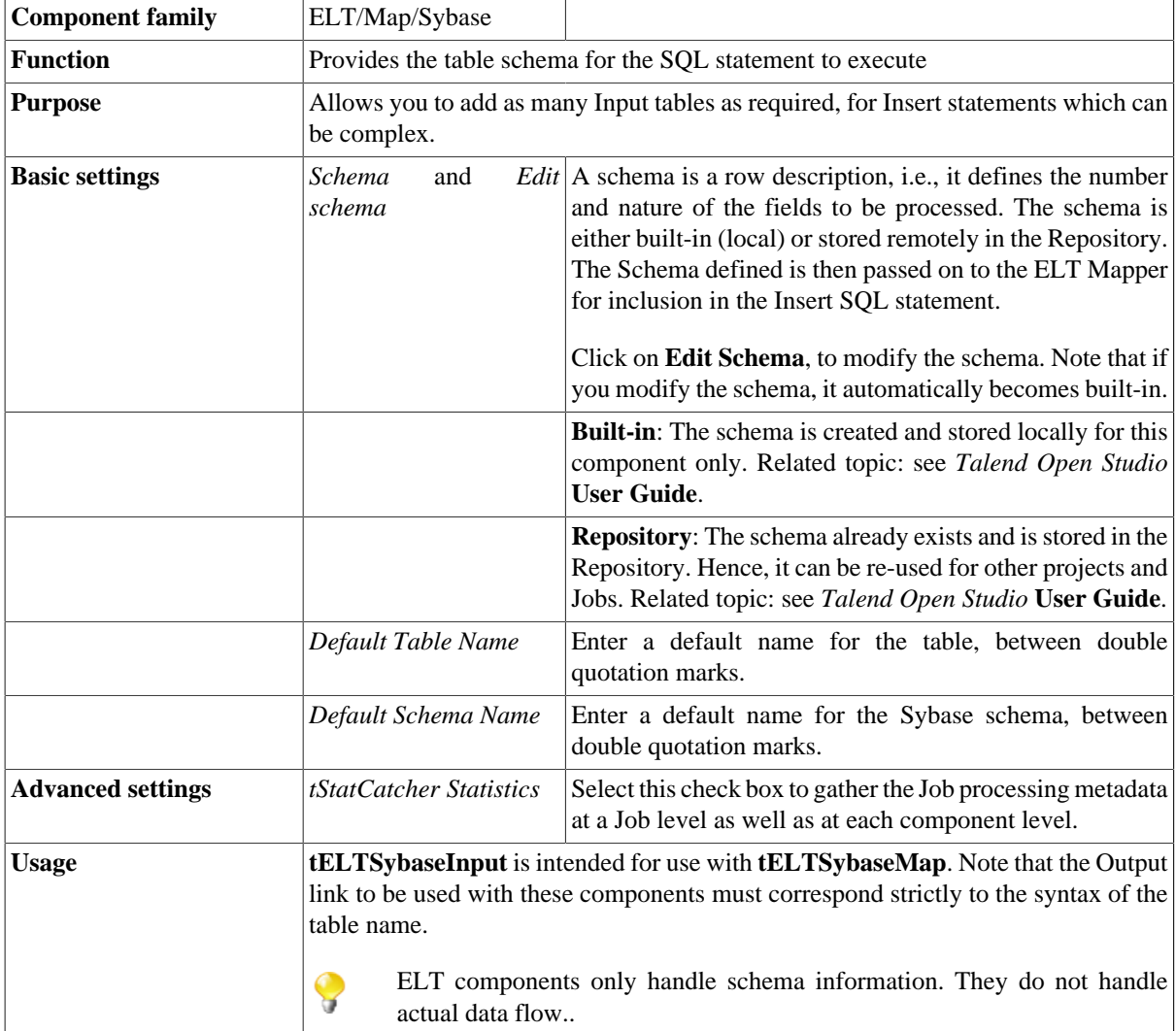

### **Related scenarios**

For scenarios in which **tELTSybaseInput** may be used, see **tELTMysqlMap** scenarios:

- [the section called "Scenario 1: Aggregating table columns and filtering"](#page-1076-0)
- [the section called "Scenario 2: ELT using an Alias table".](#page-1080-0)

# **tELTSybaseMap**

# 紫

## **tELTSybaseMap properties**

The three ELT Sybase components are closely related in terms of their operating conditions. These components should be used to handle Sybase DB schemas to generate Insert statements, including clauses, which are to be executed in the DB output table defined.

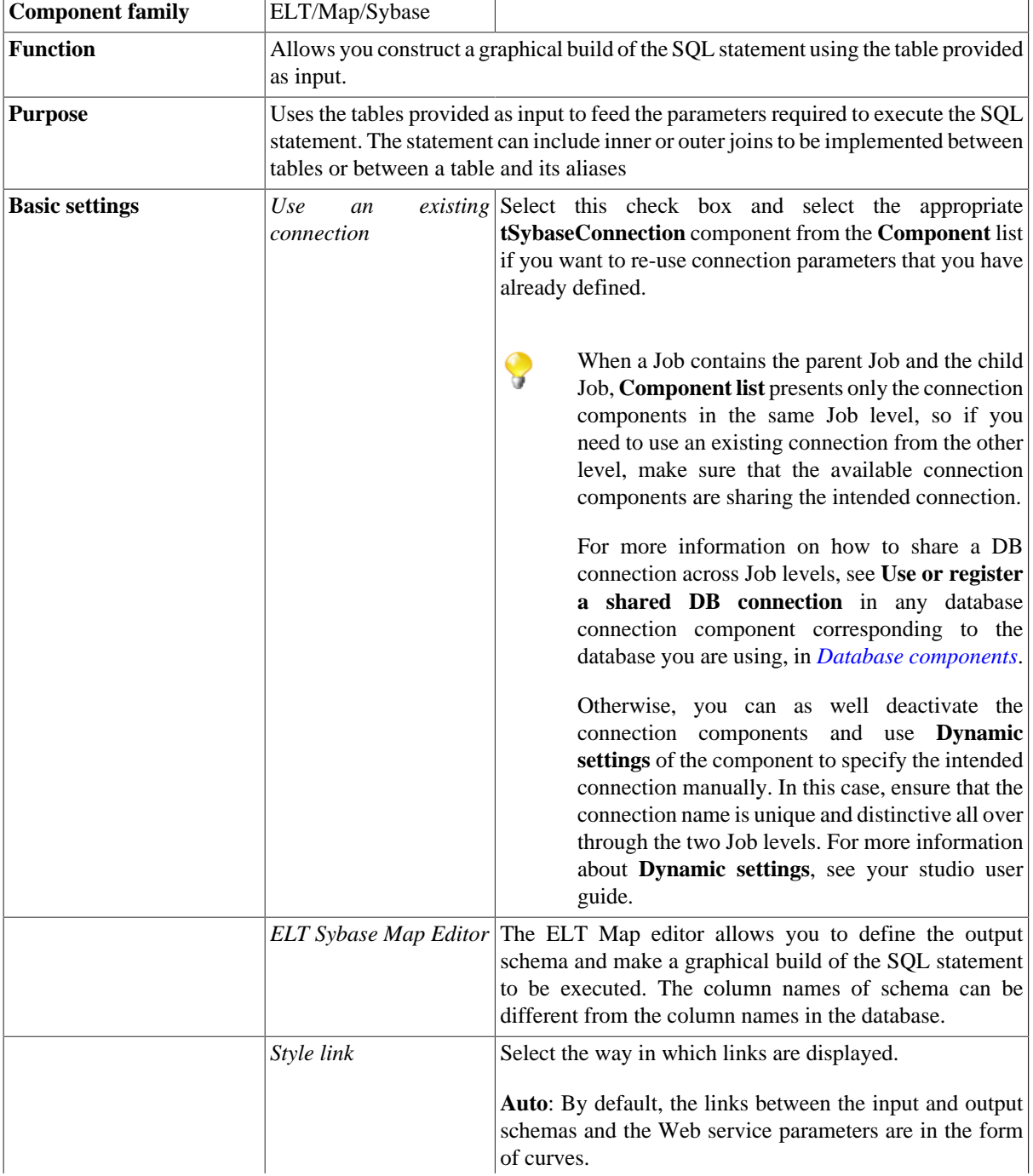

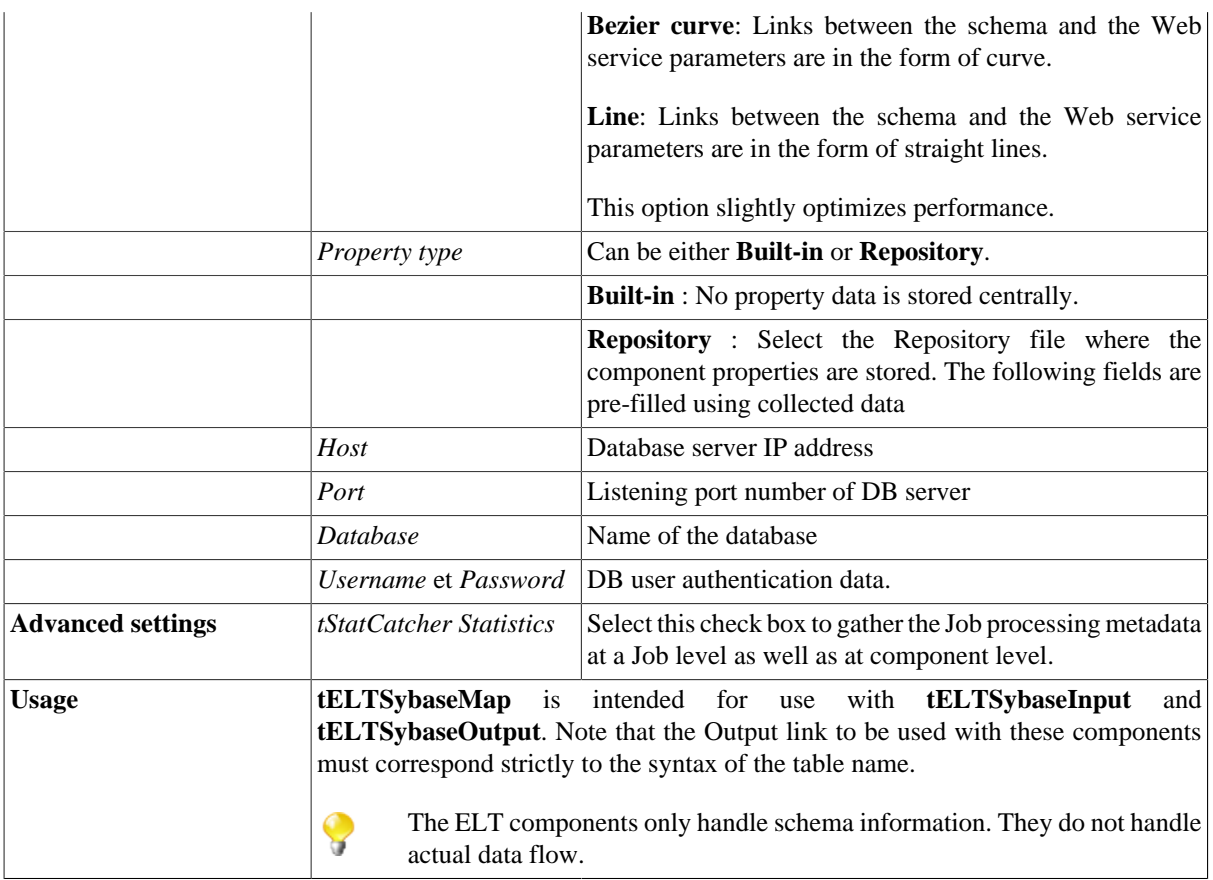

### **Related scenarios**

For scenarios in which **tELTSybaseMap** may be used, see the following **tELTMysqlMap** scenarios:

- [the section called "Scenario 1: Aggregating table columns and filtering".](#page-1076-0)
- [the section called "Scenario 2: ELT using an Alias table".](#page-1080-0)

# **tELTSybaseOutput**

### $\rightarrow$

## **tELTSybaseOutput properties**

The three ELT Sybase components are closely related in terms of their operating conditions. These components should be used to handle Sybase DB schemas to generate Insert statements, including clauses, which are to be executed in the DB output table defined.

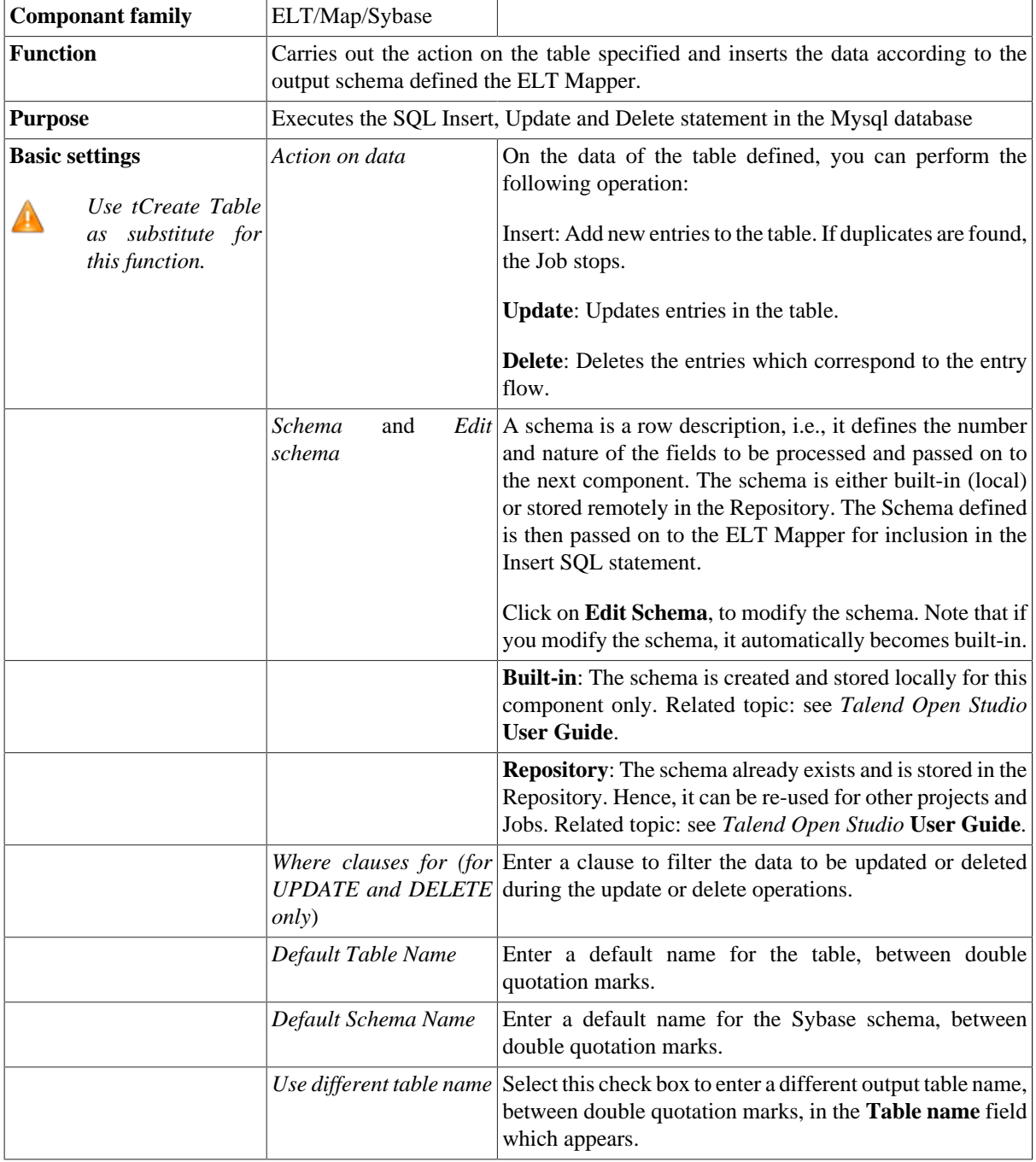

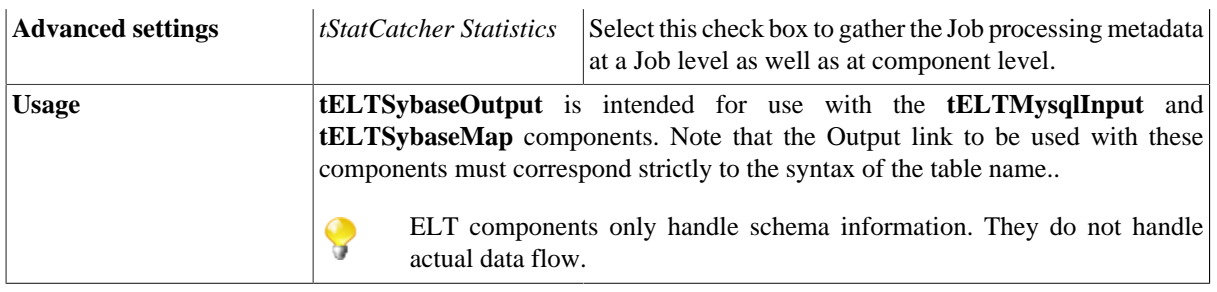

### **Related scenarios**

For scenarios in which **tELTSybaseOutput** may be used, see the following **tELTMysqlMap** scenarios :

- [the section called "Scenario 1: Aggregating table columns and filtering".](#page-1076-0)
- [the section called "Scenario 2: ELT using an Alias table".](#page-1080-0)

## **tELTTeradataInput**

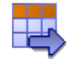

### **tELTTeradataInput properties**

The three ELT Teradata components are closely related, in terms of their operating conditions. These components should be used to handle Teradata DB schemas to generate Insert statements, including clauses, which are to be executed in the DB output table defined.

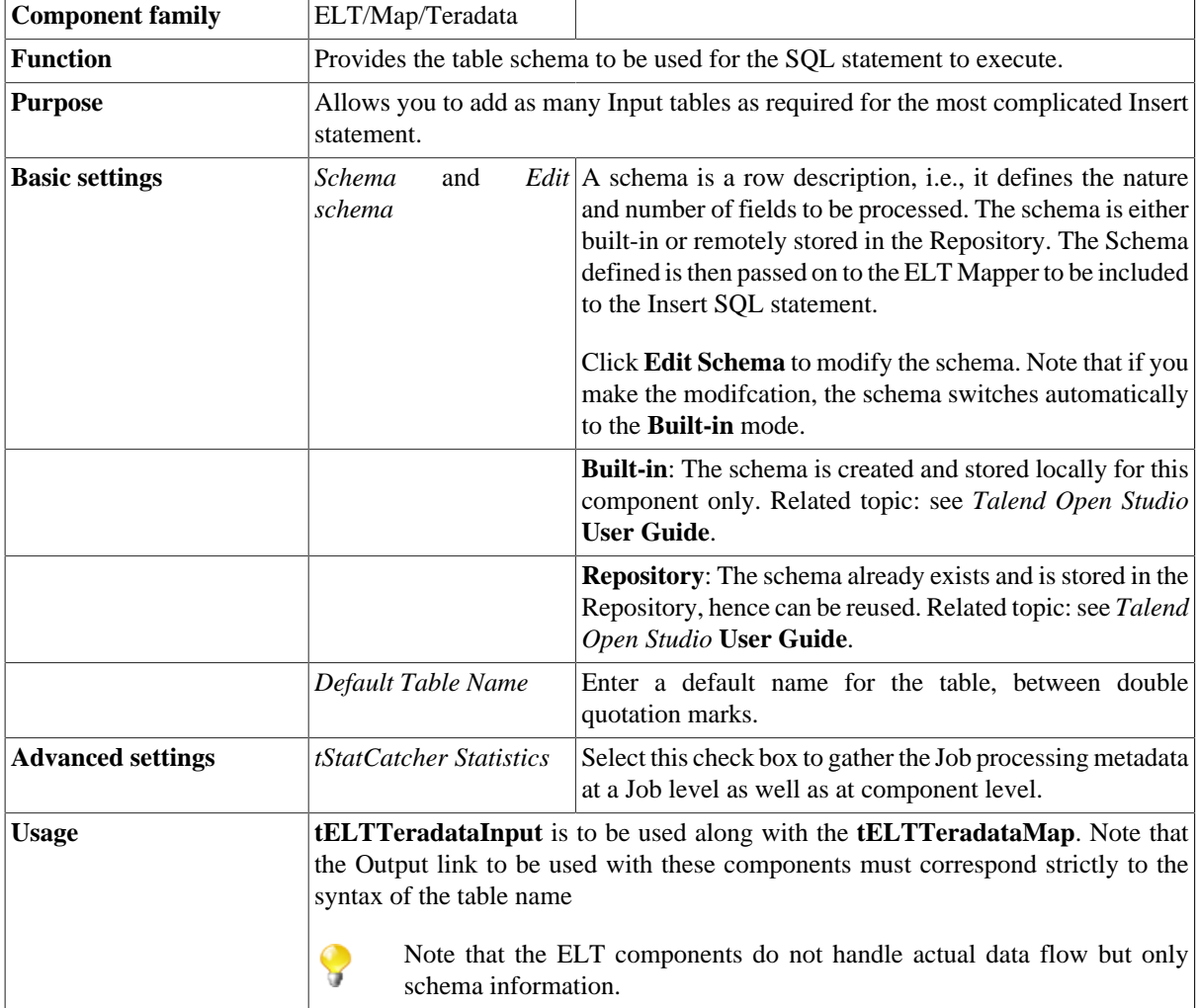

### **Related scenarios**

For use cases in relation with **tELTTeradataInput**, see **tELTMysqlMap** scenarios:

- [the section called "Scenario 1: Aggregating table columns and filtering"](#page-1076-0)
- [the section called "Scenario 2: ELT using an Alias table"](#page-1080-0)

# **tELTTeradataMap**

## ※

## **tELTTeradataMap properties**

The three ELT Teradata components are closely related, in terms of their operating conditions. These components should be used to handle Teradata DB schemas to generate Insert statements, including clauses, which are to be executed in the DB output table defined.

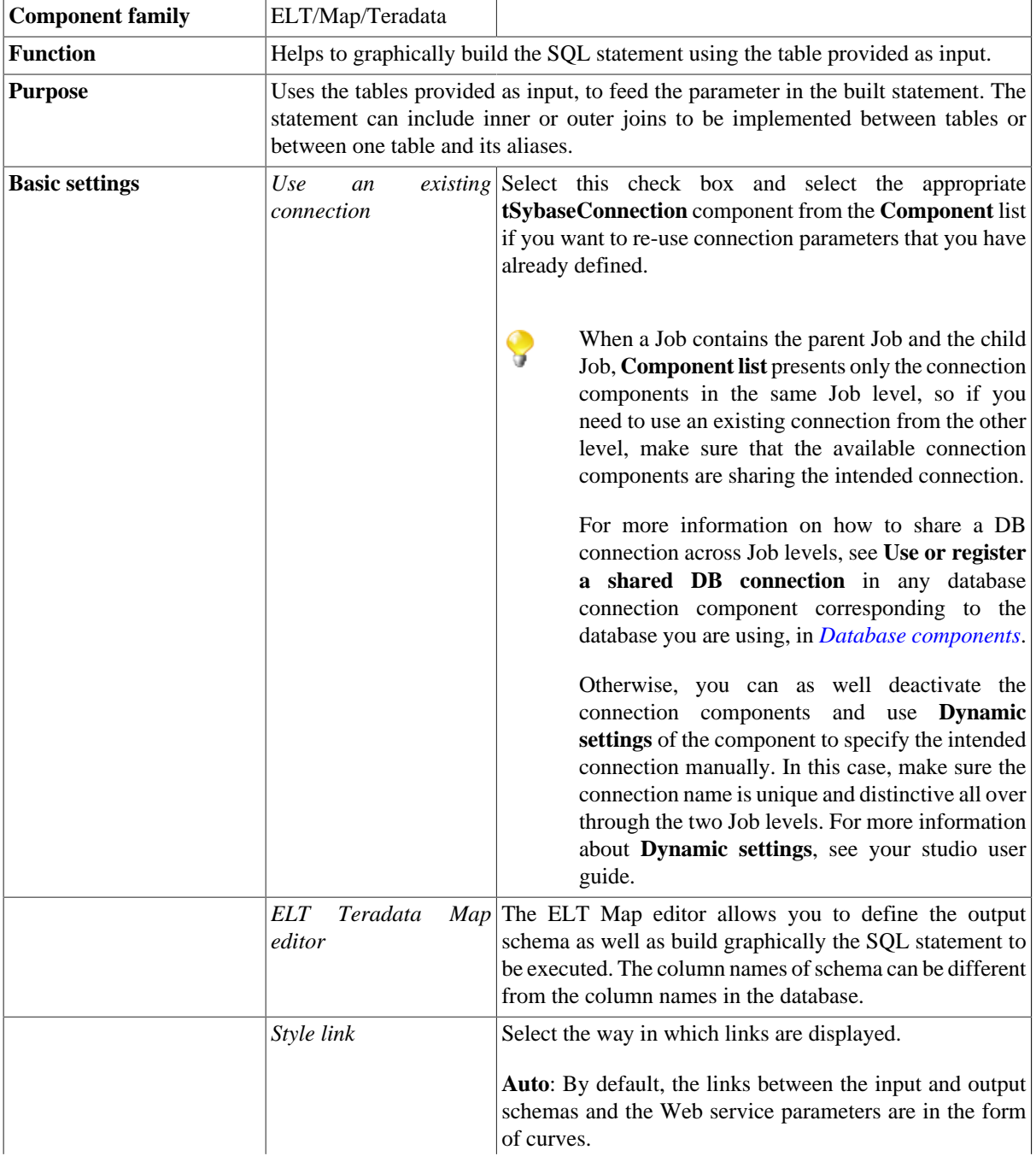

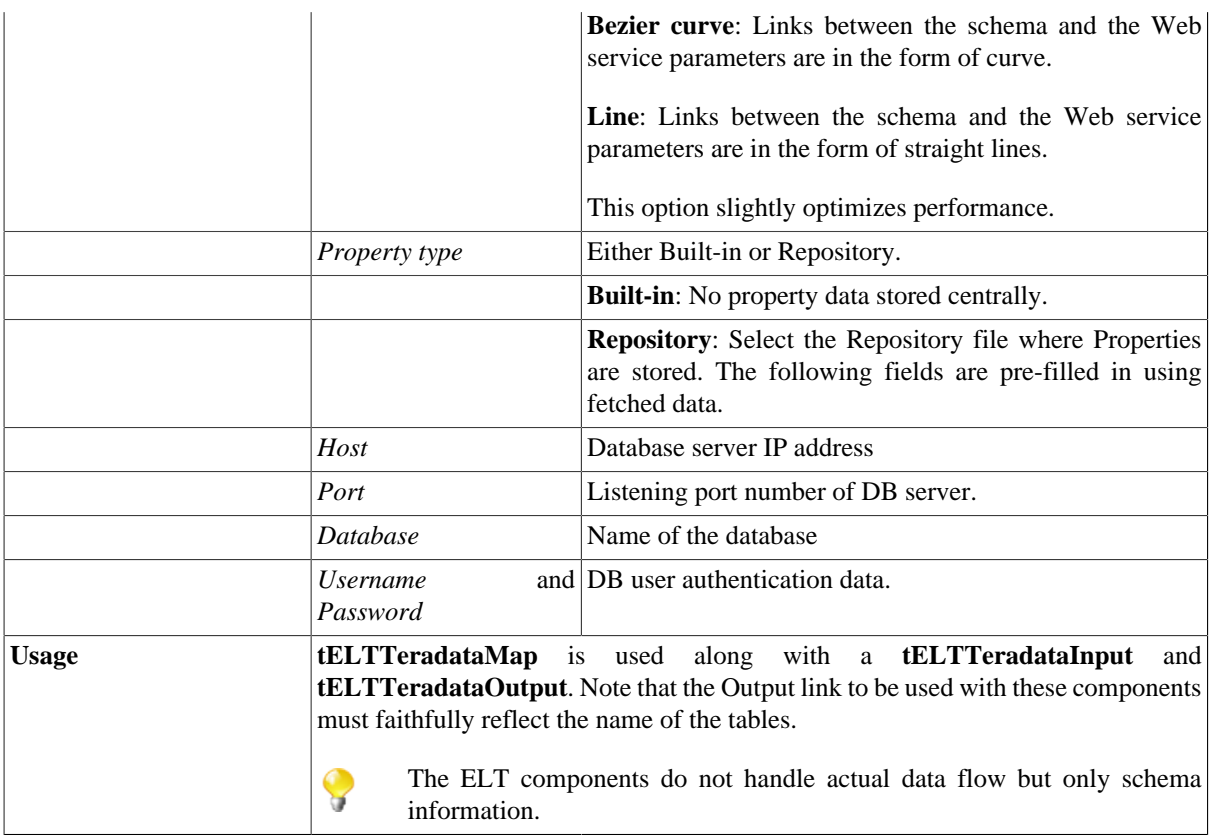

#### **Connecting ELT components**

For detailed information regarding ELT component connections, see [the section called "Connecting ELT](#page-1075-0) [components".](#page-1075-0)

Related topic: see *Talend Open Studio* **User Guide**.

#### **Mapping and joining tables**

In the ELT Mapper, you can select specific columns from input schemas and include them in the output schema.

For detailed information regarding the table schema mapping and joining, see [the section called "Mapping and](#page-1088-0) [joining tables".](#page-1088-0)

#### **Adding WHERE clauses**

For details regarding the clause handling, see [the section called "Adding where clauses"](#page-1089-1).

#### **Generating the SQL statement**

The mapping of elements from the input schemas to the output schemas create instantly the corresponding Select statement.

The clause defined internally in the ELT Mapper are also included automatically.

### **Related scenarios**

For use cases in relation with **tELTTeradataMap**, see **tELTMysqlMap** scenarios:

- [the section called "Scenario 1: Aggregating table columns and filtering".](#page-1076-0)
- [the section called "Scenario 2: ELT using an Alias table".](#page-1080-0)

# **tELTTeradataOutput**

### **tELTTeradataOutput properties**

The three ELT Teradata components are closely related, in terms of their operating conditions. These components should be used to handle Teradata DB schemas to generate Insert statements, including clauses, which are to be executed in the DB output table defined.

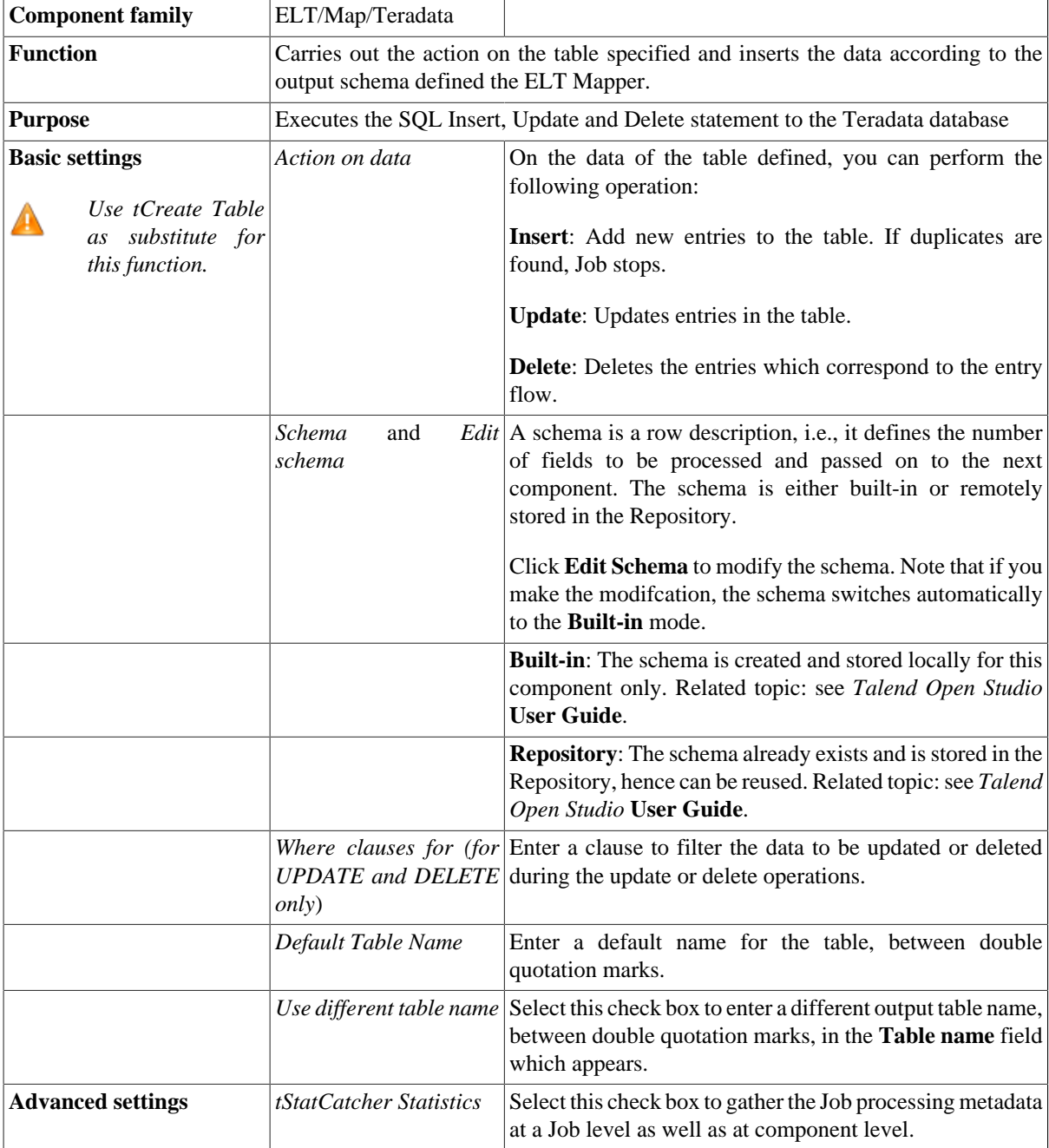
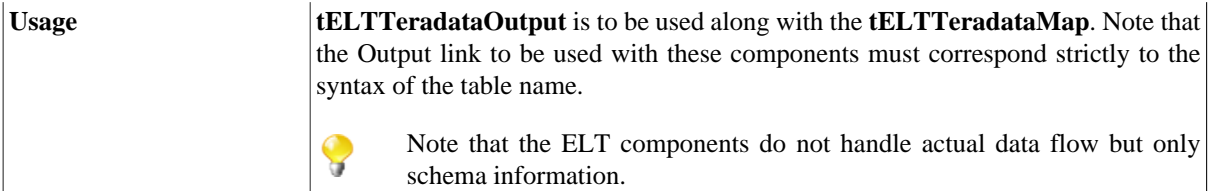

## **Related scenarios**

For use cases in relation with **tELTTeradataOutput**, see **tELTMysqlMap** scenarios:

- [the section called "Scenario 1: Aggregating table columns and filtering".](#page-1076-0)
- [the section called "Scenario 2: ELT using an Alias table".](#page-1080-0)

# **tSQLTemplateAggregate**

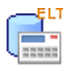

## **tSQLTemplateAggregate properties**

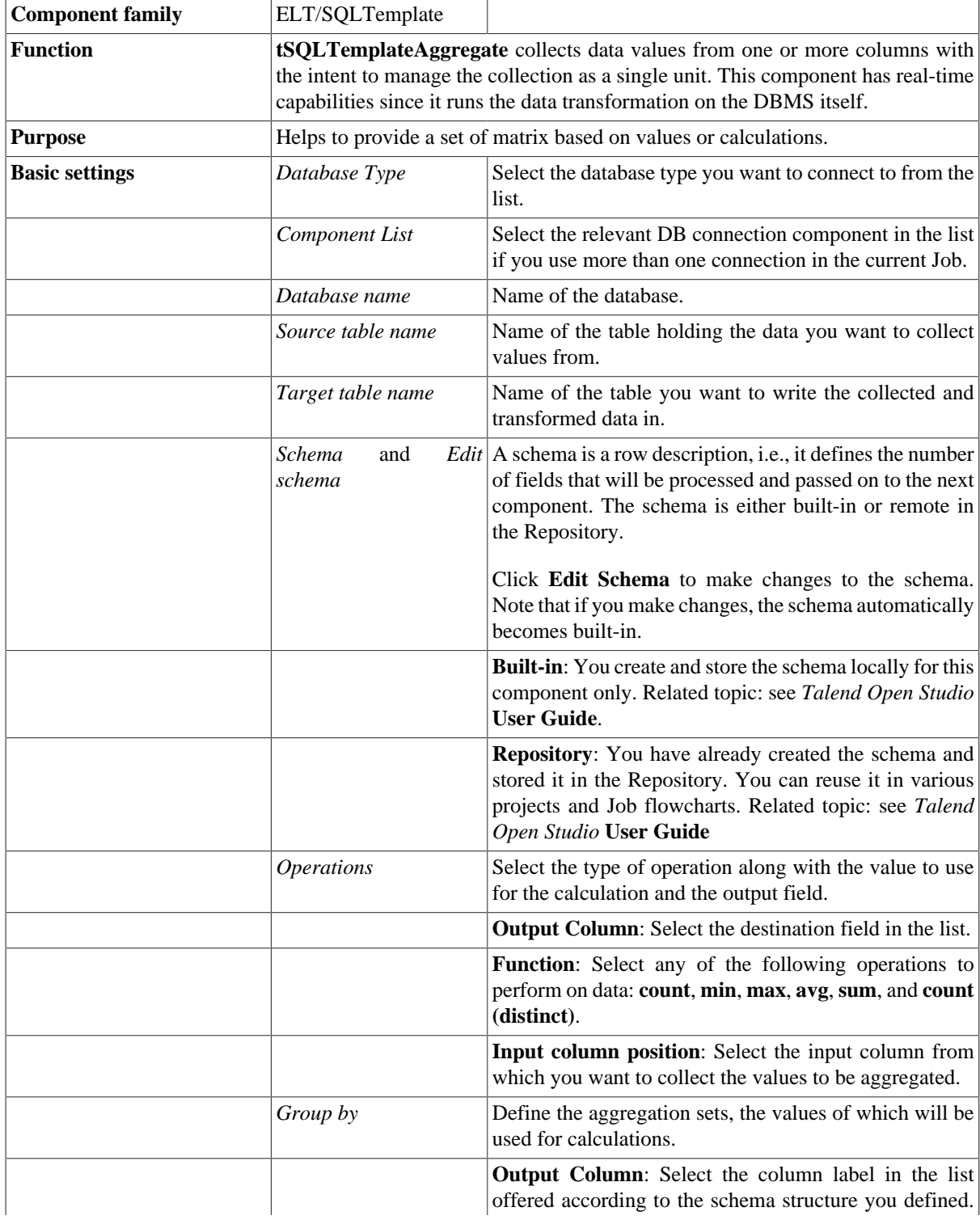

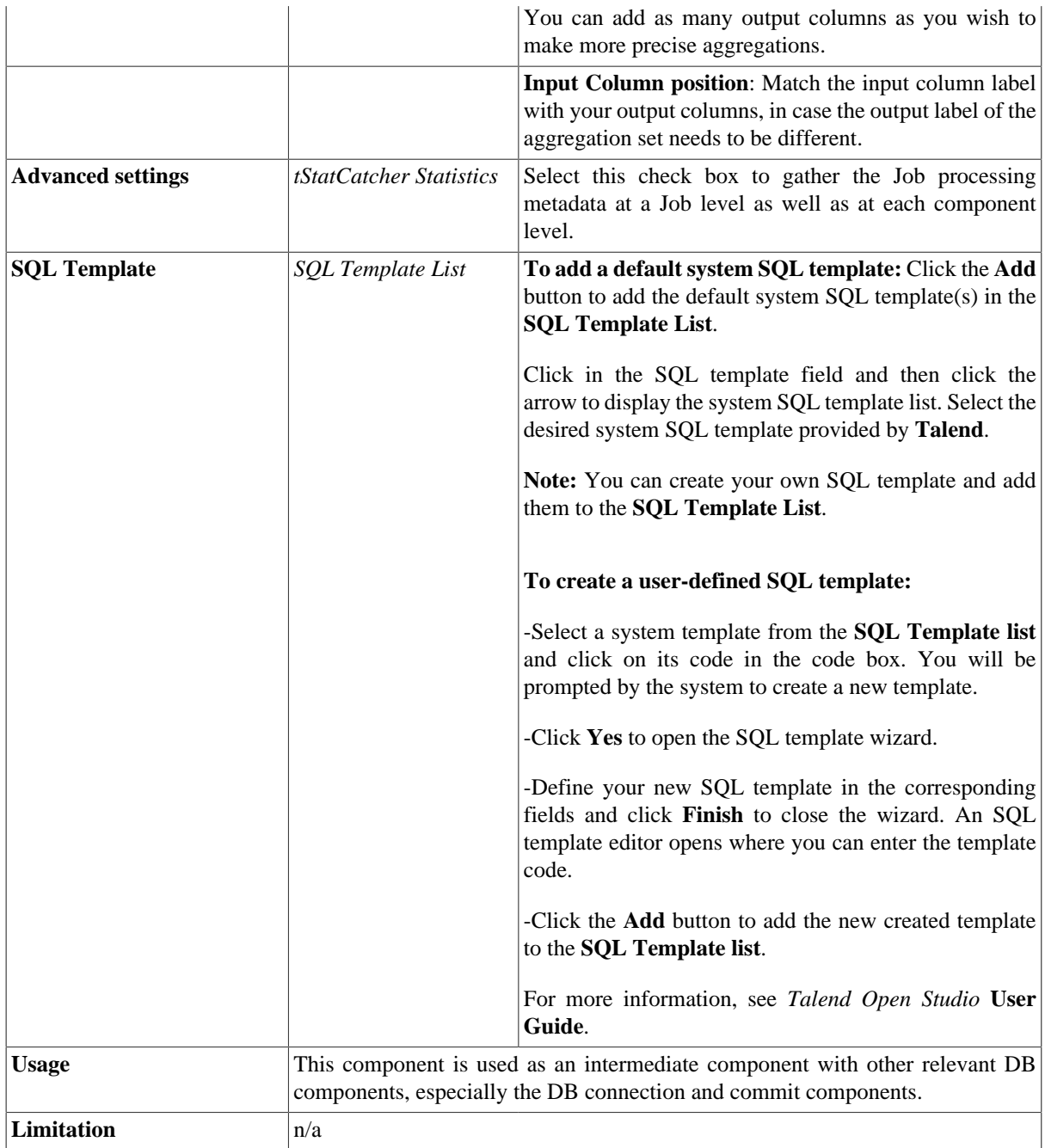

## <span id="page-1118-0"></span>**Scenario: Filtering and aggregating table columns directly on the DBMS**

The following Java scenario creates a Job that opens a connection to a Mysql database and:

- instantiates the schemas from a database table whose rows match the column names specified in the filter,
- filters a column in the same database table to have only the data that matches a WHERE clause,
- collects data grouped by specific value(s) from the filtered column and writes aggregated data in a target database table.

To filter and aggregate database table columns:

- Drop the following components from the **Palette** onto the design workspace: **tELTMysqlconnection**, **tSQLTemplateFilterColumns**, **tSQLTemplateFilterRows**, **tSQLTemplateAggregate**, **tSQLTemplateCommit**, and **tSQLTemplateRollback**.
- Connect the five first components using **OnComponentOk** links.
- Connect **tSQLTemplateAggregate** to **tSQLTemplateRollback** using an **OnComponentError** link.

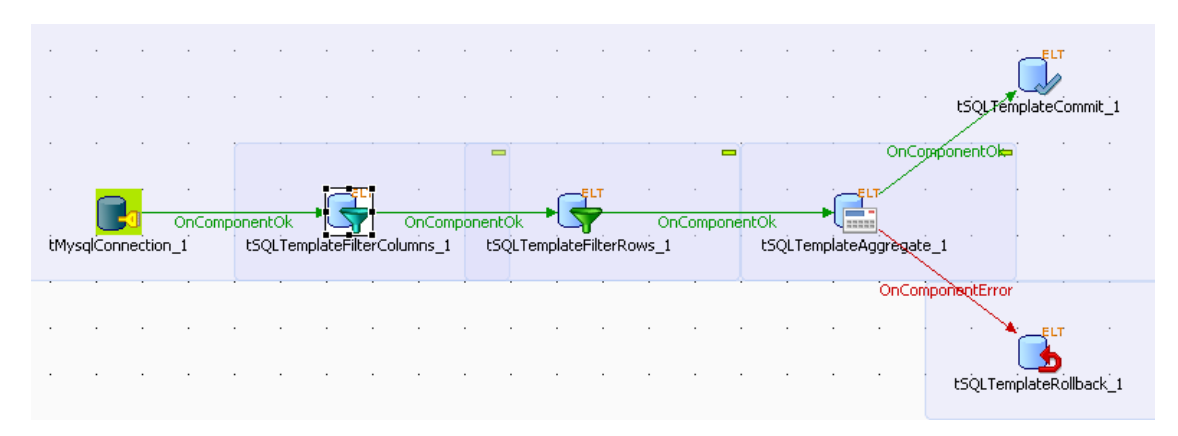

- In the design workspace, select **tMysqlConnection** and click the **Component** tab to define the basic settings for **tMysqlConnection**.
- In the **Basic settings** view, set the database connection details manually or select **Repository** from the **Property Type** list and select your DB connection if it has already been defined and stored in the **Metadata** area of the **Repository** tree view.

For more information about Metadata, see *Talend Open Studio* **User Guide**.

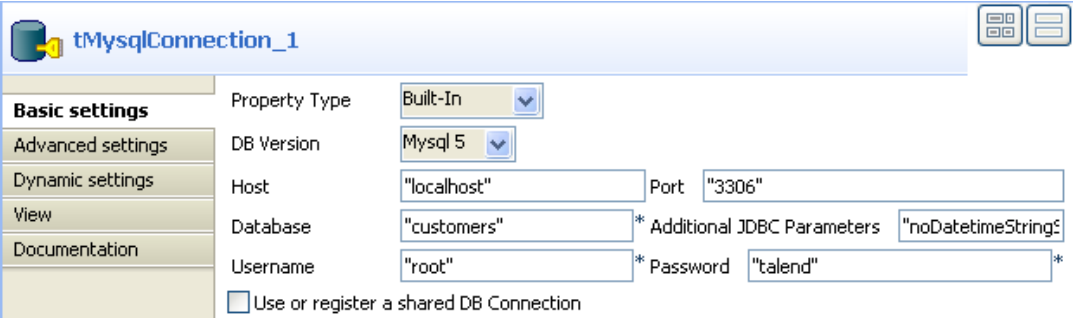

• In the design workspace, select **tSQLTemplateFilterColumns** and click the **Component** tab to define its basic settings.

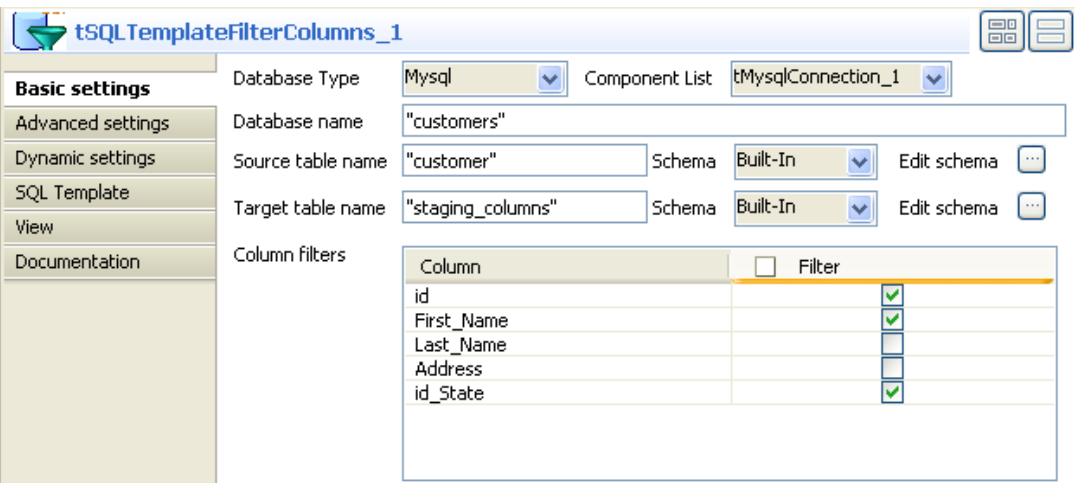

- On the **Database type** list, select the relevant database.
- On the **Component list**, select the relevant database connection component if more than one connection is used.
- Enter the names for the database, source table, and target table in the corresponding fields and click the threedot buttons next to **Edit schema** to define the data structure in the source and target tables.

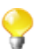

When you define the data structure for the source table, column names automatically appear in the **Column** list in the **Column filters** panel.

In this scenario, the source table has five columns: *id, First\_Name, Last\_Name, Address,* and *id\_State*.

• In the **Column filters** panel, set the column filter by selecting the check boxes of the columns you want to write in the source table.

In this scenario, the **tSQLTemplateFilterColumns** component instantiates only three columns: *id, First\_Name,* and *id\_State* from the source table.

In the **Component** view, you can click the **SQL Template** tab and add system SQL templates or create your own and use them within your Job to carry out the coded operation. For more information, see [the](#page-1124-0) [section called "tSQLTemplateFilterColumns Properties"](#page-1124-0).

• In the design workspace, select **tSQLTemplateFilterRows** and click the **Component** tab to define its basic settings.

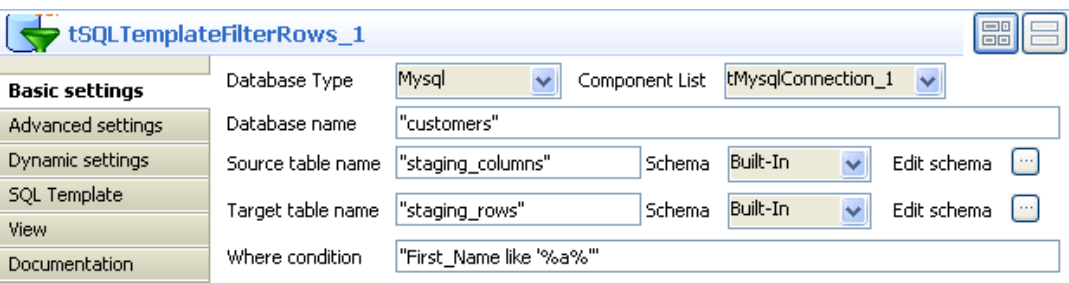

- On the **Database type** list, select the relevant database.
- On the **Component list**, select the relevant database connection component if more than one connection is used.
- Enter the names for the database, source table, and target table in the corresponding fields and click the threedot buttons next to **Edit schema** to define the data structure in the source and target tables.

In this scenario, the source table has the three initially instantiated columns: *id, First\_Name,* and *id\_State* and the source table has the same three-column schema.

• In the **Where condition** field, enter a WHERE clause to extract only those records that fulfill the specified criterion.

In this scenario, the **tSQLTemplateFilterRows** component filters the *First\_Name* column in the source table to extract only the first names that contain the "a" letter.

- In the design workspace, select **tSQLTemplateAggregate** and click the **Component** tab to define its basic settings.
- On the **Database type** list, select the relevant database.
- On the **Component list**, select the relevant database connection component if more than one connection is used.
- Enter the names for the database, source table, and target table in the corresponding fields and click the threedot buttons next to **Edit schema** to define the data structure in the source and target tables.

The schema for the source table consists of the three columns: *id, First\_Name,* and *id\_State.* The schema for the target table consists of two columns: *customers\_status* and *customers\_number.* In this scenario, we want to group customers by their marital status and count customer number in each marital group. To do that, we define the **Operations** and **Group by** panels accordingly.

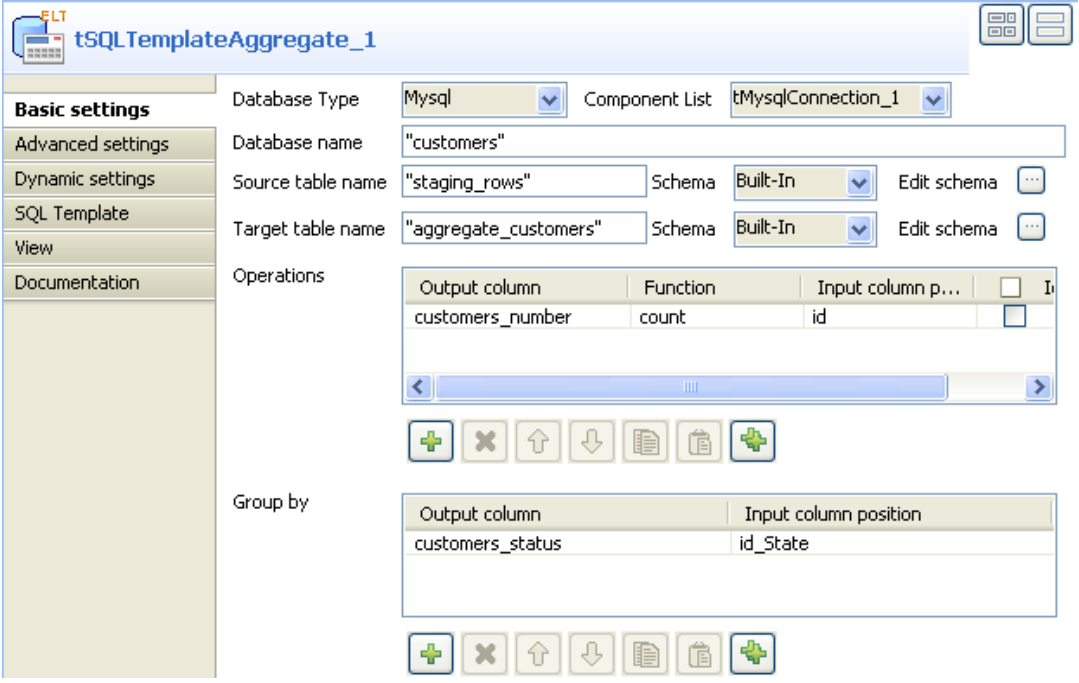

- In the **Operations** panel, click the plus button to add one or more lines and then click in the **Output column** line to select the output column that will hold the counted data.
- Click in the **Function** line and select the operation to be carried on.
- In the **Group by** panel, click the plus button to add one or more lines and then click in the **Output column** line to select the output column that will hold the aggregated data.
- In the design workspace, select **tSQLTemplateCommit** and click the **Component** tab to define its basic settings.
- On the **Database type** list, select the relevant database.
- On the **Component list**, select the relevant database connection component if more than one connection is used.
- Do the same for **tSQLTemplateRollback**.
- Save your Job and press **F6** to execute it.

A two-column table *aggregate\_customers* is created in the database. It groups customers according to their marital status and count customer number in each marital group.

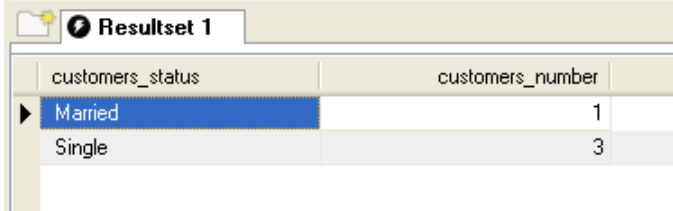

# **tSQLTemplateCommit**

## **tSQLTemplateCommit properties**

This component is closely related to **tSQLTemplateRollback** and to the ELT connection component for the database you work with. **tSQLTemplateCommit**, **tSQLTemplateRollback** and the ELT database connection component are usually used together in a transaction.

−€<br>√∕

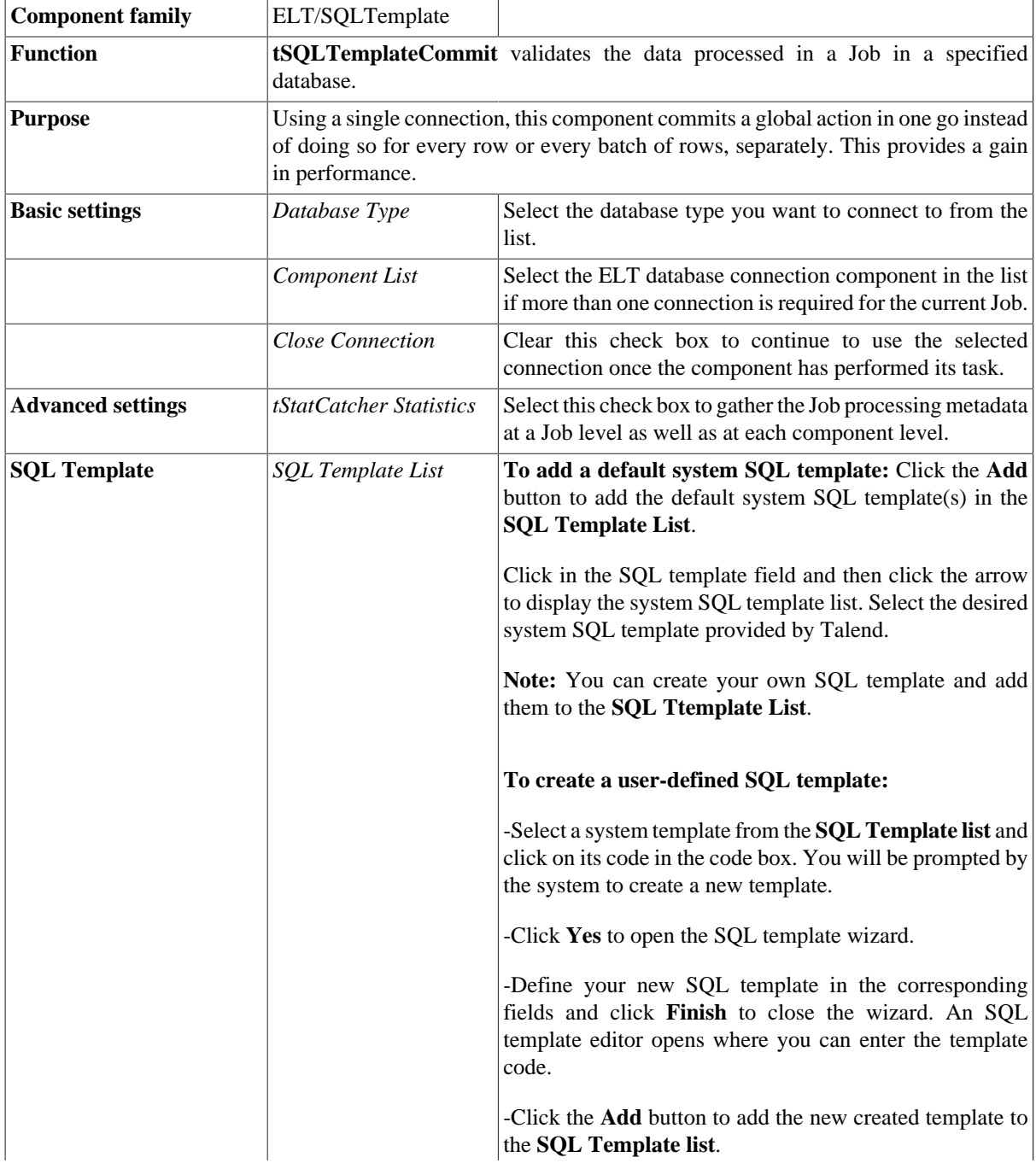

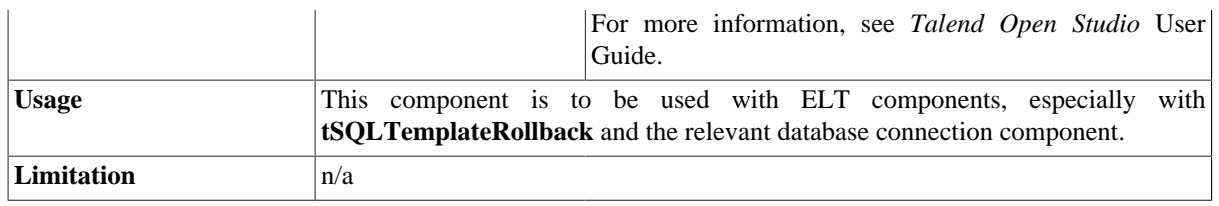

## **Related scenario**

This component is closely related to **tSQLTemplateRollback** and to the ELT connection component depending on the database you are working with. It usually does not make much sense to use ELT components without using the relevant ELT database connection component as its purpose is to open a connection for a transaction.

For more information on **tSQLTemplateCommit**, see [the section called "Scenario: Filtering and aggregating](#page-1118-0) [table columns directly on the DBMS"](#page-1118-0).

# **tSQLTemplateFilterColumns**

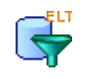

## <span id="page-1124-0"></span>**tSQLTemplateFilterColumns Properties**

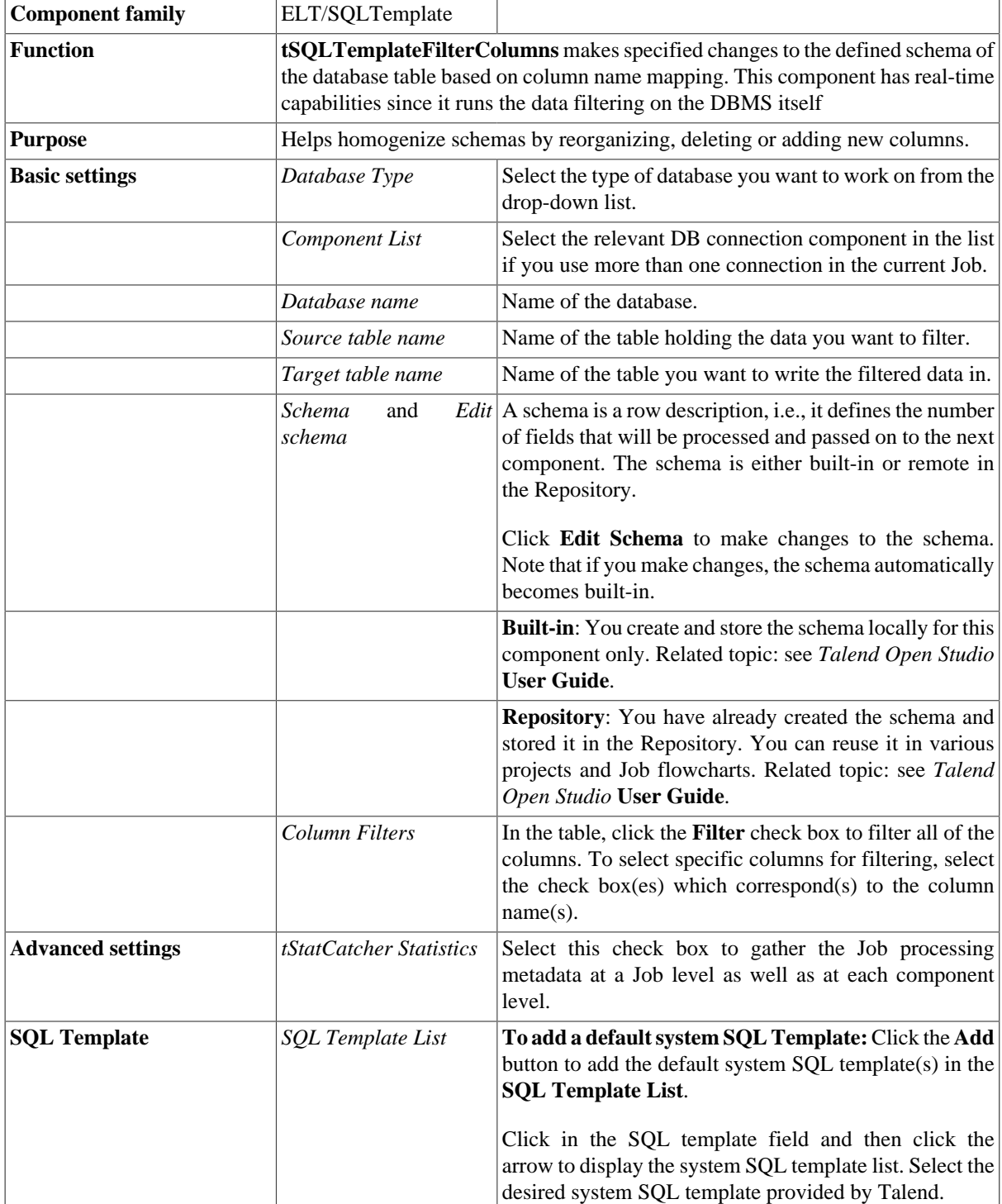

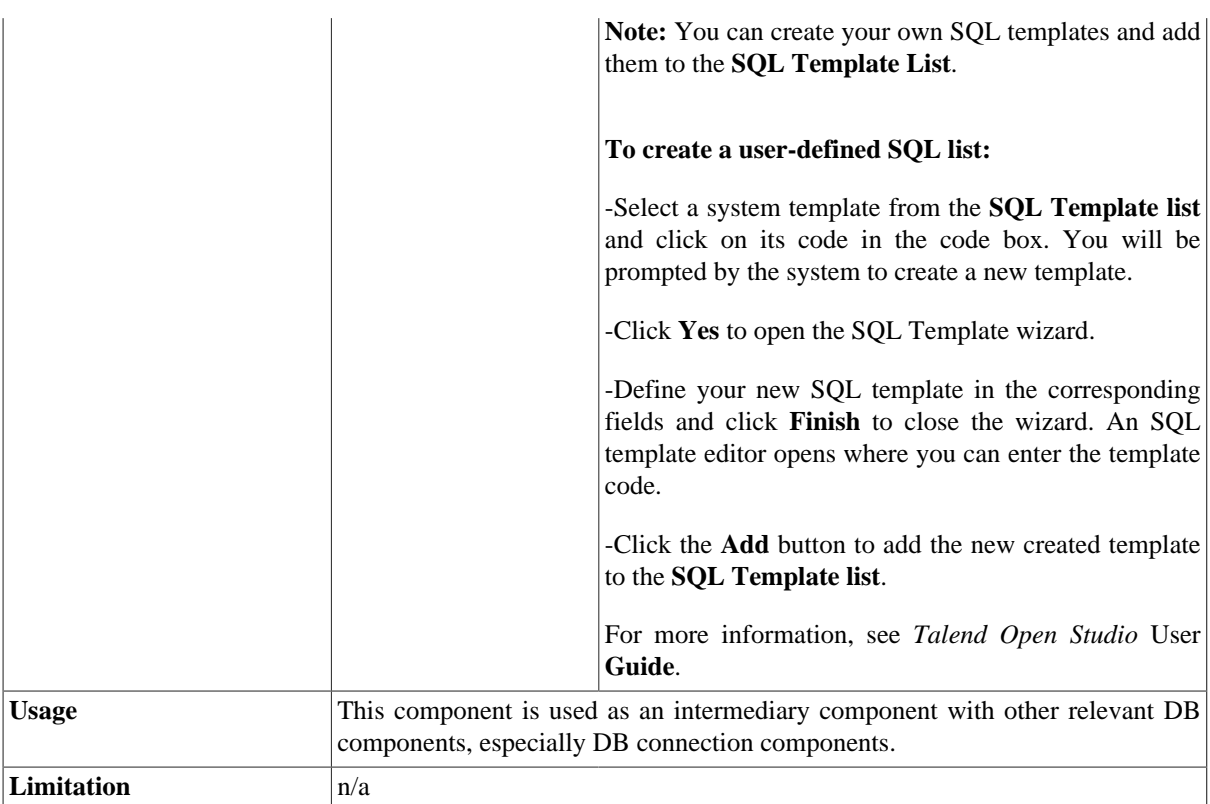

## **Related Scenario**

For a related scenario, see [the section called "Scenario: Filtering and aggregating table columns directly on the](#page-1118-0) [DBMS".](#page-1118-0)

# **tSQLTemplateFilterRows**

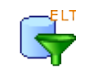

## **tSQLTemplateFilterRows Properties**

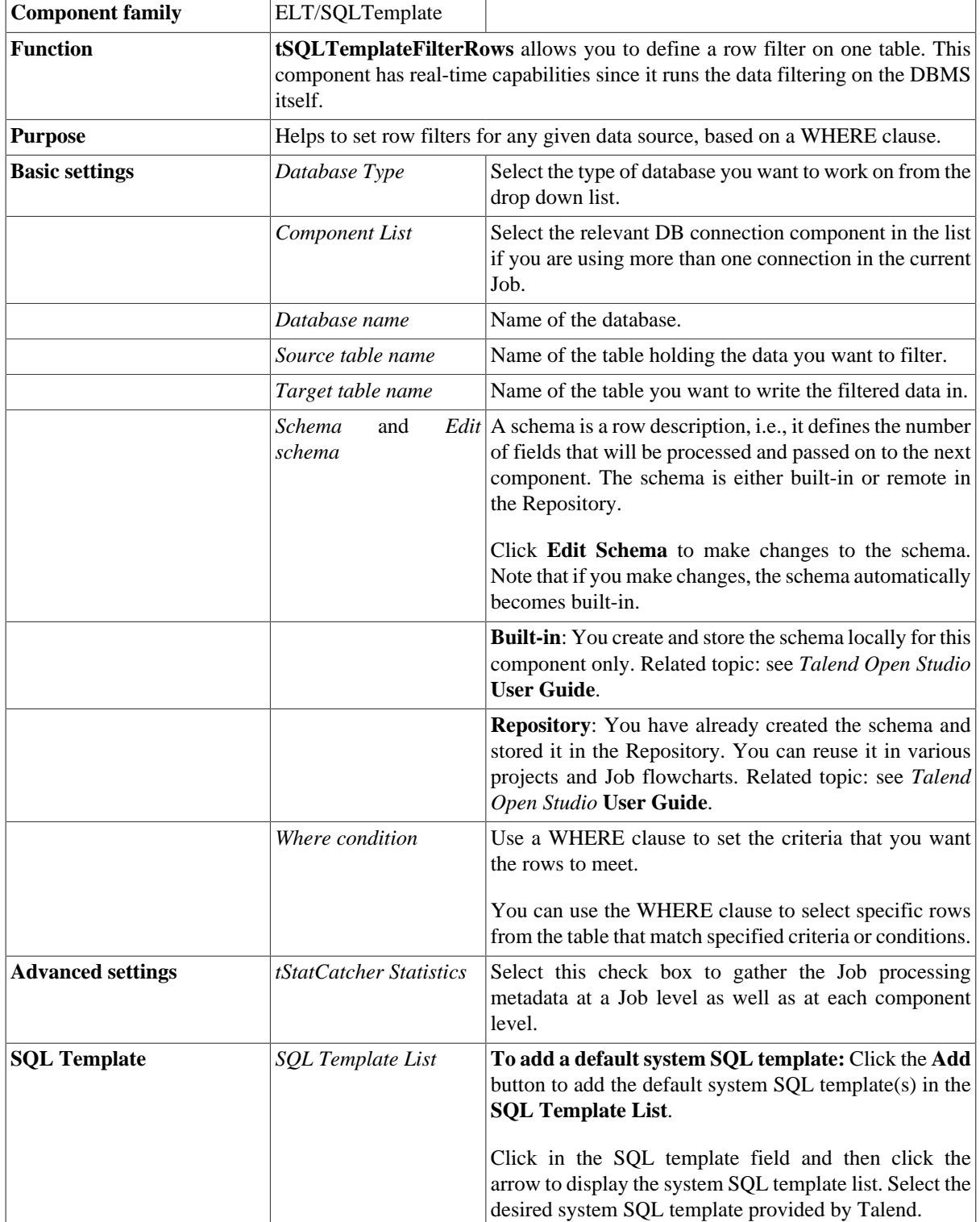

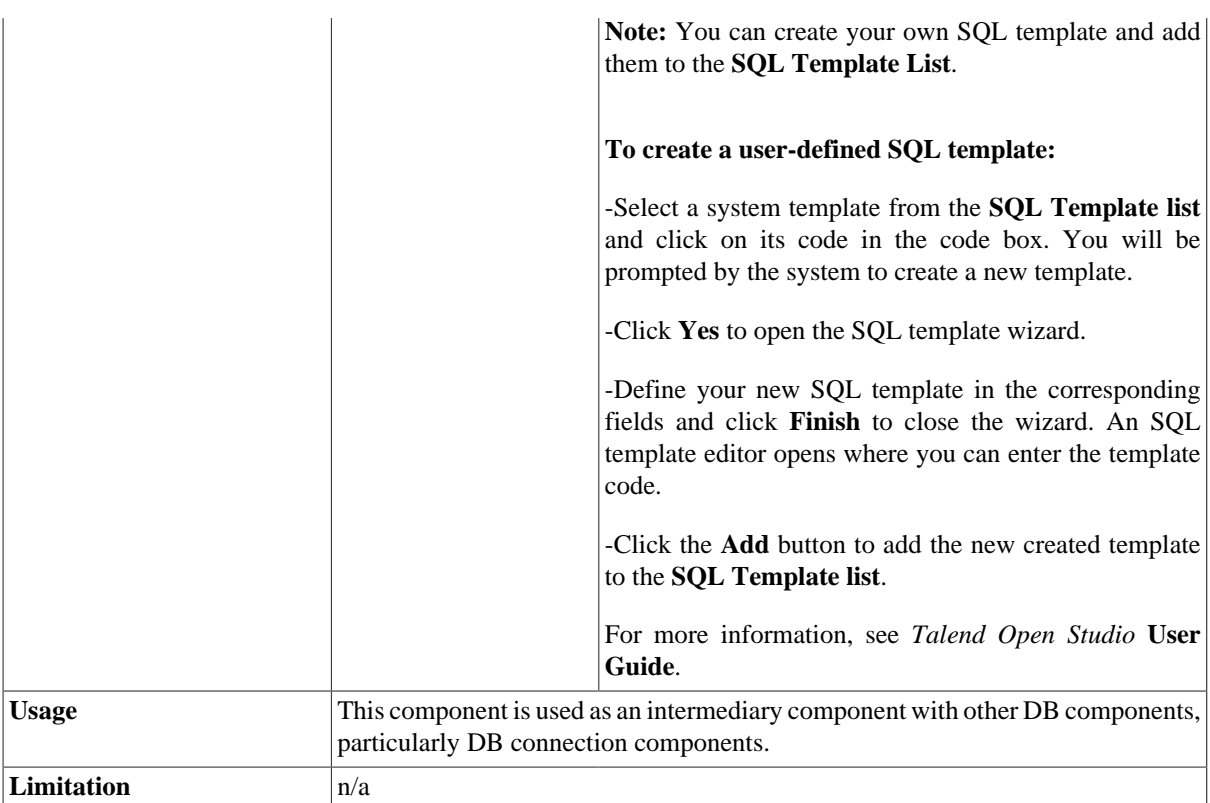

## **Related Scenario**

For a related scenario, see [the section called "Scenario: Filtering and aggregating table columns directly on the](#page-1118-0) [DBMS".](#page-1118-0)

# **tSQLTemplateMerge**

## **tSQLTemplateMerge properties**

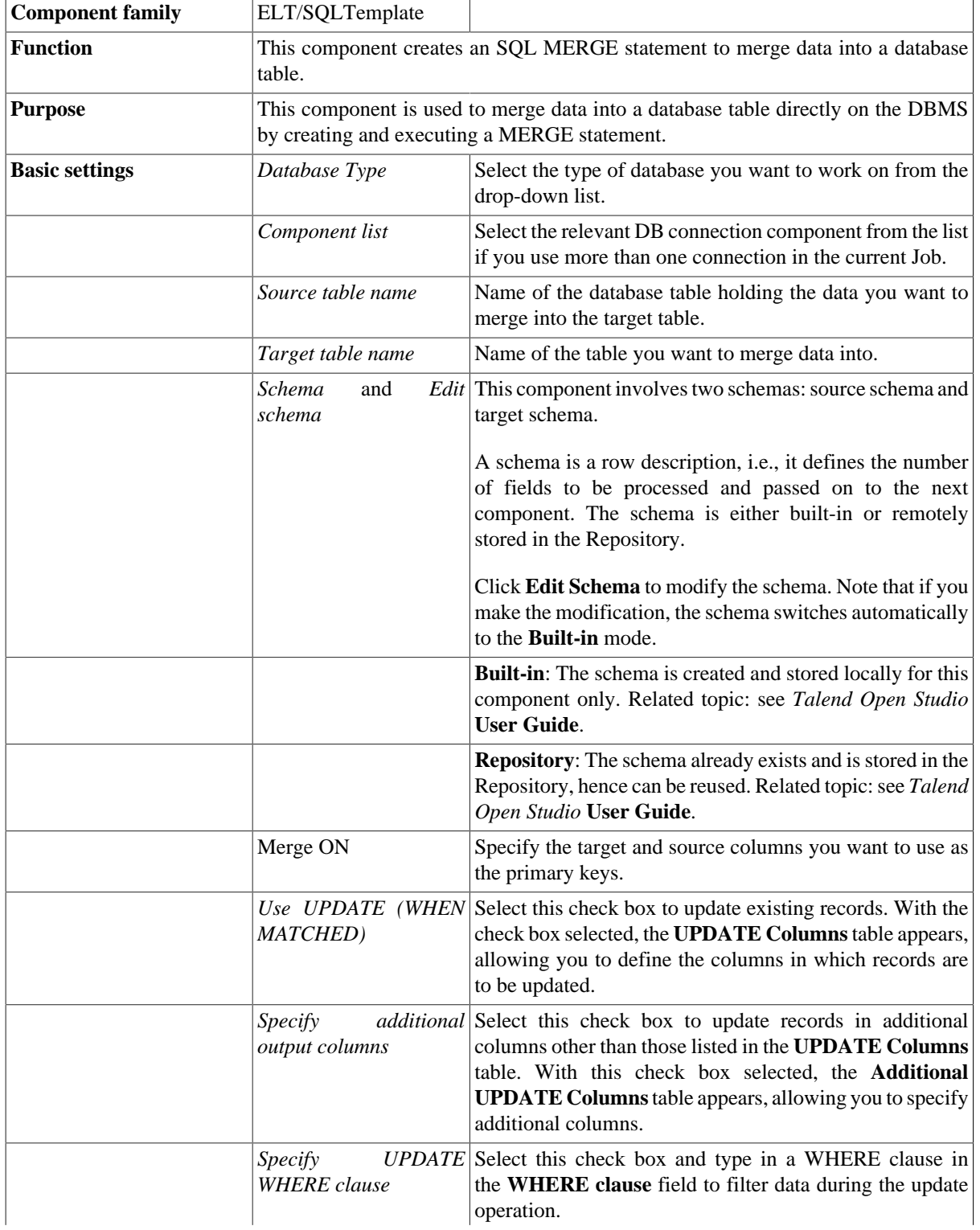

략

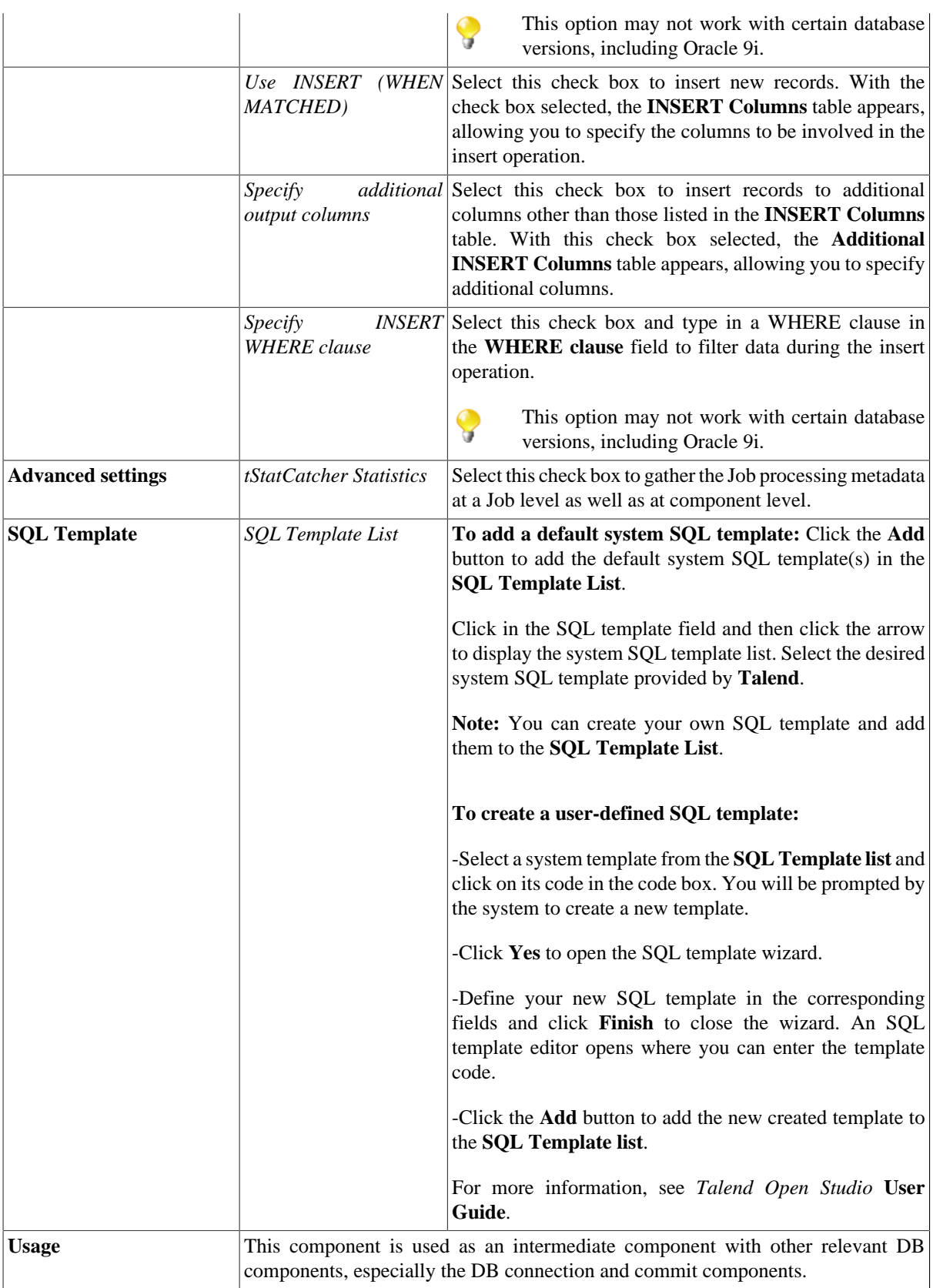

#### **Scenario: Merging data directly on the DBMS**

This scenario describes a simple Job that opens a connection to a MySQL database, merges data from a source table into a target table according to customer IDs, and displays the contents of the target table before and after the merge action. A WHERE clause is used to filter data during the merge operation.

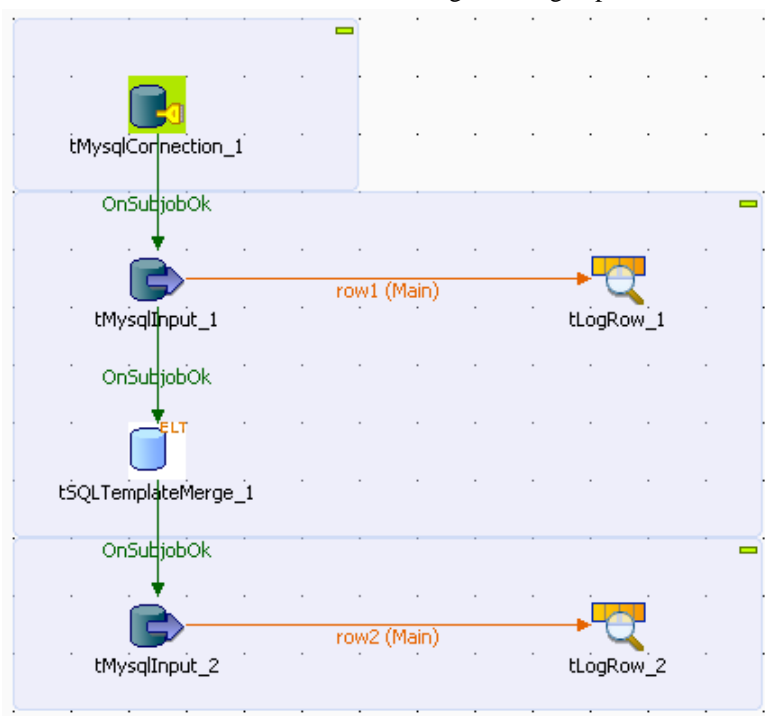

- Drop a **tMysqlConnection** component, a **tSQLTemplateMerge** component, two **tMysqlInput** components and two **tLogRow** components from the **Palette** onto the design workspace.
- Connect the **tMysqlConnection** component to the first **tMysqlInput** component using a **Trigger** > **OnSubjobOK** connection.
- Connect the first **tMysqlInput** component to the first **tLogRow** component using a **Row** > **Main** connection. This row will display the initial contents of the target table on the console.
- Connect the first **tMysqlInput** component to the **tSQLTemplateMerge** component, and the **tSQLTemplateMerge** component to the second **tMysqlInput** component using **Trigger** > **OnSubjobOK** connections.
- Connect the second **tMysqlInput** component to the second **tLogRow** component using a **Row** > **Main** connection. This row will display the merge result on the console.
- Double-click the **tMysqlConnection** component to display its **Basic settings** view.

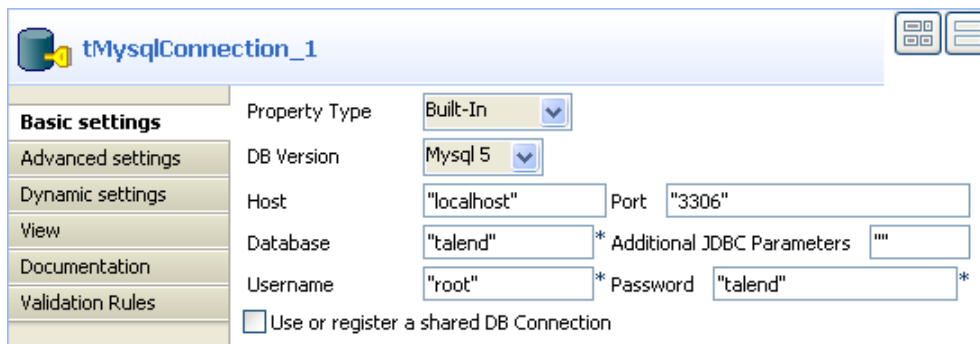

• Set the database connection details manually or select **Repository** from the **Property Type** list and select your DB connection if it has already been defined and stored in the **Metadata** area of the **Repository** tree view.

For more information about Metadata, see *Talend Open Studio* **User Guide**.

• Double-click the first **tMysqlInput** component to display its **Basic settings** view.

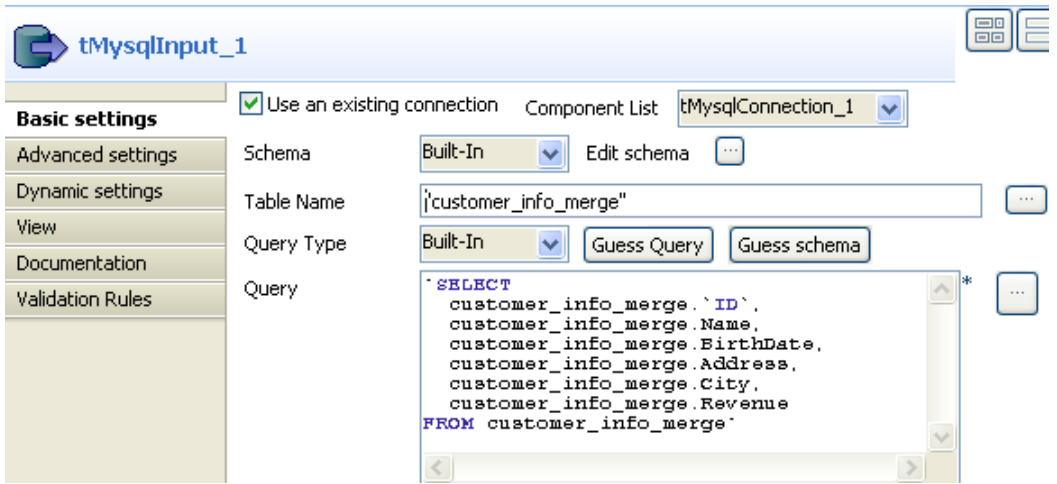

- Select the **Use an existing connection** check box. If you are using more than one DB connection component in your Job, select the component you want to use from the **Component List**.
- Click the three-dot button next to **Edit schema** and define the data structure of the target table, or select **Repository** from the **Schema** list and select the target table if the schema has already been defined and stored in the **Metadata** area of the **Repository** tree view.

In this scenario, we use built-in schemas.

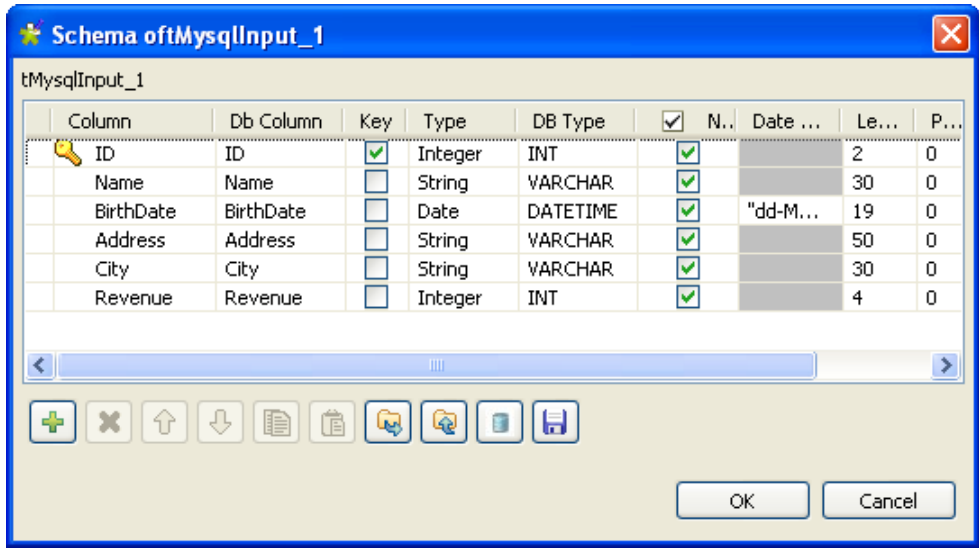

- Define the columns as shown above, and then click **OK** to propagate the schema structure to the output component and close the schema dialog box.
- Fill the **Table Name** field with the name of the target table, *customer\_info\_merge* in this scenario.
- Click the **Guess Query** button, or type in "SELECT \* FROM customer\_info\_merge" in the **Query** area, to retrieve all the table columns.
- Define the properties of the second **tMysqlInput** component, using exactly the same settings as for the first **tMysqlInput** component.

• In the **Basic settings** view of each **tLogRow** component, select the **Table** option in the **Mode** area so that the contents will be displayed in table cells on the console.

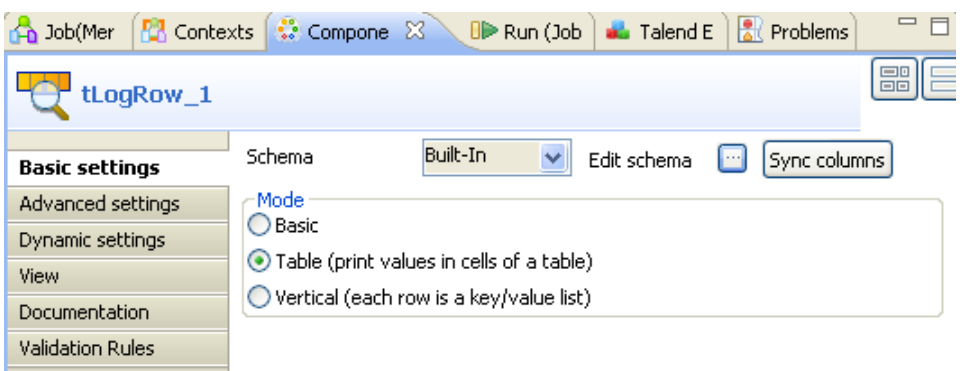

• Double-click the **tSQLTemplateMerge** component to display its **Basic settings** view.

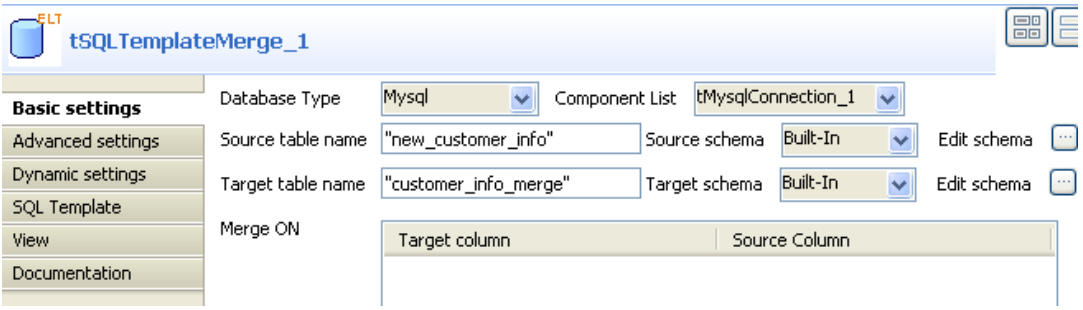

• Type in the names of the source table and the target table in the relevant fields.

In this scenario, the source table is *new\_customer\_info*, which contains eight records; the target table is *customer\_info\_merge*, which contains five records, and both tables have the same data structure.

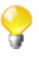

The source table and the target table may have different schema structures. In this case, however, make sure that the source column and target column specified in each line of the **Merge ON** table, the **UPDATE Columns** table, and the **INSERT Columns** table are identical in data type and the target column length allows the insertion of the data from the corresponding source column.

• Define the source schema manually, or select **Repository** from the **Schema** list and select the relevant table if the schema has already been defined and stored in the **Metadata** area of the **Repository** tree view.

In this scenario, we use built-in schemas.

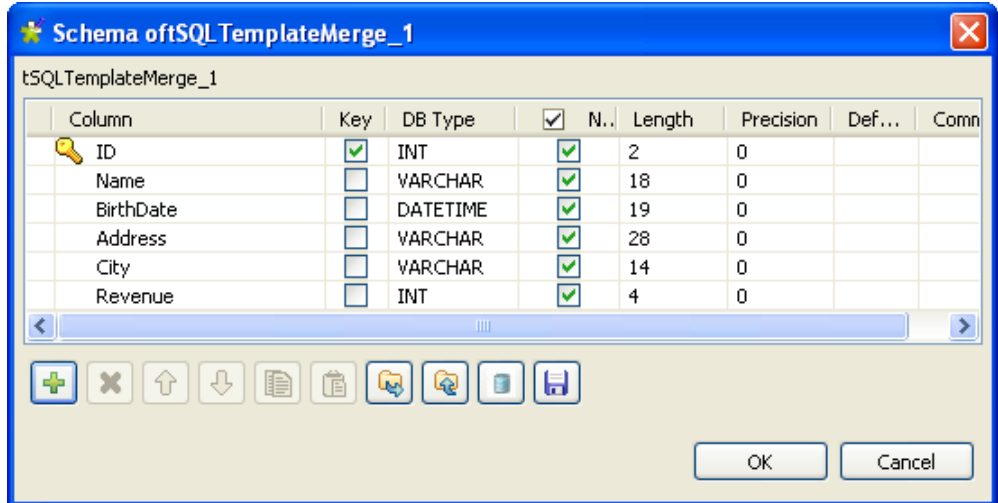

- Define the columns as shown above and click **OK** to close the schema dialog box, and do the same for the target schema.
- Click the green plus button beneath the **Merge ON** table to add a line, and select the *ID* column as the primary key.

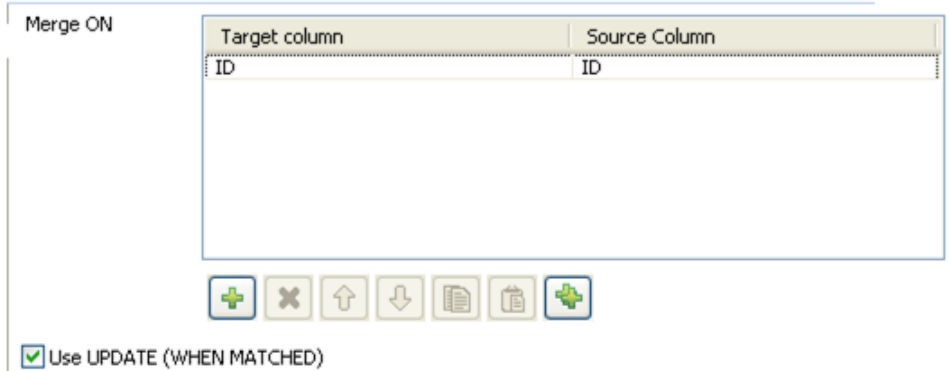

• Select the **Use UPDATE** check box to update existing data during the merge operation, and define the columns to be updated by clicking the green plus button and selecting the desired columns.

In this scenario, we want to update all the columns according to the customer IDs. Therefore, we select all the columns except the *ID* column.

*The columns defined as the primary key CANNOT and MUST NOT be made subject to updates.*

• Select the **Specify UPDATE WHERE clause** check box and type in customer info\_merge.ID >= 4 within double quotation marks in the **WHERE clause** field so that only those existing records with an ID equal to or greater than 4 will be updated.

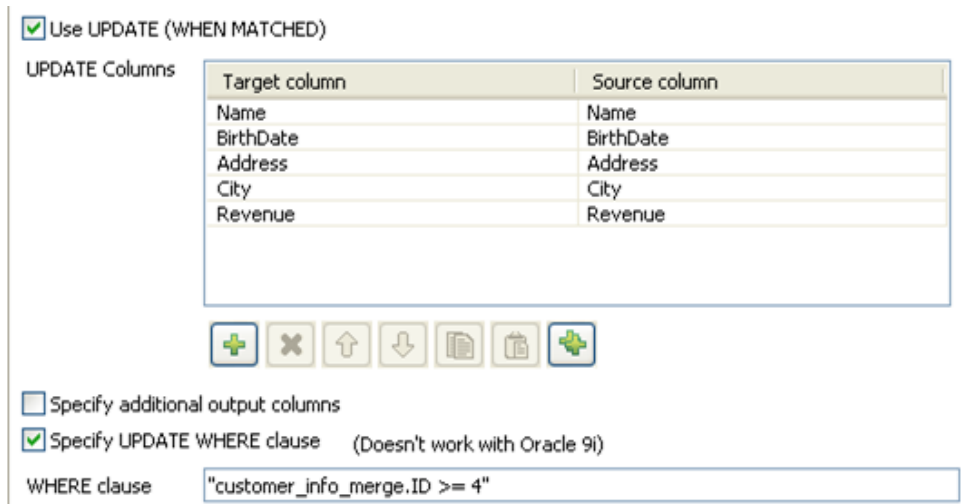

• Select the **Use INSERT** check box and define the columns to take data from and insert data to in the **INSERT Columns** table.

In this example, we want to insert all the records that do not exist in the target table.

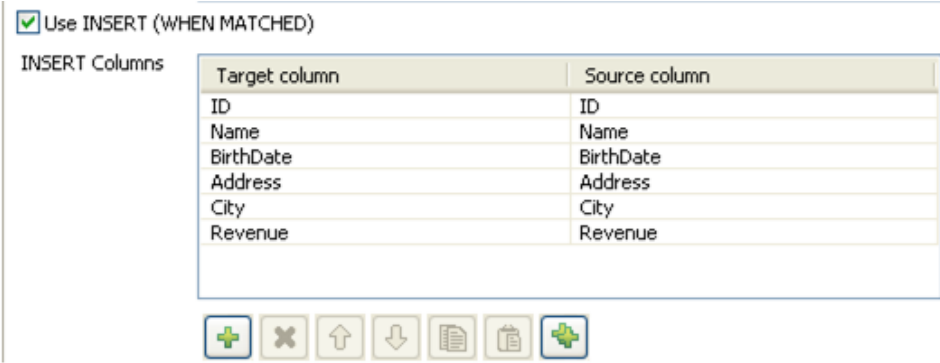

• Select the **SQL Template** view to display and add the SQL templates to be used.

By default, the **SQLTemplateMerge** component uses two system SQL templates: **MergeUpdate** and **MergeInsert**.

In the **SQL Template** tab, you can add system SQL templates or create your own and use them within your Job to carry out the coded operation. For more information, see [the section called](#page-1124-0) ["tSQLTemplateFilterColumns Properties"](#page-1124-0).

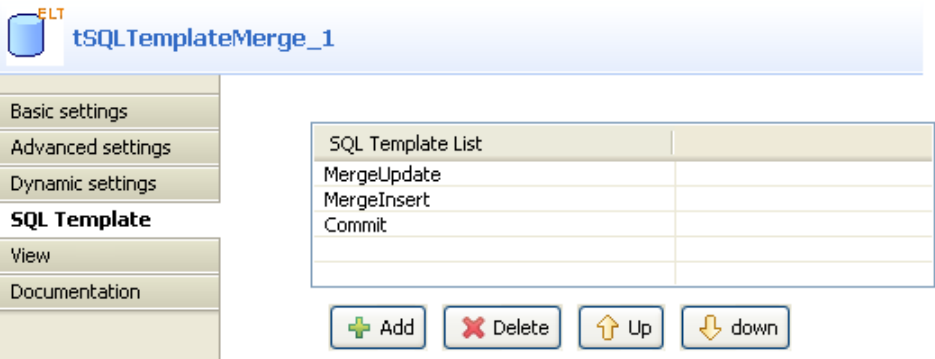

• Click the **Add** button to add a line and select **Commit** from the template list to commit the merge result to your database.

Alternatively, you can connect the **tSQLTemplateMerge** component to a **tSQLTemplateCommit** or **tMysqlCommit** component using a **Trigger** > **OnSubjobOK** connection to commit the merge result to your database.

• Save your Job and press **F6** to run it.

Both the original contents of the target table and the merge result are displayed on the console. In the target table, records No. 4 and No. 5 contain the updated information, and records No.6 through No. 8 contain the inserted information.

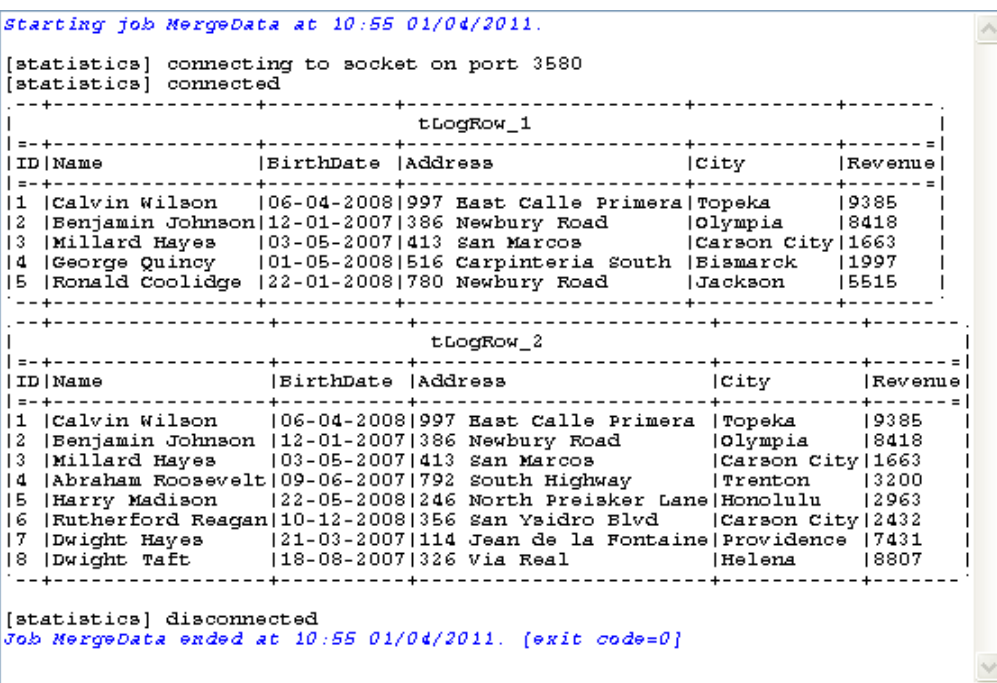

# **tSQLTemplateRollback**

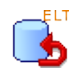

## **tSQLTemplateRollback properties**

This component is closely related to **tSQLTemplateCommit** and to the ELT connection component relative to the database you work with. **tSQLTemplateRollback**, **tSQLTemplateCommit** and the ELT database connection component are usually used together in a transaction.

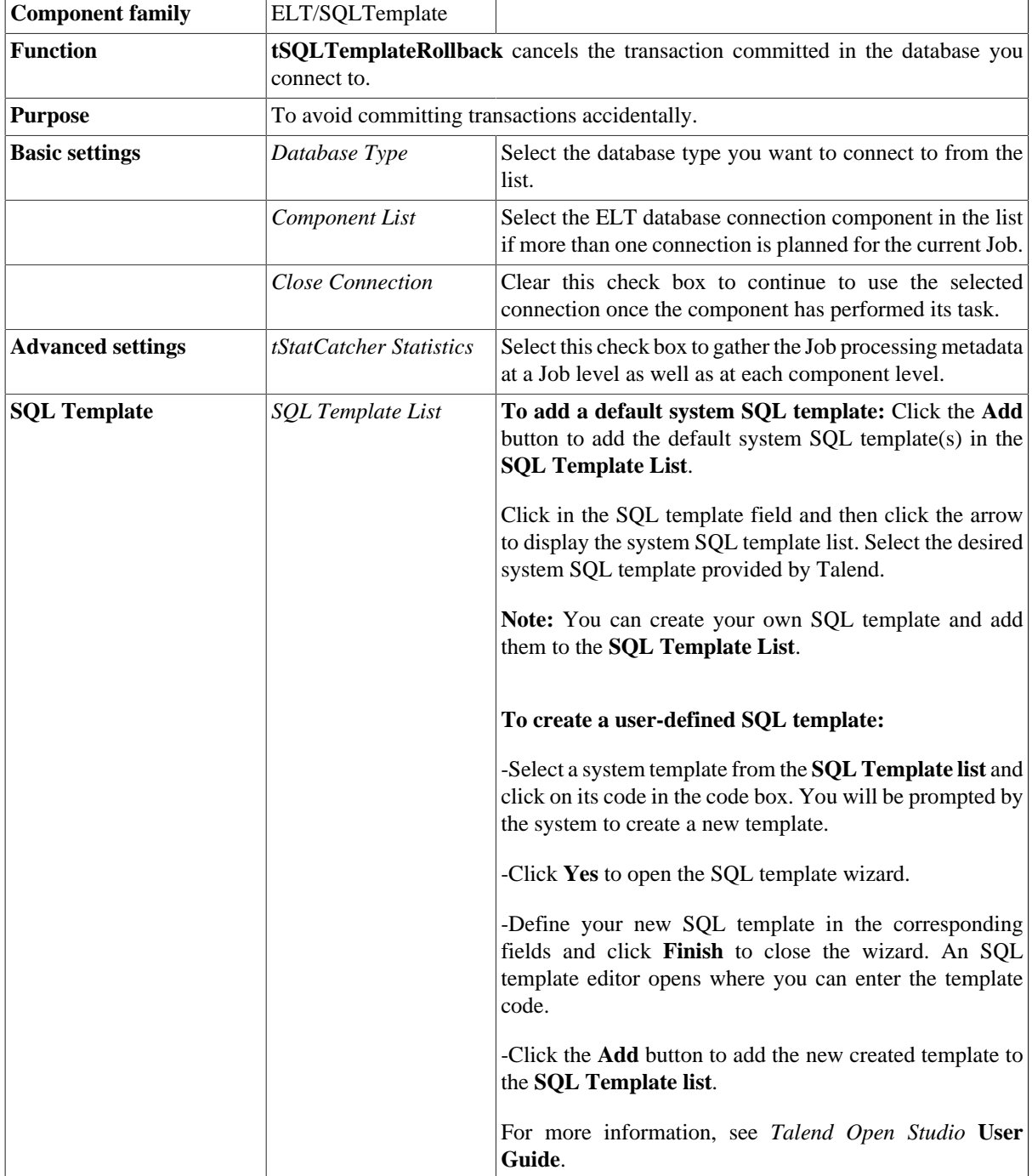

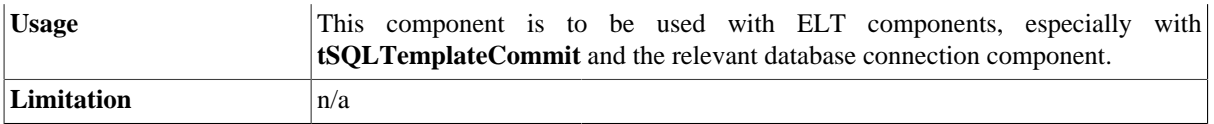

## **Related scenarios**

For a **tSQLTemplateRollback** related scenario, see [the section called "Scenario: Filtering and aggregating table](#page-1118-0) [columns directly on the DBMS"](#page-1118-0).

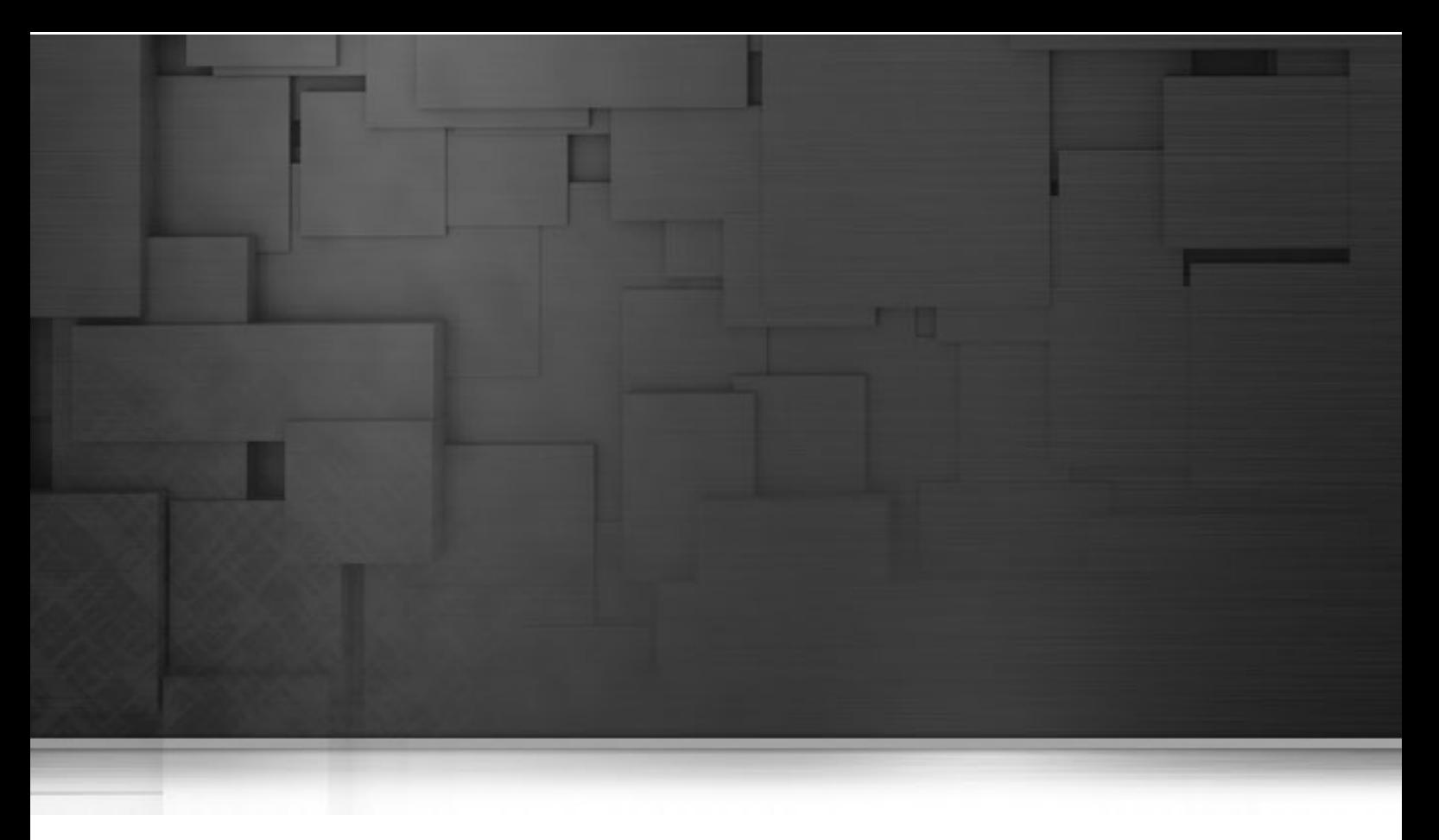

## **ESB components**

This chapter details the main components that you can find in the **ESB** family of the *Talend Open Studio* **Palette**.

The ESB component family groups together the components dedicated to ESB related tasks.

## **tESBConsumer**

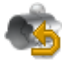

## **tESBConsumer properties**

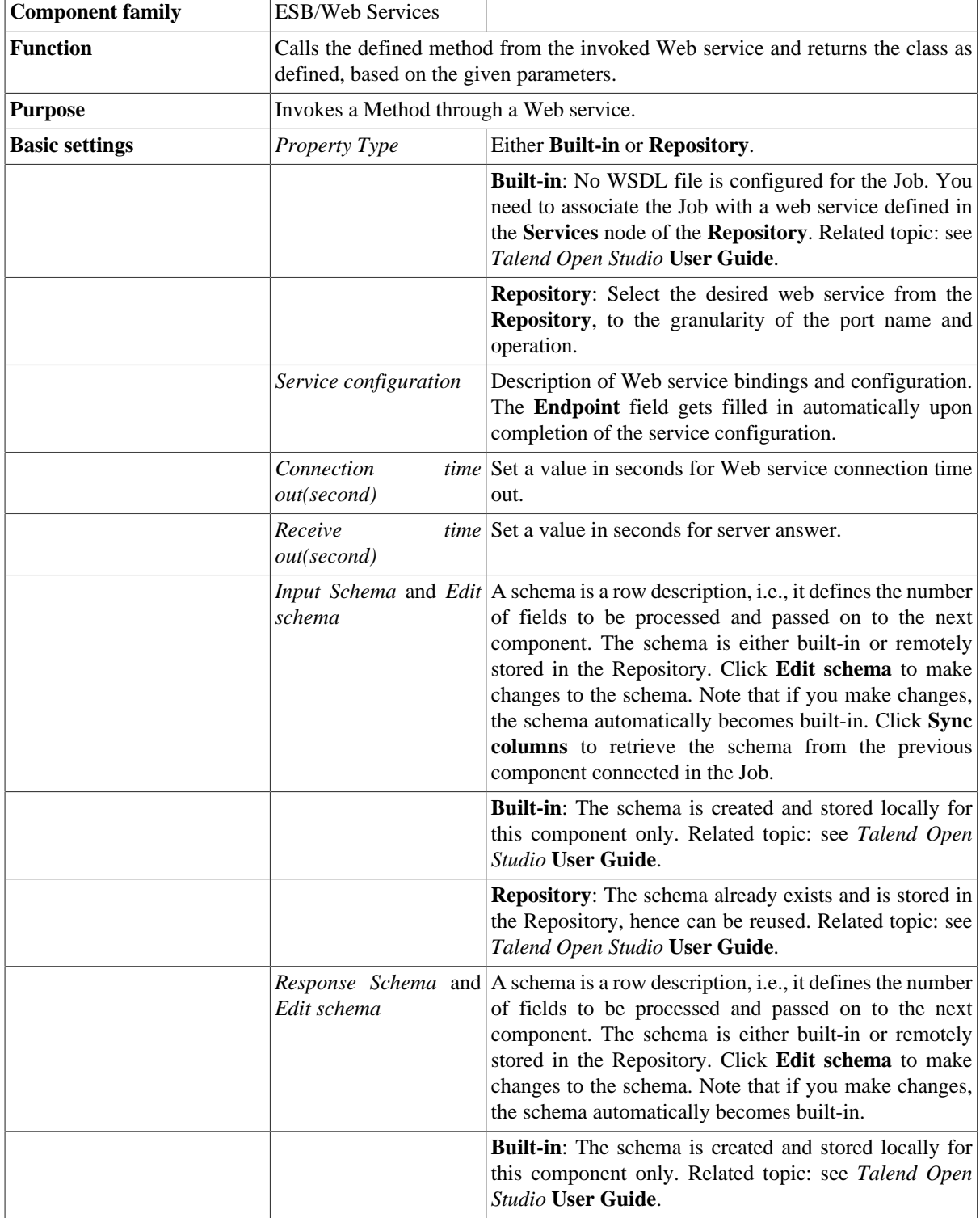

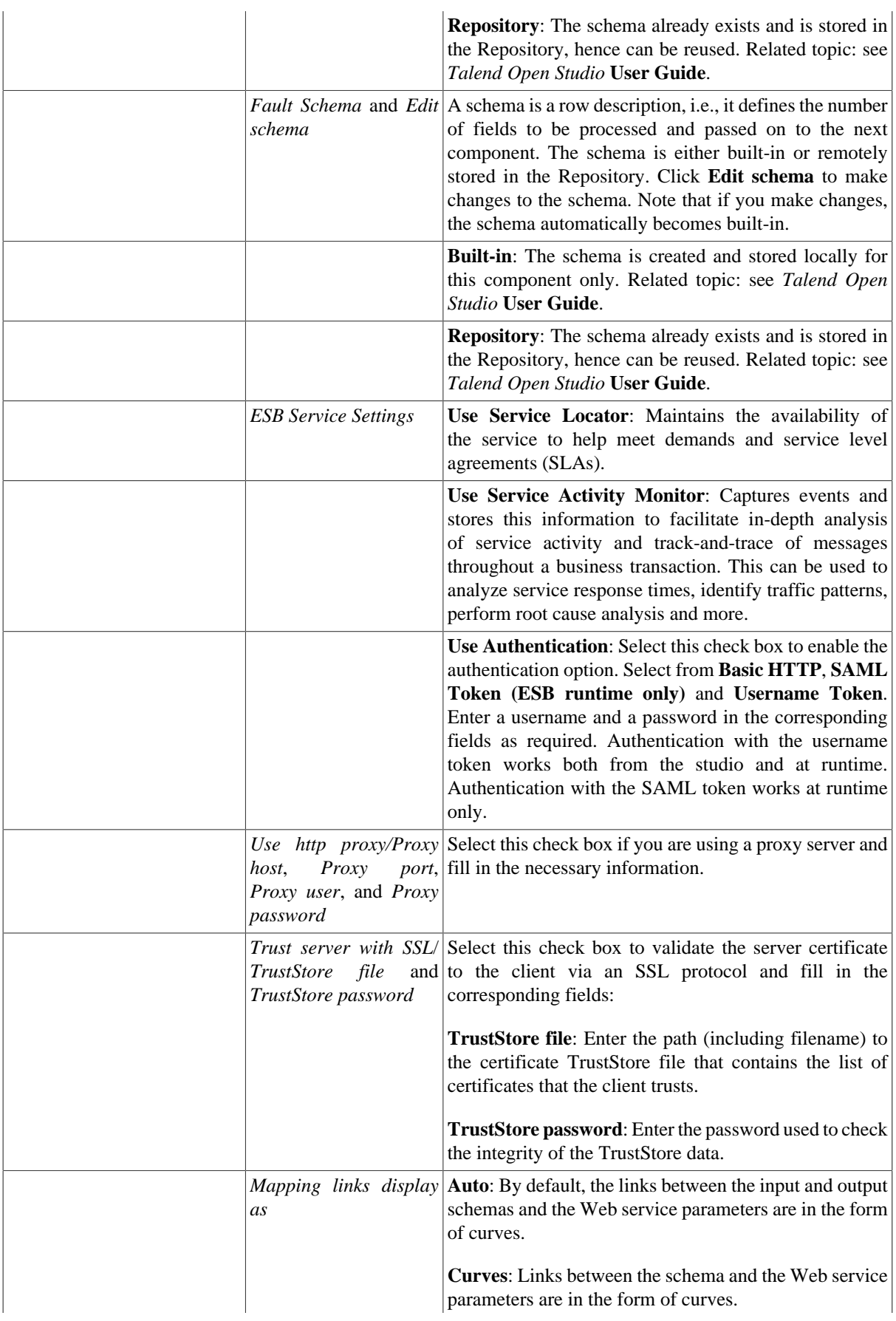

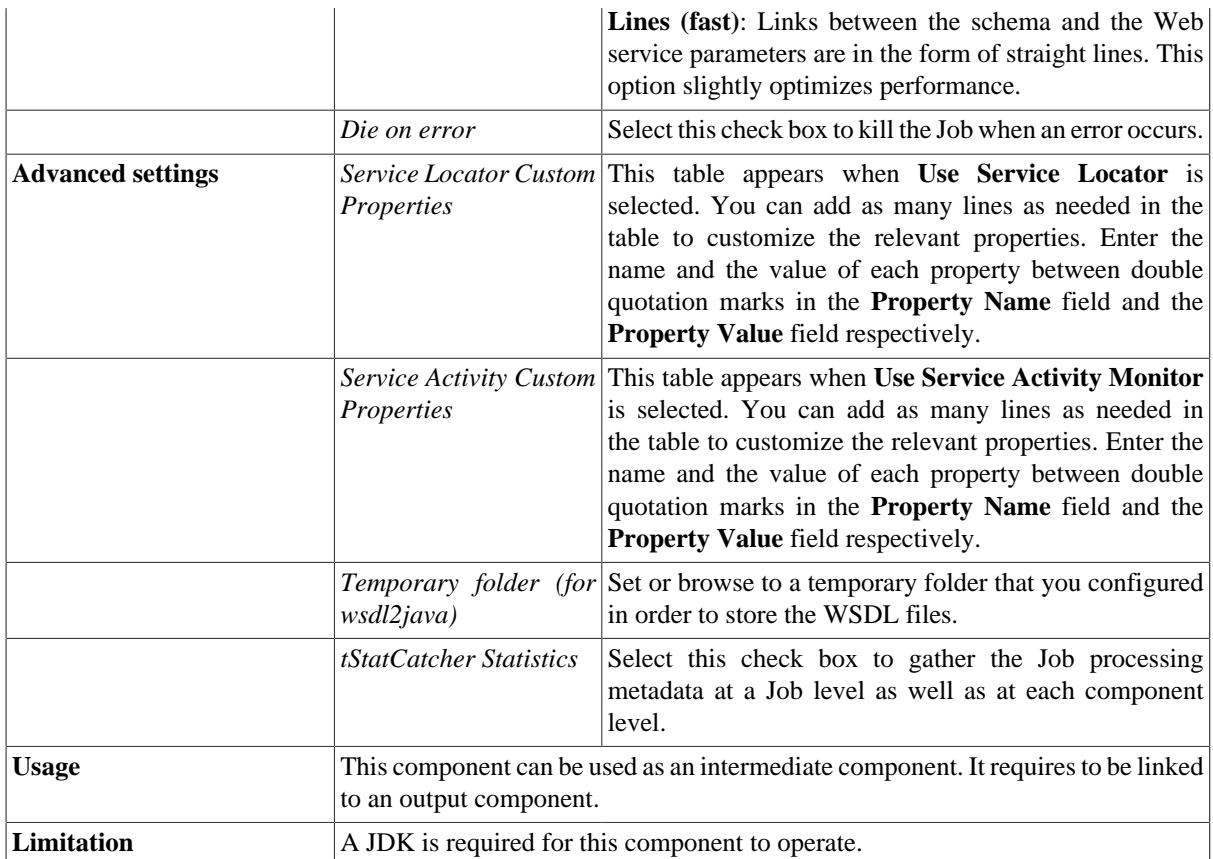

## **Scenario: Returning valid email**

This scenario describes a Job that uses a **tESBConsumer** component to retrieve the valid email.

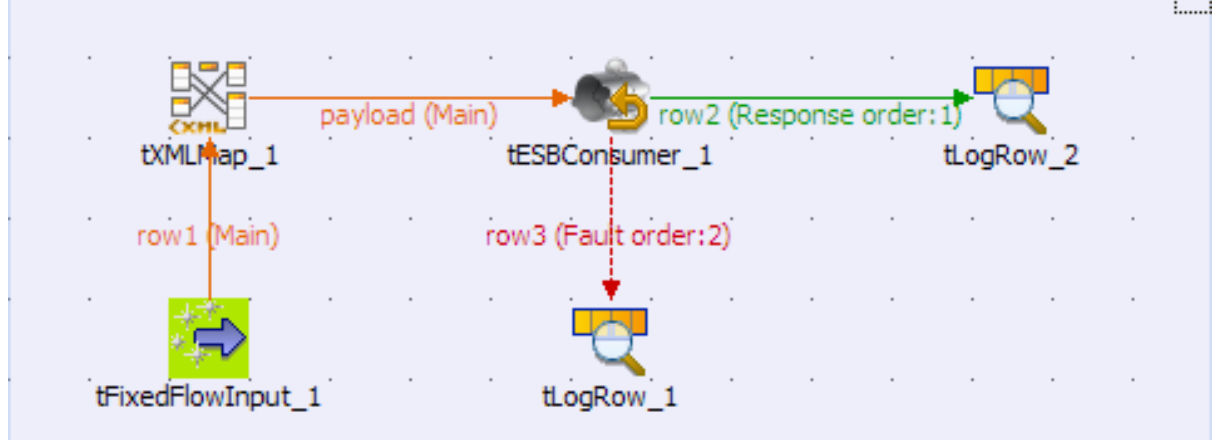

۳

#### **Dropping and linking the components**

- 1. Drop the following components from the **Palette** onto the design workspace: a **tFixedFlowInput**, a **tXMLMap**, a **tESBConsumer**, and two **tLogRow** components.
- 2. Right-click the **tFixedFlowInput** component, select **Row** > **Main** from the contextual menu and click the **tXMLMap** component.

Г

- 3. Right-click the **tXMLMap** component, select **Row** > **\*New Output\* (Main)** from the contextual menu and click the **tESBConsumer** component. Enter *payload* in the popup dialog box to name this row and accept the propagation that prompts you to get the schema from the **tESBConsumer** component.
- 4. Right-click the **tESBConsumer** component, select **Row** > **Response** from the contextual menu and click one of the **tLogRow** component.
- 5. Right-click the **tESBConsumer** component again, select **Row** > **Fault** from the contextual menu and click the other **tLogRow** component.

#### **Configuring the components**

#### **Procedure 1. Configuring the tFixedFlowInput component**

1. Double-click the **tFixedFlowInput** component to open its **Basic settings** view in the **Component** tab.

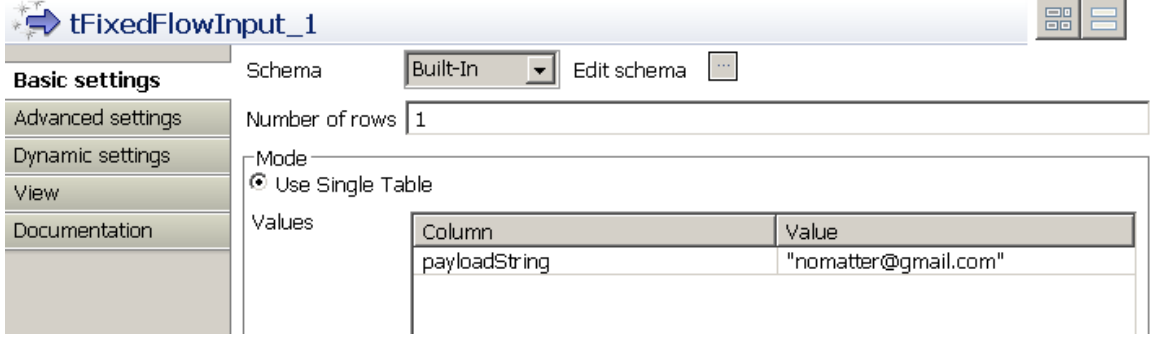

2. Click the three-dot button next to **Edit Schema**. In the schema dialog box, click the plus button to add a new line of **String** type and name it *payloadString*. Click **OK** to close the dialog box.

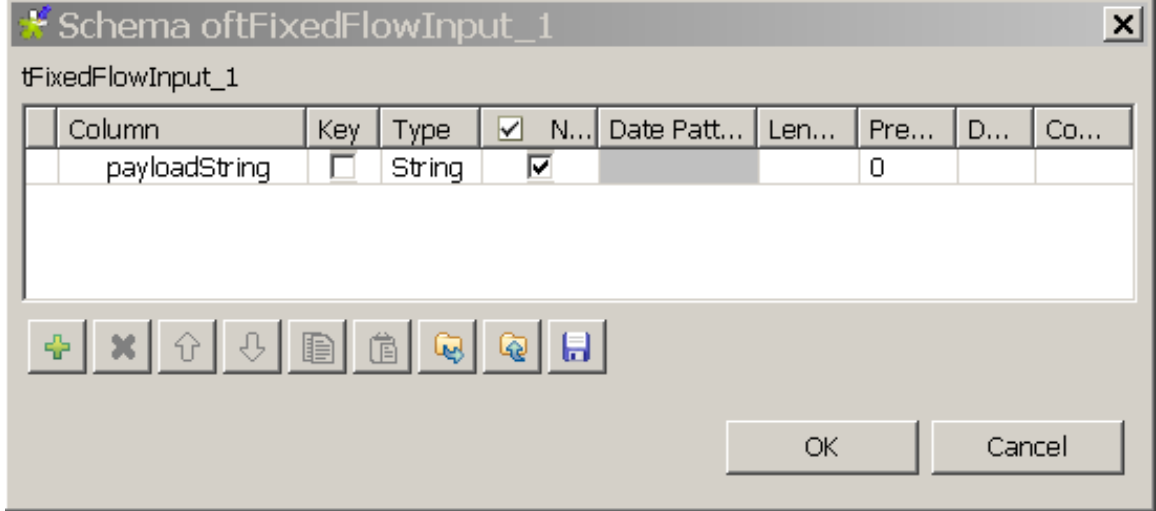

- 3. In the **Number of rows** field, set the number of rows as *1*.
- 4. In the **Mode** area, select **Use Single Table** and input the following request in double quotation marks into the **Value** field:

nomatter@gmail.com

#### **Procedure 2. Configuring the tXMLMap component**

1. In the design workspace, double-click the **tXMLMap** component to open the **Map Editor**.

- 2. In the output table, right-click the root node and select **Rename** from the contextual menu. Enter *IsValidEmail* in the dialog box that appears.
- 3. Right-click the *IsValidEmail* node and select **Set A Namespace** from the contextual menu. Enter *http:// www.webservicex.net* in the dialog box that appears.
- 4. Right-click the *IsValidEmail* node again and select **Create Sub-Element** from the contextual menu. Enter *Email* in the dialog box that appears.
- 5. Right-click the *Email* node and select **As loop element** from the contextual menu.
- 6. Click the *payloadString* node in the input table and drop it to the **Expression** column in the row of the *Email* node in the output table.

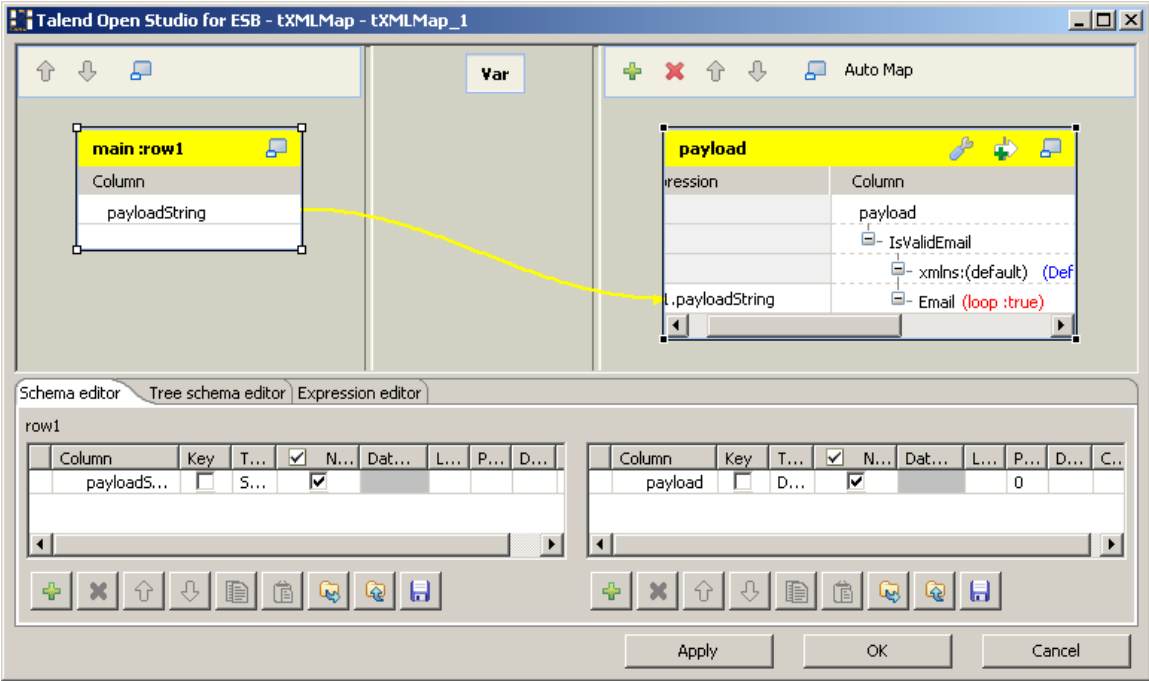

7. Click **OK** to validate the mapping and close the **Map Editor**.

#### **Procedure 3. Configuring the tESBConsumer component**

1. In the design workspace, double-click the **tESBConsumer** component to open its **Basic settings** view in the **Component** tab.

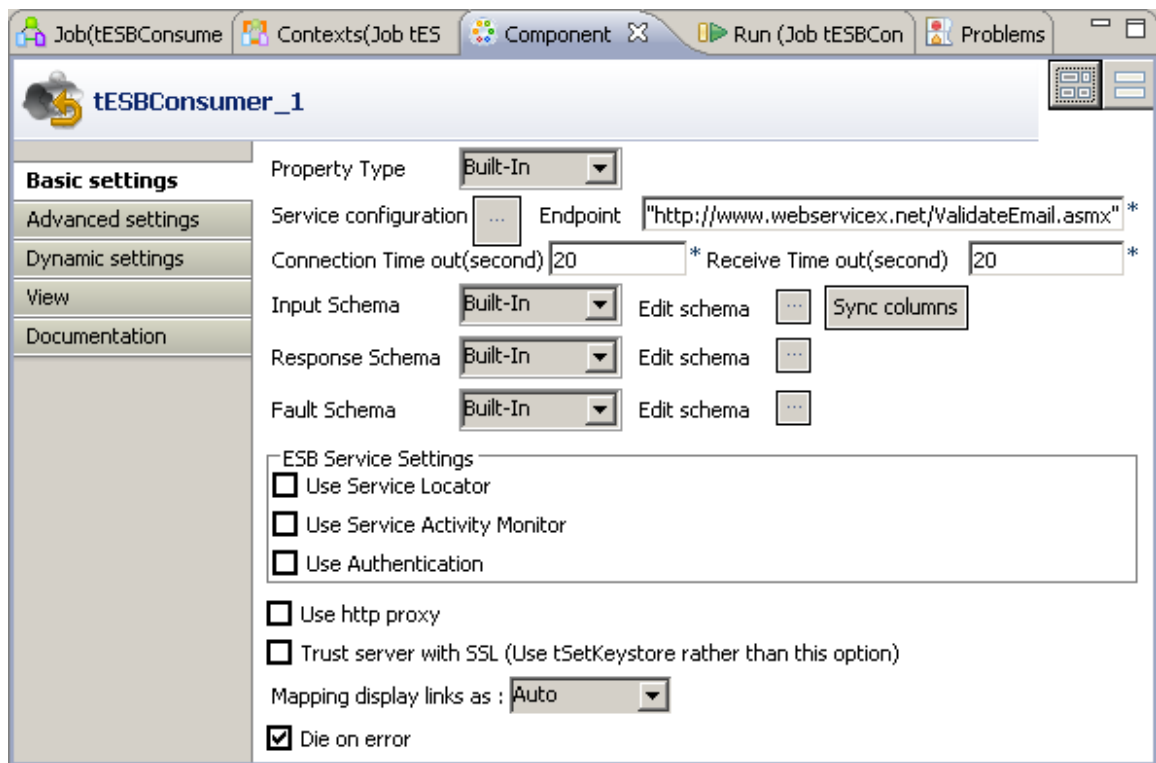

2. Click the three-dot button next to **Service configuration**.

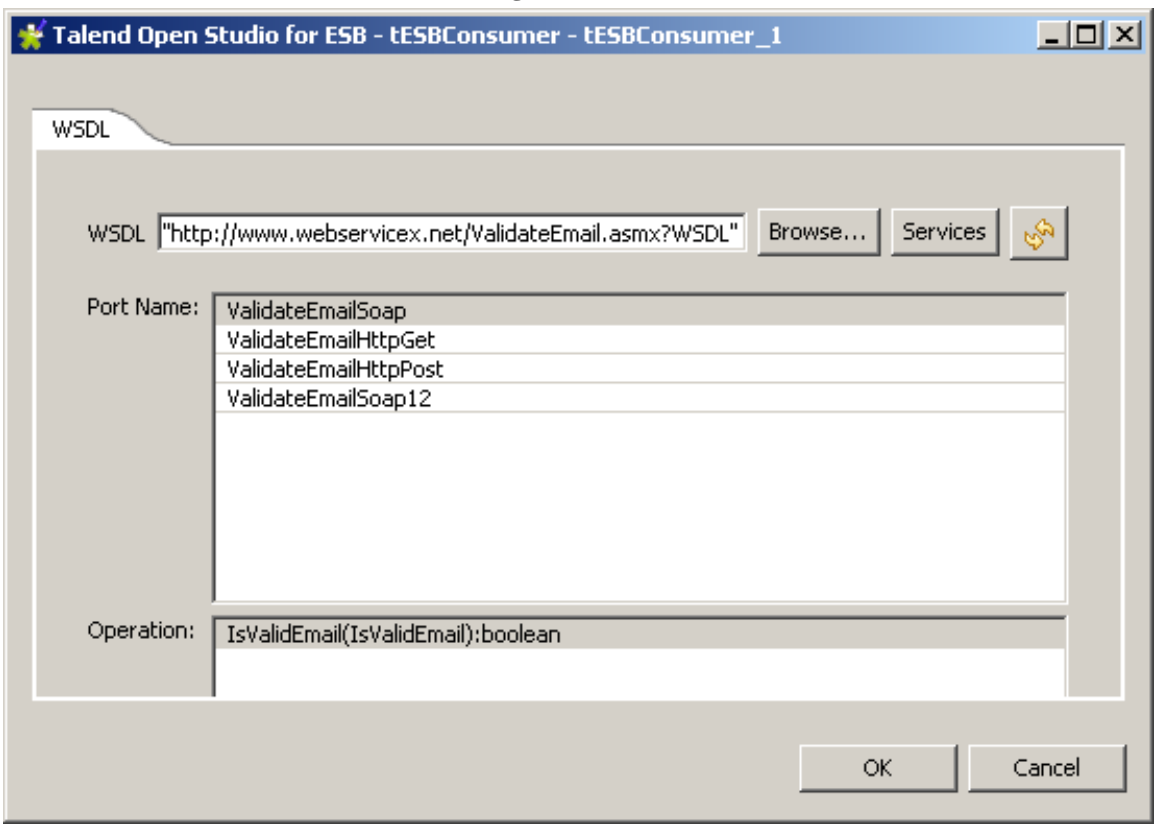

- 3. In the dialog box that appears, type in: *http://www.webservicex.net/ValidateEmail.asmx?WSDL* in the **WSDL** field and click the refresh button to retrieve port name and operation name. In the **Port Name** list, select the port you want to use, *ValidateEmailSoap* in this example. Click **OK** to validate your settings and close the dialog box.
- 4. Set the **Input Schema** as follows:

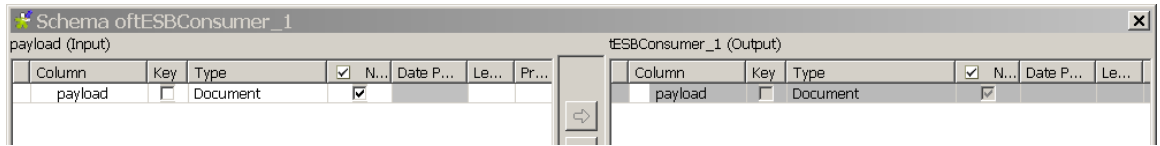

#### 5. Set the **Response Schema** as follows:

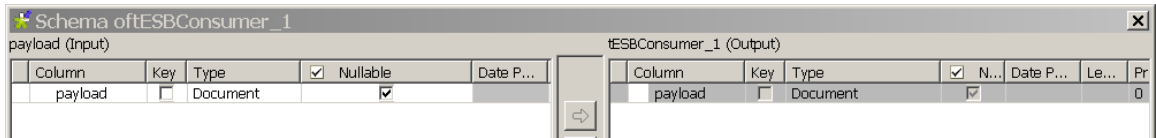

#### 6. Set the **Fault Schema** as follows:

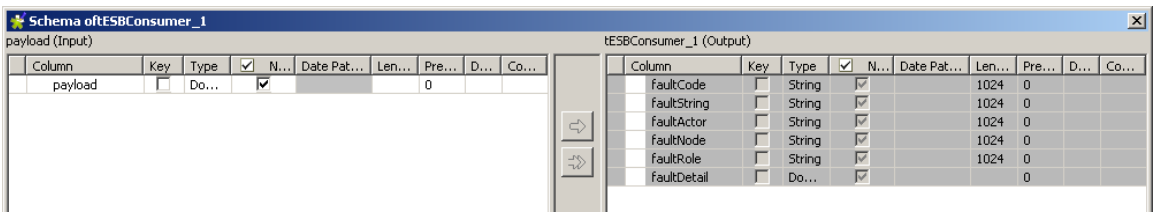

#### **Procedure 4. Configuring the tLogRow components**

1. In the design workspace, double-click the **tLogRow** component that monitors the fault message to display its **Basic settings** view in the **Component** tab.

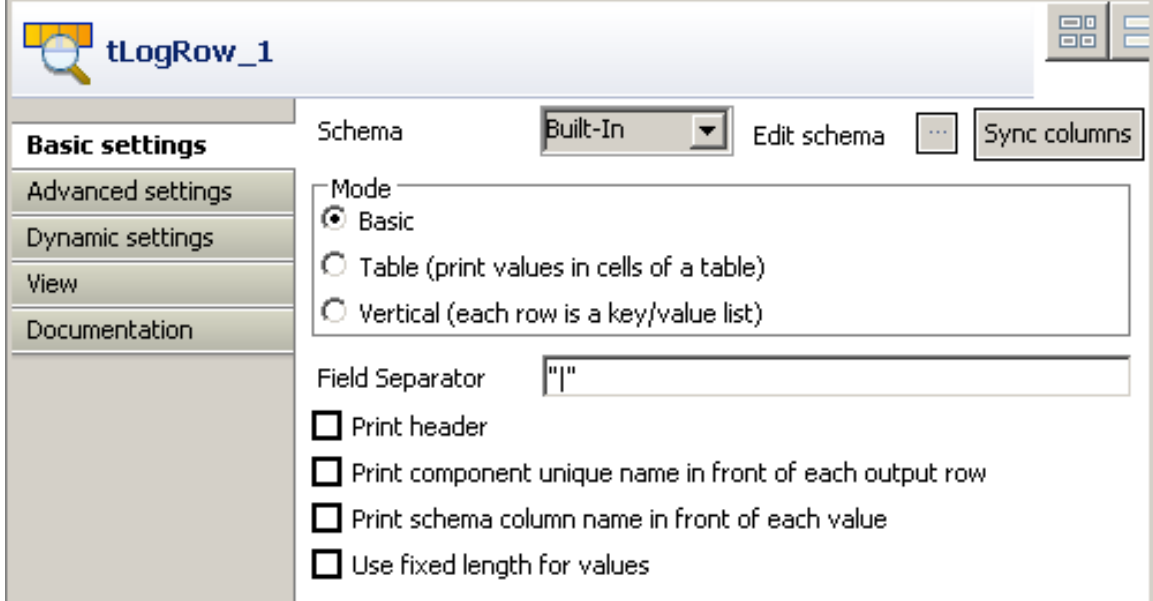

2. Click the three-dot button next to **Edit Schema** and define the schema as follows:

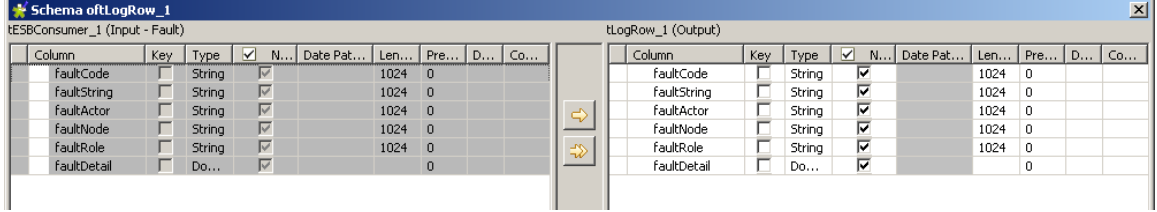

3. In the design workspace, double-click the **tLogRow** component that monitors the response message to display its **Basic settings** view in the **Component** tab.

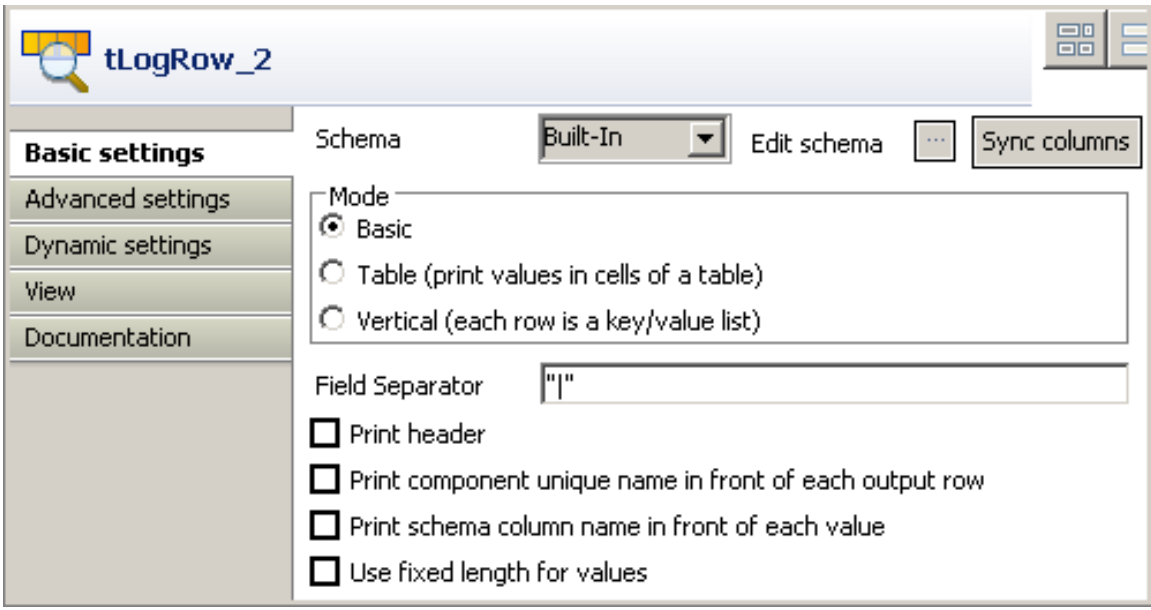

4. Click the three-dot button next to **Edit Schema** and define the schema as follows:

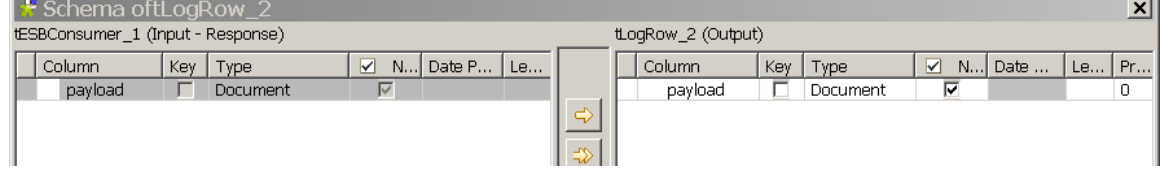

5. Press **Ctrl+S** to save your Job.

#### **Executing the Job**

Click the **Run** view to display it and click the **Run** button to launch the execution of your Job. You can also press **F6** to execute it. In the execution log you will see:

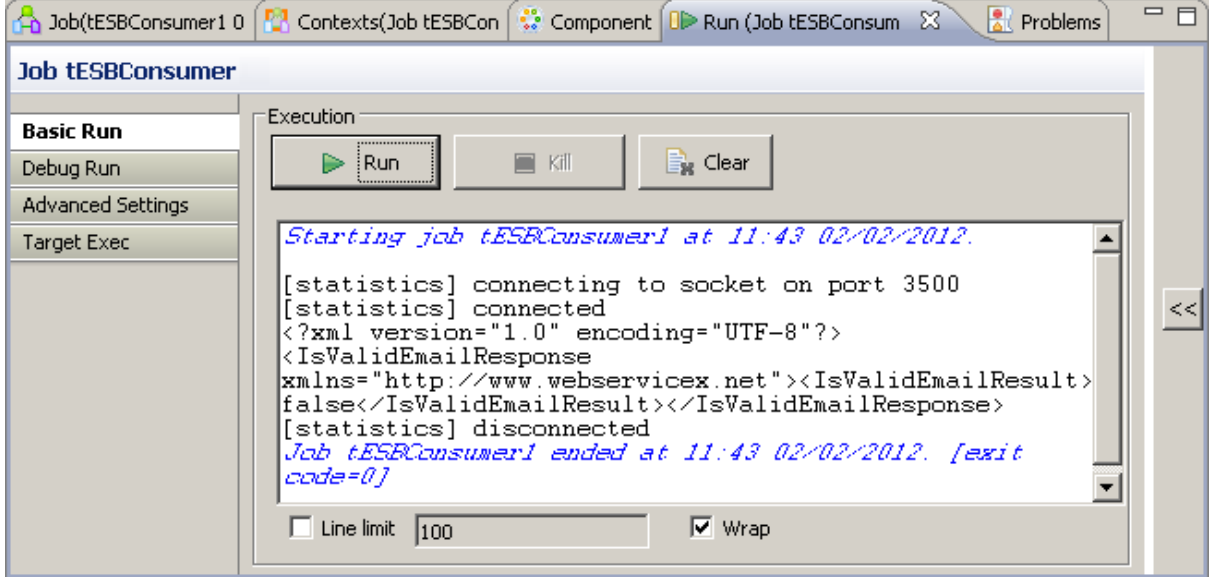

## **tESBProviderFault**

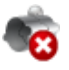

*This component is relevant only when used with the ESB version of the Studio, as it should be used with the Service Repository node and the Data Service creation related wizard(s).*

### **tESBProviderFault properties**

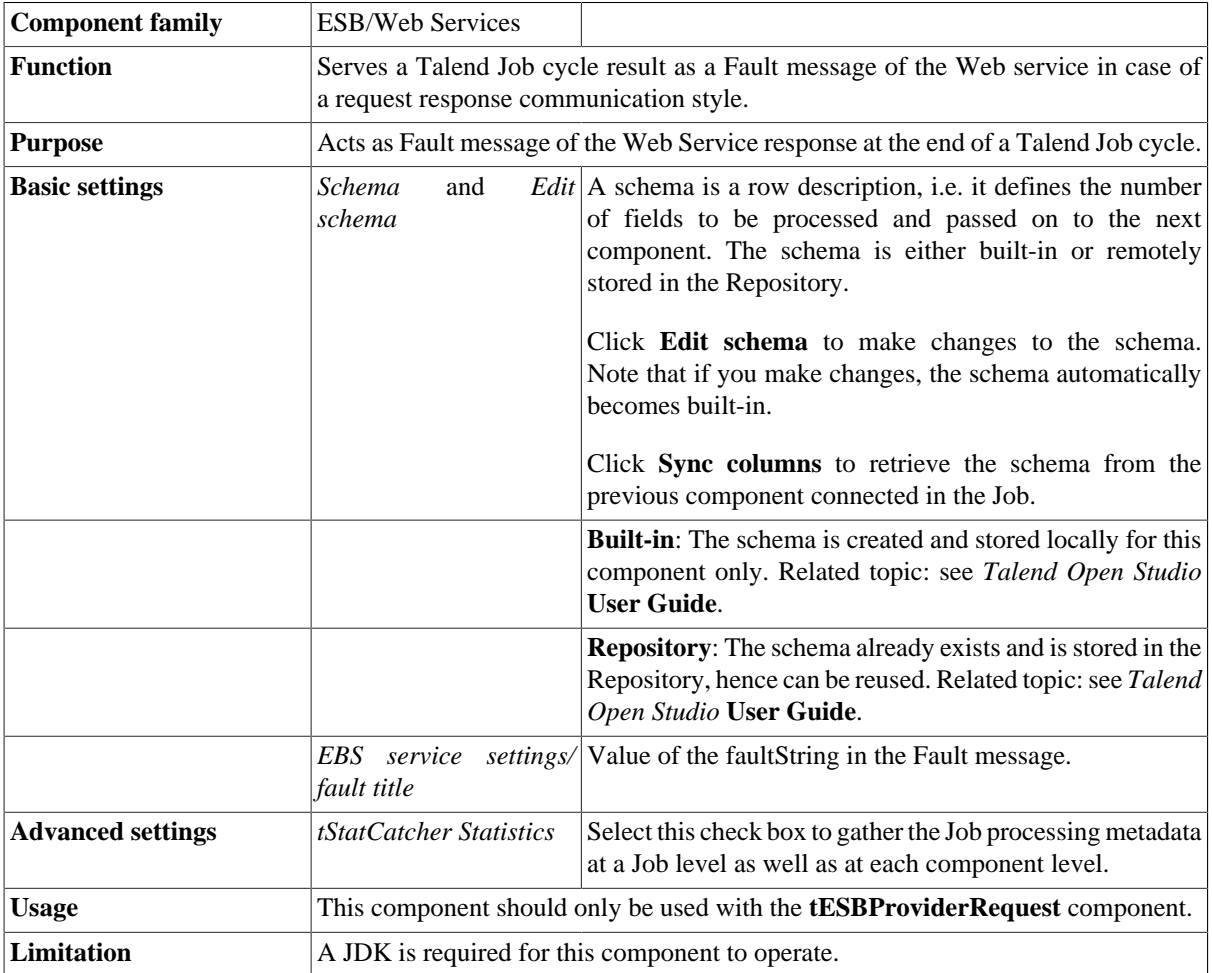

### **Scenario: Returning Fault message**

The Jobs, which are built upon the components under the ESB/Web Services family, act as the implementations of web services defined in the **Services** node of the **Repository**. They require the creation of and association with relevant services. For more information about services, see the related topics in the *Talend Open Studio* **User Guide**.

In this scenario, a provider Job and a consumer Job are needed. In the meantime, the related service should already exist in the **Services** node, with the WSDL URI being *http://127.0.0.1.8088/esb/provider/?WSDL*, the port name being *LOCAL\_providerSoapBinding* and the operation being *invoke(anyType):anyType*.

The provider Job consists of a **tESBProviderRequest**, a **tESBProviderFault**, a **tXMLMap**, and two **tLogRow** components.

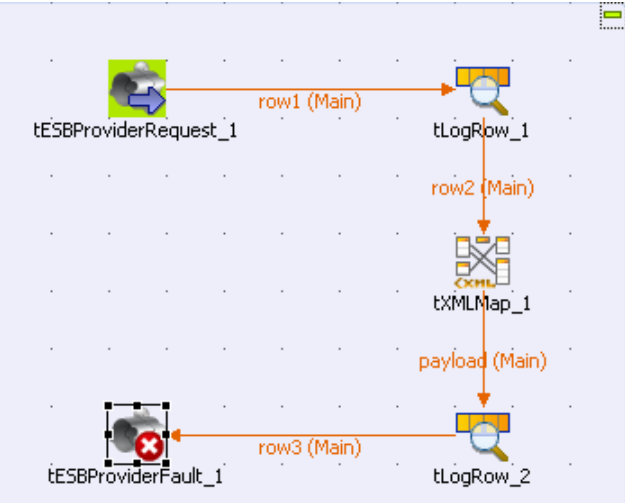

- From the **Palette,** drop a **tESBProviderRequest**, a **tESBProviderFault**, a **tXMLMap**, and two **tLogRow** onto the design workspace.
- Double-click **tESBProviderRequest\_1** to display its **Component** view and set its **Basic settings**.

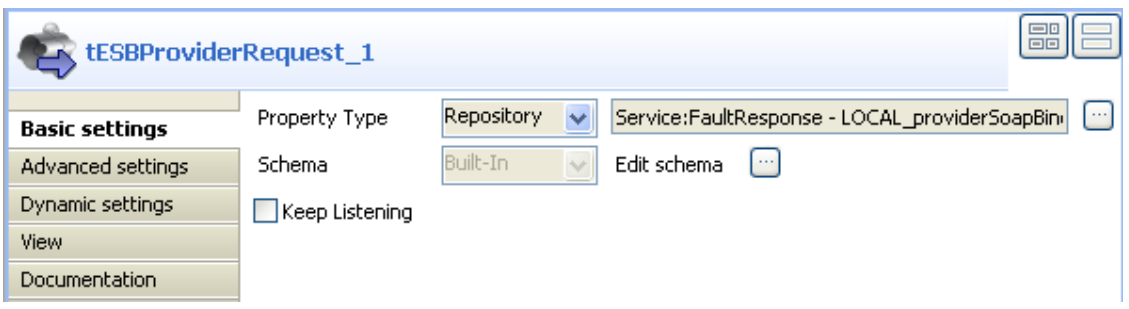

• Select **Repository** from the **Property Type** list and click the three-dot button to choose the service, to the granularity of port name and operation.

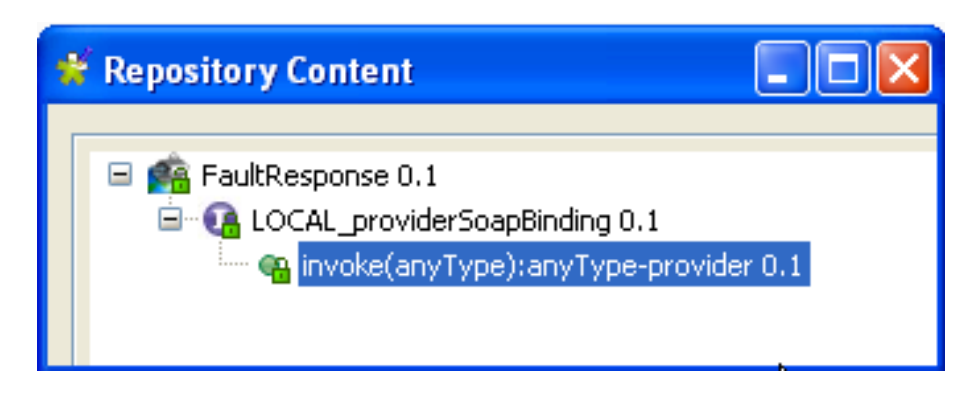

- Click **OK**.
- Click the three-dot button next to **Edit schema** to view the schema of **tESBProviderRequest\_1**.

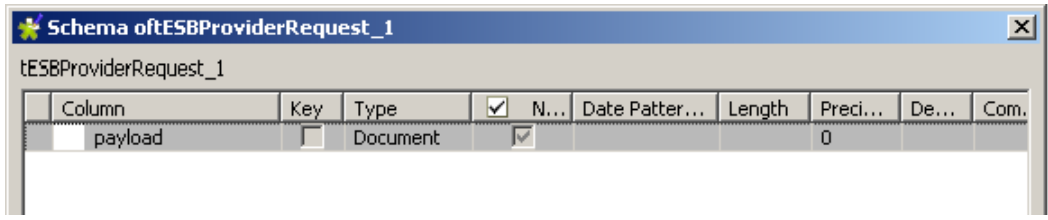

- Connect **tESBProviderRequest\_1** to **tLogRow\_1**.
- Double-click the **tLogRow\_1** to display its **Component** view and set its **Basic settings**.

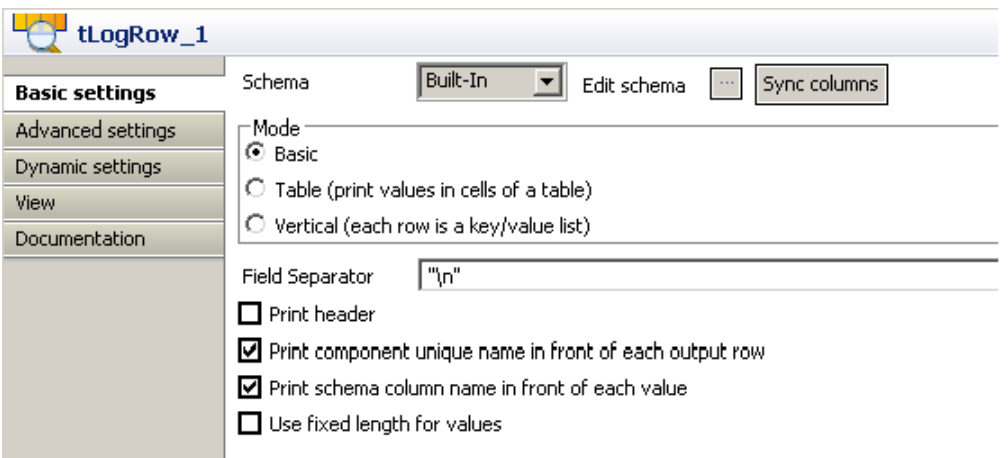

• Click the three-dot button next to the **Edit schema** and define the schema as follow.

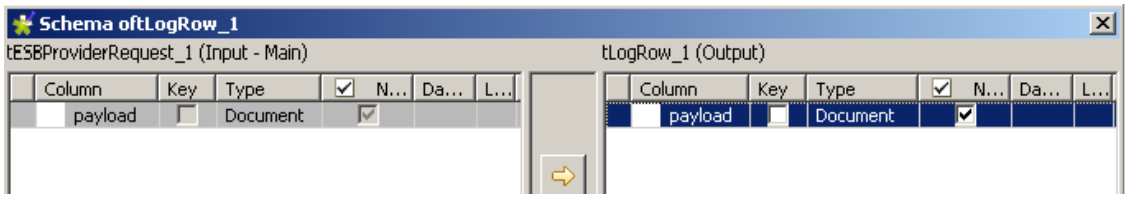

- Connect **tLogRow\_1** to **tXMLMap\_1**.
- Connect **tXMLMap\_1** to **tLogRow\_2** and name this row as *payload*.
- Double-click **tXMLMap\_1** to open the **Map Editor**.
- In the left table, right-click *root* to open the contextual menu.
- From the contextual menu, select **Create Sub-Element** and type in *request* in the popup dialog box.
- Repeat this operation to create a sub-element *response* of the *root* node in the output table.
- Right-click the *request* node in the input table and select **As loop element** from the contextual menu.
- Click the *request* node in the input table and drop it to the **Expression** column in the row of the *response* node in the output table.
- Click **OK** to validate the mapping and close the **Map Editor**.

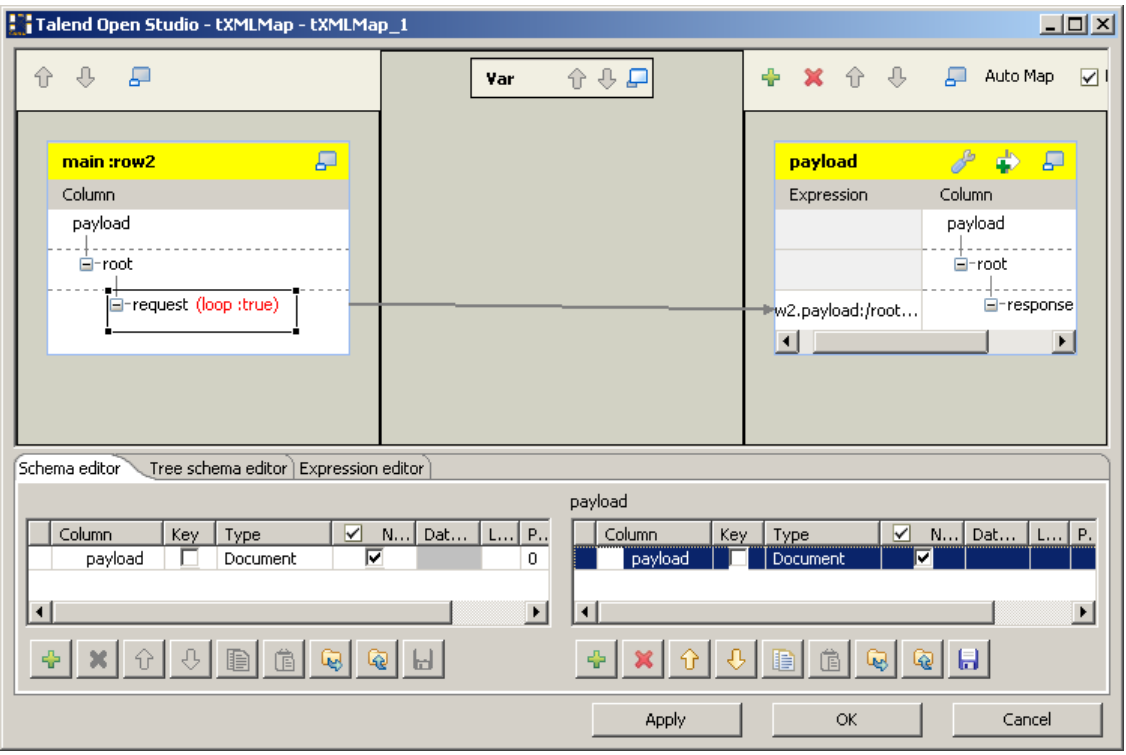

• In the design workspace, double-click **tLogRow\_2** to display its **Component** view and set its **Basic settings**.

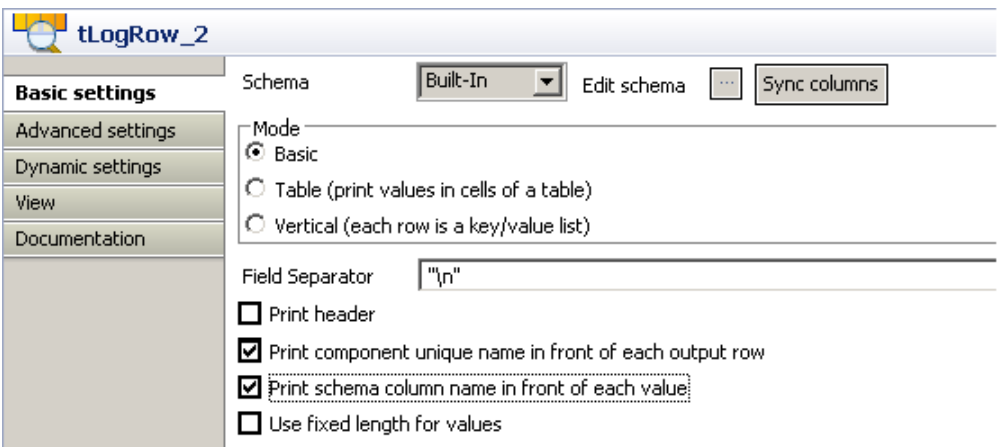

• Click the three-dot button next to the **Edit schema** and define the schema as follow.

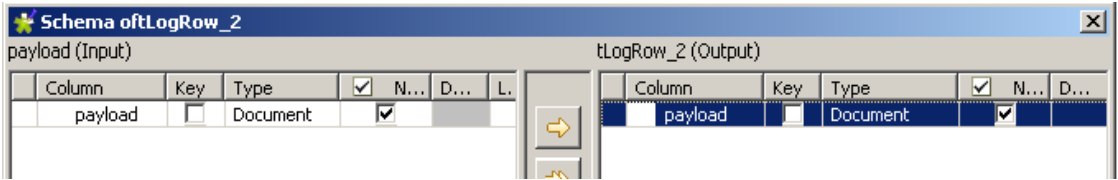

- Connect **tLogRow\_2** to **tESBProviderFault\_1**.
- In the design workspace, double-click **tESBProviderFault\_1** to display its **Component** view and set its **Basic settings**.

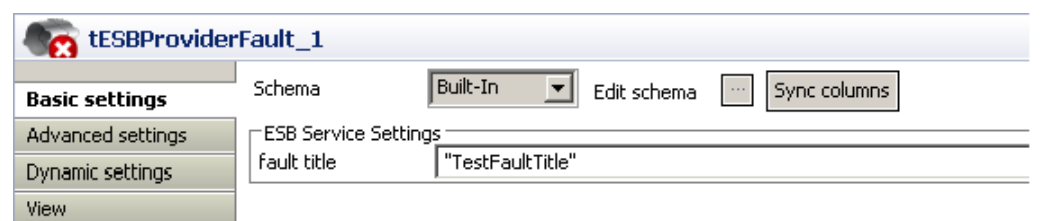

• Click the three-dot button next to the **Edit schema** and define the schema as follow.

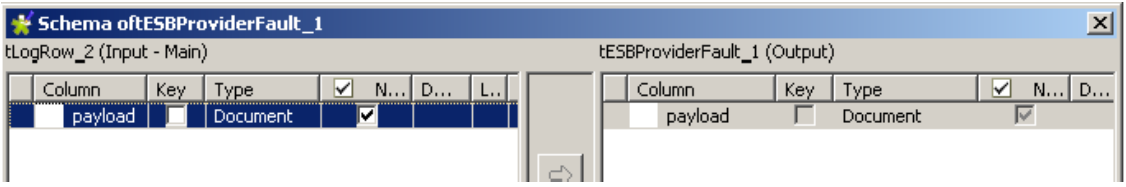

• The Job can be run without errors.

The consumer Job consists of a **tFixedFlowInput**, a **tXMLMap**, a **tESBConsumer**, and two **tLogRow** components.

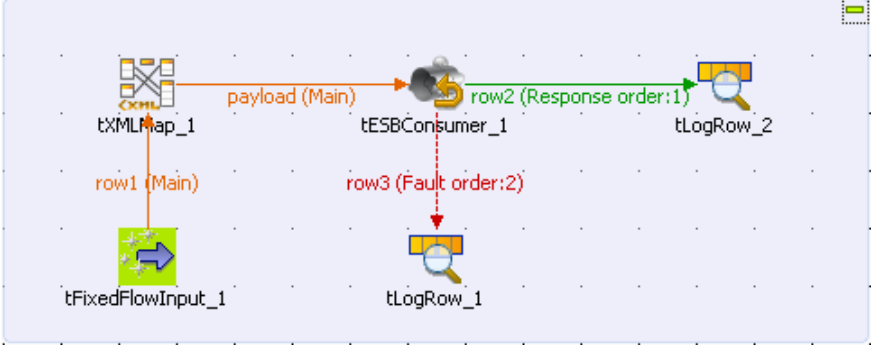

- From the **Palette,** drop a **tFixedFlowInput**, a **tXMLMap**, a **tESBConsumer**, and two **tLogRow** components onto the design workspace.
- Double-click **tFixedFlowInput\_1** to display its **Component** view and set its **Basic settings**.

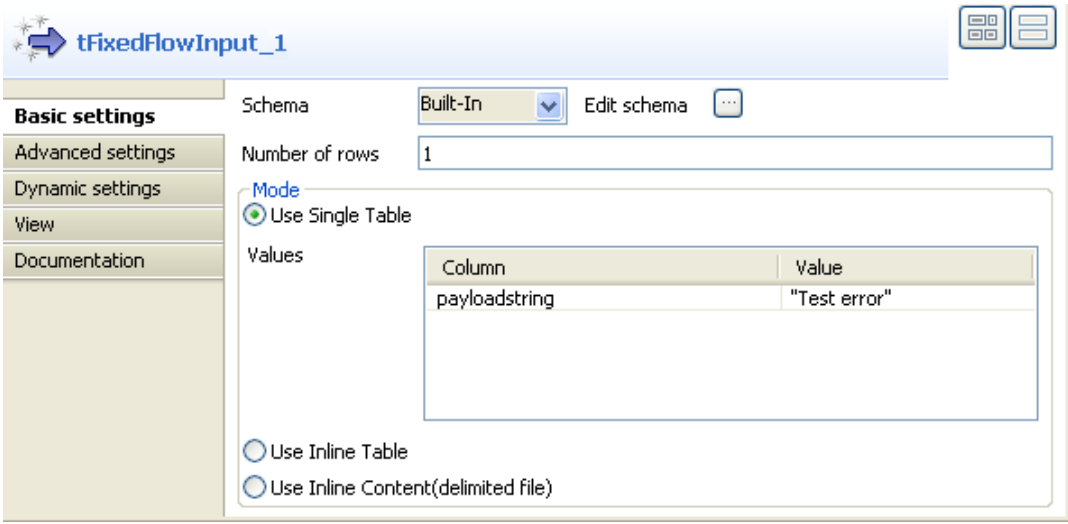

• Click the three-dot button next to **Edit schema**.
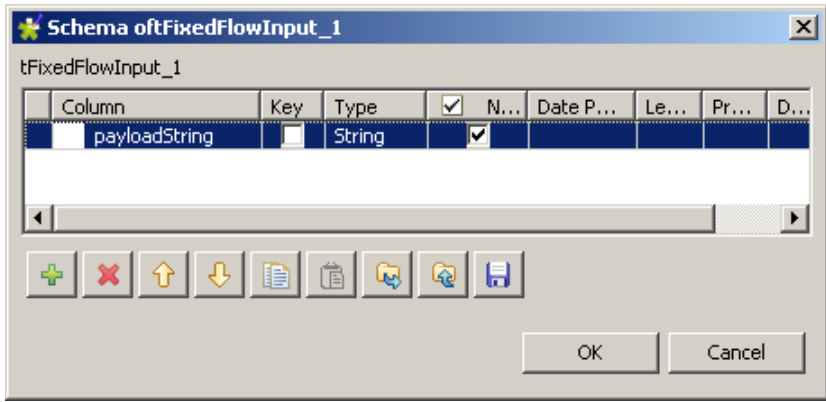

- Click the plus button to add a new line of string type and name it *payloadString*.
- Click **OK**.
- In the **Mode** area, select **Use Single Table** and input Test error in quotations into the **Value** field.
- Connect **tFixedFlowInput\_1** to **tXMLMap\_1**.
- Connect **tXMLMap\_1** to **tESBConsumer\_1** and name this row as *payload*.
- In the design workspace, double-click **tXMLMap\_1** to open the **Map Editor**.
- On the lower right part of the map editor, click the plus button to add one row to the *payload* table and name this row as *payload*.
- In the **Type** column of this *payload* row, select **Document** as the data type. The corresponding XML root is added automatically to the table on the right side which represents the output flow.
- In the *payload* table, right-click *root* to open the contextual menu.
- From the contextual menu, select **Create Sub-Element** and type in *request* in the popup dialog box.
- Right-click the *request* node and select **As loop element** from the contextual menu.
- Click the *payloadstring* node in the input table and drop it to the **Expression** column in the row of the *request* node in the output table.
- Click **OK** to validate the mapping and close the **Map Editor**.

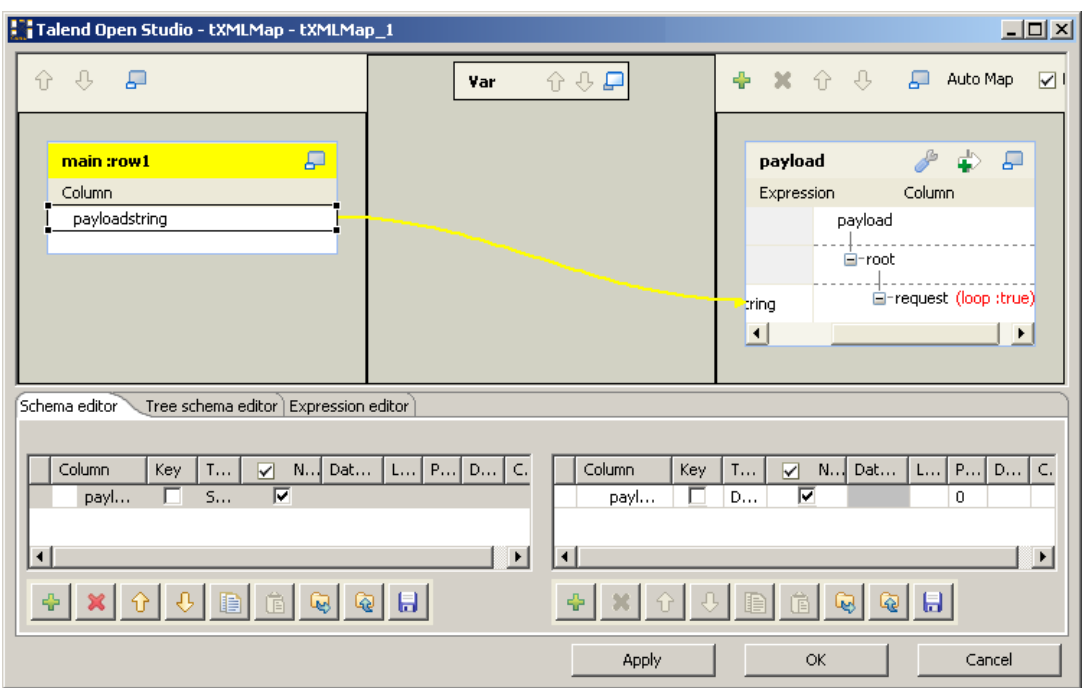

• Start the provider Job. In the executing log you can see:

```
...
web service [endpoint: http://127.0.0.1:8088/esb/provider] published
...
```
• On the **tESBConsumer\_1 Component** view of the consumer Job, click the three-dot button next to the **Service Configuration** to open the editor.

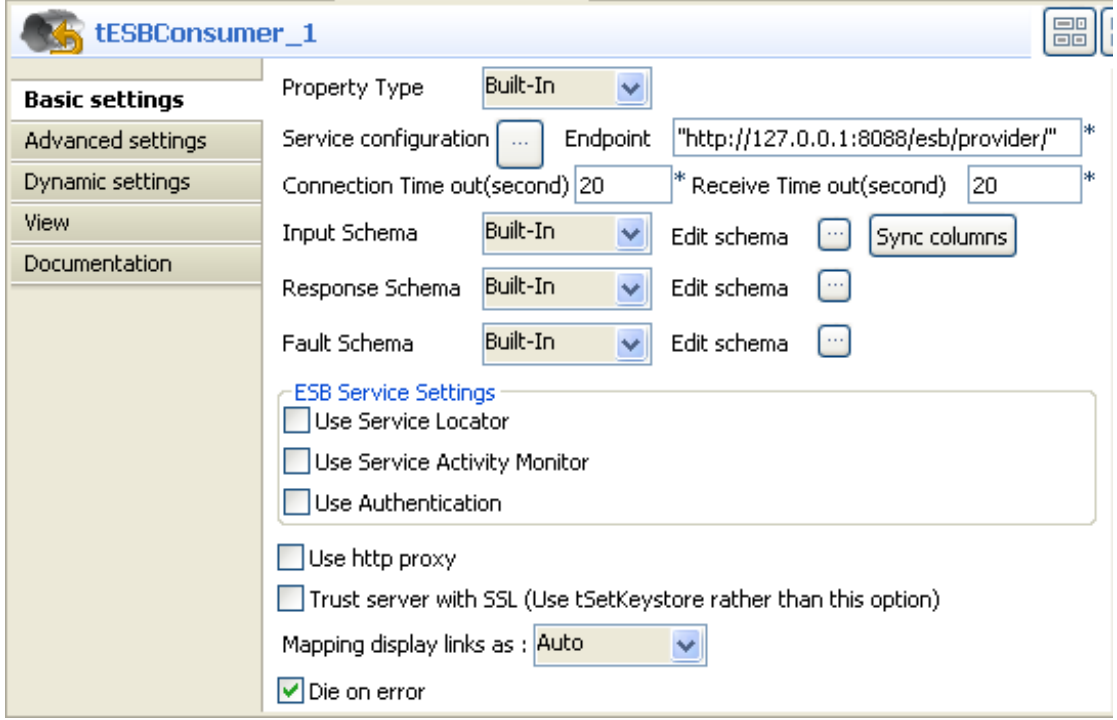

- In the **WSDL** field, type in: *http://127.0.0.1:8088/esb/provider/?WSDL*.
- Click the Refresh button to retrieve port name and operation name.

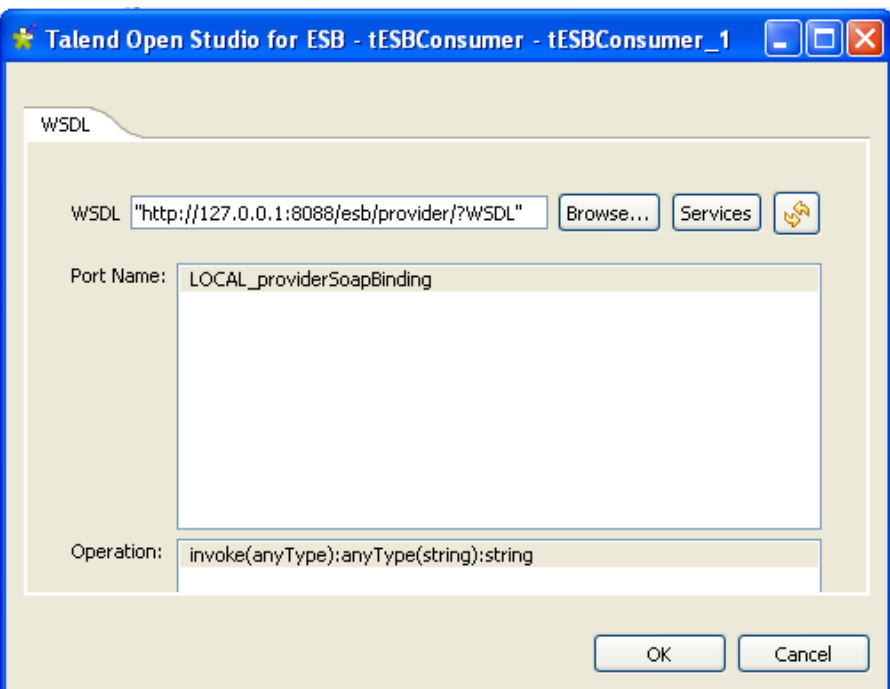

- Click **OK**.
- In the **Basic settings** of the **tESBConsumer\_1** component, set the **Input schema** as follow:

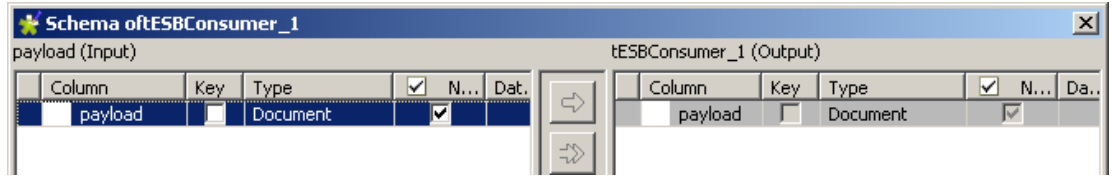

• Set the **Response schema** as follow:

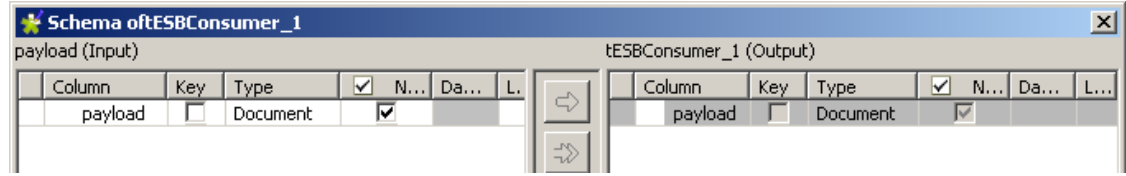

• Set the **Fault schema** as follow:

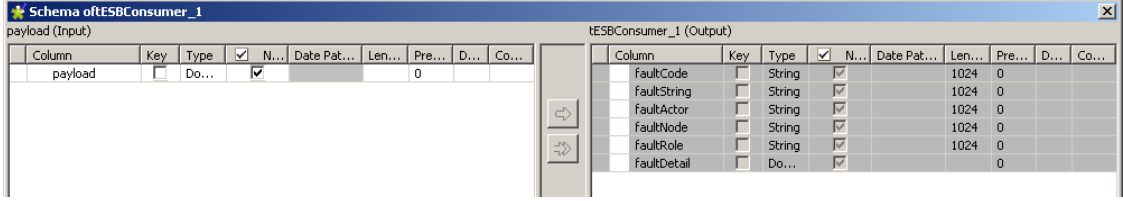

- Connect **tESBConsumer\_1** to **tLogRow\_1** and **tLogRow\_2**.
- Stop the provider Job.
- In the consumer Job, double-click **tLogRow\_1** to display its **Component** view and set its **Basic settings**.

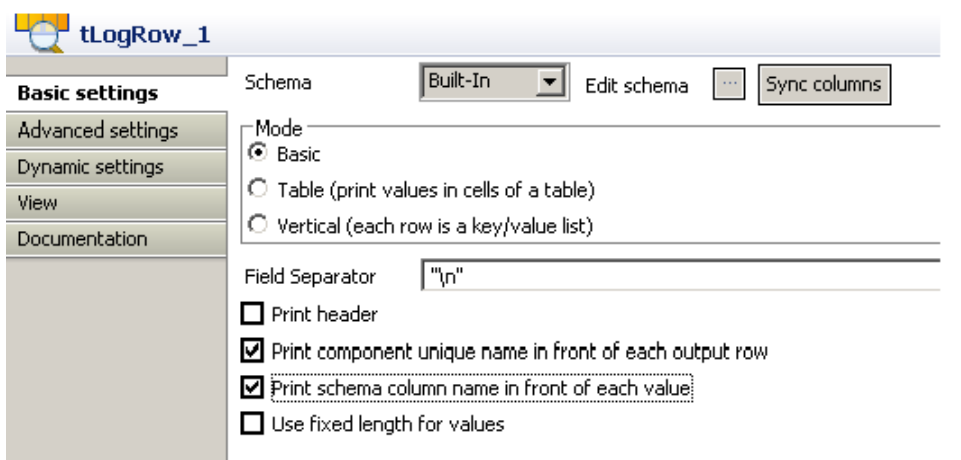

• Click the three-dot button next to **Edit schema** and define the schema as follow:

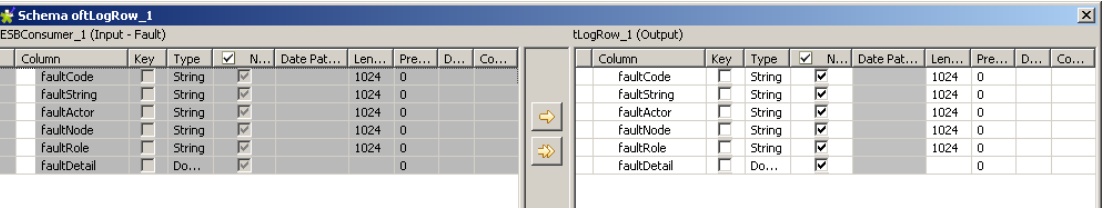

• In the design workspace, double-click **tLogRow\_2** to display its **Component** view and set its **Basic settings**.

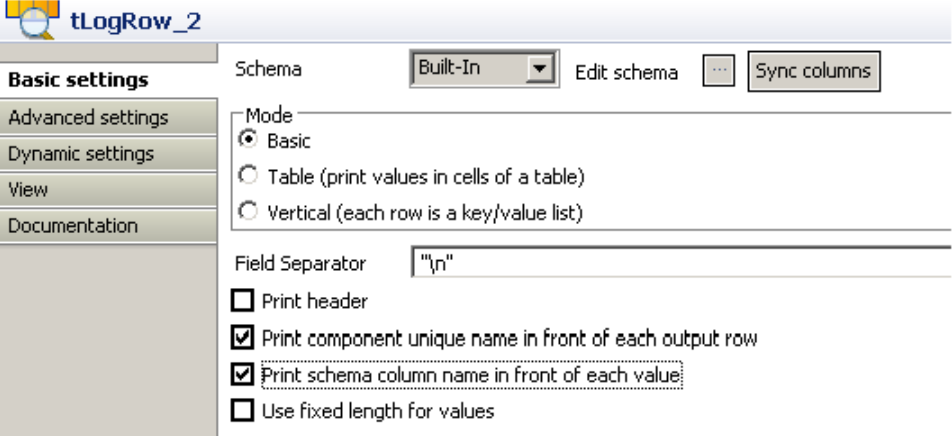

• Click the three-dot button next to **Edit schema** and define the schema as follow:

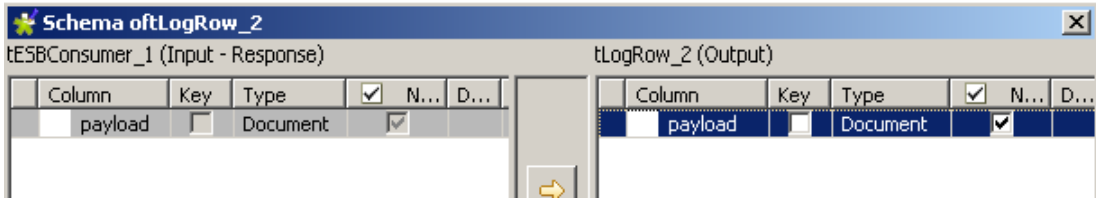

- The Job can be run without errors.
- Run the provider Job. In the execution log you will see:

```
...
2011-04-19 15:38:33.486:INFO::jetty-7.2.2.v20101205
2011-04-19 15:38:33.721:INFO::Started
 SelectChannelConnector@127.0.0.1:8088
```

```
web service [endpoint: http://127.0.0.1:8088/esb/provider] published
```
• Run the consumer Job. In the execution log of the Job you will see:

```
Starting job consumer at 15:39 19/04/2011.
[statistics] connecting to socket on port 3850
[statistics] connected
LOCAL_provider
LOCAL_providerSoapBinding
\overline{\phantom{a}}{http://talend.org/esb/service/job}LOCAL_provider
{http://talend.org/esb/service/job}LOCAL_providerSoapBinding
invoke
[tLogRow_1] faultString: TestFaultTitle [tESBProviderFault_1]
faultDetail: <?xml version="1.0" encoding="UTF-8"?>
<response xmlns="http://talend.org/esb/service/job">Fault message
text: Test error!</response>
[statistics] disconnected
Job consumer ended at 15:39 19/04/2011. [exit code=0]
```
• In the provider's log you will see the exception trace log:

```
...
WARNING: Application {http://talend.org/esb/service/
job}LOCAL_provider#{http://talend.org/esb/service/job}invoke
has thrown exception, unwinding now
org.apache.cxf.binding.soap.SoapFault: TestFaultTitle
  [tESBProviderFault_1]
...
```
It is expected because the Fault message is generated.

# **tESBProviderRequest**

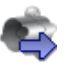

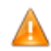

*This component is relevant only when used with the ESB version of the Studio, as it should be used with the Service Repository node and the Data Service creation related wizard(s).*

## **tESBProviderRequest properties**

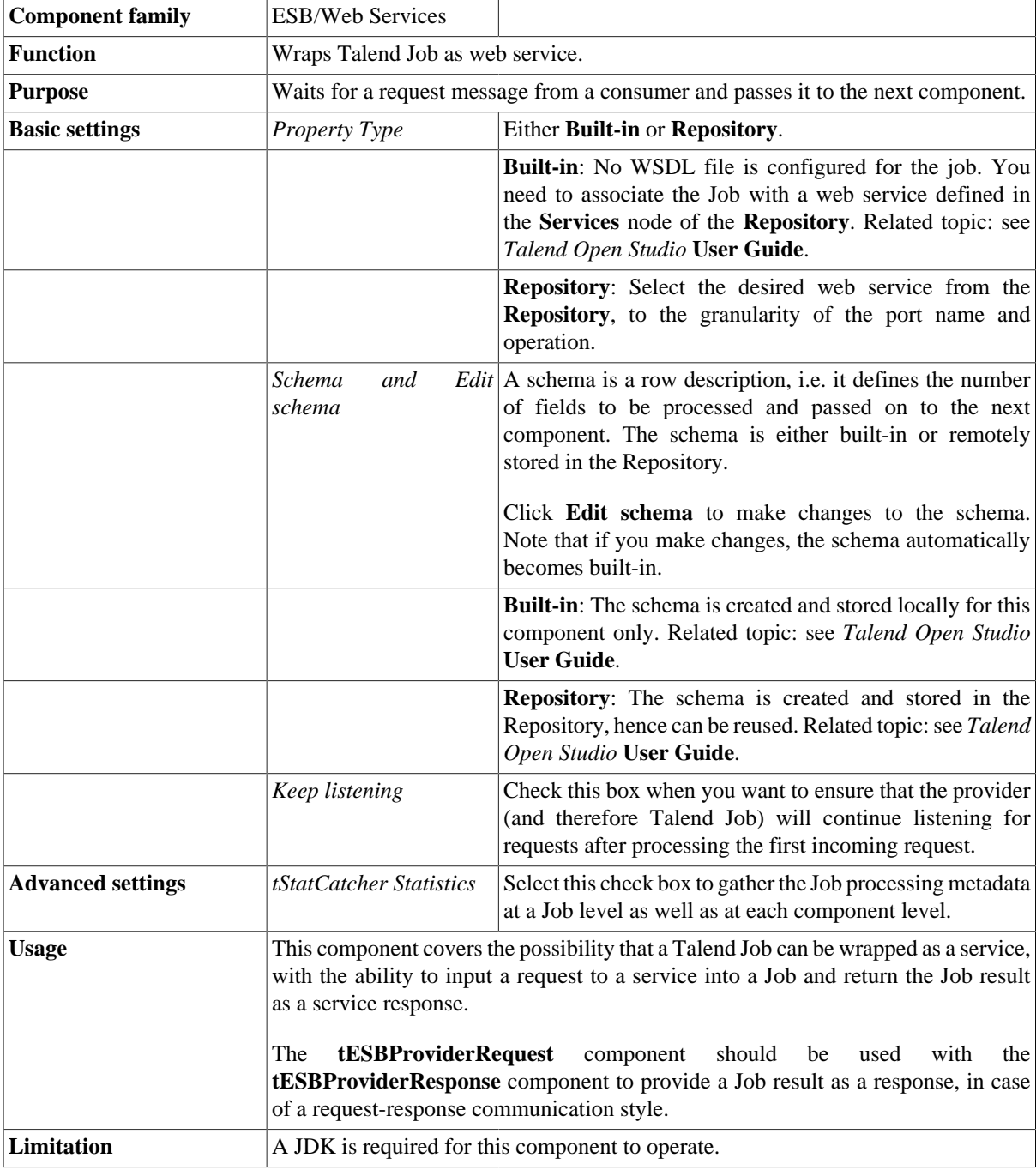

### **Scenario: Service sending a message without expecting a response**

The Jobs, which are built upon the components under the ESB/Web Services family, act as the implementations of web services defined in the **Services** node of the **Repository**. They require the creation of and association with relevant services. For more information about services, see the related topics in the *Talend Open Studio* **User Guide**.

In this scenario, a provider Job and a consumer Job are needed. In the meantime, the related service should already exist in the **Services** node, with the WSDL URI being *http://127.0.0.1.8088/esb/provider/?WSDL*, the port name being *TEST\_ProviderJobSoapBinding* and the operation being *invoke(anyType):anyType*.

The provider Job consists of a **tESBProviderRequest**, a **tXMLMap**, and two **tLogRow** components.

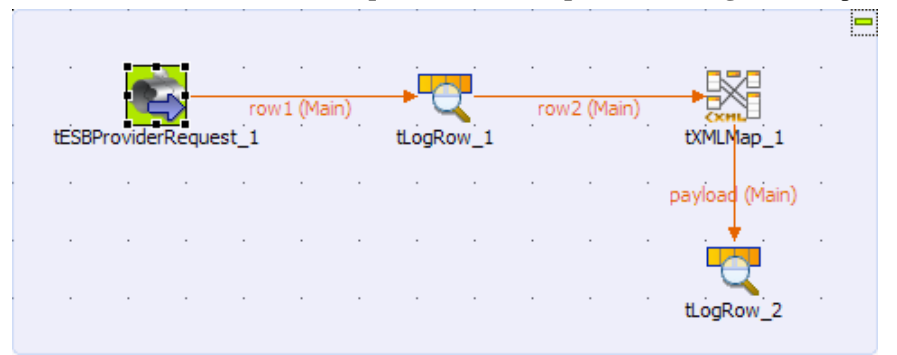

- Drop the following components from the **Palette** onto the design workspace: a **tESBProviderRequest**, a **tXMLMap**, and two **tLogRow**.
- Double-click **tESBProviderRequest\_1** in the design workspace to display its **Component** view and set its **Basic settings**.

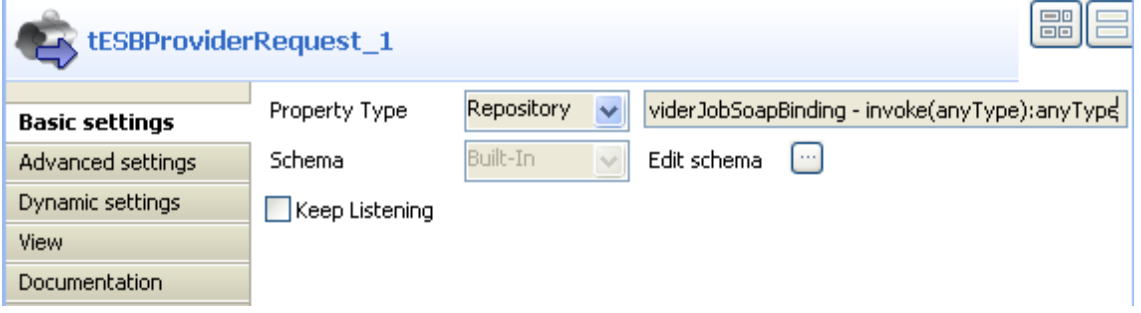

• Select **Repository** from the **Property Type** list and click the three-dot button to choose the service, to the granularity of port name and operation.

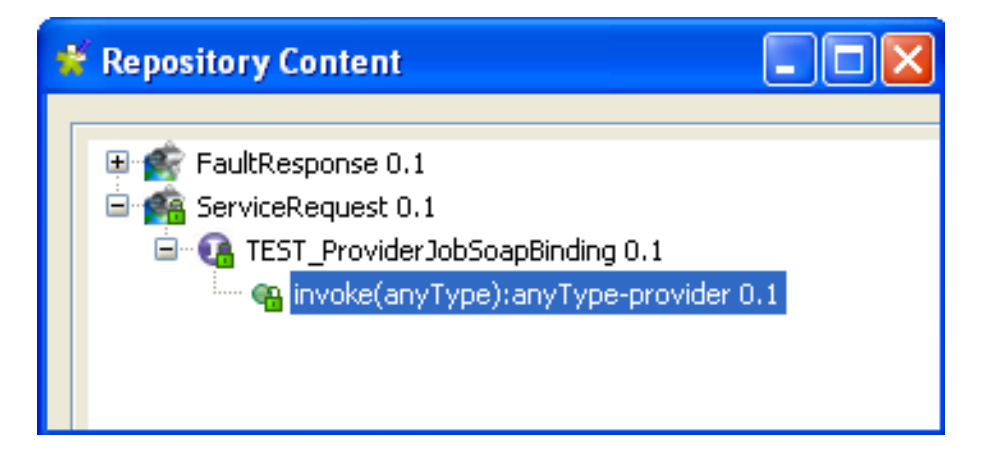

- Click **OK**.
- Click the three-dot button next to **Edit schema** to view the schema of **tESBProviderRequest\_1**.

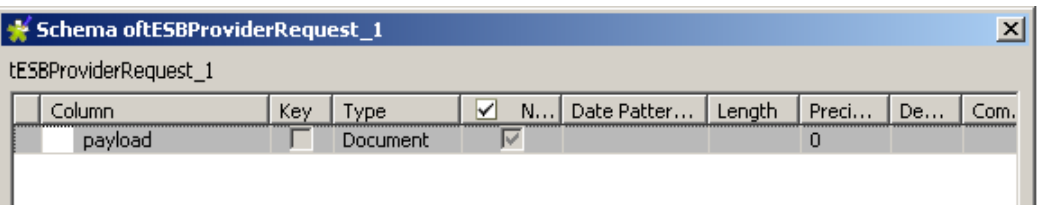

- Click **OK**.
- Connect **tESBProviderRequest\_1** to **tLogRow\_1**.
- Double-click **tLogRow\_1** in the design workspace to display its **Component** view and set its **Basic settings**.

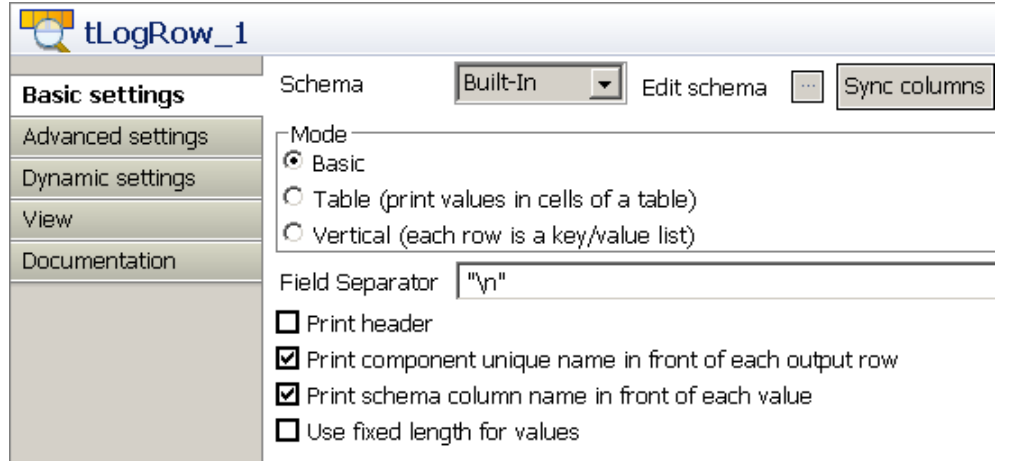

• Click the three-dot button next to **Edit schema**. and define the schema as follow.

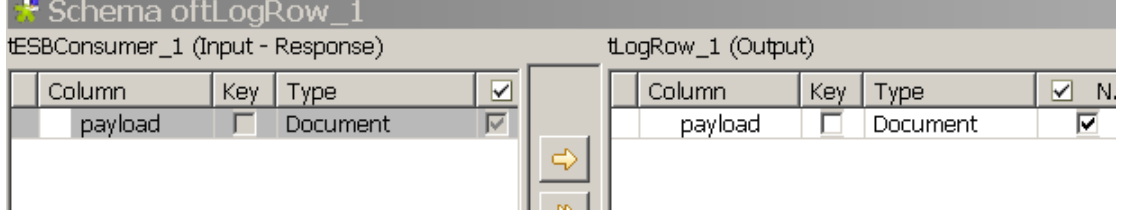

- Connect **tLogRow\_1** to **tXMLMap\_1**.
- Connect **tXMLMap\_1** to **tLogRow\_2** and name this row as *payload*.
- In the design workspace, double-click **tXMLMap\_1** to open the **Map Editor**.
- On the lower right part of the map editor, click the plus button to add one row to the *payload* table and name this row as *payload*.
- In the **Type** column of this *payload* row, select **Document** as the data type. The corresponding XML root is added automatically to the top table on the right side which represents the output flow.
- In the *payload* table, right-click *root* to open the contextual menu.
- From the contextual menu, select **Create Sub-Element** and type in *response* in the popup dialog box.
- Right-click the *response* node and select **As loop element** from the contextual menu.
- Repeat this operation to create a sub-element *request* of the *root* node in the input table and set the *request* node as loop element.
- Click the *request* node in the input table and drop it to the **Expression** column in the row of the *response* node in the output table.

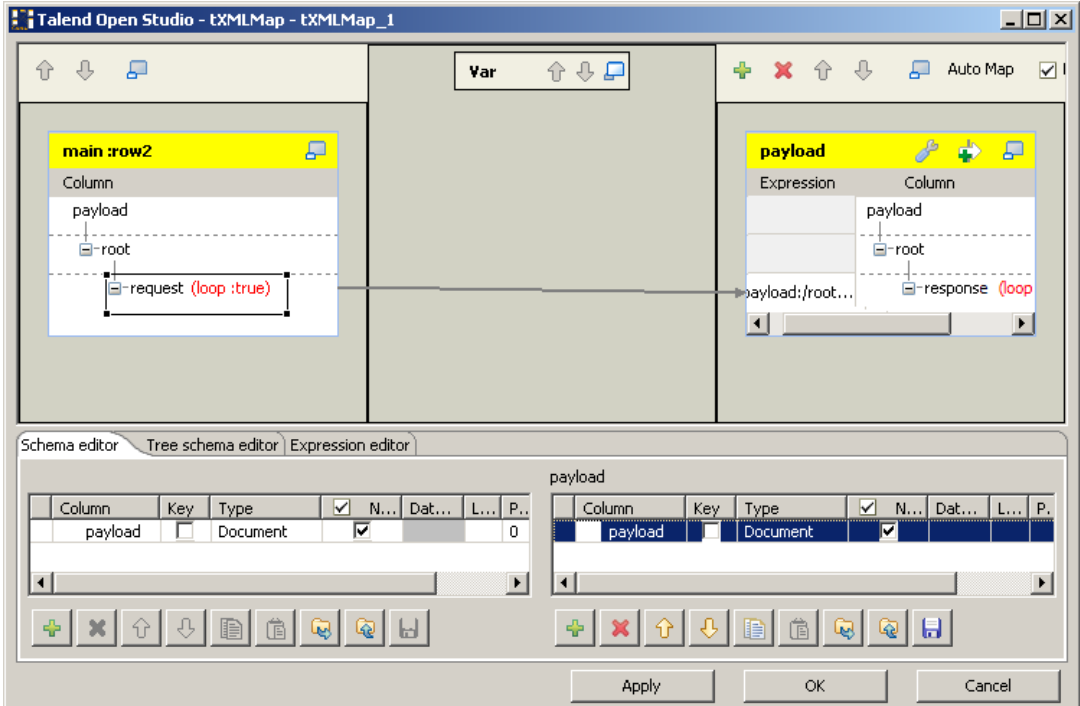

- Click **OK** to validate the mapping and close the map editor.
- Double-click **tLogRow\_2** in the design workspace to display its **Component** view and set its **Basic settings**.

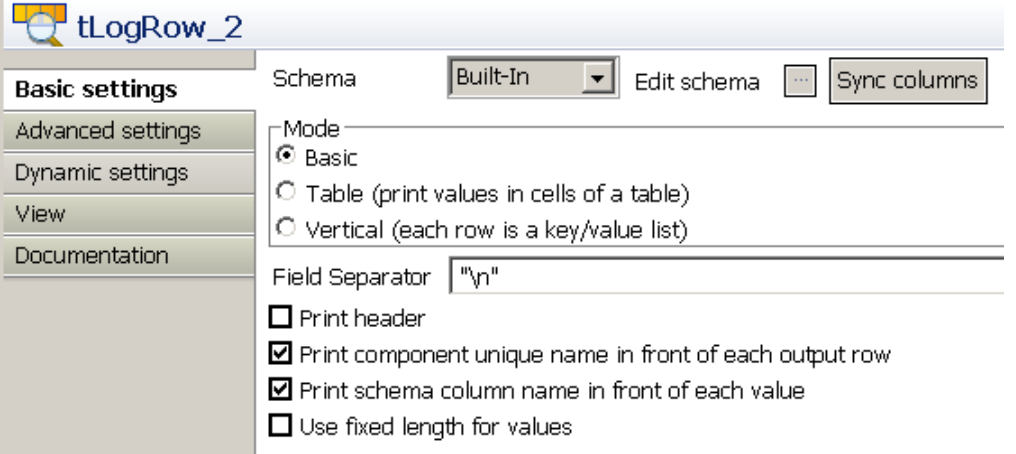

• Click the three-dot button next to **Edit Schema** and define the schema as follow.

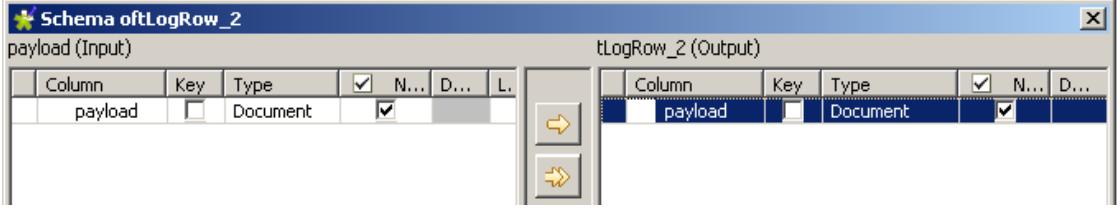

• Save the Job.

The consumer Job consists of a **tFixedFlowInput**, a **tXMLMap**, a **tESBConsumer**, and two **tLogRow** components.

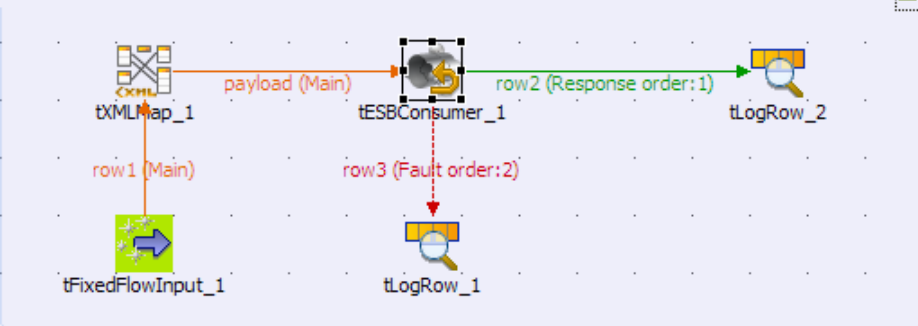

- Drop the following components from the **Palette** onto the design workspace: a **tFixedFlowInput**, a **tXMLMap**, a **tESBConsumer**, and two **tLogRow**.
- Double-click **tFixedFlowInput\_1** in the design workspace to display its **Component** view and set its **Basic settings**.

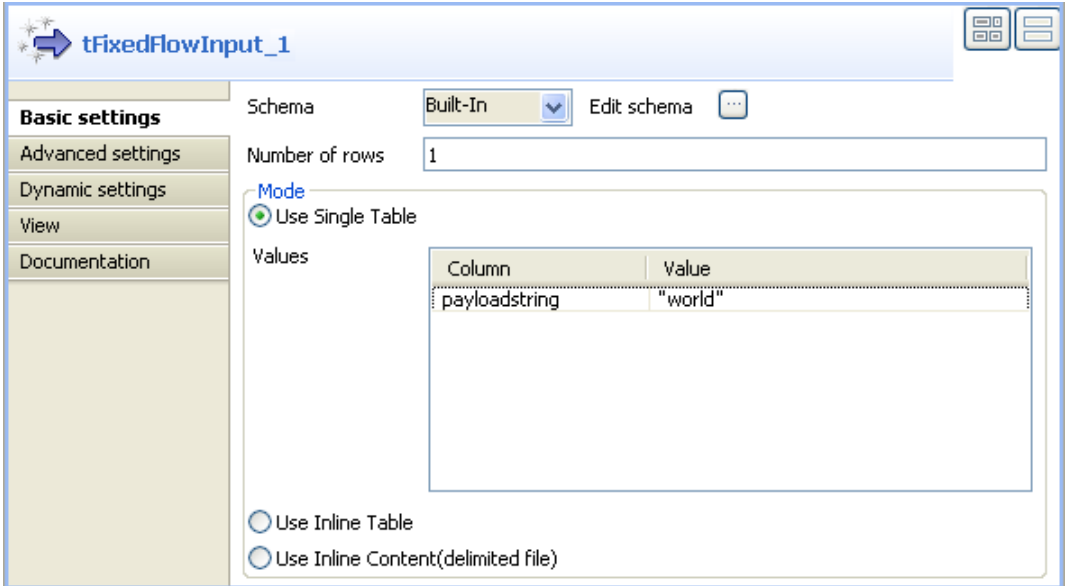

• Edit the schema of the **tFixedFlowInput\_1** component.

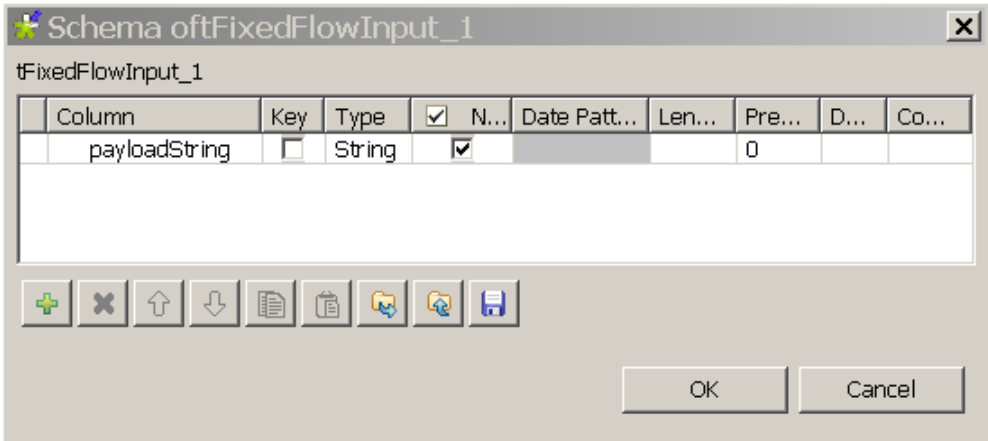

- Click the plus button to add a new line of string type and name it *payloadString*.
- Click **OK**.
- In the **Number of rows** field, set the number of rows as *1*.
- In the **Mode** area, select **Use Single Table** and input world in quotations into the **Value** field.
- Connect **tFixedFlowInput\_1** to **tXMLMap\_1**.
- Connect **tXMLMap\_1** to **tESBConsumer\_1** and name this row as *payload*.
- In the design workspace, double-click **tXMLMap\_1** to open the **Map Editor**.
- In the output table, right-click the *root* node to open the contextual menu.
- From the contextual menu, select **Create Sub-Element** and type in *request* in the popup dialog box.
- Right-click the *request* node and select **As loop element** from the contextual menu.
- Click the *payloadstring* node in the input table and drop it to the **Expression** column in the row of the *request* node in the output table.

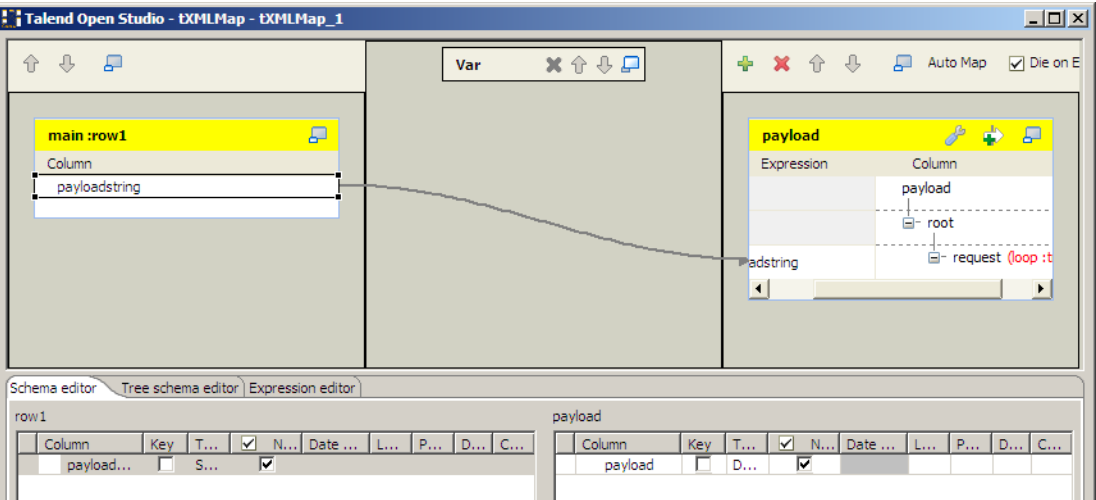

- Click **OK** to validate the mapping and close the **Map Editor**.
- Start the Provider Job. In the executing log you can see:

```
...
web service [endpoint: http://127.0.0.1:8088/esb/provider] published
...
```
• In the **tESBConsumer\_1 Component** view, set its **Basic settings**.

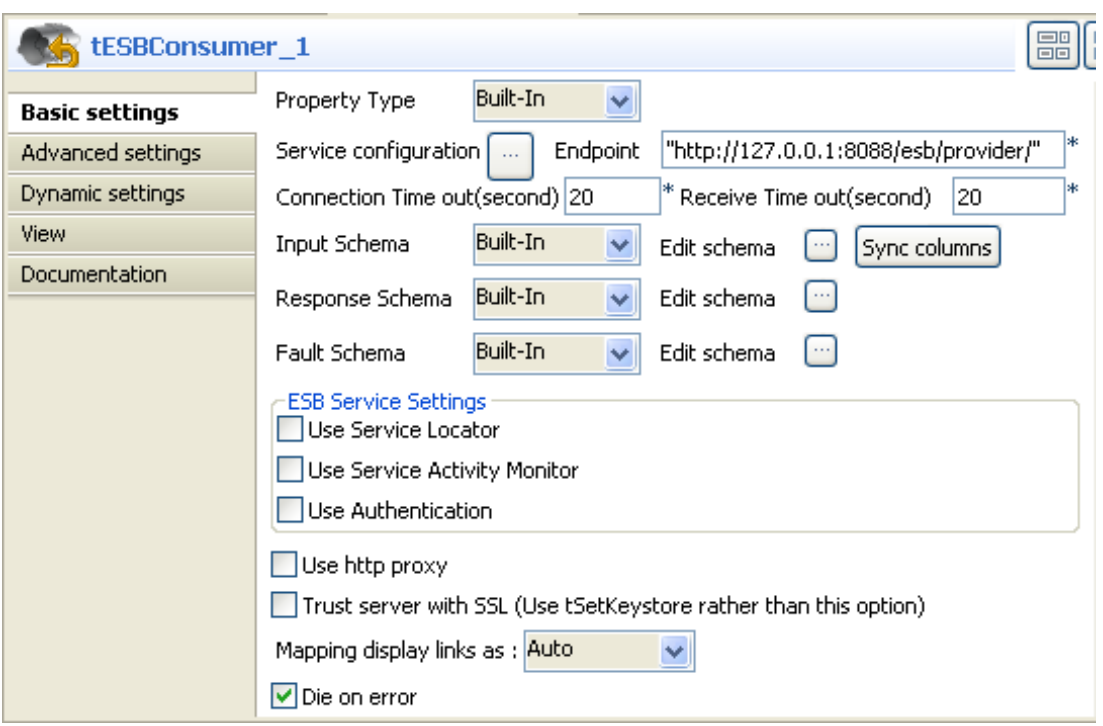

• Click the three-dot button next to the **Service Configuration** to open the editor.

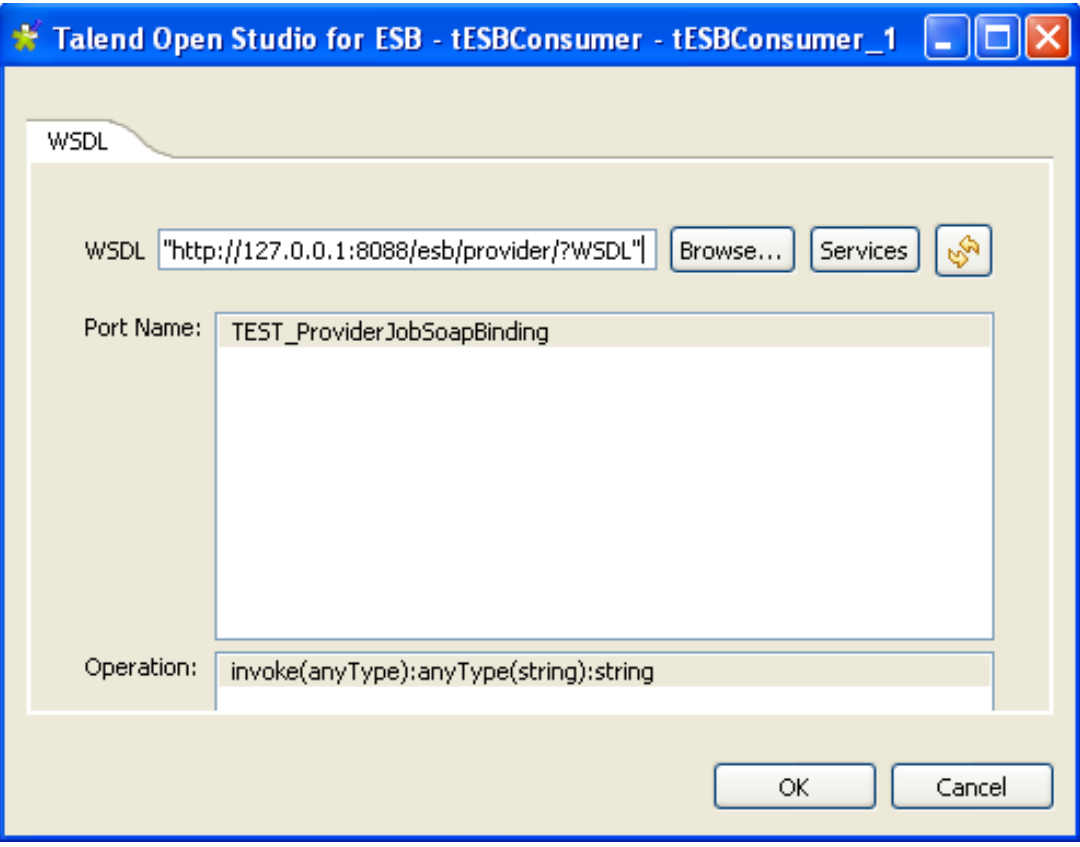

- In the **WSDL** field, type in: *http://127.0.0.1:8088/esb/provider?WSDL*.
- Click the Refresh button to retrieve port name and operation name.
- Click **OK**.

• In the **Basic settings** of the **tESBConsumer**, set the **Input Schema** as follow:

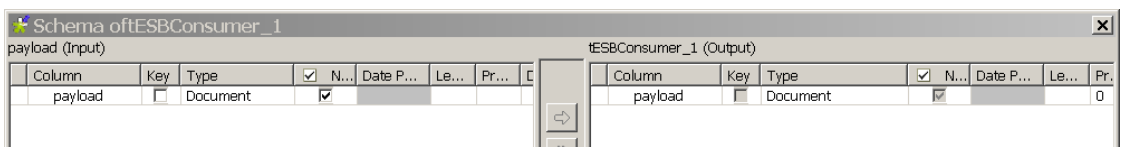

• Set the **Response Schema** as follow:

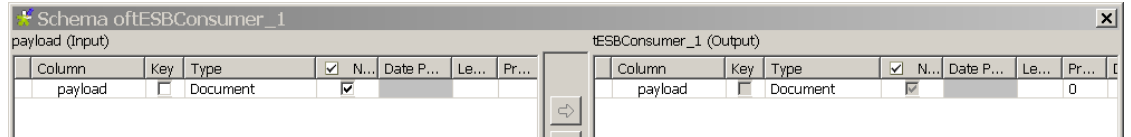

• Set the **Fault Schema** as follow:

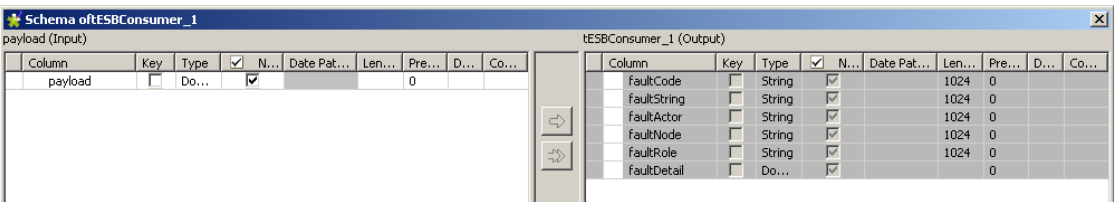

- Connect **tESBConsumer\_1** to **tLogRow\_1** and **tLogRow\_2**.
- In the design workspace, double-click the **tLogRow\_1** component to display its **Component** view and set its **Basic settings**.

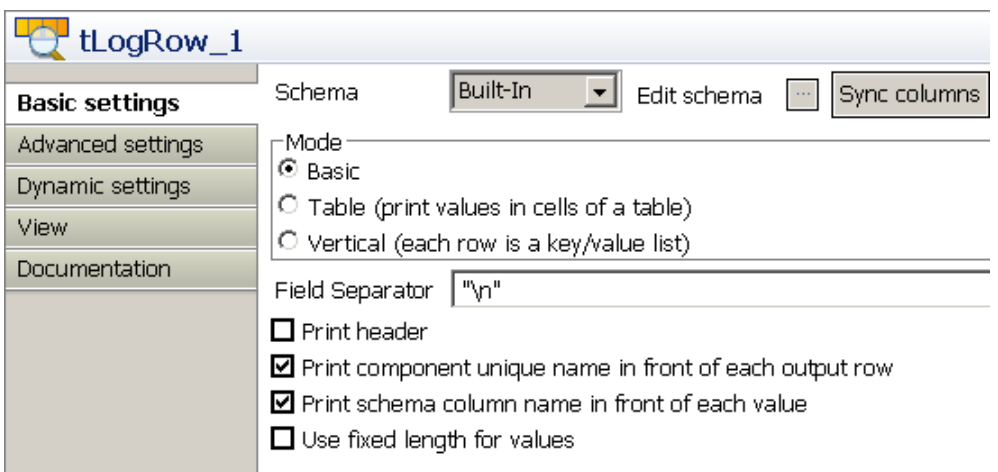

• Click the three-dot button next to **Edit Schema** and define the schema as follow:

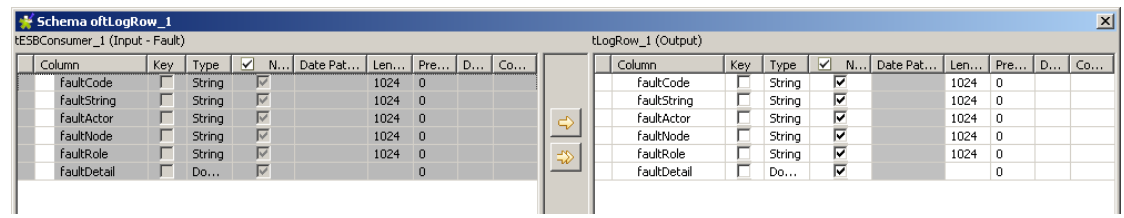

• In the Job Design, double-click **tLogRow\_2** to display its **Component** view and set its **Basic settings**.

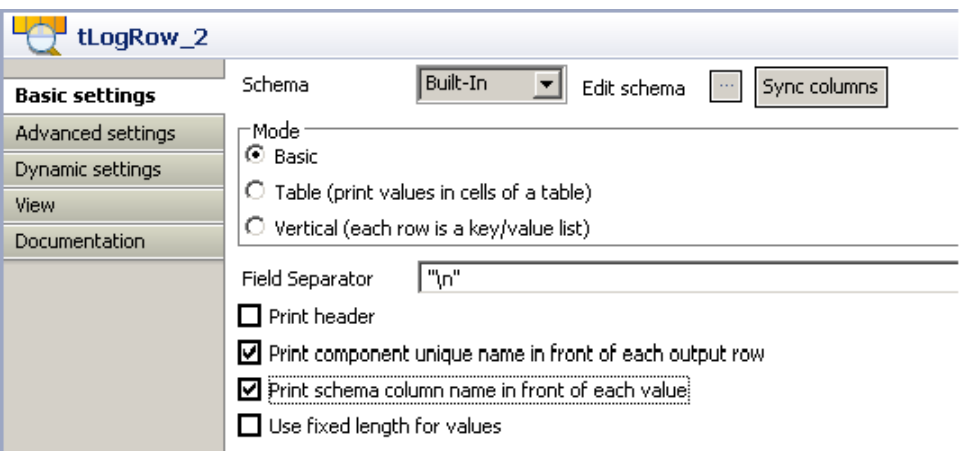

• Click the three-dot button next to **Edit Schema** and define the schema as follow.

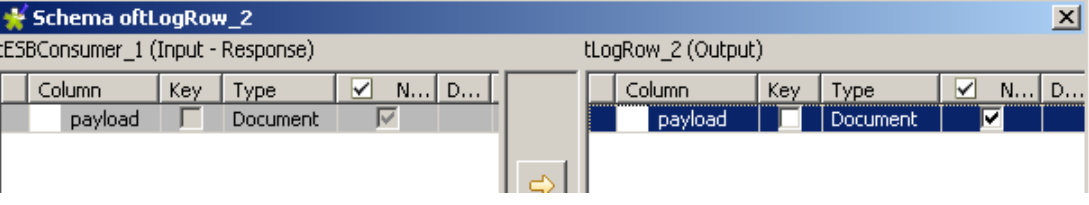

- Save the Job.
- Run the provider Job. In the execution log you will see:

INFO: Setting the server's publish address to be http://127.0.0.1:8088/esb/provider

2011-04-21 14:14:36.793:INFO::jetty-7.2.2.v20101205

2011-04-21 14:14:37.856:INFO::Started

SelectChannelConnector@127.0.0.1:8088

web service [endpoint: http://127.0.0.1:8088/esb/provider] published

• Run the consumer Job. In the execution log of the Job you will see:

```
Starting job CallProvider at 14:15 21/04/2011.
[statistics] connecting to socket on port 3942
[statistics] connected
TEST_ESBProvider2
TEST_ESBProvider2SoapBingding
\overline{\phantom{a}}[tLogRow_2] payloadString: <request>world</request>
{http://talend.org/esb/service/job}TEST_ESBProvider2
{http://talend.org/esb/service/job}TEST_ESBProvider2SoapBinding
invoke
[tLogRow_1] payload: null
[statistics] disconnected
Job CallProvider2 ended at 14:16 21/04/2011. [exit code=0]
```
• In the provider's log you will see the trace log:

web service [endpoint: http://127.0.0.1:8088/esb/provider]

```
published
[tLogRow_1] payload: <?xml version="1.0" encoding="UTF-8"?>
<request>world</request>
### world
[tLogRow_2] content: world
[tLogRow_3] payload: <?xml version="1.0" encoding="UTF-8"?>
<response xmlns="http://talend.org/esb/service/job">Hello, world!</
response>
web service [endpoint: http://127.0.0.1:8088/esb/provider] unpublished
[statistics] disconnected
Job ESBProvider2 ended at 14:16 21/04/2011. [exit code=0]
```
# **tESBProviderResponse**

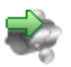

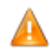

*This component is relevant only when used with the ESB version of the Studio, as it should be used with the Service Repository node and the Data Service creation related wizard(s).*

## **tESBProviderResponse properties**

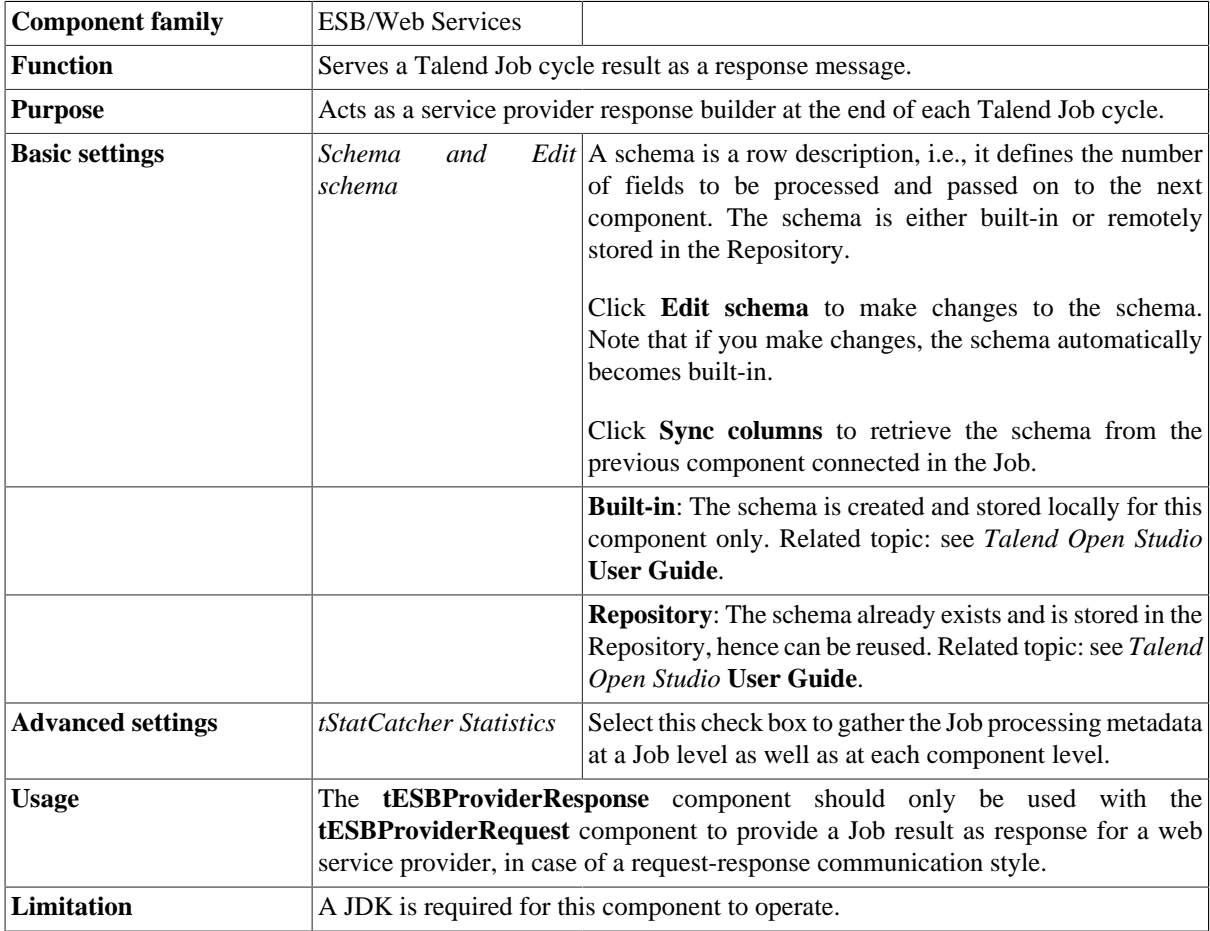

### **Scenario: Returning Hello world response**

The Jobs, which are built upon the components under the ESB/Web Services family, act as the implementations of web services defined in the **Services** node of the **Repository**. They require the creation of and association with relevant services. For more information about services, see the related topics in the *Talend Open Studio* **User Guide**.

In this scenario, a provider Job and a consumer Job are needed. In the meantime, the related service should already exist in the **Services** node, with the WSDL URI being *http://127.0.0.1.8088/esb/provider/?WSDL*, the port name being *TEST\_ProviderJobSoapBinding* and the operation being *invoke(anyType):anyType*.

The provider Job consists of a **tESBProviderRequest**, a **tESBProviderResponse**, a **tXMLMap**, and two **tLogRow** components.

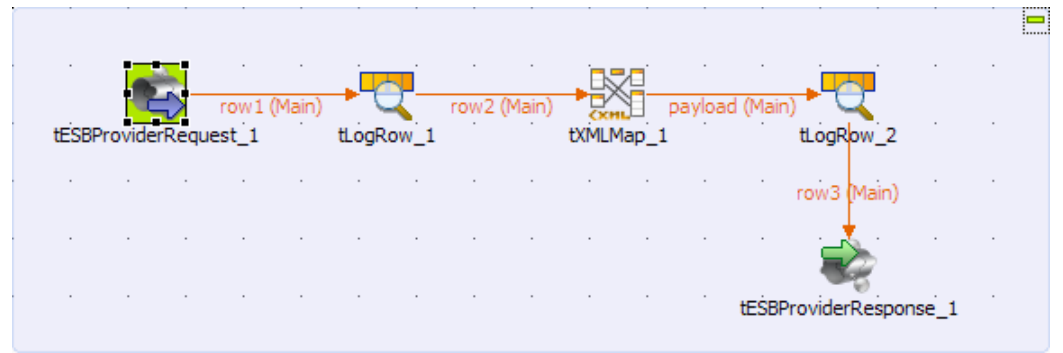

- Drop the following components from the **Palette** onto the design workspace: a **tESBProviderRequest**, a **tESBProviderResponse**, a **tXMLMap**, and two **tLogRow**.
- In the design workspace, double-click **tESBProviderRequest\_1** to display its **Component** view and set its **Basic settings**.

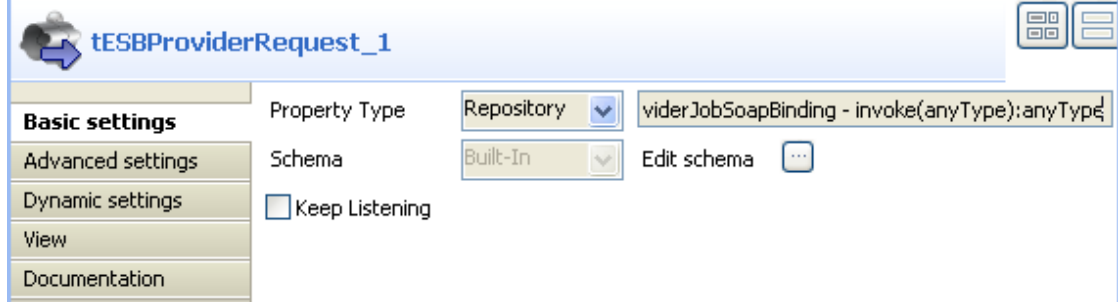

• Select **Repository** from the **Property Type** list and click the three-dot button to choose the service, to the granularity of port name and operation.

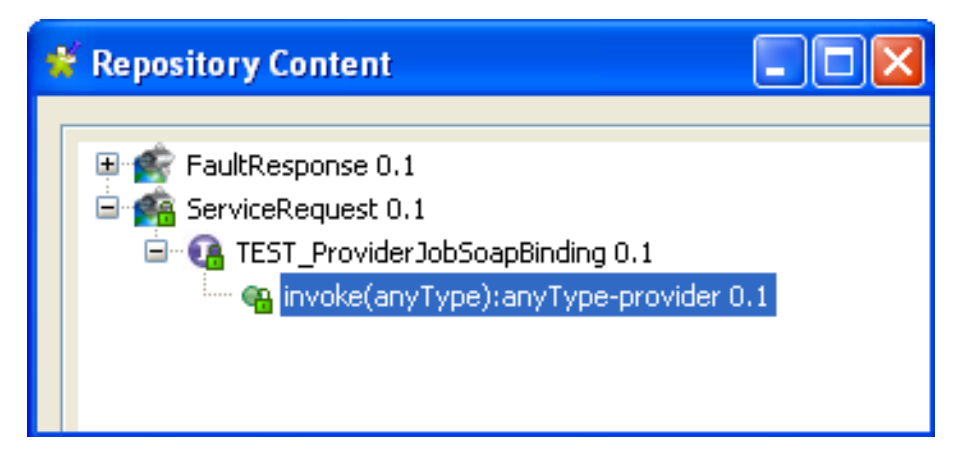

- Click **OK**.
- Click the three-dot button next to **Edit schema** to view its schema.

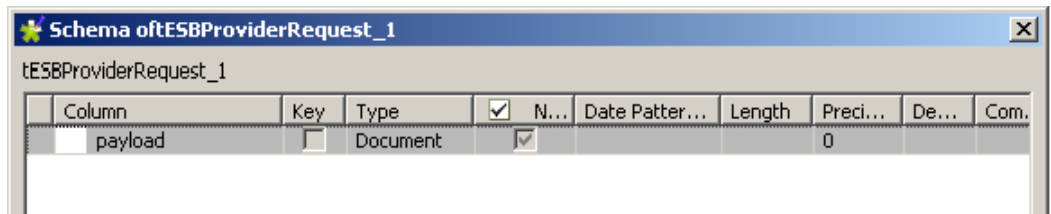

- Connect **tESBProviderRequest\_1** to **tLogRow\_1**.
- Double-click **tLogRow\_1** to display its **Component** view and set its **Basic settings**.

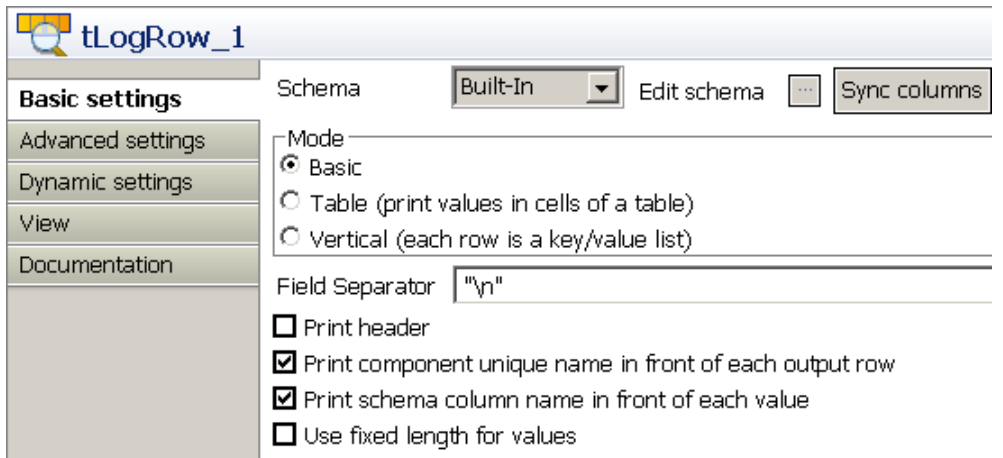

• Click the three-dot button next to **Edit schema** and define the schema as follow.

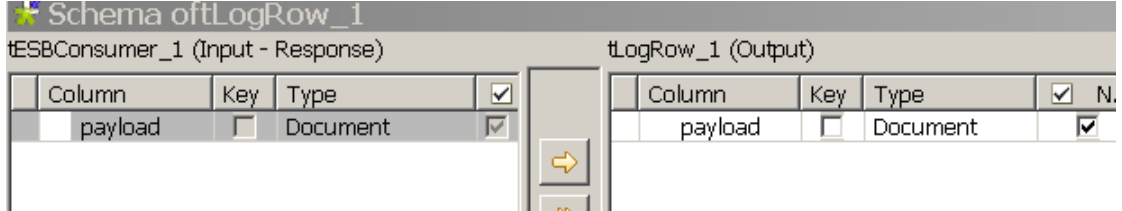

- Connect **tLogRow\_1** to **tXMLMap\_1**.
- Connect **tXMLMap\_1** to **tLogRow\_2** and name this row as *payload*.
- In the design workspace, double-click **tXMLMap\_1** to open the **Map Editor**.
- On the lower right part of the map editor, click the plus button to add one row to the *payload* table and name this row as *payload*.
- In the **Type** column of this *payload* row, select **Document** as the data type. The corresponding XML root is added automatically to the top table on the right side which represents the output flow.
- In the *payload* table, right-click *root* to open the contextual menu.
- From the contextual menu, select **Create Sub-Element** and type in *response* in the popup dialog box.
- Right-click the *response* node and select **As loop element** from the contextual menu.
- Repeat this operation to create a sub-element *request* of the *root* node in the input table and set the *request* node as loop element.
- Click the *request* node in the input table and drop it to the **Expression** column in the row of the *response* node in the output table.

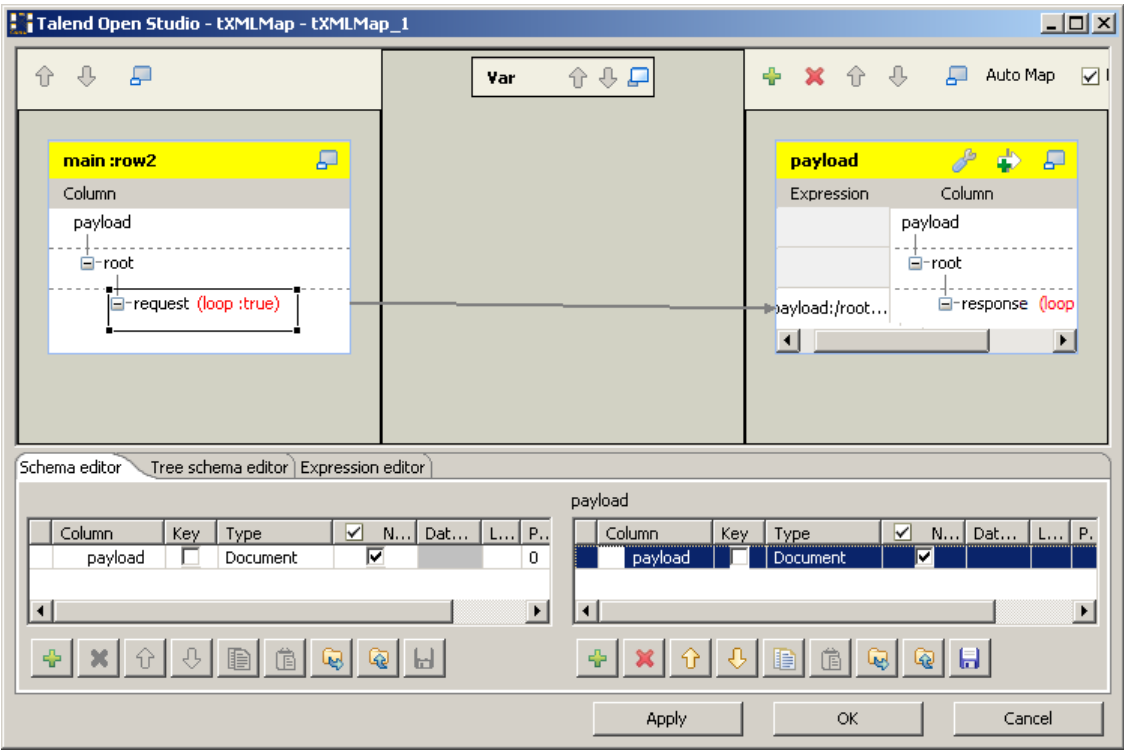

- Click **OK** to validate the mapping and close the map editor.
- In the design workspace, double-click **tLogRow\_2** to display its **Component** view and set its **Basic settings**.

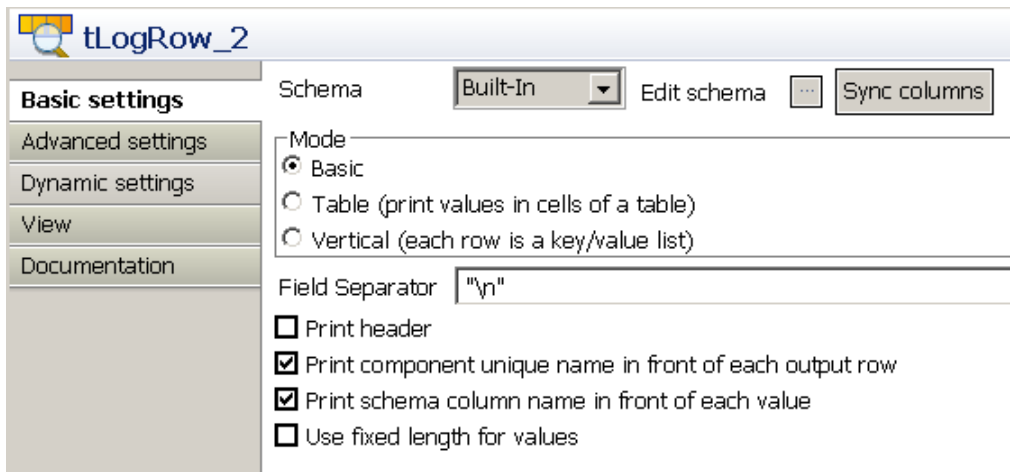

• Click the three-dot button next to **Edit schema** and define the schema as follow.

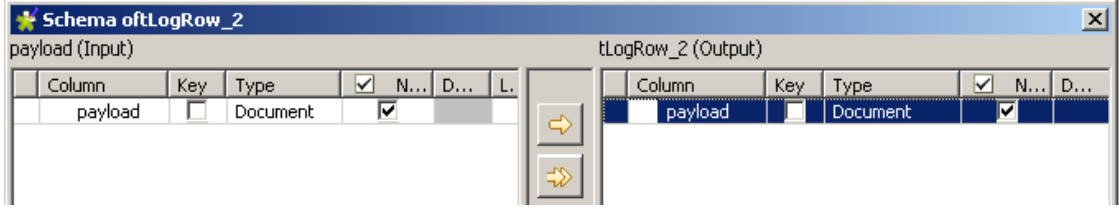

- Connect **tLogRow\_2** to **tESBProviderResponse\_1**.
- In the design workspace, double-click **tESBProviderResponse\_1** to open its **Component** view and set its **Basic settings**.

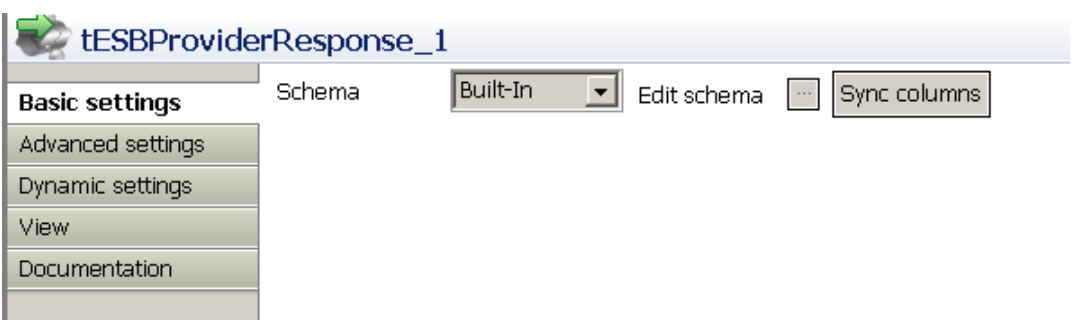

• Click the three-dot button next to **Edit schema** and define the schema as follow.

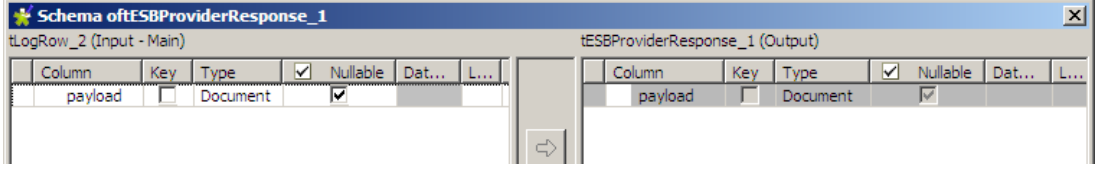

• Save the provider Job.

The consumer Job consists of a **tFixedFlowInput**, a **tXMLMap**, a **tESBConsumer**, and two **tLogRow** components.

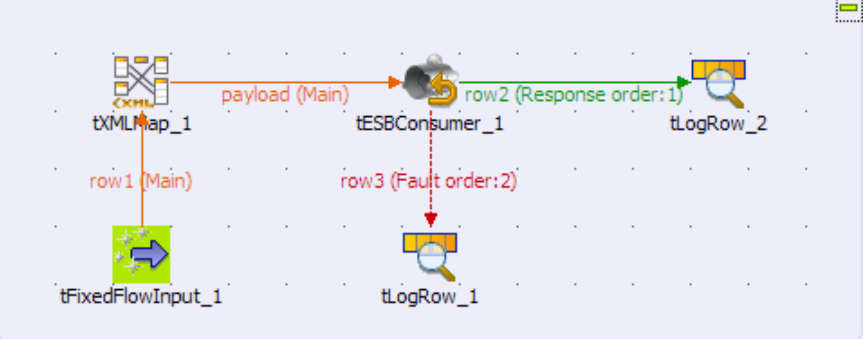

- Drop the following components from the **Palette** onto the design workspace: a **tFixedFlowInput**, a **tXMLMap**, a **tESBConsumer**, and two **tLogRow**.
- Double-click **tFixedFlowInput\_1** in the design workspace to display its **Component** view and set its **Basic settings**.

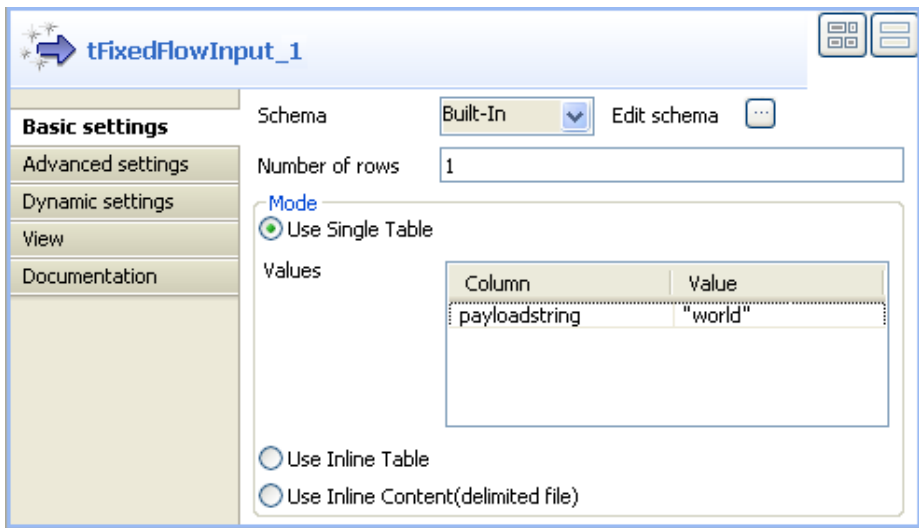

• Click the three-dot button next to **Edit schema**.

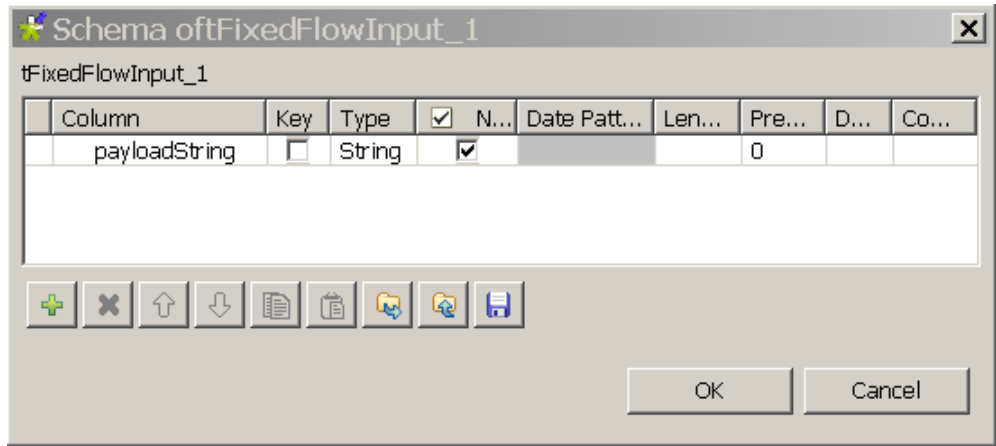

- Click the plus button to add a new line of string type and name it *payloadString*.
- Click **OK**.
- In the **Number of rows** field, set the number of rows as *1*.
- In the **Mode** area, select **Use Single Table** and input world in quotations into the **Value** field.
- Connect **tFixedFlowInput** to **tXMLMap**.
- Connect **tXMLMap** to **tESBConsumer** and name this row as *payload*.
- In the design workspace, double-click **tXMLMap\_1** to open the **Map Editor**.
- In the *payload* table, right-click *root* to open the contextual menu.
- From the contextual menu, select **Create Sub-Element** and type in *request* in the popup dialog box.
- Right-click the *request* node and select **As loop element** from the contextual menu.
- Click the *payloadstring* node in the input table and drop it to the **Expression** column in the row of the *request* node in the output table.

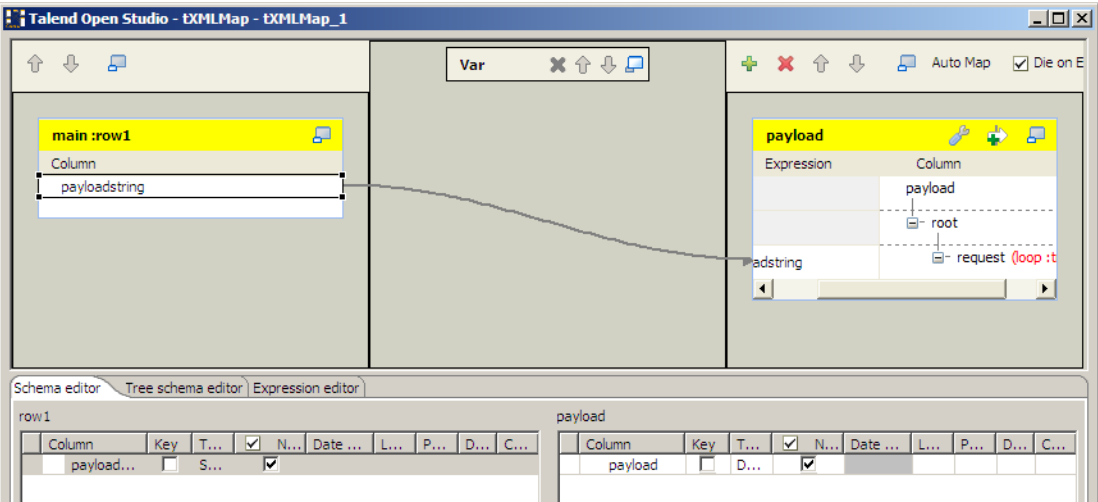

- Click **OK** to validate the mapping and close the **Map Editor**.
- Start the Provider Job. In the executing log you can see:

```
...
web service [endpoint: http://127.0.0.1:8088/esb/provider] published
```
...

• In the **tESBConsumer\_1 Component** view, set its **Basic settings**.

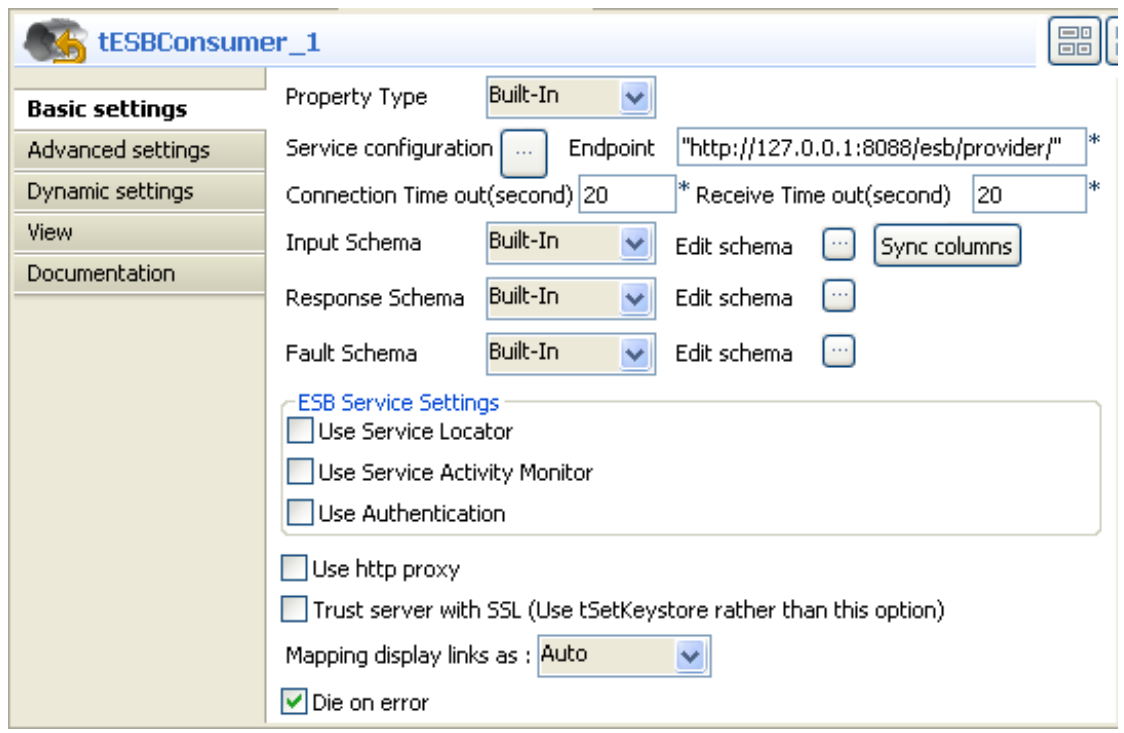

• Click the three-dot button next to the **Service Configuration** to open the editor.

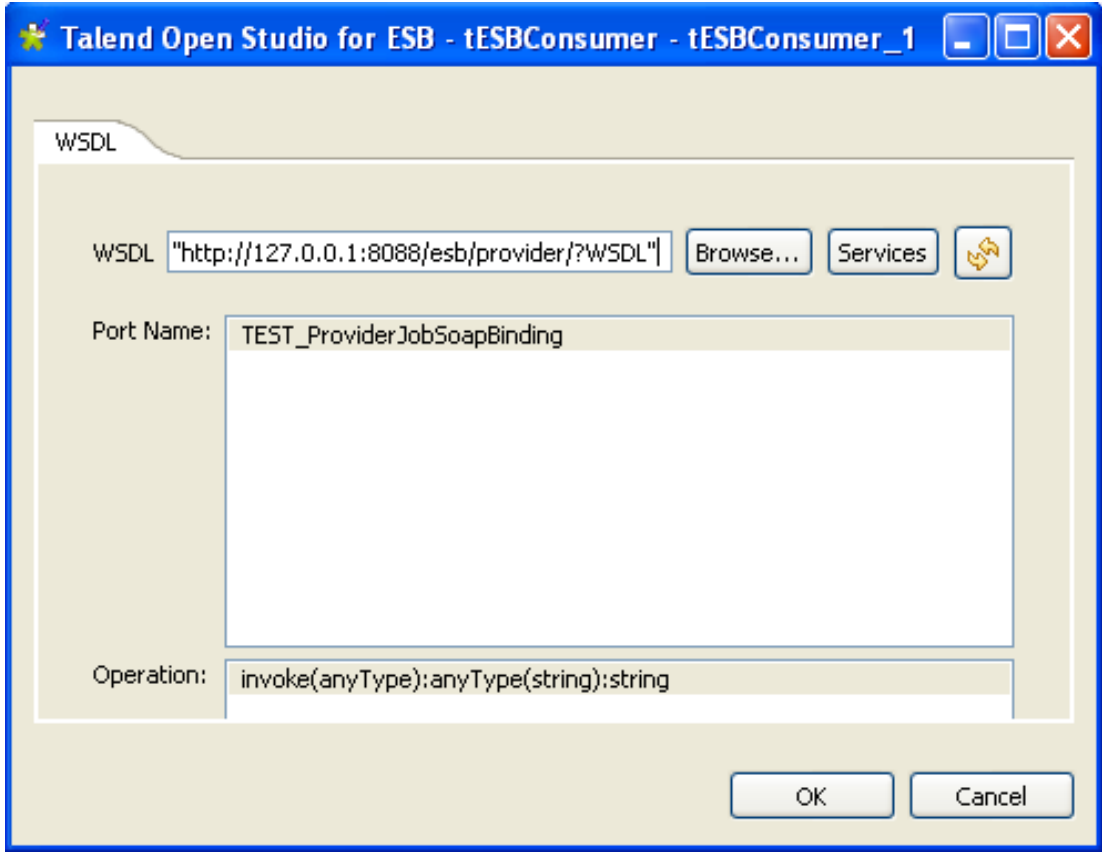

• In the **WSDL** field, type in: *http://127.0.0.1:8088/esb/provider/?WSDL*

- Click the Refresh button to retrieve port name and operation name.
- Click **OK**.
- In the **Basic settings** of the **tESBConsumer**, set the **Input Schema** as follow:

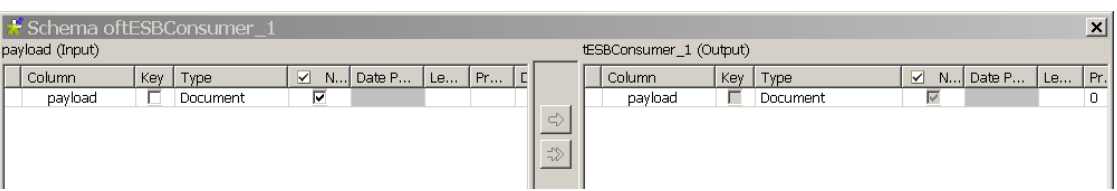

• Set the **Response Schema** as follow:

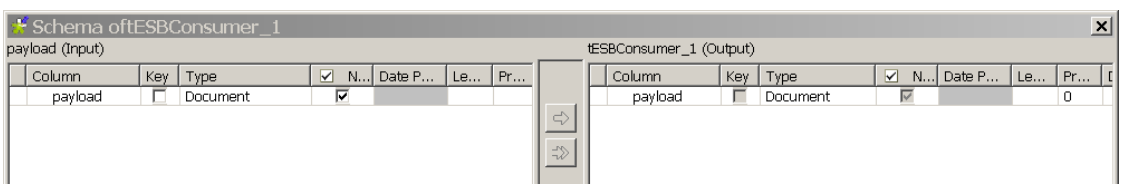

• Set the **Fault Schema** as follow:

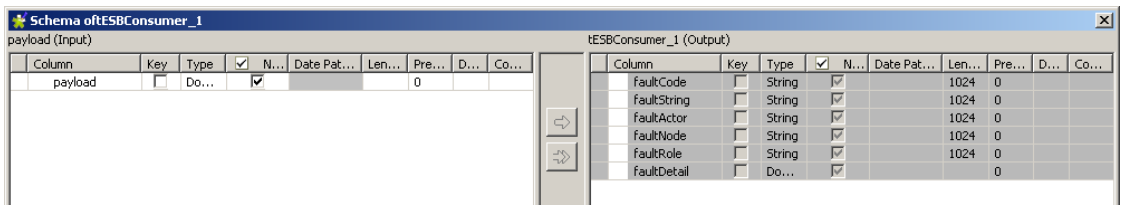

- Connect **tESBConsumer\_1** to **tLogRow\_1** and **tLogRow\_2**.
- In the design workspace, double-click **tLogRow\_1** to display its **Component** view and set its **Basic settings**.

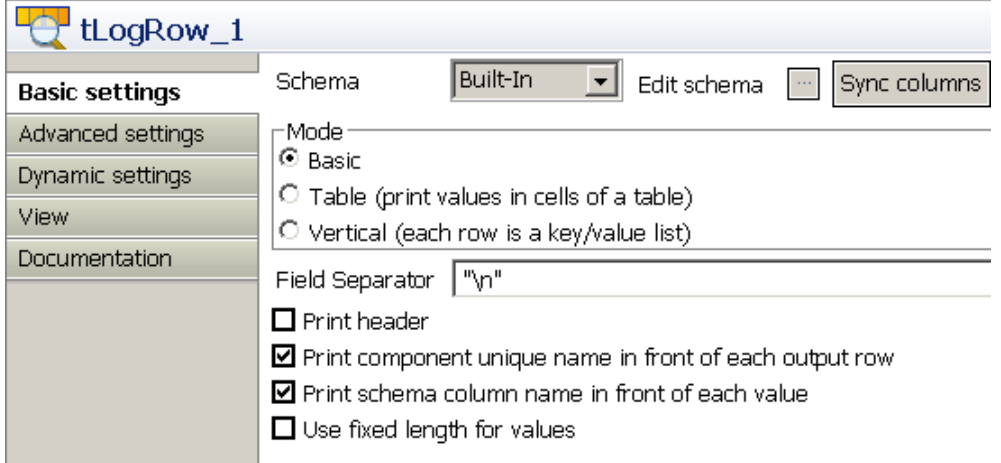

• Click the three-dot button next to **Edit Schema** and define the schema as follow.

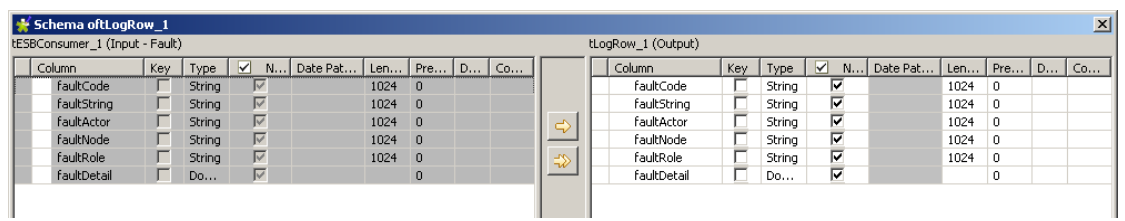

• In the Job Design, double-click **tLogRow\_2** to display its **Component** view and set its **Basic settings**.

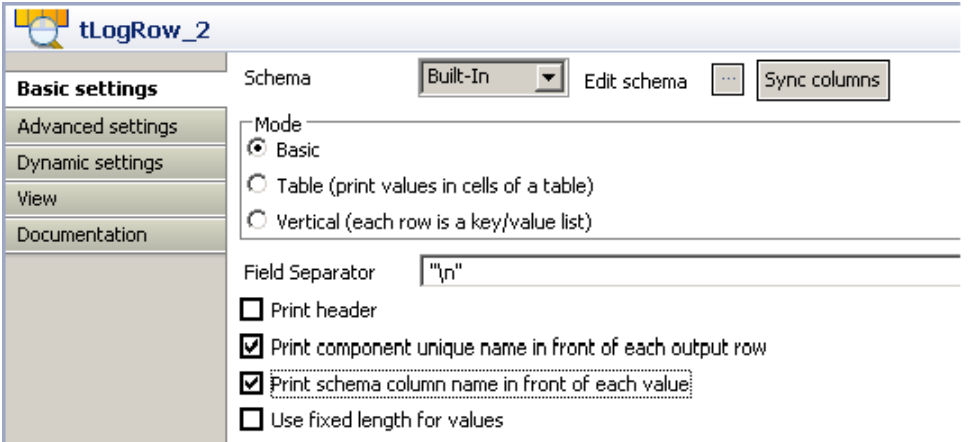

• Click the three-dot button next to **Edit Schema** and define the schema as follow:

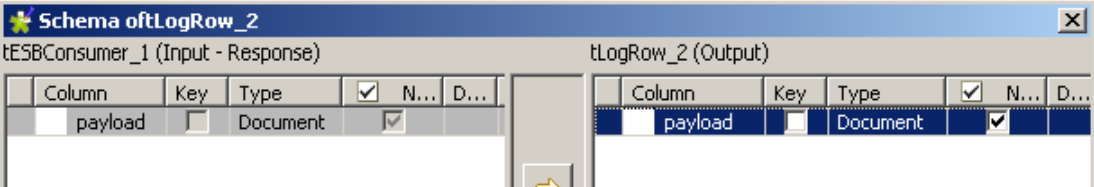

- Save the consumer Job.
- Run the provider Job. In the execution log you will see:

2011-04-21 15:28:26.874:INFO::jetty-7.2.2.v20101205

2011-04-21 15:28:27.108:INFO::Started

SelectChannelConnector@127.0.0.1:8088

web service [endpoint: http://127.0.0.1:8088/esb/provider] published

• Run the consumer Job. In the execution log of the Job you will see:

```
Starting job CallProvider at 15:29 21/04/2011.
[statistics] connecting to socket on port 3690
[statistics] connected
TEST_ProviderJob
TEST_ProviderJobSoapBingding
\overline{\phantom{a}}{http://talend.org/esb/service/job}TEST_ProviderJob
{http://talend.org/esb/service/job}TEST_ProviderJobSoapBinding
invoke
[tLogRow_2] payload: <?xml version="1.0" encoding="UTF-8"?>
<response xmlns="http://talend.org/esb/service/job">Hello, world!</
response>
[statistics] disconnected
Job ConsumerJob ended at 15:29 21/04/2011. [exit code=0]
```
• In the provider's log you will see the trace log:

```
[tLogRow_1] payload: <?xml version="1.0" encoding="UTF-8"?>
<request>world</request>
### world
[tLogRow_2] content: world
[tLogRow_3] payload: <?xml version="1.0" encoding="UTF-8"?>
<response xmlns="http://talend.org/esb/service/job">Hello, world!</
response>
web service [endpoint: http://127.0.0.1:8088/esb/provider] unpublished
[statistics] disconnected
Job ProviderJob ended at 15:29 21/04/2011. [exit code=0]
```
# **tRESTRequest**

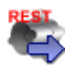

## **tRESTRequest properties**

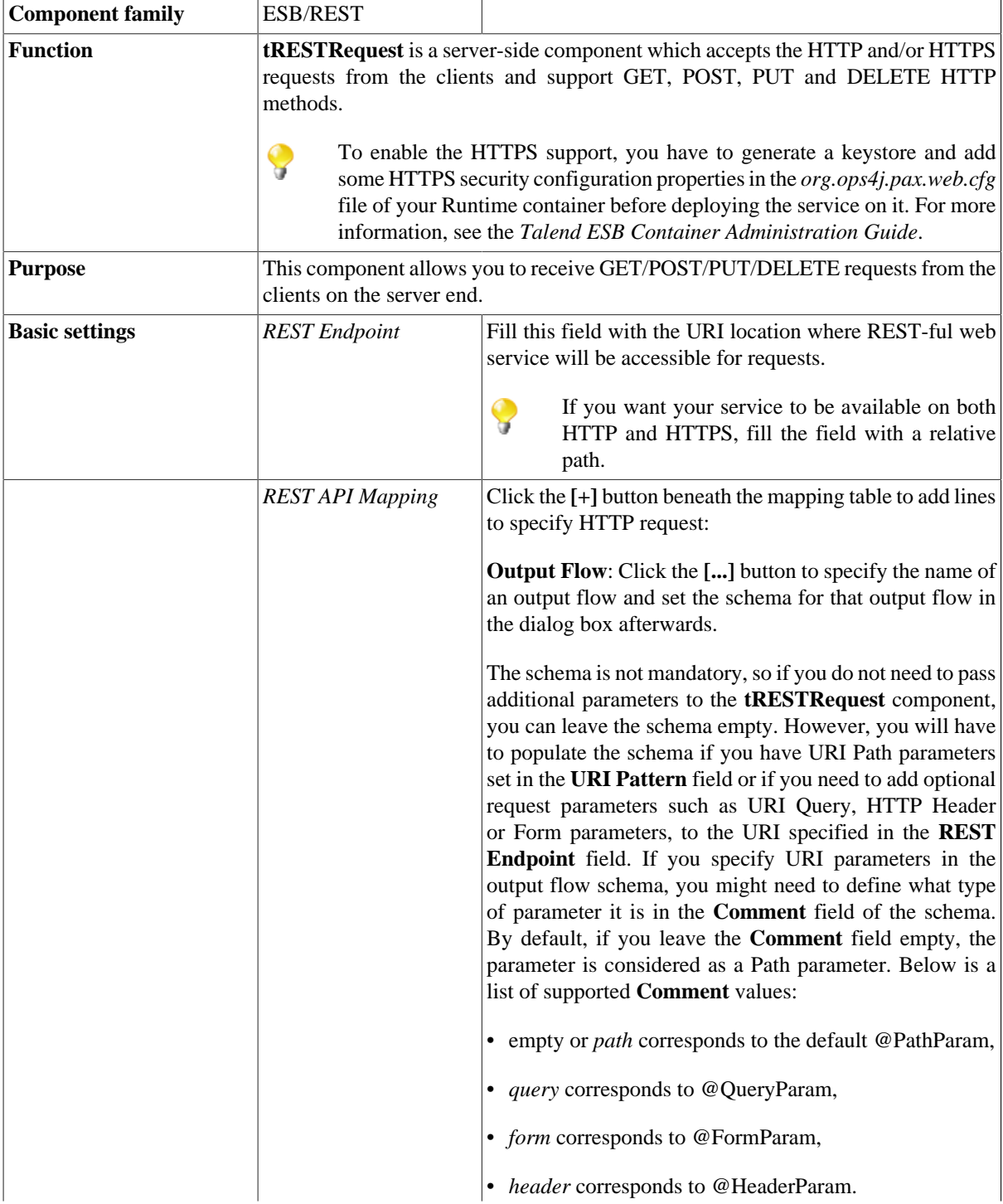

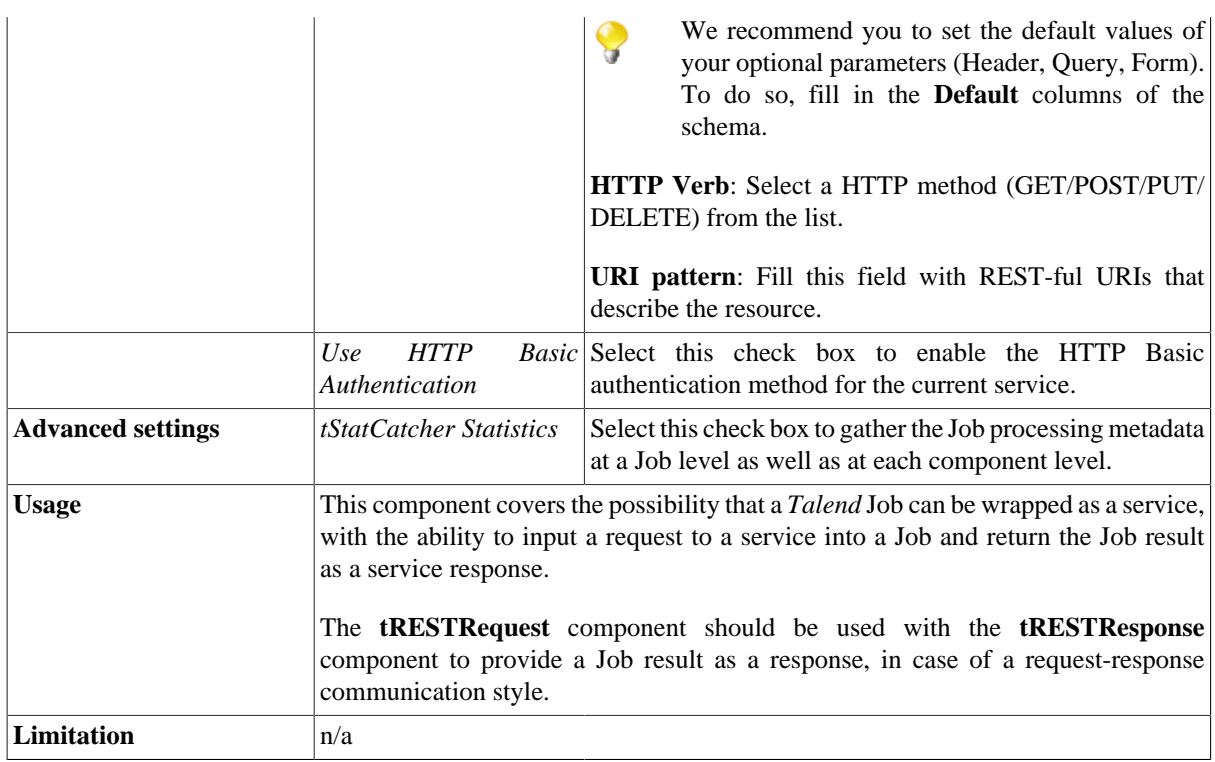

## **Scenario 1: REST service accepting a HTTP request and sending a response**

This scenario describes the process of accepting an HTTP request from the client, processing it and sending the response back.

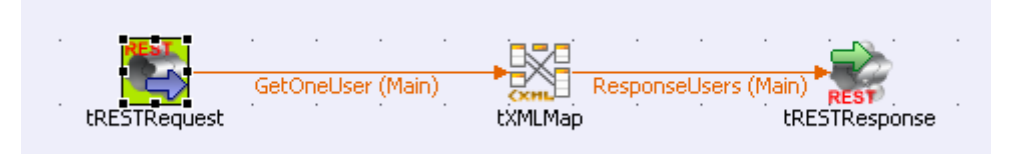

### **Configuring the tRESTRequest component**

- 1. Drop the following components from the **Palette** onto the design workspace: **tRESTRequest**, **tXMLMap** and **tRESTResponse**.
- 2. Double-click **tRESTRequest** in the design workspace to display its **Basic settings** view.

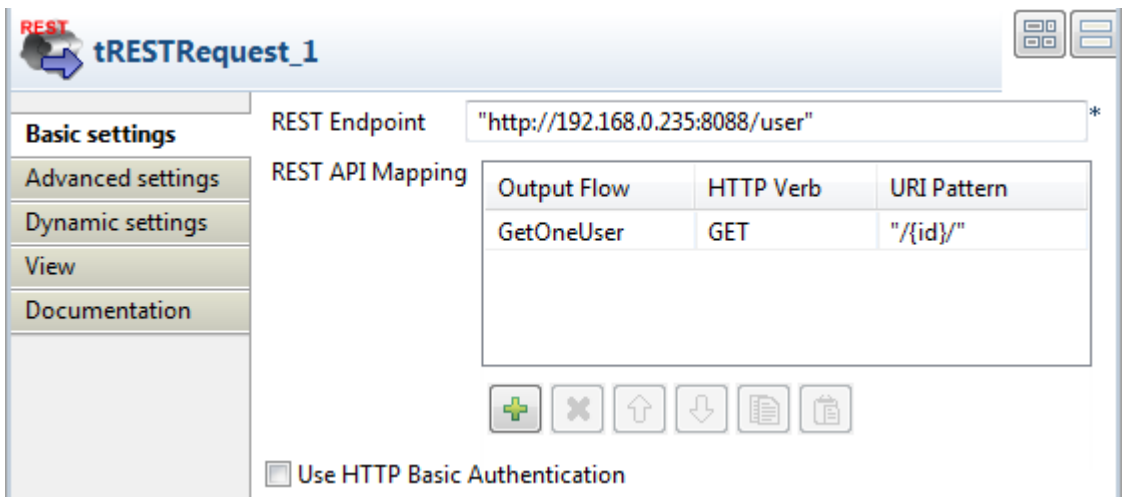

3. Fill the **REST Endpoint** field with the URI location where the REST-ful web service will be accessible for requests. For example, *"http://192.168.0.235:8088/user"*.

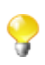

- If you want your service to be available on both HTTP and HTTPS, fill the field with a relative path. For example, if you type in *"/test"*, your service will be available on both *http:// <DefaultHTTPEnpointAddress>/test* and *https://<DefaultHTTPSEnpointAddress>/test*, provided that you have configured your Runtime container to support HTTPS. For more information, see the *Talend ESB Container Administration Guide*.
- 4. Click the **[+]** button to add one line in the **REST API Mapping** table.
- 5. Select the newly-added line and click the **[...]** button in the **Output Flow** column to add a schema for the output flow.

In this scenario, the output flow will be named as *GetOneUser*.

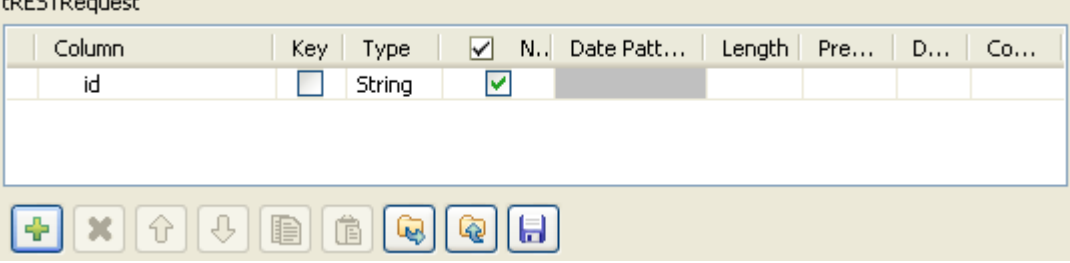

Then click the **[+]** button to add a new line *id* to the schema in the dialog box.

- 6. Click **OK** to save the schema.
- 7. Select **GET** from the list in the **HTTP Verb** column.
- 8. Fill the field in the **URI Pattern** column with  $'' / \{id\}$  /".

### **Configuring the tXMLMap component**

- 1. Connect **tRESTRequest** to **tXMLMap** using the **Row** > **GetOneUser** connection.
- 2. Double-click **tXMLMap** in the design workspace to open the **Map Editor**.

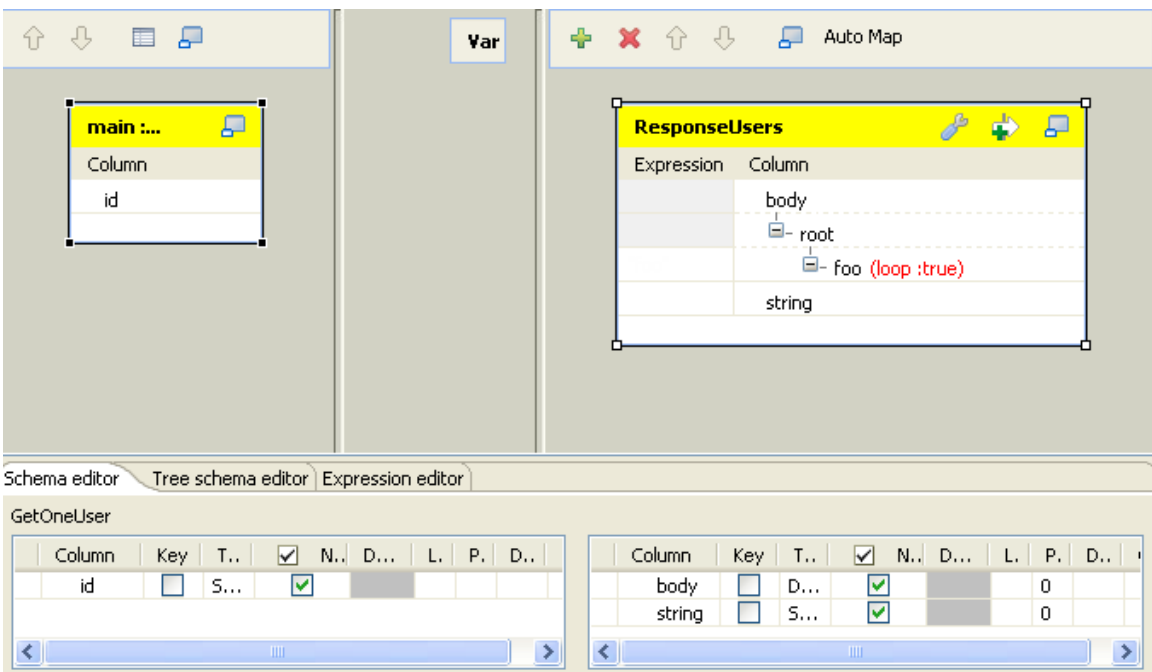

- 3. Click the **[+]** button on the top right to add an output and name it as *ResponseUsers*.
- 4. Click the **[+]** button on the bottom right to add two columns for the output.

Name the first column as *body* and set the **Type** to **Document**.

Name the second column as *string* and set the **Type** to **String**.

5. Right-click on the node **root** and select **Create Sub-Element** to create a sub-element.

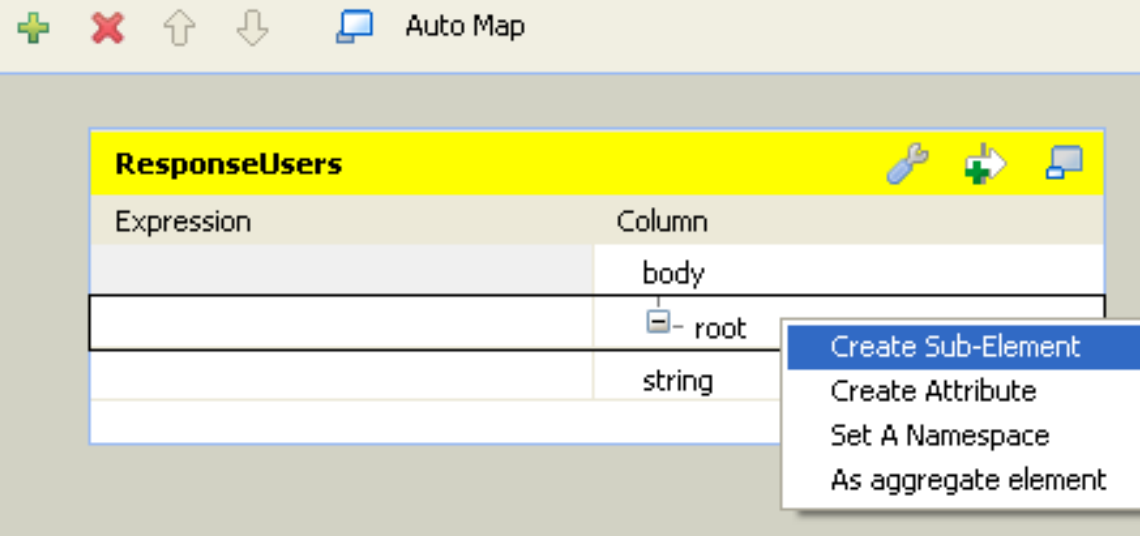

Name the sub-element as *foo* in the popup dialog box.

6. Right-click on the *foo* node created in the previous step and select **As loop element**.

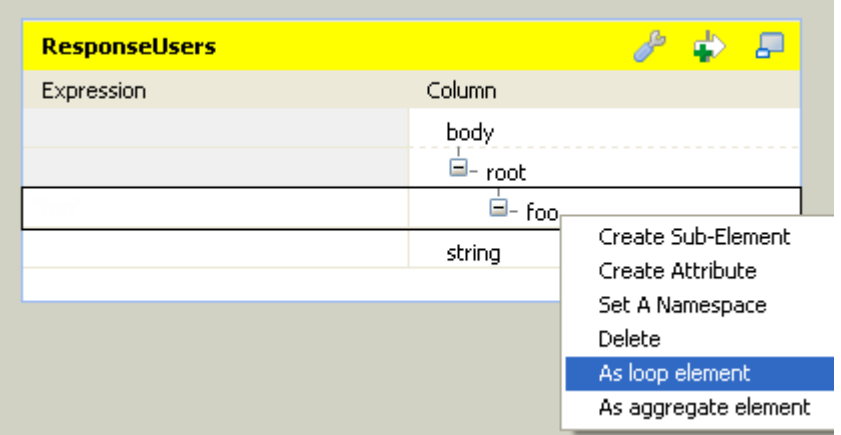

7. Select the *id* column of the *GetOneUser* table to the left and drop it onto the **Expression** field of the *foo* node of the *ResponseUsers* table to the right.

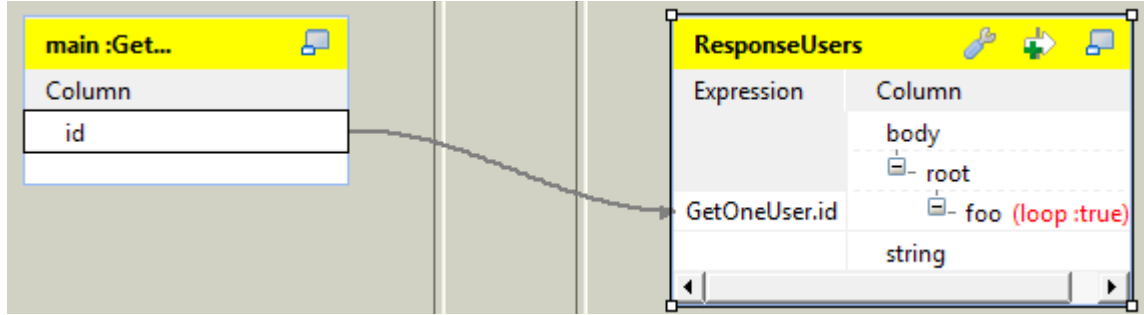

8. Click **OK** to save the settings.

### **Configuring the tRESTResponse component**

- 1. Connect **tXMLMap** to **tRESTResponse** using **Row** > **ResponseUsers** connection.
- 2. Click **Sync columns** to retrieve the schema defined in the preceding component.

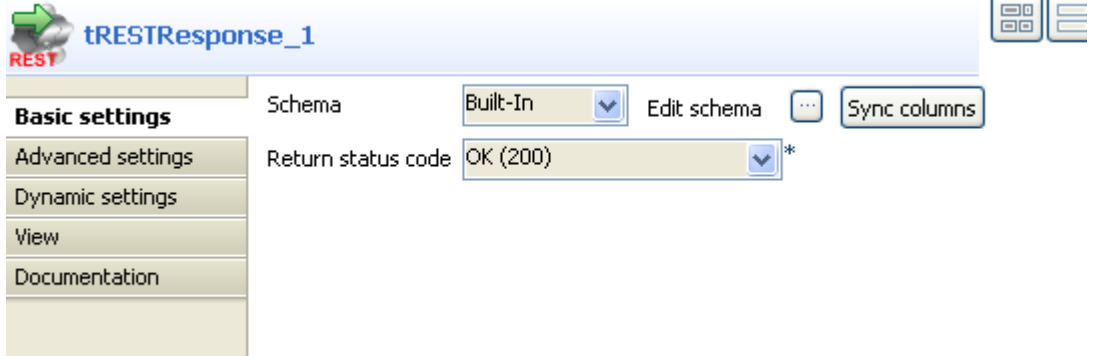

- 3. Select **OK(200)** from the **Return status code** list.
- 4. Leave the rest of the settings as they are.

### **Saving and executing the Job**

1. Save the Job and press **F6** to execute it.

```
Starting job tRESTResponse at 16:33 29/12/2011.
[statistics] connecting to socket on port 4031
[statistics] connected
Dec 29, 2011 4:33:10 PM org.apache.cxf.endpoint.ServerImpl
initDestination
INFO: Setting the server's publish address to be
http://192.168.0.235:8088/user
2011-12-29 16:33:10.859:INFO:oejs.Server:jetty-7.5.3.v20111011
2011-12-29 16:33:10.968:INFO:oejs.AbstractConnector:Started
SelectChannelConnector@192.168.0.235:8088 STARTING
2011-12-29 16:33:11.000:INFO:oejsh.ContextHandler:started
o.e.j.s.h.ContextHandler{, null}rest service [endpoint: http://192.168.0.235:8088/user] published
```
2. Go to your browser if you want to test the service.

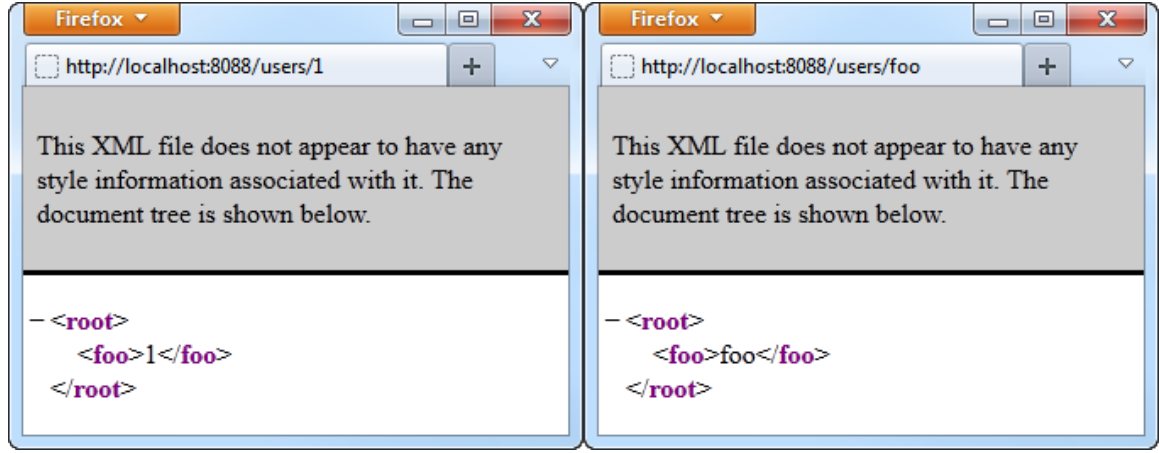

The HTTP request for a user id is accepted by the REST service and the HTTP response is sent back to the server.

### **Scenario 2: Using URI Query parameters to explore the data of a database**

This scenario describes how to use URI query parameters in **tRESTRequest** to explore data of a database, and send the response via the **tRESTResponse**.

To do so, you can create two subjobs linked together by an **OnSubjobOk** connection; this way the two subjobs will be executed sequencially. For more information on Trigger connection, see the *Talend Open Studio User Guide*. The first subjob will create and populate the database and the second one will allow to explore the database through the REST service.

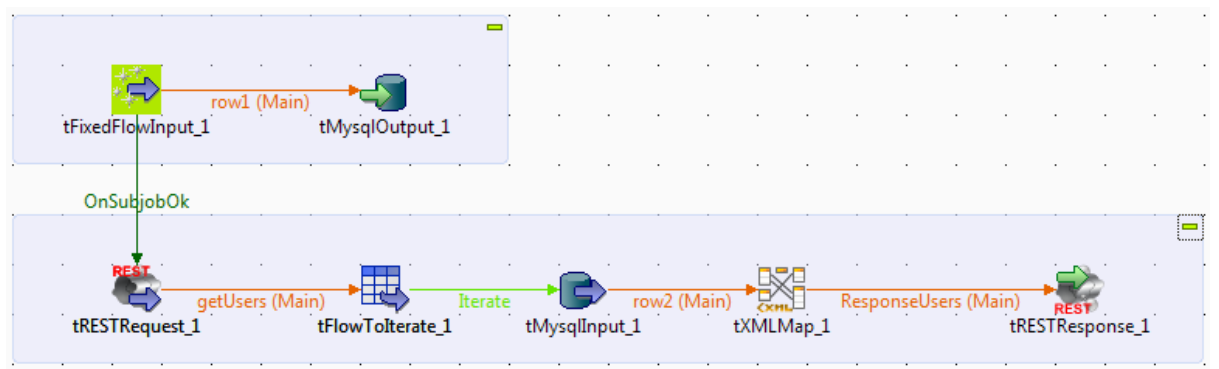

### **Creating the first subjob**

To do this, proceed as follows:

- 1. Drop the following components from the **Palette** onto the design workspace: **tFixedFlowInput** from the **Misc** family and **tMysqlOutput** from the **Databases** > **Mysql** family.
- 2. Link **tFixedFlowInput** to **tMysqlOutput** using a **Row** > **Main** connection.
- 3. Double-click **tFixedFlowInput** to display its **Basic settings** view:

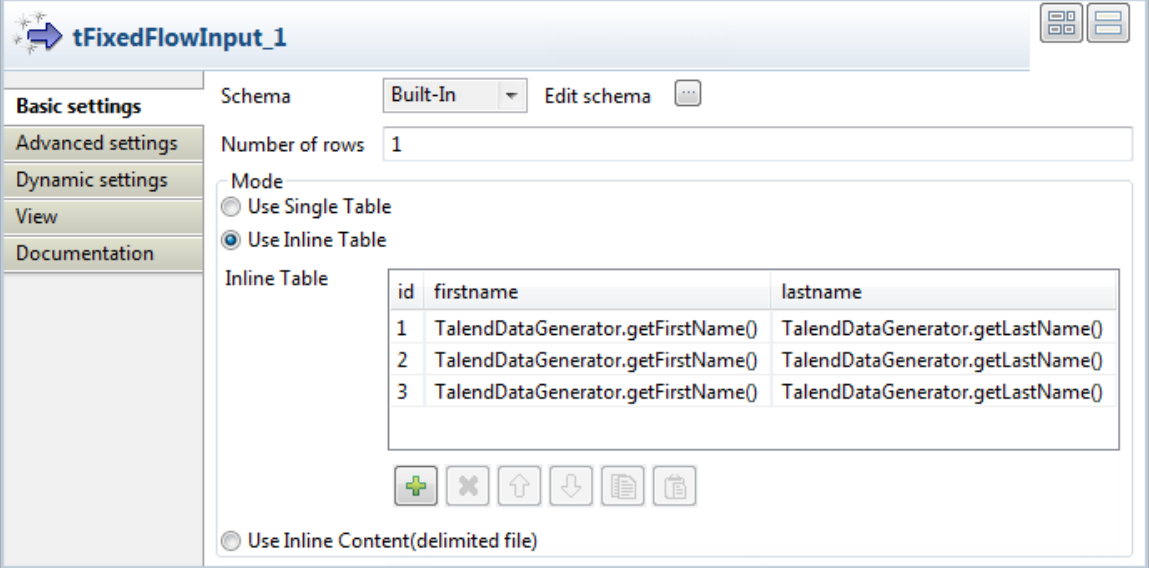

4. Click the **[...]** button next to **Edit schema** to open the schema editor.

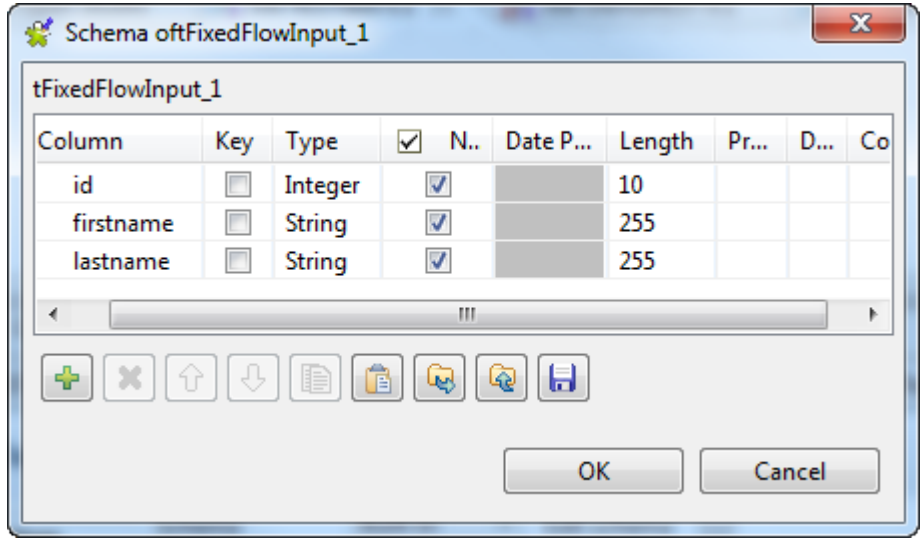

- 5. In the schema editor, click the **[+]** button three times to add three lines and set them as displayed in the above screenshot.
- 6. Click **Ok**.
- 7. Back to **tFixedFlowInput Basic settings** view, in the **Mode** area, select the **Use inline table** option.
- 8. Under the inline table, click the **[+]** button three times to add three rows in the table.
- 9. In the inline table, click the *id* field of the first row and type in *1*.
- 10. Click the *firstname* field of the first row, press **Ctrl+Space** to display the autocompletion list and select the **TalendDataGenerator.getFirstName()** variable in the list.
- 11. Click the *lastname* field of the first row, press **Ctrl+Space** to display the autocompletion list and select the **TalendDataGenerator.getLastName()** variable in the list.
- 12. Do the same for the two following rows to obtain the settings displayed in the screenshot.
- 13. Double-click **tMysqlOutput** to display its **Basic settings** view:

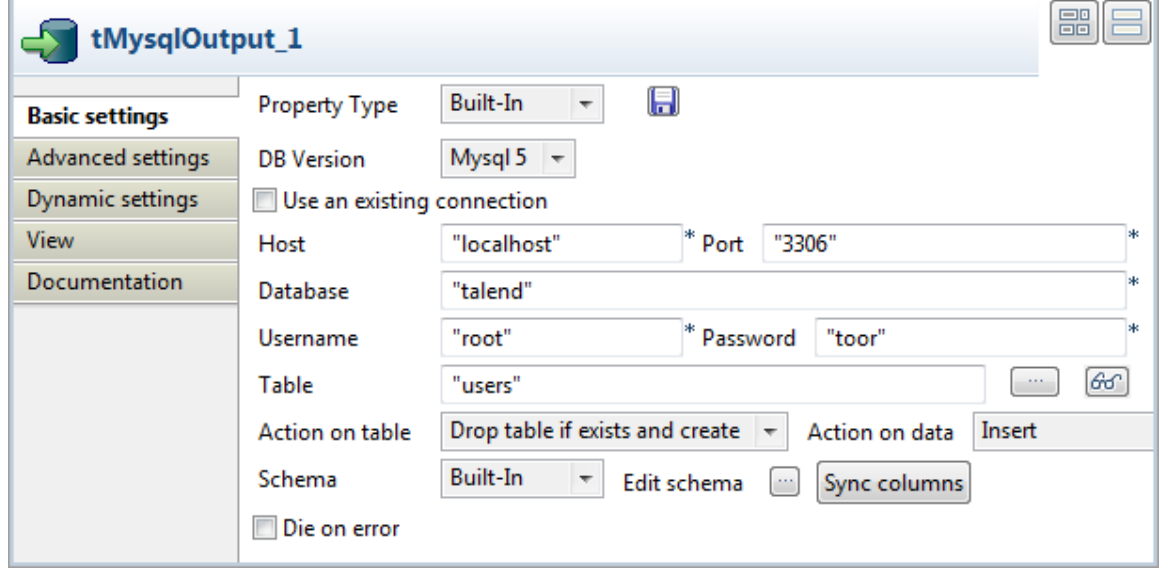

14. From the **Property Type** list, leave **Built-in** and fill in the **Host**, **Port**, **Database**, **Username** and **Password** fields manually. If you centralized your connection information to the database in the **Metadata** > **DB Connections** node of the **Repository**, you can select **Repository** from the list and the fields will be automatically filled in.

For more information about storing metadata, see *Talend Open Studio User guide*.

- 15. In the **Table** field, type in the name of the table in which the data will be loaded, for example: *users*.
- 16. From the **Action on table** list, select **Drop table if exists and create**, select **Insert** from the **Action on data** list.
- 17. Click **Sync columns** to retrieve the schema coming from the previous component.

#### **Creating the second subjob**

To do this, proceed as follows:

- Drop and place the following components as displayed in the first screenshot:
	- **tRESTRequest** and **tRESTResponse** from the **ESB** > **REST** family,
	- **tFlowToIterate** from the **Orchestration** family,
	- **tMysqlInput** from the **Databases** > **Mysql** family,
	- **tXMLMap** from the **Processing** family.

#### **Configuring the tRESTRequest component**

To do this, proceed as follows:

1. Double-click **tRESTRequest** in the design workspace to display its **Basic settings** view:

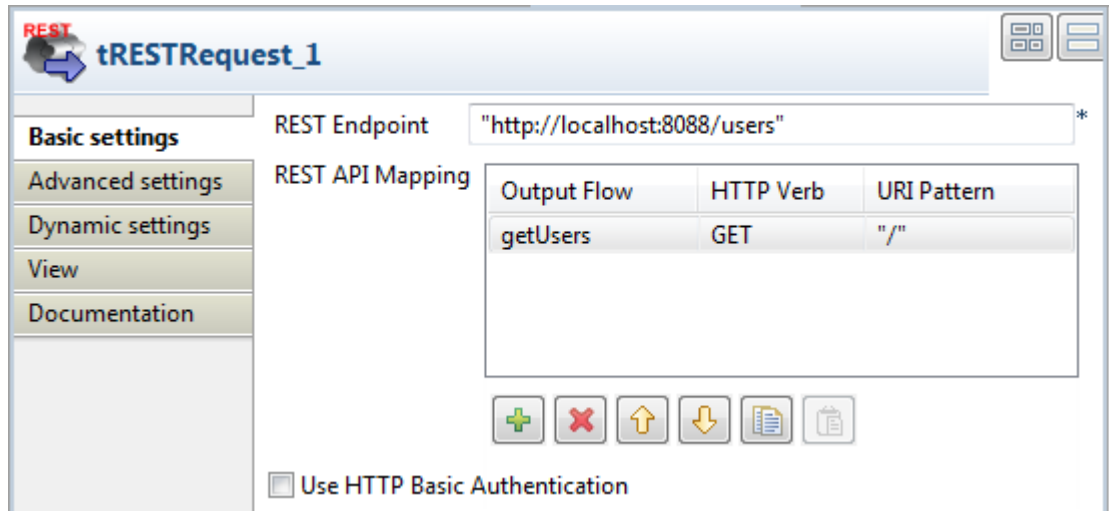

- 2. Fill the **REST Endpoint** field with the URI location where the REST-ful web service will be accessible for requests. For example, *"http://localhost:8088/users"*.
- 3. Click the **[+]** button to add one line in the **REST API Mapping** table.
- 4. Select the newly-added line and click the **[...]** button in the **Output Flow** column to add a schema for the output flow.
- 5. In the dialog box, name the output flow *getUsers*. A schema editor dialog box appears.

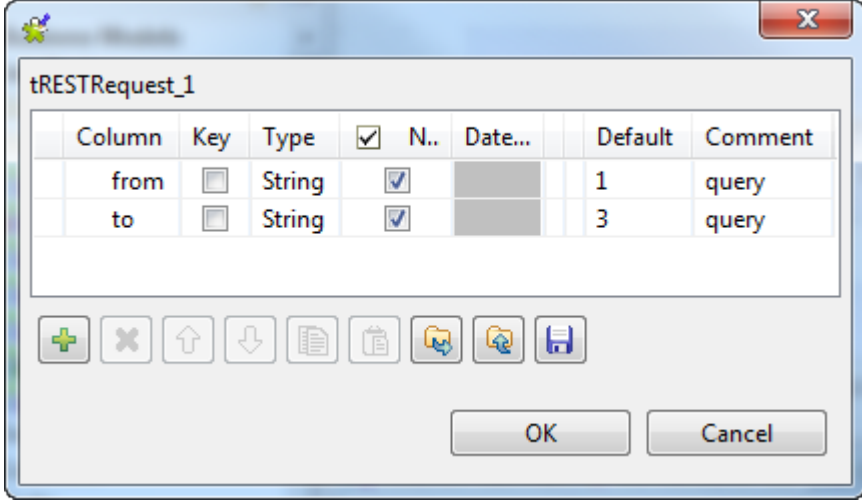

- 6. In the schema editor, click the **[+]** button twice to add two lines and set them as displayed in the above screenshot.
- 7. Click **OK**.
- 8. Back to **tRESTRequest Basic settings** view, select **GET** from the list in the **HTTP Verb** column.
- 9. Leave the **URI Pattern** column as is.

Now that you created the **tRESTRequest** output flow, you can use the corresponding link to connect to the following component:

- 1. Connect **tRESTRequest** to **tFlowToIterate** using **Row** > **getUsers** connection.
- 2. Leave the **tFlowToIterate** settings as is.
- 3. Connect **tFlowToIterate** to **tMysqlInput** using **Row** > **Iterate** connection.

#### **Configuring the tMysqlInput component**

To do this, proceed as follows:

1. Double-click **tMysqlInput** to display its **Basic settings** view:

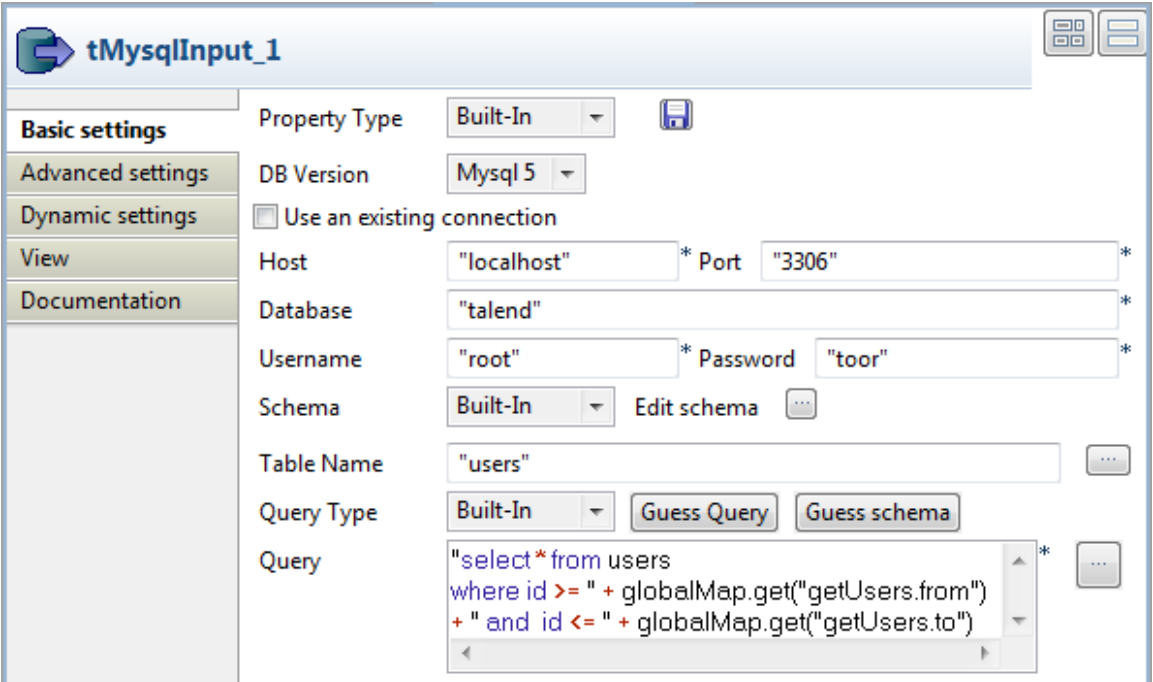

2. From the **Property Type** list, leave **Built-in** and fill in the **Host**, **Port**, **Database**, **Username** and **Password** fields manually. If you centralized your connection information to the database in the **Metadata** > **DB Connections** node of the **Repository**, you can select **Repository** from the list and the fields will be automatically filled in.

For more information about storing metadata, see *Talend Open Studio User guide*.

- 3. Leave the **Schema** list as **Built-in** and click the **[...]** button next to the **Edit schema** field.
- 4. In the schema editor, define the schema exactly like the one of the **tFixedFlowInput**.
- 5. In the **Table Name** field, fill in the name of the table in which the data are stored: *users*.
- 6. Leave the **Query Type** list as **Built-in** and fill in the **Query** field with the following SQL query allowing to explore the database data with the URI query set in the **tRESTRequest** component:

```
"select * from users where id >= " + globalMap.get("getUsers.from") +
 and id <= " + globalMap.get("getUsers.to")
```
#### **Configuring the tXMLMap component**

1. Right-click **tMysqlInput**, hold and drag to **tXMLMap** to connect the two components together.

2. Double-click **tXMLMap** in the design workspace to open the **Map Editor**.

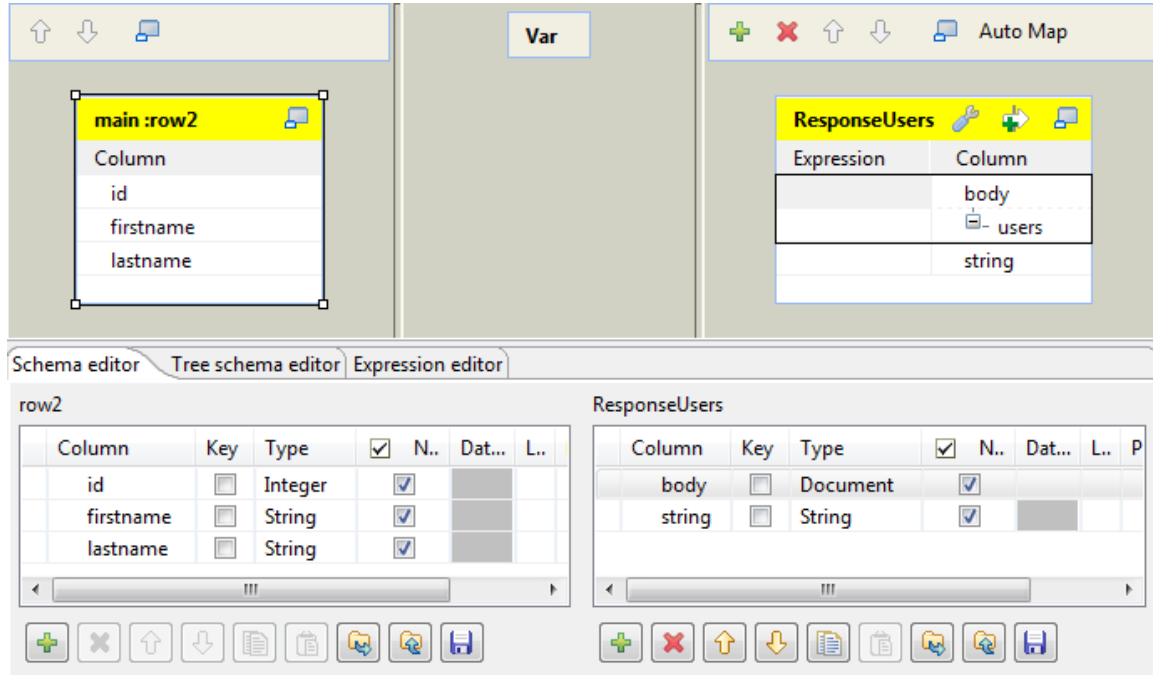

- 3. Click the **[+]** button on the top right to add an output and name it as *ResponseUsers*.
- 4. Click the **[+]** button on the bottom right to add two columns for the output.

Name the first column as *body* and set the **Type** to **Document**.

Name the second column as *string* and set the **Type** to **String**.

- 5. Right-click on the **root** node, select **Rename** in the list and rename it *users*
- 6. Right-click on the **root** node and select **Create Sub-Element** to create a sub-element.

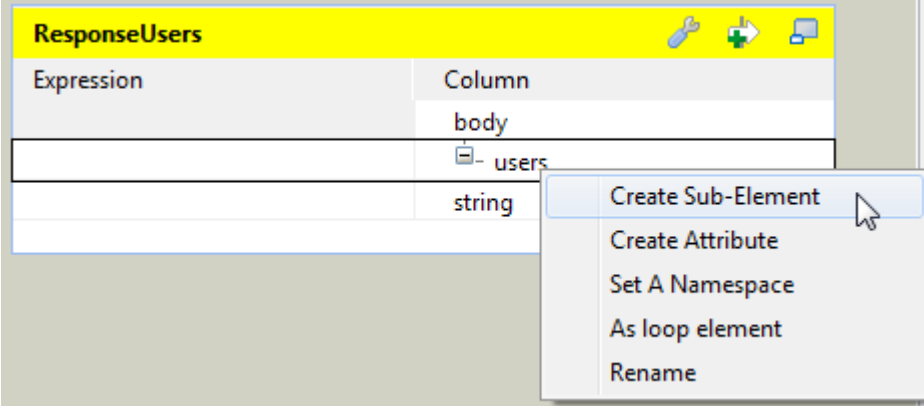

Name the sub-element *user* in the popup dialog box.

7. Right-click on the *user* node created in the previous step and select **As loop element**.
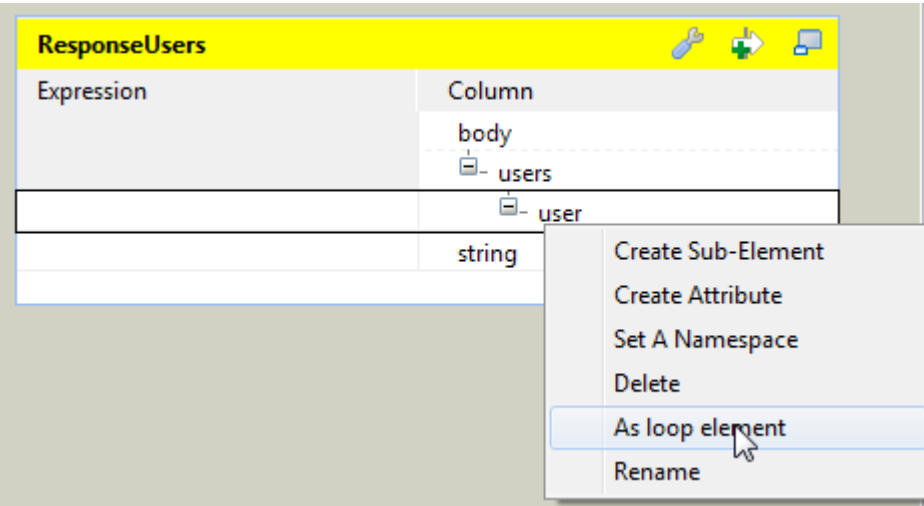

8. Select the *id* column of the *row2* table to the left and drop it onto the *user* node of the *ResponseUsers* table to the right.

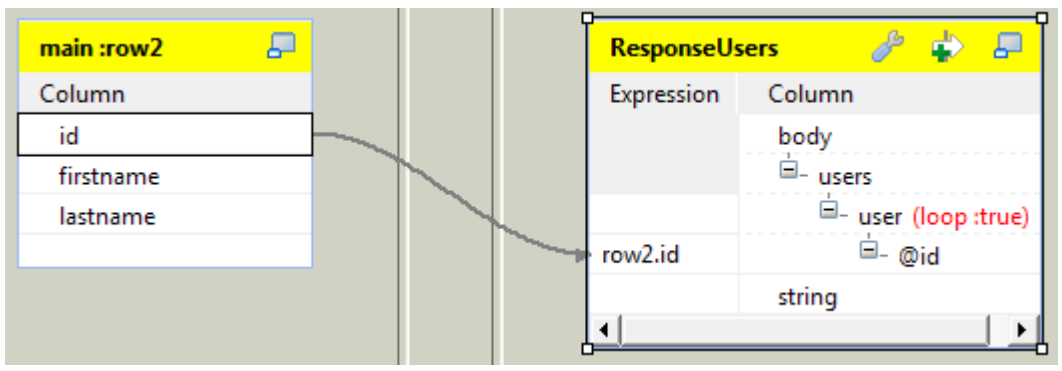

- 9. In the **[Selection]** dialog box, select the **Create as attribute of target** node option and click **OK**.
- 10. Select the *firstname* and *lastname* columns of the *row2* table to the left and drop it onto the *user* node of the *ResponseUsers* table to the right.

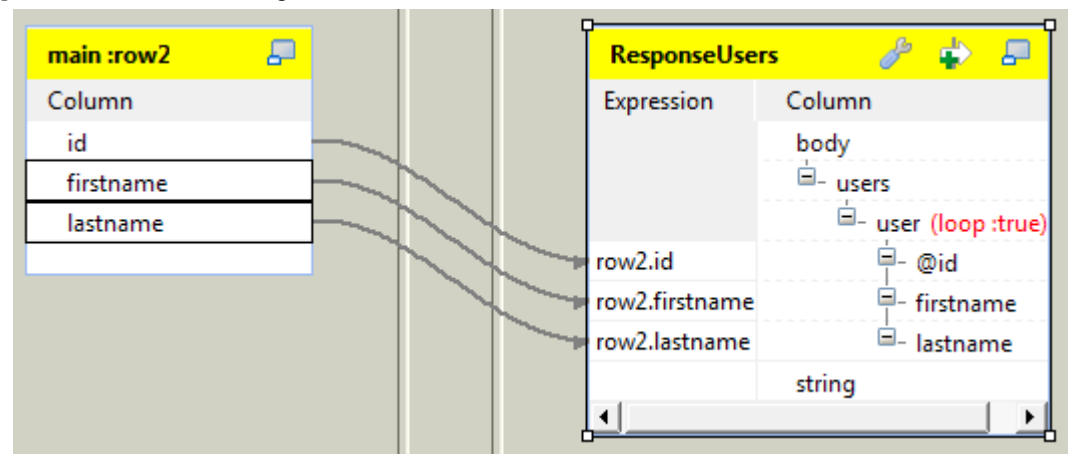

- 11. In the **[Selection]** dialog box, select the **Create as sub-element of target node** option and click **OK**.
- 12. Click the wrench icon on the top of the *ResponseUsers* table to open the setting panel.

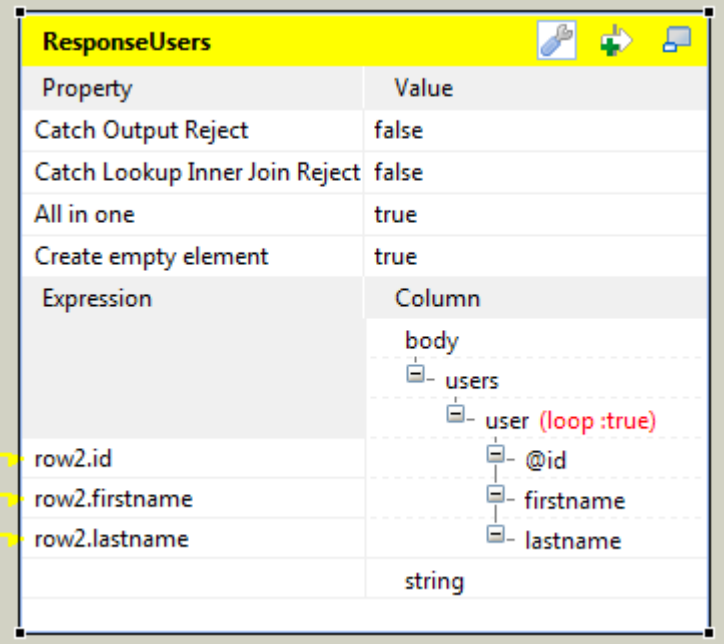

- 13. Set the **All in one** feature as **true**, this way all XML data is outputted in one single flow.
- 14. Click **OK** to save the settings.

#### **Configuring the tRESTResponse component**

- 1. Connect **tXMLMap** to **tRESTResponse** using **Row** > **ResponseUsers** connection.
- 2. Double-click **tRESTResponse** in the design workspace to display its **Basic settings** view.

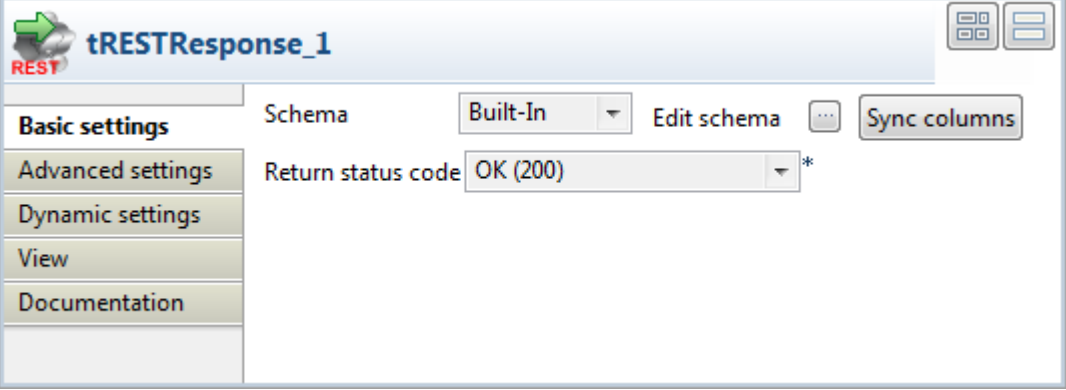

- 3. Click **Sync columns** to retrieve the schema defined in the preceding component.
- 4. Leave the other settings as they are.

#### **Connecting the two subjobs**

Now that the two subjobs are created, you can connect them together:

1. Right-click the **tFixedFlowInput** component of the first subjob.

- 2. Select **Trigger** > **OnSubjobOk** on the list.
- 3. Click the **tRESTRequest** component of the second subjob.

This way, when executing the job, the second subjob will be executed only if the first one's execution succeeded.

#### **Saving and executing the Job**

1. Save the Job and press **F6** to execute it.

```
Starting job RESTtest at 18:24 29/03/2012.
                                                              Ă
[statistics] connecting to socket on port 3532
[statistics] connected
Mar 29, 2012 6:24:39 PM org.apache.cxf.endpoint.ServerImpl
initDestination
INFO: Setting the server's publish address to be
http://localhost:8088/users
SelectChannelConnector@localhost:8088 STARTING
2012-03-29 18:24:39.787:INFO:oejsh.ContextHandler:started
[o.e.j.s.h.ContextHandler\{ [null]\}
```
2. Go to your browser if you want to test the service.

For example, use the URI query ?to=2 to retrieve the data of the two first users.

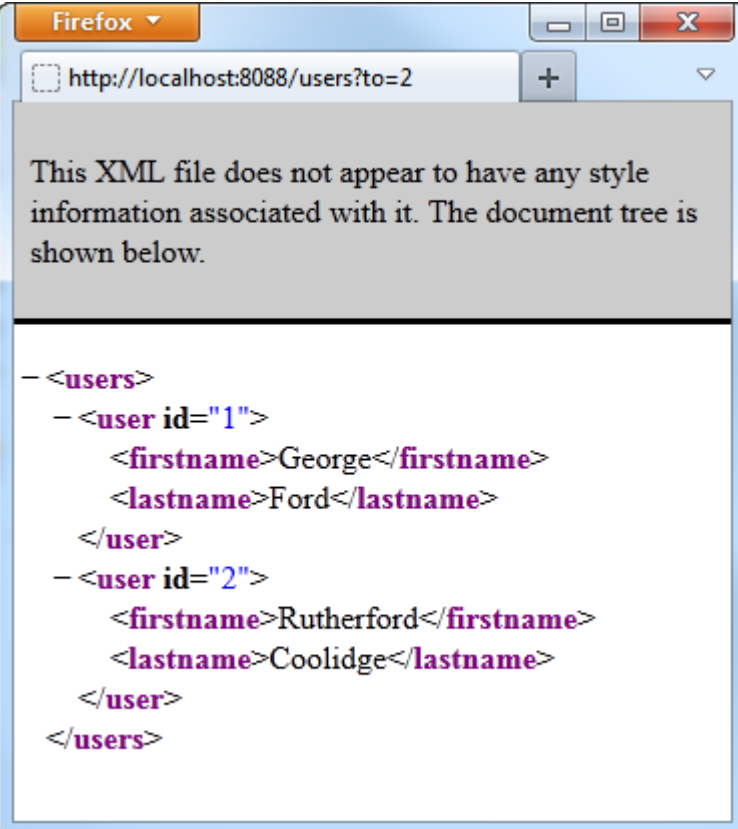

The HTTP request for a user id is accepted by the REST service and the HTTP response is sent back to the server.

# **tRESTResponse**

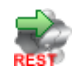

#### **tRESTResponse properties**

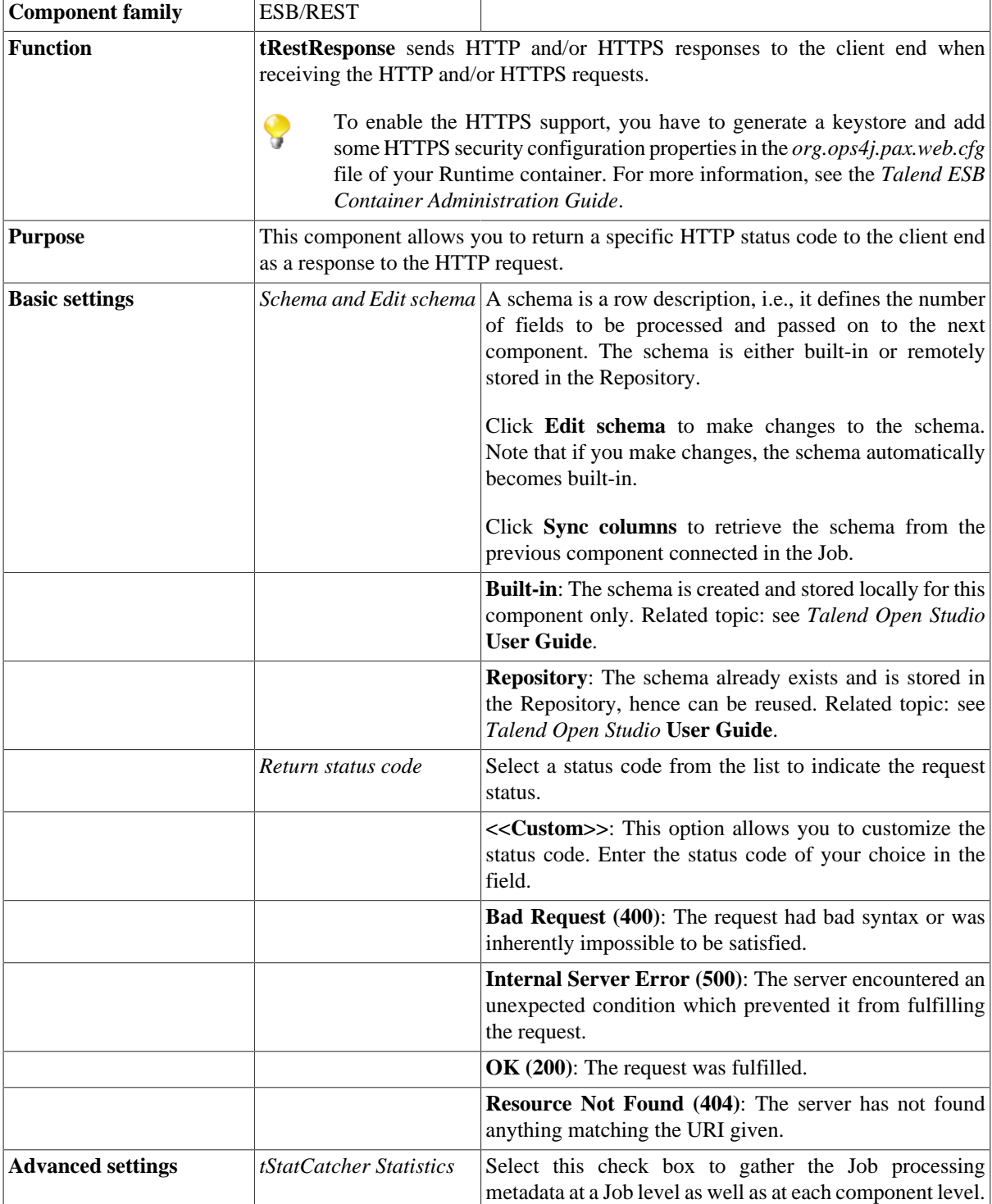

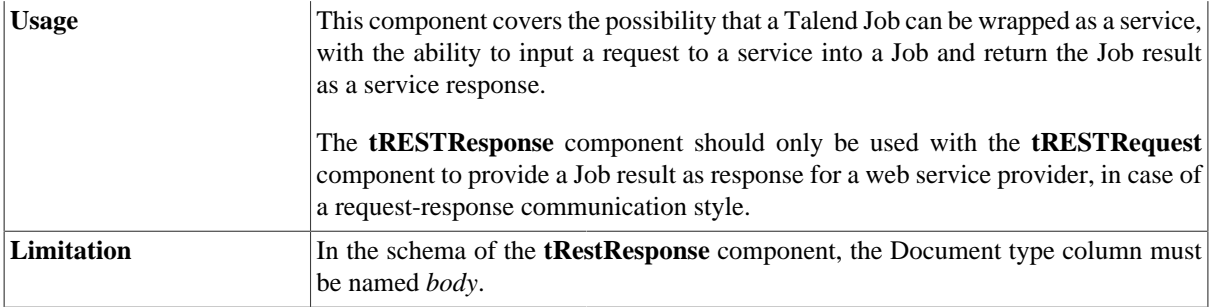

#### **Related scenario**

For a scenario in which **tRESTResponse** is used, see [the section called "Scenario 1: REST service accepting a](#page-1178-0) [HTTP request and sending a response".](#page-1178-0)

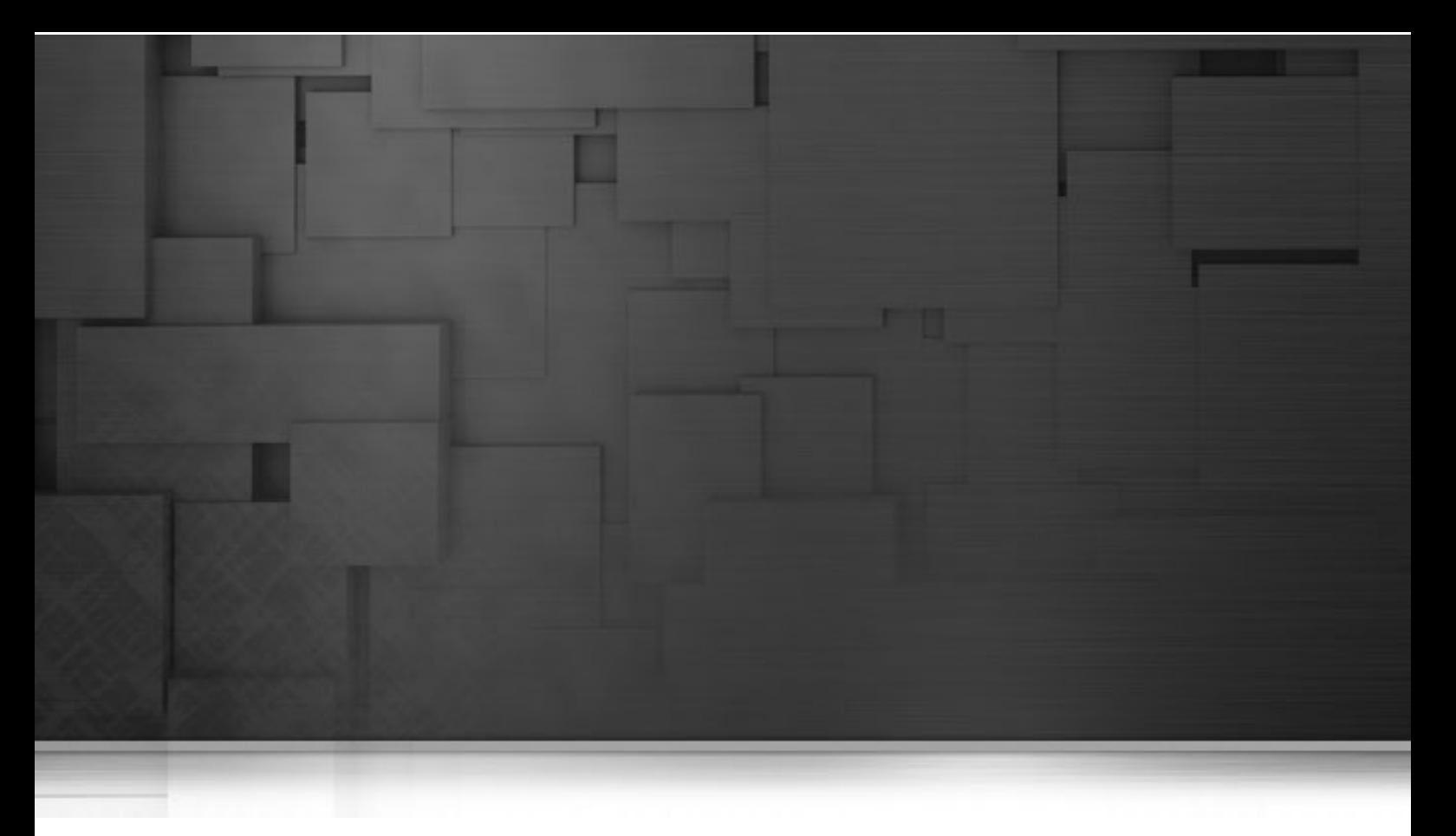

## **File components**

This chapter details the main components that you can find in **File** family of the *Talend Open Studio* **Palette**.

The File family groups together components that read and write data in all types of files, from the most popular to the most specific format (in the Input and Output subfamilies). In addition, the Management subfamily groups together File-dedicated components that perform various tasks on files, including unarchiving, deleting, copying, comparing files and so on.

# **tAdvancedFileOutputXML**

**tAdvancedFileOutputXML** belongs to two component families: File and XML. For more information on **tAdvancedFileOutputXML,** see [the section called "tAdvancedFileOutputXML".](#page-1783-0)

# **tApacheLogInput**

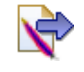

### **tApacheLogInput properties**

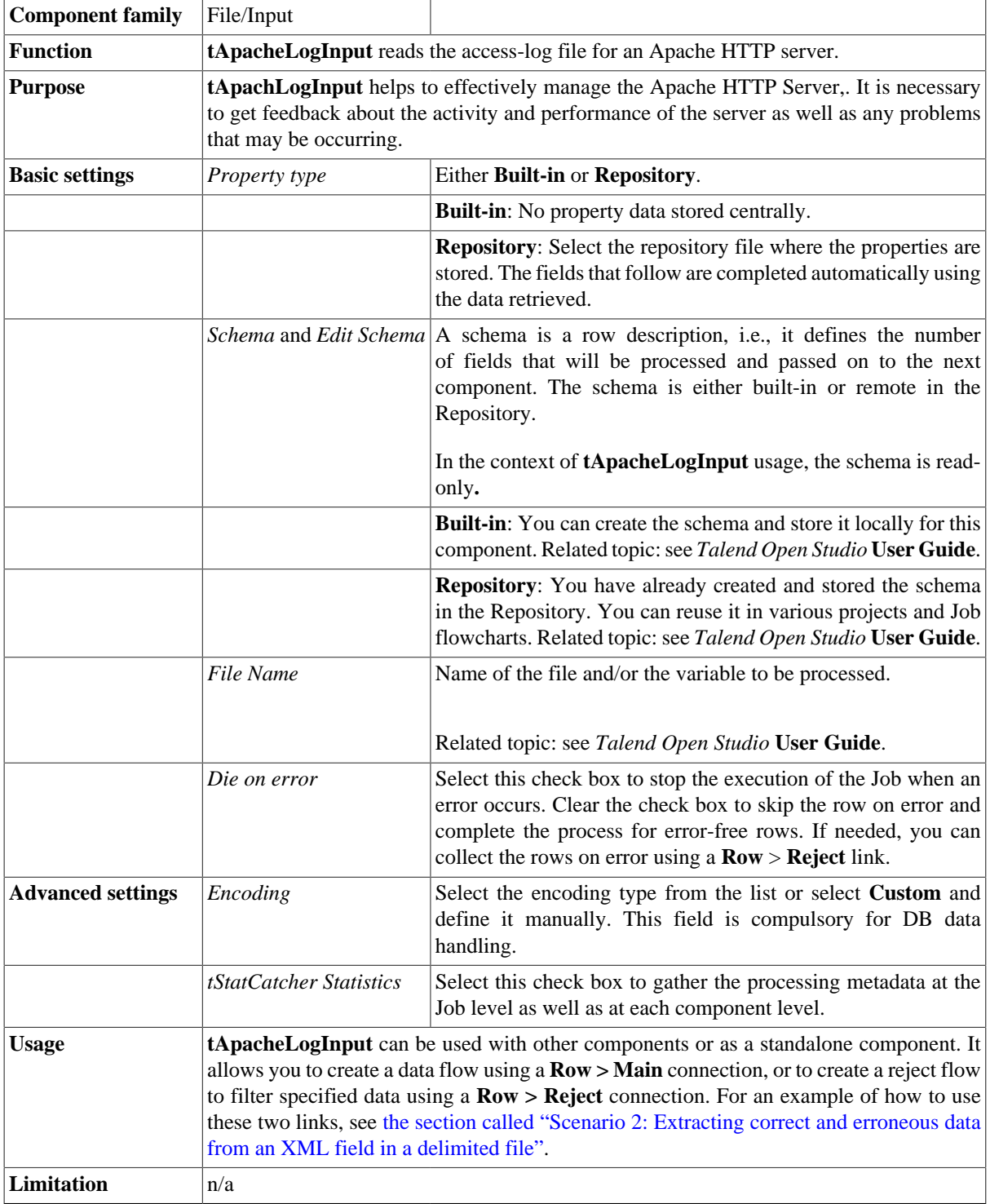

#### **Scenario: Reading an Apache access-log file**

The following scenario creates a two-component Job, which aims at reading the access-log file for an Apache HTTP server and displaying the output in the **Run** log console.

- Drop a **tApacheLogInput** component and a **tLogRow** component from the **Palette** onto the design workspace.
- Right-click on the **tApacheLogInput** component and connect it to the **tLogRow** component using a **Main Row** link.

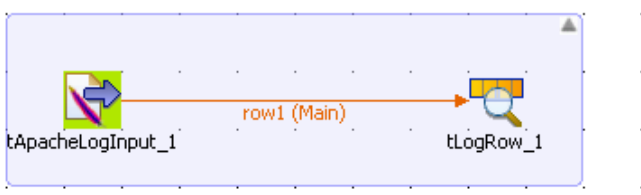

- In the design workspace, select **tApacheLogInput**.
- Click the **Component** tab to define the basic settings for **tApacheLogInput**.

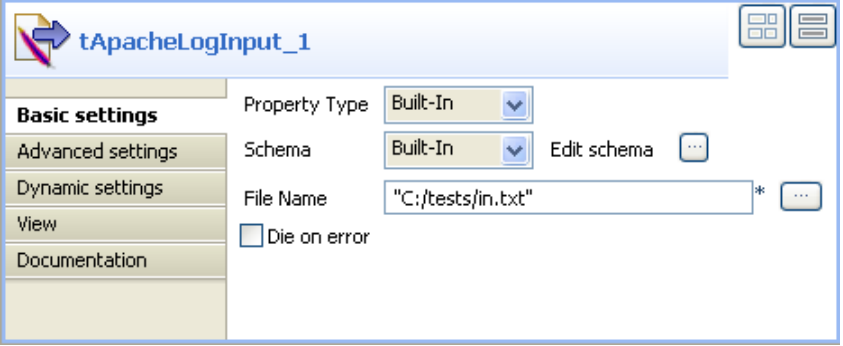

- Set **Property Type** and **Schema** to **Built-In**.
- If desired, click the **Edit schema** button to see the read-only columns.
- In the **File Name** field, enter the file path or browse to the access-log file you want to read.
- In the design workspace, select **tLogRow** and click the **Component** tab to define its basic settings. For more information, see [the section called "tLogRow"](#page-1498-0)
- Press **F6** to execute the Job.

The log lines of the defined file are displayed on the console.

# **tCreateTemporaryFile**

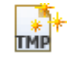

#### **tCreateTemporaryFile properties**

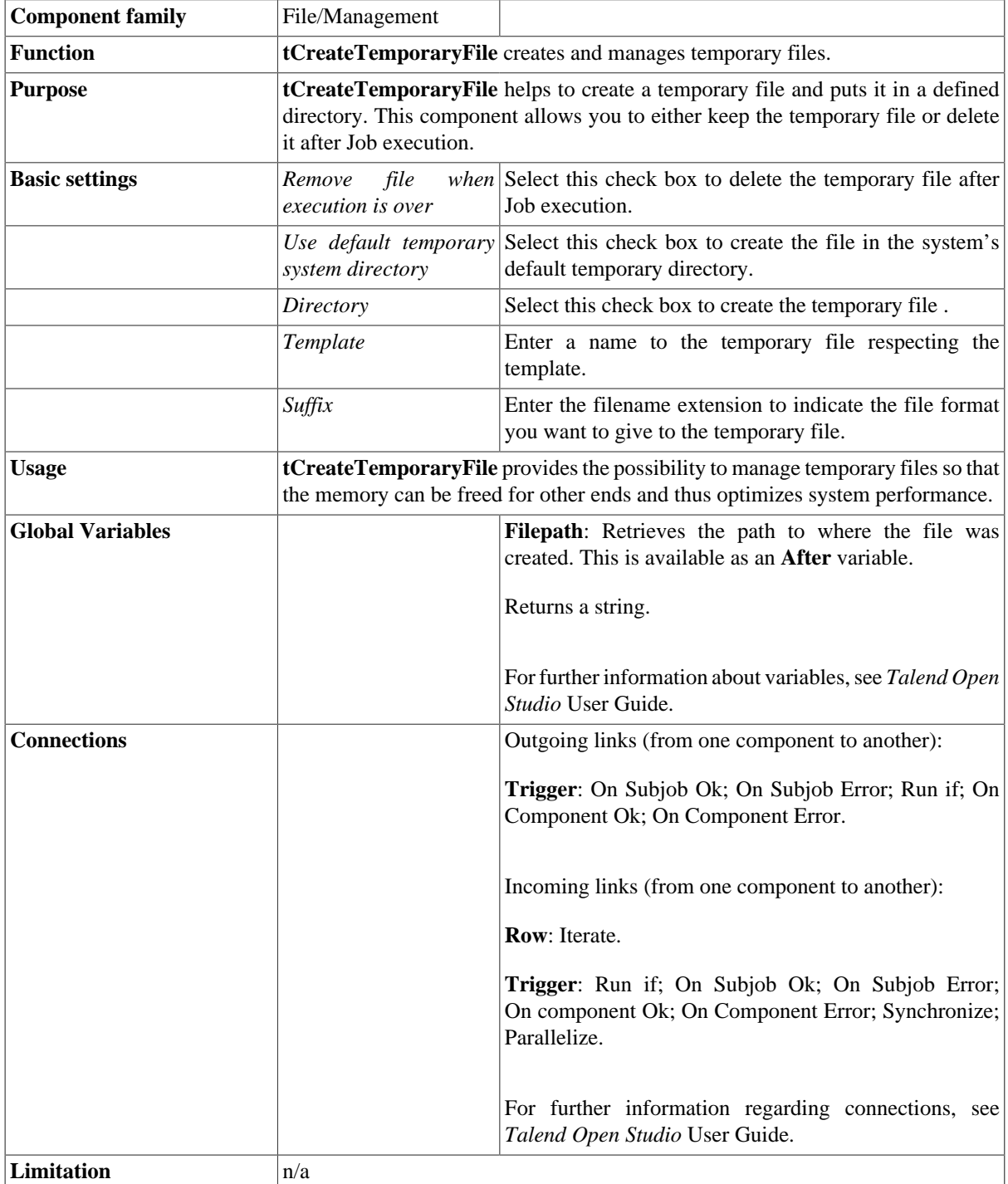

#### **Scenario: Creating a temporary file and writing data in it**

The following scenario describes a simple Job that creates an empty temporary file in a defined directory, writes data in it and deletes it after Job execution.

- Drop the following components from the **Palette** onto the design workspace: **tCreate temporaryFile**, **tRowGenerator**, **tFileOutputDelimited**, **tFileInputDelimited** and **tLogRow**.
- Connect **tCreateTemporaryFile** to **tRowGenerator** using a **SubjobOk** link.
- Connect **tRowGenerator** to **tFileOutputDelimited** using a **Row Main** link.
- Connect **tRowGenerator** to **tFileInputDelimited** using a **SubjobOk** link.
- Connect **tFileInputDelimited** to **tLogRow** using a **Row Main** link.

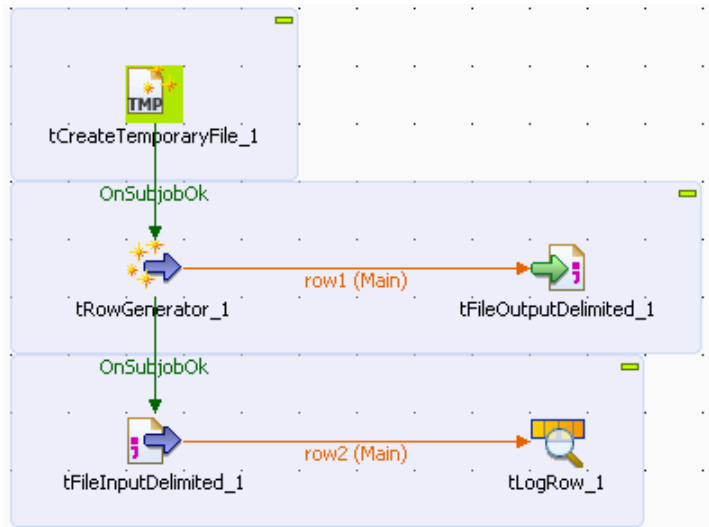

- In the design workspace, select **tCreateTemporaryFile**.
- Click the **Component** tab to define the basic settings for **tCreateTemporaryFile**.

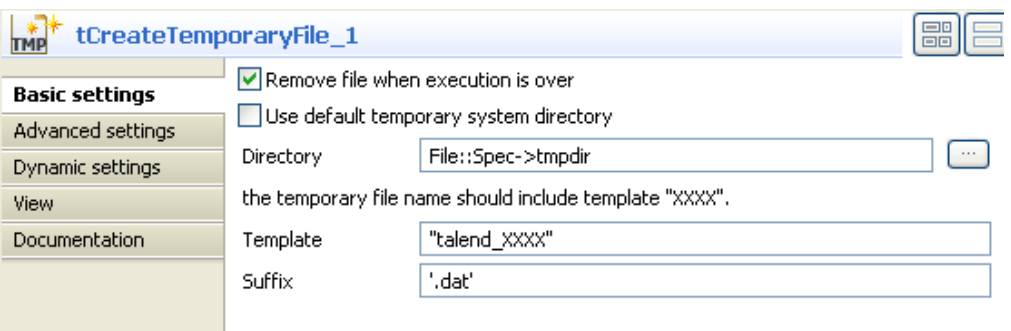

- Select the **Remove file when execution is over** check box to delete the created temporary file when Job execution is over.
- Click the three-dot button next to the **Directory** field to browse to the directory where temporary files will be stored, or enter the path manually.
- In the **Template** field, enter a name for the temporary file respecting the template format.
- In the **Suffix** field, enter a filename extension to indicate the file format you want to give to the temporary file.
- In the design workspace, select **tRowGenerator** and click the **Component** tab to define its basic settings.

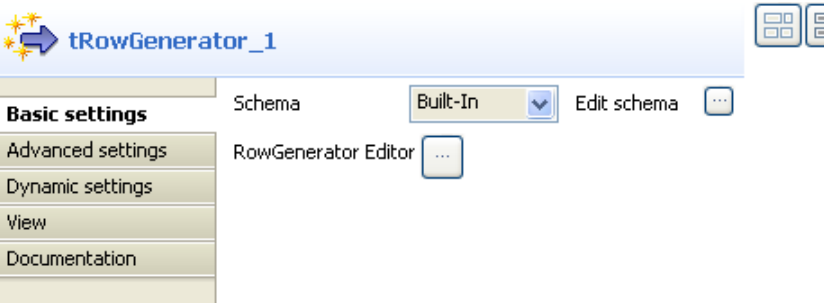

- Set the **Schema** to **Built-In**.
- Click the **Edit schema** three-dot button to define the data to pass on to the **tFileOutputDelimited** component, one column in this scenario, *value*.

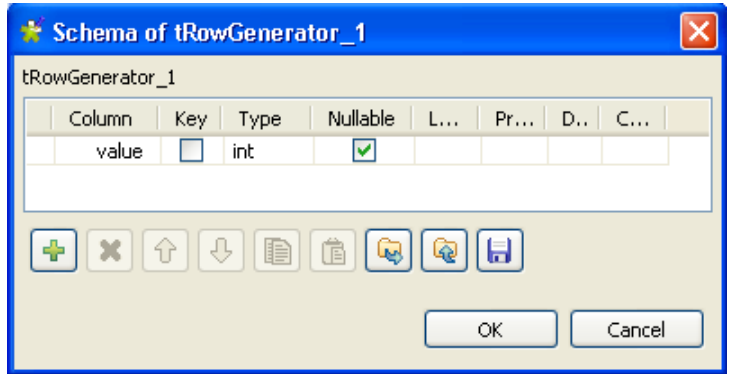

- Click **OK** to close the dialog box.
- Click the **RowGenerator Editor** three-dot button to open the editor dialog box.

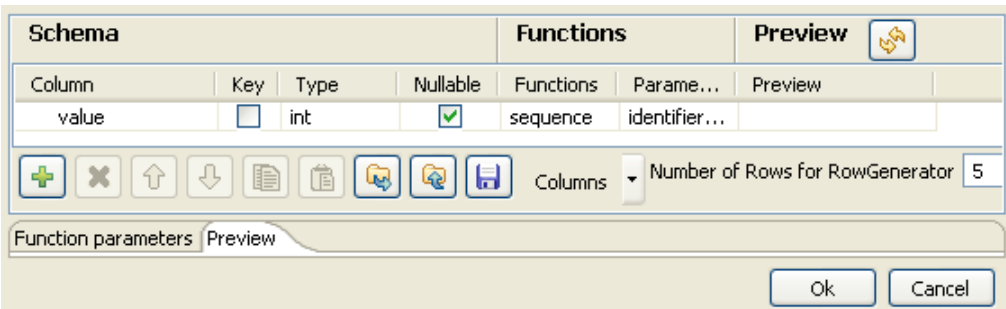

- In the **Number of Rows for Rowgenerator** field, enter 5 to generate five rows and click **Ok** to close the dialog box.
- In the design workspace, select **tFileOutputDelimited** and click the **Component** tab to define its basic settings.

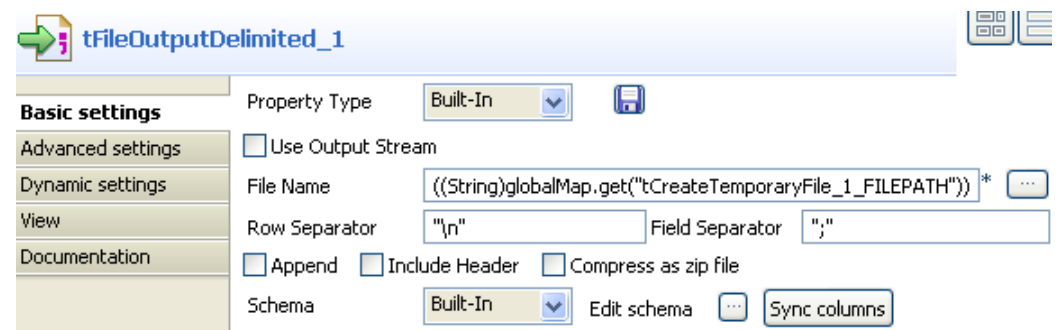

- Set **Property Type** to **Built-In**.
- Click in the **File Name** field and use the **Ctrl+Space bar** combination to access the variable completion list. To output data in the created temporary file, select tCreateTemporaryFile\_1.FILEPATH on the global variable list.
- Set the row and field separators in their corresponding fields as needed.
- Set **Schema** to **Built-In** and click **Sync columns** to synchronize input and output columns. Note that the row connection feeds automatically the output schema.

For more information about schema types, see *Talend Open Studio* **User Guide**.

- In the design workspace, select the **tFileInputDelimited** component.
- Click the **Component** tab to define the basic settings of **tFileInputDelimited**.

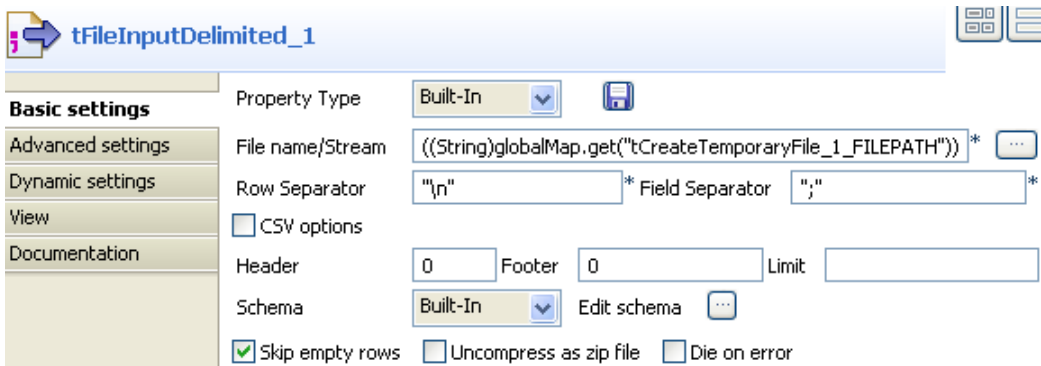

- Set property type to **Built-in**.
- Click in the **File Name** field and use the **Ctrl+Space bar** combination to access the variable completion list. To read data in the created temporary file, select tCreateTemporaryFile\_1.FILEPATH on the global variable list.
- Set the row and field separators in their corresponding fields as needed.
- Set **Schema** to **Built in** and click **Edit schema** to define the data to pass on to the **tLogRow** component. The schema consists of one column here, *value.*
- Save the Job and press **F6** to execute the Job.

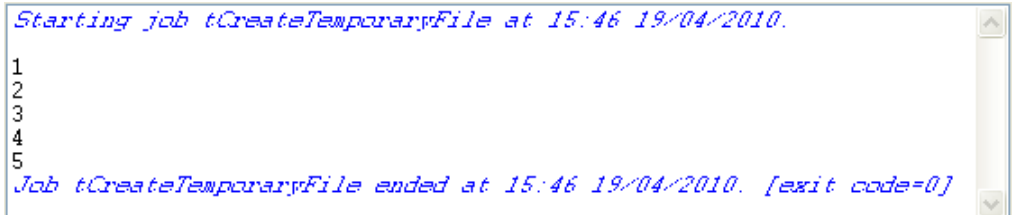

The temporary file is created in the defined directory during Job execution and the five generated rows are written in it. The temporary file is deleted when Job execution is over.

## **tChangeFileEncoding**

 $\frac{1}{2}$ 

#### **tChangeFileEncoding Properties**

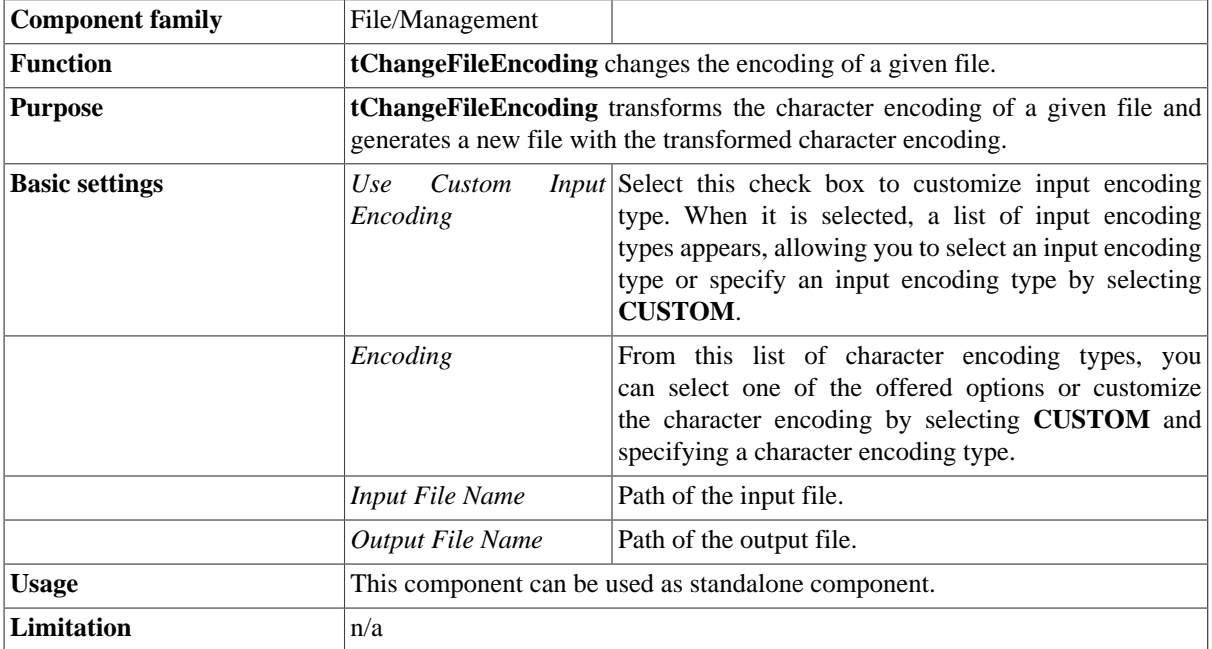

#### **Scenario: Transforming the character encoding of a file.**

This Java scenario describes a very simple Job that transforms the character encoding of a text file and generates a new file with the new character encoding.

• Drop a **tChangeFileEncoding** component onto the design workspace.

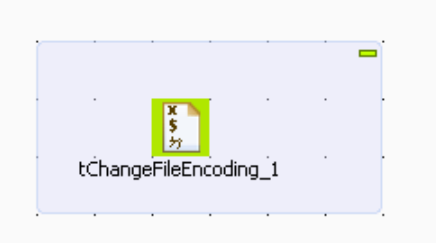

• Double-click the **tChangeFileEncoding** component to display its **Basic settings** view.

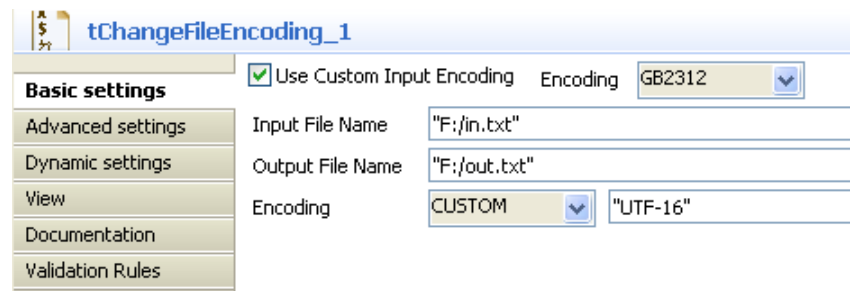

- Select **Use Custom Input Encoding** check box. Set the **Encoding** type to **GB2312**.
- In the **Input File Name** field, enter the file path or browse to the input file.
- In the **Output File Name** field, enter the file path or browse to the output file.
- Select **CUSTOM** from the second **Encoding** list and enter *UTF-16* in the text field.
- Press **F6** to execute the Job.

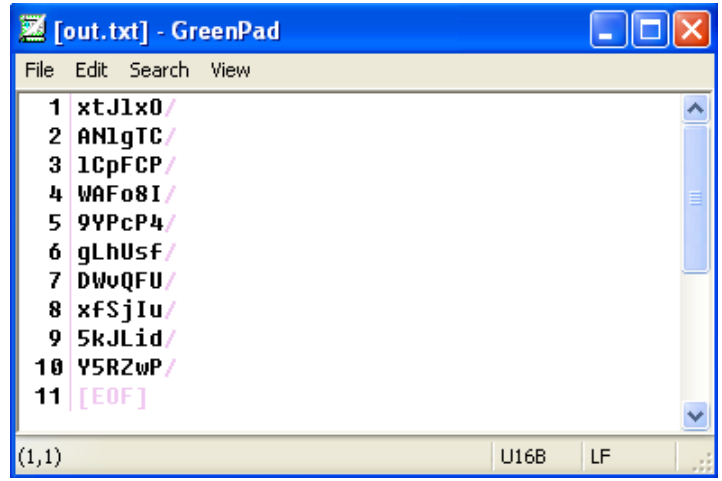

The encoding type of the file *in.txt* is transformed and *out.txt* is generated with the UTF-16 encoding type.

## **tFileArchive**

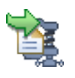

### **tFileArchive properties**

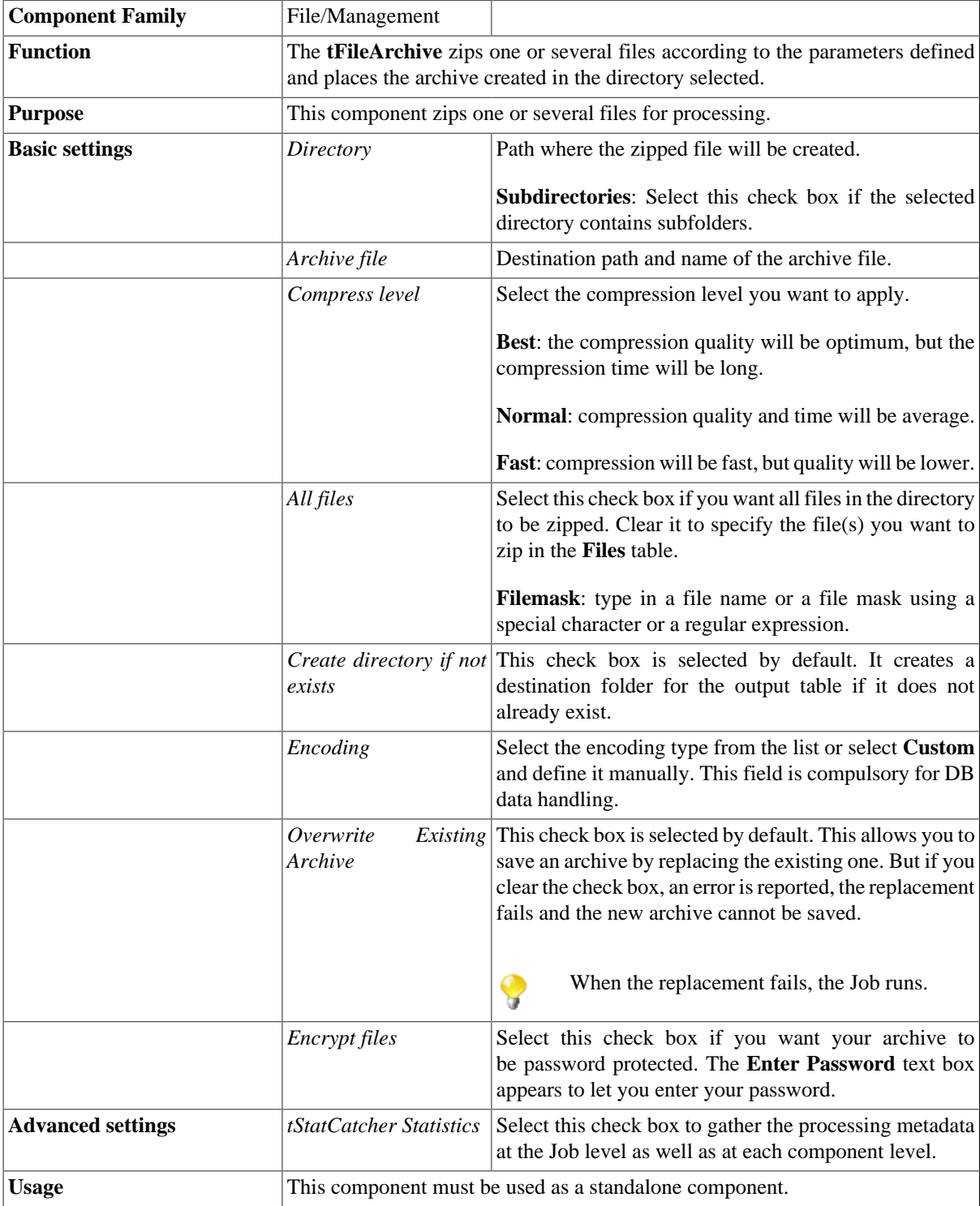

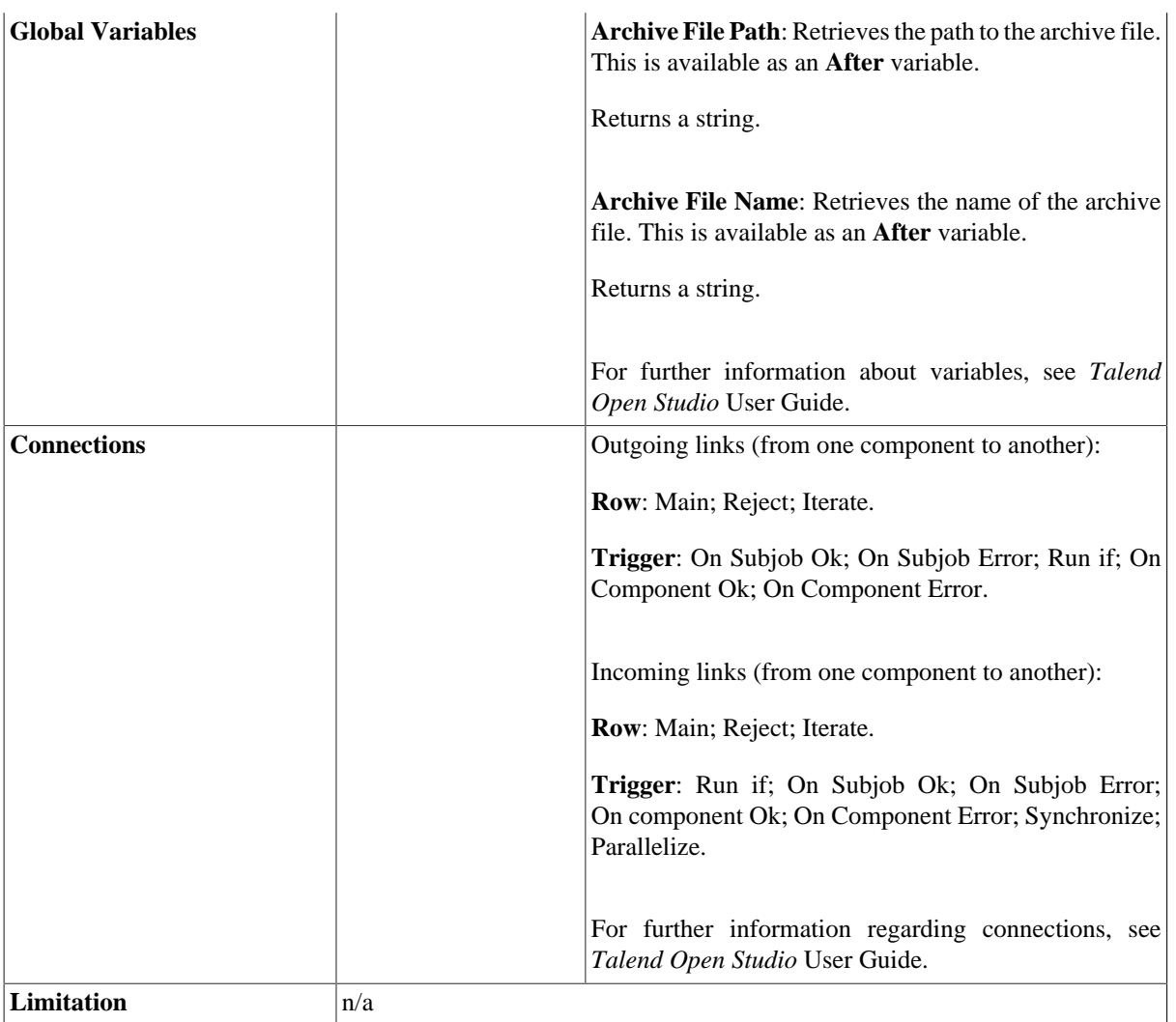

#### **Scenario: Zip files using a tFileArchive**

This scenario creates a Job with a unique component. It aims at zipping files and recording them in the selected directory.

- Drop the **tFileArchive** component from the **Palette** onto the workspace.
- Double-click it to display its **Component** view.

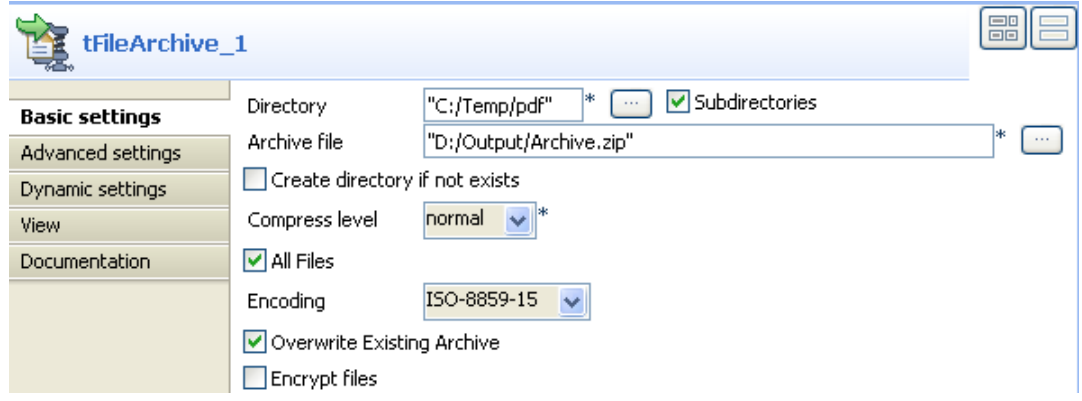

- In the **Directory** field, click the **[...]** button, browse your directory and select the directory or the file you want to compress.
- Select the **Subdirectories** check box if you want to include the subfolders and their files in the archive.
- Then, set the **Archive file** field, by filling the destination path and the name of your archive file.
- Select the **Create directory if not exists** check box if you do not have a destination directory yet and you want to create it.
- In the **Compress level** list, select the compression level you want to apply to your archive. In this example, we use the **normal** level.
- Clear the **All Files** check box if you only want to zip specific files.

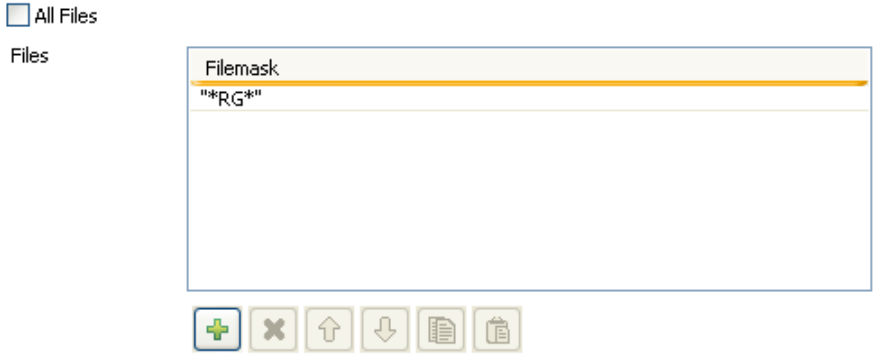

- Add a row in the table by clicking the **[+]** button and click the name which appears. Between two star symbols (ie. \*RG\*), type part of the name of the file that you want to compress.
- Press **F6** to execute your Job.

The **tFileArchive** has compressed the selected file(s) and created the folder in the selected directory.

# **tFileCompare**

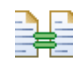

### **tFileCompare properties**

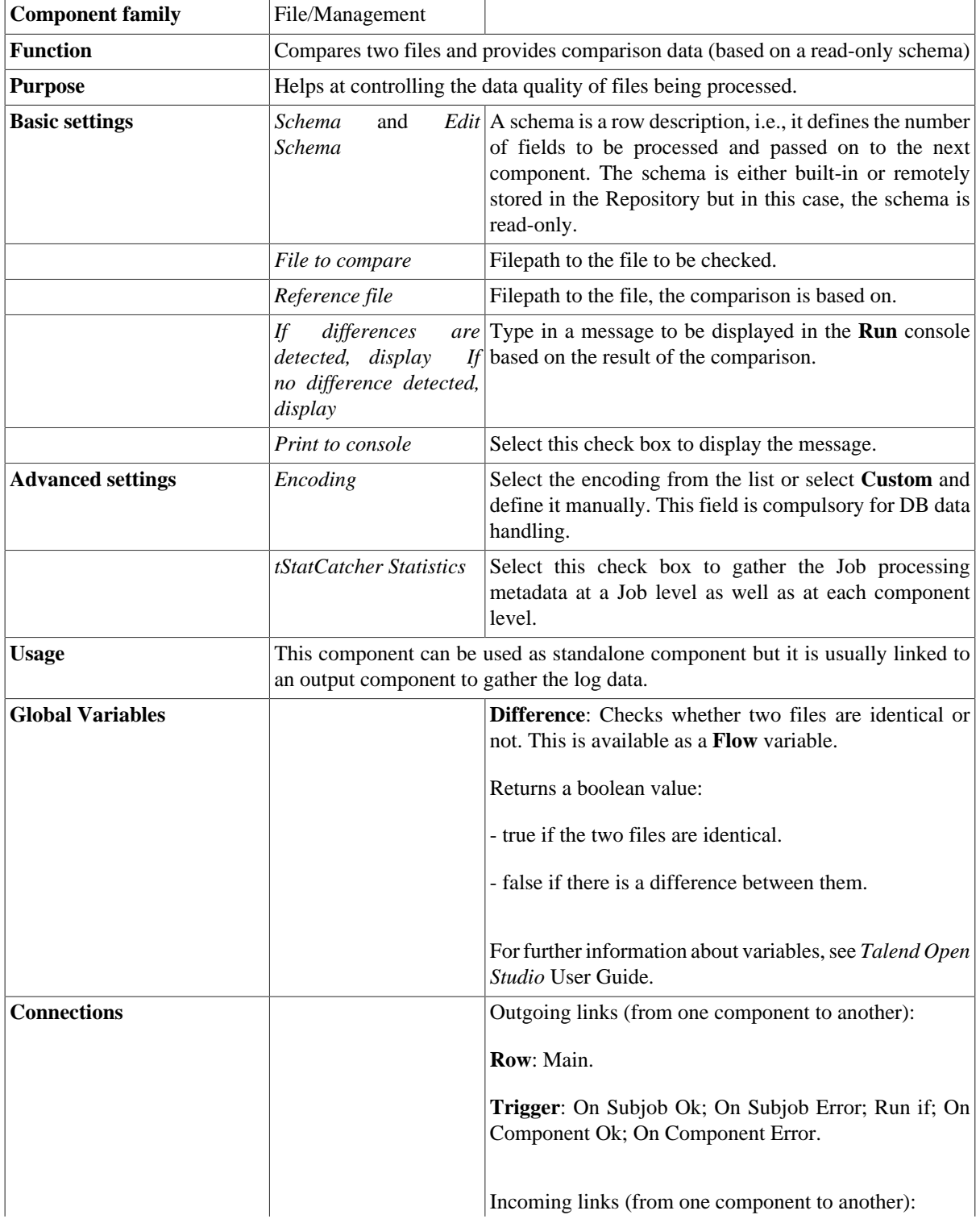

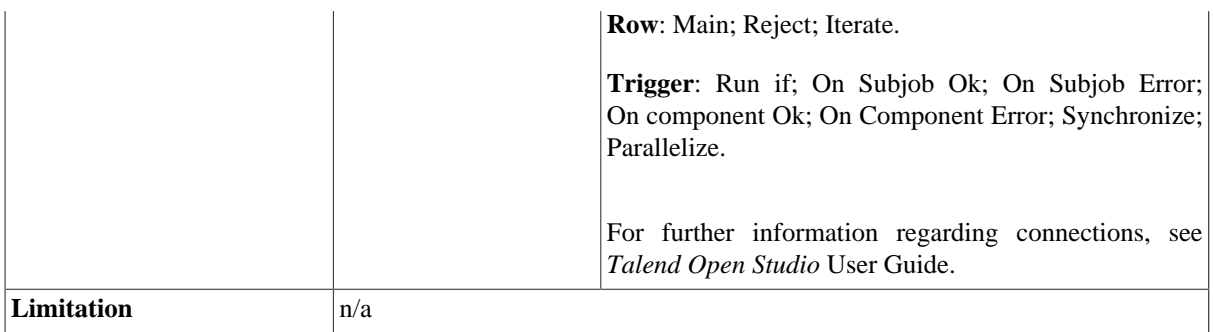

#### **Scenario: Comparing unzipped files**

This scenario describes a Job unarchiving a file and comparing it to a reference file to make sure it did not change. The output of the comparison is stored into a delimited file and a message displays in the console.

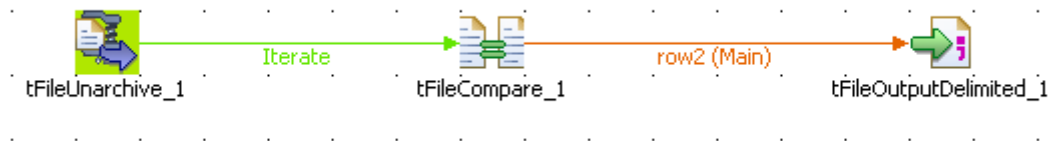

- 1. Drag and drop the following components: **tFileUnarchive**, **tFileCompare**, and **tFileOutputDelimited**.
- 2. Link the **tFileUnarchive** to the **tFileCompare** with **Iterate** connection.
- 3. Connect the **tFileCompare** to the output component, using a **Main** row link.
- 4. In the **tFileUnarchive** component **Basic settings**, fill in the path to the archive to unzip.
- 5. In the **Extraction Directory** field, fill in the destination folder for the unarchived file.
- 6. In the **tFileCompare Basic settings**, set the **File to compare**. Press *Ctrl+Space bar* to display the list of global variables. Select *\$\_globals{tFileUnarchive\_1}{CURRENT\_FILEPATH}* or *"((String)globalMap.get("tFileUnarchive\_1\_CURRENT\_FILEPATH"))"* according to the language you work with, to fetch the file path from the **tFileUnarchive** component.

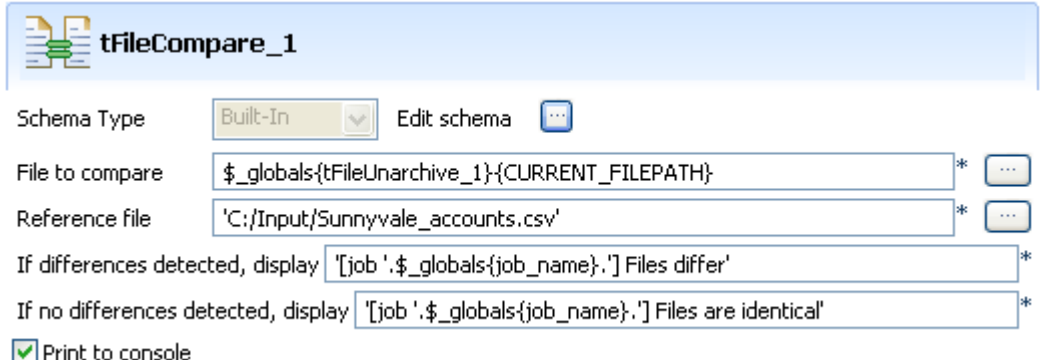

- 7. And set the **Reference file** to base the comparison on it.
- 8. In the messages fields, set the messages you want to see if the files differ or if the files are identical, for example: *"[job " + JobName + "] Files differ"*.
- 9. Select the **Print to Console** check box, for the message defined to display at the end of the execution.

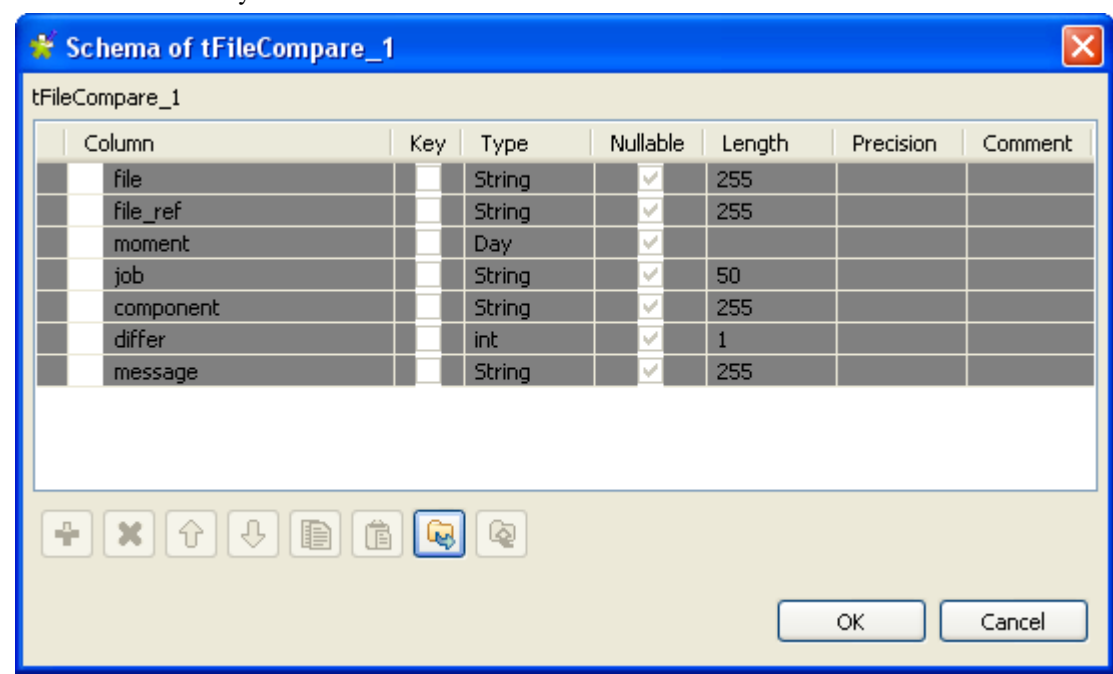

10. The schema is read-only and contains standard information data. Click **Edit schema** to have a look to it.

11. Then set the output component as usual with semi-colon as data separators.

12. Save your Job and press **F6** to run it.

*Starting job CompareFiles at 14:11 19/06/2007.*<br>[job CompareFiles] Files differ Job CompareFiles ended at 14:11 19/06/2007. [exit code=0]

The message set is displayed to the console and the output shows the schema information data.<br>
File; file\_ref; moment; job; component; differ; message<br>
C:\Input\Accounts\Sunnyvale\_accounts\_new.xls;C:/Input/Sunnyvale\_accoun differ

# **tFileCopy**

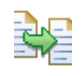

### **tFileCopy Properties**

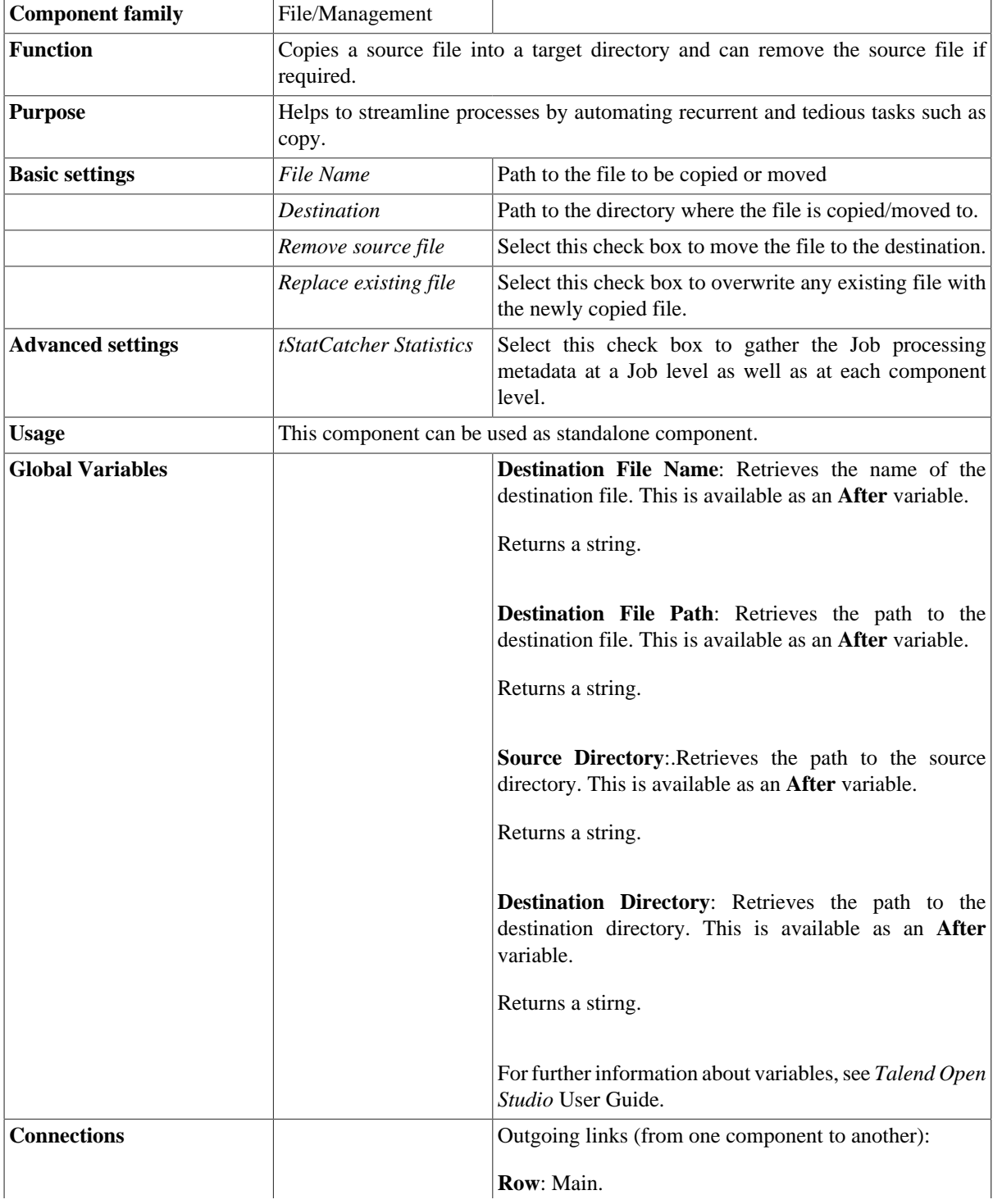

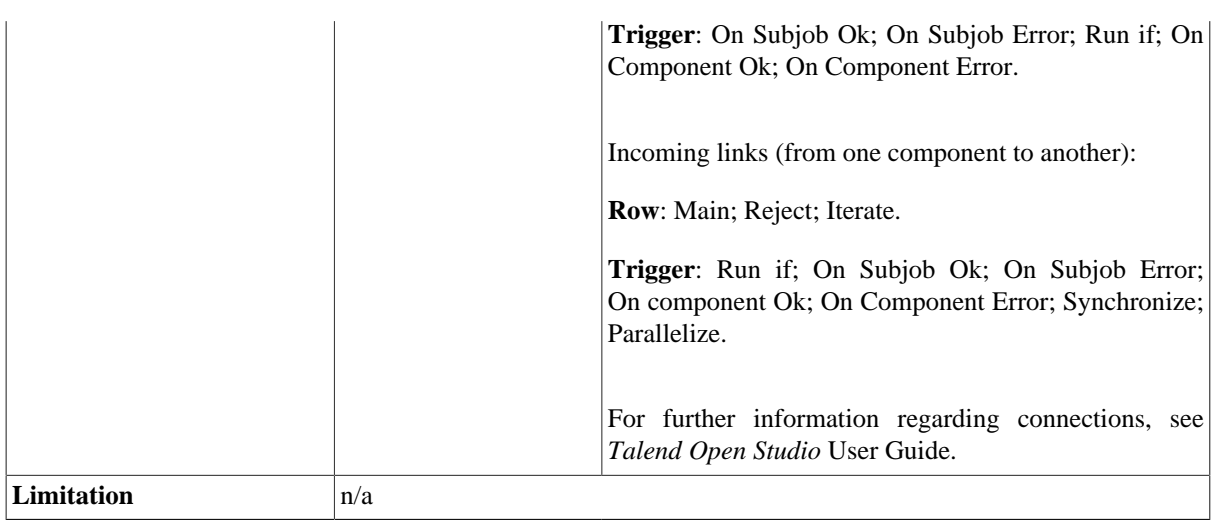

#### **Scenario: Restoring files from bin**

This scenario describes a Job that iterates on a list of files, copies each file from the defined source directory to a target directory. It then removes the copied files from the source directory.

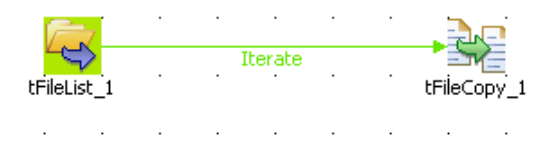

- Drop a **tFileList** and a **tFileCopy** from the **Palette** to the design workspace.
- Link both components using an **Iterate** link.
- In the **tFileList Basic settings**, set the directory for the iteration loop.

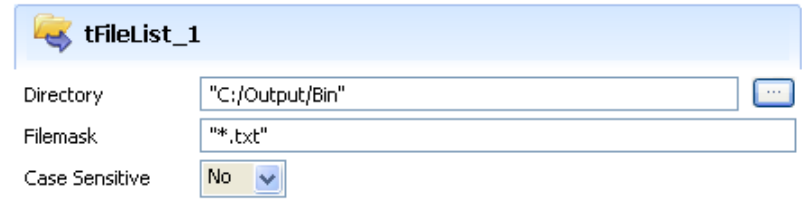

- Set the **Filemask** to *"\*.txt"* to catch all files with this extension. For this use case, the case is not sensitive.
- Then select the **tFileCopy** to set its **Basic settings**.

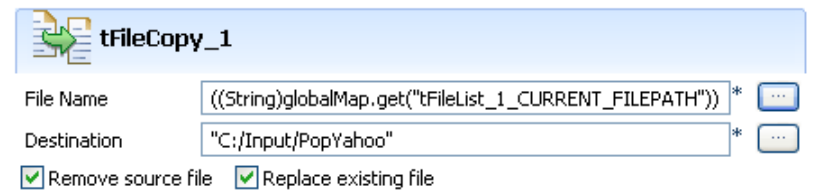

- In the File Name field, press Ctrl+Space bar to access the list of variables.
- Select the global variable *((String)globalMap.get("tFileList\_1\_CURRENT\_FILEPATH"))*. All files from the source directory can be processed.
- Select the **Remove Source file** check box to get rid of the file that have been copied.
- Select the **Replace existing file** check box to overwrite any file possibly present in the destination directory.
- Save your Job and press **F6**.

The files are copied onto the destination folder and are removed from the source folder.

### **tFileDelete**

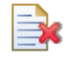

### **tFileDelete Properties**

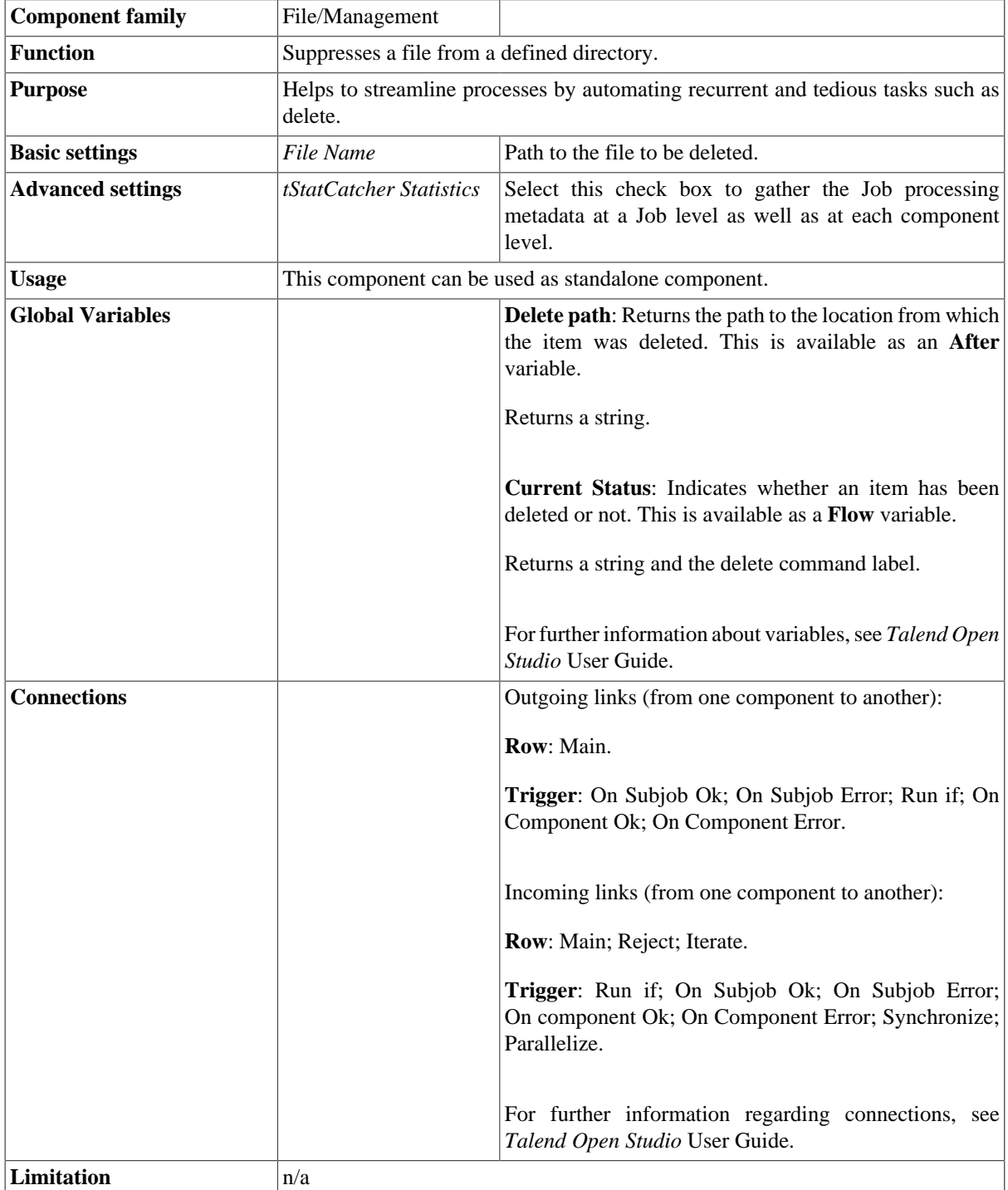

#### **Scenario: Deleting files**

This very simple scenario describes a Job deleting files from a given directory.

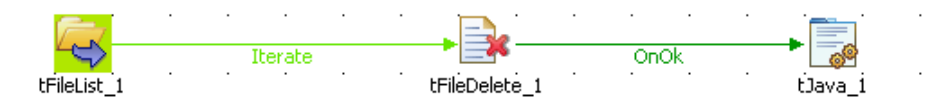

- Drop the following components: **tFileList**, **tFileDelete**, **tJava** from the **Palette** to the design workspace.
- In the **tFileList Basic settings**, set the directory to loop on in the **Directory** field.

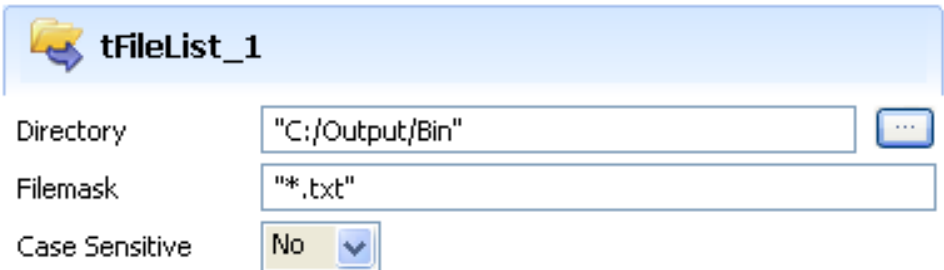

- The filemask is *"\*.txt"* and no case check is to carry out.
- In the **tFileDelete Basic settings** panel, set the **File Name** field in order for the current file in selection in the **tFileList** component be deleted. This delete all files contained in the directory, as specified earlier.

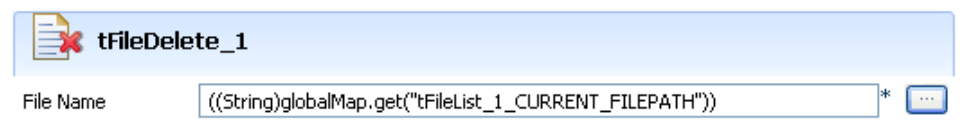

- press **Ctrl+Space bar** to access the list of global variables. In Java, the relevant variable to collect the current file is: ((String)globalMap.get("tFileList\_1\_CURRENT\_FILEPATH")).
- Then in the **tJava** component, define the message to be displayed in the standard output (Run console). In this Java use case, type in the Code field, the following script: System.out.println( ((String)globalMap.get("tFileList\_1\_CURRENT\_FILE"))

• Then save your Job and press **F6** to run it.

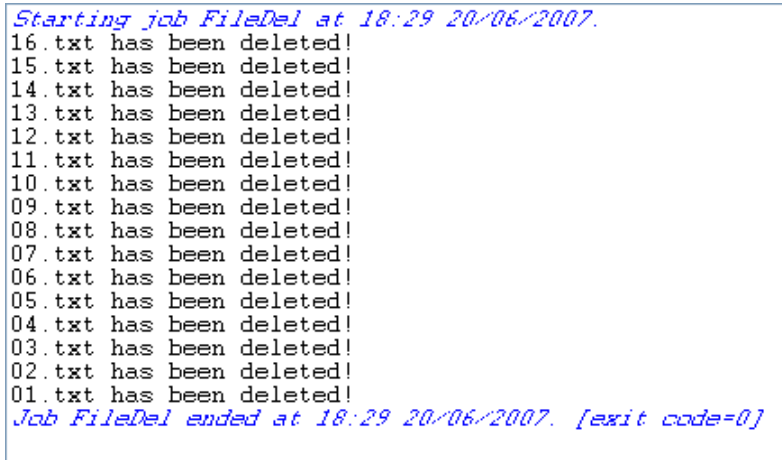

<sup>+ &</sup>quot; has been deleted!" );

The message set in the **tJava** component displays in the log, for each file that has been deleted through the **tFileDelete** component.

## **tFileExist**

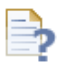

### **tFileExist Properties**

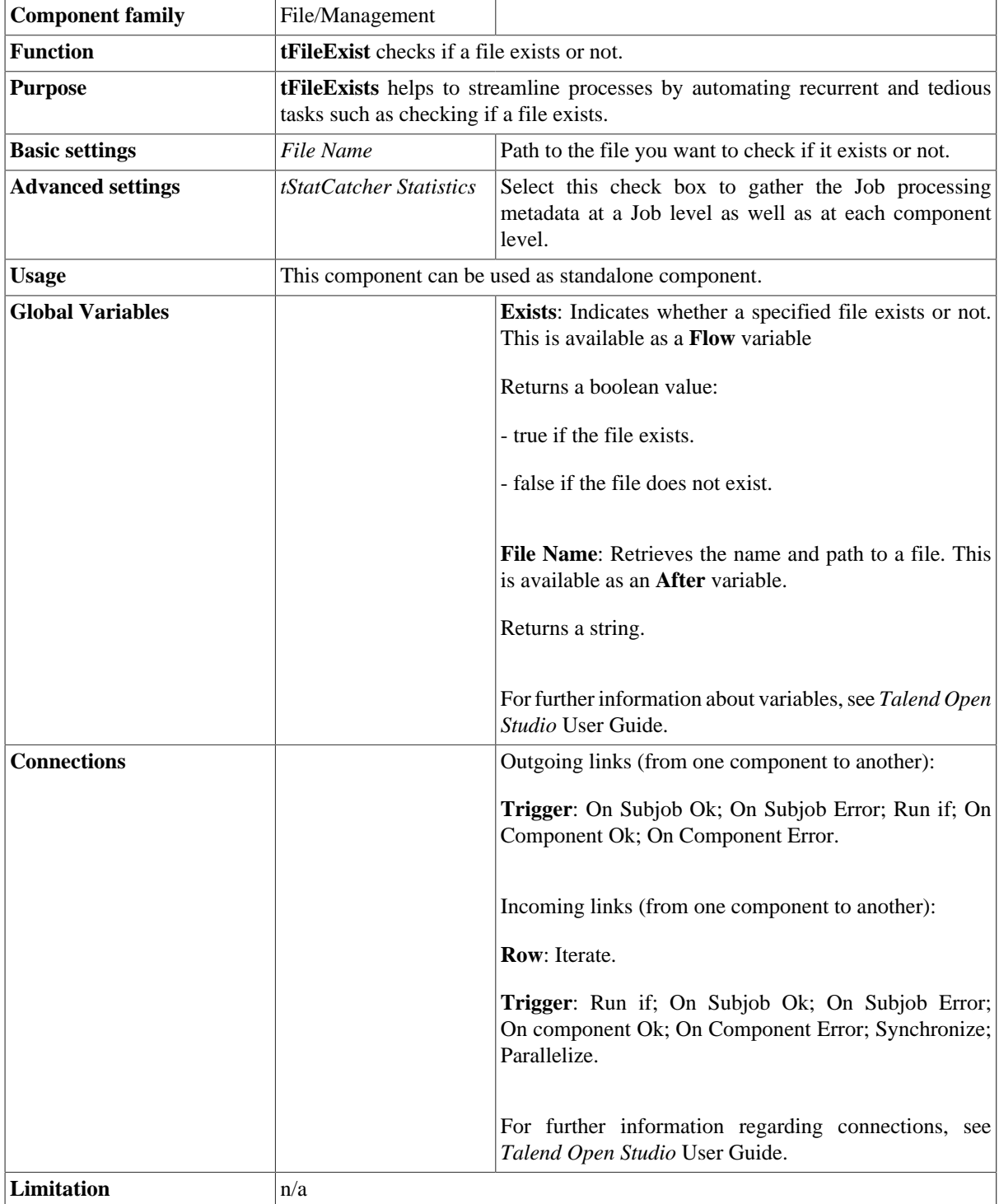

#### **Scenario: Checking for the presence of a file and creating it if it does not exist**

This scenario describes a simple Job that: checks if a given file exists, displays a graphical message to confirm that the file does not exist, reads the input data in another given file and writes it in an output delimited file.

- Drop the following components from the **Palette** onto the design workspace: **tFileExist**, **tFileInputDelimited**, **tFileOutputDelimited**, and **tMsgBox**.
- Connect **tFileExist** to **tFile InputDelimited** using an **OnSubjobOk** and to **tMsgBox** using a **Run If** link.

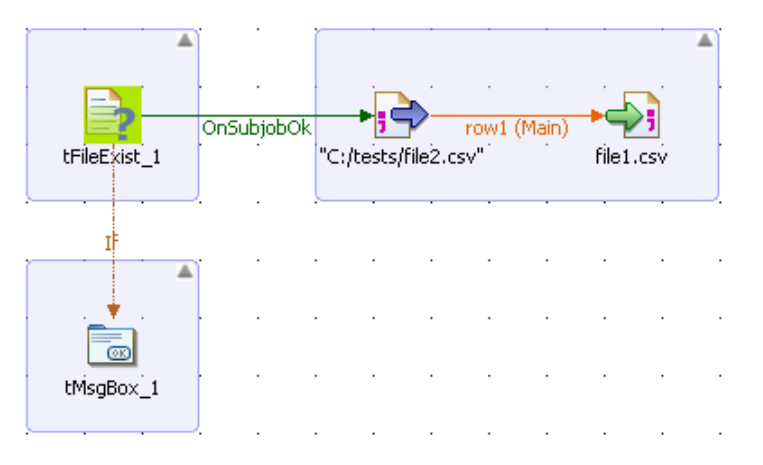

- Connect **tFileInputDelimited** to **tFileOutputDelimite** using a **Row Main** link.
- In the design workspace, select **tFileExist** and click the **Component** tab to define its basic settings.

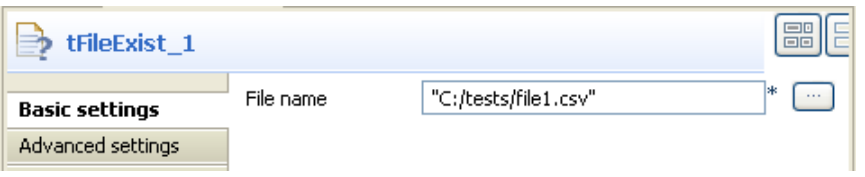

- In the **File name** field, enter the file path or browse to the file you want to check if it exists or not.
- In the design workspace, select **tFileInputDelimited** and click the **Component** tab to define its basic settings.

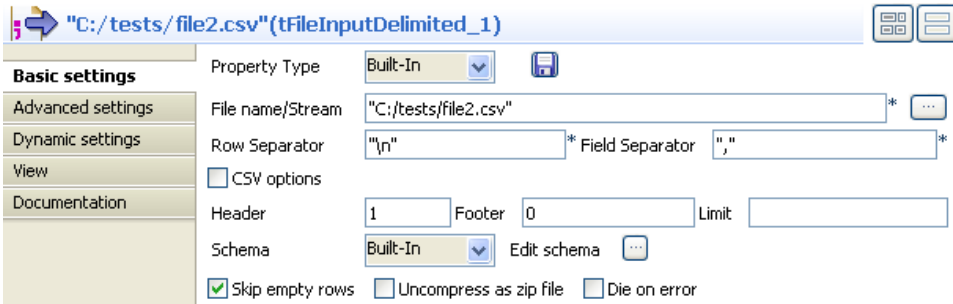

• Browse to the input file you want to read to fill out the **File Name** field.

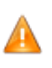

*If the path of the file contains some accented characters, you will get an error message when executing your Job. For more information regarding the procedures to follow when the support of accented characters is missing, see* Talend Open Studio *Installation Guide.*

- Set the row and field separators in their corresponding fields.
- Set the header, footer and number of processed rows as needed. In this scenario, there is one header in our table.
- Set **Schema** to **Built-in** and click the **Edit schema** button to define the data to pass on to the **tFileOutputDelimited** component. Define the data present in the file to read, file2 in this scenario.

For more information about schema types, see *Talend Open Studio* **User Guide**.

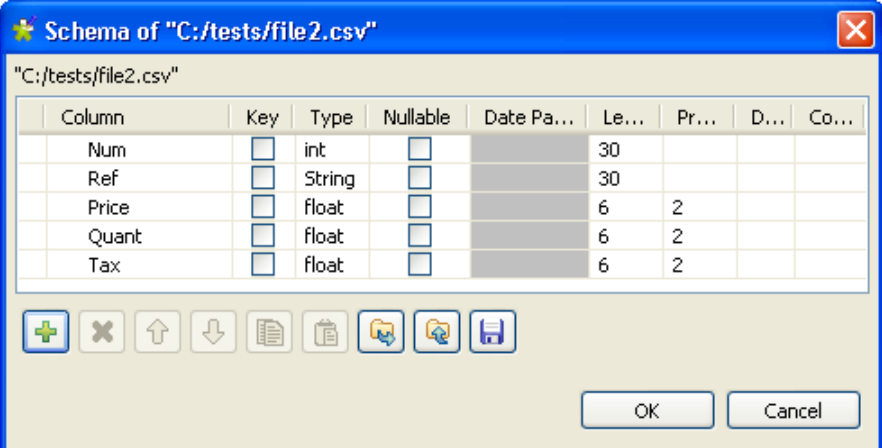

The schema in file2 consists of five columns: *Num, Ref, Price, Quant,* and *tax*.

- In the design workspace, select the **tFileOutputDelimited** component.
- Click the **Component** tab to define the basic settings of **tFileOutputDelimited**.

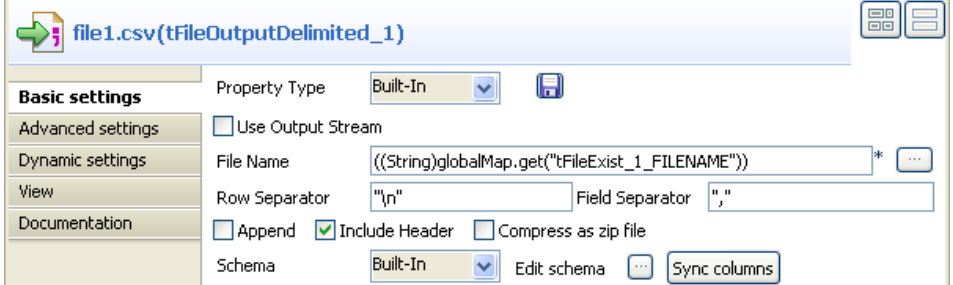

- Set property type to **Built-in**.
- In the **File name** field, press **Ctrl+Space** to access the variable list and select the global variable FILENAME.
- Set the row and field separators in their corresponding fields.
- Select the **Include Header** check box as file2 in this scenario includes a header.
- Set **Schema** to **Built-in** and click **Sync columns** to synchronize the output file schema (file1) with the input file schema (file2).

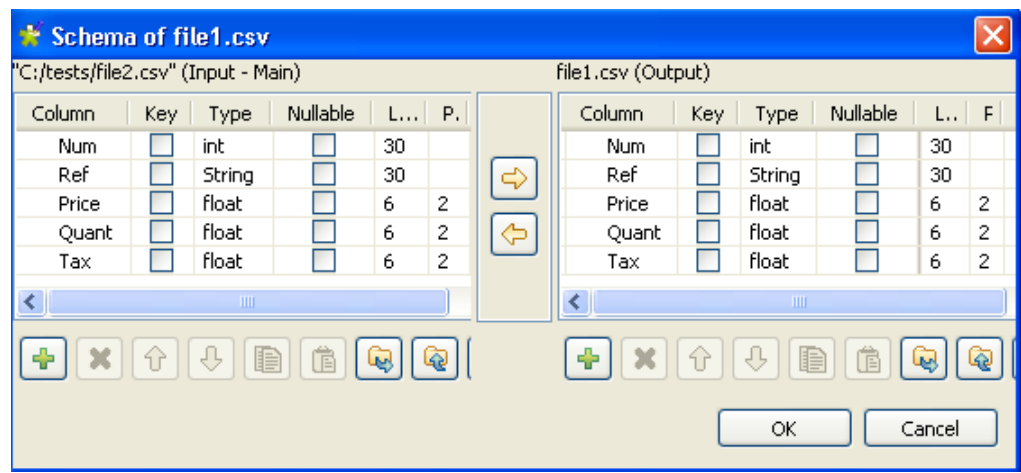

- In the design workspace, select the **tMsgBox** component.
- Click the **Component** tab to define the basic settings of **tMsgBox**.

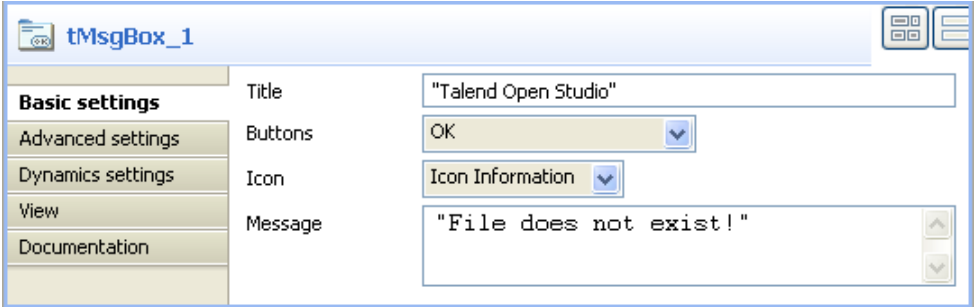

- Click the **If** link to display its properties in the **Basic settings** view.
- In the **Condition** panel, press **Ctrl+Space** to access the variable list and select the global variable EXISTS. Type an exclamation mark before the variable to negate the meaning of the variable.

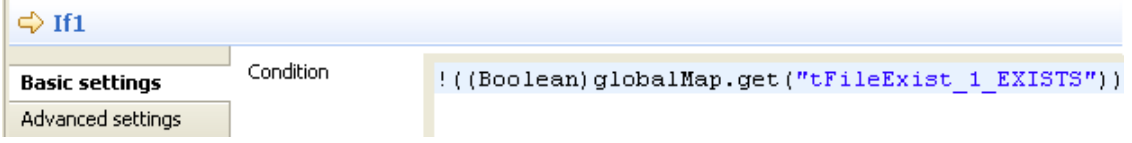

Save your Job and press **F6** to execute it.

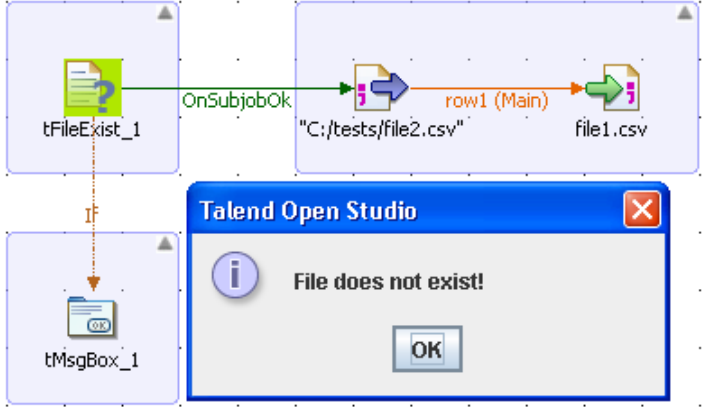

A dialog box appears to confirm that the file does not exists.

Click **OK** to close the dialog box and continue the Job execution process. The missing file, file1 in this scenario, got written in a delimited file in the defined place.

# **tFileInputARFF**

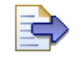

### **tFileInputARFF properties**

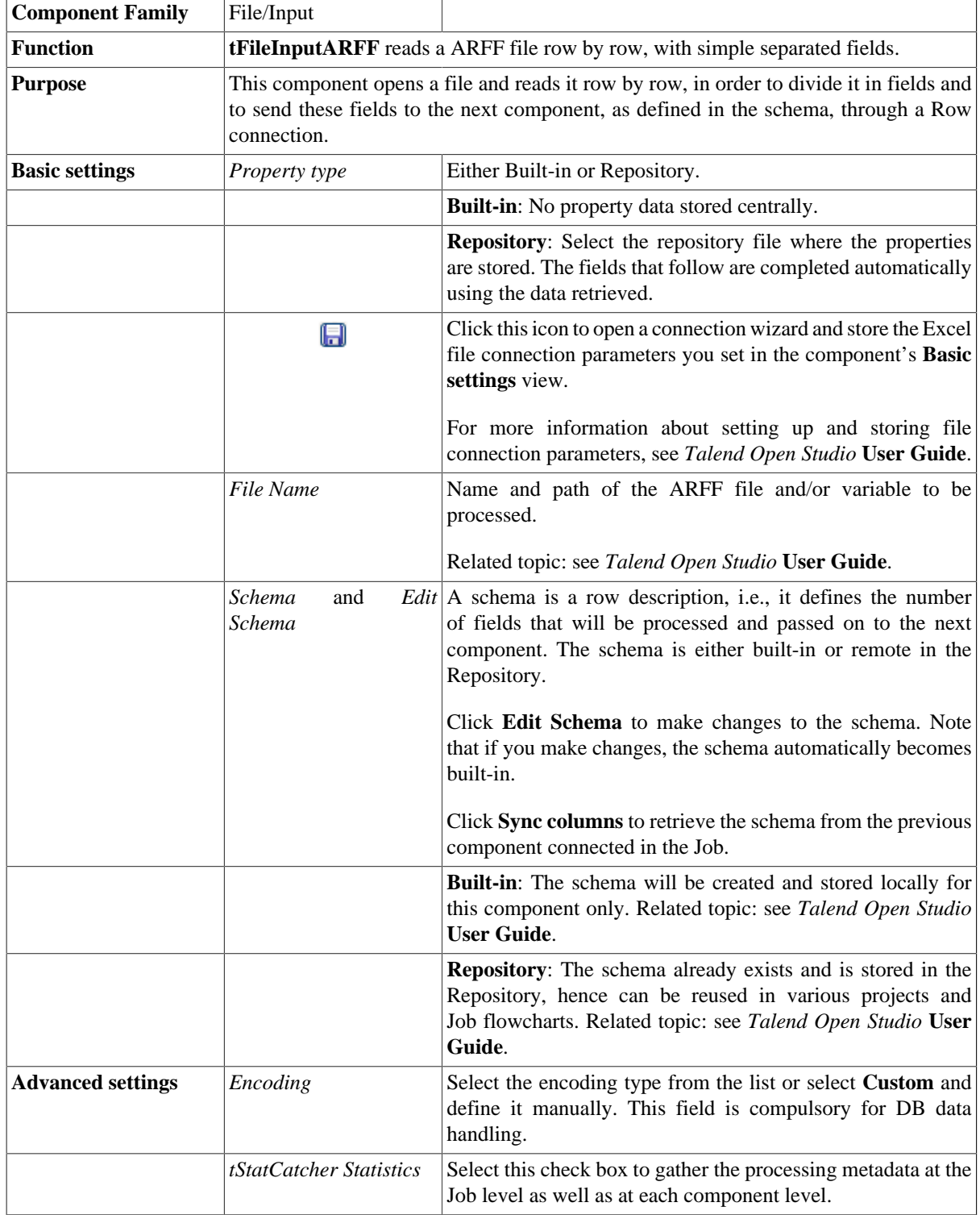

Usage Usage Use this component to read a file and separate the fields with the specified separator.

#### **Scenario: Display the content of a ARFF file**

This scenario describes a two-component Job in which the rows of an ARFF file are read, the delimited data is selected and the output is displayed in the **Run** view.

```
An ARFF file looks like the following:
```

```
@relation vote
@attribute 'handicapped-infants' { 'n', 'y'}
@attribute 'water-project-cost-sharing' { 'n', 'y'}
@attribute 'adoption-of-the-budget-resolution' { 'n', 'y'}
@attribute 'physician-fee-freeze' { 'n', 'y'}
@attribute 'el-salvador-aid' { 'n', 'y'}
@attribute 'religious-groups-in-schools' { 'n', 'y'}
@attribute 'anti-satellite-test-ban' { 'n', 'y'}
@attribute 'aid-to-nicaraguan-contras' { 'n', 'y'}
@attribute 'mx-missile' \{-n, -y\}@attribute 'immigration' { 'n', 'y'}
@attribute 'synfuels-corporation-cutback' { 'n', 'y'}
\ellattribute 'education-spending' { 'n', 'y'}
@attribute 'superfund-right-to-sue' { 'n', 'y'}
@attribute 'crime' { 'n', 'y'}
@attribute 'duty-free-exports' { 'n', 'y'}
@attribute 'export-administration-act-south-africa' \{-\mathbf{n}^{\dagger},-\mathbf{y}^{\dagger}\}@attribute 'Class' { 'democrat', 'republican'}
Rdata
(n^+, 'y^+, 'n^+, 'y^+, 'y^+, 'y^+, 'n^+, 'n^+, 'n^+, 'y^+, 2, 'y^+, 'y^+, 'y^+, 'n^+, 'y^+, 'republican'\mathbf{u}', \mathbf{y}', \mathbf{u}', \mathbf{y}', \mathbf{y}', \mathbf{y}', \mathbf{y}', \mathbf{u}', \mathbf{u}', \mathbf{u}', \mathbf{u}', \mathbf{u}', \mathbf{y}', \mathbf{y}', \mathbf{y}', \mathbf{y}', \mathbf{u}', \mathbf{u}', \mathbf{y}', \mathbf{u}', \mathbf{y}', \mathbf{u}', 2, 'y', 'y', 2, 'y', 'y', 'n', 'n', 'n', 'n', 'n', 'y', 'n', 'y', 'y', 'n', 'n', 'n', 'democrat'
```
It is generally made of two parts. The first part describes the data structure, that is to say the rows which begin by @attribute and the second part comprises the raw data, which follows the expression @data.

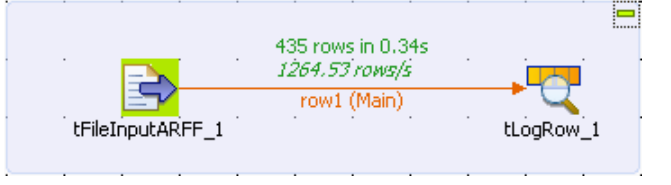

- Drop the **tFileInputARFF** component from the **Palette** onto the workspace.
- In the same way, drop the **tLogRow** component.
- Right-click the **tFileInputARFF** and select **Row > Main** in the menu. Then, drag the link to the **tLogRow**, and click it. The link is createde appears.
- Double-click the **tFileInputARFF**.
- In the **Component** view, in the **File Name** field, browse your directory in order to select your .arff file.
- In the **Schema** field, select **Built-In**.
- Click the **[...]** button next to **Edit schema** to add column descriptions corresponding to the file to be read.
- Click on the **button** as many times as required to create the number of columns required, according to the source file. Name the columns as follows.
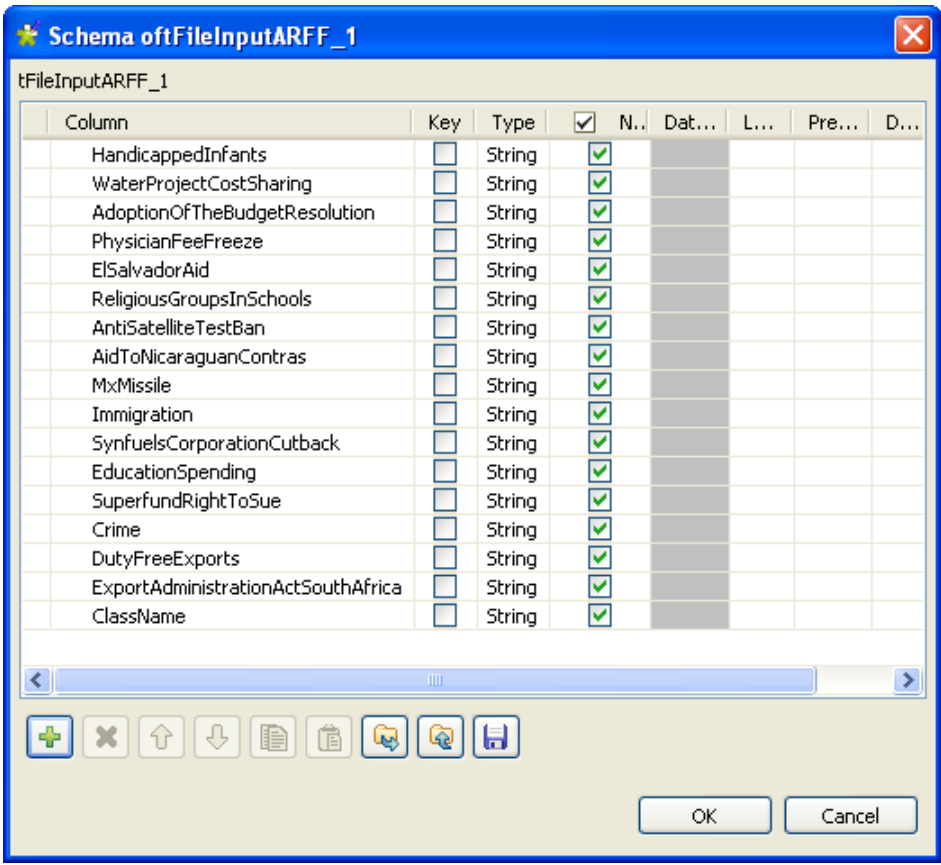

- For every column, the **String** check box is selected by default. Leave the check boxes selected, for all of the columns.
- Click **OK**.
- In the workspace, double-click the **tLogRow** to display its **Component** view. Click the **[...]** button of the **Edit schema** field to check that the schema has been propagated. If not, click the **Sync columns** button.

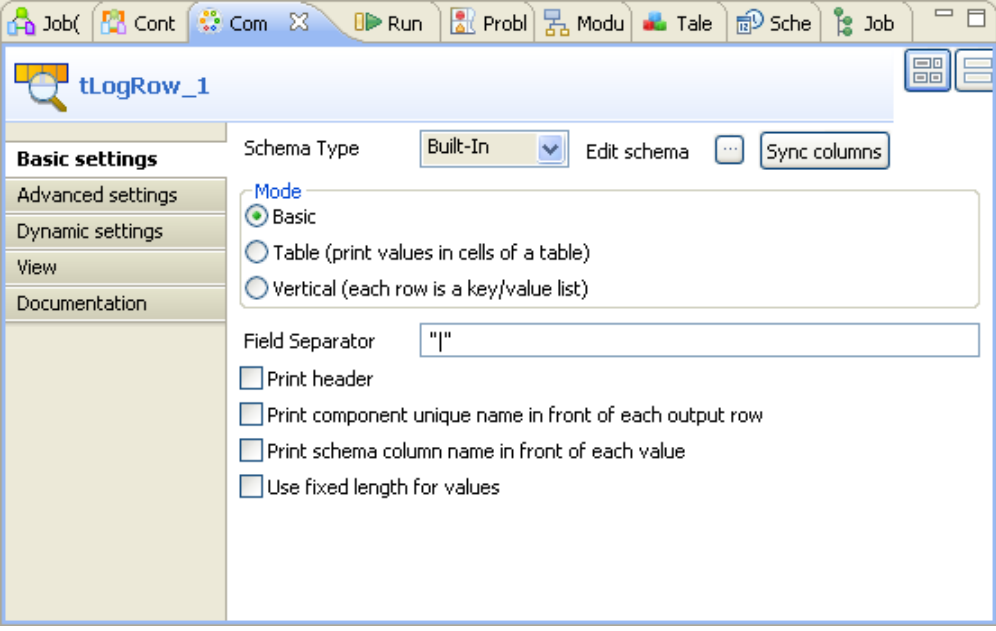

- Use the default settings.
- Press **F6** to execute your Job.

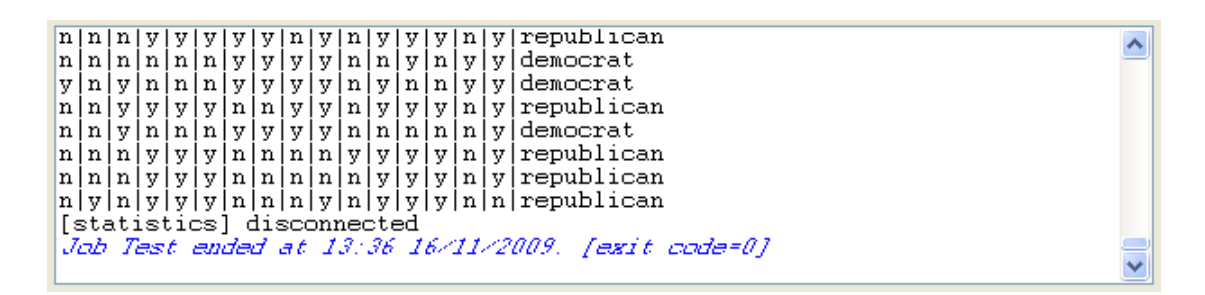

The console displays the data contained in the ARFF file, delimited using a vertical line (the default separator).

# **tFileInputDelimited**

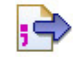

## **tFileInputDelimited properties**

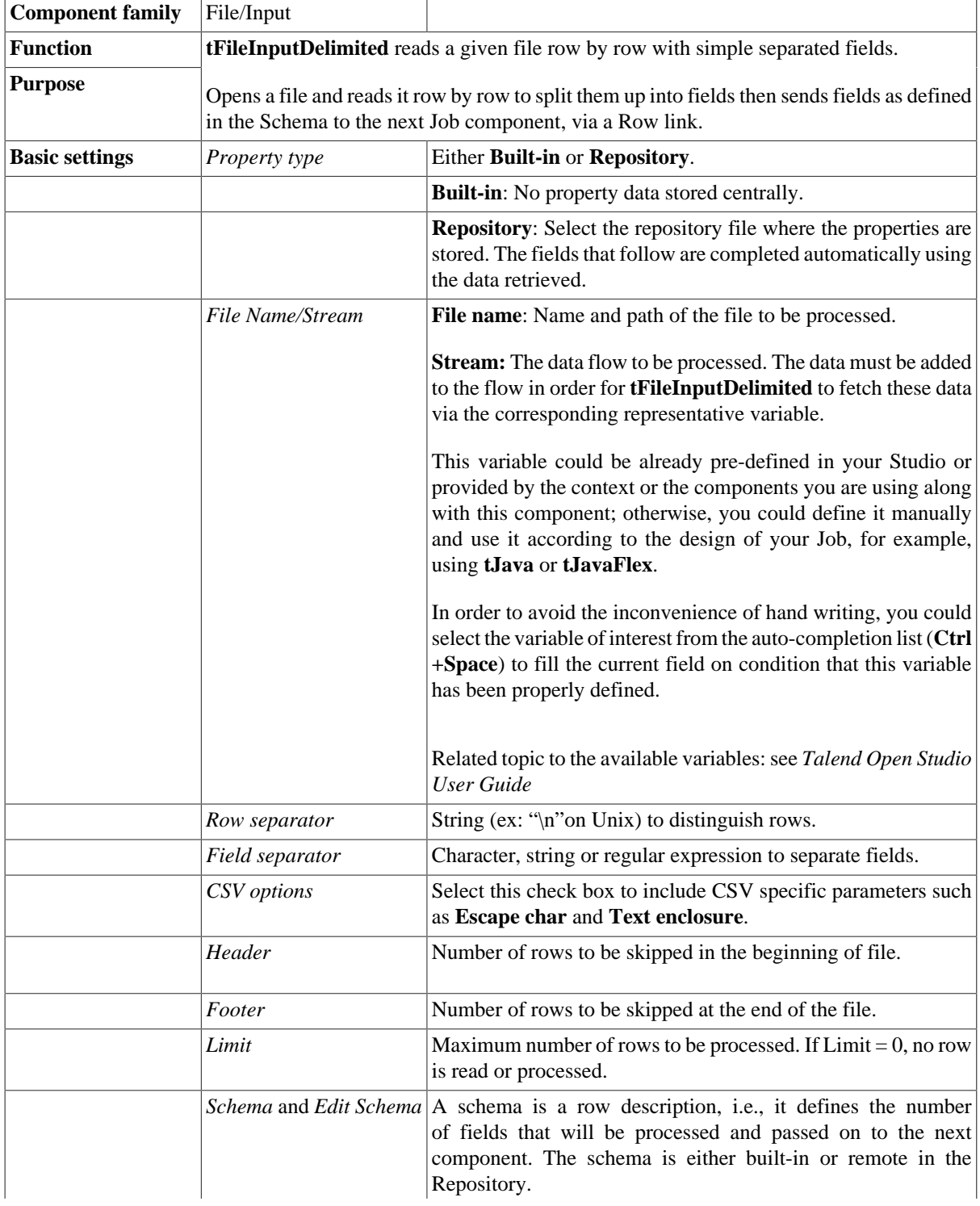

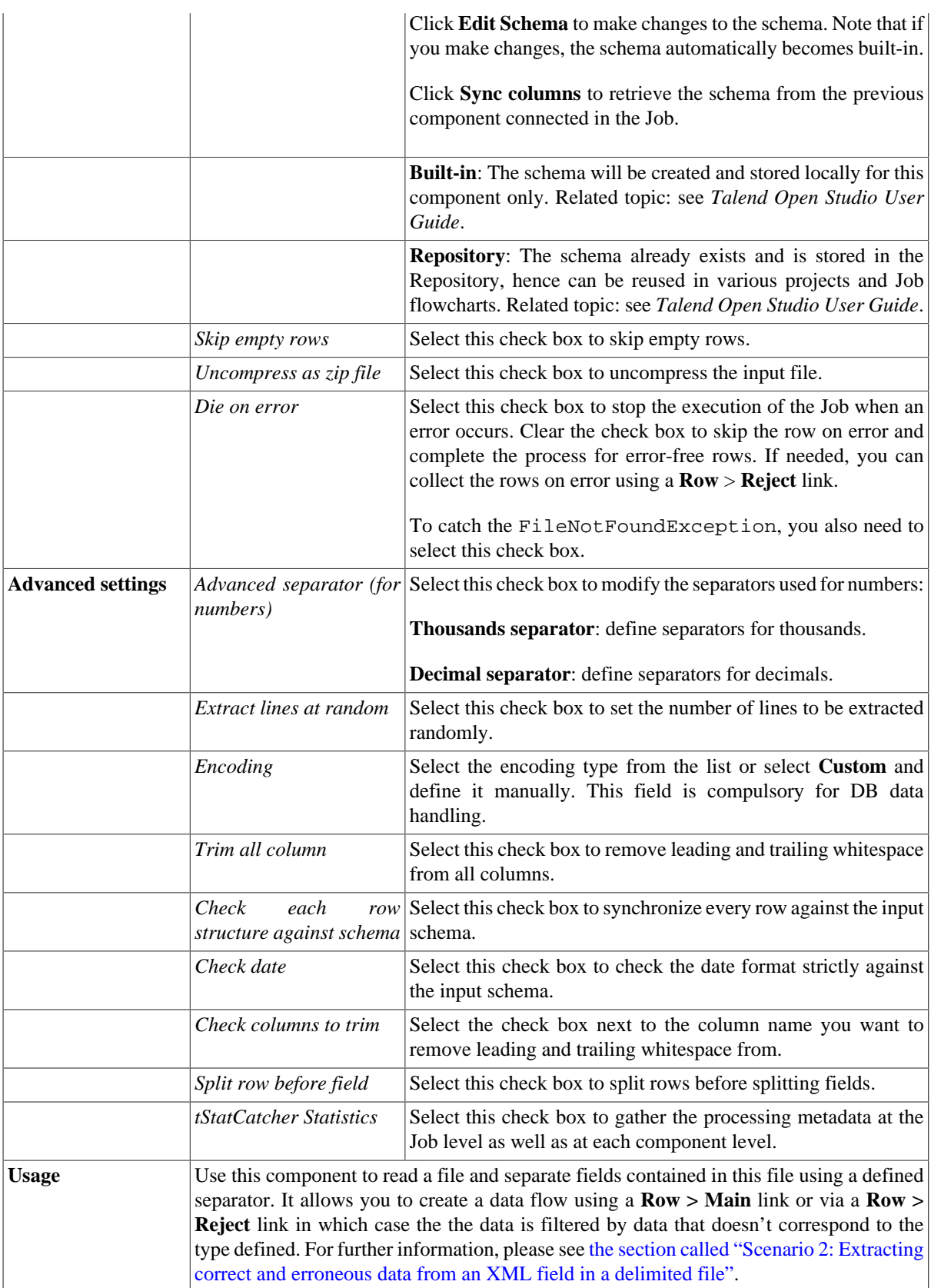

#### **Scenario: Delimited file content display**

The following scenario creates a two-component Job, which aims at reading each row of a file, selecting delimited data and displaying the output in the **Run** log console.

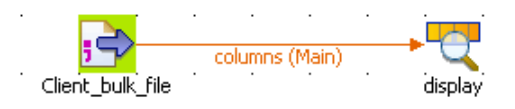

- Drop a **tFileInputDelimited** component from the **Palette** to the design workspace.
- Drop a **tLogRow** component the same way.
- Right-click on the **tFileInputDelimited** component and select **Row** > **Main**. Then drag it onto the **tLogRow** component and release when the plug symbol shows up.
- Select the **tFileInputDelimited** component again, and define its Basic settings:

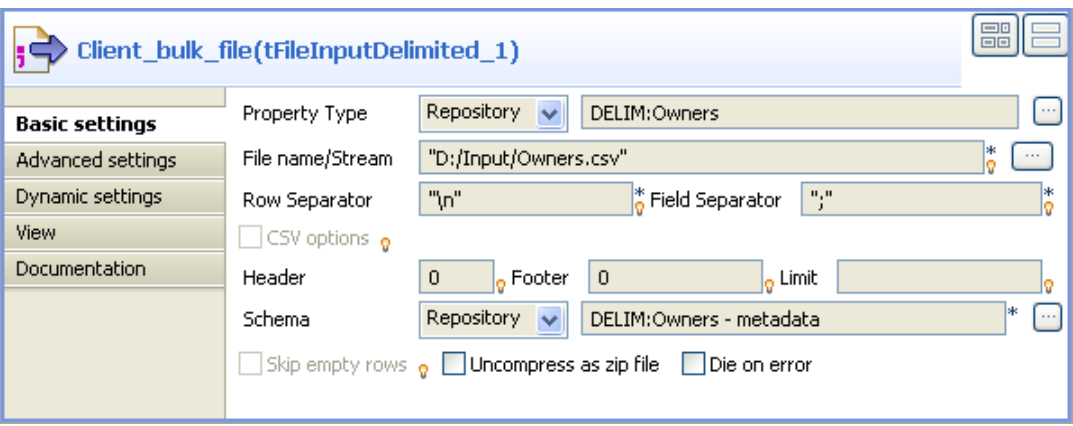

• Fill in a path to the file in the **File Name** field. This field is mandatory.

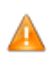

*If the path of the file contains some accented characters, you will get an error message when executing your Job. For more information regarding the procedures to follow when the support of accented characters is missing, see* Talend Open Studio Installation Guide*.*

- Define the **Row separator** allowing to identify the end of a row. Then define the **Field separator** used to delimit fields in a row.
- In this scenario, the header and footer limits are not set. And the **Limit** number of processed rows is set on 50.
- Set the **Schema** as either a local (**Built-in**) or a remotely managed (**Repository**) to define the data to pass on to the **tLogRow** component.
- You can load and/or edit the schema via the **Edit Schema** function.

Related topics: see *Talend Open Studio User Guide*.

- As selected, the empty rows will be ignored.
- Enter the encoding standard the input file is encoded in. This setting is meant to ensure encoding consistency throughout all input and output files.
- Select the **tLogRow** and define the **Field separator** to use for the output display. Related topic: [the section](#page-1498-0) [called "tLogRow"](#page-1498-0).
- Select the **Print schema column name in front of each value** check box to retrieve the column labels in the output displayed.
- Go to **Run** tab, and click on **Run** to execute the Job.

The file is read row by row and the extracted fields are displayed on the **Run** log as defined in both components **Basic settings**.

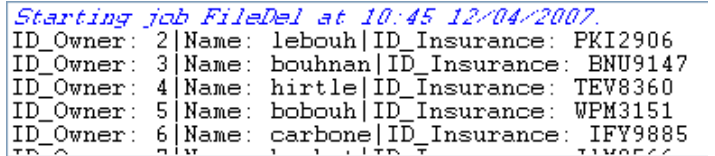

The Log sums up all parameters in a header followed by the result of the Job.

#### **Scenario 2: Reading data from a remote file in streaming mode**

This scenario describes a four component Job used to fetch data from a voluminous file almost as soon as it has been read. The data is displayed in the **Run** view. The advantage of this technique is that you do not have to wait for the entire file to be downloaded, before viewing the data.

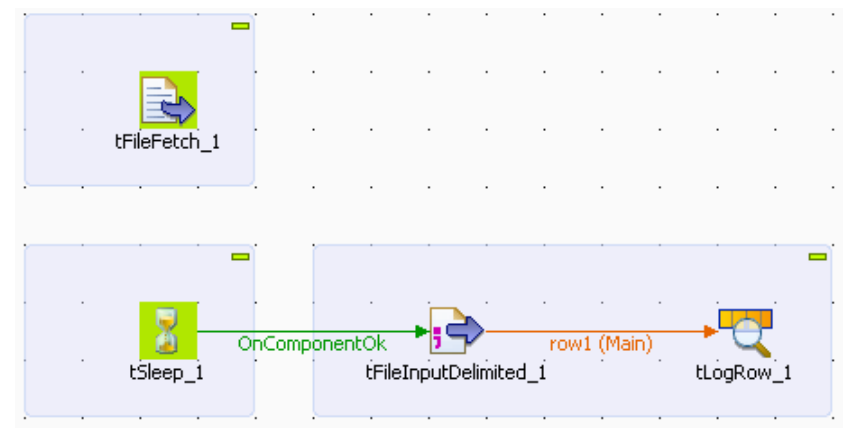

- Drop the following components onto the workspace: **tFileFetch**, **tSleep**, **tFileInputDelimited**, and **tLogRow**.
- Connect **tSleep** and **tFileInputDelimited** using a **Trigger** > **OnComponentOk** link and connect **tFileInputDelimited** to **tLogRow** using a **Row** > **Main** link.
- Double-click **tFileFetch** to display the **Basic settings** tab in the **Component** view and set the properties.

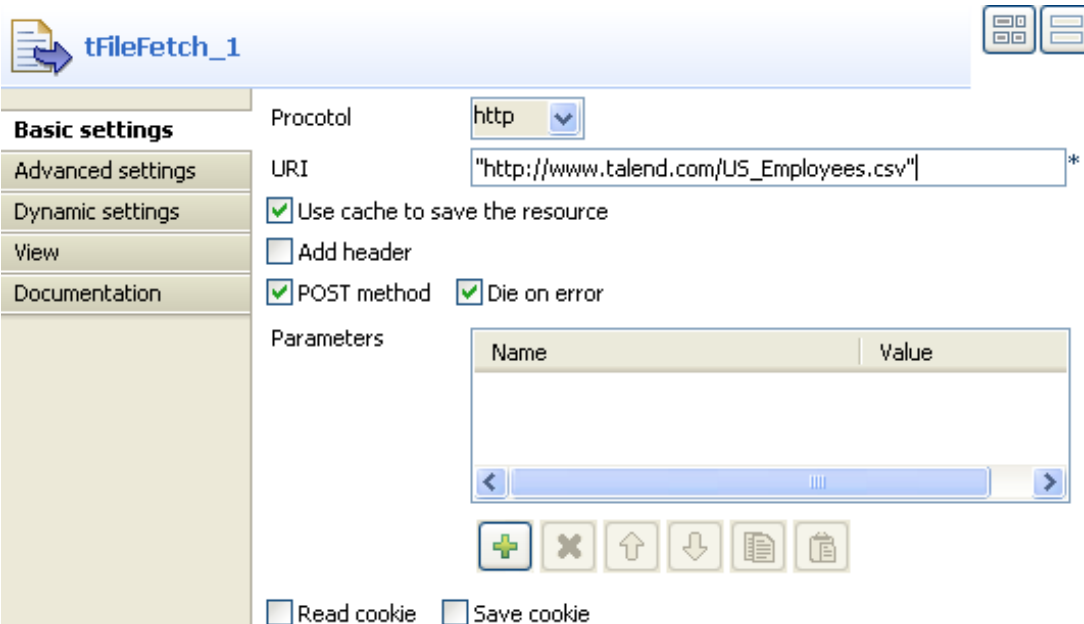

- From the **Protocol** list, select the appropriate protocol to access the server on which your data is stored.
- In the **URI** field, enter the URI required to access the server on which your file is stored.
- Select the **Use cache to save the resource** check box to add your file data to the cache memory. This option allows you to use the streaming mode to transfer the data.
- In the workspace, click on **tSleep** to display the **Basic settings** tab in the **Component** view and set the properties.
- By default, **tSleep**'s **Pause** field is set to *1* second. Do not change this setting. It pauses the second Job in order to give the first Job, containing **tFileFetch**, the time to read the file data.
- In the workspace, double-click **tFileInputDelimited** to display its **Basic settings** tab in the **Component** view and set the properties.

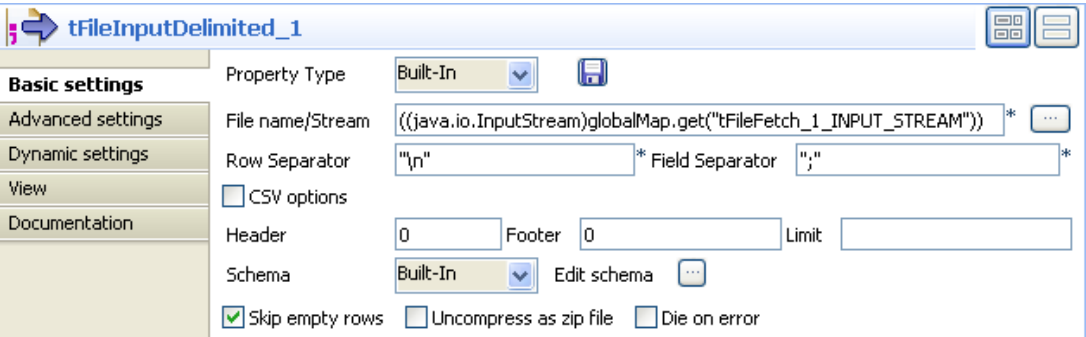

- In the **File name/Stream** field:
	- Delete the default content
	- Press **Ctrl+Space** to view the variables available for this component.

- Select *tFileFetch\_1\_INPUT\_STREAM* from the auto-completion list, to add the following variable to the **Filename** field:

((java.io.InputStream)globalMap.get("tFileFetch\_1\_INPUT\_STREAM")).

• From the **Schema** list, select **Built-in** and click **[...]** next to the **Edit schema** field to describe the structure of the file that you want to fetch. The *US\_Employees* file is composed of six colonnes: *ID*, *Employee*, *Age*, *Address*, *State*, *EntryDate*.

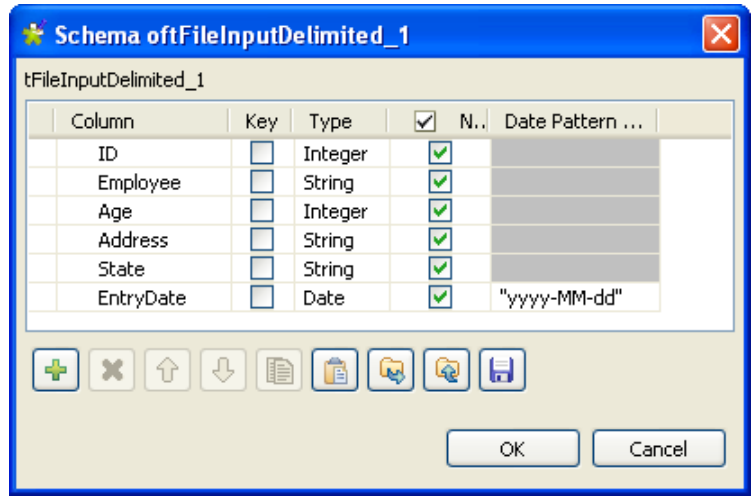

- Click **[+]** to add the six columns and set them as indicated in the above screenshot. Click **OK**.
- In the workspace, double-click **tLogRow** to display its **Basic settings** in the **Component** view and set its properties.
- Click **Edit schema** and ensure that the schema has been fetched from the preceding component. If it hasn't, click **Sync Columns** to fetch it.
- Click on the **Job** tab and then on the **Extra** view.

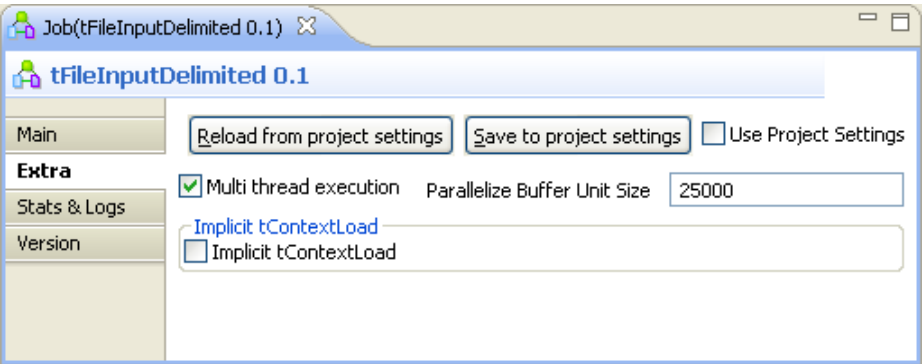

- Select the **Multi thread execution** check box in order to run the two Jobs at the same time. Bear in mind that the second Job has a one second delay according to the properties set in **tSleep**. This option allows you to fetch the data almost as soon as it is read by **tFileFetch**, thanks to the **tFileDelimited** component.
- Save the Job and press **F6** to run it.

```
105730 | Harry QUINCY | 32 | Woodson Rd., Pierre | FLORIDA | 2008-03-09
105731 Ronald EISENHOWER 26 East Calle Primera, Saint
Paul | TEXAS | 2008-07-03
Faul|IEAA5|2008-07-03<br>105732|Ulysses BUCHANAN|32|North Ventu Park Road,<br>Lansing|ARKANSAS|2008-02-16
105733|Thomas TAFT|45|Moreno Drive, Boise|WEST VIRGINIA|2008-08-08<br>105734|John EISENHOWER|45|Steele Lane, Indianapolis|ALASKA|2007-07-17
105735|Andrew QUINCY|33|E1 Camino Real, Boston|UISCONSIN|2008-08-25<br>105736|Lyndon ADAMS|49|Harbor Dr. Frankfort|MARYLAND|2008-12-28
105737|George EISENHOWER|38|Monroe Street, Sacramento|UTAH|2008-09-04<br>105737|George EISENHOWER|38|Monroe Street, Sacramento|UTAH|2008-09-04<br>105738|Grover EISENHOWER|42|Steele Lane, Pierre|MEVADA|2008-01-17<br>105739|Chester C
```
The data is displayed in the console as almost as soon as it is read.

# **tFileInputEBCDIC**

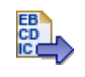

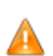

*This component requires an Oracle JDK to be functional.*

## **tFileInputEBCDIC properties**

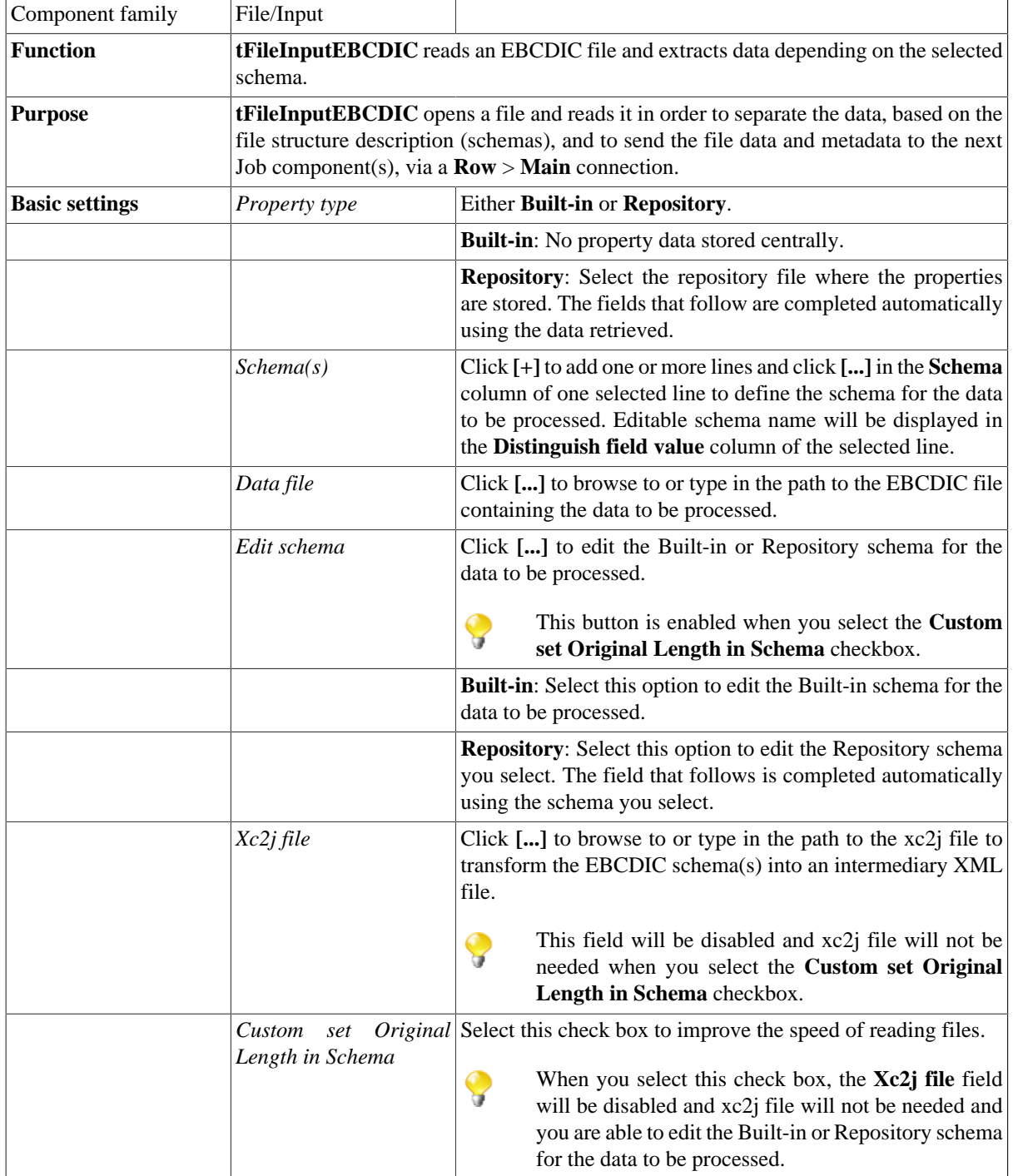

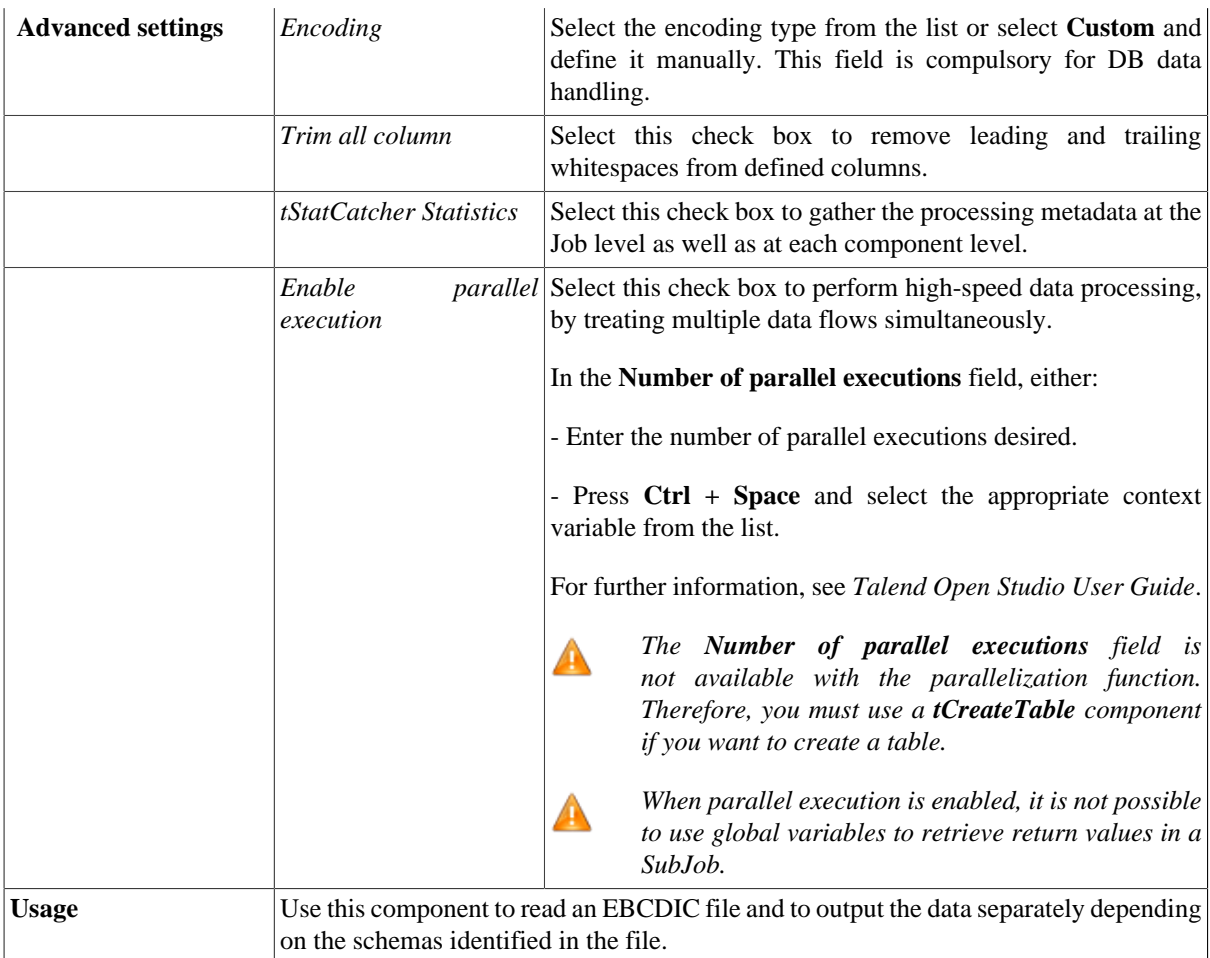

#### **Scenario: Extracting data from an EBCDIC file and populating a database**

This scenario uses the **[Copybook Connection]** wizard that guides users through the different steps necessary to create a Copybook connection and to retrieve the EBCDIC schemas. This wizard is available only for **Talend Enterprise** users. If you are using *Talend Open Studio* or *Talend Open Studio*, you need to set the basic settings for the **tFileInputEBCDIC** component manually.

 $\cdots$ 

The following scenario is a four-component Job that aims at: reading an EBCDIC file which contains information concerning clients and their financial transactions, extracting and transforming this data, and finally creating two tables in a database, based on the two schemas, clients and transactions, extracted from the original EBCDIC file.

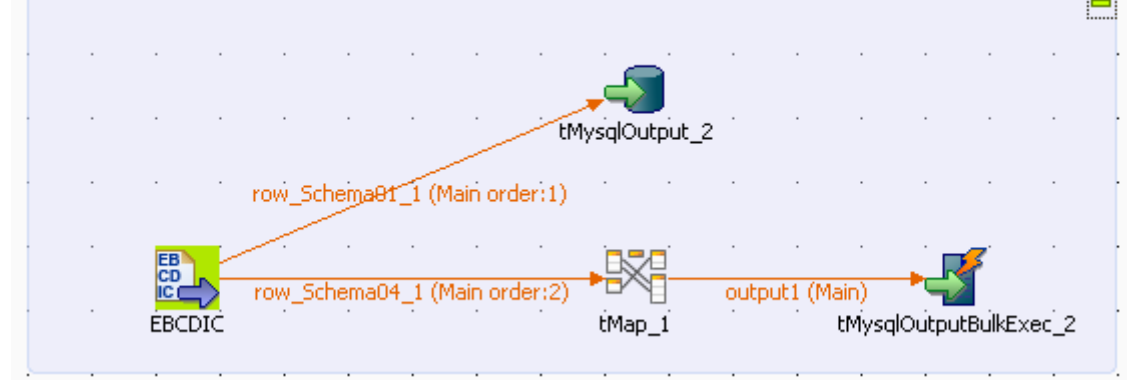

Q

ý.

This Java scenario uses the EBCDIC Connection wizard to set up a connection to the Copybook file and to generate an xc2j file, which allows the retrieval and transformation of the different file schemas.

- Create a connection to the Copybook file, which describes the structure of your EBCDIC file. In this scenario, the Copybook connection is called EBCDIC. *Talend Open Studio User Guide*.
- Retrieve the file schemas. *Talend Open Studio User Guide*.

Once the Copybook connection has been created and the schemas retrieved, using the EBCDIC and Schema wizards, the new schemas appear under the node **Metadata** > **Copybook**. They are called *Schema01*, *Schema04* and *Schema05*.

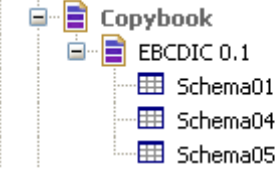

In order to retrieve the different file structures and to use them in *Talend Open Studio*:

- Drop schema 01 from the **Repository** tree view to the design workspace. This automatically creates the **tFileInputEBCDIC** input component.
- Drop the **tMysqlOutput** component from the **Palette** to the design workspace.
- Double-click **tFileInputEBCDIC** to display the **Basic settings** view, then define the component properties:

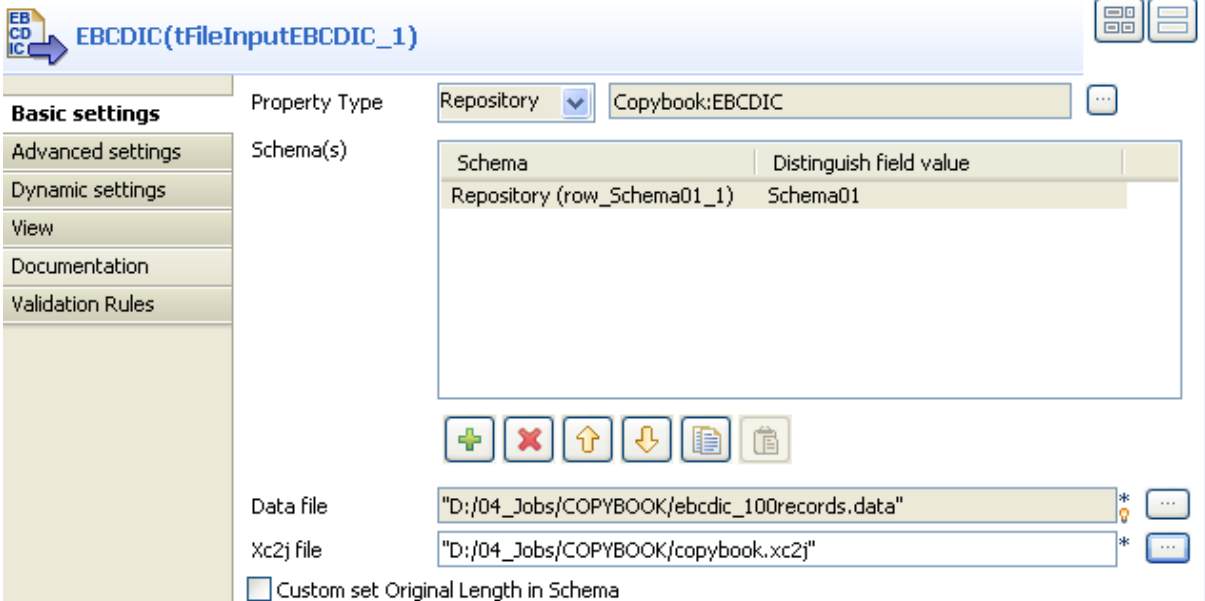

The metadata is automatically defined in the **Property Type**, **Schema(s)**, **Data file** and **Xc2j file** fields. The **Property Type** field shows which metadata has been used for the component. The **Schema field** shows which schema will be transmitted to the following component. The **Data file** field shows the path to the file that holds the EBCDIC data. The **Xc2j file** field shows the path to the file which enables to extract the schema describing the EBCDIC file structure. If you are in **Built-In** mode, you have to fill these fields manually.

- In the design workspace, right-click **tFileInputEBCDIC**, select **Row** > **row\_Schema01\_1** from the menu, then click **tMysqlOutput** to connect the components together.
- Double-click **tMysqlOutput** to display the **Basic settings** view, then define the component properties.

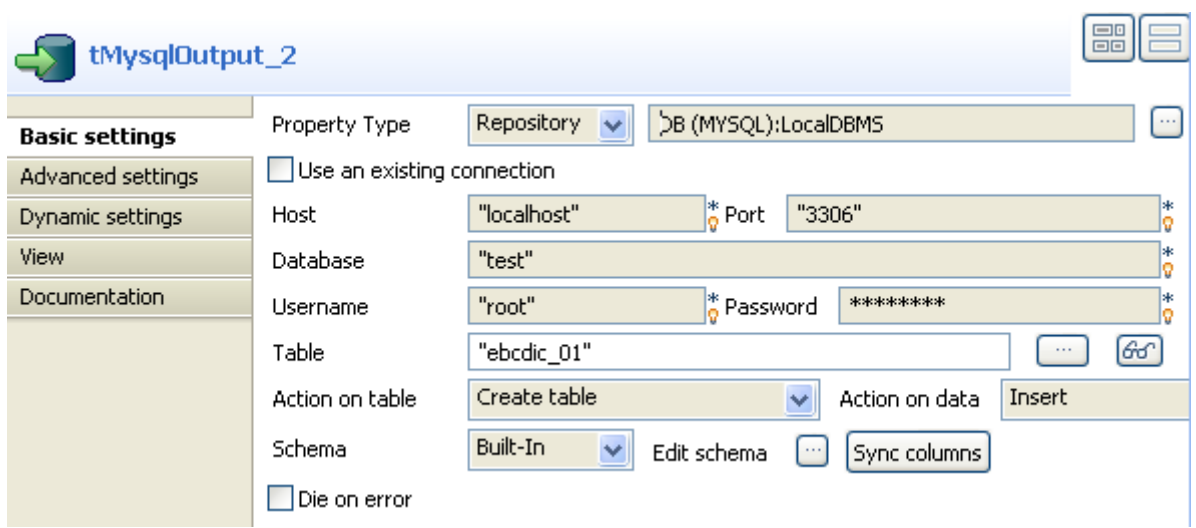

- In the **Property Type** list, select **Repository** and click the button **[...]**. Select the database connection you want to use, which is centralized in the metadata of the Repository. The **Host**, **Port**, **Database**, **Username** and **Password** fields are automatically filled. If you are in **Built-In** mode, you have to fill these fields manually.
- In the **Table** field, enter the name of the table to be created, which will contain the data extracted from the EBCDIC file.
- In the **Action on table** field, select the option **Create table**.

At this stage, the Job retrieves the schema *Schema01* from the EBCDIC file and transfers it, as well as the corresponding data, to the database. We now need to retrieve, from the EBCDIC file, the schema 04 and its data, then transform and transmit the data to the same database. To do this:

- Drop the **tMap** and **tMysqlOutputBulkExec** components to the design workspace.
- Double-click the **tFileInputEBCDIC** to display the **Basic settings** view, then define the component properties.

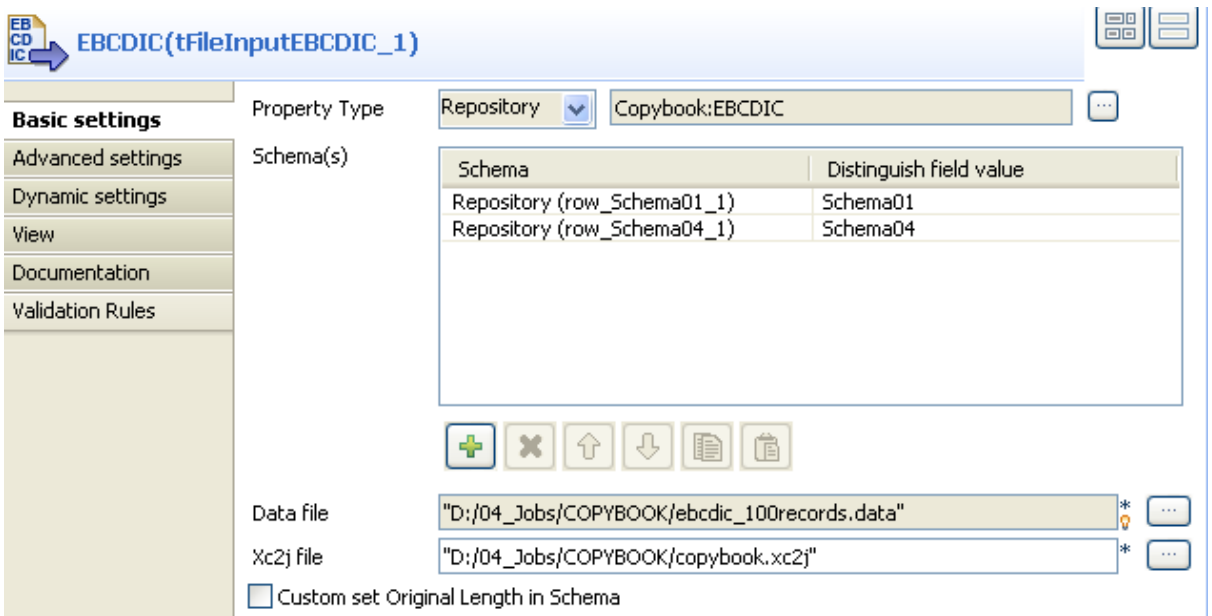

- In the **Schema(s)** field, click the plus button to add a line.
- Click in this line and then click the three-dot button that displays to open a dialog box. Select the **Create schema from repository** button to retrieve the schema defined in the EBCDIC metadata, then select *Shema04* from the drop-down list.
- Click **OK** to close the dialog box.
- If you did not retrieve the schema from the **Repository** tree view, select **Create schema for built-in** and manually enter the name and description of your schema.

The two schemas *Shema01* and *Schema04* appear in the Schema(s) field of the **tFileInputEBCDIC** component.

- In order to connect these two components, right-click **tFileInputEBCDIC**, select **Row** > **row\_Schema04\_1** in the menu and click the **tMap** component. Then right-click **tMap**, drag a link over to **tMysqlOutputBulkExec** and release the right-click button. In the dialog box that opens up, fill in the name of the *ebcdic\_04* output file.
- Double-click **tMap** to open up the **tMap Editor**.

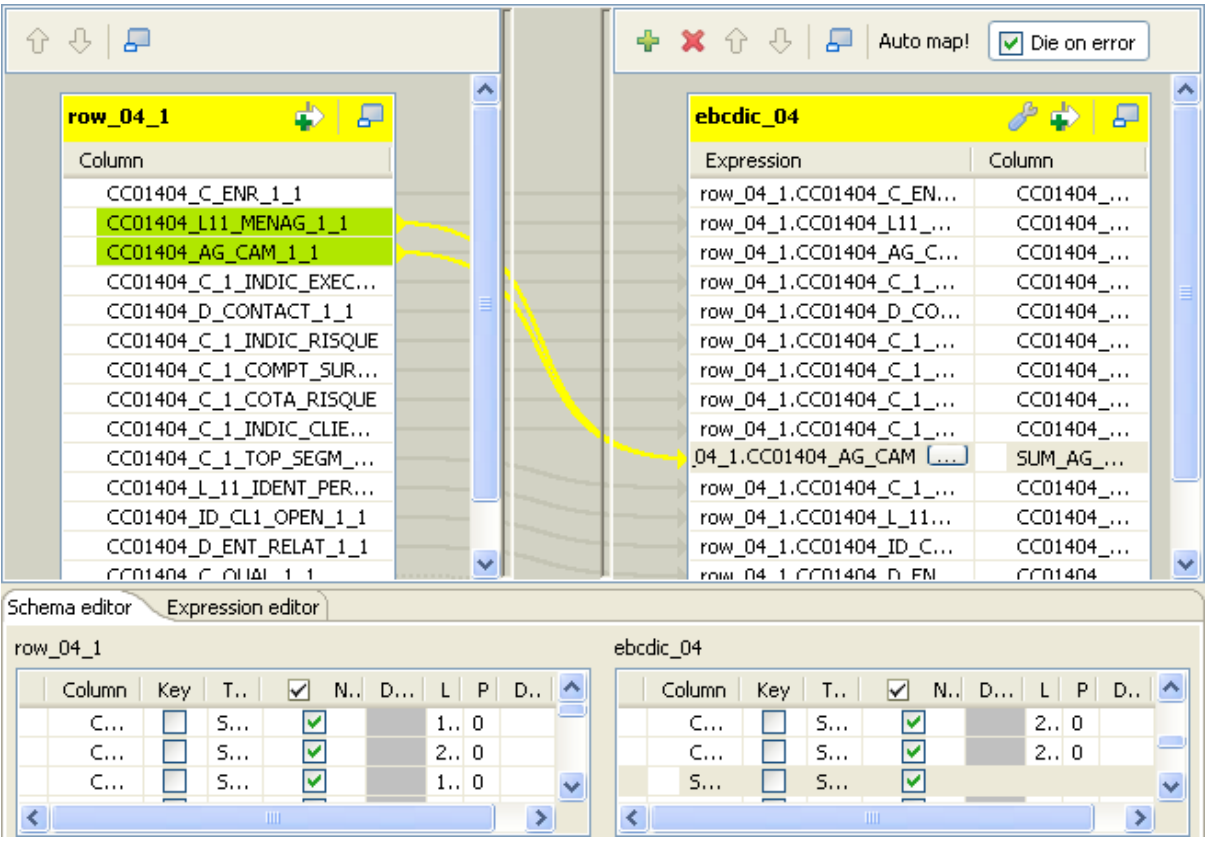

- Select all the columns from the **row Schema04** 1 table and drag them towards the **ebcdic** 04 table.
- In the table **ebcdic\_04**, located in the **Schema editor** area at the bottom of the editor, click the **plus** button to add a column to the schema. Name this column *SUM\_AG\_NUMBER*.
- In the table **row\_Schema04\_1**, to the left of the editor, press **Ctrl** and select the **CC01404\_L\_11\_MENAG\_1\_1** and **CC01404\_AG\_CAM\_1\_1** columns. Drag them to the new column *SUM\_AG\_NUMBER* in table **ebcdic\_04**. Add the sign + between the two concatenated columns so that you have: row\_04\_1.CC01404\_L\_11\_MENAG\_1\_1 + row\_04\_1.CC01404\_AG\_CAM\_1\_1.
- Click **OK** to validate your changes and close the editor.
- In the design workspace, double-click **tMysqlOutputBulkExec** to display the **Basic settings** view, then define the component properties:

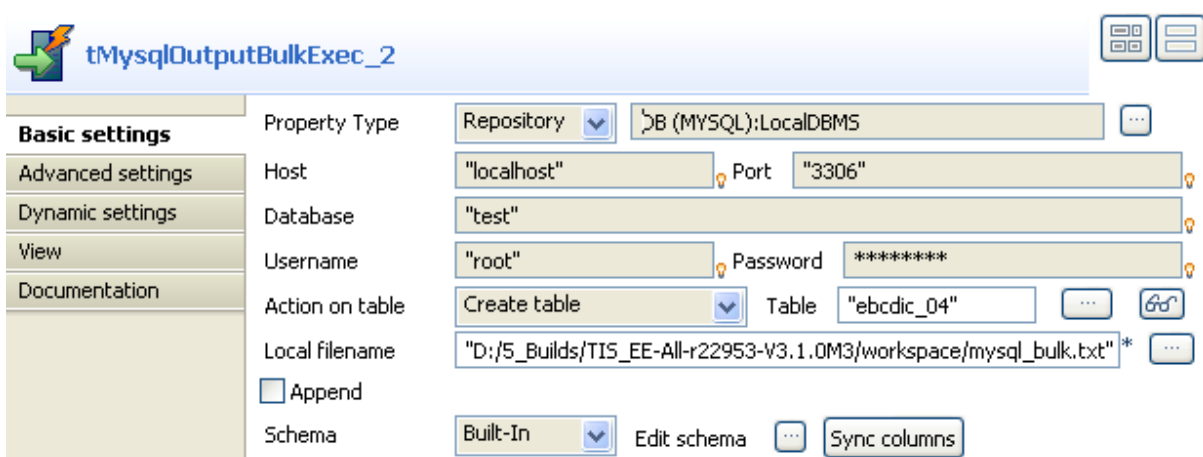

- In the **Property Type** list, select **Repository** and click the three-dot button to display a dialog bow where you can select the database connection you want to use, which is centralized in the **Metadata** folder of the **Repository** tree view. The **Host**, **Port**, **Database**, **Username** and **Password** fields are automatically filled. If you are in **Built-In** mode, you have to fill these fields manually.
- In the **Table** field, enter the name of the table to be created, which will contain the data extracted from the EBCDIC file.
- In the **Action on table** field, select the option **Create table**.
- Press **Ctrl+S** to save your Job and click the **Run** view. Select the **Statistics** and **Exec time** check boxes, then click **Run** to execute the Job.

The two tables are created in the database. They contain the structure, as well as the clients and transaction data, from the original EBCDIC file.CONOMIA TELECONOMIC A UN EL COMOMIA ROLLADETE LICOMOMIC A TUDE PIC LICOMOMIC LICOMOMITORI. LENIER

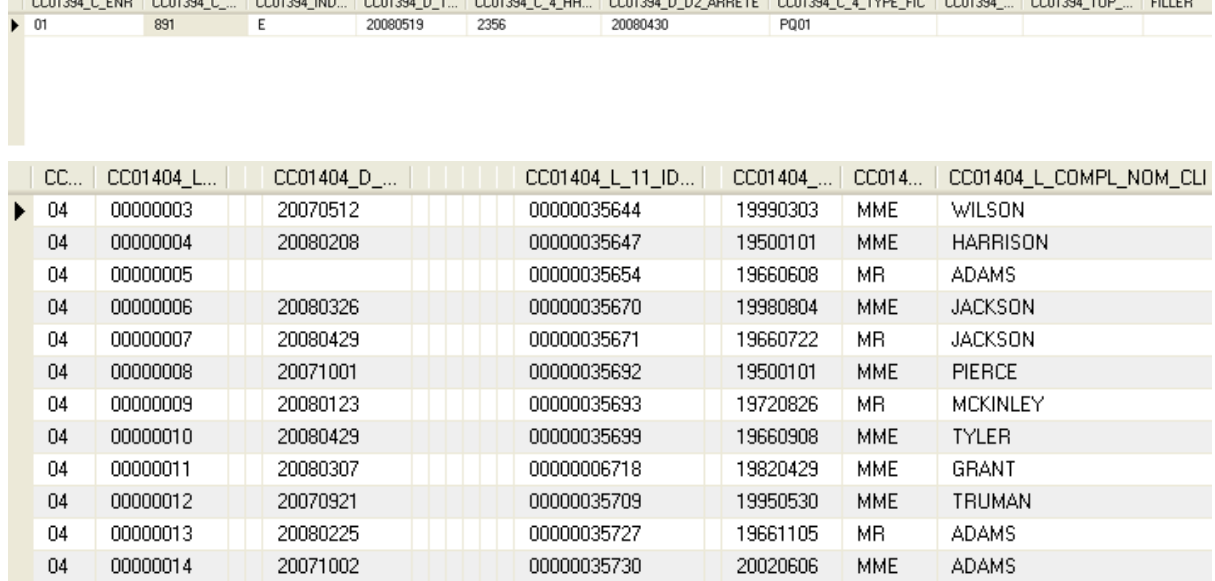

# **tFileInputExcel**

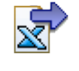

## **tFileInputExcel properties**

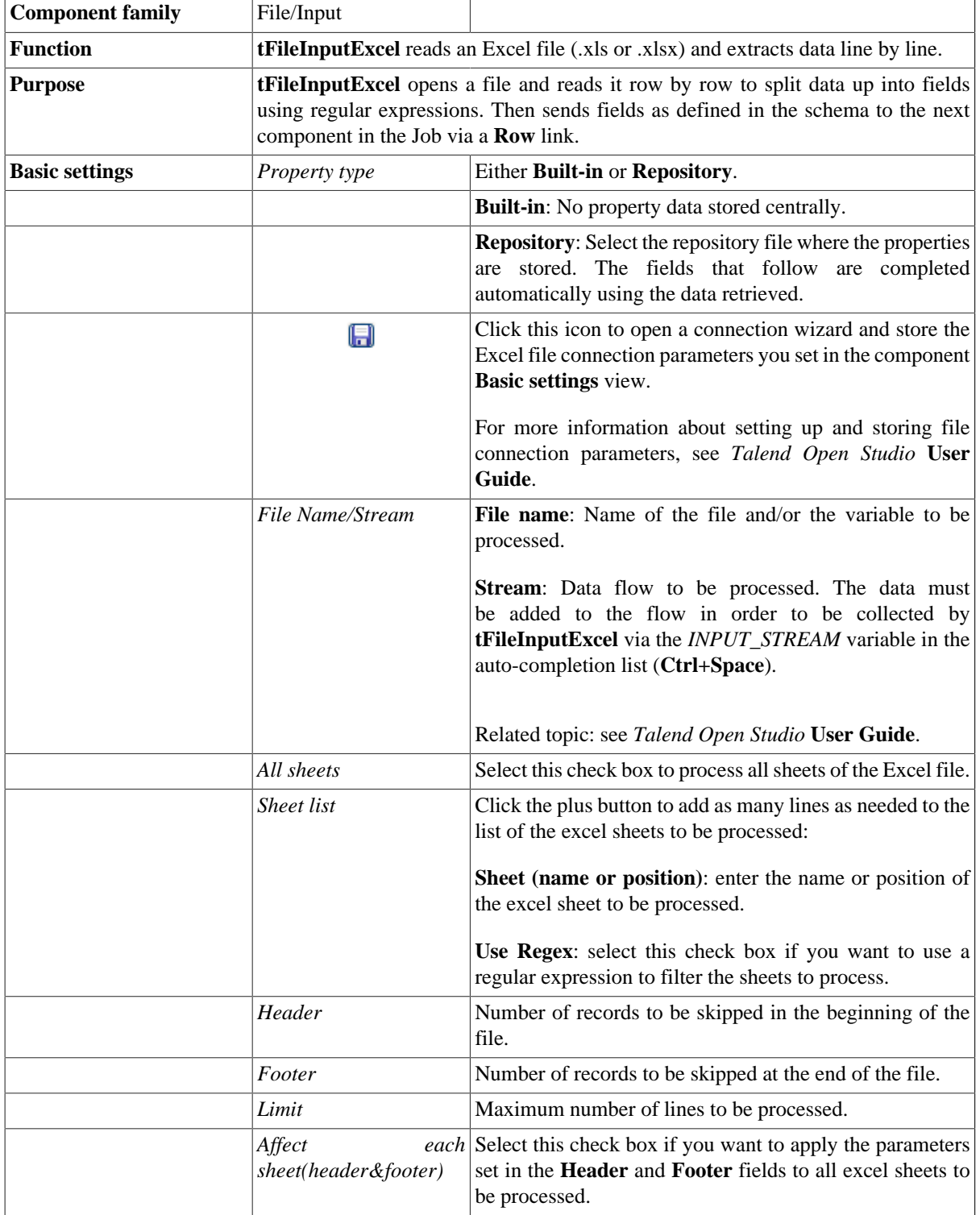

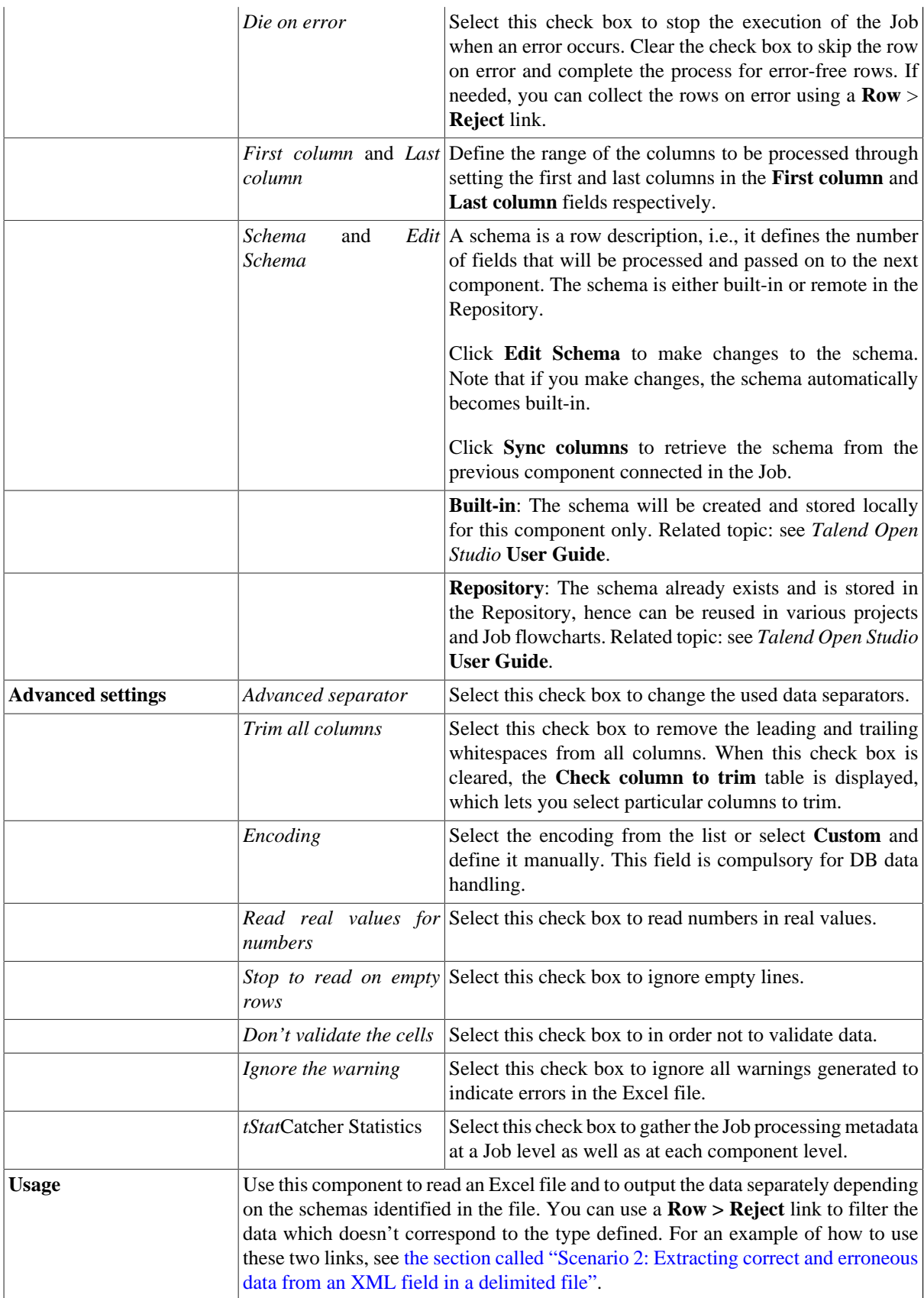

## **Related scenarios**

No scenario is available for this component yet.

# **tFileInputFullRow**

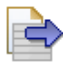

## **tFileInputFull Row properties**

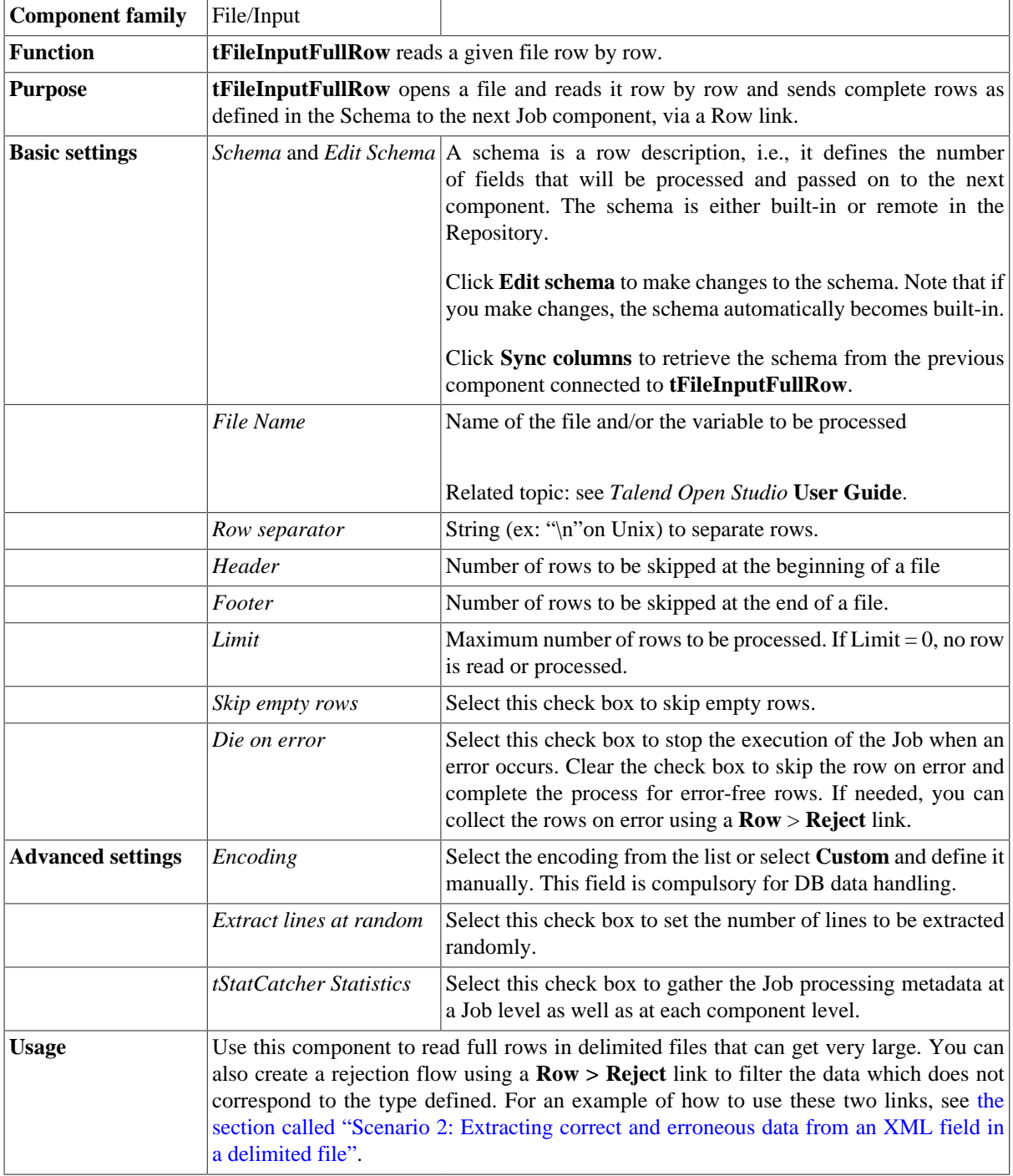

#### **Scenario: Reading full rows in a delimited file**

The following scenario creates a two-component Job that aims at reading complete rows in a file and displaying the output in the **Run** log console.

- Drop a **tFileInputFullRow** and a **tLogRow** from the **Palette** onto the design workspace.
- Right-click on the **tFileInputFullRow** component and connect it to **tLogRow** using a **Row Main** link.

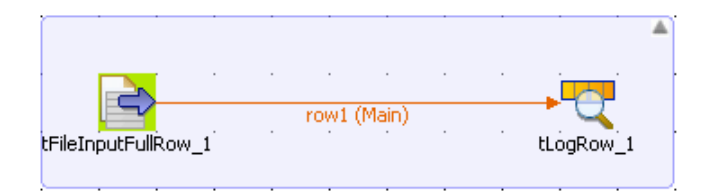

- In the design workspace, select **tFileInputFullRow**.
- Click the **Component** tab to define the basic settings for **tFileInputFullRow**.

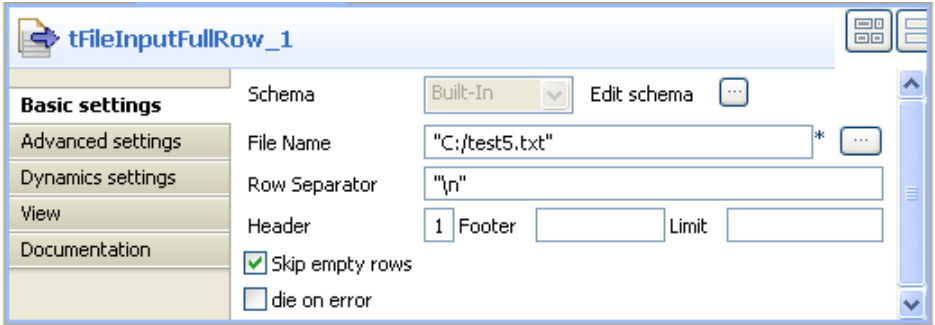

- In the **Basic settings** view, set **Schema** to **Built-In**.
- Click the three-dot **[...]** button next to the **Edit schema** field to see the data to pass on to the **tLogRow** component. Note that the schema is read-only and it consists of one column, *line.*

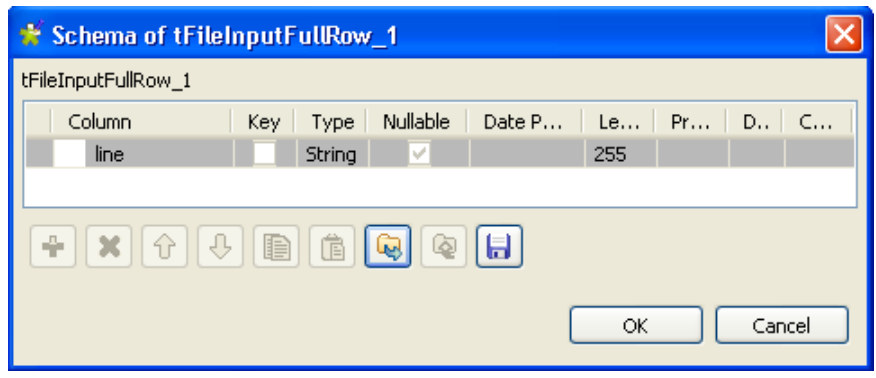

- Fill in a path to the file to process in the **File Name** field, or click the three-dot [...] button. This field is mandatory. In this scenario, the file to read is *test5.* It holds three rows where each row consists of tow fields separated by a semi colon.
- Define the **Row separator** used to identify the end of a row.
- Set the **Header** to 1, in this scenario the footer and the number of processed rows are not set.
- From the design workspace, select **tLogRow** and click the **Component** tab to define its basic settings. For more information, see [the section called "tLogRow"](#page-1498-0)

• Save your Job and press **F6** to execute it.

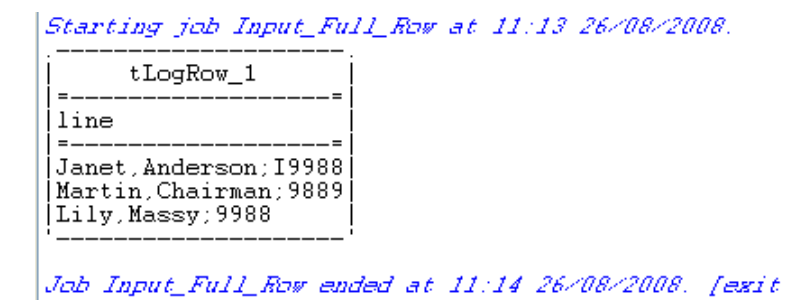

**tFileInputFullRow** reads the three rows one by one ignoring field separators, and the complete rows are displayed on the **Run** console.

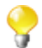

To extract only fields from rows, you must use **tExtractDelimitedFields**, **tExtractPositionalFields**, and **tExtractRegexFields**. For more information, see [the section called "tExtractDelimitedFields",](#page-1596-0) [the section](#page-1602-0) [called "tExtractPositionalFields"](#page-1602-0) and [the section called "tExtractRegexFields"](#page-1604-0).

# **tFileInputJSON**

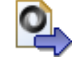

## **tFileInputJSON properties**

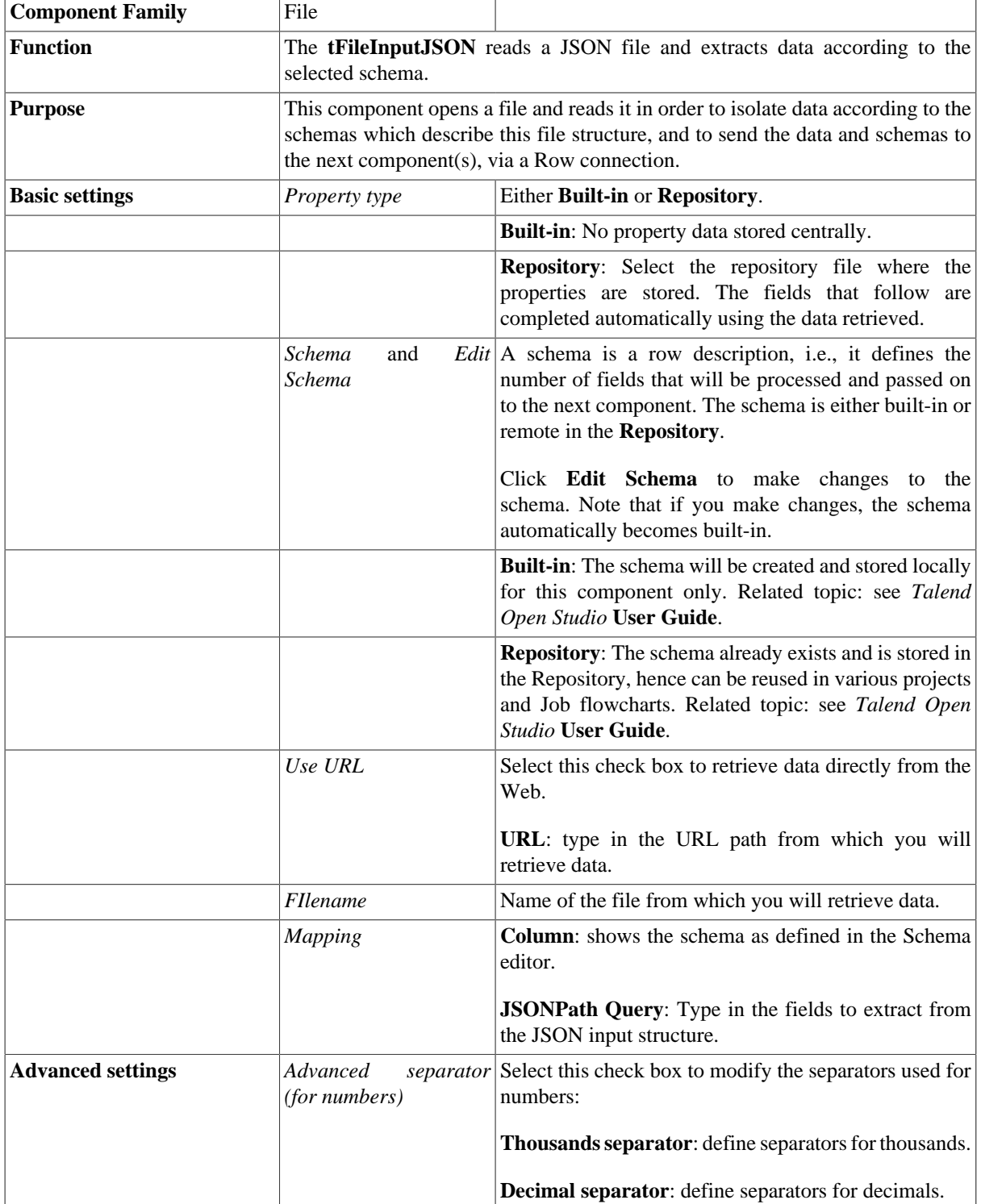

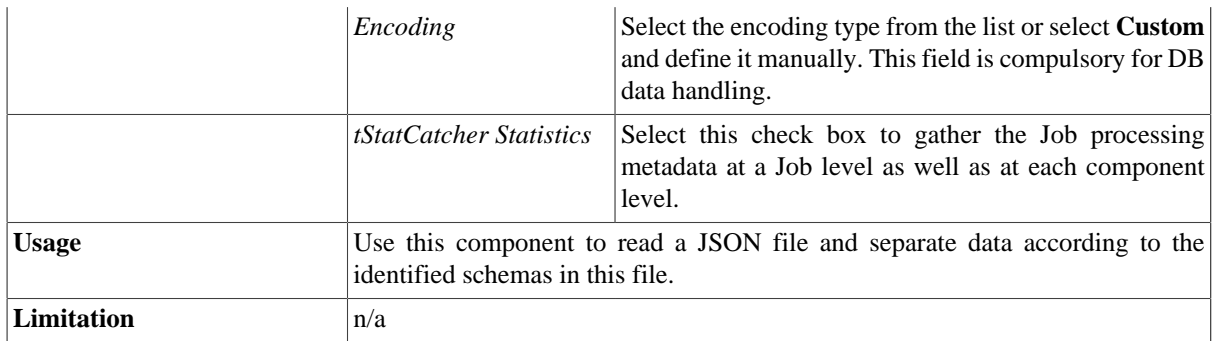

#### **Scenario: Extracting data from the fields of a JSON format file**

This is a 2 component scenario which involves reading a JSON file, and extracting its data.

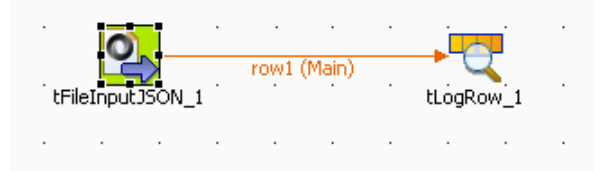

- Drag and drop a **tFileInputJSON** component from the **File** family and a **tLogRow** from the **Logs & Errors** family from the **Palette** onto the Job designer.
- Link the components using a **Main** > **Row** connection.
- Double-click the **tFileInputJSON** component to set its properties in the **Basic settings**, in the **Component** view:

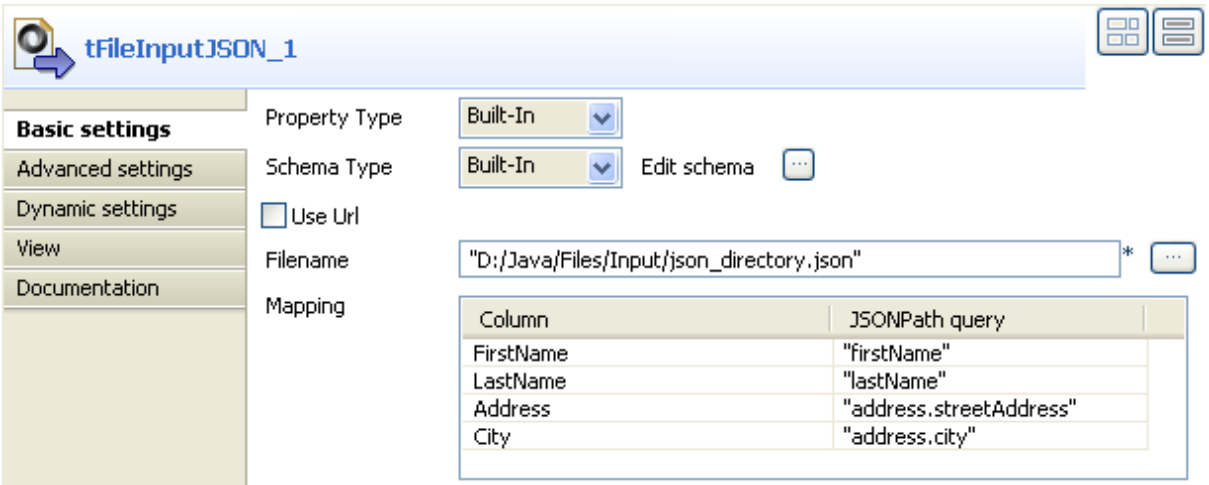

- If your schema is already stored under the **Db Connections** node in the **Repository**, select **Repository** in the **Schema Type** field, and choose the metadata from the list.
- If you have not defined a schema yet, select the **Built-in** mode, type in manually the connection details, and the data structure of a schema.
- Click the **[...]** button of the **Edit schema** field to open a dialog box in which you will define the output schema to be displayed.
- Click **OK** to close the dialog box. In the **Mapping** table, the items in the **Column** field are automatically filled in according to the schema you just defined.In this example, the schema is made of four columns: *FirstName*, *LastName*, *Address* and *City*.
- In the **Filename** field, fill in the path to the JSON file from which you want to retrieve data. If your data are stored on the internet, select the **Use URL** check box, and then, in the same way, fill in the access URL to the file to be processed. In this example, the processed file is presented as follows:

```
ſ
       "firstName": "John",<br>"lastName": "Smith",<br>"address": { , , , ,
             xress": {<br>"streetAddress": "21 2nd Street",<br>"city": "New York",<br>"state": "NY",<br>"postalCode": "10021"
       },
              { "type": "fax", "number": "646 555-4567" }
```
- In the **Mapping** table, the rows in the **Column** field are already filled in. For each of them, type in the tree view level in which retrieve data, in the **JSONPath query** field.
- In the Job designer, double-click the **tLogRow** to set its properties in the **Basic settings** tab, in the **Component** view.

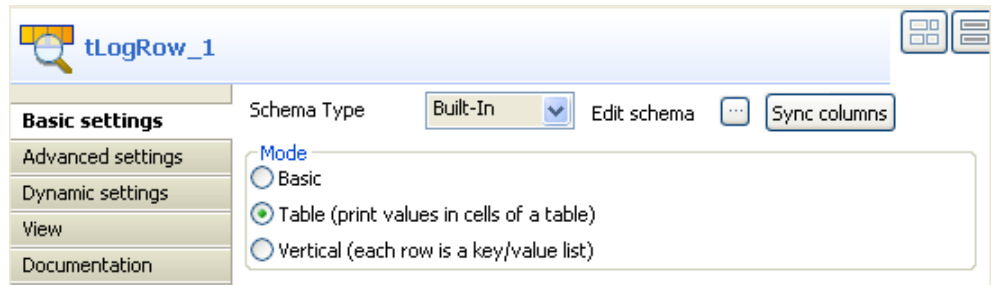

- Click **Sync Columns** button to retrieve the schema of the previous component.
- Save your Job and press **F6** to execute it.

| Starting job tRileInputJSON at 13:54 04/11/2009.                         |                            |                                |  |  |  |       |  |  |
|--------------------------------------------------------------------------|----------------------------|--------------------------------|--|--|--|-------|--|--|
| [statistics] connecting to socket on port 3663<br>[statistics] connected |                            |                                |  |  |  |       |  |  |
| tLogRow 1                                                                |                            |                                |  |  |  |       |  |  |
|                                                                          | FirstName LastName Address |                                |  |  |  | lCity |  |  |
|                                                                          | John                       | Smith   21 2nd Street New York |  |  |  |       |  |  |

<sup>[</sup>statistics] disconnected Job tFileInputJSON ended at 13:54 04/11/2009. [exit code=0]

The Job returns the customer information according to the parameters selected in the schema.

# **tFileInputLDIF**

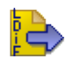

## **tFileInputLDIF Properties**

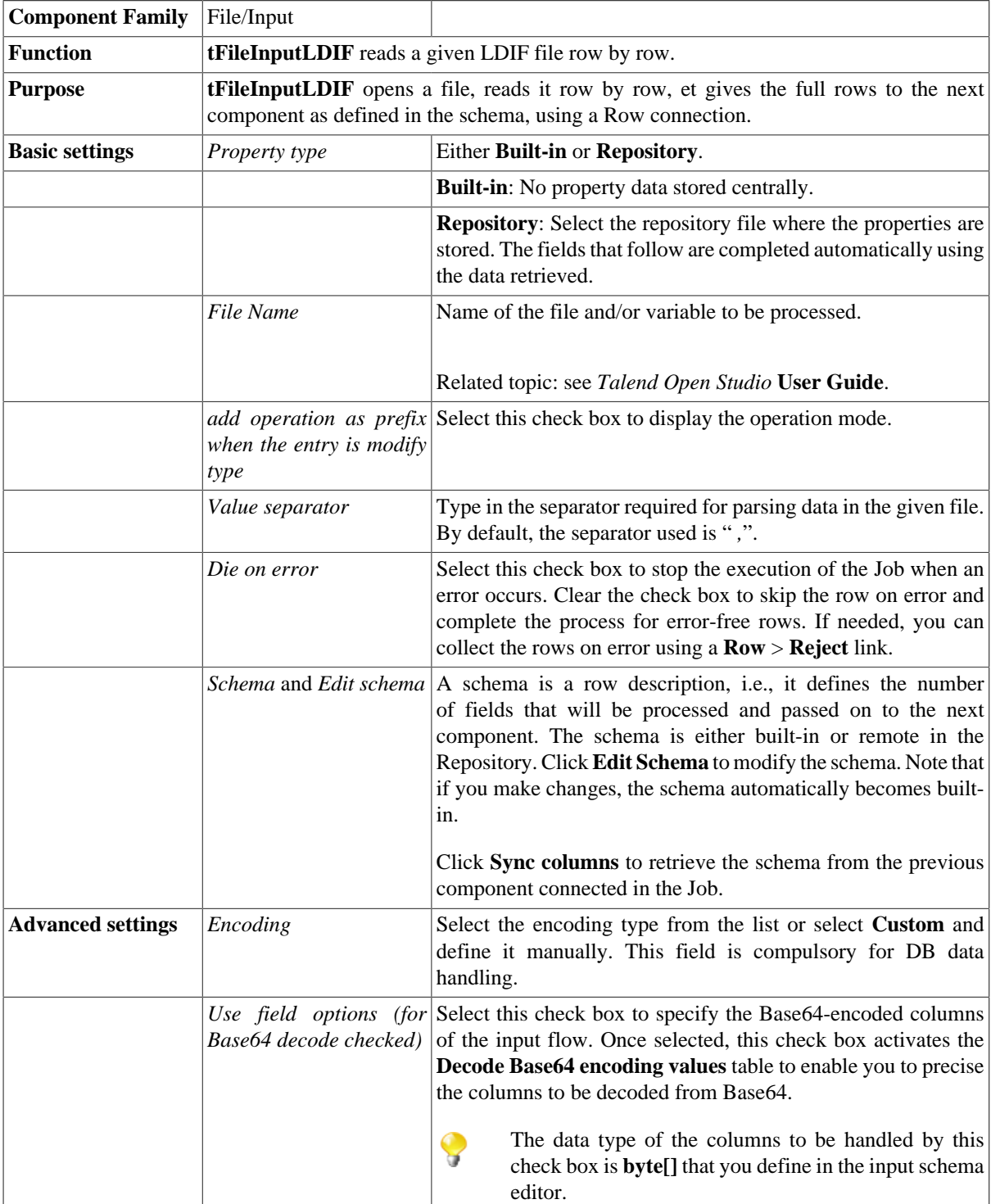

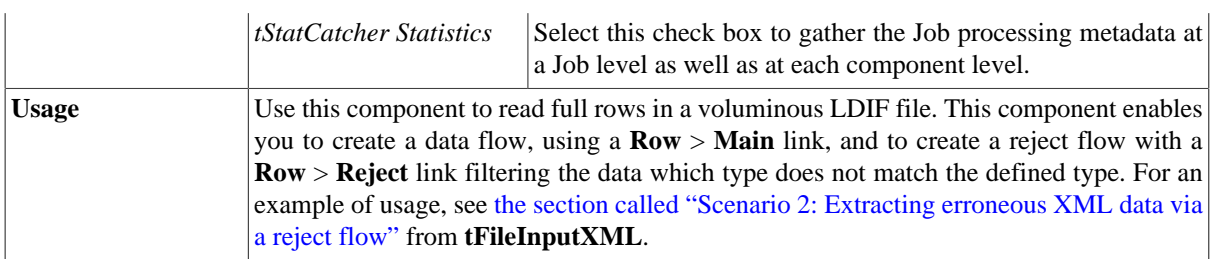

## **Related scenario**

For a related scenario, see [the section called "Scenario: Writing DB data into an LDIF-type file"](#page-1309-0).

# **tFileInputMail**

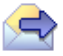

# **tFileInputMail properties**

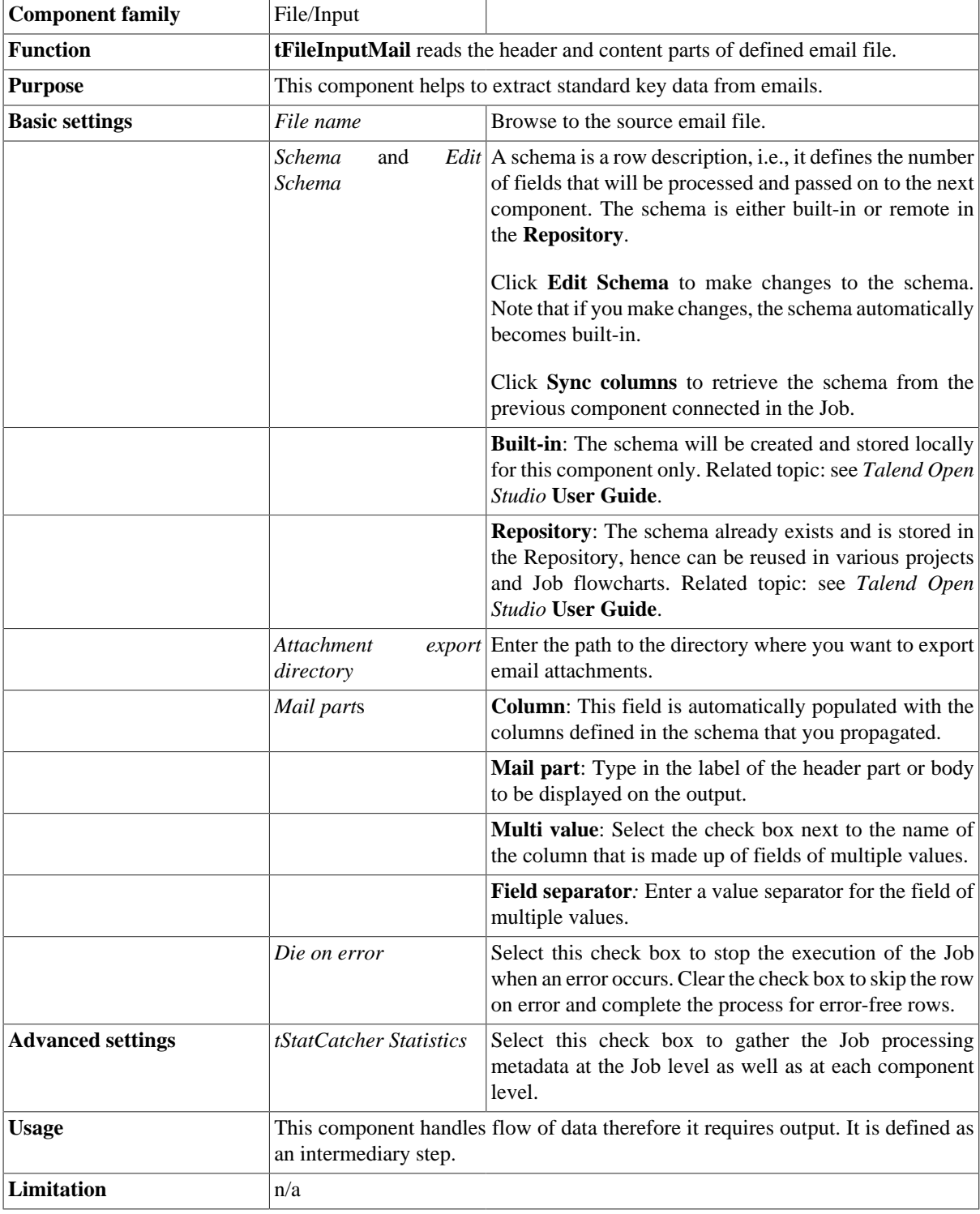

#### **Scenario: Extracting key fields from an email**

This Java scenario describes a two-component Job that extracts some key standard fields and displays the values on the **Run** console.

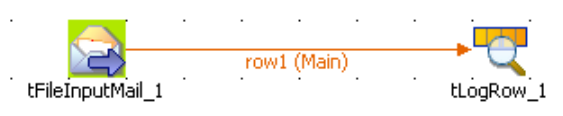

- Drop a **tFileInputMail** and a **tLogRow** component from the **Palette** to the design workspace.
- Connect the two components together using a **Main Row** link.
- Double-click **tFileInputMail** to display its **Basic settings** view and define the component properties.

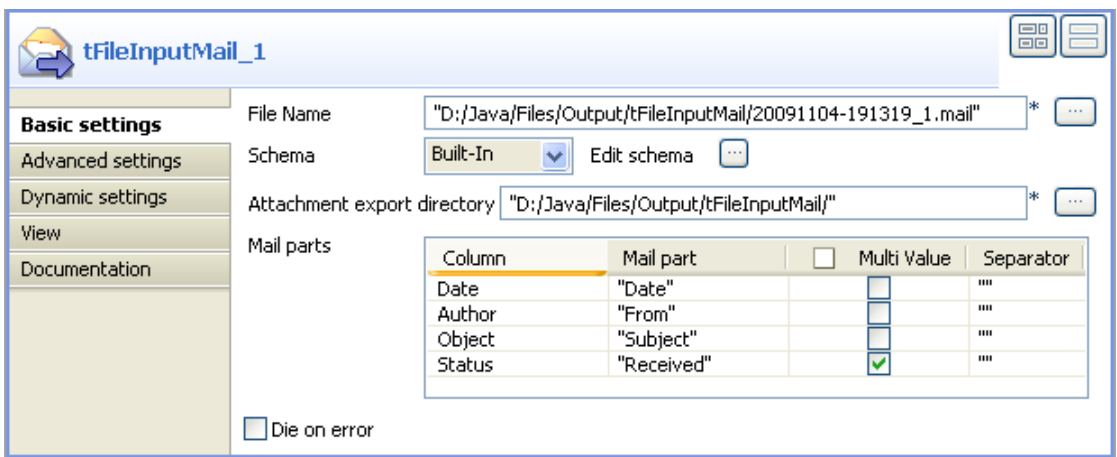

- Click the three-dot button next to the **File Name** field and browse to the mail file to be processed.
- Set schema type to **Built-in** and click the three-dot button next to **Edit schema** to open a dialog box where you can define the schema including all columns you want to retrieve on your output.
- Click the plus button in the dialog box to add as many columns as you want to include in the output flow. In this example, the schema has four columns: *Date*, *Author*, *Object* and *Status*.
- Once the schema is defined, click **OK** to close the dialog box and propagate the schema into the **Mail parts** table.
- Click the three-dot button next to Attachment export directory and browse to the directory in which you want to export email attachments, if any.
- In the **Mail part** column of the **Mail parts** table, type in the actual header or body standard keys that will be used to retrieve the values to be displayed.
- Select the **Multi Value** check box next to any of the standard keys if more than one value for the relative standard key is present in the input file.
- If needed, define a separator for the different values of the relative standard key in the **Separator** field.
- Double-click **tLogRow** to display its **Basic settings** view and define the component properties in order for the values to be separated by a carriage return. On Windows OS, type in *\n* between double quotes.
- Save your Job and press **F6** to execute it and display the output flow on the console.

```
Starting job tFileInputNail at 11:48 06/11/2009.
[statistics] connecting to socket on port 3437<br>[statistics] connected
Wed, 4 Nov 2009 19:12:47 +0800<br>(CST)|musicatcher@gmail.com|Talend multi value test|by<br>10.142.186.14 with SMTP id j14cs69293wff;<br>10.142.186.14 Wov 2009 03:13:00 -08000 (PST)by 10.150.45.40
with SMTP id s40mr2413104ybs.260.1257333179981;
              Wed, 04 Nov 2009 03:12:59 -0800 (PST)from
mail-gx0-f210.google.com (mail-gx0-f210.google.com
(209.85.217.210)by mx.google.com with ESMTP id<br>33si1593716ywh.127.2009.11.04.03.12.58;<br>Wed. 04 Nov 2009 03:12:58 -0800 (PST)by
wed, 04 Nov 2009 03:12:58 -0800 (PSI)by<br>mail-gx0-f210.google.com with SMTP id 2so6057662gxk.4<br>for <musicatcher0@gmail.com>; Wed, 04 Nov 2009 03:12:58<br>-0800 (PST)by 10.150.75.12 with SMTP id<br>x12mr2370266yba.341.125733317548
( [219.237.242.224] )by mx.google.com with ESMTPS id<br>5sm364705ywd.23.2009.11.04.03.12.53
              (version=SSLv3 cipher=RC4-MD5);<br>Wed, 04 Nov 2009 03:12:54 -0800 (PST)
[statistics] disconnected
Job tFileInputMail ended at 11:48 06/11/2009. [exit code=0]
```
The header key values are extracted as defined in the **Mail parts** table. Mail reception date, author, subject and status are displayed on the console.

# **tFileInputMSDelimited**

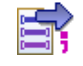

### **tFileInputMSDelimited properties**

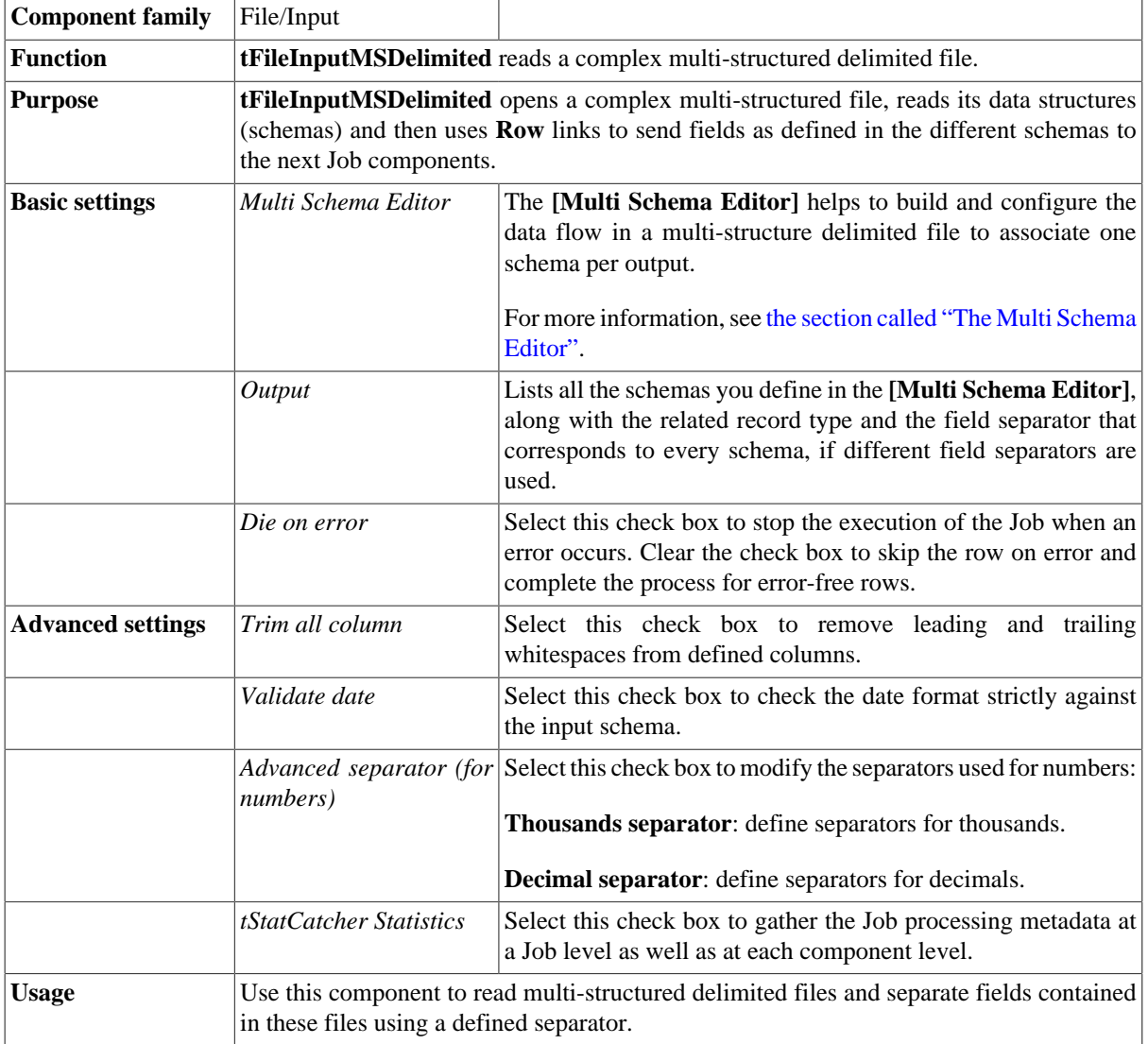

#### <span id="page-1252-0"></span>**The Multi Schema Editor**

The **[Multi Schema Editor]** enables you to:

- set the path to the source file,
- define the source file properties,
- define data structure for each of the output schemas.

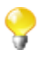

When you define data structure for each of the output schemas in the **[Multi Schema Editor]**, column names in the different data structures automatically appear in the input schema lists of the components that come after **tFileInputMSDelimited**. However, you can still define data structures directly in the **Basic settings** view of each of these components.

The **[Multi Schema Editor]** also helps to declare the schema that should act as the source schema (primary key) from the incoming data to insure its unicity.The editor uses this mapping to associate all schemas processed in the delimited file to the source schema in the same file.

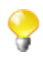

The editor opens with the first column, that usually holds the record type indicator, selected by default. However, once the editor is open, you can select the check box of any of the schema columns to define it as a primary key.

File name | "D:/TIS\_builds/Input/multischema\_EN.txt" **File Settings Escape Char Settings** ⊙ Delimit  $O$  CSV  $\ddotmark$ Encoding Escape Char Empty Field Separator Semicolon v Corresponding Character 7;" Text Enclosure Empty Row Separator Standard EOL ↓ Corresponding Character | "\n" Use Multiple Separator Multiple Separators Key Values 0 Key Index Preview Output Preview...  $\Box$  Column 3 Fetc Column 0  $\Box$  Column 2 ☑  $\Box$  Column 1 SOFT MUSIC ALBUM  $01$ **RICHARDSON** 15/12/2005 Schema  $Re$  $02$ We Danced  $\overline{02}$ She's Everything 01  $\Box$  A  $02$ Once in a Lifetime Love  $B$  02 03 National Library  $C$  03 COUNTRY MUSIC ALBUM 02/01/2006  $01$ WHITE  $02$ Fall Into Me  $\left\vert \left\langle \cdot\right\vert \right\vert$ 02 Another Try  $02$ Something About Her Add Remov ⇐  $\overline{ }$ Name Type LibraryName Column2 Cardinality TagLevel  $\mathbf{1}$ Key false false Type String String String Length  $\bar{z}$ 16 Pattern

The below figure illustrates an example of the **[Multi Schema Editor]**.

For detailed information about the usage of the **Multi Schema Editor**, see [the section called "Scenario: Reading](#page-1254-0) [a multi structure delimited file"](#page-1254-0).

#### <span id="page-1254-0"></span>**Scenario: Reading a multi structure delimited file**

The following scenario creates a Java Job which aims at reading three schemas in a delimited file and displaying their data structure on the **Run Job** console.

The delimited file processed in this example looks like the following:

01; SOFT MUSIC ALBUM; RICHARDSON; 15/12/2005 02; we panced 02; She's Everything<br>02; She's Everything<br>02; Once in a Lifetime Love U2;Once in a Lifetime Love<br>03;National Library<br>01;COUNTRY MUSIC ALBUM;WHITE;02/01/2006<br>02;Fall Into Me 02;Another Try<br>02;Another Try<br>02;Something About Her

- Drop a **tFileInputMSDelimited** and **tLogRow** (X3) components from the **Palette** onto the design workspace.
- Double-click **tFileInputMSDelimited** to open the **Multi Schema Editor**.

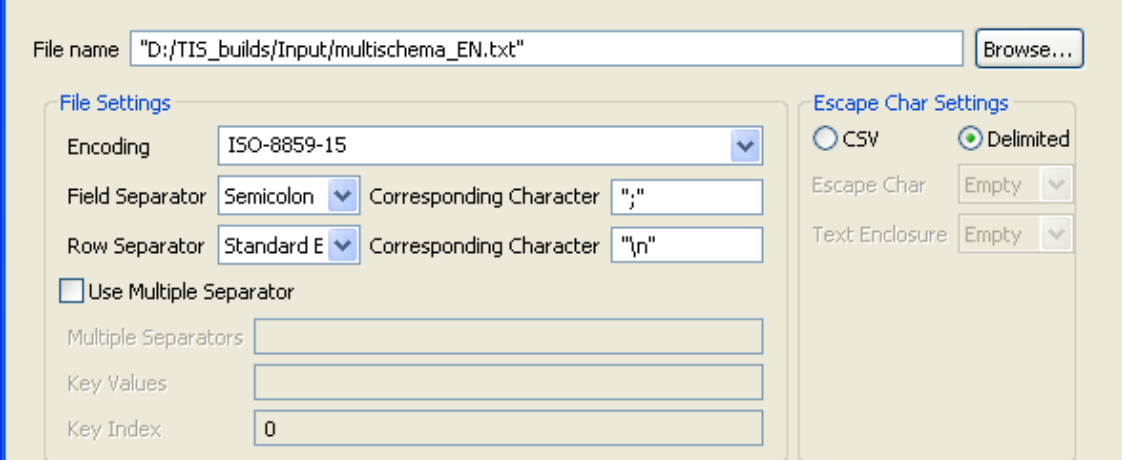

- Click **Browse...** next to the **File name** field to locate the multi schema delimited file you need to process.
- In the **File Settings** area:

-Select from the list the encoding type the source file is encoded in. This setting is meant to ensure encoding consistency throughout all input and output files.

-Select the field and row separators used in the source file.

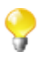

Select the **Use Multiple Separator** check box and define the fields that follow accordingly if different field separators are used to separate schemas in the source file.

A preview of the source file data displays automatically in the **Preview** panel.

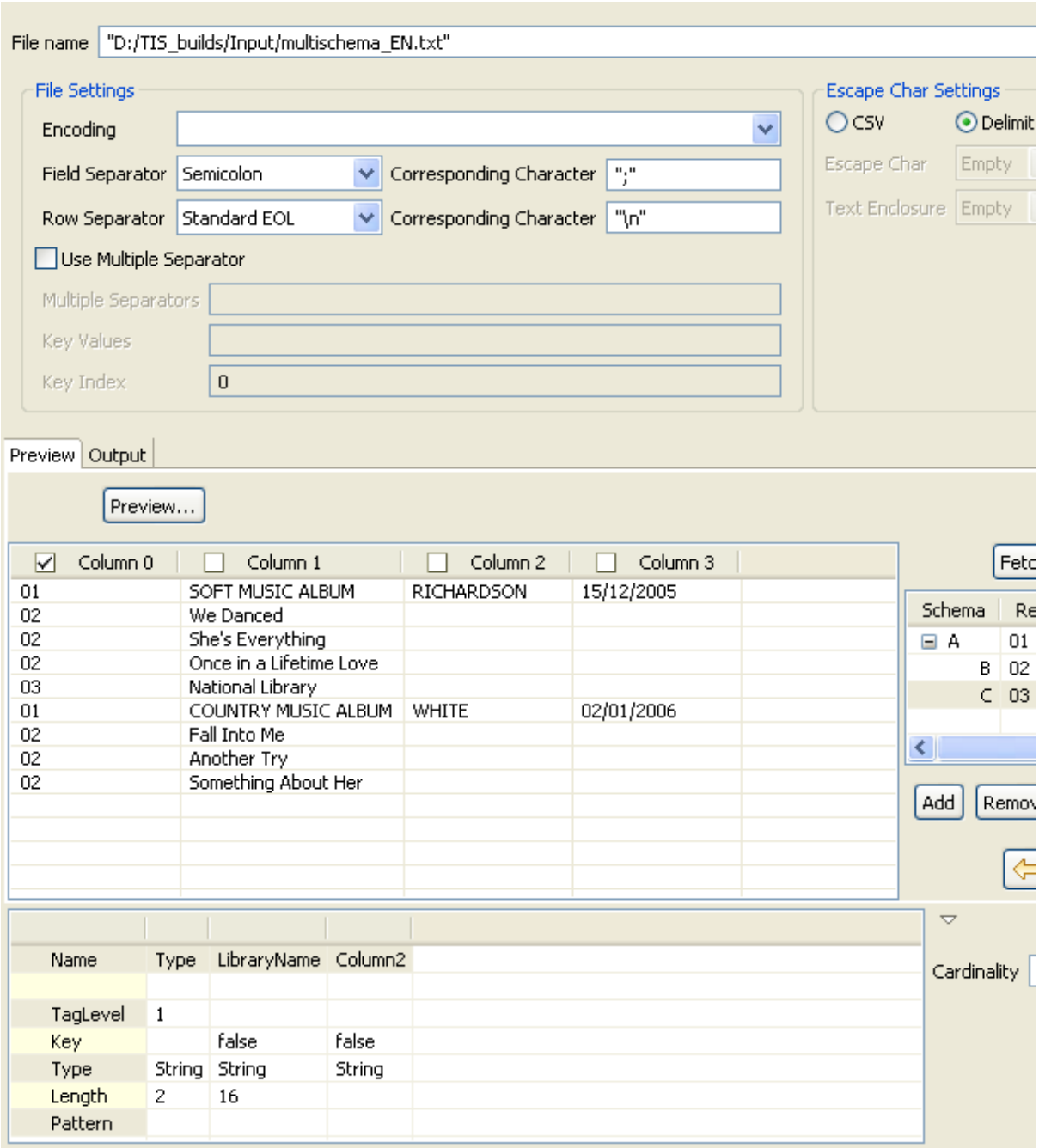

**Column 0** that usually holds the record type indicator is selected by default. However, you can select the check box of any of the other columns to define it as a primary key.

- Click **Fetch Codes** to the right of the **Preview** panel to list the type of schema and records you have in the source file. In this scenario, the source file has three schema types (*A, B, C*).
- Click each schema type in the **Fetch Codes** panel to display its data structure below the **Preview** panel.
- Click in the name cells and set column names for each of the selected schema.

In this scenario, column names read as the following:

-Schema *A*: *Type, DiscName, Author, Date*,

-Schema *B*: *Type, SongName*,

-Schema *C*: *Type, LibraryName*.

Q

You need now to set the primary key from the incoming data to insure its unicity (*DiscName* in this scenario). To do that:

- In the **Fetch Codes** panel, select the schema holding the column you want to set as the primary key (schema *A* in this scenario) to display its data structure.
- Click in the *Key* cell that corresponds to the *DiscName* column and select the check box that displays.

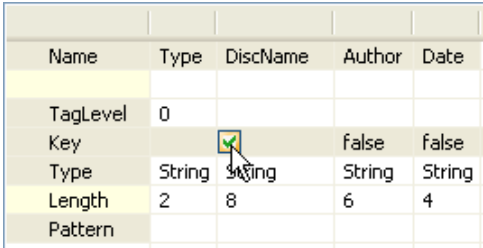

• Click anywhere in the editor and the *false* in the *Key* cell will become *true*.

You need now to declare the parent schema by which you want to group the other "children" schemas (*DiscName* in this scenario). To do that:

- In the **Fetch Codes** panel, select schema *B* and click the right arrow button to move it to the right.
- Do the same with schema *C*.

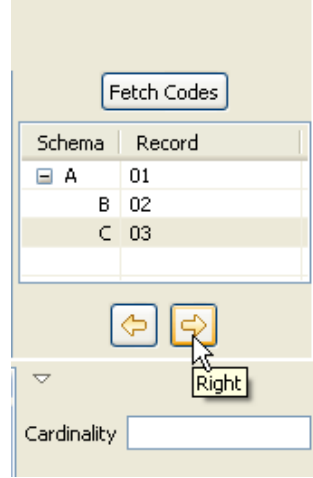

The **Cardinality** field is not compulsory. It helps you to define the number (or range) of fields in "children" schemas attached to the parent schema. However, if you set the wrong number or range and try to execute the Job, an error message will display.

• In the **[Multi Schema Editor]**, click **OK** to validate all the changes you did and close the editor.

The three defined schemas along with the corresponding record types and field separators display automatically in the **Basic settings** view of **tFileInputMSDelimited**.

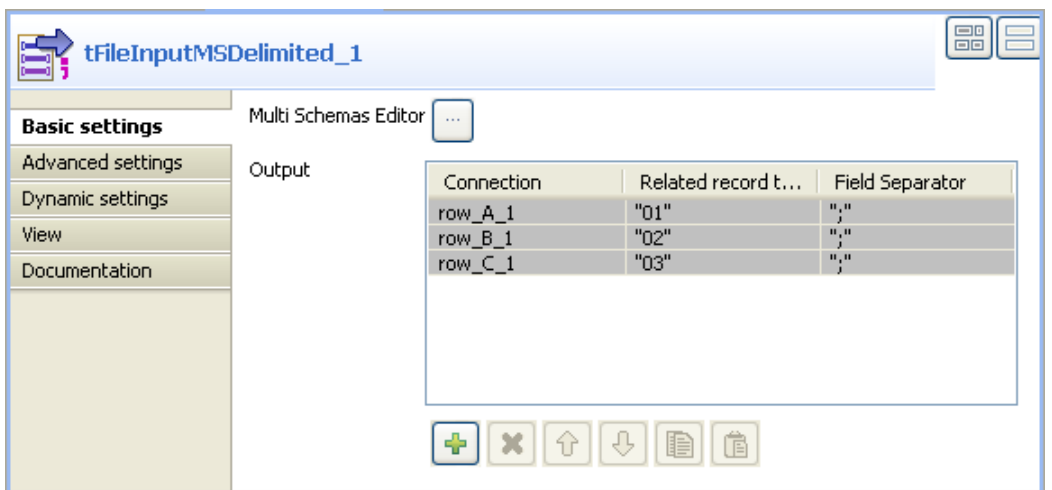

• In the design workspace, right-click **tFileInputMSDelimited** and connect it to **tLogRow1**, **tLogRow2**, and **tLogRow3** using the **row\_A\_1**, **row\_B\_1**, and **row\_C\_1** links respectively.

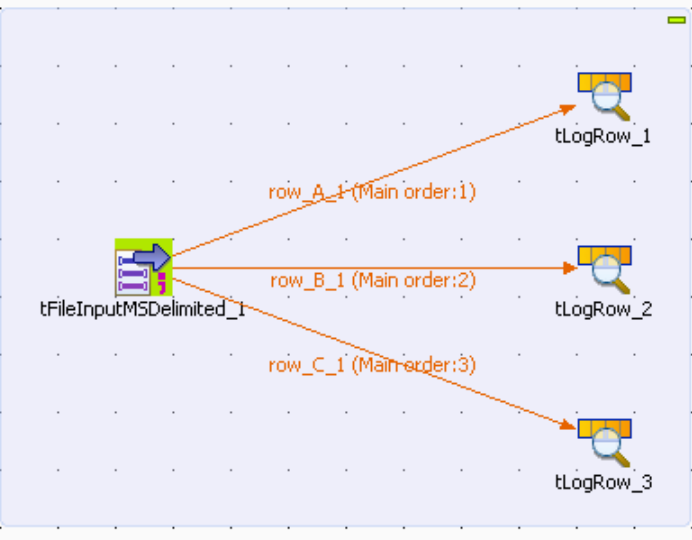

The three schemas you defined in the **[Multi Schema Editor]** are automatically passed to the three **tLogRow** components.

• If needed, click the **Edit schema** button in the **Basic settings** view of each of the **tLogRow** components to view the input and output data structures you defined in the **Multi Schema Editor** or to modify them.

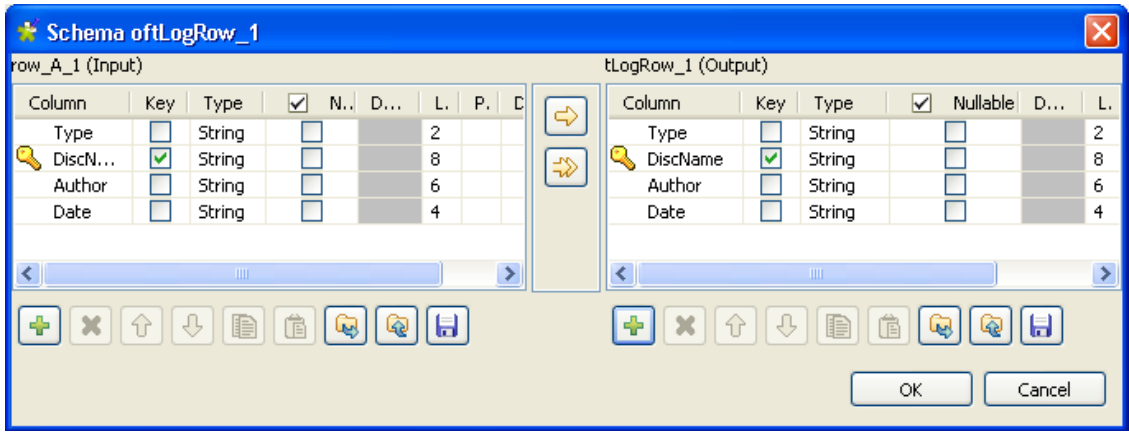

• Save your Job and click **F6** to execute it.

The multi schema delimited file is read row by row and the extracted fields are displayed on the **Run Job** console as defined in the [**Multi Schema Editor]**.

> Starting job pivot at 10:33 18/01/2010. 01|SOFT MUSIC ALBUM|RICHARDSON|15/12/2005<br>02|We Danced|SOFT MUSIC ALBUM<br>02|She's Everything|SOFT MUSIC ALBUM<br>02|She's Everything|SOFT MUSIC ALBUM<br>03|National Library|SOFT MUSIC ALBUM<br>03|National Library|SOFT MUSIC ALBUM<br>01

# **tFileInputMSPositional**

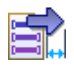

## **tFileInputMSPositional properties**

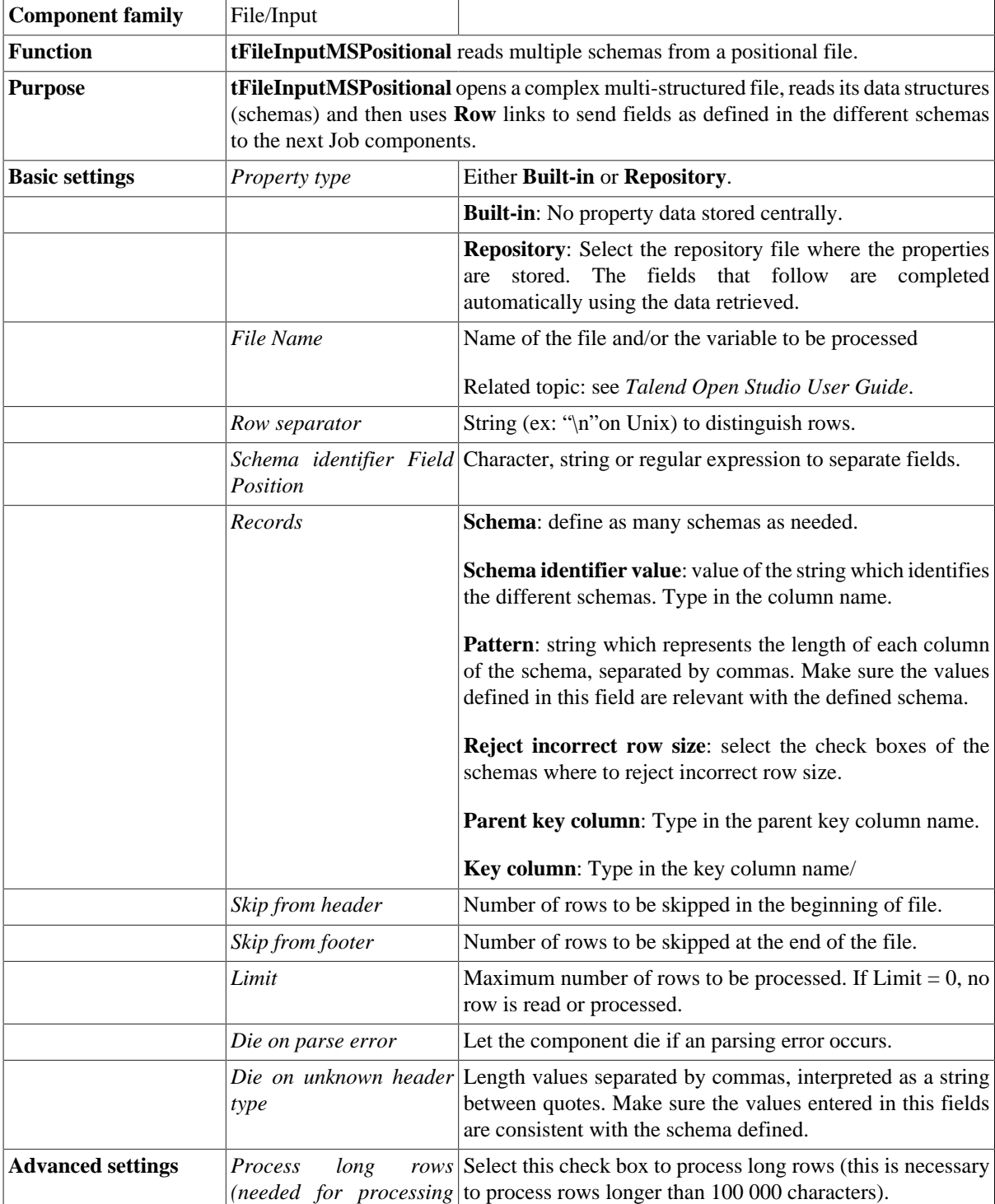
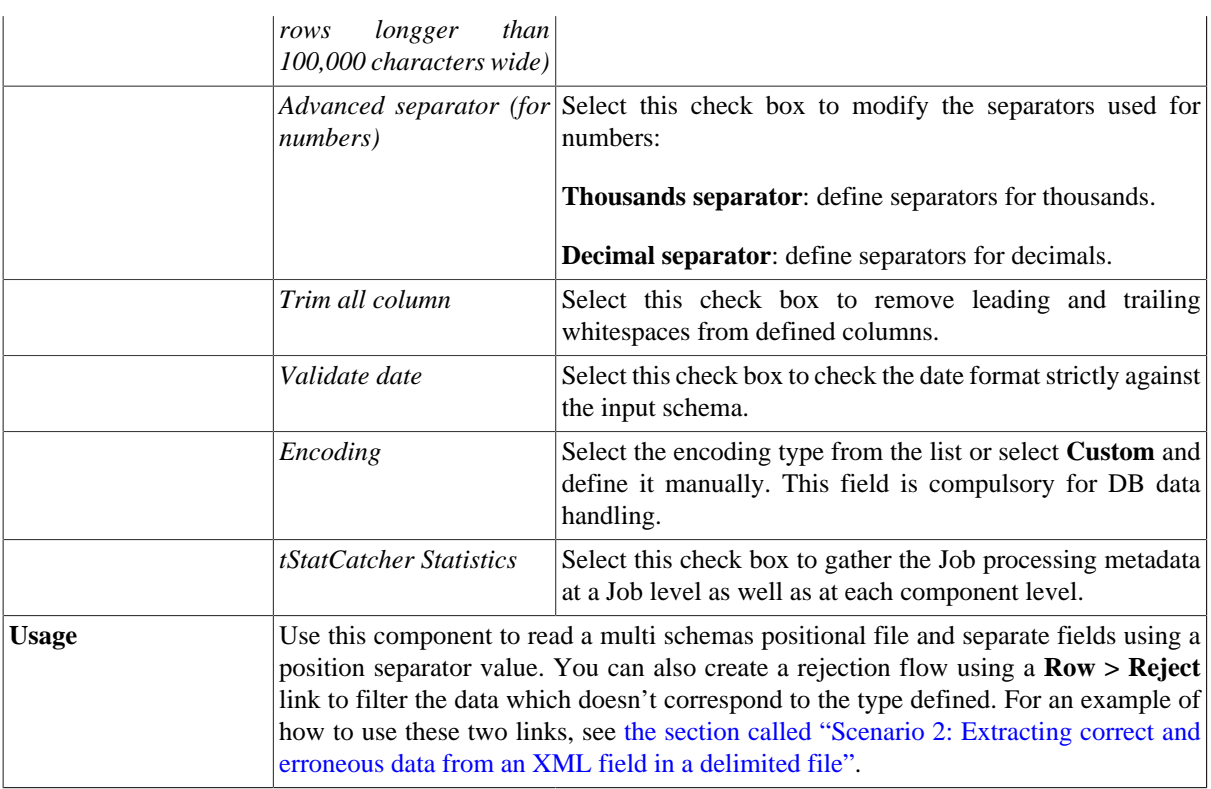

## **Related scenario**

For related use case, see [the section called "Scenario: Reading a multi structure delimited file".](#page-1254-0)

# **tFileInputMSXML**

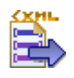

## **tFileInputMSXML Properties**

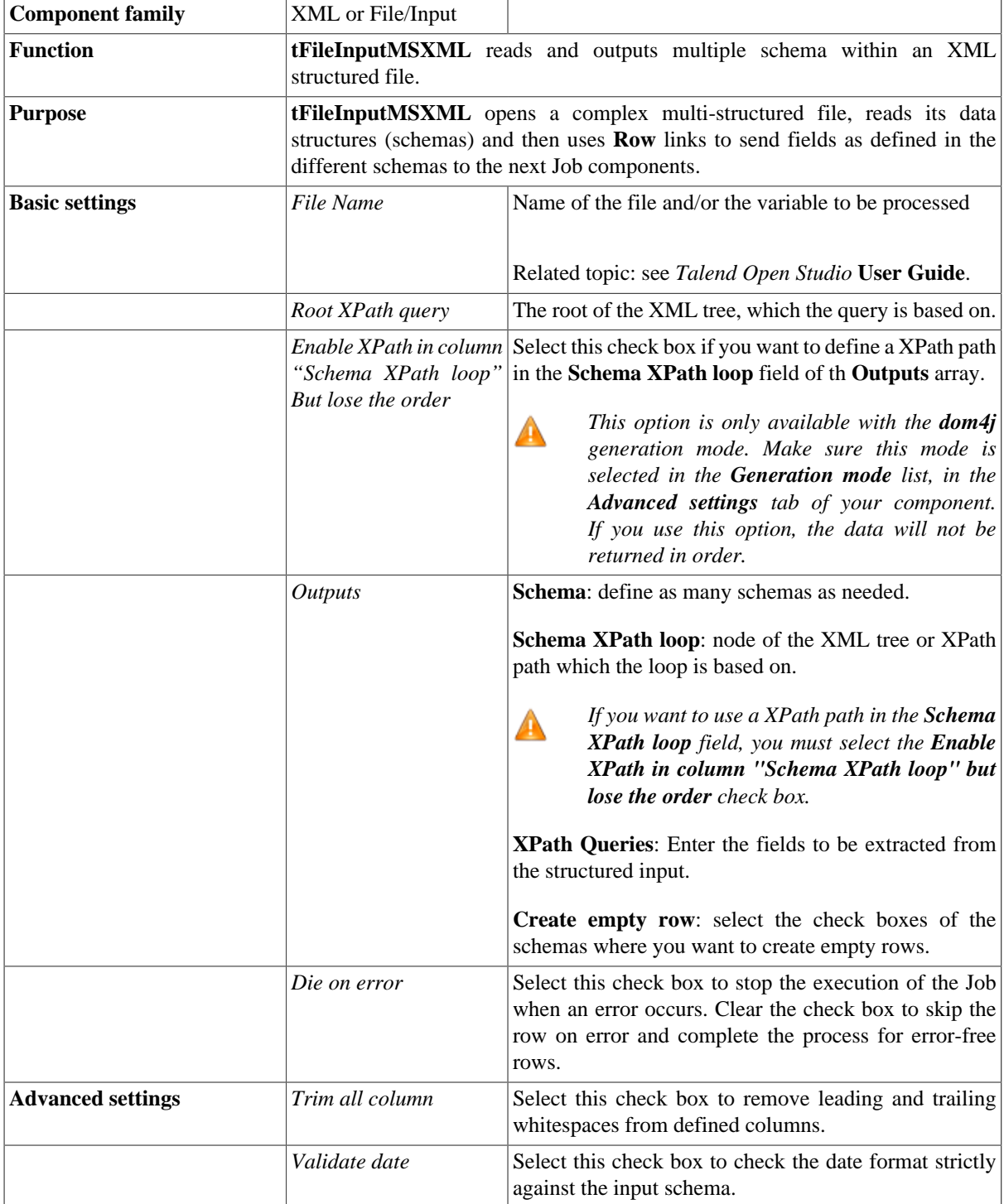

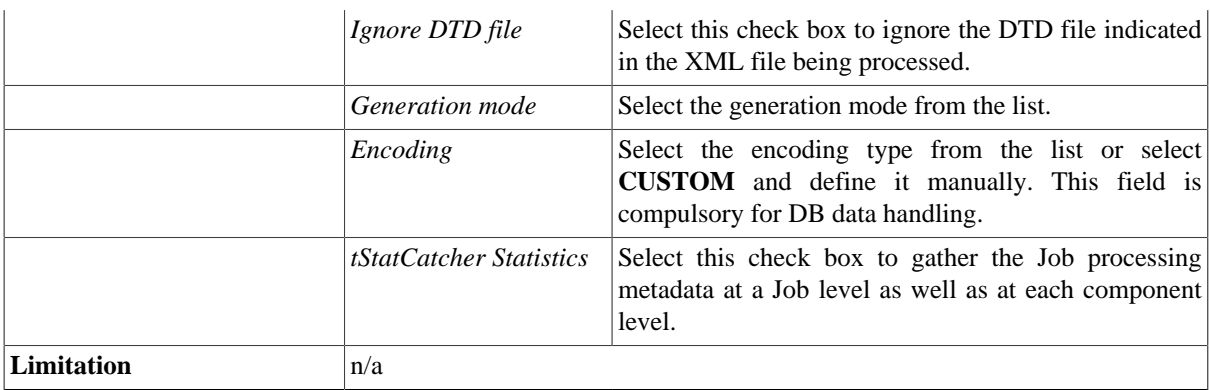

### **Scenario: Reading a multi structure XML file**

The following scenario creates a Java Job which aims at reading a multi schema XML file and displaying data structures on the **Run Job** console.

The XML file processed in this example looks like the following:

- $-$  <root>  $-$  <discotheque> <record>Something About Her</record> <record>Fall Into Me</record> <record>Once In A Liftime</record> </discotheque> - <bookstore> <book>Another Try</book> <book>By Myself</book> <book>null</book> </bookstore> </root>
- Drop a **tFileInputMSXML** and two **tLogRow** components from the **Palette** onto the design workspace.
- Double-click **tFileInputMSXML** to open the component **Basic settings** view.

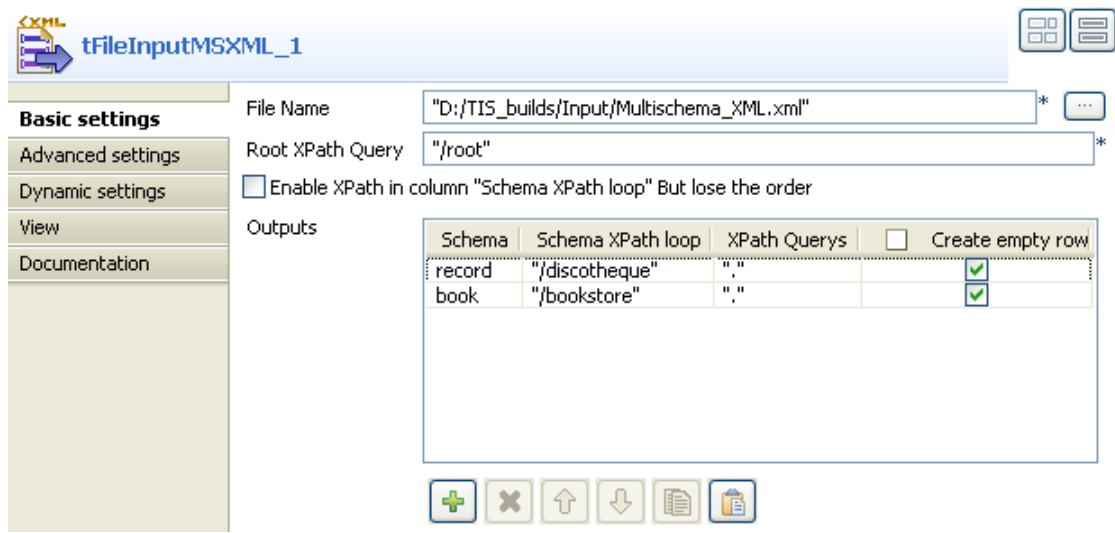

• Browse to the XML file you want to process.

- In the **Root XPath query** field, enter the root of the XML tree, which the query will be based on.
- Select the **Enable XPath in column "Schema XPath loop" but lose the order** check box if you want to define a XPath path in the **Schema XPath loop** field, in the **Outputs** array. In this scenario, we do not use this option.
- Click the plus button to add lines in the **Outputs** table where you can define the output schema, two lines in this scenario: *record* and *book*.
- In the **Outputs** table, click in the **Schema** cell and then click a three-dot button to display a dialog box where you can define the schema name.

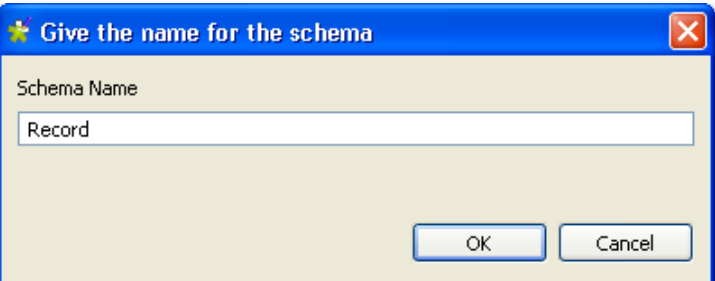

• Enter a name for the output schema and click **OK** to close the dialog box.

The **tFileInputMSXML** schema editor displays.

- Define the schema you previously defined in the **Outputs** table.
- Do the same for all the output schemas you want to define.
- In the design workspace, right-click **tFileInputMSXML** and connect it to **tLogRow1**, and **tLogRow2** using the **record** and **book** links respectively.

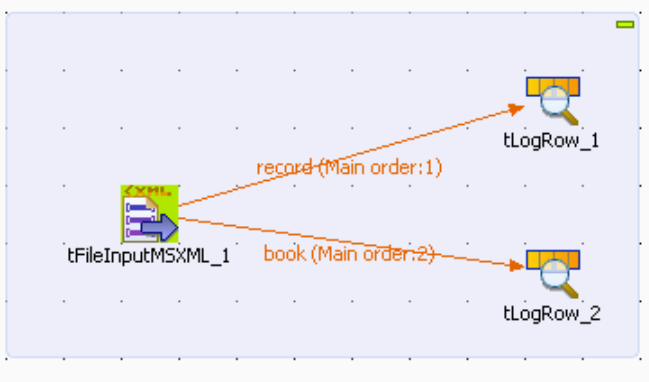

- In the **Basic settings** view and in the **Schema XPath loop** cell, enter the node of the XML tree, which the loop is based on.
- In the **XPath Queries** cell, enter the fields to be extracted from the structured XML input.
- Select the check boxes next to schemas' names where you want to create empty rows.
- Save your Job and press **F6** to execute it. The defined schemas are extracted from the multi schema XML structured file and displayed on the console.

The multi schema XML file is read row by row and the extracted fields are displayed on the **Run Job** console as defined.

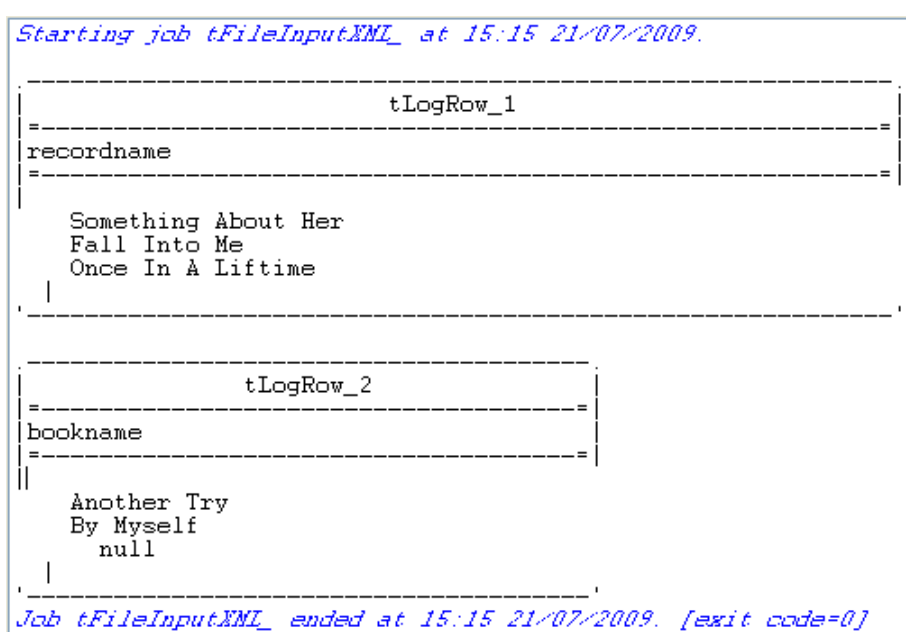

# **tFileInputPositional**

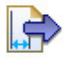

## **tFileInputPositional properties**

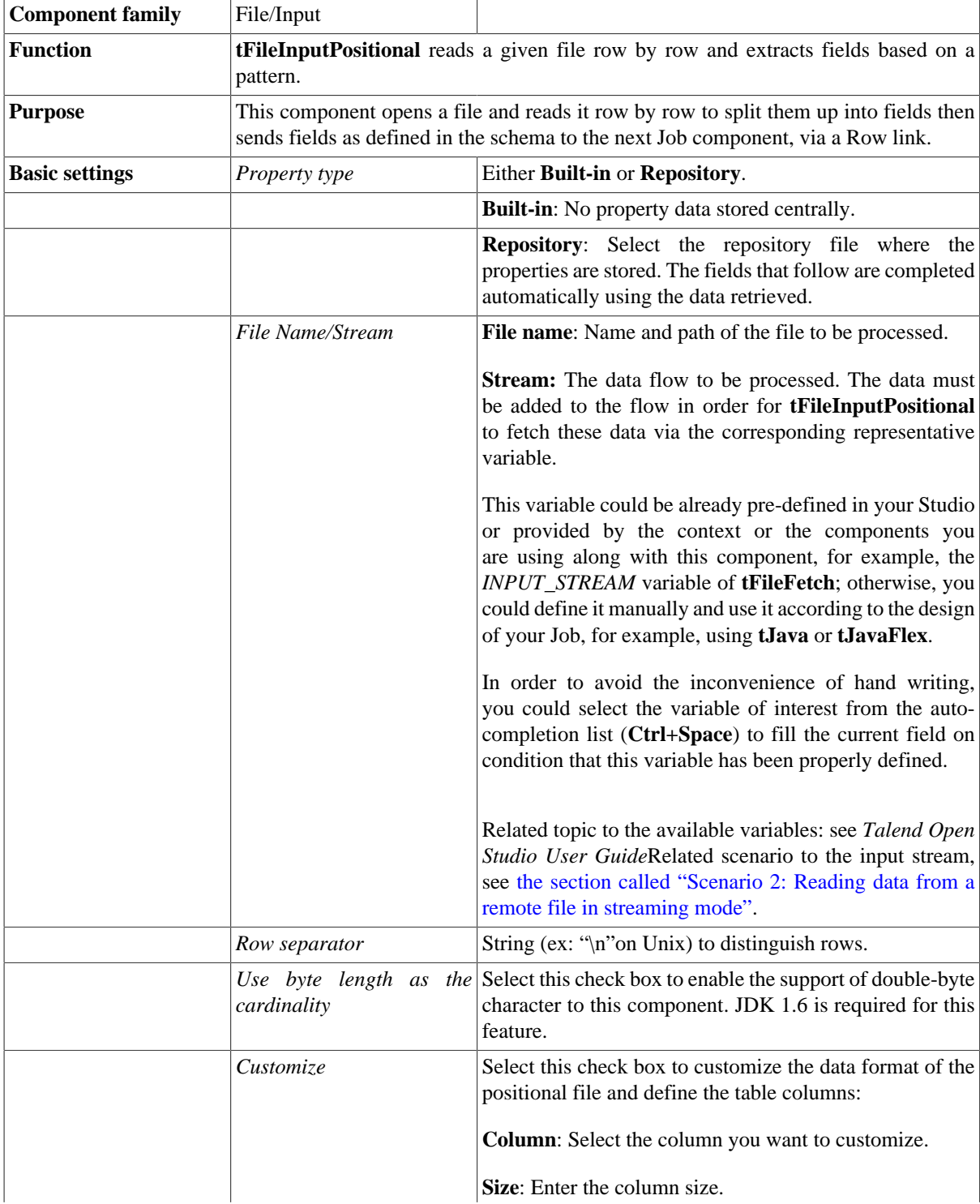

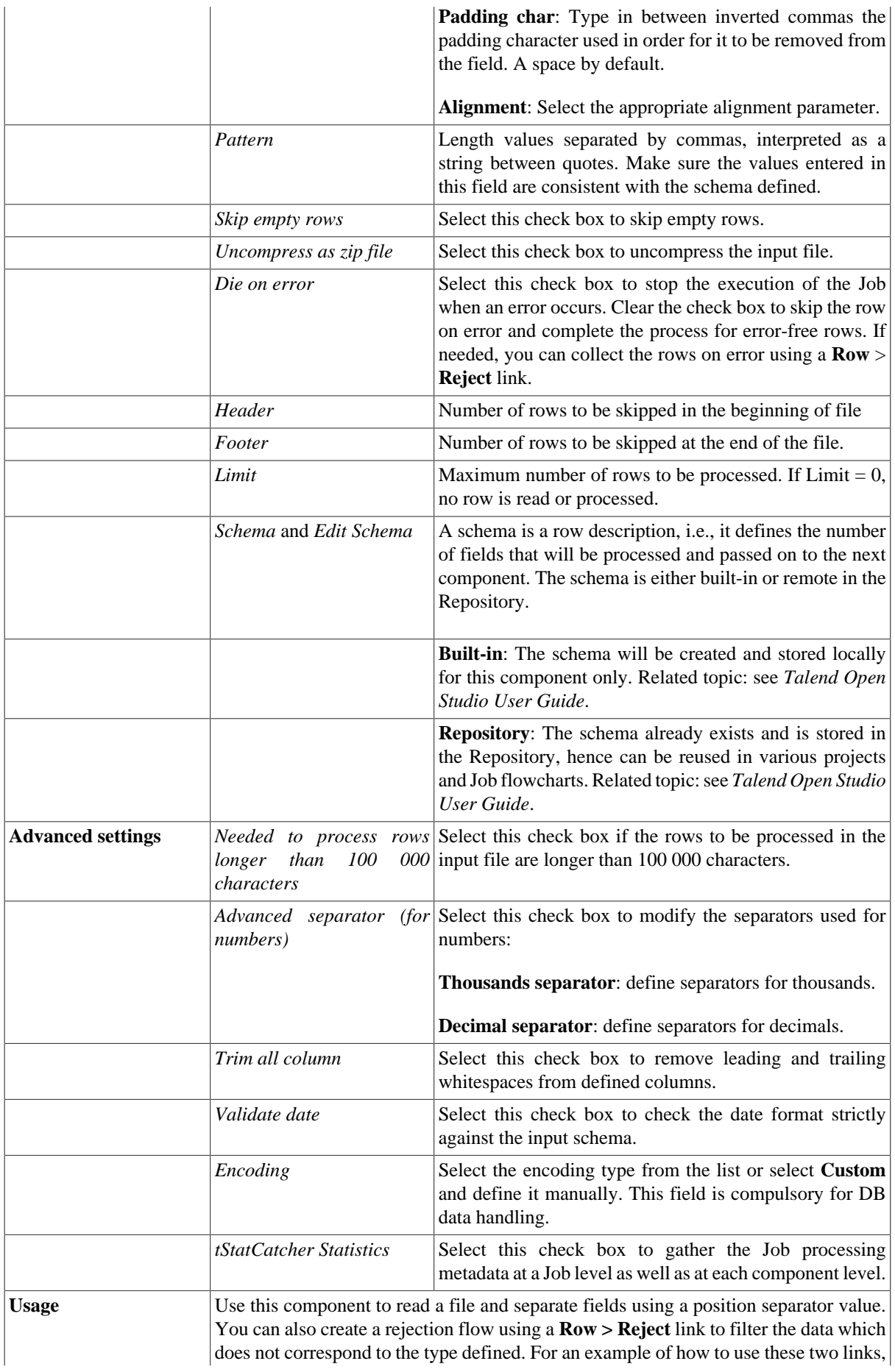

see [the section called "Scenario 2: Extracting correct and erroneous data from an XML](#page-1803-0) [field in a delimited file"](#page-1803-0).

### **Scenario 1: From Positional to XML file**

The following scenario describes a two-component Job, which aims at reading data from an input file that contains contract numbers, customer references, and insurance numbers as shown below, and outputting the selected data (according to the data position) into an XML file.

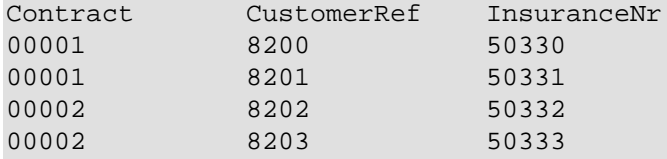

#### **Dropping and linking components**

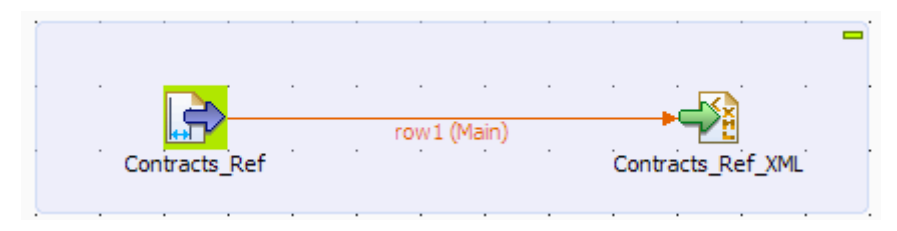

- 1. Drop a **tFileInputPositional** component from the **Palette** to the design workspace.
- 2. Drop a **tFileOutputXML** component as well. This file is meant to receive the references in a structured way.
- 3. Right-click the **tFileInputPositional** component and select **Row** *>* **Main**. Then drag it onto the **tFileOutputXML** component and release when the plug symbol shows up.

#### **Configuring data input**

1. Double-click the **tFileInputPositional** component to show its **Basic settings** view and define its properties.

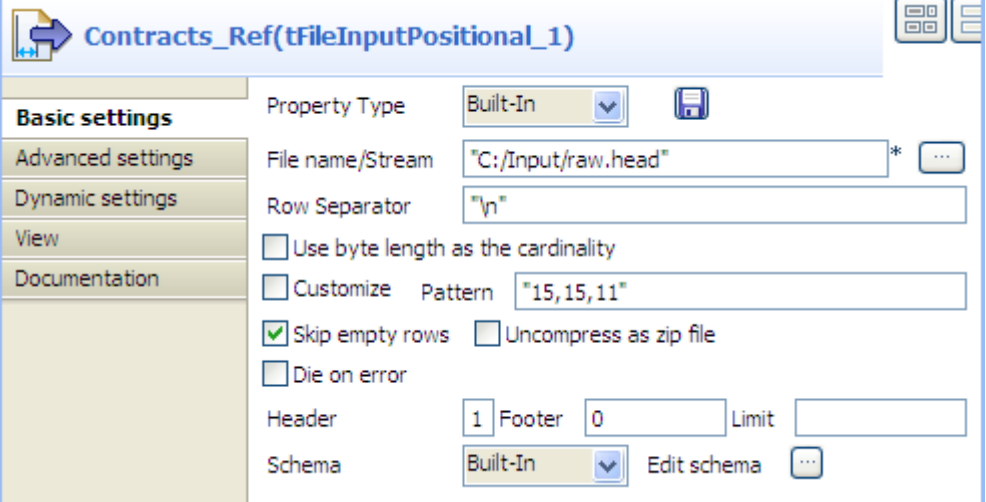

2. Define the Job Property type if needed. For this scenario, we use the built-in Property type.

As opposed to the Repository, this means that the Property type is set for this station only.

- 3. Fill in a path to the input file in the **File Name** field. This field is mandatory.
- 4. Define the **Row separator** identifying the end of a row if needed, by default, a carriage return.
- 5. If required, select the **Use byte length as the cardinality** check box to enable the support of double-byte character.
- 6. Define the **Pattern** to delimit fields in a row. The pattern is a series of length values corresponding to the values of your input files. The values should be entered between quotes, and separated by a comma. Make sure the values you enter match the schema defined.
- 7. Fill in the **Header**, **Footer** and **Limit** fields according to your input file structure and your need. In this scenario, we only need to skip the first row when reading the input file. To do this, fill the **Header** field with *1* and leave the other fields as they are.
- 8. Next to **Schema**, select **Repository** if the input schema is stored in the Repository. In this use case, we use a **Built-In** input schema to define the data to pass on to the **tFileOutputXML** component.
- 9. You can load and/or edit the schema via the **Edit Schema** function. For this schema, define three columns, respectively *Contract*, *CustomerRef* and *InsuranceNr* matching the structure of the input file. Then, click **OK** to close the **[Schema]** dialog box and propagate the changes.

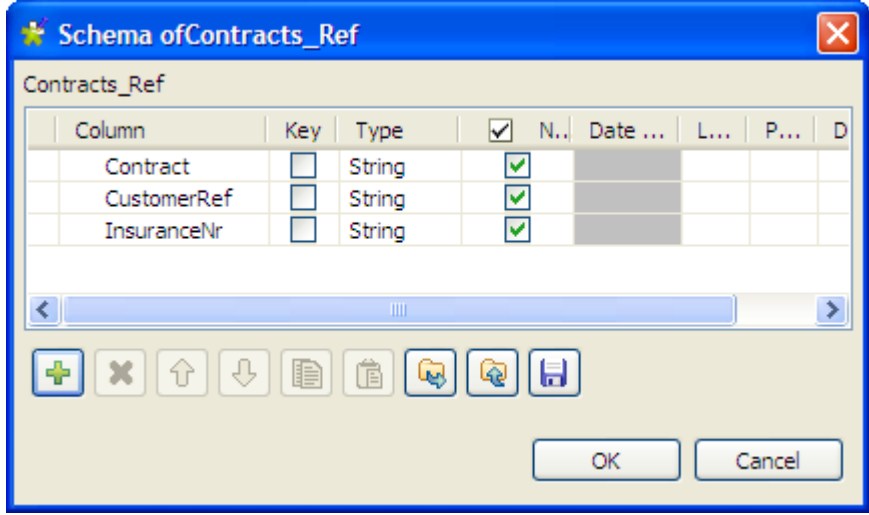

#### **Configuring data output**

1. Double-click **tFileOutputXML** to show its **Basic settings** view.

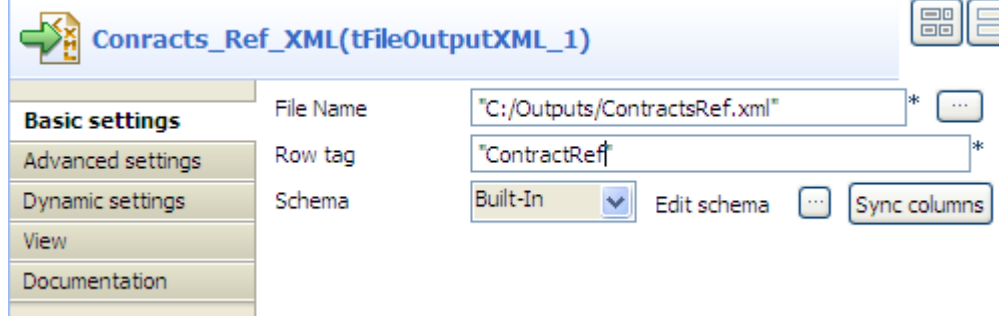

2. Enter the XML output file path.

- 3. Define the row tag that will wrap each row of data, in this use case *ContractRef*.
- 4. Click the three-dot button next to **Edit schema** to view the data structure, and click **Sync columns** to retrieve the data structure from the input component if needed.
- 5. Switch to the **Advanced settings** tab view to define other settings for the XML output.

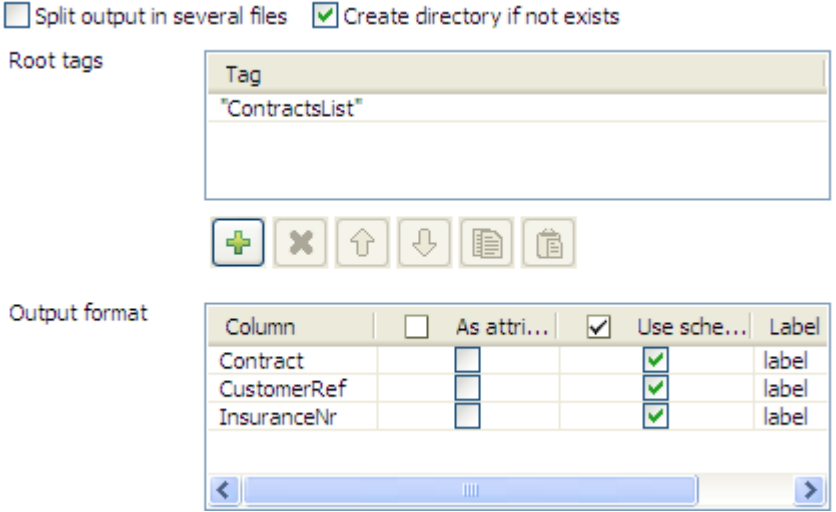

- 6. Click the plus button to add a line in the **Root tags** table, and enter a root tag (or more) to wrap the XML output structure, in this case *ContractsList*.
- 7. Define parameters in the **Output format** table if needed. For example, select the **As attribute** check box for a column if you want to use its name and value as an attribute for the parent XML element, clear the **Use schema column name** check box for a column to reuse the column label from the input schema as the tag label. In this use case, we keep all the default output format settings as they are.
- 8. To group output rows according to the contract number, select the **Use dynamic grouping** check box, add a line in the **Group by** table, select **Contract** from the **Column** list field, and enter an attribute for it in the **Attribute label** field.

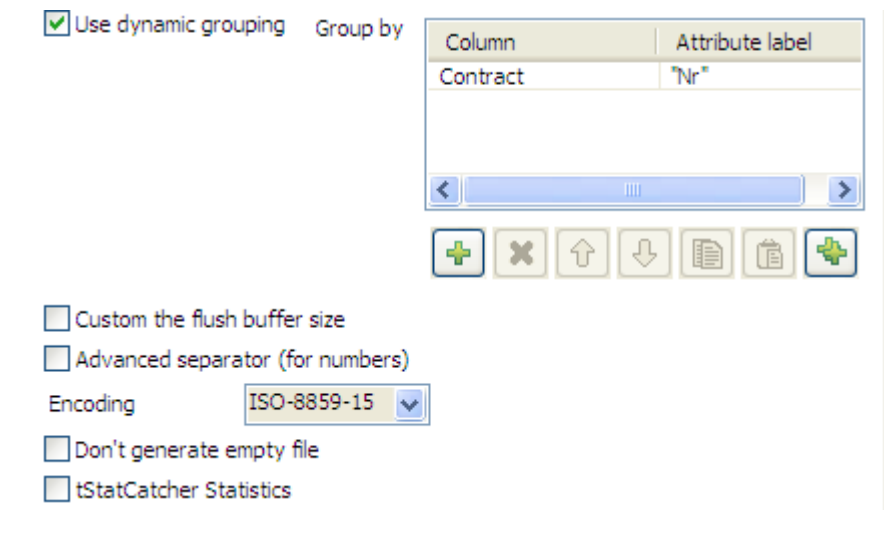

9. Leave all the other parameters as they are.

#### **Saving and executing the Job**

1. Press **Ctrl+S** to save your Job to ensure that all the configured parameters take effect.

2. Press **F6** or click **Run** on the **Run** tab to execute the Job.

The file is read row by row based on the length values defined in the **Pattern** field and output as an XML file as defined in the output settings. You can open it using any standard XML editor.

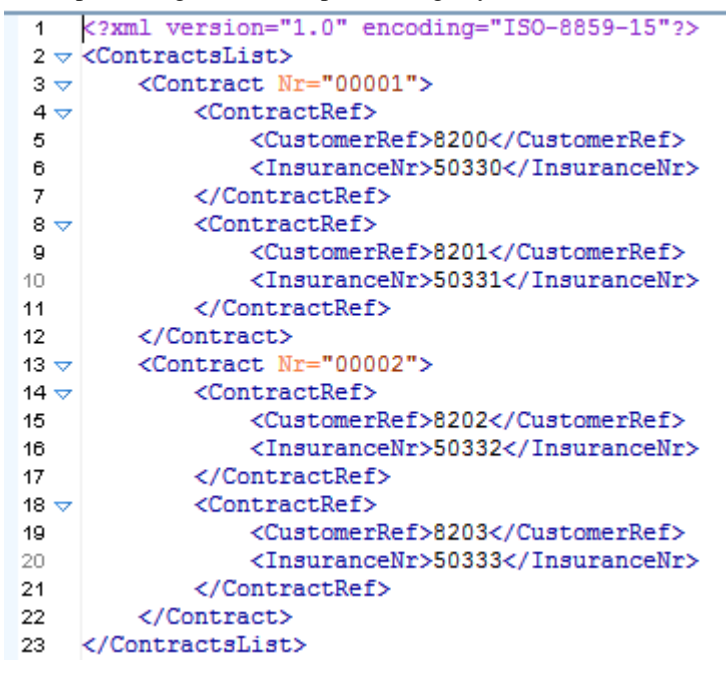

### **Scenario 2: Handling a positional file based on a dynamic schema**

This scenario describes a four-component Job that reads data from a positional file, writes the data to another positional file, and replaces the padding characters with space. The schema column details are not defined in the positional file components; instead, they leverages a reusable dynamic schema. The input file used in this scenario is as follows:

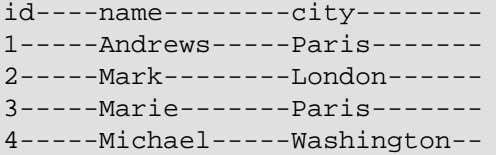

#### **Dropping and linking components**

- 1. Drop the following components from the **Palette** onto the design workspace: **tFixedFlowInput**, **tSetDynamicSchema**, **tFileInputPositional**, and **tFileOutputPositional**.
- 2. Connect the **tFixedFlowInput** component to the **tSetDynamicSchema** using a **Row** > **Main** connection to form a subjob. This subjob will define a reusable dynamic schema.
- 3. Connect the **tFileInputPositional** component to the **tFileOutputPositional** component using a **Row** > **Main** connection to form another subjob. This subjob will read data from the input positional file and write the data to another positional file based on the dynamic schema set in the previous subjob.
- 4. Connect the **tFixedFlowInput** component to the **tFileInputPositional** component using a **Trigger** > **On Subjob Ok** connection to link the two subjobs together.

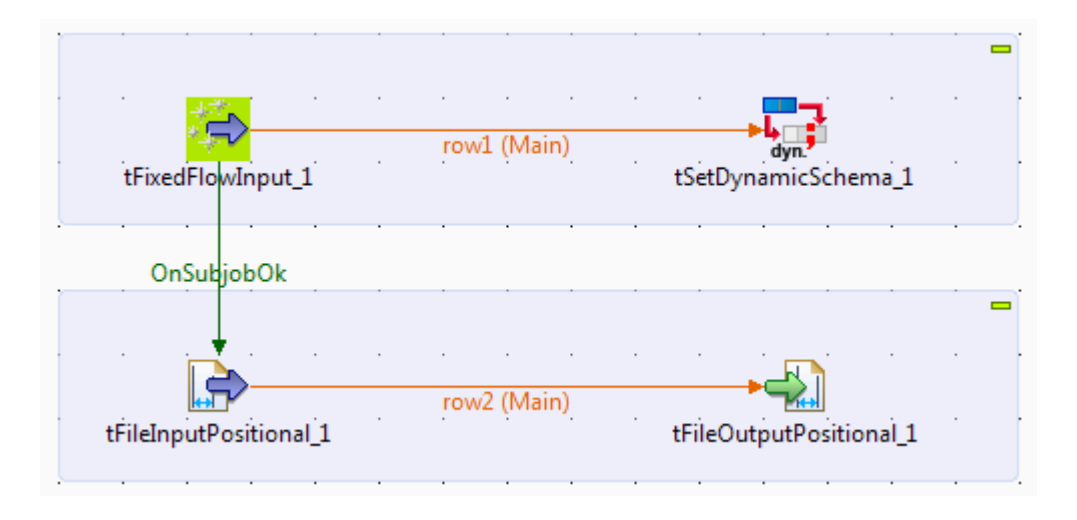

#### **Configuring the first subjob: creating a dynamic schema**

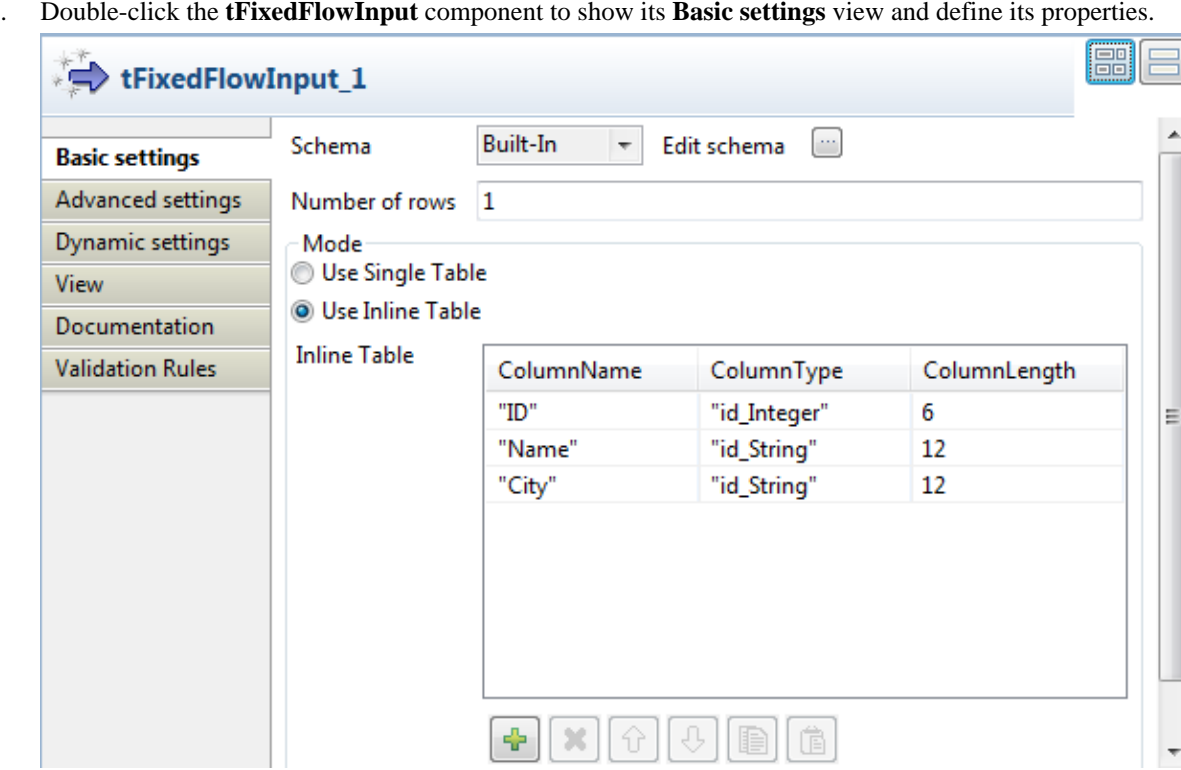

1. Double-click the **tFixedFlowInput** component to show its **Basic settings** view and define its properties.

2. Click the **[...]** button next to **Edit schema** to open the **[Schema]** dialog box.

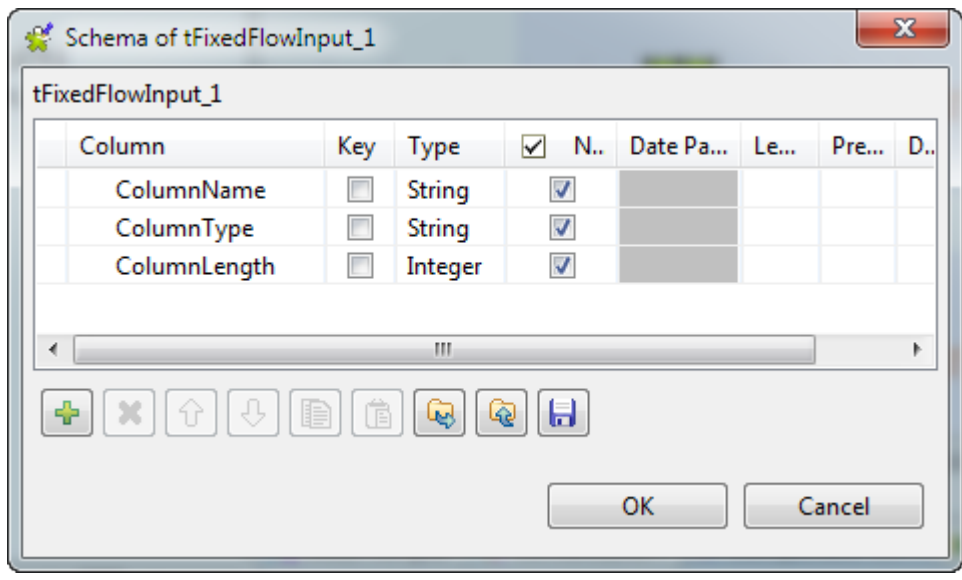

- 3. Click the **[+]** button to add three columns: *ColumnName*, *ColumnType*, and *ColumnLength*, and set their types to **String**, **String**, and **Integer** respectively to define the minimum properties required for a positional file schema. Then, click **OK** to close the dialog box.
- 4. Select the **Use Inline Table** option, click the **[+]** button three times to add three lines, give them a name in the **ColumnName** field, according to the actual columns of the input file to read: *ID*, *Name*, and *City*, set their types in the corresponding **ColumnType** field: *id\_Interger* for column *ID*, and *id\_String* for columns *Name* and *City*, and set the length values of the columns in the corresponding **ColumnLength** field. Note that the column names you give in this table will compose the header of the output file.
- 5. Double-click the **tSetDynamicSchema** component to open its **Basic settings** view.

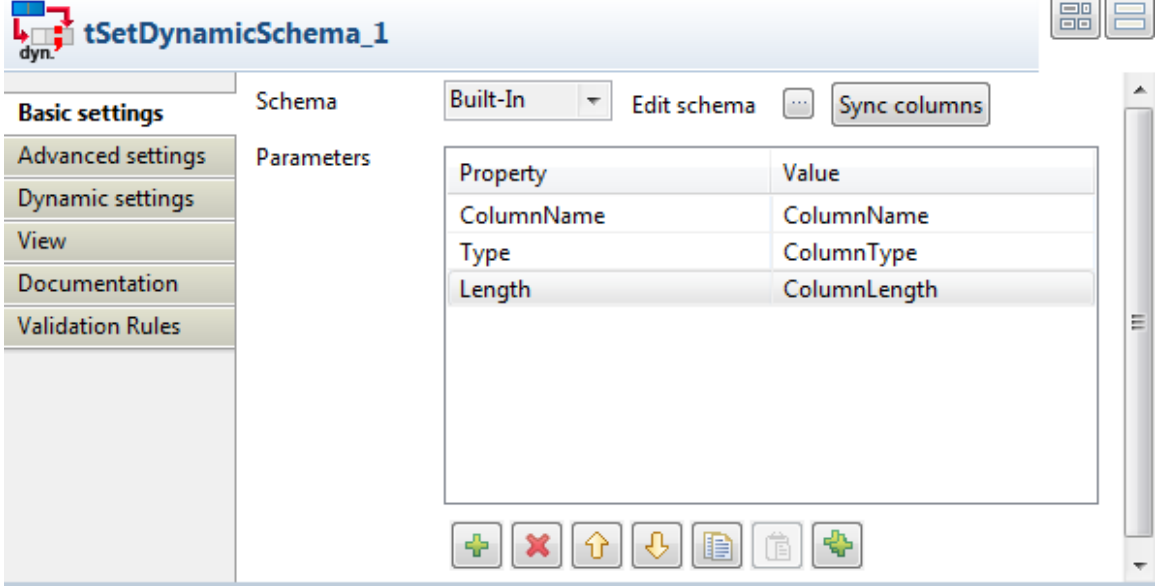

- 6. Click **Sync columns** to ensure that the schema structure is properly retrieved from the preceding component.
- 7. Under the **Parameters** table, click the **[+]** button to add three lines in the table.
- 8. Click in the **Property** field for each line, and select **ColumnName**, **Type**, and **Length** respectively.
- 9. Click in the **Value** field for each line, and select **ColumnName**, **ColumnType**, and **ColumnLength** respectively.

Now, with the values set in the inline table of the **tFixedFlowInput** component retrieved, the following data structure is defined in the dynamic schema:

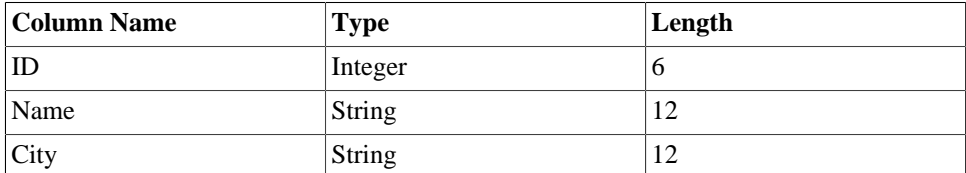

#### **Configuring the second subjob: reading and writing positional data**

1. Double-click the **tFileInputPositional** component to open its **Basic settings** view.

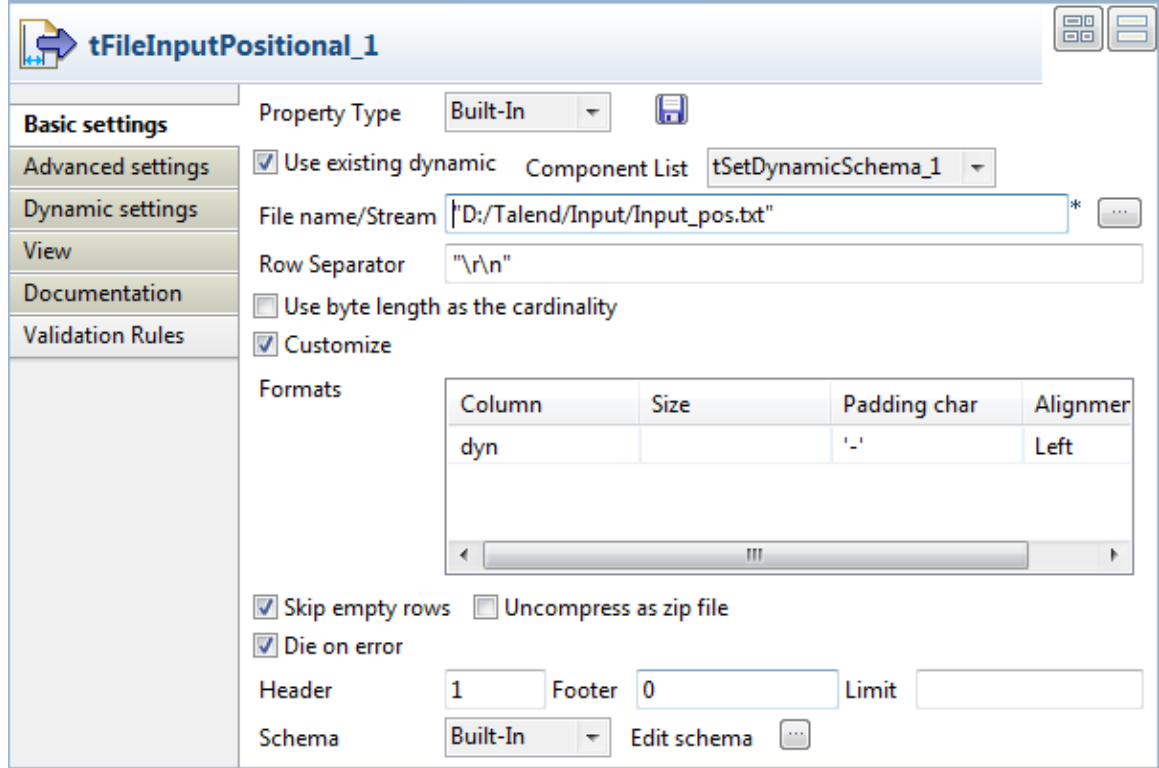

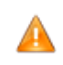

*The dynamic schema feature is only supported in Built-In mode and requires the input file to have a header row.*

- 2. Select the **Use existing dynamic** check box, and in from the **Component List** that appears, select the **tSetDynamicSchema** component you use to create the dynamic schema. In this use case, only one **tSetDynamicSchema** component is used, so it is automatically selected.
- 3. In the **File name/Stream** field, enter the path to the input positional file, or browse to the file path by clicking the **[...]** button.
- 4. Fill in the **Header**, **Footer** and **Limit** fields according to your input file structure and your need. In this scenario, we only need to skip the first row when reading the input file. To do this, fill the **Header** field with *1* and leave the other fields as they are.
- 5. Click the **[...]** button next to **Edit schema** to open the Schema dialog box, define only one column, *dyn* in this example, and select **Dynamic** from the **Type** list. Then, click **OK** to close the **[Schema]** dialog box and propagate the changes.

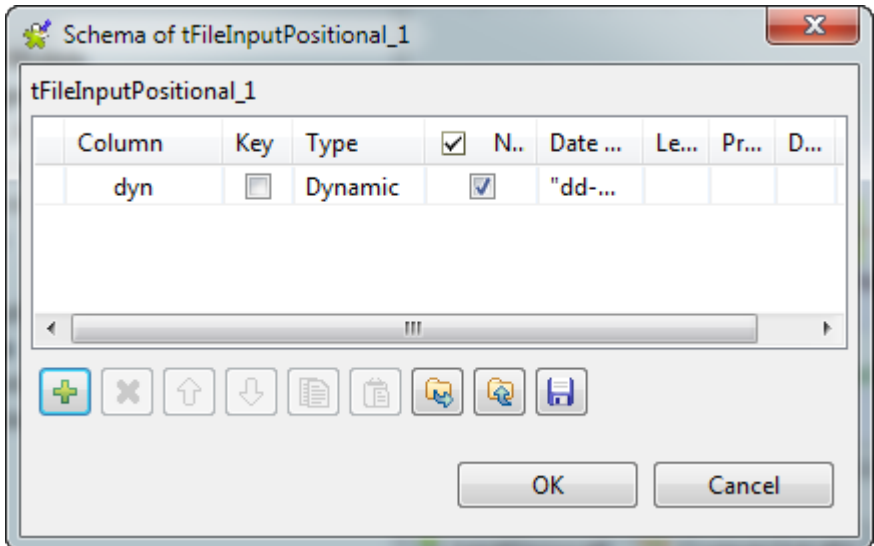

6. Select the **Customize** check box, enter '-' in the **Padding char** field, and keep the other settings as they are.

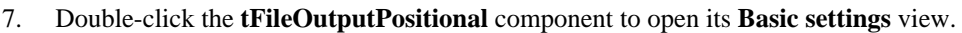

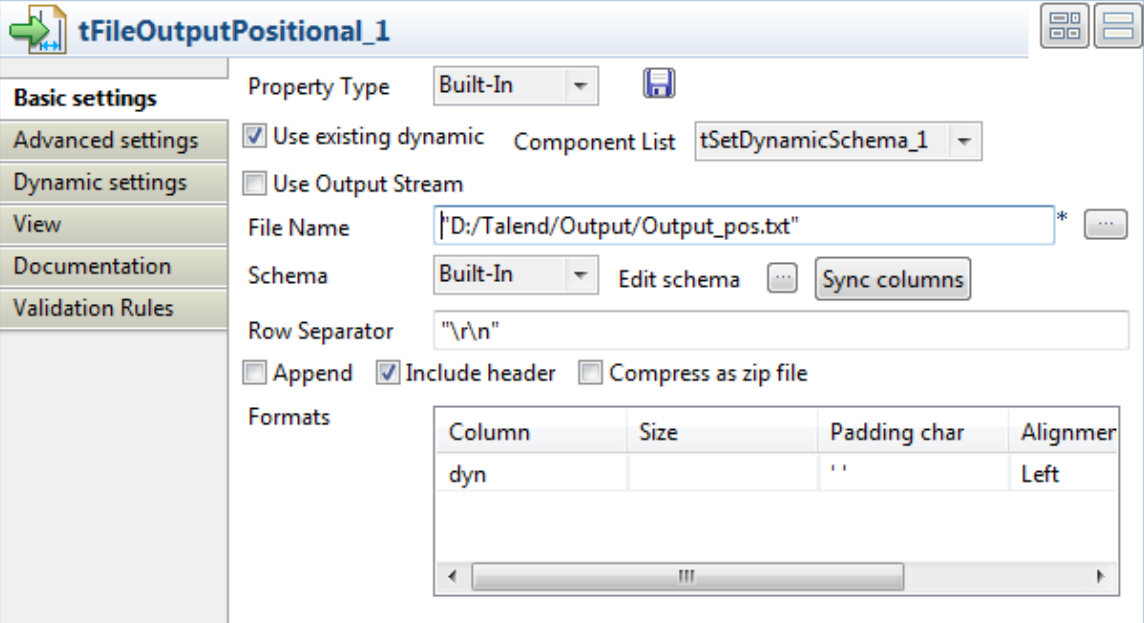

- 8. Select the **Use existing dynamic** check box, specify the output file path, and select the **Include header** check box.
- 9. In the **Padding char** field, enter ' ' so that the padding characters will be replaced with space in the output file.

#### **Saving and executing the Job**

- 1. Press **Ctrl+S** to save your Job to ensure that all the configured parameters take effect.
- 2. Press **F6** or click **Run** on the **Run** tab to execute the Job.

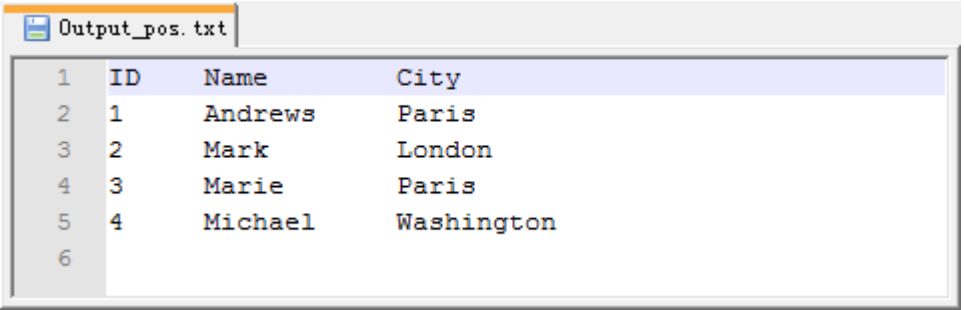

The data is read from the input positional file and written into the output positional file, with the padding characters replaced by space.

# **tFileInputProperties**

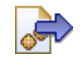

### **tFileInputProperties properties**

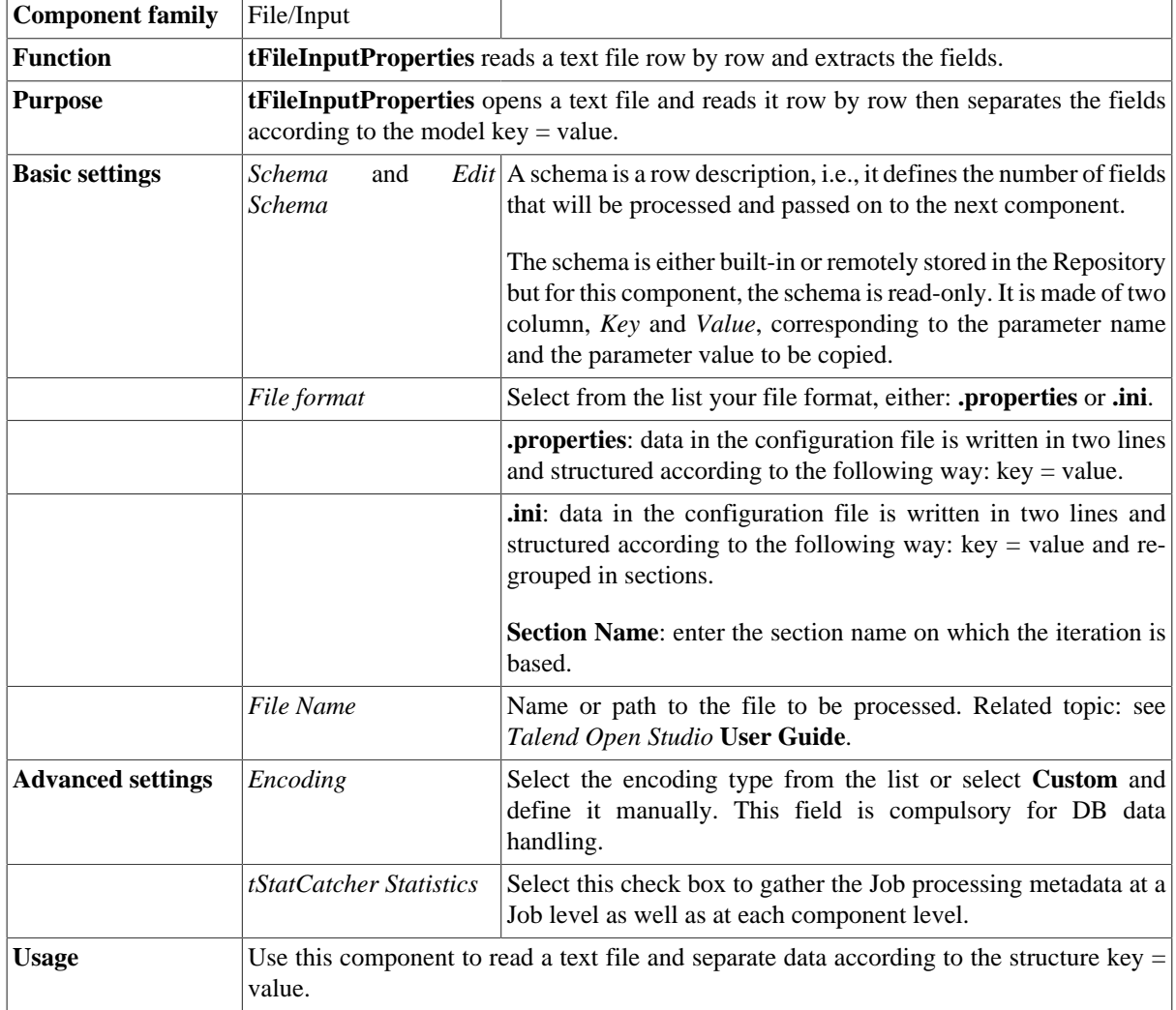

### **Scenario: Reading and matching the keys and the values of different .properties files and outputting the results in a glossary**

This four-component Java Job reads two .properties files, one in French and the other in English. The data in the two input files is mapped to output a glossary matching the English and French terms.

The two input files used in this scenario hold localization strings for the **tMysqlInput** component in *Talend Open Studio*.

Scenario: Reading and matching the keys and the values of different .properties files and outputting the results in a glossary

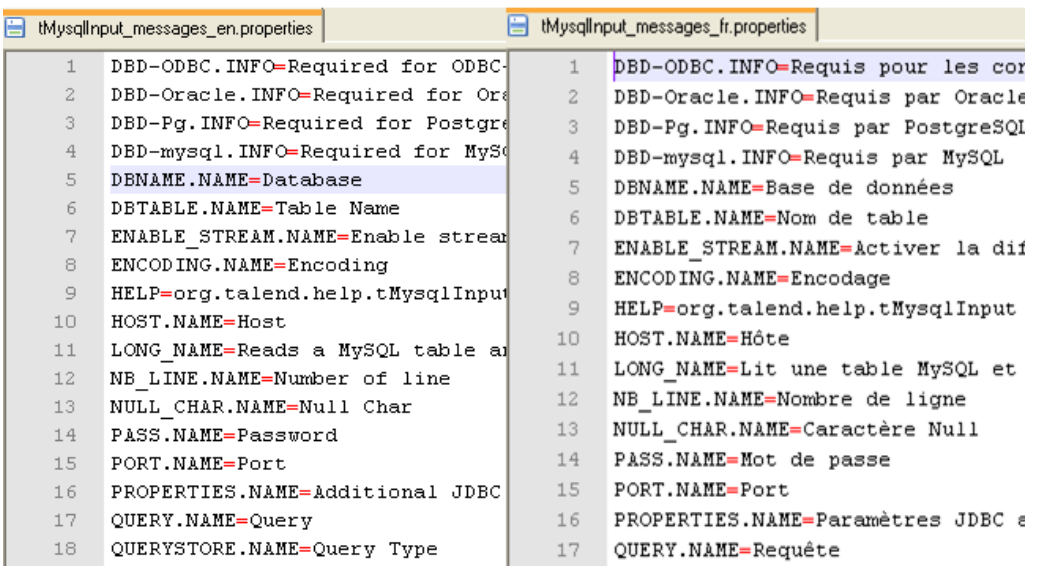

- Drop the following components from the **Palette** onto the design workspace: **tFileInputProperties** (x2), **tMap**, and **tLogRow**.
- Connect the component together using **Row** > **Main** links. The second properties file, *FR*, is used as a lookup flow.

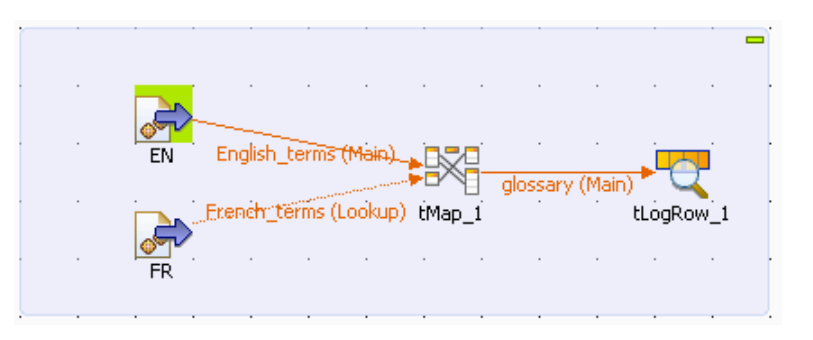

• Double-click the first **tFileInputProperties** component to open its **Basic settings** view and define its properties.

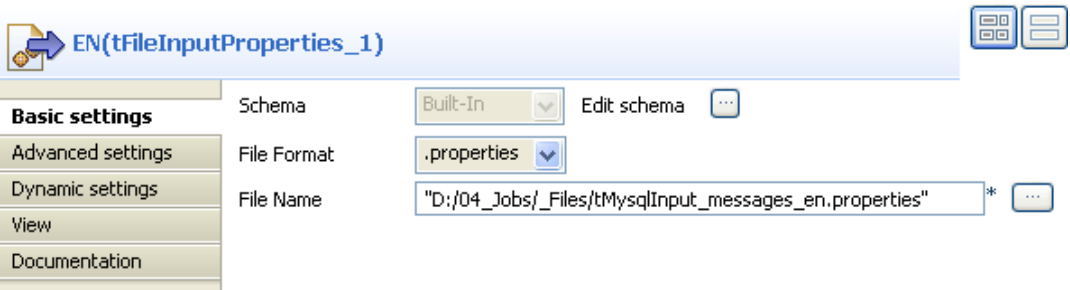

- In the **File Format** field, select your file format.
- In the **File Name** field, click the three-dot button and browse to the input .properties file you want to use.
- Do the same with the second **tFileInputProperties** and browse to the French properties file this time.

Scenario: Reading and matching the keys and the values of different .properties files and outputting the results in a glossary

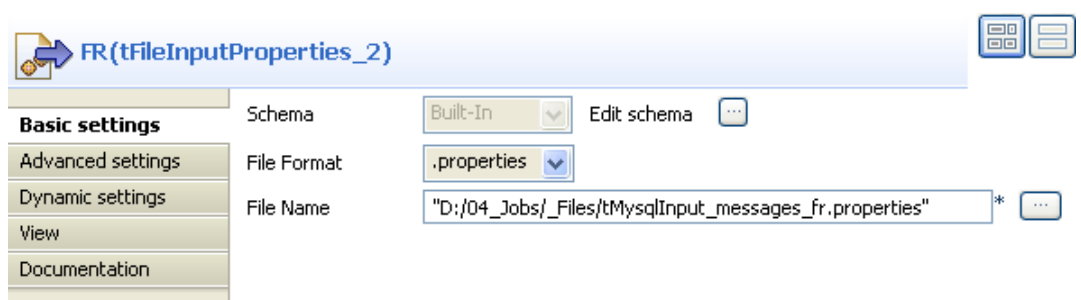

• Double-click the **tMap** component to open the tMap editor.

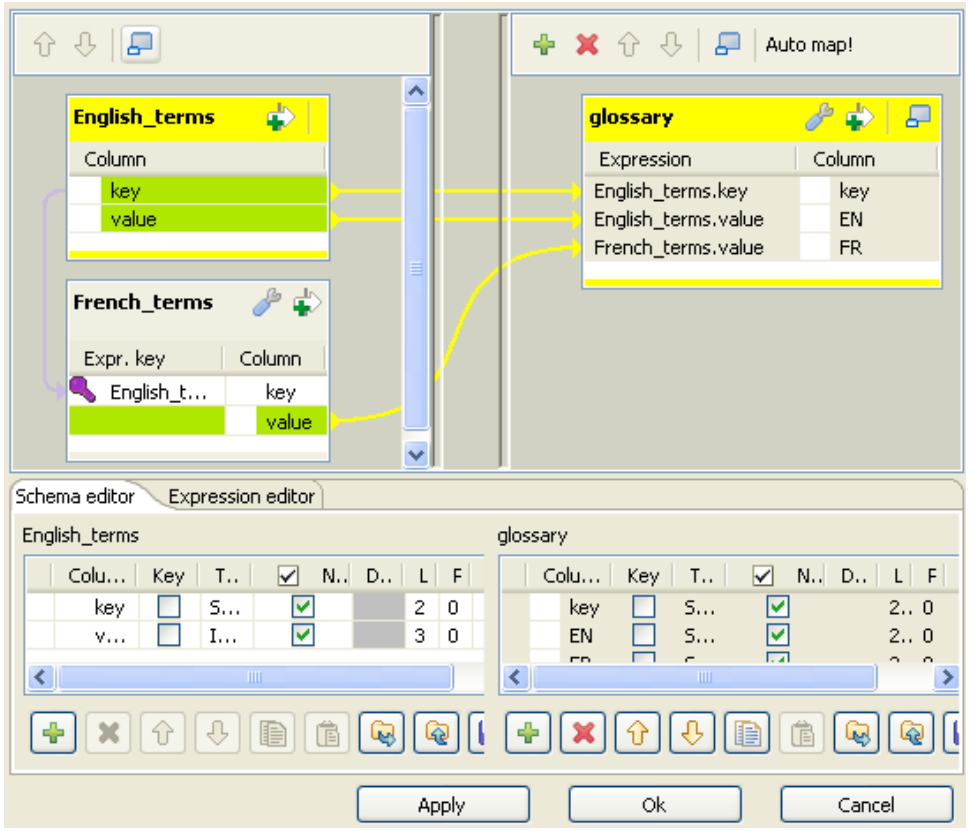

- Select all columns from the *English\_terms* table and drop them to the output table.
- Select the *key* column from the *English terms* table and drop it to the *key* column in the *French* terms table.
- In the **glossary** table in the lower right corner of the tMap editor, rename the *value* field as *EN* because it will hold the values of the English file.
- Click the plus button to add a line to the **glossary** table and rename it as *FR*.
- In the **Length** field, set the maximum length to *255*.
- In the upper left corner of the tMap editor, select the *value* column in the *English terms* table and drop it to the *FR* column in the *French\_terms* table.
- Click **OK** to validate your changes and close the editor.
- In the design workspace, double-click **tLogRow** to display its **Basic settings** and define the component properties.
- Click **Sync Columns** to retrieve the schema from the preceding component.

Scenario: Reading and matching the keys and the values of different .properties files and outputting the results in a glossary

• Save your Job and press **F6** to execute it.

Starting job tFileInputProperties at 15:25 29/05/2009. PORT.NAME | Port | Port<br>HELP | org.talend.help.tMysqlInput | org.talend.help.tMysqlInput<br>STRING\_QUOTE.NAME | String Quote | Séparateur de chaine de caractère caractère<br>
DBTABLE.NAME | Table Name | Nom de table<br>
QUERYSTORE.NAME | Query Type | Type de requête<br>
SQL\_SYNTAX.NAME | Sql Syntax | Syntaxe SQL<br>
TYPE.ITEM.PGSQL | PostgreSQL | PostgreSQL<br>
TYPE.ITEM.PGSQL | PostgreSQL | Pos les connexions de type ODBC

The glossary displays on the console listing three columns holding: the key name in the first column, the English term in the second, and the corresponding French term in the third.

# **tFileInputRegex**

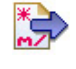

# **tFileInputRegex properties**

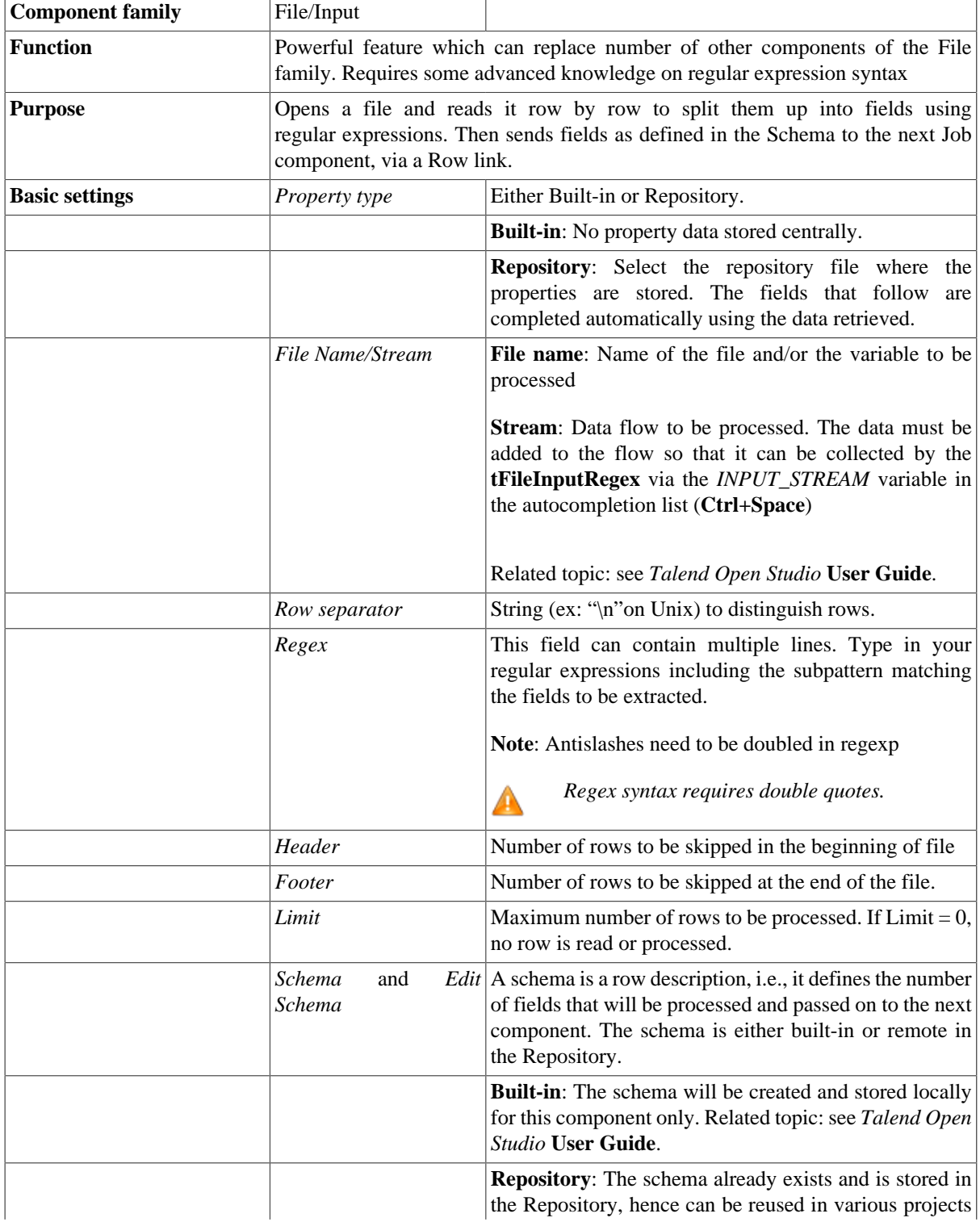

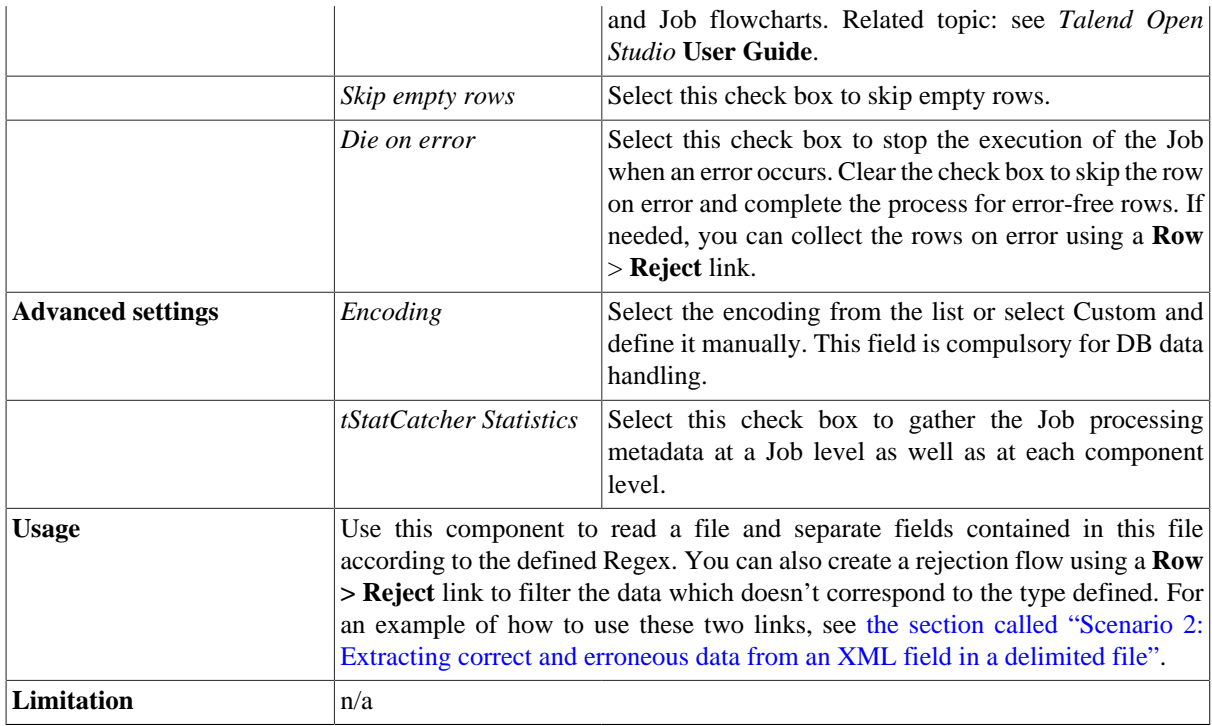

### **Scenario: Regex to Positional file**

The following scenario creates a two-component Job, reading data from an Input file using regular expression and outputting delimited data into an XML file.

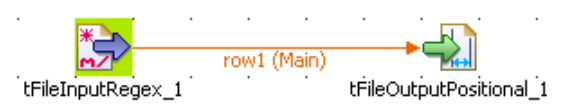

- Drop a **tFileInputRegex** component from the **Palette** to the design workspace.
- Drop a **tFileOutputPositional** component the same way.
- Right-click on the **tFileInputRegex** component and select **Row** *>* **Main**. Drag this main row link onto the **tFileOutputPositional** component and release when the plug symbol displays.
- Select the **tFileInputRegex** again so the **Component** view shows up, and define the properties:

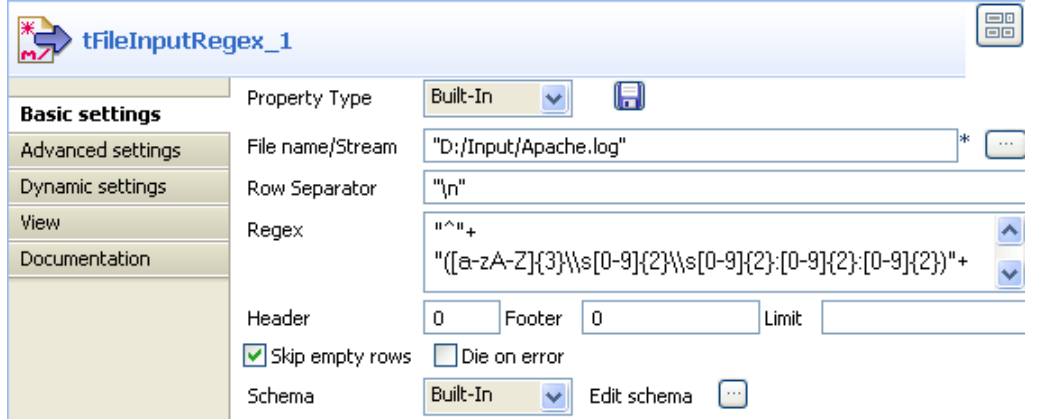

- The Job is built-in for this scenario. Hence, the Properties are set for this station only.
- Fill in a path to the file in **File Name** field. This field is mandatory.
- Define the **Row separator** identifying the end of a row.
- Then define the **Regular expression** in order to delimit fields of a row, which are to be passed on to the next component. You can type in a regular expression using Java code, and on mutiple lines if needed.

*Regex syntax requires double quotes.*

- In this expression, make sure you include all subpatterns matching the fields to be extracted.
- In this scenario, ignore the header, footer and limit fields.
- Select a local (**Built-in**) **Schema** to define the data to pass on to the **tFileOutputPositional** component.
- You can load or create the schema through the **Edit Schema** function.
- Then define the second component properties:

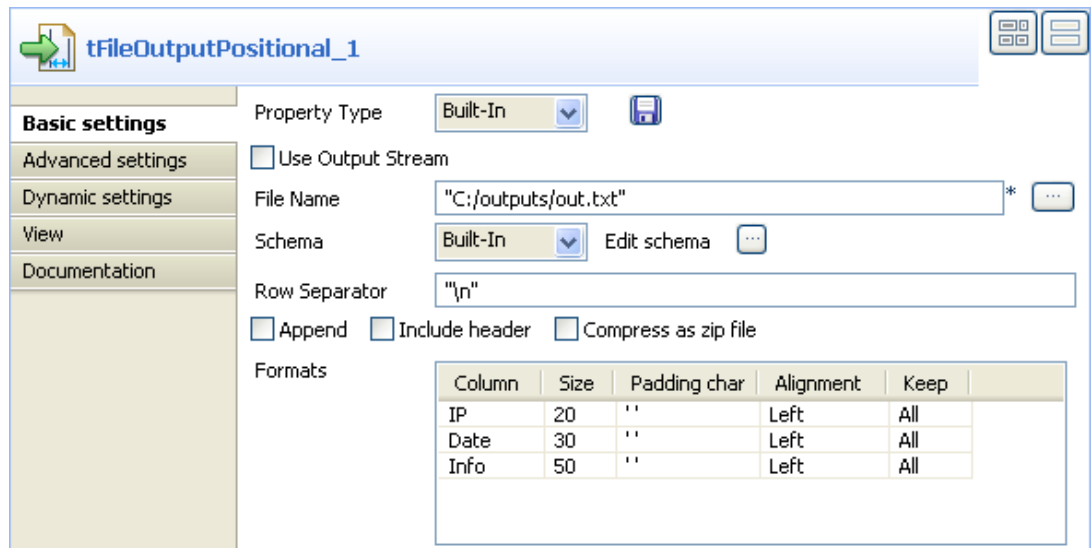

- Enter the Positional file output path.
- Enter the **Encoding** standard, the output file is encoded in. Note that, for the time being, the encoding consistency verification is not supported.
- Select the **Schema** type. Click on **Sync columns** to automatically synchronize the schema with the Input file schema.
- Now go to the **Run** tab, and click on **Run** to execute the Job.

The file is read row by row and split up into fields based on the **Regular Expression** definition. You can open it using any standard file editor.

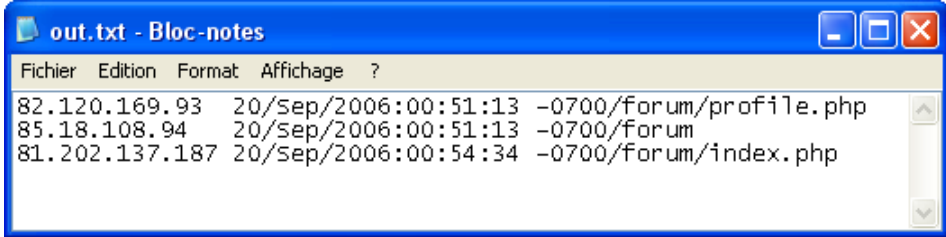

# **tFileInputXML**

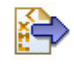

**tFileInputXML** belongs to two component families: File and XML. For more information on **tFileInputXML**, see [the section called "tFileInputXML".](#page-1807-0)

# **tFileList**

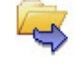

## **tFileList properties**

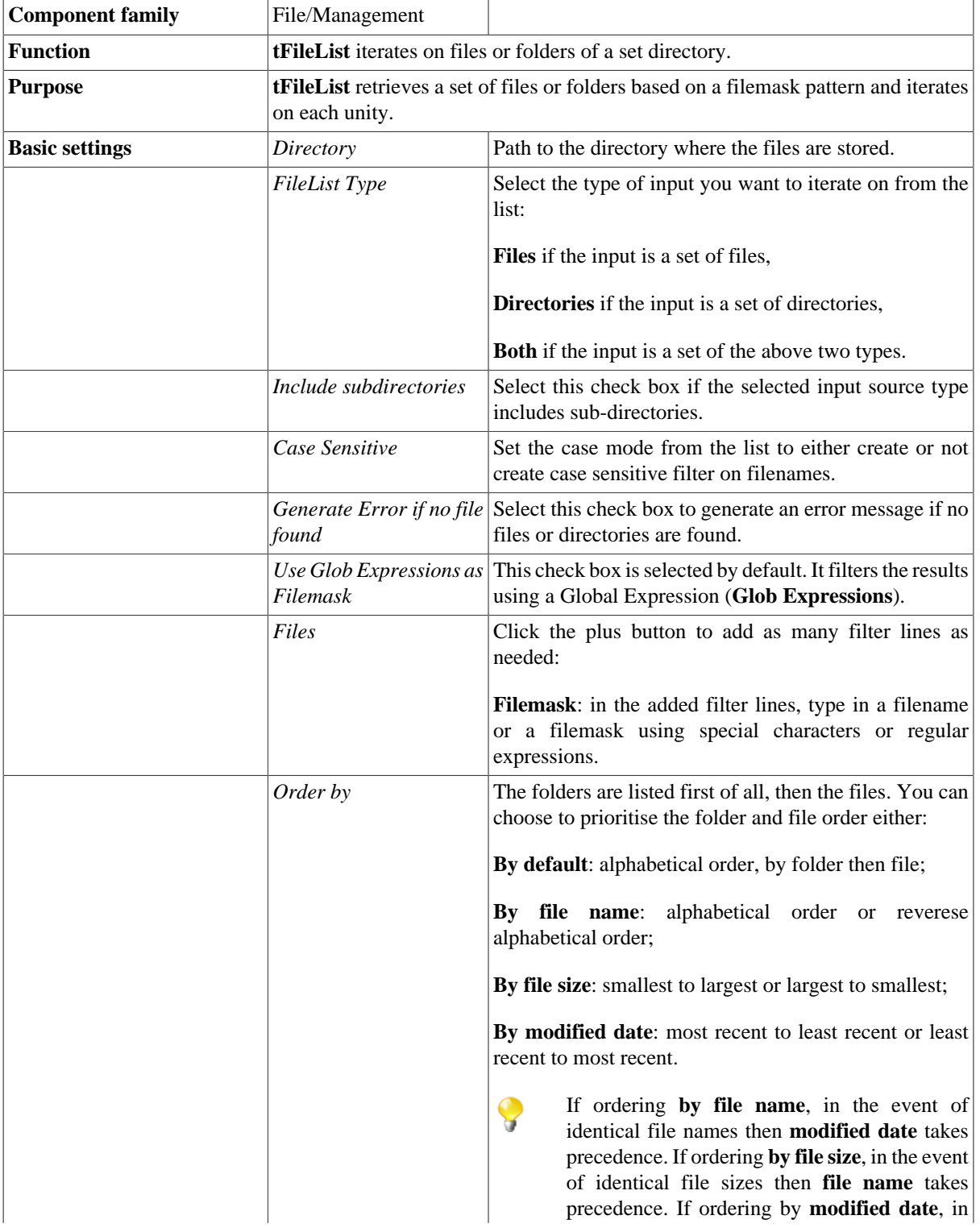

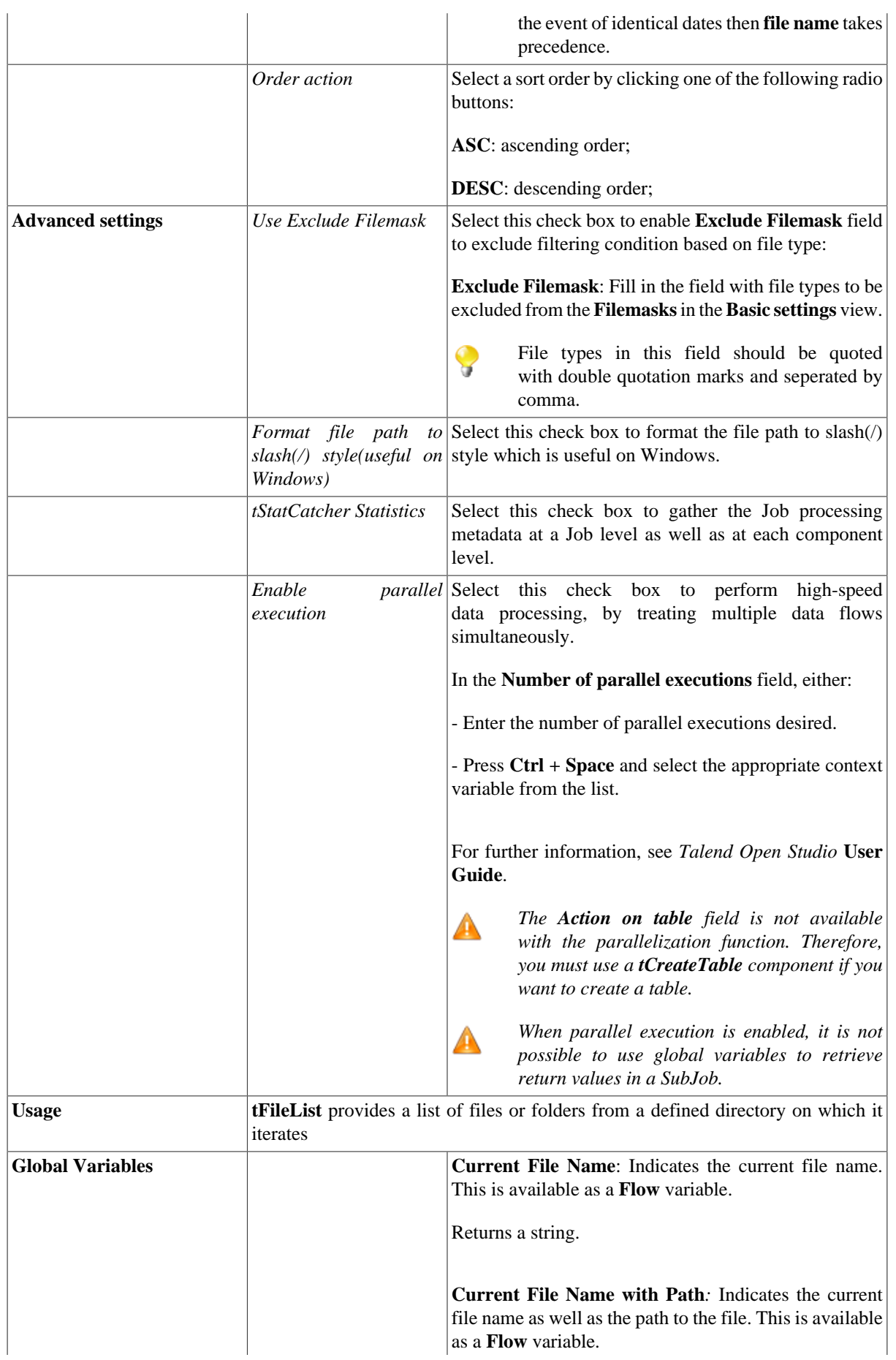

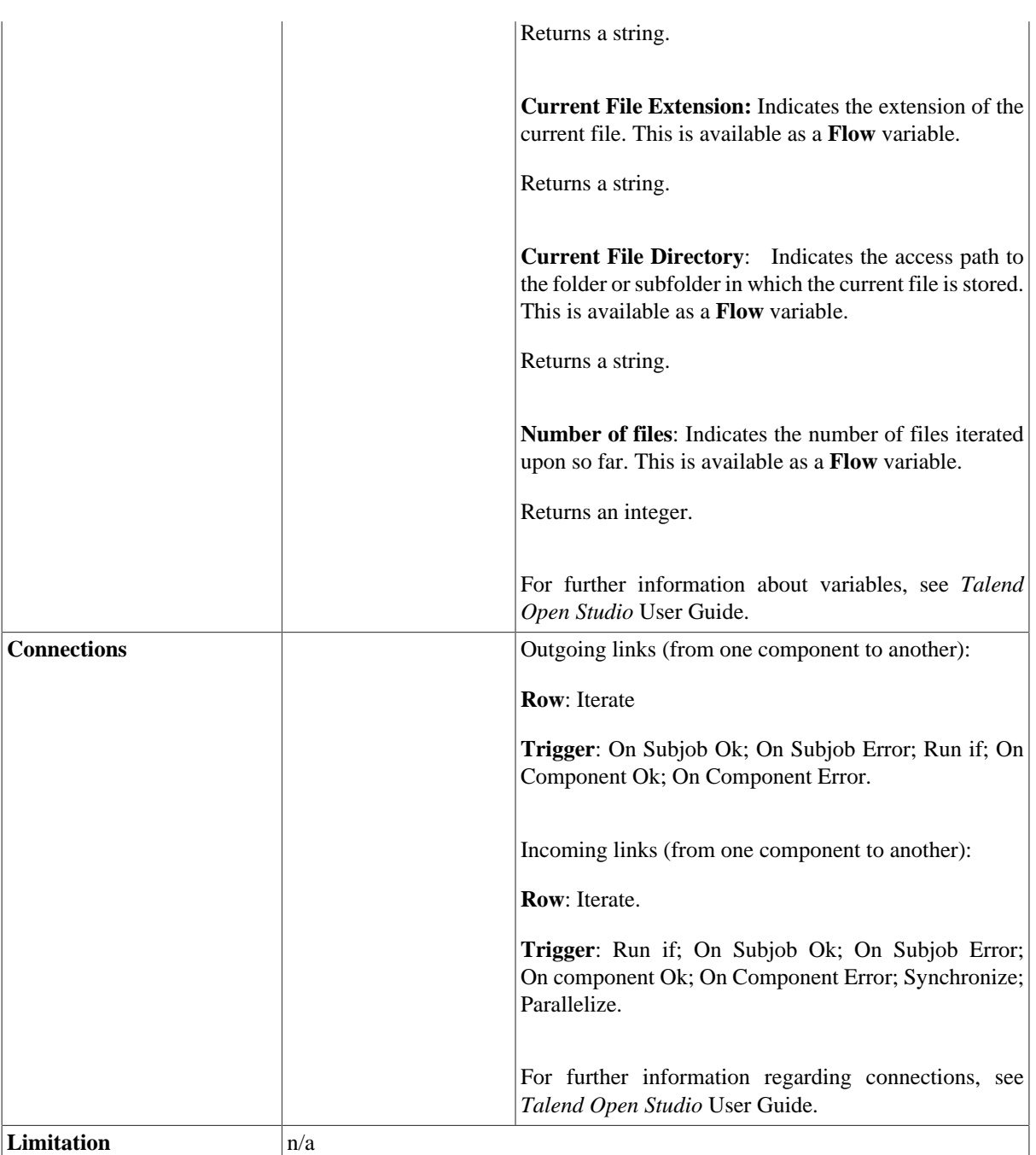

### **Scenario: Iterating on a file directory**

The following scenario creates a three-component Job, which aims at listing files from a defined directory, reading each file by iteration, selecting delimited data and displaying the output in the **Run** log console.

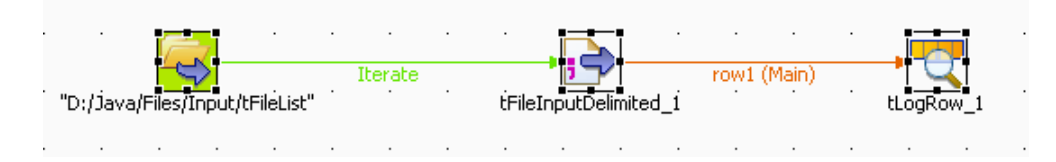

• Drop the following components from the **Palette** to the design workspace: **tFileList**, **tFileInputDelimited**, and **tLogRow**.

- Right-click on the **tFileList** component, and pull an **Iterate** connection to the **tFileInputDelimited** component. Then pull a **Main** row from the **tFileInputDelimited** to the **tLogRow** component.
- Double-click **tFileList** to display its **Basic settings** view and define its properties.

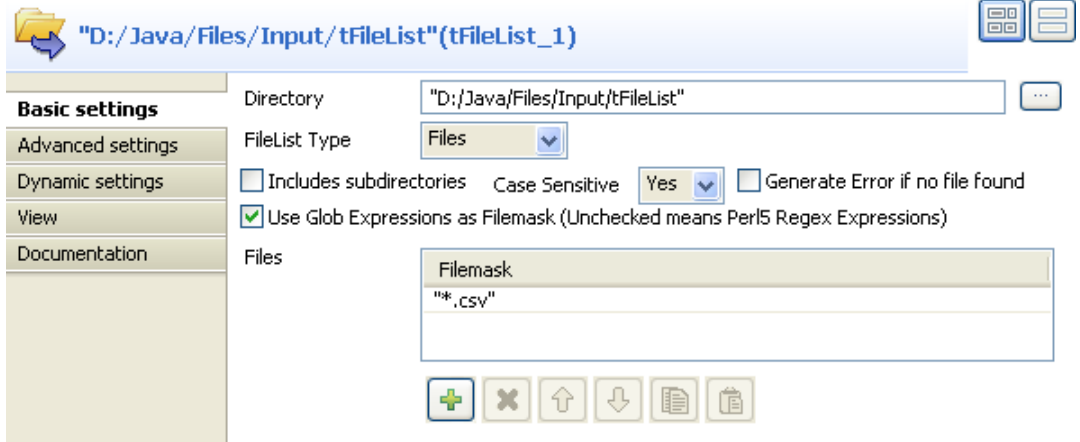

• Browse to the **Directory** that holds the files you want to process. To display the path on the Job itself, use the label (\_\_DIRECTORY\_\_) that shows up when you put the pointer anywhere in the **Directory** field. Type in this lable in the **Label Format** field you can find if you click the **View** tab in the **Basic settings** view.

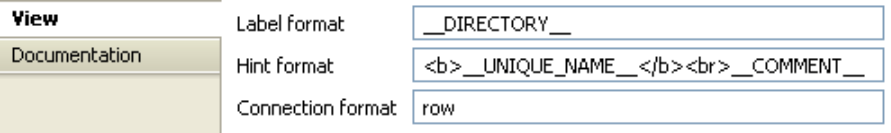

- In the **Basic settings** view and from the **FileList Type** list, select the source type you want to process, **Files** in this example.
- In the **Case sensitive** list, select a case mode, **Yes** in this example to create case sensitive filter on file names.
- Keep the **Use Glob Expressions as Filemask** check box selected if you want to use global expressions to filter files.
- In the **Filemask** field, define a file mask, use special characters if need be.
- Double-click **tFileInputDelimited** to display its **Basic settings** view and set its properties.

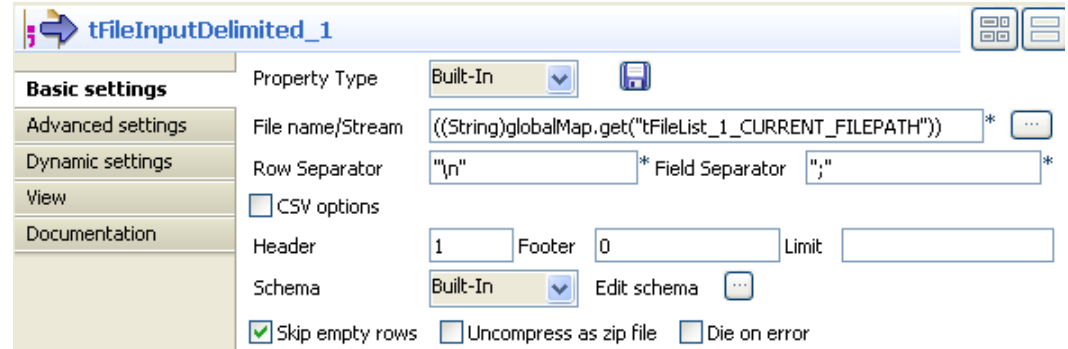

- Enter the **File Name** field using a variable containing the current filename path, as you filled in the **Basic settings** of **tFileList**. Press **Ctrl+Space bar** to access the autocomplete list of variables.
- Select the global variable ((String)globalMap.get("tFileList\_1\_CURRENT\_FILEPATH")). This way, all files in the input directory can be processed.

 $\mathbf{r}$ 

- Fill in all other fields as detailed in the **tFileInputDelimited** section. Related topic: [the section called](#page-1732-0) ["tMDMInput properties"](#page-1732-0).
- Select the last component, **tLogRow**, to display its **Basic settings** view and fill in the separator to be used to distinguish field content displayed on the console. Related topic: [the section called "tLogRow".](#page-1498-0)

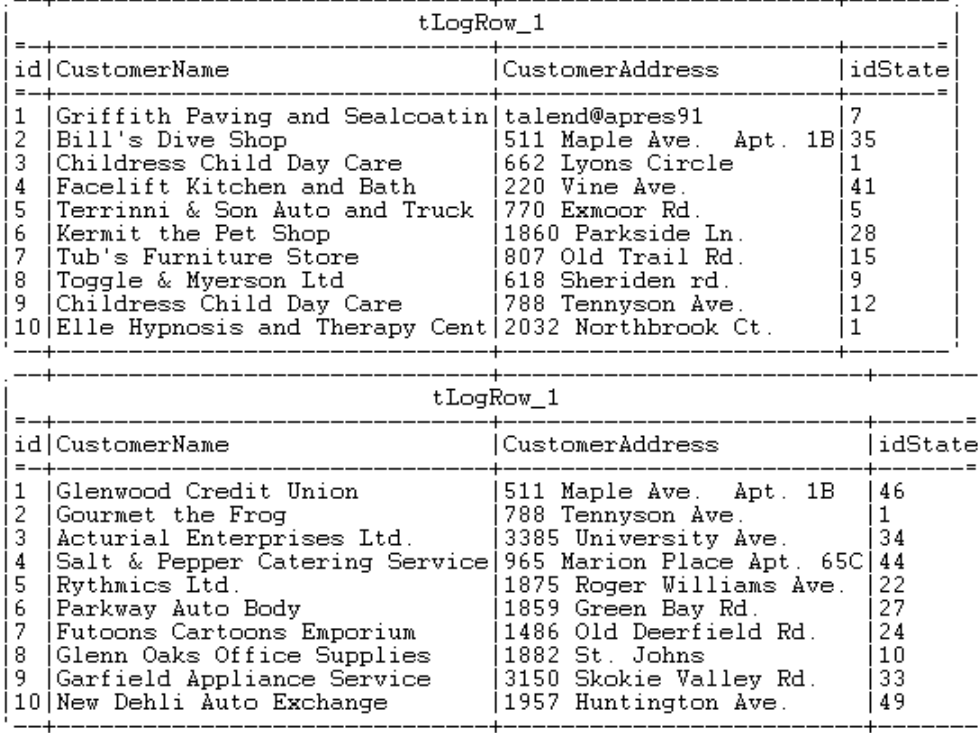

Starting job test at 17:16 21/09/2009.

Job test ended at 17:16 21/09/2009. [exit code=0]

The Job iterates on the defined directory, and reads all included files. Then delimited data is passed on to the last component which displays it on the console.

For other scenarios using **tFileList**, see [the section called "tFileCopy".](#page-1211-0)

# **tFileOutputARFF**

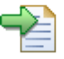

## **tFileOutputARFF properties**

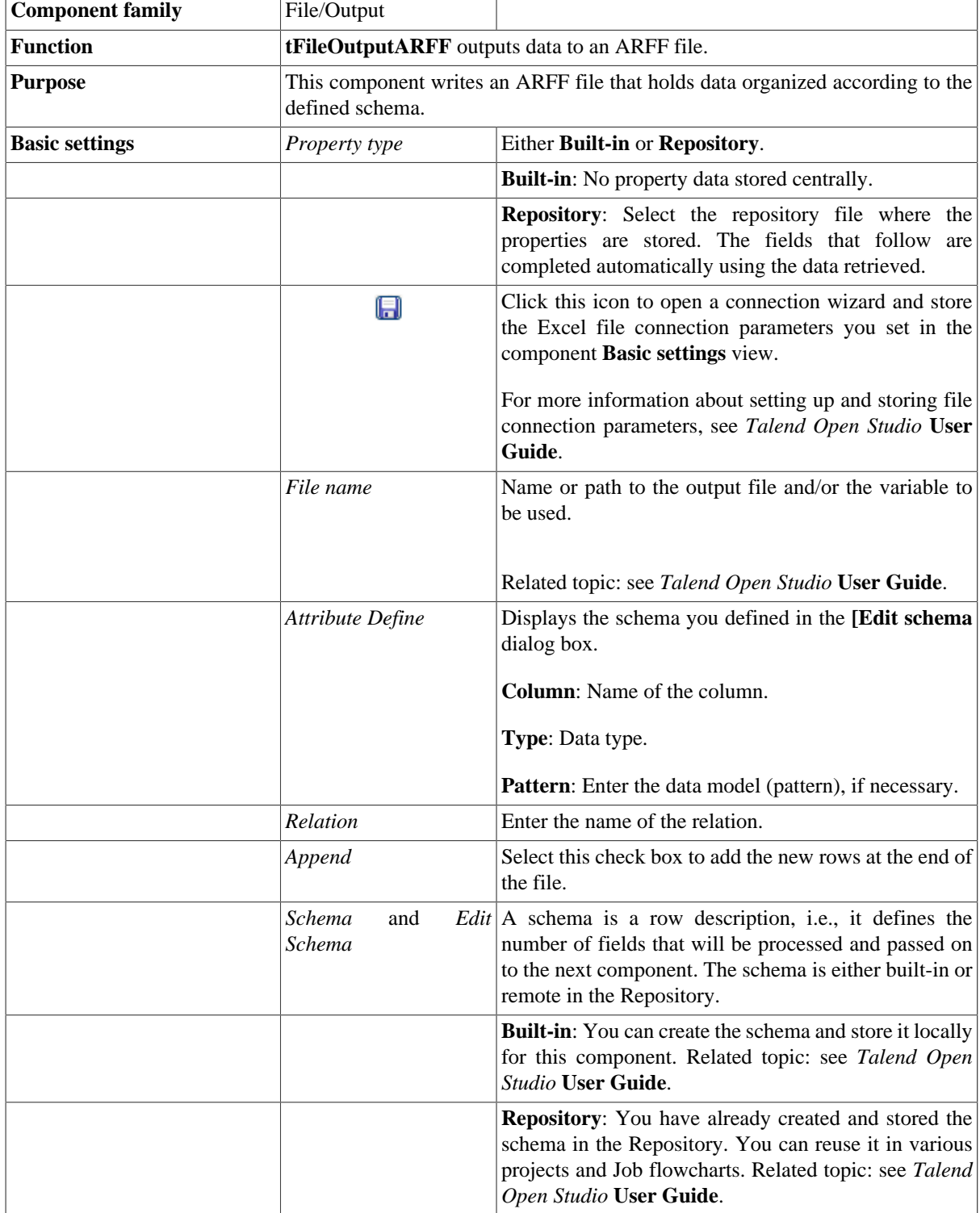

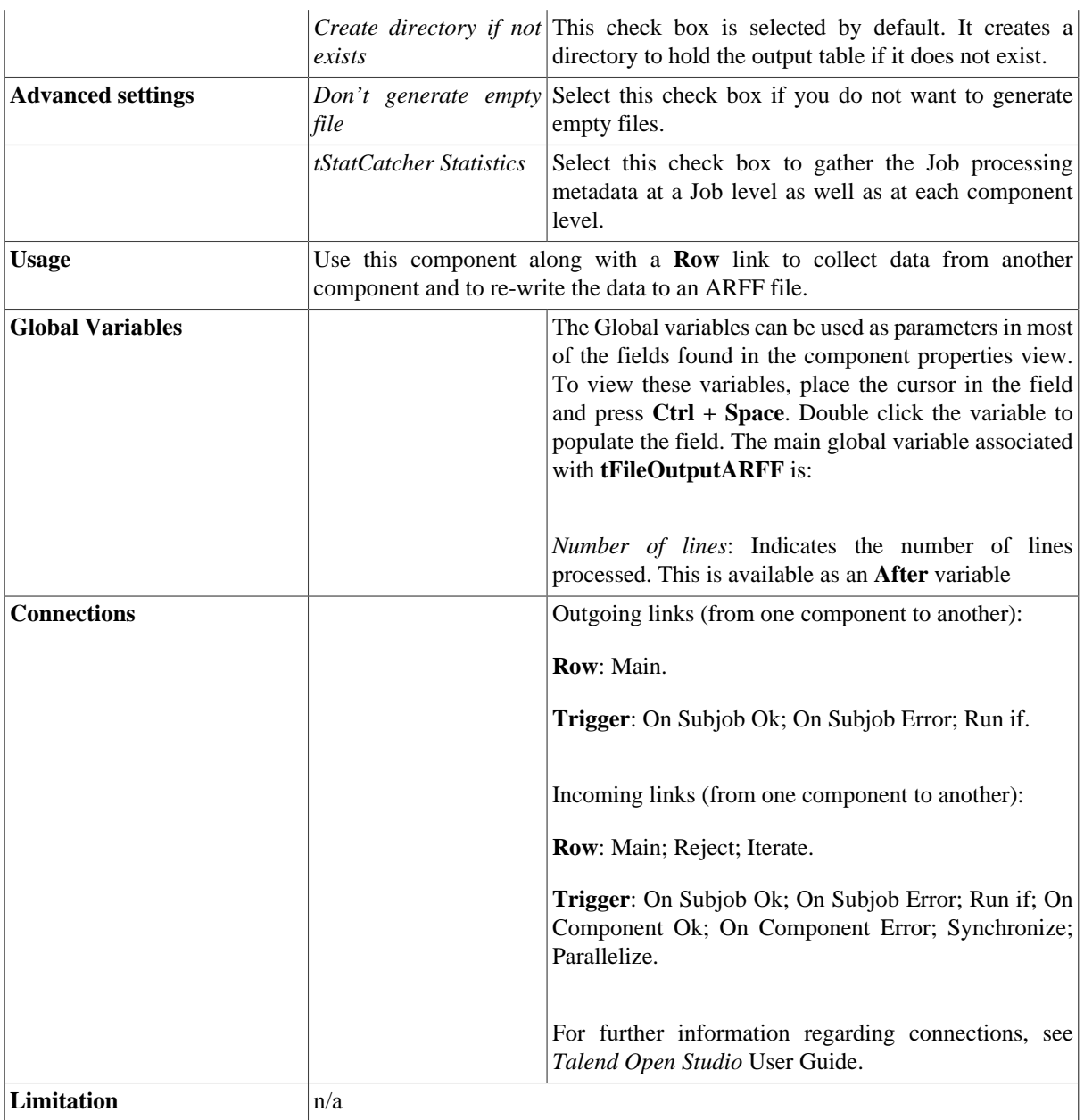

## **Related scenarios**

For **tFileOutputARFF** related scenario, see [the section called "Scenario: Display the content of a ARFF file"](#page-1223-0).

# **tFileOutputDelimited**

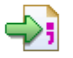

## **tFileOutputDelimited properties**

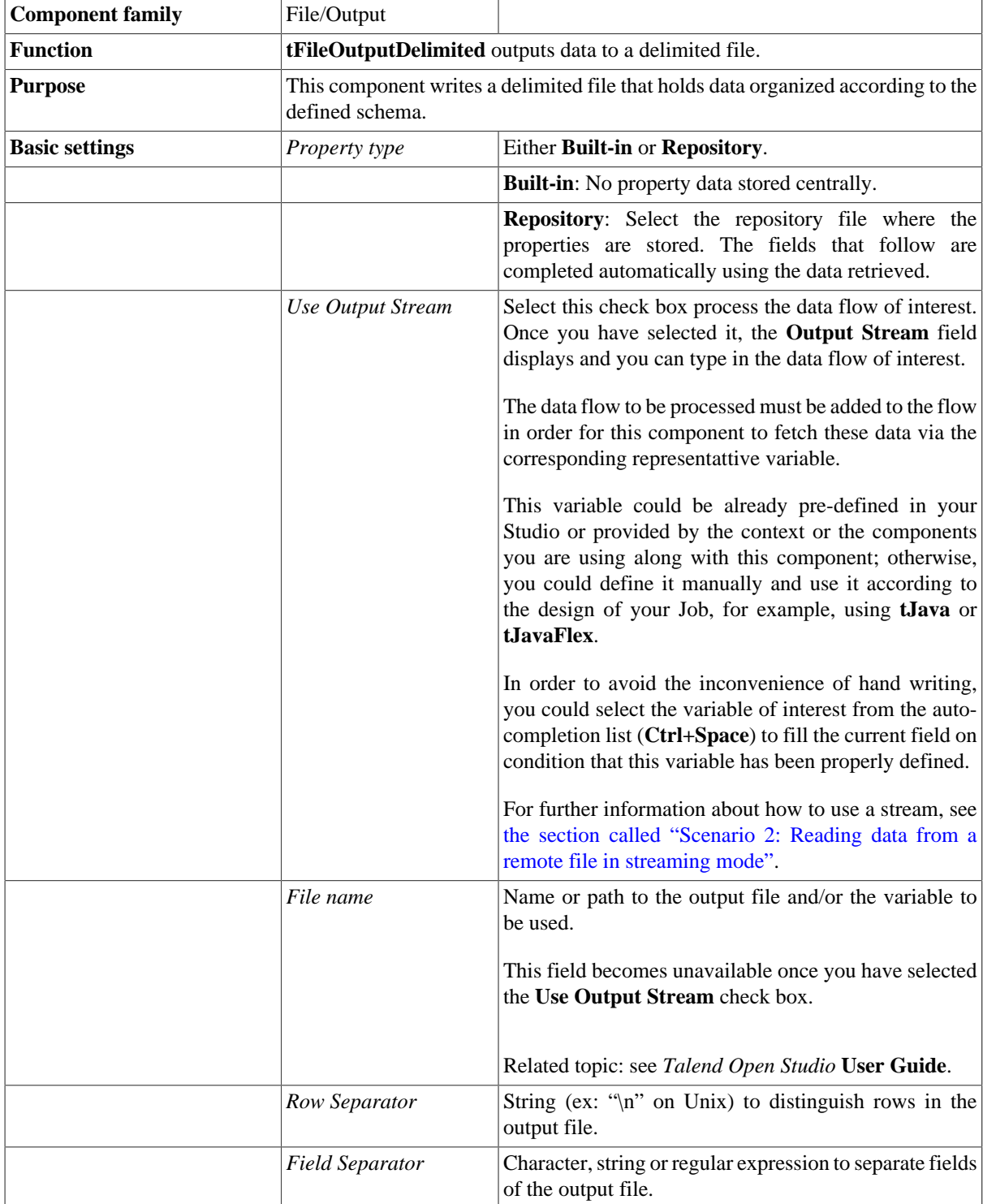

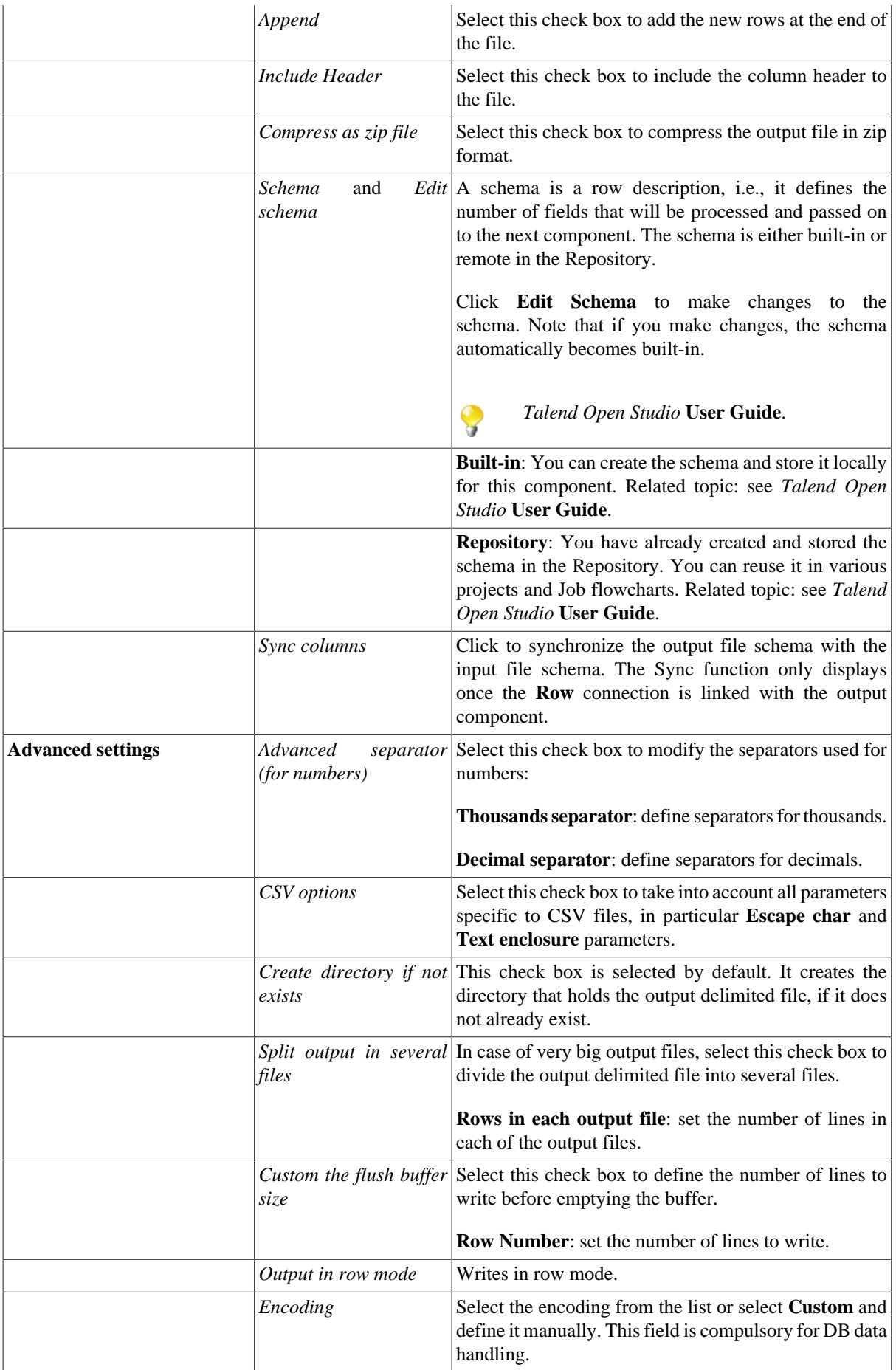

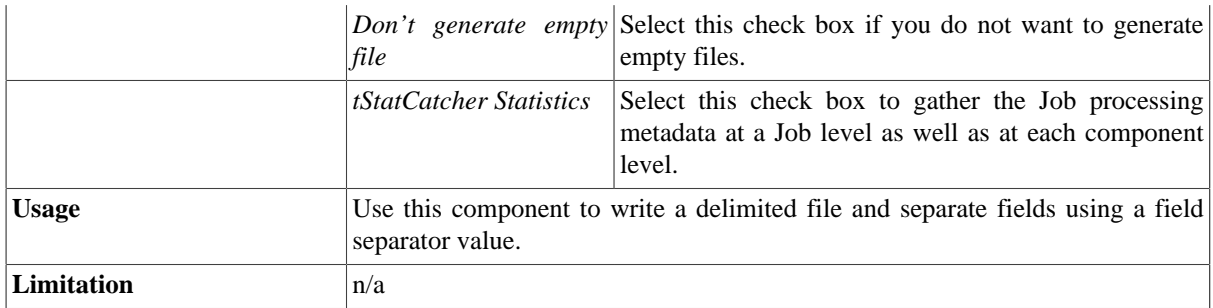

### **Scenario: Writing data in a delimited file**

This scenario describes a three-component Job that extracts certain data from a file holding information about clients, *customers*, and then writes the extracted data in a delimited file.

In the following example, we have already stored the input schema under the **Metadata** node in the **Repository** tree view. For more information about storing schema metadata in the Repository, see *Talend Open Studio* **User Guide**.

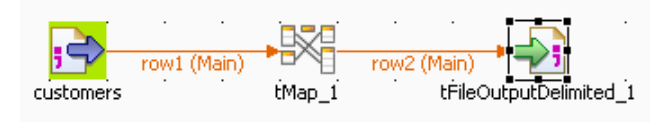

1. In the **Repository** tree view, expand **Metadata** and **File delimited** in succession and then browse to your input schema, *customers*, and drop it on the design workspace. A dialog box displays where you can select the component type you want to use.

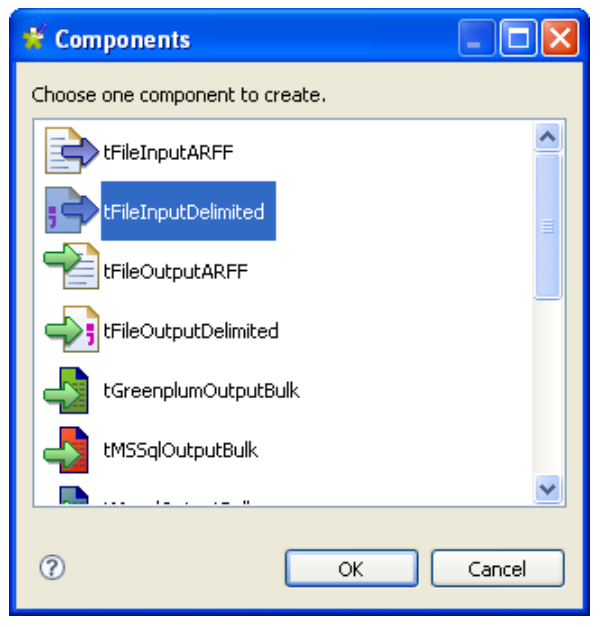

- 2. Click **tFileInputDelimited** and then **OK** to close the dialog box. A **tFileInput Delimited** component holding the name of your input schema displays on the design workspace.
- 3. Drop a **tMap** and a **tFileOutputDelimited** components from the **Palette** to the design workspace.
- 4. Link the components together using **Main Row** links.
- 5. Double-click **tFileInputDelimited** to open its **Basic settings** view. All its property fields are automatically filled in because you defined your input file locally.

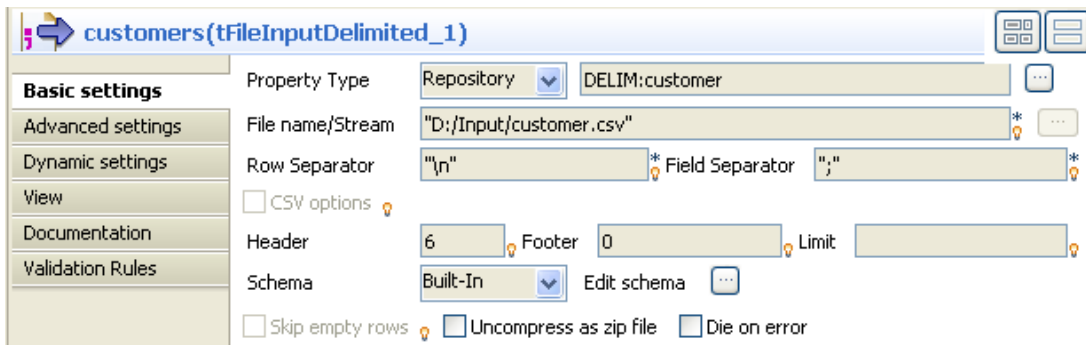

- 6. If you do not define your input file locally in the **Repository** tree view, fill in the details manually after selecting **Built-in** in the **Property type** list.
- 7. Click the three-dot button next to the **File Name** field and browse to the input file, *customer.csv* in this example.

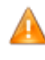

*If the path of the file contains some accented characters, you will get an error message when executing your Job. For more information regarding the procedures to follow when the support of accented characters is missing, see* Talend Open Studio *Installation Guide.*

- 8. In the **Row Separators** and **Field Separators** fields, enter respectively "*\n*" and "*;*" as line and field separators.
- 9. If needed, set the number of lines used as header and the number of lines used as footer in the corresponding fields and then set a limit for the number of processed rows.

In this example, **Header** is set to 6 while **Footer** and **Limit** are not set.

10.In the **Schema** field, schema is automatically set to **Repository** and your schema is already defined since you have stored your input file locally for this example. Otherwise, select **Built-in** and click **Edit Schema** to open a dialog box where you can define the input schema.

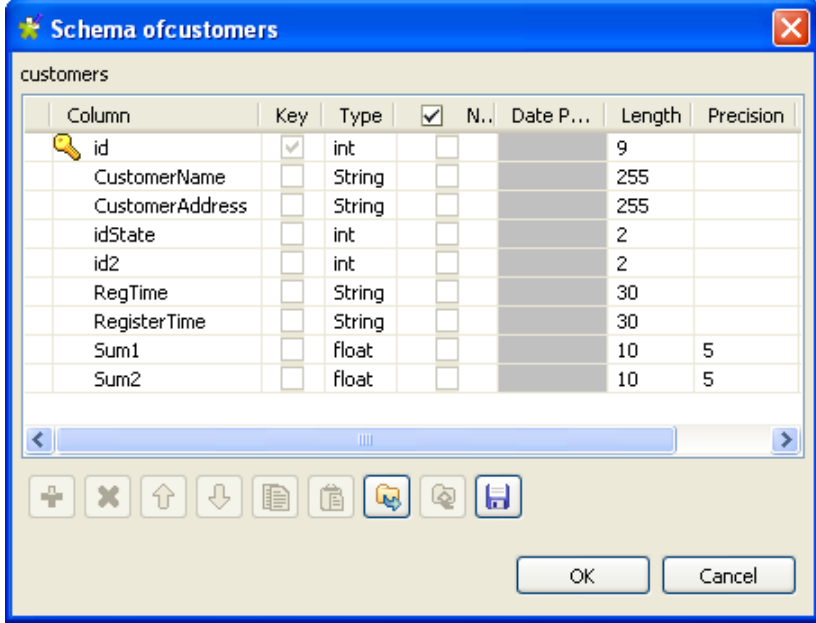

11.Click **OK** to close the dialog box.

12.In the design workspace, double-click **tMap** to open its editor.

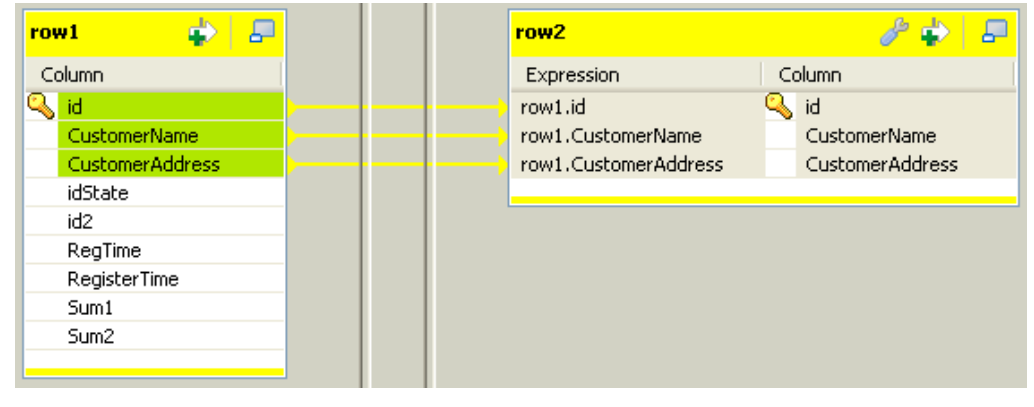

13. In the **tMap** editor, click on top of the panel to the right to open the **[Add a new output table]** dialog box.

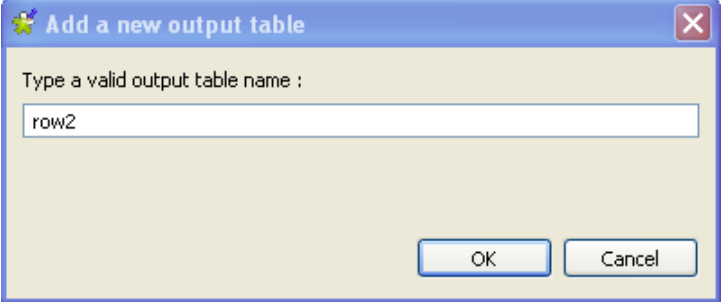

14.Enter a name for the table you want to create, *row2* in this example.

15.Click **OK** to validate your changes and close the dialog box.

- 16.In the table to the left, *row1*, select the first three lines (*Id*, *CustomerName* and *CustomerAddress*) and drop them to the table to the right
- 17.In the **Schema editor** view situated in the lower left corner of the **tMap** editor, change the type of *RegisterTime* to **String** in the table to the right.

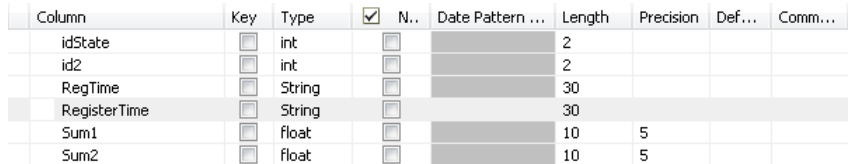

18.Click **OK** to save your changes and close the editor.

19.In the design workspace, double-click **tFileOutputDelimited** to open its **Basic settings** view and define the component properties.

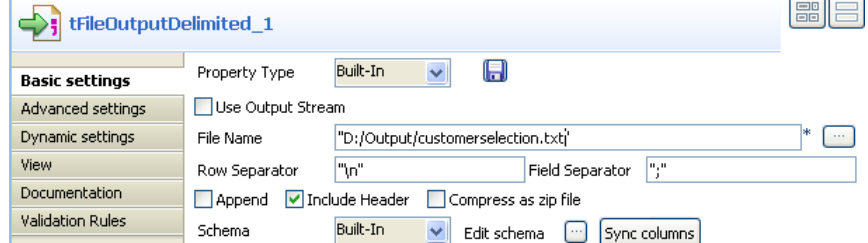

20.In the **Property Type** field, set the type to **Built-in** and fill in the fields that follow manually.

21.Click the three-dot button next to the **File Name** field and browse to the output file you want to write data in, *customerselection.txt* in this example.
22.In the **Row** and **Field Separators** fields, set "*\n*" and "*;*" respectively as row and field separators.

- 23.Select the **Include Header** check box if you want to output columns headers as well.
- 24.Click **Edit schema** to open the schema dialog box and verify if the recuperated schema corresponds to the input schema. If not, click **Sync Columns** to recuperate the schema from the preceding component.

25.Save your Job and press **F6** to execute it.

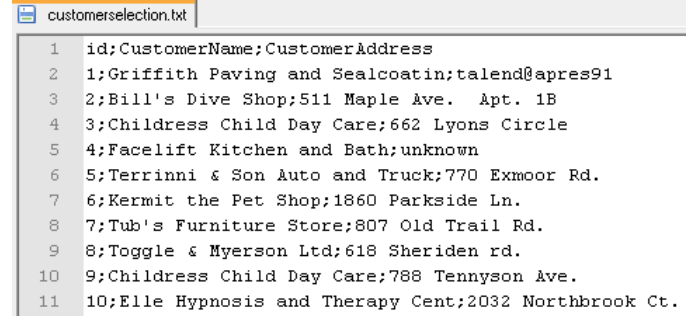

<span id="page-1296-0"></span>The three specified columns *Id*, *CustomerName* and *CustomerAddress* are output in the defined output file.

### **Scenario: Utilizing Output Stream in saving filtered data to a local file**

Based on the preceding scenario, this scenario saves the filtered data to a local file using output stream.

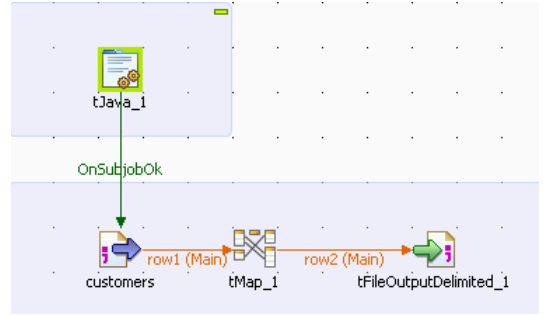

- 1. Drop **tJava** from the **Palette** to the design workspace.
- 2. Connect **tJava** to **tFileInputDelimited** using a **Trigger** > **On Subjob OK** connection.
- 3. Double-click **tJava** to open its **Basic settings** view.

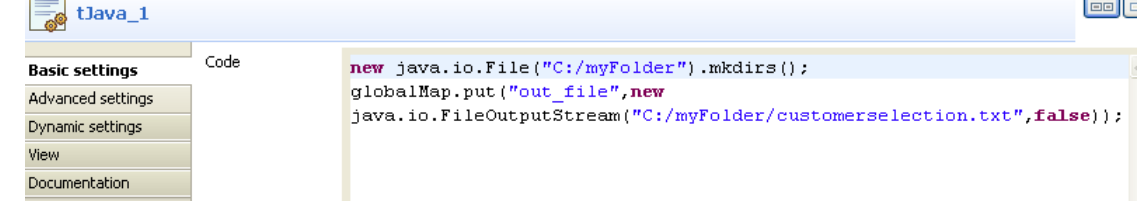

4. In the **Code** area, type in the following command:

```
new java.io.File("C:/myFolder").mkdirs();
```

```
globalMap.put("out_file",new java.io.FileOutputStream("C:/myFolder/
customerselection.txt",false));
```
**Text** 

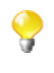

In this scenario, the command we use in the **Code** area of **tJava** will create a new folder *C:/ myFolder* where the output file *customerselection.txt* will be saved. You can customize the command in accordance with actual practice.

5. Double-click **tFileOutputDelimited** to open its **Basic settings** view.

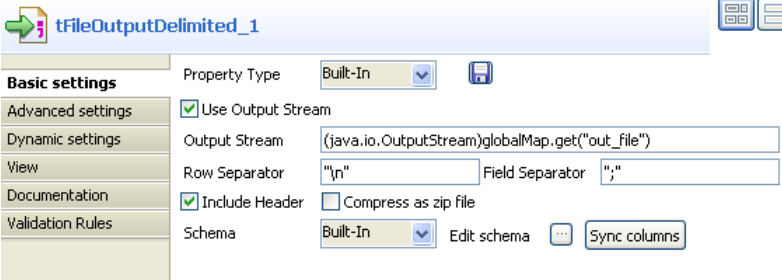

6. Select **Use Output Stream** check box to enable the **Output Stream** field in which you can define the output stream using command.

Fill in the **Output Stream** field with following command:

```
(java.io.OutputStream)globalMap.get("out_file")
```
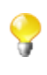

- You can customize the command in the **Output Stream** field by pressing **CTRL**+**SPACE** to select built-in command from the list or type in the command into the field manually in accordance with actual practice. In this scenario, the command we use in the **Output Stream** field will call the java.io.OutputStream class to output the filtered data stream to a local file which is defined in the **Code** area of **tJava** in this scenario.
- 7. Click **Sync columns** to retrieve the schema defined in the preceding component.
- 8. Leave rest of the components as they were in the previous scenario.
- 9. Save your Job and press **F6** to execute it.

The three specified columns *Id*, *CustomerName* and *CustomerAddress* are output in the defined output file..

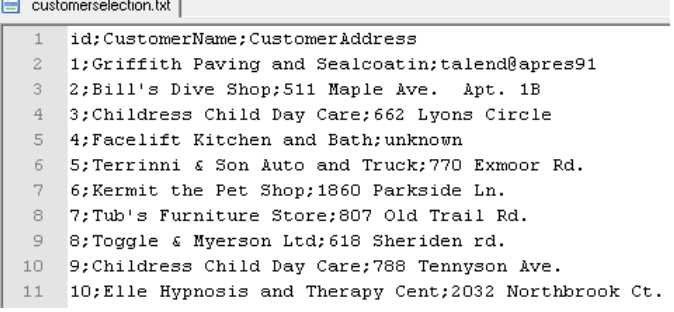

## **tFileOutputEBCDIC**

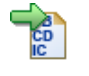

*This component requires an Oracle JDK to be functional.*

## **tFileOutputEBCDIC properties**

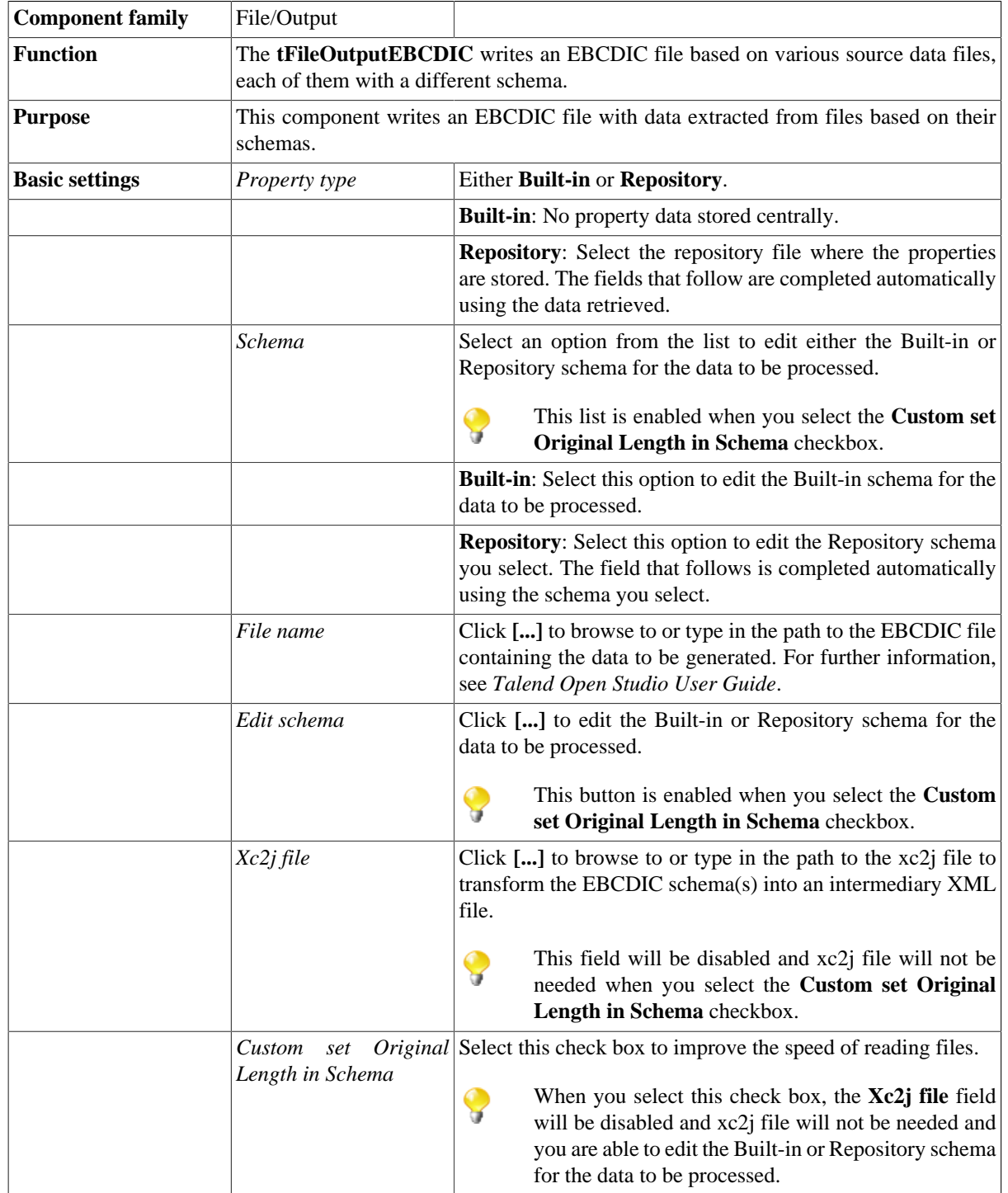

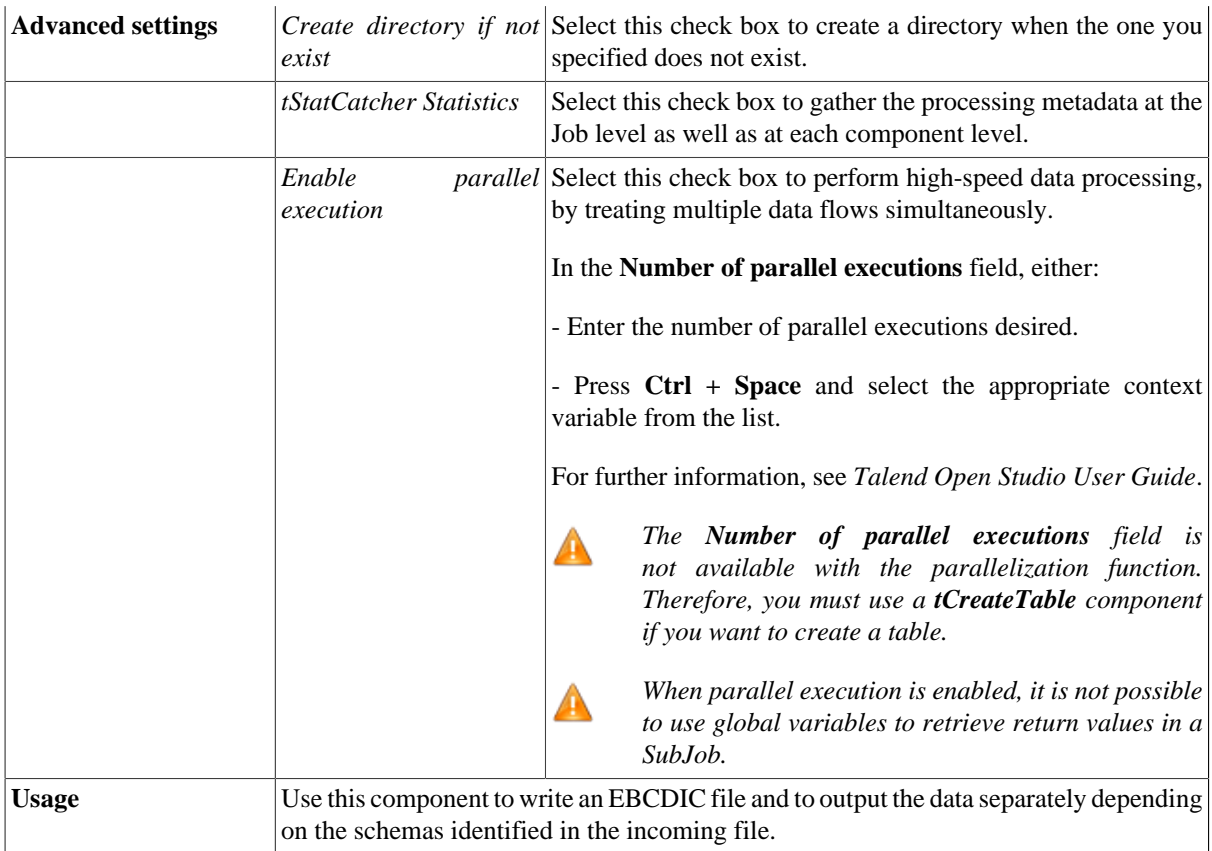

### **Scenario: Creating an EBCDIC file using two delimited files**

This scenario uses the **[Copybook Connection]** wizard that guides users through the different steps to  $\mathbf Q$ create a Copybook connection and to retrieve the EBCDIC schemas. This wizard is available only for **Talend Enterprise** users. If you are using *Talend Open Studio* or *Talend Open Studio*, you need to set the basic settings for the **tFileInputEBCDIC** component manually.

The following scenario is a three-component Job that aims at writing an EBCDIC-format file using two delimited files with different schemas.

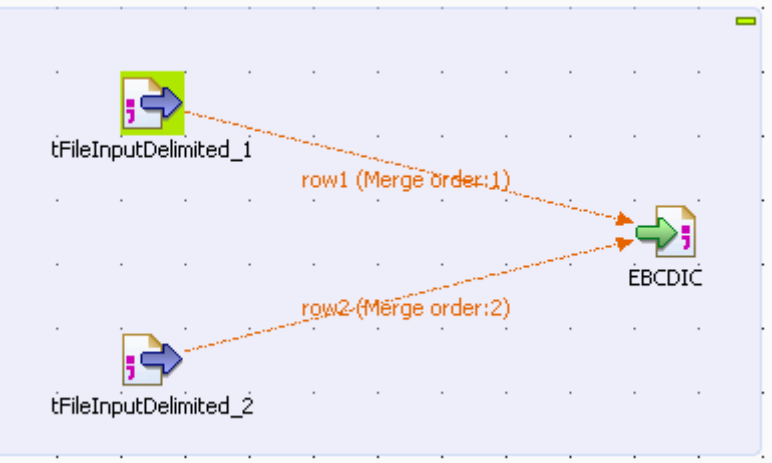

This Java scenario uses the EBCDIC Connection wizard to set up a connection to the Copybook file and to generate an xc2j file, which allows the retrieval and transformation of the different file schemas.

- Create a connection to the Copybook file, which describes the structure of your EBCDIC file. In this scenario, the Copybook connection is called EBCDIC. *Talend Open Studio User Guide*.
- Retrieve the file schemas. *Talend Open Studio User Guide*.

Once the Copybook connection has been created and the schemas retrieved, using the EBCDIC and Schema wizards, the new schemas appear under the node **Metadata** > **Copybook**. They are called *01*, *04* and *05*.

To create an EBCDIC file based on two delimited files in *Talend Open Studio* :

- Drop the following components from the Palette to the design workspace: **tFileInputDelimited** (x2) and **tFileOutputEBCDIC**.
- To connect them together, right-click on each **tFileInputDelimited** component, select **Row** > **Main** in the contextual menu and click on the **tFileOutputEBCDIC** component.
- Double-click on the first **tFileInputDelimited** component to display the **Basic settings** view and set the component properties.

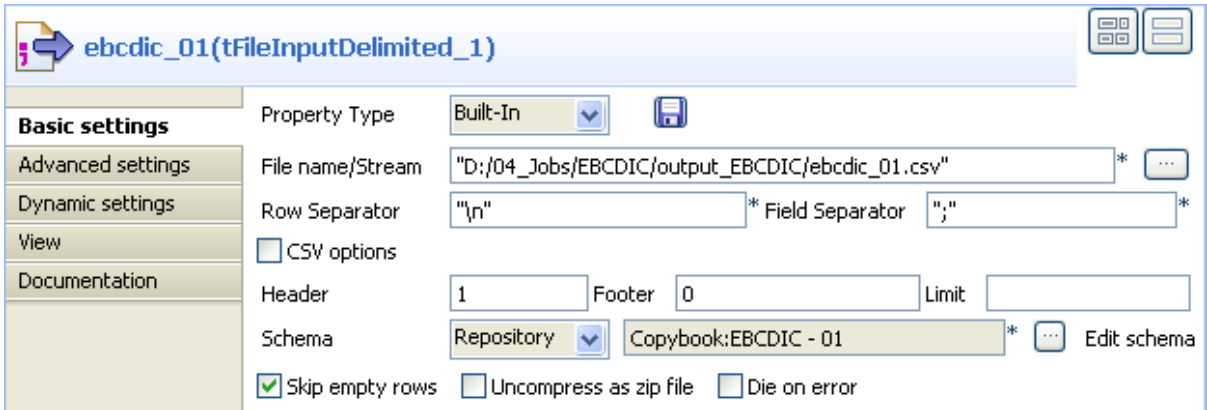

• In the **File Name** field, browse to the delimited file via the three-dot button **[...]**.

*If the path of the file contains some accented characters, you will get an error message when executing your Job. For more information regarding the procedures to follow when the support of accented characters is missing, see* Talend Open Studio Installation Guide*.*

- In the **Schema** field, select **Repository**, then click the three-dot button and, when prompted, select the schema corresponding to your file, under the **Copybook** node.
- In the **Header** field, set the number of fields that are used as "headers", *1* in this example.
- Set the properties for the second **tFileInputDelimited** component the same way as for the first component.
- Double-click the **tFileOutputEBCDIC** component to display the **Basic settings** view and set the component properties:

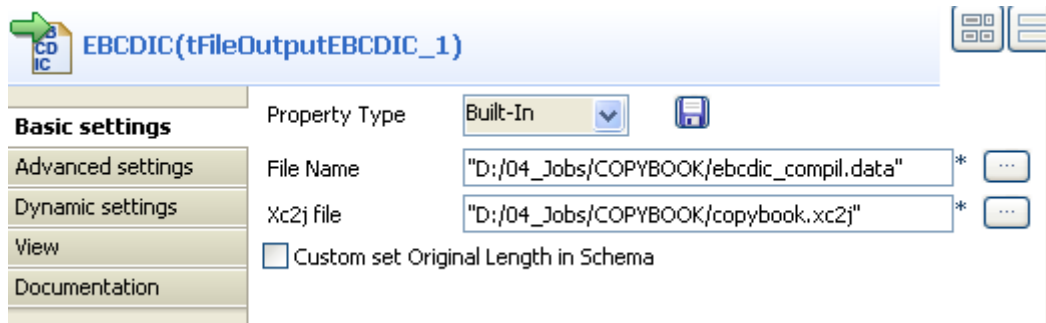

- In the **Data file** field, enter or browse to the directory path and the EBCDIC file name that is to be created based on both delimited files.
- In the **Xc2j file** field, enter or browse to the path to the file allowing to extract the schema that describes the EBCDIC structure file.
- Save your Job via **Ctrl+S** and click on the **Run** view, select the **Statistics** and **Exec time** check boxes then click **Run** to execute the Job.

# **tFileOutputExcel**

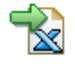

## **tFileOutputExcel Properties**

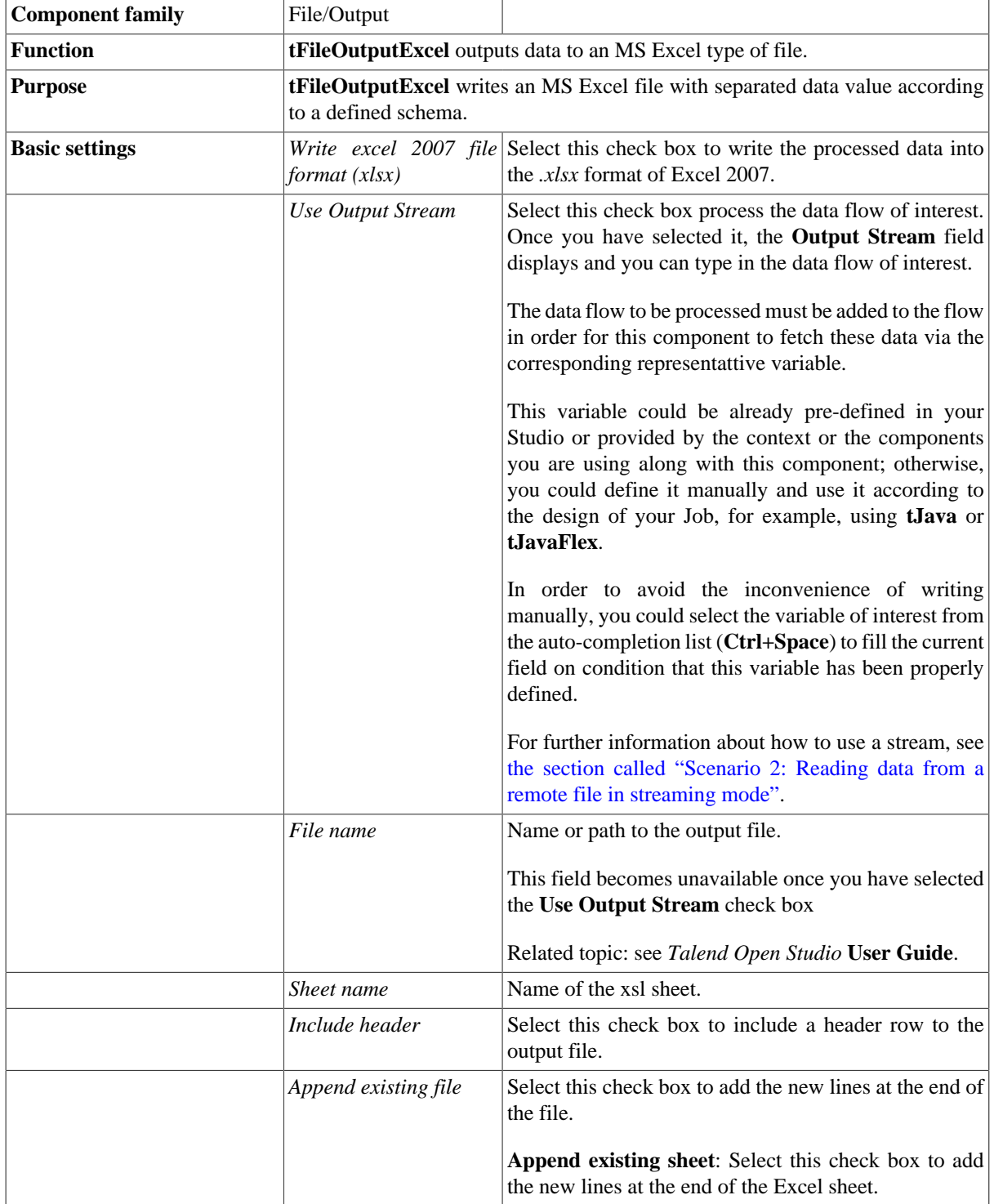

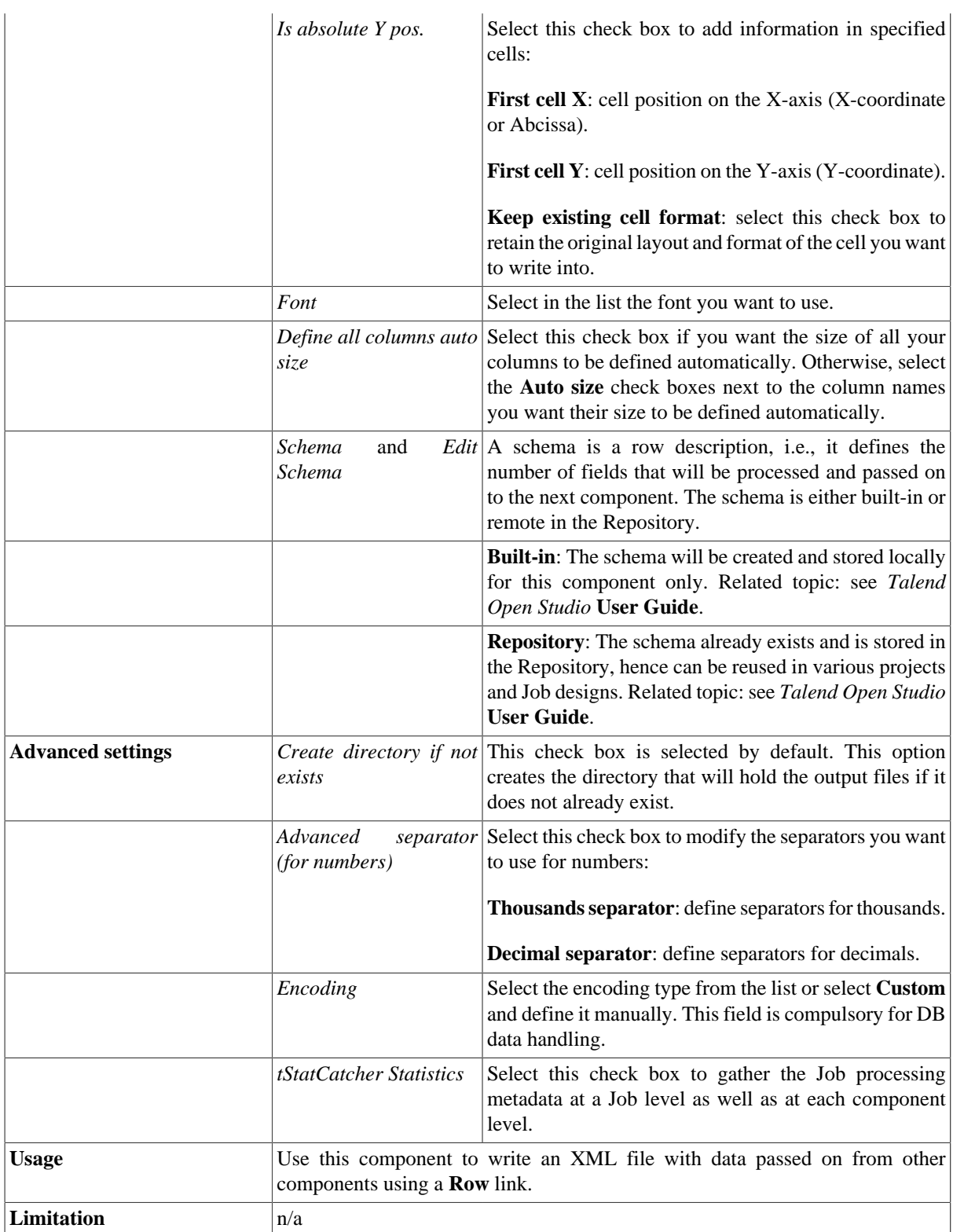

## **Related scenario**

For **tFileOutputExcel** related scenario, see [the section called "tSugarCRMInput"](#page-161-0);

For scenario about the usage of **Use Output Stream** check box, see [the section called "Scenario: Utilizing Output](#page-1296-0) [Stream in saving filtered data to a local file"](#page-1296-0).

## **tFileOutputJSON**

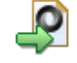

### **tFileOutputJSON properties**

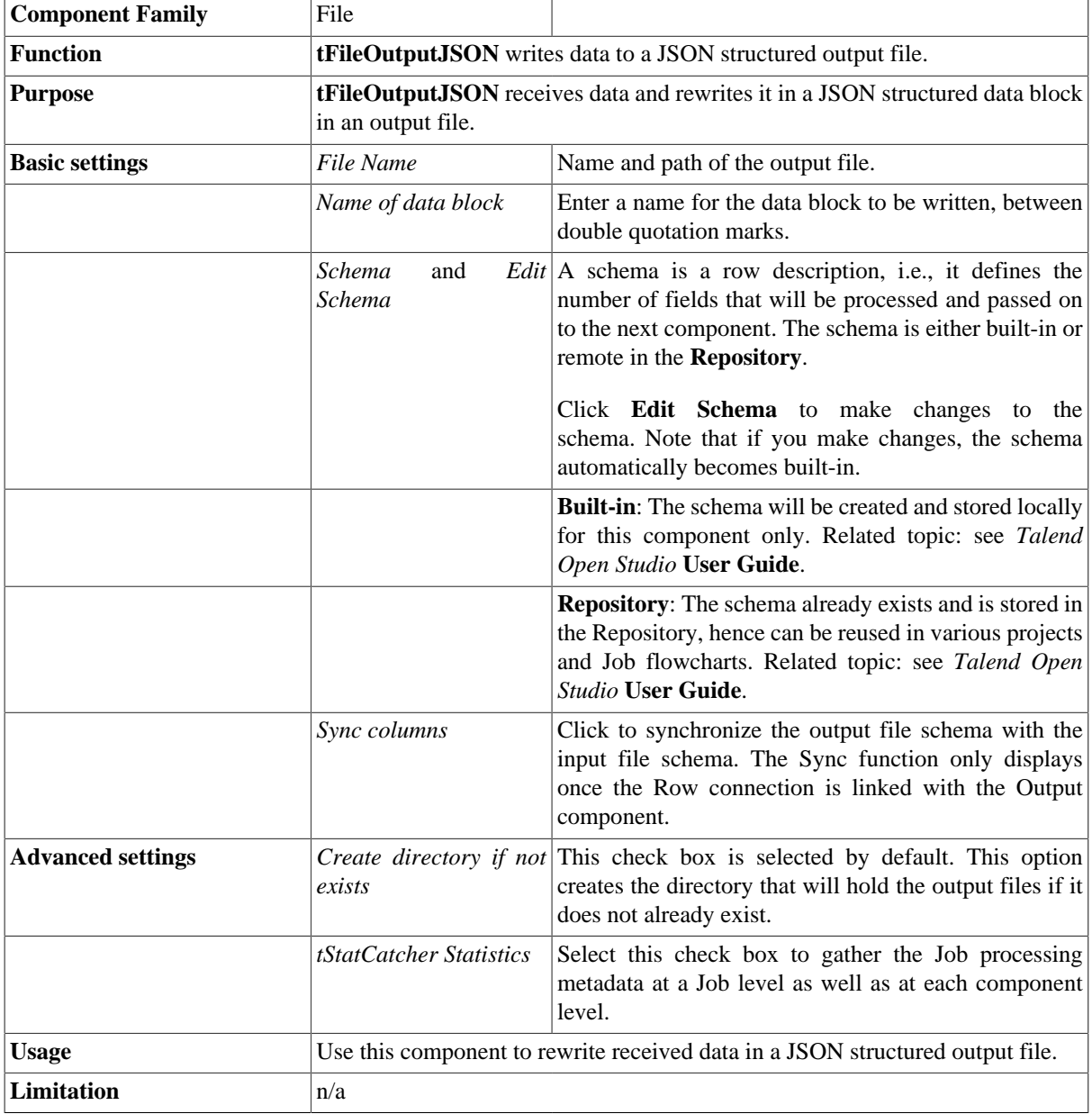

### **Scenario: Writing a JSON structured file**

This is a 2 component scenario in which a **tRowGenerator** component generates random data which a **tFileOutputJSON** component then writes to a JSON structured output file.

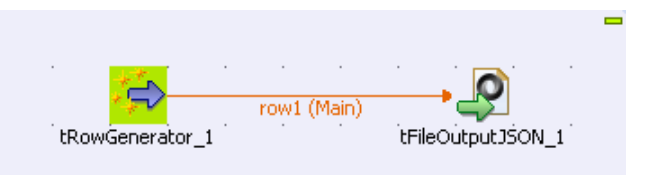

- Drop a **tRowGenerator** and a **tFileOutputJSON** component onto the workspace from the **Palette**.
- Link the components using a **Row > Main** connection.
- Double click **tRowGenerator** to define its **Basic Settings** properties in the **Component** view.

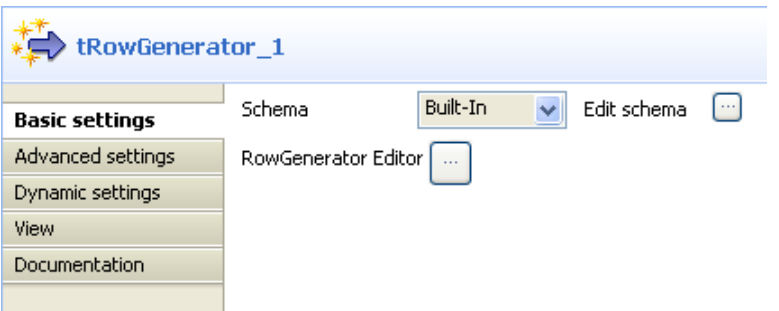

- If the schema you require is already stored under the **Db Connections** node in the **Repository**, select **Repository** in the **Schema field** and choose the metadata from the list.
- Otherwise, click **[...]** next to **Edit Schema** to display the corresponding dialog box and define the schema.

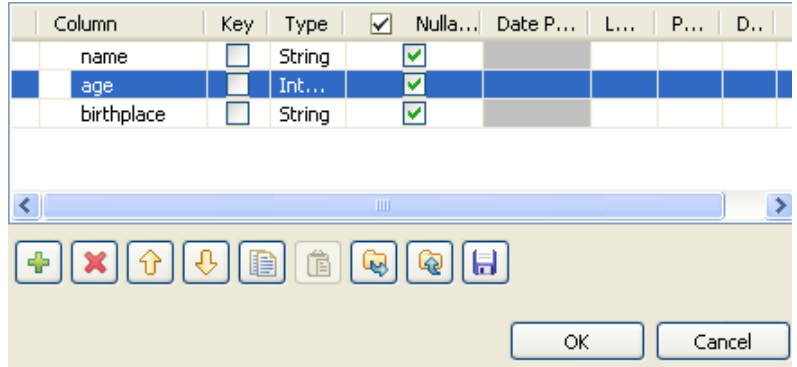

- Click **[+]** to add the number of columns desired.
- Under **Columns** type in the column names.
- Under **Type**, select the data type from the list.
- Click **OK** to close the dialog box.
- Click **[+]** next to **RowGenerator Editor** to open the corresponding dialog box.

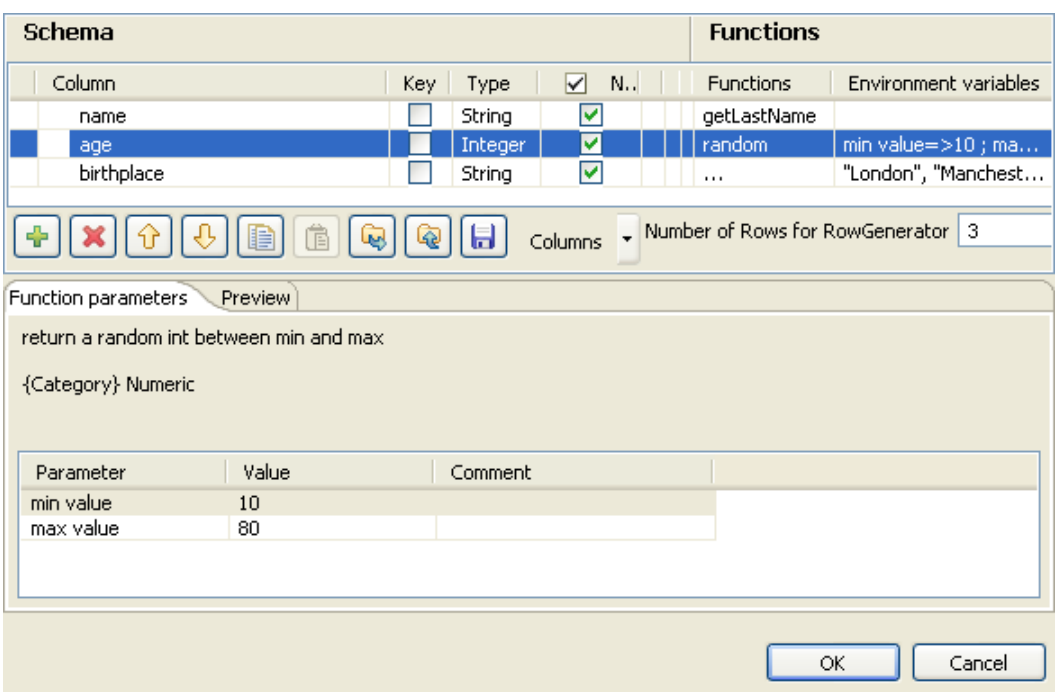

- Under **Functions**, select pre-defined functions for the columns, if required, or select **[...]** to set customized function parameters in the **Function parameters** tab.
- Enter the number of rows to be generated in the corresponding field.
- Click **OK** to close the dialog box.
- Click **tFileOutputJSON** to set its **Basic Settings** properties in the **Component** view.

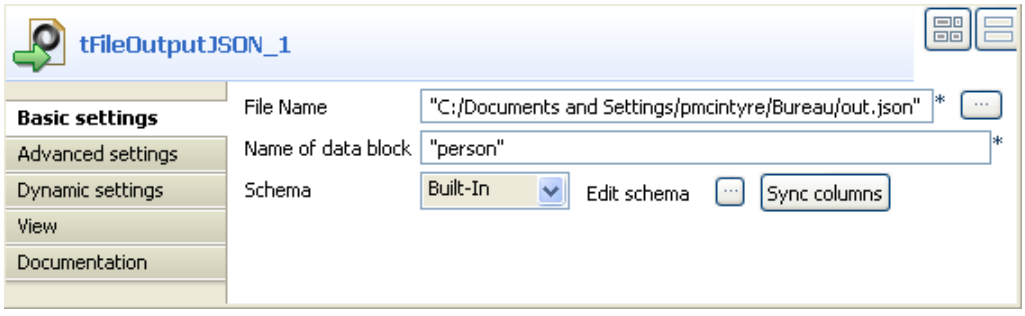

- Click [...] to browse to where you want the output JSON file to be generated and enter the file name.
- Enter a name for the data block to be generated in the corresponding field, between double quotation marks.
- Select **Built-In** as the **Schema** type.
- Click **Sync Columns** to retrieve the schema from the preceding component.
- Press **F6** to run the Job.

```
\langle"person":[
          \{"birthplace": "Manchester",
               "age":48,
               "name": "Carter"
         \rangle ,
          \langle"birthplace": "Liverpool",
              "age":39,
              "name": "Clienton"\rangle ,
          \langle"birthplace": "London",
              "age":53,"name": "Taylor"
          D
```
The data from the input schema is written in a JSON structured data block in the output file.

 $\,$   $\,$  $\}$ 

# **tFileOutputLDIF**

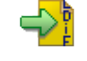

## **tFileOutputLDIF Properties**

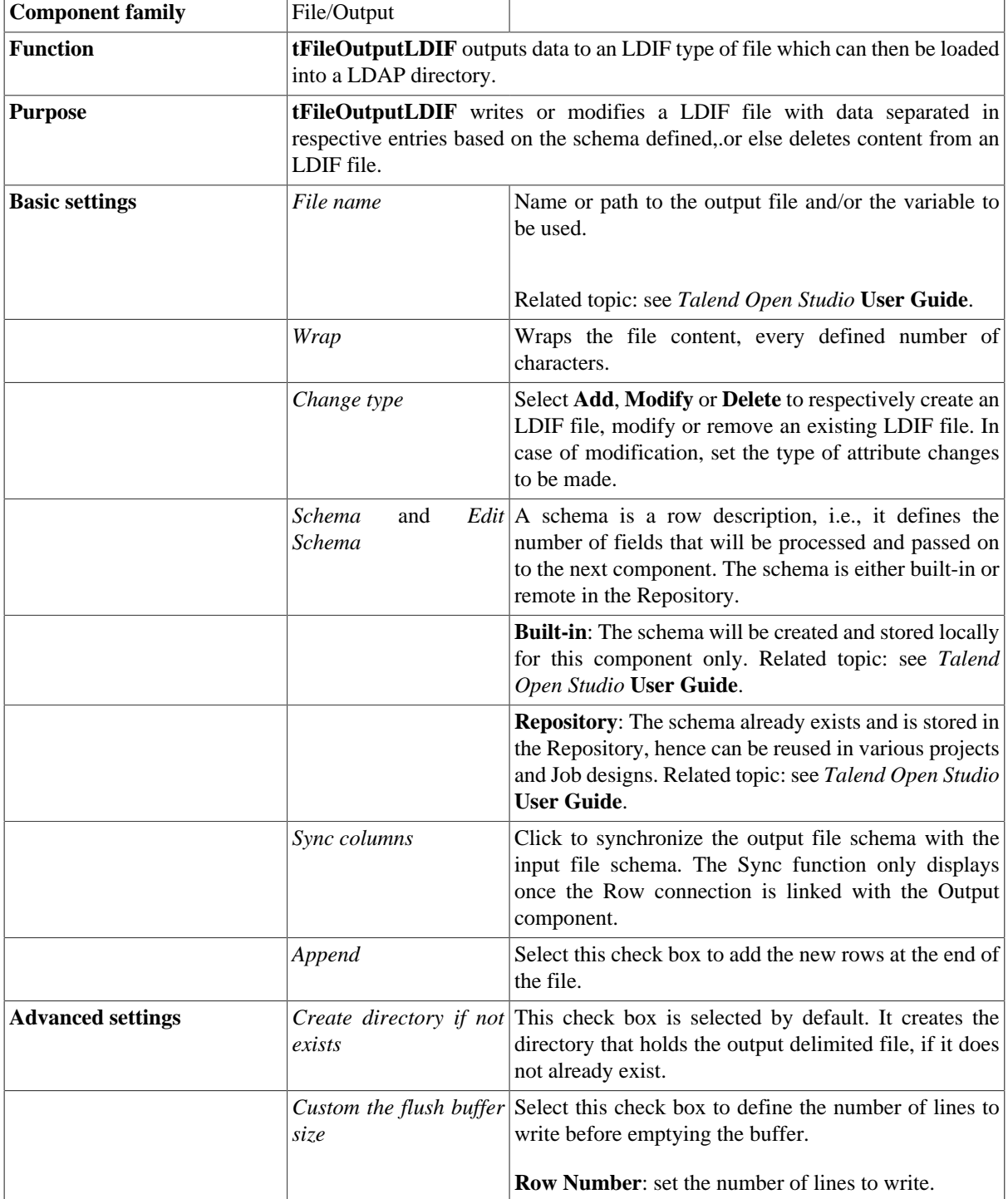

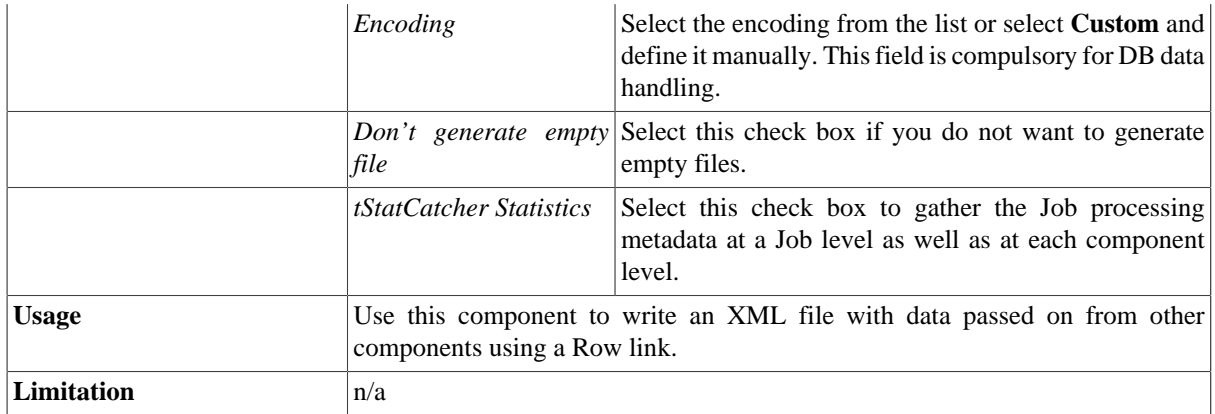

### **Scenario: Writing DB data into an LDIF-type file**

This scenario describes a two component Job which aims at extracting data from a database table and writing this data into a new output LDIF file.

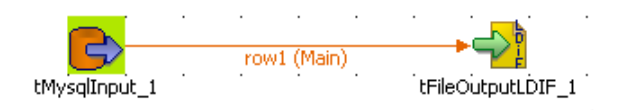

- Drop a **tMysqlInput** and a **tFileOutputLDIF** component from the **Palette** to the design area. Connect them together using a **Row > Main** link.
- Select the **tMysqlInput** component, and go to the **Component** panel then select the **Basic settings** tab.
- If you stored the DB connection details in a **Metadata** entry in the Repository, set the **Property type** as well as the **Schema type** on **Repository** and select the relevant metadata entry. All other fields are filled in automatically, and retrieve the metadata-stored parameters.

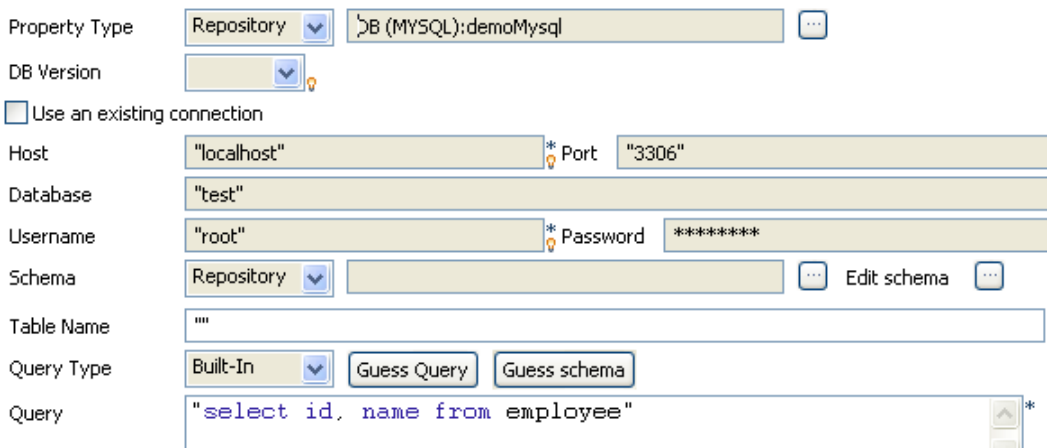

- Alternatively select **Built-in** as the **Property type** and **Schema** type and fill in the DB connection and schema fields manually.
- Then double-click on **tFileOutpuLDIF** and define the **Basic settings**.
- Browse to the folder where you store the Output file. In this use case, a new LDIF file is to be created. Thus type in the name of this new file.
- In the **Wrap** field, enter the number of characters held on one line. The text coming afterwards will get wrapped onto the next line.

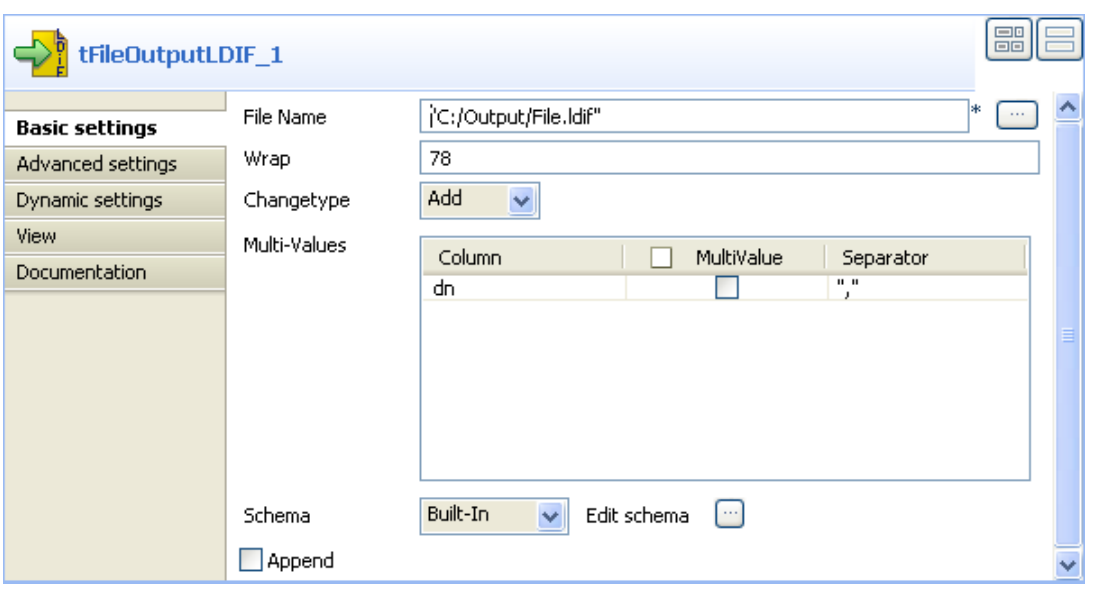

- Select **Add** as **Change Type** as the newly created file is by definition empty. In case of modification type of Change, you'll need to define the nature of the modification you want to make to the file.
- As the **Schema** type, select **Built-in** and use the **Sync Columns** button to retrieve the input schema definition.
- Press **F6** to short run the Job.

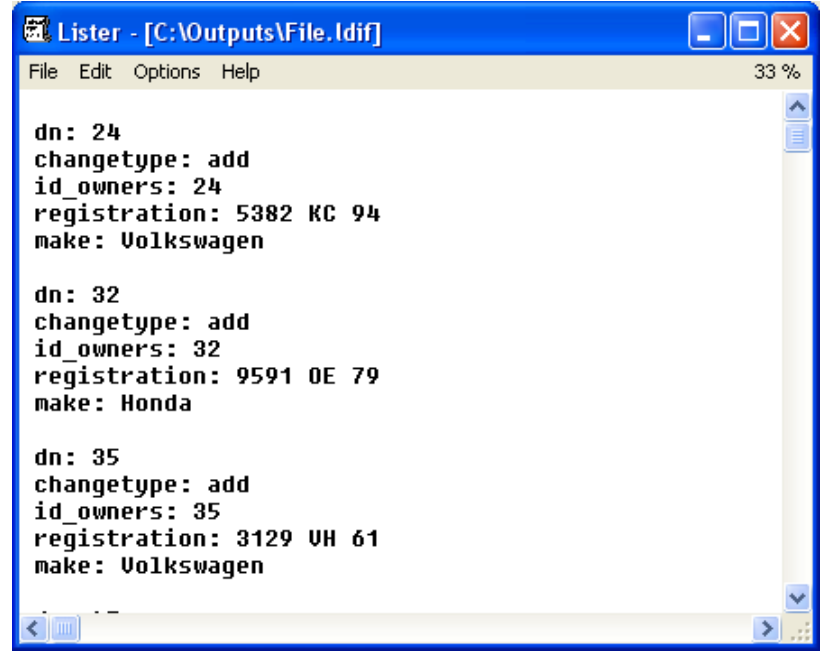

The LDIF file created contains the data from the DB table and the type of change made to the file, in this use case, addition.

## **tFileOutputMSDelimited**

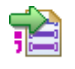

### **tFileOutputMSDelimited properties**

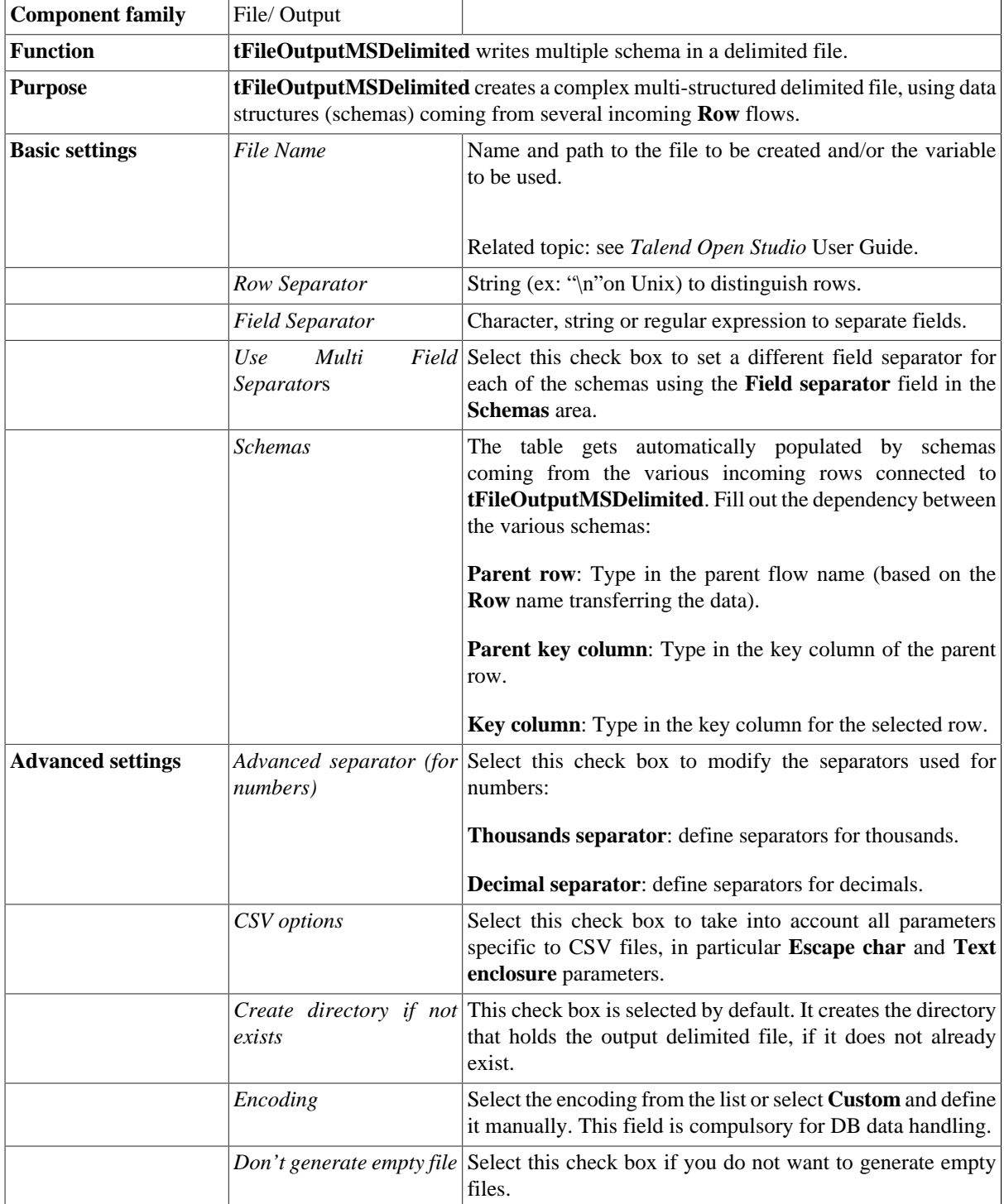

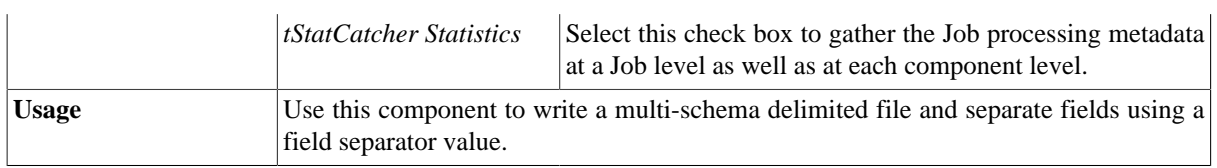

## **Related scenarios**

No scenario is available for this component yet.

## **tFileOutputMSPositional**

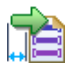

## **tFileOutputMSPositional properties**

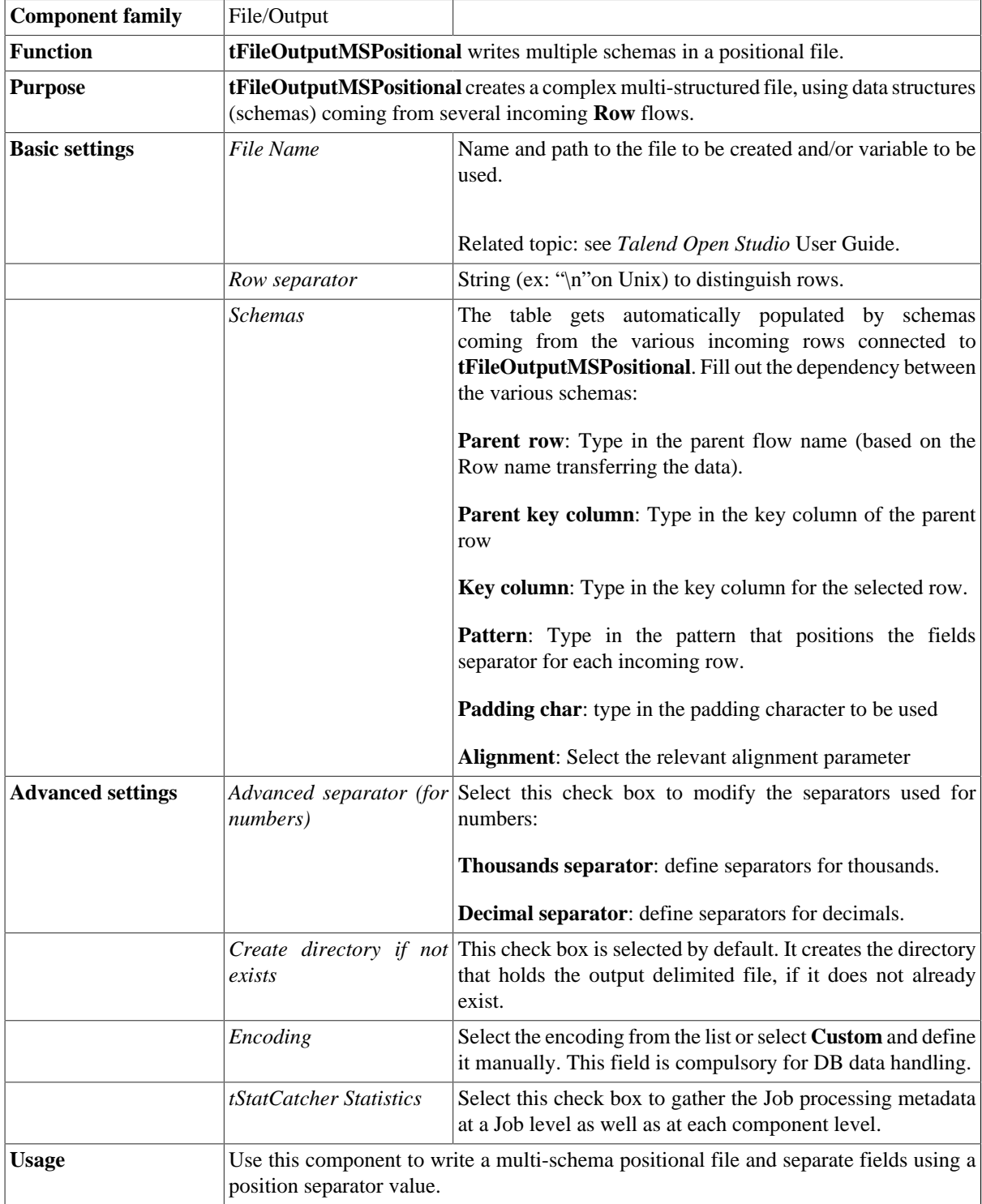

## **Related scenario**

No scenario is available for this component yet.

## **tFileOutputMSXML**

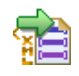

### **tFileOutputMSXML Properties**

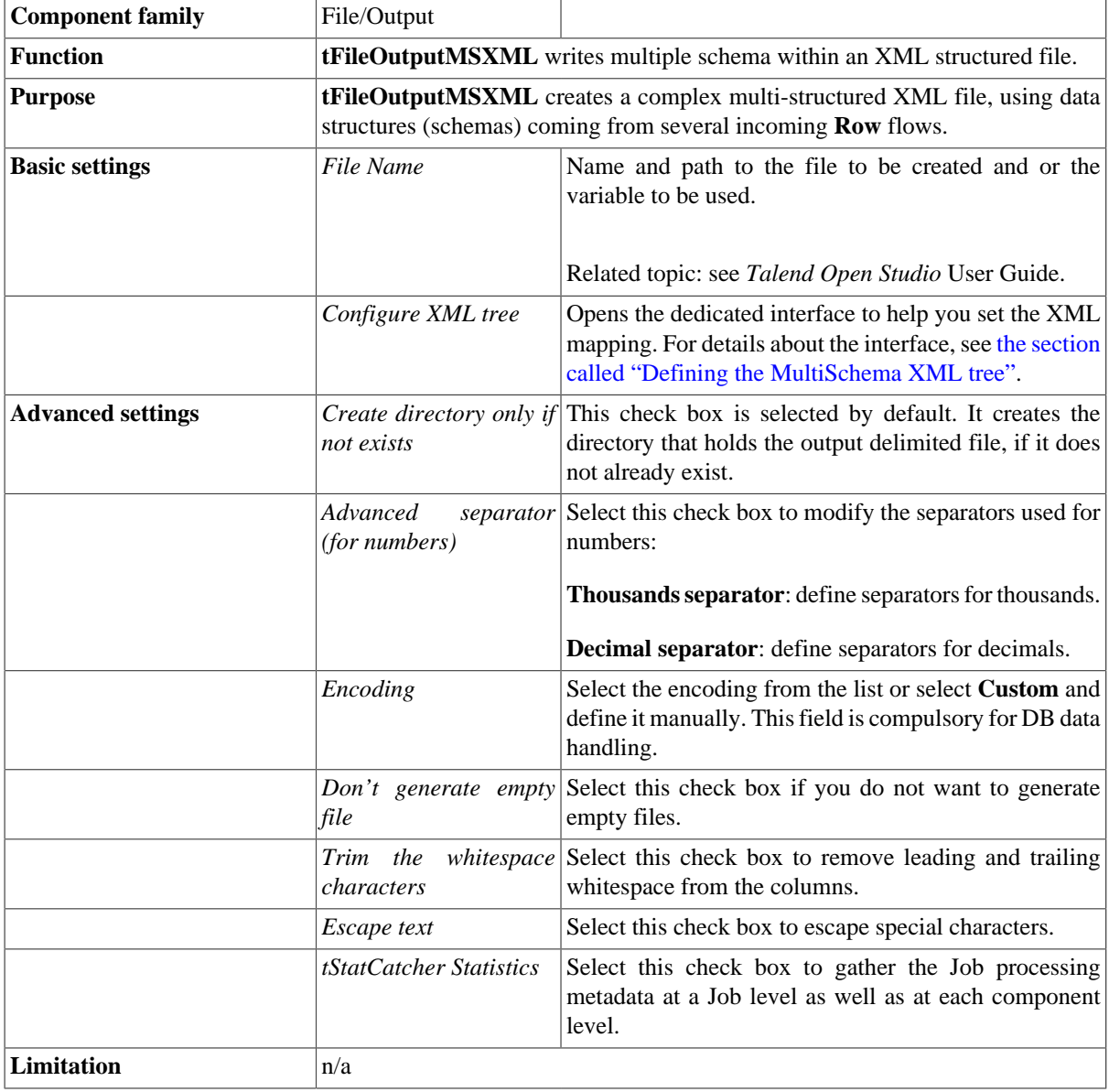

### <span id="page-1315-0"></span>**Defining the MultiSchema XML tree**

Double-click on the **tFileOutputMSXML** component to open the dedicated interface or click on the three-dot button on the **Basic settings** vertical tab of the **Component** tab.

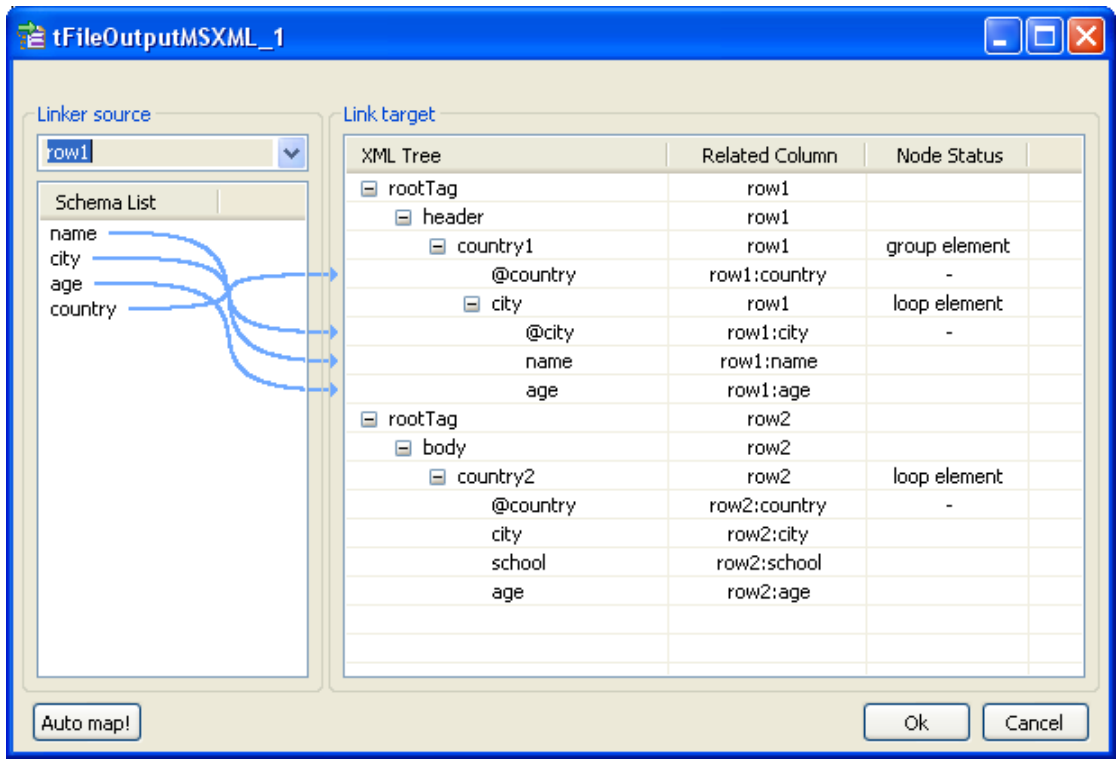

To the left of the mapping interface, under **Linker source**, the drop-down list includes all the input schemas that should be added to the multi-schema output XML file (on the condition that more than one input flow is connected to the **tFileOutputMSXML** component).

And under **Schema List**, are listed all columns retrieved from the input data flow in selection.

To the right of the interface, are expected all XML structures you want to create in the output XML file.

You can create manually or easily import the XML structures. Then map the input schema columns onto each element of the XML tree, respectively for each of the input schemas in selection under **Linker source**.

#### **Importing the XML tree**

The easiest and most common way to fill out the XML tree panel, is to import a well-formed XML file.

- Rename the **root tag** that displays by default on the **XML tree** panel, by clicking on it once.
- Right-click on the root tag to display the contextual menu.
- On the menu, select **Import XML tree**.
- Browse to the file to import and click **OK**.

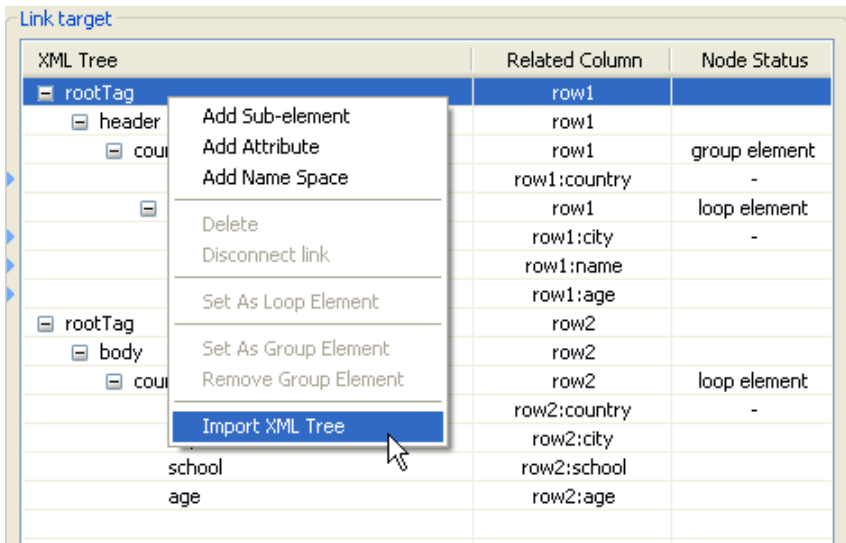

The **XML Tree** column is hence automatically filled out with the correct elements. You can remove and insert elements or sub-elements from and to the tree:

- Select the relevant element of the tree.
- Right-click to display the contextual menu
- Select Delete to remove the selection from the tree or select the relevant option among: **Add sub-element**, **Add attribute**, **Add namespace** to enrich the tree.

#### **Creating manually the XML tree**

If you don't have any XML structure already defined, you can manually create it.

- Rename the **root tag** that displays by default on the **XML tree** panel, by clicking on it once.
- Right-click on the root tag to display the contextual menu.
- On the menu, select **Add sub-element** to create the first element of the structure.

You can also add an attribute or a child element to any element of the tree or remove any element from the tree.

- Select the relevant element on the tree you just created.
- Right-click to the left of the element name to display the contextual menu.
- On the menu, select the relevant option among: **Add sub-element**, **Add attribute**, **Add namespace** or **Delete**.

### **Mapping XML data from multiple schema sources**

Once your XML tree is ready, select the first input schema that you want to map.

You can map each input column with the relevant XML tree element or sub-element to fill out the **Related Column**:

• Click on one of the **Schema column name**.

- Drag it onto the relevant sub-element to the right.
- Release the mouse button to implement the actual mapping.

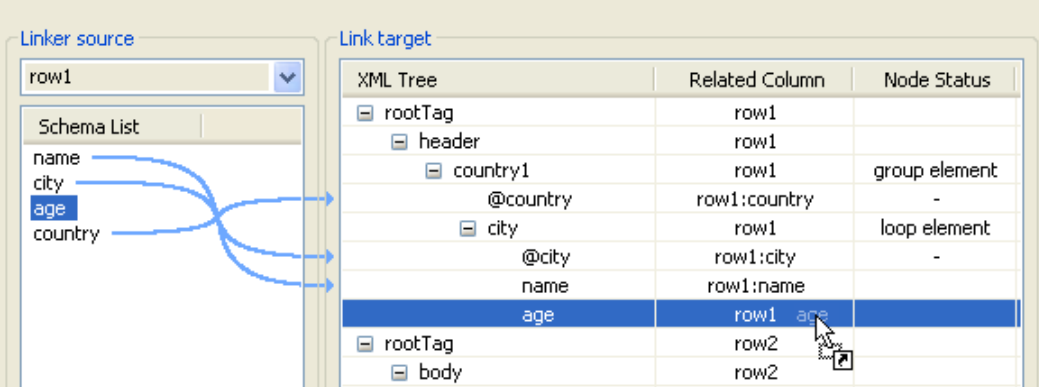

A light blue link displays that illustrates this mapping. If available, use the **Auto-Map** button, located to the bottom left of the interface, to carry out this operation automatically.

You can disconnect any mapping on any element of the XML tree:

- Select the element of the XML tree, that should be disconnected from its respective schema column.
- Right-click to the left of the element name to display the contextual menu.
- Select **Disconnect link**.

The light blue link disappears.

### **Defining the node status**

Defining the XML tree and mapping the data is not sufficient. You also need to define the loop elements **for each of the source in selection** and if required the group element.

#### **Loop element**

The loop element allows you to define the iterating object. Generally the Loop element is also the row generator.

To define an element as loop element:

- Select the relevant element on the XML tree.
- Right-click to the left of the element name to display the contextual menu.
- Select **Set as Loop Element**.

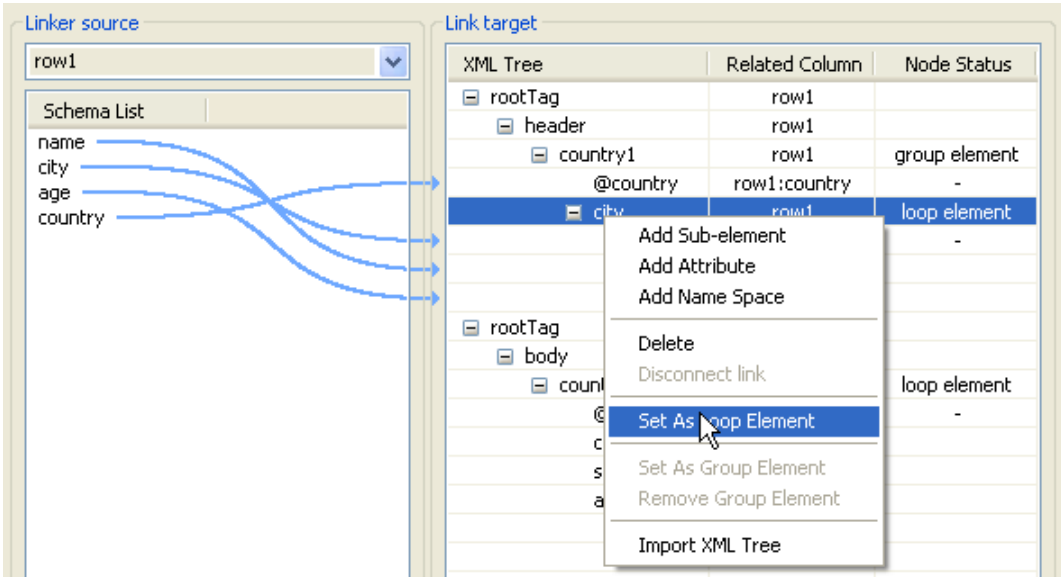

The **Node Status** column shows the newly added status.

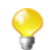

There can only be one loop element at a time.

#### **Group element**

The group element is optional, it represents a constant element where the Groupby operation can be performed. A group element can be defined on the condition that a loop element was defined before.

When using a group element, the rows should be sorted, in order to be able to group by the selected node.

To define an element as group element:

- Select the relevant element on the XML tree.
- Right-click to the left of the element name to display the contextual menu.
- Select **Set as Group Element**.

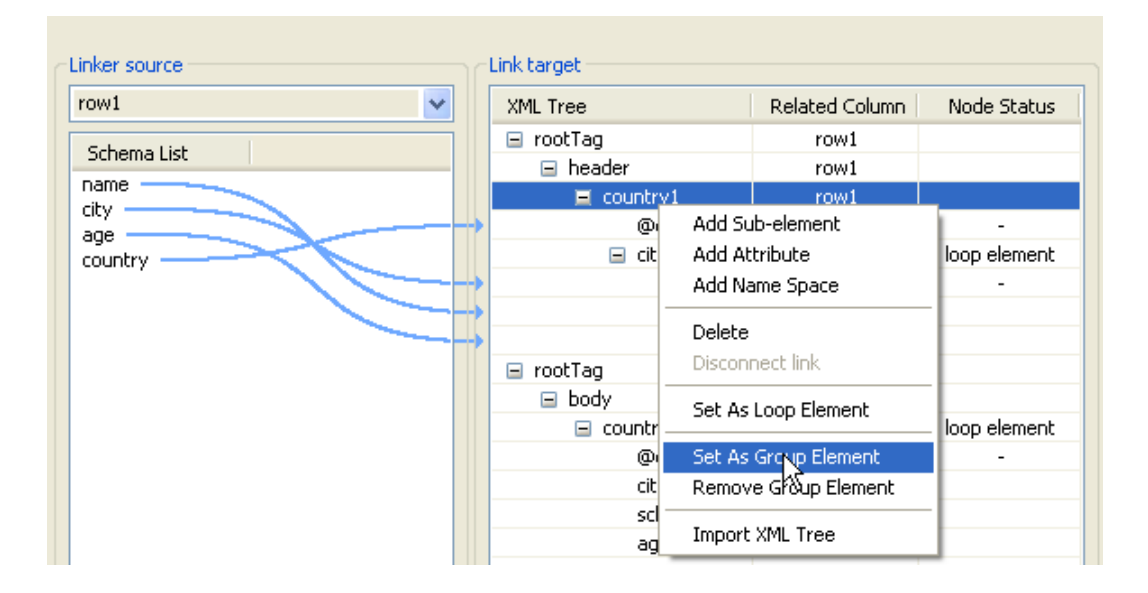

The **Node Status** column shows the newly added status and any group status required are automatically defined, if needed.

Click **OK** once the mapping is complete to validate the definition for this source and perform the same operation for the other input flow sources.

### **Related scenario**

No scenario is available for this component yet.

# **tFileOutputPositional**

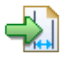

### **tFileOutputPositional Properties**

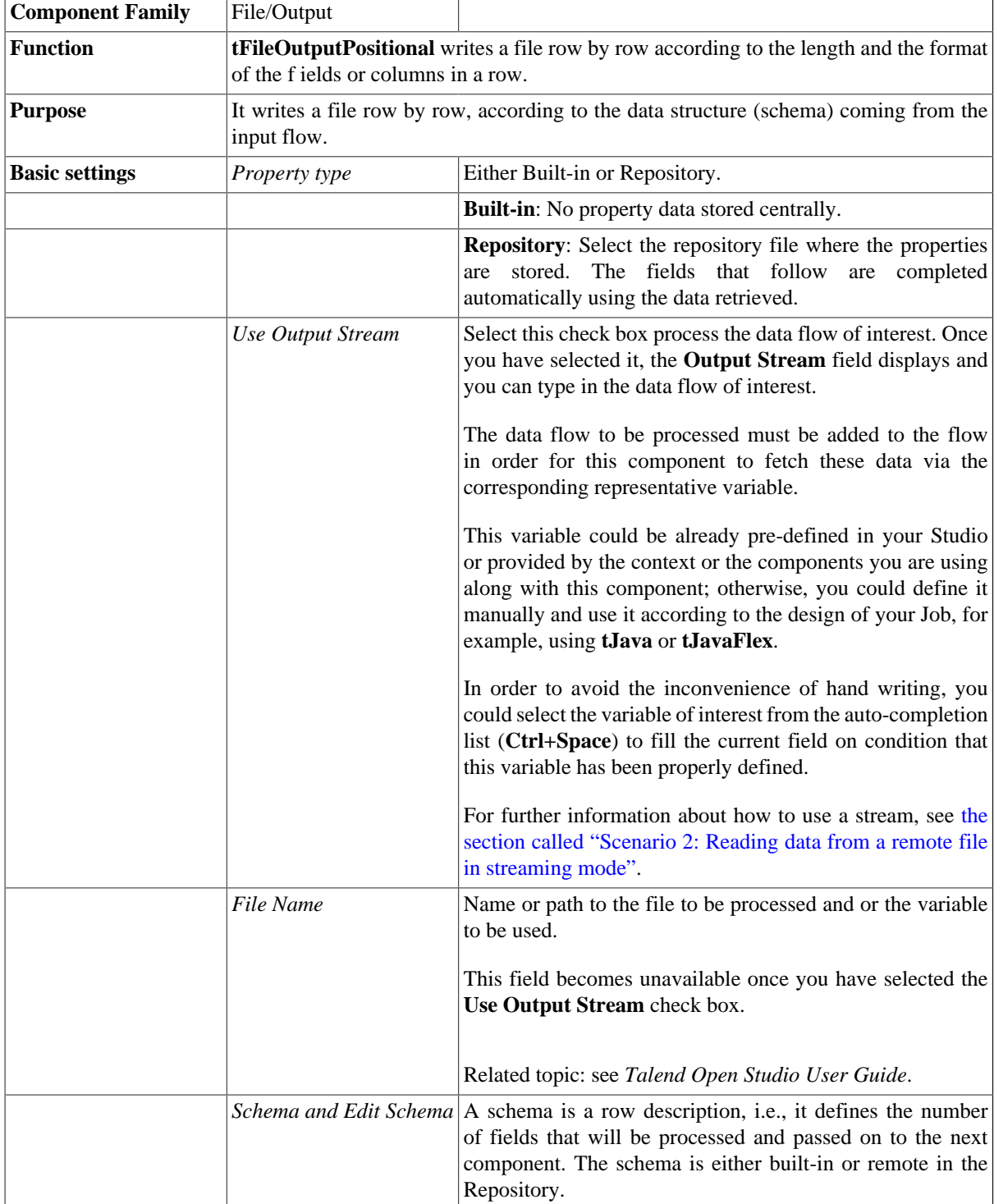

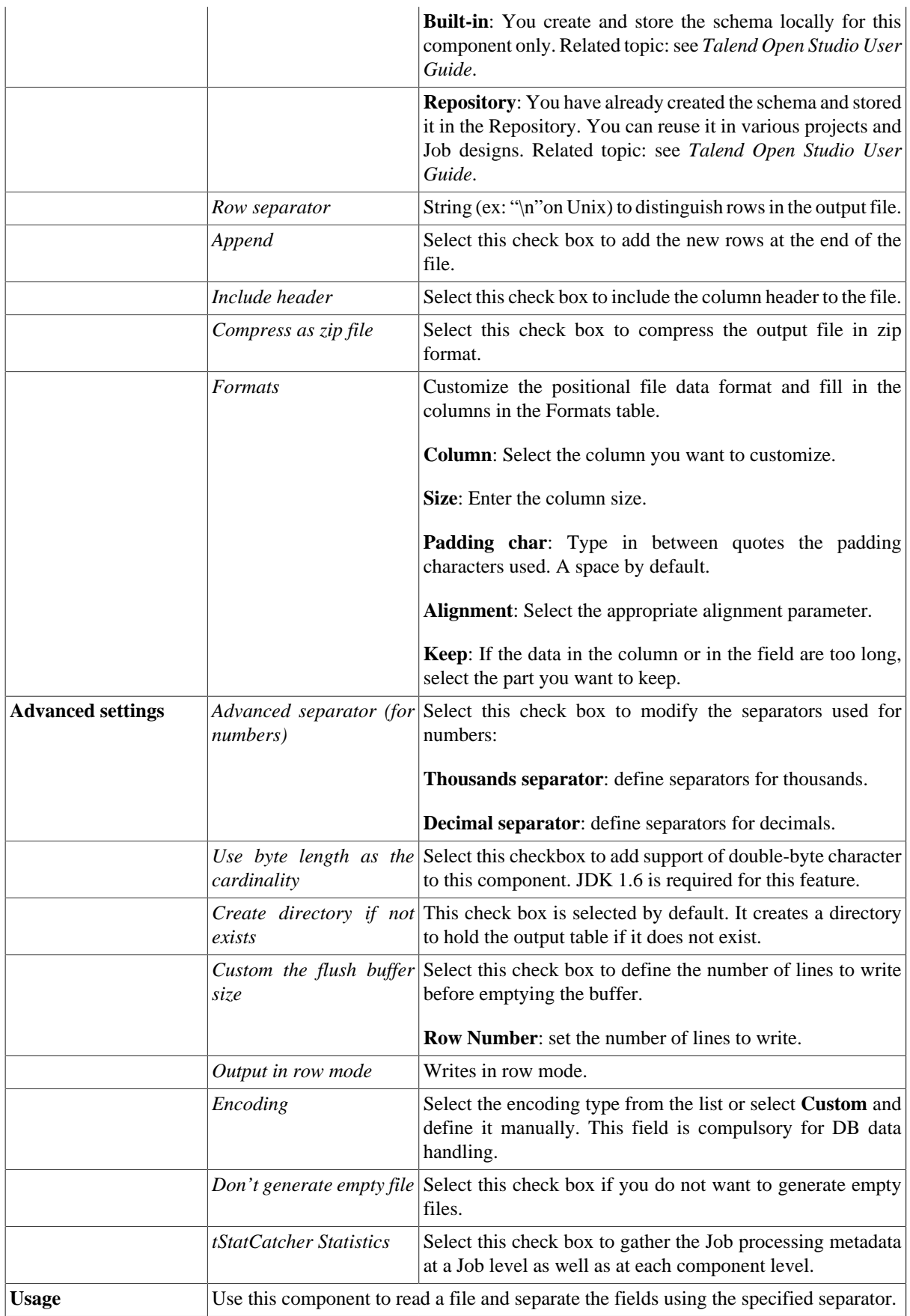

### **Related scenario**

For a related scenario, see [the section called "Scenario 2: Handling a positional file based on a dynamic schema".](#page-1270-0)

For scenario about the usage of **Use Output Stream** check box, see [the section called "Scenario: Utilizing Output](#page-1296-0) [Stream in saving filtered data to a local file"](#page-1296-0).

## **tFileOutputProperties**

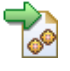

### **tFileOutputProperties properties**

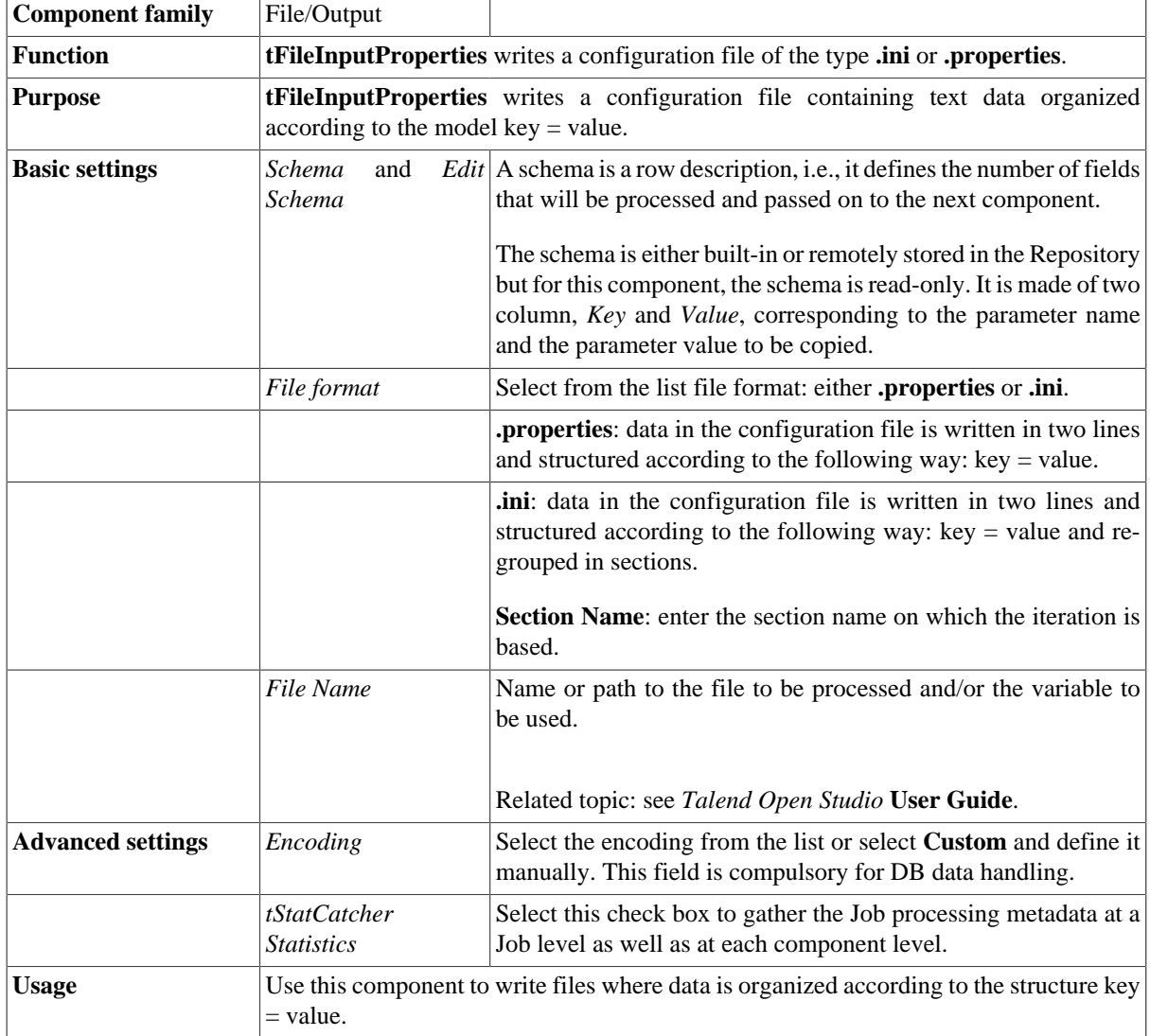

### **Related scenarios**

For a related scenario, see [the section called "Scenario: Reading and matching the keys and the values of](#page-1276-0) [different .properties files and outputting the results in a glossary"](#page-1276-0) of [the section called "tFileInputProperties".](#page-1276-1)

# **tFileOutputXML**

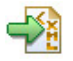

**tFileOtputXML** belongs to two component families: File and XML. For more information on **tFileOutputXML,** see [the section called "tFileOutputXML"](#page-1814-0).

## **tFileProperties**

# B,

### **tFileProperties Properties**

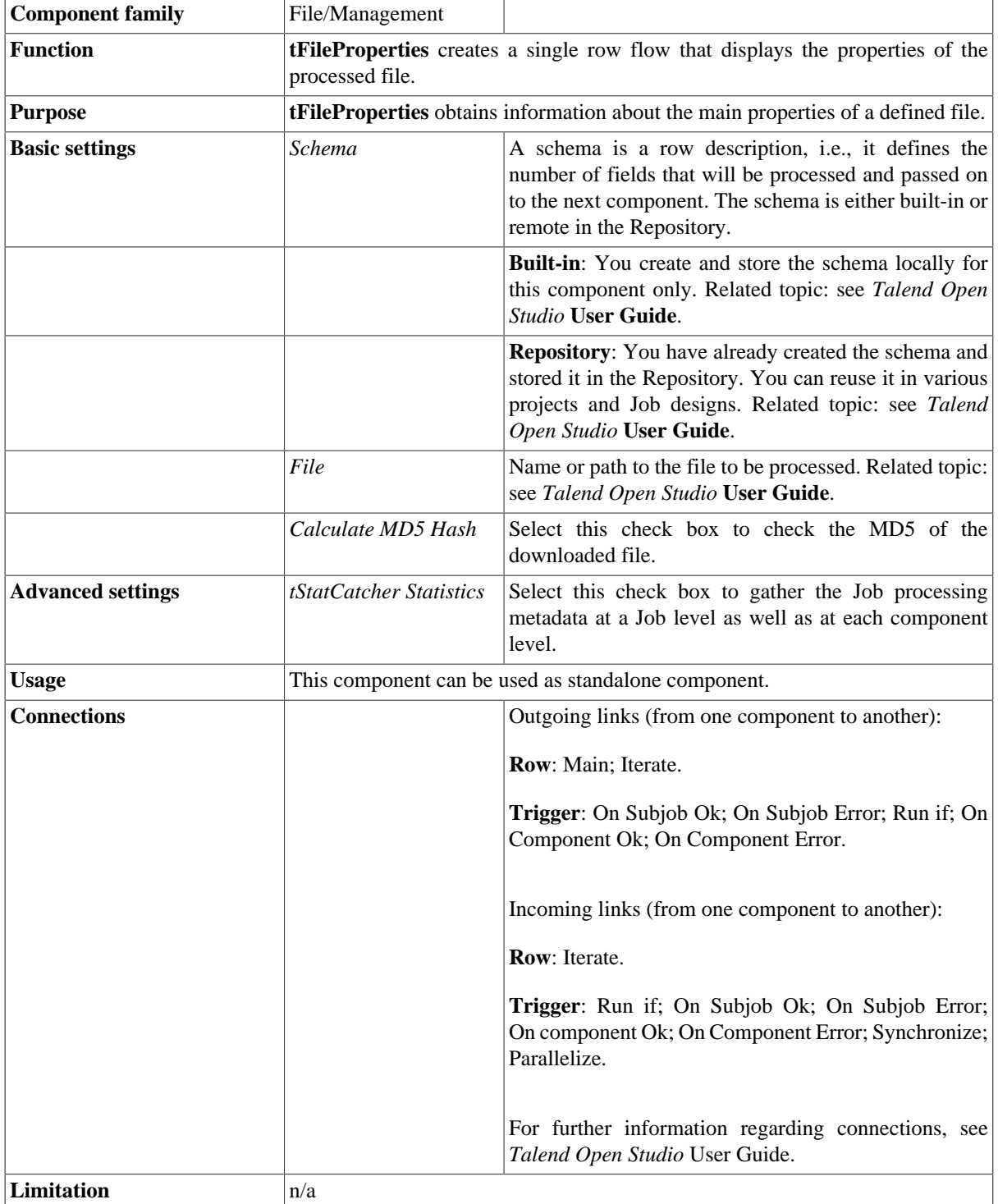

### **Scenario: Displaying the properties of a processed file**

This Java scenario describes a very simple Job that displays the properties of the specified file.

- Drop a **tFileProperties** component and a **tLogRow** component from the **Palette** onto the design workspace.
- Right-click on **tFileProperties** and connect it to **tLogRow** using a **Main Row** link.

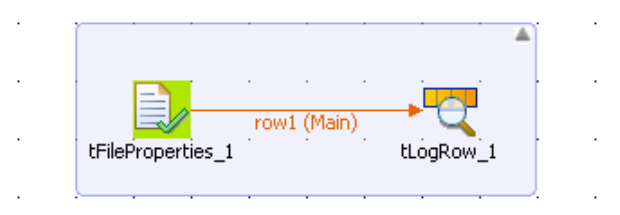

- In the design workspace, select **tFileProperties**.
- Click the **Component** tab to define the basic settings of **tFileProperties**.

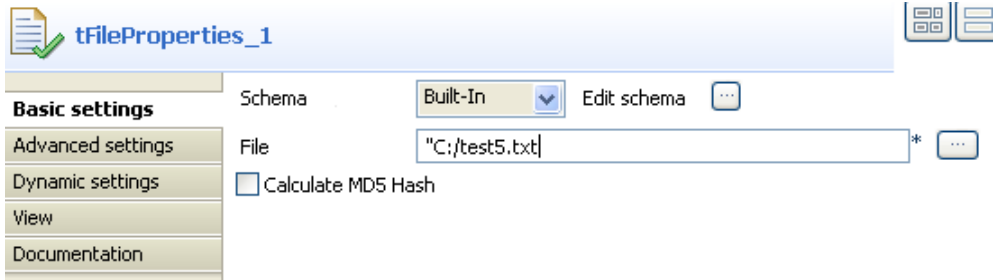

- Set **Schema** type to **Built-In**.
- If desired, click the **Edit schema** button to see the read-only columns.
- In the **File** field, enter the file path or browse to the file you want to display the properties for.
- In the design workspace, select **tLogRow** and click the **Component** tab to define its basic settings. For more information, see [the section called "tLogRow"](#page-1498-0).
- Press **F6** to execute the Job.

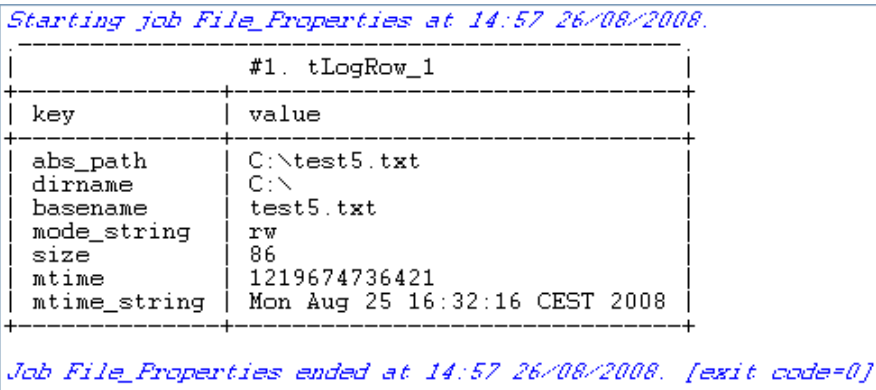

The properties of the defined file are displayed on the console.

## **tFileRowCount**

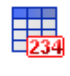

## **tFileRowCount properties**

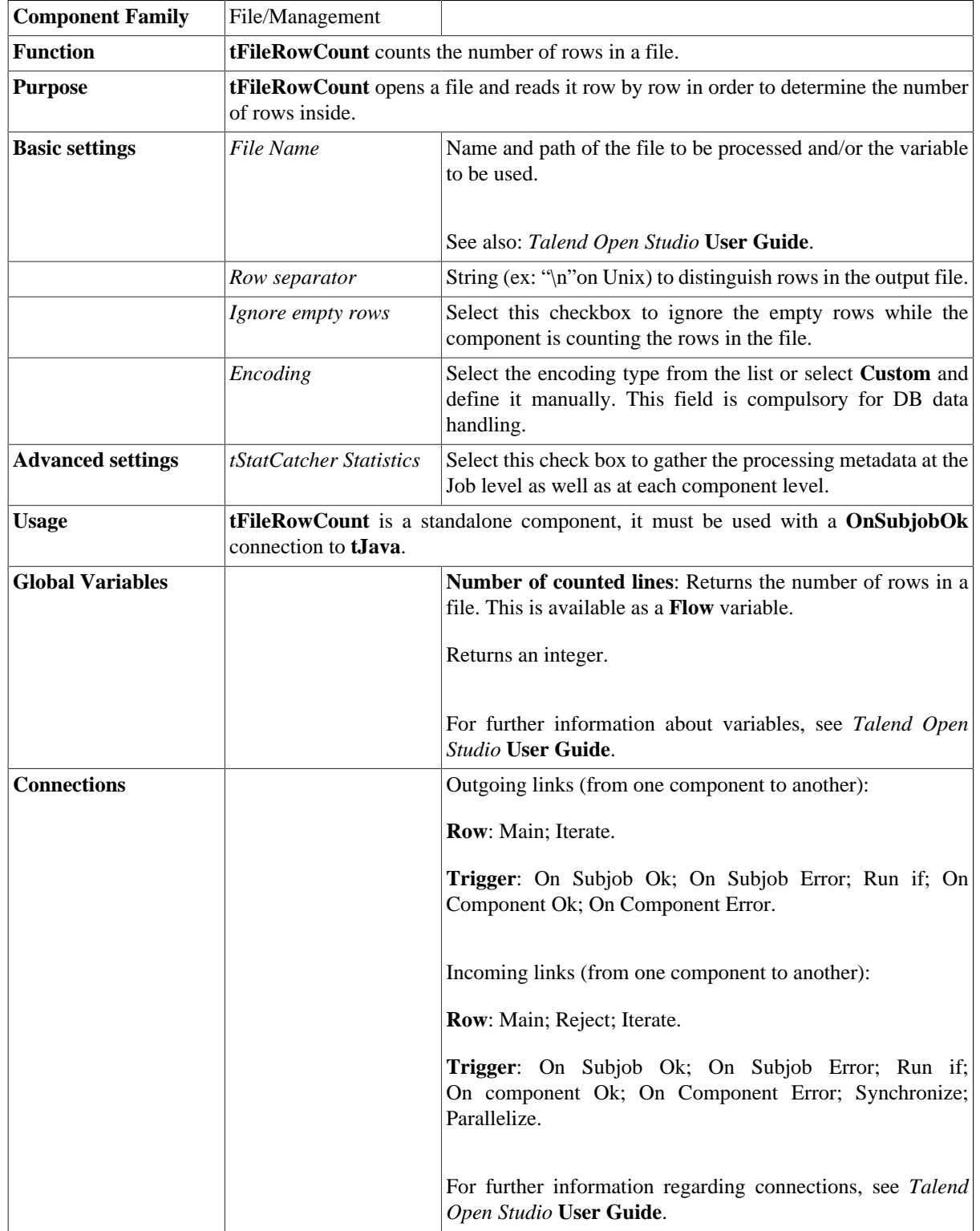

**Limitation**  $\vert n/a \vert$ 

## **Related scenario**

No scenario is available for this component yet.

## **tFileTouch**

## 社

## **tFileTouch properties**

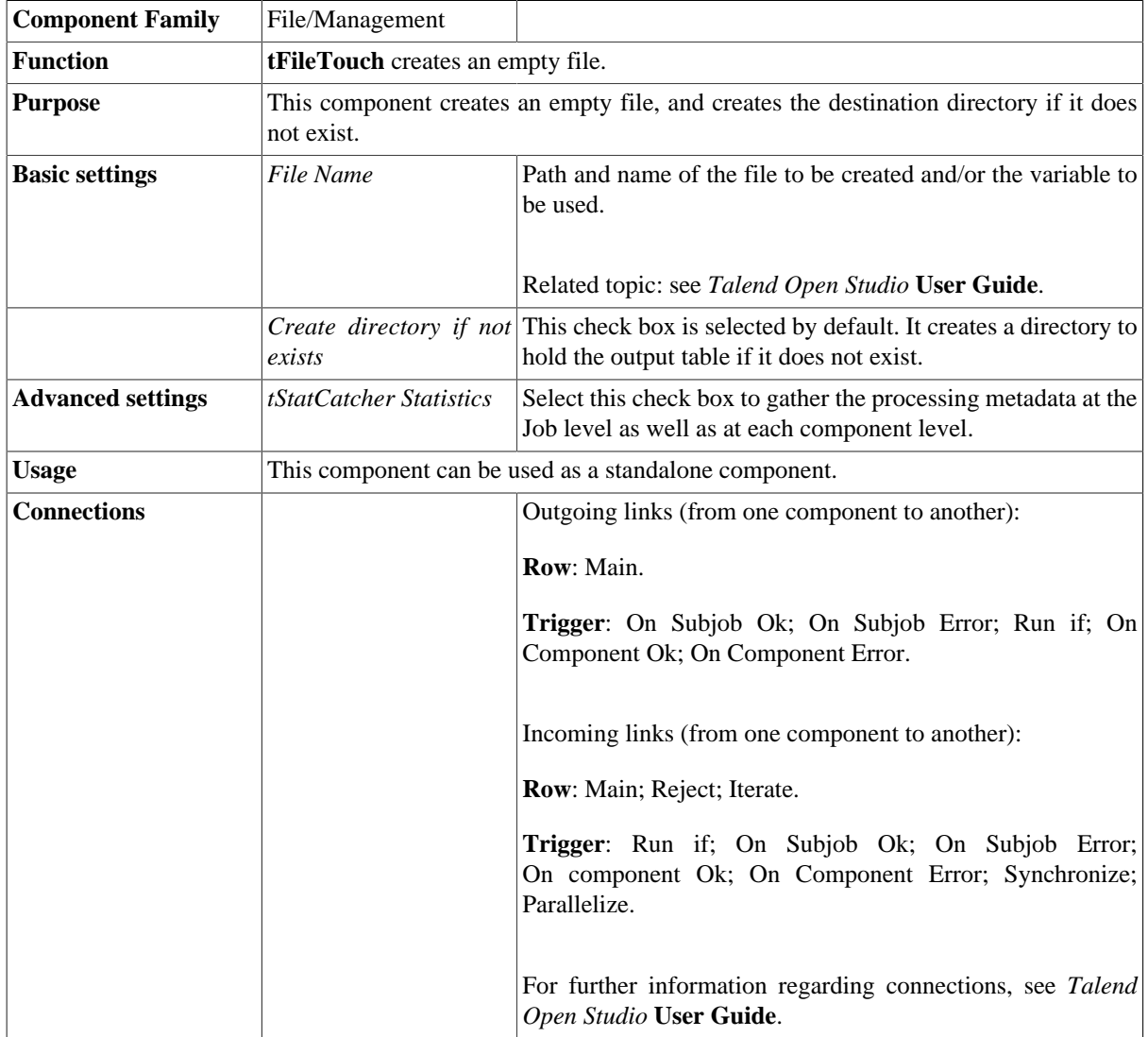

## **Related scenario**

No scenario is available for this component yet.

## **tFileUnarchive**

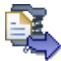

## **tFileUnarchive Properties**

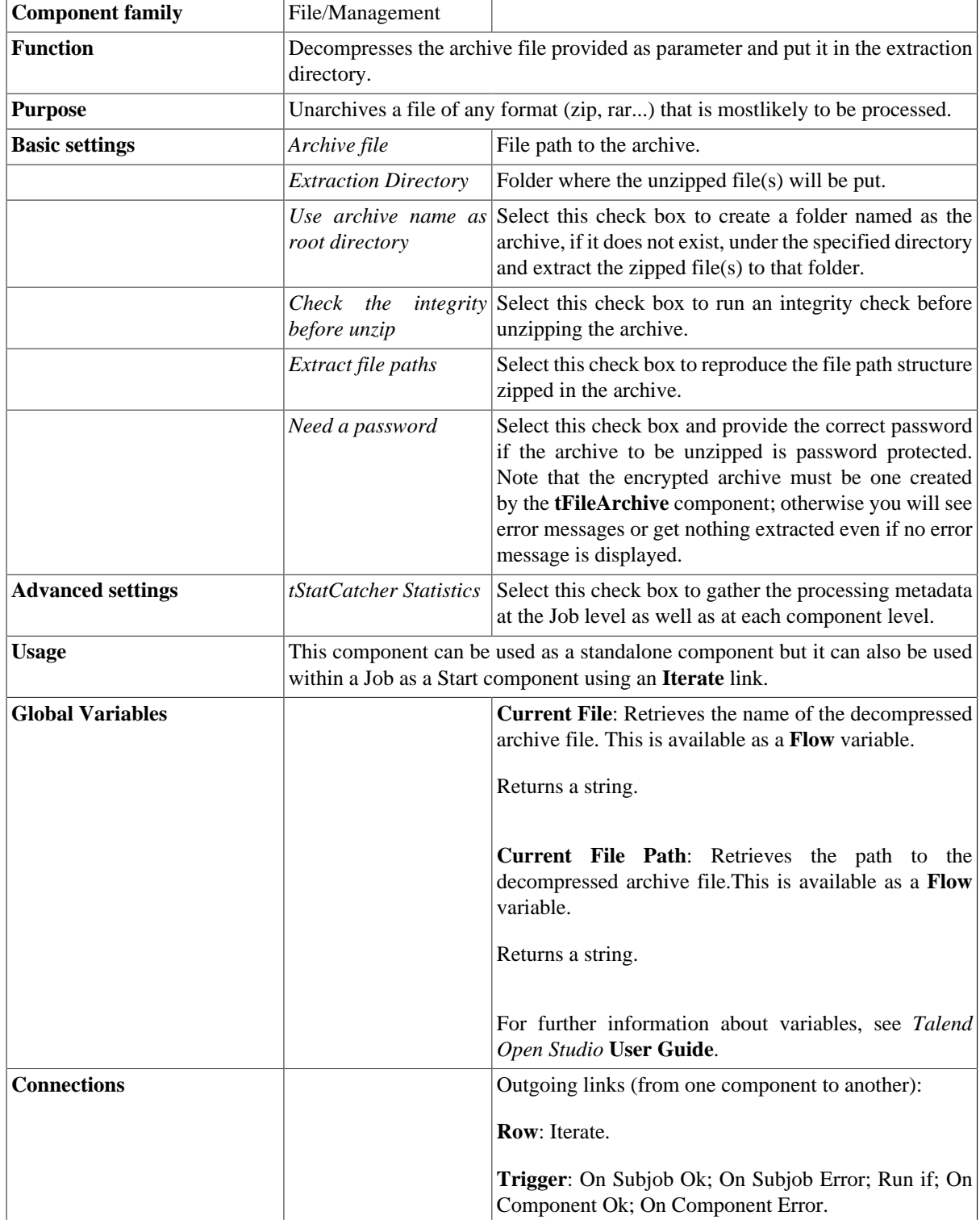
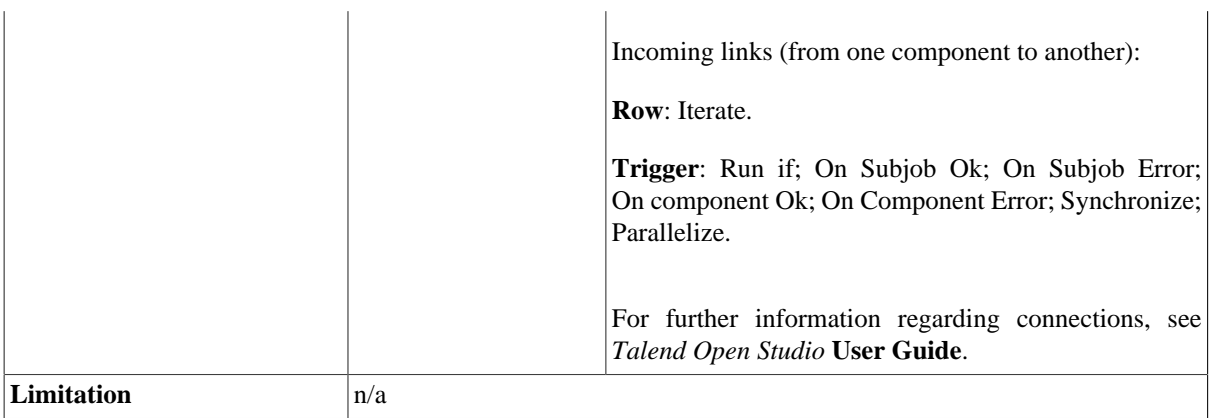

### **Related scenario**

For **tFileUnarchive** related scenario, see [the section called "tFileCompare".](#page-1208-0)

# **tGPGDecrypt**

#### **tGPGDecrypt Properties**

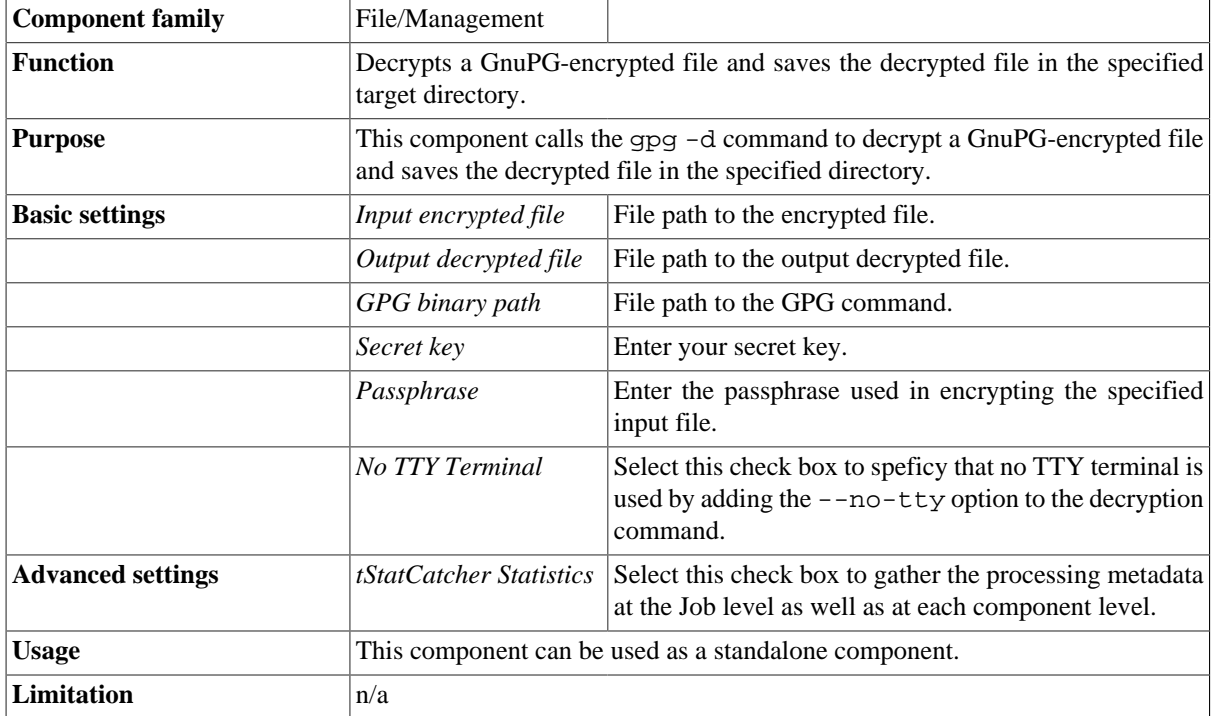

#### **Scenario: Decrypt a GnuPG-encrypted file and display its content**

The following scenario describes a three-component Job that decrypts a GnuPG-encrypted file and displays the content of the decrypted file on the **Run** console.

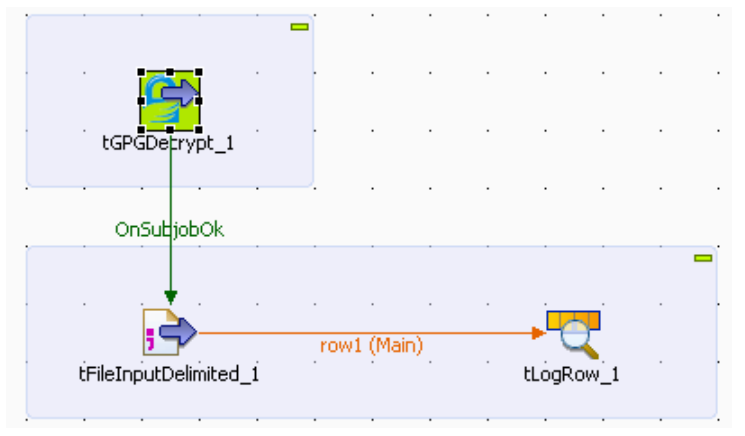

• Drop a **tGPGDecrypt** component, a **tFileInputDelimited** component, and a **tLogRow** component from the **Palette** to the design workspace.

- Connect the **tGPGDecrypt** component to the **tFileInputDelimited** component using a **Trigger** > **OnSubjobOk** link, and connect the **tFileInputDelimited** component to the **tLogRow** component using a **Row** > **Main** link.
- Double-click the **tGPGDecrypt** to open its **Component** view and set its properties:

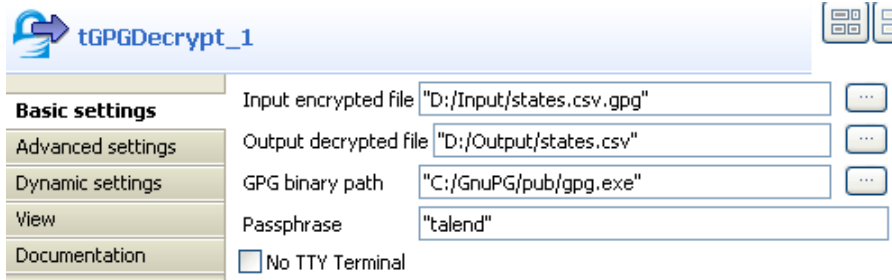

- In the **Input encrypted file** field, browse to the file to be decrypted.
- In the **Output decrypted file** field, enter the path to the decrypted file.

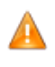

*If the file path contains accented characters, you will get an error message when running the Job. For more information on what to do when the accents are not supported, see* Talend Open Studio *Installation Guide.*

- In the **GPG binary path** field, browse to the GPG command file.
- In the **Passphrase** field, enter the passphrase used when encrypting the input file.
- Double-click the **tFileInputDelimited** component to open its **Component** view and set its properties:

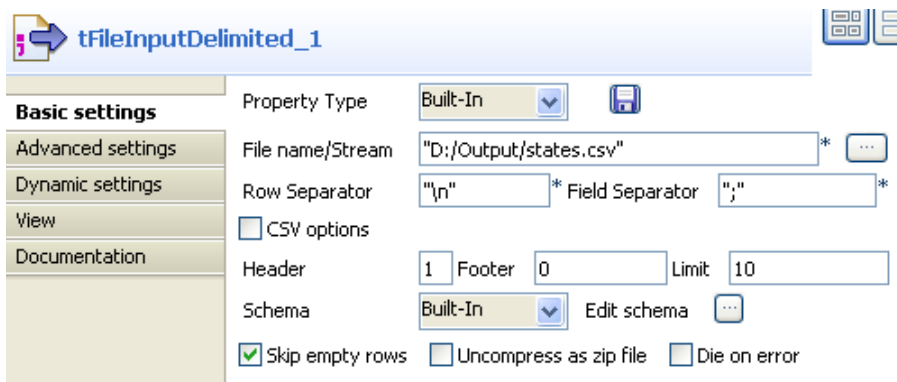

- Use the **Built-In** property type for this scenario.
- In the **File name/Stream** field, define the path to the decrypted file, which is the output path you have defined in the **tGPGDecrypt** component.
- In the **Header**, **Footer** and **Limit** fields, define respectively the number of rows to be skipped in the beginning of the file, at the end of the file and the number of rows to be processed.
- Use a **Built-In** schema. This means that it is available for this Job only.
- Click **Edit schema** and edit the schema for the component. Click twice the **[+]** button to add two columns that you will call *idState* and *labelState*.
- Click **OK** to validate your changes and close the editor.

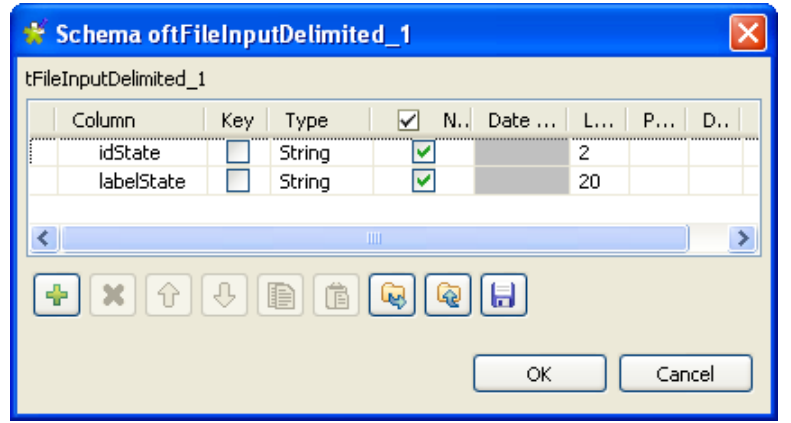

• Double-click the **tLogRow** component and set its properties:

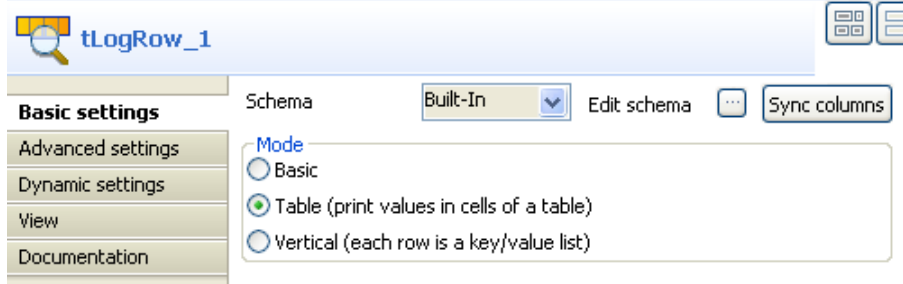

- Use a **Built-In** schema for this scenario.
- In the **Mode** area, define the console display mode according to your preference. In this scenario, select **Table (print values in cells of a table)**.
- Save your Job and press **F6** to run it.

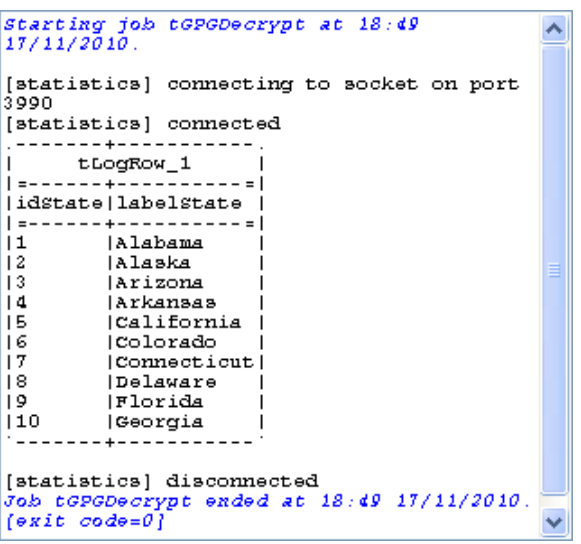

The specified file is decrypted and the defined number of rows of the decrypted file are printed on the **Run** console.

# **tNamedPipeClose**

# $\mathbf{J}_\mathbf{R}$

# **tNamedPipeClose properties**

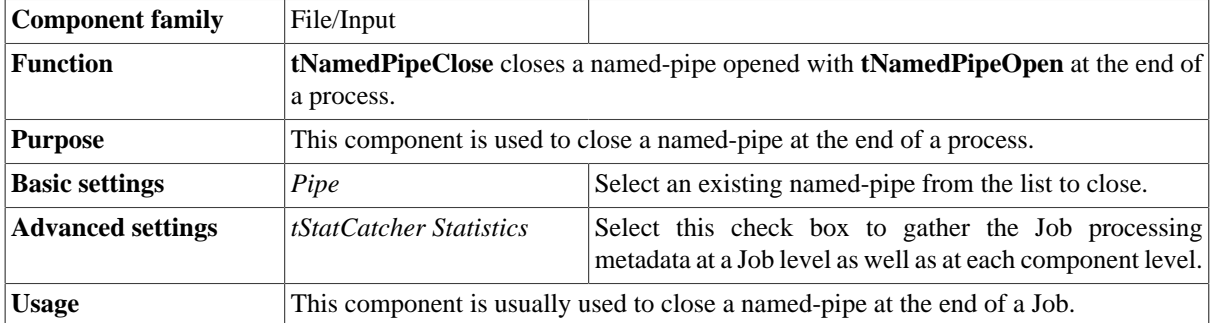

### **Related scenario**

For a related scenario, see [the section called "Scenario: Writing and loading data through a named-pipe".](#page-1339-0)

# **tNamedPipeOpen**

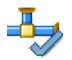

# **tNamedPipeOpen properties**

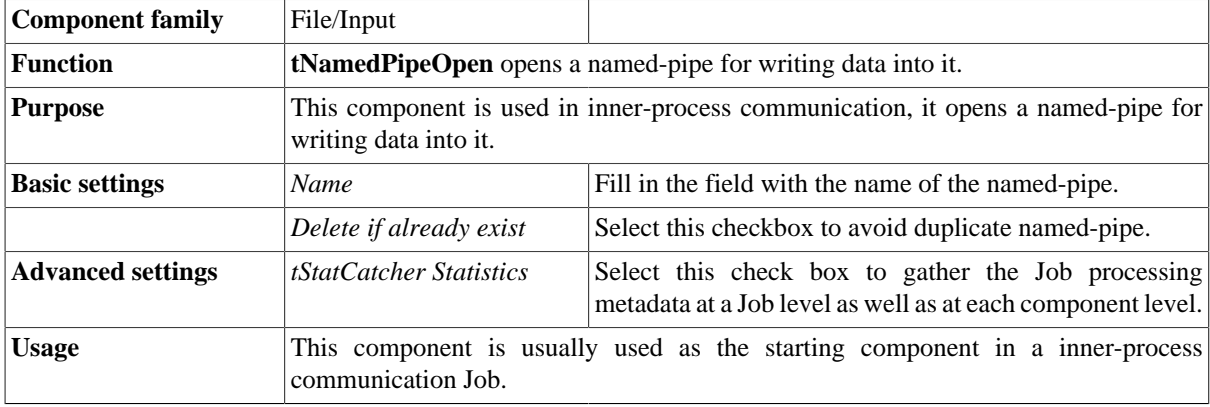

### **Related scenario**

For a related scenario, see [the section called "Scenario: Writing and loading data through a named-pipe".](#page-1339-0)

# **tNamedPipeOutput**

# $\mathbf{F}$

# **tNamedPipeOutput properties**

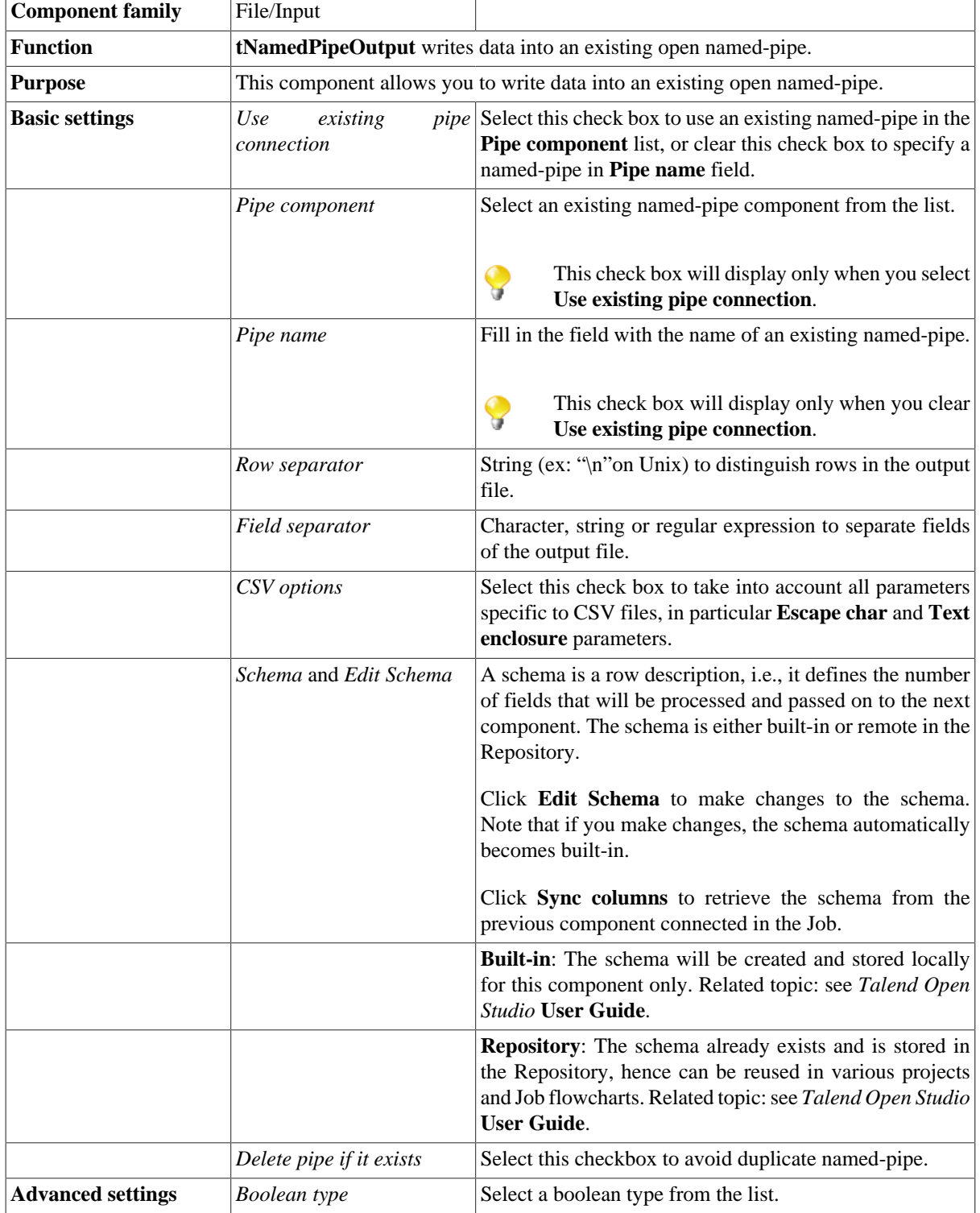

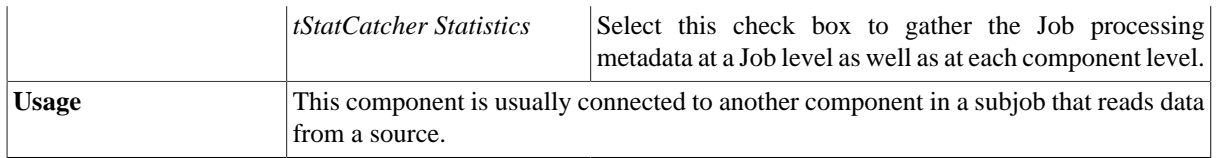

### <span id="page-1339-0"></span>**Scenario: Writing and loading data through a namedpipe**

The following scenario creates a multi-component Job, which writes data into an open named-pipe and displays the data onto the console.

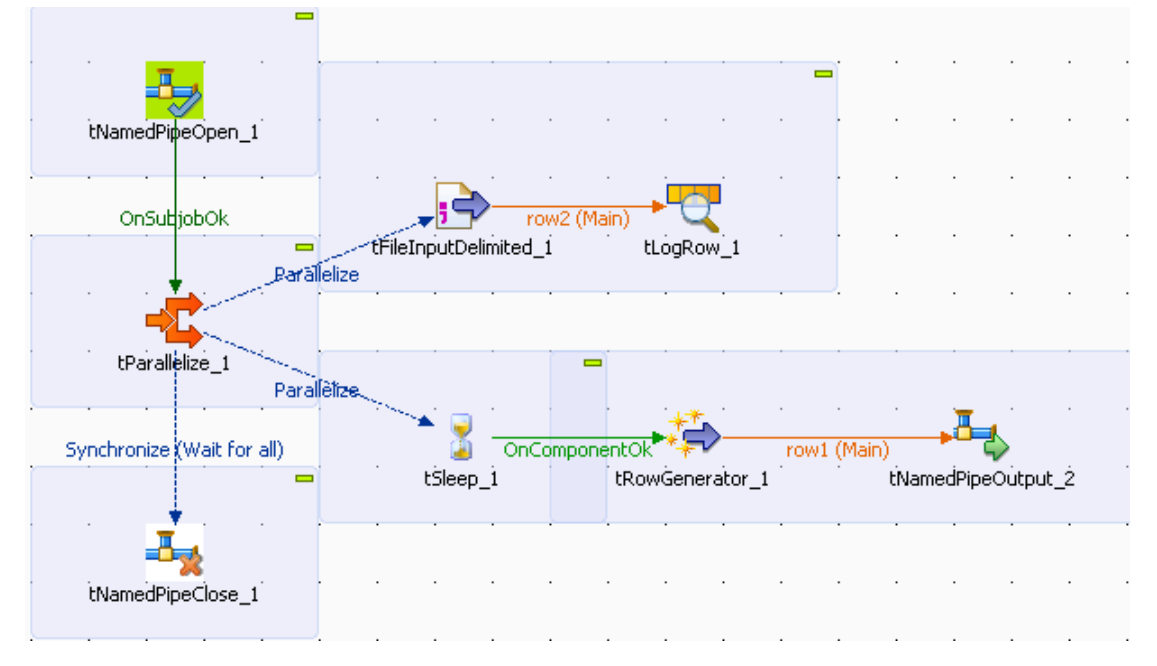

- Drop the following components from the **Palette** to the design workspace: **tNamedPipeOpen**, **tParallelize**, **tNamedPipeClose**, **tFileInputDelimited**, **tSleep**, **tLogRow**, **tRowGenerator** and **tNamedPipeOutput**.
- Connect **tNamedPipeOpen** to **tParallelize** using a **Trigger** *>* **OnSubjobOk** connection.
- Connect **tParallelize** to **tFileInputDelimited** using a **Trigger** > **Parallelize** connection.
- Connect **tParallelize** to **tSleep** using a **Trigger** > **Parallelize** connection.
- Connect **tFileInputDelimited** to **tLogRow** using a **Row** > **Main** connection.
- Connect **tParallelize** to **tNamedPipeClose** using a **Trigger** > **Synchronize (Wait for all)** connection.
- Connect **tSleep** to **tRowGenerator** using a **Trigger** > **OnComponentOk** connection.
- Connect **tRowGenerator** to **tNamedPipeOutput** using a **Row** > **Main** connection.
- Double-click **tNamedPipeOpen** to define its propeties in its **Basic settings** view.

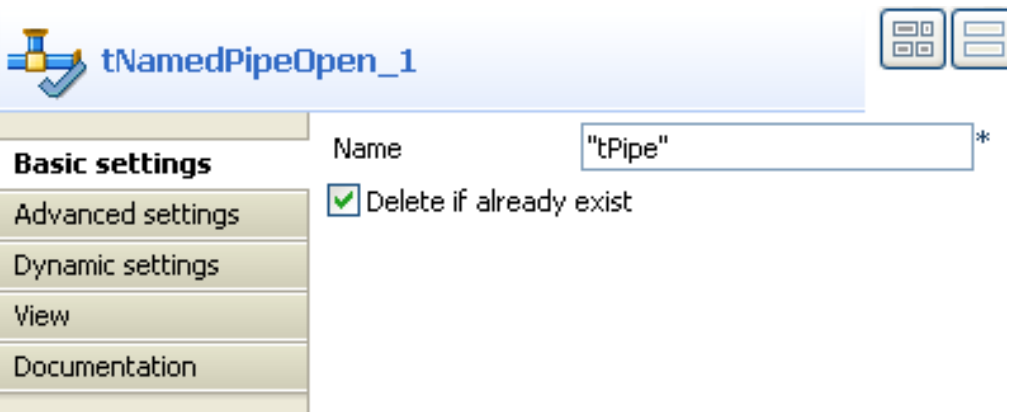

- Fill in the **Name** field with the name of a named-pipe and select **Delete if already exist** to avoid duplicate named-pipe.
- Double-click **tParallelize** to define its properties in its **Basic settings** view.

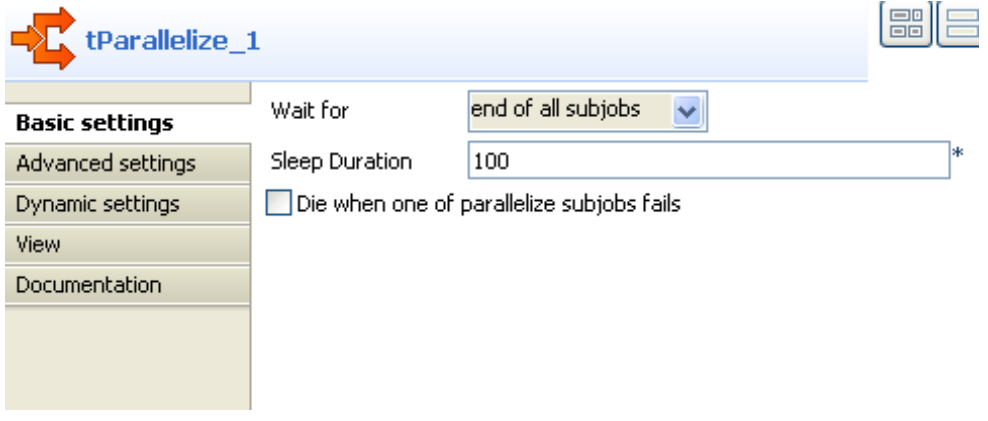

- Select **end of all subjobs** from the **Wait for** list.
- Fill in the **Sleep Duration** field with *100* to set the sleep duration.
- Double-click **tFileInputDelimited** to define its properties in its **Basic settings** view.

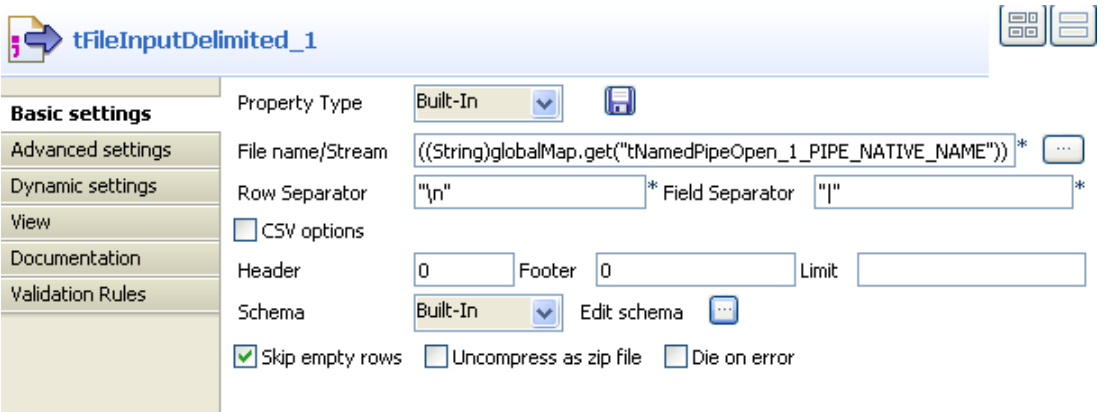

• Fill in the **File name/Stream** field with the following expression to use the name of the existing named-pipe defined in the **Basic settings** view of **tNamedPipeOpen**:

((String)globalMap.get("tNamedPipeOpen\_1\_PIPE\_NATIVE\_NAME"))

• Click the three-dot button next to **Edit schema**.

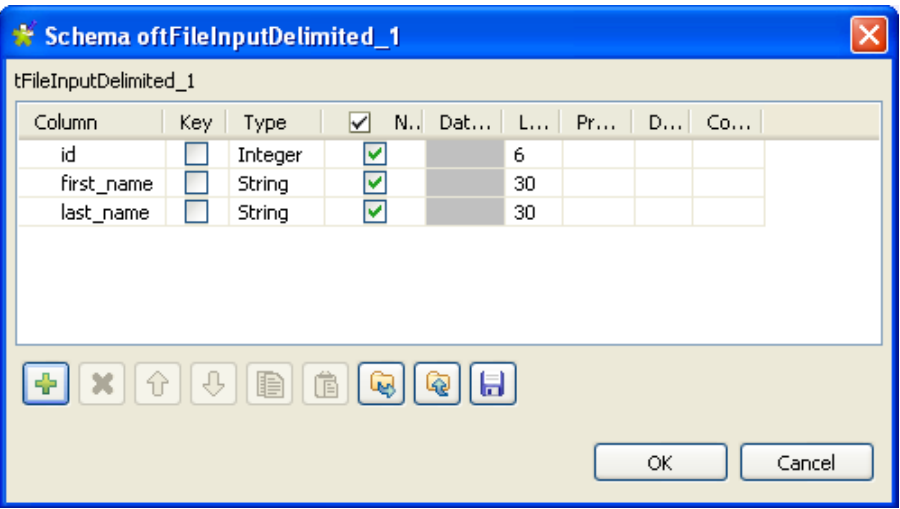

- Click the plus button to add three columns for **tFileInputDelimited**. Fill the three **Column** fields with *id*, *first\_name* and *last\_name* and set the **Type** of *id* to **Integer**. Keep the rest of the settings as default.
- Click **OK** to save the settings for the schema.
- Keep the rest of the settings in the **Basic settings** view of **tFileInputDelimited** as default.
- Double-click **tSleep** and fill the **Pause (in seconds)** field with *1*.
- Double-click **tRowGenerator** to define its properties in its **Basic settings** view.
- Click **RowGenerator Editor** to define the schema.

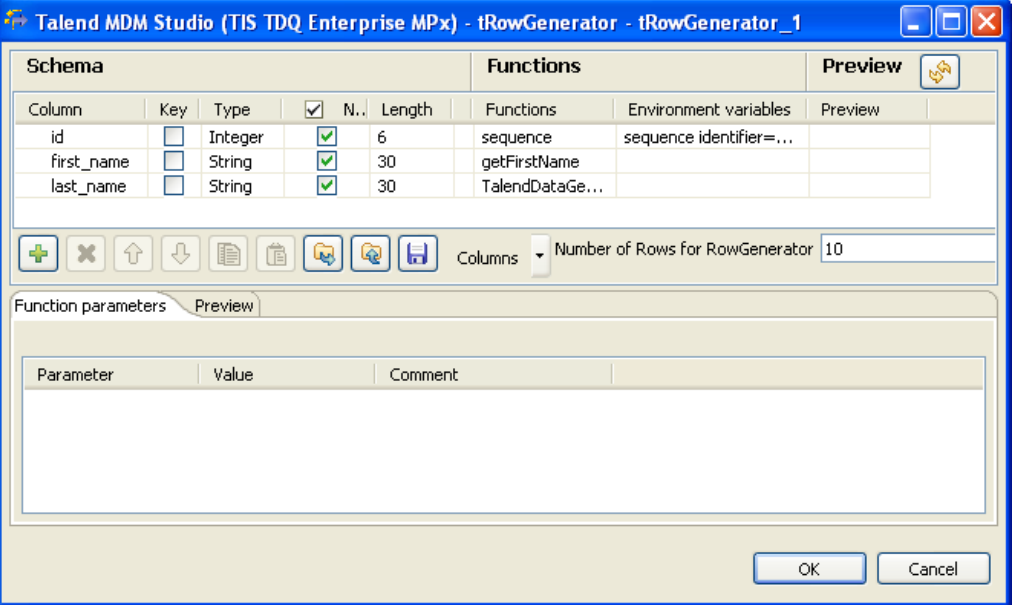

- Click the plus button to add three columns for **tRowGenerator**. Fill the three **Column** fields with *id*, *first\_name* and *last\_name* and set the **Type** of *id* to Integer. Keep the rest of the settings of **Type** as default.
- Select **sequence** from the list in the **Functions** field for *id*.
- Select **getFirstName** from the list in the **Functions** field for Column *first\_name*.
- Select **TalendDataGenerator.getLastName** from the list in the **Functions** field for Column *last\_name*.
- Select *id*, fill the **Value** field under **Function parameters** tab with *s1* for **sequence identifier**, *1001* for **start value** and *1* for **step**.
- Click **OK** to save the settings.
- Double-click **tNamedPipeOutput** to define its properties in its **Basic settings** view.

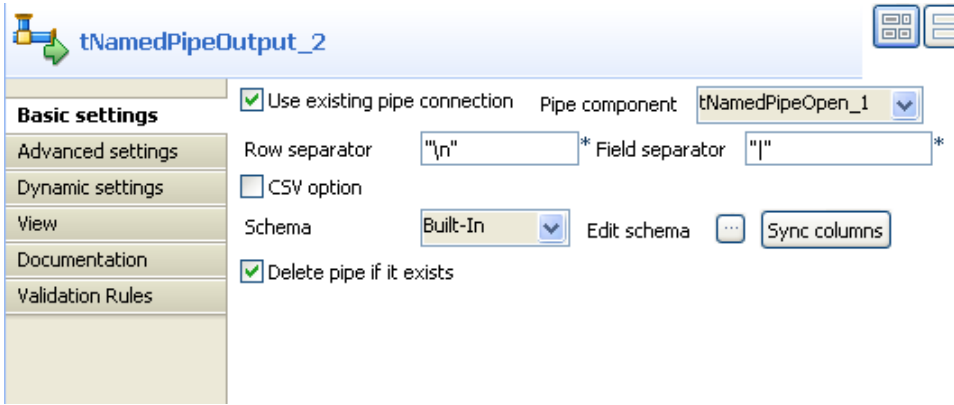

- Select the **Use existing pipe connection** checkbox and select **tNamedPipeOpen\_1** from the **Pipe component** list.
- Select **Delete pipe if it exists** to avoid duplicate named-pipe.
- Click **Sync columns** to retrieve the schema from the preceding component.
- Leave the rest of the settings as they are.
- Double-click **tLogRow** to define its properties in its **Basic settings** view.

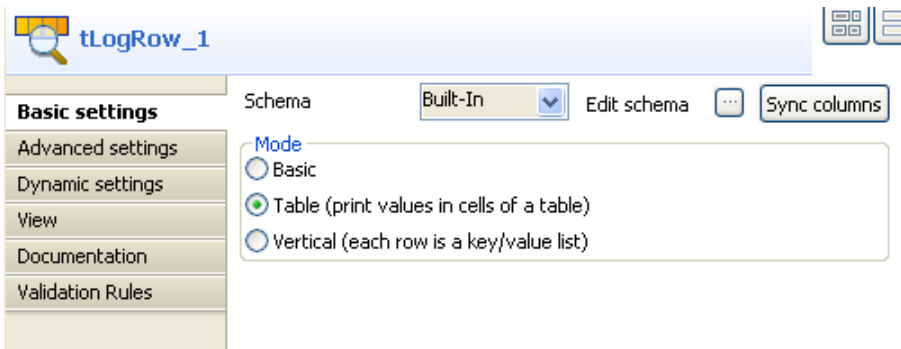

- Click **Sync columns** to retrieve the schema from the preceding component.
- Select **Table** in the **Mode** area.

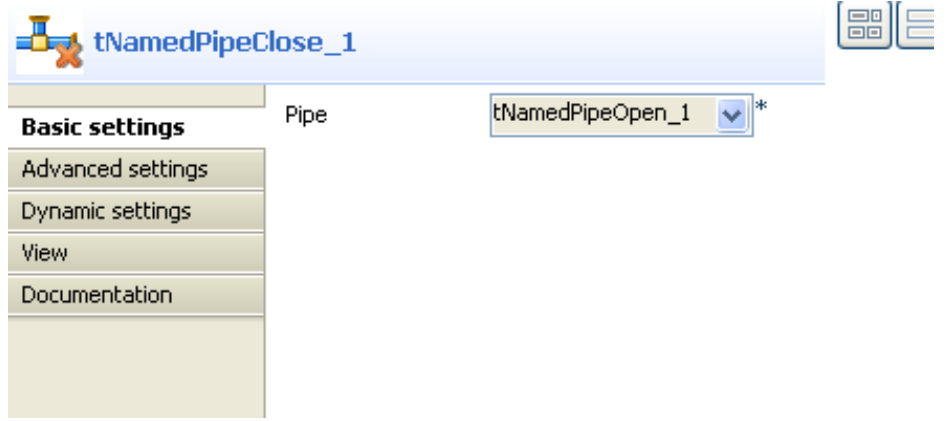

• Double-click **tNamedPipeClose** to define its properties in its **Basic settings** view.

- Select **tNamedPipeOpen\_1** from the **Pipe** list.
- Press **F6** to execute the Job.

Starting job namedPipe\_Sample\_01 at 18:13 19/05/2011. [statistics] connecting to socket on port 3842<br>[statistics] connected  $-+ -+$  $tLogRow_1$  $=$  $=$ id | first\_name|last\_name  $|1001|$ Bill [Cleveland] --+-[statistics] disconnected *Job namedPipe\_Sample\_01 ended at 18:13 19/05/2011.*<br>J*ob namedPipe\_Sample\_01 ended at 18:13 19/05/2011*.

The data written into the named-pipe is displayed onto the console.

# **tPivotToColumnsDelimited**

#### **tPivotToColumnsDelimited Properties**

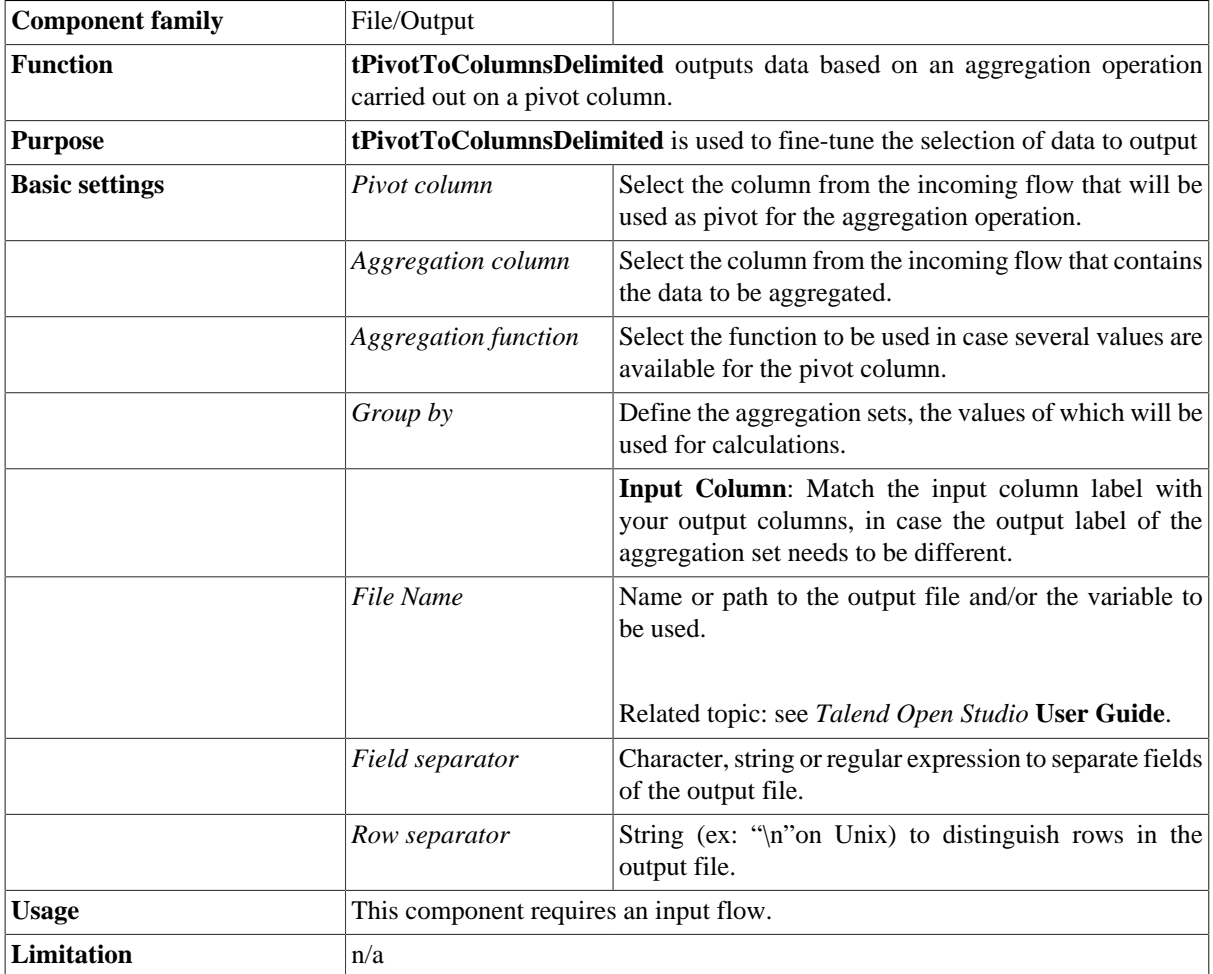

### **Scenario: Using a pivot column to aggregate data**

The following scenario describes a Job that aggregates data from a delimited input file, using a defined pivot column.

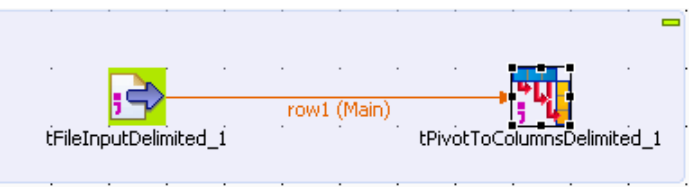

• Drop the following component from the **Palette** to the design workspace: **tFileInputDelimited**, **tPivotToColumnsDelimited**.

• The file to use as input file is made of 3 columns, including: *ID*, *Question* and the corresponding *Answer*

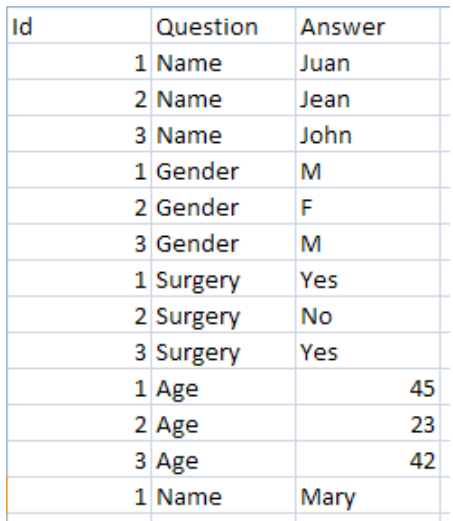

- On your design workspace, select the **tFileInputDelimited** component
- Define the basic settings, on the **Component** view.

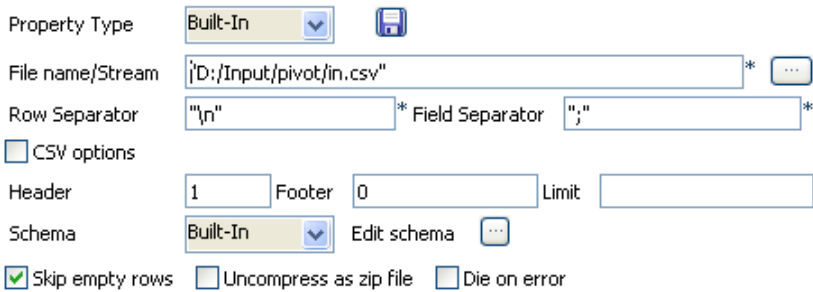

- Browse to the input file to fill out the **File Name** field.
- Define the **Row** and **Field** separators, in this example, respectively: carriage return and semi-colon
- As the file contains a header line, define it also.
- Set the schema describing the three columns: *ID*, *Questions*, *Answers*.
- Then select the **tPivotToColumnsDelimited** and set its properties on the **Basic Settings** tab of the **Component** view.

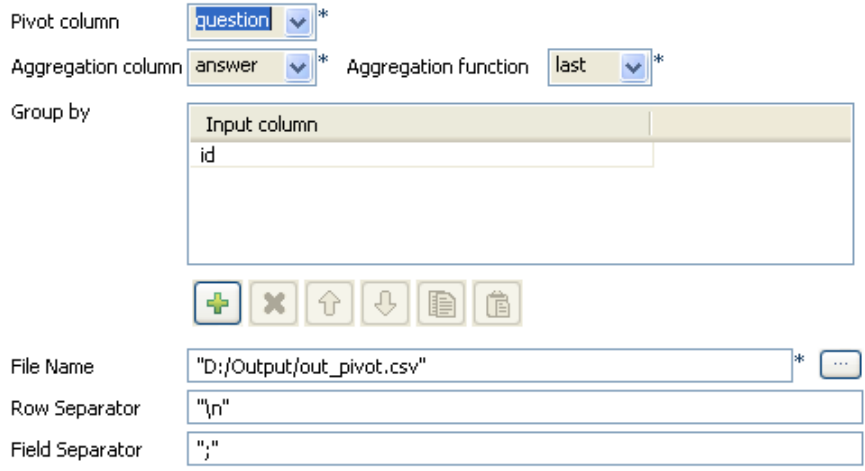

- In the **Pivot column** field, select the pivot column from the input schema. this is often the column presenting most duplicates (pivot aggregation values).
- In the **Aggregation column** field, select the column from the input schema that should gets aggregated.
- In the **Aggregation function** field, select the function to be used in case duplicates are found out.
- In the **Group by** table, add an Input column, that will be used to group by the aggregation column.
- In the **File Name** field, browse to the output file path. And on the **Row** and **Field separator** fields, set the separators for the aggregated output rows and data.

Then, press **F6** to execute the Job. The output file shows the newly aggregated data.

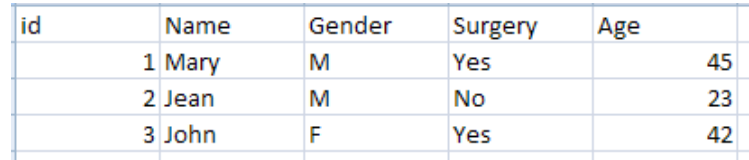

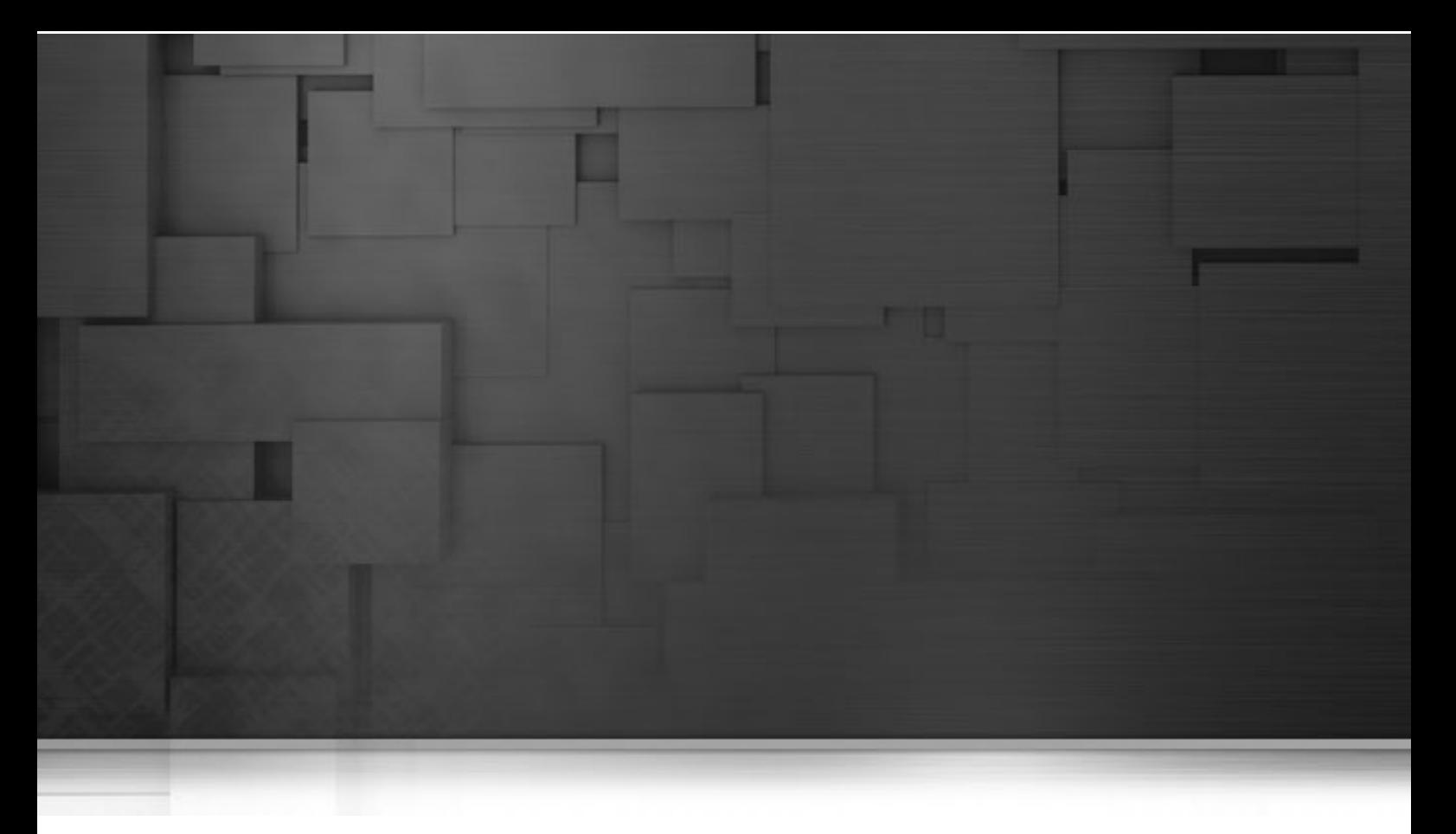

# **Internet components**

This chapter details the main components which belong to the **Internet** family in the *Talend Open Studio* **Palette**.

The Internet family comprises all of the components which help you to access information via the Internet, through various means including Web services, RSS flows, SCP, MOM, Emails, FTP etc.

# **tFileFetch**

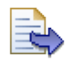

# **tFileFetch properties**

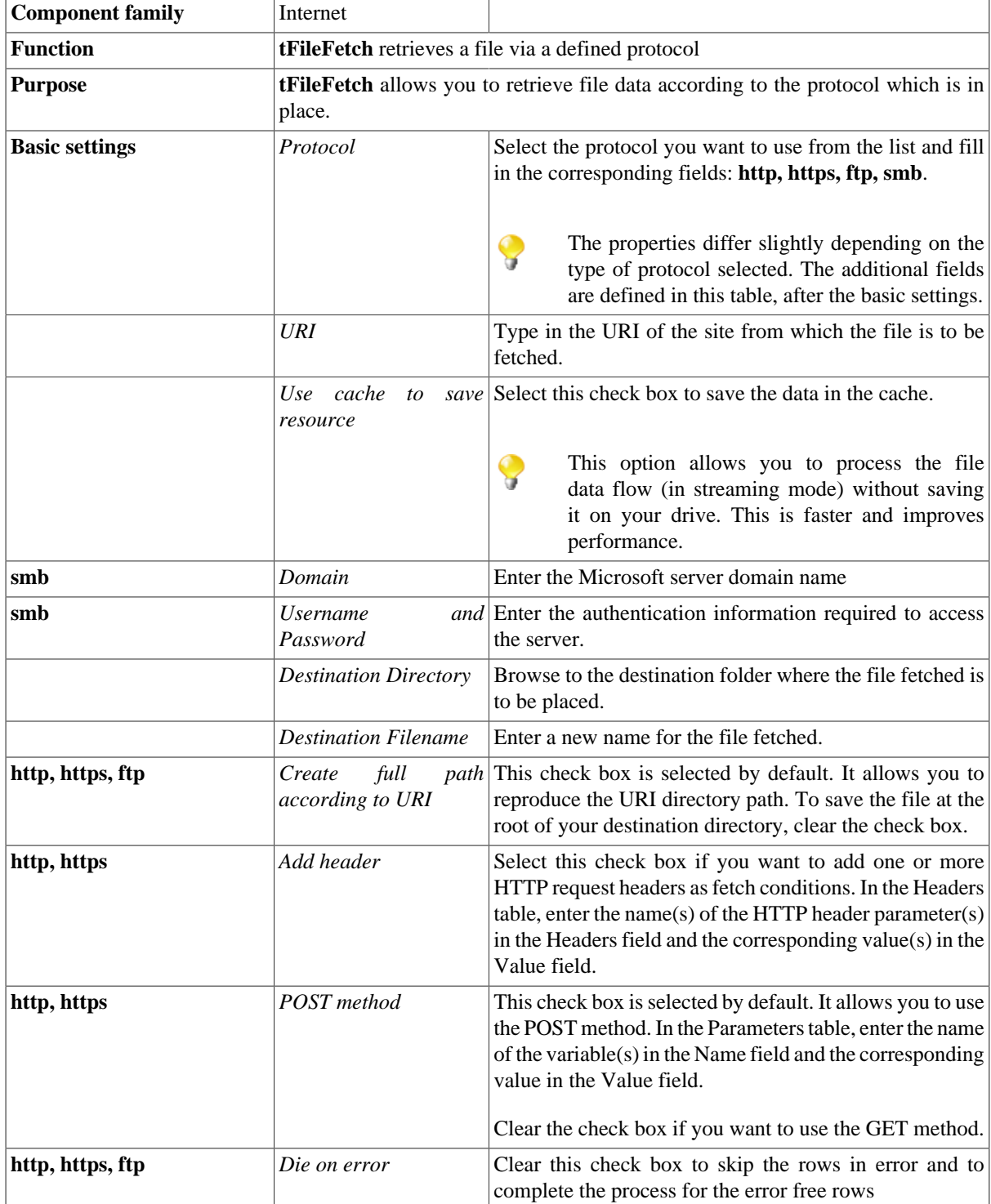

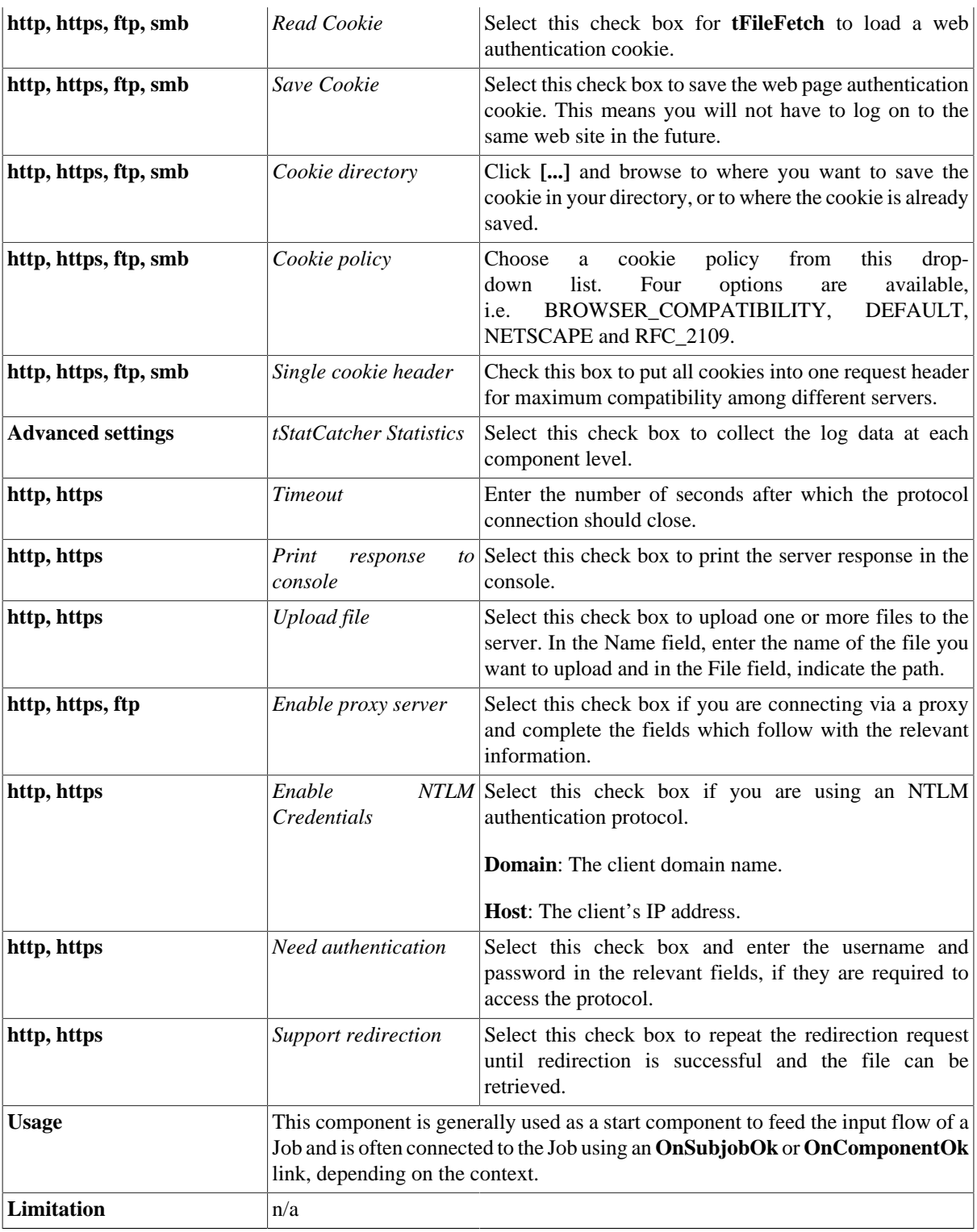

# **Scenario 1: Fetching data through HTTP**

This scenario describes a three-component Job which retrieves data from an HTTP website and select data that will be stored in a delimited file.

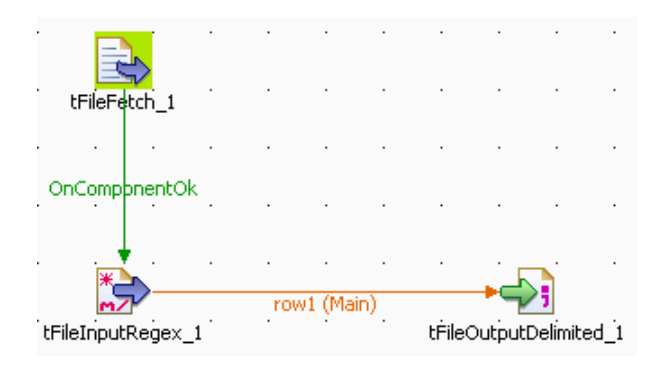

- Drop a **tFileFetch**, a **tFileInputRegex** and a **tFileOutputDelimited** onto your design workspace and connect them as preceding.
- In the **tFileFetch Basic settings** panel, select the protocol you want to use from the list. Here, use the HTTP protocol.
- Type in the URI where the file to be fetched can be retrieved from.
- In the **Destination directory** field, browse to the folder where the fetched file is to be stored.
- In the **Filename** field, type in a new name for the file if you want it to be changed. In this example, *filefetch.txt*.
- If needed, select the **Add header** check box and define one or more HTTP request headers as fetch conditions. For example, to fetch the file only if it has been modified since 19:43:31 GMT, October 29, 1994, fill in the **Name** and **Value** fields with "If-Modified-Since" and "Sat, 29 Oct 1994 19:43:31 GMT" respectivley in the **Headers** table. For details about HTTP request header definitions, see [Header Field Definitions \[http://www.w3.org/](http://www.w3.org/Protocols/rfc2616/rfc2616-sec14.html#sec14) [Protocols/rfc2616/rfc2616-sec14.html#sec14](http://www.w3.org/Protocols/rfc2616/rfc2616-sec14.html#sec14)].
- Select the **tFileInputRegex**, set the **File name** so that it corresponds to the file fetched earlier.
- Using a regular expression, in the **Regex** field, select the relevant data from the fetched file. In this example:  $\langle \text{td}(? : \text{class} = \text{leftalign'} \rangle \rangle \langle s^* (t \rangle + \rangle \langle s^* \langle \text{td} \rangle)$

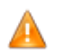

*Regex syntaxe requires double quotes.*

- Define the **header**, **footer** and **limit** if need be. In this case, ignore these fields.
- Define also the schema describing the flow to be passed on to the final output.
- The schema should be automatically propagated to the final output, but to be sure, check the schema in the **Basic settings** panel of the **tFileOutputDelimited** component.
- Then press **F6** to run the Job.

#### **Scenario 2: Reusing stored cookie to fetch files through HTTP**

This scenario describes a two-component Job which logs in a given HTTP website and then using cookie stored in a user-defined local directory, fetches data from this website.

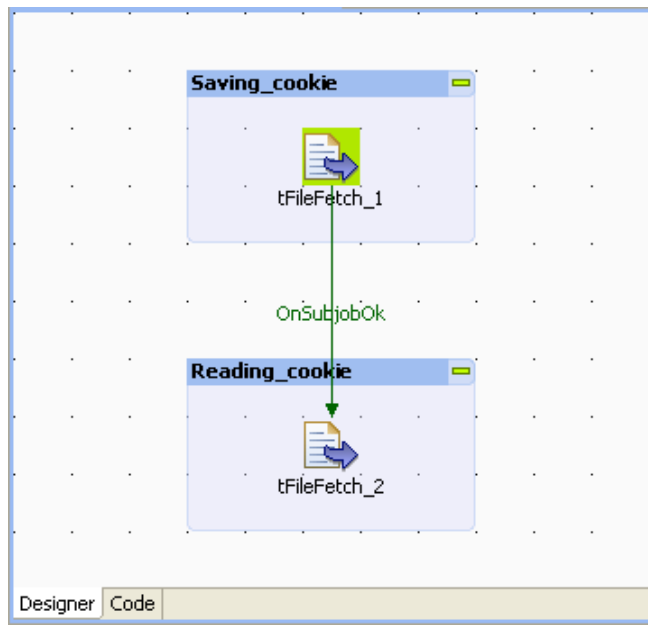

- Drop two **tFileFetch** onto your design workspace and connect them using the **OnSubjobOk** link.
- Double click **tFileFetch\_1** to open its component view.

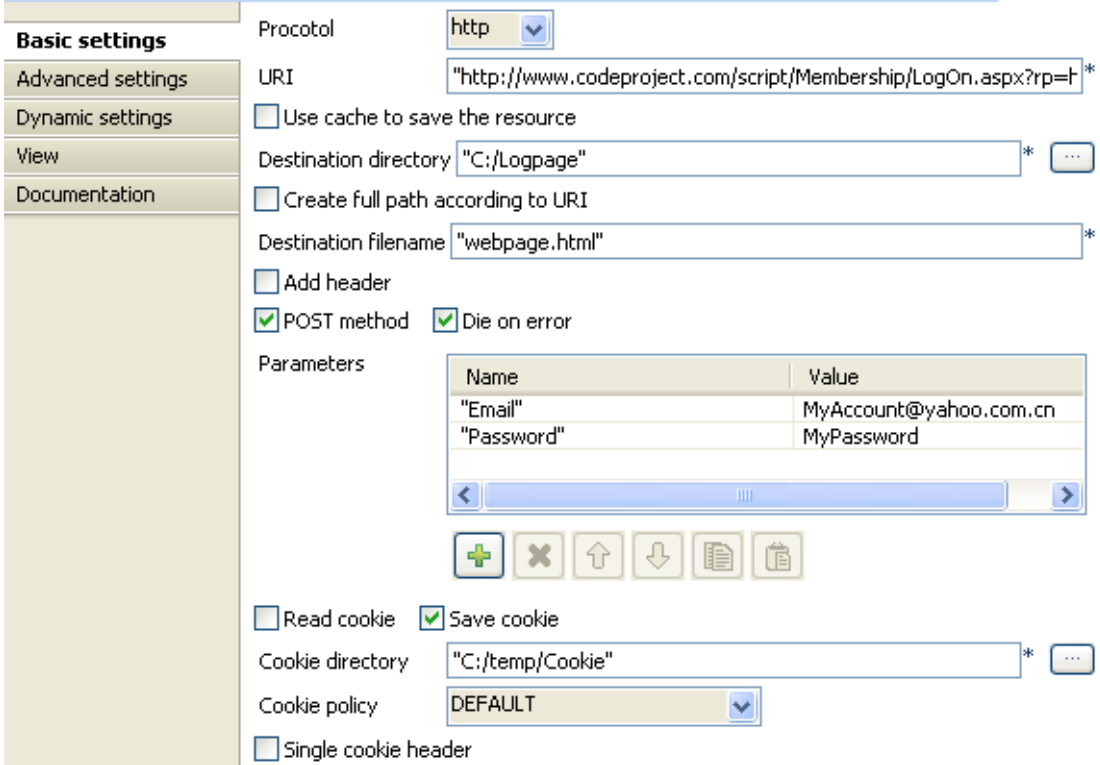

- In the **Procotol** field, select the protocol you want to use from the list. Here, we use the *HTTP* protocol.
- In the **URI** field, type in the URI through which you can log in the website and fetch the web page accordingly. In this example, the URI is http://www.codeproject.com/script/Membership/LogOn.aspx? rp=http%3a%2f%2fwww.codeproject.com%2fKB%2fcross-platform %2fjavacsharp.aspx&download=true.
- In the **Destination directory** field, browse to the folder where the fetched file is to be stored. This folder will be created on the fly if it does not exist. In this example, type in *C:/Logpage*.
- In the **Destination Filename** field, type in a new name for the file if you want it to be changed. In this example, *webpage.html*.
- Under the **Parameters** table, click the plus button to add two rows.
- In the **Name** column of the **Parameters** table, type in a new name respectively for the two rows. In this example, they are *Email* and *Password*, which are required by the website you are logging in.
- In the **Value** column, type in the authentication information.
- Select the **Save cookie** check box to activate the **Cookie directory** field.
- In the **Cookie directory** field, browse to the folder where you want to store cookie file and type in a name for the cookie to be saved. This folder must exist already. In this example, the directory is *C:/temp/Cookie*.
- Double click **tFileFetch\_2** to open its **Component** view.

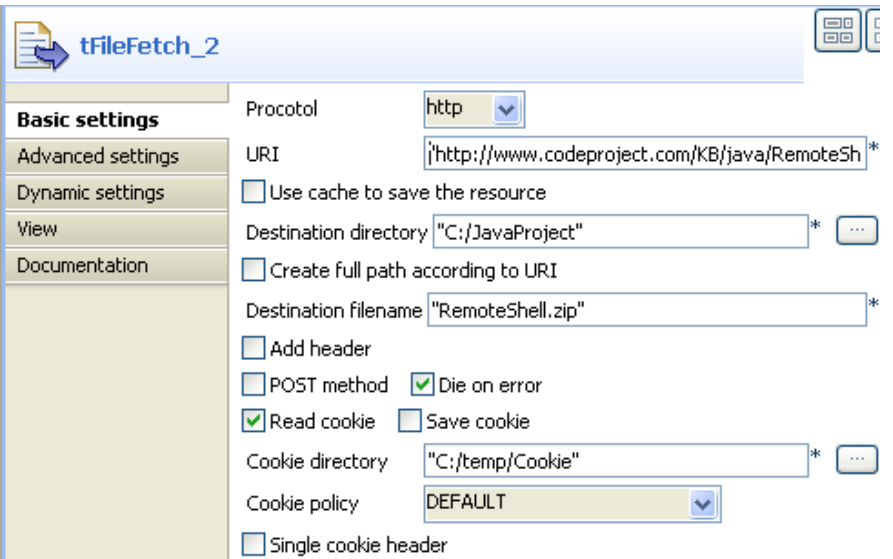

- In the **Procotol** list, select **http**.
- In the **URI** field, type in the address from which you fetch the files of your interest. In this example, the address is http://www.codeproject.com/KB/java/RemoteShell/RemoteShell.zip.
- In the **Destination directory** field, type in the directory or browse to the folder where you want to store the fetched files. This folder can be automatically created if it does not exist yet during the execution process. In this example, type in *C:/JavaProject*.
- In the **Destination Filename** field, type in a new name for the file if you want it to be changed. In this example, *RemoteShell.zip*.
- Clear the **Post method** check box to deactivate the **Parameter** table.
- Select the **Read cookie** check box to activate the **Cookie directory** field.
- In the **Cookie directory** field, type in the directory or browse to the cookie file you have saved and need to use. In this example, the directory is *C:/temp/Cookie*.
- Then press **F6** to run the Job.
- Check each folder you have used to store the fetched files.

#### <span id="page-1354-0"></span>**Related scenario: Reading the data from a remote file in streaming mode**

For an example of transferring data in streaming mode, see [the section called "Related scenario: Reading the data](#page-1354-0) [from a remote file in streaming mode"](#page-1354-0)

# **tFileInputJSON**

o.

**tFileInputJSON** belongs to two different component families: Internet and File. For further information, see [the](#page-1244-0) [section called "tFileInputJSON"](#page-1244-0).

# **tFTPConnection**

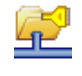

### **tFTPConnection properties**

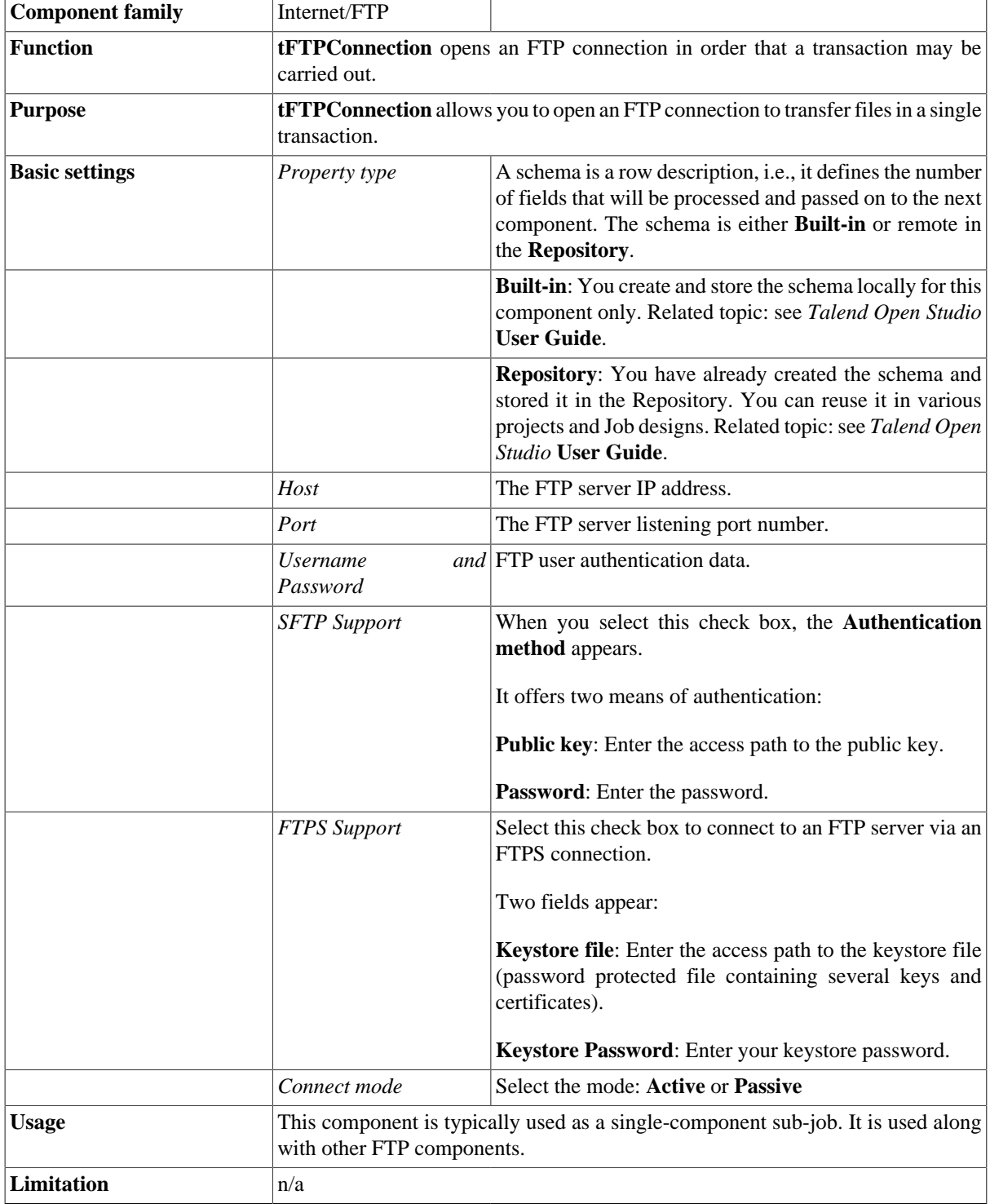

### **Related scenarios**

For a related scenario, see [the section called "Scenario: Putting files on a remote FTP server".](#page-1371-0)

For a related scenario, see [the section called "Scenario: Iterating on a remote directory".](#page-1363-0)

For a related scenario using a different protocol, see [the section called "Scenario: Getting files from a remote](#page-1435-0) [SCP server"](#page-1435-0).

# **tFTPDelete**

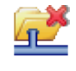

### **tFTPDelete properties**

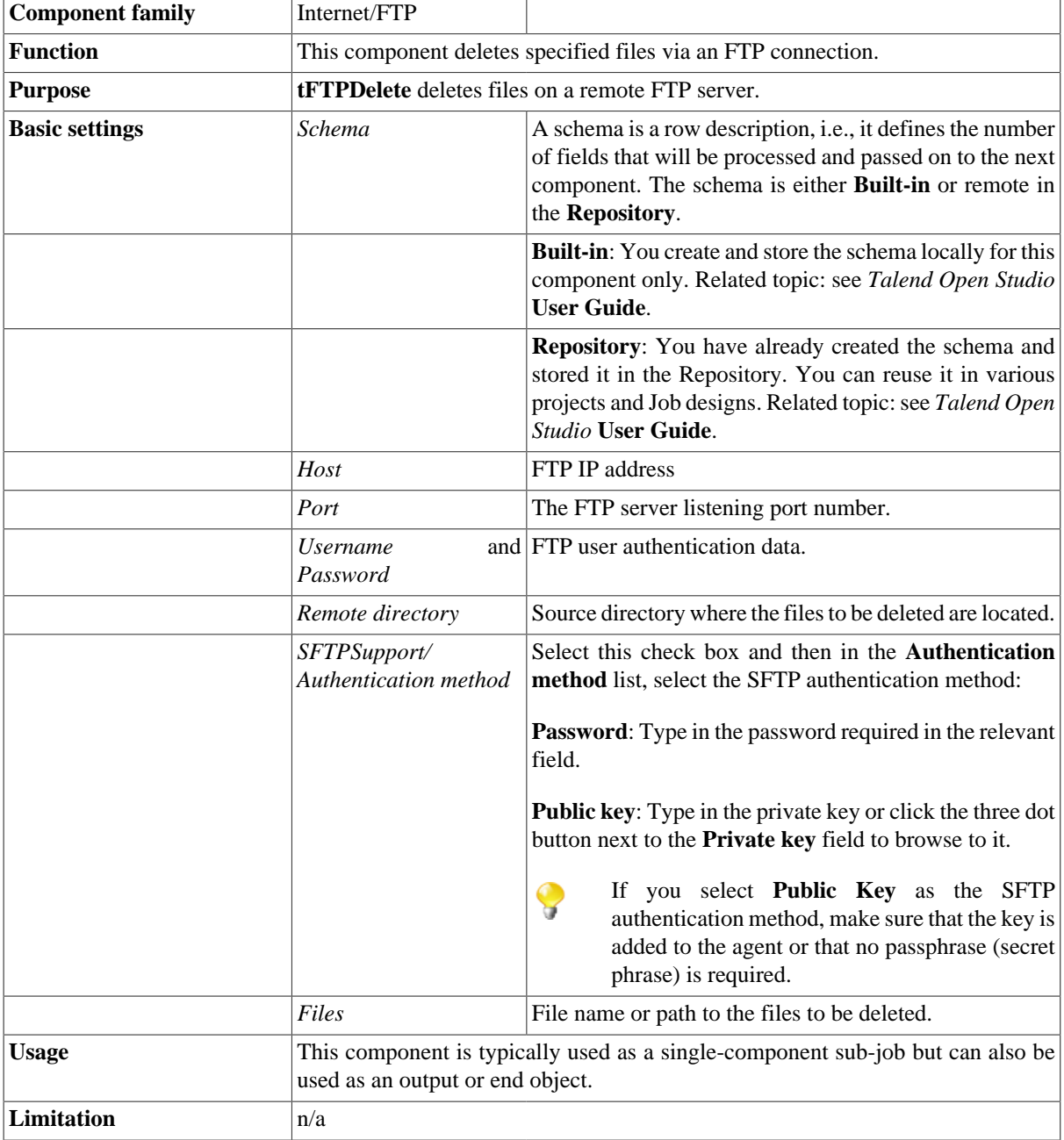

#### **Related scenario**

For **tFTPDelete** related scenario, see [the section called "Scenario: Putting files on a remote FTP server"](#page-1371-0).

For **tFTPDelete** related scenario using a different protocol, see [the section called "Scenario: Getting files from](#page-1435-0) [a remote SCP server"](#page-1435-0).

# **tFTPFileExist**

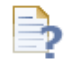

# **tFTPFileExist properties**

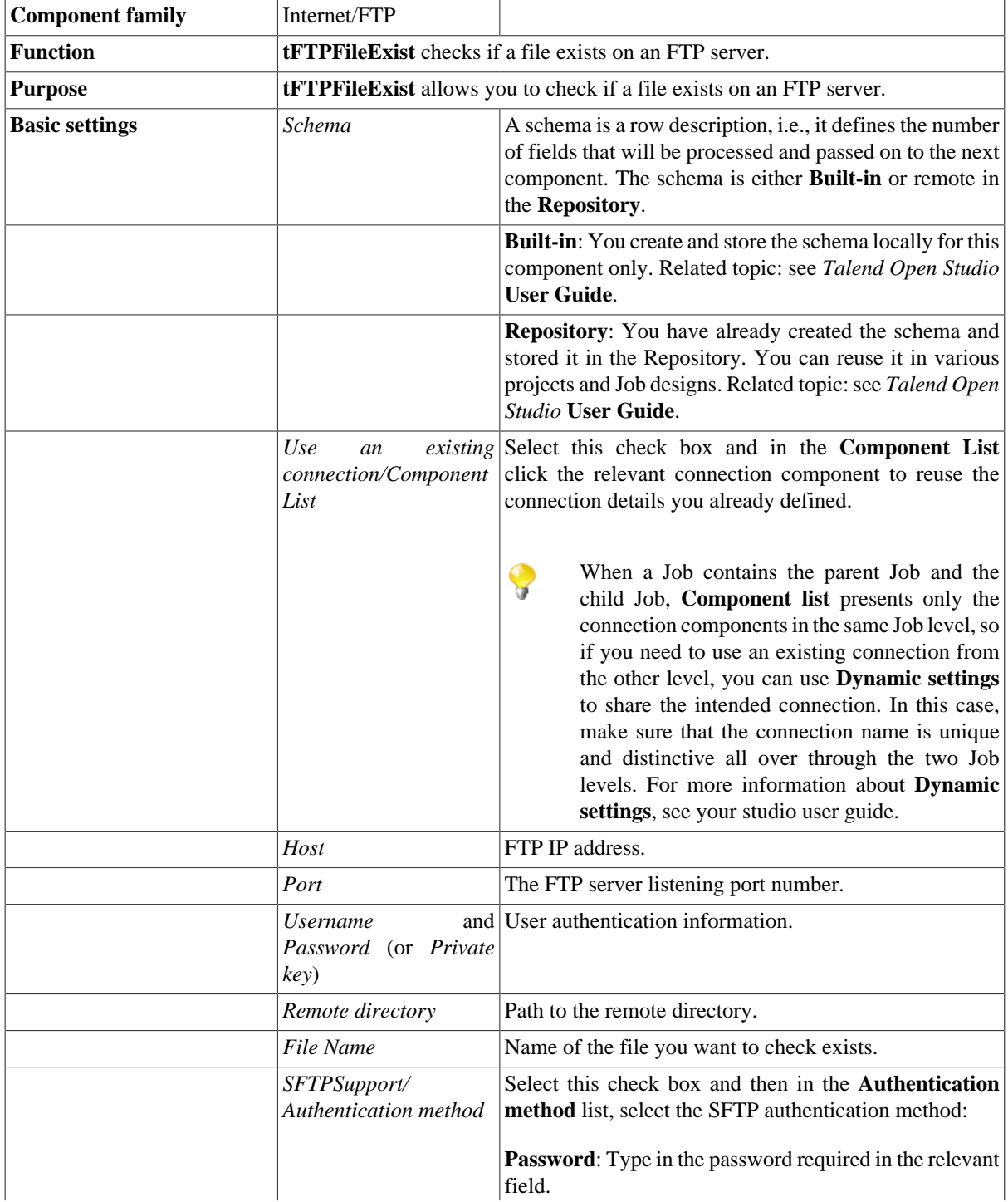

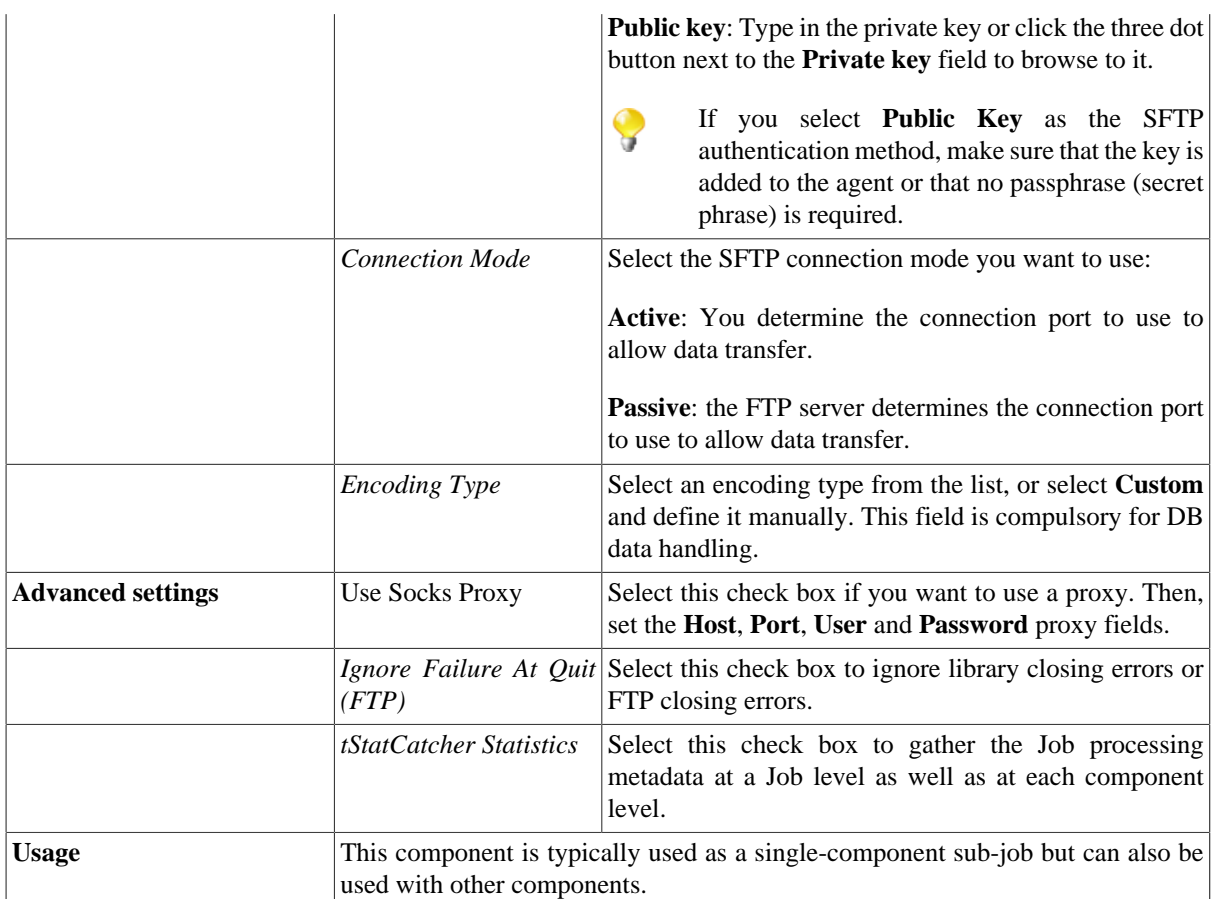

### **Related scenario**

For **tFTPFileExist** related scenario, see [the section called "Scenario: Putting files on a remote FTP server"](#page-1371-0).

For **tFTPFileExist** related scenario using a different protocol, see [the section called "Scenario: Getting files from](#page-1435-0) [a remote SCP server"](#page-1435-0).

# **tFTPFileList**

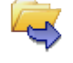

# **tFTPFileList properties**

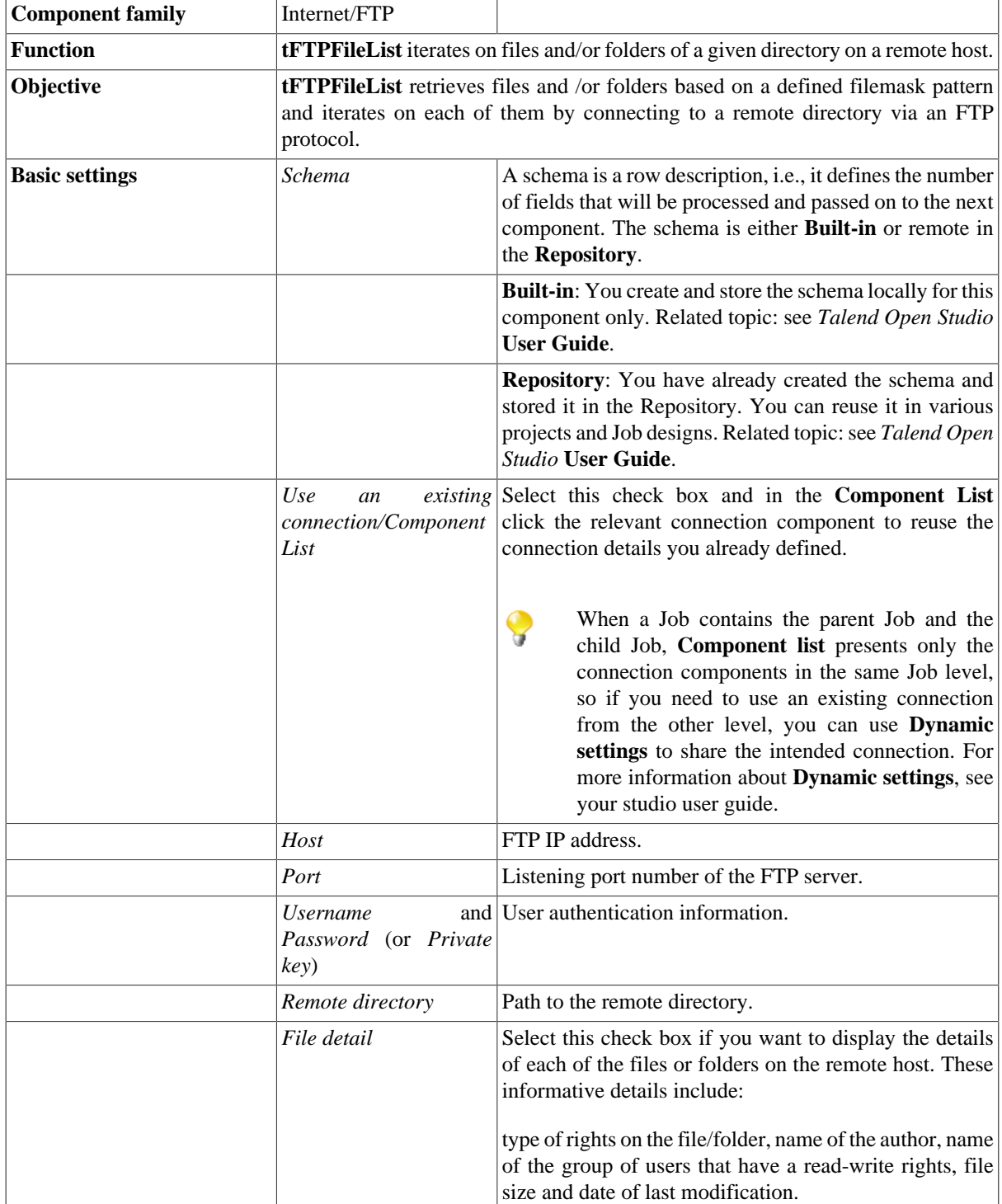

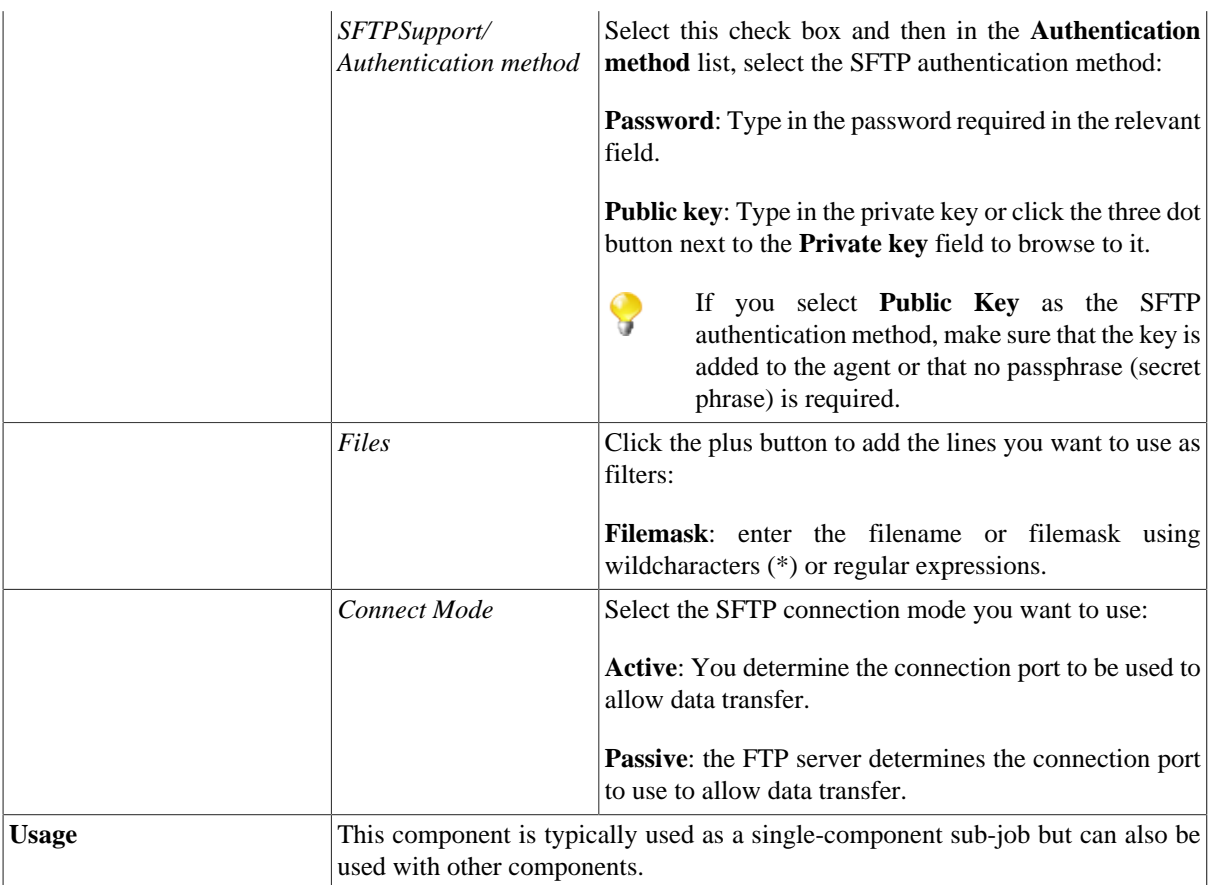

#### <span id="page-1363-0"></span>**Scenario: Iterating on a remote directory**

The following Java scenario describes a three-component Job that connects to an FTP server, lists files held in a remote directory based on a filemask and finally recuperates and saves the files in a defined local directory.

• Drop the following components from the Palette to the design workspace: **tFTPConnection**, **tFTPFileList** and **tFTPGet**.

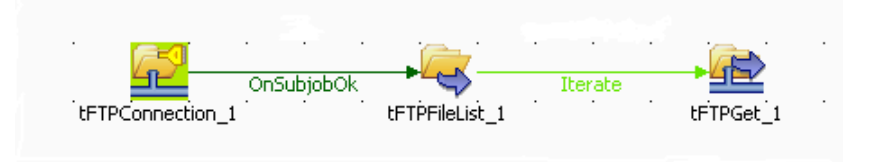

- Link **tFTPConnection** to **tFTPFileList** using an **OnSubjobOk** connection and then **tFTPFileList** to **tFTPGet** using an **Iterate** connection.
- Double-click **tFTPConnection** to display its **Basic settings** view and define the component properties.

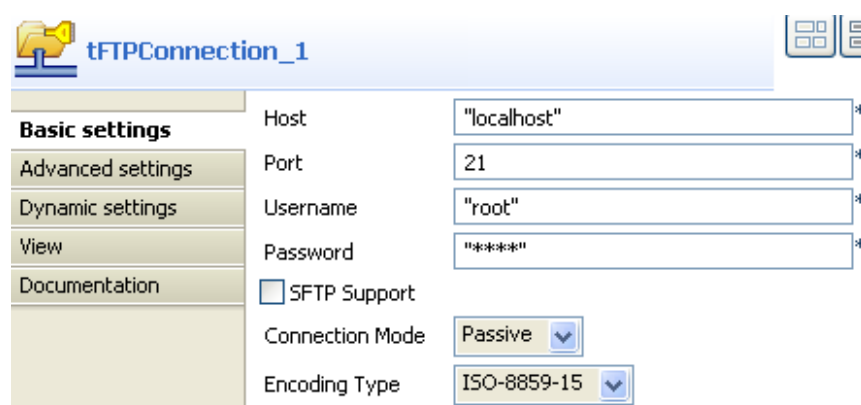

- In the **Host** field, enter the IP address of the FTP server.
- In the **Port** field, enter the listening port number.
- In the **Username** and **Password** fields, enter your authentication information for the FTP server.
- In the **Connect Mode** list, select the FTP connection mode you want to use, **Passive** in this example.
- Double-click **tFTPFileList** to open its **Basic settings** view and define the component properties.

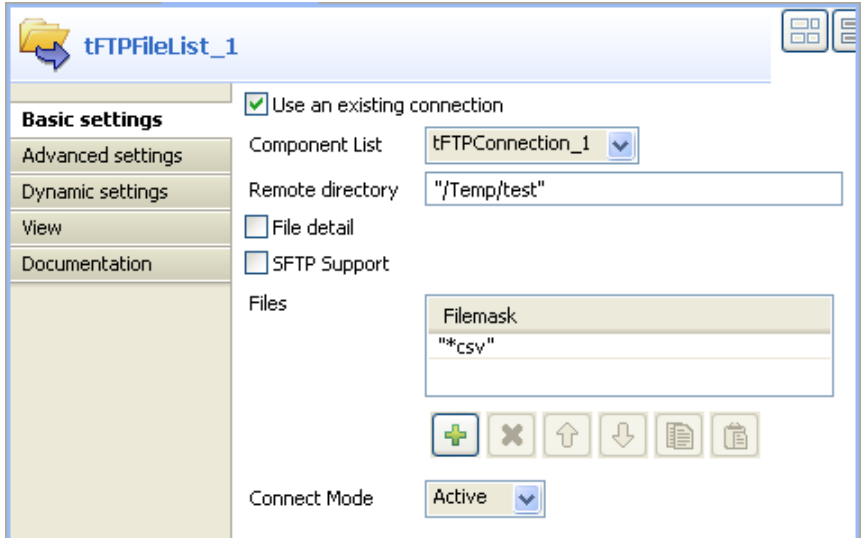

- Select the **Use an existing connection** check box and in the **Component list**, click the relevant FTP connection component, **tFTPConnection\_1** in this scenario. Connection information are automatically filled in.
- In the **Remote directory** field, enter the relative path of the directory that holds the files to be listed.
- In the **Filemask** field, click the plus button to add one line and then define a file mask to filter the data to be retrieved. You can use special characters if need be. In this example, we want only to recuperate delimited files (*\*csv*).
- In the **Connect Mode** list, select the FTP server connection mode you want to use, **Active** in this example.
- Double-click **tFTPGet** to display its **Basic settings** view and define the components properties.

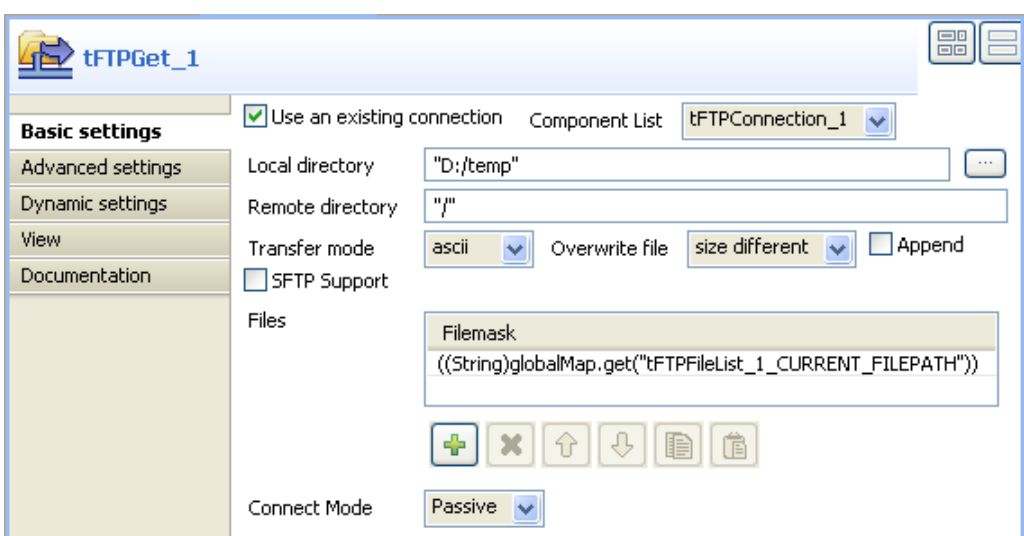

- Select the **Use an existing connection** check box and in the **Component list**, click the relevant FTP connection component, **tFTPConnection\_1** in this scenario. Connection information are automatically filled in.
- In the **Local directory** field, enter the relative path for the output local directory where you want to write the recuperated files.
- In the **Remote directory** field, enter the relative path of the remote directory that holds the file to be recuperated.
- In the **Transfer Mode** list, select the FTP transfer mode you want to use, **ascii** in this example.
- In the **Overwrite file** field, select an option for you want to use for the transferred files.
- In the **Files** area, click the plus button to add a line in the **Filemask** list, then click in the added line and press**Ctrl+Space** to access the variable list. In the list, select the global variable ((String)globalMap.get("tFTPFileList\_1\_CURRENT\_FILEPATH")) to process all files in the remote directory.
- In the **Connect Mode** list, select the connection mode to the FTP server you want to use.
- Save your Job and press **F6** to execute it.

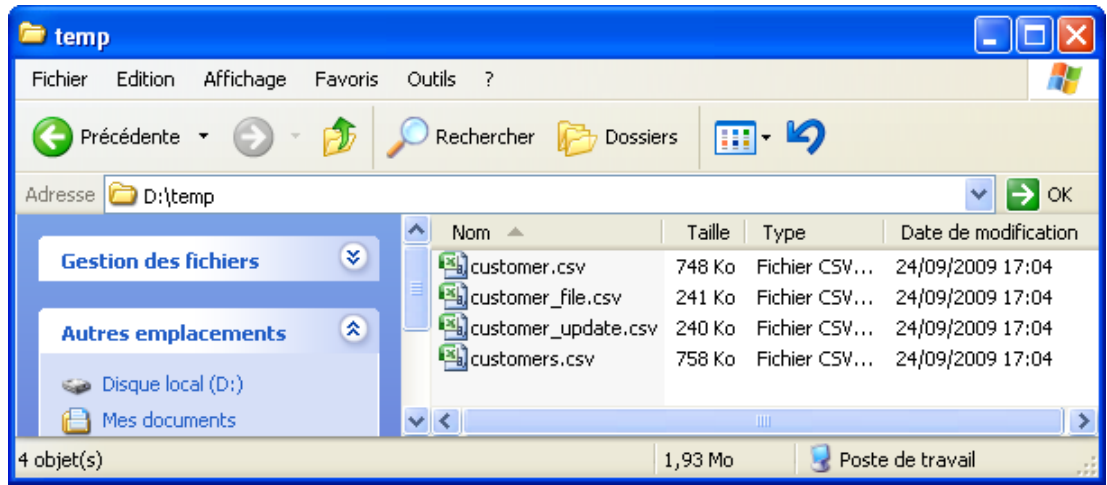

All .csv files held in the remote directory on the FTP server are listed in the defined directory, as defined in the filemask. Then the files are retrieved and saved in the defined local output directory.

# **tFTPFileProperties**

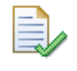

# **tFTPFileProperties Properties**

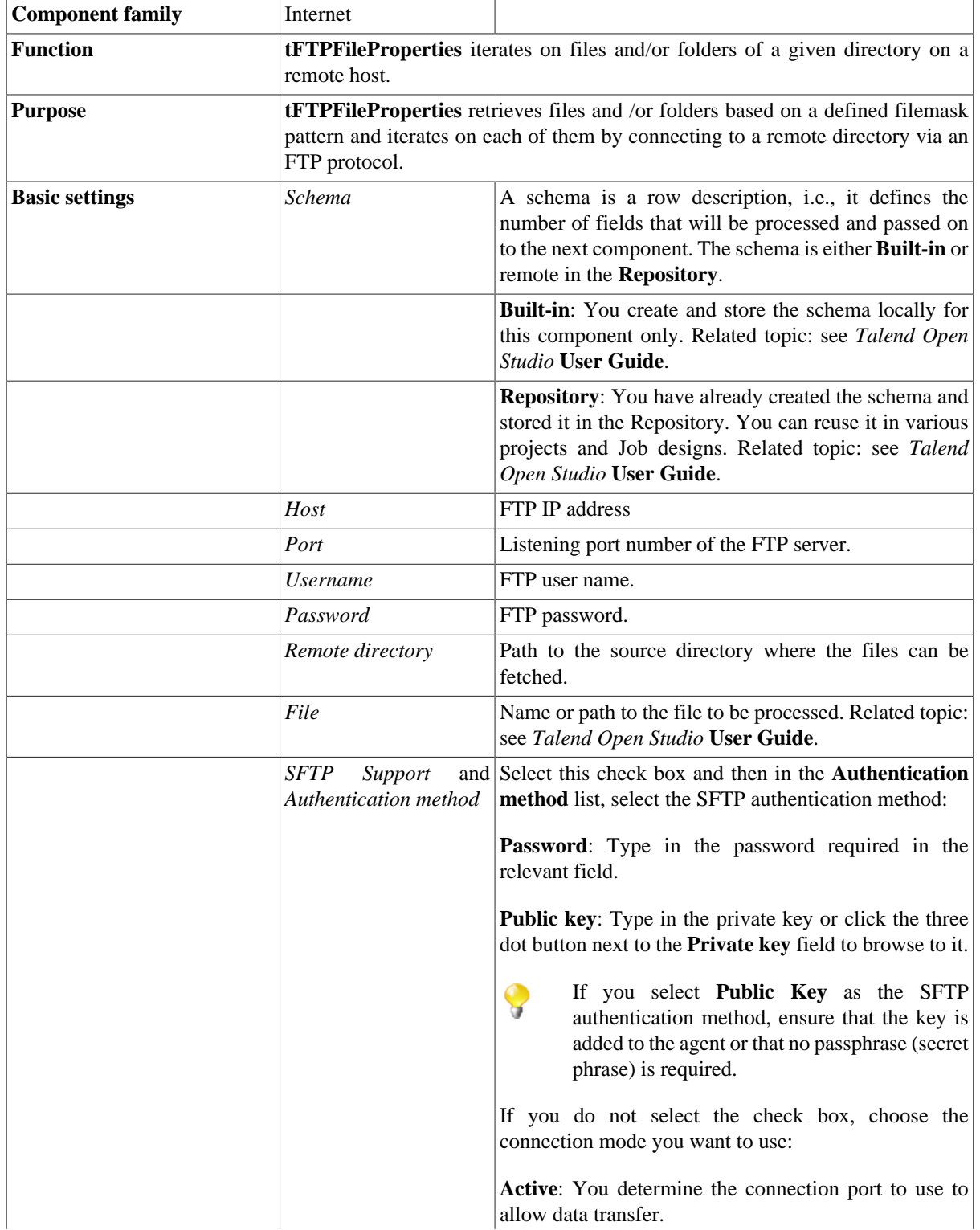

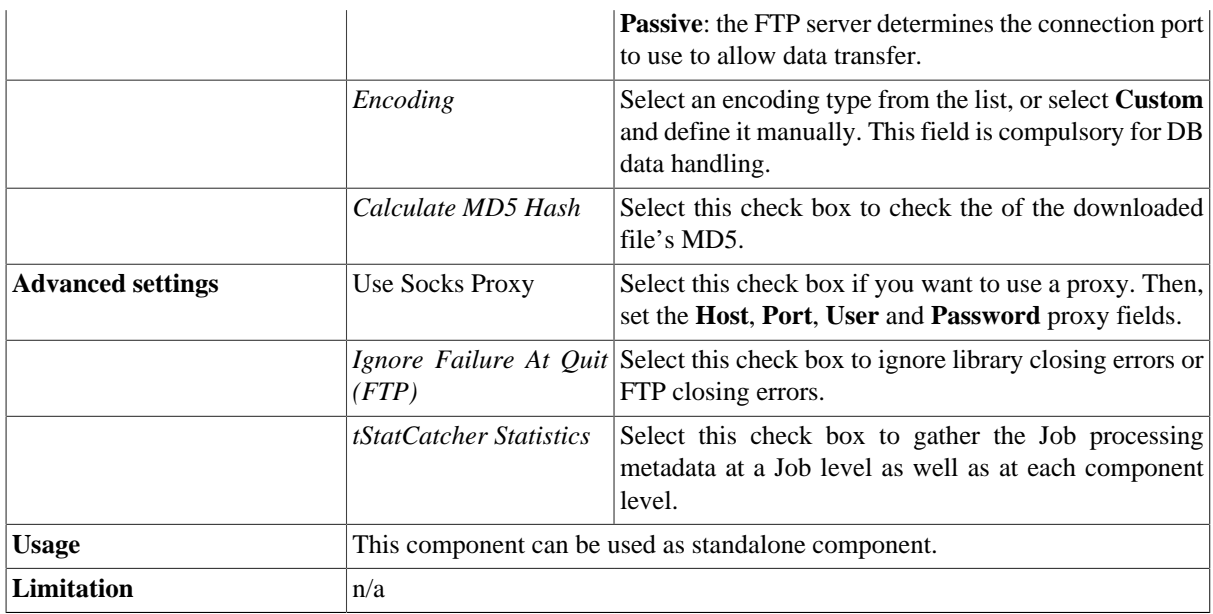

### **Related scenario**

For a related scenario, see [the section called "Scenario: Displaying the properties of a processed file"](#page-1327-0)
## **tFTPGet**

 $45$ 

## **tFTPGet properties**

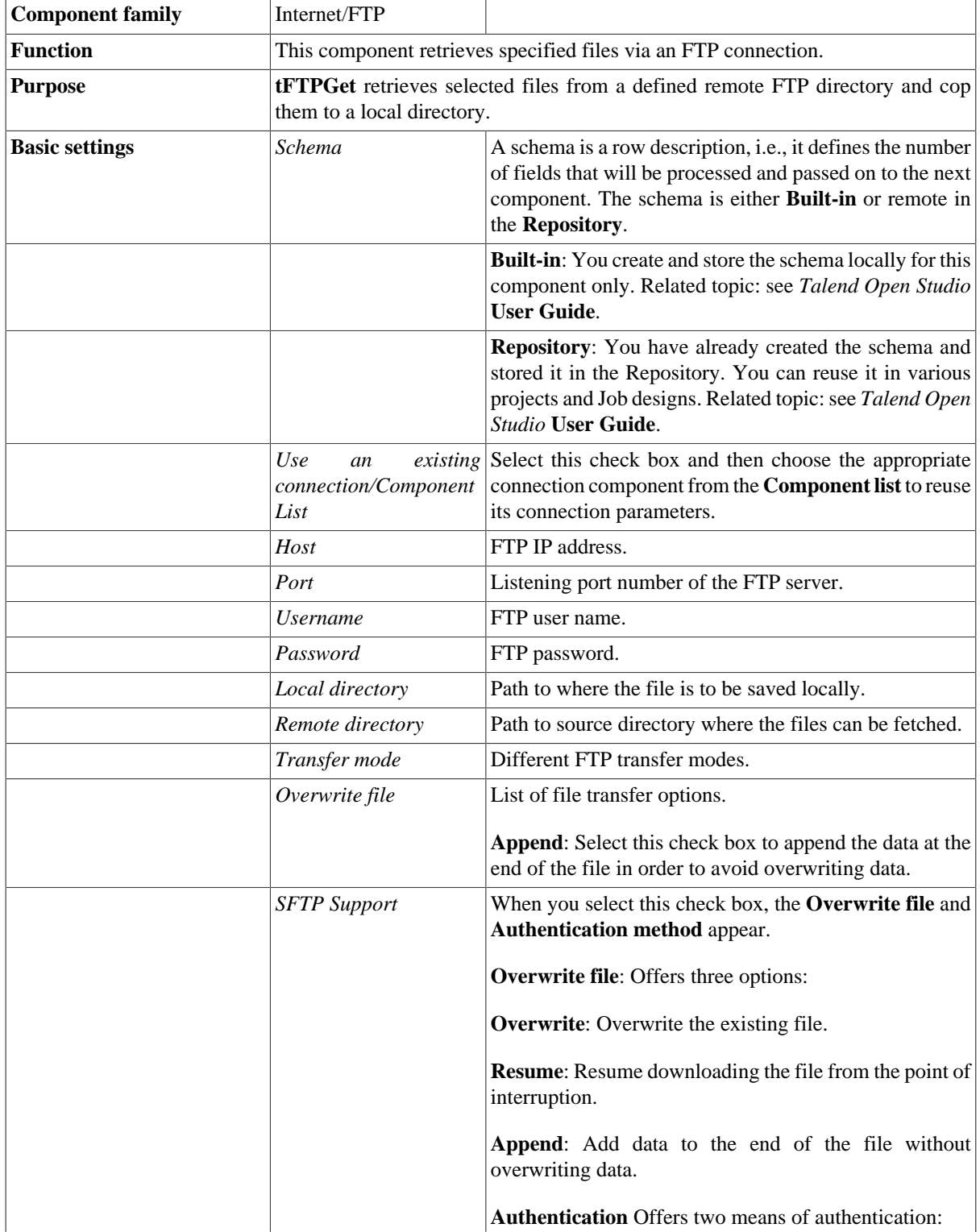

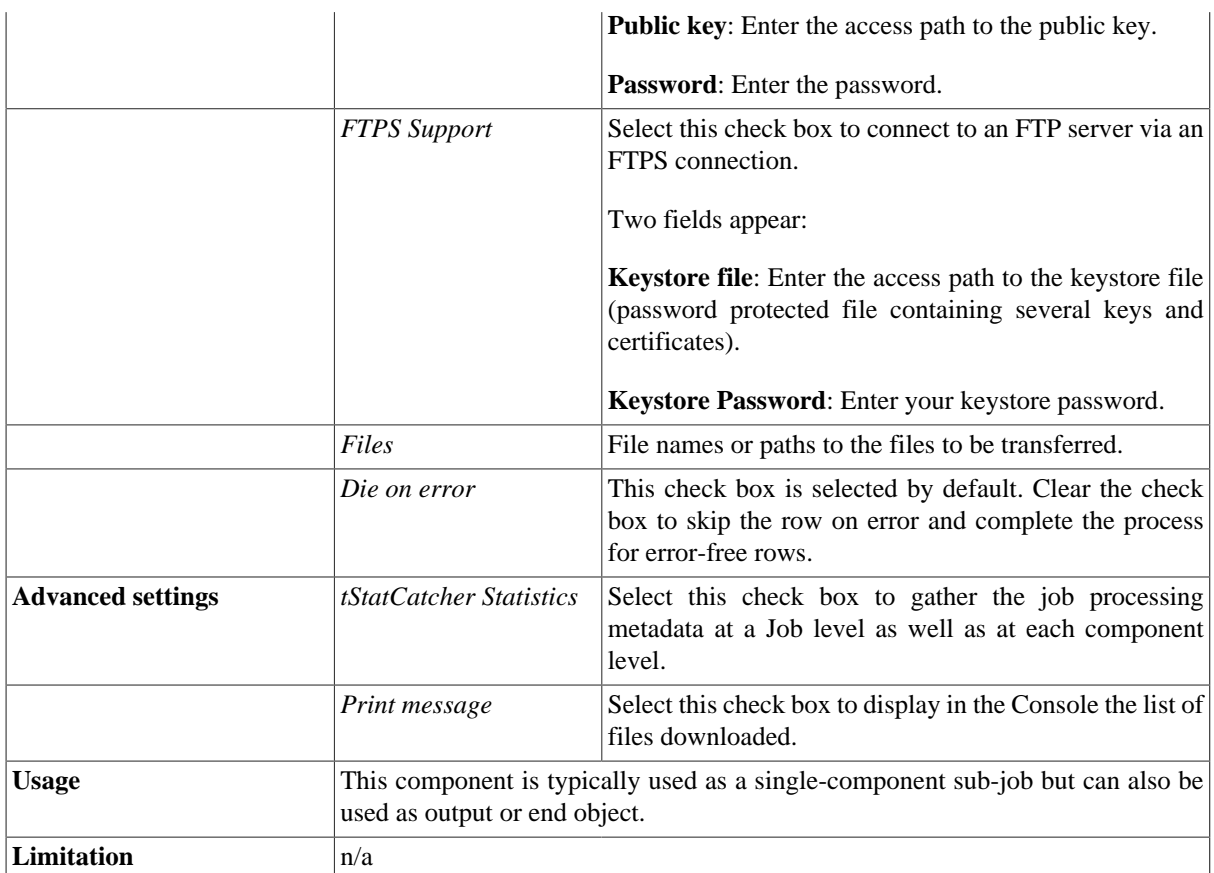

### **Related scenario**

For an **tFTPGet** related scenario, see [the section called "Scenario: Putting files on a remote FTP server".](#page-1371-0)

For an **tFTPGet** related scenario, see [the section called "Scenario: Iterating on a remote directory"](#page-1363-0).

For an **tFTPGet** related scenario using a different protocol, see [the section called "Scenario: Getting files from](#page-1435-0) [a remote SCP server"](#page-1435-0).

## **tFTPPut**

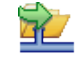

## **tFTPPut properties**

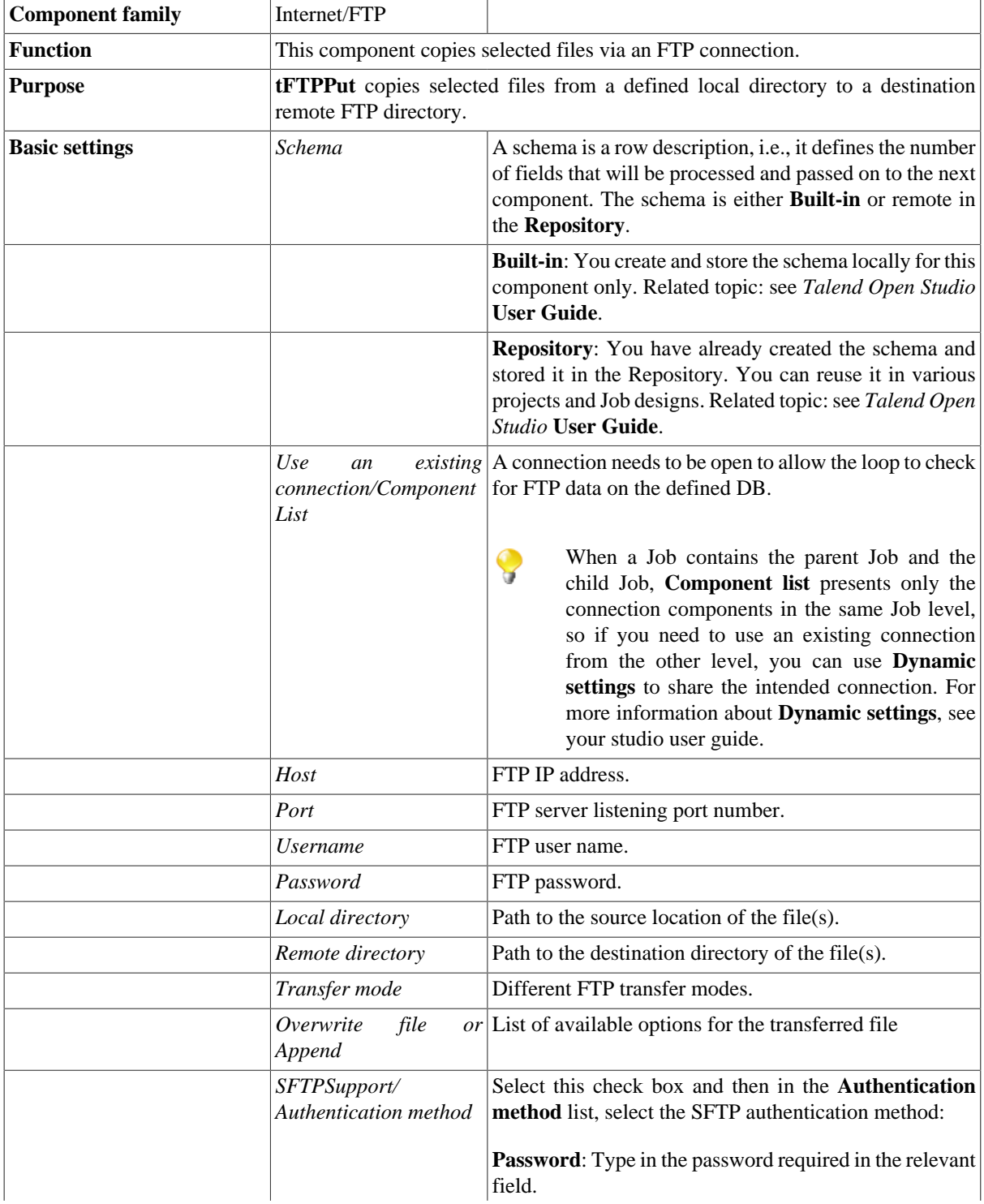

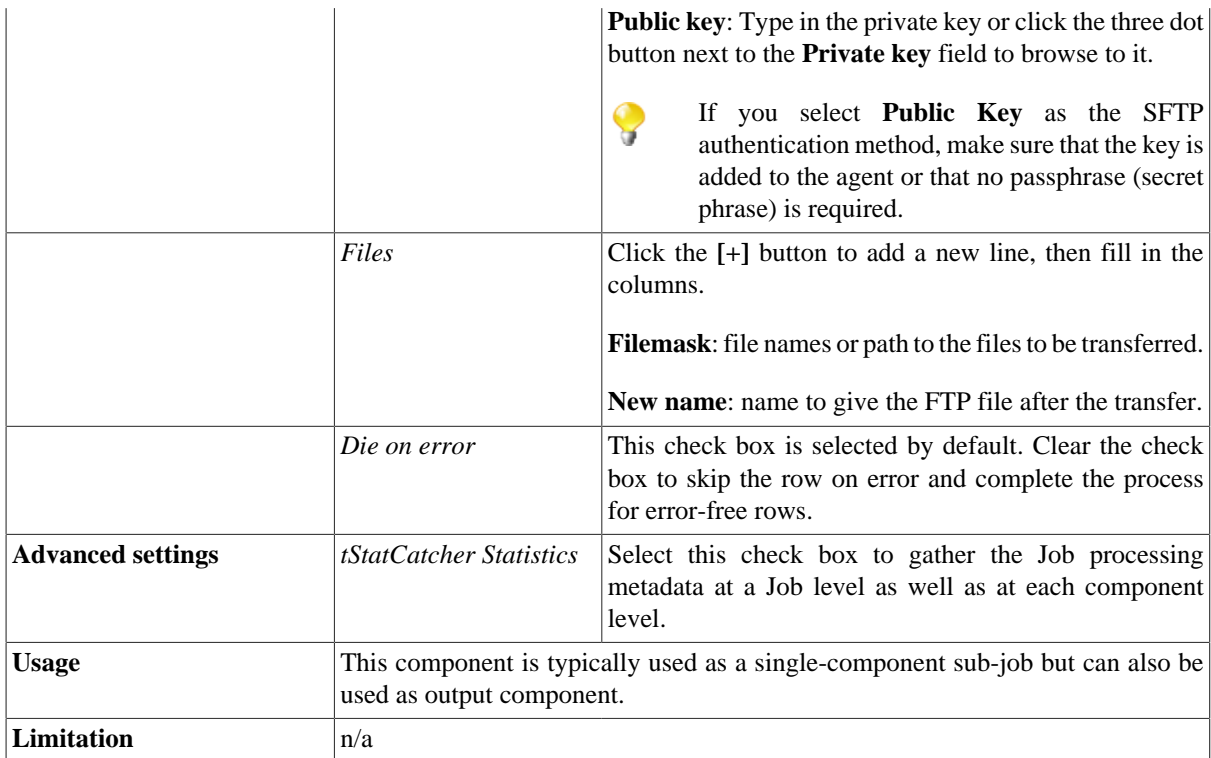

## <span id="page-1371-0"></span>**Scenario: Putting files on a remote FTP server**

This two-component Job allows you to open a connection to a remote FTP server in order to put specific files on the remote server in one transaction.

- Drop **tFTPConnection** and **tFTPPut** from the **Palette** onto the design workspace. **tFTPConnection** allows you to perform all operations in one transaction.
- Connect the two components together using an **OnSubJobOK** link.

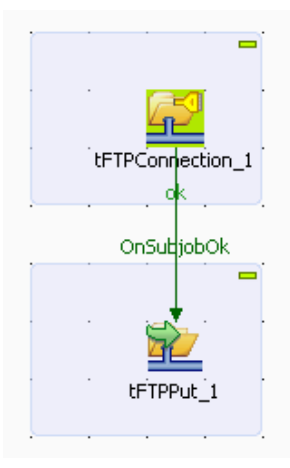

• Double-click **tFTPConnection** to display its **Basic settings** view and define its properties.

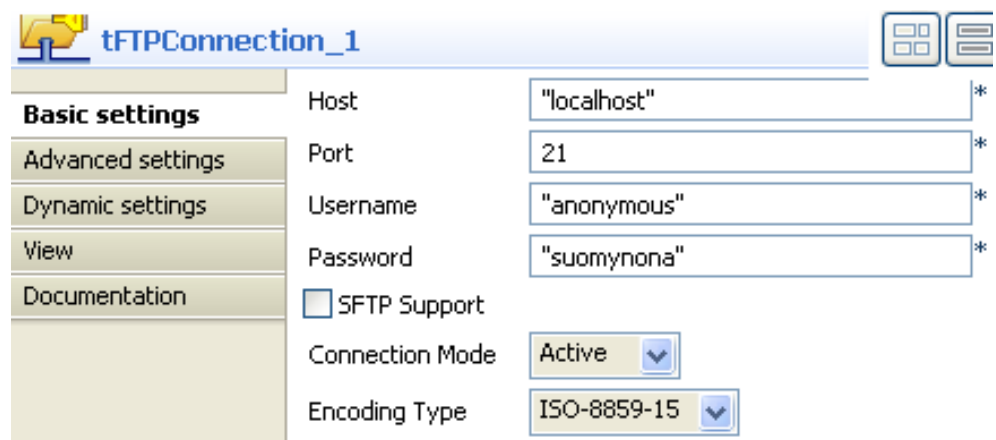

- In the **Host** field, enter the server IP address.
- In the **Port** field, enter the listening port number.
- In the **Username** and **Password** fields, enter your login and password for the remote server.
- From the **Connect Mode** list, select the FTP connection mode you want to use, **Active** in this example.
- In the design workspace, double-click **tFTPPut** to display its **Basic settings** view and define its properties.

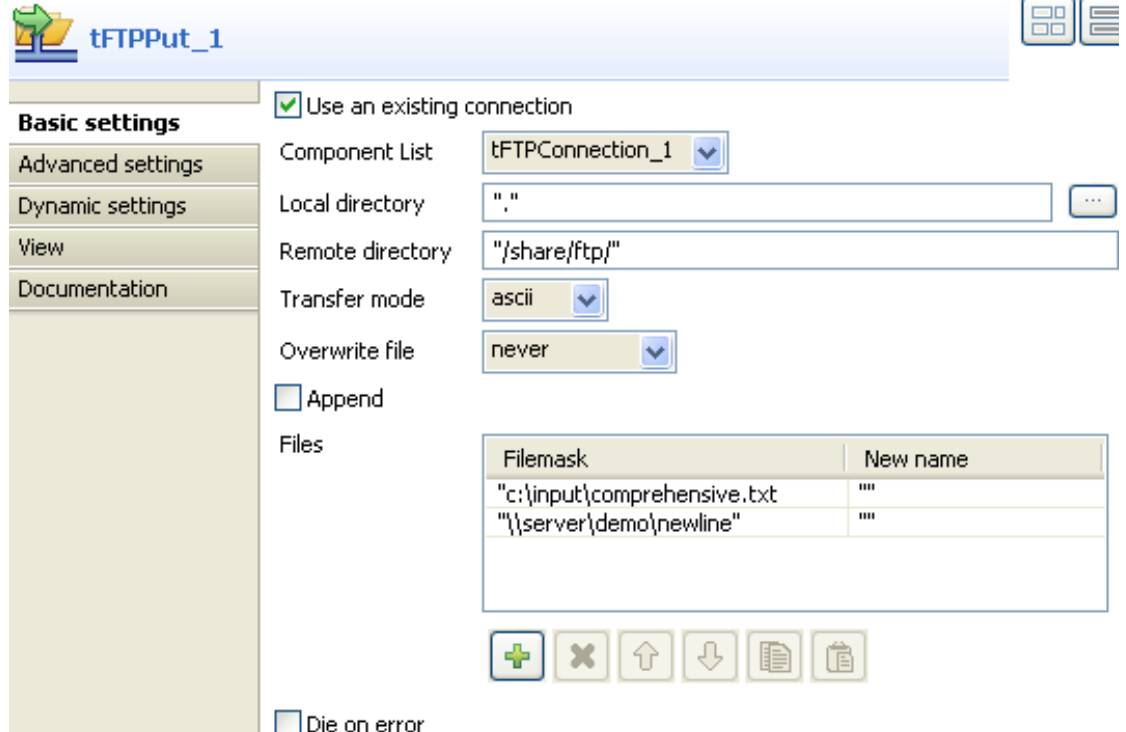

- Select the **Use an existing connection** check box and then select **tFTPConnection\_1** from the **Component List**. The connection information is automatically filled in.
- In the **Local directory** field, enter the path to the local directory containing the files, if all your files are in the same directory. If the files are in different directories, enter the path for each file in the **Filemask** column of the **Files** table.
- In the **Remote directory** field, enter the path to the destination directory on the remote server.
- From the **Transfer mode** list, select the transfer mode to be used.
- From the **Overwrite file** list, select an option for the transferred file.
- In the **Files** table, click twice the plus button to add two lines to the **Filemask** column and then fill in the filemasks of all files to be copied onto the remote directory.
- Save you Job and click **F6** to execute it.

The files specified in the **Filemask** column are copied to the remote server.

## **tFTPRename**

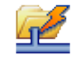

## **tFTPRename Properties**

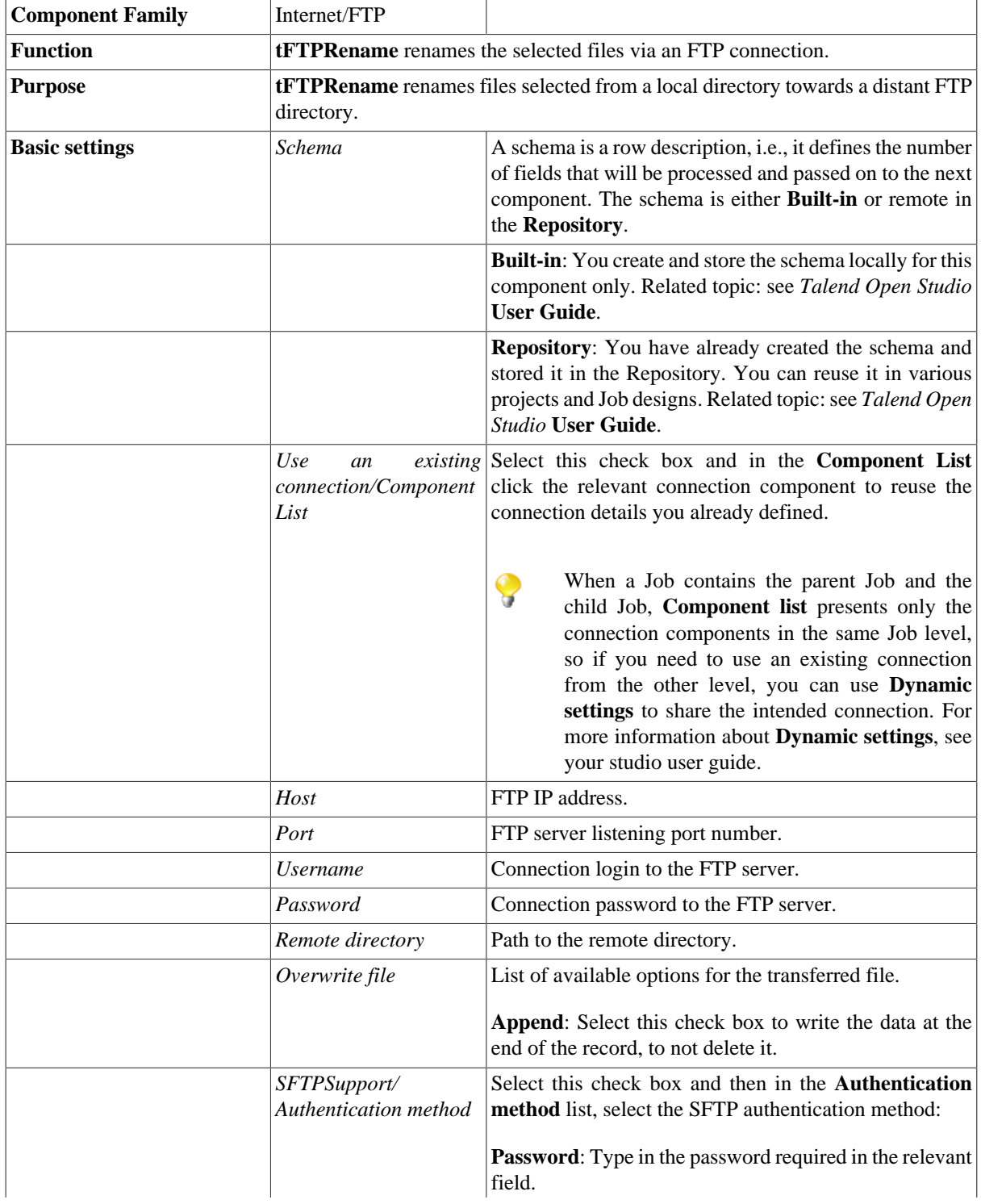

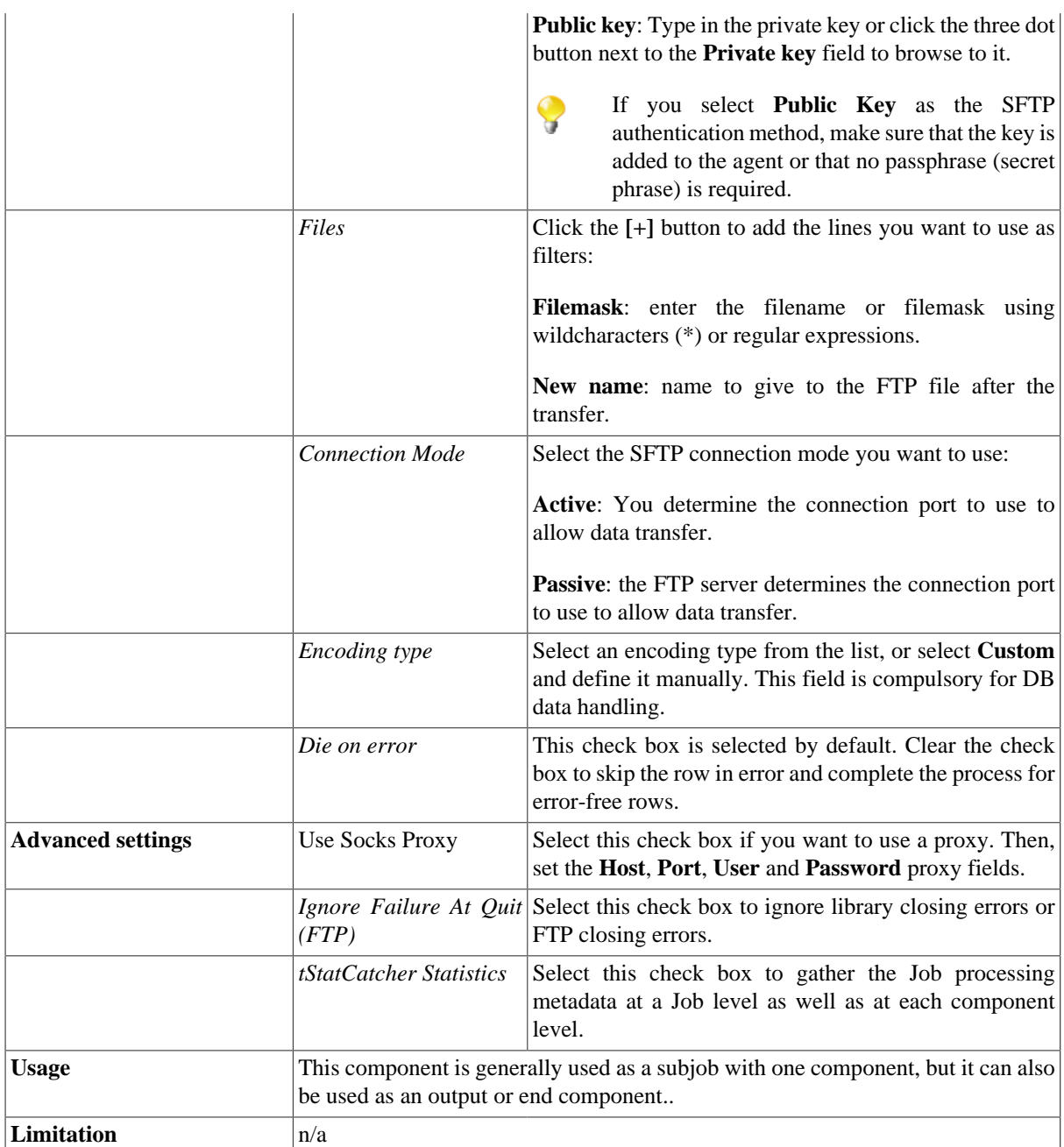

### **Related scenario**

For a related scenario, see [the section called "Scenario: Putting files on a remote FTP server"](#page-1371-0) .

## **tFTPTruncate**

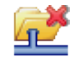

## **tFTPTruncate properties**

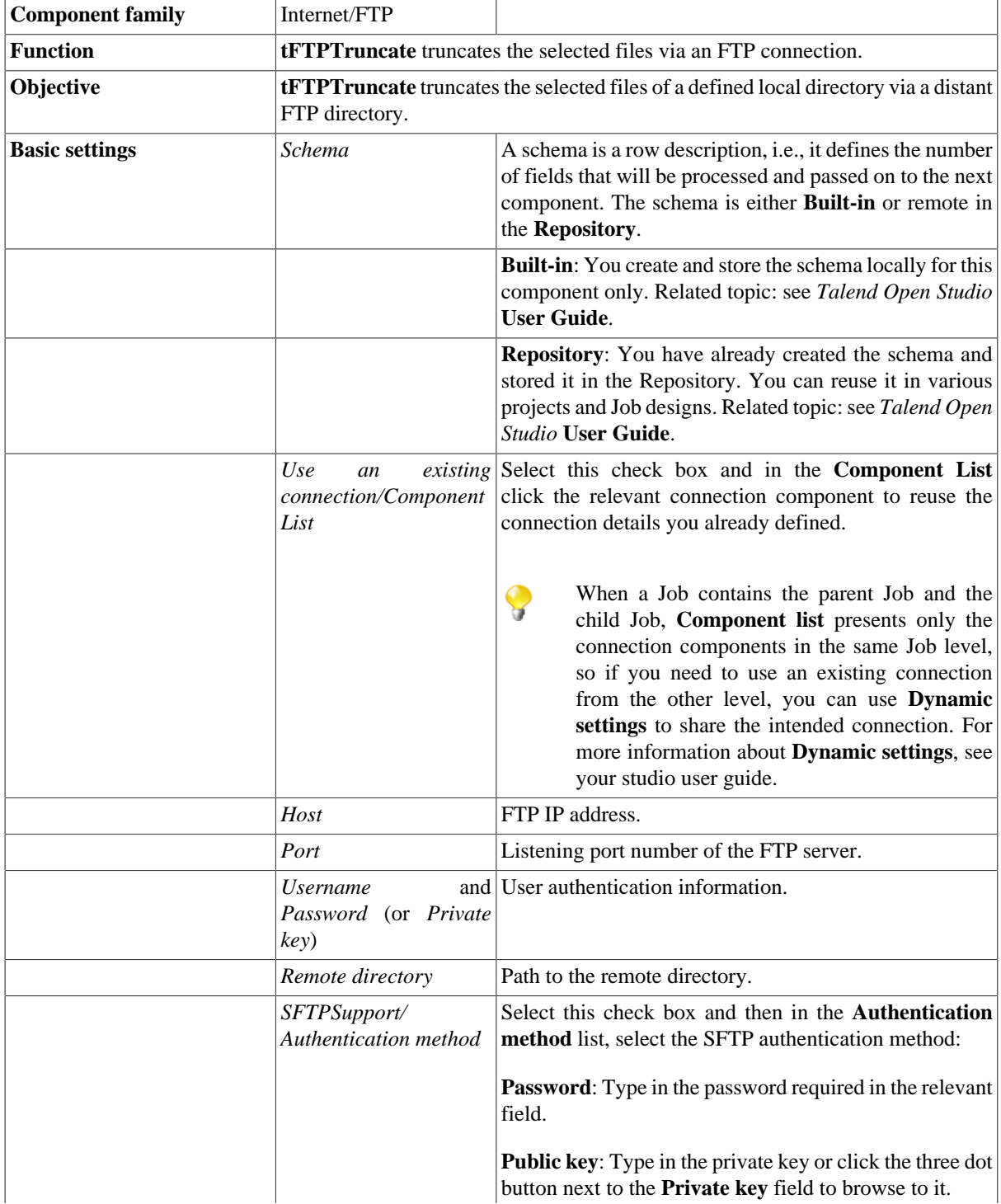

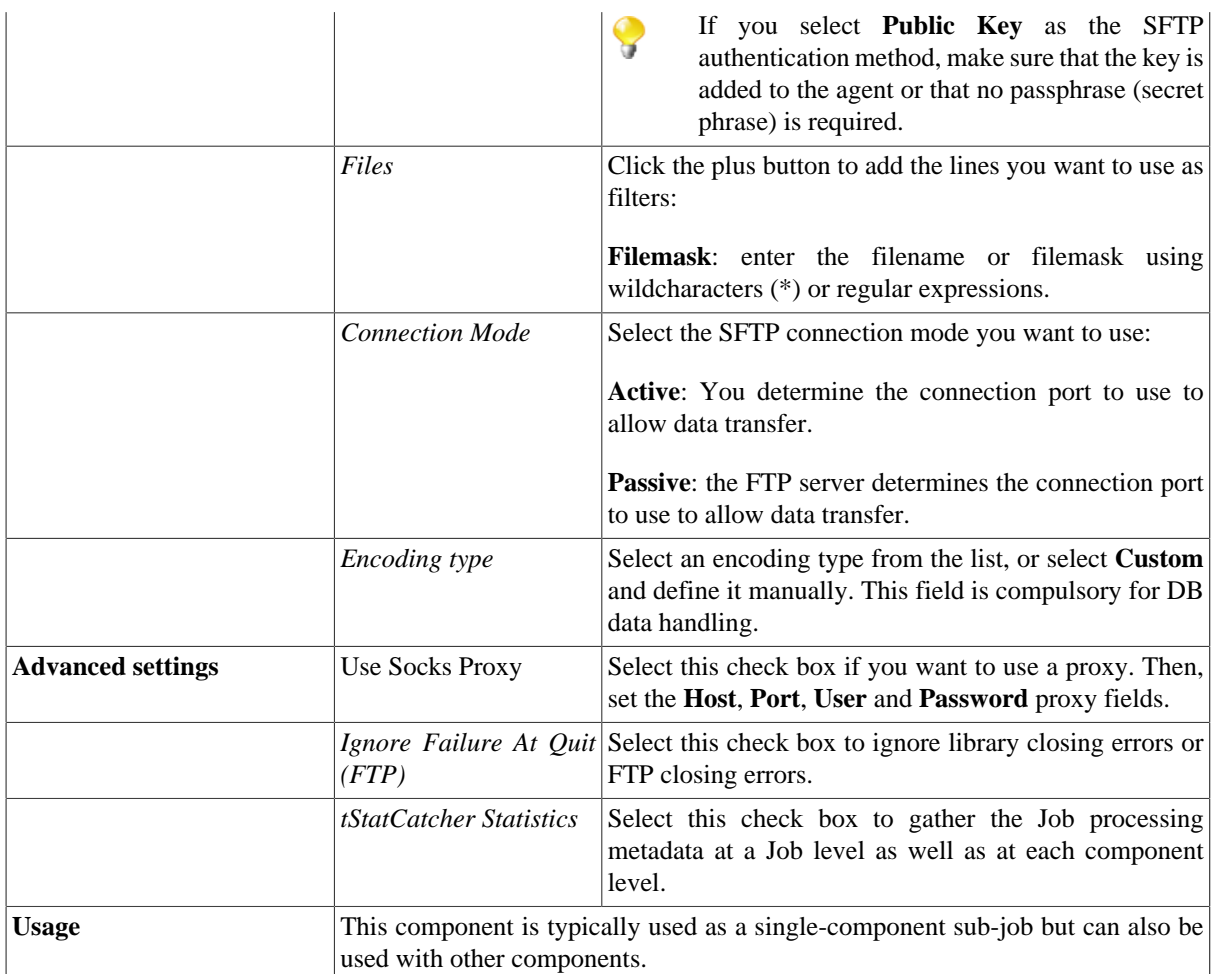

### **Related scenario**

For a related scenario, see [the section called "Scenario: Putting files on a remote FTP server".](#page-1371-0)

# **tHttpRequest**

## $\sum_{i=1}^n$

## **tHttpRequest properties**

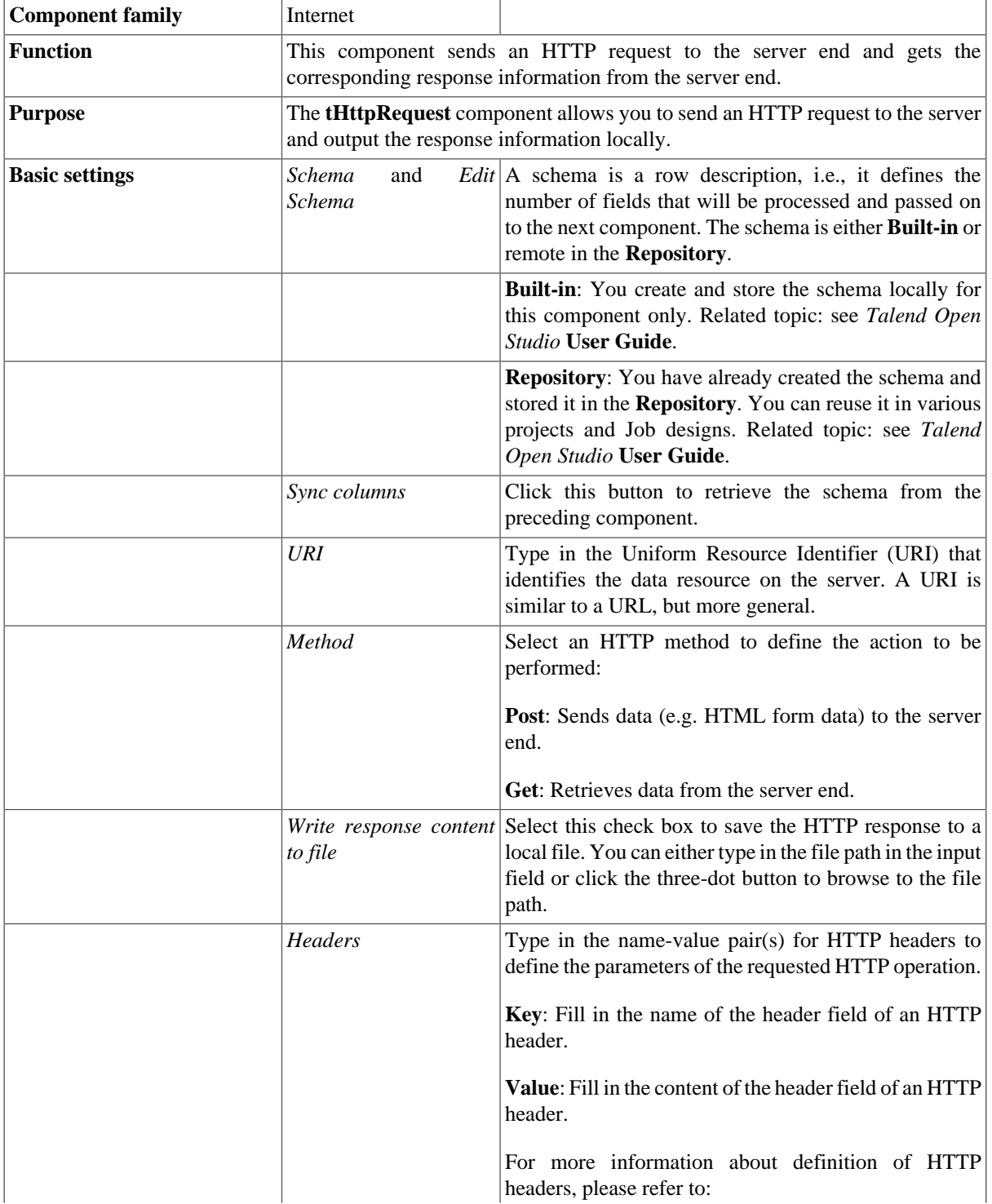

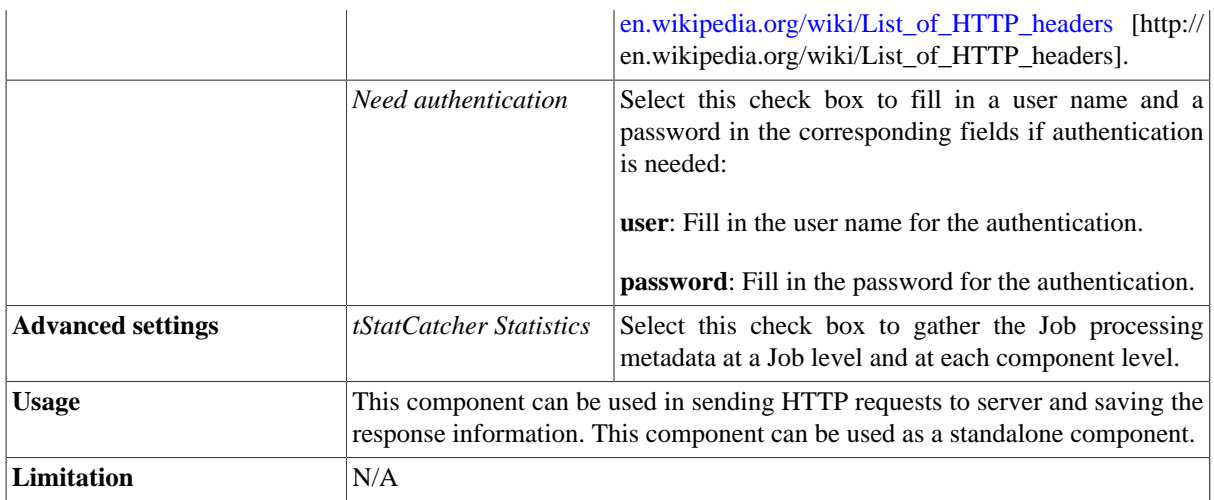

### **Scenario: Sending a HTTP request to the server and saving the response information to a local file**

This java scenario describes a two-component Job that uses the **GET** method to retrieve information from the server end and writes the response to a local file as well as to the console.

• Drop the following components from the **Palette** onto the design workspace: **tHttpRequest** and **tLogRow**.

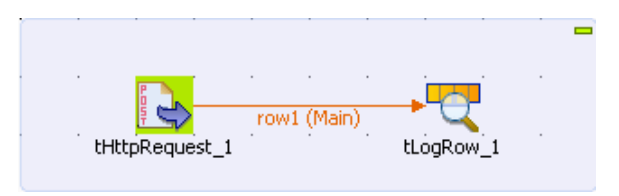

- Connect the **tHttpRequest** component to the **tLogRow** component using a **Row** > **Main** connection.
- Double-click the **tHttpRequest** component to open its **Basic settings** view and define the component properties.

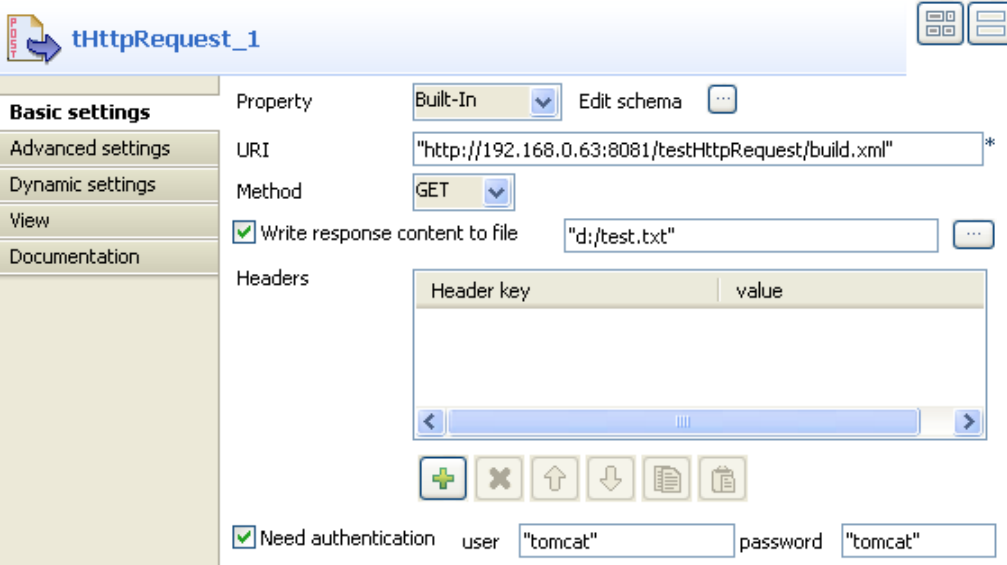

• Fill in the **URI** field with *"http://192.168.0.63:8081/testHttpRequest/build.xml".* Note that this URI is for demonstration purpose only and it is not a live address.

- Select **GET** from the **Method** list.
- Select the **Write response content to file** check box and fill in the input field on the right with the file path by manual entry, *D:/test.txt* for this use case.
- Select the **Need authentication** check box and fill in the user and password, both *tomcat* in this use case.
- Double-click the **tLogRow** component to open its **Basic settings** view and select **Table** in the **Mode** area.
- Save your Job and press **F6** to execute it.

Then the response information from the server is saved and displayed.

Starting job test at 15:31 07/03/2011. [statistics] connecting to socket on port 4011<br>[statistics] connected  $tLogRow_1$ ResponseContent hello world!

[statistics] disconnected<br>*Job test ended at 15:31 07/03/2011. [exit*<br>*code=0]* 

# **tJMSInput**

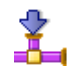

### **tJMSInput properties**

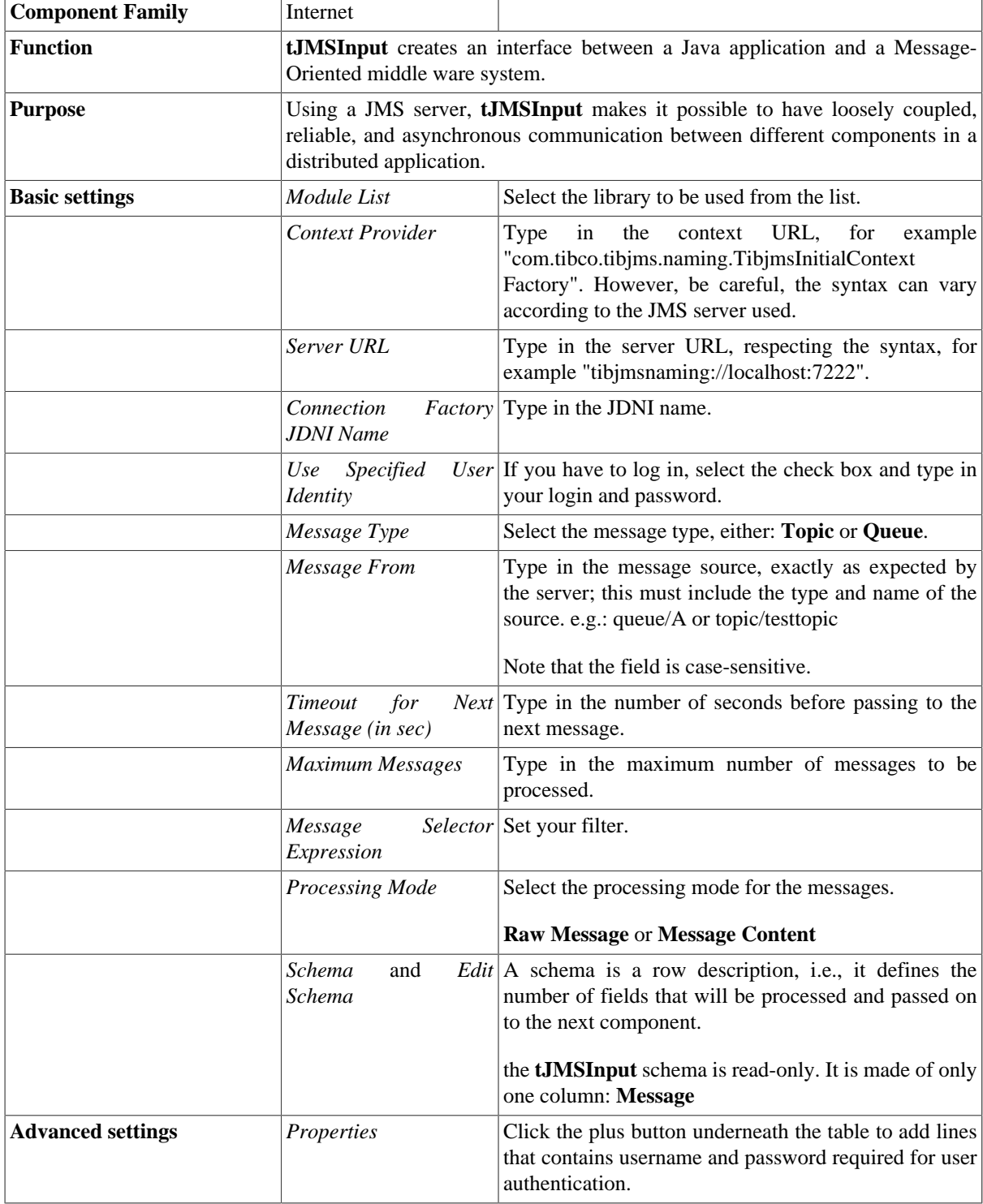

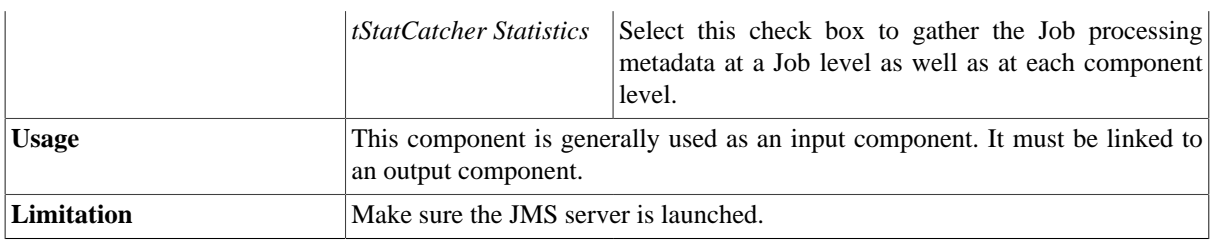

### **Related scenarios**

For related scenarios, see [the section called "Scenario 1: Asynchronous communication via a MOM server"](#page-1396-0) and [the section called "Scenario 2: Transmitting XML files via a MOM server".](#page-1398-0)

# **tJMSOutput**

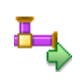

## **tJMSOutput properties**

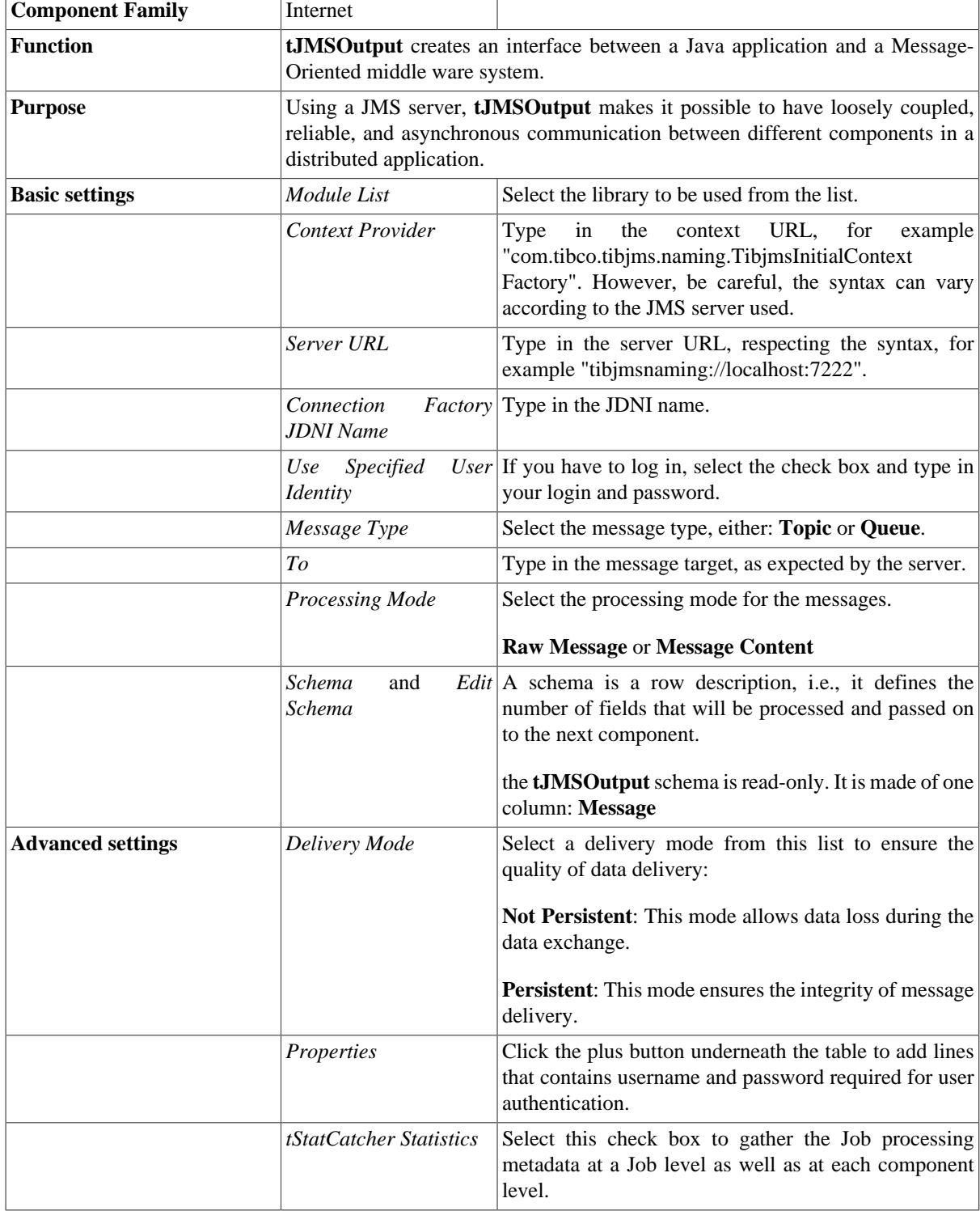

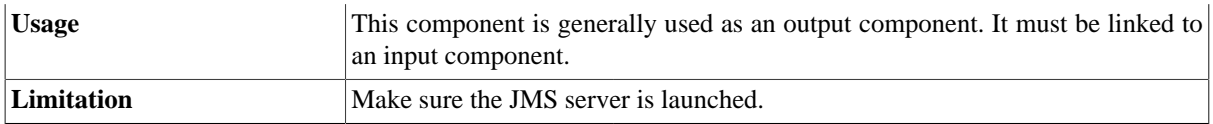

### **Related scenarios**

For related scenarios, see [the section called "Scenario 1: Asynchronous communication via a MOM server"](#page-1396-0) and [the section called "Scenario 2: Transmitting XML files via a MOM server".](#page-1398-0)

# **tMicrosoftMQInput**

Ŷ,

### **tMicrosoftMQInput Properties**

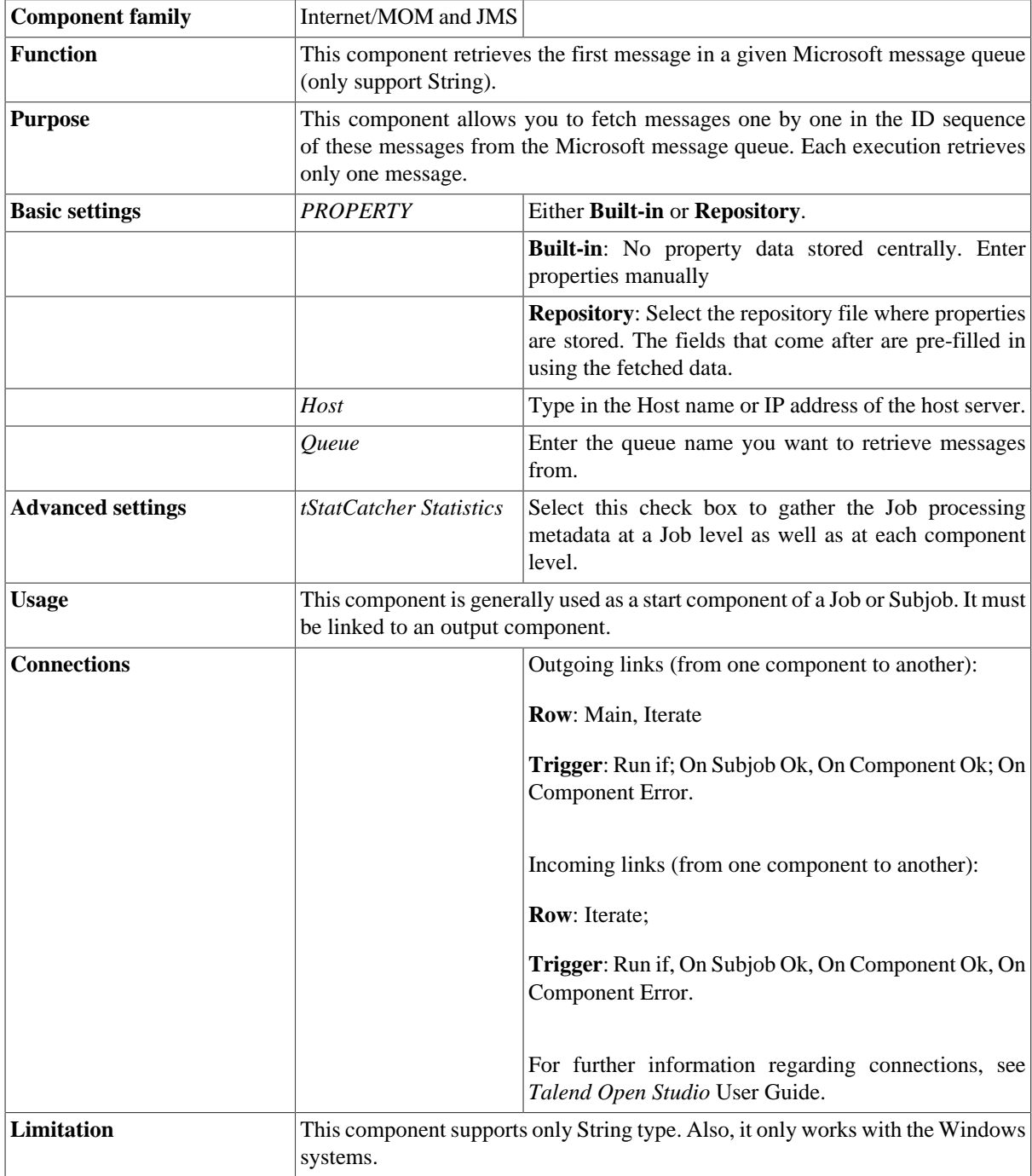

### <span id="page-1386-0"></span>**Scenario: Writing and fetching queuing messages from Microsoft message queue**

This scenario is made of two Jobs. The first Job posts messages on a Microsoft message queue and the second Job fetches the message from the server.

In the first Job, a string message is created using a **tRowGenerator** and put on a Microsoft message queue using a **tMicrosoftMQOutput**. An intermediary **tLogRow** component displays the flow being passed.

#### **Procedure 1. Posting messages on a Microsoft message queue**

- 1. Drop the three components required for the first Job from the **Palette** onto the design workspace.
- 2. Connect the components using a **Row** > **Main** link.

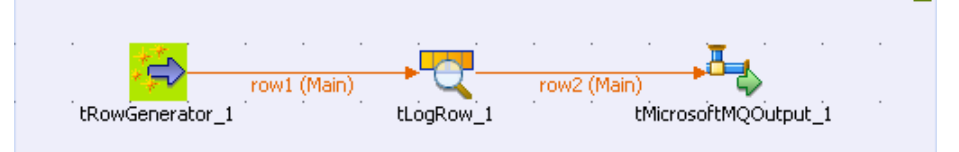

3. Double-click **tRowGenerator** to open its editor.

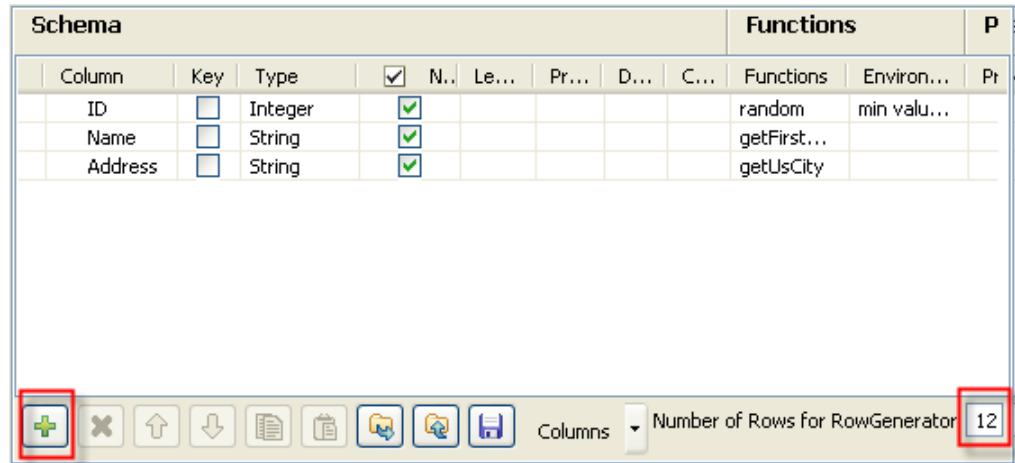

- 4. Click the plus button to add three rows into the schema table.
- 5. In the **Column** column, type in a new name for each row to rename it. Here, we type in *ID*, *Name* and *Address*.
- 6. In the **Type** column, select **Integer** for the *ID* row from the drop-down list and leave the other rows as **String**.
- 7. In the **Functions** column, select random for the *ID* row, getFirstName for the *Name* row and getUsCity for the *Address* row.
- 8. In the **Number of Rows for RowGenerator** field on the right end of the toolbar, type in *12* to limit the number of rows to be generated.
- 9. Click **Ok** to validate this editing.

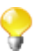

In real case, you may use an input component to load the data of your interest, instead of the **tRowGenerator** component.

10. Double click the **tMicrosoftMQOutput** component to open its **Component** view.

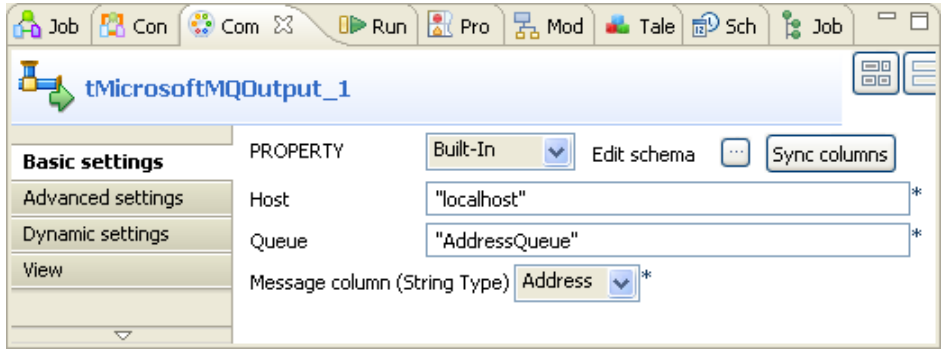

- 11. In the **Host** field, type in the host address. In this example, it is *localhost*.
- 12. In the **Queue** field, type in the queue name you want to write message in. In this example, name it *AddressQueue*.
- 13. In **Message column (String Type)** field, select *Address* from the drop-down list to determine the message body to be written.
- 14. Press **F6** to run this Job.

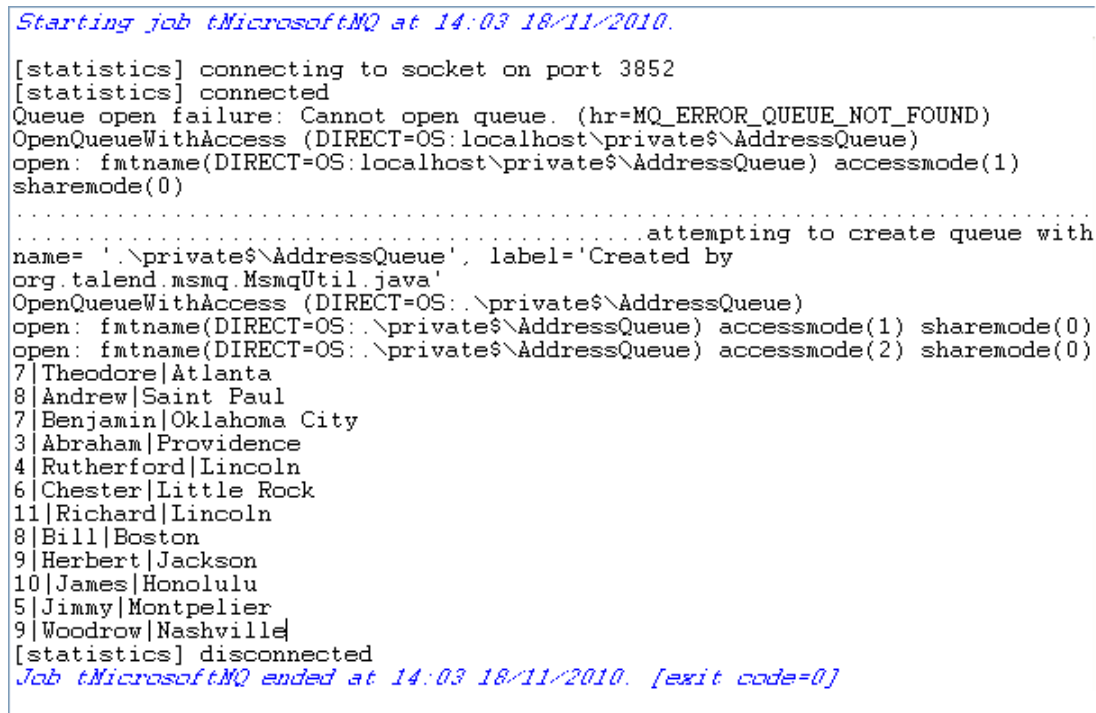

You can see that this queue has been created automatically and that the messages have been written.

Now set the second Job in order to fetch the first queuing message from the message queue.

#### **Procedure 2. Fetching the first queuing message from the message queue**

- 1. Drop **tMicrosoftMQInput** and **tLogRow** from the **Palette** to the design workspace.
- 2. Connect these two components using a **Row** > **Main** link.

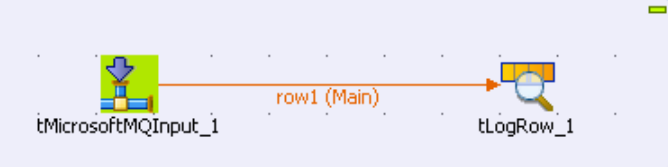

3. Double-click the **tMicrosoftMQInput** to open its **Component** view.

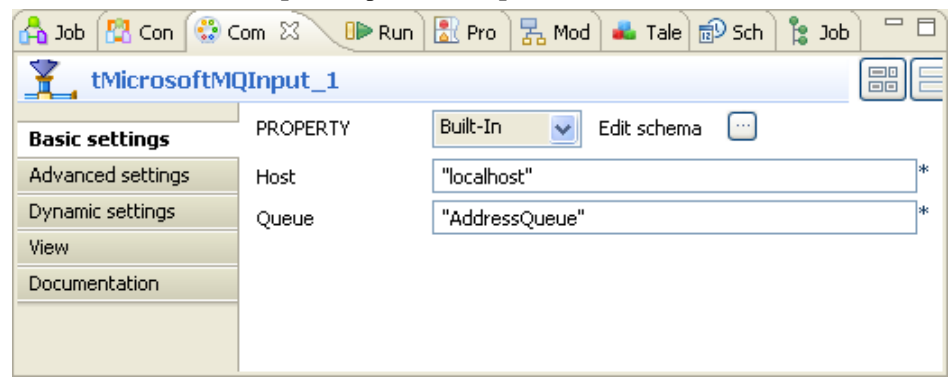

- 4. In the **Host** field, type in the host name or address. Here, we type in *localhost*.
- 5. In the **Queue** field, type in the queue name from which you want to fetch the message. In this example, it is *AddressQueue*.
- 6. Press **F6** to run this Job.

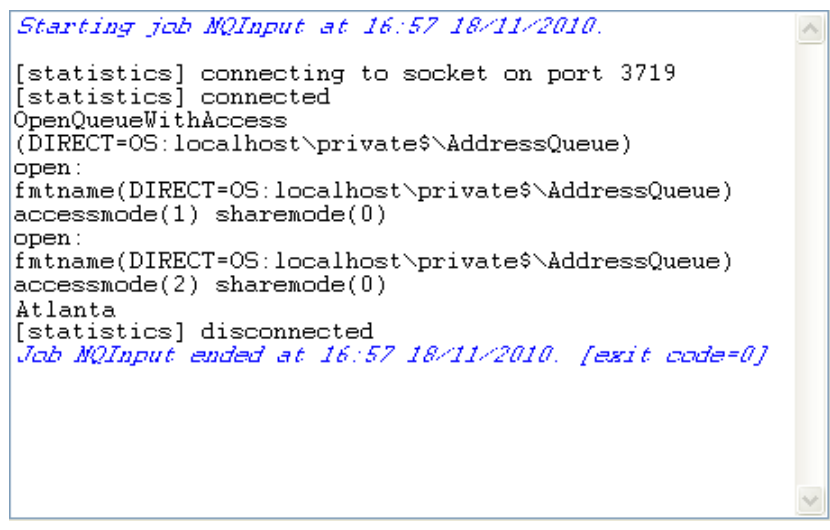

The message body *Atlanta* fetched from the queue is displayed on the console.

# **tMicrosoftMQOutput**

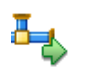

## **tMicrosoftMQOutput Properties**

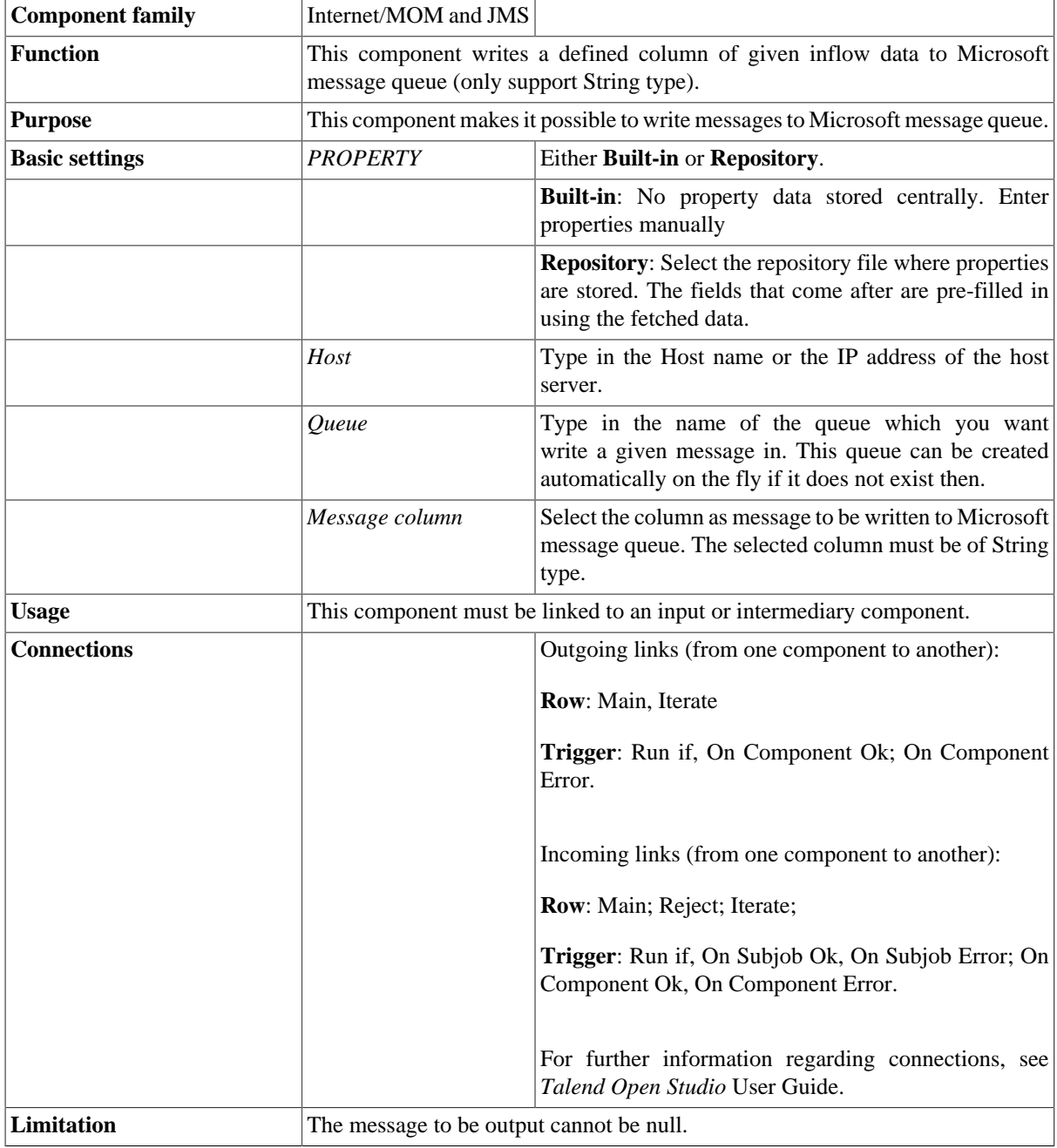

### **Related scenario**

For a related scenario, see [the section called "Scenario: Writing and fetching queuing messages from Microsoft](#page-1386-0) [message queue"](#page-1386-0)

# **tMomCommit**

### ♣

### **tMomCommit Properties**

This component is closely related to **tMomRollback**. It usually doesn't make much sense to use these components independently in a transaction.

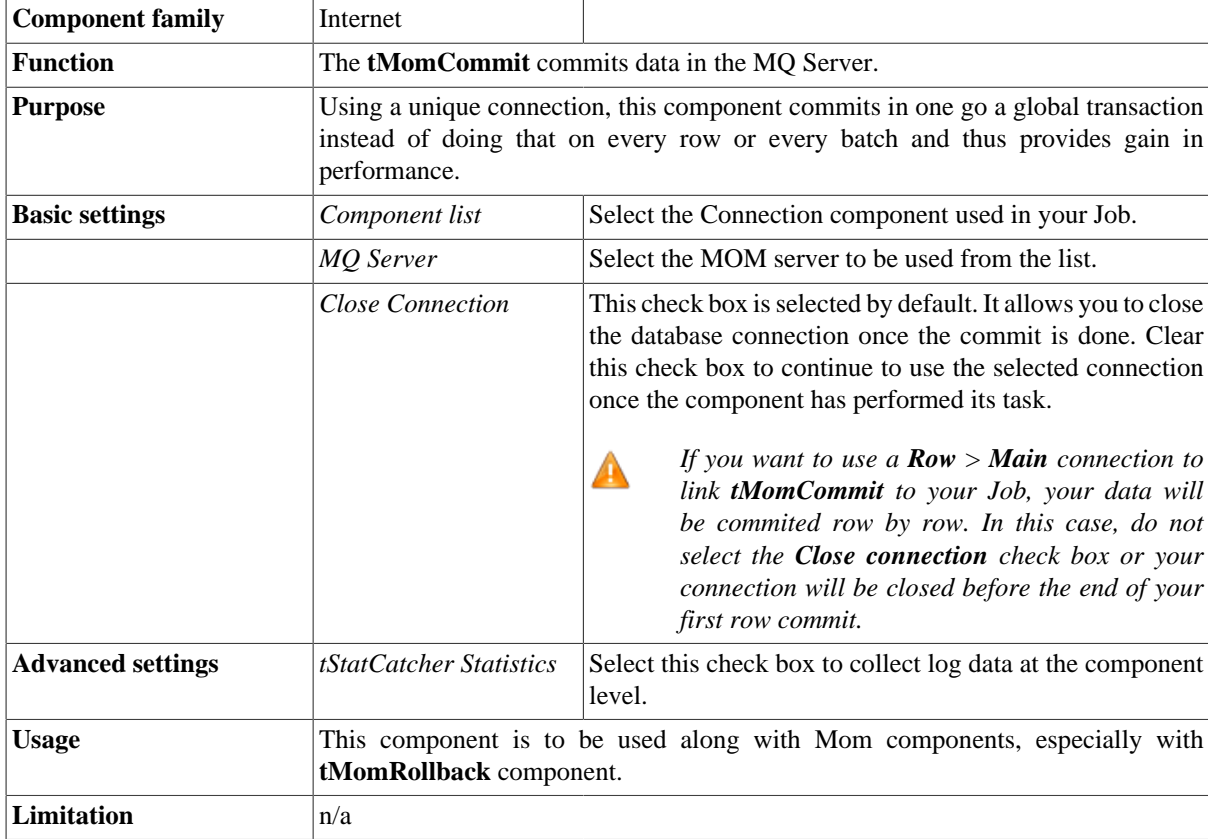

### **Related scenario**

For **tMomCommit** related scenario, see [the section called "tMysqlConnection"](#page-735-0)

# <span id="page-1392-1"></span>**tMomInput**

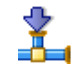

## <span id="page-1392-0"></span>**tMomInput Properties**

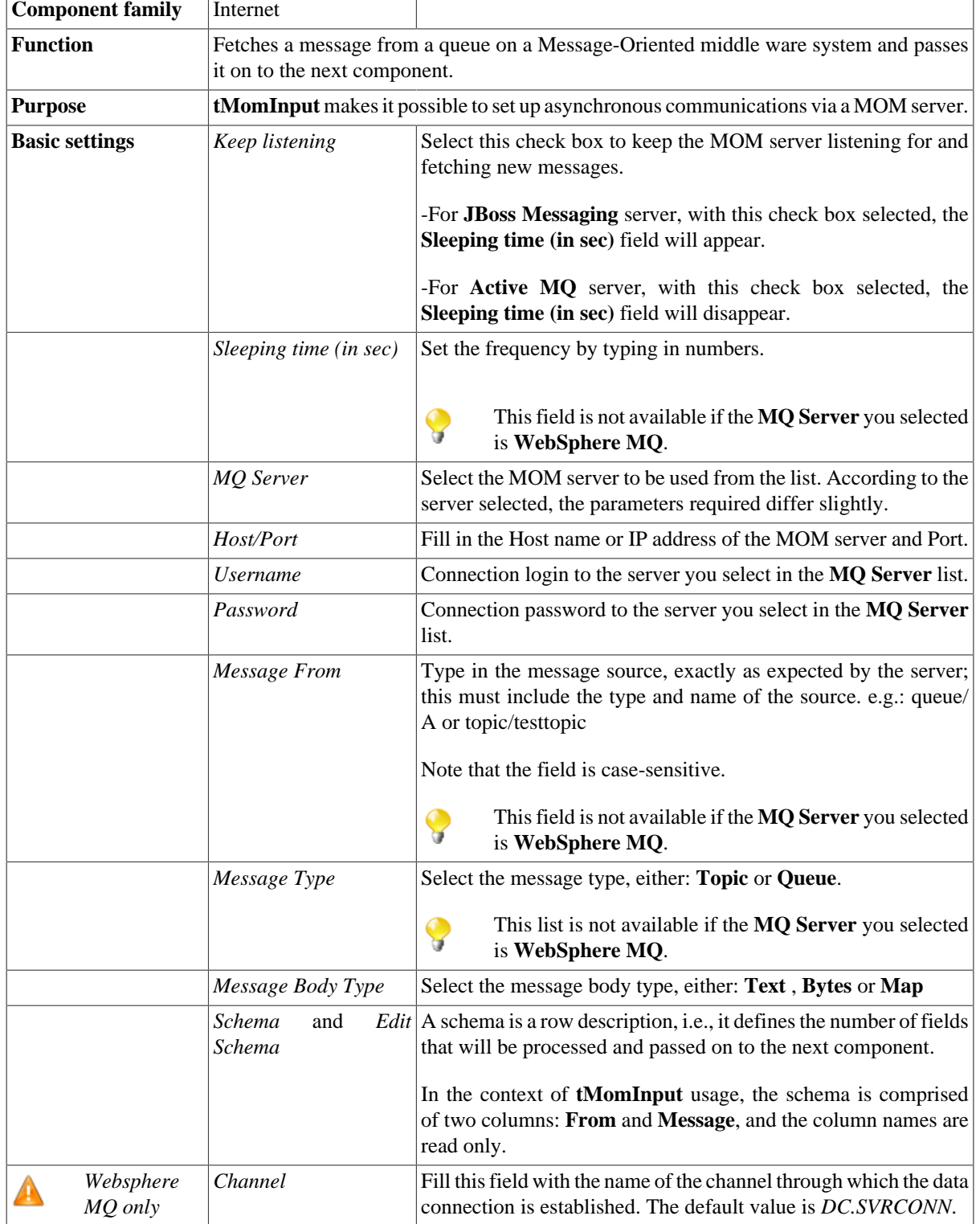

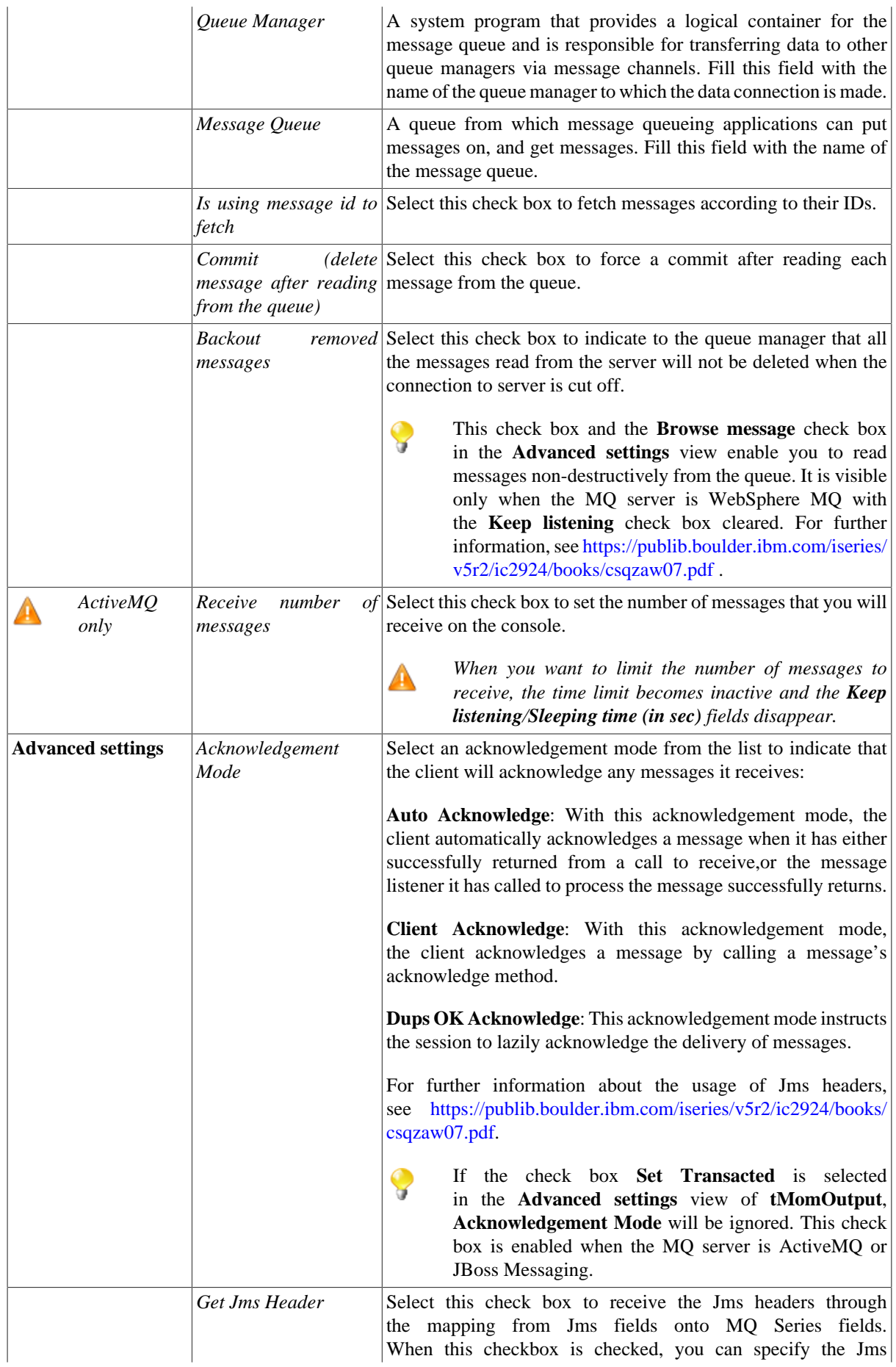

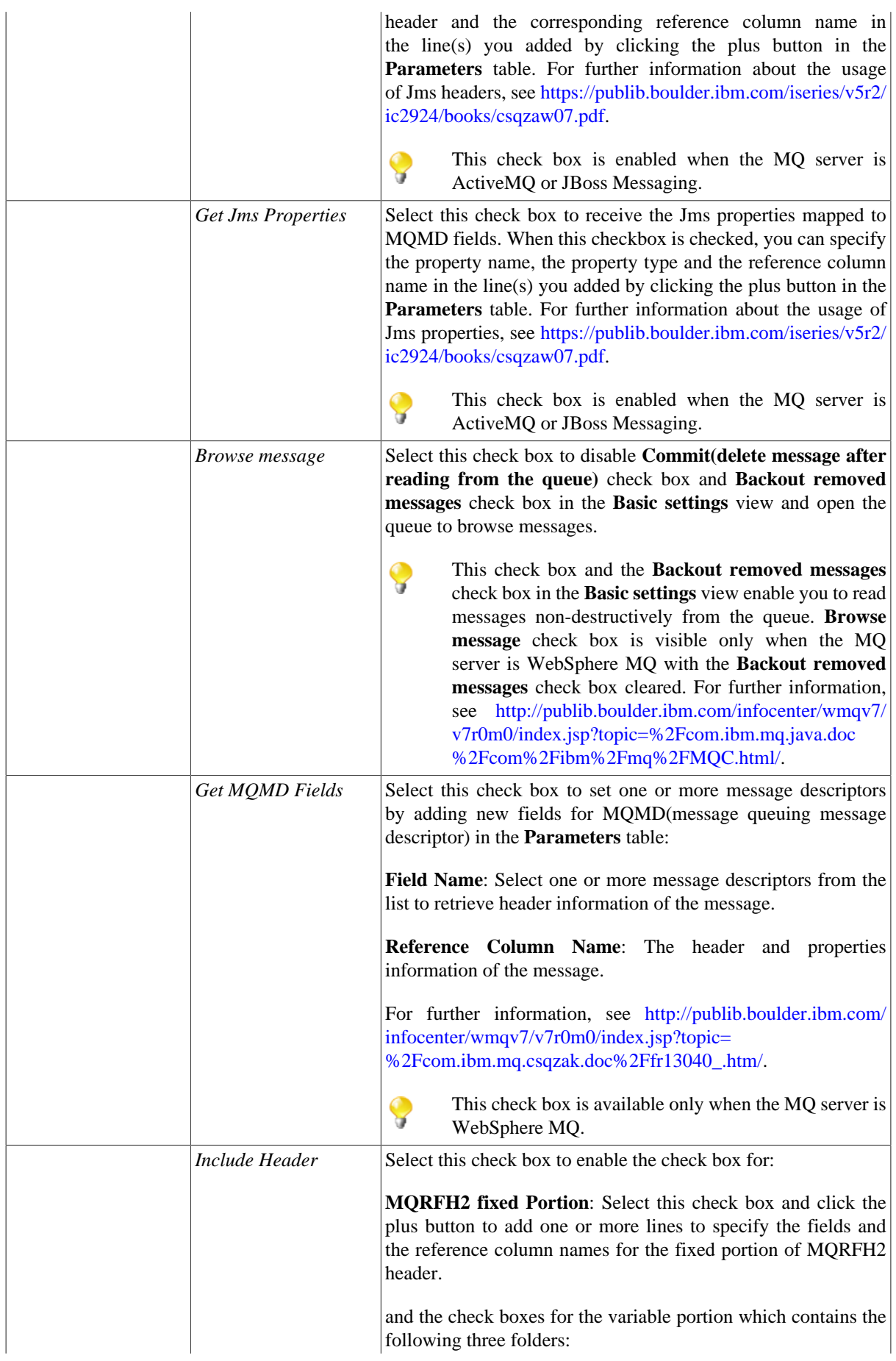

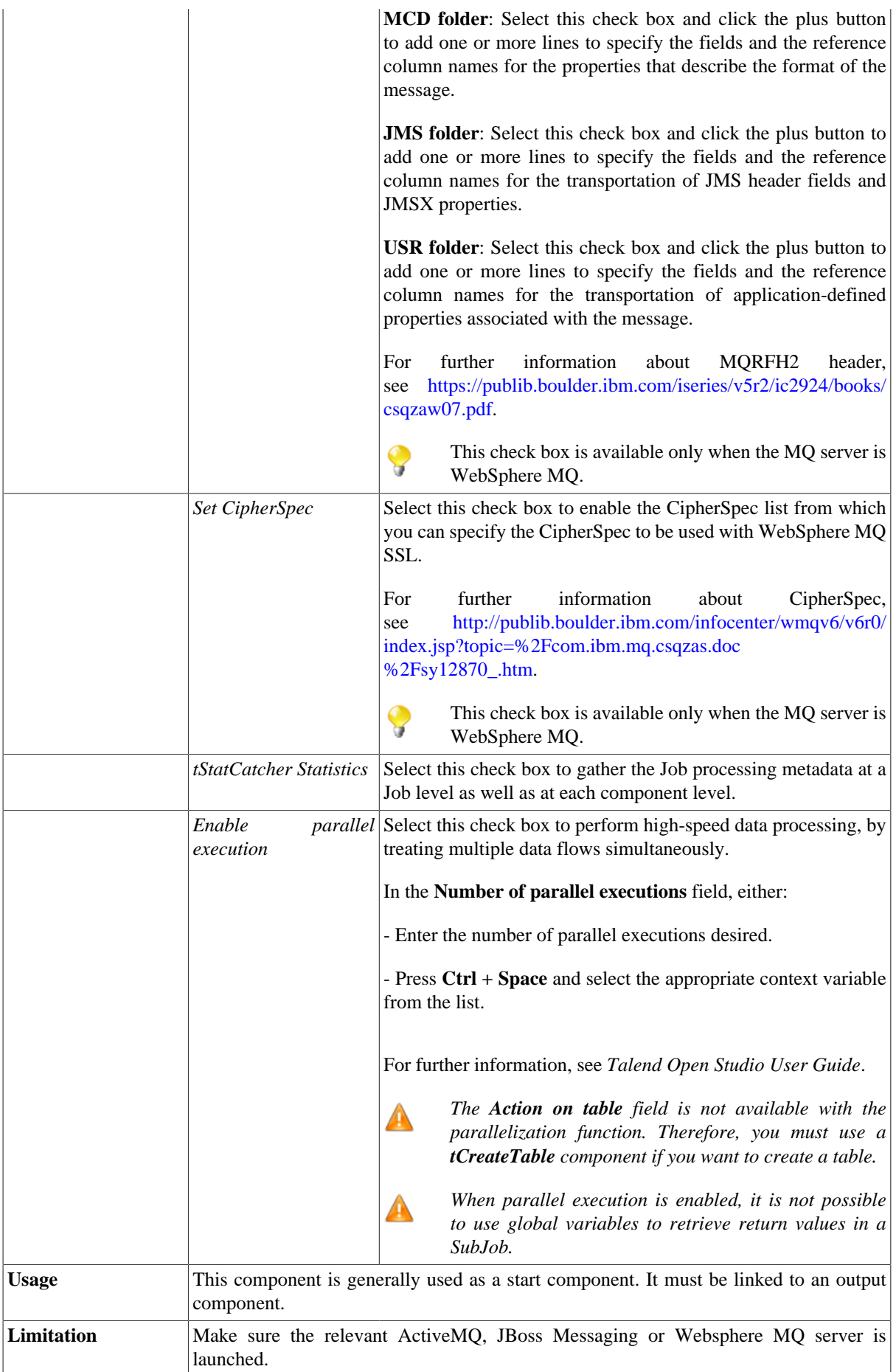

### <span id="page-1396-0"></span>**Scenario 1: Asynchronous communication via a MOM server**

This scenario is made of two Jobs. The first Job posts messages on a JBoss server queue and the second Job fetches the message from the server.

In the first Job, a string message is created using a **tRowGenerator** and put on a JBoss server using a **tMomOutput**. An intermediary **tLogRow** component displays the flow being passed.

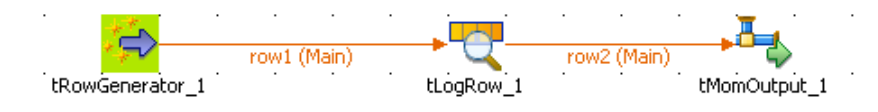

- Drop the three components required for the first Job from the **Palette** onto the design workspace and right-click to connect them using a **Main** row link.
- Double-click on **tRowGenerator** to set the schema to be randomly generated.

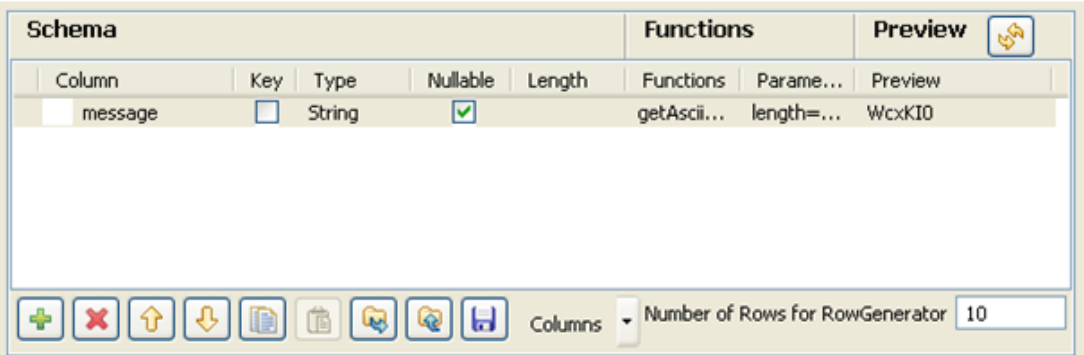

- Set just one column called *message*. This is the message to be put on the MOM queue.
- This column is of **String** type and is nullable. To produce the data, use a preset function which concatenates randomly chosen ascii characters to form a 6-char string. This function is getAsciiRandomString. (Java version). Click the Preview button to view a random sample of data generated.
- Set the **Number of rows to be generated** to *10*.
- Click **OK** to validate.
- The **tLogRow** is only used to display a intermediary state of the data to be handled. In this example, it doesn't require any specific configuration.
- Then select the **tMomOutput** component.

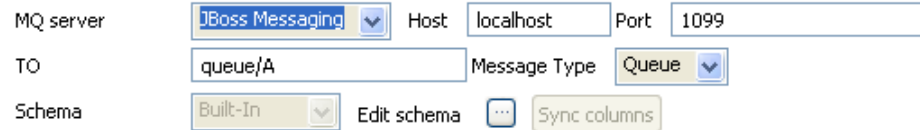

- In this case, the **MQ server** to be used is **JBoss**.
- In the **Host** and **Port** fields, fill in the relevant connection information.
- Select the **Message type** from the list. The message can be of **Queue** or **Topic** type. In this example, select the **Queue** type from the list.

• In the **To** field, type in the message source information strictly respecting the syntax expected by the server. This should match the Message Type you selected, such as: queue/A.

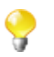

The message name is case-sensitive, therefore queue/A and Queue/A are different.

- Then click **Sync Columns** to pass on the schema from the preceding component. The schema being read-only, it cannot be changed. The data posted onto the MQ comes from the first schema column encountered.
- Press **F6** to execute the Job and view the data flow being passed on in the console, thanks to the **tLogRow** component.

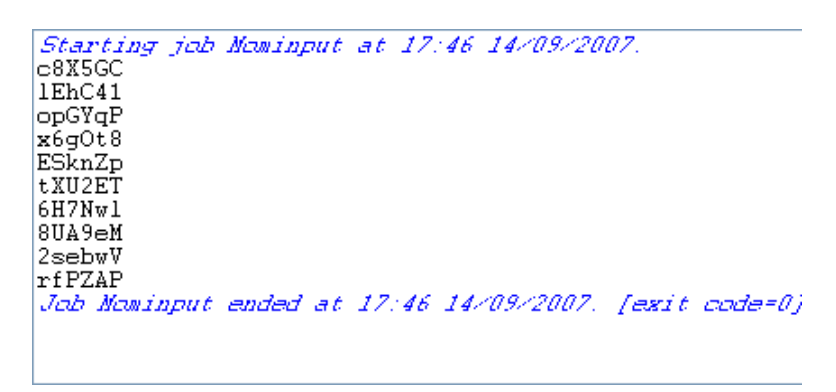

Then set the second Job in order to fetch the queuing messages from the MOM server.

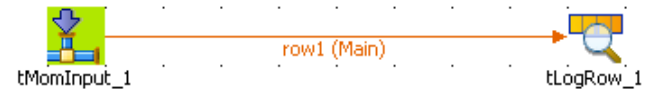

- Drop the **tMomInput** component and a **tLogRow** from the **Palette** to the design workspace.
- Select the **tMomInput** to set the parameters.

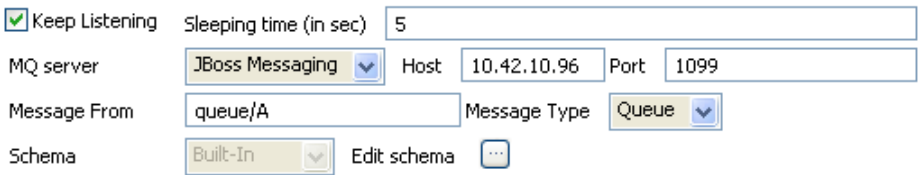

- Select the **MQ server** from the list. In this example, a JBoss messaging server is used.
- Set the server **Host** and **Port** information.
- Set the **Message From** and the **Message Type** to match the source and type expected by the messaging server.
- The **Schema** is read-only and is made of two columns: **From** and **Message**.
- Select the **Keep listening** check box and set the verification frequency to *5* seconds.

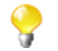

When using the **Keep Listening** option, you'll need to kill the Job to end it.

- No need to change any default setting from the **tLogRow**.
- Save the Job and run it (when launching for the first time or if you killed it on a previous run).

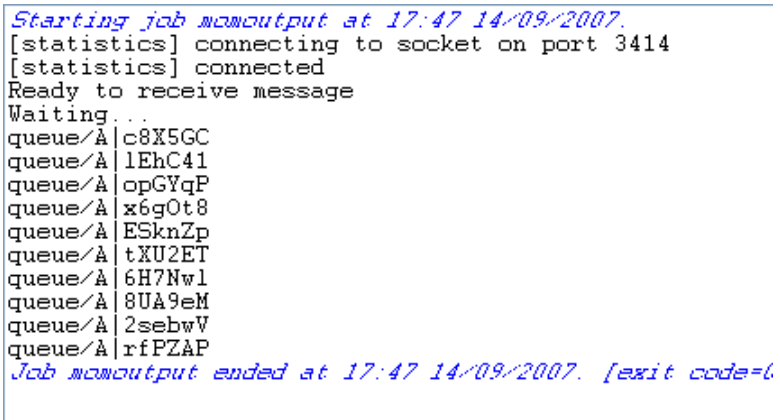

<span id="page-1398-0"></span>The messages fetched on the server are displayed on the console.

### **Scenario 2: Transmitting XML files via a MOM server**

This scenario describes a five-component Job composed of two subjobs that sends XML files from a local folder to a MOM queue, and then fetches the files from the MOM queue and displays the contents of the files on the console.

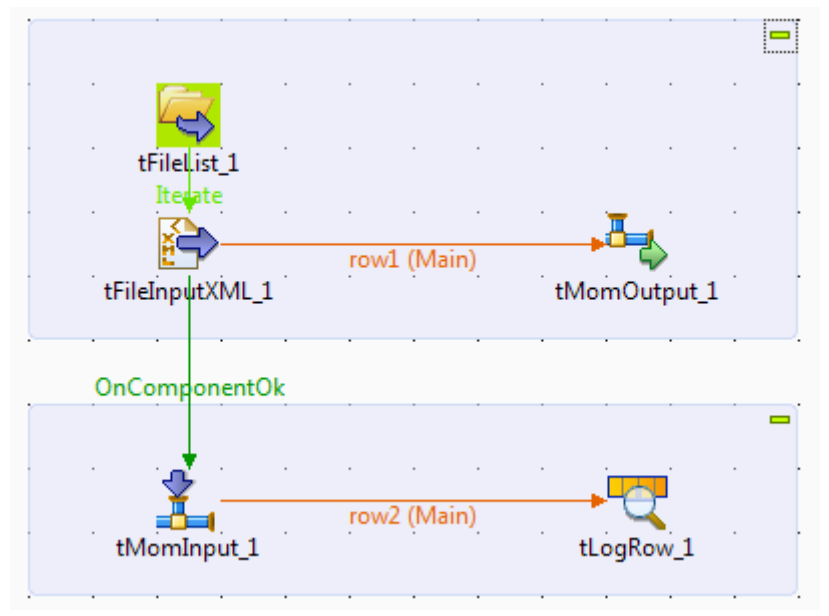

### **Dropping and links the components**

- 1. From the **Palette**, drop the following components one after another onto the design workspace: **tFileList**, **tFileInputXML**, **tMomOutput**, **tMomInput**, and **tLogRow**.
- 2. Connect **tFileList** to **tFileInputXML** using a **Row** > **Iterate** link, and connect **tFileInputXML** to **tMomOutput** using a **Row** > **Main** link to form the first subjob. This subjob will read each XML file in a given folder and send it to a MOM queue.
- 3. Connect **tMomInput** to **tLogRow** using a **Row** > **Main** link to form the second subjob. This subjob will fetch the XML files from MOM queue and display the file contents on the console.
- 4. Connect **tFileInputXML** to **tMomInput** using a **Trigger** > **On Component Ok** connection to link the two subjobs.

### **Configuring the first subjob**

#### **Configuring the input components**

1. Double-click the **tFileList** component to open its **Basic settings** view.

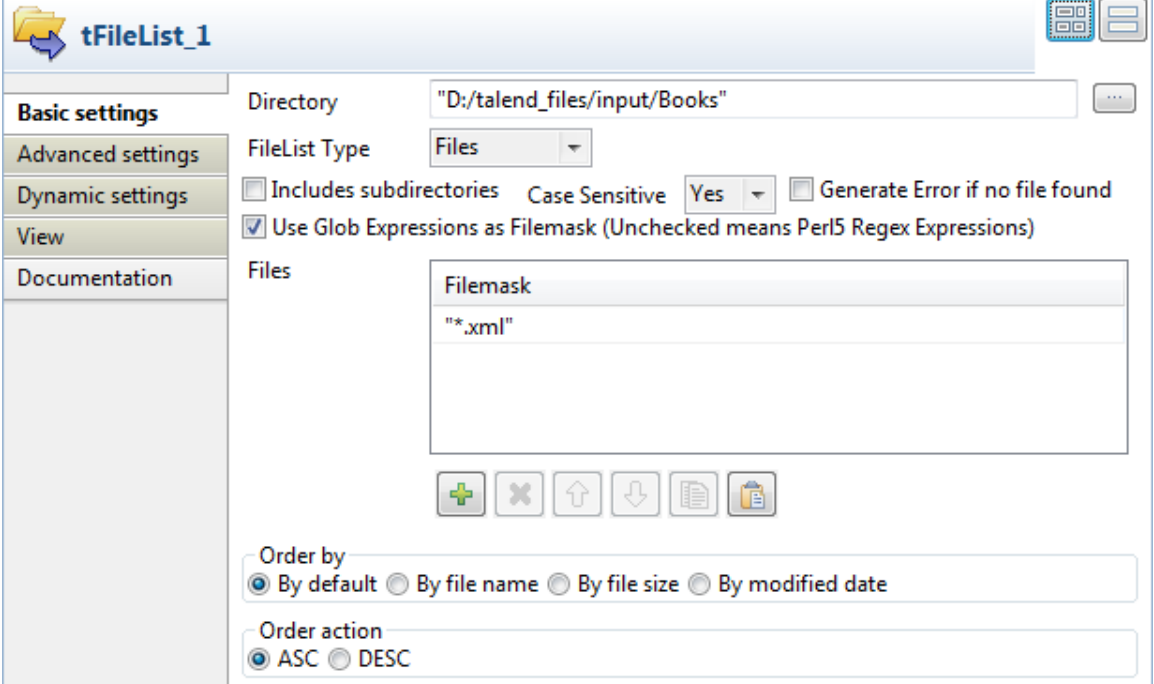

- 2. In the **Directory** field, enter the path to the directory to read XML files from, or browse to the path by clicking the **[...]** button next to the field.
- 3. Select **Use Glob Expressions as Filemask** check box, add a new line in the **Files** field by clicking the **[+]** button, and enter "\*.xml" as the file mask so that all XML files in the directory will be used. Keep all the other settings as they are.
- 4. Double-click the **tFileInputXML** component to open its **Basic settings** view.

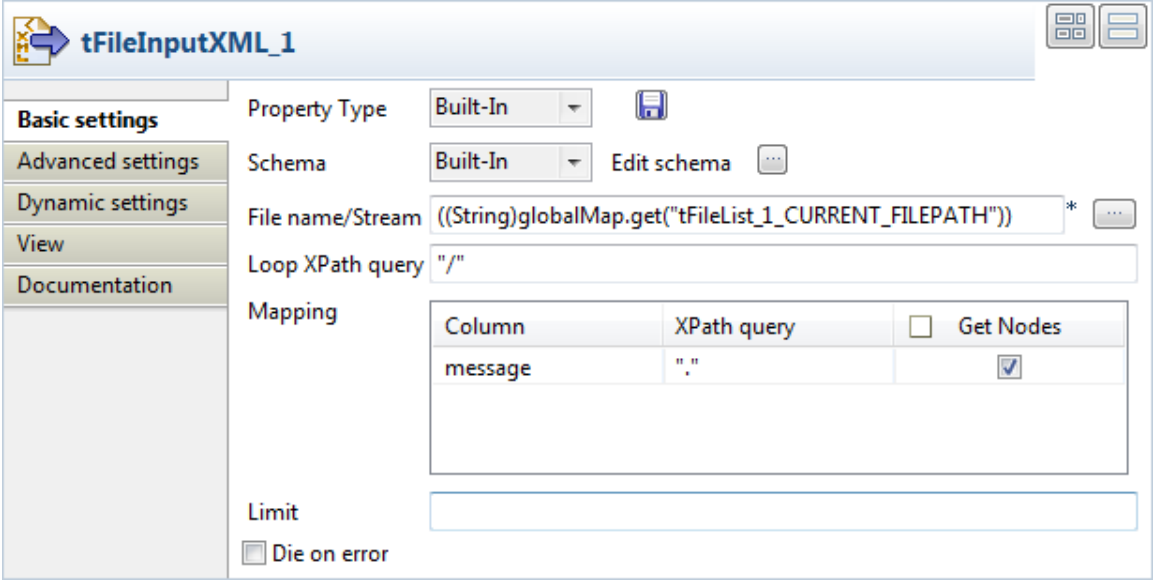

5. Click the **[...]** button next to **Edit schema** to open the **[Schema]** dialog box.

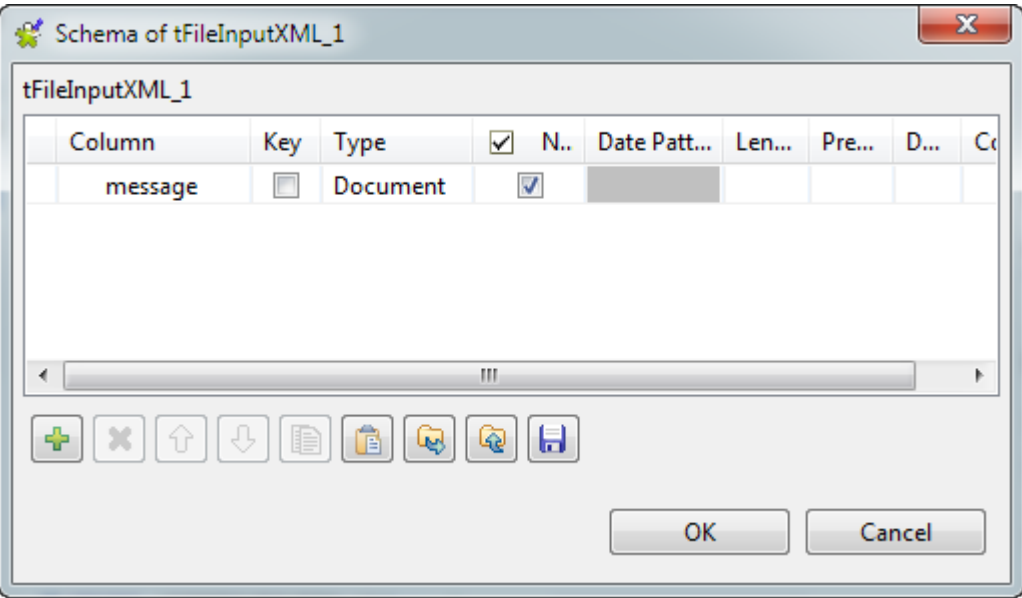

- 6. Click the **[+]** button to add a column, give it a name, *message* in this example, and select **Document** from the **Type** list to handle XML format files. Then, click **OK** to close the dialog box.
- 7. In the **File name/Stream** field, press **Ctrl+Space** to access the global variable list, and select tFileList\_1.CURRENT\_FILEPATH to loop on the context files' directory.
- 8. In in the **Loop XPath query** fields, enter "/" to define the root as the loop node of the input files' structure; in the **Mapping** table, fill the **XPath query** column with "." to extract all data from context node of the source files, and select the **Get Nodes** check box to build a **Document** type data flow.

#### **Configuring the tMomOutput component**

1. Double-click the **tMomOutput** component to open its **Basic settings** view.

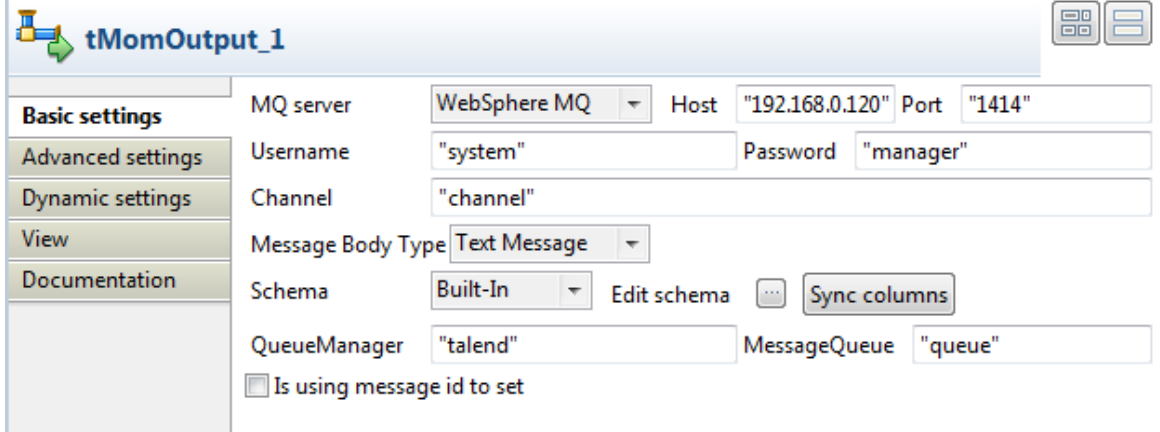

- 2. Select **WebSphere MQ** from the **MQ server** list, and enter the host name or IP address of the MQ server and the port number.
- 3. Enter the login authentication information in the **Username** and **Password** fields, and enter the channel name of the transmission queue in the **Channel** field.
- 4. As we are handling file messages, select **Text Message** from the **Message Body Type** list.
- 5. Click **Sync columns** to retrieve the schema structure from the preceding component.

6. Fill in the queue manager and message queue details in the corresponding fields, and leave the other settings as they are.

### **Configuring the second subjob**

1. Double-click the **tMomInput** component to open its **Basic settings** view.

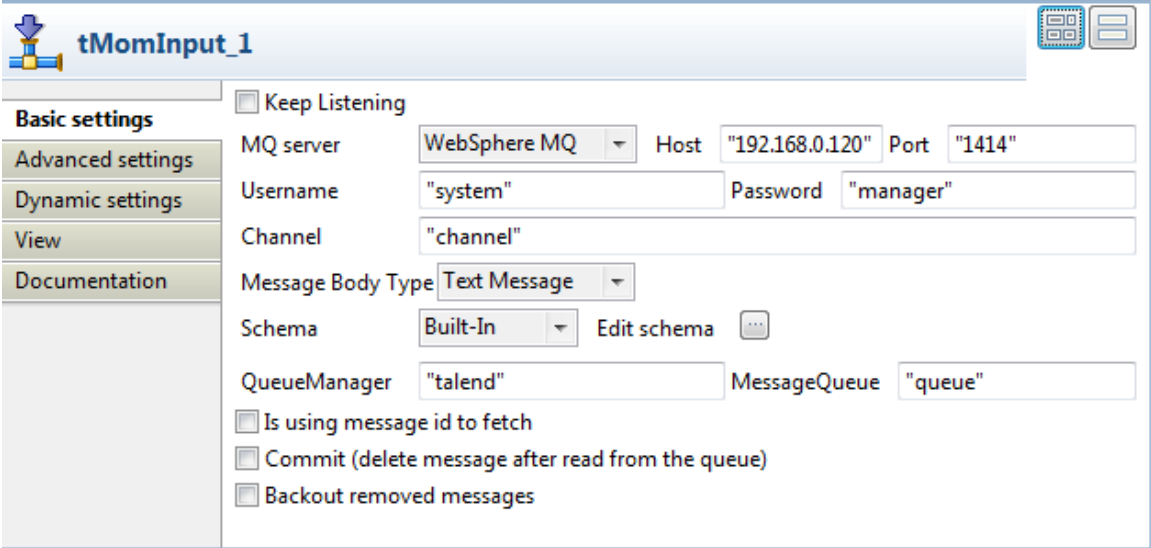

- 2. Set the basic parameters of the component using the same settings you have done in the **tMomOutput** component, including the MQ server details, login authentication details, channel, message body type, queue manager and message queue.
- 3. Click the **[...]** button next to **Edit schema** to open the **[Schema]** dialog box.

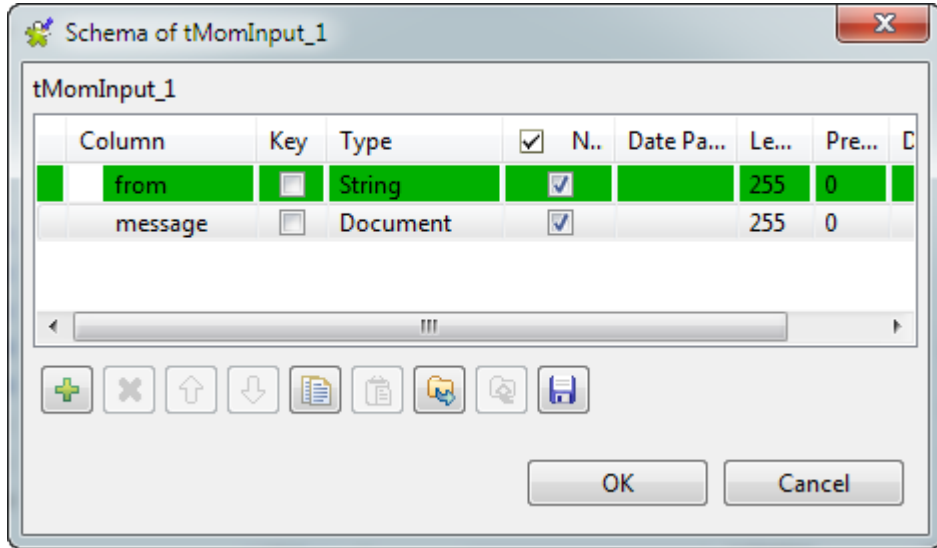

4. From the **Type** list for the **message** column, select **Document** to handle XML format files, and then click **OK** to close the dialog box.

### **Saving and executing the Job**

1. Press **Ctrl+S** to save your Job.

2. Press **F6** or click **Run** on the **Run** tab to execute the Job.

The XML files in the specified folder are written to the message queue and then retrieved from the queue. The contents of the files are displayed on the console.

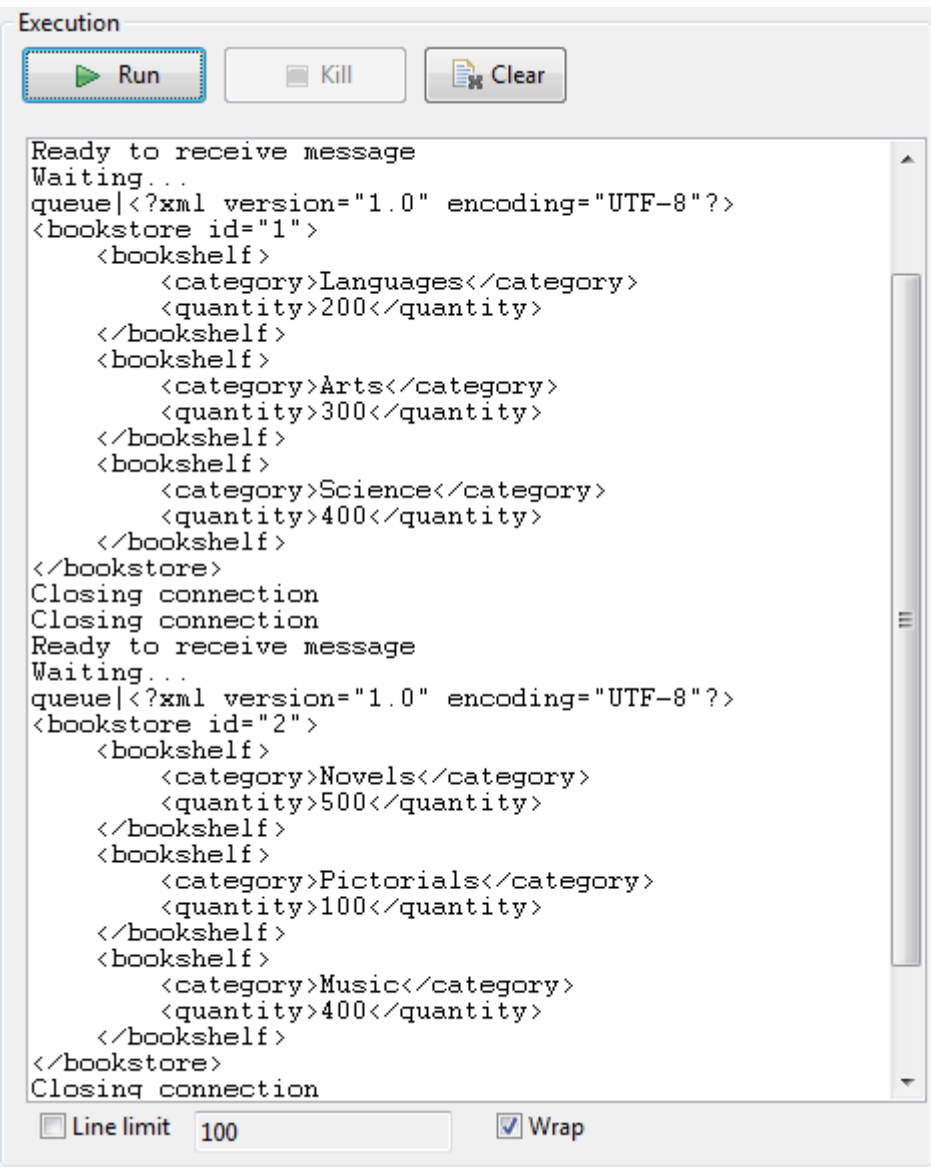

## **tMomMessageIdList**

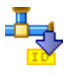

### **tMomMessageIdList Properties**

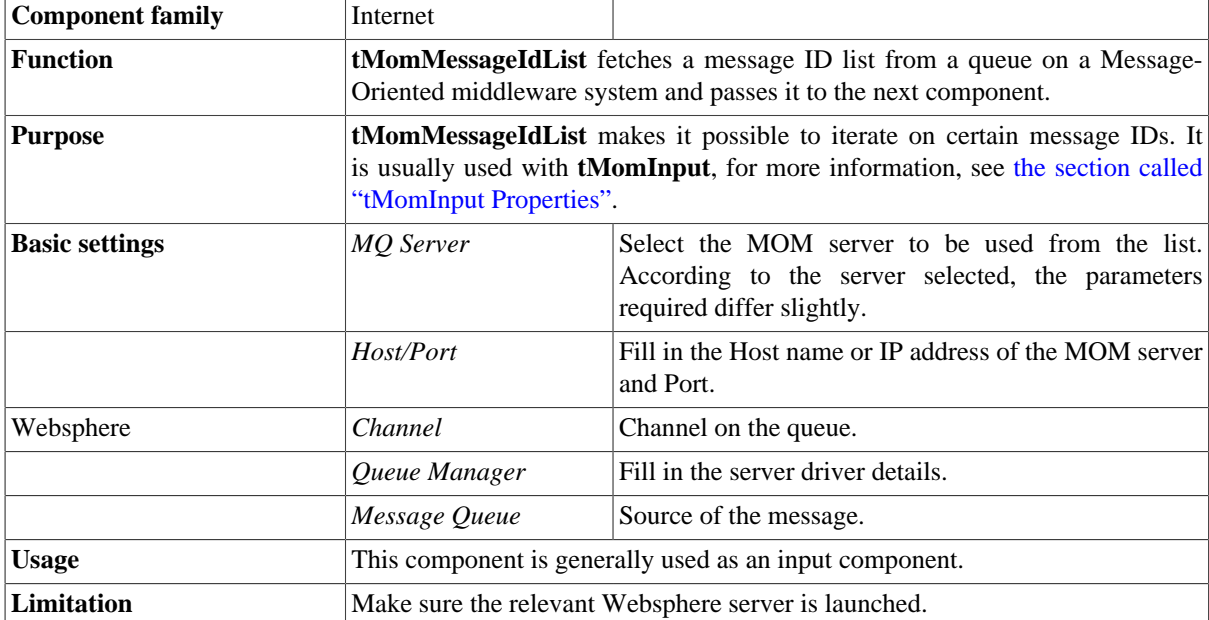

### **Related scenario**

For a related scenario, see [the section called "tMomInput"](#page-1392-1).
## **tMomOutput**

# łъ,

#### **tMomOutput Properties**

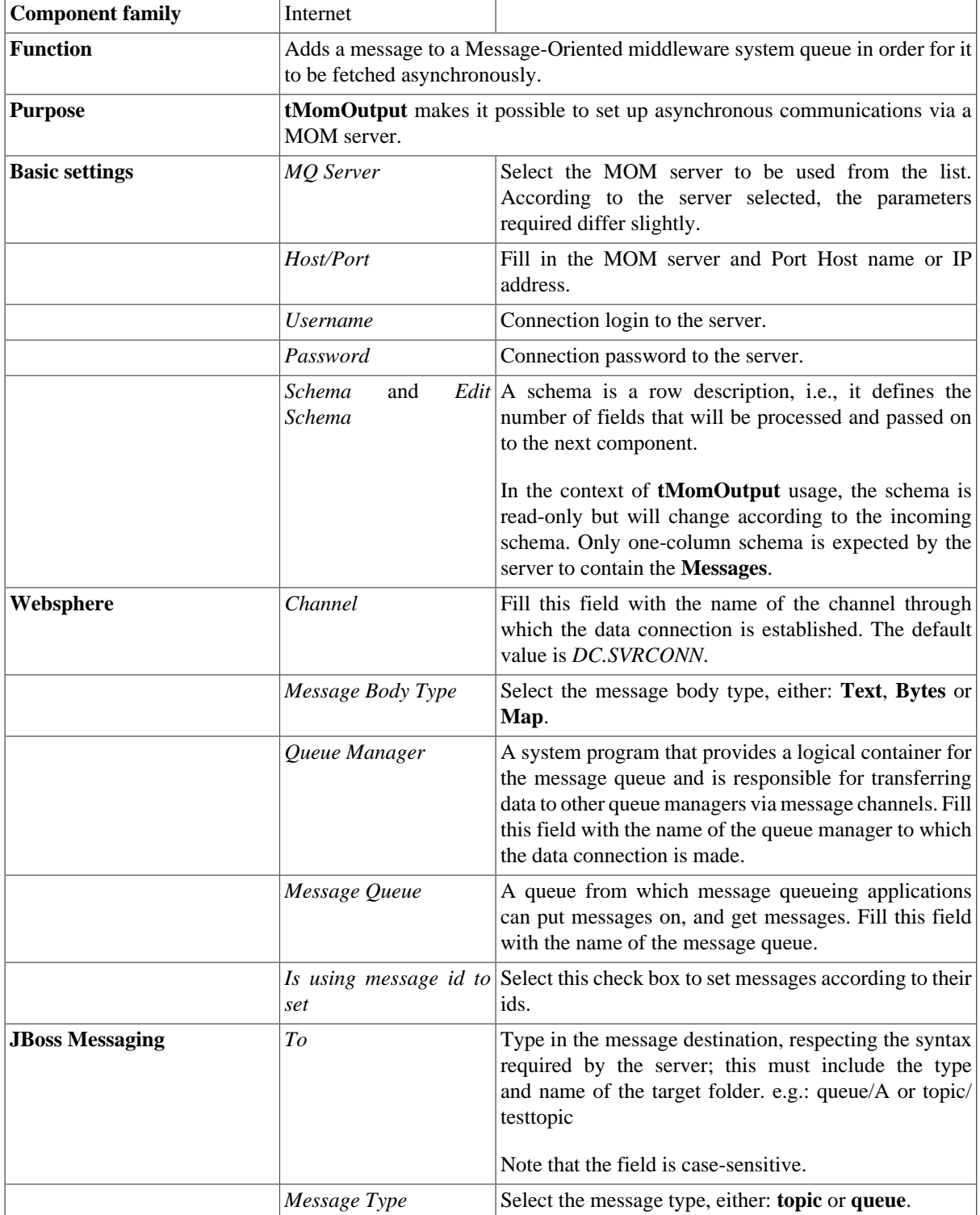

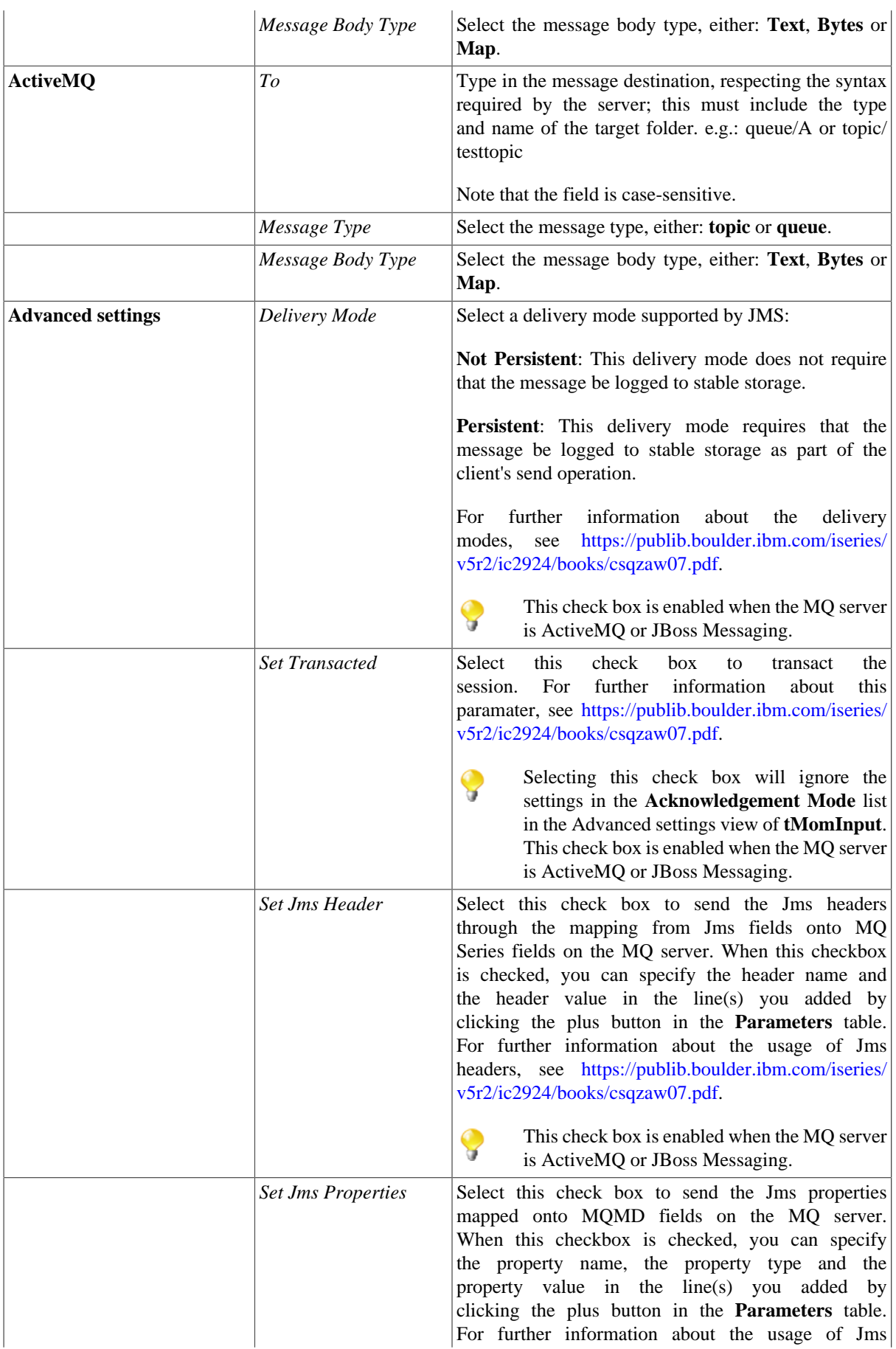

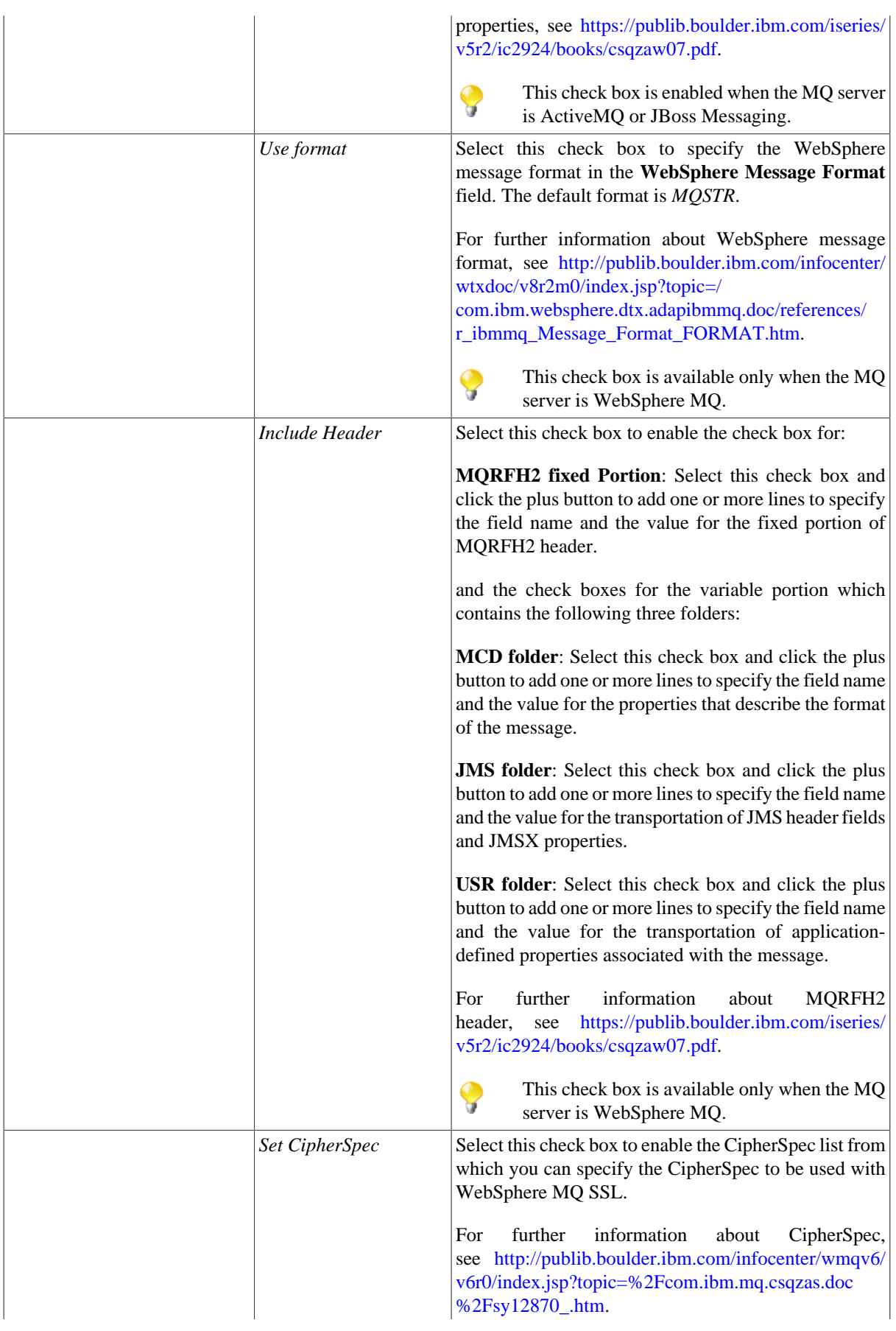

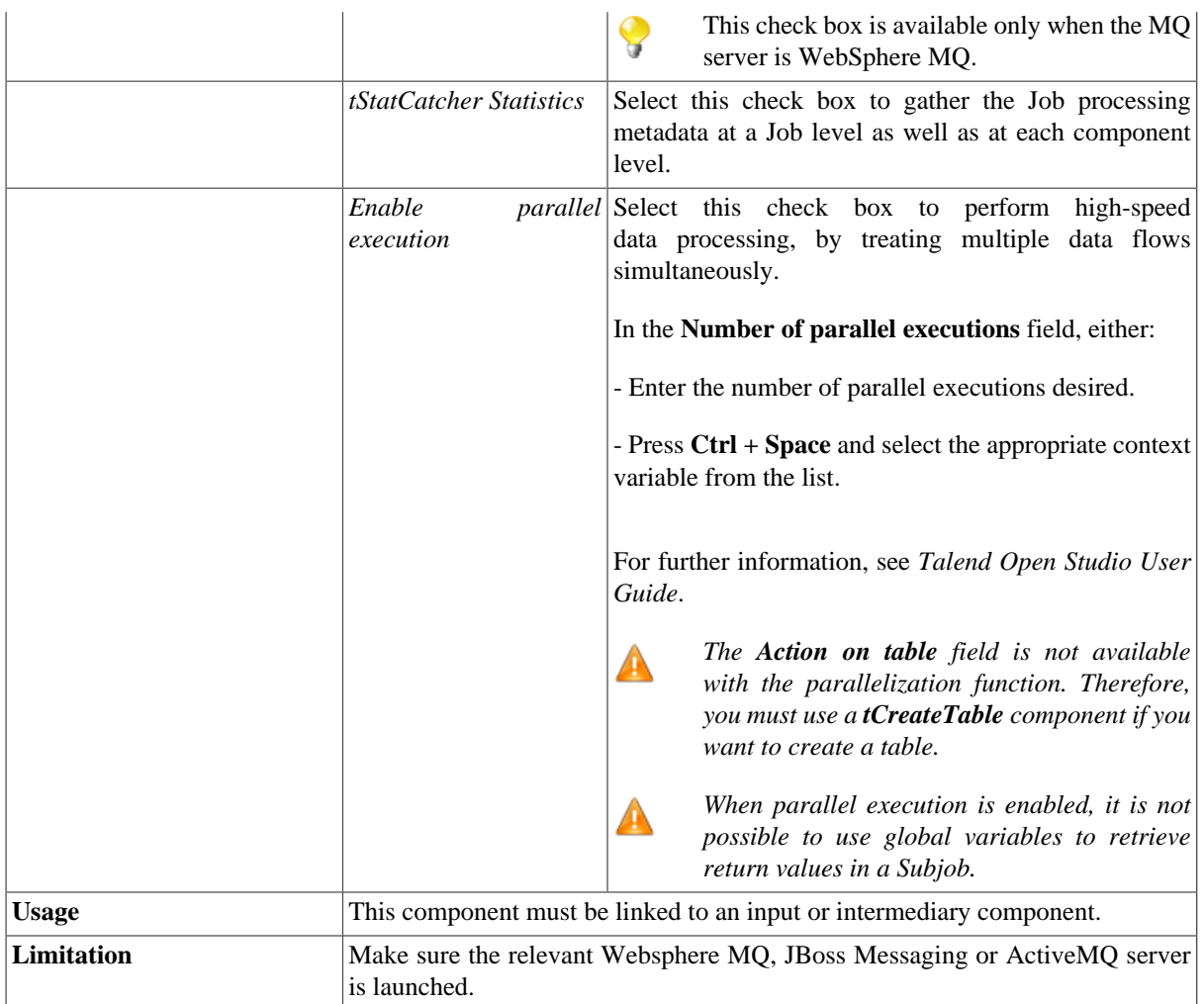

#### **Related scenario**

For a related scenario, see [the section called "tMomInput"](#page-1392-0)

## **tMomRollback**

#### **tMolRollback properties**

This component is closely related to **tMomCommit** component. It usually does not make much sense to use these components independently in a transaction.

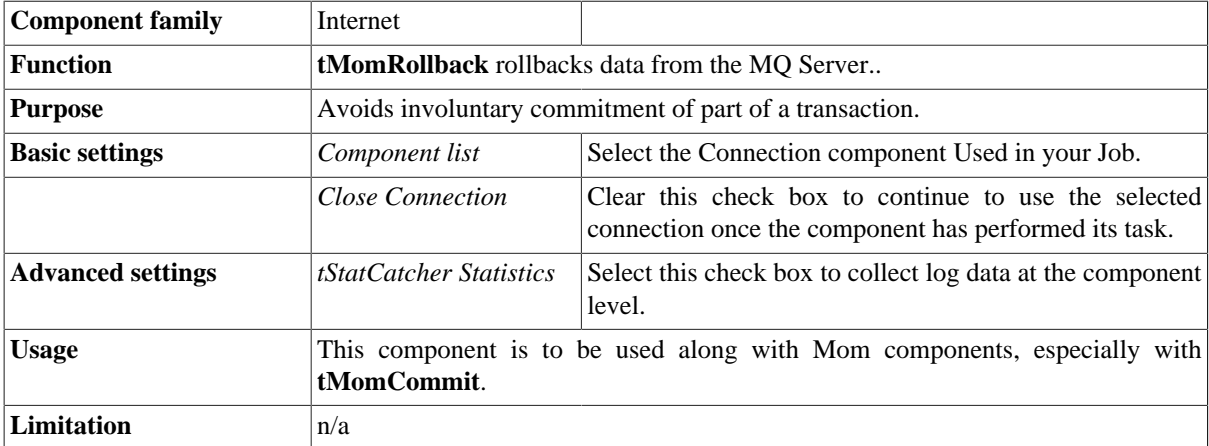

#### **Related scenario**

For **tMomRollback** related scenario, see [the section called "Scenario: Rollback from inserting data in mother/](#page-776-0) [daughter tables"](#page-776-0).

## **tPOP**

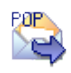

## **tPOP properties**

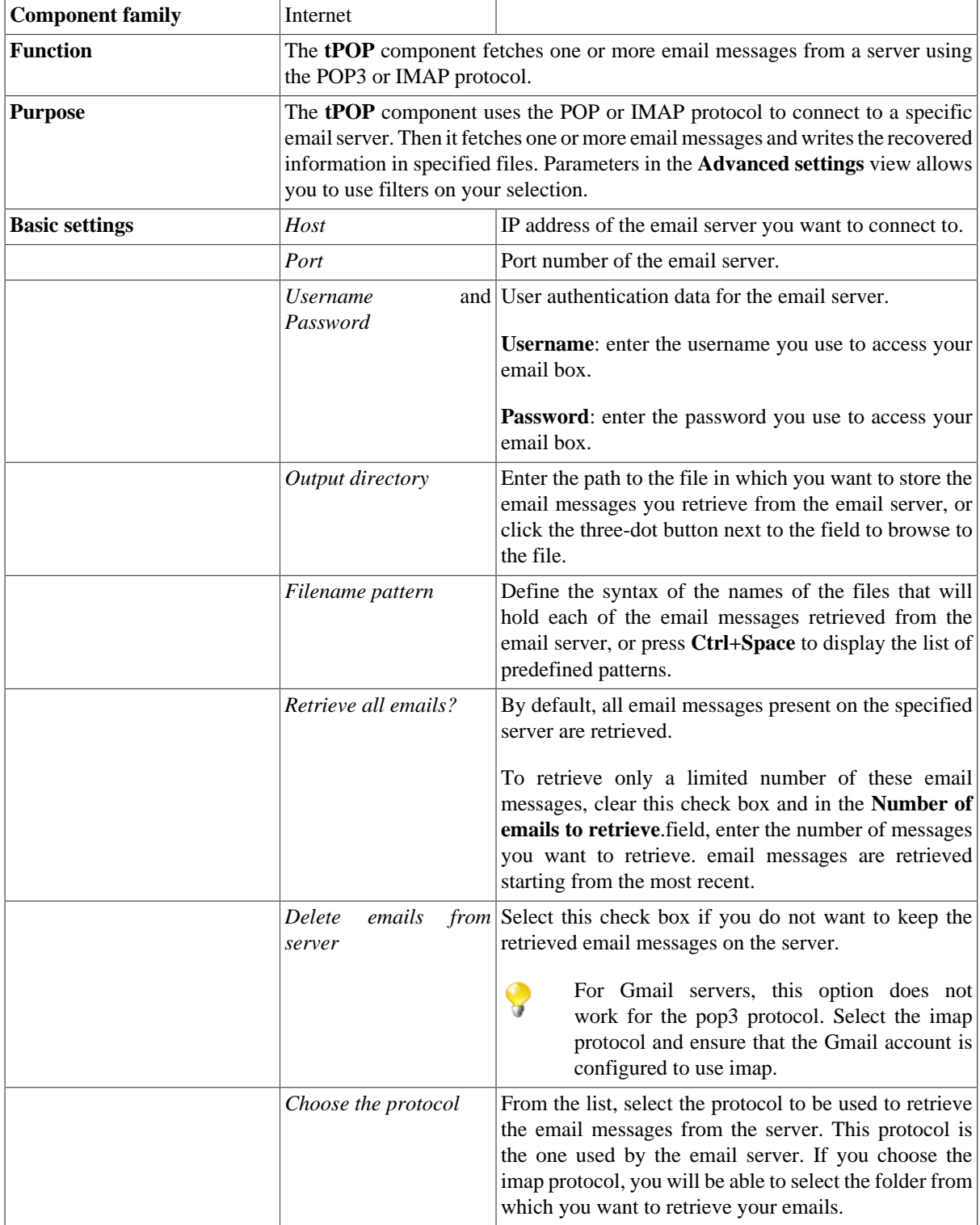

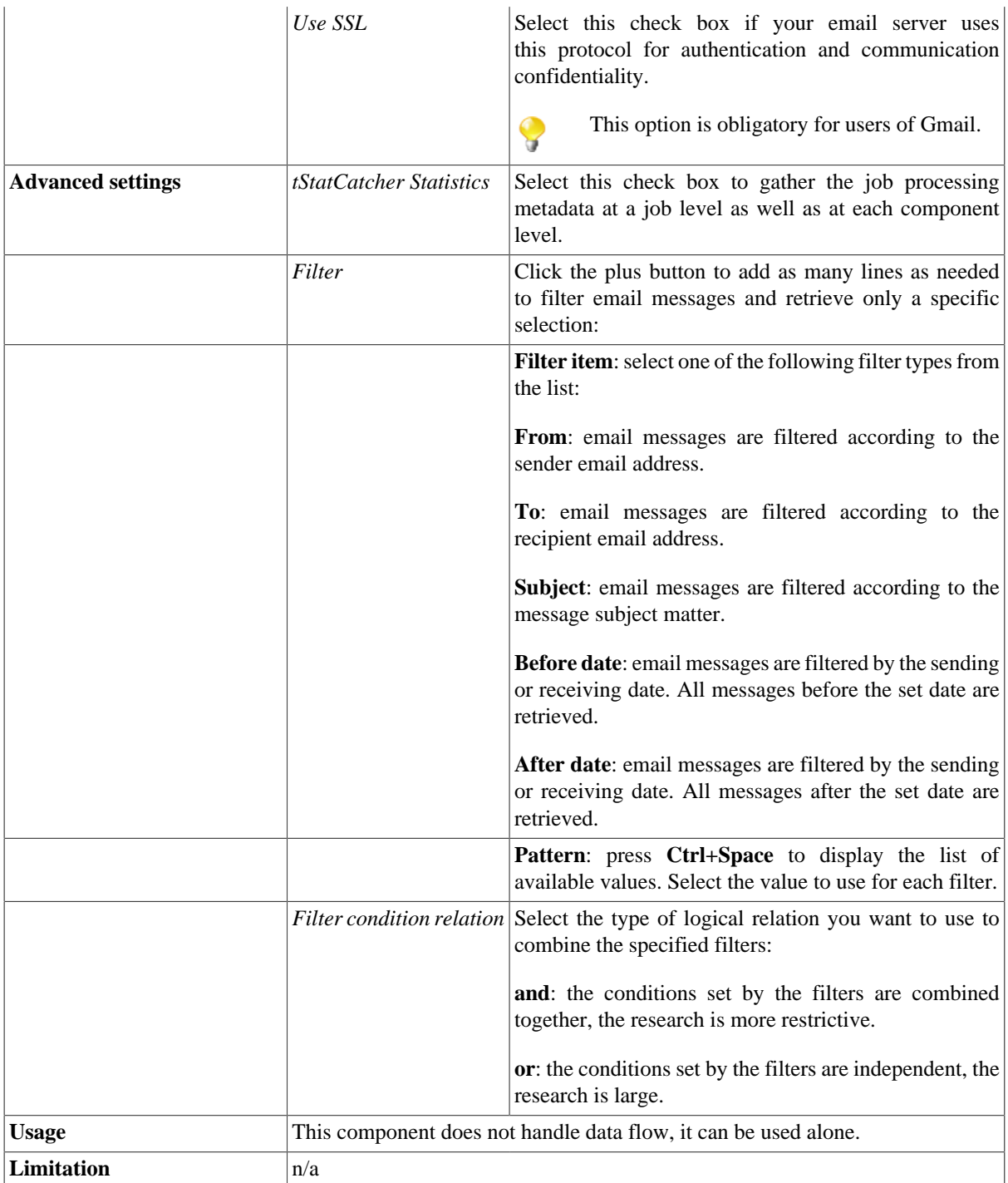

#### **Scenario: Retrieving a selection of email messages from an email server**

This Java scenario is a one-component Job that retrieves a predefined number of email messages from an email server.

- Drop the **tPOP** component from the **Palette** to the design workspace.
- Double click **tPOP** to display the **Basic settings** view and define the component properties.
- Enter the email server IP address and port number in the corresponding fields.
- Enter the username and password for your email account in the corresponding fields. In this example, the email server is called *Free*.

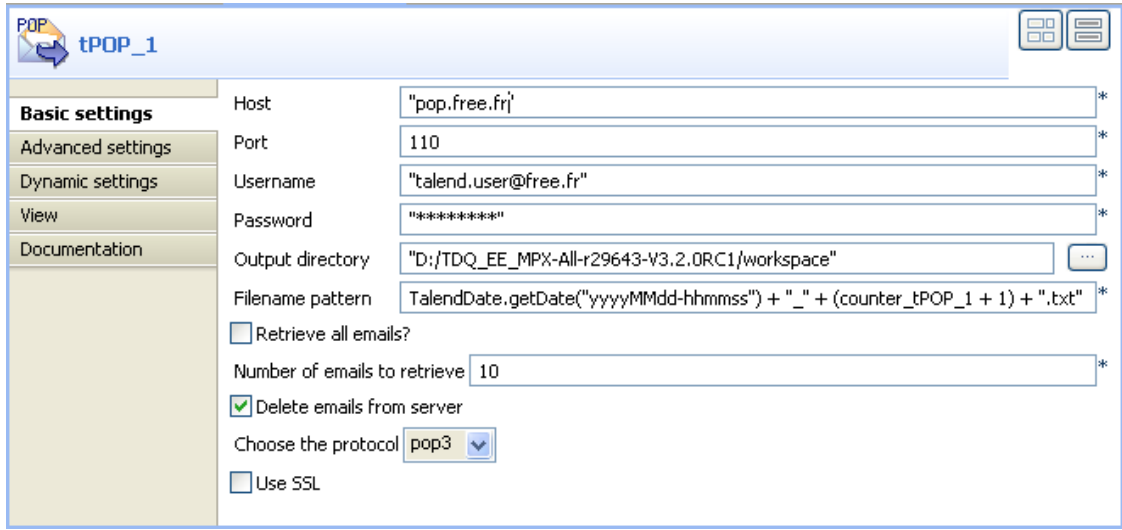

- In the **Output directory** field, enter the path to the output directory manually, or click the three-dot button next to the field and browse to the output directory where the email messages retrieved from the email server are to be stored.
- In the **Filename pattern** field, define the syntax you want to use to name the output files that will hold the messages retrieved from the email server, or press **Ctrl+Space** to display a list of predefined patterns. The syntax used in this example is the following: TalendDate.getDate("yyyyMMdd-hhmmss") + "\_" + (counter\_tPOP\_1 + 1) + ".txt".

The output files will be stored as .txt files and are defined by date, time and arrival chronological order.

- Clear the **Retrieve all emails?** field and in the **Number of emails to retrieve** field, enter the number of email messages you want to retrieve, 10 in this example.
- Select the **Delete emails from server** check box to delete the email messages from the email server once they are retrieved and stored locally.
- In the **Choose the protocol** field, select the protocol type you want to use. This depends on the protocol used by the email server. Certain email suppliers, like *Gmail*, use both protocols. In this example, the protocol used is *pop3*.
- Save your Job and press **F6** to execute it.

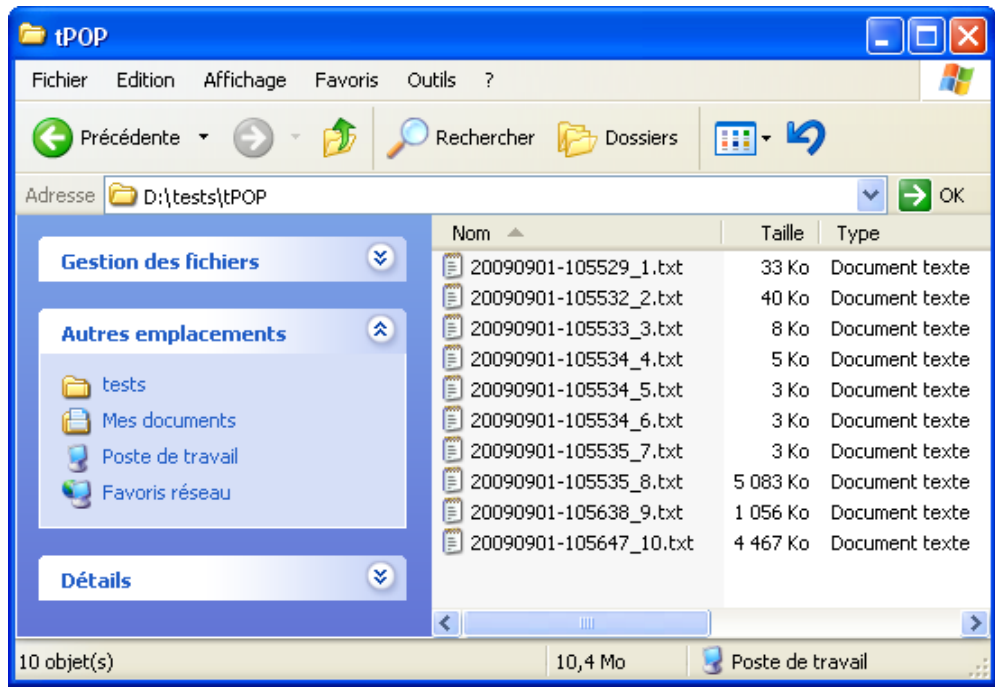

The **tPOP** component retrieves the 10 recent messages from the specified email server.

In the *tPOP* directory stored locally, a .txt file is created for each retrieved message. Each file holds the metadata of the email message headings (sender's address, recipient's address, subject matter) in addition to the message content.

## **tREST**

 $\sum_{r=1}^{n}$ 

## **tREST properties**

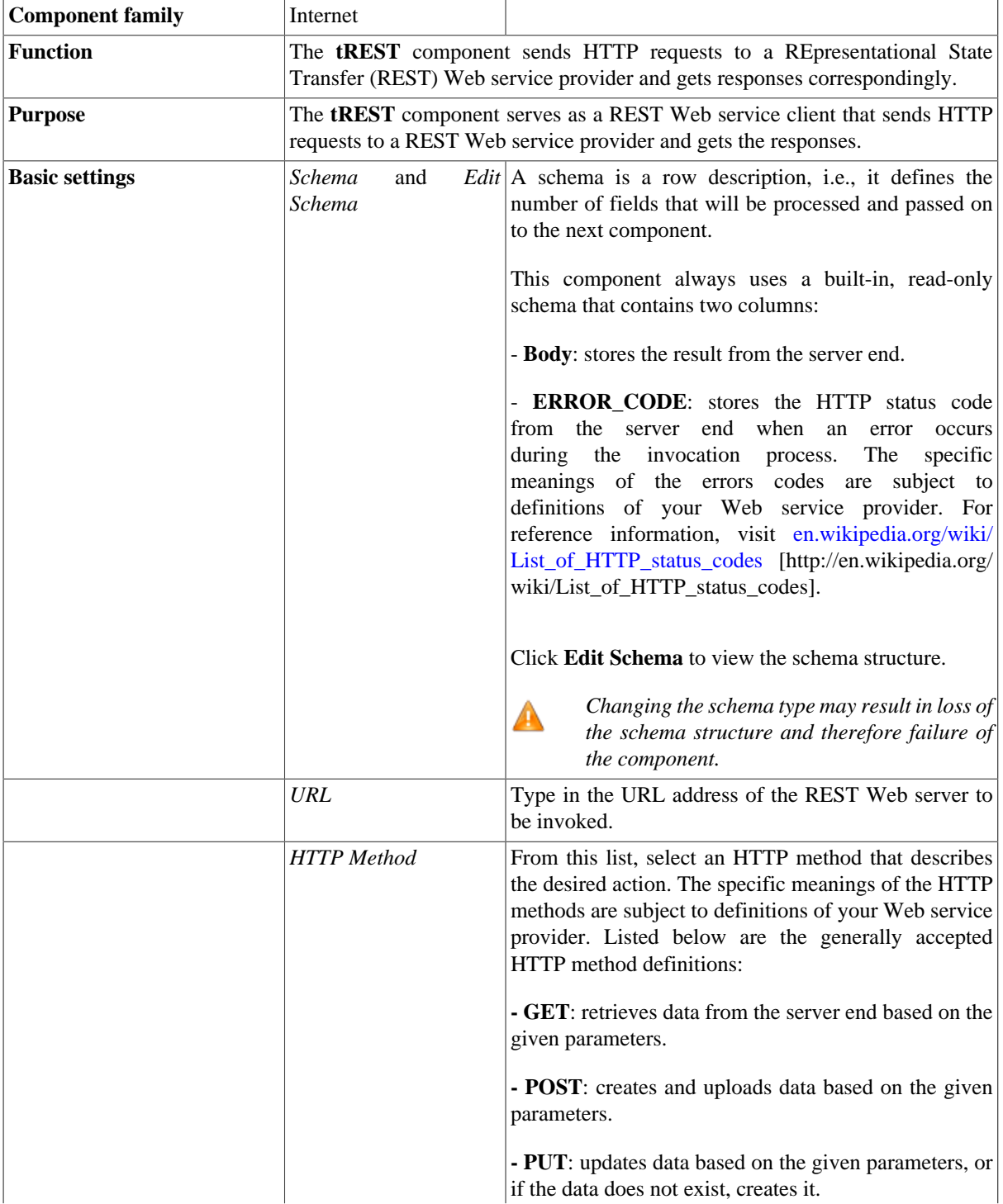

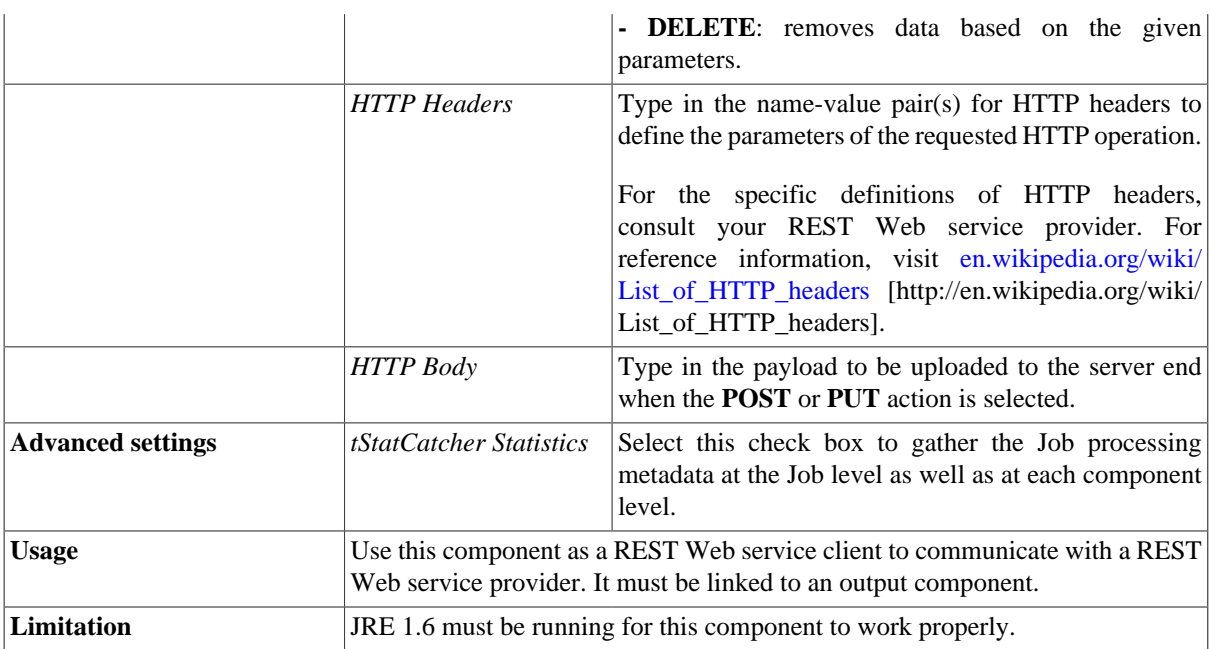

#### **Scenario: Creating and retrieving data by invoking REST Web service**

This scenario describes a simple Job that invokes a REST Web service to create a new customer record on the server end and then retrieve the customer information. When executed, the Job displays relevant information on the **Run** console.

- Drop the following components from the **Palette** onto the design workspace: two **tREST** components and two **tLogRow** components, and label the two **tREST** components to best describe the actions to perform.
- Connect each **tREST** to one **tLogRow** using a **Row** > **Main** connection.
- Connect the first **tREST** to the second **tREST** using a **Trigger** > **OnSubjobOK connection**.

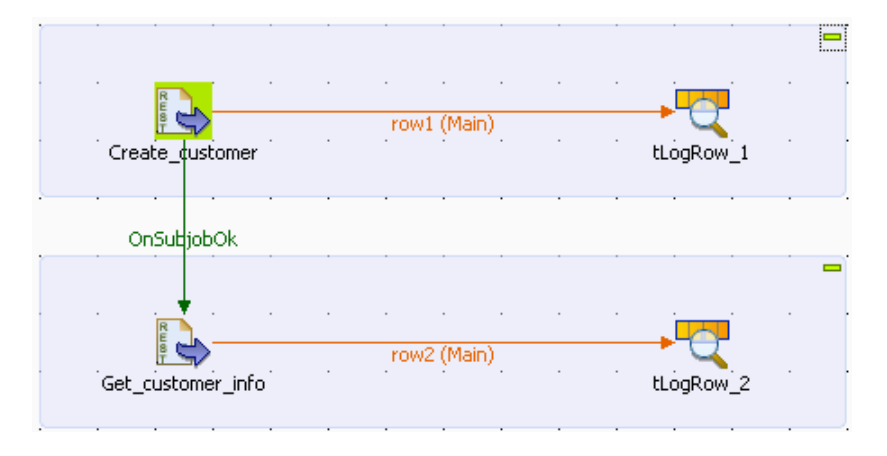

• Double click the first **tREST** component to open its **Basic settings** view.

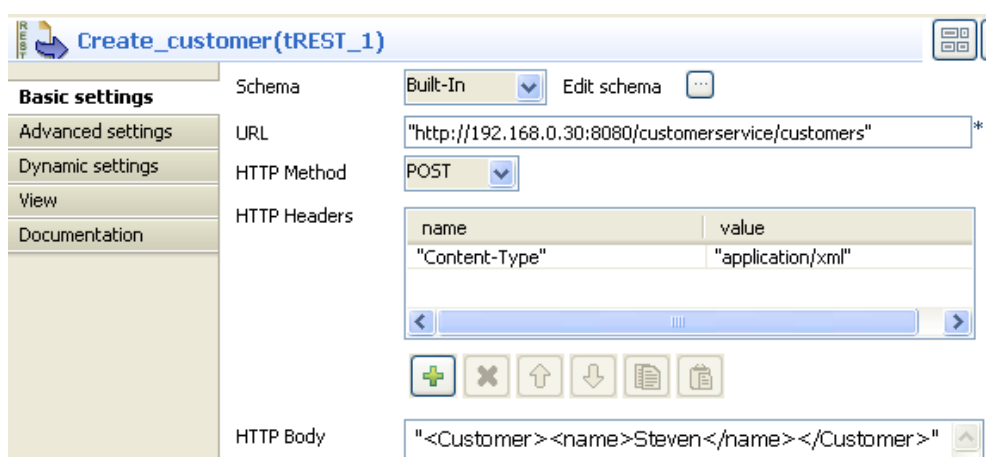

- Fill the **URL** field with the URL of the Web service you are going to invoke. Note that the URL provided in this use case is for demonstration purpose only and is not a live address.
- From the **HTTP Method** list, select **POST** to send an HTTP request for creating a new record.
- Click the plus button to add a line in the **HTTP Headers** table, and type in the appropriate name-value key pair, which is subject to definition of your service provider, to indicate the media type of the payload to send to the server end. In this use case, type in *Content-Type* and *application/xml*. For reference information about Internet media types, visit [www.w3.org/Protocols/rfc2616/rfc2616-sec3.html#sec3.7](http://www.w3.org/Protocols/rfc2616/rfc2616-sec3.html#sec3.7) [[http://www.w3.org/Protocols/](http://www.w3.org/Protocols/rfc2616/rfc2616-sec3.html#sec3.7) [rfc2616/rfc2616-sec3.html#sec3.7](http://www.w3.org/Protocols/rfc2616/rfc2616-sec3.html#sec3.7)].
- Fill the **HTTP Body** field with the payload to be uploaded to the server end. In this use case, type in *<Customer><name>Steven</name></Customer*> to create a record for a new customer named *Steven*.

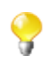

If you want to include double quotation marks in your payload, be sure to use a backslash escape character before each of the quotation marks. In this use case, for example, type in *<Customer><name>\"Steven \"</name></Customer>* if you want to enclose the name *Steven* in a pair of double quotation marks.

- Double click the second **tREST** component to open its **Basic settings** view.
- Fill the **URL** field with the same URL.
- From the **HTTP Method** list, select **GET** to send an HTTP request for retrieving the existing records.
- In the **Basic settings** view of each **tLogRow**, select the **Print component unique name in front of each output row** and **Print schema column name in front of each value** check boxes for better identification of the output flows.

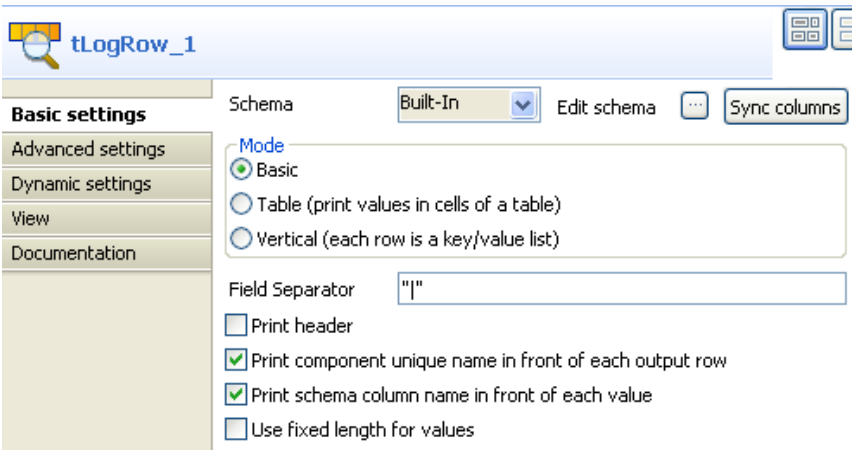

• Save your Job and press **F6** to launch it.

The console shows that the first **tREST** component sends an HTTP request to the server end to create a new customer named *Steven*, and the second **tREST** component successfully reads data from the server end, which includes the information of the new customer you just created.

> Starting job feature\_17587\_tREST at 11:34 22/02/2011. [statistics] connecting to socket on port 3761<br>[statistics] connected<br>[tLogRow\_1] Body: <2xml version=11.0" encoding="UTF-8"<br>standalone="yes"?<br>><Customer><id>124</id><name>Steven</name></Customer>|ERROR\_CODE<br>[tLogRow\_2] B ||DOUGLOBERS-CUSTOMET><id>124</id><mame>Steven</mame></Customer></web/https://web/actustomers-customers-customers-customers-customers-customers-customers-customers-customers-customers-customers-customers-customers-customer OR\_CODE: [statistics] disconnected<br>Job feature\_17587\_tRZST exded at 11:34 22/02/2011. [exit code=0]

## **tRSSInput**

57

#### **tRSSInput Properties**

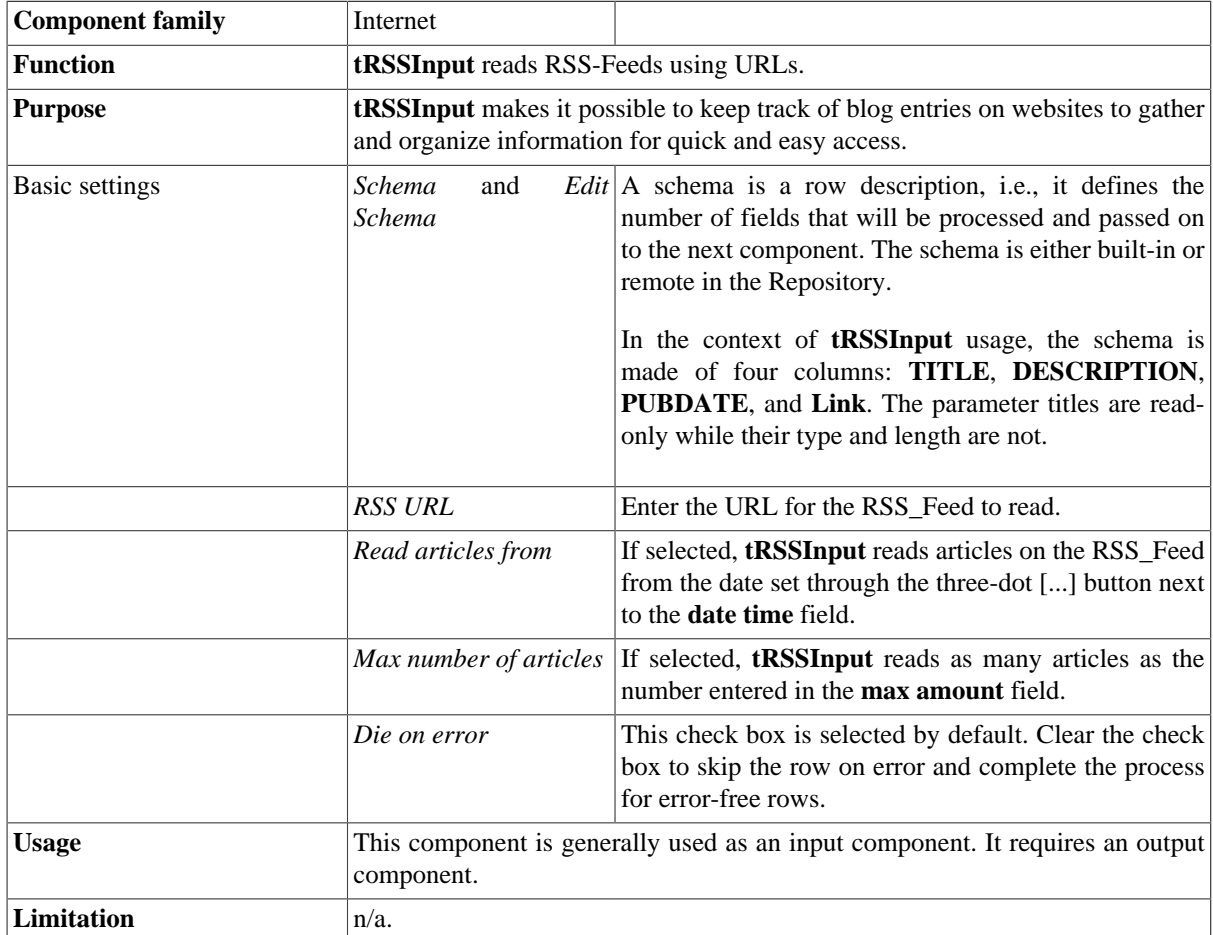

#### **Scenario: Fetching frequently updated blog entries.**

This two-component scenario aims at retrieving frequently updated blog entries from a **Talend** local news RSS feed using the **tRSSInput** component.

- Drop the following components from the **Palette** onto the design workspace: **tRSSInput** and **tLogRow**.
- Right-click to connect them using a **Row Main** link.

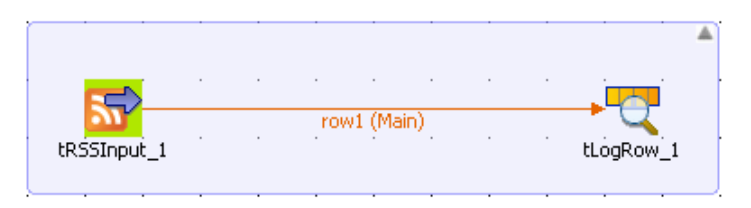

- In the design workspace, select **tRSSInput**.
- Click the **Component** tab to define the basic settings for **tRSSInput**.

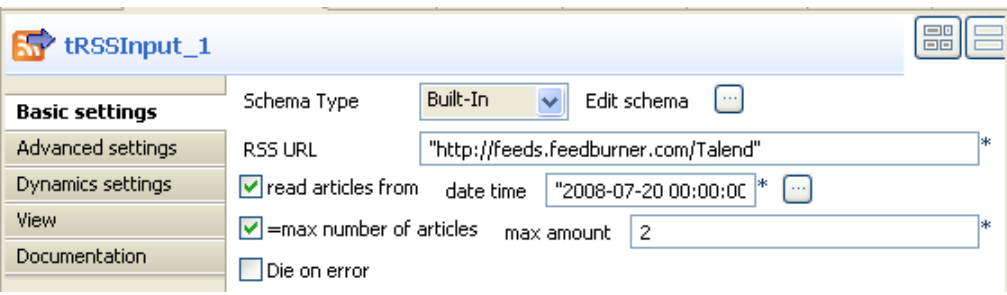

- Set the **Schema Type** to **Built-In** and click the three-dot [...] button next to **Edit Schema** to change the type and length of the schema parameters if necessary.
- Click **OK** to close the dialog box.

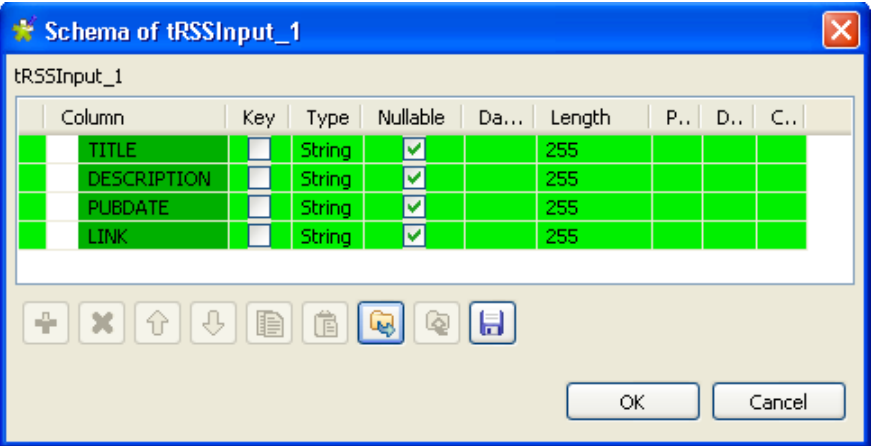

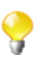

The scheme for **tRSSInput** is made up of four columns, *TITLE*, *Description*, *PUBDATE*, and LINK, and it is read-only apart from the type and length of parameters.

- In the **Basic settings** view of **tRSSInput**, enter the URL for the RSS\_Feed to access. In this scenario, **tRSSInput** links to the **Talend** RSS\_Feed: *http://feeds.feedburner.com/Talend*.
- Select/clear the other check boxes as required. In this scenario, we want to display the information about two articles dated from July 20, 2008.
- In the design workspace, select **tLogRow** and click the **Component** tab to define its basic settings. For more information about **tLogRow** properties, see [the section called "tLogRow properties".](#page-1498-0)
- Save the Job and press **F6** to execute it.

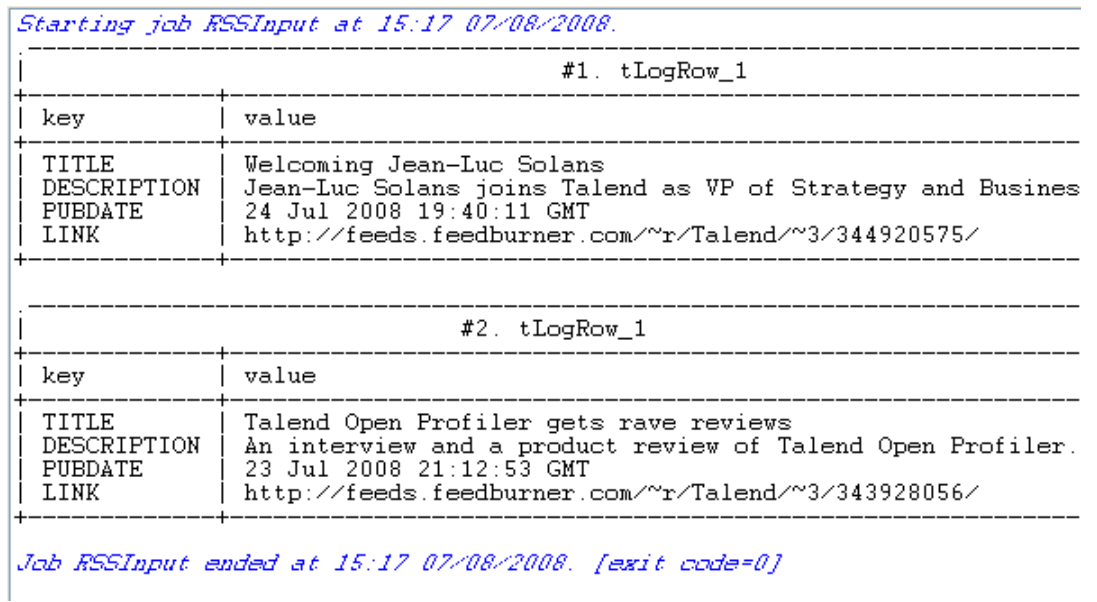

The **tRSSInput** component accessed the RSS feed of **Talend** website on your behalf and organized the information for you.

Two blog entries are displayed on the console. Each entry has its own title, description, publication date, and the corresponding RSS feed URL address. Blogs show the last entry first, and you can scroll down to read earlier entries.

## **tRSSOutput**

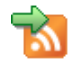

## **tRSSOutput Properties**

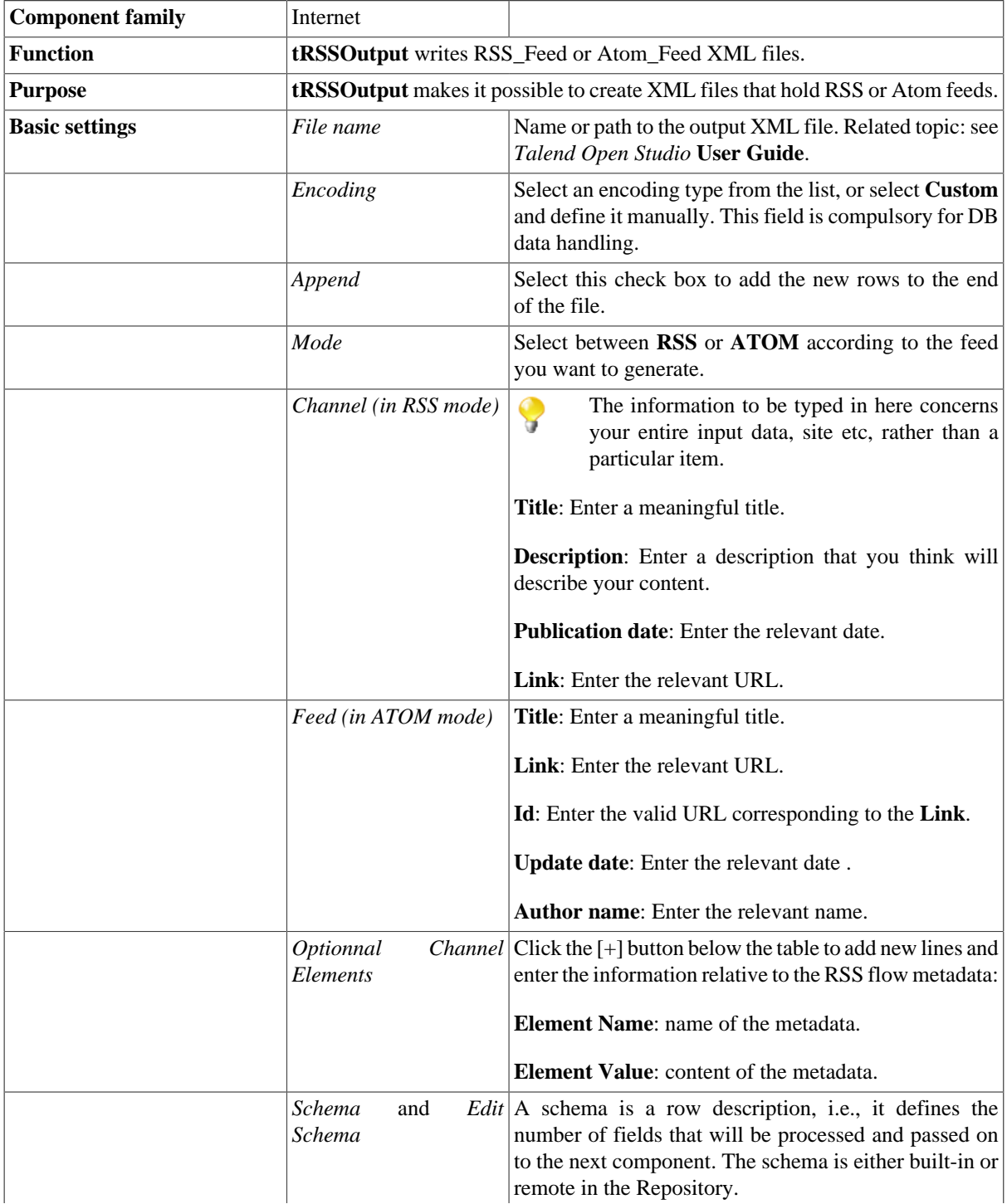

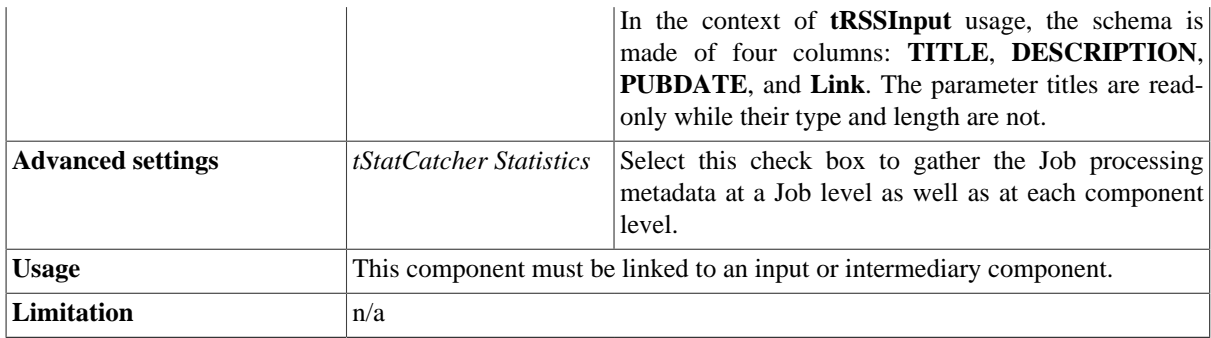

#### **Scenario 1: Creating an RSS flow and storing files on an FTP server**

In this scenario we:

- create an RSS flow for files that you would like to share with other people, and
- store the complete files on an FTP server.

This scenario writes an RSS feed XML file about a Mysql table holding information about books. It adds links to the files stored on an FTP server in case users want to have access to the complete files.

- Drop the following components from the **Palette** onto the design workspace: **tMysqlInput**, **tRSSOutput**, and **tFTPPut**.
- Right-click **tMysqlInput** and connect it to **tRSSOutput** using a **Row Main** link.
- Right-click **tMysqlInput** and connect it to **tFTPPut** using an **OnSubjobOk** link.

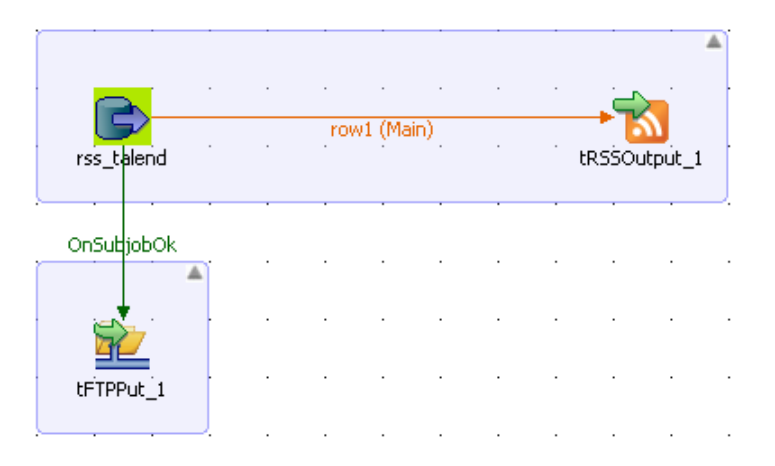

- In the design workspace, select **tMysqlInput**.
- Click the **Component** tab to define the basic settings for **tMysqlInput**.

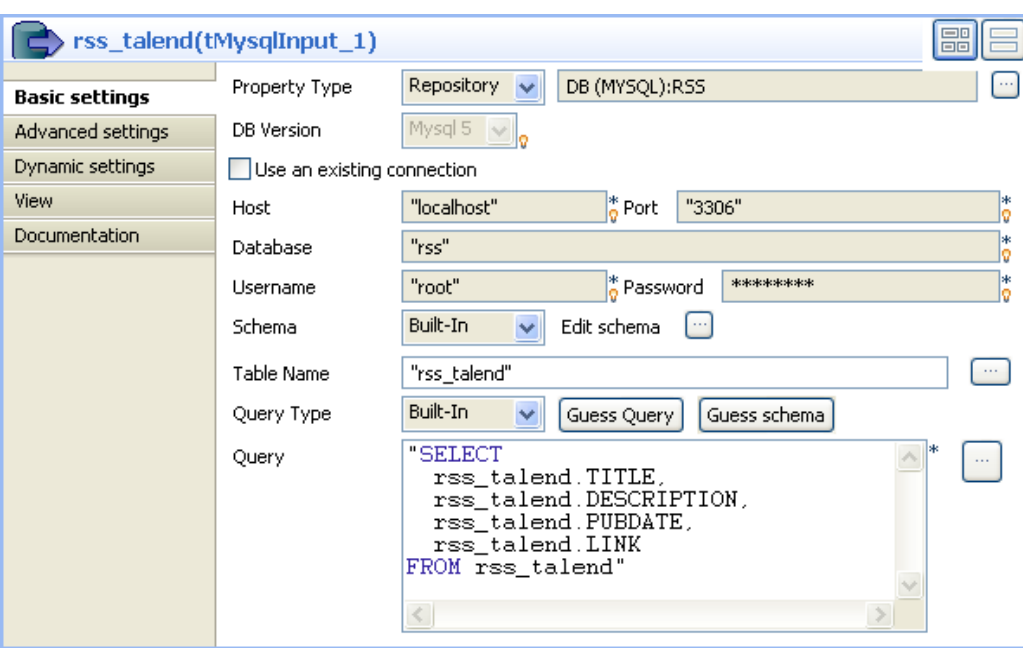

- Set the **Property type** to **Repository** and click the three-dots button **[...]** to select the relevant DB entry from the list. The connection details along with the schema get filled in automatically.
- In the **Table Name** field, either type your table name or click the three dots button **[...]** and select your table name from the list. In this scenario, the Mysql input table is called "rss\_talend" and the schema is made up of four columns, *TITLE*, *Description*, *PUBDATE*, and LINK.
- In the **Query** field, enter your DB query paying particular attention to properly sequence the fields in order to match the schema definition, or click **Guess Query**.
- In the design workspace, select **tRSSOutput**.
- Click the **Component** view to define the basic settings for **tRSSOutput**.

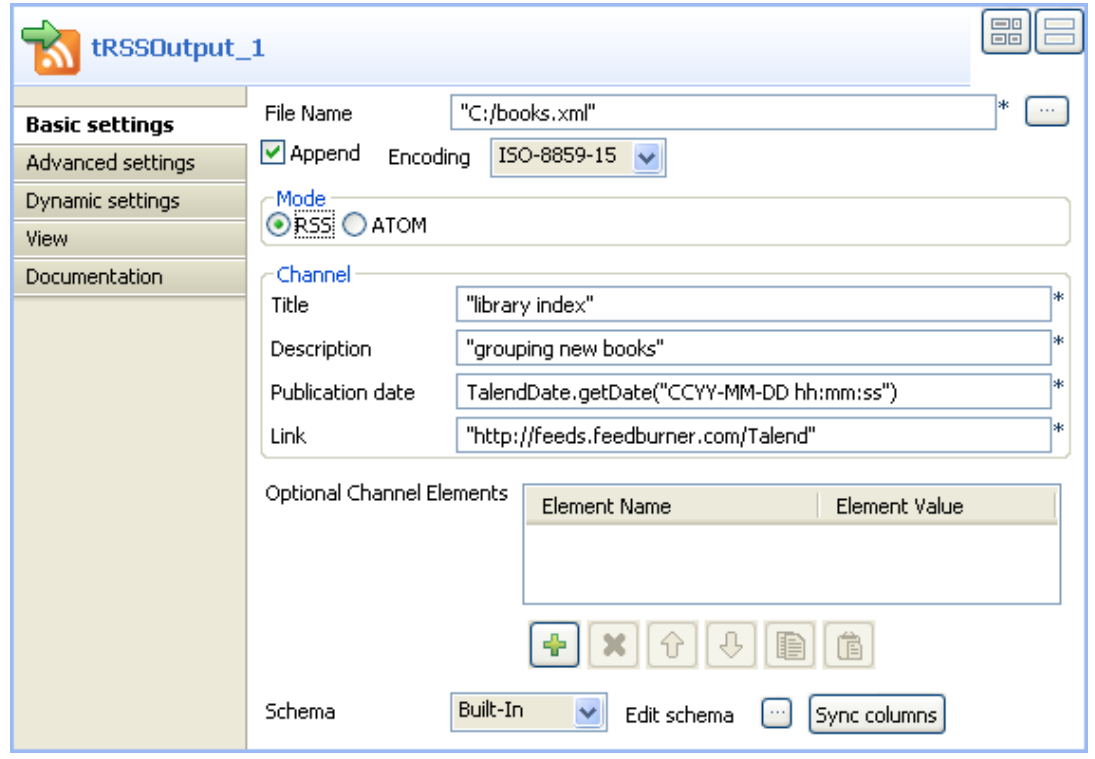

- In the **File name** field, use the by default file name and path, or browse to set your own for the output XML file.
- Select the encoding type on the **Encoding Type** list.
- In the **Mode** area, select **RSS**.

Q

- In the **Channel** panel, enter a title, a description, a publication date, and a link to define your input data as a whole.
- Select your schema type on the **Schema Type** list and click **Edit Schema** to modify the schema if necessary.

You can click **Sync Column** to retrieve the generated schema from the preceding component.

• Save your Job and press **F5** to execute this first part.

```
<?xml version="1.0" encoding="UTF-8" ?>
- <rss version="2.0">
 - <channel>
     <title>library index</title>
     <description>grouping new books</description>
     <pubdate>2008-08-16 14:55:29</pubdate>
     <link>http://feeds.feedburner.com/Talend</link>
   - dtem><title>Book 1</title>
       <description>Summary of book1</description>
       <pubdate>2008-01-02</pubdate>
       <link>ftp://localhost/file_1.txt</link>
     \langleitem>
   - <item>
       <title>Book 2</title>
       <description>Summary of book2</description>
       <pubdate>2008-01-02</pubdate>
       <link>ftp://localhost/file_2.txt</link>
     </item>
   - dtem><title>Book 3</title>
       <description>Summary of book3</description>
       <pubdate>2008-01-02</pubdate>
       <link>ftp://localhost/file_3.txt</link>
     </item>
   </channel>
 </rss>
```
The **tRSSOutput** component created an output RSS flow in an XML format for the defined files.

To store the complete files on an FTP server:

- In the design workspace, select **FTPPut**.
- Click the **Component** tab to define the basic settings for **tFTPPut**.

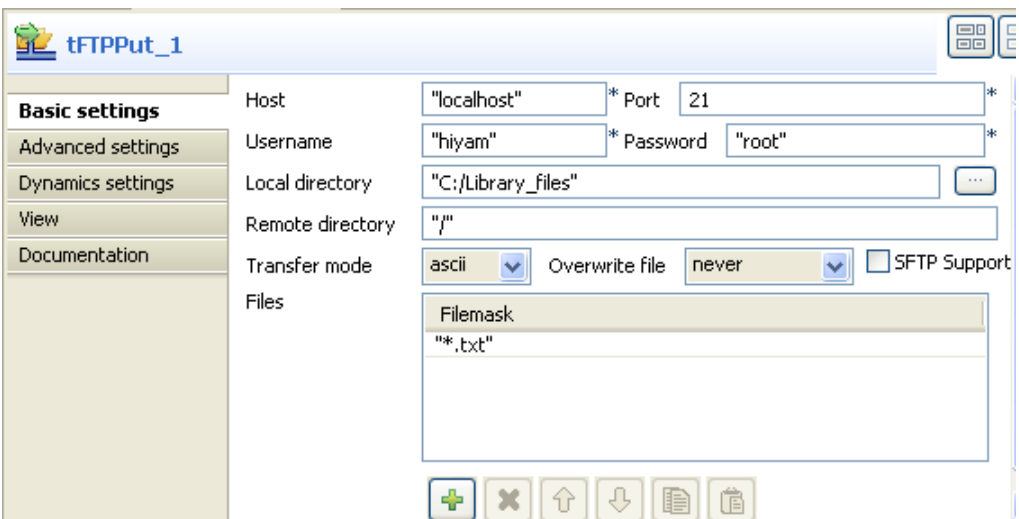

- Enter the host name and the port number in their corresponding fields.
- Enter your connection details in the corresponding **Username** and **Password** fields.
- Browse to the local directory, or enter it manually in the **Local directory** field.
- Enter the details of the remote server directory.
- Select the transfer mode from the **Transfer mode** list.
- On the **Files** panel, click on the plus button to add new lines and fill in the filemasks of all files to be copied onto the remote directory. In this scenario, the files to be saved on the FTP server are all text files.
- Save your Job and press **F6** to execute it.

Files defined in the Filemask are copied on the remote server.

#### **Scenario 2: Creating an RSS flow that contains metadata**

This scenario describes a two-component Job that creates an RSS flow that holds metadata and then redirects the obtained information in an XML file of the output RSS flow.

- Drop **tRSSInput** and **tRSSOutput** from the **Palette** to the design workspace.
- Connect the two components together using a **Row Main** link.

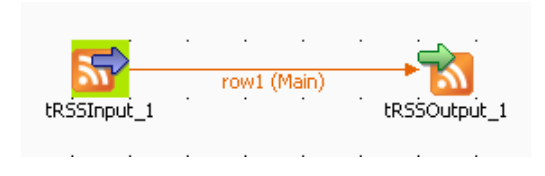

• Click **tRSSInput** to open its **Basic settings** view and define the component properties.

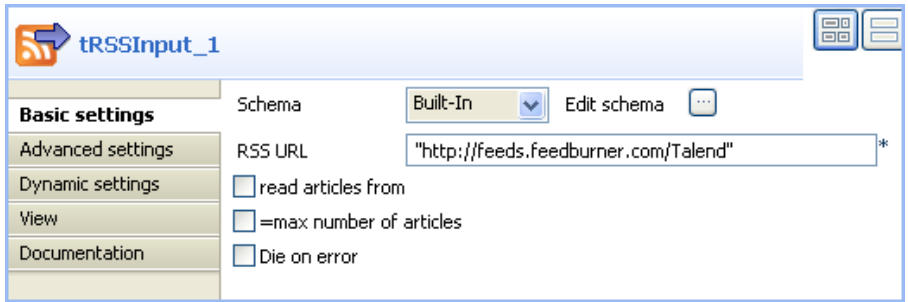

#### • Set **Schema type** to **Built-in**.

If you have already stored your schema locally in the Repository, set schema type to **Repository** and simply click the three-dot button next to the field to display a dialog box where you can select the appropriate metadata. For more information about metadata, see *Talend Open Studio* **User Guide**.

• If needed, click the three-dot button next to **Edit Schema** to open a dialog box where you can check the schema.

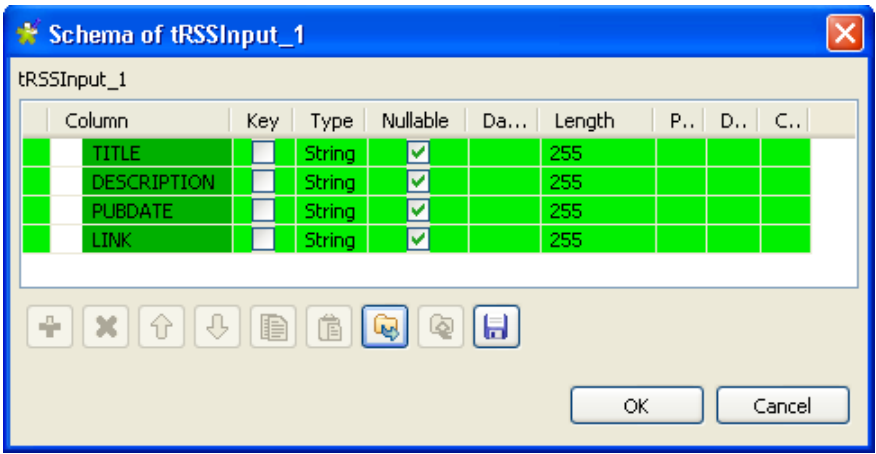

The read-only schema of **tRSSInput** is composed of four columns: *TITLE*, *DESCRIPTION*, *PUBDATE*, and *LINK*.

- Click **OK** to close the dialog box.
- In the design workspace, click **tRSSOutput** to display its **Basic settings** view and define the component properties.

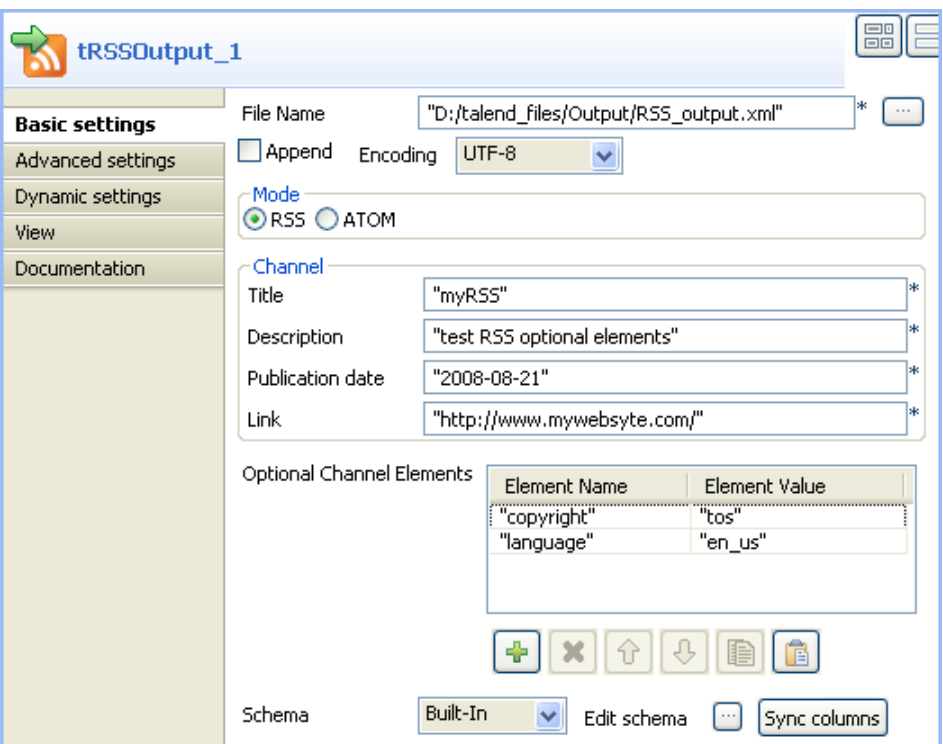

- In the **File name** field, use the by default file name and path, or browse to set your own for the output XML file.
- Select the encoding type on the **Encoding Type** list.
- In the **Mode** area, select **RSS**.
- In the **Channel** panel, enter a title, a description, a publication date and a link to define your input data as a whole.
- In the **Optional Channel Element**, define the RSS flow metadata. In this example, the flow has two metadata: *copyright*, which value is *tos*, and *language* which value is *en\_us*.
- Select your schema type on the **Schema Type** list and click **Edit Schema** to modify the schema if necessary.

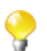

You can click **Sync Column** to retrieve the generated schema from the preceding component.

• Save your Job and press **F6** to execute it.

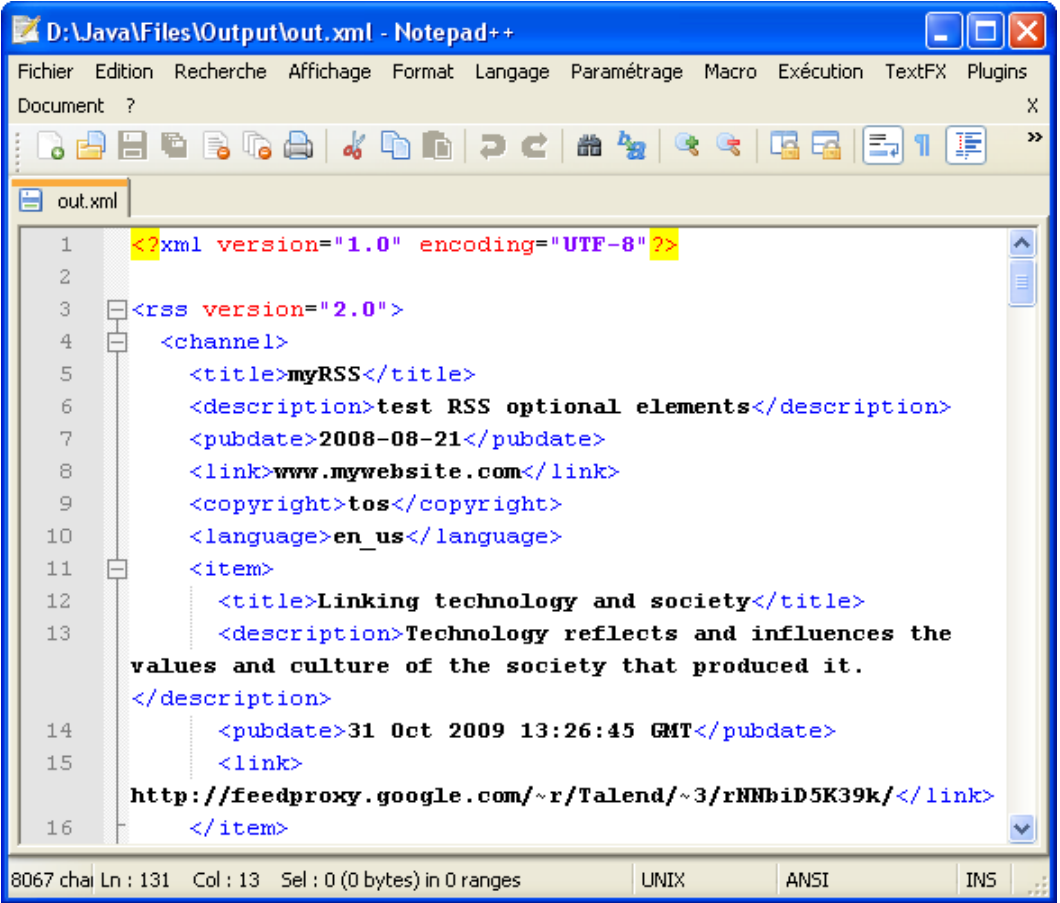

The defined files are copied in the output XML file and the metadata display under the *<channel>* node above the information about the RSS flow.

#### **Scenario 3: Creating an ATOM feed XML file**

This scenario describes a two component Job that generates data and writes them in an ATOM feed XML file.

- Drop the following components from the **Palette** onto the deisgn workspace: **tFixedFlowInput** of the **Misc** component group and **tRSSOutput** of the **Internet** component group.
- Right-click **tFixedFlowInput** and connect it to **tRSSOutput** using a **Row Main** link.
- A popup window displays asking whether you want to pass on the schema of **tRSSOutput** to **tFixedFlowInput**, click **Yes**.

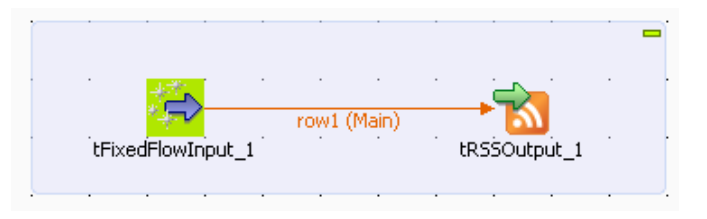

• In the design workspace, double-click **tFixedFlowInput** to display its corresponding **Component** view and define its basic settings.

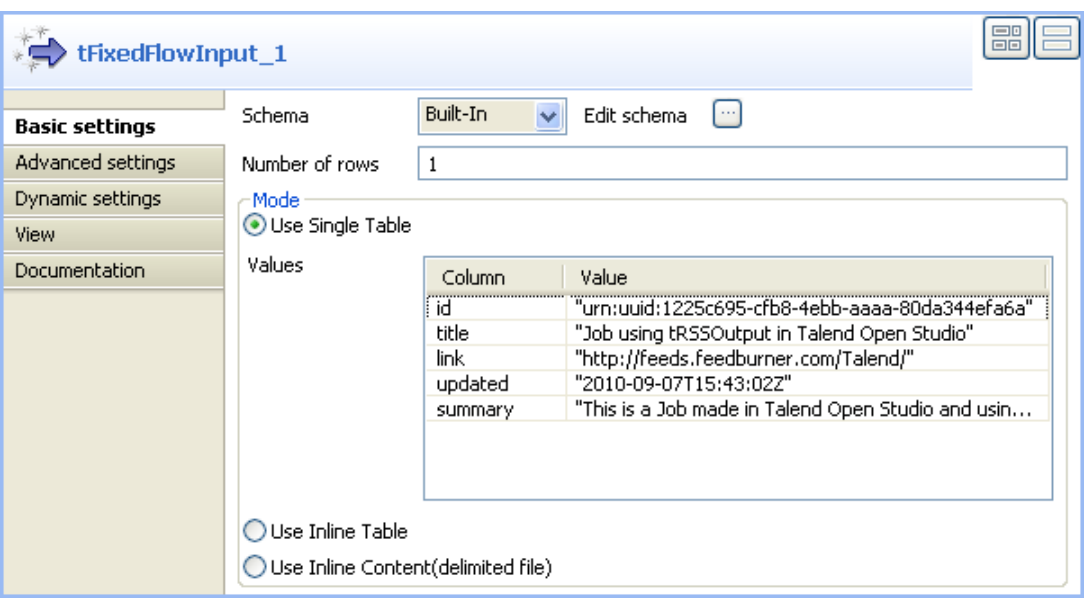

- Leave the **Schema** list to **Built-in**. Click the **[...]** button next to the **Edit schema** field to display the schema imported from the output component.
- In the **Number of rows** field, leave the default setting to **1** to only generate one line of data.
- In the **Mode** area, leave the **Use Single Table** option selected and fill in the **Values** table. Note that the **Column** field of the **Values** table is filled in by the columns of the schema defined in the component.
- In the **Value** field of the **Values** table, type in the data you want to be sent to the following component.
- In the design workspace, double-click **tRSSOutput** to display its corresponding **Component** view and define its basic settings.

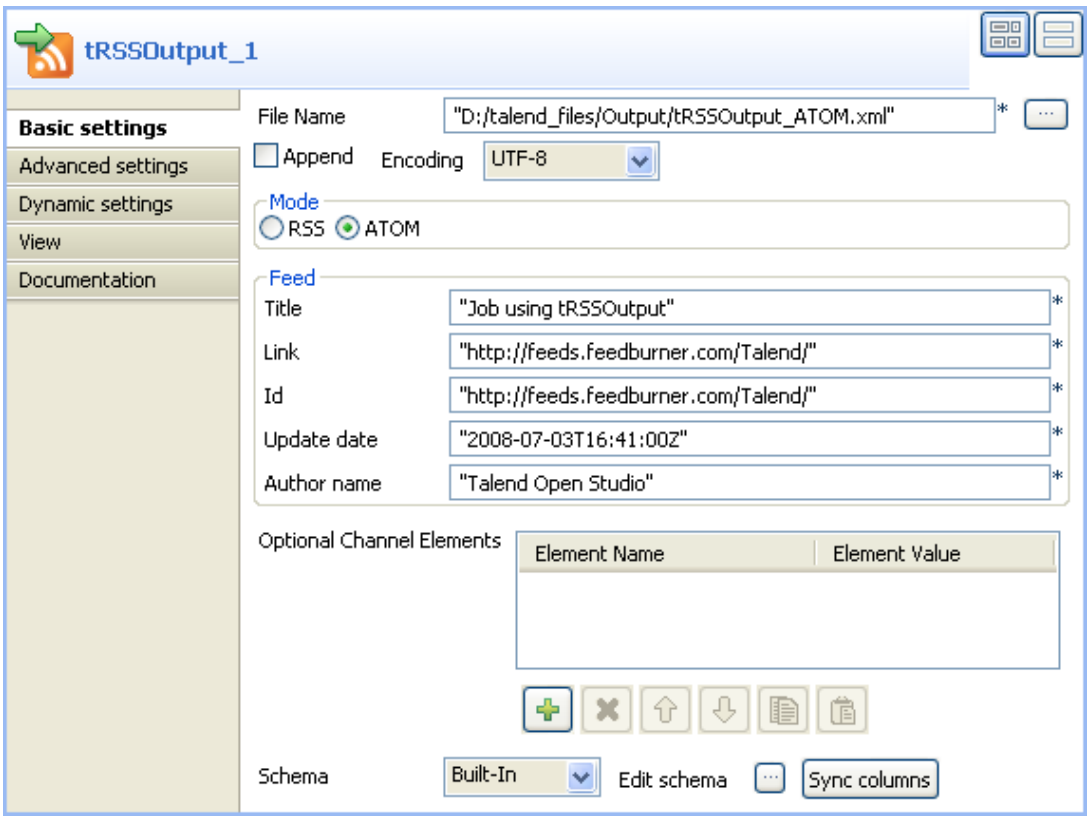

- Click the **[...]** button next to the **File Name** field to set the output XML file directory and name.
- In the **Mode** area, select **ATOM** to generate an ATOM feed XML file.
- In the **Feed** area, enter a title, link, id, update date, author name to define your input data as a whole.
- Select your schema type on the **Schema Type** list and click **Edit Schema** to display and modify it if necessary.

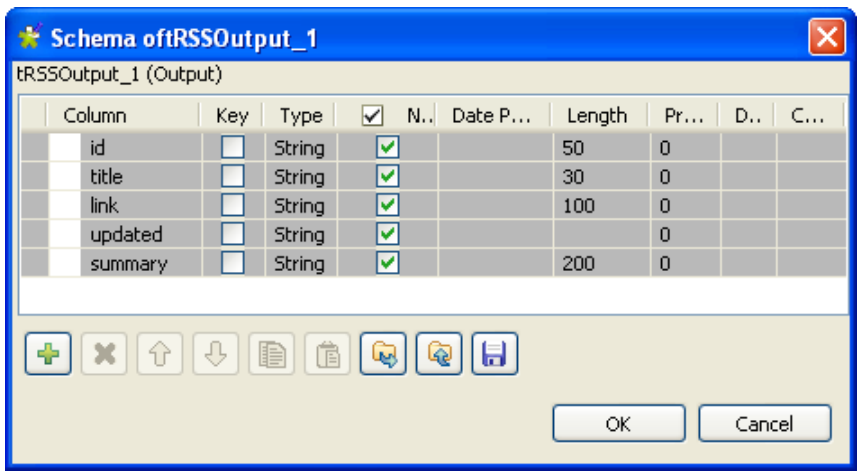

- As the ATOM feed format is strict, some default information is required to create the XML file. So, **tRSSOutput** contains default columns that will contain those information. Those default columns are greyed out to indicate that they must not be modified. If you choose to modify the schema of the component, the ATOM XML file created will not be valid.
- Save your Job and press **F6** to execute it.

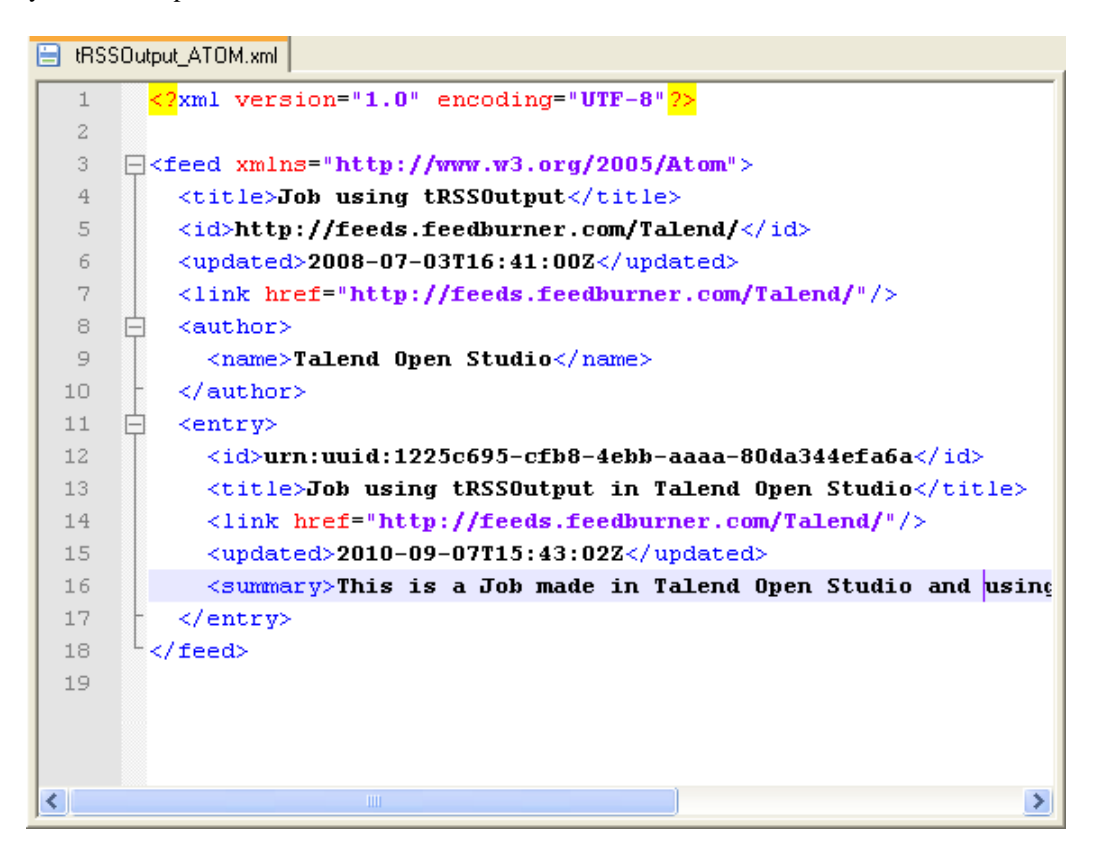

The **tRSSOutput** component creates an output ATOM flow in an XML format.

## **tSCPClose**

#### **tSCPClose Properties**

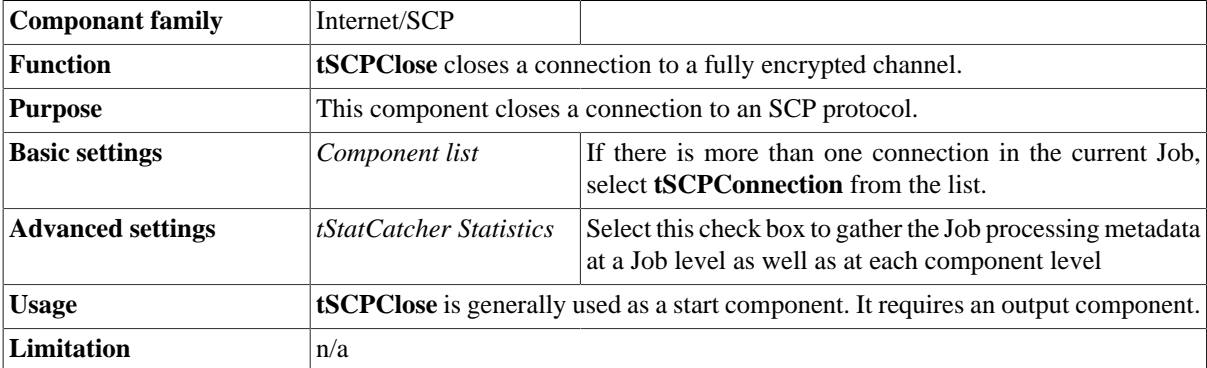

#### **Related scenario**

This component is closely related to **tSCPConnection** and **tSCPRollback**. It is generally used with **SCPConnection** as it allows you to close a connection for the transaction which is underway.

For a related scenario see [the section called "tMysqlConnection"](#page-735-0).

## **tSCPConnection**

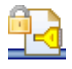

#### **tSCPConnection properties**

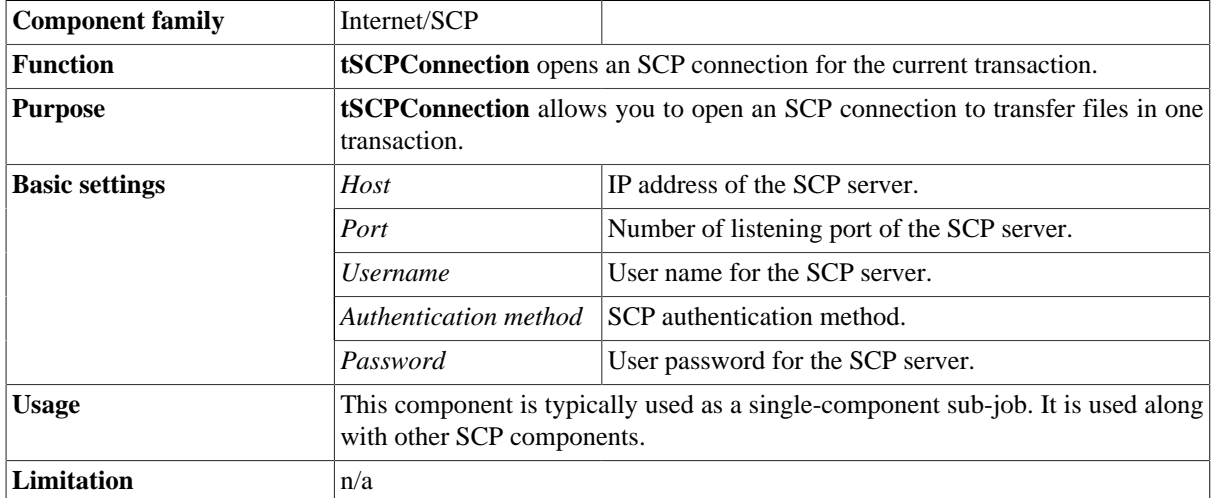

#### **Related scenarios**

For a related scenario, see [the section called "Scenario: Putting files on a remote FTP server".](#page-1371-0)

For a related scenario using a different protocol, see [the section called "Scenario: Getting files from a remote](#page-1435-0) [SCP server"](#page-1435-0).

## **tSCPDelete**

## ∃х

#### **tSCPDelete properties**

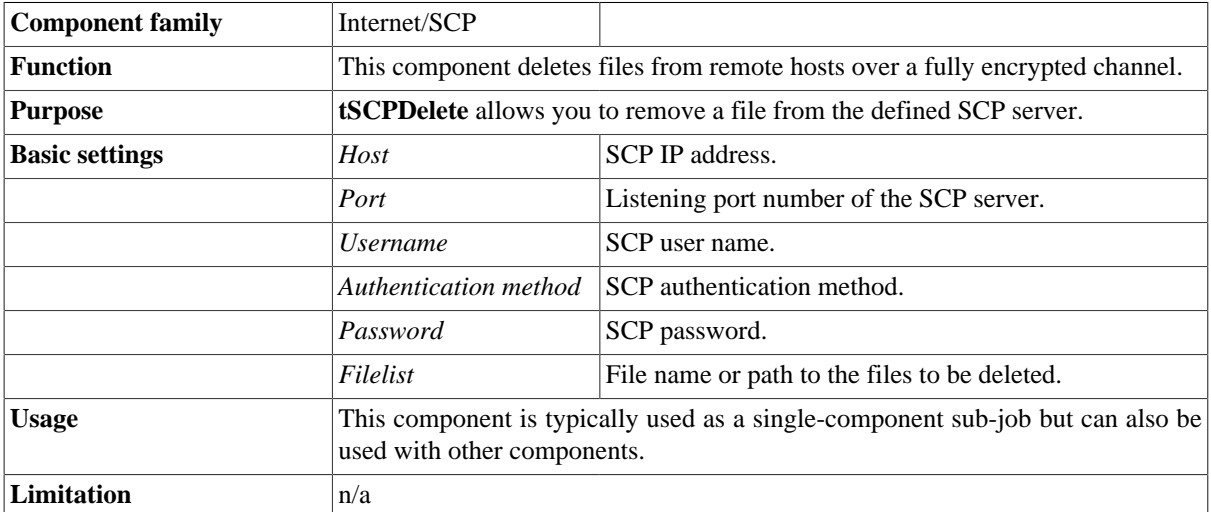

#### **Related scenario**

For **tSCPDelete** related scenario, see [the section called "Scenario: Getting files from a remote SCP server"](#page-1435-0).

For **tSCPDelete** related scenario using a different protocol, see [the section called "Scenario: Putting files on a](#page-1371-0) [remote FTP server".](#page-1371-0)

## **tSCPFileExists**

92

#### **tSCPFileExists properties**

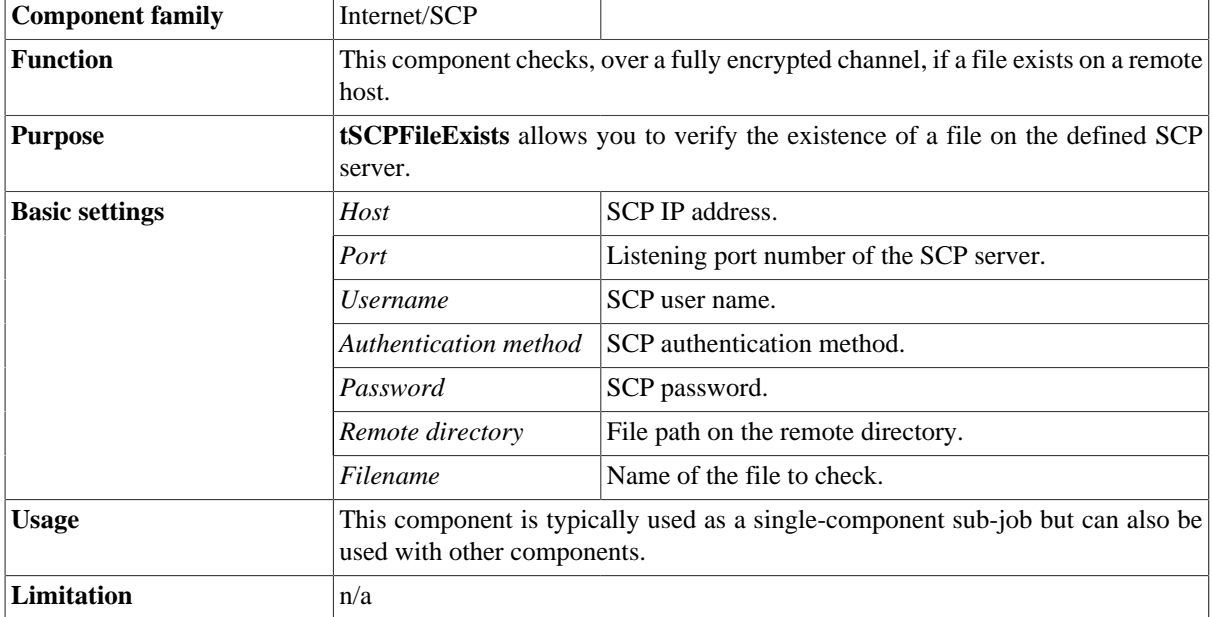

### **Related scenario**

For **tSCPFileExists** related scenario, see [the section called "Scenario: Getting files from a remote SCP server"](#page-1435-0).

For **tSCPFileExists** related scenario using a different protocol, see [the section called "Scenario: Putting files on](#page-1371-0) [a remote FTP server".](#page-1371-0)

## **tSCPFileList**

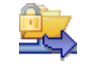

#### **tSCPFileList properties**

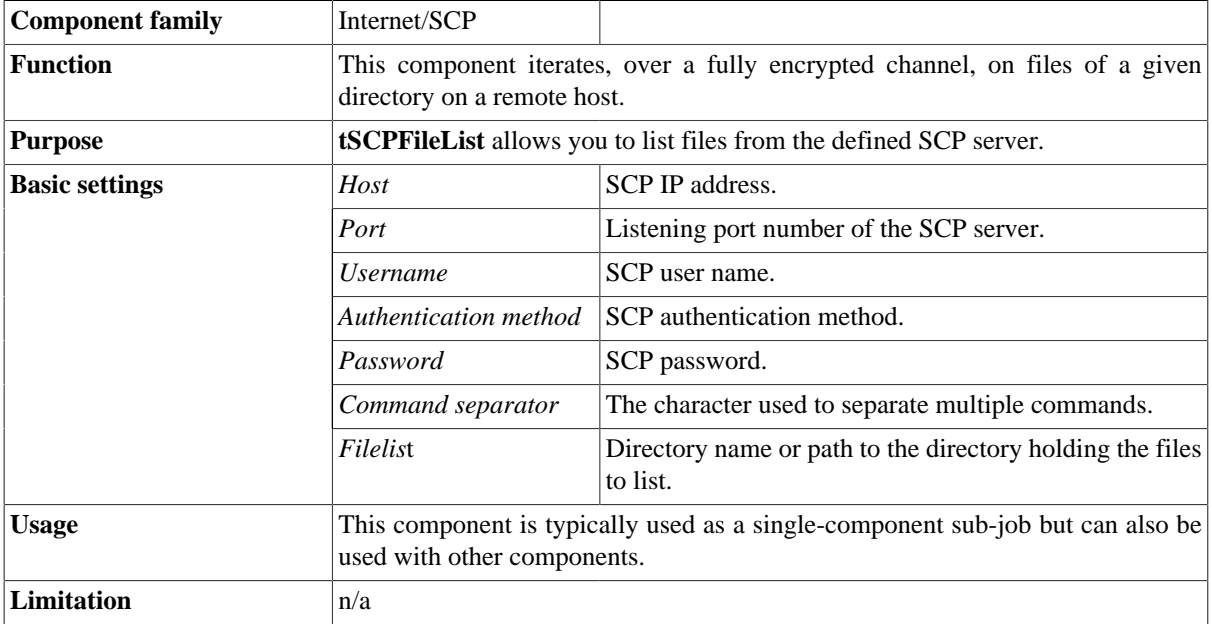

#### **Related scenario**

For **tSCPFileList** related scenario, see [the section called "Scenario: Getting files from a remote SCP server"](#page-1435-0).

For **tSCPFileList** related scenario using a different protocol, see [the section called "Scenario: Putting files on a](#page-1371-0) [remote FTP server".](#page-1371-0)

## **tSCPGet**

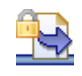

#### **tSCPGet properties**

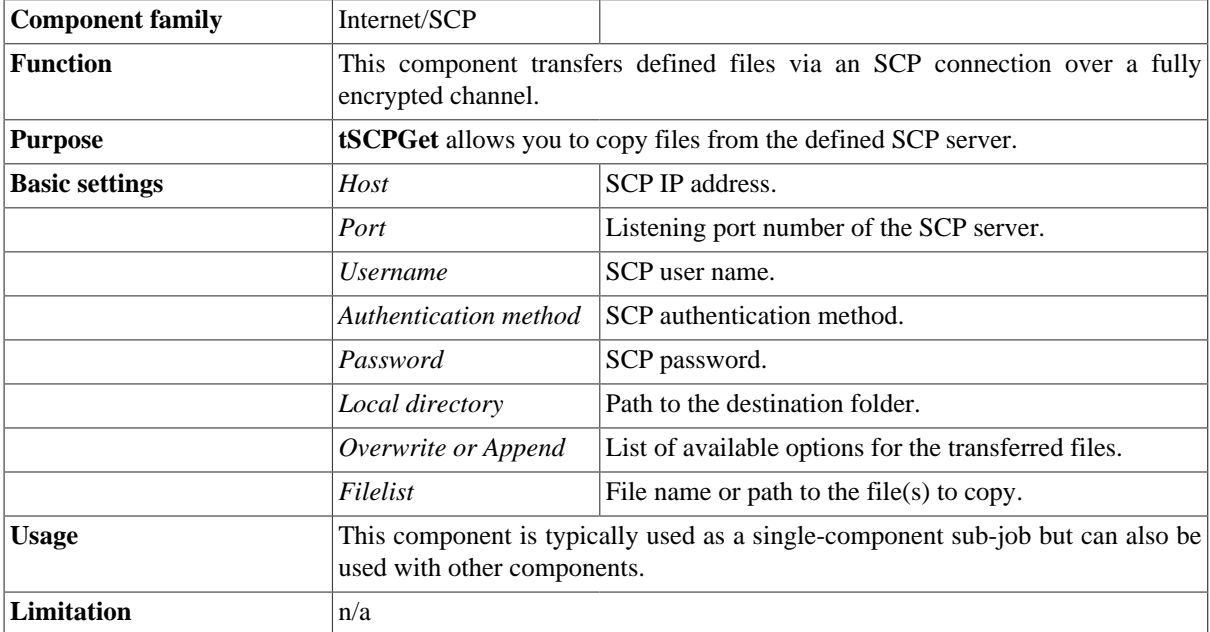

#### <span id="page-1435-0"></span>**Scenario: Getting files from a remote SCP server**

This scenario creates a single-component Job which gets the defined file from a remote SCP server.

- Drop a **tSCPGet** component from the **Palette** onto the design workspace.
- In the design workspace, select **tSCPGet** and click the **Component** tab to define its basic settings.

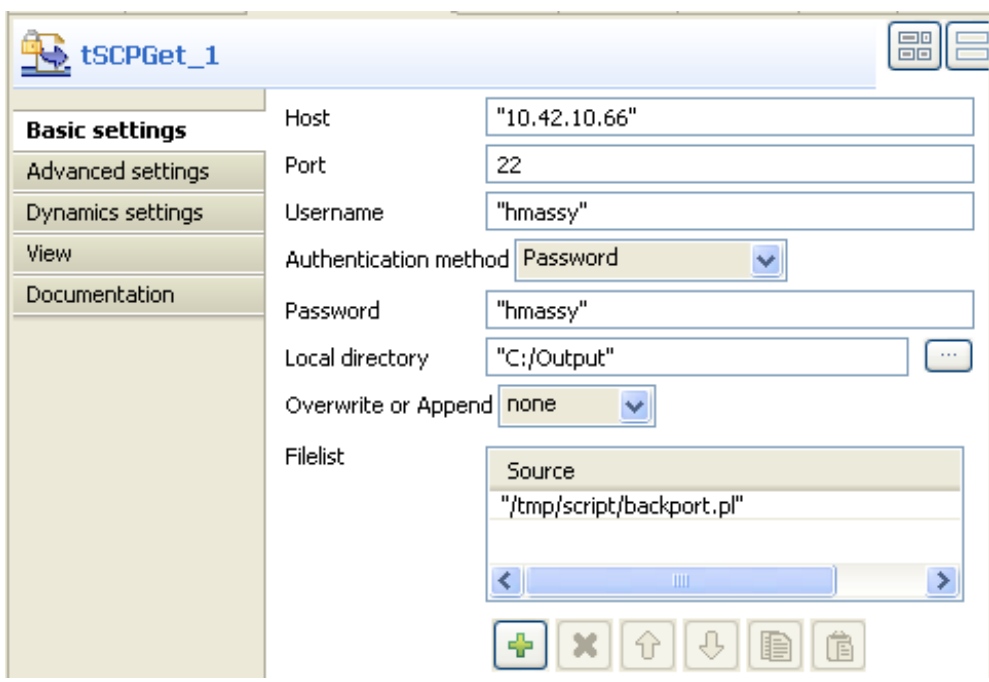

- Fill in the **Host** IP address, the listening **Port** number, and the user name in the corresponding fields.
- On the **Authentication method** list, select the appropriate authentication method.

Note that the field to follow changes according to the selected authentication method. The authentication form used in this scenario is password.

- Fill in the local directory details where you want to copy the fetched file.
- On the **Overwrite or Append** list, select the action to be carried out.
- In the **Filelist** area, click the plus button to add a line in the **Source** list and fill in the path to the given file on the remote SCP server.

In this scenario, the file to copy from the remote SCP server to the local disk is *backport.*

• Save the Job and press **F6** to execute it.

The given file on the remote server is copied on the local disk.

## **tSCPPut**

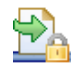

#### **tSCPPut properties**

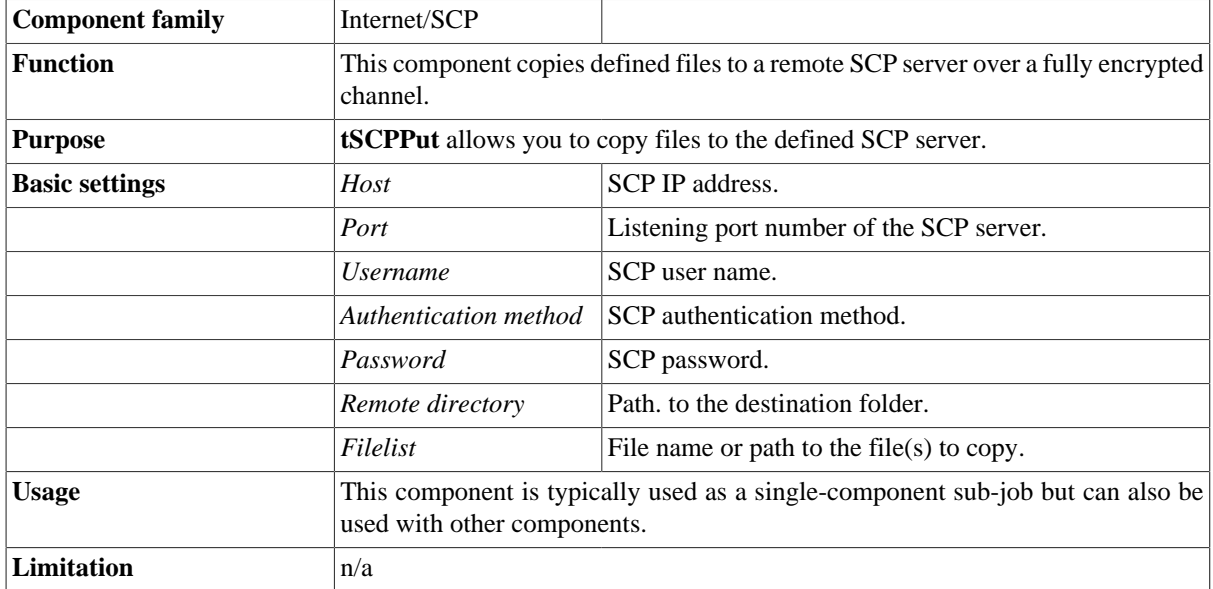

#### **Related scenario**

For **tSCPPut** related scenario, see [the section called "Scenario: Getting files from a remote SCP server".](#page-1435-0)

For **tSCPut** related scenario using a different protocol, see [the section called "Scenario: Putting files on a remote](#page-1371-0) [FTP server".](#page-1371-0)

## **tSCPRename**

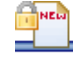

#### **tSCPRename properties**

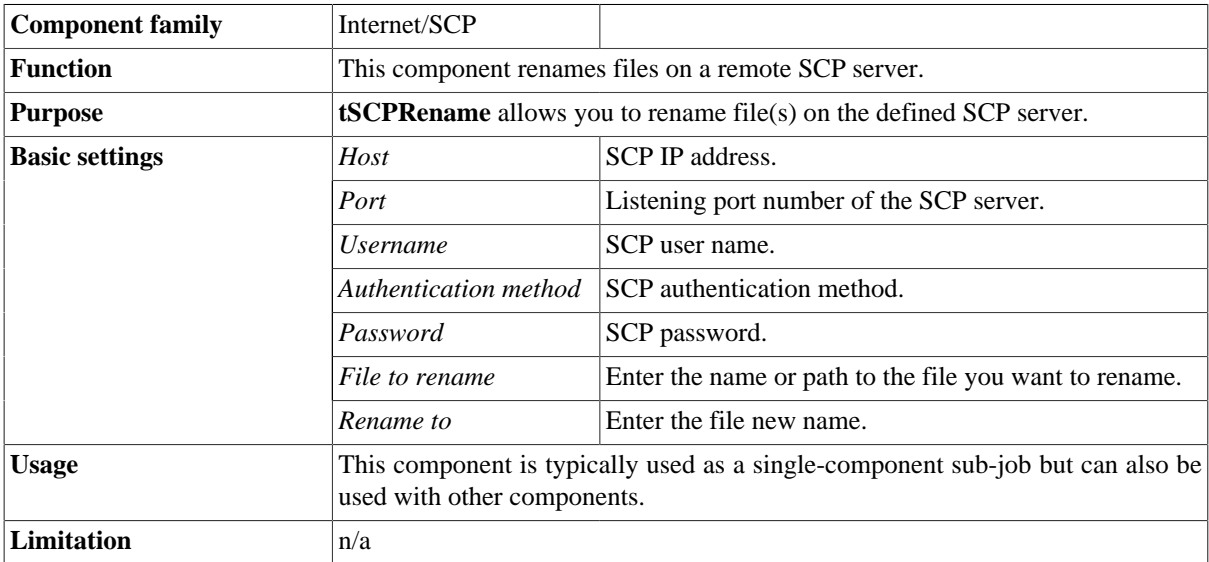

#### **Related scenario**

For **tSCPRename** related scenario, see [the section called "Scenario: Getting files from a remote SCP server".](#page-1435-0)

## **tSCPTruncate**

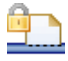

#### **tSCPRename properties**

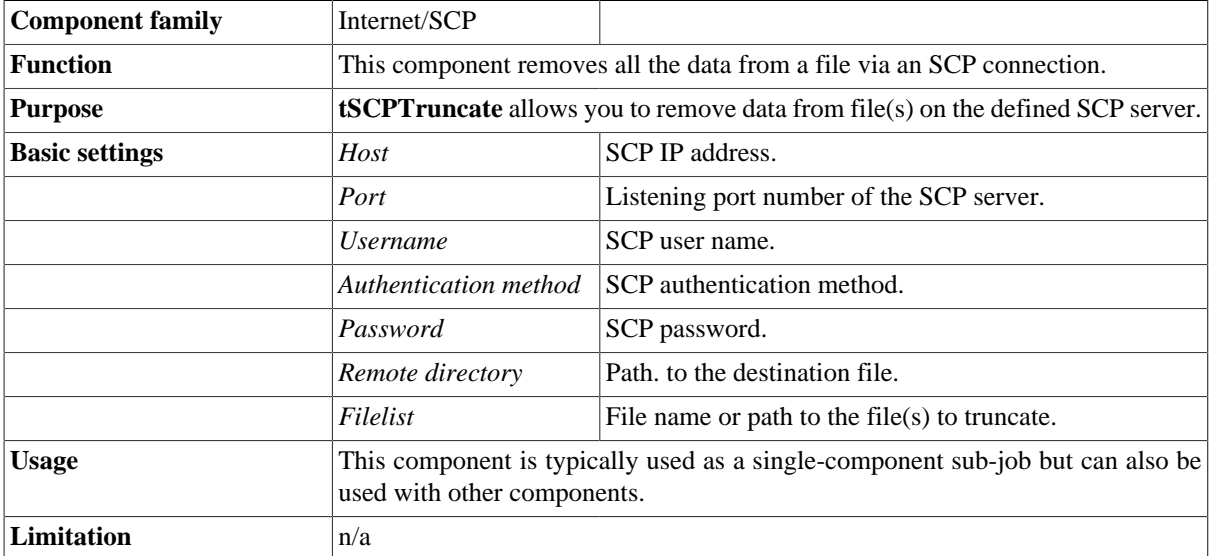

#### **Related scenario**

For **tSCPTruncate** related scenario, see [the section called "Scenario: Getting files from a remote SCP server"](#page-1435-0).
# **tSendMail**

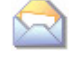

### **tSendMail Properties**

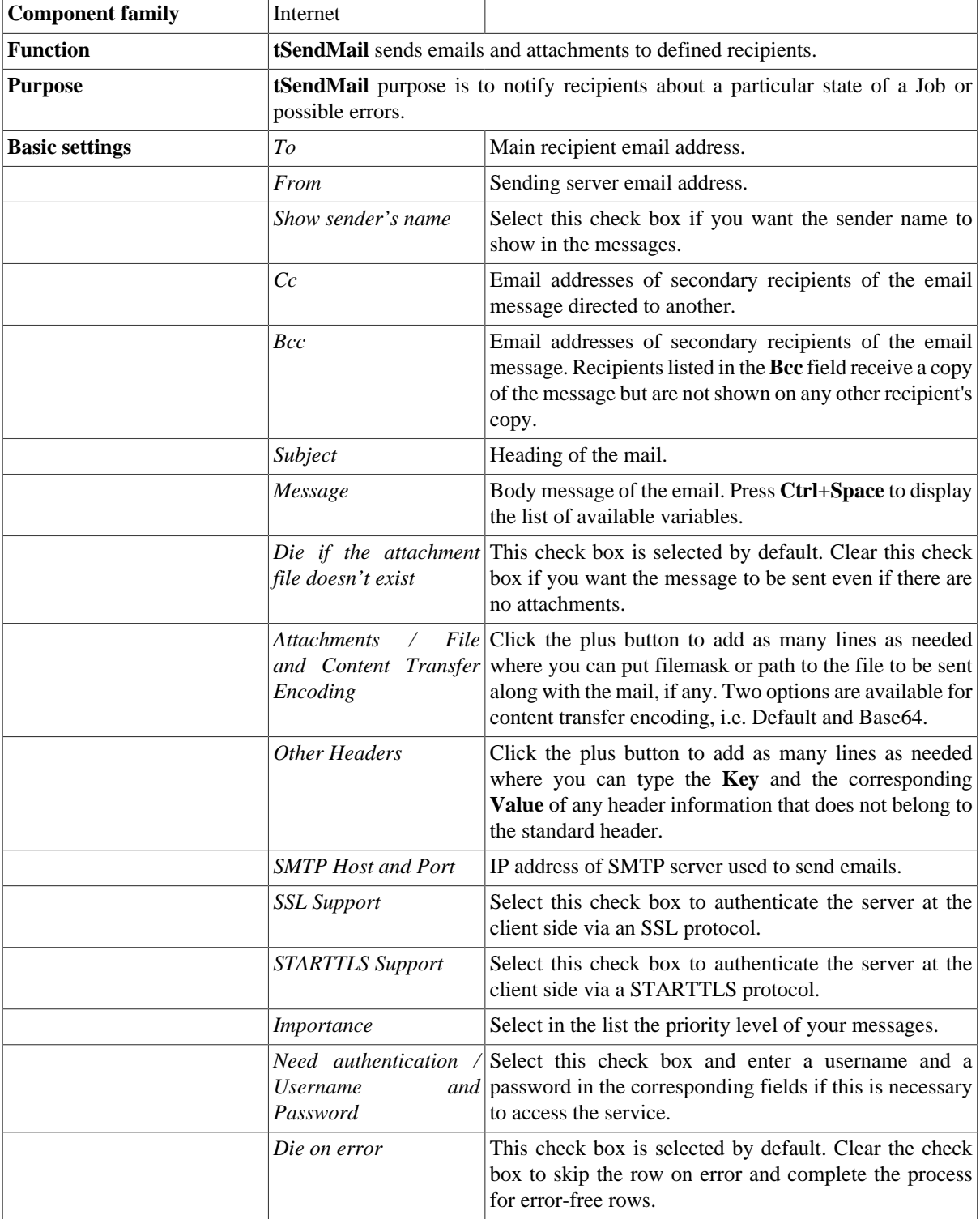

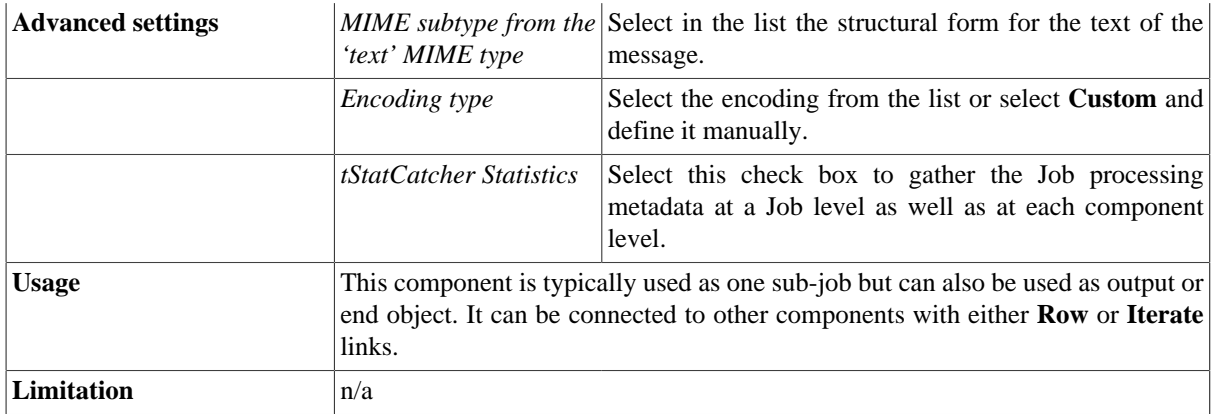

### **Scenario: Email on error**

This scenario creates a three-component Job which sends an email to defined recipients when an error occurs.

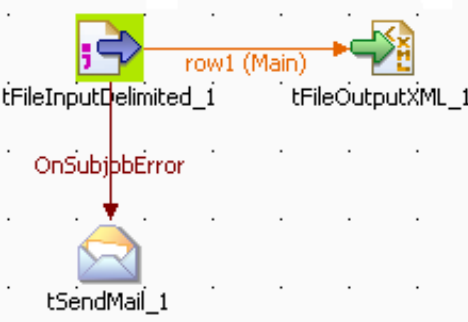

- Drop the following components from your **Palette** to the design workspace: **tFileInputDelimited**, **tFileOutputXML**, **tSendMail**.
- Define **tFileInputdelimited** properties. Related topic: [the section called "tFileInputDelimited"](#page-1226-0).
- Right-click on the **tFileInputDelimited** component and select *Row > Main*. Then drag it onto the **tFileOutputXML** component and release when the plug symbol shows up.
- Define **tFileOutputXML** properties.
- Drag a **Run on Error** link from **tFileDelimited** to **tSendMail** component.
- Define the **tSendMail** component properties:

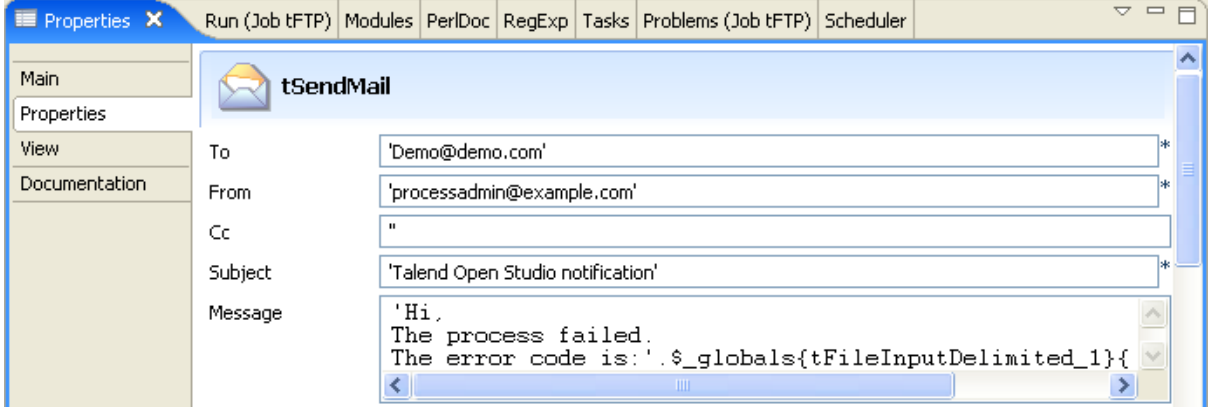

- Enter the recipient and sender email addresses, as well as the email subject.
- Enter a message containing the error code produced using the corresponding global variable. Access the list of variables by pressing **Ctrl+Space**.
- Add attachments and extra header information if any. Type in the SMTP information.

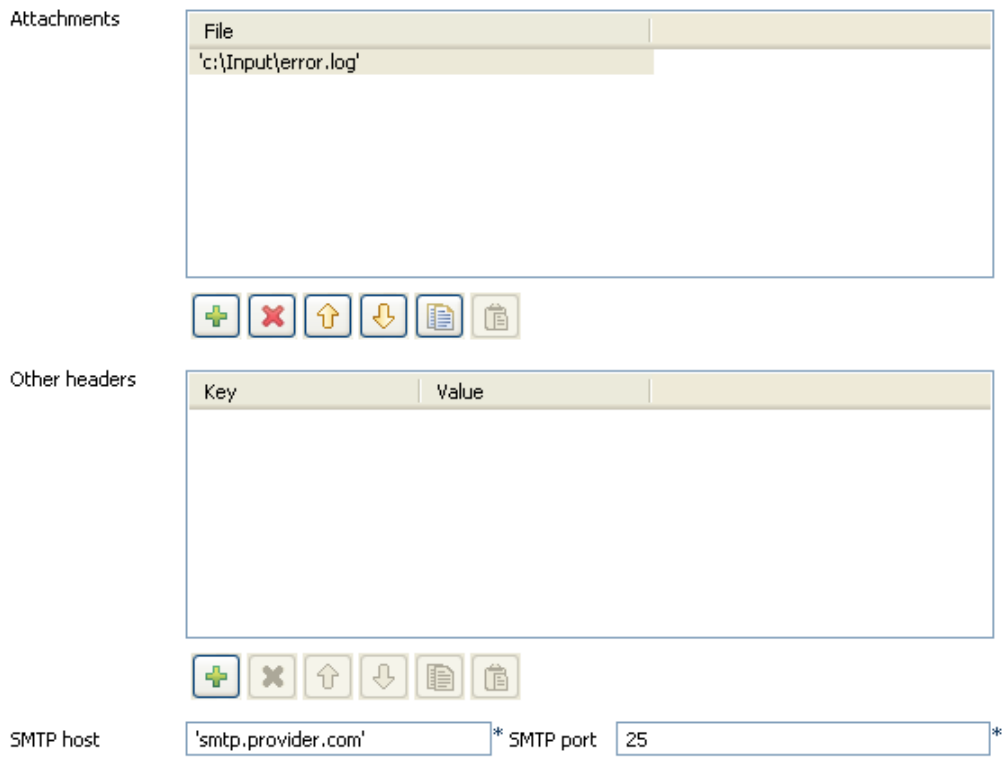

In this scenario, the file containing data to be transferred to XML output cannot be found. **tSendmail** runs on this error and sends a notification email to the defined recipient.

# **tSetKerberosConfiguration**

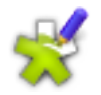

### **tSetKerberosConfiguration properties**

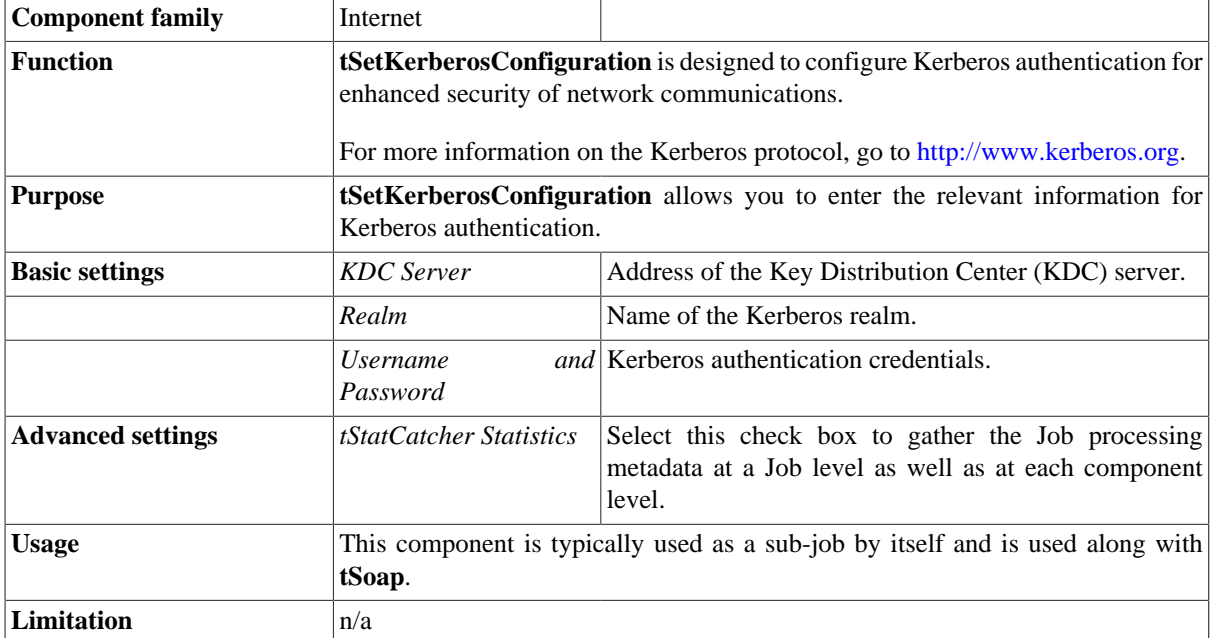

### **Related scenarios**

No scenario is available for this component.

# **tSetKeystore**

### **tSetKeystore properties**

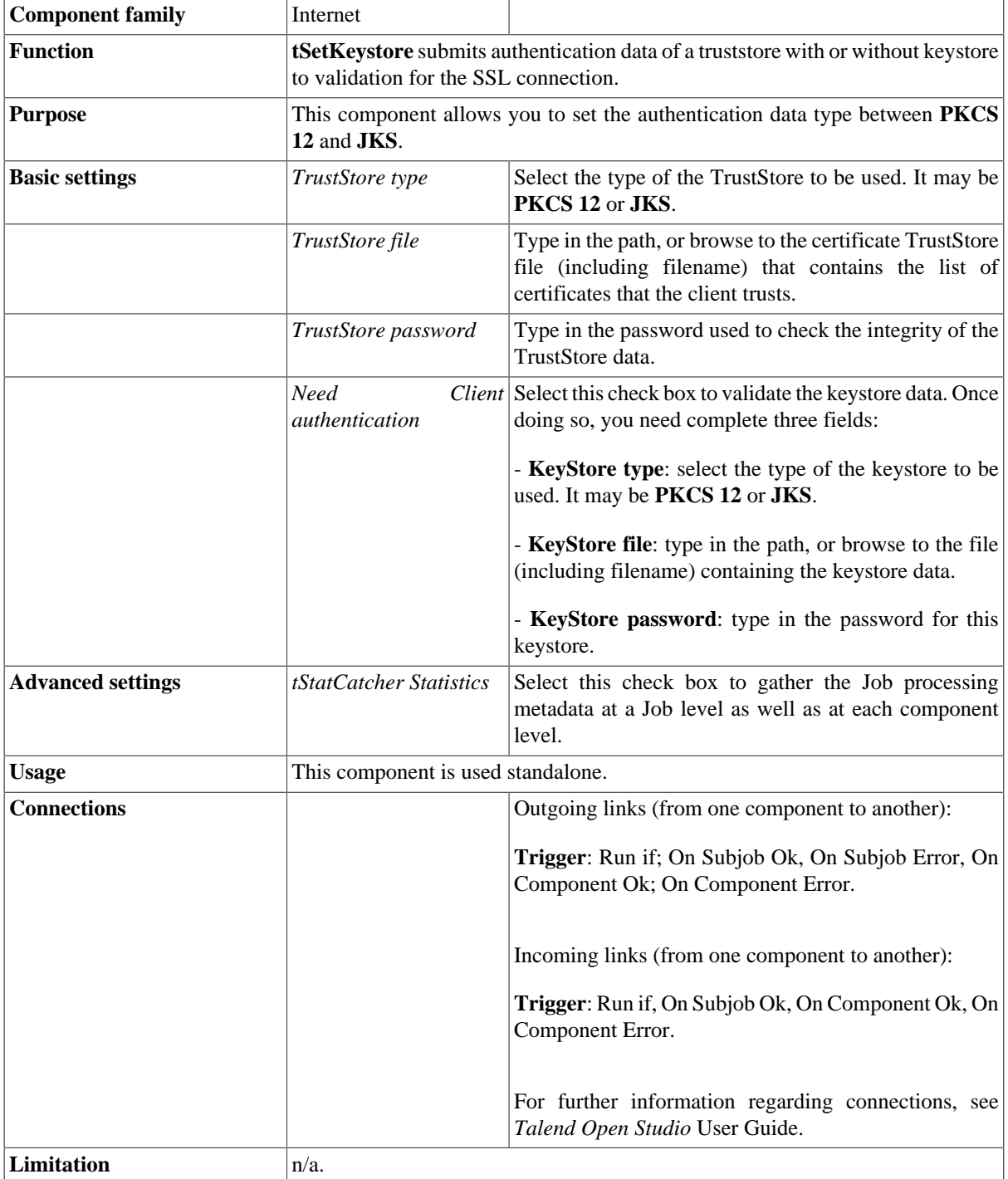

### **Scenario: Extracting customer information from a private WSDL file**

This scenario describes a three-component Job that connects to a private WSDL file in order to extract customer information.

The WSDL file used in this Job accesses the corresponding web service under the SSL protocol. For this purpose, the most relative code in this file reads as follows :

```
<wsdl:port name="CustomerServiceHttpSoap11Endpoint"
binding="ns:CustomerServiceSoap11Binding">
             <soap:address location="https://192.168.0.22:8443/axis2/
services/CustomerService.CustomerServiceHttpSoap11Endpoint/"/>
         </wsdl:port>
```
Accordingly, we enter the following code in the *server.xml* file of Tomcat:

```
<Connector port="8443" protocol="HTTP/1.1" SSLEnabled="true"
                maxThreads="150" scheme="https" secure="true"
                clientAuth="true" sslProtocol="TLS" 
      keystoreFile="D:/server.keystore" keystorePass="password"
      keystoreType="JKS"
      truststoreFile="D:/server.p12" truststorePass="password"
      truststoreType="PKCS12"
     />
```
So we need keystore files to connect to this WSDL file. To replicate this Job, proceed as follows:

• Drop the following components from the **Palette** onto the design workspace: **tSetKeystore**, **tWebService**, and **tLogRow**.

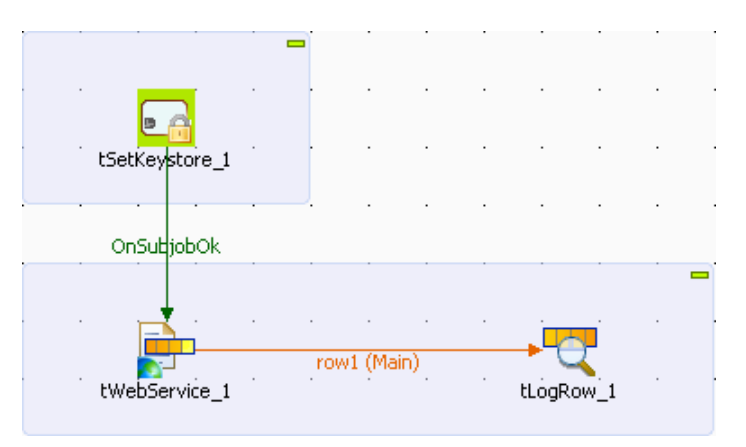

- Right-click **tSetKeystore** to open its contextual menu.
- In this menu, select **Trigger** > **On Subjob Ok** to connect this component to **tWebService**.
- Right-click **tWebService** to open its contextual menu.
- In this menu, select **Row** > **Main** to connect this component to **tLogRow**.
- Double-click **tSetKeystore** to open its **Basic settings** view and define the component properties.

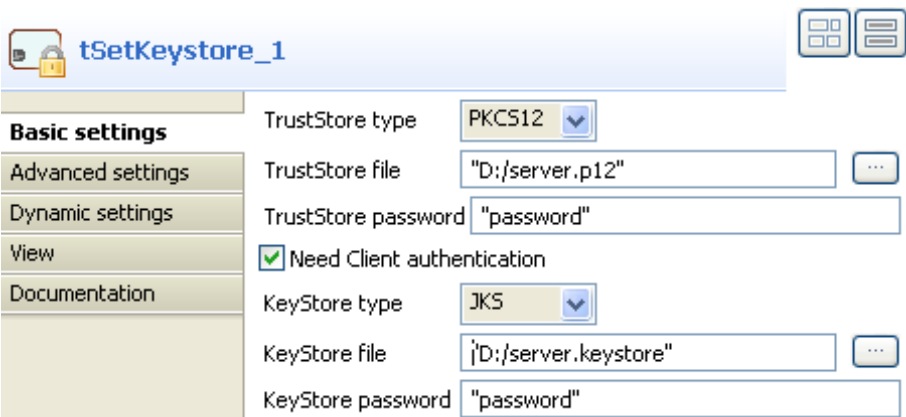

- In the **TrustStore type** field, select **PKCS12** from the drop-down list.
- In the **TrustStore file** field, browse to the corresponding truststore file. Here, it is *server.p12*.
- In the **TrustStore password** field, type in the password for this truststore file. In this example, it is *password*.
- Select the **Need Client authentication** check box to activate the keystore configuration fields.
- In the **KeyStore type** field, select **JKS** from the drop-down list.
- In the **KeyStore file** field, browse to the corresponding keystore file. Here, it is *server.keystore.*
- Double-click **tWebService** to open the component editor, or select the component in the design workspace and in the **Basic settings** view, click the three-dot button next to **Service configuration**.

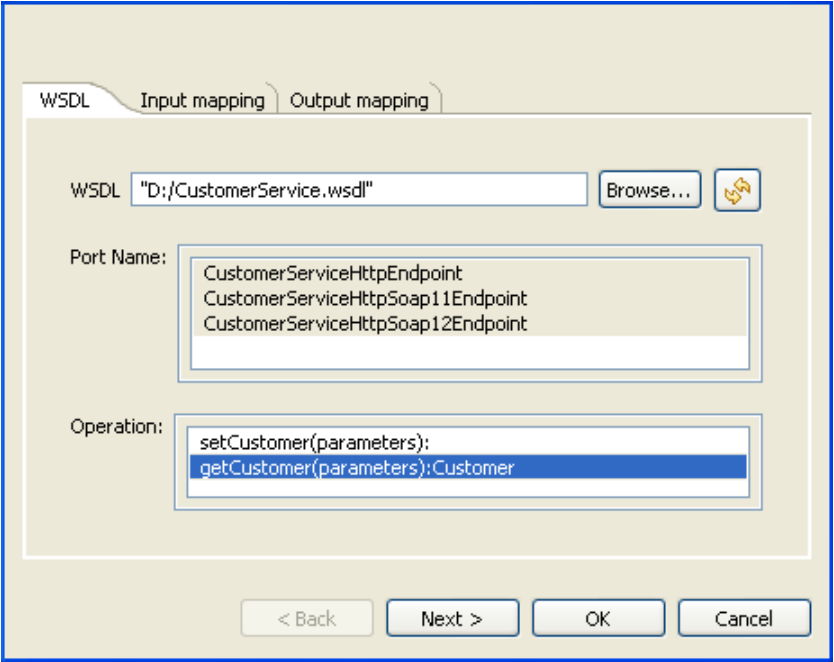

- In the **WSDL** field, browse to the private WSDL file to be used. In this example, it is *CustomerService.wsdl*.
- Click the refresh button next to the **WSDL** field to retrieve the WSDL description and display it in the fields that follow.
- In the **Port Name** list, select the port you want to use, *CustomerServiceHttpSoap11Endpoint* in this example.
- In the **Operation** list, select the service you want to use. In this example the selected service is *getCustomer(parameters):Customer*.

• Click **Next** to open a new view in the editor.

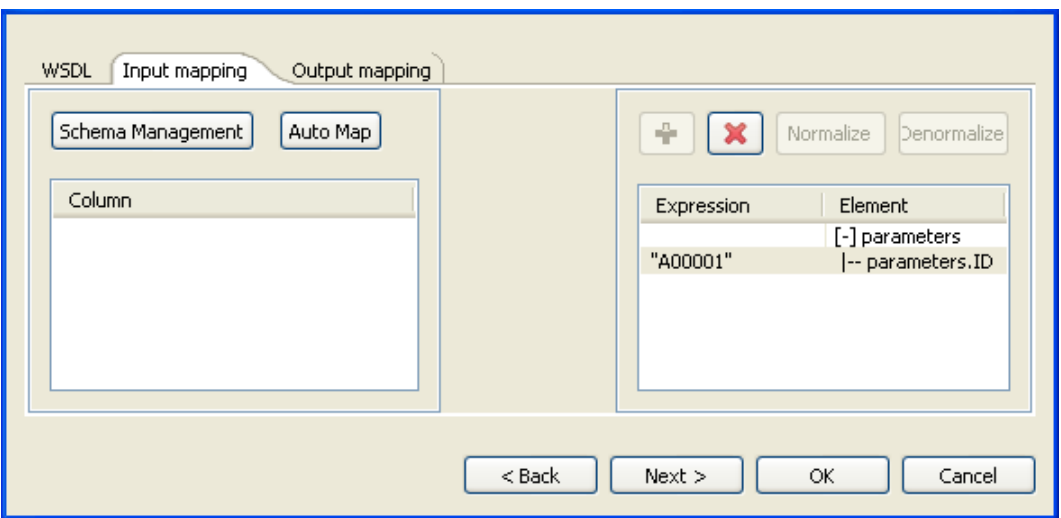

In the panel to the right of the **Input mapping** view, the input parameter of the service displays automatically. However, you can add other parameters if you select **[+] parameters** and then click the plus button on top to display the **[Parameter Tree]** dialog box where you can select any of the listed parameters.

The Web service in this example has only one input parameter, **ID**.

- In the **Expression** column of the *parameters.ID* row, type in the customer ID of your interest between quotation marks. In this example, it is *A00001*.
- Click **Next** to open a new view in the editor.

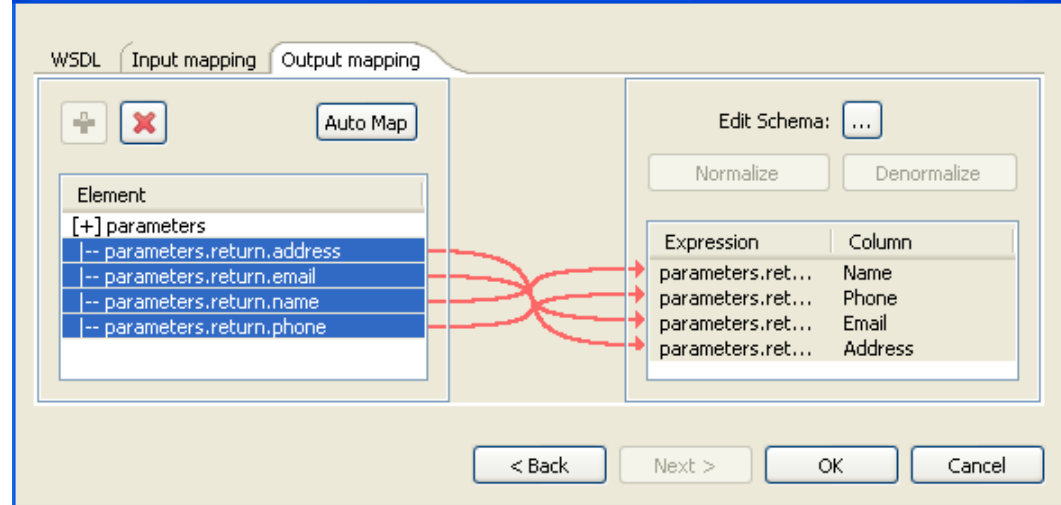

In the **Element** list to the left of the view, the output parameter of the web service displays automatically. However, you can add other parameters if you select **[+] parameters** and then click the plus button on top to display the **[Parameter Tree]** dialog box where you can select any of the parameters listed.

The Web service in this example has four output parameter: *return.address*, *return.email*, *return.name* and *return.phone*.

You now need to create a connection between the output parameter of the defined Web service and the schema of the output component. To do so:

• In the panel to the right of the view, click the three-dot button next to **Edit Schema** to open a dialog box in which you can define the output schema.

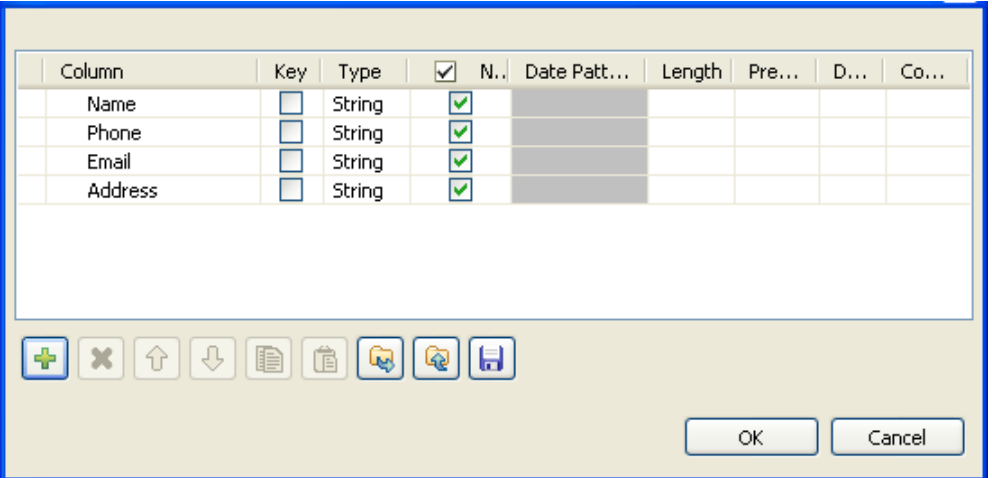

- In the schema editing dialog box, click the plus button to add four columns to the output schema.
- Click in each column and type in the new names, *Name*, *Phone*, *Email* and *Address* in this example. This will retrieve the customer information of your interest.
- Click **OK** to validate your changes and to close the schema editing dialog box.
- In the **Element** list to the right of the editor, drag each parameter to the field that corresponds to the column you have defined in the schema editing dialog box.

If available, use the **Auto map!** button, located at the bottom left of the interface, to carry out the mapping operation automatically.

- Click **OK** to validate your changes and to close the editor.
- In the design workspace, double-click **tLogRow** to open its **Basic settings** view and define its properties.
- Click **Sync columns** to retrieve the schema from the preceding component.
- Save your Job and press **F6** to execute it.

The information of the customer with ID *A00001* is returned and displayed in the console of *Talend Open Studio*.

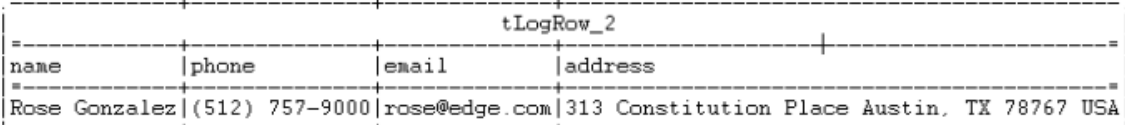

[statistics] disconnected

Job tSetKeyStore ended at 19:01 24/11/2010. [exit code=0]

# **tSocketInput**

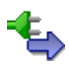

### **tSocketInput properties**

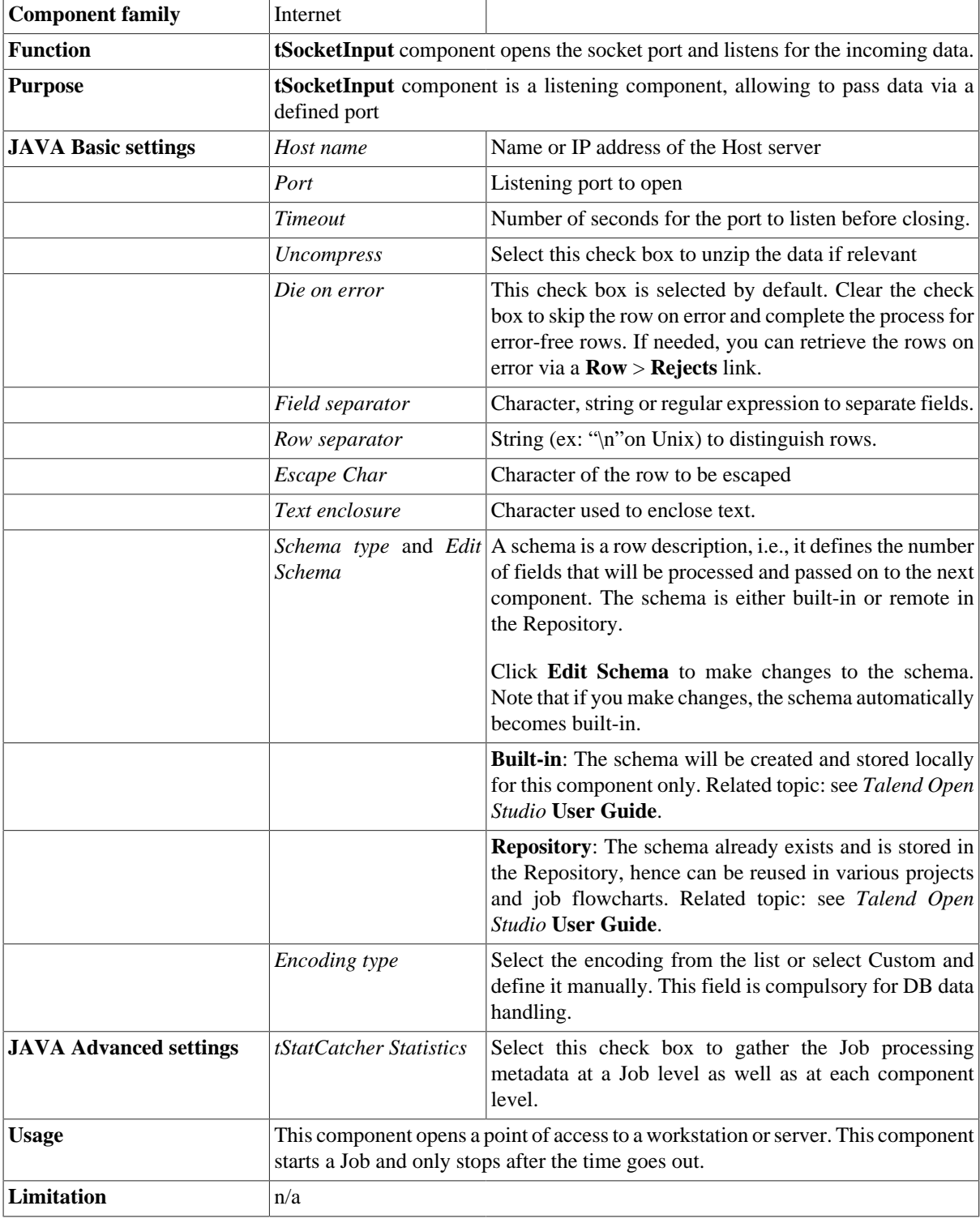

### <span id="page-1450-0"></span>**Scenario: Passing on data to the listening port**

The following scenario describes a double Job aiming at passing data via a listening port.Another application for the Socket components would be to allow controlled communication between servers which cannot communicate directly.

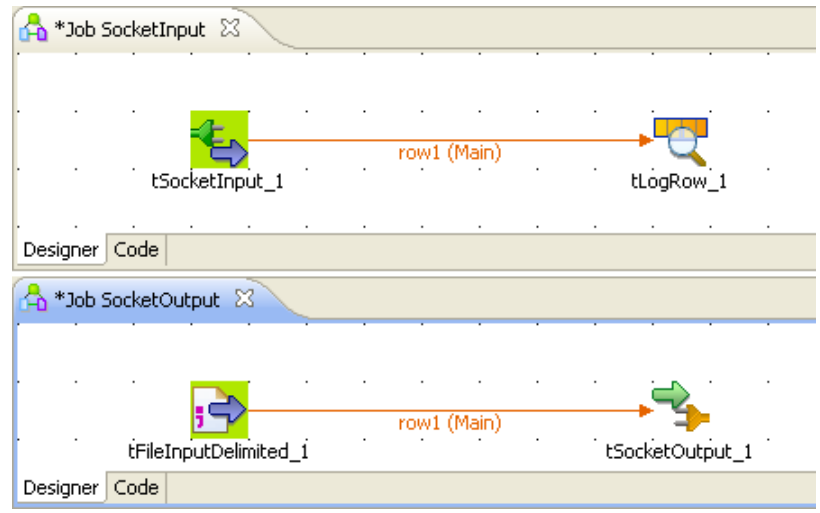

- Create two Jobs: a first Job (*SocketInput*) opens the listening port and waits for the data to be sent over. The second Job (*SocketOutput*) passes delimited data from a file to a defined port number corresponding to the listening port.
- On the first Job, Drop the following components: **tSocketInput** and **tLogRow** from the **Palette** to the design workspace.
- On the second Job, Drop the following components from the **Palette** to the design workspace: **tFileInputDelimited** and **tSocketOutput**.
- Let's set the parameters of the second Job first...
- Select the **tFileInputDelimited** and on the **Basic Settings** tab of the **Component** view, set the access parameters to the input file.

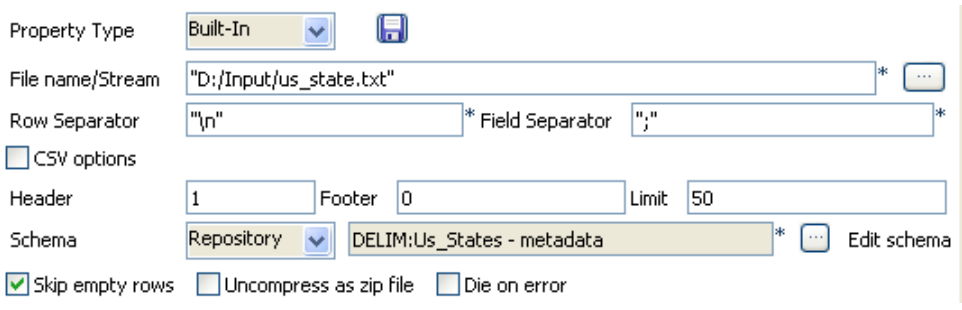

- In **File Name**, browse to the file.
- Define the **Row** and **Field separators**, as well as the **Header**.

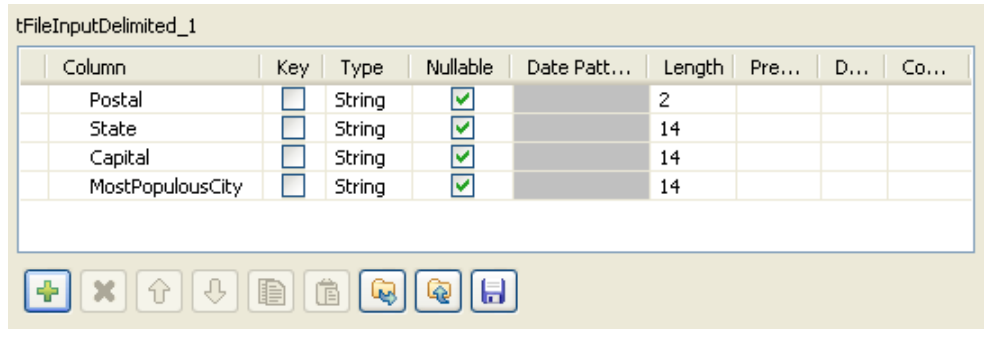

- Describe the **Schema** of the data to be passed on to the **tSocketOutput** component.
- Select the **tSocketOutput** component and set the parameters on the **Basic Settings** tab of the **Component** view.

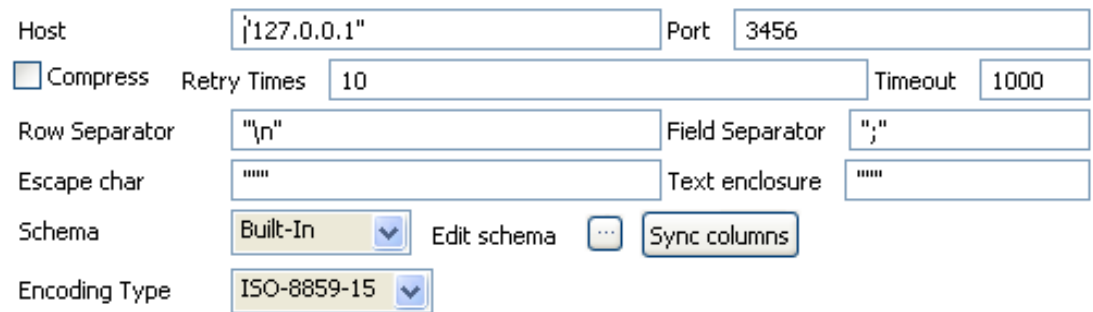

- Define the **Host** IP address and the **Port** number where the data will be passed on to.
- Set the number of retries in the **Retry** field and the amount of time (in seconds) after which the Job will time out.
- Define the rest of elements if need be.
- The schema should be propagated from the preceding component.
- Now on the other Job (*SocketInput*) design, define the parameters of the **tSocketInput** component.

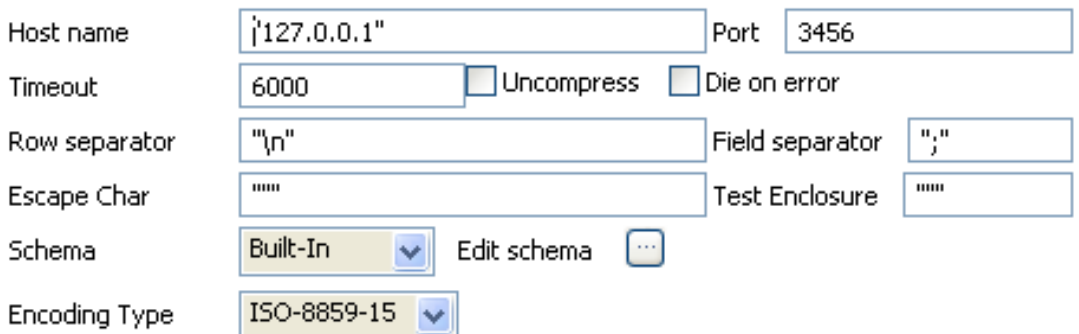

- Define the **Host** IP address and the listening **Port** number where the data are passed on to.
- Set the amount of time (in seconds) after which the Job will time out.
- Define the rest of elements if need be.
- Edit the schema and set it to reflect the whole or part of the other Job's schema.
- The **tLogRow** does not require any particular setting for this Job.
- Press **F6** to execute this Job (SocketInput) first, in order to open the listening port and prepare it to receive the passed data.

• Before the time-out, launch the other Job (SocketOutput) to pass on the data.

The result displays on the **Run** view, along with the opening socket information.

Starting job SocketInput at 17:53 04/02/2008.

socket connected

AL|Alabama|Montgomery|Birmingham

AK | Alaska | Juneau | Anchorage

AZ | Arizona | Phoenix | Phoenix

AR| Arkansas| Little Rock| Little Rock

CA|California|Sacramento|Los Angeles

CO Colorado Denver Denver

CT | Connecticut | Hartford | Bridgeport

DE | Delaware | Dover | Wilmington

FL|Florida|Tallahassee|Jacksonville

GA Georgia Atlanta Atlanta

HI | Hawaii | Honolulu | Honolulu

ID | Idaho | Boise | Boise

IL | Illinois | Springfield | Chicago

INİIndianalİndiananolisİIndiananolis

# **tSocketOutput**

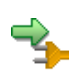

### **tSocketOutput properties**

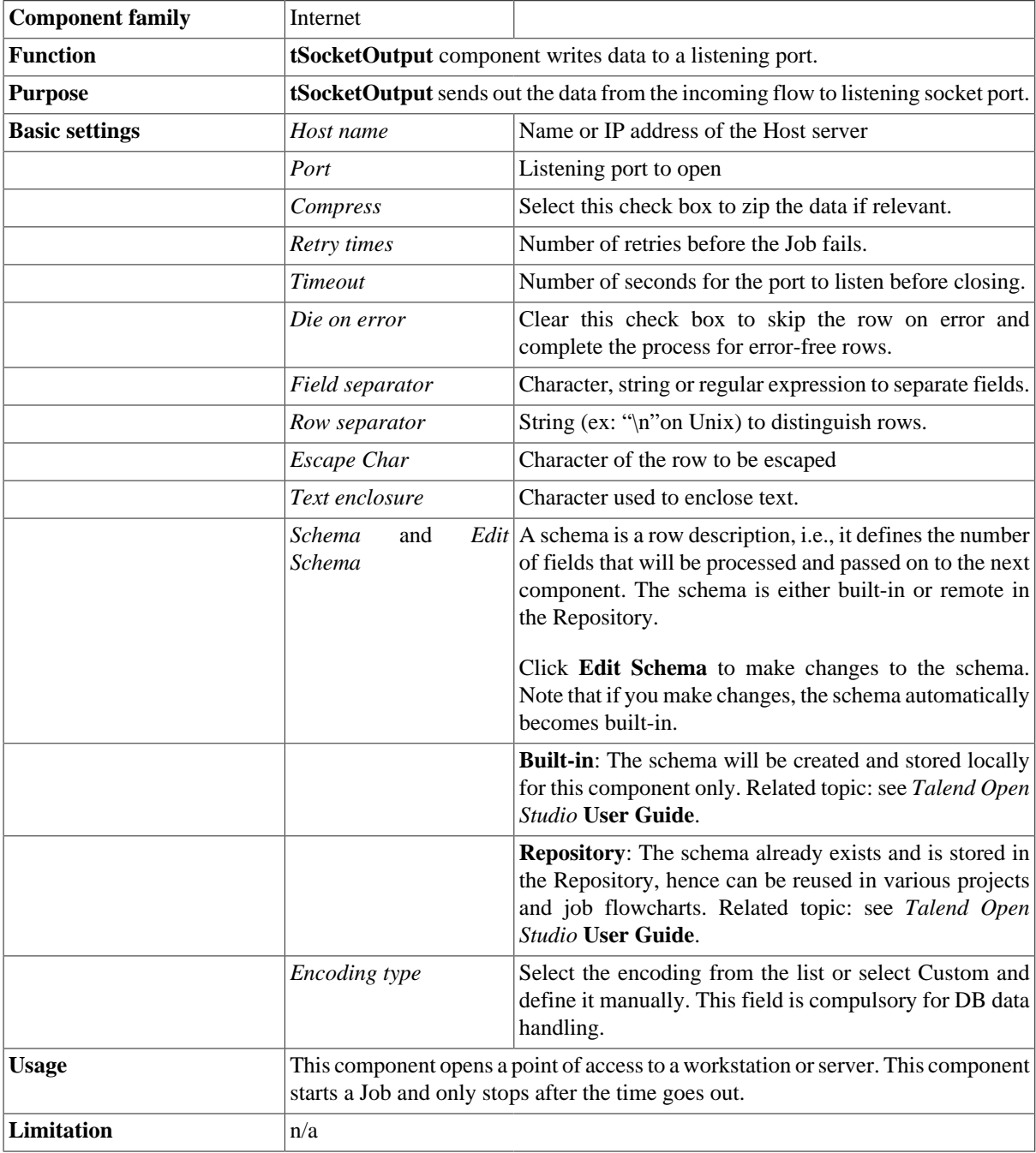

## **Related Scenario**

For use cases in relation with **tSocketOutput**, see [the section called "Scenario: Passing on data to the listening](#page-1450-0) [port"](#page-1450-0)

# **tSOAP**

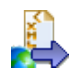

# **tSOAP properties**

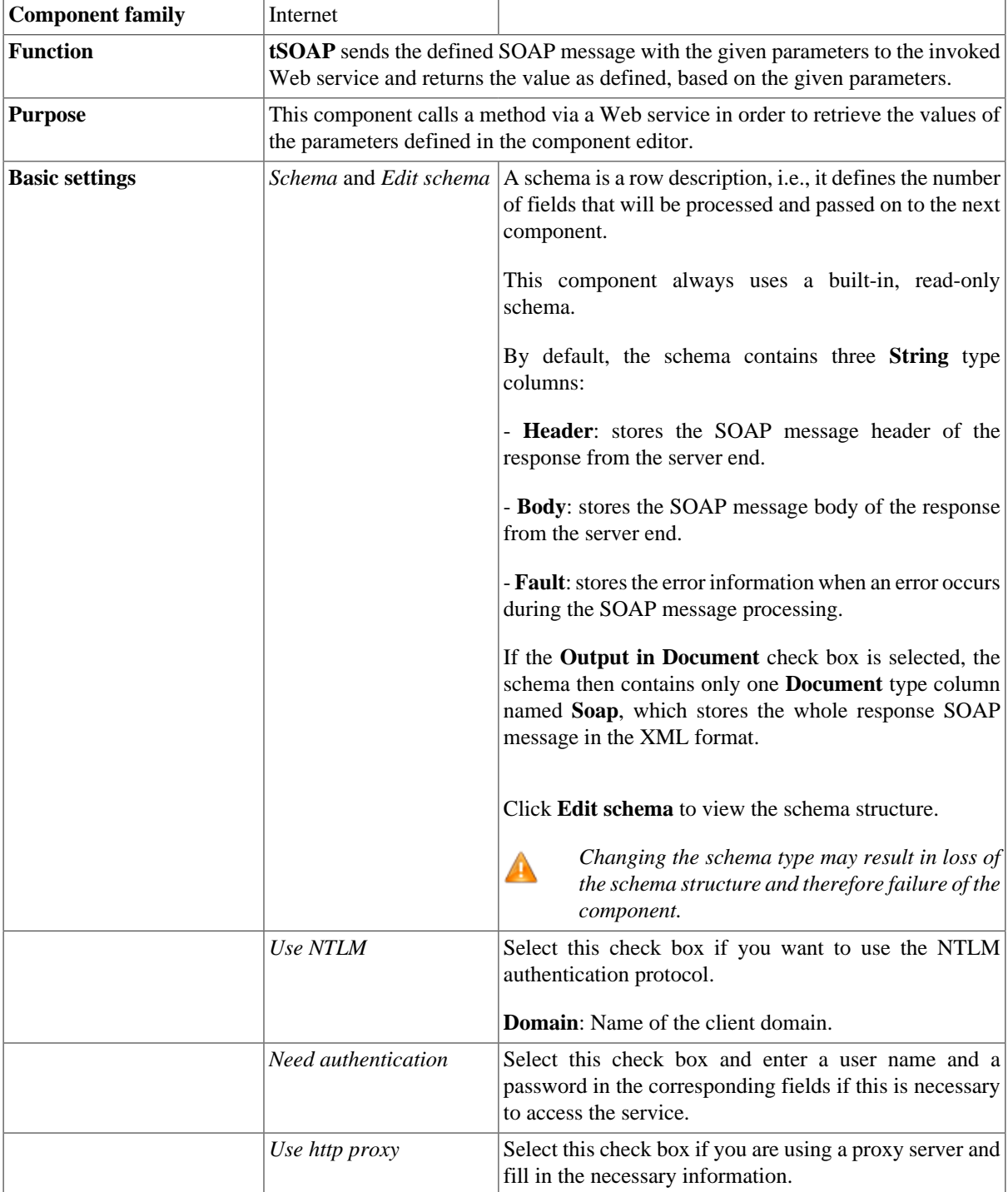

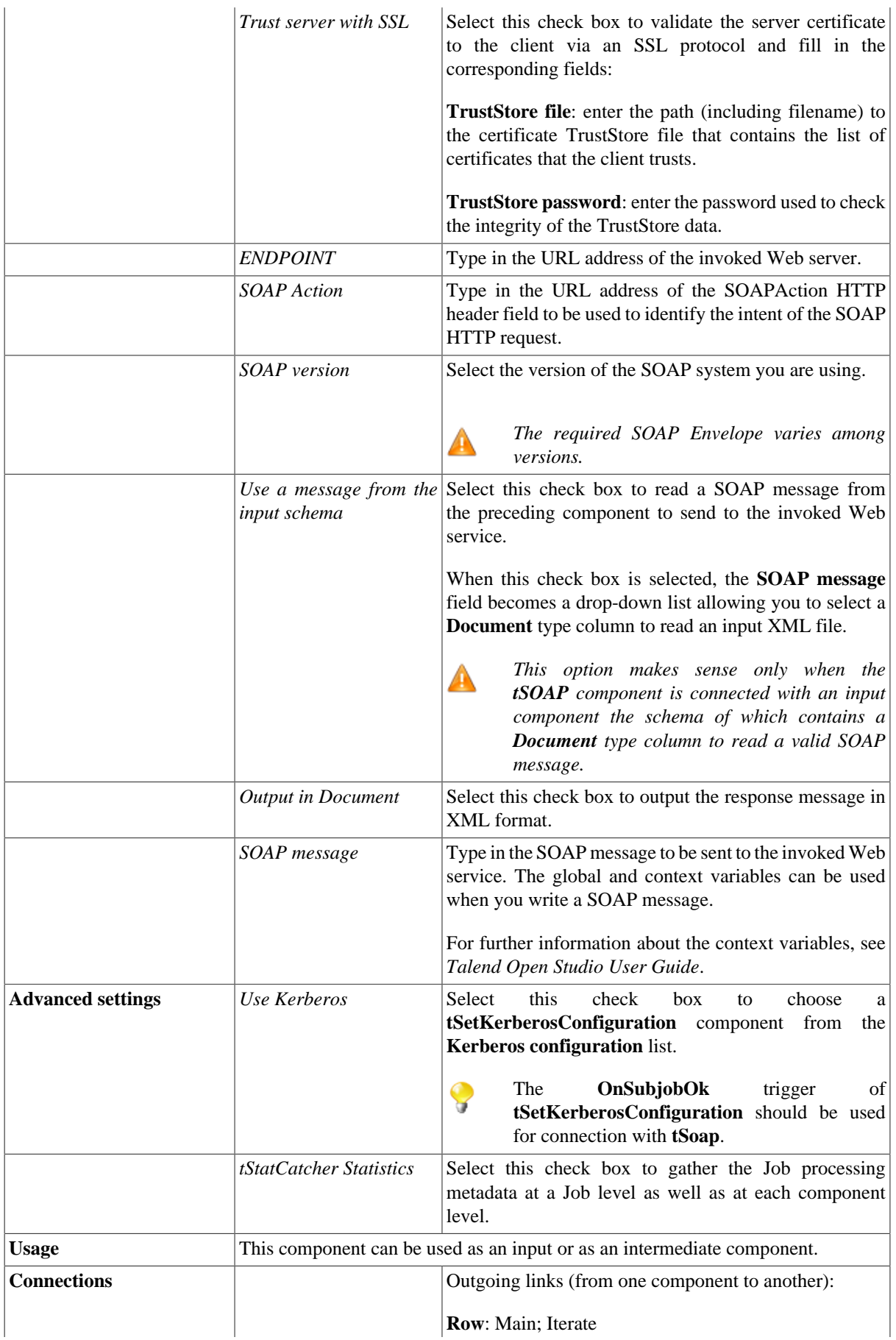

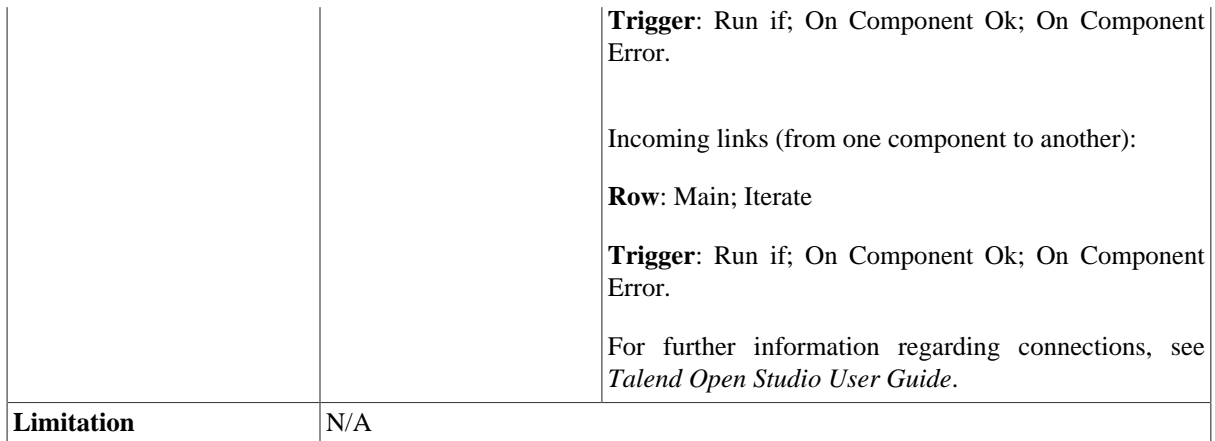

### **Scenario 1: Extracting the weather information using a Web service**

This scenario describes a two-component Job that uses a Web service to retrieve the weather information of a given American city.

The Web service to be used is [http://www.deeptraining.com/webservices/weather.asmx.](http://www.deeptraining.com/webservices/weather.asmx)

1. Drop the following components from the **Palette** onto the design workspace: **tSOAP** and **tLogRow**.

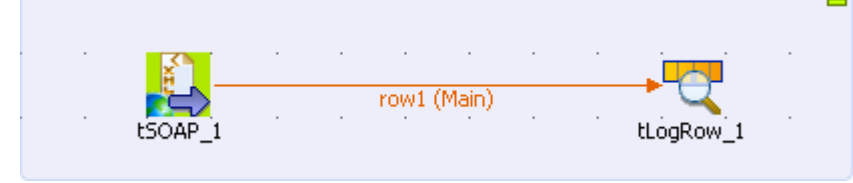

- 2. Right click **tSOAP**, select **Row > Main** from the contextual menu, and click **tLogRow** to connect the components together using a **Main Row** link.
- 3. Double-click **tSOAP** to open its **Basic settings** view and define the component properties.

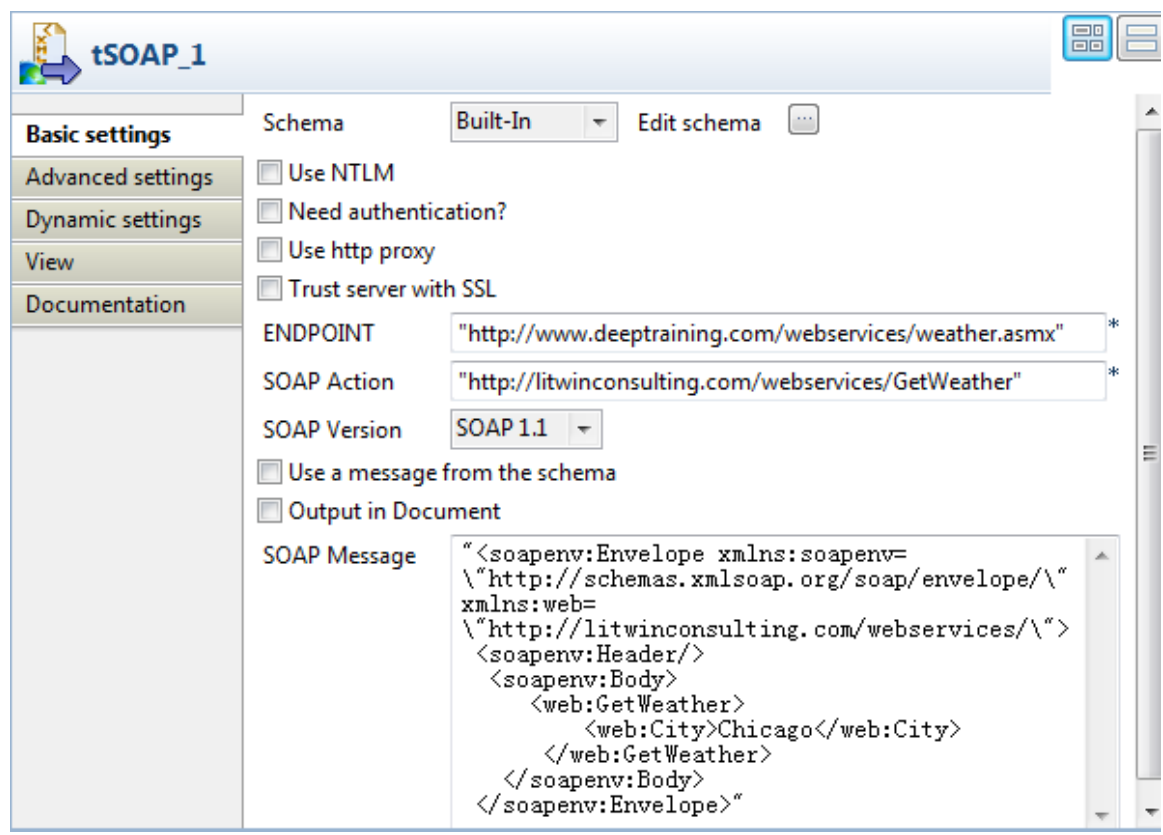

- 4. In **ENDPOINT** field, type in or copy-paste the URL address of the Web service to be used between the quotation marks: *"http://www.deeptraining.com/webservices/weather.asmx"*.
- 5. In the **SOAP Action** field, type in or copy-paste the URL address of the SOAPAction HTTP header field that indicates that you want to retrieve the weather information: *http://litwinconsulting.com/webservices/ GetWeather*.
	-
- You can see this address by looking at the WSDL for the Web service you are calling. For the Web service of this example, in a web browser, append ?wsdl on the end of the URL of the Web service used in the **ENDPOINT** field, open the corresponding web page, and then see the SOAPAction defined under the operation node:

```
<wsdl:operation name="GetWeather">
<soap:operation soapAction="http://litwinconsulting.com/
webservices/GetWeather"
style="document"/>
```
- 6. In the **SOAP version** field, select the version of the SOAP system being used. In this scenario, the version is *SOAP 1.1*.
- 7. In the **SOAP message** field, enter the XML-format message used to retrieve the weather information from the invoked Web service. In this example, the weather information of Chicago is needed, so the message is:

```
"<soapenv:Envelope xmlns:soapenv=\"http://schemas.xmlsoap.org/soap/
envelope/\"
xmlns:web=\"http://litwinconsulting.com/webservices/\">
  <soapenv:Header/>
   <soapenv:Body>
      <web:GetWeather>
          <web:City>Chicago</web:City>
       </web:GetWeather>
    </soapenv:Body>
```
Scenario 2: Using a SOAP message from an XML file to get weather information and saving the information to an XML file

</soapenv:Envelope>"

8. Save your Job and press **F6** to execute it.

The weather of Chicago is returned and displayed in the console of the **Run** view.

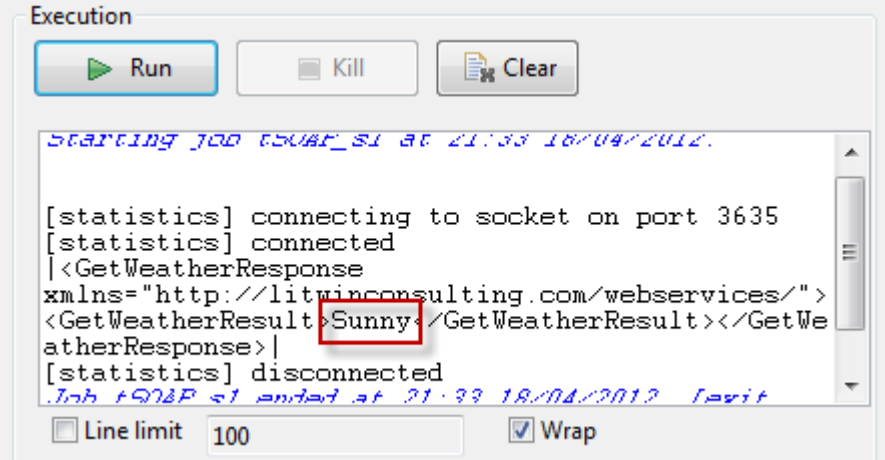

### **Scenario 2: Using a SOAP message from an XML file to get weather information and saving the information to an XML file**

This scenario describes a three-component Job that uses a SOAP message from an input XML file to invoke a Web service for weather information of Paris, and writes the response to an XML file.

As in the previous scenario, the Web service to be used is [http://www.deeptraining.com/webservices/](http://www.deeptraining.com/webservices/weather.asmx) [weather.asmx](http://www.deeptraining.com/webservices/weather.asmx).

#### **Dropping and linking the components**

- 1. Drop the following components from the **Palette** onto the design workspace: **tFileInputXML**, **tSOAP**, and **tFileOutputXML**.
- 2. Connect the components using **Main** > **Row** links.

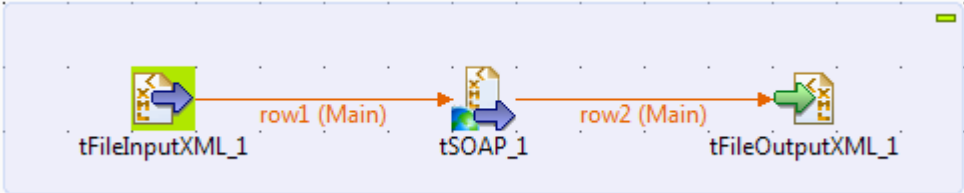

#### **Configuring the input component**

1. Double-click the **tFileInputXML** component to open its **Basic settings** view and define the component properties.

Scenario 2: Using a SOAP message from an XML file to get weather information and saving the information to an XML file

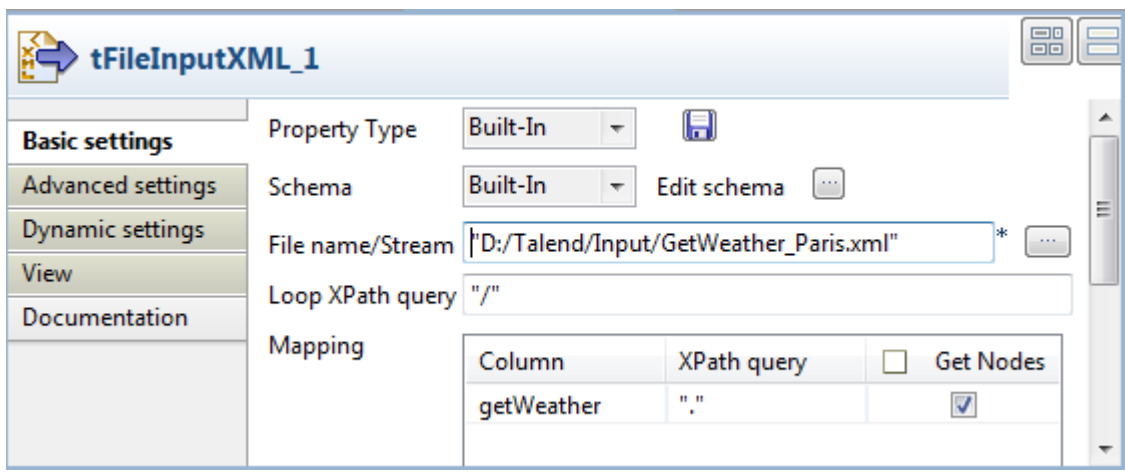

2. Click the **[...]** button next to **Edit schema** to open the **[Schema]** dialog box.

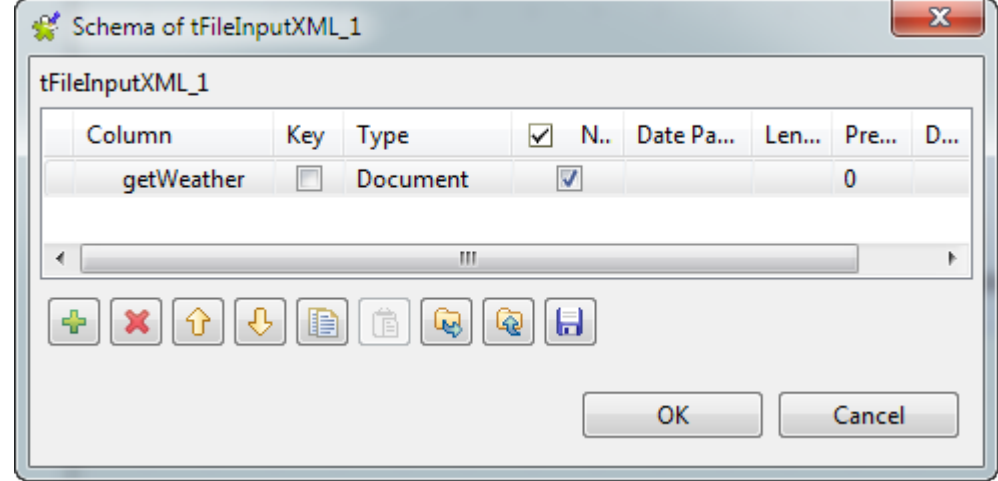

- 3. Click the **[+]** button to add a column, give it a name, *getWeather* in this example, and select **Document** from the **Type** list. Then, click **OK** to close the dialog box.
- 4. In the **File name/Stream** field, enter the path to the input XML file that contains the SOAP message to be used, or browse to the path by clicking the **[...]** button.

The input file contains the following SOAP message:

```
<soapenv:Envelope xmlns:soapenv="http://schemas.xmlsoap.org/soap/
envelope/"
     xmlns:web="http://litwinconsulting.com/webservices/">
     <soapenv:Header/>
     <soapenv:Body>
         <web:GetWeather>
             <web:City>Paris</web:City>
         </web:GetWeather>
     </soapenv:Body>
</soapenv:Envelope>
```
- 5. In the **Loop XPath query** field, enter "/" to define the root as the loop node of the input file structure.
- 6. In the **Mapping** table, fill the **XPath query** column with "." to extract all data from context node of the source, and select the **Get Nodes** check box to build a **Document** type data flow.

Scenario 2: Using a SOAP message from an XML file to get weather information and saving the information to an XML file

#### **Configuring the Web service via the tSOAP component**

1. Double-click the **tSOAP** component to open its **Basic settings** view and define the component properties.

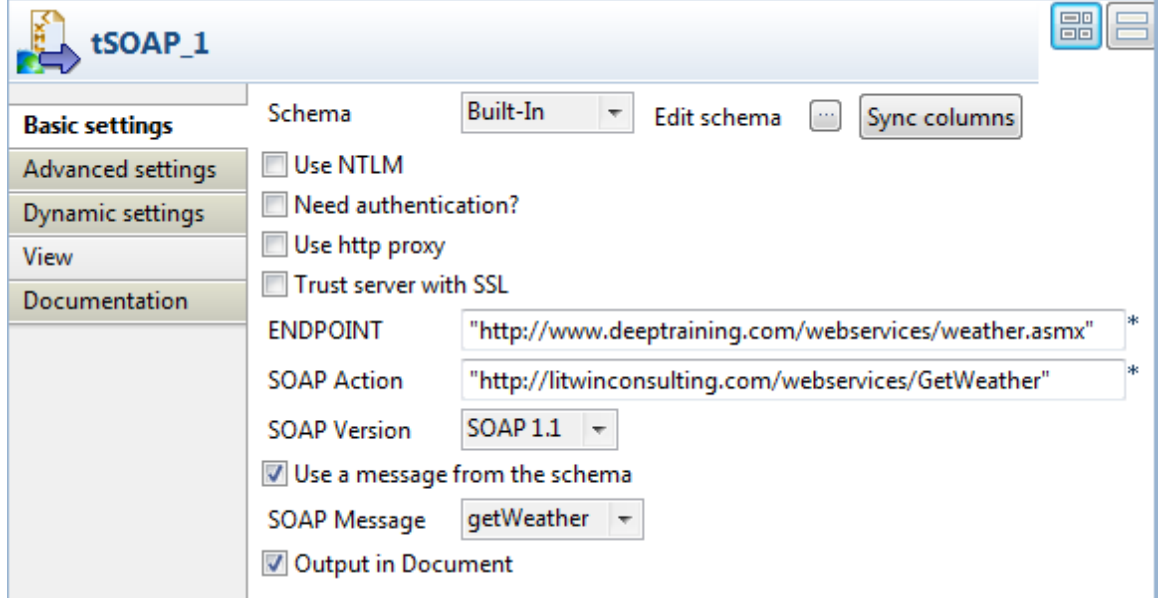

- 2. In **ENDPOINT** field, enter or copy-paste the URL address of the Web service to be used between the quotation marks: *"http://www.deeptraining.com/webservices/weather.asmx"*.
- 3. In the **SOAP Action** field, enter or copy-paste the URL address of the SOAPAction HTTP header field that indicates that you want to retrieve the weather information: *http://litwinconsulting.com/webservices/ GetWeather*.
- 4. Select the **Use a message from the input schema** check box, and select a **Document** type column from the **SOAP Message** list to read the SOAP message from the input file to send to the Web service. In this example, the input schema has only one column, *getWeather*.

#### **Configuring the output component**

1. Double-click the **tFileOutputXML** component to open its **Basic settings** view.

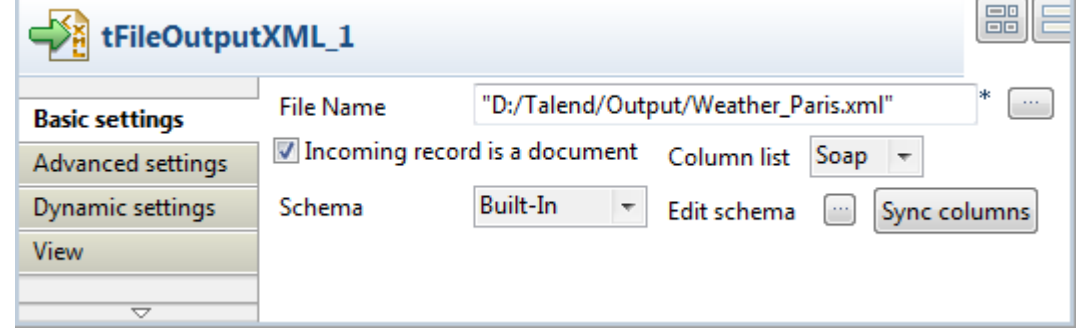

- 2. In the **File Name** field, enter the path to the output XML file.
- 3. Select the **Incoming record is a document** check box to retrieve the incoming data flow as an XML document. Note that a **Column list** appears allowing you choose a column to retrieve data from. In this example, the schema contains only one column.

#### **Executing the Job**

- 1. Press **Ctrl+S** to save your Job.
- 2. Press **F6**, or click **Run** on the **Run** tab to execute the Job.

The weather of Paris is returned and the information is saved in the defined XML file.

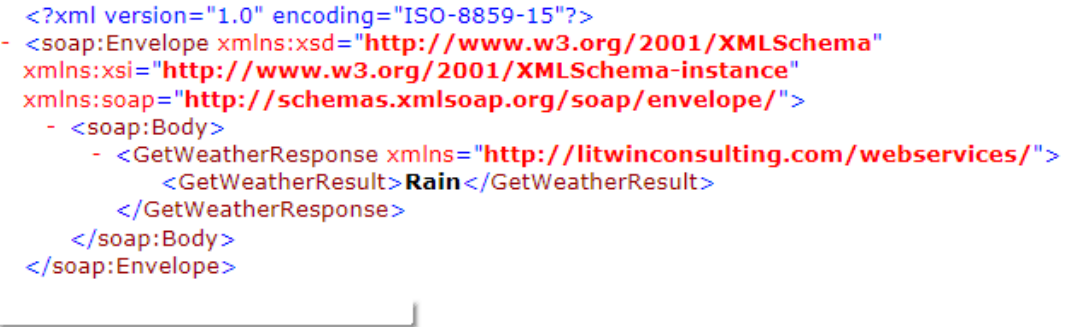

# **tWebServiceInput**

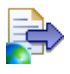

### **tWebServiceInput Properties**

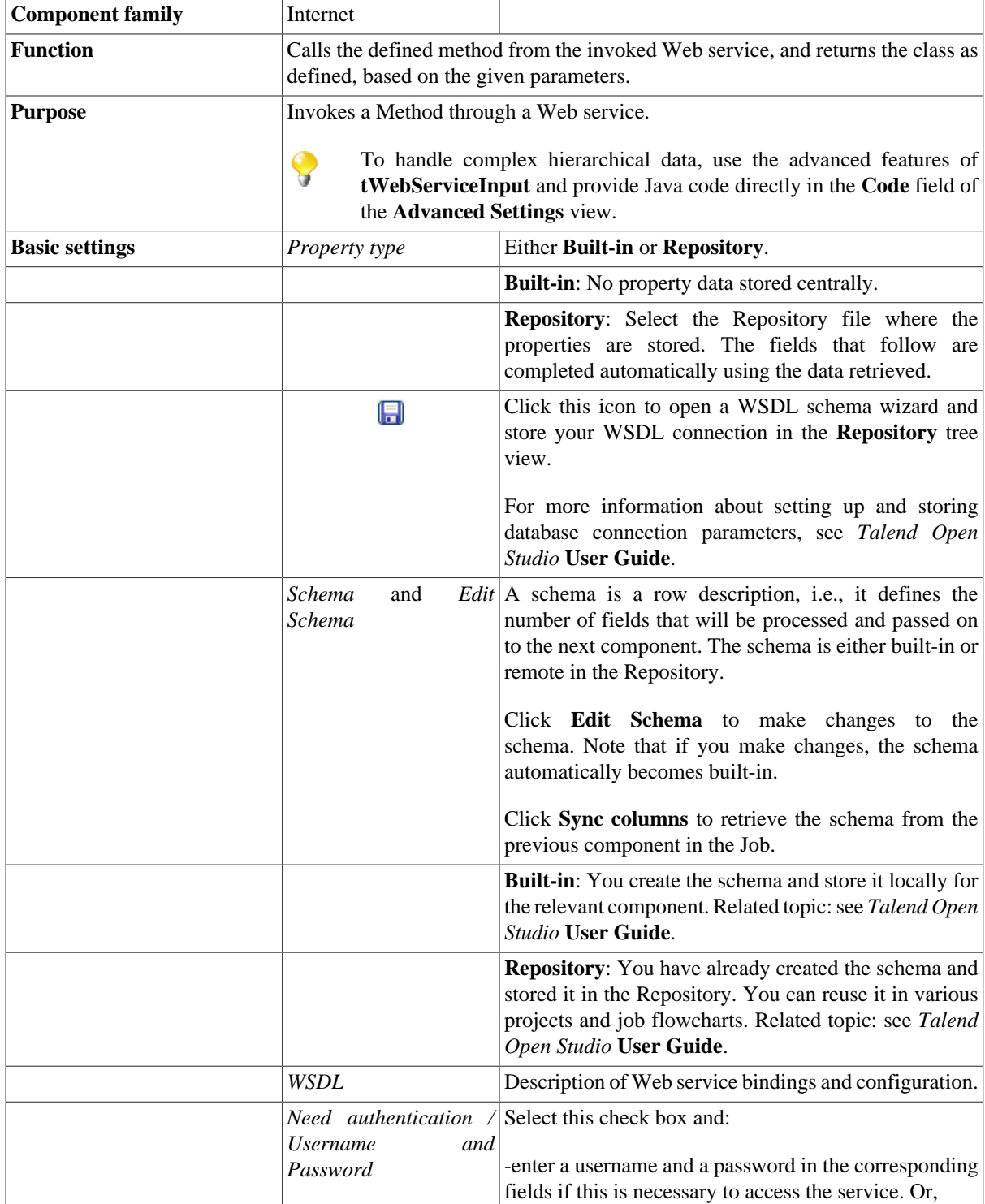

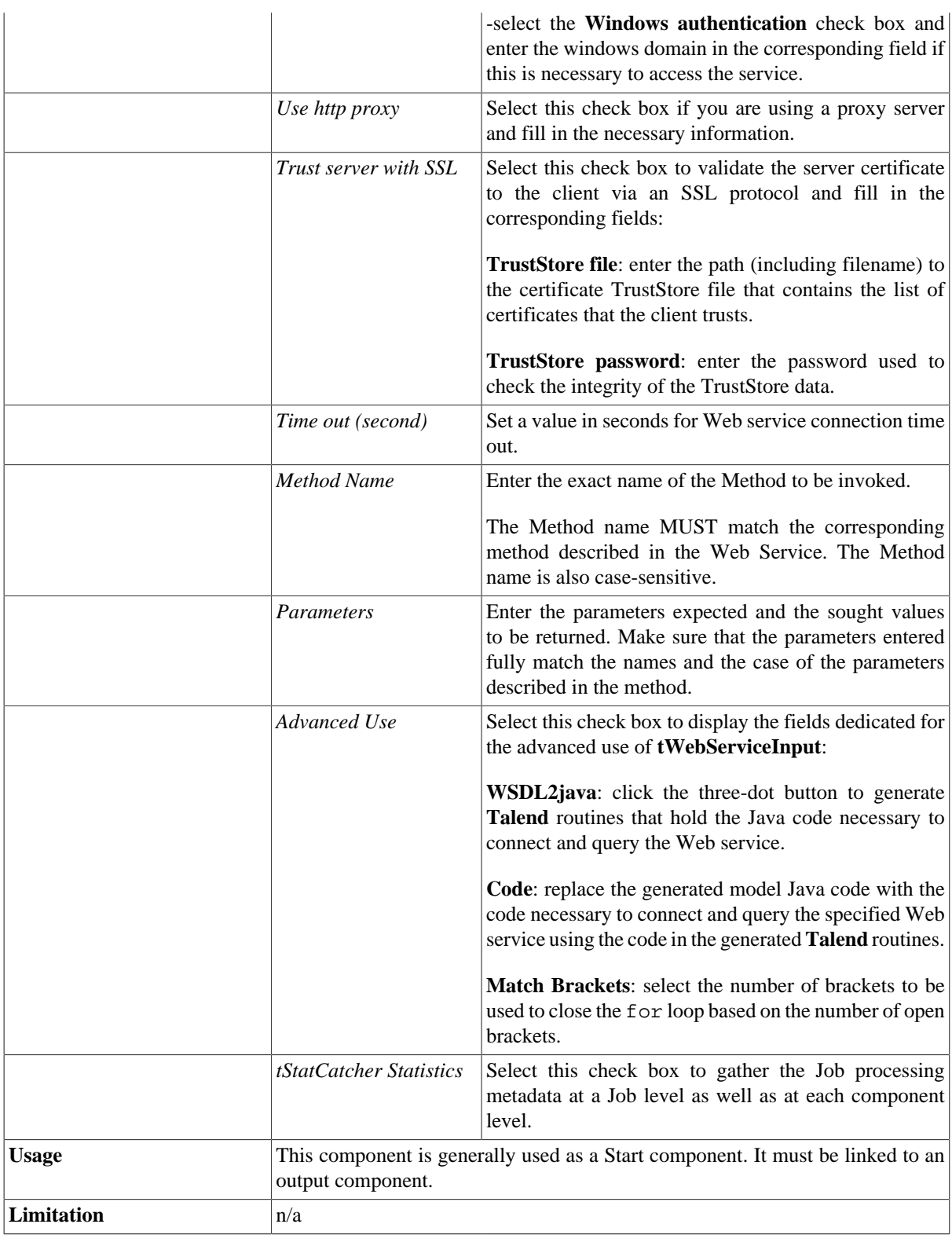

### **Scenario 1: Extracting images through a Web service**

This scenario describes a two-component Job which uses a Web service method and displays the output on the **Run** console view.

The method retrieves a full URL as an input string and returns a string array of images from a given Web page.

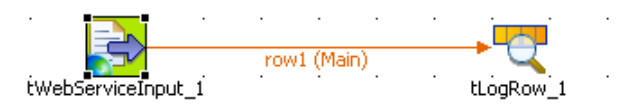

- Drop a **tWebServiceInput** component and a **tLogRow** component from the **Palette** onto the design workspace.
- On the **Component** view of the **tWebServiceInput** component, define the WSDL specifications, such as **End Point URI**, **WSDL** and **SOAPAction URI** where required.
- If the Web service you invoke requires authentication details, select the **Need authentication** check box and provide the relevant authentication information.

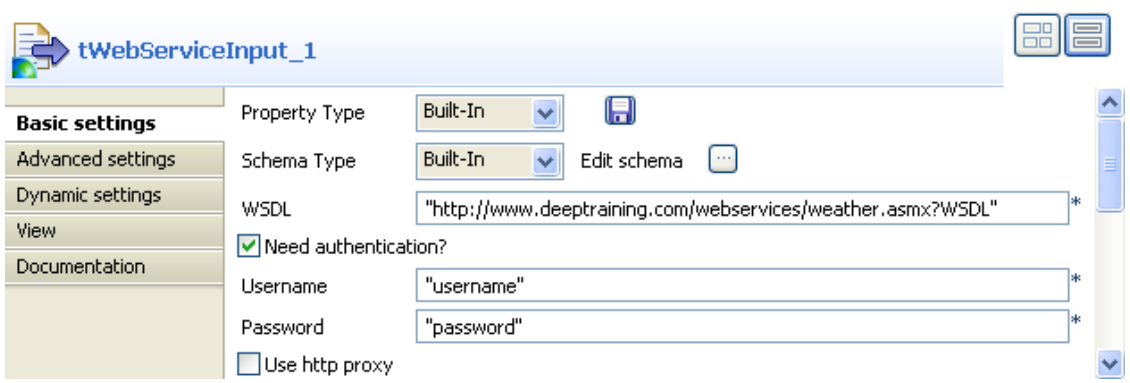

- If you are using a proxy server, select the **Use http proxy** check box and enter the necessary connection information.
- In the **Method Name** field, enter the method name as defined in the Web Service description. The name and the case of the method entered must match the corresponding Web service method exactly.

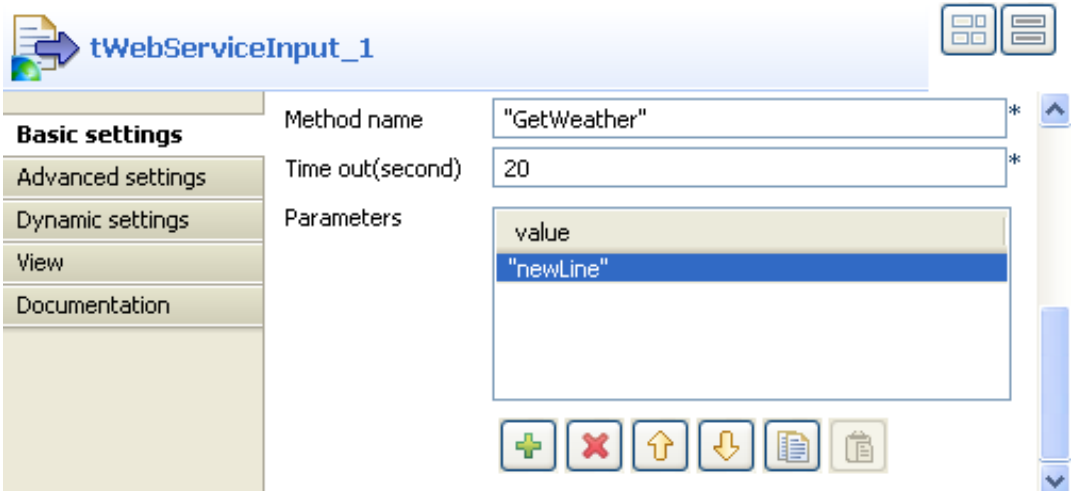

- In the **Parameters** area, click the plus **[+]** button to add a row to the table, then enter the exact name of the parameters which correspond to the method.
- In the **Value** column, type in the URL of the Website that the images are to be extracted from.
- Link the **tWebServiceInput** component to the standard output component, **tLogRow**.
- Then save your Job and press **F6** to execute it.

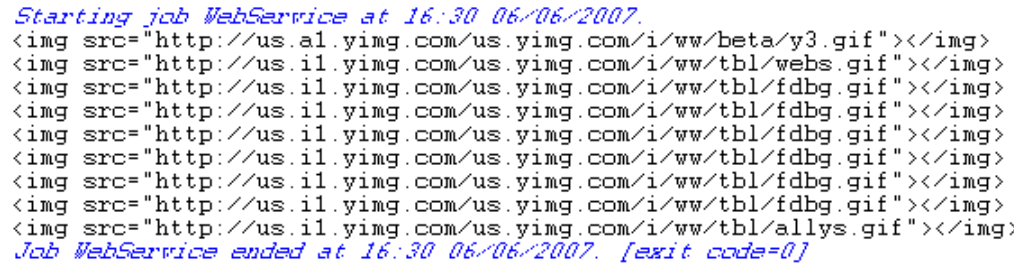

All of the images extracted from the Web site are returned as a list of URLs on the **Run** view.

### **Scenario 2: Reading the data published on a Web service using the tWebServiceInput advanced features**

This scenario describes a two-component Job that retrieves a list of funds published by a financial Web service (distributed by *www.xignite.com*) and displays the output on the standard console (the **Run** view).

This scenario is designed for advanced users with basic knowledge of Java. Since the aim of this Job is to retrieve complex hierarchical data, you need to code the necessary functions in Java.

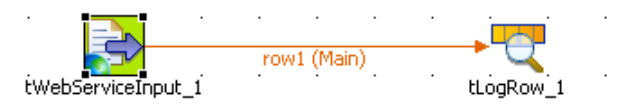

- Drop the following components from the **Palette** onto the design workspace: **tWebServiceInput** and **tLogRow**.
- Link the two components together using a **Row Main** connection.
- Double-click **tWebServiceInput** to show the **Component** view and set the component properties:

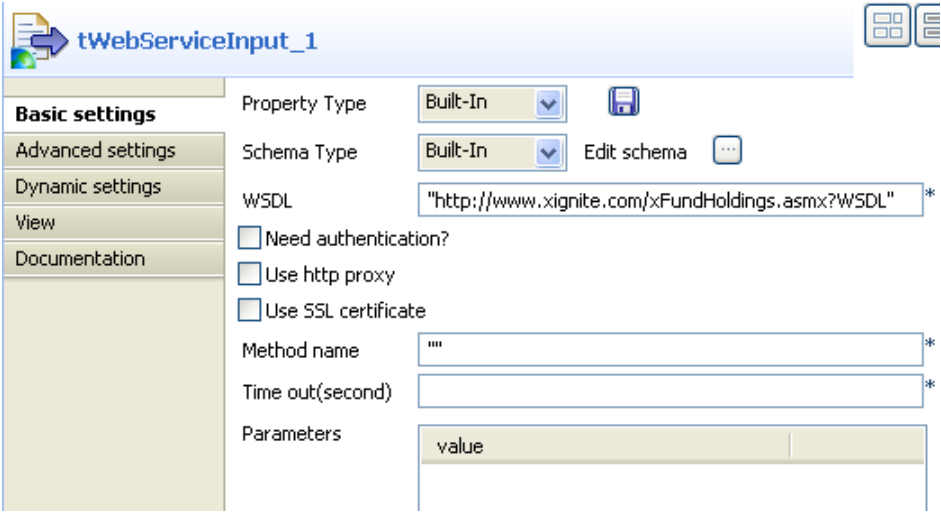

In the **Basic settings** view:

- In the **Property Type** list, select **Built-in** and complete the fields that follow manually.
- In the **Schema Type** list, select **Built-in** and click the **[...]** button to configure the data structure (schema) manually, as shown in the figure below:

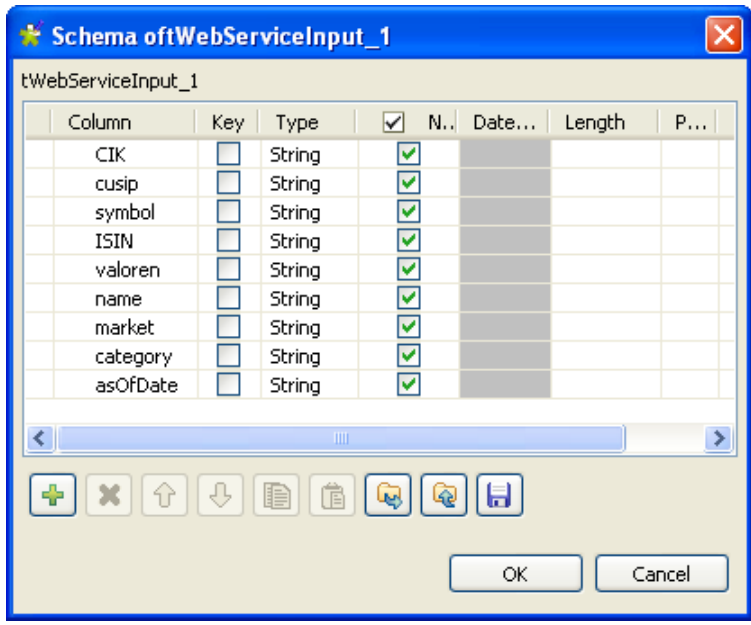

• Click **OK** to validate the schema and close the window.

A dialog box opens and asks you if you want to propagate the modifications.

- Click **Yes**.
- In the **WSDL** field, enter the URL from which to get the WSDL.
- In the **Time out** field, enter the desired duration of the Web Service connection.
- Click the **Advanced settings** tab to display the corresponding view where you can set the **tWebServiceInput** advanced features:

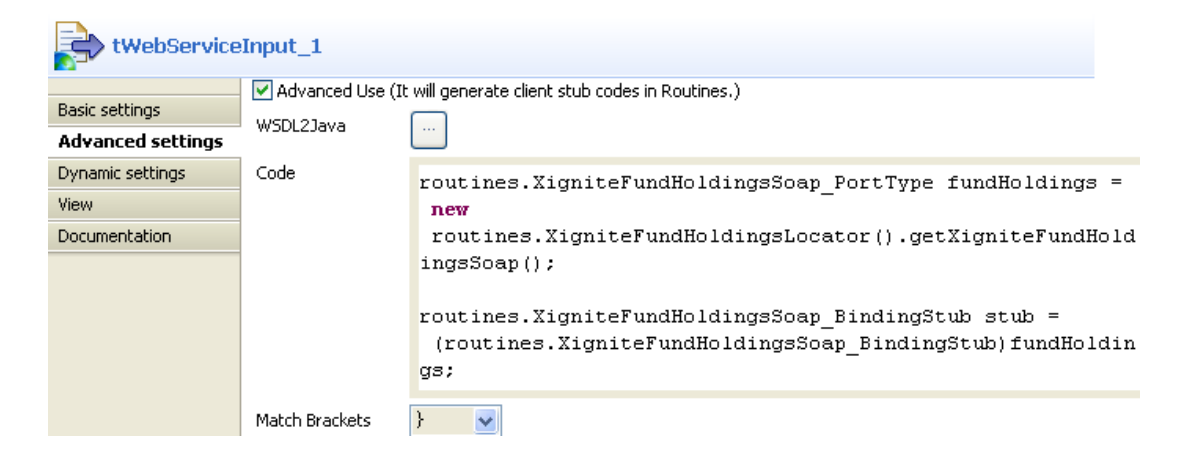

- Select the check box next to **Advanced Use** to display the advanced configuration fields.
- Click the **[...]** button next to the **WSDL2Java** field in order to generate routines from the WSDL Web service.

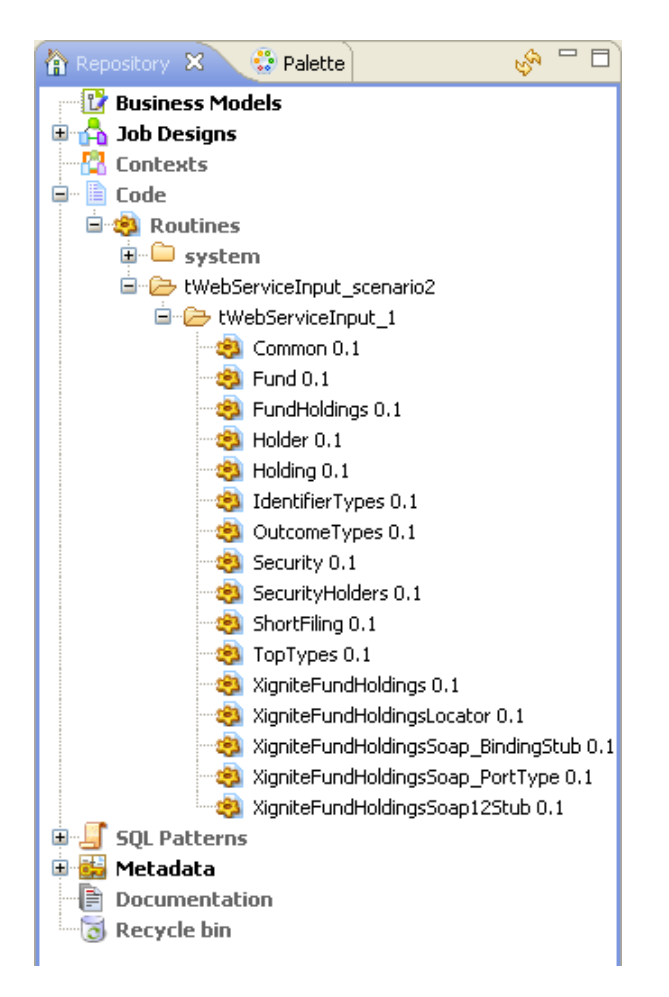

The routines generated display automatically under **Code > Routines** in the **Repository** tree view. These routines can thus easily be called in the code to build the function required to fetch complex hierarchical data from the Web Service.

- Enter the relevant function in the **Code** field. By default, two examples of code are provided in the Code field. The first example returns one piece of data, and the second example returns several.
- In this scenario, several data are to be returned. Therefore, remove the first example of code and use the second example of code to build the function.
- Replace the pieces of code provided as examples with the relevant routines that have been automatically generated from the WSDL.
- Change TalendJob\_PortType to the routine name ending with **\_Port\_Type**, such as: XigniteFundHoldingsSoap\_PortType.
- Replace the various instances of TalendJob with a more relevant name such as the name of the method in use. In this use case: *fundHolding*
- Replace TalendJobServiceLocator with the name of the routine ending with **Locator**, such as: XigniteFundHoldingLocator.
- Replace both instances of TalendJobSoapBindingStub with the routine name ending with **BindingStub**, such as: XigniteFundHoldingsSoap\_BindingStub.
- Within the brackets corresponding to the pieces of code: stub.setUsername and stub.setPassword, enter your username and password respectively, between quotes.

For the sake of confidentiality or maintenance, you can store your username and password in context variables.

- The list of funds provided by the *Xignite* Web service is identified using so-called "*symbols*", which are of string type. In this example, we intend to fetch the list of funds of which the symbol is between "I" and "J". To do so, define the following statements: string startSymbol="I" and string endSymbol="J".
- Then enter the piece of code to create the result table showing the list of funds (**listFunds**) of funds holdings using the statements defined earlier on: routines.Fund[] result = fundHoldings.listFunds(startSymbol, endSymbol);
- Run a loop on the fund list to fetch the funds ranging from "I" to "J": for (int  $i = 0$ ; i < result.length; i++) {.
- Define the results to return, for example: fetch the **CIK** data from the **Security** schema using the code getSecurity().getCIK(), then pass them on to the **CIK** output schema.

The function that operates the Web service should read as follows:

```
routines.XigniteFundHoldingsSoap_PortType
fundHoldings = new
 routines.XigniteFundHoldingsLocator().getXigniteFundHoldingsSoap(
);
routines.XigniteFundHoldingsSoap_BindingStub
stub = (routines.XigniteFundHoldingsSoap_BindingStub)fundHoldings;
stub.setUsername("identifiant");
Stub.setPassword("mot de passe");
String startSymbol="I";
String endSymbol="J";
routines.Fund[ ] result = fundHoldings.listFunds(startSymbol,
endSymbol); for(int i = 0; i < result.length; i++) {
output_row.CIK = (result[i]).getSecurity().getCIK();
output_row.cusip = (result[i]).getSecurity().getCusip();
output_row.symbol = (result[i]).getSecurity().getSymbol();
output row.ISIN = (result[i]).getSecurity().getISIN();
output_row.valoren = (result[i]).getSecurity().getValoren();
output_row.name = (result[i]).getSecurity().getName();
output_row.market = (result[i]).getSecurity().getMarket();
output_row.category =
(result[i]).getSecurity().getCategoryOrIndustry();
output_row.asOfDate = (result[i]).getAsOfDate();
```
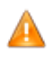

*The outputs defined in the Java function* output\_row.output *must match the columns defined in the component schema exactly. The case used must also be matched in order for the data to be retrieved.*

- In the **Match Brackets** field, select the number of brackets to use to end the For loop, based on the number of open brackets. For this scenario, select one bracket only as only one bracket has been opened in the function.
- Double-click the **tLogRow** component to display the **Component** view and set its parameters.
- Click the **[...]** button next to the **Edit Schema** field in order to check that the preceding component schema was properly propagated to the output component. If needed, click the **Sync Columns** button to retrieve the schema.
- Save your Job and press **F6** to run it.

Starting job tWebServiceInput\_scenario2 at 13:59 27/07/2009. [statistics] connecting to socket on port 3922<br>[statistics] connected |893957753|IAAAX|||Ta Idex Asset Allocation Growth |FUNDS|Large Blend[7/27/2009]<br>Blend[7/27/2009]<br>[893957746]IAABX|||Ta Idex Asset Allocation Growth [FUNDS]Large<br>[893957746]IAABX|||Ta Idex Asset Allocation Growth [FUNDS]Large Blend|7/27/2009<br>|Blend|7/27/2009<br>|893957720|IAALX|||Ta Idex Asset Allocation Growth |FUNDS|Large Blend | 7/27/2009 Blend|//2//2009<br>|0000895430|44980Q724|IACAX|||ING International Capital Appre<br>|FUNDS|Foreign Large Growth|7/27/2009<br>|K/A|893958454|IACBX|||Ta Idex Salomon All Cap Class B |FUNDS|Large<br>Blend|7/27/2009<br>|K/A|00141T122|IACFX||

The funds comprised between "I" and "J" are returned and displayed in the *Talend Open Studio* console.

# **tXMLRPCInput**

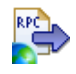

### **tXMLRPCInput Properties**

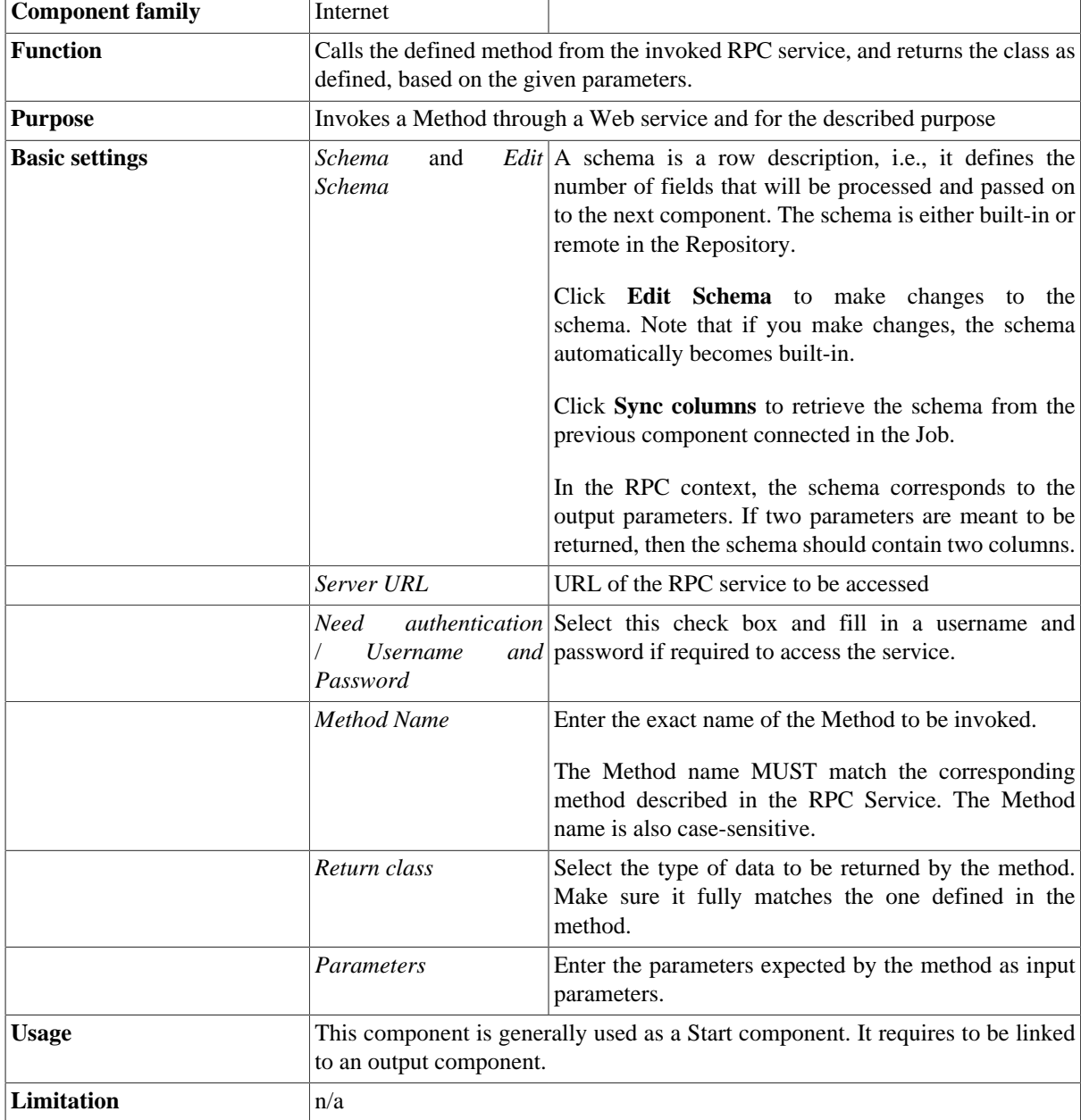

### **Scenario: Guessing the State name from an XMLRPC**

This scenario describes a two-component Job aiming at using a RPC method and displaying the output on the console view.

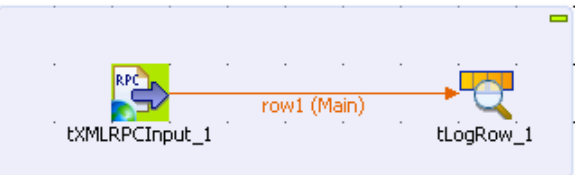

- Drop the **tXMLRPCInput** and a **tLogRow** components from the **Palette** to the design workspac.
- Set the **tXMLRPCInput** basic settings.

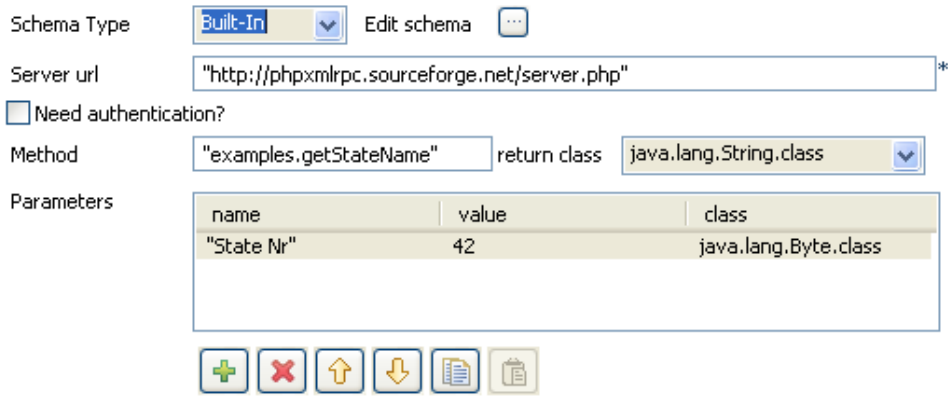

- Define the **Schema type** as **Built-in** for this use case.
- Set a single-column schema as the expected output for the called method is only one parameter: *StateName*.

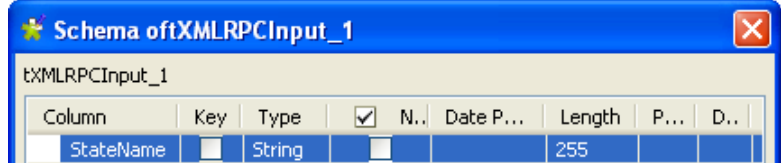

- Then set the **Server url**. For this demo, use: *http://phpxmlrpc.sourceforge.net/server.php*
- No authentication details are required in this use case.
- The **Method** to be called is: *examples.getStateName*
- The **return class** is not compulsory for this method but might be strictly required for another. Leave the default setting for this use case.
- Then set the input **Parameters** required by the method called. The **Name** field is not used in the code but the value should follow the syntax expected by the method. In this example, the Name used is *State Nr* and the value randomly chosen is *42*.
- The class has not much impact using this demo method but could have with another method, so leave the default setting.
- On the **tLogRow** component **Component** view, check the box: **Print schema column name in front of each value**.
- Then save the Job and press **F6** to execute it.

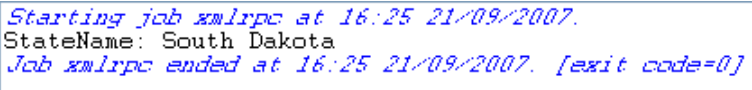

*South Dakota* is the state name found using the GetStateName RPC method and corresponds the 42nd State of the United States as defined as input parameter.

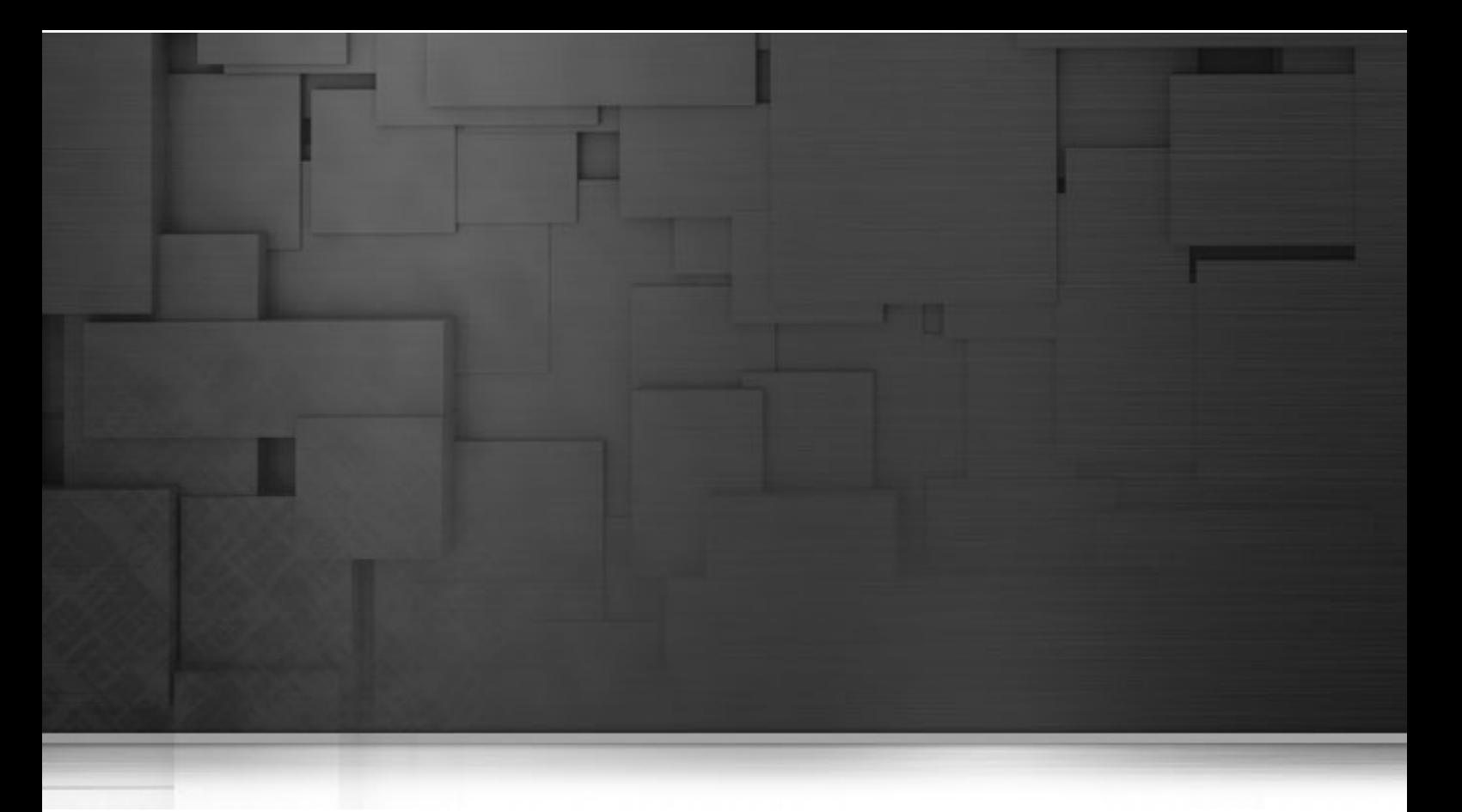

# **Logs & Errors components**

This chapter details the main components that you can find in the **Logs & Errors** family of the *Talend Open Studio* **Palette**.

The Logs & Errors family groups together the components which are dedicated to log information catching and Job error handling.

# **tAssert**

### **tAssert Properties**

The **tAssert** component works alongside **tAssertCatcher** to evaluate the status of a Job execution. It concludes with the boolean result based on an assertive statement related to the execution and feed the result to **tAssertCatcher** for proper Job status presentation.

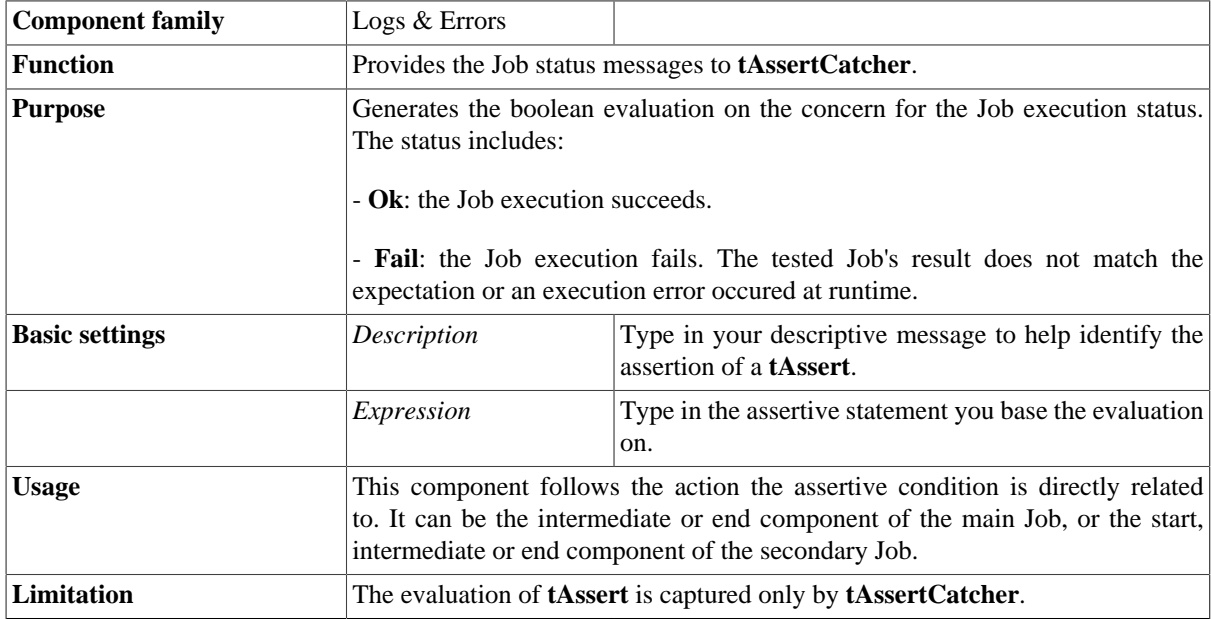

### **Scenario: Setting up the assertive condition for a Job execution**

This scenario describes how to set up an assertive condition in **tAssert** in order to evaluate that a Job execution succeeds or not. Moreover, you can also find out how the two different evaluation results display and the way to read them. Apart from **tAssert**, the scenario uses the following components as well:

- **tFileInputDelimited** and **tFileOutputDelimited**. The two components compose the main Job of which the execution status is evaluated. For the detailed information on the two components, see [the section called](#page-1226-0) ["tFileInputDelimited"](#page-1226-0) and [the section called "tFileOutputDelimited".](#page-1291-0)
- **tFileCompare**. It realizes the comparison between the output file of the main Job and a standard reference file. The comparative result is evaluated by **tAssert** against the assertive condition set up in its settings. For more detailed information on **tFileCompare**, see [the section called "tFileCompare".](#page-1208-0)
- **tAssertCatcher**. It captures the evaluation generated by **tAssert**. For more information on **tAssertCatcher**, see [the section called "tAssertCatcher"](#page-1481-0).
- **tLogRow**. It allows you to read the captured evaluation. For more information on **tLogRow**, see [the section](#page-1498-0) [called "tLogRow"](#page-1498-0).

First proceed as follows to design the main Job:
- Prepare a delimited *.csv* file as the source file read by your main Job.
- Edit two rows in the delimited file. The contents you edit are not important, so feel free to simplify them.
- Name it *source.csv*.
- In *Talend Open Studio*, create a new job *JobAssertion*.
- Place **tFileInputDelimited** and **tFileOutputDelimited** on the workspace.
- Connect them with a **Row Main** link to create the main Job.

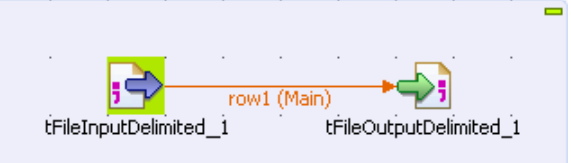

- Double-click **tFileInputDelimited** to open its **Component** view.
- In the **File Name** field of the **Component** view, fill in the path or browse to *source.csv*.

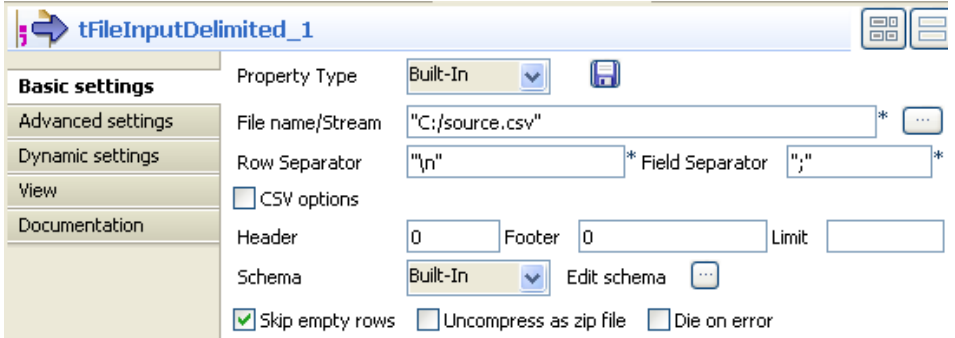

• Still in the **Component** view, set **Property Type** to **Built-In** and click  $\Box$  next to **Edit schema** to define the data to pass on to **tFileOutputDelimited**. In the scenario, define the data presented in *source.csv* you created.

For more information about schema types, see *Talend Open Studio* **User Guide**.

- Define the other parameters in the corresponding fields according to *source.csv* you created.
- Double-click **tFileOutputDelimited** to open its **Component** view.
- In the **File Name** field of the **Component** view, fill in or browse to specify the path to the output file, leaving the other fields as they are by default.

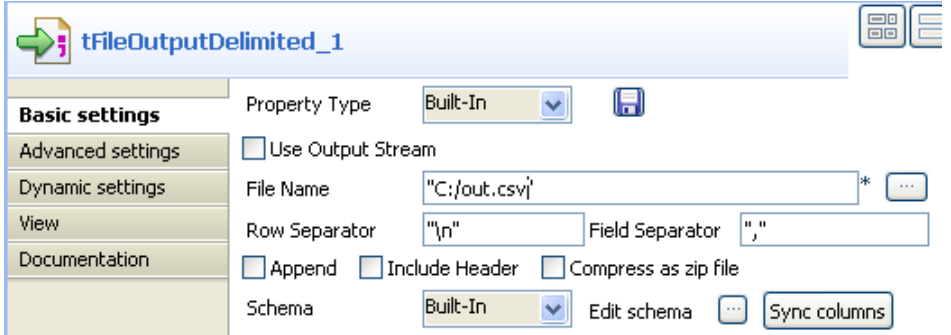

• Press **F6** to execute the main Job. It reads *source.csv*, pass the data to **tFileOutputDelimited** and output an delimited file, *out.csv*.

Then contine to edit the Job to see how **tAssert** evaluates the execution status of the main Job.

- Rename *out.csv* as *reference.csv*.This file is used as the expected result the main Job should output.
- Place **tFileCompare**, **tAssert** and **tLogRow** on the workspace.
- Connect them with **Row Main** link.
- Connect **tFileInputDelimited** to **tFileCompare** with **OnSubjobOk** link.

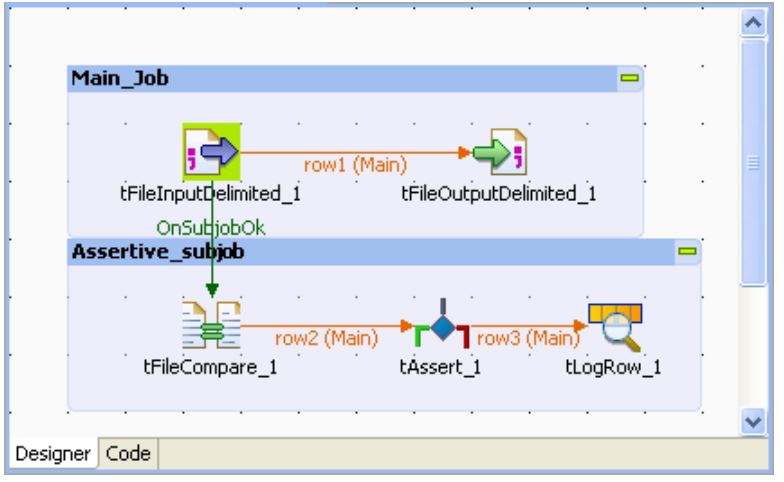

- Double-click **tFileCompare** to open its **Component** view.
- In the **Component** view, fill in the corresponding file paths in the **File to compare** field and the **Reference file** field, leaving the other fields as default.

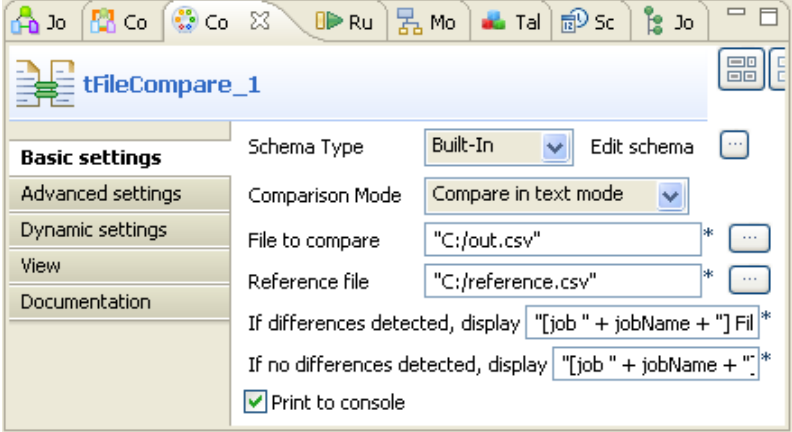

For more information on the **tFileCompare** component, see [the section called "tFileCompare".](#page-1208-0)

• Then click **tAssert** and click the **Component** tab on the lower side of the workspace.

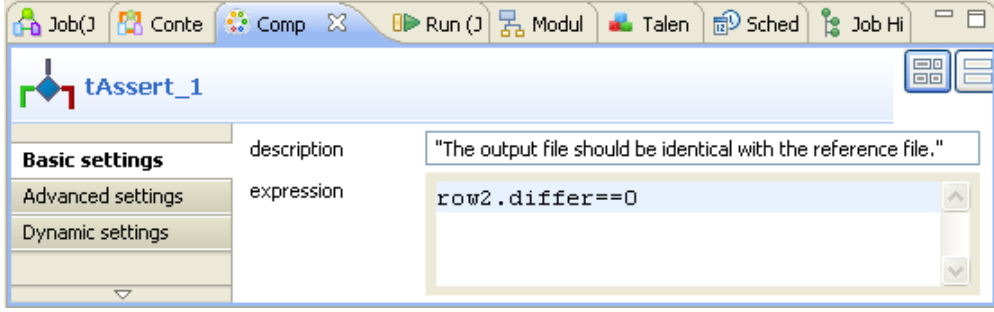

• In the **Component** view, edit the assertion row2.differ==0 in the **expression** field and the descriptive message of the assertion in **description** field.

In the **expression** field, row2 is the data flow transmissing from **tFileCompare** to **tAssert**, differ is one of the columns of the **tFileCompare** schema and presents whether the compared files are identical, and 0 means no difference is detected between the *out.csv* and *reference.csv* by **tFileCompare**. Hence when the compared files are identical, the assertive condition is thus fulfilled, **tAssert** concludes that the main Job succeeds; otherwise, it concludes failure.

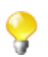

The *differ* column is in the read-only **tFileCompare** schema. For more information on its schema, see [the section called "tFileCompare".](#page-1208-0)

- Press **F6** to execute the Job.
- Check the result presented in the **Run** view

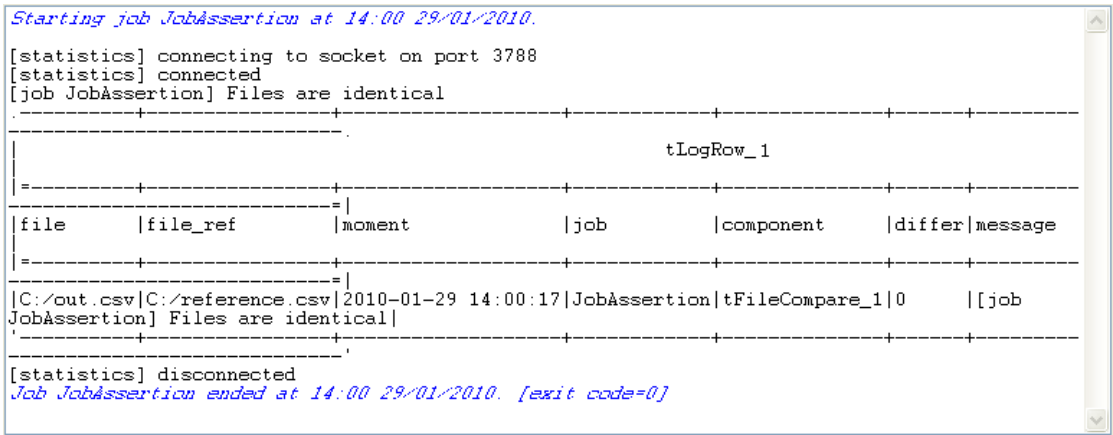

The console shows the comparison result of **tFileCompare**: Files are identical. But you find nowhere the evaluation result of **tAssert**.

So you need **tAssertCatcher** to capture the evaluation.

- Place **tAssertCatcher** and **tLogRow** on the workspace.
- Connect them with **Row Main** link.

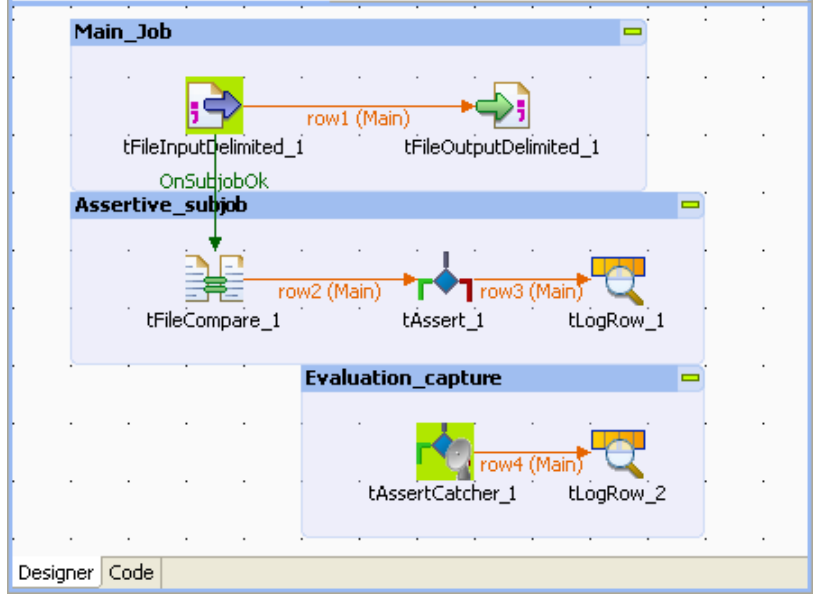

• Use the default configuration in the **Component** view of **tAssertCatcher**.

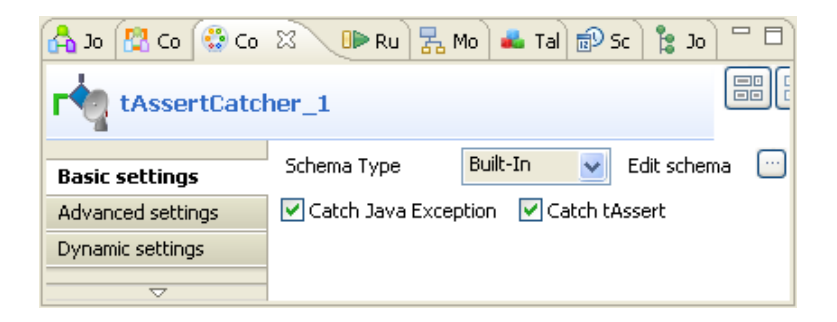

• Press **F6** to execute the Job.

.

• Check the result presented in the **Run** view. You will see the Job status information is added in:

```
2010-01-29 15:37:33|fAvAzH|TASSERT|JobAssertion|java|tAssert_1|Ok|--|
The output file should be identical with the reference file
```
Starting job JobAssertion at 19:33 01/02/2010. [statistics] connecting to socket on port 3556 [statistics] connected [job JobAssertion] Files are identical 2010-02-01 19:33:40|r9FqSQ|TASSERT|JobAssertion|java|tAssert\_1|Ok|--|The output file should be identical with the reference file

The descriptive information on *JobAssertion* in the console is organized according to the **tAssertCatcher** schema. This schema includes, in the following order, the execution time, the process ID, the project name, the Job name, the code language, the evaluation origin, the evaluation result, detailed information of the evaluation, descriptive message of the assertion. For more information on the schema of **tAssertCatcher**, see [the section](#page-1481-0) [called "tAssertCatcher".](#page-1481-0)

The console indicates that the execution status of Job *JobAssertion* is *Ok*. In addition to the evalution, you can still see other descriptive information about *JobAssertion* including the descriptive message you have edited in the **Basic settings** of **tAssert**.

Then you will perform operations to make the main Job fail to generate the expected file. To do so, proceed as follows in the same Job you have executed:

- Delete a row in *reference.csv*.
- Press **F6** to execute the Job again.
- Check the result presented in **Run** view.

```
2010-02-01 19:47:43|GeHJNO|TASSERT|JobAssertion|tAssert_1|Failed|Test
logically failed|The output file should be identical with the reference
file
```

```
Starting job Jobässertion at 19:47 01/02/2010.
[statistics] connecting to socket on port 4001<br>[statistics] connected
[job JobAssertion] Files differ<br>2010-02-01
19:47:43 | GeHJNO | TASSERT | JobAssertion | java | tAssert_1 | Failed | Test
logically failed The output file should be identical with the
reference file.
```
.

The console shows that the execution status of the main Job is *Failed*. The detailed explanation for this status is closely behind it, reading Test logically failed.

You can thus get a basic idea about your present Job status: it fails to generate the expected file because of a logical failure. This logical failure could come from a logical mistake during the Job design.

The status and its explanatory information are presented respectively in the *status* and the *substatus* columns of the **tAssertCatcher** schema. For more information on the columns, see [the section called "tAssertCatcher".](#page-1481-0)

# <span id="page-1481-0"></span>**tAssertCatcher**

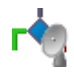

# **tAssertCatcher Properties**

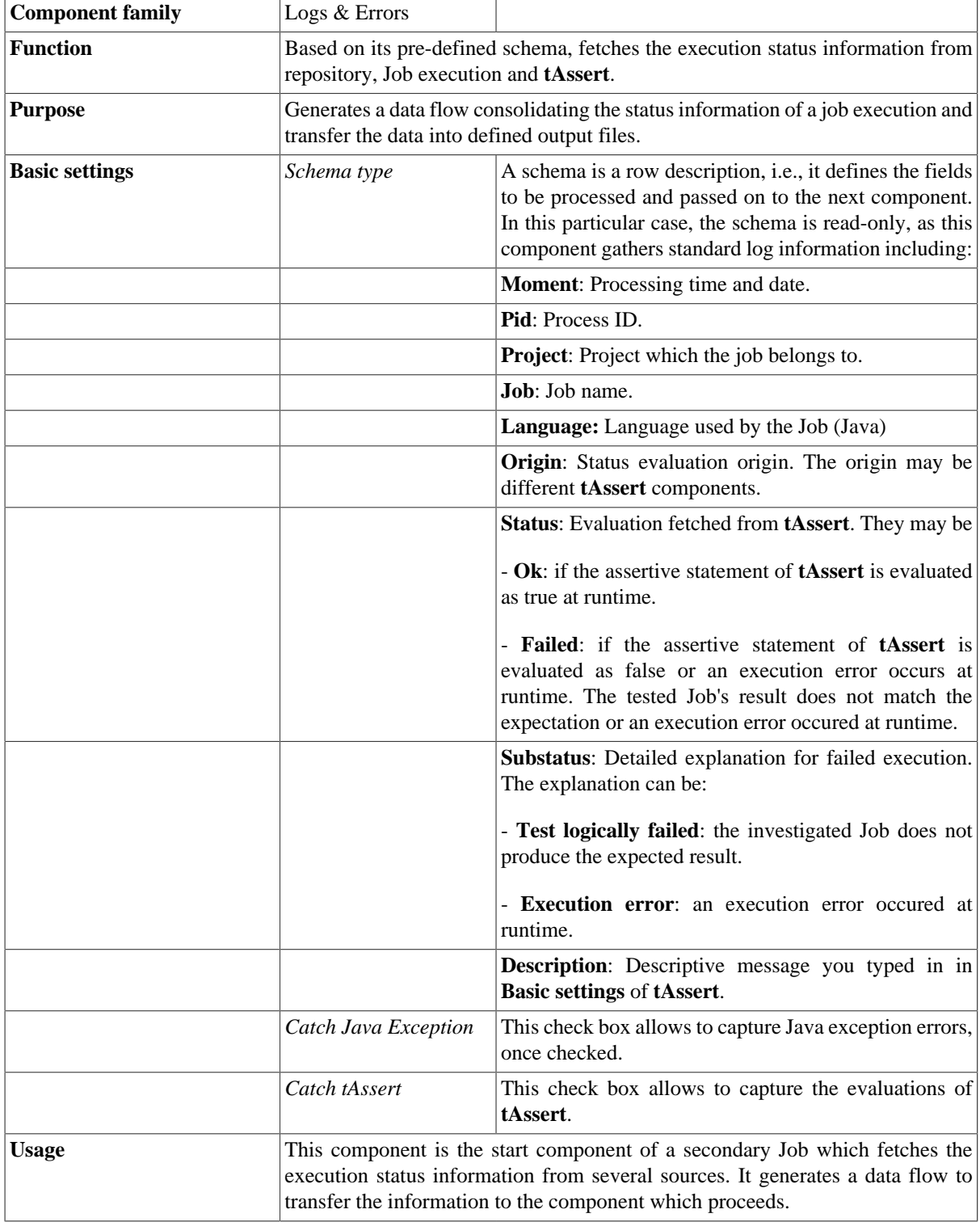

**Limitation** This component must be used with **tAssert** together.

## **Related scenarios**

For using case in relation with **tAssertCatcher**, see **tAssert** scenario:

• [the section called "Scenario: Setting up the assertive condition for a Job execution"](#page-1475-0)

# **tChronometerStart**

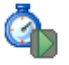

## **tChronometerStart Properties**

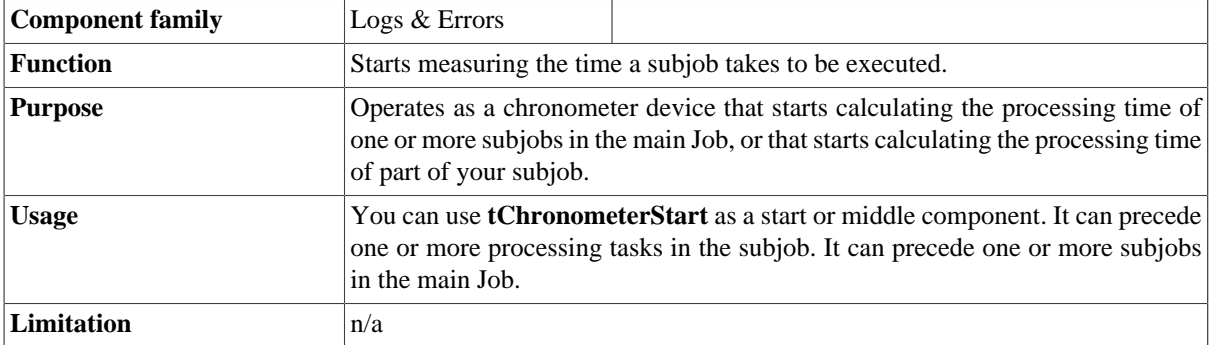

## **Related scenario**

For related scenario, see [the section called "Scenario: Measuring the processing time of a subjob and part of a](#page-1484-0) [subjob"](#page-1484-0).

# **tChronometerStop**

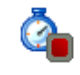

## **tChronometerStop Properties**

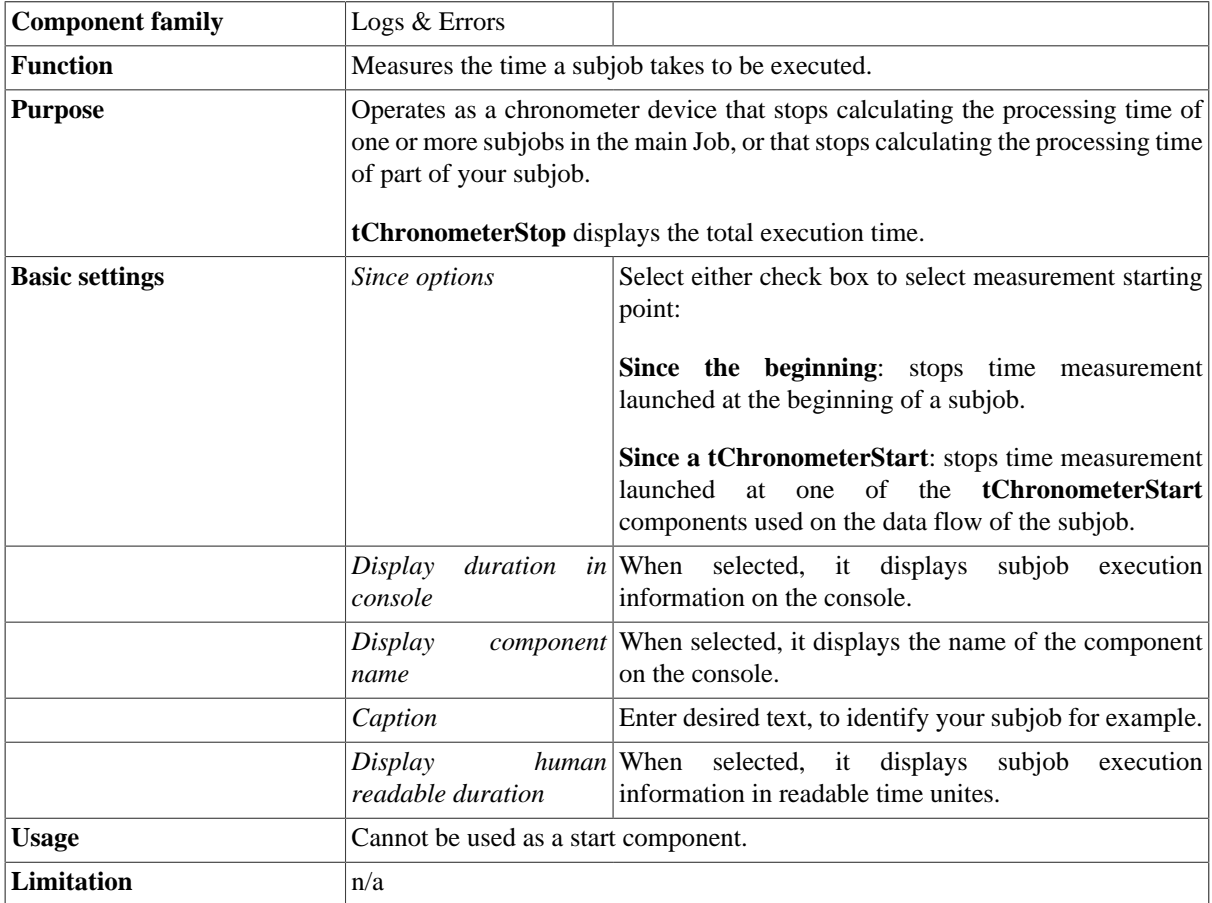

## <span id="page-1484-0"></span>**Scenario: Measuring the processing time of a subjob and part of a subjob**

This scenario is a subjob that does the following in a sequence:

- generates 1000 000 rows of first and last names,
- gathers first names with their corresponding last names,
- stores the output data in a delimited file,
- measures the duration of the subjob as a whole,
- measures the duration of the name replacement operation,

• displays the gathered information about the processing time on the **Run** log console.

To measure the processing time of the subjob:

- Drop the following components from the **Palette** onto the design workspace: **tRowGenerator**, **tMap**, **tFileOutputDelimited**, and **tChronometerStop**.
- Connect the first three components using **Main Row** links.

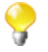

When connecting **tMap** to **tFileOutputDelimited**, you will be prompted to name the output table. The name used in this example is "new\_order".

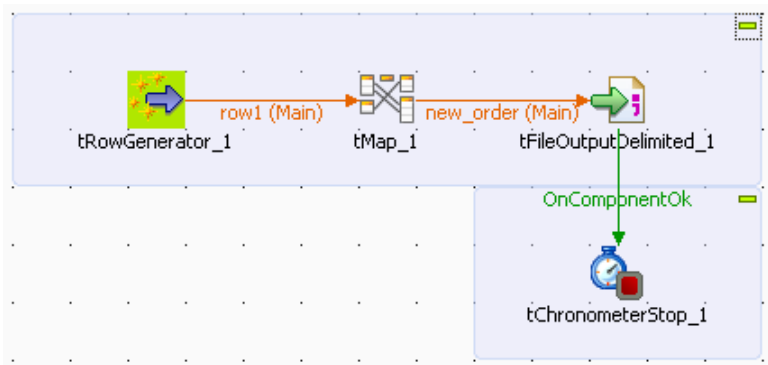

- Connect **tFileOutputDelimited** to **tChronometerStop** using an **OnComponentOk** link.
- Select **tRowGenerator** and click the **Component** tab to display the component view.
- In the **component** view, click **Basic settings**. The **Component** tab opens on the **Basic settings** view by default.

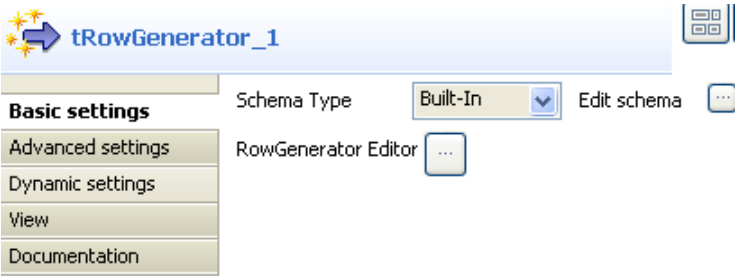

- Click **Edit schema** to define the schema of the **tRowGenerator**. For this Job, the schema is composed of two columns: *First\_Name* and *Last\_Name*, so click twice the **[+]** button to add two columns and rename them.
- Click the **RowGenerator Editor** three-dot button to open the editor and define the data to be generated.

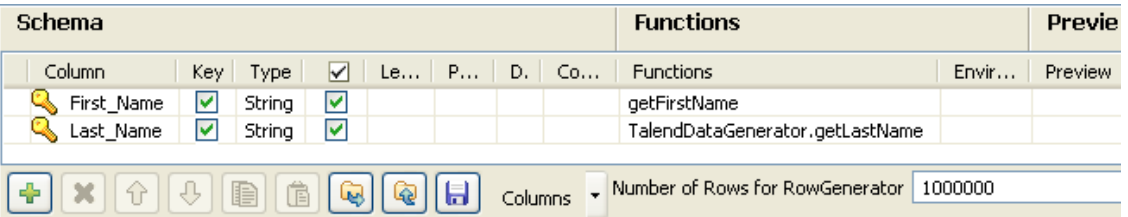

- In the **RowGenerator Editor**, specify the number of rows to be generated in the **Number of Rows for RowGenerator** field and click **OK**. The **RowGenerator Editor** closes.
- You will be prompted to propagate changes. Click **Yes** in the popup message.

• Double-click on the **tMap** component to open the Map editor. The Map editor opens displaying the input metadata of the **tRowGenerator** component.

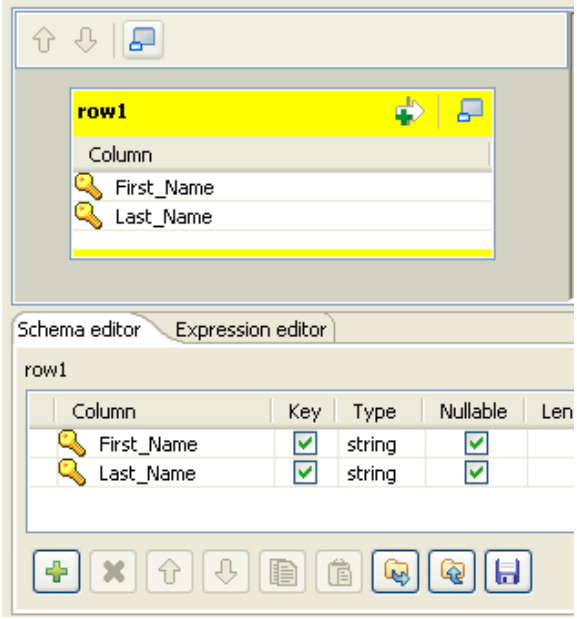

- In the **Schema editor** panel of the Map editor, click the plus button of the output table to add two rows and define them.
- In the Map editor, drag the *First\_Name* row from the input table to the *Last\_Name* row in the output table and drag the *Last\_Name* row from the input table to the *First\_Name* row in the output table.
- Click **Apply** to save changes.
- You will be prompted to propagate changes. Click **Yes** in the popup message.
- Click **OK** to close the editor.

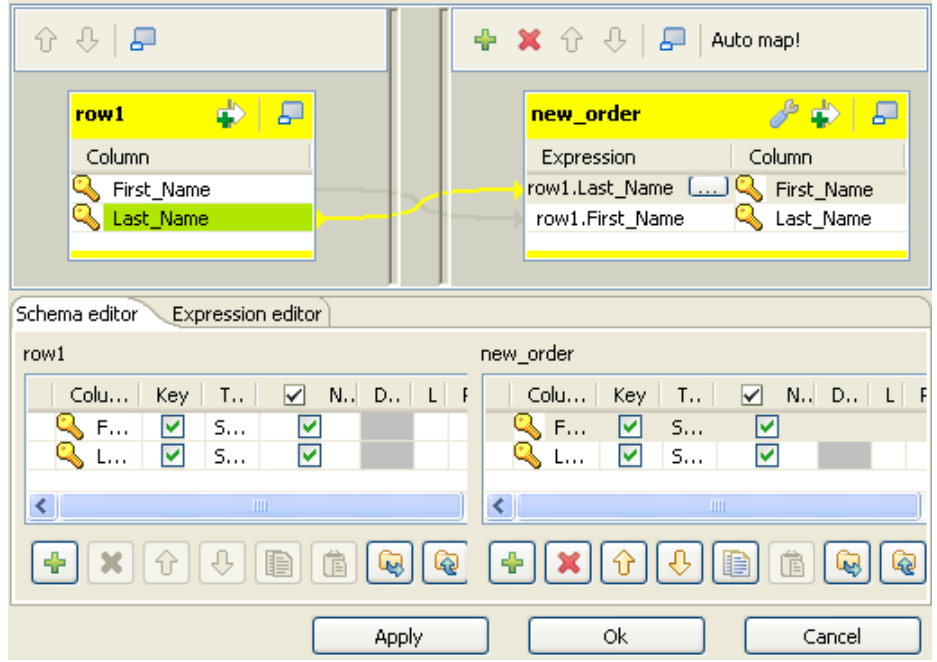

• Select **tFileOutputDelimited** and click the **Component** tab to display the component view.

• In the **Basic settings** view, set **tFileOutputDelimited** properties as needed.

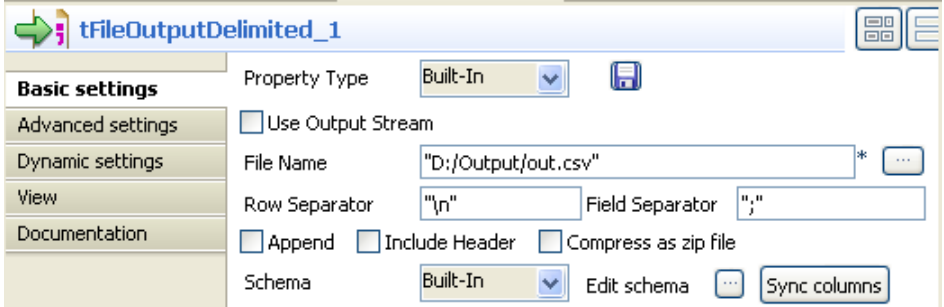

- Select **tChronometerStop** and click the **Component** tab to display the component view.
- In the **Since options** panel of the **Basic settings** view**,** select **Since the beginning** option to measure the duration of the subjob as a whole.

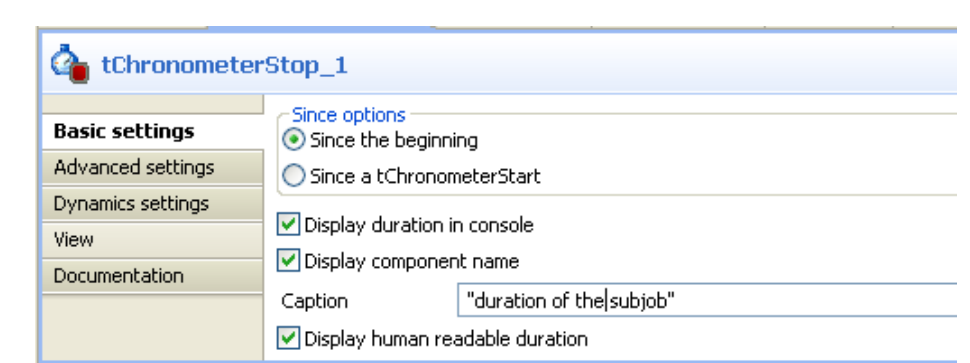

- Select/clear the other check boxes as needed. In this scenario, we want to display the subjob duration on the console preceded by the component name.
- If needed, enter a text in the **Caption** field.
- Save your Job and press **F6** to execute it.

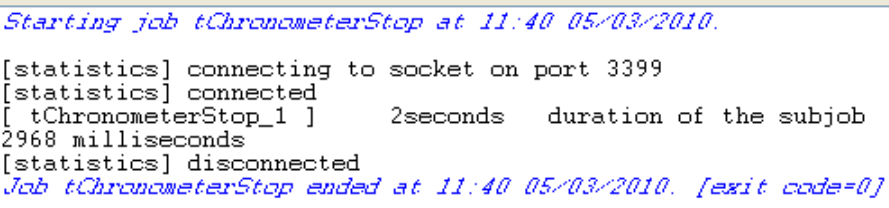

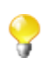

**t**

You can measure the duration of the subjob the same way by placing **tChronometerStop** below **tRowGenerator**, and connecting the latter to **tChronometerStop** using an **OnSubjobOk** link.

# **tDie**

## B

## **tDie properties**

Both **tDie** and **tWarn** components are closely related to the **tLogCatcher** component.They generally make sense when used alongside a tLogCatcher in order for the log data collected to be encapsulated and passed on to the output defined.

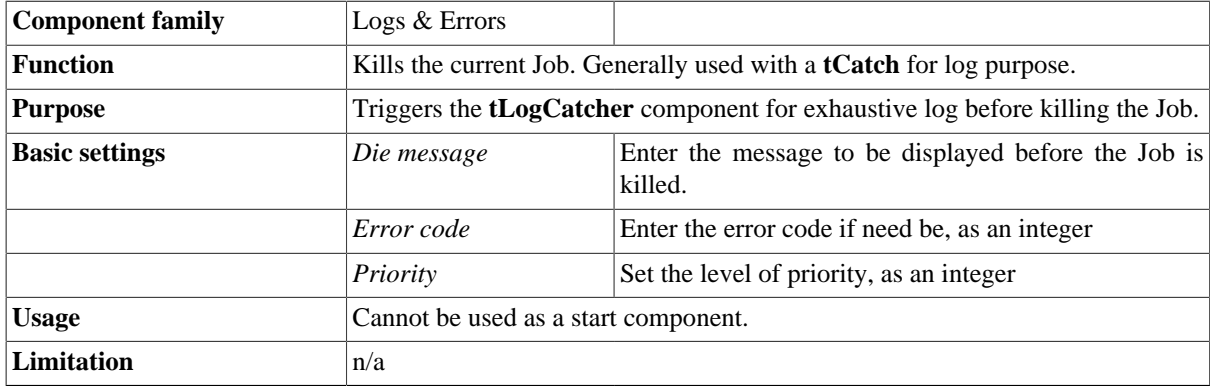

## **Related scenarios**

For use cases in relation with **tDie**, see **tLogCatcher** scenarios:

- [the section called "Scenario 1: warning & log on entries"](#page-1494-0)
- [the section called "Scenario 2: Log & kill a Job"](#page-1496-0)

# <span id="page-1489-0"></span>**tFlowMeter**

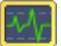

## **tFlowMeter Properties**

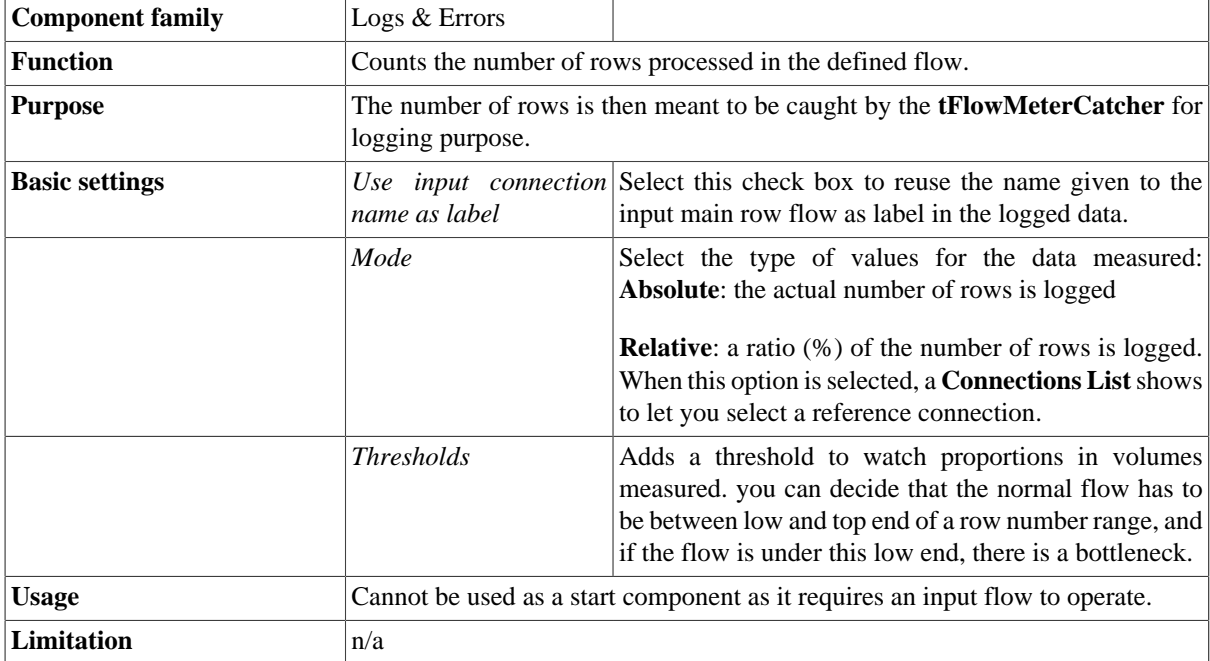

If you have a need of log, statistics and other measurement of your data flows, see *Talend Open Studio* **User Guide**.

## **Related scenario**

For related scenario, see [the section called "Scenario: Catching flow metrics from a Job"](#page-1491-0)

# **tFlowMeterCatcher**

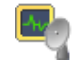

## **tFlowMeterCatcher Properties**

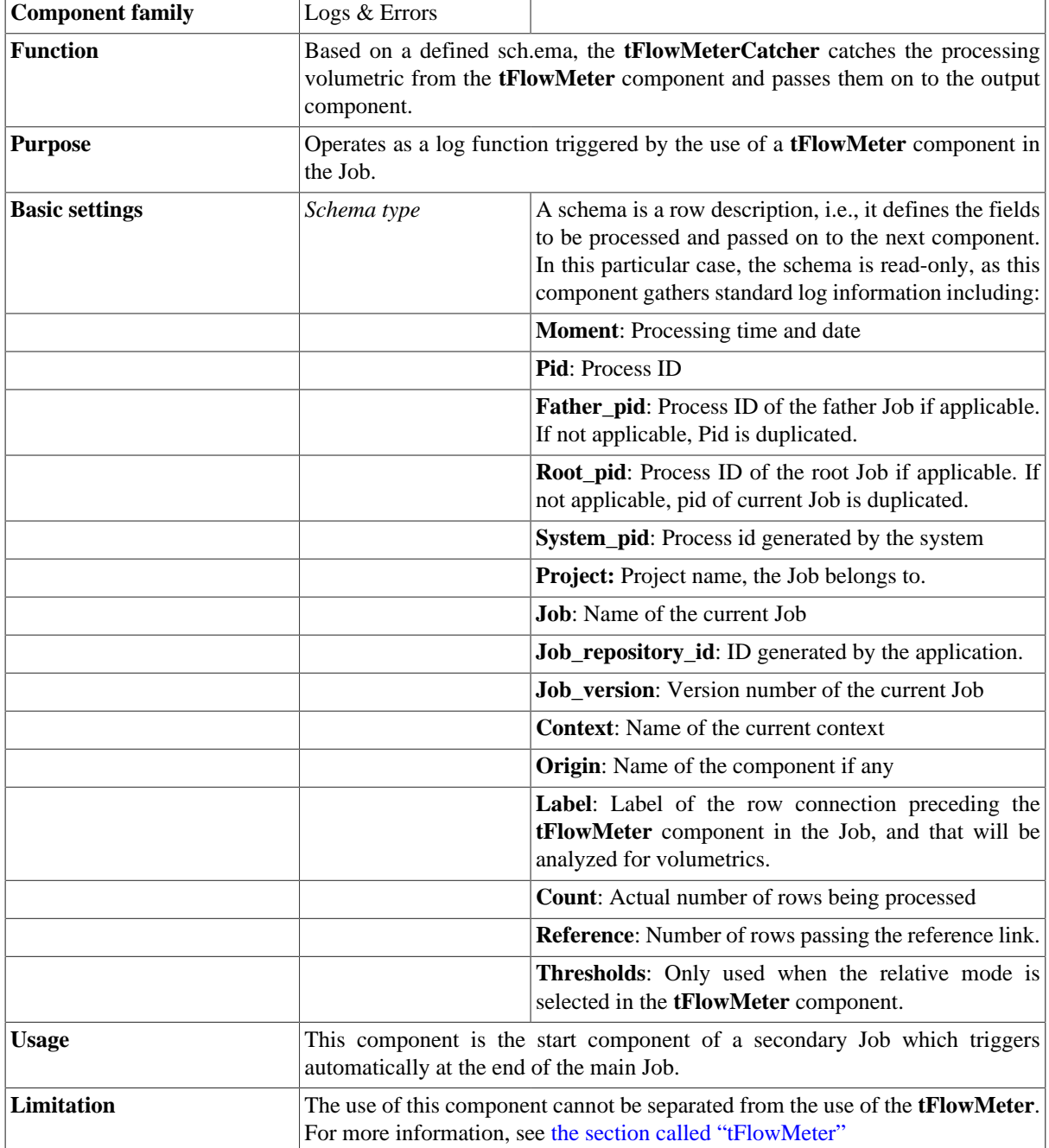

### <span id="page-1491-0"></span>**Scenario: Catching flow metrics from a Job**

The following basic Job aims at catching the number of rows being passed in the flow processed. The measures are taken twice, once after the input component, that is, before the filtering step and once right after the filtering step, that is, before the output component.

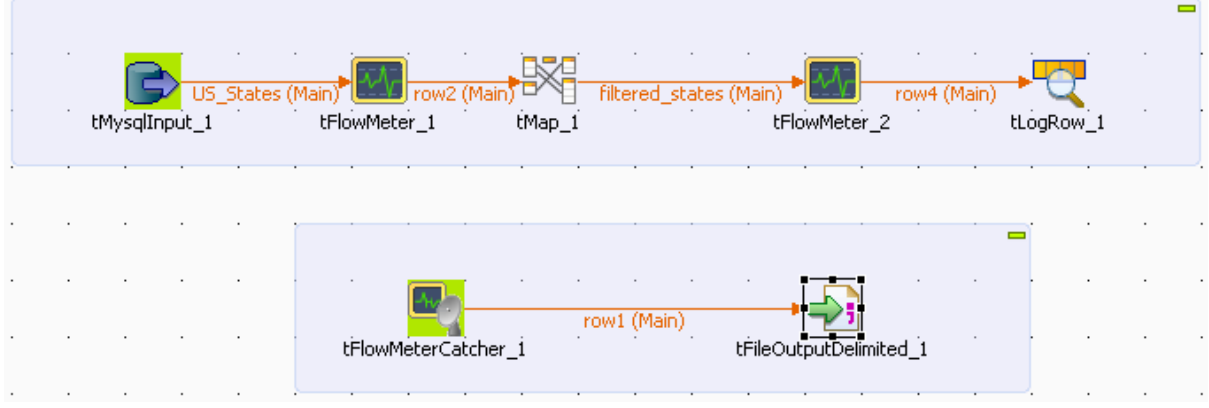

- Drop the following components from the **Palette** to the design workspace: **tMysqlInput**, **tFlowMeter** (x2), **tMap**, **tLogRow**, **tFlowMeterCatcher** and **tFileOutputDelimited**.
- Link components using row main connections and click on the label to give consistent name throughout the Job, such as *US\_States* from the input component and *filtered\_states* for the output from the **tMap** component, for example.
- Link the **tFlowMeterCatcher** to the **tFileOutputDelimited** component using a row main link also as data is passed.
- On the **tMysqlInput** Component view, configure the connection properties as **Repository**, if the table metadata are stored in the Repository. Or else, set the Type as **Built-in** and configure manually the connection and schema details if they are built-in for this Job.

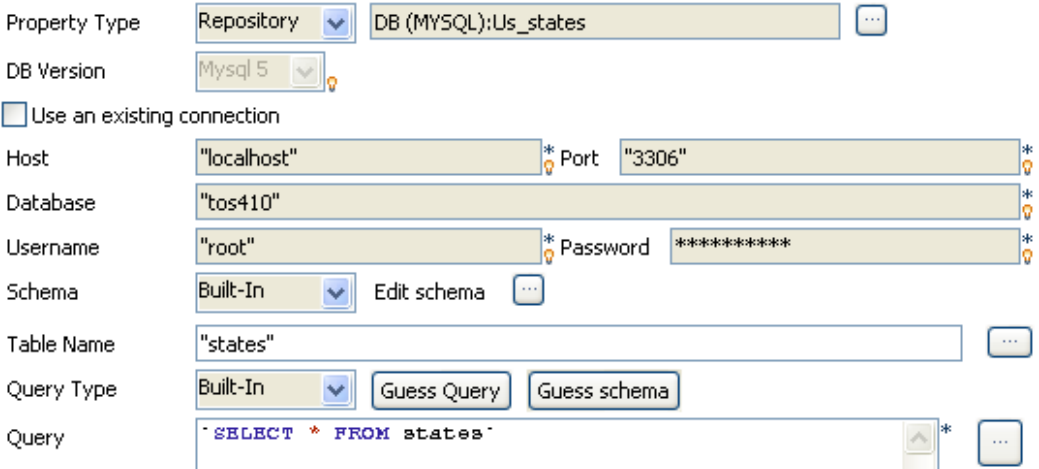

• The 50 States of the USA are recorded in the table *states*. In order for all 50 entries of the table to get selected, the query to run onto the Mysql database is as follows:

select \* from states.

- Select the relevant **encoding type** on the Advanced settings vertical tab.
- Then select the following component which is a **tFlowMeter** and set its properties.

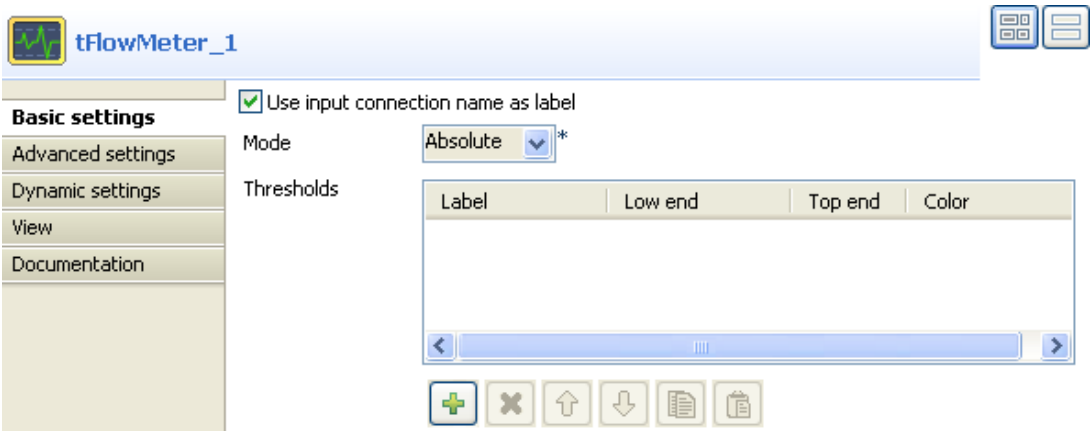

- Select the check box **Use input connection name as label**, in order to reuse the label you chose in the log output file (**tFileOutputDelimited**).
- The mode is **Absolute** as there is no reference flow to meter against, also no **Threshold** is to be set for this example.
- Then launch the **tMap** editor to set the filtering properties.
- For this use case, drag and drop the ID and State columns from the Input area of the **tMap** towards the Output area. No variable is used in this example.

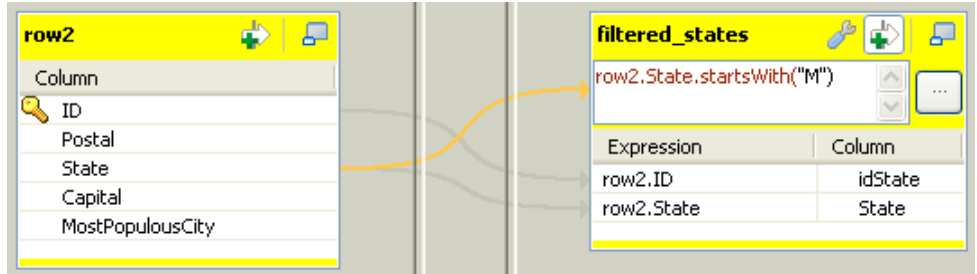

- On the Output flow area (labelled *filtered\_states* in this example), click the arrow & plus button to activate the expression filter field.
- Drag the *State* column from the Input area (*row2*) towards the expression filter field and type in the rest of the expression in order to filter the state labels starting with the letter *M*. The final expression looks like: row2.State.startsWith("M")
- Click **OK** to validate the setting.
- Then select the second **tFlowMeter** component and set its properties.

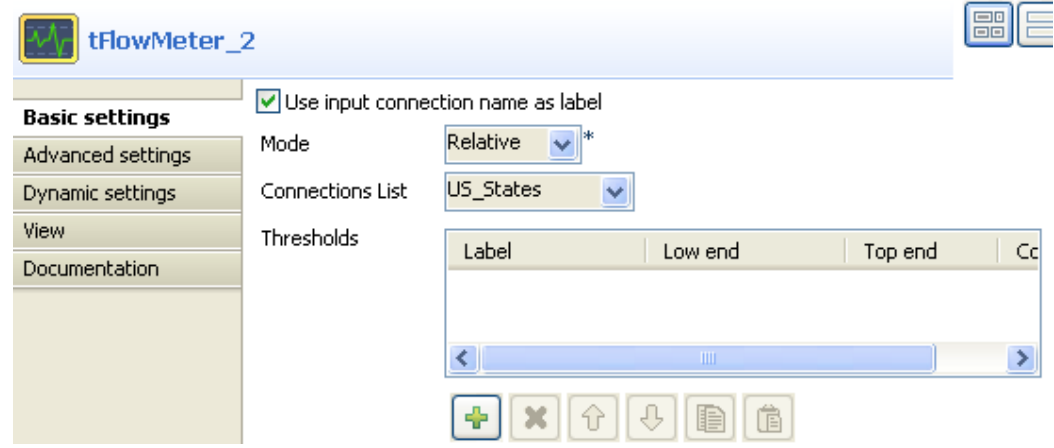

- Select the check box **Use input connection name as label**.
- Select **Relative** as **Mode** and in the **Reference connections** list, select *US\_States* as reference to be measured against.
- Once again, no threshold is used for this use case.
- No particular setting is required in the **tLogRow**.
- Neither does the **tFlowMeterCatcher** as this component's properties are limited to a preset schema which includes typical log information.
- So eventually set the log output component (**tFileOutputDelimited**).

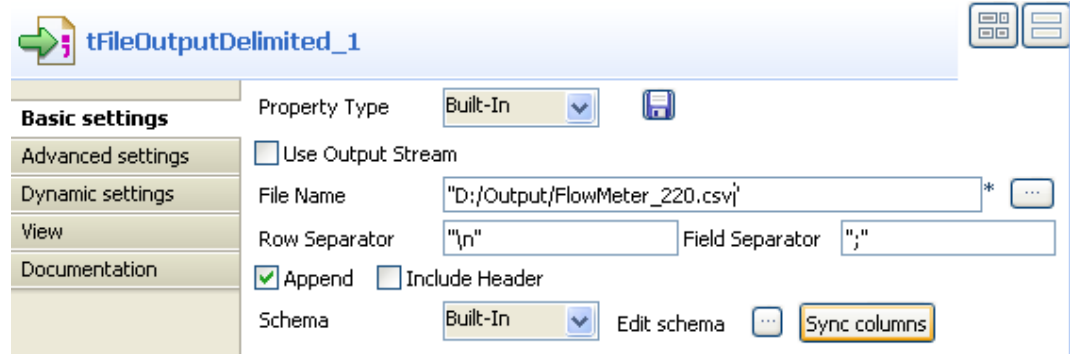

- Select the **Append** check box in order to log all **tFlowMeter** measures.
- Then save your Job and press **F6** to execute it.

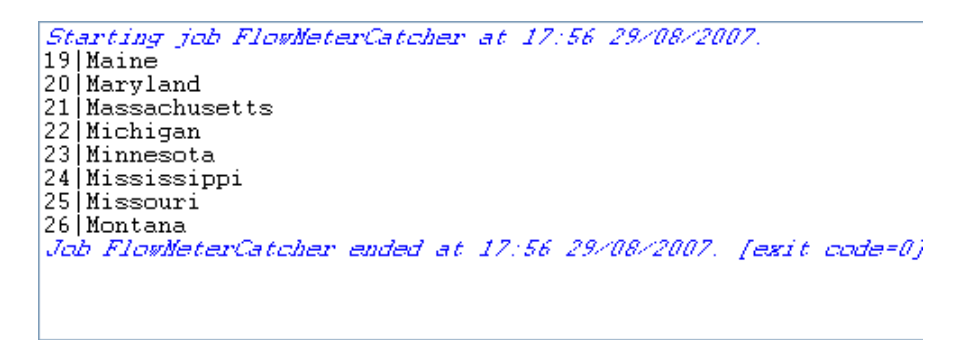

The **Run** view shows the filtered state labels as defined in the Job.

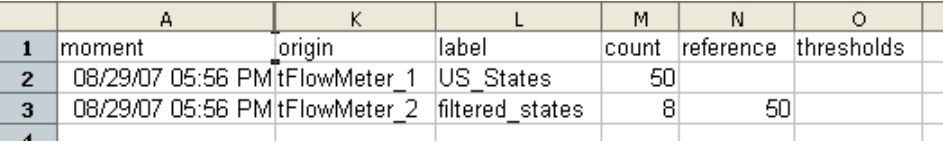

In the delimited csv file, the number of rows shown in column **count** varies between **tFlowMeter1** and **tFlowMeter2** as the filtering has then been carried out. The *reference* column shows also this difference.

# **tLogCatcher**

## **tLogCatcher properties**

Both **tDie** and **tWarn** components are closely related to the **tLogCatcher** component.They generally make sense when used alongside a **tLogCatcher** in order for the log data collected to be encapsulated and passed on to the output defined.

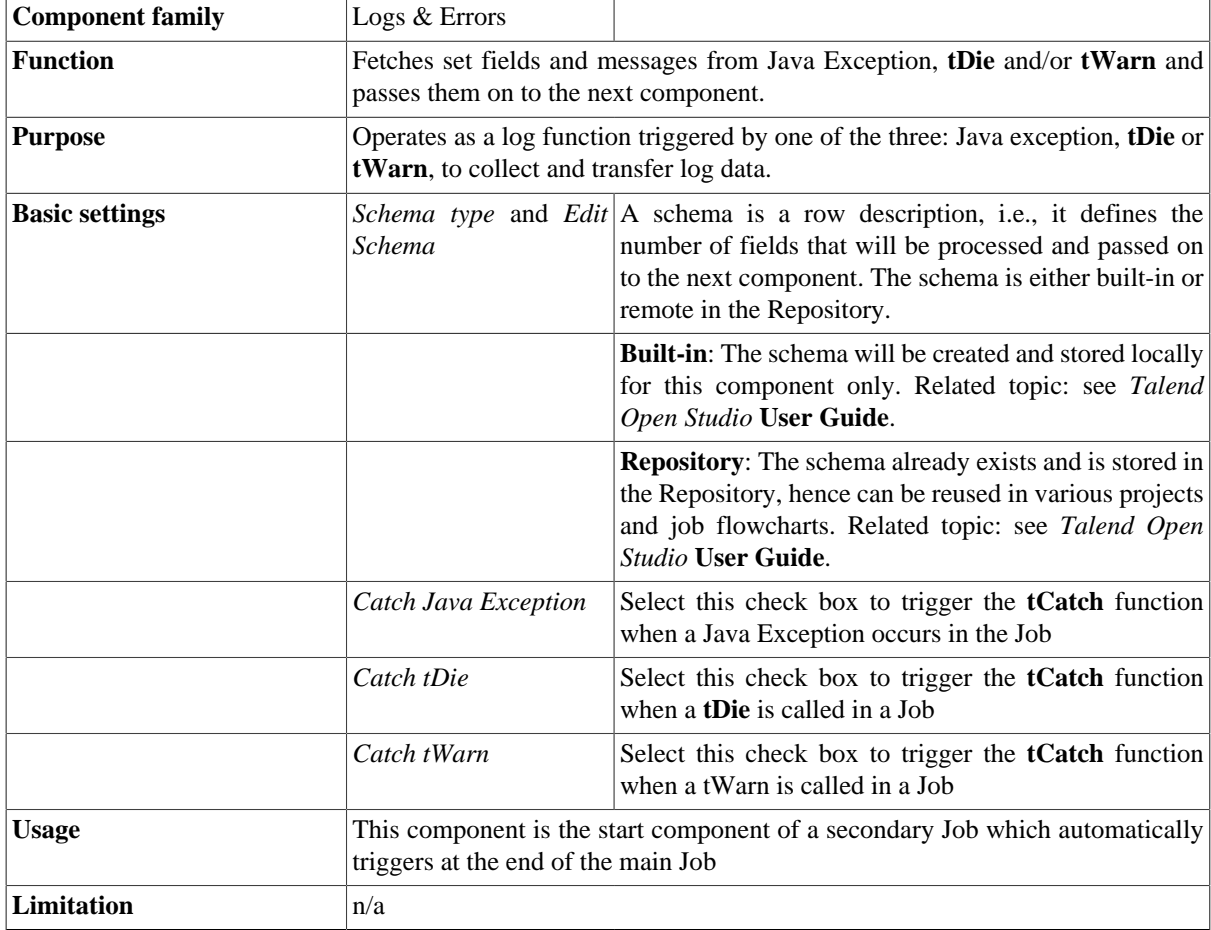

## <span id="page-1494-0"></span>**Scenario 1: warning & log on entries**

In this basic scenario made of three components, a **tRowGenerator** creates random entries (id to be incremented). The input hits a **tWarn** component which triggers the **tLogCatcher** subjob. This subjob fetches the warning message as well as standard predefined information and passes them on to the **tLogRow** for a quick display of the log data.

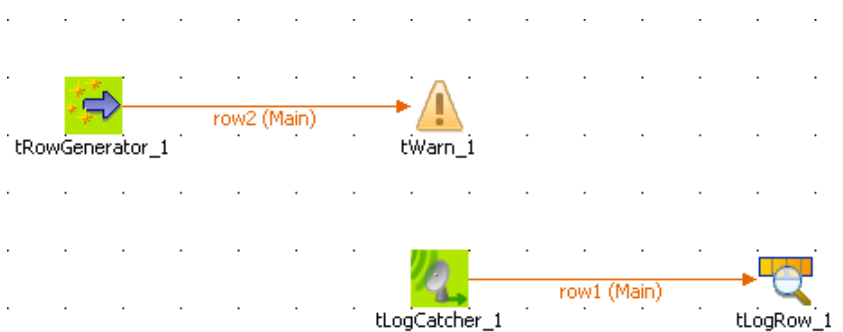

- Drop a **tRowGenerator**, a **tWarn**, a **tLogCatcher** and a **tLogRow** from the **Palette**, on your design workspace
- Connect the **tRowGenerator** to the **tWarn** component.
- Connect separately the **tLogCatcher** to the **tLogRow**.
- On the **tRowGenerator** editor, set the random entries creation using a basic function:

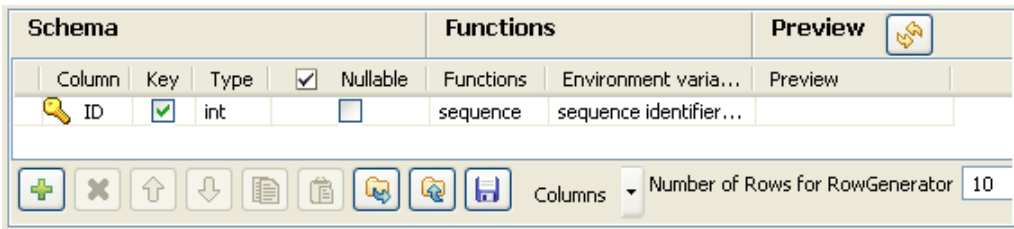

- On the **tWarn Component** view, set your warning message, the code the priority level. In this case, the message is "this is a warning'.
- For this scenario, we will concatenate a function to the message above, in order to collect the first value from the input table.

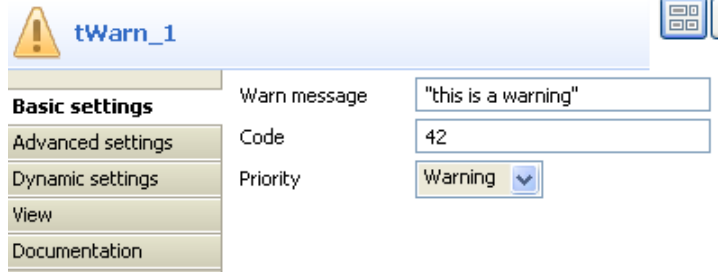

- On the **Basic settings** view of **tLogCatcher**, select the **tWarn** check box in order for the message from the latter to be collected by the subjob.
- Click **Edit Schema** to view the schema used as log output. Notice that the log is comprehensive.

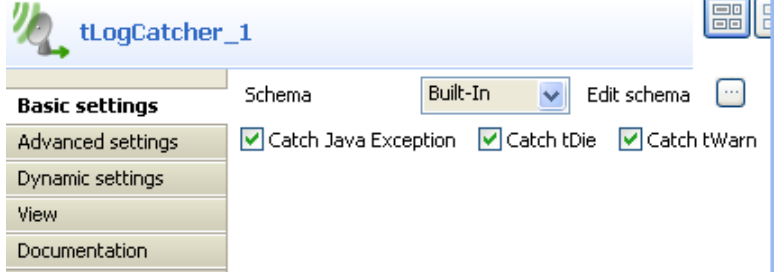

Press **F6** to execute the Job. Notice that the Log produced is exhaustive.

## <span id="page-1496-0"></span>**Scenario 2: Log & kill a Job**

This scenario uses a **tLogCatcher** and a **tDie** component. A **tRowGenerator** is connected to a **tFileOutputDelimited** using a Row link. On error, the **tDie** triggers the catcher subjob which displays the log data content on the **Run** console.  $\mathcal{L}_{\mathrm{eff}}$  $\mathbf{r}$ 

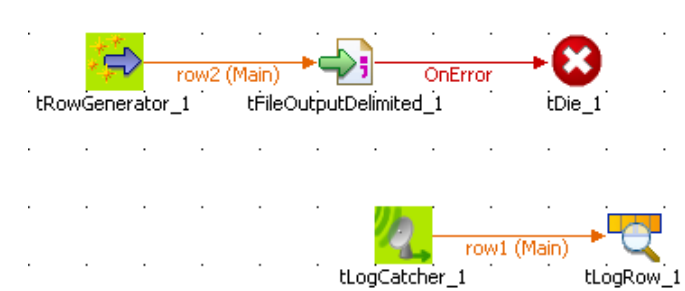

- Drop all required components from various folders of the **Palette** to the design workspace: **tRowGenerator**, **tFileOutputDelimited**, **tDie**, **tLogCatcher**, **tLogRow**.
- On the **tRowGenerator Component** view, define the setting of the input entries to be handled.

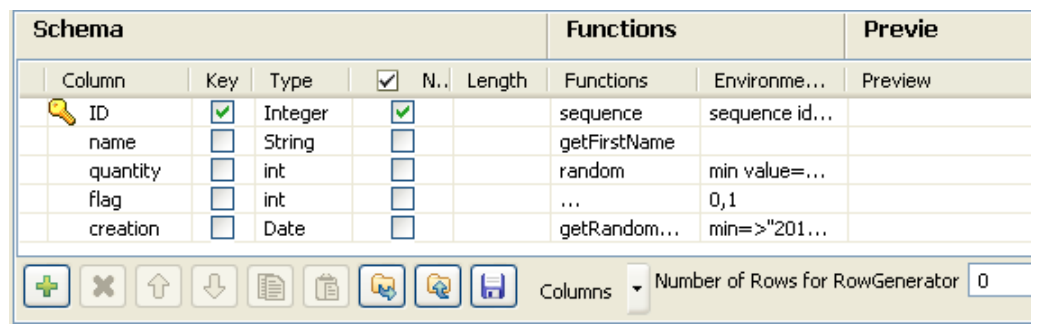

- Edit the schema and define the following columns as random input examples: *id, name, quantity, flag and creation*.
- Set the **Number of rows** onto 0. This will constitute the error which the Die operation is based on.
- On the **Values** table, define the functions to feed the input flow.
- Define the **tFileOutputDelimited** to hold the possible output data. The **row** connection from the **tRowGenerator** feeds automatically the output schema. The separator is a simple semi-colon.
- Connect this output component to the **tDie** using a **Trigger > If** connection. Double-click on the newly created connection to define the if:

((Integer)globalMap.get("tRowGenerator\_1\_NB\_LINE")) <=0

• Then double-click to select and define the **Basic settings** of the **tDie** component.

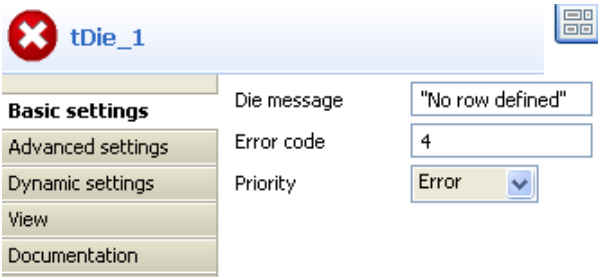

- Enter your **Die** message to be transmitted to the **tLogCatcher** before the actual kill-job operation happens.
- Next to the Job but not physically connected to it, drop a **tLogCatcher** from the **Palette** to the design workspace and connect it to a **tLogRow** component.
- Define the **tLogCatcher Basic settings**. Make sure the **tDie** box is selected in order to add the Die message to the Log information transmitted to the final component.

```
Starting job tLogCatcher2 at 10:10 20/04/2010.
No row defined<br>|2010-04-20<br>|10:10:57|RPa7uU|RPa7uU|RPa7uU|TDQ_EE_MPX_JAVA|tLogCatcher2|Default|5|tDie|tDie_
1|No row defined|4
Job tLogCatcher2 ended at 10:10 20/04/2010. [exit code=4]
```
- Press **F6** to run the Job and notice that the log contains a black message and a red one.
- The black log data come from the **tDie** and are transmitted by the **tLogCatcher**. In addition the normal Java Exception message in red displays as a Job abnormally died.

# **tLogRow**

5

# **tLogRow properties**

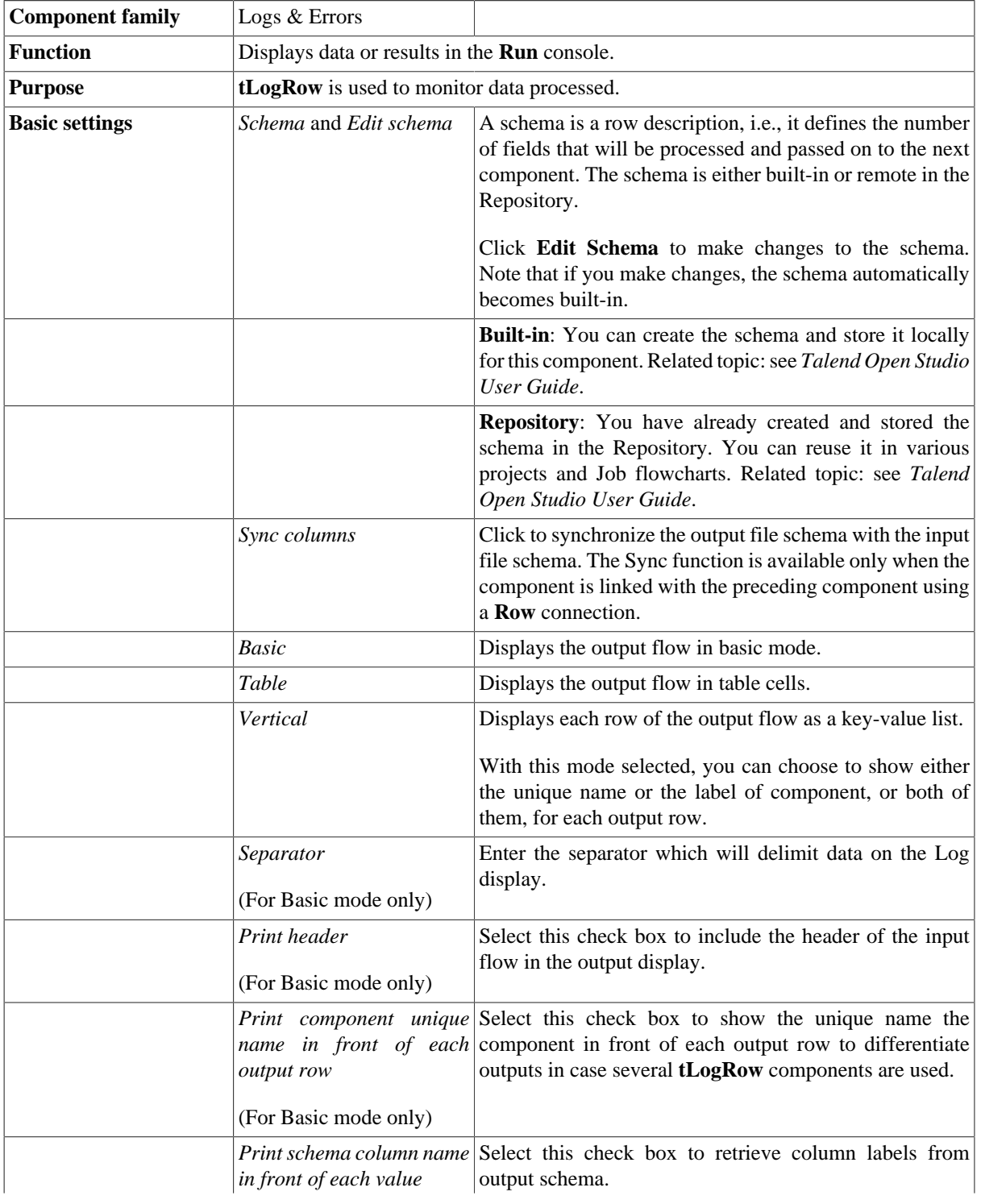

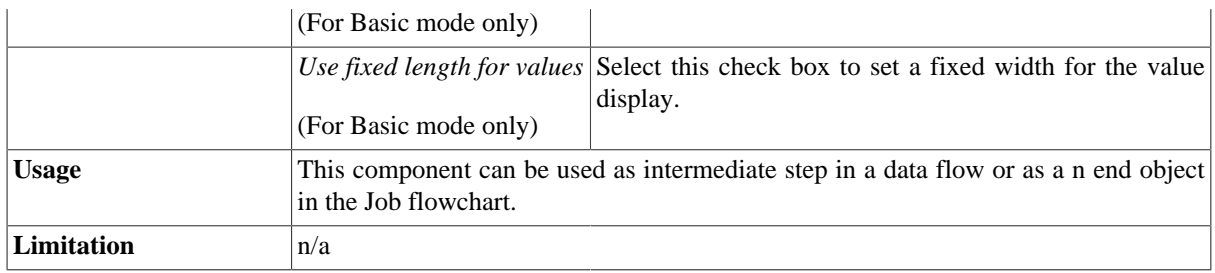

## **Scenario: Delimited file content display**

For related scenarios, see:

- [the section called "Scenario: Reading master data in an MDM hub".](#page-1733-0)
- [the section called "Scenario: Dynamic context use in MySQL DB insert"](#page-1522-0).
- [the section called "Scenario 1: warning & log on entries".](#page-1494-0)
- [the section called "Scenario 2: Log & kill a Job"](#page-1496-0).

# **tStatCatcher**

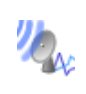

## **tStatCatcher Properties**

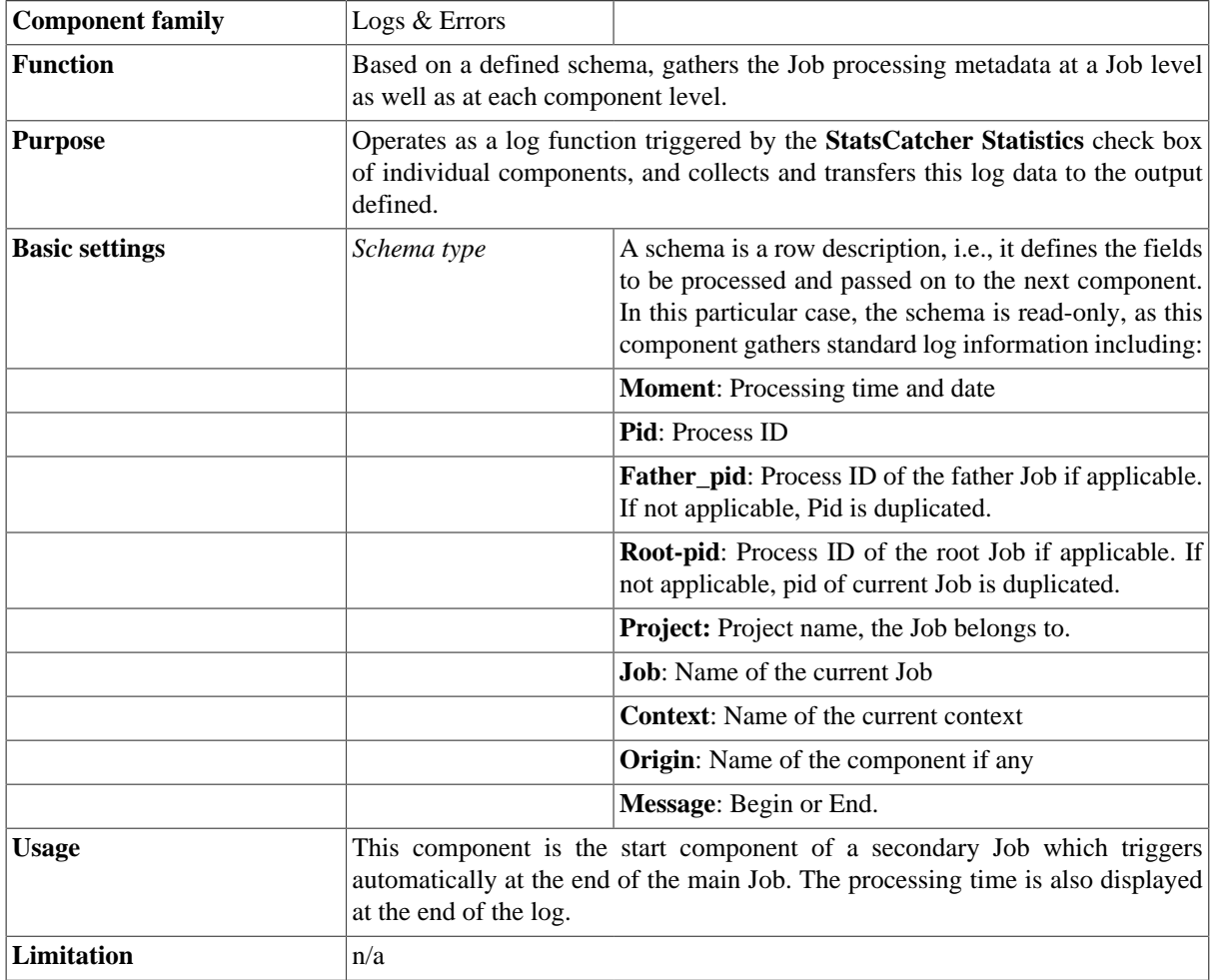

## **Scenario: Displaying job stats log**

This scenario describes a four-component Job, aiming at displaying on the **Run** console the statistics log fetched from the file generation through the tStatCatcher component.

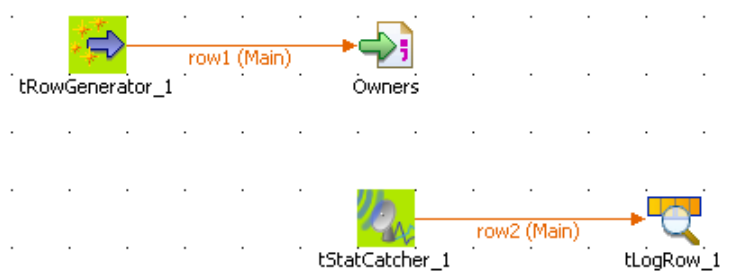

- Drop the required components: **tRowGenerator**, **tFileOutputDelimited**, **tStatCatcher** and **tLogRow** from the **Palette** to the design workspace.
- In the **Basic settings** panel of **tRowGenerator**, define the data to be generated. For this Job, the schema is composed of three columns: *ID\_Owners*, *Name\_Customer* and *ID\_Insurance*.

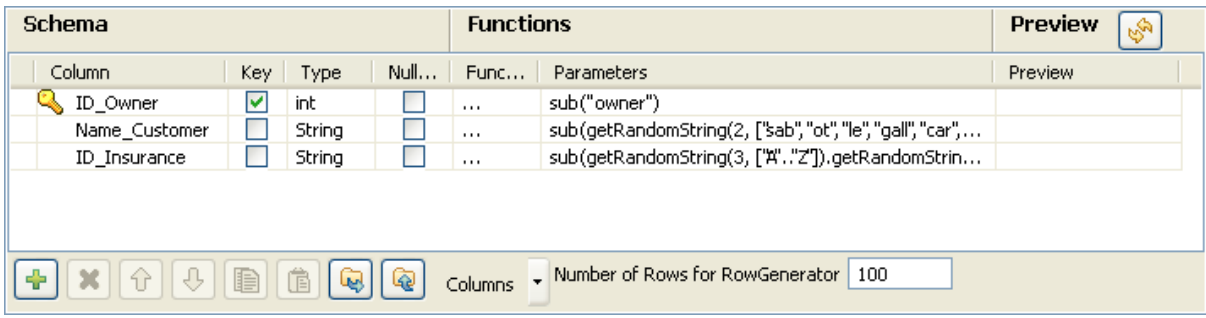

- The number of rows can be restricted to 100.
- Click on the **Main** tab of the Component view.

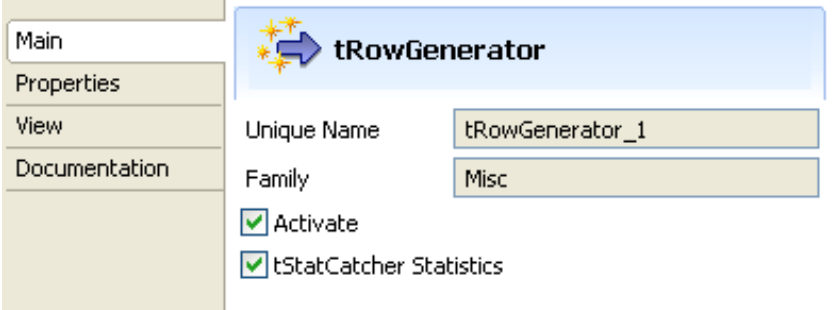

- And select the **tStatCatcher Statistics** check box to enable the statistics fetching operation.
- Then, define the output component's properties. In the **tFileOutputDelimited** Component view, browse to the output file or enter a name for the output file to be created. Define the delimiters, such as semi-colon, and the encoding.
- Click on **Edit schema** and make sure the schema is recollected from the input schema. If need be, click on **Sync Columns**.
- Then click on the **Basic settings** tab of the **Component** view, and select here as well the **tStatCatcher Statistics** check box to enable the processing data gathering.
- In the secondary Job, double-click on the **tStatCatcher** component. Note that the Properties are provided for information only as the schema representing the processing data to be gathered and aggregated in statistics, is defined and read-only.

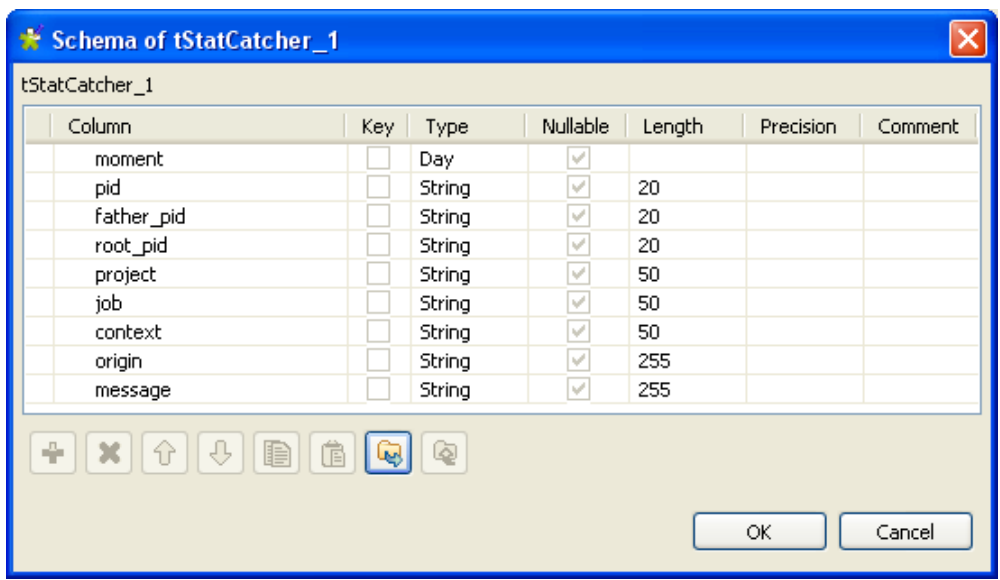

- Define then the **tLogRow** to set the delimiter to be displayed on the console.
- Eventually, press **F6** to run the Job and display the Job result.

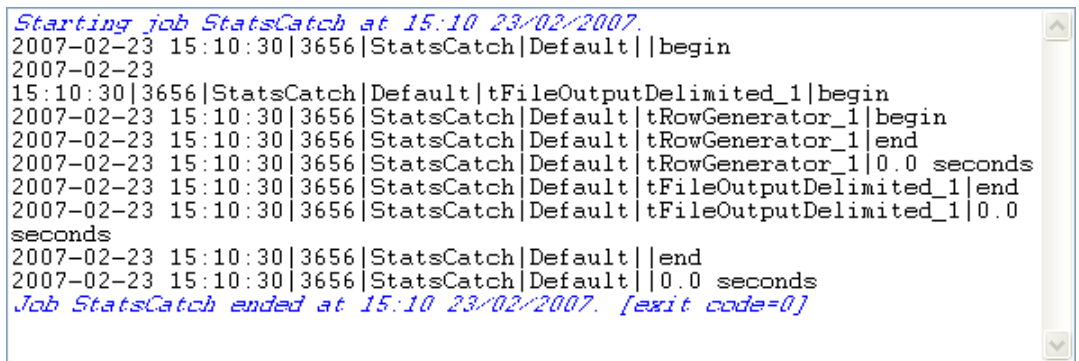

The log shows the Begin and End information for the Job itself and for each of the component used in the Job.

# **tWarn**

## **tWarn Properties**

Both **tDie** and **tWarn** components are closely related to the **tLogCatcher** component.They generally make sense when used alongside a **tLogCatcher** in order for the log data collected to be encapsulated and passed on to the output defined.

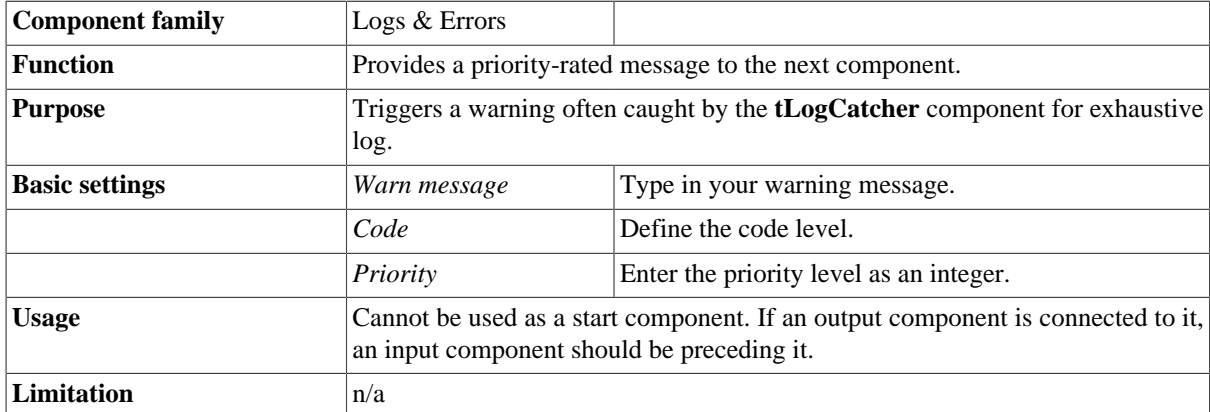

## **Related scenarios**

For use cases in relation with **tWarn**, see **tLogCatcher** scenarios:

- [the section called "Scenario 1: warning & log on entries"](#page-1494-0)
- [the section called "Scenario 2: Log & kill a Job"](#page-1496-0)

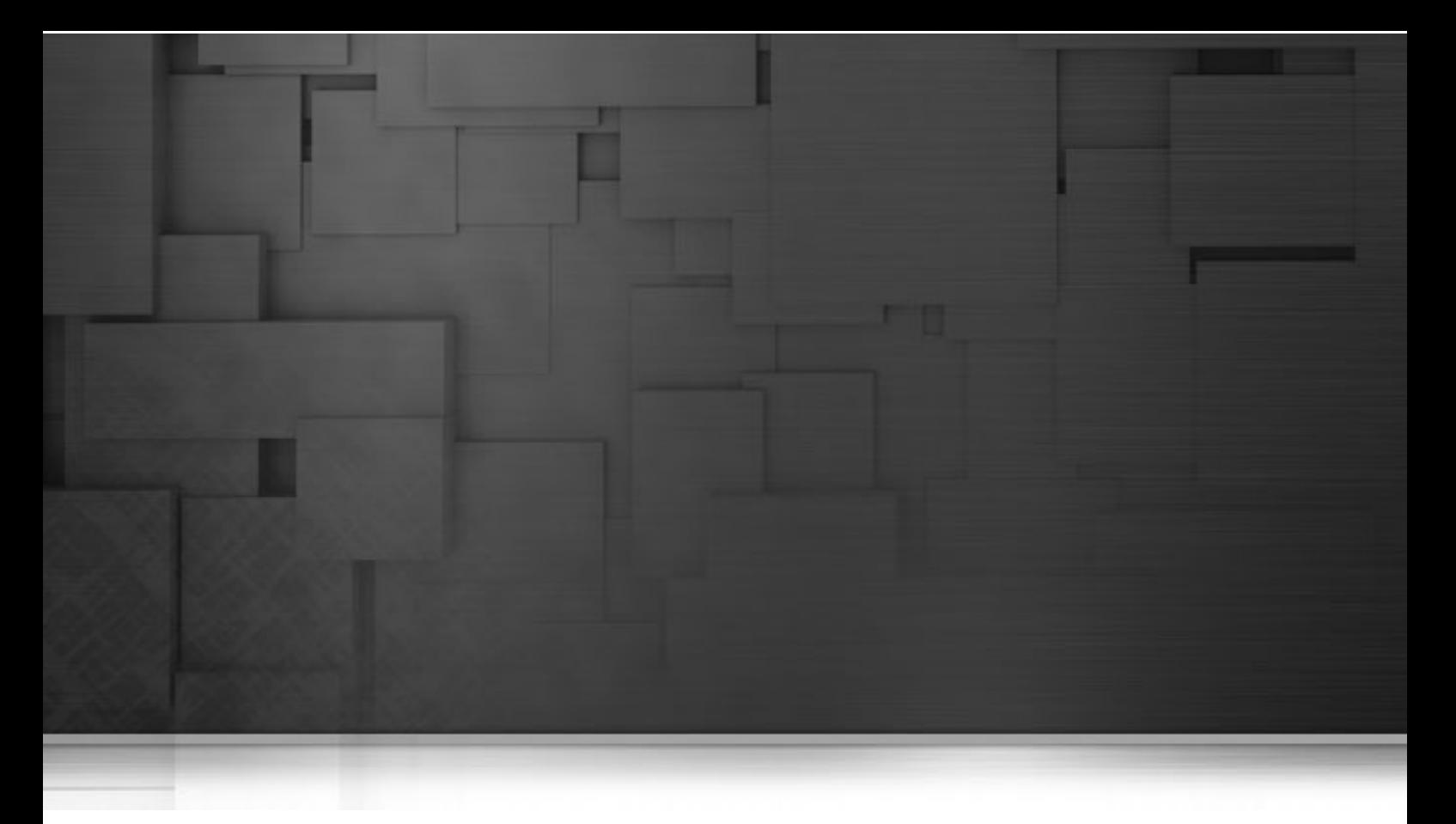

# **Misc group components**

This chapter details the main components that you can find in **Misc** family of the *Talend Open Studio* **Palette**.

The **Misc** family gathers miscellaneous components covering needs such as the creation of sets of dummy data rows, buffering data or loading context variables.

# **tAddLocationFromIP**

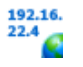

## **tAddLocationFromIP Properties**

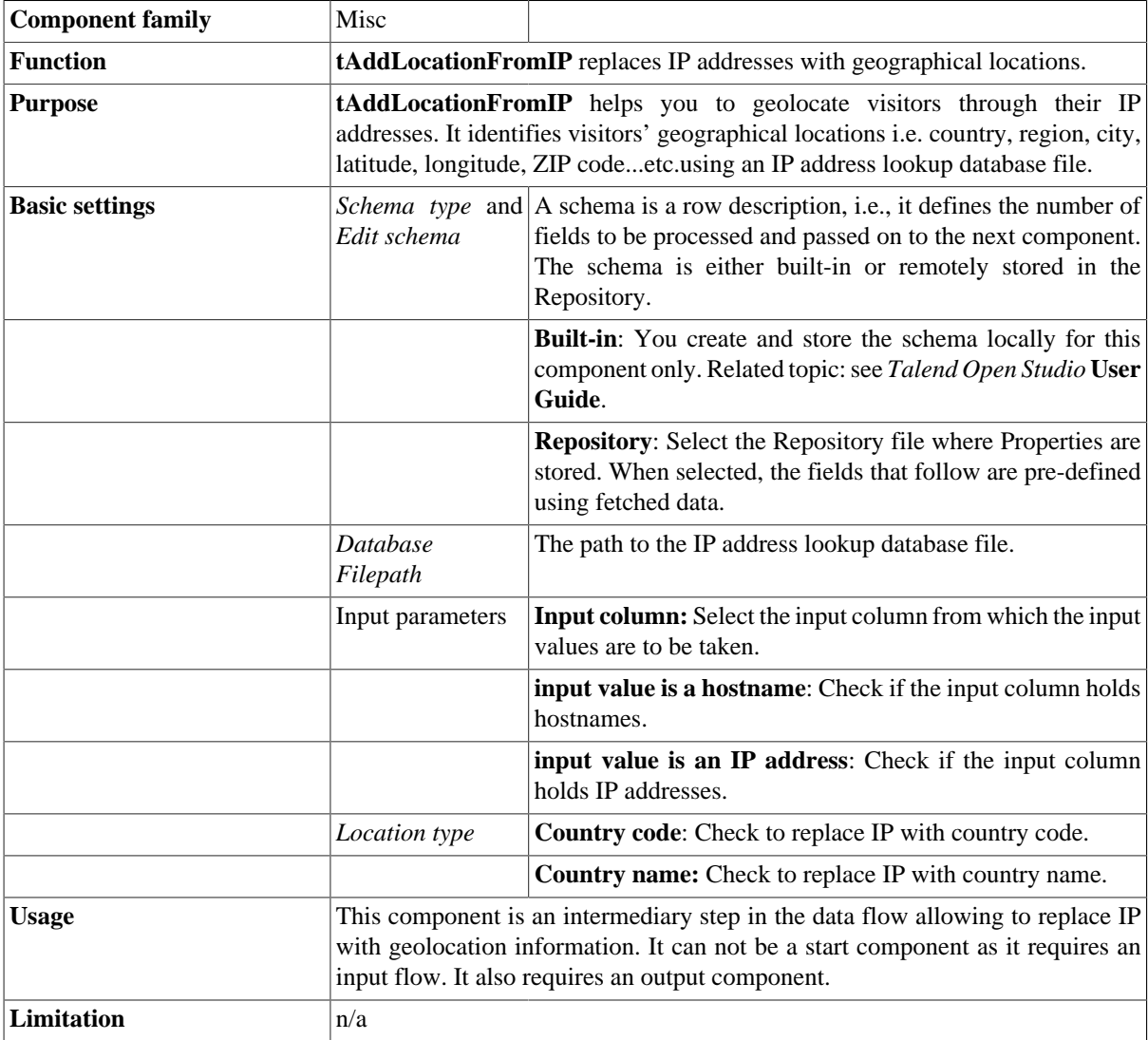

## **Scenario: Identifying a real-world geographic location of an IP**

The following scenario creates a three-component Job that associates an IP with a geographical location. It obtains a site visitor's geographical location based on its IP.

• Drop the following components from the **Palette** onto the design workspace: **tFixedFlowInput**, **tAddLocationFromIP**, and **tLogRow**.

• Connect the three components using **Row Main** links.

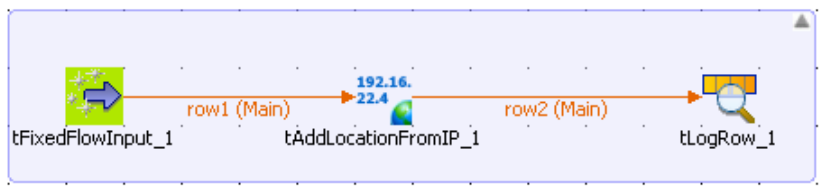

- In the design workspace, select **tFixedFlowInput**.
- Click the **Component** tab to define the basic settings for **tFixedFlowInput**.
- Set the **Schema Type** to **Built-In** and click the three-dot **[...]** button next to **Edit Schema** to define the data you want to use as input. In this scenario, the schema is made of one column that holds an IP address.

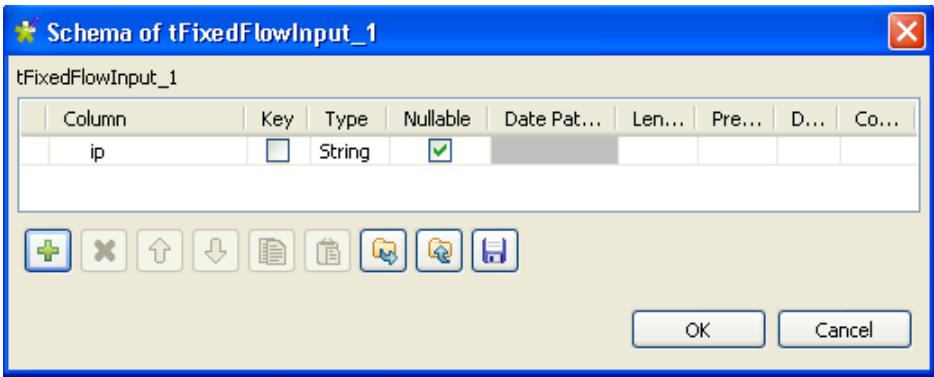

- Click **OK** to close the dialog box, and accept propagating the changes when prompted by the system. The defined column displays in the **Values** panel of the **Basic settings** view.
- Click in the **Value** cell and set the value for the IP address.

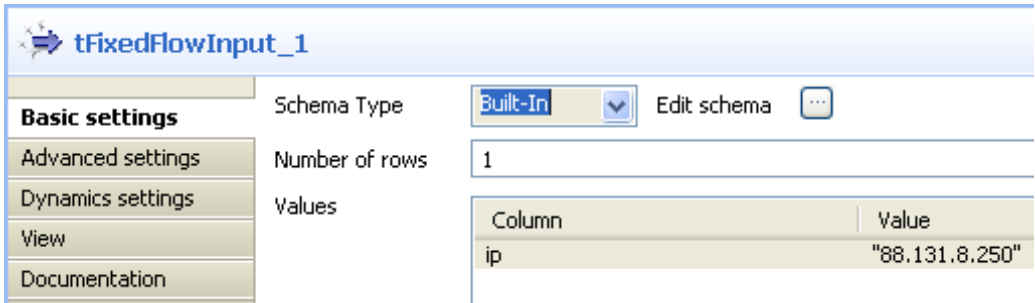

- In the **Number of rows** field, enter the number of rows to be generated.
- In the design workspace, select **tAddLocationFromIP**.
- Click the **Component** tab to define the basic settings for **tAddLocationFromIP**.

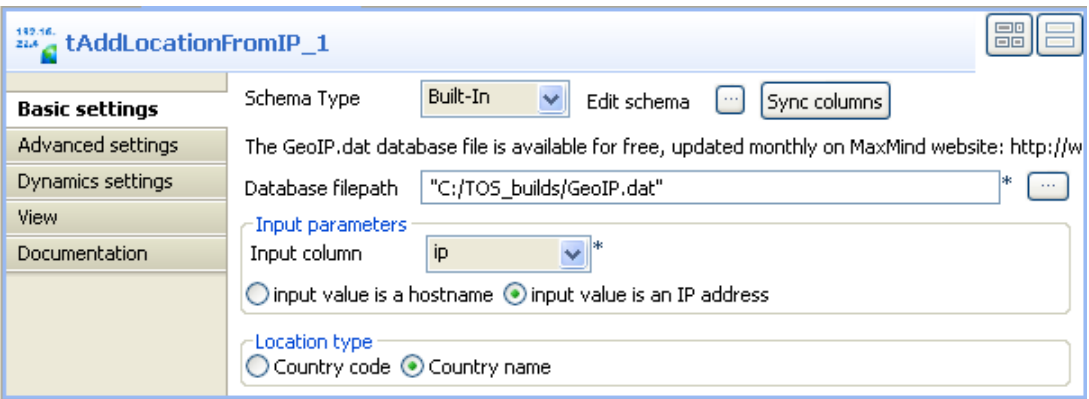

- Click the **Sync columns** button to synchronize the schema with the input schema set with **tFixedFlowInput**.
- Browse to the GeoIP.dat file to set its path in the **Database filepath** field.

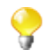

Ensure to download the latest version of the IP address lookup database file from the relevant site as indicated in the **Basic settings** view of **tAddLocationFromIp**.

- In the **Input parameters** panel, set your input parameters as needed. In this scenario, the input column is the *ip* column defined earlier that holds an IP address.
- In the **Location type** panel, set location type as needed. In this scenario, we want to display the country name.
- In the design workspace, select **tLogRow**.
- Click the **Component** tab and define the basic settings for **tLogRow** as needed. In this scenario, we want to display values in cells of a table.
- Save your Job and press **F6** to execute it.

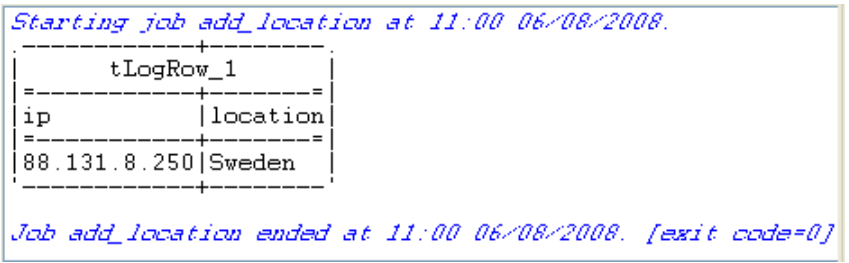

The only row is generated to display the country name that is associated with the set IP address.

# **tBufferInput**

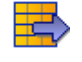

## **tBufferInput properties**

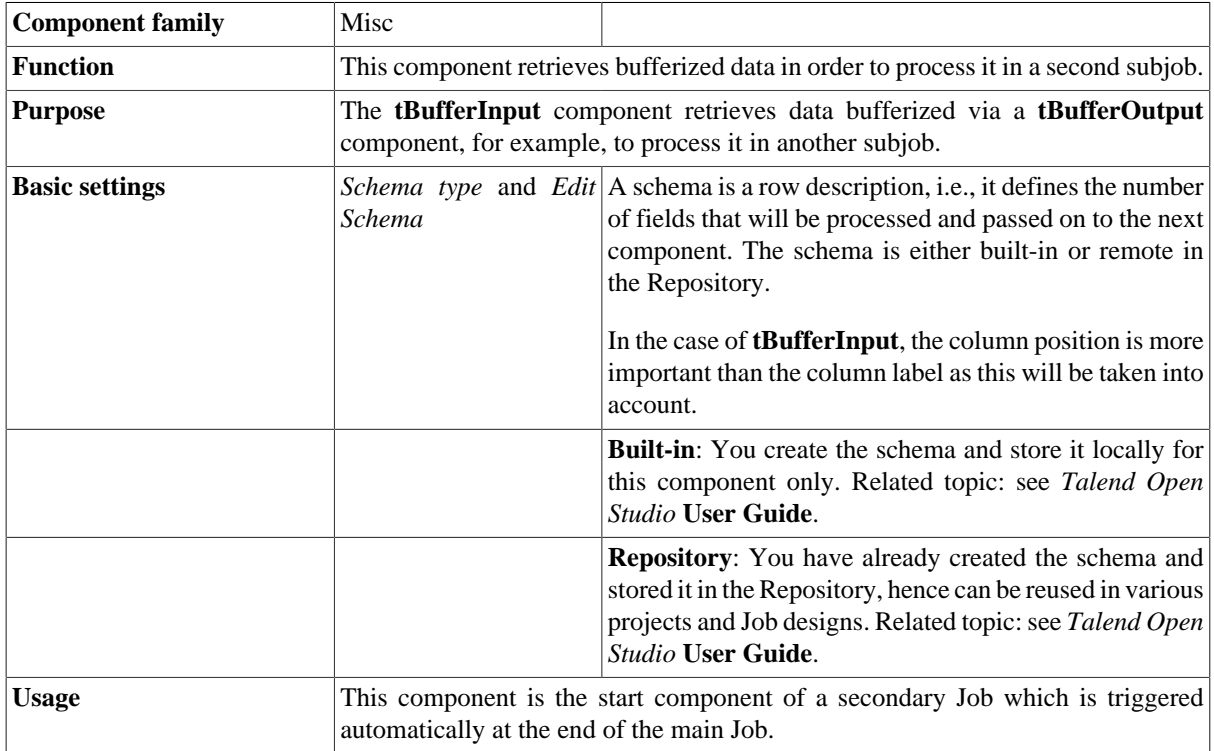

## **Scenario: Retrieving bufferized data**

This scenario describes a Job that retrieves bufferized data from a subjob and displays it on the console.

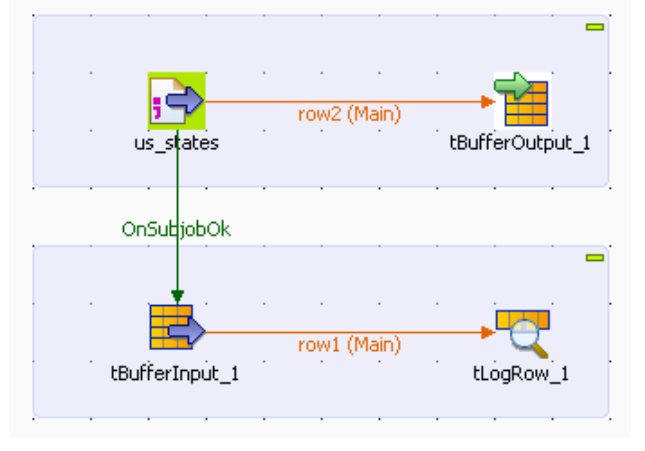

• Drop the following components from the **Palette** onto the design workspace: **tFileInputDelimited** and **tBufferOutput**.

• Select the **tFileInputDelimited** and on the **Basic Settings** tab of the **Component** view, set the access parameters to the input file.

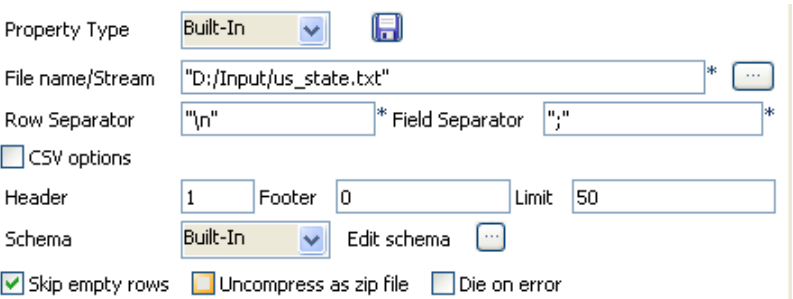

- In the **File Name** field, browse to the delimited file holding the data to be bufferized.
- Define the **Row** and **Field separators**, as well as the **Header**.
- Click **[...]** next to the **Schema type** field to describe the structure of the file.

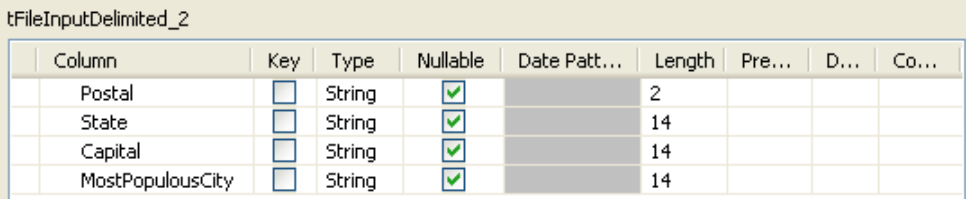

- Describe the **Schema** of the data to be passed on to the **tBufferOutput** component.
- Select the **tBufferOutput** component and set the parameters on the **Basic Settings** tab of the **Component** view.

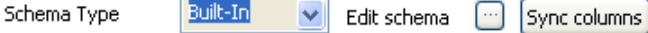

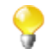

Generally speaking, the schema is propagated from the input component and automatically fed into the **tBufferOutput** schema. But you can also set part of the schema to be bufferized if you want to.

- Drop the **tBufferInput** and **tLogRow** components from the **Palette** onto the design workspace below the subjob you just created.
- Connect **tFileInputDelimited** and **tBufferInput** via a **Trigger** > **OnSubjobOk** link and connect **tBufferInput** and **tLogRow** via a **Row** > **Main** link.
- Double-click **tBufferInput** to set its **Basic settings** in the **Component** view.
- In the **Basic settings** view, click **[...]** next to the **Edit Schema** field to describe the structure of the file.

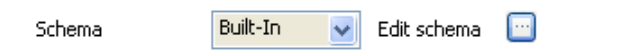

- Use the schema defined for the **tFileInputDelimited** component and click **OK**.
- The schema of the **tBufferInput** component is automatically propagated to the **tLogRow**. Otherwise, doubleclick **tLogRow** to display the **Component** view and click **Sync column**.
- Save your Job and press **F6** to execute it.

```
Starting job BufferFatherJob at 10:41 05/02/2008.
 AL | Alabama | Montgomery | Birmingham
AL|Alabama|Montgomery|Birmingham<br>AK|Alaska|Juneau|Anchorage<br>AZ|Arizona|Phoenix|Phoenix<br>AZ|Arizona|Phoenix|Phoenix<br>AR|Arkansas|Little Rock|Little Rock<br>CA|California|Sacramento|Los Angeles<br>CO|Colorado|Denver|Denver<br>CT|Connec
CI|Connecticut|Hartford|Bridgeport<br>DE|Delaware|Dover|Wilmington<br>FL|Florida|Tallahassee|Jacksonville<br>GA|Georgia|Atlanta|Atlanta<br>HI|Hawaii|Honolulu|Honolulu<br>ID|Idaho|Boise|Boise<br>IL|Illinois|Springfield|Chicago<br>IN|Indiana|Ind
IA|Iowa|Des Moines|Des Moines<br>KS|Kansas|Topeka|Wichita
Ky|Kentucky|Frankfort|Louisville<br>XX|Kentucky|Frankfort|Louisville
```
The standard console returns the data retrieved from the buffer memory.

# **tBufferOutput**

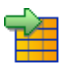

## **tBufferOutput properties**

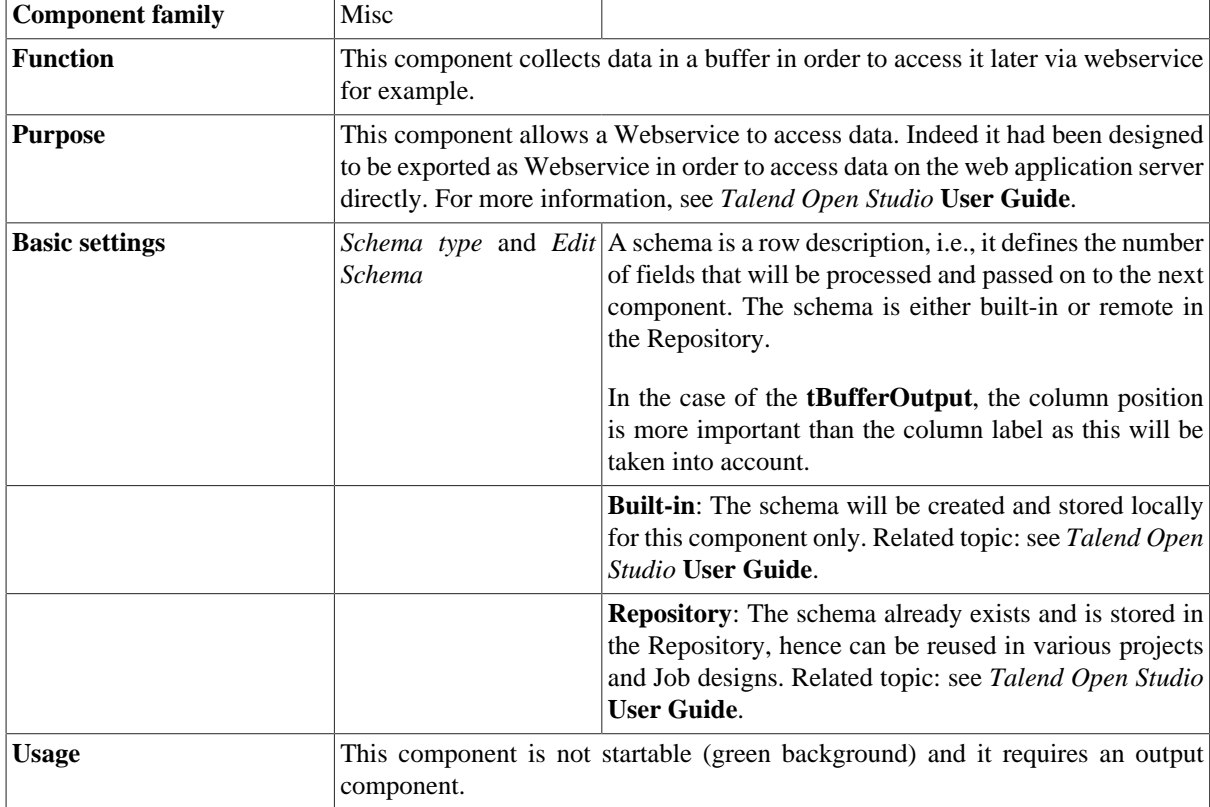

## **Scenario 1: Buffering data (Java)**

This scenario describes an intentionally basic Job that bufferizes data in a child job while a parent Job simply displays the bufferized data onto the standard output console. For an example of how to use **tBufferOutput** to access output data directly on the Web application server, see [the section called "Scenario 2: Buffering output](#page-1513-0) [data on the webapp server".](#page-1513-0)
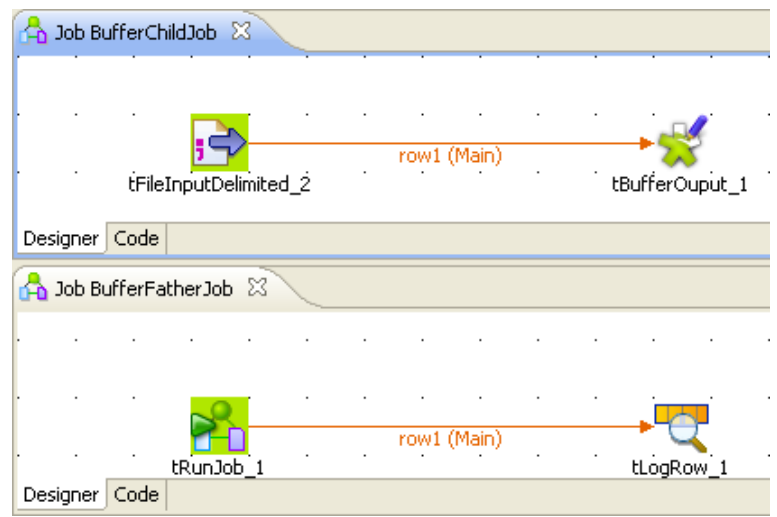

- Create two Jobs: a first Job (*BufferFatherJob*) runs the second Job and displays its content onto the **Run** console. The second Job (*BufferChildJob*) stores the defined data into a buffer memory.
- On the first Job, drop the following components: **tRunJob** and **tLogRow** from the **Palette** to the design workspace.
- On the second Job, drop the following components: **tFileInputDelimited** and **tBufferOutput** the same way.

Let's set the parameters of the second Job first:

• Select the **tFileInputDelimited** and on the **Basic Settings** tab of the **Component** view, set the access parameters to the input file.

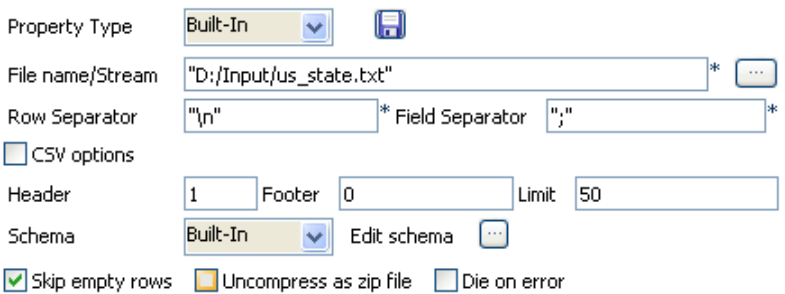

- In **File Name**, browse to the delimited file whose data are to be bufferized.
- Define the **Row** and **Field separators**, as well as the **Header**.

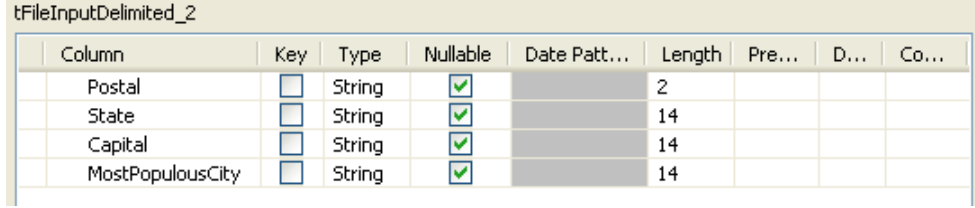

- Describe the **Schema** of the data to be passed on to the **tBufferOutput** component.
- Select the **tBufferOutput** component and set the parameters on the **Basic Settings** tab of the **Component** view.

Schema Type

Built-In  $\checkmark$  Edit schema Sync columns

- Generally the schema is propagated from the input component and automatically fed into the **tBufferOutput** schema. But you could also set part of the schema to be bufferized if you want to.
- Now on the other Job (*BufferFatherJob*) Design, define the parameters of the **tRunJob** component.

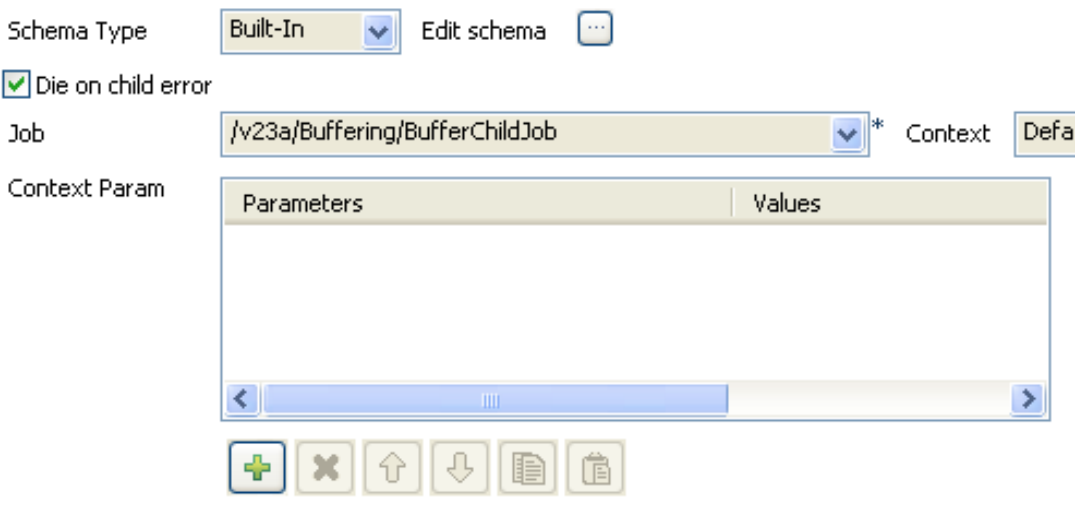

- Edit the Schema if relevant and select the column to be displayed. The schema can be identical to the bufferized schema or different.
- You could also define context parameters to be used for this particular execution. To keep it simple, the default context with no particular setting is used for this use case.

Press **F6** to execute the parent Job. The **tRunJob** looks after executing the child Job and returns the data onto the standard console:

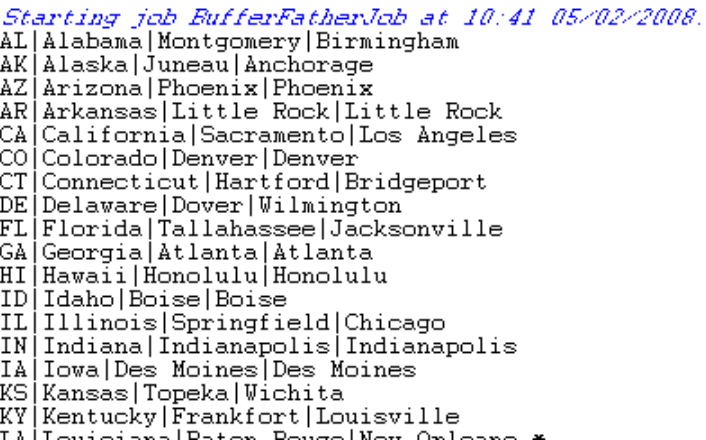

#### <span id="page-1513-0"></span>**Scenario 2: Buffering output data on the webapp server**

This scenario describes a Job that is called as a Webservice and stores the output data in a buffer directly on the server of the Web application. This scenario creates first a Webservice oriented Job with context variables, and next exports the Job as a Webservice.

#### **Creating a Webservice-oriented Job with context variables:**

• Drop the following components from the **Palette** onto the design workspace: **tFixedFlowInput** and **tBufferOutput**.

• Connect **tFixedFlowInput** to **tBufferOutput** using a **Row Main** link.

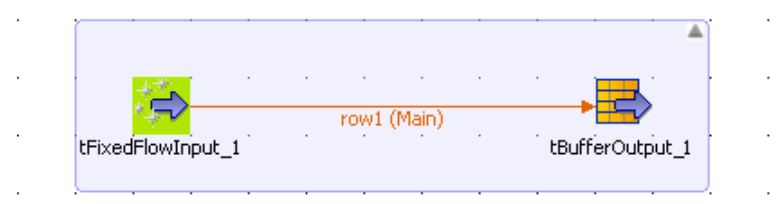

- In the design workspace, select **tFixedFlowInput**.
- Click the **Component** tab to define the basic settings for **tFixedFlowInput**.
- Set the **Schema Type** to **Built-In** and click the three-dot **[...]** button next to **Edit Schema** to describe the data structure you want to create from internal variables. In this scenario, the schema is made of three columns, *now*, *firstname*, and *lastname*.

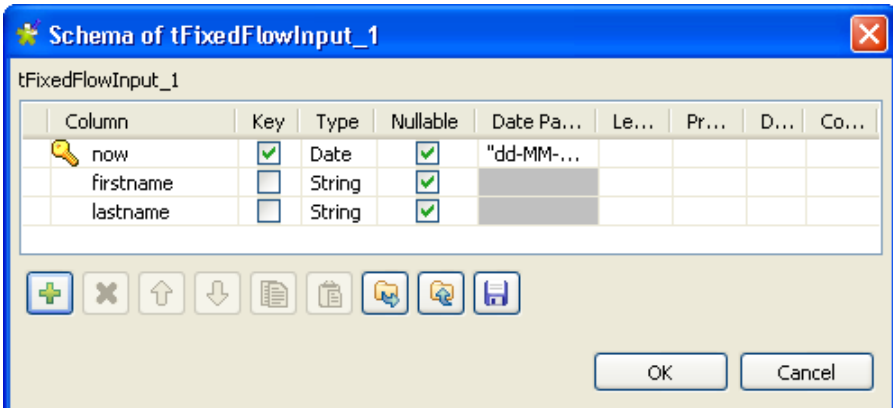

- Click the plus button to add the three parameter lines and define your variables.
- Click **OK** to close the dialog box and accept propagating the changes when prompted by the system. The three defined columns display in the **Values** panel of the **Basic settings** view of **tFixedFlowInput**.

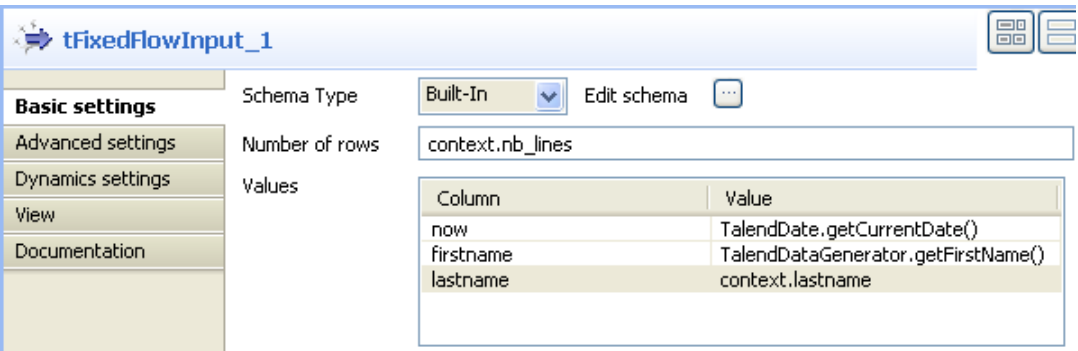

- Click in the **Value** cell of each of the first two defined columns and press **Ctrl+Space** to access the global variable list.
- From the global variable list, select *TalendDate.getCurrentDate()* and *talendDatagenerator.getFirstName*, for the *now* and *firstname* columns respectively.

For this scenario, we want to define two context variables: *nb\_lines* and *lastname*. In the first we set the number of lines to be generated, and in the second we set the last name to display in the output list. The **tFixedFlowInput** component will generate the number of lines set in the context variable with the three columns: *now*, *firstname* and *lastname*. For more information about how to create and use context variables, see *Talend Open Studio* **User Guide**.

To define the two context variables:

- Select **tFixedFlowInput** and click the **Contexts** tab.
- In the **Variables** view, click the plus button to add two parameter lines and define them.

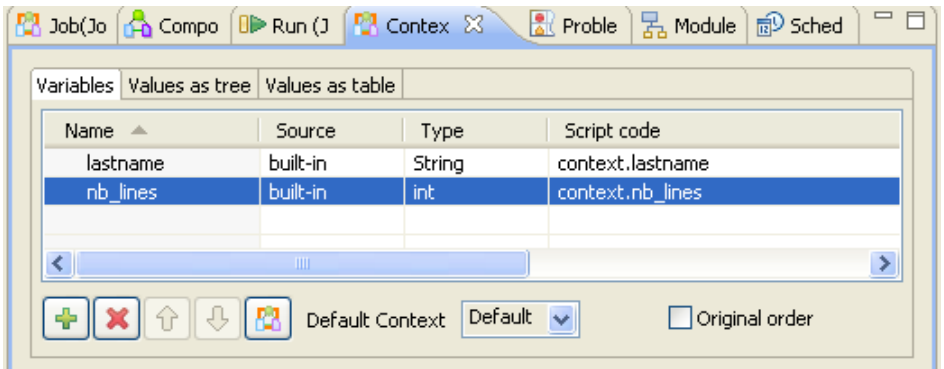

• Click the **Values as table** tab and define the first parameter to set the number of lines to be generated and the second to set the last name to be displayed.

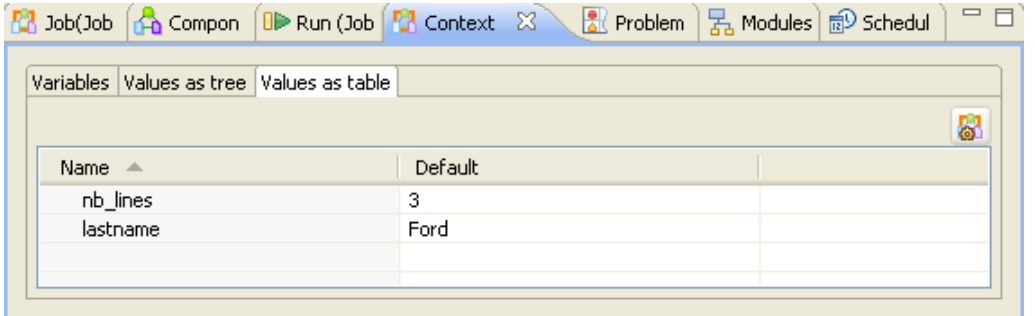

- Click the **Component** tab to go back to the **Basic settings** view of **tFixedFlowInput**.
- Click in the **Value** cell of *lastname* column and press **Ctrl+Space** to access the global variable list.
- From the global variable list, select *context.lastname*, the context variable you created for the last name column.

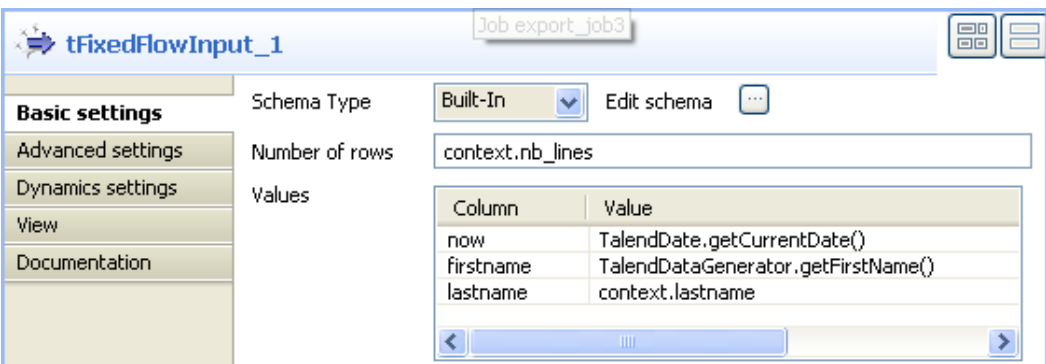

#### **Exporting your Job as a Webservice:**

Before exporting your Job as a Web service, see *Talend Open Studio* **User Guide** for more information.

• In the **Repository** tree view, right-click on the above created Job and select **Export Job Scripts**. The **[Export Job Scripts**] dialog box displays.

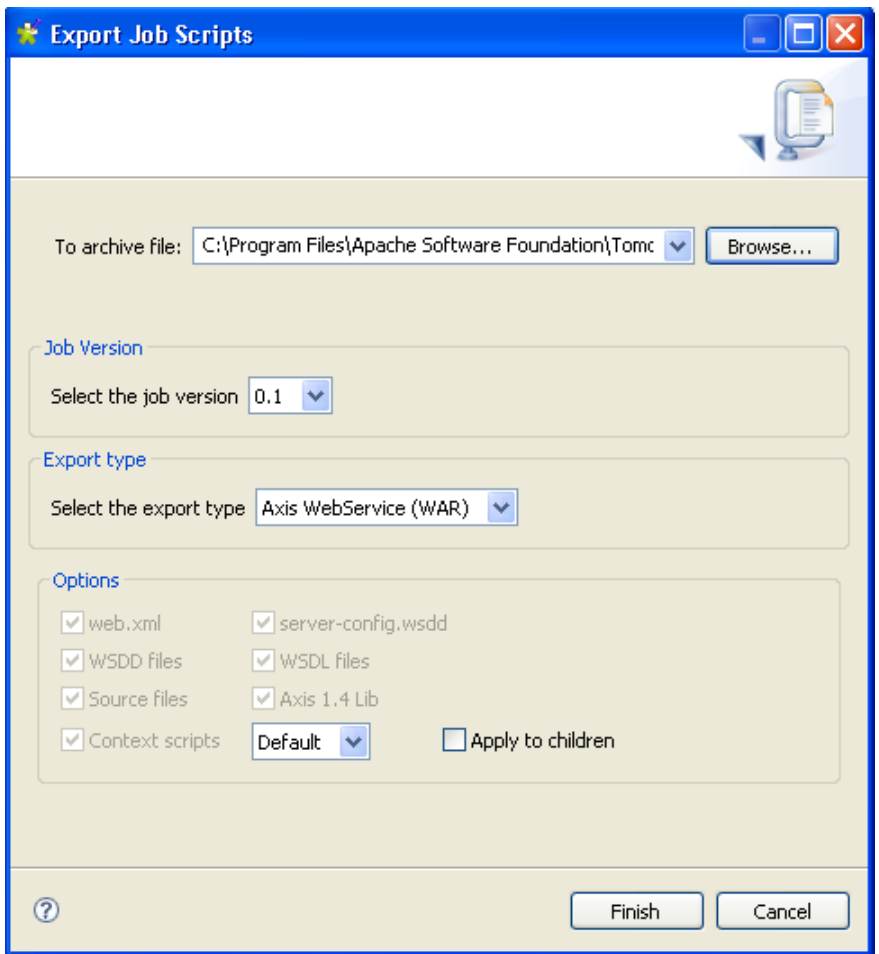

- Click the **Browse...** button to select a directory to archive your Job in.
- In the **Export type** panel, select the export type you want to use in the Tomcat webapp directory (WAR in this example) and click **Finish**. The **[Export Job Scripts]** dialog box disappears.
- Copy the War folder and paste it in a Tomcat webapp directory.

#### **Scenario 3: Calling a Job with context variables from a browser**

This scenario describes how to call the Job you created in scenario 2 from your browser with/without modifying the values of the context variables.

Type the following URL into your browser: *http://localhost:8080//export\_job/services/export\_job3? method=runJob* where "export job" is the name of the webapp directory deployed in Tomcat and "export job3" is the name of the Job.

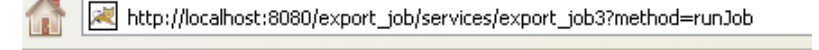

Click **Enter** to execute your Job from your browser.

```
- <soapenv:Envelope>
  - <soapenv: Body>
    - <runJobReturn xsi:type="ns1:runJobReturn">
       - <nsl:item xsi:type="nsl:ArrayOf xsd string">
           <ns1:item xsi:type="xsd:string">31-07-2008</ns1:item>
           <ns1:item xsi:type="xsd:string">William</ns1:item>
           <nsl:item xsi:type="xsd:string">Ford</nsl:item>
         \leqnsl:item
       - <nsl:item xsi:type="nsl:ArrayOf xsd string">
           <ns1:item xsi:type="xsd:string">31-07-2008</ns1:item>
           <ns1:item xsi:type="xsd:string">Millard</ns1:item>
           <nsl:item xsi:type="xsd:string">Ford</nsl:item>
         <sub>ns</sub>:item</sub>
       - <nsl:item xsi:type="nsl:ArrayOf xsd string">
           <nsl:item xsi:type="xsd:string">31-07-2008</nsl:item>
           <nsl:item xsi:type="xsd:string">James</nsl:item>
           <nsl:item xsi:type="xsd:string">Ford</nsl:item>
         </nsl:item>
      </runJobReturn>
    \le/soapenv:Body>
  \le/soapenv:Envelope>
```
The Job uses the default values of the context variables: *nb\_lines* and *lastname*, that is it generates three lines with the current date, first name and Ford as a last name.

You can modify the values of the context variables directly from your browser. To call the Job from your browser and modify the values of the two context variables, type the following URL:

*http://localhost:8080//export\_job/services/export\_job3?method=runJob&arg1=--context\_param %20lastname=MASSY&arg2=--context\_param%20nb\_lines=2.*

%20 stands for a blank space in the URL language. In the first argument "arg1", you set the value of the context variable to display "MASSY" as last name. In the second argument "arg2", you set the value of the context variable to "2" to generate only two lines.

Click **Enter** to execute your Job from your browser.

```
- <soapenv:Envelope>
  - <soapenv: Body>
    - <runJobReturn xsi:type="ns1:runJobReturn">
       - <nsl:item xsi:type="nsl:ArrayOf xsd string">
           <nsl:item xsi:type="xsd:string">31-07-2008</nsl:item>
           <nsl:item xsi:type="xsd:string">Richard</nsl:item>
            <nsl:item xsi:type="xsd:string">MASSY</nsl:item>
         <nsl:item>- <nsl:item xsi:type="nsl:ArrayOf xsd string">
           <nsl:item xsi:type="xsd:string">31-07-2008</nsl:item>
           <nsl:item xsi:type="xsd:string">Theodore</nsl:item>
            <nsl:item xsi:type="xsd:string">MASSY</nsl:item>
         <sub>ns1</sub>:item<sup>5</sup></sub>
       </runJobReturn>
    \le/soapenv:Body>
  </soapenv:Envelope>
```
The Job generates two lines with MASSY as last name.

### **Scenario 4: Calling a Job exported as Webservice in another Job**

This scenario describes a Job that calls another Job exported as a Webservice using the **tWebServiceInput**. This scenario will call the Job created in scenario 2.

- Drop the following components from the **Palette** onto the design workspace: **tWebServiceInput** and **tLogRow**.
- Connect **tWebserviceInput** to **tLogRow** using a **Row Main** link.

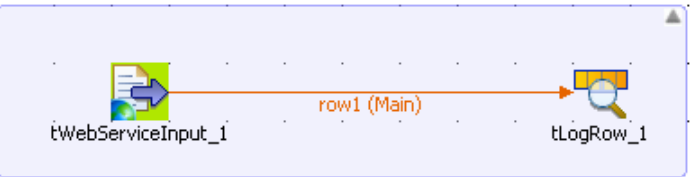

- In the design workspace, select **tWebServiceInput**.
- Click the **Component** tab to define the basic settings for **tWebServiceInput**.

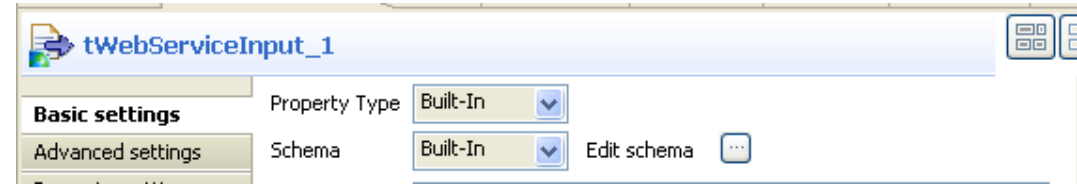

• Set the **Schema Type** to **Built-In** and click the three-dot **[...]** button next to **Edit Schema** to describe the data structure you want to call from the exported Job. In this scenario, the schema is made of three columns, *now*, *firstname*, and *lastname*.

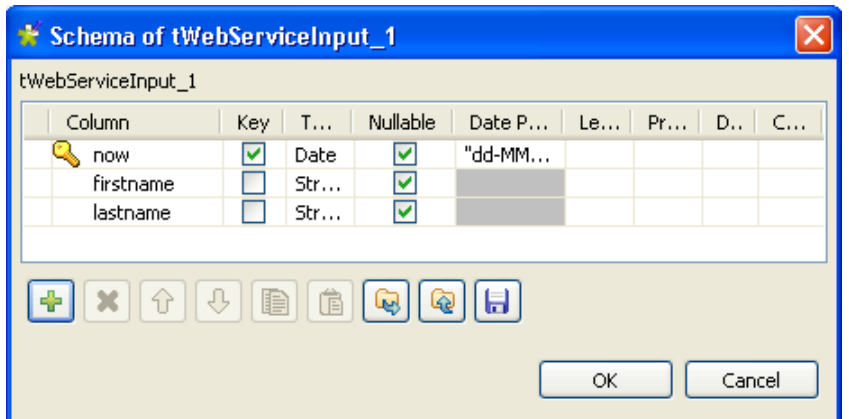

- Click the plus button to add the three parameter lines and define your variables.Click **OK** to close the dialog box.
- In the **WSDL** field of the **Basic settings** view of **tWebServiceInput**, enter the URL *http://localhost:8080/ export\_job/services/export\_job3?WSDL* where "export\_job" is the name od the webapp directory where the Job to call is stored and "export job3" is the name of the Job itself.

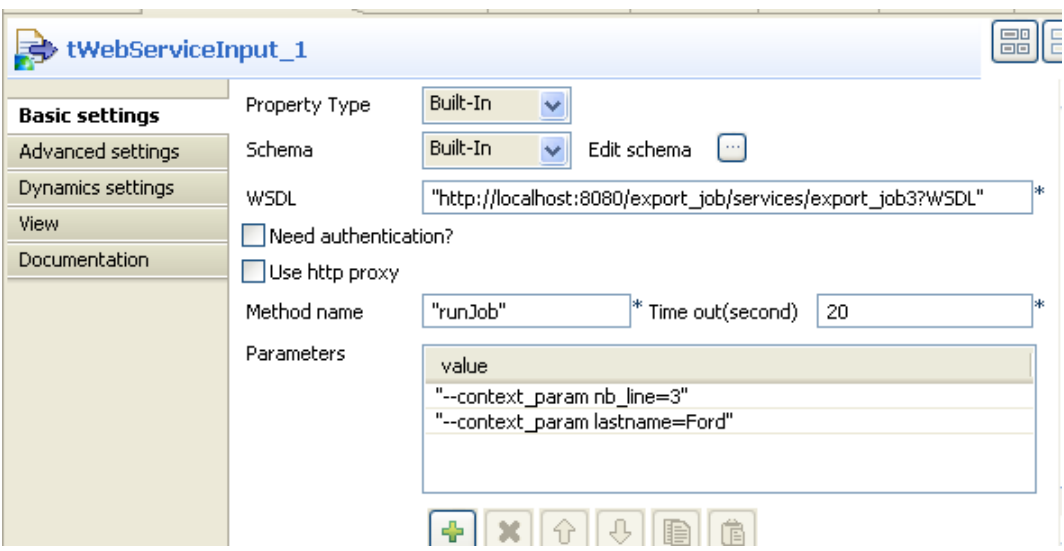

- In the **Method name** field, enter *runJob*.
- In the **Parameters** panel, Click the plus button to add two parameter lines to define your context variables.
- Click in the first **Value** cell to enter the parameter to set the number of generated lines using the following syntax: *--context\_param nb\_line=3.*
- Click in the second **Value** cell to enter the parameter to set the last name to display using the following syntax: *--context\_param lastname=Ford.*
- Select **tLogRow** and click the **Component** tab to display the component view.
- Set the **Basic settings** for the **tLogRow** component to display the output data in a tabular mode. For more information, see [the section called "tLogRow"](#page-1498-0).
- Save your Job and press **F6** to execute it.

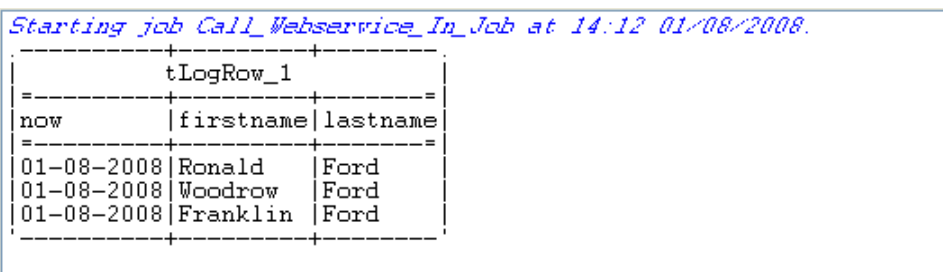

Job Call\_Webservice\_In\_Job ended at 14:12 01/08/2008. [exit code=0]

The system generates three columns with the current date, first name, and last name and displays them onto the log console in a tabular mode.

# **tContextDump**

## 阁

### **tContextDump properties**

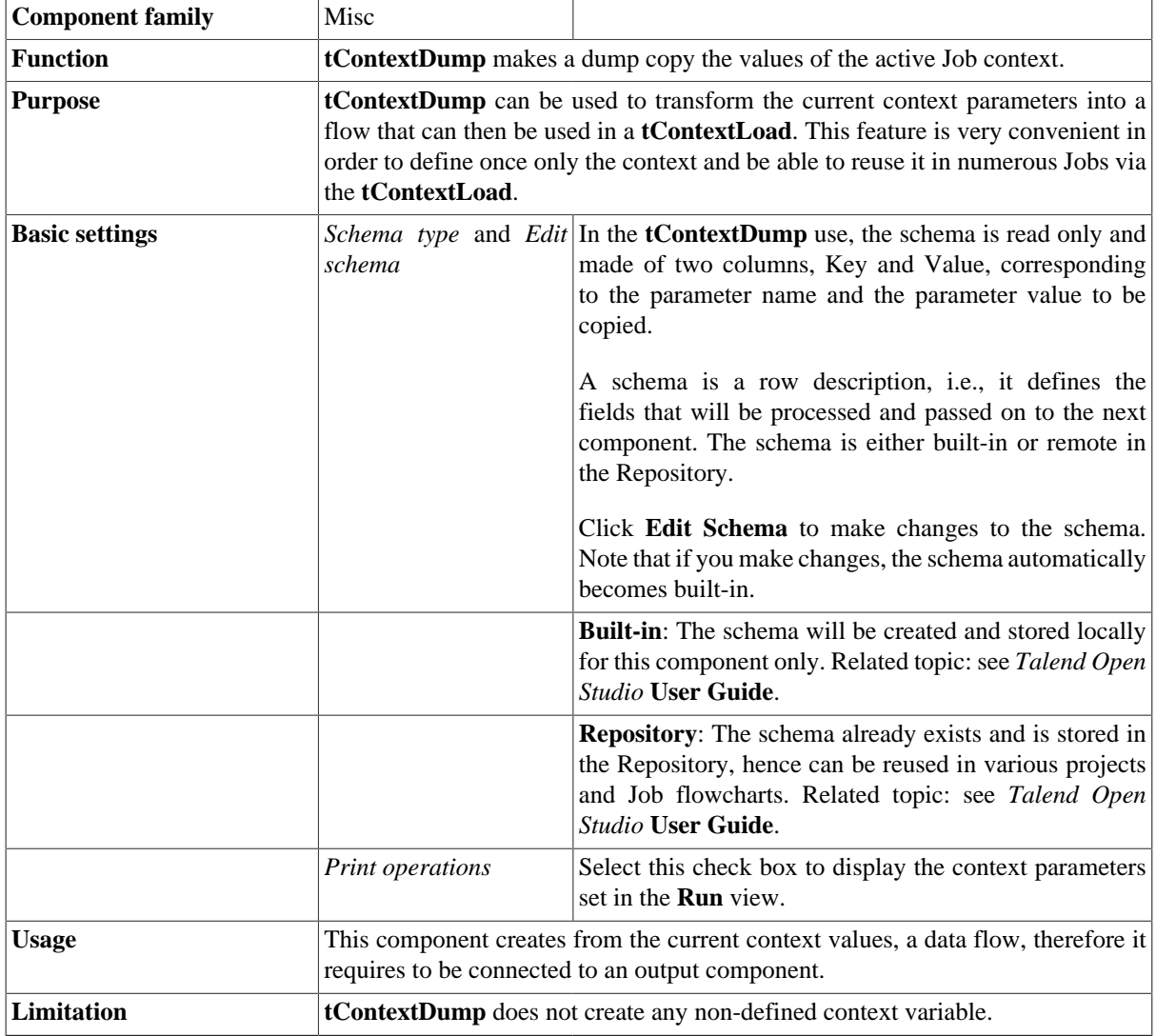

### **Related Scenario**

No scenario is available for this component yet.

# **tContextLoad**

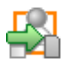

### **tContextLoad properties**

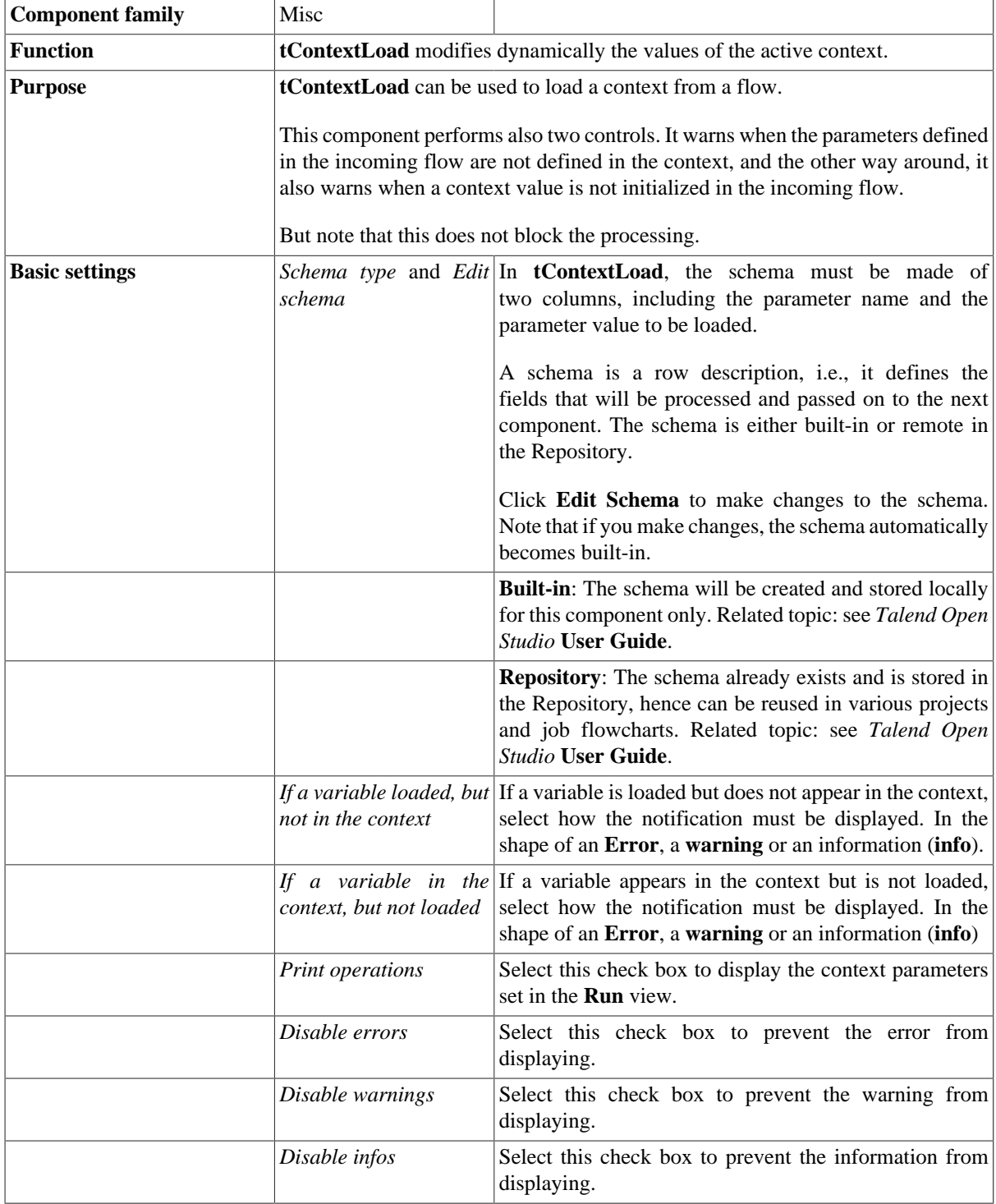

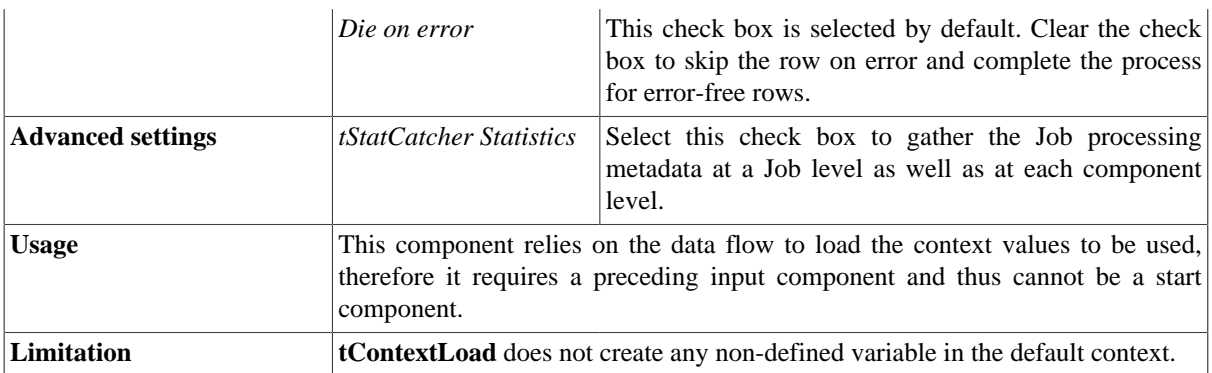

#### **Scenario: Dynamic context use in MySQL DB insert**

This scenario is made of two subjobs. The first subjob aims at dynamically load the context parameters, and the second subjob uses the loaded context to display the content of a DB table.

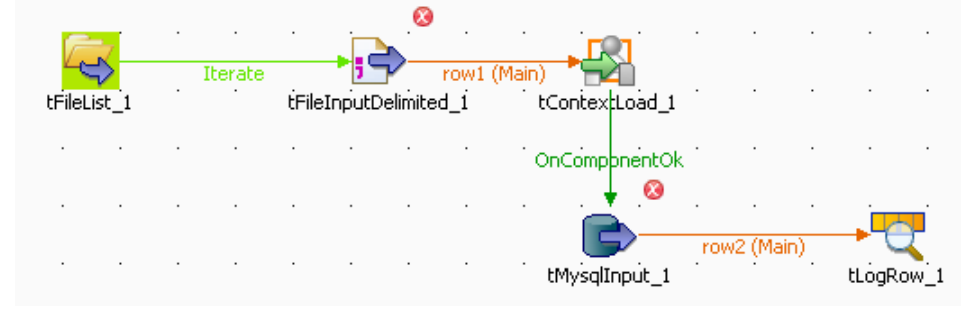

- For the first subjob, drop a **tFilelist**, **tFileInputDelimited**, **tContextLoad** from the **Palette** to the design workspace.
- Drop **tMysqlInput** and a **tLogRow** the same way for the second subjob.
- Connect all the components together.
- Create as many delimited files as there are different contexts and store them in a specific directory, named *Contexts*. In this scenario, *test.txt* contains the local database connection details for testing purpose. And *prod.txt* holds the actual production db details.
- Each file is made of two fields, contain the parameter name and the corresponding value, according to the context.

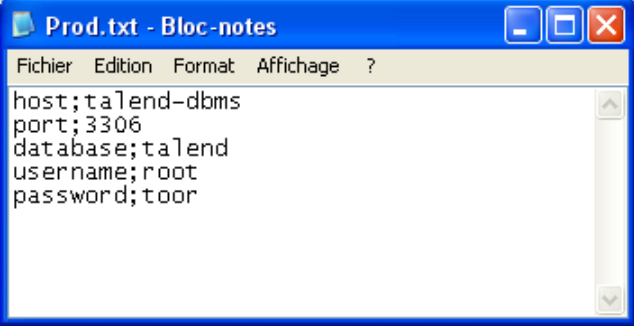

• In the **tFileList** component **Basic settings** panel, select the directory where both context files, *test* and *prod*, are held.

- In the **tFileInputDelimited** component **Basic settings** panel, press **Ctrl+Space bar** to access the global variable list. Select tFileList\_1.CURRENT\_FILEPATH to loop on the context files' directory.
- Define the schema manually (Built-in). It contains two columns defined as: *Key* and *Value*.
- Accept the defined schema to be propagated to the next component (**tContextLoad**).
- For this scenario, select the **Print operations** check box in order for the context parameters in use to be displayed on the **Run** panel.
- Then double-click to open the **tMySQLInput** component **Basic settings**.
- For each of the field values being stored in a context file, press **F5** and define the user-defined context parameter. For example: The **Host** field has for value parameter context.host, as the parameter name is *host* in the context file. Its actual value being *talend-dbms*.

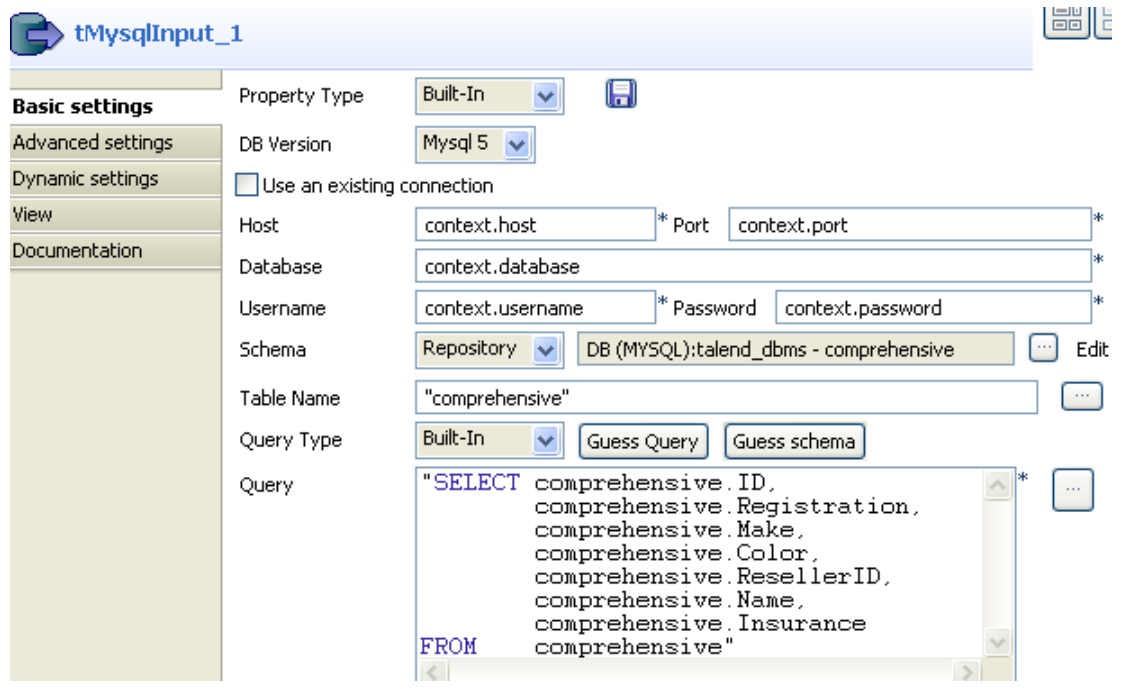

- Then fill in the **Schema** information. If you stored the schema in the **Repository Metadata**, then you can retrieve it by selecting **Repository** and the relevant entry in the list.
- In the **Query** field, type in the SQL query to be executed on the DB table specified. In this case, a simple SELECT of the columns of the table, which will be displayed on the **Run** tab, through the **tLogRow** component.
- Eventually, press **F6** to run the Job.

```
Starting job tContextLoad at 16:19 05/03/2010.
tContextLoad_1 set key "host" with value
                                                              "talend-dbms"
                                  nost with value tales<br>"port" with value "3306"<br>"database" with value "
tContextLoad<sup>1</sup> set key
tContextLoad<sup>1</sup> set key
                                                                    "talend"
                                  uatabase with value tale:<br>"username" with value "root"
tContextLoad_1 set key
contextLoad I set key username with value root<br>tContextLoad 1 set key "password" with value "toor"<br>12|4322 DP 76|BMW|purple|1|vaesneng|DFA6968
15|0142 CB 08|BMW|yellow|9|mauant|GCY8927
18|8545 GP
                25 | Mercedes | pink | 2 | vaesot | BNC6696
24 | 5382 KC 94 | Volkswagen | grey | 10 | otbouh | GZE3017
40 8386 GH 71 Mercedes orange 8 carmau
67 0261 PY 55 Honda green | 6 hirtken | QXK4682
70|1850 CL 46|Mercedes|purple|7|oinegal1|WAS9249<br>77|5653 HW 34|Toyota|yellow|2|carbone|GLN1029
91|6016 DF 08 Renault | pink | 5 | nanhirt | HWR9250
```
The context parameters as well as the select values from the DB table are all displayed on the **Run** view.

# **tFixedFlowInput**

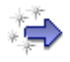

### **tFixedFlowInput properties**

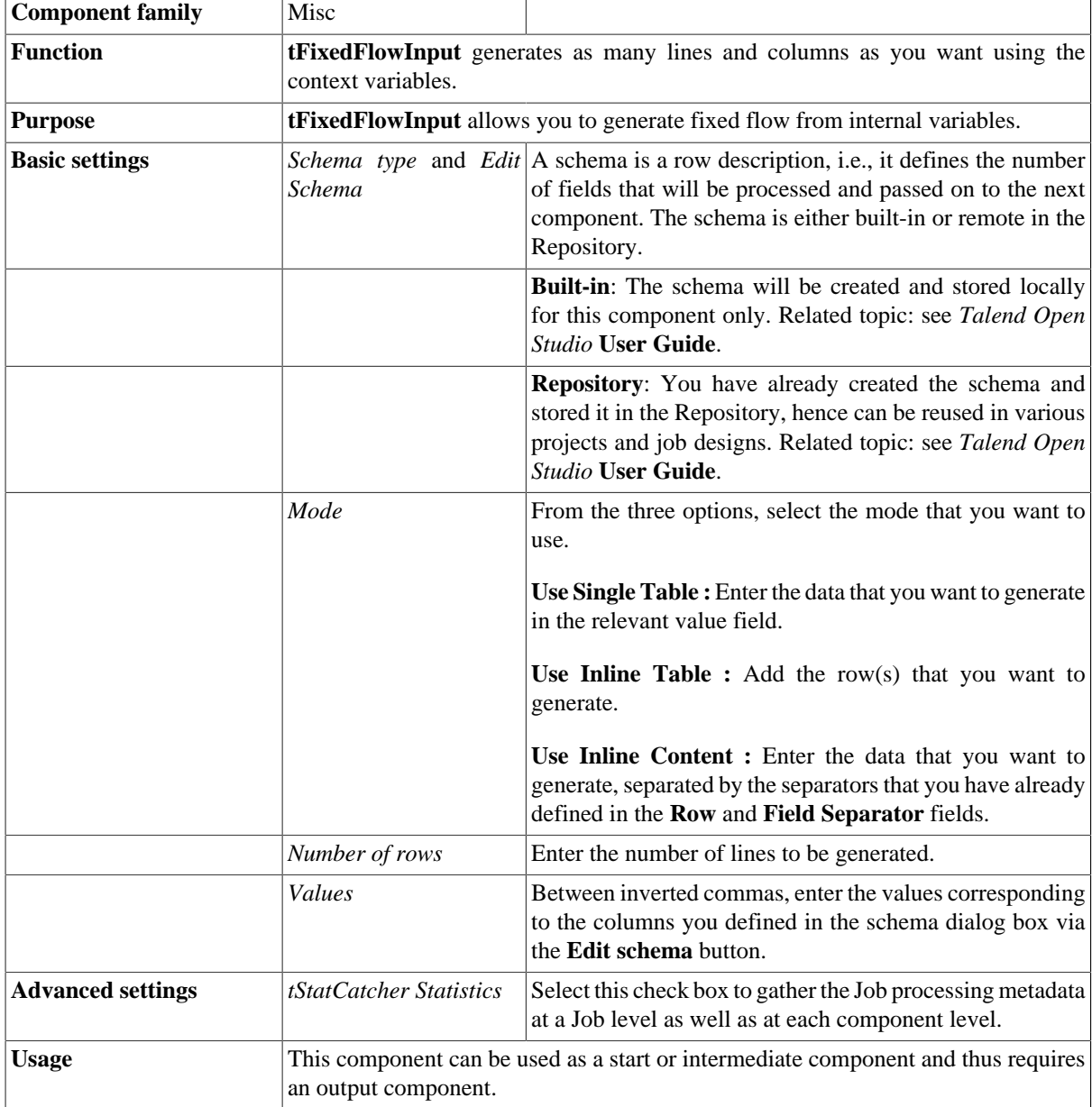

### **Related scenarios**

For related scenarios, see:

• [the section called "Scenario 2: Buffering output data on the webapp server"](#page-1513-0).

- [the section called "Scenario: Iterating on a DB table and listing its column names".](#page-731-0)
- [the section called "Scenario: Filtering and searching a list of names".](#page-1611-0)

# **tMemorizeRows**

 $\mathbf{M}$ 

# **tMemorizeRows properties**

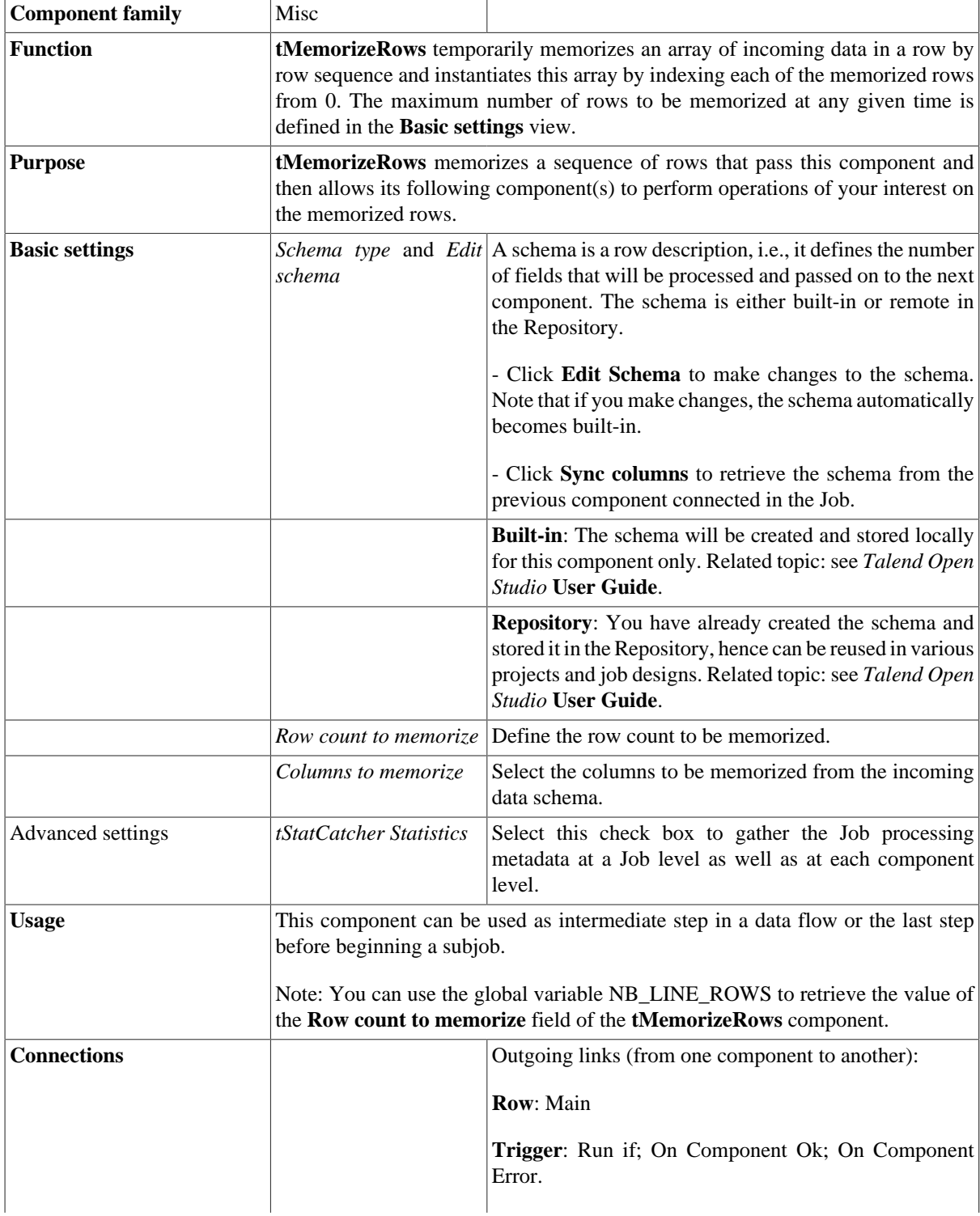

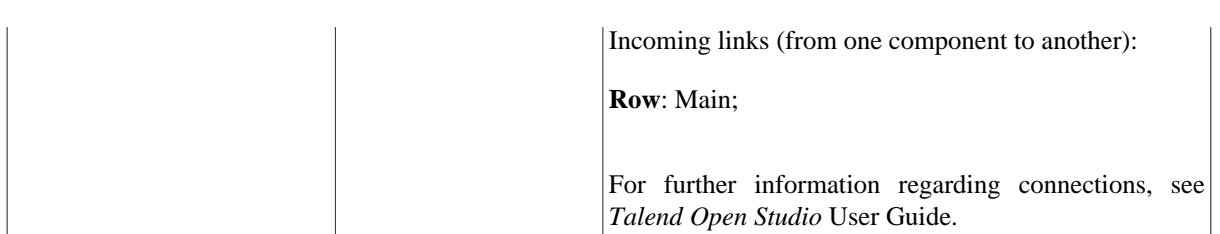

#### **Scenario: Counting the occurrences of different ages**

This scenario counts how many different ages there are within a group of 12 customers. In this scenario, the customer data is generated at random.

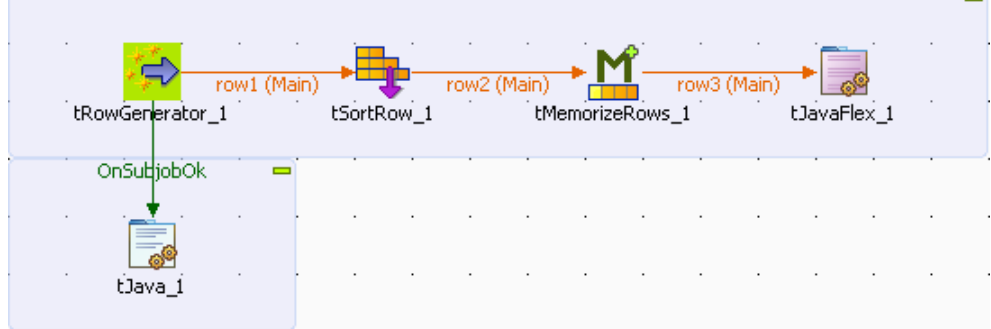

This Job uses 5 components which are:

- **tRowGenerator**: it generates 12 rows of customer data containing IDs, names and ages of the 12 customers.
- **tSortRow**: it sorts the 12 rows according to the age data.
- **tMemorizeRows**: it temporarily memorizes a specific number of incoming data rows at any give time and indexes the memorized data rows.
- **tJavaFlex**: it compares the age values of the data memorized by the preceding component, counts the occurrences of different ages and displays these ages in the **Run** view.
- **tJava**: it displays the number of occurrences of different ages.

To replicate this scenario, proceed as follows:

- Drop **tRowGenerator**, **tSortRow**, **tMemorizeRows**, **tJavaFlex** and **tJava** on the design workspace.
- Right-click **tRowGenerator** In the contextual menu, select the **Row > Main** link.
- Click **tSortRow** to link these two components.
- Do the same to link together **tSortRow**, **tMemorizeRows** and **tJavaFlex** using the **Row > Main** link.
- Right-click **tRowGenerator** In the contextual menu, select the **Trigger > On Subjob Ok** link.
- Click **tJava** to link these two components.
- Double click the **tRowGenerator** component to open the its editor.

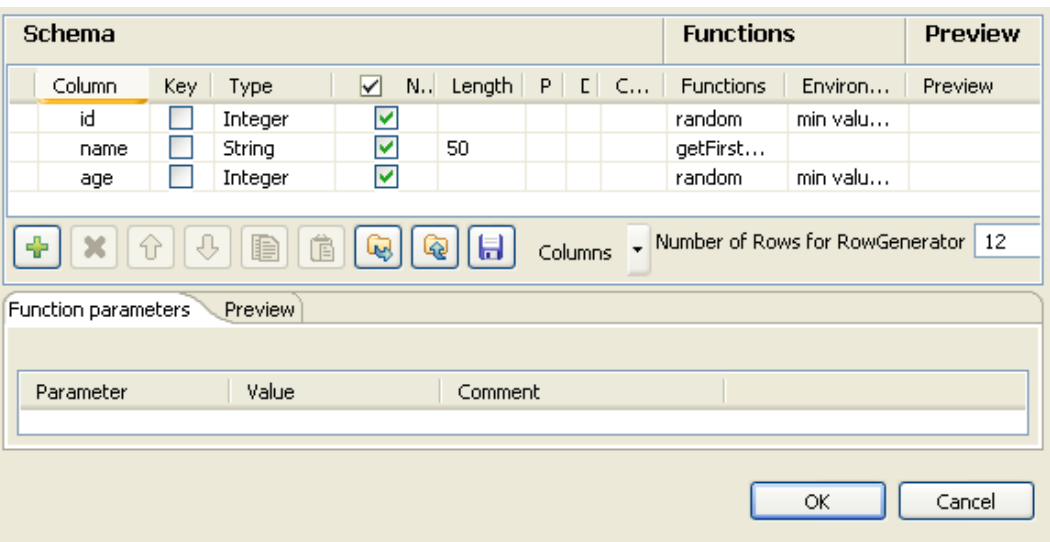

- In this editor, click the plus button three times to add three columns and name them as: *id, name, age*.
- In the **Type** column, select **Integer** for *id* and *age*.
- In the **Length** column, enter *50* for *name*.
- In the **Functions** column, select **random** for *id* and *age*, then select **getFirstName** for *name*.
- In the field of **Number of Rows for RowGenerator**, type in 12.
- In the **Column** column, click *age* to open its corresponding **Function parameters** view in the lower part of this editor.

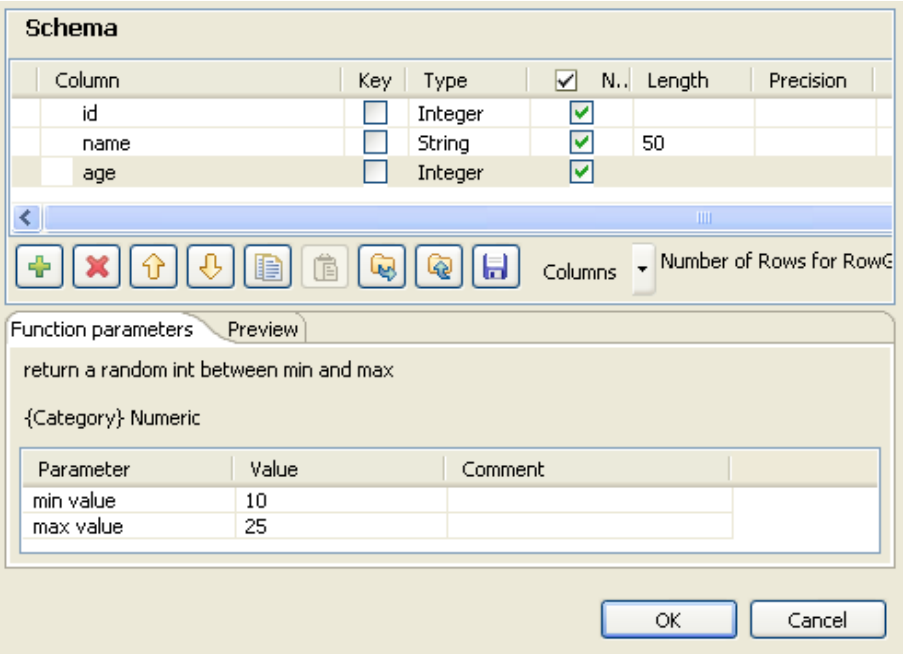

- In the **Value** column of the **Function parameters** view, type in the minimum age and maximum age that will be generated for the 12 customers. In this example, they are 10 and 25.
- Click **OK** to save the configuration.
- In the dialog box that pops up, click **OK** to propagate the change to the other components.

• Double click **tSortRow** to open its **Component** view.

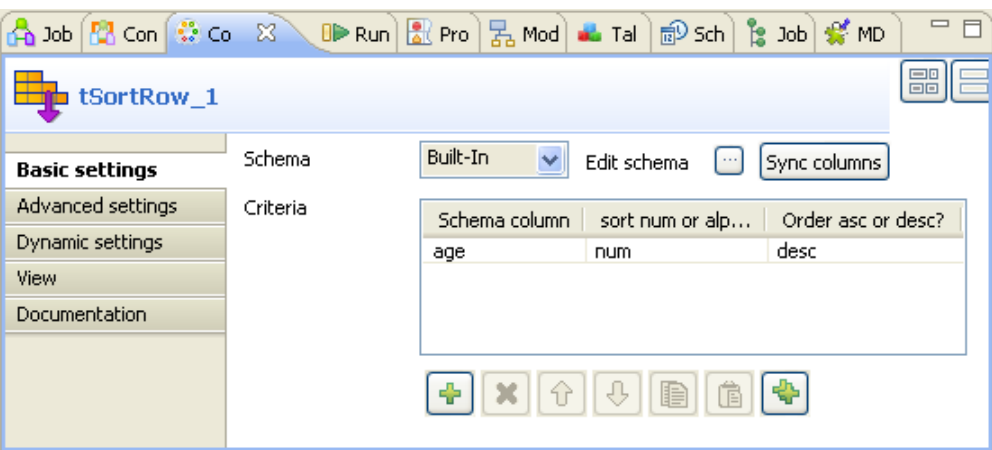

- In the **Criteria** table, click the plus button to add one row.
- In the **Schema column** column, select the data column you want to base the sort on. In this example, select *age* as it is the ages that should be compared and counted.
- In the **Sort num or alpha** column, select the type of the sort. In this example, as *age* is integer, select **num**, that is numerical, for this sort.
- In the **Order asc or desc** column, select **desc** as the sort order for this scenario.
- Double click **tMemorizeRows** to open its **Component** view.

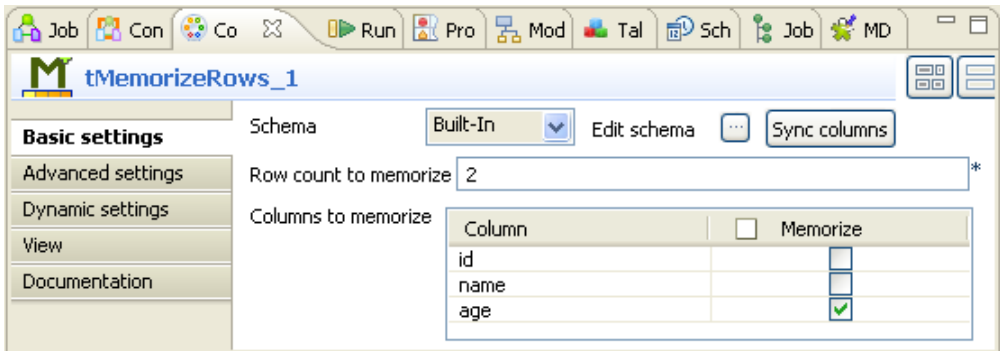

- In the **Row count to memorize** field, type in the maximum number of rows to be memorized at any given time. As you need to compare ages of two customers for each time, enter *2*. Thus this component memorizes two rows at maximum at any given moment and always indexes the newly incoming row as 0 and the previously incoming row as 1.
- In the **Memorize** column of the **Columns to memorize** table, select the check box(es) to determine the column(s) to be memorized. In this example, select the check box corresponding to *age*.
- Double click **tJavaFlex** to open its **Component** view.

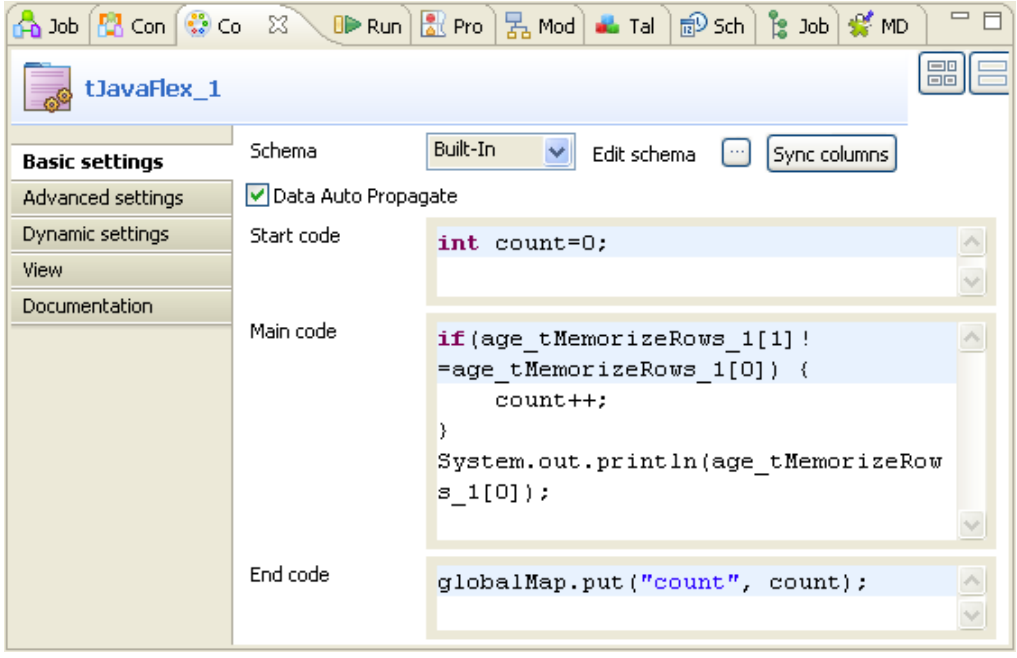

- In the **Start code** area, enter the Java code that will be called during the initialization phase. In this example, type in int  $count=0$ ; in order to declare a variable *count* and assign the value  $\theta$  to it.
- In the **Main code** area, enter the Java code to be applied for each row in the data flow. In this scenario, type in

```
if(age_tMemorizeRows_1[1]!=age_tMemorizeRows_1[0])
{
 count++;
}
System.out.println(age_tMemorizeRows_1[0]);
```
This code compares two ages memorized by **tMemorizeRows** each time and count one change every time when the ages are found different. Then this code displays the ages that have been indexed as 0 by **tMemorizeRows**.

- In the **End code** area, enter the Java code that will be called during the closing phase. In this example, type in globalMap.put("count", count); to output the count result.
- Double click **tJava** to open its **Component** view.

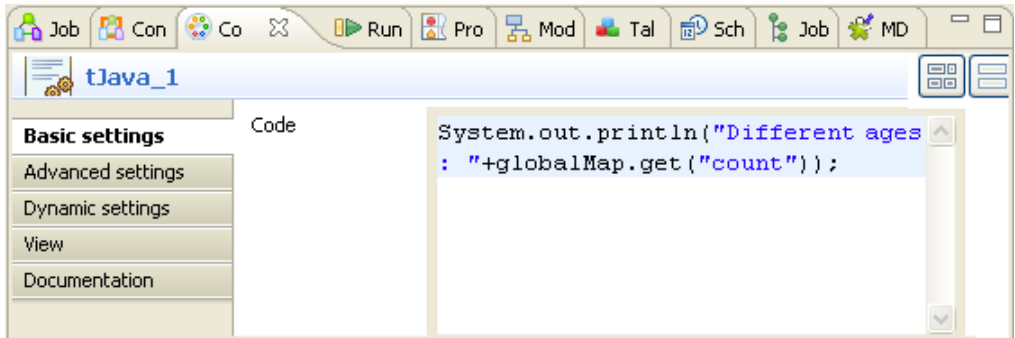

- In the **Code** area, type in the code System.out.println("Different ages : "+globalMap.get("count")); to retrieve the count result.
- Press **F6** to run the Job. Then the result displays in the console of the **Run** view.

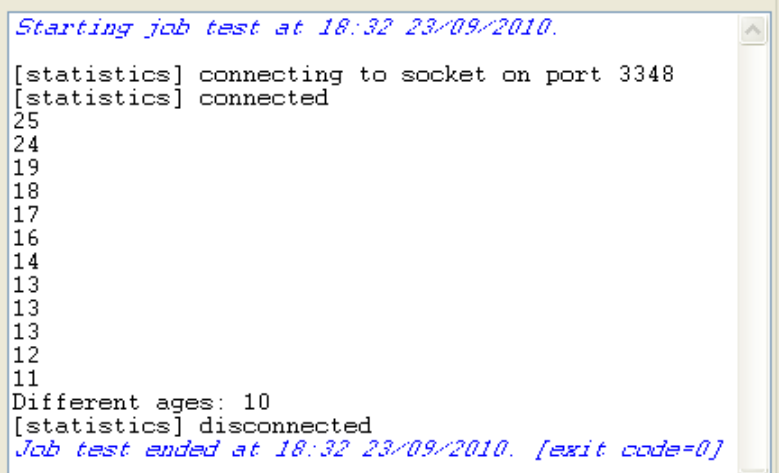

In the console, you can read that there are 10 different ages within the group of 12 customers.

# **tMsgBox**

 $\frac{1}{\mathbb{Z}}$ 

### **tMsgBox properties**

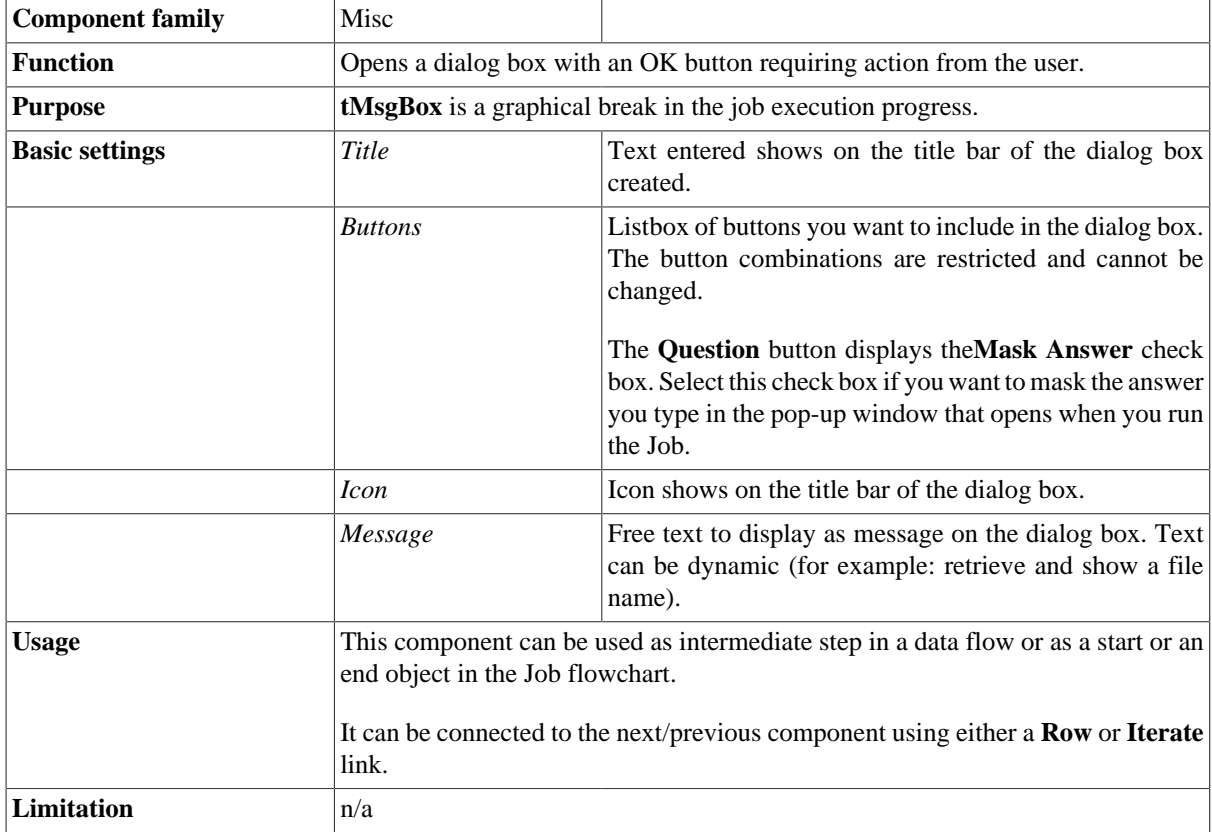

### **Scenario: 'Hello world!' type test**

The following scenario creates a single-component Job, where **tMsgBox** is used to display the pid (process id) in place of the traditional "Hello World!" message.

- Drop a **tMsgBox** component from the **Palette** to the design workspace.
- Define the dialog box display properties:

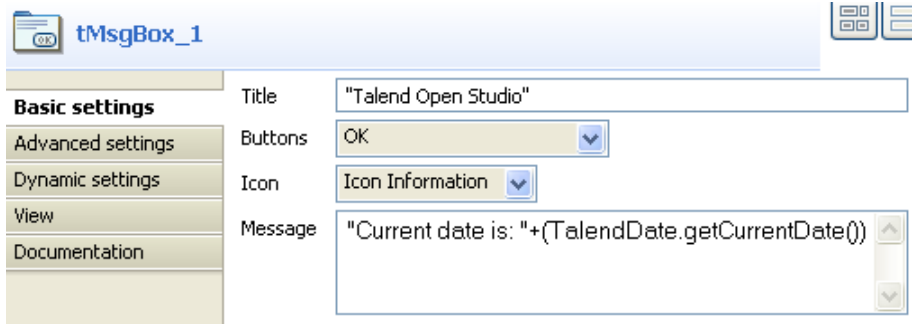

- 'Title' is the message box title, it can be any variable.
- In the Message field, enter "Current date is: " between double quotation marks. Then click CTRL+Space to display the autocompletion list and select the following system routine, TalendDate.getCurrentDate. Put brackets around this routine.
- Switch to the **Run** tab to execute the Job defined.

The Message box displays the message and requires the user to click **OK** to go to the next component or end the Job.

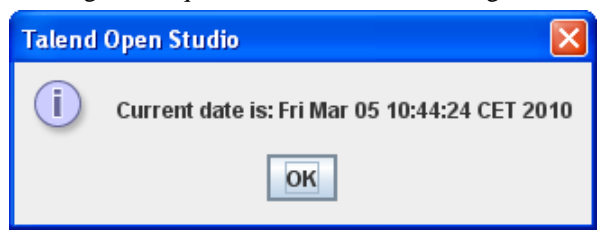

After the user clicked **OK**, the **Run** log is updated accordingly.

Related topic: see *Talend Open Studio* **User Guide**.

## **tRowGenerator**

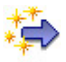

#### **tRowGenerator properties**

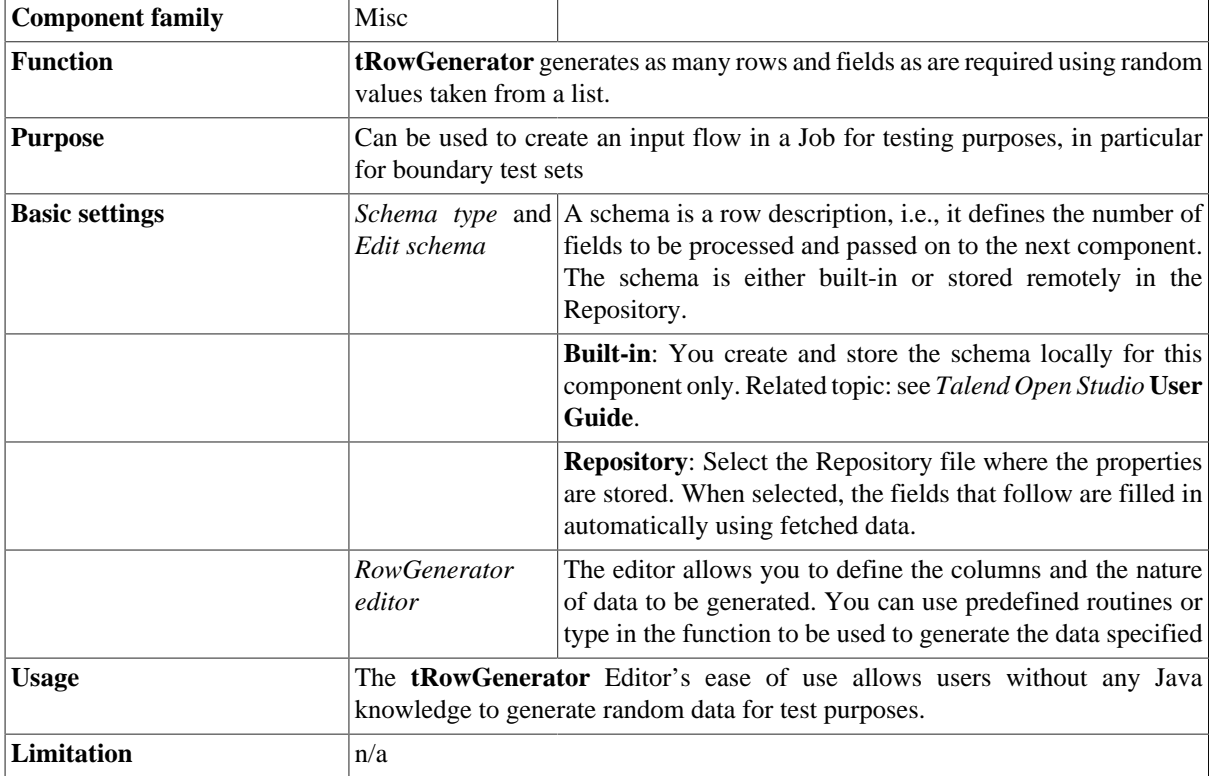

The **tRowGenerator** Editor opens up on a separate window made of two parts:

- a **Schema** definition panel at the top of the window
- and a **Function** definition and preview panel at the bottom.

#### **Defining the schema**

First you need to define the structure of data to be generated.

- Add as many columns to your schema as needed, using the **plus (+)** button.
- Type in the names of the columns to be created in the **Columns** area and select the **Key** check box if required
- Make sure you define then the nature of the data contained in the column, by selecting the **Type** in the list. According to the type you select, the list of **Functions** offered will differ. This information is therefore compulsory.

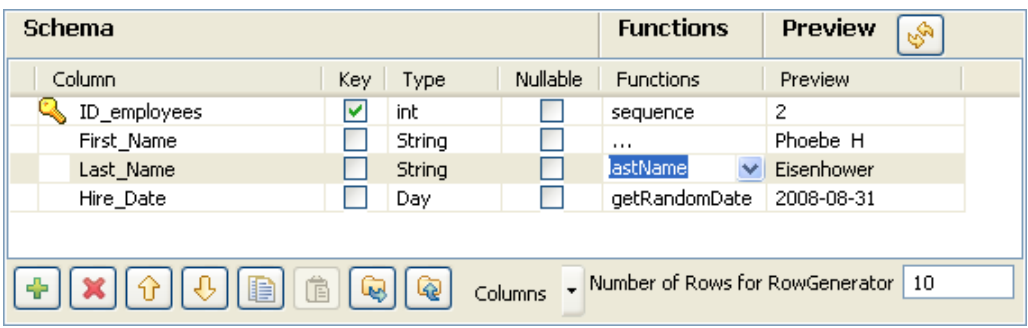

- Some extra information, although not required, might be useful such as **Length**, **Precision** or **Comment**. You can also hide these columns, by clicking on the **Columns** drop-down button next to the toolbar, and unchecking the relevant entries on the list.
- In the **Function** area, you can select the predefined routine/function if one of them corresponds to your needs.You can also add to this list any routine you stored in the **Routine** area of the **Repository**. Or you can type in the function you want to use in the **Function** definition panel. Related topic: see *Talend Open Studio* **User Guide**.
- Click **Refresh** to have a preview of the data generated.
- Type in a number of rows to be generated. The more rows to be generated, the longer it'll take to carry out the generation operation.

#### **Defining the function**

Select the **[...]** under **Function** in the Schema definition panel in order to customize the function parameters.

- Select the **Function parameters** tab
- The **Parameter** area displays **Customized parameter** as function name (read-only)

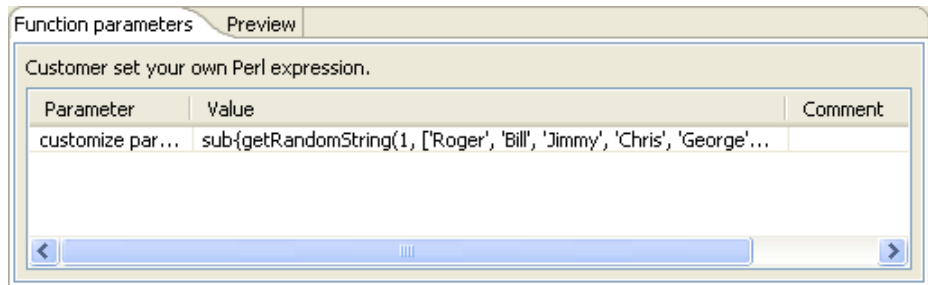

- In the **Value** area, type in the Java function to be used to generate the data specified.
- Click on the **Preview** tab and click **Preview** to check out a sample of the data generated.

#### **Scenario: Generating random java data**

The following scenario creates a two-component Job, generating 50 rows structured as follows: a randomly pickedup ID in a 1-to-3 range, a random ascii First Name and Last Name generation and a random date taken in a defined range.

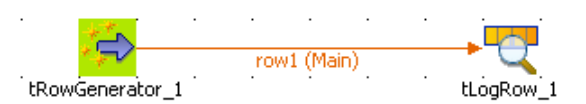

- Drop a **tRowGenerator** and a **tLogRow** component from the **Palette** to the design workspace.
- Right-click **tRowGenerator** and select **Row** > **Main**. Drag this main row link onto the **tLogRow** component and release when the plug symbol displays.
- Double click **tRowGenerator** to open the Editor.
- Define the fields to be generated.

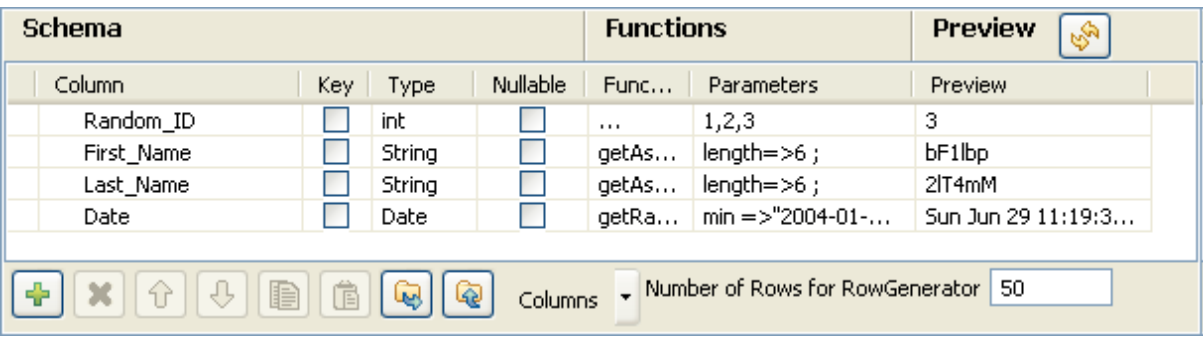

- The random ID column is of integer type, the First and Last names are of string type and the Date is of date type.
- In the **Function** list, select the relevant function or set on the three dots for custom function.
- On the **Function parameters** tab, define the Values to be randomly picked up.

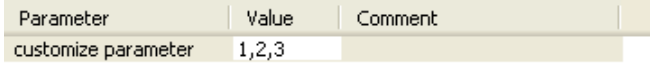

- *First\_Name* and *Last\_Name* columns are to be generated using the getAsciiRandomString function that is predefined in the system routines. By default the length defined is 6 characters long. You can change this if need be.
- The *Date* column calls the predefined getRandomDate function. You can edit the parameter values in the **Function parameters** tab.
- Set the **Number of Rows** to be generated to 50.
- Click **OK** to validate the setting.
- Double click **tLogRow** to view the Basic settings. The default setting is retained for this Job.
- Press **F6** to run the Job.

| Starting job JavaRowGenerate at 11:44 10/04/2007. |  |  |  |  |  |                                              |                                               |
|---------------------------------------------------|--|--|--|--|--|----------------------------------------------|-----------------------------------------------|
| Running process with context: Default             |  |  |  |  |  |                                              |                                               |
|                                                   |  |  |  |  |  |                                              | 1 iH6mtj y3hSXH Wed Apr 16 11:44:15 CEST 2008 |
|                                                   |  |  |  |  |  |                                              | 3 citveQ uvnKkO Sun Jan 06 11:44:16 CET 2008  |
|                                                   |  |  |  |  |  |                                              | 2 X200DP 1SVzKT Wed Oct 26 11:44:16 CEST 2005 |
|                                                   |  |  |  |  |  |                                              | 1 DSLuE1 S8u15i Sat Mar 04 11:44:16 CET 2006  |
|                                                   |  |  |  |  |  |                                              | 3 cc4znX vuc9cf Thu Jan 20 11:44:16 CET 2005  |
|                                                   |  |  |  |  |  |                                              | 3 NwK3PN 1nNvDU Mon Jun 06 11:44:16 CEST 2005 |
|                                                   |  |  |  |  |  |                                              | 3 CtO6Ba pCQqwp Sat Aug 07 11:44:16 CEST 2004 |
|                                                   |  |  |  |  |  |                                              | 3 XMt7KN SUIzFn Sun May 09 11:44:16 CEST 2004 |
|                                                   |  |  |  |  |  |                                              | 1 jiPor7 145rp7 Wed Aug 25 11:44:16 CEST 2004 |
|                                                   |  |  |  |  |  |                                              | 1 OBN4TX hywNdP Sat Feb 09 11:44:16 CET 2008  |
|                                                   |  |  |  |  |  | 2 kbVUuE s21FA0 Tue Jan 27 11:44:16 CET 2004 |                                               |
|                                                   |  |  |  |  |  |                                              | 2 zQlteU VNHb5w Sun Oct 05 11:44:16 CEST 2008 |
|                                                   |  |  |  |  |  | 3 4nrniu 5Tbnxd Fri Nov 14 11:44:16 CET 2008 |                                               |
|                                                   |  |  |  |  |  |                                              | 2 7A0qqu s3jEzJ Tue Feb 13 11:44:16 CET 2007  |
|                                                   |  |  |  |  |  | 3 FgVoTg uYhJmF Thu Mar 01 11:44:16 CET 2007 |                                               |
|                                                   |  |  |  |  |  |                                              | 1 Sp4e9P zXcTK5 Thu Apr 08 11:44:16 CEST 2004 |
|                                                   |  |  |  |  |  | 1 E3A4Q3 vKNocj Wed Jan 11 11:44:16 CET 2006 |                                               |
|                                                   |  |  |  |  |  |                                              | 1 pOMGpG kok1W2 Thu Apr 22 11:44:16 CEST 2004 |
|                                                   |  |  |  |  |  | 3 9XOqm8 CCbFya Sat Feb 18 11:44:16 CET 2006 |                                               |
|                                                   |  |  |  |  |  |                                              | 2 itZXWx LhQBx1 Tue Apr 18 11:44:16 CEST 2006 |
|                                                   |  |  |  |  |  |                                              | 1 On1dwv E7Yagn Fri Dec 10 11:44:16 CET 2004  |
|                                                   |  |  |  |  |  |                                              | 1 UPTZ9M 8s902c Fri Nov 11 11:44:16 CET 2005  |
|                                                   |  |  |  |  |  |                                              | 1 WhITOu KWn8hO Mon May 07 11:44:16 CEST 2007 |
|                                                   |  |  |  |  |  |                                              |                                               |

The 50 rows are generated following the setting defined in the **tRowGenerator** editor and the output is displayed in the **Run** console.

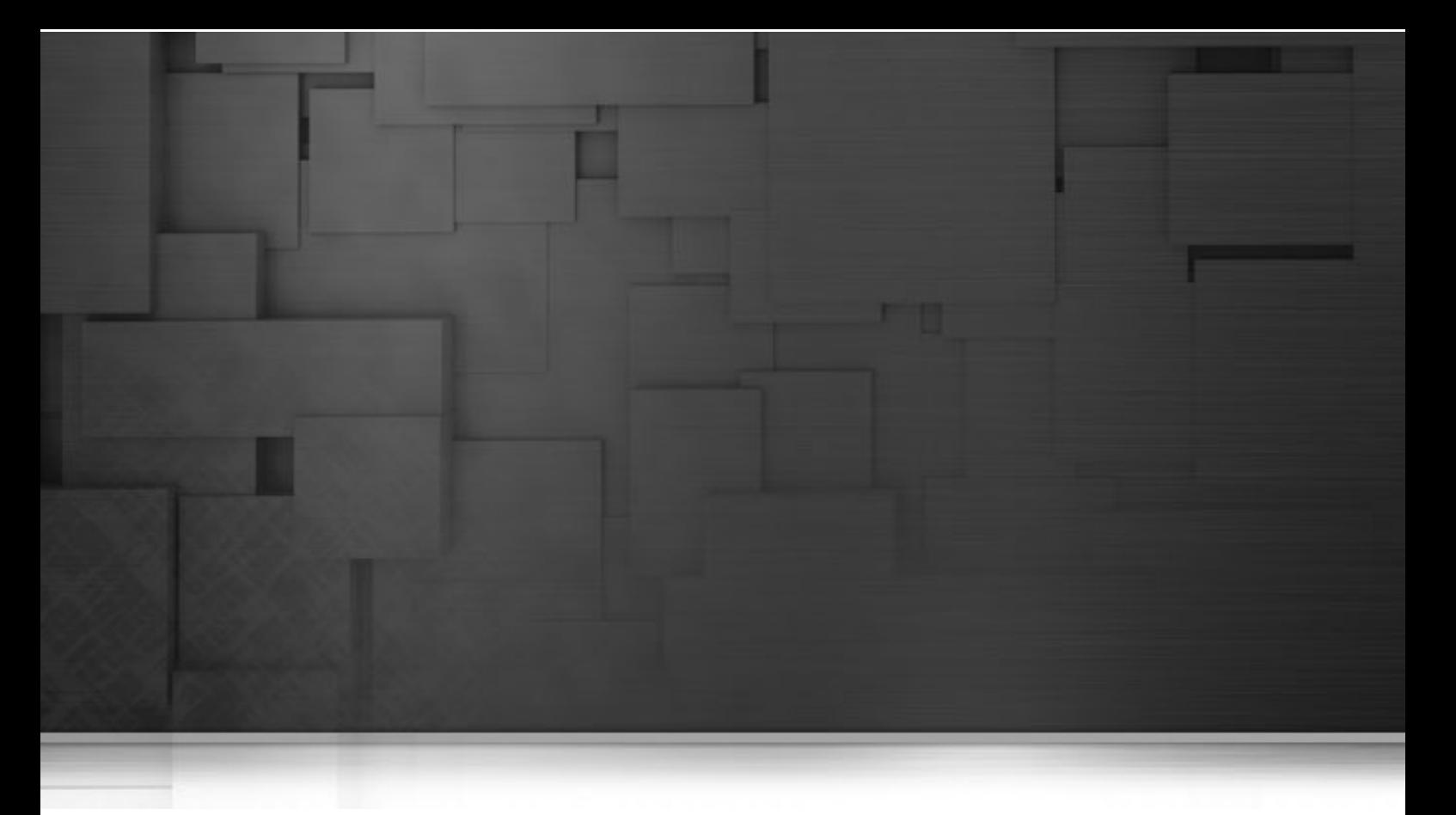

# **Orchestration components**

This chapter details the main components that you can find in **Orchestration** family of the *Talend Open Studio* **Palette**.

The Orchestration family groups together components that help you to sequence or orchestrate tasks or processing in your Jobs or subjobs and so on.

# **tFileList**

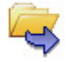

**tFileList** belongs to two component families: File and Orchestration. For more information on **tFileList**, see [the](#page-1284-0) [section called "tFileList".](#page-1284-0)

## **tFlowToIterate**

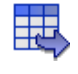

### **tFlowToIterate Properties**

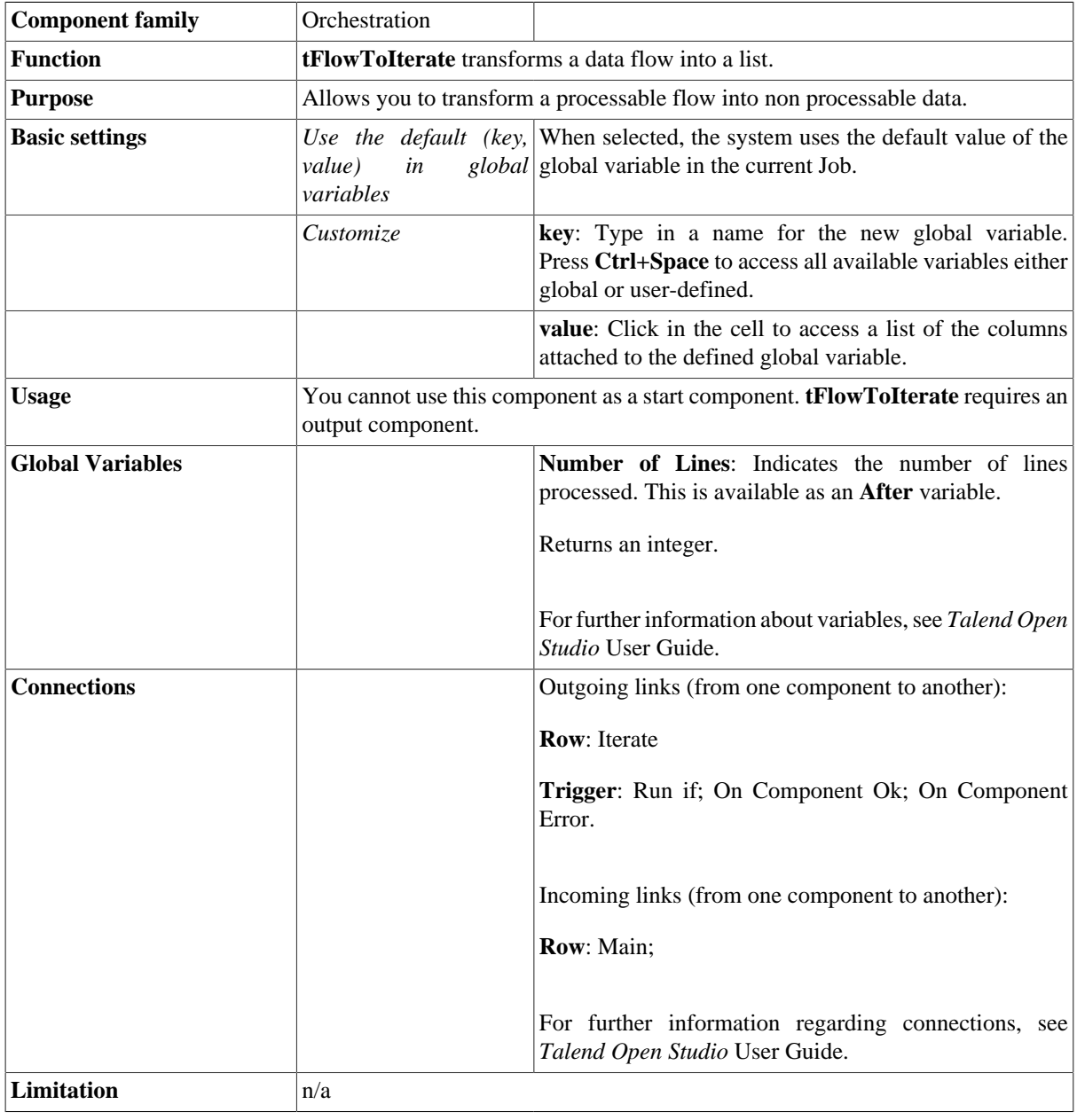

### **Scenario: Transforming data flow to a list**

The following scenario describes a Job that reads a list of files from a defined input file*,* iterates on each of the files, selects input data and displays the output on the **Run** log console.

- Drop the following components from the **Palette** onto the design workspace: **tFileInputDelimited** (x2), **tFlowToIterate**, and **tLogRow**.
- Via a right-click on each of the components, connect the first **tFileInputdelimited** to **tFlowToIterate** using a **Row Main** link, **tFlowToIterate** to the second **tFileInputdelimited** using an **Iterate** link, and the second **tFileInputdelimited** to **tLogRow** using a **Row Main** link.

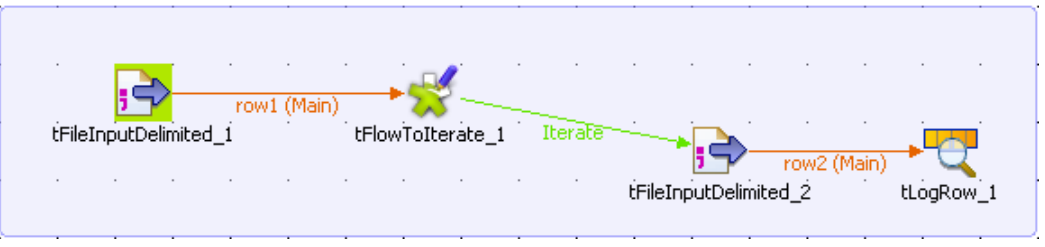

- In the design workspace, select the first **tFileInputDelimited**.
- Click the **Component** tab to display the relevant view where you can define the basic settings for **tFileInputDelimited**.
- In the **Basic settings** view, click the three-dot **[...]** button next to the **File Name** field to select the path to the input file.

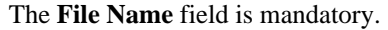

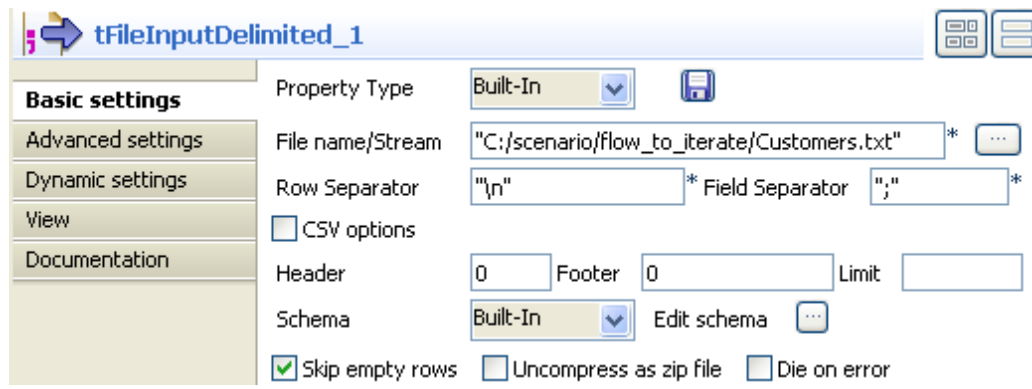

The input file used in this scenario is called *Customers.* It is a text file that holds three other simple text files: *Name*, *E-mail* and *Address*. The first text file, *Name*, is made of one column holding customers' names. The second text file, *E-mail*, is made of one column holding customers' e-mail addresses. The third text file, *Address*, is made of one column holding customers' postal addresses.

- Fill in all other fields as needed. For more information, see [the section called "tMDMInput properties".](#page-1732-0) In this scenario, the header and the footer are not set and there is no limit for the number of processed rows
- Click **Edit schema** to describe the data structure of this input file. In this scenario, the schema is made of one column, *FileName.*

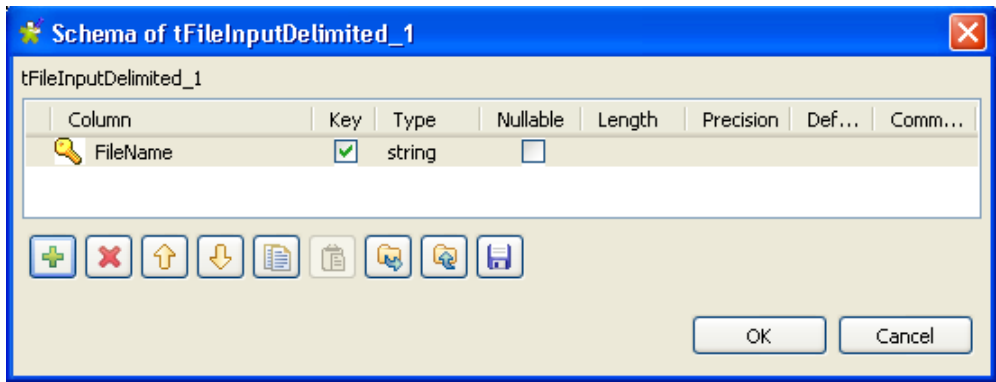

- In the design workspace, select **tFlowToIterate**.
- Click the **Component** tab to define the basic settings for **tFlowToIterate**.

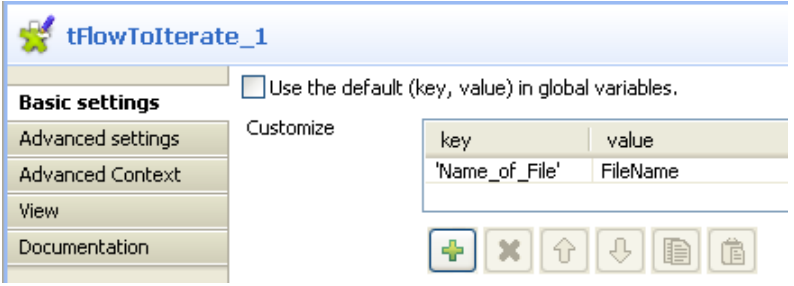

- If needed, select the **Use the default (key, value) in global variables** check box to use the default value of the global variable.
- Click the plus button to add new parameter lines and define your variables.
- Click in the **key** cell to modify the variable name as desired.

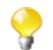

You can press **Ctrl+Space** in the **key** cell to access the list of global and user-specific variables.

- In the design workspace, select the second **tFileInputDelimited**.
- Click the **Component** tab to define the basic settings for the second **tFileInputDelimited**.

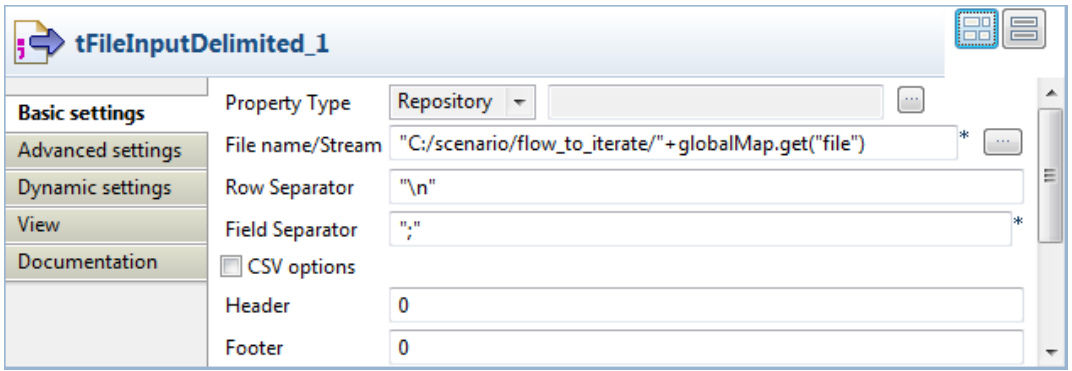

- In the **File Name** field, enter the file name using the variable containing the name of the file. The relevant syntax is *+globalMap.get("file")*.
- Fill in all other fields as needed. For more information, see [the section called "tMDMInput properties"](#page-1732-0).
- In the design workspace, select the last component, **tLogRow**.

• Click the **Component** tab to define the basic settings for **tLogRow**.

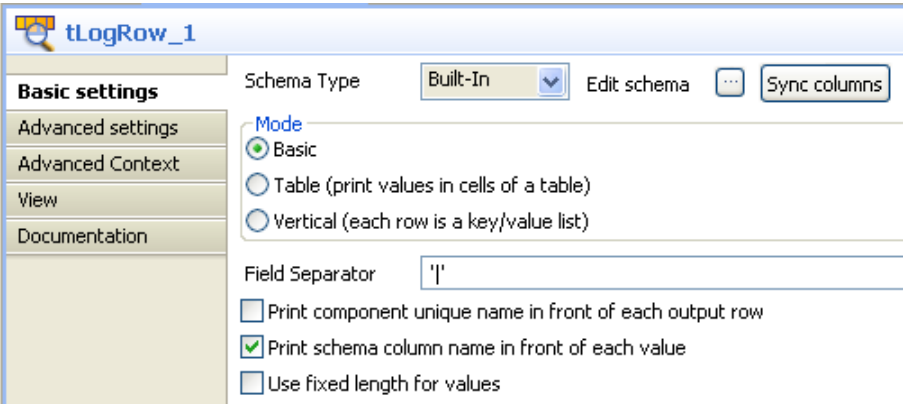

- Define your settings as needed. For more information, see [the section called "tLogRow properties".](#page-1498-1)
- Save your Job and press **F6** to execute it

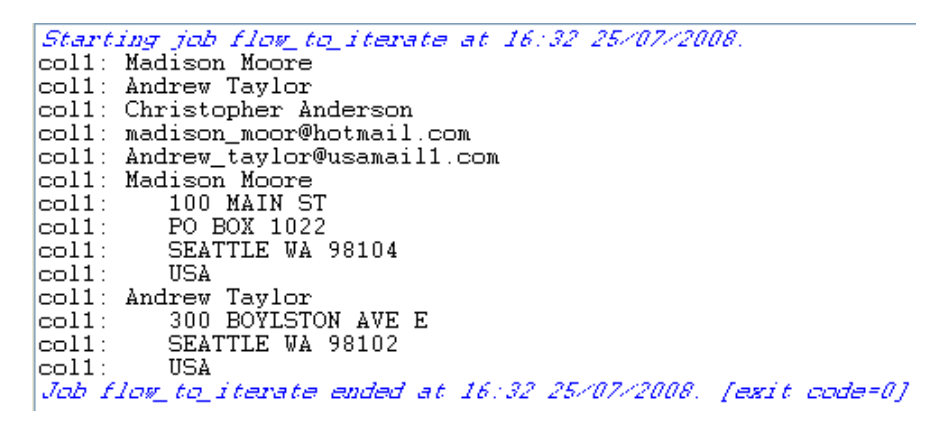

Customers' names, customers' e-mails, and customers' postal addresses display on the console preceded by the schema column name.

### **tForeach**

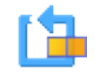

### **tForeach Properties**

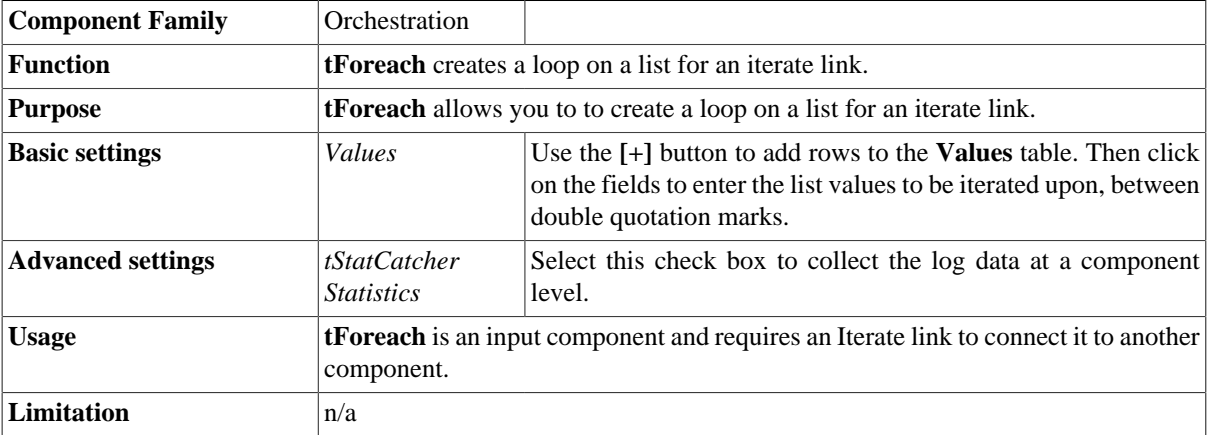

### **Scenario: Iterating on a list and retrieving the values**

This scenario describes a two component Job in which a list is created and iterated upon in a **tForEach** component. The values are then retrieved in a **tJava** component.

• rop a **tForeach** and a **tJava** component onto the design workspace:

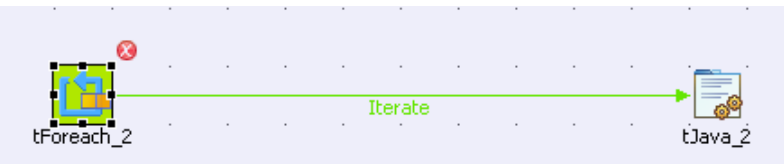

- Link **tForeach** to **tJava** using a **Row > Iterate** connection.
- Double-click **tForEach** to open its **Basic settings** view:

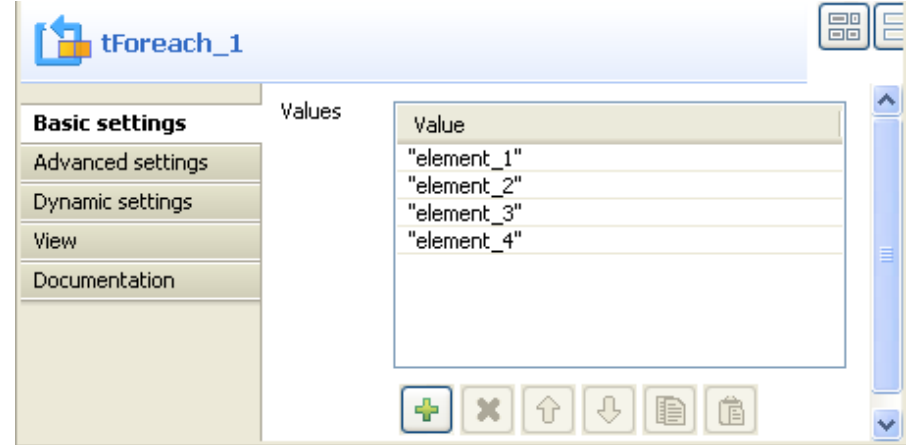

- Click the **[+]** button to add as many rows to the **Values** list as required.
- Click on the **Value** fields to enter the list values, between double quotation marks.
- Double-click **tJava** to open its **Basic settings** view:

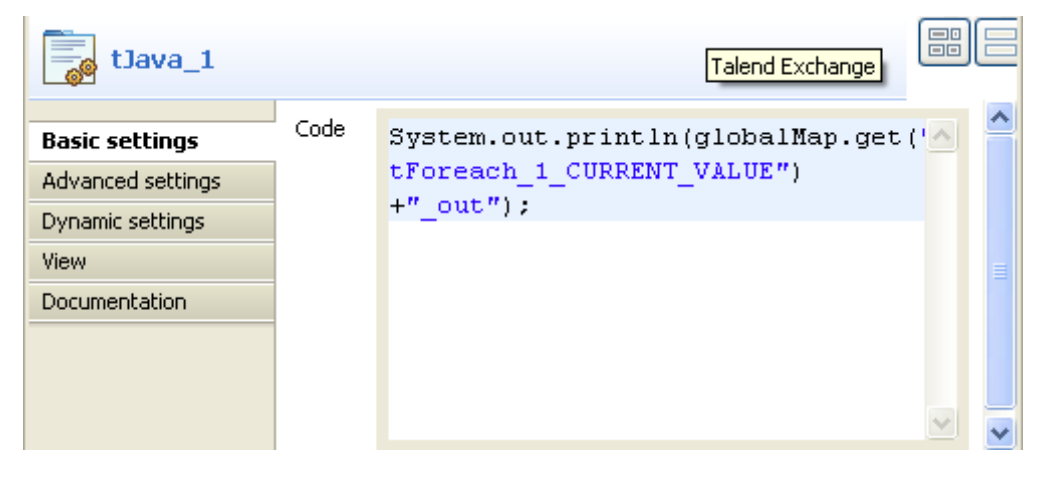

- Enter the following Java code in the **Code** area: System.out.println(globalMap.get("tForeach\_1\_CURRENT\_VALUE")+"\_out");
- Save the Job and press **F6** to run it

The **tJava** run view displays the list values retrieved from **tForeach**, each one suffixed with \_out:

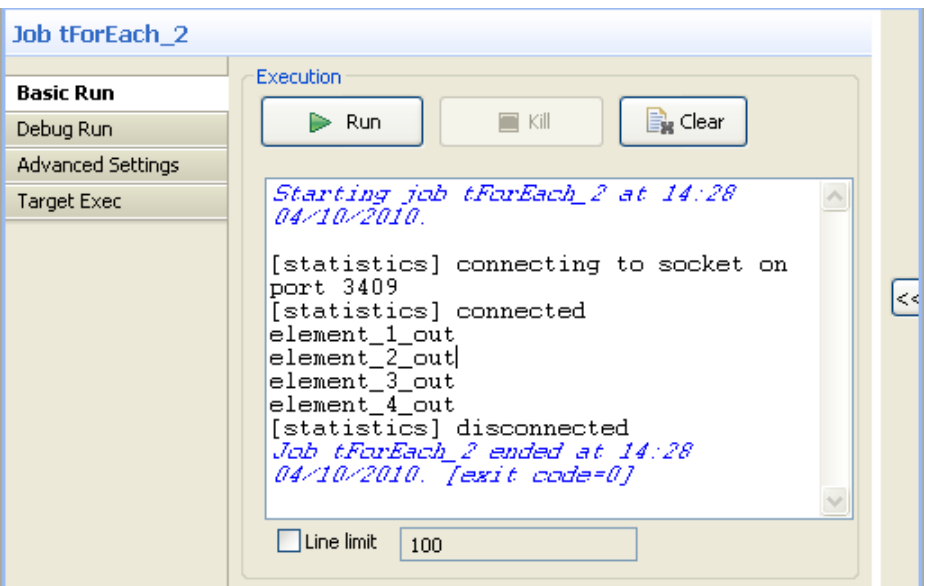
# **tInfiniteLoop**

**tInfiniteLoop Properties**

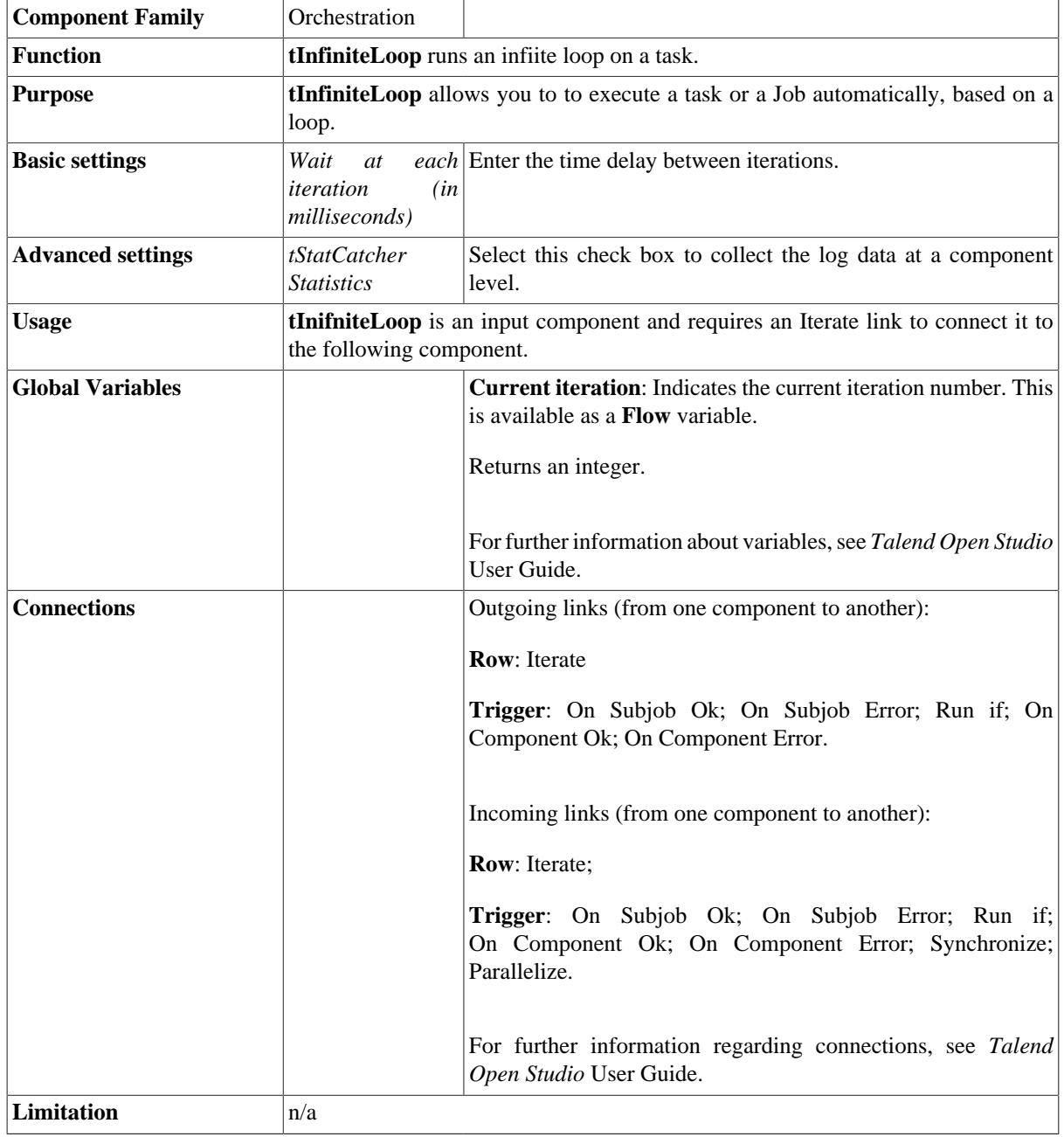

 $\sim$ 

## **Related scenario**

For an example of the kind of scenario in which **tInifniteLoop** might be used, see [the section called "Scenario:](#page-1553-0) [Job execution in a loop"](#page-1553-0), regarding the **tLoop** component.

## **tIterateToFlow**

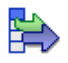

## **tIterateToFlow Properties**

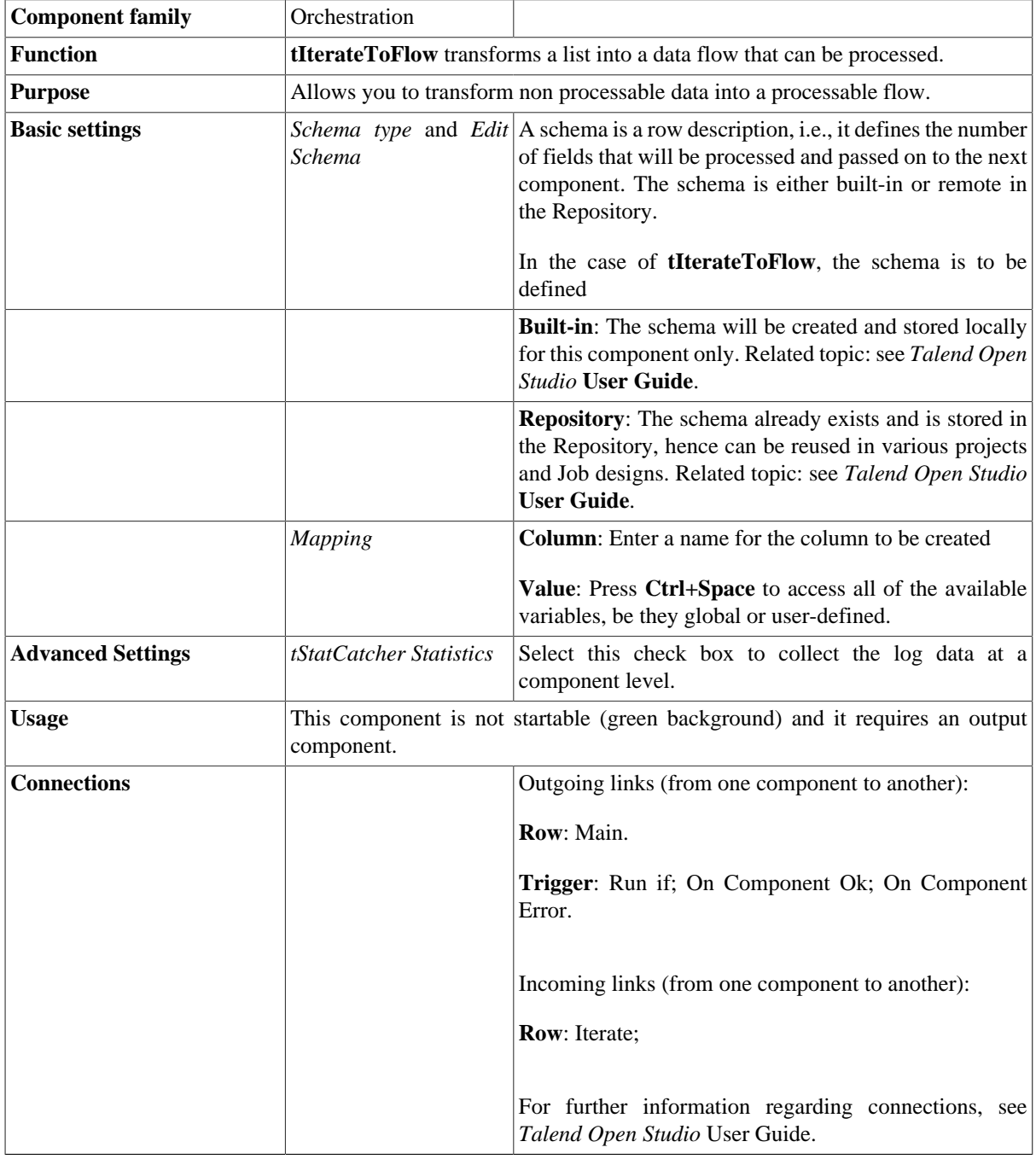

### **Scenario: Transforming a list of files as data flow**

The following scenario describes a Job that iterates on a list of files, picks up the filename and current date and transforms this into a flow, that gets displayed on the console.

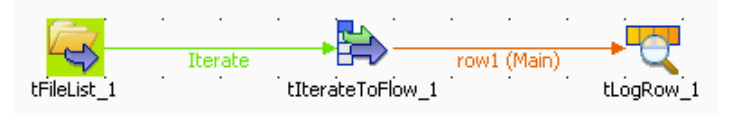

- Drop the following components: **tFileList**, **tIterateToFlow** and **tLogRow** from the **Palette** to the design workspace.
- Connect the **tFileList** to the **tIterateToFlow** using an **iterate** link and connect the Job to the **tLogRow** using a **Row main** connection.
- In the **tFileList Component** view, set the directory where the list of files is stored.

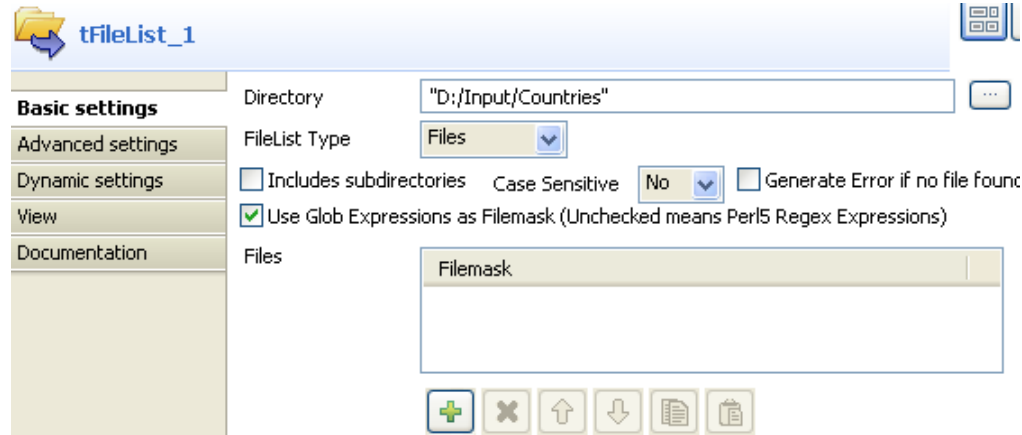

- In this example, the files are three simple .txt files held in one directory: *Countries*.
- No need to care about the case, hence clear the **Case sensitive** check box.
- Leave the **Include Subdirectories** check box unchecked.
- Then select the **tIterateToFlow** component et click **Edit Schema** to set the new schema

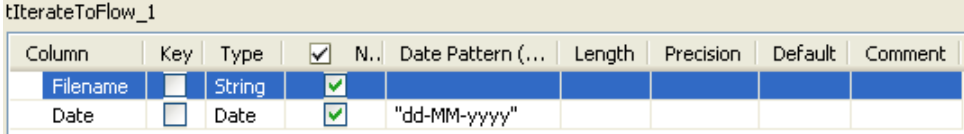

- Add two new columns: *Filename* of **String** type and *Date* of **date** type. Make sure you define the correct pattern in Java.
- Click **OK** to validate.

M

• Notice that the newly created schema shows on the **Mapping** table.

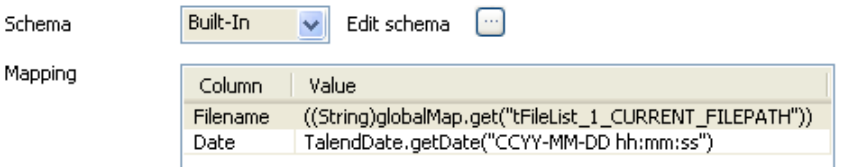

- In each cell of the **Value** field, press **Ctrl+Space bar** to access the list of global and user-specific variables.
- For the *Filename* column, use the global variable: tFileList\_1CURRENT\_FILEPATH. It retrieves the current filepath in order to catch the name of each file, the Job iterates on.
- For the *Date* column, use the Talend routine: Talend Date.getCurrent Date() (in Java)
- Then on the **tLogRow** component view, select the **Print values in cells of a table** check box.
- Save your Job and press **F6** to execute it.

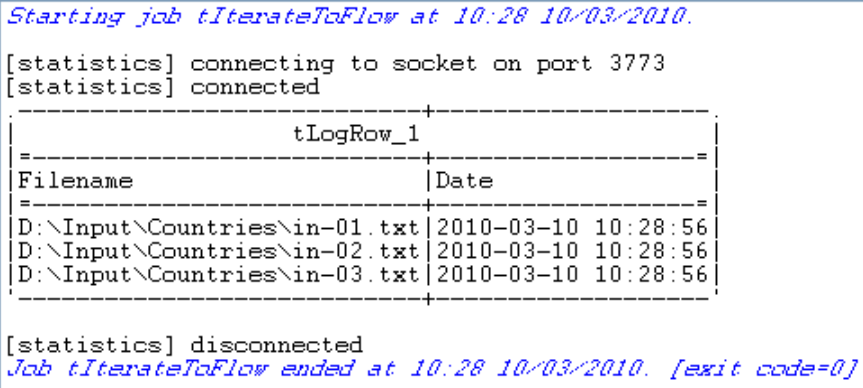

The filepath displays on the *Filename* column and the current date displays on the *Date* column.

# **tLoop**

B

## **tLoop Properties**

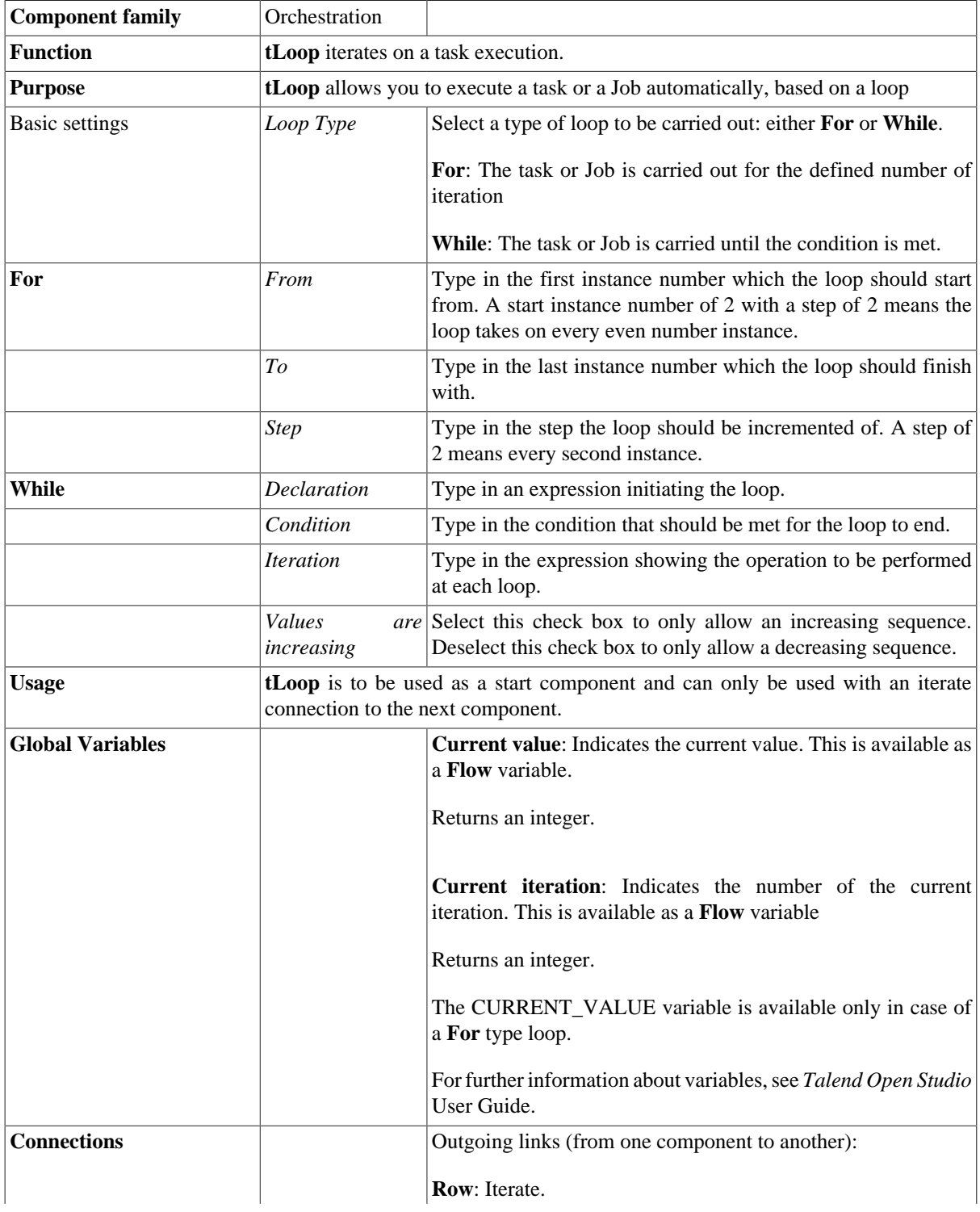

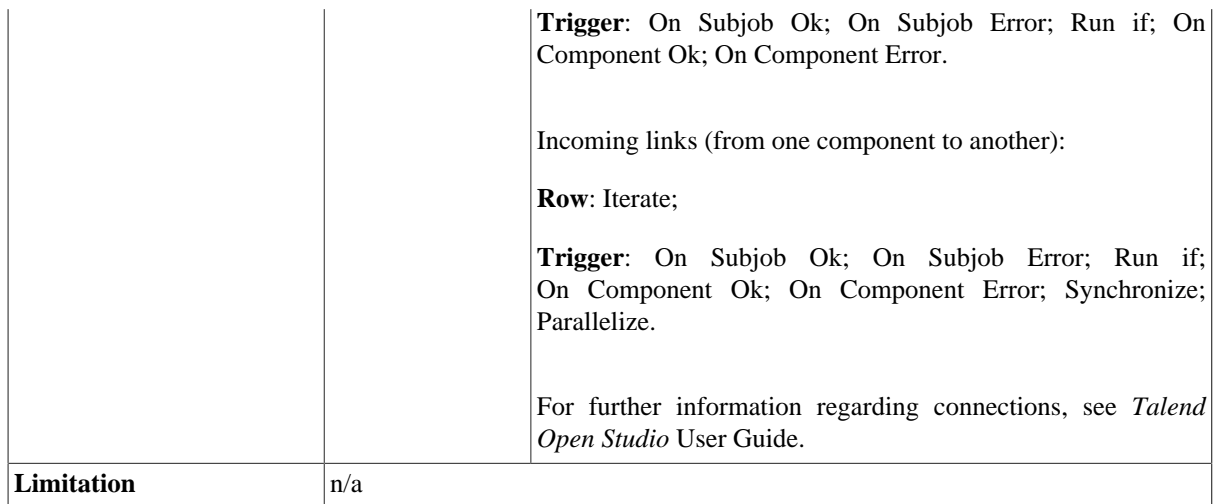

### <span id="page-1553-0"></span>**Scenario: Job execution in a loop**

This scenario describes a Job composed of a parent Job and a child Job. The parent Job implements a loop which executes n times a child Job, with a pause between each execution.

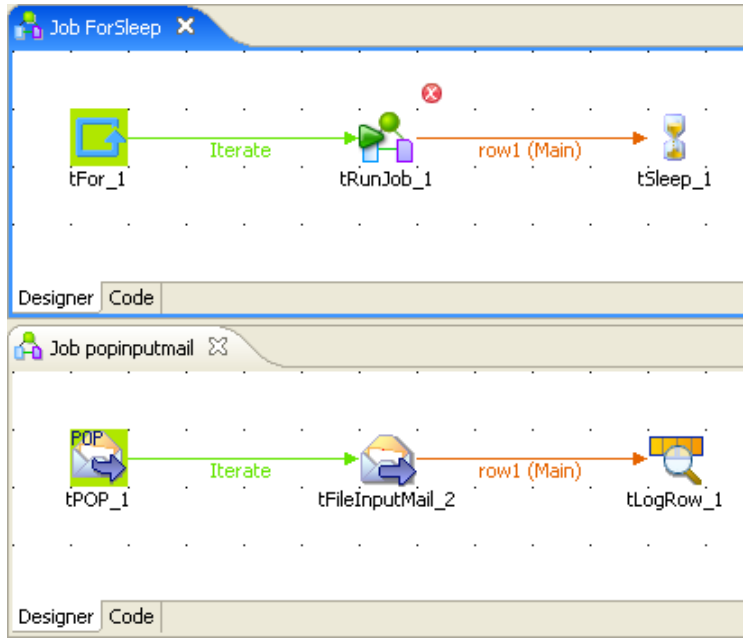

- In the parent Job, drop a **tLoop**, a **tRunJob** and a **tSleep** component from the **Palette** to the design workspace.
- Connect the **tLoop** to the **tRunJob** using an **Iterate** connection.
- Then connect the **tRunJob** to a **tSleep** component using a **Row** connection.
- On the child Job, drop the following components: **tPOP**, **tFileInputMail** and **tLogRow** the same way.
- On the **Basic settings** panel of the **tLoop** component, type in the instance number to start from (*1*), the instance number to finish with (*5*) and the step (*1*)
- On the **Basic settings** panel of the **tRunJob** component, select the child Job in the list of stored Jobs offered. In this example: *popinputmail*
- Select the context if relevant. In this use case, the context is *default* with no variables stored.
- In the **tSleep Basic settings** panel, type in the time-off value in second. In this example, type in *3 seconds* in the **Pause** field.
- Then in the child Job, define the connection parameters to the pop server, on the **Basic settings** panel.
- In the **tFileInputMail Basic settings** panel, select a global variable as **File Name**, to collect the current file in the directory defined in the **tPOP** component. Press **Ctrl+Space bar** to access the variable list. In this example, the variable to be used is: ((String)globalMap.get("tPOP\_1\_CURRENT\_FILEPATH"))
- Define the **Schema**, for it to include the mail element to be processed, such as *author*, *topic*, *delivery date* and *number of lines*.
- In the **Mail Parts** table, type in the corresponding **Mail part** for each column defined in the schema. ex: *author* comes from the *From* part of the email file.
- Then connect the **tFileInputMail** to a **tLogRow** to check out the execution result on the **Run** view.
- Press **F6** to run the Job.

# **tPostjob**

 $\mathsf{M}$ 

### **tPostjob Properties**

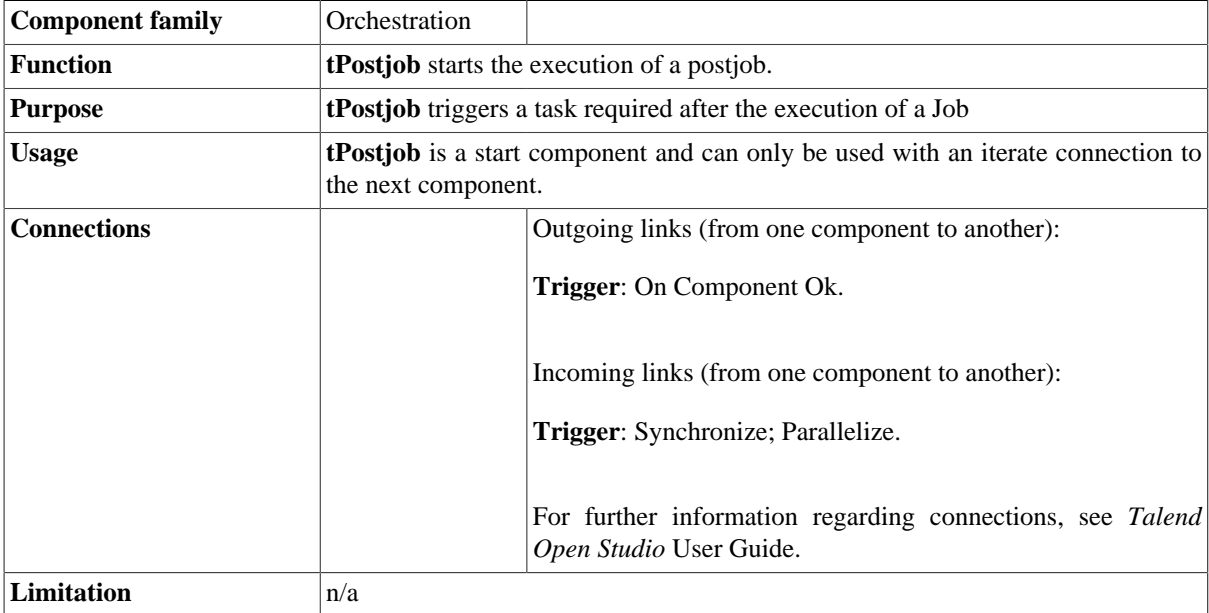

For more information about the **tPostjob** component, see *Talend Open Studio* **User Guide**.

## **Related scenario**

No scenario is available for this component yet.

# **tPrejob**

 $\blacksquare$ 

## **tPrejob Properties**

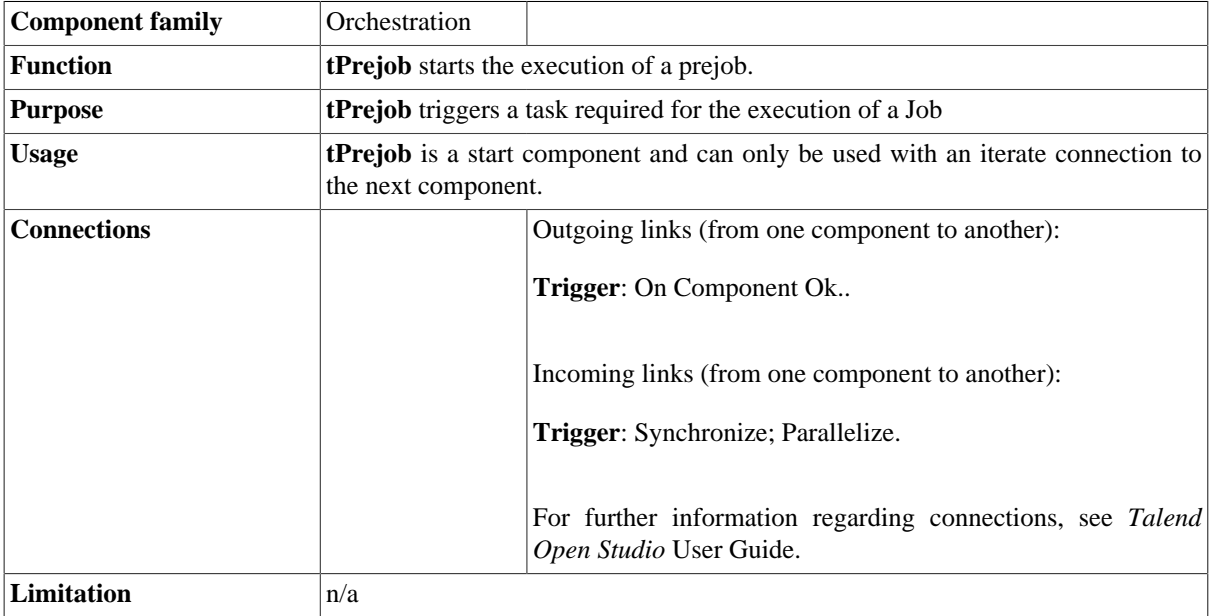

For more information about the **tPrejob** component, see *Talend Open Studio* **User Guide**.

## **Related scenario**

No scenario is available for this component yet.

# **tReplicate**

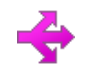

### **tReplicate Properties**

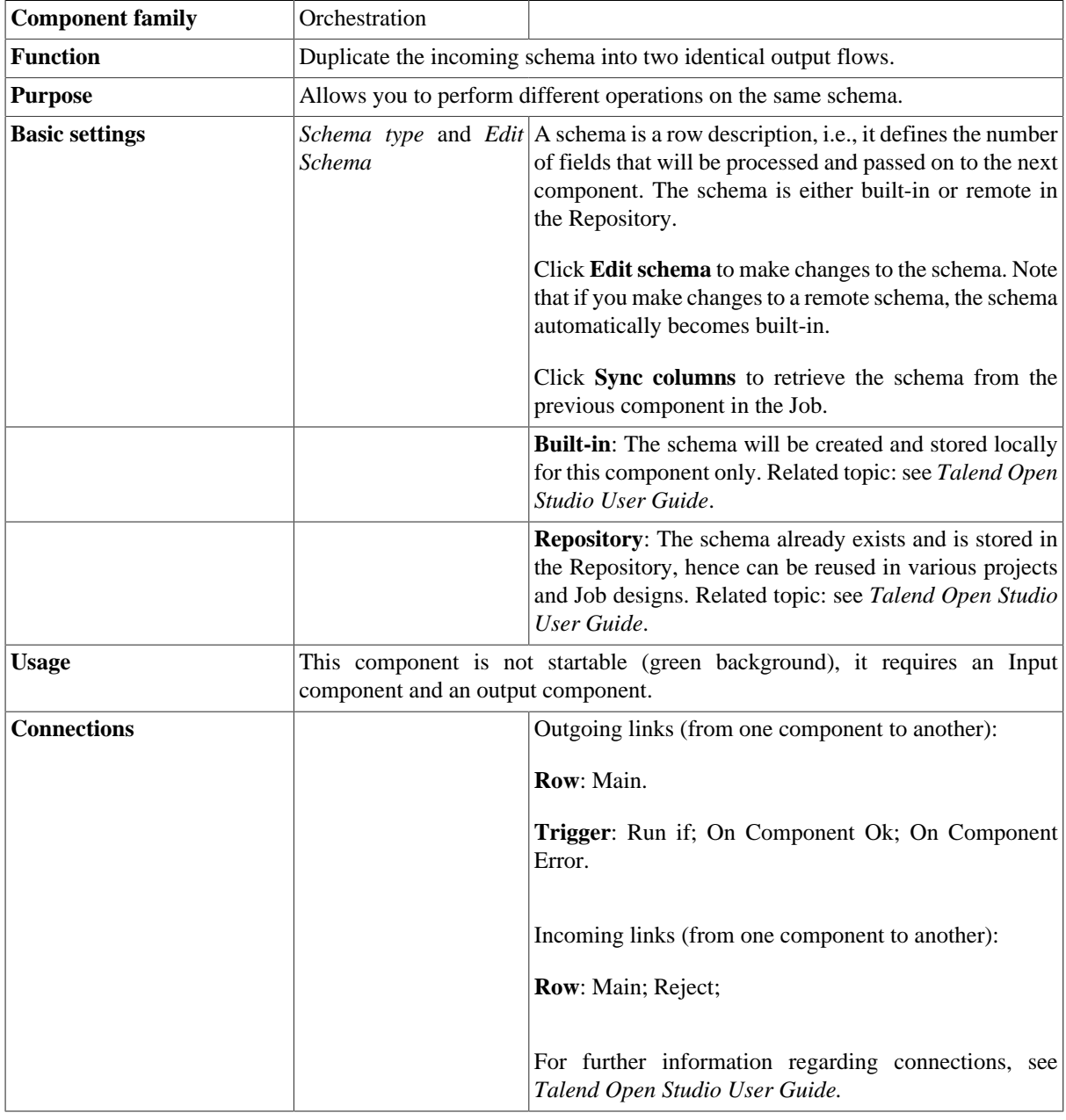

### **Related scenario**

For a use case showing this component in use, see [the section called "tReplaceList"](#page-414-0).

## **tRunJob**

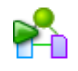

**tRunJob** belongs to two component families: System and Orchestration. For more information on **tRunJob**, see [the section called "tRunJob"](#page-1697-0).

# **tSleep**

 $\overline{\mathbf{z}}$ 

### **tSleep Properties**

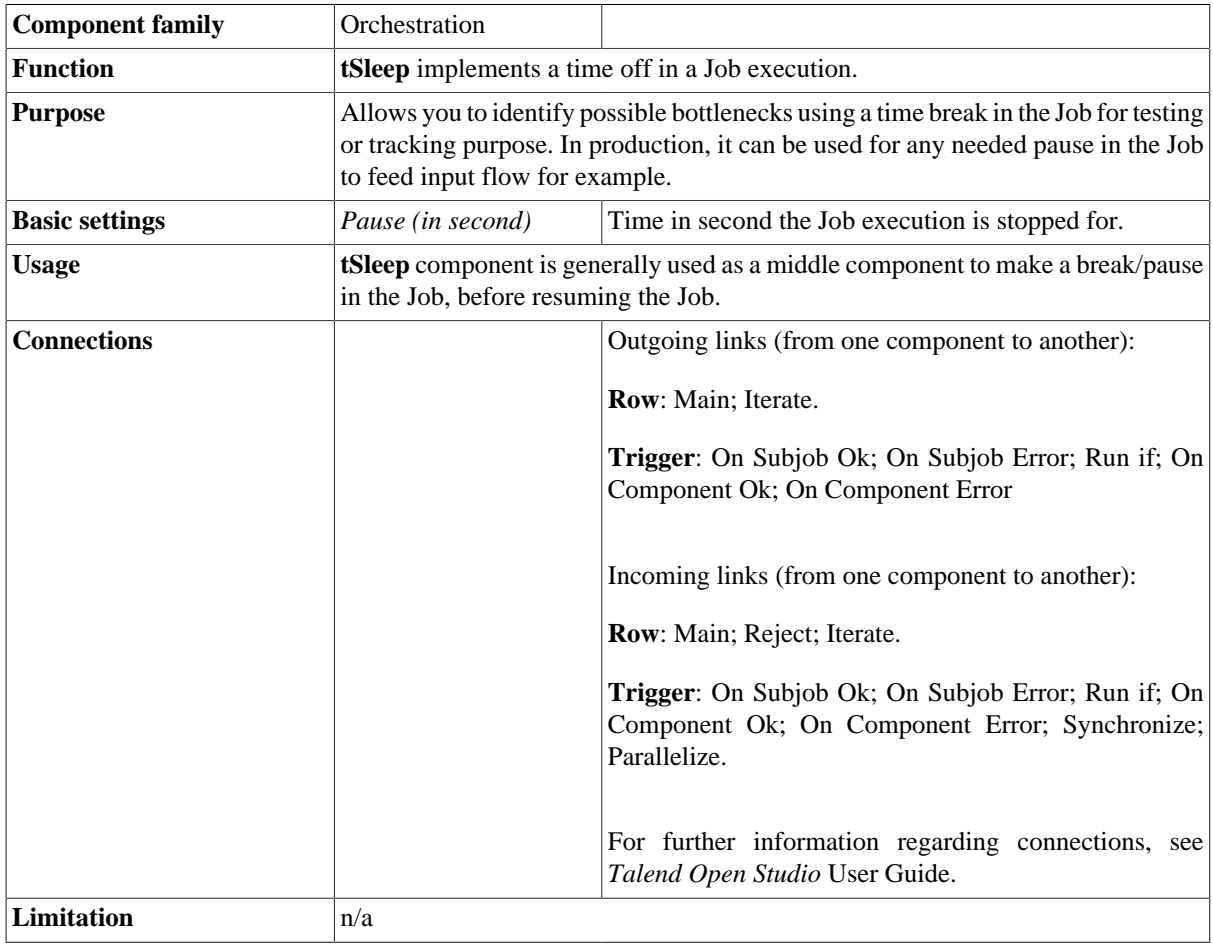

### **Related scenarios**

For use cases in relation with **tSleep**, see [the section called "Scenario: Job execution in a loop".](#page-1553-0)

# **tUnite**

# $\rightarrow$

## **tUnite Properties**

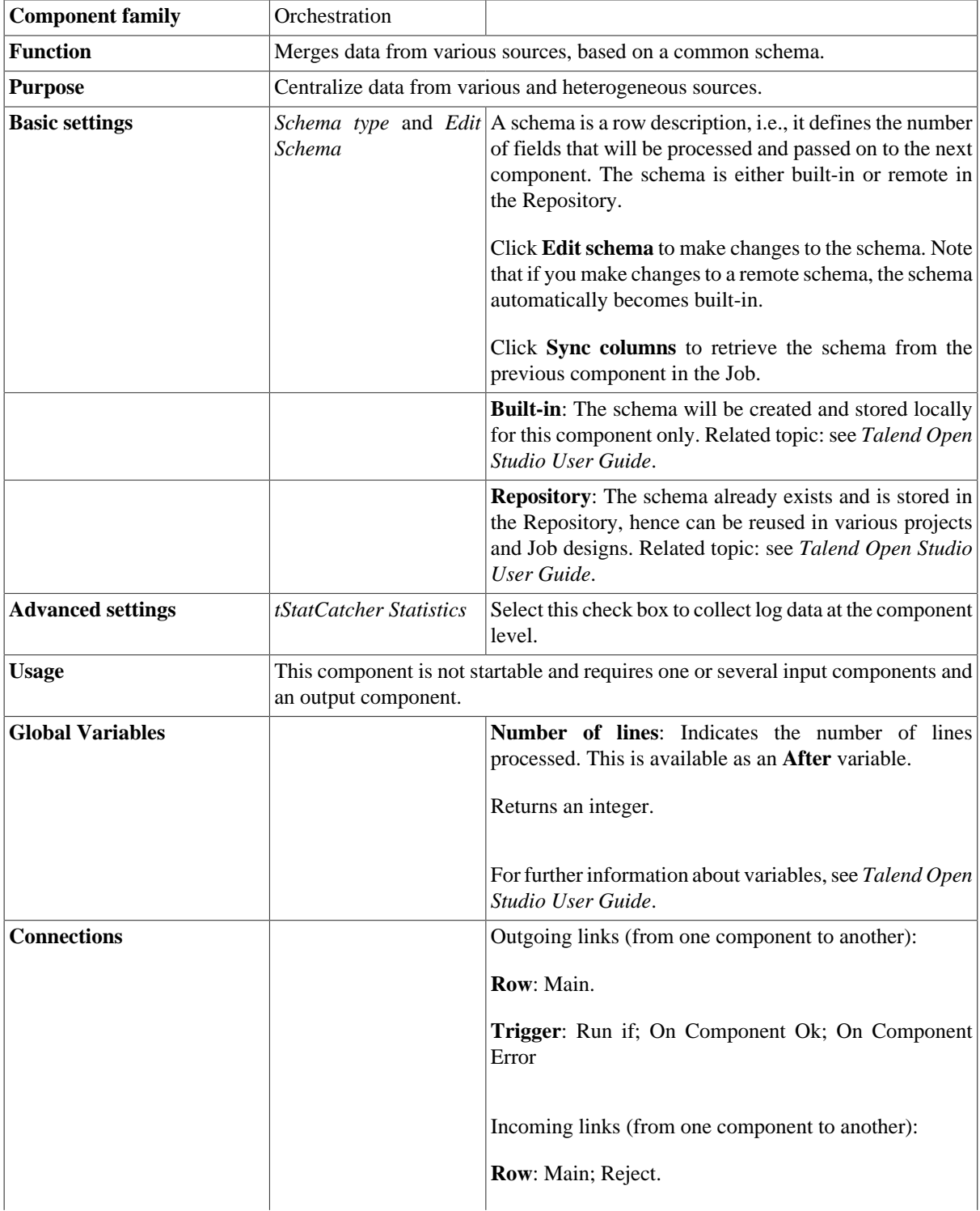

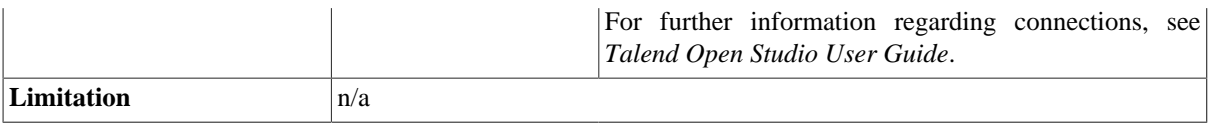

### **Scenario: Iterate on files and merge the content**

The following Job iterates on a list of files then merges their content and displays the final 2-column content on the console.

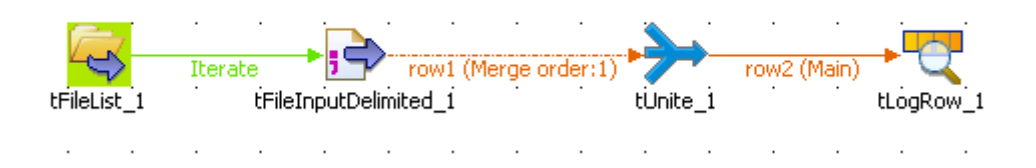

#### **Dropping and linking the components**

- 1. Drop the following components onto the design workspace: **tFileList**, **tFileInputDelimited**, **tUnite** and **tLogRow**.
- 2. Connect the **tFileList** to the **tFileInputDelimited** using an **Iterate** connection and connect the other component using a **row main** link.

#### **Configuring the components**

1. In the **tFileList Basic settings** view, browse to the directory, where the files to merge are stored.

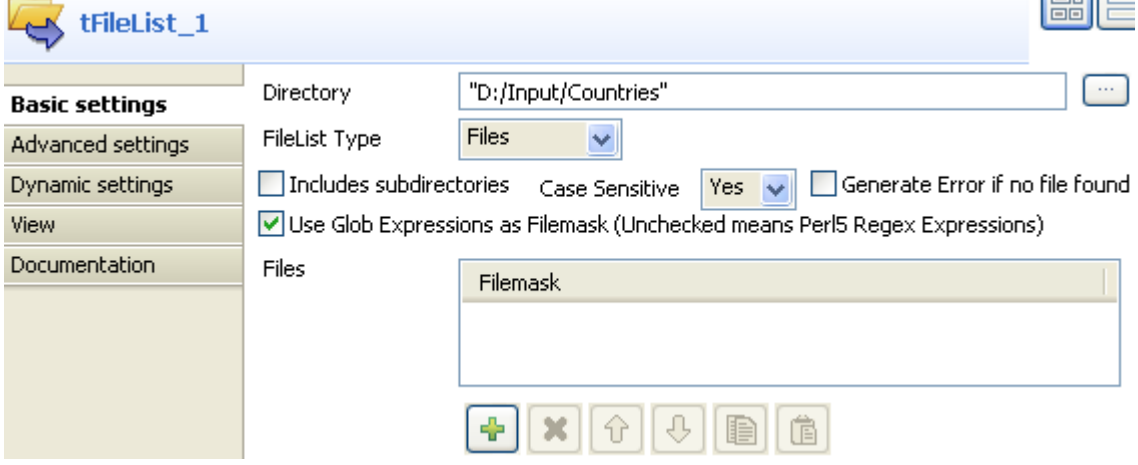

 $\mathbf{I}$  and  $\mathbf{I}$ 

The files are pretty basic and contain a list of countries and their respective score.

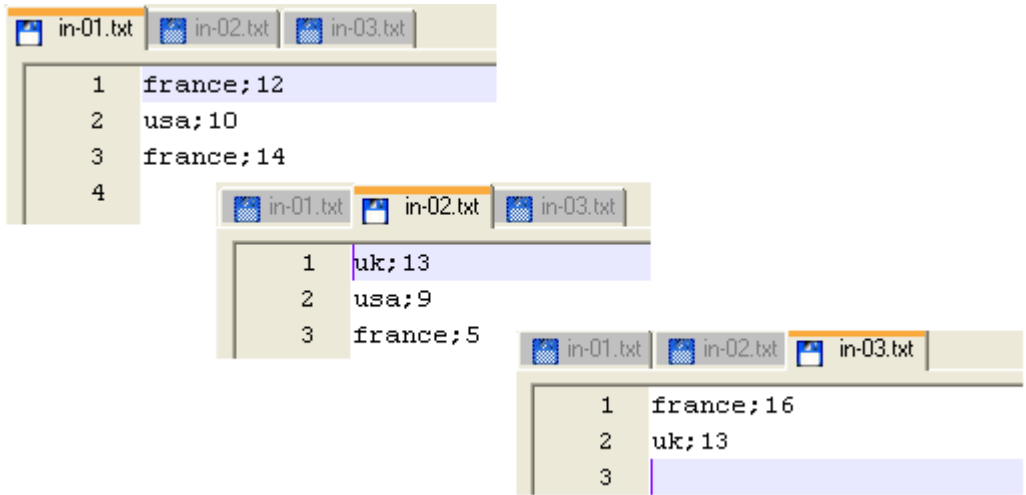

- 2. In the **Case Sensitive** field, select **Yes** to consider the letter case.
- 3. Select the **tFileInputDelimited** component, and display this component's **Basic settings** view.

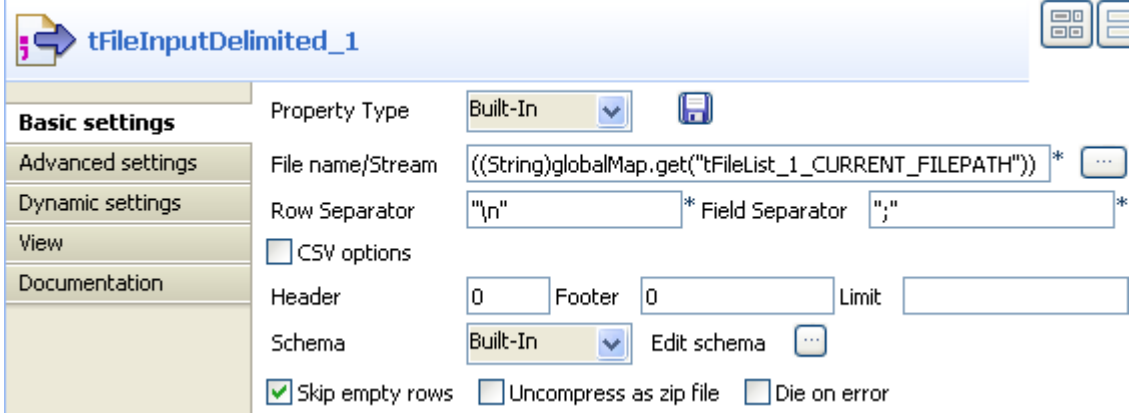

- 4. Fill in the **File Name/Stream** field by using the **Ctrl+Space bar** combination to access the variable completion list, and selecting tFileList.CURRENT\_FILEPATH from the global variable list to process all files from the directory defined in the **tFileList**.
- 5. Click the **Edit Schema** button and set manually the 2-column schema to reflect the input files' content.

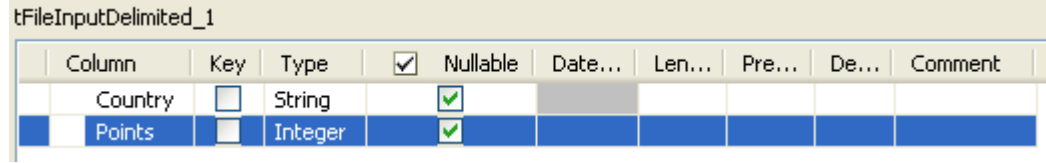

For this example, the 2 columns are *Country* and *Points*. They are both **nullable**. The *Country* column is of **String** type and the *Points* column is of **Integer** type.

- 6. Click **OK** to validate the setting and accept to propagate the schema throughout the Job.
- 7. Then select the **tUnite** component and display the **Component** view. Notice that the output schema strictly reflects the input schema and is read-only.
- 8. In the **Basic settings** view of **tLogRow**, select the **Table** option to display properly the output values.

### **Saving and executing the Job**

- 1. Press **Ctrl+S** to save your Job.
- 2. Press **F6**, or click **Run** on the **Run** console to execute the Job.

The console shows the data from the various files, merged into one single table.

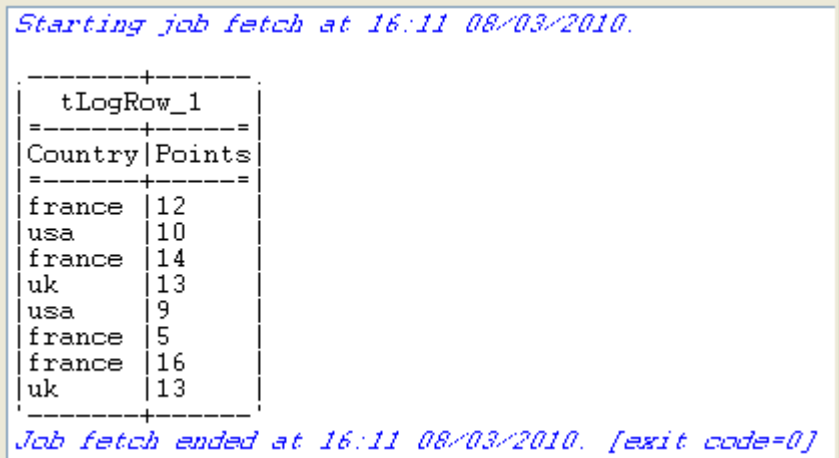

# **tWaitForFile**

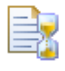

## **tWaitForFile properties**

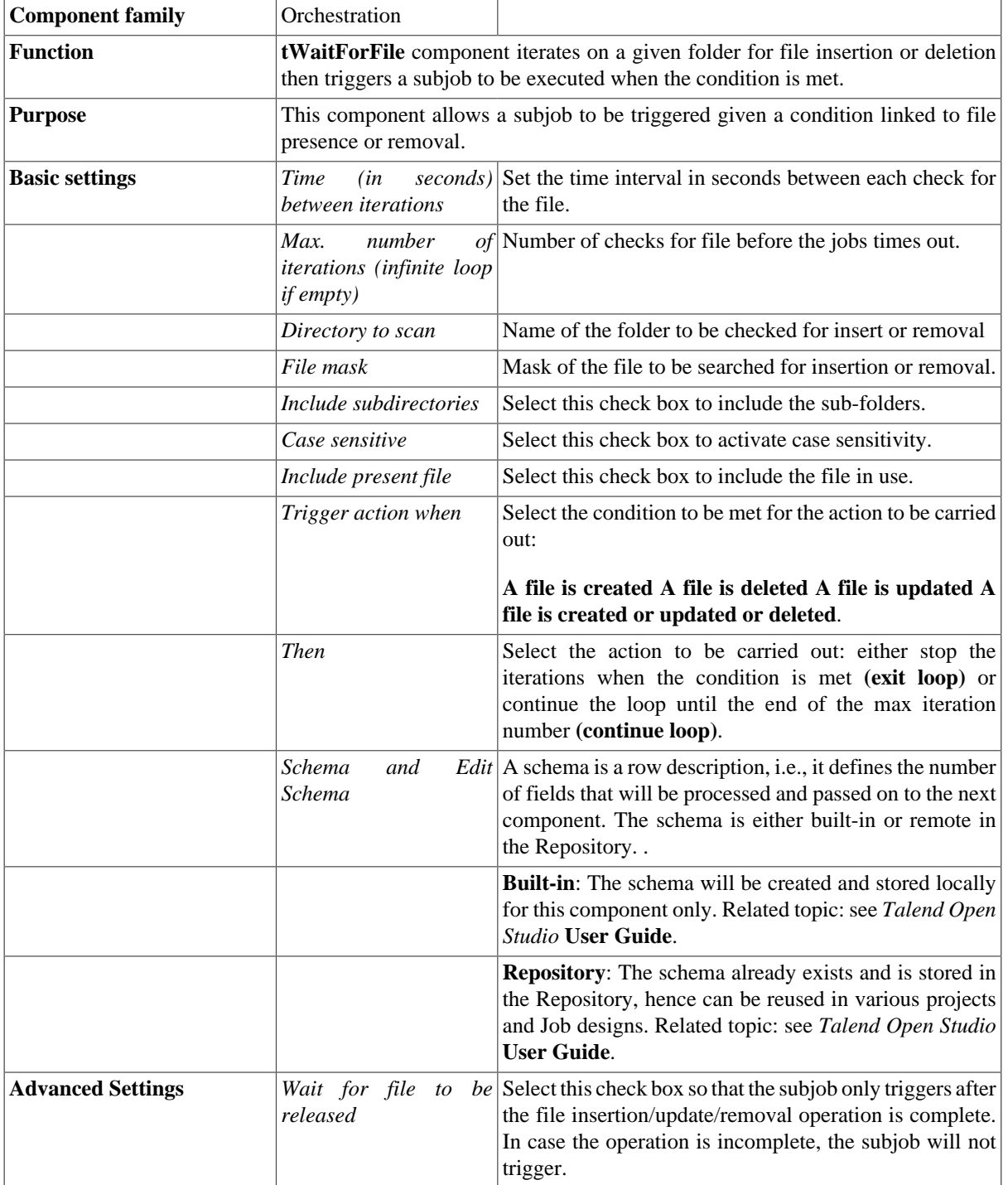

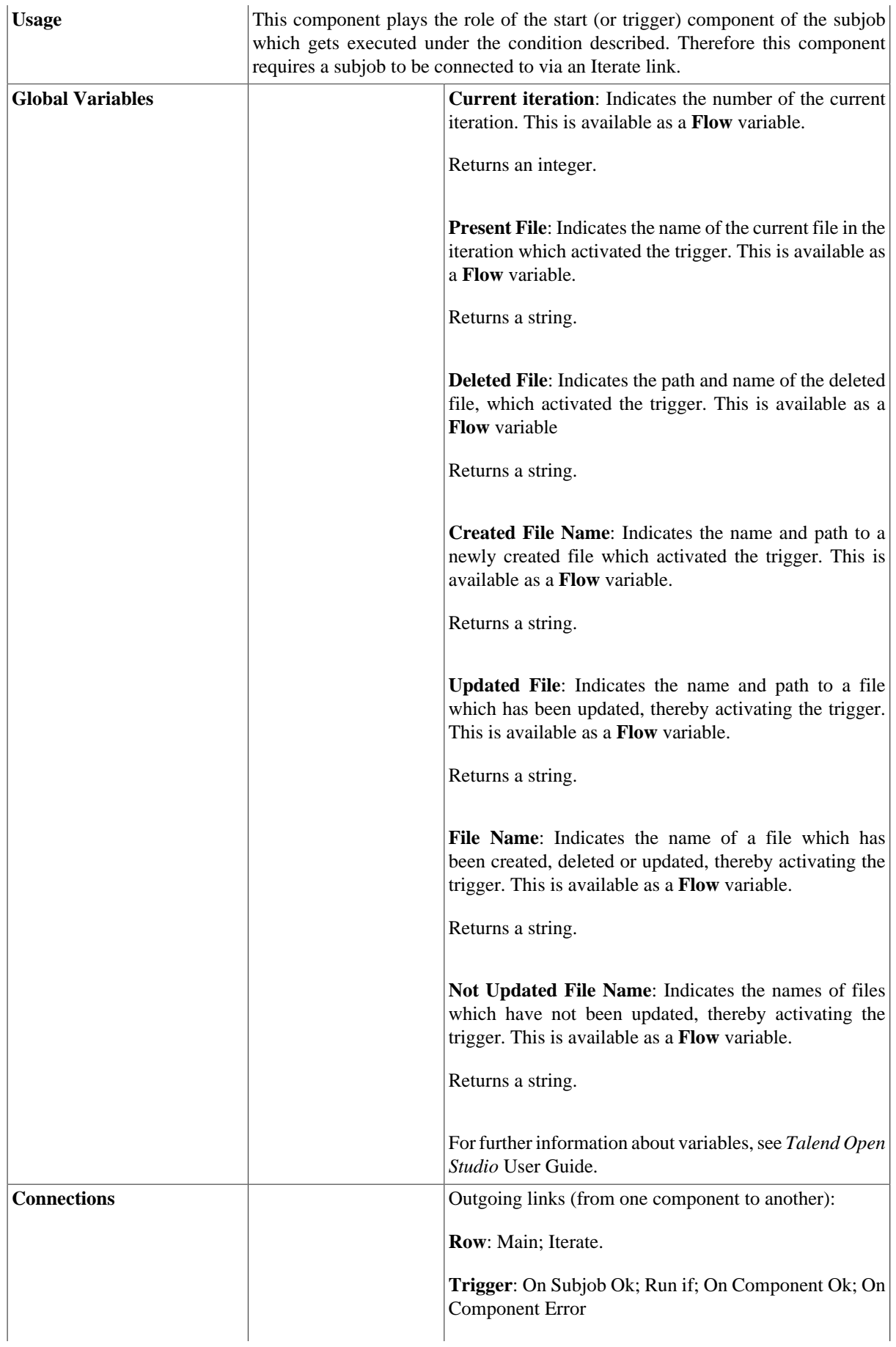

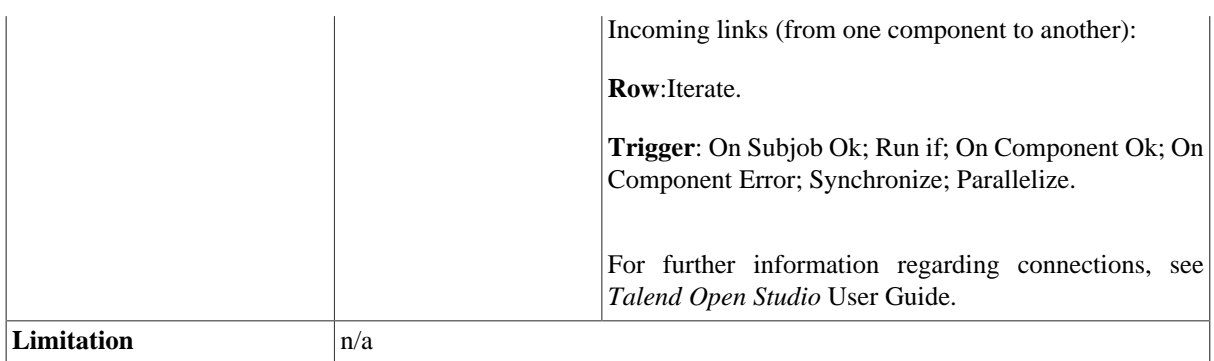

### **Scenario: Waiting for a file to be removed**

This scenario describes a Job scanning a directory and waiting for a file to be removed from this directory, in order for a subjob to be executed. When the condition of file removal is met, then the subjob simply displays a message box showing the file being removed.

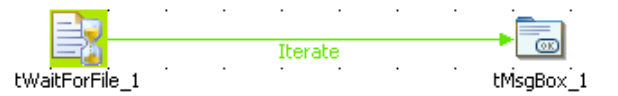

- This use case only requires two components from the **Palette**: **tWaitForFile** and **tMsgbox**
- Click and place these components on the design workspace and connect them using an **Iterate** link to implement the loop.
- Then select the **tWaitForFile** component, and on the **Basic Settings** view of the **Component** tab, set the condition and loop properties:

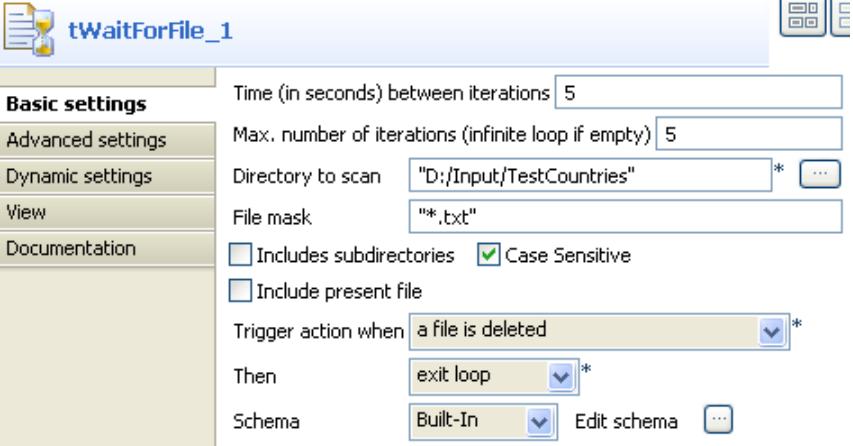

- In the **Time (in seconds) between iteration** field, set the time in seconds you want to wait before the next iteration starts. In this example, the directory will be scanned every *5* seconds.
- In the **Max. number of iterations (infinite loop if empty)** field, fill out the number of iterations max you want to have before the whole Job is forced to end. In this example, the directory will be scanned a maximum of 5 times.
- In the **Directory to scan** field, type in the path to the folder to scan.
- In the **Trigger action when** field, select the condition to be met, for the subjob to be triggered. In this use case, the condition is a file is deleted (or moved) from the directory.
- In the **Then** field, select the action to be carried out when the condition is met before the number of iteration defined is reached. In this use case, as soon as the condition is met, the loop should be ended.
- Then set the subjob to be executed when the condition set is met. In this use case, the subjob simply displays a message box.
- Select the **tMsgBox** component, and on the **Basic Setting** view of the **Component** tab, set the message to be displayed.
- Fill out the **Title** and **Message** fields.
- Select the type of **Buttons** and the **Icon**
- In the **Message** field, you can write any type of message you want to display and use global variables available in the auto-completion list via **Ctrl+Space** combination.
- The message is:

```
"Deleted file: "+((String)globalMap.get("tWaitForFile_1_DELETED_FILE"))+"
on iteration
 Nr:"+((Integer)globalMap.get("tWaitForFile_1_CURRENT_ITERATION"))
```
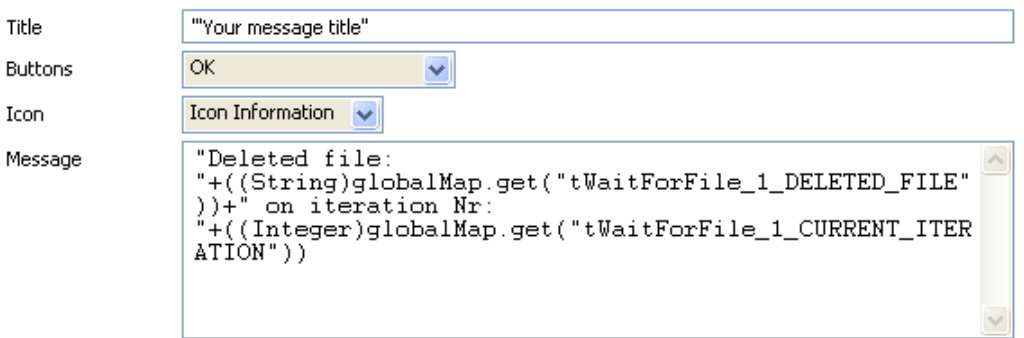

Then execute the Job via the **F6** key. While the loop is executing, remove a file from the location defined. The message pops up and shows the defined message.

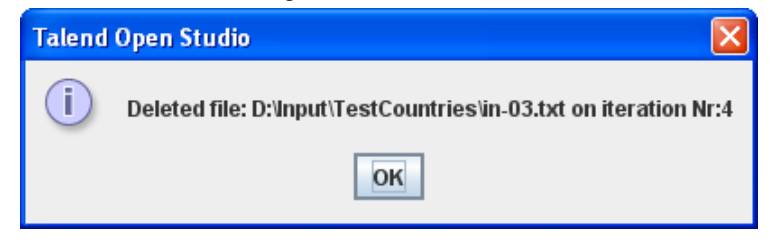

# **tWaitForSocket**

# $\left\langle \cdot \right\rangle$

### **tWaitForSocket properties**

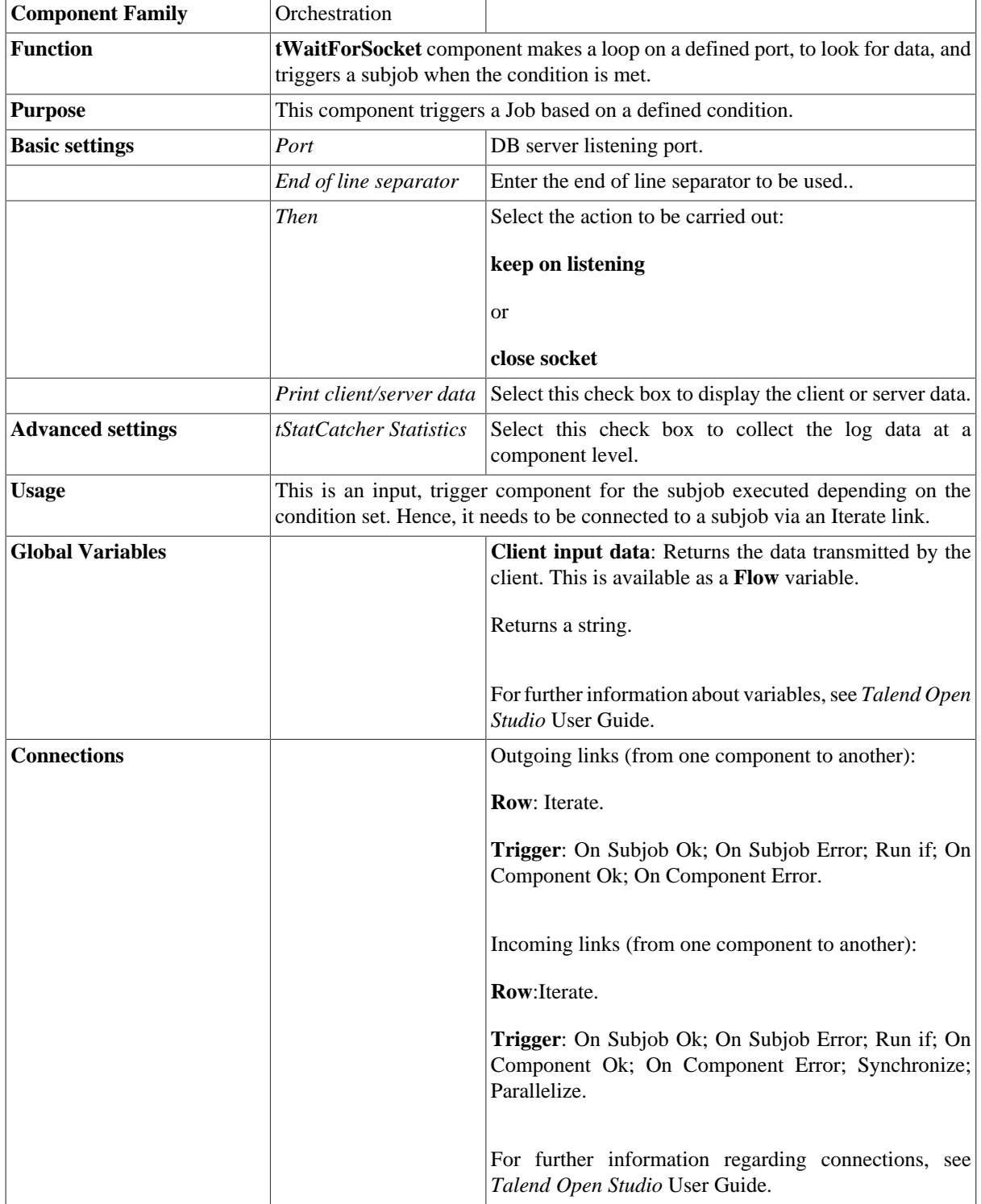

**Limitation**  $\vert n/a \vert$ 

## **Related scenario**

No scenario is available for this component yet.

# **tWaitForSqlData**

Ox

### **tWaitForSqlData properties**

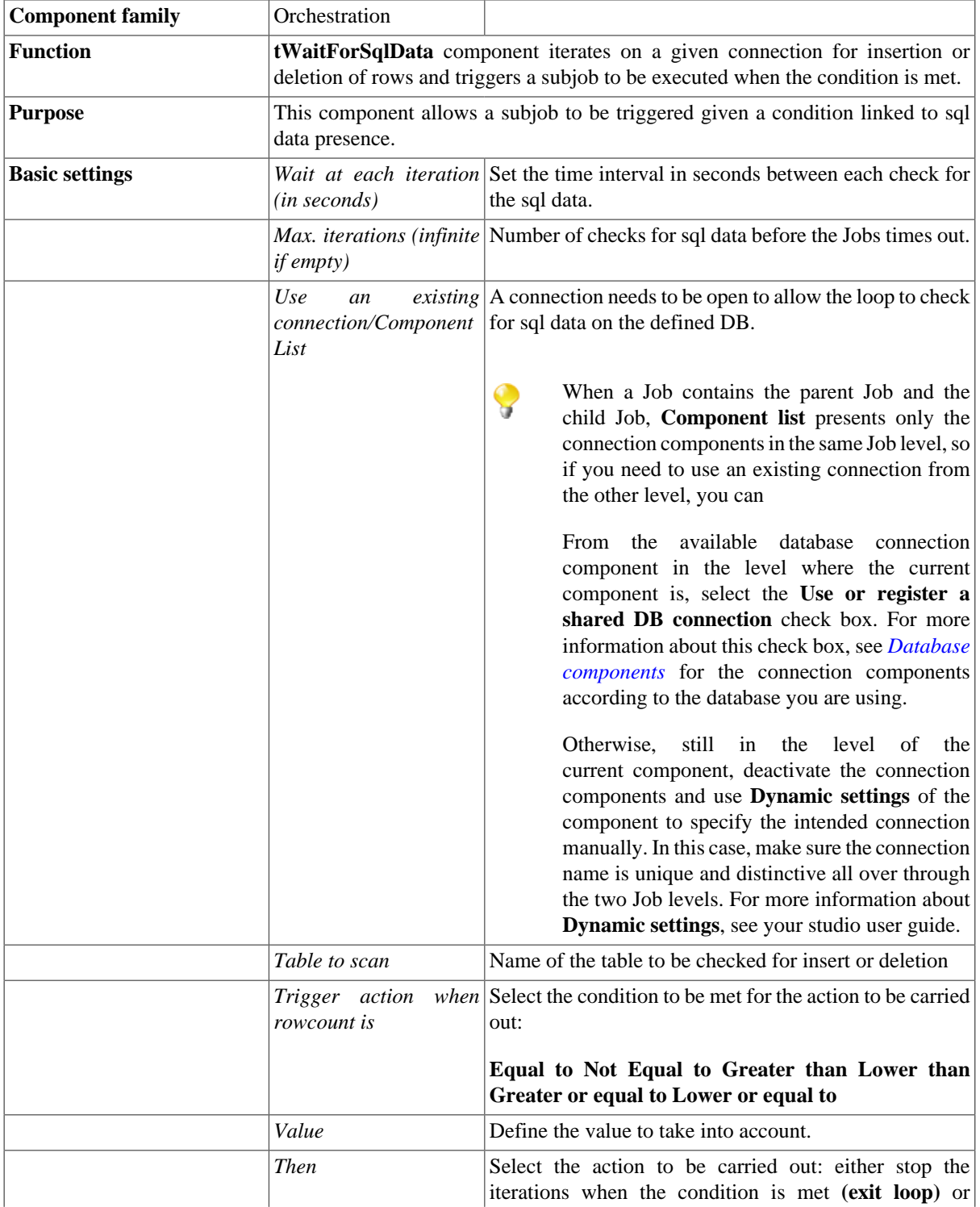

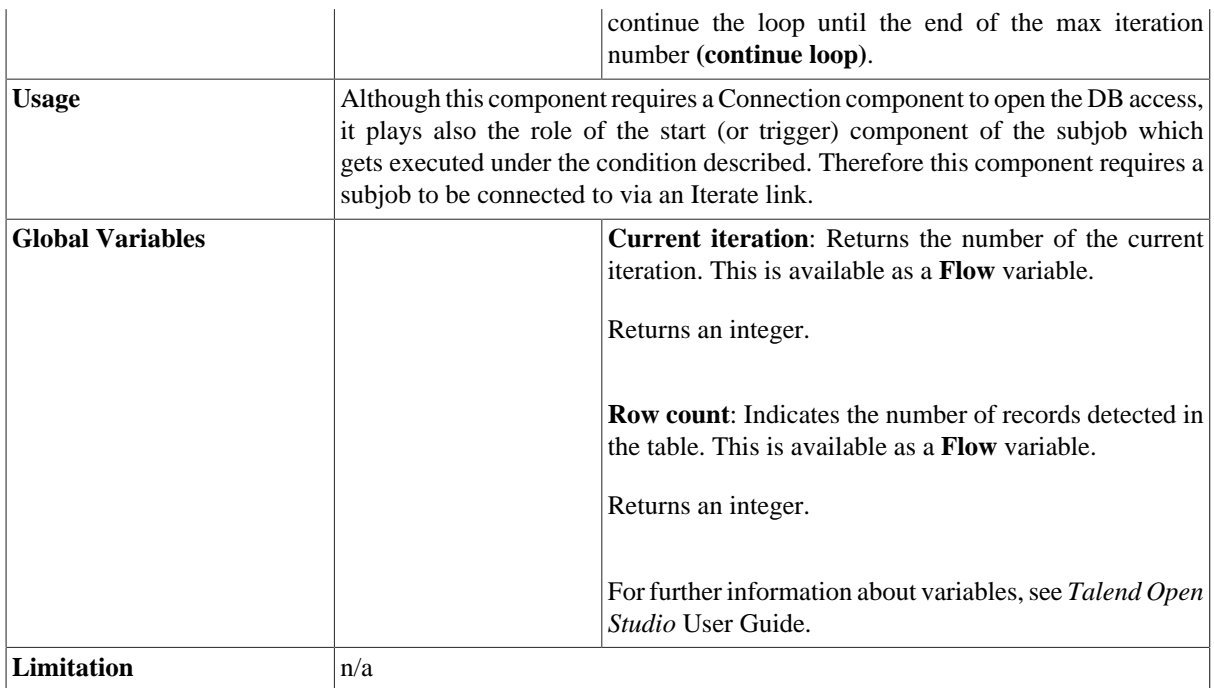

### **Scenario: Waiting for insertion of rows in a table**

This scenario describes a Job reading a DB table and waiting for data to be put in this table in order for a subjob to be executed. When the condition of the data insertion in the table is met, then the subjob performs a Select\* on the table and simply displays the content of the inserted data onto the standard console.

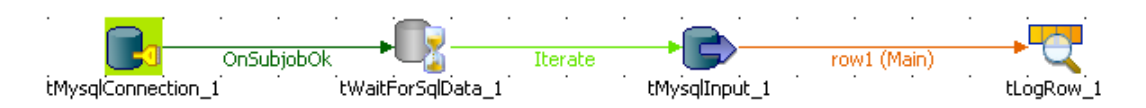

- Drop the following components from the **Palette** onto the design workspace: **tMySqlConnection**, **tWaitForSqlData**, **tMysqlInput**, **tLogRow**.
- Connect the **tMysqlConnection** component to the **tWaitforSqlData** using an **OnSubjobOK** link, available on the right-click menu.
- Then connect the **tWaitForSqlData** component to the subjob using an **Iterate** link as no actual data is transferred in this part. Indeed, simply a loop is implemented by the **tWaitForSqlData** until the condition is met.
- On the subjob to be executed if the condition is met, a **tMysqlInput** is connected to the standard console component, **tLogRow**. As the connection passes on data, use a Row main link.
- Now, set the connection to the table to check at regular intervals. On the **Basic Settings** view of the **tMySqlConnection Component** tab, set the DB connection properties.

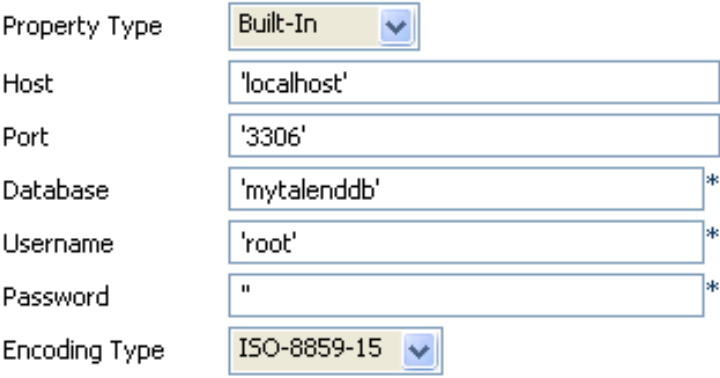

- Fill out the **Host**, **Port**, **Database**, **Username**, **Password** fields to open the connection to the Database table.
- Select the relevant **Encoding** if needed.
- Then select the **tWaitForSqlData** component, and on the **Basic Setting** view of the **Component** tab, set its properties.
- In the **Wait at each iteration** field, set the time in seconds you want to wait before the next iteration starts.

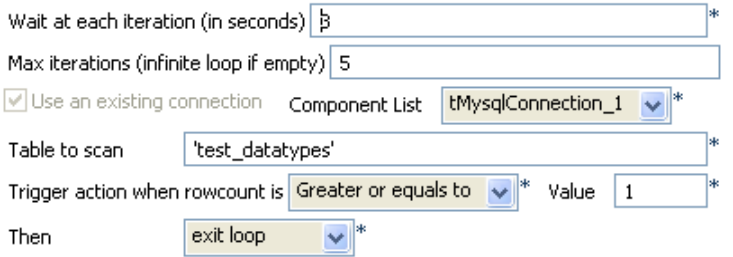

- In the **Max iterations** field, fill out the number of iterations max you want to have before the whole Job is forced to end.
- The **tWaitForSqlData** component requires a connection to be open in order to loop on the defined number of iteration. Select the relevant connection (if several) in the **Component List** combo box.
- In the **Table to scan** field, type in the name of the table in the DB to scan.In this example: *test\_datatypes*.
- In the **Trigger action when rowcount is** and **Value** fields, select the condition to be met, for the subjob to be triggered. In this use case, the number of rows in the scanned table should *be greater or equal to 1*.
- In the **Then** field, select the action to be carried out when the condition is met before the number of iteration defined is reached. In this use case, as soon as the condition is met, the loop should be ended.
- Then set the subjob to be executed when the condition set is met. In this use case, the subjob simply selects the data from the scanned table and displays it on the console.
- Select the **tMySqlInput** component, and on the **Basic Setting** view of the **Component** tab, set the connection to the table.

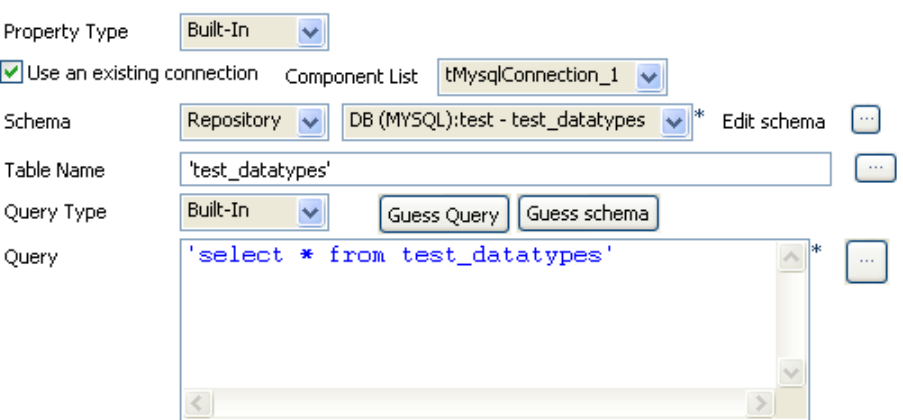

- If the connection is set in the Repository, select the relevant entry on the list. Or alternatively, select the **Use an existing connection** check box and select the relevant connection component on the list.
- In this use case, the schema corresponding to the table structure is stored in the **Repository**.
- Fill out the **Table Name** field with the table the data is extracted from, *Test\_datatypes*.
- Then in the **Query** field, type in the Select statement to extract the content from the table.
- No particular setting is required in the **tLogRow** component for this use case.

Then before executing the Job, make sure the table to scan (*test\_datatypes*) is empty, in order for the condition (greater or equal to 1) to be met. Then execute the Job by pressing the **F6** key on your keyboard. Before the end of the iterating loop, feed the test\_datatypes table with one or more rows in order to meet the condition.

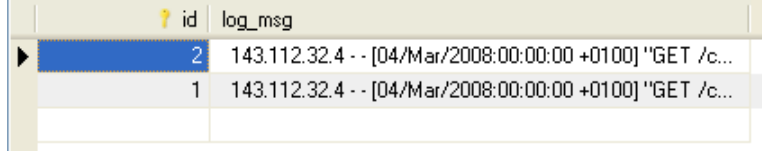

The Job ends when this table insert is detected during the loop, and the table content is thus displayed on the console.

Starting job tWaitForSql at  $16.55$  06/03/2008.<br>2| 143.112.32.4 - - [04/Mar/2008:00:00:00 +0100] "GET<br>/components/none HTTP/1.1" 404 354 "-" "Mozilla/4.0 (compatible<br>1| 143.112.32.4 - - [04/Mar/2008:00:00:00 +0100] "GET<br>/

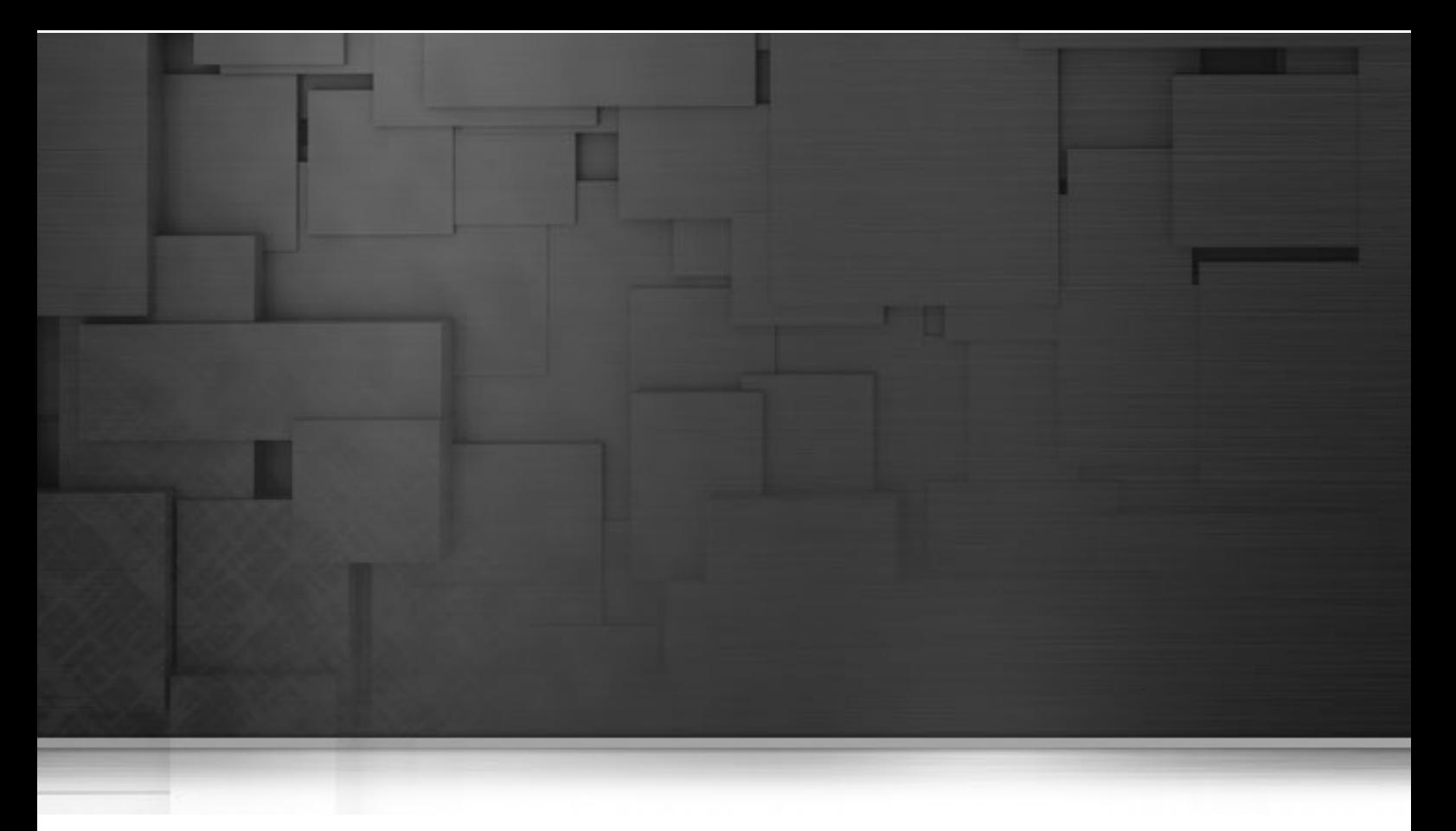

# **Processing components**

This chapter details the main components that you can find in **Processing** family of the *Talend Open Studio* **Palette**.

The Processing family gathers together components that help you to perform all types of processing tasks on data flows, including aggregation, mapping, transformation, denormalizing, filtering and so on.

# **tAggregateRow**

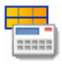

## **tAggregateRow properties**

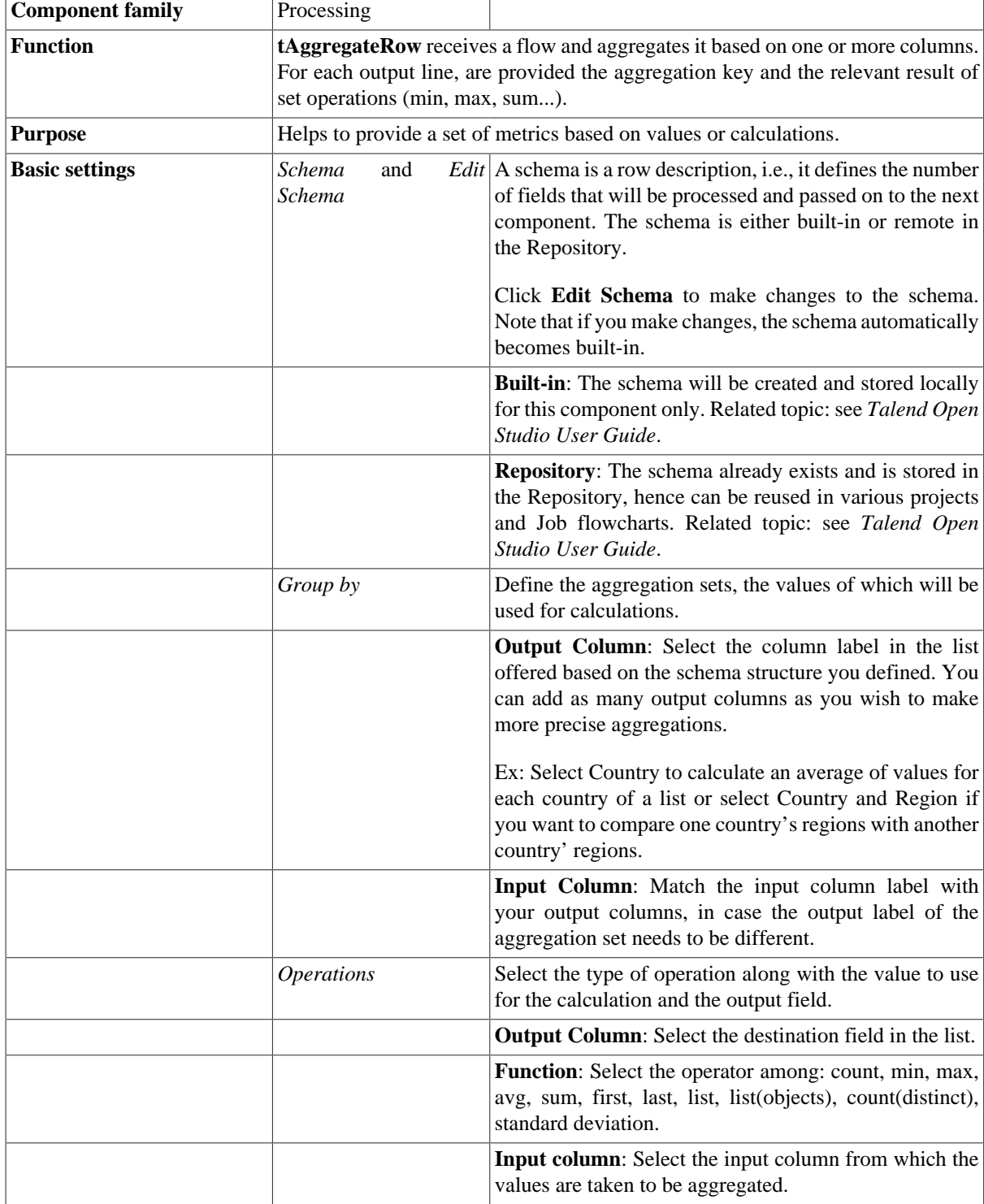

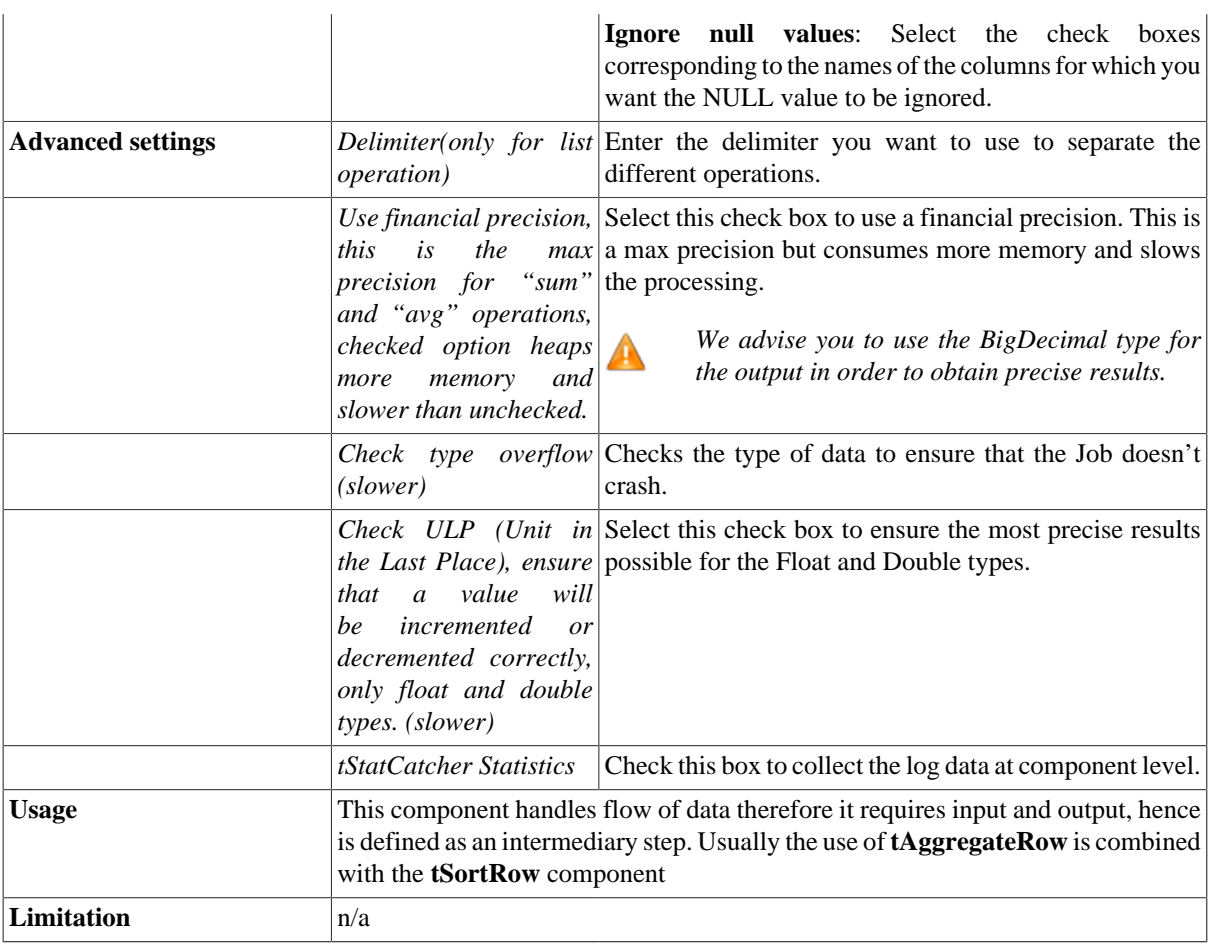

### <span id="page-1576-0"></span>**Scenario 1: Aggregating values and sorting data**

The following scenario describes a four-component Job. As input component, a CSV file contains countries and notation values to be sorted by best average value. This component is connected to a **tAggregateRow** operator, in charge of the average calculation then to a **tSortRow** component for the ascending sort. The output flow goes to the new csv file.

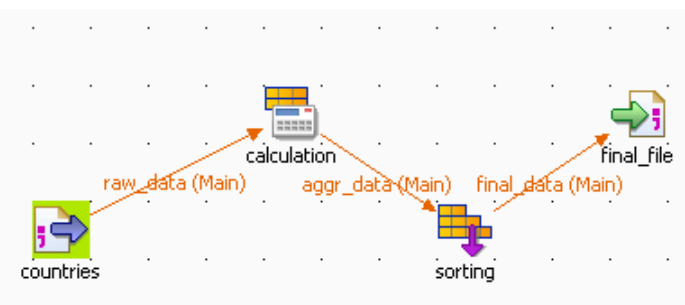

- From the **File** folder in the **Palette**, drop a **tFileInputDelimited** component to the design workspace.
- Click the label and rename it as *Countries*. Or rename it from the **View** tab panel
- In the **Basic settings** tab panel of this component, define the filepath and the delimitation criteria. Or select the metadata file in the repository if it exists.
- Click **Edit schema...** and set the columns: *Countries* and *Points* to match the file structure. If your file description is stored in the Metadata area of the Repository, the schema is automatically uploaded when you click **Repository** in **Schema type** field.
- Then from the **Processing** folder in the **Palette**, drop a **tAggregateRow** component to the design workspace. Rename it as *Calculation*.
- Connect *Countries* to *Calculation* via a right-click and select **Row > Main**.
- Double-click *Calculation* (**tAggregateRow** component) to set the properties. Click **Edit schema** and define the output schema. You can add as many columns as you need to hold the set operations results in the output flow.

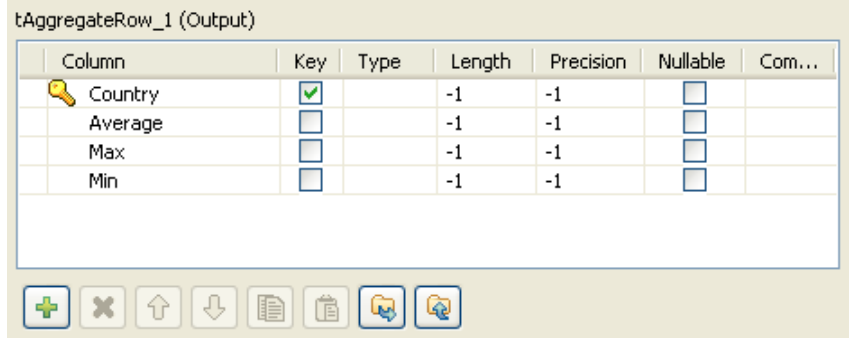

- In this example, we'll calculate the average notation value per country and we will display the max and the min notation for each country, given that each country holds several notations. Click **OK** when the schema is complete.
- To carry out the various set operations, back in the **Basic settings** panel, define the sets holding the operations in the **Group By** area. In this example, select **Country** as group by column. Note that the output column needs to be defined a key field in the schema. The first column mentioned as output column in the **Group By** table is the main set of calculation. All other output sets will be secondary by order of display.
- Select the input column which the values will be taken from.
- Then fill in the various operations to be carried out. The functions are *average*, *min*, *max* for this use case. Select the input columns, where the values are taken from and select the check boxes in the **Ignore null values** list as needed.

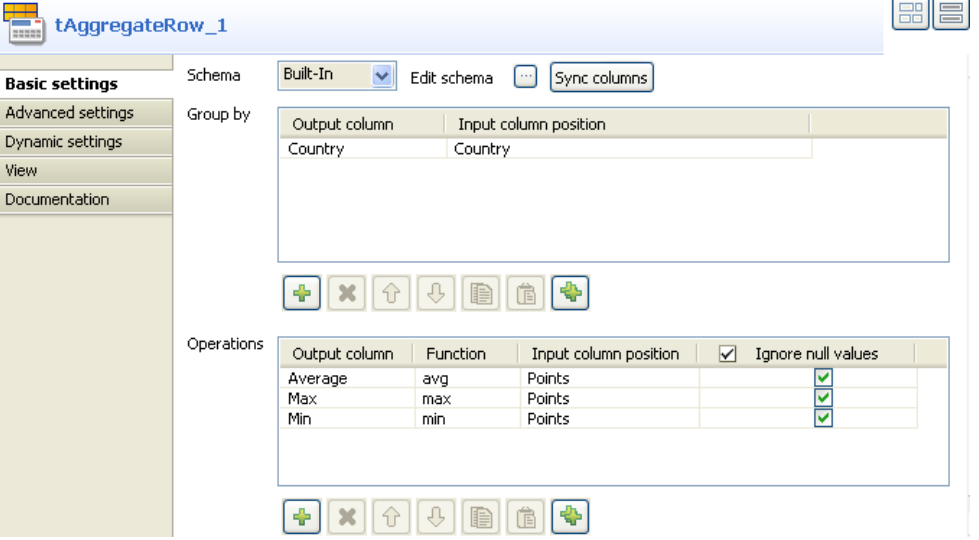

- Drop a **tSortRow** component from the **Palette** onto the design workspace. For more information regarding this component, see [the section called "tSortRow properties"](#page-1656-0).
- Connect the **tAggregateRow** to this new component using a row main link.
- On the **Component** view of the **tSortRow** component, define the column the sorting is based on, the sorting type and order.

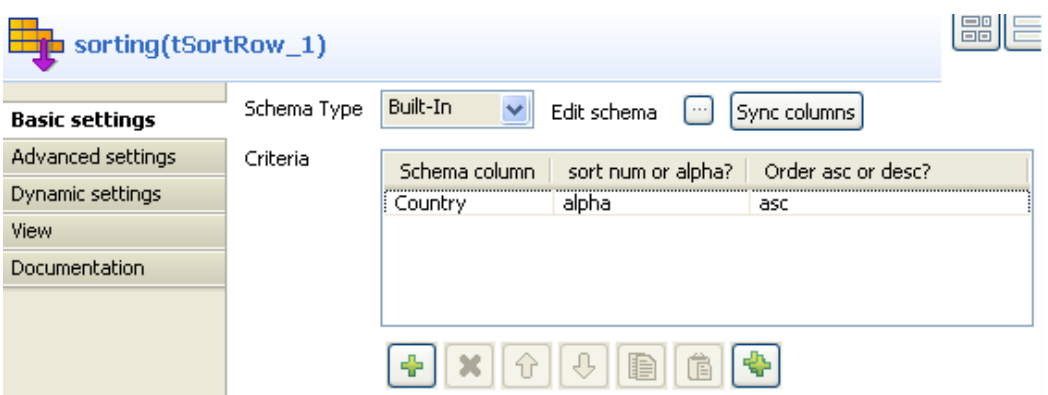

- In this case, the column to be sorted by is *Country*, the sort type is alphabetical and the order is ascending.
- Drop a **tFileOutputDelimited** from the **Palette** to the design workspace and define it to set the output flow.
- Connect the **tSortRow** component to this output component.
- In the **Component** view, enter the output filepath. Edit the schema if need be. In this case the delimited file is of csv type. And select the **Include Header** check box to reuse the schema column labels in your output flow.
- Press **F6** to execute the Job. The csv file thus created contains the aggregating result.

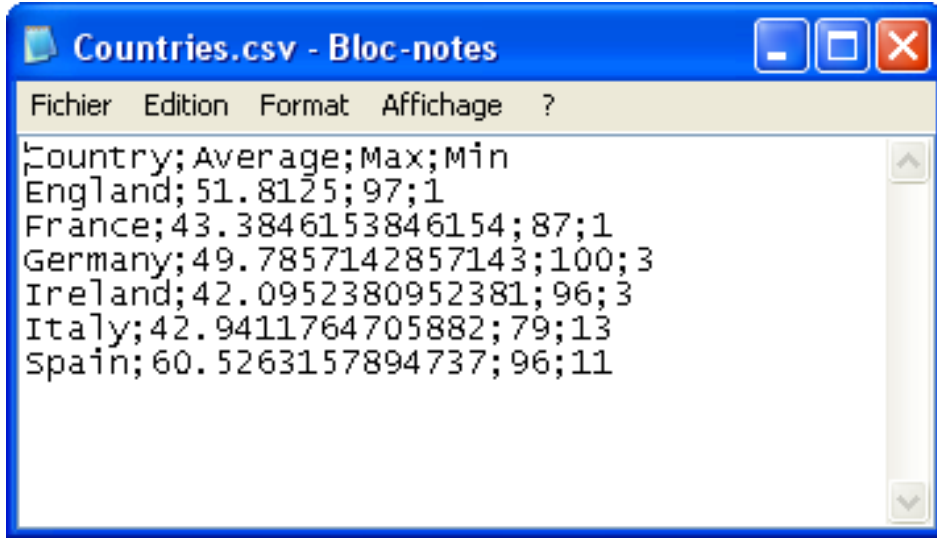

# **tAggregateSortedRow**

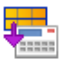

# **tAggregateSortedRow properties**

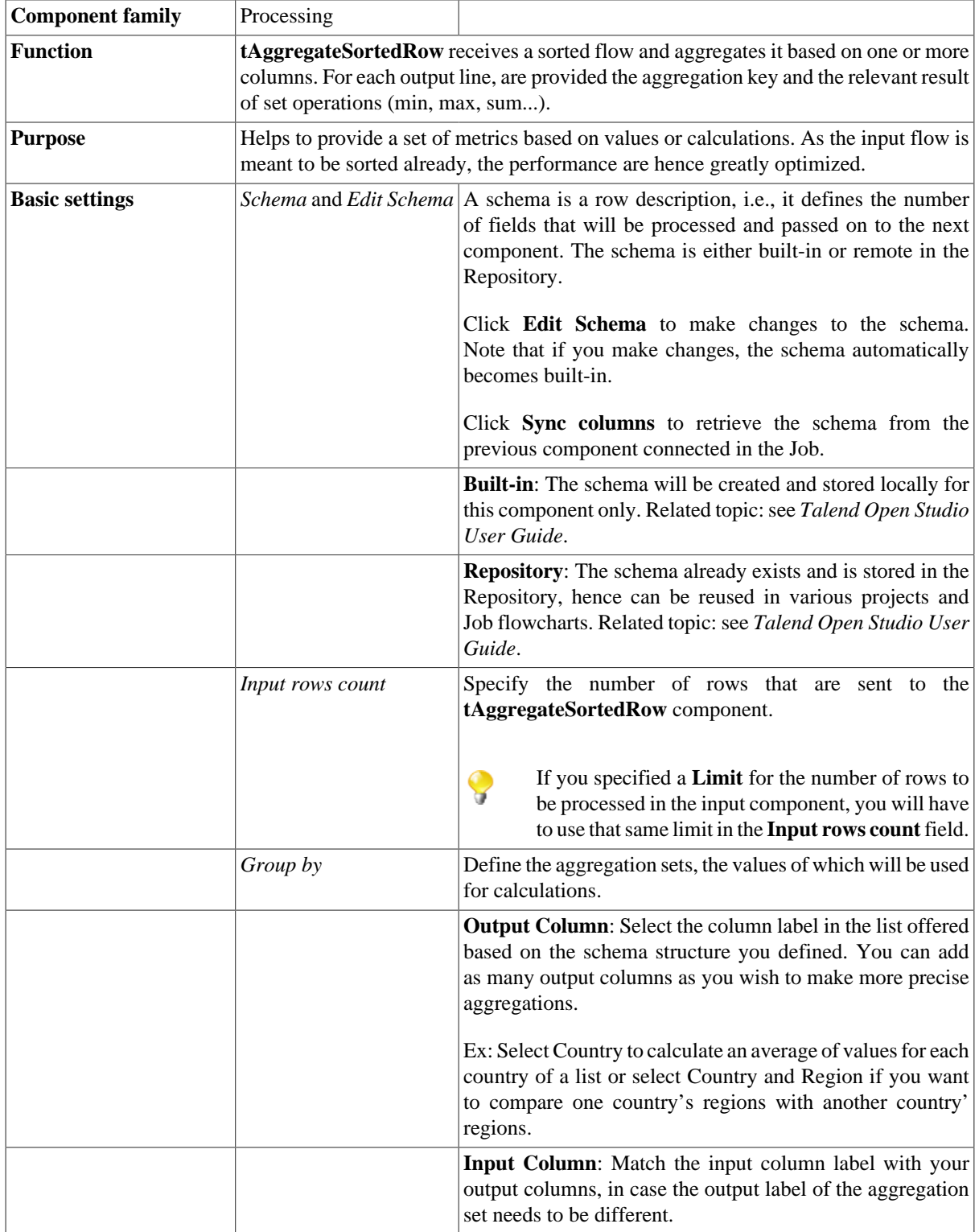

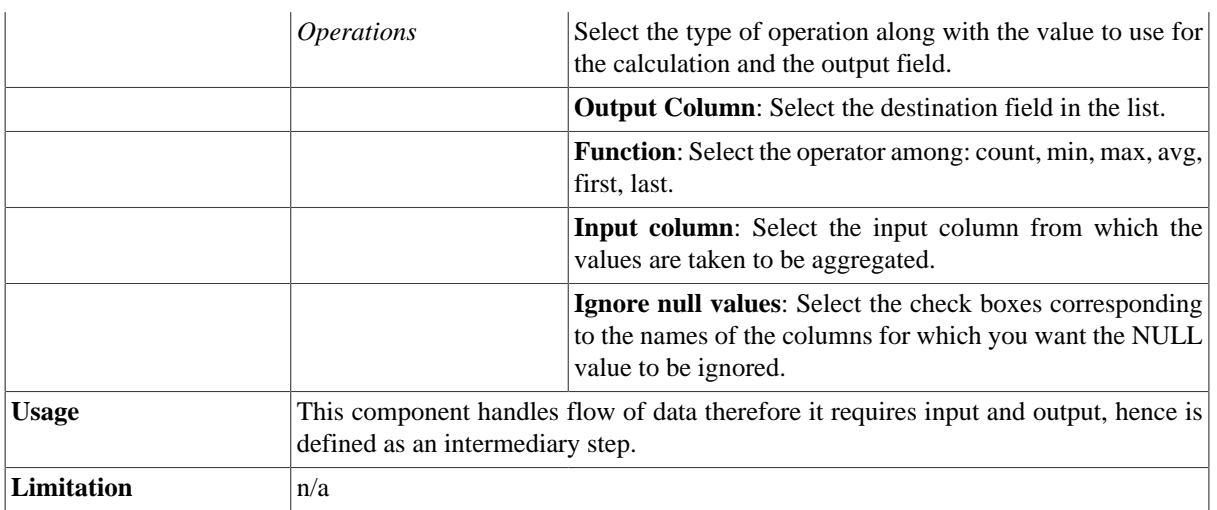

## **Related scenario**

For related use case, see [the section called "Scenario 1: Aggregating values and sorting data"](#page-1576-0).

# **tConvertType**

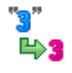

### **tConvertType properties**

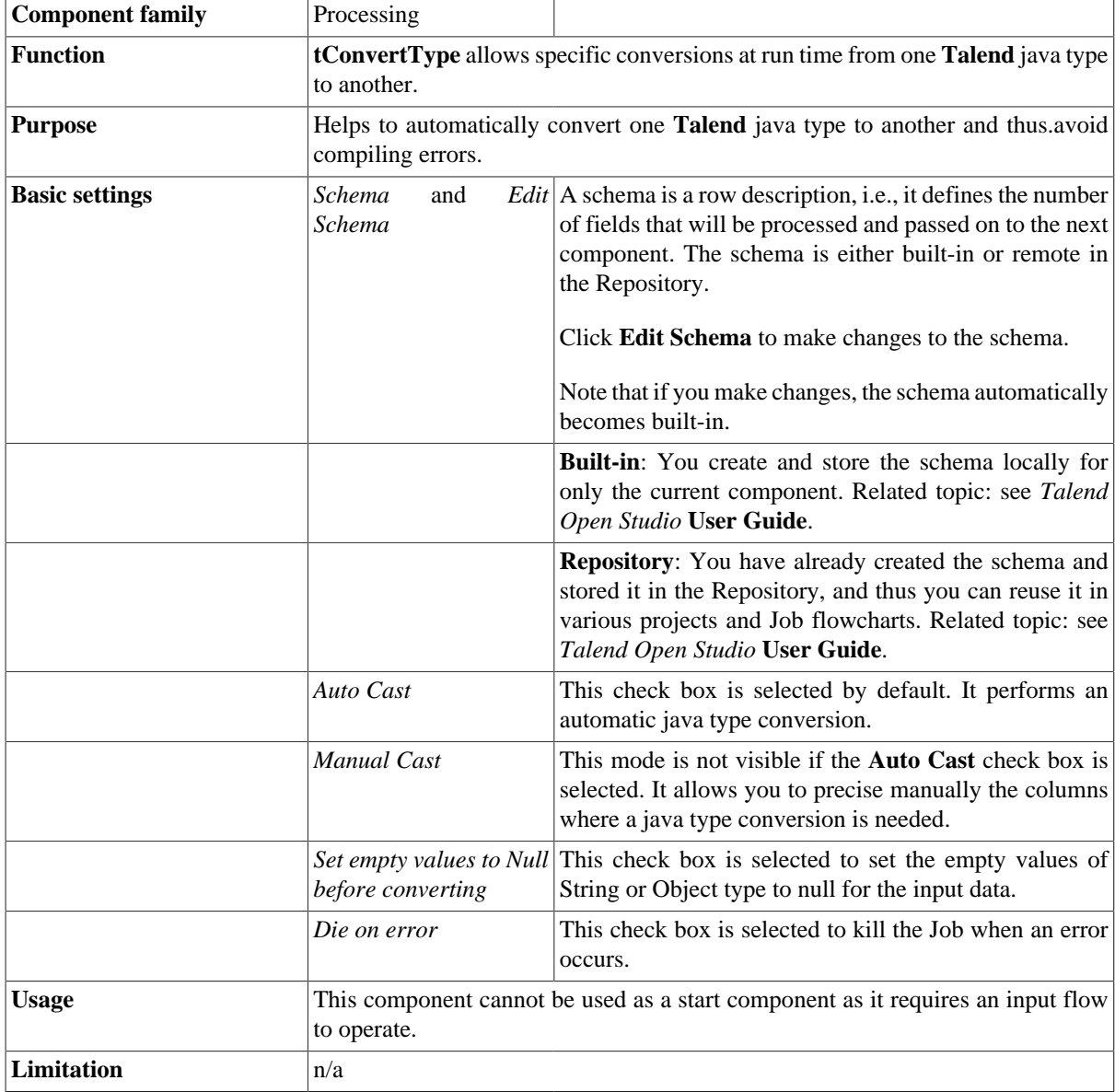

## **Scenario: Converting java types**

This Java scenario describes a four-component Job where the **tConvertType** component is used to convert Java types in three columns, and a **tMap** is used to adapt the schema and have as an output the first of the three columns and the sum of the two others after conversion.

- In this scenario, the input schemas for the input delimited file are stored in the repository, you can simply drag and drop the relevant file node from **Repository** - **Metadata** - **File delimited** onto the design workspace to automatically retrieve the **tFileInputDelimited** component's setting. For more information, see *Talend Open Studio* **User Guide**.
- Drop the following components from the **Palette** onto the design workspace: **tConvertType**, **tMap**, and **tLogRow**.
- In the Repository tree view, expand **Metadata** and from **File delimited** drag the relevant node, *JavaTypes* in this scenario, to the design workspace.

The **[Components]** dialog box displays.

• From the component list, select **tFileInputDelimited** and click **Ok**.

A **tFileInputComponent** called *Java types* displays in the design workspace.

• Connect the components using **Row Main** links.

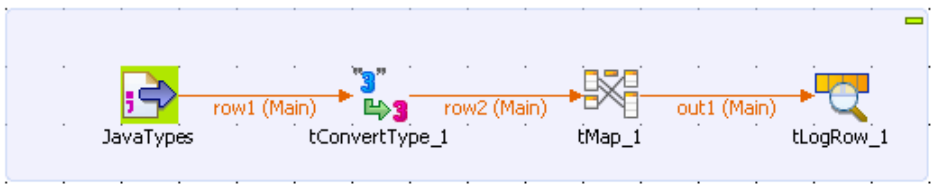

- In the design workspace, select **tFileInputDelimited** and click the **Component** tab to define its basic settings.
- In the **Basic settings** view, set **Property Type** to **Repository** since the file details are stored in the repository. The fields to follow are pre-defined using the fetched data.

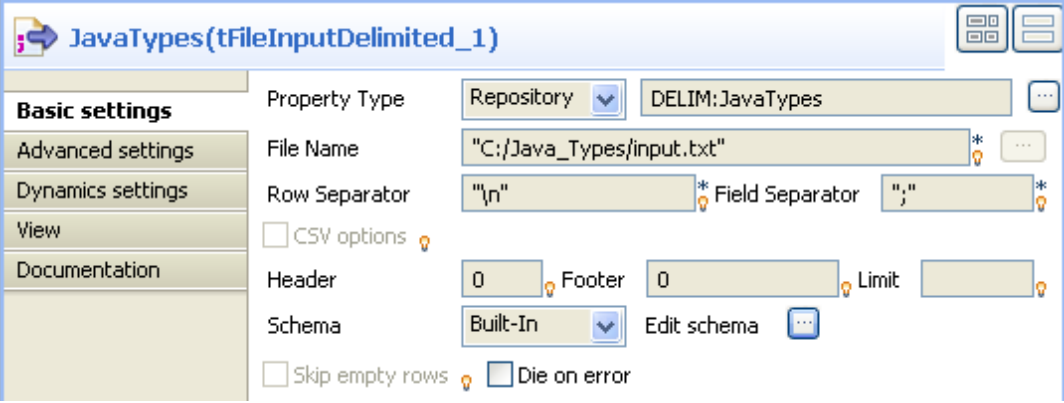

The input file used in this scenario is called *input.* It is a text file that holds string, integer, and float java types.

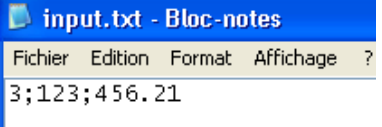

- In the **Basic settings** view, fill in all other fields as needed. For more information, see [the section called](#page-1732-0) ["tMDMInput properties"](#page-1732-0). In this scenario, the header and the footer are not set and there is no limit for the number of processed rows.
- Click **Edit schema** to describe the data structure of this input file. In this scenario, the schema is made of three columns, *StringtoInteger, IntegerField,* and *FloatToInteger*.

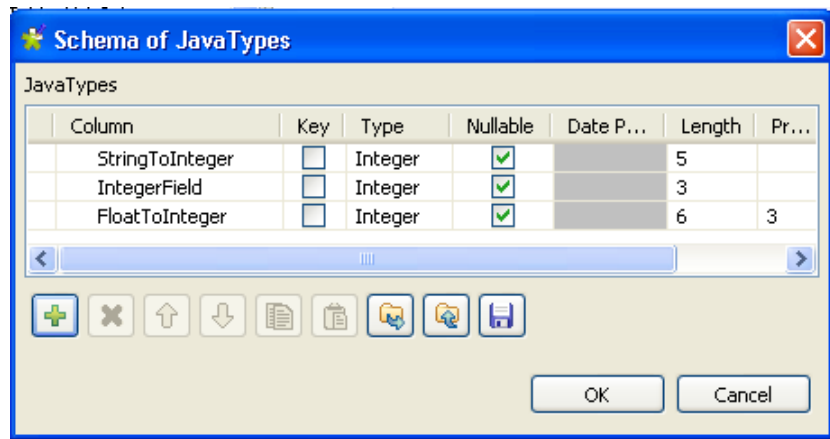

- Click **Ok** to close the dialog box.
- In the design workspace, select **tConvertType** and click the **Component** tab to define its basic settings.

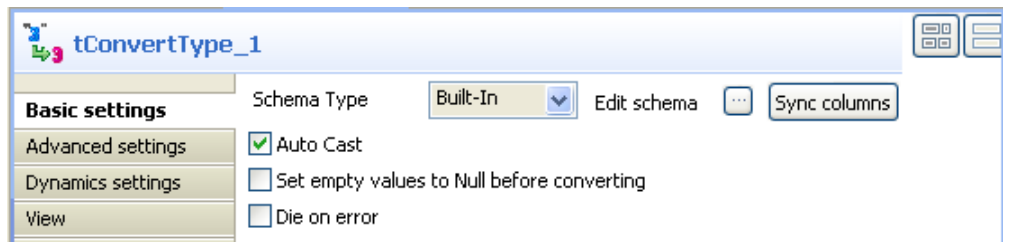

- Set **Schema Type** to **Built in**, and click **Sync columns** to automatically retrieve the columns from the **tFileInputDelimited** component.
- If needed, click **Edit schema** to describe manually the data structure of this processing component.

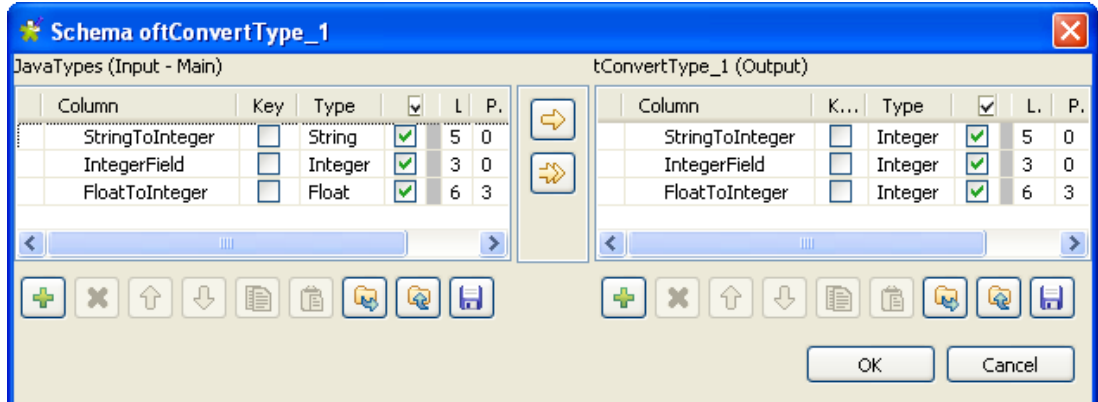

In this scenario, we want to convert a string type data into an integer type and a float type data into an integer type*.*

- Click **OK** to close the **[Schema of tConvertType]** dialog box.
- In the design workspace, double-click **tMap** to open the Map editor.

The Map editor opens displaying the input metadata of the **tFileInputDelimited** component
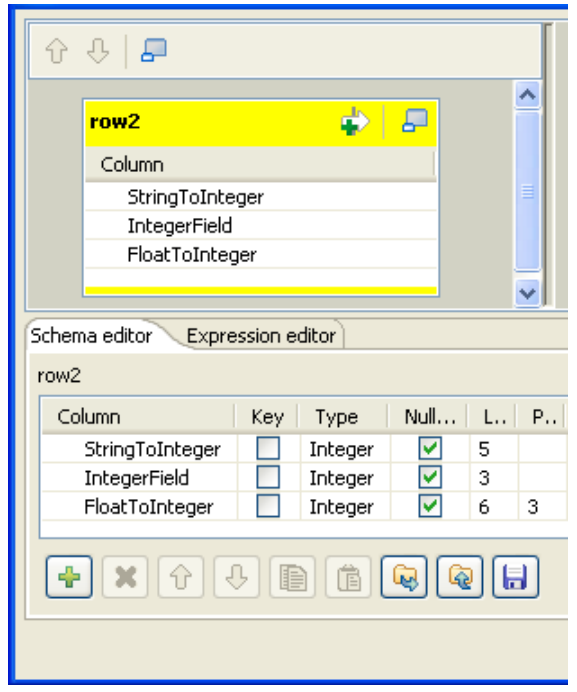

- In the **Schema editor** panel of the Map editor, click the plus button of the output table to add two rows and name them as *StringToInteger* and *Sum*.
- In the Map editor, drag the *StringToInteger* row from the input table to the *StringToInteger* row in the output table.
- In the Map editor, drag each of the *IntegerField* and the *FloatToInteger* rows from the input table to the *Sum* row in the output table and click **OK** to close the Map editor.

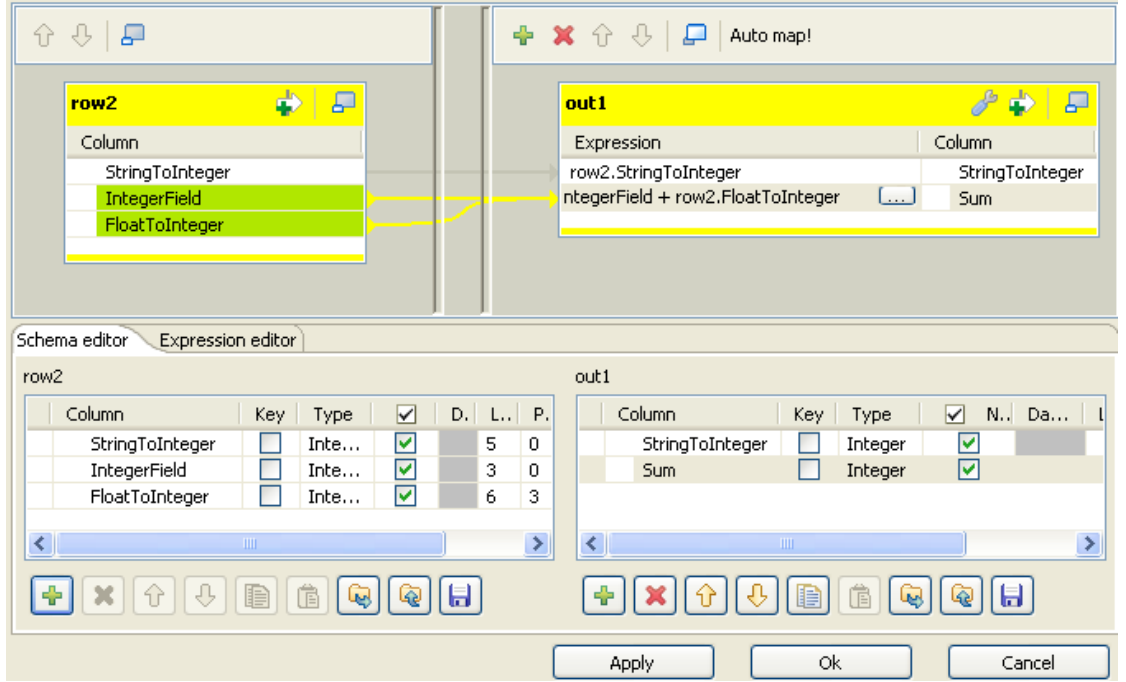

- In the design workspace, select **tLogRow** and click the **Component** tab to define its basic settings. For more information, see [the section called "tLogRow"](#page-1498-0).
- Save your Job and press **F6** to execute it.

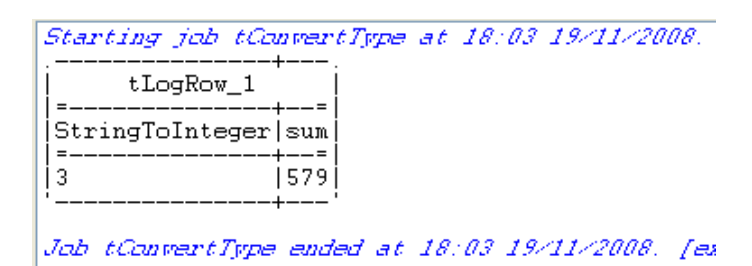

The string type data is converted into an integer type and displayed in the *StringToInteger* column on the console. The float type data is converted into an integer and added to the *IntegerField* value to give the addition result in the *Sum* column on the console.

# **tDenormalize**

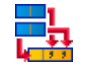

#### **tDenormalize Properties**

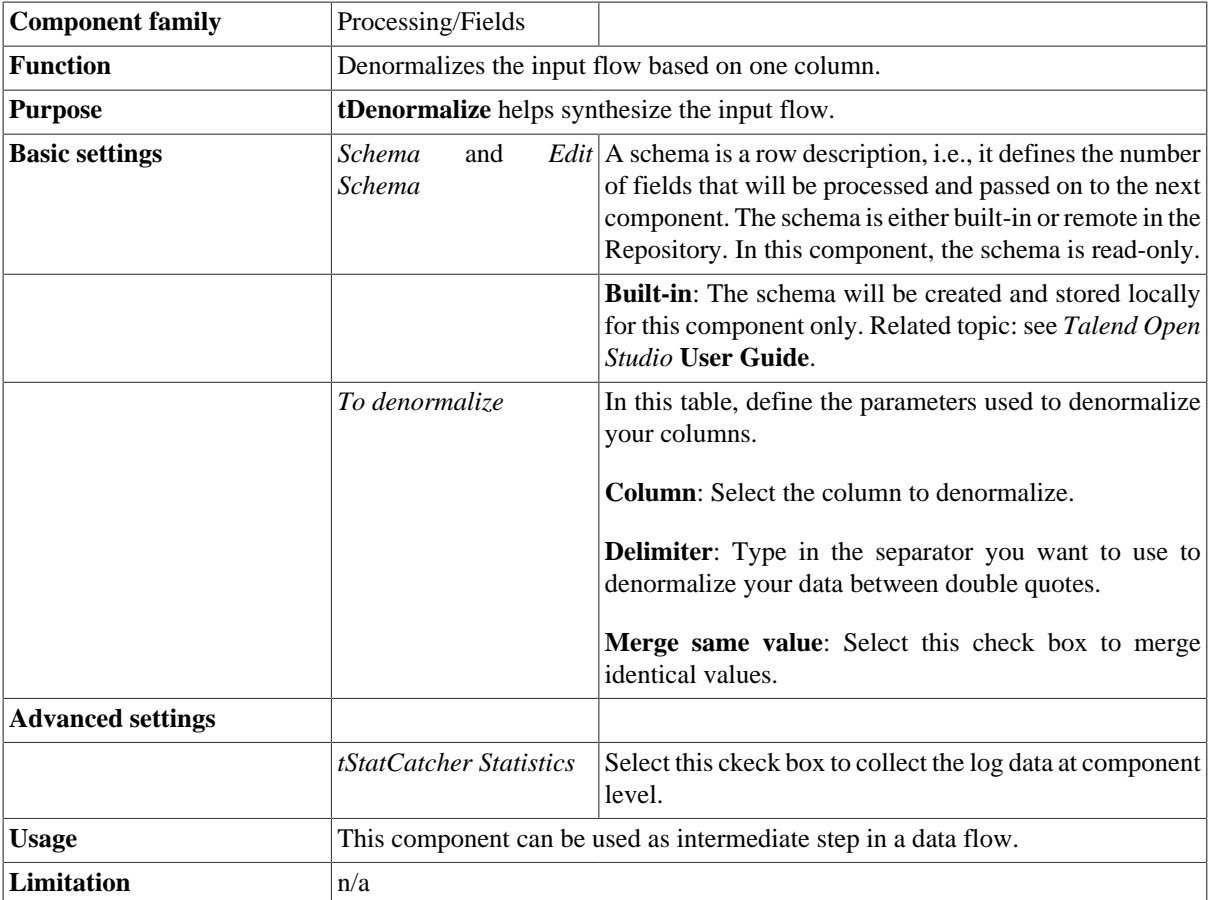

#### **Scenario 1: Denormalizing on one column**

This scenario illustrates a Job denormalizing one column in a delimited file.

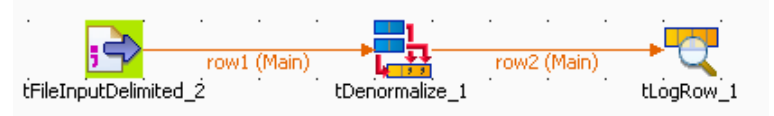

- Drop the following components: **tFileInputDelimited**, **tDenormalize**, **tLogRow** from the **Palette** to the design workspace.
- Connect the components using **Row main** connections.
- On the **tFileInputDelimited Component** view, set the filepath to the file to be denormalized.

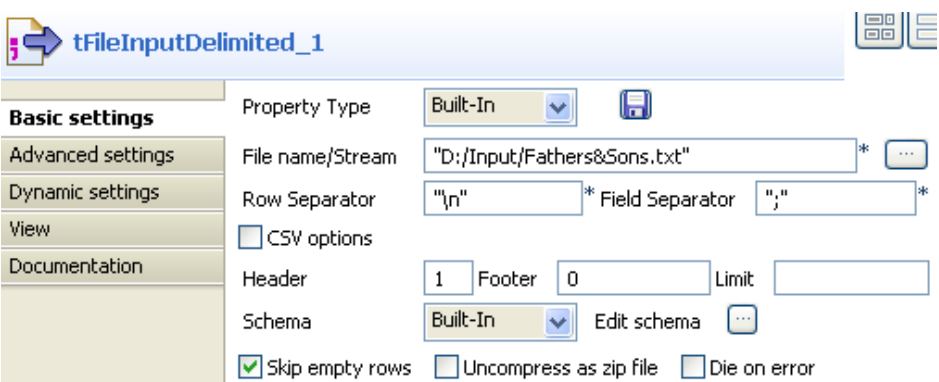

- Define the **Header**, **Row Separator** and **Field Separator** parameters.
- The input file schema is made of two columns, *Fathers* and *Children*.

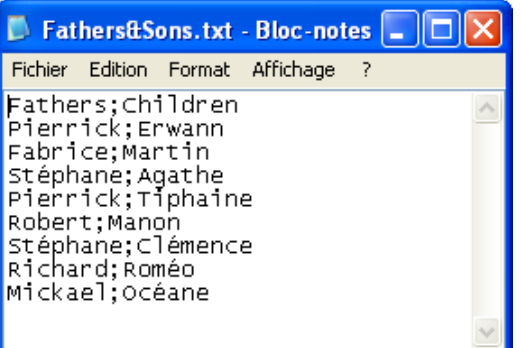

- In the **Basic settings** of **tDenormalize**, define the column that contains multiple values to be grouped.
- In this use case, the column to denormalize is *Children*.

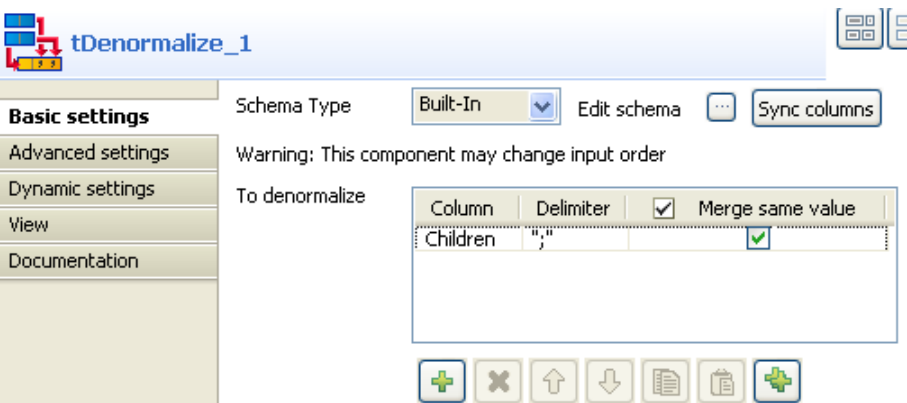

- Set the **Delimiter** to separate the grouped values. Beware as only one column can be denormalized.
- Select the **Merge same value** check box, if you know that some values to be grouped are strictly identical.
- Save your Job and press **F6** to execute it.

Starting job tDenormalize at 10:50 09/03/2016. Mickael | Océane Stéphane | Agathe : Clémence<br>Pierrick | Erwann : Tiphaine Robert | Manon Richard Roméo Fabrice Martin Job tDenormalize ended at 10:50 09/03/2016. [exit code=0]

All values from the column *Children* (set as column to denormalize) are grouped by their *Fathers* column. Values are separated by a comma.

#### **Scenario 2: Denormalizing on multiple columns**

This scenario illustrates a Job denormalizing two columns from a delimited file.

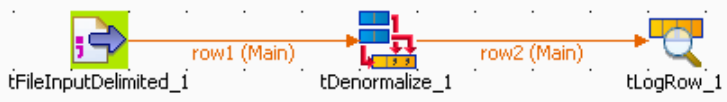

- Drop the following components: **tFileInputDelimited**, **tDenormalize**, **tLogRow** from the **Palette** to the design workspace.
- Connect all components using a **Row main** connection.
- On the **tFileInputDelimited Basic settings** panel, set the filepath to the file to be denormalized.

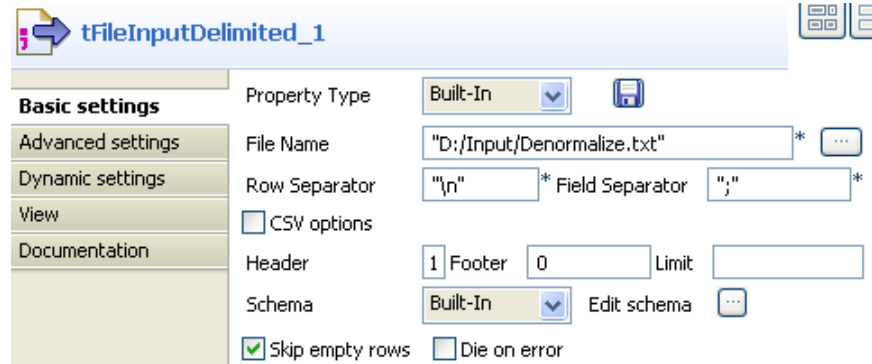

- Define the **Row** and **Field separators**, the **Header** and other information if required.
- The file schema is made of four columns including: **Name**, **FirstName**, **HomeTown**, **WorkTown**.

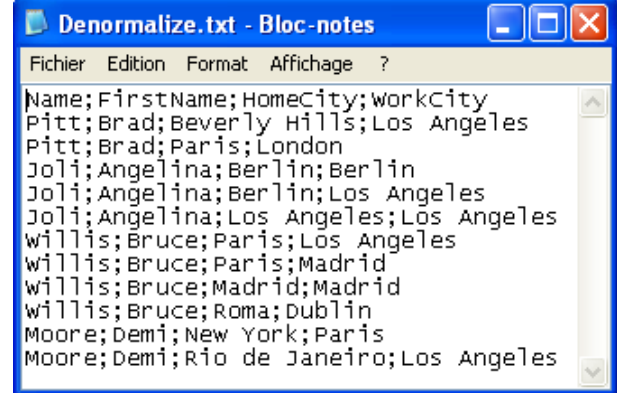

- In the **tDenormalize** component **Basic settings**, select the columns that contain the repetition. These are the column which are meant to occur multiple times in the document. In this use case, *FirstName*, *HomeCity* and *WorkCity* are the columns against which the denormalization is performed.
- Add as many line to the table as you need using the plus button. Then select the relevant columns in the dropdown list.

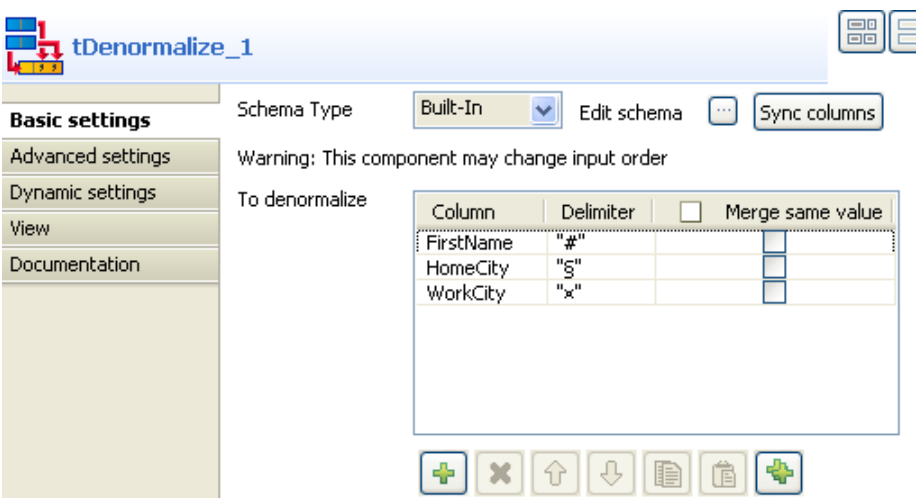

- In the **Delimiter** column, define the separator between double quotes, to split concanated values. For *FirstName* column, type in "#", for *HomeCity*, type in "§", ans for *WorkCity*, type in "¤".
- Save your Job and press **F6** to execute it.

Starting job tDenormalize2 at 12:03 09/03/2010. Moore|Demi#Demi|New YorkSRio de Janeiro|Paris¤Los Angeles| Joli|Angelina#Angelina#Angelina|Berlin\$Berlin\$Los Angeles Berlin¤Los Angeles¤Los Angeles Pitt|Brad#Brad|Beverly Hills\$Paris|Los Angeles¤London Willis|Bruce#Bruce#Bruce#Bruce|Paris\$Paris\$Madrid\$Roma|Los Angeles¤Madrid¤Madrid¤Dublin Job tDenormalize2 ended at 12:03 09/03/2010. [exit code=0]

- The result shows the denormalized values concatenated using a comma.
- Back to the **tDenormalize** components **Basic settings**, in the To denormalize table, select the **Merge same value** check box to remove the duplicate occurrences.
- Save your Job again and press **F6** to execute it.

Starting job tDenormalize2 at 13:44 09/03/2010. Moore|Demi|New YorkSRio de Janeiro|Paris¤Los Angeles| Nexterpress to concern the contractor and contracts and<br>Joli | Angelina | Berlin\$Los Angeles | Berlin¤Los Angeles<br>Pitt | Brad | Beverly Hills\$Paris | Los Angeles¤London Willis|Bruce|Paris\$Madrid\$Roma|Los Angeles¤Madrid¤Dublin Job tDenormalize2 ended at 13:44 09/03/2010. [exit code=0]

This time, the console shows the results with no duplicate instances.

# **tDenormalizeSortedRow**

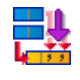

## **tDenormalizeSortedRow properties**

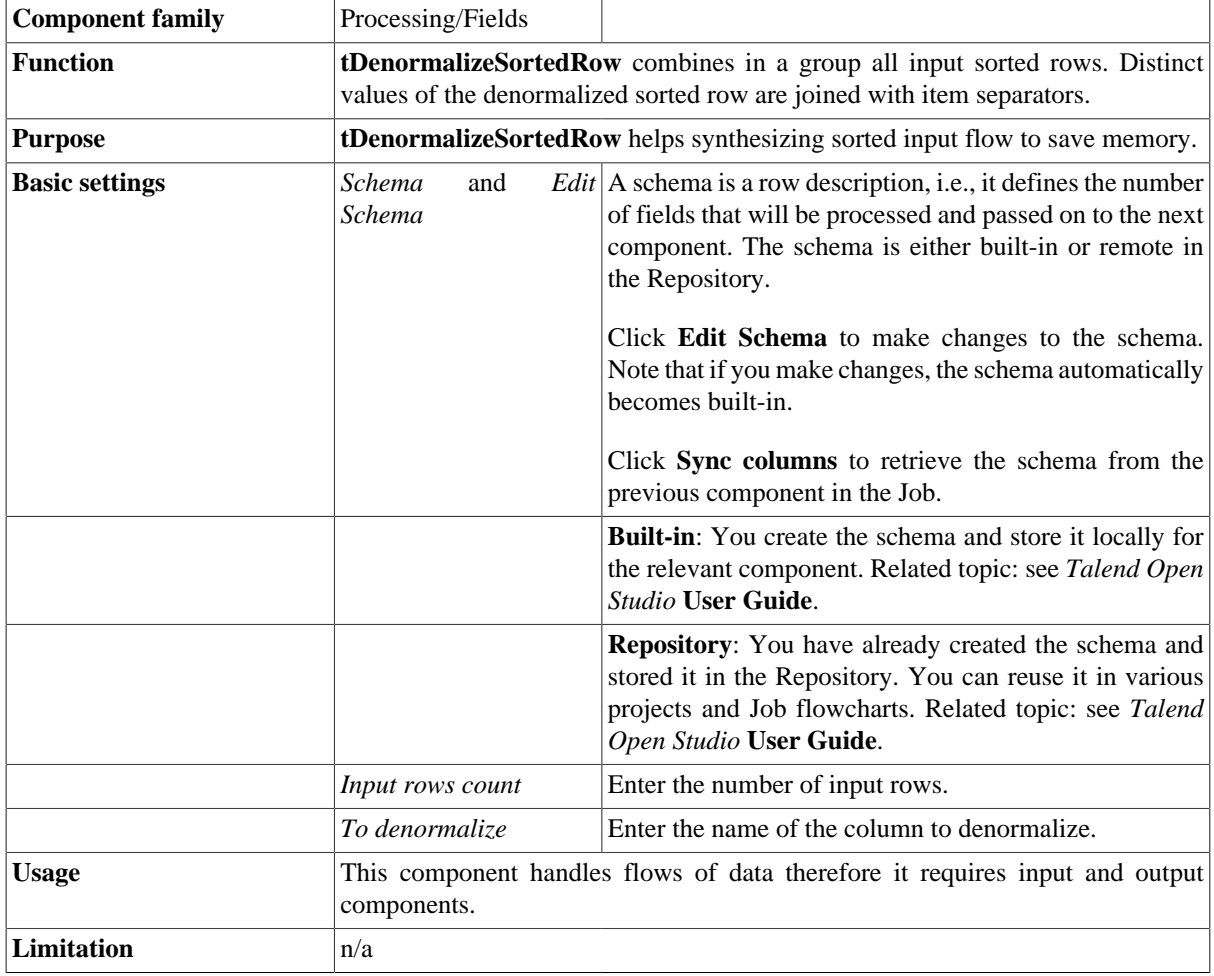

## **Scenario: Regrouping sorted rows**

This Java scenario describes a four-component Job. It aims at reading a given delimited file row by row, sorting input data by sort type and order, denormalizing all input sorted rows and displaying the output on the **Run** log console.

- Drop the following components from the **Palette** onto the design workspace: **tFileInputDelimited**, **tSortRow**, **tDenormalizeSortedRow**, and **tLogRow**.
- Connect the four components using **Row Main** links.

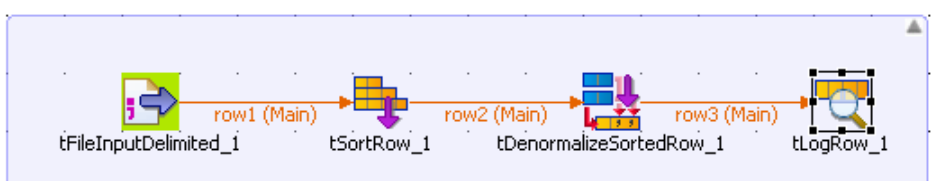

- In the design workspace, select **tFileInputDelimited**.
- Click the **Component** tab to define the basic settings for **tFileInputDelimited**.

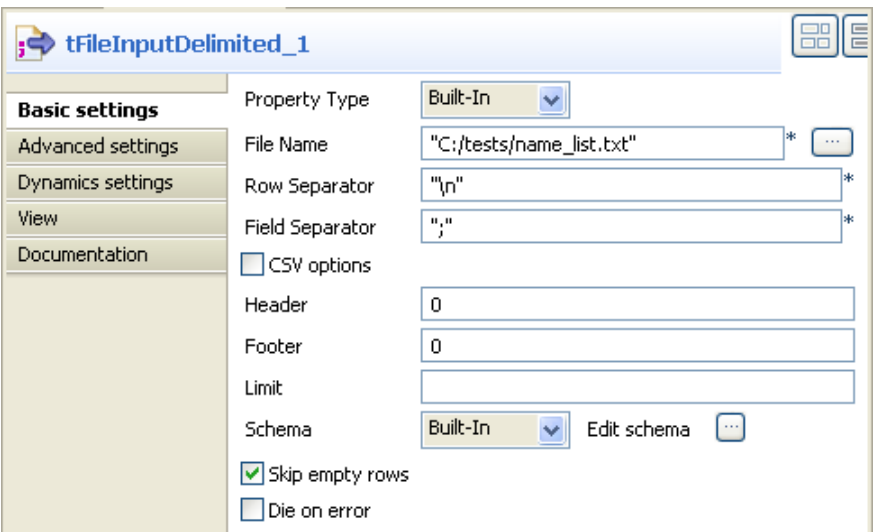

- Set **Property Type** to **Built-In**.
- Fill in a path to the processed file in the **File Name** field. The *name\_list* file used in this example holds two columns, id and first name.

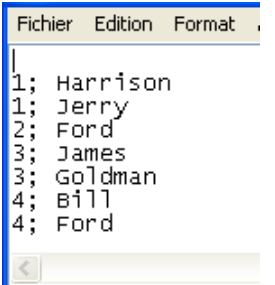

- If needed, define row and field separators, header and footer, and the number of processed rows.
- Set **Schema** to **Built in** and click the three-dot button next to **Edit Schema** to define the data to pass on to the next component. The schema in this example consists of two columns, *id* and *name.*

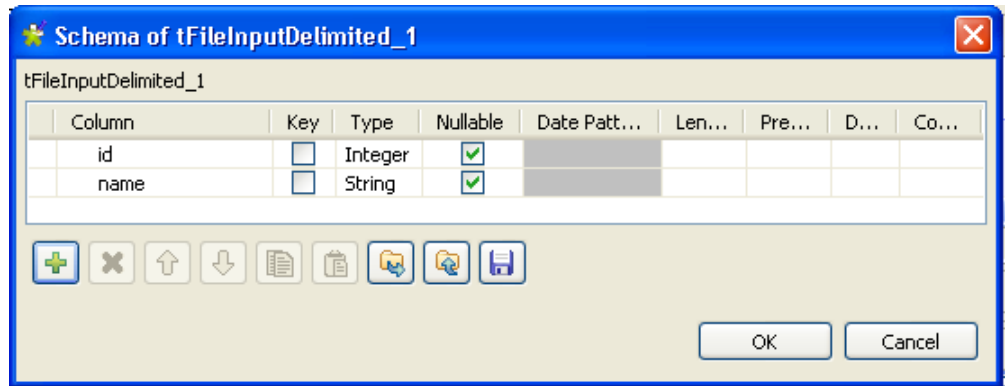

- In the design workspace, select **tSortRow**.
- Click the **Component** tab to define the basic settings for **tSortRow**.

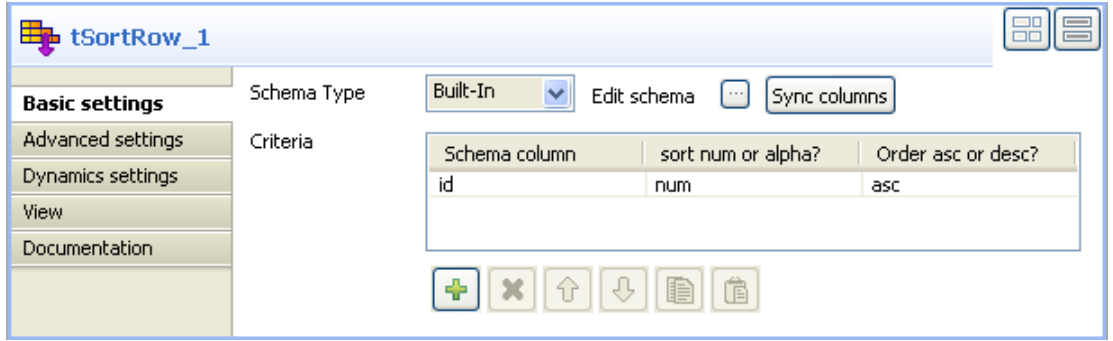

- Set the **Schema Type** to **Built-In** and click **Sync columns** to retrieve the schema from the **tFileInputDelimited** component.
- In the **Criteria** panel, use the plus button to add a line and set the sorting parameters for the schema column to be processed. In this example we want to sort the *id* columns in ascending order.
- In the design workspace, select **tDenormalizeSortedRow**.
- Click the **Component** tab to define the basic settings for **tDenormalizeSortedRow**.

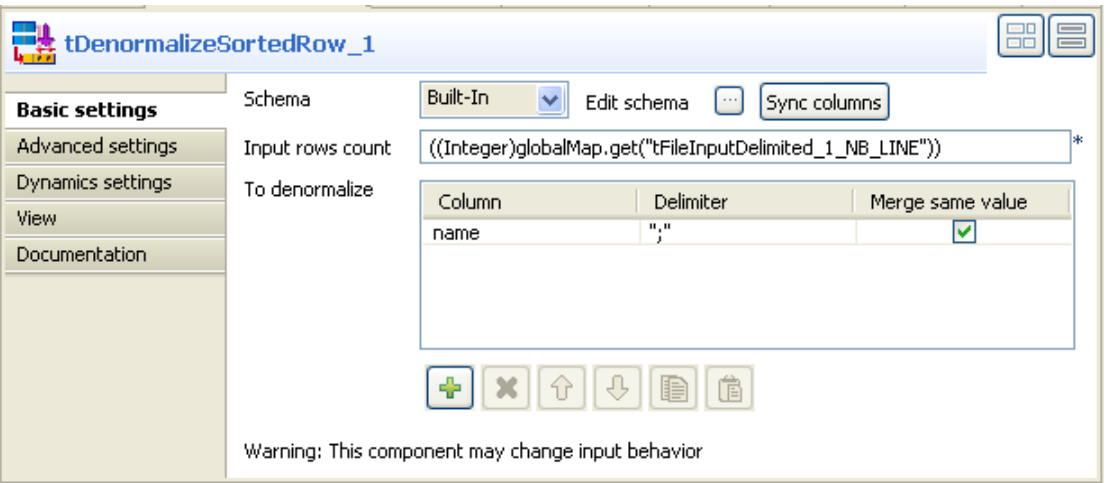

- Set the **Schema Type** to **Built-In** and click **Sync columns** to retrieve the schema from the **tSortRow** component.
- In the **Input rows count**field, enter the number of the input rows to be processed or press **Ctrl+Space** to access the context variable list and select the variable: tFileInputDelimited\_1\_NB\_LINE.
- In the **To denormalize** panel, use the plus button to add a line and set the parameters to the column to be denormalize. In this example we want to denormalize the *name* column.
- In the design workspace, select **tLogRow** and click the **Component** tab to define its basic settings. For more information about **tLogRow**, see [the section called "tLogRow".](#page-1498-0)
- Save your Job and press **F6** to execute it.

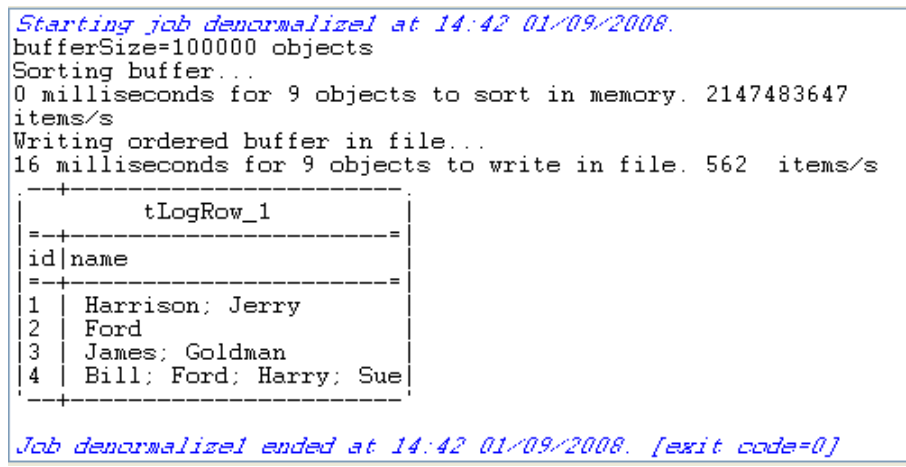

The result displayed on the console shows how the *name* column was denormalize.

# **tExternalSortRow**

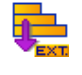

## **tExternalSortRow properties**

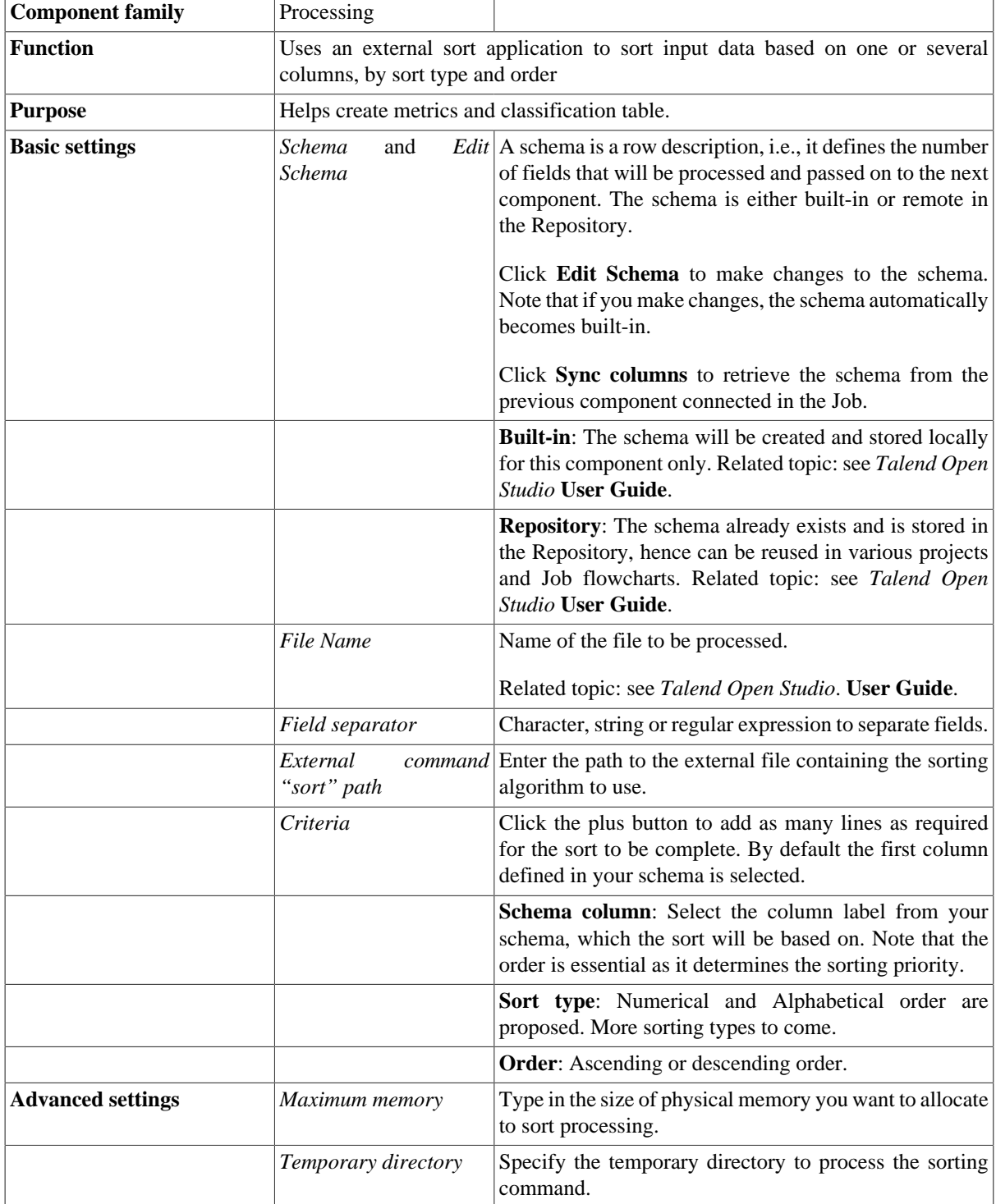

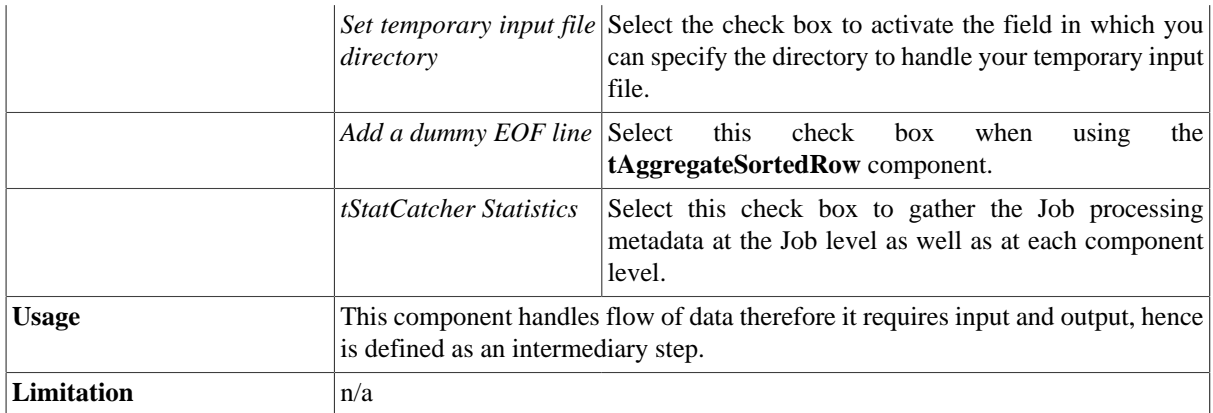

## **Related scenario**

For related use case, see [the section called "tSortRow".](#page-1656-0)

# **tExtractDelimitedFields**

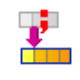

## **tExtractDelimitedFields properties**

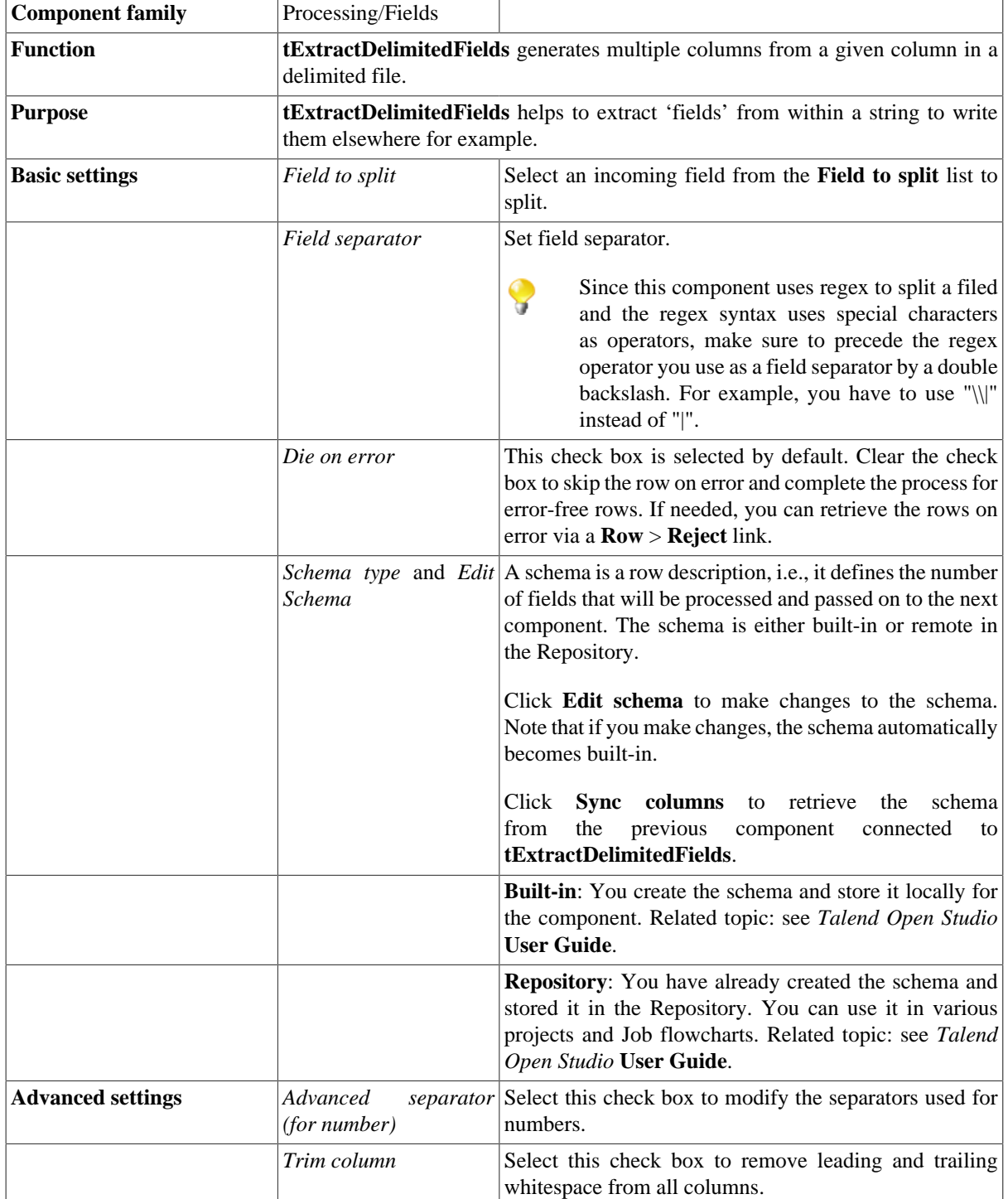

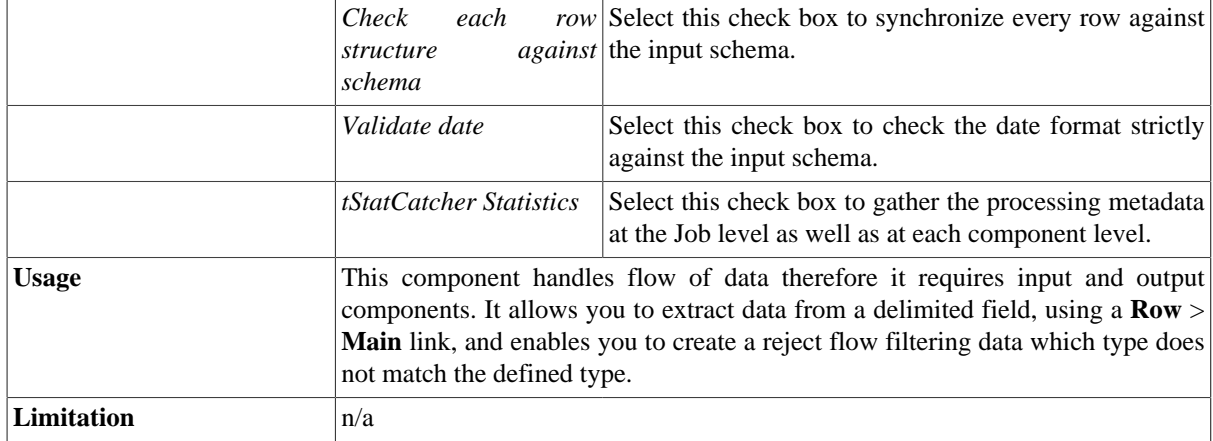

#### **Scenario: Extracting fields from a comma-delimited file**

This scenario describes a three-component Job where the **tExtractdelimitedFields** component is used to extract two columns from a comma-delimited file.

- Drop the following components from the **Palette** onto the design workspace: **tFileInputDelimited**, **tExtractDelimitedFields**, and **tLogRow**.
- Via a right-click each of the three components, connect them using **Row Main** links.

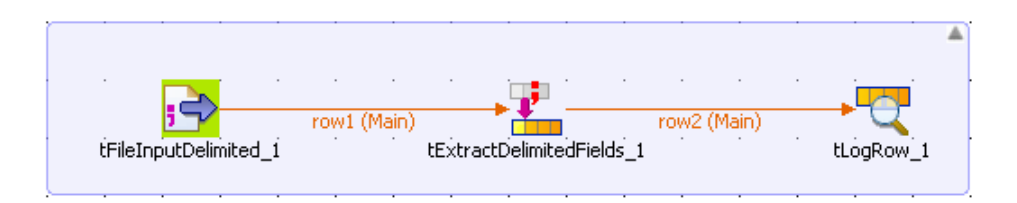

- In the design workspace, select **tFileInputDelimited**.
- Click the **Component** tab to define the basic settings for **tFileInputDelimited**.
- In the **Basic settings** view, set **Property Type** to **Built-In**.
- Click the three-dot **[...]** button next to the **File Name** field to select the path to the input file.

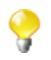

The **File Name** field is mandatory.

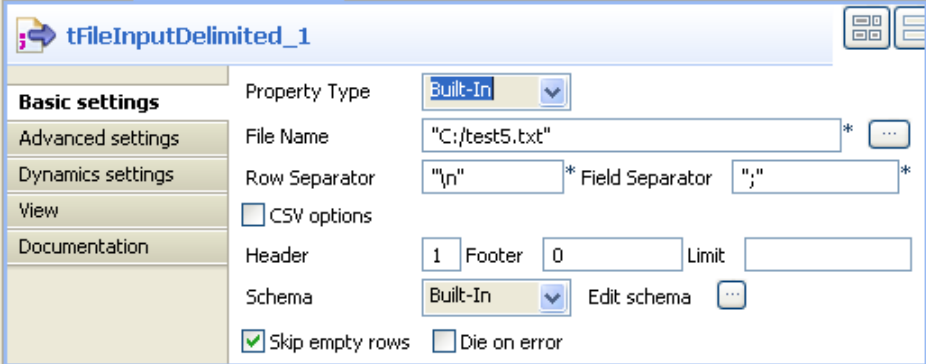

The input file used in this scenario is called *test5.* It is a text file that holds comma-delimited data.

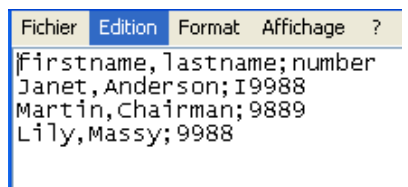

- In the **Basic settings** view, fill in all other fields as needed. For more information, see [the section called](#page-1732-0) ["tMDMInput properties"](#page-1732-0). In this scenario, the header and the footer are not set and there is no limit for the number of processed rows
- Click **Edit schema** to describe the data structure of this input file. In this scenario, the schema is made of one column, *name.*

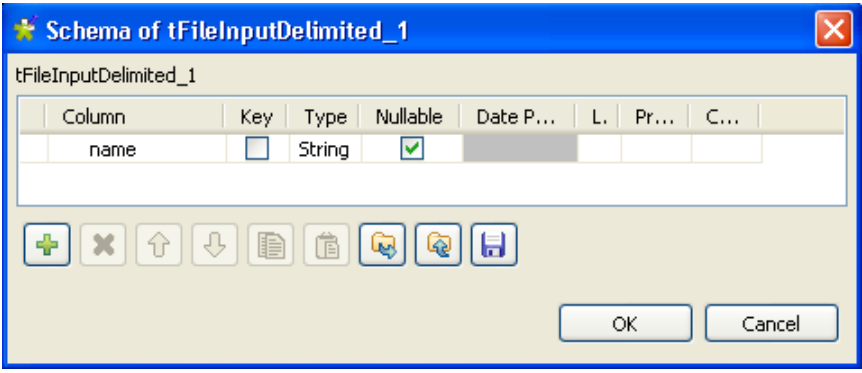

- In the design workspace, select **tExtractDelimitedFields**.
- Click the **Component** tab to define the basic settings for **tExtractDelimitedFields**.

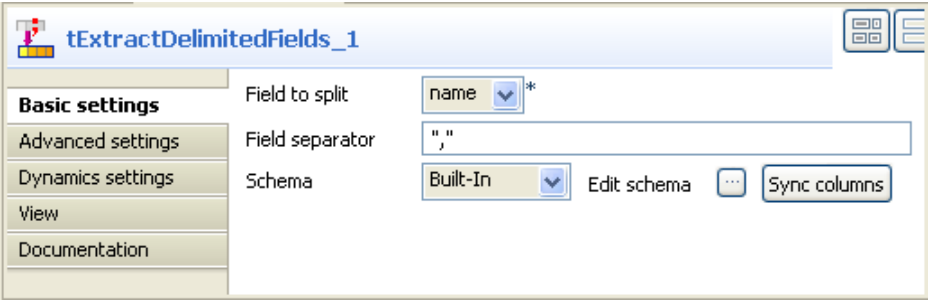

- From the **Field to split** list, select the column to split, *name* in this scenario.
- In the **Field separator** field, enter the corresponding separator.
- Click **Edit schema** to describe the data structure of this processing component.
- In the output panel of the **[Schema of tExtractDelimitedFields]** dialog box, click the plus button to add two columns for the output schema, *firstname* and *lastname*.

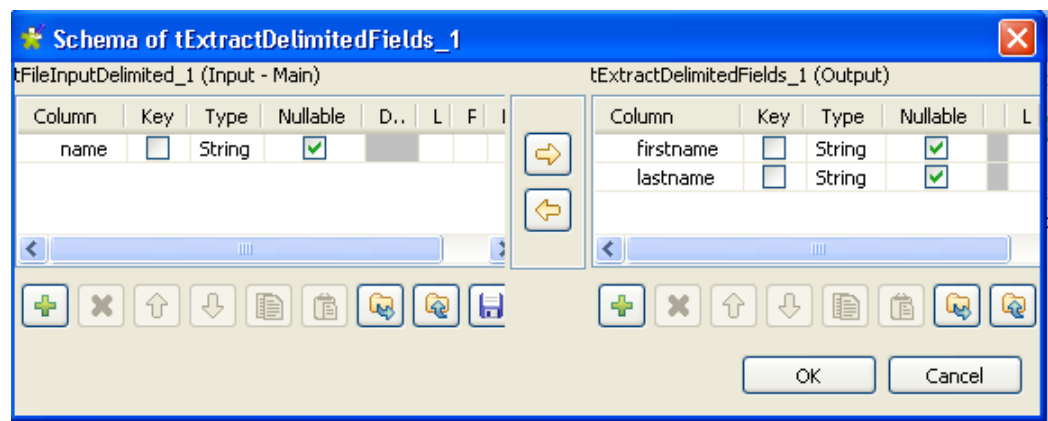

In this scenario, we want to split the *name* column into two columns in the output flow, *firstname* and *lastname.*

- Click **OK** to close the **[Schema of tExtractDelimitedFields]** dialog box.
- In the design workspace, select **tLogRow** and click the **Component** tab to define its basic settings. For more information, see [the section called "tLogRow"](#page-1498-0).
- Save your Job and press **F6** to execute it.

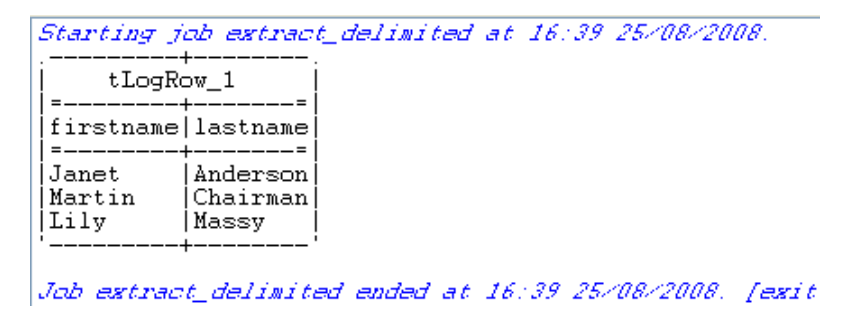

First names and last names are extracted and displayed in the corresponding defined columns on the console.

# **tExtractEBCDICFields**

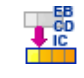

# **tExtractEBCDICFields properties**

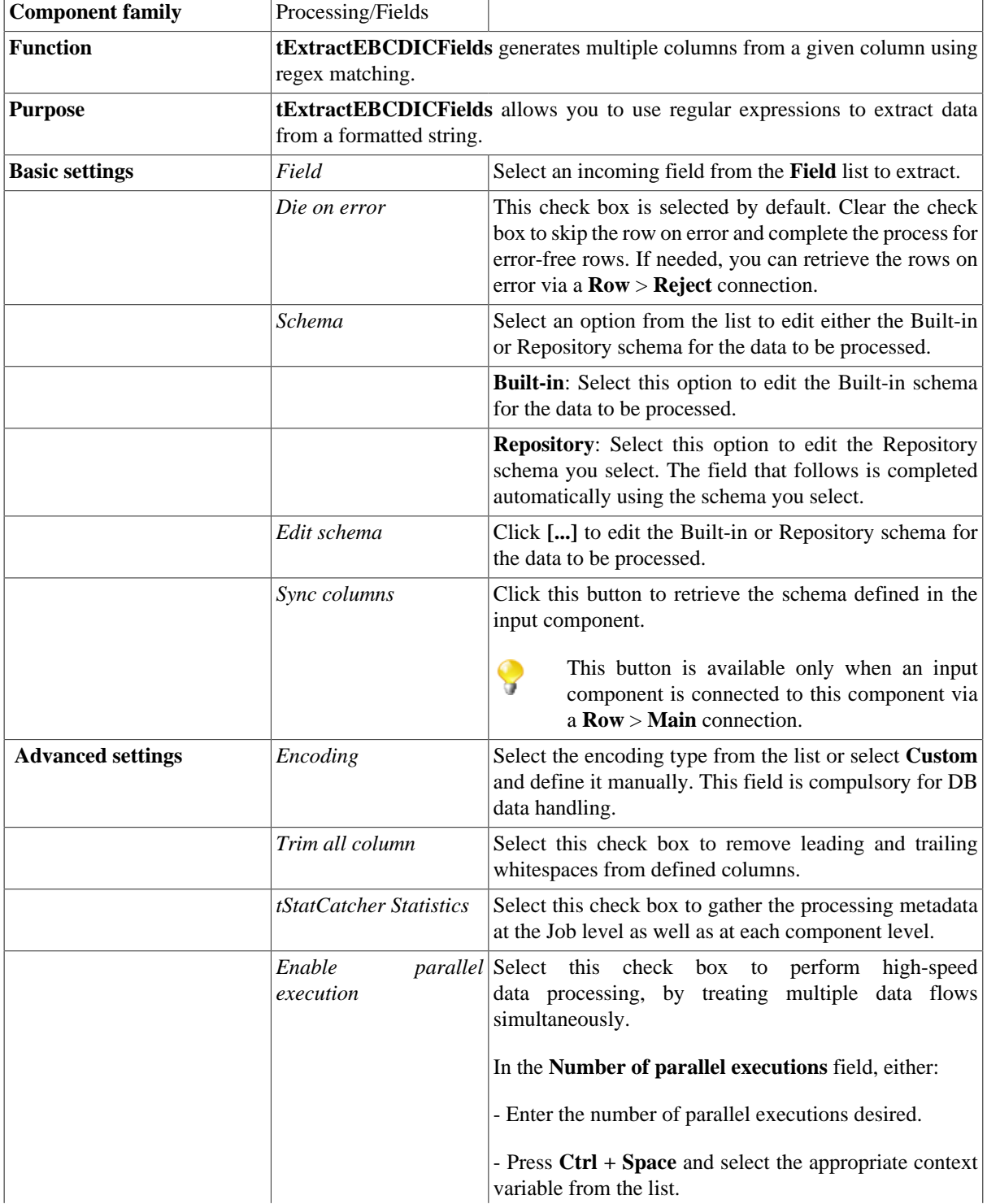

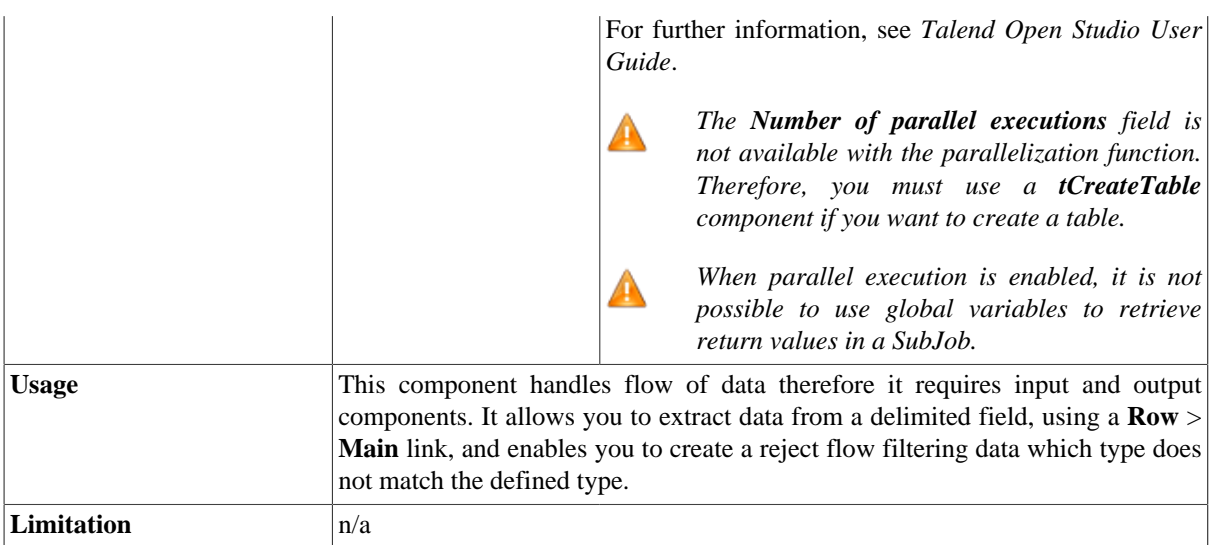

## **Related scenario**

For a related scenario, see [the section called "Scenario: Extracting name, domain and TLD from e-mail addresses".](#page-1605-0)

# **tExtractPositionalFields**

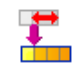

## **tExtractPositionalFields properties**

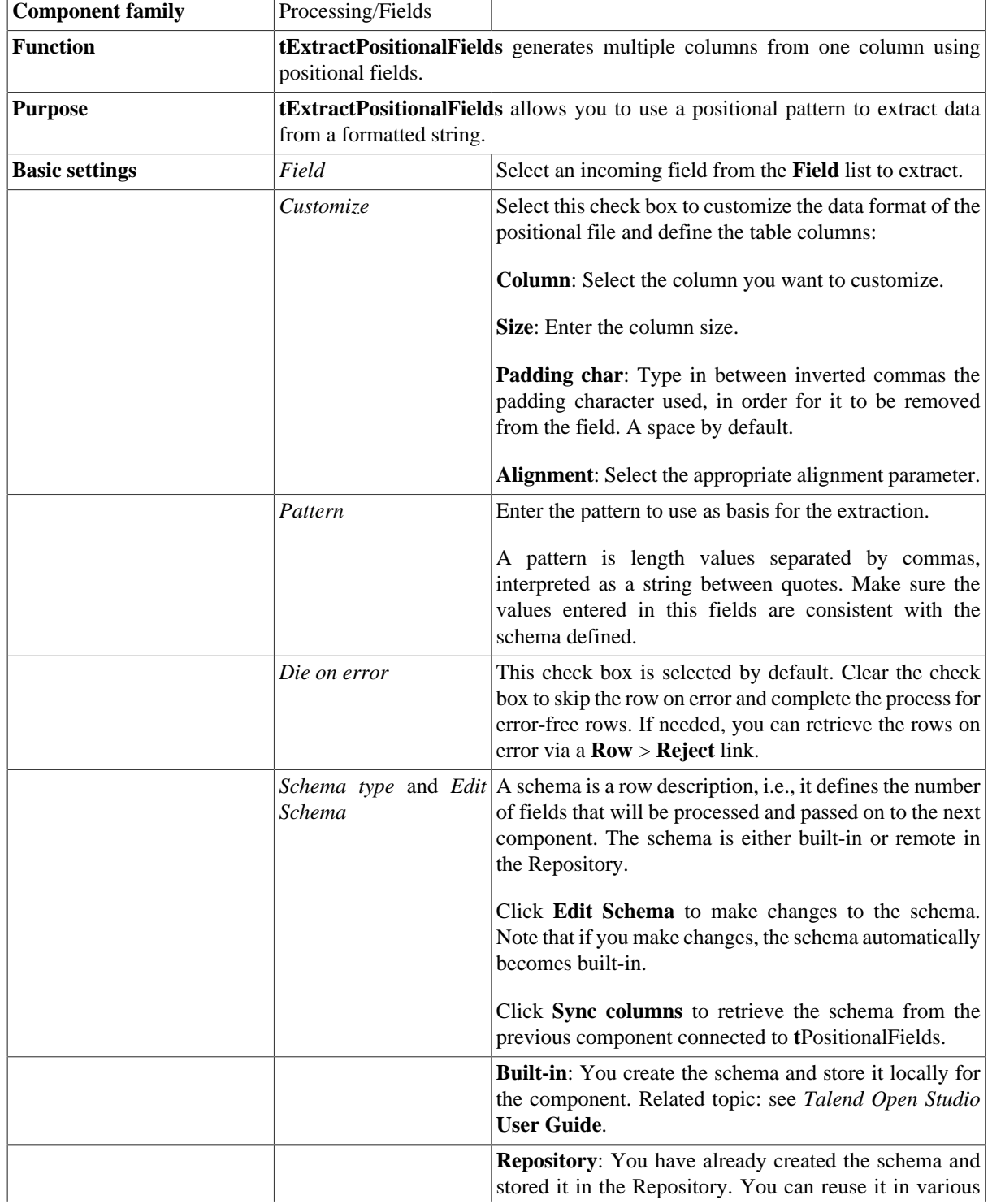

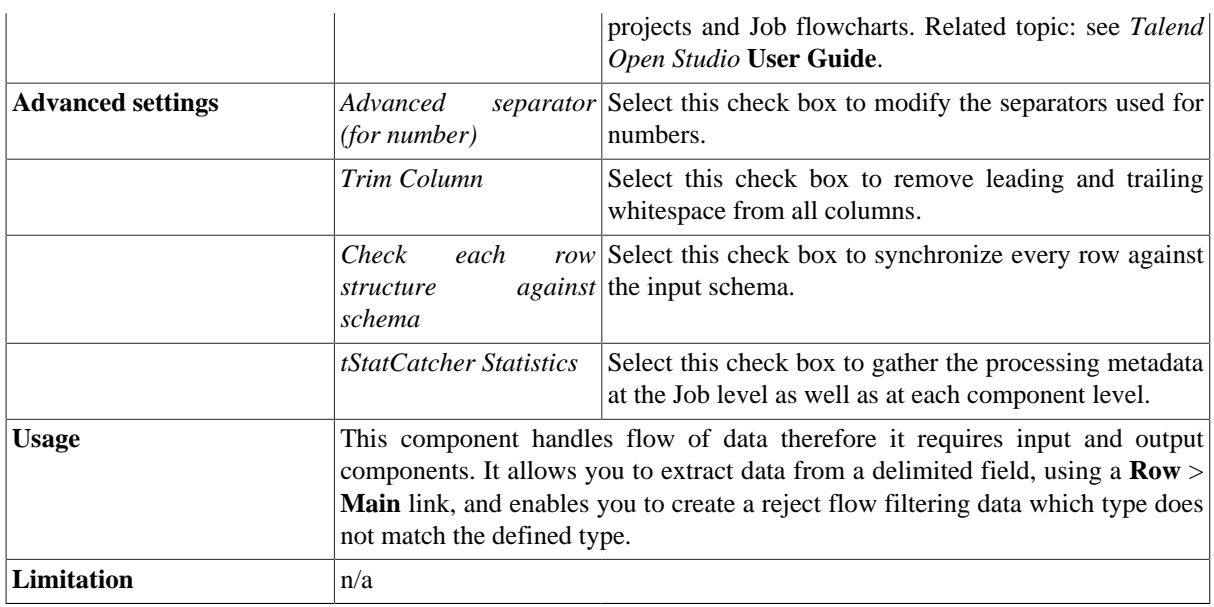

## **Related scenario**

For a related scenario, see [the section called "Scenario: Extracting name, domain and TLD from e-mail addresses".](#page-1605-0)

# **tExtractRegexFields**

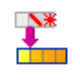

## **tExtractRegexFields properties**

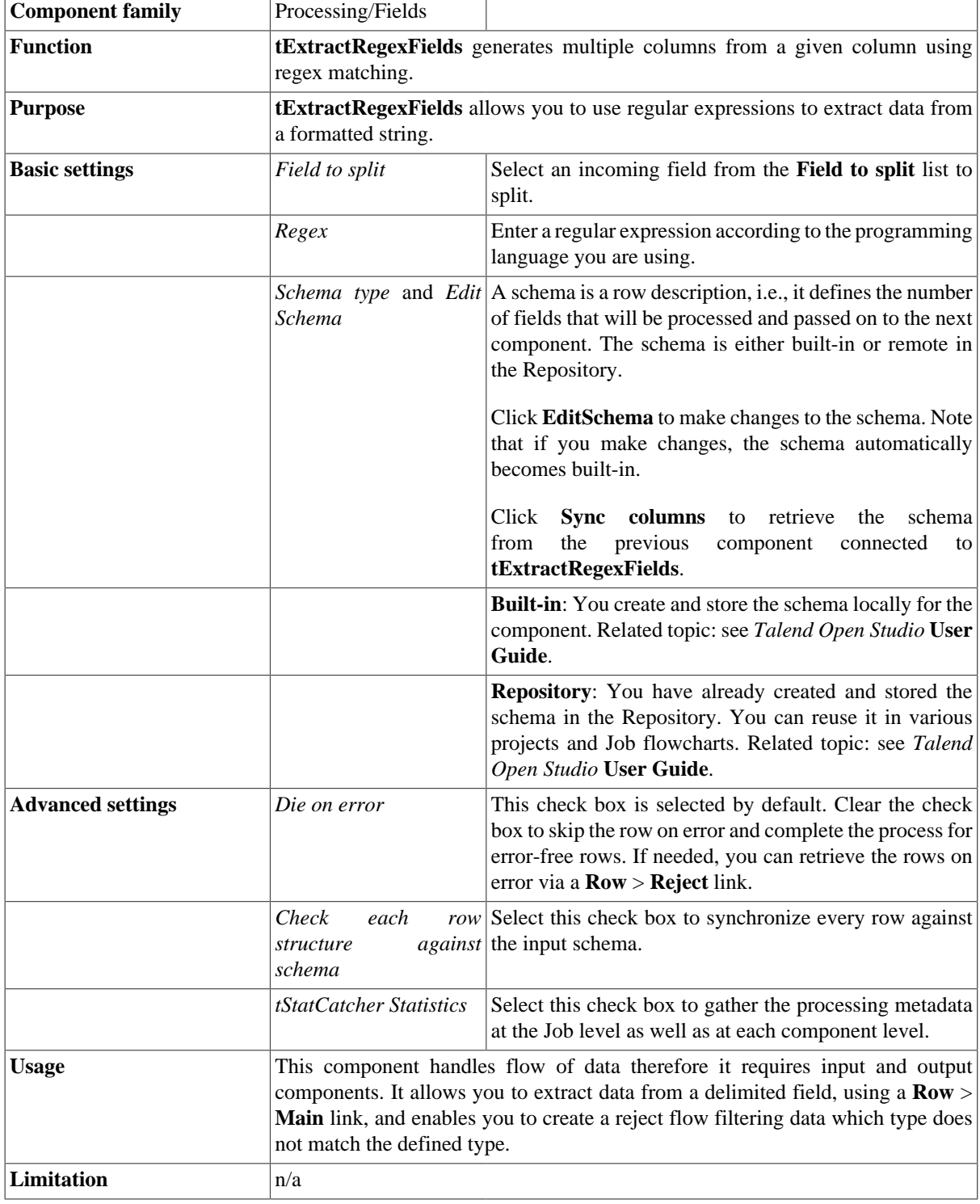

## <span id="page-1605-0"></span>**Scenario: Extracting name, domain and TLD from email addresses**

This Java scenario describes a three-component Job where **tExtractRegexFields** is used to specify a regular expression that corresponds to one column in the input data, *email*. The **tExtractRegexFields** component is used to perform the actual regular expression matching. This regular expression includes field identifiers for user name, domain name and Top-Level Domain name portions in each e-mail address. If the given e-mail address is valid, the name, domain and TLD are extracted and displayed on the console in three separate columns. Data in the other two input columns, *id* and *age* is extracted and routed to destination as well.

- Drop the following components from the **Palette** onto the design workspace: **tFileInputDelimited**, **tExtractRegexFields**, and **tLogRow**.
- Connect the three components using **Row Main** links.

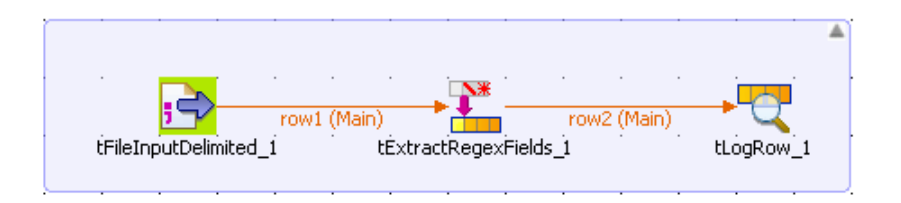

- In the design workspace, select **tFileInputDelimited**.
- Click the **Component** tab to define the basic settings for **tFileInputDelimited**.
- In the **Basic settings** view, set **Property Type** to **Built-In**.
- Click the three-dot **[...]** button next to the **File Name** field to select the path to the input file.

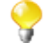

The **File Name** field is mandatory.

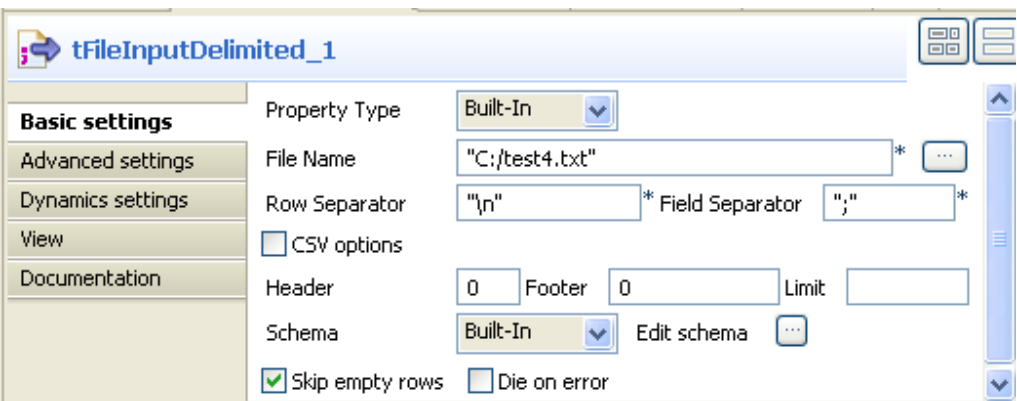

The input file used in this scenario is called *test4.* It is a text file that holds three columns: *id*, *email*, and *age*.

- Fill in all other fields as needed. For more information, see [the section called "tMDMInput properties".](#page-1732-0) In this scenario, the header and the footer are not set and there is no limit for the number of processed rows
- Click **Edit schema** to describe the data structure of this input file. In this scenario, the schema is made of the three columns, *id*, *email* and *age.*
- In the design workspace, select **tExtractRegexFields**.
- Click the **Component** tab to define the basic settings for **tExtractRegexFields**.
- From the **Field to split** list, select the column to split, *email* in this scenario.
- In the **Regex** panel, enter the regular expression you want to use to perform data matching, java regular expression in this scenario.

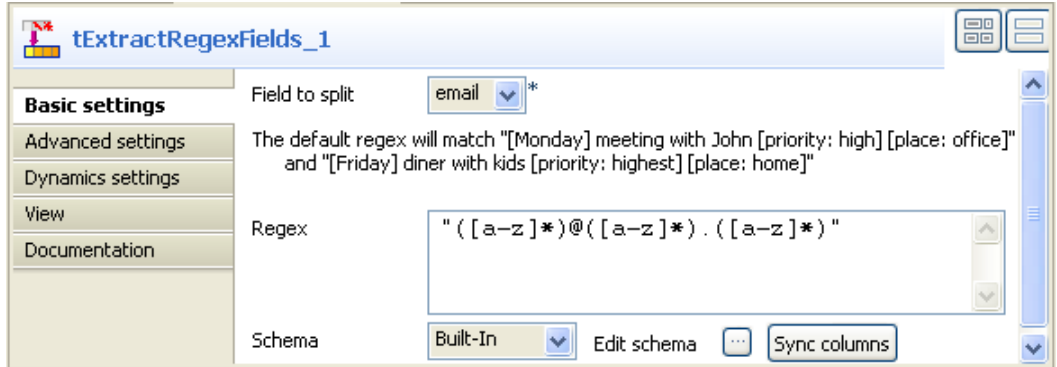

- Click **Edit schema** to describe the data structure of this processing component.
- In the output panel of the **[Schema of tExtractRegexFields]** dialog box, click the plus button to add five columns for the output schema.

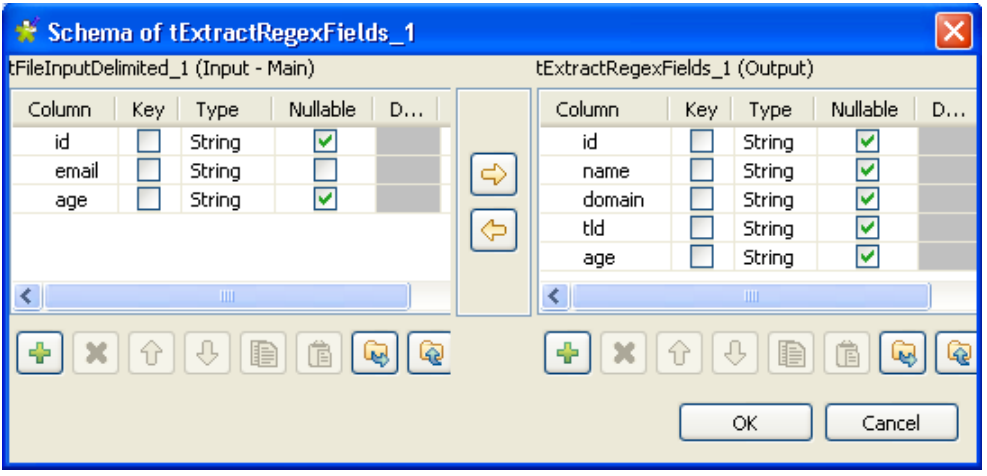

In this scenario, we want to split the input *email* column into three columns in the output flow, *name, domain,* and *tld.* The two other input columns will be extracted as they are.

- Click **OK** to close the **[Schema of tExtractRegexFields]** dialog box.
- In the design workspace, select **tLogRow** and click the **Component** tab to define its basic settings. For more information, see [the section called "tLogRow"](#page-1498-0).
- Save your Job and press **F6** to execute it.

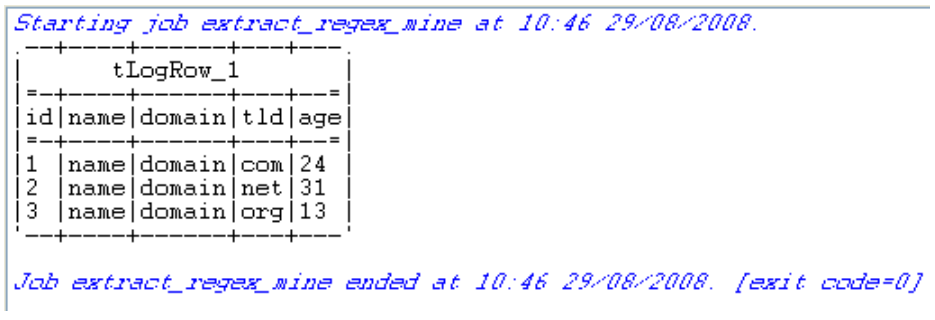

The **tExtractRegexFields** component matches all given e-mail addresses with the defined regular expression and extracts the name, domain, and TLD names and displays them on the console in three separate columns. The two other columns, *id* and *age*, are extracted as they are.

# **tExtractXMLField**

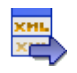

**tExtractXMLField**belongs to two component families: Processing and XML. For more information on **tExtractXMLField**, see [the section called "tExtractXMLField"](#page-1800-0).

# **tFilterColumns**

## **tFilterColumns Properties**

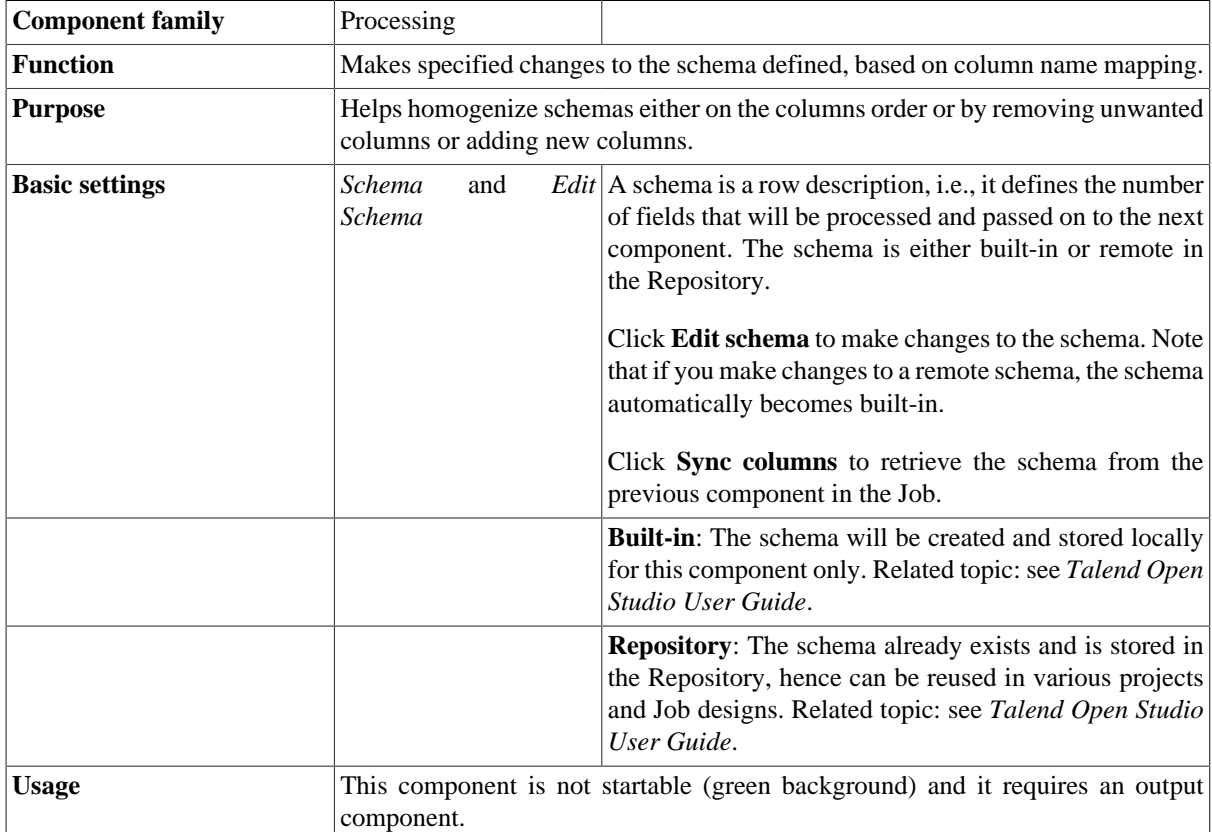

## **Related Scenario**

For more information regarding the **tFilterColumns** component in use, see [the section called "Scenario: multiple](#page-1650-0) [replacements and column filtering"](#page-1650-0).

# **tFilterRow**

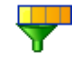

# **tFilterRow Properties**

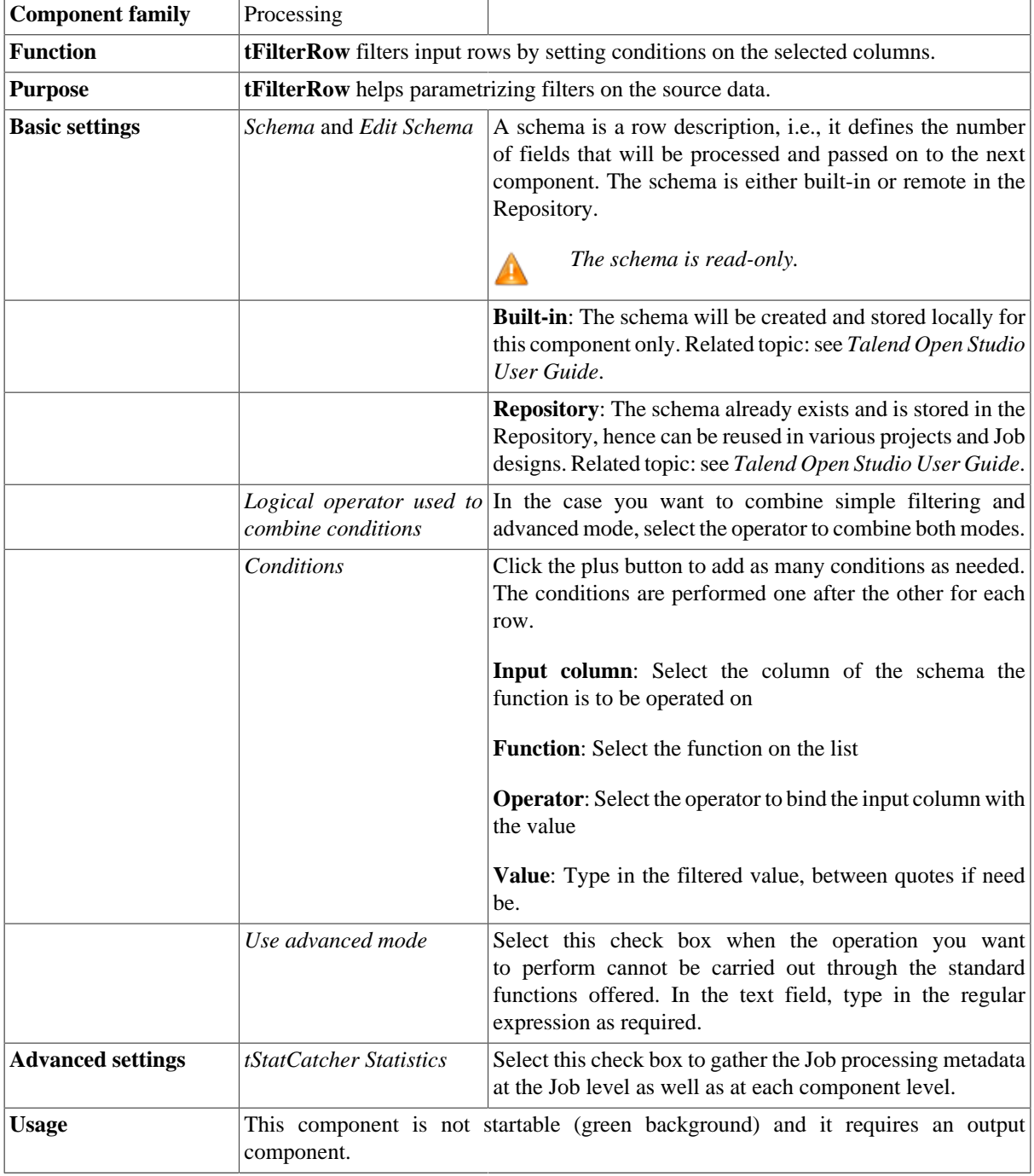

### **Scenario: Filtering and searching a list of names**

The following scenario is a Java Job that uses a simple condition and a regular expression to filter a list of records. This scenario will output two tables: the first will list all Italian records where first names are shorter than six characters; the second will list all rejected records. An error message for each rejected record will display in the same table to explain why such a record has been rejected.

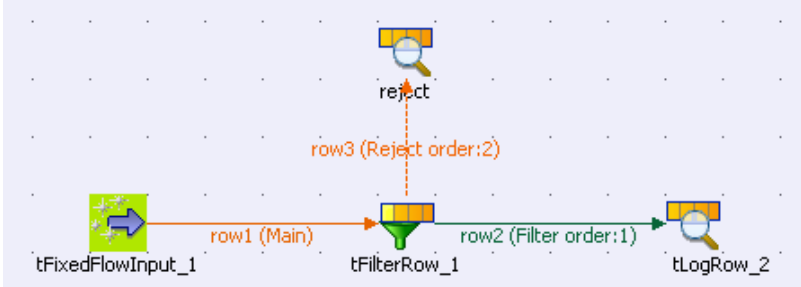

- Drop **tFixedFlowInput**, **tFilterRow** and **tLogRow** from the **Palette** onto the design workspace.
- Connect the **tFixedFlowInput** to the **tFilterRow**, using a **Row** > **Main** link. Then, connect the **tFilterRow** to the **tLogRow**, using a **Row** > **Filter** link.
- Drop **tLogRow** from the **Palette** onto the design workspace and rename it as *reject*. Then, connect the **tFilterRow** to the *reject*, using a **Row** > **Reject** link.
- Double-click **tFixedFlowInput** to display its **Basic settings** view and define its properties.
- Select the **Use Inline Content(delimited file)** option in the **Mode** area to define the input mode.

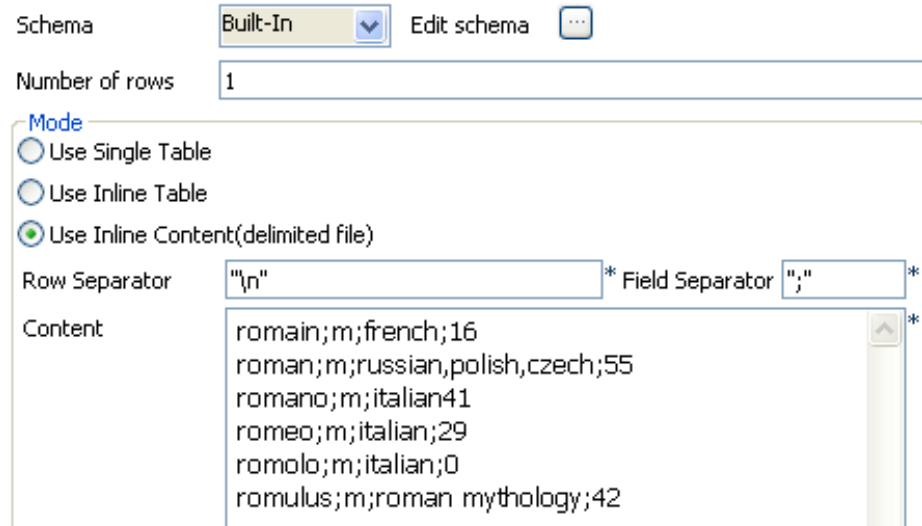

- Set the row and field separators in the corresponding fields. The row separator is a carriage return and the field separator is a semi-colon.
- From the **Schema** list, select **Built-in**. The properties and schema are **Built-in** for this Job. This means, the schema is not stored in the **Repository**.
- Click the three-dot button next to **Edit schema** to define the schema for the input file. In this example, the schema is made of the following four columns: *firstname*, *gender*, *language* and *frequency*. In the **Type** column, select **String** for the first three rows and select **Integer** for frequency.

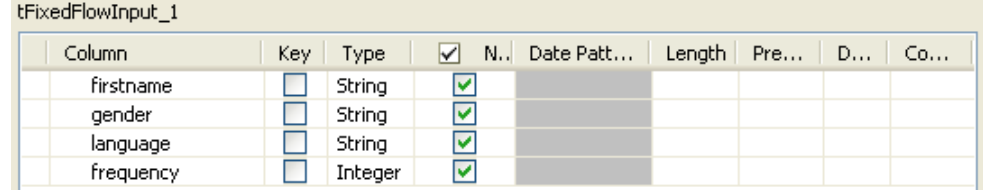

- Click **OK** to validate and close the editor. A dialog box opens and asks you if you want to propagate the schema. Click **Yes**.
- Type in content in the Content multiline textframe according to the setting in the schema.
- Double-click **tFilterRow** to display its **Basic settings** view and define its properties.

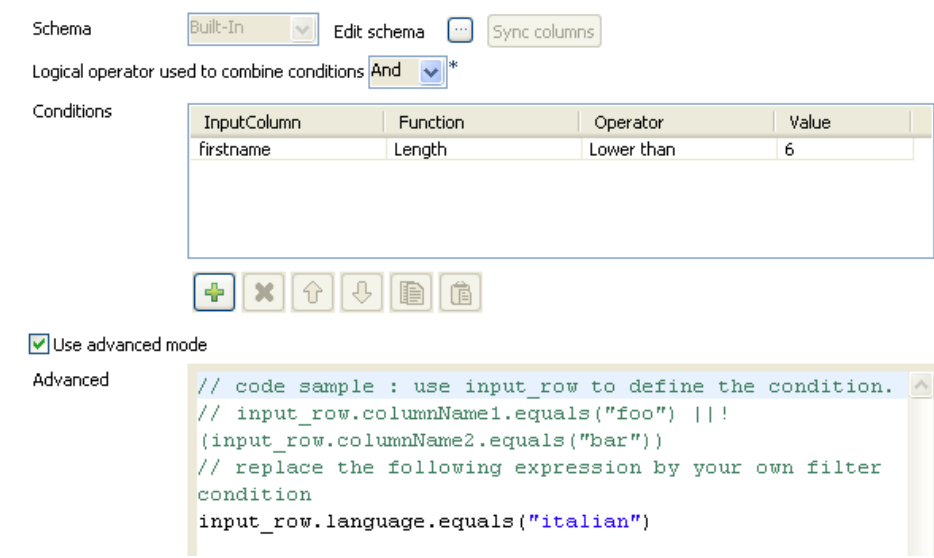

- In the **Conditions** table, fill in the filtering parameters based on the *firstname* column.
- In **InputColumn**, select *firstname*, in **Function**, select **Length,** in **Operator**, select **Lower than**.
- In the **Value** column, type in *6* to filter only first names of which length is lower than six characters.

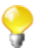

In the **Value** column, you must type in your values between double quotes for all data types, except for the **Integer** type, which does not need quotes.

- Then to implement the search on names whose language is italian, select the **Use advanced mode** check box and type in the following regular expression that includes the name of the column to be searched: input\_row.language.equals("italian")
- To combine both conditions (simple and advanced), select **And** as logical operator for this example.
- In the **Basic settings** of **tLogRow** components, select **Table (print values in cells of a table)** in the **Mode** area.
- Save your Job and press **F6** to execute it.

#### Starting job FilterRow at 18:32 16/12/2010.

[statistics] connecting to socket on port 3601<br>[statistics] connected<br>| togRow\_2

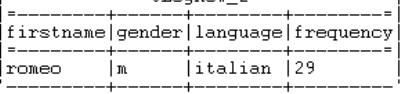

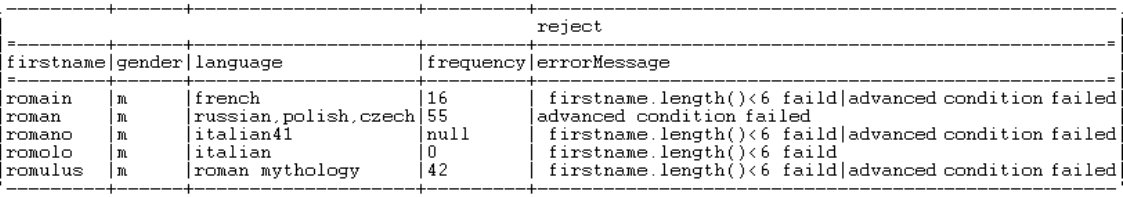

[statistics] disconnected<br>J*ob FilterRow ended at 18:32 16/12/2010. [exit code=0]* 

Thus, the first table lists records that have Italian names made up of less than six characters and the second table lists all records that do not match the filter condition "rejected record". Each rejected record has a corresponding error message that explains the reason of rejection.

# **tJoin**

山

# **tJoin properties**

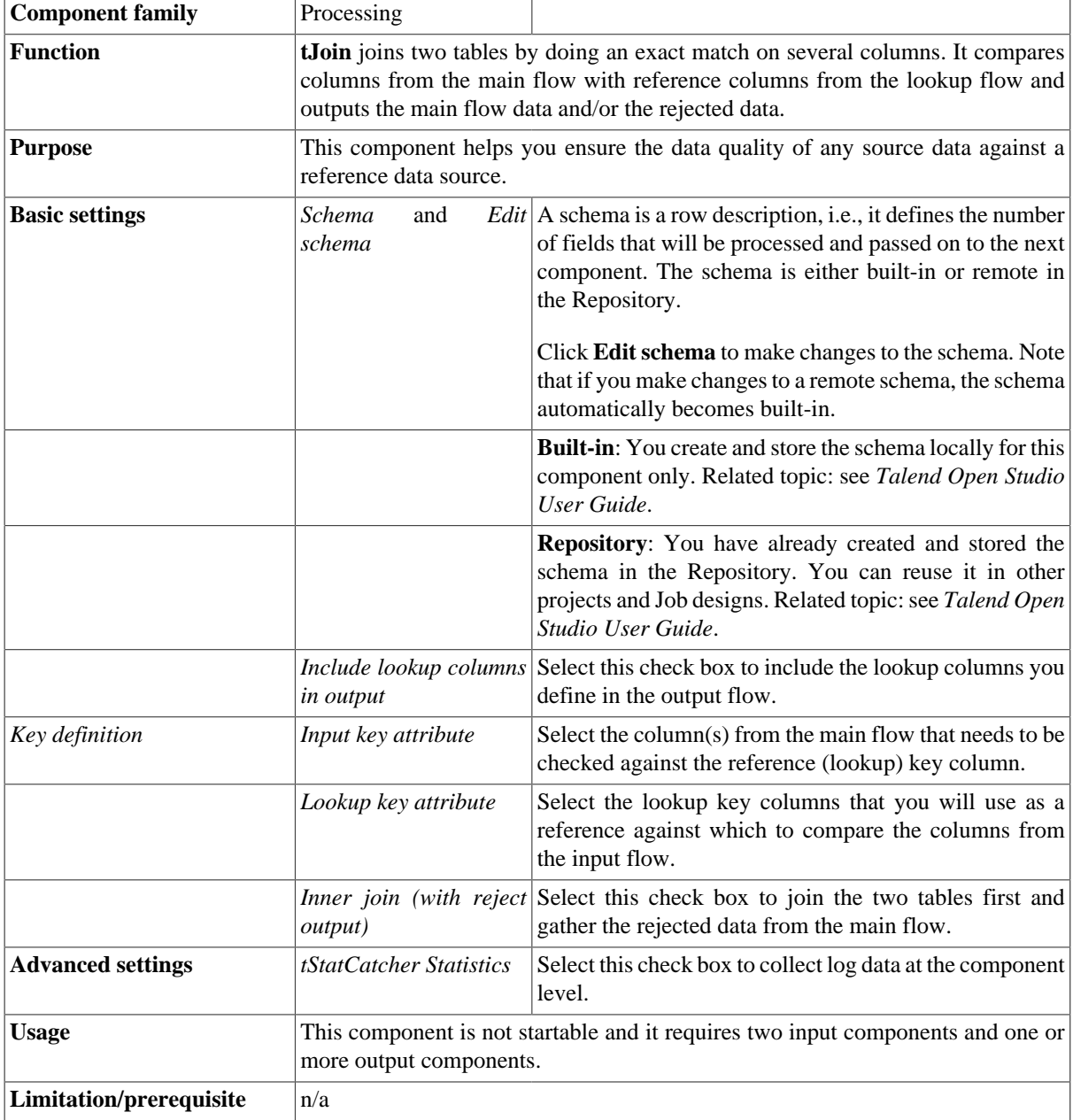

## **Scenario 1: Doing an exact match on two columns and outputting the main and rejected data**

This scenario describes a five-component Job aiming at carrying out an exact match between the *firstnameClient* column of an input file against the data of the reference input file, and the *lastnameClient* column against the data of the reference input file. The outputs of this exact match are written in two separate files: exact data are written in an Excel file, and inaccurate data are written in a delimited file.

In this scenario, we have already stored the input schemas of the input and reference files in the Repository. For more information about storing schema metadata in the **Repository** tree view, see *Talend Open Studio User Guide*.

#### **Dropping and linking the components**

1. In the **Repository** tree view, expand **Metadata** and the file node where you have stored the input schemas and drop the relevant file onto the design workspace.

The **[Components]** dialog box appears.

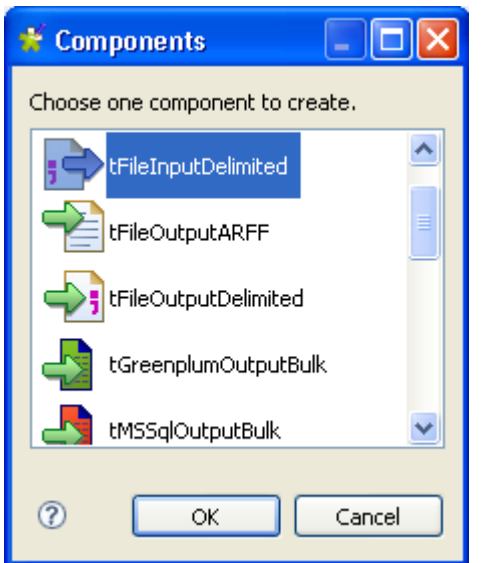

2. Select **tFileInputDelimited** from the list and click **OK** to close the dialog box.

The **tFileInputDelimited** component displays in the workspace. The input file used in this scenario is called *ClientSample*. It holds four columns including the two columns *firstnameClient* and *lastnameClient* we want to do the exact match on.

- 3. Do the same for the second input file you want to use as a reference, *ClientSample\_Update* in this scenario.
- 4. Drop the following components from the **Palette** onto the design workspace: **tJoin**, **tFileOutputExcel**, and **tFileOutputDelimited**.

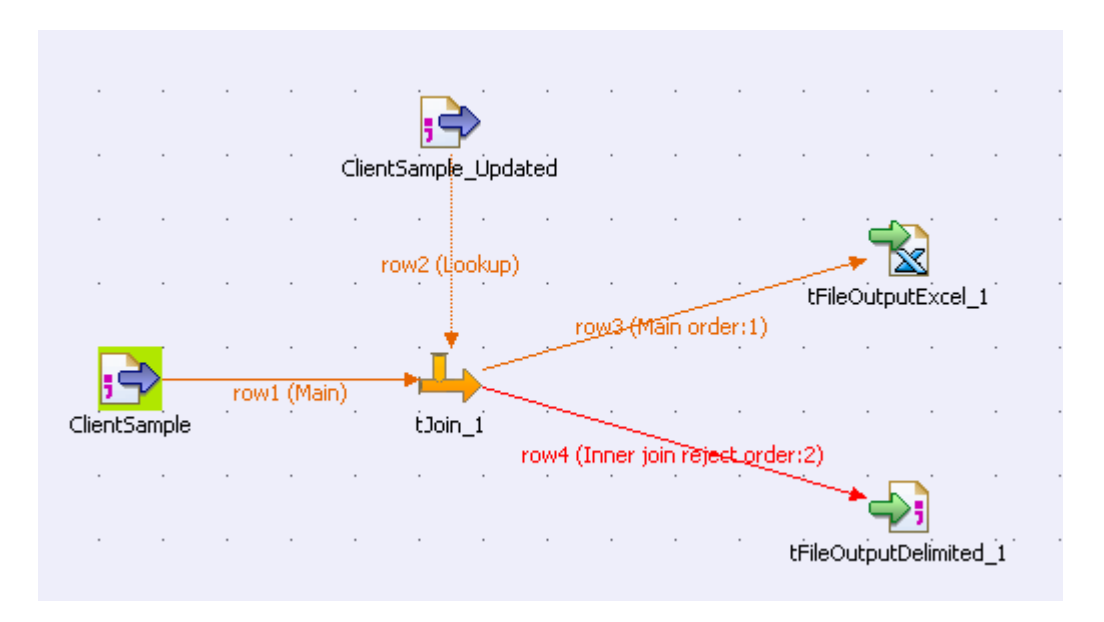

- 5. Connect the main and reference input files to **tJoin** using **Main** links. The link between the reference input file and **tJoin** appears as a lookup link on the design workspace.
- 6. Connect **tJoin** to **tFileOutputExcel** using the **Main** link and **tJoin** to **tFileOutputDelimited** using the **Inner join reject** link.

#### **Configuring the components**

- 1. If needed, double-click the main and reference input files to display their **Basic settings** views. All their property fields are automatically filled in. If you do not define your input files in the **Repository**, fill in the details manually after selecting **Built-in** in the **Property Type** field.
- 2. Double click **tJoin** to display its **Basic settings** view and define its properties.

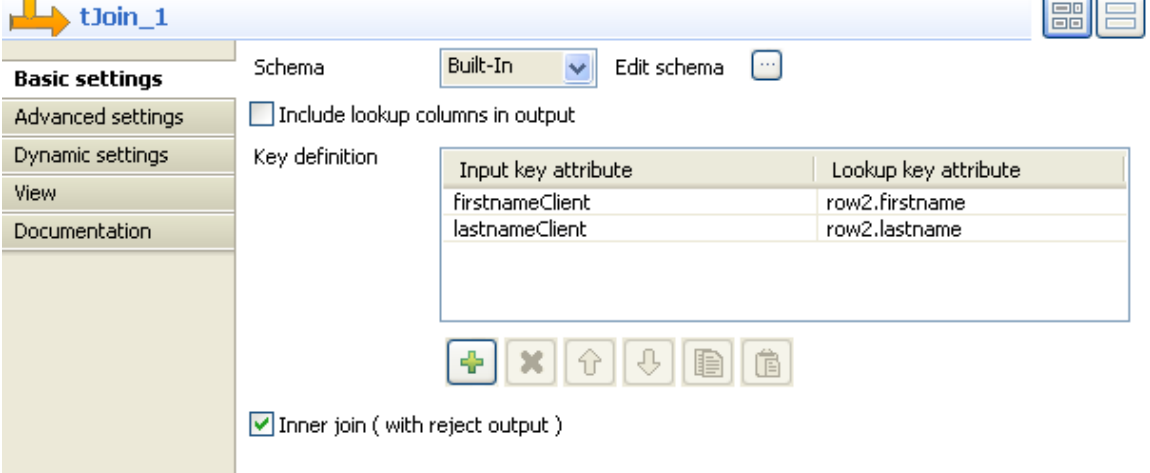

3. Click the **Edit schema** button to open a dialog box that displays the data structure of the input files, define the data you want to pass to the output components, three columns in this scenario, *idClient*, *firstnameClient* and *lastnameClient*, and then click **OK** to validate the schema and close the dialog box.

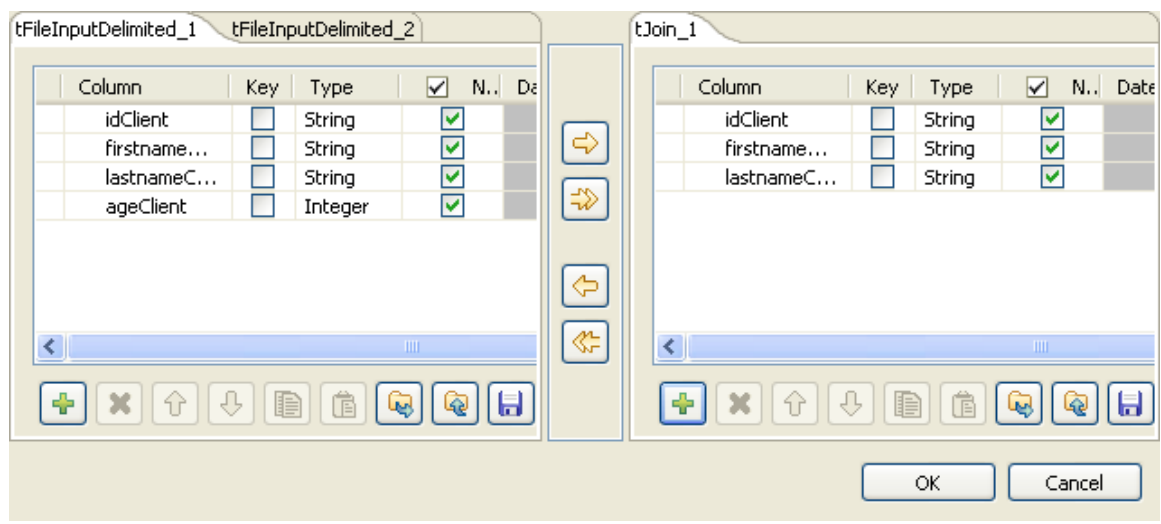

- 4. In the **Key definition** area of the **Basic settings** view of **tJoin**, click the plus button to add two columns to the list and then select the input columns and the output columns you want to do the exact matching on from the **Input key attribute** and **Lookup key attribute** lists respectively, *firstnameClient* and *lastnameClient* in this example.
- 5. Select the **Inner join (with reject output)** check box to define one of the outputs as inner join reject table.
- 6. Double click **tFileOutputExcel** to display its **Basic settings** view and define its properties.

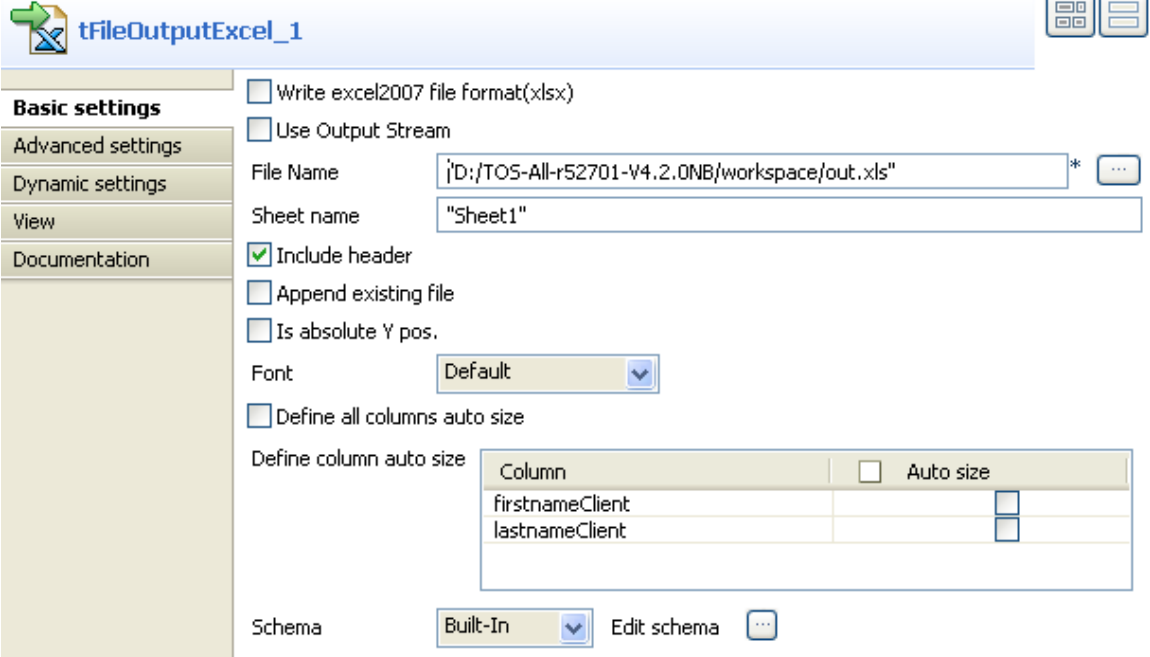

- 7. Set the destination file name and the sheet name, and select the **Include header** check box.
- 8. Double click **tFileOutputDelimited** to display its **Basic settings** view and define its properties.

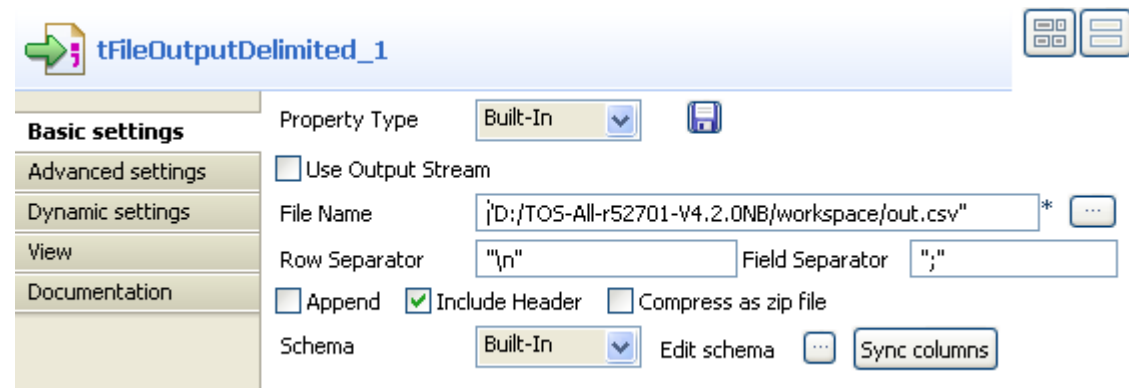

9. Set the destination file name, and select the **Include header** check box.

#### **Saving and executing the Job**

- 1. Press **Ctrl+S** to save your Job.
- 2. Press **F6**, or click **Run** on the **Run** tab to execute the Job.

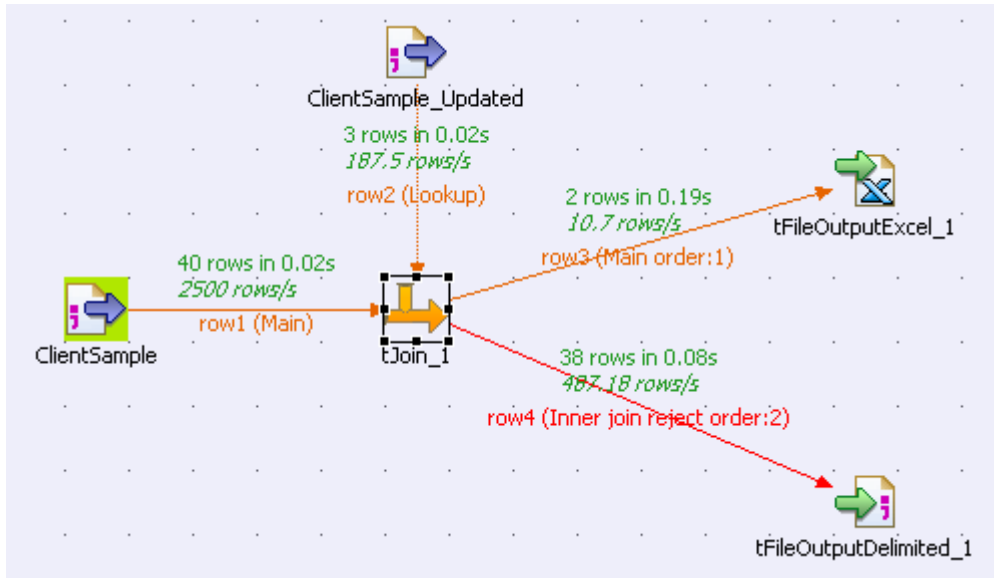

The output of the exact match on the *firstnameClient* and *lastnameClient* columns is written to the defined Excel file.

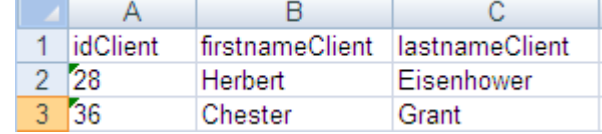

The rejected data is written to the defined delimited file.

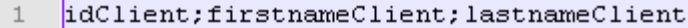

- $\bar{z}$ 1; Dwight; Madison
- $\overline{3}$ 2; Franklin; Jackson
- $\overline{4}$ 3; Ronald; Buchanan
- 5 4; Bill; Cleveland
- 5; William; Harrison  $\epsilon$
- $\overline{7}$ 6; William; Fillmore
- 7; Harry; Adams 8
- $\circ$ 8; Harry; McKinley
- $10$ 9; Herbert; Reagan
- 10; Lyndon; Jefferson  $11$
- 11;Bill;Jackson  $12$
- 12; John; Hayes  $13$
- 14 13: Ulysses: Reagan
## **tMap**

₩

## **tMap properties**

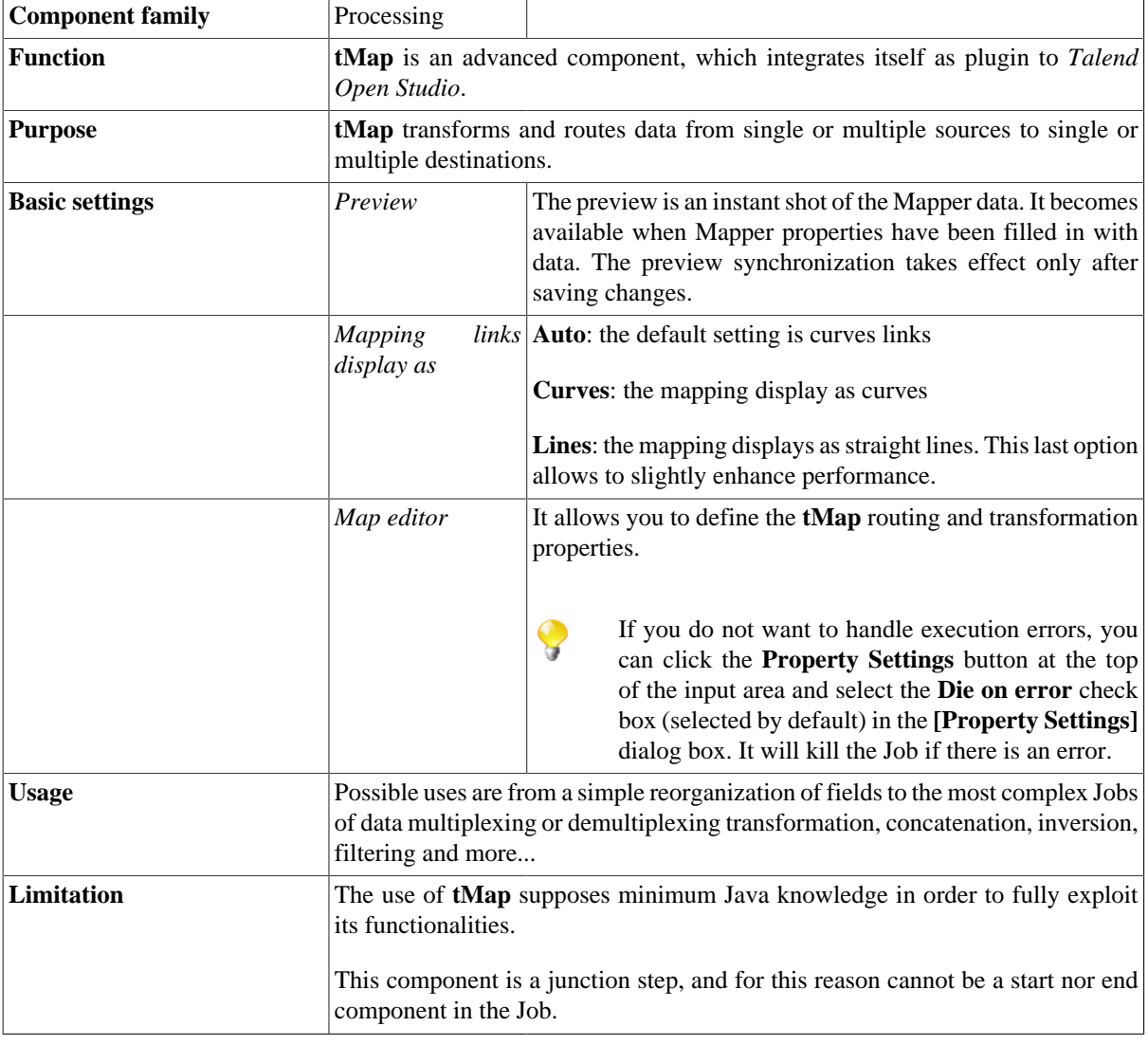

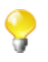

For further information, see *Talend Open Studio* **User Guide**.

## **Scenario 1: Mapping data using a filter and a simple explicit join**

The Job described below aims at reading data from a csv file with its schema stored in the Repository, looking up at a reference file, the schema of which is also stored in the Repository, then extracting data from these two files based on a defined filter to an output file and reject files.

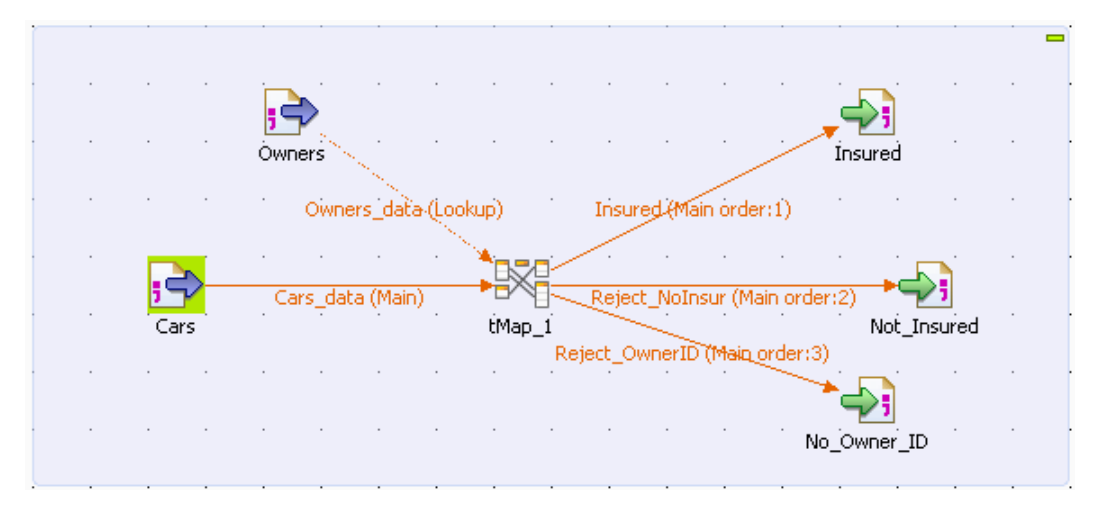

- Click **File** in the **Palette** of components, select **tFileInputDelimited** and drop it onto the design workspace. Rename the component *Cars*, either by double-clicking the label in the design workspace or via the **View** tab of the **Component** view.
- Repeat this operation, and rename this second input component *Owners*.
- Click **Processing** in the **Palette** of components, select **tMap** and drop it onto the design workspace.
- Connect the two input components to the mapping component using **Row** > **Main** connections and label the connections *Cars\_data* and *Owners\_data* respectively.
- Double-click the **tFileInputDelimited** component labelled *Cars* to display its **Basic settings** view.

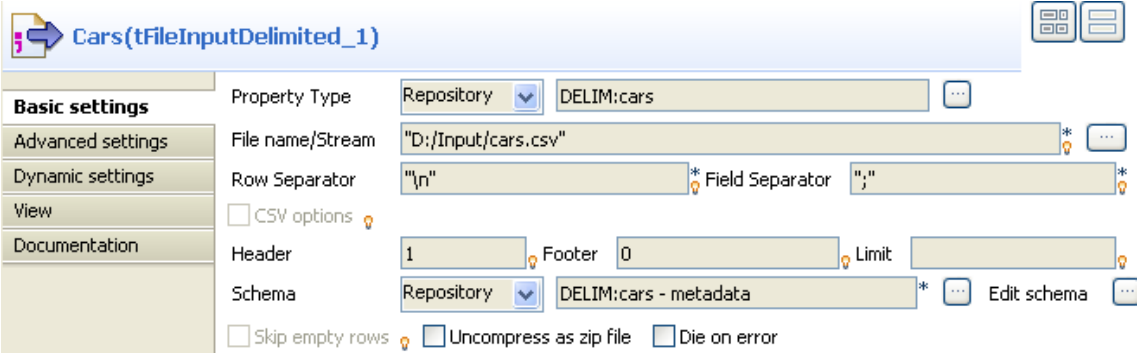

- Select **Repository** from the **Property type** list and select the component's schema, *cars* in this scenario, from the **[Repository Content]** dialog box. The rest fields are automatically filled.
- Double-click the component labelled *Owners* and repeat the setting operation. Select the appropriate metadata entry, *owners* in this scenario.

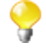

In this scenario, the input schemas are stored in the **Metadata** node of the **Repository** tree view for easy retrieval. For further information regarding metadata creation in the Repository, see *Talend Open Studio* **User Guide**.

• Double-click the **tMap** component to open the **Map Editor**.

Note that the input area is already filled with the defined input tables and that the top table is the main input table, and the respective row connection labels are displayed on the top bar of the table.

- Create a join between the two tables on the *ID\_Owner* column by simply dropping the *ID\_Owner* column from the *Cars\_data* table onto the *ID\_Owner* column in the *Owners\_data* table.
- Define this join as an inner join by clicking the **tMap settings** button, clicking in the **Value** field for **Join Model**, clicking the small button that appears in the field, and selecting **Inner Join** from the **[Options]** dialog box.

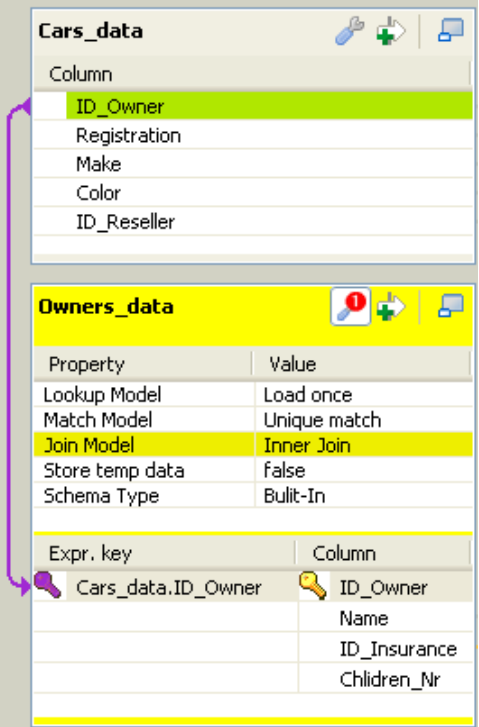

- Click the **[+]** button on the output area of the **Map Editor** to add three output tables: *Insured*, *Reject\_NoInsur*, *Reject\_OwnerID*.
- Drag all the columns of the *Cars\_data* table to the *Insured* table.
- Drag the *ID\_Owner*, *Registration*, and *ID\_Reseller* columns of the *Cars\_data* table and the *Name* column of the *Owners\_data* table to the *Reject\_NoInsur* table.
- Drag all the columns of the *Cars\_data* table to the *Reject\_OwnerID* table.

For more information regarding data mapping, see *Talend Open Studio* **User Guide**.

- Click the plus arrow button at the top of the *Insured* table to add a filter row.
- Drag the *ID\_Insurance* column of the *Owners* data table to the filter condition area and enter the formula meaning 'not undefined': Owners\_data.ID\_Insurance != null.

With this filter, the *Insured* table will gather all the records that include an insurance ID.

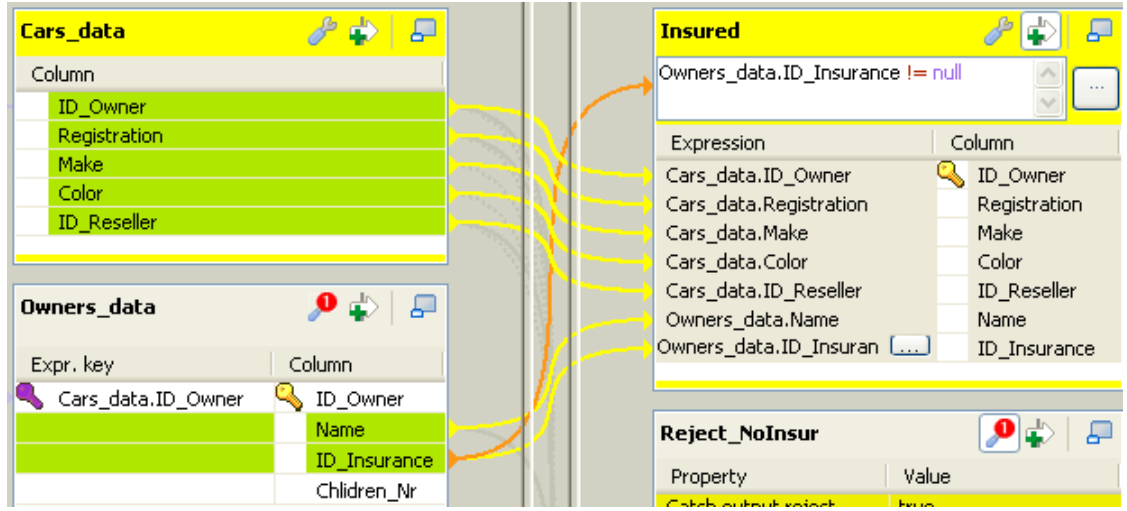

• Click the **tMap settings** button at the top of the *Reject\_NoInsur* table and set **Catch output reject** to **true** to define the table as a standard reject output flow to gather the records that do not include an insurance ID.

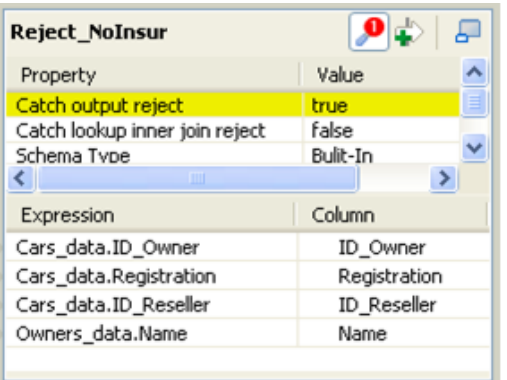

• Click the **tMap settings** button at the top of the *Reject\_OwnerID* table and set **Catch lookup inner join reject** to **true** so that this output table will gather the records from the *Cars\_data* flow with missing or unmatched owner IDs.

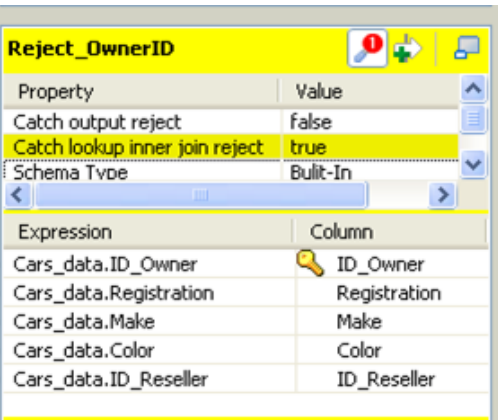

- Click **OK** to validate the mappings and close the **Map Editor**.
- Add three **tFileOutputDelimited** components to the design workspace and connect the **tMap** component to the three output components using the relevant **Row** connections.
- Relabel the three output components accordingly.
- Double-click each of the output components, one after the other, to define their properties. If you want a new file to be created, browse to the destination output folder, and type in a file name including the extension.
- Select the **Include header** check box to reuse the column labels from the schema as header row in the output file.

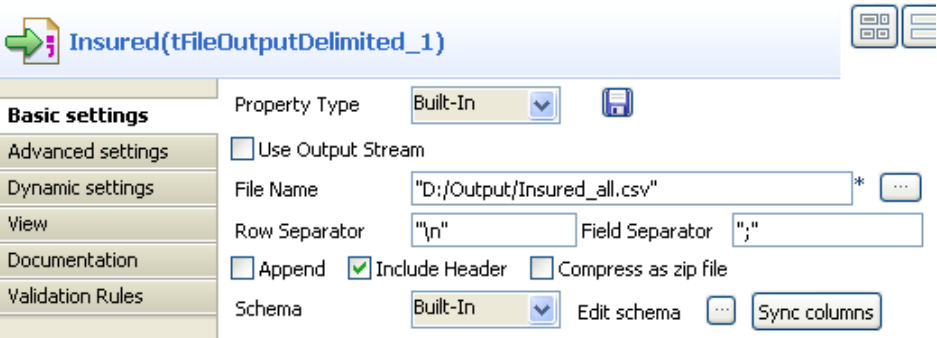

• Save your Job and press **F6** to run it.

The output files are created, which contain the relevant data as defined.

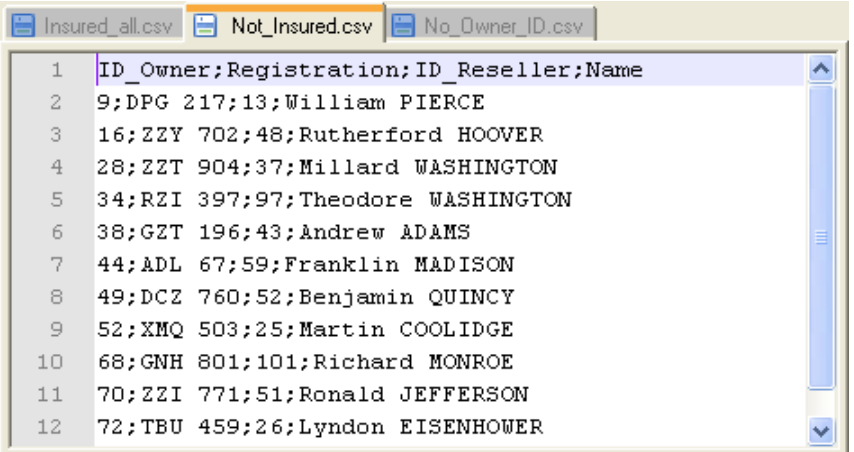

#### **Scenario 2: Mapping data using inner join rejections**

This scenario, based on scenario 1, adds one input file containing details about resellers and extra fields in the main output table. Two filters on inner joins are added to gather specific rejections.

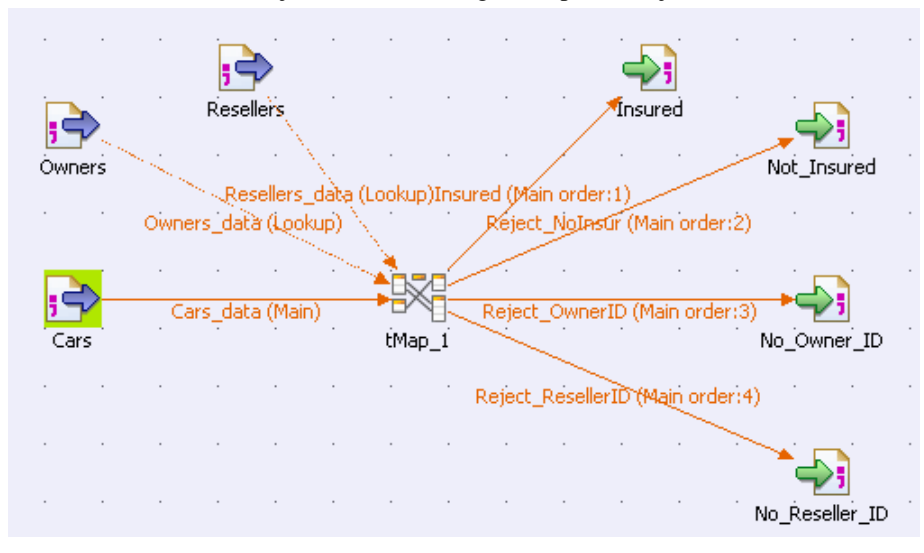

- Click **File** in the **Palette** of Components, and drop a **tFileInputDelimited** component to the design workspace, and label the component *Resellers*.
- Connect it to the Mapper using a **Row** > **Main** connection, and label the connection *Resellers\_data*.
- Double-click the *Resellers* component to display its **Basic settings** view.

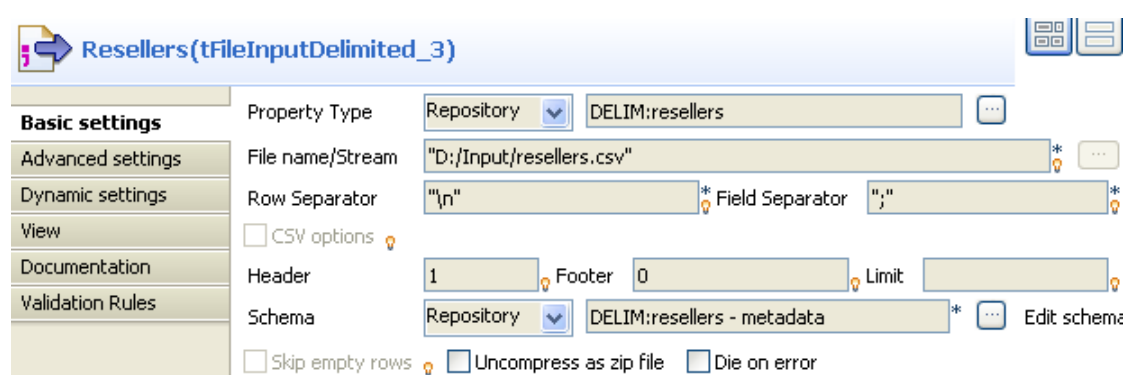

- Select **Repository** from the **Property type** list and select the component's schema, *resellers* in this scenario, from the **[Repository Content]** dialog box. The rest fields are automatically filled.
	- In this scenario, the input schemas are stored in the **Metadata** node of the **Repository** tree view for easy retrieval. For further information regarding metadata creation in the Repository, see *Talend Open Studio* **User Guide**.
- Double-click the **tMap** component to open the **Map Editor**.

Note that the schema of the new input component is already added in the Input area.

- Create a join between the main input flow and the new input flow by dropping the *ID\_Reseller* column of the *Cars\_data* table to the *ID\_Reseller* column of the *Resellers\_data* table.
- Click the **tMap settings** button at the top of the *Resellers\_data* table and set **Join Model** to **Inner Join**.

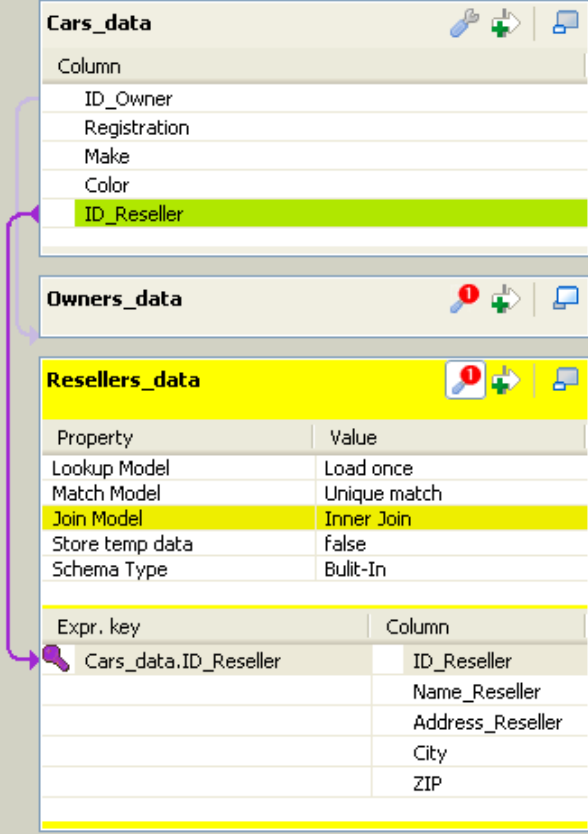

• Drag all the columns except *ID\_Reseller* of the *Resellers\_data* table to the main output table, *Insured*.

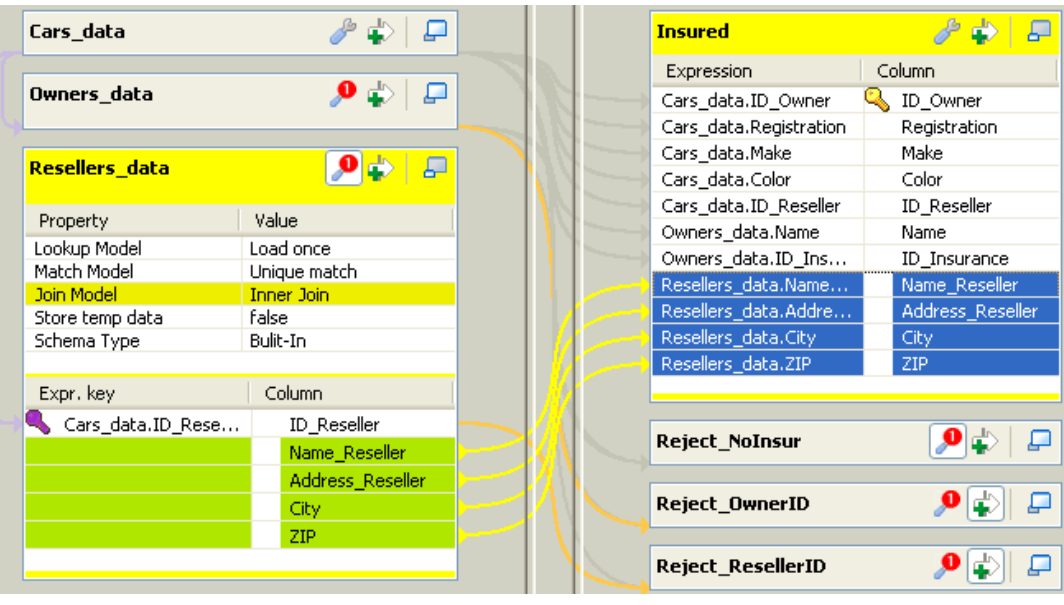

When two inner joins are defined, you either need to define two different inner join reject tables to differentiate the two rejections or, if there is only one inner join reject output, both inner join rejections will be stored in the same output.

- Click the **[+]** button at the top of the output area to add a new output table, and name this new output table *Reject\_ResellerID*.
- Drag all the columns of the *Cars\_data* table to the *Reject\_ResellerID* table.
- Click the **tMap settings** button and select **Catch lookup inner join reject** to **true** to define this new output table as an inner join reject output.

If the defined inner join cannot be established, the information about the relevant cars will be gathered through this output flow.

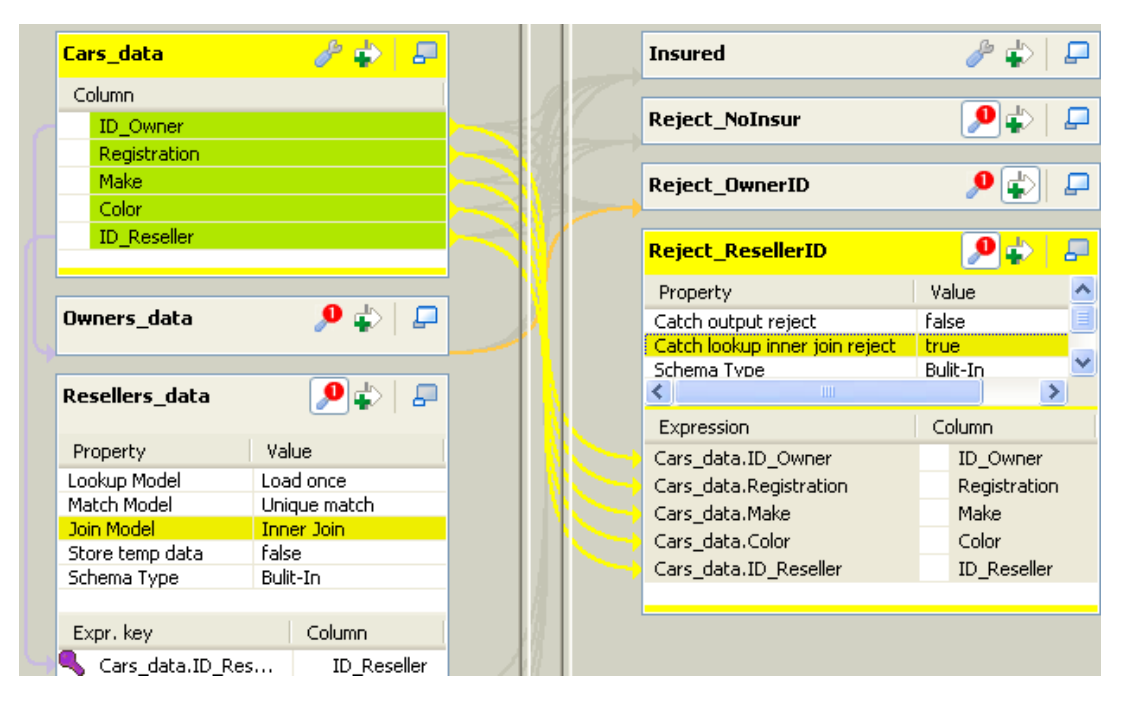

- Now apply filters on the two Inner Join reject outputs, in order for to distinguish the two types of rejection.
- In the first Inner Join output table, *Reject\_OwnerID*, click the plus arrow button to add a filter line and fill it with the following formula to gather only owner ID related rejection: Owners\_data.ID\_Owner==null

• In the second Inner Join output table, *Reject\_ResellerID*, repeat the same operation using the following formula: Resellers\_data.ID\_Reseller==null

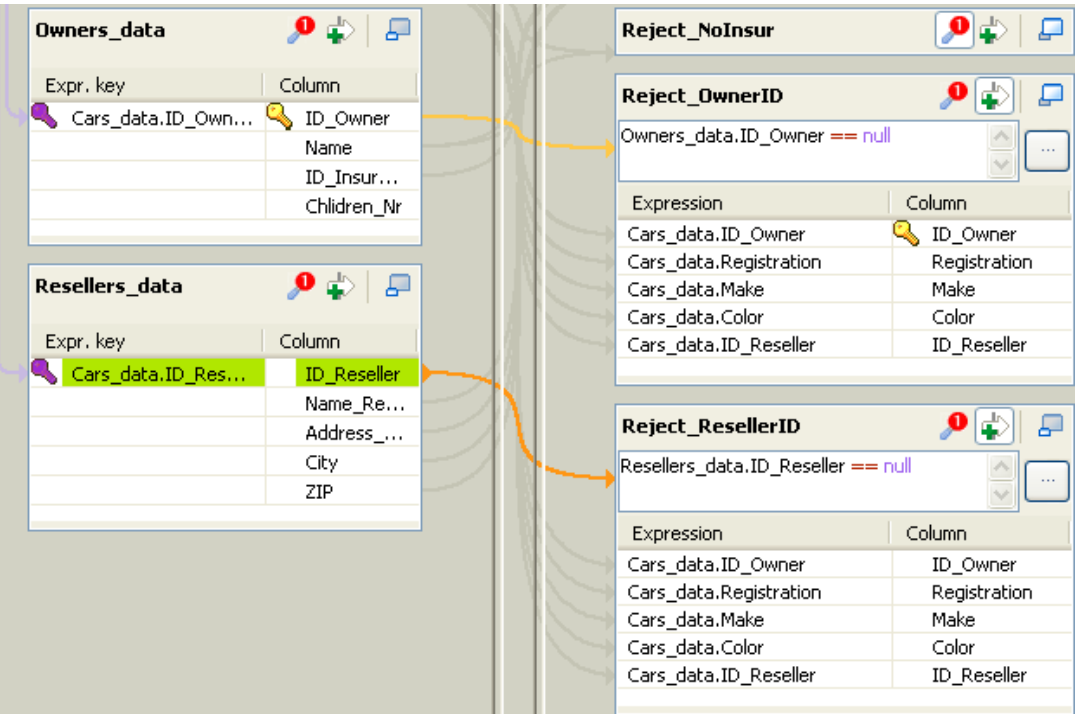

- Click **OK** to validate the map settings and close the **Mapper Editor**.
- Drop a new **tFileOutputDelimited** component from the **Palette** to the design workspace, and label the component *No\_Reseller\_ID*.
- Define the properties of the new **tFileOutputDelimited** component, as shown below.

In this use case, simple specify the output file path and select the **Include Header** check box, and leave the other parameters as they are.

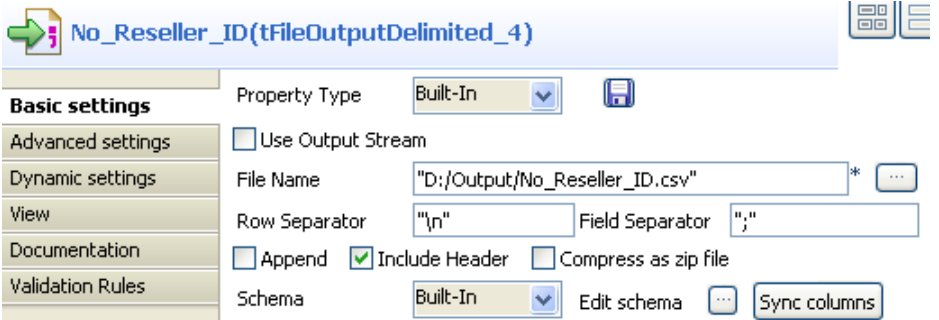

- Connect the **tMap** component to the new **tFileOutputDelimited** component by using the **Row** connection named *Reject\_ResellerID*.
- To demonstrate the work of the Mapper, in this example, remove reseller IDs *5* and *8* from the input file *Resellers.csv*.
- Save your Job and press **F6** to run it.

The four output files are all created in the specified folder, containing information as defined. The output file *No\_Reseller\_ID.csv* contains the *cars* information related to reseller IDs *5* and *8*, which are missing in the input file *Resellers.csv*.

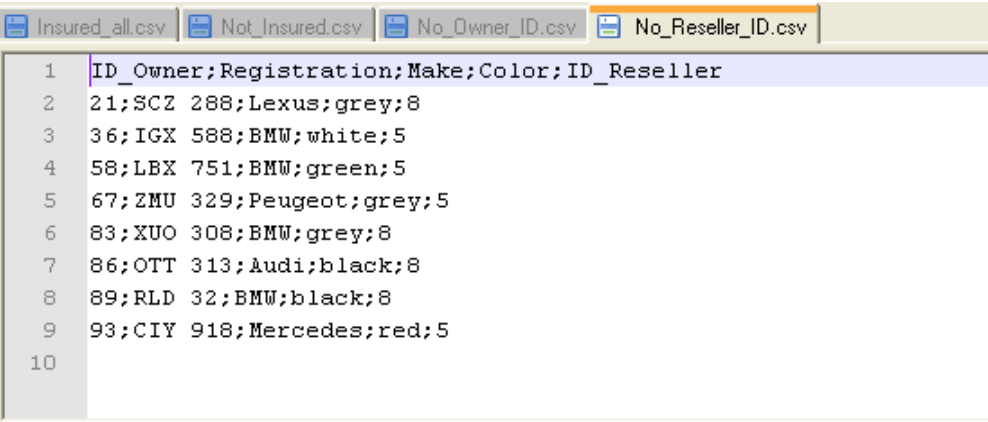

#### **Scenario 3: Cascading join mapping**

As third advanced use scenario, based on the scenario 2, add a new Input table containing Insurance details for example.

<span id="page-1628-0"></span>Set up an Inner Join between two lookup input tables (Owners and Insurance) in the Mapper to create a cascade lookup and hence retrieve Insurance details via the Owners table data.

#### **Scenario 4: Advanced mapping using filters, explicit joins and rejections**

This scenario introduces a Job that allows you to find BMW owners who have two to six children (inclusive), for sales promotion purpose for example.

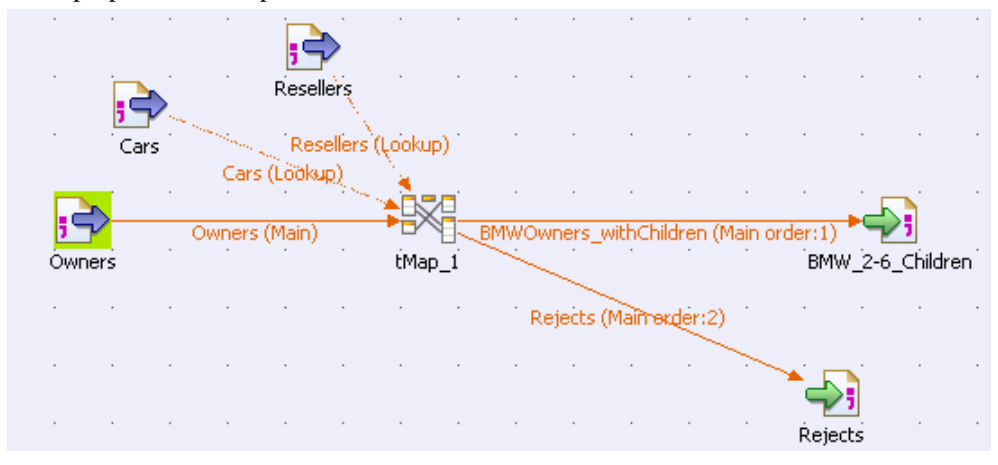

- Drop three **tFileInputDelimited** components, a **tMap** component, and two **tFileOutputDelimited** components from the **Palette** onto the design workspace, and label them to best describe their functions.
- Connect the input components to the **tMap** using **Row** > **Main** connections.

Pay attention to the file you connect first as it will automatically be set as **Main** flow, and all the other connections will be **Lookup** flows. In this example, the connection for the input component *Owners* is the **Main** flow.

• Define the properties of each input components in the respective **Basic settings** view. Define the properties of *Owners*.

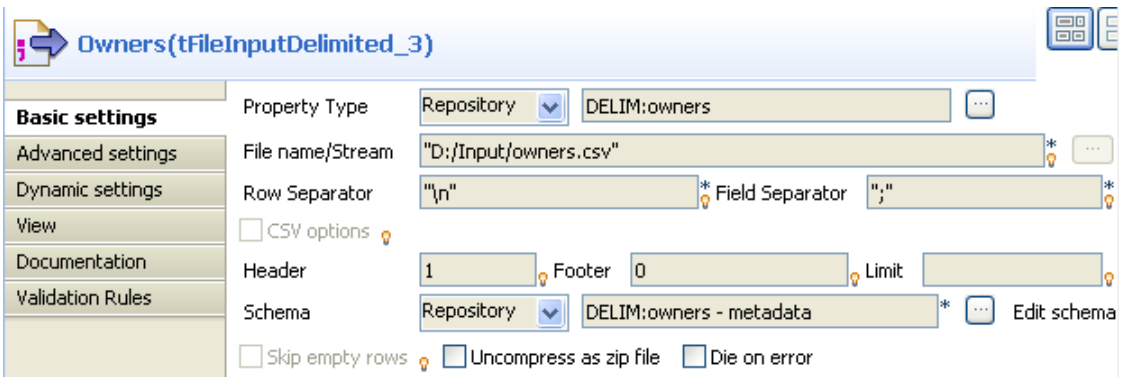

• Select **Repository** from the **Property type** list and select the component's schema, *owners* in this scenario, from the **[Repository Content]** dialog box. The rest fields are automatically filled.

In this scenario, the input schemas are stored in the **Metadata** node of the **Repository** tree view for easy retrieval. For further information regarding metadata creation in the Repository, see *Talend Open Studio* **User Guide**.

- In the same way, set the properties of the other input components: *Cars* and *Resellers*. These two **Lookup** flows will fill in secondary (lookup) tables in the input area of the **Map Editor**.
- Then double-click the **tMap** component to launch the **Map Editor** and define the mappings and filters.
- Set an explicit join between the **Main** flow *Owner* and the **Lookup** flow *Cars* by dropping the *ID\_Owner* column of the *Owners* table to the *ID\_Owner* column of the *Cars* table.

The explicit join is displayed along with a hash key.

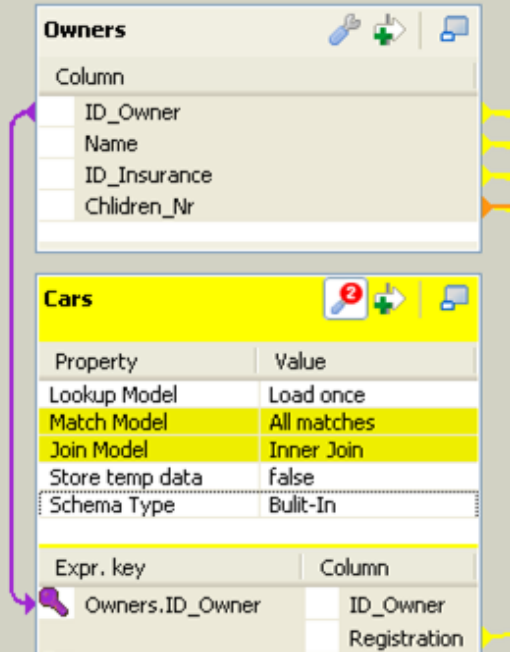

• In the **Expr. Key** field of the *Make* column, type in a filter. In this use case, simply type in "BMW" as the search is focused on the owners of this particular make.

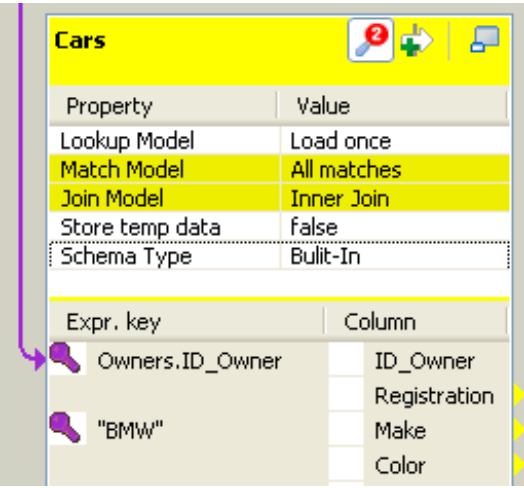

- Implement a cascading join between the two lookup tables *Cars* and *Resellers* on the *ID\_Reseller* column in order to retrieve resellers information.
- As you want to reject the null values into a separate table and exclude them from the standard output, click the **tMap settings** button and set **Join Model** to **Inner Join** in each of the **Lookup** tables.

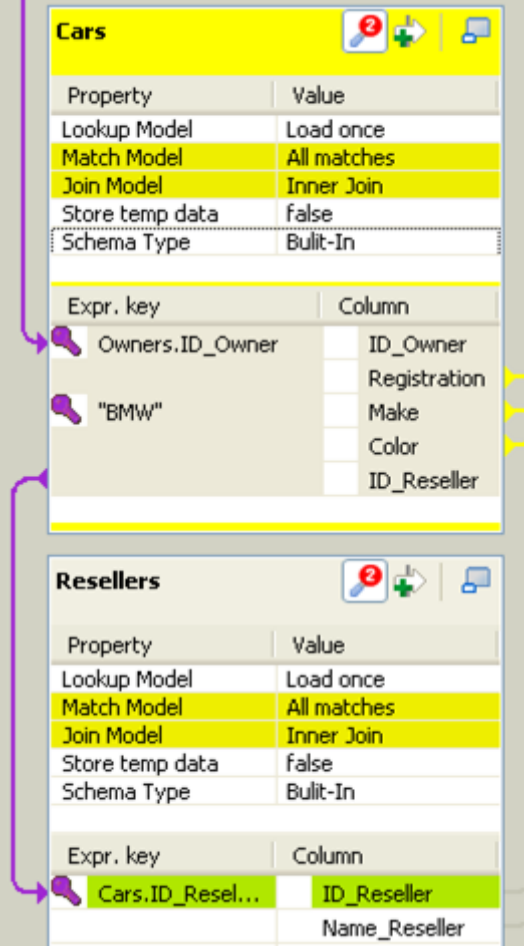

• In the tMap settings, you can set **Match Model** to **Unique match**, **First match**, or **All matches**. In this use case, the **All matches** option is selected. Thus if several matches are found in the Inner Join, i.e. rows matching the explicit join as well as the filter, all of them will be added to the output flow (either in rejection or the regular output).

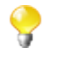

The **Unique match** option functions as a **Last match**. The **First match** and **All matches** options function as named.

- On the output area of the **Map Editor**, click the plus button to add two tables, one for the full matches and the other for the rejections.
- Drag all the columns of the *Owners* table, the *Registration*, *Make* and *Color* columns of the *Cars* table, and the *ID\_Reseller* and *Name\_Reseller* columns of the *Resellers* table to the main output table.
- Drag all the columns of the *Owners* table to the reject output table.
- Click the **Filter** button at the top of the main output table to display the **Filter** expression area.
- Type in a filter statement to narrow down the number of rows loaded in the main output flow. In this use case, the statement reads: Owners.Children\_Nr >= 2 && Owners.Children\_Nr <= 6.
- In the reject output table, click the **tMap settings** button and set the reject types.
- Set **Catch output reject** to **true** to collect data about BMW car owners who have less than two or more than six children.
- Set **Catch lookup inner join reject** to **true** to collect data about owners of other car makes and owners for whom the reseller information is not found.

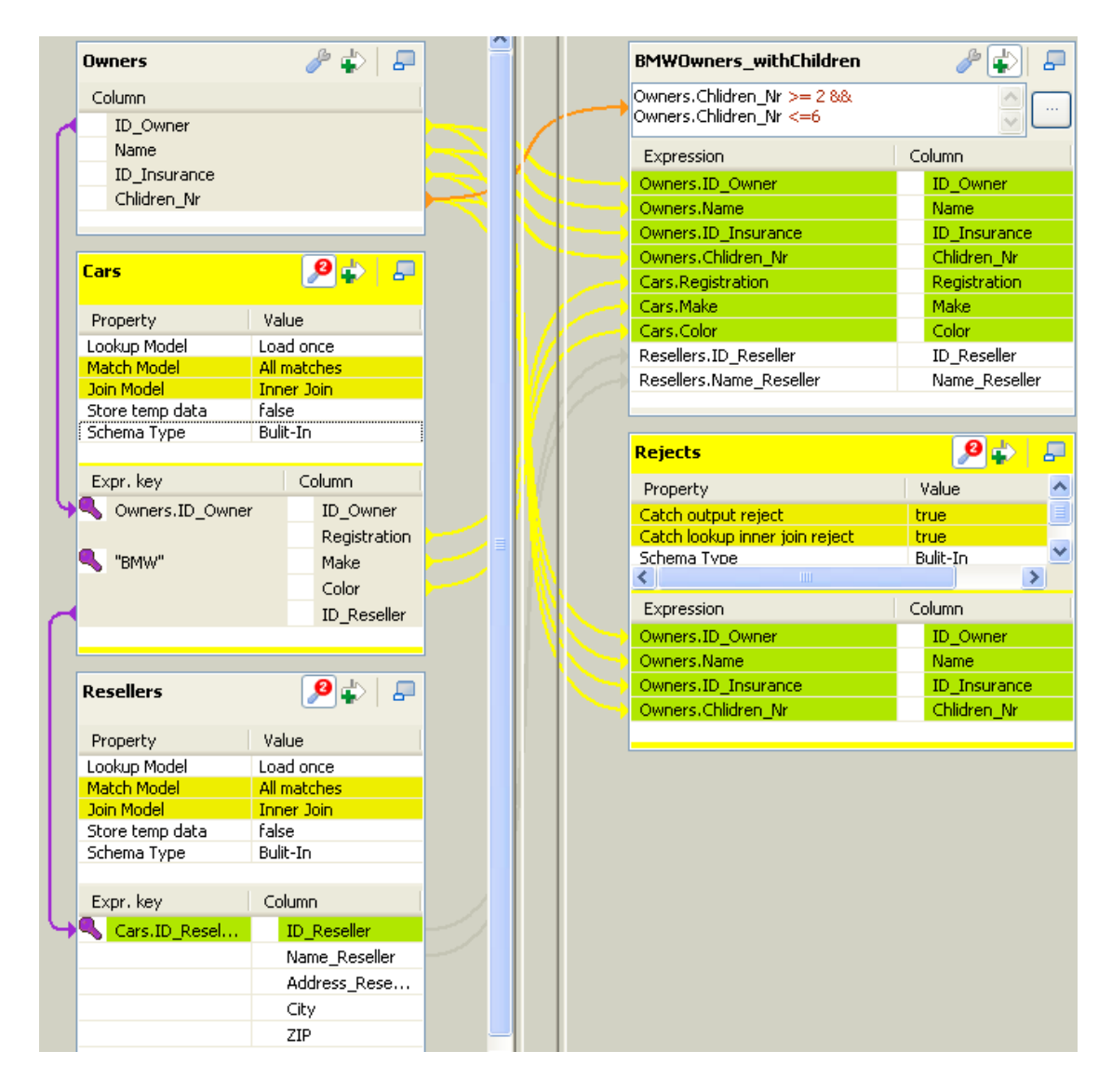

- Click **OK** to validate the mappings and close the **Map Editor**.
- On the design workspace, right-click the **tMap** and pull the respective output link to the relevant output components.
- Define the properties of the output components in their respective **Basic settings** view.

In this use case, simple specify the output file paths and select the **Include Header** check box, and leave the other parameters as they are.

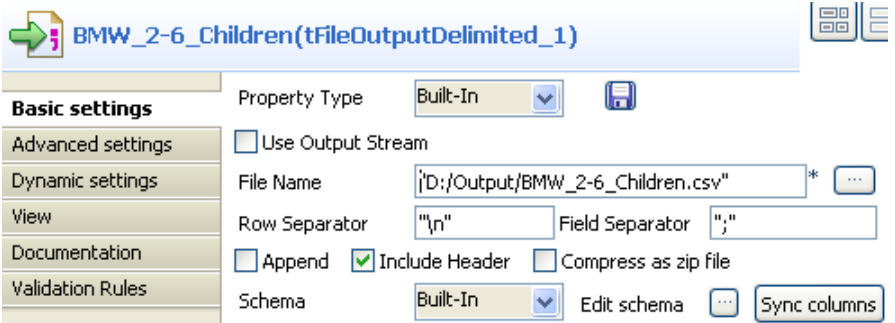

• Save you Job and press **F6** to run it.

The main output file contains the information related to BMW owners who have two to six children, and the reject output file contains the information about the rest of the car owners.

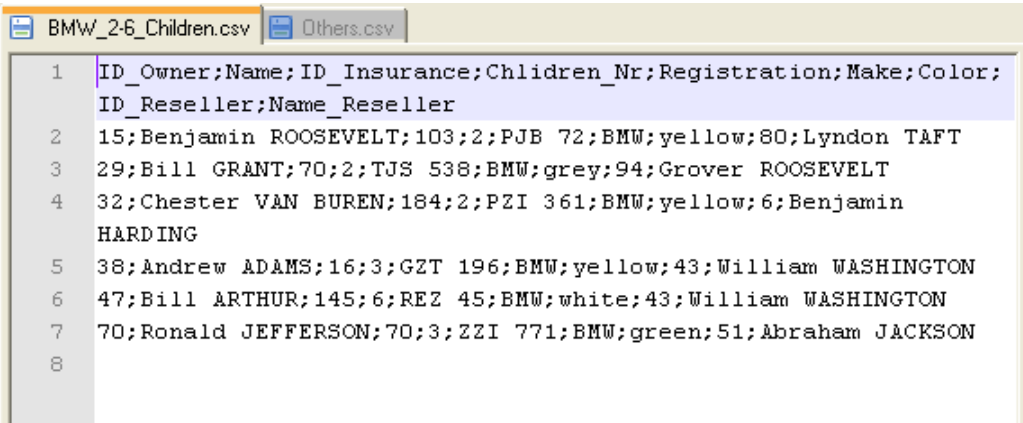

#### **Scenario 5: Advanced mapping with filters and different rejections**

This scenario is a modified version of the preceding scenario. It describes a Job that applies filters to limit the search to BMW and Mercedes owners who have two to six children and divides unmatched data into different reject output flows.

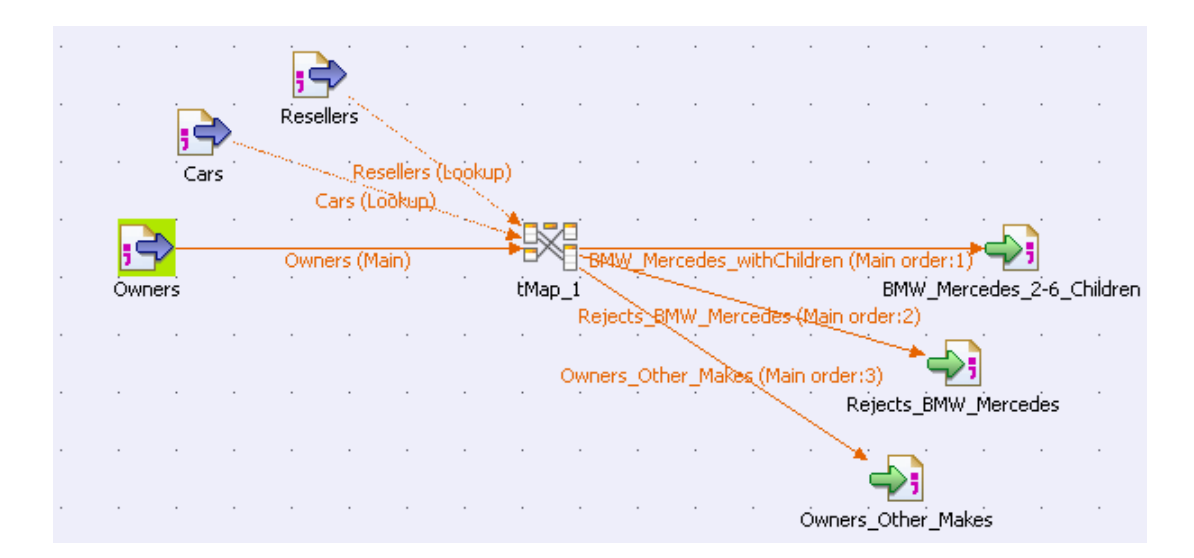

- Take the same Job as in [the section called "Scenario 4: Advanced mapping using filters, explicit joins and](#page-1628-0) [rejections"](#page-1628-0).
- Drop a new **tFileOutputDelimited** component from the **Palette** on the design workspace, and name it *Rejects\_BMW\_Mercedes* to present its functionality.
- Connect the **tMap** component to the new output component using a **Row** connection and label the connection according to the functionality of the output component.

This connection label will appear as the name of the new output table in the **Map Editor**.

• Relabel the existing output connections and output components to reflect their functionality.

The existing output tables in the **Map Editor** will be automatically renamed according to the connection labels. In this example, relabel the existing output connections *BMW Mercedes withChildren* and *Owners\_Other\_Makes* respectively.

• Double-click the **tMap** component to launch the **Map Editor** to change the mappings and the filters.

Note that the output area contains a new, empty output table named *Rejects\_BMW\_Mercedes*. You can adjust the position of the table by selecting it and clicking the **Up** or **Down** arrow button at the top of the output area.

- Remove the **Expr. key** filter (*"BMW"*) from the *Cars* table in the input area.
- Click the **Filters** button to display the **Filter** field, and type in a new filter to limit the search to *BMW* or *Mercedes* car makes. The statement reads as follows: Cars.Make.equals("BMW") || Cars.Make.equals("Mercedes")

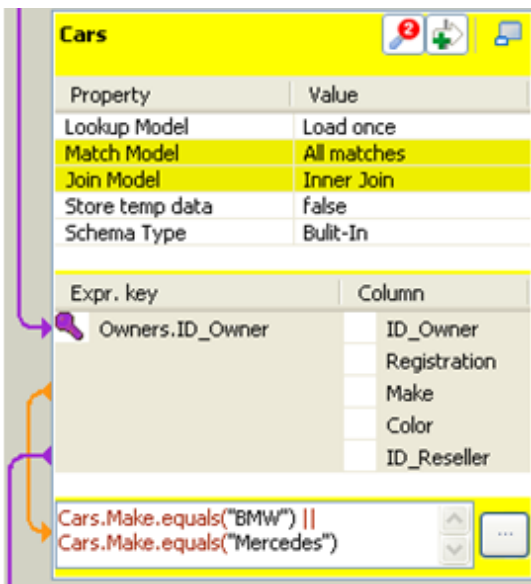

• Select all the columns of the main output table and drop them down to the new output table.

Alternatively, you can also drag the corresponding columns from the relevant input tables to the new output table.

- Click the **tMap settings** button at the top of the new output table and set **Catch output reject** to **true** to collect data about BMW and Mercedes owners who have less than two or more than six children.
- In the *Owners\_Other\_Makes* table, set **Catch lookup inner join reject** to **true** to collect data about owners of other car makes and owners for whom the reseller information is not found.

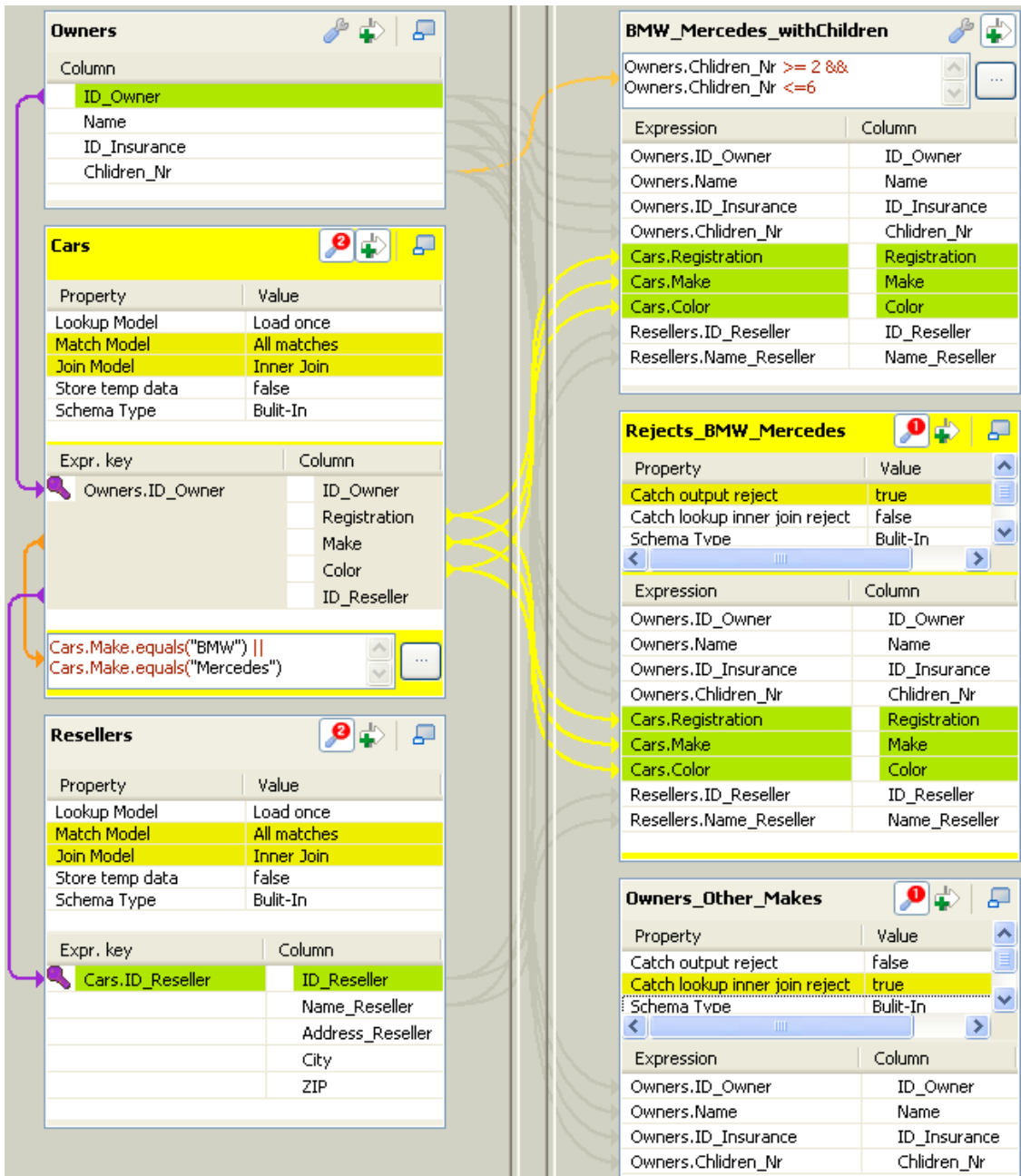

- Click **OK** to validate the mappings and close the **Map Editor**.
- Define the properties of the output components in their respective **Basic settings** view.

In this use case, simple specify the output file paths and select the **Include Header** check box, and leave the other parameters as they are.

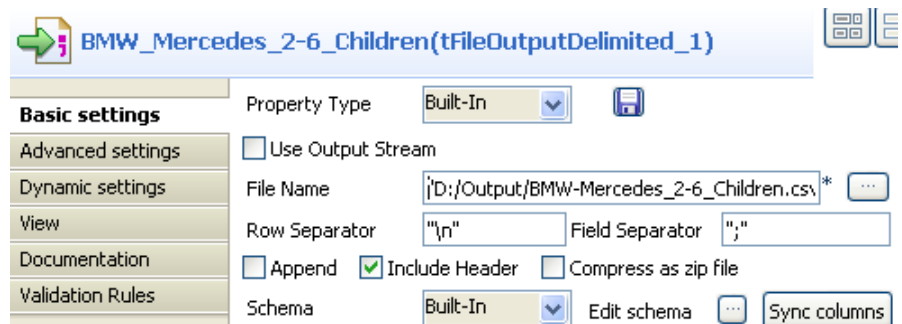

• Save the Job and press **F6** to run it.

The output files contain content of the main output flow shows that the filtered rows have correctly been passed on.

#### **Scenario 6: Advanced mapping with lookup reload at each row**

The following scenario describes a Job that retrieves people details from a lookup database, based on a join on the age. The main flow source data is read from a MySQL database table called *people\_age* that contains people details such as numeric id, alphanumeric first name and last name and numeric age. The people age is either 40 or 60. The number of records in this table is intentionally restricted.

The reference or lookup information is also stored in a MySQL database table called *large data volume*. This lookup table contains a number of records including the city where people from the main flow have been to. For the sake of clarity, the number of records is restricted but, in a normal use, the usefulness of the feature described in the example below is more obvious for very large reference data volume.

To optimize performance, a database connection component is used in the beginning of the Job to open the connection to the lookup database table in order not to do that every time we want to load a row from the lookup table.

An Expression Filter is applied to this lookup source flow, in order to select only data from people whose age is equal to 60 or 40. This way only the relevant rows from the lookup database table are loaded for each row from the main flow.

Therefore this Job shows how, from a limited number of main flow rows, the lookup join can be optimized to load only results matching the expression key.

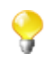

Generally speaking, as the lookup loading is performed for each main flow row, this option is mainly interesting when a limited number of rows is processed in the main flow while a large number of reference rows are to be looked up to.

The join is solved on the *age* field. Then, using the relevant loading option in the **tMap** component editor, the lookup database information is loaded for each main flow incoming row.

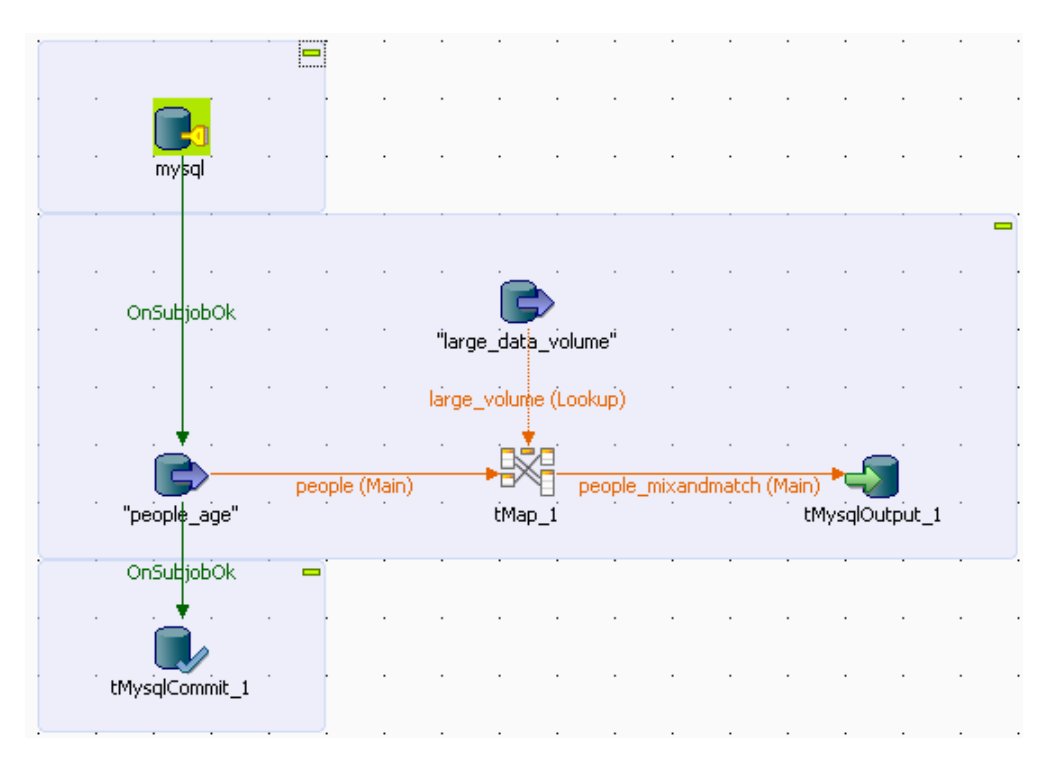

For this Job, the metadata has been prepared for the source and connection components. For more information on how to set up the DB connection schema metadata, see the relevant section in the *Talend Open Studio* **User Guide**.

This Job is formed with five components, four database components and a mapping component.

- Drop the DB Connection under the **Metadata** node of the **Repository** to the design workspace. In this example, the source table is called *people\_age*.
- Select **tMysqlInput** from the list that pops up when dropping the component.

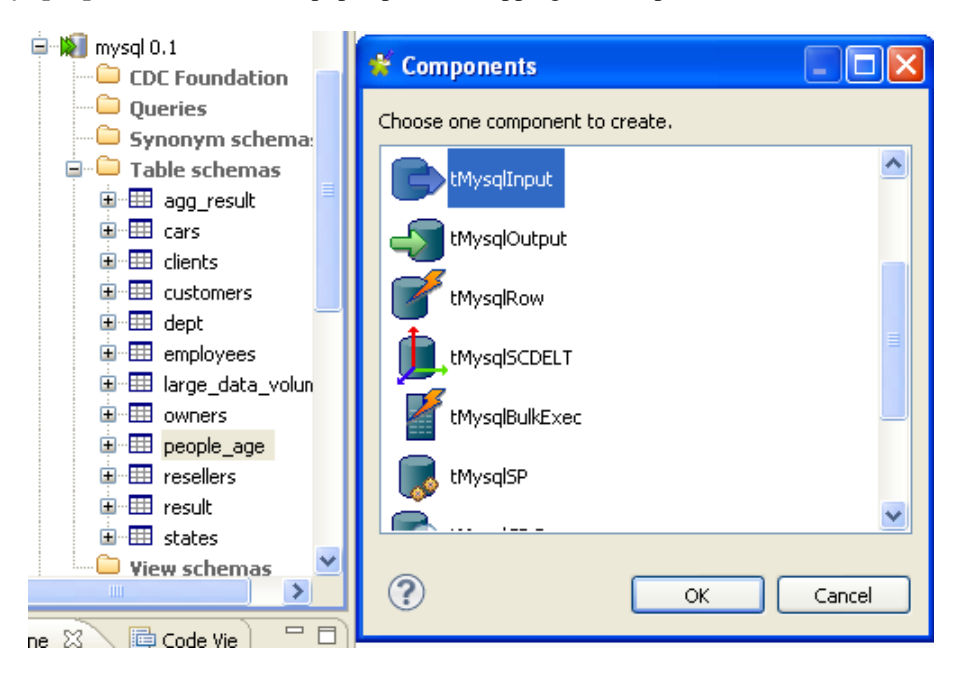

- Drop the lookup DB connection table from the **Metadata** node to the design workspace selecting **tMysqlInput** from the list that pops up. In this Job, the lookup is called *large\_data\_volume*.
- The same way, drop the DB connection from the **Metadata** node to the design workspace selecting **tMysqlConnection** from the list that pops up. This component creates a permanent connection to the lookup database table in order not to do that every time we want to load a row from the lookup table.
- Then pick the **tMap** component from the **Processing** family, and the **tMysqlOutput** and **tMysqlCommit** components from the **Database** family in the **Palette** to the right hand side of the editor.
- Now connect all the components together. To do so, right-click the **tMysqlInput** component corresponding to the *people* table and drag the link towards **tMap**.
- Release the link over the **tMap** component, the main row flow is automatically set up.
- Rename the **Main** row link to *people*, to identify more easily the main flow data.
- Perform the same operation to connect the lookup table (*large\_data\_volume*) to the **tMap** component and the **tMap** to the **tMysqlOutput** component.
- A dialog box prompts for a name to the output link. In this example, the output flow is named: *people\_mixandmatch.*
- Rename also the lookup row connection link to *large volume*, to help identify the reference data flow.
- Connect **tMysqlConnection** to **tMysqlInput** using the trigger link **OnSubjobOk**.
- Connect the **tMysqlInput** component to the **tMysqlCommit** component using the trigger link **OnSubjobOk**.
- Then double-click the **tMap** component to open the graphical mapping editor.

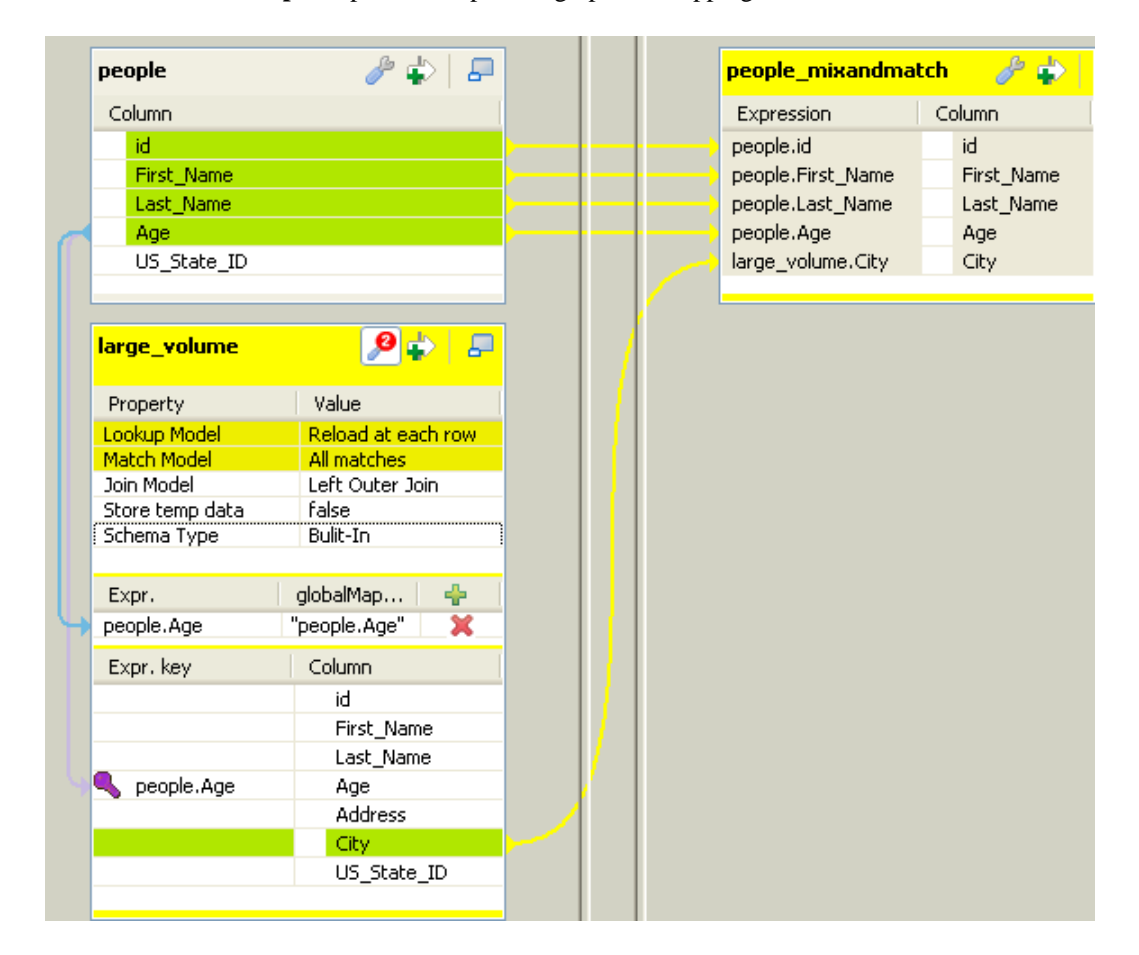

- The **Output** table (that was created automatically when you linked the **tMap** to the **tMySQLOutput** will be formed by the matching rows from the lookup flow (*large\_data\_volume*) and the main flow (*people\_age*).
- Select the main flow rows that are to be passed on to the output and drag them over to paste them in the Output table (to the right hand side of the mapping editor).
- In this example, the selection from the main flow include the following fields: *id*, *first\_name*, *last\_Name* and *age*.
- From the lookup table, the following column is selected: *city*.
- Drop the selected columns from the input tables (*people* and *large\_volume*) to the output table.
- Now set up the join between the main and lookup flows.
- Select the *age* column of the main flow table (on top) and drag it towards the *age* column of the lookup flow table (*large\_volume* in this example).
- A key icon appears next to the linked expression on the lookup table. The join is now established.
- Click the **tMap settings** button, click the three-dot button corresponding to **Lookup Model**, and select the **Reload at each row** option from the **[Options]** dialog box in order to reload the lookup for each row being processed.

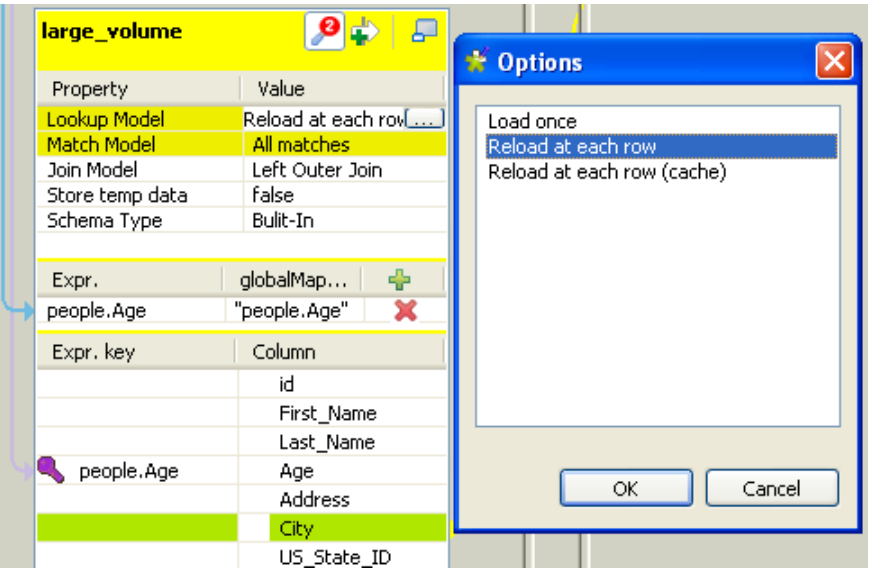

- In the same way, set **Match Model** to **All matches** in the Lookup table, in order to gather all instances of *age* matches in the output flow.
- Now implement the filtering, based on the *age* column, in the Lookup table. The **GlobalMapKey** field is automatically created when you selected the **Reload at each row** option. Indeed you can use this expression to dynamically filter the reference data in order to load only the relevant information when joining with the main flow.

As mentioned in the introduction of the scenario, the main flow data contains only people whose age is either 40 or 60. To avoid the pain of loading all lookup rows, including ages that are different from 40 and 60, you can use the main flow age as global variable to feed the lookup filtering.

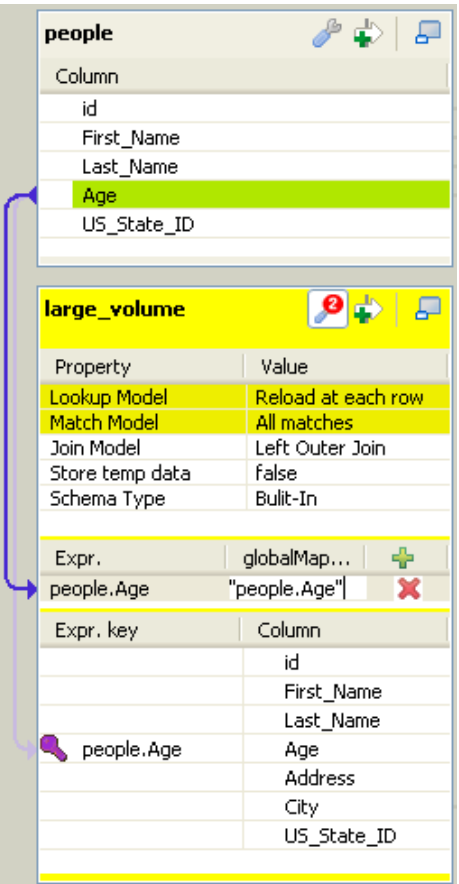

- Drop the *Age* column from the main flow table to the **Expr.** field of the lookup table.
- Then in the **globalMap Key** field, put in the variable name, using the expression. In this example, it reads: "people.Age"
- Click **OK** to save the mapping setting and go back to the design workspace.
- To finalize the implementation of the dynamic filtering of the lookup flow, you need now to add a WHERE clause in the query of the database input.

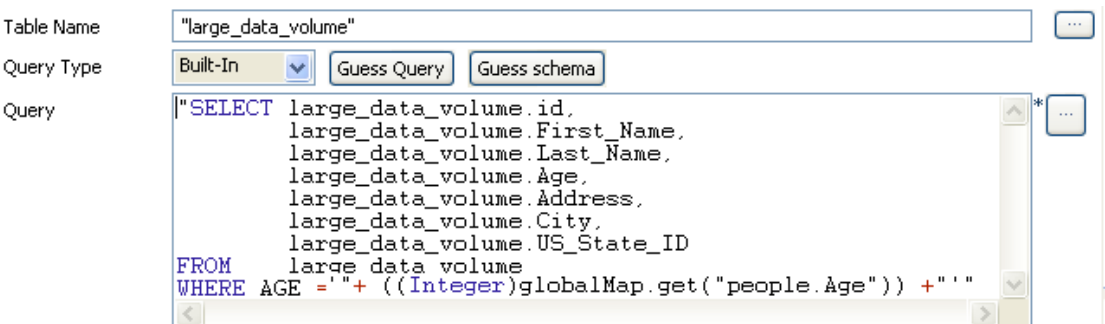

- At the end of the **Query** field, following the Select statement, type in the following WHERE clause: WHERE AGE ='"+((Integer)globalMap.get("people.Age"))+"'"
- Make sure that the type corresponds to the column used as variable. In this use case, *Age* is of *Integer* type. And use the variable the way you set in the **globalMap key** field of the map editor.
- Double-click the **tMysqloutput** component to define its properties.

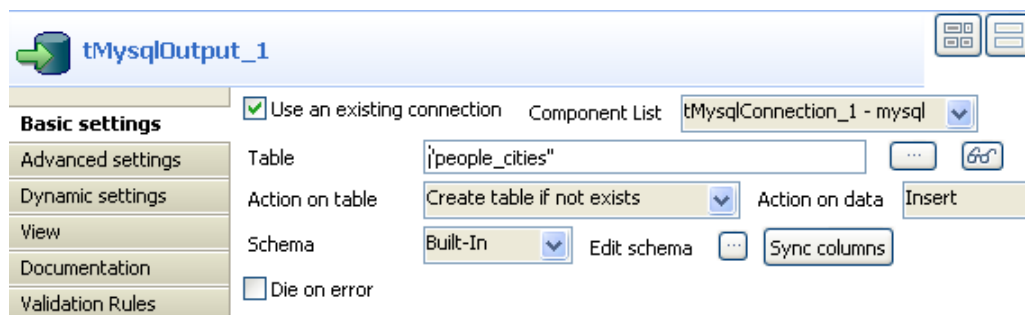

- Select the **Use an existing connection** check box to leverage the created DB connection.
- Define the target table name and relevant DB actions.
- Click the **Run** tab at the bottom of the design workspace, to display the Job execution tab.
- From the **Debug Run** view, click the **Traces Debug** button to view the data processing progress.

For more comfort, you can maximize the Job design view while executing by simply double-clicking on the Job name tab.

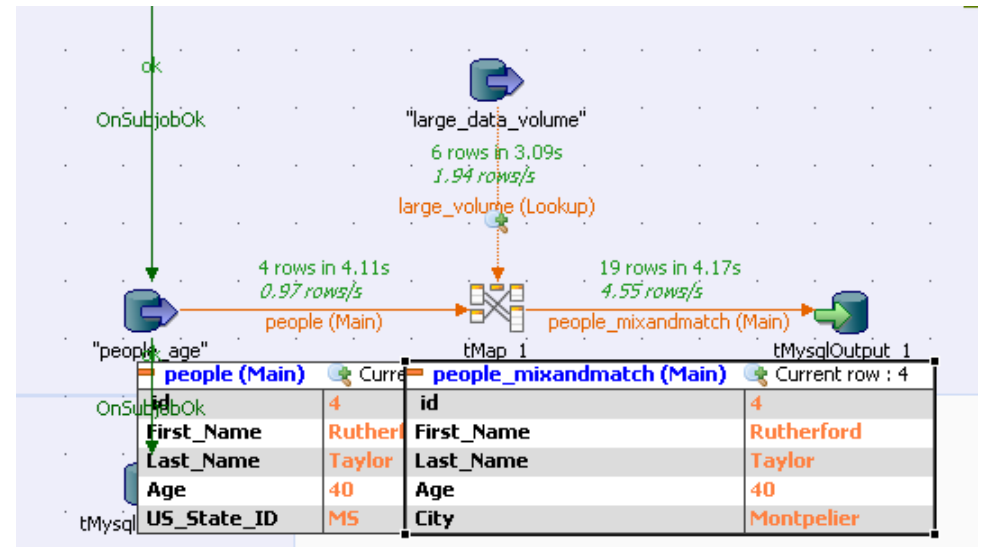

The lookup data is reloaded for each of the main flow's rows, corresponding to the age constraint. All *age* matches are retrieved in the lookup rows and grouped together in the output flow.

Therefore if you check out the data contained in the newly created *people\_mixandmatch* table, you will find all the *age* duplicates corresponding to different individuals whose age equals to 60 or 40 and the city where they have been to.

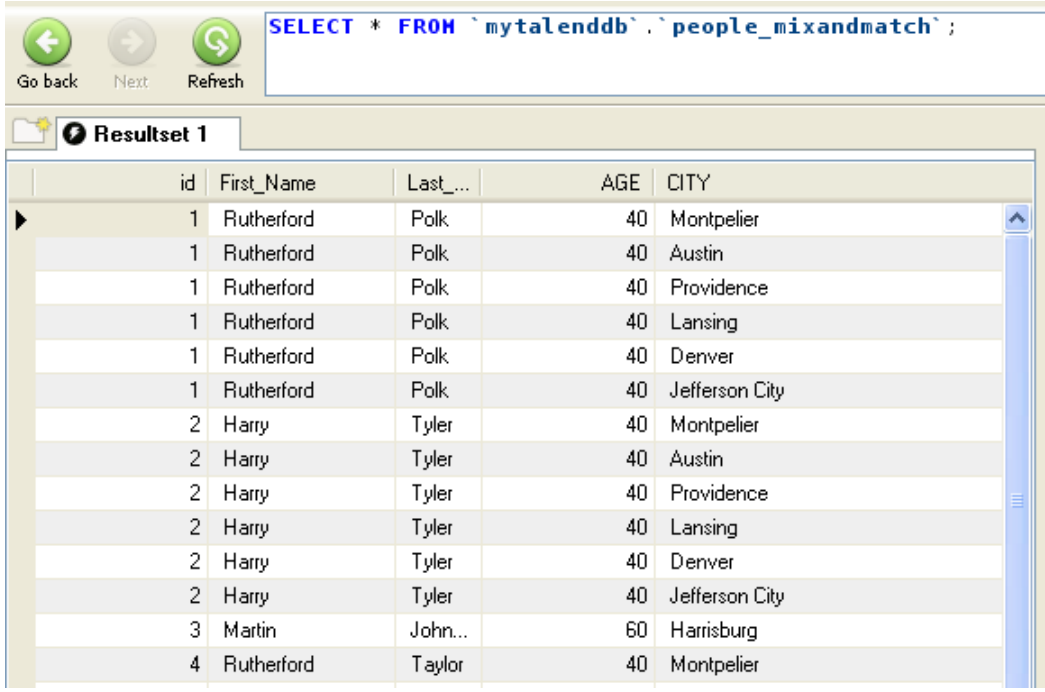

#### **Scenario 7: Mapping with join output tables**

The following scenario describes a Job that processes reject flows without separating them from the main flow.

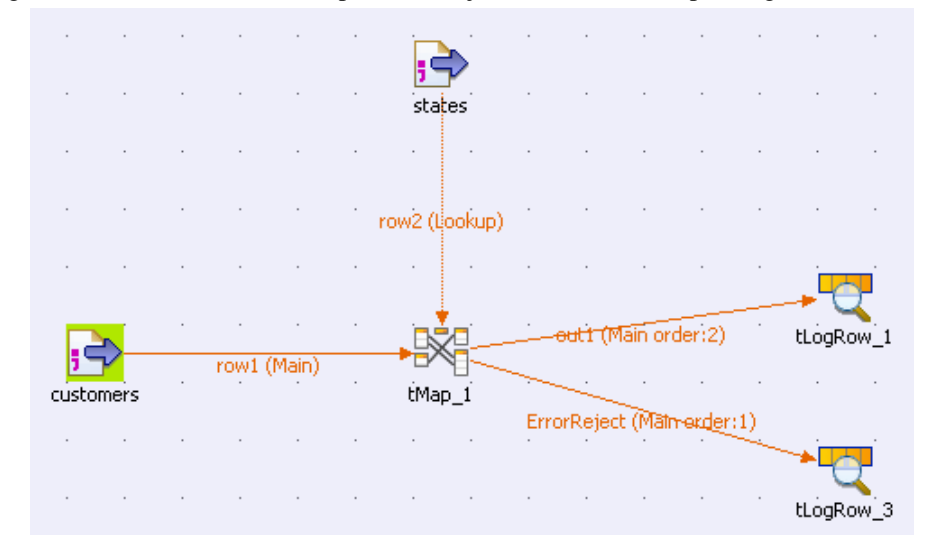

• In the **Repository** tree view, click **Metadata** > **File delimited**. Drag and drop the *customers* metadata onto the workspace.

The *customers* metadata contains information about customers, such as their ID, their name or their address, etc.

For more information about centralizing metadata, see *Talend Open Studio* **User Guide**.

- In the dialog box that asks you to choose which component type you want to use, select **tFileInputDelimited** and click **OK**.
- Drop the *states* metadata onto the design workspace. Select the same component in the dialog box and click **OK**.

The *states* metadata contains the ID of the state, and its name.

- Drop a **tMap** and two **tLogRow** components from the **Palette** onto the design workspace.
- Connect the *customers* component to the **tMap**, using a **Row > Main** connection.
- Connect the *states* component to the **tMap**, using a **Row > Main** connection. This flow will automatically be defined as **Lookup**.
- Double-click the **tMap** component to open the **Map Editor**.
- Drop the *idState* column from the main input table to the *idState* column of the lookup table to create a join.
- Click the **tMap settings** button and set **Join Model** to **Inner Join**.
- Click the **Property Settings** button at the top of the input area to open the **[Property Settings]** dialog box, and clear the **Die on error** check box in order to handle the execution errors.

The **ErrorReject** table is automatically created.

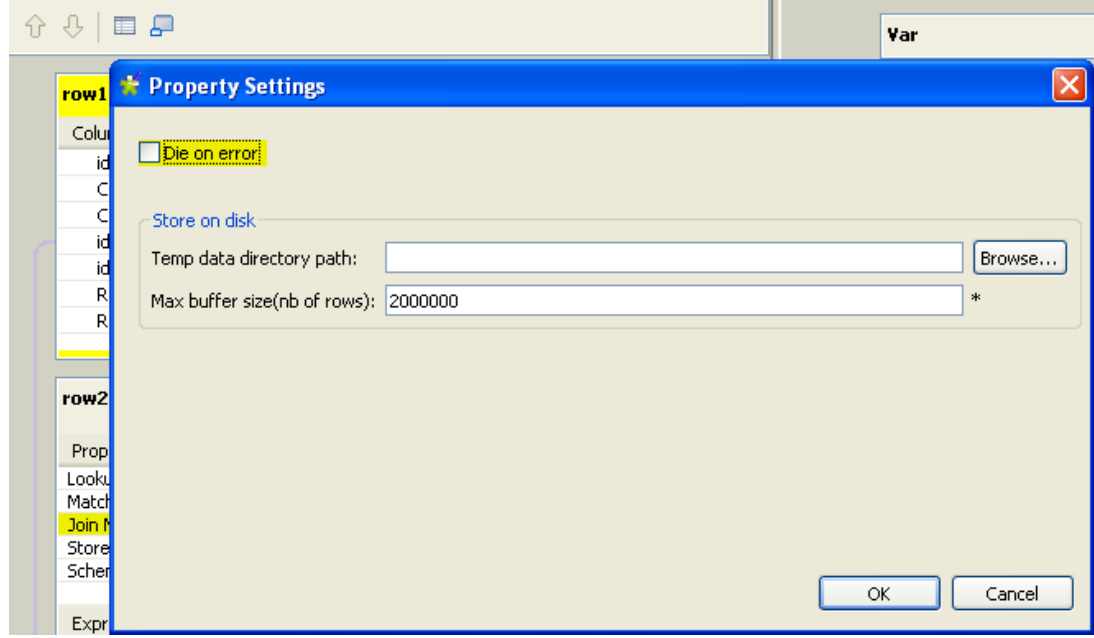

• Select the *id*, *idState*, *RegTime* and *RegisterTime* in the input table and drag them to the **ErrorReject** table.

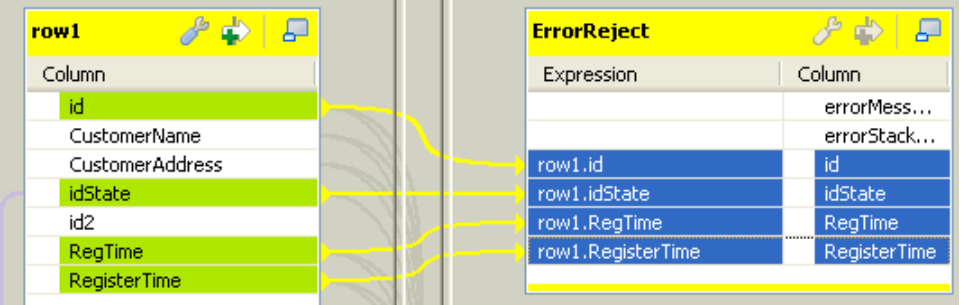

- Click the **[+]** button at the top right of the editor to add an output table. In the dialog box that opens, select **New output**. In the field next to it, type in the name of the table, *out1*. Click **OK**.
- Drag the following columns from the input tables to the *out1* table: *id*, *CustomerName*, *idState*, and *LabelState*.
- Add two columns, *RegTime* and *RegisterTime*, to the end of the *out1* table and set their date formats: "dd/MM/ yyyy HH:mm" and "yyyy-MM-dd HH:mm:ss.SSS" respectively.
- Click in the **Expression** field for the *RegTime* column, and press **Ctrl+Space** to display the autocompletion list. Find and double-click TalendDate.parseDate. Change the pattern to ("dd/MM/yyyyy HH:mm",row1.RegTime).
- Do the same thing for the *RegisterTime* column, but change the pattern to ("yyyy-MM-dd HH:mm:ss.SSS",row1.RegisterTime).

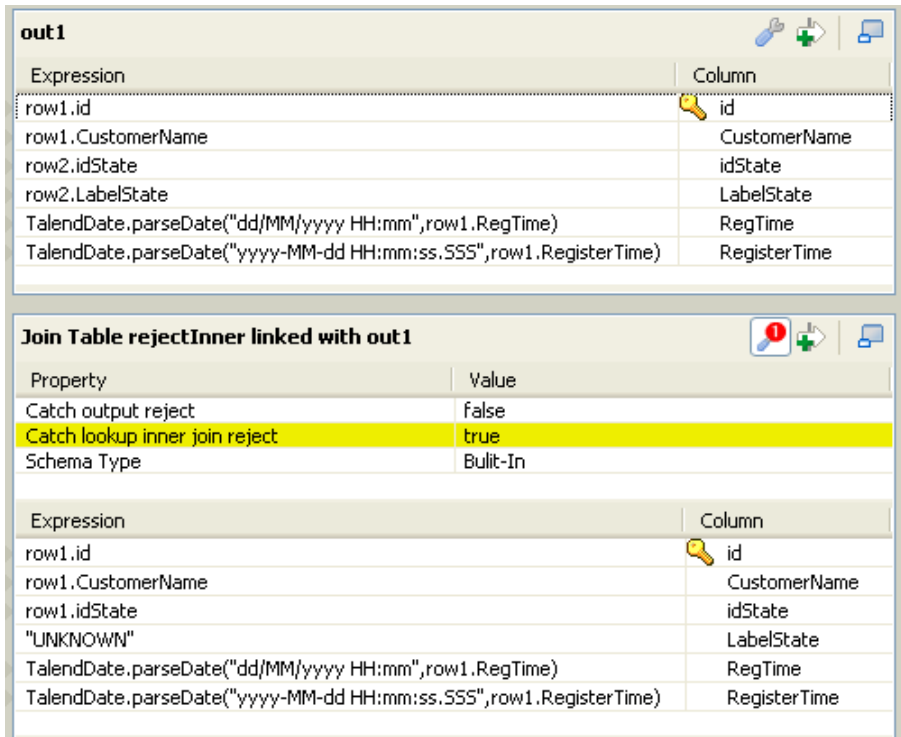

- Click the **[+]** button at the top of the output area to add an output table. In the dialog box that opens, select **Create join table from**, choose *Out1*, and name it *rejectInner*. Click **OK**.
- Click the **tMap settings** button and set **Catch lookup inner join reject** to **true** in order to handle rejects.
- Drag the *id*, *CustomerName*, and *idState* columns from the input tables to the corresponding columns of the *rejectInner* table.
- Click in the **Expression** field for the *LabelState* column, and type in "UNKNOWN".
- Click in the **Expression** field for the *RegTime* column, press **Ctrl+Space**, and select TalendDate.parseDate. Change the pattern to ("dd/MM/yyyy HH:mm",row1.RegTime).
- Click in the **Expression** field for the *RegisterTime* column, press **Ctrl+Space**, and select TalendDate.parseDate, but change the pattern to ("yyyy-MM-dd HH:mm:ss.SSS",row1.RegisterTime).

If the data from *row1* has a wrong pattern, it will be returned by the ErrorReject flow.

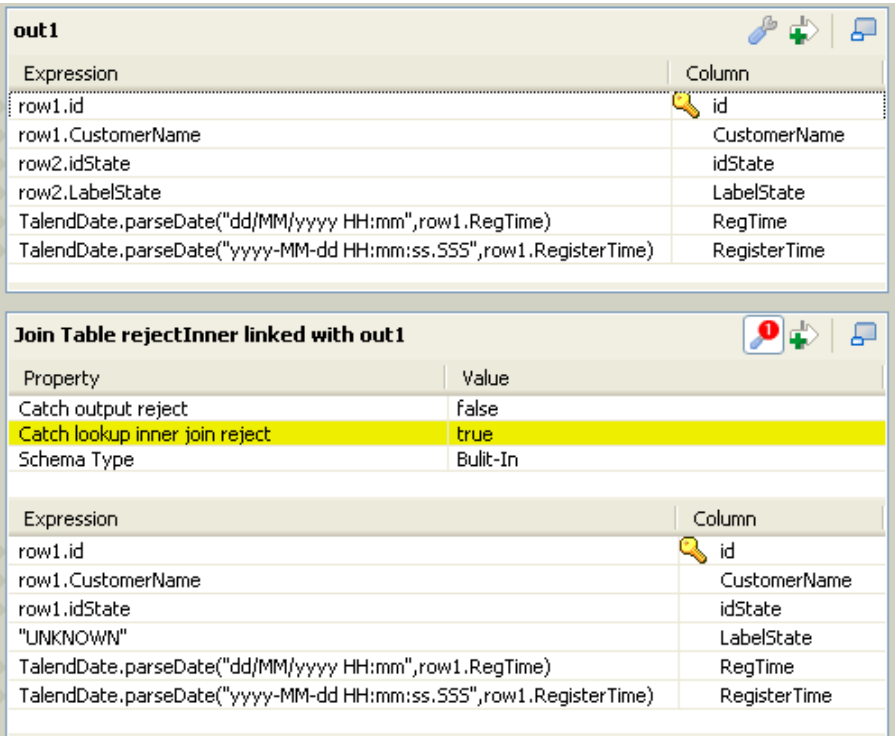

- Click **OK** to validate the changes and close the editor.
- Double-click the first **tLogRow** component to display its **Component** view.
- Click **Sync columns** to retrieve the schema structure from the mapper if needed.
- In the **Mode** area, select **Table.**
- Do the same thing with the second **tLogRow**.
- Save your Job and press **F6** to execute it.

The **Run** console displays the main out flow and the ErrorReject flow. The main output flow unites both valid data and inner join rejects, while the ErrorReject flow contains the error information about rows with unparseable date formats.

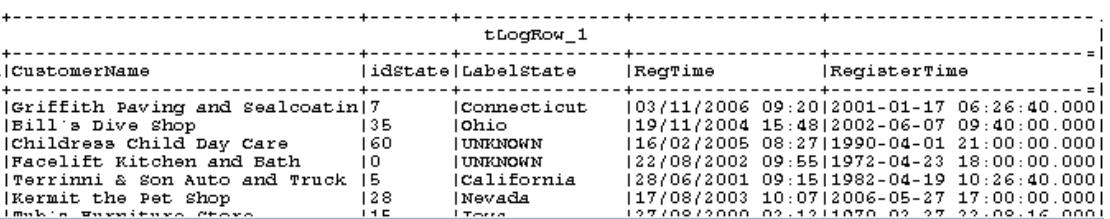

# **tNormalize**

費

## **tNormalize Properties**

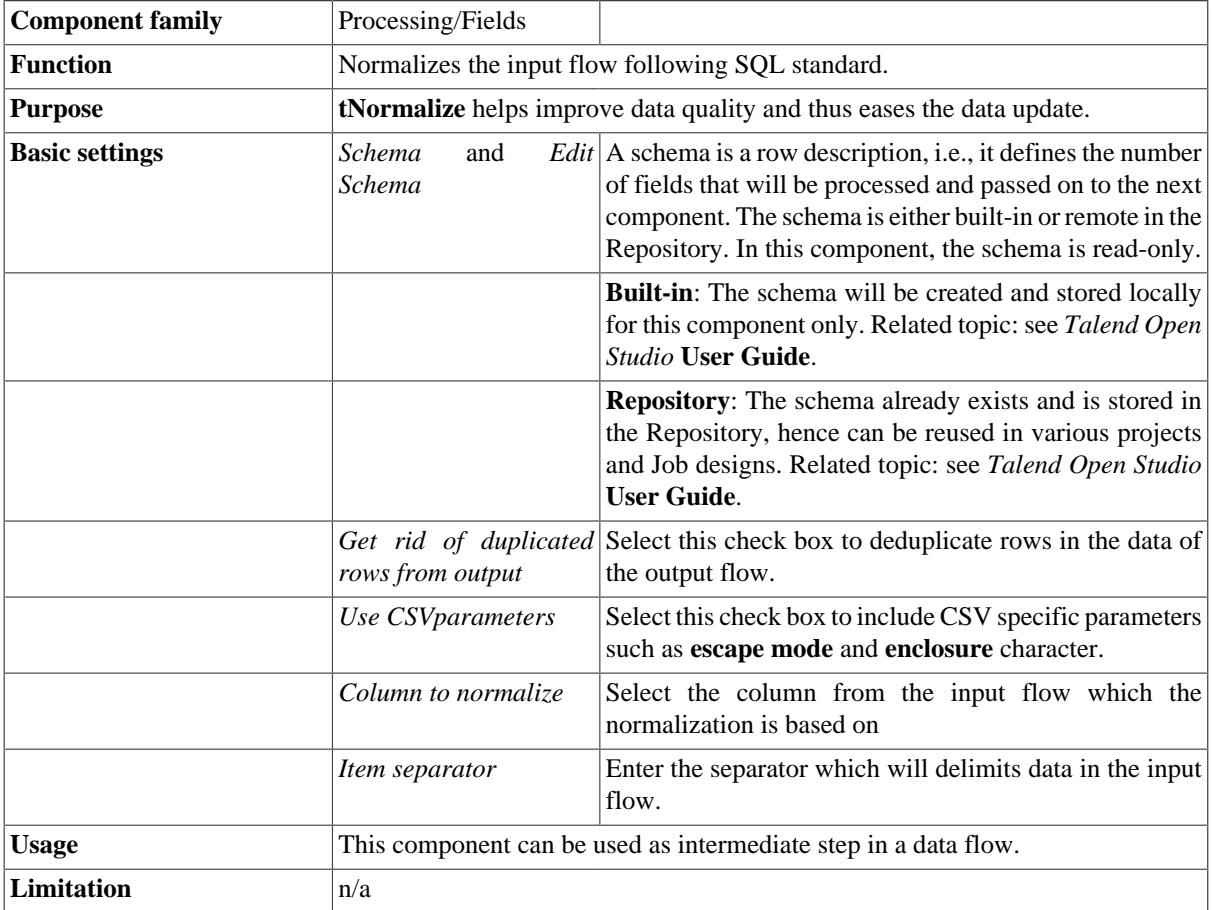

### **Scenario: Normalizing data**

This simple scenario illustrates a Job that normalizes a list of tags for Web forum topics and outputs them into a

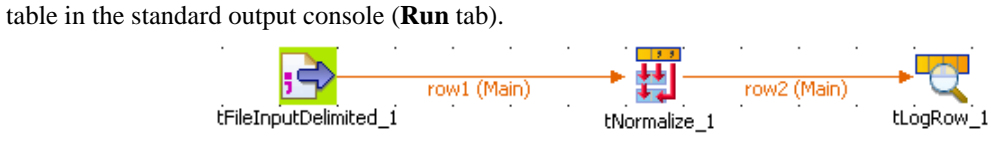

- Drop the following components from the **Palette** to the design workspace: **tFileInputDelimited**, **tNormalize**, **tLogRow**.
- In the **tFileInputDelimited** Basic settings, set the input file to be normalized.

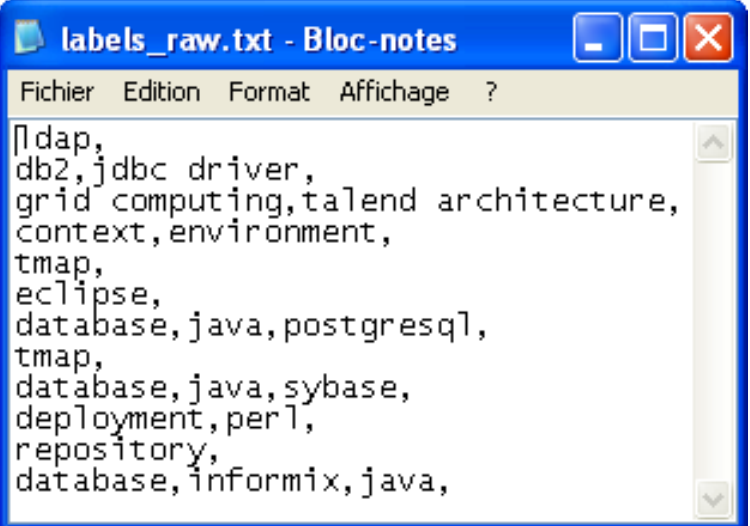

- The file schema is stored in the repository for ease of use. It is made of one column, called *Tags*, containing rows with one or more keywords.
- Set the **Row Separator** and the **Field Separator**.

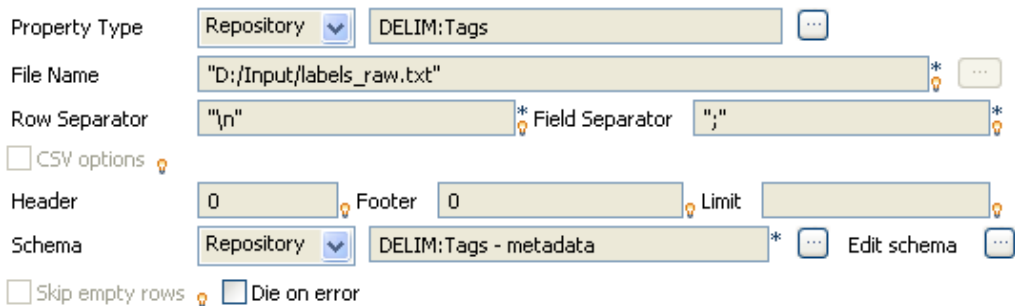

- On the **tNormalize Basic settings** panel, define the column the normalization operation is based on.
- In this use case, the column to normalize is *Tags*.

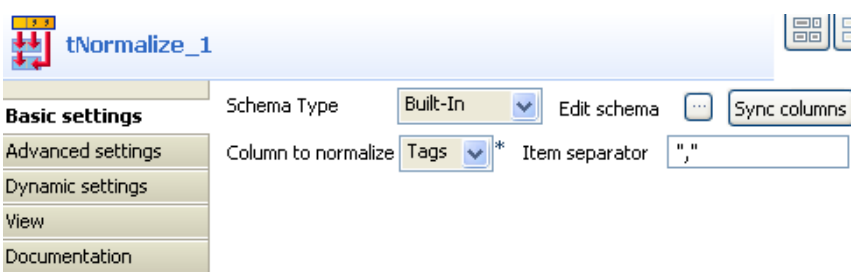

- The **Item separator** is the comma, surrounded by double quotes (requiered in Java).
- In the **tLogRow** component, select the **Print values in the cells of table** check box.
- Save the Job and press **F6** to execute it.

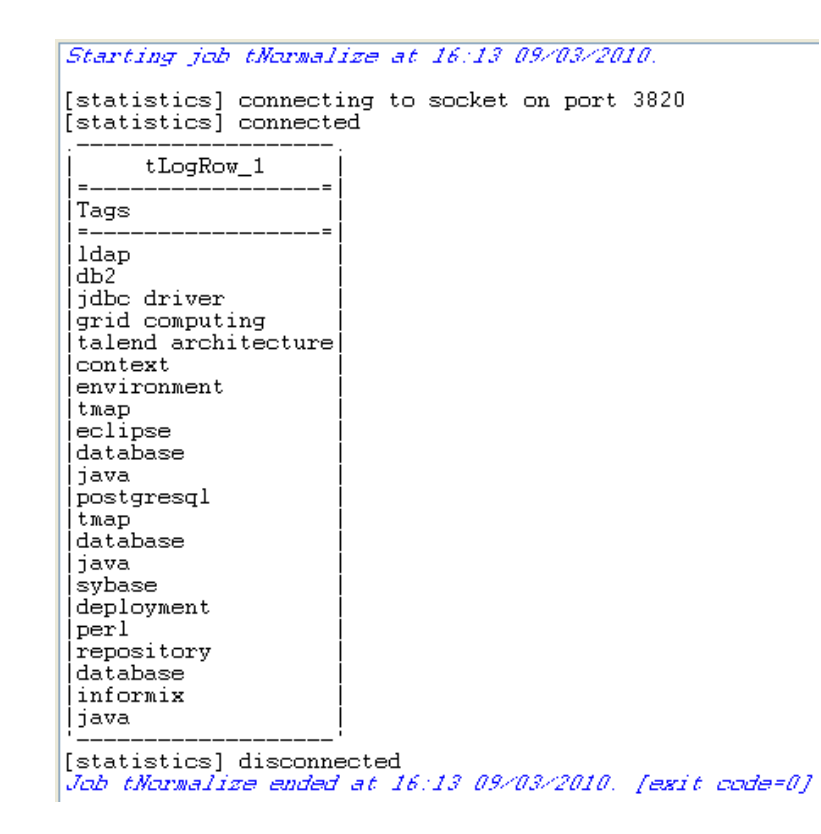

The values are normalized and displayed in a table cell on the console.

# **tReplace**

 $A-2$ <br> $\hat{3}-\hat{8}$ 

# **tReplace Properties**

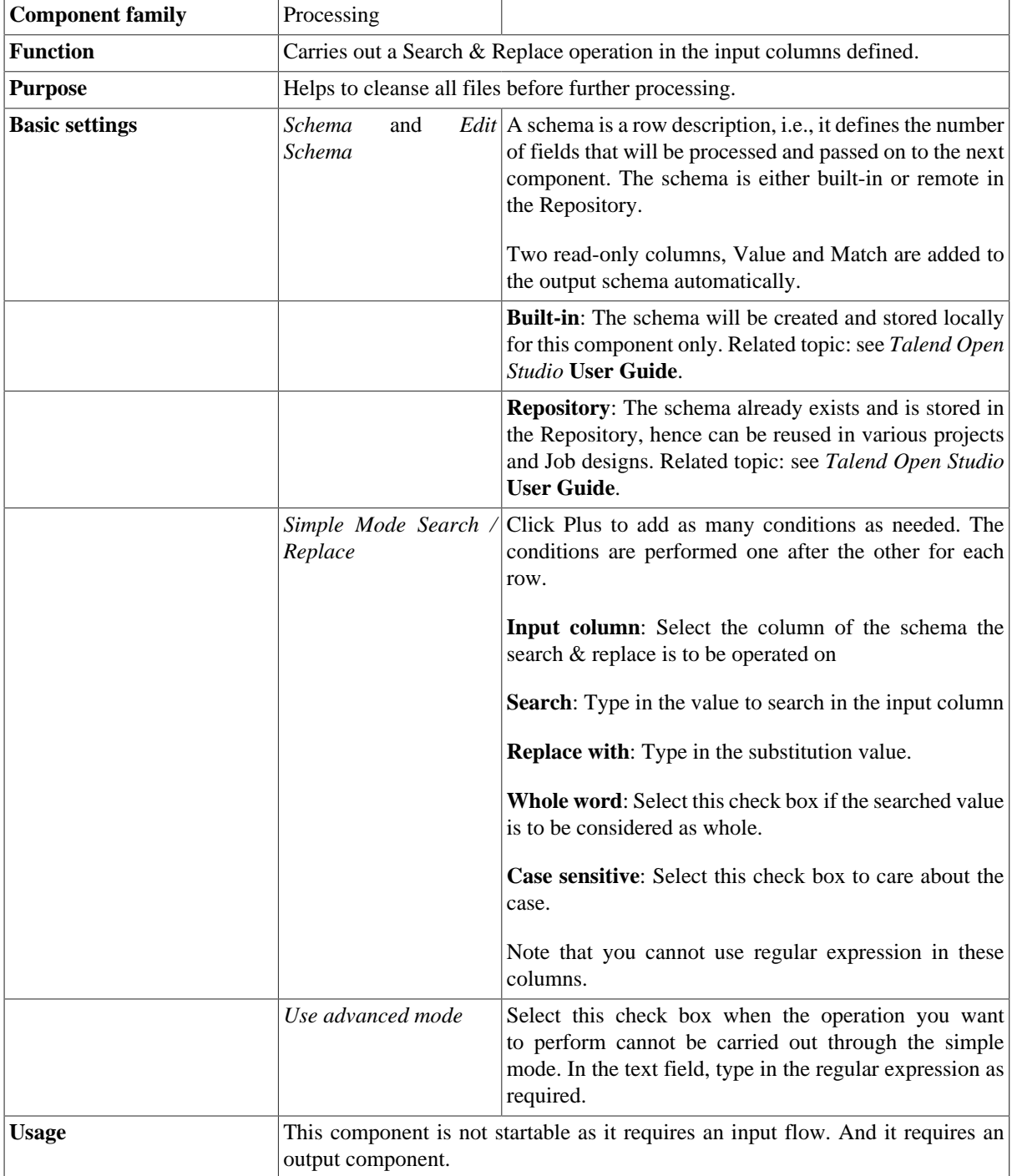

### **Scenario: multiple replacements and column filtering**

This following Job searches and replaces various typos and defects in a csv file then operates a column filtering before producing a new csv file with the final output.

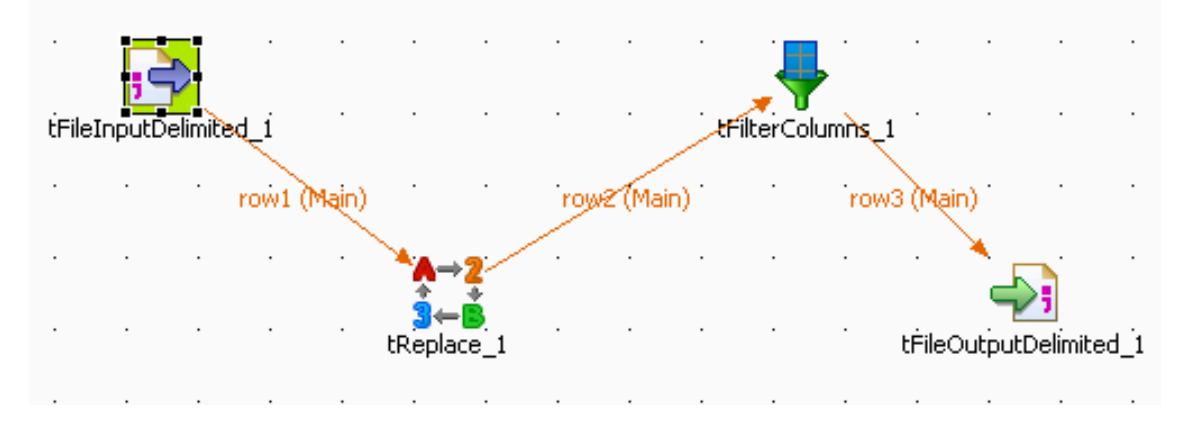

- Drop the following components from the **Palette** onto the design workspace: **tFileInputDelimited**, **tReplace**, **tFilterColumn** and **tFileOutputDelimited**.
- Connect the components using **Main Row** connections via a right-click each component.
- Select the **tFileInputDelimited** component and set the input flow parameters.

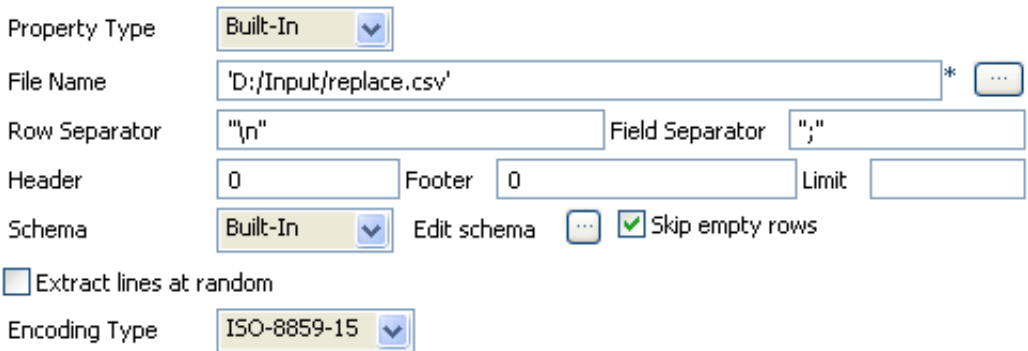

- The **Property type** for this scenario is **Built-in**. Therefore the following fields are to be set manually unlike the Properties stored centrally in the repository, that are retrieved automatically.
- The **File** is a simple csv file stored locally. The **Row Separator** is a carriage return and the **Field Separator** is a semi-colon. In the **Header** is the name of the column, and no **Footer** nor **Limit** are to be set.
- The file contains characters such as:  $*t$ , . or Nikson which we want to turn into Nixon, and streat, which we want to turn into Street.

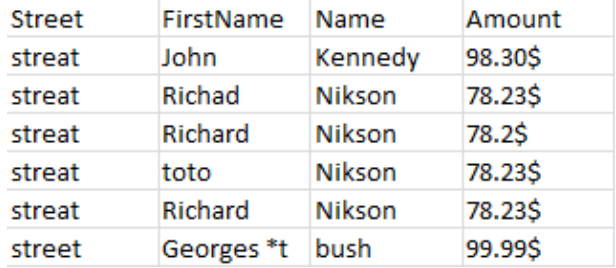

• The schema for this file is built in also and made of four columns of various types (string or int).

• Now select the **tReplace** component to set the search & replace parameters.

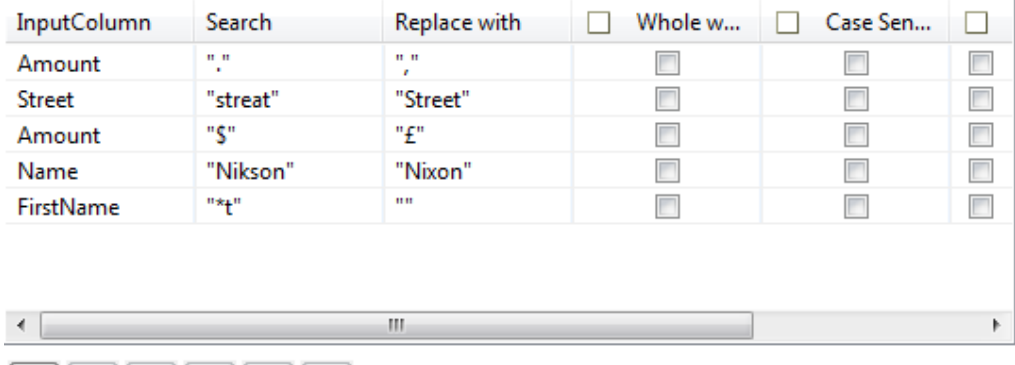

 $\bullet \mathbf{X} \mathbf{0} \mathbf{0} \mathbf{0}$ 

- The schema can be synchronized with the incoming flow.
- Select the **Simple mode** check box as the search parameters can be easily set without requiring the use of regexp.
- Click the plus sign to add some lines to the parameters table.
- On the first parameter line, select *Amount* as **InputColumn**. Type *"."* in the **Search** field, and *","* in the **Replace** field.
- On the second parameter line, select *Street* as **InputColumn**. Type *"streat"* in the **Search** field, and *"Street"* in the **Replace** field.
- On the third parameter line, select again *Amount* as **InputColumn**. Type *"\$"* in the **Search** field, and *"£"* in the **Replace** field.
- On the fourth paramater line, select *Name* as **InputColumn**. Type *"Nikson"* in the **Search** field, and *"Nixon"* in the **Replace** field.
- On the fifth parameter line, select *Firstname* as **InputColumn**. Type *"\*t"* in the **Search** field, and replace them with nothing between double quotes.
- The advanced mode isn't used in this scenario.
- Select the next component in the Job, **tFilterColumn**.

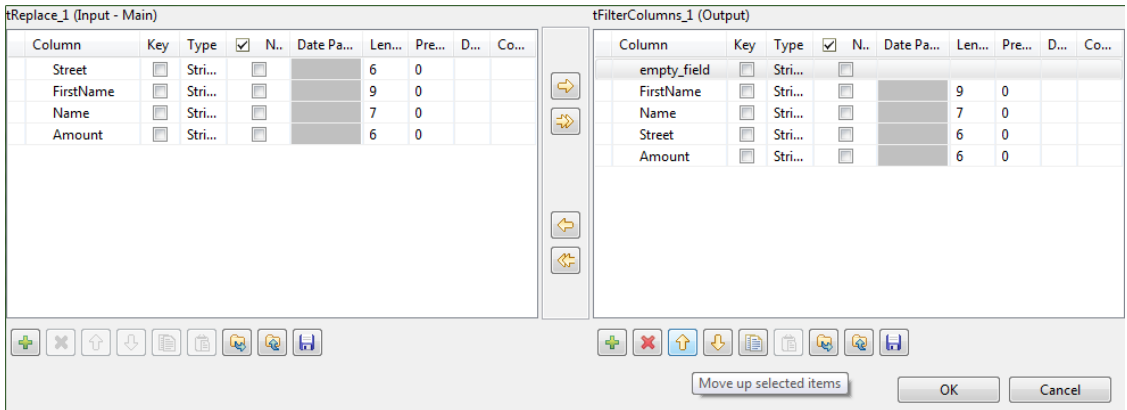

- The **tFilterColumn** component holds a schema editor allowing to build the output schema based on the column names of the input schema. In this use case, add one new column named *empty\_field* and change the order of the input schema columns to obtain a schema as follows: *empty\_field, Firstname, Name, Street, Amount*.
- Click **OK** to validate.

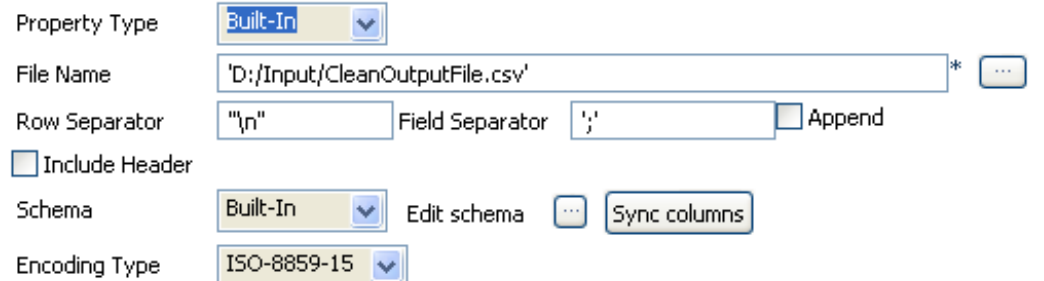

- Set the **tFileOutputDelimited** properties manually.
- The schema is built-in for this scenario, and comes from the preceding component in the Job.
- Save the Job and press **F6** to execute it.

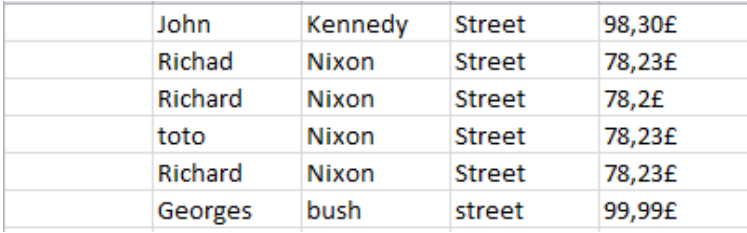

The first column is empty, the rest of the columns have been cleaned up from the parasitical characters, and *Nikson* was replaced with *Nixon*. The street column was moved and the decimal delimiter has been changed from a dot to a comma, along with the currency sign.

# **tSampleRow**

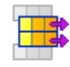

### **tSampleRow properties**

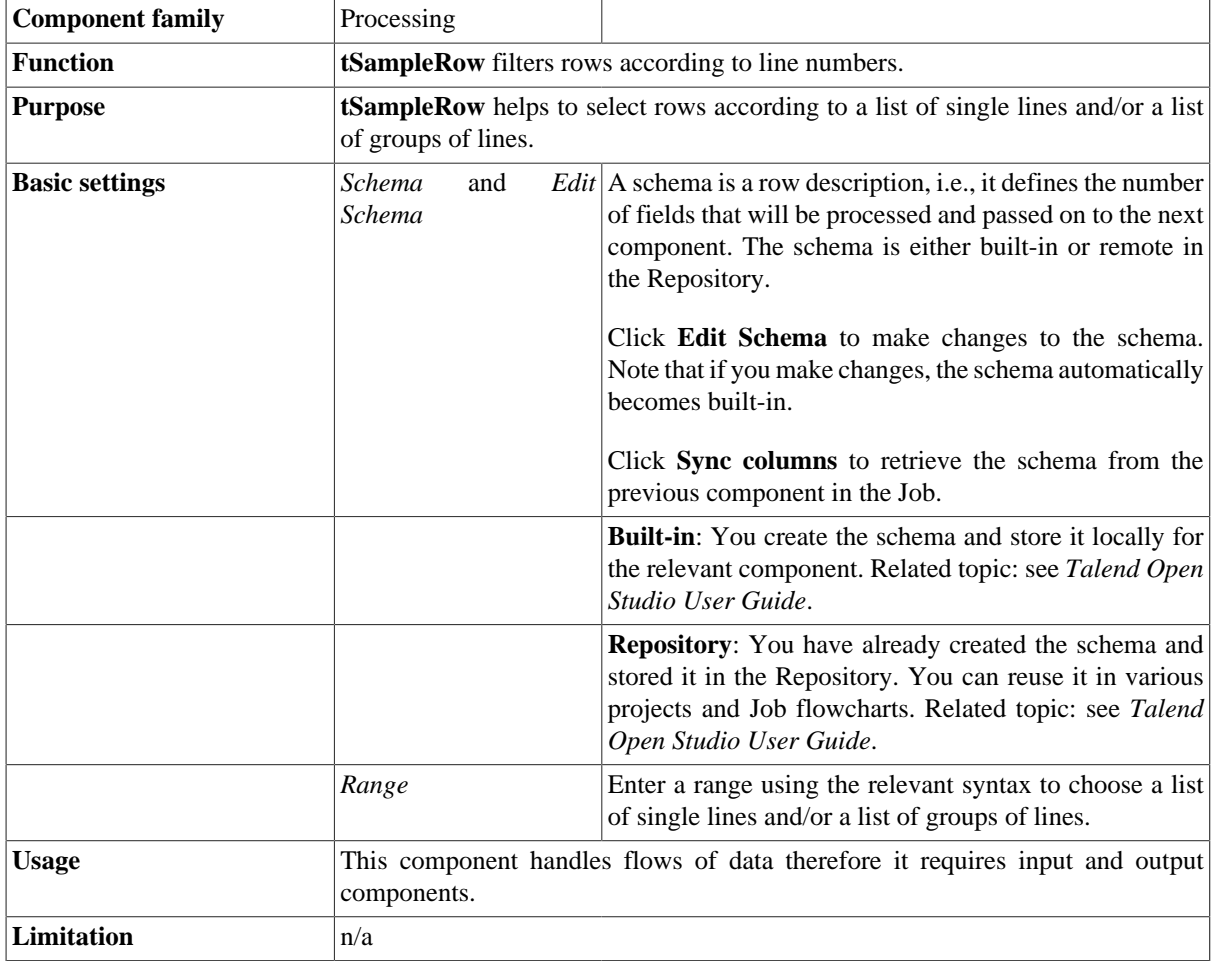

#### **Scenario: Filtering rows and groups of rows**

This scenario describes a three-component Job. A **tRowGenerator** is used to create random entries which are directly sent to a **tSampleRow** where they will be filtered according to a defined range. In this scenario, we suppose the input flow contains names of salespersons along with their respective number of sold products and their years of presence in the enterprise. The result of the filtering operation is displayed on the **Run** console.

#### **Dropping and linking the components**

1. Drop the following components from the **Palette** onto the design workspace: **tRowGenerator**, **tSampleRow**, and **tLogRow**.

2. Connect the three components using **Row** > **Main** links.

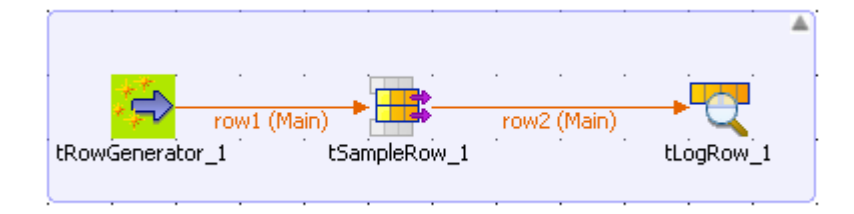

#### **Configuring the components**

- 1. In the design workspace, select **tRowgenerator**, and click the **Component** tab to define the basic settings for **tRowGenerator**.
- 2. Click the **[...]** button next to **Edit Schema** to define the data you want to use as input. In this scenario, the schema is made of five columns.

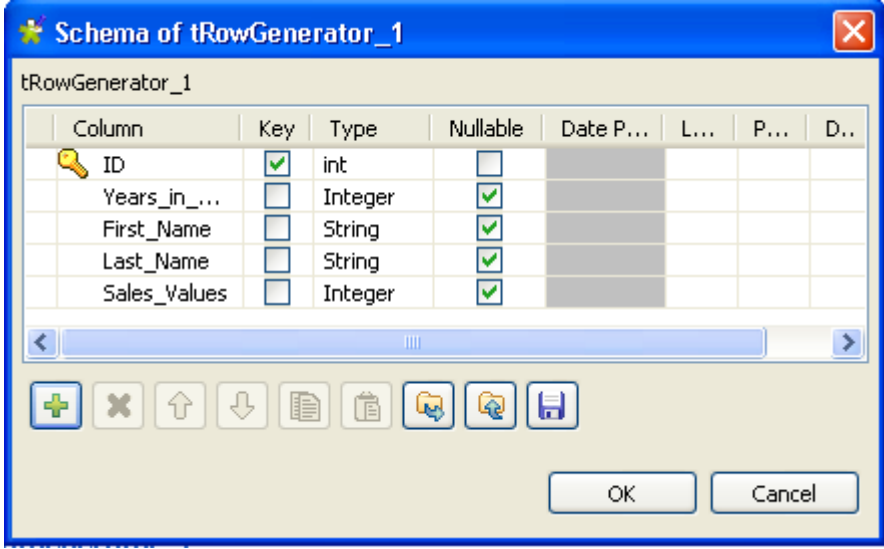

- 3. In the **Basic settings** view, click **RowGenerator Editor** to define the data to be generated.
- 4. In the **RowGenerator Editor**, specify the number of rows to be generated in the **Number of Rows for RowGenerator** field and click **OK**. The **RowGenerator Editor** closes.

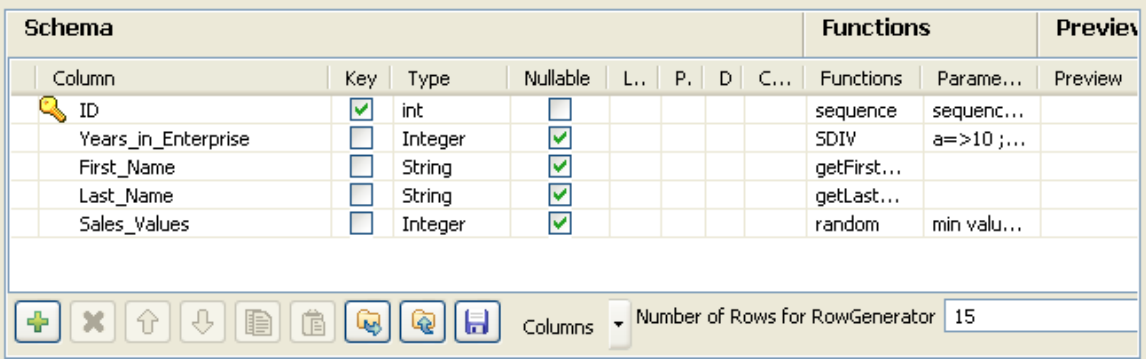

5. In the design workspace, select **tSampleRow** and click the **Component** tab to define the basic settings for **tSampleRow**.

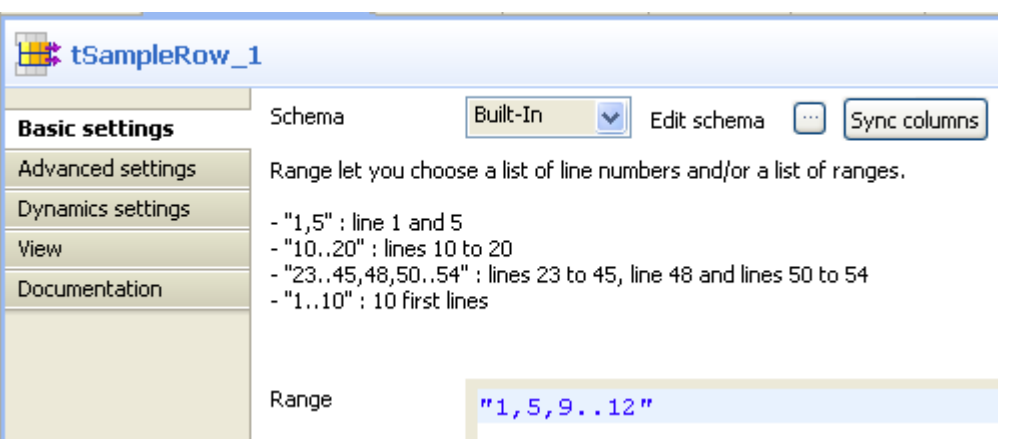

- 6. In the **Basic settings** view, set the **Schema** to **Built-In** and click **Sync columns** to retrieve the schema from the **tRowGenerator** component.
- 7. In the **Range** panel, set the filter to select your rows using the correct syntax as explained. In this scenario, we want to select the first and fifth lines along with the group of lines between 9 and 12.
- 8. In the design workspace, select **tLogRow** and click the **Component** tab to define its basic settings. For more information about **tLogRow**, see [the section called "tLogRow".](#page-1498-0)

#### **Saving and execting the Job**

- 1. Press **Ctrl+S** to save your Job.
- 2. Press **F6**, or click **Run** on the **Run** tab to execute the Job.

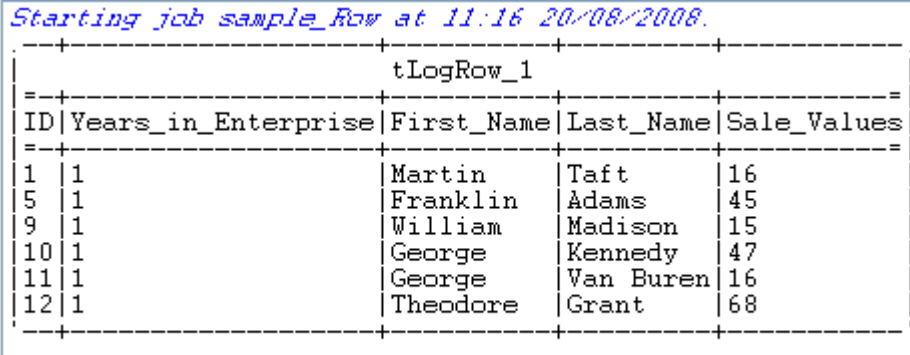

Job sample\_Row ended at 11:16 20/08/2008. [exit code=0]

The filtering result displayed on the console shows the first and fifth rows and the group of rows between 9 and 12.
# **tSortRow**

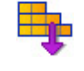

# **tSortRow properties**

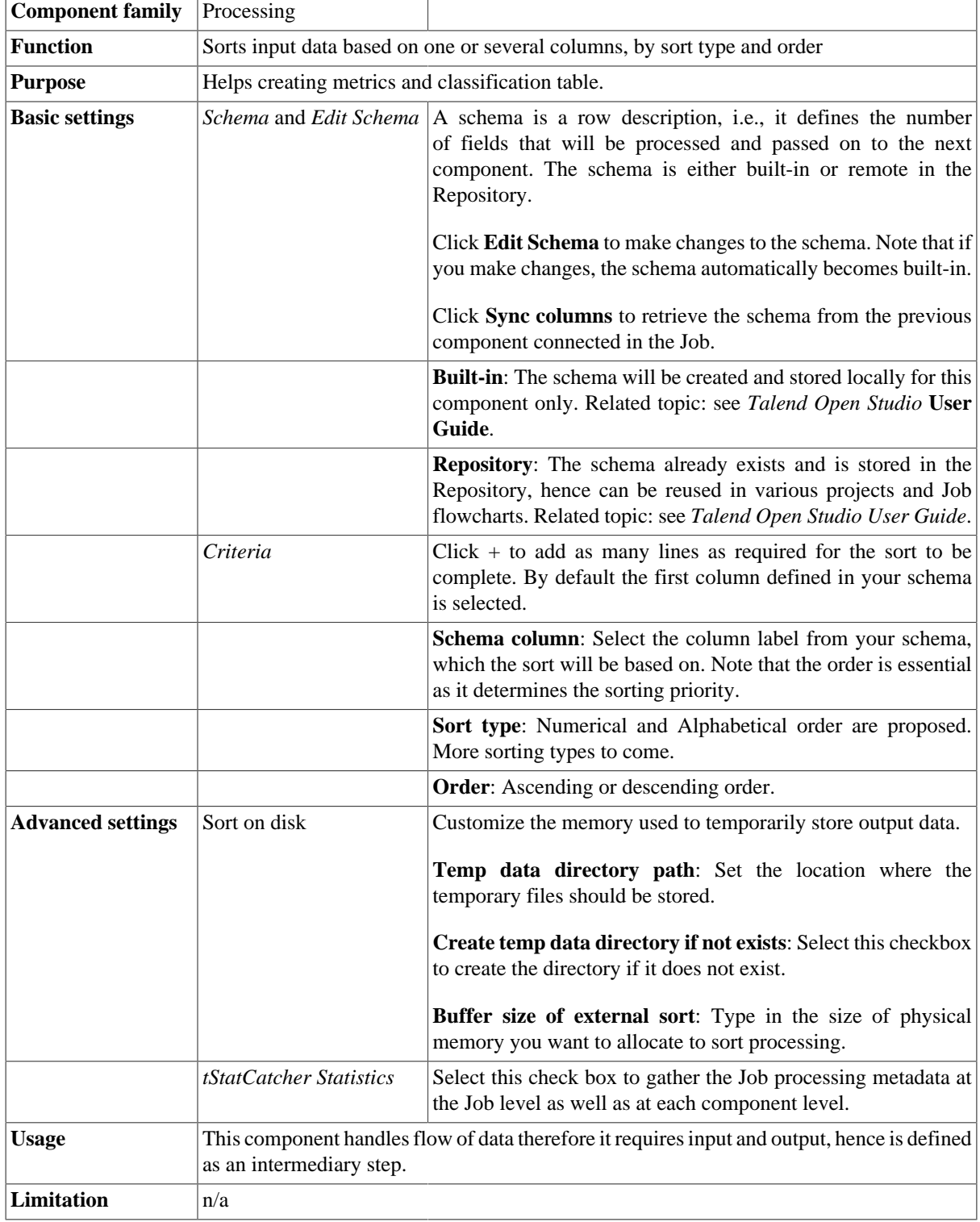

# **Scenario 1: Sorting entries**

This scenario describes a three-component Job. A **tRowGenerator** is used to create random entries which are directly sent to a **tSortRow** to be ordered following a defined value entry. In this scenario, we suppose the input flow contains names of salespersons along with their respective sales and their years of presence in the company. The result of the sorting operation is displayed on the **Run** console.

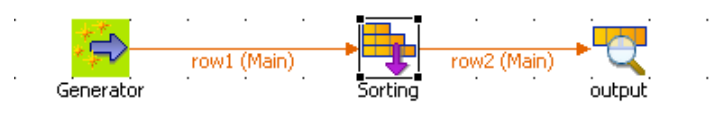

- Drop the three components required for this use case: **tRowGenerator**, **tSortRow** and **tLogRow** from the **Palette** to the design workspace.
- Connect them together using **Row main** links.
- On the **tRowGenerator** editor, define the values to be randomly used in the Sort component. For more information regarding the use of this particular component, see [the section called "tRowGenerator"](#page-1535-0)

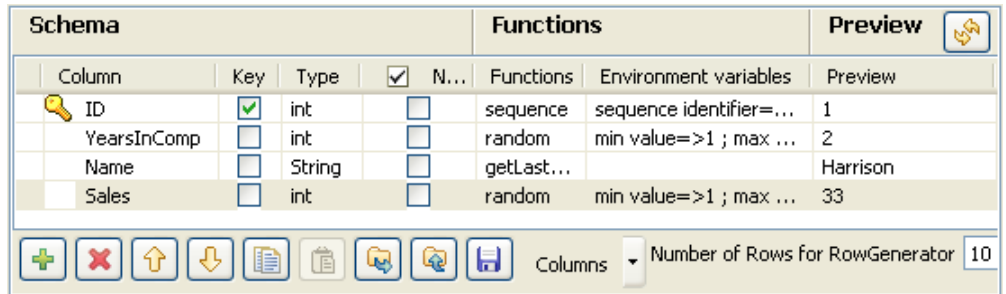

- In this scenario, we want to rank each salesperson according to its *Sales* value and to its number of years in the company.
- Double-click **tSortRow** to display the **Basic settings** tab panel. Set the sort priority on the Sales value and as secondary criteria, set the number of years in the company.

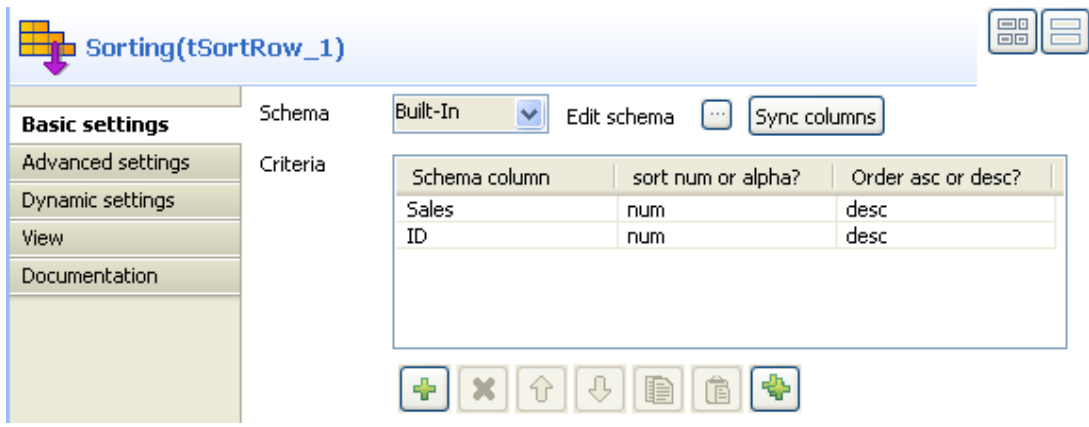

- Use the plus button to add the number of rows required. Set the type of sorting, in this case, both criteria being integer, the sort is numerical. At last, given that the output wanted is a rank classification, set the order as descending.
- Display the **Advanced Settings** tab and select the **Sort on disk** check box to modify the temporary memory parameters. In the **Temp data directory path** field, type the path to the directory where you want to store the temporary data. In the **Buffer size of external sort** field, set the maximum buffer value you want to allocate to the processing.

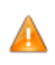

*The default buffer value is 1000000 but the more rows and/or columns you process, the higher the value needs to be to prevent the Job from automatically stopping. In that event, an "out of memory" error message displays.*

- Make sure you connected this flow to the output component, **tLogRow**, to display the result in the Job console.
- Press **F6** to run the Job. The ranking is based first on the Sales value and then on the number of years of experience.

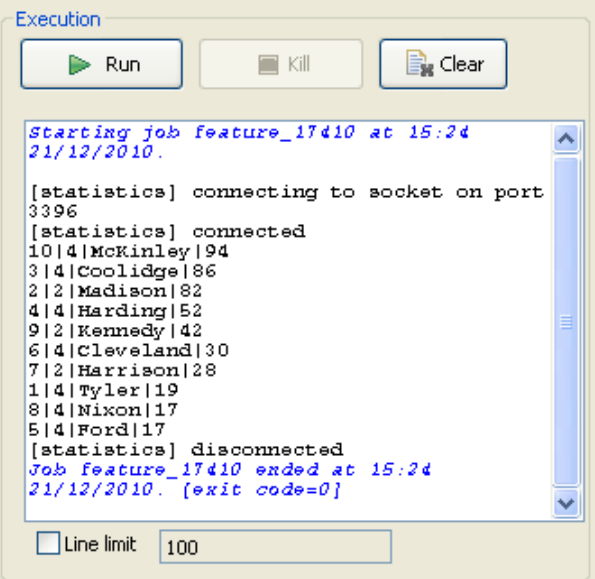

# **tSplitRow**

凹

# **tSplitRow properties**

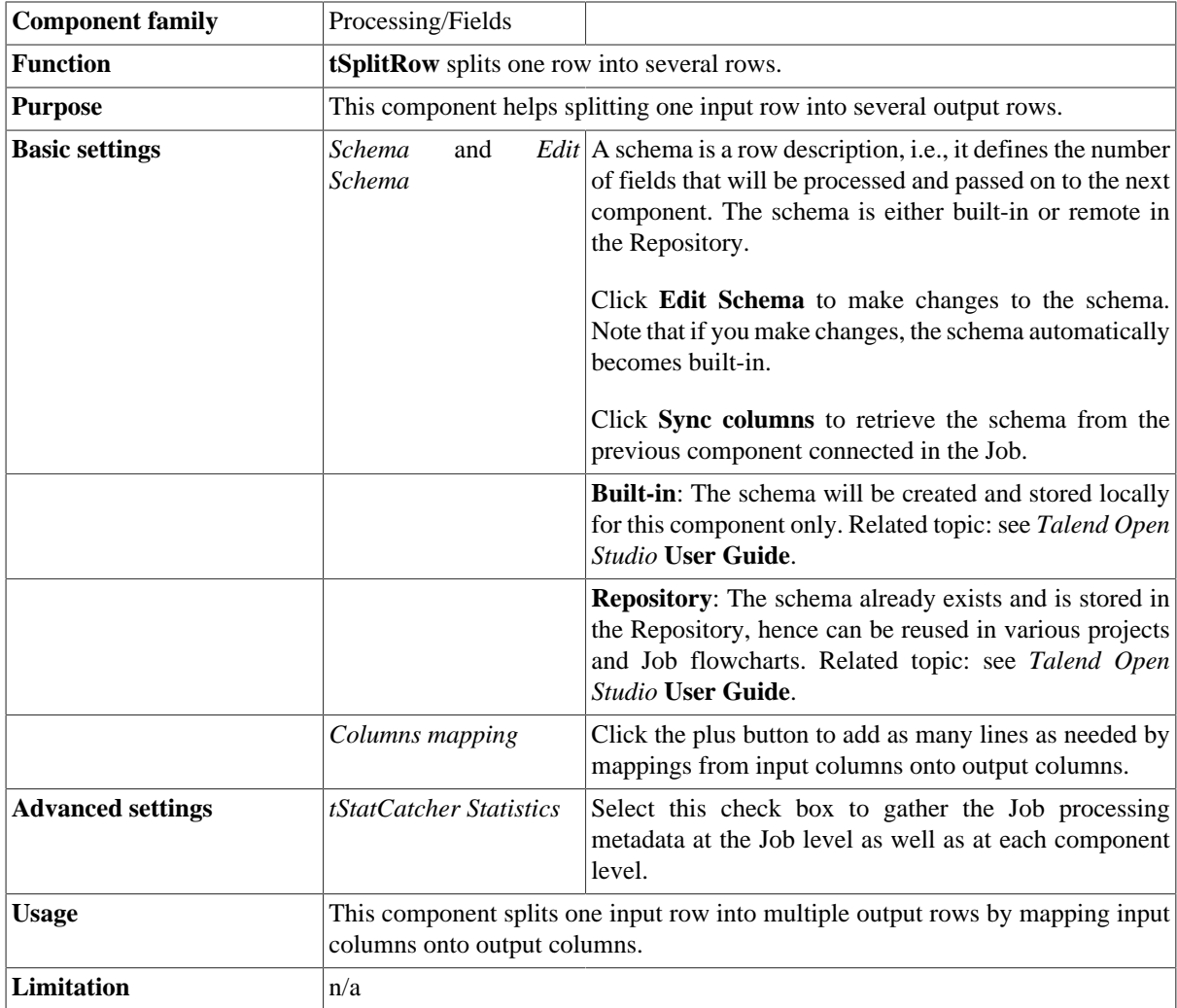

# **Scenario 1: Splitting one row into two rows**

This scenario describes a three-component Job. A row of data containing information of two companies will be split up into two rows.

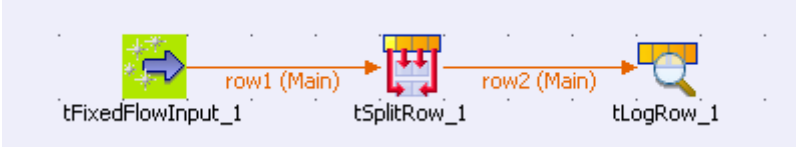

- 1. Drop the following components required for this use case: **tFixedFlowInput**, **tSplitRow** and **tLogRow** from the **Palette** to the design workspace.
- 2. Connect them together using **Row Main** connections.
- 3. Double-click **tFixedFlowInput** to open its **Basic settings** view.

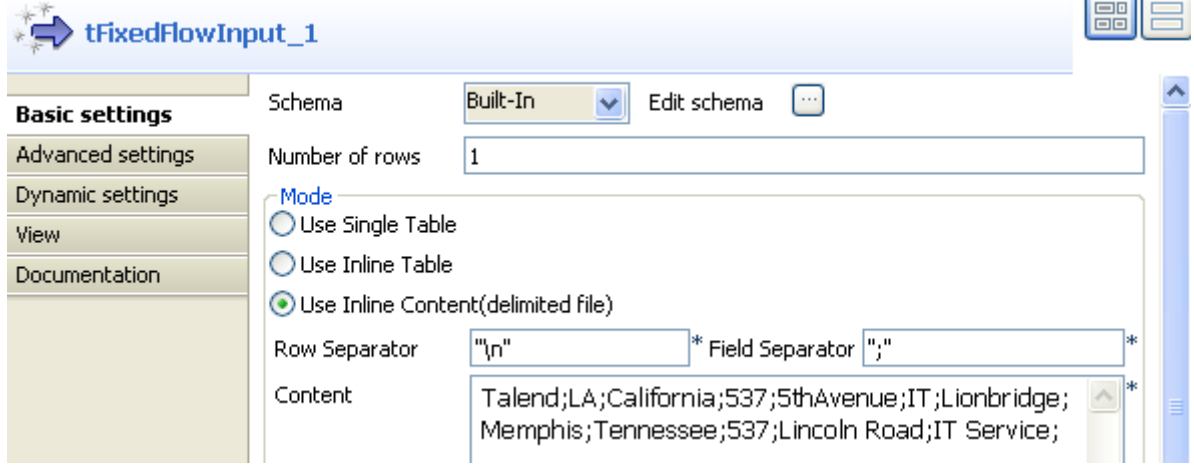

- 4. Select **Use Inline Content(delimited file)** in the **Mode** area.
- 5. Fill the **Content** area with the following scripts:

*Talend;LA;California;537;5thAvenue;IT;Lionbridge;Memphis;Tennessee;537;Lincoln Road;IT Service;*

6. Click **Edit schema** to open a dialog box to edit the schema for the input data.

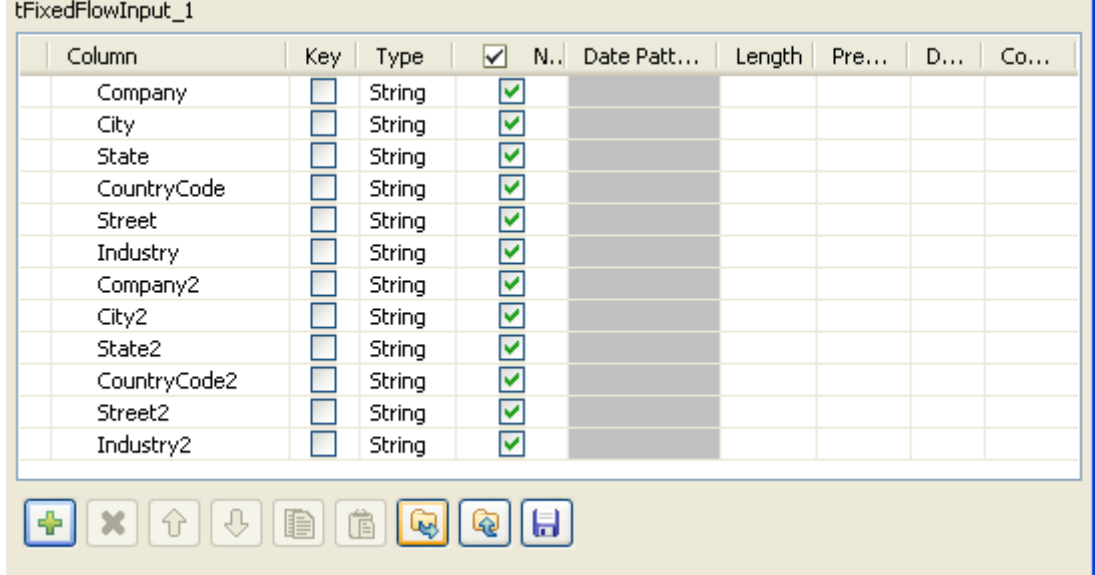

- 7. Click the plus button to add twelve lines for the input columns: *Company*, *City*, *State*, *CountryCode*, *Street*, *Industry*, *Company2*, *City2*, *State2*, *CountryCode2*, *Street2* and *Industry2*.
- 8. Click **OK** to close the dialog box.
- 9. Double-click **tSplitRow** to open its **Basic settings** view.

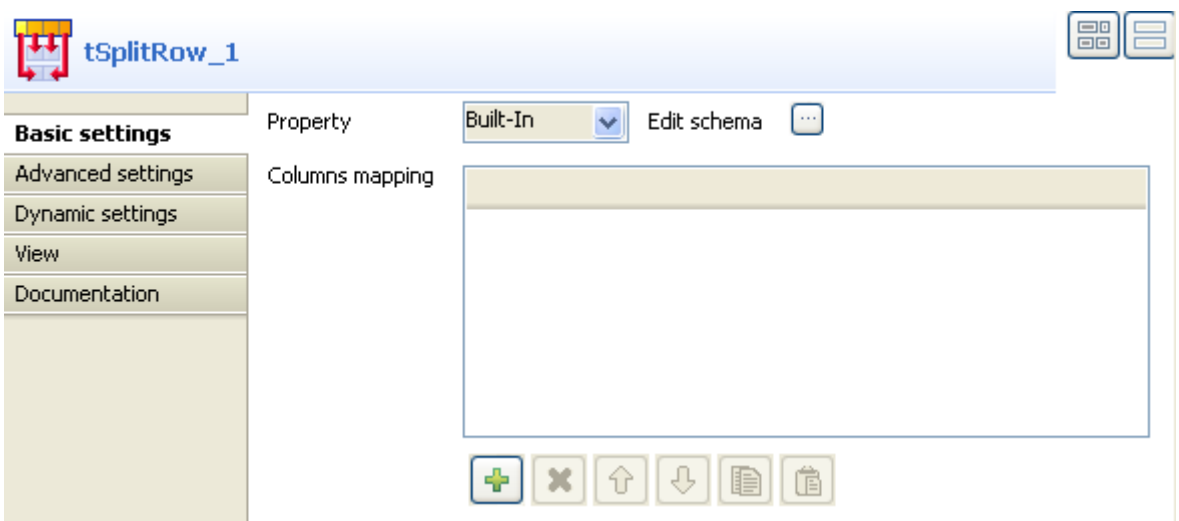

10.Click **Edit schema** to set the schema for the output data.

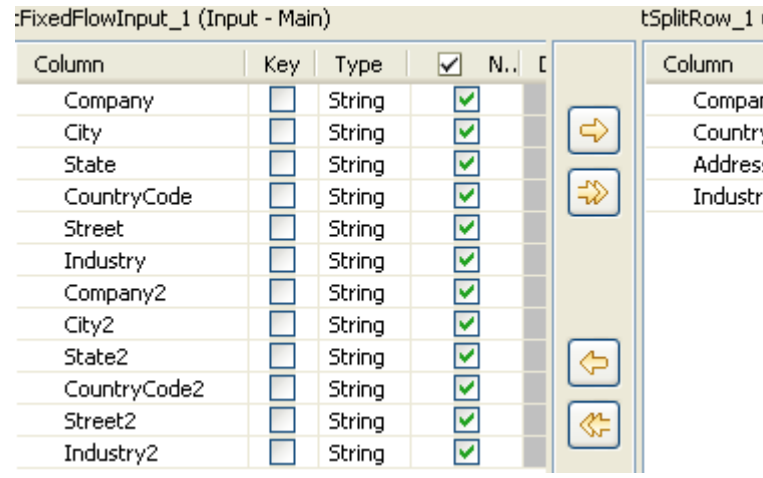

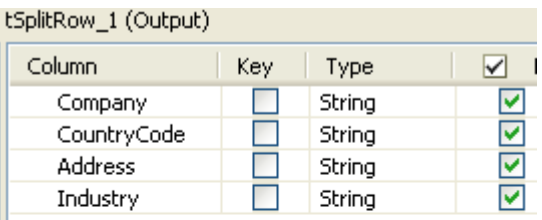

- 11.Click the plus button beneath the *tSplitRow\_1(Output)* table to add four lines for the output columns: *Company*, *CountryCode*, *Address* and *Industry*.
- 12.Click **OK** to close the dialog box. Then an empty table with column names defined in the preceding step will appear in the **Columns mapping** area:

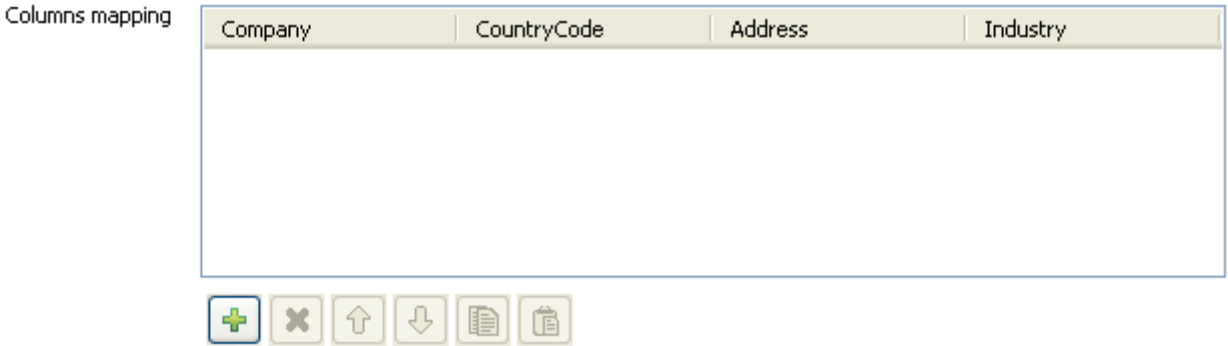

13.Click the plus button beneath the empty table in the **Columns mapping** area to add two lines for the output rows.

14.Fill the table in the **Columns mapping** area by columns with the following values:

*Company*: *row1.Company*, *row1.Company2*;

*Country*: *row1.CountryCode*, *row1.CountryCode2*;

```
Address: row1.Street+","+row1.City+","+row1.State, row1.Street2+","+row1.City2+","+row1.State2;
```
*Industry*: *row1.Industry*, *row1.Industry2*;

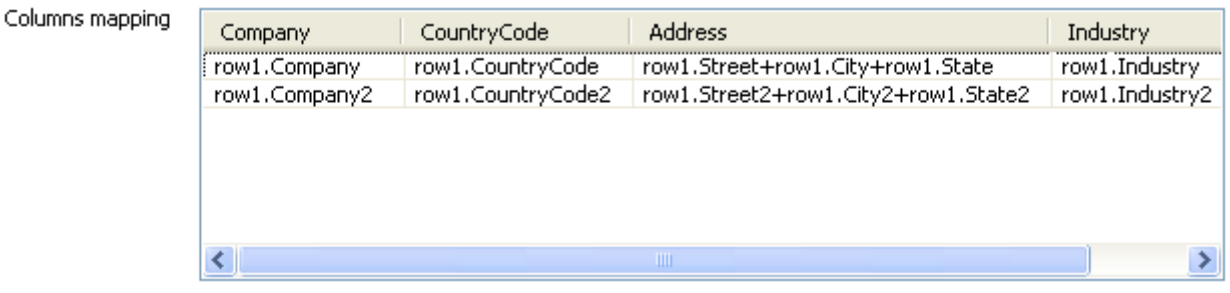

 $\bullet$ 

The value in *Address* column, for example, *row1.Street*+*","*+*row1.City*+*","*+*row1.State*, will display an absolute address by combining values in *Street* column, *City* column and *State* column together. The "*row1*" used in the values of each column refers to the input row from **tFixedFlowInput**.

15.Double-click **tLogRow** to open its **Basic settings** view.

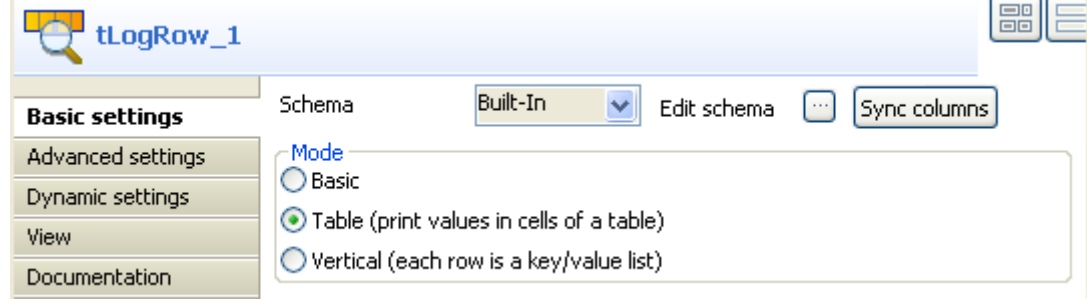

16.Click **Sync columns** to retrieve the schema defined in the preceding component.

17.Select **Table** in the **Mode** area.

18.Save the Job and press **F6** to run it.

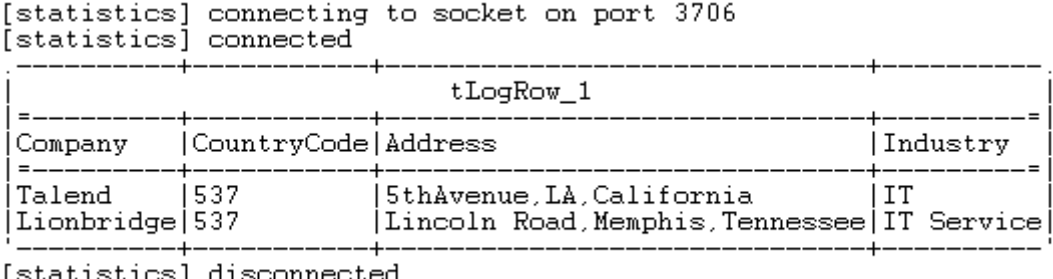

[statistics] disconnected<br>*Job Split ended at 16:21 27/10/2011. [exit code=0]* 

The input data in one row is split into two rows of data containing the same company information.

# **tWriteJSONField**

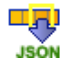

# **tWriteJSONField properties**

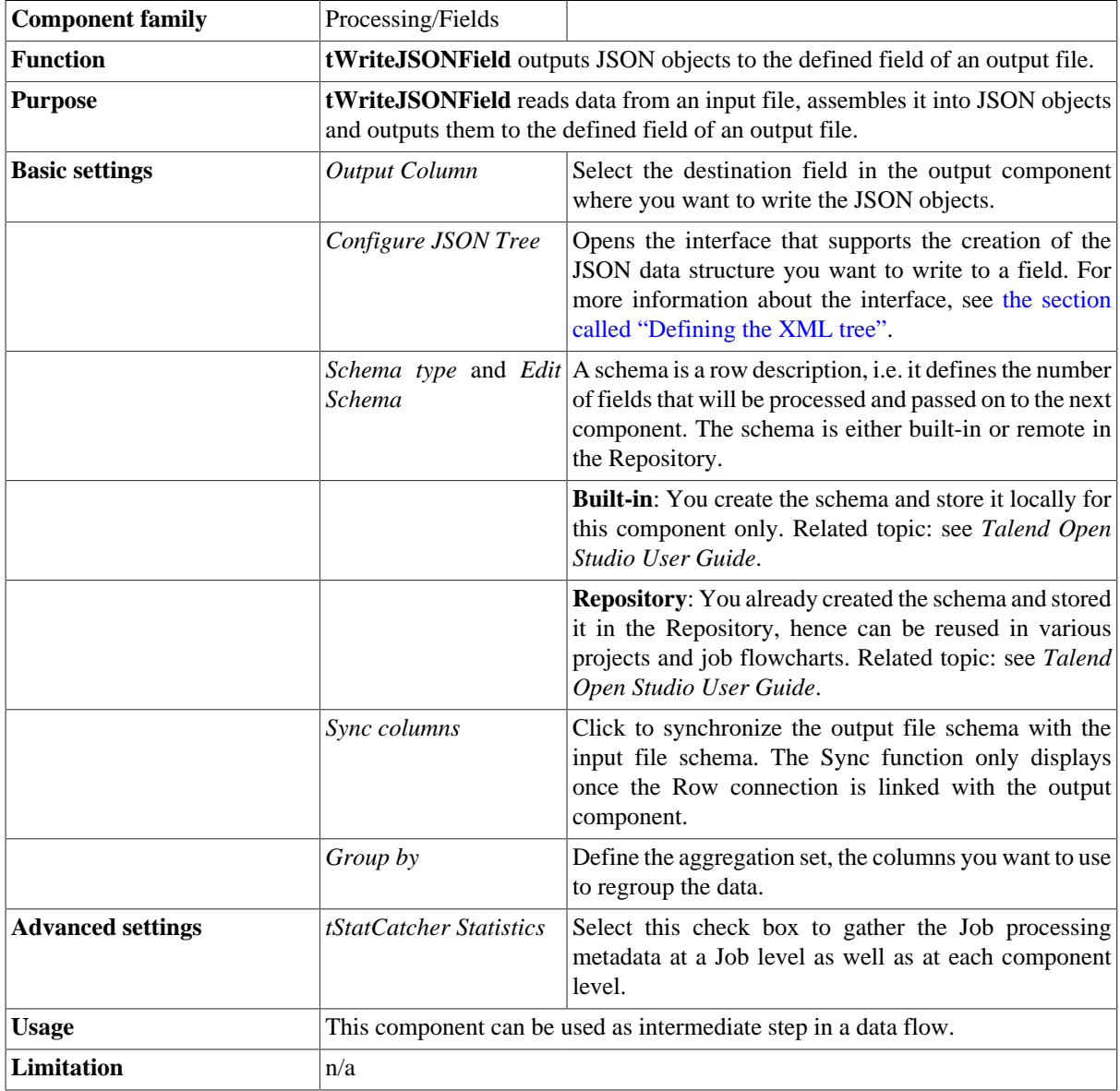

# **Related Scenario**

For a related scenario, see [the section called "Scenario: Extracting the structure of an XML file and inserting it](#page-1818-0) [into the fields of a database table"](#page-1818-0).

# **tXMLMap**

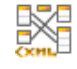

## **tXMLMap properties**

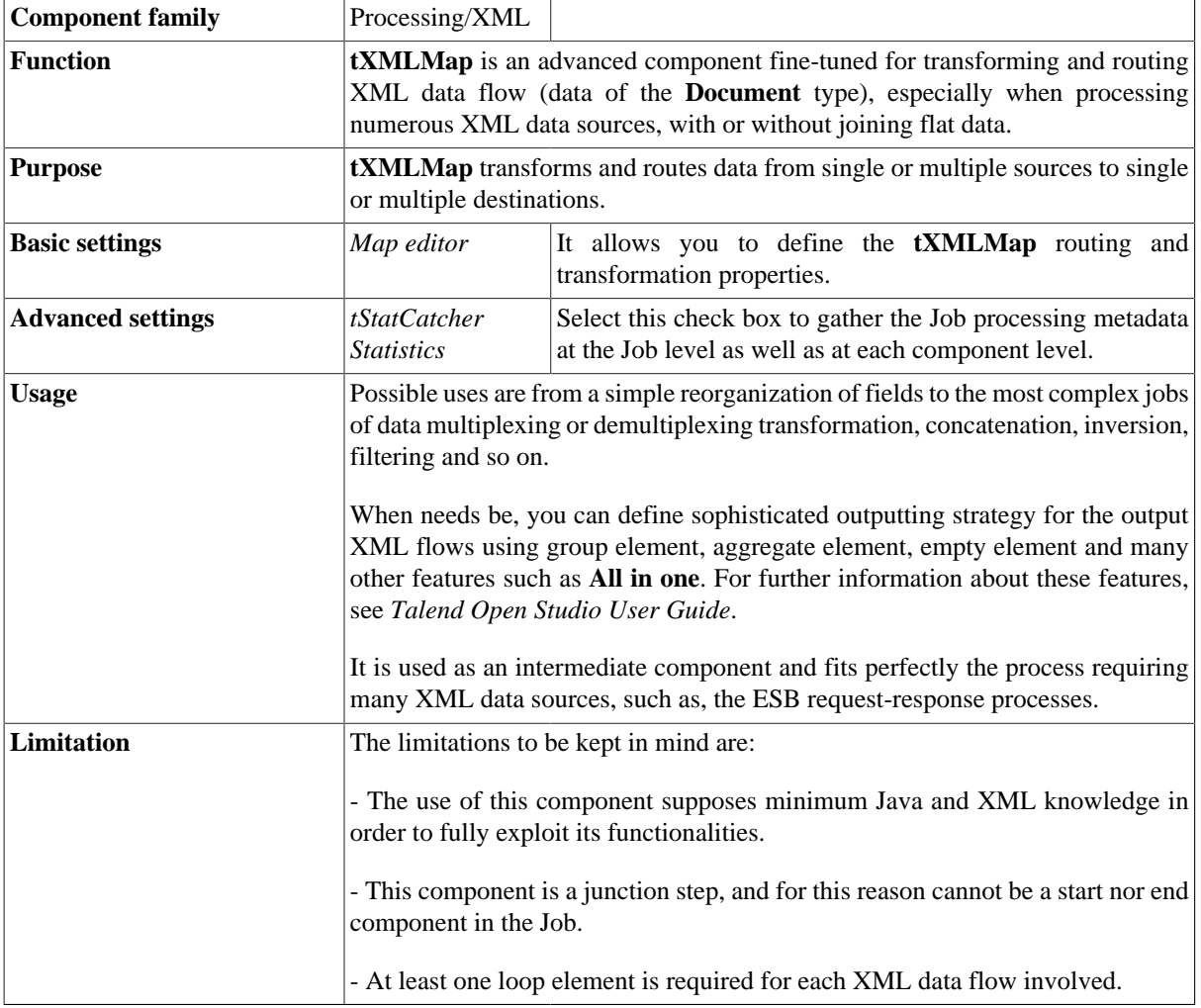

The following sections present several generic use cases about how to use the **tXMLMap** component, while if you need some specific examples using this component along with the **ESB** components to build data services, see the user guide for the *Talend ESB Studio*.

<span id="page-1664-0"></span>If you need further information about the principles of mapping multiple input and output flows, see *Talend Open Studio User Guide*.

# **Scenario 1: Mapping and transforming XML data**

In this scenario, a three-component Job is run to map and transform data from one XML source, *customer.xml* and generate a XML output flow which could be reused for various purposes in the future, such as, for a ESB request. These three components are:

- **tFileInputXML**: this component is used to provide input data to **tXMLMap**.
- **tXMLMap**: this component maps and transforms the received XML data flows into one single XML data flow.
- **tLogRow**: this component is used to display the output data.

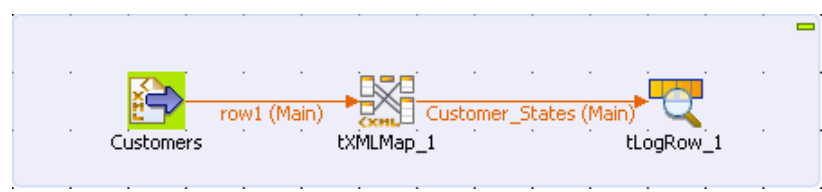

To replicate this scenario, proceed as the following sections illustrate.

#### **Dropping and linking the components**

To do this, proceed as follows:

1. From the **Palette**, drop **tFileInputXML**, **tXMLMap** and **tLogRow** into the **Design** workspace.

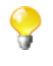

A component used in the workspace can be labelled the way you need. In this scenario, this input component is labelled *Customers* for **tFileInputXML**. For further information about how label a component, see *Talend Open Studio User Guide*

- 2. Double click the **tFileInputXML** component labelled *Customers* to open its contextual menu.
- 3. From this menu, select **Row** > **Main** link to connect this component to **tXMLMap**..
- 4. Repeat this operation to connect **tXMLMap** to **tLogRow** using **Row** > **\*New output\* (Main)** link. A dialog box pops up to prompt you to name this output link. In this scenario, name it as *Customer\_States*.

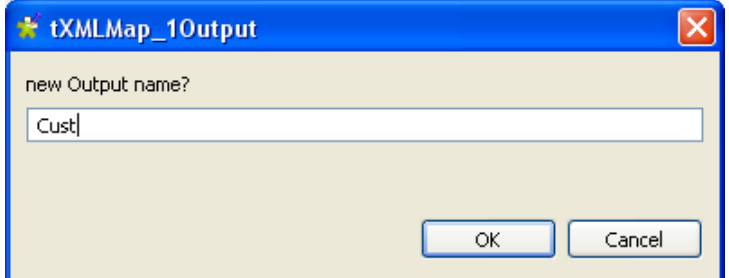

Then you can continue to configure each component.

#### **Configuring the input flow**

To do this, proceed as follows:

1. Double-click the **tFileInputXML** component labelled *Customers* to display its **Basic settings** view.

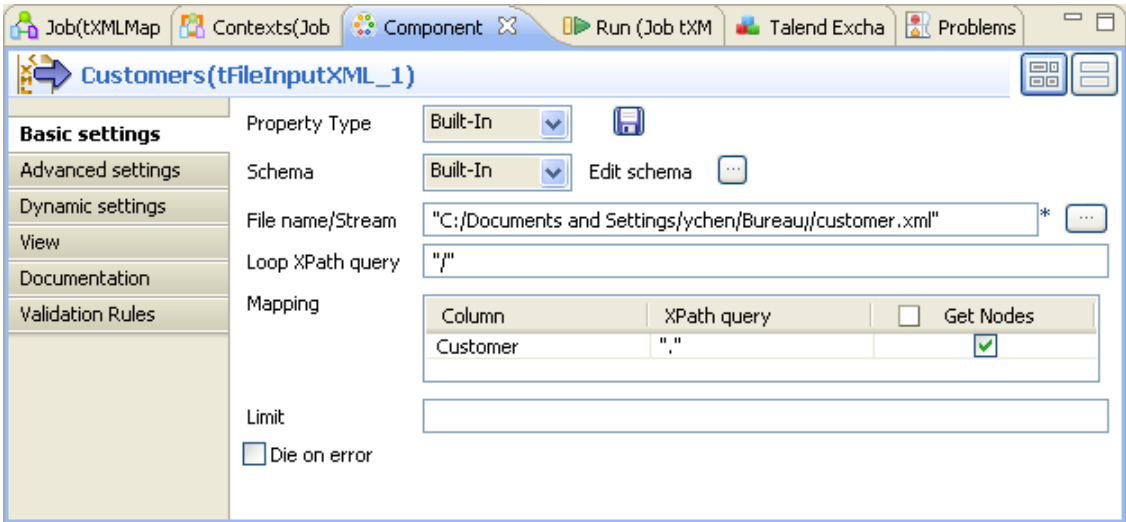

2. Next to **Edit schema**, click the three-dot button to open the schema editor.

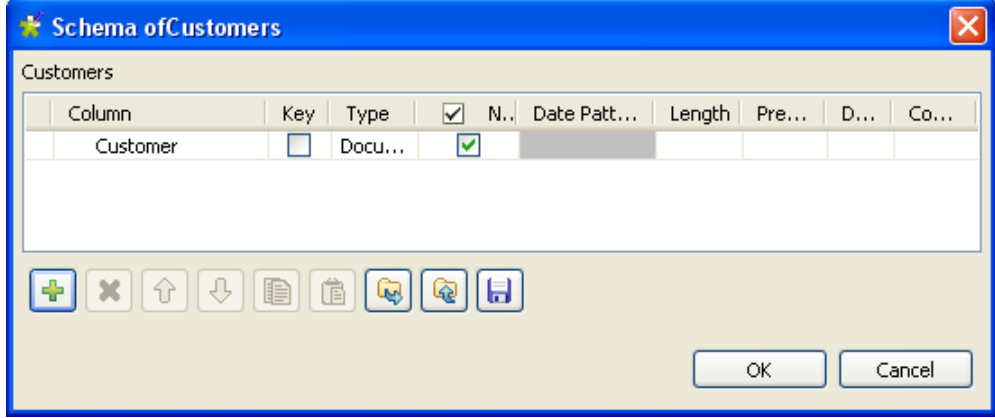

- 3. In the schema editor, click the plus button to add one row.
- 4. In the **Column** column, type in a new name for this row. In this scenario, it is *Customer*.
- 5. In the **Type** column, select the data type of this row. In this scenario, it is *Document*. The document data type is essential for making full use of **tXMLMap**. For further information about this data type, see *Talend Open Studio User Guide*.
- 6. Click **OK** to validate this editing and accept the propagation prompted by the popup dialog box. One row is added automatically to the **Mapping** table.
- 7. In the **File name / Stream** field, browse to, or type in the path to the XML source that provides the customer data.
- 8. In the **Loop XPath query** field, type in "/" to replace the default one. This means the source data is queried from the root.
- 9. In the **XPath query** column of the **Mapping** table, type in the XPath. In this scenario, type in ".", meaning that all of the data from source are queried.

10.In the **Get Nodes** column of the **Mapping** table, select the check box.

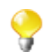

In order to build the **Document** type data flow, it is necessary to get the nodes from this component.

#### **Configuring tXMLMap for transformation**

To do this, proceed as follows:

1. Double-click the **tXMLMap** component to open the **Map Editor**.

Note that the input area is already filled with the defined input tables and that the top table is the main input table.

2. In the left table, right-click **Customer** to open the contextual menu.

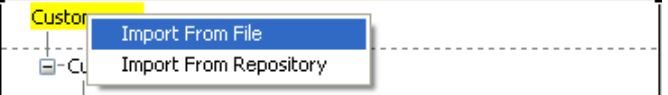

3. From this contextual menu, select **Import From File** and in the pop-up dialog box, browse to the corresponding source file in order to import therefrom the XML structure used by the data to be received by **tXMLMap**. In this scenario, the source file is *Customer.xml*, which is the data input to **tFileInputXML** (*Customers*).

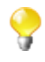

You can also import an XML tree from an XSD file. When importing either an input or an output XML tree structure from an XSD file, you can choose an element as the root of your XML tree. For more information on importing an XML tree from an XSD file, see *Talend Open Studio User Guide*.

4. In the imported XML tree, right click the *Customer* node and select **As loop element** to set it as the loop element.

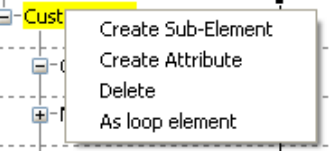

- 5. On the lower part of this map editor, click the **schema editor** tab to display the corresponding view.
- 6. On the right side of this view, click the plus button to add one row to the *Customer* table and rename this row as *Customer\_States*.

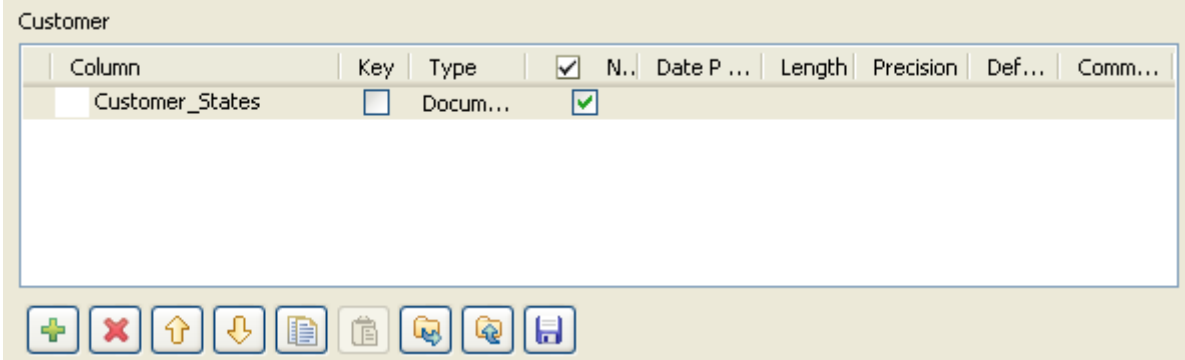

7. In the **Type** column of this *Customer\_States* row, select **Document** as the data type. The corresponding XML root is added automatically to the top table on the right side which represents the output flow.

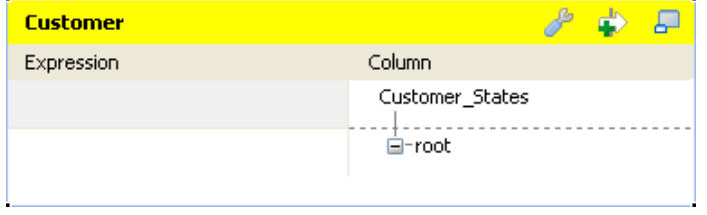

8. On the right side in the top table labelled *Customer\_States*, import the XML data structure that you need to use from the corresponding XML source file. In this scenario, it is *Customer\_State.xml*.

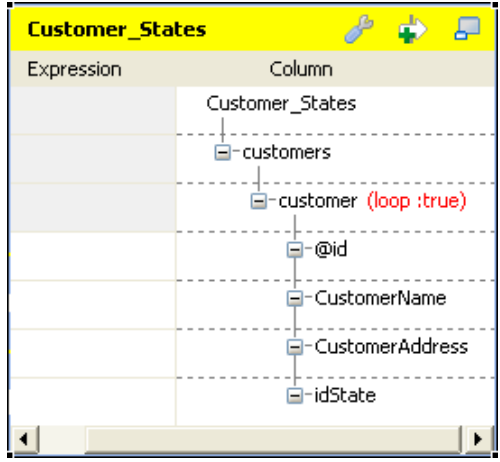

9. Right click the *customer* node and select **As loop element** from the contextual menu.

Then you can begin to map the input flow to the output flow.

10.In the top table on the input side (left) of the map editor, click the *id* node and drop it to the **Expression** column in the row corresponding to the output row you need map. In this scenario, it is the *@id* node.

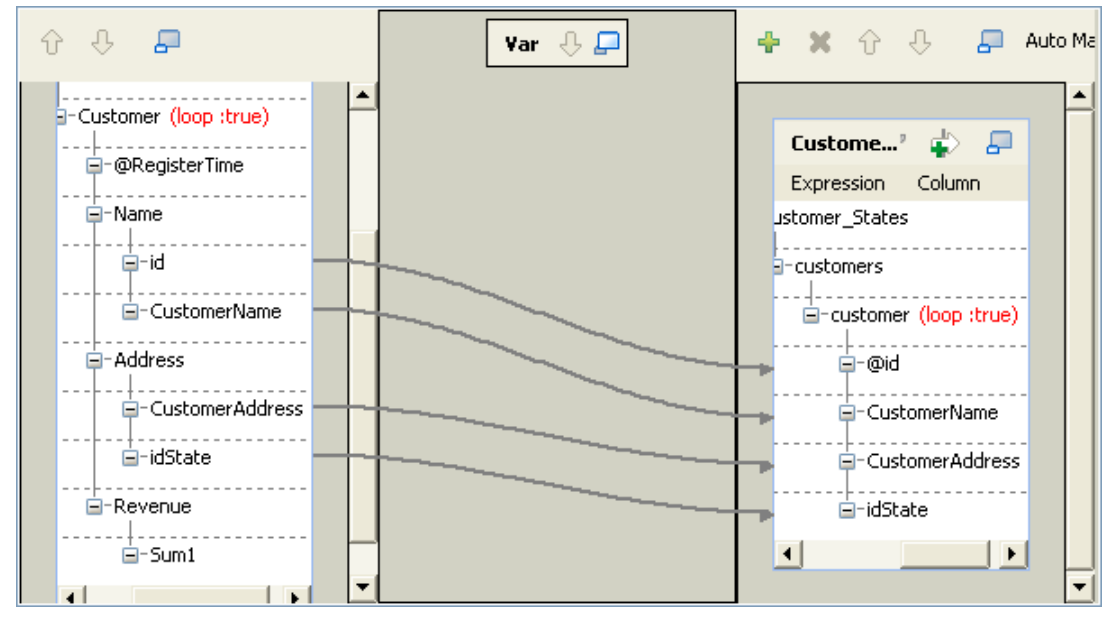

11.Do the same to map *CustomerName* to *CustomerName*, *CustomerAddress* to *CustomerAddress* and *idState* to *idState* from the left side to the right side.

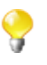

In the real project, you may have to keep empty elements in your output XML tree. If so, you can use **tXMLMap** to manage them. For further information about how to manage empty elements using **tXMLMap**, see *Talend Open Studio User Guide*.

12.If required to generate single XML flow, click the wrench icon on top of the output side to open the setting panel and set the **All in one** feature as **true**. In this example, this option is set as **true**. For further information about the **All in one** feature, see *Talend Open Studio User Guide*.

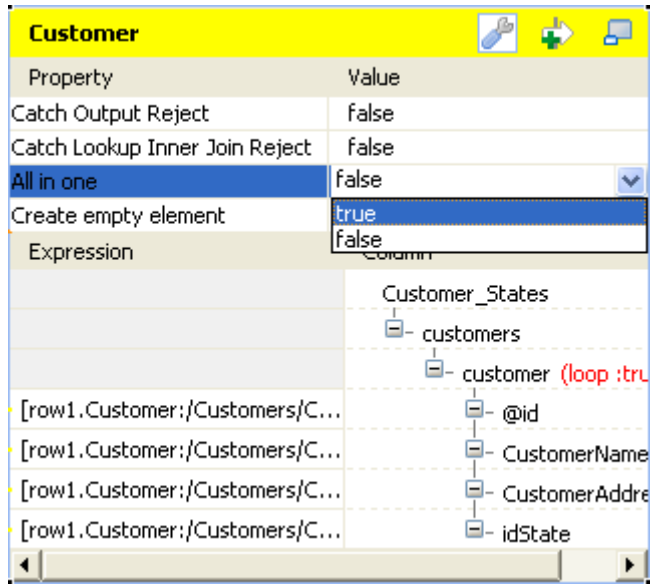

13.Click **OK** to validate the mappings and close the **Map Editor**.

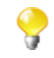

If you close the **Map Editor** without having set the required loop elements as described earlier in this scenario, the root element will be automatically set as loop element.

Then you can run this Job.

### **Executing the Job**

#### To execute this Job, Press **F6**. Starting job tXMIMap at 11:23 28/04/2011. [statistics] connecting to socket on port 3382 [statistics] connected<br>(3tatistics] connected<br>(?xml version="1.0" encoding="UTF-8"?> viami version- 1.0 encourny- off-o<br>Koustomers>Koustomer id="1">KCustomerName>Griffith Paving and<br>Sealcoatin</CustomerName>KCustomerAddress>talend@apres91</CustomerAddress>KidState>7</idState><<br>customer>Koustomer\_id="2">KCu Maple Ave. Apt. 1B</CustomerAddress><idState>35</idState></customer><customer>customer<br>id="3"><CustomerName>Childress Child Day Care</CustomerName><CustomerNaddress>662 Lyons<br>Circle</CustomerAddress><idState>1</idState></C Kitchen and Bath</CustomerName><CustomerAddress>unknown</CustomerAddress><idState>0</idState></customer><cus

## <span id="page-1669-0"></span>**Scenario 2: Launching a lookup in a second XML flow to join complementary data**

Based on the previous scenario, this scenario shows how to use lookup in an XML flow to join the data of interest to a given XML flow. The XML data for lookup is held in the *USstates.xml* file.

To do this, a **tFileInputXML** component is added to the previous Job in order to load and send the complementary data to **tXMLMap**. Thus this Job looks like as follows:

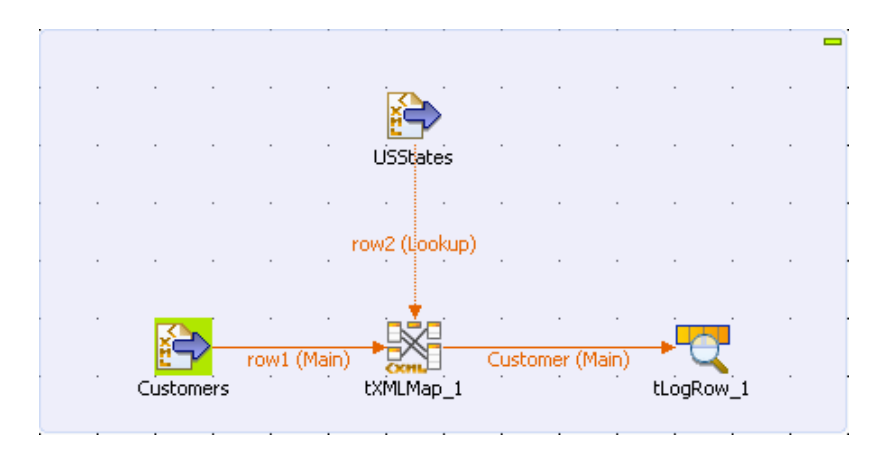

To replicate this scenario, proceed as the following sections illustrate.

#### **Configuring the data flow for lookup**

To do this, proceed as follows:

1. From the **Palette**, drop **tFileInputXML** into the Design workspace.

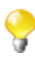

A component used in the workspace can be labelled the way you need. In this scenario, the newly added **tFileInputXML** is labelled *USstates*. For further information about how to label a component, see *Talend Open Studio User Guide*

- 2. Double click the **tFileInputXML** component labelled *USstates* to open its contextual menu and select **Row** > **Main** connection to connect this component to **tXMLMap**. As you create this connection in the second place, this connection is of type **Lookup**.
- 3. Double click the **tFileInputXML** component labelled *USstates* to open its **Component** view.

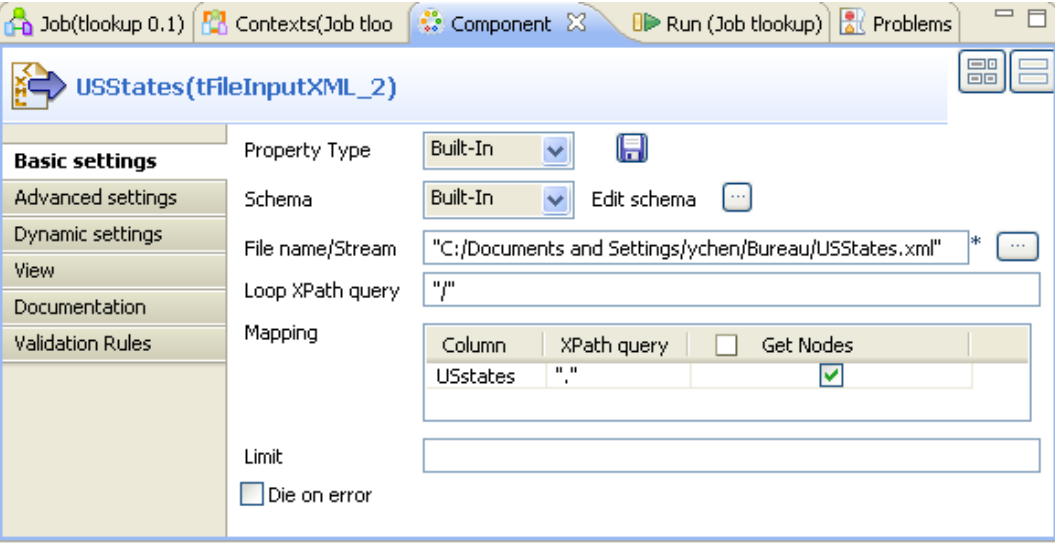

- 4. Next to **Edit schema**, click the three-dot buttons to open the schema editor.
- 5. Click the plus button to add one rows and rename it, for example, as *USState*.
- 6. In the **Type** column, select the **Document** option from the drop-down list.

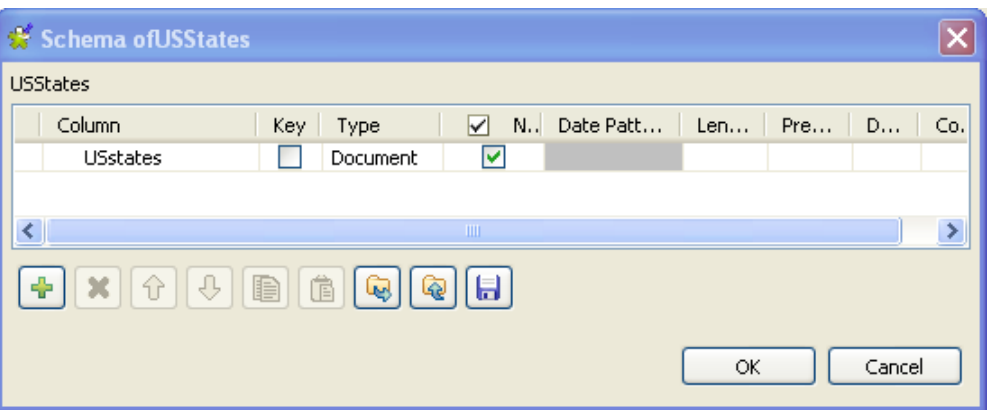

- 7. Click **OK** to validate this editing and accept the propagation prompted by the pop-up dialog box.
- 8. In the **File name/Stream** field, browse to or type in the path to the *USStates.xml* file.

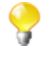

The input schemas could be stored in the **Metadata** node of the **Repository** tree view for easy retrieval. For further information regarding metadata creation in the Repository, see *Talend Open Studio User Guide*.

- 9. In the **Loop XPath query** field, type in "/" to replace the default value. This means the loop is based on the root.
- 10.In the **Mapping** table, where one row is already added automatically, enter "." in the **XPath query** column to retrieve US States data from the source file.
- 11.In the **Get Nodes** column, select the check box. This retrieves the XML structure for the **Document** type data.

#### **Configuring the transformation**

To do this, proceed as follows

1. Double-click the **tXMLMap** component to open the **Map Editor**.

Note that the input area is already filled with the defined input tables and that the top table is the main input table.

2. In the top table, click the *idState* node and drop it, in the lower table, to the **Exp.key** column in the row corresponding to the *idState* row. This creates a join between the two tables on the *idState* data, among which the *idState* node from the main flow provides the lookup key.

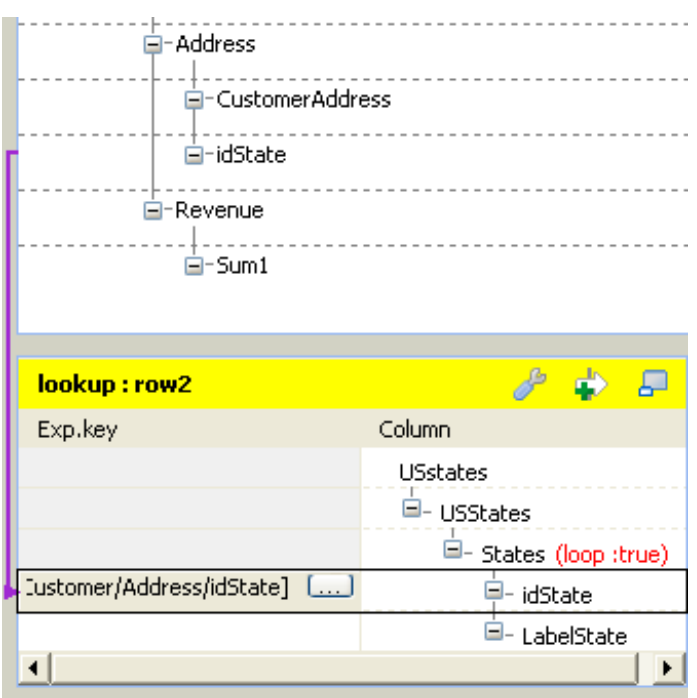

Then you can begin to modify the mapping you have done in the previous scenario to join the complementary data into the input flow. This mapping then should look like as follows:

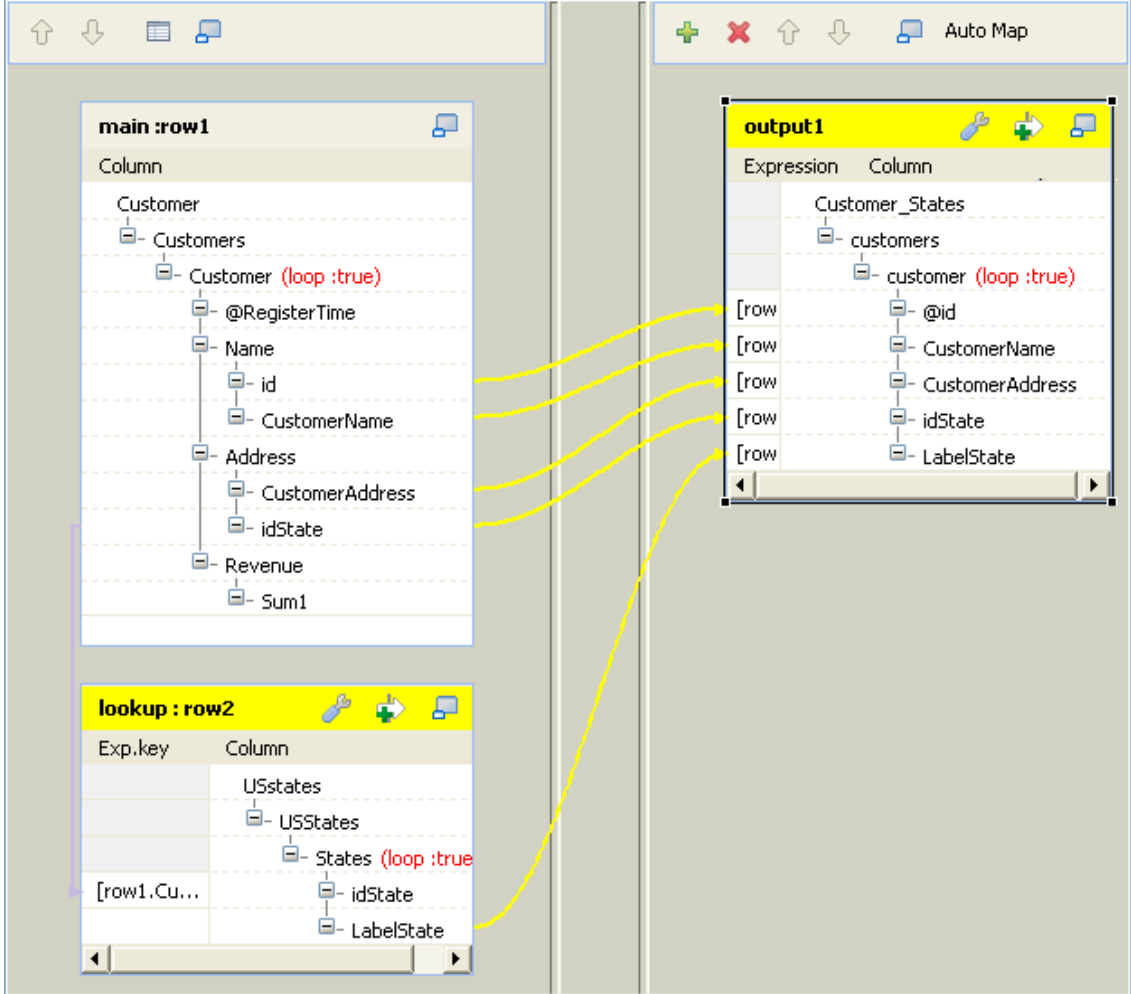

3. In the **lookup** table on the input side (left) of the map editor, click the *LabelState* row and drop it on the *customer* node on the output side. A dialog box pops up.

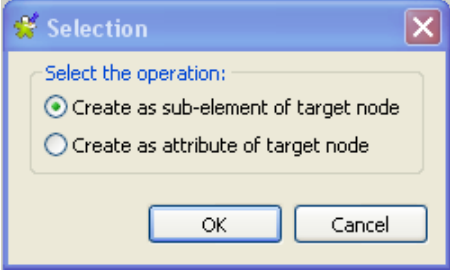

- 4. In this dialog box, select **Create as sub-element of target node** and click **OK**. This operation adds a new subelement to the output XML tree and maps it with *LabelState* on the input inside at the same time.
- 5. If required to generate single XML flow, click the wrench icon on top of the output side to open the setting panel and set the **All in one** feature as **true**. In this example, this option is set as **true**. For further information about the **All in one** feature, see *Talend Open Studio User Guide*.

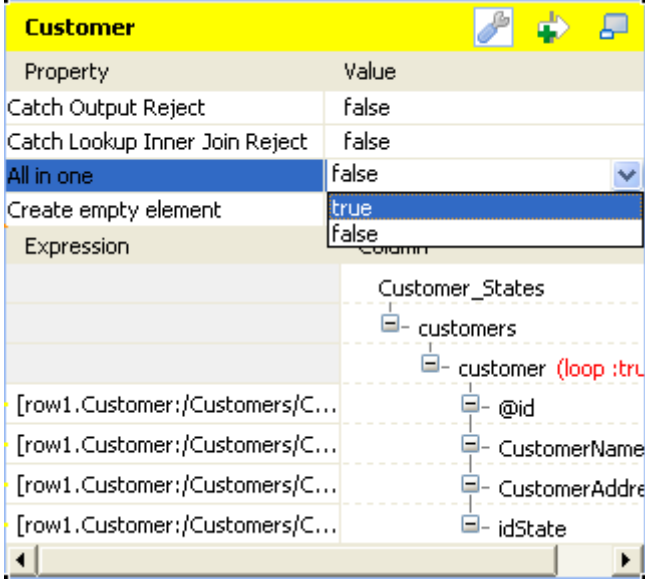

- 6. Click **OK** to validate the mappings and close the **Map Editor**.
- 7. Press **F6** to run this Job.

The **Run** view presents the execution result which may read as follows:

```
[statistics] connecting to socket on port 3683
Istatistics1 connected
<?xml version="1.0" encoding="UTF-8"?>
<customers><customer id="1"><CustomerName>Griffith Paving and
Sealcoatin</CustomerName><CustomerAddress>talend@apres91</CustomerAddress>
<idState>7</idState><LabelState>Connecticut</LabelState></customer><custom
er id="56"><CustomerName>Glenn Oaks Office
Supplies</CustomerName><CustomerAddress>1859 Green Bay
Ed. </CustomerAddress>>>idState>7</idState>>CabelState>Connecticut</LabelState></customer><customer id="2"><CustomerName>Bill's Dive<br>Shop</Customer><customer id="2"><CustomerName>Bill's Dive<br>Shop</CustomerName><CustomerAdd
1B</CustomerAddress><idState>35</idState><LabelState>Ohio</LabelState></customer><customer id="61"><CustomerName>DBN
Bank</CustomerName><CustomerAddress>456 Grossman
In.</CustomerAddress><idState>35</idState><LabelState>Ohio</LabelState></customer><customer id="63"><CustomerName>Pivot Point
College</CustomerName><CustomerAddress>1547 Knolwood
Rd.</CustomerAddress><idState>9</idState><LabelState>Florida</LabelState></
customer></customers>
[statistics] disconnected
```
The US state labels that correspond to the state IDs provided as the lookup key by the main data flow are selected and outputted.

<span id="page-1674-0"></span>A step-by-step tutorial related to this Join topic is available on the Talend Technical Community Site. For further information, see [http://talendforge.org/tutorials/tutorial.php?language=english&idTuto=101.](http://talendforge.org/tutorials/tutorial.php?language=english&idTuto=101)

## **Scenario 3: Mapping data using a filter**

Based on [the section called "Scenario 2: Launching a lookup in a second XML flow to join complementary data",](#page-1669-0) this scenario presents how to apply filter condition(s) to select the data of interest using **tXMLMap**.

For example, you need to select the customer data where the state id is *9*.

To replicate this scenario, proceed as follows:

1. In your Studio, open the Job used in the previous scenario to display it in the Design workspace.

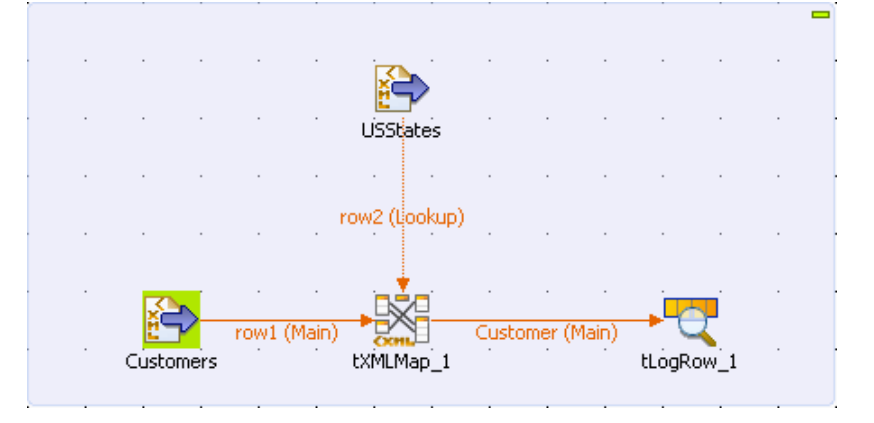

2. Double click **tXMLMap** to open its editor. In this editor, the input and output data flows have been mapped since the replication of the previous scenario.

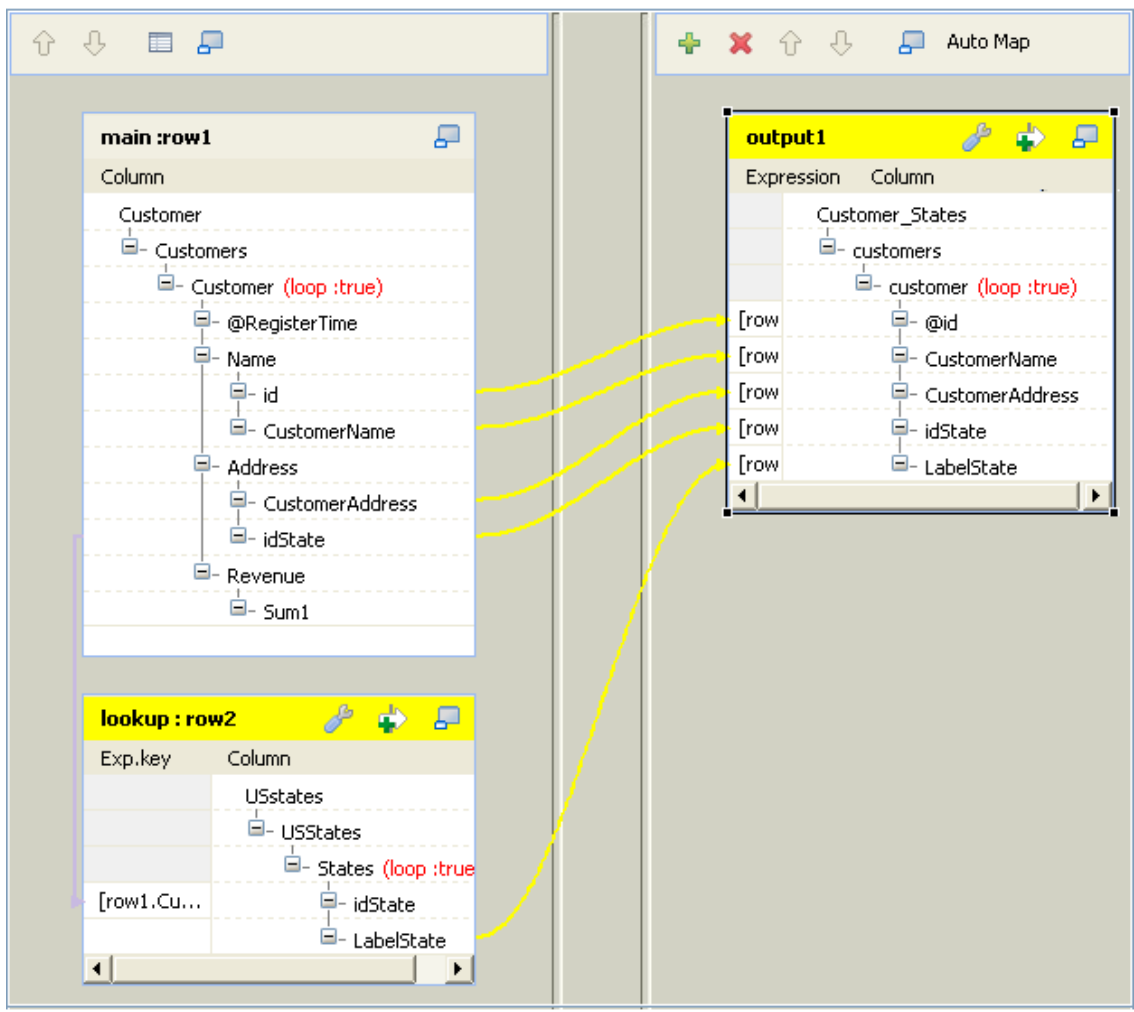

3.

On the output side (right), click the button to open the filter area.

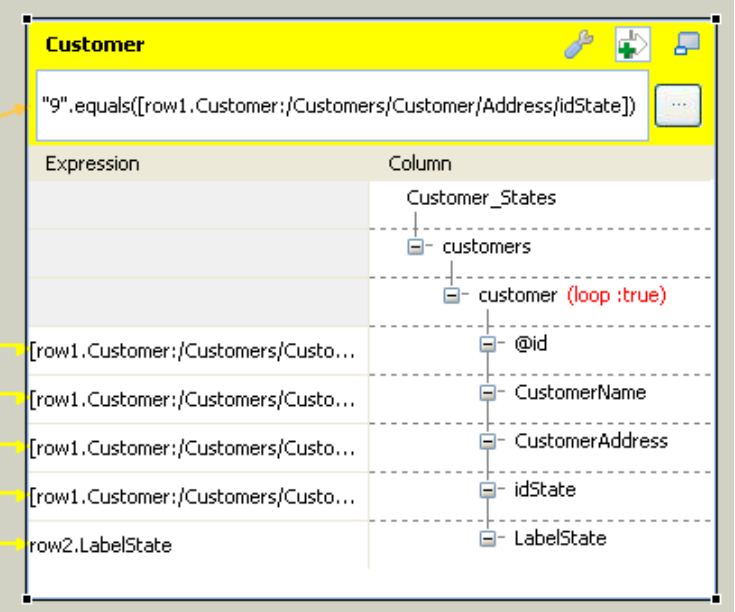

4. In this filter area, drop the *idState* node from the tree view of the input data flow. The Xpath of *idState* is added automatically to this filter area.

- 5. Still in this area, write down the filter condition of interest in Java. In this scenario, this condition reads: "9".equals([row1.Customer:/Customers/Customer/Address/idState])
- 6. If required to generate single XML flow, click the wrench icon on top of the output side to open the setting panel and set the **All in one** feature as **true**. In this example, this option is set as **true**. For further information about the **All in one** feature, see *Talend Open Studio* **User Guide**.

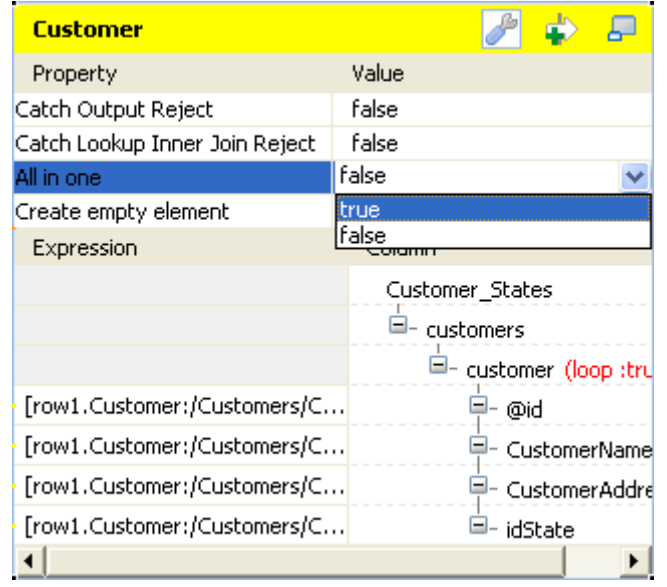

- 7. Click **OK** to validate this editing and close this editor.
- 8. Press **F6** to run this Job.

The execution result is displayed in the **Run** view as follows:

```
[statistics] connecting to socket on port 3385
[statistics] connected<br><?xml version="1.0" encoding="UTF-8"?>
<customers><customer id="63"><CustomerName>Pivot Point
College</CustomerName><CustomerAddress>1547 Knolwood
Rd.</CustomerAddress><idState>9</idState><LabelState>Florida</LabelState>
</customer></customers>
[statistics] disconnected
```
The result says that the customer *Pivot Point College* is selected as its state ID is *9*, representing the *Florida* state in this scenario.

## **Scenario 4: Catching the data rejected by lookup and filter**

The data rejected by the lookup and filter conditions you set in **tXMLMap** can be caught and outputted by this component itself.

Based on [the section called "Scenario 3: Mapping data using a filter",](#page-1674-0) this scenario presents how to catch the data rejected by the lookup and the filter set up in the previous sections.

In this scenario, another **tLogRow** component is added to the Job used in the previous scenario and thus the Job displays as follows:

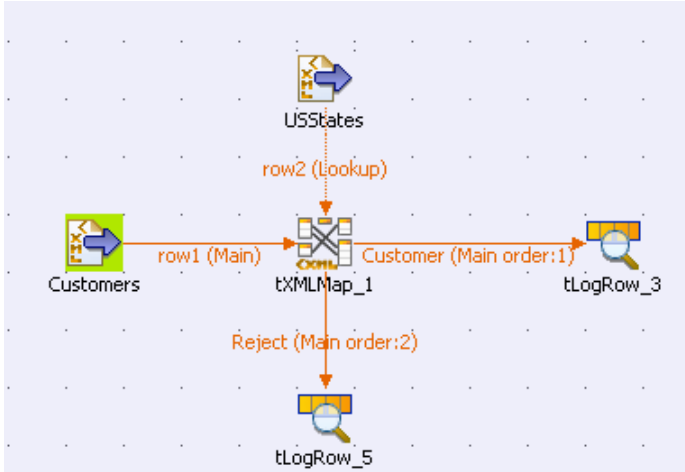

To replicate this scenario, proceed as follows:

- 1. In your Studio, open the Job used in the previous scenario to display it in the Design workspace.
- 2. From the **Palette**, drop the **tLogRow** component on the workspace.
- 3. Right-click **tXMLMap** to open its contextual menu and select **Row > \*New Output\* (Main)** to connect this component to the newly added **tLogRow** component. A dialog box pops up to prompt you to name this output link. In this scenario, name it as *Reject*.

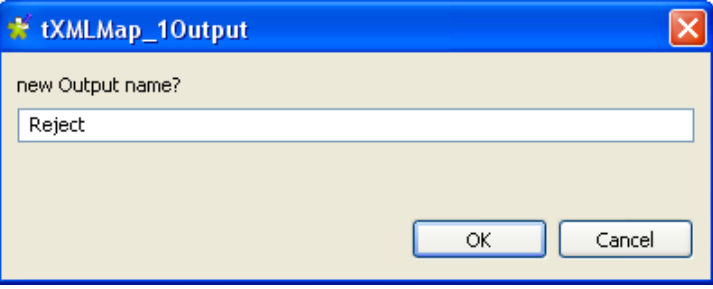

- 4. Click **OK** to validate this creation.
- 5. Double click the **tXMLMap** component to open its editor. An empty *Reject* table has been added to the output side to represent the output data flow carrying the rejected data. You need to complete this table to make this editor look like as follows:

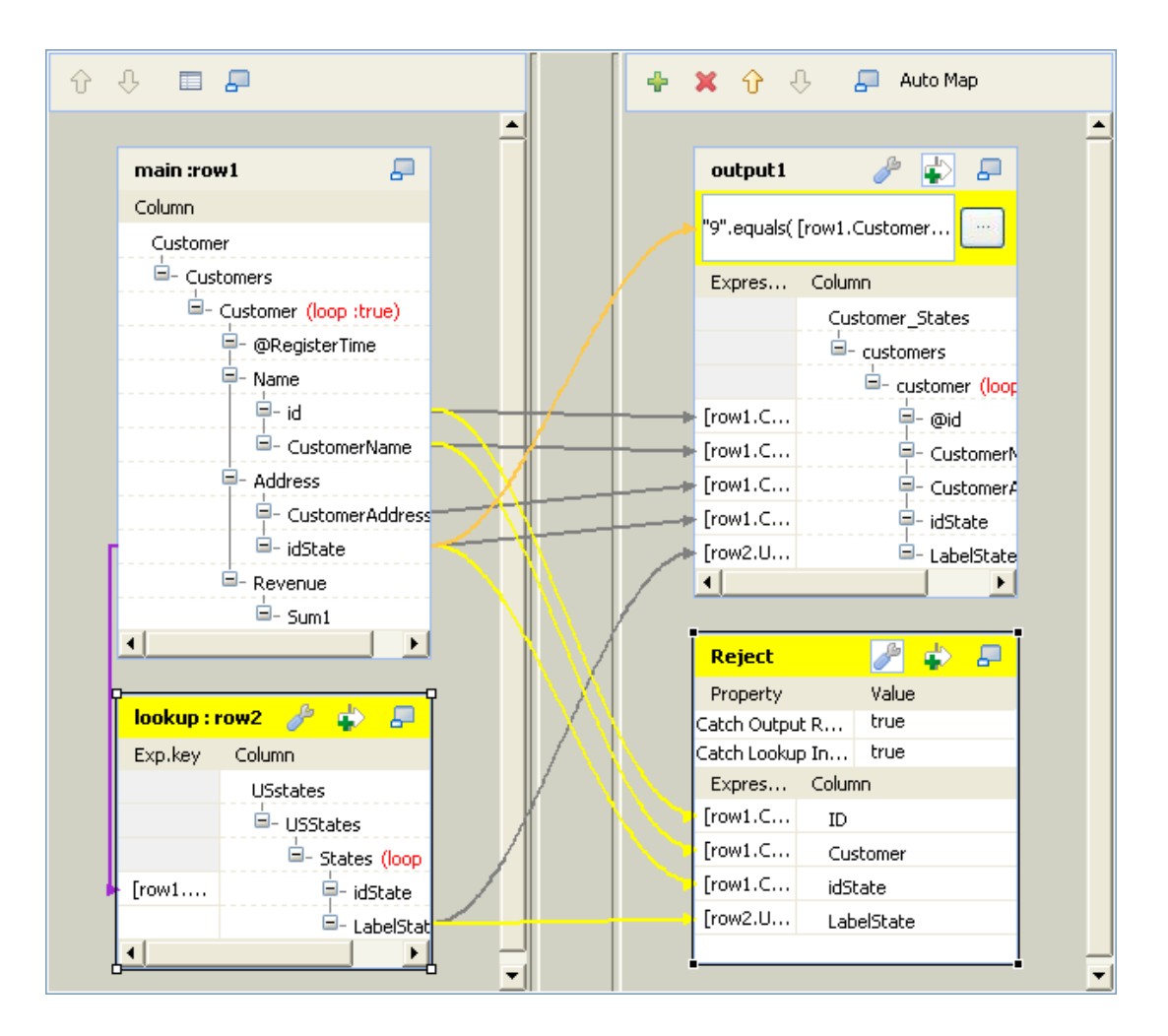

- 6. Select this empty *Reject* table.
- 7. In the lower part of this editor, click the **Schema editor** tab to open the corresponding view.
- 8. On the right part of this **Schema editor** view, click the plus button to add the rows you need to use. In this scenario, click four times to add four rows to the *Reject* table.

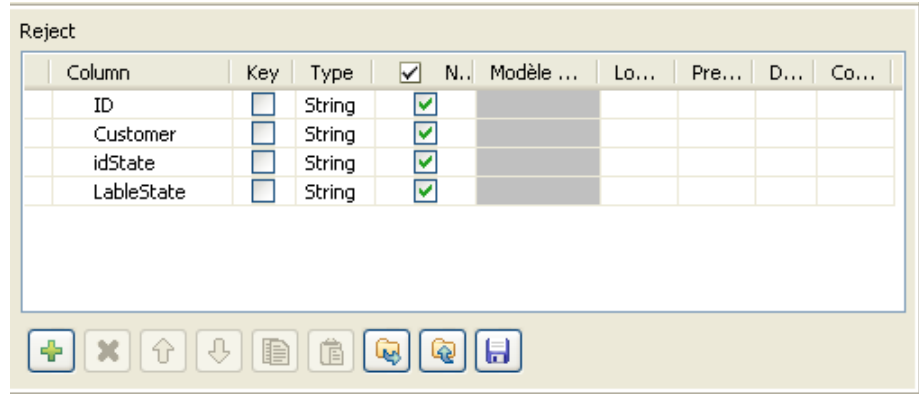

9. In the *Reject* table presented on the right part of this **Schema editor** view, rename each of the four newly added rows. They are: *ID*, *Customer*, *idState*, *LabelState*.

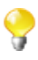

In this scenario, the *Reject* output flow uses flat data type. However, you can create an XML tree view for this flow using the **Document** data type. For further information about how to use this **Document** type, see [the section called "Scenario 1: Mapping and transforming XML data"](#page-1664-0).

The *Reject* table is completed and thus you have defined the schema of the output flow used to carry the captured rejected data. Then you need to set up the condition(s) to catch the rejected data of interest.

10.On the upper part of the output side in this **Map editor**, select the *Reject* table.

<sup>11</sup>. At the top of this table, click the **button to open the setting area.** 

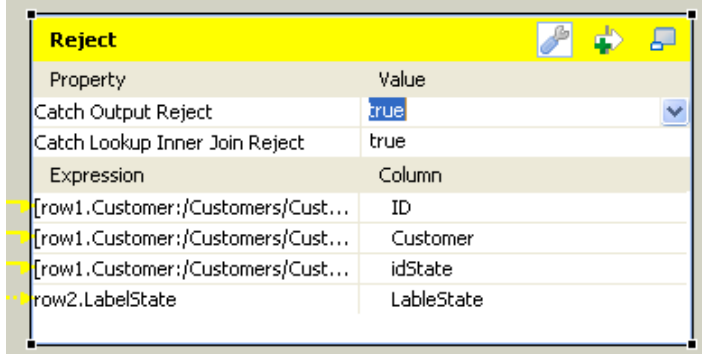

12.In the **Catch Output Reject** row of the setting area, select **true** from the drop-down list. Thus **tXMLMap** outputs the data rejected by the filter set up in the previous scenario for the *Customer* output flow.

13.Do the same thing to switch the **Catch Lookup Inner Join Reject** row to the **true** option.

14.Click **OK** to validate this editing and close this editor.

15.Press **F6** to run this Job.

The captured data rejected by the filter and the lookup reads as follows in the **Run** view:<br>  $\frac{1}{56}$ [Griffith Paving and Sealcoatin]7|Connecticut<br>  $\frac{56}{2}$ [Glenn Oaks Office Supplies]7|Connecticut<br>  $\frac{2}{16111}$ 's Div 61 DBN Bank 35 Ohio 62 BBQ Smith's Tex Mex 60 Ohio

None of the State IDs of these customers is *9*. The customer *BBQ Smith's Tex Mex* is marked with the state ID *60*. This number does not exist in the *idState* column of *USState.txt* where the defined lookup was done, so the data of this customer is rejected by the lookup and the other data rejected by the filter.

```
The data selected by the filter you set up in the previous scenario reads as follows in XML format.<br>
\langle ? \text{cm} 1 \rangle version="1.0" encoding="UTF-8"?><br>
\langle \text{customer} \rangle \langle \text{customer} 1d = "63" \rangle \langle \text{CustomerName} \rangle \text{Pivot Point}<br>
College\langle \text{CustomerName} \rangle \langle \text{CustomerAddressRd.</CustomerAddress><idState>9</idState><LabelState>Florida</LabelState>
               </customer></customers>
```
### <span id="page-1679-0"></span>**Scenario 5: Mapping data using a group element**

Based on the Job used in [the section called "Scenario 2: Launching a lookup in a second XML flow to join](#page-1669-0) [complementary data"](#page-1669-0), this scenario presents how to set up an element as **group element** in the **Map editor** of **tXMLMap** to group the output data.

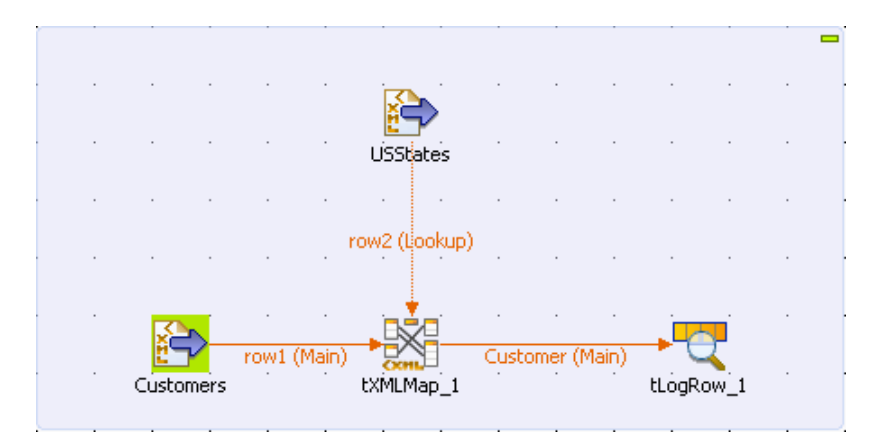

To replicate this scenario, you can reuse the Job in [the section called "Scenario 2: Launching a lookup in a second](#page-1669-0) [XML flow to join complementary data".](#page-1669-0)

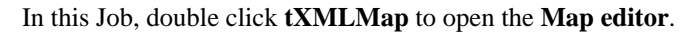

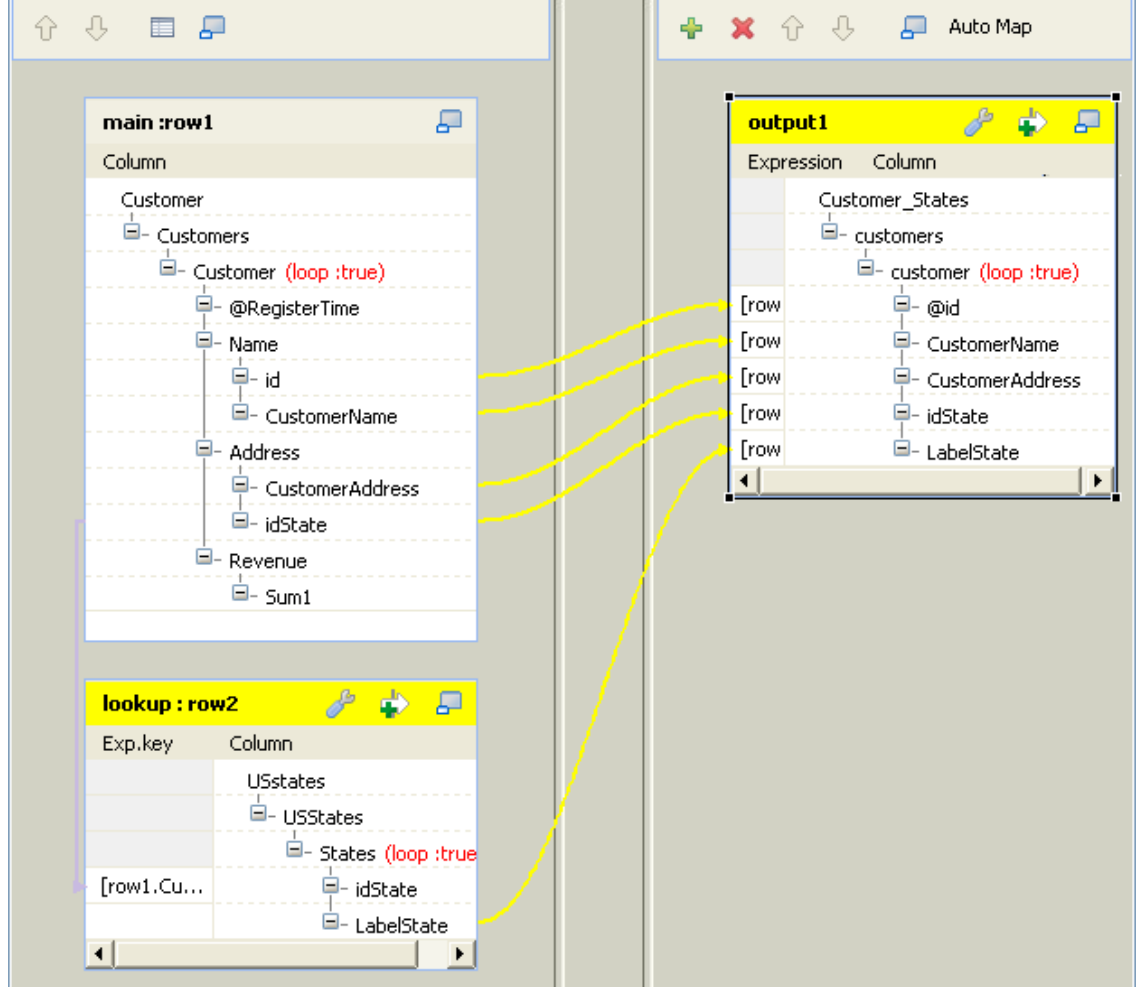

The objective of this scenario is to group the customer id and the customer name information according to the States the customers come from. To do this, you need to adjust the XML structure with considering the following factors:

- The elements tagging the customer id and the customer name information should be located under the loop element. Thus they are the sub-elements of the loop element.
- The loop element and its sub-elements should be dependent directly on the group element.
- The element tagging the States used as grouping condition should be dependent directly on the group element.
- The group element cannot be the root element.
- 

To put a group element into effect, the XML data to be processed should have been sorted, for example via your XML tools, around the element you need to use as the grouping condition. The figure below presents part of the sorted source data used in this scenario. The customers possessing the same State id is already put together.

```
<?xml version="1.0" encoding="ISO-8859-15"?>
<Customers>
    <Customer RegisterTime="2001-01-17 06:26:40.000">
        <Name><id>1</id>
            <CustomerName>Griffith Paving and Sealcoatin</CustomerName>
        \langle/Name>
        <Address>
            <CustomerAddress>talend@apres91</CustomerAddress>
            <idState>7</idState>
        </Address>
        <Revenue>
            <Suml>67852</Suml>
        </Revenue>
    </Customer>
    <Customer RegisterTime="1987-02-23 17:33:20.000">
        <Name>
            <id>56</id>
            <CustomerName>Glenn Oaks Office Supplies</CustomerName>
        \langle/Name>
        <Address>
            <CustomerAddress>1859 Green Bay Rd.</CustomerAddress>
            <idState>7</idState>
        </Address>
        <Revenue>
            <Suml>1225.</Suml>
        </Revenue>
    </Customer>
    <Customer RegisterTime="2002-06-07 09:40:00.000">
        <Name><id>2</id>
            <CustomerName>Bill's Dive Shop</CustomerName>
```
Based on this analysis, the structure of the output data should read as follows:

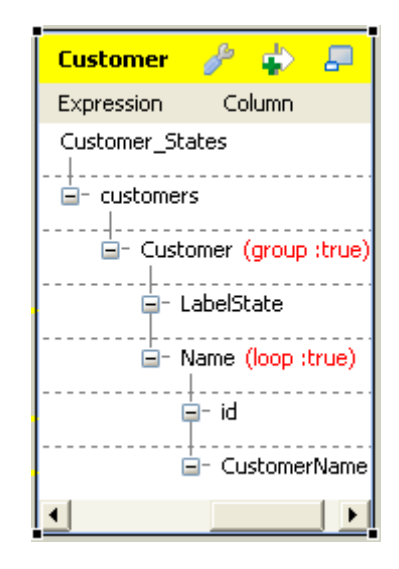

In this figure, the *customers* node is the root, the *Customer* element is set as **group element** and the output data is grouped according to the *LabelState* element.

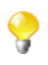

To set a group element, two restrictions must be respected:

- the root node cannot be set as **group element**;
- the **group element** must be the parent of the loop element.

Once the group element is set, the first element except the loop one is used as condition to group the output data.

To perform the adjustment according to this analysis, proceed as follows:

1. In the XML tree view of the output side, right-click the *customer (loop:true)* node to open the contextual menu and select **Delete**. Thus all of the elements under the root *customers* are removed. Then you can reconstruct the XML tree view to have the best structure used to group the output data of interest.

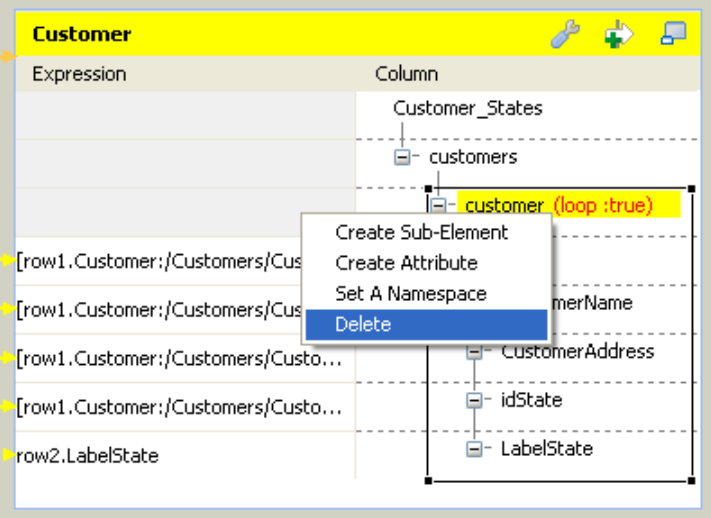

2. Again in the XML tree view of the output side, right-click the root node *customers* to open the contextual menu and select **Create sub-element**. Then a dialog box pops up.

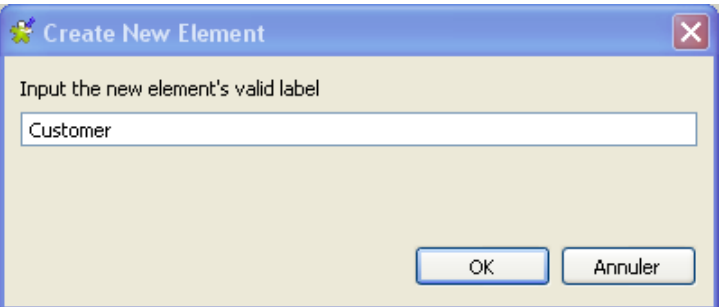

- 3. Type in the name of the new sub-element. In this scenario, it is *Customer*.
- 4. Repeat the previous operations to create two more sub-elements under this *Customer* node. They are: *LabelState* and *Name*.
- 5. Do these operations again to create two more sub-elements under this newly created *Name* node. They are: *id* and *CustomerName*.
- 6. Right-click the *Name* node to open the contextual menu and select **As loop element** to set this element as loop.
- 7. Right-click the *Customer* node to open its contextual menu and select **As group element**. This means that the output data is grouped according to the *LabelState* element.
- 8. From the lookup data flow on the input side, click and drop the *LabelState* row to the row of the *LabelState* node in the **Expression** column on the output side. Thus the corresponding data is mapped.
- 9. Do the same to map the *id* element and the *CustomerName* elements between both sides. Then this modification is done.

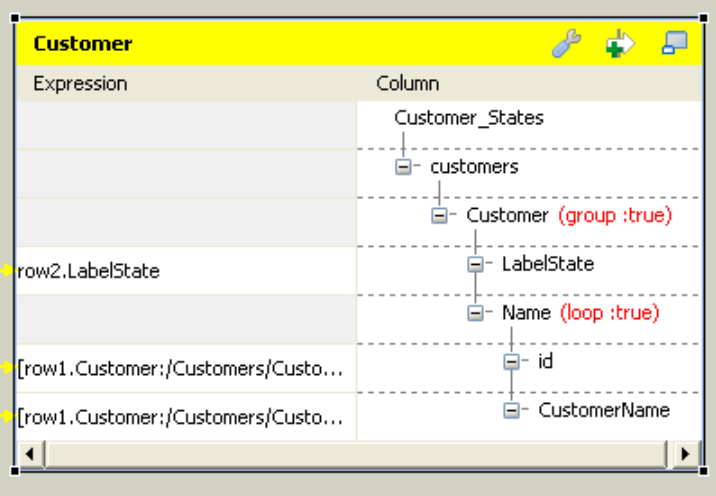

- 10.If required to generate single XML flow, click the wrench icon on top of the output side to open the setting panel and set the **All in one** feature as **true**. In this example, this option is set as **true**. For further information about the **All in one** feature, see *Talend Open Studio User Guide*.
- 11.Click **OK** to validate this modification and close this editor.

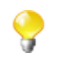

If you close the **Map Editor** without having set the required loop elements as described earlier in this scenario, the root element will be automatically set as loop element.

12.Press **F6** to run this Job.

The execution result reads as follows in the **Run** view.

```
<?xml version="1.0" encoding="UTF-8"?>
<customers><Customer><LabelState>Connecticut<<LabelState><Name><id>1
</id><CustomerName>Griffith Paving and
Sealcoatin</CustomerName></Name><Name><id>56</id><CustomerName>Glen
n Oaks Office
Supplies</CustomerName></Name><<Customer><Customer><LabelState>Ohio<
/LabelState><Name><id>2</id><CustomerName>Bill's Dive
Shop</CustomerName></Name><Name><id>61</id><CustomerName>DBN
Bank</CustomerName></Name></Customer><Customer><Labe1State>Florida</
LabelState><Name><id>63</id><CustomerName>Pivot Point
College</CustomerName></Name></Customer></customers>
```
The *id* element and the *CustomerName* element contained in the loop are grouped according to the *LabelState* element. The group element *Customer* tags the start and the end of each group.

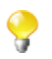

**tXMLMap** provides **group element** and **aggregate element** to classify data in the XML tree structure. When handling one row of data ( one complete XML flow), the behavioral difference between them is:

- The **group element** processes the data always within one single flow.
- The **aggregate element** splits this flow into separate and complete XML flows.

## **Scenario 6: classing the output data with aggregate element**

Based on the Job used in [the section called "Scenario 5: Mapping data using a group element",](#page-1679-0) this scenario presents how to set up an element as **aggregate element** in the **Map editor** of **tXMLMap** in order to class the output data into separate XML flows.

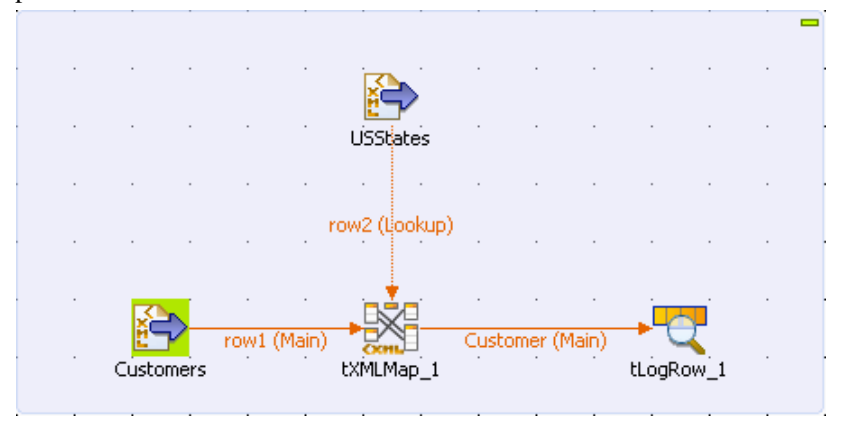

On the Design workspace, double-click the **tXMLMap** component to open its **Map editor**. There the output side reads as follows:

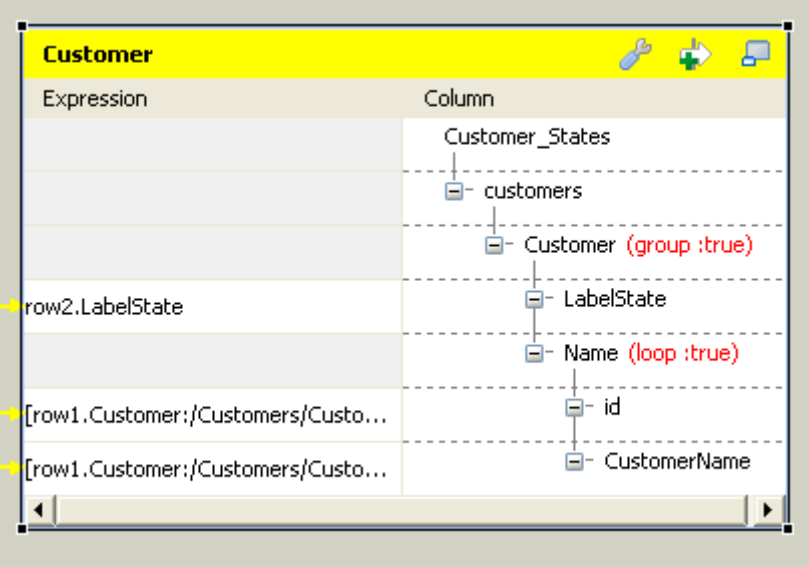

The objective of this scenario is to class the customer information using aggregate element in accordance with the States they come from and then to send these classes separately in different XML flows to the component that follows.

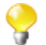

To put an aggregate element into effect, the XML data to be processed should have been sorted, for example via your XML tools, around the element you need to use as the aggregating condition. The figure below presents part of the sorted source data used in this scenario. The customers possessing the same State id is already put together.

```
<?xml version="1.0" encoding="ISO-8859-15"?>
<Customers>
    <Customer RegisterTime="2001-01-17 06:26:40.000">
        <Name>
            <id>1</id>
            <CustomerName>Griffith Paving and Sealcoatin</CustomerName>
        \langle/Name>
        <Address>
            <CustomerAddress>talend@apres91</CustomerAddress>
            <idState>7</idState>
        </Address>
        <Revenue>
            <Suml>67852</Suml>
        </Revenue>
    </Customer>
    <Customer RegisterTime="1987-02-23 17:33:20.000">
        <Name>
            <id>56</id>
            <CustomerName>Glenn Oaks Office Supplies</CustomerName>
        \langle/Name>
        <Address>
            <CustomerAddress>1859 Green Bay Rd.</CustomerAddress>
            <idState>7</idState>
        </Address>
        <Revenue>
            <Sum1>1225.</Sum1>
        </Revenue>
    </Customer>
    <Customer RegisterTime="2002-06-07 09:40:00.000">
        <Name><id>2</id>
            <CustomerName>Bill's Dive Shop</CustomerName>
```
To do this, adjust the output XML tree as follows:

- 1. Right-click the **Customer** element to open its contextual menu and from this menu, select **Remove group element**.
- 2. Click the wrench icon on top of the output side to open the setting panel and set the **All in one** feature as **false**.
- 3. Right-click the **LabelState** element to open its context menu and from this menu, select **As aggregate element**. This element tags the State information of each customer and the customer information will be classed under the State information.

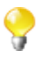

To make the aggregate element available, ensure that the **All in one** feature is set as **false**. For further information about the **All in one** feature, see *Talend Open Studio User Guide*

- 4. Click **OK** to validate these changes and close the **Map editor**.
- 5. Press **F6** to run this Job.

Once done, the **Run** view is opened automatically, where you can check the execution result.

```
Démarrage du job tXXIXap a 15:51 04/04/2012.
[statistics] connecting to socket on port 3364
[statistics] connected
<?xml version="1.0" encoding="UTF-8"?>
<root><Customers><LabelState>Connecticut</LabelState><Name><id>1</id><CustomerNa
me>Griffith Paving and
|Sealcoatin</CustomerName></Name><Name><id>56</id><CustomerName>Glenn Oaks Office
Supplies</CustomerName></Name></Customers></root>>>>>>><br></Rame></CustomerS></Customers></Customers></root><br></Raml version="1.0" encoding="UTF-8"?><br><root><Customers><LabelState>Ohio</LabelState><Name><id>2</id><CustomerName
s Dive Shop</CustomerName></Name><Name><id>61</id><CustomerName>DBN
Bank</CustomerName></Name></Customers></root></xml version="1.0" encoding="UTF-8"?>
<root><Customers><LabelState>Florida</LabelState><Name><id>63</id><CustomerName>F
ivot Point College</CustomerName></Name></Customers></root>
[statistics] disconnected
Job tXMIMap terminé à 15:51 04/04/2012. [Code sortie=0]
```
**tXMLMap** outputs three separate XML flows, each of which carries the information of one State and the customers from that State.

**tXMLMap** provides **group element** and **aggregate element** to classify data in the XML tree structure. When handling one row of data ( one complete XML flow), the behavioral difference between them is:

- The **group element** processes the data always within one single flow.
- The **aggregate element** splits this flow into separate and complete XML flows.

# **Scenario 7: Restructuring products data using multiple loop elements**

This scenario uses a four-component Job to restructure the products data given by a document flow using multiple loop elements.

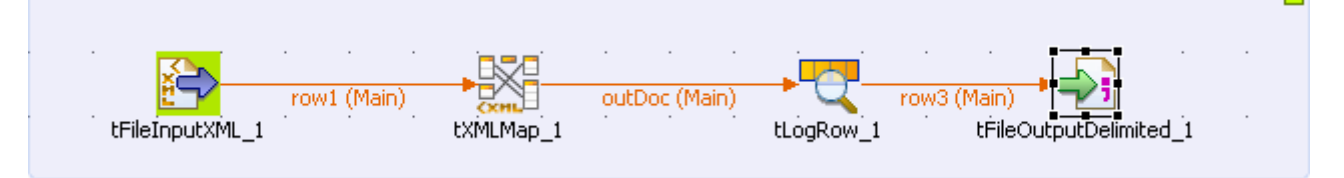

The components used are:

- **tFileInputXML**: it reads the source product data and pass them to the tXMLMap component.
- **tXMLMap**: it transforms the input flows with the expected structure streamlined.
- **tLogRow**: it presents the execution result in the console.
- **tFileOutputDelimited**: it generates the output flow into an XML file.

The input flow reads as follows:

```
<?xml version="1.0" encoding="ISO-8859-15"?>
<products category="1" name="laptop">
    \langle!-- Summary -->
    <summarv<company>DELL, HP</company>
        <sales unit="Dollars">12345678910.12345</sales>
        <model>business</model>
    </summary>
    <!-- Loopl manufacture -->
    <manufacture id="manu 1" date="2012-10-30">
        <name>DELL</name>
    </manufacture>
    <manufacture id="manu_2" date="2012-10-28">
        <name>HP</name>
    \langle/manufacture>
    <!-- Loop2 types -->
    <types model="businessl">
        <type>DELL123</type>
        <manufacture_id>manu_l</manufacture_id>
    </types>
    <types model="business2">
    <types model="business3">
    <types model="business4">
    \langle!-- Loop3 sale -->
    <sub>sales</sub></sub>
        <sale unit="Dollars" type="DELL123">
            <quater>1</quater>
            <income>12345</income>
        \langle/sale>
        < sale unit="Dollars" type="DELL456">
        <sale unit="Dollars" type="HP123">
        <sale unit="Dollars" type="HP456">
    \langle/sales>
</products>
```
The objective of this restructuring is to streamline the presentation of the products information to serve the manufacturing operations.

The output flow is expected to read as follows:

```
<?xml version="1.0" encoding="UTF-8"?>
<manufactures category="1" name="laptop">
    <sales unit="Dollars">
        <sale sales type="DELL123">12345</sale>
        <sale sales type="DELL456">6789</sale>
        <sale sales_type="HP123">12345.123</sale>
        <sale sales type="HP456">6789.678</sale>
    \langle/sales>
    <manufacture id="manu 1" date="2012-10-30" name="DELL"/>
    <manufacture id="manu 2" date="2012-10-28" name="HP"/>
    <types>
        <type>DELL123</type>
        <manufacture_id>manu_l</manufacture_id>
    </types>
    <types>
        <type>DELL123</type>
        <manufacture id>manu 2</manufacture id>
    </types>
    <types>
        <type>DELL456</type>
        <manufacture_id>manu_l</manufacture_id>
    </types>
    <types>
        <type>DELL456</type>
        <manufacture_id>manu_2</manufacture_id>
    </types>
    <types>
        <type>HP123</type>
        <manufacture_id>manu_l</manufacture_id>
    </types>
    <types>
        <type>HP123</type>
        <manufacture_id>manu_2</manufacture_id>
    </types>
    <types>
        <type>HP456</type>
        <manufacture_id>manu_1</manufacture_id>
    </types>
    <types>
        <type>HP456</type>
        <manufacture_id>manu_2</manufacture_id>
    </types>
</manufactures>
```
In the output flow, the root element is changed to *manufactures*, the sales information is selected and consolidated into the *sale* element and the *manufacture* element is reduced to one single level.

To replicate this scenario, proceed as follows:

#### **Dropping and linking the components**

To do this, perform the following operations:

- 1. On the workspace, drop **tFileInputXML**, **tXMLMap**, **tLogRow** and **tFileOutputDelimited** from the **Palette**.
- 2. Right-click **tFileInputXML** to open its contextual menu and select the **Row** > **Main** link from this menu to connect this component to the **tXMLMap** component.
- 3. Repeat this operation to connect **tXMLMap** to **tLogRow** using **Row** > **\*New output\* (Main)** link. A dialog box pops up to prompt you to name this output link. In this scenario, name it as *outDoc*.
- 4. Do the same to connect **tLogRow** to **tFileOutputDelimited** using the **Row** > **Main** link.

#### **Configuring the input flow**

To do this, do the following:

1. Double-click **tFileInputXML** to open its **Component** view.

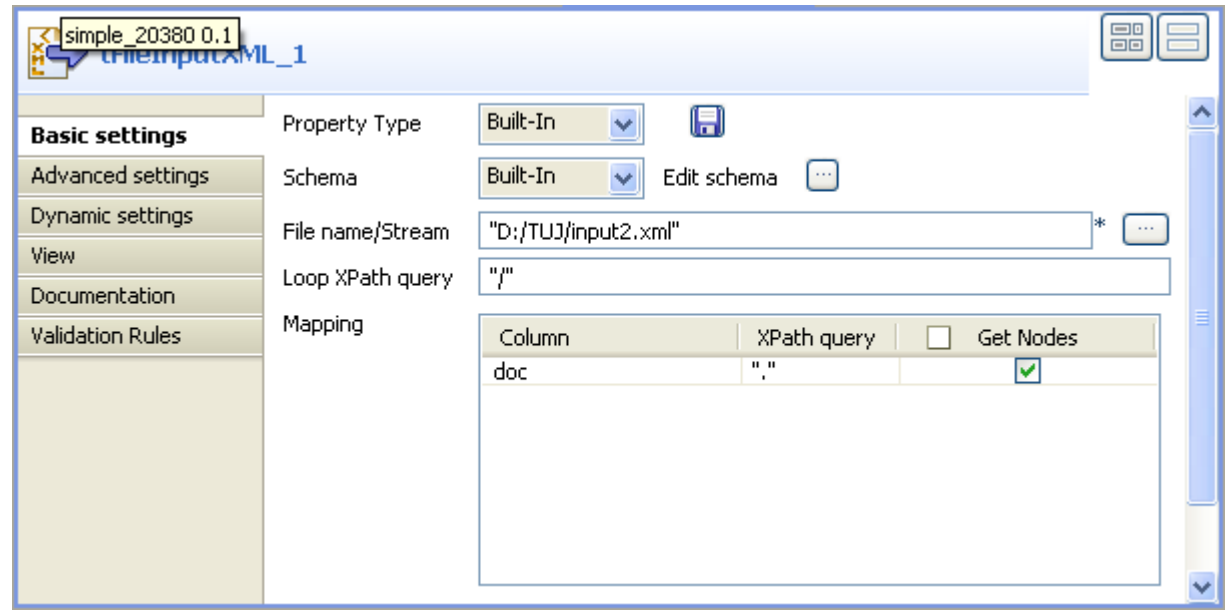

2. Click the **[...]** button next to **Edit schema** to open the schema editor.

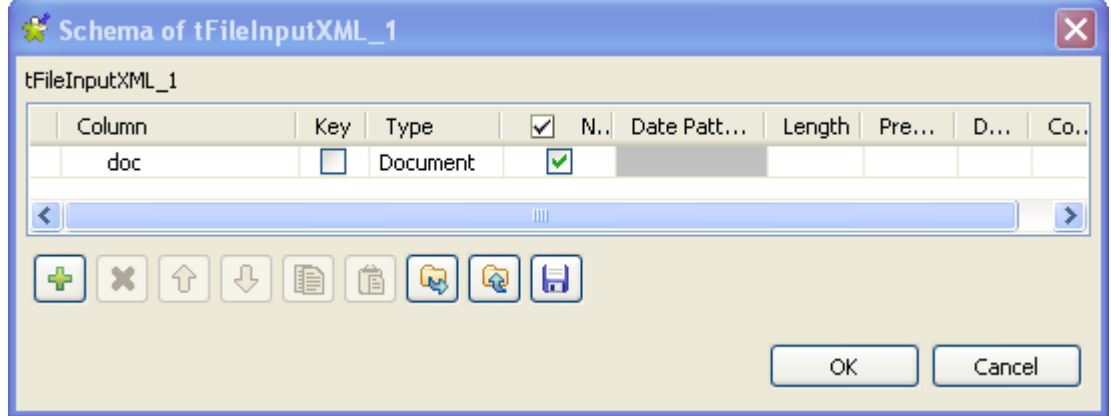

- 3. Click the **[+]** button to add one row to the editor and rename it as *doc*.
- 4. In the **Type** column, select **Document** from the drop-down list as the type of the input flow.
- 5. In the **File name / Stream** field, browse to, or type in the path to the XML source that provides the customer data.
- 6. In the **Loop XPath query** field, type in "/" to replace the default one. This means the source data is queried from the root.
- 7. In the **XPath query** column of the **Mapping** table, type in the XPath. In this scenario, type in ".", meaning that all of the data from source are queried.
- 8. In the **Get Nodes** column of the **Mapping** table, select the check box.

#### **Configuring tXMLMap with multiple loops**

To do this, proceed as follows:

1. Double-click the **tXMLMap** component to open the **Map Editor**.

Note that the input area is already filled with the default basic XML structure and that the top table is the main input table.

2. In the left table, right-click *doc* to open the contextual menu.

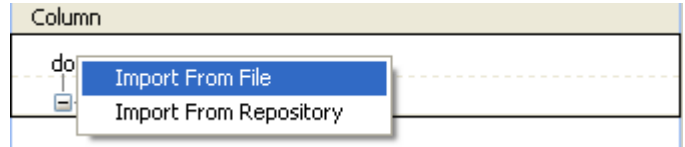

- 3. From this contextual menu, select **Import From File** and in the pop-up dialog box, browse to the corresponding source file in order to import therefrom the XML structure used by the data to be received by **tXMLMap**. In this scenario, the source file is *input2.xml*, which provides the data read and loaded by **tFileInputXML**.
- 4. In the imported XML tree, right-click the *manufacture* node and select **As loop element** to set it as the loop element. Then do the same to set the *types* node and the *sale* node as loop element, respectively.
- 5. On the lower part of this map editor, click the **schema editor** tab to display the corresponding view.
- 6. On the right side of this view, click the **[+]** button to add one row to the *outDoc* table and rename this row as *outDoc*.

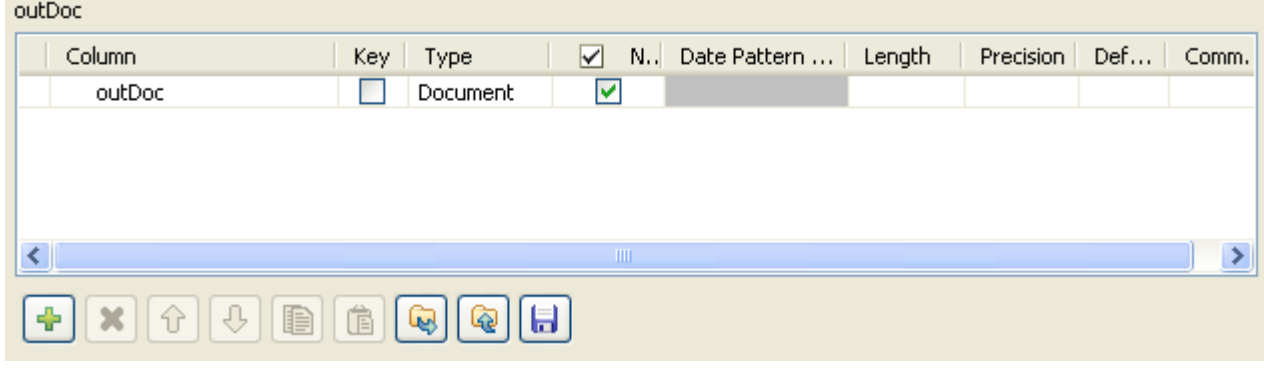

7. In the **Type** column of this *outDoc* row, select **Document** as the data type. The corresponding XML root is added automatically to the top table on the right side which represents the output flow.

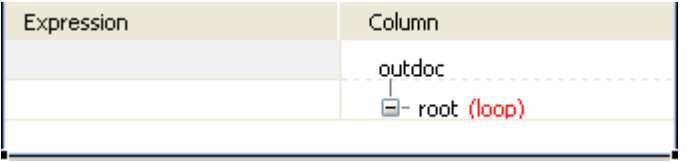
8. On the right side in the top table labelled *outDoc*, import the XML data structure that you need to use from the corresponding XML source file. In this scenario, it is *ref.xml*. This file provides the expected XML structure mentioned earlier.

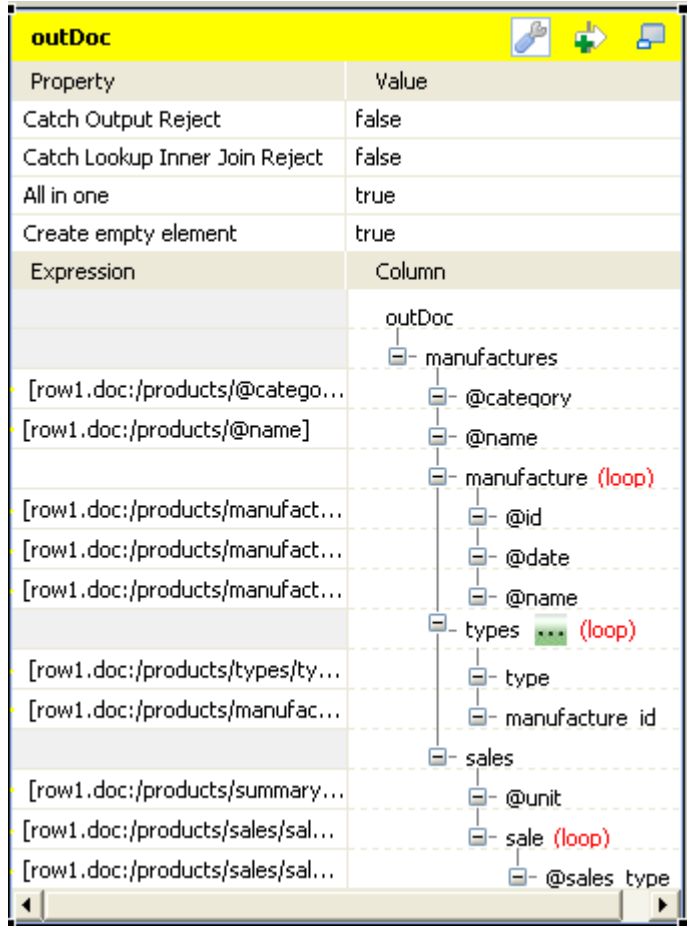

9. Right-click the *manufacture* node and select **As loop element** from the contextual menu. Then do the same to set the *types* node and the *sale* node as loop element, respectively.

Then you can begin to map the input flow to the output flow.

10. In the top table on the input side (left) of the map editor, click the *@category* node and drop it to the **Expression** column in the row corresponding to the output row you need to map. In this scenario, it is the *@category* node.

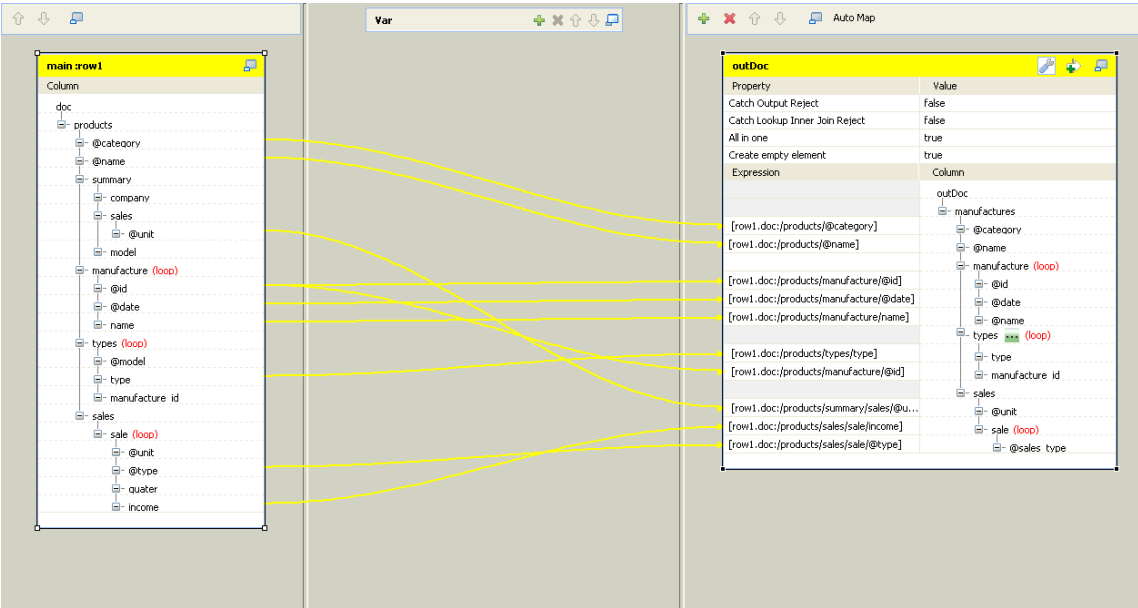

#### 11. Do the same to map:

- *@name* to *@name*
- *@unit* under the *summary* node to *@unit*
- *@id* to *@id* and to *manufacture id*, respectively
- *@date* to *@date*
- *name* to *@name*
- *type* to *type*
- *@type* to *@sales\_type*
- *income* to *sale (loop)*
- 12. If required to generate single XML flow, click the wrench icon on top of the output side to open the setting panel and set the **All in one** feature as **true**. In this example, this option is set as **true**. For further information about the **All in one** feature, see *Talend Open Studio User Guide*.
- 13. Click the **[...]** button next to the **types** loop element to open the loop sequence table. In this table, ensure that the *types* input loop is the primary loop, meaning that its sequence number is *1*. This way, the relative part of the output flow will be sorted with regards to the values of the *type* element.

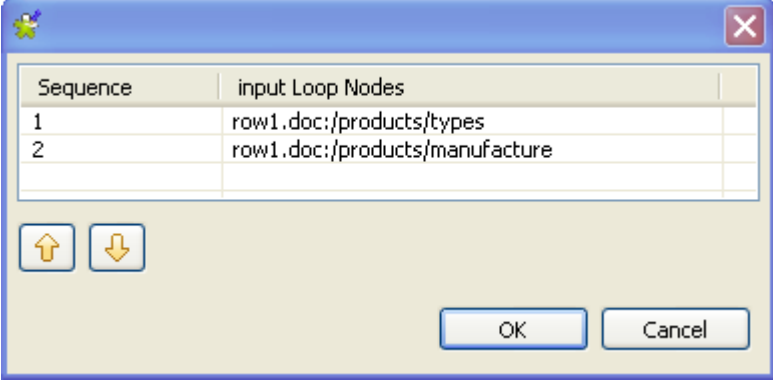

When a loop element receives mappings from more than one loop element of the input flow, a [...] button appears next to this receiving loop element and allows you to set the sequence of the input loops. For example, in this scenario the *types* loop element of the output flow is mapped with *@id* and *type* which belong to the *manufacture* loop element and the *types* loop element, respectively, so the **[...]** button appears beside this *types* loop element.

If the receiving flow is flat data, once it receives mappings from more than one loop element, this [...] button appears as well, on the head of the table representing the flat data flow, though.

14. Click **OK** to validate the mappings and close the **Map Editor**.

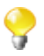

If you close the **Map Editor** without having set the required loop elements as described earlier in this scenario, the root element will be automatically set as loop element.

#### **Configuring the output flow**

To do this, proceed as follows:

- 1. Double-click **tLogRow** to open its **Component** view.
- 2. If this component does not have the same schema of the preceding component, a warning icon appears. In this case, click the **Sync columns** button to retrieve the schema from the preceding one and once done, the warning icon disappears.
- 3. Click **OK** to validate these changes and accept the propagation prompted by the pop-up dialog box.
- 4. Double-click **tFileOutputDelimited** to open its **Component** view.
- 5. In the **File Name** field, browse to, or enter the path to the file you need to generate the output flow in.

#### **Executing the Job**

To execute this Job, press **F6**.

Once done, the **Run** view is opened automatically, where you can check the execution result.

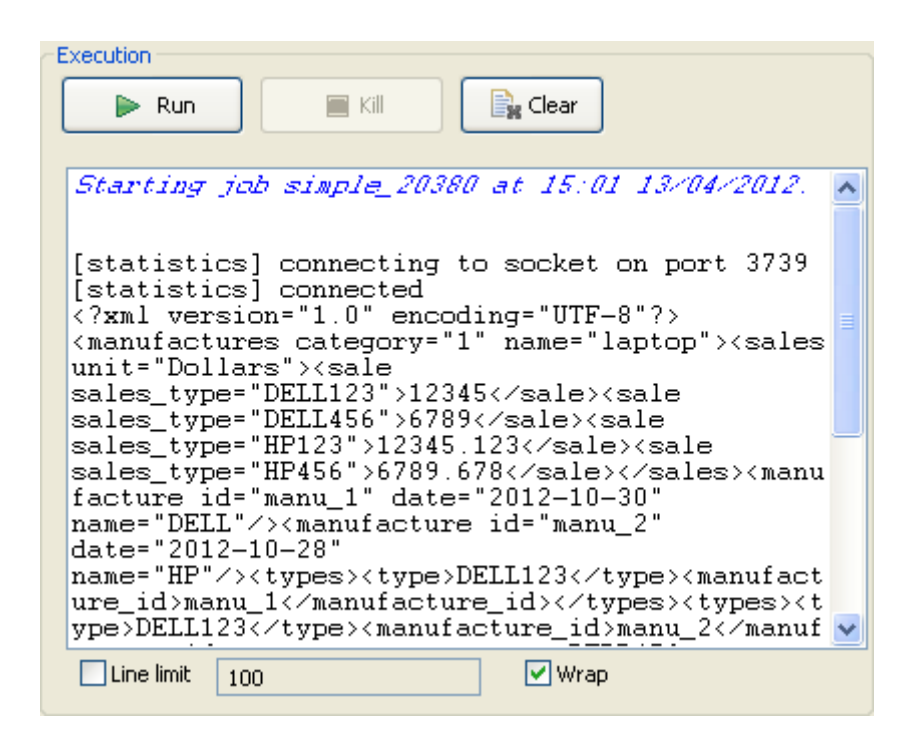

Open the file generated, and you will see the expected products data restructured for manufacturing.

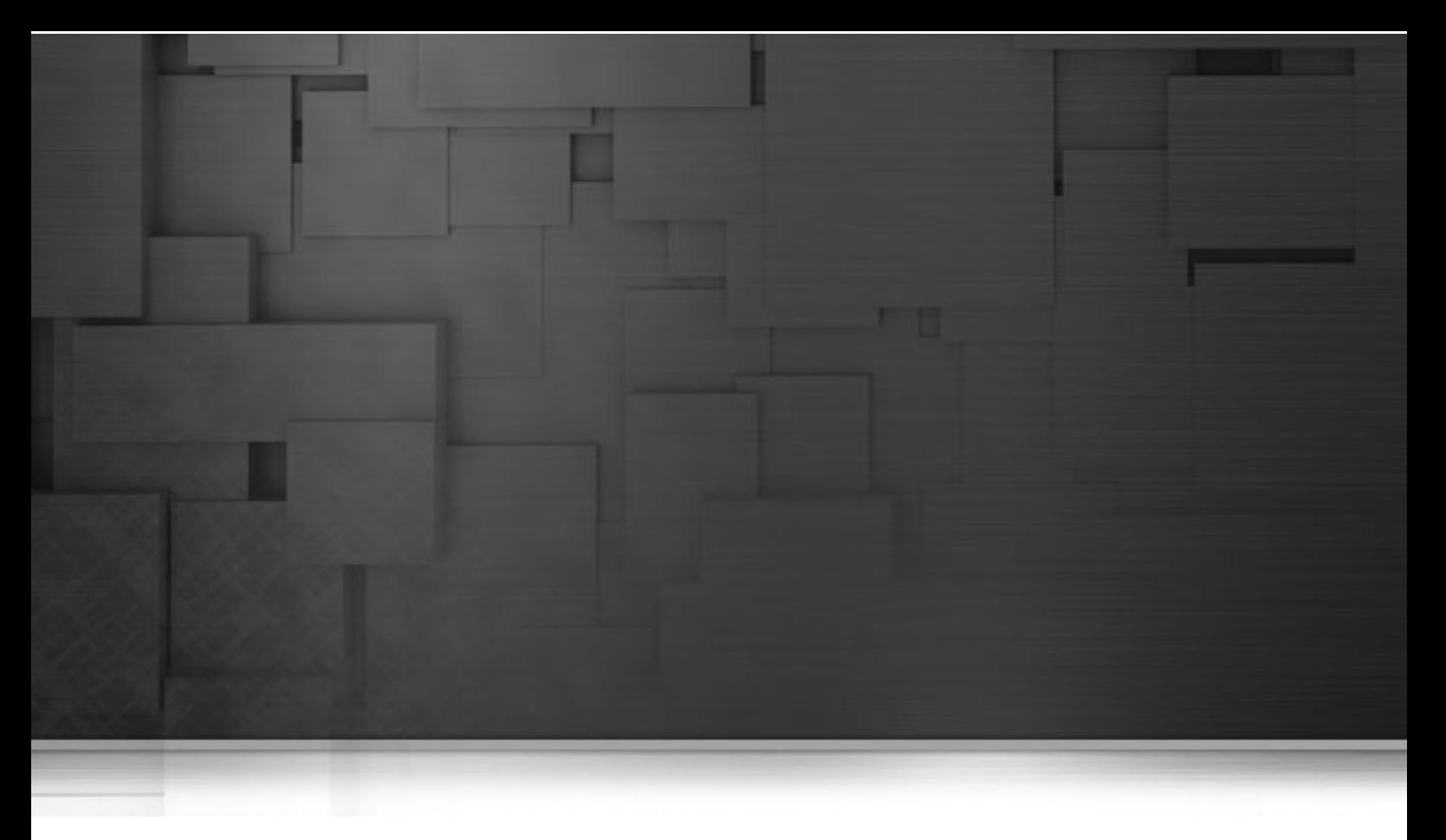

# **System components**

This chapter details the main components that you can find in the **System** family of the *Talend Open Studio* **Palette**.

The System family groups together components that help you to interact with the operating system.

# **tRunJob**

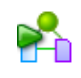

## **tRunJob Properties**

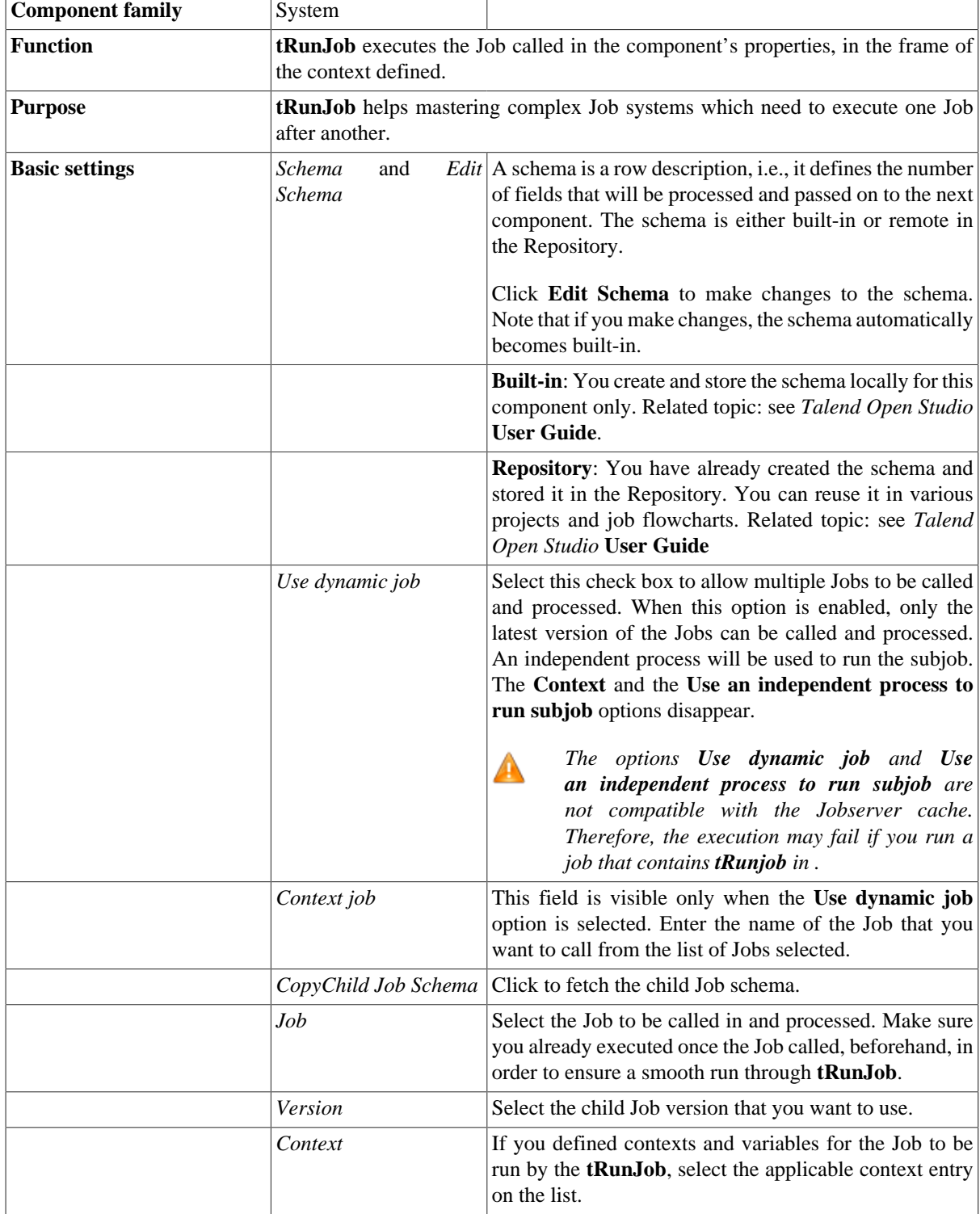

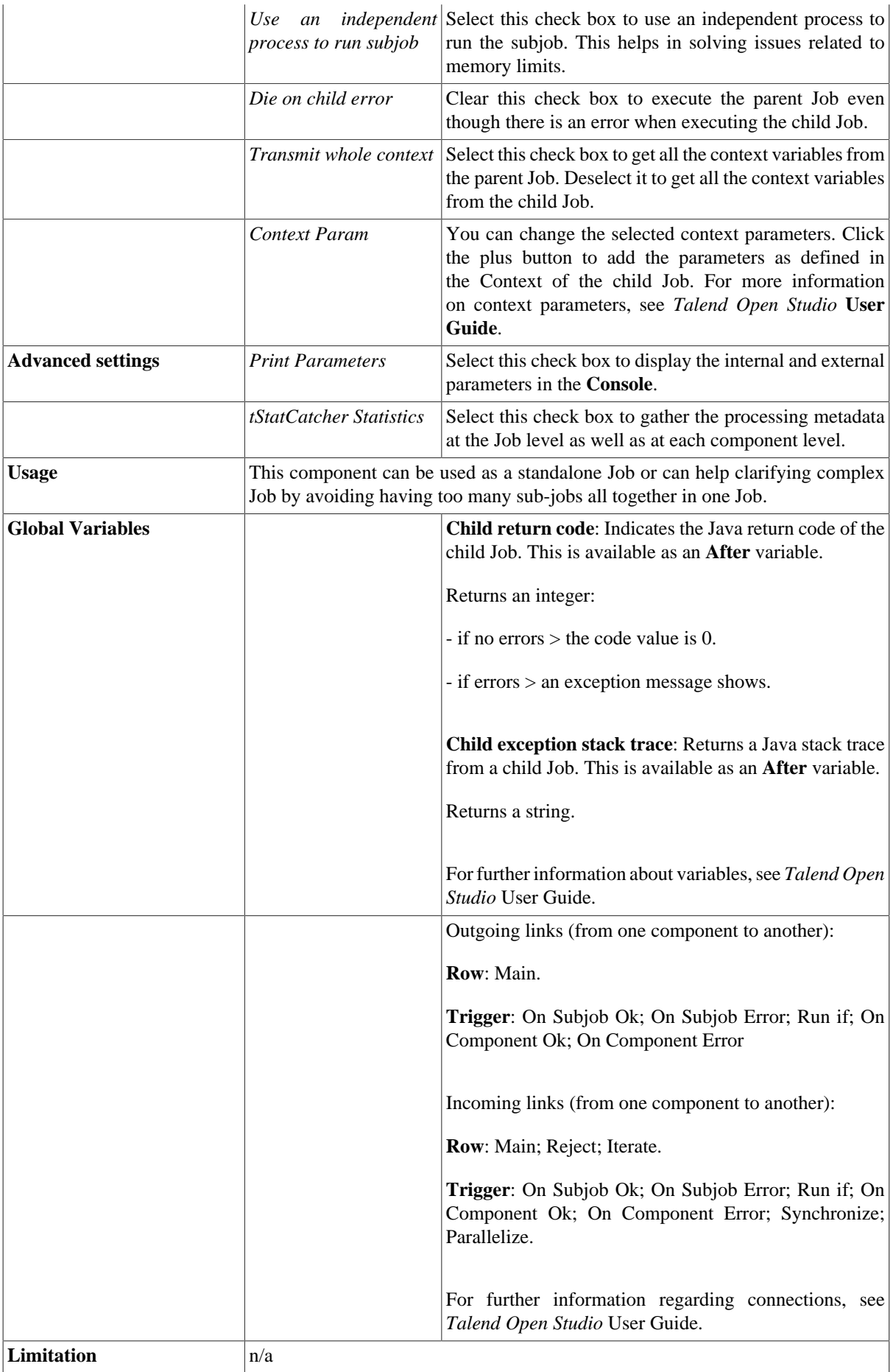

## **Scenario: Executing a child Job**

This scenario describes a single-component Job calling in and executing another Job. The Job to be executed reads a basic delimited file and simply displays its content on the **Run** log console. The particularity of this Job lies in the fact that this latter Job is executed from a separate Job and uses a context variable to prompt for the input file to be processed.

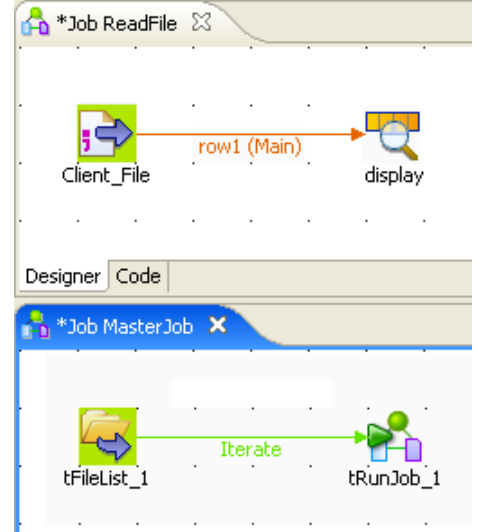

Create the first Job reading the delimited file.

- Drop a **tFileInputDelimited** and a **tLogRow** from the **Palette** to the design workspace.
- Connect the two components together using a **Row Main** link.
- Double-click **tFileInputDelimited** to open its **Basic settings** view and define its properties.

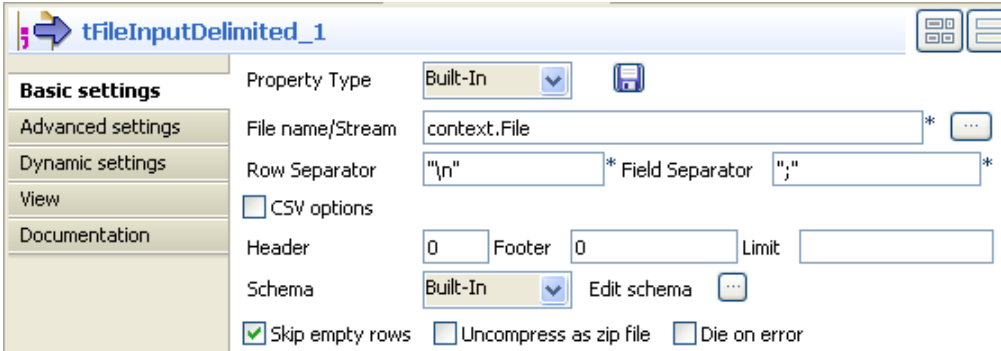

- Set the **Property type** to **Built-In** for this Job.
- Click in the **File Name** field and then press **F5** to open the **[New Context Parameter]** dialog box and configure the context variable.

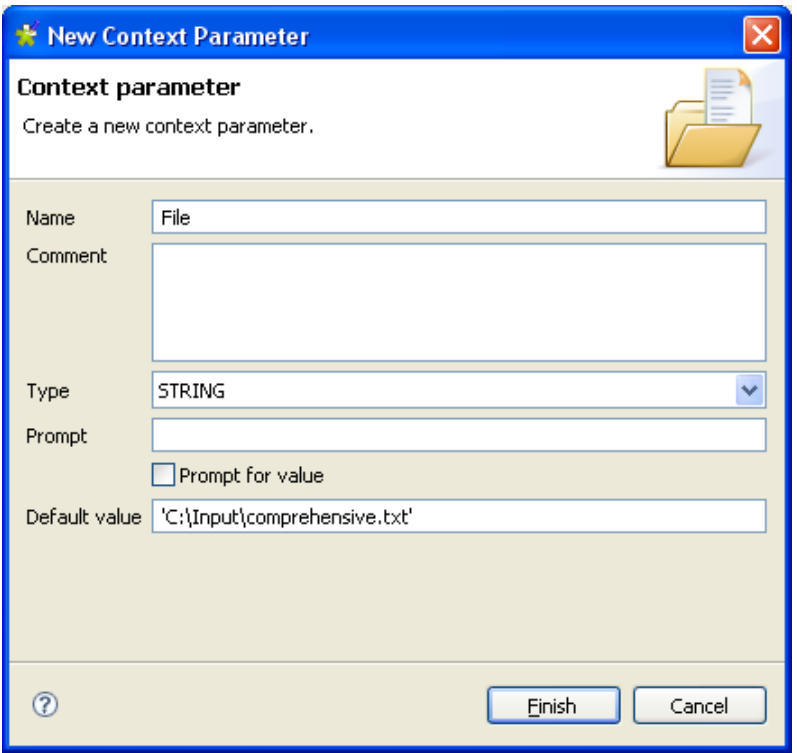

• In the **Name** field, enter a name for this new context variable, *File* in this example.

In this example, there is no need to either select the **Prompt for value** check box or to set a prompt message, as the default parameter value can be used.

- Click **Finish** to validate the modification and press **Enter** on your keyboard to make sure the new context variable is stored the **File Name** field.
- In the **Basic settings** view, type in the field and row separators used in the input file.
- If needed, set **Header**, **Footer**, and **Limit**. In this example, no header or footer are used and no limit for the number of processed rows is set.
- Set **Schema type** to **Built-in** for this example. Click the three-dot button next to the field name to open the schema dialog box where you can configure the schema manually.
- In the dialog box, click the plus button to add two columns and name them following the first and second column names of your input file, *username* and *age* in this example.

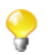

If you store your schema in the **Repository** tree view, you only need to select the relevant metadata entry corresponding to your input file structure.

- Double-click **tLogRow** to display its **Basic settings** view and define its properties.
- Click **Sync columns** to retrieve the schema of the input component and then set other options according to your needs.
- Save your Job and press **F6** to make sure that it executes without error.

Create the second Job that will be the parent Job.

- Drop a **tFileList** and a **tRunJob** from the **Palette** to the design workspace.
- Connect the two components together using an **Iterate** link.

• Double-click **tFileList** to open its **Basic settings** view and define its properties.

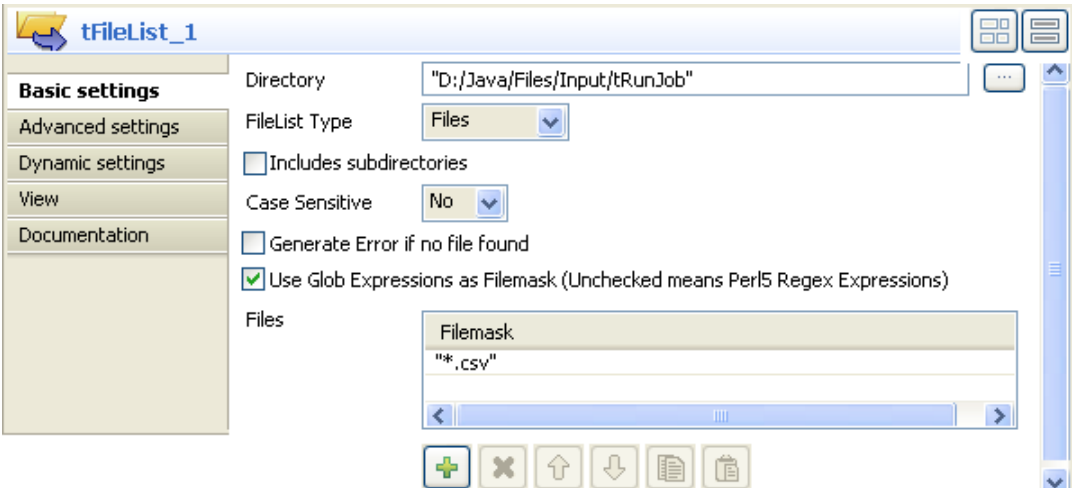

- In the **Directory** field, set the path to the directory that holds the files to be processed, or click the three-dot button next to the field to browse to the directory. In this example, the directory is called *tRunJob* and it holds three delimited files.
- In the **FileList Type** list, select **Files**.
- Select the **Use Glob Expressions as Filemask** check box to be able to use regular expressions in your file masks.
- In the **Files** area, click the plus button to add a line where you can set the filter to apply. In this example, we want only to retrieve delimited files *"\*.csv"*.
- Double-click **tRunJob** to display its **Basic settings** view and define its properties.

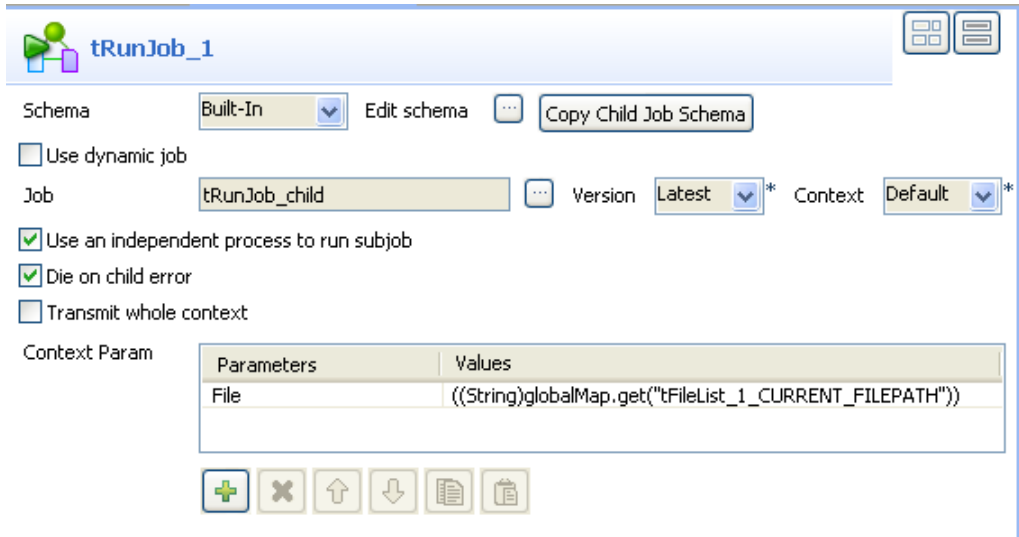

• Click the three-dot button next to the **Job** field to open the **[Find a Job]** dialog box.

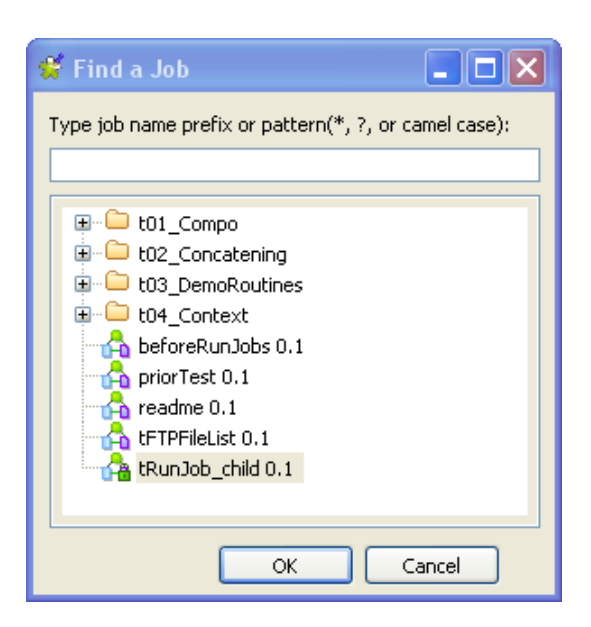

- Select the child Job you want to execute and click **OK** to close the dialog box. The name of the selected Job displays in the **Job** field in the **Basic settings** view of **tRunJob**.
- Click **Copy Child Job Schema** to retrieve the schema from the child Job.
- In the **Context Param** area, click the plus button to add a line and define the context parameter.
- Click in the **Values** cell and then press **Ctrl+Espace** on your keyboard to access the list of context variables.
- In the list, select *tFileList-1.CURRENT\_FILEPATH*. The corresponding context variable displays in the **Values** cell: ((String)globalMap.get("*tFileList-1.CURRENT\_FILEPATH*")).

For more information on context variables, see *Talend Open Studio* **User Guide**.

• Save your Job and press **F6** to execute it.

```
Starting job tRunJob_father at 12:17 06/10/2009.
[statistics] connecting to socket on port 4043
[statistics] connected
clevenes | 25
elsabot 32
mlelandais 26
hmassy 31
abibota | 24
ychen | 27
\frac{1}{\text{plegal1}} 28
smallet 34
scorreia|37
[statistics] disconnected
Job tRunJob_father ended at 12:17 06/10/2009. [exit code=0]
```
The called-in Job reads the data contained in the input file, as defined by the input schema, and the result of this Job is displayed directly in the **Run** console.

Related topic: [the section called "tLoop",](#page-1552-0) and [the section called "Scenario 1: Buffering data \(Java\)"](#page-1511-0) of the **tBufferOutput** component.

# **tSetEnv**

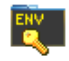

## **tSetEnv Properties**

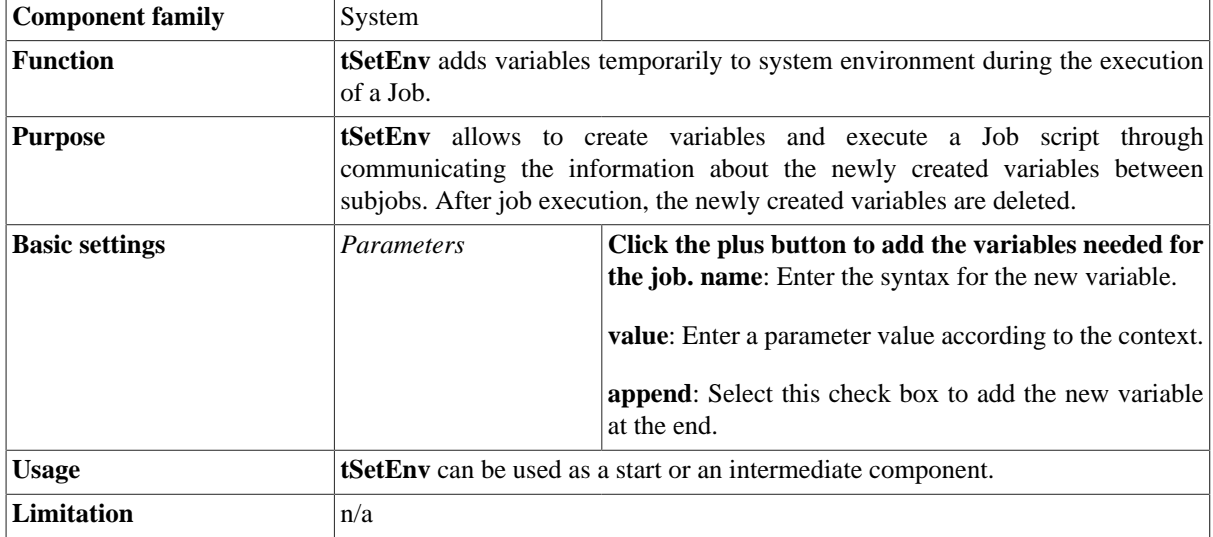

## **Scenario: Modifying a variable during a Job execution**

The following scenario is made of two Jobs parent and child. With the **tSetEnv** component, you can transfer and modify in a child Job a value created in a parent Job. As part of this Job, the **tMsgBox** components allow you to display, for information purposes only, that a variable is properly set, via an info-box.

To modify the value of the parent Job by using a variable set in the **tSetEnv** component, do as described in the following sections:

#### **Drop and link components**

- 1. Create a first Job named *parentJob*: right-click on the **Job Design** node of the **Repository**, and choose **Create a Job**.
- 2. From the **Palette**, drop a **tSetEnv** component, two **tMsgBox** components, and one **tRunJob** component onto the design workspace.
- 3. Connect the **tSetEnv** component to a first **tMsgBox** component with a **OnSubjobOk** link : right-click on the start component, select *Trigger*, then **OnSubjobOk**. Then click on the end component you want to connect.
- 4. Connect the first **tMsgBox** component to the **tRunJob** with a **OnSubjobOk** link.
- 5. Then connect the **tRunJob** component to the second **tMsgbox** with a **OnSubjobOk** link.

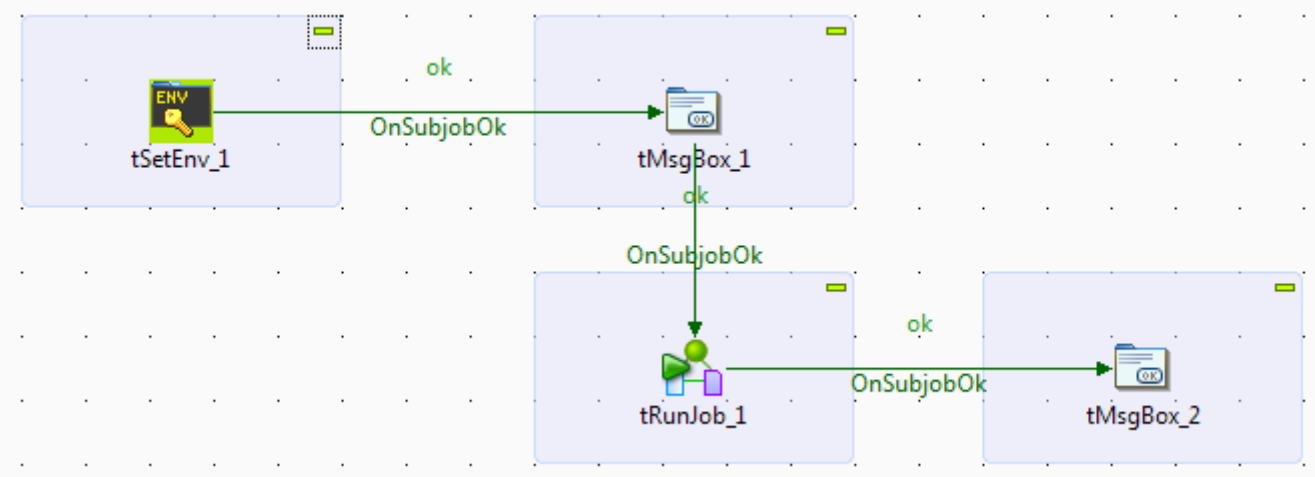

- 6. Now create a child Job named *ChildJob*.
- 7. From the **Palette**, drop a **tSetEnv** component onto the design workspace.
- 8. Connect the **tSetEnv** component to the **tMsgBox** with a **OnSubjobOk** link : right click on the start component, select *Trigger*, then **OnSubjobOk**. Then click on the end component you want to connect.

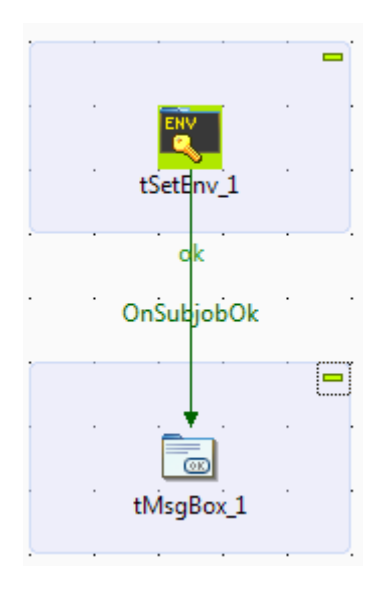

#### **Set the components**

In this example, the value set in the parent Job is transferred to the child Job. There, it is modified and adopts the value of the child Job, and then transferred to the parent Job again.

- 1. In *parentJob*, select the **tSetEnv** component and click the **Component** tab. Add a variable row by clicking the **[+]** button to set the initial value of the variable. Type *Variable\_1* in the **Name** field, and *Parent job value* in the **Value** field.
- 2. Select the first **tMsgBox** component, and click the **Component** tab. In the **Message** field, type the message displayed in the info-box which confirms that your variable has properly been taken into account. For example: "Parent:"+System.getProperty("Variable\_1") displays the variable set in the **tSetEnv** component (here *Parent job value*).
- 3. Select the second **tMsgBox** component, and click the **Component** tab. In the **Message** field, type the "Parent:"+System.getProperty("Variable\_1") line again. It makes the variable set in the child Job appear.
- 4. Select the **tRunJob** component and click the **Component** tab. In the **Job** field, type the name of your child Job, here *ChildJob*. This will run the child Job when you run the parent Job.

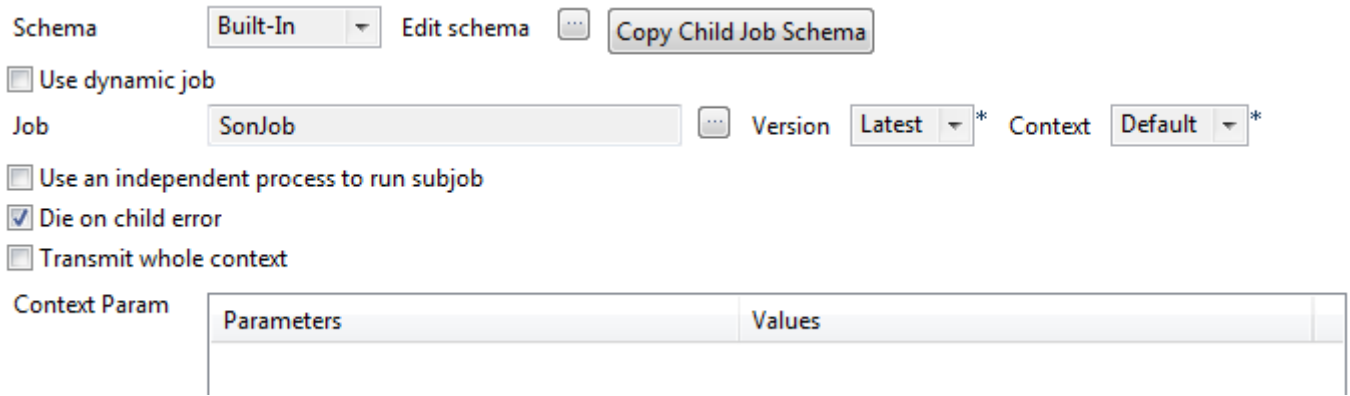

- 5. Now double-click the **tRunJob** component to open the child Job *ChildJob*.
- 6. Select the **tSetEnv** component, and click the **Component** tab. Add a variable row by clicking the **[+]** button to set the initial value of the variable. Type *Variable\_1* in the **Name** field, and *Child job value* in the **Value** field.
- 7. Select the **tMsgBox** component and click the **Component** tab. In the **Message** field, type the message displayed in the info-box which confirms that your variable has properly been taken into account. For example: "Parent:"+System.getProperty("Variable\_1") displays the variable set in the **tSetEnv** component (here *Child job value*).

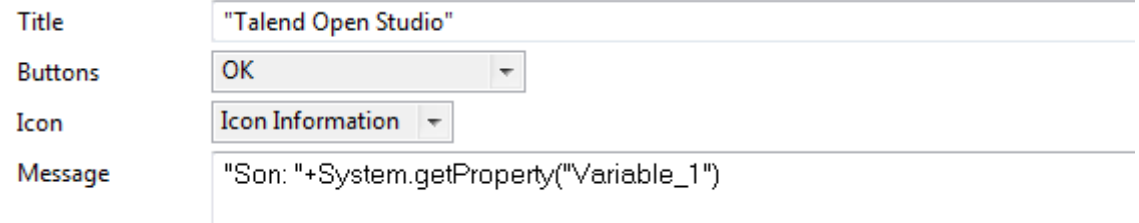

8. Save your Job, go back to *parentJob*, then run the Job by pressing **F6**.

#### **Run the Job**

Three info-boxes are displayed one after the other:

- *Parent: Parent job value*: parent Job's value is *Parent job value*.
- *Child: Child job value*: Child Job's value is *Child job value*.
- *Parent: Parent job value*: parent Job's value was modified by the variable set in the **tSetEnv** of the child Job, then transferred again to the parent Job. parent Job's value is now the one set in the child Job.

# **tSSH**

 $\frac{1}{2}$ ssh

## **tSSH Properties**

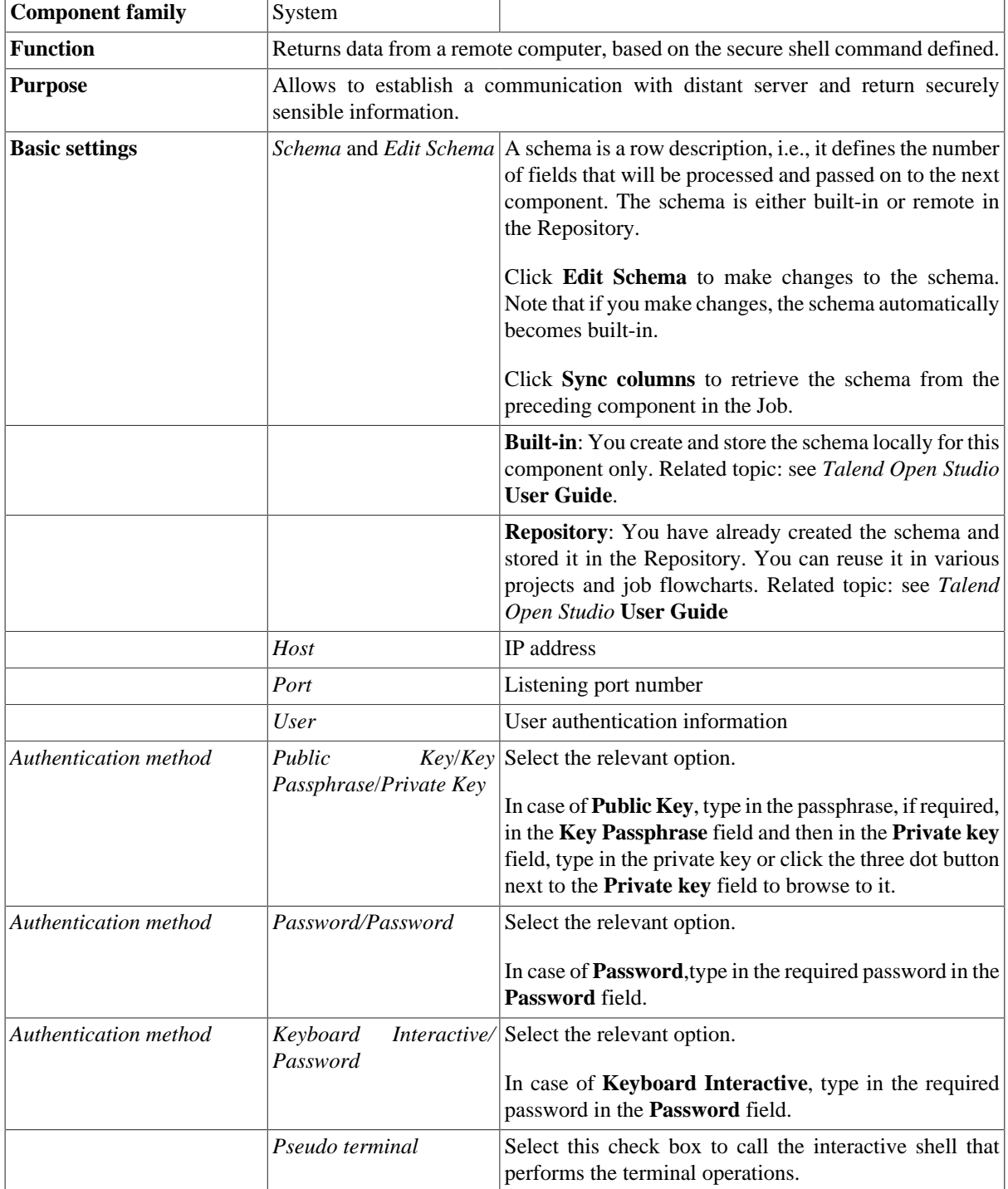

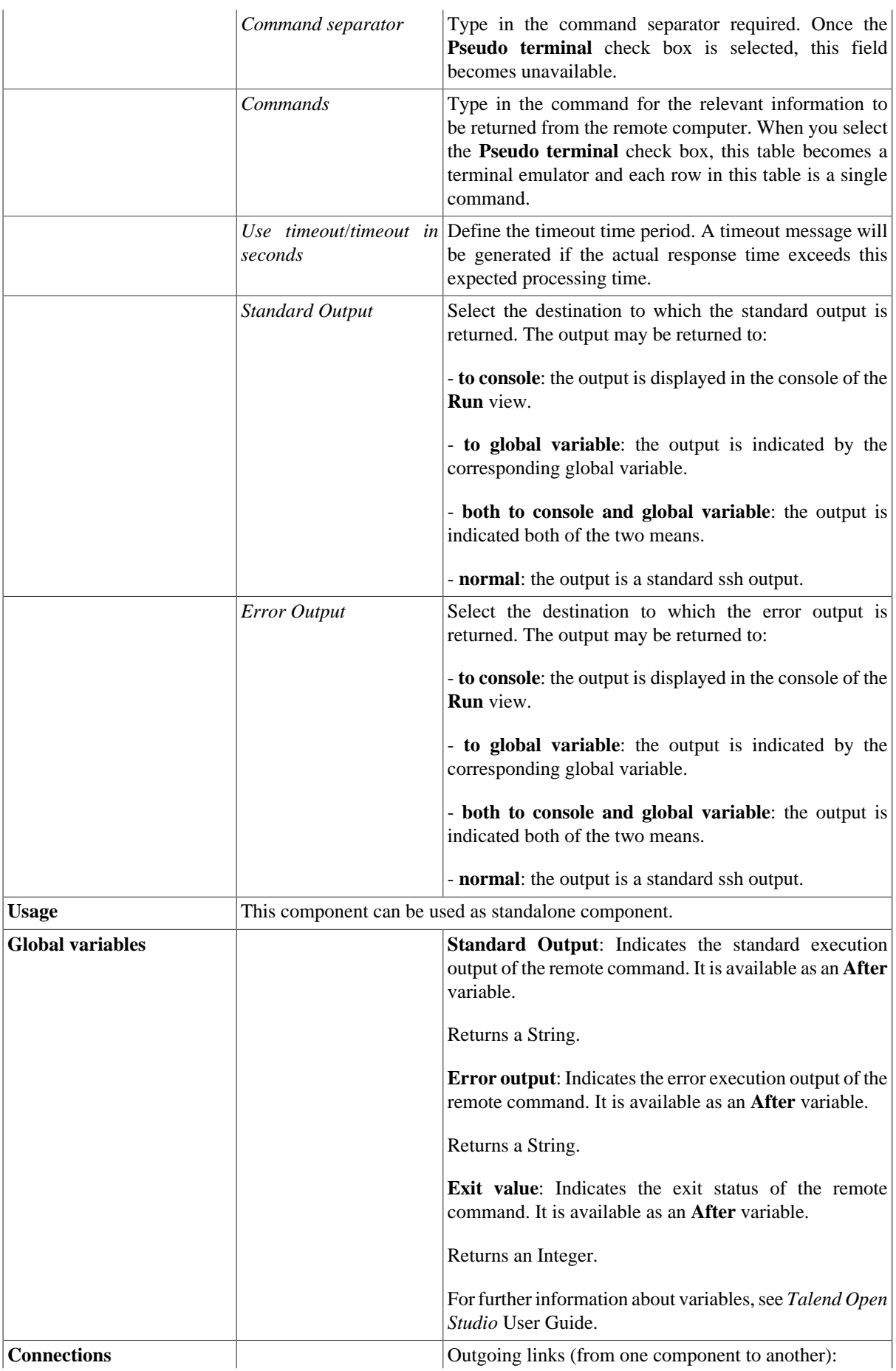

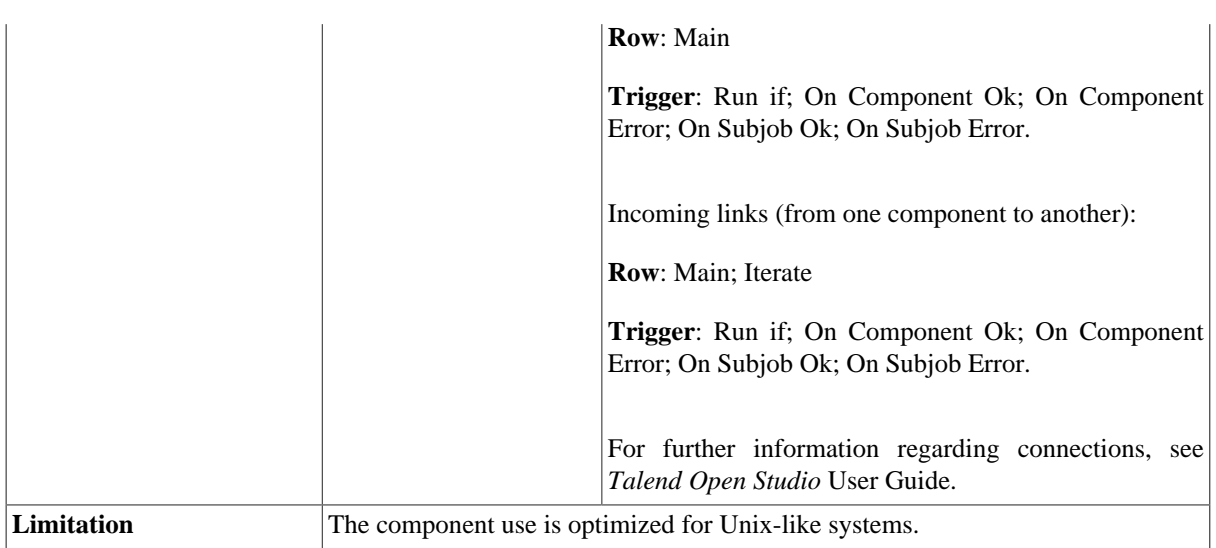

### **Scenario: Remote system information display via SSH**

The following use case describes a basic Job that uses SSH command to display the hostname of the distant server being connected to, and the current date on this remote system.

The **tSSH** component is sufficient for this Job. Drop it from the **Palette** to the design workspace.

Double-click on the **tSSH** component and select the **Basic settings** view tab.

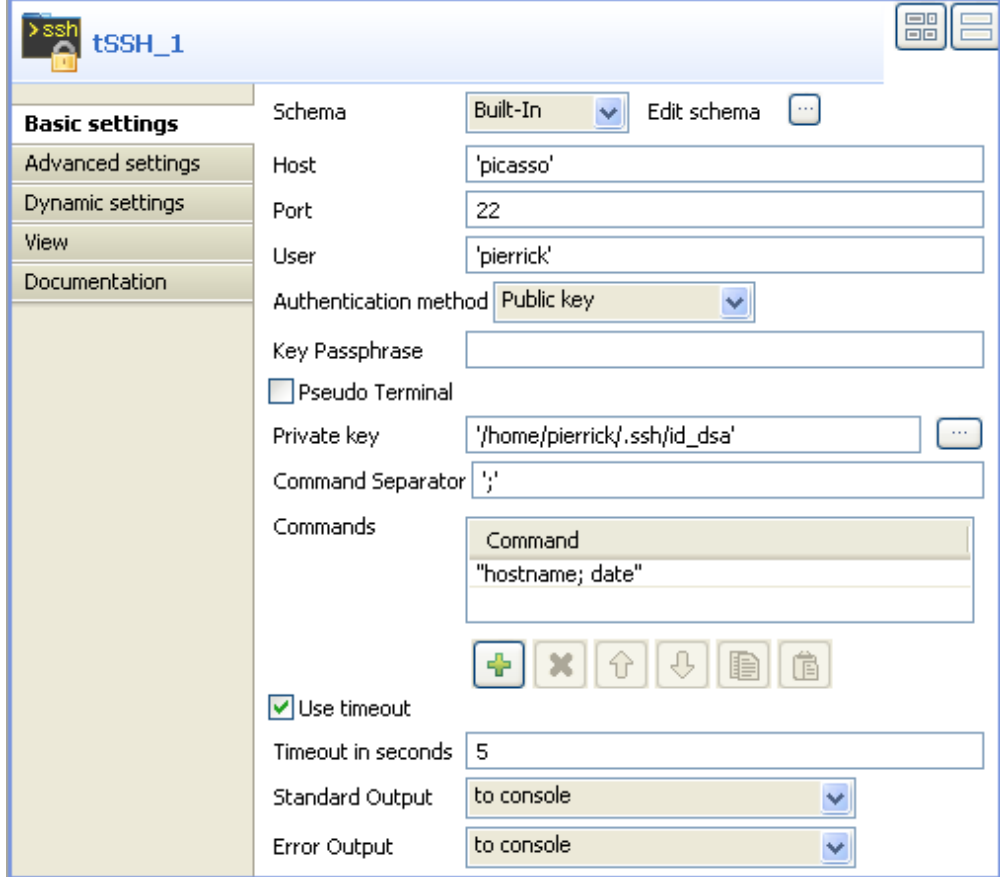

• Type in the name of the **Host** to be accessed through SSH as well as the **Port** number.

- Fill in the **User** identification name on the remote machine.
- Select the **Authentication method** on the list. For this use case, the authentication method used is the public key.
- Thus fill in the corresponding **Private key**.
- On the **Command** field, type in the following command. For this use case, type in hostname; date between double quotes.
- Select the **Use timeout** check box and set the time before falling in error to 5 seconds.

Starting job uniteElisa at 16:26 26/09/2007. picasso Wed Sep 26 14:24:15 CEST 2007 Job uniteElisa ended at 16:26 26/09/2007. [exit code=0]

The remote machine returns the host name and the current date and time as defined on its system.

# **tSystem**

 $>$  cmd

## **tSystem Properties**

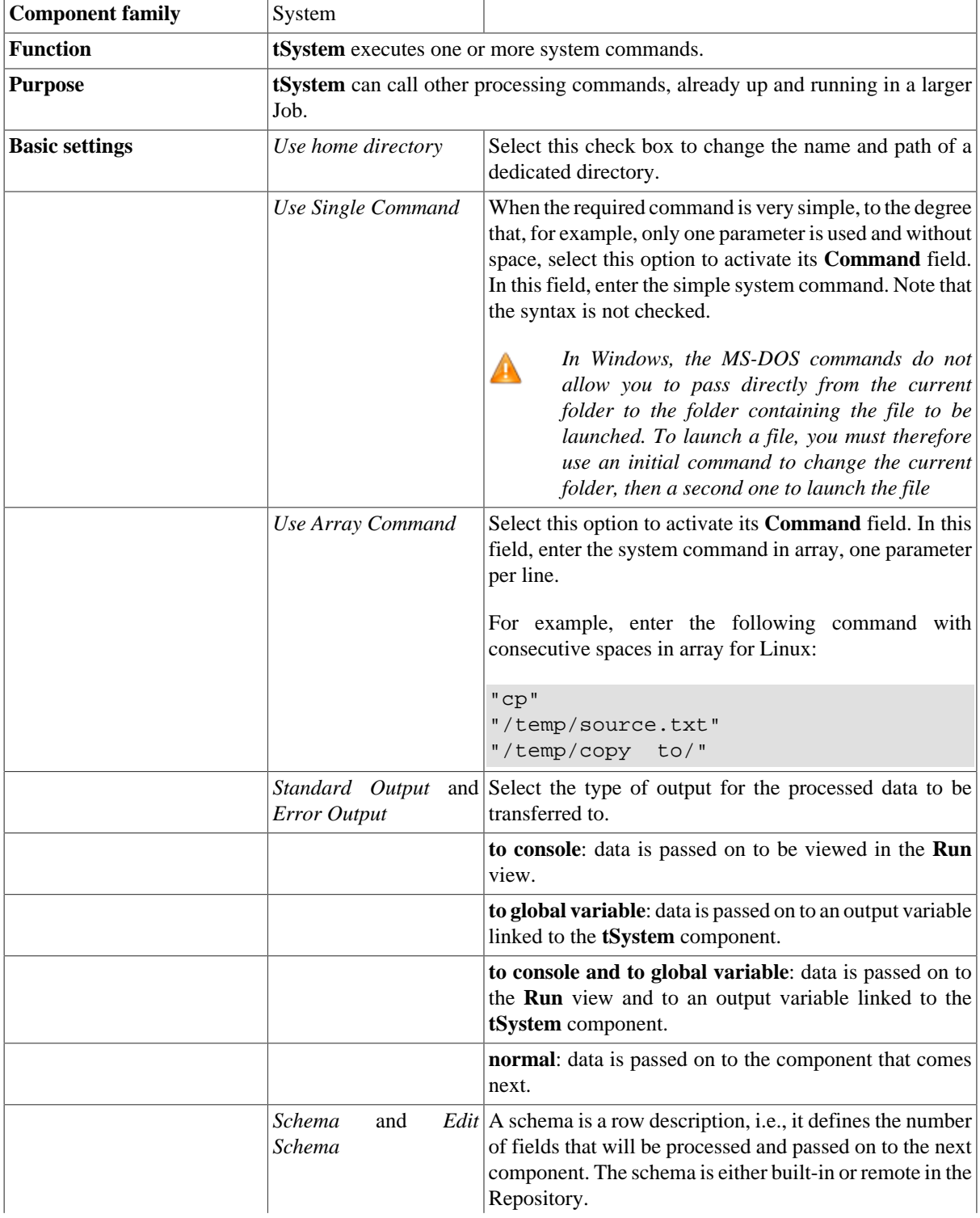

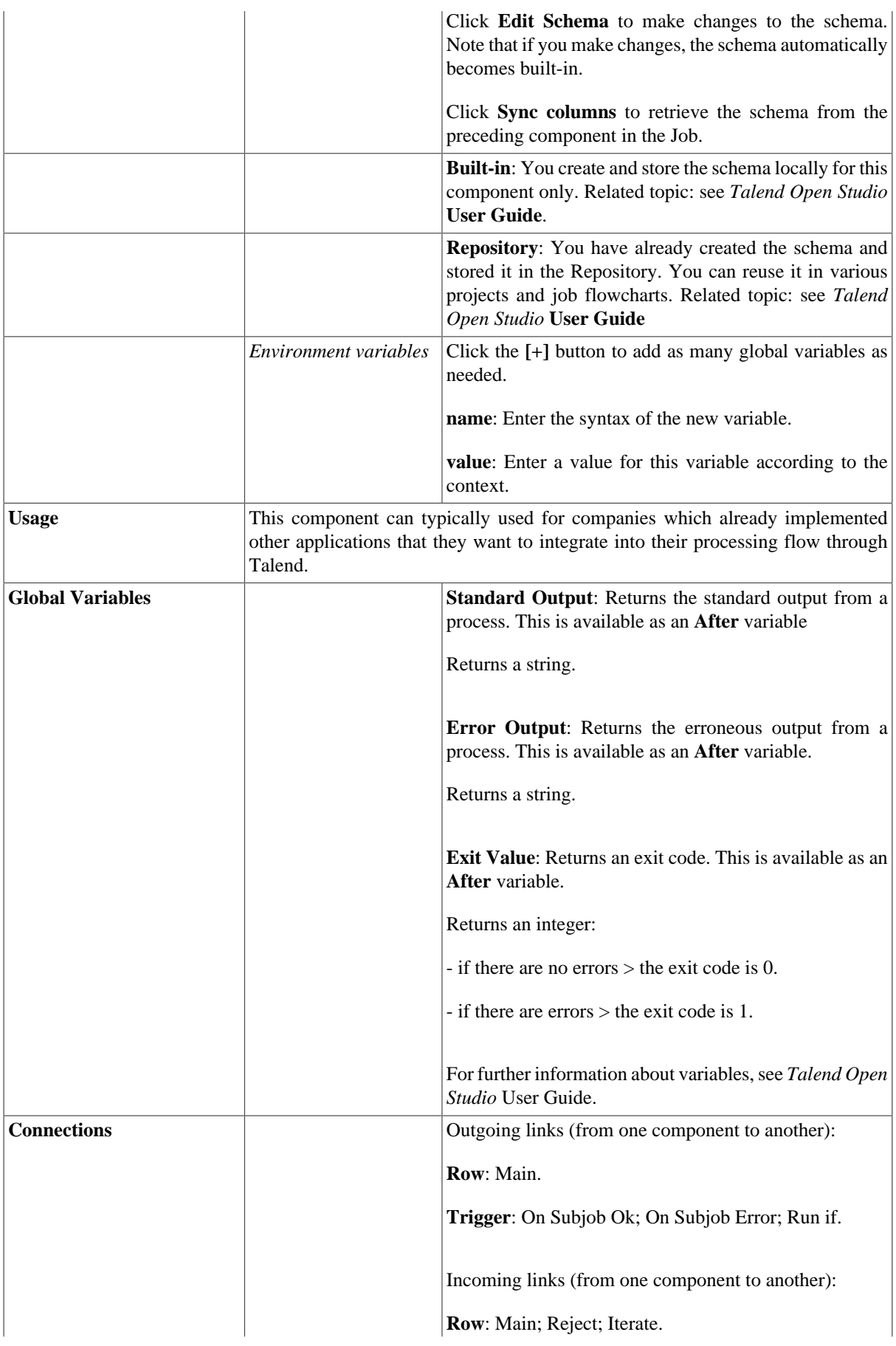

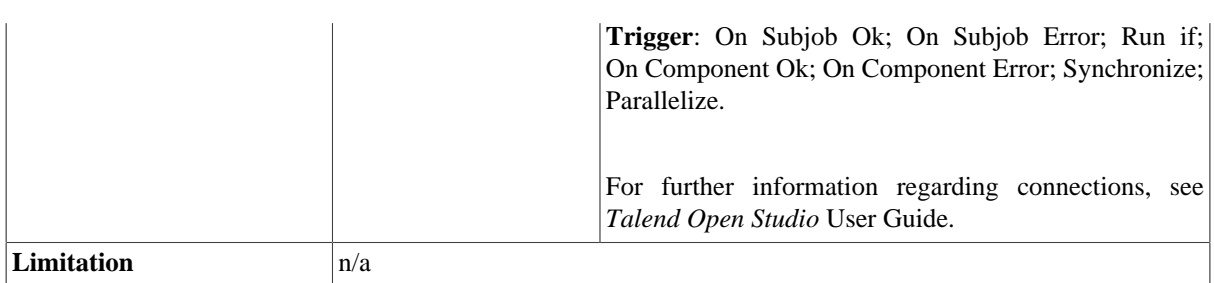

### **Scenario: Echo 'Hello World!'**

This scenario is one single component **tSystem** to execute a system command and shows the results in the **Run** view "console".

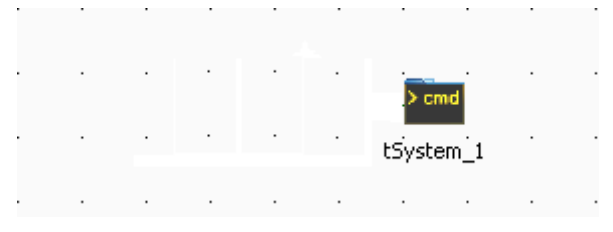

To replicate this scenario, proceed as follows:

- 1. Drop a **tSystem** component from the **Palette** to the design workspace.
- 2. Double-click **tSystem** to open its **Component** view.

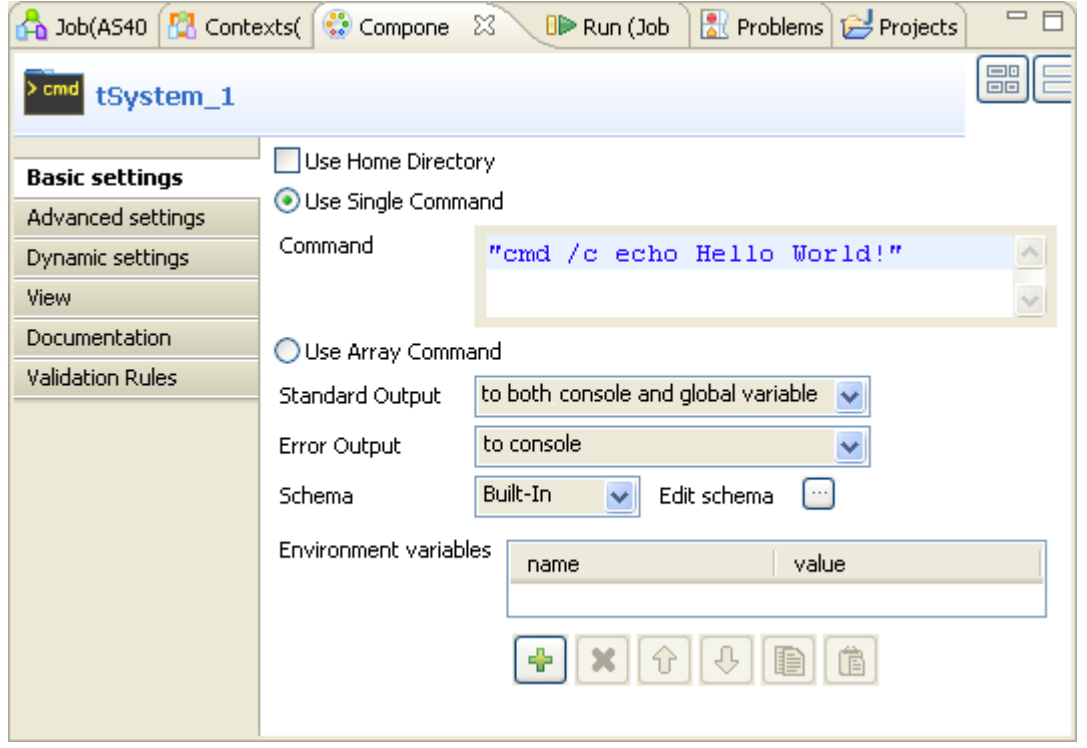

- 3. Select the **Use Single Command** option to activate its **Command** field and type in "cmd /c echo Hello World!".
- 4. In the **Standard Output** drop-down list, select **to both console and global variable**.
- 5. Press **F6** to run this Job.

Starting job tSystem\_scenario at 17:26 08/10/2009. [statistics] connecting to socket on port 3961<br>[statistics] connected Hello World! [statistics] disconnected Job tSystem\_scenario ended at 17:26 08/10/2009. [exit code=0]

The Job executes an echo command and shows the output in the Console of the **Run** view.

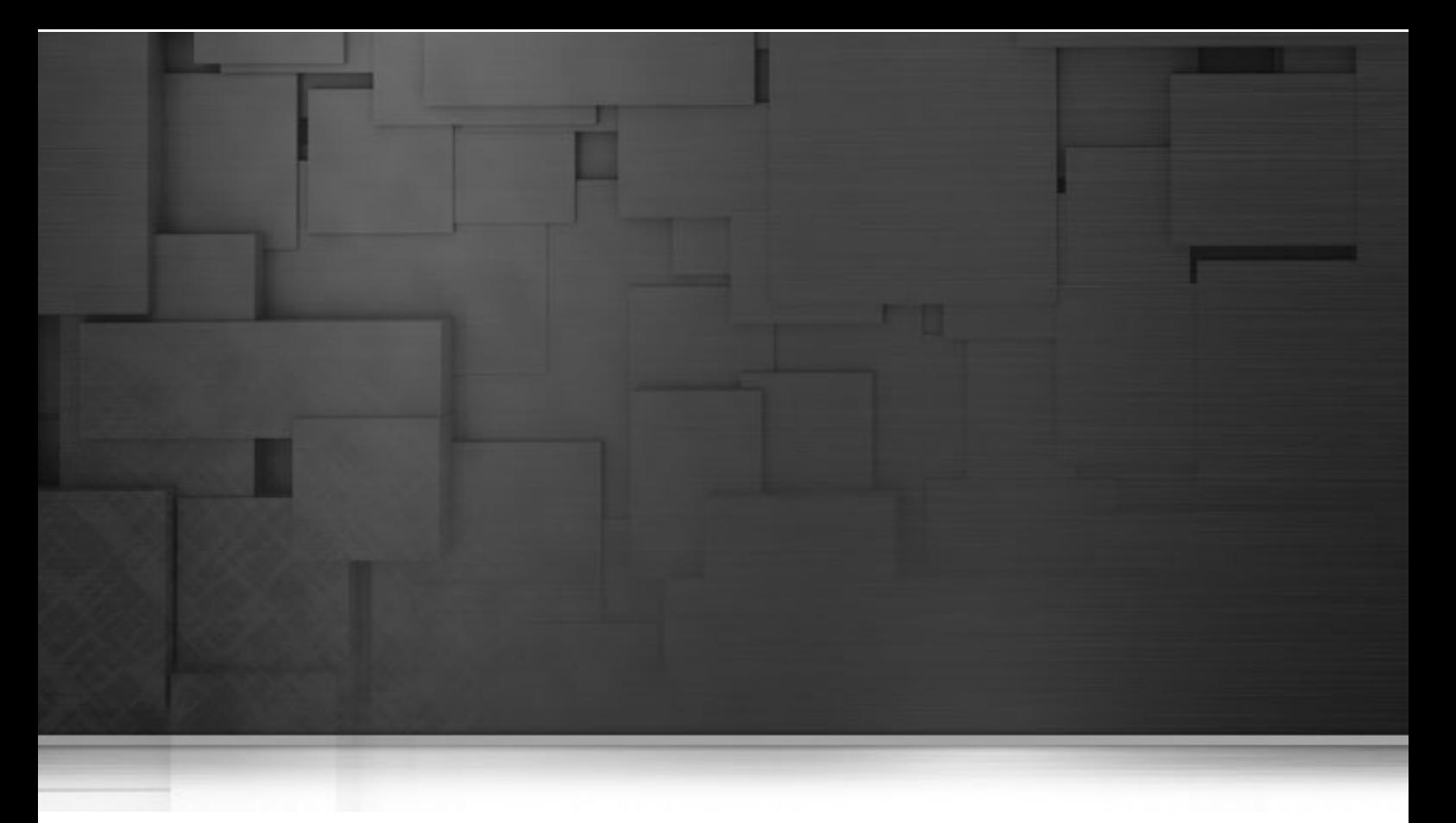

# **Talend MDM components**

This chapter details the main components that you can find in the **Talend MDM** family of the *Talend Open Studio* **Palette.**

The **Talend MDM** family groups together connectors that read and write master data in the MDM Hub.

# **tMDMBulkLoad**

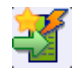

## **tMDMBulkLoad properties**

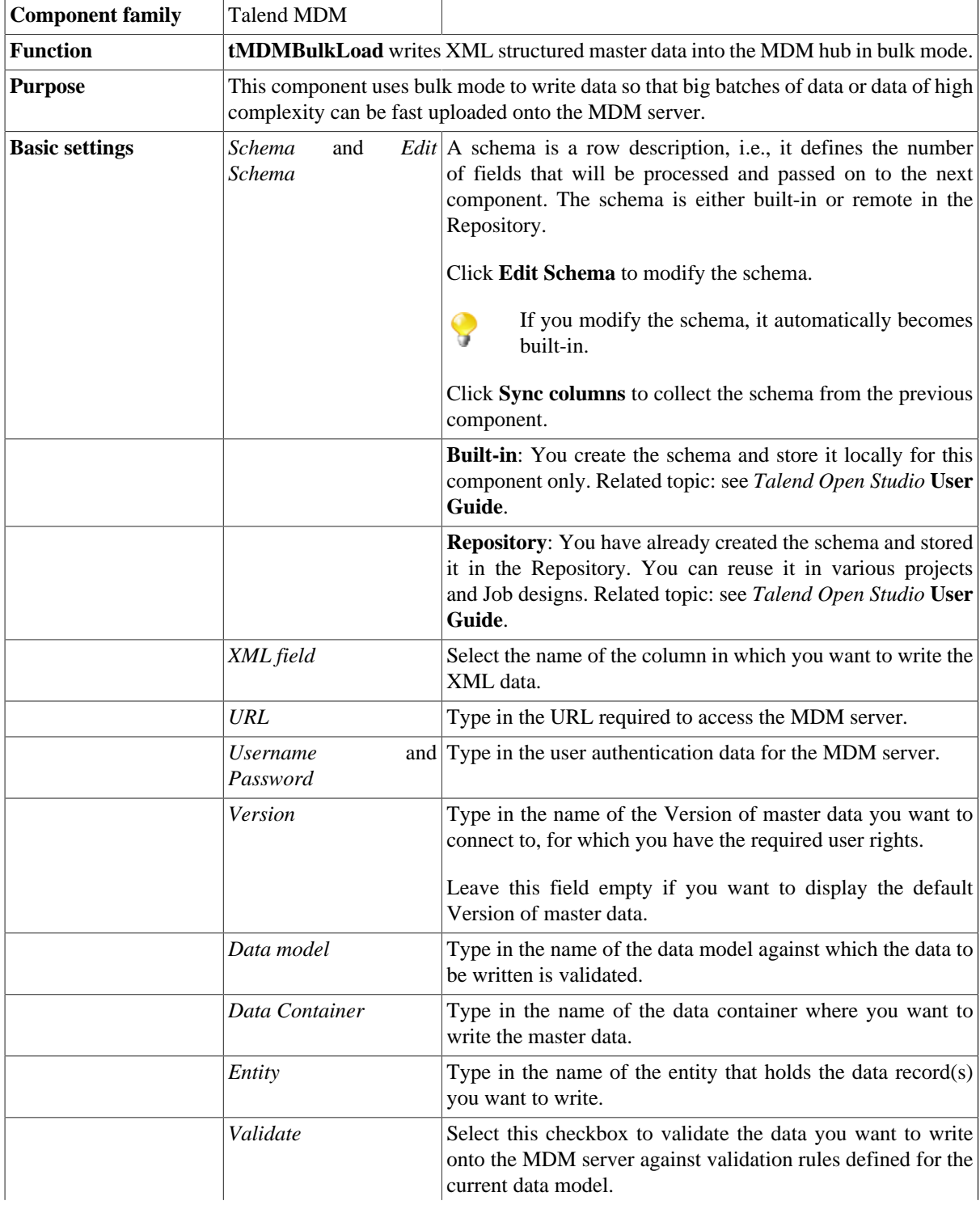

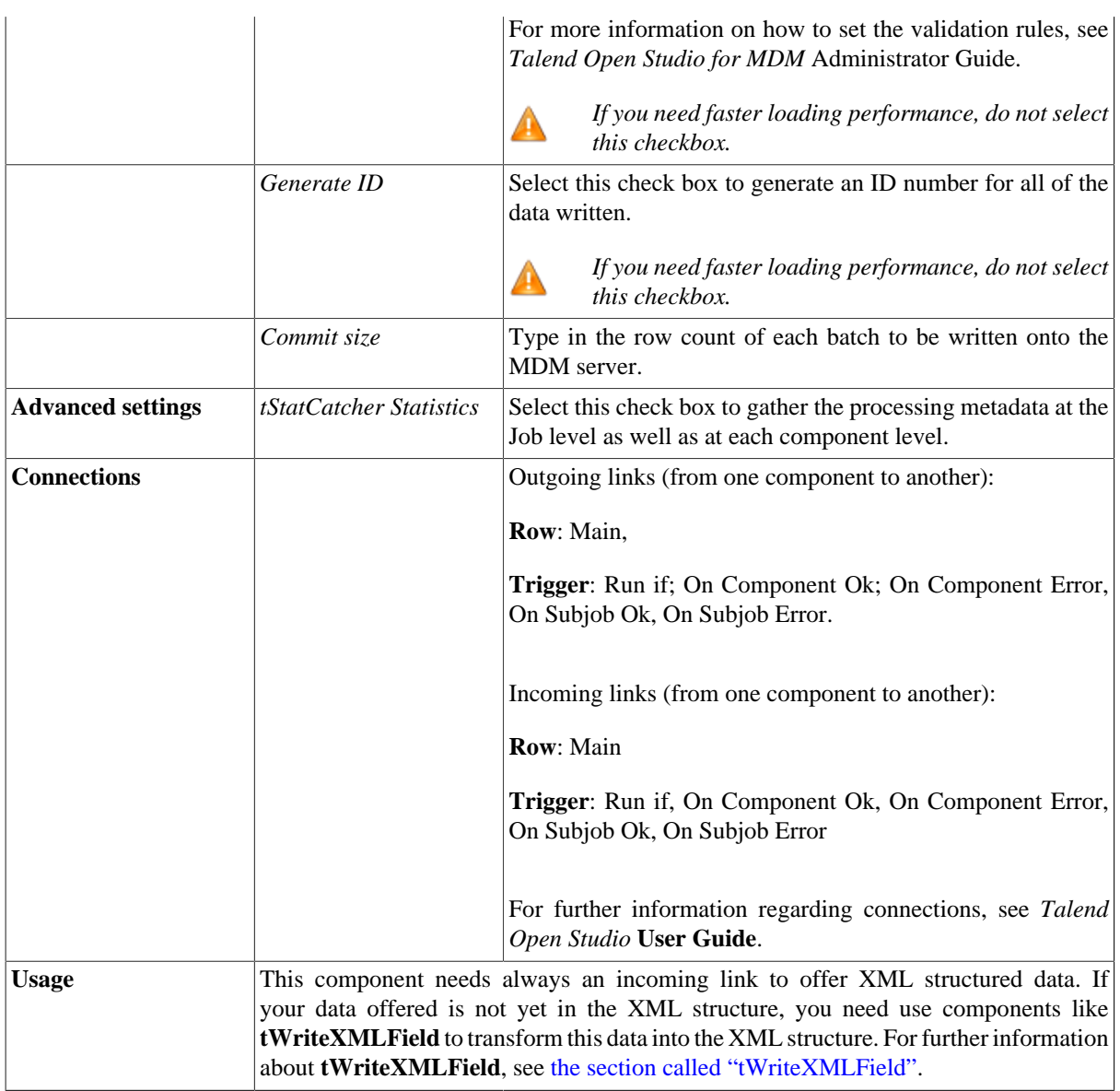

#### <span id="page-1716-0"></span>**Enhancing the MDM bulk data load**

The information below concerns only MDM used with eXist.

As XML parsing is a CPU and memory consuming process, it is not really compatible with large datasets. The following Scenario: [the section called "Scenario: Loading records into a business entity",](#page-1718-0) which shows how to use the **tMDMBulkLoad** component, has some limitations because it cannot work with large dataset, for the time being at least.

An alternative scenario in which you process the dataset file per bulk load iterations can be designed as the following:

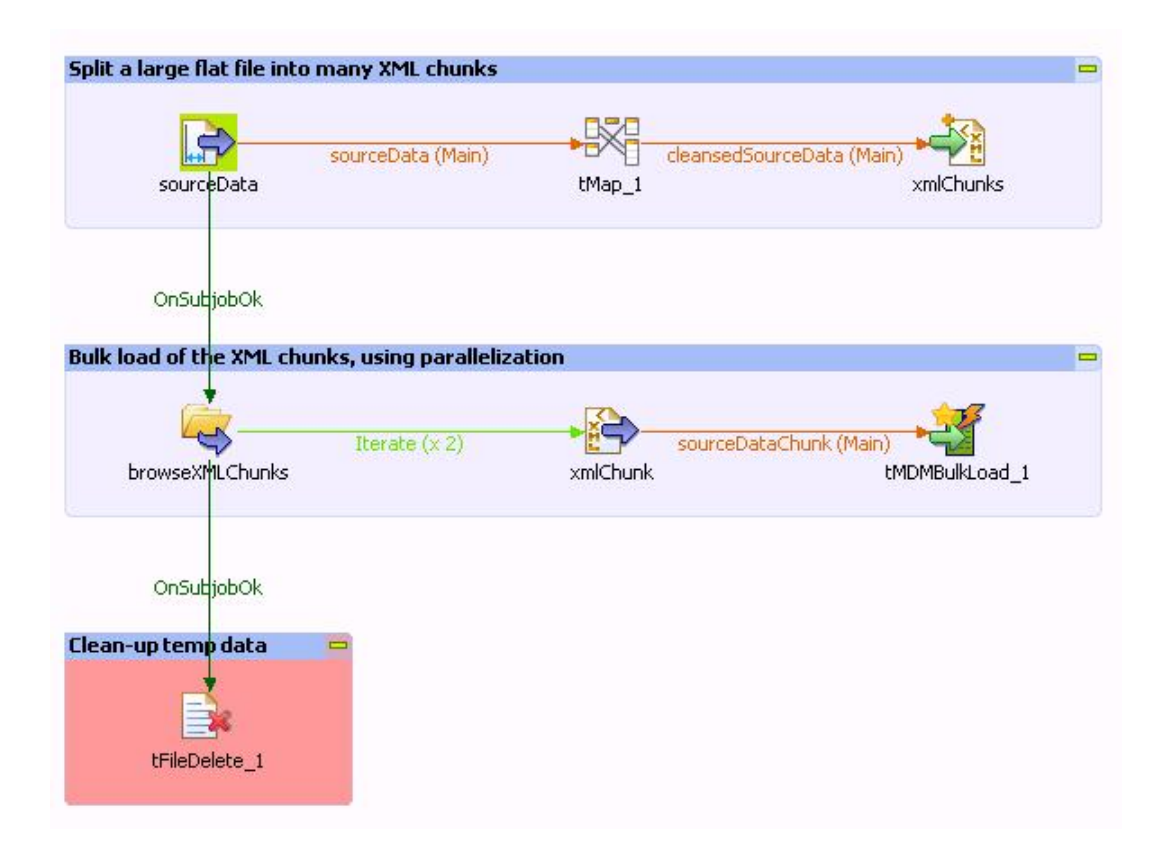

In such a scenario, the **tMDMBulkLoad** component waits for XML data as an input. You must manually format this incoming data to match the entity schema defined in the MDM Studio. Most of the time, the data you want to import is in a flat "format", and you have to transform it into XML.

As XML parsing is memory consuming, you can workaround this problem by splitting your source file into several files using the **tAdvancedFileOutputXML** component. To do this, you select the **Split output in several files** option in the **Advaced settings** view of the component and then set the rows in each output file through a context variable (*context.chunkSize*), for example.

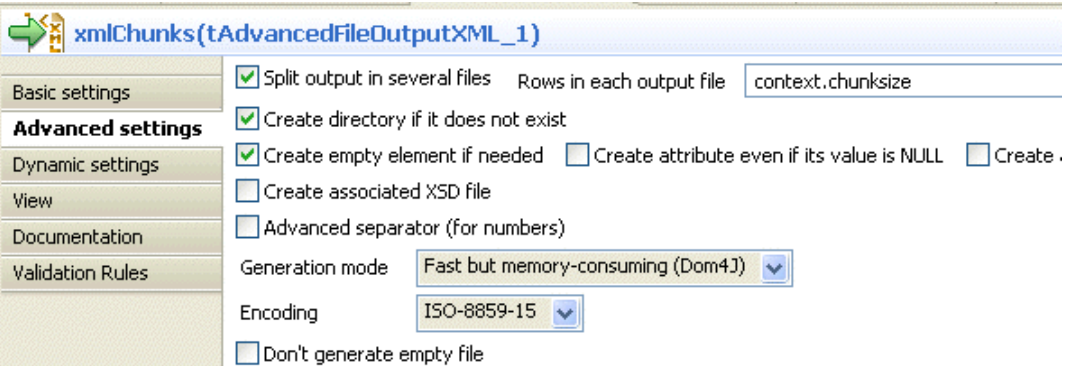

The XML schema you must define in the XML editor of this component should be an exact match of the business entity defined in the MDM Studio. The XML schema in the editor must represent a single <root> element which contains all the other elements, so that you can loop on each of the element. The path of the file should be defined in a temporary folder.

Use a **tFileList** component to read all the XML files that have just been created. This component enables you to parallelize the process. Connect it to a **tFileInputXML** component using the **Iterate** link.

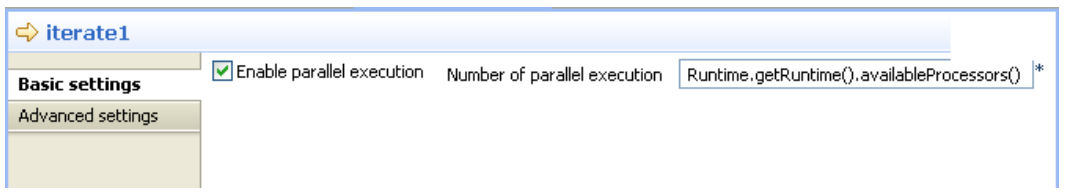

For the **Iterate** link, it is recommended that you set as many threads as the number of the physical cores of the computer. You can achieve that using Runtime.getRuntime().availableProcessors()

The **tFileInputXML** component will read the data from the XML files you have created, by defining a loop on the elements, and getting all the nodes that are already formatted as XML. You must then select the **Get Nodes** check box.

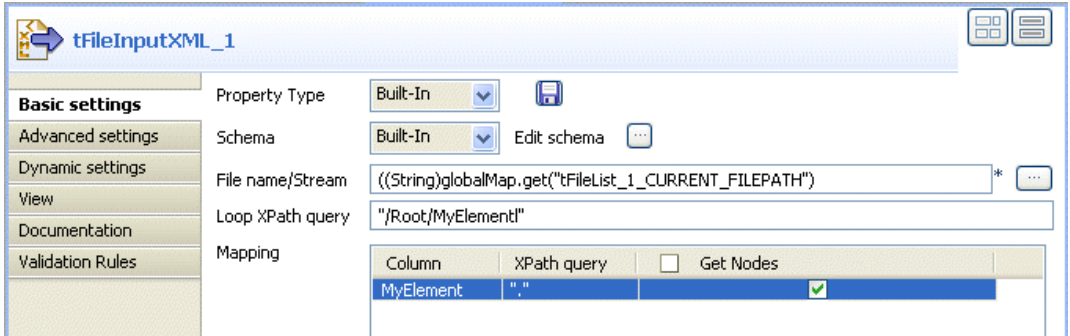

Finally, you must setup the **tMDMBulkLoad** component as the following:

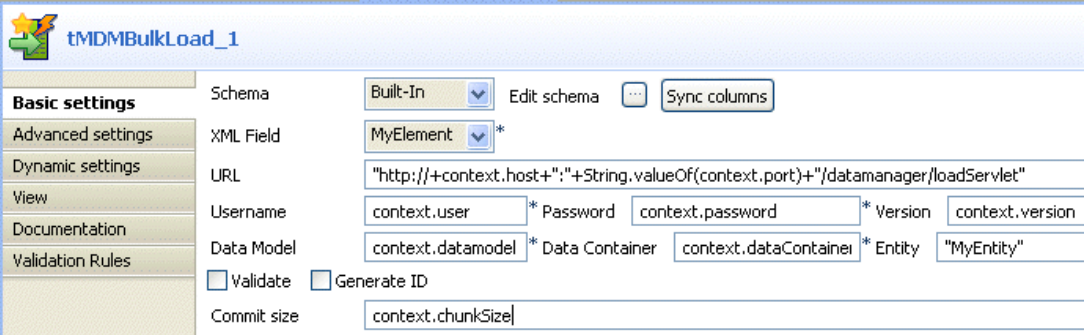

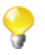

Ensure that you set the commit size to the same value you defined in the **tAdvancedfileOutputXML**, the *context.chunkSize* context variable.

<span id="page-1718-0"></span>The **tFiledelete** component in such a scenario will delete all the temporary data at the end of the Job.

### **Scenario: Loading records into a business entity**

This scenario describes a Job that loads records into the *ProductFamily* business entity defined by a specific data model in the MDM hub.

Prerequisites of this Job:

- The *Product* data container: this data container is used to separate the product master data domain from the other master data domains.
- The *Product* data model: this data model is used to define the attributes, validation rules, user access rights and relationships of the entities of interest. Thus it defines the attributes of the *ProductFamily* business entity.

• The *ProductFamily* business entity: this business entity contains *Id, Name*, both defined by the *Product* data model.

For further information about how to create a data container, a data model, and a business entity along with its attributes, see *Talend Open Studio for MDM* Administrator Guide.

The Job in this scenario uses three components.

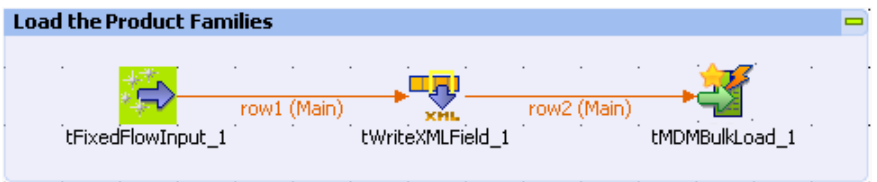

- **tFixedFlowInput**: this component generates the records to be loaded into the *ProductFamily* business entity. In the real case, your records to be loaded are often voluminous and stored in a specific file, while in order to simplify the replication of this scenario, this Job uses **tFixedFlowInput** to generate four sample records.
- **tWriteXMLField**: this component transforms the incoming data into XML structure.
- **tMDMBulkLoad**: this component writes the incoming data into the *ProductFamily* business entity in bulk mode, generating ID value for each of the record data.

*For the time being, tWriteXMLField has some limitations when used with very large datasets. Another scenario is possible to enhance the MDM bulk data load. For further information, see [the section called](#page-1716-0) ["Enhancing the MDM bulk data load".](#page-1716-0)*

To replicate this scenario, proceed as follows:

- Drop **tFixedFlowInput**, **tWriteXMLField** and **tMDMBulkLoad** onto the design workspace.
- Right click **tFixedFlowInput** to open its contextual menu.
- Select **Row > Main** to connect **tFixedFlowInput** to the following component using **Main** link.
- Do the same to link the other components.
- Double click **tFixedFlowInput** to open its **Basic settings** view.

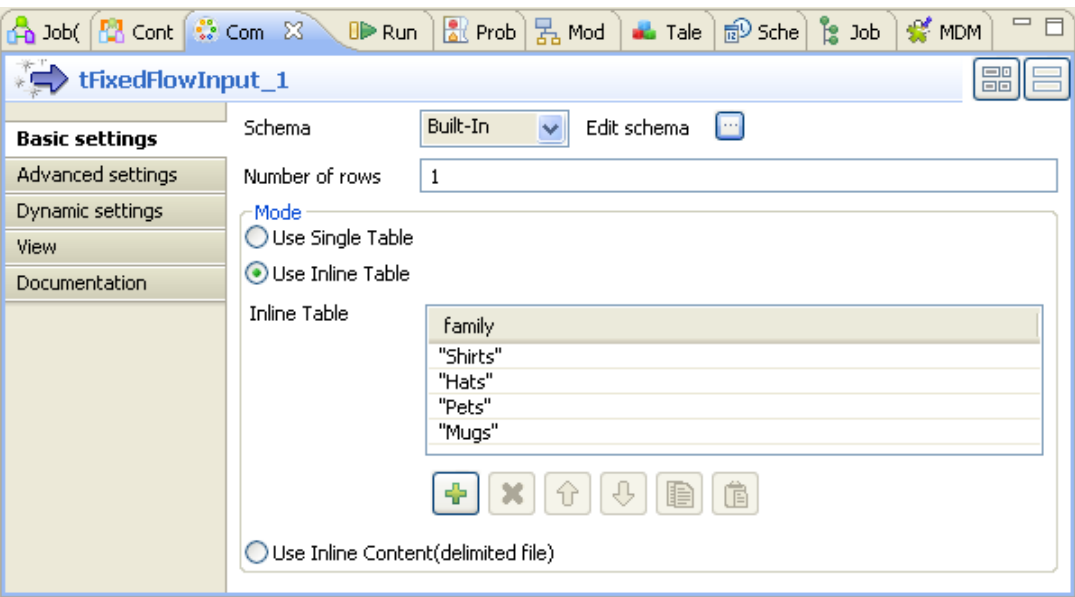

• Click the three-dot button next to **Edit schema** to open the schema editor.

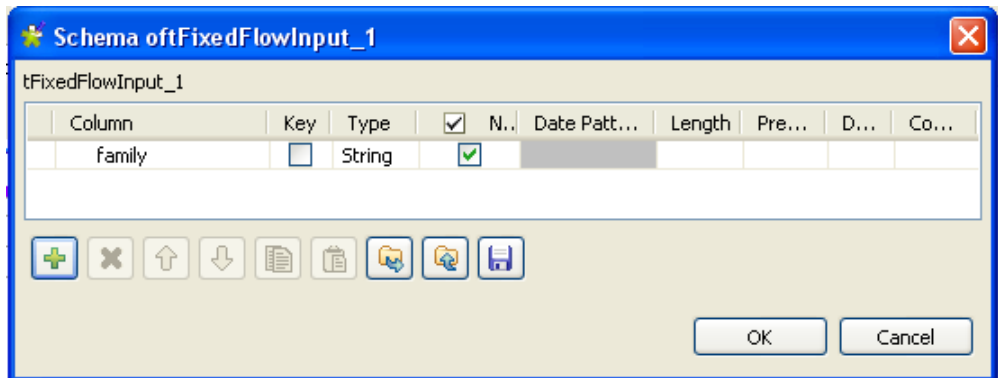

- In the schema editor, click the plus button to add one row.
- In the schema editor, click the new row and type in the new name: *family*.
- Click **OK**.
- In the **Mode** area of the **Basic settings** view, select the **Use inline table** option.
- Under the inline table, click the plus button four times to add four rows in the table.
- In the inline table, click each of the added rows and type in their names between the quotation marks: *Shirts*, *Hats*, *Pets*, *Mugs*.
- Double click **tWriteXMLField** to open its **Basic settings** view.

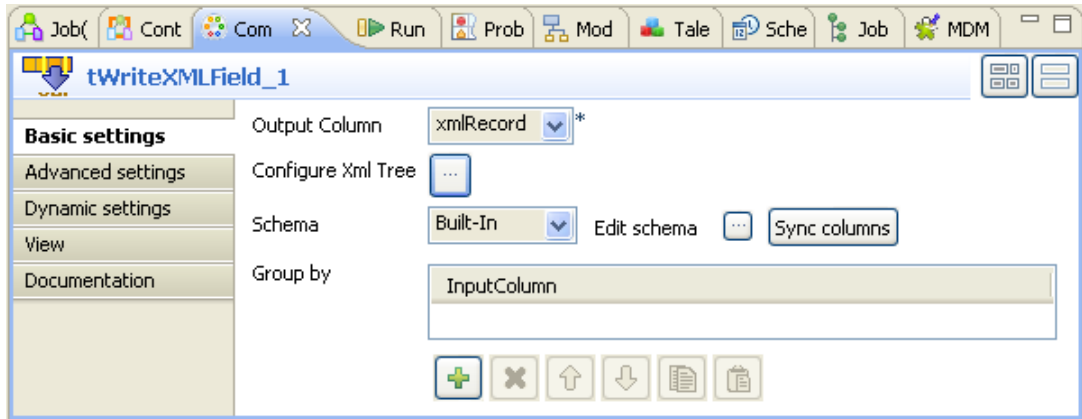

• Click the three-dot button next to the **Edit schema** field to open the schema editor where you can add a row by clicking the plus button.

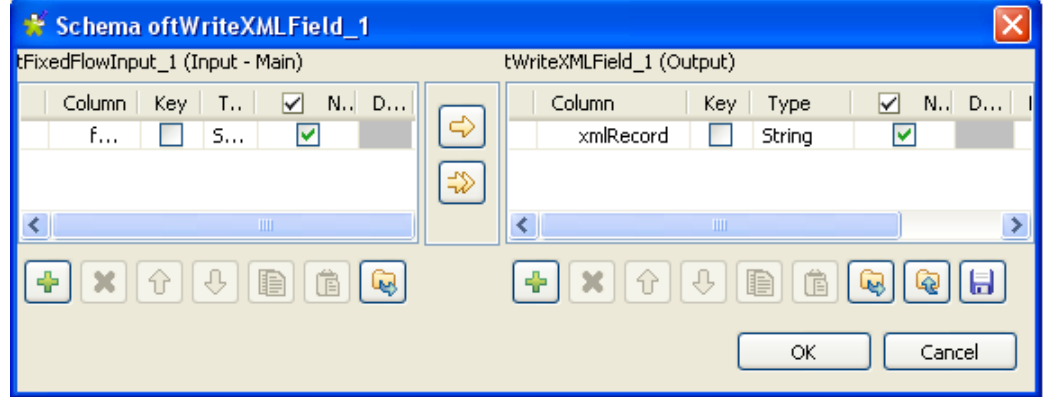

- Click the newly added row to the right view of the schema editor and type in the name of the output column where you want to write the XML content. In this example, type in *xmlRecord*.
- Click **OK** to validate this output schema and close the schema editor.
- In the popped up dialog box, click **OK** to propagate this schema to the following component.
- On the **Basic settings** view, click the three-dot button next to **Configure Xml Tree** to open the interface that helps to create the XML structure.

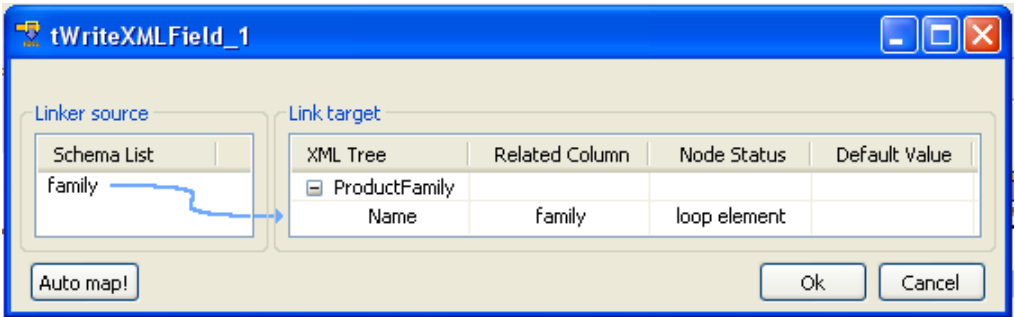

- In the **Link Target** area, click *rootTag* and rename it as *ProductFamily*, which is the name of the business entity used in this scenario.
- In the **Linker source** area, drop *family* to *ProductFamily* in the **Link target** area.

A dialog box displays asking what type of operation you want to do.

- Select **Create as sub-element of target node** to create a sub-element of the *ProductFamily* node. Then the *family* element appears under the *ProductFamily* node.
- In the **Link target** area, click the **family** node and rename it as **Name**, which is one of the attributes of the **ProductFamily** business entity.
- Right-click the *Name* node and select from the contextual menu **Set As Loop Element**.
- Click **OK** to validate the XML structure you defined.
- Double-click **tMDMBulkLoad** to open its **Basic settings** view.

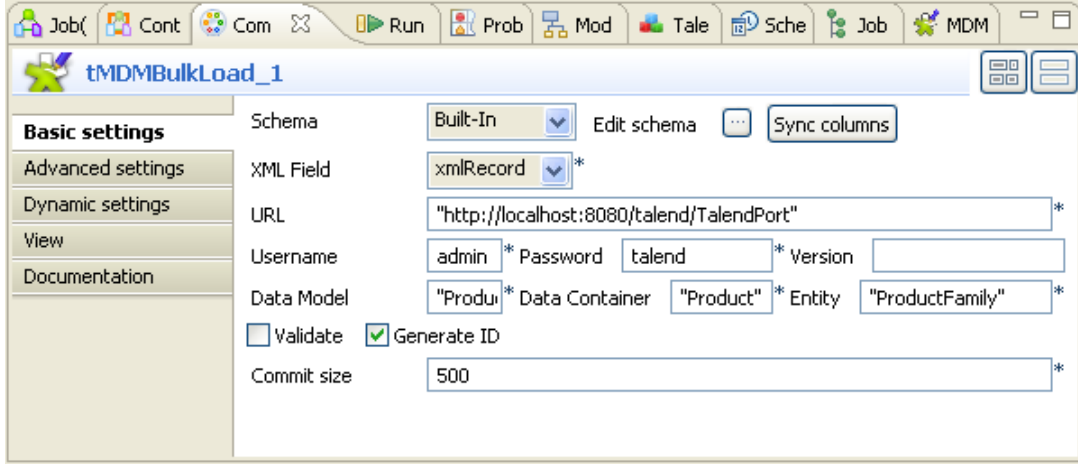

- In **XML Field**, click this field and select *xmlRecord* from the drop-down list.
- In the **URL** field, enter the MDM server URL, between quotes: for example, *http://localhost:8080/talend/ TalendPort*.
- In the **Username** and **Password** fields, enter your login and password to connect to the MDM server.
- In the **Data Model** and the **Data Container** fields, enter the names corresponding to the data model and the data container you need to use. Both are *Product* for this scenario.
- In the **Entity** field, enter the name of the business entity which the records are to be loaded in. In this example, type in *ProductFamily*.
- Select the **Generate ID** check box in order to generate ID values for the records to be loaded.
- In the **Commit size** field, type in the batch size to be written into the MDM hub in bulk mode.
- Press **F6** to run the Job.
- Log into your *Talend MDM Web User Interface* to check the newly added records for the *ProductFamily* business entity.

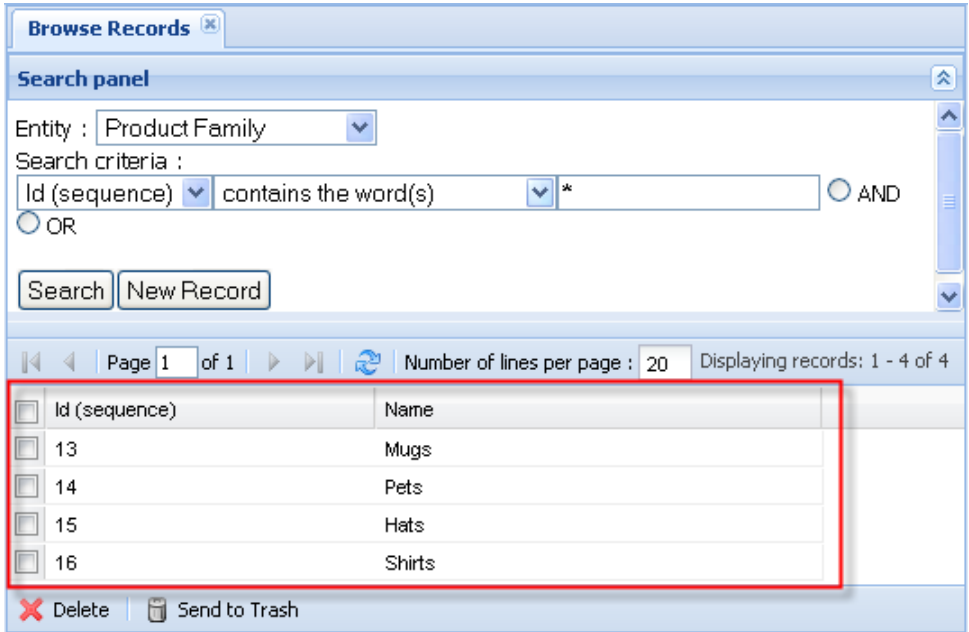

# **tMDMClose**

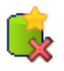

## **tMDMClose properties**

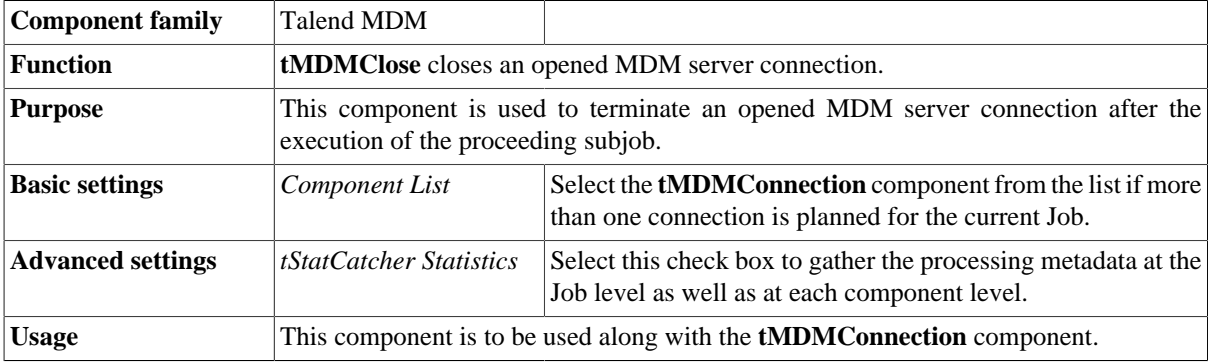

## **Related scenario**

For a related use case, see [the section called "Scenario: Deleting master data from an MDM Hub"](#page-1726-0).

# **tMDMConnection**

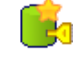

### **tMDMConnection properties**

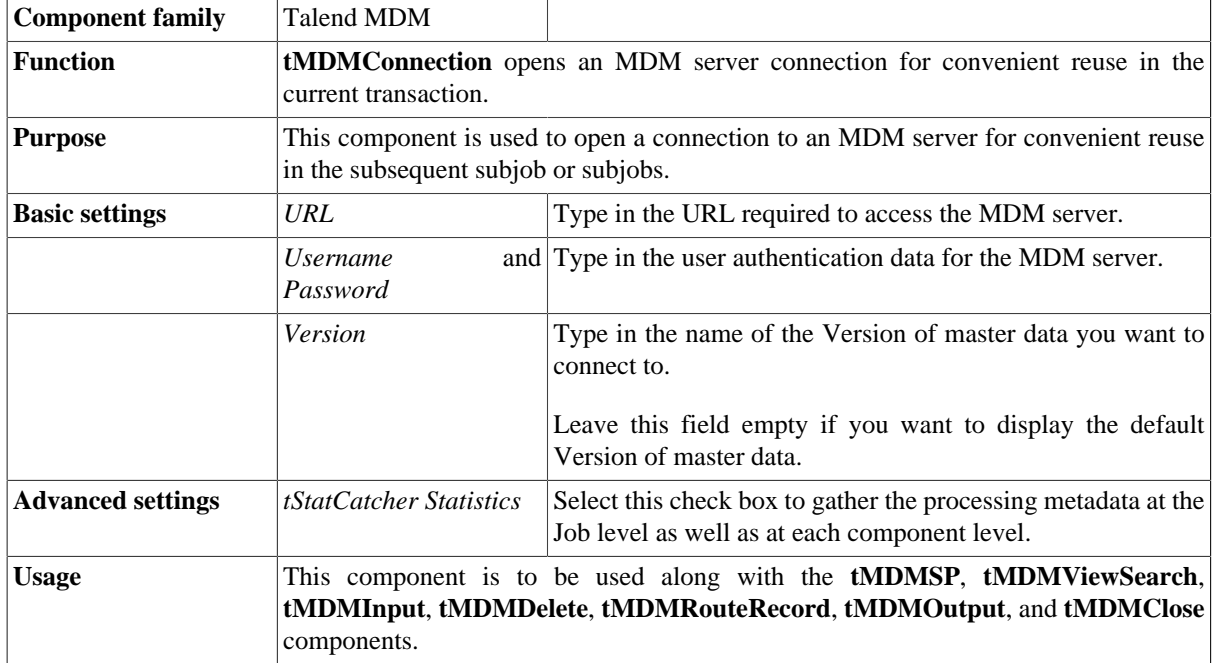

## **Related scenario**

For a related use case, see [the section called "Scenario: Deleting master data from an MDM Hub"](#page-1726-0).

# **tMDMDelete**

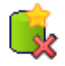

## **tMDMDelete properties**

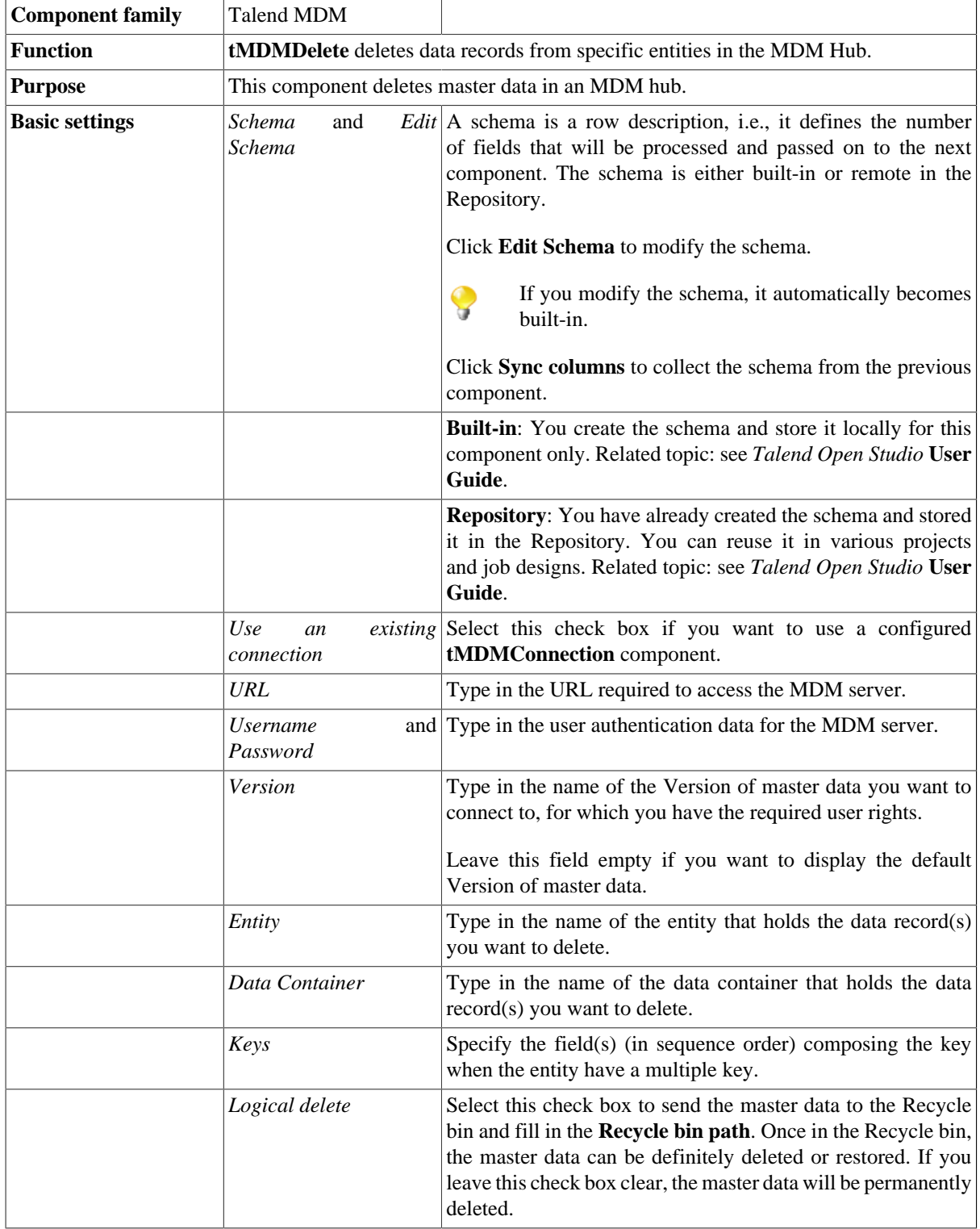

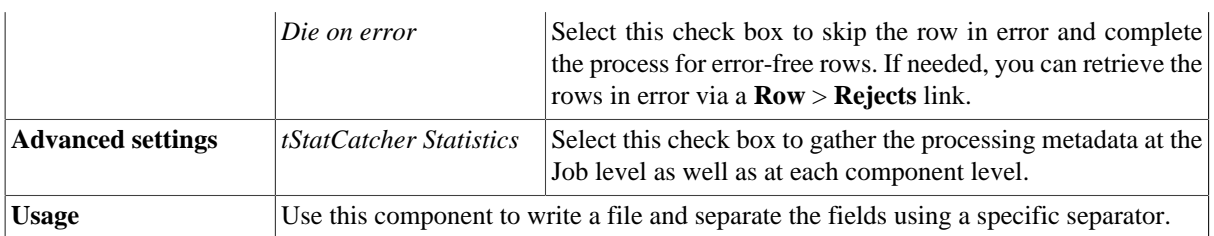

### <span id="page-1726-0"></span>**Scenario: Deleting master data from an MDM Hub**

This scenario describes a four-component Job that deletes the specified data record from the MDM Hub.

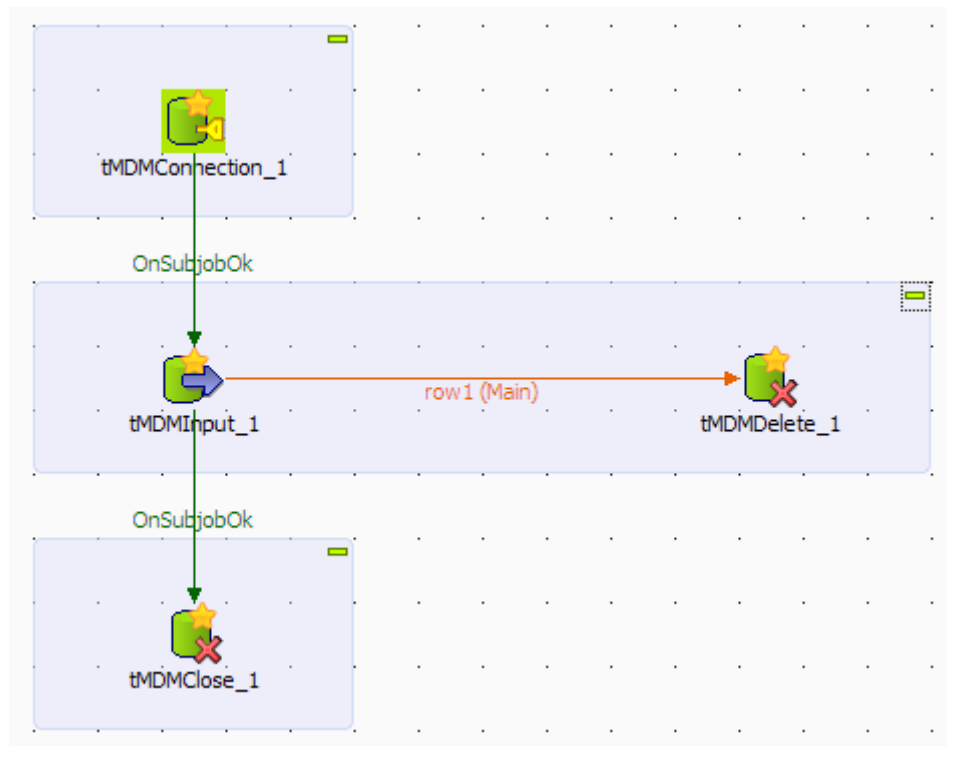

#### **Dropping and linking the components**

- 1. Drop **tMDMConnection**, **tMDMInput**, **tMDMDelete**, and **tMDMClose** of the **Talend MDM** family from the **Palette** onto the design workspace.
- 2. Connect **tMDMInput** to **tMDMDelete** using a **Row** > **Main** link.
- 3. Connect **tMDMConnection** to **tMDMInput**, and **tMDMInput** to **tMDMClose** using **Trigger** > **OnSubjobOK** links.

#### **Configuring the MDM server connection**

In this scenario, a **tMDMConnection** component is used to open an MDM server connection for convenient reuse in the subsequent subjob that performs the data record deletion task.

1. Double-click **tMDMConnection** to display its **Basic settings** view and define the component properties.

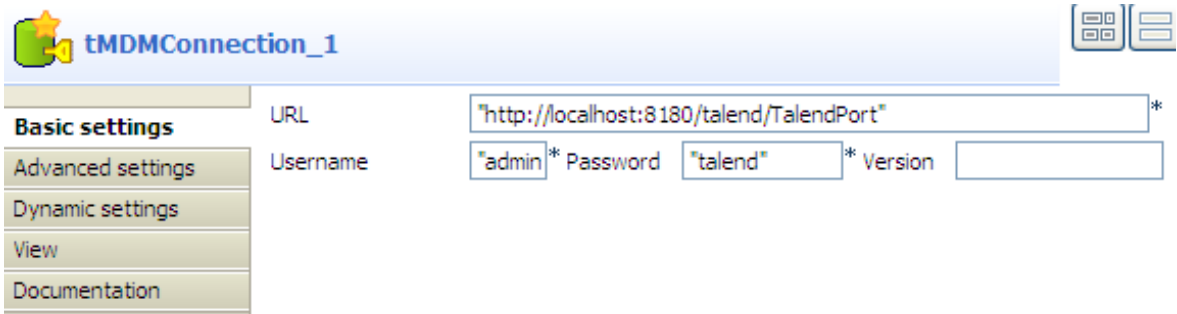

- 2. In the **URL** field, enter the MDM server URL, between quotation marks: for example, *"http://localhost:8180/ talend/TalendPort"*.
- 3. In the **Username** and **Password** fields, enter your login user name and password to connect to the MDM server.
- 4. In the **Version** field, enter the name of the master data Version you want to access, between quotation marks. Leave this field empty to access the default master data Version.
- 5. Double-click **tMDMClose** to display its **Basic settings** view and define the component properties.

This component closes the opened MDM server connection after the successful execution of the proceeding subjob.

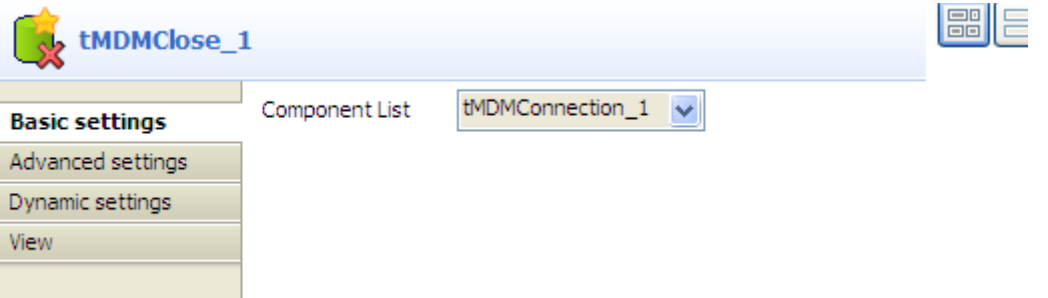

6. From the **Component List** list, select the component for the server connection you want to close if you have configured more than one MDM server connection. In this use case, there is only one MDM server connection opened, so simply use the default setting.

#### **Configuring data retrieval**

1. Double-click **tMDMInput** to display its **Basic settings** view and define the component properties.
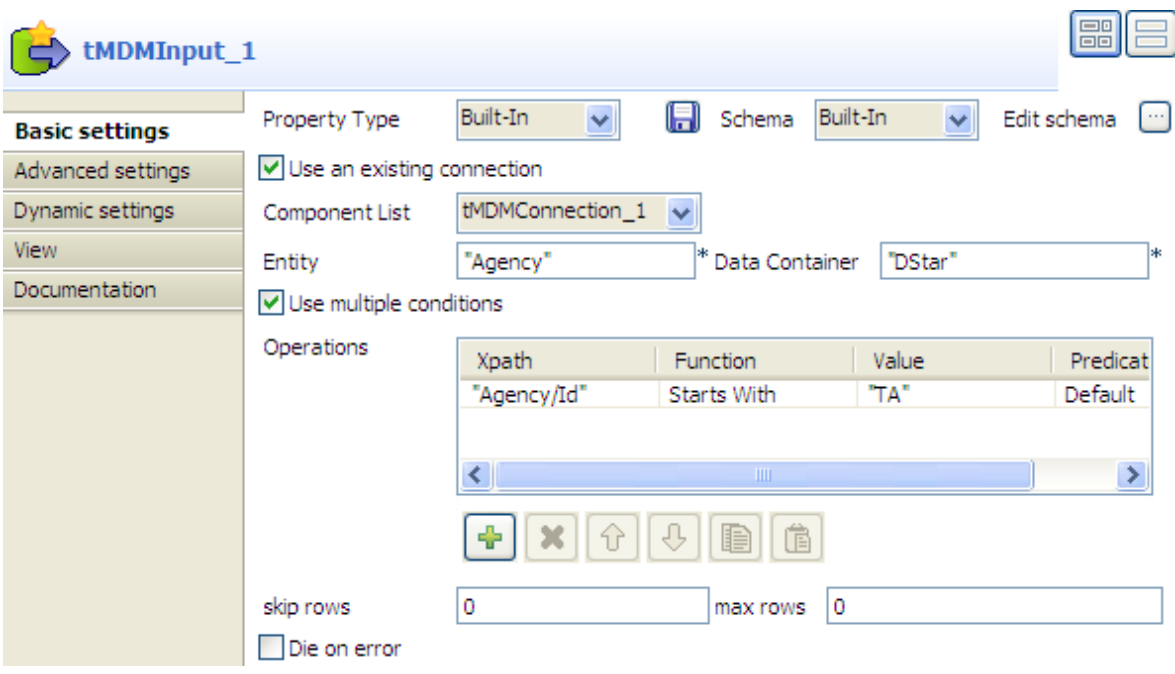

2. From the **Property Type** list, select **Built-in** to complete the fields manually.

If you have stored the MDM connection information in the repository metadata, select **Repository** from the list and the fields will be completed automatically.

3. From the **Schema** list, select **Built-in** and click **[...]** next to **Edit schema** to open a dialog box.

Here you can define the structure of the master data you want to read in the MDM hub.

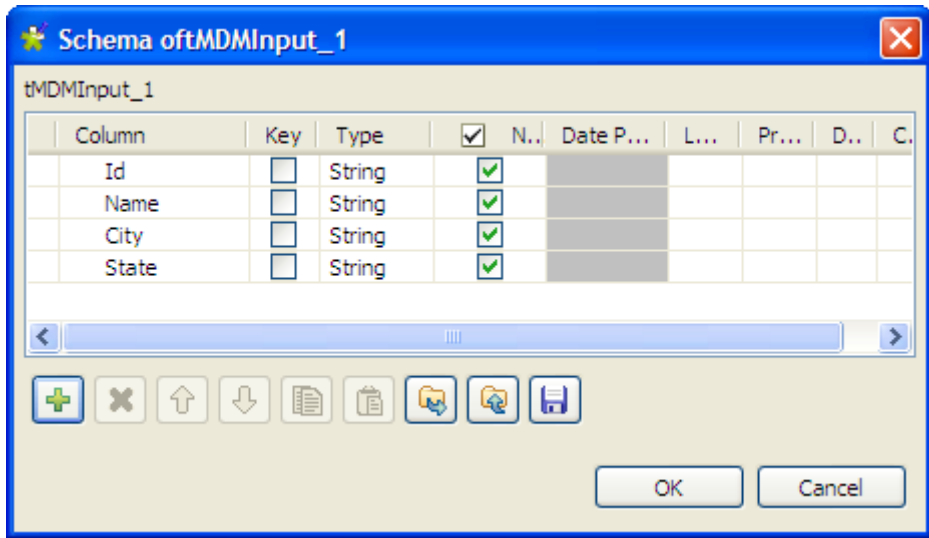

- 4. The master data is collected in a four column schema of the type **String**: *Id*, *Name*, *City* and *State*. Click **OK** to close the dialog box and proceed to the next step.
- 5. Select the **Use an existing connection** check box, and from the **Component List** list that appears, select the component you have configured to open your MDM server connection.

In this scenario, only one MDM server connection exists, so simply use the default selection.

6. In the **Entity** field, enter the name of the business entity that holds the data record(s) you want to read, between quotation marks. Here, we want to access the *Agency* entity.

7. In the **Data Container** field, enter the name of the data container that holds the master data you want to read, between quotation marks. In this example, we use the *DStar* container.

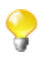

The **Use multiple conditions** check box is selected by default.

- 8. In the **Operations** table, define the conditions to filter the master data you want to delete as follows:
	- Click the plus button to add a new line.
	- In the **Xpath** column, enter the Xpath and the tag of the XML node on which you want to apply the filter, between quotation marks. In this example, we work with the **Agency** entity, so enter *"Agency/Id"*.
	- In the **Function** column, select the function you want to use. In this scenario, we use the *Starts With* function.
	- In the **Value** column, enter the value of your filter. Here, we want to filter the master data which Id starts with *TA.*
- 9. In the **Component** view, click **Advanced settings** to set the advanced parameters.

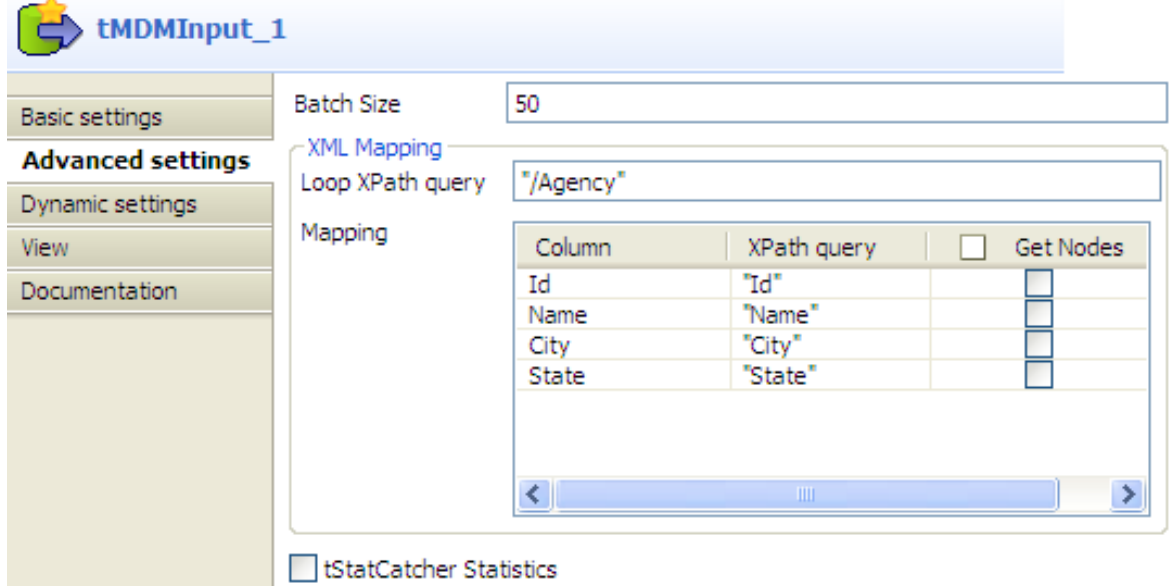

- 10.In the **Loop XPath query** field, enter the structure and the name of the XML node on which the loop is to be carried out, between quotation marks.
- 11.In the **Mapping** table and in the **XPath query** column, enter the name of the XML tag in which you want to collect the master data, next to the corresponding output column name, between quotation marks.

#### **Configuring data record deletion**

1. In the design workspace, double-click the **tMDMDelete** component to display the **Basic settings** view and set the component properties.

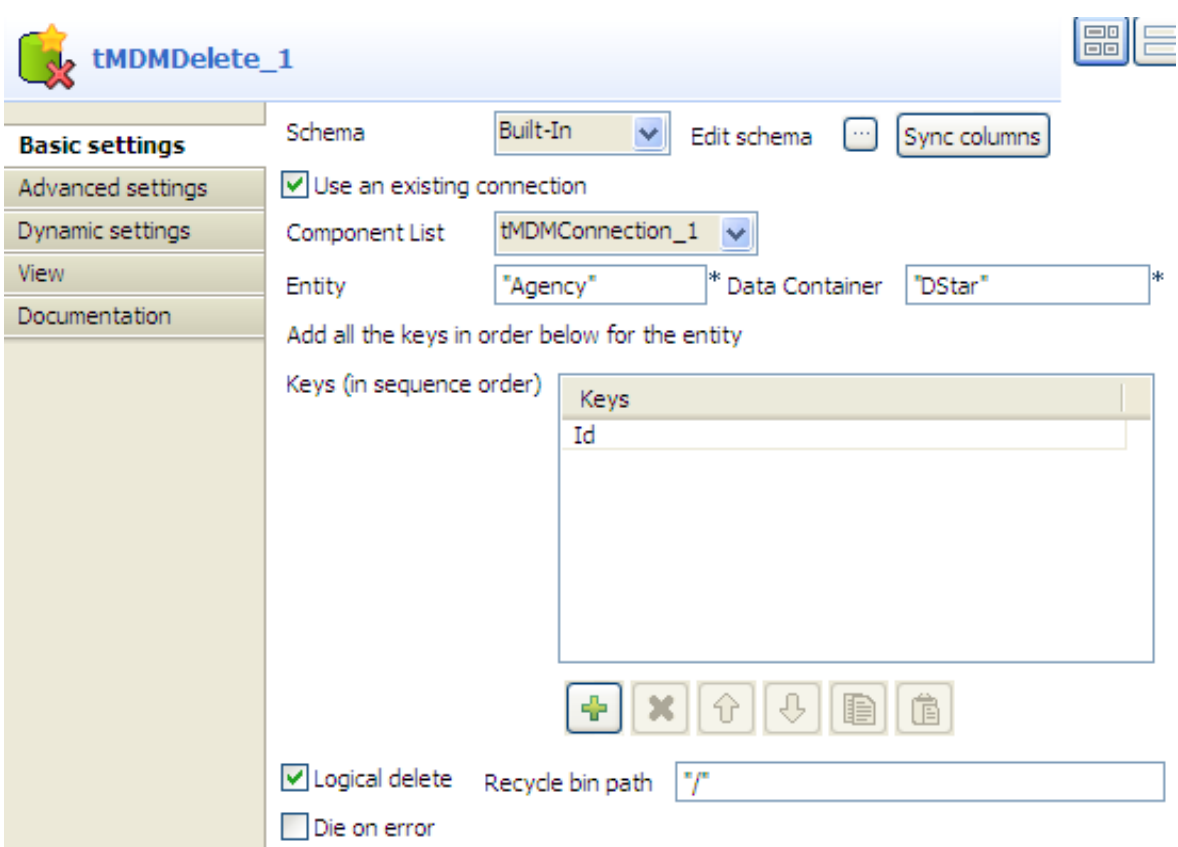

2. From the **Schema** list, select **Built-in** and click the three-dot button next to the **Edit Schema** field to describe the structure of the master data in the MDM hub.

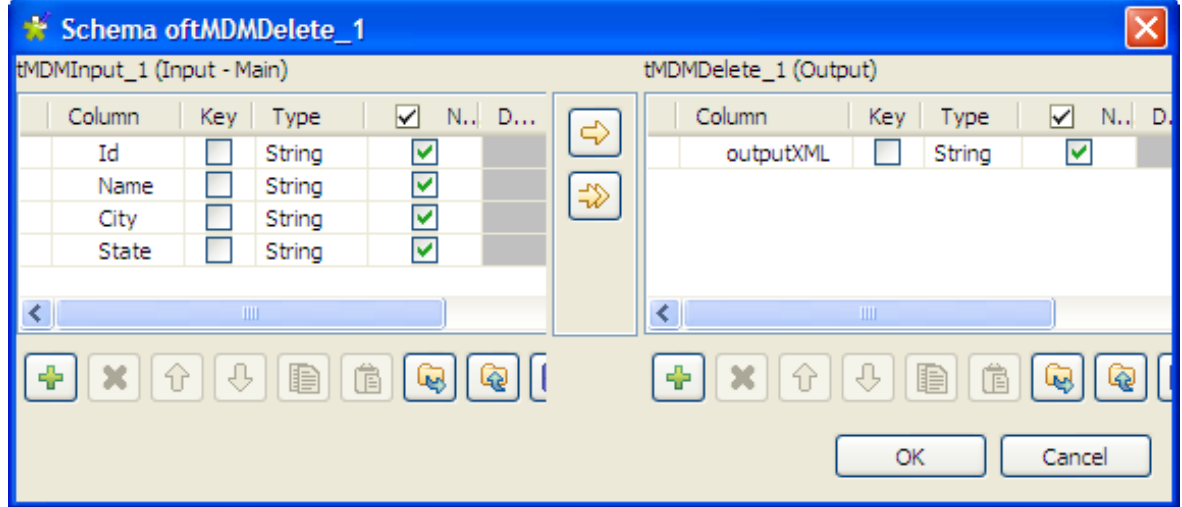

- 3. Click the plus button to the right to add one column of the type **String**. In this example, name this column *outputXML*. Click **OK** to close the dialog box and proceed to the next step.
- 4. Select the **Use an existing connection** check box, and from the **Component List** list that appears, select the component you have configured to open your MDM server connection.

In this scenario, only one MDM server connection exists, so simply use the default selection.

5. In the **Entity** field, enter the name of the business entity that holds the master data you want to delete, the *Agency* entity in this example.

- 6. In the **Data Container**, enter the name of the data container that holds the data to be deleted, *DStar* in this example.
- 7. In the **Keys** table, click the plus button to add a new line. In the **Keys** column, select the column that holds the key of the *Agency* entity. Here, the key of the *Agency* entity is set on the *Id* field.

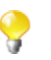

If the entity has multiple keys, add as many line as required for the keys and select them in sequential order.

- 8. Select the **Logical delete** check box if you do not want to delete the master data permanently. This will send the deleted data to the Recycle bin. Once in the Recycle bin, the master data can be restored or permanently deleted. If you leave this check box clear, the master data will be permanently deleted.
- 9. Fill in the **Recycle bin path** field. Here, we left the default path but if your recycle bin is in a path different from the default, specify the path.

#### **Saving and executing the Job**

- 1. Press **Ctrl+S** to save your Job to ensure that all the parameters you have configured take effect.
- 2. Press **F6** to execute your Job.

The master data with the Id starting with "TA" have been deleted and sent to MDM Recycle bin.

# **tMDMInput**

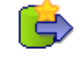

### **tMDMInput properties**

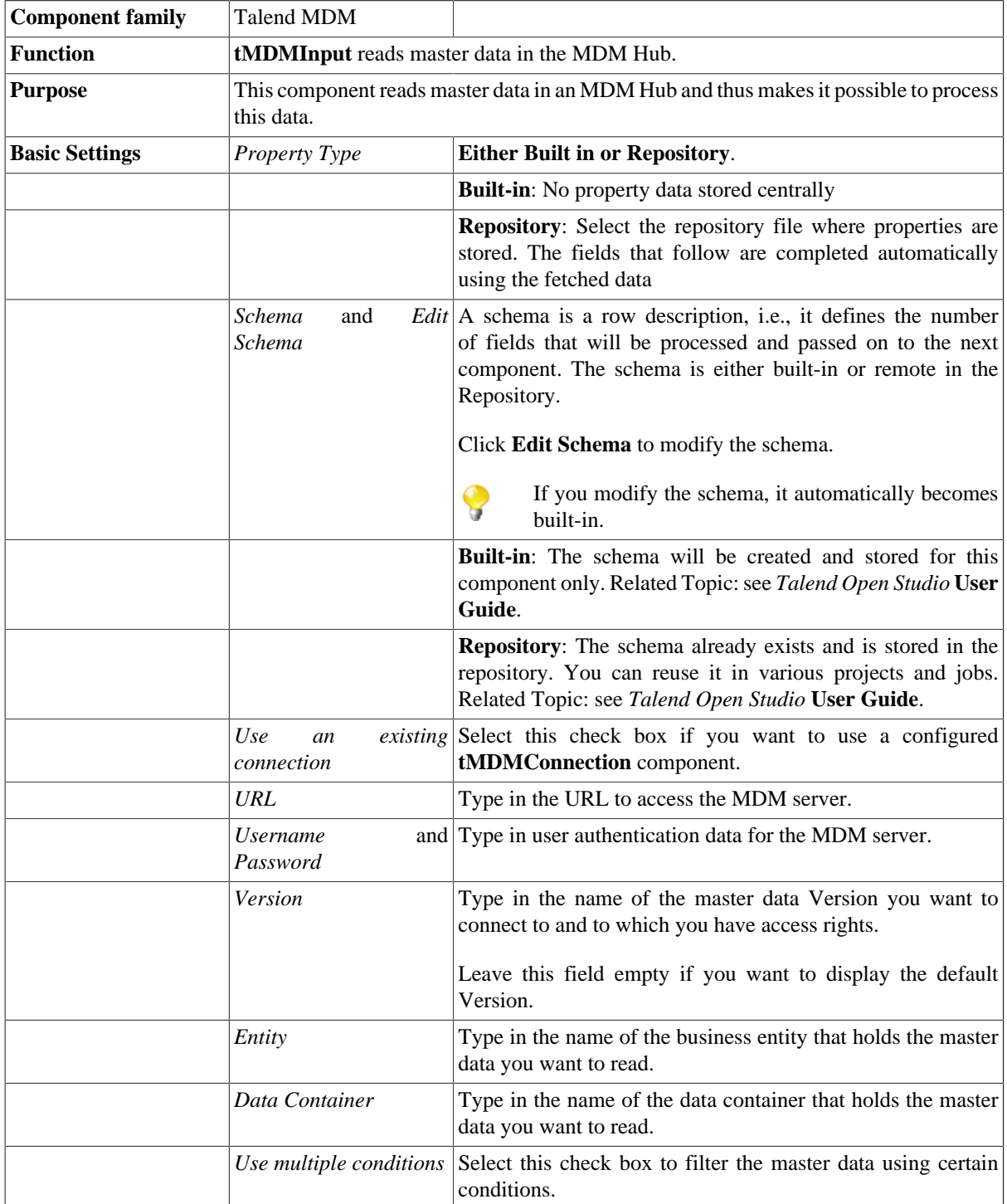

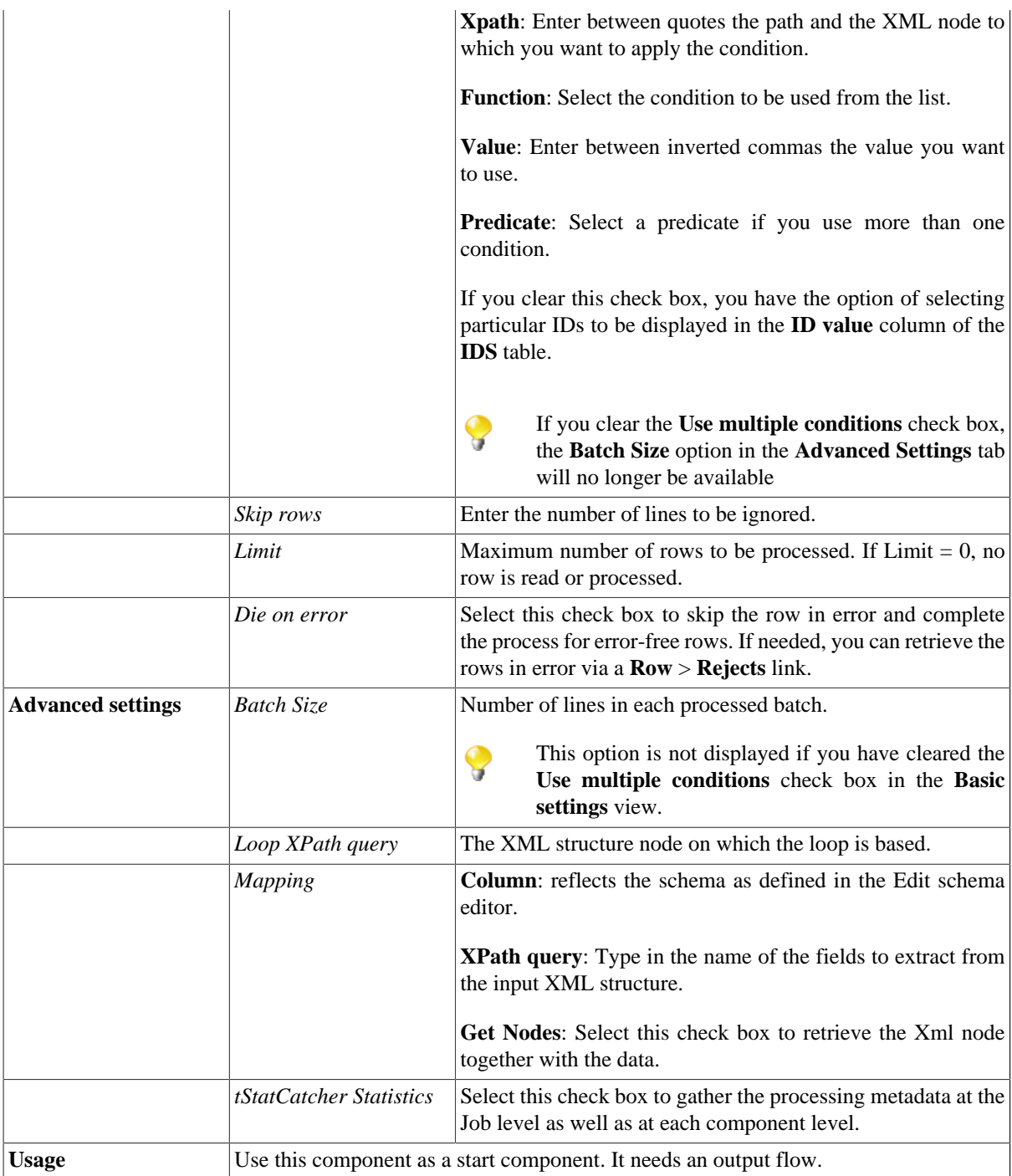

### **Scenario: Reading master data in an MDM hub**

This scenario describes a two-component Job that reads master data on an MDM server. The master data is fetched and displayed in the log console.

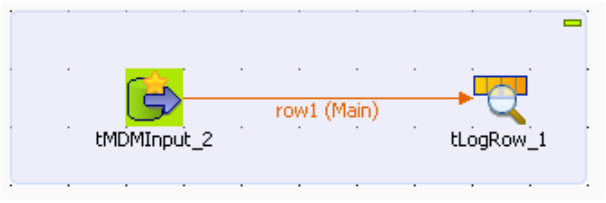

- From the **Palette,** drop **tMDMInput** and **tLogRow** onto the design workspace.
- Connect the two components together using a **Row Main** link.
- Double-click **tMDMInput** to open the **Basic settings** view and define the component properties.

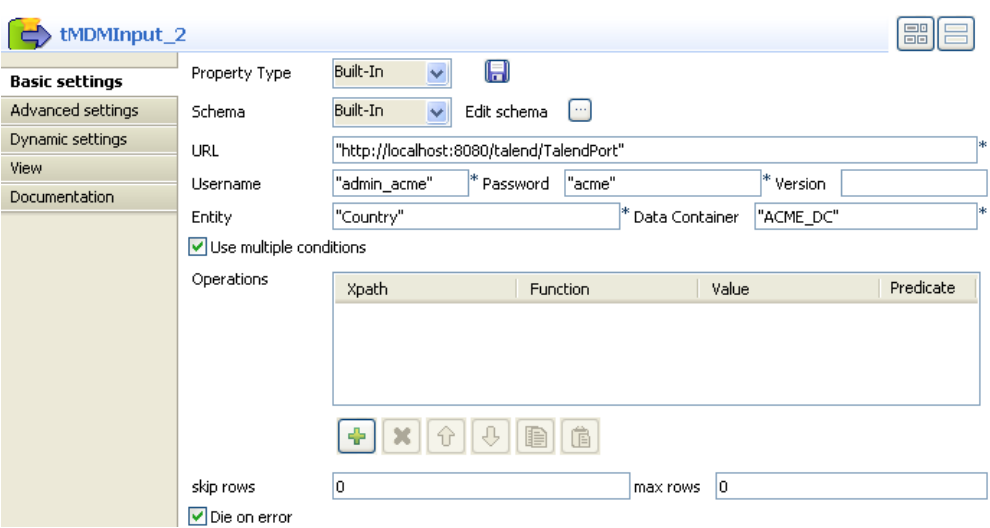

- In the **Property Type** list, select **Built-In** to complete the fields manually. If you have stored the MDM connection information in the repository metadata, select **Repository** from the list and the fields will be completed automatically.
- In the **Schema** list, select **Built-In** and click the three-dot button next to **Edit schema** to open a dialog box. Here you can define the structure of the master data you want to read on the MDM server.

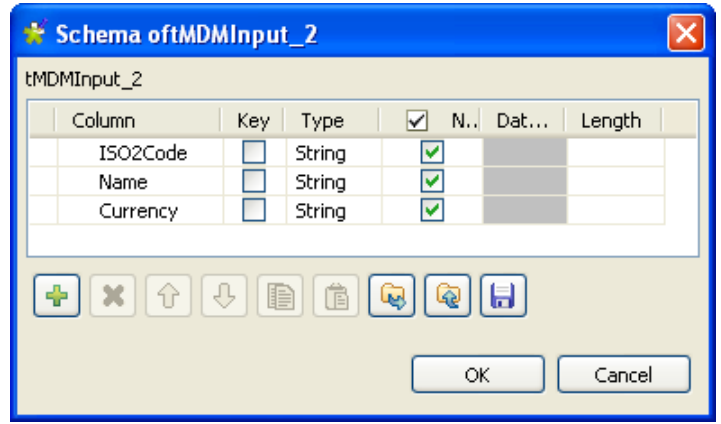

- The master data is collected in a three column schema of the type **String**: *ISO2Code*, *Name* and *Currency*. Click **OK** to close the dialog box and proceed to the next step.
- In the **URL** field, enter between inverted commas the URL of the MDM server.
- In the **Username** and **Password** fields, enter your login and password to connect to the MDM server.
- In the **Version** field, enter between inverted commas the name of the master data Version you want to access. Leave this field empty to display the default Version.
- In the **Entity** field, enter between inverted commas the name of the business entity that holds the master data you want to read.
- In the **Data Container** field, enter between inverted commas the name of the data container that holds the master data you want to read.

• In the **Component** view, click **Advanced settings** to set the advanced parameters.

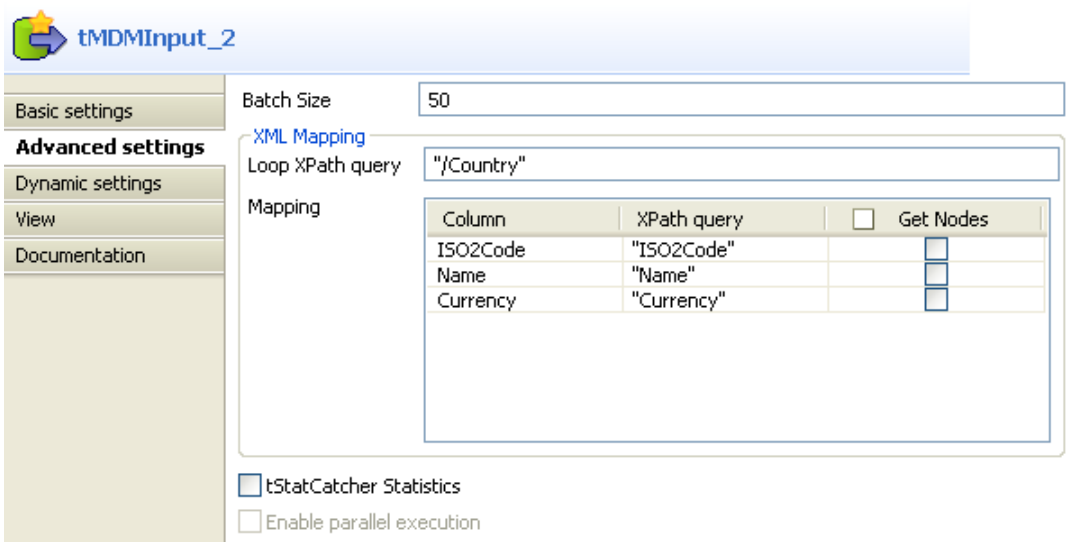

- In the **Loop XPath query** field, enter between inverted commas the structure and the name of the XML node on which the loop is to be carried out.
- In the **Mapping** table and in the **XPath query** column, enter between inverted commas the name of the XML tag in which you want to collect the master data, next to the corresponding output column name.
- In the design workspace, click on the **tLogRow** component to display the **Basic settings** in the **Component** view and set the properties.
- Click on **Edit Schema** and ensure that the schema has been collected from the previous component. If not, click **Sync Columns** to fetch the schema from the previous component.
- Save the Job and press **F6** to run it.

```
Starting job docPays at 16:18 03/11/2009.
[statistics] connecting to socket on port 3916
 [statistics] connected
AD | Andorra | [EUR]
AE United Arab Emirates [[AED]
AF|Afghanistan|[AFN]<br>AF|Afghanistan|[AFN]<br>AG|Antigua and Barbuda|[XCD]<br>AI|Anguilla|[XCD]
AL | Albania | [ALL]<br>AM | Armenia | [AMD]
AN Netherlands Antilles [[ANG]
AO | Angola | [AOA]
AR|Argentina|[ARS]<br>AR|Argentina|[ARS]<br>AS|American Samoa|[USD]
AT Austria [EUR]
AU Australia [[AUD]
AW | Aruba | [AWG]
```
The list of different countries along with their codes and currencies is displayed on the console of the **Run** view.

# **tMDMOutput**

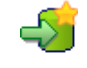

### **tMDMOutput properties**

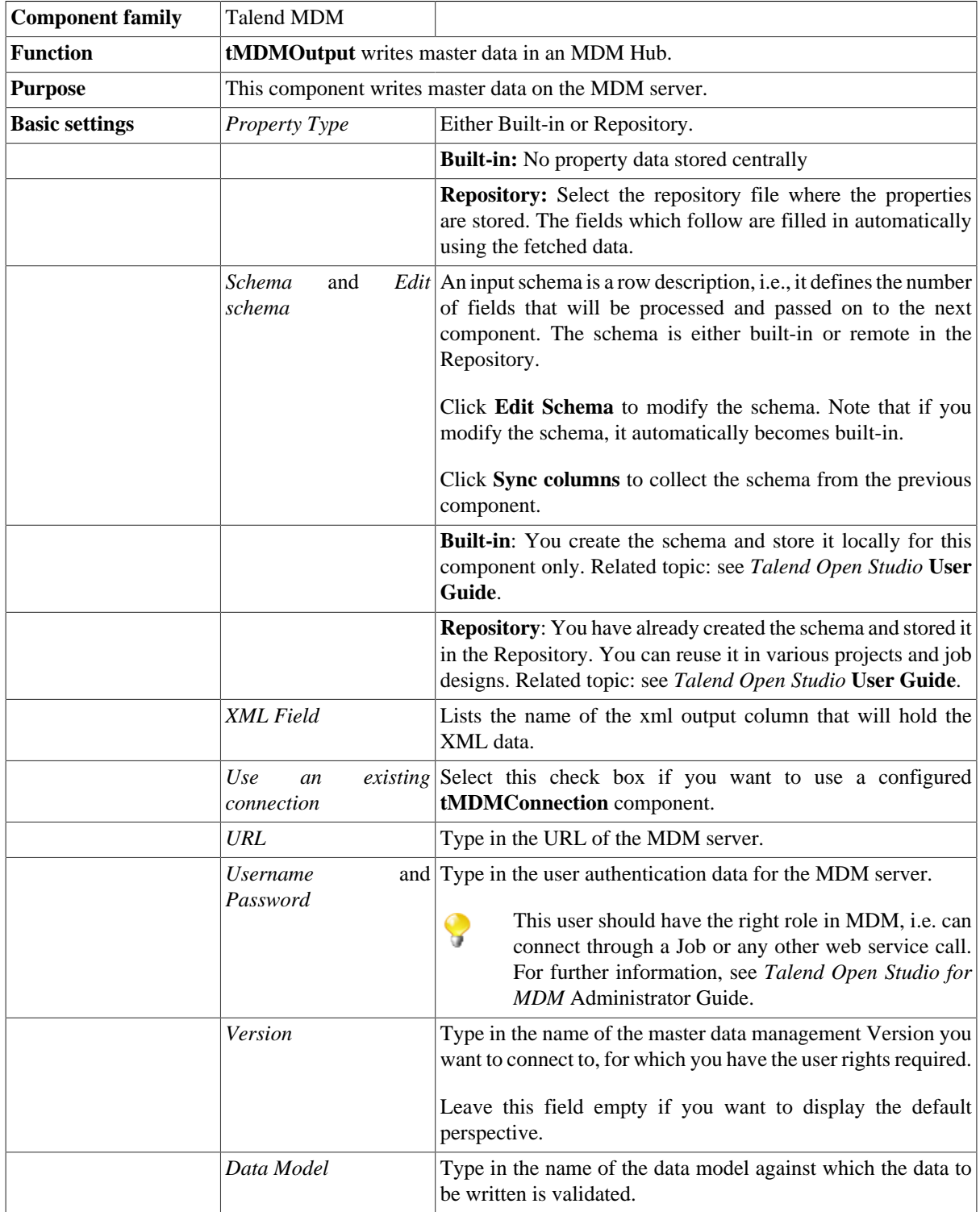

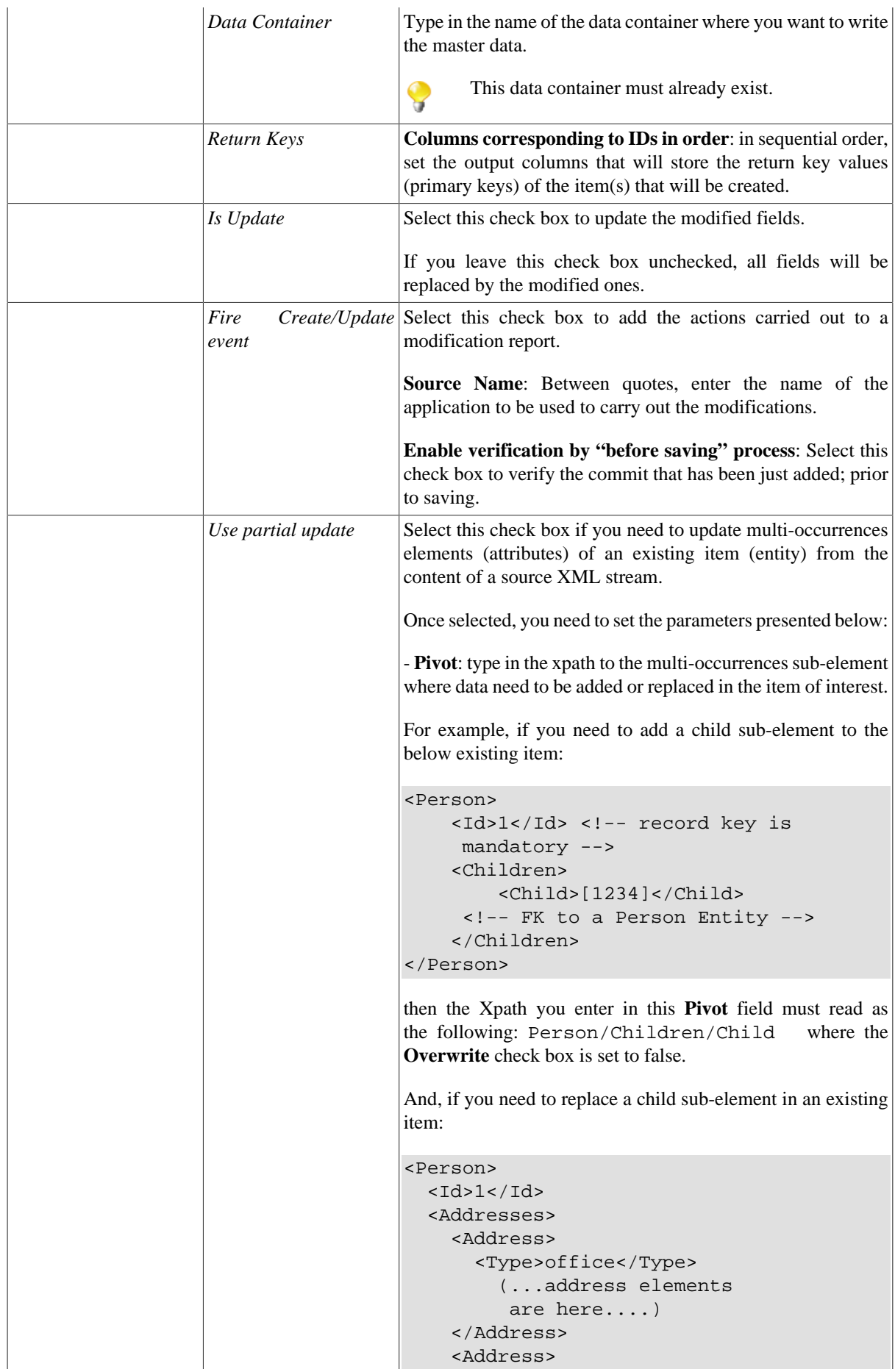

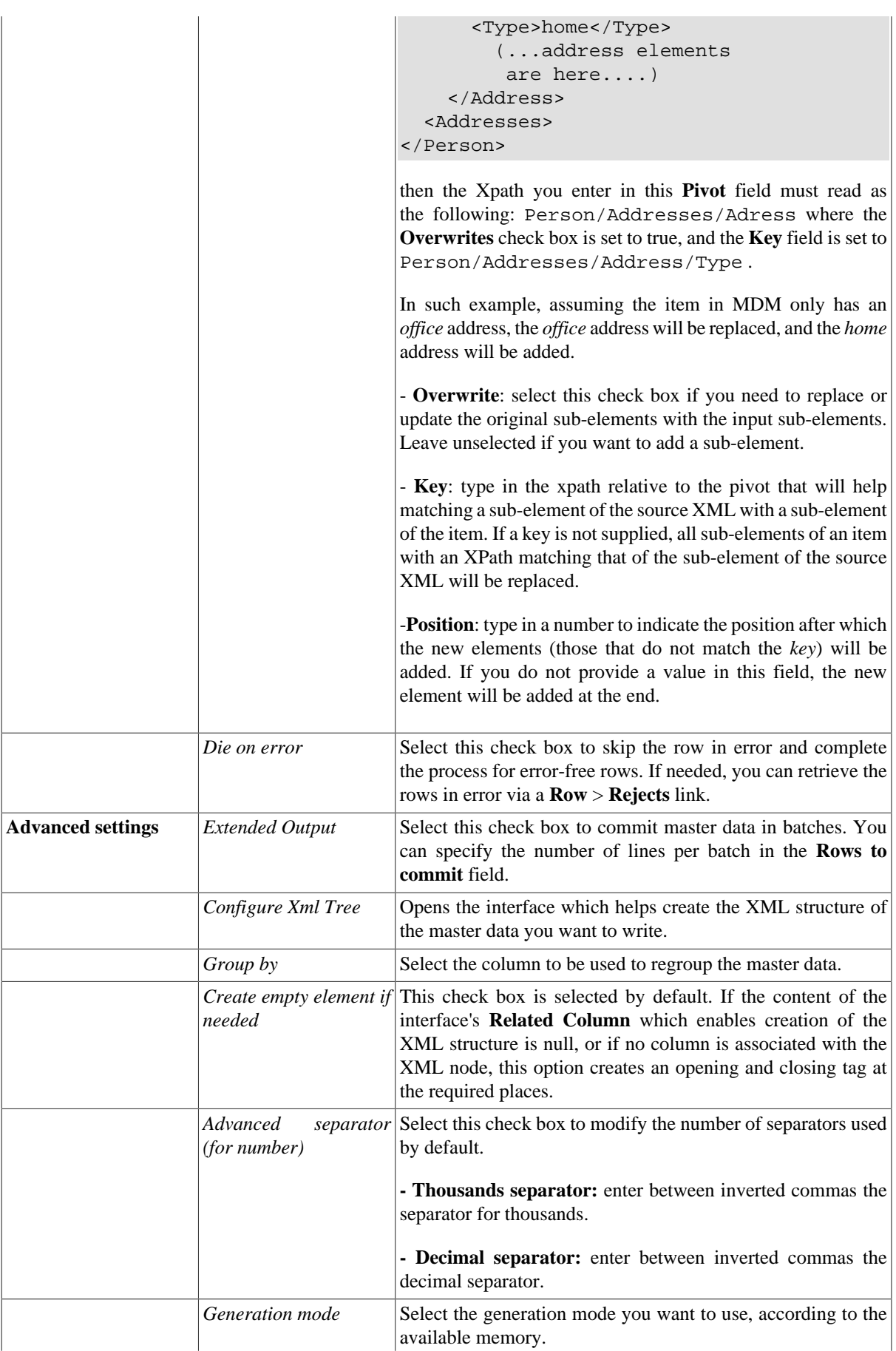

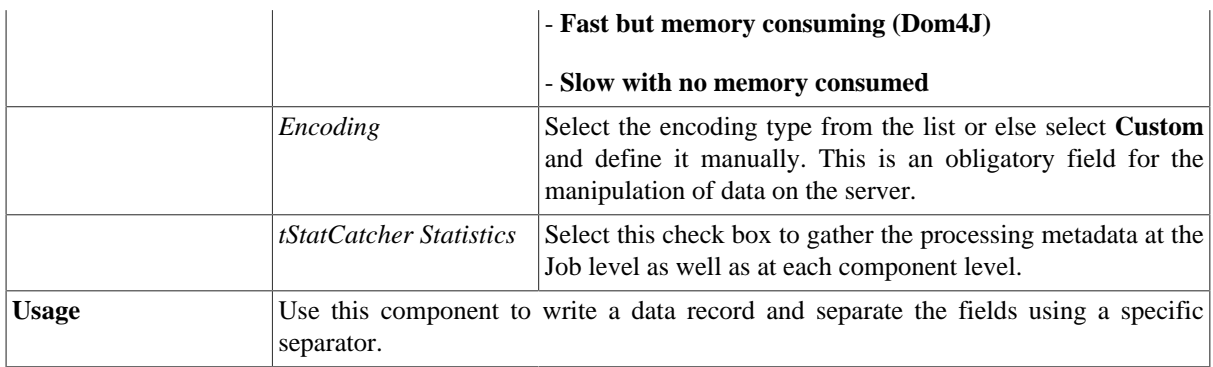

#### **Scenario: Writing master data in an MDM hub**

This scenario describes a two-component Job that generates a data record, transforms it into XML and loads it into the defined business entity in the MDM server.

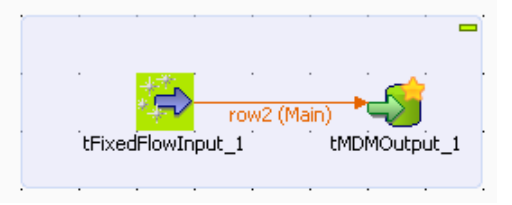

In this example, we want to load a new agency in the *Agency* business entity. This new agency should have an id, a name and a city.

- From the **Palette**, drop **tFixedFlowInput** and **tMDMOutput** onto the design workspace.
- Connect the components using a **Row Main** link.
- Double-click **tFixedFlowInput** to view its **Basic settings**, in the **Component** tab and set the component properties.

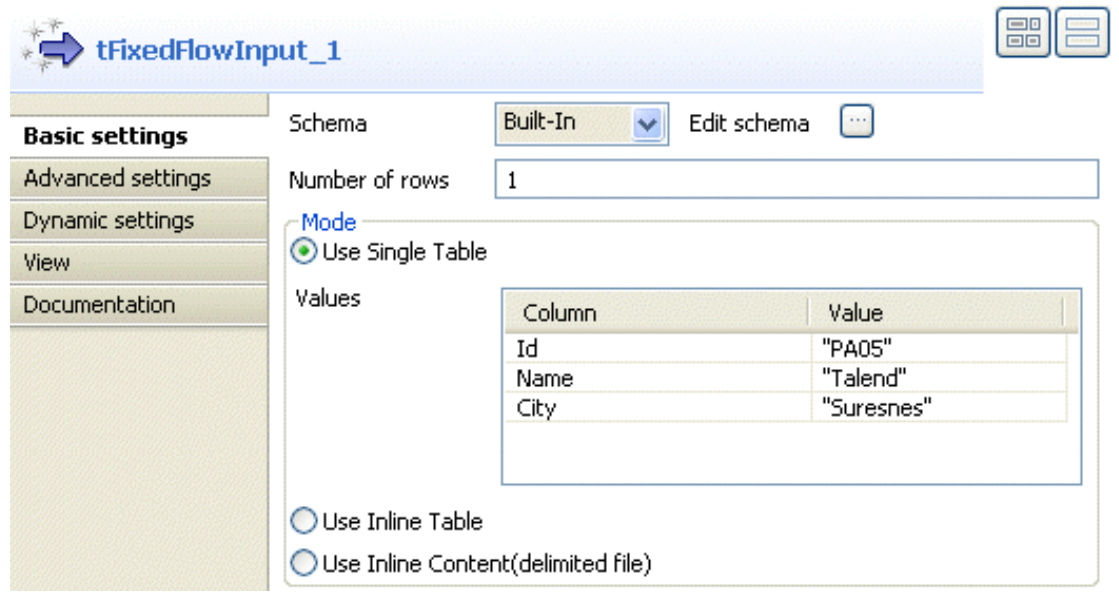

• In the **Schema** list, select **Built-In** and click the three-dot button next to **Edit schema** to open a dialog box in which you can define the structure of the master data you want to write on the MDM server.

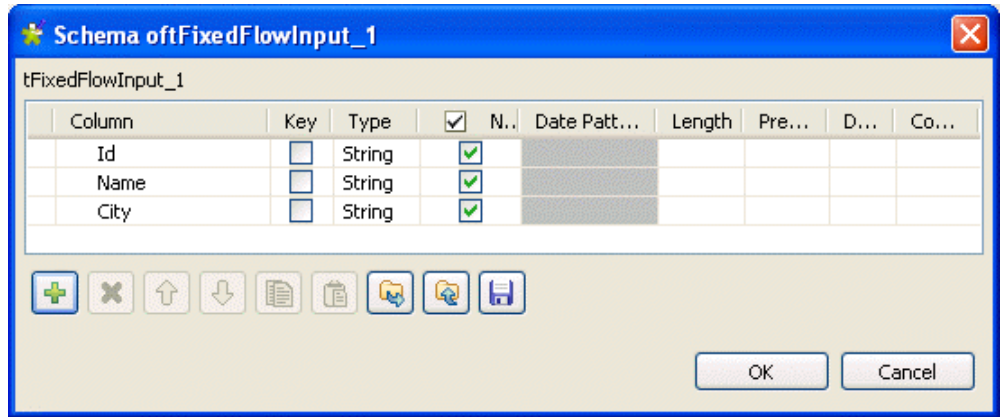

- Click the plus button and add three columns of the type **String**. Name the columns: *Id*, *Name* and *City*.
- Click **OK** to validate your changes and proceed to the next step.
- In the **Number of rows** field, enter the number of rows you want to generate.
- In the **Mode** area, select the **Use Single Table** option to generate just one table.
- In the **Value** fields, enter between inverted commas the values which correspond to each of the schema columns.
- In the design workspace, click **tMDMOutput** to open its **Basic settings** view and set the component properties.

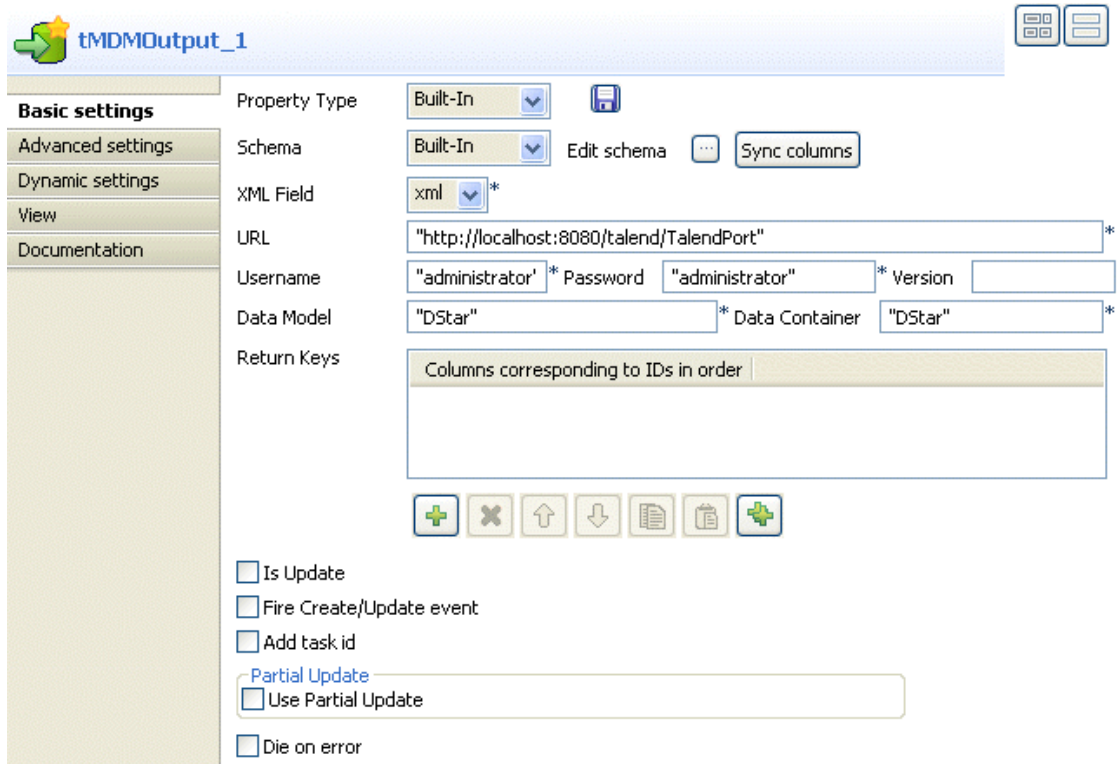

• In the **Property Type** list, select **Built-In** and complete the fields manually.

If you have saved the MDM connection information under **Metadata** in the repository, select **Repository** from the list and the fields which follow will be completed automatically.

• In the **Schema** list, select **Built-In** and, if required, click on the three dot button next to the **Edit Schema** field to see the structure of the master data you want to load on the MDM server.

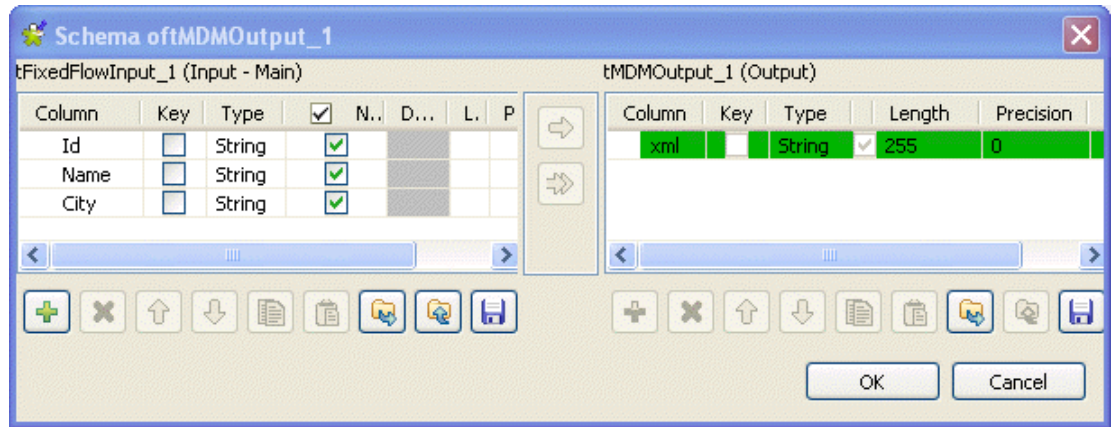

The **tMDMOutput** component basically generates an XML document, writes it in an output field, and then sends it to the MDM server, so the output schema always has a read-only *xml* column.

• Click **OK** to proceed to the next step.

The **XML Field** list in the **Basic settings** view is automatically filled in with the output *xml* column.

- In the **URL** field, enter the URL of the MDM server.
- In the **Username** and **Password** fields, enter the authentication information required to connect to the MDM server.
- In the **Version** field, enter between inverted commas the name of the master data Version you want to access, if more than one exists on the server. Leave the field blank to access the default Version.
- In the **Data Model** field, enter between inverted commas the name of the data model against which you want to validate the master data you want to write.
- In the **Data Container**, enter between inverted commas the name of the data container into which you want to write the master data.
- In the **Component** view, click **Advanced settings** to set the advanced parameters for the **tMDMOutput** component.

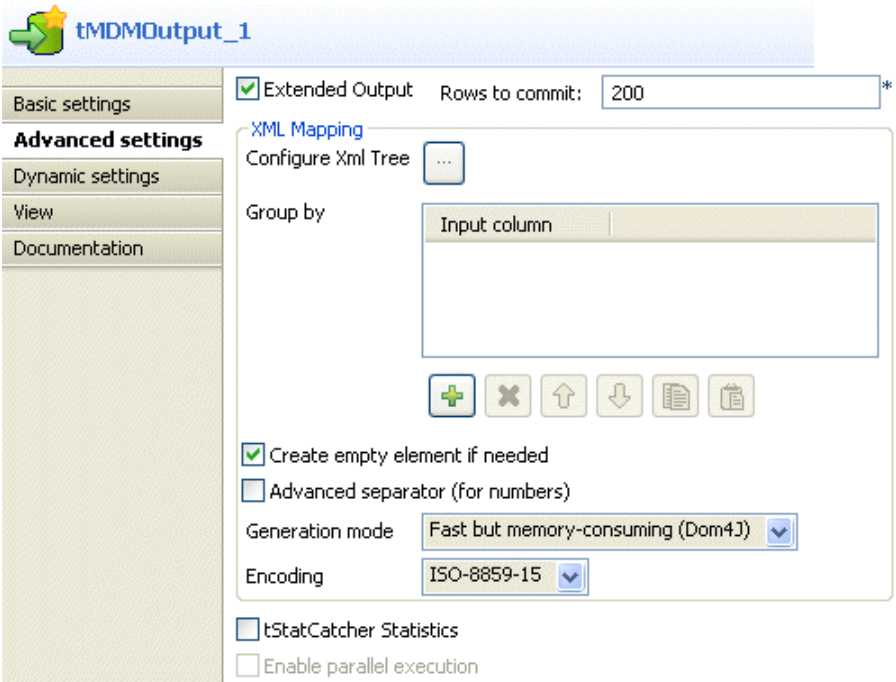

- Select the **Extended Output** check box if you want to commit master data in batches. You can specify the number of lines per batch in the **Rows to commit** field.
- Click the three-dot button next to **Configure Xml Tree** to open the **tMDMOutput** editor.

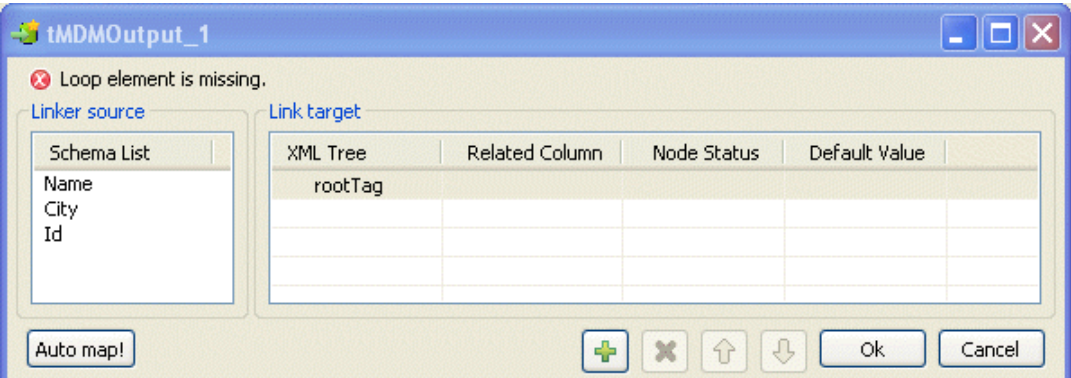

- In the **Link target** area to the right, click in the **Xml Tree** field and then replace **rootTag** with the name of the business entity in which you want to insert the data record, *Agency* in this example.
- In the **Linker source** area, select your three schema columns and drop them on the **Agency** node.

The **[Selection]** dialog box displays.

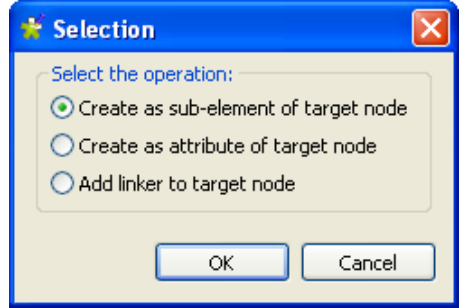

• Select the **Create as sub-element of target node** option so that the three columns are linked to the three XML sub-elements of the **Agency** node and then click **OK** to close the dialog box.

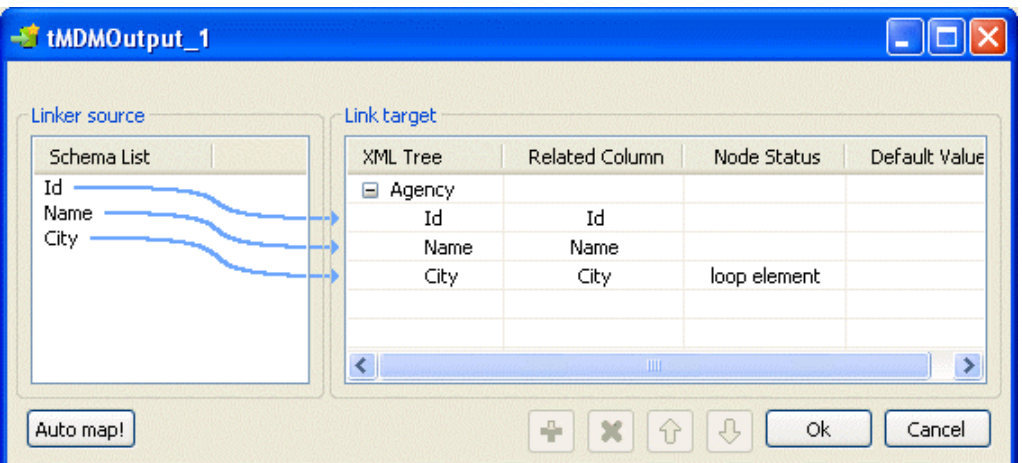

- Right-click the element in the **Link Target** area you want to set as a loop element and select **Set as Loop Element** from the contextual menu. In this example, we want **City** to be the iterating object.
- Click **OK** to validate your changes and close the dialog box.

• Save your Job and press **F6** to run it.

The new data record is inserted in the *Agency* business entity in the *DStar* data container on the MDM server. This data records holds, as you defined in the schema, the agency id, the agency name and the agency city.

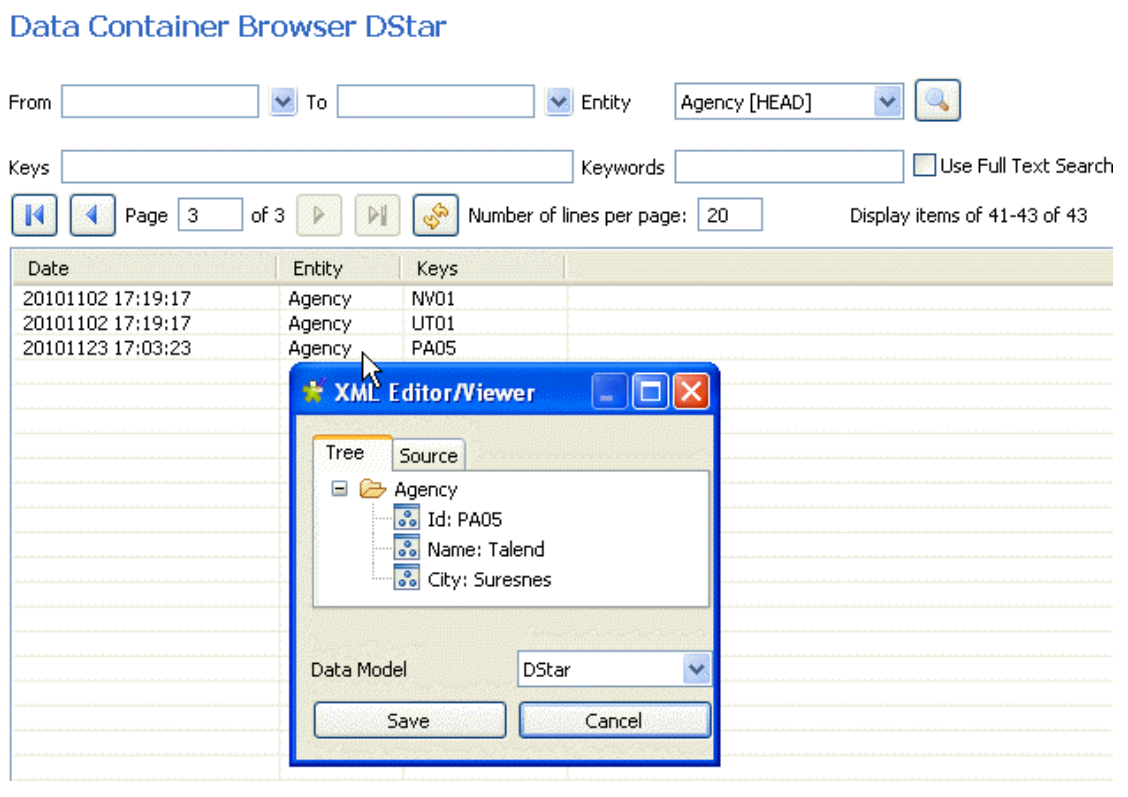

## **tMDMReceive**

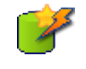

# **tMDMReceive properties**

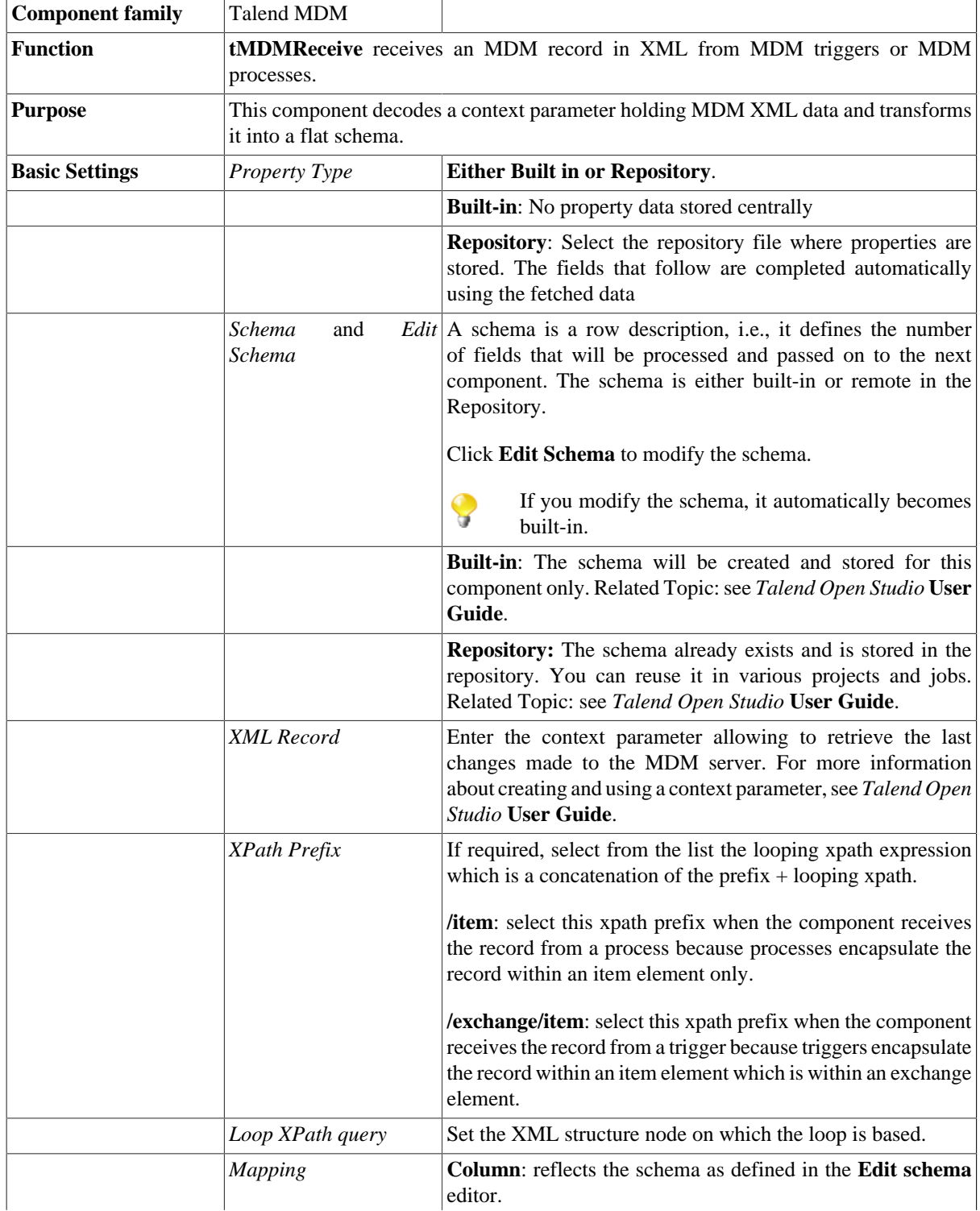

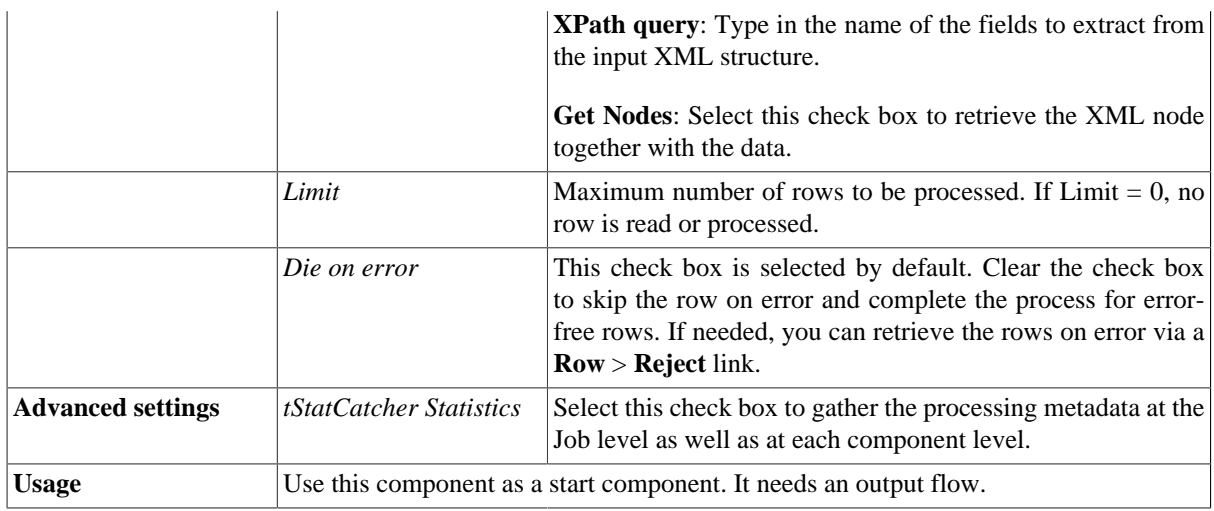

### **Related scenario**

No scenario is available for this component yet.

## **tMDMRouteRecord**

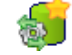

### **tMDMRouteRecord properties**

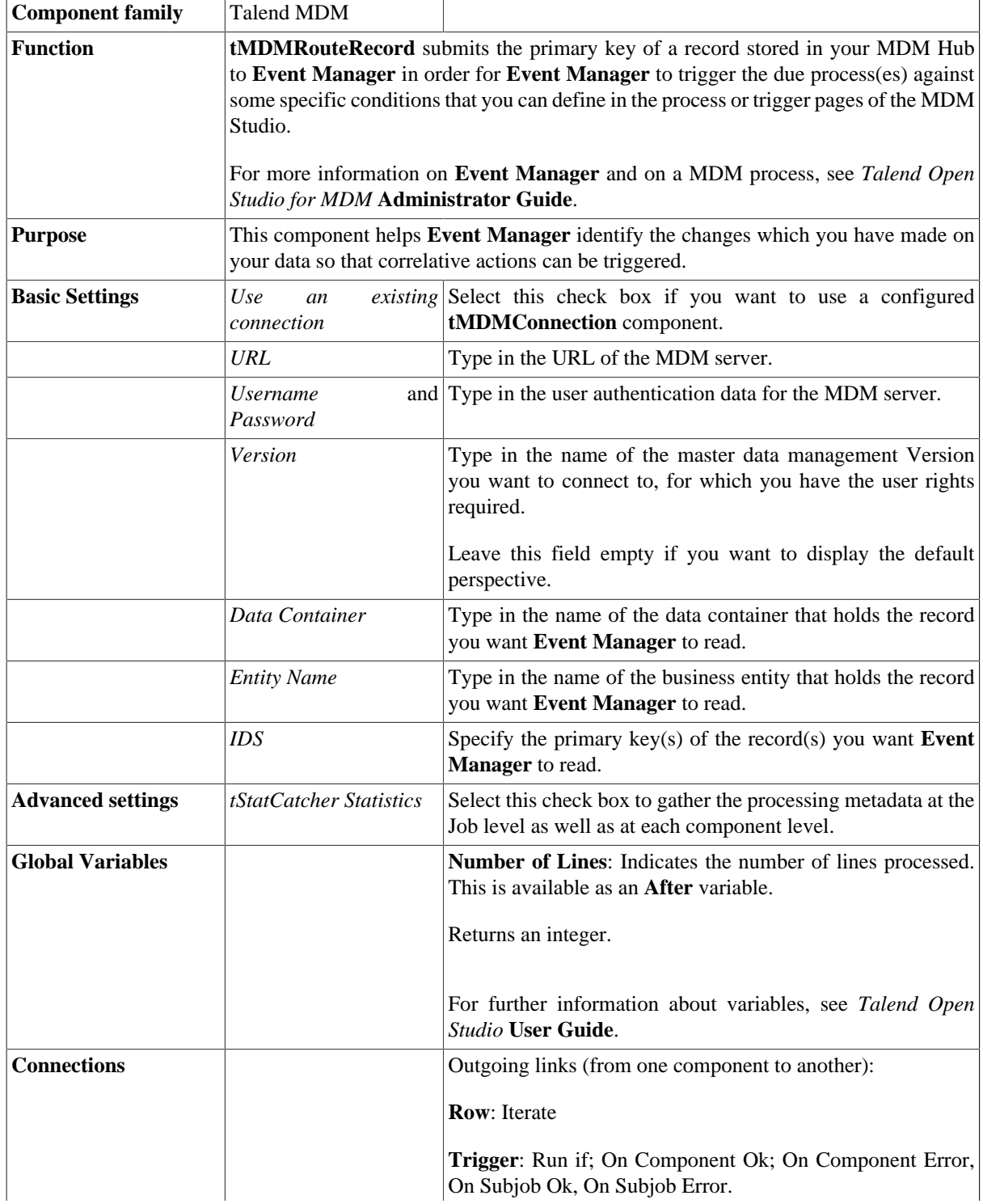

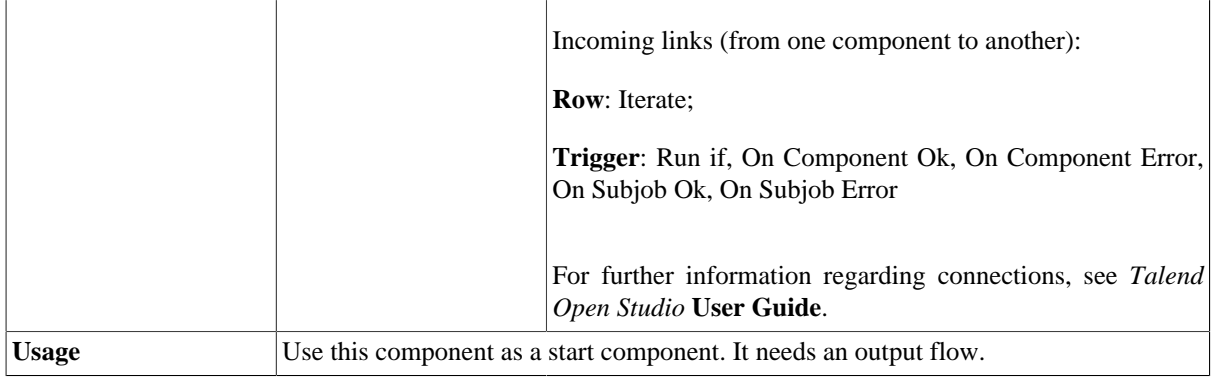

### **Scenario: Routing a record to Event Manager**

In this scenario, the **tMDMRouteRecord** component is used to submit the primary key of a record noting an update to **Event Manager** in order for this element to trigger a process that informs the user of this update.

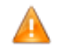

*Talend MDM is case-sensitive, so respect the differences of uppercase and lowercase when realizing the scenario.*

#### **Scenario prerequisites**

The following prerequisites must be met in order to replicate this scenario:

• A data container stores several records using a specific model. In this scenario, the container is named *Product*, and a record in the container is entered against the model named *Product*:

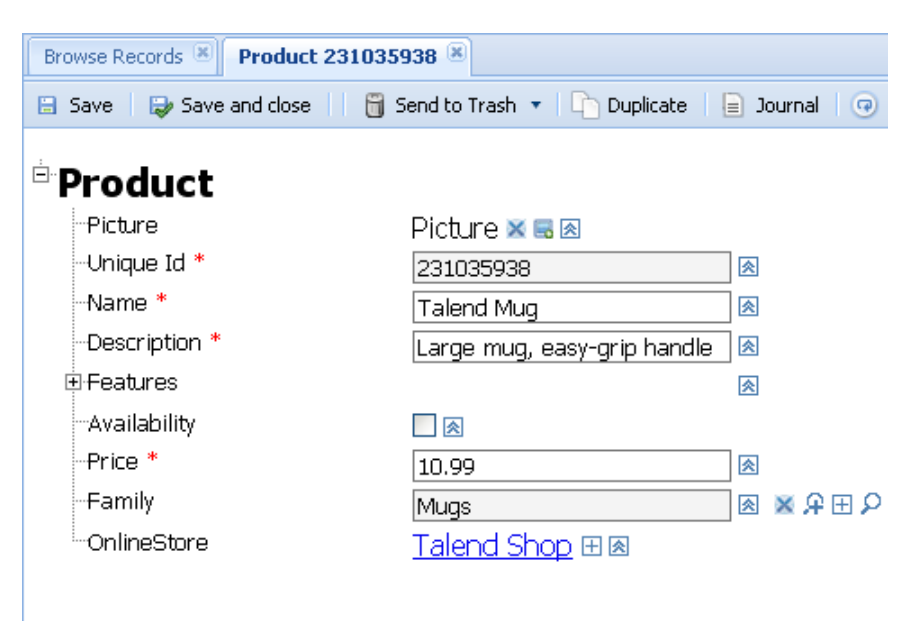

This figure shows one of the stored product records with all of its viewable attributes.

For further information about how to create a data container, a data model, see your *Talend Open Studio for MDM* Administrator Guide.

For further information about how to create a record and access its viewable attributes, see *Talend MDM Web User Interface* User Guide.

- A Job used to inform the user of the update and already deployed on the MDM server. In this scenario, the Job is called *message*, using only the **tMsgBox** component.
- Double-click the component to display and configure its **Basic settings** :

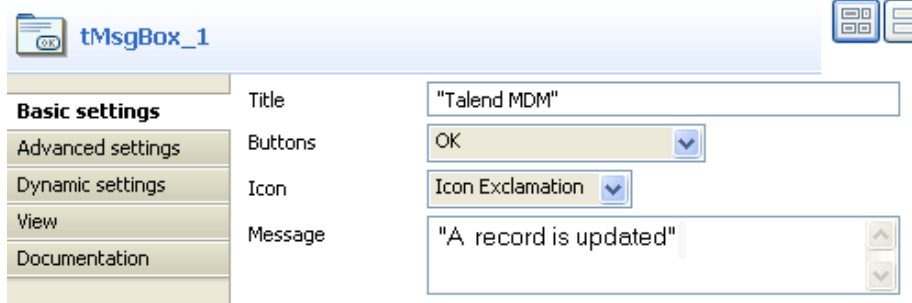

- In the **Title** field, type in "*Talend MDM*".
- In the **Message** field to be popped up, type in "*A record is updated*".

For further information about the **tMsgBox** component, see [the section called "tMsgBox".](#page-1533-0)

For further information about how to deploy a Job onto the **MDM server**, see *Talend Open Studio for MDM* Administrator Guide.

#### **Routing a record to trigger the corresponding process**

This section shows you how to replicate the whole scenario using **tMDMRouteRecord** to trigger a process.

• Log onto your **Talend MDM Web UI** and click **Browse Records**.

For further details about how to log onto the **Talend MDM Web UI** and open the **Browse Records** view, see *Talend MDM Web User Interface* User Guide.

- In the upper right corner of the web page, click on the **«** button to show the **Actions** panel.
- On the **Actions** panel on the right, select the required data container and data model in which is the record to be updated. In this scenario, the data container and the data model are both *Product*.
- Click **Save** to save the selected data container and data model.
- In the **Browse Records** view, select the entity of your interest. In this example, it is *Product*.

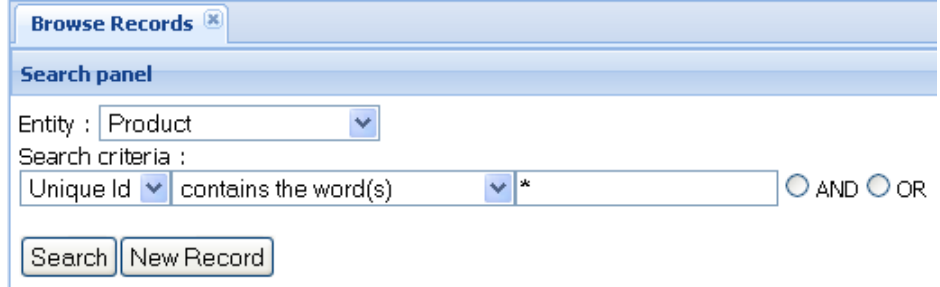

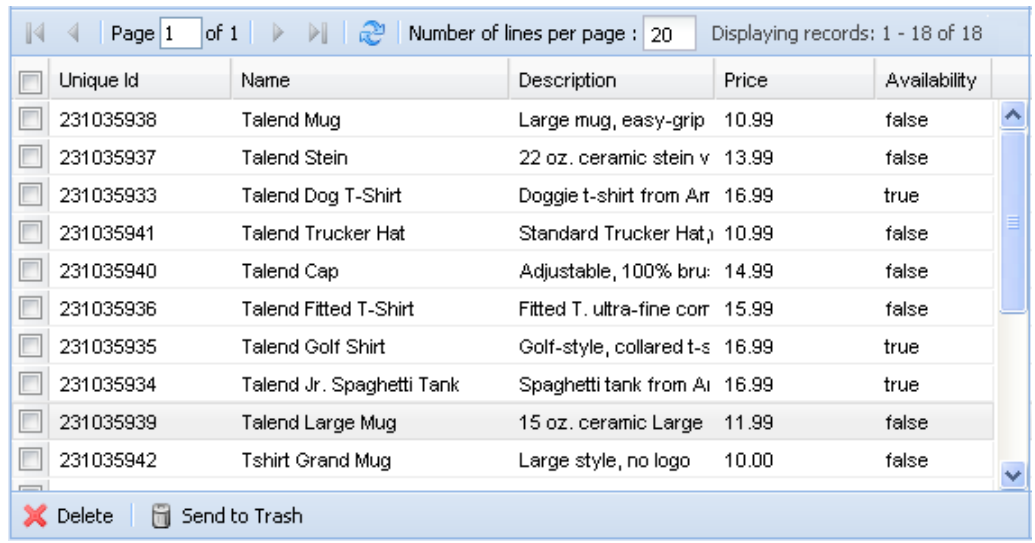

• Click **Search** to open the record list on the lower part of the Web page.

• Double-click one of the product records to display its viewable attributes in a new view dedicated to this product. For example, open the product *Talend Mug* with unique Id *231035938*.

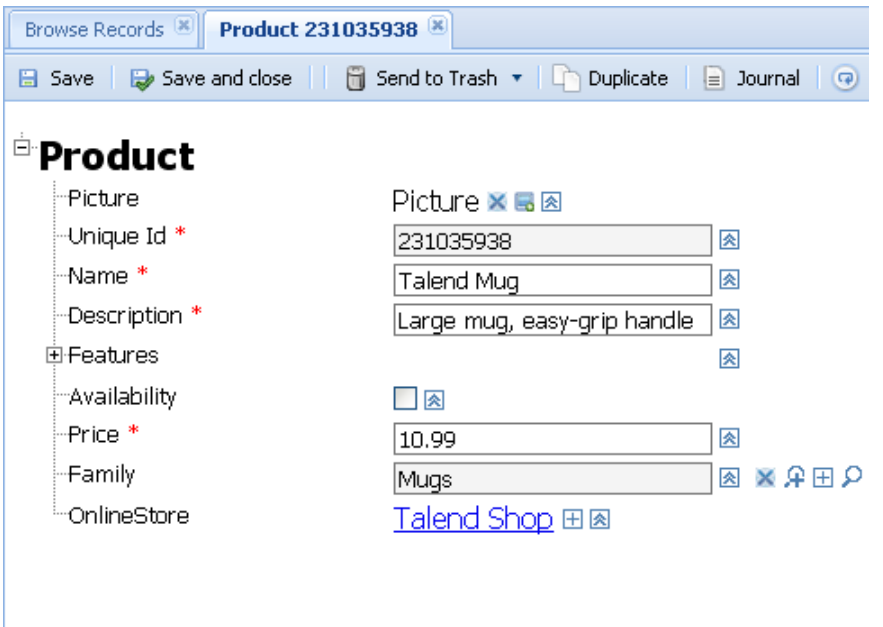

- In this view, modify one of the attribute values. You can, for example, update this product and make it available by selecting the **Availability** check box.
- Click **Save** to validate this update.
- Open your **Talend MDM studio** and access the MDM Hub. For further information about how to launch the **Talend MDM studio** and connect it to the MDM hub, see *Talend Open Studio for MDM* Administrator Guide.

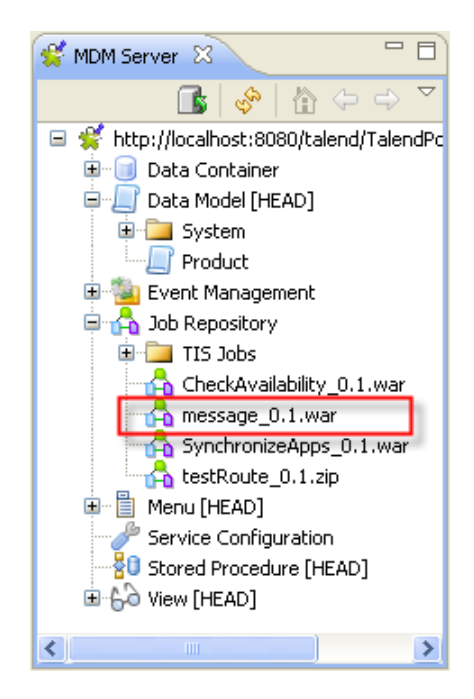

- Under the **Job Repository** node of the **MDM Server** tree view, right click the *message* Job.
- In the contextual menu, select **Generate Talend Job Caller Process**.The process used to call this Job is generated and displays in the directory **Event Management** > **Process**.

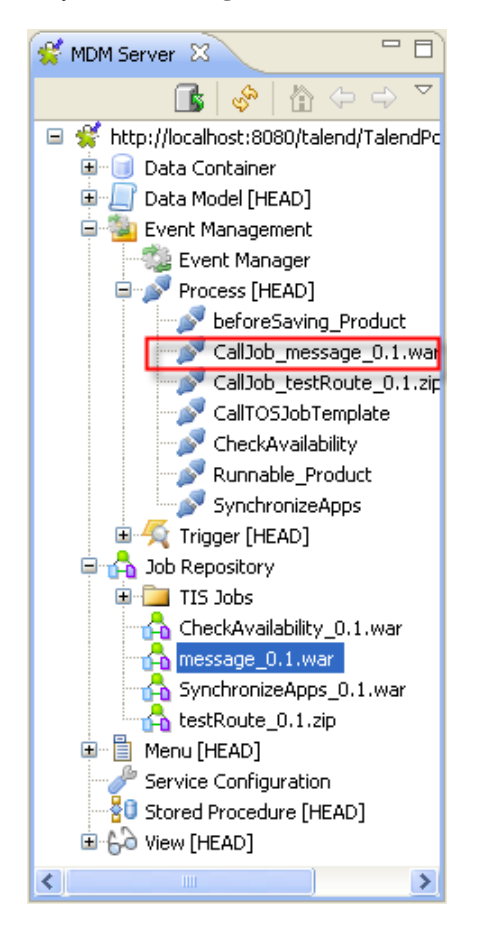

- Under the **Event Management** node, right click **Trigger**.
- In the contextual menu, select **New**.
- In the pop-up **New Trigger** wizard, name the trigger as, for example, *TriggerMessage*.

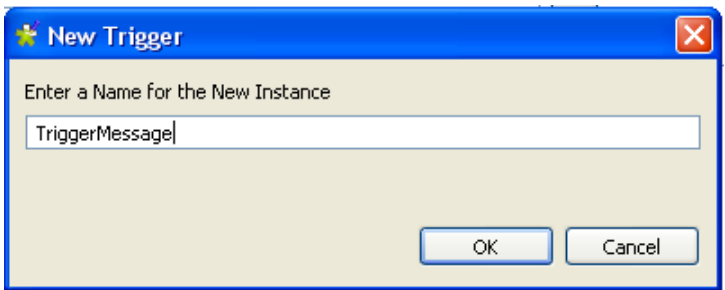

- Click **OK** to open the new trigger's view in the workspace of your studio.
- In the trigger's view, configure the trigger to make it launch the process that calls the *message* Job once an update is done.

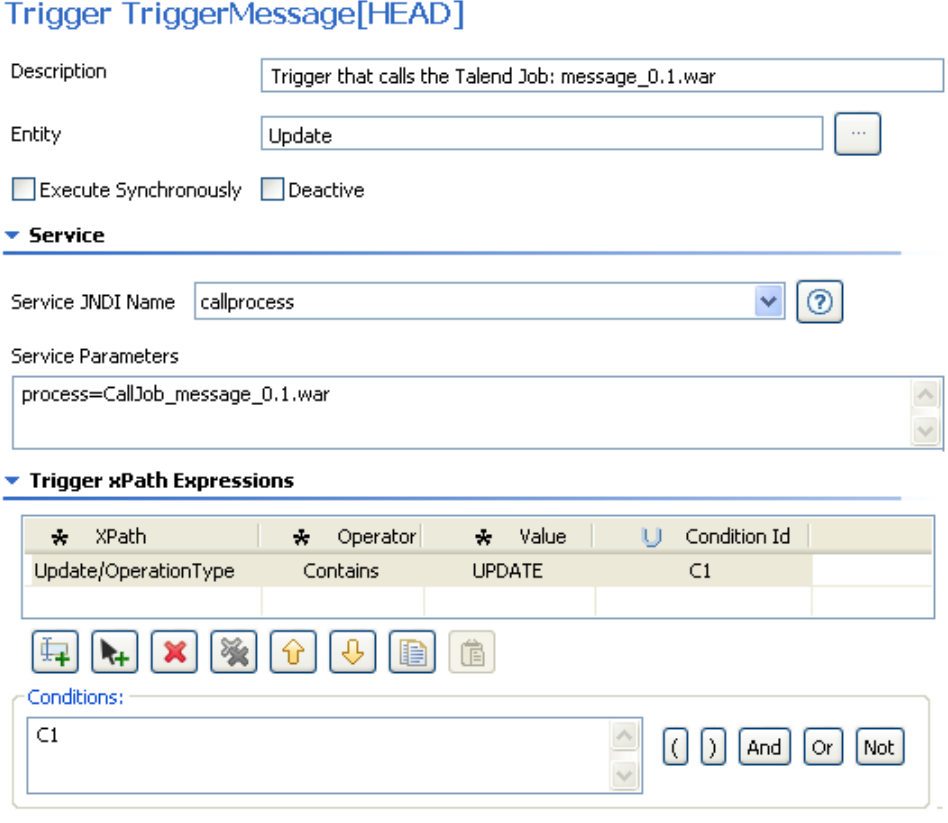

- In the **Description** field, enter, for example, *Trigger that calls the Talend Job: message\_0.1.war* to describe the trigger being created.
- In the **Entity** field, select or type in the business entity you want to trigger the process on. In this example, it is exactly *Update*.
- In the **Service JNDI Name** field, select **callprocess** from the drop-down list.
- In the Service Parameters field, complete the parameter definition by giving the value: *CallJob\_message\_0.1.war.* This value is the name of the process to be called that you can find in the directory **Event Management > Process** in the **MDM server** tree view.
- In the **Trigger xPath Expressions** area, click the **F**ultion under the table to add a new XPath line.
- In the newly added line, click the three-dot button to open a dialog box where you can select the entity or element on which you want to define conditions. In this example, it is *Update/OperationType*.

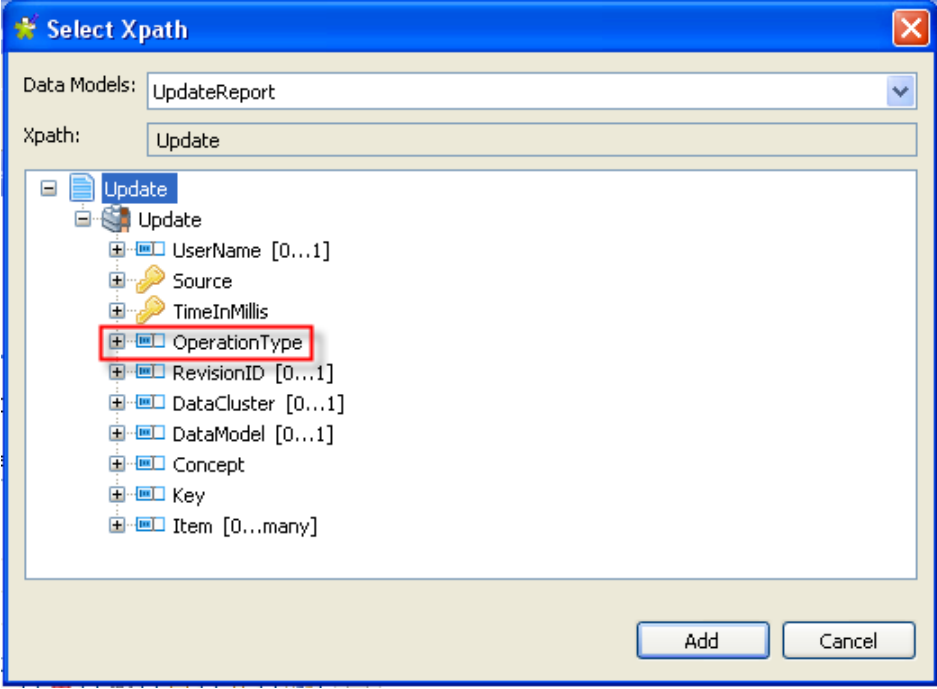

- In the **Value** column, enter a value for this line. In this example, it is exactly *UPDATE*.
- In the **Condition Id** column, enter a unique identifier for the condition you want to set, for example, *C1*.
- In the **Conditions** area, enter the query you want to undertake on the data record using the condition ID *C1* you set earlier.
- Press Ctrl+S to save the trigger.

•

• In the **MDM server** tree view, double click **Data container** > **system** > **UpdateReport** to open the **Data Container Browser UpdateReport** view. An Update Report is a complete track of all create, update or delete actions on any master data

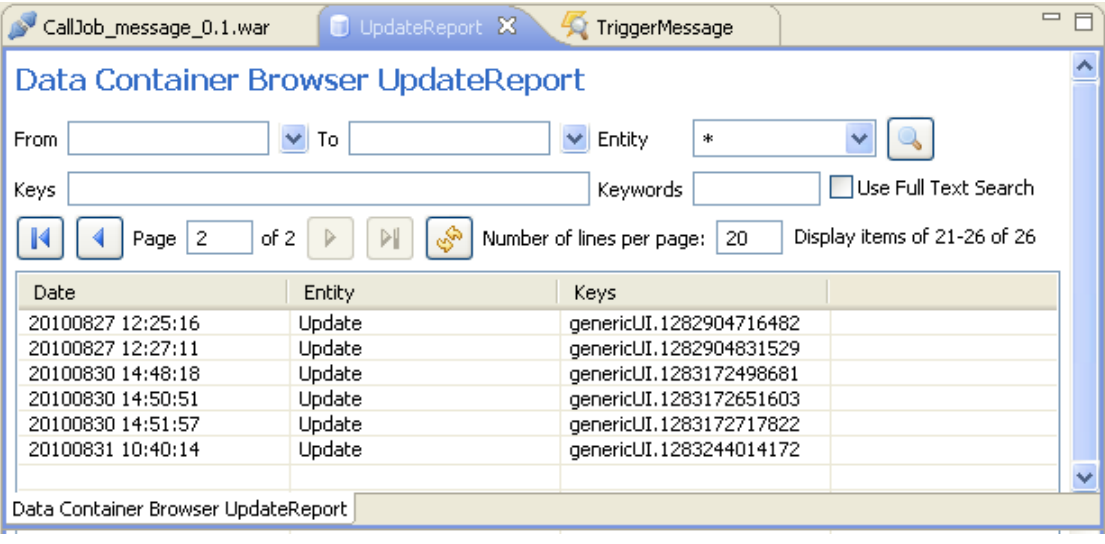

Next to the **Entity** field of this view, click the **button to search all the action records in the UpdateReport.** Note that the **Update** entity does not necessarily mean that the corresponding action recorded is the update, as it is just the entity name defined by the data model of **UpdateReport** and may record different actions including create, delete, update.

- The last record corresponds to what is done on the product record at the beginning of the scenario. The primary key of this record is *genericUI.1283244014172* and this is the record that will be routed to **Event trigger**.
- On the menu bar of the studio, click **Window** > **Perspective** > **Integration** to design the Job routing a record.
- On the **Integration** perspective, create a Job and name it *RouteRecord*.
- To do so, right-click **Job Designs**, in the **Repository** tree view. In the contextual menu, select **Create Job**.
- A wizard opens. In the **Name** field, type in *RouteRecord*, and click **Finish**.
- Drop the **tMDMRouteRecord** component from the **Palette** onto the design workspace.
- Double click this component to open its **Component** view.

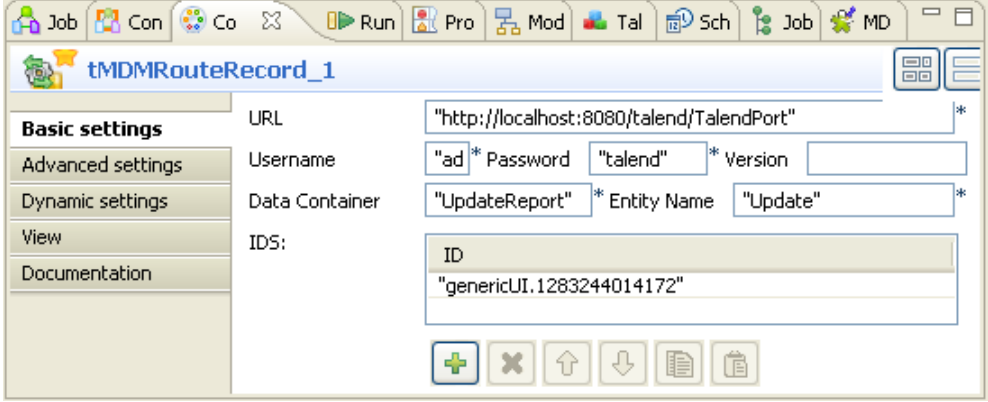

- In the **URL** field, enter the address of your **MDM server**. This example uses *http://localhost:8080/talend/ TalendPort*.
- In the **Username** and the **Password** fields, type in the connection parameters.
- In the **Data Container** field, enter the data container name that stores the record you want to route. It is *UpdateReport* in this example.
- In the **Entity Name** field, enter the entity name that the record you want to route belongs to. In this example, the entity name is *Update*.
- In the **IDS** area, click the plus button under the table to add a new line.
- In the newly added line, fill in the primary key of the record to be routed to **Event Manager**, that is, *genericUI.1283244014172*, as was read earlier from the **Data Container Browser UpdateReport**.
- Press **F6** to run this Job. **Event Manager** calls the process to execute the *message* Job and generate the dialog box informing the user that this recorded has been updated.

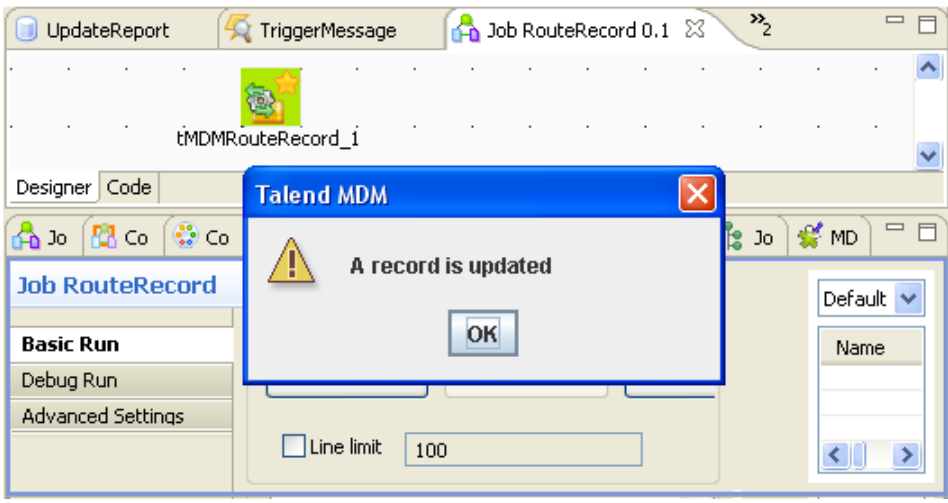

This component submits the primary key of the record noting the update to **Event Manager**. When **Event Manager** checks this record and finds that this record meets the conditions you have defined on the trigger *TriggerMessage*'s configuration view, it calls the process that launches the *message* Job to pop up the dialog box informing the user of this update.

## **tMDMSP**

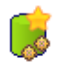

### **tMDMSP Properties**

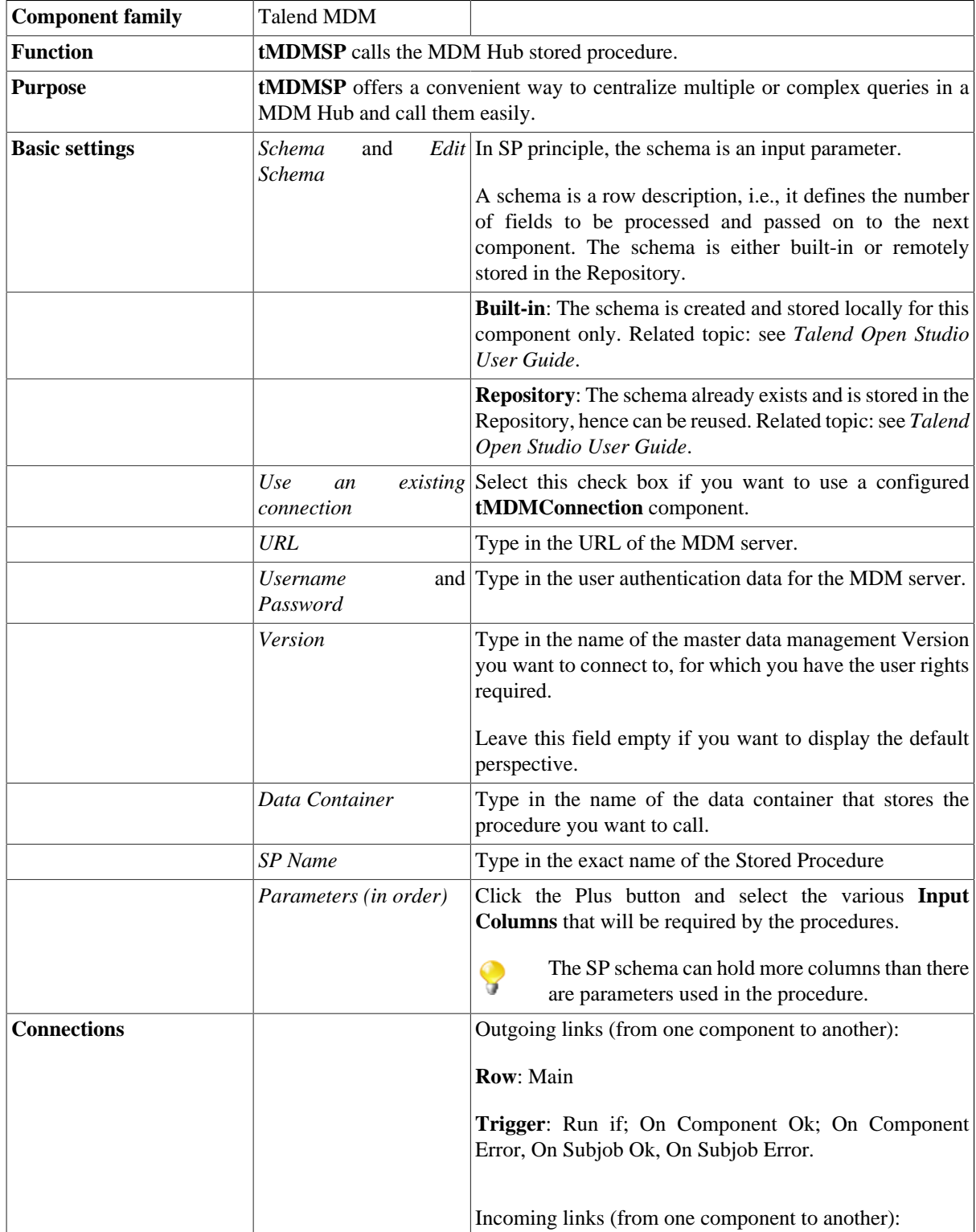

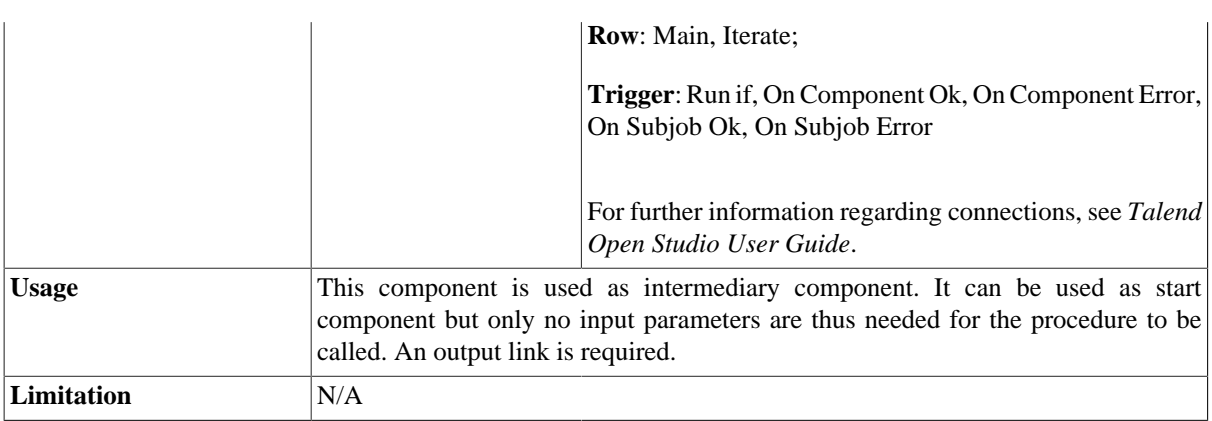

### **Scenario: Executing a stored procedure in the MDM Hub**

The following job is intended for calculating the total price of each kind of products recorded on your MDM Web UI.

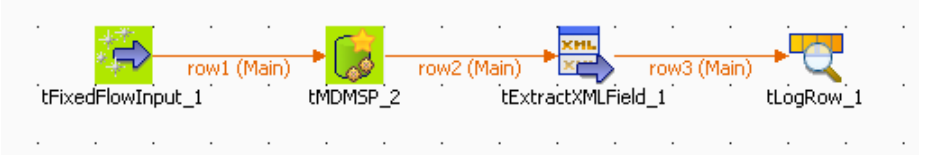

This Job will generate parameters used to execute a stored procedure in the MDM Hub, then extract the desired data from the returned XML-format result and present the extracted data in the studio.

The products of which the prices are to be treated are listed on your MDM Web UI.

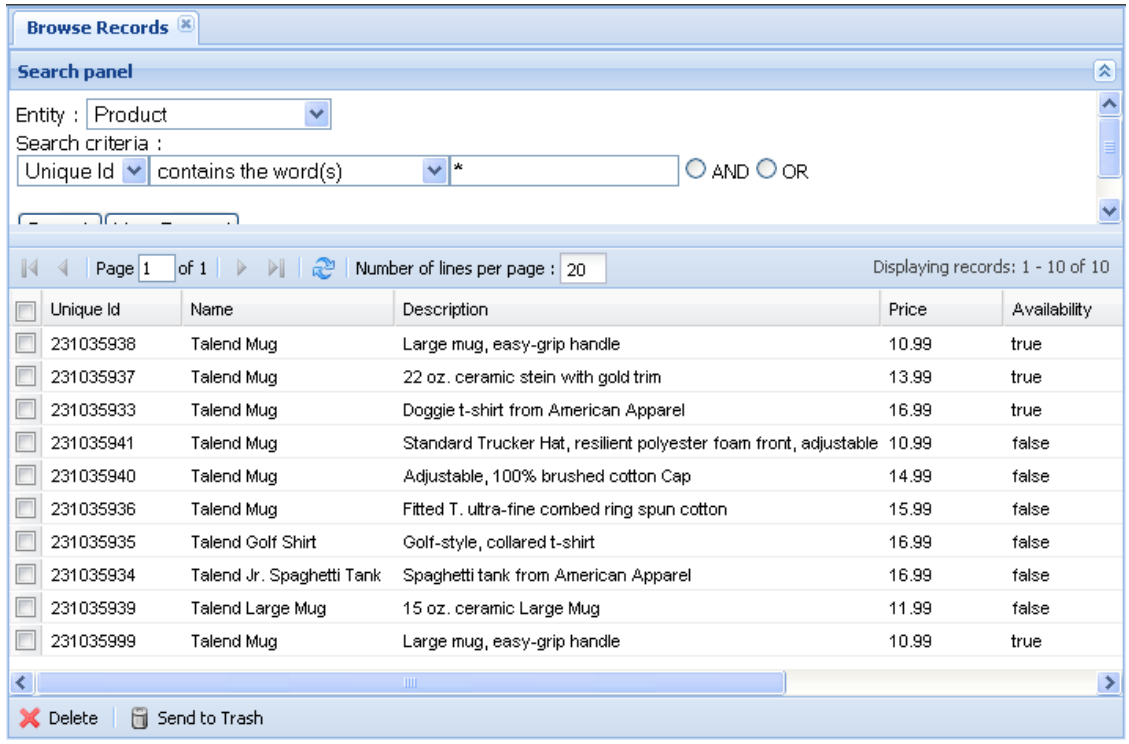

The stored procedure to be executed can be found in **Stored Procedure** node of the MDM server's tree view and reads as follows:

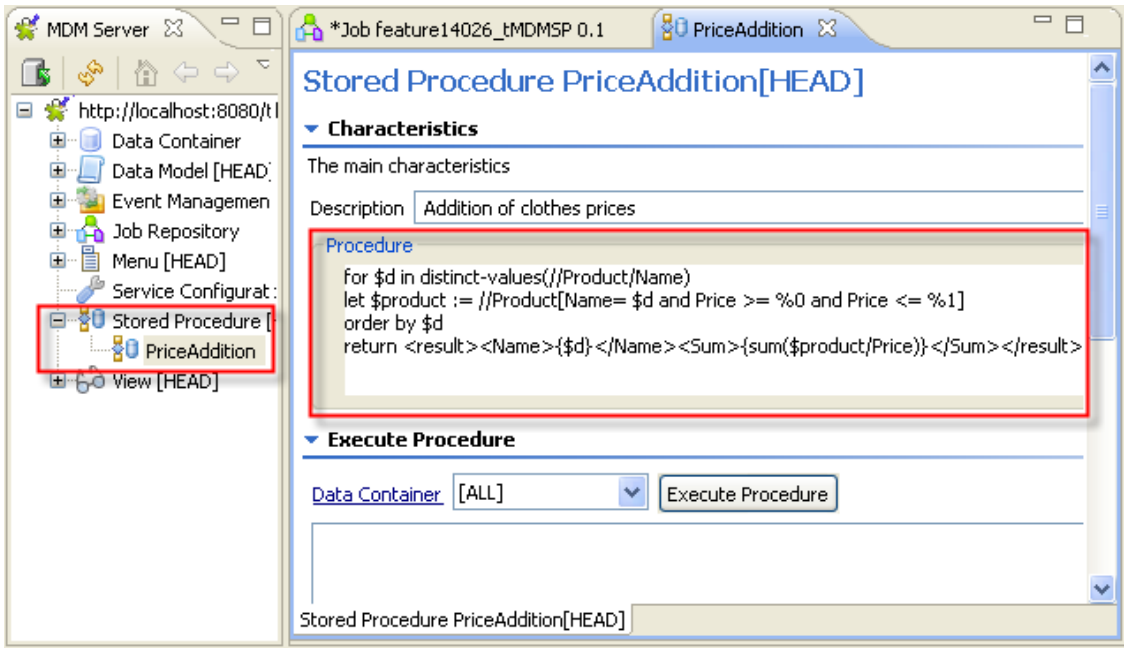

For more information on a stored procedure in the MDM server, see *Talend Open Studio for MDM* Administrator Guide.

To realize this Job, proceed as follows:

- Drag and drop the following components used in this example: **tFixedFlowInput**, **tMDMSP**, **tExtractXMLField**, **tLogRow**.
- Connect the components using the **Row Main** link.
- The **tFixedFlowInput** is used to generate the price range of your interest for this calculation. In this example, define 10 as the minimum and 17 as the maximum in order to cover all of the products.
- Double-click on **tFixedFlowInput** to open its **Component** view.
- On the **Component** view, click the **[...]** button next to **Edit schema** to open the schema editor of this component.
- In the schema editor, add the two parameters *min* and *max* that are used to define the price range.

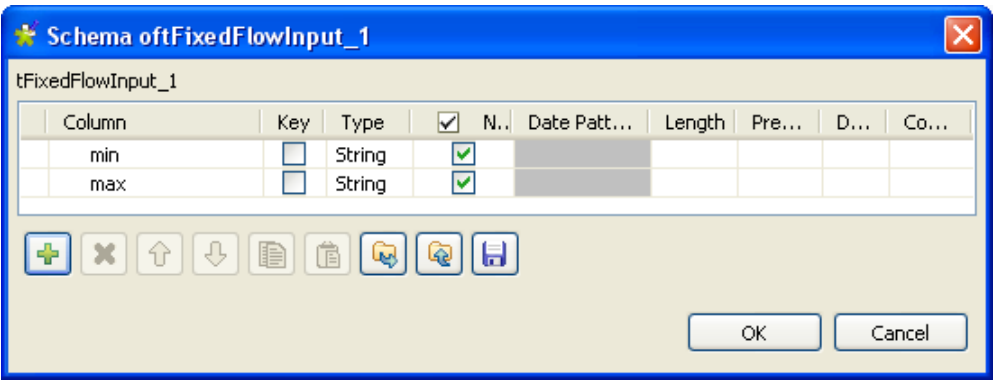

- Click **OK** to validate this editing.
- On the **Values** table in the **Mode** area of the **Component** view, the two parameters *min* and *max* that you have defined in the schema editor of this component display.
- In the **Value** column of the **Values** table, enter 10 for the *min* parameter and 17 for the *max* parameter.

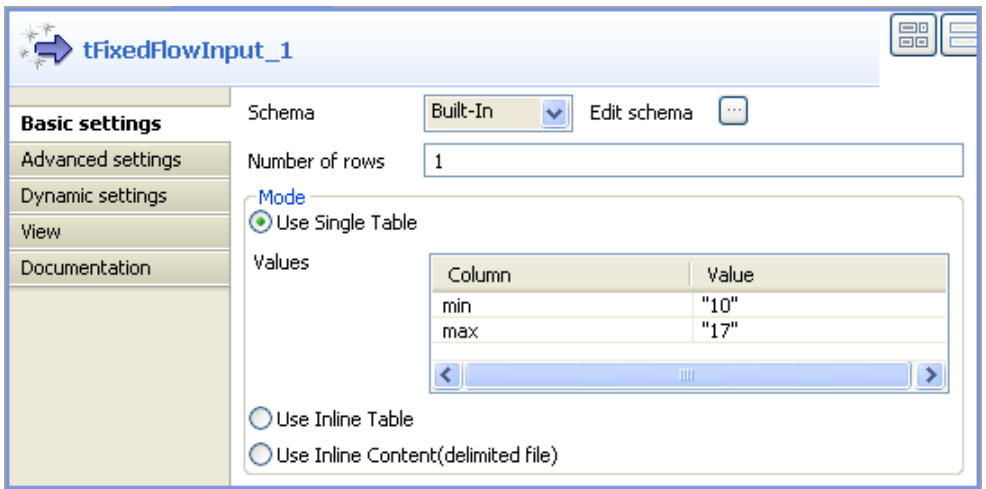

• Double-click on **tMDMSP** to open its **Component** view.

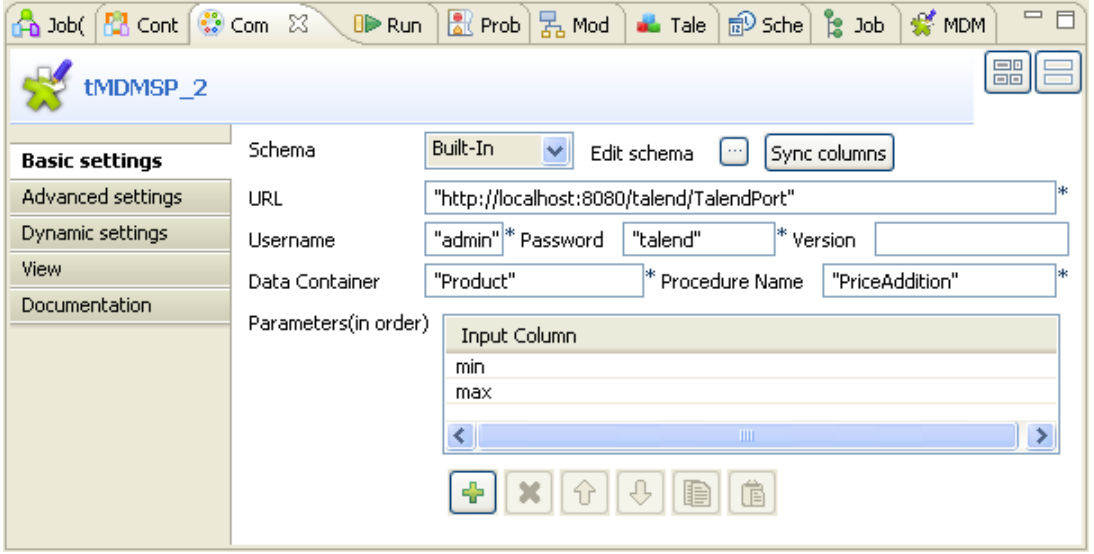

- In the **URL** field of the **Component** view, type in the MDM server address, in this example, *http:// localhost:8080/talend/TalendPort*.
- In **Username** and **Password**, enter the authentication information, in this example, *admin* and *talend*.
- In **Data Container** and **Procedure Name**, enter the exact names of the data container *Product* and of the stored procedure *PriceAddition*.
- Under the **Parameters (in order)** table, click the plus button two times to add two rows in this table.
- In the **Parameters (in order)** table, click each of both rows you have added and from the drop-down list, select the *min* parameter for one and the *max* parameter for the other.
- Double-click on **tExtractXMLField** to open its **Component** view.

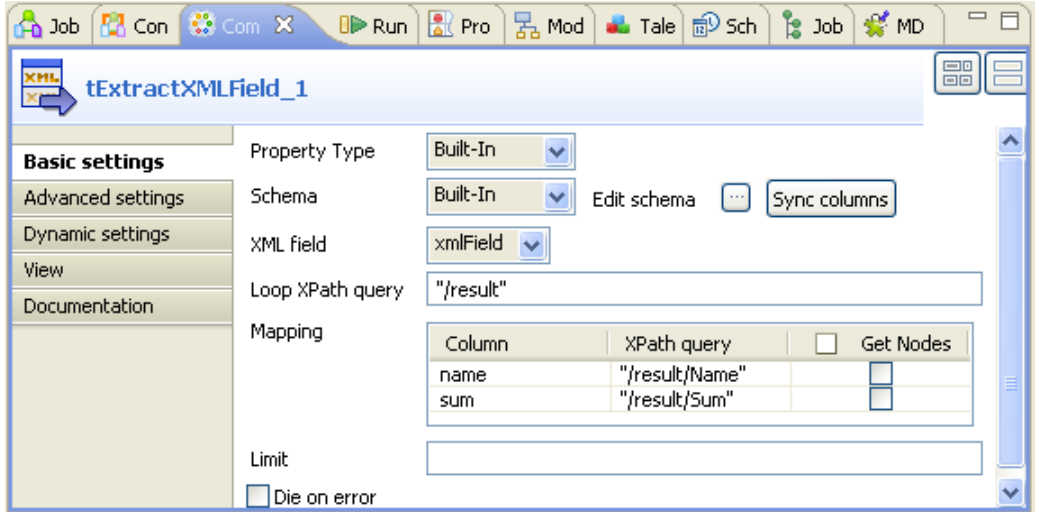

- On the **Component** view, click the **[...]** button next to **Edit schema** to open the schema editor of this component.
- In the schema editor, add two columns to define the structure of the outcoming data. These two columns are *name* and *sum*. They represent respectively the name and the total price of each kind of product recorded in the MDM Web UI.

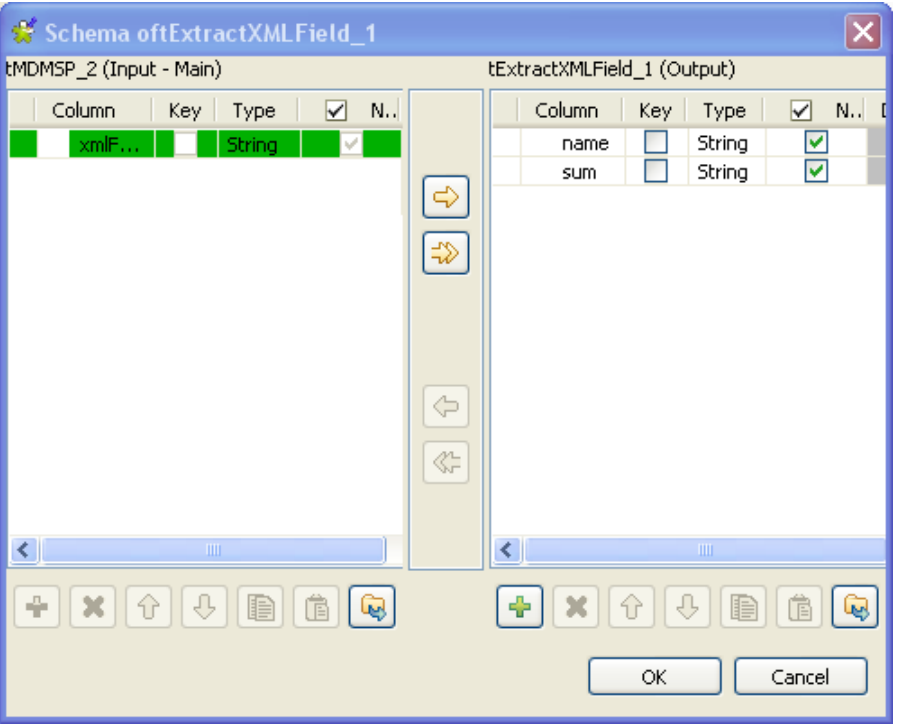

- Click **OK** to validate the configuration and the two columns display in the **Mapping** table of the **Component** view.
- In the **Loop XPath query** field, type in the node of the XML tree, which the loop is based on. In this example, the node is /result as you can read in the procedure code: return <result><Name>{\$d}</ Name><Sum>{sum(\$product/Price)}</Sum></result>.
- In **XPath query** of the **Mapping** table, enter the exact node name on which the loop is applied. They are */result/ Name* used to extract the product names and */result/Sum* used to extract the total prices.
- Eventually, double-click **tLogRow** to open its **Component** view.

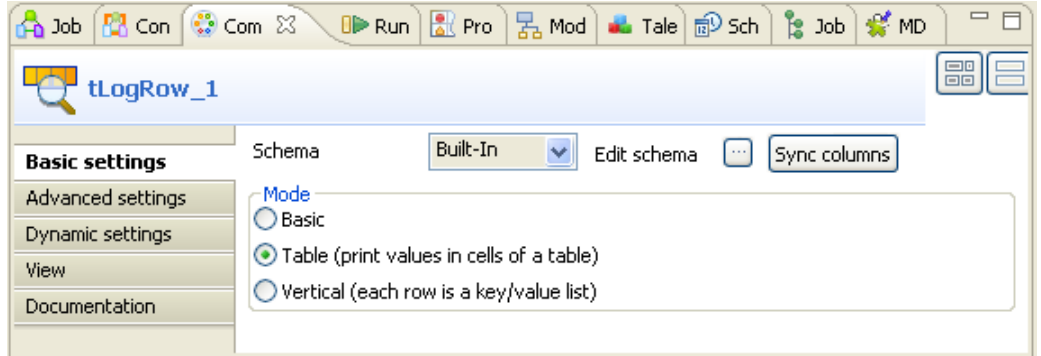

- Synchronize the schema with the preceding component.
- And select the **Print values in cells of a table** check box for reading convenience.
- Then press **F6** to execute the Job.
- See the outcoming data in the console of the **Run** view.

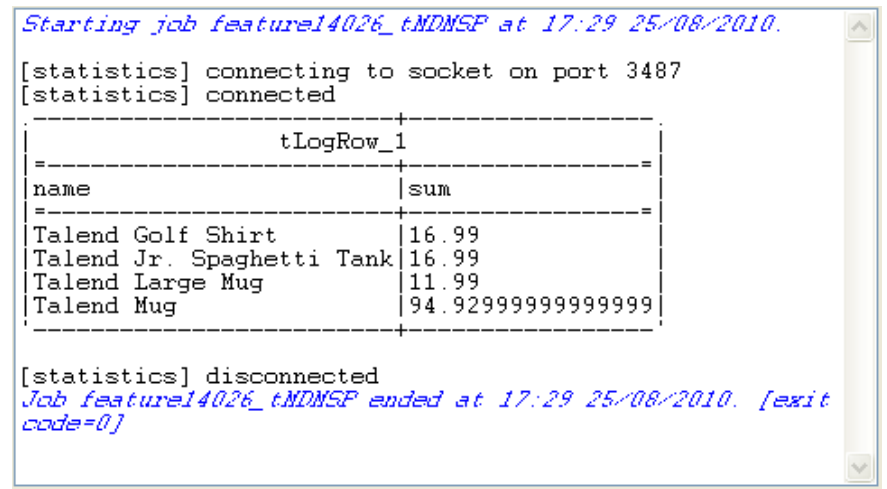

The output lists the four kinds of products recorded in the MDM Web UI and the total price for each of them.

# **tMDMTriggerInput**

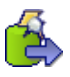

# **tMDMTriggerInput properties**

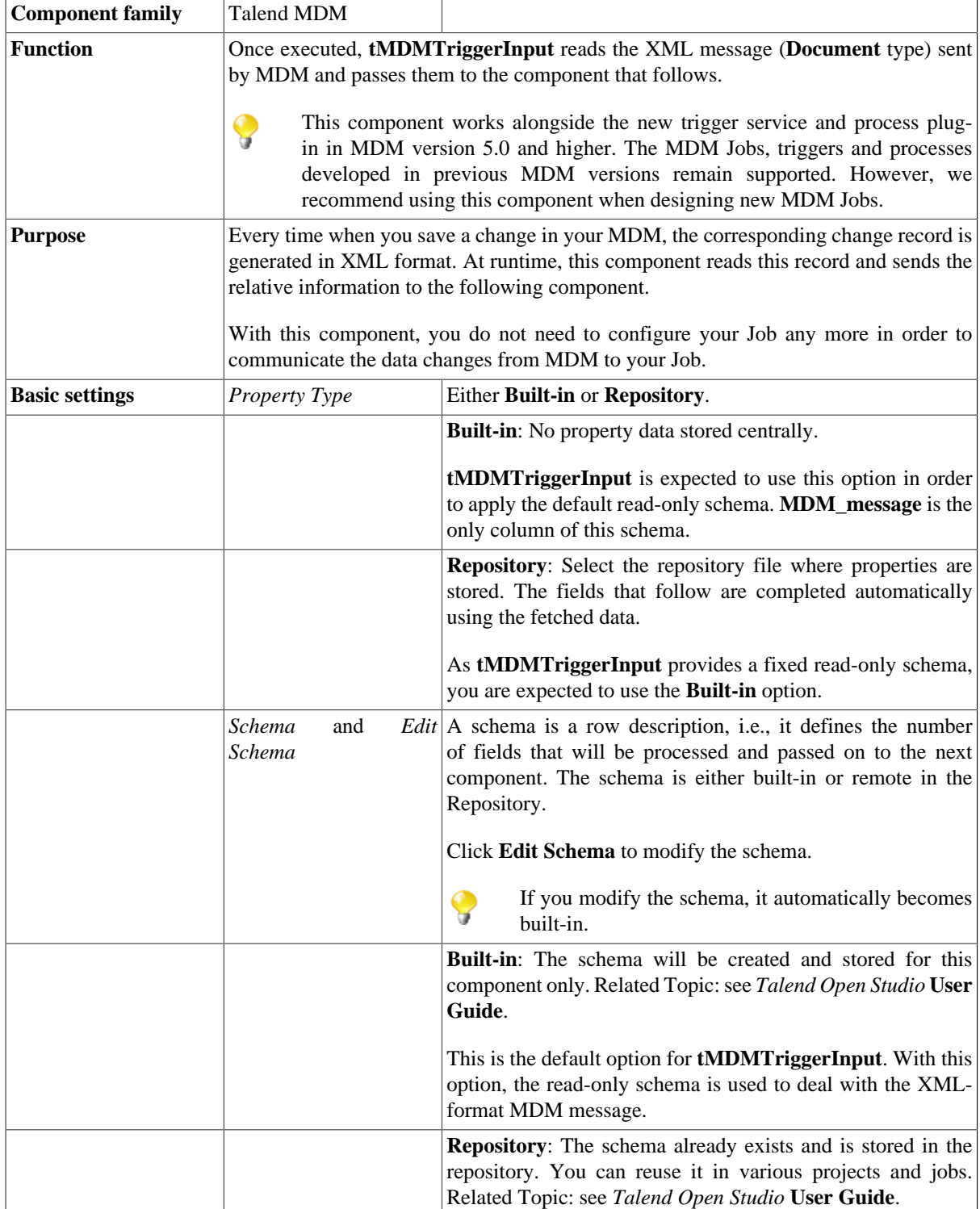

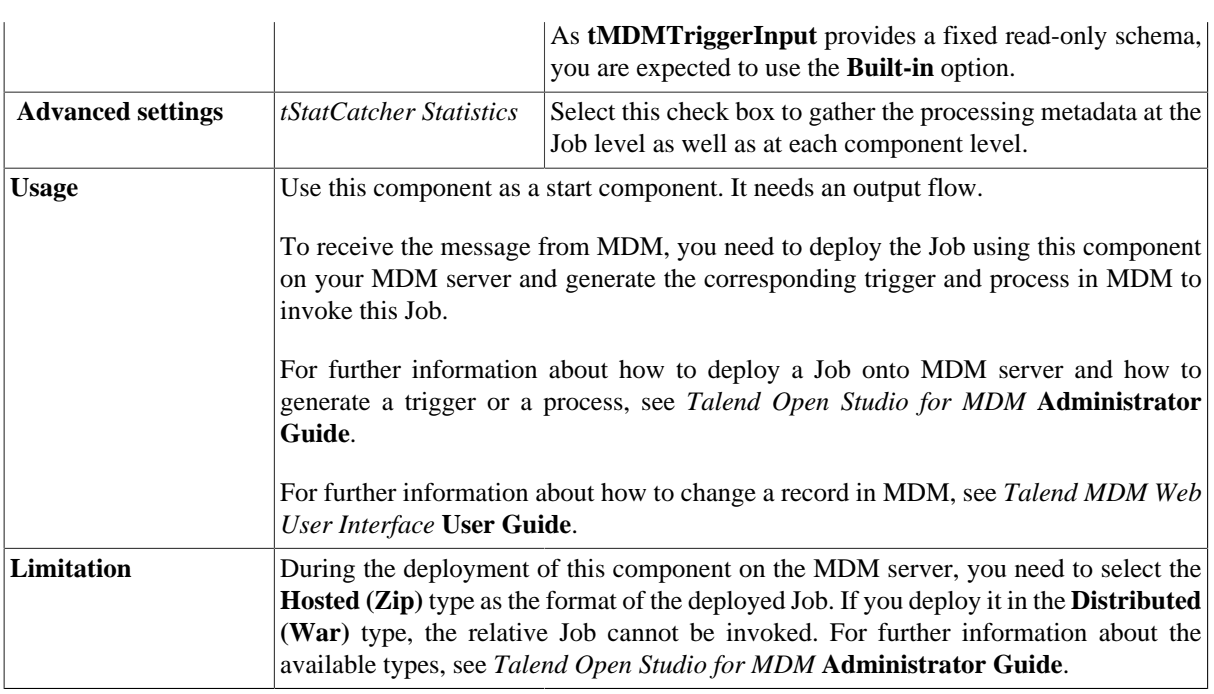

### **Related scenario**

No scenario is available for this component yet.

# **tMDMTriggerOutput**

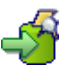

# **tMDMTriggerOutput properties**

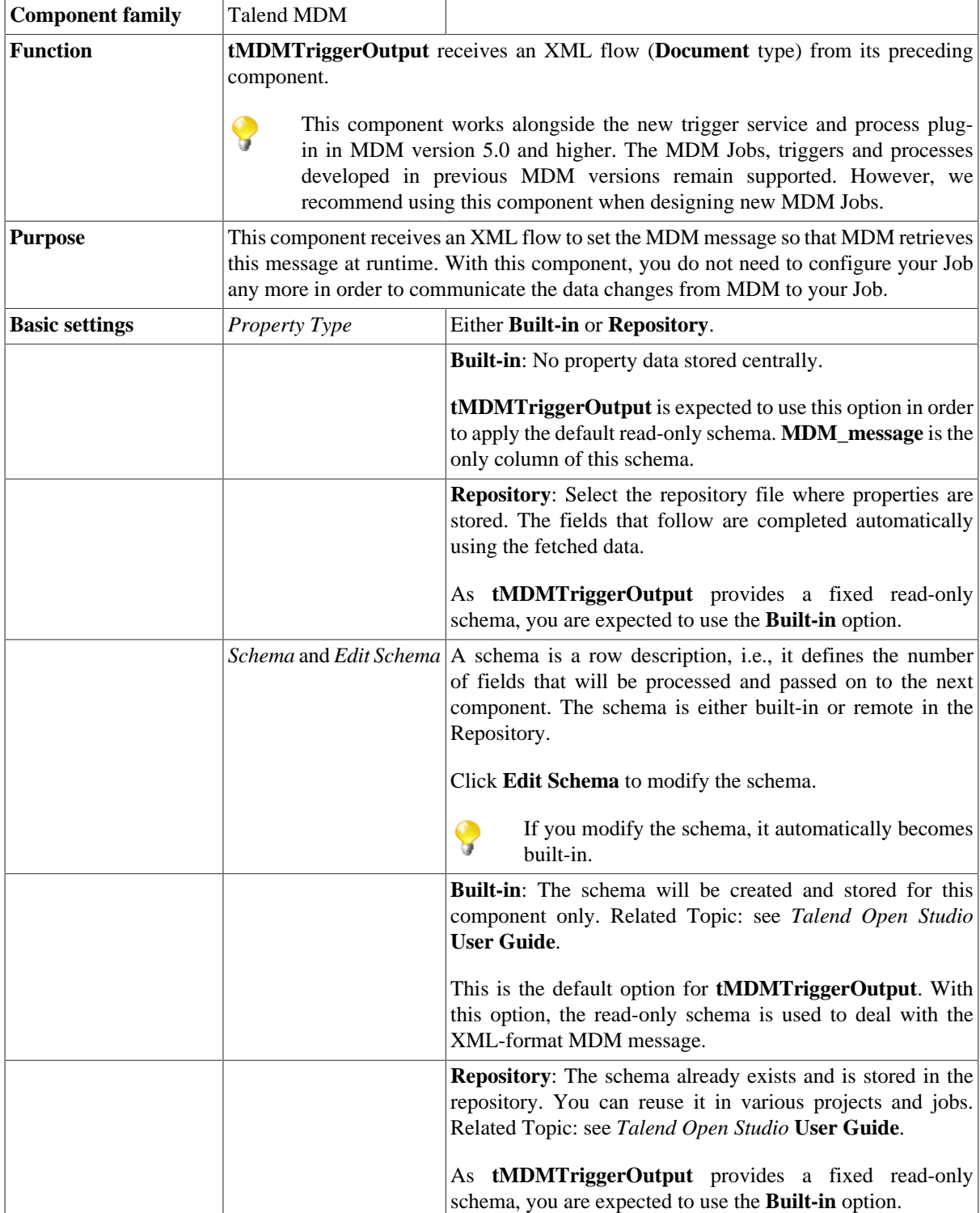
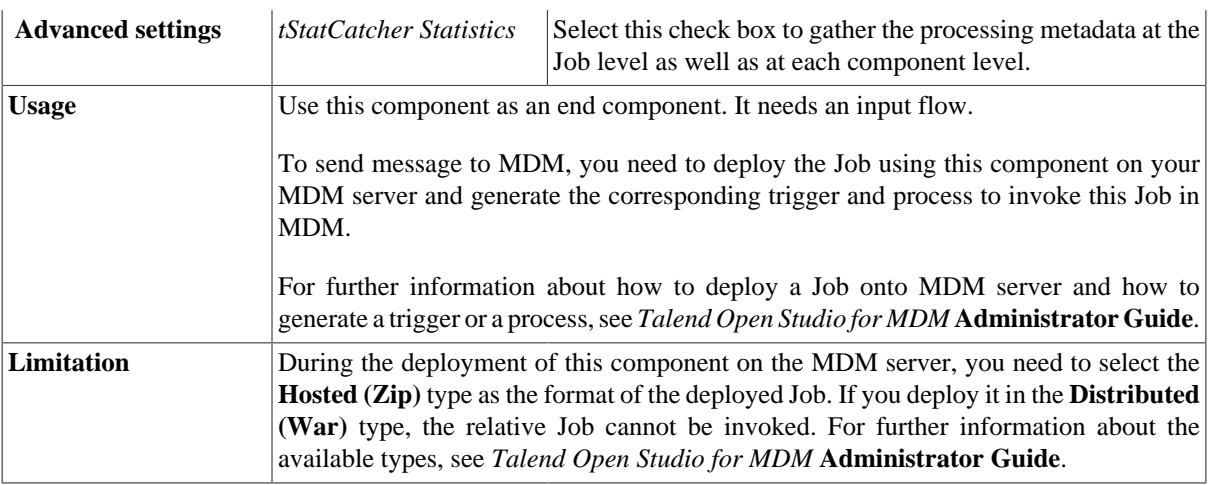

### **Related scenario**

No scenario is available for this component yet.

## **tMDMViewSearch**

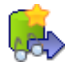

## **tMDMViewSearch properties**

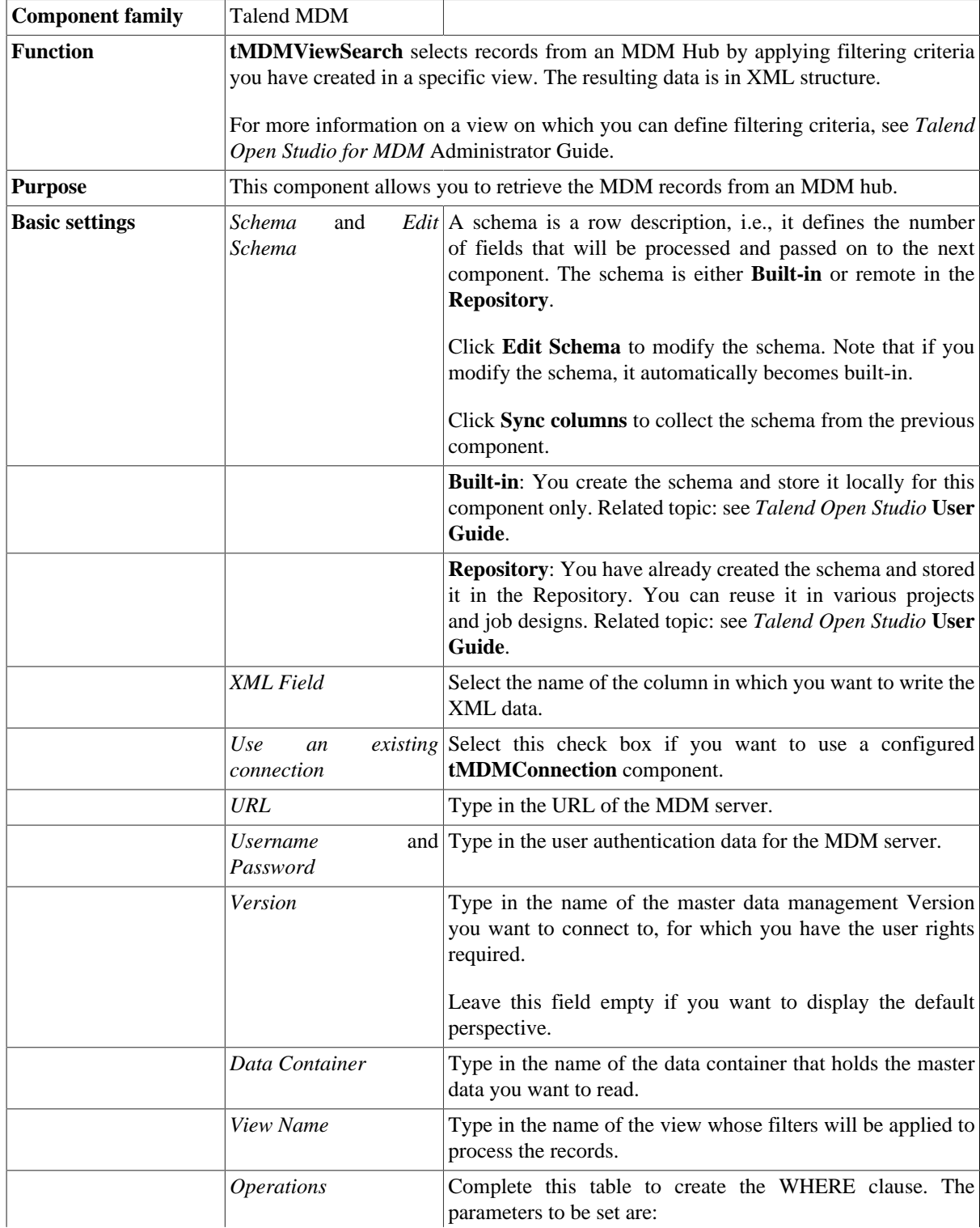

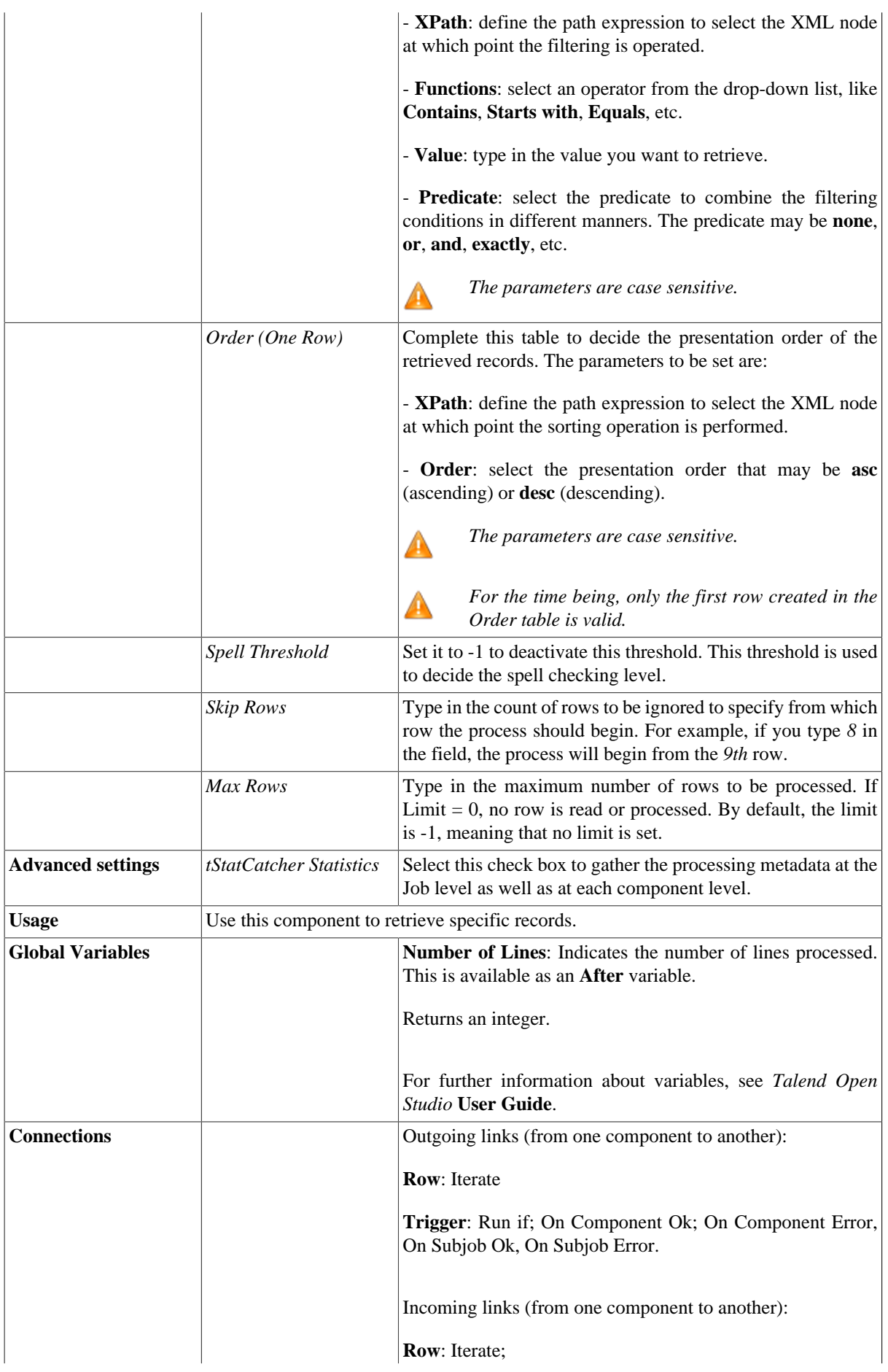

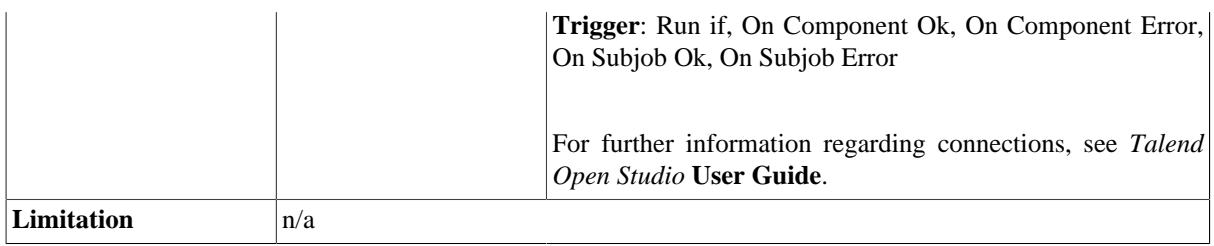

### **Scenario: Retrieving records from an MDM hub via an existing view**

This scenario describes a two-component Job that retrieves a data record in XML structure.

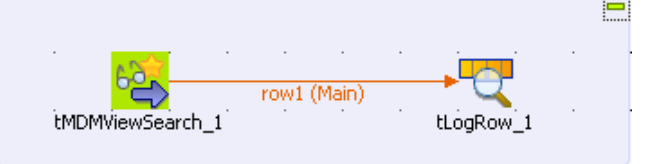

In this example, you will select the T-shirt information from the *Product* entity via the *Browse* items *Product* view created from *Talend Open Studio*. Each record in the entity contains the details defined as filtering criteria: *Id*, *Name*, *Description* and *Price*.

- From the **Palette**, drop **tMDMViewSearch** and **tLogRow** onto the design workspace.
- Connect the components using a **Row Main** link.
- Double-click **tMDMViewSearch** to view its **Basic settings**, in the **Component** tab and set the component properties.

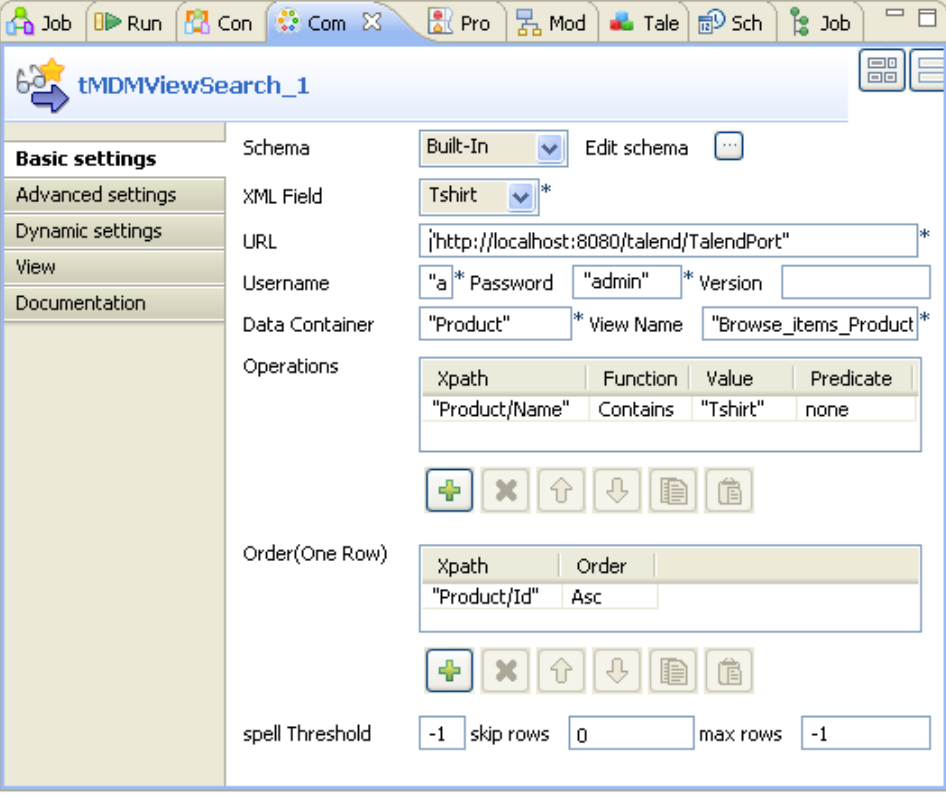

• In the **Schema** list, select **Built-In** and click the three-dot button next to **Edit schema** to open a dialog box in which you can define the structure of the XML data you want to write in.

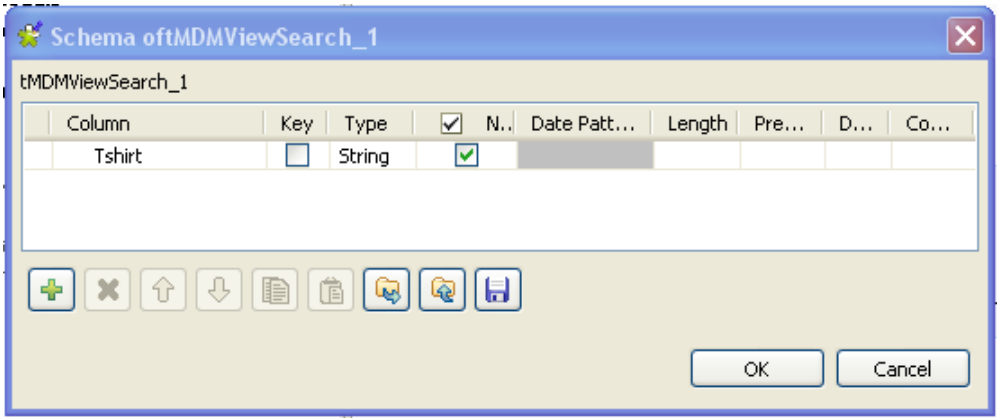

- Click the plus button and add one column of the type **String**. Name the column as *Tshirt*.
- Click **OK** to validate your creation and proceed to the next step.
- In the **XML Field** field, select *Tshirt* as the column you will write the retrieved data in.
- Use your MDM server address in the **URL** field and type in the corresponding connection data in the **Username** and the **Password** fields. In this example, use the default url, then enter *admin* as username as well as password.
- In the **Data Container** field, type in the container name: *Product*.
- In the **View Name** field, type in the view name: *Browse\_item\_Product*.
- Below the **Operations** table, click the plus button to add one row in this table.
- In the **Operations** table, define the **XPath** as *Product/Name*, meaning that the filtering operation will be performed at the *Name* node, then select *Contains* in the **Function** column and type in *Tshirt* in the **Value** column.
- Below the **Order (One Row)** table, click the plus button to add one row in this table.
- In the **Order (One Row)** table, define the **XPath** as *Product/Id* and select the **asc** order for the **Order** column.
- In the design workspace, click **tLogRow** to open its **Basic settings** view and set the properties.

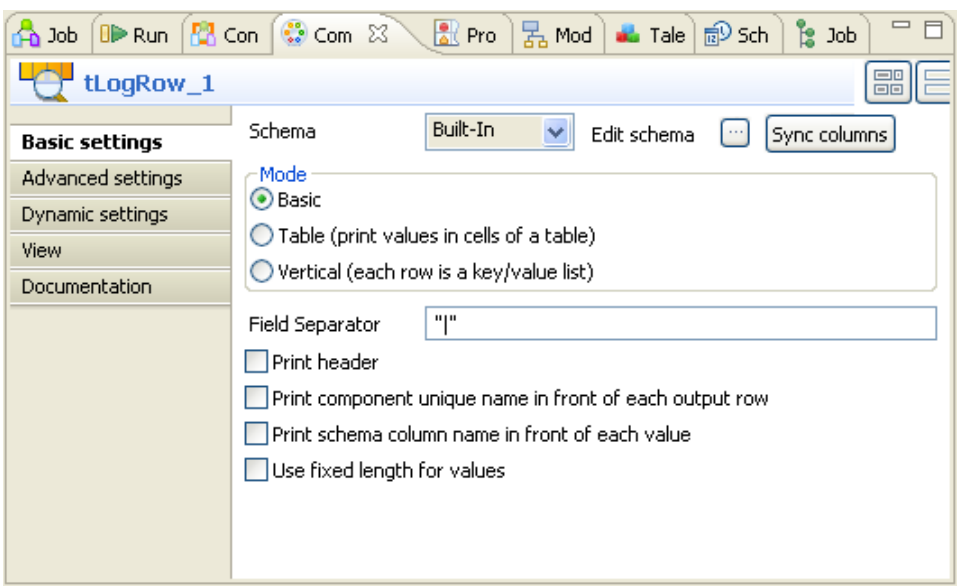

- Next to the three-dot button used for editing schema, click **Sync columns** to acquire the schema from the preceding component.
- Press **F6** to execute the Job.

```
Starting job feature14031_tMDNViewSearch at 17:37 10/08/2010.
                                                                                  \wedge[statistics] connecting to socket on port 3920
[statistics] connected
x result \rightarrow\langle Id \rangle_1 \langle \angle Id \rangle\langle Name \rangleTshirt-V\langle/Name>
     <Description>green<<Description>
     <Price>16.00 </Price>
</result>
result>
     \langle Id \rangle 2\langle /Id \rangle<Name>Tshirt-G</Name>
    </result>
[statistics] disconnected
[statistics] disconnected<br>Job feature14031_tMDNViewSearch ended at 17:37 10/08/2010.<br>[exit code=0]
```
In the console docked in the **Run** view, you can read the retrieved *Tshirt* records in XML structure, which are sorted in the ascending order.

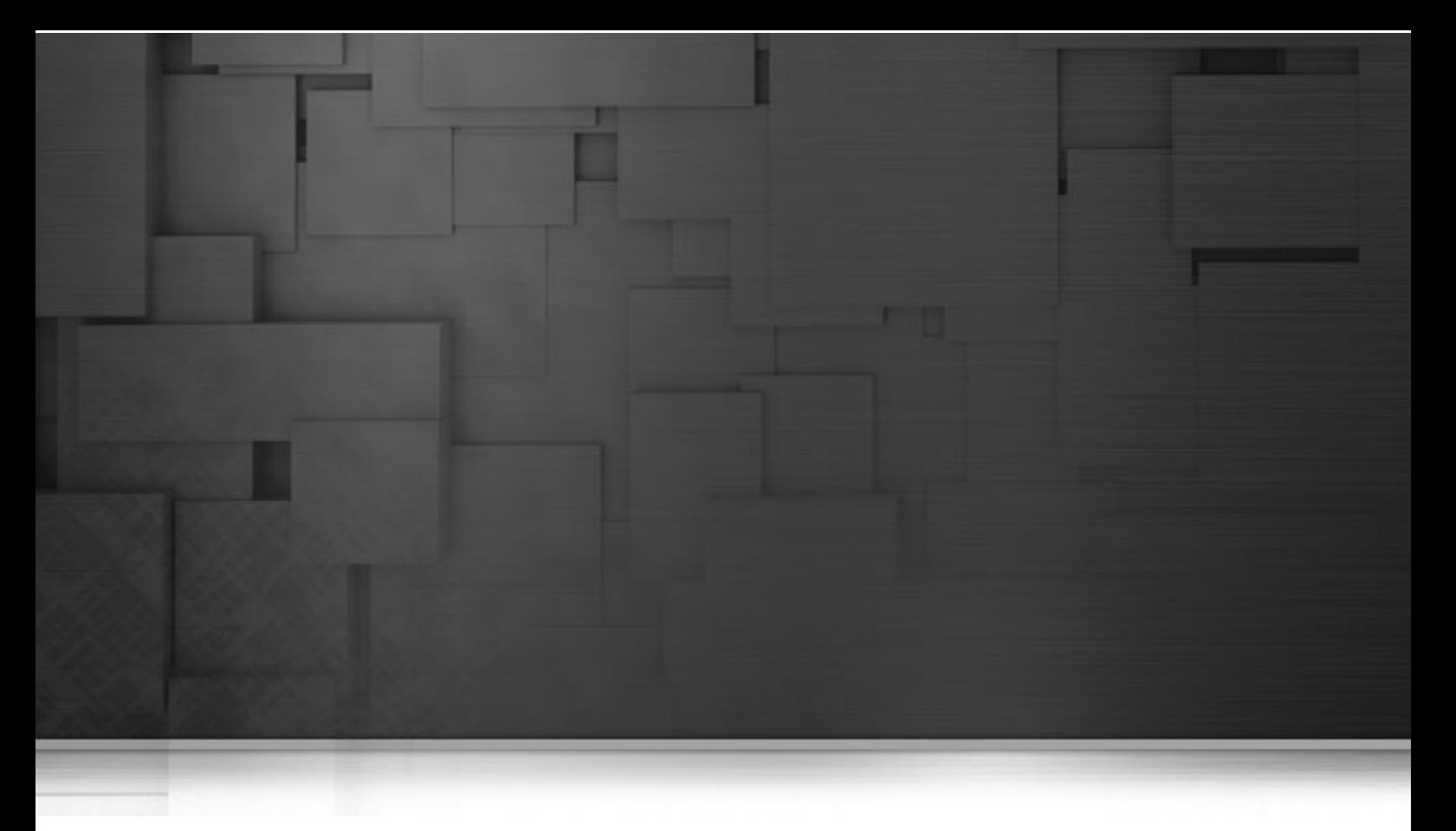

## **Technical components**

This chapter details the components you can find in the **Technical** group of the *Talend Open Studio* **Palette**.

The Technical components are Java-oriented components that perform very technical actions such as loading data in memory (in small subset of information) and keep it to allow its reuse at various stage of the processing.

## **tHashInput**

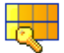

## **tHashInput Properties**

This component is used along with **tHashOutput**. It reads from the cache memory data loaded by **tHashOutput**. Together, these twin components offer high-speed data access to facilitate transactions involving a massive amount of data.

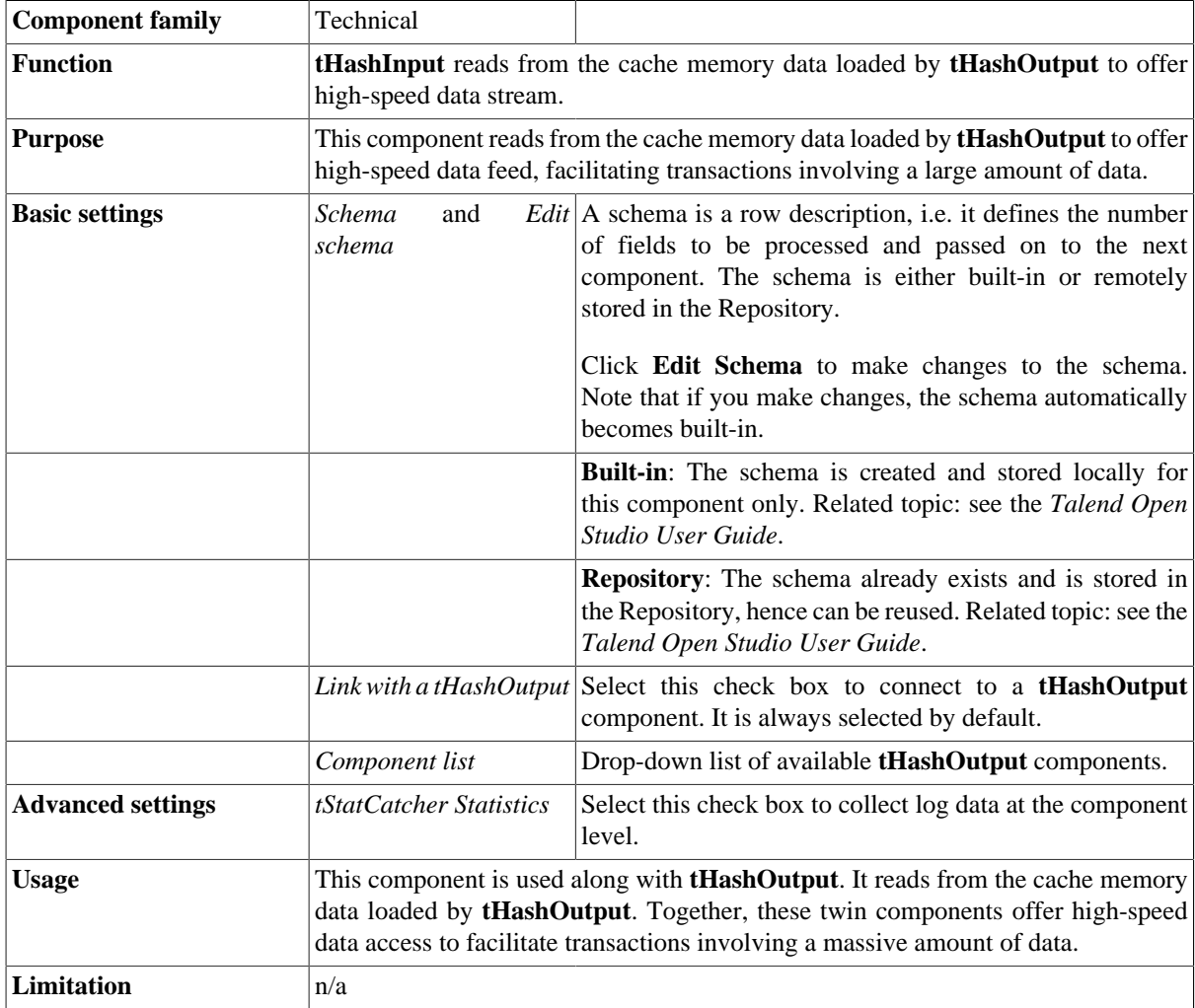

## <span id="page-1771-0"></span>**Scenario 1: Reading data from the cache memory for high-speed data access**

The following Job reads from the cache memory a huge amount of data loaded by two **tHashOutput** components and pass it to a **tFileOutputDelimited**. The goal of this scenario is to show the speed at which mass data is read and written. In practice, data feed generated in this way can be used as lookup table input for some use cases where a big amount of data needs to be referenced.

### **Dropping and linking the components**

- 1. Drag and drop the following components from the **Palette** to the workspace: **tFixedFlowInput** (X2), **tHashOutput** (X2), **tHashInput** and **tFileOutputDelimited**.
- 2. Connect the first **tFixedFlowInput** to the first **tHashOutput** using a **Row** > **Main** link.
- 3. Connect the second **tFixedFlowInput** to the second **tHashOutput** using a **Row** > **Main** link.
- 4. Connect the first subjob (from **tFixedFlowInput\_1**) to the second subjob (to **tFixedFlowInput\_2**) using an **OnSubjobOk** link.
- 5. Connect **tHashInput** to **tFileOutputDelimited** using a **Row** > **Main** link.
- 6. Connect the second subjob to the last subjob using an **OnSubjobOk** link.

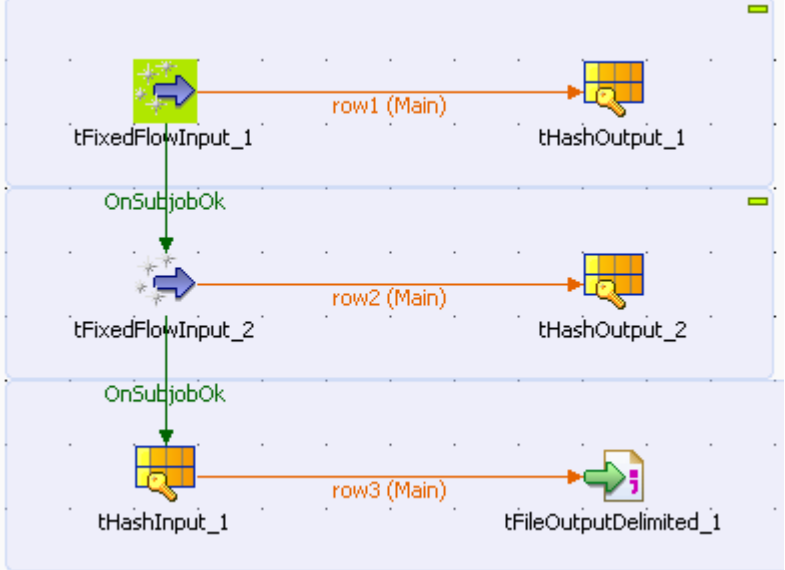

#### **Configuring the components**

#### **Configuring data inputs and hash cache**

1. Double-click the first **tFixedFlowInput** component to display its **Basic settings** view.

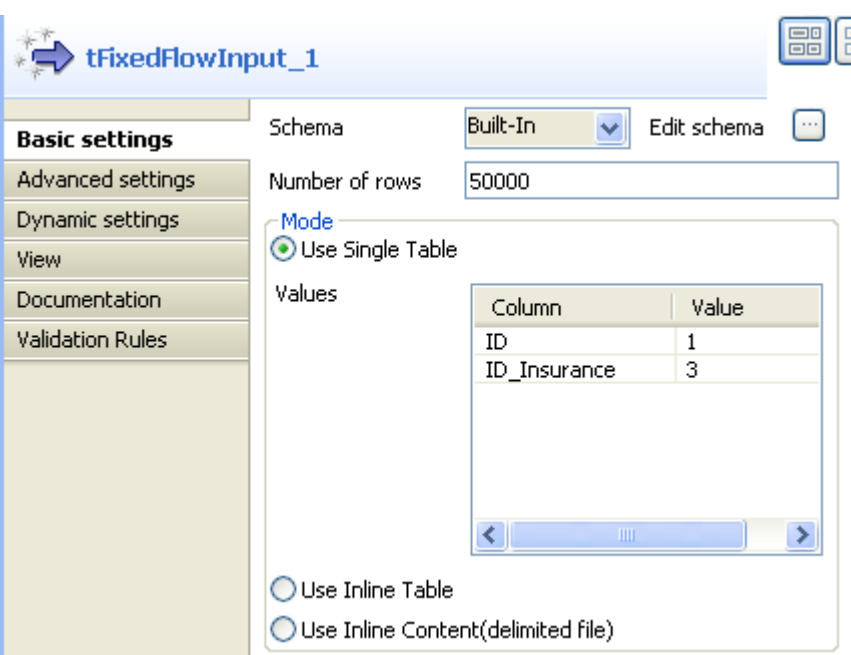

2. Select **Built-In** from the **Schema** drop-down list.

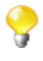

You can select **Repository** from the **Schema** drop-down list to fill in the relevant fields automatically if the relevant metadata has been stored in the **Repository**. For more information about **Metadata**, see the *Talend Open Studio User Guide*.

3. Click **Edit schema** to define the data structure of the input flow. In this case, the input has two columns: *ID* and *ID\_Insurance*, and then click **OK** to close the dialog box.

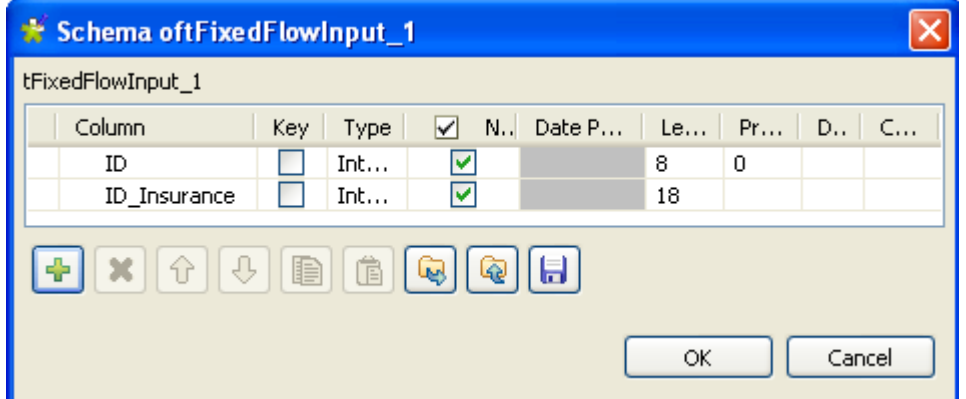

- 4. Fill in the **Number of rows** field to specify the entries to output, e.g. *50000*.
- 5. Select the **Use Single Table** check box. In the **Values** table and in the **Value** column, assign values to the columns, e.g. *1* for *ID* and *3* for *ID\_Insurance*.
- 6. Perform the same operations for the second **tFixedFlowInput** component, with the only difference in the values. That is, *2* for *ID* and *4* for *ID\_Insurance* in this case.
- 7. Double-click the first **tHashOutput** to display its **Basic settings** view.

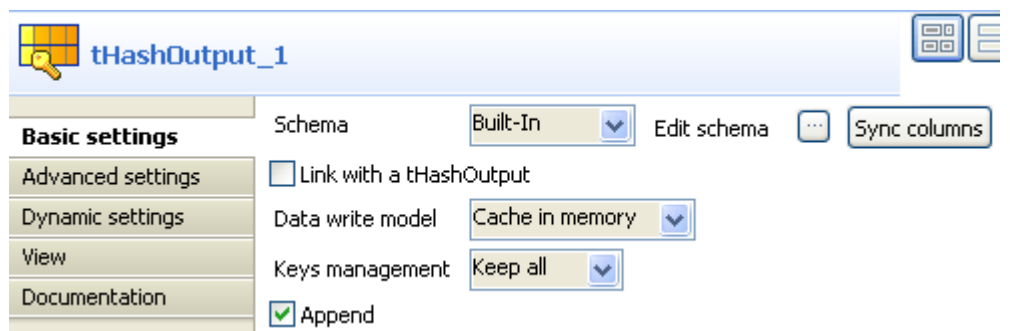

- 8. Select **Built-In** from the **Schema** drop-down list and click **Sync columns** to retrieve the schema from the previous component. Select **Keep all** from the **Keys management** drop-down list and keep the **Append** check box selected.
- 9. Perform the same operations for the second **tHashOutput** component, and select the **Link with a tHashOutput** check box.

#### **Configuring data retrieval from hash cache and data output**

1. Double-click **tHashInput** to display its **Basic settings** view.

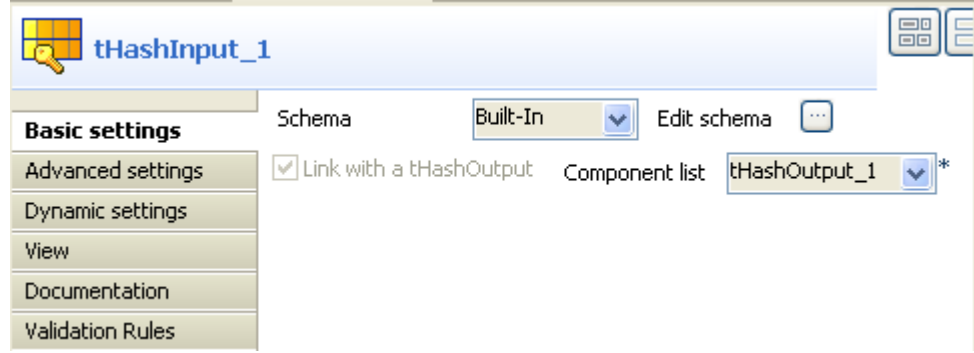

- 2. Select **Built-In** from the **Schema** drop-down list. Click **Edit schema** to define the data structure, which is the same as that of **tHashOutput**.
- 3. Select **tHashOutput\_1** from the **Component list** drop down list.
- 4. Double-click **tFileOutputDelimited** to display its **Basic settings** view.

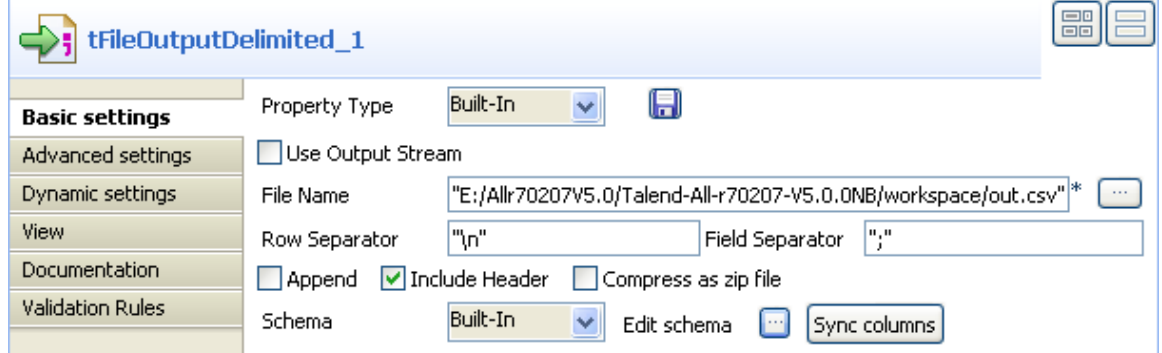

- 5. Select **Built-In** from the **Property Type** drop-down list. In the **File Name** field, enter the full path and name of the file, e.g. *"E:/Allr70207V5.0/Talend-All-r70207-V5.0.0NB/workspace/out.csv"*.
- 6. Select the **Include Header** check box and click **Sync columns** to retrieve the schema from the previous component.

### **Saving and executing the Job**

- 1. Press **Ctrl+S** to save the Job.
- 2. Press **F6**, or click **Run** on the **Run** tab to execute the Job.

You can find that mass entries are written and read very rapidly.

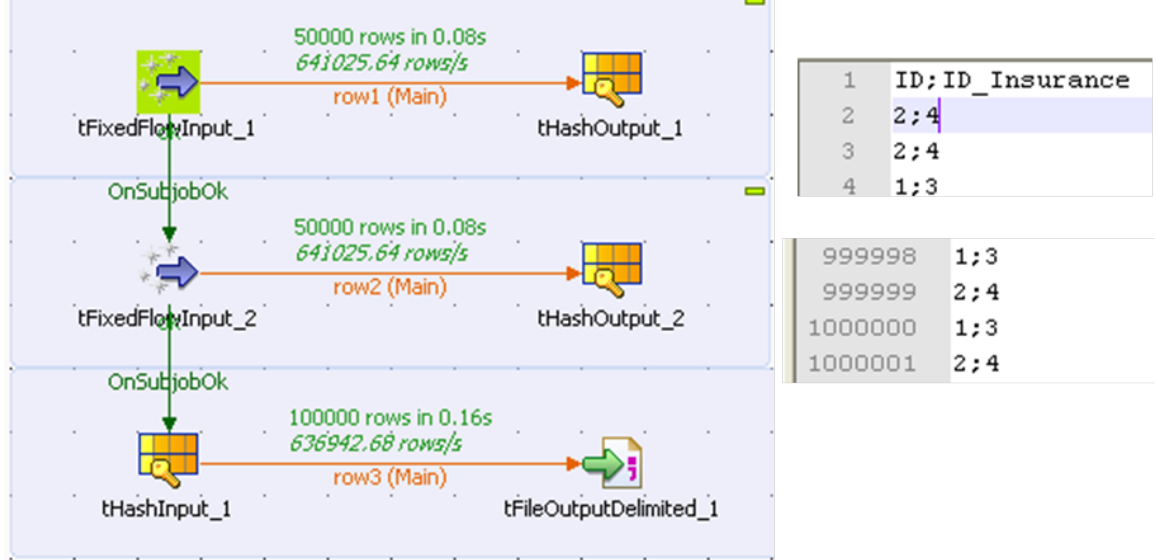

 $\overline{\phantom{a}}$ 

### <span id="page-1775-0"></span>**Scenario 2: Clearing the memory before loading data to it in case an iterator exists in the same subjob**

In this scenario, the usage of the **Append** option of **tHashOutput** is demonstrated as it helps remove repetitive or unwanted data in case an iterator exists in the same subjob as **tHashOutput**.

To build the Job, do the following:

### **Dropping and linking the components**

- 1. Drag and drop the following components from the **Palette** to the workspace: **tLoop**, **tFixedFlowInput**, **tHashOutput**, **tHashInput** and **tLogRow**.
- 2. Connect **tLoop** to **tFixedFlowInput** using a **Row** > **Iterate** link.
- 3. Connect **tFixedFlowInput** to **tHashOutput** using a **Row** > **Main** link.
- 4. Connect **tHashInput** to **tLogRow** using a **Row** > **Main** link.
- 5. Connect **tLoop** to **tHashInput** using an **OnSubjobOk** link.

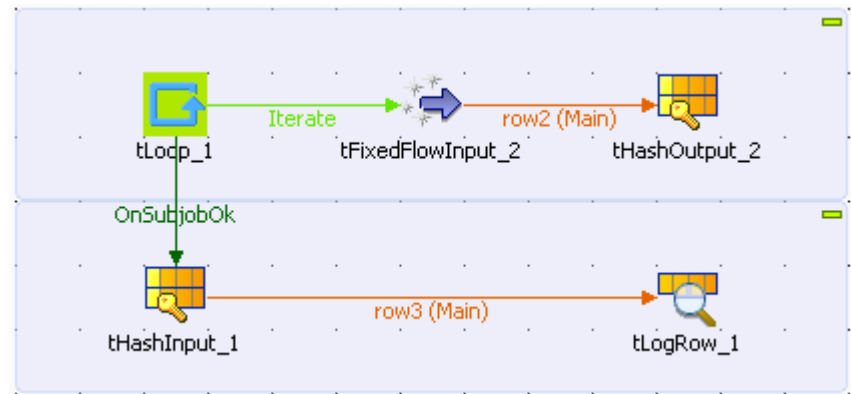

### **Configuring the components**

#### **Configuring data input and hash cache**

1. Double-click the **tLoop** component to display its **Basic settings** view.

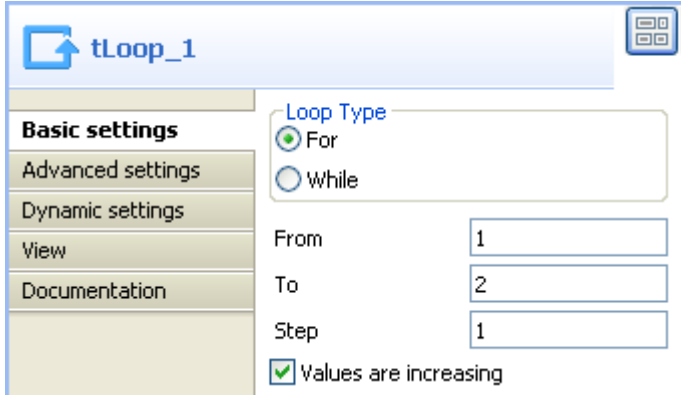

- 2. Select **For** as the loop type. Type in *1*, *2 1* in the **From**, **To** and **Step** fields respectively. Keep the **Values are increasing** check box selected.
- 3. Double-click the **tFixedFlowInput** component to display its **Basic settings** view.

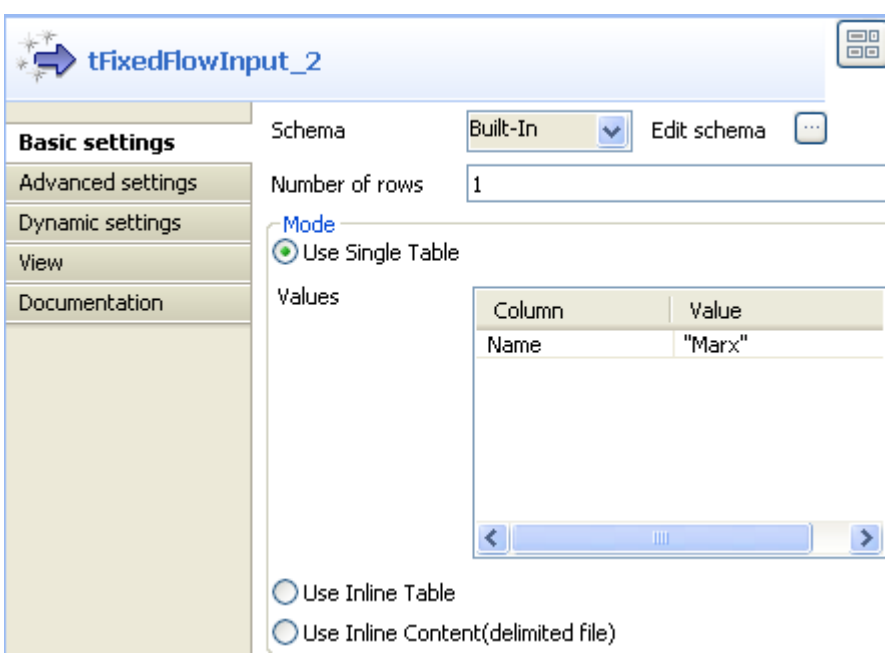

4. Select **Built-In** from the **Schema** drop-down list.

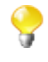

You can select **Repository** from the **Schema** drop-down list to fill in the relevant fields automatically if the relevant metadata has been stored in the **Repository**. For more information about **Metadata**, see the *Talend Open Studio User Guide*.

5. Click **Edit schema** to define the data structure of the input flow. In this case, the input has one column: *Name*.

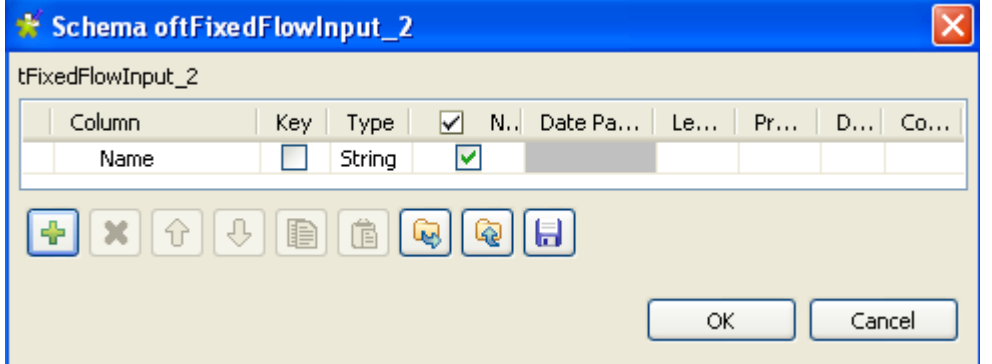

- 6. Click **OK** to close the dialog box.
- 7. Fill in the **Number of rows** field to specify the entries to output, for example *1*.
- 8. Select the **Use Single Table** check box. In the **Values** table, assign a value to the **Name** field, e.g. *Marx*.
- 9. Double-click **tHashOutput** to display its **Basic settings** view.

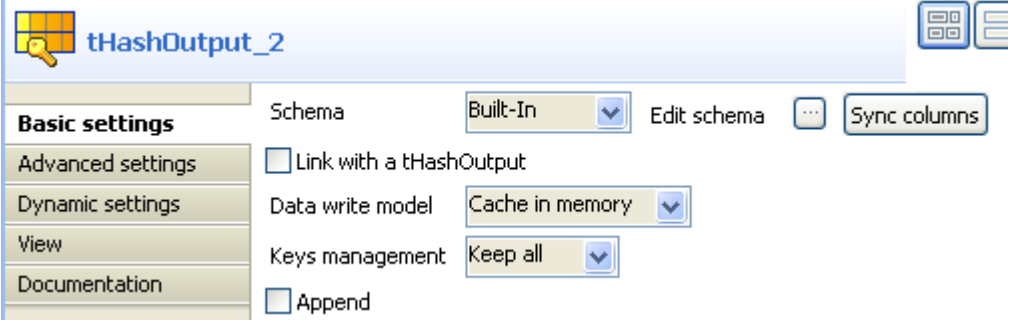

10. Select **Built-In** from the **Schema** drop-down list and click **Sync columns** to retrieve the schema from the previous component. Select **Keep all** from the **Keys management** drop-down list and deselect the **Append** check box.

#### **Configuring data retrieval from hash cache and data output**

1. Double-click **tHashInput** to display its **Basic settings** view.

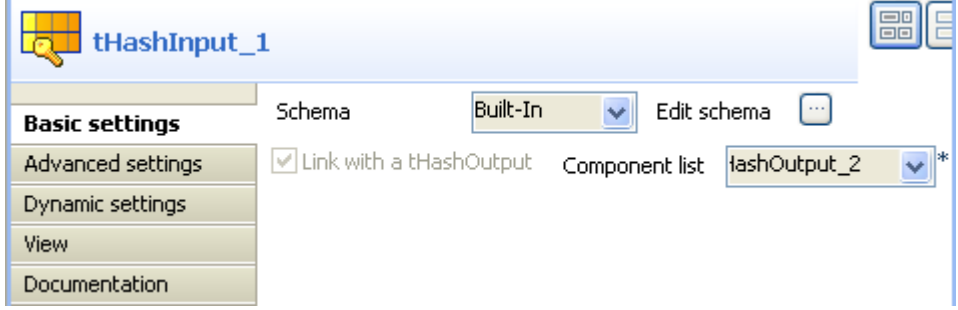

- 2. Select **Built-In** from the **Schema** drop-down list. Click **Edit schema** to define the data structure, which is the same as that of **tHashOutput**.
- 3. Select **tHashOutput\_2** from the **Component list** drop-down list.
- 4. Double-click **tLogRow** to display its **Basic settings** view.

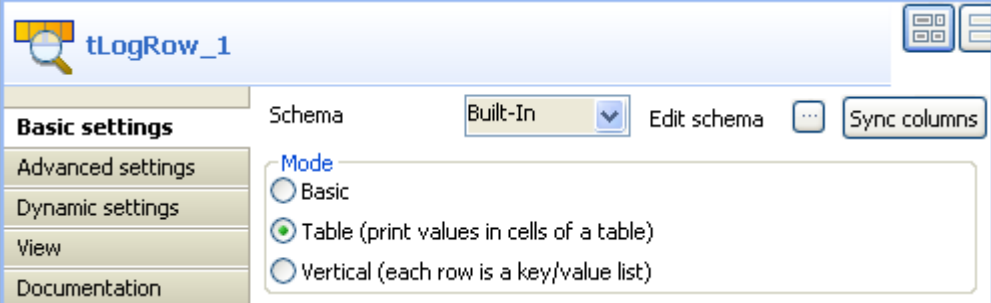

5. Select **Built-In** from the **Schema** drop-down list and click **Sync columns** to retrieve the schema from the previous component. In the **Mode** area, select **Table (print values in cells of a table)**.

### **Saving and executing the Job**

- 1. Press **Ctrl+S** to save the Job.
- 2. Press **F6**, or click **Run** on the **Run** tab to execute the Job.

You can find that only one row was output although two rows were generated by **tFixedFlowInput**.

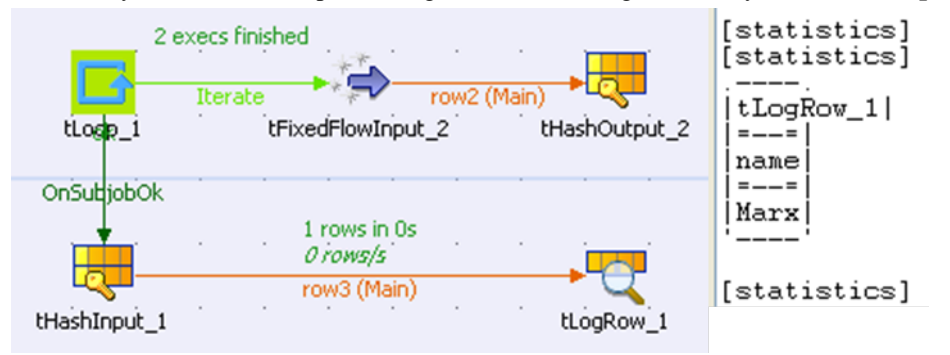

## **tHashOutput**

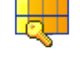

## **tHashOutput Properties**

This component writes data to the cache memory and is closely related to **tHashInput**. Together, these twin components offer high-speed data access to facilitate transactions involving a massive amount of data.

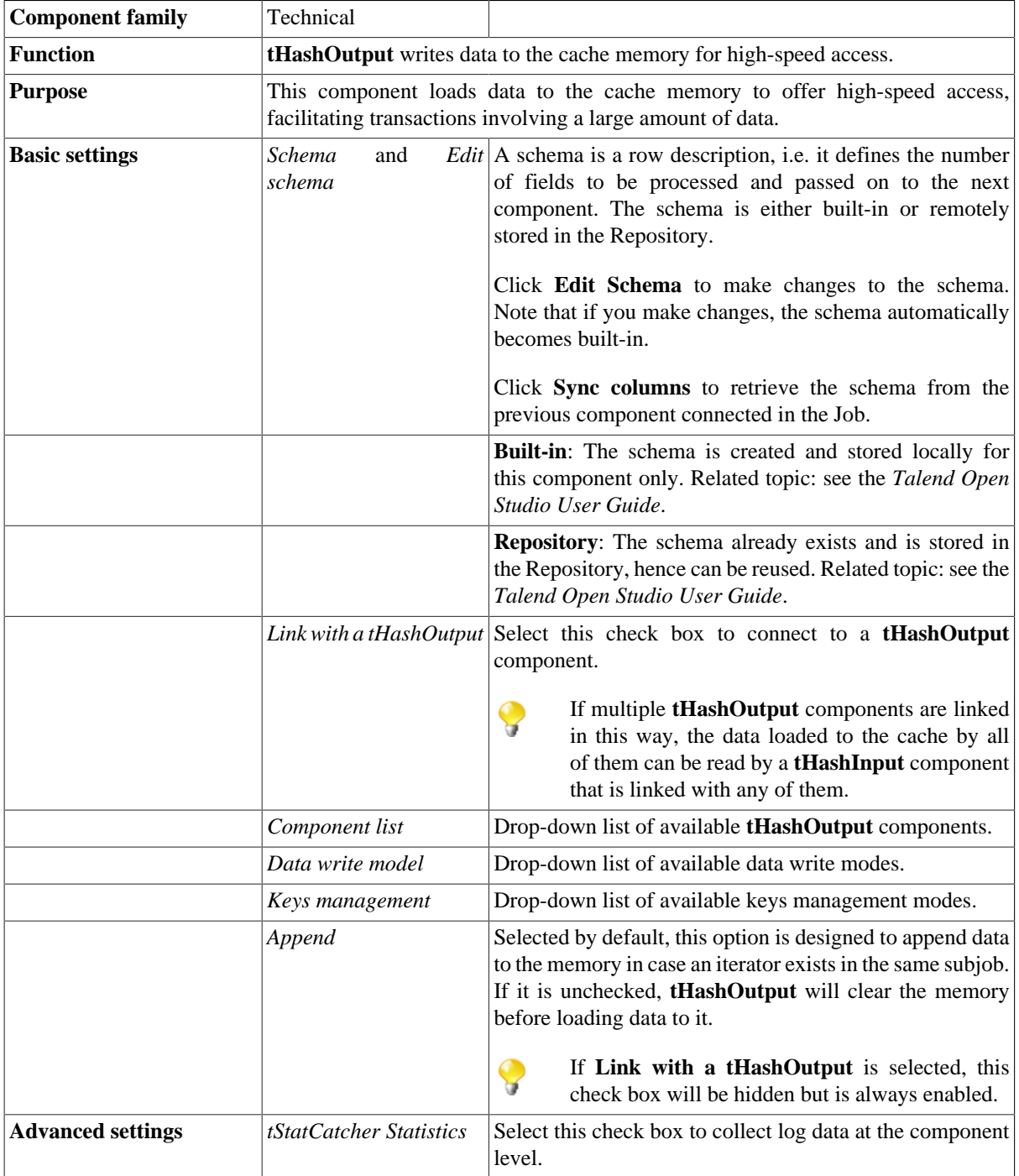

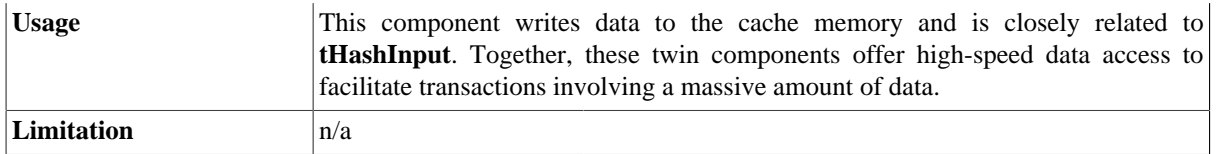

## **Related scenarios**

For related scenarios, see:

- [the section called "Scenario 1: Reading data from the cache memory for high-speed data access".](#page-1771-0)
- [the section called "Scenario 2: Clearing the memory before loading data to it in case an iterator exists in the](#page-1775-0) [same subjob"](#page-1775-0).

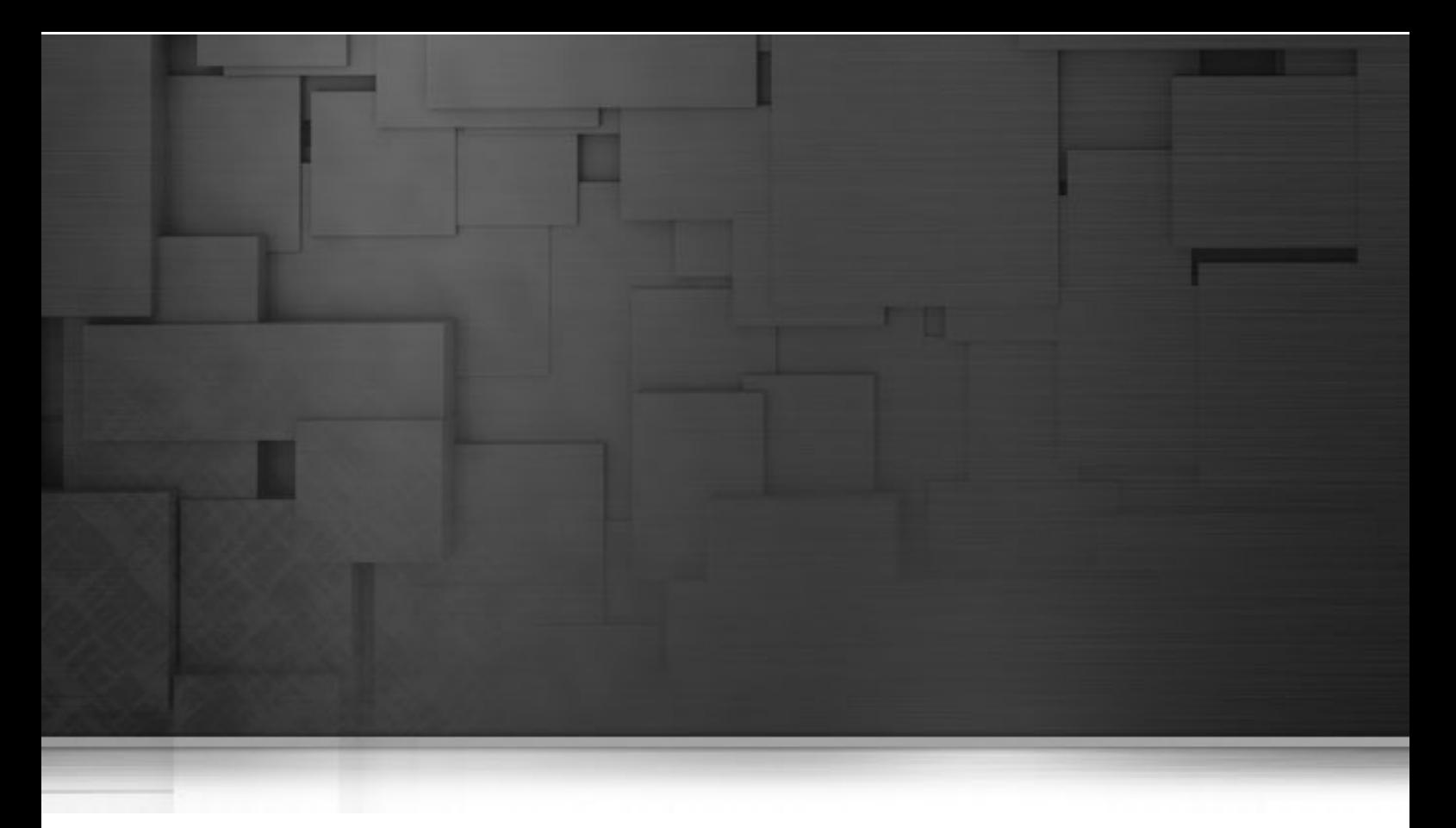

## **XML components**

This chapter details the main components that you can find in the **XML** family of the *Talend Open Studio* **Palette**.

The XML family groups together the components dedicated to XML related tasks such as parsing, validation, XML structure creation and so on.

# **tAdvancedFileOutputXML**

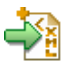

## **tAdvancedFileOutputXML properties**

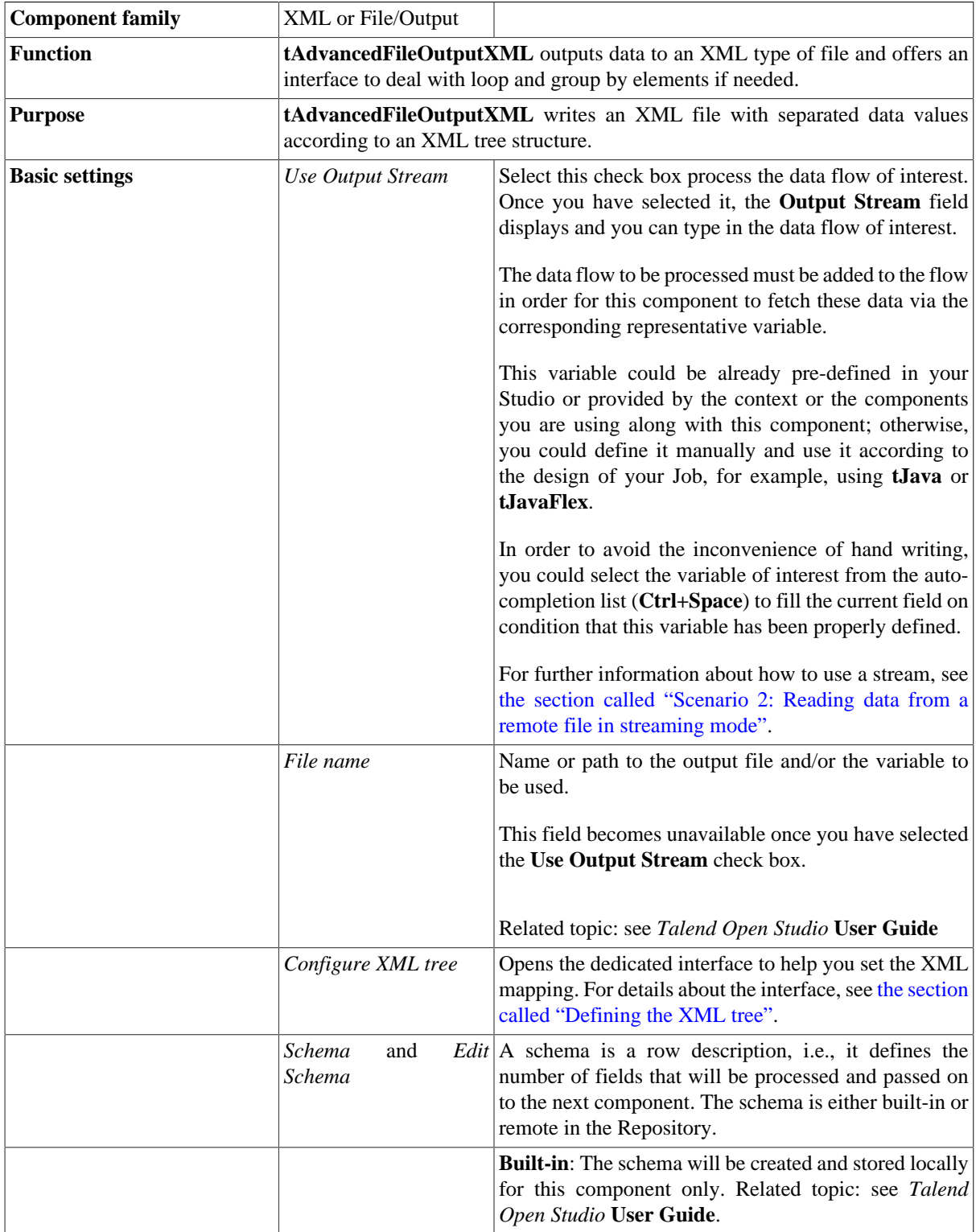

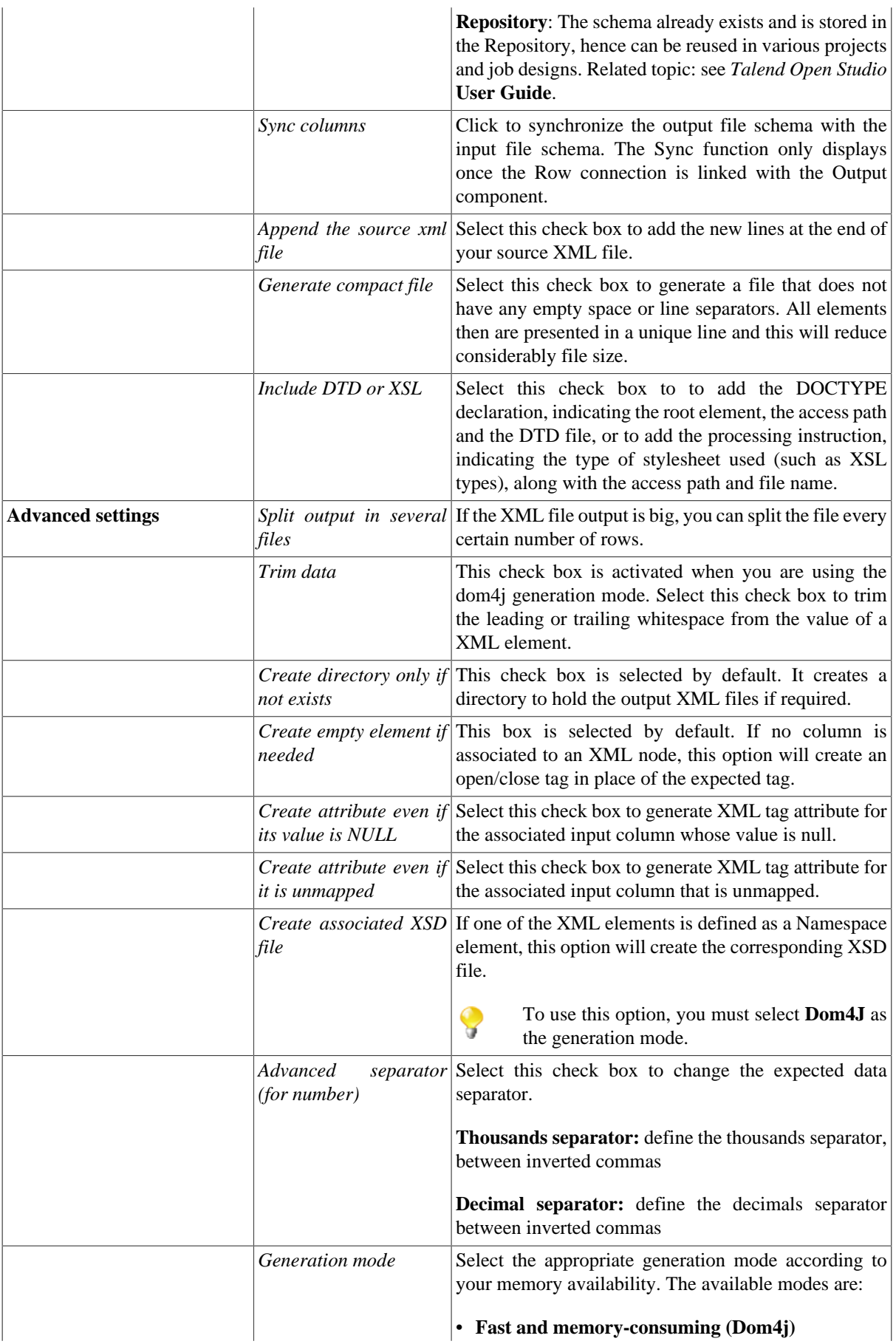

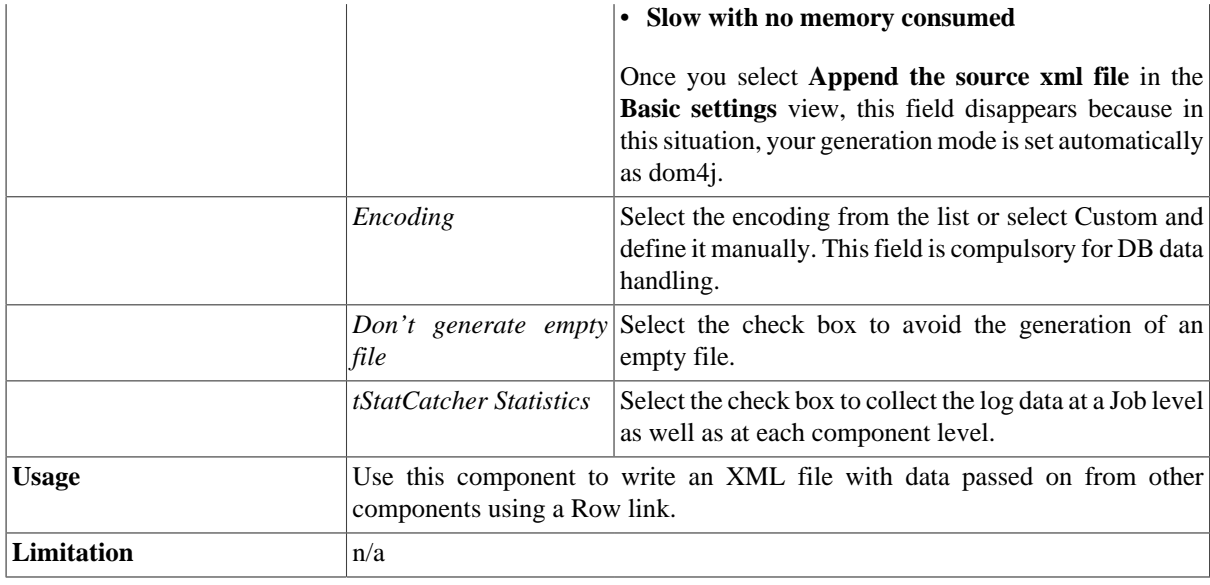

### <span id="page-1785-0"></span>**Defining the XML tree**

Double-click on the **tAdvancedFileOutputXML** component to open the dedicated interface or click on the threedot button on the **Basic settings** vertical tab of the **Component Settings** tab.

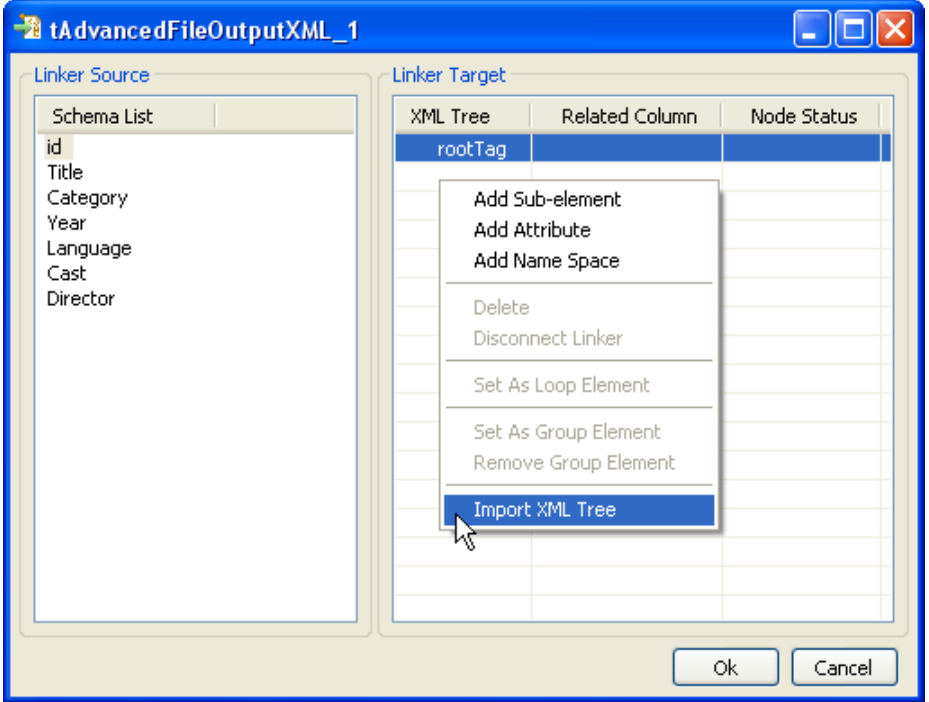

To the left of the mapping interface, under **Schema List**, all of the columns retrieved from the incoming data flow are listed (on the condition that an input flow is connected to the **tAdvancedFileOutputXML** component).

To the right of the interface, define the XML structure you want to obtain as output.

You can easily import the XML structure or create it manually, then map the input schema columns onto each corresponding element of the XML tree.

#### **Importing the XML tree**

The easiest and most common way to fill out the XML tree panel, is to import a well-formed XML file.

- 1. Rename the **root tag** that displays by default on the **XML tree** panel, by clicking on it once.
- 2. Right-click on the root tag to display the contextual menu.
- 3. On the menu, select **Import XML tree**.
- 4. Browse to the file to import and click **OK**.
	- You can import an XML tree from files in XML, XSD and DTD formats.
		- When importing an XML tree structure from an XSD file, you can choose an element as the root of your XML tree.

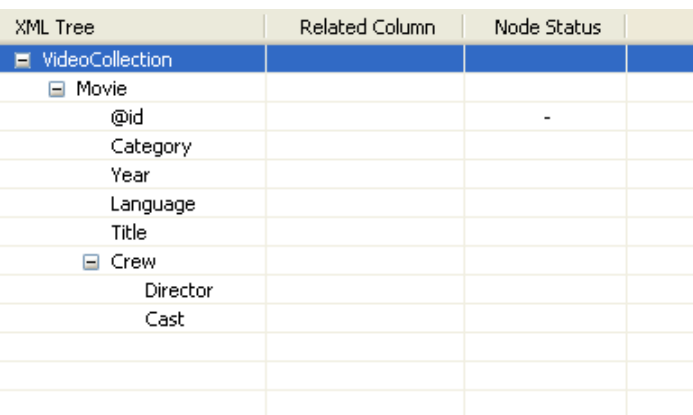

The **XML Tree** column is hence automatically filled out with the correct elements. You can remove and insert elements or sub-elements from and to the tree:

- 1. Select the relevant element of the tree.
- 2. Right-click to display the contextual menu
- 3. Select **Delete** to remove the selection from the tree or select the relevant option among: **Add sub-element**, **Add attribute**, **Add namespace** to enrich the tree.

#### **Creating the XML tree manually**

If you don't have any XML structure defined as yet, you can create it manually.

- 1. Rename the **root tag** that displays by default on the **XML tree** panel, by clicking on it once.
- 2. Right-click on the root tag to display the contextual menu.
- 3. On the menu, select Add sub-element to create the first element of the structure.

You can also add an attribute or a child element to any element of the tree or remove any element from the tree.

- 1. Select the relevant element on the tree you just created.
- 2. Right-click to the left of the element name to display the contextual menu.
- 3. On the menu, select the relevant option among: **Add sub-element**, **Add attribute**, **Add namespace** or **Delete**.

### <span id="page-1787-0"></span>**Mapping XML data**

Once your XML tree is ready, you can map each input column with the relevant XML tree element or sub-element to fill out the **Related Column**:

- 1. Click on one of the **Schema column name**.
- 2. Drag it onto the relevant sub-element to the right.
- 3. Release to implement the actual mapping.

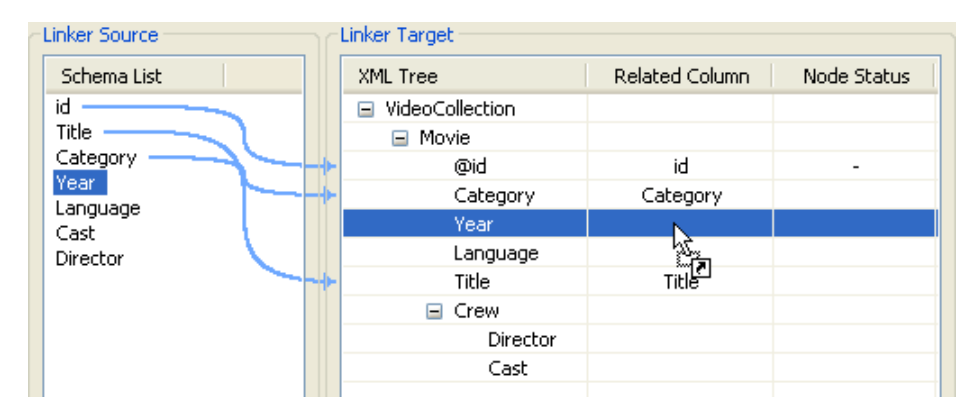

A light blue link displays that illustrates this mapping. If available, use the **Auto-Map** button, located to the bottom left of the interface, to carry out this operation automatically.

You can disconnect any mapping on any element of the XML tree:

- 1. Select the element of the XML tree, that should be disconnected from its respective schema column.
- 2. Right-click to the left of the element name to display the contextual menu.
- 3. Select **Disconnect linker**.

The light blue link disappears.

### **Defining the node status**

Defining the XML tree and mapping the data is not sufficient. You also need to define the loop element and if required the group element.

#### **Loop element**

The loop element allows you to define the iterating object. Generally the Loop element is also the row generator.

To define an element as loop element:

- 1. Select the relevant element on the XML tree.
- 2. Right-click to the left of the element name to display the contextual menu.
- 3. Select **Set as Loop Element**.

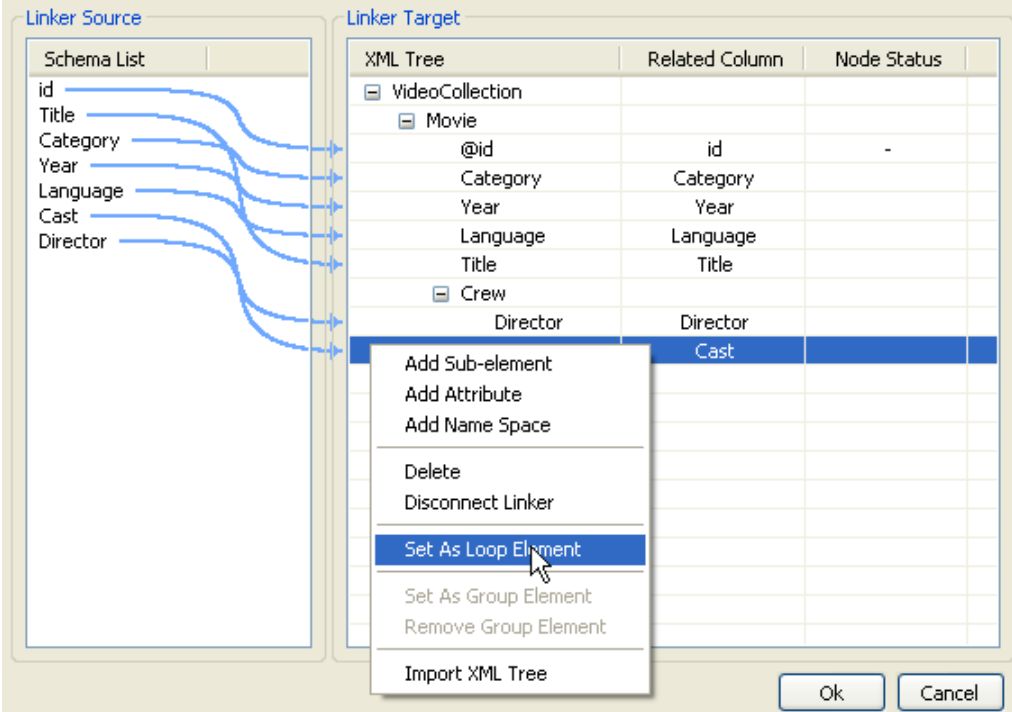

The **Node Status** column shows the newly added status.

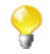

There can only be one loop element at a time.

#### **Group element**

The group element is optional, it represents a constant element where the groupby operation can be performed. A group element can be defined on the condition that a loop element was defined before.

When using a group element, the rows should sorted, in order to be able to group by the selected node.

To define an element as group element:

- 1. Select the relevant element on the XML tree.
- 2. Right-click to the left of the element name to display the contextual menu.
- 3. Select **Set as Group Element**.

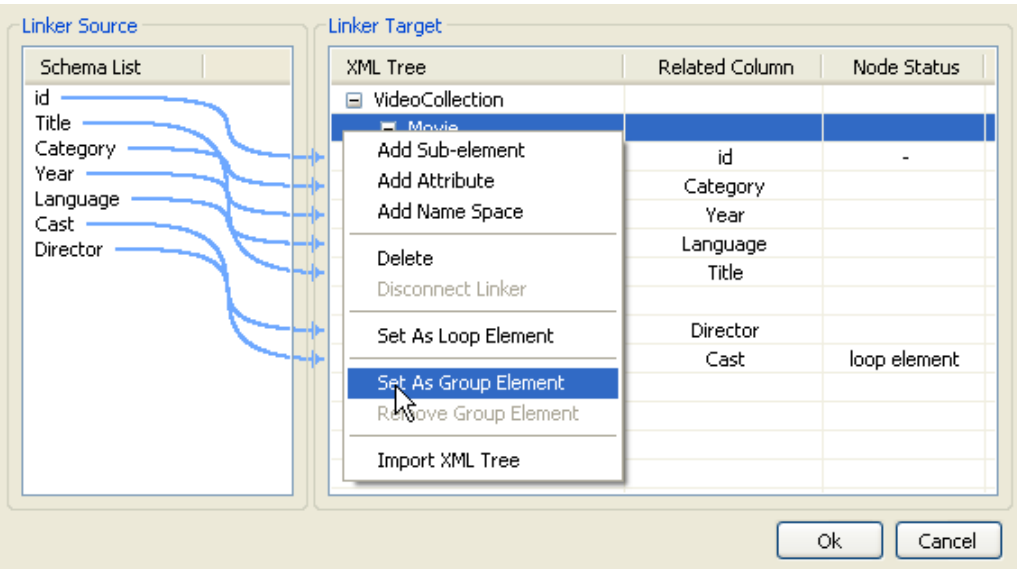

The **Node Status** column shows the newly added status and any group status required are automatically defined, if needed.

Click **OK** once the mapping is complete to validate the definition and continue the job configuration where needed.

### **Scenario: Creating an XML file using a loop**

The following scenario describes the creation of an XML file from a sorted flat file gathering a video collection.

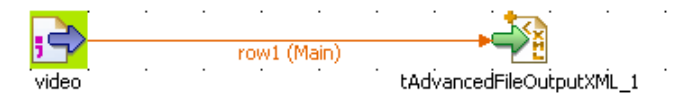

#### **Procedure 1. Configuring the source file**

- 1. Drop a **tFileInputDelimited** and a **tAdvancedFileOutputXML** from the **Palette** onto the design workspace.
- 2. Alternatively, if you configured a description for the input delimited file in the **Metadata** area of the **Repository**, then you can directly drag & drop the metadata entry onto the editor, to set up automatically the input flow.
- 3. Right-click on the input component and drag a row main link towards the **tAdvancedFileOutputXML** component to implement a connection.
- 4. Select the **tFileInputDelimited** component and display the **Component settings** tab located in the tab system at the bottom of the Studio.

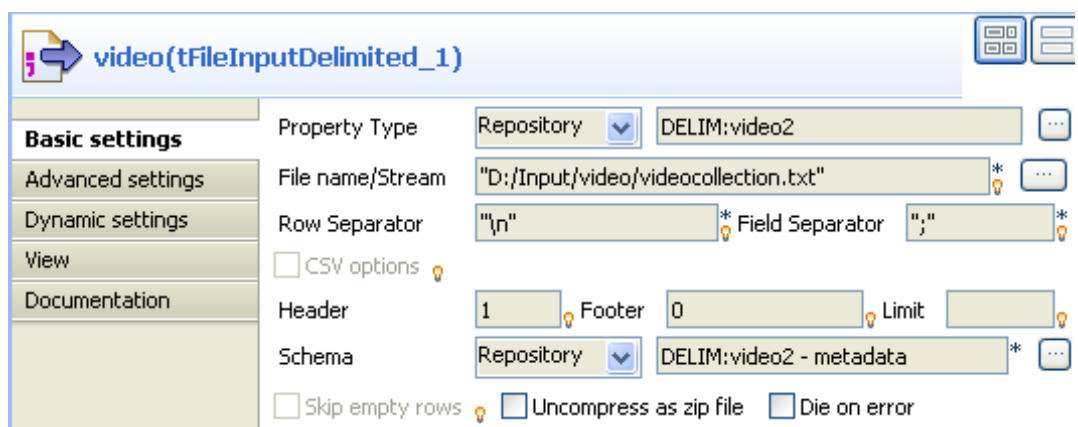

- 5. Select the **Property type**, according to whether you stored the file description in the Repository or not. If you dragged & dropped the component directly from the Metadata, no changes to the setting should be needed.
- 6. If you didn't setup the file description in the **Repository**, then select **Built-in** and manually fill out the fields displayed on the **Basic settings** vertical tab.

The input file contains the following type of columns separated by semi-colons: *id*, *name*, *category*, *year*, *language*, *director* and *cast*.

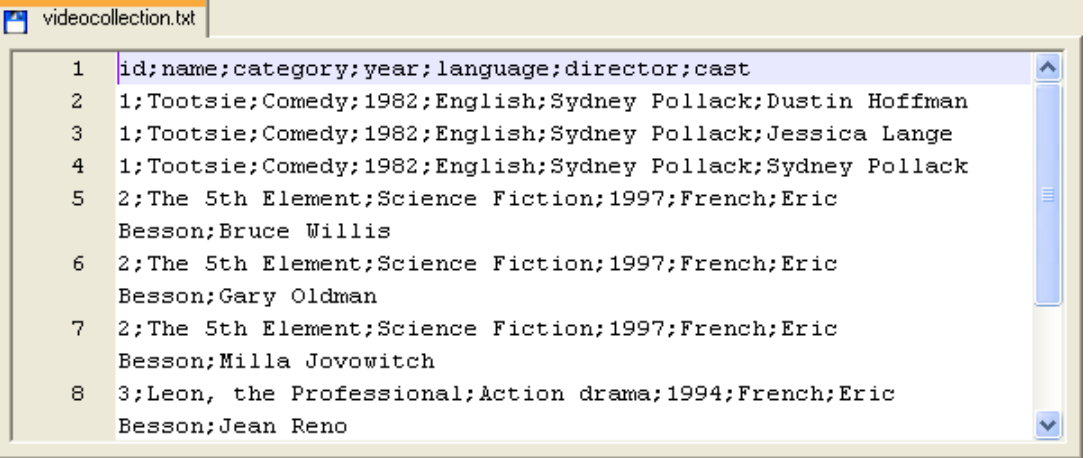

In this simple use case, the **Cast** field gathers different values and the id increments when changing movie.

7. If needed, define the **tFileDelimitedInput** schema according to the file structure.

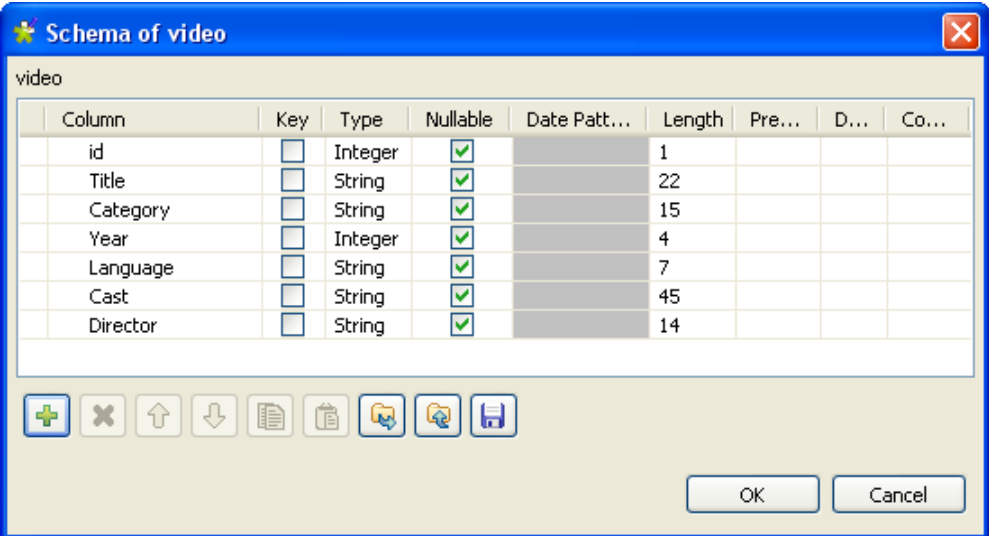

8. Once you checked that the schema of the input file meets your expectation, click on **OK** to validate.

#### **Procedure 2. Configuring the XML output and mapping**

1. Then select the **tAdvancedFileOutputXML** component and click on the **Component settings** tab to configure the basic settings as well as the mapping. Note that a double-click on the component will open directly the mapping interface.

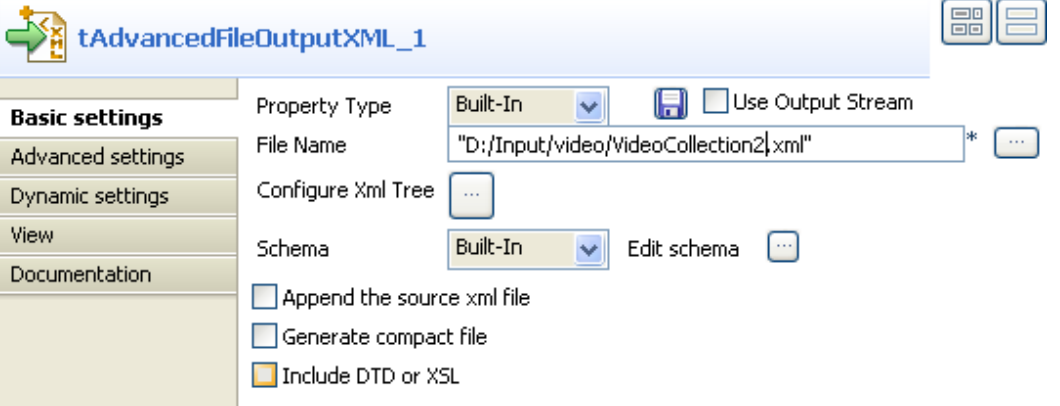

2. In the **File Name** field, browse to the file to be written if it exists or type in the path and file name that needs to be created for the output.

By default, the schema (file description) is automatically propagated from the input flow. But you can edit it if you need.

3. Then click on the three-dot button or double-click on the **tAdvancedFileOutputXML** component on the design workspace to open the dedicated mapping editor.

To the left of the interface, are listed the columns from the input file description.

4. To the right of the interface, set the XML tree panel to reflect the expected XML structure output.

You can create the structure node by node. For more information about the manual creation of an XML tree, see [the section called "Defining the XML tree".](#page-1785-0)

In this example, an XML template is used to populate the XML tree automatically.

- 5. Right-click on the **root tag** displaying by default and select **Import XML tree** at the end of the contextual menu options.
- 6. Browse to the XML file to be imported and click **OK** to validate the import operation.

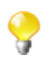

You can import the XML structure from XSML, XSD and STS files.

7. Then drag & drop each column name from the **Schema List** to the matching (or relevant) **XML tree** elements as described in [the section called "Mapping XML data".](#page-1787-0)

The mapping is shown as blue links between the left and right panels.

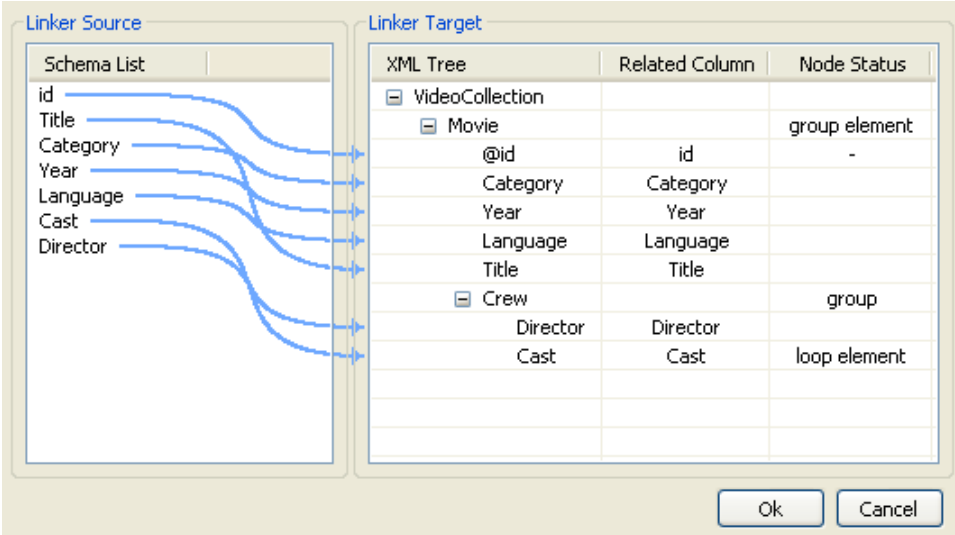

Finally, define the node status where the loop should take place. In this use case, the *Cast* being the changing element on which the iteration should operate, this element will be the loop element.

Right-click on the Cast element on the XML tree, and select **Set as loop element**.

8. To group by movie, this use case needs also a group element to be defined.

Right-click on the Movie parent node of the XML tree, and select **Set as group element**.

The newly defined node status show on the corresponding element lines.

- 9. Click **OK** to validate the configuration.
- 10. Press **F6** to execute the Job.

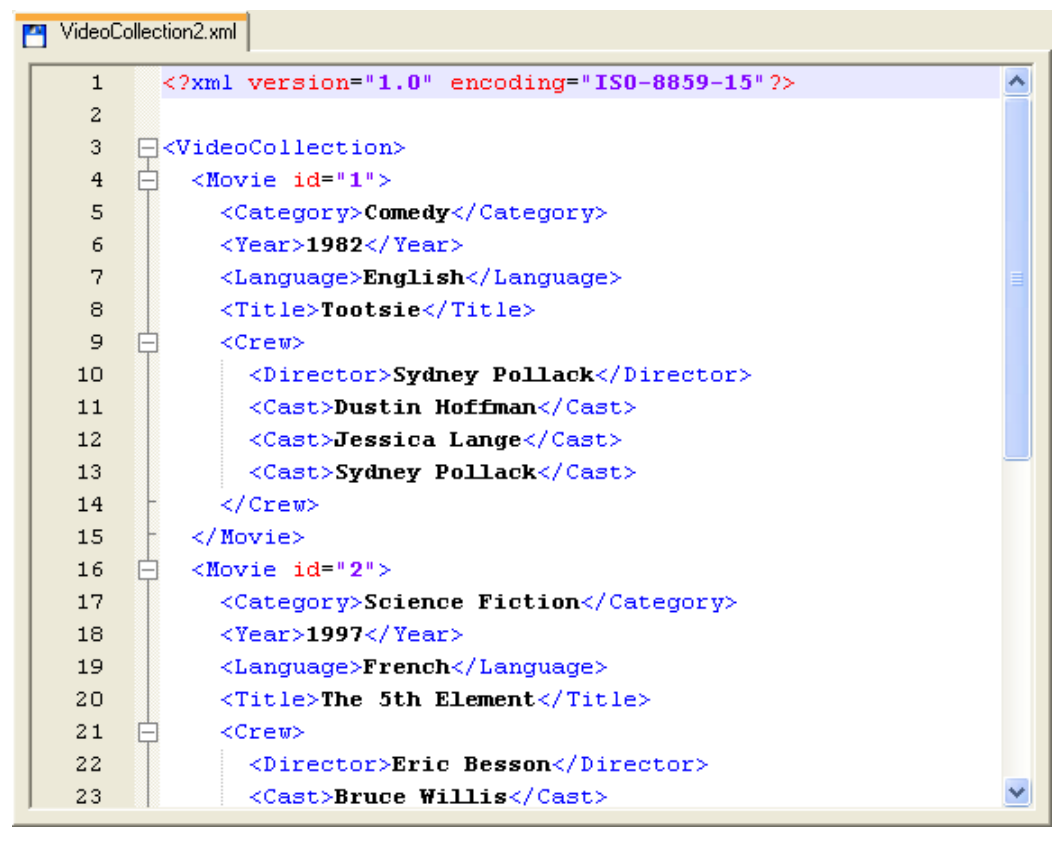

The output XML file shows the structure as defined.

## **tDTDValidator**

### **tDTDValidator Properties**

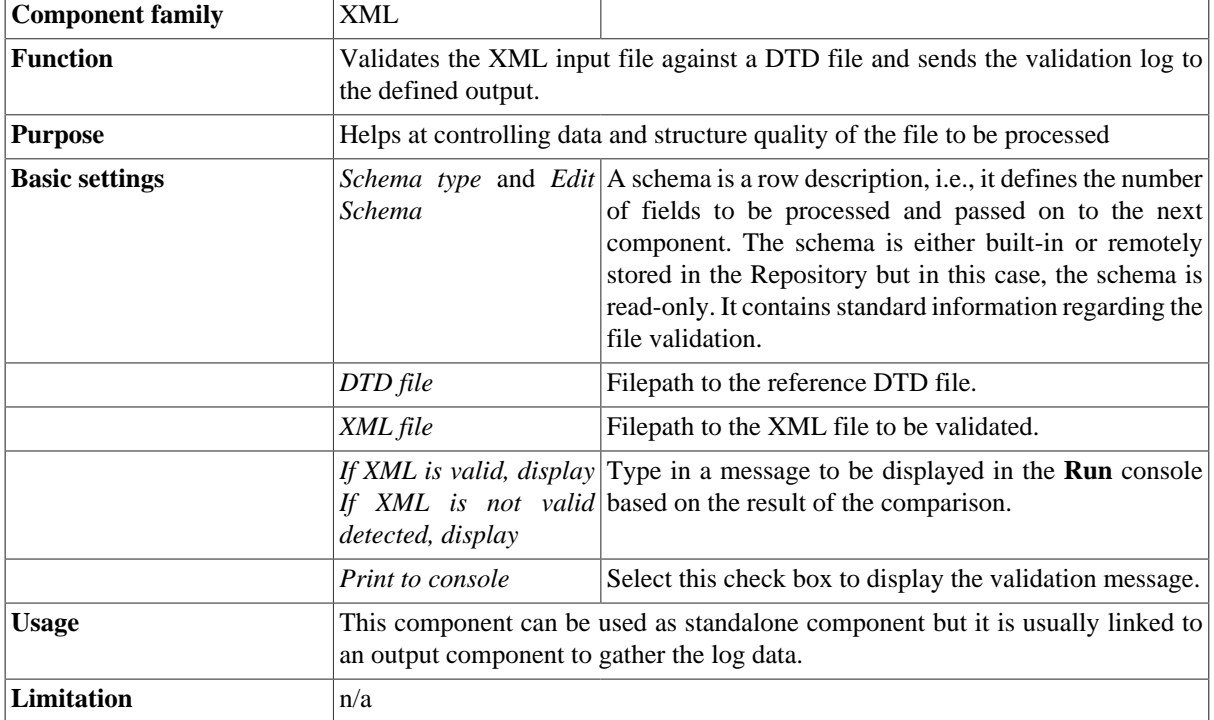

### **Scenario: Validating XML files**

This scenario describes a Job that validates the specified type of files from a folder, displays the validation result on the Run tab console, and outputs the log information for the invalid files into a delimited file.

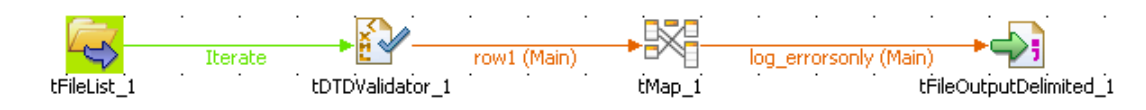

- 1. Drop the following components from the **Palette** to the design workspace: **tFileList**, **tDTDValidator**, **tMap**, **tFileOutputDelimited**.
- 2. Connect the **tFileList** to the **tDTDValidator** with an **Iterate** link and the remaining component using a **main** row.
- 3. Set the **tFileList** component properties, to fetch an XML file from a folder.

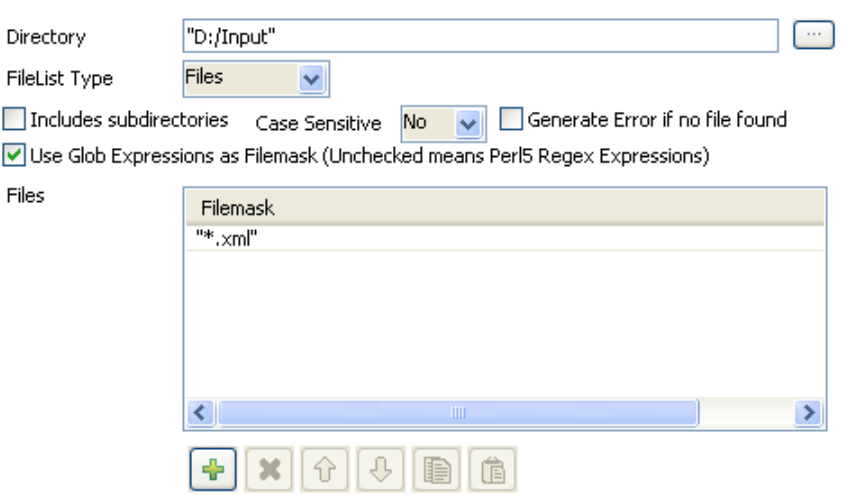

Click the plus button to add a filemask line and enter the filemask: \*.xml. Remember Java code requires double quotes.

Set the path of the XML files to be verified.

Select **No** from the Case Sensitive drop-down list.

4. In the **tDTDValidate Component** view, the schema is read-only as it contains standard log information related to the validation process.

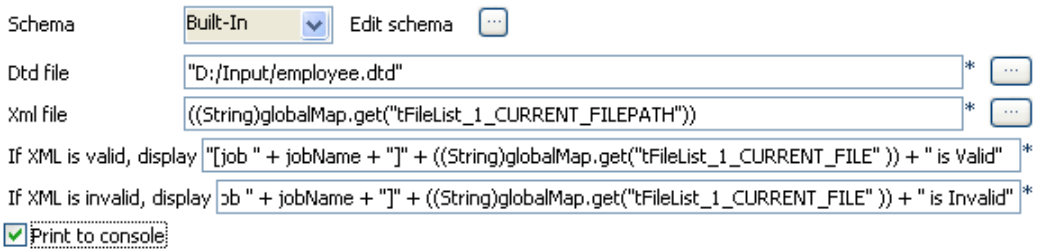

In the **Dtd file** field, browse to the DTD file to be used as reference.

- 5. Click in the XML file field, press **Ctrl+Space bar** to access the variable list, and double-click the current filepath global variable: tFileList.CURRENT\_FILEPATH.
- 6. In the various messages to display in the **Run** tab console, use the *jobName* variable to recall the job name tag. Recall the filename using the relevant global variable: ((String)globalMap.get("tFileList\_1\_CURRENT\_FILE")). Remember Java code requires double quotes.

Select the **Print to Console** check box.

7. In the **tMap** component, drag and drop the information data from the standard schema that you want to pass on to the output file.

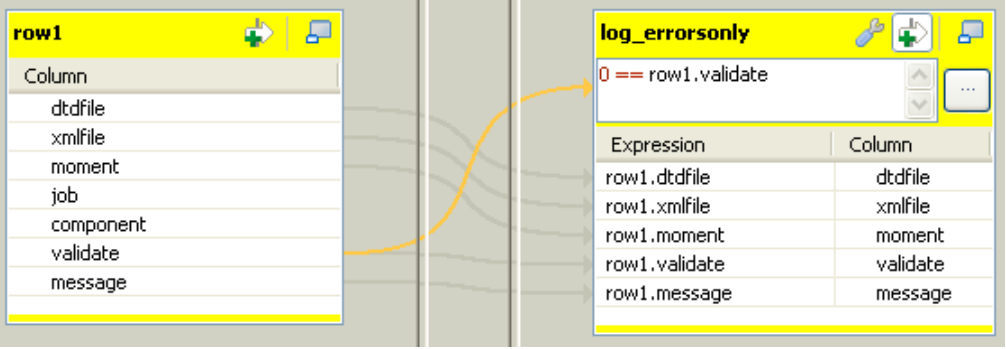

8. Once the Output schema is defined as required, add a filter condition to only select the log information data when the XML file is invalid.

Follow the best practice by typing first the wanted value for the variable, then the operator based on the type of data filtered then the variable that should meet the requirement. In this case:  $0 = x$  owl.validate.

- 9. Then connect (if not already done) the **tMap** to the **tFileOutputDelimited** component using a **Row** > **Main** connection. Name it as relevant, in this example: *log\_errorsOnly*.
- 10. In the **tFileOutputDelimited Basic settings**, Define the destination filepath, the field delimiters and the encoding.
- 11. Save your Job and press **F6** to run it.

Starting job tDTDValidator\_oj at 14:28 14/10/2010. [statistics] connecting to socket on port 3420 [statistics] connected<br>[job tDTDValidator\_oj]employee\_1.xml is Valid<br>[job tDTDValidator\_oj]employee\_2.xml is Valid<br>[job tDTDValidator\_oj]employee\_2.xml is Invalid<br>[job tDTDValidator\_oj]employee\_3.xml is Valid<br>[job tDTDVali [statistics] disconnected [10]<br>Job tDTDValidator\_oj ended at 14:28 14/10/2010. [exit  $code=0$ ]

On the **Run** console the messages defined display for each of the files. At the same time the output file is filled with the log data for invalid files.

## **tEDIFACTtoXML**

탟

### **tEDIFACTtoXML Properties**

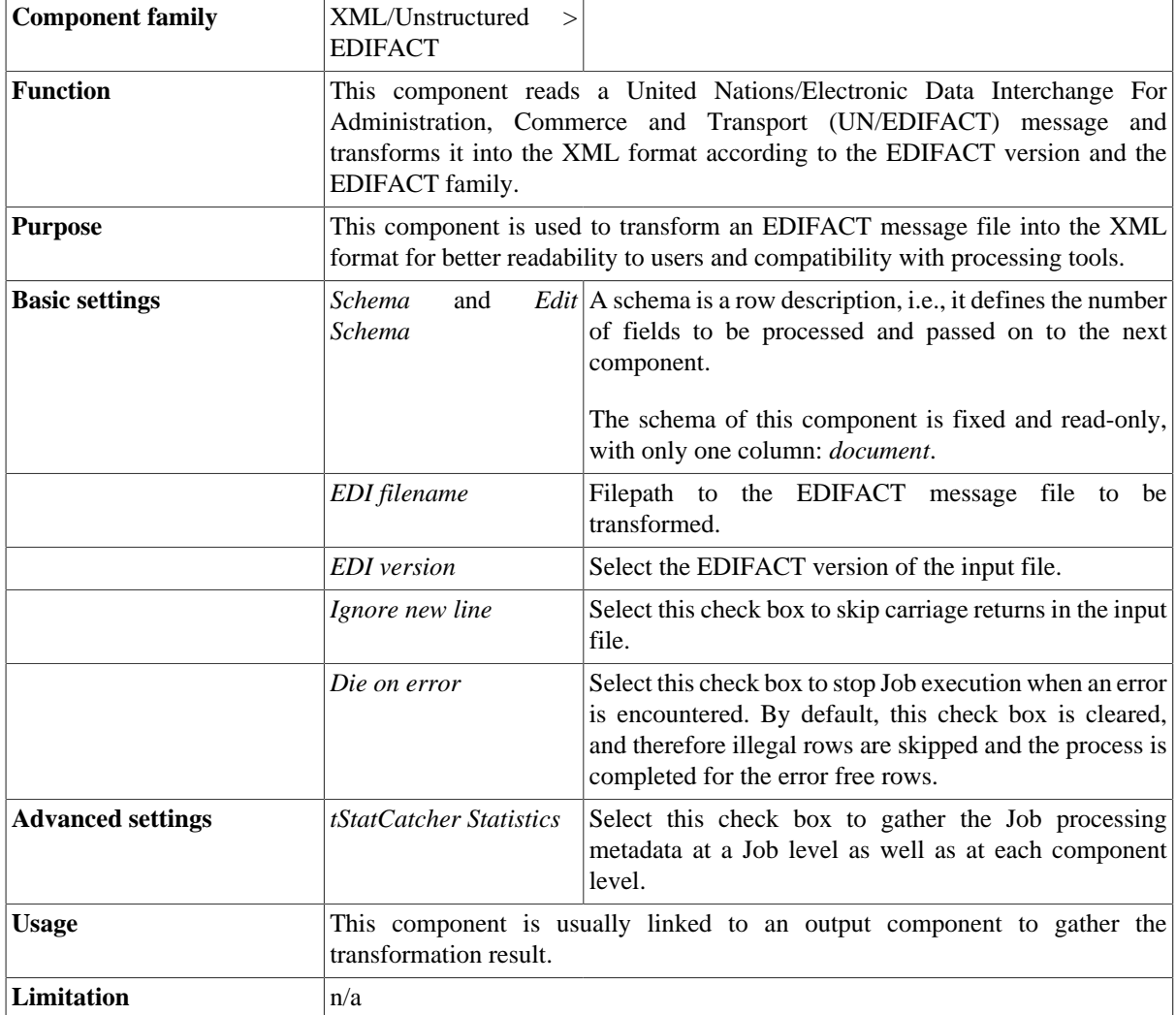

## **Scenario: From EDIFACT to XML**

This scenario describes a simple Job that reads a UN/EDIFACT Customs Cargo (CUSCAR) message file and saves it as an XML file.

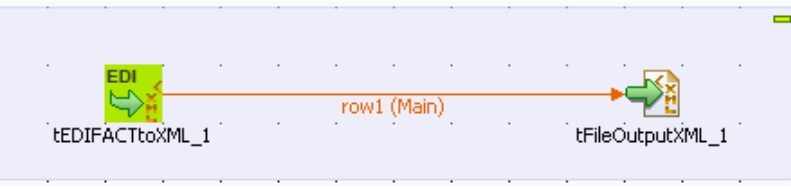

- 1. Drop the **tEDIFACTtoXML** component and the **tFileOutputXML** component from the **Palette** to the design workspace.
- 2. Connect the **tEDIFACTtoXML** component and the **tFileOutputXML** component using a **Row** > **Main** connection.
- 3. Double-click the **tEDIFACTtoXML** component to show its **Basic settings** view.

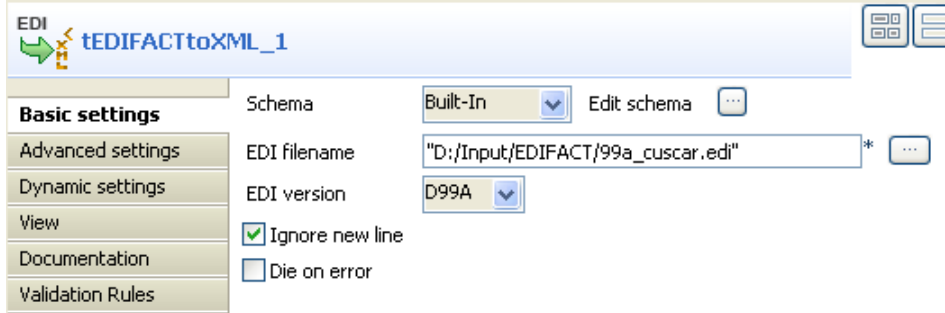

4. Fill the **EDI filename** field with the full path to the input EDIFACT message file.

In this use case, the input file is *99a\_cuscar.edi*.

- 5. From **EDI version** list, select the EDIFACT version of the input file, *D99A* in this use case.
- 6. Select the **Ignore new line** check box to skip the carriage return characters in the input file during the transformation.
- 7. Leave the other parameters as they are.
- 8. Double-click the **tFileOutputXML** component to show its **Basic settings** view.

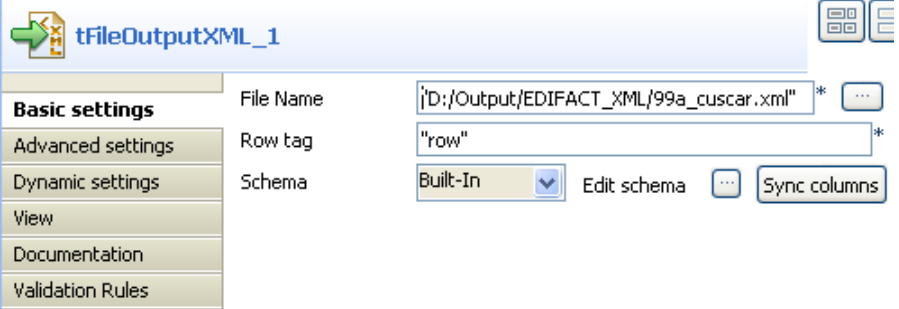

9. Fill the **File Name** field with the full path to the output XML file you want to generate.

In this use case, the output XML is *99a\_cuscar.xml*.

- 10. Leave the other parameters as they are.
- 11. Save your Job and press **F6** to run it.

The input EDIFACT CUSCAR message file is transformed into the XML format and the output XML file is generated as defined.

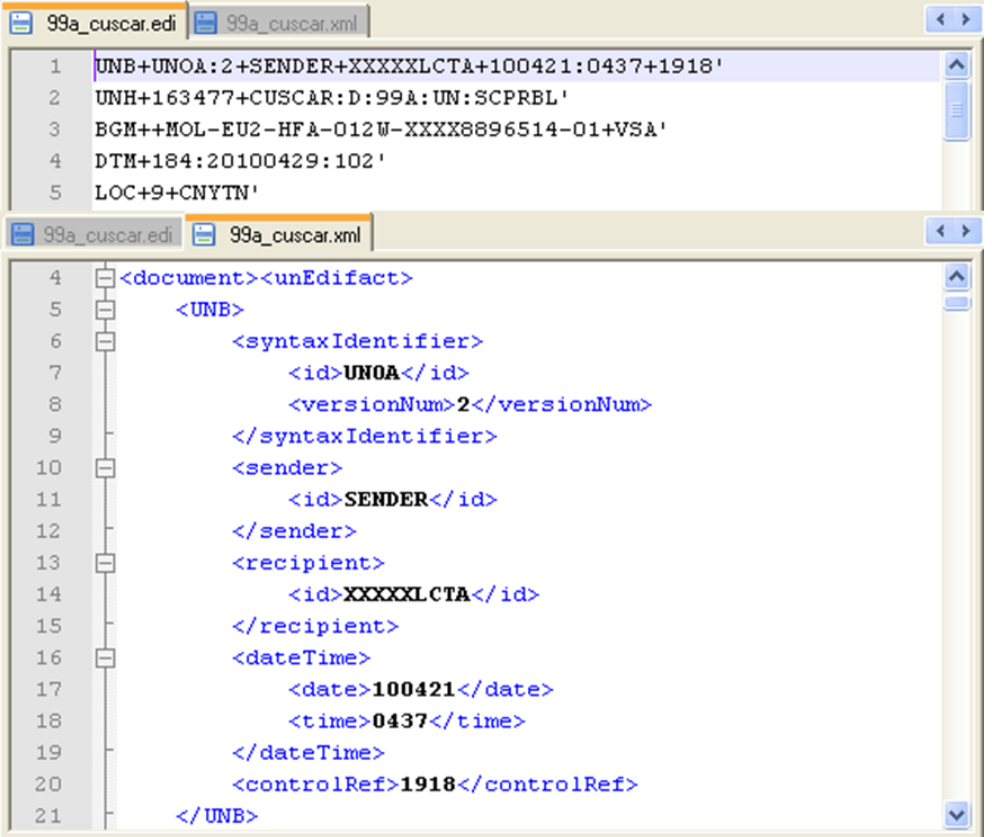
## **tExtractXMLField**

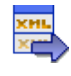

## **tExtractXMLField properties**

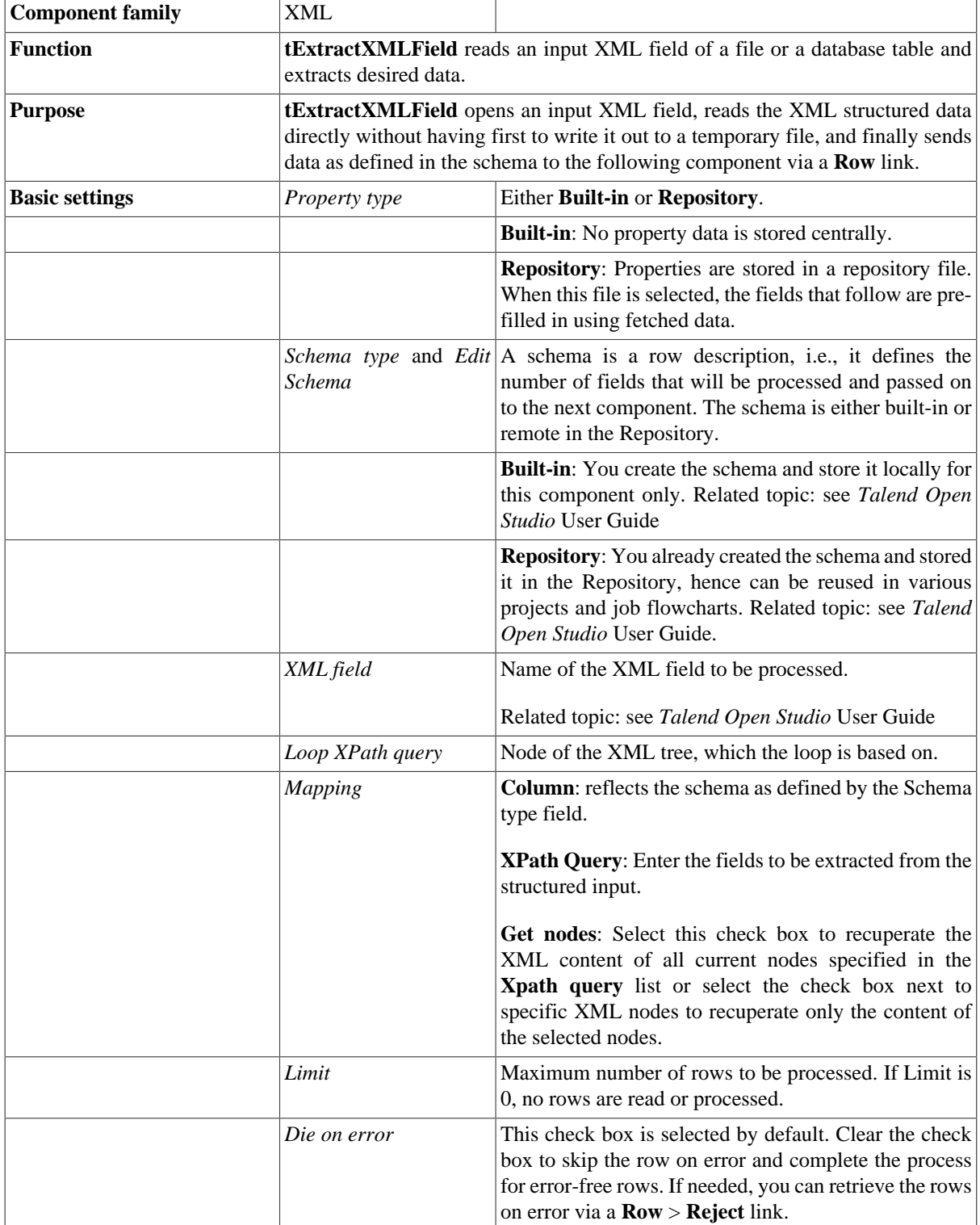

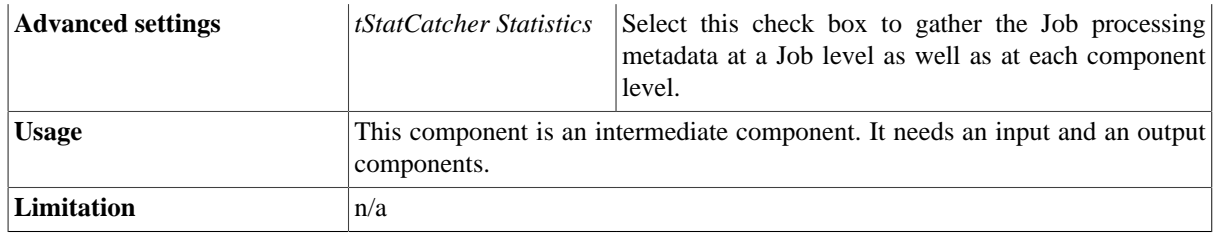

## **Scenario 1: Extracting XML data from a field in a database table**

This three-component Java scenario allows to read the XML structure included in the fields of a database table and then extracts the data.

1. Drop the following components from the **Palette** onto the design workspace: **tMysqlInput**, **tExtractXMLField**, and **tFileOutputDelimited**.

Connect the three components using **Main** links.

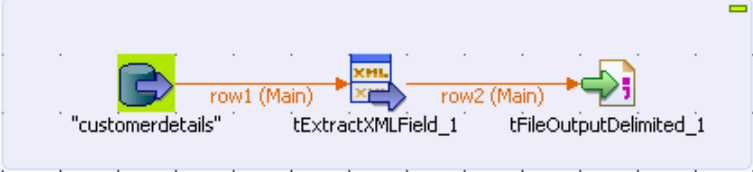

2. Double-click **tMysqlInput** to display its **Basic settings** view and define its properties.

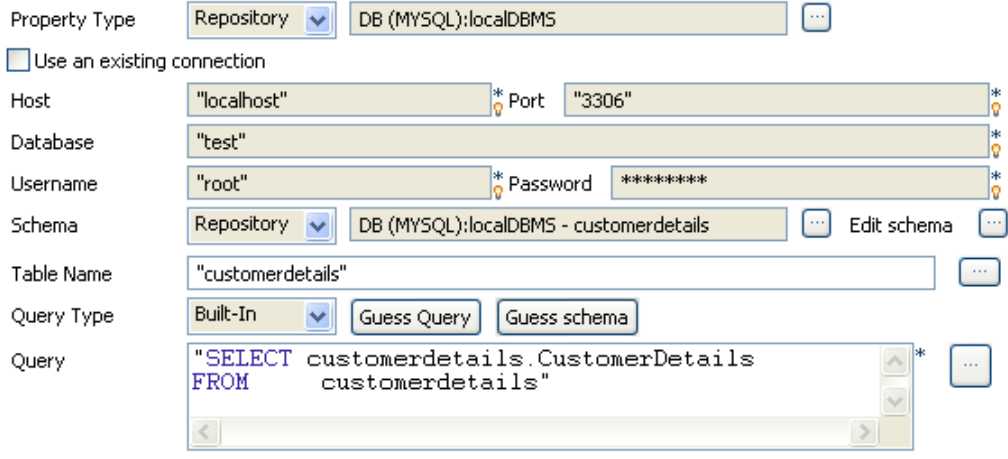

3. If you have already stored the input schema in the **Repository** tree view, select **Repository** first from the **Property Type** list and then from the **Schema** list to display the **[Repository Content]** dialog box where you can select the relevant metadata.

For more information about storing schema metadata in the **Repository** tree view, see *Talend Open Studio* **User Guide**.

- 4. If you have not stored the input schema locally, select **Built-in** in the **Property Type** and **Schema** fields and enter the database connection and the data structure information manually. For more information about **tMysqlInput** properties, see [the section called "tMysqlInput".](#page-739-0)
- 5. In the **Table Name** field, enter the name of the table holding the XML data, *customerdetails* in this example.

Click **Guess Query** to display the query corresponding to your schema.

6. Double-click **tExtractXMLField** to display its **Basic settings** view and define its properties.

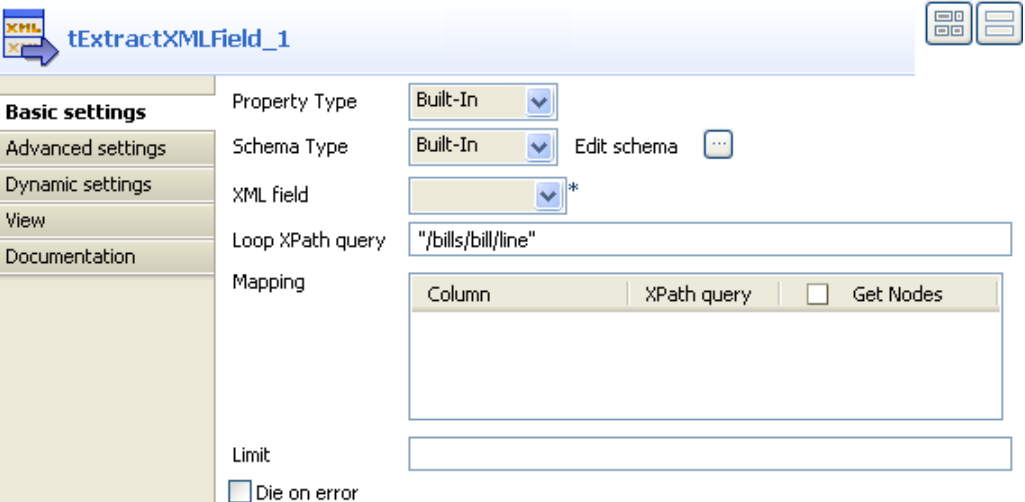

7. In the **Property type** list, select **Repository** if you have already stored the description of your file in the **Repository** tree view. The fields that follow are filled in automatically with the stored data.

If not, select **Built-in** and fill in the fields that follow manually.

8. Click **Sync columns** to retrieve the schema from the preceding component. You can click the three-dot button next to **Edit schema** to view/modify the schema.

**Column** in the **Mapping** table will be automatically populated with the defined schema.

9. In the **Xml field** list, select the column from which you want to extract the XML data. In this example, the filed holding the XML data is called *CustomerDetails*.

In the **Loop XPath query** field, enter the node of the XML tree on which to loop to retrieve data.

In the **Xpath query** column, enter between inverted commas the node of the XML field holding the data you want to extract, *CustomerName* in this example.

10. Double-click **tFileOutputDelimited** to display its **Basic settings** view and define its properties.

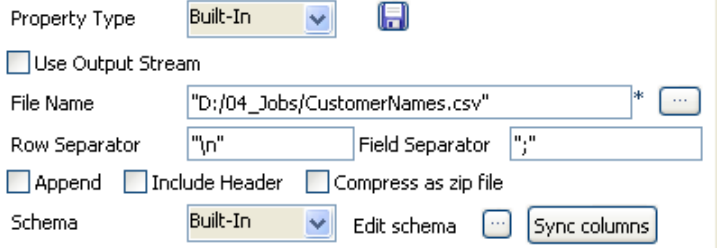

11. In the **File Name** field, define or browse to the path of the output file you want to write the extracted data in.

Click **Sync columns** to retrieve the schema from the preceding component. If needed, click the three-dot button next to **Edit schema** to view the schema.

12. Save your Job and click **F6** to execute it.

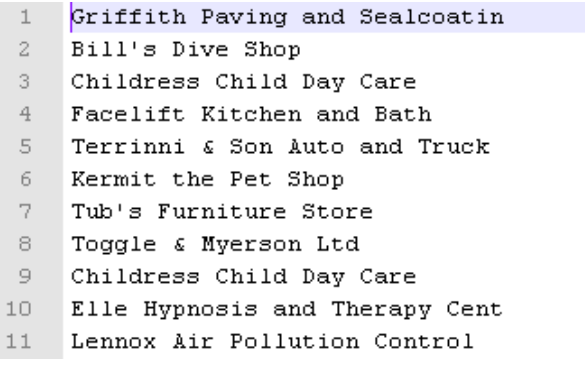

<span id="page-1803-0"></span>**tExtractXMLField** read and extracted the clients names under the node CustomerName of the *CustomerDetails* field of the defined database table.

#### **Scenario 2: Extracting correct and erroneous data from an XML field in a delimited file**

This Java scenario describes a four-component Job that reads an XML structure from a delimited file, outputs the main data and rejects the erroneous data.

1. Drop the following components from the **Palette** to the design workspace: **tFileInputDelimited**, **tExtractXMLField**, **tFileOutputDelimited** and **tLogRow**.

Connect the first three components using **Row Main** links.

Connect **tExtractXMLField** to **tLogRow** using a **Row Reject** link.

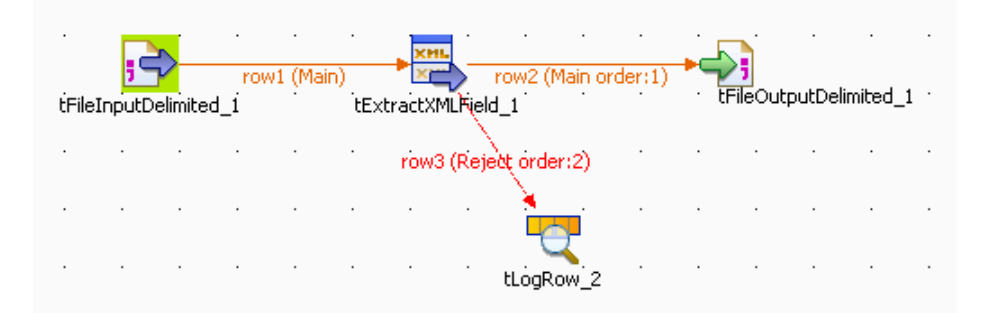

2. Double-click **tFileInputDelimited** to open its **Basic settings** view and define the component properties.

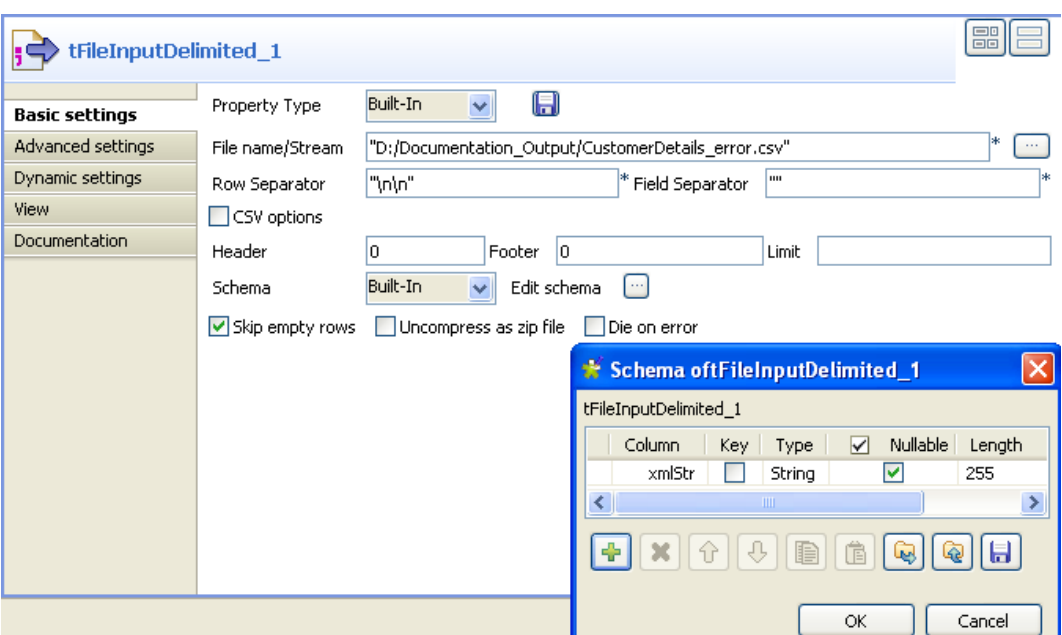

3. Select **Built-in** in the **Schema** list and fill in the file metadata manually in the corresponding fields.

Click the three-dot button next to **Edit schema** to display a dialog box where you can define the structure of your data.

Click the plus button to add as many columns as needed to your data structure. In this example, we have one column in the schema: *xmlStr*.

Click **OK** to validate your changes and close the dialog box.

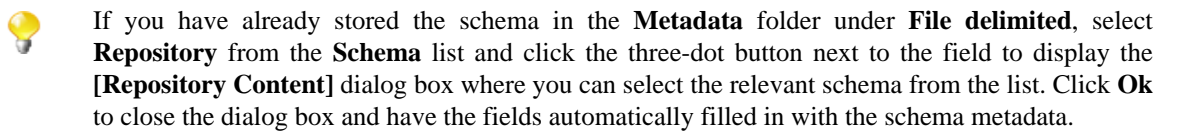

For more information about storing schema metadata in the Repository tree view, see *Talend Open Studio* User Guide.

4. In the **Property type** list, select:

-**Repository** if you have already stored the metadata of your input file in the Repository, the fields that follow are automatically filled in with the stored information, or

-select **Built-in** and fill in the fields that follow manually.

For this example, we use the **Built-in** mode.

5. In the **File Name** field, click the three-dot button and browse to the input delimited file you want to process, *CustomerDetails\_Error* in this example.

This delimited file holds a number of simple XML lines separated by double carriage return.

Set the row and field separators used in the input file in the corresponding fields, double carriage return for the first and nothing for the second in this example.

If needed, set **Header**, **Footer** and **Limit**. None is used in this example.

6. In the design workspace, double-click **tExtractXMLField** to display its **Basic settings** view and define the component properties.

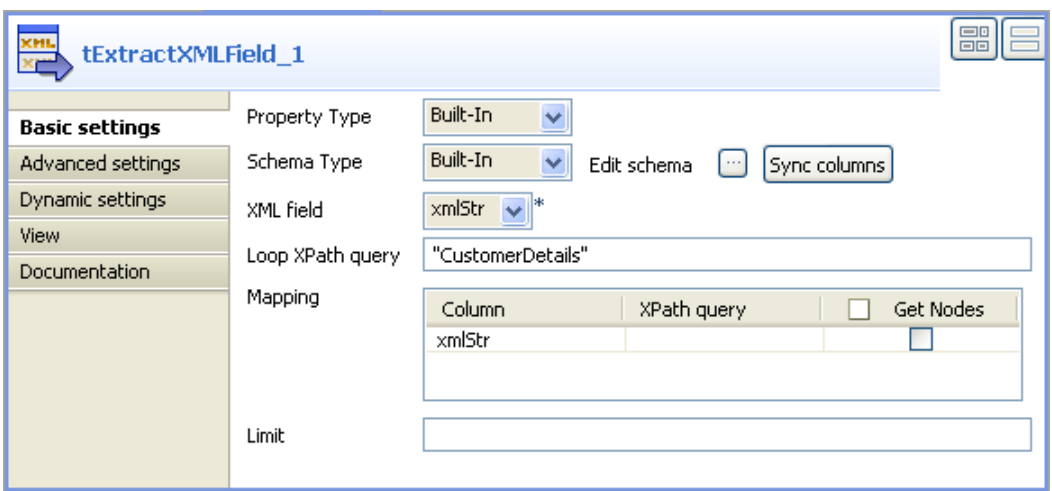

7. In the **Property type** list, select:

-**Repository** if you have already stored the metadata of your file in the Repository, the fields that follow are automatically filled in with the stored information, or

-select **Built-in** and fill in the fields that follow manually.

For this example, we use the **Built-in** mode.

8. Click **Sync columns** to retrieve the schema from the preceding component. You can click the three-dot button next to **Edit schema** to view/modify the schema.

**Column** in the **Mapping** table will be automatically populated with the defined schema.

9. In the **Xml field** list, select the column from which you want to extract the XML data. In this example, the filed holding the XML data is called *xmlStr*.

In the **Loop XPath query** field, enter the node of the XML tree on which to loop to retrieve data.

10. In the design workspace, double-click **tFileOutputDelimited** to open its **Basic settings** view and display the component properties.

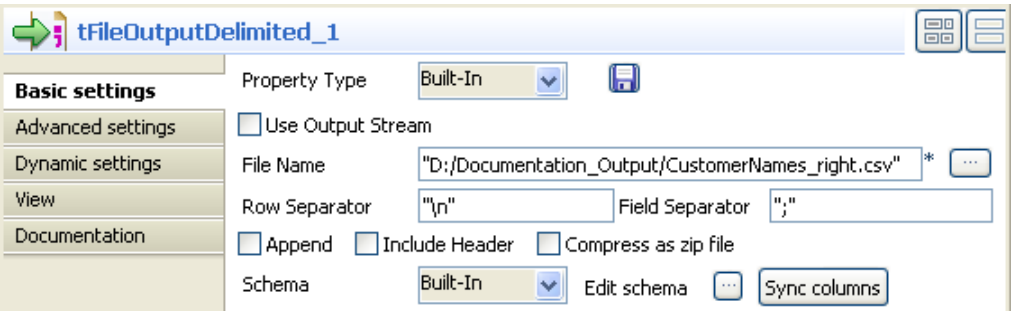

#### 11. Set **Property Type** to **Built-in**.

In the **File Name** field, define or browse to the output file you want to write the correct data in, *CustomerNames\_right.csv* in this example.

Click **Sync columns** to retrieve the schema of the preceding component. You can click the three-dot button next to **Edit schema** to view/modify the schema.

12. In the design workspace, double-click **tLogRow** to display its **Basic settings** view and define the component properties.

Click **Sync Columns** to retrieve the schema of the preceding component. For more information on this component, see [the section called "tLogRow"](#page-1498-0).

13. Save your Job and press **F6** to execute it.

```
Starting job A at 14:22 05/11/2009.
[statistics] connecting to socket on port 3845
[statistics] connected
<CustomerDetails>
   <CustomerName>Childress Child Day Care</Customername>
   \langle id \rangle9\langle \angle id \rangle</CustomerDetails>||Error on line 3 of document
                                                                         : The element type
"CustomerName" must be terminated by the matching end-tag "</CustomerName>".<br>Nested exception: The element type "CustomerName" must be terminated by the<br>matching end-tag "</CustomerName>". - Line: 8<br>matching end-tag "</Cus
[statistics] disconnected
Job A ended at 14:22 05/11/2009. [exit code=0]
```
**tExtractXMLField** reads and extracts in the output delimited file, *CustomerNames right*, the client information for which the XML structure is correct, and displays as well erroneous data on the console of the **Run** view.

# <span id="page-1807-0"></span>**tFileInputXML**

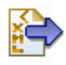

## **tFileInputXML Properties**

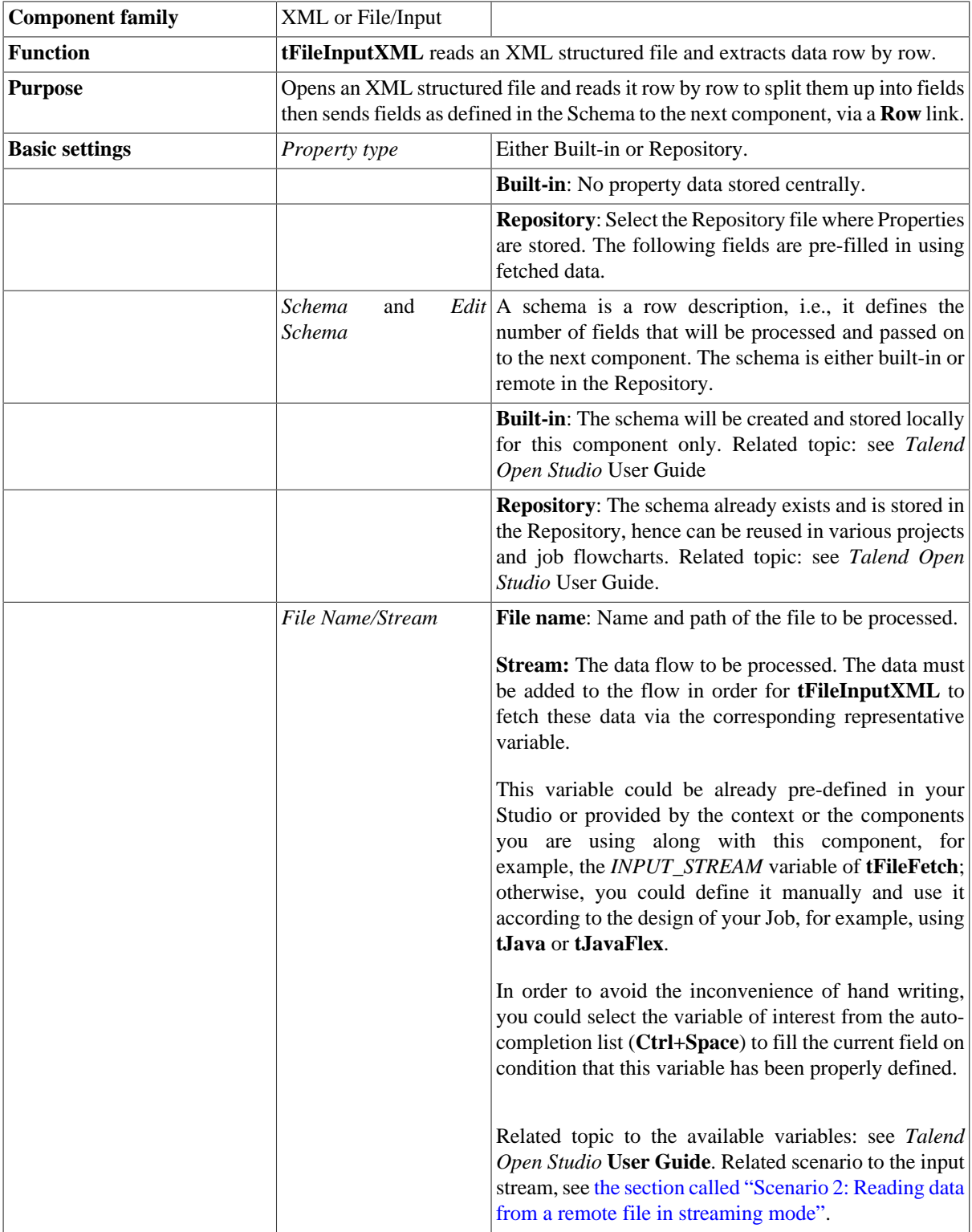

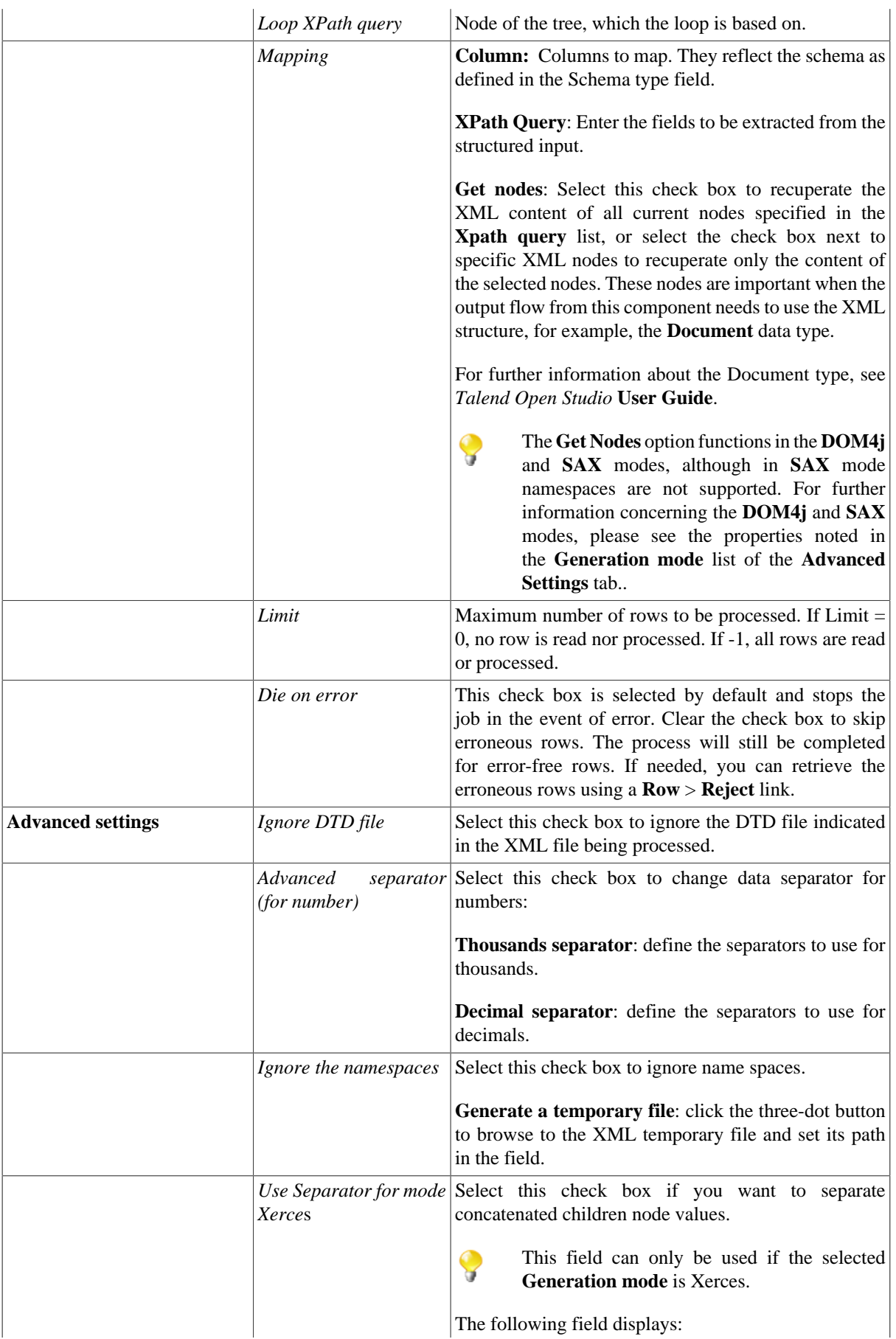

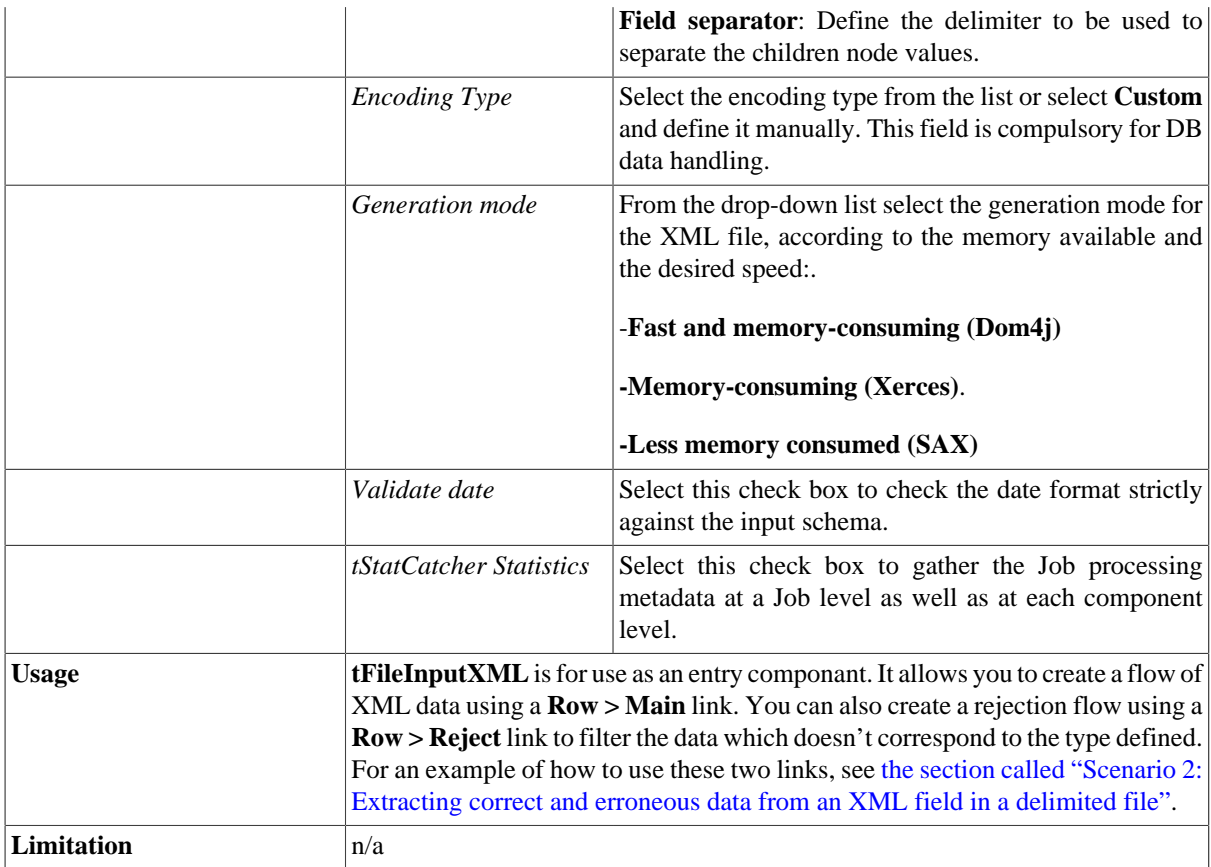

## **Scenario 1: Reading and extracting data from an XML structure**

This scenario describes a basic Job that reads a defined XML directory and extracts specific information and outputs it on the **Run** console via a **tLogRow** component.

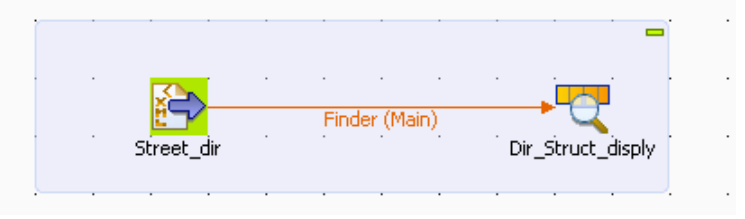

- 1. Drop **tFileInputXML** and **tLogRow** from the **Palette** to the design workspace.
- 2. Connect both components together using a **Main Row** link.
- 3. Double-click **tFileInputXML** to open its **Basic settings** view and define the component properties.

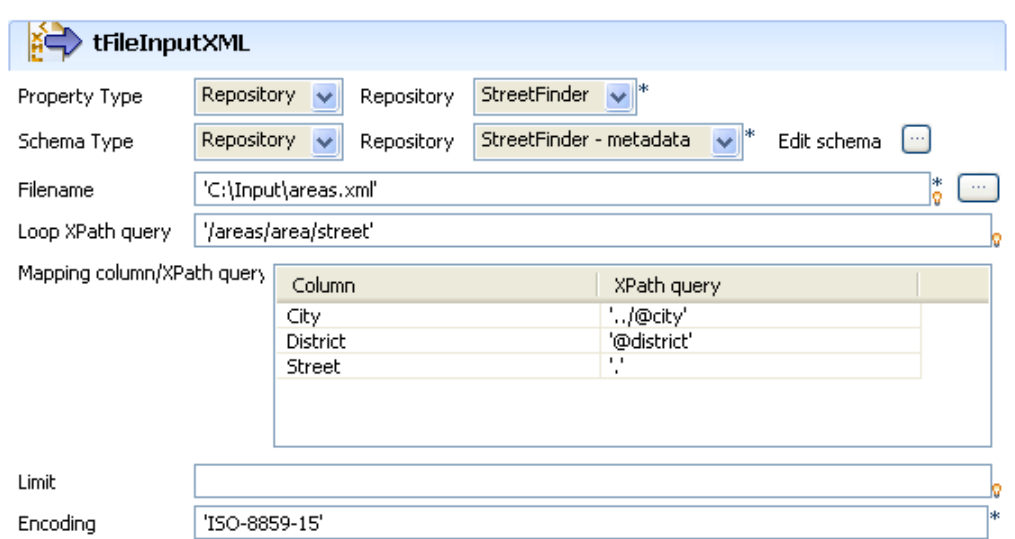

- 4. As the street dir file used as input file has been previously defined in the Metadata area, select **Repository** as **Property type**. This way, the properties are automatically leveraged and the rest of the properties fields are filled in (apart from Schema). For more information regarding the metadata creation wizards, see *Talend Open Studio* User Guide.
- 5. Select the same way the relevant schema in the Repository metadata list. **Edit schema** if you want to make any change to the schema loaded.
- 6. The **Filename** shows the structured file to be used as input
- 7. In **Loop XPath query**, change if needed the node of the structure where the loop is based.
- 8. On the **Mapping** table, fill the fields to be extracted and displayed in the output.
- 9. If the file size is consequent, fill in a **Limit** of rows to be read.
- 10. Enter the encoding if needed then double-click on **tLogRow** to define the separator character.
- 11. Save your Job and press **F6** to execute it.

Starting job XMLStreetFinder at 12:42 05/01/2007. Paris | Zeme arrondissement | Rue de la Paix<br>Paris | Zeme arrondissement | Rue de la Paix<br>Paris | 8eme arrondissement | Champs Elysees rarisjoeme arromunissementjunnips riysees<br>New York City|Manhattan|Madison avenue<br>New York City|Brooklyn|Washington heights<br>*Job XMIStreetFinder ended at 12:42 05/01/2007. [exit code* 

The fields defined in the input properties are extracted from the XML structure and displayed on the console.

#### **Scenario 2: Extracting erroneous XML data via a reject flow**

This Java scenario describes a three-component Job that reads an XML file and:

- 1. first, returns correct XML data in an output XML file,
- 2. and second, displays on the console erroneous XML data which type does not correspond to the defined one in the schema.

1. Drop the following components from the **Palette** to the design workspace: **tFileInputXML**, **tFileOutputXML** and **tLogRow**.

Right-click **tFileInputXML** and select **Row** > **Main** in the contextual menu and then click **tFileOutputXML** to connect the components together.

Right-click **tFileInputXML** and select **Row** > **Reject** in the contextual menu and then click **tLogRow** to connect the components together using a reject link.

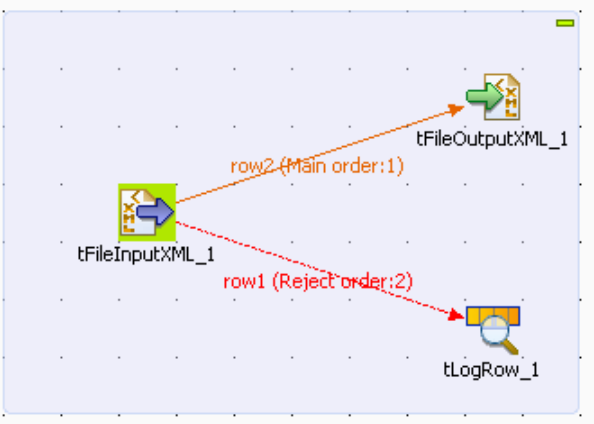

2. Double-click **tFileInputXML** to display the **Basic settings** view and define the component properties.

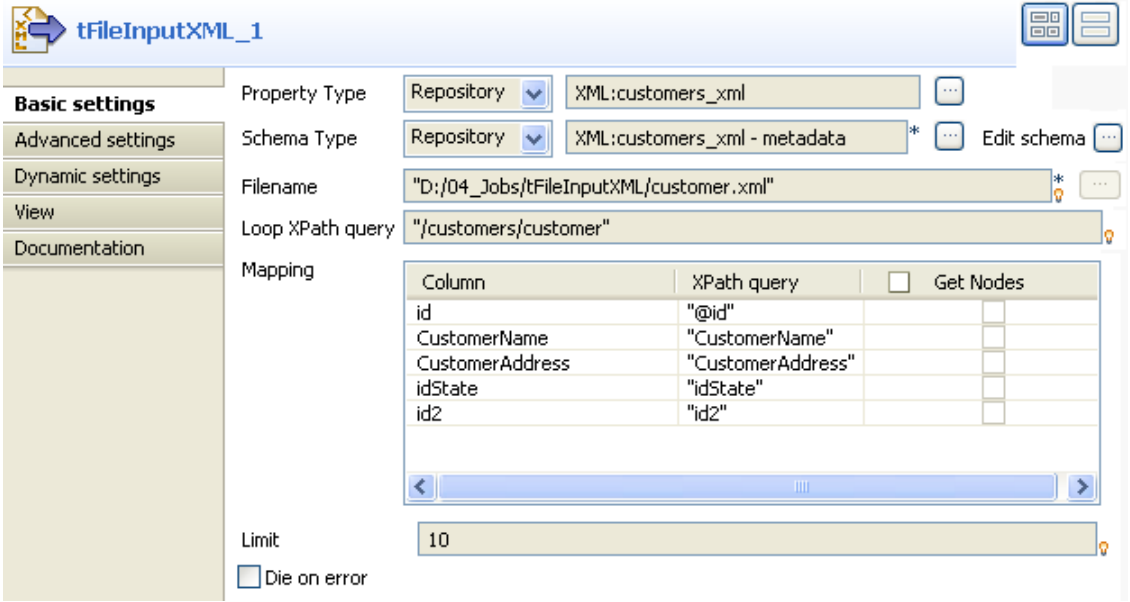

3. In the **Property Type** list, select **Repository** and click the three-dot button next to the field to display the **[Repository Content]** dialog box where you can select the metadata relative to the input file if you have already stored it in the **File xml** node under the **Metadata** folder of the **Repository** tree view. The fields that follow are automatically filled with the fetched data. If not, select **Built-in** and fill in the fields that follow manually.

For more information about storing schema metadat in the Repository tree view, see *Talend Open Studio* User Guide.

4. In the **Schema Type** list, select **Repository** and click the three-dot button to open the dialog box where you can select the schema that describe the structure of the input file if you have already stored it in the **Repository** tree view. If not, select **Built-in** and click the three-dot button next to **Edit schema** to open a dialog box where you can define the schema manually.

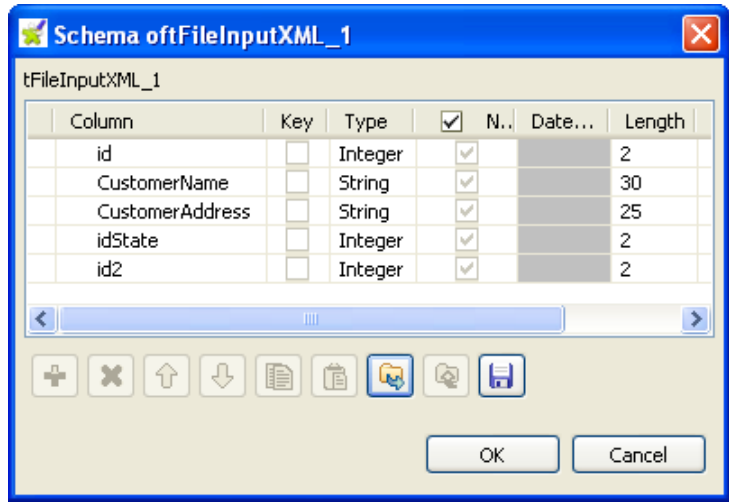

The schema in this example consists of five columns: *id, CustomerName, CustomerAddress, idState* and *id2*.

- 5. Click the three-dot button next to the **Filename** field and browse to the XML file you want to process.
- 6. In the **Loop XPath query**, enter between inverted commas the path of the XML node on which to loop in order to retrieve data.

In the **Mapping** table, **Column** is automatically populated with the defined schema.

In the **XPath query** column, enter between inverted commas the node of the XML file that holds the data you want to extract from the corresponding column.

- 7. In the **Limit** field, enter the number of lines to be processed, the first 10 lines in this example.
- 8. Double-click **tFileOutputXML** to display its **Basic settings** view and define the component properties.

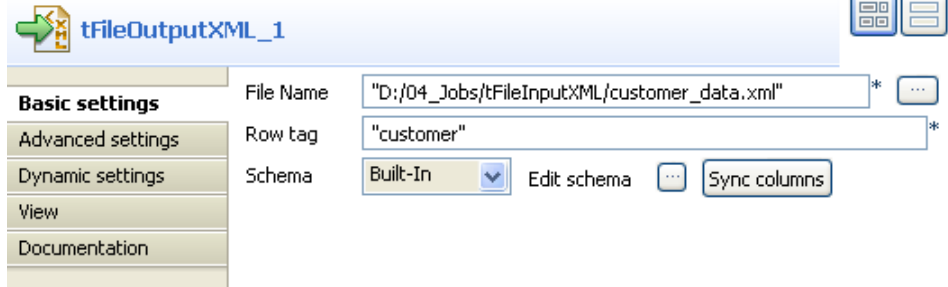

9. Click the three-dot button next to the **File Name** field and browse to the output XML file you want to collect data in, *customer\_data.xml* in this example.

In the **Row tag** field, enter between inverted commas the name you want to give to the tag that will hold the recuperated data.

Click **Edit schema** to display the schema dialog box and make sure that the schema matches that of the preceding component. If not, click **Sync columns** to retrieve the schema from the preceding component.

10. Double-click **tLogRow** to display its **Basic settings** view and define the component properties.

Click **Edit schema** to open the schema dialog box and make sure that the schema matches that of the preceding component. If not, click **Sync columns** to retrieve the schema of the preceding component.

In the **Mode** area, select the **Vertical** option.

11. Save your Job and press **F6** to execute it.

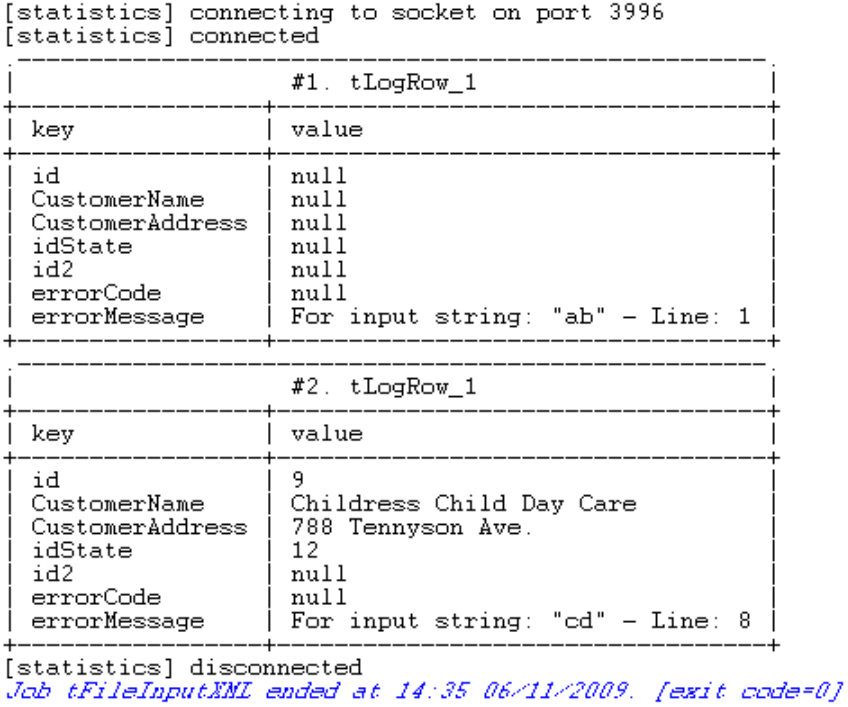

#### Starting job tFileInputXML at 14:34 06/11/2009.

The output file *customer\_data.xml* holding the correct XML data is created in the defined path and erroneous XML data is displayed on the console of the **Run** view.

# **tFileOutputXML**

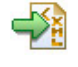

## **tFileOutputXML properties**

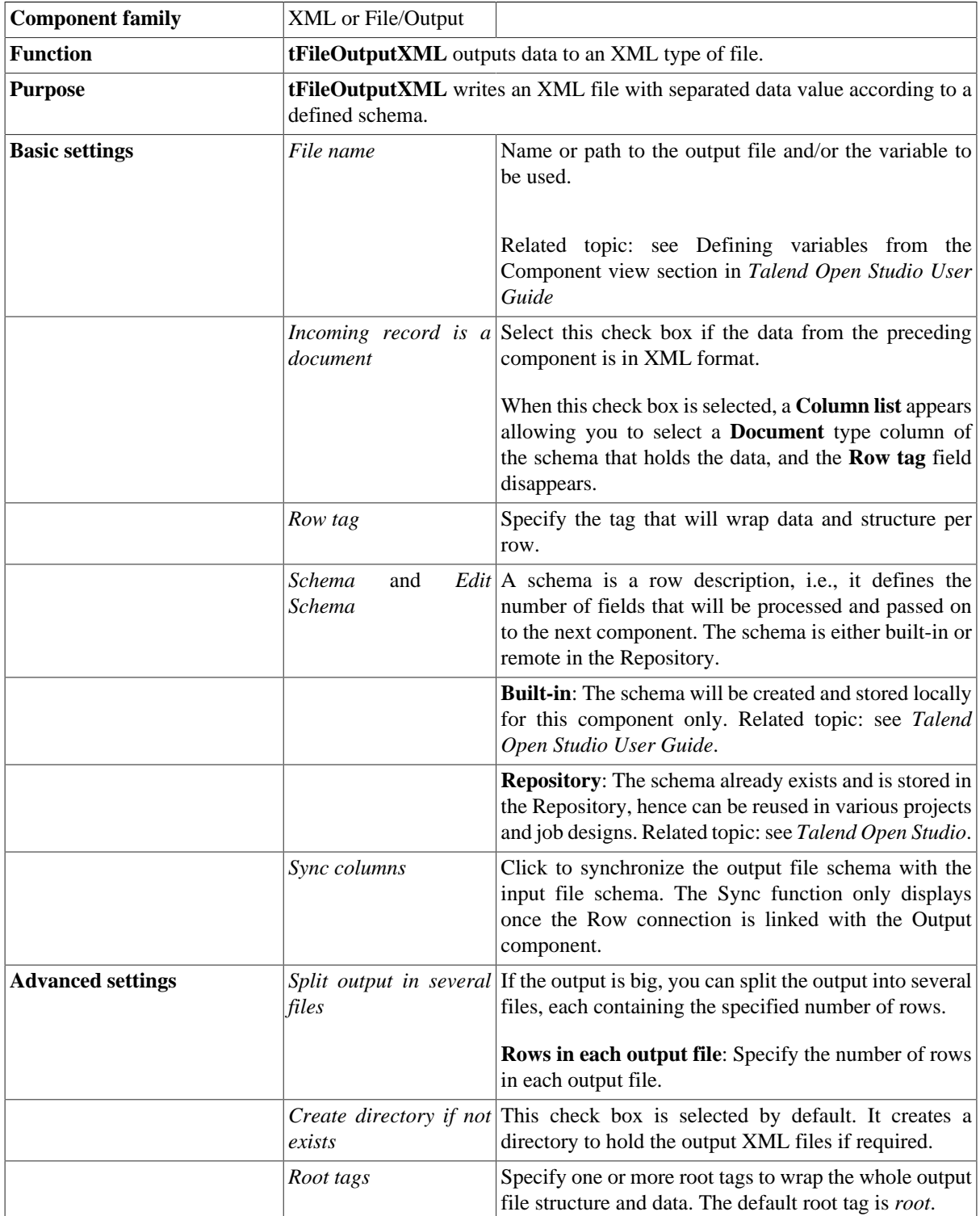

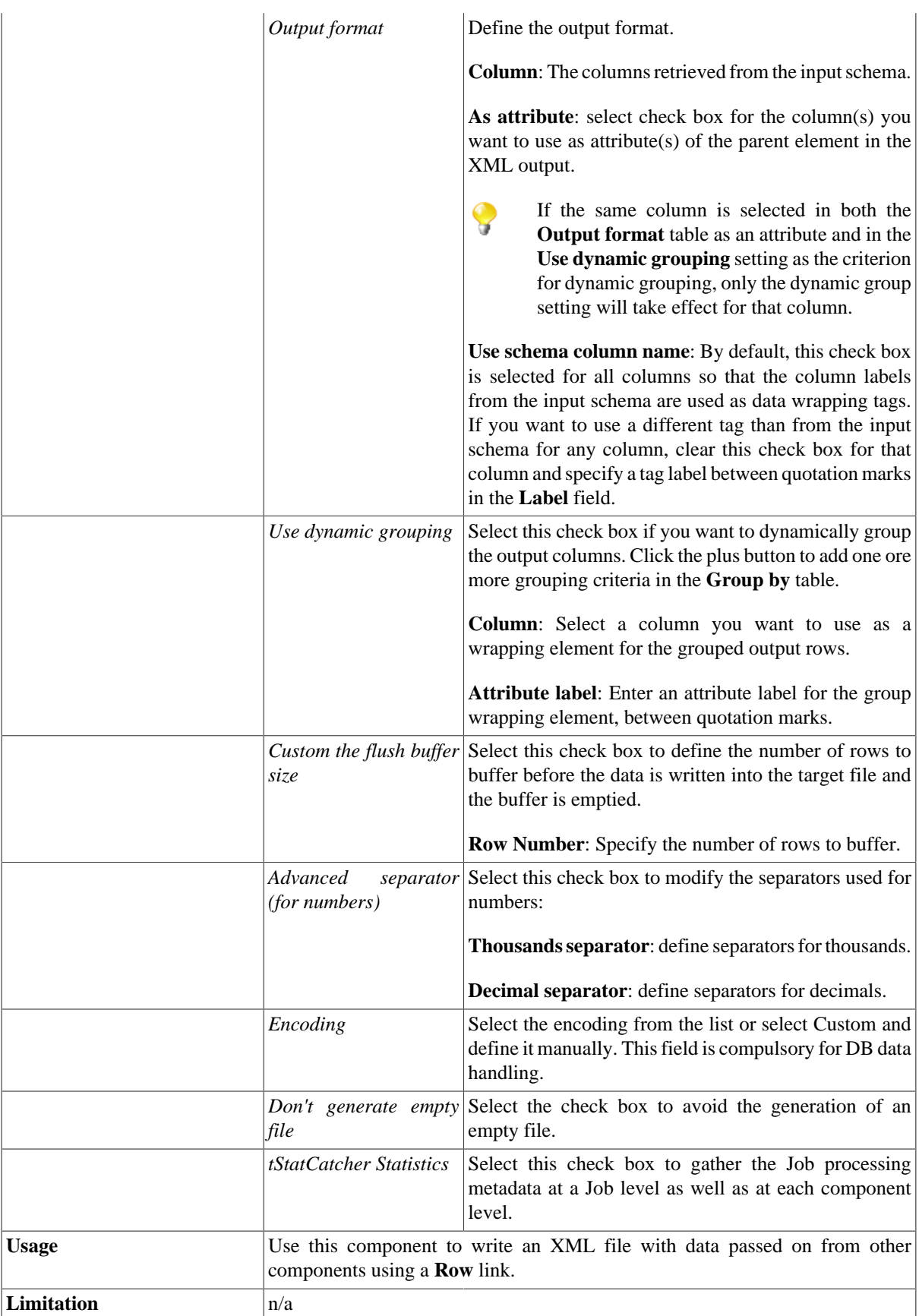

## **Related scenarios**

For related scenarios using **tFileOutputXML**, see [the section called "Scenario 1: From Positional to XML file"](#page-1267-0) and [the section called "Scenario 2: Using a SOAP message from an XML file to get weather information and](#page-1459-0) [saving the information to an XML file".](#page-1459-0)

## **tWriteXMLField**

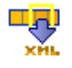

## **tWriteXMLField properties**

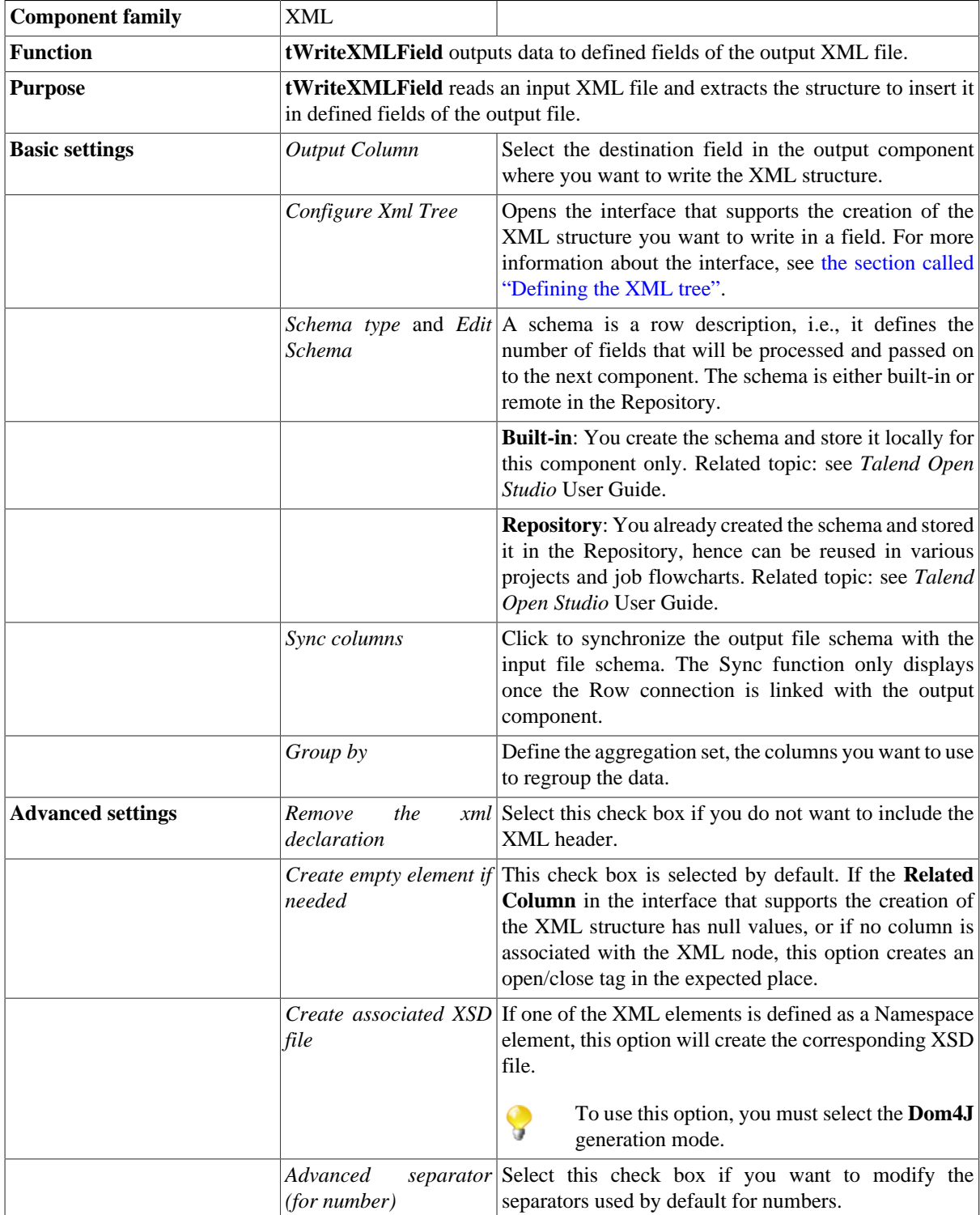

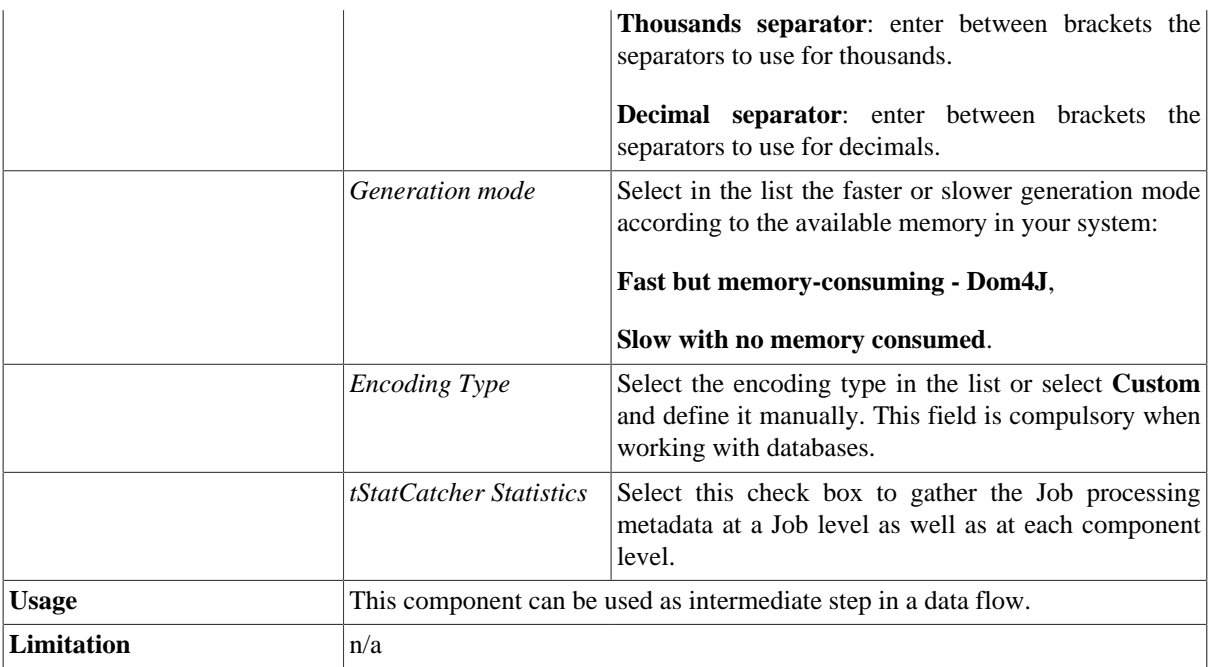

## **Scenario: Extracting the structure of an XML file and inserting it into the fields of a database table**

This three-component scenario allows to read an XML file, extract the XML structure, and finally outputs the structure to the fields of a database table.

1. Drop the following components from the **Palette** onto the design workspace: **tFileInputXml**, **tWriteXMLField**, and **tMysqlOutput**.

Connect the three components using **Main** links.

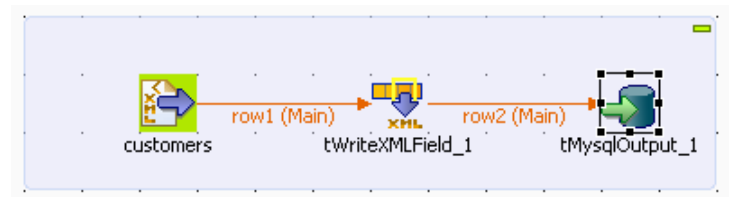

2. Double-click **tFileInputXml** to open its **Basic settings** view and define its properties.

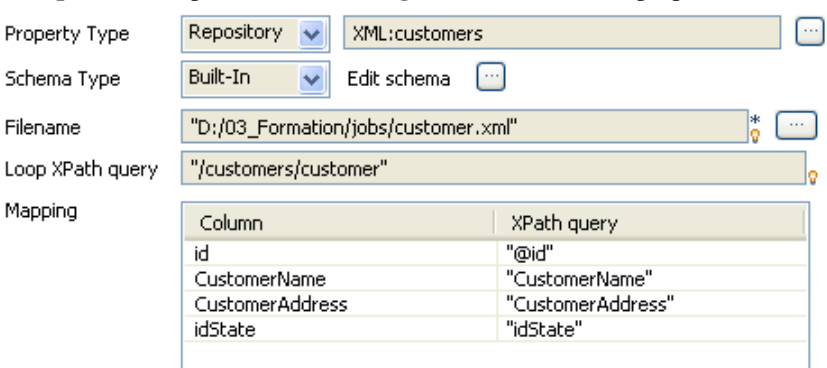

3. If you have already stored the input schema in the **Repository** tree view, select **Repository** first from the **Property Type** list and then from the **Schema** list to display the **[Repository Content]** dialog box where you can select the relevant metadata.

For more information about storing schema metadata in the **Repository** tree view, see *Talend Open Studio* **User Guide**.

4. If you have not stored the input schema locally, select **Built-in** in the **Property Type** and **Schema** fields and fill in the fields that follow manually. For more information about **tFileInputXML** properties, see [the](#page-1807-0) [section called "tFileInputXML".](#page-1807-0)

If you have selected **Built-in**, click the three-dot button next to the **Edit schema** field to open a dialog box where you can manually define the structure of your file.

5. In the **Look Xpath query** field, enter the node of the structure where the loop is based. In this example, the loop is based on the *customer* node. **Column** in the **Mapping** table will be automatically populated with the defined file content.

In the **Xpath query** column, enter between inverted commas the node of the XML file that holds the data corresponding to each of the **Column** fields.

6. In the design workspace, click **tWriteXMLField** and then in the **Component** view, click **Basic settings** to open the relevant view where you can define the component properties.

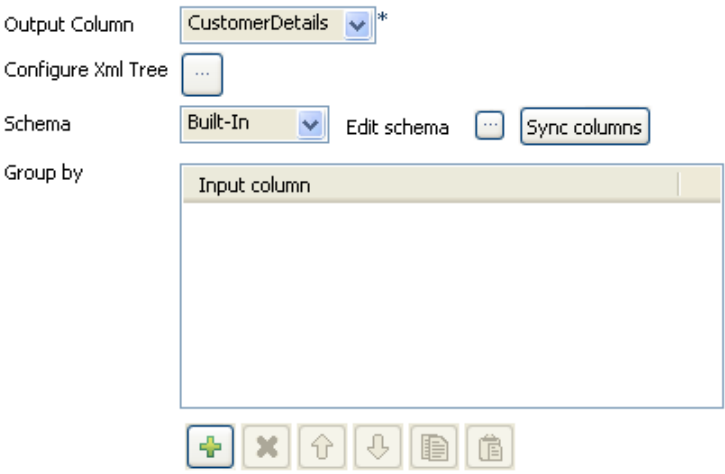

7. Click the three-dot button next to the **Edit schema** field to open a dialog box where you can add a line by clicking the plus button.

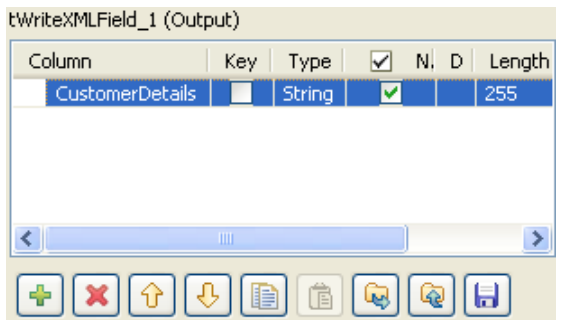

8. Click in the line and enter the name of the output column where you want to write the XML content, *CustomerDetails* in this example.

Define the type and length in the corresponding fields, *String* and *255*in this example.

Click **Ok** to validate your output schema and close the dialog box.

In the **Basic settings** view and from the **Output Column** list, select the column you already defined where you want to write the XML content.

9. Click the three-dot button next to **Configure Xml Tree** to open the interface that helps to create the XML structure.

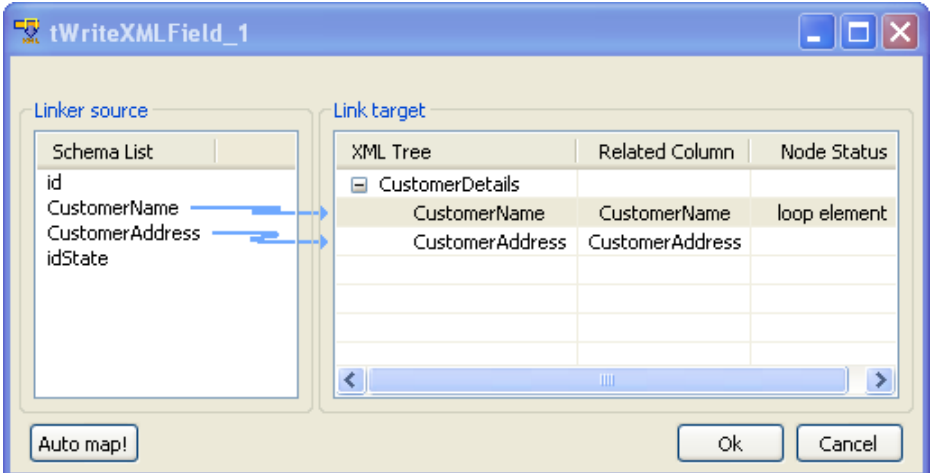

10. In the **Link Target** area, click *rootTag* and rename it as *CustomerDetails*.

In the **Linker source** area, drop *CustomerName* and *CustomerAddress* to *CustomerDetails*. A dialog box displays asking what type of operation you want to do.

Select **Create as sub-element of target node** to create a sub-element of the *CustomerDetails node*.

Right-click *CustomerName* and select from the contextual menu **Set As Loop Element**.

Click **OK** to validate the XML structure you defined.

11. Double-click **tMysqlOutput** to open its **Basic settings** view and define its properties.

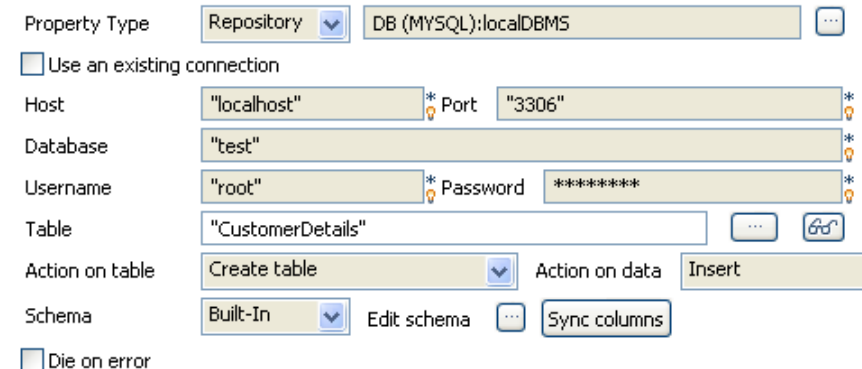

12. If you have already stored the schema in the **DB Connection** node in the **Repository** tree view, select **Repository** from the **Schema** list to display the **[Repository Content]** dialog box where you can select the relevant metadata.

For more information about storing schema metadata in the **Repository** tree view, see *Talend Open Studio* **User Guide**.

If you have not stored the schema locally, select **Built-in** in the **Property Type** and **Schema** fields and enter the database connection and data structure information manually. For more information about **tMysqlOutput** properties, see [the section called "tMysqlOutput"](#page-752-0).

In the **Table** field, enter the name of the database table to be created, where you want to write the extracted XML data.

From the **Action on table** list, select **Create table** to create the defined table.

From the **Action on data** list, select Insert to write the data.

Click **Sync columns** to retrieve the schema from the preceding component. You can click the three-dot button next to **Edit schema** to view the schema.

13. Save your Job and click **F6** to execute it.

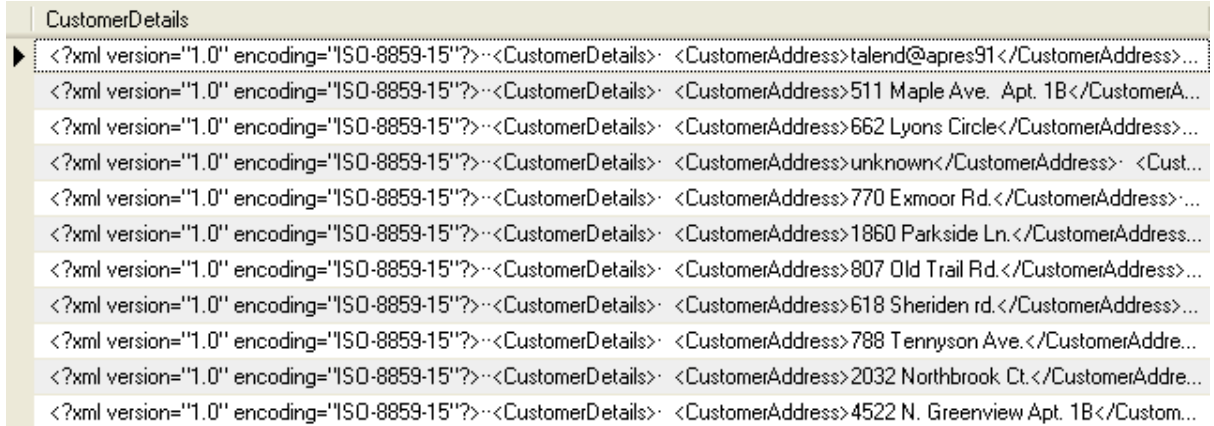

**tWriteXMLField** fills every field of the *CustomerDetails* column with the XML structure of the input file: the XML processing instruction <?xml version=""1.0"" encoding=""ISO-8859-15""? >, the first node that separates each client <CustomerDetails> and finally customer information <CustomerAddress> and <CustomerName>.

## **tXMLMap**

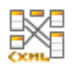

**tXMLMap** belongs to two component families: Processing and XML. For more information on it, see [the section](#page-1664-0) [called "tXMLMap".](#page-1664-0)

## **tXSDValidator**

¦¥∛

## **tXSDValidator Properties**

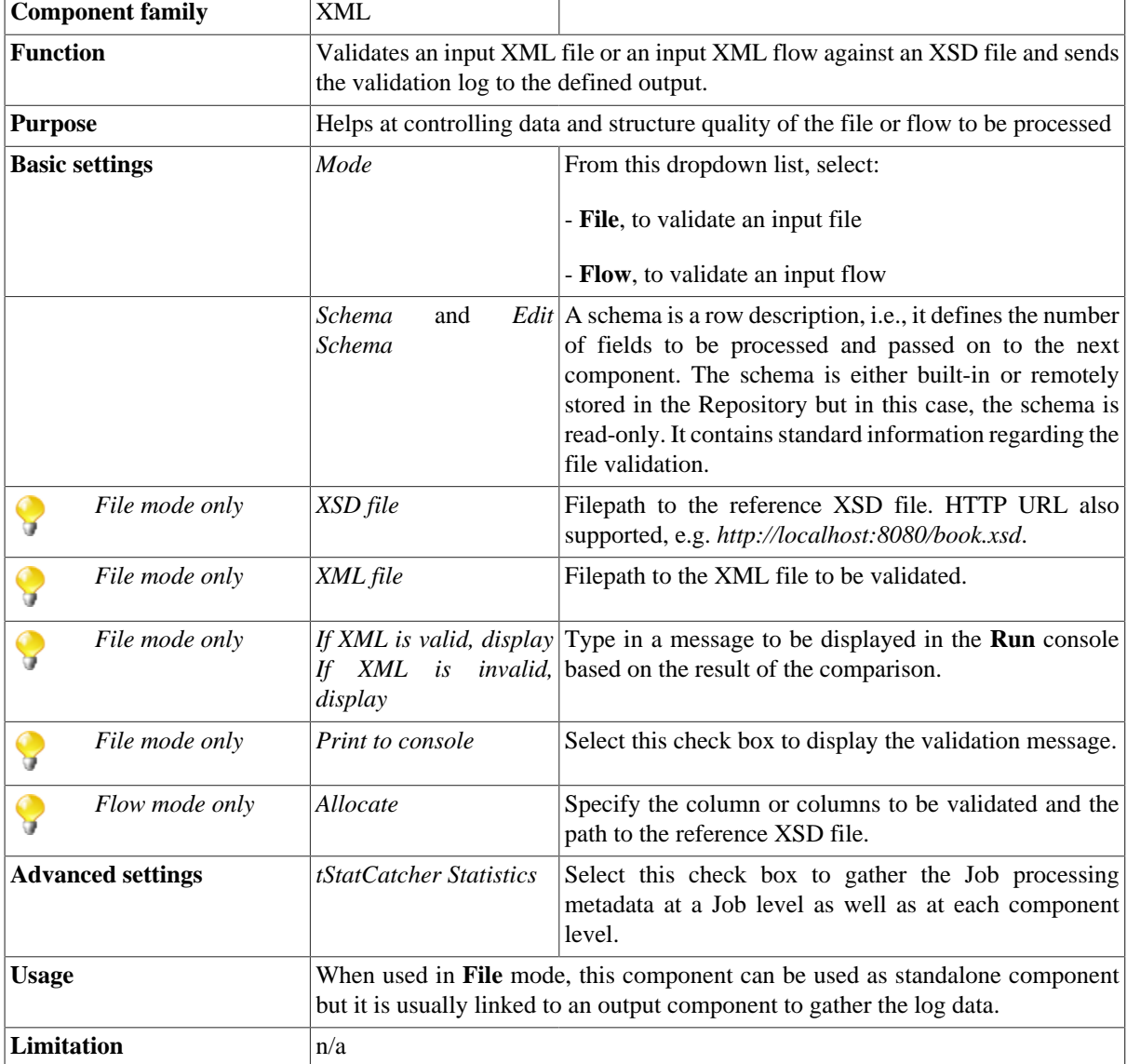

## **Scenario: Validating data flows against an XSD file**

This scenario describes a Job that validates an XML column in an input file against a reference XSD file and outputs the log information for the invalid rows of the column into a delimited file. For the **tXSDValidator** use case that validates an XML file, see [the section called "Scenario: Validating XML files"](#page-1794-0).

1. Drop a **tFileInputDelimited** component, a **tXSDValidator** component, and two **FileOutputDelimited** components from the **Palette** to the design workspace.

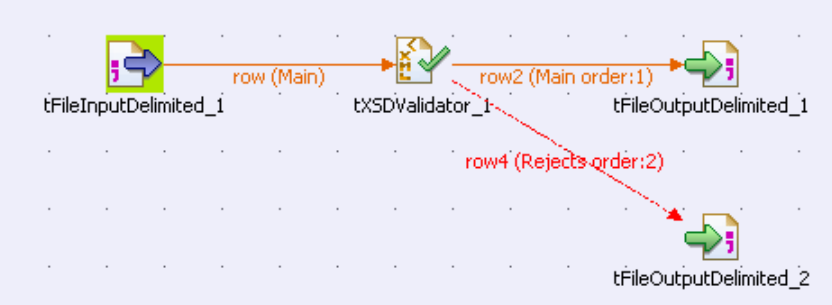

2. Double-click the **tFileInputDelimited** to open its **Component** view and set its properties:

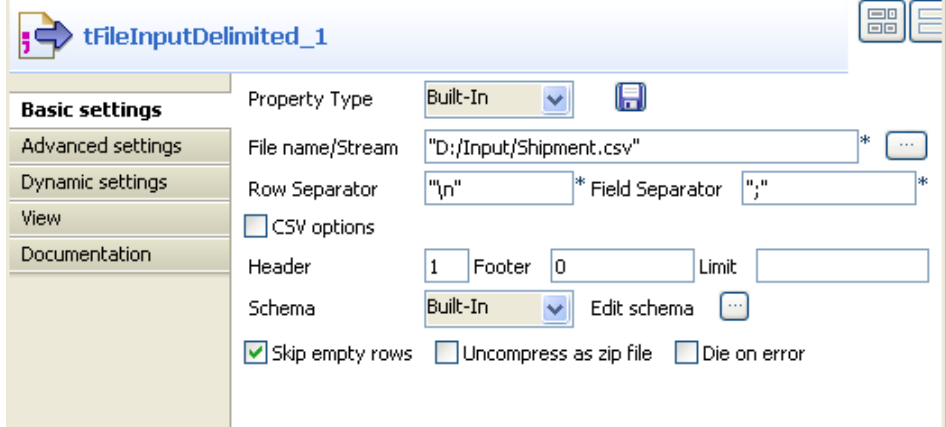

3. Use the **Built-In** property type for this scenario.

Browse to the input file, and define the number of rows to be skipped in the beginning of the file.

Use a **Built-In** schema for this scenario. This means that it is available for this Job only.

Click Edit schema and edit the schema according to the input file. In this scenario, the input file has only two columns: *ID* and *ShipmentInfo*. The *ShipmentInfo* column is an XML column and needs to be validated.

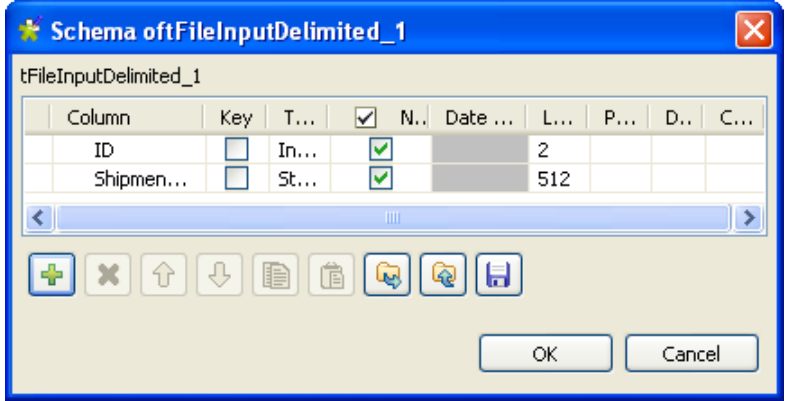

- 4. On your design workspace, connect the **tFileInputDelimited** component to the **tXSDValidator** component using a **Row** > **Main** link.
- 5. Double-click the **tXSDValidator** component, and set its properties:

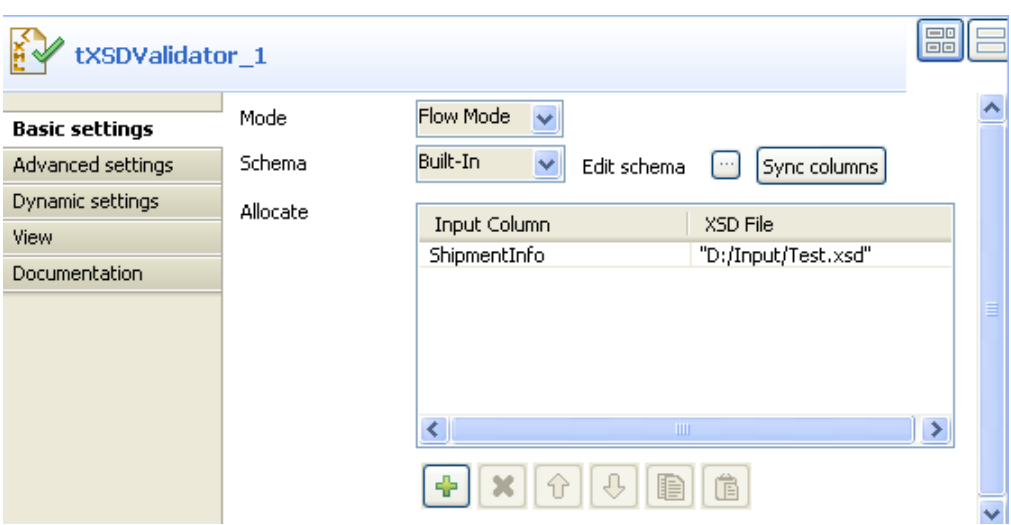

6. From the **Mode** dropdown list, select **Flow Mode**.

Use a **Built-In** schema for this scenario. Click **Sync columns** to retrieve the schema from the preceding component. To view or modify the schema, click the three-dot button next to **Edit schema**.

Add a line in the **Allocate** table by clicking the plus button. The name of the first column of the input file automatically appears in the **Input Column** field. Click in the field and select the column you want to validate.

In the **XSD File** field, fill in the path to your reference XSD file.

- 7. On your design workspace, connect the **tXSDValidator** component to one **tFileOutputDelimited** component using a **Row** > **Main** link to output the information about valid XML rows.
- 8. Connect the **tXSDValidator** component to the other **tFileOutputDelimited** component using a **Row** > **Rejects** link to output the information about invalid XML rows.
- 9. Double-click each of the two **tFileOutputDelimited** components and configure the component properties.

In the **Property Type** field, select Built-In.

In the **File Name** field, enter or, if you want to use an existing output file, browse to the output file path.

10. Select **Built-In** from the **Schema** list and click **Sync columns** to retrieve the schema from the preceding component.

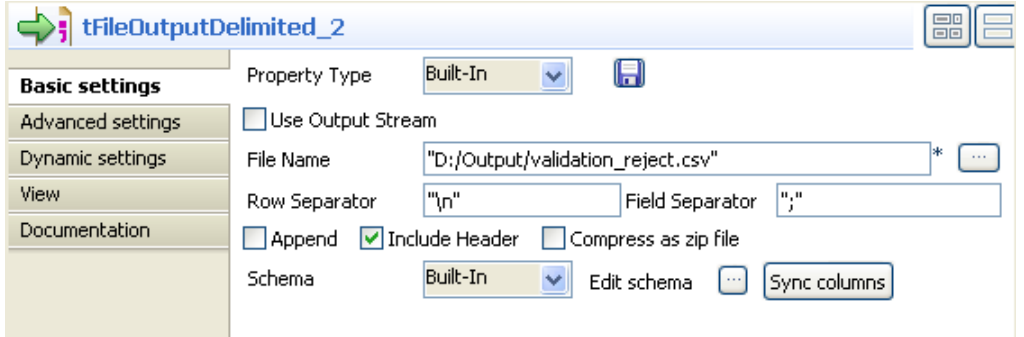

11. Save your Job and press **F6** to run it.

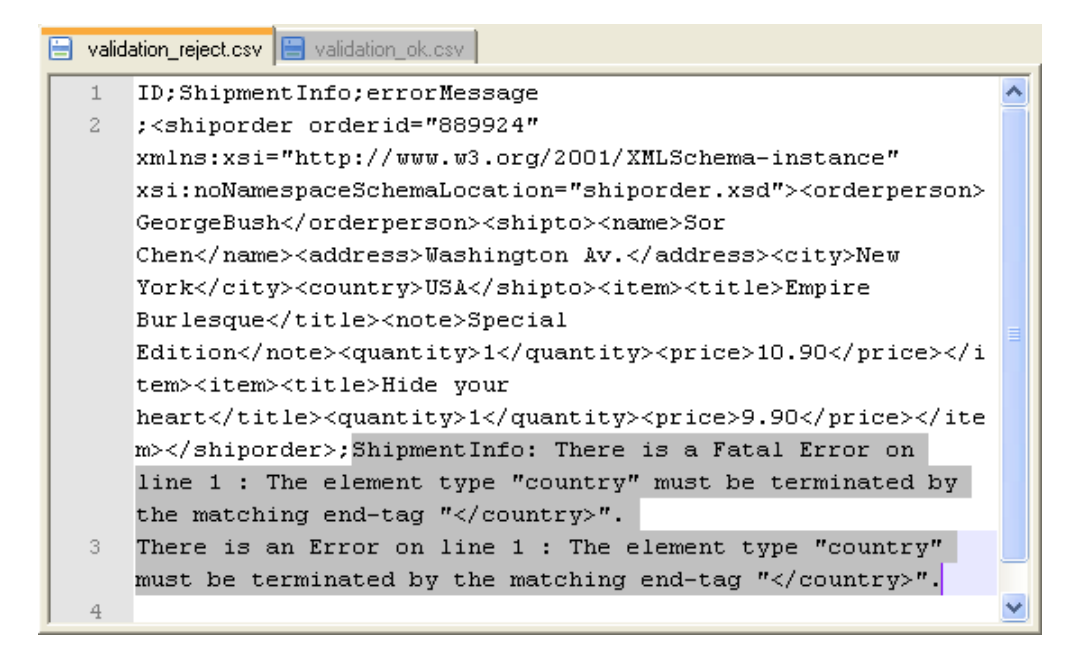

The output files contain the validation information about the valid and invalid XML rows of the specified column respectively.

# **tXSLT**

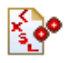

## **tXSLT Properties**

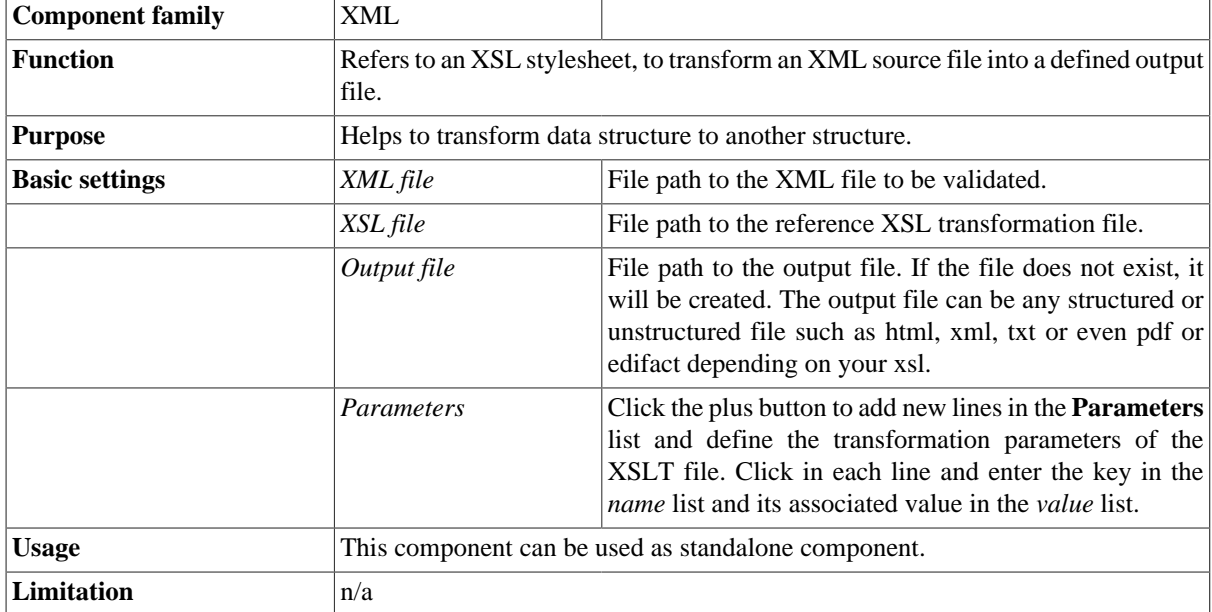

## **Scenario: Transforming XML to html using an XSL stylesheet**

This scenario describes a two-component Job that converts xml data into an html document using an xsl stylesheet. It as well defines a transformation parameter of the xsl stylesheet to change the background color of the header of the created html document.

1. Drop the **tXSLT** and **tMsBox** components from the **Palette** to the design workspace.

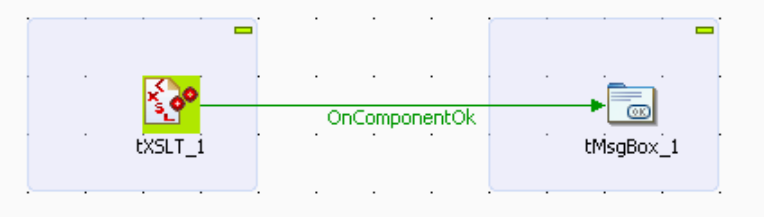

2. Double-click **tXSLT** to open its **Basic settings** view where you can define the component properties.

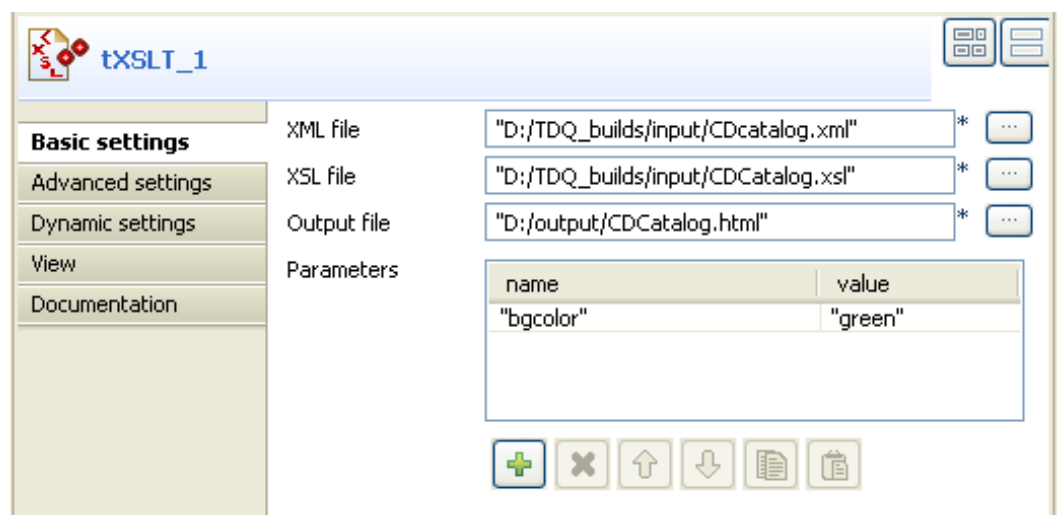

3. In the **XML file** field, set the path or browse to the xml file to be transformed. In this example, the xml file holds a list of MP3 song titles and related information including artist names, company etc.

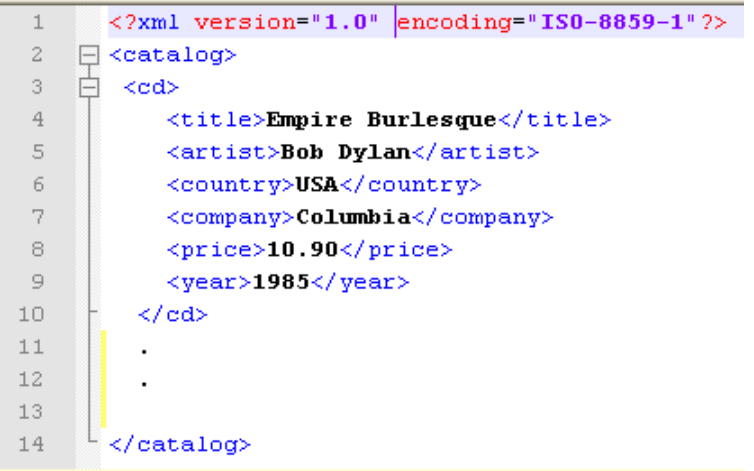

- 4. In the **XSL file** field in the **Basic settings** view, set the path or browse to the relevant xsl file.
- 5. In the **Output file** field, set the path or browse to the output html file.

In this example, we want to convert the xml data into an html file holding a table heading followed by a table listing artists' names next to song titles.

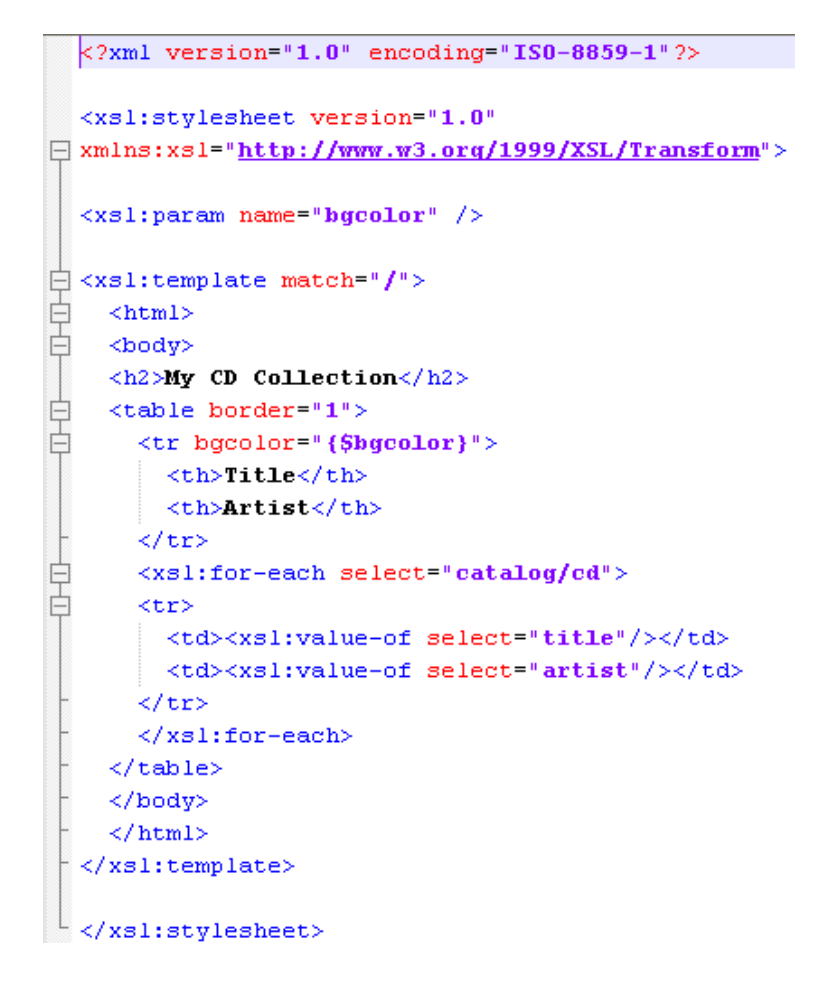

- 6. In the **Parameters** area of the **Basic settings** view, click the plus button to add a line where you can define the name and value of the transformation parameter of the xsl file. In this example, the name of the transformation parameter we want to use is *bgcolor* and the value is *green.*
- 7. Double-click the **tMsgBox** to display its **Basic settings** view and define its display properties as needed.

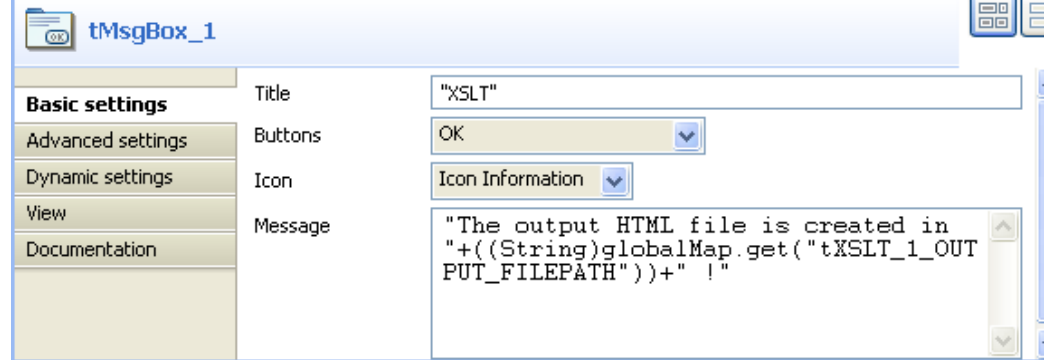

8. Save the Job and press **F6** to execute it. The message box displays confirming that the output html file is created and stored in the defined path.

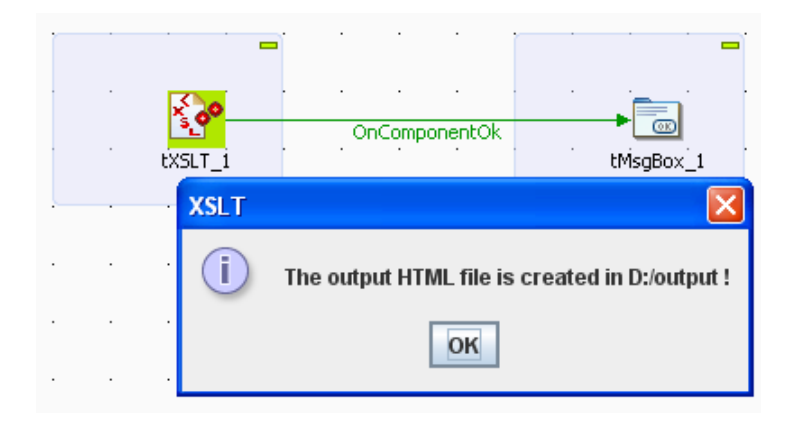

9. Click **OK** to close the message box.

You can now open the output html file to check the transformation of the xml data and that of the background color of the table heading.

#### My CD Collection

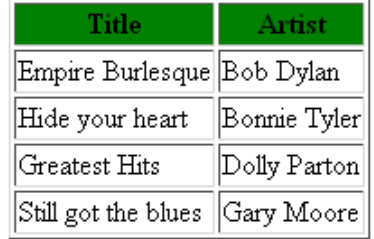